000 «Ай-Ти-Ви Групп»

Программный комплекс

# «Интеллект»

Руководство Администратора

(Руководство по установке и настройке)

**Версия 2.2.2** 

Москва, 2010

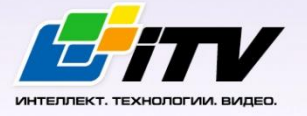

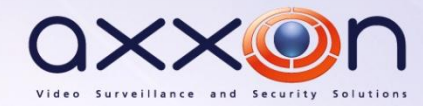

# <span id="page-1-0"></span>**Содержание**

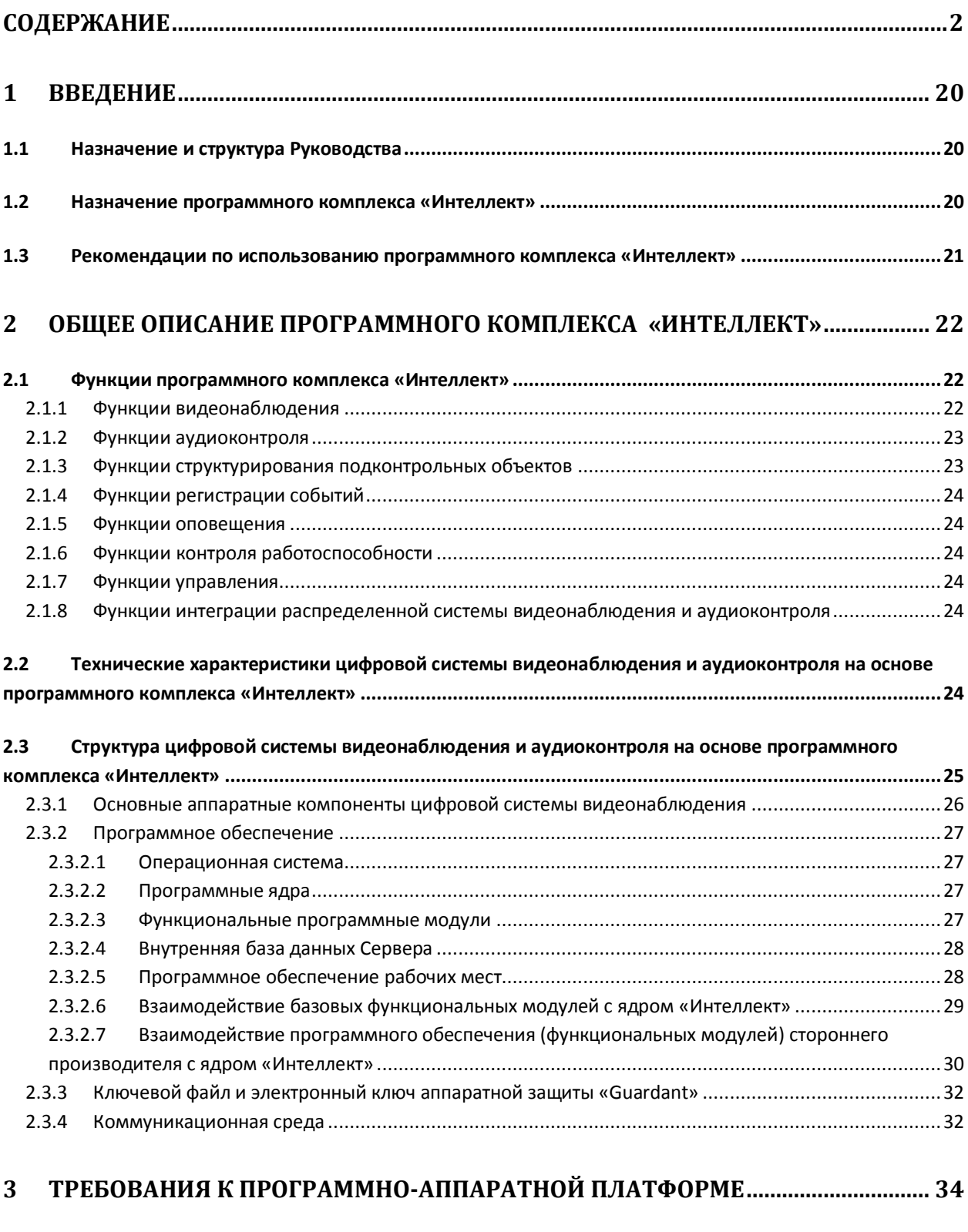

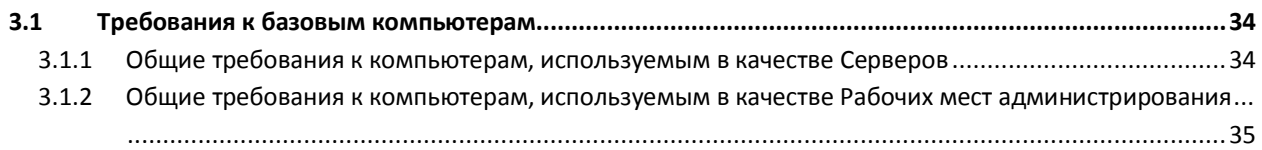

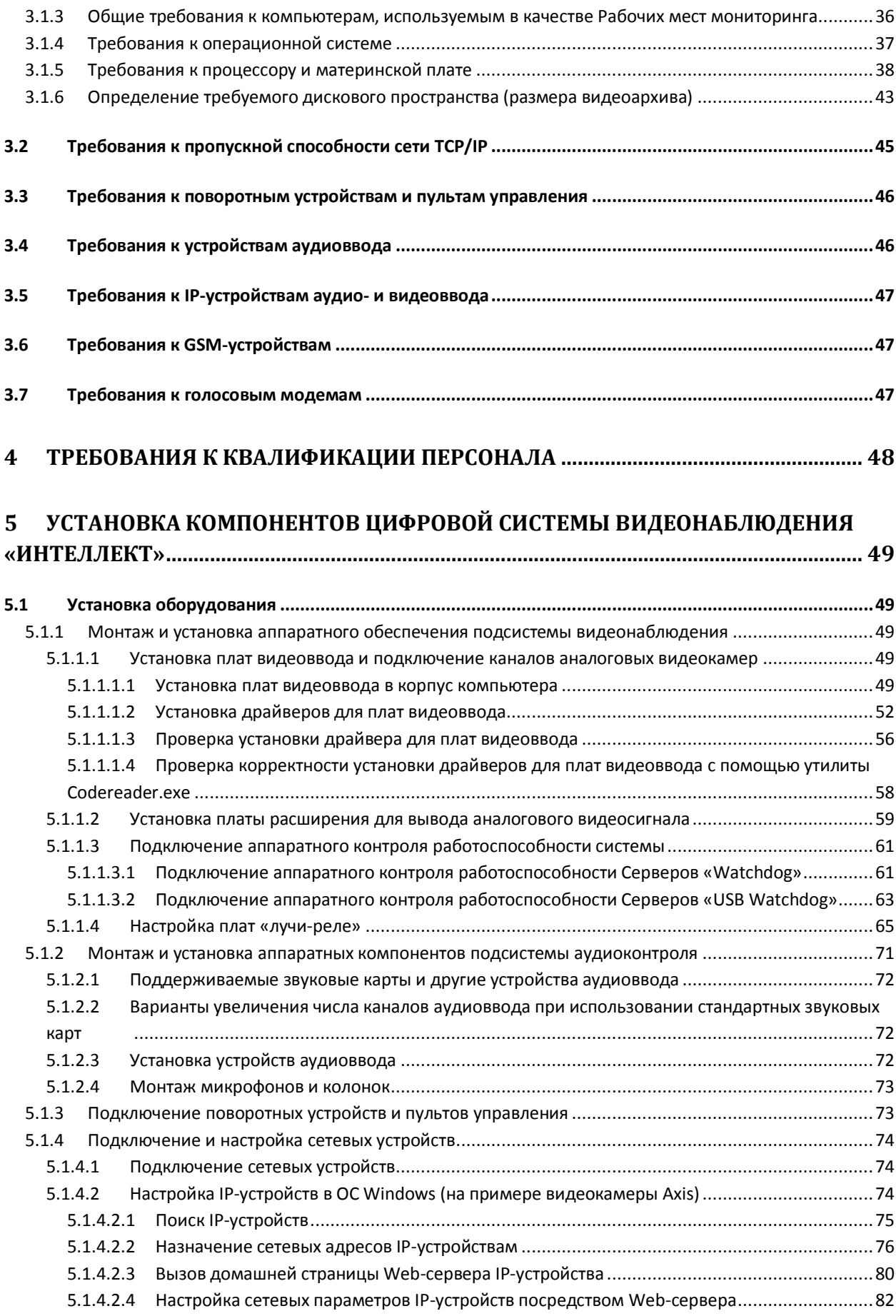

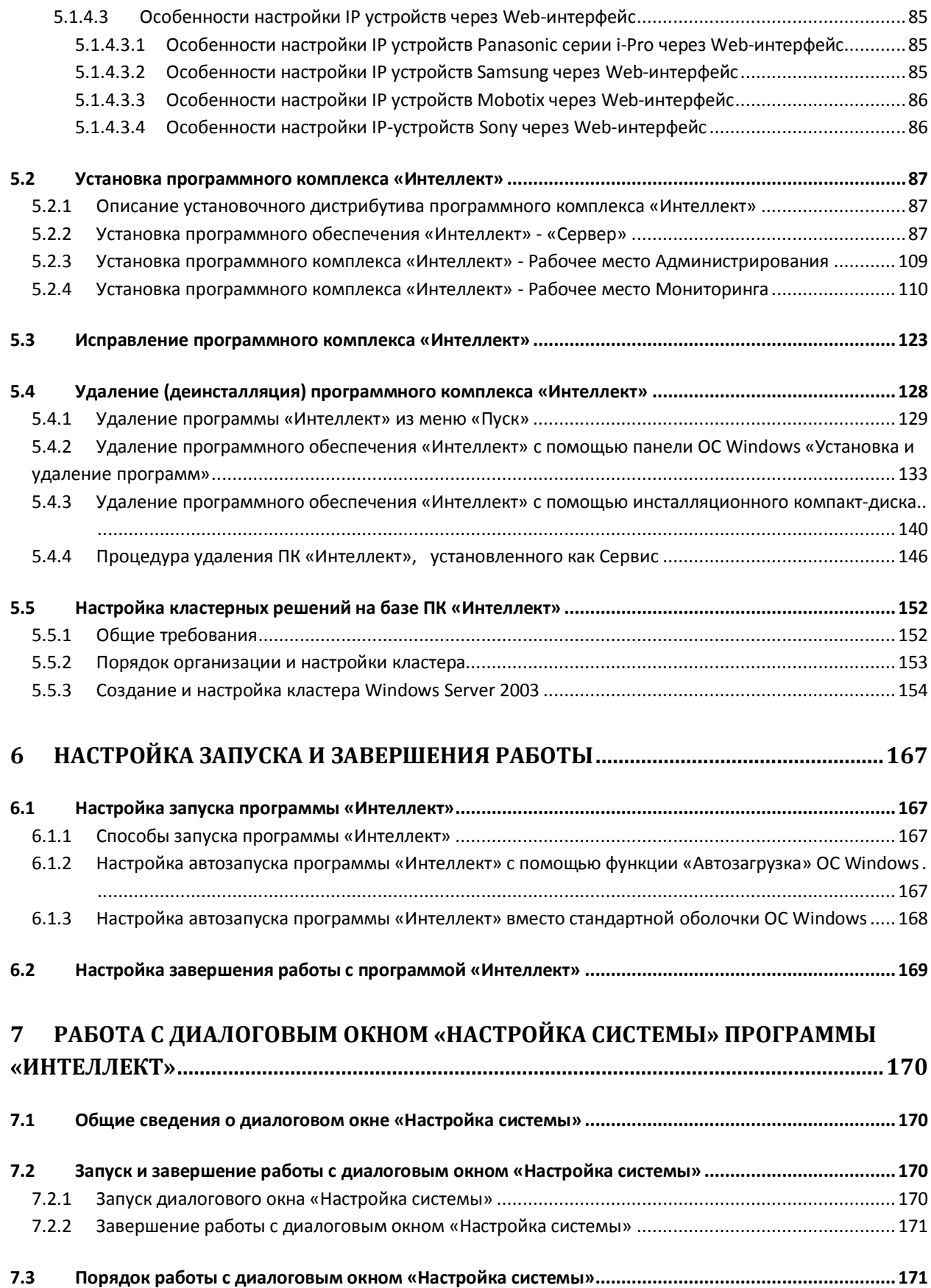

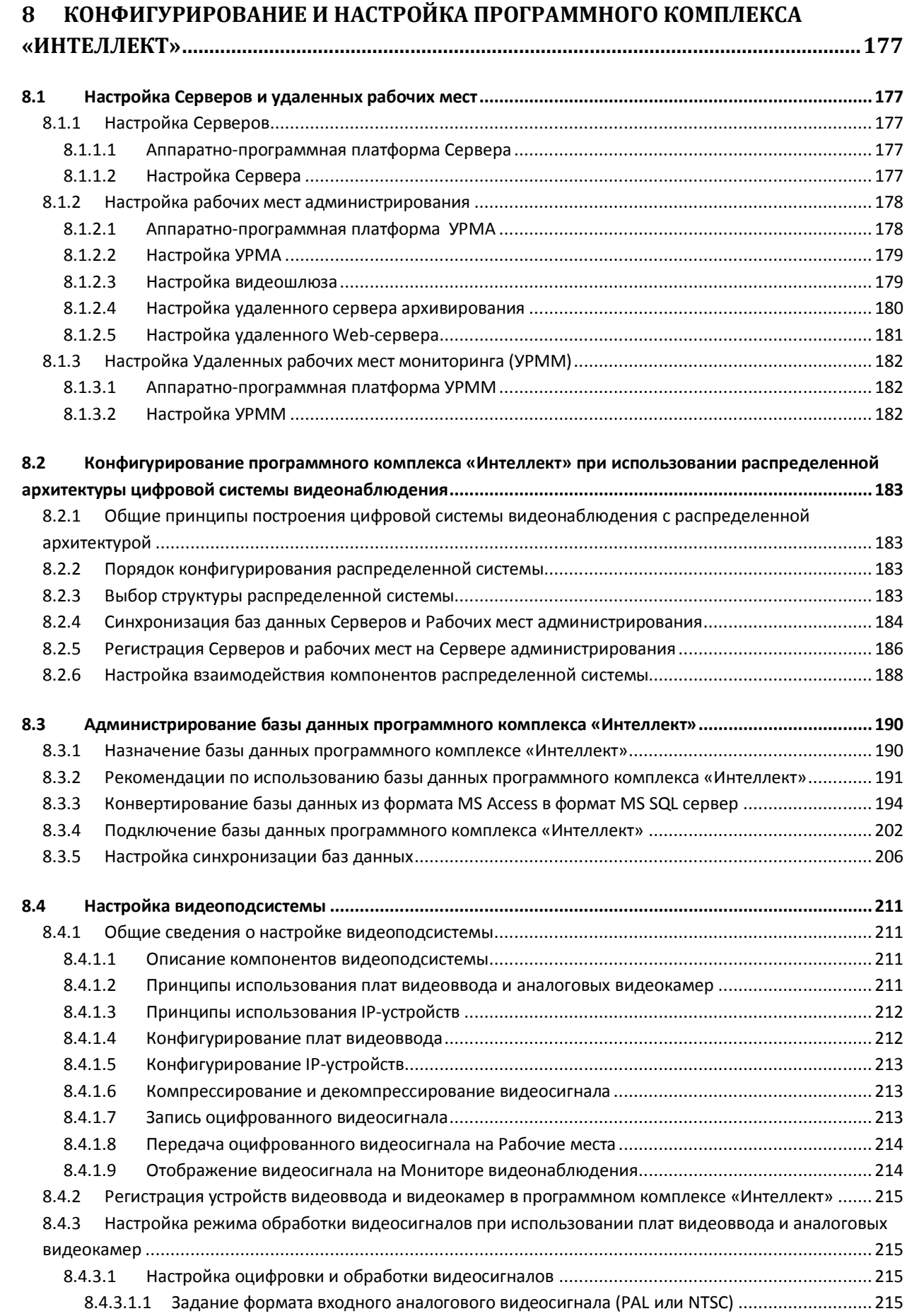

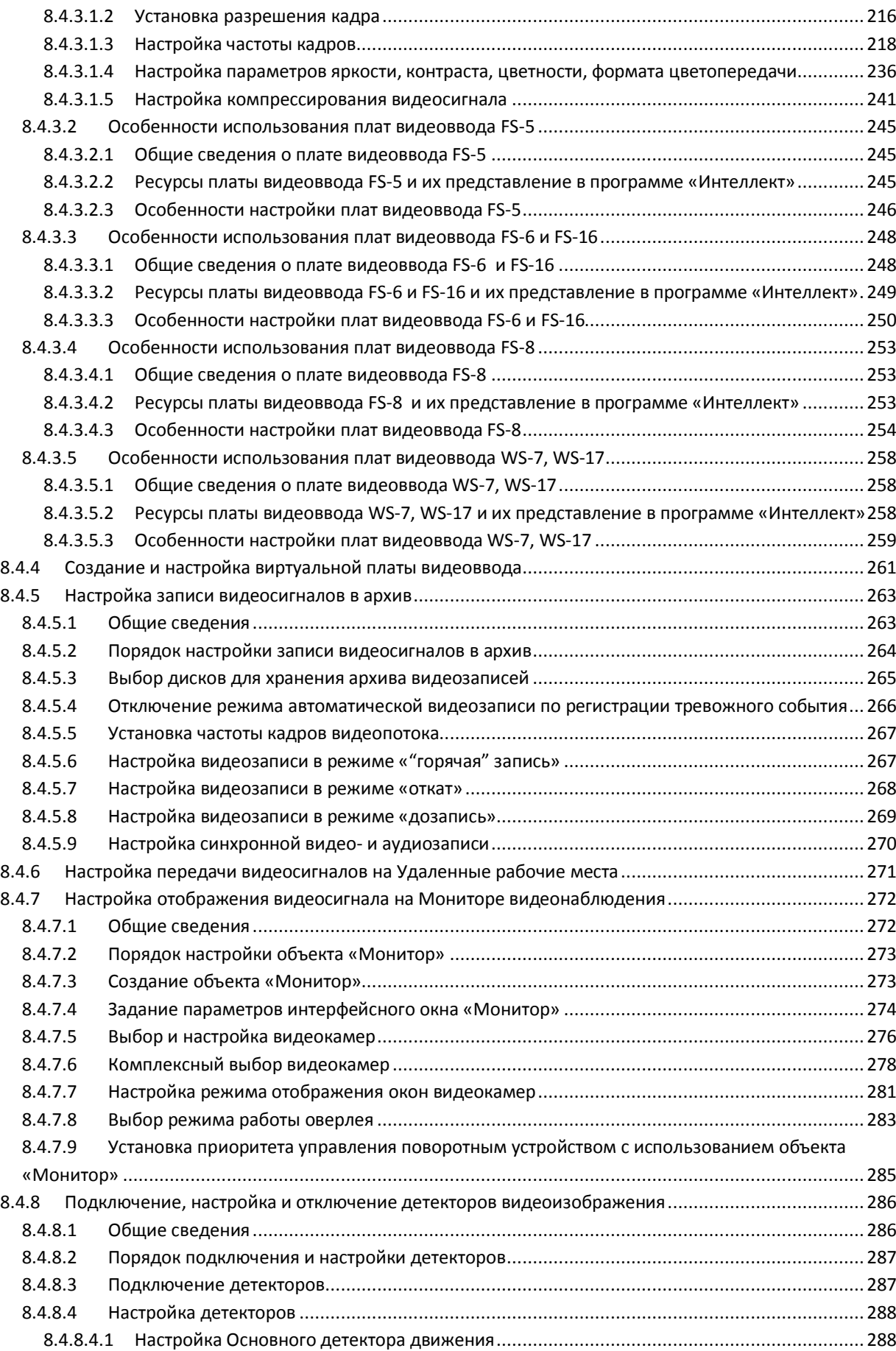

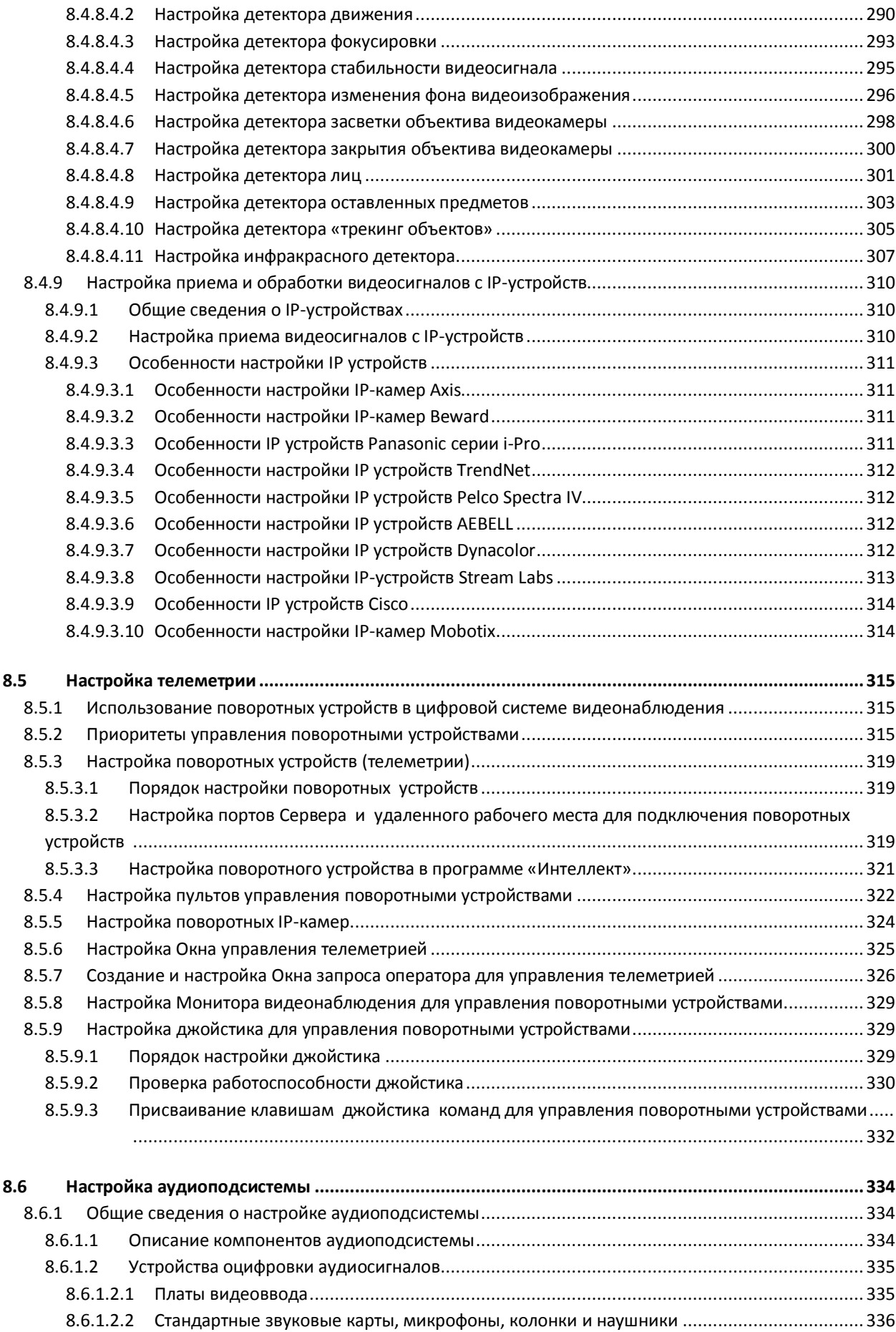

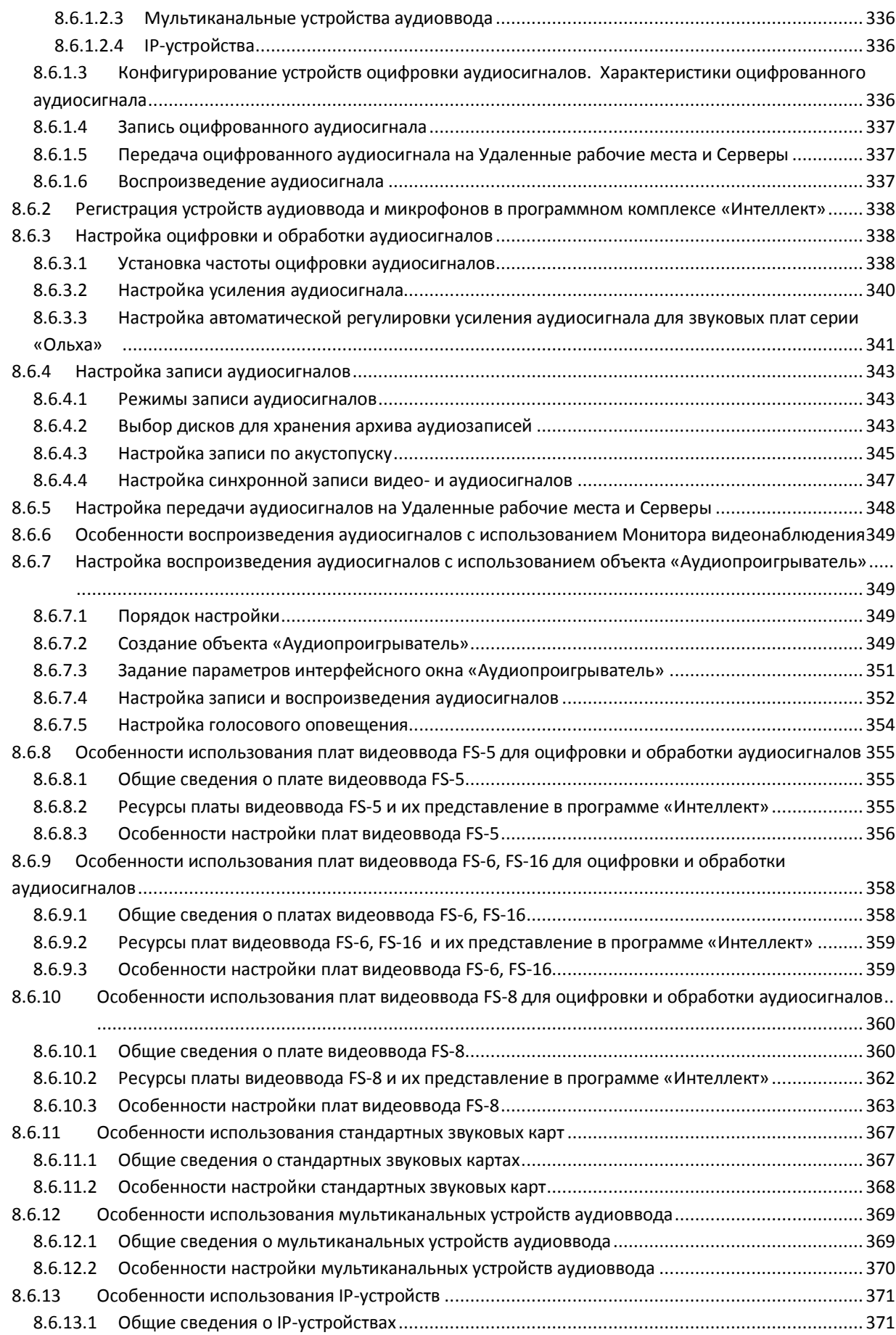

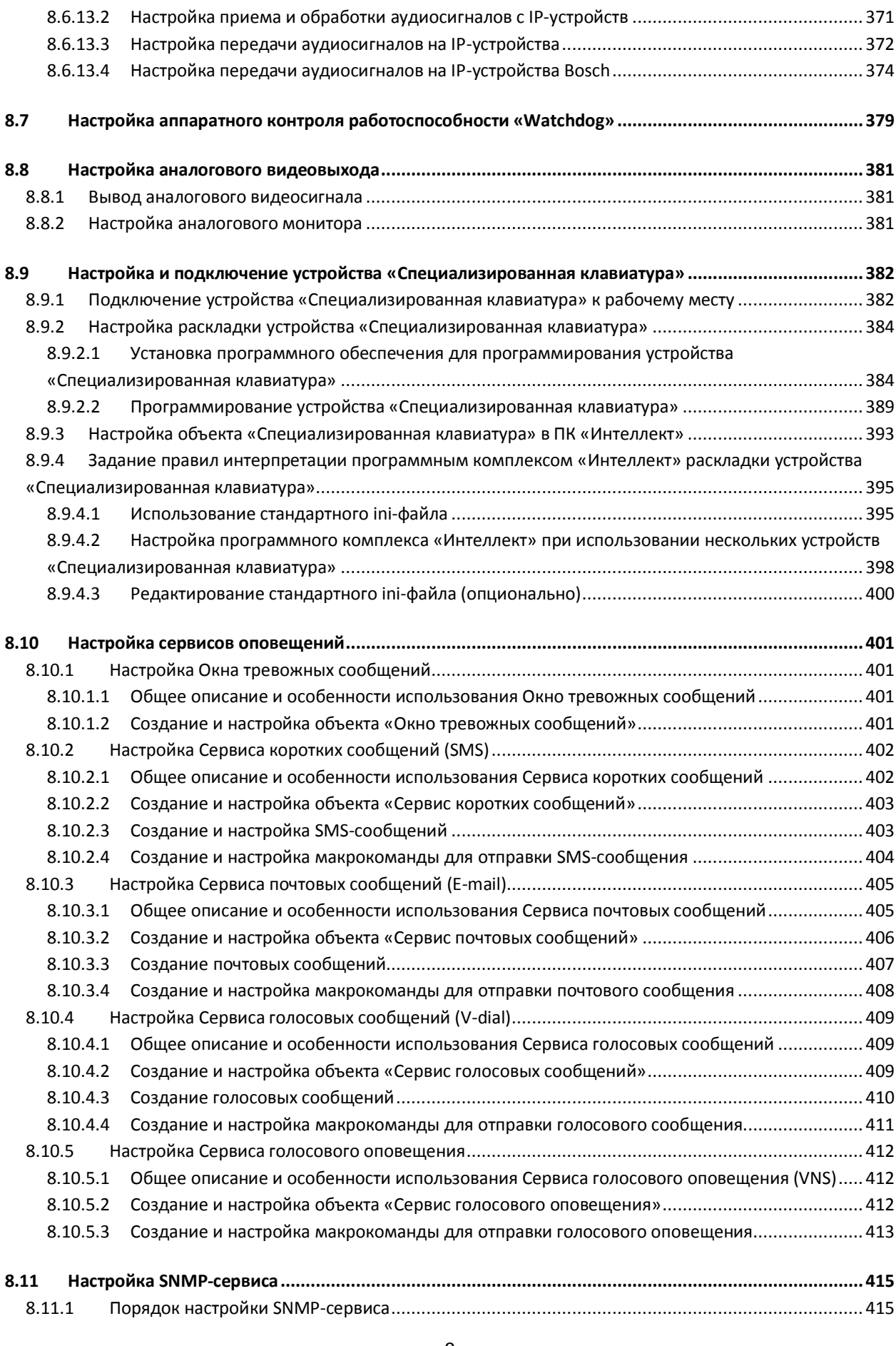

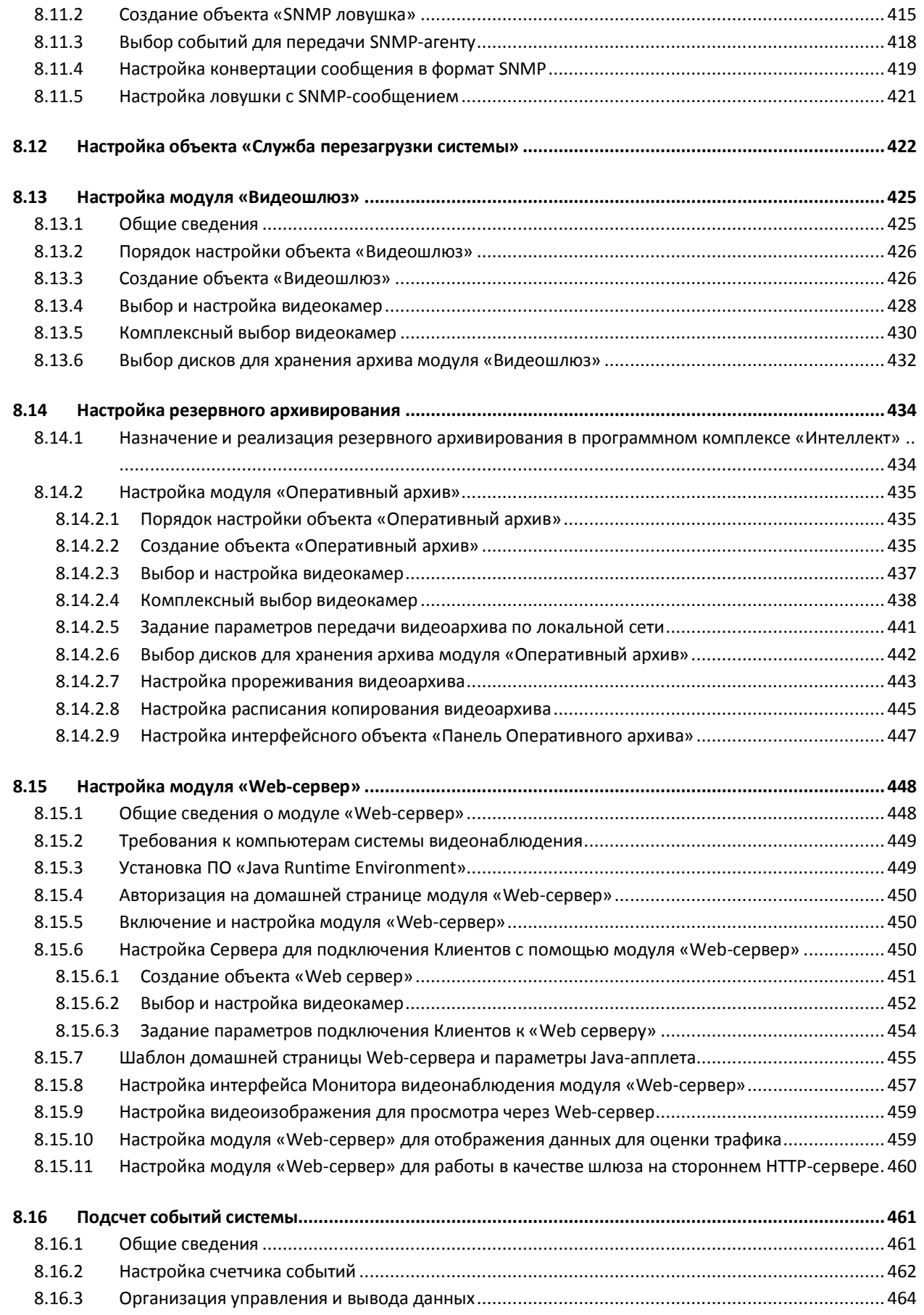

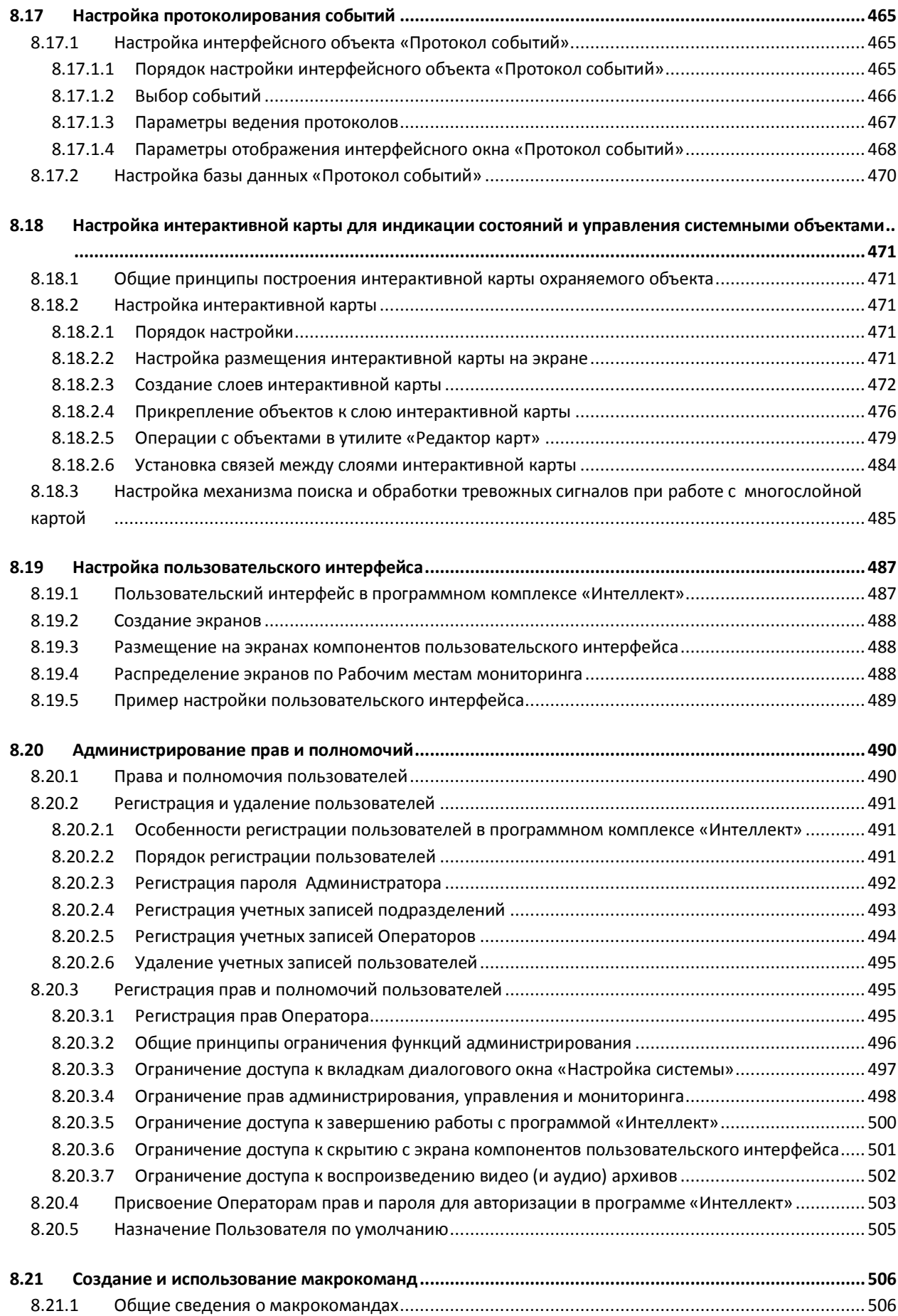

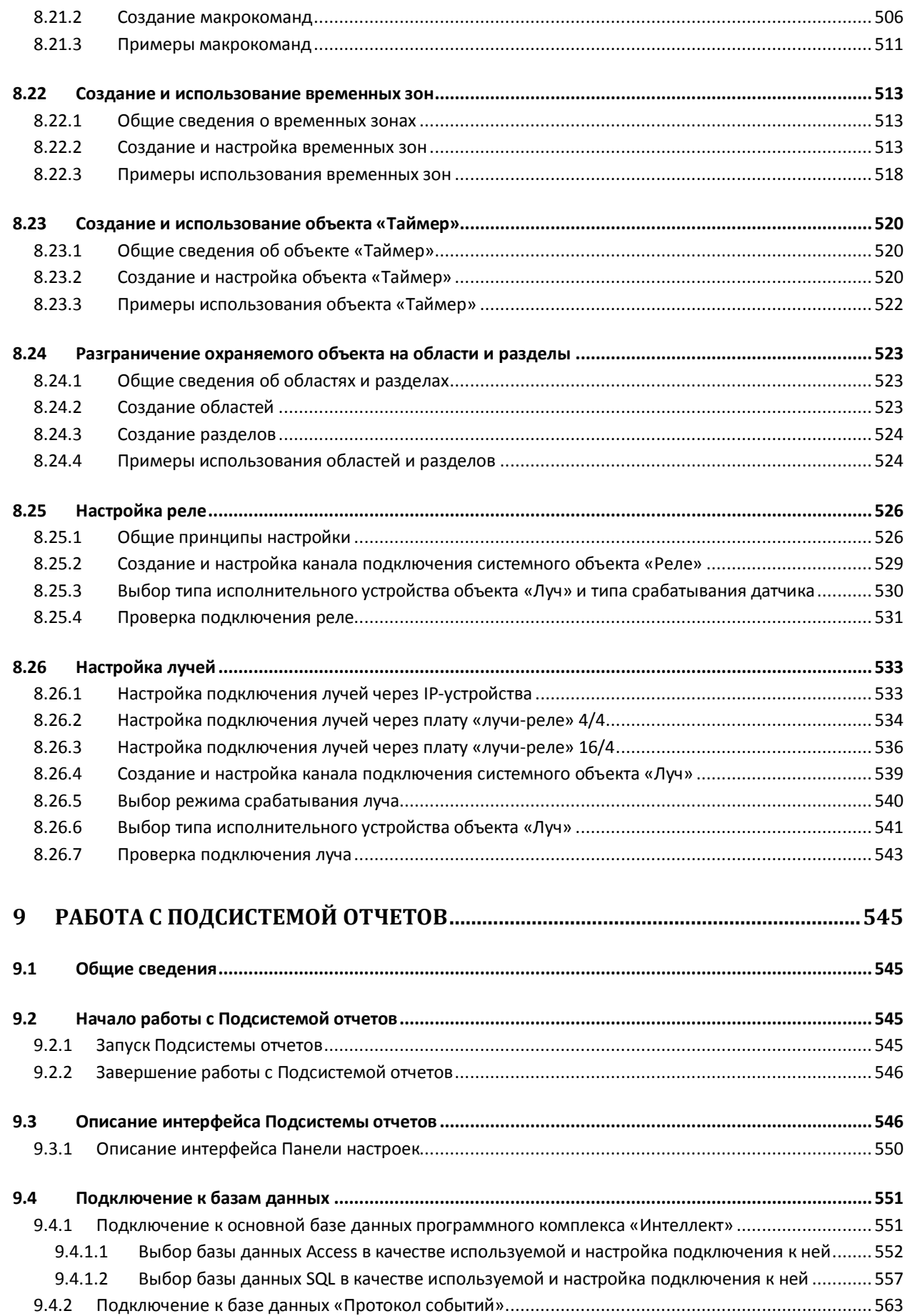

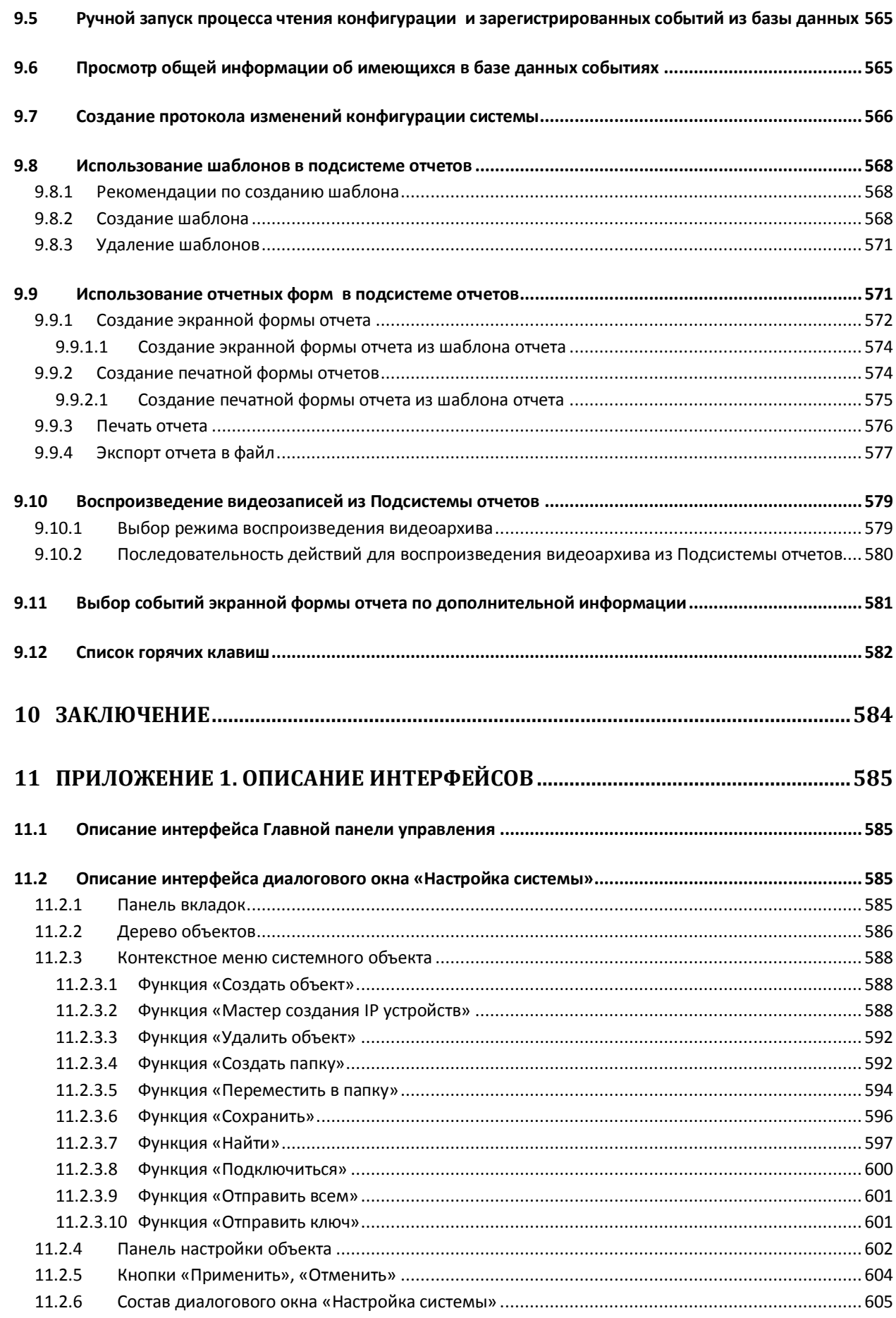

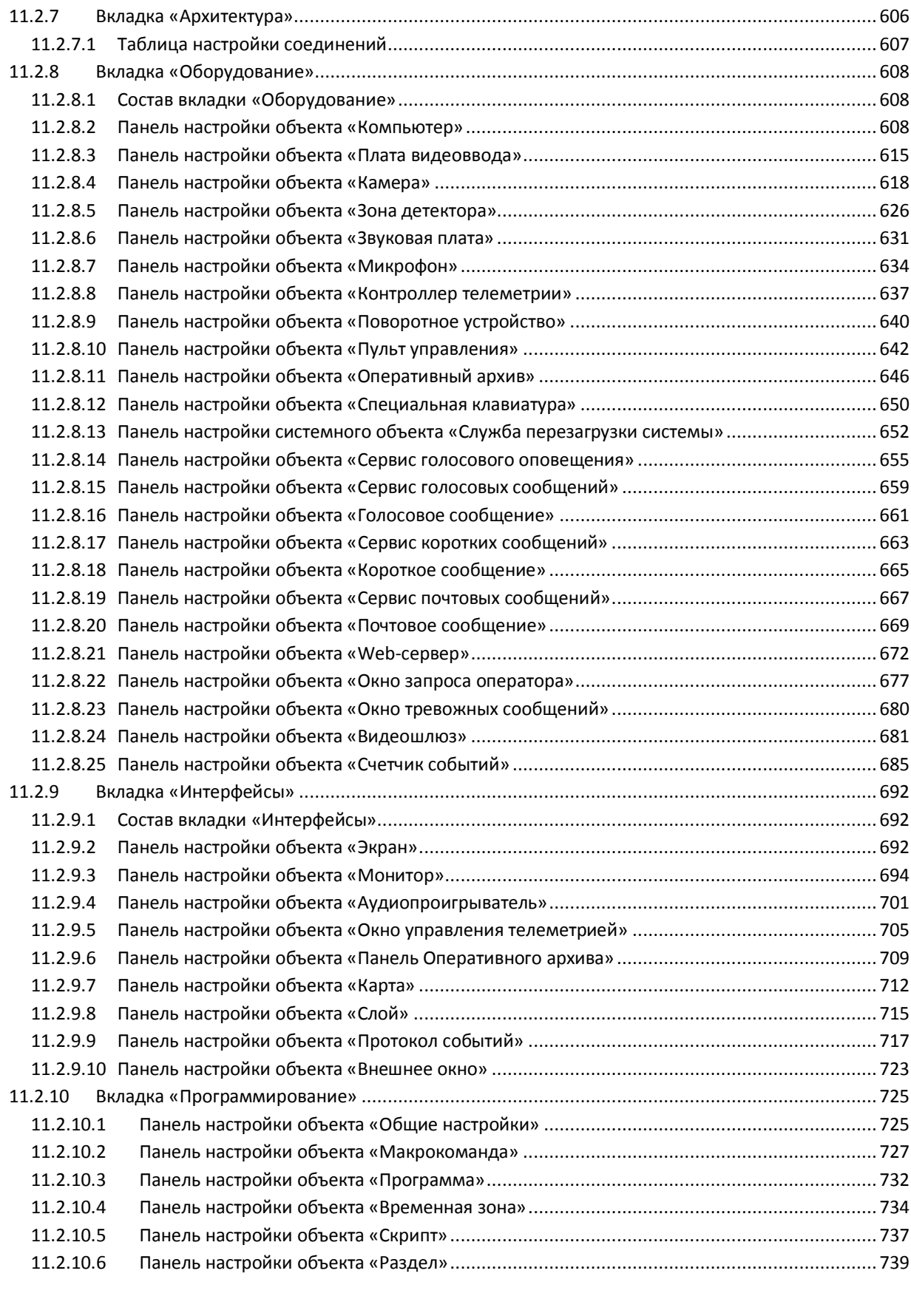

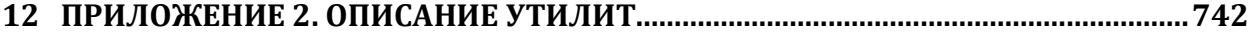

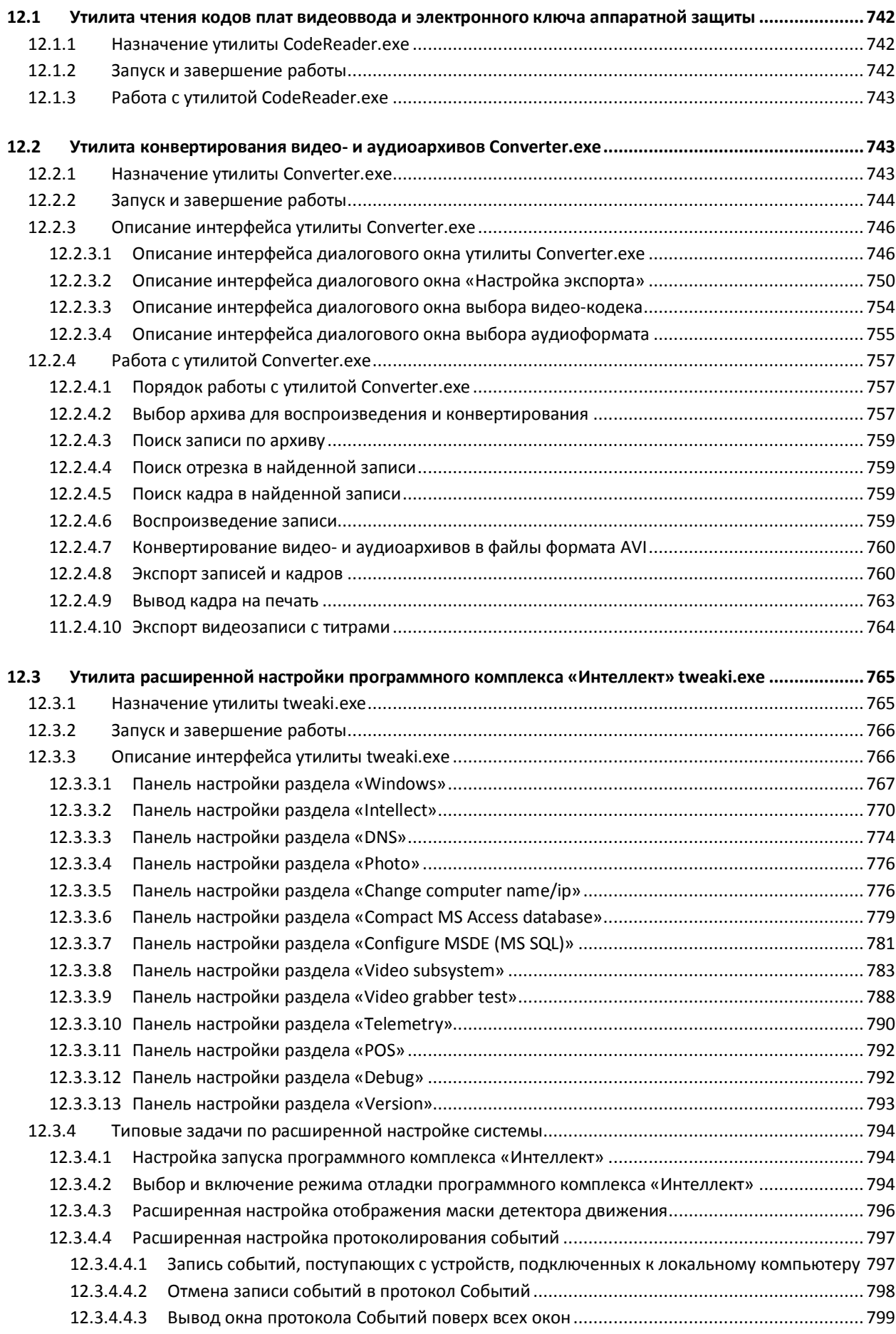

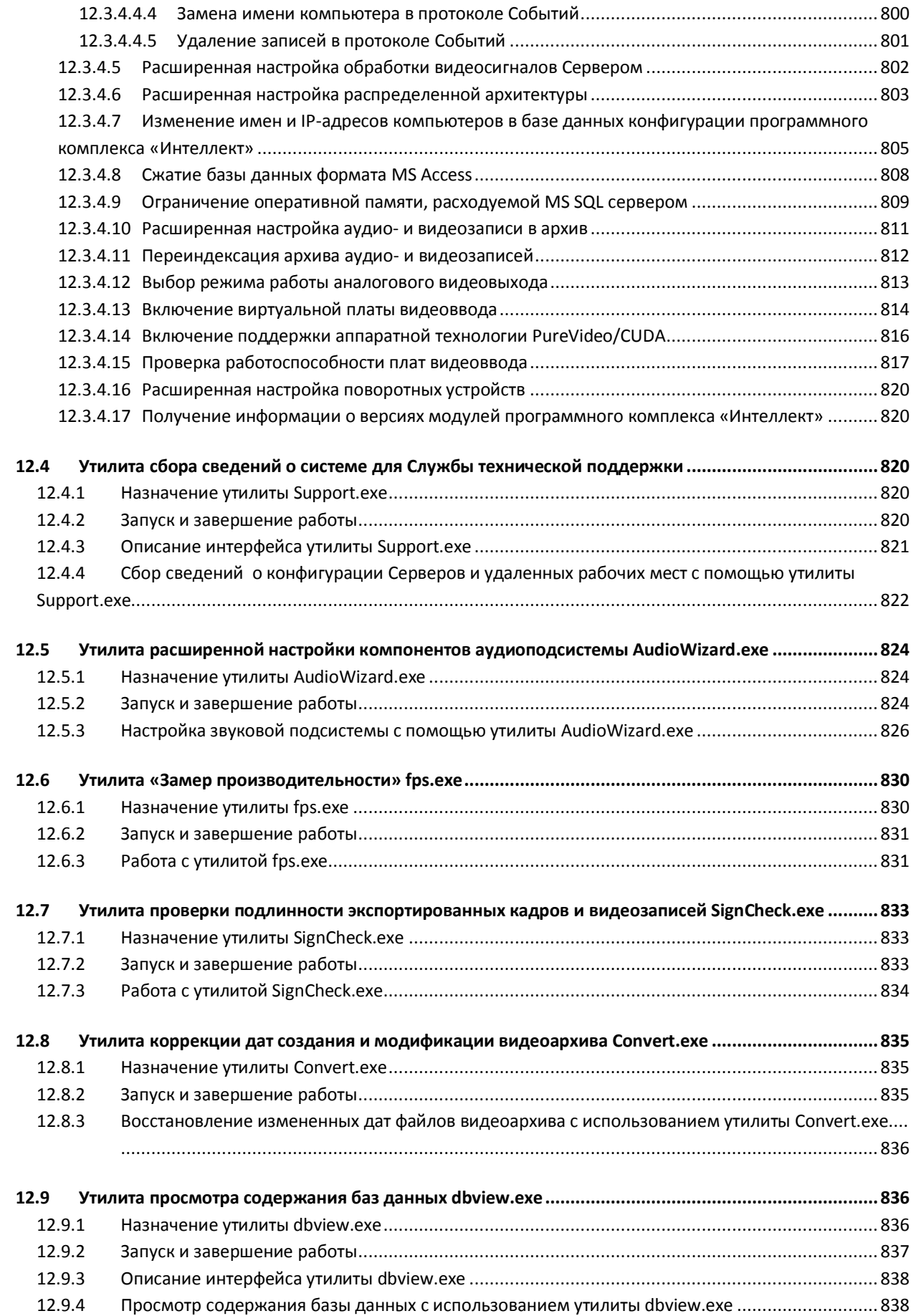

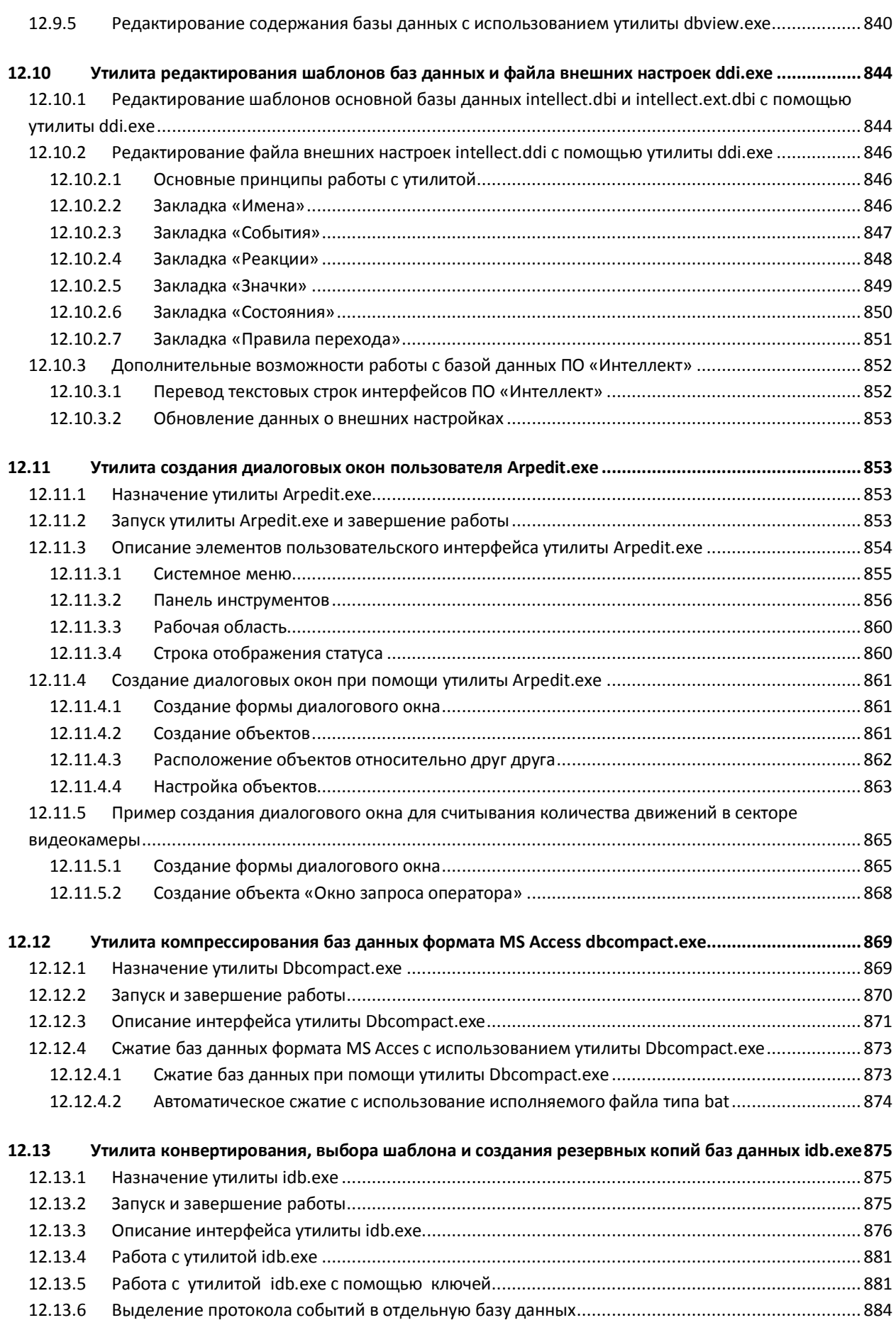

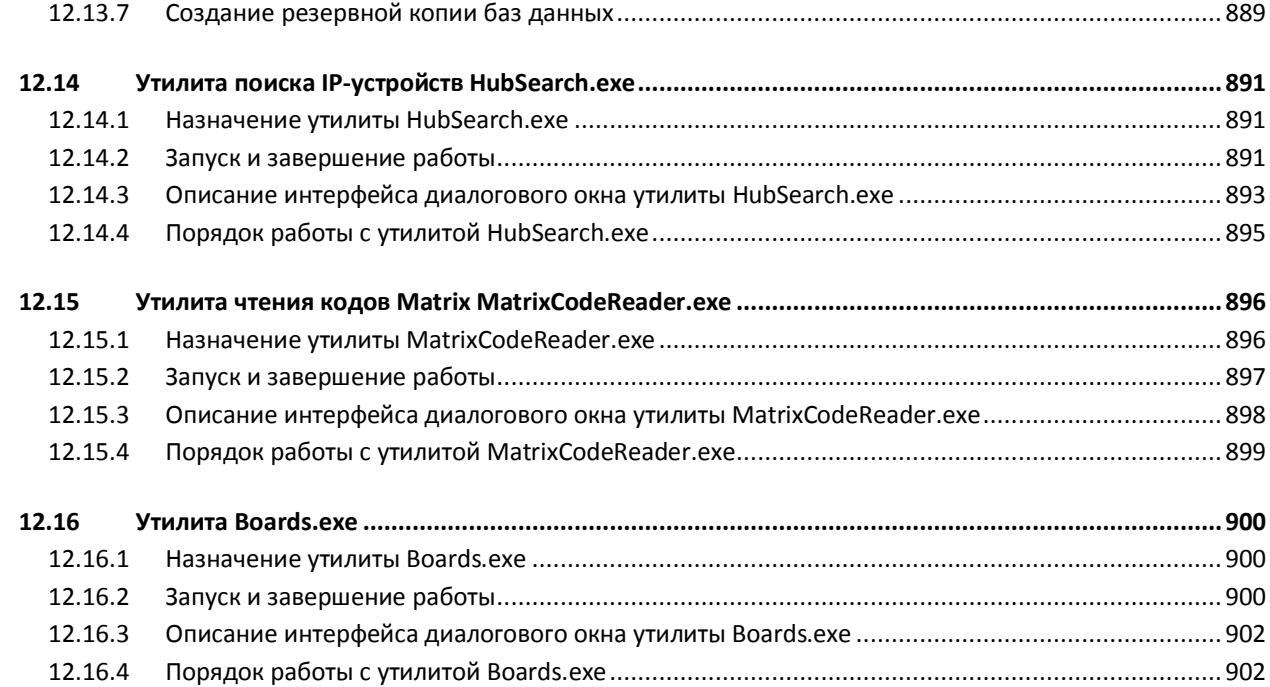

# **13 [ПРИЛОЖЕНИЕ 3. ТЕХНИЧЕСКИЕ ХАРАКТЕРИСТИКИ](#page-903-0) ПЛАТ ВИДЕОВВОДА...904**

## **14 [ПРИЛОЖЕНИЕ 4. НЕОБХОДИМЫЕ СВЕДЕНИЯ ДЛЯ РАБОТЫ С ОС WINDOWS](#page-907-0)......**

**[..................................................................................................................................................908](#page-907-0)**

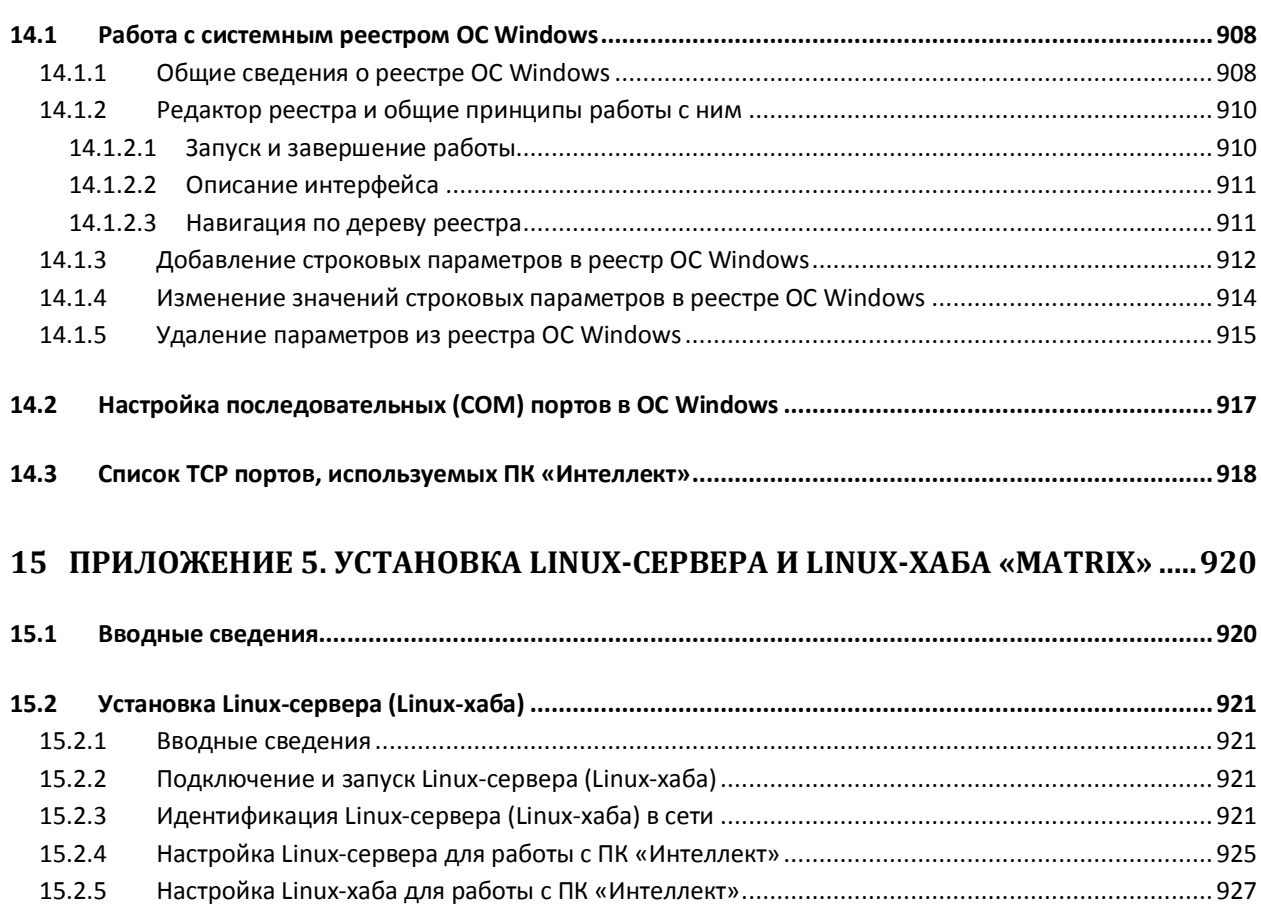

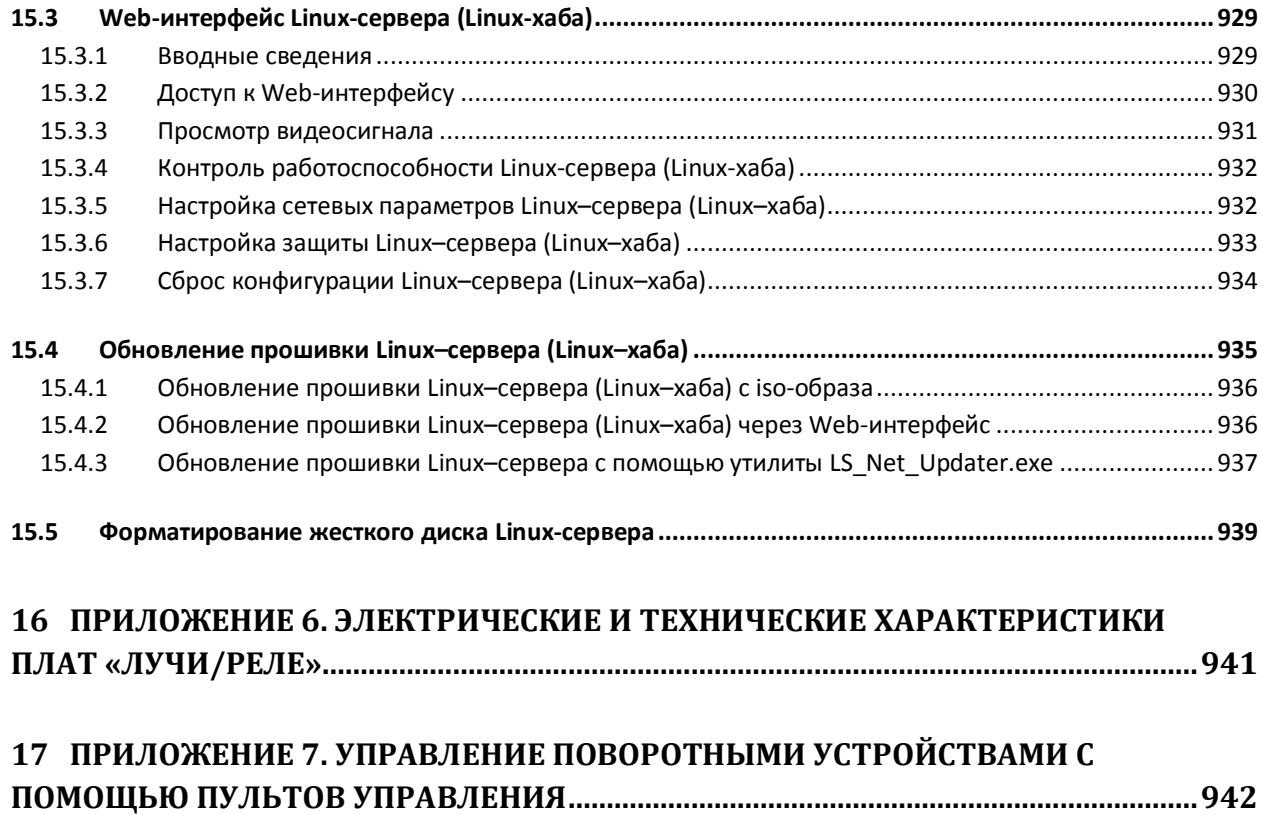

# <span id="page-19-0"></span>**1 Введение**

# <span id="page-19-1"></span>**1.1 Назначение и структура Руководства**

Документ «Программный комплекс «Интеллект». Видеонаблюдение и аудиоконтроль. Руководство Администратора» является справочно-информационным пособием и предназначен для системных администраторов, специалистов по установке и настройке, пользователей с правами администрирования цифровых систем видеонаблюдения и аудиоконтроля, созданных на основе программного комплекса «Интеллект».

В данном Руководстве представлены следующие материалы:

- 1. Общие характеристики программного комплекса «Интеллект».
- 2. Требования к аппаратно-программным компонентам цифровых систем видеонаблюдения и аудиоконтроля.
- 3. Порядок установки и настройки компонент цифровых систем видеонаблюдения и аудиоконтроля.
- 4. Описание интерфейса администрирования.
- 5. Описание функций администрирования и их вариантов использования.
- 6. Рекомендации по настройке и эксплуатации цифровых систем видеонаблюдения и аудиоконтроля.
- 7. Приложения, содержащие дополнительную (расширенную) информацию о компонентах программного комплекса «Интеллект» и цифровых систем видеонаблюдения и аудиоконтроля.

#### <span id="page-19-2"></span>**1.2 Назначение программного комплекса «Интеллект»**

Программный комплекс «Интеллект» предназначен для создания промышленных масштабируемых гибко настраиваемых (адаптируемых) интегрированных систем безопасности на основе цифровых систем видеонаблюдения и аудиоконтроля.

Программный комплекс «Интеллект» обладает следующими основополагающими функциональными возможностями:

- 1. Интеграция цифровых систем видеонаблюдения и аудиоконтроля со смежными информационными системами, различного типа охранным оборудованием, вспомогательным программным обеспечением сторонних производителей при использовании интегрированных открытых интерфейсов информационного взаимодействия.
- 2. Совместимость с широким перечнем охранного оборудования и информационных систем безопасности, в частности, таких, как охранно-пожарная сигнализация, системы контроля доступа, видеокамеры, информационные системы анализа, распознавания и идентификации объектов (событий) на видеоизображении.
- 3. Централизованная регистрация и обработка событий, генерация оповещений и управляющих воздействий в соответствии с гибко настраиваемыми алгоритмами.
- 4. Практически неограниченные возможности масштабирования, адаптации к специфике решаемых задач, перераспределения используемых ресурсов при изменении количества

или качества задач по мониторингу состояния подконтрольных объектов и управления различного рода оборудованием.

# <span id="page-20-0"></span>**1.3 Рекомендации по использованию программного комплекса «Интеллект»**

Программный комплекс «Интеллект» рекомендуется к использованию в качестве базовой программной среды промышленных распределенных интегрированных систем безопасности и автоматизированных систем контроля на протяженных многоплановых объектах с большим количеством подконтрольных позиций и большим перечнем контролируемых параметров.

# <span id="page-21-0"></span>**2 Общее описание программного комплекса «Интеллект»**

## <span id="page-21-1"></span>**2.1 Функции программного комплекса «Интеллект»**

В данном разделе представлена информация по основным администрируемым пользовательским функциям распределенной цифровой системы видеонаблюдения и аудиоконтроля, создаваемой на основе программного комплекса «Интеллект».

Программный комплекс «Интеллект» обеспечивает реализацию следующих основных пользовательских функций:

#### <span id="page-21-2"></span>**2.1.1 Функции видеонаблюдения**

- 1. Одновременный вывод на Монитор видеонаблюдения изображений, поступающих от нескольких видеокамер (относящихся к одному или нескольким Серверам) на одном экране (дисплее) компьютера.
- 2. Приоритетный вывод видеоизображений от тревожных или активных видеокамер (использование специализированного Монитора видеонаблюдения с выводом видеоизображений от видеокамер по совокупности параметров).
- 3. Изменение количества Окон видеонаблюдения и их раскладки на Мониторе видеонаблюдения.
- 4. Вывод увеличенного видеоизображения, поступающего от избранной видеокамеры (Окна видеонаблюдения), приоритетно отображаемого на Мониторе видеонаблюдения, использование листания Окон видеонаблюдения в режиме избранной видеокамеры.
- 5. Цветовая индикация состояния Окна видеонаблюдения (видеокамеры) с отображением состояний: «На охране», «Тревожная», «Запись» и т.д.
- 6. Вывод видеоизображений и аудиосигналов на все рабочие места с возможностью локальной и удаленной записи в видеоархив.
- 7. Запись видеоизображений в следующих режимах:
	- 7.1. режим длительной (постоянной) видеозаписи;
	- 7.2. режим записи в реальном времени по заданным событиям;
	- 7.3. запись по тревоге или по запросу оператора с предысторией (откатом).
- 8. Видеозапись предыстории события.
- 9. Отображение стоп-кадра по команде Оператора без остановки записи.
- 10. Вывод на Монитор видеонаблюдения служебной информации:
	- 10.1. текущего времени;
	- 10.2. текущей даты;
	- 10.3. номера, наименования видеокамеры.
- 11. Видеозапись по запросу Оператора.
- 12. Просмотр видеоизображений, поступающих от видеокамер.
- 13. Приоритетный просмотр видеоизображений, поступающих от видеокамер по событиям (тревогам).
- 14. Видеонаблюдение с использованием Web-интерфейса.
- 15. Ведение аудио и видеоархива.
- 16. Просмотр видеозаписей с возможностью поиска в архивах по времени, событию, видеокамере.
- 17. Синхронное воспроизведение видеозаписей по нескольким видеокамерам.
- 18. Хронометрирование архивных видеозаписей.
- 19. Поиск записей по временным отметкам.
- 20. Обработка видеоизображения:
	- 20.1. цифровое увеличение;
	- 20.2. контрастирование;
	- 20.3. фокусировка;
	- 20.4. маскирование;
	- 20.5. динамическое оконтуривание.
- 21. Управление исполнительными устройствами с использованием следующих средств:
	- 21.1. программной интерфейсной панели стороннего производителя;
	- 21.2. универсальной панели управления исполнительными устройствами;
	- 21.3. Манипулятора «мышь» (далее Мышь);
	- 21.4. Манипулятора «джойстик» (далее Джойстик).
- 22. Просмотр видеоинформации, поступающей со всех входящих в систему Серверов, на всех рабочих местах с использованием коммуникационной среды TCP/IP.
- 23. Сохранение и экспорт видеокадров и видеозаписей.
- 24. Комплексное использование многозонных детекторов следующих типов:
	- 24.1. Основной детектор движения;
	- 24.2. Движения;
	- 24.3. Фокусировки;
	- 24.4. Стабильности видеосигнала;
	- 24.5. Изменения фона видеоизображения;
	- 24.6. Засветки объектива видеокамеры;
	- 24.7. Закрытия объектива видеокамеры;
	- 24.8. Оставленных предметов;
	- 24.9. Трекер объектов;
	- 24.10. Инфракрасный.
- 25. Использование маски зоны детектора.
- 26. Использование деинтерлейсинга.
- 27. Вывод аналогового видеосигнала.

#### <span id="page-22-0"></span>**2.1.2 Функции аудиоконтроля**

- 1. Аудионаблюдение.
- 2. Синхронная запись видеосигнала и звукового сопровождения.
- 3. Аудиозапись по акустопуску.
- 4. Аудиозапись по запросу Оператора.
- 5. Экспорт аудиозаписей.

#### <span id="page-22-1"></span>**2.1.3 Функции структурирования подконтрольных объектов**

- 1. Условное разграничение подконтрольного объекта на области и разделы.
- 2. Использование многоуровневой (многослойной) интерактивной карты подконтрольного объекта, обеспечивающей реализацию следующих функций:
	- 2.1.Автопереключение и рекурсивный поиск связей на карте (слоях);
	- 2.2.Использование на карте (слоях) активных символов устройств с возможностью управления устройствами из контекстного функционального меню.

### <span id="page-23-0"></span>**2.1.4 Функции регистрации событий**

Ведение Протокола событий.

#### <span id="page-23-1"></span>**2.1.5 Функции оповещения**

Автоматические оповещения с применением следующих средств:

- 1. SMS (short message service);
- 2. Электронных почтовых сообщений;
- 3. Сервиса «v-dial» автоматического дозвона;
- 4. Звукового (голосового) оповещения.

#### <span id="page-23-2"></span>**2.1.6 Функции контроля работоспособности**

Системный объект «Служба перезагрузки системы»

#### <span id="page-23-3"></span>**2.1.7 Функции управления**

Реализация специализированных пользовательских функций (выполняемых в соответствии с индивидуальным алгоритмом) с использованием макрокоманд.

# <span id="page-23-4"></span>**2.1.8 Функции интеграции распределенной системы видеонаблюдения и аудиоконтроля**

- 1. Удаленное взаимодействие программных ядер и автоматическая репликация внутренних баз данных (содержащих параметры настройки системы и данные о зарегистрированных в системе событиях) между Серверами и АРМ Администратора, входящими в распределенную цифровую систему видеонаблюдения.
- 2. Формирование единой базы настроек системы и регистрируемых событий в системе с последующей их обработкой в соответствии со стандартными и специализированными настраиваемыми алгоритмами с генерацией оповещений и системных реакций.
- 3. Программно реализуемый механизм оптимизации потоков видеоинформации в распределенной цифровой системе видеонаблюдения при недостатке пропускной способности каналов связи (опциональный функционал видеошлюза).

# <span id="page-23-5"></span>**2.2 Технические характеристики цифровой системы видеонаблюдения и аудиоконтроля на основе программного комплекса «Интеллект»**

Цифровые системы видеонаблюдения, созданные на основе программного комплекса «Интеллект» имеют следующие основные технические характеристики:

- 1. Максимальное количество каналов видеоввода для обработки видеосигнала в режиме «живое видео» (25/30 кадров в сек. (PAL/NTSC)) на одном Сервере – 32.
- 2. Максимальное количество каналов видеоввода для обработки видеосигнала в режиме мультиплексирования на одном Сервере - 64 (при 64-х каналах скорость обработки до 8 кадров в сек).
- 3. Максимальное количество одновременно выводимых аналоговых видеосигналов 4.
- 4. Максимальное количество одновременно обрабатываемых сигналов, поступающих с микрофонов или телефонных линий - 64.
- 5. Максимальное количество каналов аудио вывода (на колонки, наушники и проч.) определяется используемой для звуковоспроизведения звуковой картой.
- 6. Максимальное количество используемых поворотных устройств до 64.
- 7. Максимальное количество удаленных рабочих мест, подключаемых к Серверу для получения видеосигналов – ограничено количеством и характеристиками передаваемых видеосигналов, архитектурой системы видеонаблюдения, пропускной способностью сети.
- 8. Максимальное количество Серверов, видеосигналы с которых одновременно передаются на удаленное рабочее место – ограничено количеством и характеристиками передаваемых видеосигналов, архитектурой системы видеонаблюдения, пропускной способностью сети.
- 9. Максимальное количество одновременно выводимых на экран удаленного рабочего места видеоизображений – ограничено характеристиками видеоизображений и пропускной способностью сети.
- 10. Максимальный объем видеопотока, передаваемый через видеошлюз ограничен аппаратными ресурсами видеошлюза и пропускной способностью сети.
- 11. Поддерживаемые типы плат видеоввода: FS-5, FS-6, FS-16, FS-8, WS-7, WS-17.
- 12. Поддерживаемые типы видеокарт: любые не интегрированные в материнскую плату PCI-E видеокарты с объемом оперативной памяти не менее 256 Мб.
- 13. Поддерживаемые типы звуковых карт: стандартные звуковые карты, MidiMan Delta, Comart Hera, Эхолот USB (8, 32 и др.), Ольха 9Р.
- 14. Поддерживаемый диапазон частот оцифровки: определяется возможностями звуковых карт, программные ограничения: 0 – 96000 Гц.

# <span id="page-24-0"></span>**2.3 Структура цифровой системы видеонаблюдения и аудиоконтроля на основе программного комплекса «Интеллект»**

Универсализированная структура цифровой системы видеонаблюдения и аудиоконтроля, созданная на основе программного комплекса «Интеллект» и типовых аппаратно-программных компонент, представлена на Рис. [2.3-1.](#page-25-1)

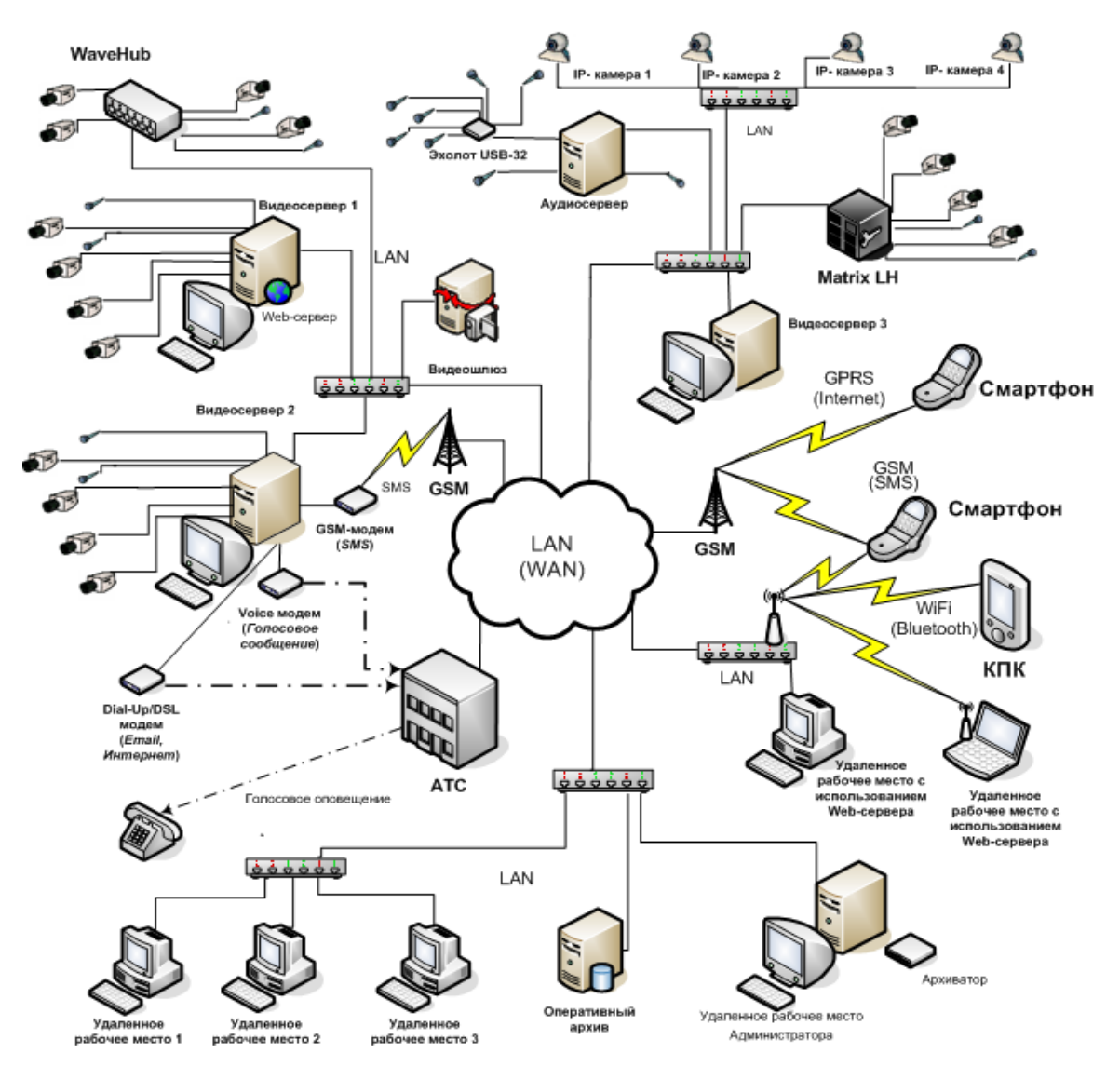

**Рис. 2.3-1 Универсализированная структура цифровой системы видеонаблюдения и аудиоконтроля на основе программного комплекса «Интеллект»**

#### <span id="page-25-1"></span><span id="page-25-0"></span>**2.3.1 Основные аппаратные компоненты цифровой системы видеонаблюдения**

В качестве основных аппаратно-программных компонент для построения распределенной системы видеонаблюдения и аудиоконтроля на базе программного комплекса «Интеллект», в частности, могут быть использованы:

- 1. Рабочие станции Оператора (Удаленные рабочие места мониторинга (УРММ)) или администрирования (УРМА), дополнительно реализующие функции рабочего места Оператора, создаваемые на базе персональных компьютеров PC (IBM PC–based).
- 2. Сервера на базе персональных компьютеров PC (IBM PC–based) с установленным специализированным оборудованием (платами аудио и видеоввода, USB – устройствами аудиоввода), дополнительно реализующие функции рабочего места Оператора и Администратора системы.
- 3. Рабочие станции Администратора (рабочее место администрирования) с возможностью реализации функционала Сервера с использованием сетевых (IP) устройств аудио и видеоввода.
- 4. Сетевые видеоконцентраторы («WaweHub», Линукс-хаб и др.).
- 5. Сетевые видеосерверы («Matrix» и др.).
- 6. Аналоговые и IP-видеокамеры.
- 7. Сетевые устройства аудиоввода («Эхолот» и др.).
- 8. Коммуникационная среда ТСР/IР.

## <span id="page-26-0"></span>2.3.2 Программное обеспечение

#### <span id="page-26-1"></span>2.3.2.1 Операционная система

Программа «Интеллект» работает под управлением операционных систем семейства Microsoft Windows (см. раздел «Требования к операционной системе»).

## <span id="page-26-2"></span>2.3.2.2 Программные ядра

Программное обеспечение «Интеллект» используется в следующих реализациях (вариантах инсталляции):

- 1. На базе полнофункционального программного ядра «Интеллект» (данной реализации соответствует исполняемый программный модуль intellect.exe). Полнофункциональное программное ядро обеспечивает функционирование Сервера, рабочего места Администратора и Оператора системы.
- 2. С использованием программного ядра с минимизированным функционалом, обеспечивающим функционал рабочего места Оператора (УРММ) (данной реализации соответствует исполняемый программный модуль slave.exe).

Программное обеспечение рабочего места Оператора не предусматривает выполнение функций администрирования системы (создания, удаления, настройки объектов в системе, регистрация пользователей, администрирование их прав и полномочий), а также ведения локальной базы данных (при работе с УРММ используется удаленная база данных, управляемая с ядром intellect.exe и принадлежащая Серверу или УРМА).

Центральной программной компонентой системы является полнофункциональное программное ядро – исполняемый модуль intellect.exe. С ядром системы взаимодействуют функциональные программные модули, являющиеся программной основой функциональных подсистем.

Интеграция распределенной цифровой системы видеонаблюдения и аудиоконтроля обеспечивается посредством информационного обмена между программными ядрами.

## <span id="page-26-3"></span>2.3.2.3 Функциональные программные модули

Функциональные программные модули осуществляют непосредственное взаимодействие с аппаратными средствами, а также служат источником информации о состоянии подконтрольных объектов. Программное ядро системы обрабатывает информацию, поступающую от различных программных модулей, и обеспечивает их интеграцию.

Перечень доступных к использованию функциональных программных модулей зависит от конфигурации поставки системы. Исполнительные файлы, соответствующие функциональным подсистемам, запускаются ядром автоматически по мере конфигурирования системы.

Например, в том случае, если создается объект «Камера», автоматически запускается исполнитель видеоподсистемы (исполнительный файл video.run) непосредственно после подтверждения ввода соответствующих настроек.

## <span id="page-27-0"></span>2.3.2.4 Внутренняя база данных Сервера

Внутренняя база данных Сервера содержит следующую информацию:

- 1. информацию о настройках системы (о созданных в системе объектах, их свойствах, пользователях и полномочиях, другую дополнительную информацию);
- 2. информацию о зарегистрированных в системе событиях за заданный при настройке системы промежуток времени (протоколы событий).

Внутренняя база данных Сервера ведется в формате MS SQL. Список версий MS SQL Server, поддерживаемых в ПК «Интеллект» (Таб. 2.3-1):

#### <span id="page-27-2"></span>Таб. 2.3-1. Версии MS SQL Server

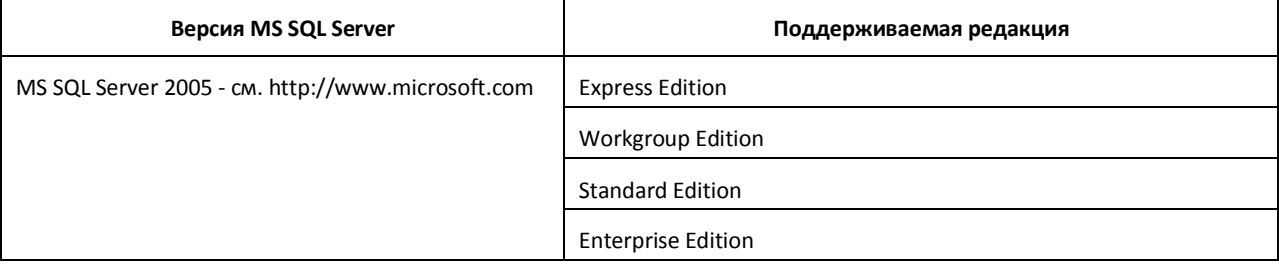

Внимание! В программном комплексе «Интеллект» СУБД MS SQL Server 2000 и MS SQL Server 2008 не поддерживаются. При использовании данных СУБД техническая поддержка не предоставляется.

Примечание. По умолчанию с ПК «Интеллект» устанавливается бесплатная версия MS SQL Express. Для получения сведений о технических характеристиках и ограничениях бесплатной версии см. сайт производителя http://www.microsoft.com.

Информация об объектах и параметрах настройки цифровой системы видеонаблюдения и аудиоконтроля, протоколы событий могут автоматически реплицироваться из базы данных Сервера в базы данных других Серверов системы. Связь между полнофункциональными программными ядрами «Интеллект» осуществляется посредством коммуникационной среды TCP/IP (в случае, если информационный обмен предусмотрен между определенными при конфигурировании системы программными ядрами).

Информация об объектах системы и их настройках изначально сохраняется в базе данных того Сервера, к которому принадлежат данные объекты. Репликация автоматически осуществляется при каждом изменении данных, запуске ядра или восстановлении связи.

Репликация используется для создания единого событийного пространства в распределенной цифровой системе видеонаблюдения. Процесс репликации скрыт для пользователя.

#### <span id="page-27-1"></span>2.3.2.5 Программное обеспечение рабочих мест

Цифровая система видеонаблюдения и аудиоконтроля, создаваемая на базе программного комплекса «Интеллект», может иметь в своем составе рабочие станции следующих типов:

- 1. Удаленное рабочее место Оператора (УРММ).
- 2. Удаленное рабочее место Администратора (УРМА).
- 3. Сервер, реализующий функционал рабочих мест Оператора и Администратора.

Для создания рабочего места Оператора (УРММ) требуется установка на рабочей станции программного обеспечения рабочего места Оператора (УРММ) (данной реализации соответствует основной исполняемый программный модуль slave.exe).

Вариант установки «Рабочее место мониторинга» выбирается при установке программы «Интеллект» на компьютеры, не имеющие специализированного аппаратного обеспечения для аудио и видеоввода, и предназначенные для использования в качестве рабочего места Оператора.

Для создания рабочего места Администратора (УРМА) требуется установка на рабочей станции полнофункционального программного ядра системы «Интеллект» (программному ядру соответствует исполняемый программный модуль intellect.exe). Установка УРМА обеспечивается при инсталляции программы «Интеллект» выбором в соответствующем диалоговом окне опции «Рабочее место администратора». Установка УРМА производится на компьютеры, предназначенные для администрирования системы (УРМА) и не имеющие предустановленных плат видеоввода (FS 5, FS 6), плат аудиоввода.

Для активации возможности удаленного администрирования на базовый компьютер должен быть установлен дополнительно электронный ключ аппаратной защиты «Guardant», поставляемый в комплекте с программным обеспечением «Интеллект». Компьютер с установленным программным обеспечением рабочего места Администратора (УРМА) также обеспечивает работу в качестве рабочего места Оператора при входе в систему под паролем Оператора. При отсутствии установленного электронного ключа аппаратной защиты УРМА может использоваться исключительно в качестве рабочего места Оператора.

На компьютере с установленным программным обеспечением рабочего места Администратора допускается обработка аудио и видеосигналов, поступающих с IP–устройств (реализация функционала Сервера).

Для создания Сервера при установке программного обеспечения «Интеллект» на компьютер с предустановленными платами видеоввода, необходимо в соответствующем диалоговом окне программы установки выбрать опцию «Сервер».

Работа Администратора на Сервере с установленными платами видеоввода производства компании «Ай-Ти-Ви групп» допускается без установленного ключа «Guardant».

#### <span id="page-28-0"></span>*2.3.2.6 Взаимодействие базовых функциональных модулей с ядром «Интеллект»*

Взаимодействие базовых функциональных модулей с ядром «Интеллект» осуществляется посредством интерфейса информационного взаимодействия программного ядра «Интеллект» с использованием динамической библиотеки module.mdl.

Модель взаимодействия функциональных программных модулей и ядра «Интеллект» (Рис. [2.3-2\)](#page-29-1):

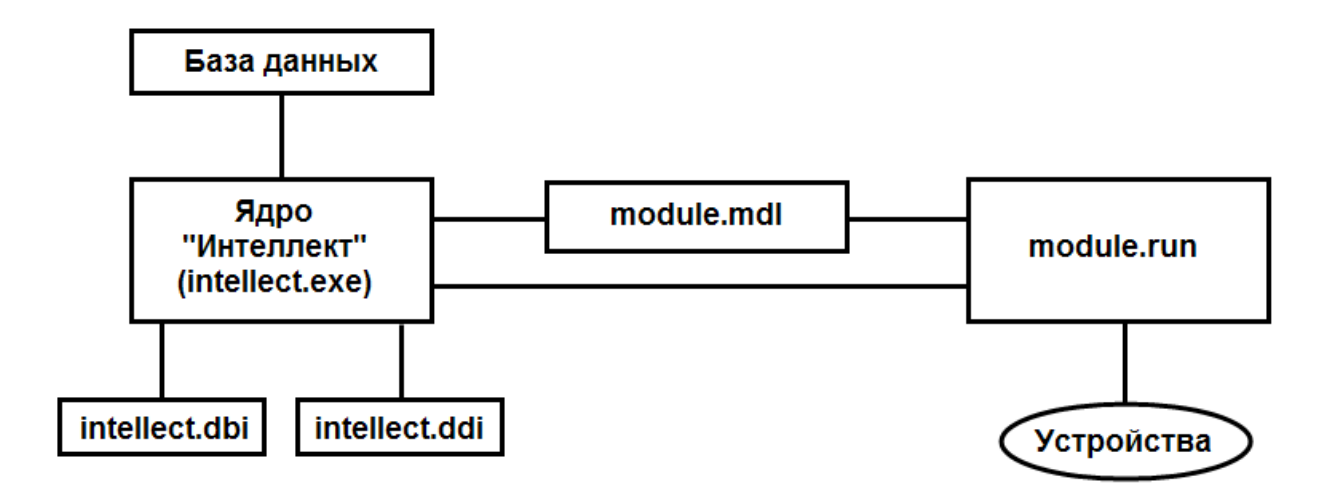

#### **Рис. 2.3-2 Модель взаимодействия функциональных модулей и ядра «Интеллект» с использованием интерфейса информационного обмена ядра «Интеллект» (процесса intellect.exe)**

<span id="page-29-1"></span>Файлы настроек объектов intellect.dbi и intellect.ddi содержат необходимую для функционирования программного ядра «Интеллект» информацию об интегрированных функциональных модулях (объектах). Файлы системных настроек редактируются посредством специализированной утилиты ddi.exe. В данные файлы при интеграции объекта заносится наименования, параметры интегрируемого объекта, связанных с ним системных событий и реакций, используемых по данному объекту, их значения.

Файл module.mdl обеспечивает работу с объектами одного типа: создание, изменение, удаление, изменение при настройке или в процессе работы параметров объекта и сохранение их в базе данных, выполнение некоторых специализированных операций с объектом. Файл module.mdl также обеспечивает пересылку параметров созданных или измененных объектов исполнительному модулю.

В файле module.mdl хранятся конфигурации настроечных панелей объектов.

Исполняемый файл module.run осуществляет взаимодействие с устройствами, транслирует в ядро информацию о событиях, обеспечивает выполнение управления устройствами.

Таким образом, при использовании файла module.mdl осуществляется двусторонний информационный обмен между ядром «Интеллект» и функциональным модулем. Используемые реакции и события должны быть регламентированы в системных описаниях соответствующего объекта (в файле intellect.ddi).

Для упрощения процесса интеграции со смежными информационными системами, дополнительным программным обеспечением или функциональными модулями расширения в программе «Интеллект» разработан альтернативный интерфейс информационного обмена функциональных модулей с ядром «Интеллект», называемый IIDK.

# <span id="page-29-0"></span>*2.3.2.7 Взаимодействие программного обеспечения (функциональных модулей) стороннего производителя с ядром «Интеллект»*

Архитектура программного комплекса «Интеллект» предусматривает межзадачное взаимодействие между ядром «Интеллект» и функциональными модулями (смежными информационными системами) посредством коммуникационной среды TCP/IP со следующими параметрами подключения:

- 1. Номер порта;
- 2. IP-адрес компьютера, на котором функционирует ядро «Интеллект»;
- 3. Идентификатор «id» объекта подключения.

Для активации данного механизма при настройке программы «Интеллект» в дереве объектов программы «Интеллект» на базе объекта «Компьютер» создается объект «Интерфейс IIDK».

В случае использования объекта «Интерфейс IIDK» настроечные панели для интегрируемых функциональных модулей (смежного программного обеспечения) не создаются.

Для взаимодействия интегрируемых функциональных модулей с ядром «Интеллект» должно быть выполнено одно из следующих необходимых условий:

- 1. Интегрируемое программное обеспечение должно быть адаптировано для обмена сообщениями в формате ядра «Интеллект» по протоколу TCP/IP.
- 2. Должен быть разработан интерфейсный программный модуль, обеспечивающий трансляцию событий и реакций интегрируемого программного обеспечения в формат ядра «Интеллект» и взаимодействующий с ядром посредством протокола TCP/IP. Данный вариант используется в том случае, когда актуально соблюдение целостности интегрируемого программного обеспечения (например, при интеграции ПО банкоматов).

Ядро «Интеллект» автоматически настраивается на информационный обмен по указанному порту при создании в программе объекта «Интерфейс IIDK» (Рис. [2.3-3\)](#page-30-0).

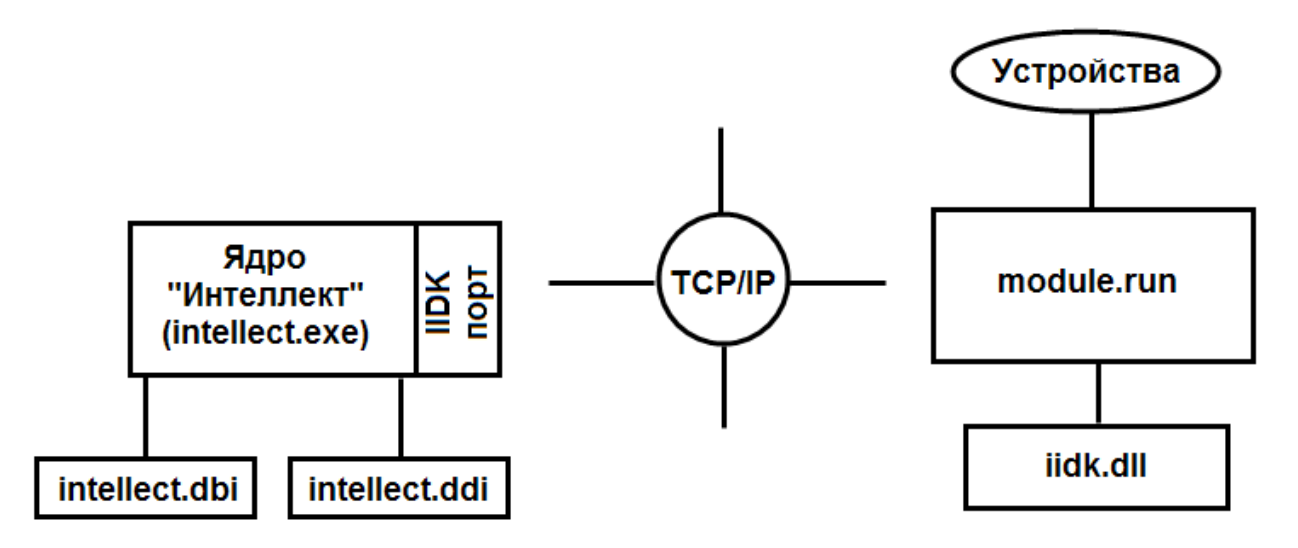

<span id="page-30-0"></span>**Рис. 2.3-3 Модель взаимодействия между ядром «Интеллект» и внешним программным обеспечением (функциональными модулями) с использованием коммуникационной среды TCP/IP**

Модульность и иерархическая объектно-ориентированная структура программного комплекса «Интеллект» допускает эффективное функциональное расширение за счет интегрирования модулей, поддерживающих новое оборудование или новые сервисные функции. Непосредственно для производителей, интегрирующих свое охранное оборудование и

программный комплекс «Интеллект», в составе программного комплекса «Интеллект» имеется сервисный комплект разработчика «IIDK (Intellect Integration Developer Kit)».

Данный комплект включает в себя необходимый программный инструментарий для разработки интегрируемых функциональных модулей (вспомогательного ПО) или модификации смежного программного обеспечения для работы с сообщениями, событиями и реакциями в формате программного ядра «Интеллект».

#### <span id="page-31-0"></span>2.3.3 Ключевой файл и электронный ключ аппаратной защиты «Guardant»

Функциональные возможности (конфигурация) системы регламентируются ключевым файлом, поставляемым в комплекте с установочным пакетом программного комплекса «Интеллект». Использование ключевого файла описано в разделе «Инсталляция программы «Интеллект».

Посредством ключевого файла активируется функционал системы. При расширении конфигурации системы (например, при необходимости использования функциональной подсистемы, не входящей в первичную конфигурацию) для активации функций программного модуля, соответствующего устанавливаемой подсистеме, необходимо произвести замену прежнего ключевого файла новым, которым будет регламентироваться обновленный функционал системы. Замена прежнего ключевого файла на новый ключевой файл обеспечивает инициацию обновленного набора функциональных подсистем при последующем запуске системы.

В распределенной системе конфигурация каждого компьютера определяется не только ключевым файлом данного компьютера, но и ключевыми файлами остальных компьютеров, образующих распределенную систему. Таким образом, максимальные возможности конфигурации любого компьютера системы определяются ключевым файлом, регламентирующим минимальные возможности относительно других ключевых файлов распределенной системы. Поэтому рекомендуется использовать один и тот же ключевой файл для всех компьютеров распределенной системы.

Установка рабочего места Администратора требует установки на данном компьютере ключа аппаратной защиты «Guardant». Ключ «Guardant» также необходим при использовании Сервера, обрабатывающего аудио- и видеосигналы, поступающие с IP-устройств и не имеющего установленных плат видеоввода.

При использовании на Сервере плат видеоввода производства компании «Ай-Ти-Ви групп» использование ключа аппаратной защиты не требуется.

Примечание. В том случае, если распределенная система состоит из УРММ и Сервера с ключевым файлом, то необходимости в наличии ключевого файла на УРММ нет. Таким образом, на данном УРММ можно создавать оборудование в соответствии с ключевым файлом Сервера, т.е. использовать УРММ в качестве Сервера, не создавая для него отдельный КЛЮЧ.

#### <span id="page-31-1"></span>2.3.4 Коммуникационная среда

Коммуникационные средства программного комплекса «Интеллект» позволяют создавать распределенные цифровые системы видеонаблюдения, контролирующие протяженные и многоплановые объекты. Удаленные компоненты системы автоматически взаимодействуют между собой, образуя единую систему безопасности.

Обмен данными и связь между компонентами распределенной цифровой системы видеонаблюдения и аудиоконтроля осуществляется с использованием локальных компьютерных сетей (LAN), сети Интернет (WAN), телефонных линий (Dial-Up), выделенных каналов связи при использовании телекоммуникационного транспортного протокола TCP/IP.

#### <span id="page-33-0"></span>Требования к программно-аппаратной платформе  $3<sup>1</sup>$

# <span id="page-33-1"></span>3.1 Требования к базовым компьютерам

Программный комплекс «Интеллект» разработан для использования на базе персонального компьютера, соответствующего стандарту IBM PC. Работоспособность и производительность системы «Интеллект» зависит, в частности, от технических характеристик и производительности базовых компьютеров. При проектировании системы необходимо внимательно изучить требования к аппаратным компонентам, и удостовериться в соответствии аппаратных составляющих создаваемой системы требуемой производительности.

#### <span id="page-33-2"></span>3.1.1 Общие требования к компьютерам, используемым в качестве Серверов

Серверы предназначены для оцифровки, обработки, записи, передачи по сети и отображения видеосигналов с видеокамер системы видеонаблюдения.

Минимальные требования к конфигурации Сервера (Таб. 3.1-1):

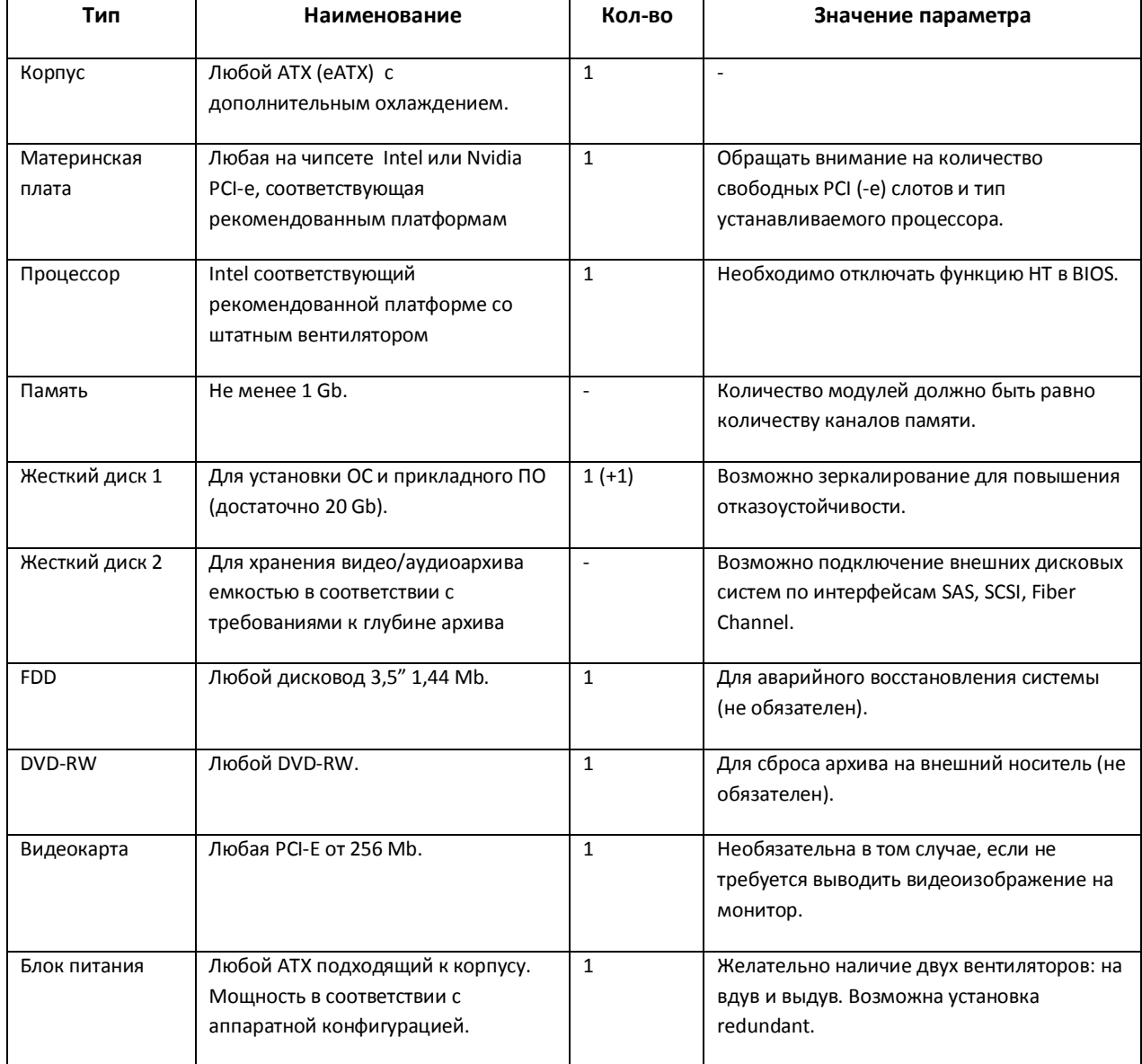

#### <span id="page-33-3"></span>Таб. 3.1-1. Минимальные требования к конфигурации Сервера

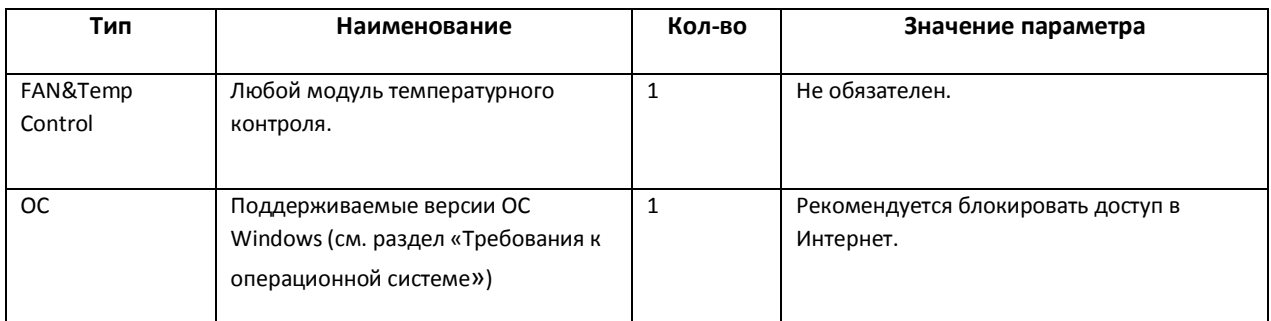

*Примечание. Системное время на Сервере должно точно совпадать со временем на УРММ или быть на несколько секунд больше. В противном случае возможны проблемы с повторным подключением (например, при разрыве соединения).*

# <span id="page-34-0"></span>**3.1.2 Общие требования к компьютерам, используемым в качестве Рабочих мест администрирования**

Рабочие места администрирования предназначены для удаленного мониторинга видеосигналов, шлюзования и архивирования видеопотоков, протоколирования зарегистрированных в программном комплексе «Интеллект» событий, а также использования в качестве Web-сервера для передачи видеосигналов по протоколу HTTP (используется для передачи видеосигналов по сетям «Интернет» и отображения с помощью стандартных Web-браузеров).

Требования к конфигурации Рабочего места администрирования определяются его функциональным назначением. Обобщенные требования с комментариями (Таб. [3.1-2\)](#page-34-1):

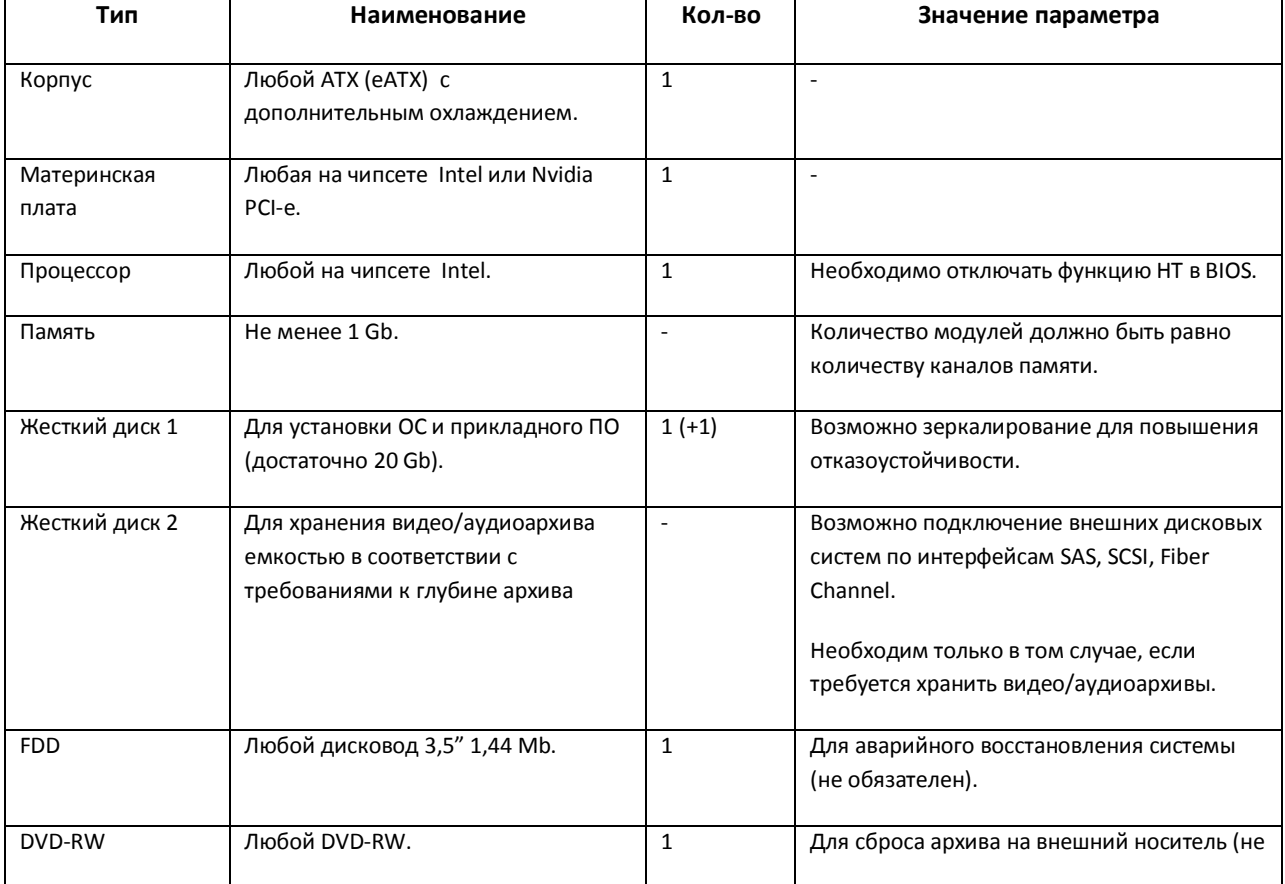

#### <span id="page-34-1"></span>**Таб. 3.1-2. Требования к конфигурации Рабочего места администрирования**

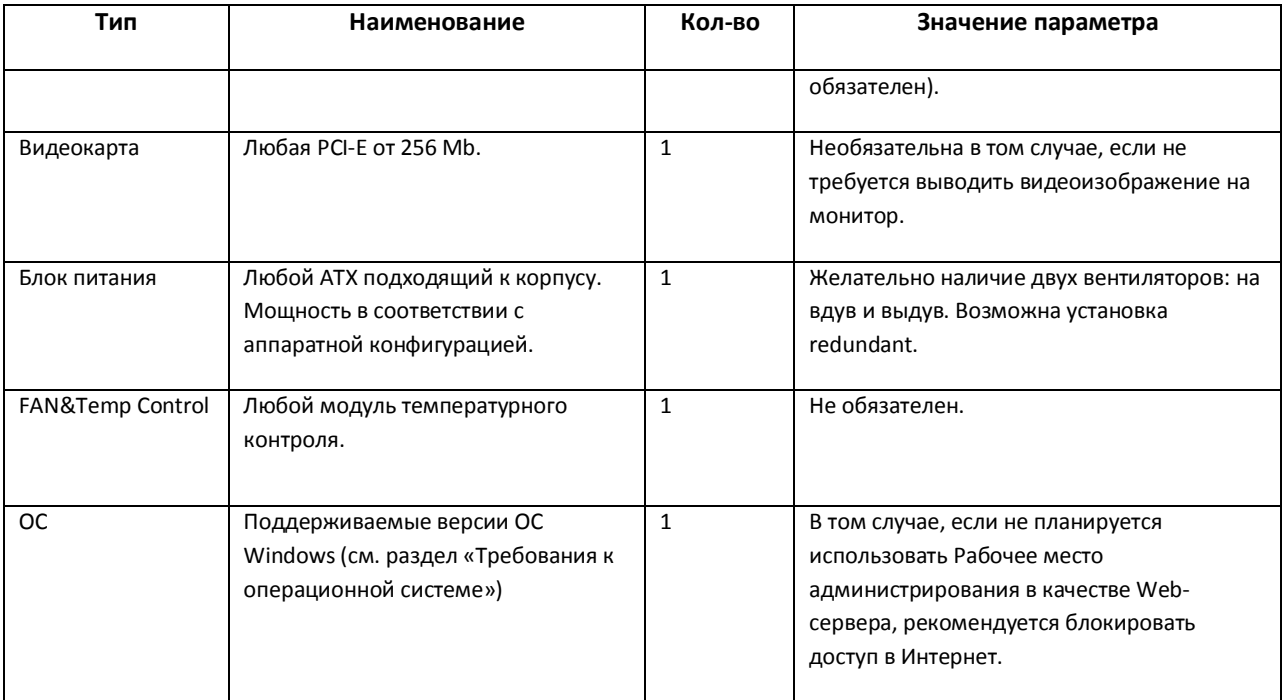

*Примечание. Системное время на Сервере должно точно совпадать со временем на УРМА или быть на несколько секунд больше. В противном случае возможны проблемы с повторным подключением (например, при разрыве соединения).*

# <span id="page-35-0"></span>**3.1.3 Общие требования к компьютерам, используемым в качестве Рабочих мест мониторинга**

Рабочие места мониторинга предназначены для воспроизведения видео- и аудиосигналов, поступающих с Серверов системы видеонаблюдения, а также управления видеокамерами, микрофонами, поворотными устройства и др.

Минимальные требования к конфигурации Рабочего места мониторинга (Таб. [3.1-3\)](#page-35-1):

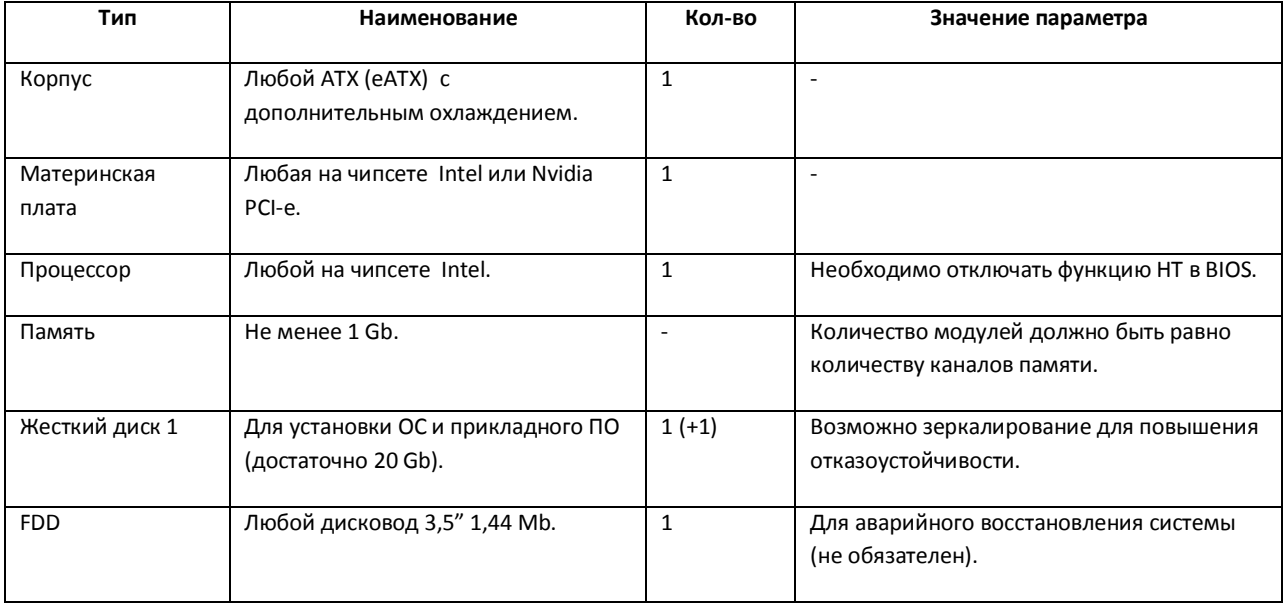

#### <span id="page-35-1"></span>**Таб. 3.1-3. Требования к конфигурации Рабочего места мониторинга**
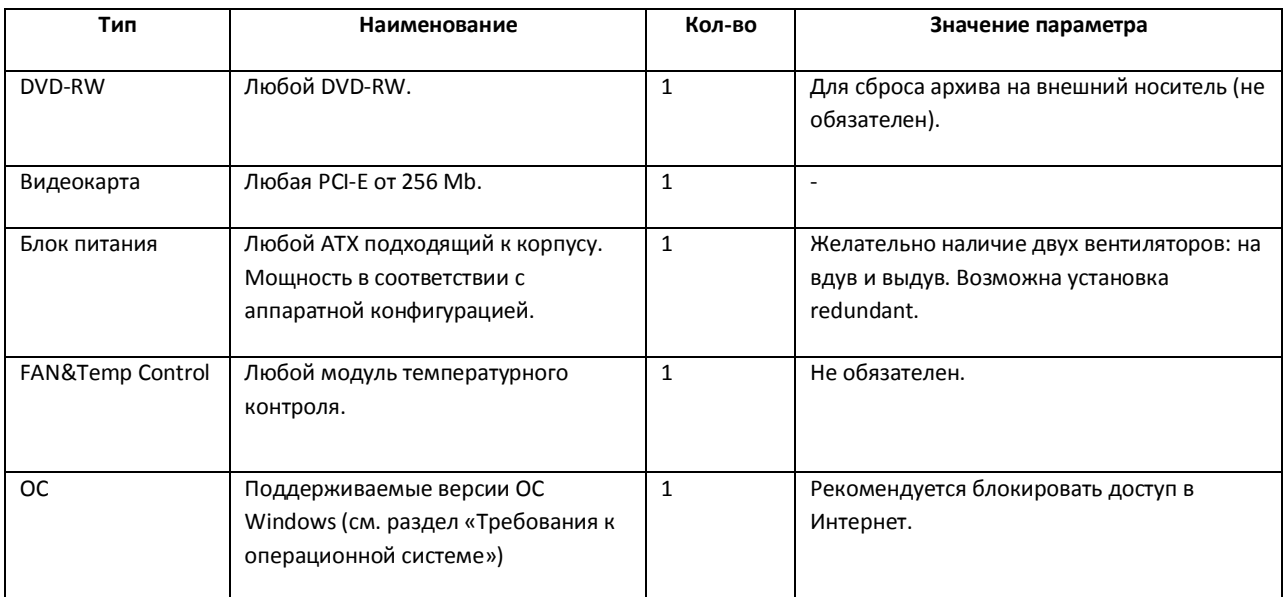

*Примечание. Системное время на Сервере должно точно совпадать со временем на УРММ или быть на несколько секунд больше. В противном случае возможны проблемы с повторным подключением (например, при разрыве соединения).*

#### <span id="page-36-0"></span>**3.1.4 Требования к операционной системе**

Программный комплекс «Интеллект» совместим с 32-битными лицензионными версиями операционной системы Microsoft Windows (Таб. [3.1-4](#page-36-1)). Файловая система – NTFS.

<span id="page-36-1"></span>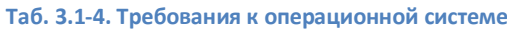

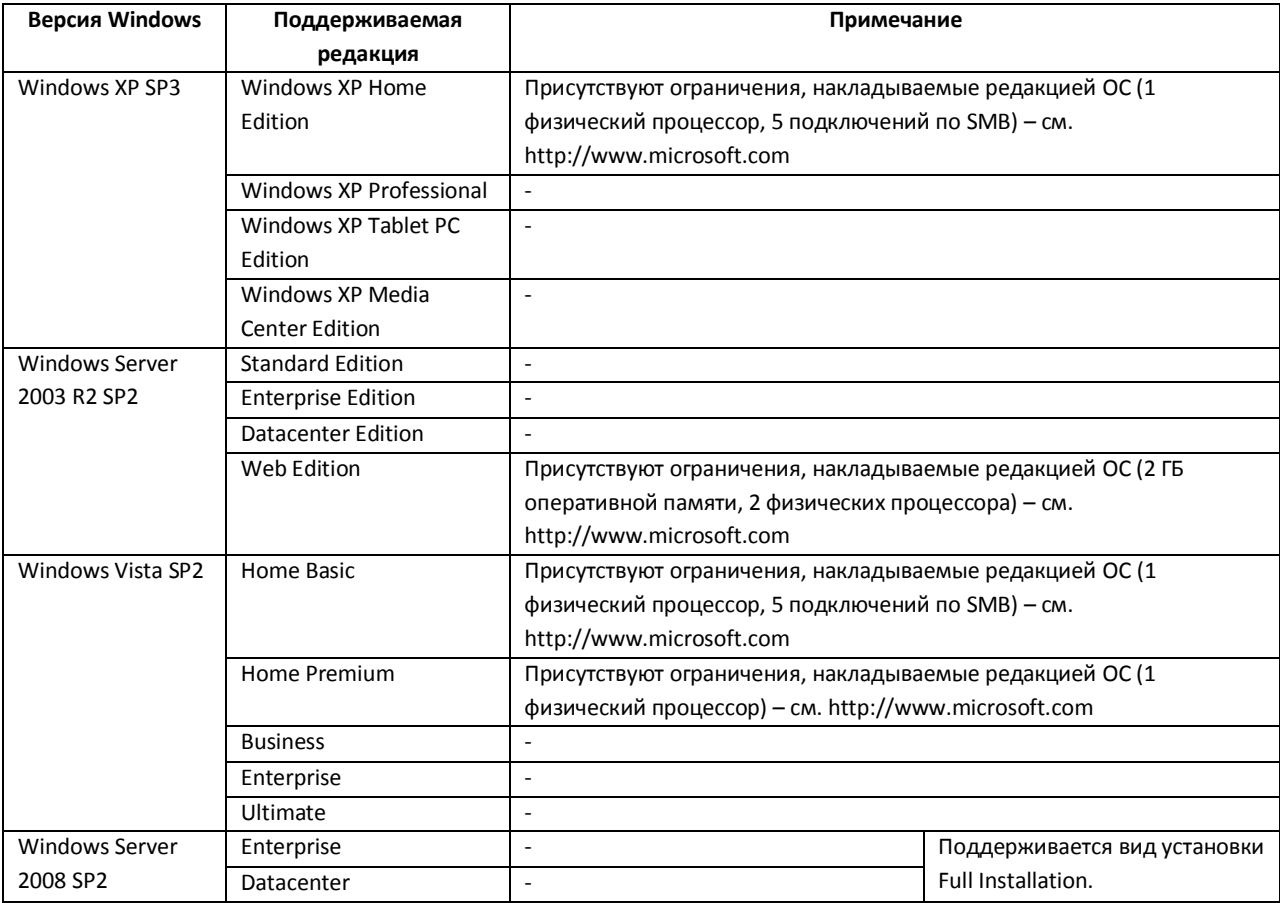

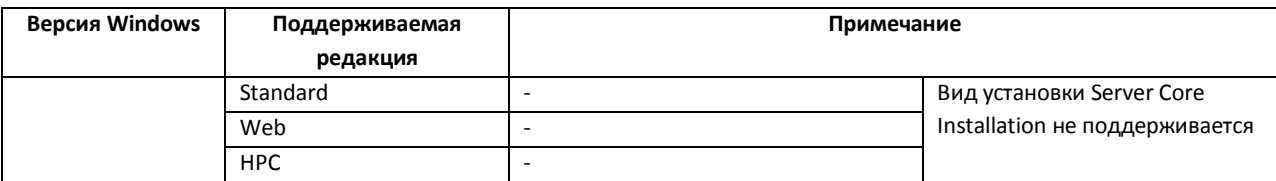

#### **3.1.5 Требования к процессору и материнской плате**

В [Таб.](#page-37-0) 3.1-5 приведена обобщенная информация по платформам, рекомендованным для различных конфигураций систем видеонаблюдения. Краткие обозначения (Таб. [3.1-5\)](#page-37-0) соответствуют типам процессоров, необходимых для обеспечения работоспособности системы видеонаблюдения требуемой конфигурации. Расшифровка обозначений процессоров приведена в Таб. [3.1-6](#page-41-0). Цвета выделения ячеек (Таб. [3.1-5\)](#page-37-0) соответствуют требованиям к материнским платам. Расшифровка цветов выделения ячеек приведена [в Таб.](#page-41-1) 3.1-7.

#### <span id="page-37-0"></span>**Таб. 3.1-5. Обобщенная информация по платформам**

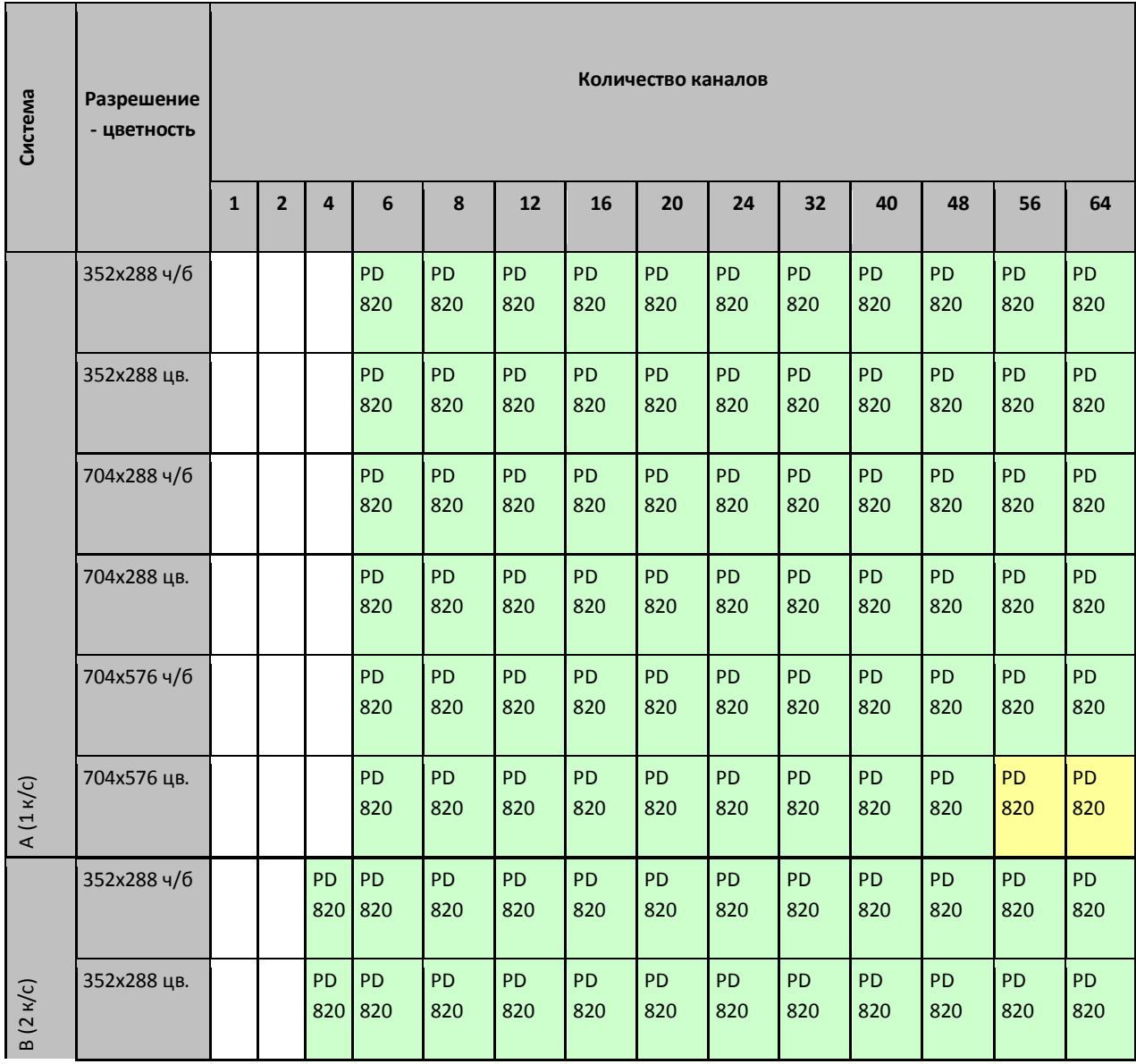

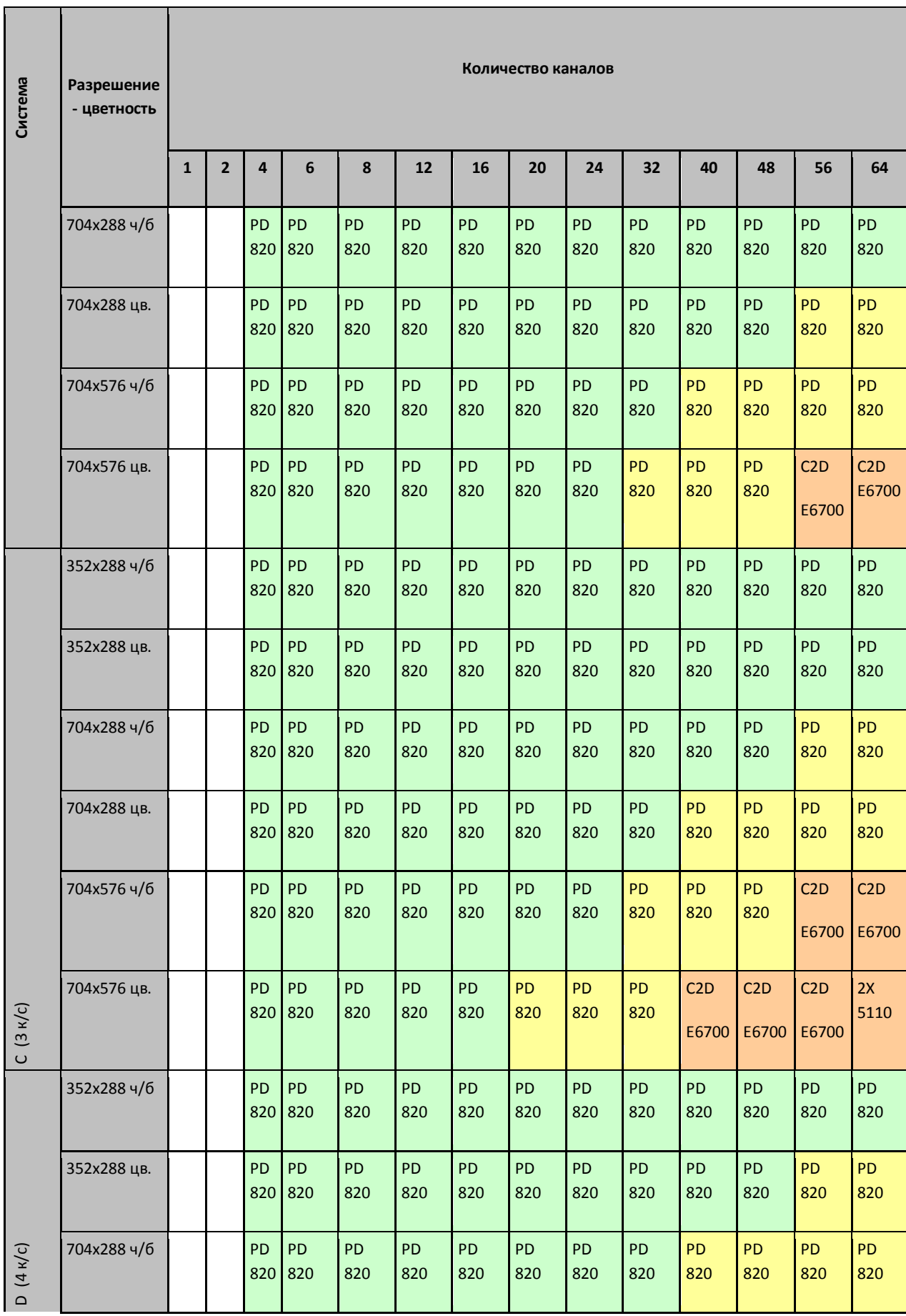

τ

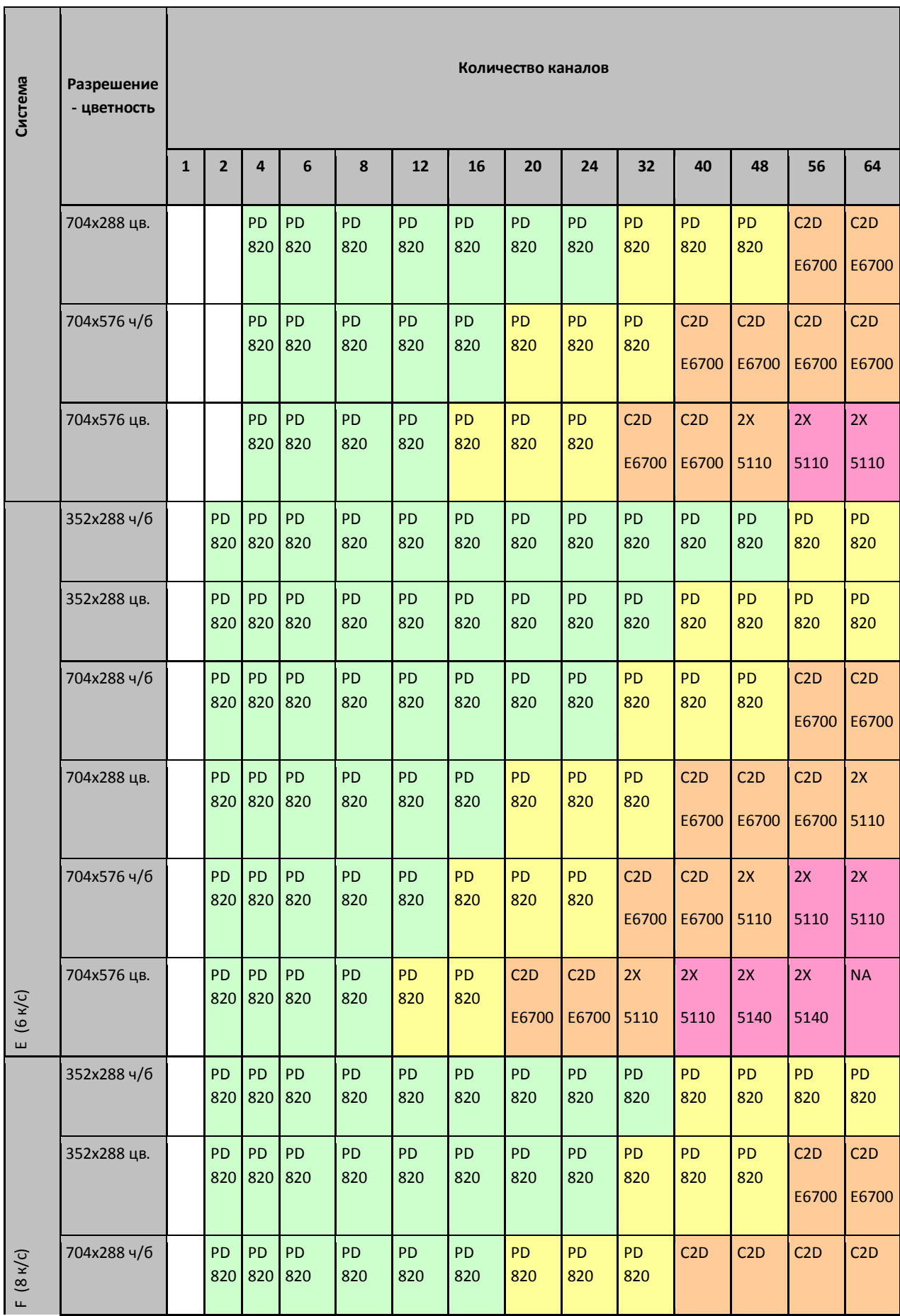

T

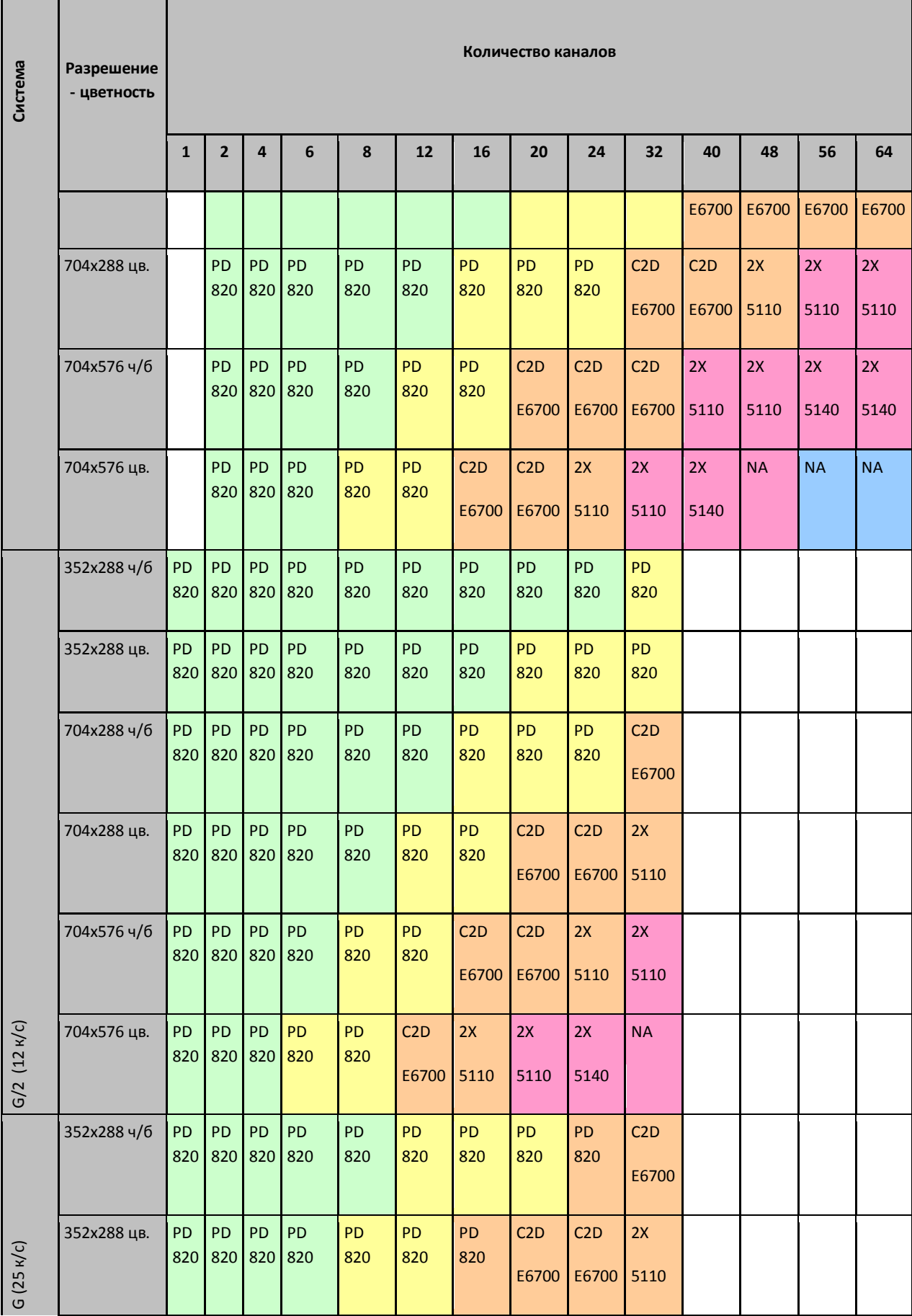

r

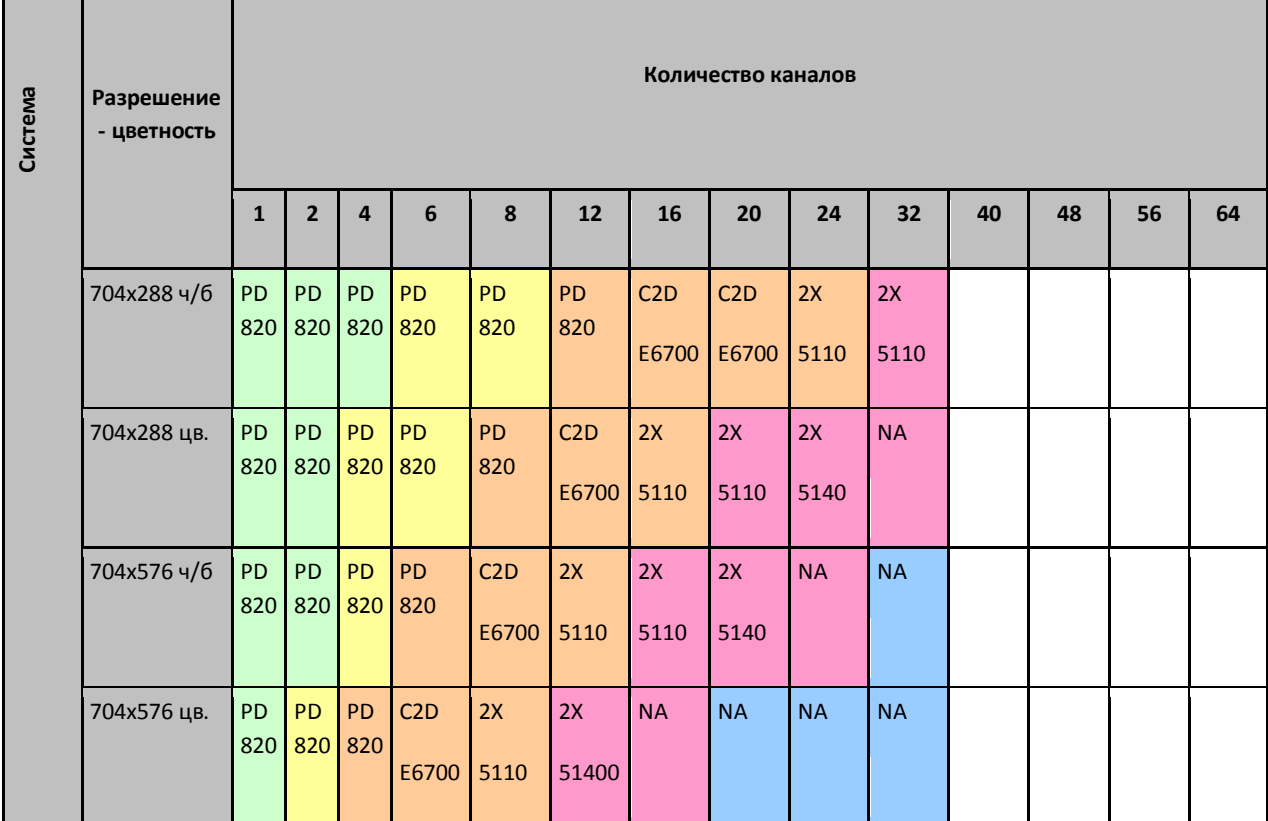

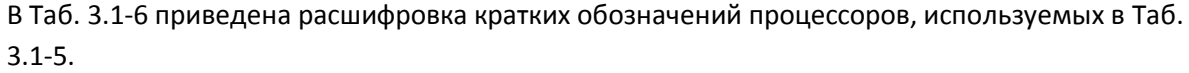

#### <span id="page-41-0"></span>**Таб. 3.1-6. Расшифровка кратких обозначений процессоров**

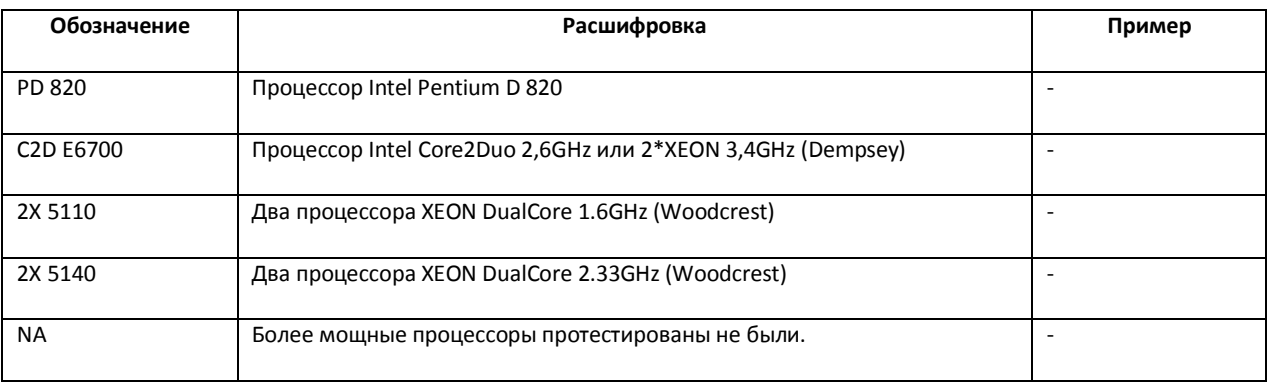

В [Таб.](#page-41-1) 3.1-7 приведена расшифровка цветов выделения ячеек в [Таб.](#page-37-0) 3.1-5, соответствующих требованиям к материнской плате.

#### <span id="page-41-1"></span>**Таб. 3.1-7. Расшифровка цветов выделения ячеек**

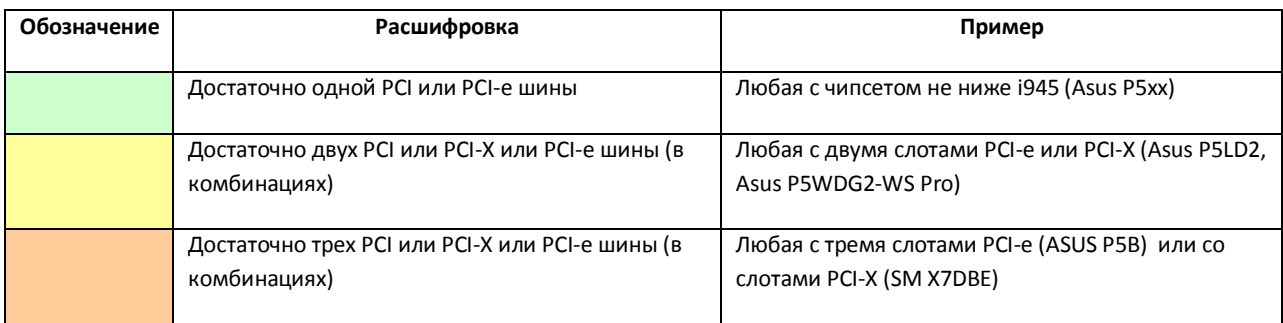

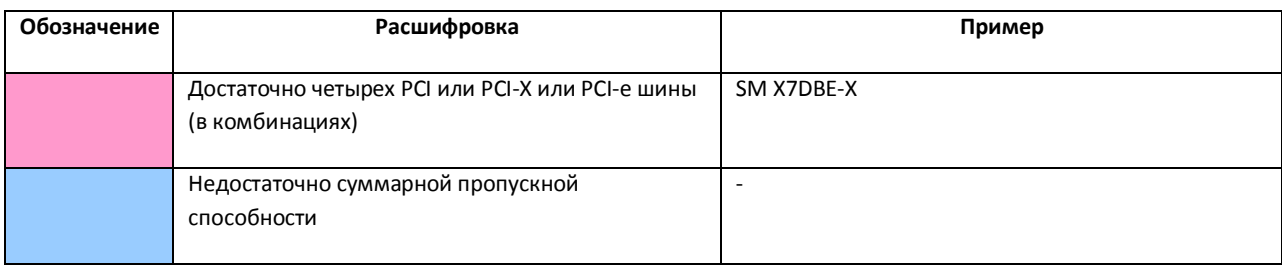

## **3.1.6 Определение требуемого дискового пространства (размера видеоархива)**

Программа «Интеллект» позволяет сохранять информацию видеонаблюдения на жестких дисках (вести архив видеозаписей). Для хранения архивной информации могут быть использованы жесткие диски, относящиеся к типам SCSI, IDE, SATA, USB, а также дисковые массивы RAID. Более скоростные поиск и запись информации возможны при использовании SCSI-дисков и RAID массивов (в частности RAID-5).

Размер дискового массива определяет длительность (временную глубину) сохраняемой архивной видеозаписи. Размер дискового массива выбирается в зависимости от требуемых параметров видеозаписи.

В Таб. [3.1-8](#page-42-0), представленной ниже, приведен усредненный размер кадра видеосигнала в формате PAL в зависимости от сжатия видеосигнала, цветности изображения и разрешения кадра.

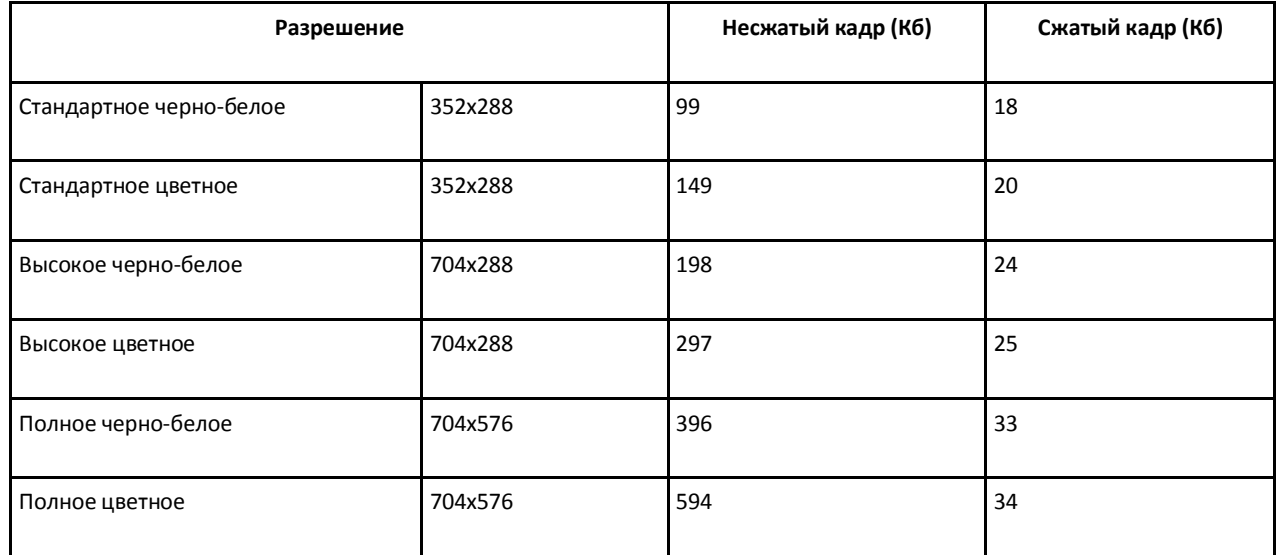

#### <span id="page-42-0"></span>**Таб. 3.1-8. Усредненный размер кадра видеосигнала в формате PAL**

Оценку глубины архива необходимо производить с учетом разрешения и сжатия кадров, цветности изображения, частоты кадров видеосигнала, количества видеокамер, с которых производится запись на диск(и) при непрерывной записи.

Для оценки глубины архива можно воспользоваться следующей формулой:

<span id="page-42-1"></span> $\Gamma$ лубина архива(сут)

1024(Мб / Гб)\*1024(Мб / Кб)\*Объем жест когодиска (Гб)

*мин с с ч ч сут Размеркадра Кб Частотакадров кадров с Кол во камер* .<br>
1024(Мб / Гб)\*1024(Мб / Кб)\*Объем жесткогодиска (Гб)<br>
60 (мин/с)\*60 (с / ч)\*24 (ч / сут)\* Размеркадра (Кб)\*Частотакадров(кадров/с)

**Формула 3.1-1**

Комментарии к [Формула](#page-42-1) 3.1-1. Для оценки глубины архива необходимо: объем жесткого диска, выражаемый в килобайтах (коэффициенты перевода гигабайтов в килобайты учтены в числителе [Формула](#page-42-1) 3.1-1) разделить на размер кадра, определяемый по [Таб.](#page-42-0) 3.1-8 в зависимости от параметров видеосигнала, а также на частоту кадров по одной видеокамере и на количество видеокамер, подключенных к Серверу. Единицами измерения полученного значения глубины архива являются секунды. Требуется перевести значение глубины архива, выражаемое в секундах, в значение, выражаемое в сутках (коэффициенты перевода секунд в сутки учтены в знаменателе [Формула](#page-42-1) 3.1-1).

*Примечание. Для оценки глубины архива предлагается воспользоваться упрощенной формулой, в которой численные коэффициенты перевода единиц измерения приведены к одному числовому значению [\(Формула](#page-43-0) 3.1-2):*

*Размеркадра Кб Част от акадров кадров <sup>с</sup> Кол в о камер Объем жест когодиска (Гб)*<br>*Размеркадра (Кб) \* Част от акадров* (*кадров*/*с)*  $(\Gamma 6)$ ию (Формула 3.1-2):<br>(cym) = 12 (Кб / Гб \* cym/ c)

#### **Формула 3.1-2**

<span id="page-43-0"></span>Пример. Допустим, что жесткий диск у нас имеет емкость 40 ГБ, используются 4 видеокамеры в режиме непрерывной записи видеосигнала в формате PAL, запись ведется со скоростью 10 кадров в секунду, размер кадра 150 килобайт. В соответствии с [Формула](#page-43-0) 3.1-2 имеем:

 $\frac{40(\Gamma\delta)}{150(K\delta)*10(\kappa a\delta pos/c)*4} = 0.08(cym)$ екунду, размер кадра 150 килобайт. В соответствии с Формула 3.1- $\nabla_y f(x) = \frac{40(\Gamma \delta)}{150(K \delta)^* 10(\kappa a\partial \rho o \epsilon/c)^* 4} = 0.08(cym)$ 

Арифметический расчет показывает, что глубина видеоархива в данном примерном случае равна 0.08 суткам (примерно 1 часу 55 минутам).

#### При расчетах размер кадра можно оценивать на основании приведенной выше Таб. [3.1-8.](#page-42-0)

*Примечание. При расчете объема жесткого диска необходимо учитывать следующие особенности: 1) Порядка 5-10% от объема жесткого диска занимает информация файловой подсистемы. 2) Для корректной работы OC Windows необходимо наличие не менее 20% свободного пространства на диске. По умолчанию для служебных файлов ОС Windows отводиться 500 Мб. Для изменения данного значения требуется внести изменения в реестр ОС Windows посредством входящей в дистрибутив ПК «Интеллект» утилиты Tweaki.exe.*

Результаты расчета глубины архива для жестких дисков различного объема при непрерывной круглосуточной записи видеосигнала в формате PAL, поступающего с 1-ой видеокамеры с частотой кадров 25 кадров/с (Таб. [3.1-9\)](#page-43-1).

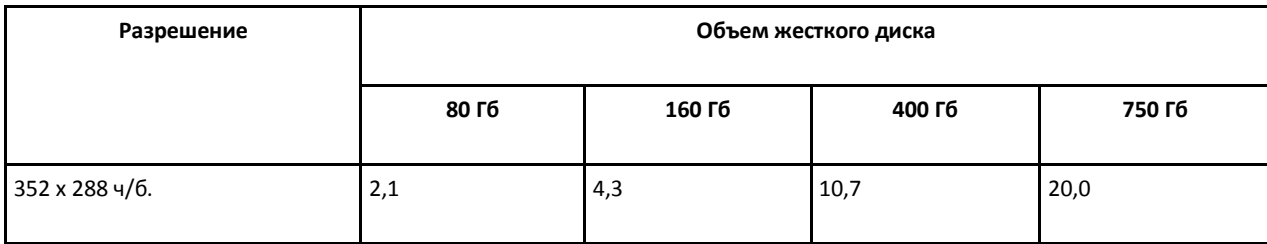

<span id="page-43-1"></span>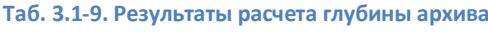

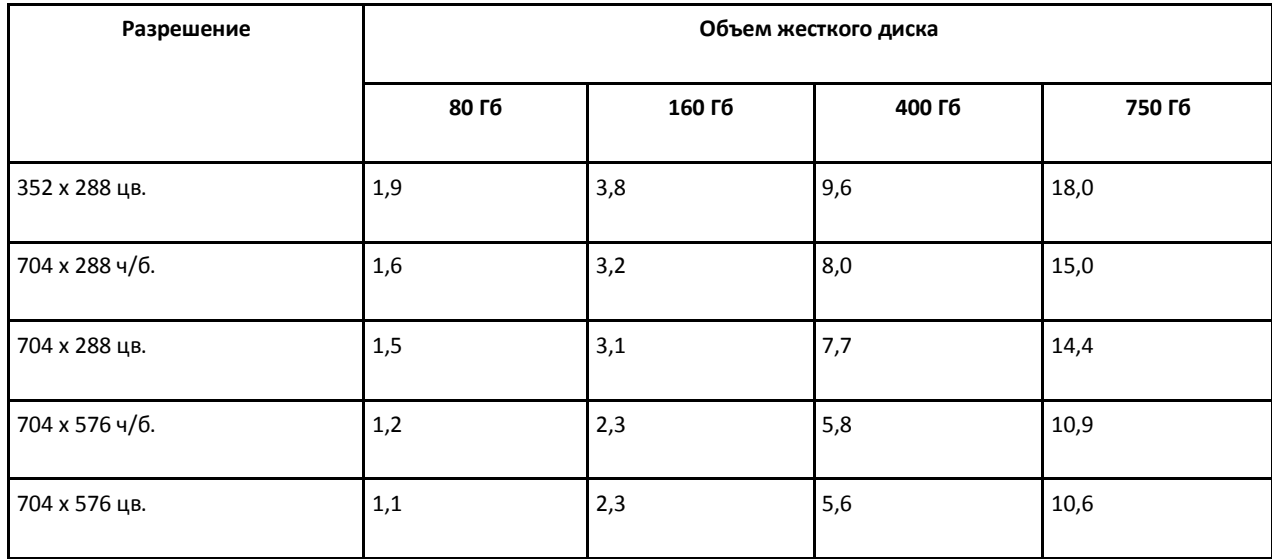

# **3.2 Требования к пропускной способности сети TCP/IP**

Пропускная способность сети является фактором, ограничивающим производительность распределенной системы. Основной объем пересылаемой информации составляет поток видеоданных. Например, при использовании видеокамер для контроля удаленных объектов, таких, как банкоматы, весь информационный поток (видеопоток) транслируется по каналам связи.

Зависимость максимального количества удаленных видеокамер от пропускной способности различных каналов связи приведена в Таб. [3.2-1](#page-44-0). При расчетах частота кадров видеопотока (исходный формат - PAL) принималась равной 1 кадру/с.

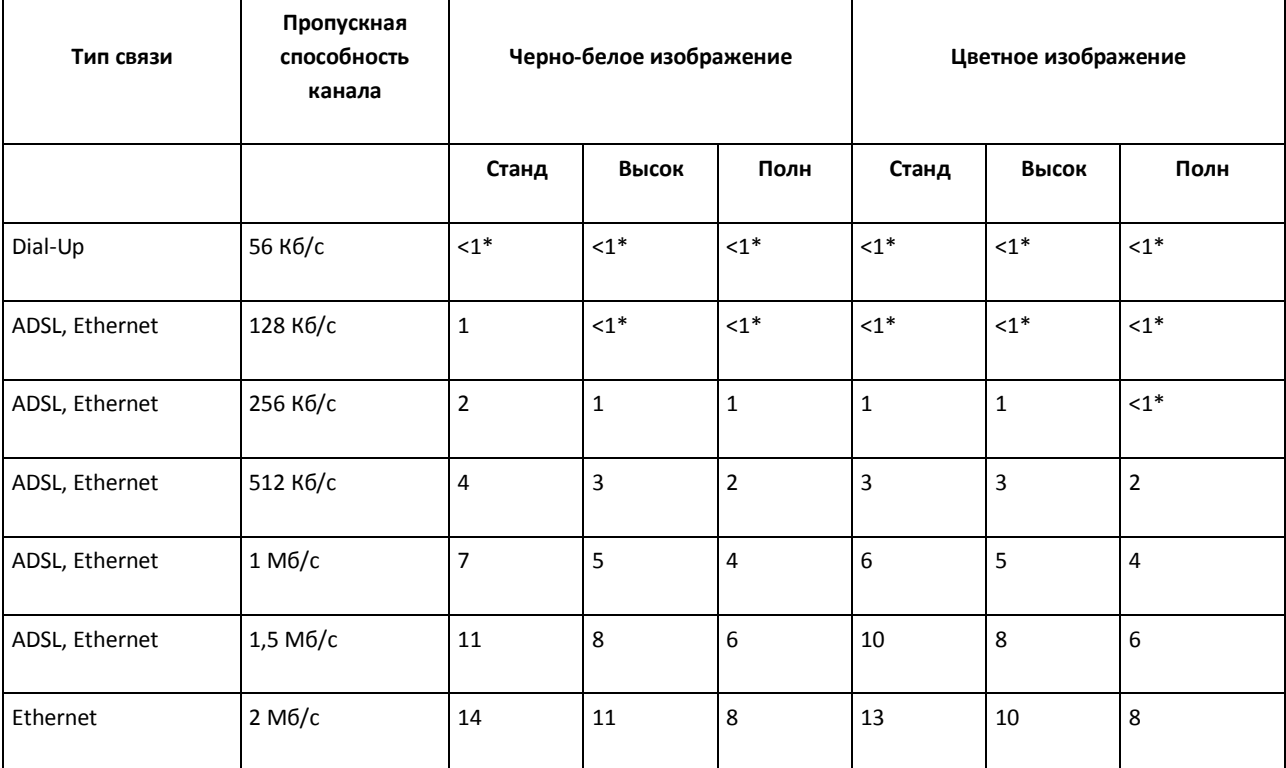

#### <span id="page-44-0"></span>**Таб. 3.2-1. Зависимость количества видеокамер от пропускной способности каналов связи**

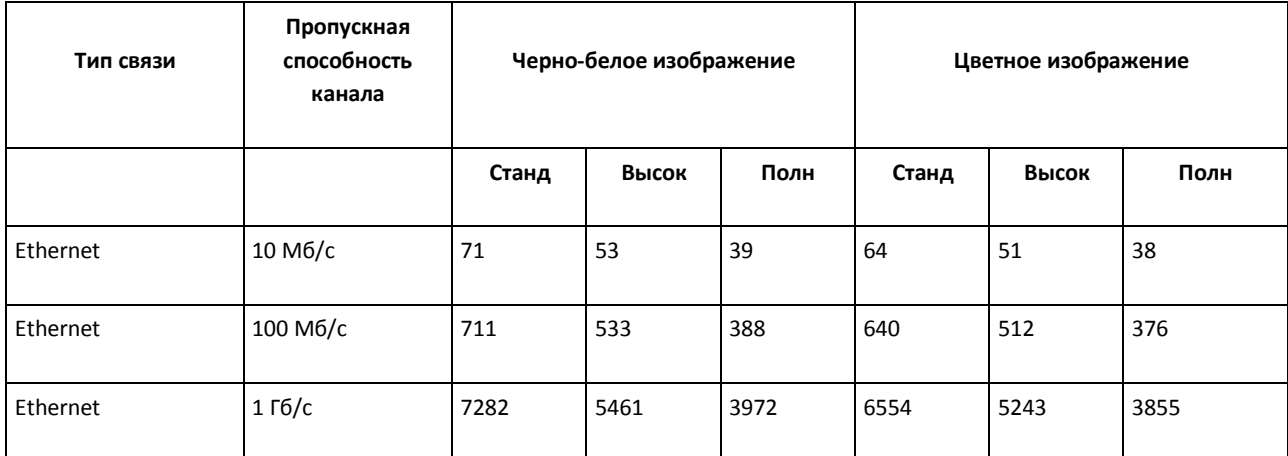

\* не более 1 видеокамеры при условии максимального сжатия видеопотока и/или дополнительного его прореживания.

Для расчета максимального количества удаленных видеокамер, передающих в сеть видеопоток с частотой более чем 1 кадр/с, необходимо соответствующее значение в таблице разделить на число кадров.

Пример. Необходимо передавать по 100-мегабитной сети «Живое видео» (25 кадров/с – PAL), видеоизображение – цветное, разрешение кадра – стандартное. В соответствии с таблицей по каналу с пропускной способностью 100 Мб/с может передаваться видеопоток с частотой 1 кадр/с и указанными параметрами цветности и разрешения максимум от 640 видеокамер. Следовательно, при частоте видеопотока 25 кадров/с максимальное число видеокамер уменьшится в 25 раз и составит 640/25 = 25 видеокамер.

*Примечание. Обработка, передача и запись аудиосигналов в подавляющем своем большинстве требуют незначительной доли ресурсов цифровой системы видеонаблюдения. Допускается при расчете производительности видео-охранной системы долей ресурсов, выделяемой на использование аудиоконтроля, пренебречь.*

## **3.3 Требования к поворотным устройствам и пультам управления**

С программным комплексом «Интеллект» совместимы поворотные устройства, пульты управления и поворотные IP-камеры таких производителей, как Panasonic, Samsung, Videotec, Sanyo и др. Актуальный перечень совместимых с программным комплексом «Интеллект» поворотных устройств и пультов управления представлен на сайте компании ITV в разделе «Интеграция»: [http://www.itv.ru/products/integration/.](http://www.itv.ru/products/integration/)

## **3.4 Требования к устройствам аудиоввода**

При работе с программным комплексом «Интеллект» в качестве устройств аудиоввода могут быть использованы:

- 1. Платы видеоввода FS/WS. Данные платы позволяют выполнять одновременную оцифровку от 2 до 16 аудиосигналов в зависимости от типа используемой платы. Перечень совместимых с программным комплексом «Интеллект» плат видеоввода и их характеристики представлены в Приложении 3.
- 2. Стандартные звуковые карты, в том числе интегрированные в материнские платы. Стандартные звуковые карты, как правило, позволяют выполнять одновременную оцифровку до 2 аудиосигналов.
- 3. Мультиканальные звуковые карты и конвертеры для оцифровки аудиосигналов с микрофонов и телефонных линий, АПК цифровой аудиорегистрации и др. С актуальным перечнем совместимых с программным комплексом «Интеллект» мультиканальных устройств аудиоввода можно ознакомиться на сайте компании ITV в разделе «Интеграция»: [http://www.itv.ru/products/integration/.](http://www.itv.ru/products/integration/)
- 4. IP-устройства. Актуальный перечень совместимых с программным комплексом «Интеллект» IP-устройств аудиоввода и особенности их использования представлены на сайте компании ITV в разделе «Интеграция»: [http://www.itv.ru/products/integration/.](http://www.itv.ru/products/integration/)

## **3.5 Требования к IP-устройствам аудио- и видеоввода**

С программным комплексом «Интеллект» совместимы IP-устройства видео- и аудиоввода таких производителей, как Axis, Panasonic, Sony, Arecont Vision и др.

Особенности использования некоторых IP-устройств:

- 1. Для корректной регистрации звука с IP-камер Axis при использовании аудиокодека AAC не следует задавать значение ширины аудиопотока (bitrate) равным 8 или 12 кБит/с при частоте дискретизации 8 кГц: требуется, чтобы значение ширины потока (bitrate) равнялось 16, 24, 32, 48 или 64 кБит/с.
- 2. Для корректной регистрации звука с IP-камер Sony не следует использовать аудиокодек G.726: вместо него необходимо использовать кодек G.711.

*Примечание. Актуальный перечень совместимых с программным комплексом «Интеллект» IPустройств и перечень поддерживаемых при работе с программным комплексом «Интеллект» функций данных IP-устройств представлены на сайте компании ITV в разделе «Интеграция»: [http://www.itv.ru/products/integration/.](http://www.itv.ru/products/integration/)*

*Внимание! Существует возможность обеспечения установки актуальных драйверов и кодеков с учетом изменившейся структуры дистрибутива, независимо от общего обновления версии ПК «Интеллект».*

## **3.6 Требования к GSM-устройствам**

GSM-устройства используются в программном комплексе «Интеллект» для автоматической отправки SMS-сообщений при регистрации в программном комплексе заданных событий (тревог детекторов, команд Оператора и проч.). В качестве GSM-устройств могут быть использованы GSMмодемы, GSM-адаптеры или мобильные телефоны, поддерживающие стандарты ETSI GSM 07.07 или ETSI GSM 07.05.

# **3.7 Требования к голосовым модемам**

Голосовые модемы (Voice-модемы) используются в программном комплексе «Интеллект» для автоматической отправки голосовых сообщений при регистрации в программном комплексе заданных событий (тревог детекторов, команд Оператора и проч.). С программным комплексом «Интеллект» совместимы голосовые модемы, не производящие кодирование (сжатие) звуковых потоков, либо поддерживающие стандарты кодировки звуковых потоков 4-bit Rockwell ADPCM 7200 Hz, 4-bit IMA ADPCM 4800 Hz, 4-bit IMA ADPCM 7200 Hz, 4-bit IMA ADPCM 8000 Hz, 8-bit unsigned linear PCM at 7200 Hz, 8-bit unsigned linear PCM at 8000 Hz, 4-bit Rockwell ADPCM 7200 Hz, 8 bit u-law (G.711) at 8000 Hz, 8 bit A-law (G.711) at 8000 Hz.

# **4 Требования к квалификации персонала**

Администратор цифровой системы видеонаблюдения, созданной на основе программного комплекса «Интеллект», должен иметь следующую квалификацию:

- 1. «Администратор локальной сети Windows XP/Vista».
- 2. «Специалист по продуктам компании «Ай-Ти-Ви групп». Для получения указанной квалификации необходимо пройти подготовку на авторизованных курсах по программным продуктам компании «Ай-Ти-Ви групп» в учебном центре компании «Ай-Ти-Ви групп».

# **5 Установка компонентов цифровой системы видеонаблюдения «Интеллект»**

# **5.1 Установка оборудования**

Цифровая система видеонаблюдения, созданная на базе программного комплекса «Интеллект», включает в себя комплект оборудования, соответствующий функционалу поставки программного комплекса «Интеллект». В данном разделе представлен порядок настройки основных аппаратных компонент цифровой системы видеонаблюдения.

#### **5.1.1 Монтаж и установка аппаратного обеспечения подсистемы видеонаблюдения**

В состав аппаратного обеспечения подсистемы видеонаблюдения программного комплекса «Интеллект» могут входить следующее аппаратные компоненты:

- 1. Платы видеоввода типа FS/WS и подключаемые к ним аналоговые видеокамеры. Порядок установки плат видеоввода описан в следующем главе.
- 2. Сетевые видеокамеры и сетевые видеосервера, подключаемые к Серверу посредством телекоммуникационной среды TCP/IP. Для их установки и настройки рекомендуется воспользоваться указаниями, представленными в документации, поставляемой в комплекте к данному сетевому устройству.
- 3. Платы расширения для вывода аналогового видеосигнала. Устанавливаются на платы видеоввода для трансляции видеосигнала на аналоговые мониторы.

## *5.1.1.1 Установка плат видеоввода и подключение каналов аналоговых видеокамер*

Платы видеоввода обеспечивают обработку (оцифровку) аналоговых видео- и аудиосигналов. Установка плат видеоввода выполняется в несколько этапов:

- 1. Установка плат видеоввода на Сервере и подключение видеокамер к платам видеоввода.
- 2. Установка драйвера для плат видеоввода.
- 3. Проверка наличия установленного драйвера для плат видеоввода.
- 4. Проверка корректности установки плат видеоввода с помощью утилиты Codereader.exe.

## 5.1.1.1.1 Установка плат видеоввода в корпус компьютера

В комплект оборудования цифровой системы видеонаблюдения, созданной на основе программного комплекса «Интеллект», входит одна или более плат видеоввода одного из типов: FS-5B, FS-6C, FS-8, FS-16, WS-7, WS-17.

Платы FS-5B, FS-6B, FS-6C, FS-8, WS-7 подключаются к интерфейсу PCI версии 2.1 и выше, платы FS-16, WS-17 – к интерфейсу PCI-express (PCI-E X1). Процедура установки плат видеоввода сходна с процедурой установки типовых плат PCI или PCI-express (звуковых, сетевых и др.).

*Примечание. При установке плат видеоввода в корпус компьютера необходимо соблюдать стандартные меры предосторожности.*

При установке плат видеоввода необходимо соблюдать следующий порядок действий:

- 1. Отключить питание компьютера, отсоединить вилку шнура питания системного блока от розетки.
- 2. Демонтировать крышку корпуса системного блока (Рис. [5.1-1\)](#page-49-0).

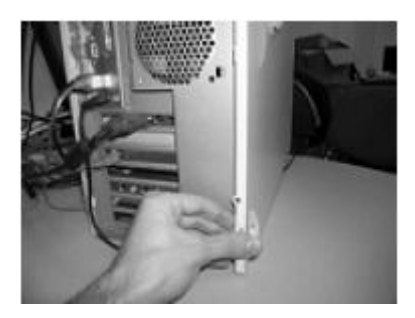

**Рис. 5.1-1 Демонтаж крышки корпуса системного блока**

# <span id="page-49-0"></span>3. Установить плату видеоввода в свободный PCI-E X1 слот материнской платы. Надежно закрепить плату видеоввода при помощи винта (Рис. [5.1-2,](#page-49-1) Рис. [5.1-3\)](#page-49-2).

*Примечание. Перед монтированием плат видеоввода необходимо убедиться, что на руках не имеется статического электричества, которое может повредить платы компьютера и платы видеоввода. Для предотвращения порчи плат рекомендуется использовать различные специальные средства защиты от статического электричества (например, антистатический браслет).*

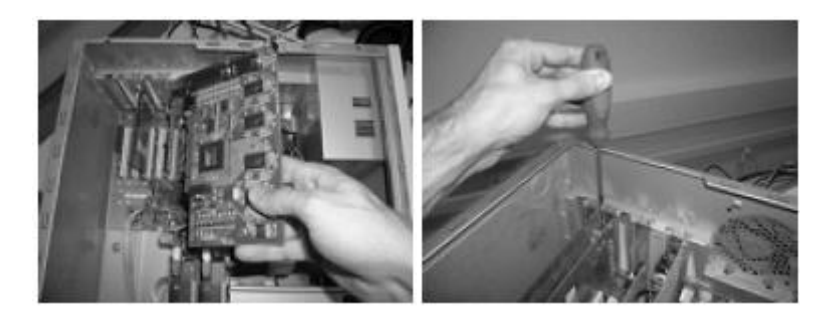

**Рис. 5.1-2 Пример установки платы видеоввода FS-6C в PCI слот**

<span id="page-49-1"></span>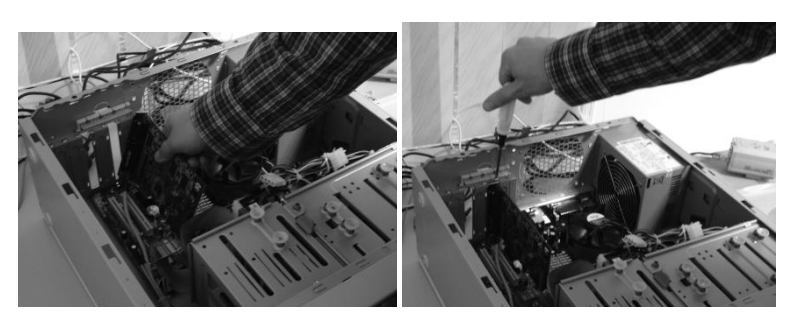

**Рис. 5.1-3 Пример установки платы FS-16 в PCI-E X1 слот**

<span id="page-49-2"></span>4. Установить крышку корпуса системного блока (Рис. [5.1-4\)](#page-50-0).

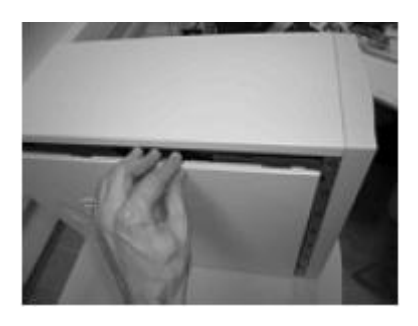

**Рис. 5.1-4 Установка крышки корпуса системного блока**

<span id="page-50-0"></span>5. Подключить к плате видеоввода интерфейсный кабель с пронумерованными BNCразъемами (Рис. [5.1-5\)](#page-50-1).

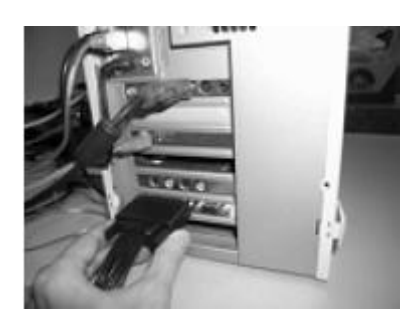

**Рис. 5.1-5 Подключение интерфейсного кабеля**

<span id="page-50-1"></span>6. Подключить к интерфейсному кабелю видеокамеры (Рис. [5.1-6\)](#page-50-2).

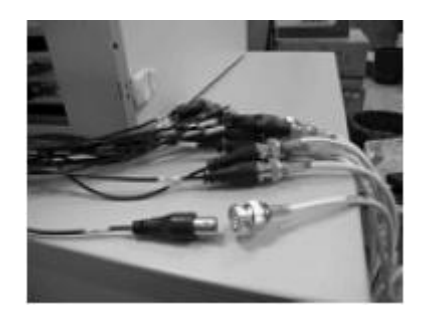

**Рис. 5.1-6 Подключение видеокамер к интерфейсному кабелю**

- <span id="page-50-2"></span>7. Подключить силовой шнур системного блока к розетке и включить питание компьютера.
- 8. Во время загрузки операционной системы будет обнаружено новое оборудование (плата видеоввода), и на экран будет выведено диалоговое окно «Мастер нового оборудования».

В том случае, если планируется произвести установку программного комплекса «Интеллект» на данный компьютер, необходимо нажать кнопку «Отмена» в диалоговом окне приложения «Мастер нового оборудования». При этом драйвер для платы видеоввода будет автоматически установлен в процессе установки программного комплекса «Интеллект».

В том случае, если программный комплекс «Интеллект» уже установлен, и требуется установить новую плату видеоввода, необходимо посредством приложения «Мастер нового оборудования» произвести установку драйвера плат(ы) с установочного диска программного комплекса «Интеллект».

Установка плат видеоввода завершена.

#### 5.1.1.1.2 Установка драйверов для плат видеоввода

После установки на компьютер платы видеоввода во время загрузки операционной системы на экран будет выведено сообщение «Найдено новое оборудование» (Рис. [5.1-7\)](#page-51-0).

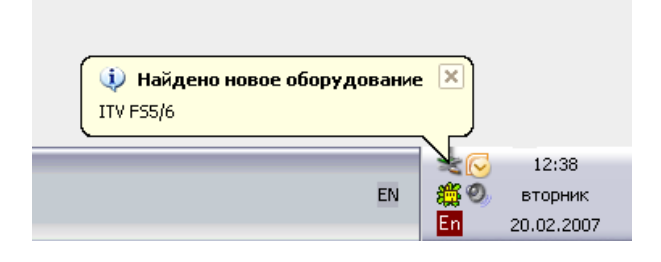

**Рис. 5.1-7 Вывод сообщения «Найдено новое оборудование»**

<span id="page-51-0"></span>В результате на экран автоматически будет выведено диалоговое окно приложения ОС Windows «Мастер нового оборудования» (Рис. [5.1-8\)](#page-51-1).

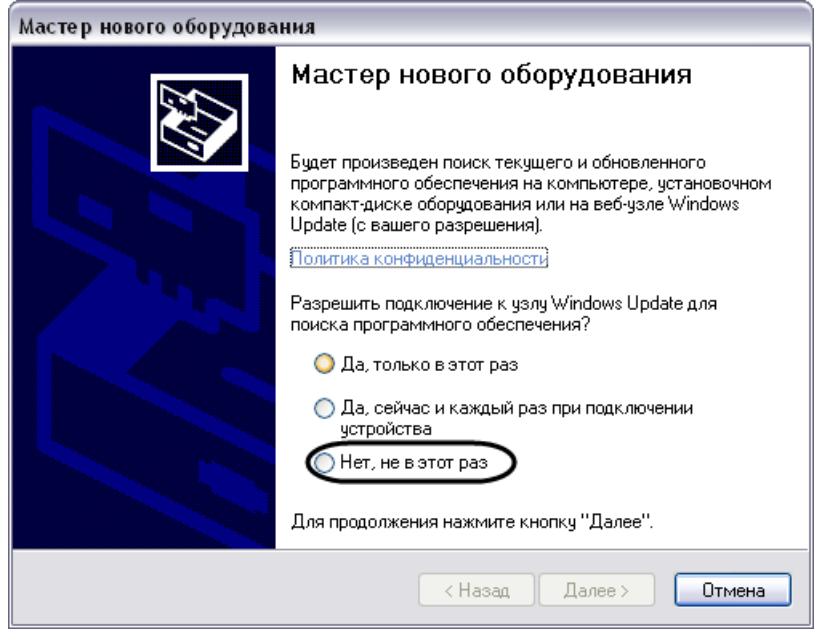

**Рис. 5.1-8 Окно приложения ОС Windows «Мастер нового оборудования»**

<span id="page-51-1"></span>В том случае, если планируется произвести установку программного комплекса «Интеллект» на данный компьютер, необходимо нажать кнопку «Отмена». При этом драйвер для платы видеоввода будет автоматически установлен при установке программного комплекса «Интеллект».

В том случае, если установка программного комплекса «Интеллект» уже была произведена, и требуется установить новую плату или переустановить драйвер, необходимо выполнить следующие действия:

1. В диалоговом окне «Мастер нового оборудования» выбрать режим поиска и установки ПО на узле ресурсов обновления Windows Update «Нет, не в этот раз». Нажать кнопку «Далее».

2. В результате на экран будет выведено окно запроса местоположения драйвера для нового оборудования. Необходимо выбрать переключатель «Установка из указанного места» и нажать кнопку «Далее» (Рис. [5.1-9\)](#page-52-0).

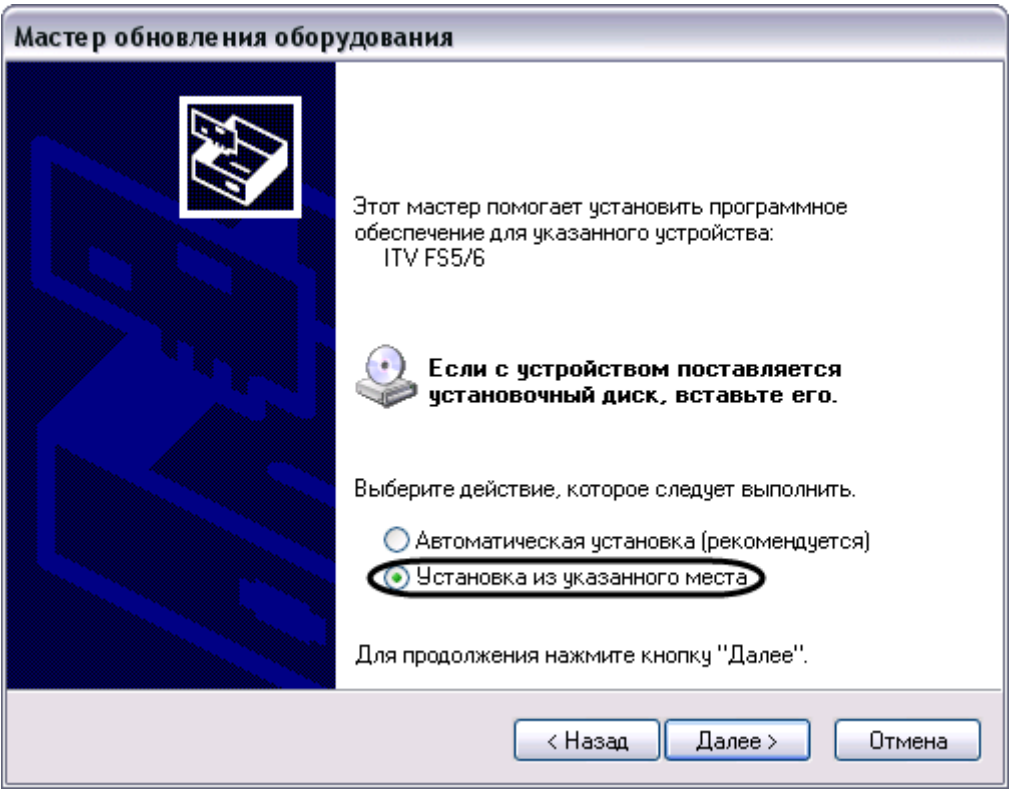

**Рис. 5.1-9 Выбор переключателя «Установка из указанного места»**

<span id="page-52-0"></span>3. При настройке параметров поиска драйвера требуется установить флажок «Включить следующие места поиска» и нажать кнопку «Обзор». При этом на экран будет выведено диалоговое окно «Обзор папок». Драйвера для плат видеоввода хранятся в папке Drivers\ITV\Video на установочном компакт-диске или в каталоге установки программного комплекса «Интеллект». Для установки драйверов плат видеоввода необходимо выбрать соответствующую папку, в которой хранятся драйверы для плат видеоввода (для плат видеоввода в ОС Windows XP драйвера хранятся в папке Drivers\ITV\Video)( Рис. [5.1-10\)](#page-53-0).

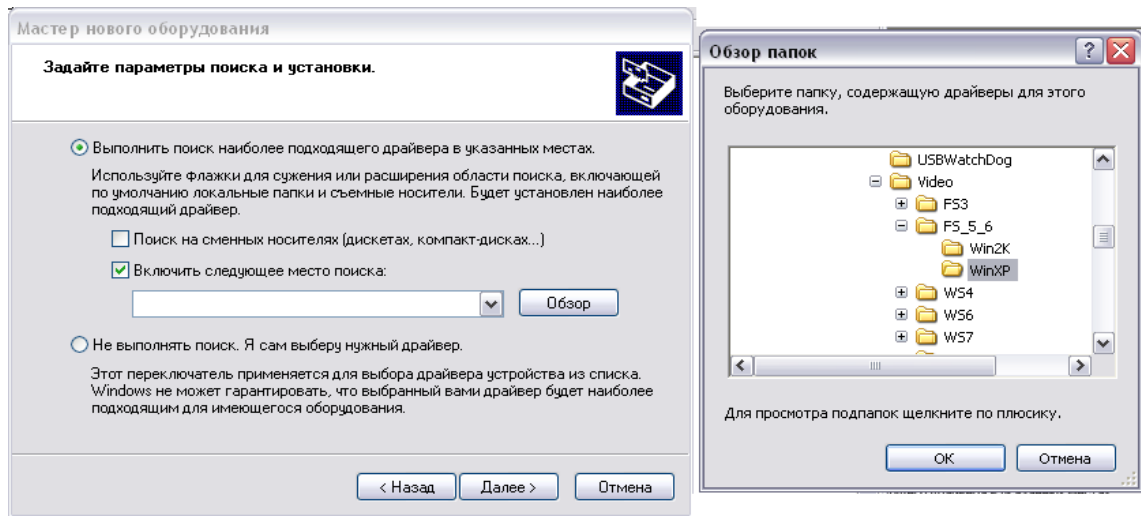

**Рис. 5.1-10 Пример выбора папки, содержащей драйверы оборудования**

<span id="page-53-0"></span>Далее требуется подтвердить выбор папки, нажав кнопку «ОК» окна «Обзор папок». В диалоговом окне «Мастер нового оборудования» необходимо нажать кнопку «Далее» (Рис. [5.1-11\)](#page-53-1).

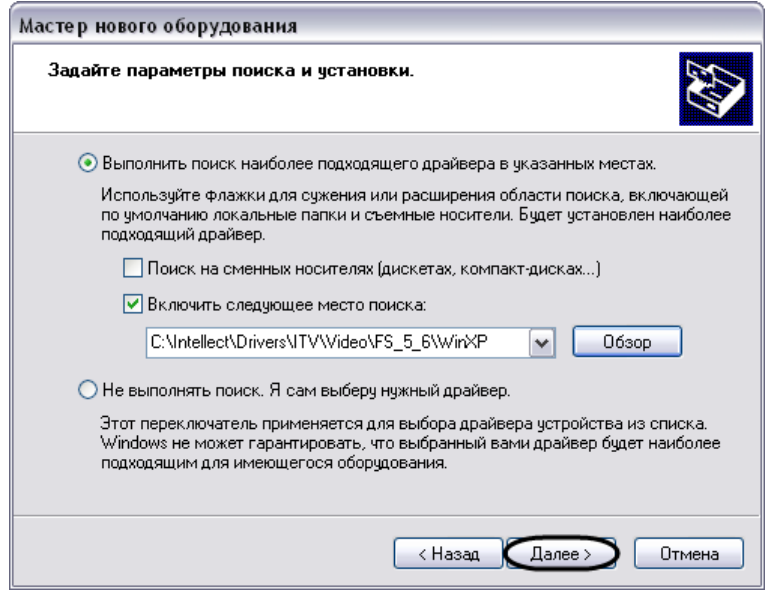

**Рис. 5.1-11 Продолжение процедуры установки после задания пути к драйверам**

<span id="page-53-1"></span>4. Далее операционная система произведет поиск и установку драйвера для платы видеоввода. При этом на экране будут отображаться соответствующие диалоговые окна. При выводе Окна запроса на подтверждение установки оборудования, тестирование которого на совместимость с операционной системой Windows не производилось, необходимо нажать кнопку «Все равно продолжить» (Рис. [5.1-12\)](#page-54-0).

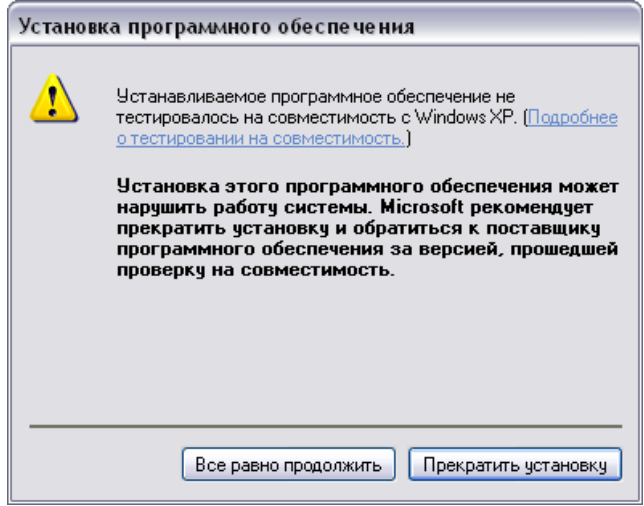

**Рис. 5.1-12 Продолжение установки по запросу Windows**

<span id="page-54-0"></span>5. После завершения установки драйвера на экран будет выведено диалоговое окно с сообщением о завершении работы приложения «Мастер нового оборудования» [\(Рис.](#page-54-1)  [5.1-13\)](#page-54-1).

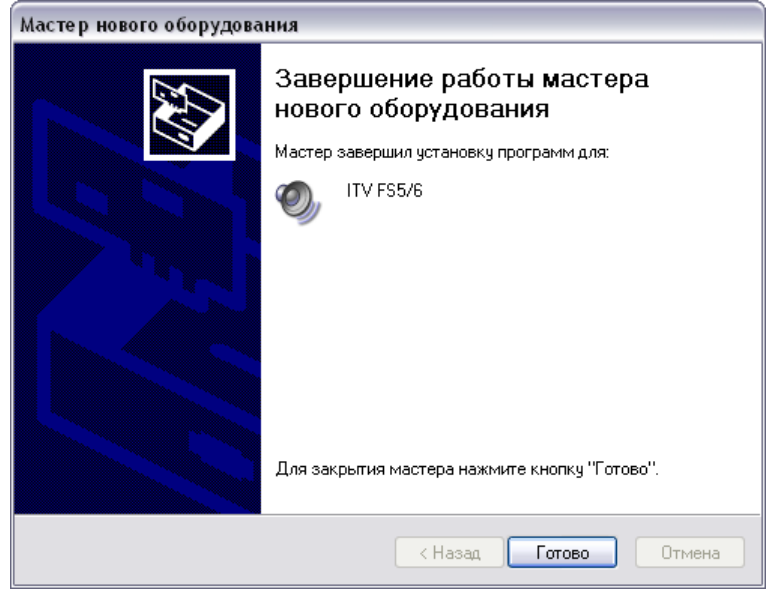

**Рис. 5.1-13 Завершение процесса установки драйверов платы видеоввода**

<span id="page-54-1"></span>В данном окне необходимо нажать кнопку «Готово». В области уведомлений панели задач ОС Windows отобразиться сообщение «Новое оборудование установлено и готово к использованию» (Рис. [5.1-14\)](#page-54-2).

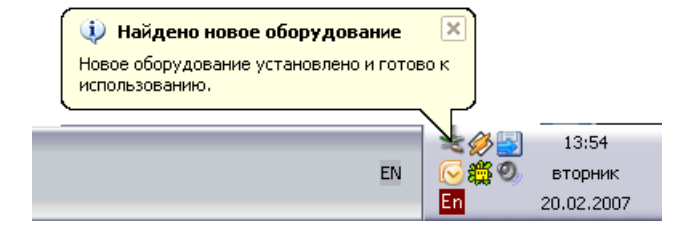

<span id="page-54-2"></span>**Рис. 5.1-14 Вывод сообщения «Новое оборудование установлено и готово к использованию»**

6. При установке одного драйвера для одной платы видеоввода типа FS-5 процедура установки драйвера на данном этапе заканчивается.

Если производится установка драйвера для нескольких плат видеоввода видеоввода FS-5 или любого другого типа, либо одной платы видеоввода с более чем одним встроенным АЦП (платы FS-6, WS-7 – 4 АЦП, FS-8 – 8 АЦП) на экран вторично будет выведено диалоговое окно приложения «Мастер нового оборудования». Необходимо повторить действия, описанные в пунктах 1-6.

Процедуру установки драйвера для одной платы видеоввода необходимо повторить поочередно требуемое количество раз, в зависимости от количества АЦП на плате (т.е. 1 раз для платы FS-5, 4 раза – для плат FS-6, FS-16, WS-7, 8 раз – для платы FS-8).

Процедуру установки драйвера для нескольких плат видеоввода необходимо повторить количество раз, равное суммарному количеству АЦП, встроенных на всех платах видеоввода (например, для двух плат FS-5 процедуру установки драйвера следует повторить 2 раза, для трех плат FS-6, FS-16 или WS-7 – 12 раз).

#### 5.1.1.1.3 Проверка установки драйвера для плат видеоввода

По завершению установки драйверов для плат видеоввода необходимо проверить наличие установленных в операционной системе Windows драйверов плат видеоввода. Для этого необходимо выполнить следующие действия:

1. Запустить приложение «Диспетчер устройств». Для запуска данного приложения необходимо щелкнуть правой клавишей мыши, наведя курсор на значок «Мой компьютер» на рабочем столе ОС Windows. В отобразившимся контекстном меню выбрать пункт «Свойства системы» (Рис. [5.1-15\)](#page-55-0).

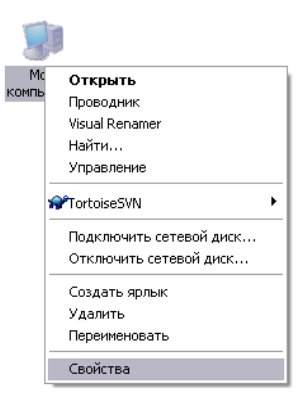

**Рис. 5.1-15 Вызов диалогового окна «Свойства системы» из контекстного меню объекта «Мой компьютер»**

<span id="page-55-0"></span>Запуск приложения «Диспетчер устройств» также можно выполнить из Панели управления Windows, выводимой на экран при выборе пункта меню «Пуск»  $\Rightarrow$  «Панель управления». На Панели управления Windows необходимо дважды щелкнуть левой клавишей мыши, наведя курсор на пиктограмму «Система» (Рис. [5.1-16\)](#page-56-0).

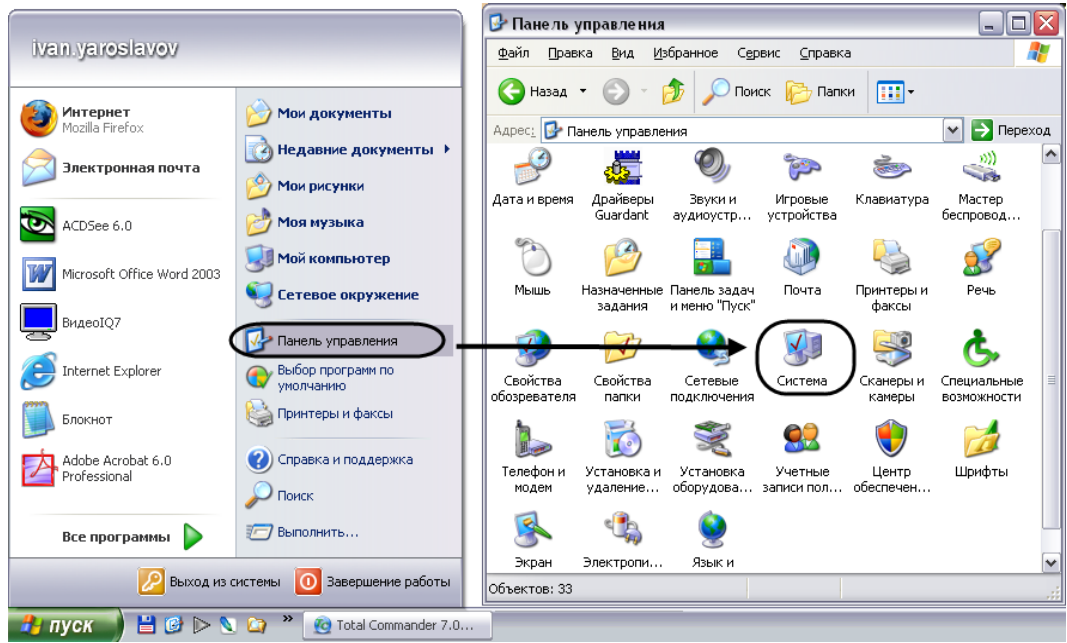

**Рис. 5.1-16 Вызов диалогового окна «Свойства системы» из Панели управления Windows**

<span id="page-56-0"></span>2. Воспользовавшись выведенным на экран окном «Свойства системы», перейти на вкладку «Оборудование» и нажать кнопку «Диспетчер устройств» (Рис. [5.1-17\)](#page-56-1).

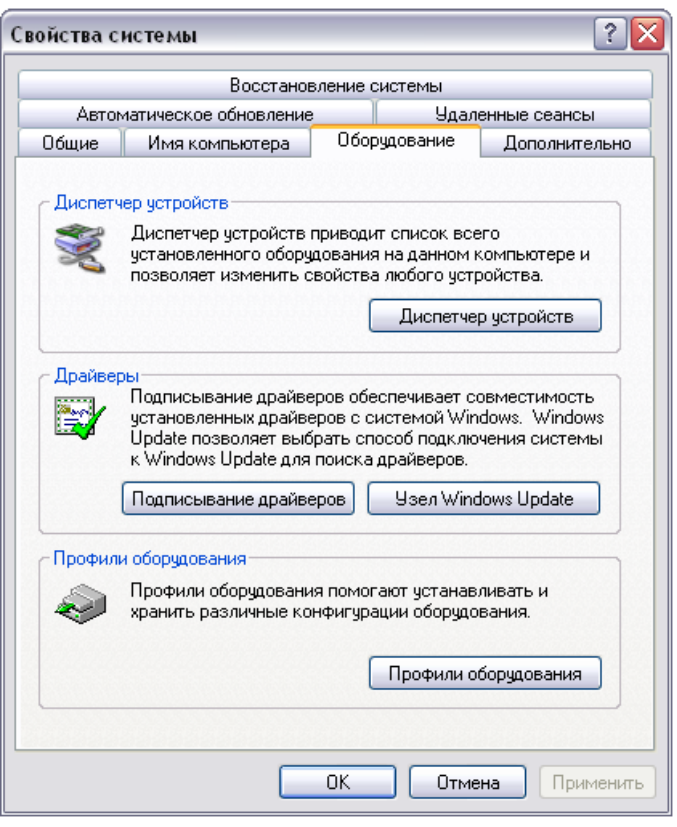

**Рис. 5.1-17 Запуск приложения «Диспетчер устройств»**

<span id="page-56-1"></span>3. В результате на экран будет выведено окно приложения «Диспетчер устройств». В дереве оборудования системы Windows необходимо раскрыть ветвь «Звуковые, видео и игровые устройства» и убедиться в наличии соответствующего числа объектов, соответствующих

типу установленных плат видеоввода (например, 4 объекта «ITV FS5/6» для одной установленной платы FS-6, Рис. [5.1-18\)](#page-57-0).

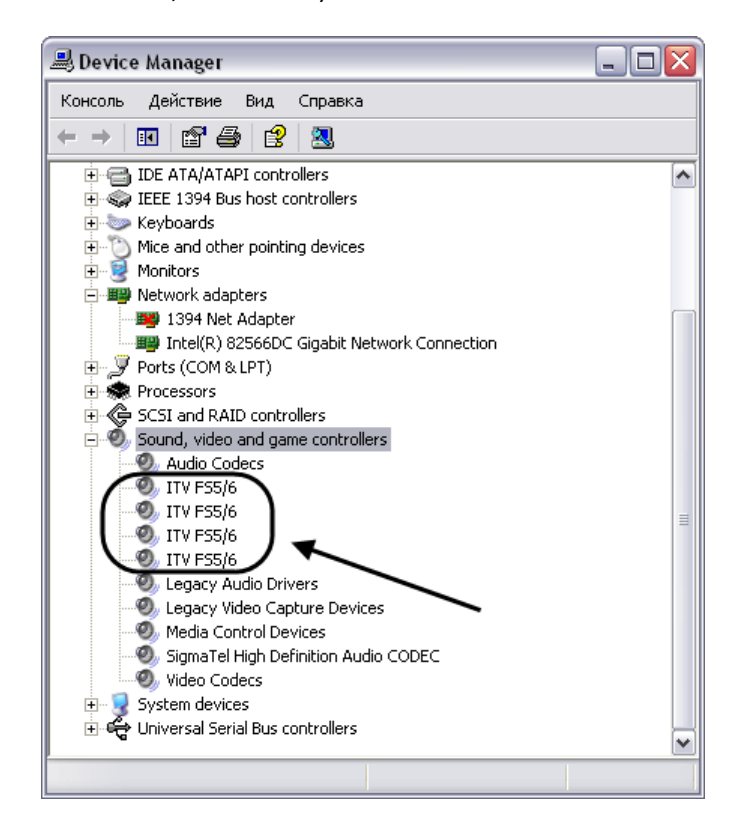

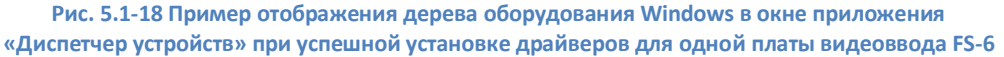

<span id="page-57-0"></span>При этом необходимо учитывать, что на каждый встроенный в плату видеоввода АЦП в дереве оборудования Windows должен приходиться один объект. Соответственно, о правильной установке одной платы видеоввода FS-6 с четырьмя встроенными АЦП свидетельствует наличие четырех объектов типа «ITV FS5/6» в дереве оборудования.

## 5.1.1.1.4 Проверка корректности установки драйверов для плат видеоввода с помощью утилиты Codereader.exe

Для проверки корректности установки драйверов для плат видеоввода необходимо воспользоваться входящей в комплект поставки программного комплекса «Интеллект» утилитой Codereader.exe, предназначенной для чтения кодов плат видеоввода.

Запуск данной утилиты осуществляется из папки Tools каталога установки программного комплекса «Интеллект». Например: C:\Program Files\Intellect\Tools\codereader.exe.

Также запуск утилиты Codereader.exe может быть выполнен путем выбора пункта меню «Пуск»  $\Rightarrow$ «Все программы»  $\Rightarrow$  «Интеллект»  $\Rightarrow$  «Утилиты»  $\Rightarrow$  «Чтение кодов плат».

После запуска утилиты на экран будет выведено окно, в котором отобразятся коды плат видеоввода.

При корректной установке драйверов для платы видеоввода, в окне утилиты будут выведены коды платы (Рис. [5.1-19](#page-58-0)). Для платы с несколькими встроенными АЦП коды плат повторяются количество раз, равное количеству АЦП на плате видеоввода.

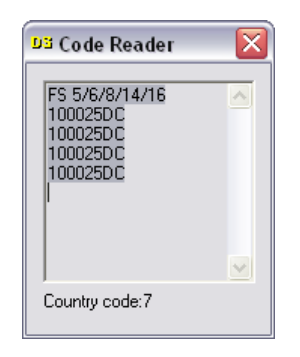

**Рис. 5.1-19 Пример считывания кодов одной платы FS-6**

<span id="page-58-0"></span>В том случае, если коды АЦП плат видеоввода в окне утилиты Codereader.exe не отображаются или отображаются нулями «0000», драйвер либо неустановлен, либо установлен некорректно, следовательно, осуществить запуск программного комплекса «Интеллект» будет невозможно (Рис. [5.1-20\)](#page-58-1).

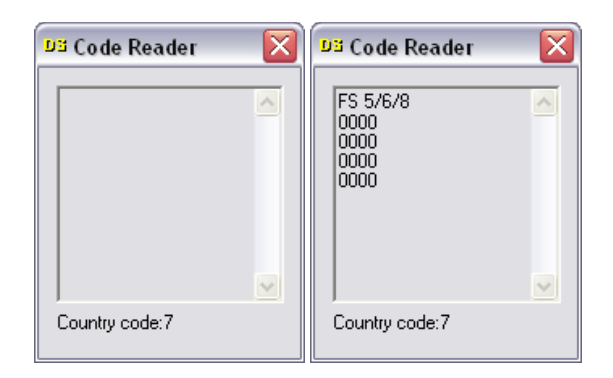

**Рис. 5.1-20 Пример некорректной установки драйвера для плат видеоввода**

<span id="page-58-1"></span>Причины, по которым оказалось невозможным считать коды плат видеоввода с помощью утилиты Codereader.exe, могут быть следующими:

- 1. Плата видеоввода не установлена в компьютер.
- 2. Плата видеоввода неисправна.
- 3. Драйвер для платы видеоввода не установлен.
- 4. Установленный драйвер не соответствует используемой плате видеоввода.
- 5. Установленный драйвер для платы видеоввода работает некорректно.

Необходимо проверить, установлена ли плата видеоввода в компьютер и переустановить драйверы для всех АЦП платы видеоввода. В том случае, если и после переустановки драйверов коды АЦП не будут считываться утилитой Codereader.exe, следует обратиться к дистрибьютору для проверки исправности платы.

#### *5.1.1.2 Установка платы расширения для вывода аналогового видеосигнала*

Для просмотра видеоизображения с видеокамер на аналоговых мониторах используется специальная функция - аналоговый видеовыход. Для активации данной функции с платами видеоввода FS-5, FS-6, FS-16 используется дополнительная плата – плата аналогового видеовыхода.

*Примечание 1. В плату видеоввода FS-8 аналоговый выход интегрирован, следовательно, установку платы аналогового видеовыхода производить не требуется.*

*Примечание 2. Платы видеоввода с аппаратной компрессией WS-7, WS-17 функцию аналогового видеовыхода не поддерживают.*

Плата аналогового видеовыхода предназначена для вывода видеосигнала непосредственно с одной из подключенных к Серверу видеокамер, минуя процесс оцифровки, на аналоговый монитор.

Плата аналогового видеовыхода представляет собой плату с тремя разъемами, совместимыми с платами видеоввода FS-5, FS-6, FS-16 (Рис. [5.1-21\)](#page-59-0).

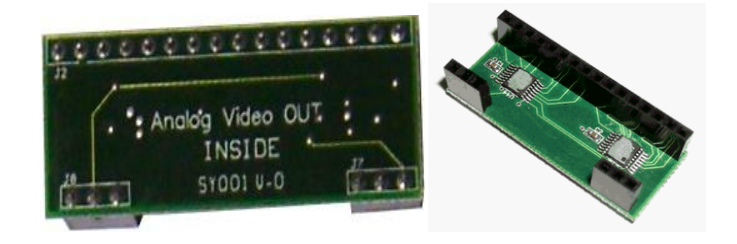

**Рис. 5.1-21 Плата аналогового видеовыхода (вид спереди и вид сзади)**

<span id="page-59-0"></span>При установке платы аналогового видеовыхода необходимо соблюдать следующую последовательность действий:

- 1. Удостовериться, что питание платы видеоввода отключено (т.е. либо отключено питание компьютера, в котором установлена плата видеоввода, либо плата видеоввода в компьютере не установлена).
- 2. Установить плату аналогового видеовыхода на плату видеоввода, воспользовавшись специальными разъемами на плате видеоввода (Рис. [5.1-22,](#page-59-1) Рис. [5.1-23\)](#page-60-0).

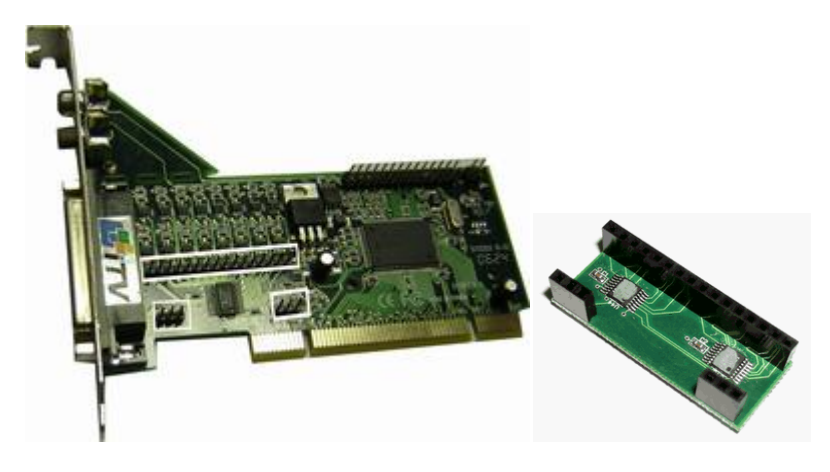

<span id="page-59-1"></span>**Рис. 5.1-22 Разъемы на плате аналогового видеовыхода и соответствующие им разъемы на плате видеоввода**

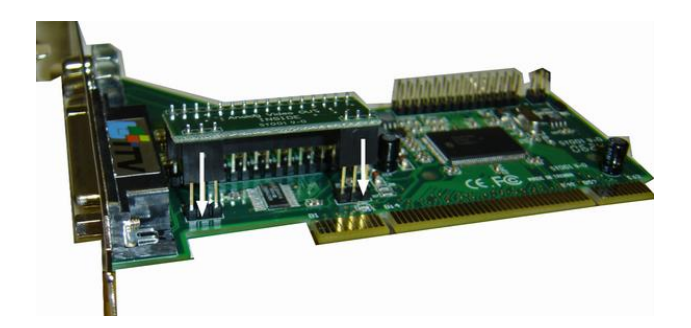

<span id="page-60-0"></span>**Рис. 5.1-23 Подключение платы аналогового видеовыхода к соответствующим им разъемам на плате видеоввода**

3. Подключить интерфейсный кабель от аналогового монитора к разъему BNC красного цвета кабеля видеоввода, подключаемого к плате видеоввода (Рис. [5.1-24\)](#page-60-1).

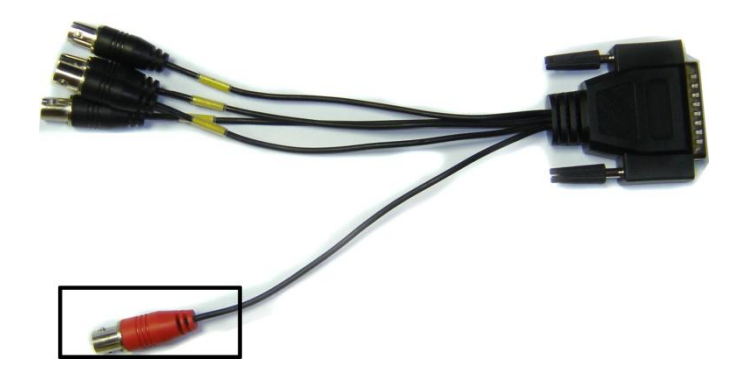

**Рис. 5.1-24 Разъем аналогового видеовыхода**

#### <span id="page-60-1"></span>*5.1.1.3 Подключение аппаратного контроля работоспособности системы*

Аппаратный контроль работоспособности предназначен для автоматической перезагрузки компьютера в случае неработоспособности ОС Windows или основных модулей программного комплекса «Интеллект».

Аппаратный контроль работоспособности производится одним из двух способов:

- 1. С помощью «Watchdog». Используется на Серверах с установленными платами видеоввода FS-5, FS-6, FS-16, FS-8
- 2. С помощью «USB-Watchdog». Используется на Серверах и Клиентах без установленных плат видеоввода

5.1.1.3.1 Подключение аппаратного контроля работоспособности Серверов «Watchdog» В случае аппаратного контроля работоспособности «Watchdog» кнопка «Reset» подключается к материнской плате компьютера через плату видеоввода с помощью специального кабеля «Watchdog» (Рис. [5.1-25\)](#page-61-0).

*Примечание. Кабель «Watchdog» входит в комплект поставки платы видеоввода опционально.*

*Если на Сервере установлено несколько плат видеоввода, «Watchdog» подключается только к одной плате.*

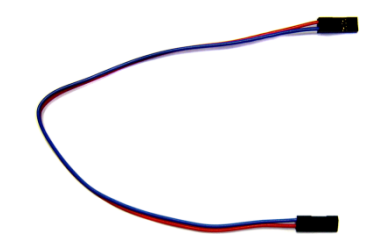

**Рис. 5.1-25 Кабель для подключения аппаратного контроля работоспособности «Watchdog»**

<span id="page-61-0"></span>Для подключения кабеля «Watchdog» на плате видеоввода установлен специальный четырехштырьковый разъем (Рис. [5.1-26\)](#page-61-1).

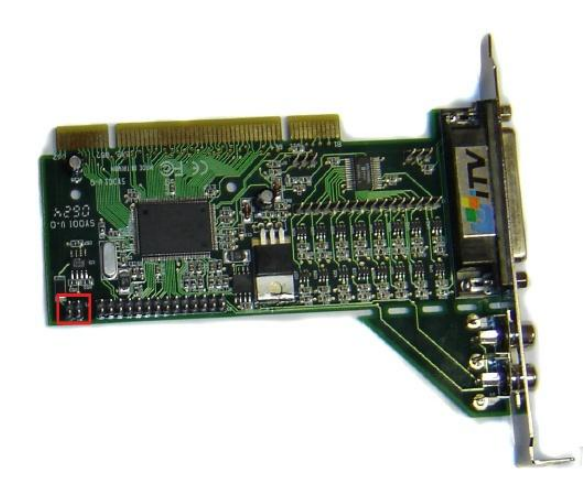

**Рис. 5.1-26 Четырехштырьковый разъем для подключения аппаратного контроля зависания «Watchdog» (на примере платы видеоввода FS-5)**

<span id="page-61-1"></span>Подключение аппаратного контроля работоспособности «Watchdog» производится следующим образом:

- 1. Убедиться, что питание материнской платы и платы видеоввода отключено
- 2. Подключить кабель кнопки «Reset» к четырехштырьковому разъему платы видеоввода с помощью пары контактов 1/0, либо 2/0 (Рис. [5.1-27](#page-62-0)). Пример подключения кабеля кнопки «Reset» к плате FS-5 представлен на Рис. [5.1-28.](#page-62-1)

# *Внимание! Подключение кабелей следует выполнять с учетом расположения общего провода четырехштырькового разъема платы видеоввода (Рис. [5.1-27\)](#page-62-0).*

*Примечание. Для уточнения расположения общего провода (условной земли «–/–») можно использовать мультиметр в режиме измерения сопротивления. В этом случае общий провод определяется по нулевому значению сопротивления между контактами.*

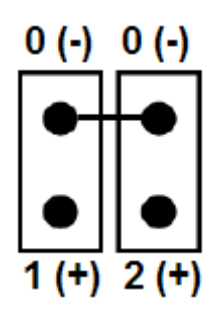

```
Рис. 5.1-27 Внешний вид и разводка четырехштырькового разъема платы видеоввода:
0/0 – общий провод (условная земля «–/–»), 1/0 и 2/0 – пары контактов для подключения кабелей («+/–», «+/–»)
```
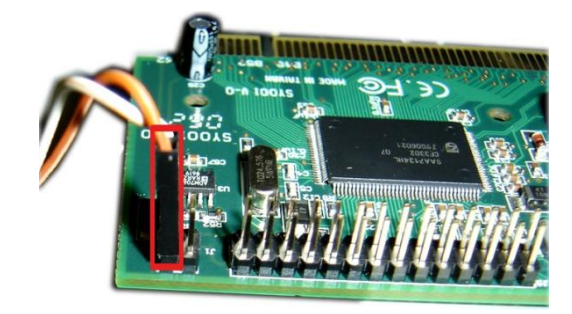

<span id="page-62-1"></span>**Рис. 5.1-28 Пример подключения кабеля кнопки «Reset» к четырехштырьковому разъему платы видеоввода FS-5**

3. Подключить кабель «Watchdog» к четырехштырьковому разъему платы видеоввода с помощью свободной пары контактов (1/0, либо 2/0) – см. Рис. [5.1-27](#page-62-0). Пример подключения кабеля «Watchdog» к плате FS-5 представлен на Рис. [5.1-29.](#page-62-2)

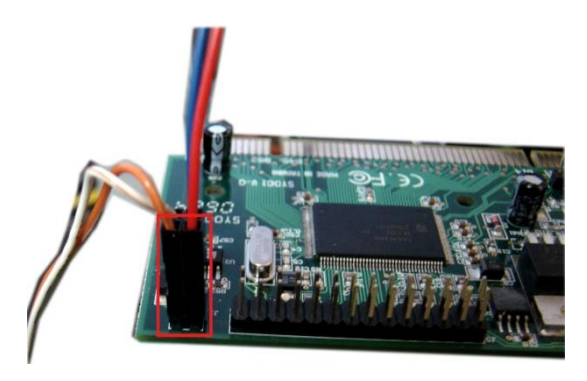

<span id="page-62-2"></span>**Рис. 5.1-29 Пример подключения кабеля «Watchdog» к четырехштырьковому разъему платы видеоввода FS-5**

4. Подключить свободный конец кабеля «Watchdog» к разъему на материнской плате для кабеля кнопки «Reset»

#### Подключение аппаратного контроля работоспособности «Watchdog» завершено.

*Примечание. Для активации аппаратного контроля работоспособности необходима программная настройка функции «Watchdog» (см. раздел [«Настройка аппаратного контроля](#page-378-0)  [работоспособности «](#page-378-0)Watchdog»»).*

5.1.1.3.2 Подключение аппаратного контроля работоспособности Серверов «USB Watchdog» В случае аппаратного контроля работоспособности «USB Watchdog» кнопка «Reset» подключается к материнской плате компьютера через устройство «USB Watchdog» с помощью специального кабеля «Watchdog». Внешний вид устройства «USB Watchdog» представлен на Рис. [5.1-30.](#page-63-0)

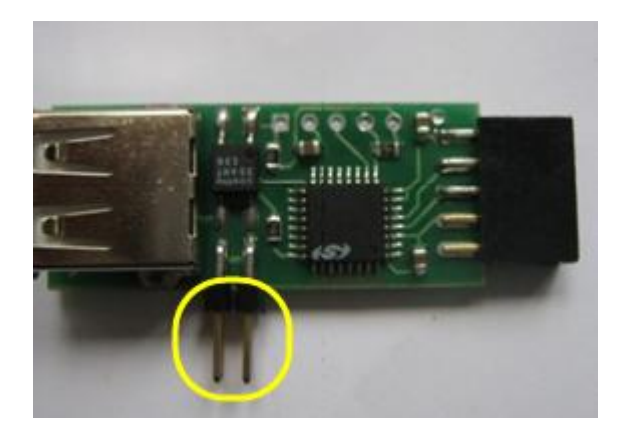

**Рис. 5.1-30 Внешний вид устройства аппаратного контроля работоспособности «USB Watchdog»**

<span id="page-63-0"></span>Для подключения кабеля «Watchdog» на устройстве «USB Watchdog» установлен специальный четырехштырьковый разъем (см. Рис. [5.1-30\)](#page-63-0).

Подключение аппаратного контроля работоспособности «USB Watchdog» производится следующим образом:

- 1. Убедиться, что питание материнской платы отключено.
- 2. Подключить устройство «USB Watchdog» к USB-разъему на материнской плате (Рис. [5.1-31\)](#page-63-1).

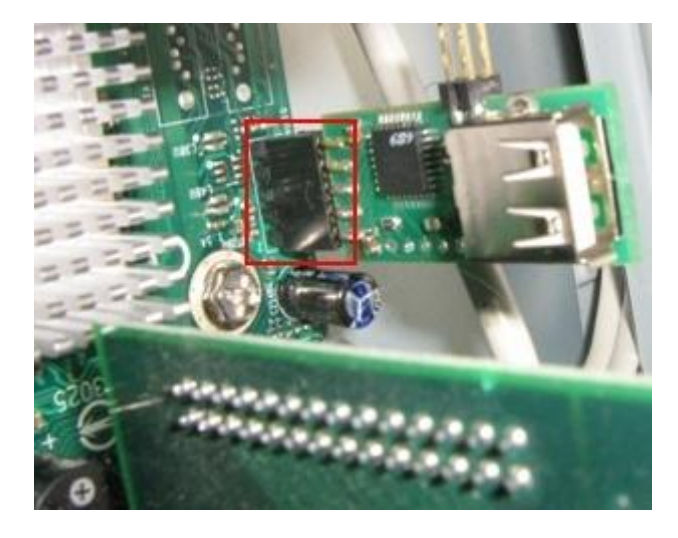

**Рис. 5.1-31 Подключение устройства «USB Watchdog» к материнской плате**

<span id="page-63-1"></span>3. Подключить кабель кнопки «Reset» к четырехштырьковому разъему устройства «USB Watchdog» с помощью пары контактов 1/0, либо 2/0 (Рис. [5.1-32](#page-64-0)). Пример подключения кабеля кнопки «Reset» к «USB Watchdog» представлен на Рис. [5.1-33.](#page-64-1)

*Внимание! Подключение кабелей следует выполнять с учетом расположения общего провода четырехштырькового разъема устройства «USB Watchdog» (Рис. [5.1-32\)](#page-64-0).*

*Примечание. Для уточнения расположения общего провода (условной земли «–/–») можно использовать мультиметр в режиме измерения сопротивления. В этом случае общий провод определяется по нулевому значению сопротивления между контактами.*

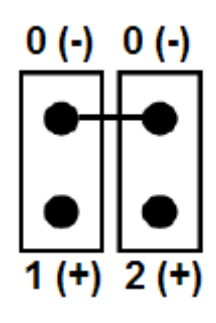

```
Рис. 5.1-32 Внешний вид и разводка четырехштырькового разъема «USB Watchdog»:
0/0 – общий провод (условная земля «–/–»), 1/0 и 2/0 – пары контактов для подключения кабелей («+/–», «+/–»)
```
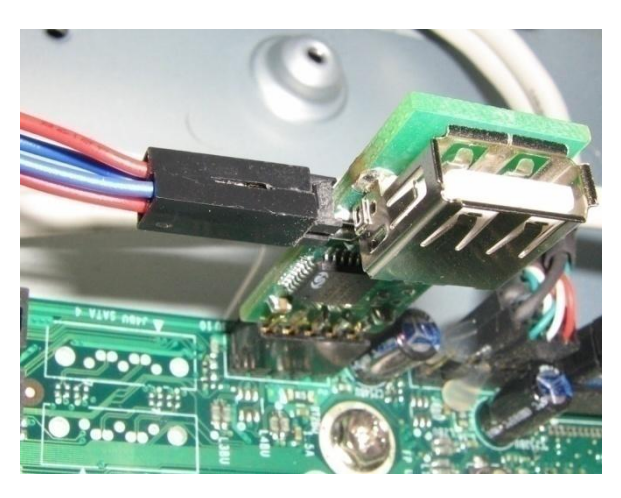

**Рис. 5.1-33 Подключение кабелей к четырехштырьковому разъему устройства «USB Watchdog»**

- <span id="page-64-1"></span>4. Подключить кабель «Watchdog» к четырехштырьковому разъему устройства «USB Watchdog» с помощью свободной пары контактов (1/0, либо 2/0) – см. Рис. [5.1-33](#page-64-1)
- 5. Подключить свободный конец кабеля «Watchdog» к разъему на материнской плате для кабеля кнопки «Reset»

Подключение аппаратного контроля работоспособности «USB Watchdog» завершено.

*Примечание. Разъем USB на «USB Watchdog» может использоваться для подключения любых внешних USB-устройств к компьютеру. Подключенные USB-устройства не влияют на работу аппаратного контроля работоспособности «USB Watchdog».*

#### *5.1.1.4 Настройка плат «лучи-реле»*

Плата «лучи-реле» устанавливается на плату видеоввода и предназначена для подключения охранных шлейфов (лучей) и реле к системе управления – серверу с установленным программным комплексом «Интеллект». Общие сведения о лучах и реле (Таб. [5.1-1\)](#page-64-2):

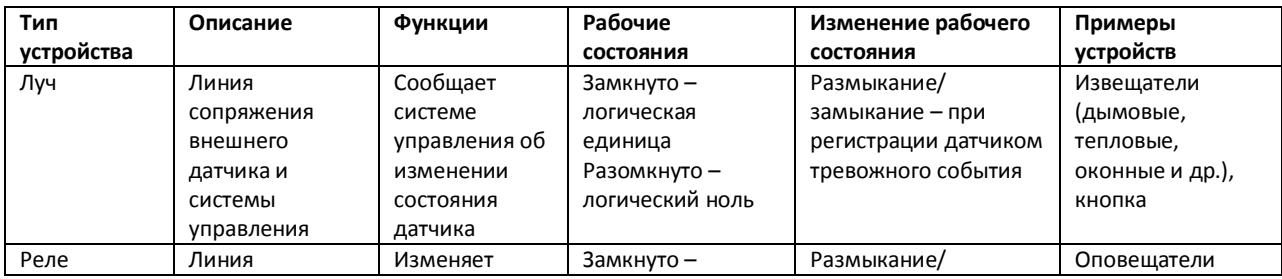

#### <span id="page-64-2"></span>**Таб. 5.1-1. Общие сведения о лучах и реле**

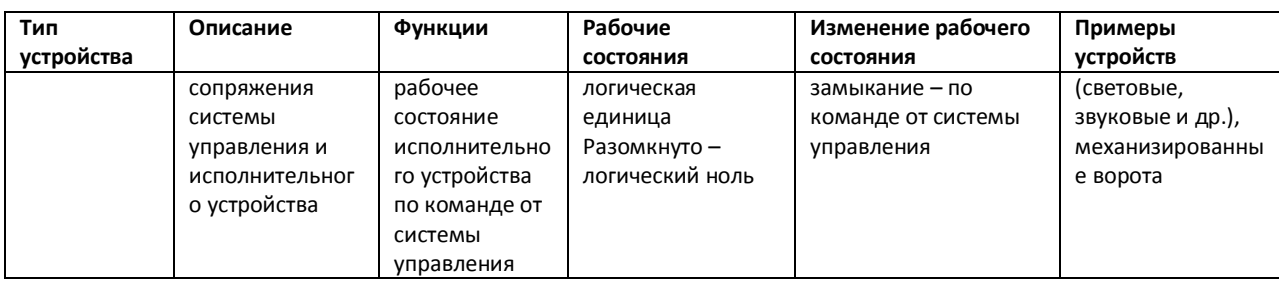

Электрические и технические характеристик плат «Лучи/реле» приведены в разделе [«Приложение 6. Электрические и технические характеристики плат «Лучи/реле»»](#page-940-0).

На сервере в зависимости от требований к системе безопасности могут быть установлены мультиканальные платы цифро-аналогового преобразования «лучи-реле» 4/4 или 16/4 ([Рис.](#page-65-0)  [5.1-34\)](#page-65-0).

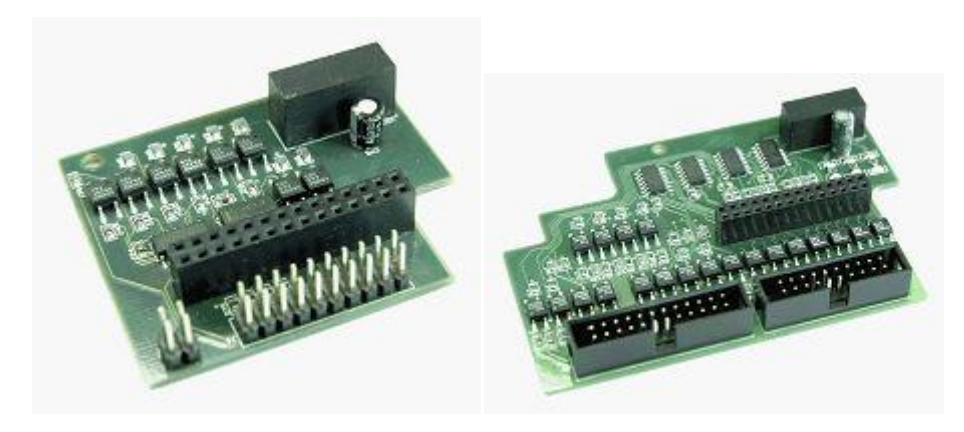

**Рис. 5.1-34 Платы «лучи-реле» 4/4 и 16/4**

<span id="page-65-0"></span>Платы «лучи-реле» 4/4 позволяют обрабатывать сигналы от 4-х лучей, платы «лучи-реле» 16/4 – от 16-ти. Параллельно с обработкой сигналов от лучей данные платы осуществляют цифроаналоговое преобразование и передачу до 4-х управляющих сигналов на исполнительные устройства (реле).

Платы «лучи-реле» 4/4 и 16/4 имеют выводы для питания (24В) и заземления и устанавливаются на платы видеоввода FS-5, FS-6, FS-16, FS-8.

*Примечание. Установка плат «лучи-реле» на платы видеоввода WS-6, WS-7, WS-17 конструктивно не предусмотрена (см. раздел [«](#page-902-0)*

*Приложение 3. Технические характеристики плат* видеоввода*»).*

Настройка плат «лучи-реле» производится следующим образом:

- 1. Убедиться, что питание платы видеоввода отключено.
- 2. Установить плату «лучи-реле» на плату видеоввода при помощи специальных разъемов (Рис. [5.1-35,](#page-66-0) Рис. [5.1-36,](#page-66-1) Рис. [5.1-37\)](#page-66-2).

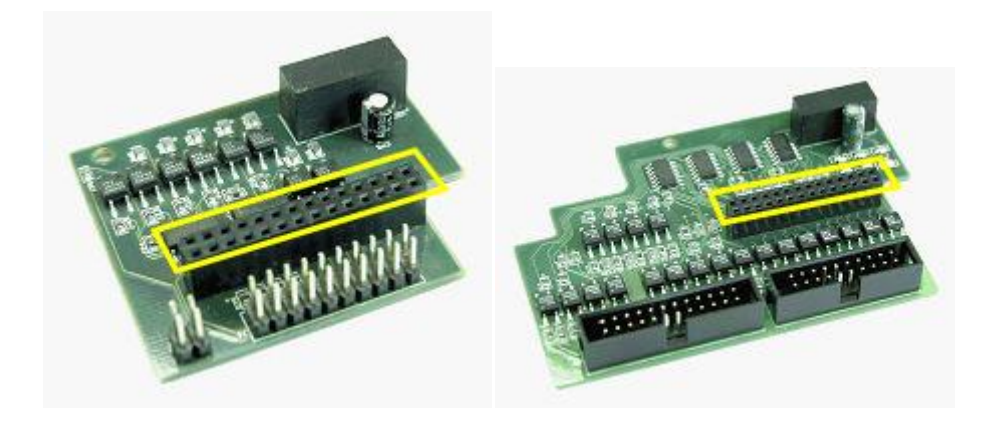

**Рис. 5.1-35 Разъем на плате «лучи-реле» для подключения к плате видеоввода (на примере плат «лучи-реле» 4/4 и 16/4)**

<span id="page-66-0"></span>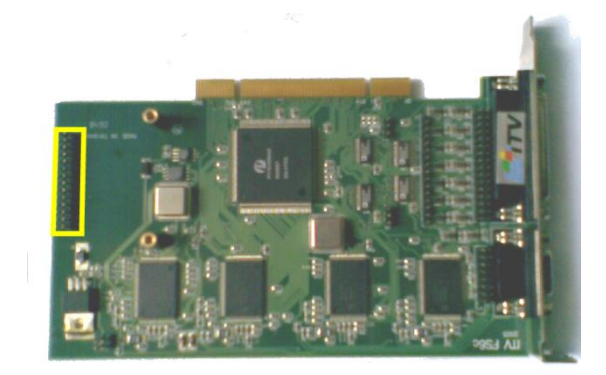

<span id="page-66-1"></span>**Рис. 5.1-36 Разъем на плате видеоввода для подключения платы «лучи-реле» (на примере платы видеоввода FS6)**

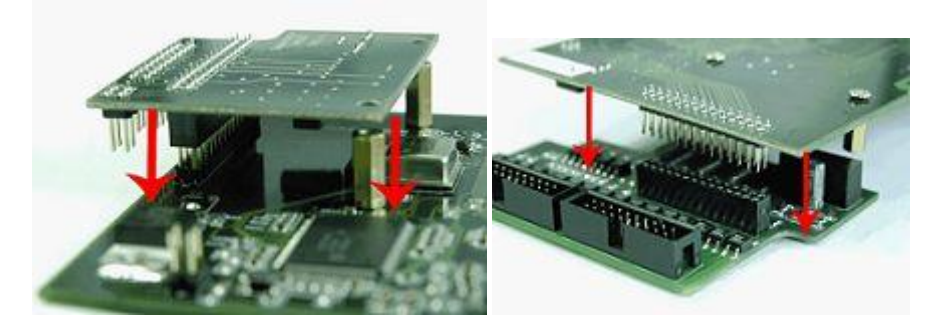

**Рис. 5.1-37 Установка платы «лучи-реле» на плату видеоввода (на примере плат «лучи-реле» 4/4 и 16/4 и платы видеоввода FS6)**

<span id="page-66-2"></span>3. Закрепить плату «лучи-реле» на плате видеоввода при помощи винтов, входящих в комплект поставки платы «лучи-реле».

4. Подключить к плате «лучи-реле» при помощи специального разъема интерфейсный кабель, входящий в комплект поставки платы «лучи-реле» (Рис. [5.1-38,](#page-67-0) Рис. [5.1-39,](#page-67-1) [Рис.](#page-68-0)  [5.1-40,](#page-68-0) Рис. [5.1-41\)](#page-68-1).

*Примечание. Для подключения интерфейсных кабелей плата «лучи-реле» 4/4 имеет разъем J6, плата 16/4 – разъемы J6 и J7 (Рис. [5.1-39,](#page-67-1) Рис. [5.1-40\)](#page-68-0).*

*Внимание! Первый провод интерфейсного кабеля (маркируется красным цветом) должен соответствовать первому контакту соответствующего разъема платы «лучи-реле» ([Рис.](#page-67-1)  [5.1-39,](#page-67-1) Рис. [5.1-40,](#page-68-0) Рис. [5.1-41\)](#page-68-1).*

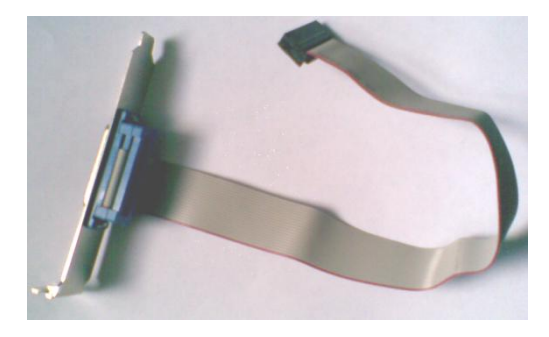

**Рис. 5.1-38 Интерфейсный кабель «лучи-реле»**

<span id="page-67-0"></span>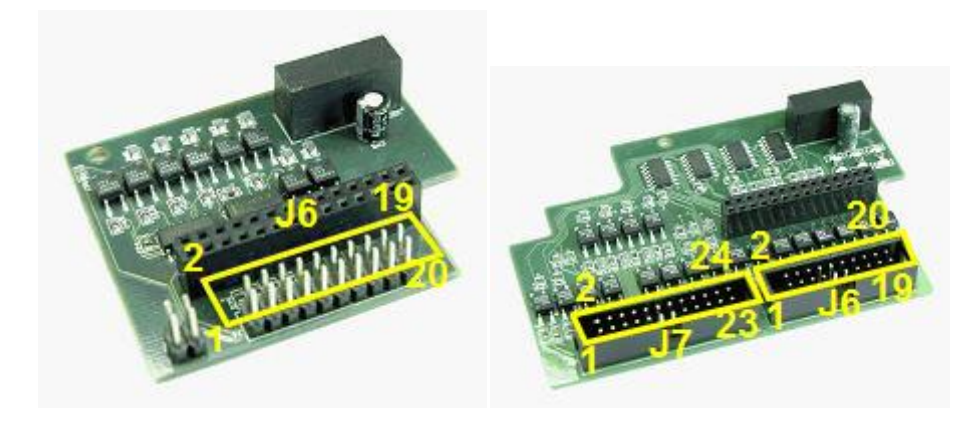

<span id="page-67-1"></span>**Рис. 5.1-39 Разъемы на плате «лучи-реле» для подключения интерфейсного кабеля (на примере плат «лучи-реле» 4/4 и 16/4)**

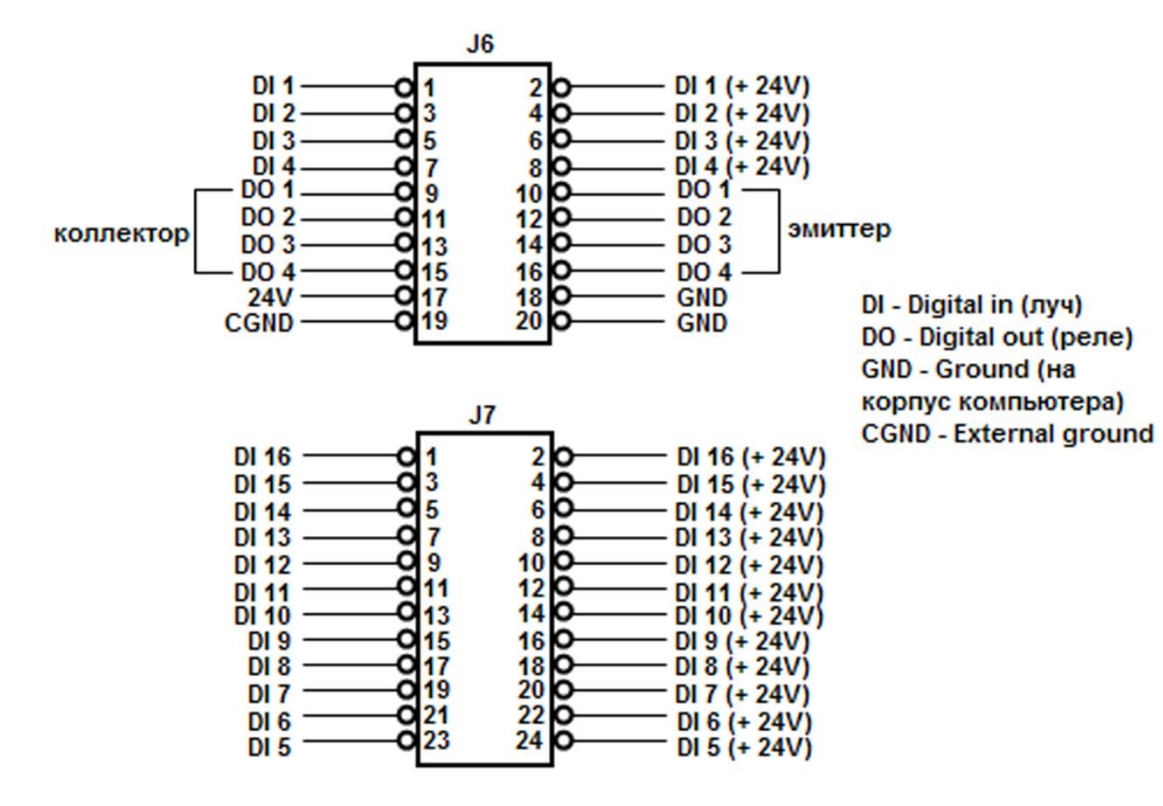

**Рис. 5.1-40 Разводка разъемов J6 и J7 платы «лучи-реле»**

<span id="page-68-0"></span>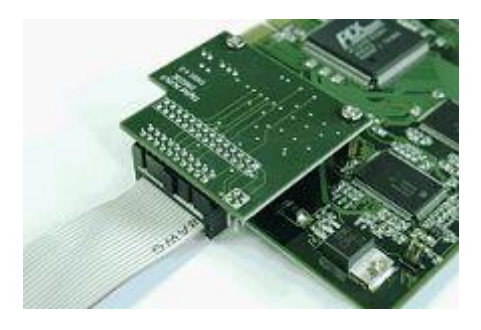

**Рис. 5.1-41 Пример подключения интерфейсного кабеля к плате «лучи-реле» 4/4**

<span id="page-68-1"></span>5. Для подключения лучей и реле распаять разъем, входящий в комплект поставки платы «лучи-реле». Распайка производится в соответствии с разводкой внешнего разъема интерфейсного кабеля «лучи-реле» с учетом схем питания подключаемых устройств [\(Рис.](#page-69-0)  [5.1-42,](#page-69-0) Рис. [5.1-43,](#page-69-1) Рис. [5.1-44,](#page-70-0) Рис. [5.1-45\)](#page-70-1).

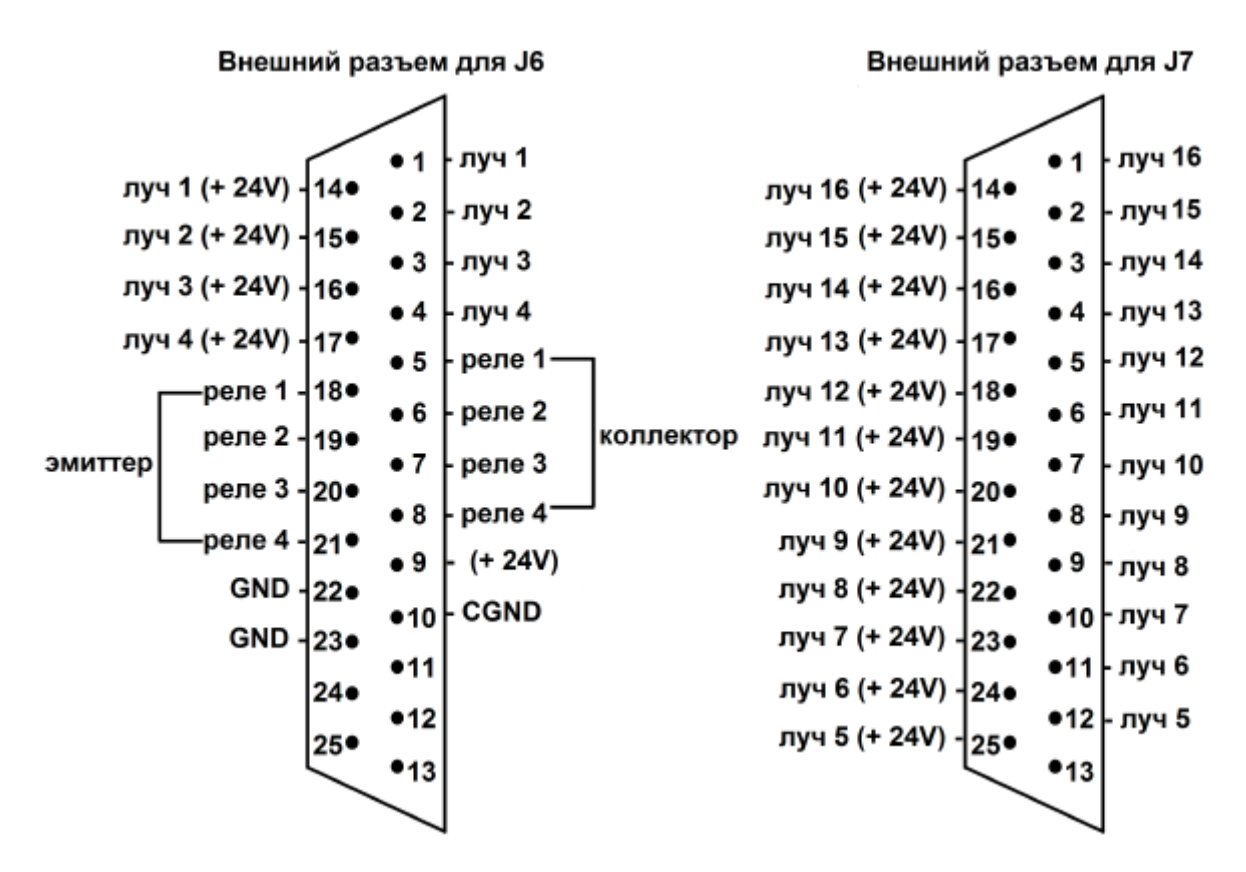

**Рис. 5.1-42 Разводка внешнего разъема интерфейсного кабеля «лучи-реле»**

<span id="page-69-0"></span>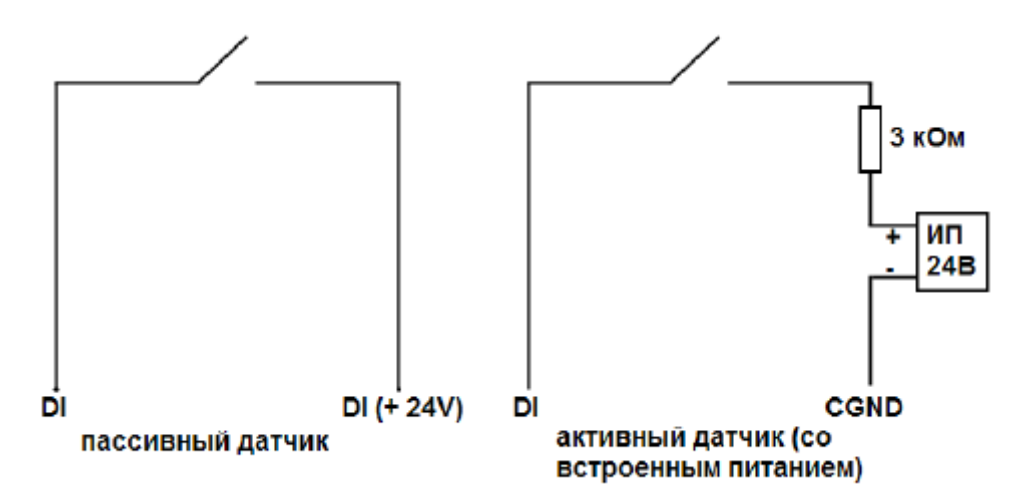

<span id="page-69-1"></span>**Рис. 5.1-43 Типы лучей и особенности их подключения**

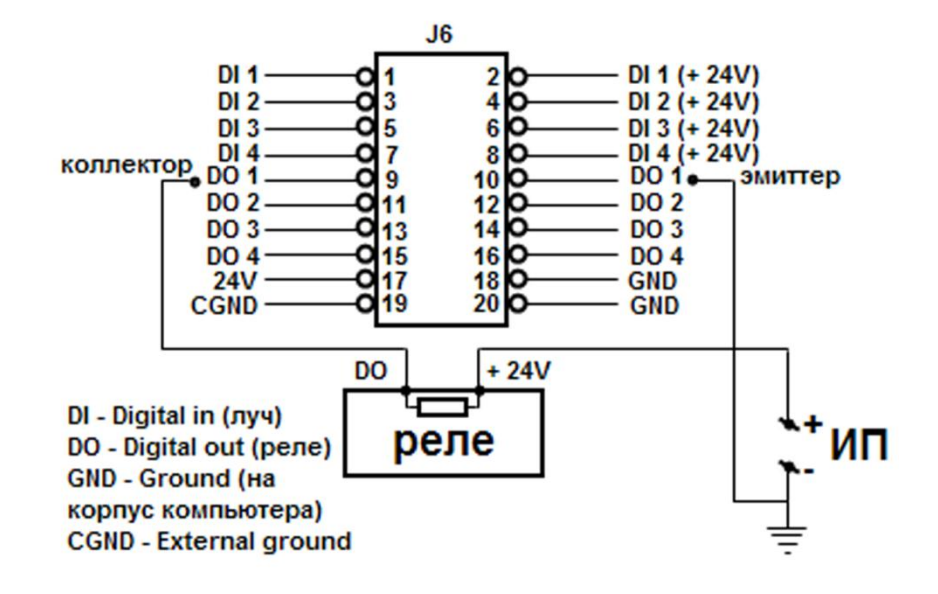

**Рис. 5.1-44 Пример подключения силового реле (с внешним источником питания)**

<span id="page-70-0"></span>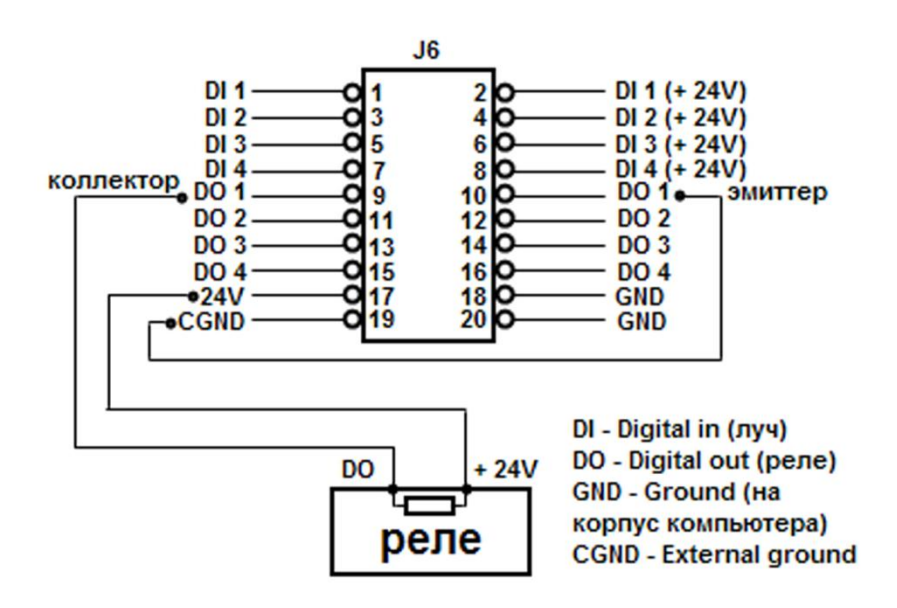

**Рис. 5.1-45 Пример подключения слаботочного реле (источник питания на плате)**

- <span id="page-70-1"></span>6. Зафиксировать распаянный разъем в корпусе, входящем в комплект поставки платы «лучиреле»
- 7. Соединить готовый к использованию разъем с внешним разъемом интерфейсного кабеля «лучи-реле» для подключения лучей и реле к серверу

Настройка плат «лучи-реле» завершена.

#### **5.1.2 Монтаж и установка аппаратных компонентов подсистемы аудиоконтроля**

Программный комплекс «Интеллект» реализует функции синхронной записи видеосигнала и звукового сопровождения, удаленного аудионаблюдения.

Для работы подсистемы аудиоконтроля необходимо установить на компьютере дополнительные аппаратные средства – звуковые карты, микрофоны, динамики и наушники для оснащения рабочего места Оператора.

#### *5.1.2.1 Поддерживаемые звуковые карты и другие устройства аудиоввода*

Для подсистемы аудиоконтроля могут быть использованы следующие устройства аудиоввода:

- 1. Стандартные звуковые карты, устанавливаемые на персональные компьютеры или интегрированные в материнские платы персональных компьютеров.
- 2. Многоканальные звуковые карты Comart Hera, MidiMan Delta, Ольха 9Р.
- 3. Внешний аппаратный модуль Эхолот USB-32 для многоканального ввода аудиосигналов (32 канала).
- 4. Каналы аудиоввода сетевых устройств.
- 5. Каналы аудиоввода плат типа FS/WS. В виду отсутствия на данных платах каналов аудиовыхода для воспроизведения аудиосигнала необходима звуковая карта.

## *5.1.2.2 Варианты увеличения числа каналов аудиоввода при использовании стандартных звуковых карт*

Сервер, созданный на основе программного комплекса «Интеллект» имеет возможность обрабатывать столько аналоговых аудиосигналов, сколько указано в ключевом файле.

На стандартной звуковой карте присутствует, как правило, один стереоканал аудиоввода. Для увеличения количества каналов аудиоввода требуется воспользоваться следующими возможностями:

- 1. Использовать стереоканал аудиоввода стандартной звуковой карты как два независимых моноканала.
- 2. Использовать каналы аудиоввода плат видеоввода FS/WS.
- 3. Установить нескольких стандартных звуковых плат на Сервере.

*Примечание. Установка нескольких однотипных звуковых плат может вызвать конфликты в операционной системе Windows.*

- 4. Использовать многоканальные платы аудиоввода (в настоящий момент специализированные звуковые карты поддерживают до 16 независимых каналов аудиоввода).
- 5. Использовать внешний аппаратный модуль «Эхолот USB-32» для многоканального ввода аудиосигналов (32 канала).

#### *5.1.2.3 Установка устройств аудиоввода*

Инструкции по установке звуковых карт сторонних производителей в корпус компьютера, а также драйверов для данных карт и иных устройств, представлены в документации, поставляемой с указанным оборудованием.

Для работы звуковых каналов сетевых устройств дополнительную установку производить не требуется. Необходимо только, чтобы устройство поддерживало связь с Сервером по протоколу TCP/IP.

Порядок установки плат видеоввода типа FS/WS и необходимых драйверов представлен в главе «Установка плат видеоввода и подключение каналов аналоговых видеокамер».
## *5.1.2.4 Монтаж микрофонов и колонок*

Микрофоны следует размещать в недоступных местах в условиях качественного приема аудиоинформации. Каждый микрофон подключается к установленной в компьютер звуковой карте или к аудио разъёму, расположенному на плате видеоввода типа FS/WS.

Колонки или наушники, предназначенные для прослушивания аудиосигнала, устанавливаются на рабочем месте Оператора. Колонки или наушники соединяются с разъемом аудио выхода на звуковой карте.

Схемы размещения разъемов для подключения микрофонов и наушников или колонок смотрите в документации, прилагаемой к звуковым платам.

Для подключения микрофонов к платам типа FS/WS рекомендуется использовать RCA-разъем (белый разъем — для моно аудио сигнала или левого канала стереофонического аудио-сигнала, красный разъем — для правого канала стереофонического аудио-сигнала). Схемы распайки аудиоразъемов плат видеоввода FS/WS представлены в документации к платам FS/WS.

*Примечание. Желтый разъем используется для получения видеосигнала.*

### **5.1.3 Подключение поворотных устройств и пультов управления**

Поворотное устройство и пульт управления подключаются к Серверу через свободный последовательный (COM) порт (интерфейс RS-232) (см. Рис[. 5.1-46\)](#page-72-0).

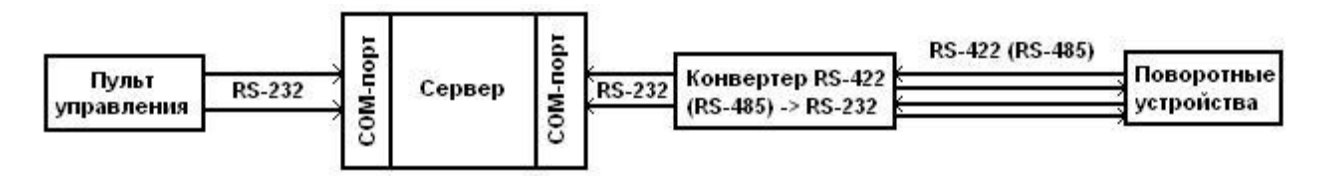

**Рис. 5.1-46. Схема подключения пульта управления и поворотных устройств**

<span id="page-72-0"></span>В общем случае поворотные устройства работают через интерфейс RS-422 или интерфейс RS-485. Подключение поворотного устройства к COM порту Сервера, имеющего интерфейс RS-232, осуществляется через конвертер RS-422 (RS-485)  $\rightarrow$  RS-232.

Поворотное устройство использует интерфейс RS-422/RS-485, реализующий 4-х проводную схему (2 провода на прием и 2 на передачу). Для управления поворотными устройствами из среды «Интеллект» используется только 2 провода, работающие на передачу от Сервера к поворотному устройству. Контакты «Т+» и «Т-» конвертера соединяются с контактами «R+» и «R-» поворотного устройства.

Пульт управления работает через интерфейс RS-232 COM порта Сервера без конвертеров. Для управления поворотными устройствами посредством пульта управления из системы «Интеллект» используются только 2 провода, работающие на прием к Серверу.

Поворотное устройство и пульт управления, с помощью которого происходит управление поворотным устройством, должны быть подключены к одному Серверу.

Детальная информация о подключении поворотных устройств и пультов управления представлена в документации на соответствующие устройства и конвертеры. Пример управления поворотными устройствами с помощью пульта управления описан в [«Приложение 7. Управление](#page-941-0)  [поворотными устройствами с помощью пультов управления»](#page-941-0).

### **5.1.4 Подключение и настройка сетевых устройств**

Сетевые устройства позволяют производить удаленное видеонаблюдение и аудиоконтроль с использованием телекоммуникационной среды TCP/IP.

Сетевые устройства представляют собой автономные аппаратно-программные модули, интегрируемые в цифровую систему видеонаблюдения с использованием телекоммуникационной среды TCP/IP. Для работы с сетевыми устройствами требуется подключение к телекоммуникационной сети, осуществляющей связь по протоколу TCP/IP с прочими компонентами цифровой системы видеонаблюдения.

К сетевым устройствам видеонаблюдения и аудиоконтроля относятся следующие типы устройств:

- 1. Сетевые видеокамеры (IP-камеры).
- 2. Сетевые видеосерверы различных типов.

Сетевые видеокамеры предназначены для передачи цифрового видеосигнала его пользователям посредством телекоммуникационной среды TCP/IP. Сетевые видеокамеры предназначены для осуществления видеонаблюдения и передачи цифрового видеосигнала его пользователям посредством телекоммуникационной среды TCP/IP.

*Примечание. В том случае, если в сетевой видеокамере используется аналоговая видеокамера, а не цифровая, то видеосигнал вначале оцифровывается посредством встроенного в сетевую видеокамеру АЦП, а затем передается пользователям посредством телекоммуникационной среды TCP/IP.*

Сетевые видеосерверы предназначены для использования непосредственно подключаемых к ним аналоговых видеокамер, оцифровки аналогового видеосигнала и передачи его пользователям посредством телекоммуникационной среды TCP/IP. При работе с аналоговыми видеокамерами, подключенными к сетевым видеосерверам, пользователям доступны те же функции просмотра и передачи видеоизображения, что и для сетевых видеокамер.

### *5.1.4.1 Подключение сетевых устройств*

Сетевые устройства подключаются к сетевой плате Сервера посредством стандартного сетевого разъема RJ-45.

Детальная информация о подключении сетевых устройств к Серверу представлена в документации на соответствующие сетевые устройства.

### *5.1.4.2 Настройка IP-устройств в ОС Windows (на примере видеокамеры Axis)*

Настройка сетевых (IP) устройств в ОС Windows осуществляется посредством программного обеспечения, входящего в комплекс поставки сетевого устройства.

Для настройки IP-устройств в ОС Windows используются следующее программное обеспечение, входящее в комплект поставки:

- 1. Программное обеспечение, входящее в комплекс поставки сетевого устройства. Данное программное обеспечение предназначено для следующих задач:
	- 1.1.Поиск сетевых устройств, подключенных к компьютерам локальной сети.
	- 1.2.Предварительное назначение ip-адресов (без учета маршрутизации).

*Примечание. Без предварительного назначения IP-адресов устройств невозможен доступ к домашним страницам устройств, размещенных на встроенных Web-серверах.*

- 2. Модуль «Web-сервер» сетевого устройства. Данный модуль содержит домашние страницы подключенных сетевых устройств. Модуль «Web-сервер» предназначен следующих задач:
	- 2.1.Настройка сетевых устройств с учетом маршрутизации.
	- 2.2.Настройка режимов работы сетевых устройств с видео- и аудиосигналами.
	- 2.3.Просмотр видеоизображения, поступающего с сетевых устройств, в режиме стандартного Web-браузера.

## <span id="page-74-1"></span>5.1.4.2.1 Поиск IP-устройств

В комплект поставки сетевых устройств входит различное программное обеспечение, среди которого есть специальные утилиты, предназначенные для поиска подключенных к компьютерам локальной сети однотипных сетевых устройств.

При использовании видеокамер «Axis» для поиска подключенных сетевых видеокамер используется утилита IPUtility.exe. Утилита IPUtility.exe входит в комплект поставки видеокамер «Axis» и находится в каталоге установки программного обеспечения видеокамер «Axis».

Поиск IP–камер «Axis», подключенных к компьютерам локальной сети, посредством утилиты IPUtility.exe осуществляется в следующей последовательности:

1. В панели инструментов программы IPUtility.exe нажать на кнопку «Поиск» («Search») [\(Рис.](#page-74-0)  [5.1-47\)](#page-74-0).

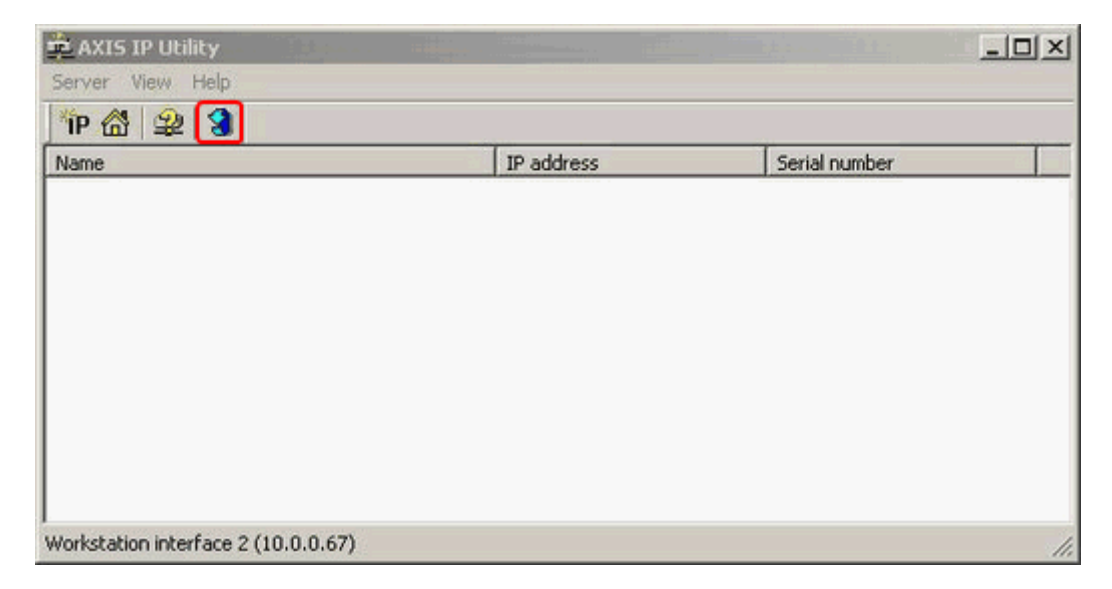

**Рис. 5.1-47 Интерфейсное окно утилиты IPUtility.exe. Кнопка «Поиск»**

<span id="page-74-0"></span>После нажатия на кнопку «Поиск» запуститься процесс поиска IP-камер «Axis».

2. В окне программы IPUtility.exe отобразиться список доступных для работы в локальной сети ip-камер «Axis» (Рис. [5.1-48\)](#page-75-0).

| AXIS IP Utility                                                           |                                          |                                              | $-10 \times$ |
|---------------------------------------------------------------------------|------------------------------------------|----------------------------------------------|--------------|
| Server View Help                                                          |                                          |                                              |              |
| $P$ $\frac{1}{2}$ $2$ $3$                                                 |                                          |                                              |              |
| Name                                                                      | IP address                               | Serial number                                |              |
| AXIS 211A - 00408C70D7DE<br>AXIS 206M - 6A2D44<br>AXIS 213 - 00408C6DF149 | 192.168.0.90<br>10.0.0.239<br>10.0.0.210 | 00408C70D7DE<br>00408C6A2D44<br>00408C6DF149 |              |
| Workstation interface 2 (10.0.0.67)                                       |                                          |                                              | n.           |

**Рис. 5.1-48 Пример результата поиска сетевых видеокамер «Axis»**

## <span id="page-75-1"></span><span id="page-75-0"></span>5.1.4.2.2 Назначение сетевых адресов IP-устройствам

Для работы с сетевыми устройствами внутри локальной сети системы видеонаблюдения необходимо правильно произвести настройку их IP-адресов. Данная задача решается с помощью входящих в дистрибутив устройств утилит.

Перед назначением IP-адреса сетевой видеокамере «Axis» необходимо выполнит следующие действия:

- 1. Удостовериться в том, что питание сетевой видеокамеры Axis включено, и она корректно подключена к телекоммуникационной сети.
- 2. Получить у Администратора сети уникальный IP-адрес.
- 3. Удостовериться в корректном отображении устройством собственного MAC-адреса. Для видеокамер Axis, MAC-адрес идентичен серийному номеру устройства.

*Примечание 1. В следующих примерах будет использоваться ПК с IP-адресом 192.168.0.1, а видеокамера Axis будет устанавливаться на IP-адрес 192.168.0.90. MAC-адрес видеокамеры Axis 00408C70D7DE. Требуется не использовать эти адреса, приведенные в качестве примера; перед назначением IP-адреса всегда консультируйтесь с администратором вашей сети.*

*Примечание 2. При выборе IP-адреса, назначаемого IP-камере, необходимо учитывать, что при первом подключении IP-адрес видеокамеры должен соответствовать той же подсети, что и IP-адрес ПК. Впоследствии при необходимости IP-адрес можно будет изменить, воспользовавшись Web-сервером устройства.*

### Для назначения IP-адреса сетевой видеокамере Axis необходимо выполнить следующие действия:

1. Проверить IP-адрес, который будет назначен сетевой видеокамере Axis, на предмет принадлежности другим устройствам.

Проверка принадлежности IP-адреса в операционной системе «Windows» осуществляется из командной строки. Для вывода командной строки на экран монитора требуется в меню «Пуск» выбрать пункт «Выполнить» (Рис. [5.1-49\)](#page-76-0).

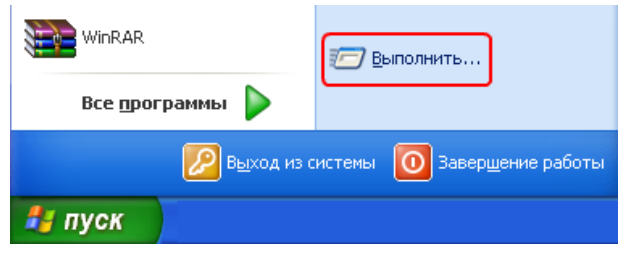

**Рис. 5.1-49 Выбор пункта «Выполнить» из меню «Пуск»**

<span id="page-76-0"></span>Затем в поле «Открыть» отобразившегося на экране диалогового окна «Запуск программы» ввести команду «cmd», после чего подтвердить ввод нажатием кнопки «ОК» (Рис. [5.1-50\)](#page-76-1).

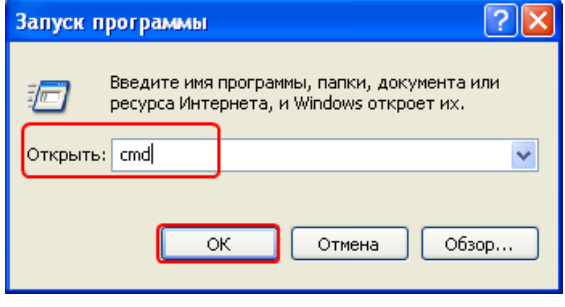

**Рис. 5.1-50 Вывод на экран командной строки**

<span id="page-76-1"></span>В результате на экран монитора будет выведено окно командной строки (Рис. [5.1-51\)](#page-76-2).

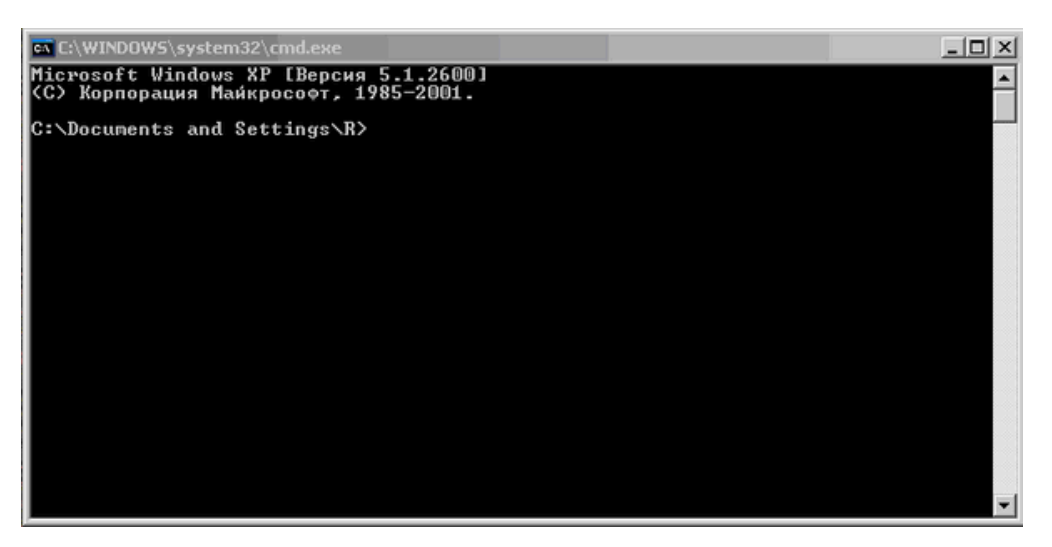

**Рис. 5.1-51 Командная строка**

<span id="page-76-2"></span>Для проверки выбранного IP-адреса в окне командной строки требуется ввести команду «ping 192.168.0.90». В том случае, если IP-адрес не принадлежит ни одному устройству, в окне командной строки будет выведено сообщение о превышении интервала ожидания для запроса (Рис. [5.1-52\)](#page-77-0).

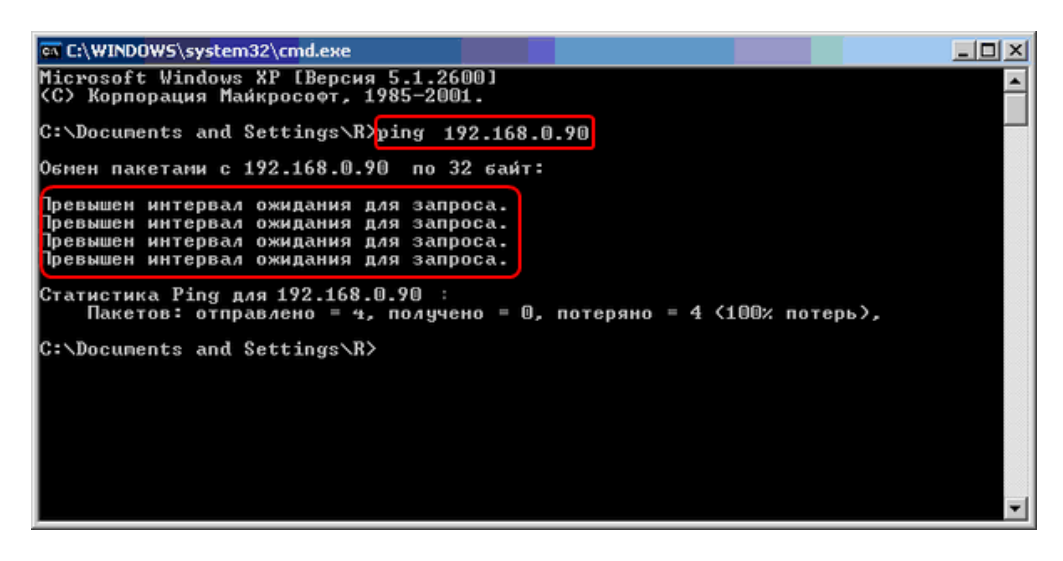

**Рис. 5.1-52 Сообщение о превышении интервала ожидания для запроса**

- <span id="page-77-0"></span>2. Назначить требуемый IP-адрес видеокамере «Axis». Для назначения выбранного IP-адреса требуется выполнить следующие действия:
	- 2.1. Запустить программу IPUtility.exe.
	- 2.2. Осуществить поиск всех IP-камер «Axis» (см. раздел «Поиск IP-[устройств»](#page-74-1)).
	- 2.3. В списке подключенных к локальной сети IP-камер «Axis» необходимо выделить строку настраиваемой IP-камеры.
	- 2.4. Выбрать пункт «Set IP Adress» в раскрывающемся списке «Server» главного меню утилиты IPUtility.exe (Рис. [5.1-53\)](#page-77-1).

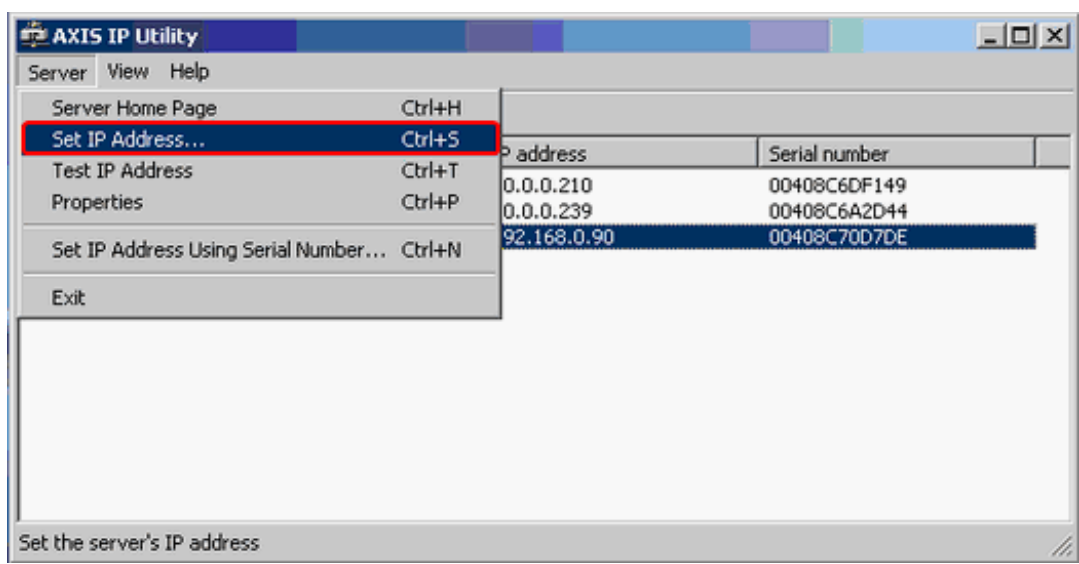

<span id="page-77-1"></span>**Рис. 5.1-53 Пункт меню «Set IP Adress» в раскрывающемся списке «Server» главного меню утилиты IPUtility.exe**

2.5. В отобразившейся панели установки IP-адреса «Set IP Adress» ввести требуемый IPадрес (Рис. [5.1-54\)](#page-78-0).

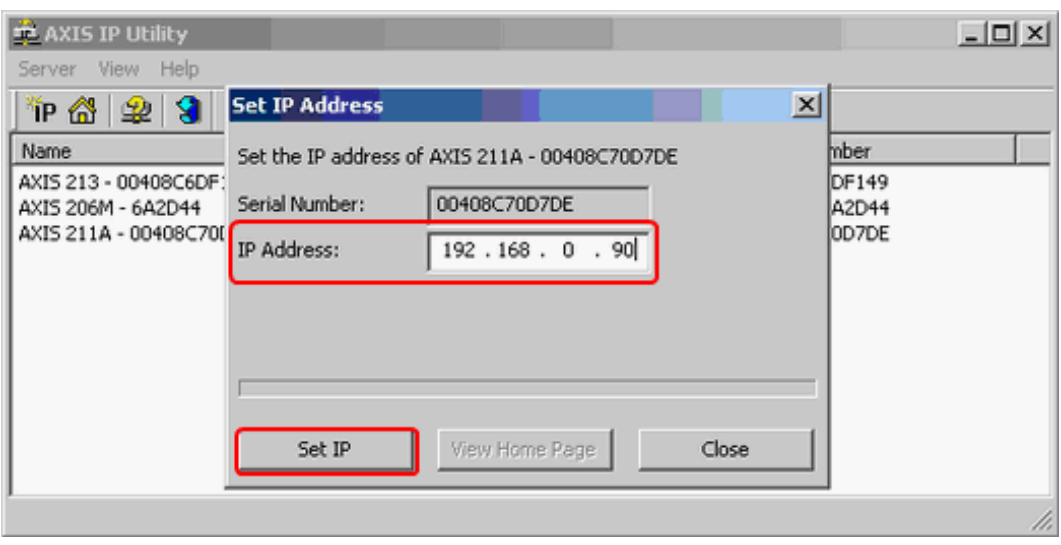

**Рис. 5.1-54 Ввод требуемого IP-адреса в диалоговом окне «Set IP Address»**

<span id="page-78-0"></span>2.6. Подтвердить назначение указанного IP-адреса сетевой видеокамере Axis, нажав на кнопку «Set IP» (см. Рис. [5.1-54\)](#page-78-0).

После совершения указанных выше действий настройки IP-адреса сетевому устройству будут немедленно активированы.

*Примечание. Для предупреждения возможных неполадок работы видеокамеры требуется еще раз проверить назначенный IP-адрес.*

### 3. Проверить IP-адрес, назначенный сетевой видеокамере «Axis».

*Примечание. Проверка IP-адреса выполняется посредством командной строки способом, изложенным в пункте 1 данной инструкции. При правильной настройке IP-адреса после получения отклика на команду «ping 192.168.0.90» в окне командной строки должно быть выведено информационное сообщение (Рис. [5.1-55\)](#page-78-1).*

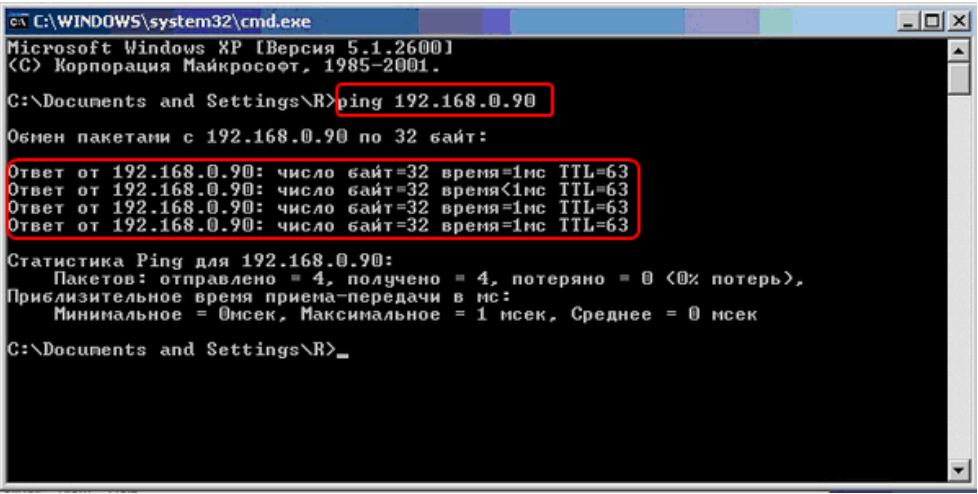

<span id="page-78-1"></span>**Рис. 5.1-55 Получения отклика на команду «ping 192.168.0.90»**

На этом процесс назначения IP-адреса видеокамере «Axis» окончен. При успешном завершении процесса назначения IP-адреса видеокамере «Axis» требуется приступить к настройке сетевых параметров устройства с помощью встроенного Web-сервера.

# <span id="page-79-1"></span>5.1.4.2.3 Вызов домашней страницы Web-сервера IP-устройства

Домашняя страница сетевого устройства автоматически создается на Web-сервере сетевого устройства после назначения устройству сетевого адреса посредством утилиты IPUtility.exe (см. раздел [«Назначение сетевых адресов IP](#page-75-1)-устройствам»).

Для загрузки домашней страницы сетевого устройства требуется выполнить следующие действия:

1. Запустить браузер Internet Explorer.

В строке «Адрес» ввести строку вида http://назначенный IP-адрес (например, «http://192.168.0.90») и нажать клавишу «Enter» на клавиатуре (Рис. [5.1-56\)](#page-79-0).

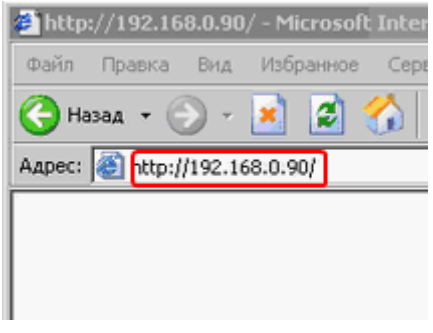

**Рис. 5.1-56 Ввод IP-адреса сетевой видеокамеры**

<span id="page-79-0"></span>2. В отобразившемся окне требуется указать имя пользователя и пароль для доступа к домашней странице сетевого устройства. Значения полей «Пользователь» и «Пароль» необходимо узнать из документации на подключаемое сетевое устройство (Рис. [5.1-57\)](#page-80-0).

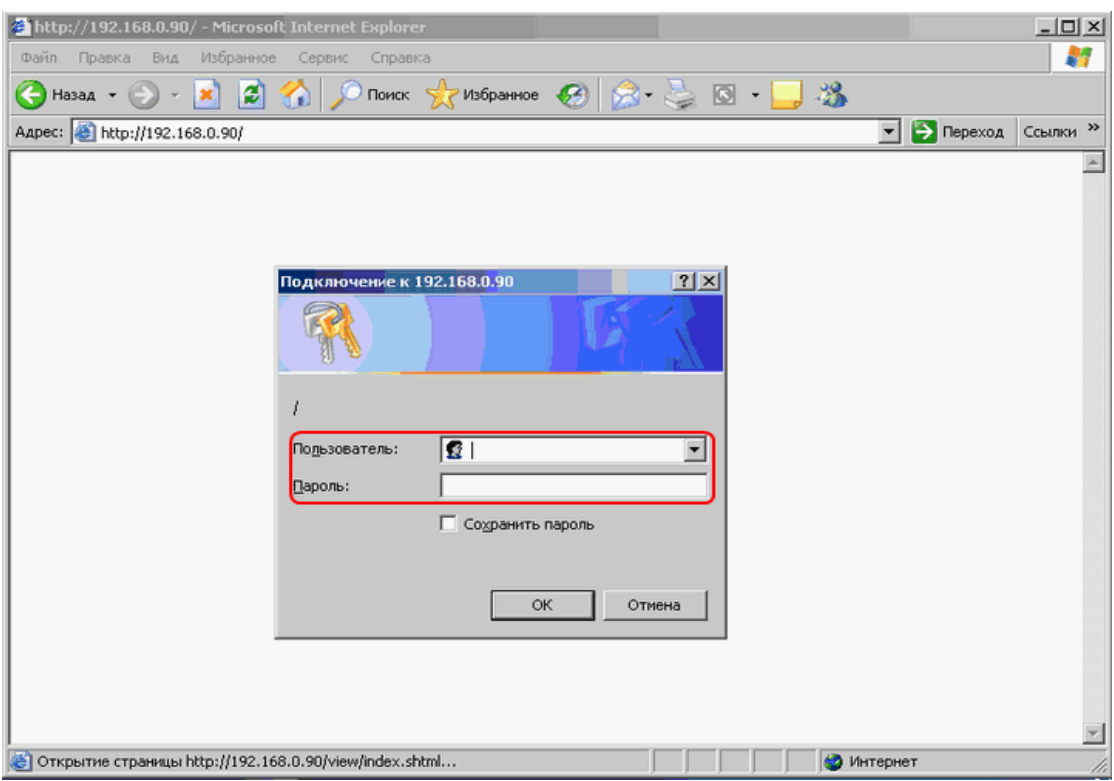

**Рис. 5.1-57 Окно запроса имени пользователя и пароля для доступа к домашней странице устройства**

<span id="page-80-0"></span>После ввода имени пользователя и пароля требуется нажать кнопку «ОК».

3. На экране отобразиться окно просмотра видеоизображения, поступающего с IP-камеры, при использовании сетевой видеокамеры, или одной из аналоговых видеокамер, подключенных к сетевому видеосерверу, при использовании сетевого видеосервера [\(Рис.](#page-81-0)  [5.1-58\)](#page-81-0).

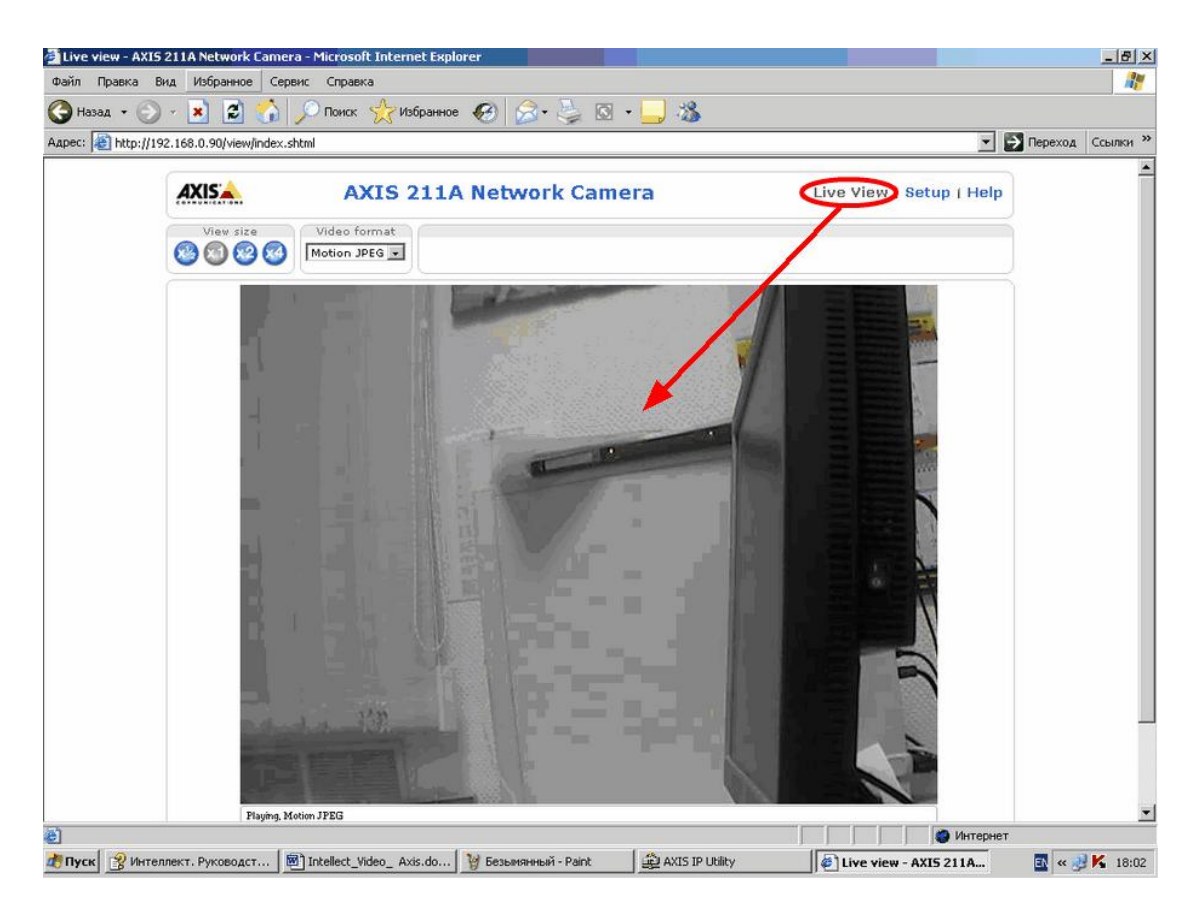

**Рис. 5.1-58 Окна просмотра видеоизображения, поступающего с IP-камеры или одной из аналоговых видеокамер, подключенных к сетевому видеосерверу**

<span id="page-81-0"></span>*Примечание. В том случае, если видеоизображение с IP-камеры отсутствует, необходимо проверить правильность назначения IP-адреса (см. раздел [«Назначение сетевых адресов IP](#page-75-1)[устройствам»](#page-75-1)).*

# 5.1.4.2.4 Настройка сетевых параметров IP-устройств посредством Web-сервера

Настройка сетевых параметров работы ip-устройства осуществляется посредством интерфейса встроенного Web-сервера сетевого устройства.

*Примечание. Выполнение настройки сетевых параметров ip-устройств с помощью Webсервера является обязательным.*

Для настройки IP-устройств при работе в локальной сети, как оборудованной, так и не оборудованной маршрутизаторами, необходимо выполнить следующие действия:

- 1. Запустить браузер Internet Explorer.
- 2. Открыть домашнюю страницу сетевого устройства (см. раздел [«Вызов домашней страницы](#page-79-1)  Web-сервера IP-[устройства»](#page-79-1)).
- 3. В окне домашней страницы Web-браузера воспользоваться функциональным меню Webсервера и открыть раздел «Setup» (Рис. [5.1-59\)](#page-81-1).

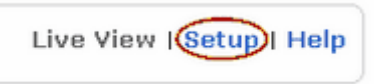

<span id="page-81-1"></span>**Рис. 5.1-59 Раздел «Setup» функционального меню Web-сервера сетевого устройства**

4. В разделе «Setup» необходимо выбрать вкладку «TCP/IP».

В данной вкладке необходимо заполнить поля «IP-адрес» («IP address»), «Маска подсети» («Subnet mask») и «Шлюз по умолчанию» («Default router»). Подтверждение настроек осуществляется нажатием кнопки «Сохранить» («Save») (Рис. [5.1-60\)](#page-82-0).

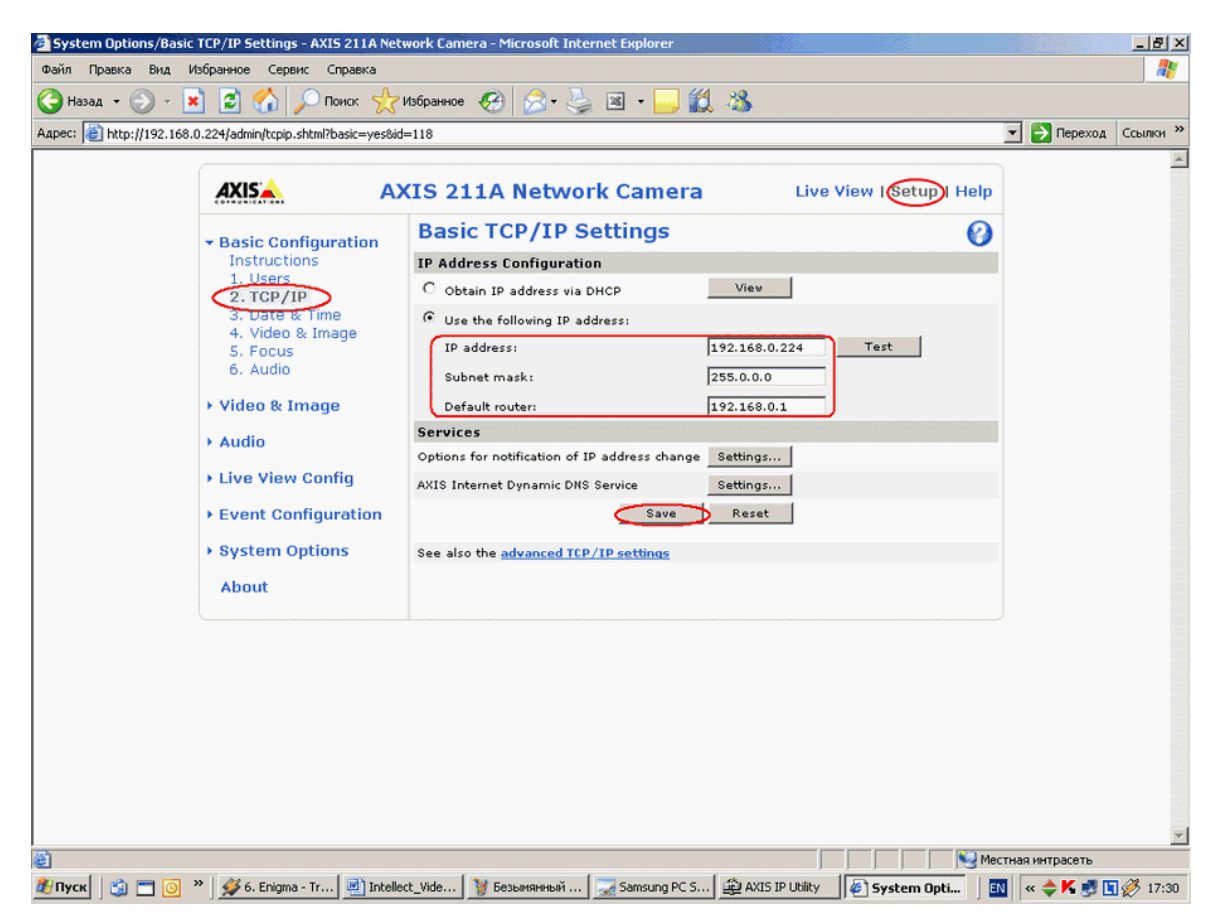

**Рис. 5.1-60 Настройка сетевых параметров IP-устройств**

<span id="page-82-0"></span>В поле «IP-address» требуется ввести назначенный IP-адрес сетевого устройства (см. раздел [«Назначение сетевых адресов IP](#page-75-1)-устройствам»).

В поле «Subnet mask» требуется ввести маску той подсети, в которой подключено сетевое устройство.

При заполнении поля «Шлюз по умолчанию» («Default router») необходимо учитывать следующие обстоятельства:

4.1.В том случае, если Сервер и IP-камера находятся в одной подсети, то параметр «Default router» («Шлюз по умолчанию») указывать не требуется (Рис. [5.1-61\)](#page-83-0).

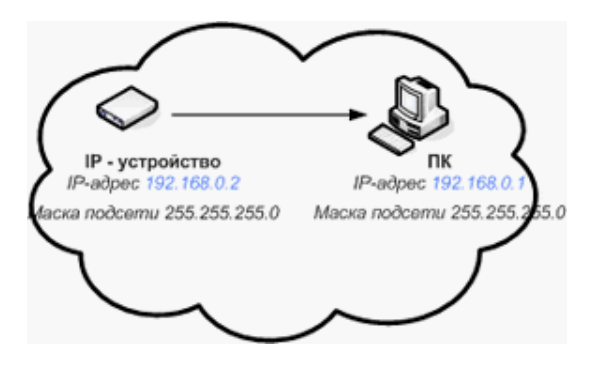

**Рис. 5.1-61 Сервер и IP-камера находятся в одной подсети**

<span id="page-83-0"></span>4.2.В том случае, если Сервер и IP-камера находятся в разных подсетях, то необходимо обязательно настроить параметр "шлюз по умолчанию " (Рис. [5.1-62\)](#page-83-1).

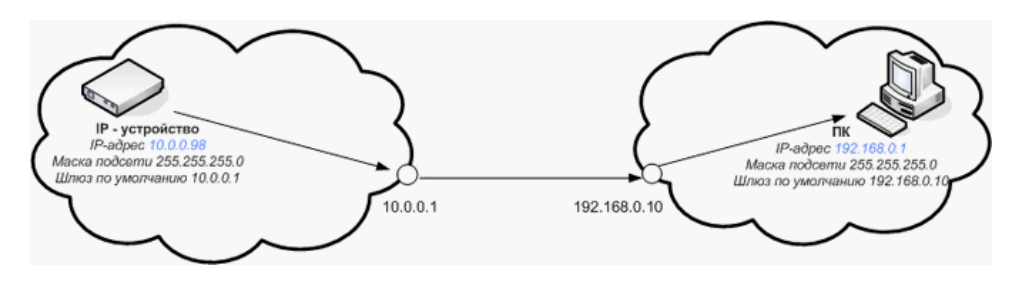

**Рис. 5.1-62 Сервер и IP-камера находятся в разных подсетях**

# <span id="page-83-1"></span>4.3.IP-адрес "шлюза по умолчанию" должен соответствовать той же подсети, что и IP-адрес видеокамеры.

*Примечание. Видеокамера окажется неработоспособной, если IP-адрес шлюза будет указан неверно или не будет указан вообще (Рис. [5.1-63\)](#page-83-2).*

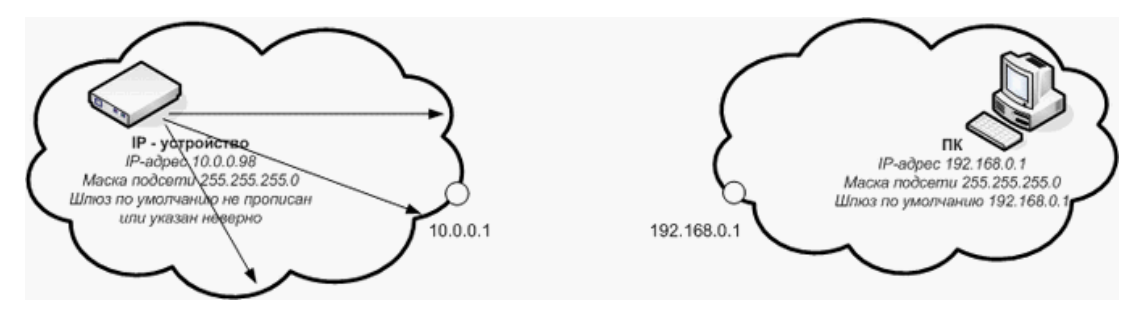

**Рис. 5.1-63 IP-адрес шлюза не прописан (связь отсутствует)**

<span id="page-83-2"></span>5. В разделе «Setup» необходимо выбрать вкладку «System Options» / «Ports & Devices» / «RS232».

В поле «Port 1 Usage» следует указать, что данный интерфейс используется для телеметрии, выбрав значение «Pan Tilt Zoom». Подтверждение настроек осуществляется нажатием кнопки «Сохранить» («Save») (Рис. [5.1-64\)](#page-84-0).

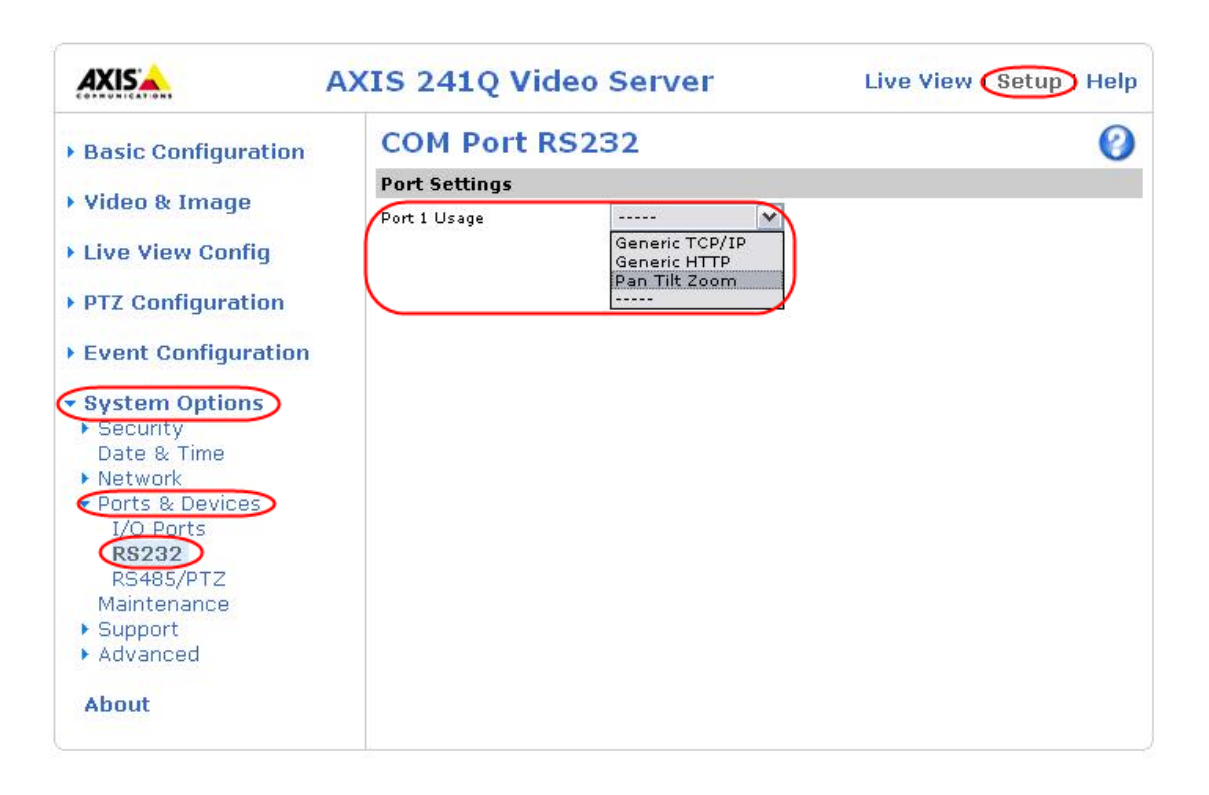

#### **Рис. 5.1-64 Настройка параметров телеметрии IP-устройств**

### <span id="page-84-0"></span>На этом настройка сетевых параметров IP-устройств окончена.

Требуется перейти к настройке IP-устройств в программном комплексе «Интеллект».

### *5.1.4.3 Особенности настройки IP устройств через Web-интерфейс*

*Примечание. Подробные сведения по настройке IP устройств через Web-интерфейс приведены в официальных справочных документах к соответствующим устройствам.*

# 5.1.4.3.1 Особенности настройки IP устройств Panasonic серии i-Pro через Web-интерфейс В случае, если IP устройство Panasonic серии i-Pro настроено на одновременную передачу в сеть видеопотоков в формате MJPEG и MPEG-4, скорость видеопотока в формате MJPEG ограничивается величиной 5(10) кадров в секунду.

*Примечание. К IP устройствам серии i-Pro относятся модели WV-NP1000\1004, WV-F284, WV-NP240\244, WV-NS202 и др.*

### 5.1.4.3.2 Особенности настройки IP устройств Samsung через Web-интерфейс

Коэффициент усиления входного аудиосигнала на IP устройстве Samsung SNC-B2315 задается с использованием настройки «Setup» > «Video & Audio Configuration» > «Input Gain». По умолчанию параметр «Input Gain» равен 0 и аудиосигналы с помощью IP устройства не воспроизводятся. Для воспроизведения аудиосигналов следует выбирать значения «Input Gain» от 1 до 10 в зависимости от требуемого уровня мощности выходного аудиосигнала.

IP устройство Samsung SNC-M300P поддерживает двухпотоковый режим компрессии видеосигнала в форматах MJPEG и MPEG-4. В случае, если для частоты кадров MJPEG-видеопотока (параметр «Frame Rate») выбрано значение 25 кадр/с, диапазон значений аналогичного параметра для формата MPEG-4 ограничен сверху частотой 3 кадр/с. Для расширения данного

диапазона необходимо выбрать значение менее 25 кадр/с для параметра «Frame Rate» MJPEGвидеопотока.

## 5.1.4.3.3 Особенности настройки IP устройств Mobotix через Web-интерфейс

Разрешение панорамной видеокамеры Mobotix MX-Q22M-Sec-D11 определяется выбранным на вкладке «Setup Menu» режимом отображения видеоизображения «Display Mode» (Таб. [5.1-2\)](#page-85-0).

| Режим отображения видеоизображения «Display Mode» | Соответствующее разрешение |
|---------------------------------------------------|----------------------------|
| Full Image                                        | 2048*1536                  |
| Normal                                            | 1456*1088                  |
| Surround                                          | 1456*1088                  |
| Panorama                                          | 2048*768                   |
| Double Panorama                                   | 1456*1088                  |
| <b>Focus Panorama</b>                             | 1456*1088                  |

<span id="page-85-0"></span>**Таб. 5.1-2. Зависимость разрешения от режим отображения видеоизображения «Display Mode»**

*Примечание. В режиме «Double Panorama» экран делится горизонтальной линией на равные области, в каждой из которых отображается панорамное видеоизображение.*

Поскольку видеокамера Mobotix MX-Q22M-Sec-D11 является панорамной, пропорции видеоизображения в ПК «Интеллект» искажаются. Для корректного отображения видеоизображения рекомендуется устанавливать режим «Normal».

## 5.1.4.3.4 Особенности настройки IP-устройств Sony через Web-интерфейс

Для повышения чувствительности IP устройства Sony SNC-CM120 используется функция «Light Funnel». Доступ к настройкам данной функции осуществляется на вкладке «Setting» -> «Camera» -> «Sense up».

Включение функции «Light Funnel» приводит к изменению диапазона значений следующих настроек ПК «Интеллект» (Таб. [5.1-3\)](#page-85-1):

- 1. скорость видеопотока;
- 2. разрешение видеоизображения (в формате MJPEG).

### <span id="page-85-1"></span>**Таб. 5.1-3. Настройка ПК "Интеллект" с использованием функции «Light Funnel»**

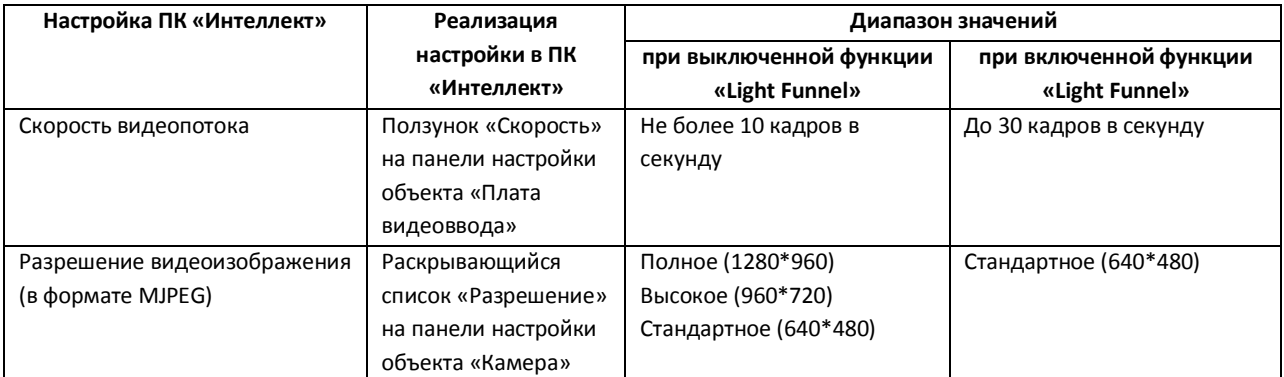

Пример. В случае, если в ПК «Интеллект» установлено полное разрешение при включенной функции «Light Funnel», видеоизображение отображается в стандартном разрешении.

# **5.2 Установка программного комплекса «Интеллект»**

### **5.2.1 Описание установочного дистрибутива программного комплекса «Интеллект»**

Программный комплекс «Интеллект» поставляется в виде программного инсталляционного пакета (дистрибутива) на компакт-диске (Рис. [5.2-1\)](#page-86-0).

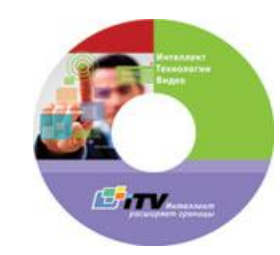

#### **Рис. 5.2-1 Установочный компакт-диск программного комплекса «Интеллект»**

<span id="page-86-0"></span>Дистрибутив содержит необходимые программные компоненты для установки программного комплекса «Интеллект».

Для активации функционала программного обеспечения необходимо наличие ключевого файла intellect.sec. Ключевой файл входит в комплект поставки и находится на компакт-диске в папке Key. Ключевой файл определяет конфигурацию поставки программного комплекса «Интеллект».

*Примечание. Без ключевого файла программный комплекс «Интеллект» неработоспособен. В том случае, если ключевой файл отсутствует или утерян необходимо обратиться к дистрибьютору.*

Для установки и конфигурирования программного комплекса «Интеллект» необходимо обладать правами администратора.

### **5.2.2 Установка программного обеспечения «Интеллект» - «Сервер»**

В данном разделе представлена пошаговая инструкция для установки программного обеспечения «Интеллект» с типом установки «Сервер».

*Примечание 1. При установке программного обеспечения «Интеллект» необходимо учитывать следующие особенности версии 4.7.6:*

*Установку программного комплекса «Интеллект» необходимо производить на «чистую» операционную систему Windows (см. раздел [«Требования к операционной системе](#page-36-0)*»*).*

*Для установки программного комплекса «Интеллект» необходимо наличие прав администратора ОС Windows.*

*По окончании установки программного комплекса «Интеллект» на компьютер с ОС Windows 2003 требуется произвести установку драйверов для плат видеоввода FS/WS вручную.*

*Примечание 2. При переустановке программного комплекса «Интеллект» необходимо учитывать следующие особенности версии 4.7.6: перед повторной установкой программного комплекса «Интеллект» необходимо удалить программу «Интеллект» (а также любые другие программные продукты компании ITV, если таковые были установлены).*

Для установки программного обеспечения «Интеллект» необходимо выполнить следующие действия:

1. Вставьте установочный компакт-диск с программным обеспечением «Интеллект» в привод CD-ROM. В диалоговом окне отобразиться содержимое диска (Рис. [5.2-2\)](#page-87-0).

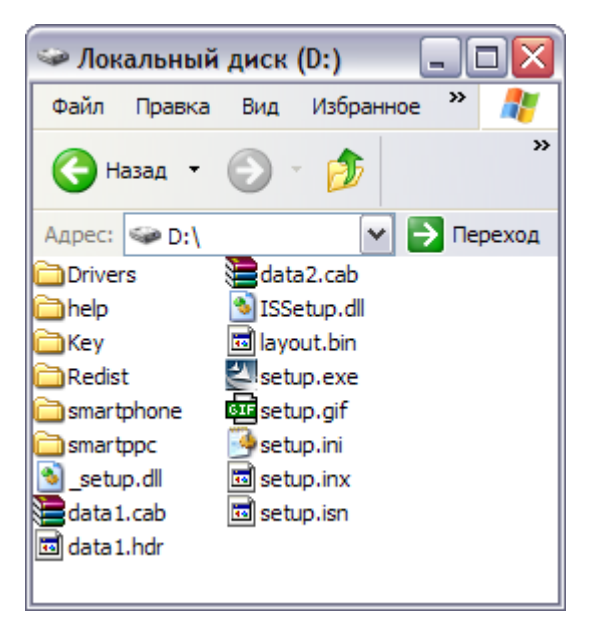

**Рис. 5.2-2 Содержимое установочного компакт-диска**

<span id="page-87-0"></span>2. Запустить исполняемый файл Setup.exe, предназначенный для запуска программы установки «Интеллект».

В результате будет выведено диалоговое окно выбора языка программы установки (Рис. [5.2-3\)](#page-87-1).

3. Выбрать язык программы установки из списка и нажать кнопку «ОК» (Рис. [5.2-3\)](#page-87-1).

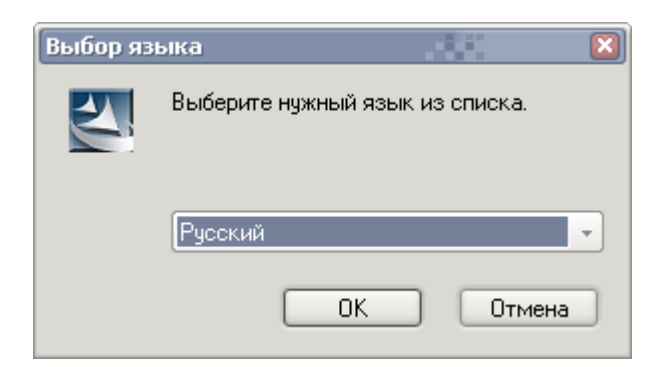

**Рис. 5.2-3 Диалоговое окно выбора языка программы установки**

<span id="page-87-1"></span>*Примечание. До запуска процесса инсталляции программа установки в фоновом режиме произведет проверку на наличие следующего программного обеспечения:*

*ipp5;*

*XML;*

*VS8;*

*В том случае, если из перечисленного какое-либо программное обеспечение не установлено, будет произведена его доустановка.*

*После произведенной проверки и доустановки будет выведено диалоговое окно «Подготовка к установке программного обеспечения «Интеллект» (Рис. [5.2-4\)](#page-88-0).*

| <b>InstallShield Wizard</b>                                                                                              |        |
|----------------------------------------------------------------------------------------------------|--------|
| Идет подготовка к запуску мастера InstallShield Wizard,<br>выполняющего установку программы Intellect v.4.7.6.<br>Ждите. |        |
|                                                                                                    | Отмена |

**Рис. 5.2-4 Подготовка к установке программного обеспечения «Интеллект»**

<span id="page-88-0"></span>*Далее будет выведено диалоговое окно – приветствие программы установки (Рис. [5.2-5\)](#page-88-1).*

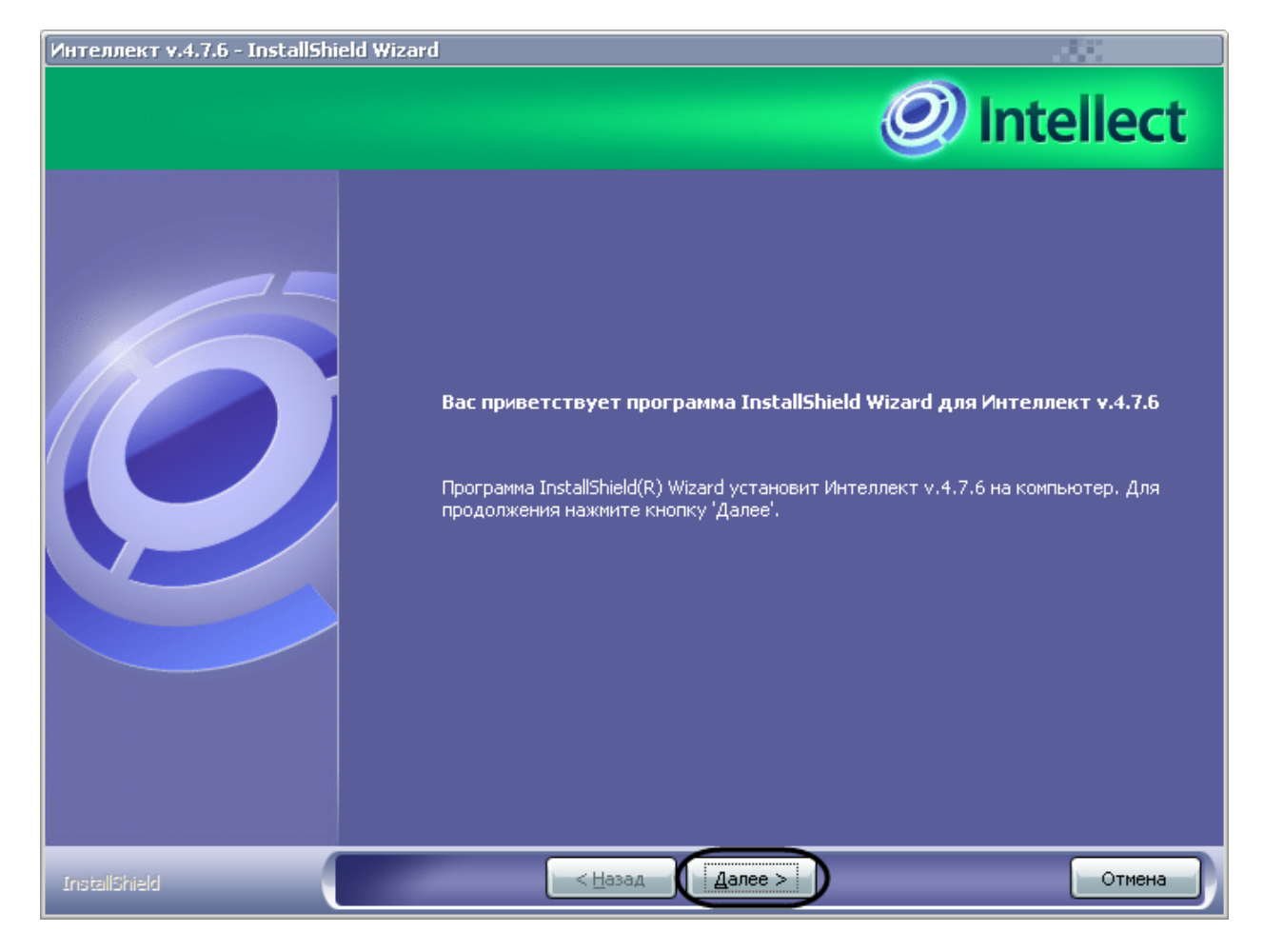

**Рис. 5.2-5 Приветствие программы установки**

<span id="page-88-1"></span>4. Нажать кнопку «Далее» (см. Рис. [5.2-5\)](#page-88-1).

Будет выведено диалоговое окно с лицензионным соглашением (Рис. [5.2-6\)](#page-89-0).

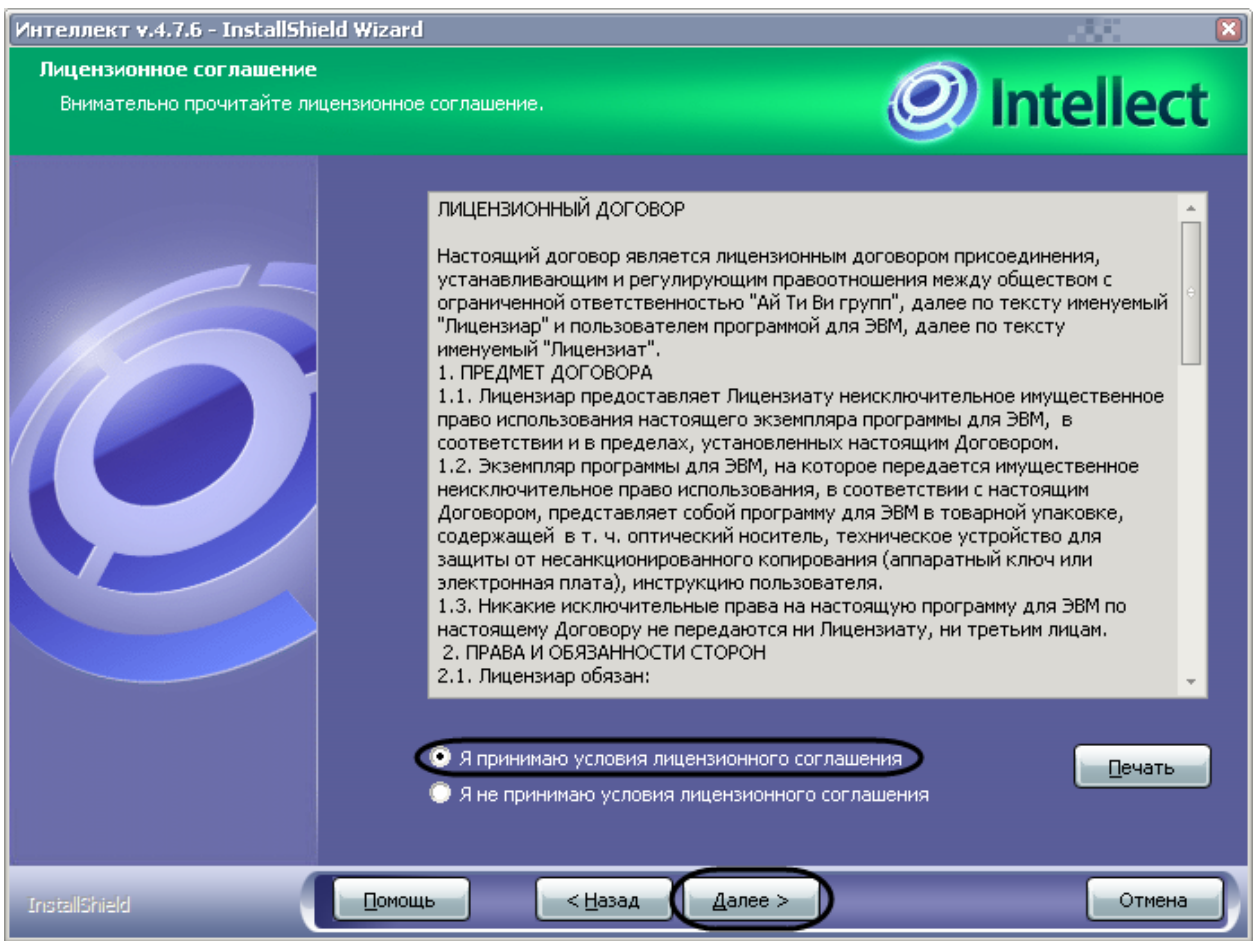

**Рис. 5.2-6 Диалоговое окно с лицензионным соглашением**

- <span id="page-89-0"></span>5. Подтвердить согласие с условиями лицензионного договора путем установки переключателя в положение «Я принимаю условия лицензионного соглашения» после ознакомления с условиями лицензионного договора, в противном случае установка программного обеспечения будет прекращена (см. Рис. [5.2-6\)](#page-89-0).
- 6. Нажать кнопку «Далее» (см. Рис. [5.2-6\)](#page-89-0).

Будет выведено диалоговое окно выбора места установки программного обеспечения «Интеллект» (Рис. [5.2-7\)](#page-90-0).

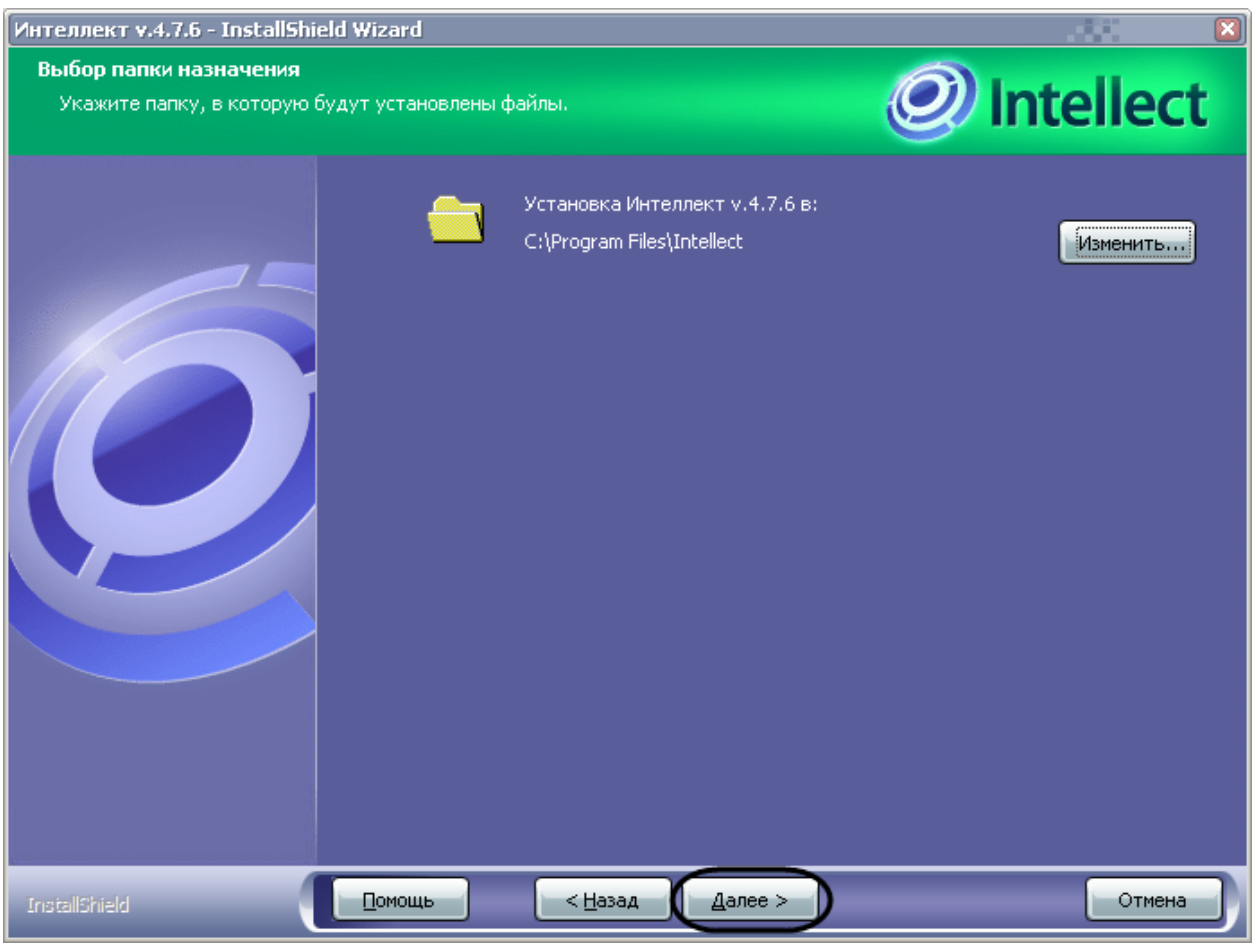

**Рис. 5.2-7 Диалоговое окно выбора места установки программного обеспечения «Интеллект»**

<span id="page-90-0"></span>7. Нажать кнопку «Далее» (см. Рис. [5.2-7\)](#page-90-0).

Будет выведено диалоговое окно выбора типа установки (Рис. [5.2-8\)](#page-91-0).

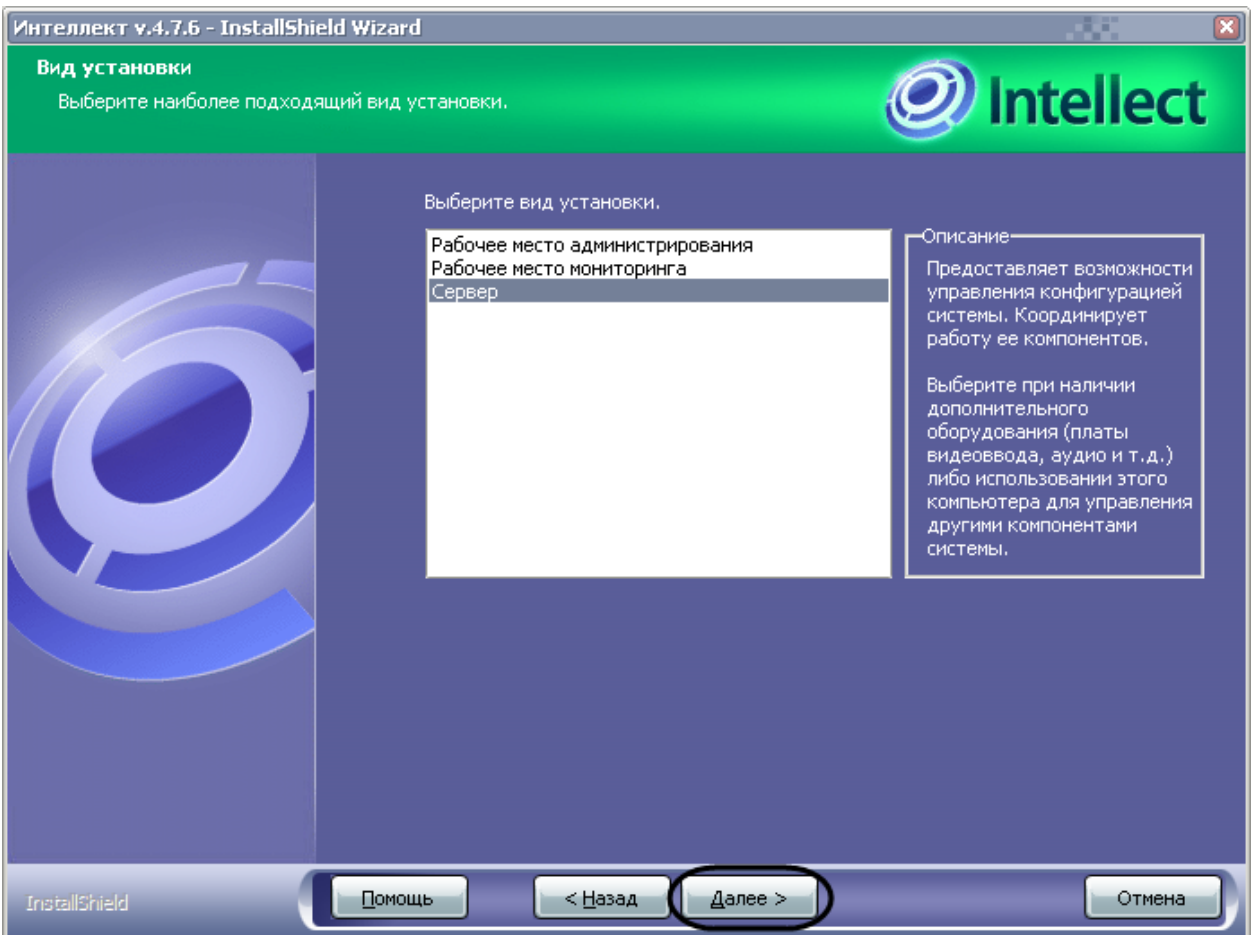

**Рис. 5.2-8 Диалоговое окно выбора типа установки**

- <span id="page-91-0"></span>8. Выбрать тип установки (см. Рис. [5.2-8\)](#page-91-0).
- 9. Нажать кнопку «Далее» (см. Рис. [5.2-8\)](#page-91-0).

Будет выведено диалоговое окно указания пути к файлу с лицензионным ключом (Рис. [5.2-9\)](#page-92-0).

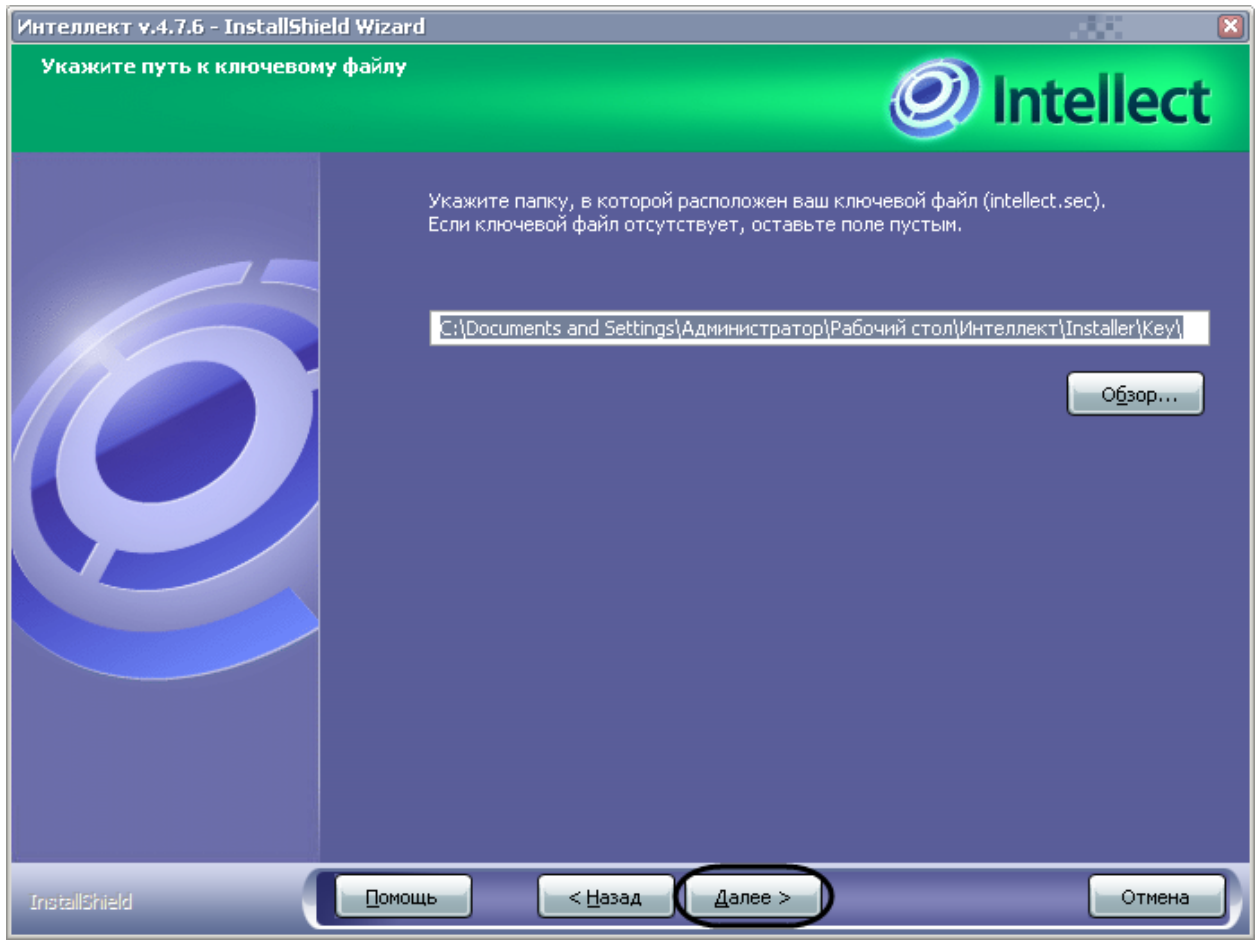

**Рис. 5.2-9 Диалоговое окно указания пути к ключевому файлу**

<span id="page-92-0"></span>*Примечание. Оставьте поле незаполненным, если ключевой файл будет скопирован позднее.* 

10. Нажать кнопку «Далее» (см. Рис. [5.2-9\)](#page-92-0).

Будет выведено диалоговое окно изменения названия группы в меню «Пуск» (Рис. [5.2-10\)](#page-93-0).

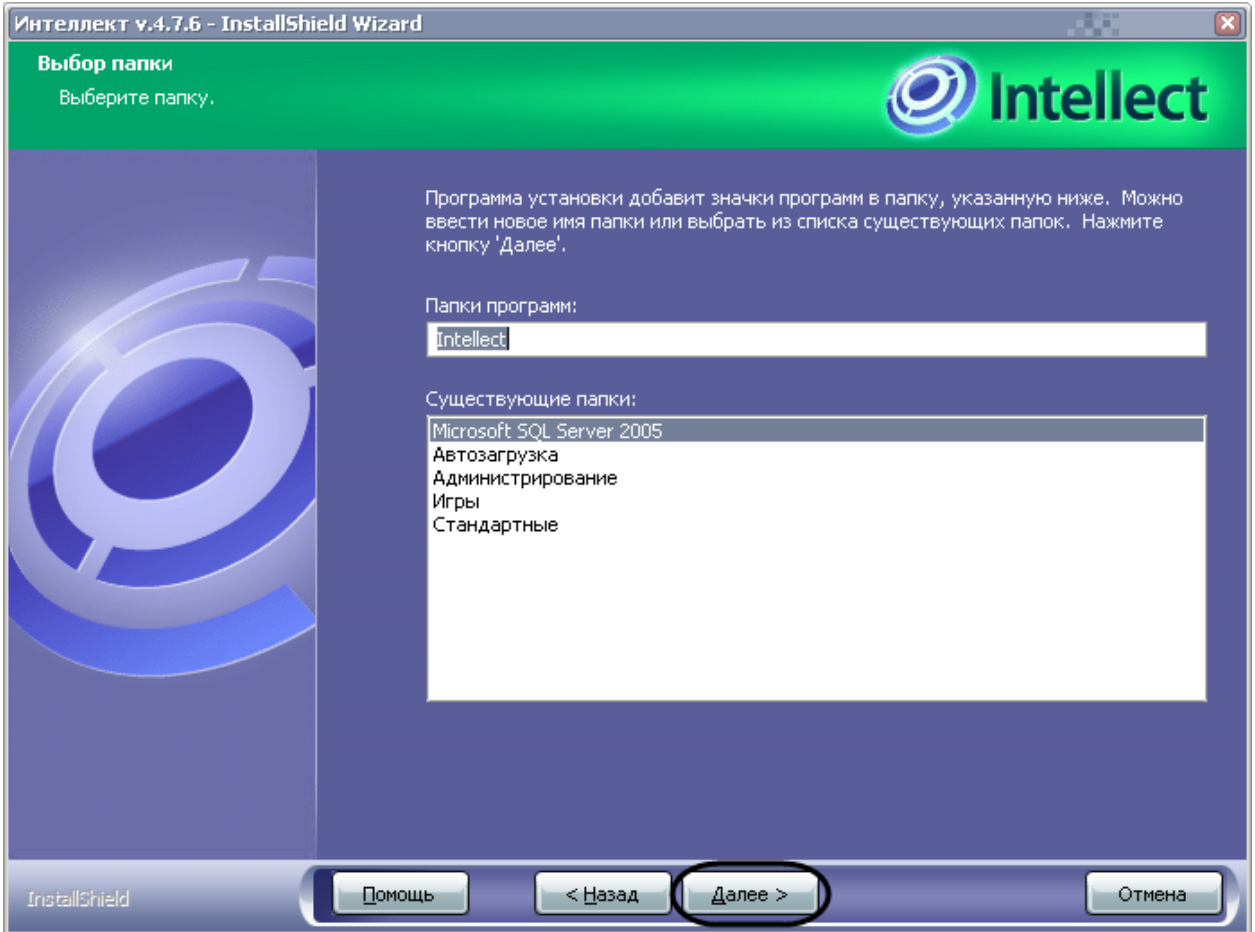

**Рис. 5.2-10 Диалоговое окно изменения названия группы в меню «Пуск»**

- <span id="page-93-0"></span>11. Указать название группы, создаваемой в меню «Пуск» ОС Windows (меню, вызываемое командой «Пуск» ⇒ «Все программы»), в которую будут добавлены команды на запуск компонент устанавливаемого программного комплекса (см. Рис. [5.2-10\)](#page-93-0).
- 12. Нажать кнопку «Далее» (см. Рис. [5.2-10\)](#page-93-0).

Будет выведено диалоговое окно выбора установки программного комплекса «Интеллект» как Сервиса (Рис. [5.2-11\)](#page-94-0).

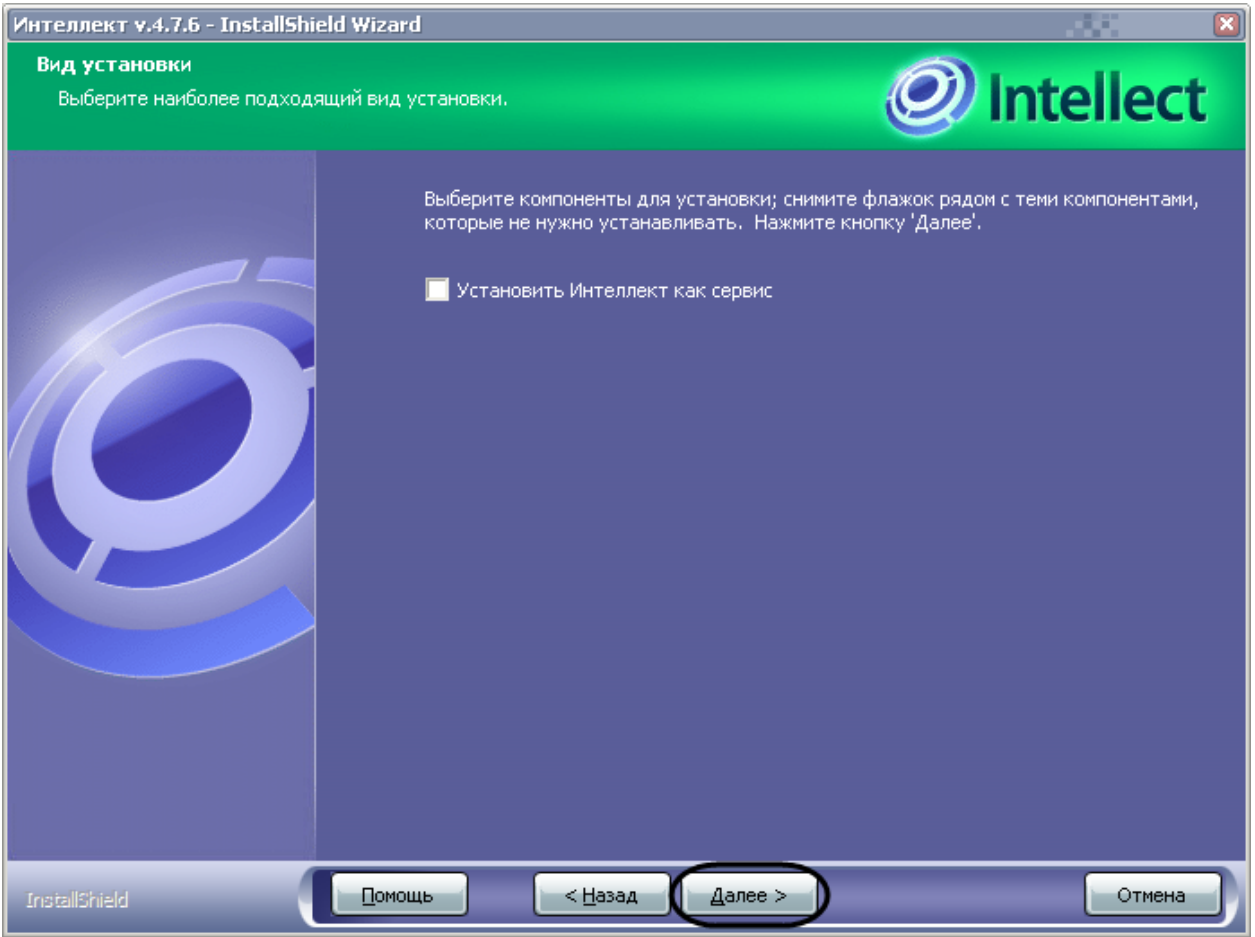

**Рис. 5.2-11 Диалоговое окно выбора установки системы «Интеллект» как сервиса**

<span id="page-94-0"></span>13. Установить флажок «Установить Интеллект как сервис», если требуется запускать программный комплекс «Интеллект» до авторизации пользователя в операционной системе Windows и до запуска приложений Windows (в том числе приложения Explorer (Проводник), используемого для запуска интерфейсов как ОС Windows, так и различных установленных на Сервере приложений).

*Примечание. Для начала работы программного комплекса «Интеллект» с данным режимом запуска необходимо выполнить авторизацию пользователя в ОС Windows.*

14. Нажать кнопку «Далее» (см. Рис. [5.2-11\)](#page-94-0).

Будет выведено диалоговое окно установки Сервера баз данных Microsoft SQL Server 2005 Express (Рис[. 5.2-12](#page-95-0)), необходимого для работы с базами данных программного комплекса «Интеллект».

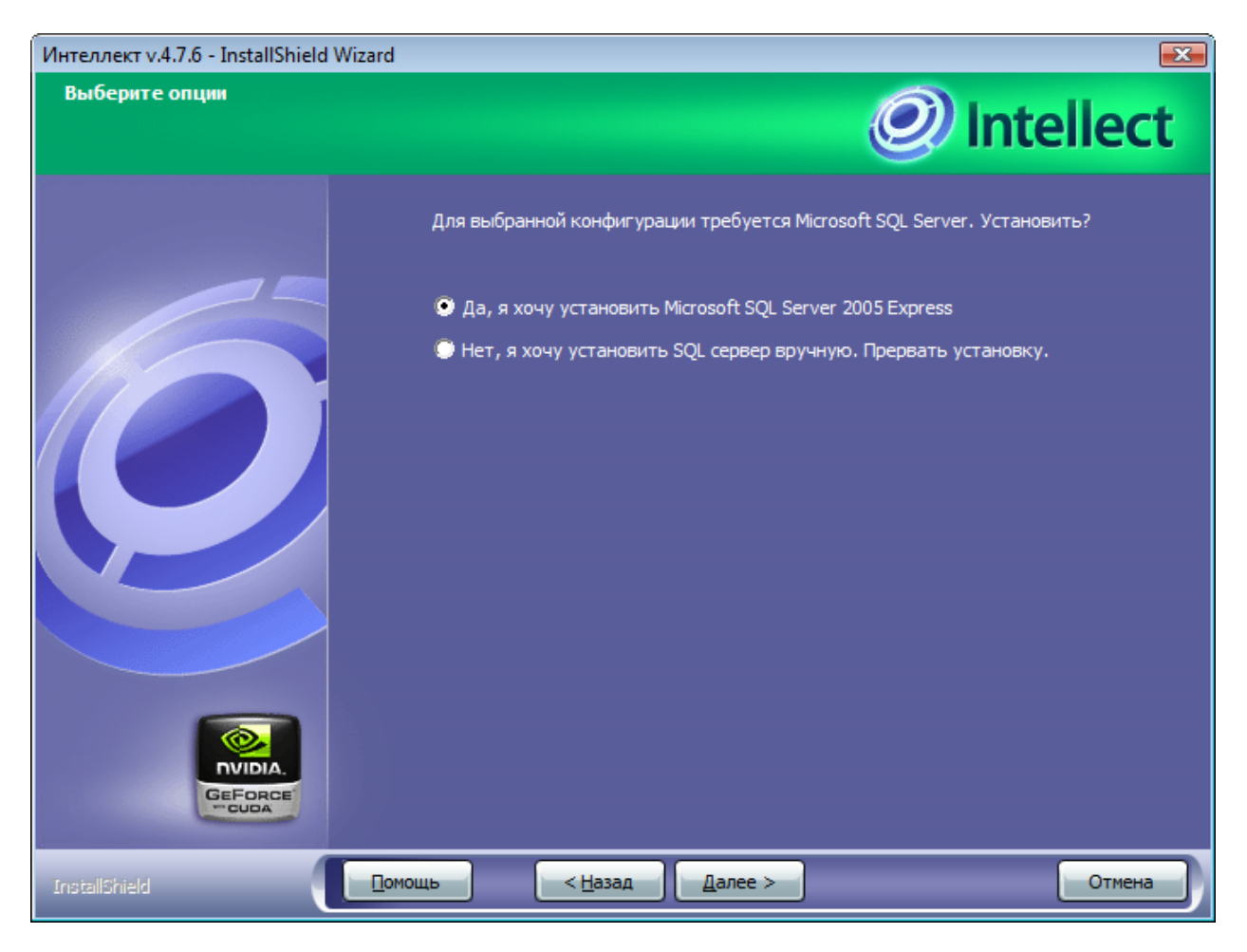

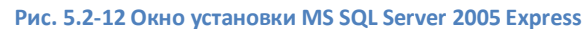

<span id="page-95-0"></span>15. Для автоматической установки программного обеспечения Microsoft SQL Server 2005 Express необходимо переместить переключатель в положение «Да, я хочу установить Microsoft SQL Server Express». В том случае, если требуется установить SQL-сервер вручную, следует переместить переключатель в положение «Нет, я хочу установить SQL сервер вручную. Прервать установку».

*Примечание. В случае выбора ручной установки SQL-сервера установка программного комплекса «Интеллект» будет прервана.*

### 16. Необходимо подтвердить выбор нажатием кнопки «Далее».

В случае выбора автоматической установки Сервера баз данных MS SQL Server будет выведено окно регистрации пароля администратора устанавливаемого Сервера (Рис. [5.2-13\)](#page-96-0).

*Примечание. В случае установки ПК «Интеллект» на операционную систему Windows XP окно регистрации пароля администратора не выводится.* 

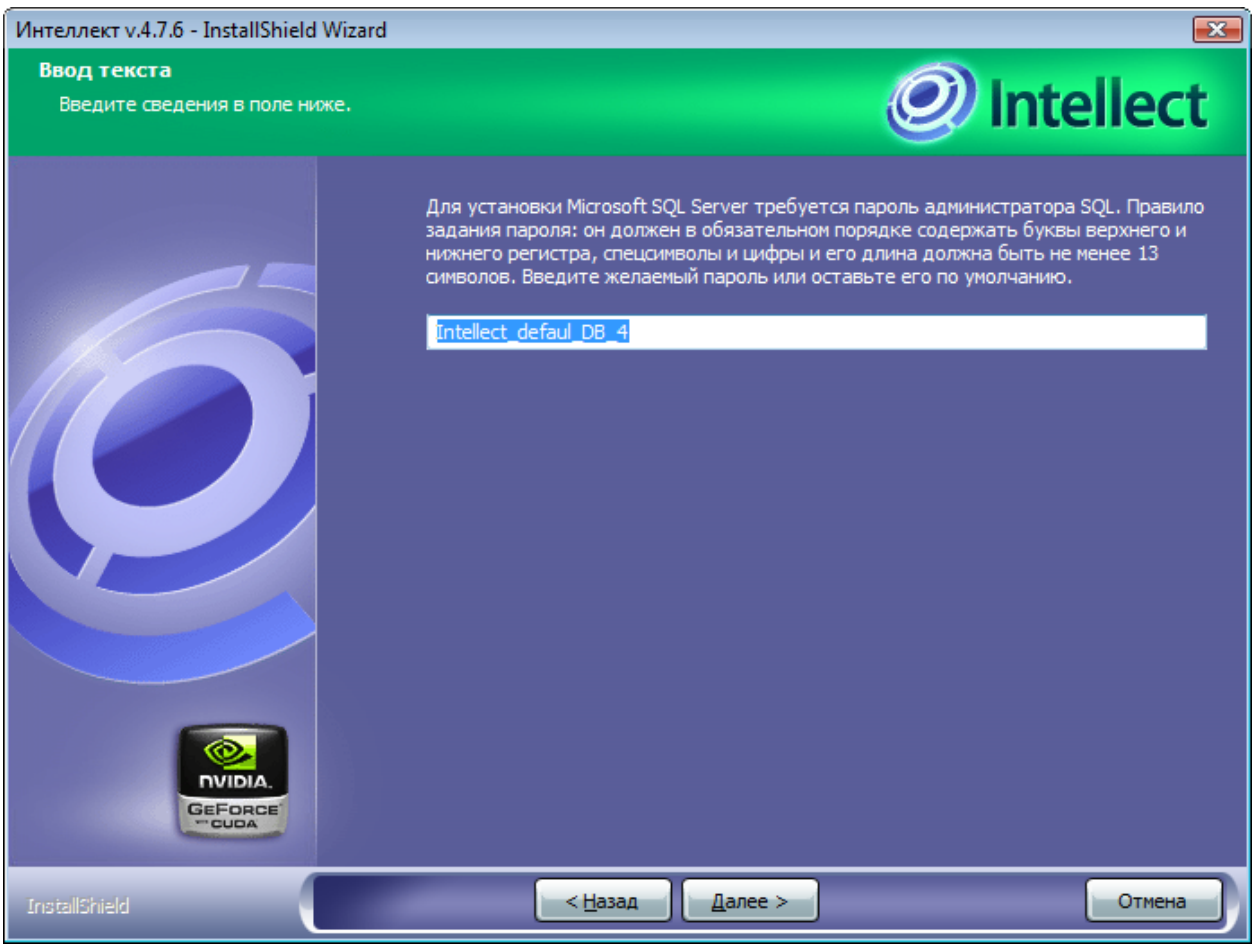

**Рис. 5.2-13 Регистрация пароля администратора MS SQL Server 2005 Express**

<span id="page-96-0"></span>17. По умолчанию предлагается пароль администратора «Intellect\_DB\_default\_4». Для изменения данного значения необходимо ввести в поле требуемую последовательность символов (см. Рис. [5.2-13\)](#page-96-0)

*Примечание. Пароль должен в обязательном порядке содержать буквы верхнего и нижнего регистра, цифры и спецсимволы. Длина пароля должна быть не менее 13 символов.*

18. Для продолжения процесса установки нажать кнопку «Далее» (см. Рис. [5.2-13\)](#page-96-0)

Будет выведено окно установки и настройки MS SQL Server (Рис. [5.2-14\)](#page-96-1)

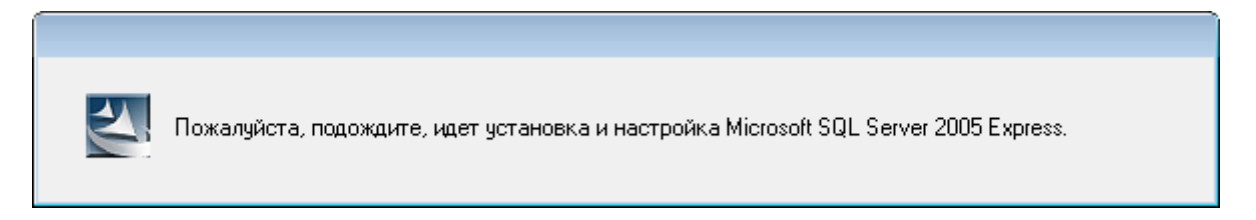

# **Рис. 5.2-14 Окно установки MS SQL Server**

<span id="page-96-1"></span>После окончания установки MS SQL Server будет выведено окно, в котором требуется выбрать Сервер баз данных MS SQL Server и указать параметры авторизации при подключении к нему [\(Рис.](#page-97-0)  [5.2-15\)](#page-97-0).

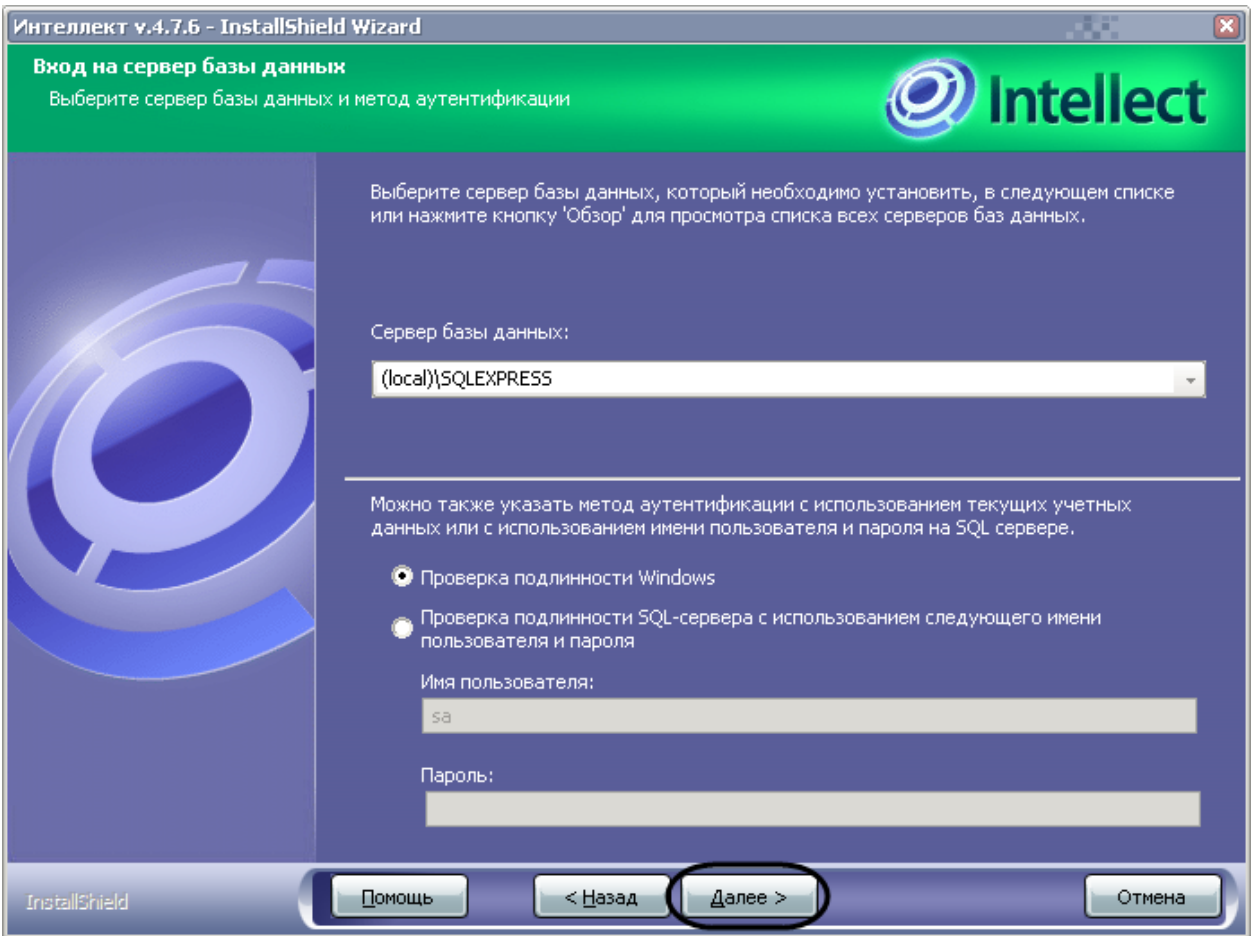

**Рис. 5.2-15 Диалоговое окно выбора Сервера баз данных Microsoft SQL Server**

# <span id="page-97-0"></span>19. Выбрать SQL-сервер, воспользовавшись раскрывающимся списком «Сервер базы данных» (см. Рис. [5.2-15\)](#page-97-0).

*Примечание. При необходимости использования SQL-сервера, установленного на данном (локальном) компьютере, следует выбрать пункт «(local)\SQLEXPRESS» (задан по умолчанию).*

# 20. Задать параметры авторизации, которые будут использованы программным комплексом «Интеллект» при подключении к SQL-серверу.

Способы авторизации, реализуемые в диалоговом окне (см. Рис. [5.2-15,](#page-97-0) Таб. [5.2-1\)](#page-97-1).

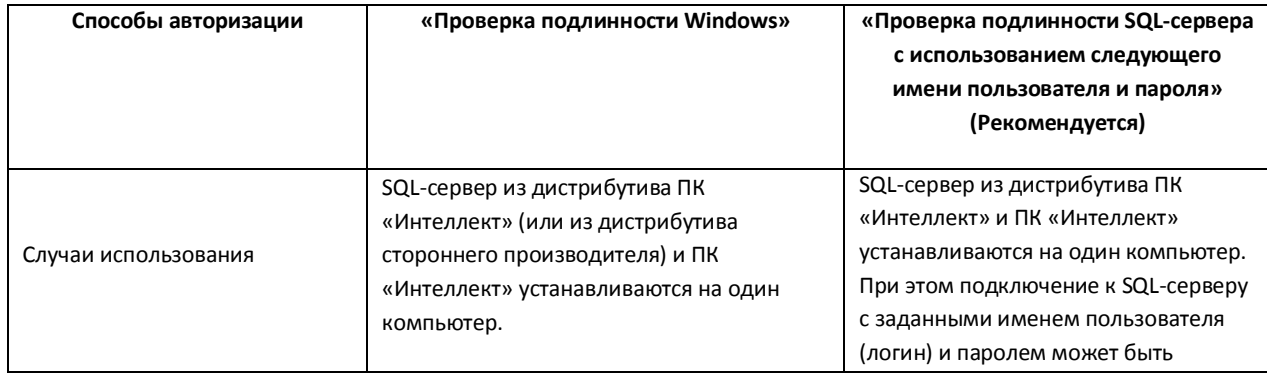

### <span id="page-97-1"></span>**Таб. 5.2-1. Способы авторизации**

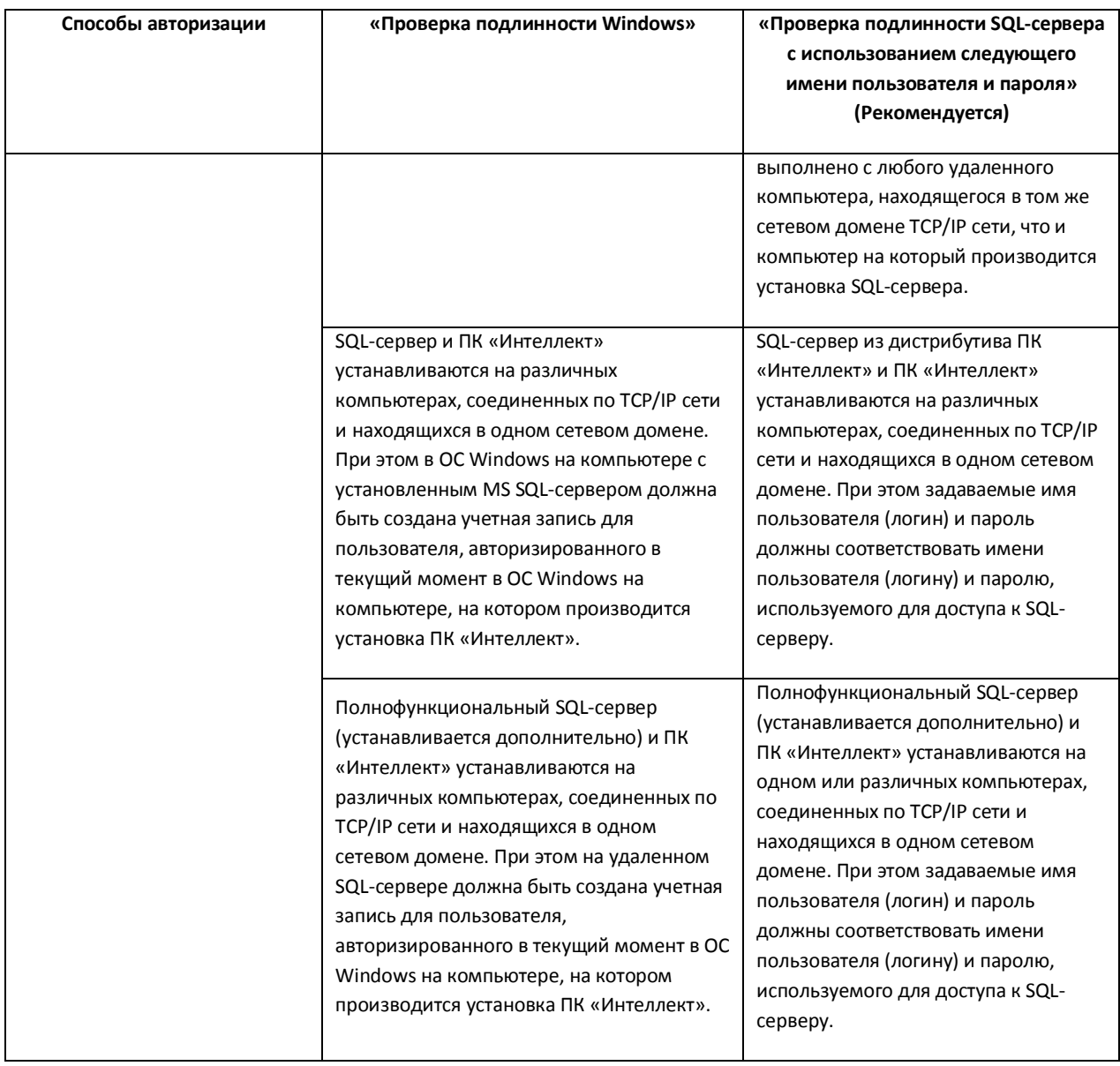

*Примечание. Для SQL-сервера, установленного из дистрибутива ПК «Интеллект», по умолчанию используется имя пользователя «sa» и один из следующих паролей.*

- *1. «ITV» - в случае установки на операционную систему Windows XP;*
- *2. пароль администратора SQL-сервера (регистрируется при установке SQL-сервера – шаг 17) - в случае установки на операционные системы Windows Server 2003, Windows Vista, Windows Server 2008.*

### 21. Для продолжения процесса установки нажать кнопку «Далее» (см. Рис. [5.2-15\)](#page-97-0)

Будет выведено диалоговое окно задания имен используемых в системе баз данных (Рис. [5.2-16\)](#page-99-0).

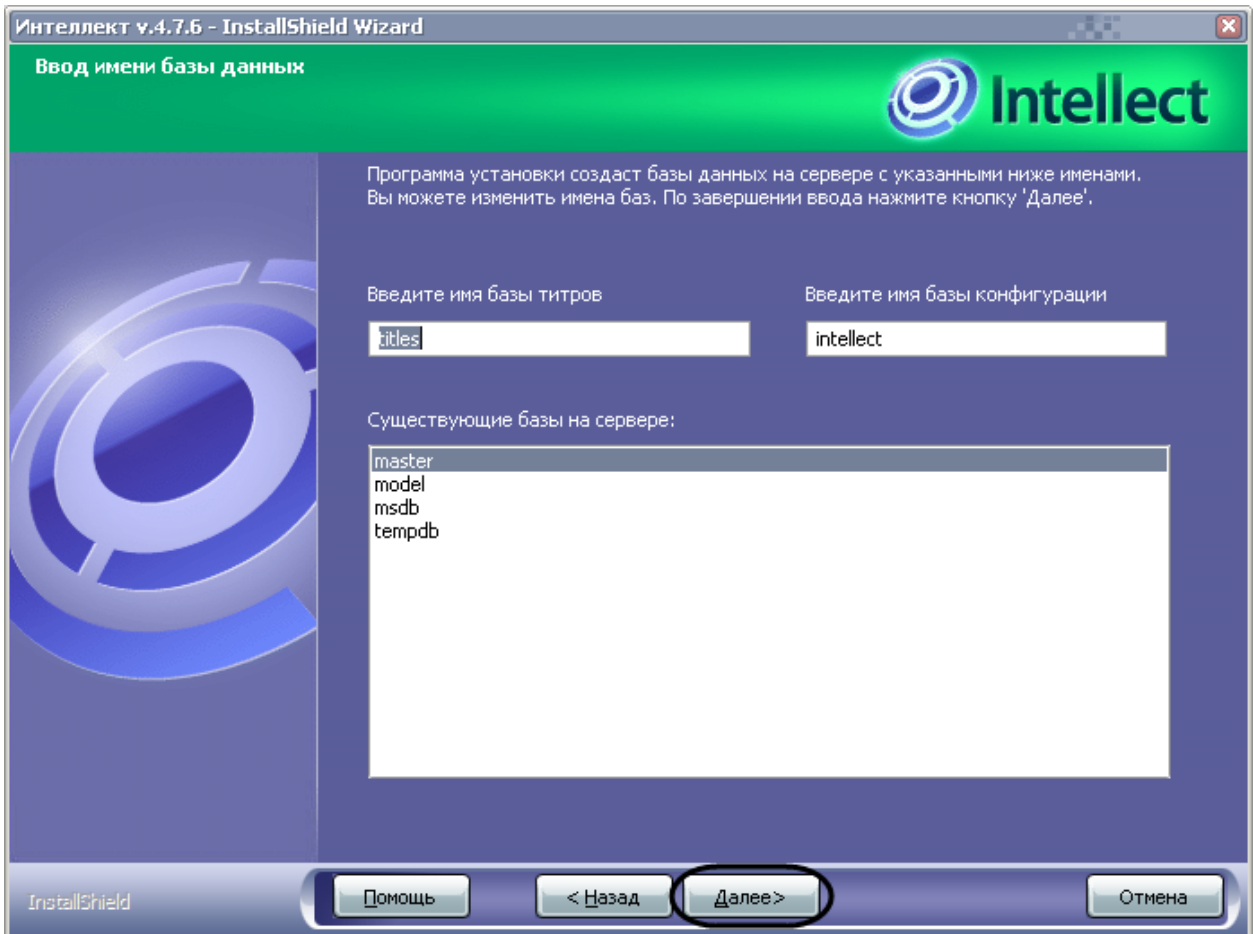

**Рис. 5.2-16 Диалоговое окно задания имен используемых в системе баз данных**

## <span id="page-99-0"></span>22. Нажать кнопку «Далее» (см. Рис. [5.2-16\)](#page-99-0).

*Примечание. Если при установке система выдала сообщение «Недостаточно прав на создание и редактирование таблицы баз данных», необходимо прервать процесс инсталляции и заново запустить установку.*

Будет выведено диалоговое окно выбора установки драйверов (Рис. [5.2-17\)](#page-100-0).

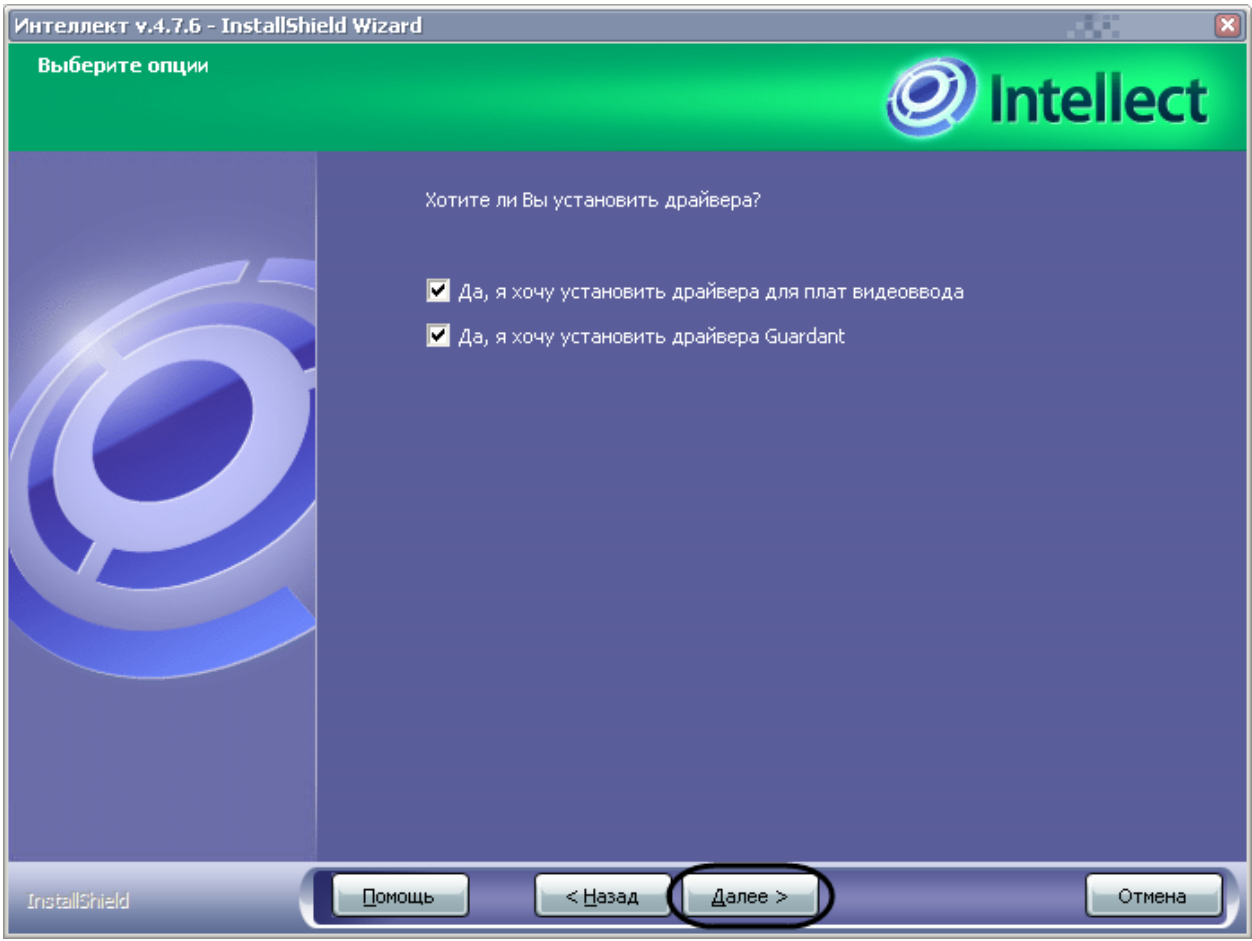

**Рис. 5.2-17 Диалоговое окно выбора установки драйверов**

<span id="page-100-0"></span>*Примечание. По умолчанию все флажки установлены.* 

### Диалоговое окно выбора установки драйверов содержит компоненты (Таб. [5.2-2\)](#page-100-1):

#### <span id="page-100-1"></span>**Таб. 5.2-2. Компоненты диалогового окна выбора установки драйверов**

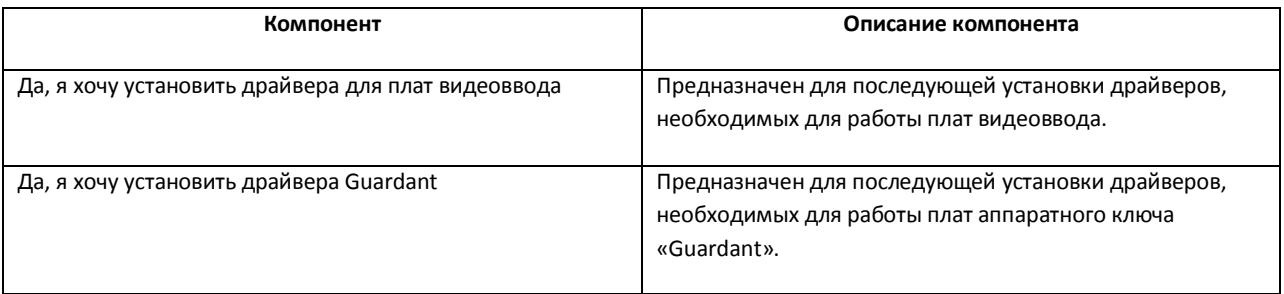

23. Нажать кнопку «Далее» (см. Рис. [5.2-17\)](#page-100-0).

Будет выведено диалоговое окно выбора установки мобильных модулей (Рис. [5.2-18\)](#page-101-0).

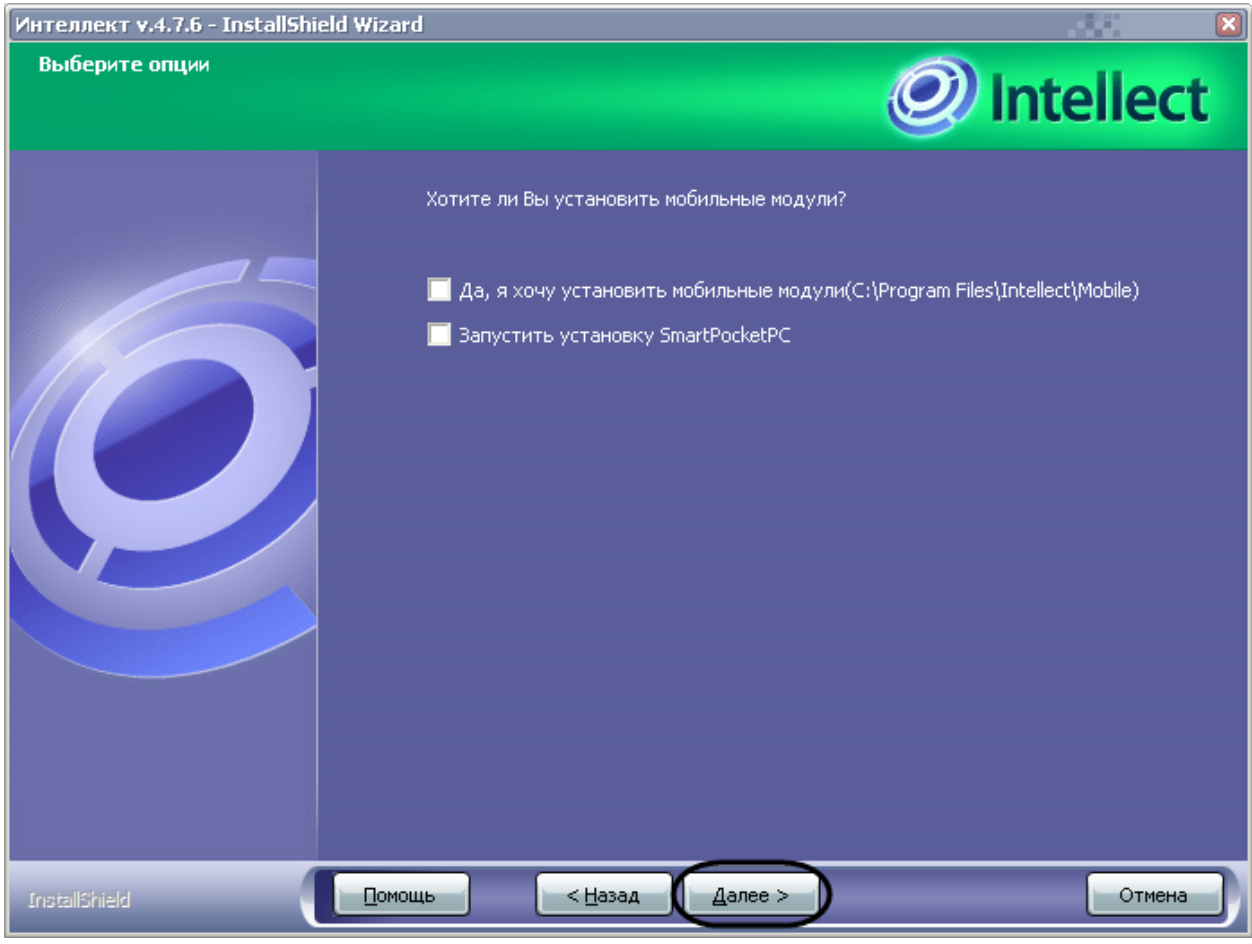

**Рис. 5.2-18 Диалоговое окно выбора установки мобильных модулей**

<span id="page-101-0"></span>Диалоговое окно выбора мобильных модулей содержит компоненты (Таб. [5.2-3\)](#page-101-1):

#### <span id="page-101-1"></span>**Таб. 5.2-3. Компоненты диалогового окна выбора мобильных модулей**

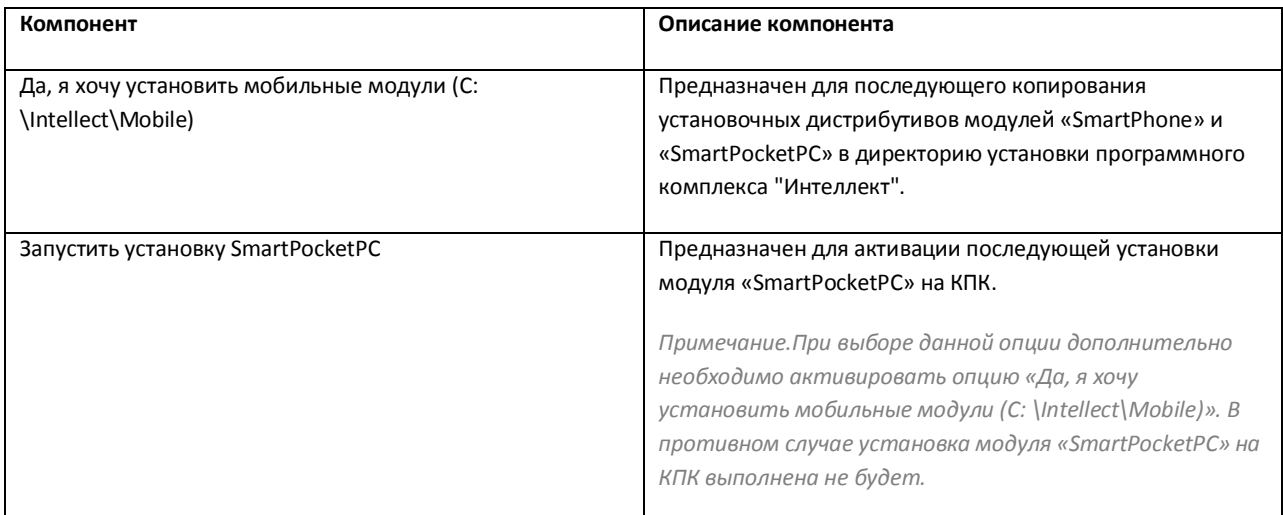

24. Нажать кнопку «Далее» (см. Рис. [5.2-18\)](#page-101-0).

Будет выведено диалоговое окно просмотра настроек установки перед копированием файлов (Рис. [5.2-19\)](#page-102-0).

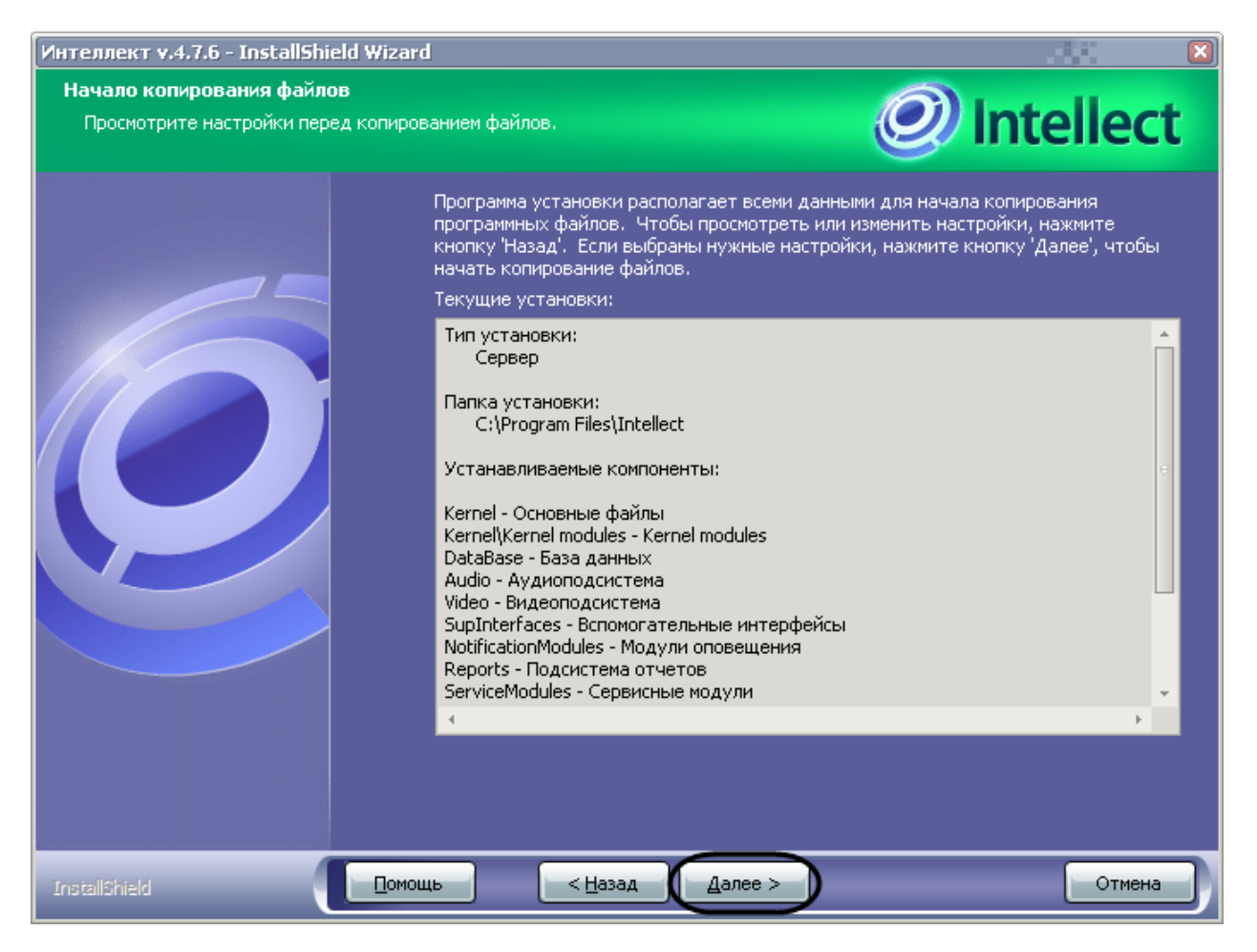

**Рис. 5.2-19 Диалоговое окно просмотра настроек установки перед копированием файлов**

<span id="page-102-0"></span>*Примечание. Для изменения настроек необходимо нажать кнопку «Назад» (см. Рис. [5.2-19\)](#page-102-0).*

25. Нажать кнопку «Далее» (см. Рис. [5.2-19\)](#page-102-0).

Далее будет выведено диалоговое окно процесса установки программного обеспечения «Интеллект» (Рис. [5.2-20\)](#page-103-0).

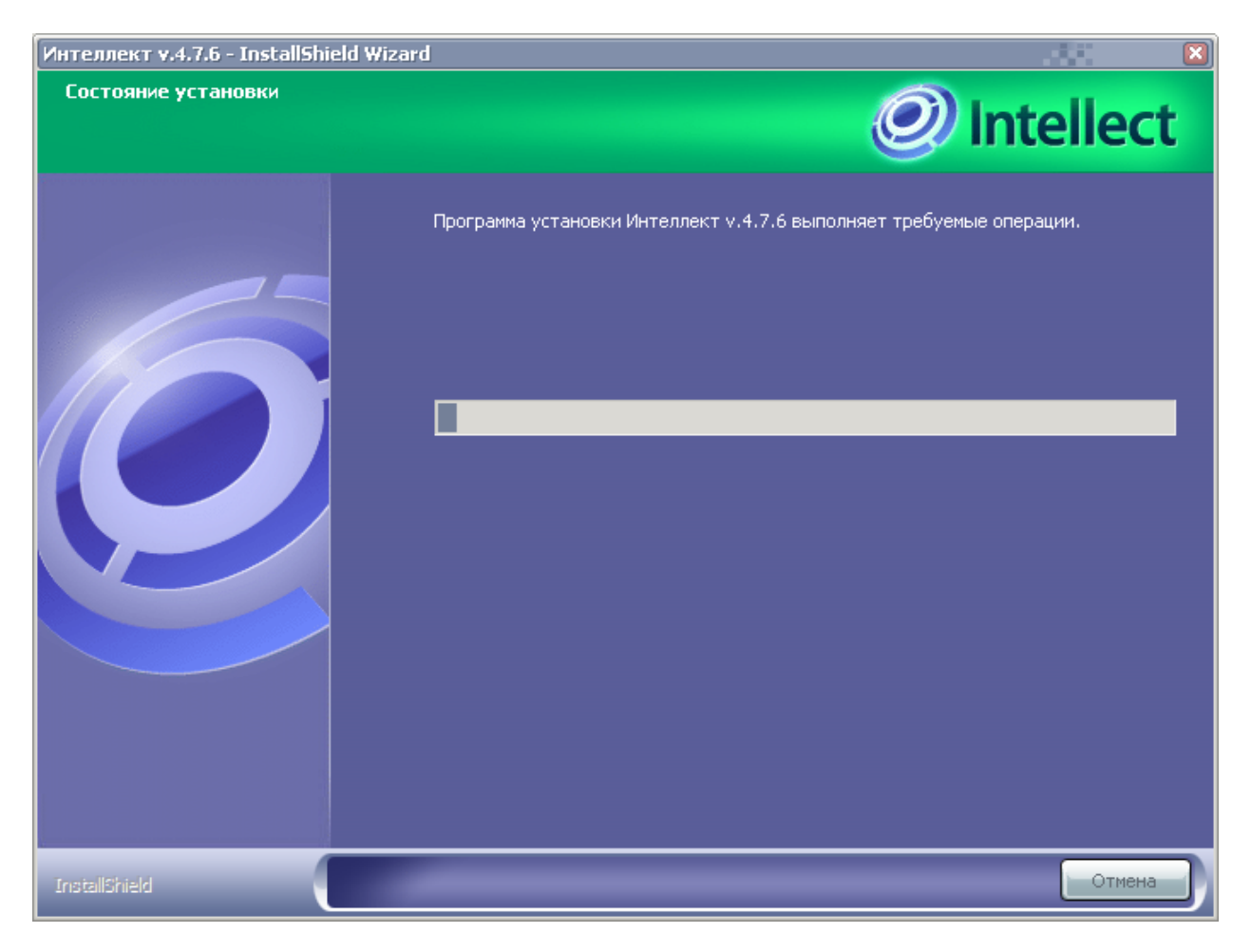

**Рис. 5.2-20 Диалоговое окно процесса установки программного обеспечения «Интеллект»**

<span id="page-103-0"></span>*Примечание. В том случае, если в процессе была выбрана установка модуля «SmartPocketPC», то на данном этапе будет произведена установка программного модуля «SmartPocketPC» на карманный компьютер (КПК). Установка модуля «SmartPocketPC» сопровождается отображением соответствующих диалоговых окон и сообщений. Порядок и особенности установки модуля SmartPocketPC» на карманный компьютер (КПК) детально описаны в разделе «Порядок установки и удаления программного модуля «SmartPocketPC» на КПК».*

Будет выведено диалоговое окно «Установка оборудования» (Рис. [5.2-21\)](#page-104-0).

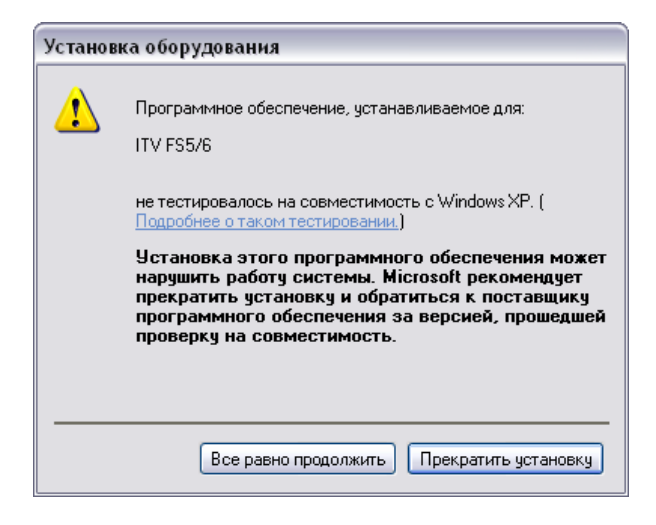

**Рис. 5.2-21 Диалоговое окно «Установка оборудования»**

# <span id="page-104-0"></span>26. Нажать кнопку «Все равно продолжить» для установки драйвера для АЦП платы видеоввода (см. Рис. [5.2-21\)](#page-104-0).

*Примечание. Данное окно выводится последовательно столько раз, сколько имеется АЦП на всех платах видеоввода, установленных на Сервер.*

Будет выведено диалоговое окно установки программного обеспечения «Microsoft ActiveSync 4.5» (Рис. [5.2-22\)](#page-104-1).

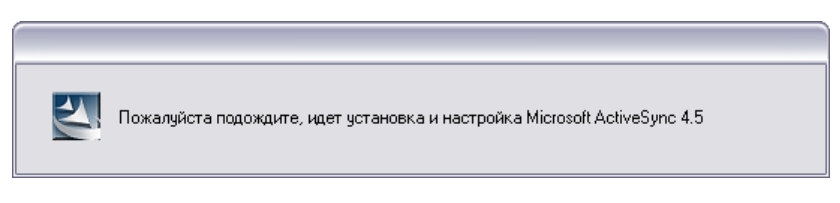

**Рис. 5.2-22 Диалоговое окно установки программного обеспечения «Microsoft ActiveSync 4.5»**

<span id="page-104-1"></span>Будет выведено диалоговое окно выбора установки программы «Acrobat Reader» (Рис. [5.2-23\)](#page-105-0).

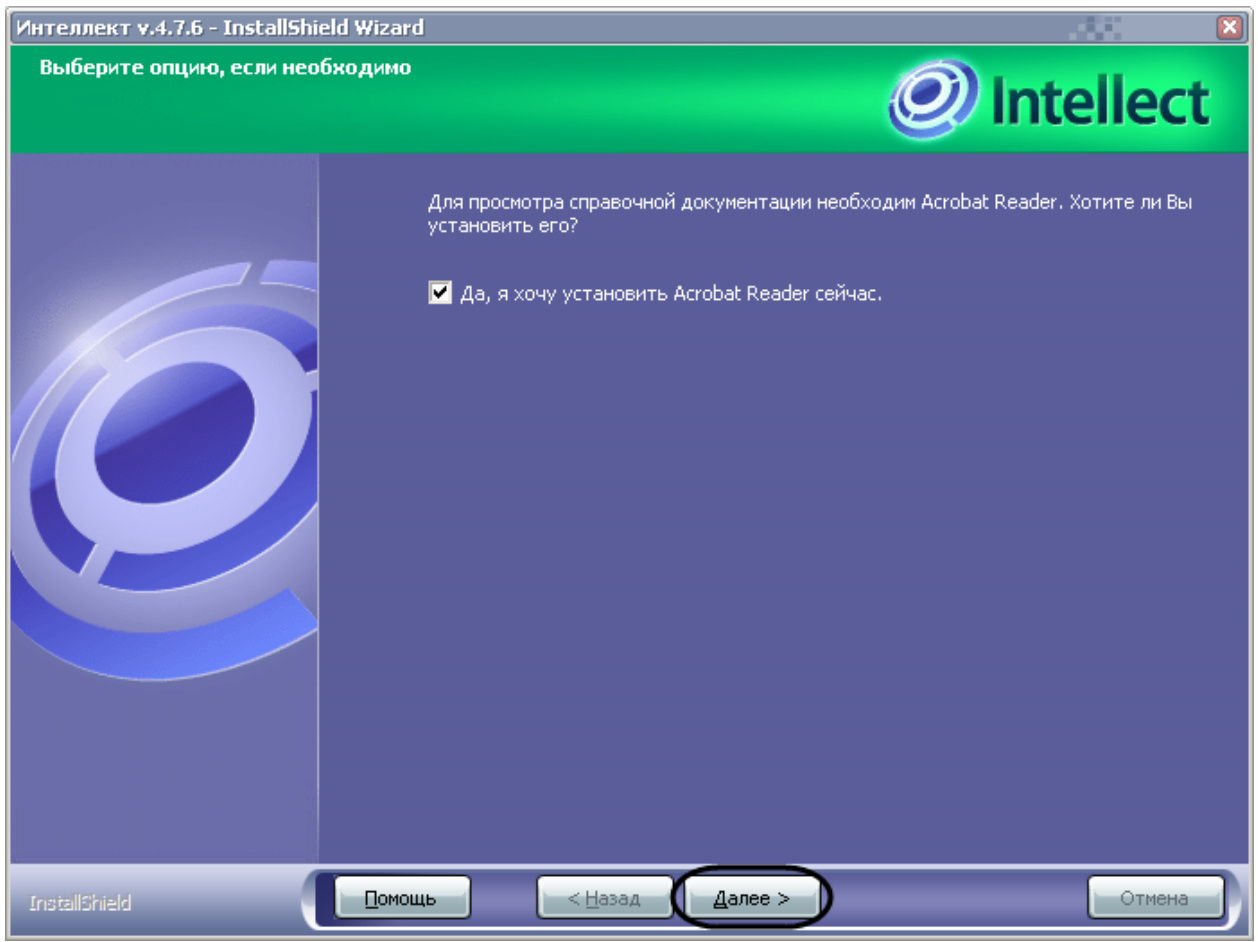

**Рис. 5.2-23 Диалоговое окно выбора установки программы «Acrobat Reader»**

<span id="page-105-0"></span>*Примечание. Программа «Acrobat Reader» требуется для работы с документацией к программному комплексу «Интеллект».*

# 27. Установить флажок «Да, я хочу установить Acrobat Reader сейчас» (см. Рис. [5.2-23](#page-105-0)) для установки программного обеспечения «Acrobat Reader».

*Примечание 1. По умолчанию флажок активирован.* 

*Примечание 2. Если программа «Acrobat Reader» установлена на данном компьютере, то данный шаг будет пропущен в процессе установки.*

28. Нажать кнопку «Далее» (см. Рис. [5.2-23\)](#page-105-0).

В случае, если дистрибутив содержит папку «Languages», включающую в себя подкаталоги с настройками языков ПК «Интеллект» (Рис. [5.2-24\)](#page-106-0), будет выведено диалоговое окно выбора дополнительных языков (Рис. [5.2-25\)](#page-107-0).

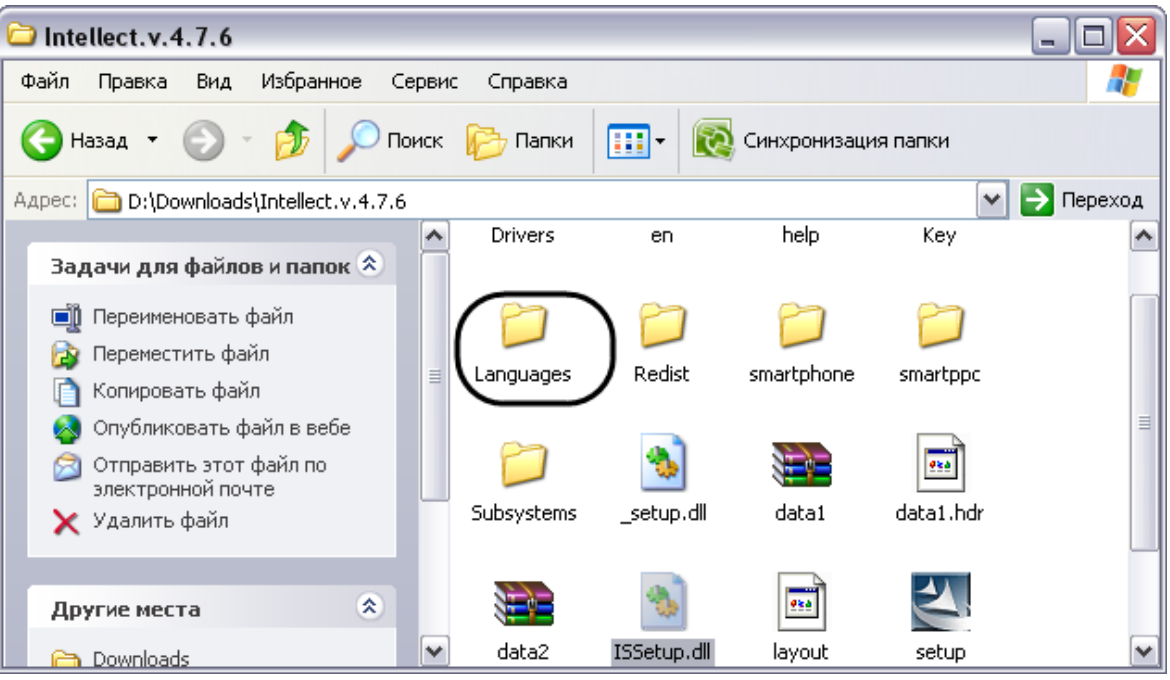

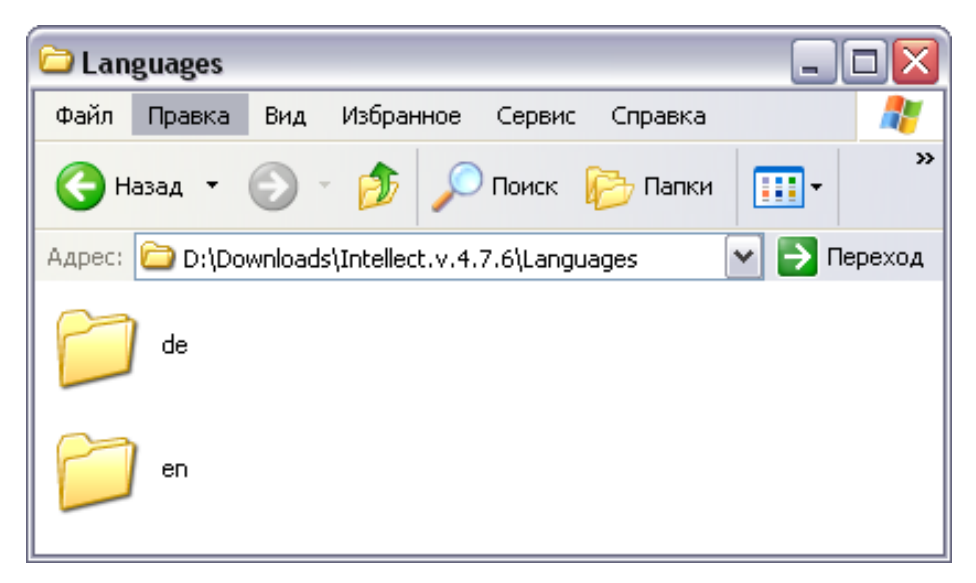

<span id="page-106-0"></span>**Рис. 5.2-24 Содержание папки «Languages»**

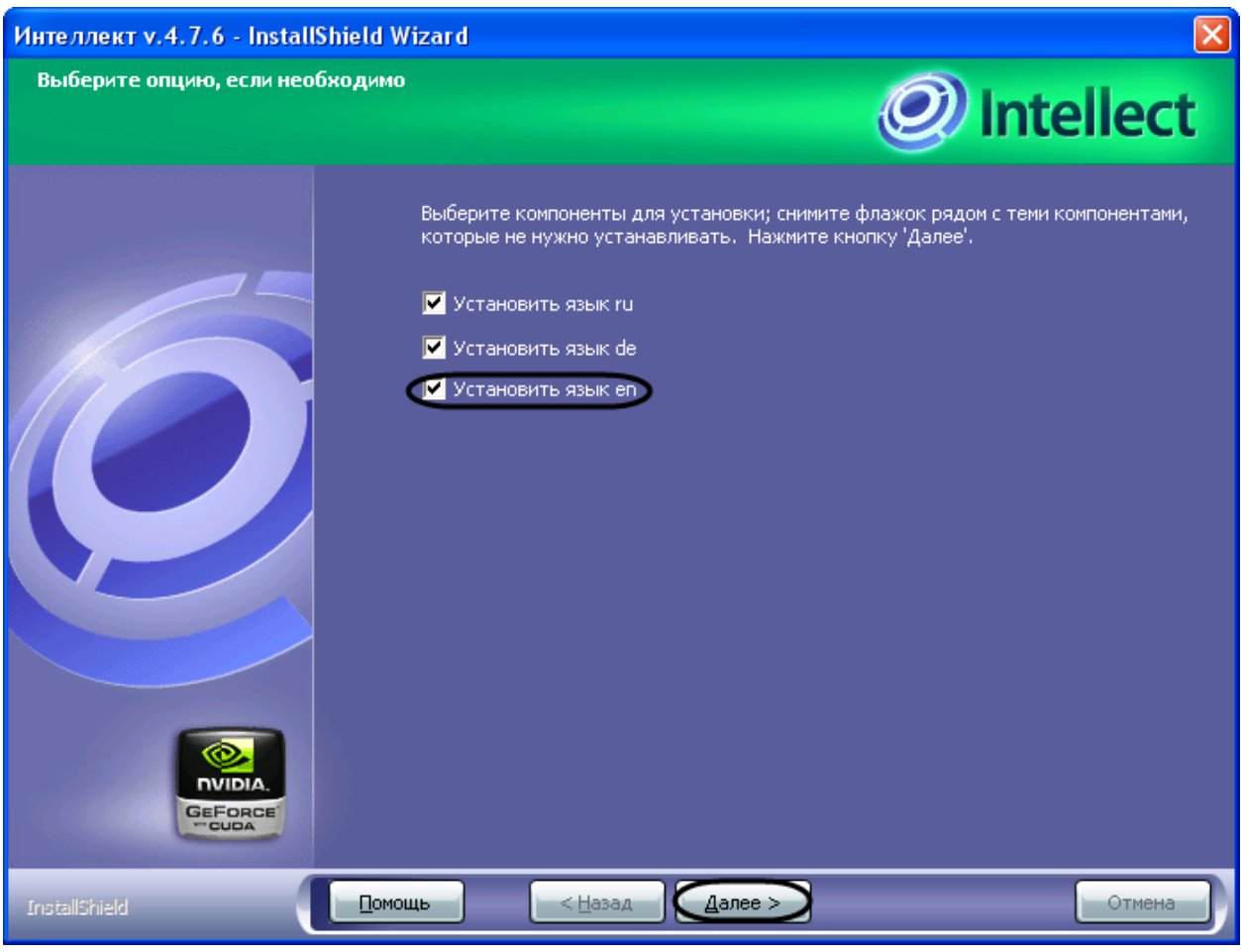

**Рис. 5.2-25 Диалоговое окно выбора дополнительных языков**

# <span id="page-107-0"></span>29. Установить флажки «Установить язык <имя подкаталога>» для выбора требуемых дополнительных языков (опционально) (см. Рис. [5.2-25\)](#page-107-0)

*Примечание. Выбранные подкаталоги с настройками языков копируются в папку «<Директория установки Интеллект>\Languages». Если производится установка базовой конфигурации, из последнего скопированного подкаталога в корневую директорию ПК «Интеллект» копируется файл product.config.* 

30. Нажать кнопку «Далее» (см. Рис. [5.2-25\)](#page-107-0)

Будет выведено диалоговое окно завершения процесса установки программного обеспечения «Интеллект» (Рис. [5.2-26\)](#page-108-0).
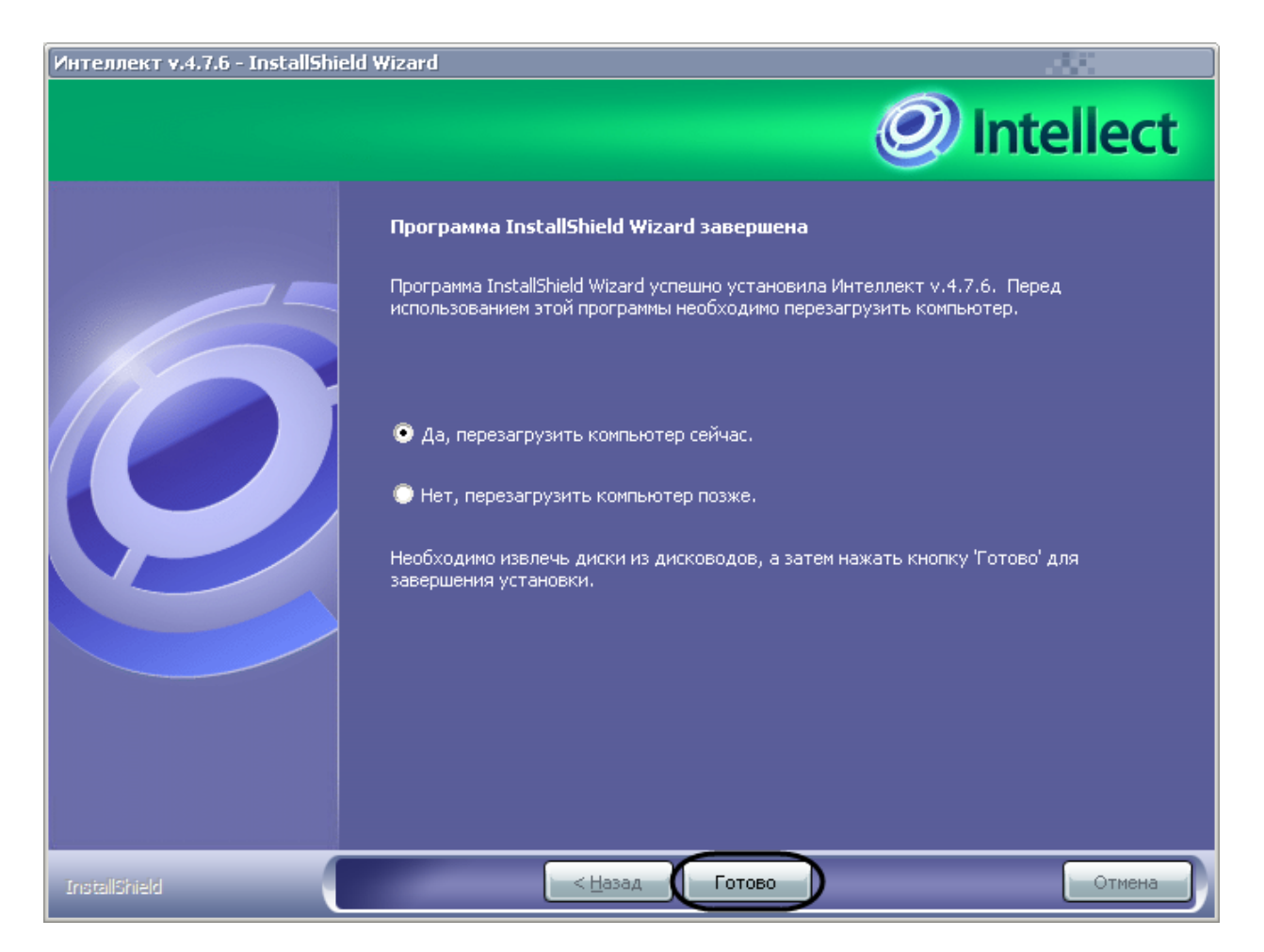

**Рис. 5.2-26 Диалоговое окно завершения процесса установки программного обеспечения «Интеллект»**

## <span id="page-108-0"></span>31. Выбрать вариант завершения программы установки программного комплекса «Интеллект» (см. Рис. [5.2-26\)](#page-108-0).

*Примечание. Рекомендуется выбрать вариант завершения работы программы установки с перезагрузкой компьютера.*

#### 32. Нажать кнопку «Готово» (см. Рис. [5.2-26\)](#page-108-0).

#### Установка программного комплекса «Интеллект» с типом установки «Сервер» завершена.

*Примечание. Для изменения языка ПК «Интеллект» необходимо заменить файл product.config в корневой директории ПК «Интеллект» на файл, хранящийся в подкаталоге с требуемой локализацией корневой папки Languages.*

## **5.2.3 Установка программного комплекса «Интеллект» - Рабочее место Администрирования**

Установка программного обеспечения «Интеллект» с типом установки Рабочее место Администрирования аналогична установке программного обеспечения для Сервера, и лишь на этапе выбора типа установки необходимо указать – «Рабочее место администрирования» [\(Рис.](#page-109-0)  [5.2-27\)](#page-109-0).

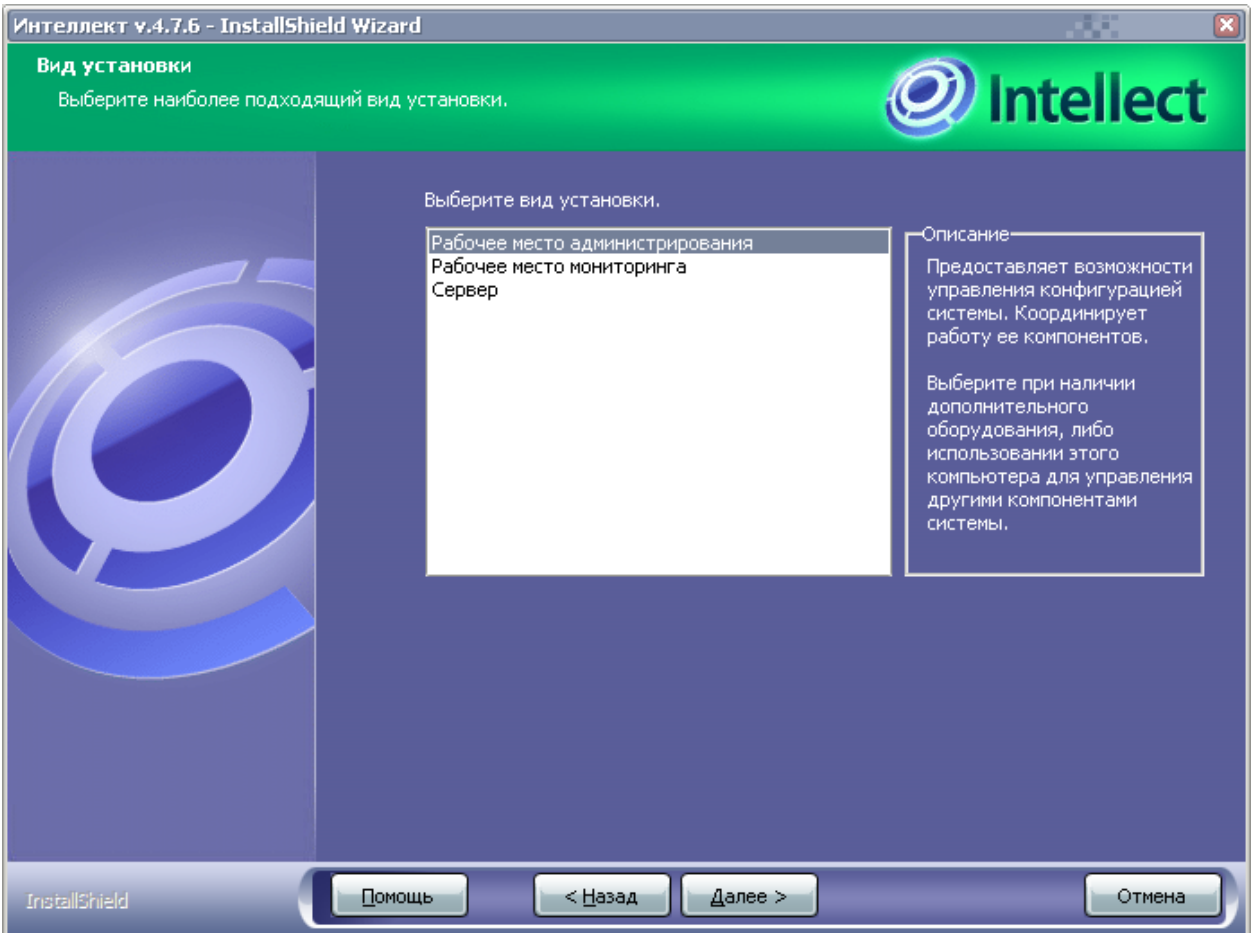

**Рис. 5.2-27 Диалоговое окно выбора типа установки программного обеспечения «Интеллект»**

# <span id="page-109-0"></span>**5.2.4 Установка программного комплекса «Интеллект» - Рабочее место Мониторинга** В данном разделе представлена пошаговая инструкция для установки программного комплекса «Интеллект» на Рабочее место Мониторинга.

*Примечание 1. При установке программного комплекса «Интеллект» необходимо учитывать следующие особенности версии 4.7.6:*

*Установку программного комплекса «Интеллект» необходимо производить на «чистую» операционную систему Windows (см. раздел [«Требования к операционной системе](#page-36-0)*»*).*

*Для установки программного комплекса «Интеллект» необходимо наличие прав администратора ОС Windows.*

*По окончании установки программного комплекса «Интеллект» на компьютер с ОС Windows 2003 требуется произвести установку драйверов для плат видеоввода FS/WS вручную.*

*Необходимо производить установку программного комплекса «Интеллект» в директорию, которая по умолчанию указывается в соответствующем диалоговом окне программы установки (т.е. «C:\Intellect»). Изменять название логического диска и директории установки программы крайне не рекомендуется.*

*Примечание 2. При переустановке программного комплекса «Интеллект» необходимо учитывать следующие особенности версии 4.7.6:*

*Перед повторной установкой программного комплекса «Интеллект» необходимо удалить программу «Интеллект» (а также любые другие программные продукты компании ITV, если таковые были установлены).*

*Необходимо производить установку программного комплекса «Интеллект» в директорию, которая по умолчанию указывается в соответствующем диалоговом окне программы установки (т.е. «C:\Intellect»). Изменять название логического диска и директории установки программы крайне не рекомендуется.*

Для установки программного обеспечения «Интеллект» - «Рабочее место Мониторинга» необходимо выполнить следующие действия:

1. Вставьте установочный компакт-диск с программным обеспечением «Интеллект» в привод CD-ROM. В диалоговом окне отобразиться содержимое диска (Рис. [5.2-28\)](#page-110-0).

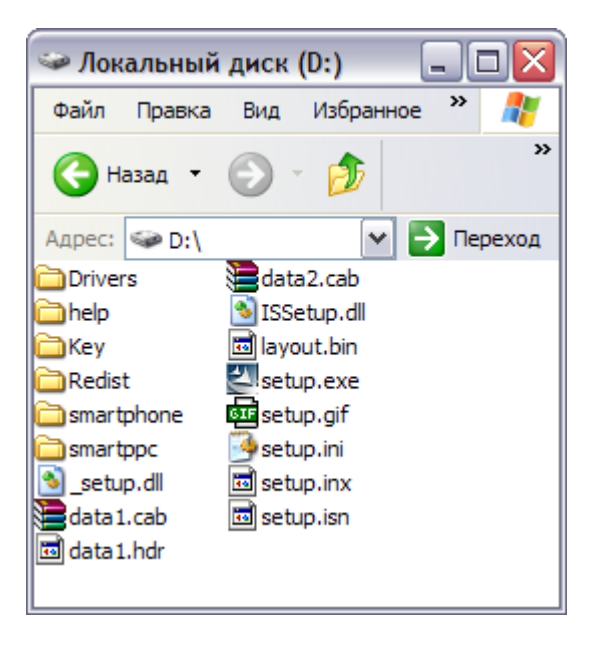

**Рис. 5.2-28 Содержимое установочного компакт-диска**

<span id="page-110-0"></span>2. Запустить исполняемый файл Setup.exe, предназначенный для запуска программы установки «Интеллект».

В результате будет выведено диалоговое окно выбора языка программы установки (Рис. [5.2-29\)](#page-111-0).

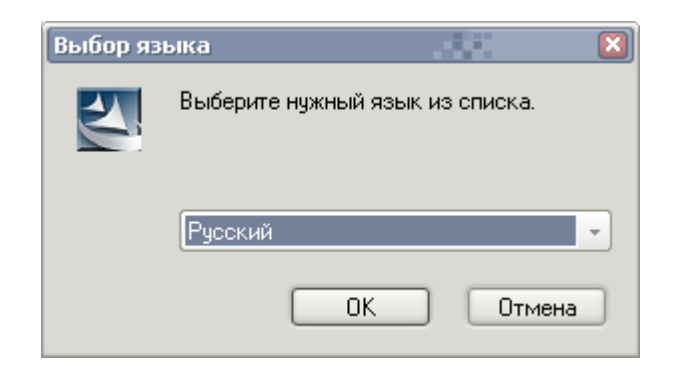

**Рис. 5.2-29 Панель выбора языка установки программного комплекса «Интеллект»**

### <span id="page-111-0"></span>3. Выбрать язык и нажать кнопку «ОК» (см. Рис. [5.2-29\)](#page-111-0).

*Примечание. До запуска процесса инсталляции программа установки в фоновом режиме произведет проверку на наличие следующего программного обеспечения:* 

*ipp5;*

*XML;*

*VS8;*

*В том случае, если из перечисленного какое-либо программное обеспечение не установлено, будет произведена его доустановка.*

*После произведенной проверки и доустановки будет выведено диалоговое окно «Подготовка к установке программного обеспечения «Интеллект» (Рис. [5.2-30\)](#page-111-1).*

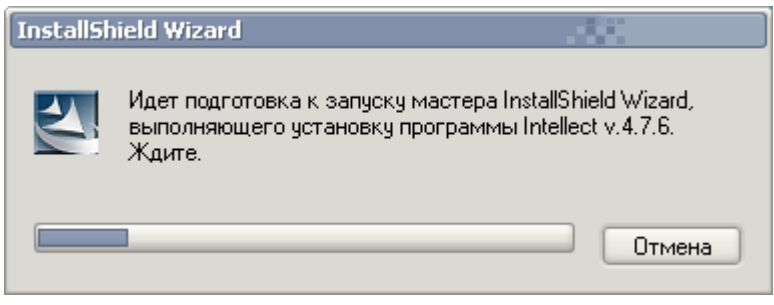

**Рис. 5.2-30 Подготовка к установке программного обеспечения «Интеллект»**

<span id="page-111-1"></span>*Далее будет выведено диалоговое окно – приветствие программы установки (Рис. [5.2-31\)](#page-112-0).*

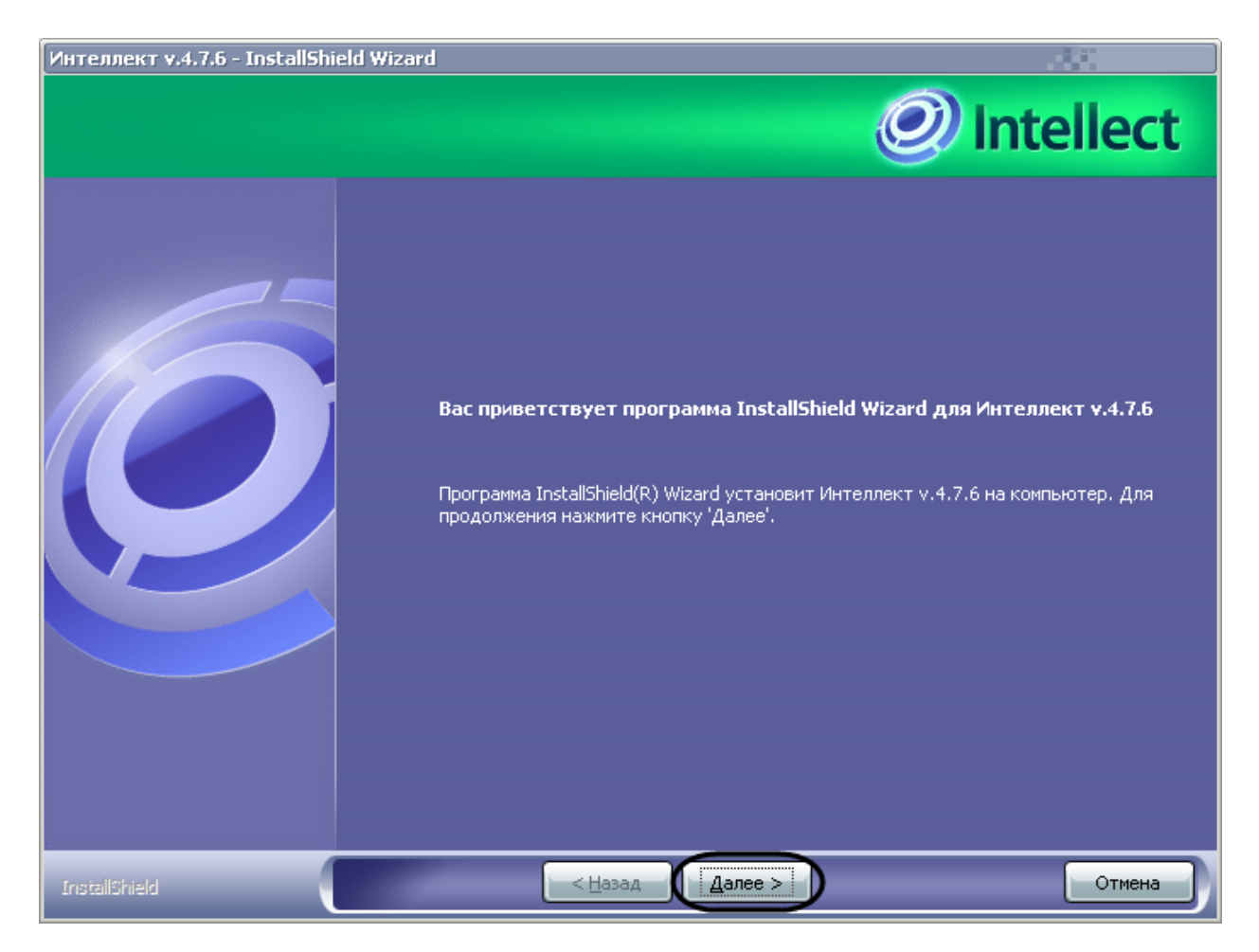

**Рис. 5.2-31 Приветствие программы установки**

<span id="page-112-0"></span>4. Нажать кнопку «Далее» (см. Рис. [5.2-31\)](#page-112-0).

Будет выведено диалоговое окно с лицензионным соглашением (Рис. [5.2-32\)](#page-113-0).

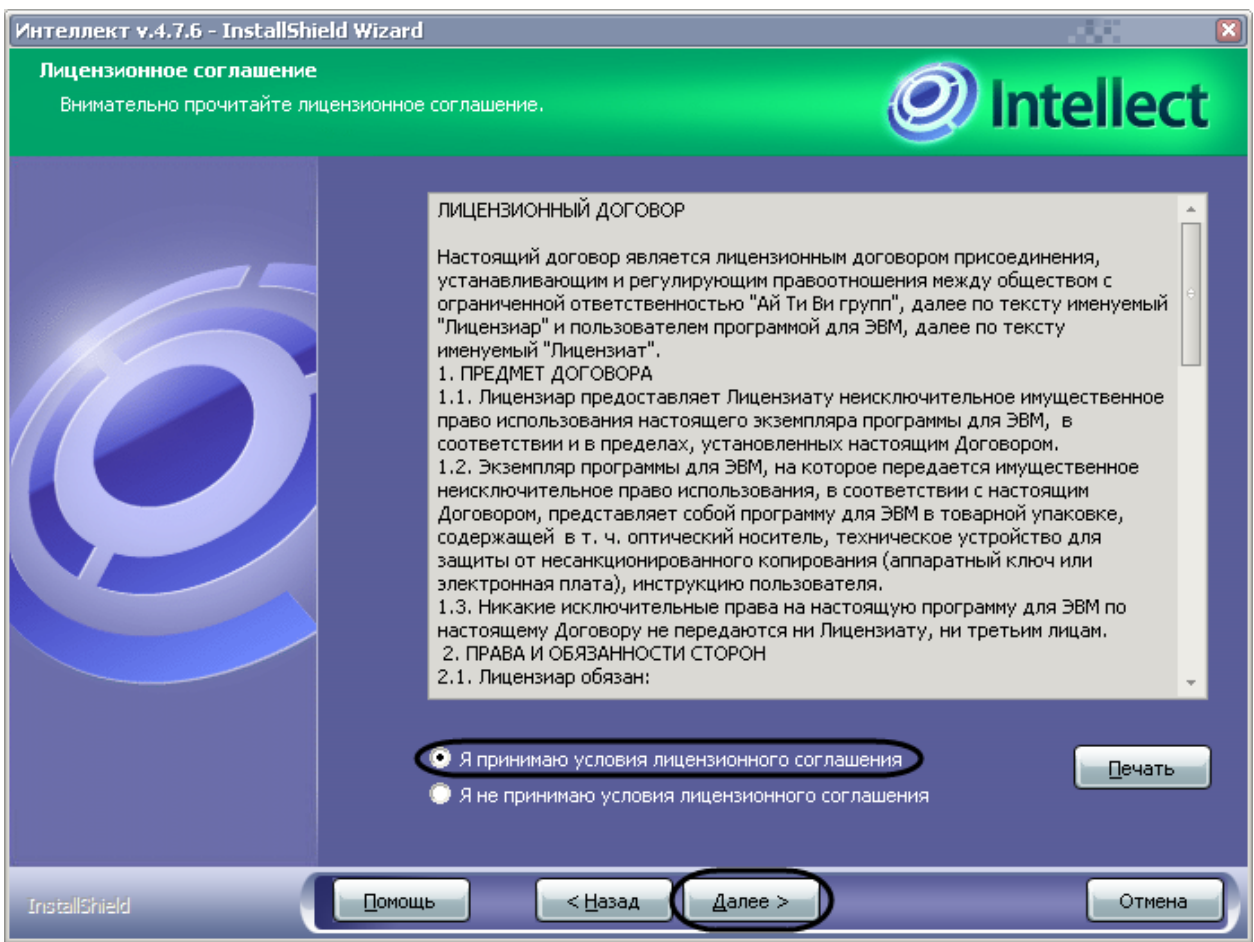

**Рис. 5.2-32 Диалоговое окно с лицензионным соглашением**

<span id="page-113-0"></span>5. Подтвердить согласие с условиями лицензионного договора путем установки переключателя в положение «Я принимаю условия лицензионного сообщения» после ознакомления с условиями лицензионного договора, в противном случае установка программного обеспечения будет прекращена (см. Рис. [5.2-32\)](#page-113-0).

Будет выведено диалоговое окно выбора директории установки компонентов программного комплекса «Интеллект» (Рис. [5.2-33\)](#page-114-0).

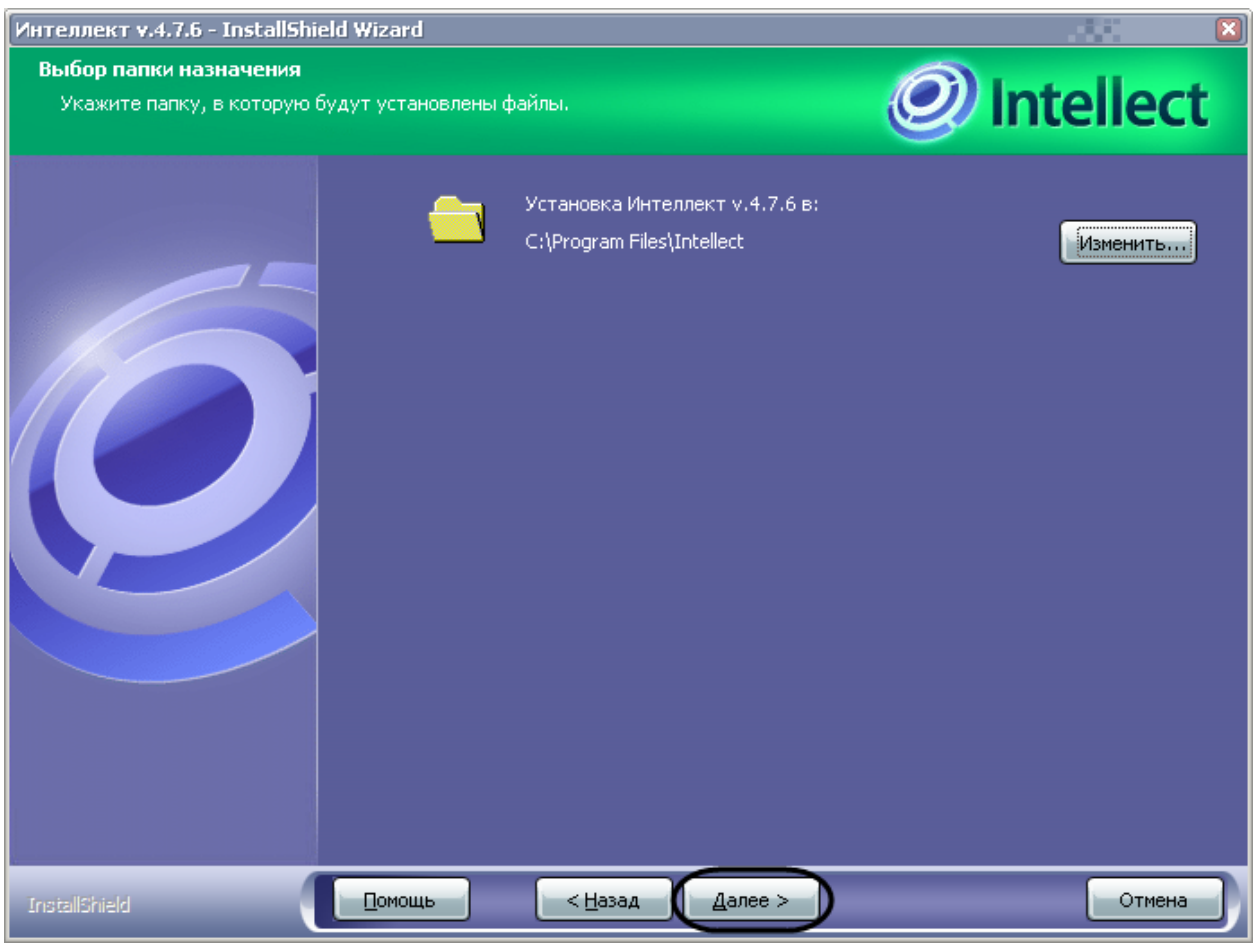

<span id="page-114-0"></span>**Рис. 5.2-33 Диалоговое окно выбора директории установки компонентов программного комплекса «Интеллект»**

6. Нажать кнопку «Далее» (см. Рис. [5.2-33\)](#page-114-0).

Будет выведено диалоговое окно выбора типа установки (Рис. [5.2-34\)](#page-115-0).

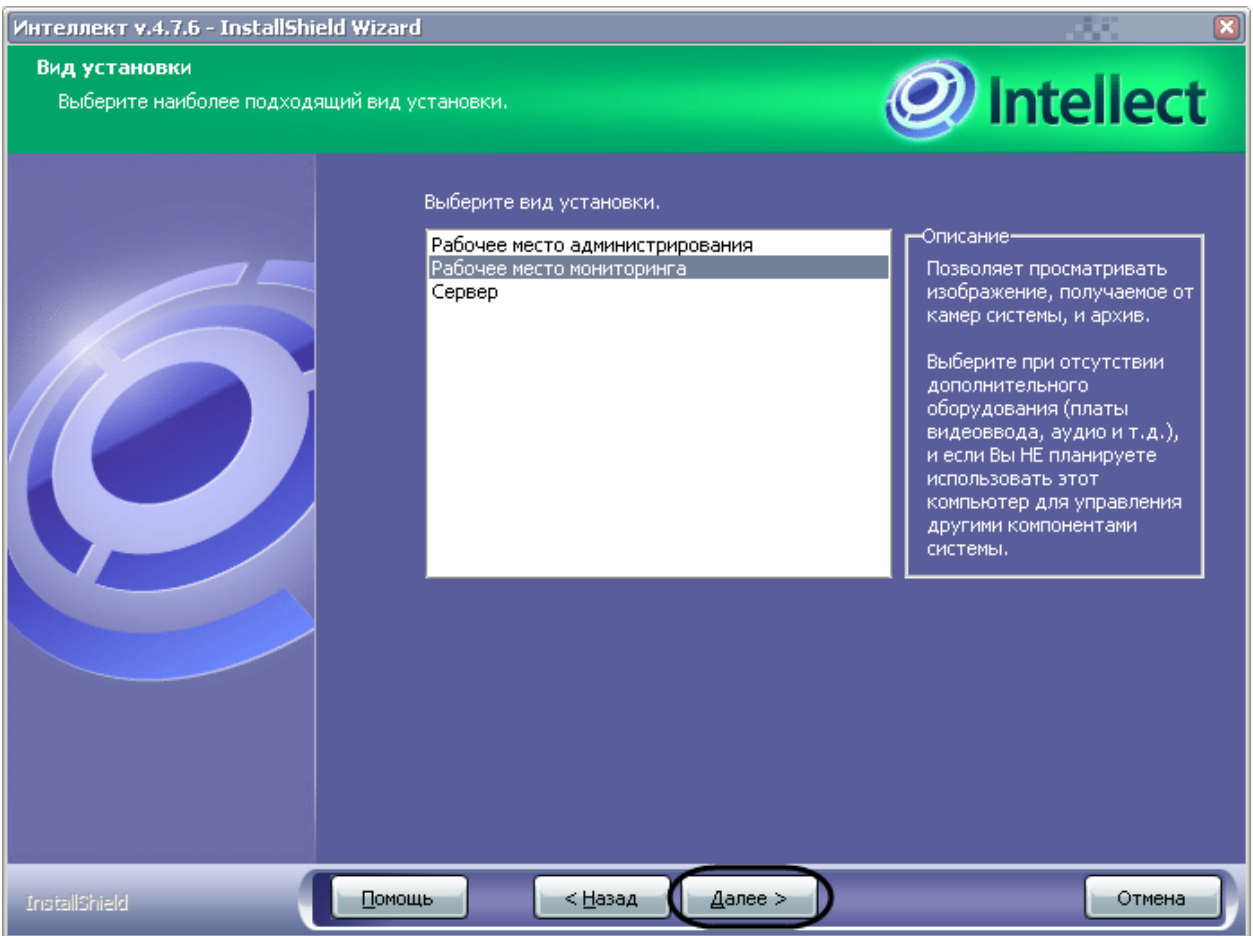

**Рис. 5.2-34 Диалоговое окно выбора типа установки**

- <span id="page-115-0"></span>7. Выбрать тип установки – Рабочее место мониторинга (см. Рис. [5.2-34\)](#page-115-0).
- 8. Нажать кнопку «Далее» (см. Рис. [5.2-34\)](#page-115-0).

Будет выведено диалоговое окно изменения названия группы в меню «Пуск» (Рис. [5.2-35\)](#page-116-0).

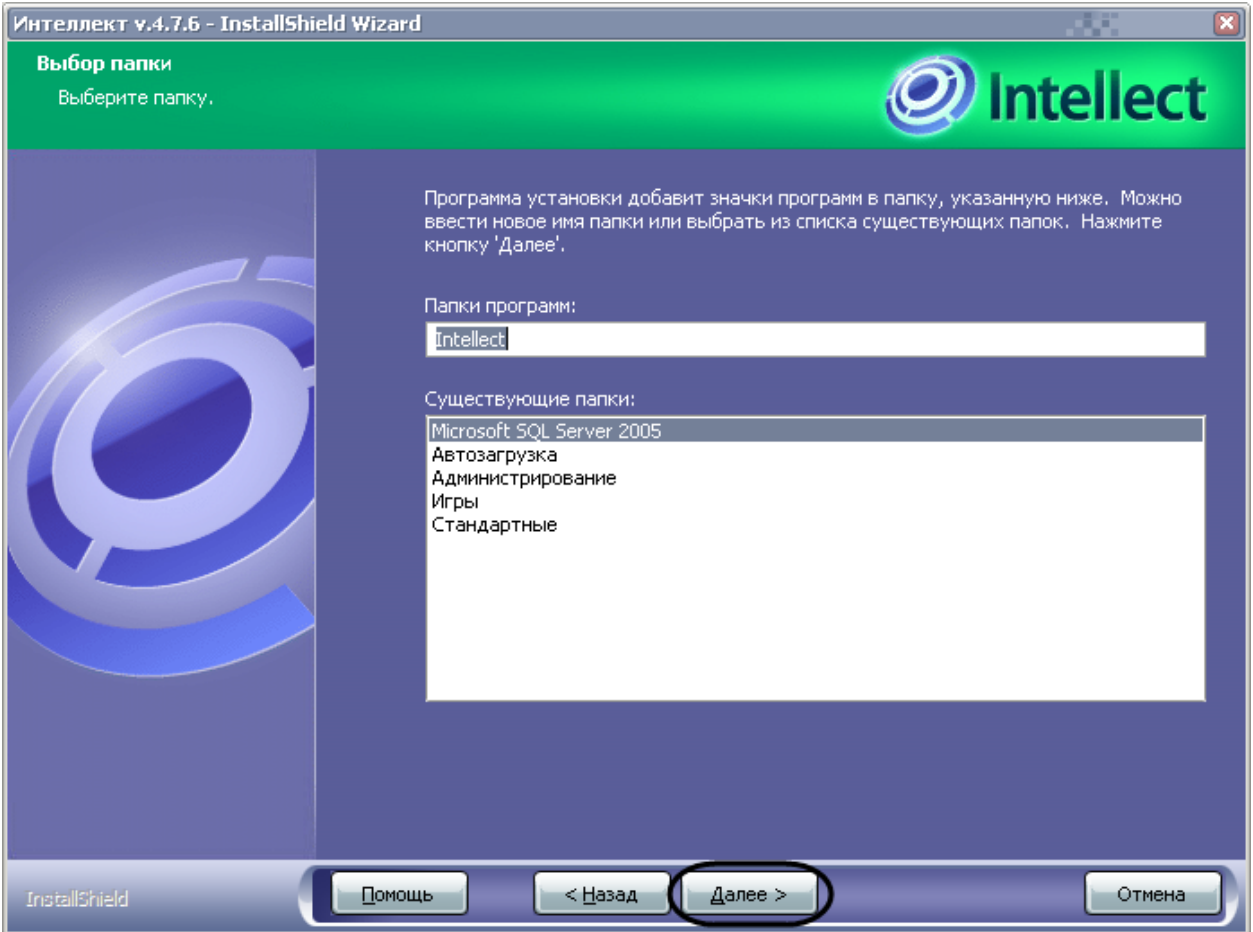

**Рис. 5.2-35 Диалоговое окно изменения названия группы в меню «Пуск»**

<span id="page-116-0"></span>9. Указать название группы, создаваемой в меню «Пуск» ОС Windows (меню, вызываемое командой «Пуск» ⇒ «Все программы»), в которую будут добавлены команды на запуск компонент устанавливаемого программного комплекса (см. Рис. [5.2-35](#page-116-0)). По умолчанию группе задается название «Intellect».

Будет выведено диалоговое окно просмотра настроек установки перед копированием файлов (Рис. [5.2-36\)](#page-117-0).

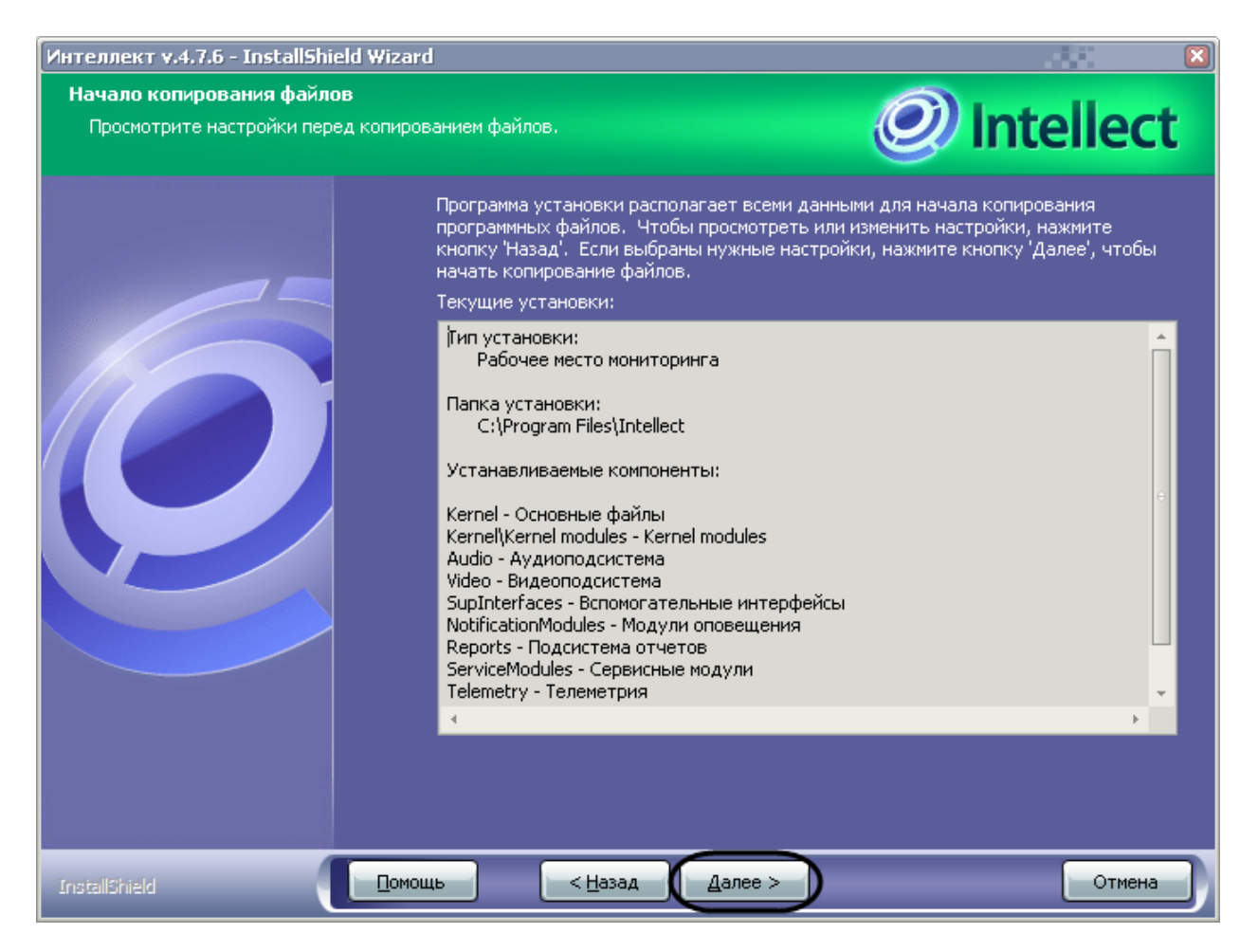

**Рис. 5.2-36 Диалоговое окно просмотра настроек установки перед копированием файлов**

#### <span id="page-117-0"></span>10. Нажать кнопку «Далее» для продолжения процесса установки (см. Рис. [5.2-36\)](#page-117-0).

*Примечание. Для изменения настроек установки следует нажать кнопку «Назад».*

Будет выведено диалоговое окно отображения процесса копирования файлов (Рис. [5.2-37\)](#page-118-0).

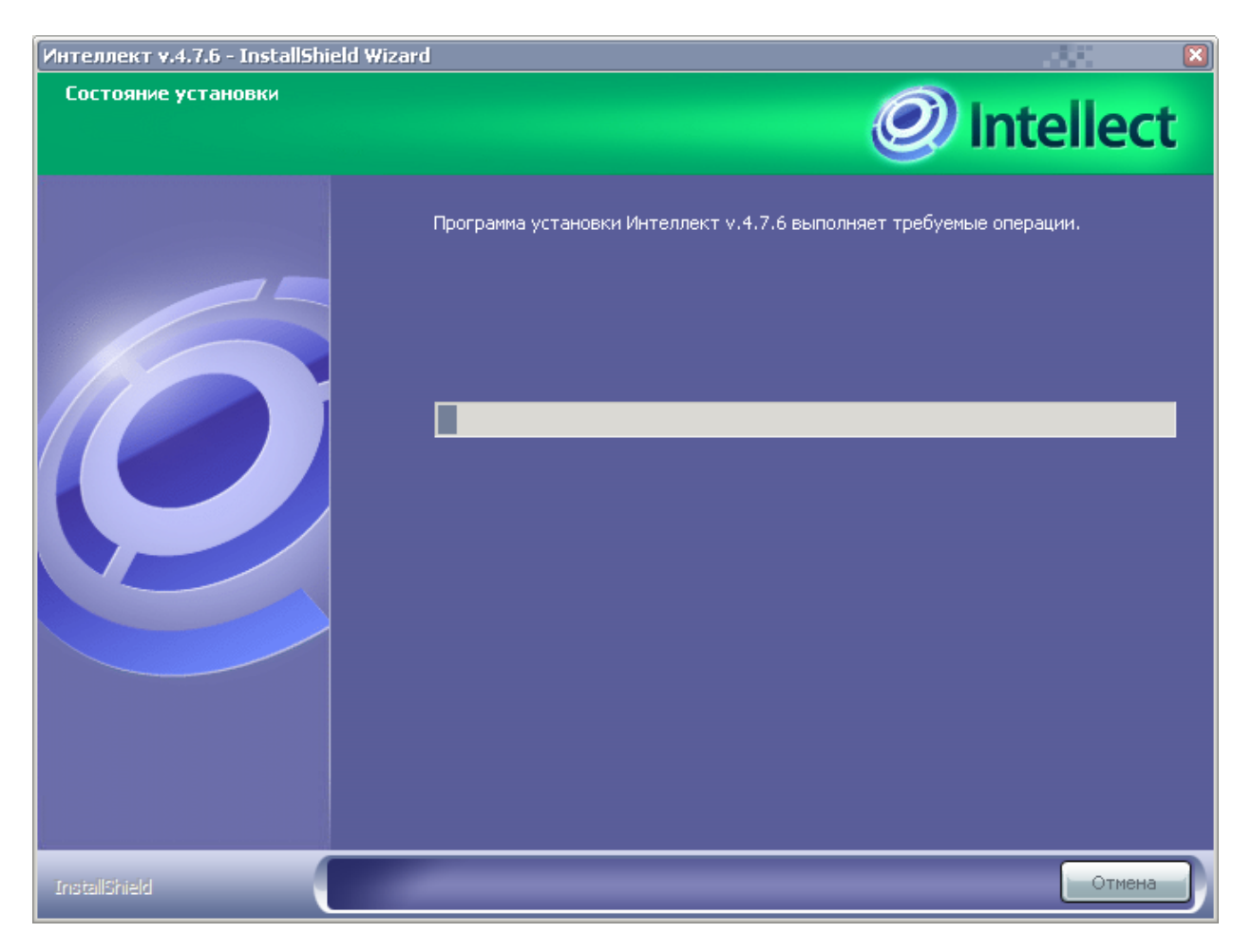

**Рис. 5.2-37 Диалоговое окно отображения процесса копирования файлов**

<span id="page-118-0"></span>Будет выведено диалоговое окно установки программного обеспечения «Microsoft ActiveSync 4.5» (Рис. [5.2-38\)](#page-118-1).

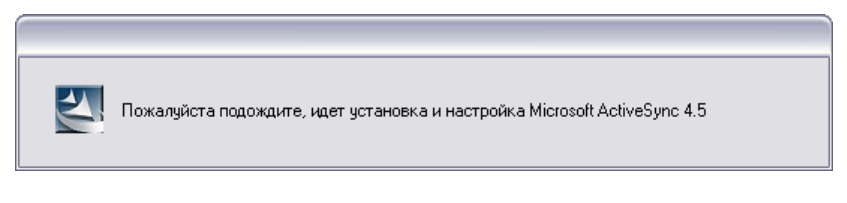

**Рис. 5.2-38 Диалоговое окно установки программного обеспечения «Microsoft ActiveSync 4.5»**

<span id="page-118-1"></span>Будет выведено диалоговое окно выбора установки программы «Acrobat Reader» (Рис. [5.2-39\)](#page-119-0).

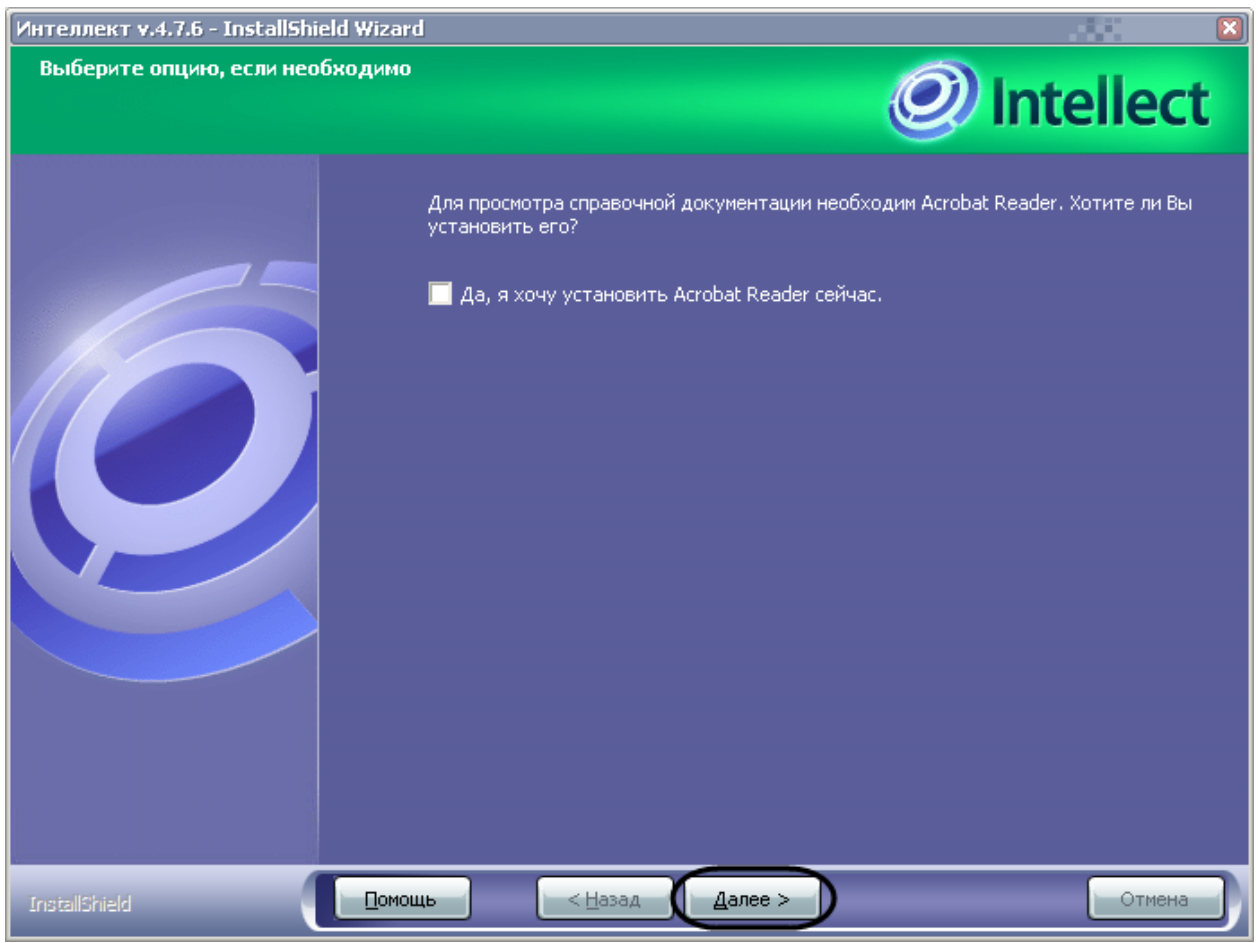

**Рис. 5.2-39 Диалоговое окно выбора установки программы «Acrobat Reader»**

<span id="page-119-0"></span>*Примечание. Программа «Acrobat Reader» требуется для работы с документацией к программному комплексу «Интеллект».*

## 11. Установить флажок «Да, я хочу установить Acrobat Reader сейчас» (см. Рис. [5.2-39](#page-119-0)) для установки программного обеспечения «Acrobat Reader».

*Примечание 1. По умолчанию флажок активирован.* 

*Примечание 2. Если программа «Acrobat Reader» установлена на данном компьютере, то данный шаг будет пропущен в процессе установки.*

12. Нажать кнопку «Далее» (см. Рис. [5.2-39\)](#page-119-0).

В случае, если дистрибутив содержит папку «Languages», включающую в себя подкаталоги с настройками языков ПК «Интеллект» (Рис. [5.2-40](#page-120-0)), будет выведено диалоговое окно выбора дополнительных языков (Рис. [5.2-41\)](#page-121-0).

|                                                                         | $\Box$ Intellect.v.4.7.6                                      |           |              |                       |             |                     |                     | $\Box$<br>$\blacksquare$ |
|-------------------------------------------------------------------------|---------------------------------------------------------------|-----------|--------------|-----------------------|-------------|---------------------|---------------------|--------------------------|
| Файл                                                                    | Правка<br>Вид                                                 | Избранное | Сервис       | Справка               |             |                     |                     | 4                        |
| Назад *                                                                 |                                                               |           | Поиск        | Папки                 | 丽·<br>lo    | Синхронизация папки |                     |                          |
|                                                                         | Aapec: D:\Downloads\Intellect.v.4.7.6                         |           |              |                       |             |                     | v                   | $\rightarrow$<br>Переход |
|                                                                         | Задачи для файлов и папок $\hat{\mathbb{X}}$                  |           | ۸            | Drivers               | en          | help                | Key                 | ۸                        |
|                                                                         | ■ Переименовать файл                                          |           |              |                       |             |                     |                     |                          |
|                                                                         | Переместить файл<br>Копировать файл                           |           |              | Languages<br>$\equiv$ | Redist      | smartphone          | smartppc            |                          |
| Опубликовать файл в вебе<br>Отправить этот файл по<br>электронной почте |                                                               |           |              |                       |             |                     | 壁                   | 目                        |
|                                                                         | Х Удалить файл                                                |           |              | Subsystems            | _setup.dll  | data1               | data1.hdr           |                          |
|                                                                         |                                                               |           |              |                       |             |                     |                     |                          |
|                                                                         | Другие места                                                  |           | $\mathbb{A}$ |                       |             |                     |                     |                          |
|                                                                         | <b>Pa</b> Downloads                                           |           | v            | data2                 | ISSetup.dll | layout              | setup               |                          |
|                                                                         | Languages                                                     |           |              |                       |             |                     | x<br>$\blacksquare$ |                          |
|                                                                         | Файл                                                          | Правка    | Вид          | Избранное             | Сервис      | Справка             |                     |                          |
|                                                                         | Назад                                                         |           |              |                       | Поиск       | Папки               | m.                  | >>                       |
|                                                                         | D:\Downloads\Intellect.v.4.7.6\Languages<br>Переход<br>Адрес: |           |              |                       |             |                     |                     |                          |
|                                                                         |                                                               | de        |              |                       |             |                     |                     |                          |
|                                                                         |                                                               | en        |              |                       |             |                     |                     |                          |

<span id="page-120-0"></span>**Рис. 5.2-40 Содержание папки «Languages»**

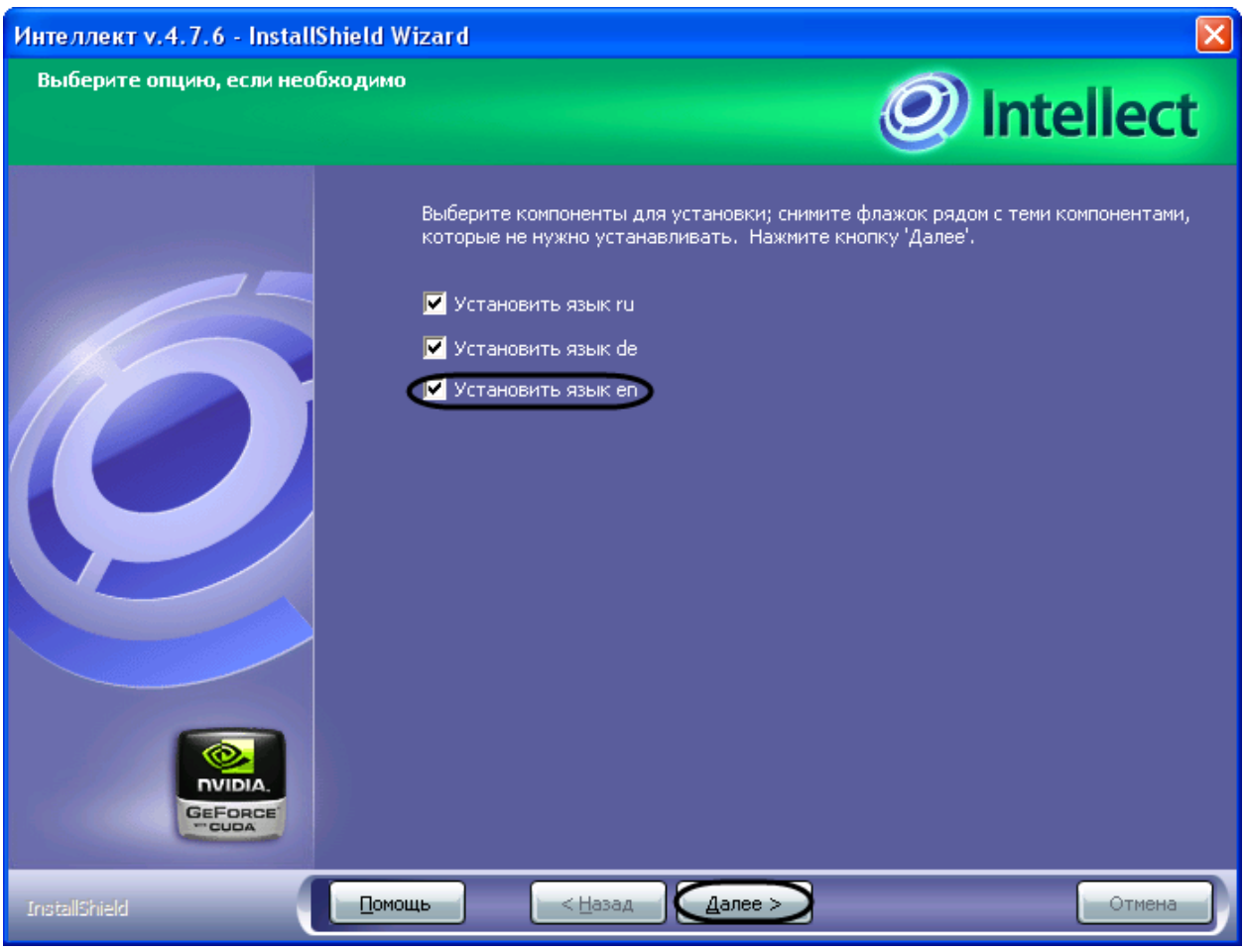

**Рис. 5.2-41 Диалоговое окно выбора дополнительных языков**

# <span id="page-121-0"></span>13. Установить флажки «Установить язык <имя подкаталога>» для выбора требуемых дополнительных языков (опционально) (см. Рис. [5.2-41\)](#page-121-0)

*Примечание. Выбранные подкаталоги с настройками языков копируются в папку «<Директория установки Интеллект>\Languages». Если производится установка базовой конфигурации, из последнего скопированного подкаталога в корневую директорию ПК «Интеллект» копируется файл product.config.* 

14. Нажать кнопку «Далее» (см. Рис. [5.2-41\)](#page-121-0).

Будет выведено диалоговое окно завершения процесса установки программного обеспечения «Интеллект» (Рис. [5.2-42\)](#page-122-0).

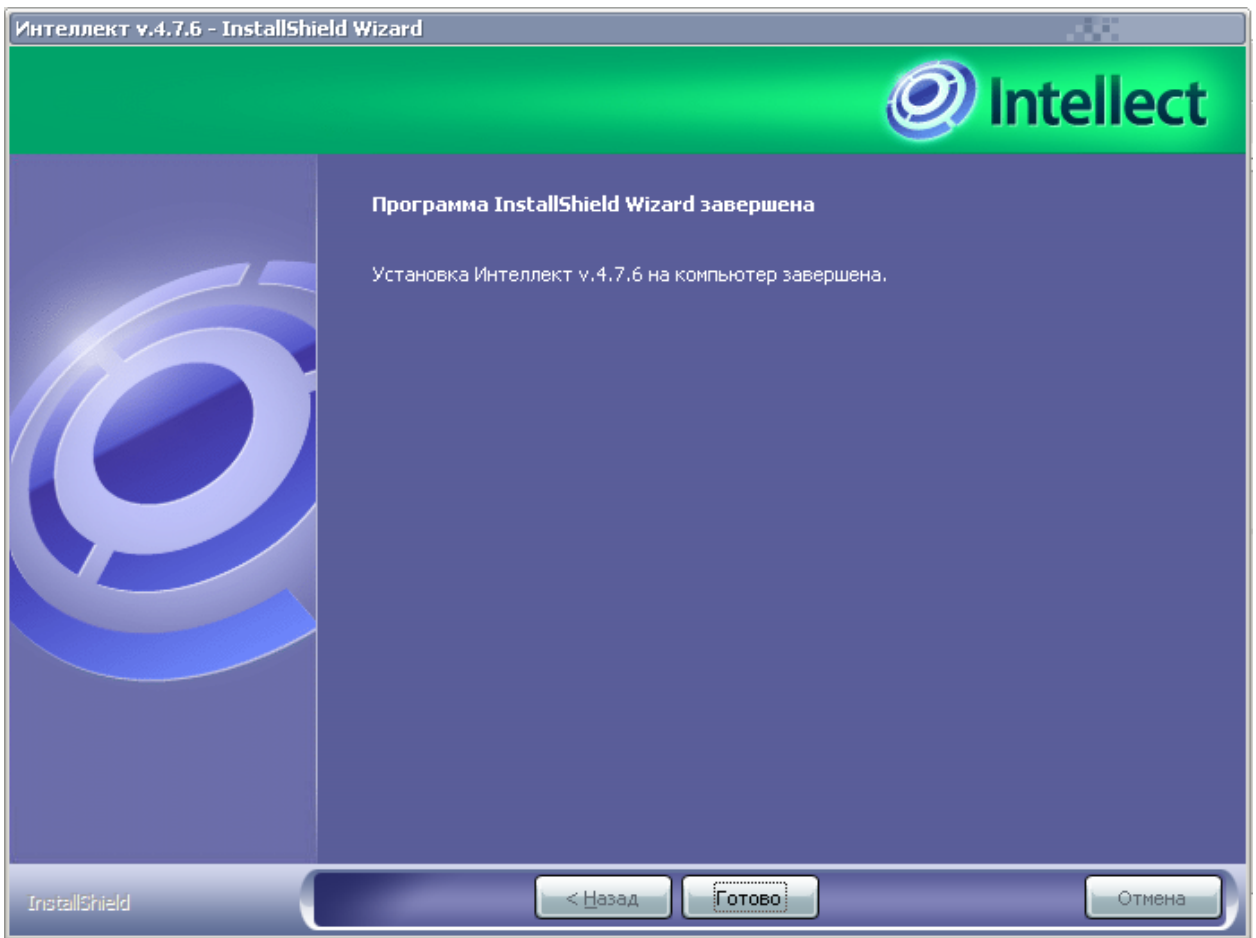

**Рис. 5.2-42 Диалоговое окно завершения процесса установки программного обеспечения «Интеллект»**

# <span id="page-122-0"></span>15. Выбрать вариант завершения программы установки программного комплекса «Интеллект» (см. Рис. [5.2-42\)](#page-122-0).

*Примечание. Рекомендуется выбрать вариант завершения работы программы установки с перезагрузкой компьютера.*

### 16. Нажать кнопку «Готово» (см. Рис. [5.2-42\)](#page-122-0).

## Установка программного комплекса «Интеллект» с типом установки «Рабочее место Мониторинга» завершена.

*Примечание. Для изменения языка ПК «Интеллект» необходимо заменить файл product.config в корневой директории ПК «Интеллект» на файл, хранящийся в подкаталоге с требуемой локализацией корневой папки Languages.*

## **5.3 Исправление программного комплекса «Интеллект»**

Режим исправления требуется для переустановки всех компонентов программного комплекса «Интеллект».

Для запуска режима исправления требуется повторно запустить установку программного комплекса «Интеллект» с инсталляционного компакт-диска, не удаляя предыдущую версию программы.

*Примечание. Для корректности процесса переустановки программного комплекса «Интеллект» требуется закрыть все приложения на компьютере перед запуском процесса переустановки.*

Для исправления программного обеспечения «Интеллект» необходимо выполнить следующие действия:

1. Вставьте установочный компакт-диск с программным обеспечением «Интеллект» в привод CD-ROM. В диалоговом окне отобразиться модержимое диска (Рис. [5.3-1\)](#page-123-0).

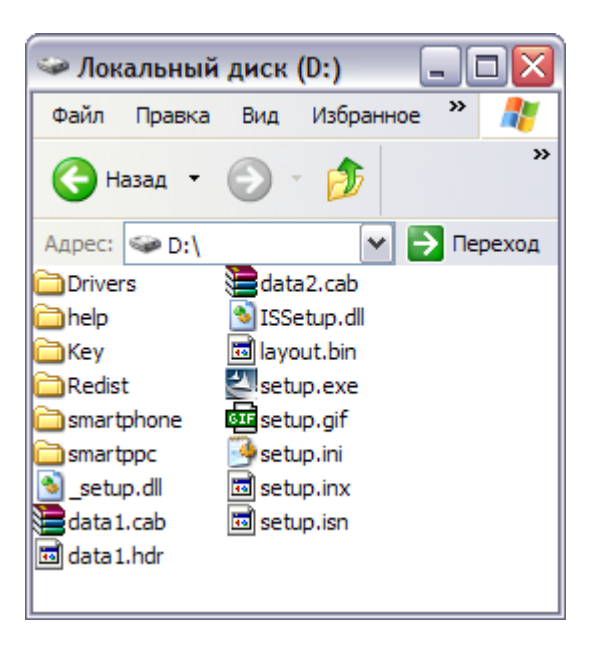

**Рис. 5.3-1 Содержимое установочного компакт-диска**

<span id="page-123-0"></span>2. Запустить исполняемый файл Setup.exe, предназначенный для запуска программы установки «Интеллект».

Будет выведено диалоговое окно выбора типа переустановки (Рис. [5.3-2\)](#page-124-0).

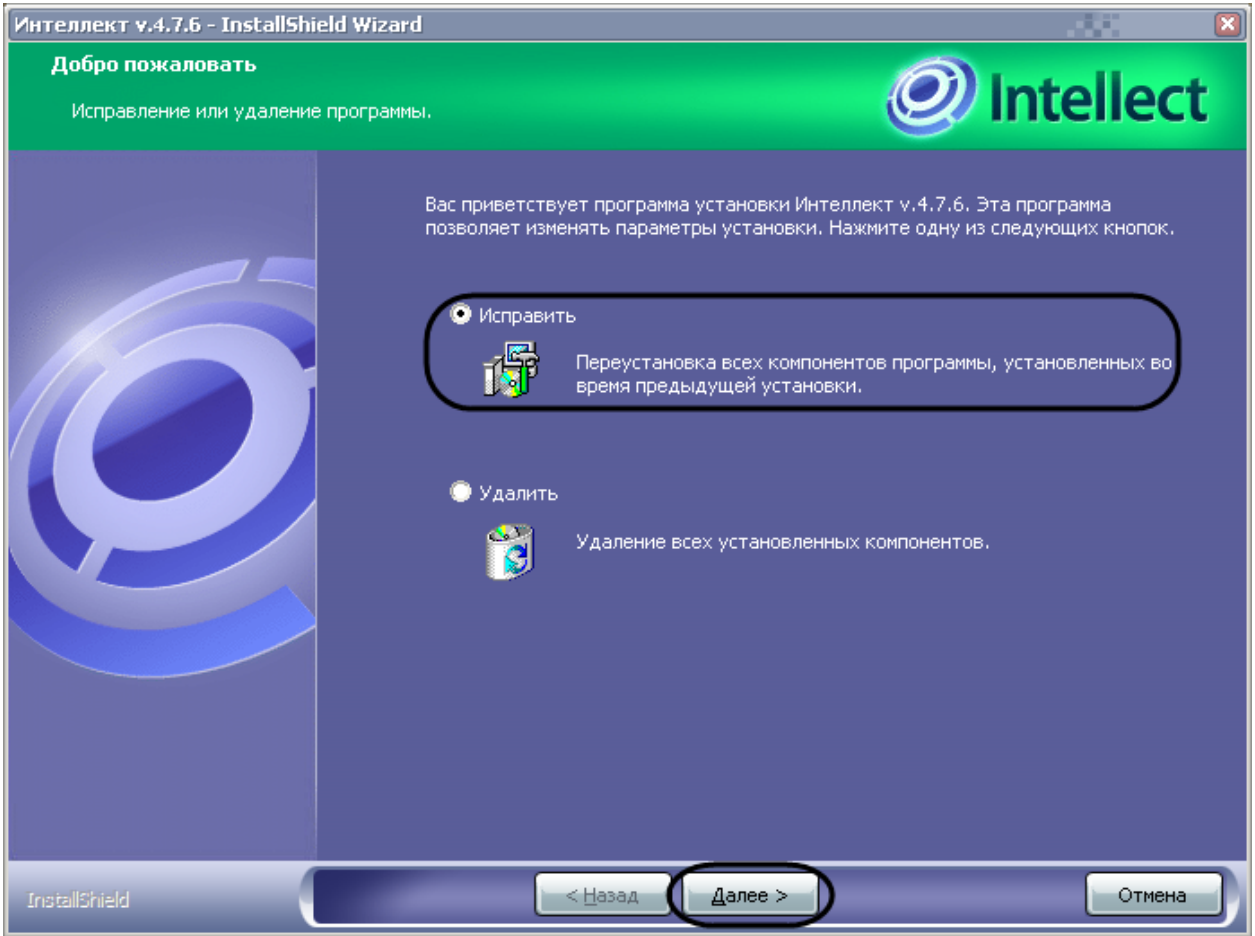

**Рис. 5.3-2 Диалоговое окно выбора вида переустановки**

<span id="page-124-0"></span>3. Выбрать тип «Исправить» и нажать кнопку «Далее» (см. Рис. [5.3-2\)](#page-124-0).

Будет выведено диалоговое окно указания пути к ключевому файлу (Рис. [5.3-3\)](#page-125-0).

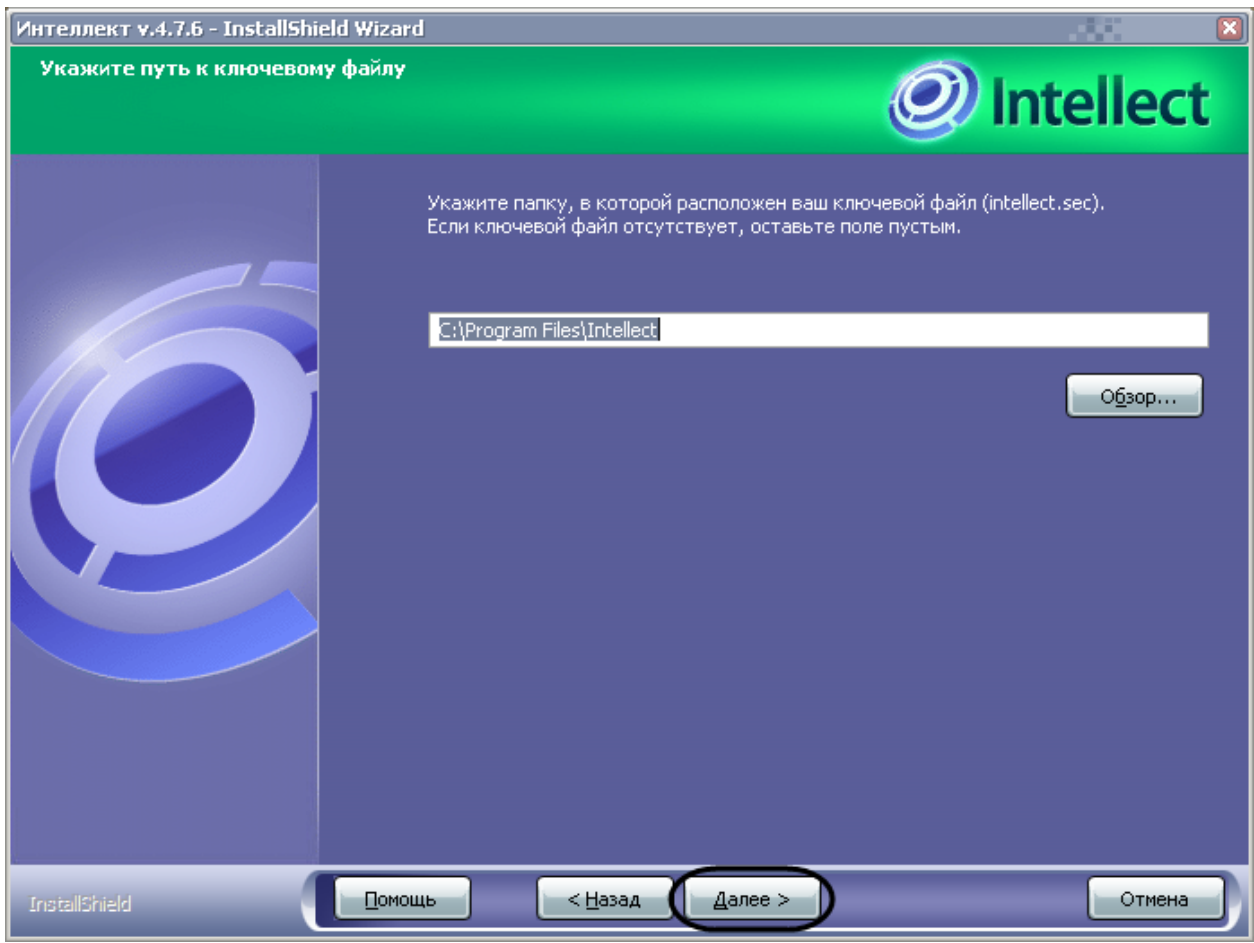

**Рис. 5.3-3 Диалоговое окно указания пути к ключевому файлу**

<span id="page-125-0"></span>4. Нажать кнопку «Далее» (см. Рис. [5.3-3\)](#page-125-0).

Будет выведено диалоговое окно процесса исправления программного комплекса «Интеллект» (Рис. [5.3-4\)](#page-126-0).

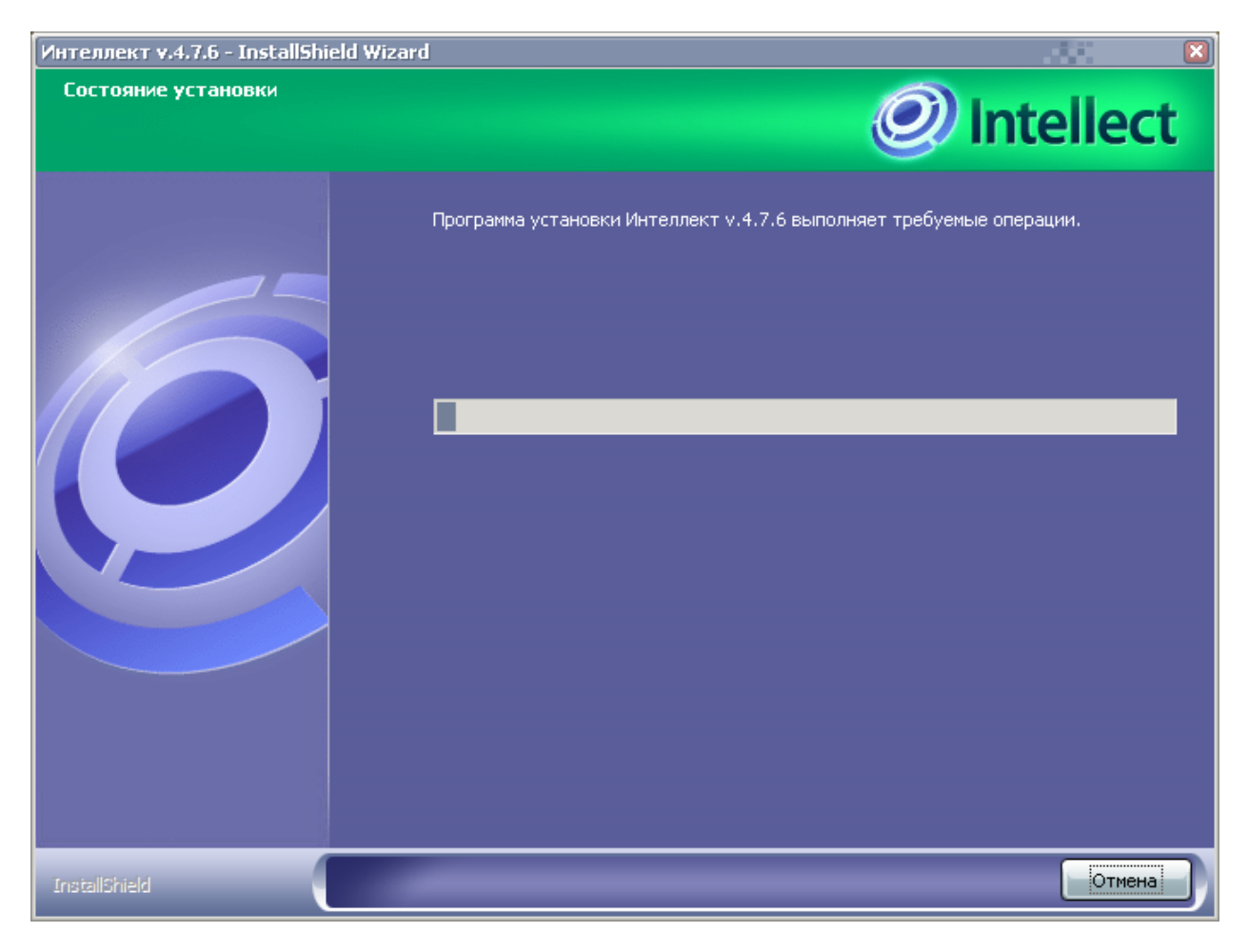

**Рис. 5.3-4 Диалоговое окно отображения процесса копирования файлов**

<span id="page-126-0"></span>Будет выведено диалоговое окно «Установка оборудования» (Рис. [5.3-5\)](#page-126-1).

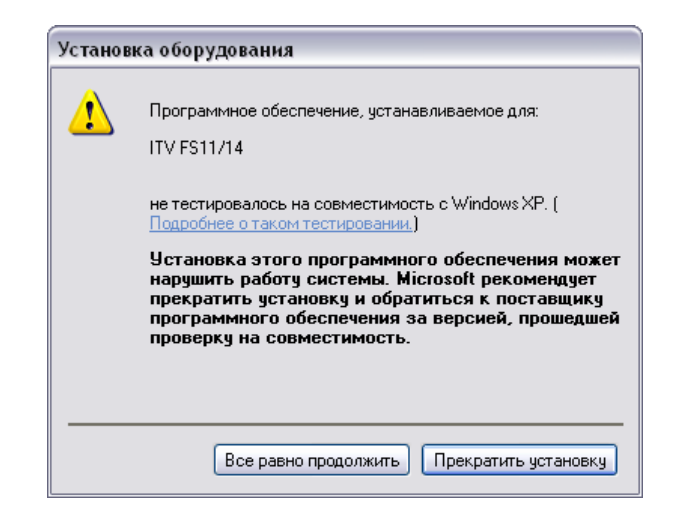

**Рис. 5.3-5 Диалоговое окно запроса на установку драйверов**

<span id="page-126-1"></span>5. Нажать кнопку «Все равно продолжить» для продолжения процесса установки программного комплекса «Интеллект» (см. Рис. [5.3-5\)](#page-126-1).

*Примечание. Количество предупреждений, с выводом соответствующих окон, зависит от совокупного количества АЦП, имеющихся на установленных на компьютере плат видеоввода FS/WS.*

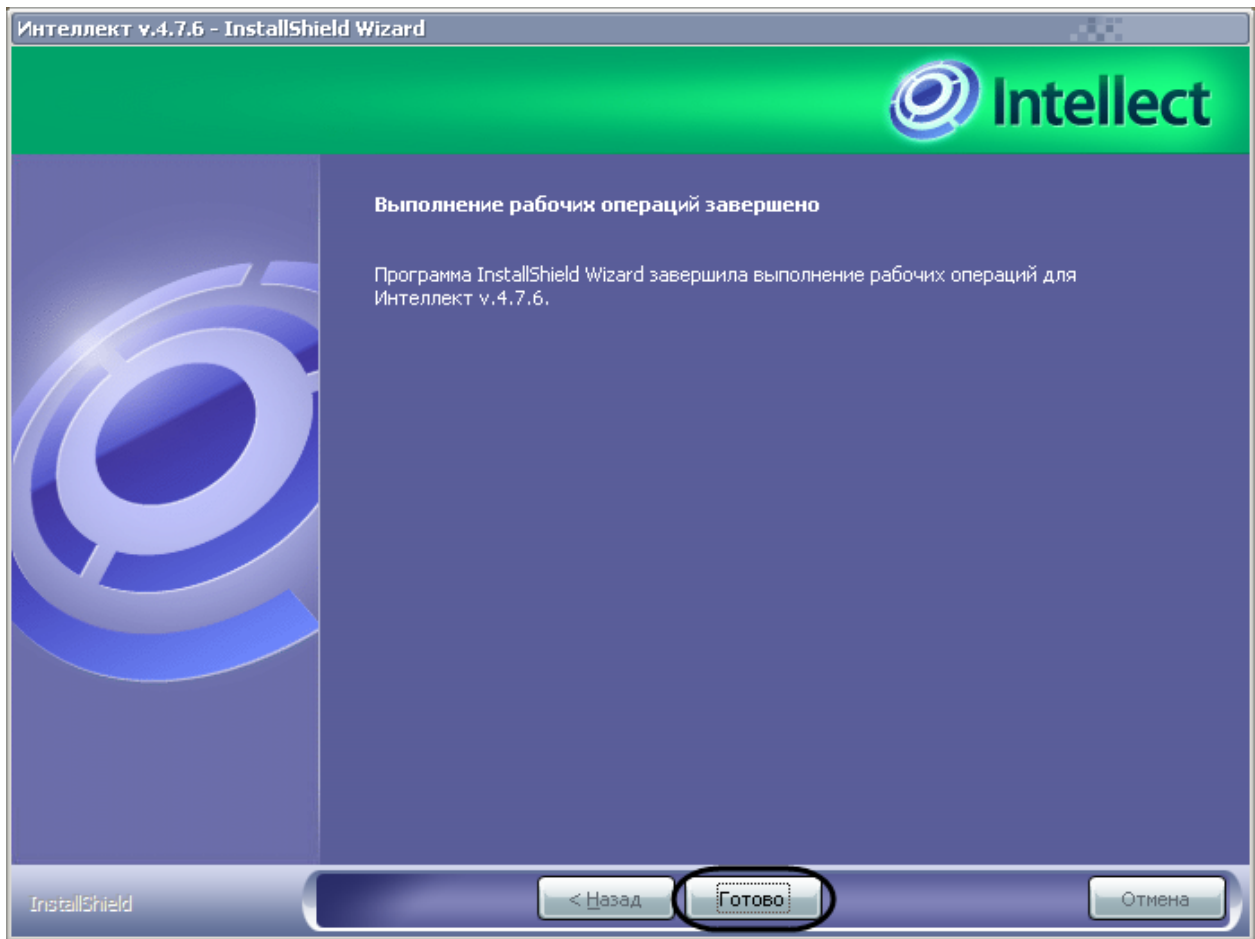

### Будет выведено диалоговое окно завершения процесса исправления (Рис. [5.3-6\)](#page-127-0).

**Рис. 5.3-6 Диалоговое окно завершения процесса исправления**

<span id="page-127-0"></span>6. Нажать кнопку «Готово» (см. Рис. [5.3-6\)](#page-127-0).

На этом процесс исправления программного комплекса «Интеллект» завершен.

### **5.4 Удаление (деинсталляция) программного комплекса «Интеллект»**

Программа установки «Интеллект» работает в режиме удаления. Данный режим необходим в том случае, когда требуется удалить все компоненты программного обеспечения «Интеллект».

*Примечание. Перед запуском процесса удаления программного обеспечения «Интеллект» необходимо закрыть все программные приложения на компьютере.*

## Запуск процесса удаления программы «Интеллект» осуществляется одним из следующих способов:

- 1. из меню «Пуск»;
- 2. с помощью панели OC Windows «Установка и удаление программ»;

3. с помощью инсталляционного компакт-диска.

### **5.4.1 Удаление программы «Интеллект» из меню «Пуск»**

Для удаления программного обеспечения «Интеллект» с помощью меню «Пуск» необходимо выполнить следующие действия:

1. Выбрать «Пуск»  $\Rightarrow$  «Программы»  $\Rightarrow$  «Intellect» $\Rightarrow$  «Удаление» (Рис. [5.4-1\)](#page-128-0).

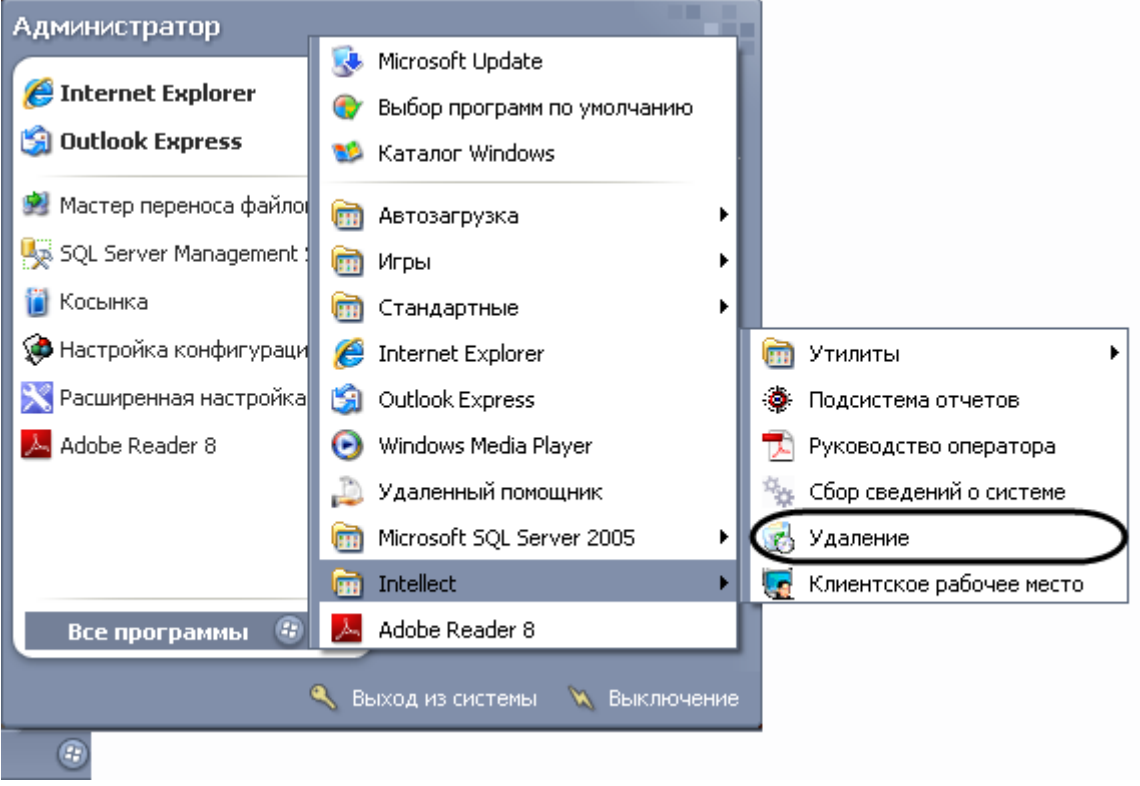

**Рис. 5.4-1 Запуск процедуры удаления программного комплекса «Интеллект» с помощью меню «Пуск»**

<span id="page-128-0"></span>Если ПК «Интеллект» запущен в момент удаления, то будет выведено сообщение с требованием завершить процесс Slave.exe (Рис. [5.4-2\)](#page-128-1).

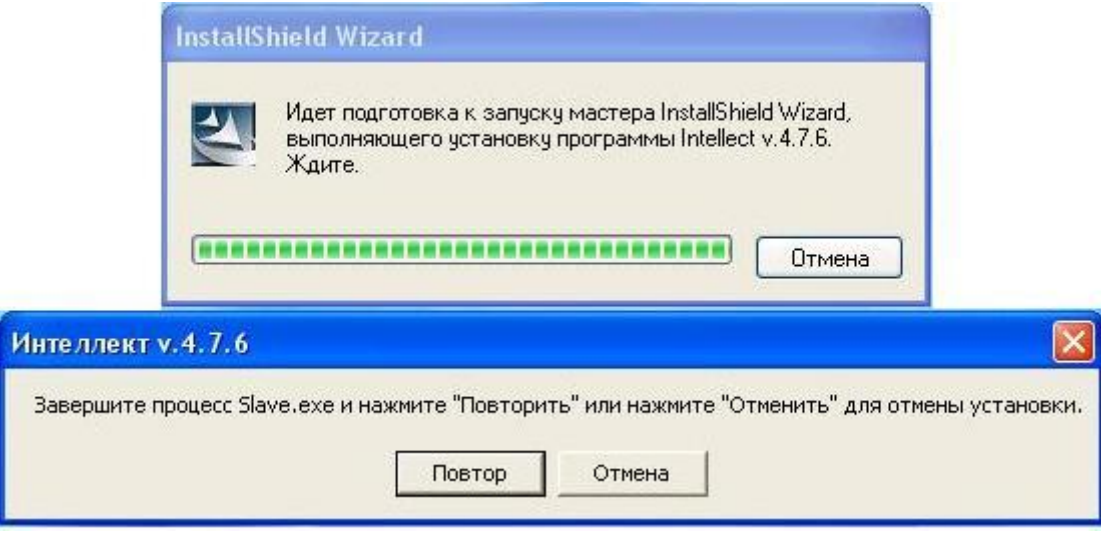

<span id="page-128-1"></span>**Рис. 5.4-2 Сообщение о том, что запущен «Интеллект»**

Для продолжения процесса удаления, необходимо выгрузить «Интеллект» и нажать кнопку «Повтор». Будет выведено диалоговое окно с запросом подтверждения удаления программного обеспечения «Интеллект» (Рис. [5.4-3\)](#page-129-0).

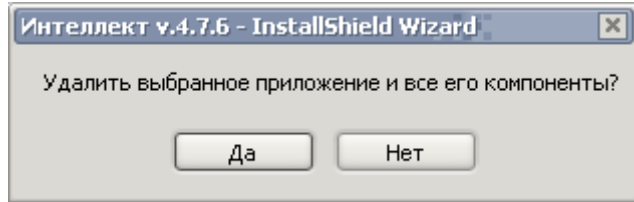

<span id="page-129-0"></span>**Рис. 5.4-3 Диалоговое окно с запросом подтверждения удаления программного обеспечения «Интеллект»**

2. Нажать кнопку «Да» для удаления программного обеспечения «Интеллект» (см[. Рис.](#page-129-0)  [5.4-3\)](#page-129-0).

Будет выведено диалоговое окно, отображающее процесс удаления программного обеспечения «Интеллект» (Рис. [5.4-4\)](#page-129-1).

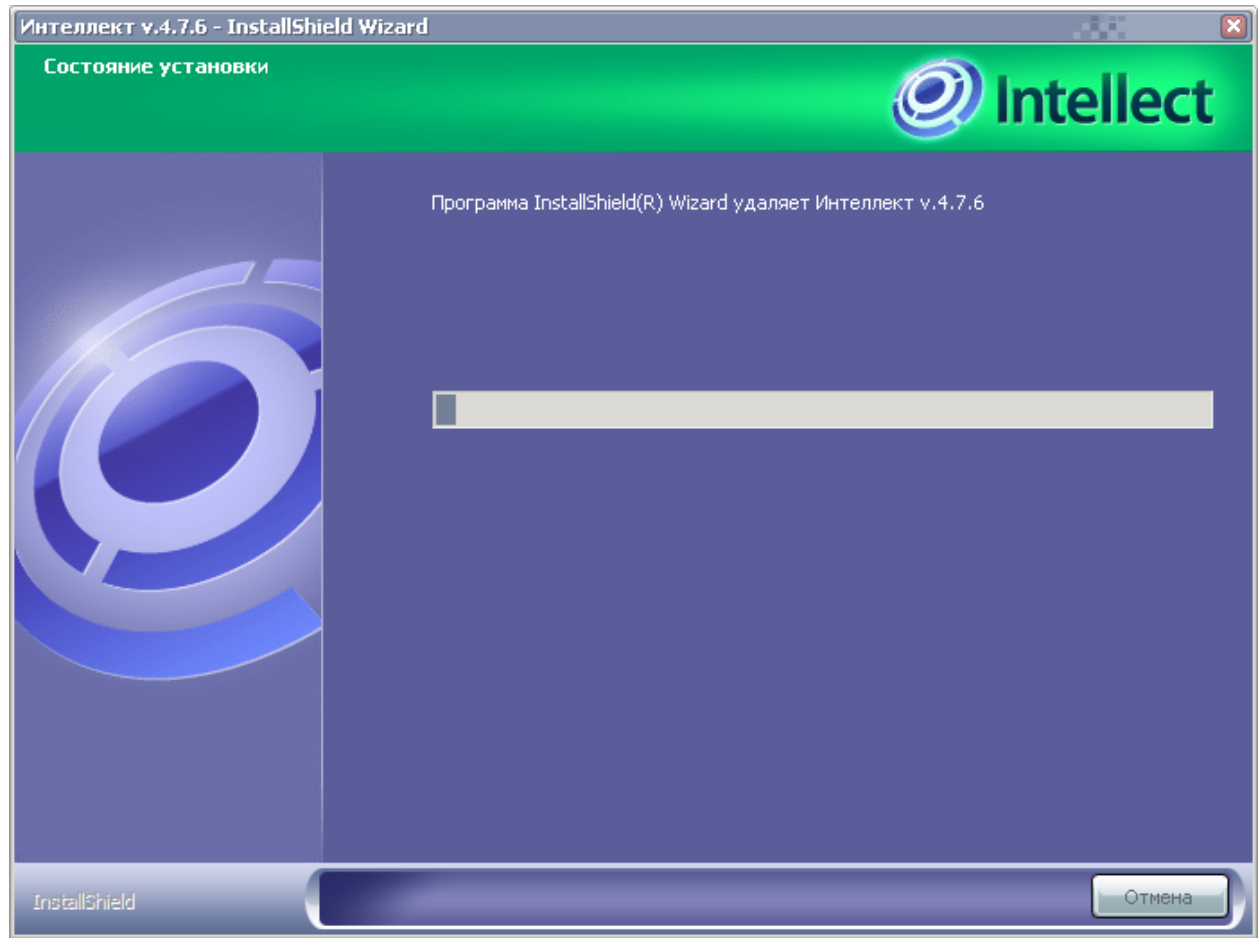

**Рис. 5.4-4 Процесс удаления программного обеспечения «Интеллект»**

<span id="page-129-1"></span>В результате, по окончании удаления файлов, будет выведено сообщение о завершении удаления программного обеспечения «Интеллект» (Рис. [5.4-5\)](#page-130-0).

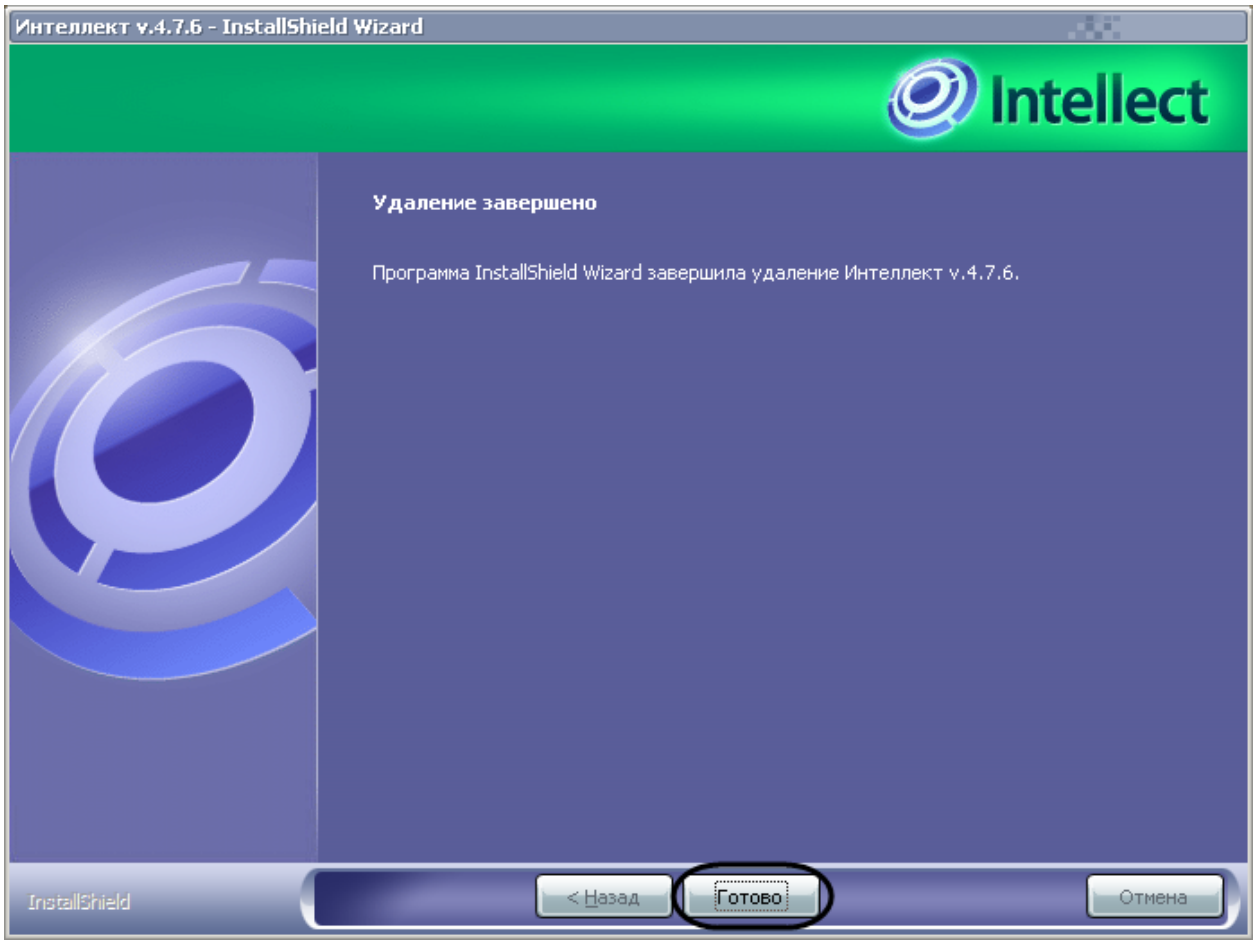

**Рис. 5.4-5 Завершение процесса удаления программного обеспечения «Интеллект»**

### <span id="page-130-0"></span>3. Нажать кнопку «Готово».

*Примечание. Для полного удаления файлов программного комплекса «Интеллект» необходимо вручную удалить каталог установки Intellect и все созданные для хранения аудио- и видеозаписей папки Video (Рис. [5.4-6\)](#page-131-0).*

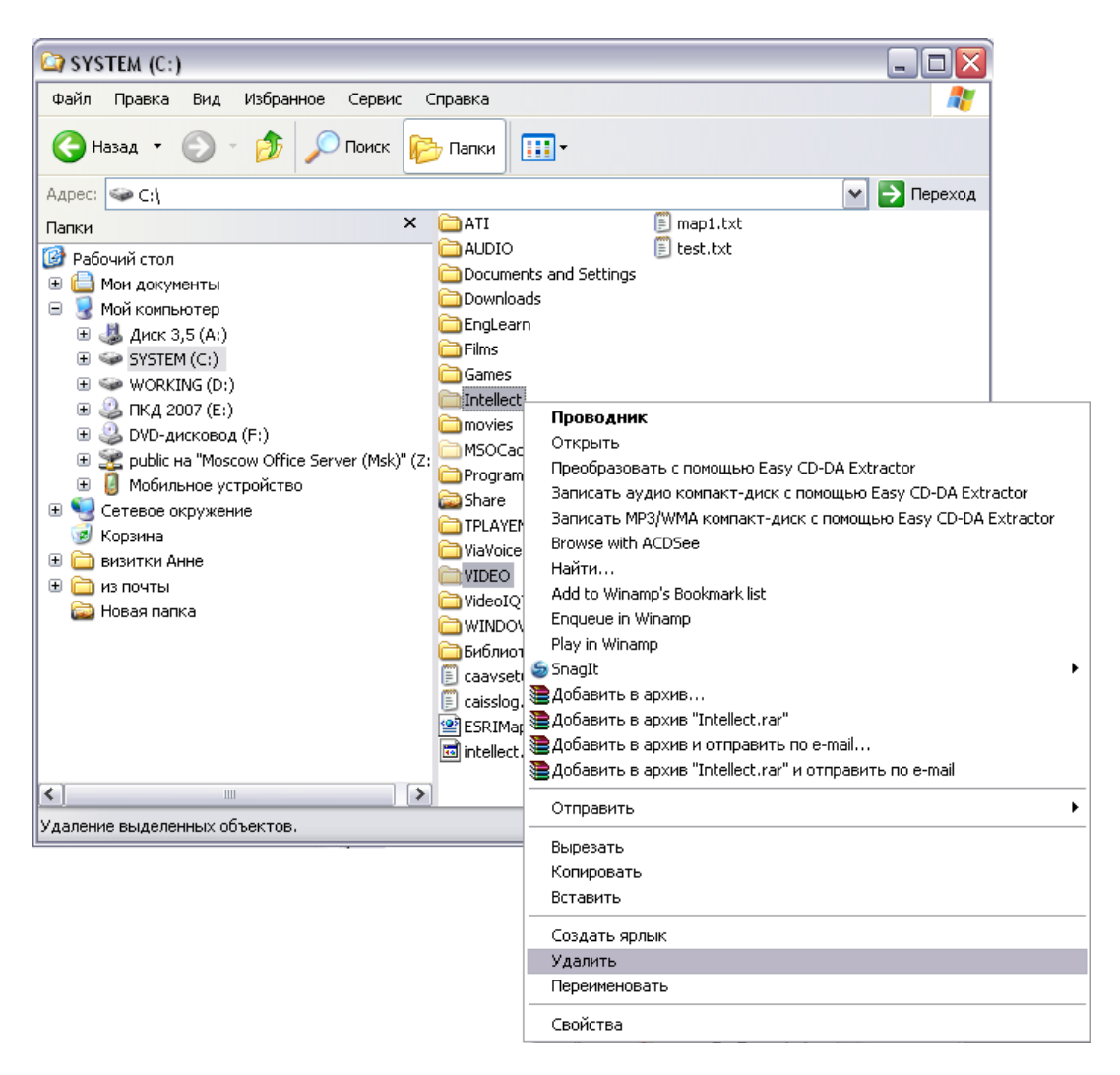

**Рис. 5.4-6 Удаление каталога и видеозаписей**

<span id="page-131-0"></span>*Примечание 1. Необходимо учитывать, что название каталога установки программного комплекса «Интеллект» может отличаться от используемого по умолчанию (С:\Intellect).*

*Примечание 2. В некоторых случаях перед удалением каталога установки программного комплекса «Интеллект» (например, папки / Intellect) может потребоваться перезагрузка ОС Windows.*

*Примечание 3. Не рекомендуется удалять каталог установки программного комплекса «Интеллект» в том случае, если в дальнейшем планируется повторная установка программного комплекса «Интеллект». Данный каталог содержит:* 

- *1. Папки с экспортированными в процессе работы с программным комплексом «Интеллект» видеозаписями и кадрами видеозаписей.*
- *2. Журнальные файлы, содержащие сведения о работе модулей программного комплекса «Интеллект».*
- *3. Резервные копии данных файлов.*

На этом процесс удаления программного обеспечения «Интеллект» с помощью меню «Пуск» завершен.

# **5.4.2 Удаление программного обеспечения «Интеллект» с помощью панели ОС Windows «Установка и удаление программ»**

Для запуска процесса удаления с помощью панели «Установка и удаление программ» требуется выполнить следующие действия:

1. Открыть диалоговое окно «Панель управления» через меню «Пуск» «Панель управления» (Рис. [5.4-7\)](#page-132-0).

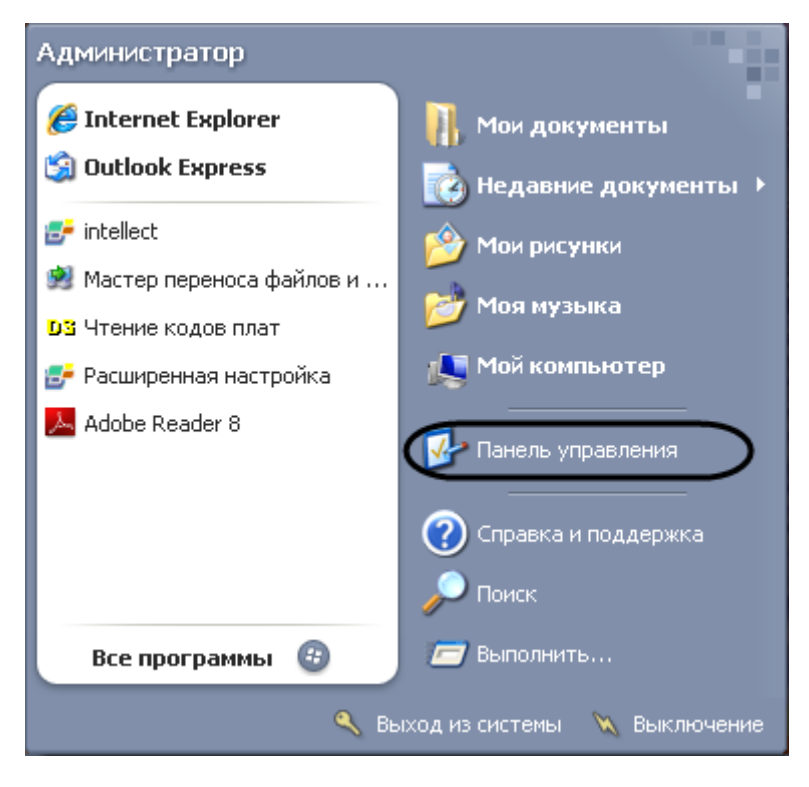

**Рис. 5.4-7 Меню «Пуск»**

- <span id="page-132-0"></span>2. Будет выведено диалоговое окно «Панель управления» (Рис. [5.4-8\)](#page-133-0).
- 3. Выбрать пункт «Установка и удаление программ».

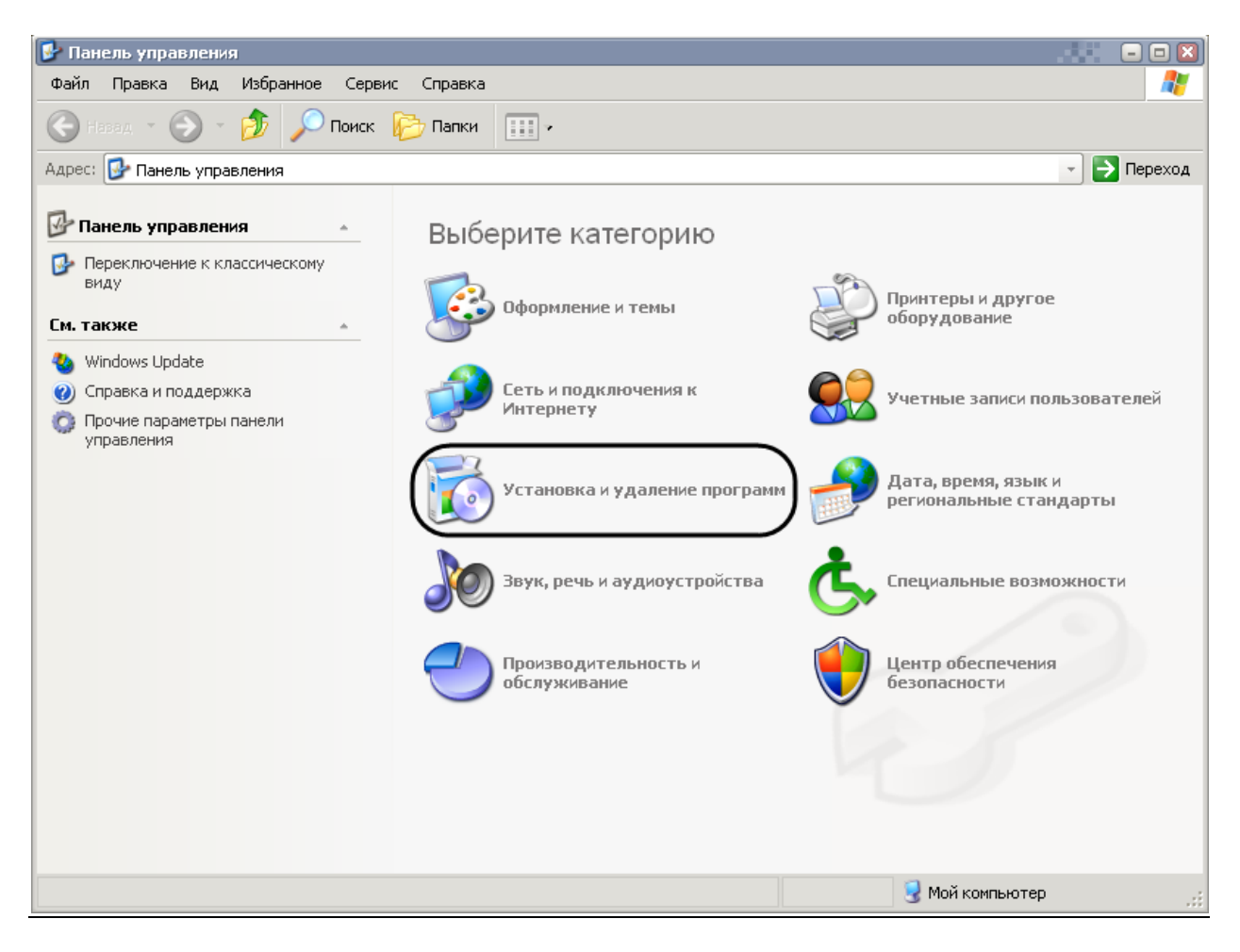

**Рис. 5.4-8 Панель управления**

<span id="page-133-0"></span>Найти в открывшемся диалоговом окне «Установка и удаление программ» программное обеспечение «Интеллект» (Рис. [5.4-9\)](#page-134-0).

|                           | Установка и удаление программ                                       |                            | 日日図<br>œ |
|---------------------------|---------------------------------------------------------------------|----------------------------|----------|
|                           | Установленные программы:<br>Показать обновления                     | Сортировка: Имя            |          |
| Изменение или<br>удаление | Adobe Reader 8 - Russian                                            | Размер                     | 145,00MB |
| программ                  | Bosch Video SDK Runtime Library 4.23.03.03                          | Размер                     | 5,84MB   |
|                           | Intel(R) IPP Run-Time Installer 5.2 for Windows* on IA-32           | Размер                     | 28,06MB  |
| Установка                 | Intel(R) IPP Run-Time Installer 5.3 Update 1 for Windows* on IA-32  | Размер                     | 33,81MB  |
| программ                  | 画<br>Java(TM) 6 Update 5                                            | Размер                     | 137,00MB |
|                           | ip MFC_8_SP1                                                        | Размер                     | 4,61MB   |
|                           | Microsoft .NET Framework 2.0                                        | Размер                     | 88,53MB  |
| Установка<br>КОМПОНЕНТОВ  | Ħ<br>Microsoft SQL Server Management Studio Express                 | Размер                     | 124,00MB |
| Windows                   | MSXML 4.0 SP2 Parser and SDK                                        | Размер                     | 1,23MB   |
|                           | Ħ<br>MSXML 6.0 Parser                                               | Размер                     | 1,54MB   |
| Выбор                     | is VCS MPEG ActiveX                                                 |                            |          |
| программ<br>по умолчанию  | <b>i</b> VMware Tools                                               | Размер                     | 11,65MB  |
|                           | 15 драйвера плат видеоввода                                         | Размер                     | 2,88MB   |
|                           | 得 Драйверы Guardant                                                 | Размер                     | 6,74MB   |
|                           | <mark>е</mark> Интеллект v.4.7.6                                    | Размер                     | 179,00MB |
|                           | <u>Чтобы получить сведения о поддержке, щелкните здесь.</u>         | Используется               | часто    |
|                           |                                                                     | Последний вызов 06.04.2009 |          |
|                           | Чтобы удалить эту программу с этого компьютера, щелкните "Удалить". |                            | Удалить  |
|                           |                                                                     |                            |          |

**Рис. 5.4-9 Установка и удаление программ**

<span id="page-134-0"></span>4. Нажать кнопку «Удалить», расположенную напротив наименования программы «Интеллект».

Будет запущен подготовительный процесс деинсталляции, после которого будет выведено диалоговое окно с запросом подтверждения удаления программного обеспечения «Интеллект» (Рис. [5.4-10\)](#page-134-1).

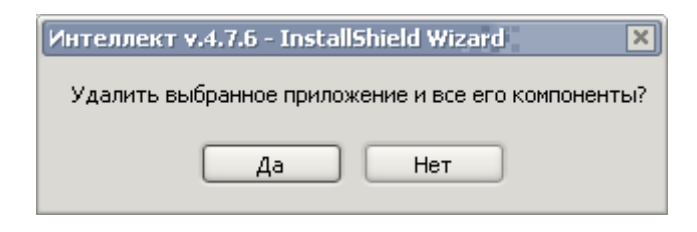

**Рис. 5.4-10 Запрос подтверждения удаления программного обеспечения «Интеллект»**

<span id="page-134-1"></span>5. Нажать кнопку «Да» для подтверждения запроса (см. Рис. [5.4-10\)](#page-134-1).

Будет выведено диалоговое окно выбора баз данных для удаления (Рис. [5.4-11\)](#page-135-0).

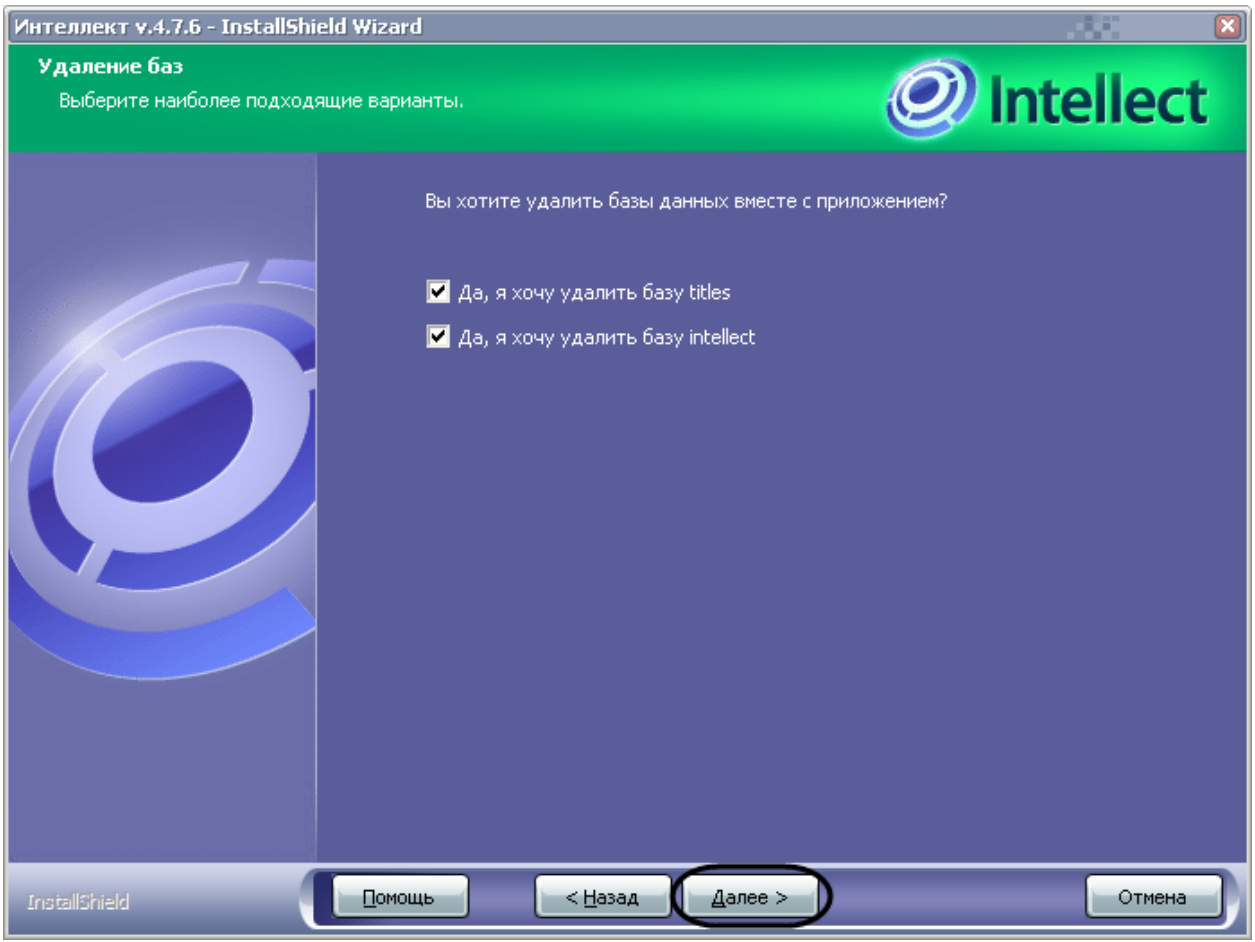

**Рис. 5.4-11 Диалоговое окно выбора баз данных для удаления**

<span id="page-135-0"></span>В результате будет запущен процесс удаления программного обеспечения «Интеллект» [\(Рис.](#page-136-0)  [5.4-12\)](#page-136-0).

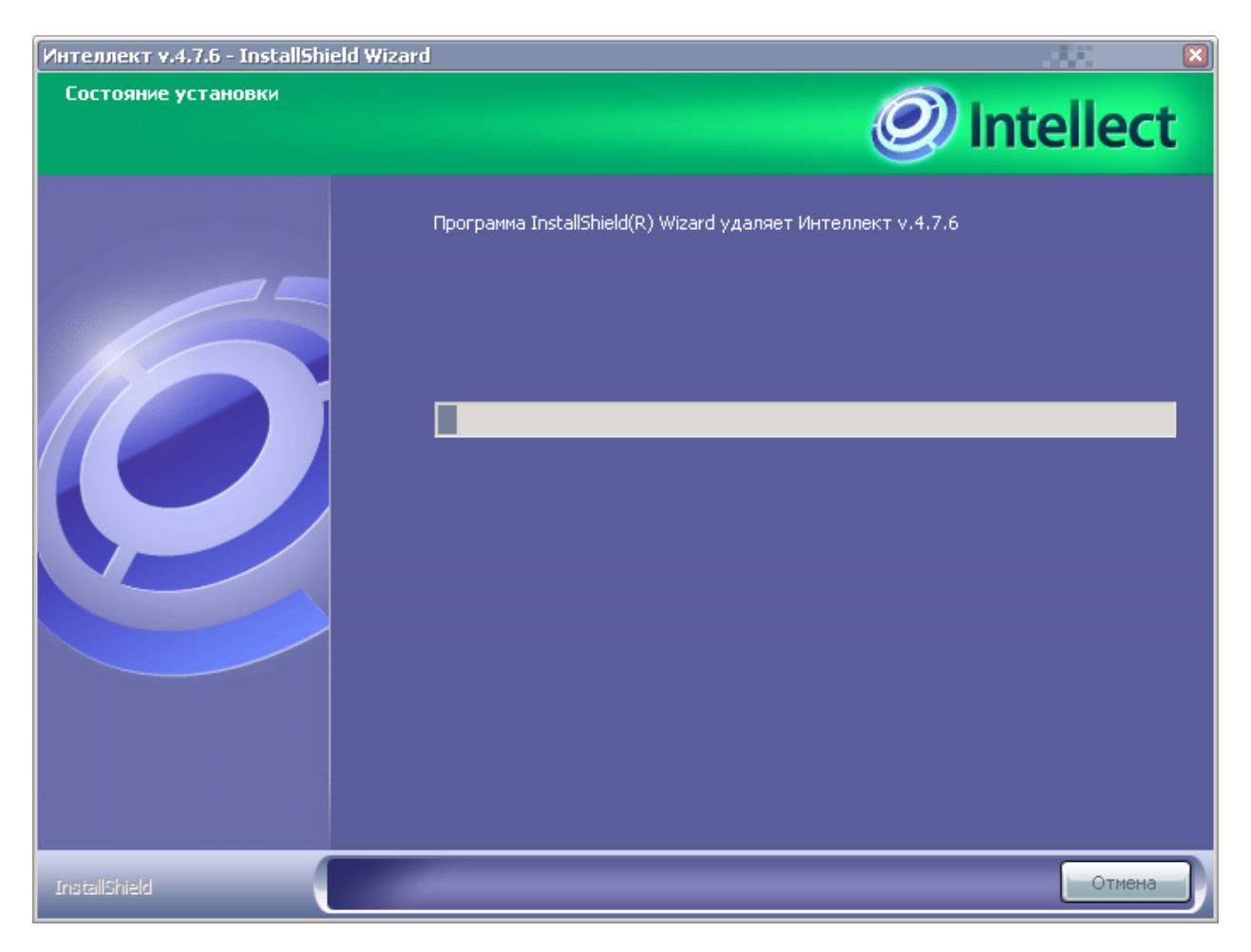

**Рис. 5.4-12 Процесс удаления программного обеспечения «Интеллект»**

<span id="page-136-0"></span>В результате, по окончании удаления файлов, будет выведено сообщение о завершении удаления программного обеспечения «Интеллект» (Рис. [5.4-13\)](#page-137-0).

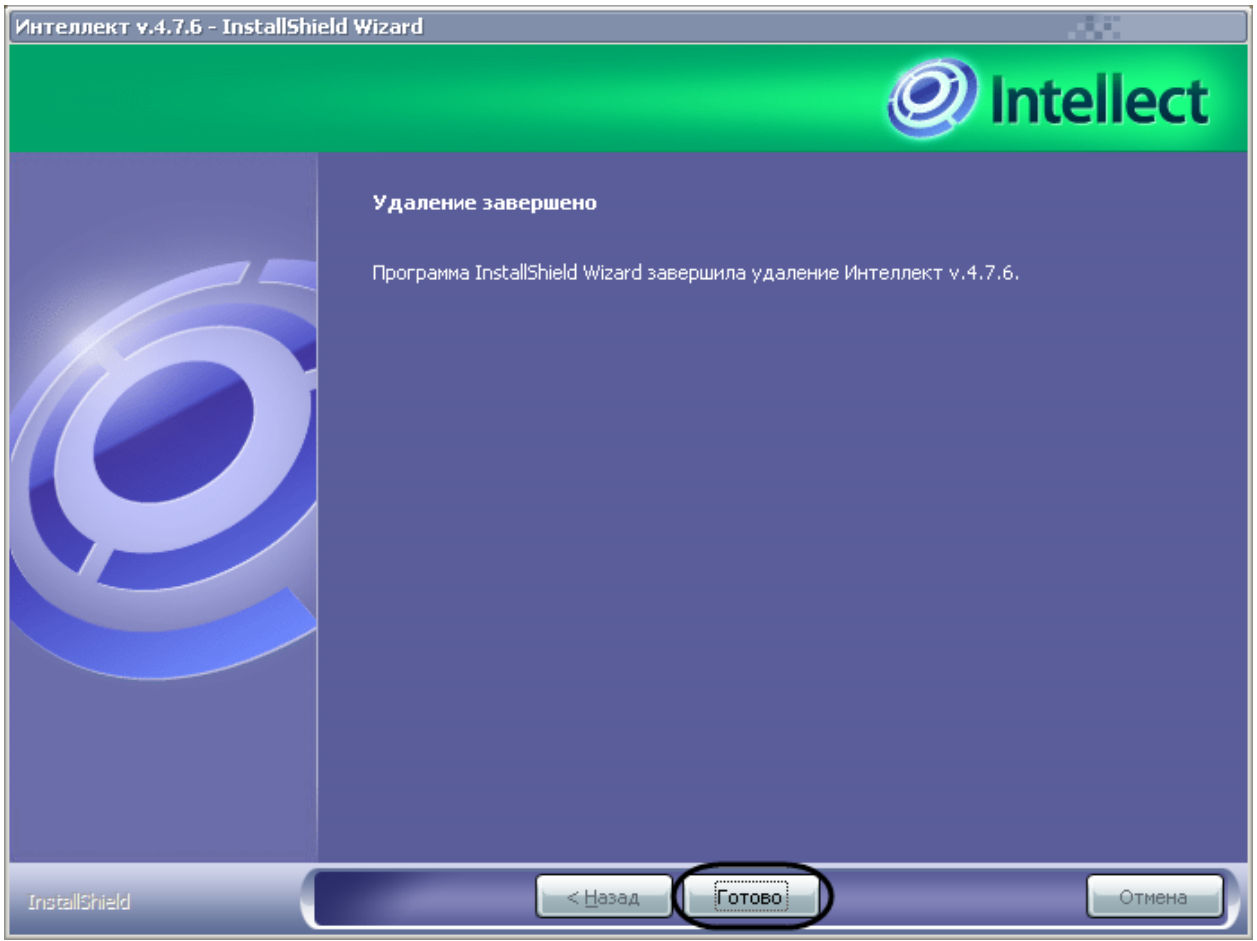

**Рис. 5.4-13 Завершение процесса удаления программного обеспечения «Интеллект»**

### <span id="page-137-0"></span>4. Нажать кнопку «Готово».

*Примечание. Для полного удаления файлов программного комплекса «Интеллект» необходимо вручную удалить каталог установки Intellect и все созданные для хранения аудио- и видеозаписей папки Video (Рис. [5.4-14\)](#page-138-0).*

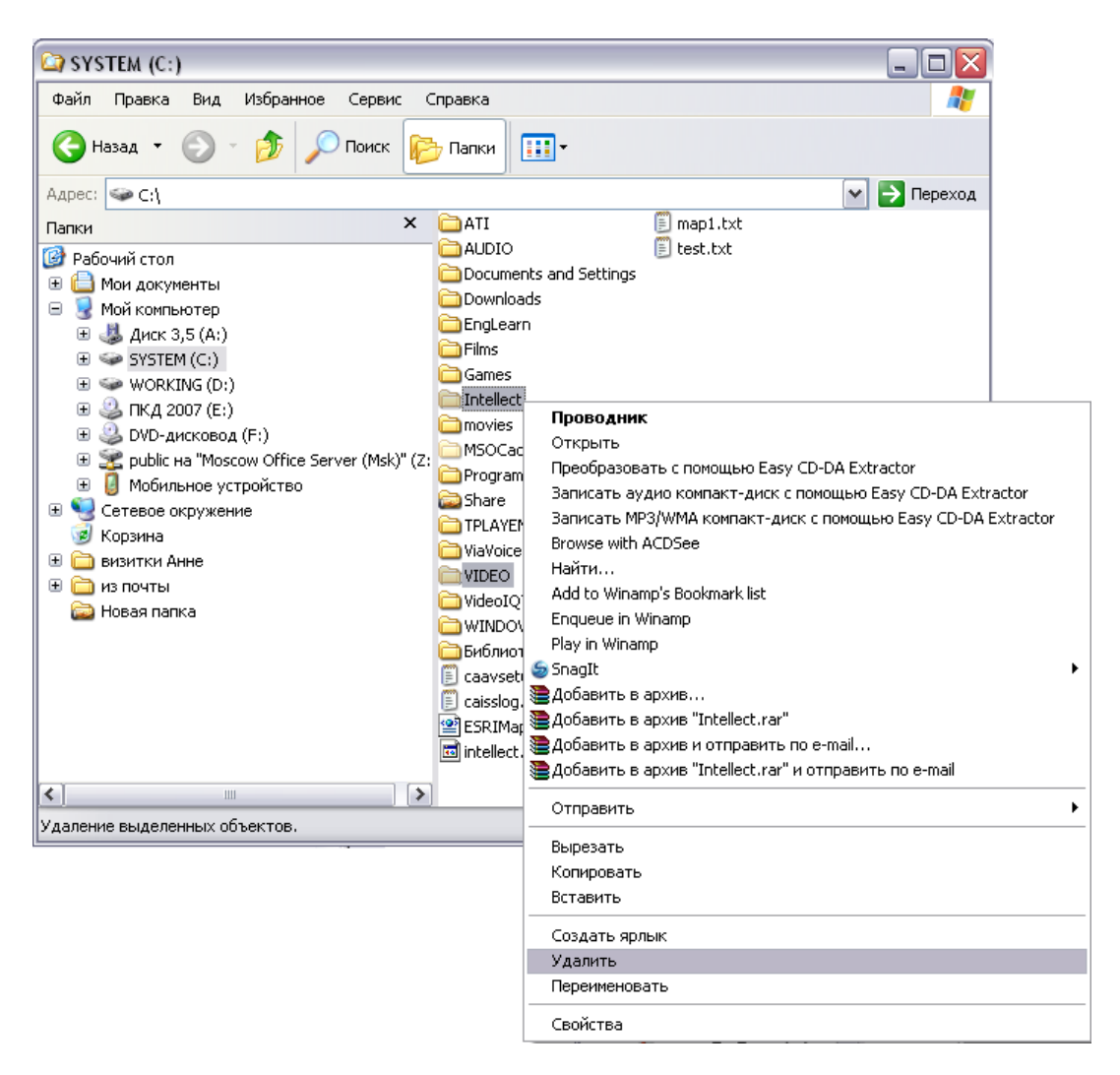

**Рис. 5.4-14 Удаление каталога и видеозаписей**

<span id="page-138-0"></span>*Примечание 1. Необходимо учитывать, что название каталога установки программного комплекса «Интеллект» может отличаться от используемого по умолчанию (С:\Intellect).*

*Примечание 2. В некоторых случаях перед удалением каталога установки программного комплекса «Интеллект» (например, папки / Intellect) может потребоваться перезагрузка ОС Windows.*

*Примечание 3. Не рекомендуется удалять каталог установки программного комплекса «Интеллект» в том случае, если в дальнейшем планируется повторная установка программного комплекса «Интеллект». Данный каталог содержит:* 

- *1. Папки с экспортированными в процессе работы с программным комплексом «Интеллект» видеозаписями и кадрами видеозаписей.*
- *2. Журнальные файлы, содержащие сведения о работе модулей программного комплекса «Интеллект».*
- *3. Резервные копии данных файлов.*

На этом процесс удаления программного обеспечения «Интеллект» с помощью панели OC Windows «Установка и удаление программ» завершен.

## **5.4.3 Удаление программного обеспечения «Интеллект» с помощью инсталляционного компакт-диска**

Программа установки программного обеспечения «Интеллект» работает в режиме удаления. Данный режим необходим в том случае, когда требуется удалить все компоненты программного обеспечения «Интеллект».

Для запуска программы установки в режиме удаления требуется запустить инсталляционный компакт-диск с программным обеспечением «Интеллект», не удаляя предыдущую версию программы вручную.

*Примечание. Необходимо закрыть все программные приложения на компьютере перед запуском процесса удаления программного обеспечения «Интеллект».*

Для удаления программного обеспечения «Интеллект» необходимо выполнить следующие действия:

1. Вставить установочный компакт-диск с программным обеспечением «Интеллект» в привод CD-ROM.

В диалоговом окне отобразится содержимое диска (Рис. [5.4-15\)](#page-139-0).

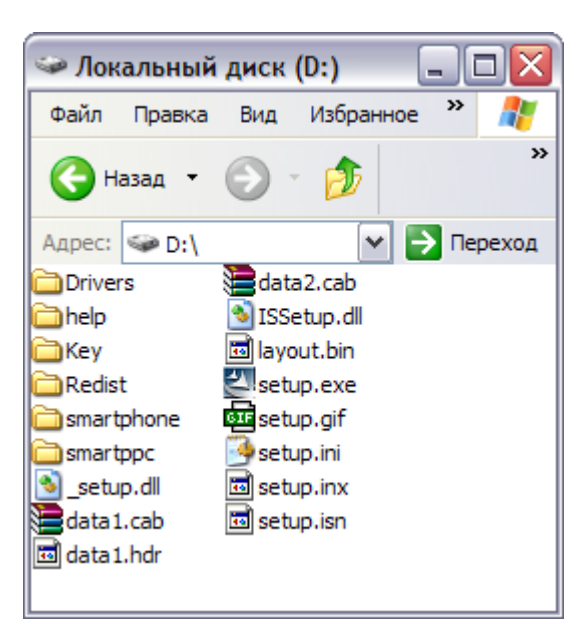

**Рис. 5.4-15 Содержимое установочного компакт-диска**

<span id="page-139-0"></span>2. Запустить файл Setup.exe (см. Рис. [5.4-15\)](#page-139-0)

В результате будет выведено диалоговое окно выбора типа операции над программным обеспечением «Интеллект» (Рис. [5.4-16\)](#page-140-0).

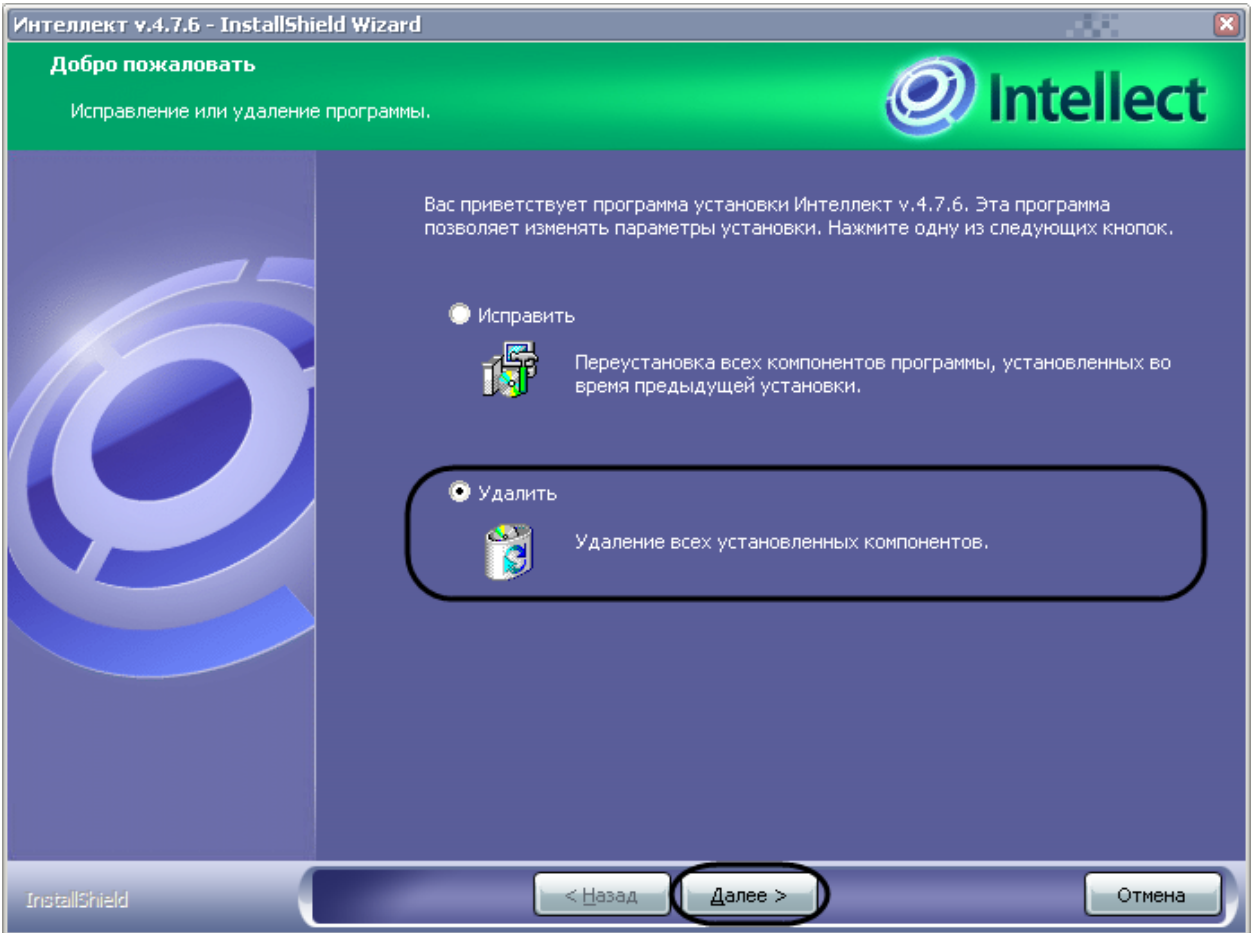

**Рис. 5.4-16 Выбор типа операции над программным обеспечением «Интеллект»**

- <span id="page-140-0"></span>3. Выбрать тип операции «Удалить» для удаления программного обеспечения «Интеллект» (см. Рис. [5.4-16\)](#page-140-0).
- 4. Нажать кнопку «Далее» (см. Рис. [5.4-16\)](#page-140-0). Будет выведено диалоговое окно с запросом подтверждения удаления программного обеспечения «Интеллект» (Рис. [5.4-17\)](#page-140-1).

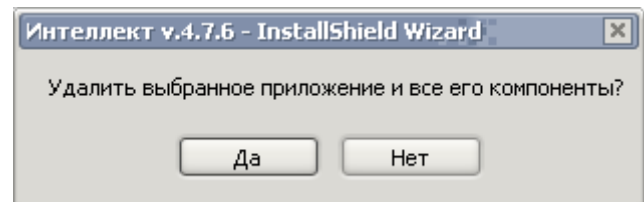

**Рис. 5.4-17 Запрос подтверждения удаления программного обеспечения «Интеллект»**

<span id="page-140-1"></span>5. Нажать кнопку «Да» (см. Рис. [5.4-17\)](#page-140-1). Будет выведено диалоговое окно выбора баз данных для удаления (Рис. [5.4-18\)](#page-141-0).

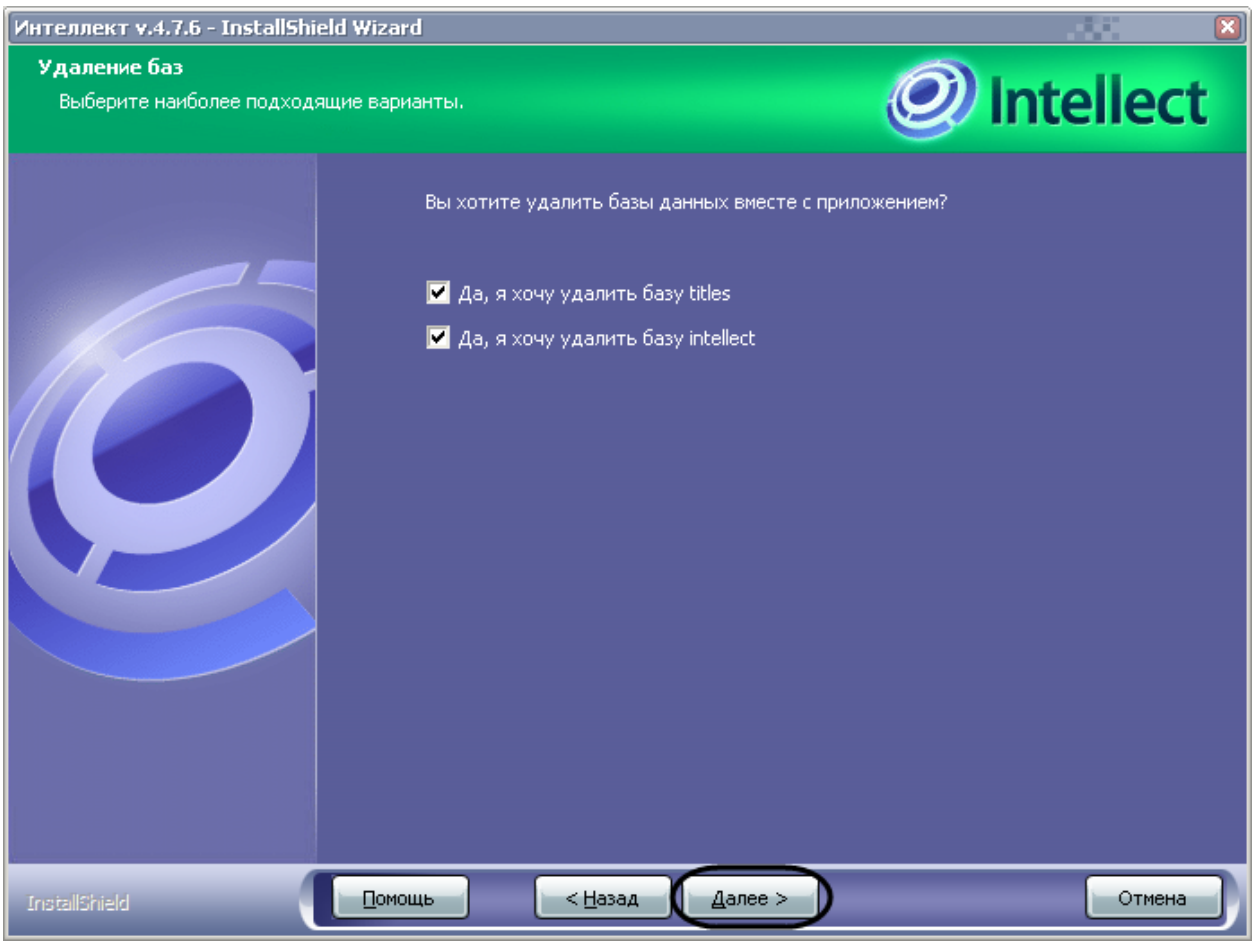

**Рис. 5.4-18 Диалоговое окно выбора баз данных для удаления**

<span id="page-141-0"></span>В результате будет запущен процесс удаления программного обеспечения «Интеллект» [\(Рис.](#page-142-0)  [5.4-19\)](#page-142-0).

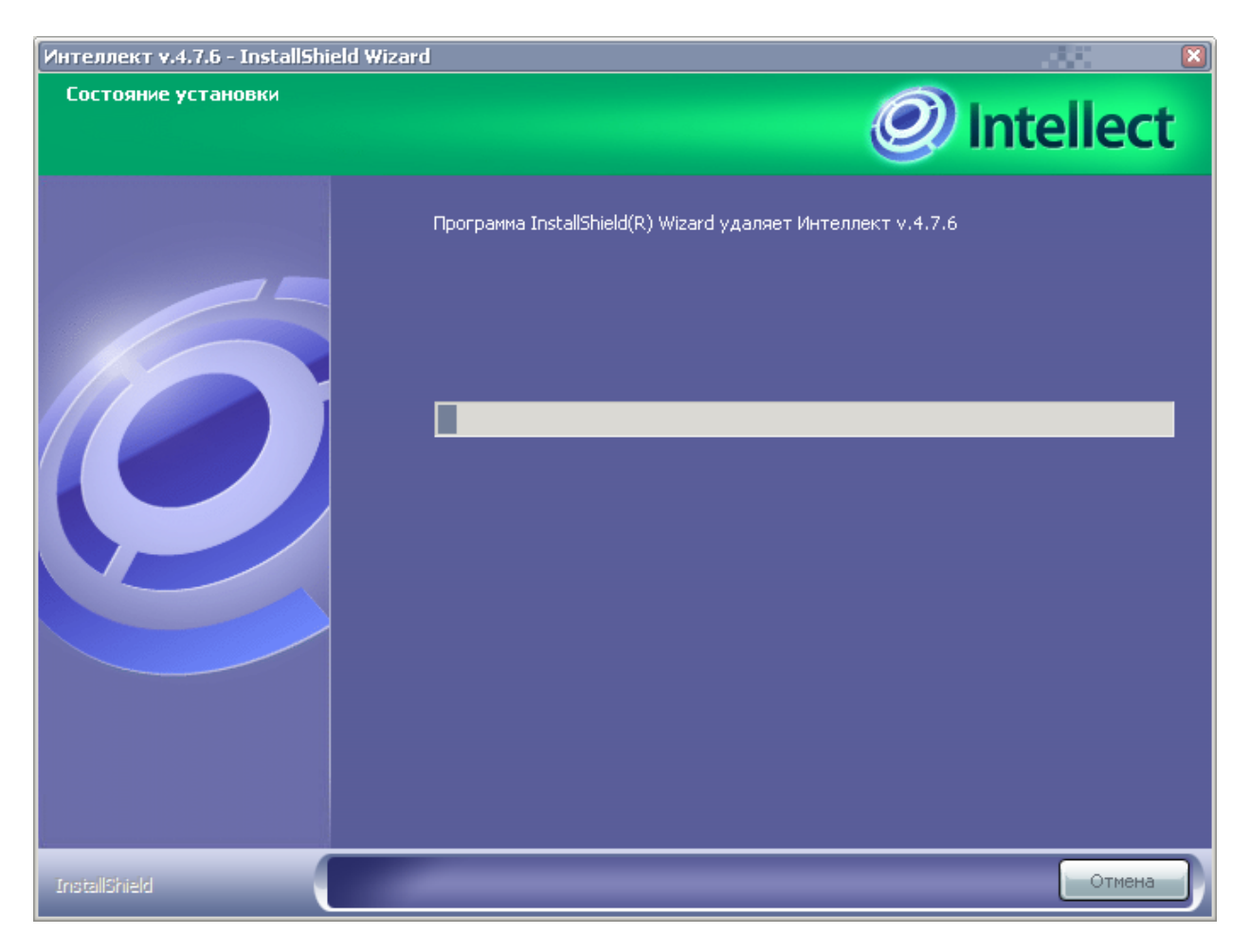

**Рис. 5.4-19 Процесс удаления программного обеспечения «Интеллект»**

<span id="page-142-0"></span>В результате, по окончании удаления файлов, будет выведено сообщение о завершении удаления программного обеспечения «Интеллект» (Рис. [5.4-20\)](#page-143-0).

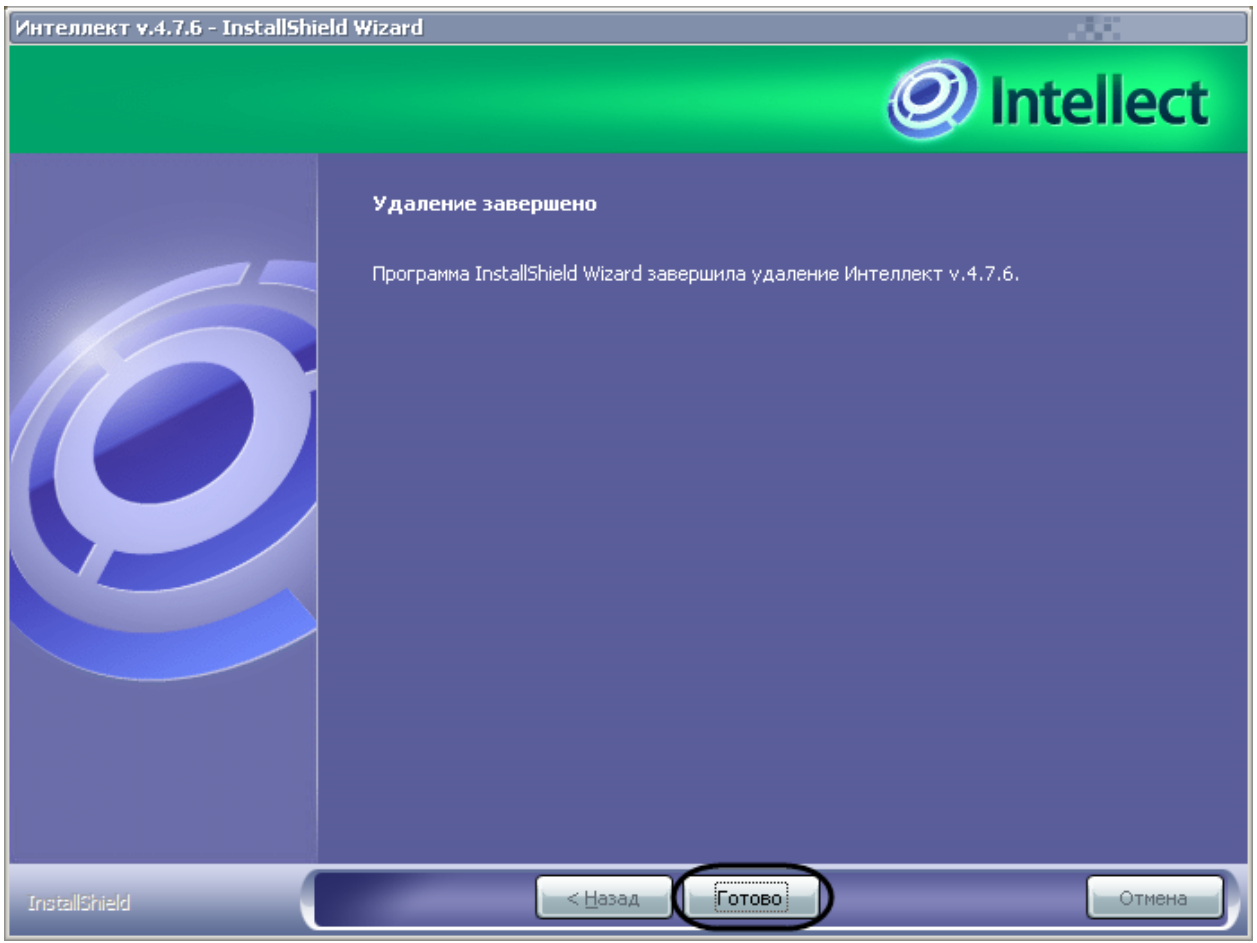

**Рис. 5.4-20 Завершение процесса удаления программного обеспечения «Интеллект»**

## <span id="page-143-0"></span>5. Нажать кнопку «Готово» (см. Рис. [5.4-20\)](#page-143-0).

*Примечание. Для полного удаления файлов программного комплекса «Интеллект» необходимо вручную удалить каталог установки Intellect и все созданные для хранения аудио- и видеозаписей папки Video (Рис. [5.4-21\)](#page-144-0).*
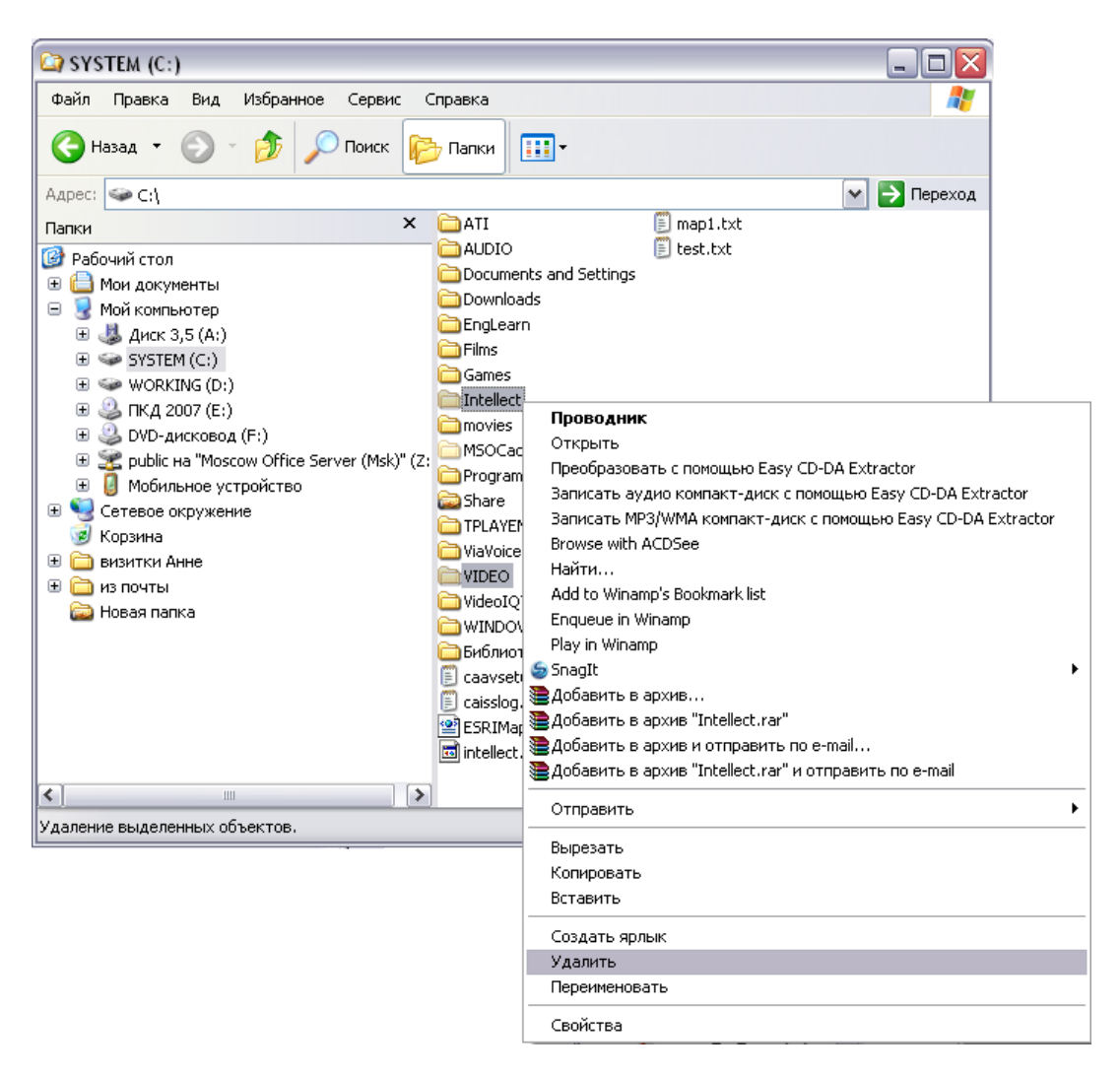

**Рис. 5.4-21 Удаление каталога и видеозаписей**

*Примечание 1. Необходимо учитывать, что название каталога установки программного комплекса «Интеллект» может отличаться от используемого по умолчанию (С:\Intellect).*

*Примечание 2. В некоторых случаях перед удалением каталога установки программного комплекса «Интеллект» (например, папки / Intellect) может потребоваться перезагрузка ОС Windows.*

*Примечание 3. Не рекомендуется удалять каталог установки программного комплекса «Интеллект» в том случае, если в дальнейшем планируется повторная установка программного комплекса «Интеллект». Данный каталог содержит:* 

- *1. Папки с экспортированными в процессе работы с программным комплексом «Интеллект» видеозаписями и кадрами видеозаписей.*
- *2. Журнальные файлы, содержащие сведения о работе модулей программного комплекса «Интеллект».*
- *3. Резервные копии данных файлов.*

#### **5.4.4 Процедура удаления ПК «Интеллект», установленного как Сервис**

Для удаления программного комплекса «Интеллект», установленного как Сервис, необходимо выполнить следующие действия:

- 1. Вставить установочный компакт-диск с программным обеспечением ПК «Интеллект» в привод CD-ROM. В диалоговом окне отобразится содержимое диска.
- 2. Запустить файл setup.exe. На экране появится окно подготовки к запуску мастера установки (Рис. [5.4-22\)](#page-145-0).

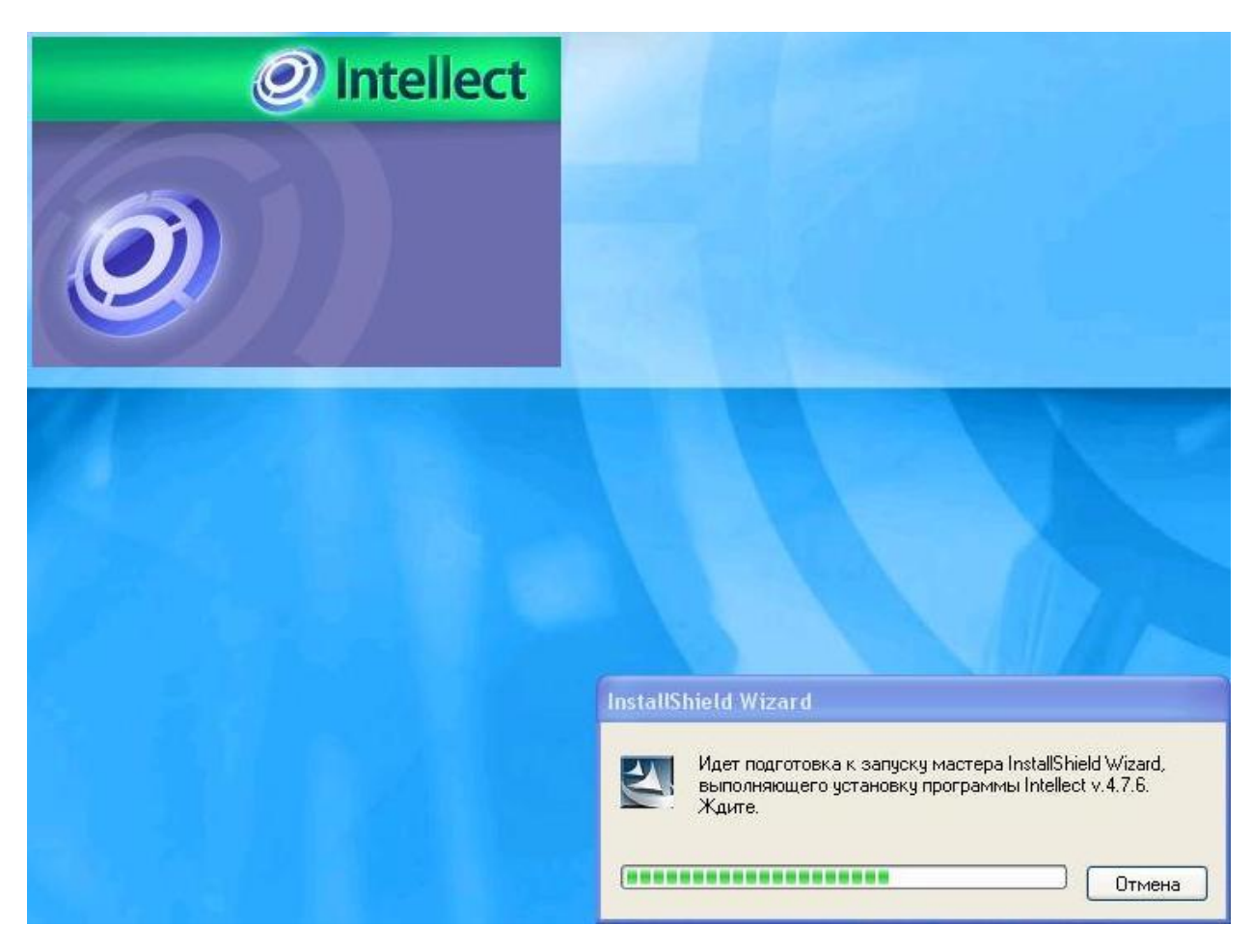

**Рис. 5.4-22 Окно подготовки к запуску мастера InstallShield Wizard**

<span id="page-145-0"></span>Если ПК «Интеллект» находился в работе, он автоматически выгрузится (Рис. [5.4-23\)](#page-146-0).

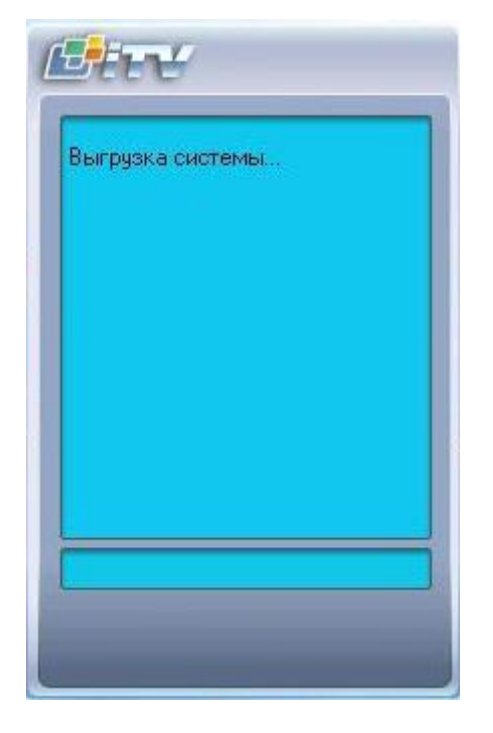

**Рис. 5.4-23 Выгрузка ПК «Интеллекта»**

<span id="page-146-0"></span>В результате будет выведено диалоговое окно выбора типа операции над программным комплексом «Интеллект» (Рис. [5.4-24\)](#page-147-0).

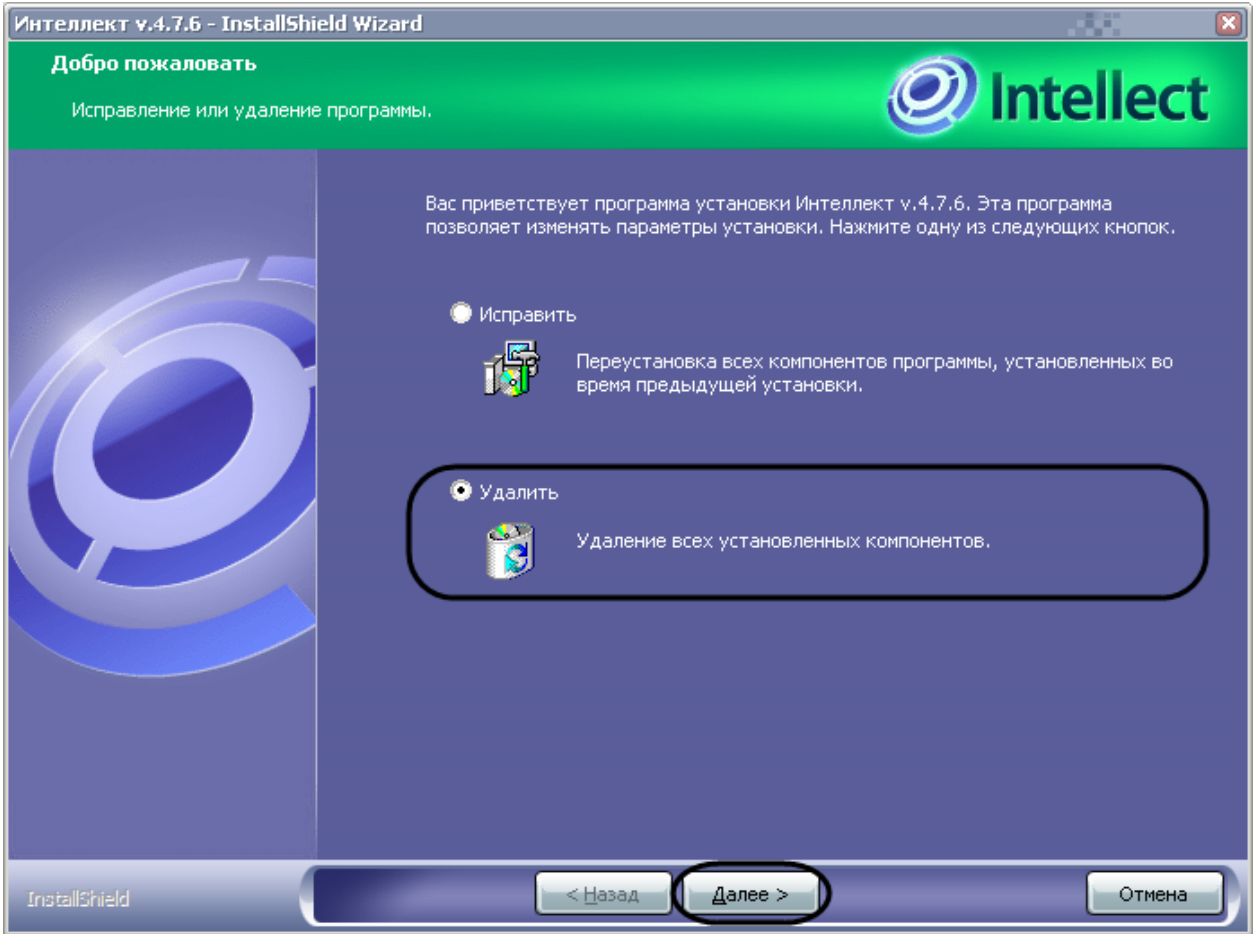

**Рис. 5.4-24 Выбор типа операции над ПК «Интеллект»**

- <span id="page-147-0"></span>6. Выбрать тип операции «Удалить» для удаления ПК «Интеллект» (см. Рис. [5.4-24\)](#page-147-0).
- 7. Нажать кнопку «Далее» (см. Рис. [5.4-24\)](#page-147-0).

Будет выведено диалоговое окно с запросом подтверждения удаления ПК «Интеллект» (Рис. [5.4-25\)](#page-147-1).

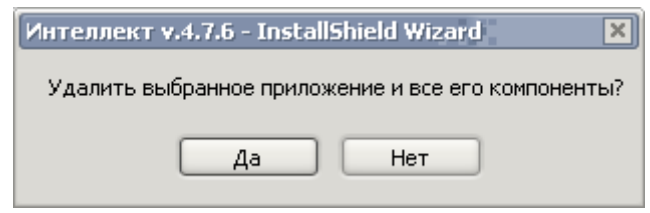

**Рис. 5.4-25 Запрос подтверждения удаления ПК «Интеллект»**

<span id="page-147-1"></span>8. Нажать кнопку «Да» (см. Рис. [5.4-25\)](#page-147-1). Будет выведено диалоговое окно выбора баз данных для удаления (Рис. [5.4-26\)](#page-148-0).

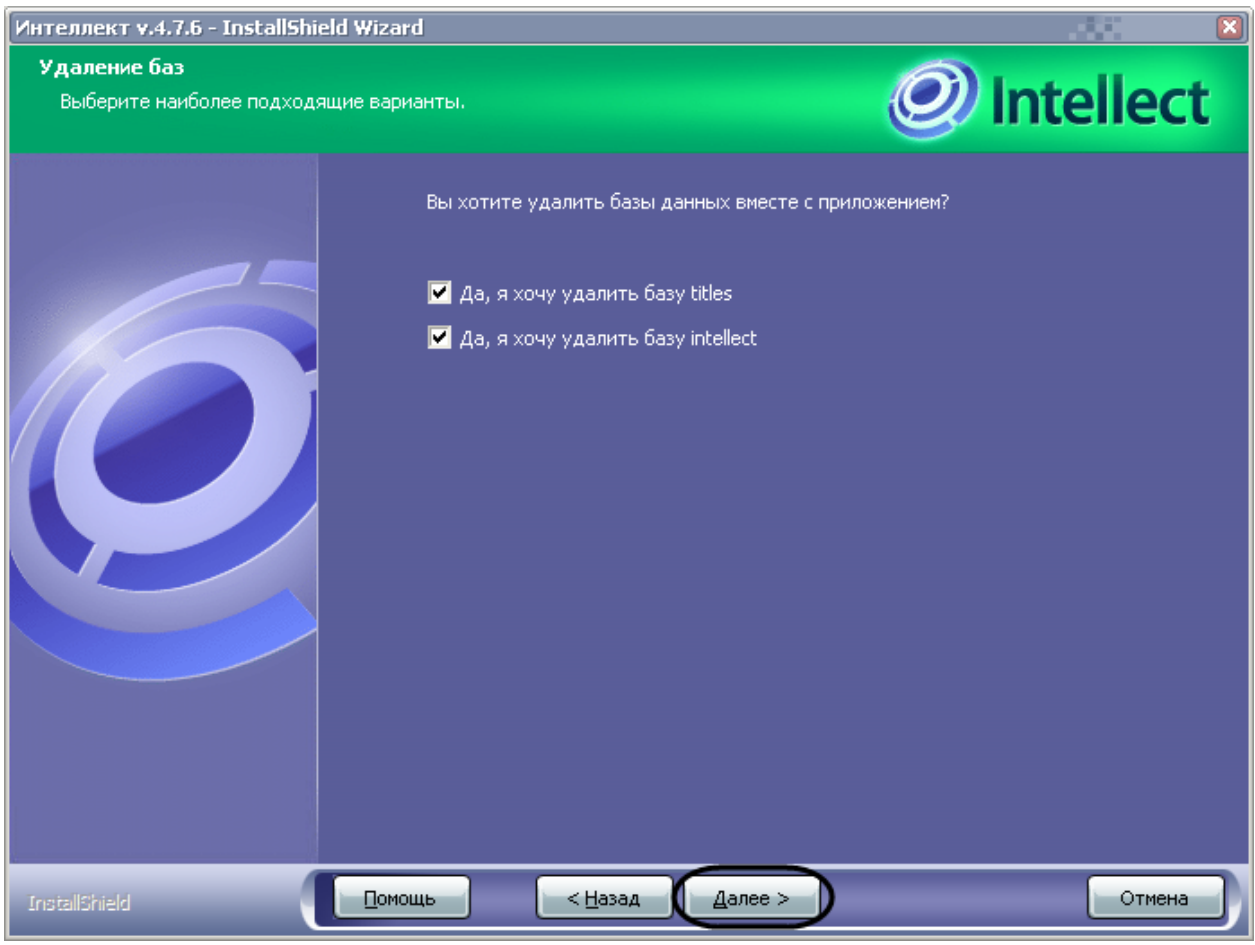

**Рис. 5.4-26 Диалоговое окно выбора баз данных для удаления**

<span id="page-148-0"></span>В результате будет запущен процесс удаления ПК «Интеллект» (Рис. [5.4-27\)](#page-149-0).

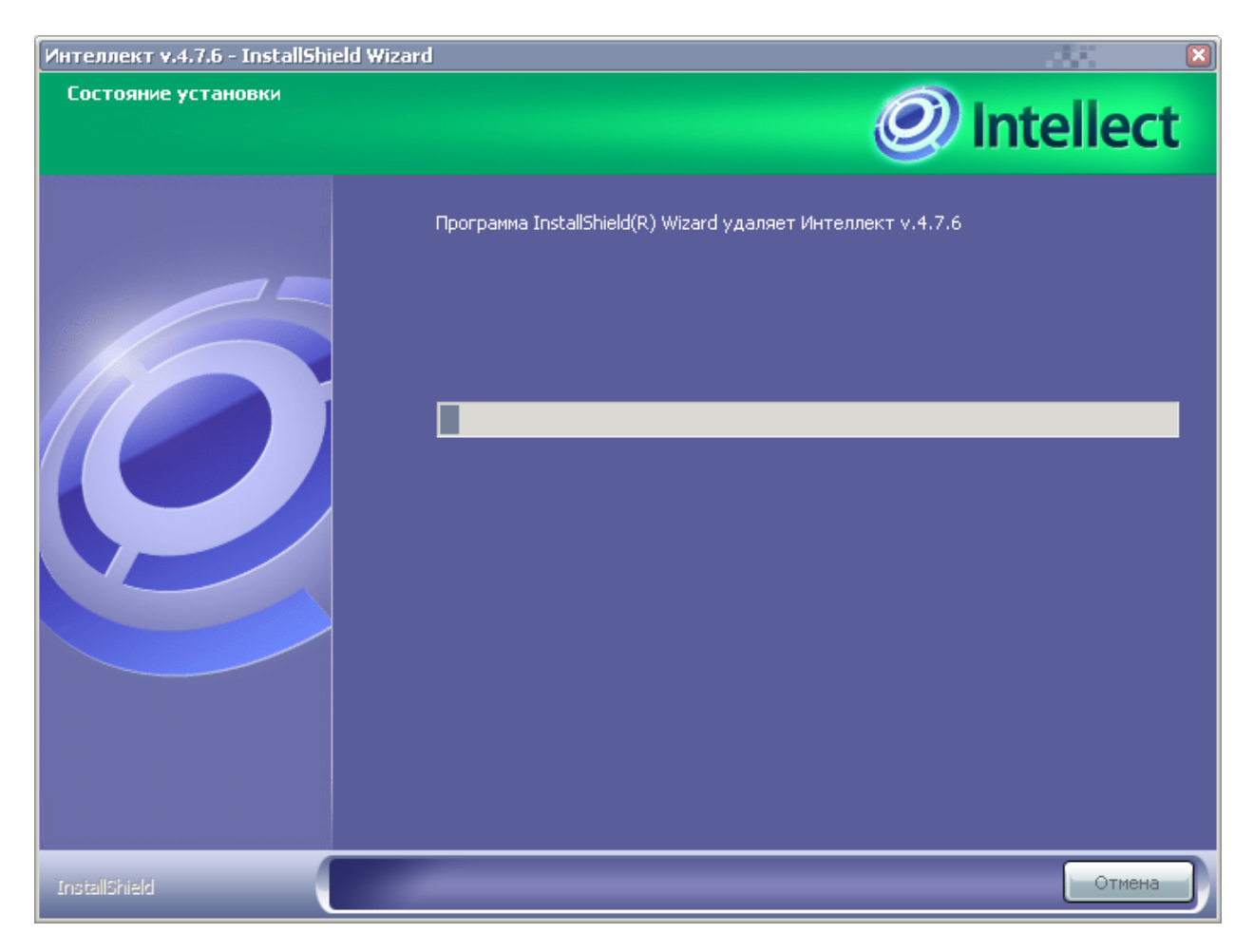

**Рис. 5.4-27 Процесс удаления ПК«Интеллект»**

<span id="page-149-0"></span>В результате, по окончании удаления файлов, будет выведено сообщение о завершении процесса удаления ПК «Интеллект» (Рис. [5.4-28\)](#page-150-0).

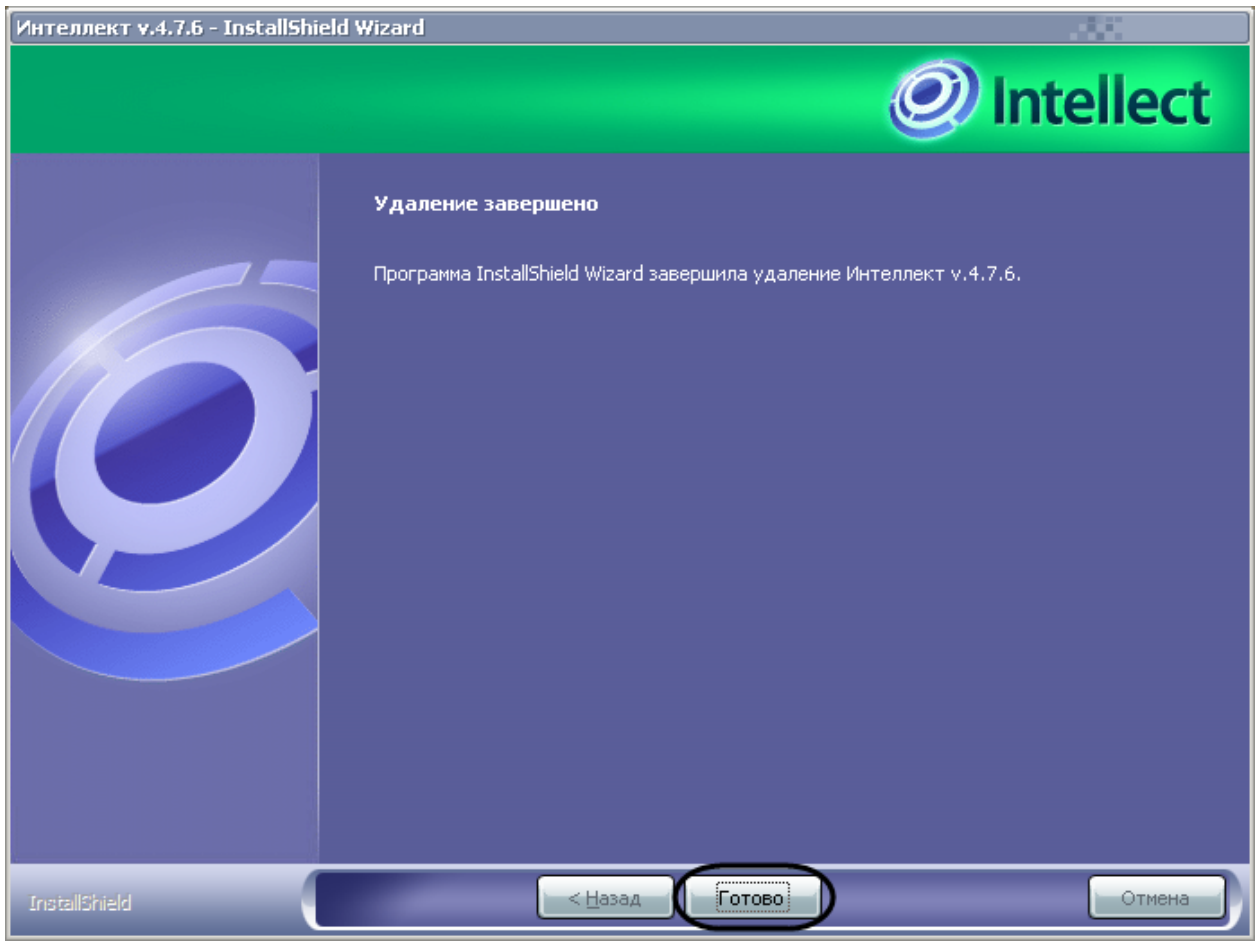

**Рис. 5.4-28 Завершение процесса удаления ПК «Интеллект»**

#### <span id="page-150-0"></span>9. Нажать кнопку «Готово» (см. Рис. [5.4-28\)](#page-150-0).

*Примечание 1. Для полного удаления файлов программного комплекса «Интеллект» необходимо вручную удалить каталог установки Intellect и все созданные для хранения аудио- и видеозаписей папки* Video (*Рис. [5.4-29](#page-151-0)*).

*Примечание 2. Необходимо учитывать, что название каталога установки программного комплекса «Интеллект» может отличаться от используемого по умолчанию (С:\Intellect).*

*Примечание 3. В некоторых случаях перед удалением каталога установки программного комплекса «Интеллект» (например, папки / Intellect) может потребоваться перезагрузка ОС Windows.*

*Примечание 4. Не рекомендуется удалять каталог установки программного комплекса «Интеллект» в том случае, если в дальнейшем планируется повторная установка программного комплекса «Интеллект». Данный каталог содержит:* 

- *1. Папки с экспортированными в процессе работы с программным комплексом «Интеллект» видеозаписями и кадрами видеозаписей.*
- *2. Журнальные файлы, содержащие сведения о работе модулей программного комплекса «Интеллект».*
- *3. Резервные копии данных файлов.*

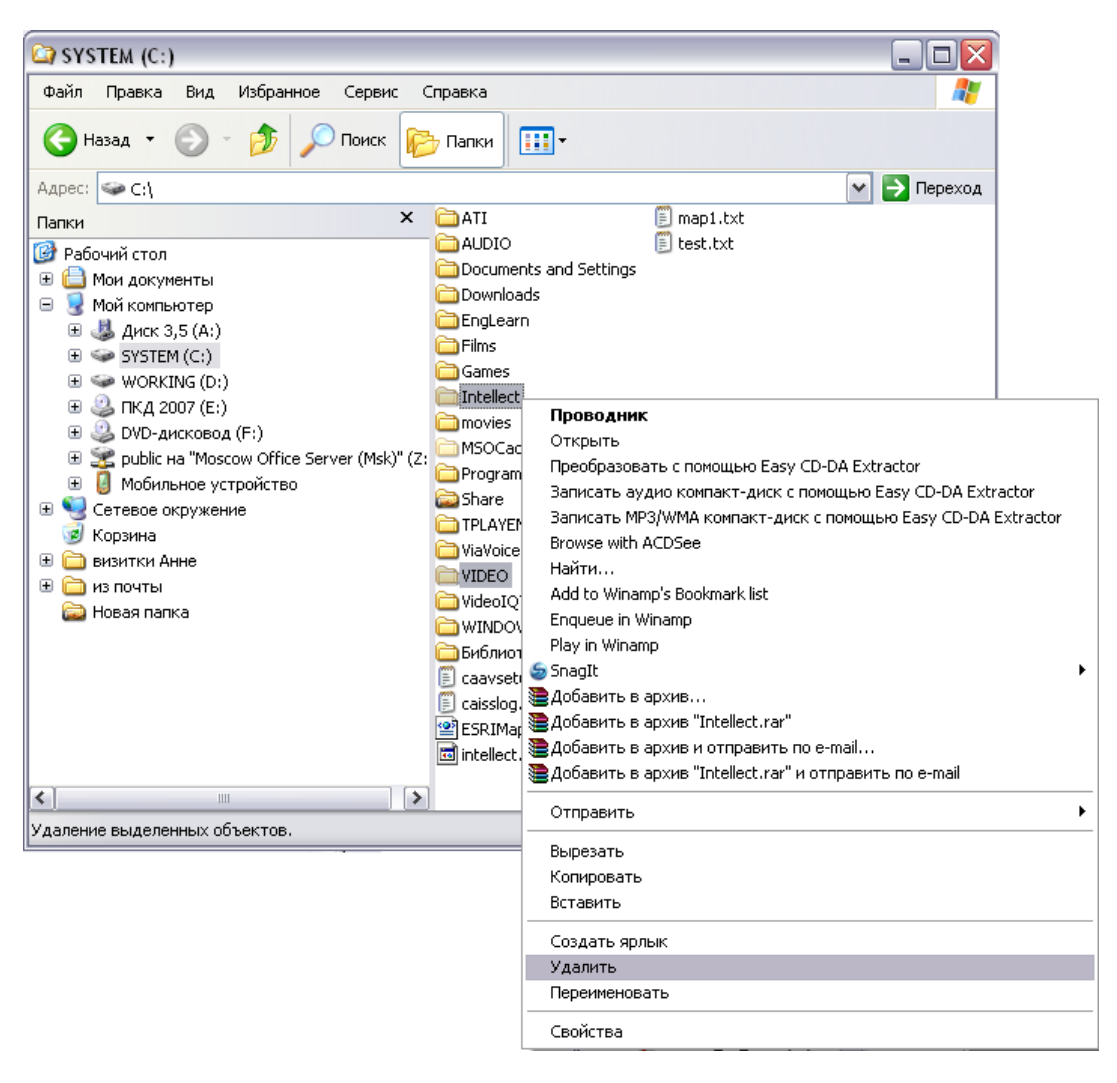

**Рис. 5.4-29 Удаление каталога и видеозаписей**

<span id="page-151-0"></span>На этом процесс удаления программного комплекса «Интеллект», установленного как Сервис, с помощью инсталляционного компакт-диска завершен.

## **5.5 Настройка кластерных решений на базе ПК «Интеллект»**

#### **5.5.1 Общие требования**

Кластер — это группа независимых компьютеров, работающих вместе в виде единой системы, предоставляющей клиентам общий набор служб. Кластер позволяет расширить как доступность служб, так и масштабируемость и управляемость их операционной системы.

При организации кластера для ПК «Интеллект» следует соблюдать следующие требования:

- 1. ПК «Интеллект» должен быть установлен на все компьютеры, образующие кластер;
- 2. конфигурация ПК «Интеллект» (пути к установленному программному комплексу «Интеллект» и диски видеоархива) на всех компьютерах должна быть идентична;
- 3. все компьютеры, составляющие кластер, должны быть определены в одном сетевом домене;
- 4. все компьютеры должны работать под управлением ОС Windows Server 2003 R2 Enterprise Edition.

#### **5.5.2 Порядок организации и настройки кластера**

Организация и настройка кластера производится в следующей последовательности:

1. Создать и настроить сеть между компьютерами, которые будут входить в кластер. Компьютеры должны быть определены в одном домене. Кластер также должен быть зарегистрирован в данном домене.

*Примечание. Порядок создания и настройки компьютерных сетей приведен в справочной документации Windows Server 2003 R2 Enterprise Edition (см. [http://technet.microsoft.com/ru](http://technet.microsoft.com/ru-ru/library/cc527503(WS.10).aspx)[ru/library/cc527503\(WS.10\).aspx\)](http://technet.microsoft.com/ru-ru/library/cc527503(WS.10).aspx).*

- 2. Установить ПК «Интеллект» на все компьютеры, образующие кластер (при этом пути к установленному ПК «Интеллект» и диски видеоархива на всех компьютерах должны быть одинаковы). В противном случае при выходе из строя одного из узлов, служба мониторинга процессов кластера не сможет запустить ПК «Интеллект» на другом узле.
- 3. Сконфигурировать с помощью утилиты «Cluster Administrator», входящей в состав ОС Windows Server 2003 R2 Enterprise Edition, один из компьютеров, образующих кластер, следующим образом:
	- 3.1. Выбрать тип кластера «Majority Node Set».
	- 3.2. Отобразить свойства кластера.
	- 3.3. Перейти на вкладку «Dependencies» (Рис. [5.5-1\)](#page-152-0) и добавить зависимости: IP-адрес кластера («Cluster IP Address») и имя кластера в домене («Cluster Name»).

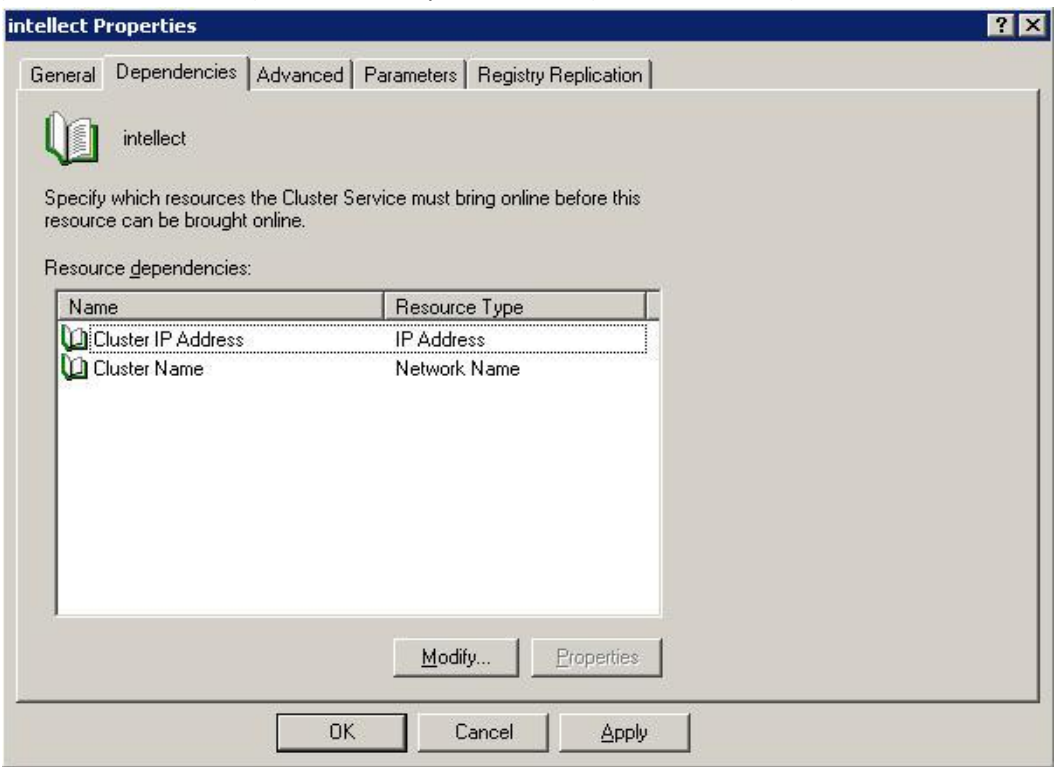

**Рис. 5.5-1 Вкладка «Dependencies»**

<span id="page-152-0"></span>3.4. Для сохранения внесенных изменений нажать кнопку «Apply».

3.5. Выбрать вкладку «Parameters». Указать в редактируемом текстовом поле «Command line:» полный путь к файлу «intellect.exe» - C:\Intellect\intellect.exe (Рис. [5.5-2,](#page-153-0) 1) или службу «Интеллект» (Рис. [5.5-2,](#page-153-0) 2) (в зависимости от типа установки ПК «Интеллект»).

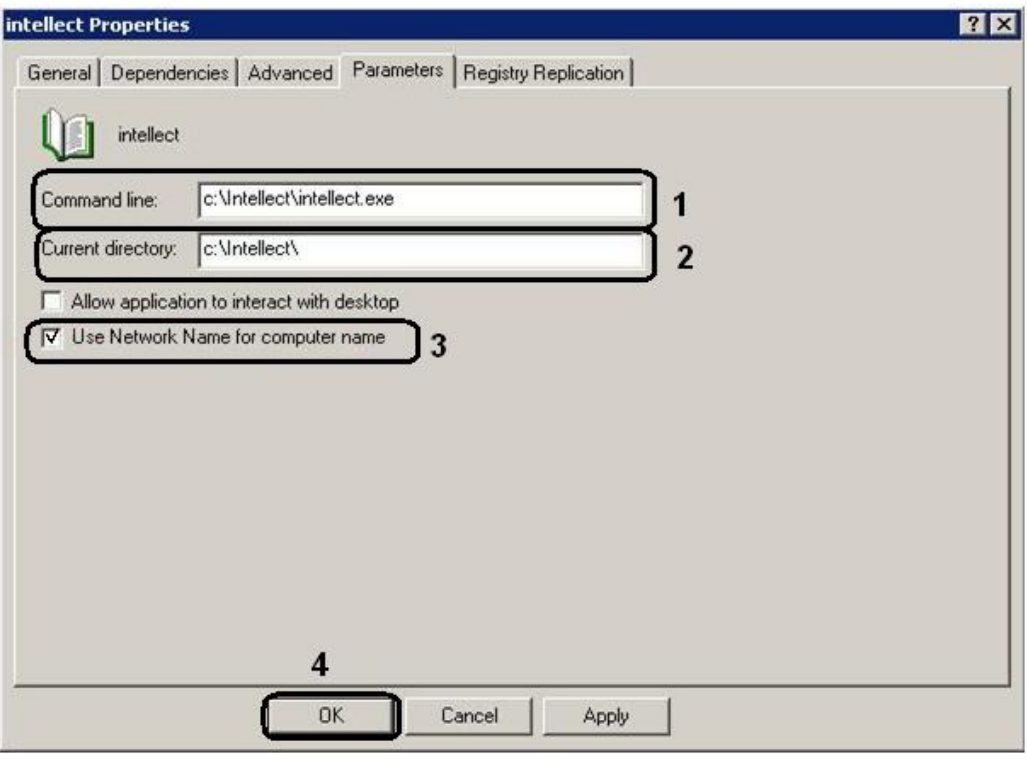

**Рис. 5.5-2 Вкладка «Parameters»**

- <span id="page-153-0"></span>3.6. Для использования сетевого имени в качестве имени компьютера установить флажок «Use Network Name for computer name» (см. Рис. [5.5-2,](#page-153-0) 3).
- 3.7. Для сохранения внесенных изменений нажать кнопку «OK» (см. Рис. [5.5-2,](#page-153-0) 4).
- 4. Сконфигурировать с помощью утилиты «Cluster Administrator» все остальные компьютеры кластера, указав в качестве кластера настроенный выше компьютер.

*Примечание. Порядок организации и настройки кластера приведен в справочной документации Windows Server 2003 R2 Enterprise Edition (см. [http://technet.microsoft.com/ru](http://technet.microsoft.com/ru-ru/library/cc783714(WS.10).aspx)[ru/library/cc783714\(WS.10\).aspx\)](http://technet.microsoft.com/ru-ru/library/cc783714(WS.10).aspx).*

#### **5.5.3 Создание и настройка кластера Windows Server 2003**

Для создания кластера Windows Server 2003 необходимо выполнить следующие действия:

- 1. Нажать Пуск  $\Rightarrow$  Администрирование  $\Rightarrow$  Cluster Administrator.
- 2. В открывшемся окне «Open Connection to Cluster» из раскрывающегося списка «Action» выбрать пункт «Create new cluster» (Рис. [5.5-3\)](#page-154-0).

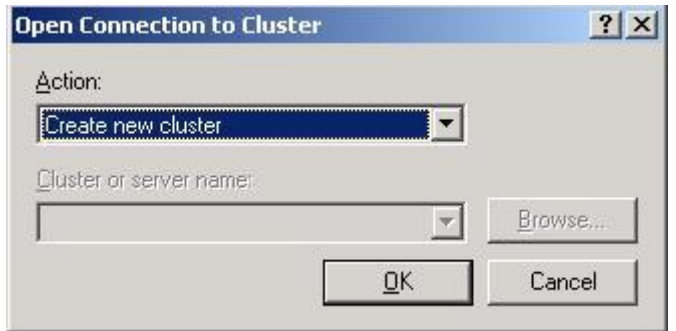

**Рис. 5.5-3 Создание нового кластера**

- <span id="page-154-0"></span>3. Для продолжения нажать кнопку «OK»
- 4. В результате выше описанных действий откроется окно мастера создания кластера «New Server Cluster Wizard» (Рис. [5.5-4\)](#page-154-1)

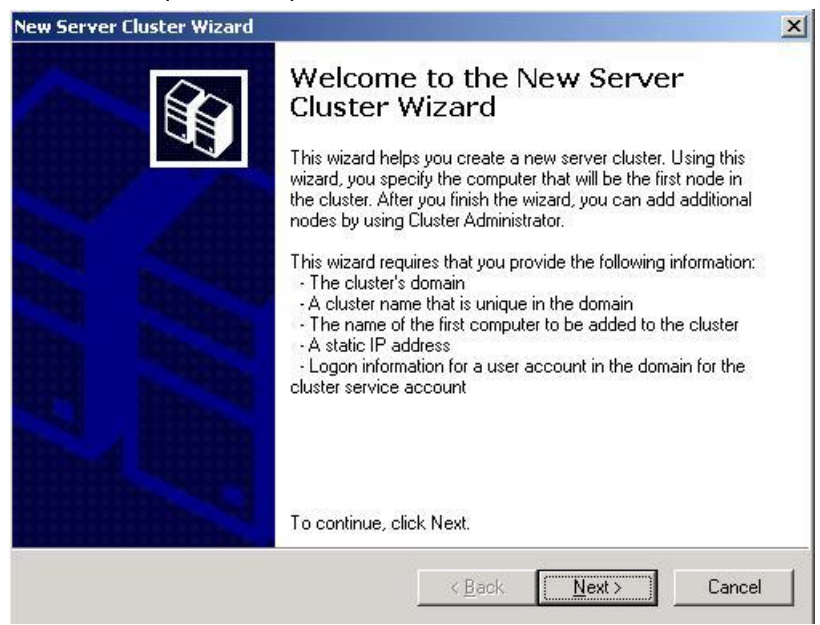

**Рис. 5.5-4 Мастер создания кластера**

<span id="page-154-1"></span>*Примечание. Также для запуска мастера создания кластера можно нажать «Пуск» «Выполнить» и в появившемся окне ввести путь «Cluster.exe /create/wizard».*

- 5. Для продолжения необходимо нажать кнопку «Next» («Далее»)
- 6. В открывшемся окне [\(Рис.](#page-155-0) 5.5-5) указать:
	- 6.1.в раскрывающемся списке «Domain:» имя домена, в котором создается кластер;
	- 6.2.в редактируемом текстовом поле «Cluster name:» имя кластера (уникальное имя компьютера, входящего в домен).

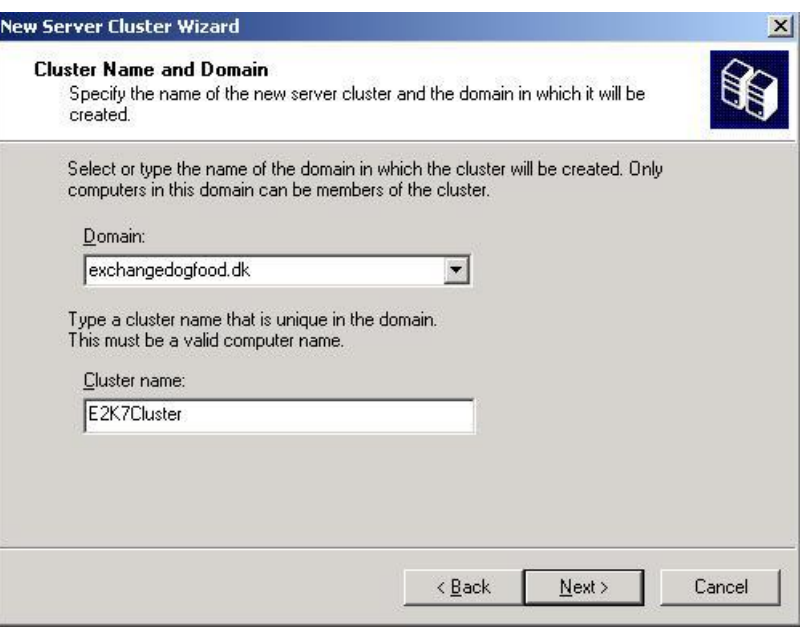

**Рис. 5.5-5 Имя кластера и домена**

- <span id="page-155-0"></span>7. Для продолжения необходимо нажать кнопку «Next» («Далее»).
- 8. В открывшемся окне [\(Рис.](#page-155-1) 5.5-6) в редактируемом текстовом поле «Computer name» ввести имя сервера Windows 2003, который будет первым узлом кластера.

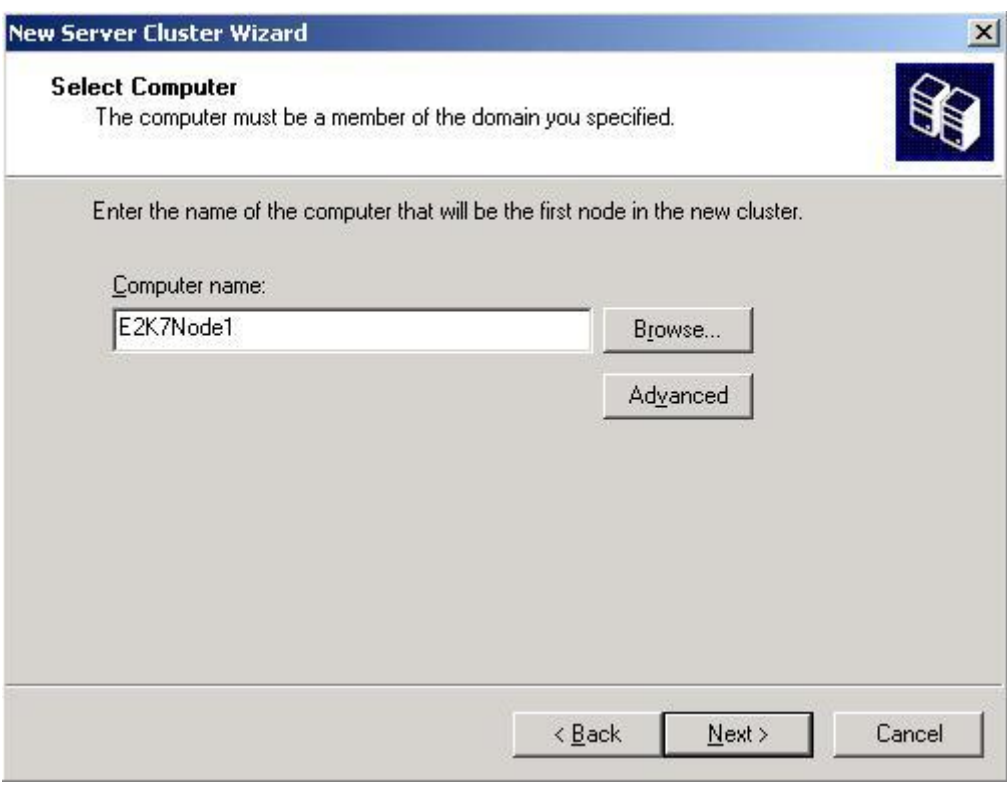

**Рис. 5.5-6 Добавление первого узла кластера**

- <span id="page-155-1"></span>9. Для продолжения необходимо нажать кнопку «Next» («Далее»).
- 10. В результате выполненных операций определяется конфигурация кластера (Рис. [5.5-7\)](#page-156-0).

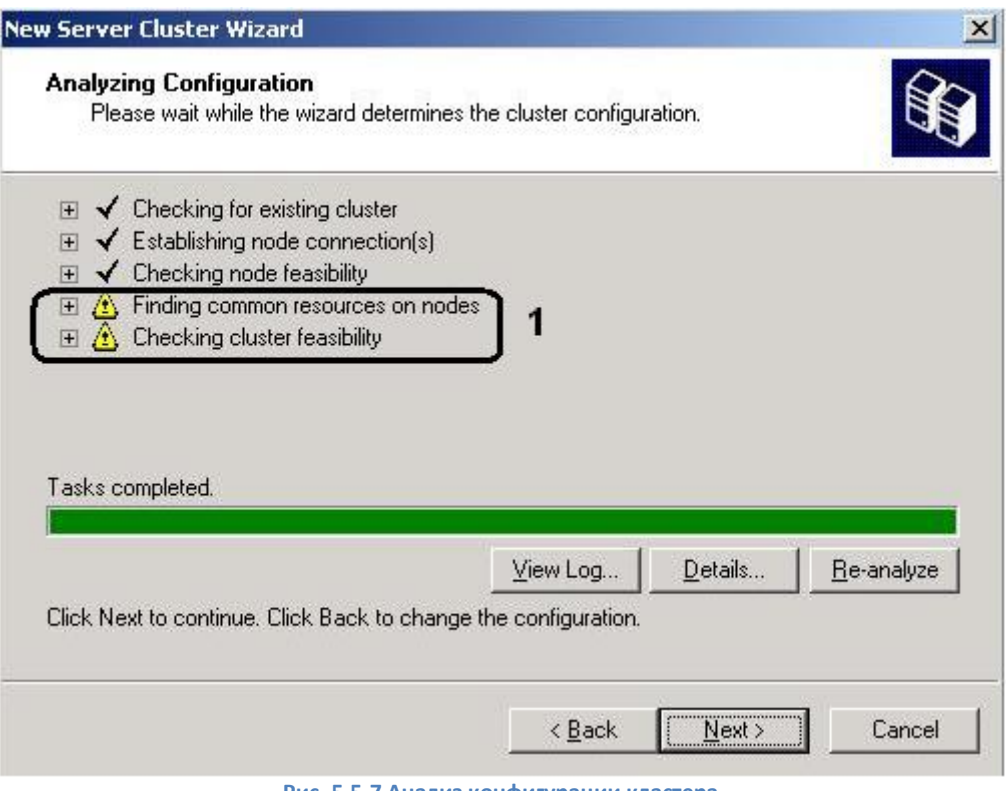

**Рис. 5.5-7 Анализ конфигурации кластера**

<span id="page-156-0"></span>*Примечание. Можно не обращать внимание на два предупреждения (см. [Рис.](#page-156-0) 5.5-7, 1), поскольку узлы кластера почтового сервера с постоянной кластерной репликацией не будут использовать одну и ту же дисковую подсистему.*

- 11. После того как мастер выполнит конфигурацию кластера, необходимо нажать кнопку «Next» («Далее»).
- 12. В результате выполнения операции откроется окно [\(Рис.](#page-157-0) 5.5-8), в котором необходимо ввести в редактируемом текстовом поле «IP Address:» IP адрес, который будут использовать средства управления кластером для связи с кластером.

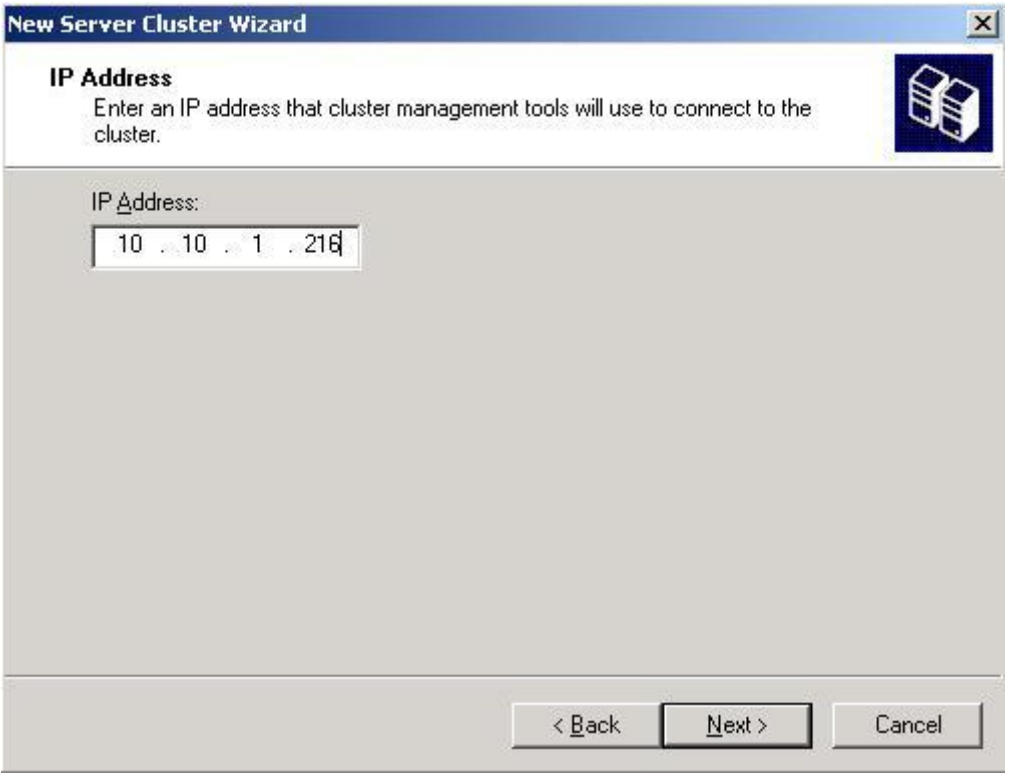

**Рис. 5.5-8 IP-адрес для связи средства управления кластером**

- <span id="page-157-0"></span>13. Для продолжения необходимо нажать кнопку «Next» («Далее»).
- 14. В открывшемся окне [\(Рис.](#page-157-1) 5.5-9) ввести учетные данные службы кластера (имя пользователя, пароль и имя домена, в котором создается кластер).

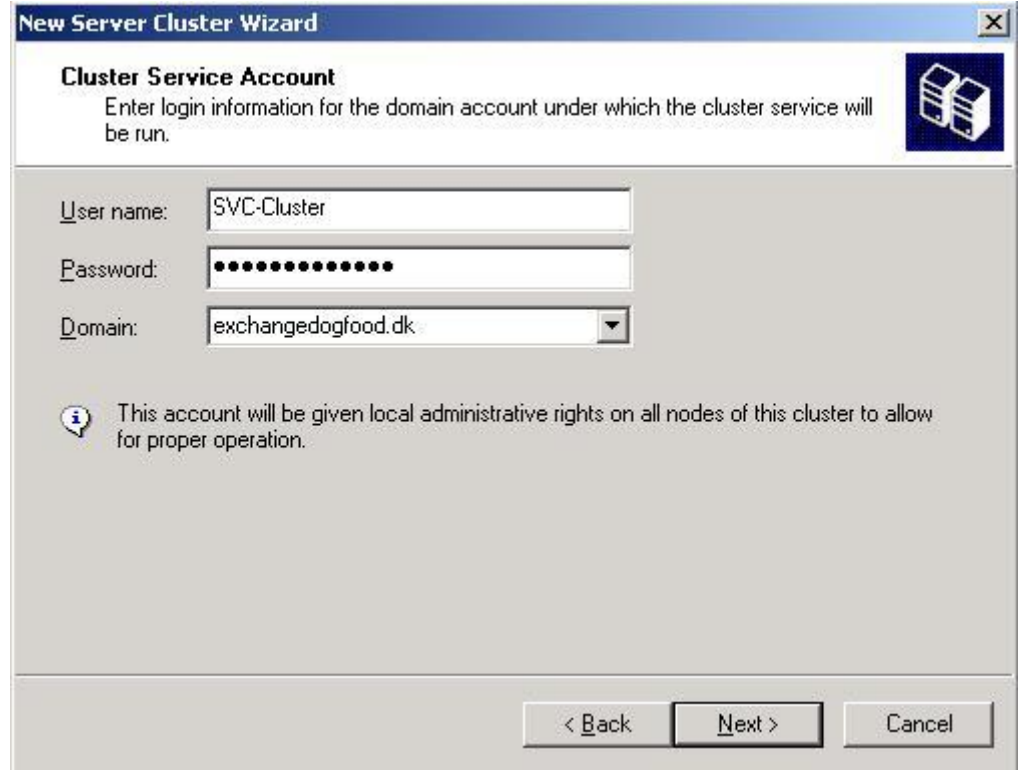

**Рис. 5.5-9 Учетные данные службы кластера**

<span id="page-157-1"></span>15. Для продолжения необходимо нажать кнопку «Next» («Далее»).

16. В результате откроется окно с предполагаемой конфигурацией кластера (Рис. [5.5-10,](#page-158-0) 1).

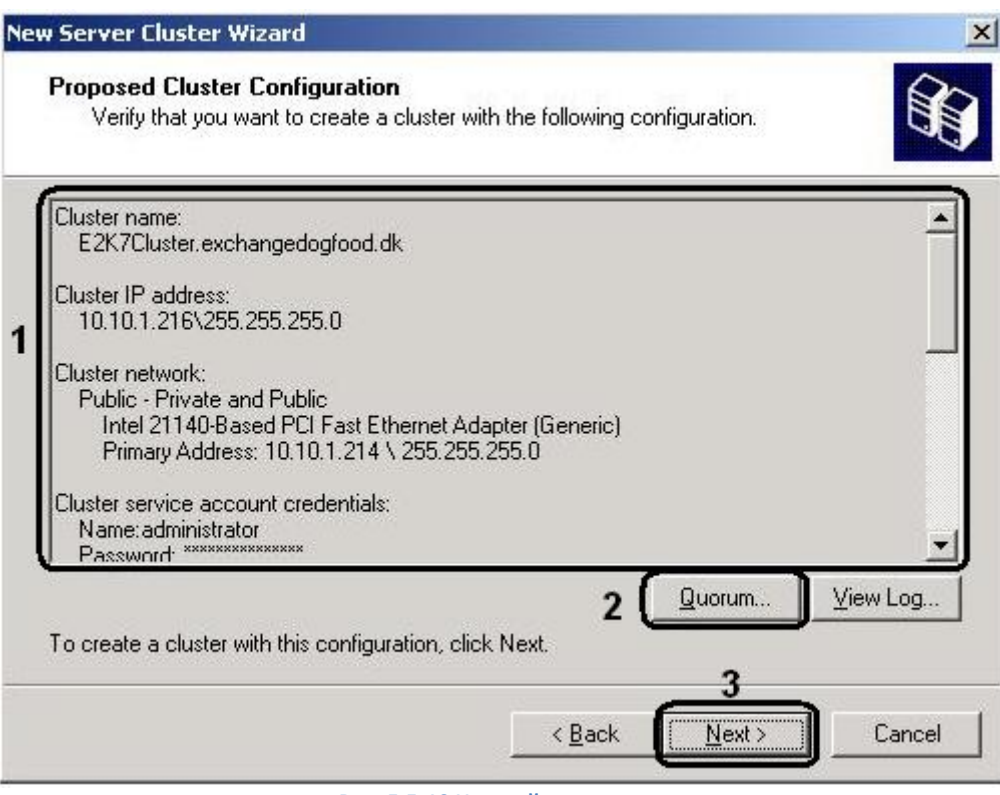

**Рис. 5.5-10 Настройки кластера**

- <span id="page-158-0"></span>17. Далее необходимо нажать кнопку «Quorum» («Кворум») (см. Рис. [5.5-10,](#page-158-0) 2).
- 18. В результате выполненной операции откроется окно выбора ресурса кворума (Рис. [5.5-11\)](#page-158-1), где в раскрывающемся списке необходимо выбрать «Majority Node Set» («Набор большинства узлов»).

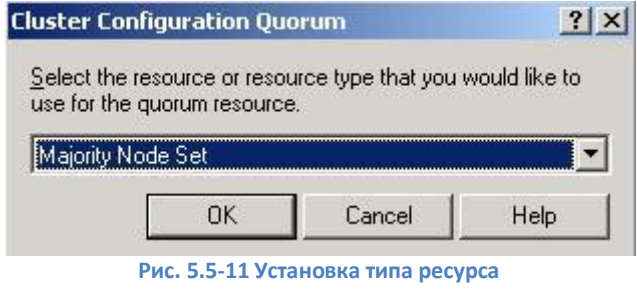

- <span id="page-158-1"></span>19. Для подтверждения нажмите кнопку «OK».
- 20. Для продолжения необходимо нажать кнопку «Next» («Далее») (см. Рис. [5.5-10,](#page-158-0) 3).
- 21. В результате откроется окно создания кластера (Рис. [5.5-12\)](#page-159-0).
- 22. Необходимо дождаться, пока настройка кластера будет закончена, и нажать кнопку «Next» («Далее»).

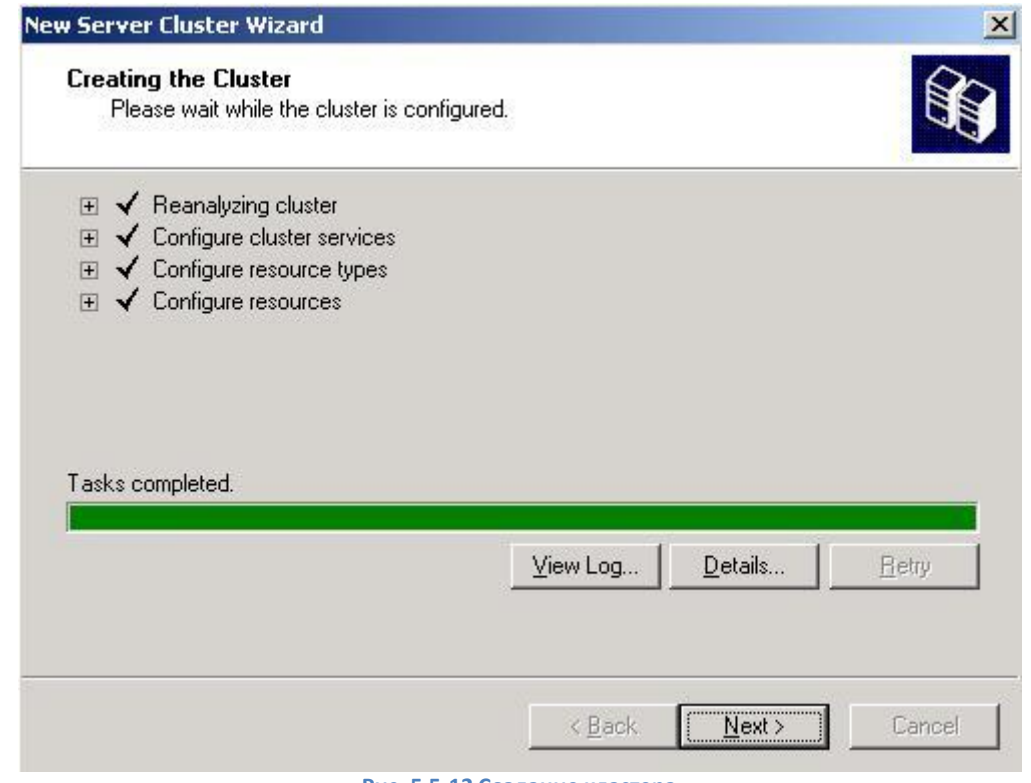

- **Рис. 5.5-12 Создание кластера**
- <span id="page-159-0"></span>23. В результате откроется окно с сообщением об успешном создании кластера (Рис. [5.5-13\)](#page-159-1).

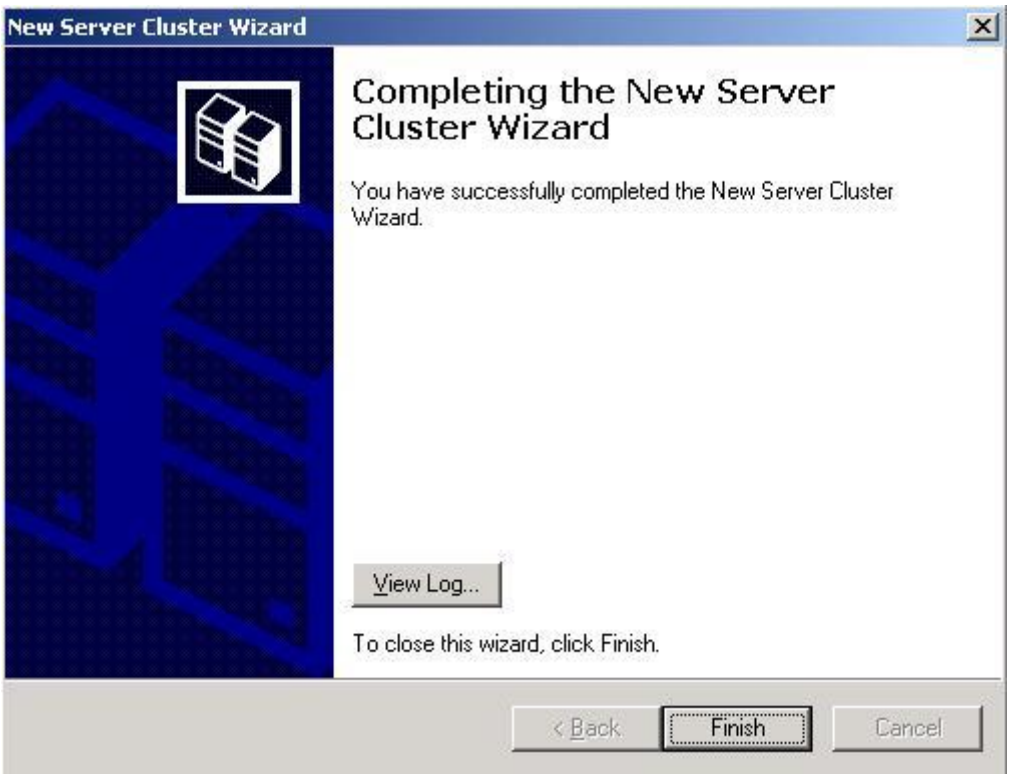

**Рис. 5.5-13 Успешное завершение работы мастера**

<span id="page-159-1"></span>24. Для завершения процесса создания кластера необходимо нажать кнопку «Finish» («Завершить»).

В результате проделанных операций был создан новый кластер сервера Windows 2003 с одним узлом.

Для повышения устойчивости к сбоям, необходимо добавить второй сервер Windows 2003.

С помощью утилиты Cluster Administrator добавляем второй сервер Windows 2003, для этого:

- 1. Зайти в утилиту: Пуск  $\Rightarrow$  Администрирование  $\Rightarrow$  Cluster Administrator.
- 2. В левой панели окна выбрать имя первого сервера Windows 2003. Нажать правую кнопку мыши и в открывшемся окне выбрать «New»  $\Rightarrow$  «Node» («Новый»  $\Rightarrow$  «Узел») (Рис. [5.5-14\)](#page-160-0).

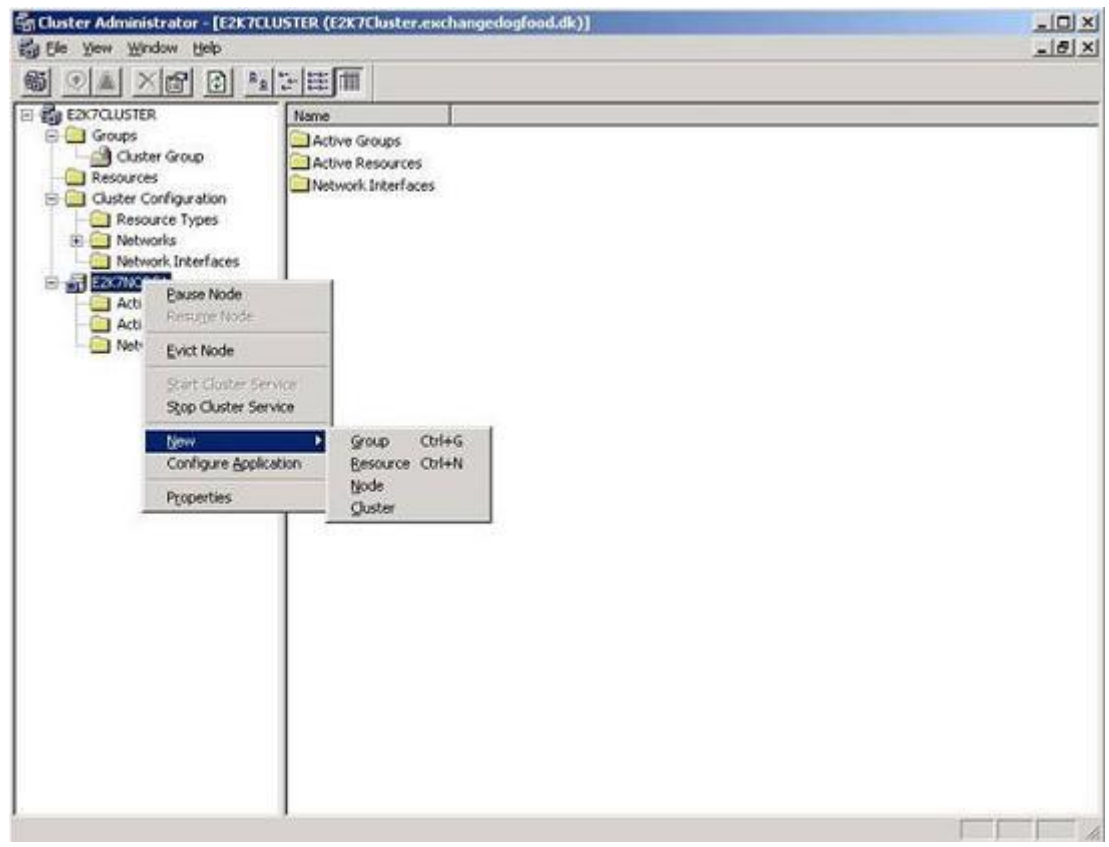

**Рис. 5.5-14 Добавление второго узла**

<span id="page-160-0"></span>3. В результате выполненных действий запустится мастер добавления узлов (Рис. [5.5-15\)](#page-161-0).

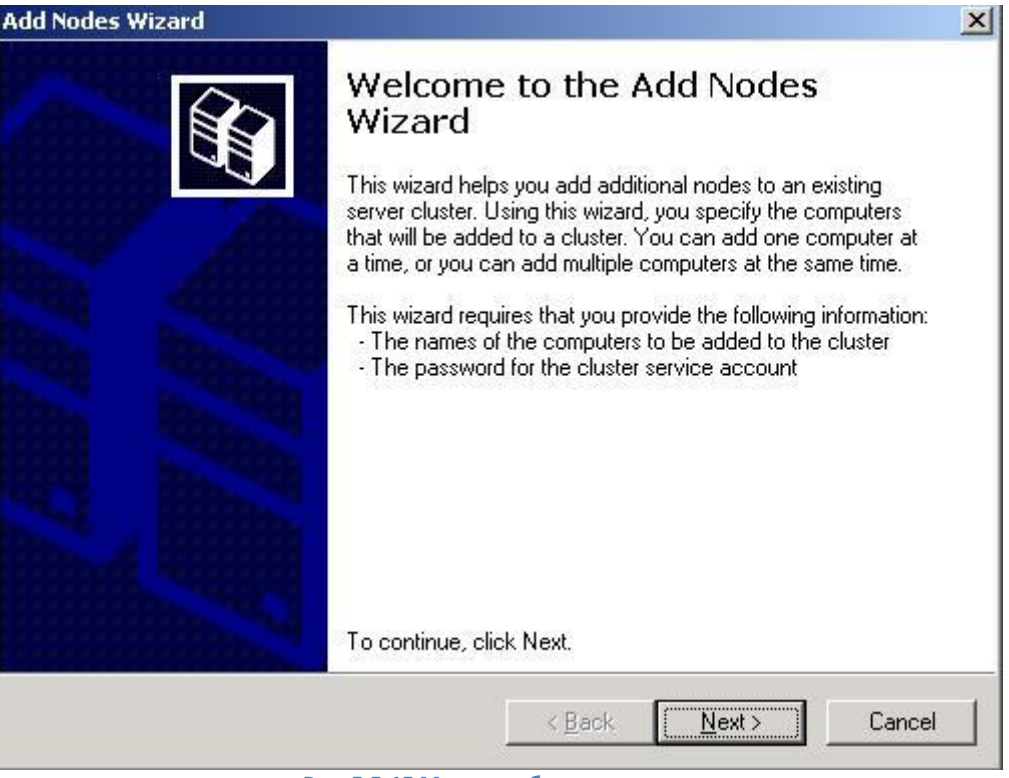

**Рис. 5.5-15 Мастер добавления узлов**

- <span id="page-161-0"></span>4. Для продолжения нажмите кнопку «Next» («Далее»).
- 5. В открывшемся окне в редактируемом текстовом поле «Selected Computers» ввести имя сервера, который будет вторым узлом кластера (Рис. [5.5-16\)](#page-161-1).

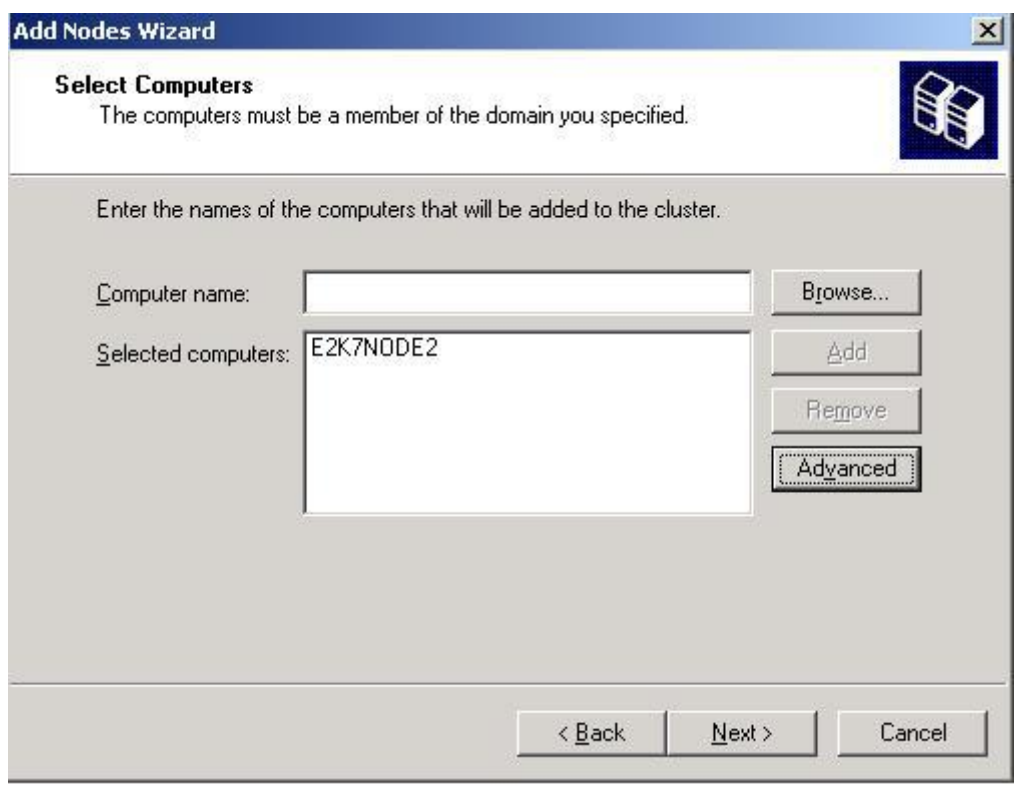

**Рис. 5.5-16 Ввод имени второго узла**

<span id="page-161-1"></span>6. Для продолжения нажать кнопку «Next» («Далее»).

7. Необходимо дождаться, пока мастер добавления узлов определит конфигурацию кластера (Рис. [5.5-17\)](#page-162-0).

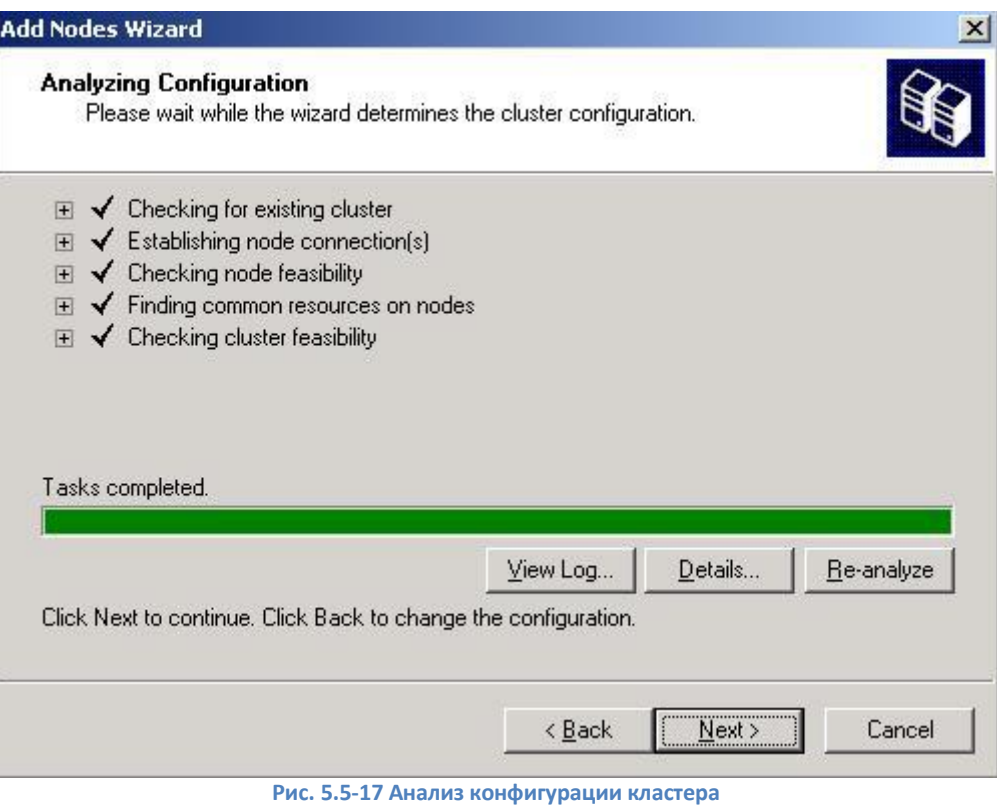

- <span id="page-162-0"></span>8. Для продолжения нажать кнопку «Next» («Далее»).
- 9. В результате откроется окно, где необходимо ввести пароль учетной записи службы кластера в редактируемом текстовом поле «Password:» и указать домен в раскрывающемся списке «Domain:» (Рис. [5.5-18\)](#page-163-0).

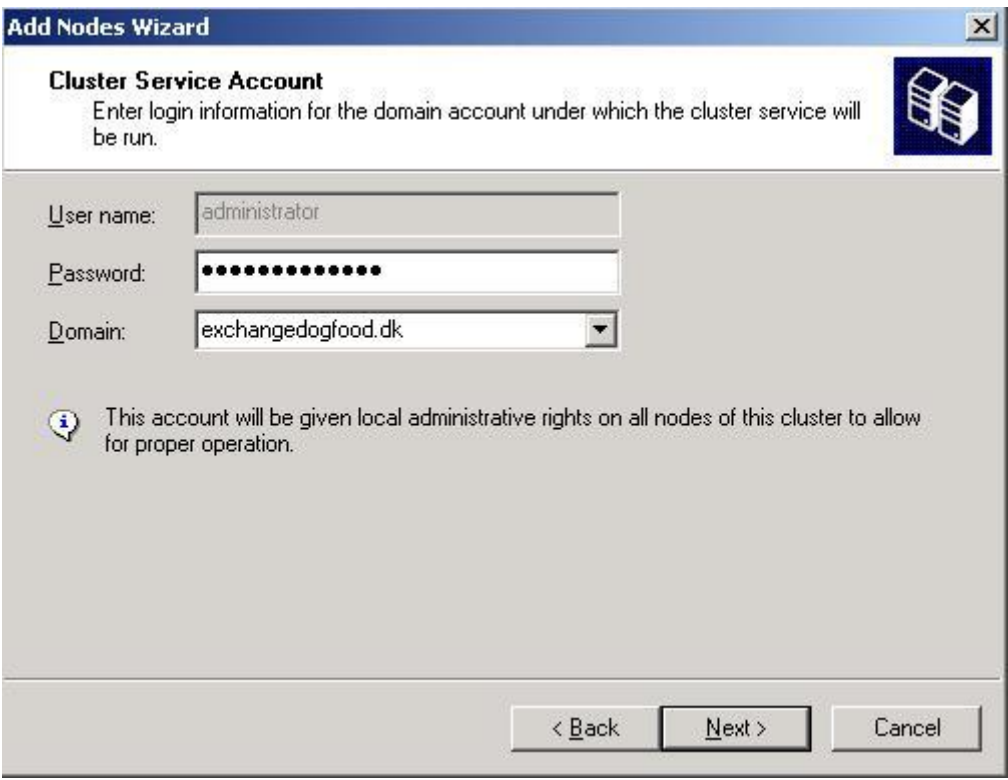

**Рис. 5.5-18 Ввод пароль учетной записи службы кластера**

- <span id="page-163-0"></span>10. Для продолжения нажать кнопку «Next» («Далее»).
- 11. В открывшемся окне (Рис. [5.5-19](#page-163-1)), необходимо после прохождения проверки конфигурации второго узла, нажать кнопку «Next» («Далее»).

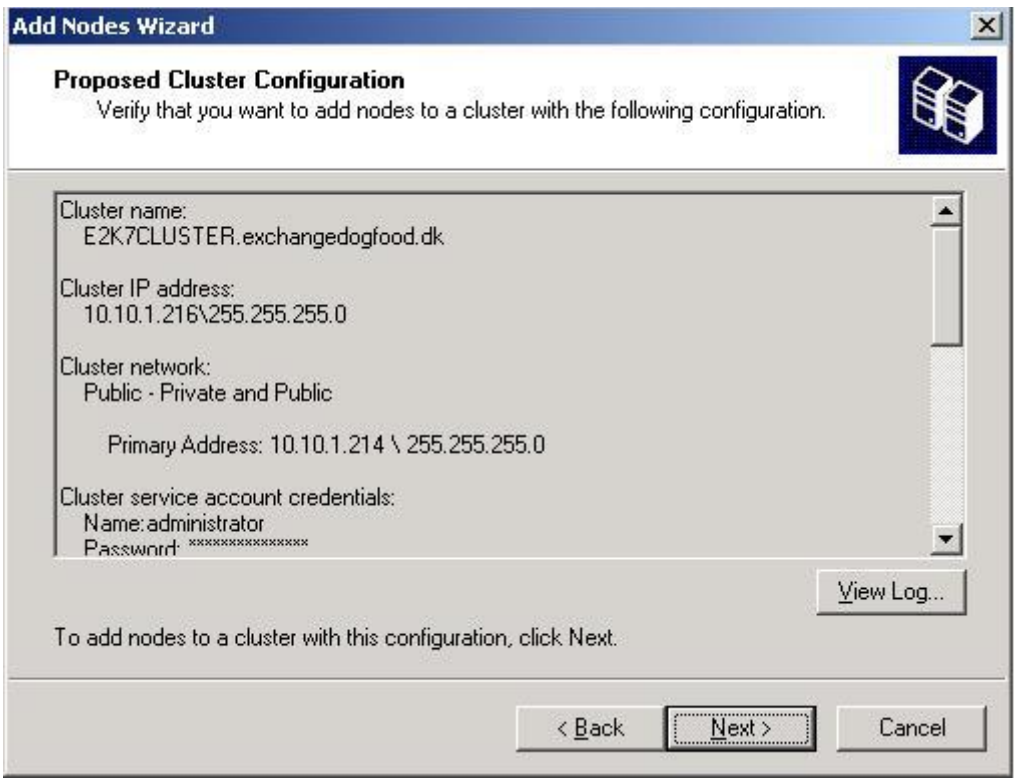

**Рис. 5.5-19 Конфигурация второго узла кластера**

<span id="page-163-1"></span>12. В открывшемся окне происходит процесс добавления нового узла в кластер (Рис. [5.5-20\)](#page-164-0).

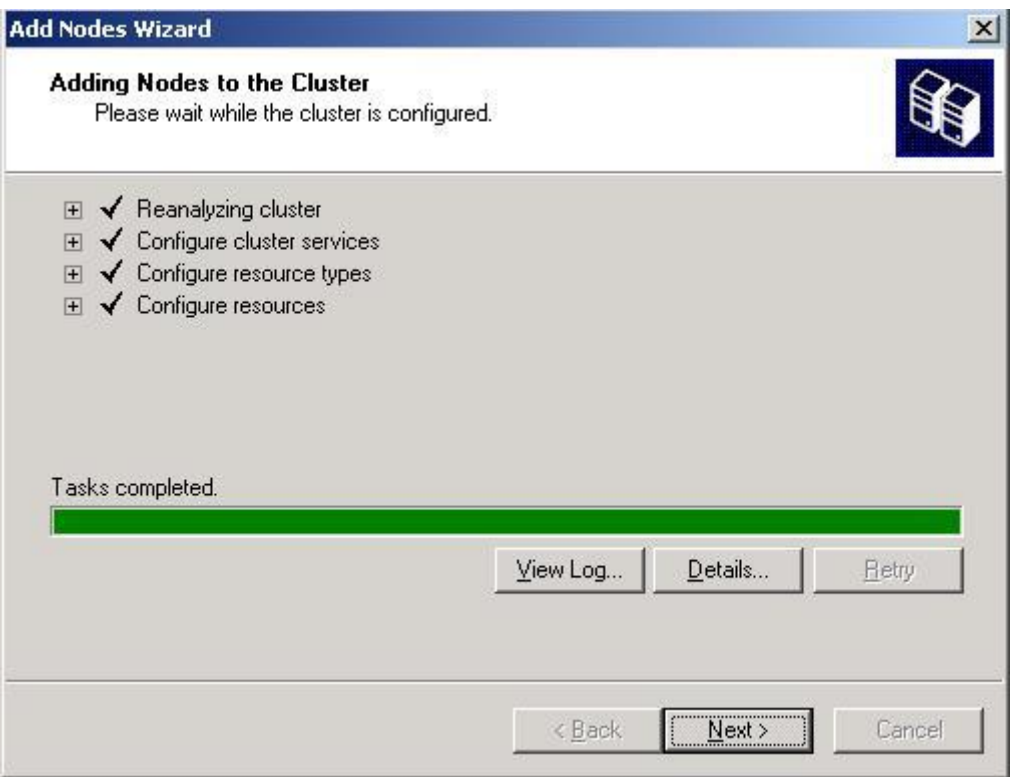

**Рис. 5.5-20 Кластер настроен на второй узел**

- <span id="page-164-0"></span>13. Если кластер настроен правильно (без ошибок и предупреждений), нажать кнопку «Next» («Далее»).
- 14. В результате будет выдано сообщение об успешном завершении работы мастера добавления нового узла (Рис. [5.5-21\)](#page-164-1).

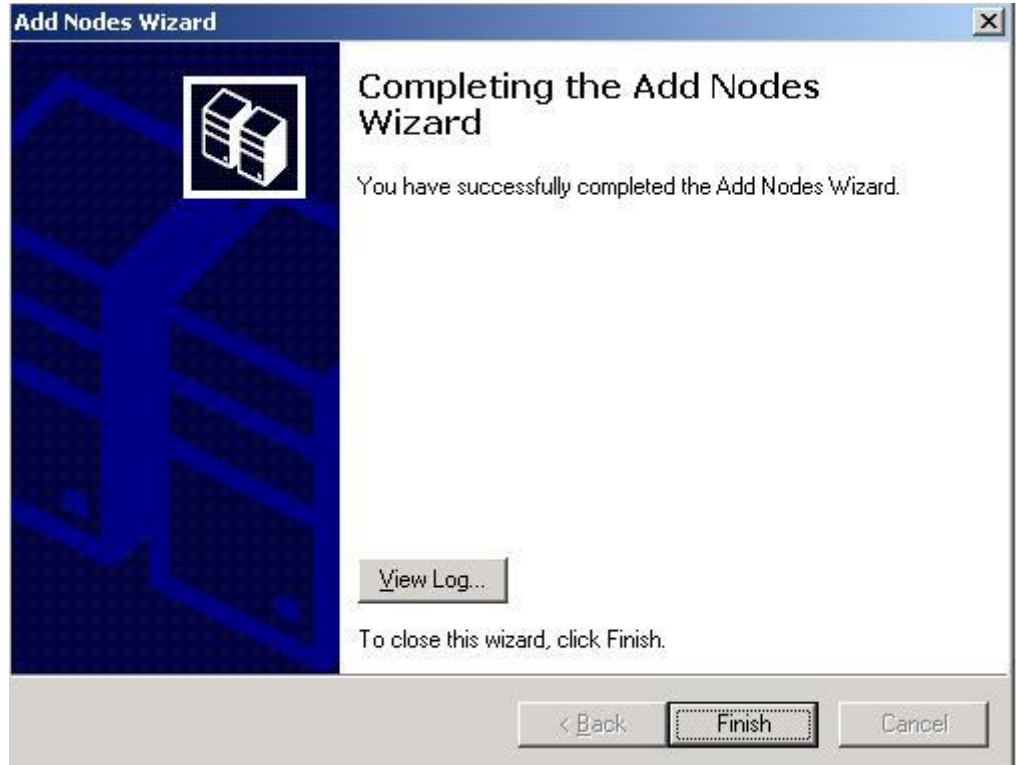

<span id="page-164-1"></span>**Рис. 5.5-21 Завершение работы мастера**

15. Для завершения работы мастера добавления узлов нажмите кнопку «Finish» («Завершить»).

В результате выполнения вышеописанных операций был создан второй узел кластера сервера Windows 2003 (Рис. [5.5-22\)](#page-165-0).

<span id="page-165-0"></span>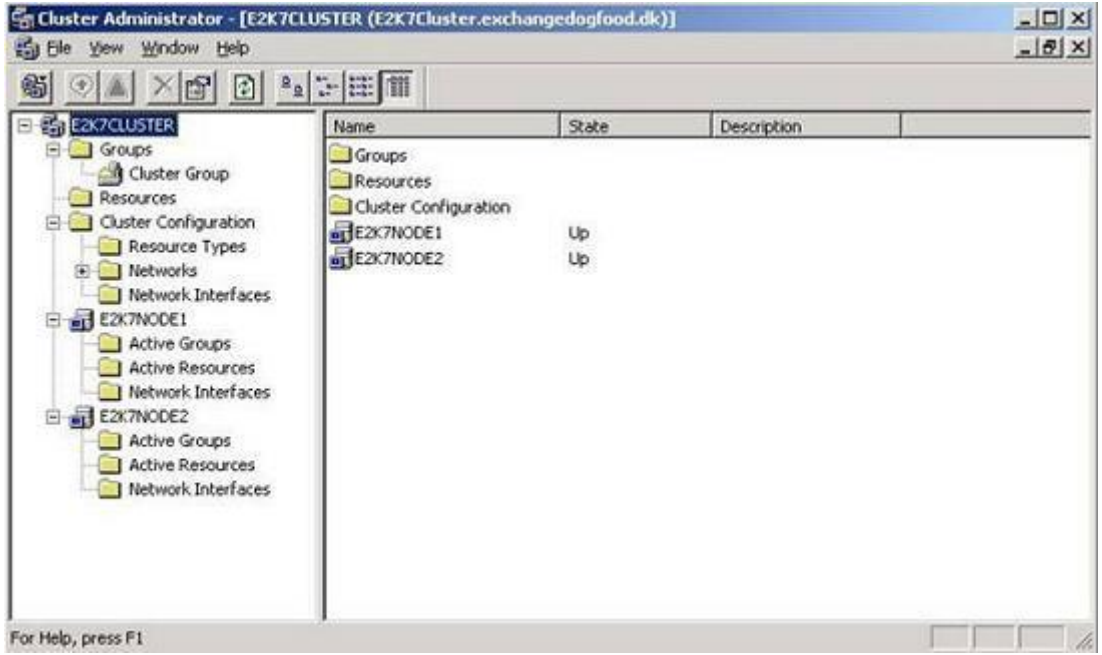

**Рис. 5.5-22 Два узла кластера**

# **6 Настройка запуска и завершения работы**

### **6.1 Настройка запуска программы «Интеллект»**

#### **6.1.1 Способы запуска программы «Интеллект»**

Запуск программного комплекса «Интеллект» осуществляется одним из следующих способов:

- 1. Ручной запуск:
	- 1.1.Из меню «Пуск» ОС Windows.
	- 1.2.Из командной строки ОС Windows.
- 2. Автоматический запуск:
	- 2.1.С помощью функции ОС Windows «Автозагрузка».
	- 2.2.По включении питания компьютера без запуска оболочки ОС Windows.

Ручной способ запуска программы «Интеллект» не требует дополнительной настройки. Для автоматического запуска программы «Интеллект» одним из указанных выше способов необходимо дополнительно настроить ОС Windows. Описания процедур настройки ОС Windows приведены в соответствующих разделах данной главы.

При наличии в системе видеонаблюдения разграничения прав и полномочий пользователей при запуске программы «Интеллект» в обязательном порядке осуществляется авторизация пользователя. В зависимости от параметров настройки программы «Интеллект» доступны следующие способы авторизации пользователя:

- 1. По вводу пароля. В данном случае после запуска пользователю будут доступны только те функции программы «Интеллект», которые соответствуют его правам и полномочиям.
- 2. Без ввода пароля. В данном случае в программе «Интеллект» будут доступны только те функции, которые соответствуют правам и полномочиям пользователя, назначенного пользователем по умолчанию.

По умолчанию используется вариант авторизации пользователя в программе «Интеллект» по вводу пароля. Для запуска программы «Интеллект» без запроса пароля необходимость задать пользователя, с правами и полномочиями которого будет по умолчанию запускаться программа «Интеллект». Порядок назначения пользователя по умолчанию описан в главе «Администрирование прав и полномочий».

*Примечание. В том случае, если ПК «Интеллект» установлен как сервис и используется система разграничения прав и полномочий пользователей, но пользователь по умолчанию не задан, после запуска ПК «Интеллект» необходимо произвести авторизацию, используя пароль пользователя. В противном случае модули и службы ПК «Интеллект» запущены не будут.*

#### **6.1.2 Настройка автозапуска программы «Интеллект» с помощью функции «Автозагрузка» ОС Windows**

Запуск программы «Интеллект» с помощью функции «Автозагрузка» выполняется автоматически после запуски служб и оболочки ОС Windows.

Для того чтобы настроить автозапуск программы «Интеллект» с помощью функции «Автозагрузка», необходимо разместить ярлык файла запуска программы «Интеллект» в группе «Автозагрузка» меню «Пуск» (Рис. [6.1-1\)](#page-167-0).

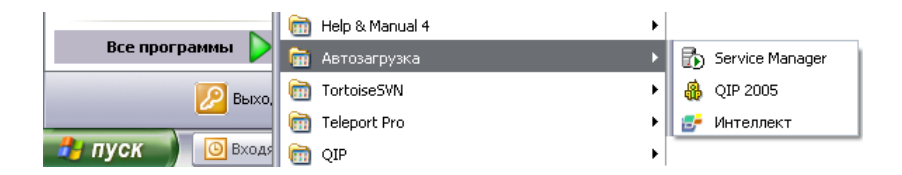

**Рис. 6.1-1 Пример отображения ярлыка файла запуска программы «Интеллект» в группе «Автозагрузка» меню «Пуск»**

#### <span id="page-167-0"></span>**6.1.3 Настройка автозапуска программы «Интеллект» вместо стандартной оболочки ОС Windows**

Автозапуск программы «Интеллект» вместо стандартной оболочки ОС Windows используется в тех случаях, когда требуется ограничить возможность использования базовых компьютеров цифровой системы видеонаблюдения: исключить запуск различных приложений, копирование, удаление файлов, работу с окнами ОС Windows и прочие нештатные варианты использования компьютеров.

При настройке автозапуска вместо стандартной оболочки ОС Windows программа «Интеллект» будет запускаться сразу после загрузки ОС Windows вместо программы «Проводник» («Explorer»). Таким образом, запуск различных установленных на данном компьютере приложений и работа с диалоговыми окнами программ пользователю будут недоступны.

Для настройки автоматического запуска программы «Интеллект» вместо стандартной оболочки ОС Windows (программы «Проводник» («Explorer»)) следует изменить следующие параметры реестра ОС Windows:

Раздел реестра: HKEY\_LOCAL\_ MACHINE\SOFTWARE\Microsoft\ WindowsNT\CurrentVersion\.

Папка: Winlogon.

Параметр: Shell.

Значение параметра по умолчанию: Explorer.exe.

Требуемое значение параметра: полный путь к файлу запуска программы «Интеллект».

Например, для настройки автозапуска программы «Интеллект» в конфигурации «Сервер», параметру «Shell» необходимо задать значение «C:\Intellect\intellect.exe*».*

Для настройки автозапуска программы «Интеллект» в конфигурации «Рабочее место мониторинга» параметру «Shell» необходимо задать значение «C:\Intellect\slave.exe*».*

В том случае, если правила безопасности распределенной сети, в которую входит настраиваемый компьютер, требуют авторизации компьютера в домене, может потребоваться настроить запуск ОС Windows без запроса имени (логина) и пароля зарегистрированного в домене распределенной сети пользователя. Данная процедура выполняется путем задания имени (логина) и пароля пользователя, под которыми по умолчанию будет выполняться авторизация компьютера в

домене. Для настройки запуска ОС Windows без запроса имени (логина) и пароля пользователя необходимо изменить следующие параметры реестра ОС Windows:

Раздел реестра: HKEY\_LOCAL\_ MACHINE\SOFTWARE\Microsoft\ WindowsNT\CurrentVersion\.

Папка: Winlogon.

Параметр 1: AutoAdminLogon.

Значение параметра 1 по умолчанию: 0.

Требуемое значение параметра 1: 1.

Параметр 2: DefaultUserName.

Значение параметра 2 по умолчанию: одно из зарегистрированных имен пользователя (логинов).

Требуемое значение параметра 2: имя пользователя (логин) для авторизации в домене.

Параметр 3: DefaultPassword.

Значение параметра 3 по умолчанию: параметр не существует (требуется создать).

Требуемое значение параметра 3: пароль пользователя для авторизации в домене.

Редактирование параметров реестра осуществляется либо с помощью утилиты Tweaki.exe (рекомендуется), либо вручную. Процедура настройки автозапуска программы «Интеллект» с использованием утилиты Tweaki.exe описана Приложении 2. Базовые сведения, необходимые для редактирования системного реестра вручную, приведены в соответствующем Приложении.

#### **6.2 Настройка завершения работы с программой «Интеллект»**

Завершение работы с программой «Интеллект» всегда осуществляется вручную. При наличии в системе видеонаблюдения разграничения прав и полномочий пользователей завершение работы с программой «Интеллект» в обязательном порядке осуществляется по вводу пароля пользователя.

Предусмотрены следующие способы завершения работы с программой «Интеллект»:

- 1. по паролю авторизированного пользователя.
- 2. по паролю администратора.
- 3. по паролю администратора с вызовом окна запроса пароля администратора.

Настройка завершения работы с программой «Интеллект» выполняется в процессе администрирования прав и полномочий пользователей и описана в соответствующих разделах данного Руководства.

# **7 Работа с диалоговым окном «Настройка системы» программы «Интеллект»**

### **7.1 Общие сведения о диалоговом окне «Настройка системы»**

Настройка программы «Интеллект» осуществляется посредством диалогового окна «Настройка системы».

Диалоговое окно «Настройка системы» предназначено для конфигурирования и настройки программных компонент цифровой системы видеонаблюдения.

К основным задачам, решаемым при помощи диалогового окна «Настройка системы», относятся следующие задачи:

- 1. создание и настройка системных объектов, соответствующих функциональным модулям (функциональным группам) программы «Интеллект»;
- 2. настройка параметров функций видеонаблюдения и аудиоконтроля;
- 3. настройка пользовательского интерфейса;
- 4. администрирование прав и полномочий пользователей.

Описание интерфейса диалогового окна «Настройка системы» представлено в разделе [«Приложение 1. Описание интерфейсов»](#page-584-0).

## **7.2 Запуск и завершение работы с диалоговым окном «Настройка системы»**

#### **7.2.1 Запуск диалогового окна «Настройка системы»**

Для запуска диалогового окна «Настройка системы» необходимо выполнить следующие действия:

1. Вывести на экран монитора базового компьютера Главную панель управления. Для этого следует подвести курсор мыши в правый верхний угол экрана монитора (Рис. [7.2-1\)](#page-169-0).

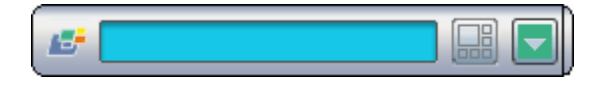

**Рис. 7.2-1 Главная панель управления**

<span id="page-169-0"></span>2. Нажать кнопку «Выполнить» [\(Рис.](#page-169-1) 7.2-2), и выбрать пункт «Настройка системы» (Рис. [7.2-2\)](#page-169-1).

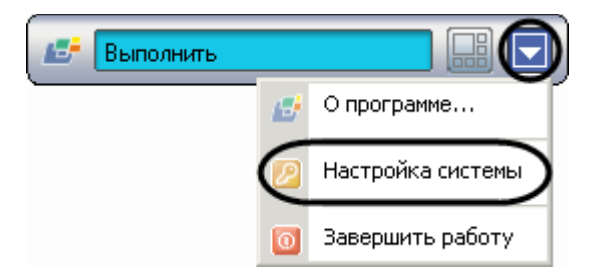

**Рис. 7.2-2 Вызов диалогового окна «Настройка системы»**

<span id="page-169-1"></span>В результате на экран монитора будет выведено диалоговое окно «Настройка системы» [\(Рис.](#page-170-0)  [7.2-3\)](#page-170-0).

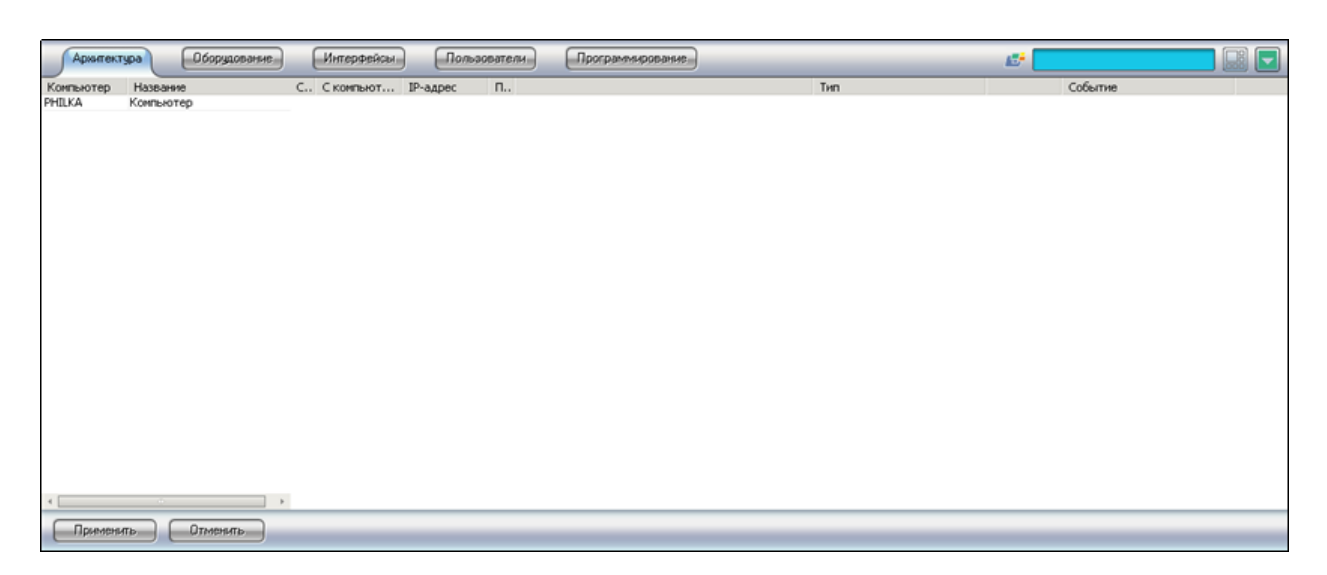

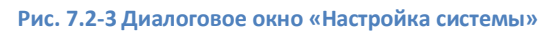

<span id="page-170-0"></span>*Примечание. Описание интерфейса Главной панели управления программы «Интеллект» представлено в разделе [«Приложение 1. Описание интерфейсов»](#page-584-0).*

#### **7.2.2 Завершение работы с диалоговым окном «Настройка системы»**

Для завершения работы с диалоговым окном «Настройка системы» необходимо нажать кнопку «Выполнить» Главной панели управления (Рис. [7.2-4\)](#page-170-1), а затем выбрать пункт «Настройка системы», который будет отмечен флажком (Рис. [7.2-4\)](#page-170-1).

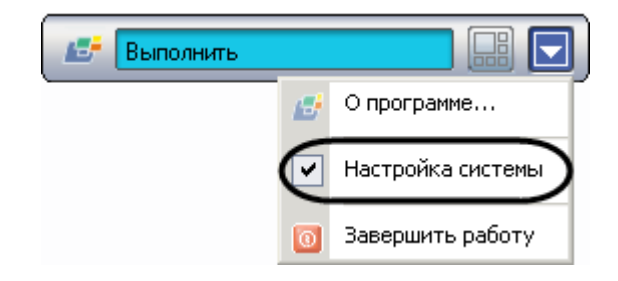

**Рис. 7.2-4 Повторный выбор пункта меню «Настройка системы»**

<span id="page-170-1"></span>В результате диалоговое окно «Настройка системы» будет закрыто.

#### **7.3 Порядок работы с диалоговым окном «Настройка системы»**

Порядок настройки системных объектов программы «Интеллект» в общем случае включает в себя следующие этапы:

- <span id="page-170-2"></span>1. Выбор объекта. Для выбора объекта необходимо выполнить следующие действия:
	- 1.1.открыть вгукладку с деревом объектов (Рис. [7.3-1\)](#page-170-2);

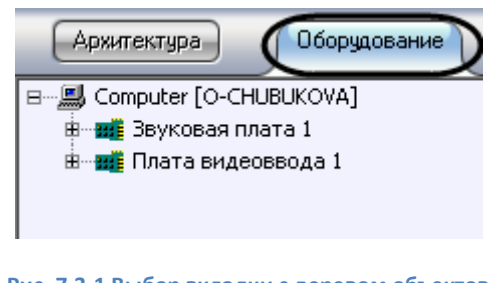

171 **Рис. 7.3-1 Выбор вкладки с деревом объектов** 1.2.выбрать объект в дереве объектов (Рис. [7.3-2\)](#page-171-0).

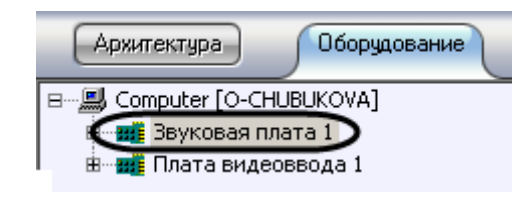

**Рис. 7.3-2 Выбор объекта в дереве объектов**

<span id="page-171-0"></span>2. Создание объекта. Для создания объекта необходимо выполнить следующие действия: 2.1.открыть вкладку с деревом объектов (Рис. [7.3-3\)](#page-171-1);

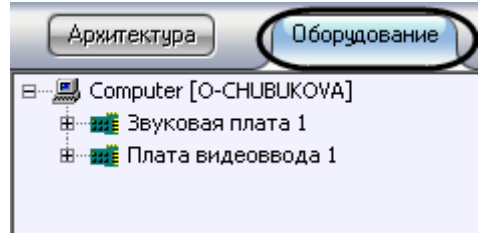

**Рис. 7.3-3 Выбор вкладки с деревом объектов**

<span id="page-171-1"></span>2.2.выбрать родительский объект в дереве объектов, на базе которого необходимо создать дочерний объект (Рис. [7.3-4\)](#page-171-2);

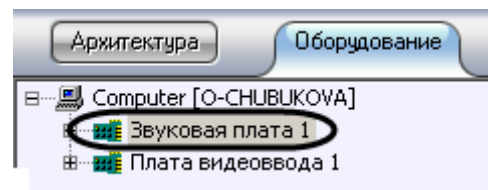

**Рис. 7.3-4 Выбор объекта**

<span id="page-171-2"></span>2.3.вывести контекстное меню при помощи правой клавиши мыши и выбрать пункт «Создать объект» (Рис. [7.3-5\)](#page-171-3);

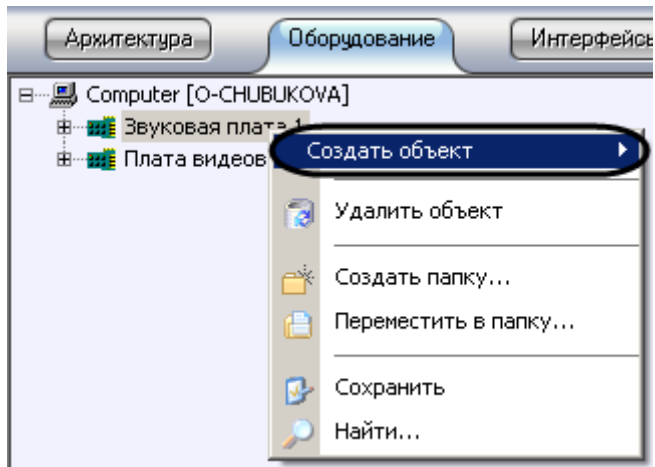

<span id="page-171-3"></span>**Рис. 7.3-5 Выбор пункта «Создать объект» в главном функциональном меню**

2.4.выбрать тип создаваемого объекта в соответствующем пункте меню второго уровня (Рис. [7.3-6\)](#page-172-0);

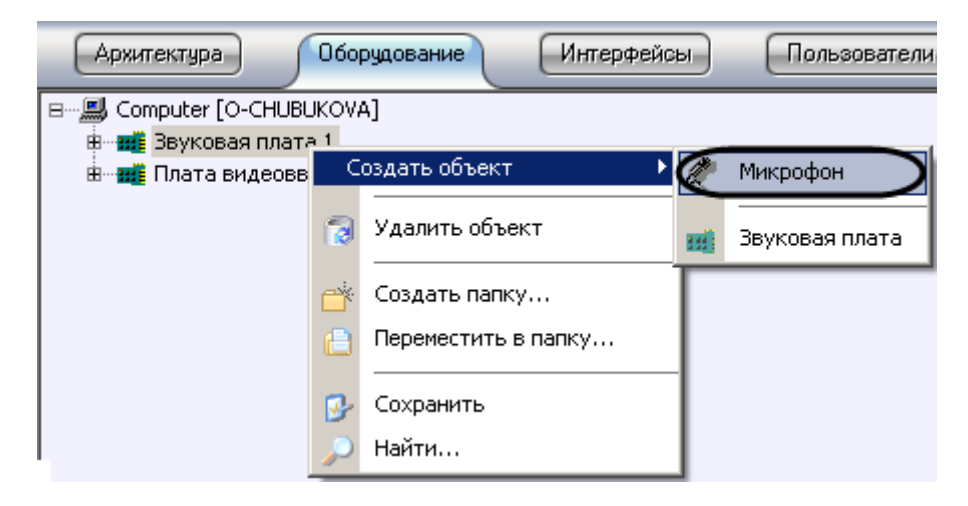

**Рис. 7.3-6 Выбор создаваемого объекта «Микрофон»**

<span id="page-172-0"></span>В результате выполнения указанных действий на панели настройки объектов отобразится панель идентификации создаваемого объекта «Микрофон» (Рис. [7.3-7\)](#page-172-1).

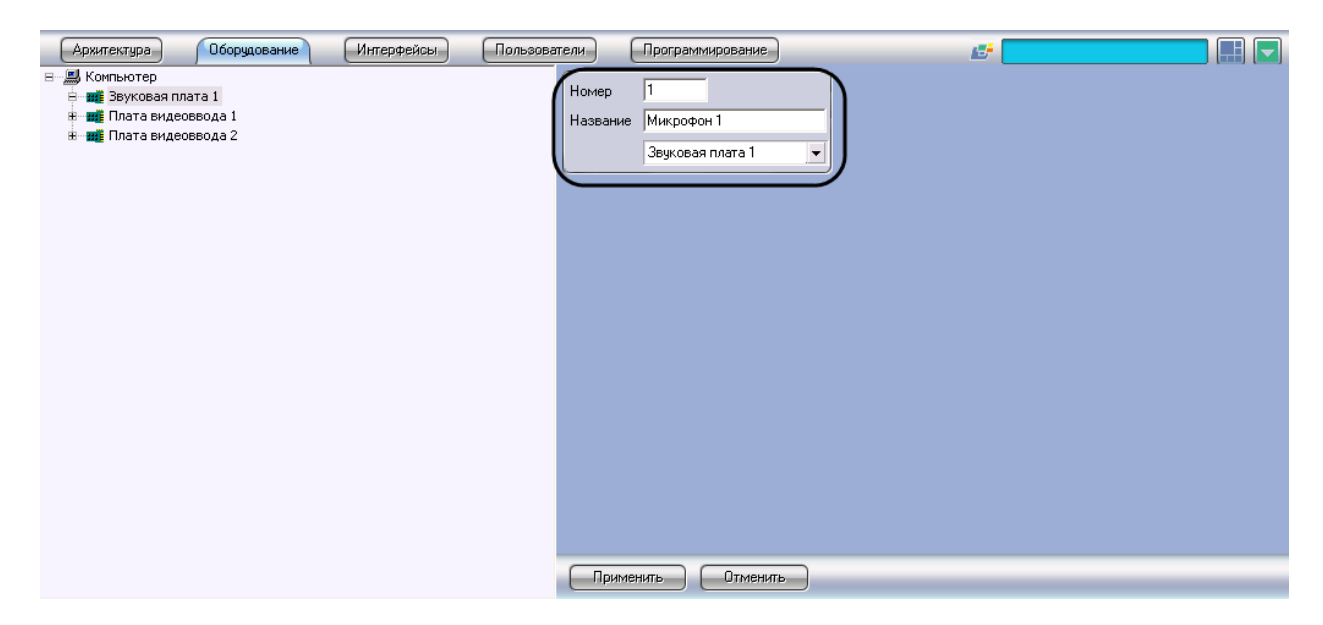

**Рис. 7.3-7 Панель идентификации**

<span id="page-172-1"></span>2.5.ввести уникальный идентификационный номер в поле «Номер» [\(Рис.](#page-172-2) 7.3-8, 1) и название создаваемого объекта «Микрофон» в поле «Название» (Рис. [7.3-8,](#page-172-2) 2);

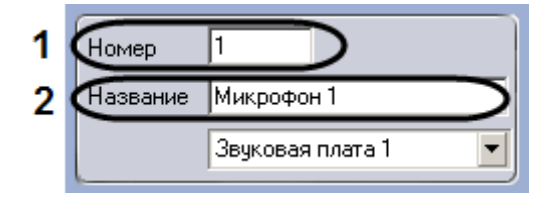

**Рис. 7.3-8 Ввод идентификационных данных объекта «Микрофон»**

<span id="page-172-2"></span>2.6.нажать кнопку «Применить» для завершения процесса создания объекта (Рис. [7.3-9\)](#page-173-0);

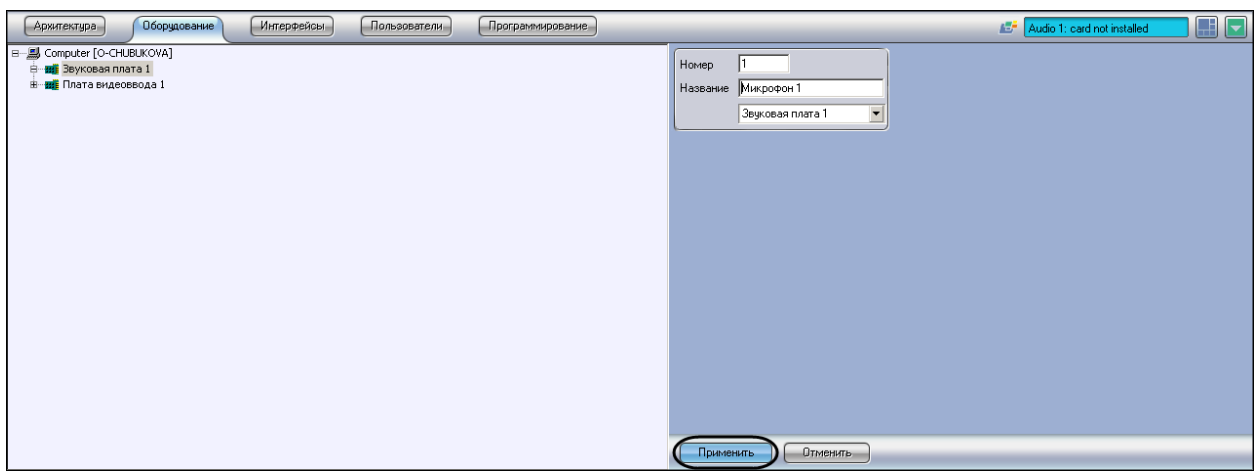

**Рис. 7.3-9 Кнопка «Применить»**

<span id="page-173-0"></span>В результате будет создан новый дочерний объект на базе выбранного родительского системного объекта (Рис. [7.3-10\)](#page-173-1).

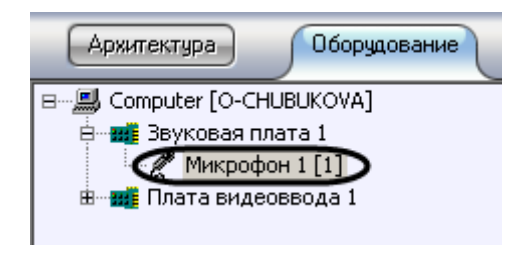

**Рис. 7.3-10 Результат создания объекта**

<span id="page-173-1"></span>3. Редактирование. Под редактированием понимается любое изменение настроек объекта – изменение значений параметров объекта. Панель настройки системного объекта является основным инструментом настройки свойств данного объекта.

Для редактирования объекта необходимо выполнить следующие действия:

- 3.1.выбрать системный объект для редактирования его параметров (Рис. [7.3-11,](#page-174-0) 1);
- 3.2.внести изменения в значениях параметров объекта при помощи панели настройки данного объекта (Рис. [7.3-11,](#page-174-0) 2);
- 3.3.нажать кнопку «Применить» для сохранения изменений (Рис. [7.3-11,](#page-174-0) 3).

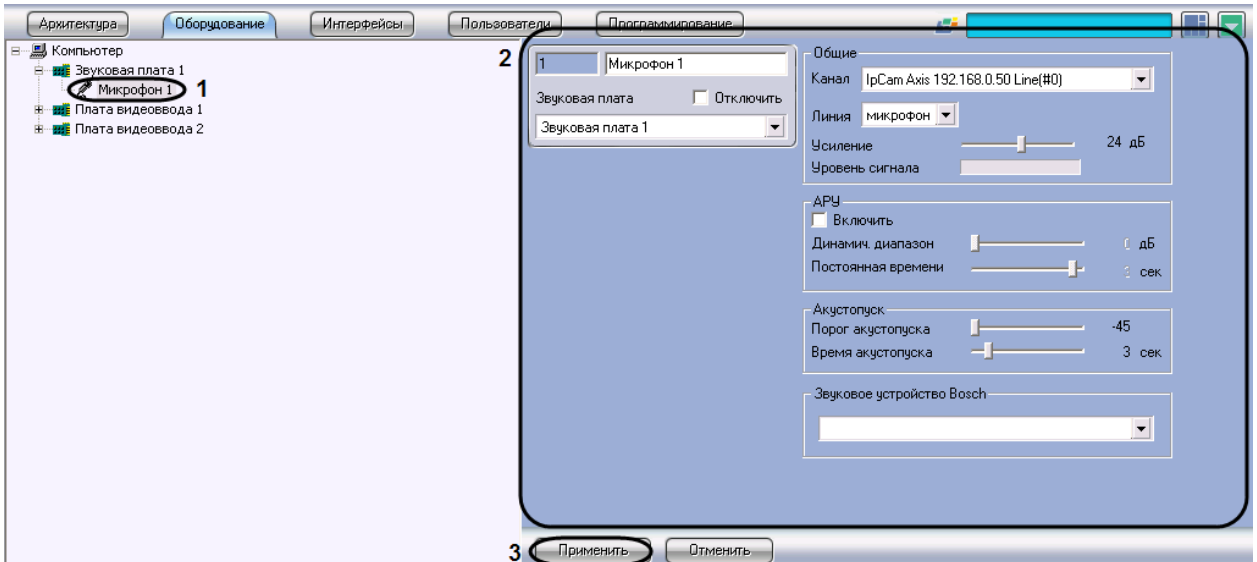

**Рис. 7.3-11 Схема редактирования объекта**

<span id="page-174-0"></span>4. Удаление. Для того чтобы удалить объект, необходимо выполнить следующие действия: 4.1.выбрать объект для удаления (Рис. [7.3-12](#page-174-1), 1) и нажать на правую клавишу мыши для вызова контекстного меню (Рис. [7.3-12,](#page-174-1) 2);

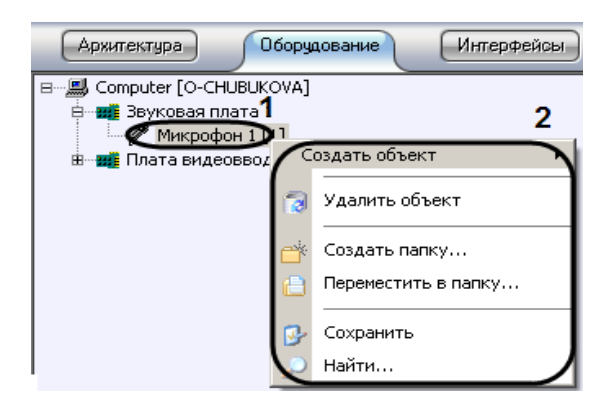

**Рис. 7.3-12 Выбор объекта удаления**

<span id="page-174-1"></span>4.2. выбрать пункт меню «Удалить объект» (Рис. [7.3-13\)](#page-174-2);

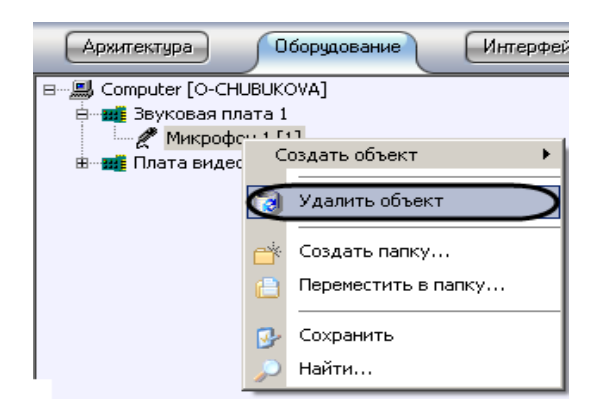

**Рис. 7.3-13 Выбор пункта меню «Удалить объект»**

<span id="page-174-2"></span>Далее будет выведено окно запроса подтверждения удаления объекта.

4.3.Нажать кнопку «ОК» (Рис. [7.3-14\)](#page-175-0).

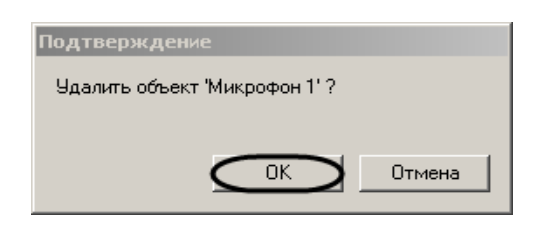

**Рис. 7.3-14 Подтверждение удаления объекта**

<span id="page-175-1"></span><span id="page-175-0"></span>На Рис. [7.3-15](#page-175-1) показан результат удаления объекта (внешний вид дерева объектов после удаления). Удаленный объект «Микрофон» более не отображается в дереве объектов.

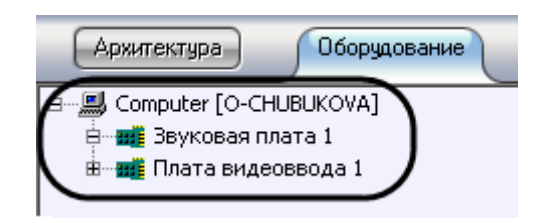

**Рис. 7.3-15 Результат удаления объекта**

# **8 Конфигурирование и настройка программного комплекса «Интеллект»**

### **8.1 Настройка Серверов и удаленных рабочих мест**

#### **8.1.1 Настройка Серверов**

#### *8.1.1.1 Аппаратно-программная платформа Сервера*

В составе системы видеонаблюдения, построенной на базе программного комплекса «Интеллект», Сервера используются для приема и обработки видеосигналов, поступающих с аналоговых видеокамер и IP-камер. Аппаратно-программная платформа Сервера в общем случае включает:

- 1. Персональный компьютер, удовлетворяющий требованиям ПО «Интеллект».
- 2. Установленные в корпус компьютера платы видеоввода или электронный ключ Guardant, обеспечивающий возможность использования для видеоввода только IP-устройств.
- 3. Установленное ПО «Интеллект» в конфигурации «Сервер» (при использовании плат видеоввода) или «Удаленное рабочее место администрирования» (при использовании только IP-устройств).
- 4. Ключевой файл лицензии, в котором указаны разрешения на использование совместно с программным комплексом «Интеллект» плат видеоввода или IP-устройств.
- 5. Установленное ПО MS SQL сервер для управления базой данных программы «Интеллект».

*Внимание! Для корректной работы системы на всех Серверах должен быть настроен одинаковый набор программных модулей (см. раздел [«Функциональные программные](#page-26-0)  [модули»](#page-26-0)), прописанных в ключевом файле intellect.sec.*

*Внимание! Корректная работа ПО «Интеллект» возможна только при наличии у пользователя прав администратора ОС Windows.*

#### *8.1.1.2 Настройка Сервера*

Основной функцией Сервера является прием и обработка видеосигналов. При необходимости дополнительно могут быть реализованы следующие функции: прием и обработка аудиосигналов, управление подключенными к видеокамерам поворотными устройствами, сервисы безопасности, пользовательские автоматизированные функции (макрокоманды) и проч. Порядок настройки Сервера определяется его аппаратной конфигурацией и требованиями к реализации дополнительных функций.

В общем случае для настройки Сервера необходимо выполнить следующие действия:

- 1. Синхронизировать базу данных Сервера с базами данных других Серверов и УРМА (например, через централизованную базу данных Сервера администрирования, см. раздел [«Администрирование базы данных программного комплекса «Интеллект»»](#page-189-0)).
- 2. Запустить программу «Интеллект» на Сервере.
- 3. При удаленной настройке Сервера (например, с Сервера администрирования) необходимо зарегистрировать объект «Компьютер», соответствующий Серверу, и задать параметры взаимодействия с Серверами, УРМА, УРММ распределенной системы видеонаблюдения (см. раздел [«Конфигурирование программного комплекса «Интеллект»](#page-182-0)

при использовании распределенной архитектуры цифровой системы видеонаблюдения»). При локальной настройке Сервера объект «Компьютер» соответствующий ему создается на вкладке «Оборудование» при первом запуске автоматически.

- 4. Настроить видеоподсистему Сервера (см. раздел [«Настройка видеоподсистемы»](#page-210-0)).
- 5. При наличии микрофонов настроить аудиоподсистему Сервера (см. раздел [«Настройка](#page-333-0)  [аудиоподсистемы»](#page-333-0)).
- 6. При наличии лучей и реле создать и настроить соответствующие им объекты (см. разделы [«Настройка лучей»](#page-532-0) и [«Настройка реле»](#page-525-0)).
- 7. В случае необходимости настроить резервное архивирование видеозаписей, размещаемых на Сервере (см. раздел [«Настройка резервного архивирования»](#page-433-0)).
- 8. Дополнительно настроить аппаратный контроль работоспособности и Службу перезапуска, подключить и настроить Сервисы оповещений (см. разделы [«Настройка](#page-378-0)  [аппаратного контроля работоспособности «](#page-378-0)Watchdog»», [«Настройка сервисов](#page-400-0)  [оповещений»](#page-400-0) и [«Настройка объекта «Служба перезагрузки системы»»](#page-421-0)).
- 9. При необходимости использования автоматизированных функций создать макрокоманды, временные зоны (см. разделы [«Создание и использование макрокоманд»](#page-505-0) и [«Создание и](#page-512-0)  [использование временных зон»](#page-512-0)).
- 10. Если планируется использовать Сервер в качестве рабочего места Оператора необходимо настроить пользовательский интерфейс: Монитор видеонаблюдения, аудиопроигрыватель, карту и проч. (см. раздел [«Настройка пользовательского](#page-486-0)  [интерфейса»](#page-486-0)).
- 11. Назначить пользователям права на работу с системными объектами Сервера (см. раздел [«Администрирование прав и полномочий»](#page-489-0)).
- 12. Настроить протоколирование событий, регистрируемых для системных объектов Сервера (см. раздел «Настройка [протоколирования событий»](#page-464-0)).

#### **8.1.2 Настройка рабочих мест администрирования**

#### *8.1.2.1 Аппаратно-программная платформа УРМА*

В составе системы видеонаблюдения, построенной на базе программного комплекса «Интеллект», рабочие места администрирования (УРМА) используются для удаленного администрирования программы «Интеллект», установленной на Серверах и других УРМА распределенной системы видеонаблюдения, а также в качестве специализированных платформ: видеошлюза, удаленного сервера архивирования, удаленного Web-сервера и др. УРМА может выполнять как одну из перечисленных выше функций, так и несколько из них одновременно.

Аппаратно-программная платформа УРМА в общем случае включает:

- 1. Персональный компьютер, удовлетворяющий требованиям ПО «Интеллект».
- 2. Электронный ключ Guardant.
- 3. Установленное ПО «Интеллект» в конфигурации «Удаленное рабочее место администрирования».
- 4. Ключевой файл лицензии.
- 5. Установленное ПО MS SQL сервер для управления базой данных программы «Интеллект».

#### *8.1.2.2 Настройка УРМА*

В простейшем случае УРМА предназначены для только одной функции - удаленного администрирования.

В общем случае для настройки УРМА необходимо выполнить следующие действия:

- 1. Синхронизировать базу данных УРМА с базами данных других Серверов и УРМА (например, через централизованную базу данных сервера администрирования, см. раздел [«Администрирование базы данных программного комплекса «Интеллект»»](#page-189-0)).
- 2. Запустить программу «Интеллект» на УРМА.
- 3. При удаленной настройке УРМА (например, с сервера администрирования) необходимо зарегистрировать объект «Компьютер», соответствующий УРМА, и задать параметры взаимодействия с Серверами, УРМА, УРММ распределенной системы видеонаблюдения (см. раздел [«Конфигурирование программного комплекса «Интеллект» при](#page-182-0)  [использовании распределенной архитектуры цифровой системы видеонаблюдения»](#page-182-0)). При локальной настройке УРМА объект «Компьютер» соответствующий ему создается на вкладке «Оборудование» при первом запуске автоматически.
- 4. Дополнительно настроить аппаратный контроль работоспособности и Службу перезапуска (см. разделы [«Настройка аппаратного контроля работоспособности «](#page-378-0)Watchdog»» и [«Настройка объекта «Служба перезагрузки системы»»](#page-421-0)).
- 5. При необходимости использования автоматизированных функций создать макрокоманды, временные зоны, подключить и настроить Сервисы оповещений (см. разделы [«Создание и](#page-505-0)  [использование макрокоманд»](#page-505-0), [«Создание и использование временных зон»](#page-512-0) и [«Настройка](#page-400-0)  [сервисов оповещений»](#page-400-0)).
- 6. Если планируется использовать УРМА в качестве рабочего места Оператора необходимо настроить пользовательский интерфейс: Монитор видеонаблюдения, аудиопроигрыватель, карту и проч. (см. раздел [«Настройка пользовательского](#page-486-0)  [интерфейса»](#page-486-0))
- 7. Назначить пользователям права на работу с системными объектами УРМА (см. раздел [«Администрирование прав и полномочий»](#page-489-0)).
- 8. Настроить протоколирование событий, регистрируемых для системных объектов УРМА (см. раздел «Настройка [протоколирования событий»](#page-464-0)).

#### *8.1.2.3 Настройка видеошлюза*

Видеошлюзы используются в крупных распределенных системах видеонаблюдения и предназначены для маршрутизации видеосигналов между серверами и УРММ (либо УРМА с функциями УРММ), расположенными в различных подсетях.

Для настройки видеошлюза необходимо выполнить следующие действия:

- 1. Синхронизировать базу данных видеошлюза с базами данных других Серверов и УРМА (например, через централизованную базу данных сервера администрирования, см. раздел [«Администрирование базы данных программного комплекса «Интеллект»»](#page-189-0)).
- 2. Запустить программу «Интеллект» на видеошлюзе.
- 3. При удаленной настройке видеошлюза (например, с сервера администрирования) необходимо зарегистрировать объект «Компьютер», соответствующий УРМА, и задать параметры взаимодействия с Серверами, УРМА, УРММ распределенной системы видеонаблюдения (см. раздел [«Конфигурирование программного комплекса «Интеллект»](#page-182-0)  [при использовании распределенной архитектуры цифровой системы видеонаблюдения»](#page-182-0)). При локальной настройке видеошлюза объект «Компьютер» соответствующий ему создается на вкладке «Оборудование» при первом запуске автоматически.
- 4. Подключить и настроить модуль «Видеошлюз» (см. раздел [«Настройка модуля](#page-424-0)  [«Видеошлюз»»](#page-424-0)).
- 5. Дополнительно настроить аппаратный контроль работоспособности и Службу перезапуска (см. разделы [«Настройка аппаратного контроля работоспособности «](#page-378-0)Watchdog»» и [«Настройка объекта «Служба перезагрузки системы»»](#page-421-0)).
- 6. При необходимости использования автоматизированных функций создать макрокоманды, временные зоны, подключить и настроить Сервисы оповещений (см. разделы [«Настройка](#page-400-0)  [сервисов оповещений»](#page-400-0), [«Создание и использование макрокоманд»](#page-505-0) и [«Создание и](#page-512-0)  [использование временных зон»](#page-512-0)).
- 7. Назначить пользователям права на работу с системными объектами видеошлюза (см. раздел [«Администрирование прав и полномочий»](#page-489-0)).
- 8. Настроить протоколирование событий, регистрируемых для системных объектов видеошлюза (см. раздел «Настройка [протоколирования событий»](#page-464-0)).

#### *8.1.2.4 Настройка удаленного сервера архивирования*

В программном комплексе «Интеллект» предусмотрена возможность резервного архивирования видеозаписей, создаваемых на Серверах системы видеонаблюдения. В связи с тем, что процесс архивирования требует большого ресурсов компьютера (оперативной памяти, мощности процессора), на котором запущен данный процесс, не следует выполнять архивирование непосредственно на Серверах. Настоятельно рекомендуется выделить отдельный УРМА и использовать его в качестве сервера архивирования.

Для настройки сервера архивирования необходимо выполнить следующие действия:

- 1. Синхронизировать базу данных сервера архивирования с базами данных других Серверов и УРМА (например, через централизованную базу данных сервера администрирования, см. раздел [«Администрирование базы данных программного комплекса «Интеллект»»](#page-189-0)).
- 2. Запустить программу «Интеллект» на сервере архивирования.
- 3. При удаленной настройке сервера архивирования (например, с сервера администрирования) необходимо зарегистрировать объект «Компьютер», соответствующий серверу архивирования, и задать параметры взаимодействия с Серверами, УРМА, УРММ распределенной системы видеонаблюдения (см. раздел [«Конфигурирование программного комплекса «Интеллект» при использовании](#page-182-0)  [распределенной архитектуры цифровой системы видеонаблюдения»](#page-182-0)). При локальной настройке сервера архивирования объект «Компьютер» соответствующий ему создается на вкладке «Оборудование» при первом запуске автоматически.
- 4. Подключить и настроить модуль «Оперативный архив» (см. раздел [«Настройка резервного](#page-433-0)  [архивирования»](#page-433-0)).
- 5. Дополнительно настроить аппаратный контроль работоспособности и Службу перезапуска (см. разделы [«Настройка объекта «Служба перезагрузки системы»»](#page-421-0) и [«Настройка](#page-378-0)  [аппаратного контроля работоспособности «](#page-378-0)Watchdog»»).
- 6. При необходимости использования автоматизированных функций создать макрокоманды, временные зоны, подключить и настроить Сервисы оповещений (см. разделы [«Настройка](#page-400-0)  [сервисов оповещений»](#page-400-0), [«Создание и использование макрокоманд»](#page-505-0) и [«Создание и](#page-512-0)  [использование временных зон»](#page-512-0)).
- 7. Назначить пользователям права на работу с системными объектами УРМА (см. раздел [«Администрирование прав и полномочий»](#page-489-0)).
- 8. Настроить протоколирование событий, регистрируемых для системных объектов УРМА (см. раздел «Настройка [протоколирования событий»](#page-464-0)).

## *8.1.2.5 Настройка удаленного Web-сервера*

В составе системы видеонаблюдения, построенной на базе программного комплекса «Интеллект», удаленный Web-сервер используется для передачи видеосигналов и приема команд от Оператора через Интернет. В крупных системах с распределенной архитектурой в рекомендуется использовать удаленный (размещенный на отдельном УРМА), а не локальный (размещенный непосредственно на одном из Серверов) Web-сервер.

*Примечание. Удаленный Web-сервер следует размещать в отдельной подсети и на внешнем IPадресе (для работы в качестве HTTP-сервера в Интернет). В связи с этим, рекомендуется настроить получение видеосигналов на Web-сервер через видеошлюз. В качестве видеошлюза может выступать как удаленный видеошлюз (удаленный компьютер с установленным и настроенным модулем «Видеошлюз»), так и локальный (модуль «Видеошлюз» установлен и настроен на том же компьютере, что и Web-сервер).*

Для настройки удаленного Web-сервера необходимо выполнить следующие действия:

- 1. Синхронизировать базу данных Web-сервера с базами данных других Серверов и УРМА (например, через централизованную базу данных сервера администрирования, см. раздел [«Администрирование базы данных программного комплекса «Интеллект»»](#page-189-0)).
- 2. Запустить программу «Интеллект» на Web-сервере.
- 3. При удаленной настройке Web-сервера (например, с сервера администрирования) необходимо зарегистрировать объект «Компьютер», соответствующий Web-серверу, и задать параметры взаимодействия с серверами, УРМА, УРММ распределенной системы видеонаблюдения (см. раздел [«Конфигурирование программного комплекса «Интеллект»](#page-182-0)  [при использовании распределенной архитектуры цифровой системы видеонаблюдения»](#page-182-0)). При локальной настройке Web-сервера объект «Компьютер» соответствующий ему создается на вкладке «Оборудование» при первом запуске автоматически.
- 4. Подключить и настроить модуль «Web-сервера» (см. раздел [«Настройка модуля «](#page-447-0)Web[сервер»»](#page-447-0)).
- 5. При отсутствии удаленного видеошлюза, подключить и настроить модуль «Видеошлюз» (см. раздел [«Настройка модуля «Видеошлюз»»](#page-424-0)).
- 6. Дополнительно настроить аппаратный контроль работоспособности и Службу перезапуска (см. разделы [«Настройка аппаратного контроля работоспособности «](#page-378-0)Watchdog»» и [«Настройка объекта «Служба перезагрузки системы»»](#page-421-0)).
- 7. При необходимости использования автоматизированных функций создать макрокоманды, временные зоны, подключить и настроить Сервисы оповещений (см. разделы [«Создание и](#page-505-0)  [использование макрокоманд»](#page-505-0), [«Создание и использование временных зон»](#page-512-0) и [«Настройка](#page-400-0)  [сервисов оповещений»](#page-400-0)).
- 8. Назначить пользователям права на работу с системными объектами Web-сервера (см. раздел [«Администрирование прав и полномочий»](#page-489-0)).
- 9. Настроить протоколирование событий, регистрируемых для системных объектов Webсервера (см. раздел «Настройка [протоколирования событий»](#page-464-0)).

## **8.1.3 Настройка Удаленных рабочих мест мониторинга (УРММ)**

## *8.1.3.1 Аппаратно-программная платформа УРММ*

УРММ предназначены для использования в качестве рабочих мест Оператора и реализуют функции удаленного видеонаблюдения и аудиоконтроля: просмотра видеосигналов и прослушивания аудиосигналов, контроля состояния лучей, управления видеокамерами, поворотными устройствами и проч. Функции администрирования при работе с УРММ недоступны.

Аппаратно-программная платформа УРММ в общем случае включает:

- 1. Персональный компьютер, удовлетворяющий требованиям ПО «Интеллект».
- 2. Установленное ПО «Интеллект» в конфигурации «Рабочее место мониторинга».

## *8.1.3.2 Настройка УРММ*

Основными функциями УРММ являются прием видео- и аудиосигналов с Серверов системы видеонаблюдения, просмотр видеосигналов и прослушивание аудиосигналов и управление видеокамерами, микрофонами, поворотными устройствами с использованием различных компонентов пользовательского интерфейса Оператора (Монитор видеонаблюдения, аудиопроигрыватель, карта, окно телеметрии и проч.).

Для настройки УРММ в общем случае необходимо выполнить следующие действия:

- 1. Зарегистрировать объект «Компьютер», соответствующий УРММ, на Сервере администрирования и задать параметры взаимодействия с Серверами, УРМА, УРММ распределенной системы видеонаблюдения (см. раздел [«Конфигурирование](#page-182-0)  [программного комплекса «Интеллект» при использовании распределенной архитектуры](#page-182-0)  [цифровой системы видеонаблюдения»](#page-182-0)).
- 2. Настроить пользовательский интерфейс. Для этого необходимо создать экран(ы), настроить доступ к ним с УРММ и разместить на экранах компоненты пользовательского интерфейса: Монитор видеонаблюдения, аудиопроигрыватель, карту и проч. (см. раздел [«Настройка пользовательского интерфейса»](#page-486-0)).

# <span id="page-182-0"></span>**8.2 Конфигурирование программного комплекса «Интеллект» при использовании распределенной архитектуры цифровой системы видеонаблюдения**

## **8.2.1 Общие принципы построения цифровой системы видеонаблюдения с распределенной архитектурой**

В состав цифровой системы видеонаблюдения в общем случае входят следующие компоненты:

- 1. Сервера аппаратно-программные платформы, предназначенные для приема и обработки видео и аудиосигналов, поступающих с аналоговых видеокамер и IP-камер.
- 2. Рабочие места администрирования (УРМА) аппаратно-программные платформы, предназначенные для удаленного администрирования системы видеонаблюдения, а также использования в качестве специализированных платформ: видеошлюза, удаленного сервера архивирования, удаленного Web-сервера и др.
- 3. Рабочие места мониторинга (УРММ) аппаратно-программные платформы, используемые в качестве рабочих мест Оператора и предназначенные для реализации функции удаленного видеонаблюдения и аудиоконтроля.

Объединение Серверов, УРМА и УРММ в систему видеонаблюдения осуществляется в соответствии с требованиями к функционалу системы, требованиями безопасности, техническими особенностями объекта охраны и проч. В соответствии с предъявляемыми требованиями система видеонаблюдения может включать несколько подсетей, взаимодействие между которыми осуществляется через специально выделенные (узловые) Сервера и УРМА. Взаимодействие между компонентами системы видеонаблюдения достигается за счет построения распределенной архитектуры, обеспечивающей синхронизированный обмен данными (событиями, командами, параметрами настройки и проч.) между компонентами системы.

## **8.2.2 Порядок конфигурирования распределенной системы**

Для конфигурирования распределенной системы видеонаблюдения следует выполнить следующие действия:

- 1. Разработать проект структуры системы видеонаблюдения, если он не был разработан ранее.
- 2. В соответствии с проектом структуры системы видеонаблюдения, настроить синхронизацию баз данных всех Серверов и УРМА.
- 3. На сервере администрирования (либо при наличии подсетей на узловых УРМА и Серверах, опционально выполняющих функцию сервера администрирования) зарегистрировать Серверы, УРМА и УРММ, входящие в ту же подсеть, что и сервер администрирования. Также при наличии в системе видеонаблюдения выделенных подсетей зарегистрировать Сервера и УРМА, обеспечивающие взаимодействие с другими подсетями.
- 4. В соответствии с проектом структуры системы видеонаблюдения настроить требуемым образом взаимодействие между Серверами, УРМА и УРММ.

## <span id="page-182-1"></span>**8.2.3 Выбор структуры распределенной системы**

Структура распределенной системы видеонаблюдения проектируется с учетом следующих параметров объекта охраны:

- 1. Количество Серверов, УРМА и УРММ, которые необходимо установить на объекте.
- 2. Удаленность компонентов системы видеонаблюдения и пропускная способность каналов связи между ними. Например, Серверы размещены на протяженной территории, а УРМА и УРММ находятся в пределах одного помещения – пункта центрального наблюдения. При этом технические ограничения приводят к тому, что Серверы подключены по каналам связи с малой пропускной способностью, а УРМА и УРММ – с высокой. В данном случае взаимодействие между Серверами и УРМА, УРММ осуществляется только через видеошлюз.
- 3. Требования к безопасности системы. Например, для предотвращения несанкционированного доступа к функциям администрирования разделяют подсети, в которых находятся серверы, УРМА и подсети, в которых находятся УРММ. В данном случае взаимодействие между подсетями осуществляется только через видеошлюз.

Пример организации распределенной системы видеонаблюдения представлен на Рис. [8.2-1.](#page-183-0)

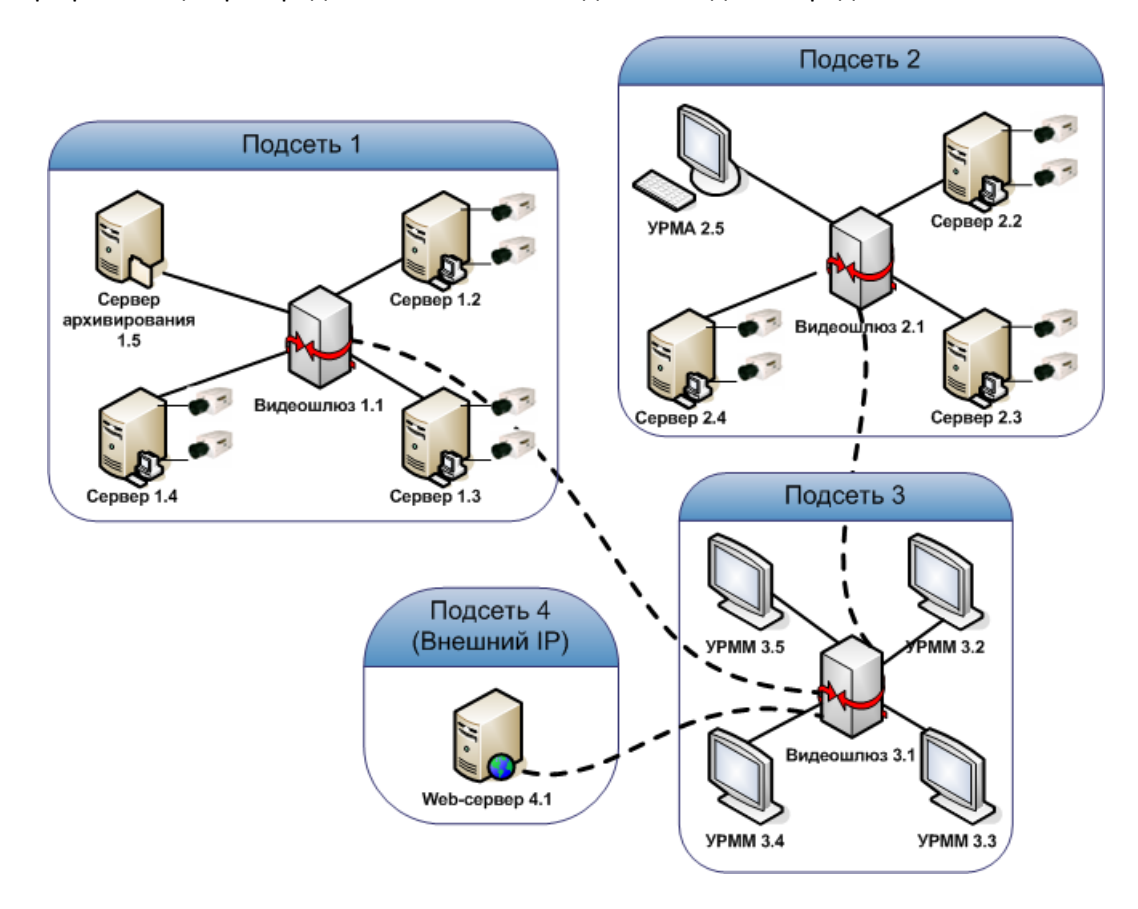

**Рис. 8.2-1 Пример распределенной системы видеонаблюдения**

### <span id="page-183-1"></span><span id="page-183-0"></span>**8.2.4 Синхронизация баз данных Серверов и Рабочих мест администрирования**

В программном комплексе «Интеллект» параметры конфигурации Серверов и Рабочих мест администрирования (УРМА) хранятся в распределенной базе данных. На каждом Сервере и УРМА хранится локальная копия распределенной базы данных. Для обеспечения распределенной работы программного комплекса «Интеллект» и репликации данных (синхронного внесения изменений в локальные копии баз данных) локальные копии баз данных должны быть синхронизированы между собой.

Схема взаимодействия между Серверами и УРМА, по которой осуществляется синхронизация баз данных, должна соответствовать проекту системы видеонаблюдения (см. раздел [«Выбор](#page-182-1)  [структуры распределенной системы»](#page-182-1)).

В наиболее простом случае, синхронизация баз данных всех Серверов и УРМА производится с базой данных сервера администрирования (Рис. [8.2-2\)](#page-184-0).

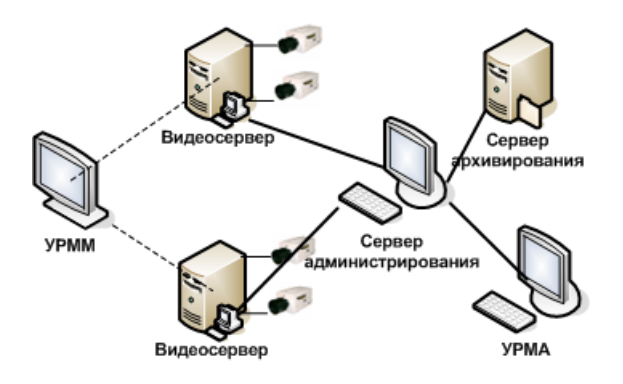

**Рис. 8.2-2 Простейшая схема синхронизации баз данных**

<span id="page-184-0"></span>*Примечание. На УРММ база данных не размещается, вследствие чего синхронизировать с ней базу данных сервера администрирования не требуется.*

При наличии в проектируемой системе видеонаблюдения выделенных подсетей, синхронизацию баз данных Серверов и УРМА в пределах подсети следует производить с базой данных узлового Сервера или УРМА (например, Рис. [8.2-3\)](#page-185-0).

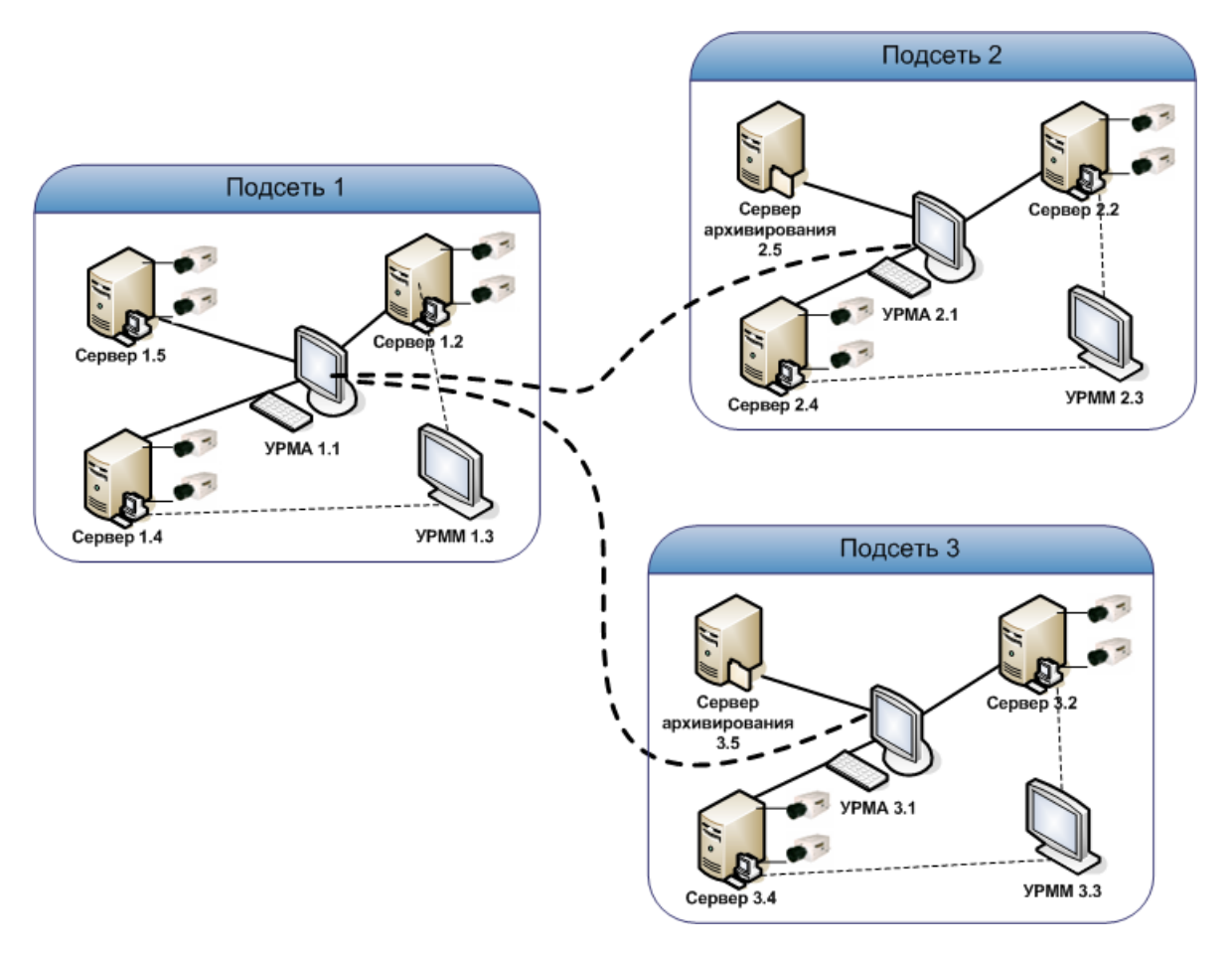

**Рис. 8.2-3 Пример распределенной системы видеонаблюдения с выделенными подсетями**

<span id="page-185-0"></span>Например, в случае настройки синхронизации баз данных серверов распределенной системы, схема которой приведена на [Рис.](#page-185-0) 8.2-3, следует:

- 1. базы данных Серверов 1.2, 1.4, 1.5 синхронизировать с базой данных УРМА 1.1;
- 2. базы данных Серверов 2.2, 2.4, сервера архивирования 2.5 синхронизировать с базой данных УРМА 2.1;
- 3. базы данных Серверов 3.2, 3.4, сервера архивирования 3.5 синхронизировать с базой данных УРМА 3.1;
- 4. базы данных УРМА 3.1. и УРМА 2.1 синхронизировать с базой данных УРМА 1.1.

Подробная инструкция по настройке синхронизации баз данных приведена в главе «Администрирование баз данных программного комплекса «Интеллект»».

### **8.2.5 Регистрация Серверов и рабочих мест на Сервере администрирования**

Как правило, администрирование Серверов и УРМА выполняется с одного специально выделенного рабочего места – Сервера администрирования. Рекомендуется размещать Сервера администрирования для каждой выделенной (например, по соображениям безопасности) подсети системы видеонаблюдения.

Все Сервера, рабочие места администрирования (УРМА) и мониторинга (УРММ) должны быть зарегистрированы на Сервере администрирования.

Для регистрации Серверов и рабочих мест на Сервере администрирования, необходимо выполнить следующие действия:

- 1. Убедиться в том, что синхронизация баз данных Серверов и УРМА с базой данных Сервера администрирования настроена (см. раздел [«Синхронизация баз данных Серверов и](#page-183-1)  Рабочих мест [администрирования»](#page-183-1)).
- 2. Проверить подключение Серверов, УРМА, УРММ к сети.
- 3. Запустить программу «Интеллект» на Сервере администрирования.
- 4. Для каждого Сервера, УРМА или УРММ зарегистрировать на Сервере администрирования системный объект «Компьютер». Для этого необходимо выполнить следующие действия:
	- 4.1.Перейти на вкладку «Оборудование» диалогового окна «Настройка системы» (Рис. [8.2-4\)](#page-186-0).

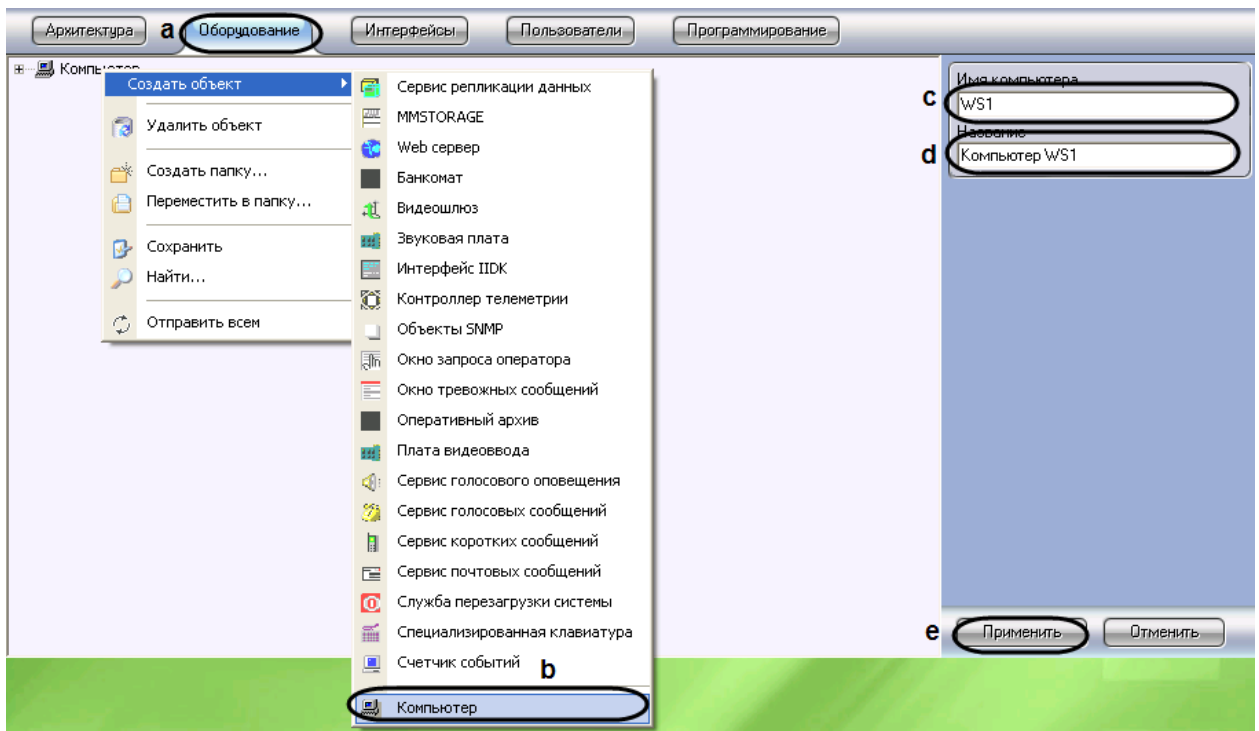

**Рис. 8.2-4 Регистрация Сервера, УРМА или УРММ**

- <span id="page-186-0"></span>4.2.На базе объекта «Компьютер» создать объект «Компьютер».
- 4.3.В поле «Имя компьютера» ввести сетевое имя регистрируемого Сервера, УРМА или УРММ.
- 4.4.В поле «Название» ввести наименование, которое будет использоваться для обозначения компьютера в программном комплексе «Интеллект».
- 4.5.Нажать кнопку «Применить».
- 5. Повторить действие 4 для каждого Сервера, УРМА и УРММ распределенной системы видеонаблюдения (или ее подсети).
- 6. Запустить программу «Интеллект» на всех Серверах, УРМА, УРММ.
- 7. При наличии связи Сервера администрирования с Сервером, УРМА или УРММ объект «Компьютер» будет отмечен в дереве объектов значком « В ».
- 8. В том случае, если связь между Сервером администрирования и Сервером, УРМА или УРММ отсутствует объект «Компьютер» будет отмечен в дереве объектов значком « $\frac{X}{X}$ ».

Наиболее вероятными причинами отсутствия связи являются неработоспособность программы «Интеллект» на Сервере, УРМА или УРММ, отключение от сети, некорректная настройка синхронизации баз данных, неверное сетевое имя. Перед продолжением конфигурирования системы видеонаблюдения необходимо определить и устранить причины отсутствия связи Сервера, УРМА или УРММ с Сервером администрирования и повторить попытку подключения.

Для того чтобы подключиться к Серверу, УРМА или УРММ с удаленного Сервера администрирования без перезапуска программы «Интеллект», необходимо щелчком правой клавиши мыши по соответствующему объекту «Компьютер» вызвать контекстное меню и из данного меню выбрать пункт «Подключиться» (Рис. [8.2-5\)](#page-187-0).

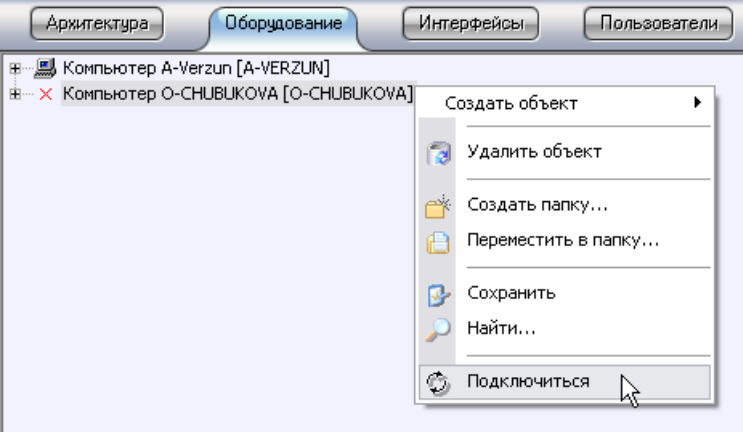

**Рис. 8.2-5 Принудительное подключение к Серверу, УРМА или УРММ**

<span id="page-187-0"></span>Регистрация Серверов, УРМА и УРММ на Сервере администрирования завершена.

### **8.2.6 Настройка взаимодействия компонентов распределенной системы**

Для обеспечения работы распределенной системы необходимо настроить взаимодействие между Серверами, УРМА, УРММ. Взаимодействие между Серверами, УРМА, УРММ подразумевает репликацию баз данных (только для Серверов и УРМА) и обмен событиями. В процессе настройки необходимо указать для каждого Сервера, УРМА и УРММ перечень Серверов, УРМА и УРММ с которыми осуществляется взаимодействие и тех, взаимодействие с которыми не осуществляется.

Настройка взаимодействия компонентов системы видеонаблюдения выполняется с Сервера администрирования или - при наличии выделенных подсетей – с узлового Сервера или УРМА.

Настройка взаимодействия между компонентами распределенной системы видеонаблюдения осуществляется следующим образом:

1. Перейти на вкладку «Архитектура» диалогового окна «Настройка системы» (Рис. [8.2-6\)](#page-187-1).

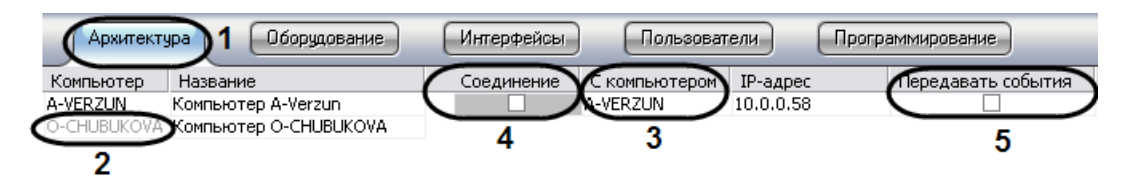

<span id="page-187-1"></span>**Рис. 8.2-6 Настройка взаимодействия между компонентами распределенной системы**

- 2. В столбце «Компьютер» отображается список сетевых имен Серверов, УРМА, УРММ, зарегистрированных на вкладке «Оборудование». Необходимо щелкнуть левой клавишей мыши по ячейке в столбце «Компьютер», в которой указано сетевое имя Сервера, УРМА или УРММ, для которого требуется изменить параметры настройки взаимодействия с каким-либо из Серверов, УРМА или УРММ. Текст в выделенной ячейке окрасится в серый цвет.
- 3. Перечень Серверов, УРМА и УРММ, с которыми может взаимодействовать выбранный Сервер, УРМА или УРММ отобразится в столбце «С компьютером».
- 4. О том, что обмен данными о параметрах конфигурации системы выбранного Сервера, УРМА или УРММ с каким-либо из Серверов, УРМА или УРММ осуществляется свидетельствует наличие установленного флажка в ячейке, находящейся на пересечении столбца «Соединение» и соответствующей Серверу, УРМА или УРММ строки. В том случае, если требуется исключить обмен параметрами конфигурации с выбранным Сервером, УРМА или УРММ, необходимо снять соответствующий флажок в столбце «Соединение».
- 5. О том, что обмен событиями выбранного Сервера, УРМА или УРММ с каким-либо из Серверов, УРМА или УРММ осуществляется, свидетельствует наличие установленного флажка в ячейке, находящейся на пересечении столбца «Передавать события» и соответствующей Серверу, УРМА или УРММ строки. В том случае, если требуется исключить обмен событиями с выбранным Сервером, УРМА или УРММ, необходимо снять соответствующий флажок в столбце «Передавать события».
- 6. В том случае, если используется модемное соединение для связи компонентов распределенной системы, в свойствах объекта «Компьютер» на вкладке «Оборудование» следует заполнить поля «Соединение», «Пользователь» и «Пароль» в соответствии с настройками используемого модемного соединения Windows (название соединения, логин и пароль, соответственно).
- 7. Повторить действия 2-5 для каждой пары Серверов, УРМА или УРММ, взаимодействие между которыми следует исключить.

Настройка взаимодействия между компонентами распределенной системы видеонаблюдения завершена.

В качестве примера рассмотрим настройку соединения Сервера и УРМ через видеошлюз. Схема взаимодействия компонентов для данного примера представлена на Рис. [8.2-7.](#page-188-0)

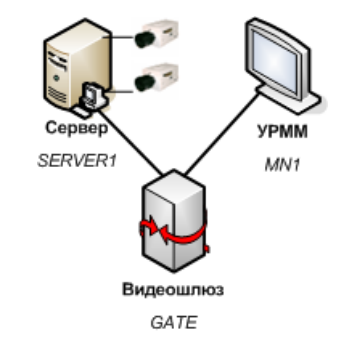

<span id="page-188-0"></span>**Рис. 8.2-7 Схема соединения Сервера и УРМ через видеошлюз**

В соответствии со схемой, приведенной на [Рис.](#page-188-0) 8.2-7 необходимо исключить взаимодействие между Сервером (SERVER1) и УРММ (MN1). В результате настройки взаимодействия на вкладке «Архитектура» должны отображаться следующие параметры настройки:

1. Для видеошлюза (GATE) должно быть настроено взаимодействие и с Сервером (SERVER1) и с УРММ (MN1) (Рис[. 8.2-8\)](#page-189-1).

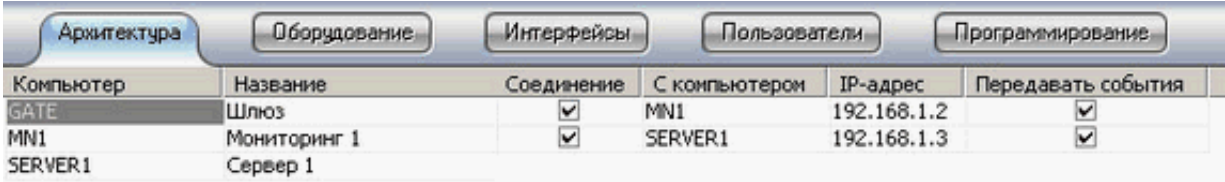

<span id="page-189-1"></span>**Рис. 8.2-8 Параметры настройки взаимодействия видеошлюза (GATE) с Сервером (SERVER1) и с УРММ (MN1)**

2. Для УРММ (MN1) должно быть настроено взаимодействие с видеошлюзом (GATE), а взаимодействие с Сервером (SERVER1) должно быть исключено (Рис. [8.2-9\)](#page-189-2).

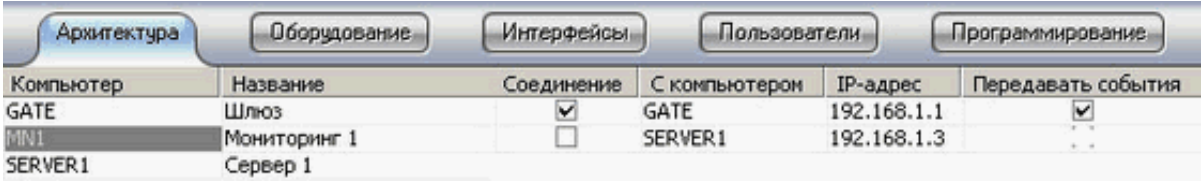

<span id="page-189-2"></span>**Рис. 8.2-9 Параметры настройки взаимодействия УРММ (MN1) с видеошлюзом (GATE) и Сервером (SERVER1)**

3. Для Сервера (SERVER1) должно быть настроено взаимодействие с видеошлюзом (GATE), а взаимодействие с УРММ (MN1) должно быть исключено (Рис. [8.2-10\)](#page-189-3).

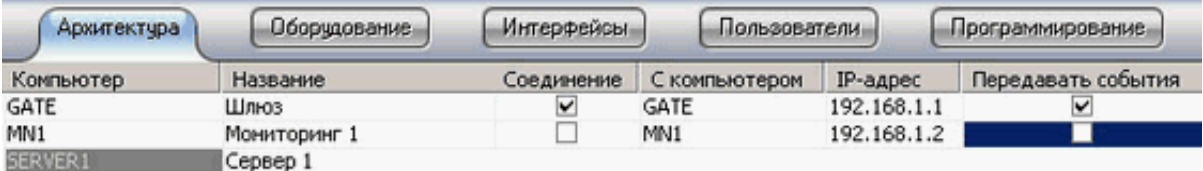

### **Рис. 8.2-10 Параметры настройки взаимодействия Сервера (SERVER1) с видеошлюзом (GATE) и УРММ (MN1)**

<span id="page-189-3"></span>В программе «Интеллект» на Сервере (SERVER1) на вкладке «Оборудование» диалогового окна «Настройка системы» соответствующий УРММ (MN1) объект «Компьютер» будет отмечен значком «  $^{\circ}$  » и название объекта будет окрашено в серый цвет. Это свидетельствует о том, что администрирование данного объекта не допускается.

# <span id="page-189-0"></span>**8.3 Администрирование базы данных программного комплекса «Интеллект»**

### **8.3.1 Назначение базы данных программного комплексе «Интеллект»**

База данных программного комплекса «Интеллект» реализует выполнение следующих функций:

- 1. Сохранение информации:
	- 1.1.данных о зарегистрированных системных объектах и параметрах их настройки;
	- 1.2. учетных записей отделов, пользователей и прав пользователей;
- 1.3.о зарегистрированных в системе событиях;
- 1.4.об изменениях аппаратно-программной конфигурации Серверов и УРМА;
- 1.5.об изменениях перечня зарегистрированных системных объектов и параметров их настройки;
- 1.6.данных о сетевых именах и IP-адресах Серверов, УРМА, УРММ распределенной системы и параметрах взаимодействия между ними.
- 2. Репликацию данных, хранящихся на различных Серверах и УРМА.

Основной базой данных программы «Интеллект», и по умолчанию единственной, является база данных «Конфигурация». База данных «Конфигурация» используется для реализации всех вышеперечисленных функций.

Дополнительно программа «Интеллект» может быть настроена на хранение зарегистрированных в системе событий не в базе данных «Конфигурация» (используется по умолчанию), а в базе данных «Протокол событий».

## **8.3.2 Рекомендации по использованию базы данных программного комплекса «Интеллект»**

Для обеспечения эффективной и стабильной работы программного комплекса «Интеллект» следует учитывать следующие рекомендации по использованию базы данных:

- 1. Для хранения базы данных «Конфигурация» рекомендуется использовать MS SQL сервер. В том случае, если для хранения базы данных используется MS Access, настоятельно рекомендуется установить MS SQL сервер и конвертировать базу данных из формата MS Access в формат MS SQL сервер.
- 2. Базы данных Серверов и УРМА следует синхронизировать с базой данных Сервера администрирования для обеспечения возможности централизованного администрирования системы видеонаблюдения и аудиоконтроля.
- 3. При необходимости централизованно хранить зарегистрированные в системе события в течение длительного времени, рекомендуется настроить программу «Интеллект» на Серверах и УРМА для хранения событий отдельно от базы данных «Конфигурация» в базе данных «Протокол событий».
- 4. В том случае, если используется протокол динамического конфигурирования хоста (DHCP), следует удостовериться, что приоритет протокола TCP/IP для локальных БД является наивысшим. В противном случае при отсоединении сетевого кабеля возникает риск потери связи ПК «Интеллект» со своей локальной БД, находящейся на том же компьютере, где установлен ПК «Интеллект». Для просмотра и задания приоритетов сетевых протоколов следует воспользоваться утилитой «SQL Server Configuration Manager»:
	- 4.1. Запустить утилиту «SQL Server Configuration Manager» (меню «Пуск»  $\Rightarrow$  «Все программы»  $\Rightarrow$  «Microsoft SQL Server 2005»  $\Rightarrow$  «Configuration Tools»).
	- 4.2.В правой части интерфейсного окна утилиты щелкнуть заголовок списка «SQL Native Client Configuration», после чего в раскрывшемся списке выбрать пункт «Client Protocols». В левой части окна щелкнуть правой кнопкой мыши любой из пунктов списка протоколов и в появившемся контекстном меню выбрать пункт «Order» (Рис[. 8.3-1\)](#page-191-0).

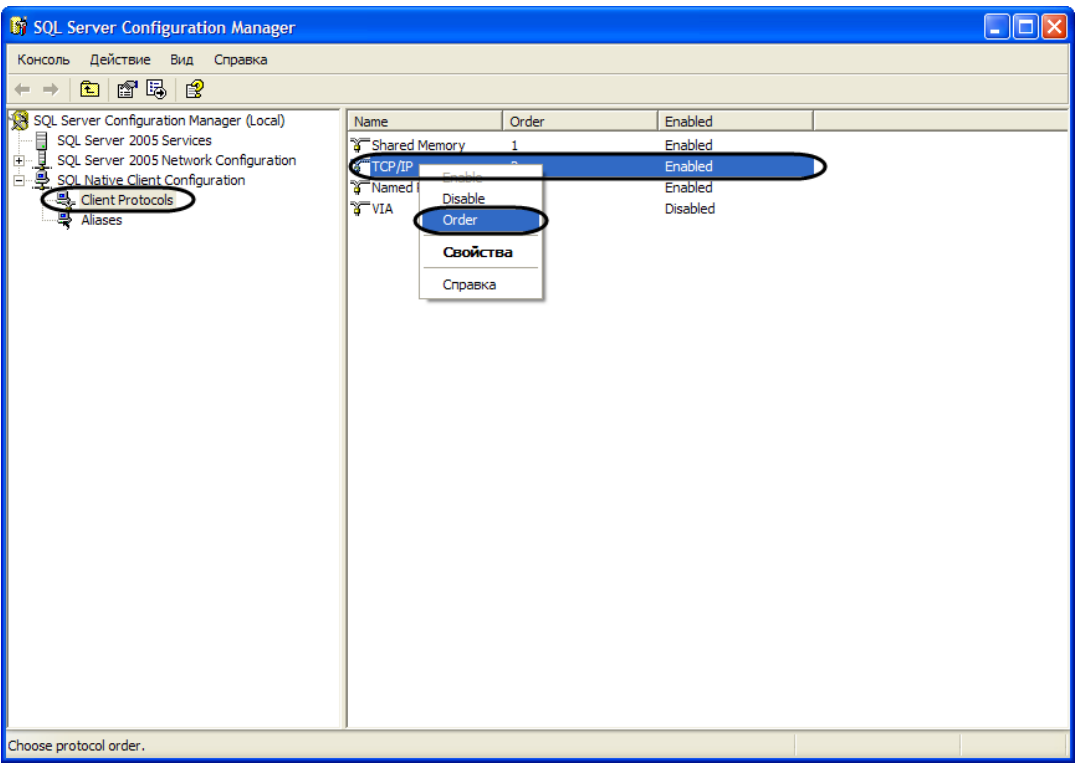

**Рис. 8.3-1 Интерфейсное окно утилиты «SQL Server Configuration Manager»**

<span id="page-191-0"></span>4.3.В отобразившемся диалоговом окне «Client Protocols Properties», в поле «Enabled Protocols» отобразится список клиентских протоколов для локальных БД SQL в порядке убывания приоритетов. Строка «TCP/IP» должна находиться в самом верху списка «Enabled Protocols» (Рис[. 8.3-2](#page-192-0)). Флажок «Enable Shared Memory Protocol» также должен быть установлен.

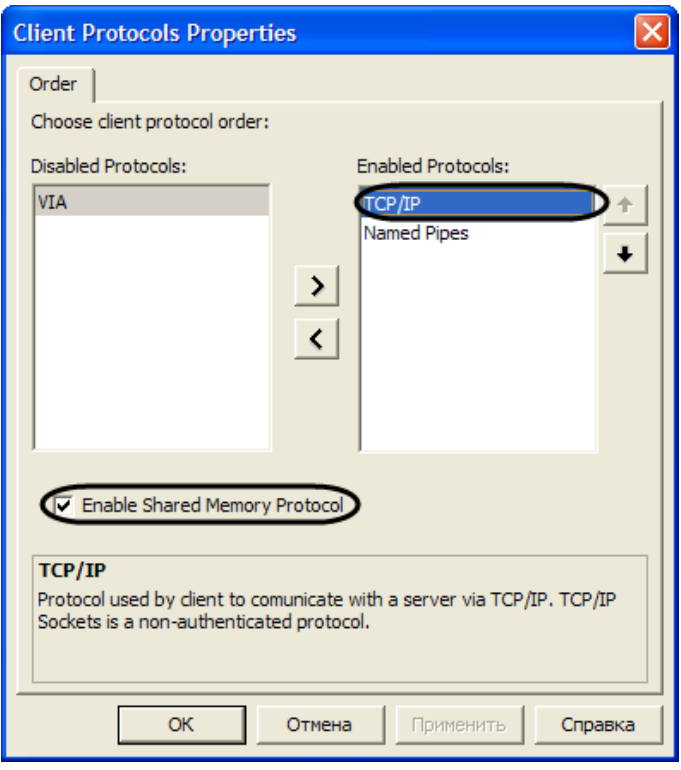

**Рис. 8.3-2 Диалоговое окно «Client Protocols Properties»**

<span id="page-192-0"></span>4.4.В том случае, если строка «TCP/IP» находится не в самом верху списка «Enabled Protocols», следует использовать кнопку «Вверх» для перемещения данной строки на вершину списка (Рис[. 8.3-3\)](#page-192-1).

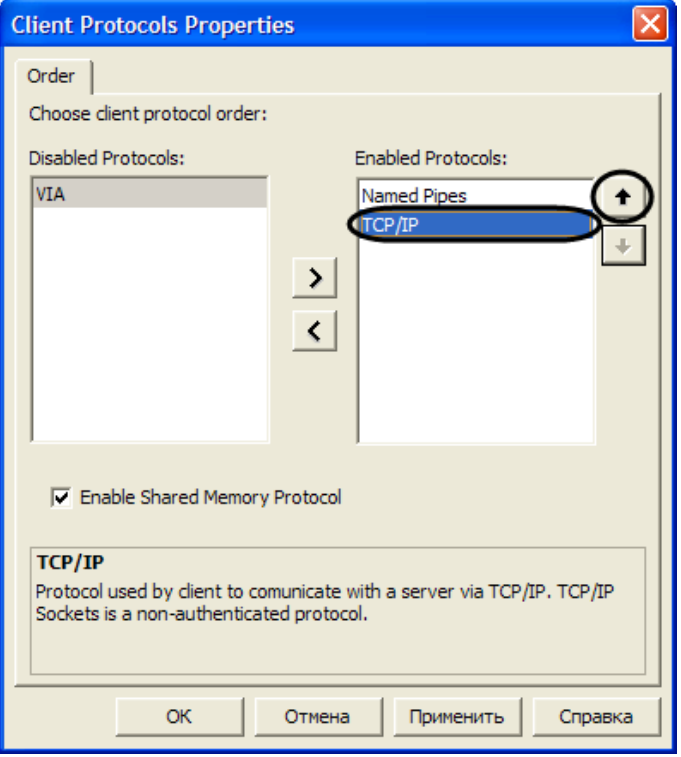

<span id="page-192-1"></span>**Рис. 8.3-3 Диалоговое окно «Client Protocols Properties»**

## **8.3.3 Конвертирование базы данных из формата MS Access в формат MS SQL сервер**

По умолчанию программа «Интеллект» версии 4.7.6 настроена на работу с базой данных формата MS SQL сервер. Базы данных формата MS Access использовались в более ранних версиях программы «Интеллект». В том случае, если после обновления программы «Интеллект» до версии 4.7.6 требуется использовать параметры конфигурации программы, хранящиеся в базе данных формата MS Access, рекомендуется предварительно конвертировать базу данных в формат MS SQL сервер.

Для конвертирования базы данных из формата MS Access в формат MS SQL сервер необходимо выполнить следующие действия:

- 1. Установить ПО MS SQL сервер, если он не было установлено ранее.
- 2. Проверить, работает ли ПО MS SQL сервер.
- 3. Запустить утилиту idb.exe, расположенную в корне директории установки программы «Интеллект» (например, C:\Program Files\Intellect). На экран будет выведено диалоговое утилиты idb.exe (Рис. [8.3-4\)](#page-193-0).

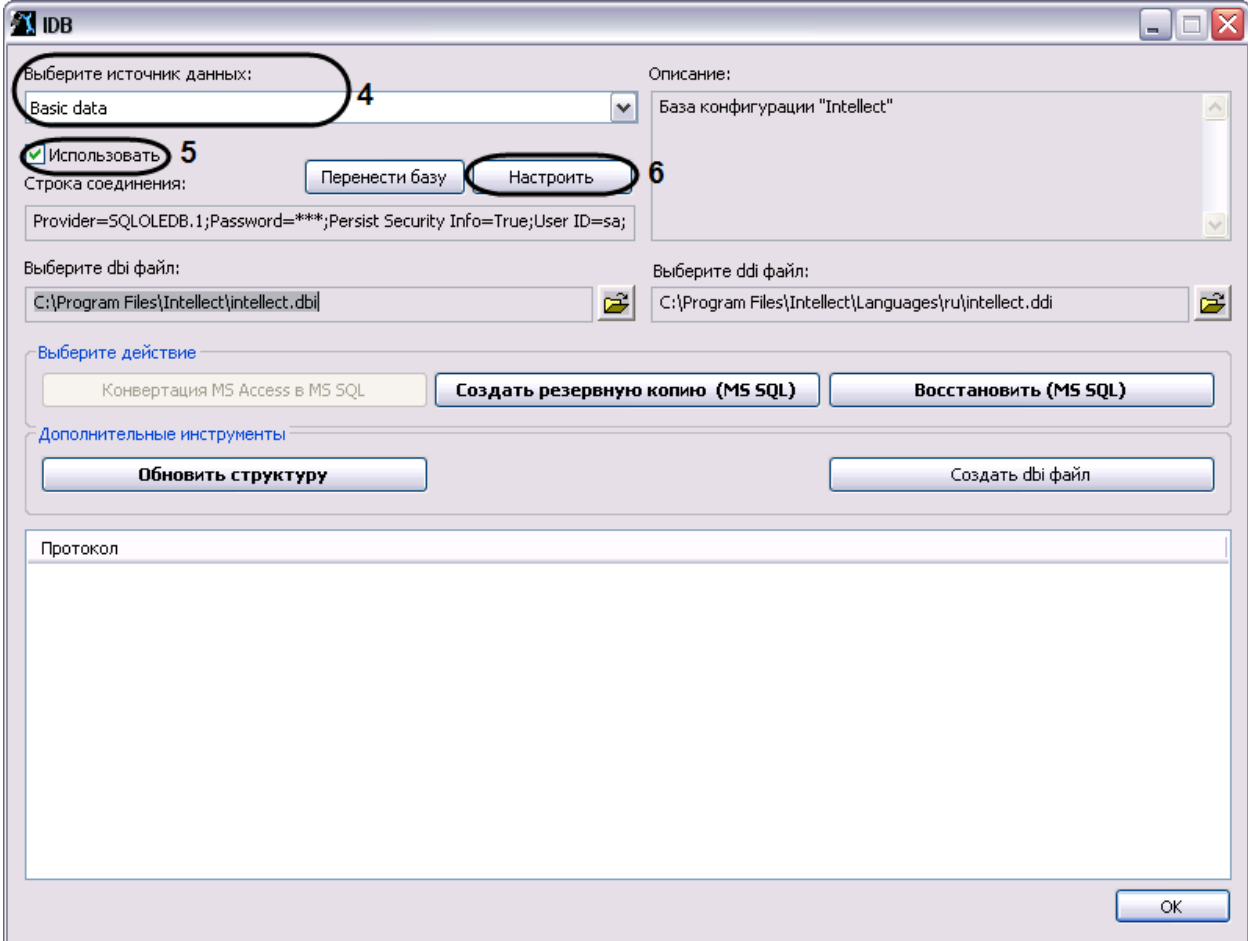

#### **Рис. 8.3-4 Диалоговое окно утилиты idb.exe**

- <span id="page-193-0"></span>4. Из списка «Выберите источник данных:» выбрать пункт «Basic data».
- 5. Установить флажок «Использовать», если он не был установлен ранее.
- 6. Нажать кнопку «Настроить».

7. На экран будет выведено диалоговое окно «Свойство связи с данными». В окне «Свойство связи с данными» необходимо перейти на вкладку «Поставщик данных» (Рис. [8.3-5\)](#page-194-0).

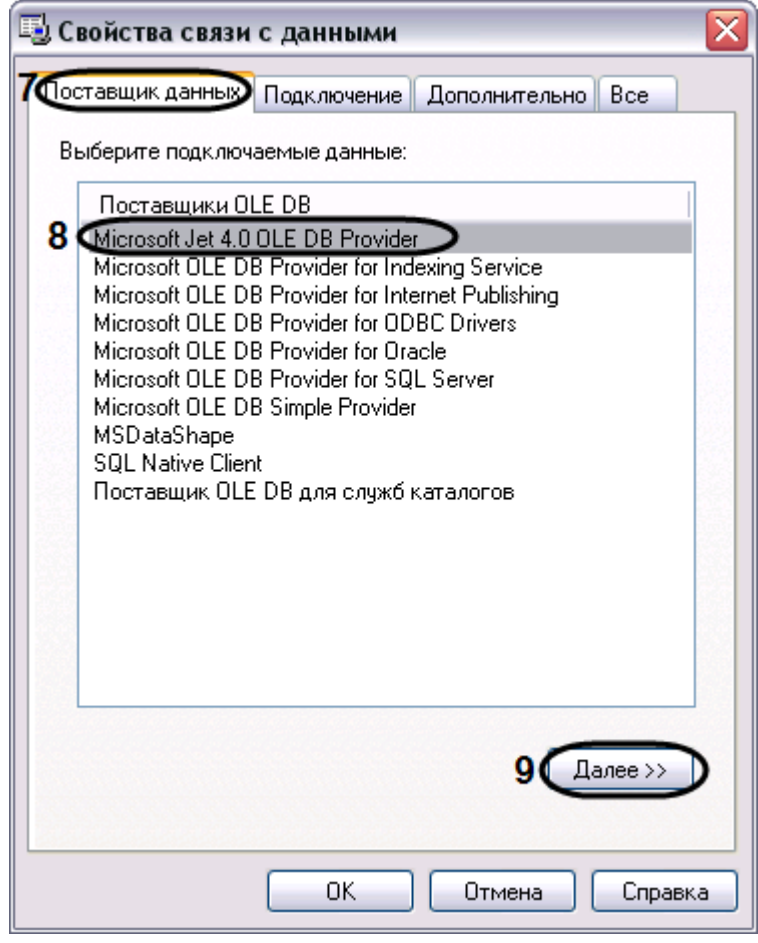

**Рис. 8.3-5 Диалоговое окно «Свойства связи с данными». Вкладка «Поставщик данных»**

- <span id="page-194-0"></span>8. Из списка «Поставщики OLE DB» необходимо выбрать пункт «Microsoft Jet 4.0 OLE DB Provider».
- 9. Нажать кнопку «Далее».
- 10. После нажатии кнопки «Далее» будет выполнен автоматически переход на вкладку «Подключение» (Рис. [8.3-6\)](#page-195-0).

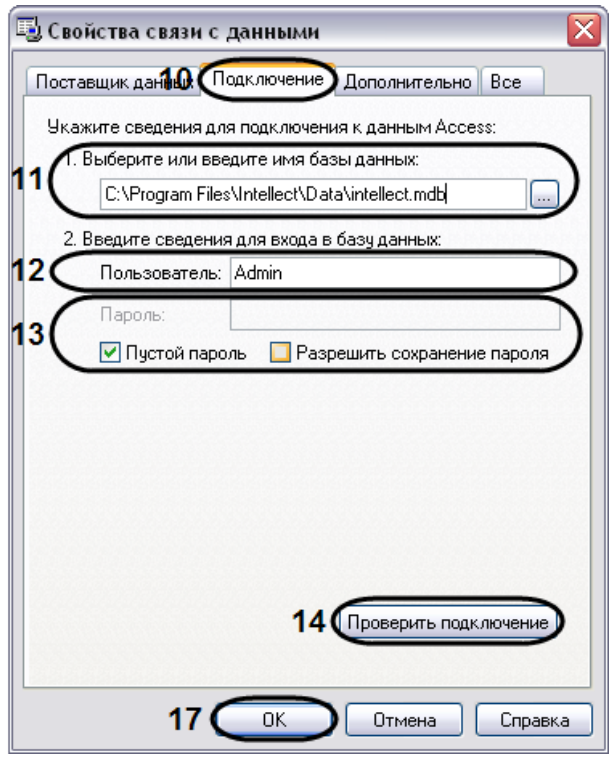

**Рис. 8.3-6 Диалоговое окно «Свойства связи с данными». Вкладка «Подключение»**

- <span id="page-195-0"></span>11. В строке «1. Выберите или введите имя базы данных» необходимо ввести полный путь к файлу базы данных или выбрать требуемый файл с помощью диалогового окна открытия файл, вызываемого при нажатии на кнопку «…».
- 12. В поле «Пользователь» необходимо ввести имя пользователя (логин), которое требуется использовать для доступа к базе данных. В том случае, если доступ к базе данных не защищен, следует оставить данное поле пустым.
- 13. В том случае, если доступ к базе данных защищен паролем, необходимо снять установленный по умолчанию флажок «Пустой пароль» и в поле «Пароль» ввести пароль для доступа к базе данных.
- 14. Нажать кнопку «Проверить подключение».
- 15. При успешном подключении к MS SQL серверу на экран будет выведено окно с сообщением «Проверка подключения выполнена» (Рис. [8.3-7\)](#page-195-1).

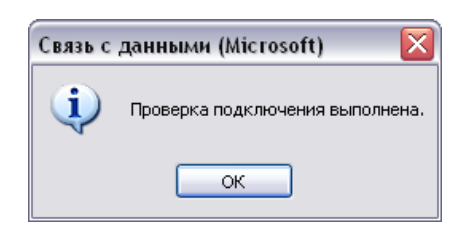

**Рис. 8.3-7 Сообщение об успешном подключении к базе данных**

<span id="page-195-1"></span>Необходимо нажать кнопку «ОК» в окне сообщения, в результате чего окно автоматически будет закрыто.

16. В том случае, если наименование MS SQL сервера и/или параметры аутентификации, используемые для подключения к MS SQL серверу, были указаны неправильно, на экран будет выведено соответствующее сообщение (Рис. [8.3-8\)](#page-196-0).

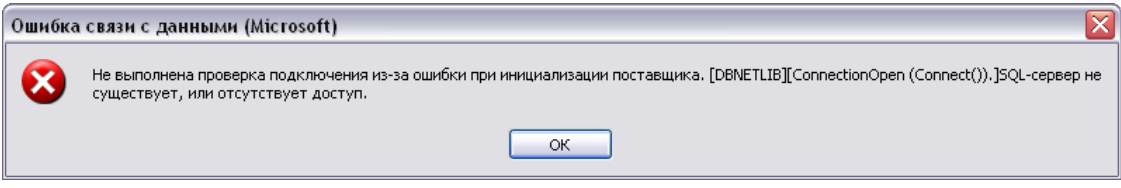

**Рис. 8.3-8 Пример сообщения о невозможности подключения к SQL-серверу**

<span id="page-196-0"></span>Для закрытия окна с сообщением необходимо нажать кнопку «ОК». Далее требуется изменить введенные данные и повторно проверить подключение к MS SQL серверу.

- 17. Нажать кнопку «ОК» в диалоговом окне «Свойства связи с данными». В результате выполнения данного действия окно будет закрыто.
- 18. Далее следует обновить структуры базы данных. Для этого в диалоговом окне утилиты idb.exe нажать кнопку «Конвертация MS Acces в MS SQL».
- 19. На экран будет выведено окно с сообщением «Выберите MS SQL сервер» (Рис. [8.3-9\)](#page-196-1).

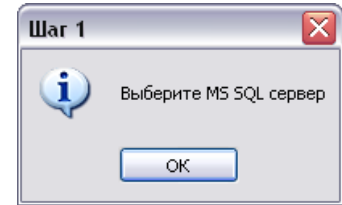

**Рис. 8.3-9 Сообщение «Выберите MS SQL сервер»**

<span id="page-196-1"></span>В данном окне необходимо нажать кнопку «ОК», в результате чего окно будет закрыто.

20. На экран будет выведено диалоговое окно «Свойство связи с данными». В строке «1. Выберите или введите имя сервера:» данного окна необходимо выбрать из списка или ввести вручную наименование MS SQL сервера, который планируется использовать для конвертирования базы данных (Рис. [8.3-10\)](#page-197-0).

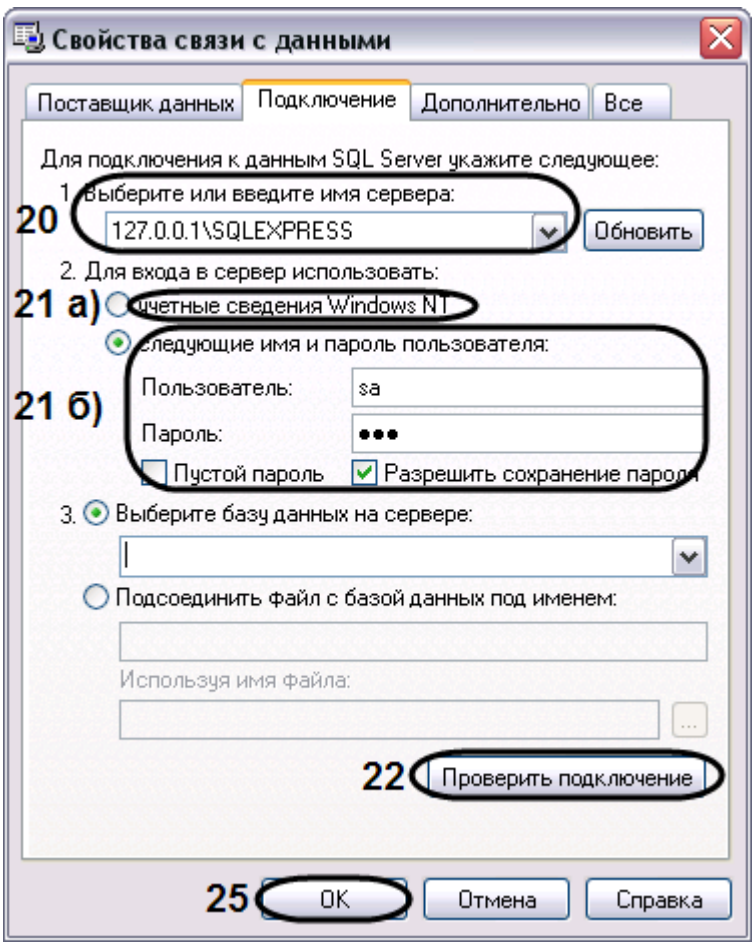

**Рис. 8.3-10 Выбор MS SQL сервера**

<span id="page-197-0"></span>*Примечание. В том случае, если используется протокол динамического конфигурирования хоста (DHCP), для локальной БД в строке «1. Выберите или введите имя сервера:» следует, не используя имена компьютеров и значение «local», непосредственно задать значение IP-адреса равным «127.0.0.1». Аналогично рекомендуется задавать значение «127.0.0.1» при использовании статического IP-адреса. В противном случае при отсоединении сетевого кабеля происходит потеря связи ПК «Интеллект» со своей локальной БД.* 

21. В группе «2. Для входа в сервер использовать:» необходимо указать тип и указать параметры аутентификации для подключения к MS SQL серверу. Аутентификация на MS SQL сервере осуществляется по учетной записи пользователя, авторизированного в ОС Windows, или по имени пользователя (логину) и паролю, которыми защищено подключение к MS SQL серверу.

Метод и параметры, используемые для аутентификации на MS SQL сервере, задаются при установке MS SQL сервера.

В зависимости от метода аутентификации, который требуется использовать для подключения к MS SQL серверу, необходимо указать следующие параметры:

## 21.1. В том случае, если аутентификация на MS SQL сервере осуществляется по учетной записи пользователя в ОС Windows, необходимо установить переключатель в положение «учетные сведения Windows NT».

*Примечание. В том случае, если конвертирование осуществляется с помощью удаленного SQL сервера, необходимо, чтобы в ОС Windows на компьютере, на котором установлен MS SQL сервер, была зарегистрирована учетная запись, под которой в текущий момент авторизирован пользователь в ОС Windows на компьютере, с которого выполняется конвертирование.*

- 21.2. В том случае, если аутентификация на MS SQL сервере осуществляется по имени пользователя (логину) и паролю необходимо выполнить следующие действия:
- 21.2.1. установить переключатель в положение «следующие имя и пароль пользователя:»;
- 21.2.2. в поле «Пользователь:» ввести имя пользователя (логин) для подключения к MS SQL серверу.
- 21.2.3. в том случае, если доступ к MS SQL серверу защищен паролем, необходимо снять установленный по умолчанию флажок «Пустой пароль» и в поле «Пароль» ввести пароль для доступа к базе данных.
- 22. Нажать кнопку «Проверить подключение».
- 23. При успешном подключении к MS SQL серверу на экран будет выведено окно с сообщением «Проверка подключения выполнена» (Рис. [8.3-11\)](#page-198-0).

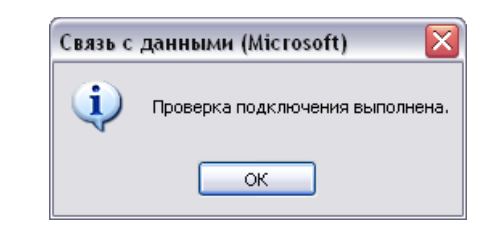

**Рис. 8.3-11 Сообщение об успешном подключении к базе данных**

<span id="page-198-0"></span>Необходимо нажать кнопку «ОК» в окне сообщения, в результате чего окно автоматически будет закрыто.

24. В том случае, если наименование MS SQL сервера и/или параметры аутентификации, используемые для подключения к MS SQL серверу, были указаны неправильно, на экран будет выведено соответствующее сообщение (Рис. [8.3-12\)](#page-198-1).

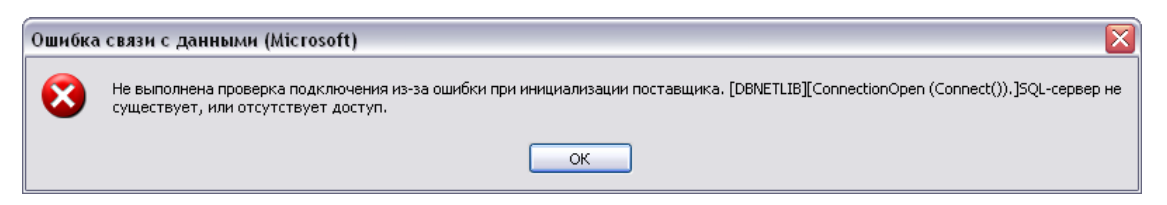

**Рис. 8.3-12 Пример сообщения о невозможности подключения к SQL-серверу**

<span id="page-198-1"></span>Для закрытия окна с сообщением необходимо нажать кнопку «ОК». Далее требуется изменить введенные данные и повторно проверить подключение к MS SQL серверу.

- 25. Нажать кнопку «ОК» в диалоговом окне «Свойства связи с данными».
- 26. На экран будет выведено окно с сообщением «Введите название БД» (Рис. [8.3-13\)](#page-199-0).

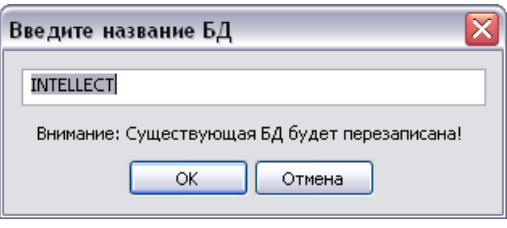

**Рис. 8.3-13 Сообщение «Введите название БД»**

<span id="page-199-0"></span>В поле, расположенном в верхнем части окна, необходимо ввести название, которое будет использовано для хранения базы данных на MS SQL сервере. По умолчанию предлагается использовать для базы данных название «INTELLECT».

*Примечание. Необходимо учитывать, что если на MS SQL сервере существует база дынных, название которой совпадает с названием, введенных в окне «Введите название БД», то она будет перезаписана.*

Необходимо подтвердить ввод названия базы данных нажатием кнопки «ОК», в результате чего окно будет закрыто.

27. Далее начнется процесс конвертирования базы данных из формата MS Access в формат MS SQL сервера, сопровождаемый отображением соответствующих строк в таблице «Протокол» окна утилиты idb.exe (Рис. [8.3-14\)](#page-200-0).

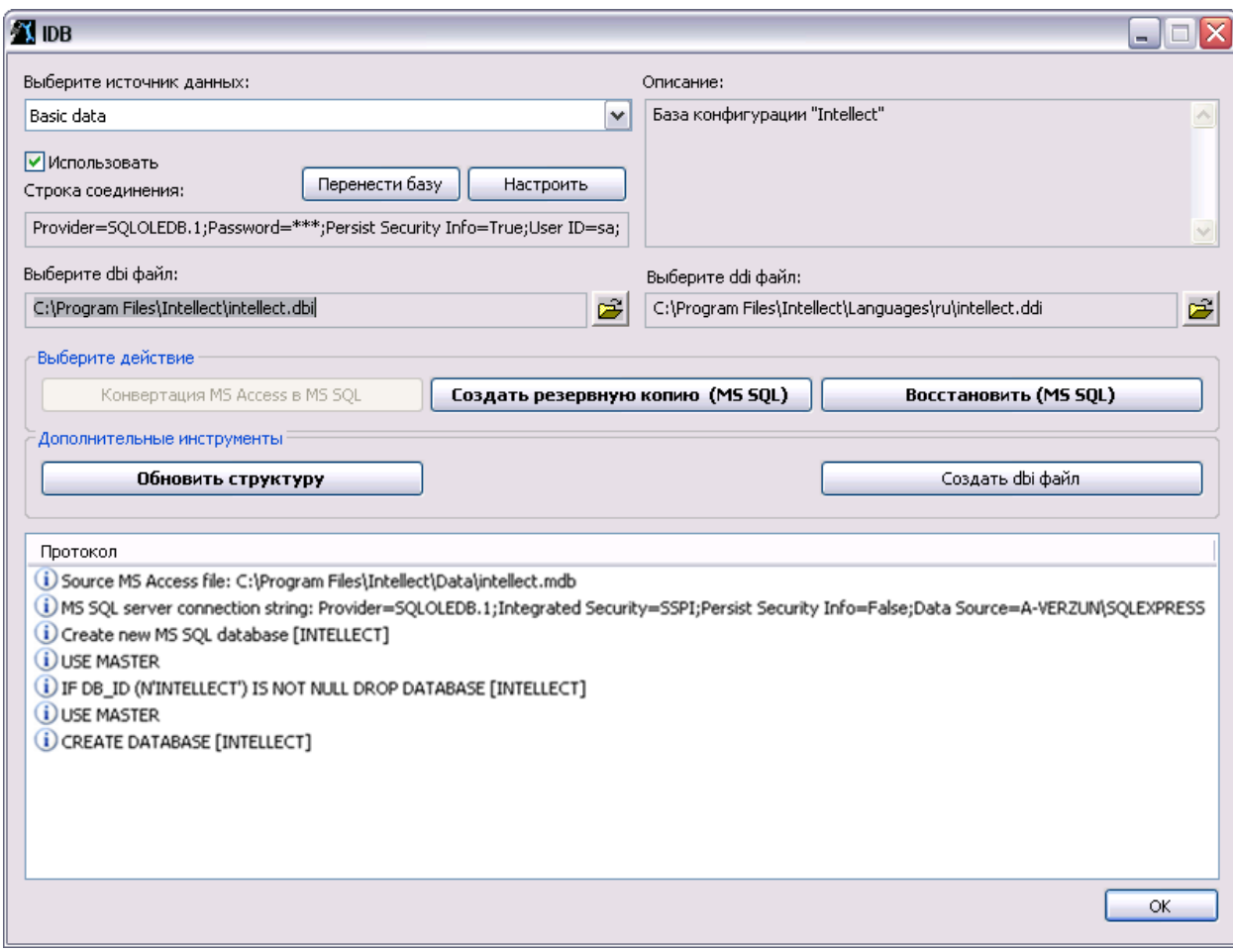

**Рис. 8.3-14 Отображение сообщений о ходе процесса конвертирования базы данных**

<span id="page-200-0"></span>28. По окончании процесса конвертирования базы данных будет выведено сообщение с запросом «Перенастроить текущее соединение на MS SQL?» (Рис. [8.3-15\)](#page-200-1).

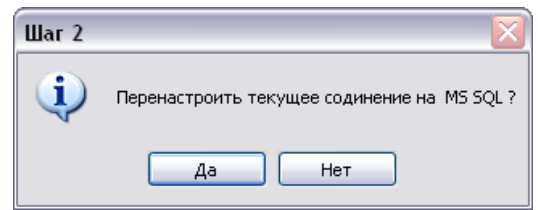

**Рис. 8.3-15 Сообщение «Перенастроить текущее соединение на MS SQL?»**

<span id="page-200-1"></span>В том случае, если требуется настроить программу «Интеллект» на работу с базой данной в формате MS SQL сервер, конвертирование которой было выполнено из формата MS Access, необходимо нажать кнопку «Да». В противном случае, следует нажать кнопку «Нет».

Об успешном окончании процесса конвертирования свидетельствует отображение строки «Завершено!» в таблице «Протокол» окна утилиты idb.exe.

29. Нажать кнопку «ОК», расположенную в нижнем правом углу окна утилиты idb.exe.

Конвертирование базы данных из формата MS Access в формат MS SQL завершено.

### **8.3.4 Подключение базы данных программного комплекса «Интеллект»**

Непосредственно после установки программа «Интеллект» версии 4.7.6 настроена на работу с базой данных формата MS SQL Server, носящей название «INTELLECT».

*Примечание. В том случае, если текущая база данных храниться в формате MS Access, необходимо перед настройкой подключения к ней программы «Интеллект» конвертировать базу в формат MS SQL сервер.*

Для подключения базы данных «Конфигурация» программного комплекса «Интеллект», необходимо выполнить следующие действия:

- 1. Проверить, работает ли ПО MS SQL Server.
- 2. Запустить утилиту idb.exe, расположенную в корне директории установки программы «Интеллект» (например, C:\Program Files\Intellect). На экран будет выведено диалоговое утилиты idb.exe (Рис. [8.3-16\)](#page-201-0).

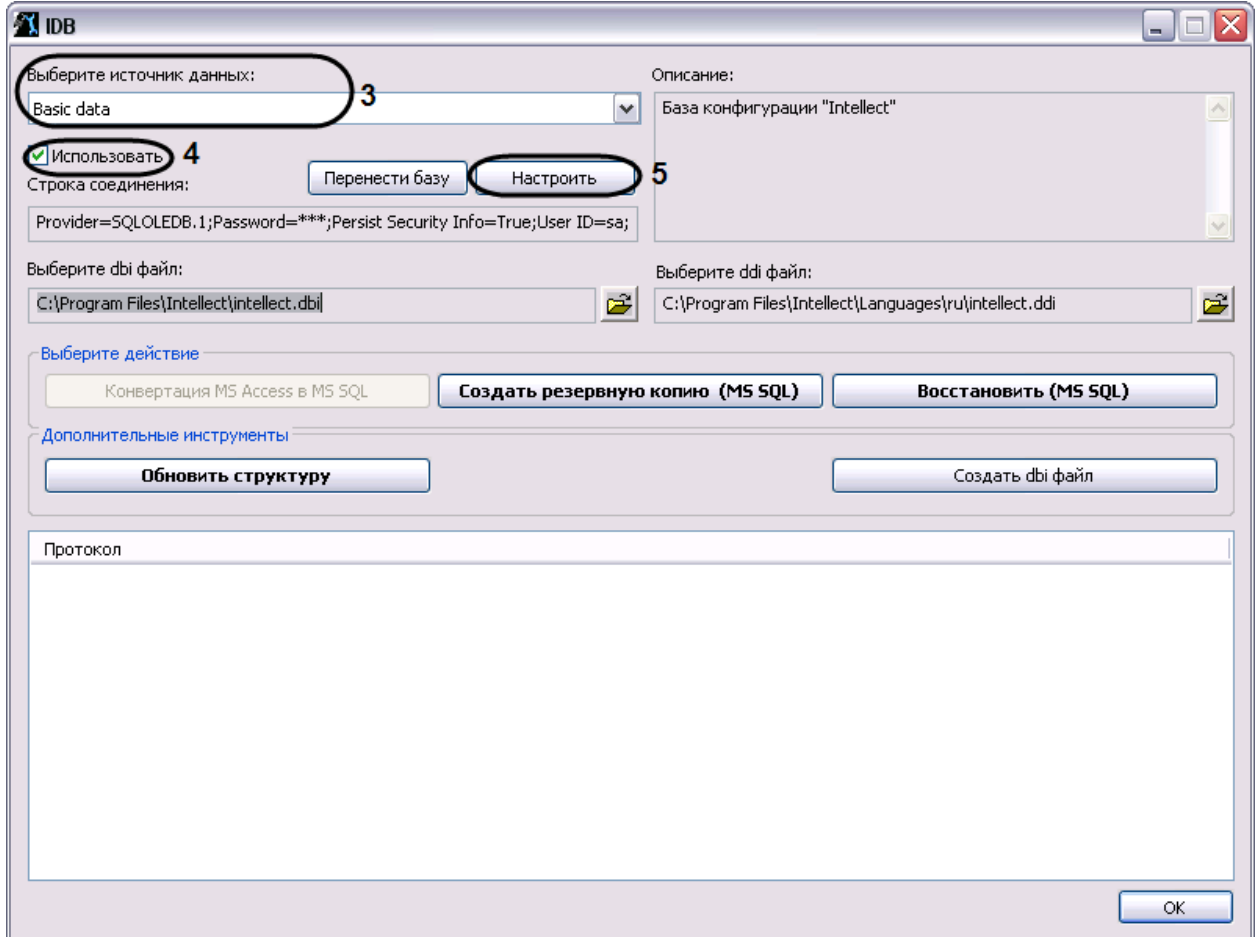

#### **Рис. 8.3-16 Диалоговое окно утилиты idb.exe**

- <span id="page-201-0"></span>3. Из списка «Выберите источник данных:» выбрать пункт «Basic data».
- 4. Установить флажок «Использовать», если он не был установлен ранее.
- 5. Нажать кнопку «Настроить».
- 6. На экран будет выведено диалоговое окно «Свойство связи с данными». В окне «Свойство связи с данными» необходимо перейти на вкладку «Поставщик данных» (Рис. [8.3-17\)](#page-202-0).

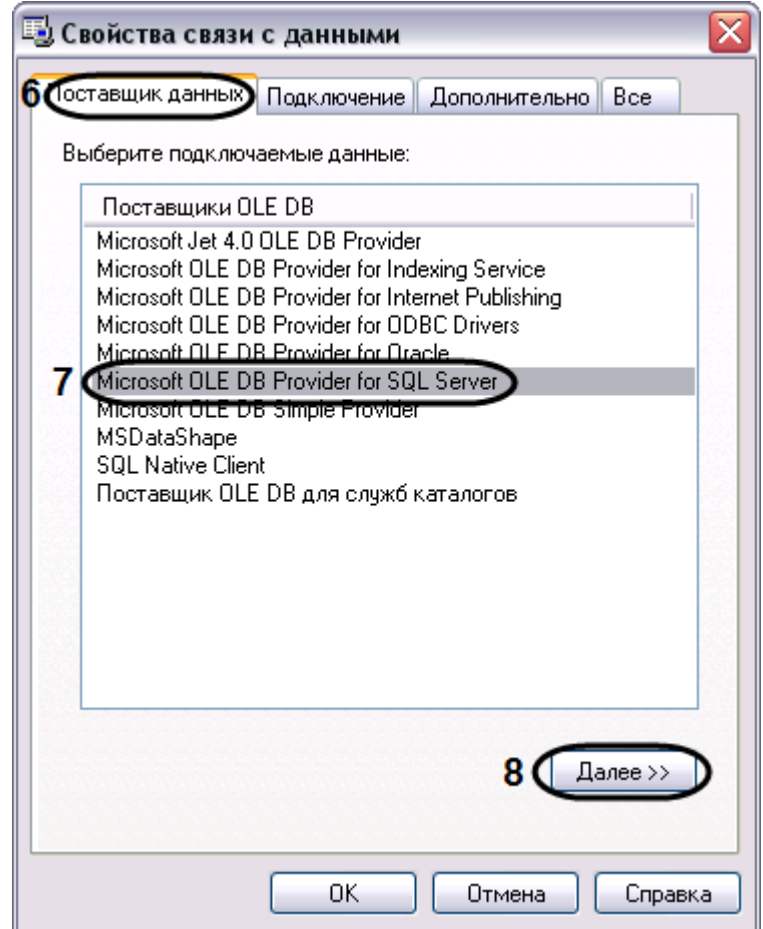

**Рис. 8.3-17 Диалоговое окно «Свойства связи с данными». Вкладка «Поставщик данных»**

- <span id="page-202-0"></span>7. Из списка «Поставщики OLE DB» необходимо выбрать пункт «Microsoft OLE DB Provider for SQL Server».
- 8. Нажать кнопку «Далее».
- 9. После нажатия кнопки «Далее» будет выполнен автоматически переход на вкладку «Подключение» (Рис. [8.3-18\)](#page-203-0).

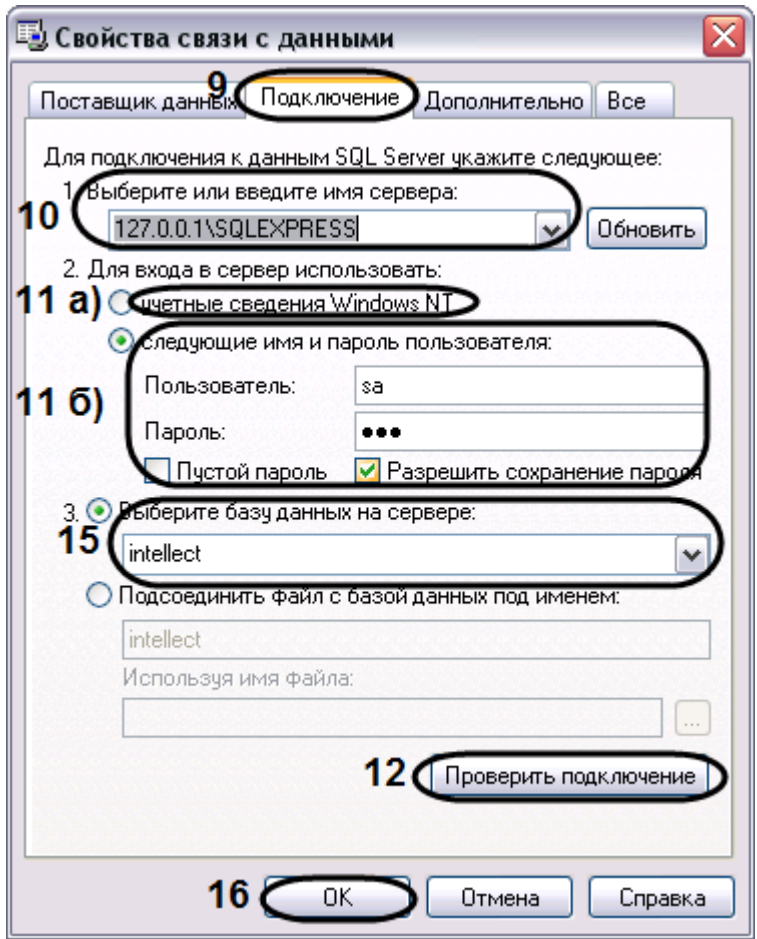

**Рис. 8.3-18 Диалоговое окно «Свойства связи с данными». Вкладка «Подключение»**

## <span id="page-203-0"></span>10. В строке «1. Выберите или введите имя сервера:» данного окна необходимо выбрать из списка или ввести вручную наименование MS SQL сервера, на котором храниться подключаемая база данных (Рис. [8.3-18\)](#page-203-0).

*Примечание. В том случае, если используется протокол динамического конфигурирования хоста (DHCP), для локальной БД в строке «1. Выберите или введите имя сервера:» следует, не используя имена компьютеров и значение «local», непосредственно задать значение IP-адреса равным «127.0.0.1». Аналогично рекомендуется задавать значение «127.0.0.1» при использовании статического IP-адреса. В противном случае при отсоединении сетевого кабеля происходит потеря связи ПК «Интеллект» со своей локальной БД.*

11. В группе «2. Для входа в сервер использовать:» необходимо указать тип и указать параметры аутентификации для подключения к MS SQL серверу. Аутентификация на MS SQL сервере осуществляется по учетной записи пользователя, авторизированного в ОС Windows, или по имени пользователя (логину) и паролю, которыми защищено подключение к MS SQL серверу.

Метод и параметры, используемые для аутентификации на MS SQL сервере, задаются при установке MS SQL сервера.

В зависимости от метода аутентификации, который требуется использовать для подключения к MS SQL серверу, необходимо указать следующие параметры:

# 11.1. В том случае, если аутентификация на MS SQL сервере осуществляется по учетной записи пользователя в ОС Windows, необходимо установить переключатель в положение «учетные сведения Windows NT».

*Примечание. В том случае, если конвертирование осуществляется с помощью удаленного SQL сервера, необходимо, чтобы в ОС Windows на компьютере, на котором установлен MS SQL сервер, была зарегистрирована учетная запись, под которой в текущий момент авторизирован пользователь в ОС Windows на компьютере, на котором выполняется подключение базы данных.*

- 11.2. В том случае, если аутентификация на MS SQL сервере осуществляется по имени пользователя (логину) и паролю необходимо выполнить следующие действия:
	- 11.2.1. установить переключатель в положение «следующие имя и пароль пользователя:»;
	- 11.2.2. в поле «Пользователь:» ввести имя пользователя (логин) для подключения к MS SQL серверу.
	- 11.2.3. в том случае, если доступ к MS SQL серверу защищен паролем, необходимо снять установленный по умолчанию флажок «Пустой пароль» и в поле «Пароль» ввести пароль для доступа к базе данных.
- 12. Нажать кнопку «Проверить подключение».
- 13. При успешном подключении к MS SQL серверу на экран будет выведено окно с сообщением «Проверка подключения выполнена» (Рис. [8.3-19\)](#page-204-0).

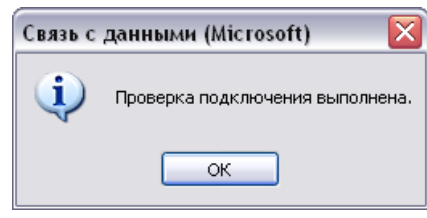

**Рис. 8.3-19 Сообщение об успешном подключении к базе данных**

<span id="page-204-0"></span>Необходимо нажать кнопку «ОК» в окне сообщения, в результате чего окно автоматически будет закрыто.

14. В том случае, если наименование MS SQL сервера и/или параметры аутентификации, используемые для подключения к MS SQL серверу, были указаны неправильно, на экран будет выведено соответствующее сообщение (Рис. [8.3-20\)](#page-204-1).

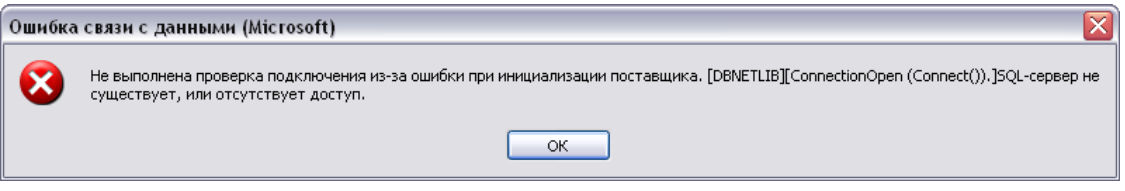

**Рис. 8.3-20 Пример сообщения о невозможности подключения к SQL-серверу**

<span id="page-204-1"></span>Для закрытия окна с сообщением необходимо нажать кнопку «ОК». Далее требуется изменить введенные данные и повторно проверить подключение к MS SQL серверу.

- 15. Из списка «Выберите базу данных на сервере» выбрать название подключаемой базы данных.
- 16. Нажать кнопку «ОК» в диалоговом окне «Свойства связи с данными». В результате выполнения данного действия окно будет закрыто.
- 17. Далее рекомендуется обновить структуру базы данных. Для этого необходимо нажать кнопку «Обновить структуру» в диалоговом окне утилиты idb.exe (Рис. [8.3-21\)](#page-205-0).

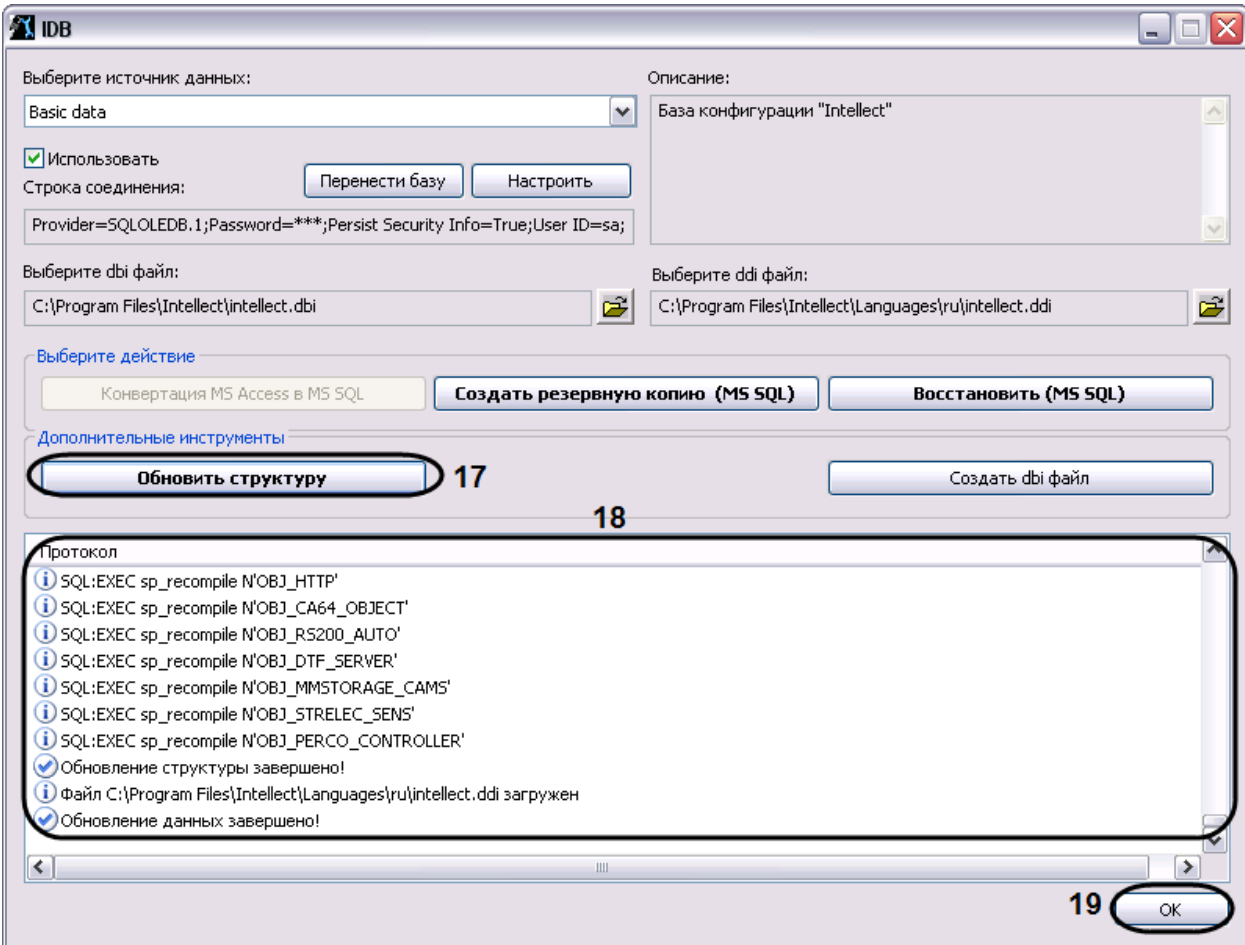

**Рис. 8.3-21 Обновление структуры базы данных**

<span id="page-205-0"></span>18. В результате будет запущен процесс обновления структуры базы данных, сопровождаемый отображением соответствующих сообщений в таблице «Протокол».

Об успешном окончании процесса конвертирования свидетельствует отображение строки «Обновление данных завершено!» в таблице «Протокол» окна утилиты idb.exe.

19. Нажать кнопку «ОК»

Подключение базы данных программы «Интеллект» завершено.

## **8.3.5 Настройка синхронизации баз данных**

При использовании программы «Интеллект» в системах с распределенной архитектурой необходимо синхронизировать базы данных Серверов и УРМА. Синхронизация баз данных позволяет хранить данные как централизованно (на одном Сервере или УРМА), так и распределенно (репликация данных из баз различных Серверов и УРМА системы

видеонаблюдения). Синхронизация баз данных обеспечивает параллельную работу с базами данных Серверов и УРМА и автоматическое обновление при их изменении.

По умолчанию базы данных программы «Интеллект» на Серверах и УРМА не синхронизированы между собой. Как правило, программа «Интеллект» настраивается таким образом, что синхронизация всех баз данных осуществляется только с одной централизованной базой данных, размещенной на Сервере администрирования.

*Примечание. В том случае, если одна или несколько баз данных хранятся в формате MS Access, необходимо перед настройкой синхронизации конвертировать базы в формат MS SQL сервер.*

Для настройки синхронизации базы данных «Конфигурация» программного комплекса «Интеллект» с базой данных сервера администрирования (или другой базой данных), необходимо выполнить следующие действия:

- 1. Проверить, работает ли ПО MS SQL Server.
- 2. Запустить утилиту idb.exe, расположенную в корне директории установки программы «Интеллект» (например, C:\Program Files\Intellect). На экран будет выведено диалоговое утилиты idb.exe (Рис. [8.3-22\)](#page-206-0).

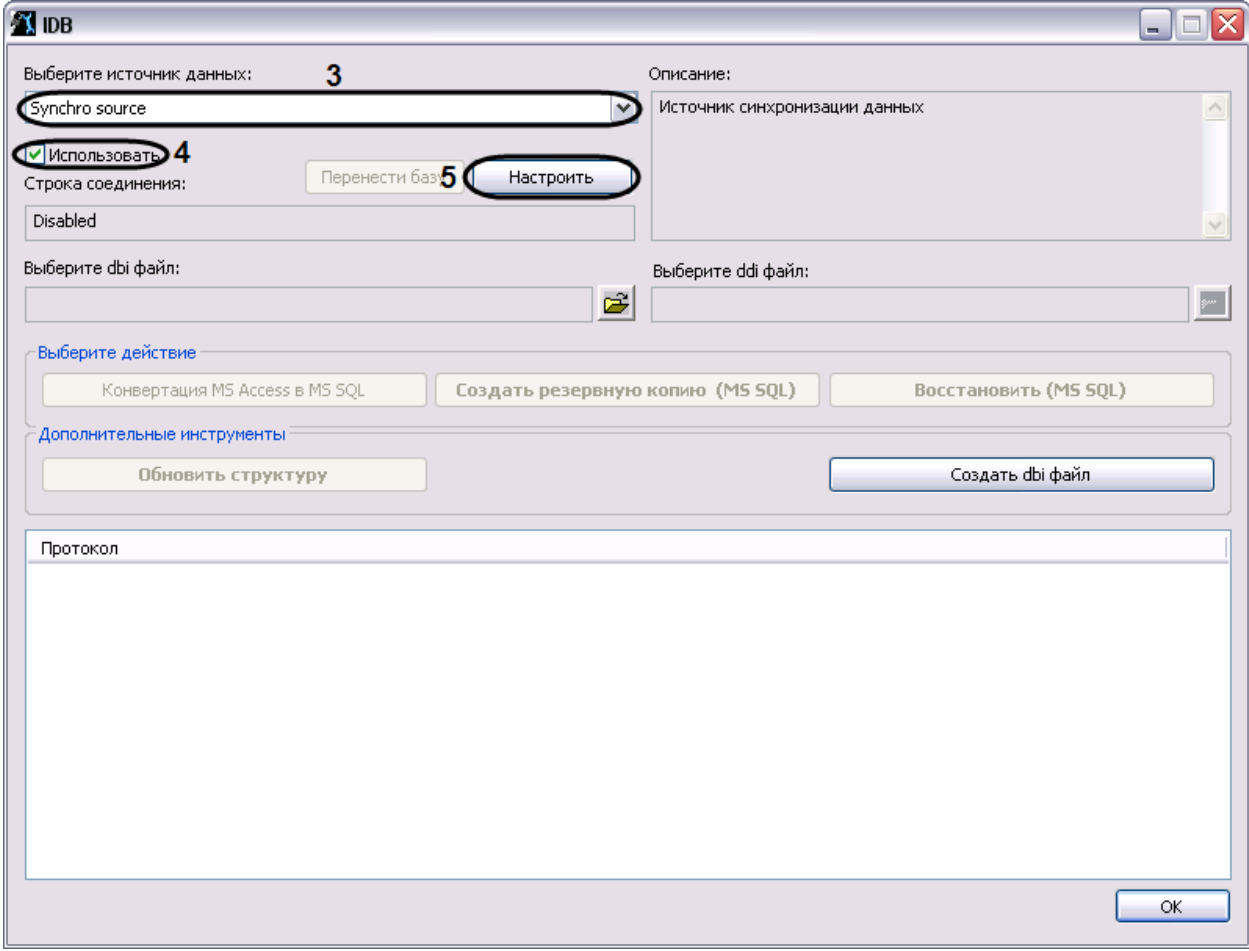

#### **Рис. 8.3-22 Диалоговое окно утилиты idb.exe**

- <span id="page-206-0"></span>3. Из списка «Выберите источник данных:» выбрать пункт «Synchro source».
- 4. Установить флажок «Использовать».
- 5. Нажать кнопку «Настроить».
- 6. На экран будет выведено диалоговое окно «Свойства связи с данными». В окне «Свойства связи с данными» необходимо перейти на вкладку «Поставщик данных» (Рис. [8.3-23\)](#page-207-0).

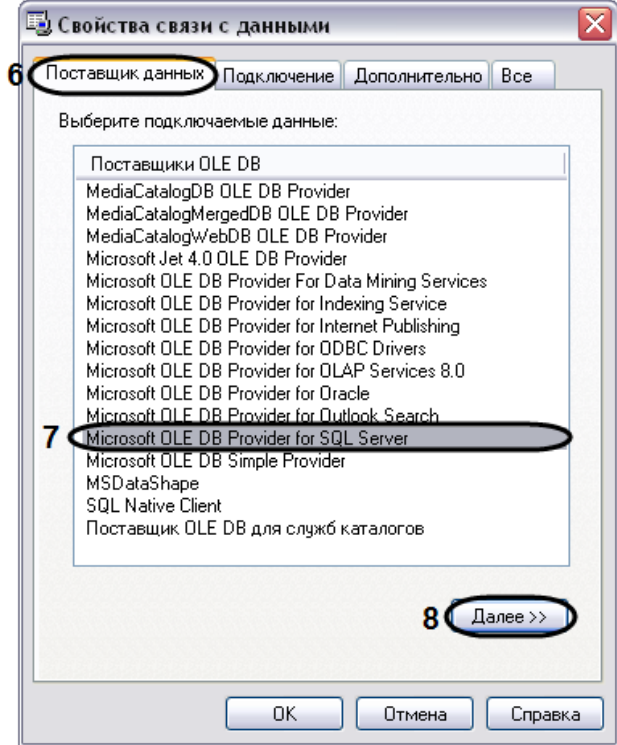

**Рис. 8.3-23 Диалоговое окно «Свойства связи с данными». Вкладка «Поставщик данных»**

- <span id="page-207-0"></span>7. Из списка «Поставщики OLE DB» необходимо выбрать пункт «Microsoft OLE DB Provider for SQL Server».
- 8. Нажать кнопку «Далее».
- 9. После нажатия кнопки «Далее» будет выполнен автоматически переход на вкладку «Подключение» (Рис. [8.3-24\)](#page-208-0).

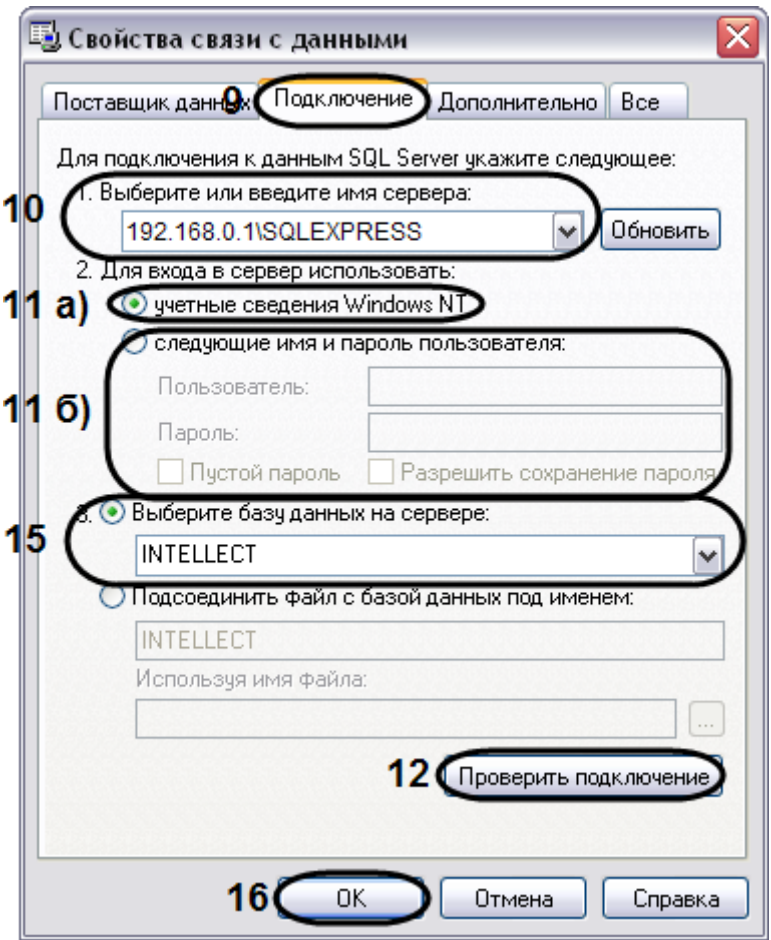

**Рис. 8.3-24 Диалоговое окно «Свойства связи с данными». Вкладка «Подключение»**

- <span id="page-208-0"></span>10. В строке «1. Выберите или введите имя сервера:» данного окна необходимо выбрать из списка или ввести вручную наименование MS SQL сервера, на котором хранится база данных, с которой требуется синхронизировать текущую (Рис. [8.3-24\)](#page-208-0).
- 11. В группе «2. Для входа в сервер использовать:» необходимо указать тип и указать параметры аутентификации для подключения к MS SQL серверу. Аутентификация на MS SQL сервере осуществляется по учетной записи пользователя, авторизированного в ОС Windows, или по имени пользователя (логину) и паролю, которыми защищено подключение к MS SQL серверу.

Метод и параметры, используемые для аутентификации на MS SQL сервере, задаются при установке MS SQL сервера.

В зависимости от метода аутентификации, который требуется использовать для подключения к MS SQL серверу, необходимо указать следующие параметры:

11.1. В том случае, если аутентификация на MS SQL сервере осуществляется по учетной записи пользователя в ОС Windows, необходимо установить переключатель в положение «учетные сведения Windows NT». При этом необходимо, чтобы в ОС Windows на компьютере, на котором установлен MS SQL сервер и хранится база данных, с которой требуется настроить синхронизацию, была зарегистрирована

учетная запись, под которой в текущий момент авторизирован пользователь в ОС Windows на компьютере, с которого выполняется настройка синхронизации.

- 11.2. В том случае, если аутентификация на MS SQL сервере осуществляется по имени пользователя (логину) и паролю необходимо выполнить следующие действия:
	- 11.2.1. установить переключатель в положение «следующие имя и пароль пользователя:»;
	- 11.2.2. в поле «Пользователь:» ввести имя пользователя (логин) для подключения к MS SQL серверу.
	- 11.2.3. в том случае, если доступ к MS SQL серверу защищен паролем, необходимо снять установленный по умолчанию флажок «Пустой пароль» и в поле «Пароль» ввести пароль для доступа к базе данных.
- 12. Нажать кнопку «Проверить подключение».
- 13. При успешном подключении к MS SQL серверу на экран будет выведено окно с сообщением «Проверка подключения выполнена» (Рис. [8.3-25\)](#page-209-0).

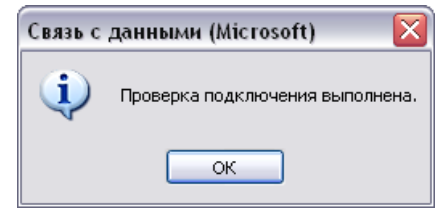

**Рис. 8.3-25 Сообщение об успешном подключении к базе данных**

<span id="page-209-0"></span>Необходимо нажать кнопку «ОК» в окне сообщения, в результате чего окно автоматически будет закрыто.

14. В том случае, если наименование MS SQL сервера и/или параметры аутентификации, используемые для подключения к MS SQL серверу, были указаны неправильно, на экран будет выведено соответствующее сообщение (Рис. [8.3-26\)](#page-209-1).

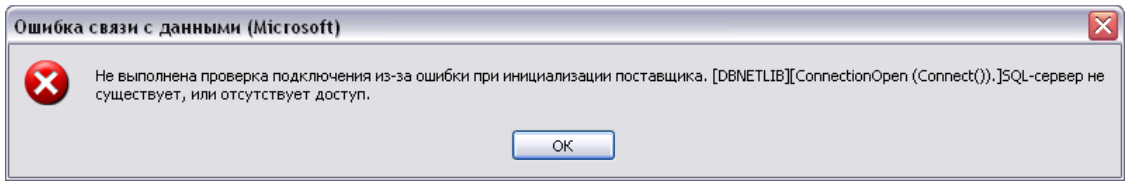

**Рис. 8.3-26 Пример сообщения о невозможности подключения к SQL-серверу**

<span id="page-209-1"></span>Для закрытия окна с сообщением необходимо нажать кнопку «ОК». Далее требуется изменить введенные данные и повторно проверить подключение к MS SQL серверу.

- 15. Из списка «Выберите базу данных на сервере» выбрать название базы данных, с которой требуется синхронизировать текущую.
- 16. Нажать кнопку «ОК» в диалоговом окне «Свойства связи с данными». В результате выполнения данного действия окно будет закрыто.
- 17. Нажать кнопку «ОК», расположенную в нижнем правом углу окна утилиты idb.exe.

На этом настройка синхронизации баз данных завершена.

## **8.4 Настройка видеоподсистемы**

## **8.4.1 Общие сведения о настройке видеоподсистемы**

## *8.4.1.1 Описание компонентов видеоподсистемы*

В цифровых системах видеонаблюдения, построенных на базе программного комплекса «Интеллект» под видеоподсистемой подразумевается совокупность программных модулей и аппаратных устройств, обеспечивающих получение, передачу, оцифровку, обработку, запись и отображение на экраны мониторов видеосигналов с видеокамер системы видеонаблюдения.

Аппаратная часть видеоподсистемы включает следующие устройства:

- 1. платы видеоввода;
- 2. аналоговые видеокамеры.

Программная часть видеоподсистемы включает следующие компоненты:

- 1. компоненты для конфигурирования плат видеоввода;
- 2. компоненты для компрессирования и декомпрессирования оцифрованного видеосигнала;
- 3. компоненты для записи оцифрованного видеосигнала;
- 4. компоненты для передачи оцифрованного видеосигнала на Рабочие места;
- 5. компоненты для отображения видеосигнала на мониторе.

## *8.4.1.2 Принципы использования плат видеоввода и аналоговых видеокамер*

Платы видеоввода предназначены для ввода, оцифровки и дальнейшей обработки аналоговых видеосигналов, поступающих с подключенных к платам аналоговых видеокамер. Для этих целей на платах видеоввода установлены один или несколько аналогово-цифровых преобразователей (АЦП). Один АЦП может производить оцифровку и обработку аналогового видеосигнала, поступающего с одной или нескольких видеокамер. Оцифровка и обработка аналоговых видеосигналов производится каждым АЦП независимо от остальных. АЦП производит обработку и оцифровку только поступающих на его вход видеосигналов. Между входами платы видеоввода, используемыми для подключения видеокамер, и входами АЦП нет прямого соответствия. Распределение видеосигналов (видеокамер) по АЦП осуществляется с использованием механизма коммутации видеосигналов, конфигурируемого из программного комплекса «Интеллект».

Пример распределения видеосигналов (видеокамер) по АЦП платы видеоввода FS-6, имеющей 4 АЦП представлен на Рис. [8.4-1.](#page-211-0)

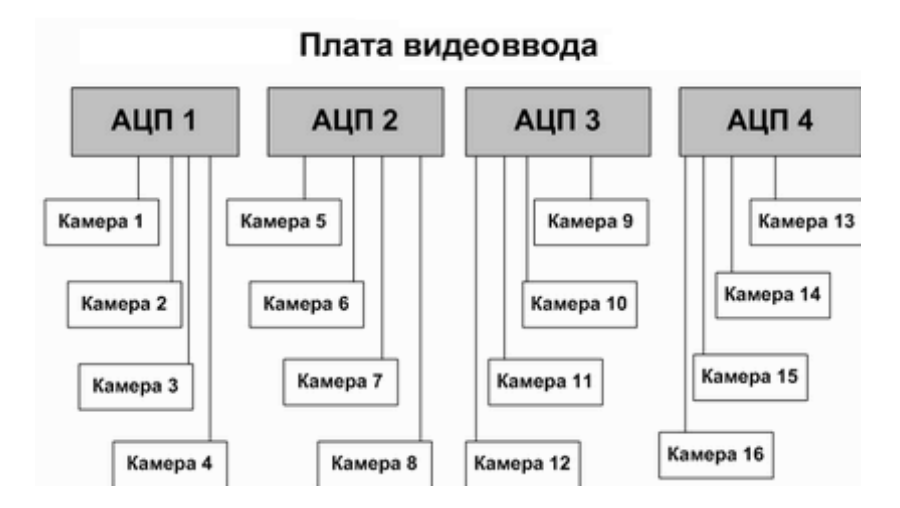

<span id="page-211-0"></span>**Рис. 8.4-1 Пример распределения видеосигналов (видеокамер) по АЦП платы видеоввода, имеющей 4 АЦП**

Максимально возможное количество видеокамер, относящихся к одному АЦП, определяется типом используемой платы и требованиями к характеристикам оцифрованного видеосигнала.

## *8.4.1.3 Принципы использования IP-устройств*

Программный комплекс «Интеллект» поддерживает функцию приема, оцифровки, обработки и воспроизведения аудиосигналов с использованием IP-устройств видеоввода. В качестве IPустройств приема, оцифровки и обработки аудиосигналов могут быть использованы IP-камеры и IP-серверы. Перечень совместимых с программным комплексом «Интеллект» IP-устройств, реализующих прием, оцифровку, обработку и воспроизведение видеосигналов, представлен на сайте компании ITV в разделе «Интеграция»: [http://www.itv.ru/products/integration/.](http://www.itv.ru/products/integration/)

## *8.4.1.4 Конфигурирование плат видеоввода*

Конфигурирование плат видеоввода осуществляется непосредственно в процессе администрирования программы «Интеллект». Конфигурирование плат видеоввода выполняется путем задания параметров оцифровки и обработки видеосигналов, определяющих следующие характеристики оцифрованных видеосигналов:

- 1. формат сигнала (PAL или NTSC);
- 2. частота кадров;
- 3. разрешение кадра;
- 4. яркость;
- 5. контрастность;
- 6. цветовая насыщенность;
- 7. формат цветопередачи.

Параметры обработки и оцифровки видеосигнала задаются для каждой видеокамеры индивидуально (за исключением формата сигнала, задаваемого для всех видеокамер, относящихся к одному АЦП платы видеоввода).

Кроме того, конфигурирование плат видеоввода включает настройку коммутации каналов ввода видеосигналов.

## *8.4.1.5 Конфигурирование IP-устройств*

Конфигурирование IP-устройства выполняется с использованием Web-сервера или другого программного обеспечения, поставляемого с данным устройством, и программы «Интеллект».

Параметры обработки (формат, частота кадров, разрешение кадра, яркость, контрастность, цветовая насыщенность, формат цветопередачи) и компрессирования видеосигналов задаются с использованием Web-сервера или другого программного обеспечения, поставляемого с данным устройством.

Программа «Интеллект» осуществляет прием, обработку детекторами видеоизображения, запись и передачу на УРМ видеосигналов с IP-устройств.

Перед использованием IP-устройства в программном комплексе «Интеллект» необходимо убедиться в том, что установленные посредством Web-сервера IP-устройства параметры оцифровки и обработки видеосигналов (в частности, кодеки) поддерживаются программным комплексом «Интеллект». Актуальная информация о совместимости IP-устройств приведена на сайте компании ITV в разделе «Интеграция»: [http://www.itv.ru/products/integration/.](http://www.itv.ru/products/integration/)

#### *8.4.1.6 Компрессирование и декомпрессирование видеосигнала*

Программное компрессирование видеосигнала - это процедура программной обработки оцифрованного видеопотока, производимая с целью уменьшения его объема. Компрессирование выполняется в соответствии со специализированным программным алгоритмом.

В программе «Интеллект» для компрессирования видеосигналов с плат видеоввода используется специально разработанный алгоритм MotionWavelet. Использование данного алгоритма позволяет уменьшить объемы видеопотоков в несколько десятков крат (от 5 до 30-ти, в зависимости от характеристик видеосигнала и степени компрессирования). Для компрессирования видеосигналов с IP-устройств используются разработанные производителями данных устройств или стандартные (например, MPEG4) алгоритмы.

Уменьшение объема видеопотока при компрессировании видеосигнала достигается за счет ухудшения его качества. В связи с этим в программном комплексе «Интеллект» компрессирование видеосигнала выполняется только в режимах записи на диск и передачи на Рабочие места. Перед отображением на монитор, установленный на Сервере, компрессирование видеосигнала не производится.

Для отображения на мониторе компрессированнного видеосигнала предварительно производится его декомпрессирование. Декомпрессирование автоматически выполняется при отображении видеосигналов (как в реальном времени, так и при воспроизведении видеозаписей из архива Сервера) на Рабочих местах и при воспроизведении видеозаписей на Сервере.

### *8.4.1.7 Запись оцифрованного видеосигнала*

Запись видеосигналов в архив Сервера выполняется с целью проведения ретроспективного анализа событий на подконтрольном объекте.

Архив видеозаписей располагается на локальных дисках Сервера. По заполнении области диска, отведенной под архив, производится перезапись архива.

Перед записью видеосигнала в архив видеосервера программа «Интеллект» производит его компрессирование. Компрессирование видеосигнала производится с целью уменьшения размера видеозаписей.

Запись видеосигнала выполняется программой «Интеллект» как в автоматическом режиме (по тревогам видеокамер (Основных детекторов движения) и детекторов видеоизображения), так и по команде Оператора.

Для повышения эффективности проведения ретроспективного анализа возможна реализация видеозаписи с Откатом (видеозаписи с предысторией события), Дозаписью (видеозаписью последствий события), Горячей записью (видеозаписью хода события с увеличенной частотой кадров).

## *8.4.1.8 Передача оцифрованного видеосигнала на Рабочие места*

Программный комплекс «Интеллект» позволяет вести видеонаблюдение на Рабочих местах, реализованных на следующих аппаратно-программных компонентах:

- 1. персональный компьютер PC (IBM PC–based), подключаемый к Серверу посредством локальной сети TCP/IP;
- 2. персональный компьютер PC (IBM PC–based), подключаемый к Серверу по HTTP-протоколу посредством модуля «Web-сервер»;
- 3. карманный компьютер КПК (PocketPC), подключаемый к Серверу посредством модуля «SmartPocket»;
- 4. мобильный телефон (SmartPhone), подключаемый к Серверу посредством модуля «SmartPhone».

На Рабочие места могут передаваться видеосигналы как в реальном времени, так и из архива Сервера. Перед передачей на Рабочие места производится компрессирование видеосигналов.

## *8.4.1.9 Отображение видеосигнала на Мониторе видеонаблюдения*

Отображение видеосигналов выполняется с использованием Монитора видеонаблюдения. Монитор видеонаблюдения предназначен, в частности, для отображения поступающих с видеокамер видеосигналов и воспроизведения видеозаписей.

Дополнительно Монитор видеонаблюдения позволяет использовать функции управления детекторами, поворотными устройствами, микрофонами, функции обработки и экспорта видеоизображения.

В зависимости от способа передачи видеосигнала различают следующие Мониторы видеонаблюдения:

- 1. Монитор видеонаблюдения Сервера.
- 2. Монитор видеонаблюдения Рабочих мест, подключаемых к Серверу посредством локальной сети TCP/IP. Идентичен Монитору видеонаблюдения Сервера.
- 3. Монитор видеонаблюдения модуля «Web-сервер», отображаемый в Web-браузерах на Рабочих местах, подключаемых к Серверу по HTTP-протоколу посредством модуля «Webсервер».
- 4. Монитор видеонаблюдения модуля «SmartPocket», отображаемый на экранах КПК, подключаемых к Серверу посредством модуля «SmartPocket».
- 5. Монитор видеонаблюдения модуля «SmartPhone», отображаемый на экранах мобильных телефонов, подключаемых к Серверу посредством модуля «SmartPhone».

Перечисленные Мониторы видеонаблюдения различаются структурой и набором функциональных возможностей. При соответствующей настройке возможности отображения видеосигнала в реальном времени и воспроизведения видеозаписей доступны при работе с любым Монитором видеонаблюдения.

## **8.4.2 Регистрация устройств видеоввода и видеокамер в программном комплексе «Интеллект»**

Устройства видеоввода регистрируются в программе «Интеллект» путем создания и настройки объектов «Плата видеоввода». Объекты «Плата видеоввода» создаются на вкладке «Оборудование» на базе объектов «Компьютер». Порядок регистрации устройств видеоввода зависит от типа и количества используемых устройств. Порядок регистрации различных типов устройств видеоввода описан в соответствующих главах.

Пример регистрации платы FS-5 в качестве устройства видеоввода представлен на Рис. [8.4-2.](#page-214-0)

в на видеоввода 1

#### <span id="page-214-0"></span>**Рис. 8.4-2 Пример регистрации в программе «Интеллект» платы видеоввода FS-5 в качестве устройства видеоввода**

Регистрация видеокамер в программе «Интеллект» выполняется путем создания одноименных объектов и задания номеров каналов их подключения к устройствам видеоввода. Объекты «Камера» создаются на вкладке «Оборудование» на базе объектов «Плата видеоввода», соответствующих устройствам видеоввода, к которым подключены видеокамеры. Порядок регистрации видеокамер зависит от типа и количества используемых устройств видеоввода, а также допустимой конфигурации, заданной в ключевым файлом лицензии. Порядок регистрации видеокамер для различных типов устройств видеоввода описан в соответствующих главах. Пример отображения дерева объектов вкладки «Оборудование» после регистрации двух видеокамер, подключенных к плате FS-5 представлен на Рис. [8.4-3.](#page-214-1)

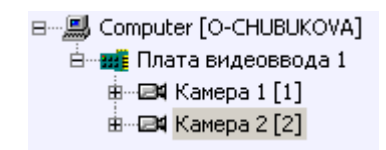

<span id="page-214-1"></span>**Рис. 8.4-3 Пример регистрации в программе «Интеллект» двух видеокамер, подключенных к плате видеоввода FS-5**

## **8.4.3 Настройка режима обработки видеосигналов при использовании плат видеоввода и аналоговых видеокамер**

### *8.4.3.1 Настройка оцифровки и обработки видеосигналов*

### 8.4.3.1.1 Задание формата входного аналогового видеосигнала (PAL или NTSC)

В зависимости от формата входного видеосигнала используются различные алгоритмы оцифровки и обработки. Формат входного сигнала задается отдельно для каждого АЦП платы видеоввода.

Для одного АЦП допускается оцифровка и обработка видеосигналов только одного формата: или PAL, или NTSC.

В программе «Интеллект» все АЦП плат видеоввода по умолчанию настроены на оцифровку видеосигналов в формате PAL.

Для настройки АЦП платы видеоввода на оцифровку и обработку видеосигнала в формате NTSC необходимо выполнить следующие действия:

- 1. В диалоговом окне «Настройка системы» перейти на вкладку «Оборудование» (Рис. [8.4-4,](#page-215-0) 1).
- 2. В дереве объектов на вкладке «Оборудование» выбрать созданный ранее объект «Плата видеоввода», соответствующий настраиваемому устройству видеоввода (Рис. [8.4-4,](#page-215-0) 2). В правой части вкладки «Оборудование» отобразится панель настройки выбранного объекта (Рис. [8.4-4\)](#page-215-0).

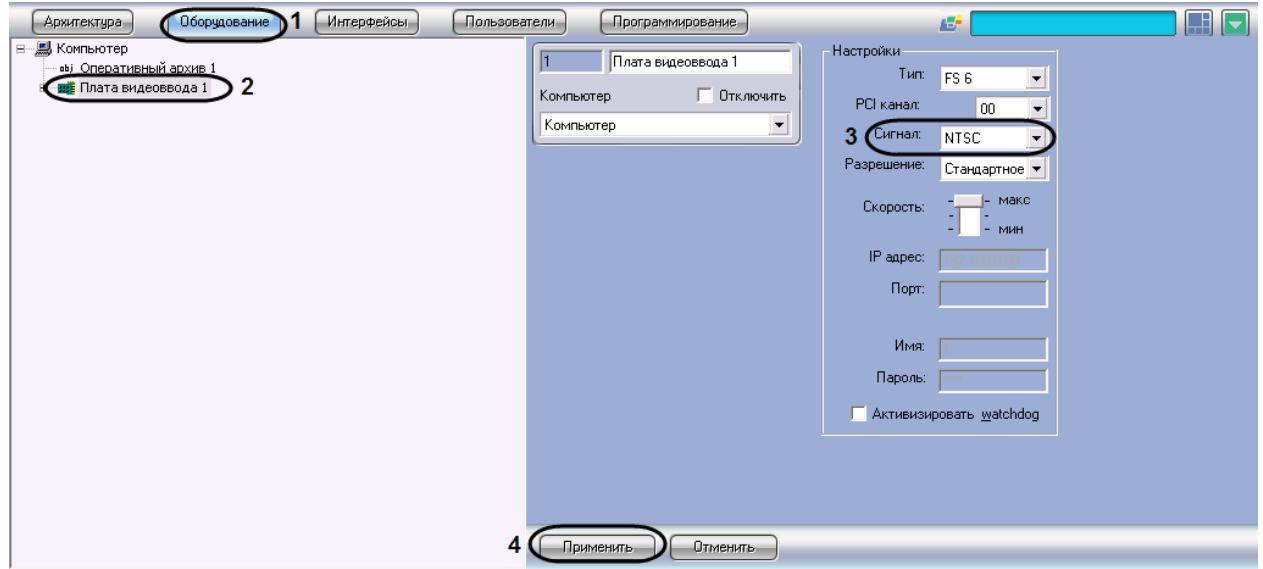

**Рис. 8.4-4 Выбор формата входного видеосигнала NTSC**

- <span id="page-215-0"></span>3. Из раскрывающегося списка «Сигнал» выбрать значение «NTSC» (см[. Рис.](#page-215-0) 8.4-4, 3).
- 4. Нажать кнопку «Применить» (см. Рис. [8.4-4,](#page-215-0) 4).

Выбор формата входного видеосигнала завершен.

## 8.4.3.1.2 Установка разрешения кадра

В программе «Интеллект» разрешению кадра может быть задано одно из трех качественных значений: «Стандартное», «Высокое», «Полное».

Реальное разрешение кадра оцифрованного видеосигнала зависит от формата входного аналогового видеосигнала. Соответствия значений параметров реальному разрешению кадра в различных форматах представлены в Таб. [8.4-1.](#page-215-1)

#### <span id="page-215-1"></span>**Таб. 8.4-1. Соответствие разрешения кадра от формата видеосигнала**

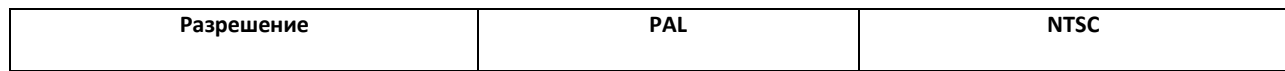
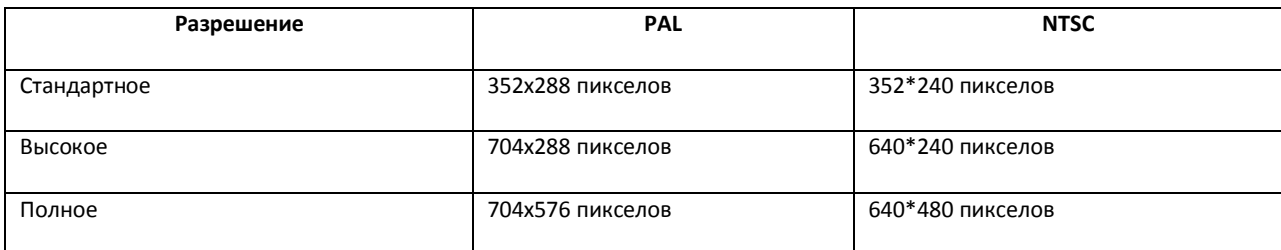

Разрешение кадра оцифрованного видеосигнала задается индивидуально для каждой видеокамеры.

По умолчанию для оцифровки видеосигналов со всех видеокамер задано разрешение «Стандартное».

Для изменения разрешения кадра видеосигнала для выбранной видеокамеры необходимо выполнить следующие действия:

- 1. В диалоговом окне «Настройка системы» перейти на вкладку «Оборудование» (Рис. [8.4-5,](#page-216-0) 1).
- 2. В дереве объектов на вкладке «Оборудование» выбрать созданный ранее объект «Плата видеоввода», соответствующий настраиваемому устройству видеоввода (Рис. [8.4-5,](#page-216-0) 2). В правой части вкладки «Оборудование» отобразится панель настройки выбранного объекта.

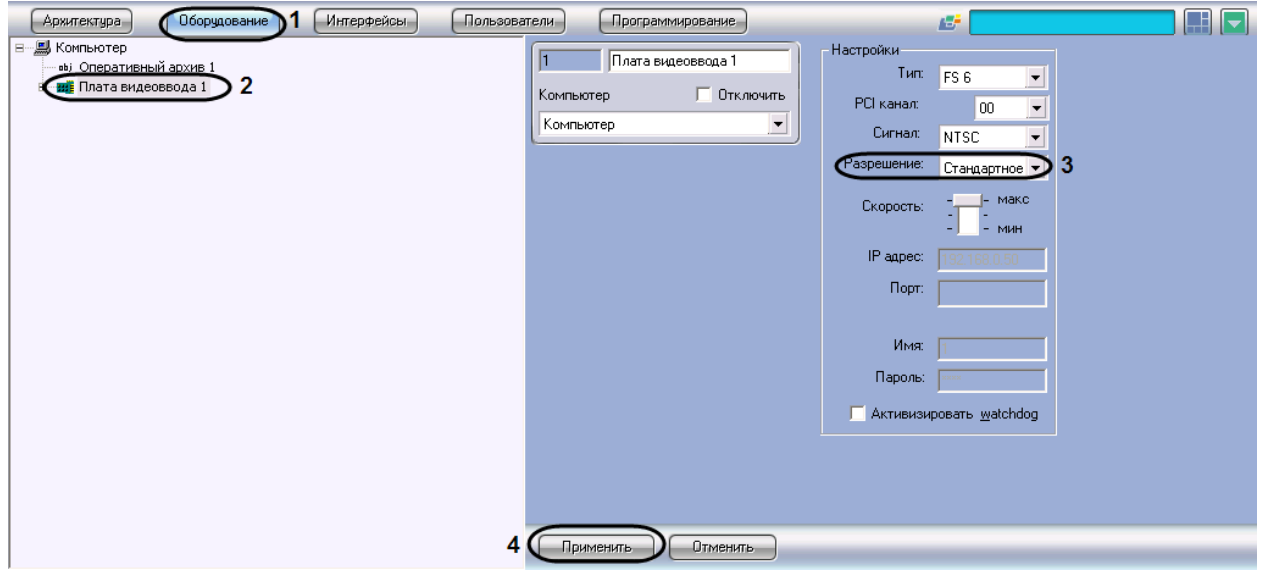

**Рис. 8.4-5 Установка разрешения кадра видеосигнала**

- <span id="page-216-0"></span>3. Из раскрывающегося списка «Разрешение» выбрать требуемое значение разрешения кадра видеосигнала (см. Рис. [8.4-5,](#page-216-0) 3).
- 4. Нажать кнопку «Применить» (см. Рис. [8.4-5,](#page-216-0) 4).

#### Установка разрешения кадра видеосигналов завершена.

*Примечание. При изменении разрешения кадра видеосигнала необходимо учитывать следующие обстоятельства:*

- *1. В том случае, если АЦП платы видеоввода, производящий оцифровку видеосигнала с настраиваемой видеокамеры, работает в режиме мультиплексирования (т.е. производит оцифровку видеосигнала более чем с одной видеокамеры), то при установке разрешения «Полное» хотя бы для одной из видеокамер, суммарная частота кадров оцифрованного одним АЦП видеосигнала уменьшится в 1.3 раза.*
- *2. Увеличение разрешения кадра видеосигнала приводит к увеличению размера кадра, а, следовательно, и увеличению объема видеопотока, записываемого на диск(и) и передаваемого по сети.*

#### 8.4.3.1.3 Настройка частоты кадров

#### *8.4.3.1.3.1 Ресурсы плат видеоввода*

По умолчанию ресурсы плат видеоввода, расходуемые на обработку и оцифровку видеосигналов, равномерно распределяются между видеокамерами. Ресурсы, выделяемые АЦП на обработку и оцифровку видеосигнала, определяют ограничения, накладываемые на частоту кадров оцифрованного видеосигнала.

Программные компоненты комплекса «Интеллект», отвечающие за конфигурирование плат видеоввода, позволяют выделить одной или нескольким видеокамерам дополнительные ресурсы АЦП платы видеоввода, и, таким образом, увеличить частоту кадров видеосигнала с данных видеокамер. При этом частота кадров видеосигнала с других видеокамер уменьшится.

Совместное использование плат видеоввода и программного комплекса «Интеллект» позволяет реализовать следующие варианты перераспределения ресурсов платы видеоввода между видеокамерами:

Вариант 1. Перераспределение видеокамер между АЦП платы видеоввода.

В общем случае ресурсы АЦП характеризуются максимально допустимой суммарной частотой кадров видеосигналов. По умолчанию ресурсы АЦП равномерно делятся между видеокамерами, обработка и оцифровка которых производится данным АЦП. Таким образом, чем больше видеосигналов с видеокамер оцифровывает и обрабатывает АЦП, тем с меньшей частотой кадров производится оцифровка каждого отдельного видеосигнала.

Перераспределение видеокамер между АЦП позволяет увеличить частоту кадров видеосигналов для одних видеокамер за счет уменьшения для других.

В том случае, если к плате видеоввода подключены все видеокамеры, допустимые для подключения к ней, доступно только равномерное распределение видеокамер по АЦП платы видеоввода. В указанном случае каждый АЦП платы выполняет обработку и оцифровку видеосигнала с одинакового количества видеокамер. Таким образом, максимально допустимая частота кадров для всех видеосигналов одинакова (за исключением случаев наличия различных форматов видеосигнала и различных разрешений кадра).

В том случае, если к плате видеоввода подключены видеокамеры, в количестве, не превосходящем максимальное, имеется возможность перераспределить видеокамеры между АЦП платы видеоввода. Перераспределение осуществляется путем размещения видеокамер, частоту кадров видеосигнала которых требуется увеличить, индивидуально на одном АЦП или в количестве меньшем максимально допустимого. При этом размещенные на данном АЦП видеокамеры, к частоте кадров видеосигнала с которых не предъявляется особых требований, переводятся на другие АЦП платы видеоввода.

Пример перераспределения видеокамер по АЦП схематично представлен на Рис. [8.4-6.](#page-218-0)

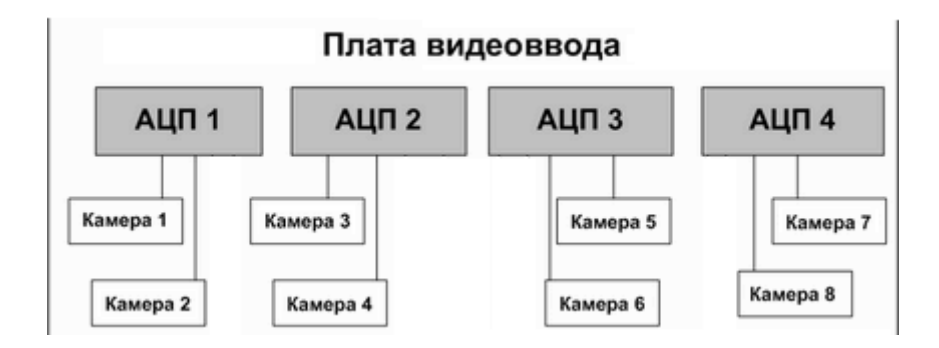

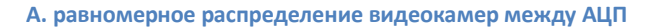

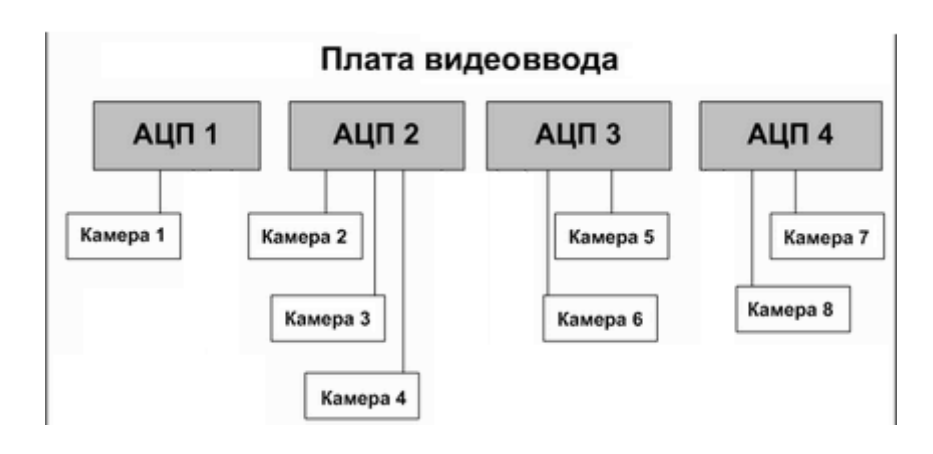

*Б.перераспределение видеокамер между АЦП для выделения дополнительных ресурсов видеокамере №1*

**Рис. 8.4-6 Пример перераспределения видеокамер по АЦП**

<span id="page-218-0"></span>Вариант 2. Перераспределение ресурсов одного АЦП между видеокамерами, обработка и оцифровка видеосигналов с которых производится одним АЦП.

По умолчанию ресурсы АЦП равномерно делятся между видеокамерами, обработка и оцифровка которых производится данным АЦП.

Перераспределение ресурсов АЦП позволяет увеличить частоту кадров видеосигналов для одних видеокамер за счет уменьшения для других. Перераспределение ресурсов одного АЦП между видеокамерами намного менее эффективно, чем перераспределение видеокамер по АЦП. В связи с этим выполнять его следует только в том случае, если перераспределение видеокамер по АЦП невозможно или возможности данной операции исчерпаны.

Перераспределение ресурсов одного АЦП между видеокамерами осуществляется путем выделения одной видеокамере дополнительных ресурсов АЦП на обработку и оцифровку поступающего с данной видеокамеры видеосигнала. При этом дополнительные ресурсы АЦП выделяются путем их изъятия у других видеокамер, оцифровка и обработка видеосигнала с которых производится данным АЦП.

Таким образом, в пределах одного АЦП увеличение частоты кадров видеосигнала с одной видеокамеры достигается за счет уменьшения частоты кадров видеосигнала с других видеокамер.

Данная операция выполняется путем размещения выбранной видеокамеры в приоритетной очереди обработки.

Пример перераспределения ресурсов одного АЦП между видеокамерами схематично приведен на Рис. [8.4-7.](#page-219-0)

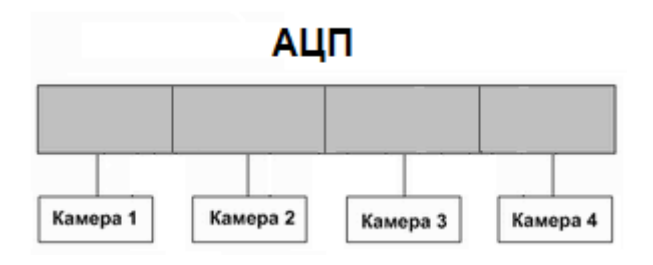

**А. равномерное распределение видеокамер между АЦП**

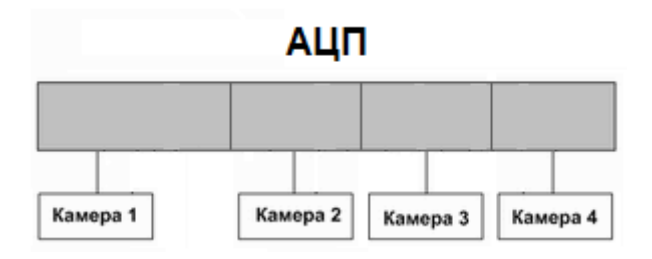

<span id="page-219-0"></span>**Б. перераспределение видеокамер между АЦП для выделения дополнительных ресурсов видеокамере №1**

**Рис. 8.4-7 Пример перераспределения ресурсов одного АЦП между видеокамерами**

#### *8.4.3.1.3.2 Режимы работы АЦП плат видеоввода*

В зависимости от того, какое количество видеосигналов обрабатывается и оцифровывается один АЦП, выделяется два режима работы АЦП:

- 1. «Живое видео».
- 2. Мультиплексирование.

В режиме «Живое видео» все ресурсы АЦП (граббера) используются для обработки только одного видеосигнала, что позволяет получать оцифрованный видеопоток с максимально возможной частотой кадров - 25 кадров/с в формате PAL и 30 кадров/с в формате NTSC.

В том случае, если АЦП осуществляет обработку двух и более видеосигналов, его ресурсы используются в режиме мультиплексирования. При этом ресурсы АЦП делятся поровну между видеокамерами, и, помимо обработки видеосигналов, часть общего ресурса расходуется на поддержку процесса мультиплексирования. Таким образом, суммарная частота кадров, оцифрованных одним АЦП в режиме мультиплексирования видеосигналов, существенно меньше частоты кадров в режиме «Живое видео».

Максимально допустимая суммарная частота кадров в режиме мультиплексирования зависит от разрешений кадров видеосигналов.

Для АЦП, производящего оцифровку всех видеосигналов со стандартным (352x288 пикселов в формате PAL, 352\*240 пикселов в формате NTSC) и/или высокими (704х288 пикселов в формате PAL, 640\*240 пикселов в формате NTSC) разрешениями кадра, суммарная частота кадров составляет 16 кадров/с для формата PAL и 20 кадров/с для в формата NTSC видеосигналов.

В том случае, АЦП производит оцифровку по крайней мере одного из видеосигналов с полным разрешением кадра (704\*576 пикселов в формате PAL и 640\*480 пикселов в формате NTSC), то максимально допустимая суммарная частота кадров уменьшается до 12 кадров/с для формата PAL и 15 кадров/с для в формата NTSC видеосигналов.

## *8.4.3.1.3.3 Порядок настройки частоты кадров видеосигналов*

Параметры настройки, заданные по умолчанию, позволяют получать оцифрованные видеосигналы с частотами кадров 2 кадра/с в формате PAL и 2,5 кадра/с в формате NTSC.

В процессе настройки допускается как возможность увеличения, так и уменьшения частот кадров видеосигналов.

Процесс настройки частоты кадров видеосигналов включает следующие этапы:

- 1. Отключение объектов «Камера», соответствующих неиспользуемым каналам видеоввода. Данная операция позволяет распределить ресурсы АЦП только между работающими видеокамерами, что обеспечит увеличение частоты кадров поступающих с них видеосигналов.
- 2. Изменение прореживания кадров.
- 3. Перераспределение видеокамер по АЦП платы видеоввода.
- 4. Перераспределение ресурсов одного АЦП между видеокамерами (приоритетные очереди обработки).

В большинстве случаев достаточно выполнения 1 и 2 этапов настройки частоты кадров. Этапы настройки 3 и 4 требуется выполнять только в том случае, если к частоте кадров видеосигнала по одной или нескольким видеокамерам предъявляются повышенные требования.

## <span id="page-220-0"></span>*8.4.3.1.3.4 Настройка видеоподсистемы при наличии отключенных каналов видеоввода*

Распределение ресурсов АЦП плат видеоввода осуществляется по умолчанию между всеми каналами видеоввода поровну, независимо от того обстоятельства, поступает ли по каналу видеоввода сигнал или нет. Таким образом, даже в том случае, если видеосигнал не поступает на какой-либо канал видеоввода, на каждый канал видеоввода выделяются ресурсы АЦП.

Для того чтобы ресурсы АЦП не выделялись на оцифровку и обработку неиспользуемых каналов видеоввода, необходимо отключить в программе «Интеллект» объекты «Камера», соответствующие данным каналам.

Отключение нескольких объектов «Камера» осуществляется поочередно для каждого объекта.

Для того чтобы в программе «Интеллект» отключить объекты «Камера», соответствующие неиспользуемым каналам видеоввода, необходимо выполнить следующие действия:

1. Определить, на какие именно номера каналов видеоввода (с учетом нумерации BNCразъемов) не поступают видеосигналы (не подключены видеокамеры).

- 2. В диалоговом окне «Настройка системы» перейти на вкладку «Оборудование» (Рис. [8.4-8,](#page-221-0) 1).
- 3. В дереве объектов на вкладке «Оборудование» выбрать созданный ранее объект «Камера», номер канала которого равен номеру BNC-разъема, соответствующего неиспользуемому каналу видеоввода (Рис. [8.4-8,](#page-221-0) 2). В правой части вкладки «Оборудование» отобразится панель настройки выбранного объекта.

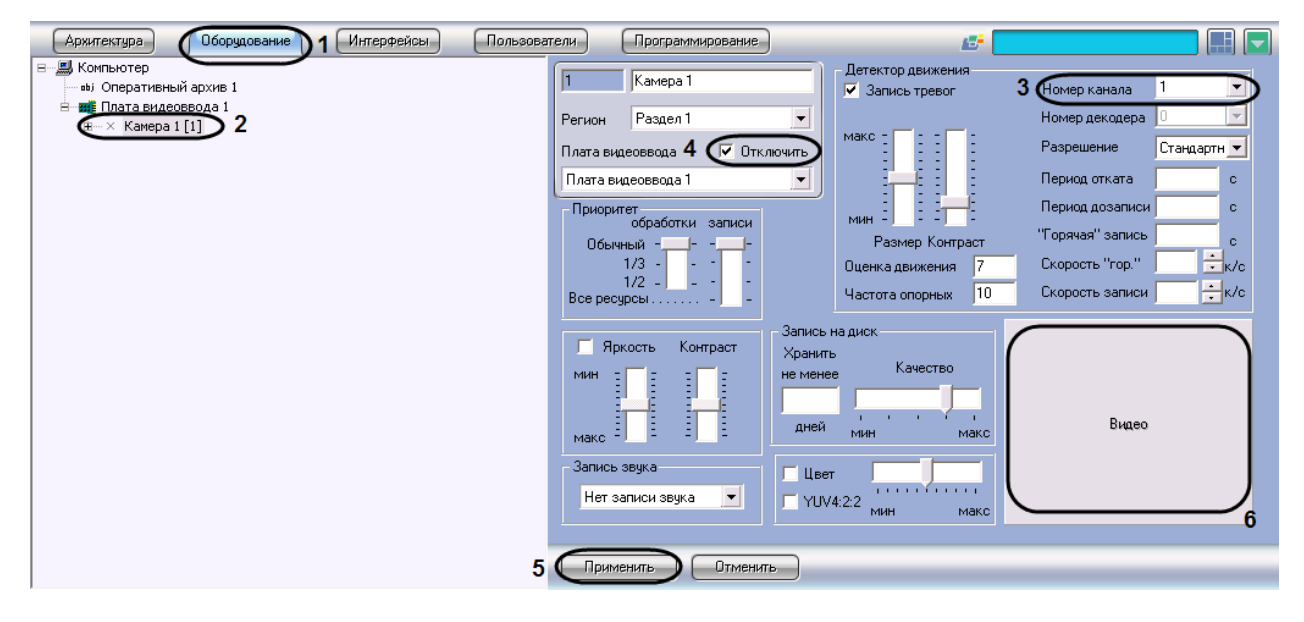

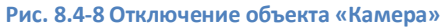

- <span id="page-221-0"></span>4. Убедиться в том, что в поле видеонаблюдения диалогового окна «Настройка системы» видеосигнал не отображается.
- 5. Отображение видеосигнала в поле видеонаблюдения диалогового окна «Настройка системы», свидетельствует о том, что объект «Камера» сопоставлен другому каналу видеоввода. Номер канала видеоввода задается в списке «Номер канала» (см. Рис. [8.4-8,](#page-221-0) 3). Необходимо либо сопоставить объект «Камера» номеру канала, соответствующего номеру BNC-разъема и номеру объекта «Камера», либо произвести поиск объекта «Камера», сопоставленного требуемому номеру канала видеоввода.
- 6. Установить флажок «Отключить» (см. Рис. [8.4-8,](#page-221-0) 4).
- 7. Нажать кнопку «Применить» (см. Рис. [8.4-8,](#page-221-0) 5).

Отключенный объект «Камера» будет отмечен в дереве объектов значком «крест» (Рис. [8.4-9\)](#page-221-1).

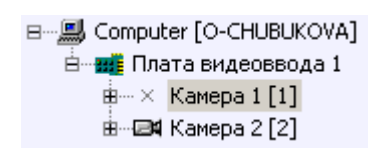

**Рис. 8.4-9 Отображение отключенного объекта «Камера» в дереве объектов**

<span id="page-221-1"></span>На этом настройка видеоподсистемы при наличии отключенных каналов видеоввода завершена.

# <span id="page-222-0"></span>*8.4.3.1.3.5 Определение текущих частот кадров видеосигналов*

Перед настройкой частот кадров для видеосигналов с видеокамер системы видеонаблюдения рекомендуется определить, с какими частотами кадров производится оцифровка видеосигналов в текущий момент.

Выполнять настройку частот кадров следует только в том случае, если частоты кадров видеосигналов с одной или нескольких видеокамер не удовлетворяют предъявляемым к ним требованиям.

Определение текущих частот кадров видеосигналов выполняется для каждой видеокамеры индивидуально.

Для определения частоты кадров видеосигнала по видеокамере необходимо предварительно выполнить следующие действия:

- 1. Настроить Монитор видеонаблюдения (см. раздел [«Настройка отображения видеосигнала](#page-271-0)  [на Мониторе видеонаблюдения»](#page-271-0));
- 2. С помощью утилиты tweaki.exe включить режим отладки программы «Интеллект» (см. раздел «Утилита расширенной [настройки программного комплекса «Интеллект»](#page-764-0)  [tweaki.exe](#page-764-0)»).

В режиме отладки программы «Интеллект» текущие частоты кадров оцифрованных видеосигналов отображаются непосредственно на Мониторе видеонаблюдения. Для получения информации о частоте кадров видеосигнала с выбранной видеокамеры необходимо выполнить следующие действия:

- 1. Отобразить на Мониторе видеонаблюдения Окно видеонаблюдения, соответствующее выбранной видеокамере.
- 2. Перевести Окно видеонаблюдения выбранной видеокамеры в активный режим, щелкнув по нему левой клавишей мыши.
- 3. Текущая частота кадров видеосигнала, выводимого в выбранном Окне, отобразиться в Информационном окне, расположенном в правом верхнем углу монитора видеонаблюдения (Рис. [8.4-10\)](#page-223-0).

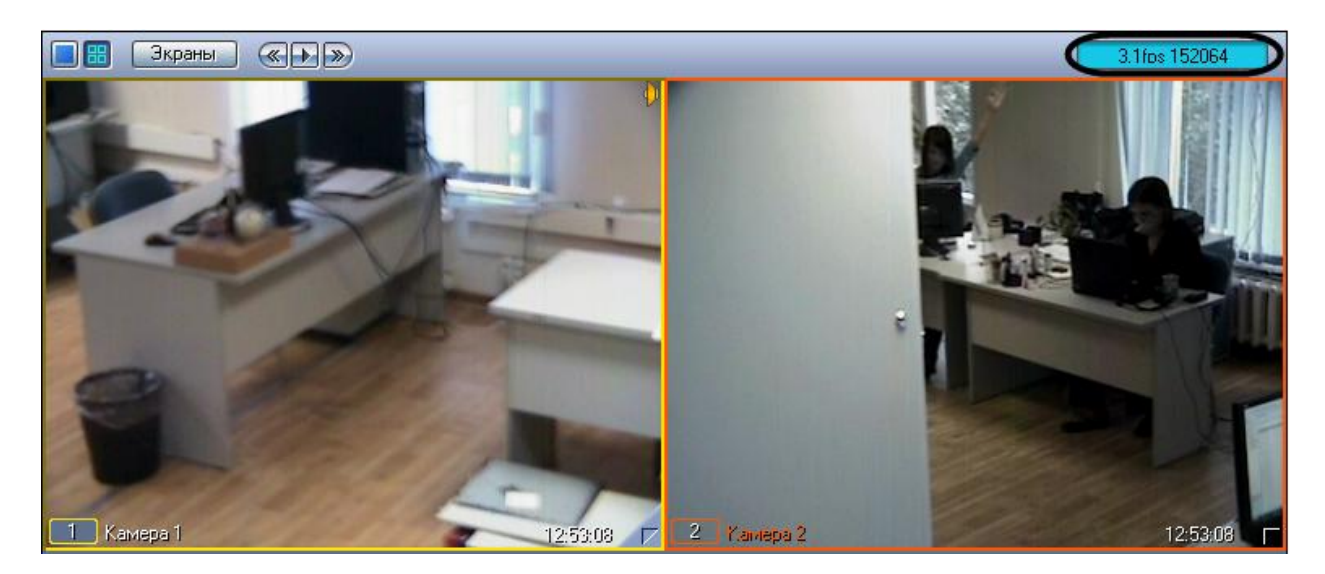

**Рис. 8.4-10 Определение текущей частоты кадров видеосигнала**

## <span id="page-223-0"></span>*8.4.3.1.3.6 Изменение прореживания кадров*

По умолчанию в программе «Интеллект» видеосигналы оцифровываются с частотой кадров, меньшей максимально допустимой. Данный подход применяется в связи со следующими обстоятельствами:

- 1. Оцифровка и отображение видеосигнала с высокой частотой кадров это ресурсоемкий процесс. С увеличением частоты кадров видеосигнала возрастают требования к конфигурации компьютера, используемого в качестве Сервера.
- 2. Видеосигнал передается на Рабочие места с той же частотой кадров, с которой производится его оцифровка. Таким образом, требования к пропускной способности сетей возрастают прямо пропорционально увеличению частоты кадров видеосигналов.

По умолчанию суммарная частота кадров видеосигналов, оцифровку и обработку которых производит один АЦП, в 2 раза меньше максимально допустимой. Данное соотношение обеспечивается механизмом прореживания видеосигналов, который для дальнейшей обработки функциональными модулями программы «Интеллект» предоставляет каждый 2-ой кадр.

Допускается как уменьшение прореживания (увеличение суммарной частоты кадров), так и увеличение (уменьшение суммарной частоты кадров).

Изменение прореживания видеосигналов выполняется для каждого АЦП индивидуально и независимо.

Для изменения прореживания видеосигналов АЦП необходимо выполнить следующие действия:

- 1. В диалоговом окне «Настройка системы» перейти на вкладку «Оборудование» (Рис. [8.4-11,](#page-224-0) 1).
- 2. В дереве объектов на вкладке «Оборудование» выбрать созданный ранее объект «Плата видеоввода», соответствующий настраиваемому АЦП платы видеоввода (Рис. [8.4-11,](#page-224-0) 2). В правой части вкладки «Оборудование» отобразится панель настройки выбранного объекта.

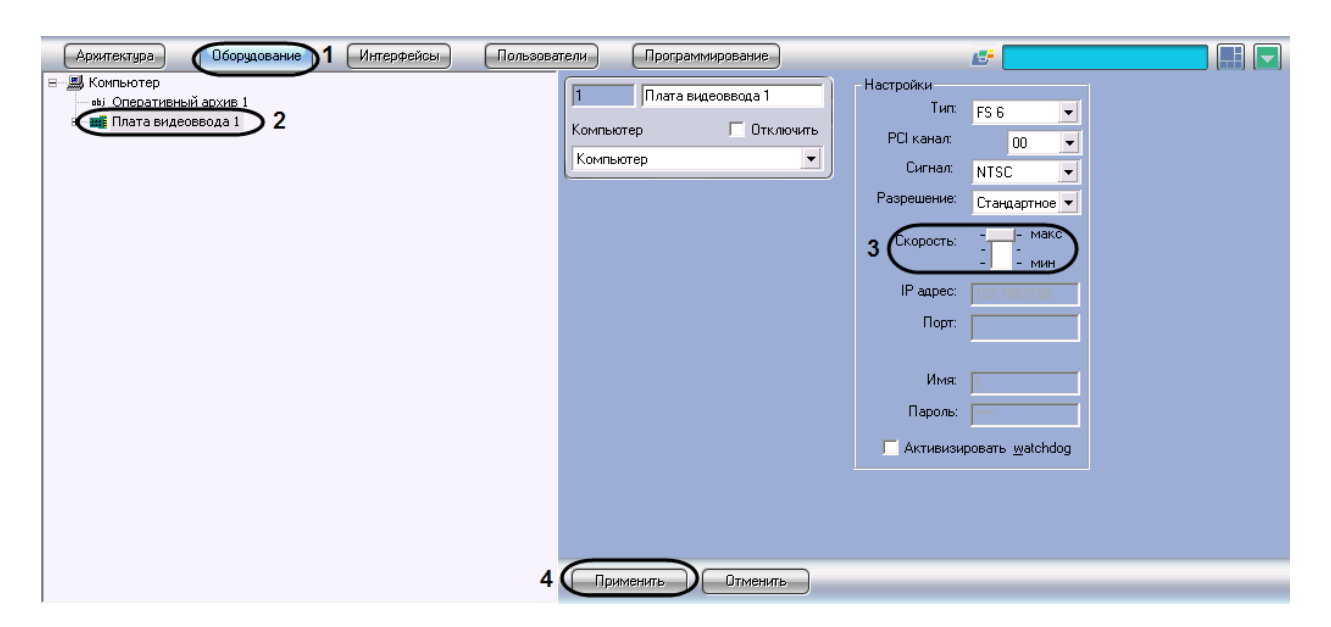

**Рис. 8.4-11 Изменение прореживания видеосигналов**

- <span id="page-224-0"></span>3. В том случае, если требуется увеличить суммарную частоту кадров видеосигналов до максимально допустимой, необходимо переместить ползунок «Скорость» в положение «макс» (см. Рис. [8.4-11,](#page-224-0) 3).
- 4. В том случае, если требуется уменьшить суммарную частоту кадров видеосигналов до минимального значения, необходимо переместить ползунок «Скорость» в положение «мин». Минимальное значение суммарной частоты кадров видеосигналов, оцифровка которых производится настраиваемым АЦП, равно трети от максимально допустимой.
- 5. В том случае, если требуется вернуться параметрам прореживания, заданным по умолчанию, необходимо переместить ползунок «Скорость» в среднее положение. Значение суммарной частоты кадров, заданное по умолчанию, равно половине от максимально допустимой.
- 6. Нажать кнопку «Применить» (см. Рис. [8.4-11,](#page-224-0) 4).

Закрыть диалоговое окно «Настройка системы» и перезапустить программу «Интеллект».

*Примечание. Без перезапуска изменения прореживания видеосигналов могут применяться некорректно.*

#### *8.4.3.1.3.7 Распределение ресурсов платы видеоввода*

По умолчанию все видеокамеры равномерно распределены по АЦП платы видеоввода. Таким образом, ресурсы АЦП равномерно распределяются между видеокамерами, подключенными к плате видеоввода, и частота кадров оцифрованного видеосигнала по всем видеокамерам одинакова.

В том случае, к плате видеоввода подключены видеокамеры в количестве, меньшем максимально допустимого, имеется возможность перераспределить видеокамеры между разными АЦП платы видеоввода. Данная операция позволит увеличить частоту кадров видеосигналов для одних видеокамер за счет уменьшения значения того же параметра для остальных видеокамер.

Перед перераспределением видеокамер между АЦП платы видеоввода необходимо отключить объекты «Камера», соответствующие неподключенным видеокамерам (см. раздел [«Настройка](#page-220-0)  [видеоподсистемы при наличии отключенных каналов видеоввода»](#page-220-0)).

Для того чтобы увеличить частоту кадров видеосигналов с одной или нескольких видеокамер, необходимо выполнить следующие действия:

- 1. В диалоговом окне «Настройка системы» перейти на вкладку «Оборудование» (Рис. [8.4-12,](#page-225-0) 1).
- 2. В дереве объектов на вкладке «Оборудование» выбрать созданный ранее объект «Камера», соответствующий видеокамере, частоту кадров оцифрованного видеосигнала с которой требуется увеличить (Рис. [8.4-12,](#page-225-0) 2). В правой части вкладки «Оборудование» отобразится панель настройки выбранного объекта.

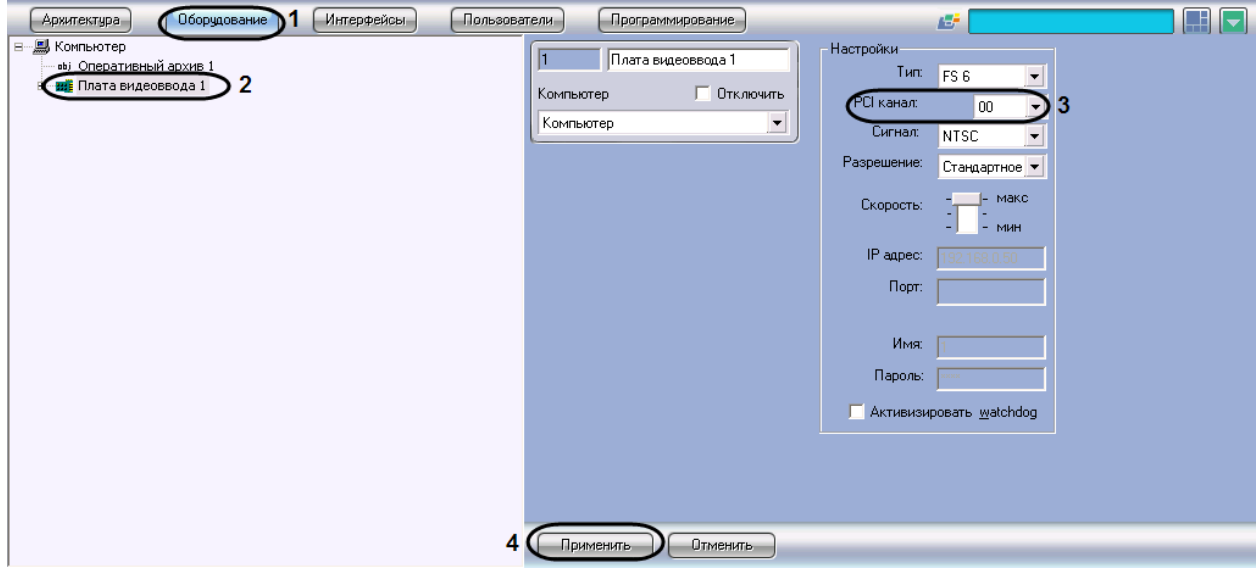

**Рис. 8.4-12 Распределение ресурсов платы видеоввода**

<span id="page-225-0"></span>3. В том случае, если требуется увеличить частоту кадров видеосигнала по одной из видеокамер до частоты кадров «Живого видео» (25 кадров/с для формата PAL и 30 кадров/с для формата NTSC), необходимо перевести остальные видеокамеры, оцифровка видеосигнала с которых производится тем же АЦП, что и для данной видеокамеры, на другие АЦП.

Данная операция выполняется путем перемещения объектов «Камера», в родительские ветви других объектов «Граббер». Родительский объект «Граббер» задается для объекта «Камера» путем выбора номера родительского объекта из списка «Плата» панели настройки объекта «Камера». В результате объект «Камера» перемещается в дереве объектов в дочернюю ветвь заданного объекта «Граббер».

Пример 1. Настройка оцифровки видеосигнала с видеокамеры с частотой кадров «Живого видео».

Задача. Требуется, чтобы по видеокамере №2 оцифровка видеосигнала производилась с частотой кадров «Живого видео».

Исходные данные. На плате установлено 4 АЦП. В дереве объектов им сопоставлены 4 объекта «Граббер». К плате видеоввода допускается подключение максимум 16 видеокамер. Реально к плате видеоввода подключено 8 видеокамер. Объекты, соответствующие остальным 8 видеокамерам отключены. Каждый из 2 АЦП, которым сопоставлены объекты «Граббер 1» и «Граббер 2», настроен на оцифровку видеосигнала с 4-х видеокамер. АЦП, которым сопоставлены объекты «Граббер 3» и «Граббер 4», не настроены на оцифровку видеосигнала ни с одной из видеокамер. Пример отображения дерева объектов в указанном случае приведен на Рис. [8.4-13,](#page-226-0) А.

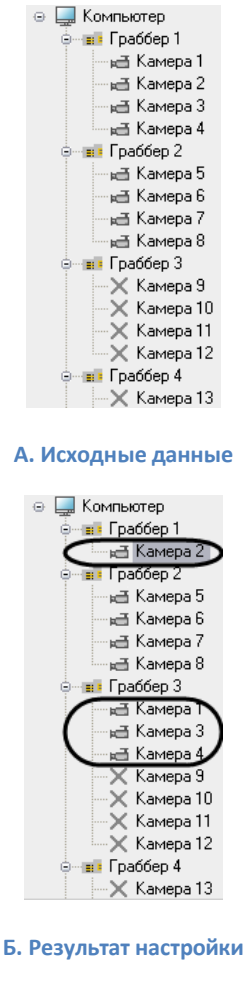

<span id="page-226-0"></span>**Рис. 8.4-13 Пример настройки оцифровки видеосигнала с видеокамеры №2 с частотой кадров «Живого» видео**

Решение. Необходимо выполнить следующие действия:

- 1. Выбрать в дереве объект «Камера 1». В нижней части окна «Настройка системы» отобразиться панель настройки данного объекта.
- 2. Выбрать из списка «Плата» значение «3».
- 3. Нажать кнопку «Применить».
- 4. Объект «Камера 1» переместиться в дочернюю ветвь объекта «Граббер 3» (см. Рис. [8.4-13,](#page-226-0) Б).
- 5. Повторить действия, описанные в пунктах «a» «d» для объектов «Камера 3» и «Камера 4».
- 6. Выбрать в дереве объект «Граббер 1».

7. Проверить, установлен ли ползунок «Скорость» в положение «макс».

В том случае, если ползунок «Скорость» установлен в положение «макс», следует закончить настройку.

В том случае, если ползунок «Скорость» установлен в другое положение, переместить его в положение «макс» и выполнить действия, описанные в пунктах «h» - «j».

- 8. Нажать кнопку «Применить».
- 9. Закрыть диалоговое окно «Настройка системы» и перезапустить программу «Интеллект».
- 10. Частота кадров видеосигнала по видеокамере увеличиться до частоты кадров «Живого видео» (о способе проверки изменения частоты кадров см. раздел [«Определение текущих](#page-222-0)  [частот кадров видеосигналов»](#page-222-0)).
- 11. В том случае, если количество подключенных видеокамер не позволяет настроить оцифровку видеосигнала с одной из видеокамер с частотой кадров «Живого видео» (например при подключении 15 видеокамер из максимально допустимых 16), либо требуется увеличить частоту кадров по нескольким видеокамерам одновременно до частоты меньшей, чем частота кадров «Живого видео», распределение видеокамер между АЦП выполняется следующим образом: видеокамеры, по которым требуется увеличить частоту кадров, размещаются на АЦП в количестве, меньшем максимально допустимого. При этом увеличение частоты кадров происходит во столько же раз, во сколько уменьшилось количество видеокамер на АЦП.

Первым способом выполнения данной операции является перемещение объектов «Камера», соответствующих видеокамерам, к частоте кадров видеосигнала с которых не предъявляется особых требований, в родительские ветви других объектов «Граббер». Родительский объект «Граббер» задается для объекта «Камера» путем выбора номера родительского объекта из списка «Плата» панели настройки объекта «Камера». В результате объект «Камера» перемещается в дереве объектов в дочернюю ветвь заданного объекта «Граббер».

Пример 2. Настройка оцифровки видеосигнала с двух видеокамер с увеличенной частотой кадров

Задача. Требуется, чтобы по видеокамерам №1 и 2 оцифровка видеосигнала производилась увеличенной частотой кадров.

Исходные данные. На плате установлено 4 АЦП. В дереве объектов им сопоставлены 4 объекта «Граббер». К плате видеоввода допускается подключение максимум 16 видеокамер. Реально к плате видеоввода подключено 14 видеокамер. Объекты, соответствующие остальным 2 видеокамерам отключены. Каждый из 3 АЦП, которым сопоставлены объекты «Граббер 1», «Граббер 3», «Граббер 4», настроен на оцифровку видеосигнала с 4-х видеокамер. АЦП, которому сопоставлен объект «Граббер 2», настроен на оцифровку видеосигнала с 2 видеокамер. Пример отображения дерева объектов в указанном случае приведен на Рис. [8.4-14,](#page-228-0) А.

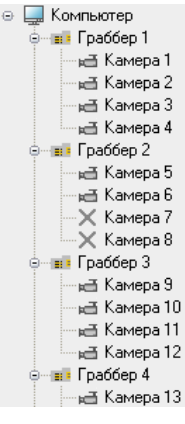

**А. Исходные данные**

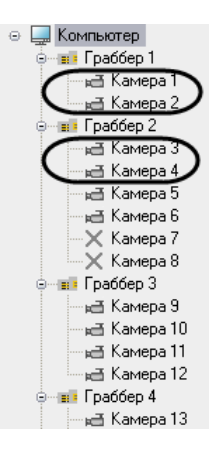

**Б. Результат настройки**

<span id="page-228-0"></span>**Рис. 8.4-14 Пример настройки оцифровки видеосигнала с видеокамер №1 и 2 с увеличенной частотой кадров**

Решение. Необходимо выполнить следующие действия:

- 1. Выбрать в дереве объект «Камера 3». В нижней части окна «Настройка системы» отобразиться панель настройки данного объекта.
- 2. Выбрать из списка «Плата» значение «2».
- 3. Нажать кнопку «Применить».
- 4. Объект «Камера 3» переместиться в дочернюю ветвь объекта «Граббер 3» (см. Рис. [8.4-14,](#page-228-0) б).
- 5. Повторить действия, описанные в пунктах «a» «d» для объекта «Камера 4».
- 6. Частота кадров видеосигнала по каждой из видеокамер №1 и 2 увеличиться в 2 раза (о способе проверки изменения частоты кадров см. раздел [«Определение текущих частот](#page-222-0)  [кадров видеосигналов»](#page-222-0)).

Другим способом выполнения данной операции является перемещение объектов «Камера», соответствующих видеокамерам, частота кадров которых требует увеличения, в родительские ветви других объектов «Граббер».

Пример 3. Настройка оцифровки видеосигнала с 2 видеокамер с увеличенной частотой кадров

Задача*.* Требуется, чтобы по видеокамерам №1 и 5 оцифровка видеосигнала производилась увеличенной частотой кадров.

Исходные данные*.* На плате установлено 4 АЦП. В дереве объектов им сопоставлены 4 объекта «Граббер». К плате видеоввода допускается подключение максимум 16 видеокамер. Реально к плате видеоввода подключено 12 видеокамер. Объекты, соответствующие остальным 4 видеокамерам отключены. Каждый из 3 АЦП, которым сопоставлены объекты «Граббер 1», «Граббер 2», «Граббер 4», настроен на оцифровку видеосигнала с 4-х видеокамер. АЦП, которому сопоставлен объект «Граббер 3», не настроен на оцифровку видеосигнала ни с одной из видеокамер. Пример отображения дерева объектов в указанном случае приведен на Рис. [8.4-15,](#page-229-0) А.

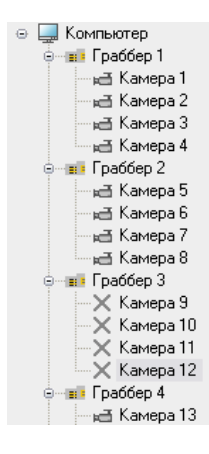

*А. Исходные данные*

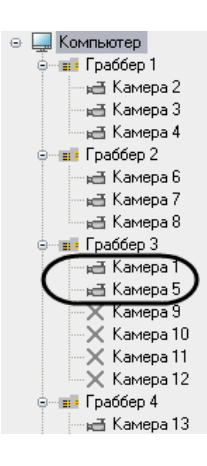

#### *Б. Результат настройки*

<span id="page-229-0"></span>**Рис. 8.4-15 Пример настройки оцифровки видеосигнала с видеокамер №1 и 5 с увеличенной частотой кадров**

Решение*.* Необходимо выполнить следующие действия:

- 1. Выбрать в дереве объект «Камера 1». В нижней части окна «Настройка системы» отобразиться панель настройки данного объекта.
- 2. Установить выбрать из списка «Плата» значение «3».
- 3. Нажать кнопку «Применить».
- 4. Объект «Камера 1» переместиться в дочернюю ветвь объекта «Граббер 3» (см. [Рис.](#page-229-0)  [8.4-15,](#page-229-0) Б);
- 5. Повторить действия, описанные в пунктах а)-г) для объекта «Камера 5»
- 6. Частота кадров видеосигнала по каждой из видеокамер №1 и 5 увеличиться в 2 раза (о способе проверки изменения частоты кадров см. раздел [«Определение текущих частот](#page-222-0)  [кадров видеосигналов»](#page-222-0)).
- 12. Нажать кнопку «Применить».

На этом распределение ресурсов платы видеоввода завершено.

# *8.4.3.1.3.8 Приоритеты обработки видеосигналов*

По умолчанию ресурсы АЦП равномерно делятся между видеокамерами, обработка и оцифровка которых производится данным АЦП.

Перераспределение ресурсов АЦП позволяет увеличить частоту кадров видеосигналов для одной видеокамеры за счет уменьшения для других. Перераспределение ресурсов одного АЦП между видеокамерами намного менее эффективно, чем перераспределение видеокамер по АЦП. В связи с этим выполнять его следует только в том случае, если перераспределение видеокамер по АЦП невозможно или возможности данной операции исчерпаны.

Перераспределение ресурсов одного АЦП между видеокамерами осуществляется путем выделения одной видеокамере дополнительных ресурсов АЦП на обработку и оцифровку поступающего с данной видеокамеры видеосигнала. При этом дополнительные ресурсы АЦП выделяются путем их изъятия у других видеокамер, оцифровка и обработка видеосигнала с которых производится данным АЦП.

Выделение дополнительных ресурсов АЦП одной видеокамере производится путем размещения ее в очереди обработки видеосигналов, имеющей повышенный относительно остальных видеокамер приоритет.

В программе «Интеллект» предусмотрены очереди обработки видеосигналов 1/2 и 1/3.

При постановке видеокамеры в очередь 1/2 обработка видеосигнала с нее будет производится через каждый 2-ой кадр. Таким образом, частота кадров оцифровки видеосигнала с данной видеокамеры станет равной половине от суммарной частоты кадров оцифровки видеосигналов данным АЦП.

При постановке видеокамеры в очередь 1/3 обработка видеосигнала с нее будет производится через каждый 3-ий кадр. Таким образом, частота кадров оцифровки видеосигнала с данной видеокамеры станет равной трети от суммарной частоты кадров оцифровки видеосигналов данным АЦП.

Пример 1. АЦП настроен на оцифровку видеосигнала с 4 видеокамер.

В данном случае при условии, что все видеокамеры находятся в обычной очереди, оцифровка видеосигналов АЦП производится в следующем порядке:

Видеокамера 1, Видеокамера 2, Видеокамера 3, Видеокамера 4, Видеокамера 1, Видеокамера 2, Видеокамера 3…

Допустим, Видеокамера 1 поставлена в очередь 1/2, остальные видеокамеры находятся в обычной очереди. При данных параметрах АЦП будет производить оцифровку видеосигналов в следующем порядке:

Видеокамера 1, Видеокамера 2, Видеокамера 1, Видеокамера 3, Видеокамера 1, Видеокамера 4, Видеокамера 1…

Таким образом, частота кадров по Видеокамере 1 увеличиться в 2 раза и станет равной половине суммарной частоты оцифровки видеосигналов АЦП. При этом частота кадров по каждой из остальных видеокамер уменьшится в 1,5 раза и станет равной 1/6 суммарной частоты оцифровки видеосигналов АЦП.

Пример 2. АЦП настроен на оцифровку видеосигнала с 3 видеокамер.

В данном случае при условии, что все видеокамеры находятся в обычной очереди, оцифровка видеосигналов АЦП производится в следующем порядке:

Видеокамера 1, Видеокамера 2, Видеокамера 3, Видеокамера 1, Видеокамера 2, Видеокамера 3…

Допустим, Видеокамера 1 поставлена в очередь 1/2, остальные Видеокамеры находятся в обычной очереди. При данных параметрах АЦП будет производить оцифровку видеосигналов в следующем порядке:

Видеокамера 1, Видеокамера 2, Видеокамера 1, Видеокамера 3, Видеокамера 1, Видеокамера 2…

Таким образом, частота кадров по Видеокамере 1 увеличиться в 1,5 раза и станет равной половине суммарной частоты оцифровки видеосигналов АЦП. При этом частота кадров по каждой из остальных видеокамер уменьшится в 1,33 раза и станет равной 1/4 суммарной частоты оцифровки видеосигналов АЦП.

Пример 3. АЦП настроен на оцифровку видеосигнала с 4 Видеокамер.

В данном случае при условии, что все видеокамеры находятся в обычной очереди, оцифровка видеосигналов АЦП производится в следующем порядке:

Видеокамера 1, Видеокамера 2, Видеокамера 3, Видеокамера 4, Видеокамера 1, Видеокамера 2, Видеокамера 3…

Допустим, Видеокамера 1 поставлена в очередь 1/3, остальные Видеокамеры находятся в обычной очереди. При данных параметрах АЦП будет производить оцифровку видеосигналов в следующем порядке:

Видеокамера 1, Видеокамера 2, Видеокамера 3, Видеокамера 1, Видеокамера 4, Видеокамера 2, Видеокамера 1…

Таким образом, частота кадров по Видеокамере 1 увеличиться в 1,33 раза и станет равной трети суммарной частоты оцифровки видеосигналов АЦП. При этом частота кадров по каждой из остальных Видеокамер уменьшится в 1,125 раза и станет равной 2/9 суммарной частоты оцифровки видеосигналов АЦП.

Пример 4. АЦП настроен на оцифровку видеосигнала с 4 Видеокамер.

В данном случае при условии, что все видеокамеры находятся в обычной очереди, оцифровка видеосигналов АЦП производится в следующем порядке:

Видеокамера 1, Видеокамера 2, Видеокамера 3, Видеокамера 4, Видеокамера 1, Видеокамера 2, Видеокамера 3…

Допустим, Видеокамера 1 и Видеокамера 2 поставлены в очередь 1/2, остальные Видеокамеры находятся в обычной очереди. При данных параметрах АЦП будет производить оцифровку видеосигналов в следующем порядке:

Видеокамера 1, Видеокамера 2, Видеокамера 3, Видеокамера 1, Видеокамера 2, Видеокамера 4, Видеокамера 1…

Таким образом, частота кадров по Видеокамере 1 увеличиться в 1,33 раза и станет равной трети суммарной частоты оцифровки видеосигналов АЦП. Частота кадров по Видеокамере 2 также увеличиться в 1,33 раза и станет равной трети суммарной частоты оцифровки видеосигналов АЦП. При этом частота кадров по каждой из остальных Видеокамер уменьшится в 1,5 раза и станет равной 1/6 суммарной частоты оцифровки видеосигналов АЦП.

*Примечание 1. В случае, если Видеокамера 1 и Видеокамера 2 поставлены в очередь 1/3, а Видеокамера 3 и Видеокамера 4 находятся в обычной очереди, распределение ресурсов АЦП аналогично примеру 4.*

*Примечание 2. Ставить в очередь приоритетов 1/2 одну Видеокамеру из двух, оцифровка и обработка видеосигналов с которых производит один АЦП, не имеет смысла, поскольку в данном случае видеосигнал с видеокамеры будет обрабатываться также, как при нахождении ее в обычной очереди.*

*Примечание 3. Ставить в очередь приоритетов 1/3 одну Видеокамеру из трех, оцифровка и обработка видеосигналов с которых производит один АЦП, не имеет смысла, поскольку в данном случае видеосигнал с Видеокамеры будет обрабатываться также, как при нахождении ее в обычной очереди.*

Перераспределение ресурсов одного АЦП между Видеокамерами возможна в двух режимах обработки видеосигнала:

- 1. в режиме обработки, т.е. при оцифровке и обработке видеосигнала, предшествующей его выводу на экран;
- 2. в режиме записи, при оцифровке и обработке видеосигнала, предшествующей его записи в архив Сервера. При этом при переходе видеокамер в режим записи на экране будут выводиться видеосигналы с соответствующей данному распределению ресурсов АЦП частотой.

## *8.4.3.1.3.9 Установка приоритета обработки видеосигнала*

В режиме оцифровки и обработки видеосигнала, предшествующей его выводу на экран, перераспределение ресурсов АЦП между видеокамерами выполняется постановкой одной из видеокамер в очередь 1/2 или 1/3.

Для того, что изменить очередь обработки видеосигнала с выбранной видеокамеры, необходимо выполнить следующие действия:

- 1. В диалоговом окне «Настройка системы» перейти на вкладку «Оборудование» ([Рис.](#page-233-0)  [8.4-16,1](#page-233-0)).
- 2. В дереве объектов на вкладке «Оборудование» выбрать созданный ранее объект «Камера», соответствующего видеокамере, для которой требуется изменить очередь обработки видеосигнала АЦП (Рис. [8.4-16,](#page-233-0) 2). В правой части вкладки «Оборудование» отобразится панель настройки выбранного объекта.

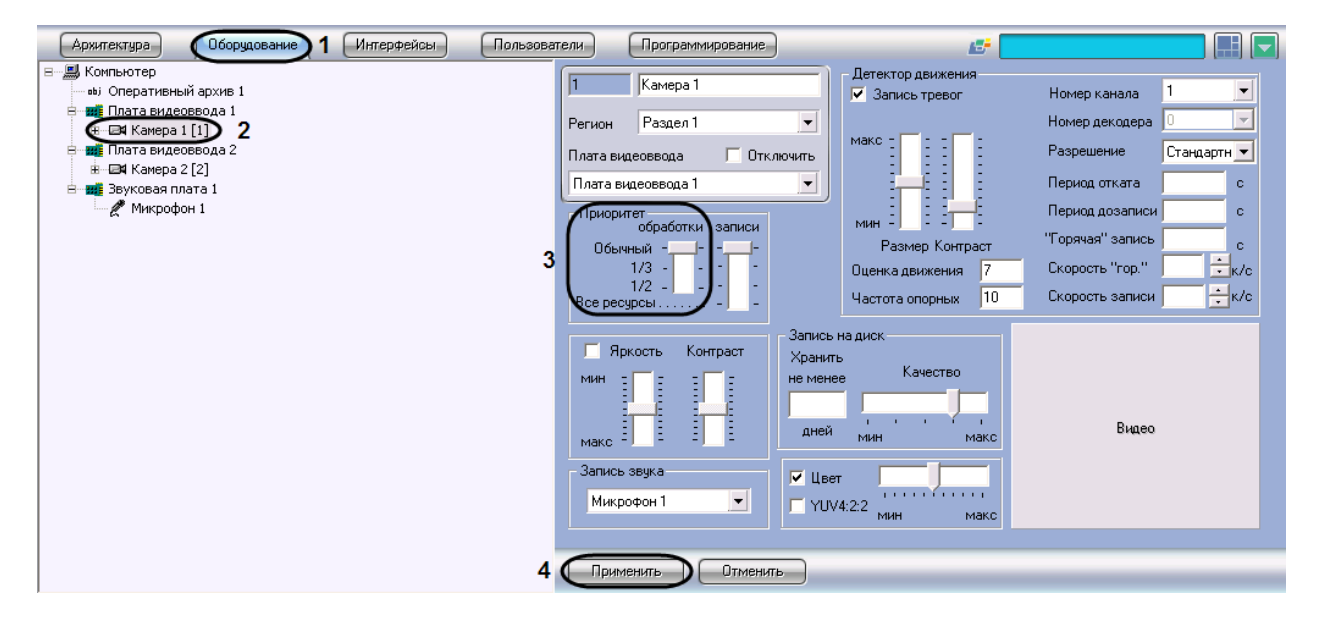

<span id="page-233-0"></span>**Рис. 8.4-16 Изменение очереди обработки видеосигнала с выбранной видеокамеры в режиме обработки**

- 3. В том случае, если требуется поставить видеокамеру в очередь 1/2 обработки видеосигнала АЦП, необходимо установить ползунок «обработки» группы «Приоритет» в положение «1/2» (см. Рис. [8.4-16,](#page-233-0) 3).
- 4. В том случае, если требуется поставить видеокамеру в очередь 1/3 обработки видеосигнала АЦП, необходимо установить ползунок «обработки» группы «Приоритет» в положение «1/3».
- 5. В том случае, если требуется вернуть видеокамеру в обычную очередь обработки видеосигнала АЦП (задана по умолчанию), необходимо установить ползунок «обработки» группы «Приоритет» в положение «обычный».
- 6. Нажать кнопку «Применить» (см. Рис. [8.4-16,](#page-233-0) 4).

Установка приоритета обработки видеосигнала завершена.

#### *8.4.3.1.3.10 Установка приоритета записи видеосигнала*

В режиме оцифровки и обработки видеосигнала, предшествующей его записи в архив Сервера, перераспределение ресурсов АЦП между видеокамерами выполняется постановкой одной из видеокамер в очередь 1/2, 1/3 либо в очередь, условно называемую «Все ресурсы».

В том случае, если видеокамера, поставленная в очередь «Все ресурсы», перейдет в режим записи, на оцифровку и обработку видеосигнала с нее будут выделены все ресурсы АЦП. Таким образом частота кадров видеосигнала с данной видеокамеры станет равной суммарной частоте кадров видеосигналов, оцифровка и обработка которых производится данным АЦП. При этом обработка видеосигналов с остальных видеокамер, размещенных на данном АЦП, и, соответственно, отображение поступающего с них видеосигнала на экране и запись на диск производится не будет.

Для того, что изменить очередь обработки с выбранной видеокамеры видеосигнала в режиме записи, необходимо выполнить следующие действия:

- 1. В диалоговом окне «Настройка системы» перейти на вкладку «Оборудование» (Рис. [8.4-17,](#page-234-0) 1).
- 2. В дереве объектов на вкладке «Оборудование» выбрать созданный ранее объект «Камера», соответствующего видеокамере, для которой требуется изменить очередь обработки видеосигнала АЦП в режиме записи (Рис. [8.4-17,](#page-234-0) 2). В правой части вкладки «Оборудование» отобразится панель настройки выбранного объекта.

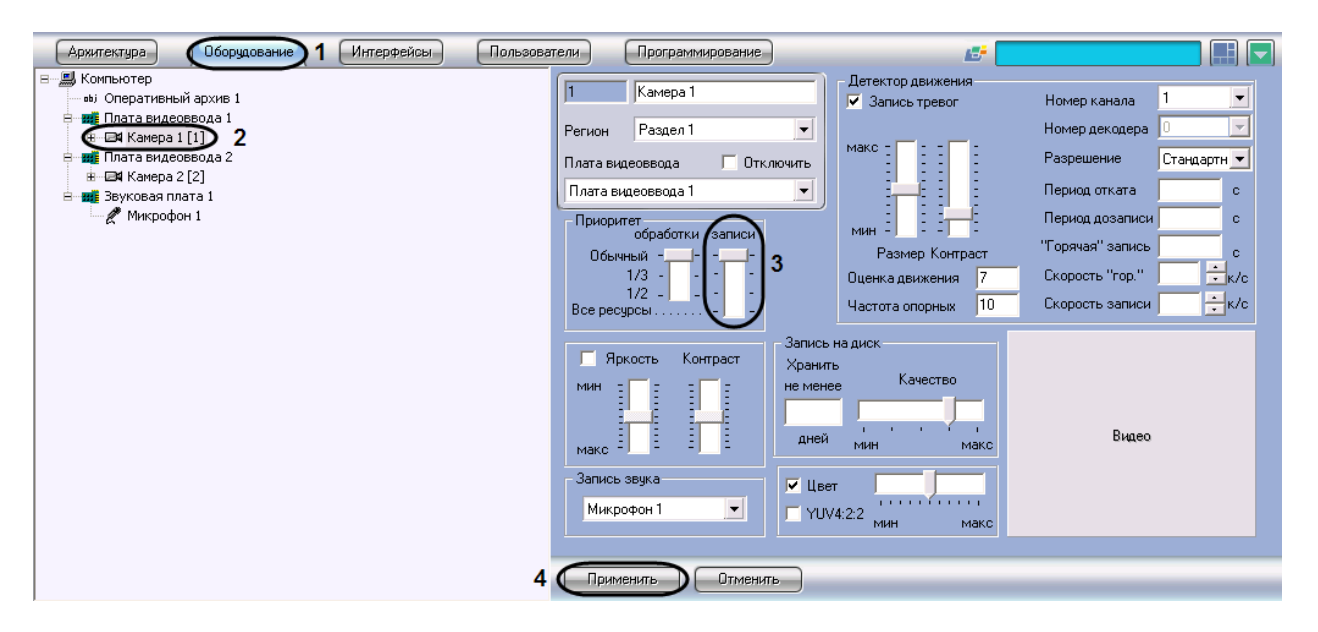

**Рис. 8.4-17 Изменение очереди обработки видеосигнала с выбранной видеокамеры в режиме записи**

- <span id="page-234-0"></span>3. В том случае, если требуется поставить видеокамеру в очередь 1/2 обработки видеосигнала АЦП в режиме записи, необходимо установить ползунок «записи» группы «Приоритет» в положение «1/2» (см. Рис. [8.4-17,](#page-234-0) 3).
- 4. В том случае, если требуется поставить видеокамеру в очередь 1/3 обработки видеосигнала АЦП в режиме записи, необходимо установить ползунок «записи» группы «Приоритет» в положение «1/3».
- 5. В том случае, если требуется поставить видеокамеру в очередь «Все ресурсы» обработки видеосигнала АЦП в режиме записи, необходимо установить ползунок «записи» группы «Приоритет» в положение «Все ресурсы».
- 6. В том случае, если требуется вернуть видеокамеру в обычную очередь обработки видеосигнала АЦП в режиме записи (задана по умолчанию), необходимо установить ползунок «записи» группы «Приоритет» в положение «обычный».
- 7. Нажать кнопку «Применить» (см. Рис. [8.4-17,](#page-234-0) 4).

Установка приоритета обработки видеосигнала в режиме записи завершена.

## 8.4.3.1.4 Настройка параметров яркости, контраста, цветности, формата цветопередачи

## *8.4.3.1.4.1 Настройка яркости и контраста*

В программе «Интеллект» предусмотрена возможность регулировки яркости и контраста видеоизображения в различных режимах в зависимости от требований, предъявляемых к характеристикам видеоизображения.

Регулировка яркости выполняться в следующих режимах:

1. Автоматическая регулировка яркости и контраста. В данном режиме программа «Интеллект» автоматически использует внутренний алгоритм регулировки яркости и контрастности видеоизображения. Ручная настройка яркости и контраста в данном режиме невозможна.

Данный режим активирован по умолчанию и не требует дополнительной настройки. В том случае, если к характеристикам видеоизображения не предъявляется специфических требований, рекомендуется использовать данный режим регулировки яркости и контраста.

- 2. Ручная регулировка яркости и контраста. В данном режиме регулировка яркости производится Администратором путем изменения значений параметров «Яркость» и «Контраст».
- 3. Ручная регулировка яркости и контраста видеоизображения с автоматизированной оптимизацией. В данном режиме Администратором вручную устанавливаются предварительные значения параметров «Яркость» и «Контраст». После подтверждения установки предварительных значений программа «Интеллект» автоматически запускает процесс оптимизации яркости и контраста видеоизображения. Данный процесс сопровождается пошаговым изменением яркости и контраста видеоизображения.

*Примечание 1. Для включения автоматической подстройки яркости и контрастности IP камер используется строковый параметр «ManualBrightnessControl» в ветке реестра HKEY\_LOCAL\_MACHINE\SOFTWARE\ITV\INTELLECT\Video. В случае если ManualBrightnessControl =1, включено ручное управление яркостью и контрастностью IP камер. Если же ManualBrightnessControl =0, то режим управления яркостью и контрастностью задается на панели настройки соответствующего объекта «Камера».*

*Примечание 2. По умолчанию для версии Интеллект 4.7.7 ручное управление яркостью и контрастностью IP камер выключено, для версии Интеллект 4.8 – включено.*

Яркость и контраст регулируются индивидуально и независимо для каждой видеокамеры.

Для регулировки яркости и контраста необходимо выполнить следующие действия:

- 1. В диалоговом окне «Настройка системы» перейти на вкладку «Оборудование» (Рис. [8.4-18,](#page-236-0) 1).
- 2. В дереве объектов на вкладке «Оборудование» выбрать созданный ранее объект «Камера», соответствующего видеокамере, для которой требуется настроить яркость и контраст (Рис. [8.4-18,](#page-236-0) 2). В правой части вкладки «Оборудование» отобразится панель настройки выбранного объекта.

Для регулировки яркости и контраста используется группа элементов панели настройки объекта «Камера», содержащая ползунки «Яркость» и «Контраст» (см. Рис. [8.4-18,](#page-236-0) 3).

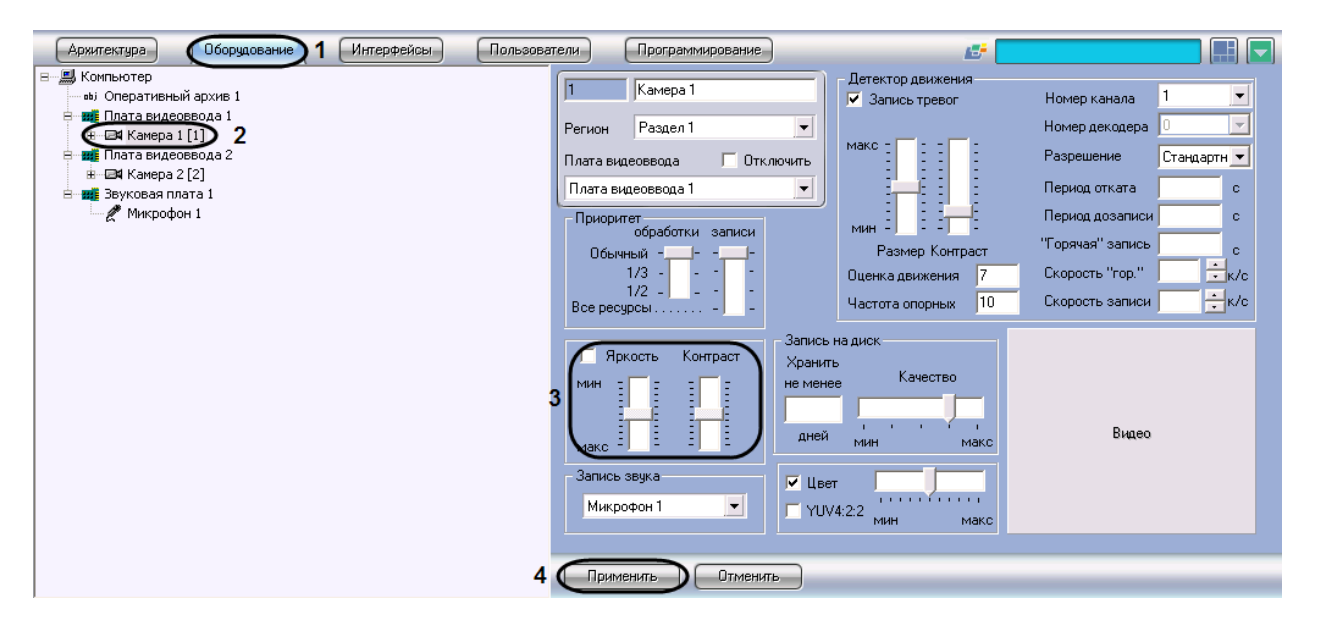

**Рис. 8.4-18 Регулировка яркости и контраста**

<span id="page-236-0"></span>3. Режим автоматической регулировки яркости и контраста и активирован по умолчанию. О том, что режим автоматической регулировки яркости и контрастности активирован, свидетельствует отсутствие метки в поле флажка (галочки), расположенного в группе элементов настройки яркости и контрастности (Рис. [8.4-19](#page-236-1)). Ручная настройка яркости и контраста в данном режиме не возможна. В связи с этим, ползунки «Яркость» и «Контраст» не активны.

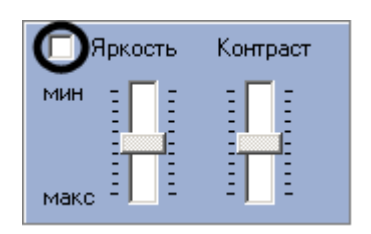

**Рис. 8.4-19 Режим автоматической регулировки активирован**

<span id="page-236-1"></span>Данный режим активирован по умолчанию. Для возврата в данный режим необходимо очистить поле флажка, расположенного в группе, содержащей ползунки «Яркость» и «Контраст».

4. Для перехода в режим ручной регулировки яркости и контраста необходимо установить галочку в поле флажка, расположенного в группе элементов настройки яркости и контрастности (Рис. [8.4-20](#page-237-0)). В данном режиме регулировка яркости и контраста производится путем перемещения ползунков «Яркость» и «Контраст» в требуемое положение.

| <b>Э</b> Яркость | Контраст |
|------------------|----------|
| <b>MIAH</b><br>Ξ | Ē        |
|                  |          |
| макс             |          |

**Рис. 8.4-20 Режим ручной регулировки активирован**

<span id="page-237-0"></span>5. Для перехода в режим ручной регулировки яркости и контраста с автоматизированной оптимизацией необходимо установить флажок, расположенный в группе элементов настройки яркости и контрастности (Рис. [8.4-21\)](#page-237-1).

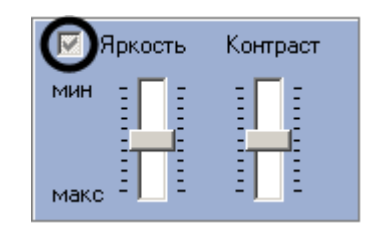

**Рис. 8.4-21 Режим ручной регулировки с автоматизированной оптимизацией активирован**

<span id="page-237-1"></span>В данном режиме регулировка яркости и контраста производится путем перемещения ползунков «Яркость» и «Контраст» в требуемое положение. Процесс автоматической оптимизации яркости и контраста видеоизображения будет запущен при нажатии на кнопку «Применить», расположенную в нижней части диалогового окна «Настройка системы». Процесс оптимизации сопровождается пошаговым изменением яркости и контраста видеоизображения.

- 6. Для активирования внесенных изменений яркости и контраста видеоизображения, необходимо нажать кнопку «Применить».
- 7. Визуальный контроль корректности заданных настроек яркости и контраста видеоизображения осуществляется посредством поля видеонаблюдения, отображаемого в верхнем правом углу диалогового окна «Настройка системы».

На этом настройка яркости и контраста завершена.

# *8.4.3.1.4.2 Настройка цветовой насыщенности видеоизображения*

Цветовая насыщенность (параметр «Насыщение» в модели построения цветового спектра HSL) характеризует количество цветов, используемых для построения видеоизображения в процессе его оцифровки платой видеоввода. В программе «Интеллект» цветовой насыщенности соответствует параметр «Цветность».

Цветовая насыщенность настраивается индивидуально для каждой видеокамеры.

По умолчанию установлено среднее значение цветовой насыщенности видеоизображения.

При настройке цветовой насыщенности необходимо учитывать, что цветовая насыщенность видеоизображения прямо пропорциональна размеру кадра видеоизображения и, соответственно, объему видеопотока. Таким образом, видеопоток оцифрованный с более высокой цветовой насыщенностью будет иметь больший объем. Чем больше объем видеопотока, тем больший объем жесткого диска потребуется для его хранения и тем более высокой должна быть пропускная способность канала, используемого для его передачи по сети.

Для изменения цветовой насыщенности видеоизображения необходимо выполнить следующие действия:

- 1. В диалоговом окне «Настройка системы» перейти на вкладку «Оборудование» (Рис. [8.4-22,](#page-238-0) 1).
- 2. В дереве объектов на вкладке «Оборудование» выбрать созданный ранее объект «Камера», соответствующий настраиваемой видеокамере (Рис. [8.4-22,](#page-238-0) 2). В правой части вкладки «Оборудование» отобразится панель настройки выбранного объекта.

Для регулировки яркости и контраста используется группа элементов панели настройки объекта «Камера», содержащая флажок «Цвет» (Рис. [8.4-22,](#page-238-0) 3).

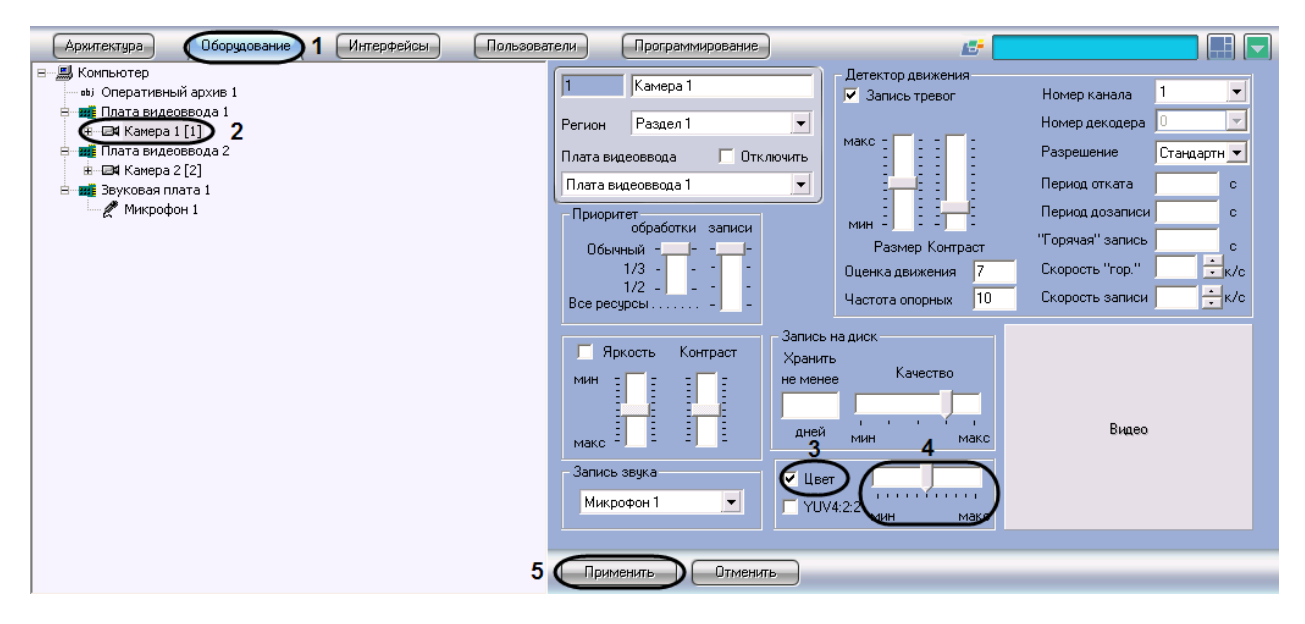

**Рис. 8.4-22 Настройка цветовой насыщенности видеоизображения**

- <span id="page-238-0"></span>3. Для уменьшения цветовой насыщенности видеоизображения до черно-белой палитры необходимо снять флажок «Цвет» (см. Рис. [8.4-22,](#page-238-0) 3).
- 4. Для изменения цветовой насыщенности в других случаях, необходимо переместить ползунок «Цвет», расположенный справа от флажка «Цвет», в требуемое положение (см. Рис. [8.4-22,](#page-238-0) 4). Положение «макс» ползунка соответствует максимальной цветовой насыщенности видеоизображения, положение «мин» - минимальной, т.е. черно-белому изображению. Визуальный контроль корректности изменений цветовой насыщенности видеоизображения осуществляется посредством поля видеонаблюдения, отображаемого в нижнем правом углу диалогового окна «Настройка системы».
- 5. Нажать кнопку «Применить» (см. Рис. [8.4-22,](#page-238-0) 5).

Настройка цветовой насыщенности видеоизображения завершена.

## *8.4.3.1.4.3 Выбор формата цветового представления видеосигнала*

Формат цветового представления видеосигнала характеризует количество и порядок размещения бит оцифрованного видеосигнала (или частот аналогового видеосигнала), несущих информацию о его цветовой насыщенности. Таким образом, видеопоток оцифрованный с более высокой цветовой насыщенностью будет иметь больший объем. Чем больше объем видеопотока, тем больший объем жесткого диска потребуется для его хранения и тем более высокой должна быть пропускная способность канала, используемого для его передачи по сети.

В телевизионных системах используются, два формата цветового представления видеосигнала: YUV 4:2:0 и YUV 4:2:2.

Стандартным для телевизионных систем является формат цветового представления видеосигнала YUV 4:2:2. Формат YUV 4:2:2 характеризуется высокой цветовой насыщенностью видеоизображения, но при этом и большим объемом оцифрованного видеопотока. В связи с этим в цифровых системах видеонаблюдения используется, как правило, формат YUV 4:2:0. Цветовая насыщенность видеосигнала в формате YUV 4:2:0 незначительно меньше, чем видеосигнала в формате YUV 4:2:2, в то время, как объем видеопотока, оцифрованного в формате YUV 4:2:0, меньше чем объем видеопотока, оцифрованного в формате YUV 4:2:2, в несколько раз.

В программном комплексе «Интеллект» предусмотрена возможность оцифровки видеосигнала в обоих указанных форматах цветового представления видеосигнала: YUV 4:2:0 и YUV 4:2:2.

Формат цветового представления видеосигнала задается индивидуально для каждой видеокамеры.

По умолчанию кодирование видеосигналов со всех видеокамер производится платой видеоввода в формате цветового представления сигнала YUV 4:2:0.

Для настройки кодирования видеосигнала в формате YUV 4:2:2, необходимо выполнить следующие действия:

- 1. В диалоговом окне «Настройка системы» перейти на вкладку «Оборудование» (Рис. [8.4-23,](#page-240-0) 1).
- 2. В дереве объектов на вкладке «Оборудование» выбрать созданный ранее объект «Камера», соответствующий настраиваемой видеокамере (Рис. [8.4-23,](#page-240-0) 2). В правой части вкладки «Оборудование» отобразится панель настройки выбранного объекта.

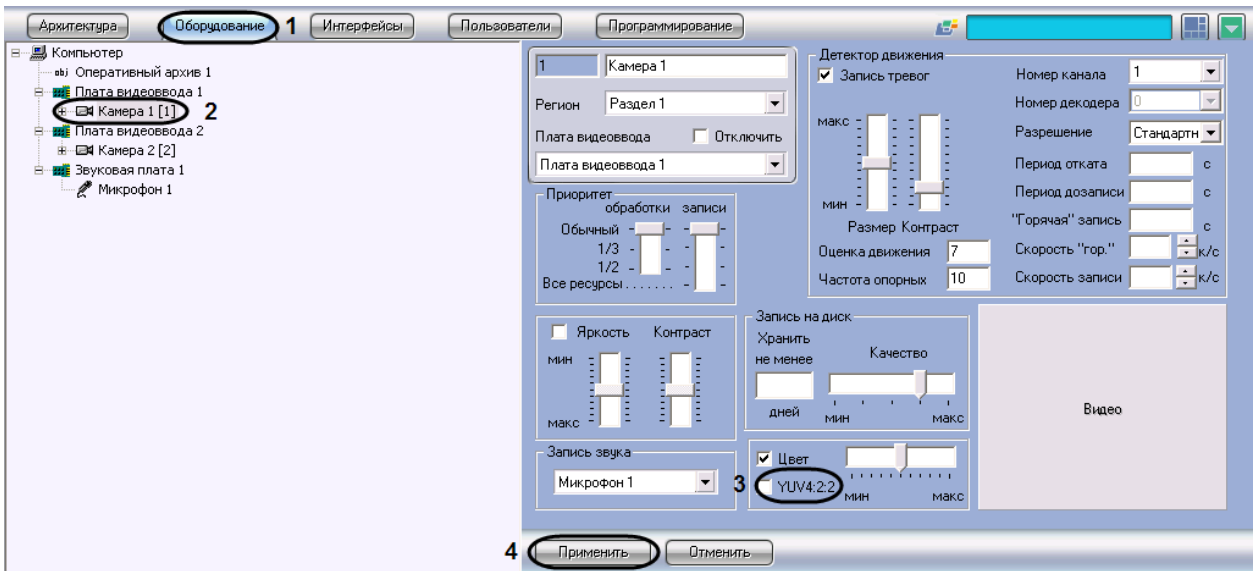

**Рис. 8.4-23 Выбор формата цветового представления видеосигнала YUV 4:2:2**

- <span id="page-240-0"></span>3. Установить переключатель «Цветопередача» необходимо в положение «YUV 4:2:2» (см. Рис. [8.4-23,](#page-240-0) 3). Визуальный контроль изменения формата цветопередачи видеосигнала осуществляется посредством поля видеонаблюдения, отображаемого в верхнем правом углу диалогового окна «Настройка системы».
- 4. Нажать кнопку «Применить» (см. Рис. [8.4-23,](#page-240-0) 4).

Выбор формата цветового представления видеосигнала завершен.

## 8.4.3.1.5 Настройка компрессирования видеосигнала

## *8.4.3.1.5.1 Установка уровня компрессирования*

Компрессирование (сжатие) видеоизображения используется для уменьшения объема видеопотока. При отображении видеосигнала на Монитор видеонаблюдения Сервера компрессирование не применяется.

Увеличение уровня компрессирования (степени сжатия) видеоизображения приводит к потере его качества. Компрессирование видеоизображения производится программой «Интеллект» непосредственно после его оцифровки платой видеоввода перед записью видеосигнала и/или передачей его по сети на Рабочие места.

Настройка уровня компрессирования видеосигнала выполняется индивидуально для каждой видеокамеры.

В качестве параметра настройки уровня компрессирования видеосигнала в программе «Интеллект» используется обратный ему параметр – «Качество».

Как правило, в большинстве случаев достаточно значения параметра «Качество», заданного по умолчанию.

В том случае, если требуется изменить уровень компрессирования видеосигнала, необходимо выполнить следующие действия:

- 1. В диалоговом окне «Настройка системы» перейти на вкладку «Оборудование» (Рис. [8.4-24,](#page-241-0) 1).
- 2. В дереве объектов на вкладке «Оборудование» выбрать созданный ранее объект «Камера», соответствующий настраиваемой видеокамере (Рис. [8.4-24,](#page-241-0) 2). В правой части вкладки «Оборудование» отобразится панель настройки выбранного объекта.

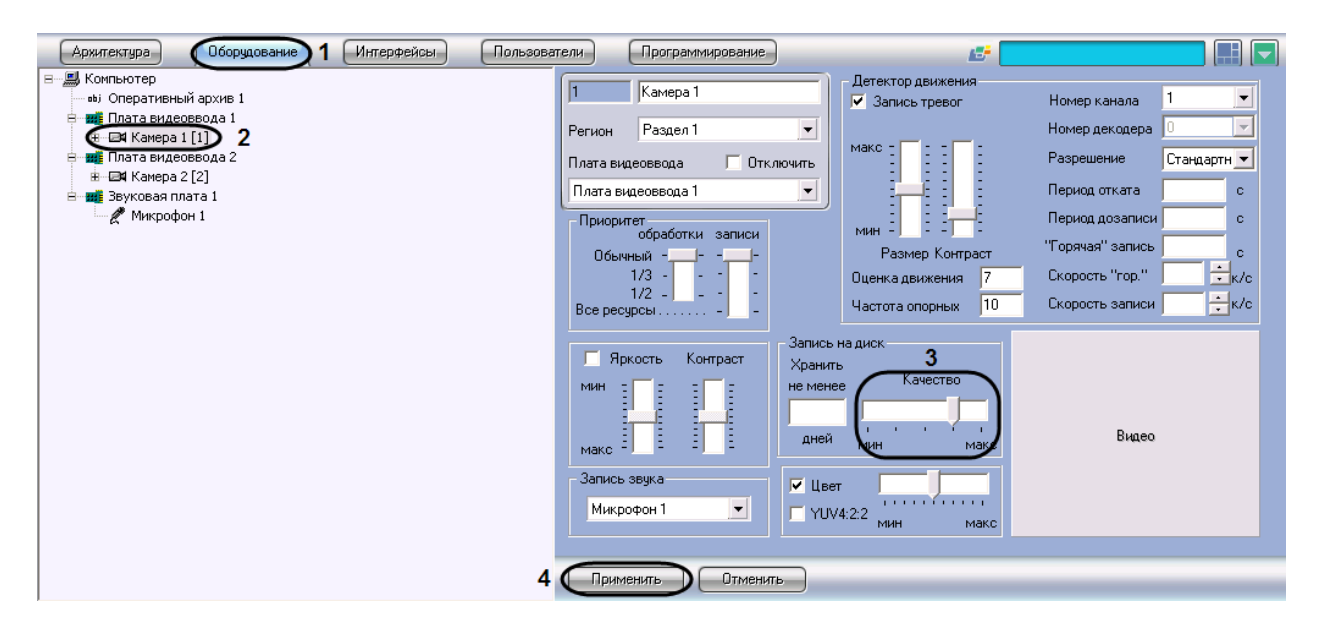

**Рис. 8.4-24 Настройка компрессирования видеосигнала**

<span id="page-241-0"></span>3. В том случае, если требуется улучшить качество видеосигнала необходимо переместить ползунок «Качество» в сторону значения «макс» (см. Рис. [8.4-24,](#page-241-0) 3).

В том случае, если требуется уменьшить объем видеопотока, поступающего с видеокамеры, необходимо переместить ползунок «Качество» в сторону значения «мин».

Оценка ухудшения или улучшения качества видеоизображения выполняется с использованием поля видеонаблюдения, расположенного в правом нижнем углу диалогового окна «Настройка системы».

4. Нажать кнопку «Применить» (см. Рис. [8.4-24,](#page-241-0) 4).

# *8.4.3.1.5.2 Установка частоты опорных кадров*

Обработка и компрессирование видеосигналов в программе «Интеллект» осуществляется по алгоритму Motion Wavelet. Обработанный в соответствии с данным алгоритмом видеосигнал представляет собой последовательность опорных и дельта-кадров. Опорный кадр – это полный кадр видеоизображения. Дельта-кадр (разностный, дифференциальный кадр) - это кадр видеоизображения, который содержит только блоки пикселов, отличные от предыдущего опорного кадра.

Алгоритм Motion Wavelet гарантирует стабильность качества видеоизображения вне зависимости от частоты опорных кадров. С увеличением интенсивности движения в кадре размер дельта-кадра возрастает, и качество видеоизображения не меняется. При очень интенсивном движении (задействовано более 70% площади кадра) настройка частоты опорных кадров игнорируется и каждый кадр обрабатывается как опорный.

По умолчанию в программном комплексе «Интеллект» задано оптимальное значение частоты опорных кадров: в качестве опорного обрабатывается каждый 10 кадр видеоизображения. В том случае, если к объему или качеству видеоизображения не предъявляются специфические требования, изменять значение частоты опорных кадров, заданное по умолчанию, не рекомендуется.

Для изменения частоты опорных кадров необходимо выполнить следующие действия:

- 1. В диалоговом окне «Настройка системы» перейти на вкладку «Оборудование» (Рис. [8.4-25,](#page-242-0) 1).
- 2. В дереве объектов на вкладке «Оборудование» выбрать созданный ранее объект «Камера», соответствующий настраиваемой видеокамере (Рис. [8.4-25,](#page-242-0) 2). В правой части вкладки «Оборудование» отобразится панель настройки выбранного объекта.

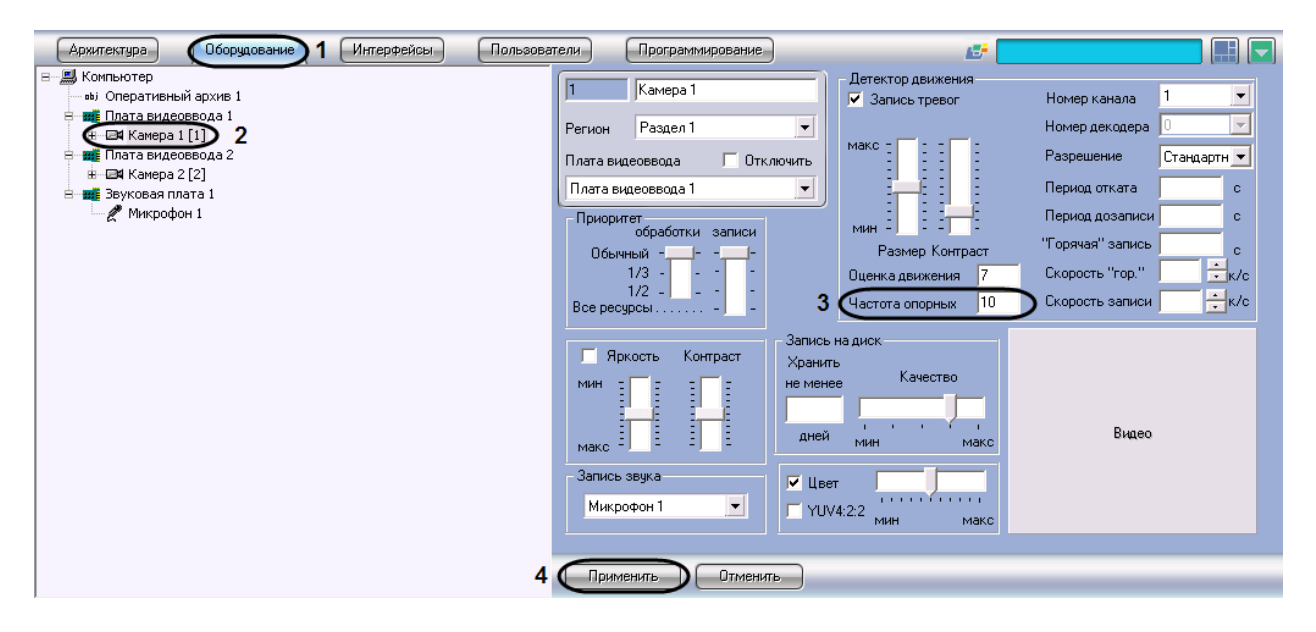

**Рис. 8.4-25 Установка частоты опорных кадров**

- <span id="page-242-0"></span>3. В поле «Частота опорных» ввести требуемое значение частоты опорных кадров (см[. Рис.](#page-242-0)  [8.4-25,](#page-242-0) 3).
- 4. Нажать кнопку «Применить» (см. Рис. [8.4-25,](#page-242-0) 4).

Установка частоты опорных кадров завершена.

#### *8.4.3.1.5.3 Установка критерия формирования дельта-кадров*

Для обработки и компрессирования видеосигнала в программе «Интеллект» используется алгоритм Motion Wavelet. Обработанный в соответствии с данным алгоритмом видеосигнал представляет собой последовательность опорных и дельта-кадров. Опорный кадр – это полный кадр видеоизображения. Дельта-кадр (разностный, дифференциальный кадр) - это кадр видеоизображения, который содержит только блоки пикселов, отличные от предыдущего опорного кадра. Сравнение блоков пикселов в кадре, следующим за опорным, и опорном кадре выполняется путем сравнения яркостей блоков, усредненных по всем входящим в блоки пикселам. В том случае, если разница яркостей принимает значение, превышающее заданное, считается, что в блоке зафиксировано движение, и блок включается в дельта-кадр. В противном случае, считается, что движение в участке блока отсутствует и блок не включается в дельта-кадр. Допустимые значения яркости блока пикселов лежат в диапазоне от 0 до 255. По умолчанию блок включается в дельта-кадр, если разница между его усредненной яркостью в текущем кадре и предыдущем опорном кадре превышает 7 единиц. Увеличение значения данного параметра позволяет уменьшить размер дельта-кадра и, соответственно, объем видеопотока за счет уменьшения количество блоков пикселов, формирующих дельта-кадр. Необходимо учитывать, что при этом возрастает вероятность исключения из обработанного видеоизображения блоков, несущих полезную информацию о движении в кадре и, таким образом, ухудшается качество видеоизображения. Уменьшение значения параметра, задающего критерий включения блоков в дельта-кадры, позволяет улучшить качество видеоизображения за счет увеличения его размера.

Оптимальное значение параметра, задающего критерий включения блоков в дельта-кадры, определяется градиентом яркости фона видеоизображения и движущихся в кадре объектов: при высоком градиенте допускается увеличение значения данного параметра, при низком – значение параметра следует уменьшить.

Для изменения значения параметра, задающего критерий включения блоков пикселов в дельтакадры, необходимо выполнить следующие действия:

- 1. В диалоговом окне «Настройка системы» перейти на вкладку «Оборудование» (Рис. [8.4-26,](#page-243-0) 1).
- 2. В дереве объектов на вкладке «Оборудование» выбрать созданный ранее объект «Камера», соответствующий настраиваемой видеокамере (Рис. [8.4-26,](#page-243-0) 2). В правой части вкладки «Оборудование» отобразится панель настройки выбранного объекта.

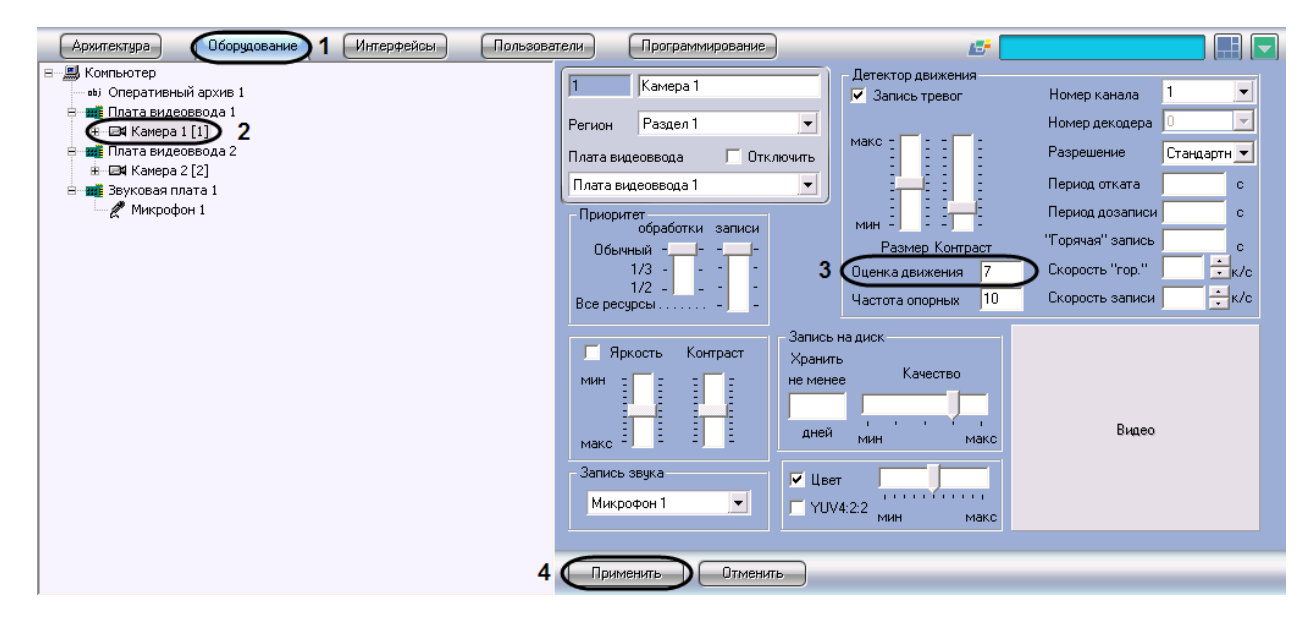

**Рис. 8.4-26 Установка критерия формирования дельта-кадров**

- <span id="page-243-0"></span>3. В поле «Оценка движения» ввести требуемое значение параметра, задающего критерий включения блоков пикселов в дельта-кадры (см. Рис. [8.4-26,](#page-243-0) 3).
- 4. Нажать кнопку «Применить» (см. Рис. [8.4-26,](#page-243-0) 4).

Установка критерия формирования дельта-кадров завершена.

## *8.4.3.2 Особенности использования плат видеоввода FS-5*

## 8.4.3.2.1 Общие сведения о плате видеоввода FS-5

Платы видеоввода FS-5 предназначены для использования в системах видеонаблюдения небольшой производительности.

Платы видеоввода FS-5 - мультиканальные платы аудио- и видеоввода стандарта PCI. Посредством данных плат осуществляется аппаратная обработка (оцифровка) одного или нескольких входящих видео- и аудиосигналов.

Данные платы обеспечивают обработку и оцифровывание одного канала «живое видео» (25 кадров в секунду для стандарта PAL, и 30 кадров в секунду для NTSC) и параллельную обработку до 16-ти каналов в режиме мультиплексирования. На одном Сервере может быть установлено до 4-х плат FS-5, что позволяет одновременно обрабатывать видеосигналы, поступающие с 64 видеокамер включительно.

Платы FS-5 снабжены разъемом для подключения платы коммутируемого аналогового видеовыхода.

Кроме того, данные платы обеспечивают оцифровку 2-х аудиоканалов.

Для получения более полной информации по техническим характеристикам плат видеоввода, совместимых с программным комплексом «Интеллект» смотрите Приложение 3.

## 8.4.3.2.2 Ресурсы платы видеоввода FS-5 и их представление в программе «Интеллект»

При использовании плат видеоввода для оцифровки видеосигналов аппаратная плата видеоввода регистрируется в программе «Интеллект» в качестве объектов «Плата видеоввода», каждый из которых соответствует одному аналогово-цифровому преобразователю видеосигнала (АЦП, производящему оцифровку аналогового аудиосигнала), установленному на данной плате. На плате FS-5 установлен 1 АЦП, следовательно, одна плата FS-5 в программе «Интеллект» представляется одним объектом «Плата видеоввода».

АЦП платы FS-5 рассчитан на обработку до 16 видеосигналов, поступающих с разных видеокамер (по числу имеющихся доступных видеоканалов на одной аппаратной плате FS-5). Распределение ресурсов АЦП, представляемыми в программе «Интеллект» объектами «Плата видеоввода», между подключаемыми видеокамерами выполняется размещением объектов «Камера» на базе объекта «Плата видеоввода».

Количество видеосигналов, обрабатываемых данным АЦП соответствует количеству объектов «Камера», созданных на базе объекта «Плата видеоввода», соответствующему данному АЦП. На базе объекта «Плата видеоввода» допускается размещение до 16 объектов «Камера» включительно.

На Рис. [8.4-27](#page-245-0) представлена схема распределения ресурсов аппаратной платы видеоввода FS-5 при подключении 16 видеокамер.

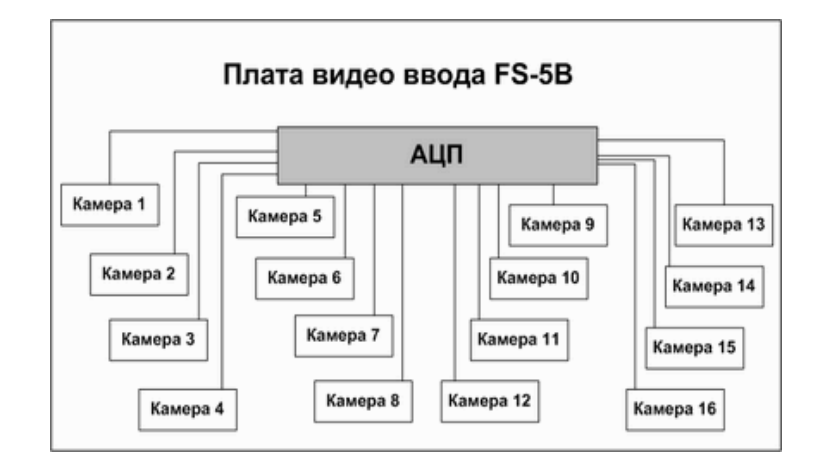

<span id="page-245-0"></span>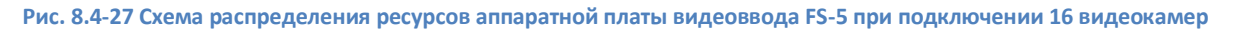

#### 8.4.3.2.3 Особенности настройки плат видеоввода FS-5

На плате видеоввода FS-5 установлен один АЦП, производящий оцифровку до 16 видеосигналов. Каждая плата видеоввода FS-5 регистрируется в программном комплексе «Интеллект» путем создания и настройки одного объекта «Плата видеоввода». Объекты «Плата видеоввода» создаются на вкладке «Оборудование» на базе объекта «Компьютер». При создании объектов «Плата видеоввода» для каждой платы видеоввода FS-5 необходимо присваивать параметру «Тип» значение «FS-5», а параметру «PCI канал» различные значения в порядке нумерации: для первого объекта «Плата видеоввода» из списка необходимо выбрать значение «00», для второго – «01» и т. д. (Рис. [8.4-28\)](#page-245-1).

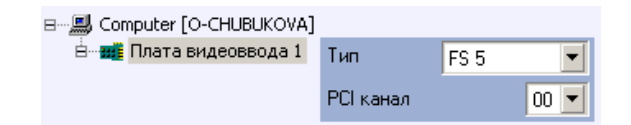

*А. при регистрации одной платы видеоввода FS-5*

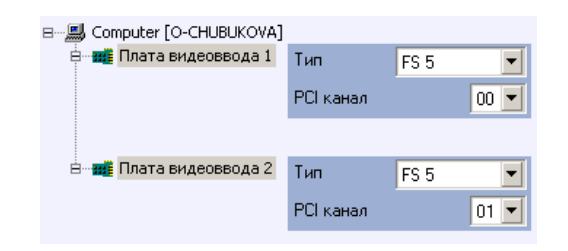

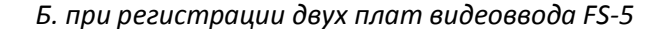

#### **Рис. 8.4-28 Распределение номеров PCI каналов при регистрации плат видеоввода FS-5**

<span id="page-245-1"></span>Видеокамеры, подключенные к каналам видеоввода платы FS-5, регистрируются в программе «Интеллект» путем создания на базе объекта «Плата видеоввода» объектов «Камера». На базе одного объекта «Плата видеоввода» допускается размещение до 16 объектов «Камера». Соответствующий сегмент дерева оборудования при регистрации платы видеоввода FS-5 и 16 видеокамер представлен на Рис. [8.4-29.](#page-246-0)

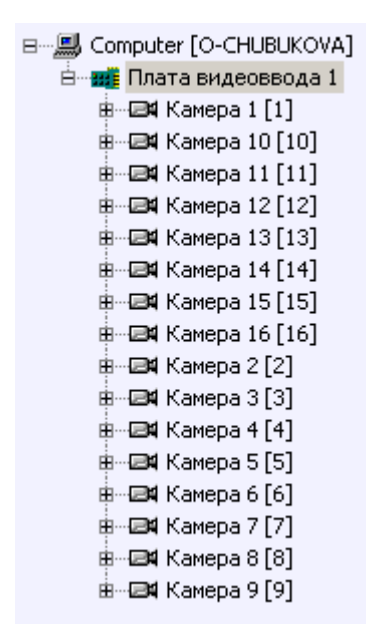

**Рис. 8.4-29 Сегмент дерева оборудования при регистрации одной платы видеоввода FS-5 и 16 видеокамер**

<span id="page-246-0"></span>После регистрации в программе «Интеллект» параметрам настройки «Номер канала» объектов «Камера» должны быть присвоены значения, соответствующие номерам каналов (BNC разъемов) подключения видеокамер к плате видеоввода FS-5. Схема нумерации каналов видеоввода платы FS-5 и примеры настройки объектов «Камера» при наличии одной и двух зарегистрированных в программе «Интеллект» плат видеоввода FS-5 представлены на Рис. [8.4-30](#page-246-1) и Рис. [8.4-31](#page-247-0) соответственно.

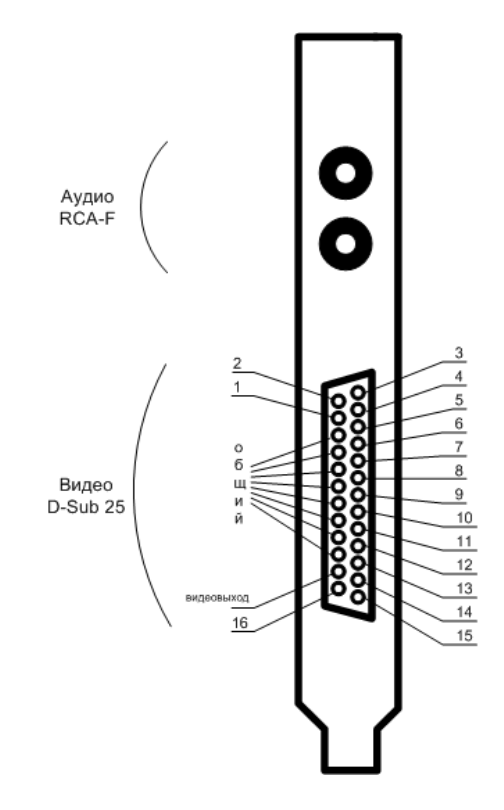

<span id="page-246-1"></span>**Рис. 8.4-30 Схема нумерации каналов видеоввода платы FS-5**

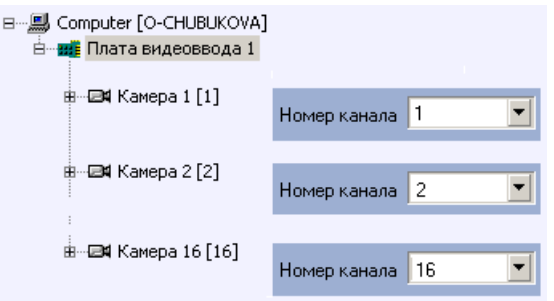

**А. для одной платы видеоввода FS-5**

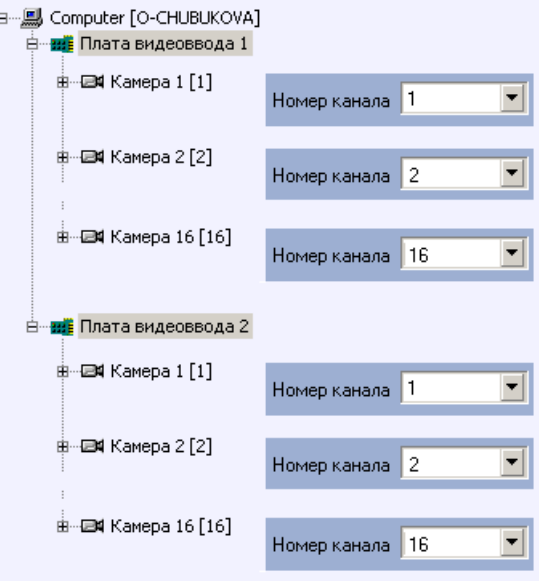

**Б. для двух плат видеоввода FS-5**

**Рис. 8.4-31 Примеры настройки объектов «Камера»**

# <span id="page-247-0"></span>*8.4.3.3 Особенности использования плат видеоввода FS-6 и FS-16*

#### 8.4.3.3.1 Общие сведения о плате видеоввода FS-6 и FS-16

Платы видеоввода FS-6 и FS-16 предназначены для использования в промышленных цифровых системах видеонаблюдения.

Плата FS-6 – это мультиканальная PCI плата аппаратной обработки видеосигналов.

Плата FS-16 – это мультиканальная PCI-express плата аппаратной обработки видеосигналов, позволяющая реализовать высокоскоростную передачу оцифрованного видеосигнала по PCIexpress шине.

Данные платы обеспечивают параллельную обработку и оцифровывание до 4-х каналов видеосигнала «живое видео» (25 кадров в секунду для стандарта PAL, и 30 кадров в секунду для NTSC) и до 16-ти каналов мультиплексированного видеосигнала в форматах PAL и NTSC. В одном Сервере может быть установлено до 4-х плат FS-6 или FS-16, что позволяет обрабатывать видеосигналы максимум с 64 видеокамер.

Данные платы снабжены одним коммутируемым аналоговым видеовыходом. Платы имеют встроенные функции управления яркостью, контрастностью и цветовой насыщенностью изображения.

Кроме того, данные платы обеспечивают параллельную (с обработкой видеосигнала) оцифровку до 8-ми аудиоканалов.

Для получения более полной информации по техническим характеристикам плат видеоввода, совместимых с программным комплексом «Интеллект» смотрите Приложение 3.

# 8.4.3.3.2 Ресурсы платы видеоввода FS-6 и FS-16 и их представление в программе «Интеллект»

При использовании плат видеоввода для оцифровки видеосигналов аппаратная плата видеоввода регистрируется в программе «Интеллект» в качестве объектов «Плата видеоввода», каждый из которых соответствует одному аналогово-цифровому преобразователю видеосигнала (АЦП, производящему оцифровку аналогового аудиосигнала), установленному на данной плате. На платах FS-6 и FS-16 установлено по 4 АЦП, следовательно, одна плата FS-6 или FS-16 в программе «Интеллект» представляется 4 объектами «Плата видеоввода».

Каждый АЦП платы FS-6 и FS-16 рассчитан на обработку до 4 видеосигналов, поступающих с разных видеокамер. Таким образом, одна плата видеоввода позволяет обрабатывать видеосигнал максимум с 16 видеокамер (по числу имеющихся доступных видеоканалов на одной аппаратной плате FS-6 или FS-16). Распределение ресурсов АЦП, представляемыми в программе «Интеллект» объектами «Плата видеоввода», между подключаемыми видеокамерами выполняется размещением объектов «Камера» на базе объектов «Плата видеоввода».

Количество видеосигналов, обрабатываемых данным АЦП соответствует количеству объектов «Камера», созданных на базе объекта «Плата видеоввода», соответствующему данному АЦП. На базе объекта «Плата видеоввода» допускается размещение до 4 объектов «Камера» включительно.

На Рис. [8.4-32](#page-248-0) представлена схема распределения ресурсов аппаратной платы видеоввода FS-6 или FS-16 при подключении 16 видеокамер.

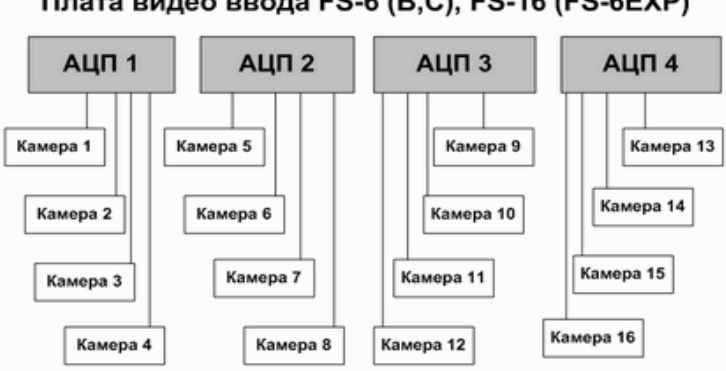

Плата видео ввода FS-6 (B,C), FS-16 (FS-6EXP)

<span id="page-248-0"></span>**Рис. 8.4-32 Схема распределения ресурсов аппаратной платы видеоввода FS-6 или FS-16 при подключении 16 видеокамер**

## 8.4.3.3.3 Особенности настройки плат видеоввода FS-6 и FS-16

На платах видеоввода FS-6 и FS-16 установлено по 4 АЦП, производящих оцифровку до 4 видеосигналов каждый. Каждая плата видеоввода FS-6 и FS-16 регистрируется в программном комплексе «Интеллект» путем создания и настройки одного объекта «Плата видеоввода». Объекты «Плата видеоввода» создаются на вкладке «Оборудование» на базе объекта «Компьютер». При создании объектов «Плата видеоввода» для каждой платы видеоввода FS-6 и FS-16 необходимо присваивать параметру «Тип» значение «FS-6», а параметру «PCI канал» различные значения в порядке нумерации: для первого объекта «Плата видеоввода» из списка необходимо выбрать значение «00», для второго – «01» и т. д. (Рис. [8.4-33\)](#page-249-0).

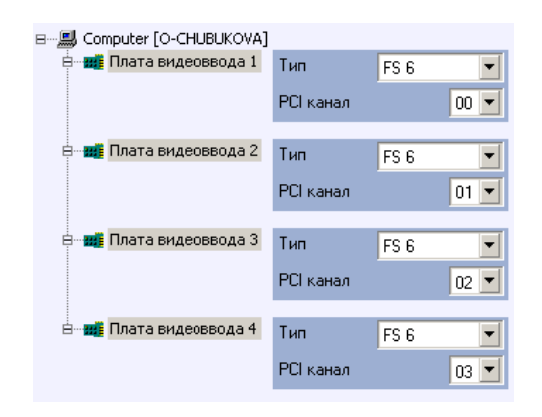

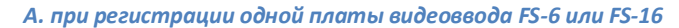

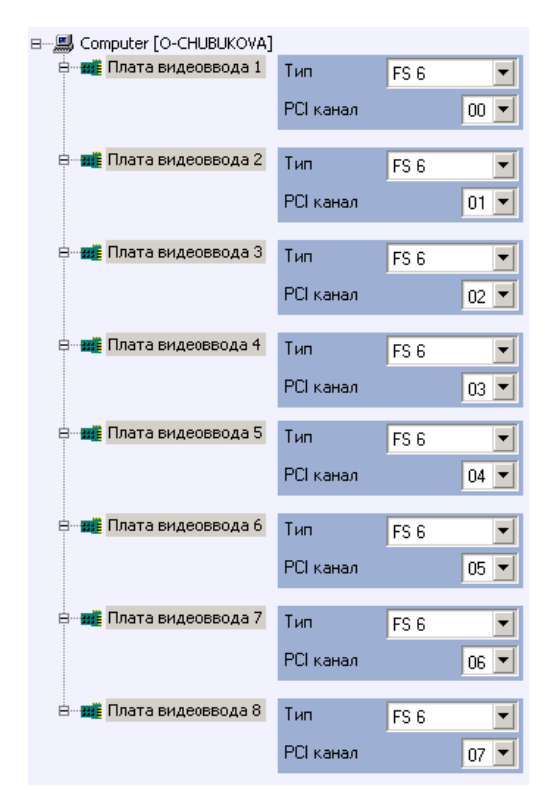

*Б. при регистрации двух плат видеоввода FS-6 или FS-16*

**Рис. 8.4-33 Распределение номеров PCI каналов при регистрации плат видеоввода FS-6 или FS-16**

<span id="page-249-0"></span>Видеокамеры, подключенные к каналам видеоввода платы FS-6 или FS-16, регистрируются в программе «Интеллект» путем создания на базе объектов «Плата видеоввода» объектов

«Камера». На базе одного объекта «Плата видеоввода» допускается размещение до 4 объектов «Камера». Соответствующий сегмент дерева оборудования при регистрации платы видеоввода FS-6 или FS-16 и 16 видеокамер представлен на Рис. [8.4-34.](#page-250-0)

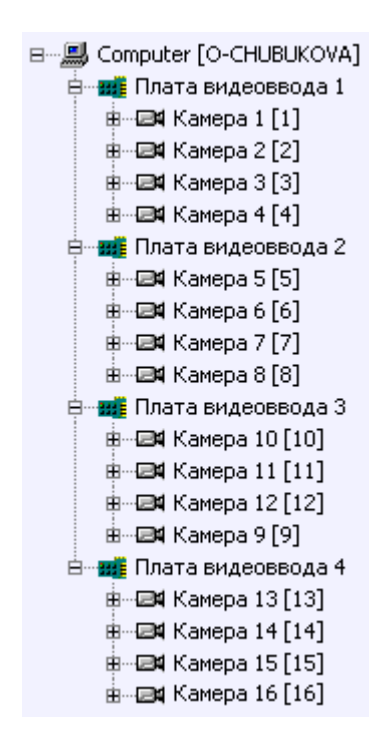

<span id="page-250-0"></span>**Рис. 8.4-34 Сегмент дерева оборудования при регистрации одной платы видеоввода FS-6 или FS-16 и 16 видеокамер**

После регистрации в программе «Интеллект» параметрам настройки «Номер канала» объектов «Камера» должны быть присвоены значения, соответствующие номерам каналов (BNC разъемов) подключения видеокамер к платам видеоввода FS-6, FS-16. Схема нумерации каналов видеоввода плат FS-6 и FS-16 и примеры настройки объектов «Камера» при наличии одной и двух зарегистрированных в программе «Интеллект» плат видеоввода FS-6 или FS-16 представлены на рисунках Рис. [8.4-35](#page-251-0) и Рис. [8.4-36](#page-252-0) соответственно.

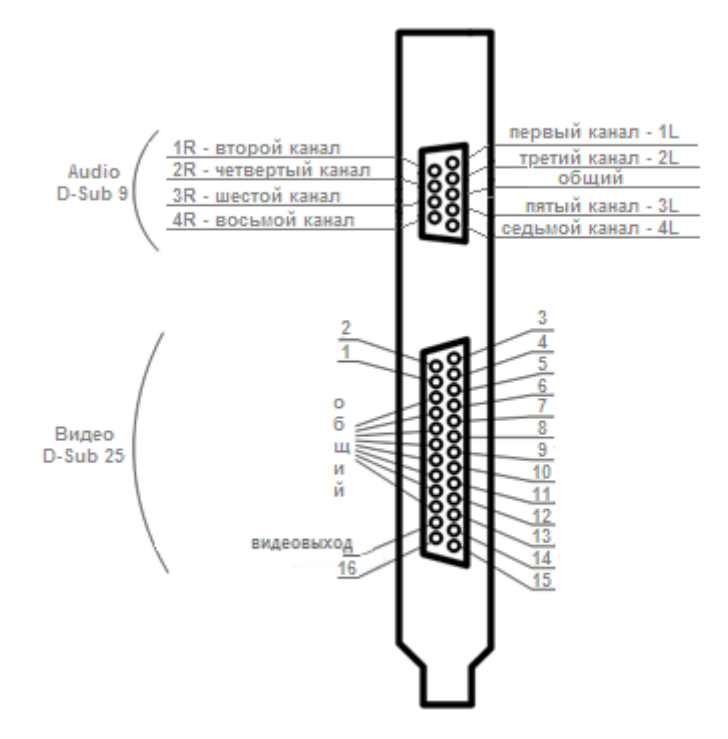

<span id="page-251-0"></span>**Рис. 8.4-35 Схема нумерации каналов видеоввода плат FS-6 или FS-16**

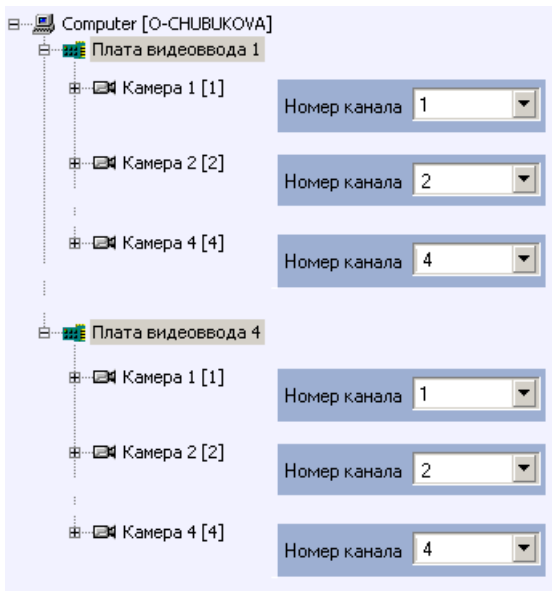

*А. для одной платы видеоввода FS-6 или FS-16*
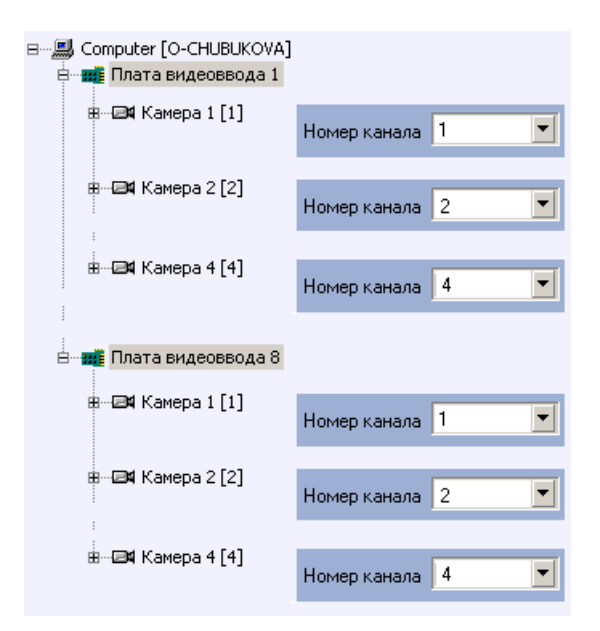

*Б. для двух плат видеоввода FS-6 или FS-16*

**Рис. 8.4-36 Примеры настройки объектов «Камера»**

# *8.4.3.4 Особенности использования плат видеоввода FS-8*

# 8.4.3.4.1 Общие сведения о плате видеоввода FS-8

Платы видеоввода FS-8 предназначены для использования в промышленных цифровых системах видеонаблюдения.

Плата FS-8 – это мультиканальная PCI плата аппаратной обработки видеосигналов.

Данные платы обеспечивают параллельную обработку и оцифровывание до 8-ми каналов видеосигнала «живое видео» (25 кадров в секунду для стандарта PAL, и 30 кадров в секунду для NTSC) и до 16-ти каналов мультиплексированного видеосигнала в форматах PAL и NTSC. На одном Сервере может быть установлено до 4-х плат FS-8, что позволяет обрабатывать видеосигналы максимум с 64 видеокамер.

Платы снабжены одним встроенным коммутируемым аналоговым видеовыходом.

Дополнительно данные платы обеспечивают параллельную (с обработкой видеосигнала) оцифровку до 16-ти аудиоканалов.

Для получения более полной информации по техническим характеристикам плат видеоввода, совместимых с программным комплексом «Интеллект» смотрите Приложение 4.

# 8.4.3.4.2 Ресурсы платы видеоввода FS-8 и их представление в программе «Интеллект»

При использовании плат видеоввода для оцифровки видеосигналов аппаратная плата видеоввода регистрируется в программе «Интеллект» в качестве объектов «Плата видеоввода», каждый из которых соответствует одному аналогово-цифровому преобразователю видеосигнала (АЦП, производящему оцифровку аналогового аудиосигнала), установленному на данной плате. На плате FS-8 установлено 8 АЦП, следовательно, одна плата FS-8 в программе «Интеллект» представляется 8 объектами «Плата видеоввода».

Каждый АЦП платы FS-8 рассчитан на обработку до 2 видеосигналов, поступающих с разных видеокамер. Таким образом, одна плата видеоввода позволяет обрабатывать видеосигнал максимум с 16 видеокамер (по числу имеющихся доступных видеоканалов на одной аппаратной плате FS-8). Распределение ресурсов АЦП, представляемыми в программе «Интеллект» объектами «Плата видеоввода», между подключаемыми видеокамерами выполняется размещением объектов «Камера» на базе объектов «Плата видеоввода».

Количество видеосигналов, обрабатываемых данным АЦП соответствует количеству объектов «Камера», созданных на базе объекта «Плата видеоввода», соответствующему данному АЦП. На базе объекта «Плата видеоввода» допускается размещение до 2 объектов «Камера» включительно.

На Рис. [8.4-37](#page-253-0) представлена схема распределения ресурсов аппаратной платы видеоввода FS-8 при подключении 16 видеокамер.

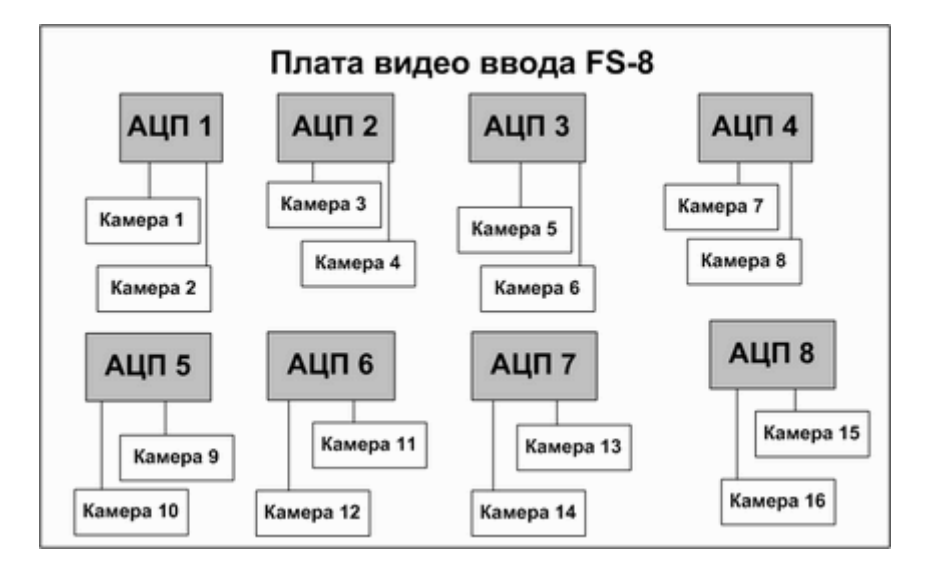

<span id="page-253-0"></span>**Рис. 8.4-37 Схема распределения ресурсов аппаратной платы видеоввода FS-8 при подключении 16 видеокамер**

#### 8.4.3.4.3 Особенности настройки плат видеоввода FS-8

На плате видеоввода FS-8 установлено 8 АЦП, производящих оцифровку до 2 видеосигналов каждый. Каждая плата видеоввода FS-8 регистрируется в программном комплексе «Интеллект» путем создания и настройки 8 объектов «Плата видеоввода». Объекты «Плата видеоввода» создаются на вкладке «Оборудование» на базе объекта «Компьютер». При создании объектов «Плата видеоввода» для каждой платы видеоввода FS-8 необходимо присваивать параметру «Тип» значение «FS-8», а параметру «PCI канал» различные значения в порядке нумерации: для первого объекта «Плата видеоввода» из списка необходимо выбрать значение «00», для второго – «01» и т. д. (Рис. [8.4-38\)](#page-254-0).

| ⊟…∭ Computer [O-CHUBUKOVA]             |           |                 |    |
|----------------------------------------|-----------|-----------------|----|
| в на Плата видеоввода 1                | Tun       | FS <sub>8</sub> |    |
|                                        | PCI канал |                 | 00 |
| в… <mark>ние</mark> Плата видеоввода 2 | Tun       | FS <sub>8</sub> |    |
|                                        | PCI канал |                 | 01 |
|                                        |           |                 |    |
| ⊟… <mark>н.</mark> Плата видеоввода 8  | Тип       | FS <sub>8</sub> |    |
|                                        | PCI канал |                 | 07 |

*А. при регистрации одной платы видеоввода FS-8*

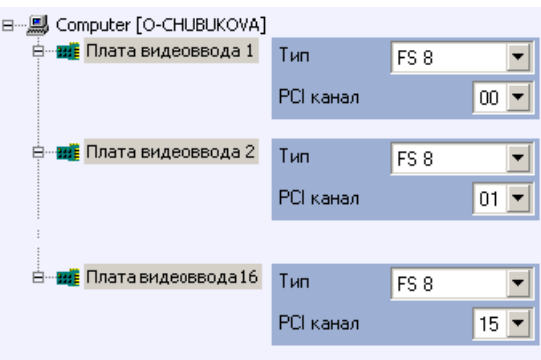

*Б. при регистрации двух плат видеоввода FS-8*

#### **Рис. 8.4-38 Распределение номеров PCI каналов при регистрации плат видеоввода FS-8**

<span id="page-254-0"></span>Видеокамеры, подключенные к каналам видеоввода платы FS-8, регистрируются в программе «Интеллект» путем создания на базе объектов «Плата видеоввода» объектов «Камера». На базе одного объекта «Плата видеоввода» допускается размещение до 2 объектов «Камера». Соответствующий сегмент дерева оборудования при регистрации платы видеоввода FS-8 и 16 видеокамер представлен на Рис. [8.4-39.](#page-255-0)

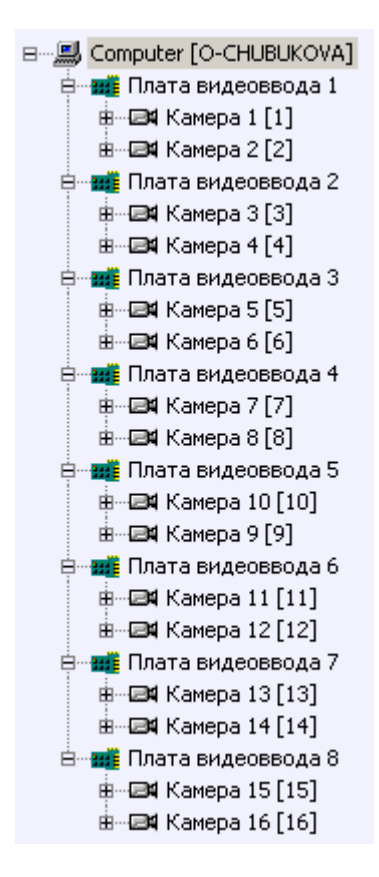

**Рис. 8.4-39 Сегмент дерева оборудования при регистрации одной платы видеоввода FS-8 и 16 видеокамер**

<span id="page-255-0"></span>После регистрации в программе «Интеллект» параметрам настройки «Номер канала» объектов «Камера» должны быть присвоены значения, соответствующие номерам каналов (BNC разъемов) подключения видеокамер к платам видеоввода FS-8. Схема нумерации каналов видеоввода платы FS-8 и примеры настройки объектов «Камера» при наличии одной и двух зарегистрированных в программе «Интеллект» плат видеоввода FS-8 представлены на Рис. [8.4-40](#page-256-0) и Рис. [8.4-41](#page-257-0) соответственно.

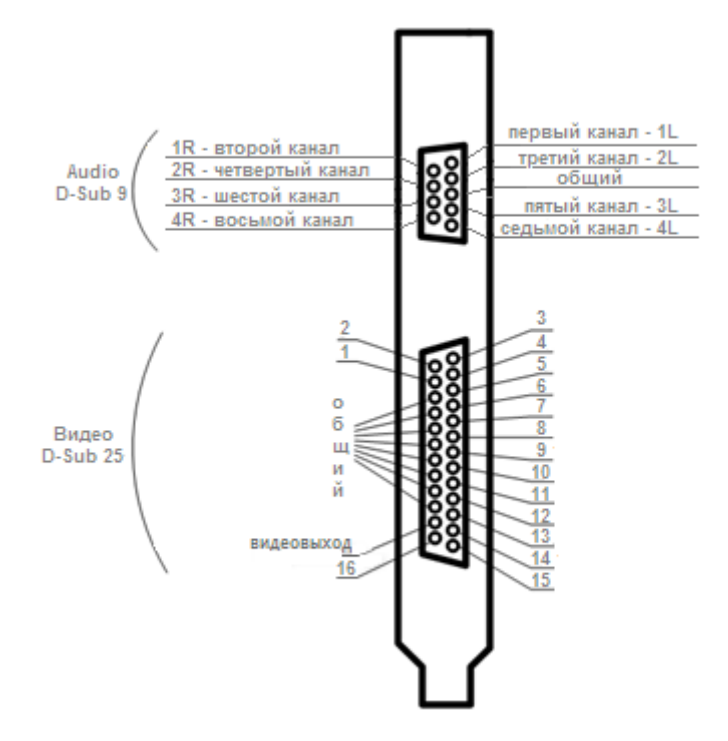

<span id="page-256-0"></span>**Рис. 8.4-40 Схема нумерации каналов видеоввода плат FS-6 или FS-16**

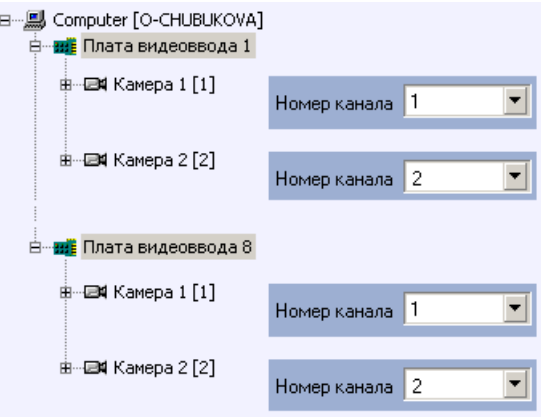

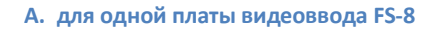

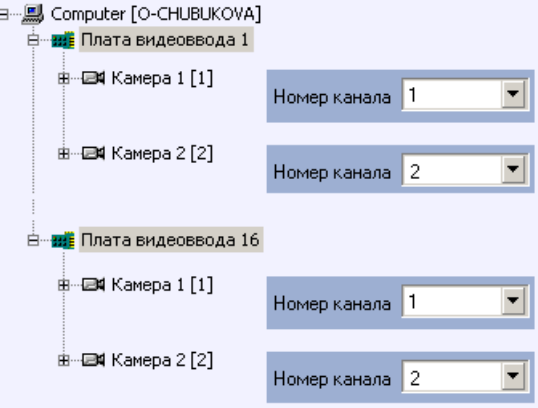

**Б. для двух плат видеоввода FS-8**

### <span id="page-257-0"></span>*8.4.3.5 Особенности использования плат видеоввода WS-7, WS-17*

#### 8.4.3.5.1 Общие сведения о плате видеоввода WS-7, WS-17

Платы видеоввода WS-7 и WS-17 предназначены для использования в промышленных цифровых cистемах видеонаблюдения.

Плата WS-7 – это мультиканальная PCI плата аппаратной обработки видеосигналов.

Плата WS-17 – это мультиканальная PCI-express плата аппаратной обработки видеосигналов, позволяющая реализовать высокоскоростную передачу оцифрованного видеосигнала по PCIexpress шине.

Данные платы обеспечивают параллельную обработку, оцифровывание и сжатие по алгоритму Motion Wavelet до 4-х каналов видеосигнала «живое видео» (25 кадров в секунду для стандарта PAL, и 30 кадров в секунду для NTSC). На одном Сервере может быть установлено до 6-ти плат WS-6, что позволяет обрабатывать видеосигналы максимум с 24-х видеокамер.

#### *Примечание. Платы WS-6 не поддерживают стандарт NTSC.*

Кроме того, данные платы обеспечивают параллельную (с обработкой видеосигнала) оцифровку до 8-ми аудиоканалов.

Для получения более полной информации по техническим характеристикам плат видеоввода, совместимых с программным комплексом «Интеллект» смотрите Приложение 3.

*Примечание. Не рекомендуется устанавливать и использовать 4 платы видеоввода WS-7 совместно с видеоадаптерами Asus ATI X1600. В противном случае возможно нарушение работоспособности ОС Windows.*

*Плата видеоввода WS-7, в отличие от платы WS-17, не позволяет осуществлять вывод видеоизображения на сервере в полном разрешении. При этом обе платы поддерживают видеозапись в полном разрешении.*

# 8.4.3.5.2 Ресурсы платы видеоввода WS-7, WS-17 и их представление в программе «Интеллект»

При использовании плат видеоввода для оцифровки видеосигналов аппаратная плата видеоввода регистрируется в программе «Интеллект» в качестве объектов «Плата видеоввода», каждый из которых соответствует одному аналогово-цифровому преобразователю видеосигнала (АЦП, производящему оцифровку аналогового аудиосигнала), установленному на данной плате. На платах WS-7, WS-17 установлено по 4 АЦП, следовательно, одна плата WS-7 или WS-17 в программе «Интеллект» представляется 4 объектами «Плата видеоввода».

Каждый АЦП платы WS-7, WS-17 рассчитан на обработку 1 видеосигнала. Таким образом, одна плата видеоввода позволяет обрабатывать видеосигнал максимум с 4 видеокамер (по числу имеющихся доступных видеоканалов на одной аппаратной плате WS-7 или WS-17). Настройка АЦП на работу с видеокамерой выполняется размещением объекта «Камера» на базе

соответствующего объекта «Плата видеоввода». На базе объекта «Плата видеоввода» допускается размещение 1 объекта «Камера».

# 8.4.3.5.3 Особенности настройки плат видеоввода WS-7, WS-17

На платах видеоввода WS-7, WS-17 установлено по 4 АЦП, производящих оцифровку 1 видеосигнала. Каждая плата видеоввода WS-7, WS-17 регистрируется в программном комплексе «Интеллект» путем создания и настройки до 4 объектов «Плата видеоввода». Объекты «Плата видеоввода» создаются на вкладке «Оборудование» на базе объекта «Компьютер». При создании объектов «Плата видеоввода» для каждой платы видеоввода WS-7, WS-17 необходимо присваивать параметру «Тип» значение «WS-7/17» (в зависимости от типа используемой платы), а параметру «PCI канал» различные значения в порядке нумерации: для первого объекта «Плата видеоввода» из списка необходимо выбрать значение «00», для второго – «01» и т. д. [\(Рис.](#page-258-0)  [8.4-42\)](#page-258-0).

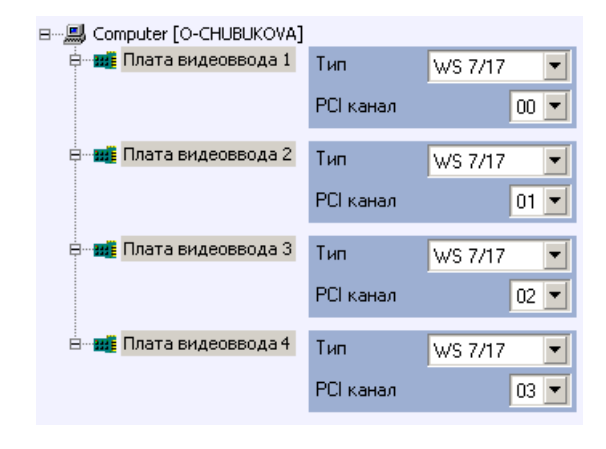

**А. при регистрации одной платы видеоввода WS-7 или WS-17**

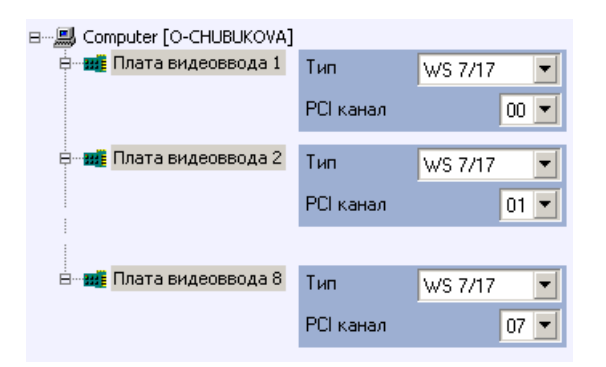

**Б. при регистрации двух плат видеоввода WS-7 или WS-17**

#### **Рис. 8.4-42 Распределение номеров PCI каналов при регистрации плат видеоввода WS-7 или WS-17**

<span id="page-258-0"></span>Видеокамеры, подключенные к каналам видеоввода платы WS-7 или WS-17, регистрируются в программе «Интеллект» путем создания на базе объектов «Плата видеоввода» объектов «Камера». На базе одного объекта «Плата видеоввода» допускается размещение 1 объекта «Камера». Соответствующий сегмент дерева оборудования при регистрации платы видеоввода WS-7 или WS-17 и 4 видеокамер представлен на Рис. [8.4-43.](#page-259-0)

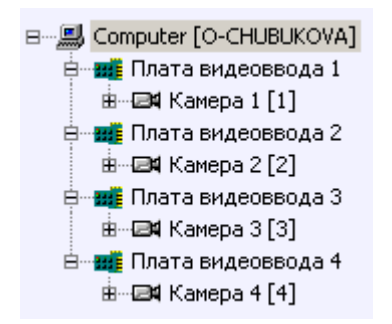

<span id="page-259-0"></span>**Рис. 8.4-43 Сегмент дерева оборудования при регистрации одной платы видеоввода WS-7 или WS-17 и 4 видеокамер**

После регистрации в программе «Интеллект» параметрам настройки «Номер канала» объектов «Камера» должны быть присвоены значения, соответствующие номерам каналов (BNC разъемов) подключения видеокамер к платам WS-7, WS-17. Схема нумерации каналов видеоввода плат WS-7, WS-17 и примеры настройки объектов «Камера» при наличии одной и двух зарегистрированных в программе «Интеллект» плат видеоввода WS-7 или WS-17 представлены на Рис. [8.4-44](#page-259-1) [и Рис.](#page-260-0)  [8.4-45](#page-260-0) соответственно.

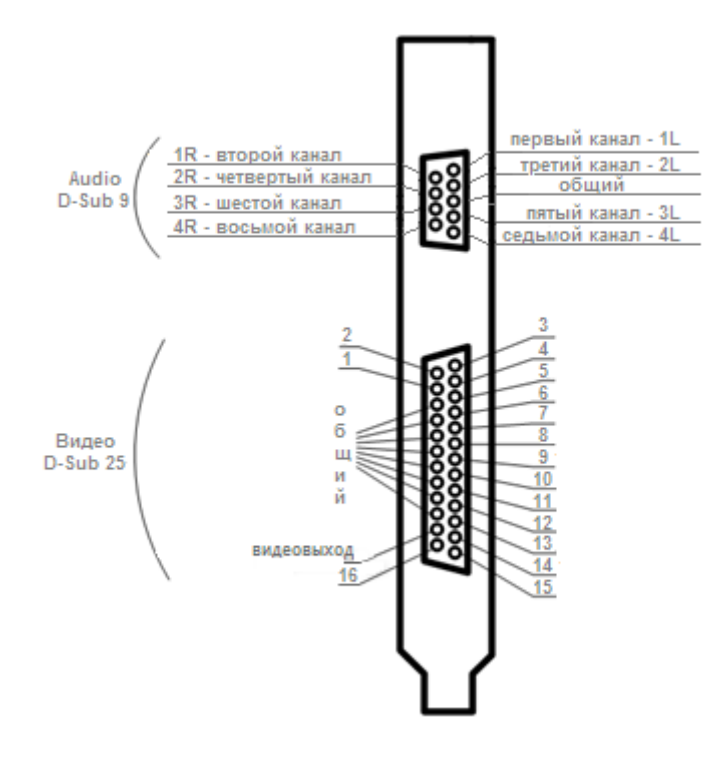

<span id="page-259-1"></span>**Рис. 8.4-44 Схема нумерации каналов видеоввода плат WS-7 или WS-17**

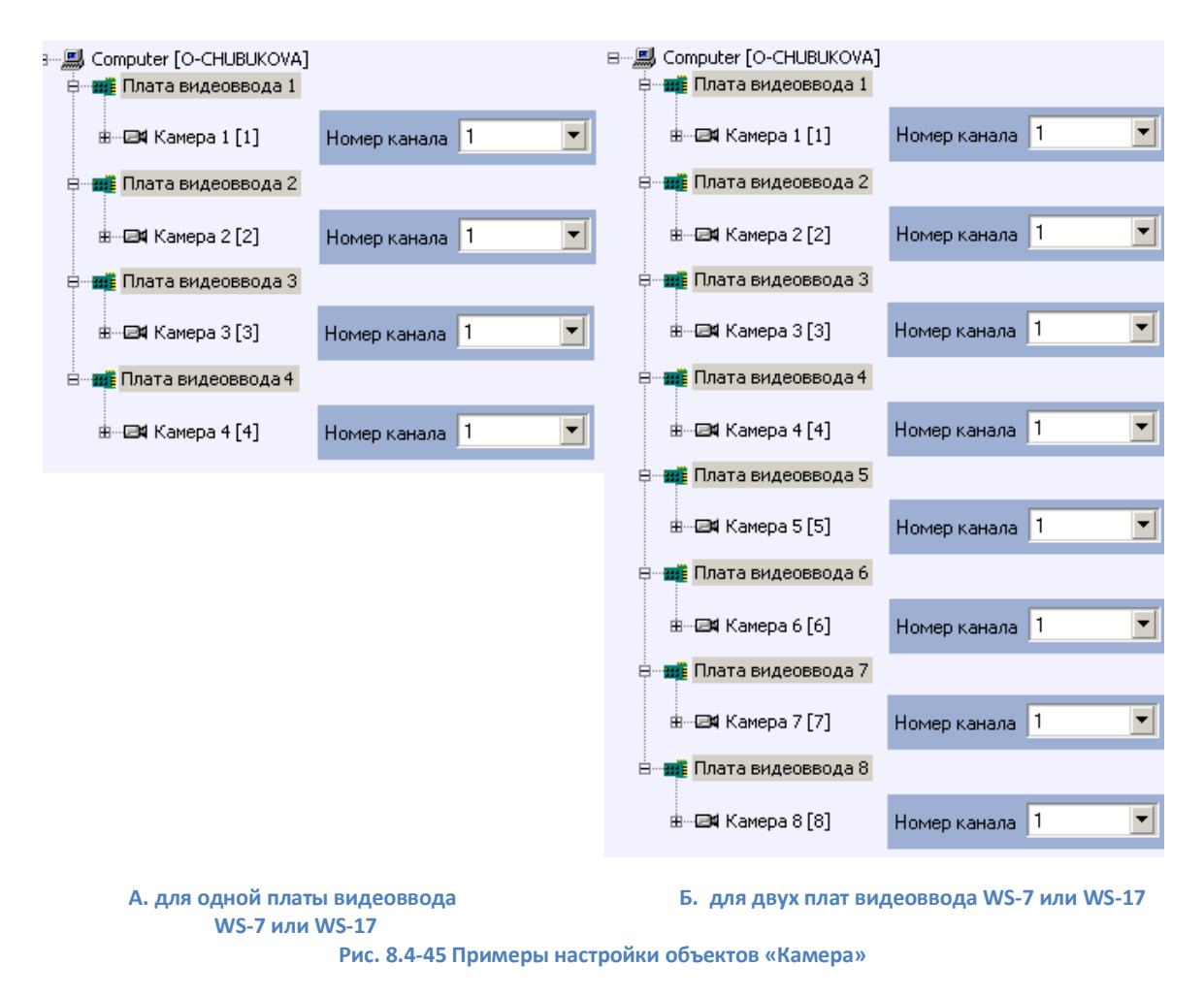

<span id="page-260-0"></span>*Примечание. Для плат WS-7 или WS-17 нумерация каналов объектов «Камера» (поле «Номер канала») не имеет значения.*

# **8.4.4 Создание и настройка виртуальной платы видеоввода**

В программном комплексе «Интеллект» реализован способ работы с виртуальной платой видеоввода. Данный способ предполагает работу программы «Интеллект» в тестовом режиме и заключается в имитации подачи потока видеоданных на виртуальную плату видеоввода путем воспроизведения готового видеоролика (видеозаписи). Воспроизводятся следующие видеозаписи:

- 1. видеозаписи внутреннего формата ПК «Интеллект»;
- 2. AVI-файлы в форматах, для которых в ОС Windows установлены DirectShow фильтры (кодеки).

Для создания и настройки виртуальной платы видеоввода необходимо выполнить следующие действия:

1. Установить флажок «Use virtual grabber» (раздел «Video subsystem» в утилите Tweake.exe) (Рис. [8.4-46\)](#page-261-0), предварительно завершив работу с программой «Интеллект».

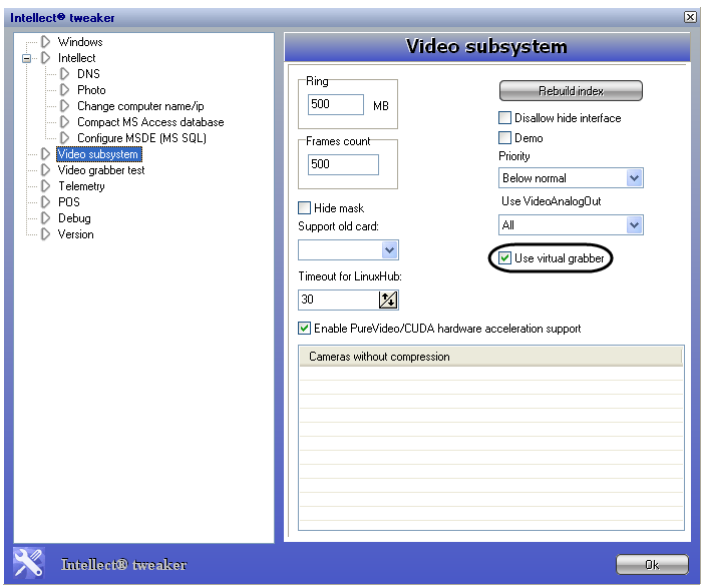

**Рис. 8.4-46 Предварительная настройка виртуальной платы видеоввода**

<span id="page-261-0"></span>2. Установить тип платы видеоввода (Рис. [8.4-47\)](#page-261-1).

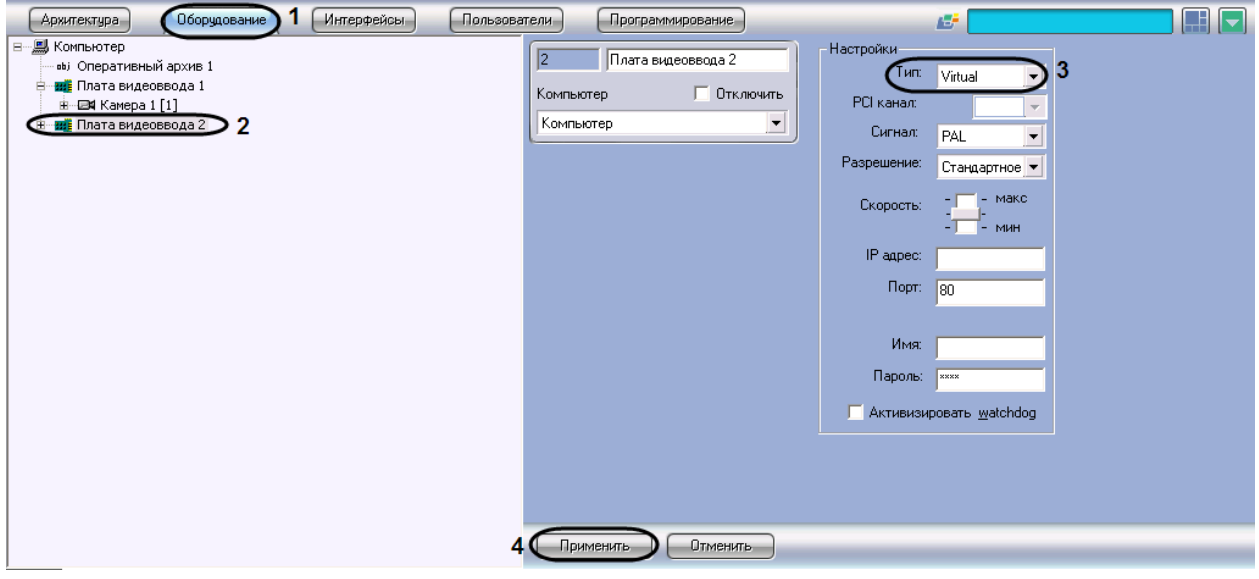

**Рис. 8.4-47 Настройка системного объекта «Плата видеоввода»**

<span id="page-261-1"></span>3. Указать место хранения видеоролика, который необходимо использовать для имитации видеосигнала, в настройках выбранного системного объекта «Камера» (Рис. [8.4-48\)](#page-262-0).

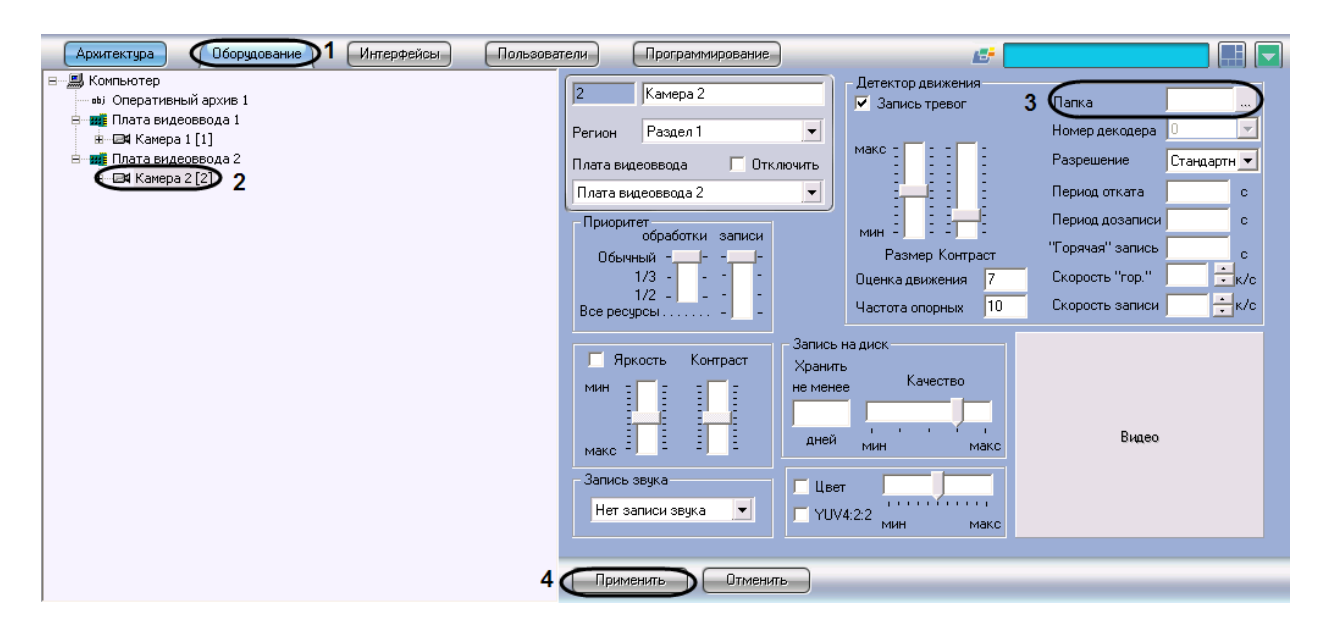

**Рис. 8.4-48 Настройка системного объекта «Камера»**

<span id="page-262-0"></span>В результате из выбранной папки файл с видеозаписью будет воспроизводиться «по кольцу». В том случае, если в папке несколько файлов, предусмотрено их воспроизведение в алфавитном порядке.

### **8.4.5 Настройка записи видеосигналов в архив**

# *8.4.5.1 Общие сведения*

Функция архивирования видеозаписей, реализованная в программном комплексе «Интеллект», позволяет сохранять видеоинформацию согласно установленным настройкам и анализировать те ее участки, которые представляют интерес для Пользователя.

Архивирование производится на запоминающее устройство Сервера. Видеозапись события производится в архив в виде одного или нескольких проиндексированных файлов, ограничение на размер которых устанавливается через утилиту «Tweaki» во вкладке «Video Subsystem».

Существует три способа инициализации видеозаписи:

- 1. принудительно по команде Оператора;
- 2. автоматически по регистрации тревожного события;
- 3. автоматически по регистрации выполнения макрокоманды/скрипта.

В целях повышения эффективности анализа причин и последствий тревожных событий на подконтрольных объектах, программа «Интеллект» позволяет реализовать расширенные схемы построения файла видеозаписи. Пример расширенной схемы построения видеозаписи в общем случае приведен на Рис. [8.4-49.](#page-263-0)

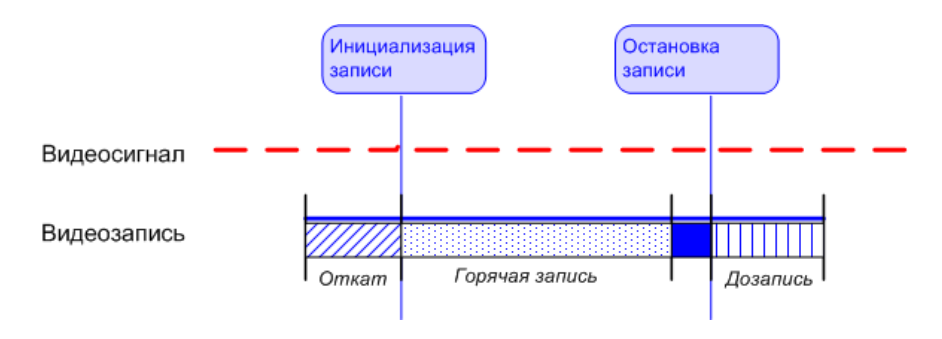

**Рис. 8.4-49 Расширенная схема построения видеозаписи**

<span id="page-263-0"></span>На схеме обозначены следующие участки:

- 1. Откат (предыстория) участок видеозаписи, предшествующий моменту начала видеозаписи по регистрации тревожного события по видеокамере. Видеозапись с откатом позволяет анализировать предысторию тревожного события.
- 2. Дозапись участок видеозаписи, создаваемый после момента окончания видеозаписи, вызванной регистрацией тревожного события по видеокамере. Видеозапись с дозаписью позволяет анализировать последствия тревожных событий.
- 3. «Горячая запись» участок видеозаписи, на котором частота кадров записываемого видеосигнала увеличена. Увеличение частоты кадров видеосигнала на участке «горячей записи» позволяет повысить эффективность анализа протекания событий. Участок «горячей записи» всегда начинается с момента начала видеозаписи по регистрации тревожного события. Окончание «горячей записи» происходит в момент окончания видеозаписи (в зависимости от заданных параметров настройки «горячей записи»).

В программе «Интеллект» накладываются ограничения на использование дополнительных участков при построении видеозаписи (Таб. [8.4-2\)](#page-263-1).

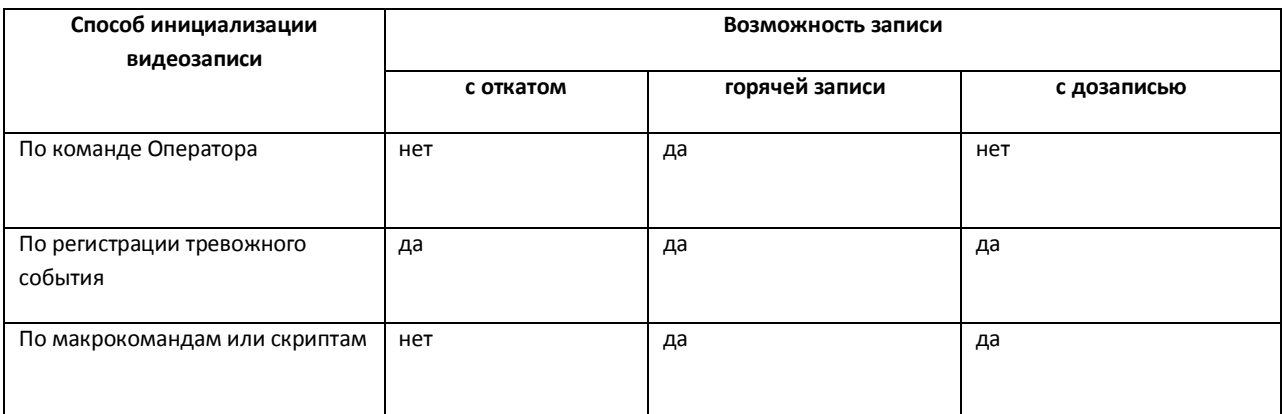

#### <span id="page-263-1"></span>**Таб. 8.4-2. Ограничения на использование дополнительных участков при построении видеозаписи**

*Примечание. В том случае, если выбран формат записи «MPEG4», возможна потеря части видеозаписи (от начала видеозаписи около 0.5 секунды).*

### *8.4.5.2 Порядок настройки записи видеосигналов в архив*

Порядок настройки записи видеосигналов в архив включает в себя следующие этапы:

- 1. Выбор дисков для хранения архива видеозаписей.
- 2. Отключение/включение режима автоматической записи по тревогам.
- 3. Установка частоты кадров видеопотока.
- 4. Настройка видеозаписи в режиме «"горячая" запись».
- 5. Настройка видеозаписи в режиме «откат».
- 6. Настройка видеозаписи в режиме «дозапись».
- 7. Назначение очереди обработки видеосигнала в режиме записи.

# *8.4.5.3 Выбор дисков для хранения архива видеозаписей*

В программе «Интеллект» архивирование видеозаписей осуществляется на накопительное устройство. После установки программного обеспечения «Интеллект» необходимо указать в настройках системного объекта «Компьютер» (вкладка «Оборудование») те локальные диски, на которые требуется производить архивирование видеозаписей.

Для выбора дисков под архив необходимо выполнить следующие действия:

- 1. Перейти на вкладку «Оборудование» в диалоговом окне «Настройка системы» ([Рис.](#page-264-0)  [8.4-50,](#page-264-0) 1).
- 2. Выбрать объект «Компьютер», соответствующий настраиваемому Серверу, в дереве объектов на вкладке «Оборудование» (Рис. [8.4-50,](#page-264-0) 2). В правой части вкладки «Оборудование» отобразится панель настройки выбранного объекта. Локальным дискам, доступным для хранения архива видеозаписей, в группе элементов «Диски для хранения архива» сопоставлены одноименные названиям дисков флажки (Рис. [8.4-50,](#page-264-0) 3).

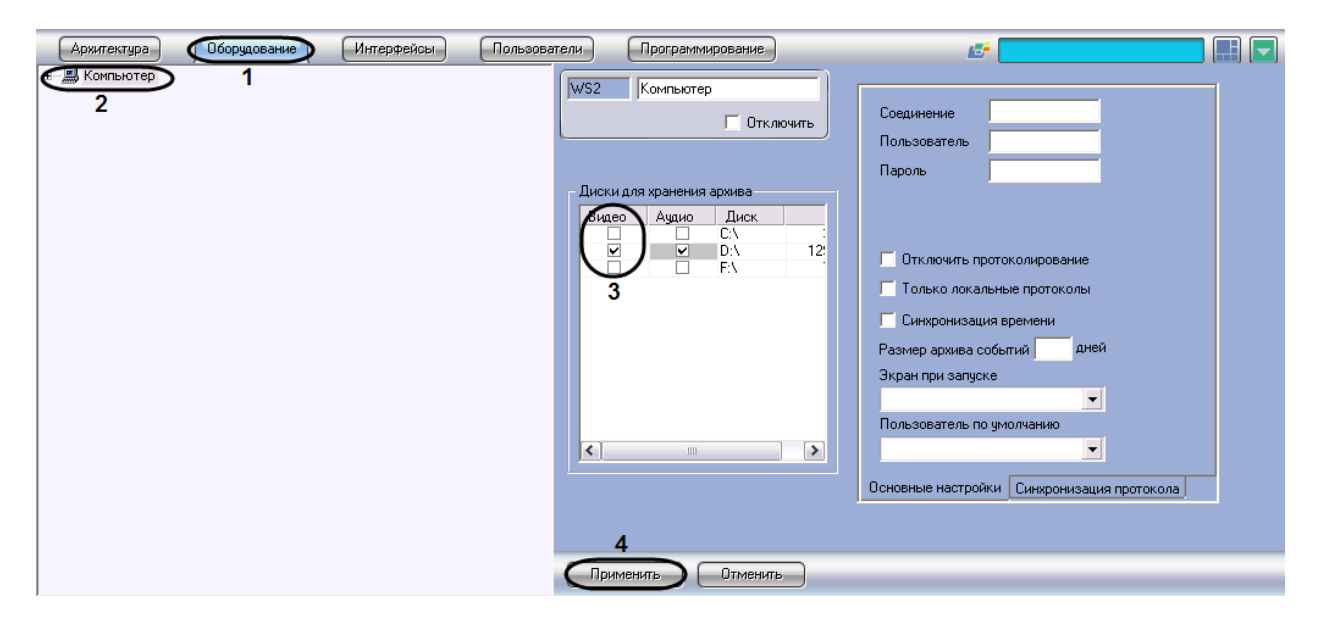

**Рис. 8.4-50 Выбор дисков для хранения архива видеозаписей**

- <span id="page-264-0"></span>3. Установить флажок в столбце «Видео» напротив того диска, который требуется выбрать. *Примечание. Для обратного результата необходимо снять соответствующий диску флажок в столбце «Видео» (см. Рис. [8.4-50,](#page-264-0) 3).*
- 4. Нажать кнопку «Применить» (см. Рис. [8.4-50,](#page-264-0) 4).

Выбор дисков для хранения видеоархива завершен.

*Примечание. В том случае, если ни один диск для хранения видеозаписей не выбран, запись видеосигналов в архив производиться не будет*.

# *8.4.5.4 Отключение режима автоматической видеозаписи по регистрации тревожного события*

В программе «Интеллект» реализована функция автоматической видеозаписи по регистрации тревожных событий для каждого системного объекта «Камера» в отдельности. По умолчанию данная функция включена для всех видеокамер, зарегистрированных во вкладке «Оборудование».

Отключение автоматической записи по тревогам выполняется так же для каждой видеокамеры индивидуально.

Для того, чтобы отключить автоматическую видеозапись по регистрации тревожного события для выбранной видеокамере, необходимо выполнить следующие действия:

- 1. Перейти на вкладку «Оборудование» в диалоговом окне «Настройка системы» ([Рис.](#page-265-0)  [8.4-51,](#page-265-0) 1).
- 2. Выбрать объект «Камера», соответствующий настраиваемой видеокамере, в дереве объектов (Рис. [8.4-51,](#page-265-0) 2).В правой части вкладки «Оборудование» отобразится панель настройки выбранного объекта.

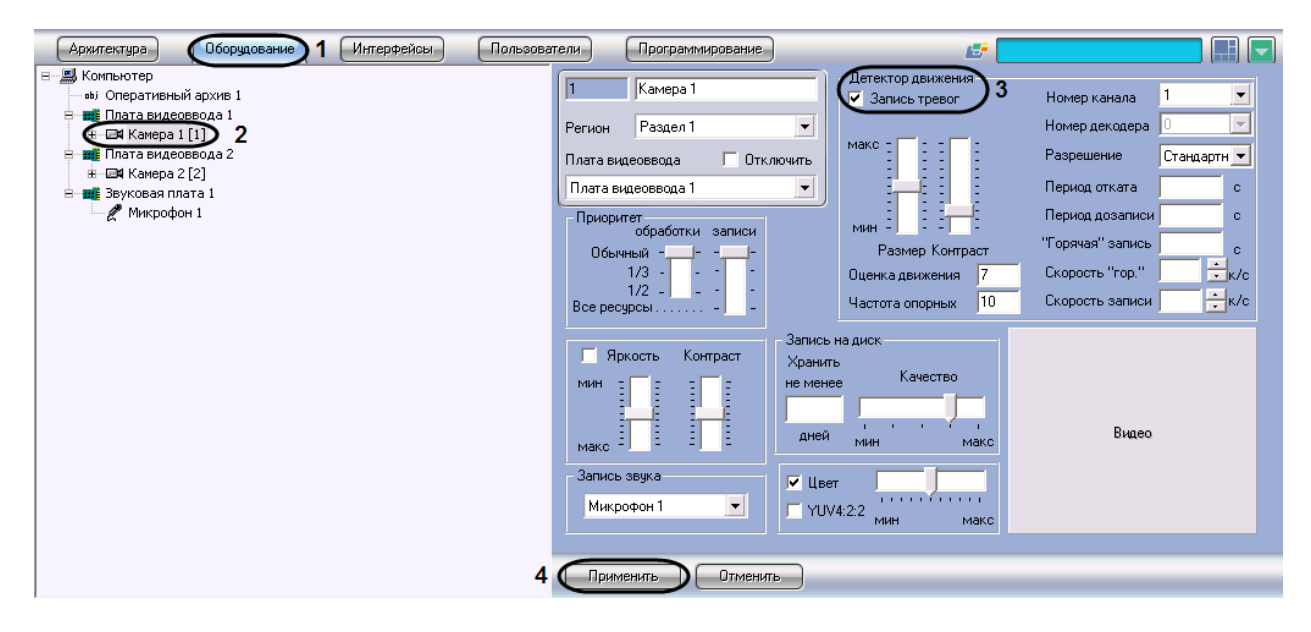

**Рис. 8.4-51 Отключение автоматической видеозаписи по регистрации тревожных событий**

- <span id="page-265-0"></span>3. Снять флажок «Запись тревог» (см. Рис. [8.4-51,](#page-265-0) 3).
- 4. Нажать кнопку «Применить» (см. Рис. [8.4-51,](#page-265-0) 4).

Отключение автоматической видеозаписи по регистрации тревожного события для выбранной видеокамеры завершено.

*Примечание. Для повторного включения функции автоматической видеозаписи необходимо повторить действия данной инструкции и установить флажок «Запись тревог».*

# *8.4.5.5 Установка частоты кадров видеопотока*

По умолчанию запись видеопотока в архив производится с той частотой кадров, с которой плата видеоввода производит оцифровку видеосигнала, поэтому в программе «Интеллект» предусмотрена возможность регулировать значение данного параметра.

*Примечание. Изменение частоты кадров видеопотока не распространяется на видеосигнал, отображаемый на Мониторе видеонаблюдения Сервера и передаваемый на Удаленные рабочие места по сети.*

Для изменения частоты кадров видеопотока необходимо выполнить следующие действия:

- 1. Перейти на вкладку «Оборудование» в диалоговом окне «Настройка системы» ([Рис.](#page-266-0)  [8.4-52,](#page-266-0) 1).
- 2. Выбрать объект «Камера», соответствующий настраиваемой видеокамере, в дереве объектов (Рис. [8.4-52,](#page-266-0) 2). В правой части вкладки «Оборудование» отобразится панель настройки выбранного объекта.

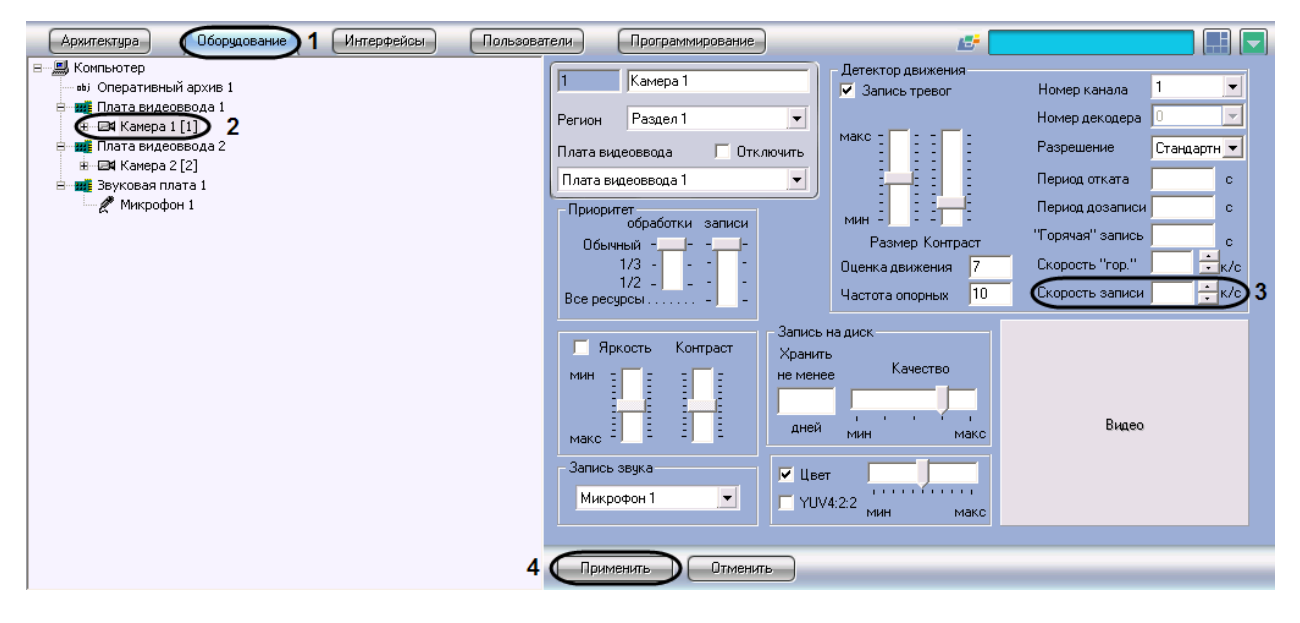

**Рис. 8.4-52 Уменьшение частоты кадров видеосигнала в режиме записи**

- <span id="page-266-0"></span>3. Установить значение параметра «Скорость записи» (см. Рис. [8.4-52,](#page-266-0) 3). Значение данного параметра не должно превышать значение частоты кадров, с которой производится оцифровка видеосигнала.
- 4. Нажать кнопку «Применить» (см. Рис. [8.4-52,](#page-266-0) 4).

#### *8.4.5.6 Настройка видеозаписи в режиме «"горячая" запись»*

Режим «"горячая" запись» – режим видеозаписи, при котором частота кадров видеопотока увеличена относительно установленной частоты кадров видеозаписи.

По умолчанию видеозапись в данном режиме не производится. Для осуществления видеозаписи в режиме «"горячая" запись» необходимо выполнить следующие действия:

1. Перейти на вкладку «Оборудование» в диалоговом окне «Настройка системы» ([Рис.](#page-267-0)  [8.4-53,](#page-267-0) 1).

2. Выбрать объект «Камера», соответствующий настраиваемой видеокамере, в дереве объектов (Рис. [8.4-53,](#page-267-0) 2). В правой части вкладки «Оборудование» отобразится панель настройки выбранного объекта.

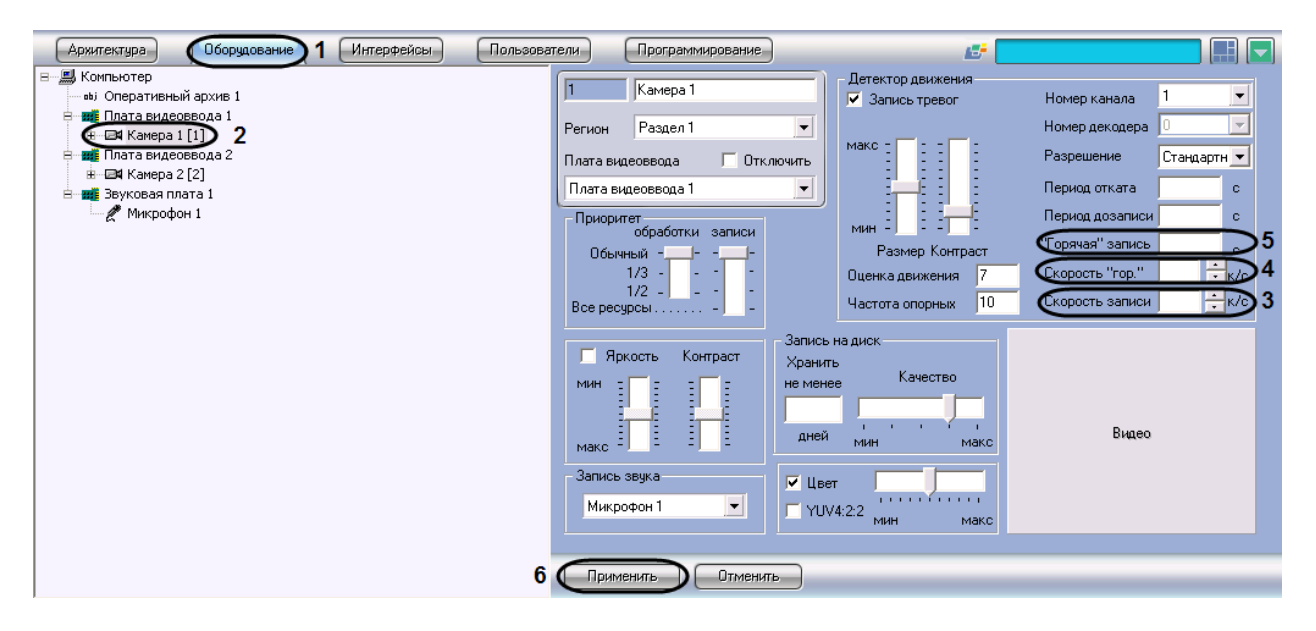

**Рис. 8.4-53 Настройка видеозаписи в режиме «"горячая" запись»**

- <span id="page-267-0"></span>3. В поле со списком «Скорость записи» ввести частоту кадров записываемого видеосигнала (см. Рис. [8.4-53,](#page-267-0) 3).
- 4. В поле со списком «Скорость "гор."» ввести частоту кадров «горячей» записи тревожного события (см. Рис. [8.4-53,](#page-267-0) 4)
- 5. В поле «"Горячая" запись» ввести интервал времени в секундах от момента регистрации тревоги, в течение которого ведется видеозапись с частотой кадров, задаваемой в поле «Скорость "гор."» (см. Рис. [8.4-53,](#page-267-0) 5).
- 6. Нажать кнопку «Применить» (см. Рис. [8.4-53,](#page-267-0) 6).

# *8.4.5.7 Настройка видеозаписи в режиме «откат»*

Режим «откат» – режим видеозаписи, при котором производится видеозапись предыстории тревожного события за указанный период времени до начала видеозаписи тревожного события.

По умолчанию видеозапись в данном режиме не производится. Для осуществления видеозаписи в режиме «откат» необходимо выполнить следующие действия:

- 1. Перейти на вкладку «Оборудование» в диалоговом окне «Настройка системы» ([Рис.](#page-268-0)  [8.4-54,](#page-268-0) 1).
- 2. Выбрать объект «Камера», соответствующий настраиваемой видеокамере в дереве объектов (Рис. [8.4-54,](#page-268-0) 2). В правой части вкладки «Оборудование» отобразится панель настройки выбранного объекта.

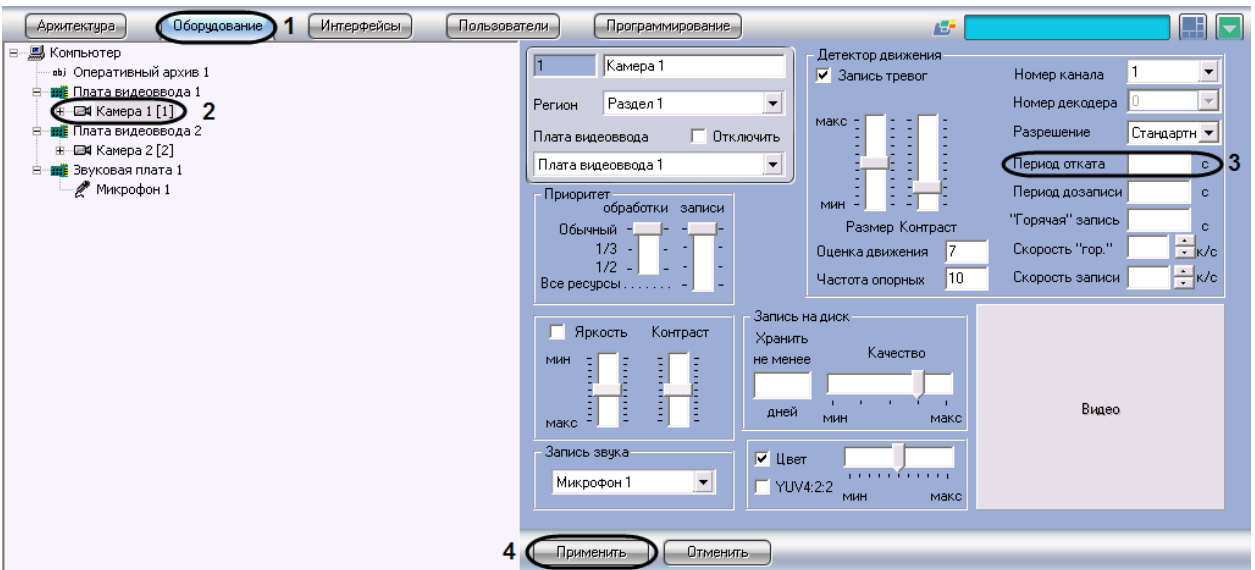

**Рис. 8.4-54 Настройка видеозаписи в режиме «откат»**

- <span id="page-268-0"></span>3. Задать интервал времени (в секундах) в поле «Период отката», в течение которого необходимо осуществлять видеозапись предыстории тревожного события (см. Рис. [8.4-54,](#page-268-0) 3).
- 4. Нажать кнопку «Применить» (см. Рис. [8.4-54,](#page-268-0) 4).

# *8.4.5.8 Настройка видеозаписи в режиме «дозапись»*

Режим «дозапись» - режим видеозаписи, при котором производится видеозапись в течение заданного времени по окончанию регистрации тревожного события.

По умолчанию видеозапись в данном режиме не производится. Для осуществления видеозаписи в режиме «дозапись» необходимо выполнить следующие действия:

- 1. В диалоговом окне «Настройка системы» перейти на вкладку «Оборудование» (Рис. [8.4-55,](#page-269-0) 1).
- 2. В дереве объектов на вкладке «Оборудование» выбрать объект «Камера», соответствующий настраиваемой видеокамере (Рис. [8.4-55,](#page-269-0) 2). В правой части вкладки «Оборудование» отобразится панель настройки выбранного объекта.

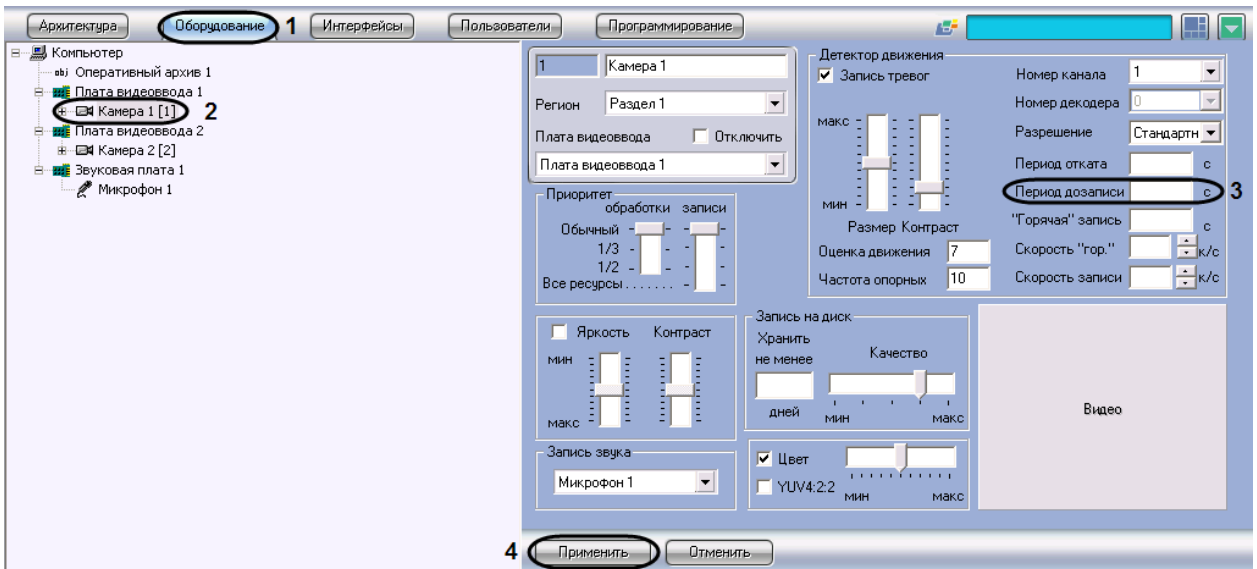

**Рис. 8.4-55 Настройка записи видеосигнала с дозаписью**

- <span id="page-269-0"></span>3. Задать интервал времени (в секундах), в течение которого необходимо осуществлять видеозапись после окончания регистрации тревожного события, в поле «Период дозаписи» (см. Рис. [8.4-55,](#page-269-0) 3).
- 4. Нажать кнопку «Применить» (см. Рис. [8.4-55,](#page-269-0) 4).

# *8.4.5.9 Настройка синхронной видео- и аудиозаписи*

В программном комплексе «Интеллект» доступна функция синхронной видео- и аудиозаписи.

Запись аудиосигнала начинается в момент инициализации записи видеосигнала и оканчивается в момент прекращения записи видеосигнала. В режиме синхронной записи аудиофайлы сохраняются совместно с видеофайлами в архиве Сервера в папках «VIDEO» на предназначенных для хранения видеоархива локальных дисках Сервера.

Для использования функции синхронной аудио- и видеозаписи необходимо соответствующим образом настроить аудиоподсистему программного комплекса «Интеллект». Процедура настройки аудиоподсистемы в программе «Интеллект» описана в разделе «Настройка аудиоподсистемы».

В том случае, если аудиоподсистема сконфигурирована, для настройки синхронной видео- и аудиозаписи по выбранным видеокамере и микрофону необходимо выполнить следующие действия:

- 1. В диалоговом окне «Настройка системы» перейти на вкладку «Оборудование» (Рис. [8.4-56,](#page-270-0) 1).
- 2. В дереве объектов на вкладке «Оборудование» выбрать объект «Камера», соответствующий настраиваемой видеокамере (Рис. [8.4-56,](#page-270-0) 2). В правой части вкладки «Оборудование» отобразится панель настройки выбранного объекта.

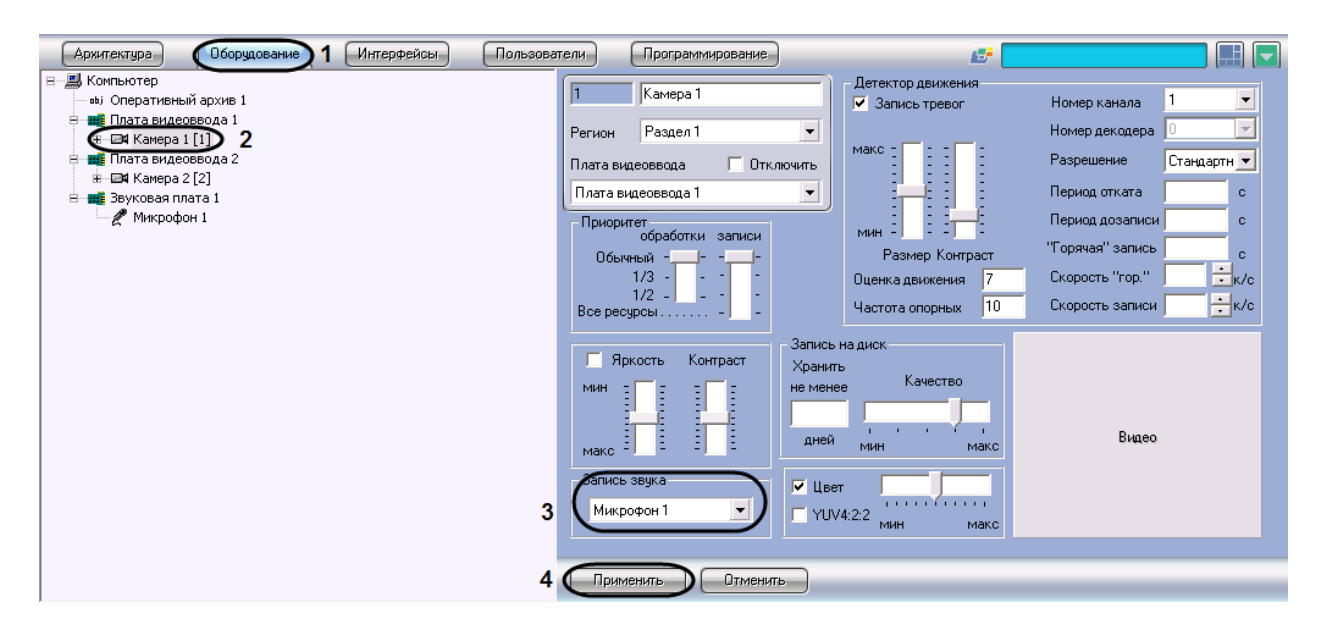

**Рис. 8.4-56 Настройка синхронной аудио- и видеозаписи**

- <span id="page-270-0"></span>3. Из списка «Запись звука» выбрать название, присвоенное настраиваемому на синхронную запись микрофону при его регистрации в программе «Интеллект» (см. Рис. [8.4-56,](#page-270-0) 3).
- 4. Нажать кнопку «Применить» (см. Рис. [8.4-56,](#page-270-0) 4).

Настройка видеокамеры и микрофона на синхронную видео- и аудиозапись завершена.

# **8.4.6 Настройка передачи видеосигналов на Удаленные рабочие места**

В программном комплексе «Интеллект» доступна возможность передачи оцифрованных видеосигналов с Сервера на Удаленные рабочие места для удаленного видеонаблюдения, архивирования, маршрутизации с использованием видеошлюза, передачи через Web-сервер по протоколу HTTP («Интернет»), на КПК (PocketPC) или мобильный телефон (SmartPhone). Имеется возможность передачи видеосигналов на Удаленные рабочие места, как в реальном времени, так и записанных в архив Сервера.

Видеосигналы в реальном времени передаются по поступающему с Удаленных рабочих мест запросу на отображение, архивирование, маршрутизацию с использованием видеошлюза или передачу через Web-сервер видеосигналов по протоколу HTTP («Интернет»), на КПК (PocketPC) или мобильный телефон (SmartPhone). По умолчанию видеосигналы передаются с теми же характеристиками (разрешением, цветностью, частотой кадров и проч.), с которыми производится их оцифровка и обработка платами видеоввода или IP-устройствами.

Перед передачей на Удаленные рабочие места программа «Интеллект» производит компрессирование видеосигнала. По умолчанию уровень компрессирования видеосигнала, передаваемого на подключенное к Серверу по локальной сети TCP/IP место, идентичен уровню компрессирования записываемого в архив видеосигнала. Порядок настройки уровня компрессирования видеосигнала в указанном случае приведен в разделе «Настройка компрессирования видеосигнала» данной главы.

Имеется возможность уменьшить частоту кадров и увеличить уровень компрессии видеосигналов при их передаче на Удаленные рабочие места для отображения, архивирования и маршрутизации с использованием видеошлюза.

Уменьшение частоты кадров и увеличение уровня компрессии видеосигналов, передаваемых на Удаленные рабочие места для отображения, устанавливается индивидуально для каждой видеокамеры в панели настройки объекта «Монитор».

Уменьшение частоты кадров и увеличение уровня компрессии видеосигналов, передаваемых на Удаленные рабочие места для архивирования, устанавливается индивидуально для каждой видеокамеры в панели настройки объекта «Оперативный архив».

Уменьшение частоты кадров и увеличение уровня компрессии видеосигналов для передачи их на видеошлюз выполняется для каждой видеокамеры индивидуально с использованием панели настройки объекта «Видеошлюз».

Уровень компрессии видеосигнала, передаваемого на подключаемое к Серверу по протоколу HTTP Удаленное рабочее место, либо реализованное на базе карманного компьютера КПК (PocketPC) или мобильного телефона (SmartPhone), устанавливается в панели настройки объекта «Web-сервер», соответствующего модулю «Web-сервер». Порядок настройки уровня компрессии видеосигнала в данных случаях описан в главах по настройке модулей «Web-сервер», «SmartPocketPC», «SmartPhone».

# **8.4.7 Настройка отображения видеосигнала на Мониторе видеонаблюдения**

# *8.4.7.1 Общие сведения*

В зависимости от способа передачи видеосигнала различают следующие Мониторы видеонаблюдения:

- 1. Монитор видеонаблюдения Сервера.
- 2. Монитор видеонаблюдения Удаленных рабочих мест, подключаемых к Серверу посредством локальной сети TCP/IP.
- 3. Монитор видеонаблюдения модуля «Web-сервер», отображаемый в Web-браузерах на Удаленных рабочих местах, подключаемых к Серверу по HTTP-протоколу посредством модуля «Web-сервер».
- 4. Монитор видеонаблюдения модуля «SmartPocket», отображаемый на экранах КПК, подключаемых к Серверу посредством модуля «SmartPocket».
- 5. Монитор видеонаблюдения модуля «SmartPhone», отображаемый на экранах мобильных телефонов, подключаемых к Серверу посредством модуля «SmartPhone».

Мониторы видеонаблюдения Сервера и Удаленных рабочих мест, подключаемых к Серверу посредством локальной сети TCP/IP, идентичны. Настройка данных Мониторов видеонаблюдения Сервера и Удаленных рабочих мест выполняется с использованием диалогового окна «Настройка системы» и описана в данной главе.

Настройка Монитора видеонаблюдения модуля «Web-сервер» выполняется путем изменения параметров Java-апплета домашней страницы модуля (см. раздел [«Настройка модуля «](#page-447-0)Web[сервер»»](#page-447-0)).

Мониторы видеонаблюдения модулей «SmartPocket» и «SmartPhone» не подлежат настройке.

Монитор видеонаблюдения предназначен для выполнения следующих функций:

- 1. Отображения видеосигналов.
- 2. Воспроизведения видеоархивов.
- 3. Изменения порядка отображения видеосигналов (раскладки окон видеонаблюдения, выборе видеосигналов для отображения в окнах видеонаблюдения, листания окон видеонаблюдения и др.).
- 4. Обработки отображаемых видеосигналов (деинтерлейсинга, увеличения, изменения резкости, контрастности и др.).
- 5. Экспорта и печати избранных кадров, экспорте видео- и аудиозаписей.
- 6. Управления детекторами, в том числе детекторами тревог по видеокамерам (Основным детектором движения).
- 7. Управления записью видеосигнала.
- 8. Управления поворотными устройствами и микрофонами.

# *8.4.7.2 Порядок настройки объекта «Монитор»*

Настройка объекта «Монитор» производится следующим образом:

- 1. Выбрать экран и создать для него объект «Монитор»
- 2. Задать параметры интерфейсного окна «Монитор»
- 3. Выбрать и настроить видеокамеры для отображения в окне «Монитор»
- 4. Настроить режим отображения окон видеокамер
- 5. Выбрать тип оверлея для вывода на экран видеоизображения
- 6. Задать приоритет управления поворотными устройствами

# *8.4.7.3 Создание объекта «Монитор»*

Чтобы создать объект «Монитор», необходимо выполнить следующие действия:

1. Выбрать требуемый объект «Экран» на вкладке «Интерфейсы» диалогового окна «Настройка системы» (Рис. [8.4-57\)](#page-272-0).

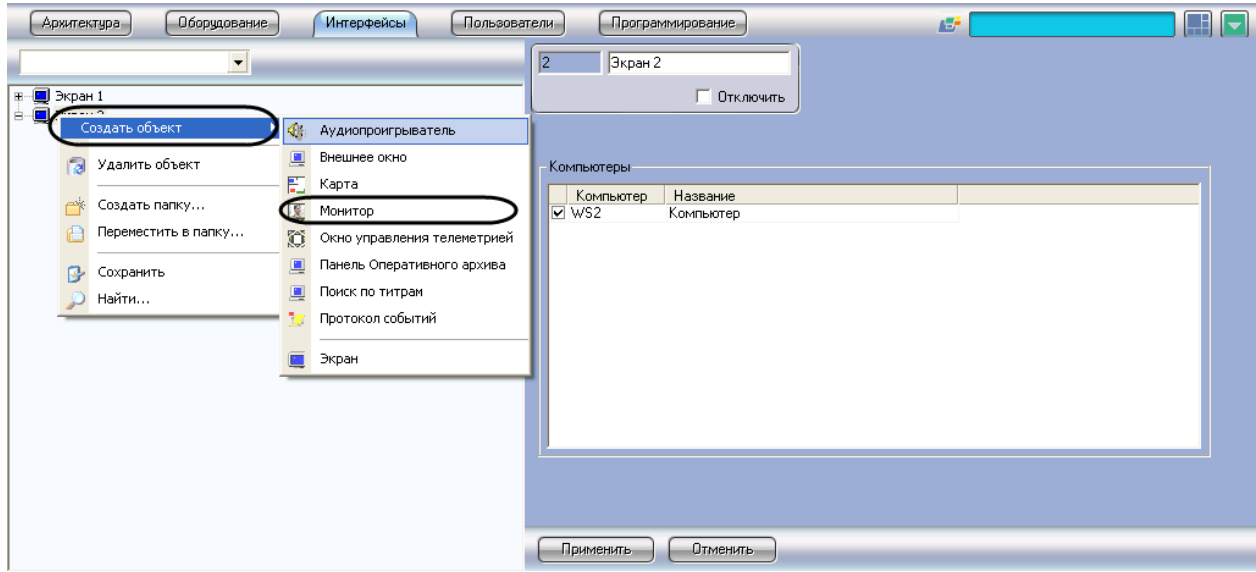

**Рис. 8.4-57 Создание объекта «Монитор»**

<span id="page-272-0"></span>2. Щелкнуть правой кнопкой мыши по выбранному объекту «Экран» и в появившемся контекстном меню выбрать пункт «Создать объект»  $\Rightarrow$  «Монитор» (см. Рис. [8.4-57\)](#page-272-0).

3. В появившемся окне задать номер и название объекта «Монитор», после чего нажать кнопку «Применить» (Рис. [8.4-58\)](#page-273-0).

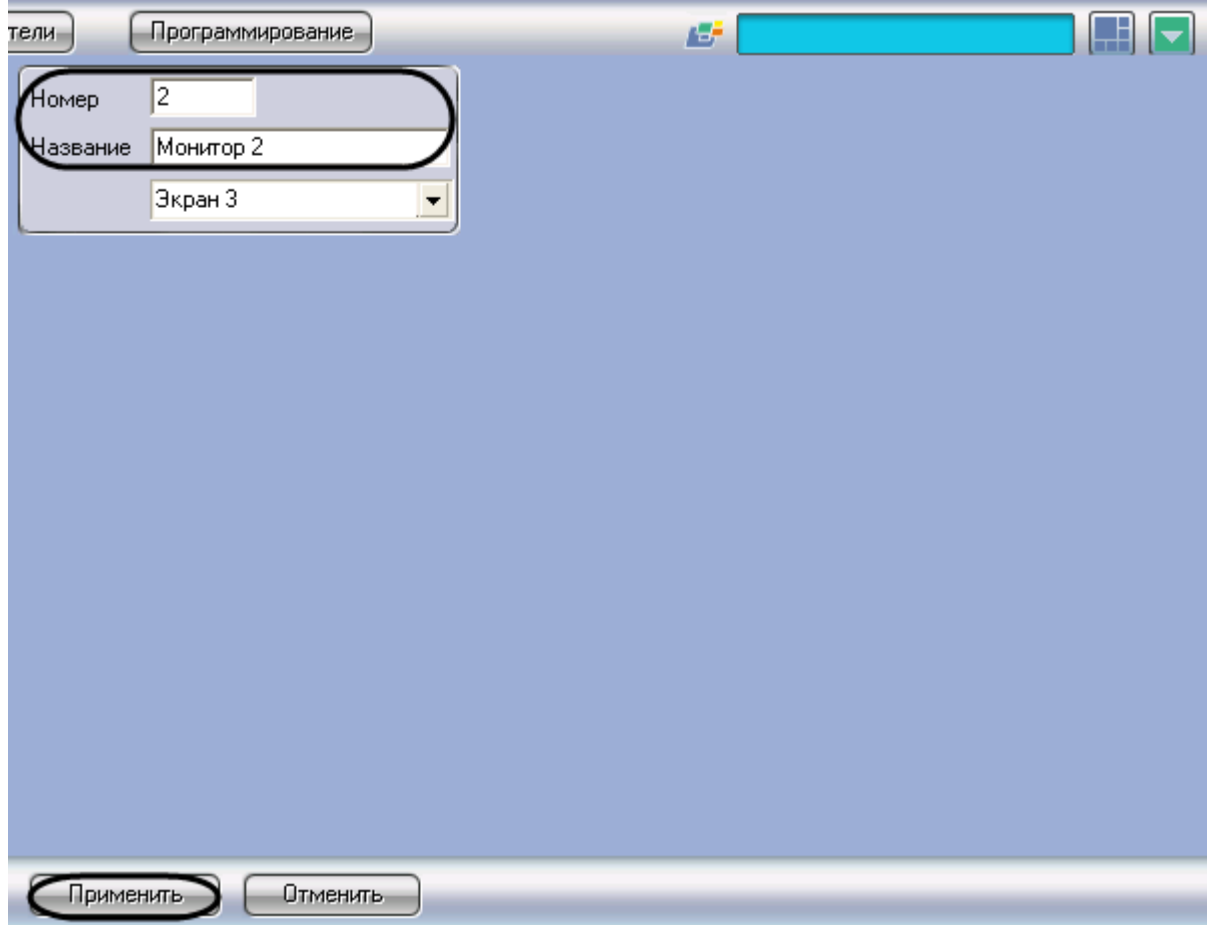

**Рис. 8.4-58 Задание номера и названия объекта «Монитор»**

<span id="page-273-0"></span>*Примечание. В результате выполнения операции отобразится панель настройки объекта «Монитор»*

4. Повторить шаги 1-3 для всех требуемых объектов «Экран» и «Монитор»

Создание объекта «Монитор» завершено.

#### *8.4.7.4 Задание параметров интерфейсного окна «Монитор»*

Существует возможность настраивать следующие параметры интерфейсного окна «Монитор»:

- 1. координаты окна;
- 2. размеры окна;
- 3. панель инструментов (только в режиме отображения окон видеокамер «Список» см. раздел [«Настройка режима отображения окон видеокамер»](#page-280-0)).

Задание параметров интерфейсного окна «Монитор» производится следующим образом:

1. Перейти на панель настройки интерфейсного объекта «Монитор» (Рис. [8.4-59\)](#page-274-0).

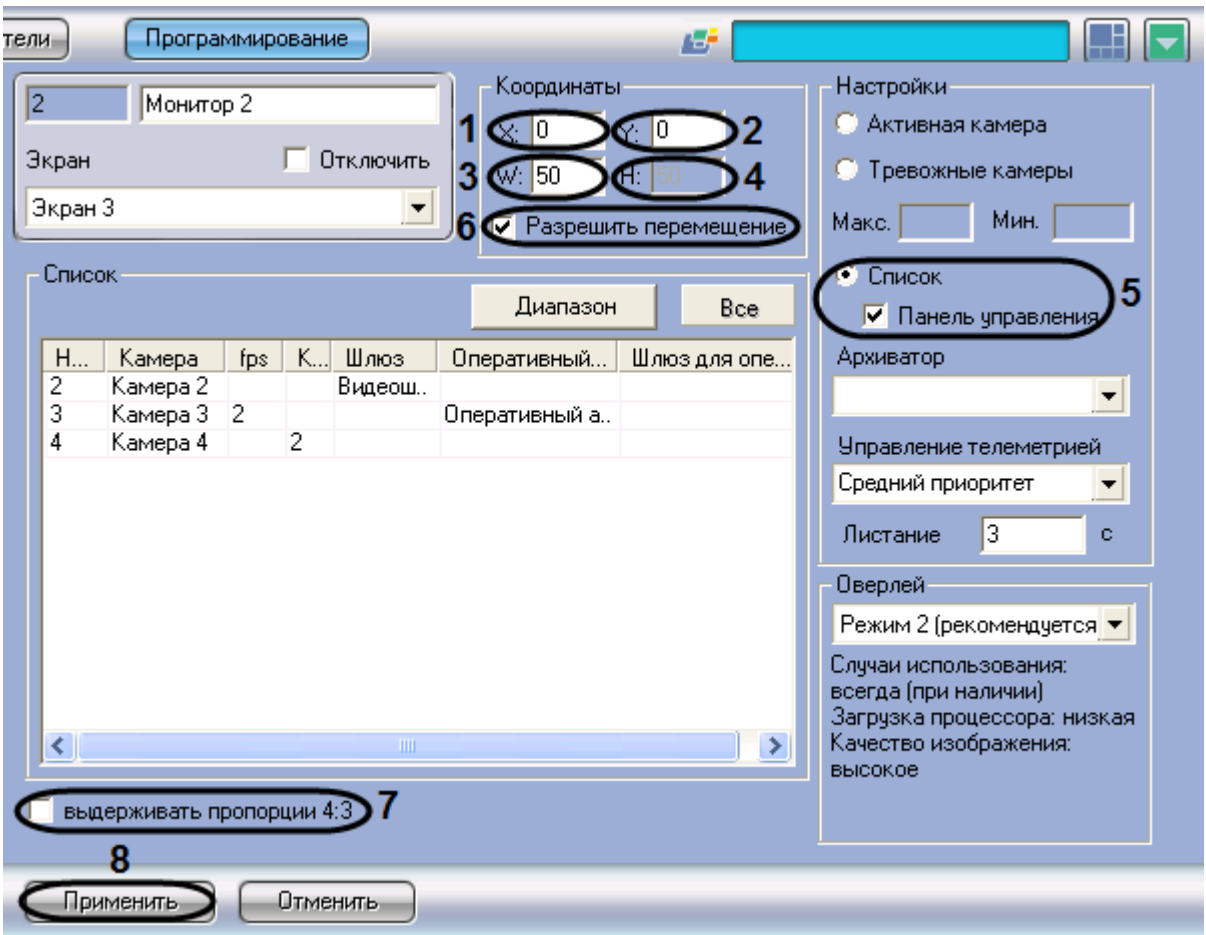

**Рис. 8.4-59 Задание параметров интерфейсного окна «Монитор»**

<span id="page-274-0"></span>2. Задать координаты левого верхнего угла интерфейсного окна «Монитор»: поля «X»(отступ по горизонтали от левой границы видеоизображения) и «Y» (отступ по вертикали от верхней границы видеоизображения) – см. Рис. [8.4-59,](#page-274-0) 1-2. Координаты выражаются в процентном соотношении относительно размеров экрана по горизонтали и вертикали соответственно

*Примечание. По умолчанию интерфейсное окно «Монитор» выводится в левом верхнем углу экрана.* 

- 3. Задать размеры интерфейсного окна «Монитор»: поля «W» (ширина окна) и «H» (высота окна) – см. Рис. [8.4-59,](#page-274-0) 3-4. Размеры выражаются в процентном соотношении относительно размеров экрана по горизонтали и вертикали соответственно
- 4. Для отображения в интерфейсном окне «Монитор» панели инструментов необходимо установить переключатель в группе «Настройки» в положение «Список», после чего установить флажок «Панель управления» (см. Рис. [8.4-59,](#page-274-0) 5)

*Примечание. В случае, если панель инструментов включена, высота окна «H» автоматически приравнивается к ширине окна «W».*

5. В случае, если требуется разрешить перемещение интерфейсного окна «Монитор», установить флажок «Разрешить перемещение» (см. Рис. [8.4-59,](#page-274-0) 6)

- 6. В случае, если требуется сохранять отношение ширины и высоты окна в пропорции 4:3, установить флажок «выдерживать пропорции 4:3» (см. Рис. [8.4-59,](#page-274-0) 7)
- 7. Для сохранения внесенных изменений нажать кнопку «Применить» (см. Рис. [8.4-59,](#page-274-0) 8)

Задание параметров интерфейсного окна «Монитор» завершено.

# *8.4.7.5 Выбор и настройка видеокамер*

Выбирать и настраивать видеокамеры для отображения в интерфейсном окне «Монитор» можно двумя способами:

- 1. По отдельности. Используется панель настройки объекта «Монитор»
- 2. Комплексно. Используется диалоговое окно «Добавление/Редактирование камер»

*Примечание. Порядок комплексного выбора видеокамер для отображения в интерфейсном окне «Монитор» описан [в Комплексный выбор видеокамер](#page-277-0).*

Выбор видеокамер на панели настройки объекта «Монитор» производится следующим образом:

- 1. Перейти на панель настройки интерфейсного объекта «Монитор» (Рис. [8.4-60\)](#page-276-0).
- 2. Из раскрывающегося списка в столбце «Номер» группы «Список» выбрать номер требуемой видеокамеры (Рис. [8.4-60,](#page-276-0) 1).

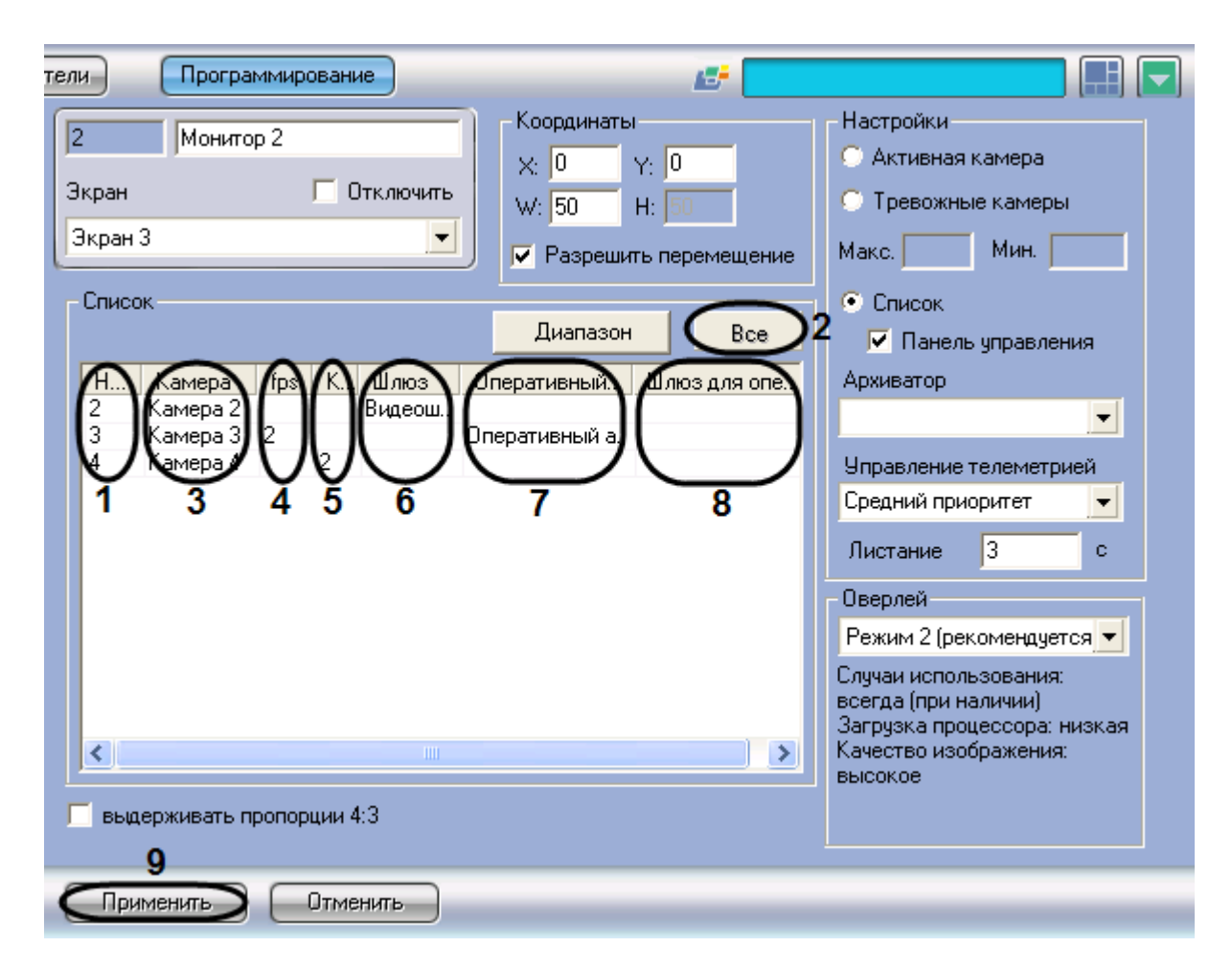

#### **Рис. 8.4-60 Выбор видеокамер**

<span id="page-276-0"></span>*Примечание. Для выбора всех зарегистрированных в системе видеокамер следует нажать кнопку «Все» (см. Рис. [8.4-60,](#page-276-0) 2).*

- 3. В результате выполнения операции в столбце «Камера» группы «Список» автоматически отобразится название выбранной видеокамеры (см. Рис. [8.4-60,](#page-276-0) 3)
- 4. В случае, если требуется проредить видеосигнал для передачи на «Монитор» Клиента, выбрать из раскрывающегося списка в столбце «fps» требуемую частоту кадров видеосигнала (см. Рис. [8.4-60,](#page-276-0) 4).

*Внимание! Задавать дополнительное прореживание и/или компрессирование видеосигналов, выводимых на «Монитор» Сервера, категорически не рекомендуется, поскольку это приведет к дополнительному расходованию ресурсов Сервера при ухудшении качества видеоизображения.*

*Примечание. Выбранное значение «fps» должно быть меньше частоты кадров оцифровки видеосигнала устройством видеоввода. В противном случае частота кадров видеосигнала будет равна частоте кадров оцифровки.*

5. В случае, если требуется изменить уровень компрессии видеосигнала для передачи на «Монитор» Клиента, выбрать из раскрывающегося списка в столбце «Компрессия» требуемый уровень компрессии видеосигнала (см. Рис. [8.4-60,](#page-276-0) 5). Уровень компрессии

# видеосигнала возрастает от «0» (компрессия отсутствует) до «5» (максимальная компрессия)

*Примечание. В случае задания для Клиента уровня компрессии видеосигнал на Сервере требуется предварительно декомпрессировать, что приводит к значительному увеличению нагрузки на центральный процессор Сервера.*

- 6. В случае, если видеоархив с выбранной видеокамеры требуется передавать на «Монитор» через объект «Видеошлюз», из раскрывающегося списка в столбце «Шлюз» выбрать название этого объекта (см. Рис. [8.4-60,](#page-276-0) 6)
- 7. В случае, если видеоархив с выбранной видеокамеры требуется передавать на «Монитор» из объекта «Оперативный архив», из раскрывающегося списка в столбце «Оперативный архив» выбрать название этого объекта (см. Рис. [8.4-60,](#page-276-0) 7)
- 8. В случае, если передача из объекта «Оперативный архив» производится через объект «Видеошлюз», выбрать из раскрывающегося списка в столбце «Шлюз для оперативного архива» название этого объекта (см. Рис. [8.4-60,](#page-276-0) 8).
- 9. Повторить шаги 2-8 для всех требуемых видеокамер
- 10. Для сохранения внесенных изменений нажать кнопку «Применить» (см. Рис. [8.4-60,](#page-276-0) 9)

Выбор видеокамер на панели настройки объекта «Монитор» завершен.

# <span id="page-277-0"></span>*8.4.7.6 Комплексный выбор видеокамер*

Существует возможность комплексно выбирать и редактировать параметры видеокамер для отображения в интерфейсном окне «Монитор».

Комплексный выбор видеокамер производится следующим образом:

1. Перейти на панель настройки интерфейсного объекта «Монитор», после чего нажать в группе «Список» кнопку «Диапазон» (Рис. [8.4-61,](#page-278-0) 1)

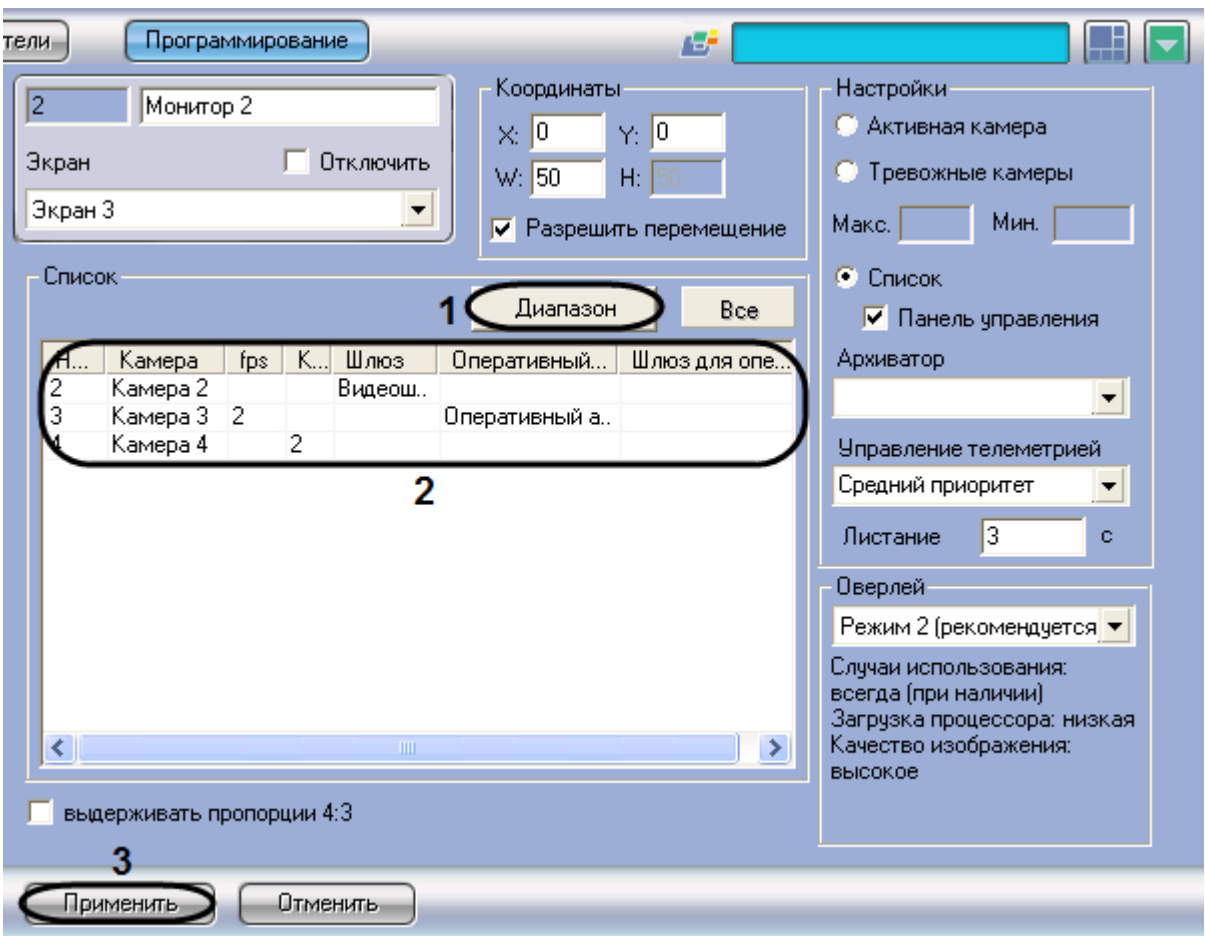

**Рис. 8.4-61 Кнопка «Диапазон»**

<span id="page-278-0"></span>2. В результате выполнения операции откроется диалоговое окно «Добавление/ Редактирование камер» (Рис. [8.4-62\)](#page-278-1).

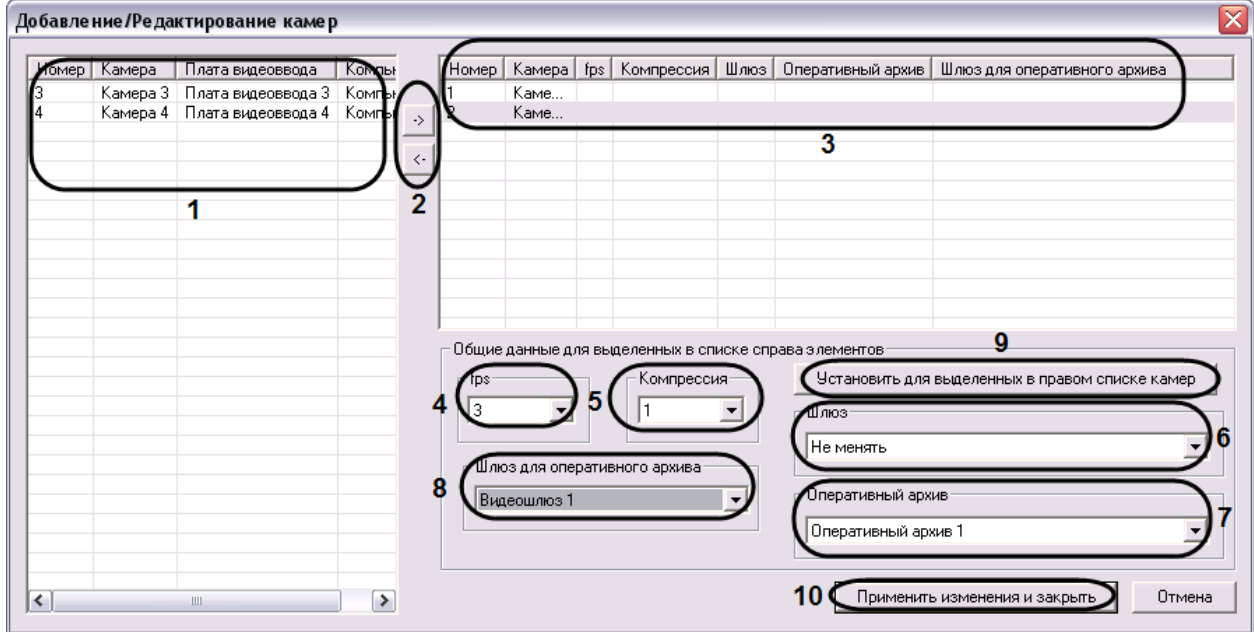

<span id="page-278-1"></span>**Рис. 8.4-62 Диалоговое окно «Добавление/Редактирование камер»**

- 3. Выделить требуемые видеокамеры в левом списке окна «Добавление/ Редактирование камер» (см. Рис. [8.4-62,](#page-278-1) 1).
- 4. Переместить выбранные видеокамеры в правый список, нажав кнопку «  $\rightarrow$  » (см. Рис. [8.4-62,](#page-278-1) 2).

*Примечание.* 

*Правый список представляет собой перечень видеокамер, выбранных для отображения в интерфейсном окне «Монитор».*

*Кнопка « » предназначена для обратного действия, т.е. для перемещения выбранных видеокамер из правого списка в левый (см. Рис. [8.4-62,](#page-278-1) 2).*

- 5. В результате выполнения операции выбранные видеокамеры отобразятся в правом списке окна «Добавление/ Редактирование камер» (см. Рис. [8.4-62,](#page-278-1) 3)
- 6. При необходимости выделить в правом списке названия требуемых видеокамер для комплексного редактирования параметров (см. Рис. [8.4-62,](#page-278-1) 3)

*Внимание! Для всех выделенных видеокамер будут установлены одинаковые значения параметров.*

7. В случае, если требуется проредить видеосигнал для передачи на «Монитор» Клиента, выбрать из раскрывающегося списка «fps» требуемую частоту кадров видеосигнала (см. Рис. [8.4-62,](#page-278-1) 4)

*Внимание! Задавать дополнительное прореживание и/или компрессирование видеосигналов, выводимых на «Монитор» Сервера, категорически не рекомендуется, поскольку это приведет к дополнительному расходованию ресурсов Сервера при ухудшении качества видеоизображения.*

*Примечание.* 

*Выбранное значение «fps» должно быть меньше частоты кадров оцифровки видеосигнала устройством видеоввода. В противном случае частота кадров видеосигнала будет равна частоте кадров оцифровки.*

*Настройки «fps», «Компрессия», «Шлюз», «Оперативный архив», «Шлюз для оперативного архива» принадлежат группе «Общие данные для выделенных в списке справа элементов» (см. Рис. [8.4-62\)](#page-278-1).*

8. В случае, если требуется изменить уровень компрессии видеосигнала для передачи на «Монитор» Клиента, выбрать из раскрывающегося списка «Компрессия» требуемый уровень компрессии видеосигнала (см. Рис. [8.4-62,](#page-278-1) 5). Уровень компрессии видеосигнала возрастает от «0» (компрессия отсутствует) до «5» (максимальная компрессия)

*Примечание. В случае задания для Клиента уровня компрессии видеосигнал на Сервере требуется предварительно декомпрессировать, что приводит к значительному увеличению нагрузки на центральный процессор Сервера.*

- 9. В случае, если видеоархив с выделенных видеокамер требуется передавать на «Монитор» через объект «Видеошлюз», из раскрывающегося списка «Шлюз» выбрать название этого объекта (см. Рис. [8.4-62,](#page-278-1) 6)
- 10. В случае, если видеоархив с выделенных видеокамер требуется передавать на «Монитор» из объекта «Оперативный архив», из раскрывающегося списка «Оперативный архив» выбрать название этого объекта (см. Рис. [8.4-62,](#page-278-1) 7)
- 11. В случае, если передача из объекта «Оперативный архив» производится через объект «Видеошлюз», выбрать из раскрывающегося списка «Шлюз для оперативного архива» название этого объекта (см. Рис. [8.4-62,](#page-278-1) 8)
- 12. Для сохранения заданных параметров нажать кнопку «Установить для выделенных в правом списке камер» (см. Рис. [8.4-62,](#page-278-1) 9)
- 13. В результате выполнения операции заданные параметры отобразятся в правом списке окна «Добавление/ Редактирование камер» (см. Рис. [8.4-62,](#page-278-1) 3)
- 14. Повторить шаги 6-12 для комплексного редактирования всех требуемых видеокамер
- 15. Для сохранения внесенных изменений и закрытия окна «Добавление/ Редактирование камер» нажать кнопку «Применить изменения и закрыть» (см. Рис. [8.4-62,](#page-278-1) 10)
- 16. Заданные настройки видеокамер будут отображены в таблице «Список» на панели настройки объекта «Монитор» (см. Рис. [8.4-61,](#page-278-0) 2)
- 17. Для сохранения внесенных изменений нажать кнопку «Применить» (см. Рис. [8.4-61,](#page-278-0) 3)

Комплексный выбор видеокамер завершен.

# <span id="page-280-0"></span>*8.4.7.7 Настройка режима отображения окон видеокамер*

Для отображения окон видеокамер (окон с видеоизображением) используется один из трех режимов:

1. Режим «Активная камера». В интерфейсном окне «Монитор» отображается только активное окно видеокамеры

*Примечание. Для перевода окна видеокамеры в активный режим необходимо щелкнуть по нему левой клавишей мыши.*

- 2. Режим «Тревожные камеры». В интерфейсном окне «Монитор» отображаются окна тревожных видеокамер
- 3. Режим «Список». Окна видеокамер отображаются в окне «Монитор» согласно выбранной раскладке

В режиме «Список» доступны функции:

- 1. Панель инструментов
- 2. Функция листания

Панель инструментов отображается в интерфейсном окне «Монитор» и позволяет осуществлять следующие операции:

- 1. Выбирать количество отображаемых видеокамер
- 2. Задавать и использовать раскладки видеокамер
- 3. Управлять функцией листания

На панель инструментов также выводится текущая дата и время.

Функция листания предназначена для последовательного отображения крупным планом окон видеокамер на «Мониторе». Листание окон осуществляется с помощью кнопок панели инструментов «Монитора» одним из двух способов:

- 1. Вручную. Используются кнопки перехода к предыдущему или следующему окнам видеокамер
- 2. Автоматически. Переход к следующему окну видеокамеры производится автоматически через заданный период времени.

Настройка режима отображения окон видеокамер производится следующим образом:

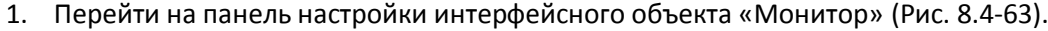

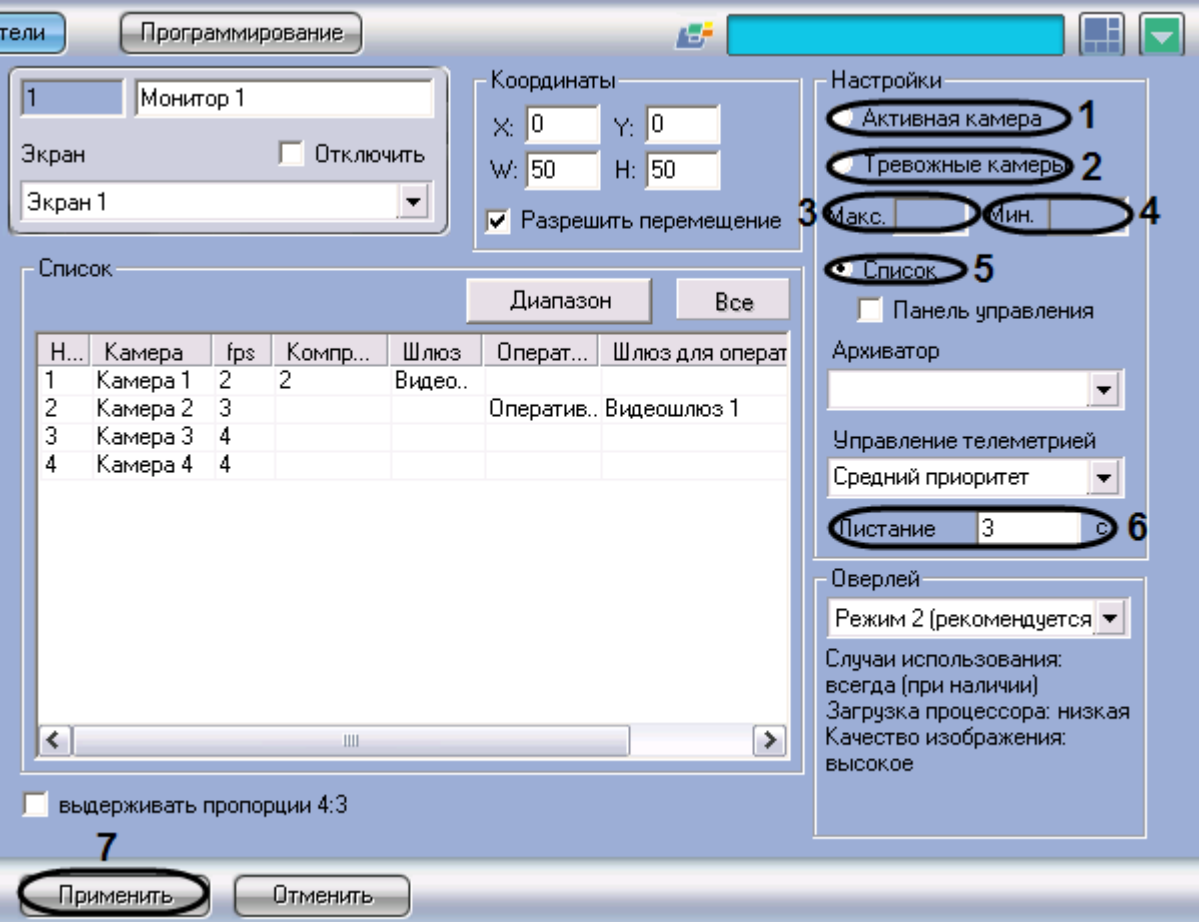

**Рис. 8.4-63 Настройка режима отображения видеокамер**

- <span id="page-281-0"></span>2. Для включения режима «Активная камера» установить переключатель в группе «Настройки» в положение «Активная камера» (см. Рис. [8.4-63,](#page-281-0) 1).
- 3. Для включения режима «Тревожные камеры» установить переключатель в группе «Настройки» в положение «Тревожные камеры» (см. Рис. [8.4-63,](#page-281-0) 2).
- 4. В результате выполнения операции станут доступными поля «Макс.» и «Мин.». В поле «Макс.» ввести требуемое максимальное количество видеокамер, окна которых допускается выводить на «Монитор» при регистрации тревожных событий (см. Рис. [8.4-63,](#page-281-0)

В случае, если количество тревожных видеокамер превышает максимальное, отображение окон видеокамер, тревожные события по которым были зарегистрированы ранее, прекращается.

#### *Примечание.*

*Пример. Объект «Монитор» настроен на работу с максимальным количеством тревожных видеокамер, равным 5. В окне «Монитор» отображаются окна 4-х тревожных видеокамер. Тревожные события с данных видеокамер были зарегистрированы в последовательности: Видеокамера 1, Видеокамера 2, Видеокамера 3, Видеокамера 4. После того, как еще по 3-м видеокамерам регистрируется тревога, в тревожном состоянии находятся одновременно 7 видеокамер. Это превышает максимально допустимое количество, отображение окон Видеокамеры 1 и Видеокамеры 2 прекращается.*

5. В поле «Мин.» ввести минимальное количество видеокамер, изображение с которых требуется выводить на «Монитор» даже при отсутствии тревоги (см. Рис. [8.4-63,](#page-281-0) 4). В случае, если количество тревожных видеокамер меньше минимального, на «Монитор» также выводятся окна видеокамер, тревога по которым закончилась в последнюю очередь.

### *Примечание.*

*Пример. Объект «Монитор» настроен на работу с минимальным количеством тревожных видеокамер, равным 3. В окне «Монитор» отображаются окна 5-и тревожных видеокамер. После того, как тревога по 4-м видеокамерам завершается в последовательности: Видеокамера 1, Видеокамера 2, Видеокамера 3, Видеокамера 4, в тревожном состоянии находится 1 видеокамера. Это меньше минимального количества, на «Монитор» также выводятся окна Видеокамеры 3 и Видеокамеры 4.*

*При отсутствии тревоги в случае задания значения по умолчанию («0») параметра «Мин.» окна видеокамер в окне «Монитор» не отображаются.*

- 6. Для включения режима «Список» установить переключатель в группе «Настройки» в положение «Список» (см. Рис. [8.4-63,](#page-281-0) 5)
- 7. При необходимости ввести в поле «Листание» требуемое значение в секундах периода автоматического листания окон видеокамер (см. Рис. [8.4-63,](#page-281-0) 6)

*Примечание. Данная настройка актуальна только в режиме «Список» при использовании панели инструментов.*

# 8. Для сохранения внесенных изменений нажать кнопку «Применить» (см. Рис. [8.4-63,](#page-281-0) 7).

Настройка режима отображения окон видеокамер завершена.

# *8.4.7.8 Выбор режима работы оверлея*

Оверлей предназначен для обработки видеоизображения до его вывода на экран с использованием ресурсов видеокарты и библиотек «DirectX».

Использование оверлея позволяет улучшить качество выводимого на экран видеоизображения за счет оптимизации цветовых параметров точек видеоизображения (пикселов). При этом также уменьшается нагрузка на процессор компьютера, поскольку обработка видеоизображения производиться за счет ресурсов платы видеоввода.

В программном комплексе «Интеллект» доступны три режима работы оверлея:

- 1. «Режим 1». Видеосигналы с видеокамер обрабатываются как единый видеопоток.
- 2. «Режим 2 (рекомендуется)». Видеосигналы с видеокамер обрабатываются независимо друг от друга.
- 3. «Не использовать». Видеосигналы с видеокамер видеокартой не обрабатываются .

Как правило, оптимальным режимом работы оверлея является «режим 2». Данный режим поддерживается большинством видеокарт. В том случае, если выбран режим, неподдерживаемый видеокартой, отображение видеосигнала на Мониторе видеонаблюдения выполняется некорректно (с сильным замедлением).

Выбор режима оверлея производится следующим образом:

1. Перейти на панель настройки интерфейсного объекта «Монитор» (Рис. [8.4-64\)](#page-283-0).

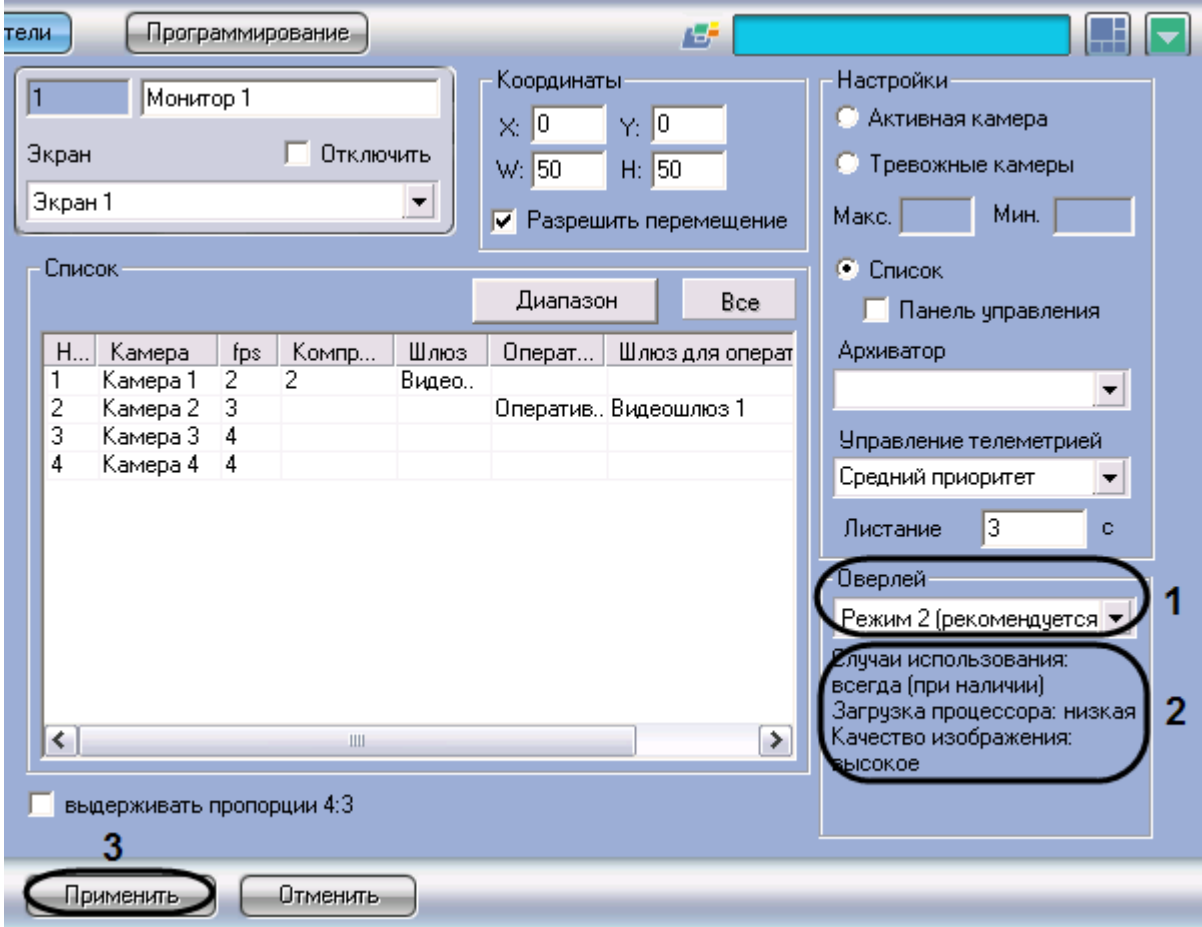

<span id="page-283-0"></span>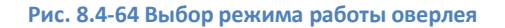

# 2. Из раскрывающего списка «Оверлей» выбрать требуемый режим работы оверлея (см[. Рис.](#page-283-0)  [8.4-64,](#page-283-0) 1).

# *Примечание.*

*В поле под раскрывающимся списком «Оверлей» выводится описание выбранного режима работы оверлея (см. Рис. [8.4-64,](#page-283-0) 2).*

*При выборе значения «Режим 1» использование раскладки с одновременным отображением 6 ти окон видеокамер недоступно.*

# 3. Для сохранения внесенных изменений нажать кнопку «Применить» (см. Рис. [8.4-64,](#page-283-0) 3).

# Выбор режима оверлея завершен.

# *8.4.7.9 Установка приоритета управления поворотным устройством с использованием объекта «Монитор»*

В программном комплексе «Интеллект» предусмотрена функция управления поворотными устройствами с использованием объекта «Монитор». В данном случае управление осуществляется с помощью мыши или джойстика.

По умолчанию функция управления поворотными устройствами с использованием объекта «Монитор» отключена. Для включения функции управления объекту «Монитор» необходимо назначить приоритет управления (см. раздел [«Приоритеты управления поворотными](#page-314-0)  [устройствами»](#page-314-0)).

Установка приоритета управления поворотным устройством с использованием объекта «Монитор» производится следующим образом:

1. Перейти на панель настройки интерфейсного объекта «Монитор» (Рис. [8.4-65\)](#page-285-0).

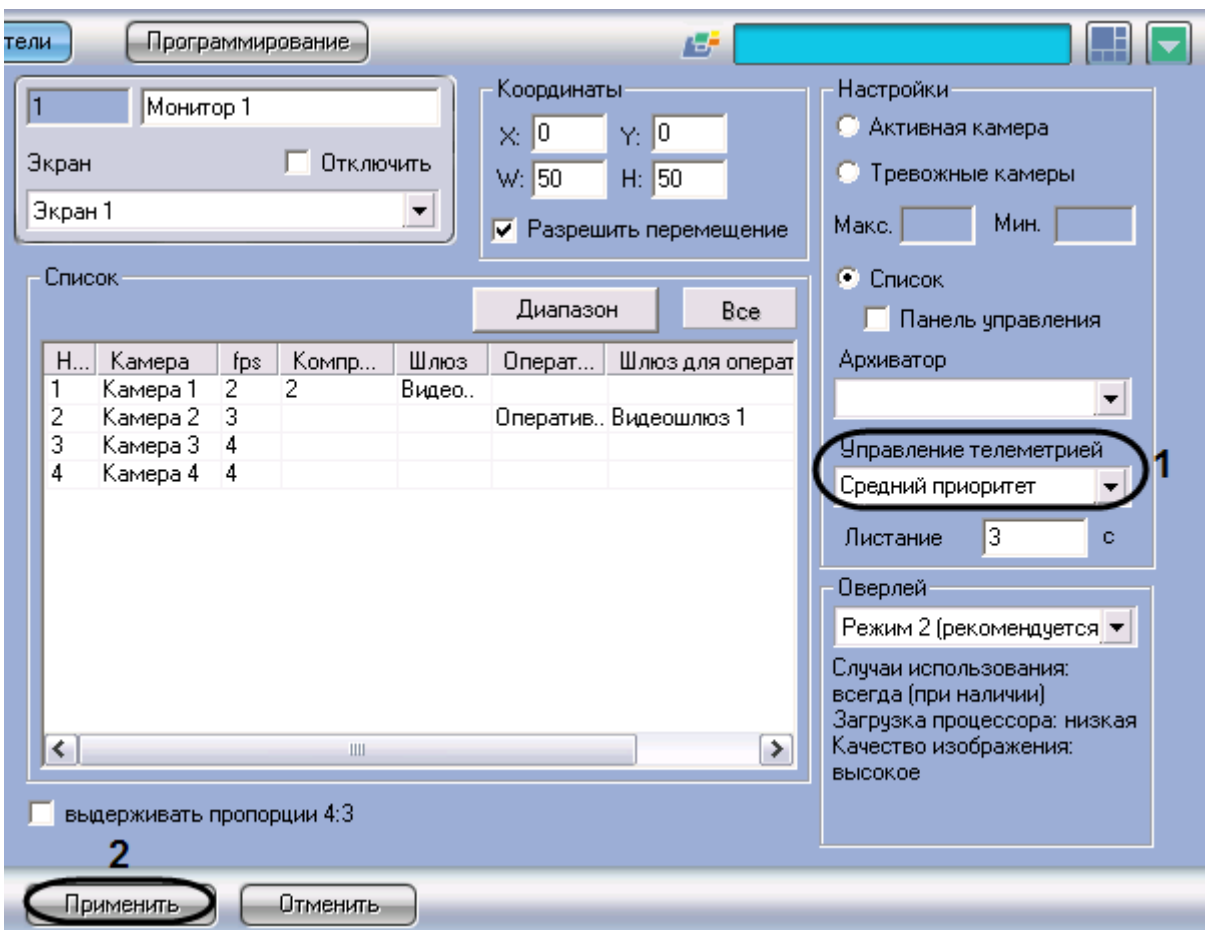

**Рис. 8.4-65 Установка приоритета управления поворотным устройством**

# <span id="page-285-0"></span>2. Из раскрывающегося списка «Управление телеметрией» выбрать требуемый приоритет управления поворотным устройством (см. Рис. [8.4-65,](#page-285-0) 1).

*Примечание. Для отключения функции управления поворотными устройствами с использованием объекта «Монитор» следует выбрать значение «Запрещено».* 

3. Для сохранения внесенных изменений нажать кнопку «Применить» (см. Рис. [8.4-65,](#page-285-0) 2).

Установка приоритета управления поворотным устройством с использованием объекта «Монитор» завершена.

# **8.4.8 Подключение, настройка и отключение детекторов видеоизображения**

# *8.4.8.1 Общие сведения*

Детекторы видеоизображения позволяют в автоматическом режиме анализировать видеоизображение и распознавать различного рода события, происходящие в кадре. Характер распознаваемых событий зависит от типа используемого детектора видеоизображения.

В программе «Интеллект» предусмотрены следующие типы детекторов:

- 1. основной детектор движения;
- 2. движения;
- 3. фокусировки;
- 4. стабильности видеосигнала;
- 5. изменения фона видеоизображения;
- 6. засветки объектива видеокамеры;
- 7. закрытия объектива видеокамеры;
- 8. оставленных предметов;
- 9. трекинг объектов;
- 10. инфракрасный.

По умолчанию в программе «Интеллект» используется только основной детектор движения, отвечающий за распознавание тревог по видеокамерам системы видеонаблюдения. Все остальные детекторы видеоизображения опционально подключаются в процессе администрирования программы «Интеллект».

Настройка детекторов в программе «Интеллект» заключается в задании параметров работы программных детекторов, включении функций автоматической записи видеосигнала по тревогам детекторов и др.

# *8.4.8.2 Порядок подключения и настройки детекторов*

В общем случае настройка детекторов включает описанные ниже этапы (исключение составляет Основной детектор движения (детектор тревог по видеокамере), порядок его настройки описан в разделе «Настройка основного детектора движения»):

- 1. Подключение детекторов. Производится для каждой видеокамеры независимо.
- 2. Задание параметров настройки детекторов.
- 3. Проверка корректности работы детектора видеоизображения путем его тестирования с использованием Монитора видеонаблюдения.
- 4. В том случае, если детектор работает неудовлетворительно, необходимо вернуться на этап 2, изменить параметры настройки детектора и повторно проверить корректность его работы.
- 5. В том случае, если работа детектора признана удовлетворительной, следует завершить процесс настройки детектора.

# *8.4.8.3 Подключение детекторов*

Перечень детекторов видеоизображения для каждой видеокамеры формируется индивидуально.

Изначально для каждой видеокамеры зарегистрирован только один детектор – Основной детектор движения. Другие детекторы видеоизображения по умолчанию не зарегистрированы.

Для подключения детекторов видеоизображения (за исключением основного детектора движения) необходимо выполнить следующие действия:

- 1. В диалоговом окне «Настройка системы» перейти на вкладку «Оборудование» (Рис. [8.4-66,](#page-287-0) 1).
- 2. В дереве объектов на вкладке «Оборудование» выбрать объект «Камера», соответствующий видеокамере, для обработки видеоизображения с которой подключается и настраивается детектор (Рис. [8.4-66\)](#page-287-0).
- 3. На базе объекта «Камера» создать объект «Зона детектора». В правой части вкладки «Оборудование» отобразится панель настройки объекта «Зона детектора» (Рис. [8.4-66,](#page-287-0) 2).

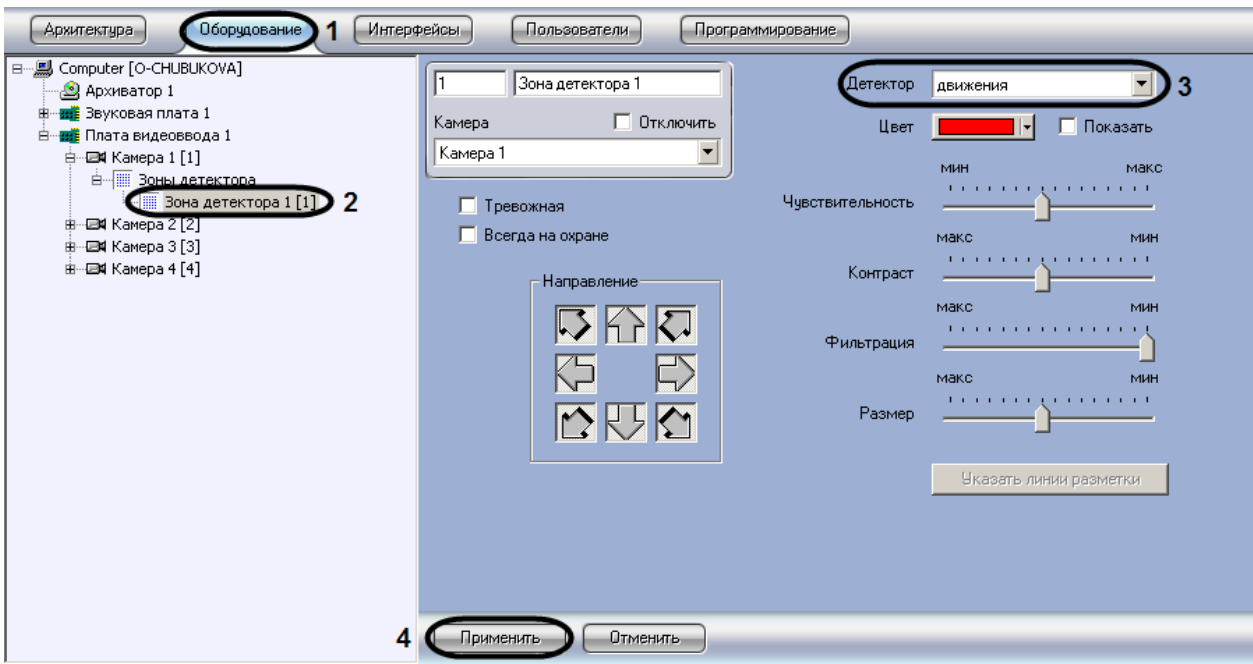

**Рис. 8.4-66 Регистрация детекторов видеоизображения**

<span id="page-287-0"></span>4. Из списка «Детектор» выбрать тип регистрируемого для видеокамеры детектора (см. [Рис.](#page-287-0)  [8.4-66,](#page-287-0) 3).

После подключения детектора графические элементы панели настройки, необходимые для настройки детектора выбранного типа, станут активными. Элементы, которые не требуется использовать для настройки детектора, станут неактивными. Один и тот же графический элемент применительно к различным типам детекторов может соответствовать различным параметрам настройки.

Процедура настройки зависит от типа детектора. Описания процедур настройки различных типов детекторов приведены в соответствующих разделах данной главы.

5. Нажать кнопку «Применить» (см. Рис. [8.4-66,](#page-287-0) 4).

На этом подключение детектора завершено.

# *8.4.8.4 Настройка детекторов*

#### 8.4.8.4.1 Настройка Основного детектора движения

Основной детектор движения предназначен для распознавания движения на охраняемом объекте и генерации тревожных событий в системе видеонаблюдения при постановке видеокамеры на охрану.

Настройки Основного детектора движения выполняются для каждой видеокамеры независимо.

Как правило, в большинстве случаев для корректного функционирования Основного детектора достаточно использования параметров настройки, заданных по умолчанию.

Для настройки Основного детектора движения, необходимо выполнить следующие действия:
1. Отобразить на экране Монитор видеонаблюдения и проконтролировать корректность регистрации программой «Интеллект» тревог по видеокамере.

В том случае, если регистрация тревог выполняется программой «Интеллект» удовлетворительно, то дополнительную настройку основного детектора движения можно опустить.

*Примечание. В случае неудовлетворительной регистрации тревог по видеокамере (например, детектор срабатывает на искусственные или естественные помехи (дождь, снег и проч.) в видеосигнале, детектор не распознает движение объектов малого размера или движение объектов с высокими скоростями и проч.), следует настроить Основной детектор. Корректно выполненная настройка Основного детектора движения позволяет значительно снизить вероятность неудовлетворительного детектирования тревог по видеокамере.* 

- 2. В диалоговом окне «Настройка системы» перейти на вкладку «Оборудование» (Рис. [8.4-67,](#page-288-0) 1).
- 3. В дереве объектов на вкладке «Оборудование» выбрать объект «Камера», соответствующий видеокамере, по которой настраивается Основной детектор (Рис. [8.4-67,](#page-288-0) 2). Панель настройки данного объекта отобразиться в правой части вкладки «Оборудование».

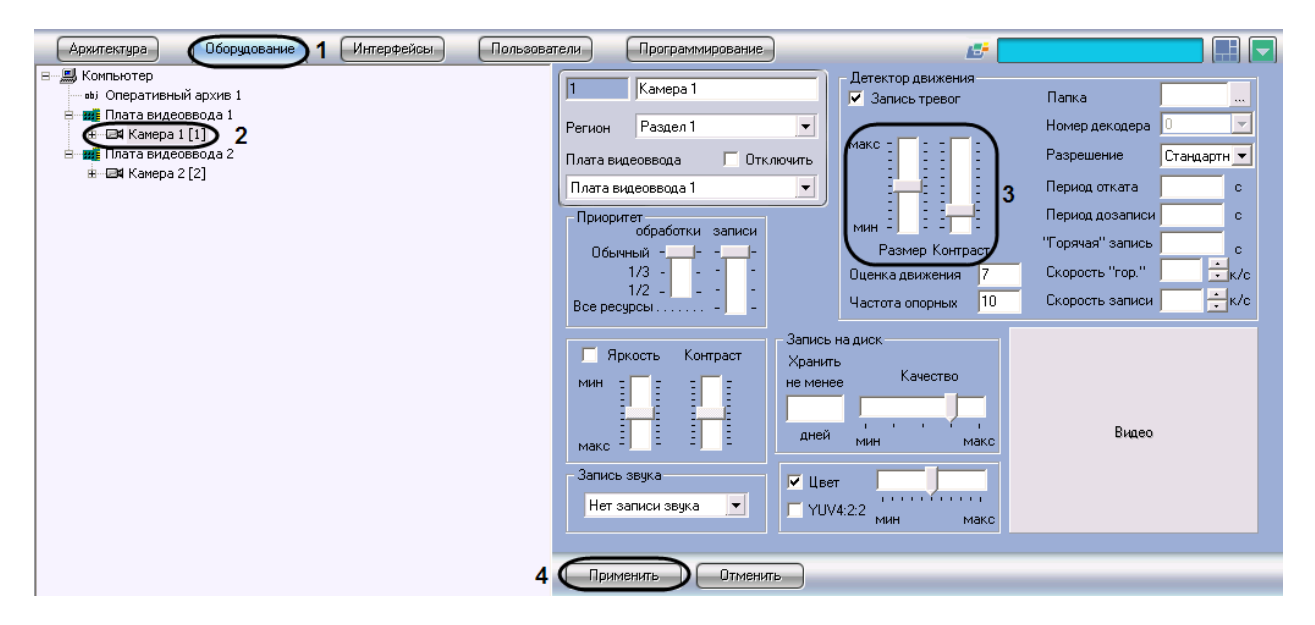

**Рис. 8.4-67 Настройка Основного детектора движения**

<span id="page-288-0"></span>4. Задать значение параметра «Размер» путем перемещения одноименного ползунка в требуемое положение (см. Рис. [8.4-67,](#page-288-0) 3). Значение данного параметра соответствует доле общей площади кадра, которую занимает объект детектирования минимального размера. При движении объекта, размеры которого больше заданных, детектор движения будет переходить в тревожное состояние.

Оптимальное значение параметра «Размер» определяется путем тестирования детектора на срабатывание в требуемых условиях. Уменьшение параметра «Размер» приводит к возрастанию вероятности срабатывания на помехи в видеосигнале (в том числе, снег, дождь). Увеличение параметра «Размер» приводит к снижению вероятности срабатывания детектора на движение объектов в кадре.

Рекомендуется устанавливать параметру «Размер» значение, немного меньшее среднего размера движущихся в кадре объектов. В том случае, если при установленном значении происходит срабатывание детектора на помехи в видеосигнале, следует изменить значение параметра «Контраст».

5. Задать значение параметра «Контраст» путем перемещения одноименного ползунка в требуемое положение (см. Рис. [8.4-67,](#page-288-0) 3). Значение данного параметра соответствует контрастности детектируемого объекта.

Оптимальное значение параметра «Контраст» определяется путем тестирования детектора на срабатывание в требуемых условиях. Уменьшение параметра «Контраст» приводит к снижению вероятности срабатывания детектора на движение объектов, цветовая гамма которых близка к цветовой гамме фона видеоизображения. В большинстве случаев достаточно значения параметра «Контраст», заданного по умолчанию (среднего значения).

6. Нажать кнопку «Применить» (см. Рис. [8.4-67,](#page-288-0) 4).

Настройка Основного детектора движения выполнена.

## 8.4.8.4.2 Настройка детектора движения

Детектор движения распознает наличие движущихся предметов в контролируемой зоне. При обнаружении перемещающегося объекта, данный объект динамически выделяется на изображении рамкой. Детектирование движения производится по градиенту межкадровой разницы во времени.

Для настройки детектора движения необходимо выполнить следующие действия:

- 1. В диалоговом окне «Настройка системы» перейти на вкладку «Оборудование» (Рис. [8.4-68,](#page-290-0) 1).
- 2. В дереве объектов на вкладке «Оборудование» выбрать объект «Зона детектора», соответствующий настраиваемому детектору (Рис. [8.4-68,](#page-290-0) 2). Панель настройки данного объекта отобразиться в правой части вкладки «Оборудование».

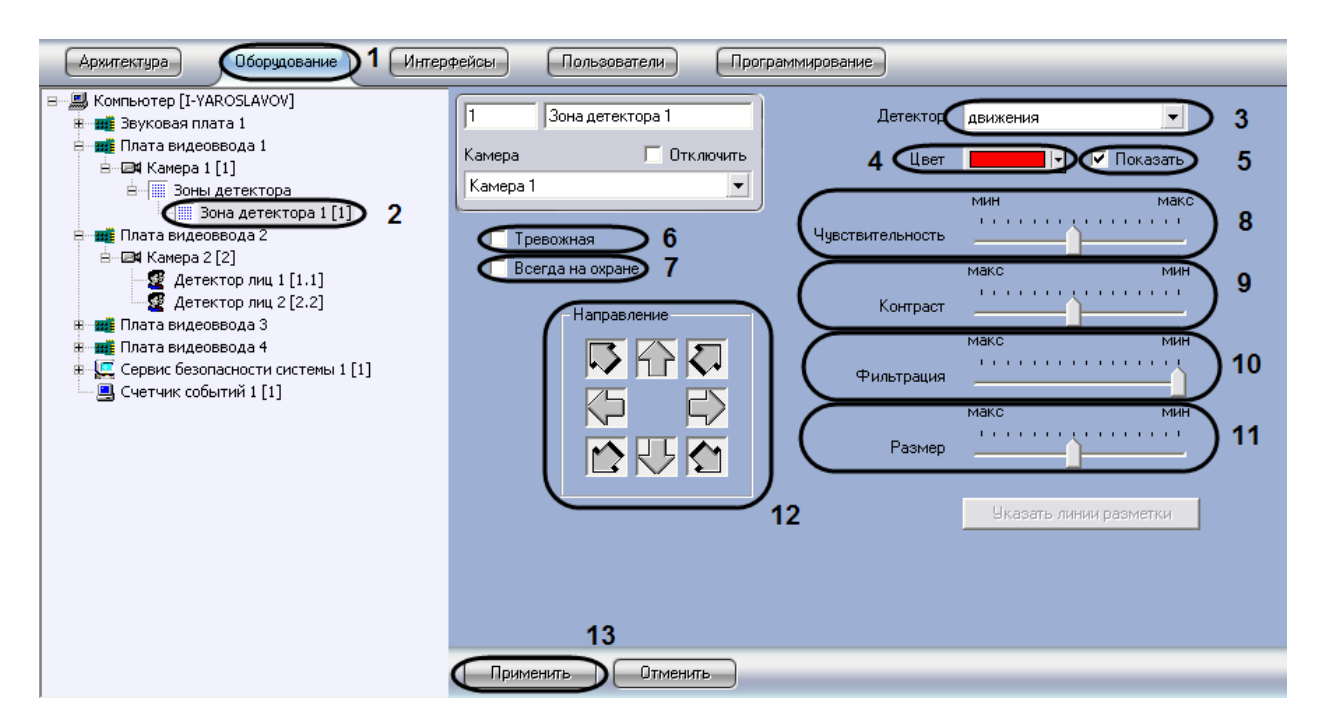

**Рис. 8.4-68 Настройка детектора движения**

- <span id="page-290-0"></span>3. Подключить детектор движения (см. раздел [«Подключение, настройка и отключение](#page-285-0)  [детекторов видеоизображения»](#page-285-0)) или выбрать зарегистрированный ранее детектор движения (см. Рис. [8.4-68,](#page-290-0) 3).
- 4. По умолчанию при обнаружении детектором движения перемещающегося в кадре объекта, он динамически выделяется на изображении рамкой и стрелкой указывается направление движения объекта. В том случае, если выделять рамкой движущийся объект не требуется необходимо снять флажок «Показать» (см. Рис. [8.4-68,](#page-290-0) 5).
- 5. По умолчанию движущийся объект выделяется на видеоизображении рамкой красного цвета. Имеется возможность изменить цвет данной рамки (см. Рис. [8.4-68,](#page-290-0) 4).

Для изменения цвета рамки необходимо выбрать требуемый цвет из списка «Цвет» или из панели «Выбор цвета…», вызываемой при выборе из списка «Цвет» команды «Выбор цвета…». Для возврата к цвету рамки выделения движущегося объекта, заданному по умолчанию, необходимо выбрать из списка «Цвет» команду «По умолчанию».

6. В том случае, если требуется автоматически записывать сигнал с видеокамеры по тревоге детектора движения, необходимо установить флажок «Тревожная» (см. Рис. [8.4-68,](#page-290-0) 6).

*Примечание 1. В случае, если в настройках объекта «Камера» не активирована функция «Запись тревог», то при срабатывании детектора видеозапись события производиться не будет.*

*Примечание 2. В случае, если в настройках детектора не активирована функция «тревожная», постановка детектора на охрану будет недействительна, несмотря на то, что в функциональном меню окна видеонаблюдения строка с наименованием данного детектора будет отмечена квадратом желтого цвета.*

7. В том случае, если необходимо запретить пользователям (вне зависимости от прав и полномочий) системы видеонаблюдения снимать детектор движения с охраны, необходимо установить флажок «Всегда на охране» (см. Рис. [8.4-68,](#page-290-0) 7).

*Примечание. При установке флажка «Всегда на охране» строка с наименованием детектора в функциональном меню окна видеонаблюдения отображаться не будет.*

8. Задать значение параметра «Чувствительность» путем перемещения одноименного ползунка в требуемое положение. Значение данного параметра соответствует минимальному значению усредненной яркости движущегося объекта, при котором детектор будет срабатывать только на его движение, а не на помехи в видеосигнале (в том числе снег, дождь и др.) (см. Рис. [8.4-68,](#page-290-0) 8).

Оптимальное значение параметра «Чувствительность» определяется путем тестирования детектора на ложные срабатывания. Уменьшение параметра «Чувствительность» приводит к возрастанию вероятности ложного срабатывания детектора на помехи в видеосигнале. Увеличение параметра «Чувствительность» приводит к снижению вероятности корректного распознавания детектором движения в кадре.

Параметр «Чувствительность» следует устанавливать после задания параметров «Размер», «Фильтрация» и «Контраст». Рекомендуется подобрать параметру «Чувствительность» такое значение, при котором отсутствуют ложные срабатывании на помехи в видеосигнале.

9. Задать значение параметра «Контраст» путем перемещения одноименного ползунка в требуемое положение. Значение данного параметра соответствует контрастности детектируемого объекта (см. Рис. [8.4-68,](#page-290-0) 9).

Оптимальное значение параметра «Контраст» определяется путем тестирования детектора на срабатывание в требуемых условиях. Уменьшение параметра «Контраст» приводит к снижению вероятности срабатывания детектора на движение объектов, цветовая гамма которых близка к цветовой гамме фона. Увеличение параметра «Контраст» приводит к возрастанию вероятности срабатывания детектора на помехи в видеосигнале.

В большинстве случаев достаточно значения, заданного по умолчанию (среднего значения).

10. Задать значение параметра «Фильтрация» путем перемещения одноименного ползунка в требуемое положение (см. Рис. [8.4-68,](#page-290-0) 10). Значение данного параметра соответствует максимальной скорости движения объектов, при котором детектор должен срабатывать. При минимальном значении данного параметра детектор срабатывает на объекты, движущиеся с любыми скоростями.

Оптимальное значение параметра «Фильтрация» определяется путем тестирования детектора на срабатывание в требуемых условиях. Уменьшение параметра «Фильтрация» приводит к возрастанию вероятности срабатывания на помехи в видеосигнале (в том числе, снег, дождь). Увеличение параметра «Фильтрация» приводит к снижению вероятности срабатывания детектора на движение объектов в кадре. Если при установленном значении данного параметра происходит срабатывание детектора на помехи в видеосигнале, следует изменить значение параметра «Чувствительность».

11. Задать значение параметра «Размер» путем перемещения одноименного ползунка в требуемое положение (см. Рис. [8.4-68,](#page-290-0) 11). Значение данного параметра соответствует доле общей площади кадра, которую занимает объект детектирования минимального

размера. При движении объекта, размеры которого больше заданных, детектор движения будет переходить в тревожное состояние

Оптимальное значение параметра «Размер» определяется путем тестирования детектора на срабатывание в требуемых условиях. Уменьшение значения параметра «Размер» приводит к возрастанию вероятности срабатывания на помехи в видеосигнале (в том числе, снег, дождь). Увеличение значения параметра «Размер» приводит к снижению вероятности срабатывания детектора на движение объектов в кадре.

Рекомендуется устанавливать параметру «Размер» значение, немного меньшее среднего размера движущихся в кадре объектов. Если при установленном значении происходит срабатывание детектора на помехи в видеосигнале, следует изменить значение параметра «Чувствительность».

- 12. По умолчанию детектором производится распознавание движения во всех направлениях. Для исключения направлений из перечня направлений движений, по которым осуществляется распознавание, необходимо нажать соответствующие кнопки-стрелки в группе «Направление». Направлениям движения, работа детектора на которых не производится, соответствуют выпуклые («отжатые») кнопки-стрелки, направлениям, в которых распознавание движения производится, – вогнутые («нажатые») (см. Рис. [8.4-68,](#page-290-0) 12).
- 13. Нажать кнопку «Применить» (см. Рис. [8.4-68,](#page-290-0) 13).

На этом настройка детектора движения завершена.

## 8.4.8.4.3 Настройка детектора фокусировки

Детектор фокусировки оповещает о потере фокусировки видеокамеры в результате манипуляций с объективом или потери чувствительности (деградации) оптической матрицы. В основе его действия лежит проверка наличия четких контуров в высокочастотной составляющей кадра.

Для настройки детектора фокусировки необходимо выполнить следующие действия:

- 1. В диалоговом окне «Настройка системы» перейти на вкладку «Оборудование» (Рис. [8.4-69,](#page-293-0) 1).
- 2. В дереве объектов на вкладке «Оборудование» выбрать объект «Зона детектора», соответствующий настраиваемому детектору (Рис. [8.4-69](#page-293-0), 2). Панель настройки данного объекта отобразиться в правой части вкладки «Оборудование».

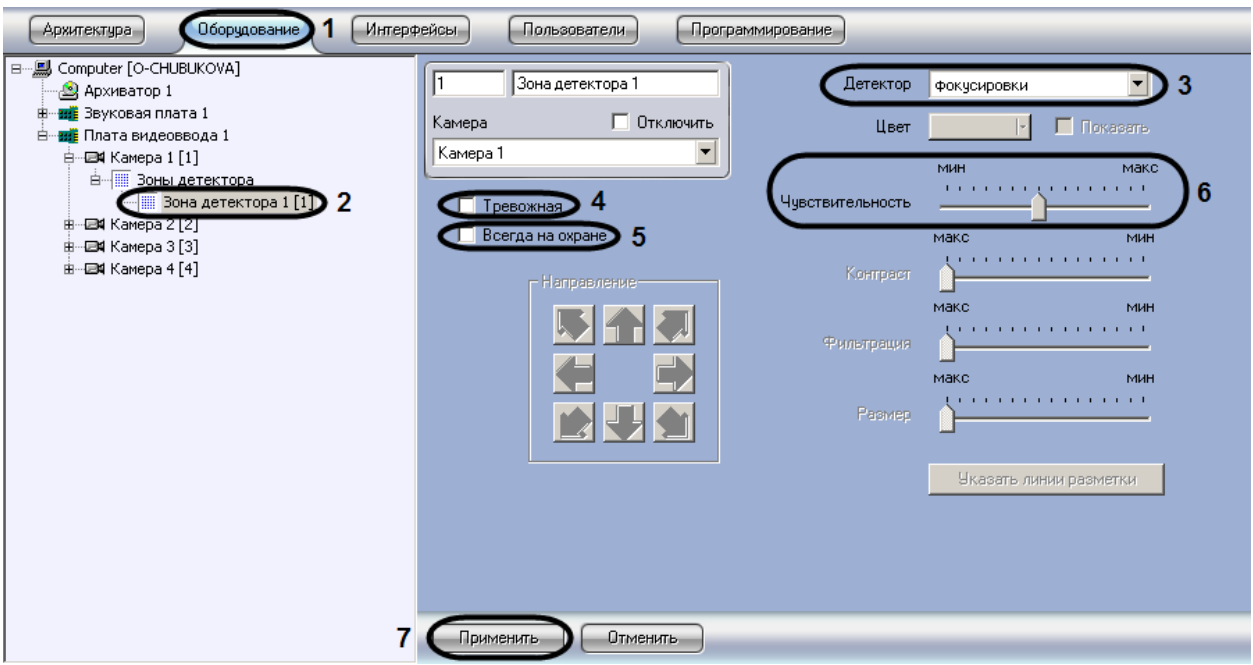

**Рис. 8.4-69 Настройка детектора фокусировки**

- <span id="page-293-0"></span>3. Подключить детектор фокусировки (см. раздел [«Подключение, настройка и отключение](#page-285-0)  [детекторов видеоизображения»](#page-285-0)) или выбрать зарегистрированный ранее детектор фокусировки (см. Рис. [8.4-69,](#page-293-0) 3).
- 4. В том случае, если требуется автоматически записывать сигнал с видеокамеры по тревоге детектора фокусировки, необходимо установить флажок «Тревожная» (см. Рис. [8.4-69,](#page-293-0) 4).

*Примечание 1. В случае, если в настройках объекта «Камера» не активирована функция «запись тревог», то при срабатывании детектора видеозапись события производиться не будет.*

*Примечание 2. В случае, если в настройках детектора не активирована функция «тревожная», постановка детектора на охрану будет недействительна, несмотря на то, что в функциональном меню окна видеонаблюдения строка с наименованием данного детектора будет отмечена квадратом желтого цвета.*

5. В том случае, если необходимо запретить пользователям (вне зависимости от прав и полномочий) системы видеонаблюдения снимать детектор фокусировки с охраны, необходимо установить флажок «Всегда на охране» (см. Рис. [8.4-69,](#page-293-0) 5).

*Примечание. При установке флажка «Всегда на охране» строка с наименованием детектора в функциональном меню окна видеонаблюдения отображаться не будет.*

6. Задать значение параметра «Чувствительность» путем перемещения одноименного ползунка в требуемое положение (см. Рис. [8.4-69,](#page-293-0) 6). Значение данного параметра характеризует минимальную степень снижения четкости кадра, выражаемую в разности между усредненным числом контуров и числом контуров в поступившем кадре, при которой должен срабатывать детектор.

Оптимальное значение параметра «Чувствительность» определяется путем тестирования детектора на срабатывание в требуемых условиях. В большинстве случаев достаточно значения заданного по умолчанию.

#### 7. Нажать кнопку «Применить» (см. Рис. [8.4-69,](#page-293-0) 7).

Настройка детектора фокусировки выполнена.

#### 8.4.8.4.4 Настройка детектора стабильности видеосигнала

Детектор стабильности реагирует на изменение положения видеокамеры в пространстве. Алгоритм работы детектора основан на сравнении параметров каждого поступающего кадра с усредненными параметрами. В основе его также лежит алгоритм высокочастотной фильтрации, позволяющий выделить контуры объектов при условии их достаточной четкости.

Для настройки детектора стабильности необходимо выполнить следующие действия:

- 1. В диалоговом окне «Настройка системы» перейти на вкладку «Оборудование» (Рис. [8.4-70,](#page-294-0) 1).
- 2. В дереве объектов на вкладке «Оборудование» выбрать объект «Зона детектора», соответствующий настраиваемому детектору (Рис. [8.4-70,](#page-294-0) 2). Панель настройки данного объекта отобразиться в правой части вкладки «Оборудование».

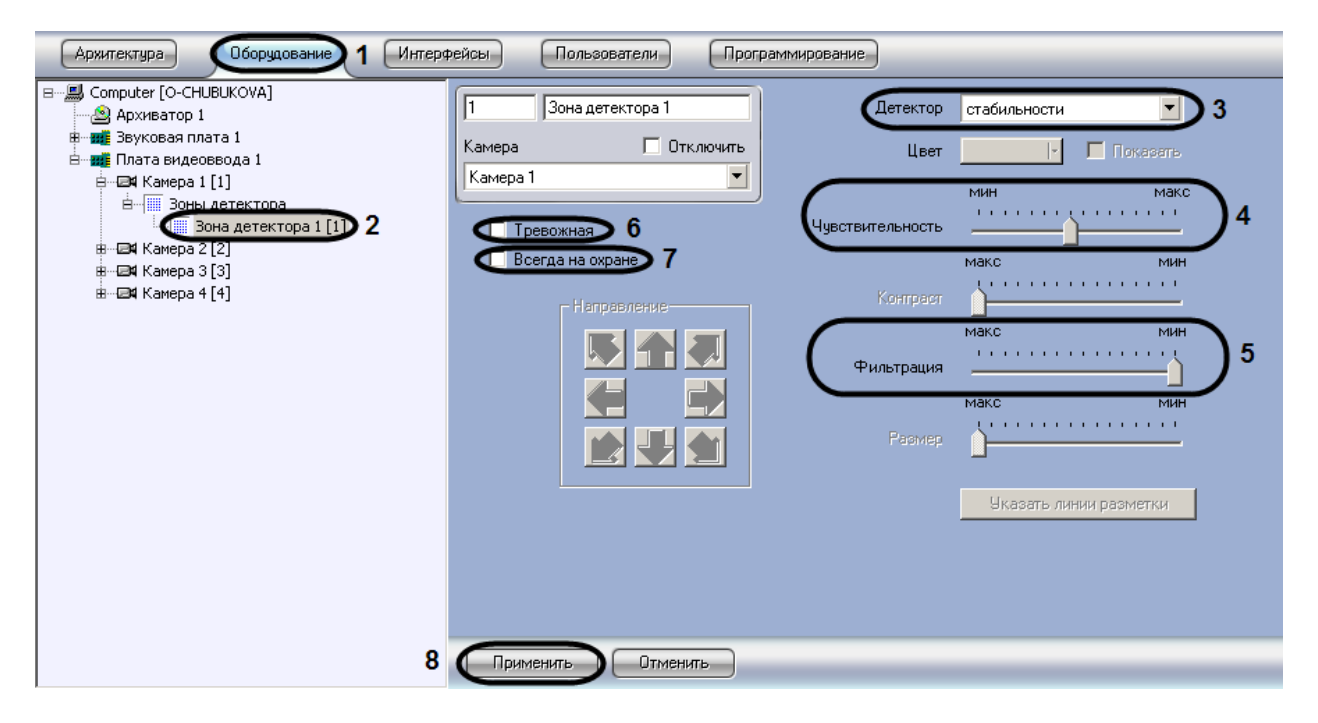

**Рис. 8.4-70 Настройка детектора стабильности**

- <span id="page-294-0"></span>3. Подключить детектор стабильности (см. раздел [«Подключение, настройка и отключение](#page-285-0)  [детекторов видеоизображения»](#page-285-0)) или выбрать зарегистрированный ранее детектор стабильности (см. Рис. [8.4-70,](#page-294-0) 3).
- 4. Задать значение параметра «Чувствительность» путем перемещения одноименного ползунка в требуемое положение (см. Рис. [8.4-70,](#page-294-0) 4). Значение данного параметра характеризует минимальную степень снижения четкости кадра, выражаемую в разности

между усредненным числом контуров и числом контуров в поступившем кадре, при которой должен срабатывать детектор.

Оптимальное значение параметра «Чувствительность» определяется путем тестирования детектора на срабатывание в требуемых условиях. В большинстве случаев достаточно значения заданного по умолчанию.

5. Задать значение параметра «Фильтрация» путем перемещения одноименного ползунка в требуемое положение (см. Рис. [8.4-70,](#page-294-0) 5). Значение данного параметра соответствует верхнему порогу скорости движения объектов, при которой не будет происходить к срабатыванию детектора стабильности.

Оптимальное значение параметра «Фильтрация» определяется путем тестирования детектора на срабатывание в требуемых условиях. В большинстве случаев достаточно значения заданного по умолчанию.

6. В том случае, если требуется автоматически записывать сигнал с видеокамеры по тревоге детектора стабильности, необходимо установить флажок «Тревожная» (см. Рис. [8.4-70,](#page-294-0) 6).

*Примечание 1. В случае, если в настройках объекта «Камера» не активирована функция «запись тревог», то при срабатывании детектора видеозапись события производиться не будет.* 

*Примечание 2. В случае, если в настройках детектора не активирована функция «тревожная», постановка детектора на охрану будет недействительна, несмотря на то, что в функциональном меню окна видеонаблюдения строка с наименованием данного детектора будет отмечена квадратом желтого цвета.*

7. В том случае, если необходимо запретить пользователям (вне зависимости от прав и полномочий) системы видеонаблюдения снимать детектор стабильности с охраны, необходимо установить флажок «Всегда на охране» (см. Рис. [8.4-70,](#page-294-0) 7).

*Примечание. При установке флажка «Всегда на охране» строка с наименованием детектора в функциональном меню окна видеонаблюдения отображаться не будет.*

8. Нажать кнопку «Применить» (см. Рис. [8.4-70,](#page-294-0) 8).

Настройка детектора стабильности видеосигнала выполнена.

### 8.4.8.4.5 Настройка детектора изменения фона видеоизображения

Детектор изменения фона реагирует на изменение фона видеоизображения в результате механических манипуляций с телекамерой. Алгоритм его работы основан на расчете среднеквадратичного изменения интегральной интенсивности кадра относительно среднего значения.

Для настройки детектора изменения фона необходимо выполнить следующие действия:

1. В диалоговом окне «Настройка системы» перейти на вкладку «Оборудование» (Рис. [8.4-71,](#page-296-0) 1).

2. В дереве объектов на вкладке «Оборудование» выбрать объект «Зона детектора», соответствующий настраиваемому детектору (Рис. [8.4-71,](#page-296-0) 2). Панель настройки данного объекта отобразиться в правой части вкладки «Оборудование».

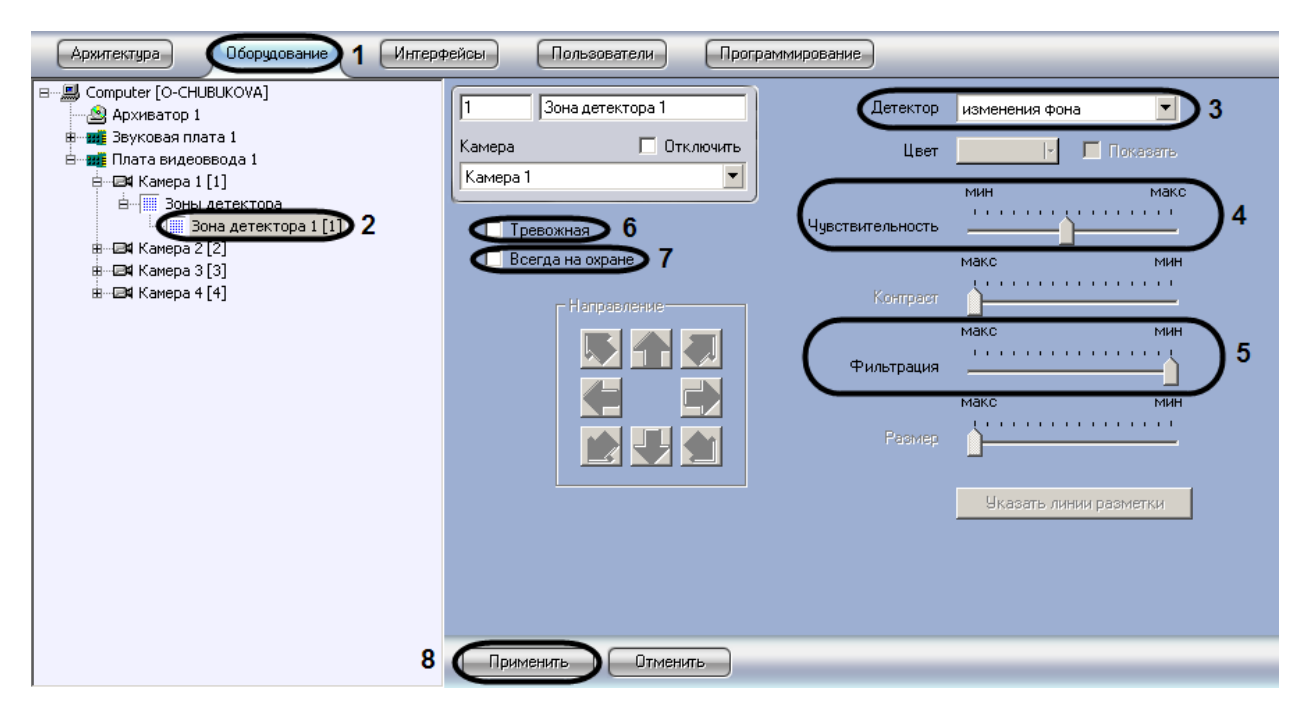

**Рис. 8.4-71 Настройка детектора изменения фона**

- <span id="page-296-0"></span>3. Подключить детектор изменения фона (см. раздел [«Подключение, настройка и](#page-285-0)  [отключение детекторов видеоизображения»](#page-285-0)) или выбрать зарегистрированный ранее детектор изменения фона (см. Рис. [8.4-71,](#page-296-0) 3).
- 4. Задать значение параметра «Чувствительность» путем перемещения одноименного ползунка в требуемое положение (см. Рис. [8.4-71,](#page-296-0) 4). Данный параметр характеризует отклонение интегральной яркости кадра от среднего значения, при котором детектор должен срабатывать.

Оптимальное значение параметра «Чувствительность» определяется путем тестирования детектора на срабатывание в требуемых условиях. В большинстве случаев достаточно значения заданного по умолчанию.

5. Задать значение параметра «Фильтрация» путем перемещения одноименного ползунка в требуемое положение (см. Рис. [8.4-71,](#page-296-0) 5). Данный параметр соответствует верхнему порогу скорости движения объектов, при которой не будет происходить срабатывание детектора изменения фона.

Оптимальное значение параметра «Фильтрация» определяется путем тестирования детектора на срабатывание в требуемых условиях. В большинстве случаев достаточно значения заданного по умолчанию.

6. В том случае, если требуется автоматически записывать сигнал с видеокамеры по тревоге детектора изменения фона, необходимо установить флажок «Тревожная» (см. Рис. [8.4-71,](#page-296-0) 6).

*Примечание 1. В случае, если в настройках объекта «Камера» не активирована функция «запись тревог», то при срабатывании детектора видеозапись события производиться не будет.* 

*Примечание 2. В случае, если в настройках детектора не активирована функция «тревожная», постановка детектора на охрану будет недействительна, несмотря на то, что в функциональном меню окна видеонаблюдения строка с наименованием данного детектора будет отмечена квадратом желтого цвета.*

7. В том случае, если необходимо запретить пользователям (вне зависимости от прав и полномочий) системы видеонаблюдения снимать детектор изменения фона с охраны, необходимо установить флажок «Всегда на охране» (см. Рис. [8.4-71,](#page-296-0) 7).

*Примечание. При установке флажка «Всегда на охране» строка с наименованием детектора в функциональном меню окна видеонаблюдения отображаться не будет.*

## 8. Нажать кнопку «Применить» (см. Рис. [8.4-71,](#page-296-0) 8).

На этом настройка детектора изменения фона завершена.

### 8.4.8.4.6 Настройка детектора засветки объектива видеокамеры

Детектор засветки распознает засветку объектива видеокамеры. Алгоритм его работы построен на сравнении гистограмм поступающих кадров с гистограммой эталонного кадра засветки (белый цвет).

Для настройки детектора засветки необходимо выполнить следующие действия:

- 1. В диалоговом окне «Настройка системы» перейти на вкладку «Оборудование» (Рис. [8.4-72,](#page-298-0) 1).
- 2. В дереве объектов на вкладке «Оборудование» выбрать объект «Зона детектора», соответствующий настраиваемому детектору (Рис. [8.4-72,](#page-298-0) 1). Панель настройки данного объекта отобразиться в правой части вкладки «Оборудование».

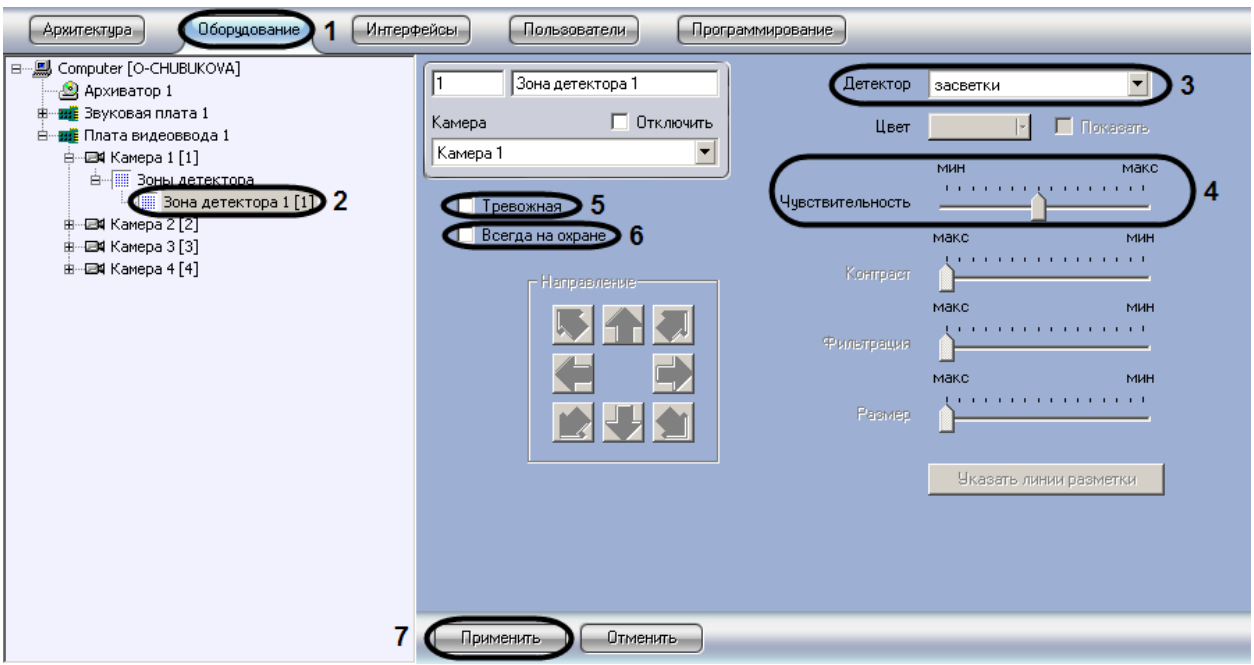

**Рис. 8.4-72 Настройка детектора засветки**

- <span id="page-298-0"></span>3. Подключить детектор засветки (см. раздел [«Подключение, настройка и отключение](#page-285-0)  [детекторов видеоизображения»](#page-285-0)) или выбрать зарегистрированный ранее детектор засветки (см. Рис. [8.4-72,](#page-298-0) 3).
- 4. Задать значение параметра «Чувствительность» путем перемещения одноименного ползунка в требуемое положение (см. Рис. [8.4-72,](#page-298-0) 4). Данный параметр отвечает степени засветки изображения, выражаемой в разнице между положениями медиан гистограммы яркости поступающего кадра и эталонного кадра засветки, при которой должен срабатывать детектор.

Оптимальное значение параметра «Чувствительность» определяется путем тестирования детектора на срабатывание в требуемых условиях. В большинстве случаев достаточно значения заданного по умолчанию.

5. В том случае, если требуется автоматически записывать сигнал с видеокамеры по тревоге детектора засветки, необходимо установить флажок «Тревожная» (см. Рис. [8.4-72,](#page-298-0) 5).

*Примечание 1. В случае, если в настройках объекта «Камера» не активирована функция «запись тревог», то при срабатывании детектора видеозапись события производиться не будет.* 

*Примечание 2. В случае, если в настройках детектора не активирована функция «тревожная», постановка детектора на охрану будет недействительна, несмотря на то, что в функциональном меню окна видеонаблюдения строка с наименованием данного детектора будет отмечена квадратом желтого цвета.*

6. В том случае, если необходимо запретить пользователям (вне зависимости от прав и полномочий) системы видеонаблюдения снимать детектор засветки с охраны, необходимо установить флажок «Всегда на охране» (см. Рис. [8.4-72,](#page-298-0) 6).

*Примечание. При установке флажка «Всегда на охране» строка с наименованием детектора в функциональном меню окна видеонаблюдения отображаться не будет.*

## 7. Нажать кнопку «Применить» (см. Рис. [8.4-72,](#page-298-0) 7).

На этом настройка детектора засветки завершена.

#### 8.4.8.4.7 Настройка детектора закрытия объектива видеокамеры

Детектор закрытия распознает закрытие объектива видеокамеры. Алгоритм работы детектора построен на анализе уширения гистограммы кадра относительно медианы гистограммы эталонного кадра закрытия (серый цвет).

Для настройки детектора закрытия необходимо выполнить следующие действия:

- 1. В диалоговом окне «Настройка системы» перейти на вкладку «Оборудование» (Рис. [8.4-73,](#page-299-0) 1).
- 2. В дереве объектов на вкладке «Оборудование» выбрать объект «Зона детектора», соответствующий настраиваемому детектору (Рис. [8.4-73,](#page-299-0) 2). Панель настройки данного объекта отобразиться в правой части вкладки «Оборудование».

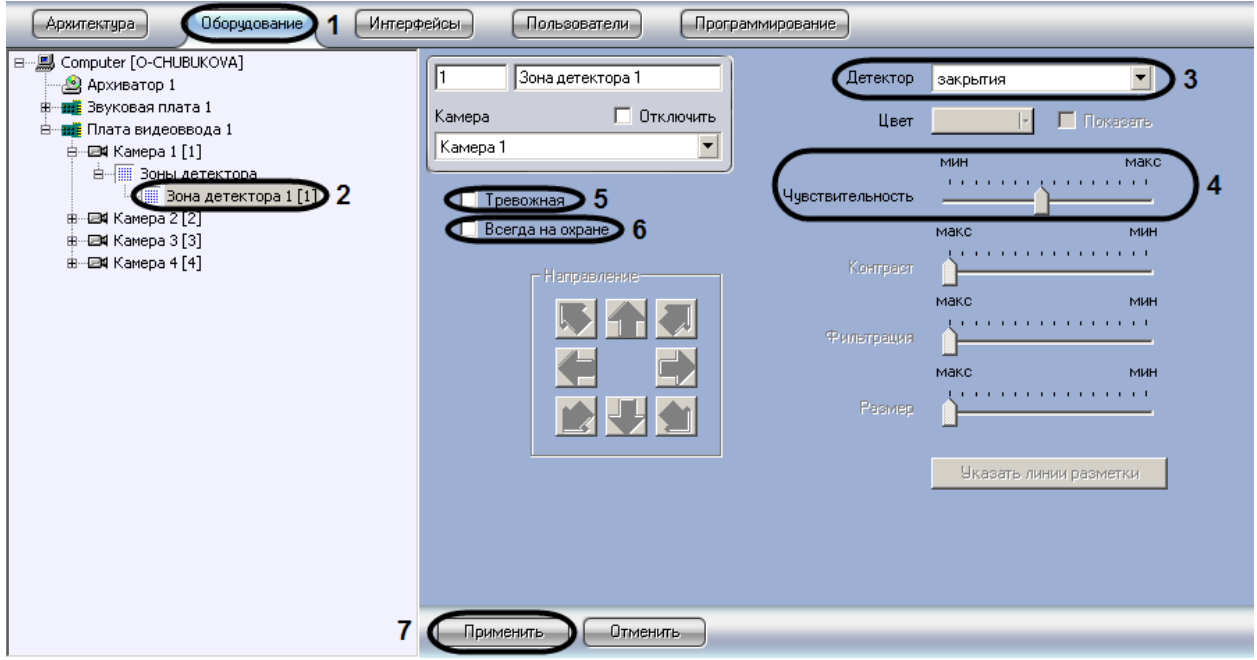

**Рис. 8.4-73 Настройка детектора закрытия**

- <span id="page-299-0"></span>3. Подключить детектор закрытия (см. раздел [«Подключение, настройка и отключение](#page-285-0)  [детекторов видеоизображения»](#page-285-0)) или выбрать зарегистрированный ранее детектор закрытия (см. Рис. [8.4-73,](#page-299-0) 3).
- 4. Задать значение параметра «Чувствительность» путем перемещения одноименного ползунка в требуемое положение (см. Рис. [8.4-73,](#page-299-0) 4). Данный параметр отвечает степени сужения гистограммы яркости кадра, т.е. оценке коэффициента заполнения кадра серым цветом, при которой должен срабатывать детектор.

Оптимальное значение параметра «Чувствительность» определяется путем тестирования детектора на срабатывание в требуемых условиях. В большинстве случаев достаточно значения заданного по умолчанию.

# 5. В том случае, если требуется автоматически записывать сигнал с видеокамеры по тревоге детектора закрытия, необходимо установить флажок «Тревожная» (см. Рис. [8.4-73,](#page-299-0) 5).

*Примечание 1. В случае, если в настройках объекта «Камера» не активирована функция «запись тревог», то при срабатывании детектора видеозапись события производиться не будет.*

*Примечание 2. В случае, если в настройках детектора не активирована функция «тревожная», постановка детектора на охрану будет недействительна, несмотря на то, что в функциональном меню окна видеонаблюдения строка с наименованием данного детектора будет отмечена квадратом желтого цвета.*

6. В том случае, если необходимо запретить пользователям (вне зависимости от прав и полномочий) системы видеонаблюдения снимать детектор закрытия с охраны, необходимо установить флажок «Всегда на охране» (см. Рис. [8.4-73,](#page-299-0) 6).

*Примечание. При установке флажка «Всегда на охране» строка с наименованием детектора в функциональном меню окна видеонаблюдения отображаться не будет.*

7. Нажать кнопку «Применить» (см. Рис. [8.4-73,](#page-299-0) 7).

На этом настройка детектора закрытия завершена.

## 8.4.8.4.8 Настройка детектора лиц

Детектор лиц распознает наличие объектов «лицо человека» в контролируемой зоне. При обнаружении в кадре объекта «лицо человека» происходят следующие действия:

- 1. лицо динамически выделяется на изображении рамкой;
- 2. в случае установленной системы распознавания лиц «Face-Интеллект» предоставляется возможность записи кадра с изображением лица в файл формата .bmp в папку «<Директория установки Face-Интеллект>\ Bmp\ person\».

*Примечание. Создание дополнительных зон детектора при создании объекта «Детектор лиц», не происходит. Постановка видеокамеры на охрану при использовании детектора лиц невозможна.*

## Для настройки детектора лиц необходимо выполнить следующие действия:

- 1. В диалоговом окне «Настройка системы» перейти на вкладку «Оборудование» (Рис. [8.4-74,](#page-301-0) 1)
- 2. В дереве объектов на вкладке «Оборудование» выбрать объект «Детектор лиц», соответствующий настраиваемому детектору (Рис. [8.4-74](#page-301-0), 2). Панель настройки данного объекта отобразиться в правой части вкладки «Оборудование»

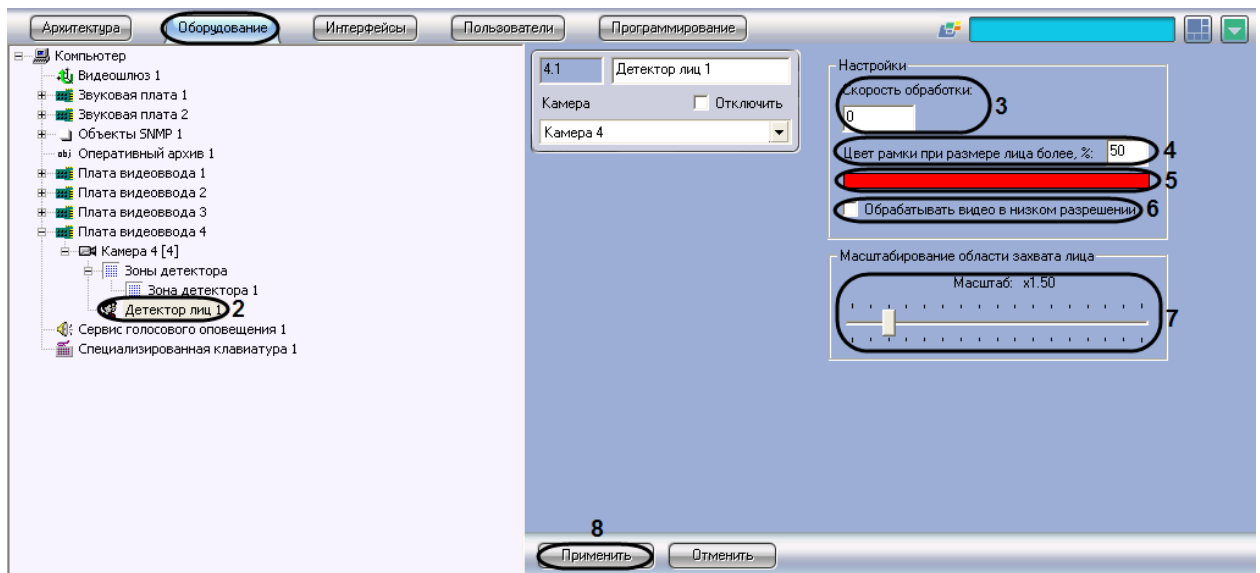

**Рис. 8.4-74 Настройка детектора лиц**

- <span id="page-301-0"></span>3. Указать сколько кадров в секунду из видеопотока обрабатывается программным модулем детектора лиц. Данный параметр необходим для снижения нагрузки на Сервер (см. [Рис.](#page-301-0)  [8.4-74,](#page-301-0) 3)
- 4. Указать при каком размере лица в процентах относительно размеров окна видеонаблюдения видеокамеры требуется выделять лицо динамической рамкой (см. [Рис.](#page-301-0)  [8.4-74,](#page-301-0) 4)
- 5. В случае, если требуется изменить цвет динамической рамки, произвести щелчок левой кнопкой мыши по полю «Цвет» (см. Рис. [8.4-74](#page-301-0), 5). В появившемся стандартном диалоговом окне Windows «Цвет» выбрать требуемый цвет и нажать «ОК»
- 6. По умолчанию детектор лиц обрабатывает видеоизображение в разрешении, заданном для родительского объекта «Камера». Для обработки видеоизображения в разрешении 320x240 пикселов следует установить флажок «Обрабатывать видео в низком разрешении» (см. Рис. [8.4-74,](#page-301-0) 6)

*Примечание. Включение данной опции уменьшает загрузку процессора Сервера, однако вероятность обнаружения лица при этом снижается.* 

## *Внимание! Настройка «Обрабатывать видео в низком разрешении» неактуальна в случае, если для родительского объекта «Камера» задано высокое разрешение.*

- 7. Оценить долю обнаруженных лиц при обработке видеоизображения в разрешении 320x240 пикселов. В случае, если данная величина будет недостаточно высокой, следует снять флажок «Обрабатывать видео в низком разрешении»
- 8. Установить ползунок «Масштабирование области захвата лица» в положение, соответствующее требуемому масштабу изображения лица в кадре для записи (см. [Рис.](#page-301-0)  [8.4-74,](#page-301-0) 7). Текущая величина масштаба отображается в поле над ползунком и варьируется от 1 (записывается только изображение лица) до 5 (кадр записывается полностью)

*Примечание. Данная настройка актуальна только в случае установленной системы распознавания лиц «Face-Интеллект». Кадр с изображением лица записывается в папку «<Директория установки Face-Интеллект>\ Bmp\ person\».* 

### 9. Для сохранения внесенных изменений нажать кнопку «Применить» (см. Рис. [8.4-74,](#page-301-0) 8).

Настройка детектора лиц завершена.

### 8.4.8.4.9 Настройка детектора оставленных предметов

Детектор оставленных предметов распознает наличие в контролируемой зоне объектов оставленных (или исчезнувших) предметов. В том случае, если пребывание (отсутствие) неподвижного предмета в зоне контроля превышает установленный допустимый интервал времени, распознанный объект выделяется на изображении рамкой.

В основе работы этого детектора оставленных предметов лежит анализ разницы между усредненными кадрами в различные моменты времени. Детектор способен различать оставленные предметы и предметы, постоянно находящиеся в поле видеонаблюдения. Это достигается путем использования детектора движения, позволяющего регистрировать процесс появления предмета в кадре.

Для настройки детектора оставленных предметов необходимо выполнить следующие действия:

- 1. В диалоговом окне «Настройка системы» перейти на вкладку «Оборудование» (Рис. [8.4-75,](#page-302-0) 1).
- 2. В дереве объектов на вкладке «Оборудование» выбрать объект «Зона детектора», соответствующий настраиваемому детектору (Рис. [8.4-75,](#page-302-0) 2). Панель настройки данного объекта отобразиться в правой части вкладки «Оборудование».

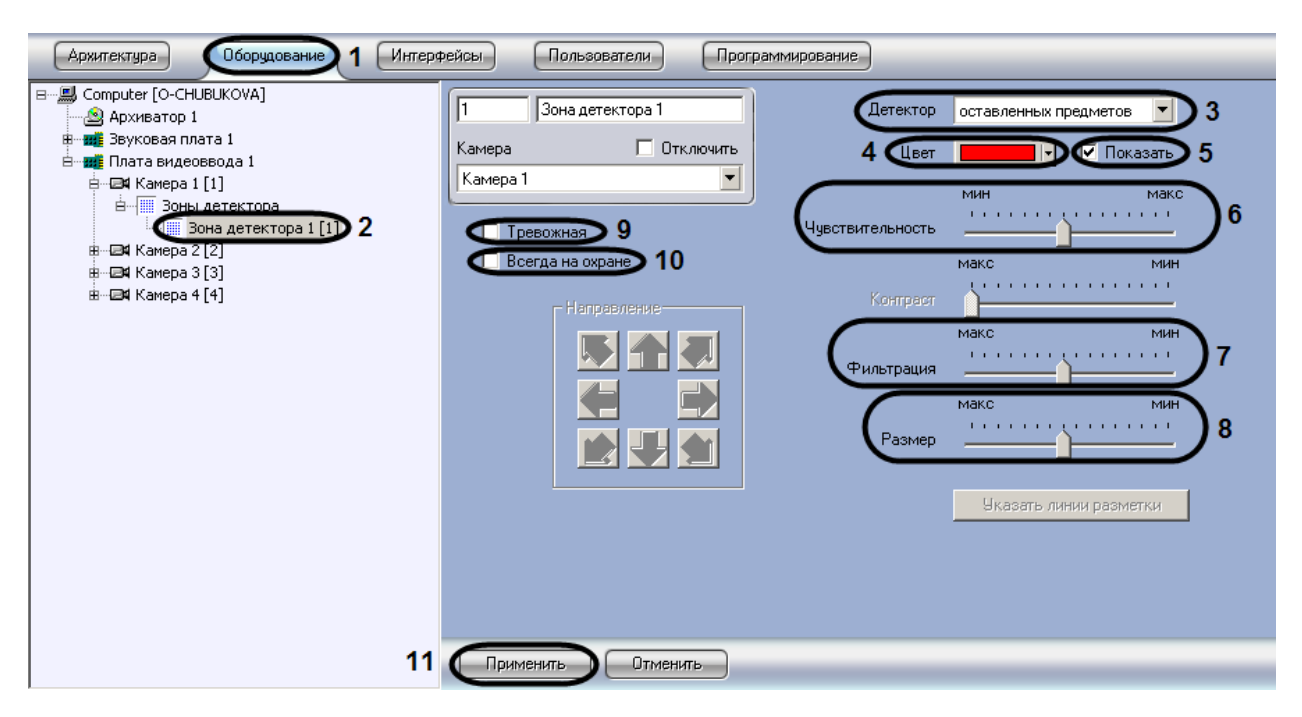

<span id="page-302-0"></span>**Рис. 8.4-75 Настройка детектора оставленных предметов**

3. Подключить детектор оставленных предметов (см. раздел [«Подключение, настройка и](#page-285-0)  [отключение детекторов видеоизображения»](#page-285-0)) или выбрать зарегистрированный ранее детектор оставленных предметов (см. Рис. [8.4-75,](#page-302-0) 3).

По умолчанию оставленный (или исчезнувший) предмет выделяется на видеоизображении рамкой красного цвета. Имеется возможность изменить (выбрать) цвет данной рамки.

- 4. Для изменения цвета рамки необходимо выбрать требуемый цвет из списка «Цвет» или из панели «Выбор цвета…», вызываемой при выборе из списка «Цвет» команды «Выбор цвета…» (см. Рис. [8.4-75,](#page-302-0) 4). Для возврата к цвету рамки выделения объекта, заданному по умолчанию, необходимо выбрать из списка «Цвет» команду «По умолчанию».
- 5. По умолчанию при обнаружении детектором в кадре оставленных (или исчезнувших) предметов, данные объекты динамически выделяются на изображении рамкой. В том случае, если выделять рамкой оставленный (или исчезнувший) предмет не требуется необходимо снять флажок «Показать» (см. Рис. [8.4-75,](#page-302-0) 5).
- 6. Задать значение параметра «Чувствительность» путем перемещения одноименного ползунка в требуемое положение (см. Рис. [8.4-75,](#page-302-0) 6). Значение данного параметра соответствует минимальному значению усредненной яркости оставленного (или исчезнувшего) предмета, при котором детектор будет срабатывать только на его появление в кадре, а не на появление в кадре объектов других типов.

Оптимальное значение параметра «Чувствительность» определяется путем тестирования детектора на ложные срабатывания. Уменьшение параметра «Чувствительность» приводит к возрастанию вероятности срабатывания детектора на появление в кадре объектов, отличных от оставленных (или исчезнувших) предметов. Увеличение параметра «Чувствительность» приводит к снижению вероятности корректного распознавания детектором оставленных предметов. Рекомендуется задавать параметру «Чувствительность» минимальное значение, при котором отсутствуют ложные срабатывания детектора.

- 7. Задать значение параметра «Фильтрация» путем перемещения одноименного ползунка в требуемое положение (см. Рис. [8.4-75,](#page-302-0) 7). Значение данного параметра соответствует промежутку времени, по истечении которого предмет в кадре считается «оставленным» (или «исчезнувшим»). Положение ползунка «Макс» соответствует 3 минутам, положение «Мин» – 3 секундам.
- 8. Задать значение параметра «Размер» путем перемещения одноименного ползунка в требуемое положение (см. Рис. [8.4-75,](#page-302-0) 8). Значение данного параметра соответствует доле общей площади кадра, которую занимает объект детектирования минимального размера. При обнаружении объекта типа «оставленный предмет», размеры которого больше заданных, детектор лиц будет переходить в тревожное состояние

Оптимальное значение параметра «Размер» определяется путем тестирования детектора на срабатывание в требуемых условиях. Рекомендуется устанавливать параметру «Размер» значение, немного превышающее средний размер оставленных (или исчезнувших) предметов в кадре. Если при установленном значении происходит ложное срабатывание детектора, следует изменить значение параметра «Чувствительность».

9. В том случае, если требуется автоматически записывать сигнал с видеокамеры по тревоге детектора оставленных предметов, необходимо установить флажок «Тревожная» (см[. Рис.](#page-302-0)  [8.4-75,](#page-302-0) 9).

*Примечание 1. В случае, если в настройках объекта «Камера» не активирована функция «Запись тревог», то при срабатывании детектора видеозапись события производиться не будет.*

*Примечание 2. В случае, если в настройках детектора не активирована функция «тревожная», постановка детектора на охрану будет недействительна, несмотря на то, что в функциональном меню окна видеонаблюдения строка с наименованием данного детектора будет отмечена квадратом желтого цвета.*

10. В том случае, если необходимо запретить пользователям (вне зависимости от прав и полномочий) системы видеонаблюдения снимать детектор оставленных предметов с охраны, необходимо установить флажок «Всегда на охране» (см. Рис. [8.4-75,](#page-302-0) 10).

*Примечание. При установке флажка «Всегда на охране» строка с наименованием детектора в функциональном меню окна видеонаблюдения отображаться не будет.*

## 11. Нажать кнопку «Применить» (см. Рис. [8.4-75,](#page-302-0) 11).

Настройка детектора оставленных предметов выполнена.

### 8.4.8.4.10 Настройка детектора «трекинг объектов»

Детектор «трекинг объектов» выполняет следующие функции:

- 1. распознает наличие движущегося объекта и динамически выделяет его рамкой на видеоизображении.
- 2. отмечает стрелкой на видеоизображении направление движения объекта.
- 3. отображает траекторию движения объекта.

Детектирование движения производится по градиенту межкадровой разницы во времени.

Для настройки детектора «трекинг объектов» необходимо выполнить следующие действия:

- 1. В диалоговом окне «Настройка системы» перейти на вкладку «Оборудование» (Рис. [8.4-76,](#page-305-0) 1).
- 2. В дереве объектов на вкладке «Оборудование» выбрать объект «Зона детектора», соответствующий настраиваемому детектору (Рис. [8.4-76](#page-305-0), 2). Панель настройки данного объекта отобразиться в правой части вкладки «Оборудование».

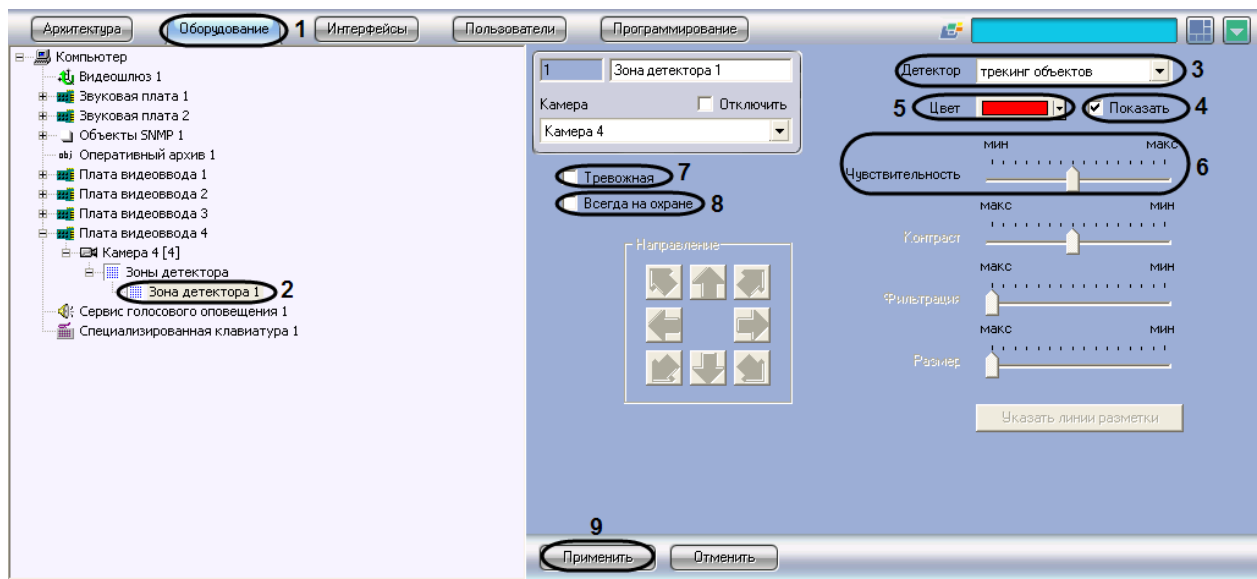

**Рис. 8.4-76 Настройка детектора «трекинг объектов»**

- <span id="page-305-0"></span>3. Подключить детектор «трекинг объектов» (см. раздел [«Подключение, настройка и](#page-285-0)  [отключение детекторов видеоизображения»](#page-285-0)) (см. Рис. [8.4-76,](#page-305-0) 3).
- 4. По умолчанию при обнаружении детектором перемещающегося в кадре объекта, он динамически выделяется на изображении рамкой. В том случае, если выделять рамкой движущийся объект не требуется, необходимо снять флажок «Показать» (см. Рис. [8.4-76,](#page-305-0) 4).
- 5. В случае, если требуется изменить цвет рамки для выделения движущегося объекта, произвести щелчок левой кнопкой мыши по полю «Цвет» (см. Рис. [8.4-76](#page-305-0), 5). В появившемся стандартном диалоговом окне Windows «Цвет» выбрать требуемый цвет и нажать «ОК» .
- 6. Установить ползунок «Чувствительность» в положение, соответствующее минимальному значению усредненной яркости движущегося объекта, при котором детектор будет срабатывать на его движение (см. Рис. [8.4-76,](#page-305-0) 6).

*Примечание. Оптимальное значение параметра «Чувствительность» определяется путем тестирования детектора на ложные срабатывания. Уменьшение параметра «Чувствительность» приводит к возрастанию вероятности ложного срабатывания детектора на помехи в видеосигнале. Увеличение параметра «Чувствительность» приводит к снижению вероятности корректного распознавания детектором движения в кадре.* 

## 7. В том случае, если требуется автоматически записывать сигнал с видеокамеры по тревоге детектора, необходимо установить флажок «Тревожная» (см. Рис. [8.4-76,](#page-305-0) 7).

*Примечание 1. В случае, если в настройках объекта «Камера» не активирована функция «Запись тревог», то при срабатывании детектора видеозапись события производиться не будет.* 

*Примечание 2. В случае, если в настройках детектора не активирована функция «тревожная», постановка детектора на охрану будет недействительна, несмотря на то, что в функциональном меню окна видеонаблюдения строка с наименованием данного детектора будет отмечена квадратом желтого цвета.*

8. В том случае, если необходимо запретить пользователям (вне зависимости от прав и полномочий) системы видеонаблюдения снимать детектор «трекинг объектов» с охраны, необходимо установить флажок «Всегда на охране» (см. Рис. [8.4-76,](#page-305-0) 8).

*Примечание. При установке флажка «Всегда на охране» строка с наименованием детектора в функциональном меню окна видеонаблюдения отображаться не будет.*

9. Нажать кнопку «Применить» (см. Рис. [8.4-76,](#page-305-0) 9).

Настройка детектора «трекинг объектов» завершена.

### 8.4.8.4.11 Настройка инфракрасного детектора

Инфракрасный детектор используется для тепловизоров – инфракрасных видеокамер. Инфракрасный детектор распознает наличие движущихся предметов в контролируемой зоне. При обнаружении перемещающегося объекта, данный объект динамически выделяется на изображении рамкой. Детектирование движения производится по градиенту межкадровой разницы во времени.

*Примечание 1. Тепловизор - это прибор, который позволяет контролировать ситуацию днем и ночью при любых погодных условиях, работая в тепловом, невидимом для человеческого глаза спектральном диапазоне, и тем самым, позволяя видеть, то, что недоступно приборам ночного видения и телекамерам. Такие факторы как плотный снег, туман, отсутствие подсветки в ночное время приводят к резкому снижению эффективности стандартных средств видеонаблюдения. Тепловизор, в отличие от обычной высокочувствительной видеокамеры или видеокамеры с ИК подсветкой, способен работать независимо от погодных условий и условий освещенности: безлунная ночь, небо в тучах, туман, дым или наоборот очень яркое солнце - не скажутся отрицательно на результатах работы. Чувствительный элемент тепловизора работает в спектральном диапазоне невидимом, человеческому глазу, и практически не реагирует на вышеописанные изменения внешних условий. При помощи тепловизора можно мгновенно измерить температуру десятков тысяч точек объекта.* 

*Примечание 2. Видеосигнал, получаемый от тепловизора, рассматривается, как обычный стандартный видеосигнал, однако размер детектируемого объекта может быть очень мал (до 3 пикселей), в результате чего необходима более тонкая настройка детектора.*

### Для настройки инфракрасного детектора необходимо выполнить следующие действия:

- 1. В диалоговом окне «Настройка системы» перейти на вкладку «Оборудование» (Рис. [8.4-77,](#page-307-0) 1)
- 2. В дереве объектов на вкладке «Оборудование» выбрать объект «Зона детектора», соответствующий настраиваемому детектору (Рис. [8.4-77](#page-307-0), 2). Панель настройки данного объекта отобразиться в правой части вкладки «Оборудование»

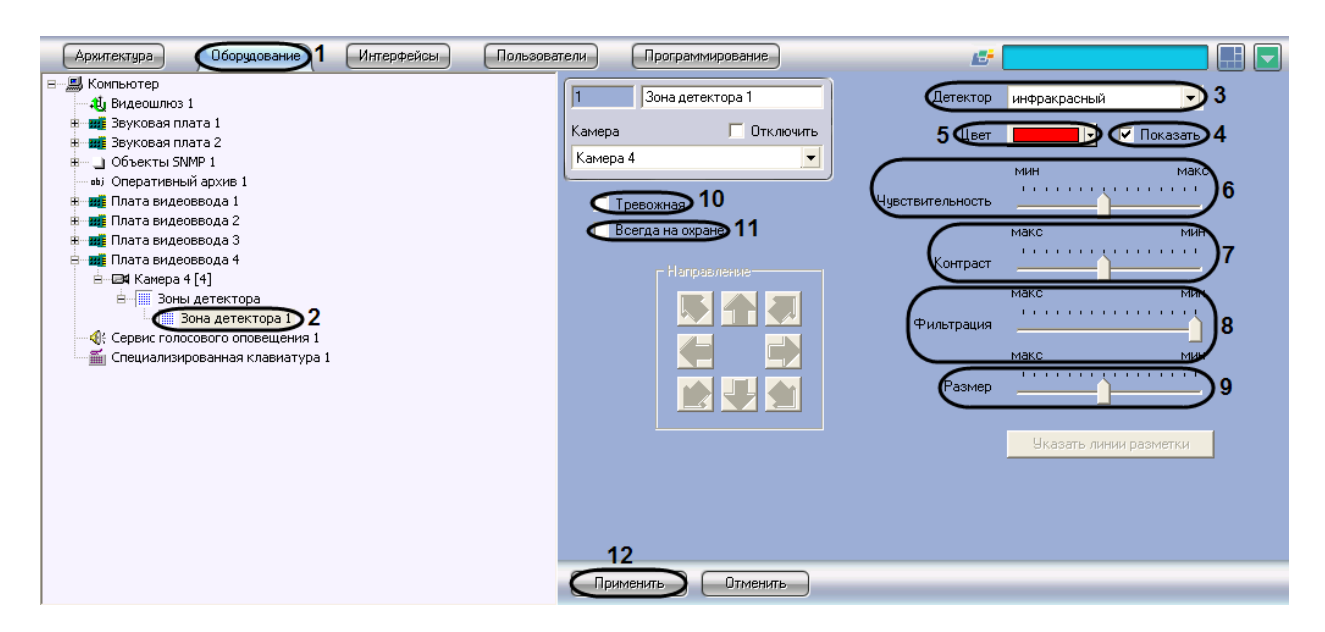

**Рис. 8.4-77 Настройка инфракрасного детектора**

- <span id="page-307-0"></span>3. Подключить инфракрасный детектор (см. раздел [«Подключение, настройка и отключение](#page-285-0)  [детекторов видеоизображения»](#page-285-0)) или выбрать зарегистрированный ранее детектор движения (см. Рис. [8.4-77,](#page-307-0) 3).
- 4. По умолчанию при обнаружении детектором перемещающегося в кадре объекта, он динамически выделяется на изображении рамкой. В том случае, если выделять рамкой движущийся объект не требуется, необходимо снять флажок «Показать» (см. Рис. [8.4-77,](#page-307-0) 4).
- 5. В случае, если требуется изменить цвет рамки для выделения движущегося объекта, произвести щелчок левой кнопкой мыши по полю «Цвет» (см. Рис. [8.4-77](#page-307-0), 5). В появившемся стандартном диалоговом окне Windows «Цвет» выбрать требуемый цвет и нажать «ОК».
- 6. Установить ползунок «Чувствительность» в положение, соответствующее минимальному значению усредненной яркости движущегося объекта, при котором детектор будет срабатывать на его движение (см. Рис. [8.4-77,](#page-307-0) 6).

#### *Примечание.*

*Оптимальное значение параметра «Чувствительность» определяется путем тестирования детектора на ложные срабатывания. Уменьшение параметра «Чувствительность» приводит к возрастанию вероятности ложного срабатывания детектора на тепловые шумы. Увеличение параметра «Чувствительность» приводит к снижению вероятности корректного распознавания детектором движения в кадре.* 

*Параметр «Чувствительность» следует устанавливать после задания параметров «Размер», «Фильтрация» и «Контраст». Рекомендуется подобрать параметру «Чувствительность» такое значение, при котором отсутствуют ложные срабатывании на помехи в видеосигнале.*

7. Установить ползунок «Контраст» в положение, соответствующее минимальному контрасту объекта, при котором детектор будет срабатывать на его движение (см. Рис. [8.4-77,](#page-307-0) 7).

*Примечание. Оптимальное значение параметра «Контраст» определяется путем тестирования детектора на срабатывание в требуемых условиях. Уменьшение параметра «Контраст» приводит к снижению вероятности срабатывания детектора на движение объектов, цветовая гамма которых близка к цветовой гамме фона. Увеличение параметра «Контраст» приводит к возрастанию вероятности срабатывания детектора на помехи в видеосигнале.* 

*В большинстве случаев достаточно значения, заданного по умолчанию (среднего значения).*

8. Установить ползунок «Фильтрация» в положение, соответствующее минимальной скорости движения объекта, при которой детектор будет срабатывать (см. Рис. [8.4-77](#page-307-0), 8). В случае установки ползунка в положение «Мин» детектор срабатывает на объекты, движущиеся с любыми скоростями.

*Примечание. Оптимальное значение параметра «Фильтрация» определяется путем тестирования детектора на срабатывание в требуемых условиях. Уменьшение параметра «Фильтрация» приводит к возрастанию вероятности срабатывания на помехи в видеосигнале (в том числе, снег, дождь). Увеличение параметра «Фильтрация» приводит к снижению вероятности срабатывания детектора на движение объектов в кадре. Если при установленном значении данного параметра происходит срабатывание детектора на помехи в видеосигнале, следует изменить значение параметра «Чувствительность».*

9. Установить ползунок «Размер» в положение, соответствующее минимальному размеру объекта, при котором детектор будет срабатывать на его движение (см. Рис. [8.4-77,](#page-307-0) 9). Размер объекта выражается в долях относительно общей площади кадра. При движении объекта, размер которого превышает заданный, детектор движения переходит в тревожное состояние.

#### *Примечание.*

*Оптимальное значение параметра «Размер» определяется путем тестирования детектора на срабатывание в требуемых условиях. Уменьшение значения параметра «Размер» приводит к возрастанию вероятности срабатывания на помехи в видеосигнале (в том числе, снег, дождь). Увеличение значения параметра «Размер» приводит к снижению вероятности срабатывания детектора на движение объектов в кадре.* 

*Рекомендуется устанавливать параметру «Размер» значение, немного меньшее среднего размера движущихся в кадре объектов. Если при установленном значении происходит срабатывание детектора на помехи в видеосигнале, следует изменить значение параметра «Чувствительность».*

# 10. В том случае, если требуется автоматически записывать сигнал с видеокамеры по тревоге инфракрасного детектора, необходимо установить флажок «Тревожная» (см. Рис. [8.4-77,](#page-307-0)  10).

*Примечание 1. В случае, если в настройках объекта «Камера» не активирована функция «Запись тревог», то при срабатывании детектора видеозапись события производиться не будет.* 

*Примечание 2. В случае, если в настройках детектора не активирована функция «тревожная», постановка детектора на охрану будет недействительна, несмотря на то, что в функциональном меню окна видеонаблюдения строка с наименованием данного детектора будет отмечена квадратом желтого цвета.*

# 11. В том случае, если необходимо запретить пользователям (вне зависимости от прав и полномочий) системы видеонаблюдения снимать инфракрасный детектор с охраны, необходимо установить флажок «Всегда на охране» (см. Рис. [8.4-77,](#page-307-0) 11).

*Примечание. При установке флажка «Всегда на охране» строка с наименованием детектора в функциональном меню окна видеонаблюдения отображаться не будет.*

#### 12. Нажать кнопку «Применить» (см. Рис. [8.4-77,](#page-307-0) 12).

Настройка инфракрасного детектора движения завершена.

### **8.4.9 Настройка приема и обработки видеосигналов с IP-устройств**

### *8.4.9.1 Общие сведения о IP-устройствах*

Программный комплекс «Интеллект» поддерживает функцию приема, оцифровки, обработки и воспроизведения аудиосигналов с использованием IP-устройств видеоввода. В качестве IPустройств приема, оцифровки и обработки видеосигналов могут быть использованы IP-камеры и IP-серверы.

Настройка IP-устройства выполняется с использованием Web-сервера или другого программного обеспечения, поставляемого с данным устройством, и конфигурирования программы «Интеллект».

Параметры обработки (формат, частота кадров, разрешение кадра, яркость, контрастность, цветовая насыщенность, формат цветопередачи) и компрессирования видеосигналов задаются с использованием Web-сервера или другого программного обеспечения, поставляемого с данным устройством.

Программа «Интеллект» осуществляет прием, обработку детекторами видеоизображения, запись и передачу на УРМ видеосигналов с IP-устройств.

Перед использованием IP-устройства в программном комплексе «Интеллект» необходимо убедиться в том, что установленные посредством Web-сервера IP-устройства параметры оцифровки и обработки видеосигналов (в частности, кодеки) поддерживаются программным комплексом «Интеллект». Перечень совместимых с программным комплексом «Интеллект» IPустройств, реализующих прием, оцифровку, обработку и воспроизведение видеосигналов и актуальная информация о совместимости IP-устройств приведены на сайте компании ITV в разделе «Интеграция»: [http://www.itv.ru/products/integration/.](http://www.itv.ru/products/integration/)

### *8.4.9.2 Настройка приема видеосигналов с IP-устройств*

*Примечание. Перед настройкой IP-устройства в программном комплексе «Интеллект» необходимо убедиться в том, что установленные посредством Web-сервера IP-устройства параметры оцифровки и обработки видеосигналов (в частности, кодеки) поддерживаются программным комплексом «Интеллект». Актуальная информация о совместимости IP-*

*устройств приведена на сайте компании ITV в разделе «Интеграция»: [http://www.itv.ru/products/integration/.](http://www.itv.ru/products/integration/)*

IP-устройства, как правило, позволяют производить обработку 1 или более видеосигналов, в зависимости от типа используемого устройства.

Каждое IP-устройство, используемое для ввода видеосигналов, регистрируется в программном комплексе «Интеллект» путем создания и настройки объекта «Плата видеоввода». Объекты «Плата видеоввода» создаются на вкладке «Оборудование» на базе объекта «Компьютер». При создании объектов «Плата видеоввода» для каждого IP-устройства необходимо задать следующие параметры настройки:

- 1. Из списка «Тип» выбрать значение, соответствующее наименованию IP-устройства.
- 2. В поле «IP-адрес» ввести назначенный IP-устройству IP-адрес. Назначение IP-адресов IPустройствам описано в соответствующих разделах данного Руководства.
- 3. В поля «Имя» и «Пароль» ввести имя пользователя (логин) и пароль, используемые для авторизации на Web-сервере IP-устройства.

После регистрации в программе «Интеллект» параметрам настройки «Номер канала» объектов «Камера» должны быть присвоены значения, соответствующие номерам каналов подключения видеокамер к IP-устройству.

*Примечание. При настройке IP-камеры необходимо параметру «Номер канала» устанавливать значение «1». В противном случае IP-камера будет неработоспособна.*

### *8.4.9.3 Особенности настройки IP устройств*

### 8.4.9.3.1 Особенности настройки IP-камер Axis

Для IP-устройств Axis в программном комплексе «Интеллект» предусмотрена возможность использования двух типов кодеков: MJPEG и MPEG4. В том случае, если требуется компрессировать видеосигнал в формате MJPEG, из списка «Тип» на панели настройки объекта «Плата видеоввода» необходимо выбрать значение «Axis». В том случае, если требуется кодировать видеосигнал в формате MPEG4, из данного списка следует выбрать значение «Axis(MPEG4)».

#### 8.4.9.3.2 Особенности настройки IP-камер Beward

По умолчанию на панели настройки объекта «Плата видеоввода» для подключения к IP устройствам задан порт 80. Для корректного подключения к IP устройству Beward B-975W, B-970, B-915, B2.920 в поле «Порт» следует вводить значение «5000».

#### 8.4.9.3.3 Особенности IP устройств Panasonic серии i-Pro

В случае, если IP устройство Panasonic серии i-Pro настроено на компрессирование в формате MPEG4, ползунок "Скорость" на панели настройки объекта «Плата видеоввода» регулирует битрейт видеоданных. При изменении данного параметра меняется как скорость видеопотока, так и качество видеоизображения.

*Примечание. К IP устройствам серии i-Pro относятся модели WV-NP1000\1004, WV-F284, WV-NP240\244, WV-NS202 и др.*

После подключения IP устройства Panasonic серии i-Pro видеоизображение начинает выводиться в интерфейсное окно «Монитор» через некоторое время, задержка составляет от 15 секунд до 1 минуты в зависимости от модели видеокамеры.

## 8.4.9.3.4 Особенности настройки IP устройств TrendNet

IP устройство TrendNet перезагружается в случае, если на панели настройки объекта «Плата видеоввода» и/или объекта «Камера» изменить хотя бы одну из следующих настроек:

- 1. Параметр «Скорость» («Плата видеоввода»).
- 2. Параметр «Качество» («Камера»).
- 3. Параметр «Разрешение» («Камера»).

После сохранения внесенных изменений видеоизображение пропадает примерно на одну минуту (время зависит от модели видеокамеры), после чего восстанавливается с новыми параметрами.

*Примечание. Перезагружаются IP устройства TrendNet TV-IP312W, TV-IP212W, TV-IP110, TV-IP410.*

## 8.4.9.3.5 Особенности настройки IP устройств Pelco Spectra IV

В случае, если IP устройство Pelco Spectra IV настроено на компрессирование в формате MPEG4, раскрывающийся список «Разрешение» на панели настройки объекта «Камера» служит для одновременной настройки трех параметров видеосигнала:

- 1. Разрешение.
- 2. Скорость .
- 3. Качество компрессии.

При этом настройки «Скорость» (объект «Плата видеоввода») и «Качество» (объект «Камера») не влияют на соответствующие параметры видеосигнала.

Для задания максимального качества, разрешения и скорости из раскрывающегося списка «Разрешение» на панели настройки объекта «Камера» необходимо выбрать значение «Полное» или «Высокое». Для задания пониженного качества компрессии, разрешения и скорости видеосигнала следует выбрать значение «Стандартное».

# 8.4.9.3.6 Особенности настройки IP устройств AEBELL

По умолчанию на панели настройки объекта «Плата видеоввода» для подключения к IP устройствам задан порт 80. Для корректного подключения к IP видеосерверу AEBELL BL-E704F в поле «Порт» следует вводить значение «36688».

## 8.4.9.3.7 Особенности настройки IP устройств Dynacolor

IP устройство Dynacolor DynaHawk ZH-801+ перезагружается в случае, если на панели настройки объекта «Плата видеоввода» и/или объекта «Камера» изменить хотя бы одну из следующих настроек:

- 1. Параметр «Тип» («Плата видеоввода») выбор формата компрессии видеопотока Dynacolor (mjpeg) или Dynacolor (mpeg-4) .
- 2. Параметр «Скорость» («Плата видеоввода»).
- 3. Параметр «Качество» («Камера»).

4. Параметр «Разрешение» («Камера»).

После сохранения внесенных изменений видеоизображение пропадает примерно на одну минуту, после чего восстанавливается с новыми параметрами.

Отсутствие видеоизображения в течение одной минуты также наблюдается после запуска ПК «Интеллект».

### 8.4.9.3.8 Особенности настройки IP-устройств Stream Labs

*Примечание. Подробнее описание данных устройств можно посмотреть на сайте <http://www.ipstreamlabs.ru/products-index.html>*

## *8.4.9.3.8.1 Особенности видеокамеры Wave Cam M5*

1. Автоматическая регулировка яркости. В данном режиме ПК «Интеллект» автоматически использует внутренний алгоритм регулировки яркости видеоизображения. Данный режим активируется при установке ползунка «Яркость» в минимальное положение. Если к изображению не предъявляются специфические требования, то рекомендуется использовать данный режим регулировки яркости.

*Примечание. Яркость можно регулировать вручную, меняя положение ползунка «Яркость».*

- 2. Частота кадров видеопотока. Видеокамера Wave Cam M5 поддерживает два канала воспроизведения видео. В случае, если в ПК «Интеллект» задействован только один канал видео, частота кадров видеопотока составляет 25 кадров в секунду. Если задействованы оба канала, частота кадров видеопотока на каждом канале составляет 12 кадров в секунду.
- 3. Телеметрия. Видеокамера Wave Cam M5 не является поворотным устройством. Но управлять некоторой областью видеоизображения можно с помощью окна монитора видеонаблюдения. При настройке Телеметрии на видеокамере Wave Cam M5 необходимо:
	- 3.1.Выбрать протокол обмена данными с видеокамерой «IP-Camera» (на панели настройки объекта «Контроллер телеметрии»).
	- 3.2.Поворотное устройство применить к первому каналу видеоввода (задается в списке «Номер канала» панели настройки объекта «Камера»).
	- 3.3.Панель управления телеметрией применить к первому каналу видеоввода (задается в списке «Номер канала» панели настройки объекта «Камера»).

*Примечание. Изображение будет двигаться по второму каналу видеоввода.*

### *8.4.9.3.8.2 Особенности аппаратного сетевого комплекса Wave Server Enterprise*

1. Частота кадров видеопотока. В том случае, если к аппаратному сетевому комплексу Wave Server Enterprise подключена только одна видеокамера, то оцифровка видеосигнала будет происходить с частотой кадров 25 кадров/сек. Если подключены две или более видеокамер, то суммарная частота кадров оцифрованного видеосигнала равна 16 кадрам/сек.

*Примечание. Если используются два канала видеоввода, то частота кадров оцифрованного видеосигнала каждого 16/2=8 кадров/сек. Если четыре канала видеоввода, то 16/4=4 кадров/сек.* 

- 2. Телеметрия. Телеметрия реализована на отдельной плате со своим сетевым интерфейсом. При ее настройке необходимо:
	- 2.1.На панели настройки объекта «Контроллер телеметрии» выбрать протокол обмена данными с видеокамерой, по которому управляется подключенная к видеосерверу аналоговая видеокамера (например, Pelco-D, Pelco-P, Panasonic-850).

### 2.2.Создать два объекта «Плата видеоввода».

*Примечание. Для каждой подключенной к Wave Server Enterprise аналоговой поворотной камеры необходимо создать два объекта «Камера» на базе разных объектов «Плата видеоввода» для просмотра видео и настройки телеметрии соответственно.*

## *8.4.9.3.8.3 Особенности видеосервера Wave Server WH1501*

Телеметрия. При настройке Телеметрии для видеосервера Wave Server WH1501 необходимо на панели настройки объекта «Контроллер телеметрии» выбрать протокол, по которому управляется подключенная к видеосерверу аналоговая видеокамера (например, Pelco-D, Pelco-P, Panasonic-850).

## 8.4.9.3.9 Особенности IP устройств Cisco

IP-устройство Cisco 4500 поддерживает следующие форматы компрессии видеосигнала:

- 1. H.264;
- 2. MJPEG.

При задании разрешения формат H.264 имеет более высокий приоритет по сравнению с MJPEG: возможность устанавливать разрешение для MJPEG, превышающее заданное для H.264, не предоставляется.

Различие в приоритетах приводит к возникновению следующих эффектов:

- 1. после изменения типа платы видеоввода «Cisco(h264)» на «Cisco(mjpeg)» при стандартном разрешении видеоизображения разрешение MJPEG-видеосигнала не может быть увеличено;
- 2. если изменить тип платы видеоввода «Cisco(mjpeg)» на «Cisco(h264)» при полном разрешении видеоизображения, разрешение поменяется с 704\*576 на 1280\*720. После возврата к типу «Cisco(mjpeg)» будет установлено разрешение 720\*576.

*Примечание. Тип платы видеоввода выбирается из раскрывающегося списка «Тип» на панели настройки объекта «Плата видеоввода». Разрешение видеоизображения задается с использованием одноименного параметра на панели настройки дочернего объекта «Камера».*

### 8.4.9.3.10 Особенности настройки IP-камер Mobotix

Для IP-камер Mobotix в программном комплексе «Интеллект» предусмотрена возможность использования двух форматов видеосигнала:

- 1. MJPEG;
- 2. MxPEG.

Аудиоподсистема IP устройств Mobotix может быть задействована в случае, если видеоизображение кодируется в формате MxPEG. Для выбора данного формата в ПК «Интеллект»

## необходимо из списка «Тип» на панели настройки объекта «Плата видеоввода» выбрать значение «Mobotix MxPEG».

*Примечание 1. При выборе значения «Mobotix» видеосигнал поступает в формате «MJPEG» и функционал аудиоподсистемы IP устройства не реализуется.* 

*Примечание 2. К IP-камерам Mobotix , поддерживающим звук, относятся Q24M, D12, M22 и др. Подробнее описание данных устройств можно посмотреть на сайте [http://www.mobotix.ru/default.aspx.](http://www.mobotix.ru/default.aspx)*

# **8.5 Настройка телеметрии**

#### **8.5.1 Использование поворотных устройств в цифровой системе видеонаблюдения**

Поворотные устройства видеокамер в цифровой системе видеонаблюдения используются для расширения зоны видеонаблюдения путем механического поворота видеокамеры.

В программе «Интеллект» управление поворотными устройствами производится посредством следующих интерфейсных объектов:

- 1. Монитор видеонаблюдения;
- 2. Окно управления телеметрией;
- 3. Пульт управления телеметрией.

Управление поворотным устройством осуществляется с использованием следующих средств:

- 1. Мыши и стандартной клавиатуры (при использовании интерфейсных объектов «Монитор видеонаблюдения» и «Окно управления телеметрией»).
- 2. Специализированных устройств, предназначенных специально для управления телеметрией, таких, как пульт управления телеметрией и джойстик.

Для упорядочивания одновременного использования поворотных устройств различными пользователями необходимо назначить приоритеты управления поворотными устройствами для следующих интерфейсных объектов:

- 1. Монитор видеонаблюдения;
- 2. Окно управления телеметрией;
- 3. Пульт управления телеметрией.

#### **8.5.2 Приоритеты управления поворотными устройствами**

Параметр приоритета управления телеметрией «Управление телеметрией» или «Приоритет» (в зависимости от типа настраиваемого объекта) определяет преимущественные права на управление поворотным устройством при использовании одновременно нескольких интерфейсных объектов для управления одним поворотным устройством, либо при необходимости управлять одним и тем же поворотным устройством нескольким пользователям. При настройке интерфейсных объектов, используемых для управления поворотными устройствами, требуется выбрать значение параметра приоритета управления телеметрией из списка предложенных значений.

Параметр «Управление телеметрией» задается для следующих объектов:

- 1. Монитор видеонаблюдения;
- 2. Окно управления телеметрией;
- 3. Пульт управления телеметрией.

*Примечание. Приоритет управления поворотным устройством с помощью джойстика равен приоритету управления поворотным устройством с помощью Монитора видеонаблюдения и мыши.*

Параметр приоритета управления поворотными устройствами может принимать следующие значения:

- 1. Управление запрещено (Запрещено). При выборе данного пункта управление поворотным устройством посредством настраиваемого объекта запрещено.
- 2. Низкий (Низкий приоритет). При выборе данного пункта управление поворотным устройством осуществляется в последнюю очередь после управления им устройствами с приоритетом «стандартный» и «высокий». Имеет самую низкую очередность управления поворотным устройством.
- 3. Стандартный (Стандартный приоритет). При выборе данного пункта управление поворотным устройством осуществляется после управления им устройством с приоритетом «высокий». Имеет более высокую очередность управления поворотным устройством, нежели устройство с приоритетом «низкий».
- 4. Высокий (Высокий приоритет). При выборе данного пункта управление поворотным устройством осуществляется в первую очередь. Имеет самую высокую очередность управления поворотным устройством.

Контектное меню выбора приоритета управления поворотными устройствами для интерфейсного объекта «Монитор» называется «Управление телеметрией» и содержит пункты «Запрещено», «Низкий приоритет», «Средний приоритет», «Высокий приоритет» (Рис. [8.5-1\)](#page-315-0):

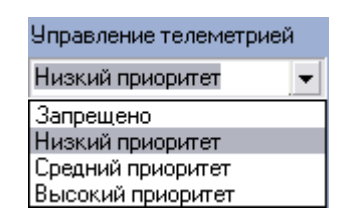

**Рис. 8.5-1 Панель настройки параметра «Приоритет» для интерфейсного объекта «Монитор»**

<span id="page-315-0"></span>Панель выбора приоритета управления поворотными устройствами для интерфейсного объекта «Окно управления телеметрией» называется «Приоритет» и содержит пункты «Управление запрещено», «Низкий», «Стандартный», «Высокий» (Рис. [8.5-2\)](#page-316-0):

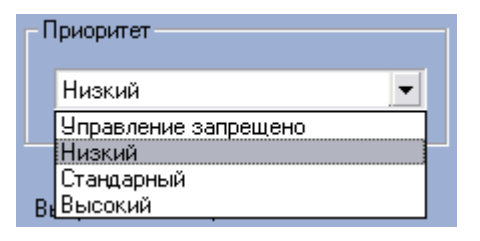

<span id="page-316-0"></span>**Рис. 8.5-2 Панель настройки параметра «Приоритет» для интерфейсного объекта «Окно управления телеметрией»**

Панель выбора приоритета управления поворотными устройствами для системного объекта «Пульт управления» называется «Приоритет» и содержит пункты «Управление запрещено», «Низкий», «Стандартный», «Высокий» (Рис. [8.5-3\)](#page-316-1):

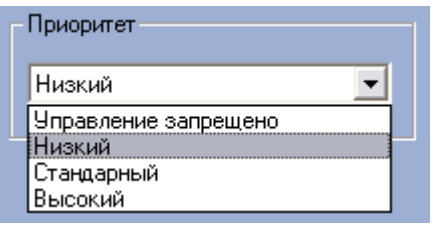

**Рис. 8.5-3 Панель настройки параметра «Приоритет» для системного объекта «Пульт управления»**

<span id="page-316-1"></span>В том случае, когда управление одним поворотным устройством осуществляется с нескольких рабочих мест посредством интерфейсных объектов одного типа, имеющих одинаковый приоритет по управлению данным поворотным устройством, то управление поворотным устройством происходит по следующей схеме:

- 1. Каждый пользователь имеет возможность управления поворотным устройством в то время, когда оно не управляется другим пользователем посредством интерфейса с равным приоритетом на управление.
- 2. В тех случаях, когда управление переходит от пользователя, управляющего поворотным устройством посредством интерфейсного объекта с более высоким приоритетом к пользователю, управляющего тем же поворотным устройством посредством интерфейсного объекта с более низким приоритетом, то выполняется задержка передачи управления. Время задержки передачи управления в данном случае настраивается посредством утилиты tweaki.exe.

Для изменения времени задержки передачи управления поворотным устройством посредством утилиты tweaki.exe требуется выполнить следующие действия:

- 1. Открыть утилиту tweaki.exe. Утилита tweaki.exe находится в папке Tools каталога установки программы «Интеллект» (Рис. [8.5-4,](#page-317-0) 1).
- 2. Выбрать раздел «Telemetry» (Рис. [8.5-4,](#page-317-0) 2).

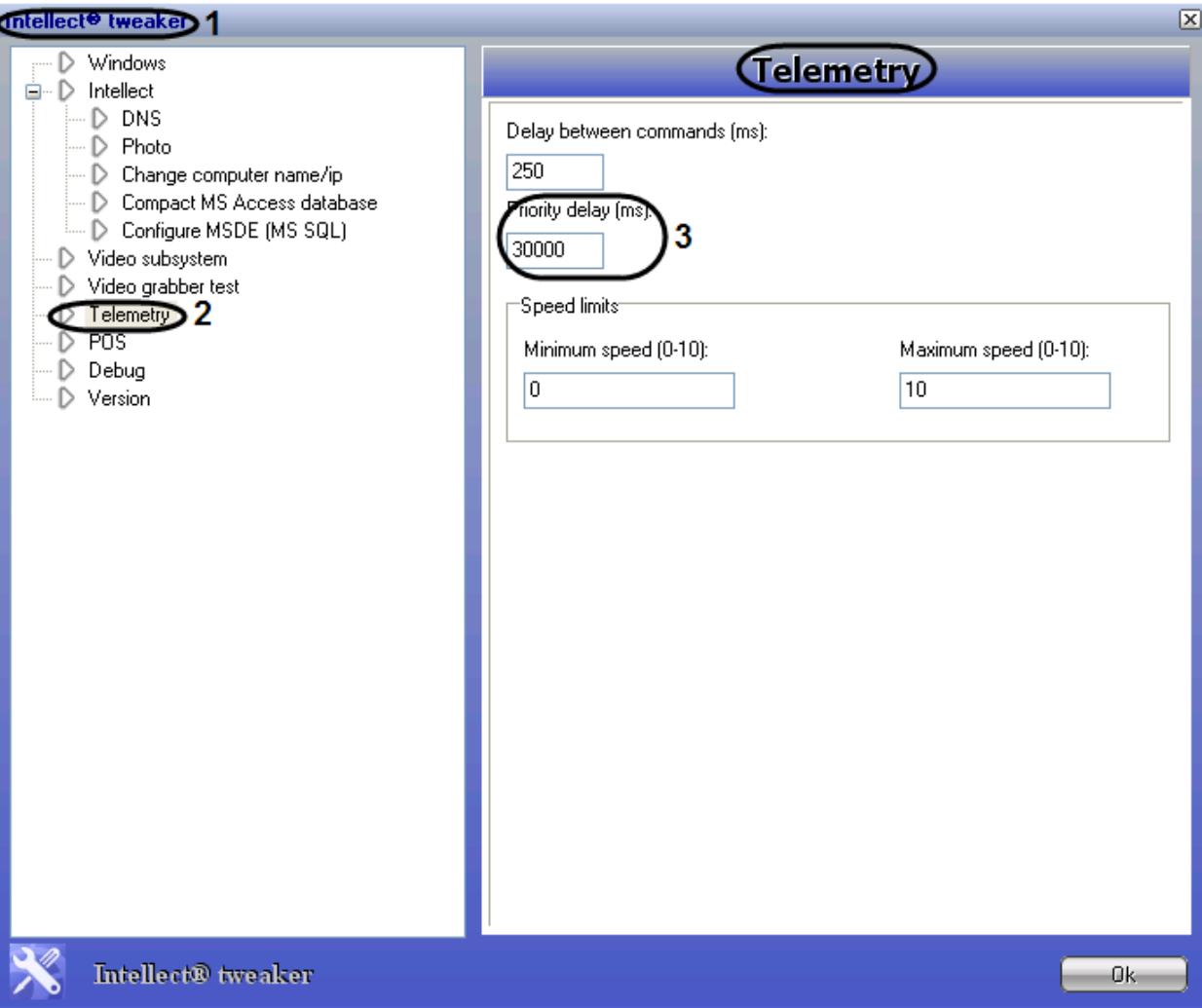

**Рис. 8.5-4 Раздел «Telemetry» утилиты tweaki.exe**

<span id="page-317-0"></span>3. В поле «Priority delay (ms)» задать значение задержки при переходе управления поворотным устройством (см. Рис. [8.5-4,](#page-317-0) 3).

Параметр задержки указывается в миллисекундах. По умолчанию установлено значение 30000.

### 4. Нажать кнопку «ОК» для сохранения всех изменений.

*Примечание. При настройке объектов, на панели настройки которых требуется указать параметры очередности управления поворотным устройством, необходимо, по возможности, для каждого объекта (типа объекта) задавать различные приоритеты управления поворотным устройством. При указании одинаковых приоритетов управления поворотным устройством для различных объектов в дальнейшем, при работе с программой «Интеллект», могут возникнуть проблемы с управлением поворотными устройствами.*

## **8.5.3 Настройка поворотных устройств (телеметрии)**

### *8.5.3.1 Порядок настройки поворотных устройств*

Настройка поворотного устройства в программе «Интеллект» заключается в создании и настройке системных объектов, соответствующих модулю поворотного устройства, организации пользовательского интерфейса для работы с поворотным устройством.

Пользовательский интерфейс для работы с поворотным устройством представлен следующими интерфейсными объектами:

- 1. Окно управления телеметрией;
- 2. Окно запроса Оператора;
- 3. Монитор видеонаблюдения.

Настройка и конфигурирование поворотных устройств, пультов управления в программе «Интеллект» выполняется в следующем порядке:

- 1. Настройка портов Сервера для подключения поворотных устройств.
- 2. Настройка поворотных устройств.
- 3. Настройка Пульта управления телеметрией.
- 4. Настройка Окна управления телеметрией.
- 5. Настройка Окна запроса Оператора для управления телеметрией (поворотными устройствами определенного типа).
- 6. Настроить Монитор видеонаблюдения для управления поворотным устройством с помощью мыши и джойстика

# *8.5.3.2 Настройка портов Сервера и удаленного рабочего места для подключения поворотных устройств*

Поворотные устройства подключаются к последовательным (COM) портам Сервера. В программе «Интеллект» имеется возможность подключения необходимого количества поворотных устройств, в зависимости от потребностей пользователя.

Обмен данными с поворотным устройством осуществляется через последовательный (COM) порт в соответствии со специализированным протоколом. Для каждого типа поворотных устройств используются индивидуальные протоколы обмена. Для обмена данными через последовательный (COM) порт может быть выбран только один протокол обмена. В связи с этим, к одному последовательному (COM) порту допускается подключение поворотных устройств только одного типа.

Настройка нескольких последовательных (COM) портов выполняется поочередно. Каждому типу используемых для подключения поворотных устройств (последовательных (COM) портов) в программе «Интеллект» соответствует объект «Контроллер телеметрии», создаваемый и настраиваемый на вкладке «Оборудование» диалогового окна «Настройка системы» программы «Интеллект».

Для настройки последовательного (COM) порта, используемого для подключения поворотных устройств одного типа, необходимо выполнить следующие действия:

- 1. Перейти во вкладку «Оборудование» диалогового окна «Настройки» программы «Интеллект» (Рис. [8.5-5,](#page-319-0) 1).
- 2. На базе объекта «Компьютер» требуется создать системный объект «Контроллер телеметрии» или выбрать соответствующий объект в дереве объектов во вкладке «Оборудование» диалогового окна «Настройки» программы «Интеллект» (Рис. [8.5-5,](#page-319-0) 2).

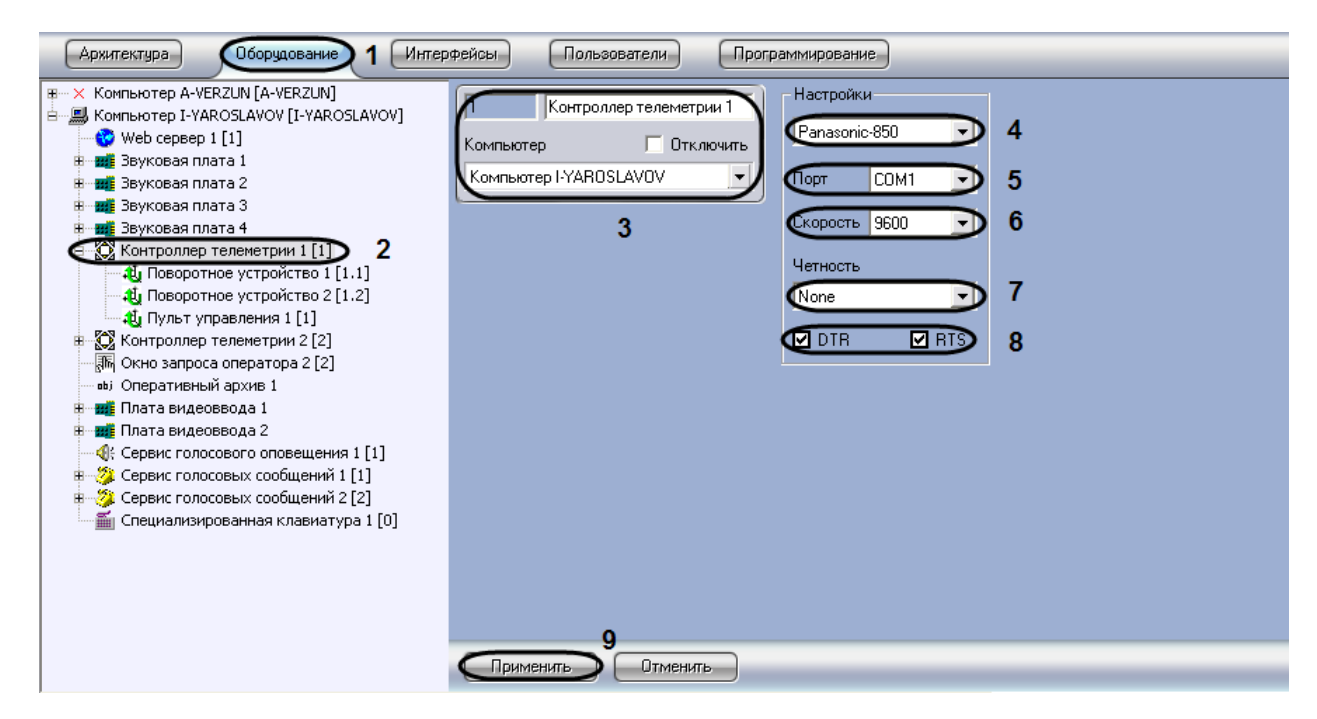

**Рис. 8.5-5 Панель настроек объекта «Контроллер телеметрии»**

- <span id="page-319-0"></span>3. При создании объекта «Контроллер телеметрии» необходимо указать идентификационный номер, название объекта и выбрать Сервер, к COM порту которого подключено поворотное устройство (см. Рис. [8.5-5,](#page-319-0) 3).
- 4. Из списка выбрать протокол обмена данными с поворотным устройством. Названия протоколов обмена в данном списке соответствуют названиям типов поворотных устройств (см. Рис. [8.5-5,](#page-319-0) 4).
- 5. Из списка «Порт» выбрать номер последовательного (COM) порта подключения поворотного устройства (см. Рис. [8.5-5,](#page-319-0) 5).
- 6. При необходимости изменить параметры скорости обмена данными между Сервером и поворотным устройством (см. Рис. [8.5-5,](#page-319-0) 6).

*Примечание 1. Следует учитывать, что скорость обмена данными через COM порт с поворотным устройством указывается производителем поворотного устройства. Скорость обмена данными через COM порт с поворотным устройством должна соответствовать скорости, указанной производителем.*

*Примечание 2. В том случае, если требуется изменить параметры настройки последовательного (COM) порта, необходимо одновременно внести соответствующие изменения в настройки последовательного (COM) порта в ОС Windows (инструкция по настройке последовательного (COM) порта в ОС Windows приведена в Приложении 4).*

- 7. При необходимости изменить параметры режима контроля четности битов при обмене данными (см. Рис. [8.5-5,](#page-319-0) 7).
- 8. В том случае, если поворотные устройства являются пассивными (т.е. питание не подается независимым образом) необходимо активировать питание поворотных устройств через выходы последовательного (COM) порта DTR или RTS. Данная операция выполняется путем установки флажков «DTR» или «RTS» (см. Рис. [8.5-5,](#page-319-0) 8).
- 9. Нажать кнопку «Применить» для сохранения всех изменений (см. Рис. [8.5-5,](#page-319-0) 9).

### *8.5.3.3 Настройка поворотного устройства в программе «Интеллект»*

Количество поворотных устройств, подключаемых к Серверу, указано в ключевом файле, поставляемом совместно с дистрибутивом программы «Интеллект».

Каждому поворотному устройству в программе «Интеллект» соответствует системный объект «Поворотное устройство». Объект «Поворотное устройство» является дочерним по отношению к объекту «Контроллер телеметрии».

Настройка поворотных устройств включает этапы выбора видеокамеры, снабженной поворотным устройством, и задания аппаратных адресов поворотных устройств.

Настройка нескольких поворотных устройств выполняется поочередно.

Для настройки поворотного устройства необходимо выполнить следующие действия:

- 1. Необходимо перейти во вкладку «Оборудование» панели настроек программы «Интеллект» (Рис. [8.5-6,](#page-320-0) 1).
- 2. Создать на базе системного объекта «Контроллер телеметрии» объект «Поворотное устройство» или выбрать соответствующий объект в дереве объектов во вкладке «Оборудование» диалогового окна «Настройки» программы «Интеллект» (Рис. [8.5-6,](#page-320-0) 2).

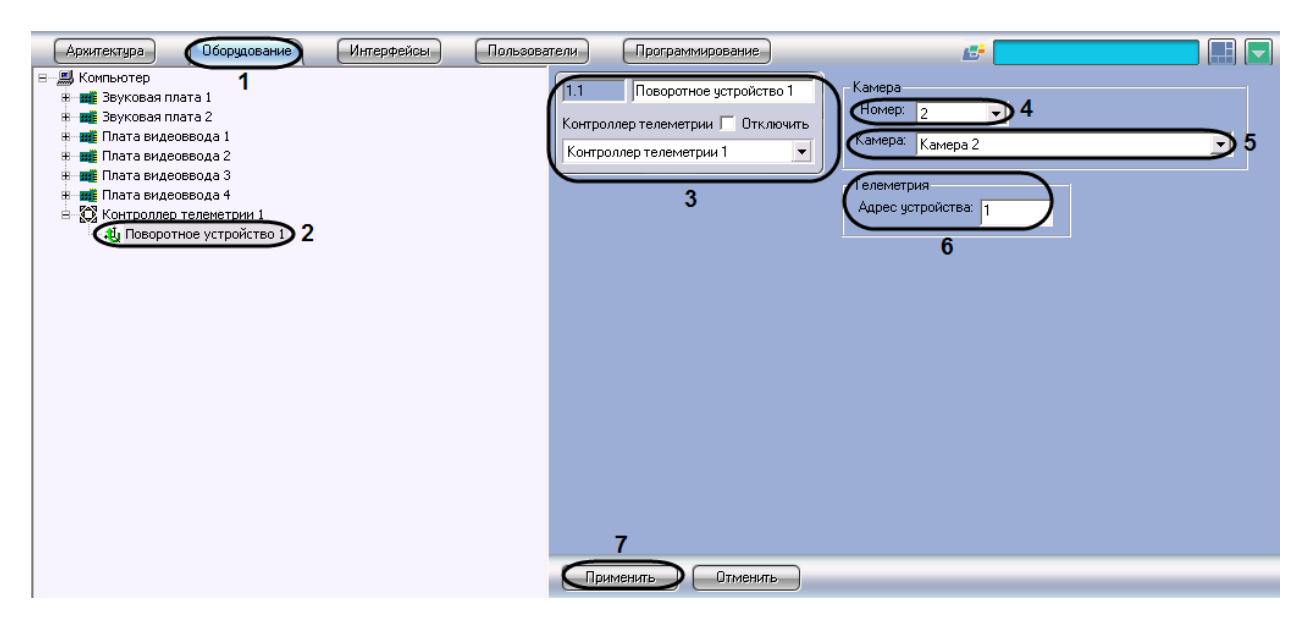

**Рис. 8.5-6 Панель настроек объекта «Поворотное устройство»**

<span id="page-320-0"></span>3. При создании объекта «Поворотное устройство» необходимо указать идентификационный номер, название объекта, и выбрать объект «Контроллер телеметрии», к которому подключено поворотное устройство (см. Рис. [8.5-6,](#page-320-0) 3).

- 4. Выбрать идентификационный номер видеокамеры, оборудованной поворотным устройством (см. Рис. [8.5-6,](#page-320-0) 4).
- 5. Выбрать название видеокамеры, оборудованной поворотным устройством (см. Рис. [8.5-6,](#page-320-0) 5).

*Примечание. Необходимо указать либо идентификационный номер видео, либо ее название.*

- 6. В поле «Адрес» необходимо указать аппаратный адрес поворотного устройства. Аппаратный адрес поворотного устройства соответствует адресу, выставленному на устройстве с помощью перемычек («джамперов») или сконфигурированного при программировании поворотного устройства с помощью поставляемого с ним в комплекте программного обеспечения (см[. Рис.](#page-320-0) 8.5-6, 6).
- 7. Нажать кнопку «Применить» для сохранения всех изменений (см. Рис. [8.5-6,](#page-320-0) 7).

### **8.5.4 Настройка пультов управления поворотными устройствами**

Пульт управления телеметрией предназначен для оперативного управления поворотными устройствами. Для регистрации в программе «Интеллект» аппаратного устройства «Пульт управления телеметрией» используется системный объект «Пульт управления».

Для регистрации и настройки объекта «Пульт управления» необходимо выполнить следующие действия:

- 1. Необходимо перейти во вкладку «Оборудование» диалогового окна «Настройки» программы «Интеллект» (Рис. [8.5-7,](#page-321-0) 1).
- 2. На базе объекта «Контроллер телеметрии» требуется создать системный объект «Пульт управления» или выбрать соответствующий объект в дереве объектов во вкладке «Оборудование» диалогового окна «Настройки» программы «Интеллект» (Рис. [8.5-7,](#page-321-0) 2).

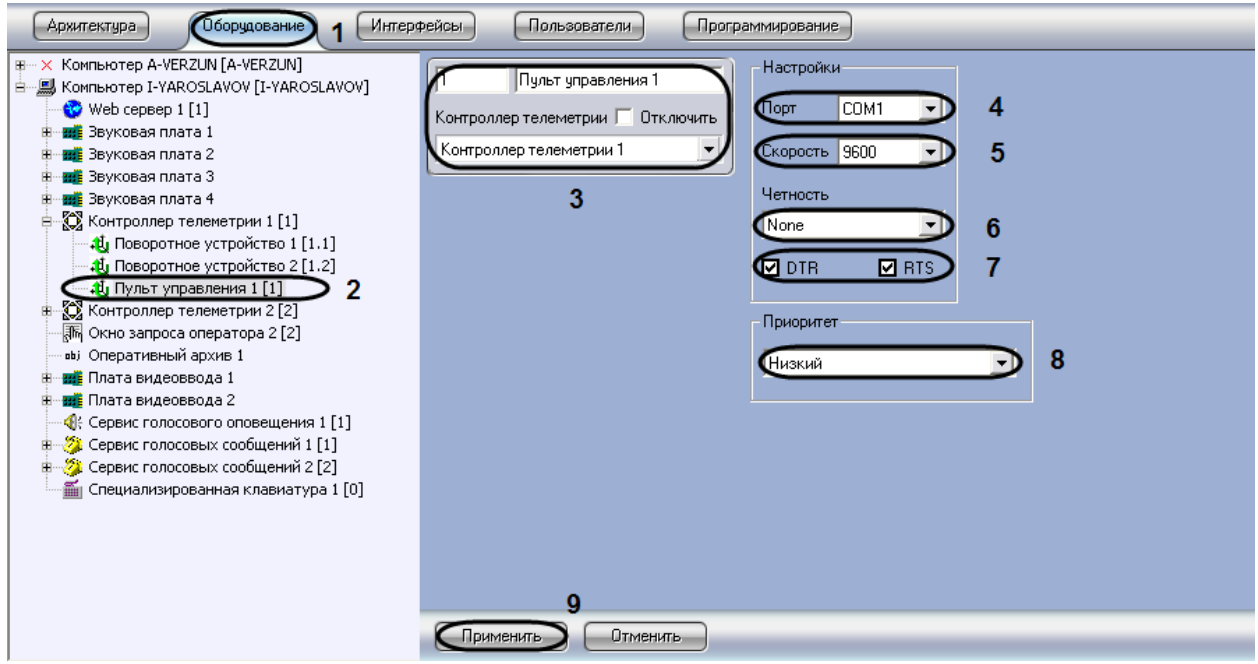

<span id="page-321-0"></span>**Рис. 8.5-7 Панель настроек объекта «Пульт управления»**

- 3. При создании объекта «Поворотное устройство» необходимо указать идентификационный номер, название объекта и выбрать объект «Контроллер телеметрии», к которому подключено поворотное устройство (см. Рис. [8.5-7,](#page-321-0) 3).
- 4. Из списка «Порт» выбрать номер последовательного (COM) порта для подключения устройства «Пульт управления» (см. Рис. [8.5-7,](#page-321-0) 4).

*Примечание. Пульт управления подключается к отличному от используемого поворотными устройствами COM-порту. Вследствие этого, в панели настроек родительского (для объекта «Пульт управления») объекта «Контроллер телеметрии» должен быть указан другой номер COM-порта.*

- 5. При необходимости задать параметры скорости обмена данными между компьютером и устройством «Пульт управления телеметрией» (см. Рис. [8.5-7,](#page-321-0) 5).
- 6. При необходимости задать параметры режима контроля четности битов при обмене данными (см. Рис. [8.5-7,](#page-321-0) 6).
- 7. В том случае, если устройство «Пульт управления телеметрией» является пассивным (т.е. питание не подается независимым образом) необходимо активировать питание через выходы последовательного (COM) порта DTR или RTS. Данная операция выполняется путем установки флажков «DTR» или «RTS» (см. Рис. [8.5-7,](#page-321-0) 7).

*Примечание 1. Настройки скорости и четности COM-порта, заданные для родительского объекта «Контролер телеметрии», не связаны с аналогичными настройками системного объекта «Пульт управления», поскольку они относятся к другому COM-порту.*

*Примечание 2. Значения параметров «Скорость» и «Четность» должны совпадать с настройками COM-порта в ОС Windows (см. раздел [«](#page-906-0)*

- 8. При необходимости изменить приоритет управления поворотным устройством посредством устройства «Пульт управления телеметрией», для этого следует выбрать требуемый пункт из списка «Приоритет» (см. Рис. [8.5-7,](#page-321-0) 8).
- 9. Нажать кнопку «Применить» для сохранения всех изменений (см. Рис. [8.5-7,](#page-321-0) 9).

#### **8.5.5 Настройка поворотных IP-камер**

Порядок настройки поворотных IP-камер отличается от порядка настройки других типов поворотных устройств.

Связь с поворотными IP-камерами осуществляется через локальную сеть по транспортному протоколу TCP/IP. Также используется единый протокол информационного взаимодействия для всех поворотных IP-камер.

Для настройки объекта «Контроллер телеметрии» при подключении поворотной IP-камеры необходимо выполнить следующие действия:

- 1. Необходимо перейти во вкладку «Оборудование» диалогового окна «Настройки» программы «Интеллект» (Рис. [8.5-8,](#page-323-0) 1).
- 2. На базе объекта «Компьютер» требуется создать системный объект «Контроллер телеметрии» или выбрать соответствующий объект в дереве объектов во вкладке «Оборудование» диалогового окна «Настройки» программы «Интеллект» (Рис. [8.5-8,](#page-323-0) 2).

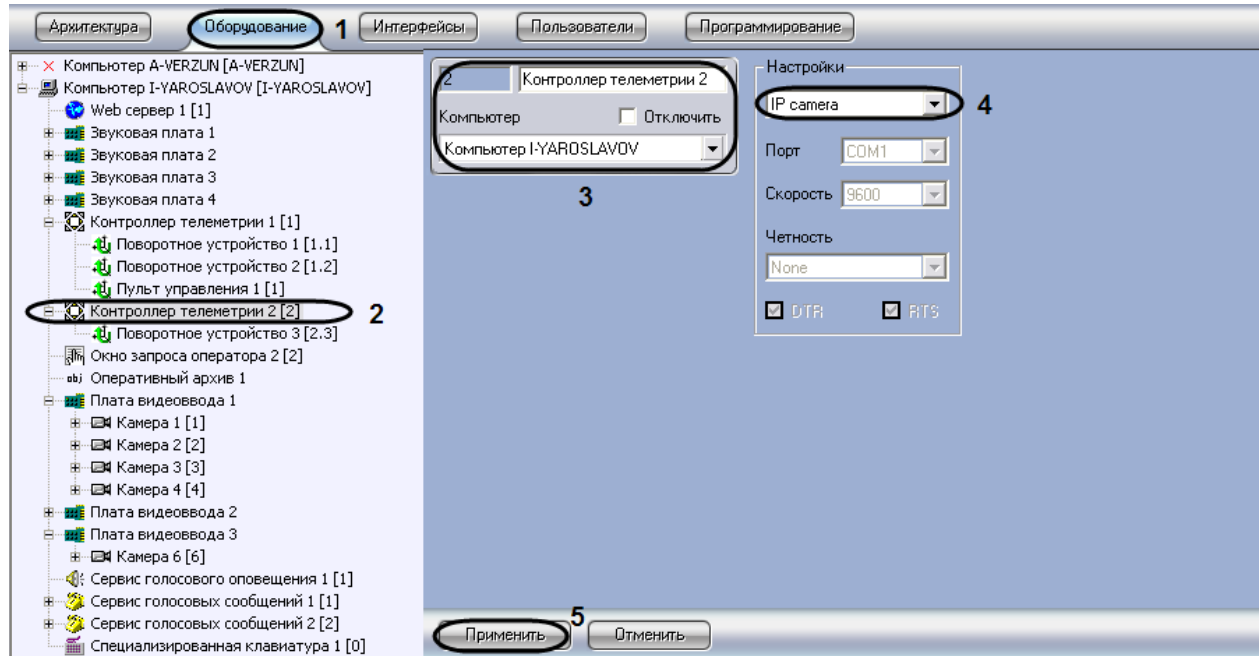

**Рис. 8.5-8 Панель настроек объекта «Контроллер телеметрии» для настройки поворотной IP-камеры**

<span id="page-323-0"></span>3. При создании объекта «Контроллер телеметрии» необходимо указать идентификационный номер, название объекта и выбрать Сервер, к COM порту которого подключено поворотное устройство.
4. Из списка выбрать протокол обмена данными с поворотным устройством. В качестве протокола требуется выбрать пункт «IP camera» для осуществления обмена данными с поворотной IP-камерой по протоколу TCP/IP (см. Рис. [8.5-8,](#page-323-0) 3).

*Примечание. При выборе пункта «IP camera» в панели «Настройки» объекта «Контроллер телеметрии» все остальные параметры становятся неизменяемыми.*

### 5. Нажать кнопку «Применить» для сохранения всех изменений (см. Рис. [8.5-8,](#page-323-0) 4).

*Примечание. Порядок настройки объекта «Поворотное устройство» для управления поворотными IP-камерами соответствует порядку настройки объекта «Поворотное устройство» для управления поворотными устройствами, подключаемыми через COM порт Сервера.*

### **8.5.6 Настройка Окна управления телеметрией**

Окно управления телеметрией – это интерфейсный объект, предназначенный для управления поворотными устройствами. Интерфейс Окна управления телеметрией одинаков для всех типов используемых поворотных устройств.

Для создания и настройки Окна управления телеметрией необходимо выполнить следующие действия:

- 1. Перейти во вкладку «Интерфейсы» диалогового окна «Настройки» программы «Интеллект» (Рис. [8.5-9,](#page-324-0) 1).
- 2. На базе объекта «Экран» создать интерфейсный объект «Окно управления телеметрией» или выбрать соответствующий объект в дереве объектов во вкладке «Интерфейсы» диалогового окна «Настройки» программы «Интеллект» (Рис. [8.5-9,](#page-324-0) 1).

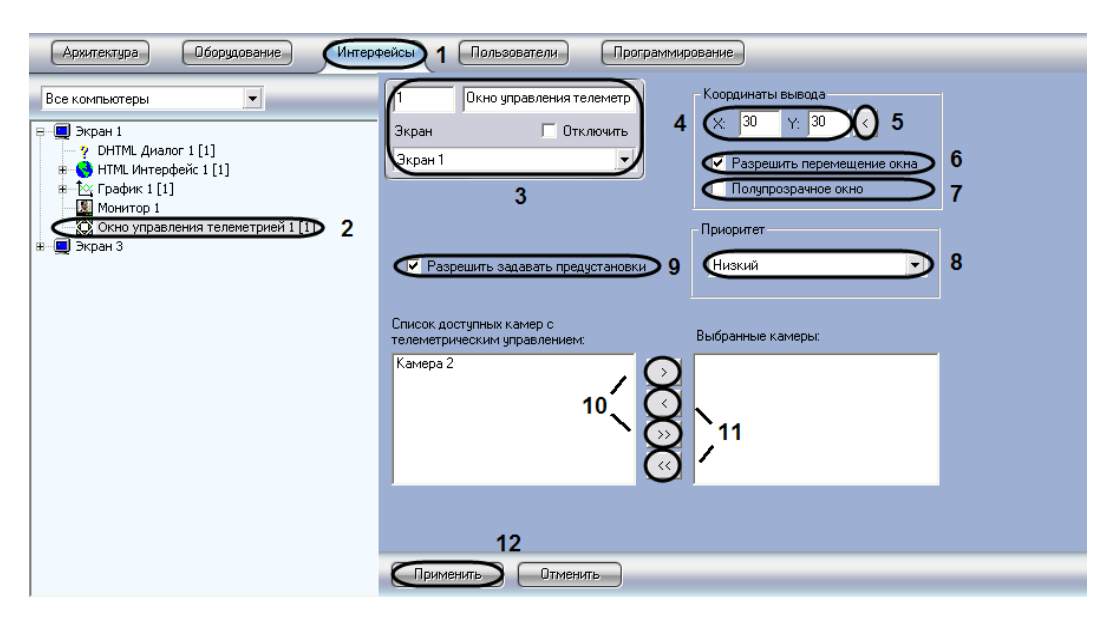

**Рис. 8.5-9 Настройка Окна управления телеметрией**

<span id="page-324-0"></span>3. При создании объекта «Окно управления телеметрией» необходимо указать идентификационный номер, название объекта и выбрать объект «Экран», на основе которого создается объект «Окно управления телеметрией» (см. Рис. [8.5-9,](#page-324-0) 3).

4. Указать координаты расположения Окна управления телеметрией на экране, для этого необходимо изменить значения в полях «Х» и «У». Значения полей «X» и «Y» соответствуют координатам расположения левого верхнего угла Окна управления телеметрией на экране и выражаются в процентном соотношении относительно размеров экрана по горизонтали и вертикали соответственно (см. Рис. [8.5-9,](#page-324-0) 1).

При необходимости установить в поля «Х» и «У» координаты вывода на экран Окна управления телеметрией.

- 5. По умолчанию Окно управления телеметрией доступно для свободного перемещения на экране. В том случае, если требуется зафиксировать положение Окна управления телеметрией, необходимо снять флажок «Разрешить перемещение окна» (см. Рис. [8.5-9,](#page-324-0) 6).
- 6. По умолчанию Окно управления телеметрией является не прозрачным. Для отображения объектов интерфейса, расположенных в том же поле экрана, что и Окно управления телеметрией, необходимо установить флажок «Полупрозрачное окно» (см. Рис. [8.5-9,](#page-324-0) 7).
- 7. При необходимости изменить приоритет управления поворотным устройством посредством Окна управления телеметрией, следует выбрать требуемый пункт из списка «Приоритет» (см. Рис. [8.5-9,](#page-324-0) 8).
- 8. По умолчанию Оператору разрешено сохранять предустановки поворотного устройства, т.е. предварительно заданные установки положения видеокамеры. При работе с Окном управления телеметрией предустановки сохраняются посредством кнопок-цифр панели «Предустановки». Для того, чтобы запретить Оператору сохранять предустановки поворотного устройства, необходимо снять флажок «Разрешить задавать предустановки» (см. Рис. [8.5-9,](#page-324-0) 9).
- 9. Переместить названия видеокамер, оборудованных поворотными устройствами в список «Выбранные камеры» для организации управления ими посредством данного объекта «Окно управления телеметрией». Для этого требуется поочередно переместить выбранные видеокамеры в список «Выбранные камеры», посредством нажатия на кнопку с одной стрелкой, либо переместить все видеокамеры, оборудованные поворотным устройством, посредством нажатия на кнопку с двумя стрелками (см. Рис. [8.5-9,](#page-324-0) 11).
- 10. При необходимости переместить названия видеокамер из списка «Выбранные камеры» в список «Список доступных камер с телеметрическим управлением» для запрета управления указанными видеокамерами посредством данного объекта «Окно управления телеметрией». Для этого следует поочередно переместить выбранные видеокамеры в список «Список доступных видеокамер с телеметрическим управлением» посредством нажатия на кнопку с одной стрелкой, либо переместить все видеокамеры в этот список посредством нажатия на кнопку с двумя стрелками (см. Рис. [8.5-9,](#page-324-0) 12).
- 11. Нажать кнопку «Применить» для сохранения всех изменений (см. Рис. [8.5-9,](#page-324-0) 13).

# **8.5.7 Создание и настройка Окна запроса оператора для управления телеметрией**

В программе «Интеллект» предусмотрена возможность управления поворотным устройством посредством Окна запроса оператора. Окно запроса Оператора представляет собой отдельное пользовательское диалоговое окно, содержащее необходимые для управления конкретным типом поворотного устройства элементы.

Уникальная панель управления, выводимая в Окне запроса Оператора, разрабатывается производителем поворотного устройства и предоставляется вместе с программным обеспечением к поворотному устройству. Файлы уникальных панелей управления поворотными устройствами хранятся в папке «program» корневого каталога установки программы «Интеллект».

Для создания и настройки Окна запроса Оператора в программе «Интеллект» необходимо выполнить следующие действия:

- 1. Открыть вкладку «Программирование» диалогового окна «Настройка» программы «Интеллект» (Рис. [8.5-10,](#page-326-0) 1).
- 2. Во вкладке «Программирование» требуется создать объект «Макрокоманда» на базе объекта «Макрокоманды» (Рис. [8.5-10,](#page-326-0) 2). При создании объекта «Макрокоманда» требуется указать только идентификационный номер и название объекта.

*Примечание. Указанный объект «Макрокоманда» требуется для обращения к программному ядру программы «Интеллект» и вывода Окна запроса оператора на экран.*

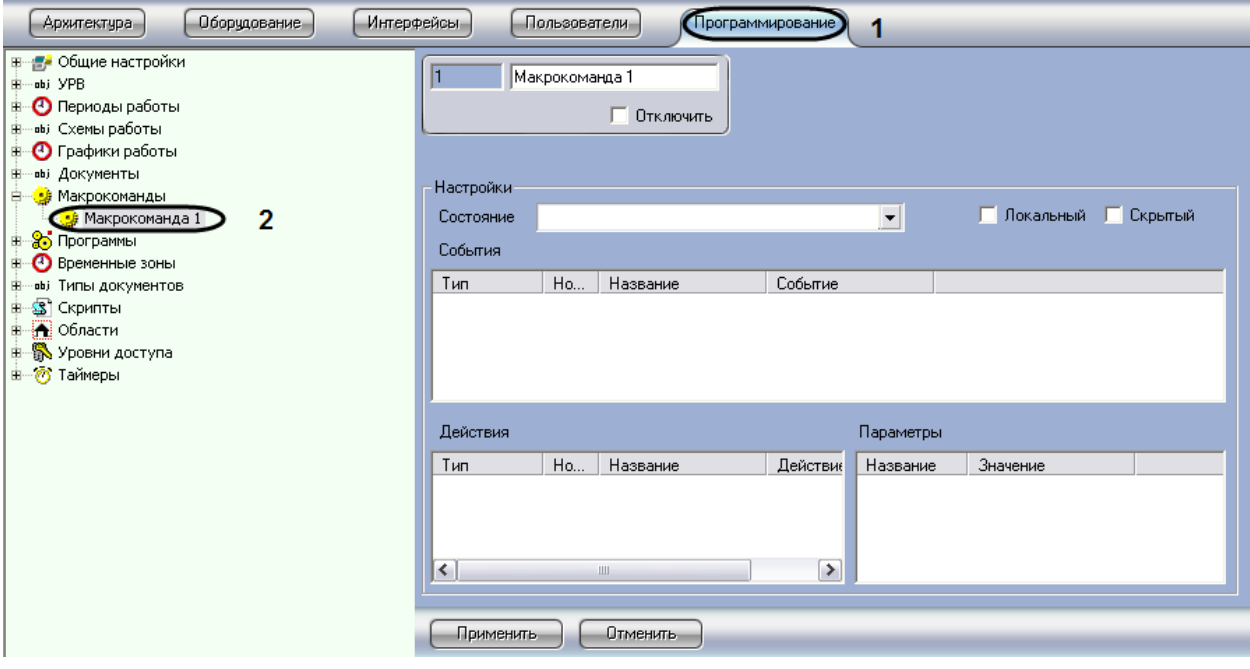

**Рис. 8.5-10 Панель настроек объекта «Макрокоманда»**

- <span id="page-326-0"></span>3. Открыть вкладку «Оборудование» диалогового окна «Настройка системы» программы «Интеллект» (Рис. [8.5-11,](#page-327-0) 3).
- 4. Во вкладке «Оборудование» требуется создать объект «Окно запроса оператора» на базе объекта «Компьютер» (Рис. [8.5-11,](#page-327-0) 4).

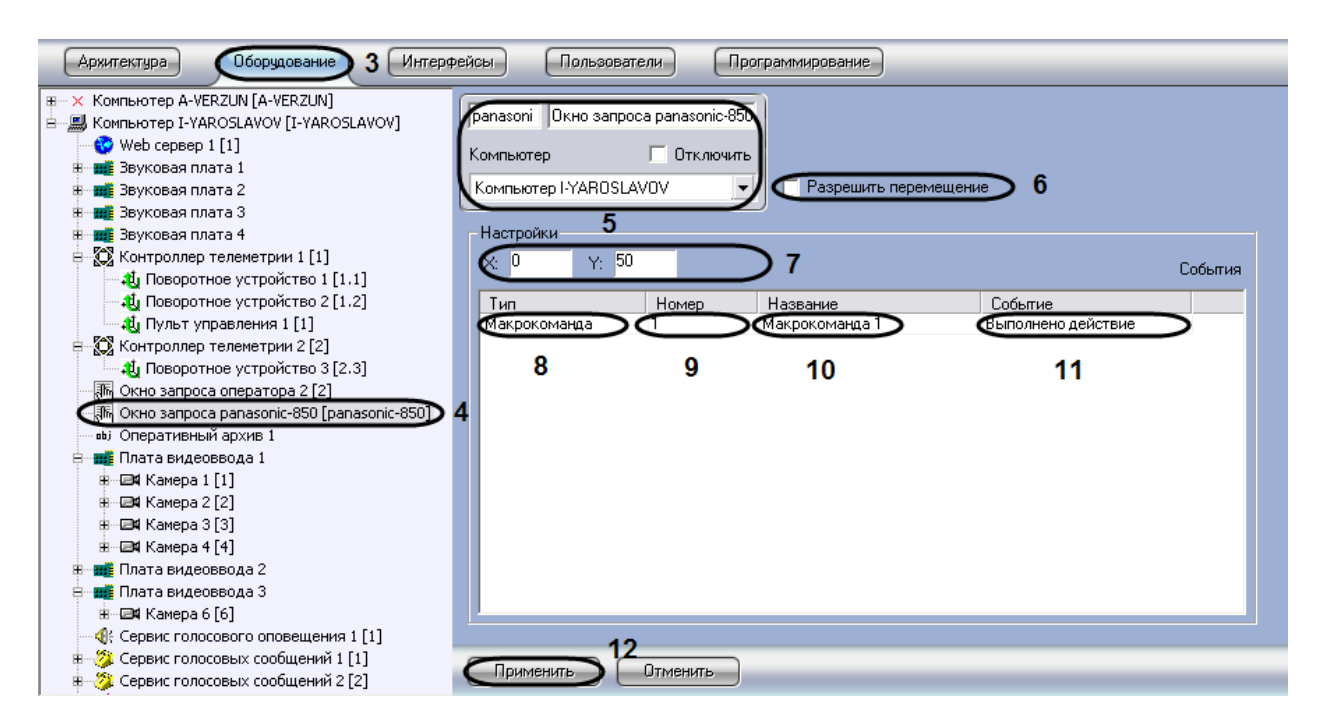

**Рис. 8.5-11 Панель настроек объекта «Окно запроса оператора»**

<span id="page-327-0"></span>5. При создании объекта «Окно запроса оператора» требуется в поле задания идентификационного номера ввести имя файла (без расширения) диалогового окна, используемого для управления поворотным устройством (см. Рис. [8.5-11,](#page-327-0) 5). Необходимые файлы находятся в папке «program» директории установки программы «Интеллект» [\(Рис.](#page-327-1)  [8.5-12\)](#page-327-1).

| program                                                                                                    |                                                                                                    | ÷.                                                                                                    |
|----------------------------------------------------------------------------------------------------|----------------------------------------------------------------------------------------------------|----------------------------------------------------------------------------------------------------|
| Избранное<br>Файл<br>Правка<br>Вид                                                                                                    | Справка<br>Сервис                                                                                                    |                                                                                                    |
| Назад •                                                                                                    | mŀ<br>Поиск<br>Папки                                                                                                    |                                                                                                    |
| C:\Intellect\program<br>Адрес:                                                                                                    |                                                                                                    | Переход<br>v                                                                                                    |
| Задачи для файлов и папок $\hat{\mathcal{R}}$<br>■ Переименовать файл<br>Переместить файл<br>Копировать файл<br>Опубликовать файл в вебе<br>Отправить этот файл по<br>электронной почте<br>$\bm{\times}$ Удалить файл | 国 Ad2150.dlg<br>black list.dlg<br>圖 cbc_smd08.dlq<br>國 dongyang.dlg<br>lo dynacolor.dlg<br>圆 GANZ ZC S.dlg<br>圆 GANZ ZC.dlg<br>圖 kalatel.dlg<br>locom.dlq<br>國 lilin.dlg<br>Maloko.dlg | panasonic-850_menu.dlg<br>ortex.dlg<br>panasonic m.dlg<br>國 yaan.dlq<br>圖 yoko.dlq<br>圖 pelco.dlg<br>国 samsung.dlg<br>samsung_spd1600.dlg<br>script blacklist.prg<br>圆 Script visitor.prg<br>sensormatic.dlg<br>lo sunkwang.dlg<br>圖 tc404.dlg<br>圖 ted.dlg |
| 交<br>Другие места                                                                                                    | 國 operator.dlg<br>to panasonic-600.dlg<br>panasonic-850 dlg                                                                                                    | 圖 tku3.dlg<br>lo videotec.dlq<br>l⊠ visitor.dlq                                                                                                    |
| Intellect<br>Мои документы<br>Тип: Файл "DLG" Изменен: 07.12.2004 18:21 Размер: 3,30 КБ                                                                                                    | $\vee$ $\leq$<br>Ш                                                                                                    | ≯<br>My Computer<br>3,30 KB<br>199                                                                                                    |

**Рис. 8.5-12 Папка «program» каталога установки программы «Интеллект»**

- <span id="page-327-1"></span>6. Для активации функции перемещения Окна запроса оператора на экране с помощью мыши требуется установить флажок «Разрешить перемещение» (см. Рис. [8.5-11,](#page-327-0) 6).
- 7. Указать координаты расположения Окна запроса оператора на экране, для этого необходимо изменить значения в полях «Х» и «У». Значения полей «X» и «Y» соответствуют координатам расположения левого верхнего угла Окна запроса Оператора

на экране и выражаются в процентном соотношении относительно размеров экрана по горизонтали и вертикали соответственно (см. Рис. [8.5-11,](#page-327-0) 7).

- 8. Выбрать тип объектов «Макрокоманда» среди списка предложенных объектов и событий (см. Рис. [8.5-11,](#page-327-0) 8).
- 9. Указать идентификационный номер объекта «Макрокоманда», созданного специально для вызова Окно запроса оператора (см. Рис. [8.5-11,](#page-327-0) 9).
- 10. В столбце «Название» автоматически отображается название выбранного объекта «Макрокоманда».
- 11. Выбрать пункт «Выполнено действие» из списка возможных событий (см. Рис. [8.5-11,](#page-327-0) 11).
- 12. Нажать кнопку «Применить» для сохранения всех изменений (см. Рис. [8.5-11,](#page-327-0) 12).

# **8.5.8 Настройка Монитора видеонаблюдения для управления поворотными устройствами**

В программе «Интеллект» предусмотрена возможность управления поворотными устройствами с помощью Окон Монитора видеонаблюдения, соответствующих видеокамерам, на которых установлены поворотные устройства. В данном случае управление поворотным устройством осуществляется с помощью мыши с использованием Окон видеонаблюдения поворотных видеокамер.

В программе «Интеллект» функция управления поворотным устройством с помощью Окон видеонаблюдения, соответствующих видеокамерам, на которых они установлены, включена всегда и отключена быть не может. Для того чтобы функция управления поворотным устройством с помощью Окна видеонаблюдения была доступна, достаточно выполнить следующие условия:

- 1. При условии работоспособности оборудования, корректно выполнить настройку соответствующего поворотному устройству объекта «Поворотное устройство».
- 2. В настройках объекта «Монитор» необходимо указать приоритет управления поворотным устройством с использованием окна видеонаблюдения.

Дополнительная настройка функции управления поворотным устройством с использованием окна видеонаблюдения не требуется.

## **8.5.9 Настройка джойстика для управления поворотными устройствами**

## *8.5.9.1 Порядок настройки джойстика*

При наличии подключенного к Серверу и настроенному в ОС Windows устройства типа джойстик в программе «Интеллект» автоматически активируется функция управления поворотными устройствами с помощью джойстика. Данная функция действительна для всех поворотных устройств, подключенных к Серверу и настроенных в программном комплексе «Интеллект».

В общем случае настройка джойстика в программном комплексе «Интеллект» включает следующие этапы:

1. Проверка работоспособности рукоятки джойстика в программном комплексе «Интеллект». Данная процедура описана в разделе [«Проверка работоспособности](#page-329-0)  [джойстика»](#page-329-0).

- 2. Настройка функции подачи команд на поворотные устройства с использованием клавиш джойстика. Инструкция по настройке представлена в разделе [«Присваивание клавишам](#page-331-0) [джойстика команд для управления поворотными устройствами»](#page-331-0).
- 3. Проверка работоспособности клавиш джойстика в программном комплексе «Интеллект». Данная процедура аналогична процедуре проверки работоспособности рукоятки джойстика и описана в разделе [«Проверка работоспособности джойстика»](#page-329-0).

Доступны по умолчанию и не требуют дополнительной настройки следующие функции:

1. функция поворота видеокамер, оборудованных поворотными устройствами, реализуемая путем наклона рукоятки джойстика;

*Примечание. Порог срабатывания джойстика соответствует строковому параметру Joystic Threshold и задается в разделе реестра ОС Windows HKLM\SOFTWARE\ITV\Intellect\Telemetry. По умолчанию Joystiс Threshold=1, значение данного параметра можно варьировать от 0 включительно. Чем оно больше, тем джойстик менее чувствительный.* 

2. функция масштабирования изображения с видеокамер, реализуемая путем поворота рукоятки джойстика вокруг ее вертикальной оси.

Функция масштабирования изображения доступна только для джойстиков, имеющих ось Z, как, например, Axis 295. Данная ось образована углами поворота рукоятки джойстика.

По умолчанию ось Z включена, что соответствует значению параметра Zenable=1 в разделе реестра ОС Windows HKLM\SOFTWARE\ITV\INTELLECT\Telemetry.

*Внимание! Для корректного управления поворотными устройствами координата по оси Z джойстика должна автоматически обнуляться после каждой операции масштабирования. В противном случае следует отключить ось Z, установив в разделе HKLM\SOFTWARE\ITV\INTELLECT\Telemetry параметр Zenable=0.* 

*Примечание. Отключение оси Z необходимо проводить, например, при использовании USB джойстика Logitech.*

## <span id="page-329-0"></span>*8.5.9.2 Проверка работоспособности джойстика*

Перед настройкой и использованием джойстика для управления поворотными устройствами необходимо проверить его работоспособность в программном комплексе «Интеллект».

Для проверки работоспособности джойстика в программном комплексе «Интеллект» необходимо выполнить следующие действия:

- 1. Убедиться в том, что поворотные устройства, которыми планируется управлять с помощью джойстика, подключены, настроены и корректно функционируют в программном комплексе «Интеллект».
- 2. Отобразить на экране Монитор видеонаблюдения.
- 3. Проверить отображаются ли на Мониторе видеонаблюдения видеокамеры, оборудованные поворотным устройством. В том случае, если требуемое изображение с видеокамеры не отображается, необходимо должным образом изменить раскладку Окон видеонаблюдения.
- 4. Перевести Окно видеонаблюдения видеокамеры в активный режим, щелкнув по нему левой клавишей мыши.
- 5. Вызвать отладочное окно модуля телеметрии. Для вызова отладочного окна модуля телеметрии требуется дважды щелкнуть левой клавишей мыши по значку вызова окна, расположенному в области уведомлений панели задач ОС Windows (Рис. [8.5-13\)](#page-330-0).

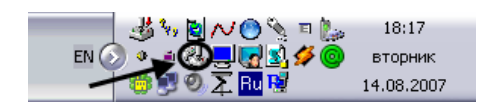

**Рис. 8.5-13 Значок вызова отладочного окна модуля телеметрии**

<span id="page-330-0"></span>6. В результате выполнения указанного выше действия на экран будет выведено отладочное окно модуля телеметрии (Рис. [8.5-14\)](#page-330-1).

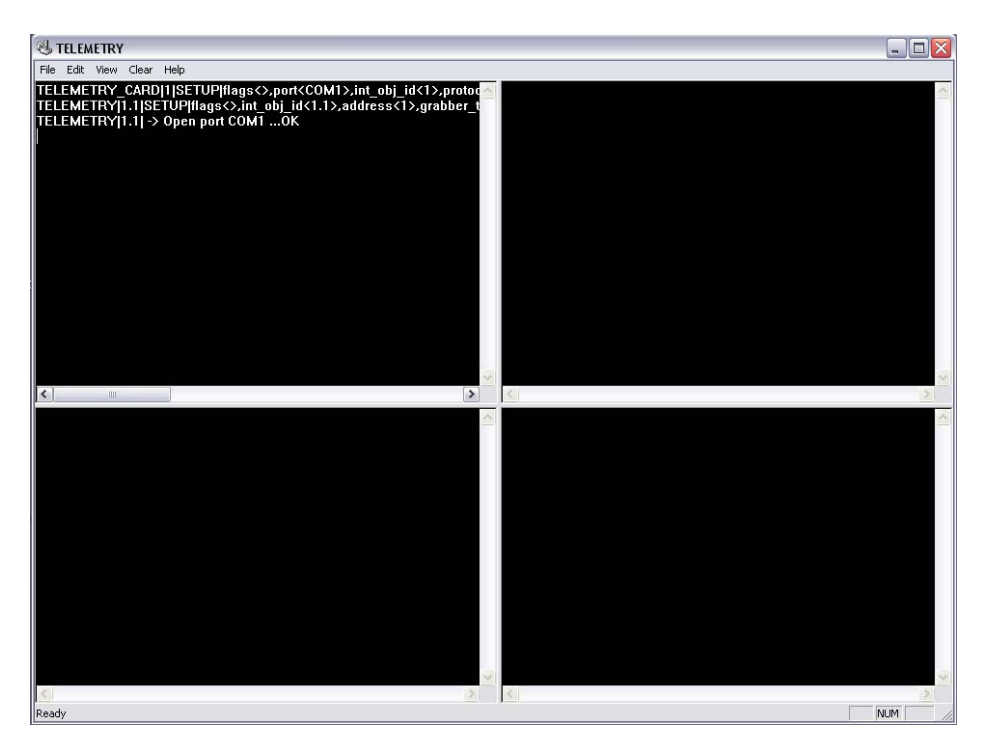

**Рис. 8.5-14 Отладочное окно модуля телеметрии**

- <span id="page-330-1"></span>7. Для проверки работоспособности рукоятки джойстика необходимо выполнить наклоны рукоятки влево, вправо, к себе и от себя.
- 8. Для проверки работоспособности клавиш джойстика необходимо выполнить поочередные нажатия клавиш.
- 9. В том случае, если джойстик корректно функционирует в программном комплексе «Интеллект», в отладочном окне будут отображаться команды, соответствующие выполняемым с рукояткой и клавишами джойстика действиям (Рис. [8.5-15\)](#page-331-1).

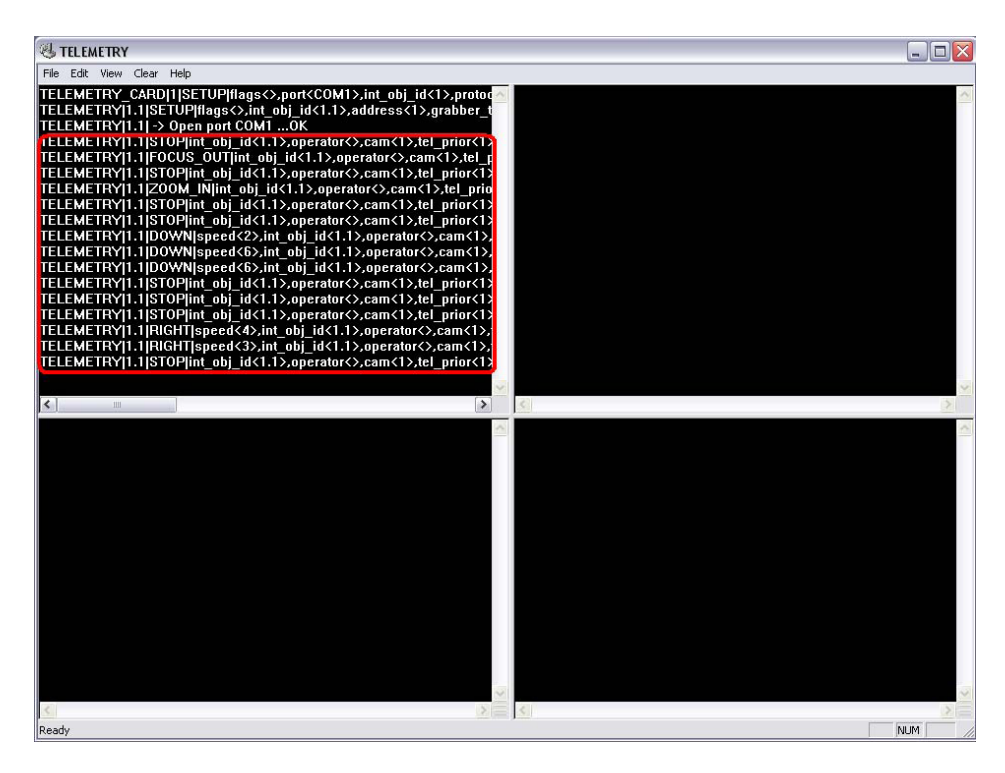

**Рис. 8.5-15 Отладочное окно модуля телеметрии после выполнения команд с помощью джойстика**

<span id="page-331-1"></span>10. Отсутствие в отладочном окне команд, соответствующих выполняемым с джойстиком действиям, свидетельствует о неработоспособности джойстика в программном комплексе «Интеллект». Необходимо проверить соединение джойстика с компьютером и корректность установки драйвера обмена данными с джойстиком в ОС Windows.

На этом проверка работоспособности джойстика в программном комплексе «Интеллект» завершена.

### <span id="page-331-0"></span>*8.5.9.3 Присваивание клавишам джойстика команд для управления поворотными устройствами*

С целью повышения оперативности подачи типовых исполняемых команд на поворотные устройства в программном комплексе «Интеллект» предусмотрена возможность присвоить определенные команды клавишам джойстика.

Присваивание клавишам джойстика команд, транслируемых на поворотные устройства в среде ПК «Интеллект», выполняется путем редактирования реестра ОС Windows.

Ниже приставлен краткий перечень действий, которые необходимо выполнить для настройки клавиш джойстика. Подробные сведения о работе с реестром ОС Windows приведены в Приложении 4.

Для присваивания клавишам джойстика команд с реестром ОС Windows необходимо выполнить следующие действия:

- 1. Открыть папку «TELEMETRY» ветви реестра «НКЕУ LOCAL\_MACHINE  $\Rightarrow$  SOFTWARE  $\Rightarrow$  ITV  $\Rightarrow$ Intellect».
- 2. Добавить в папку «TELEMETRY» строковый параметр.

3. Присвоить строковому параметру название, идентичное номеру настраиваемой клавиши манипулятора «джойстик» в ОС Windows ( Рис. [8.5-16\)](#page-332-0).

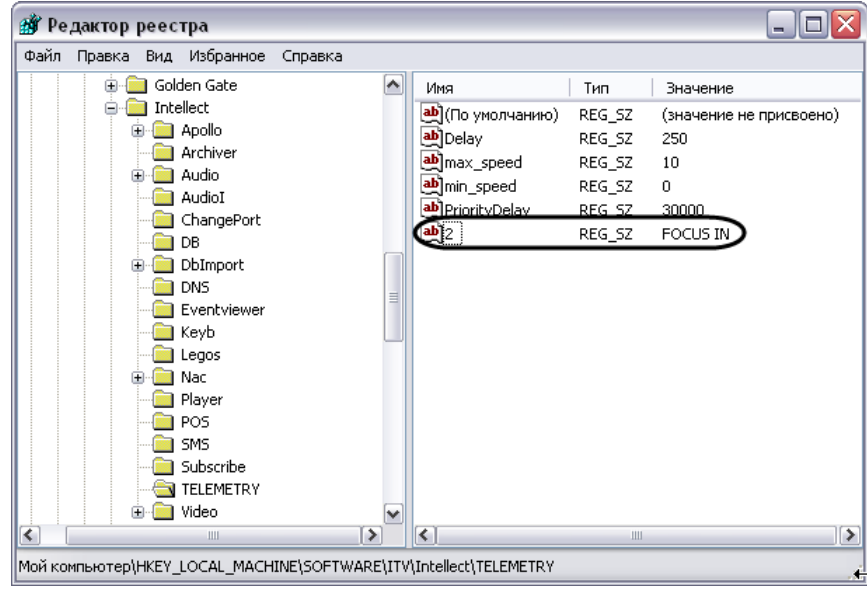

<span id="page-332-0"></span>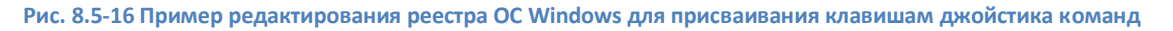

*Примечание. Для определения номеров клавиш джойстика в ОС Windows необходимо воспользоваться приложением «Игровые устройства». Сведения об использовании данного приложения для определения номеров клавиш джойстика в ОС Windows приведены в главе «Подключение и проверка работоспособности джойстика».*

4. Присвоить строковому параметру значение, идентичное обозначению исполняемой поворотным устройством команды в программном комплексе «Интеллект» (значение должно быть введено в верхнем регистре). Перечень возможных команд и их обозначений в программном комплексе «Интеллект» (Таб. [8.5-1\)](#page-332-1):

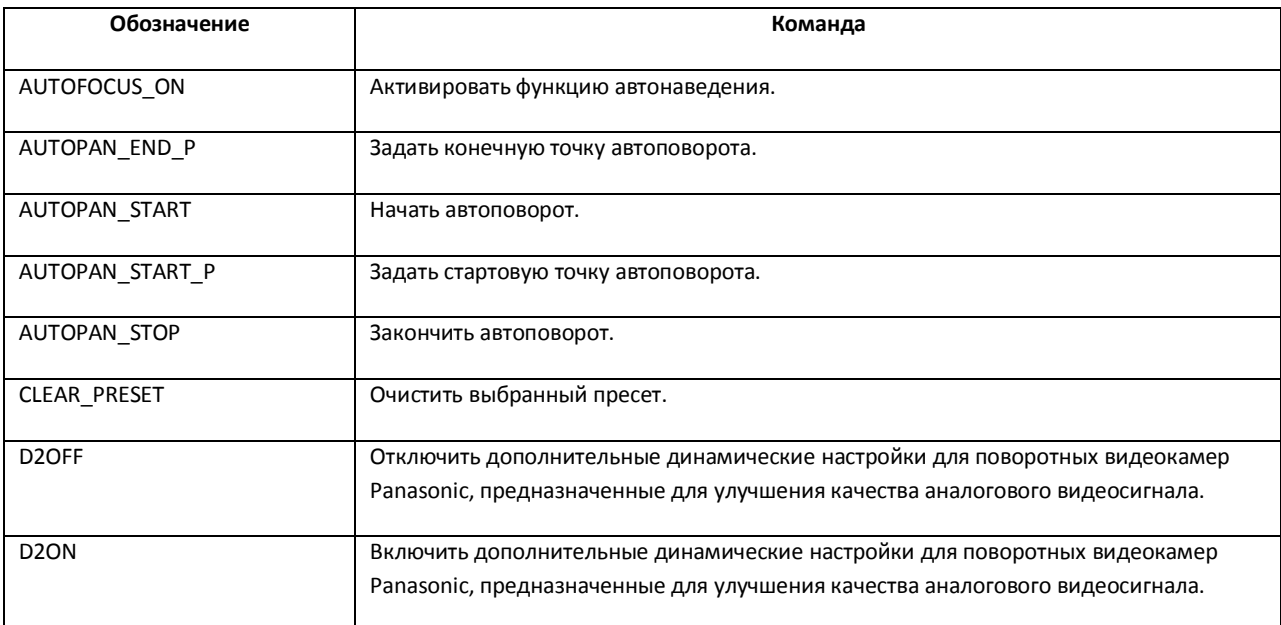

<span id="page-332-1"></span>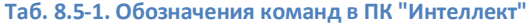

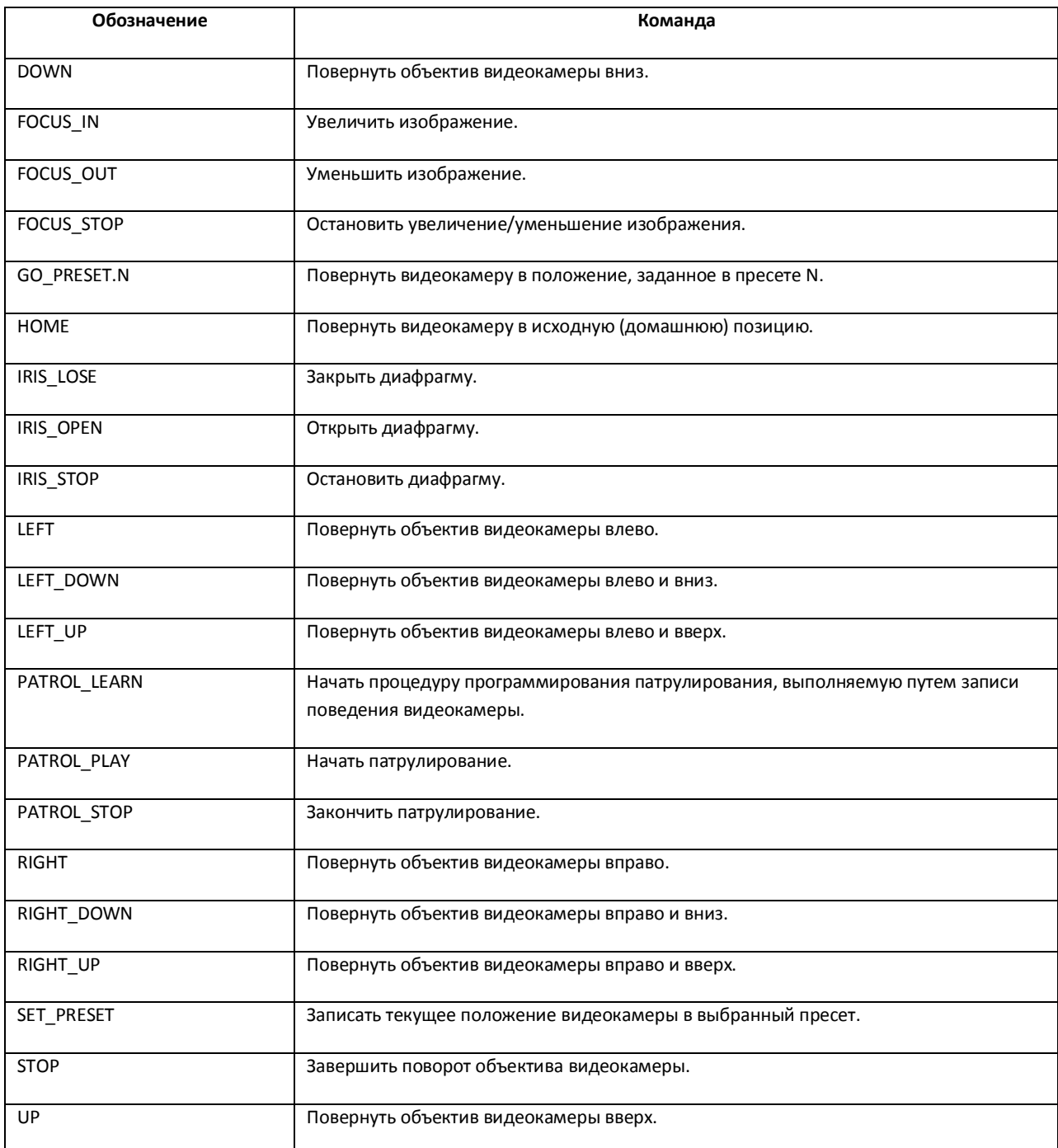

Повторить действия 2-4 для каждой клавиши джойстика, которой требуется присвоить команду.

На этом настройка клавиш джойстик завершена.

# **8.6 Настройка аудиоподсистемы**

# **8.6.1 Общие сведения о настройке аудиоподсистемы**

#### *8.6.1.1 Описание компонентов аудиоподсистемы*

В цифровых системах видеонаблюдения, построенных на базе программного комплекса «Интеллект», в состав аудиоподсистемы входят программные модули и аппаратные устройства, обеспечивающие прием, передачу, оцифровку, обработку, запись и воспроизведение аудиосигналов, поступающих с микрофонов системы видеонаблюдения и аудиоконтроля.

Аппаратная составляющая аудиоподсистемы опционально включает следующие устройства:

- 1. платы видеоввода;
- 2. стандартные звуковые карты;
- 3. мультиканальные звуковые карты;
- 4. IP-устройства, реализующие функции аудиоввода.
- 5. микрофоны;
- 6. колонки и наушники.

Программная часть аудиоподсистемы включает в себя следующие компоненты:

- 1. компоненты для конфигурирования устройств оцифровки аудиосигналов;
- 2. компоненты для записи оцифрованных аудиосигналов;
- 3. компоненты для передачи оцифрованных аудиосигналов на Удаленные рабочие места и удаленные Серверы;
- 4. компоненты для воспроизведения аудиосигналов.

### *8.6.1.2 Устройства оцифровки аудиосигналов*

Устройства ввода и оцифровки аналоговых аудиосигналов обеспечивают ввод и оцифровку аналоговых аудиосигналов, поступающих с подключенных к входам приемных устройств микрофонов.

На серверах, созданных на базе программного комплекса «Интеллект», в качестве устройств ввода и оцифровки аналоговых видеосигналов используются следующие устройства:

- 1. платы видеоввода;
- 2. стандартные звуковые карты;
- 3. многоканальные звуковые карты;
- 4. IP-устройства.

### 8.6.1.2.1 Платы видеоввода

Платы видеоввода, используемые в качестве устройств аудиоввода, поддерживают функции приема и оцифровки аналоговых аудиосигналов. Платы видеоввода не поддерживают вывод аудиосигналов на наушники и колонки.

Оцифровка аудиосигналов платами видеоввода производится параллельно с оцифровкой и обработкой видеосигналов. Процессы обработки аудио- и видеосигналов платой видеоввода независимы.

Возможность использования плат видеоввода для приема и оцифровки аудиосигналов зависит от программно-аппаратной конфигурации сервера: от типа используемых плат видеоввода и параметров ключевого файла.

#### 8.6.1.2.2 Стандартные звуковые карты, микрофоны, колонки и наушники

Стандартные звуковые карты используются в качестве устройств аудиоввода и аудиовывода. Данные карты реализуют функции приема и оцифровки аналоговых аудиосигналов, а также обратного преобразования оцифрованных аудиосигналов и вывода их на наушники и колонки.

Программный комплекс «Интеллект» поддерживает диапазон частот оцифровки аудиосигналов, соответствующий стандартной звуковой карте и ограниченный частотой 96 кГц.

При работе со стандартной звуковой картой, как правило, используется до 2 микрофонов и 1 наушники или колонки.

#### 8.6.1.2.3 Мультиканальные устройства аудиоввода

Мультиканальные устройства аудиоввода представляют собой платы стандарта PCI (например, MidiMan Delta, Comart Hera, Ольха 9Р) или внешние аппаратно-программные модули (например, Эхолот USB-32), предназначенные для оцифровки и обработки 2 и более аудиосигналов. Перечень и характеристики совместимых с программным комплексом «Интеллект» мультиканальных устройств аудиоввода представлен на сайте компании ITV в разделе «Интеграция»: [http://www.itv.ru/products/integration/.](http://www.itv.ru/products/integration/)

Воспроизведение звука и оцифровка аудиосигналов многоканальными устройствами аудиоввода осуществляются параллельно, либо для воспроизведения звука используются стандартные звуковые карты. Набор частот оцифровки аудиосигналов зависит от типа используемого устройства аудиоввода. В программе «Интеллект» набор частот оцифровки, доступный для установленной в компьютере карты, ограничен максимальным значением – 96 кГц.

#### 8.6.1.2.4 IP-устройства

Программный комплекс «Интеллект» поддерживает функции приема, оцифровки, обработки и воспроизведения аудиосигналов с использованием IP-устройств аудиоввода. В качестве IPустройств приема, оцифровки и обработки аудиосигналов могут быть использованы встроенные в IP-камеры и IP-сервера микрофоны, либо внешние аналоговые микрофоны, подключенные к IPсерверам. В качестве IP-устройств воспроизведения аудиосигналов могут быть использованы внешние колонки или наушники, подключенные к IP-серверам. Перечень совместимых с программным комплексом «Интеллект» IP-устройств, реализующих прием, оцифровку, обработку и воспроизведение аудиосигналов, приведен на сайте компании ITV в разделе «Интеграция»: [http://www.itv.ru/products/integration/.](http://www.itv.ru/products/integration/)

Набор частот оцифровки аудиосигналов зависит от типа используемого в качестве устройства аудиоввода IP-устройства. В программе «Интеллект» набор частот оцифровки, доступный для установленной в компьютере карты, ограничен максимальным значением – 96 кГц.

# *8.6.1.3 Конфигурирование устройств оцифровки аудиосигналов. Характеристики оцифрованного аудиосигнала*

Конфигурирование устройств ввода и оцифровки аналоговых аудиосигналов выполняется непосредственно в процессе администрирования программы «Интеллект» с использованием диалогового окна «Настройка системы».

Конфигурирование устройств ввода и оцифровки аналоговых аудиосигналов выполняется путем задания частоты оцифровки аналоговых аудиосигналов устройством и громкости аудиосигнала.

Заданная частота оцифровки распространяется одновременно на все аудиосигналы, оцифровка которых производится данным устройством, и не может быть задана индивидуально для каждого аудиосигнала.

Регулировка громкости выполняется программным комплексом «Интеллект» после оцифровки аудиосигнала устройством аудиоввода. В программе «Интеллект» предусмотрена возможность как ограничения громкости аудиосигнала до заданного значения, так и автоматическая регулировка громкости (АРУ), используемая для приведения громкости аудиосигнала на всем диапазоне к постоянному уровню.

### *8.6.1.4 Запись оцифрованного аудиосигнала*

Запись аудиосигналов в архив выполняется с целью проведения ретроспективного анализа состояния подконтрольного объекта.

Запись аудиосигналов предусмотрена в следующих режимах:

- 1. Синхронно с записью видеосигналов.
- 2. Независимым образом по команде Оператора.
- 3. По акустопуску.

При синхронной записи аудио- и видеосигналов аудиозаписи совмещены с видеозаписями и сохраняются в архиве Сервера.

При записи аудиосигналов по команде Оператора или по акустопуску аудиозаписи сохраняются в аудиоархиве, размещаемом независимо от видеоархива.

По мере заполнения области диска(ов), отведенной под архивы, производится их перезапись.

*8.6.1.5 Передача оцифрованного аудиосигнала на Удаленные рабочие места и Серверы* Программный комплекс «Интеллект» позволяет передавать аудиосигналы на Удаленные рабочие места, реализованные на базе персональных компьютеров PC (IBM PC–based), подключаемых к серверу посредством локальной сети TCP/IP, а также на удаленные серверы.

Передача аудиосигналов на Удаленные рабочие места, реализованные на базе Web-сервера, карманного компьютера (КПК) или мобильного телефона (Смартфон) в программном комплексе «Интеллект» не поддерживается.

На Удаленные рабочие места передаются аудиосигналы, как в реальном времени, так и записанные в архивы.

#### *8.6.1.6 Воспроизведение аудиосигнала*

Воспроизведение аудиосигналов выполняется на Серверах и Удаленных рабочих местах с использованием Монитора видеонаблюдения или Аудиопроигрывателя.

Прослушивание поступающих аудиосигналов и воспроизведение синхронных видео- и аудиозаписей выполняется посредством Монитора видеонаблюдения. Аудиозаписи, созданные асинхронно с видеозаписями, Монитором видеонаблюдения не воспроизводятся.

Аудиопроигрыватель позволяет прослушивать аудиосигналы, поступающие с микрофонов, воспроизводить аудиозаписи. Аудиозаписи, созданные синхронно с видеозаписями, Аудиопроигрывателем не воспроизводятся.

Для воспроизведения аудиосигналов требуется наличие установленной на Сервере или Удаленном рабочем месте и сконфигурированной в программе «Интеллект» стандартной звуковой карты, а также подключенных к ее выходу микрофонов или колонок.

### **8.6.2 Регистрация устройств аудиоввода и микрофонов в программном комплексе «Интеллект»**

Устройства аудиоввода регистрируются в программе «Интеллект» путем создания и настройки объектов «Звуковая плата». Объекты «Звуковая плата» создаются на вкладке «Оборудование» на базе объектов «Компьютер». Порядок регистрации устройств аудиоввода зависит от типа и количества используемых устройств. Порядок регистрации различных типов устройств аудиоввода описан в соответствующих разделах.

Пример регистрации платы FS-5 в качестве устройства аудиоввода представлен на Рис. [8.6-1.](#page-337-0)

日… , Komnьютер A-Verzun [A-VERZUN] — <del>ші</del>і Звуковая плата 1

#### <span id="page-337-0"></span>**Рис. 8.6-1 Пример регистрации в программе «Интеллект» платы видеоввода FS-5 в качестве устройства аудиоввода**

Регистрация микрофонов в программе «Интеллект» выполняется путем создания одноименных объектов и задания номеров каналов их подключения к устройствам аудиоввода. Объекты «Микрофон» создаются на вкладке «Оборудование» на базе объектов «Звуковая плата», соответствующих устройствам аудиоввода, к которым подключены микрофоны. Порядок регистрации микрофонов зависит от типа и количества используемых устройств аудиоввода, а также допустимой конфигурации, заданной в ключевом файле. Пример дерева объектов вкладки «Оборудование» по завершению регистрации 2 микрофонов, подключенных к плате FS-5 представлен н[а Рис.](#page-337-1) 8.6-2.

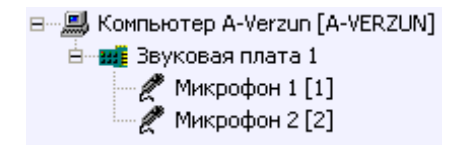

<span id="page-337-1"></span>**Рис. 8.6-2 Пример регистрации в программе «Интеллект» 2 микрофонов, подключенных к плате видеоввода FS-5**

#### **8.6.3 Настройка оцифровки и обработки аудиосигналов**

#### *8.6.3.1 Установка частоты оцифровки аудиосигналов*

Частота оцифровки аудиосигналов влияет на качество воспроизводимого и записываемого аудиосигнала и размер аудиозаписи. Чем выше частота оцифровки аудиосигнала, тем выше его качество и, соответственно, тем выше эффективность проведения оперативного и ретроспективного анализа состояния подконтрольного объекта. С возрастанием частоты оцифровки аудиосигнала увеличивается объем аудиопотока, передаваемого по сети на Удаленные рабочие места и записываемого на диск. Необходимо устанавливать частоту оцифровку аудиосигналов с учетом данных факторов.

Диапазон частот оцифровки определяется типом используемого устройства аудиоввода. Верхнее пороговое значение диапазона частот оцифровки в программе «Интеллект» ограничено частотой 96 кГц.

По умолчанию частота оцифровки аудиосигналов устанавливается в минимально допустимое значение. Частота оцифровки задается для каждого устройства аудиоввода независимо и распространяется на все подключенные к нему микрофоны. Установка различных значений частоты оцифровки аудиосигналов с нескольких микрофонов, подключенных к одному устройству аудиоввода, не допускается.

Для изменения частоты оцифровки аудиосигнала необходимо выполнить следующие действия:

- 1. В диалоговом окне «Настройка системы» перейти на вкладку «Оборудование» (Рис. [8.6-3,](#page-338-0) 1).
- 2. В дереве объектов на вкладке «Оборудование» выбрать созданный ранее объект «Звуковая плата», соответствующий настраиваемому устройству аудиоввода (Рис. [8.6-3,](#page-338-0) 2). В правой части вкладки «Оборудование» отобразится панель настройки выбранного объекта.

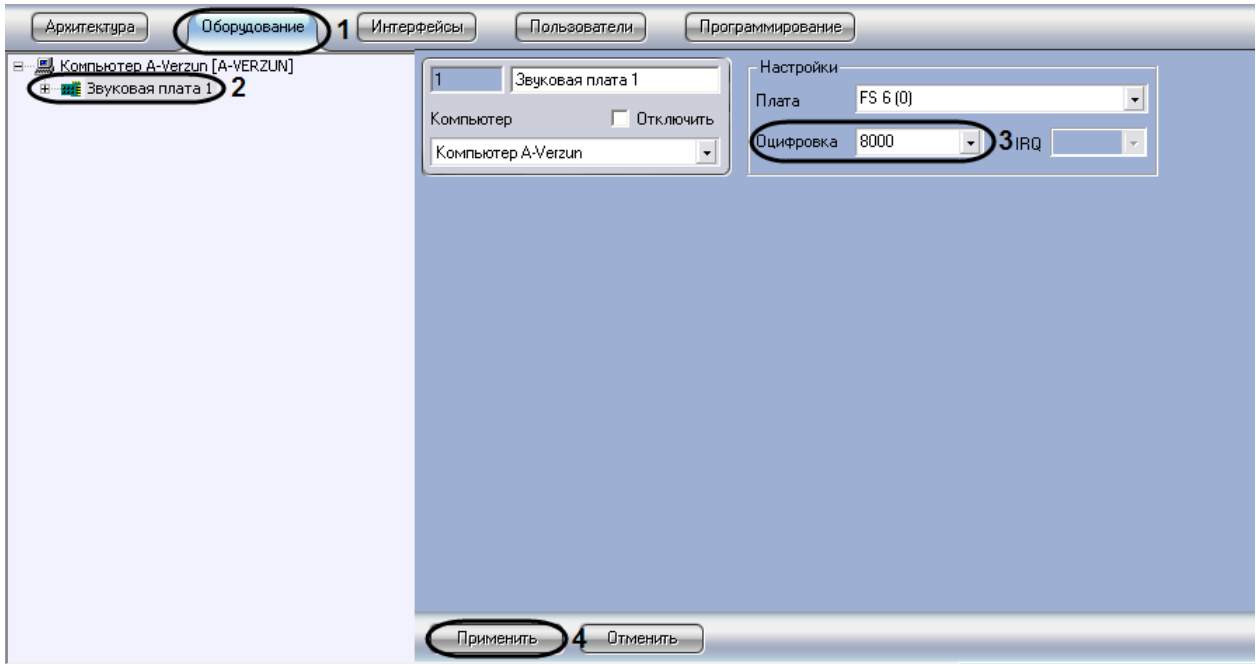

**Рис. 8.6-3 Установка частоты оцифровки аудиосигналов**

- <span id="page-338-0"></span>3. Из списка «Оцифровка» выбрать требуемую частоту оцифровки аудиосигналов устройством аудиоввода (см. Рис. [8.6-3,](#page-338-0) 3).
- 4. Нажать кнопку «Применить» (см. Рис. [8.6-3,](#page-338-0) 4).

### Установка частоты оцифровки аудиосигналов устройством аудиоввода завершена.

*Примечание. При конфигурировании звуковой платы LinuxHub в том случае, если будут использоваться каналы с плат FS 5\6\16- необходимо установить частоту оцифровки 8000, 16000 или 32000. В противном случае получение звука с плат FS5\6\16 негарантированно.*

*Устанавливать любую другую частоту можно только в случае, когда звук необходимо получать только с встроенной звуковой карты.*

#### *8.6.3.2 Настройка усиления аудиосигнала*

Существует возможность программным образом усиливать входящие аудиосигналы.

*Примечание. В случае, если уровень мощности аудиосигнала меняется во времени, усиление аудиосигнала следует сочетать с автоматической регулировкой усиления (см. раздел [«Настройка автоматической регулировки усиления аудиосигнала для звуковых плат серии](#page-340-0)  [«Ольха»»](#page-340-0)).*

#### Настройка усиления аудиосигнала производится следующим образом:

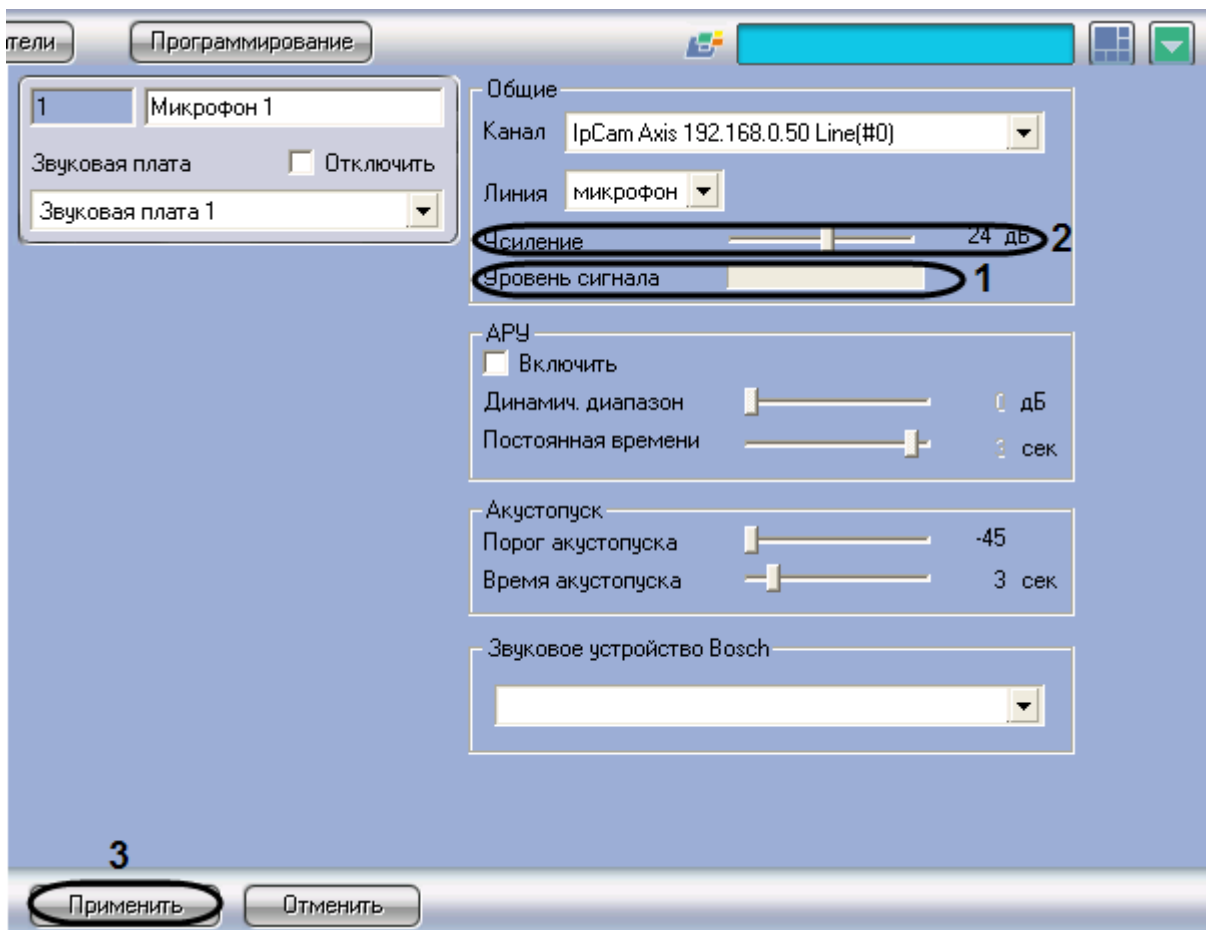

1. Перейти на панель настройки системного объекта «Микрофон» (Рис. [8.6-4\)](#page-339-0).

**Рис. 8.6-4 Настройка усиления аудиосигнала**

- <span id="page-339-0"></span>2. Подать на микрофон аудиосигнал. Уровень мощности входящего аудиосигнала будет отображен на индикаторе «Уровень сигнала» (см. Рис. [8.6-4,](#page-339-0) 1).
- 3. При необходимости установить ползунок «Усиление» в положение, соответствующее требуемому значению усиления (см[. Рис.](#page-339-0) 8.6-4, 2). Текущее значение усиления в децибелах отображается в поле справа от ползунка.
- 4. Повторить шаги 2 и 3 до достижения требуемого уровня мощности аудиосигнала.
- 5. Для сохранения внесенных изменений нажать кнопку «Применить» (см. Рис. [8.6-4,](#page-339-0) 3).

Настройка усиления аудиосигнала завершена.

## <span id="page-340-0"></span>*8.6.3.3 Настройка автоматической регулировки усиления аудиосигнала для звуковых плат серии «Ольха»*

Автоматическая регулировка усиления (АРУ) аудиосигнала предназначена для приведения громкости аудиосигнала к постоянному уровню. Механизм АРУ следует настраивать только при использовании звуковых плат серии «Ольха»: «Ольха-9P», «Ольха-10LP», «Ольха-12U», «Ольха-14».

Механизм АРУ используется в условиях неравномерной мощности входящего аудиосигнала, или когда мощность звуковых сигналов, поступающих от разных источников и формирующих совокупный аудиосигнал, отличается многократно. Механизм АРУ обеспечивает сглаживание уровней мощности составляющих аудиосигналов, соответствующих разным источникам звука.

В программе «Интеллект» предусмотрена возможность настройки механизма АРУ в соответствии с условиями работы. Механизм АРУ имеет два настраиваемых параметра: уровень мощности, к которому АРУ приводит как более, так и менее мощные периоды аудиосигнала, и время приведения аудиосигнала к заданному уровню мощности. На второй параметр механизма АРУ накладываются следующие ограничения: чем меньше время приведения аудиосигнала к требуемому уровню мощности, тем менее качественно работает механизм АРУ и тем больше могут быть перепады уровня мощности в обработанном сигнале. В то же время увеличение времени приведения аудиосигнала к требуемому уровню мощности приводит к увеличению участков нарастания и убывания мощности обработанного аудиосигнала. Таким образом, при обработке в аудиосигнал могут вноситься значительные искажения. В связи с указанными обстоятельствами значения параметров механизма АРУ в значительной мере зависят от условий формирования аудиосигнала, и настройка АРУ должна выполняться заново при их существенном изменении.

Механизм АРУ применяется к каждому аудиосигналу, поступающему с любого микрофона системы видеонаблюдения и аудиоконтроля, независимым образом.

По умолчанию механизм АРУ отключен. Настройка АРУ выполняется для каждого микрофона в отдельности.

Настройка автоматической регулировки усиления аудиосигнала производится следующим образом:

1. Перейти на панель настройка системного объекта «Микрофон» (Рис. [8.6-5\)](#page-341-0).

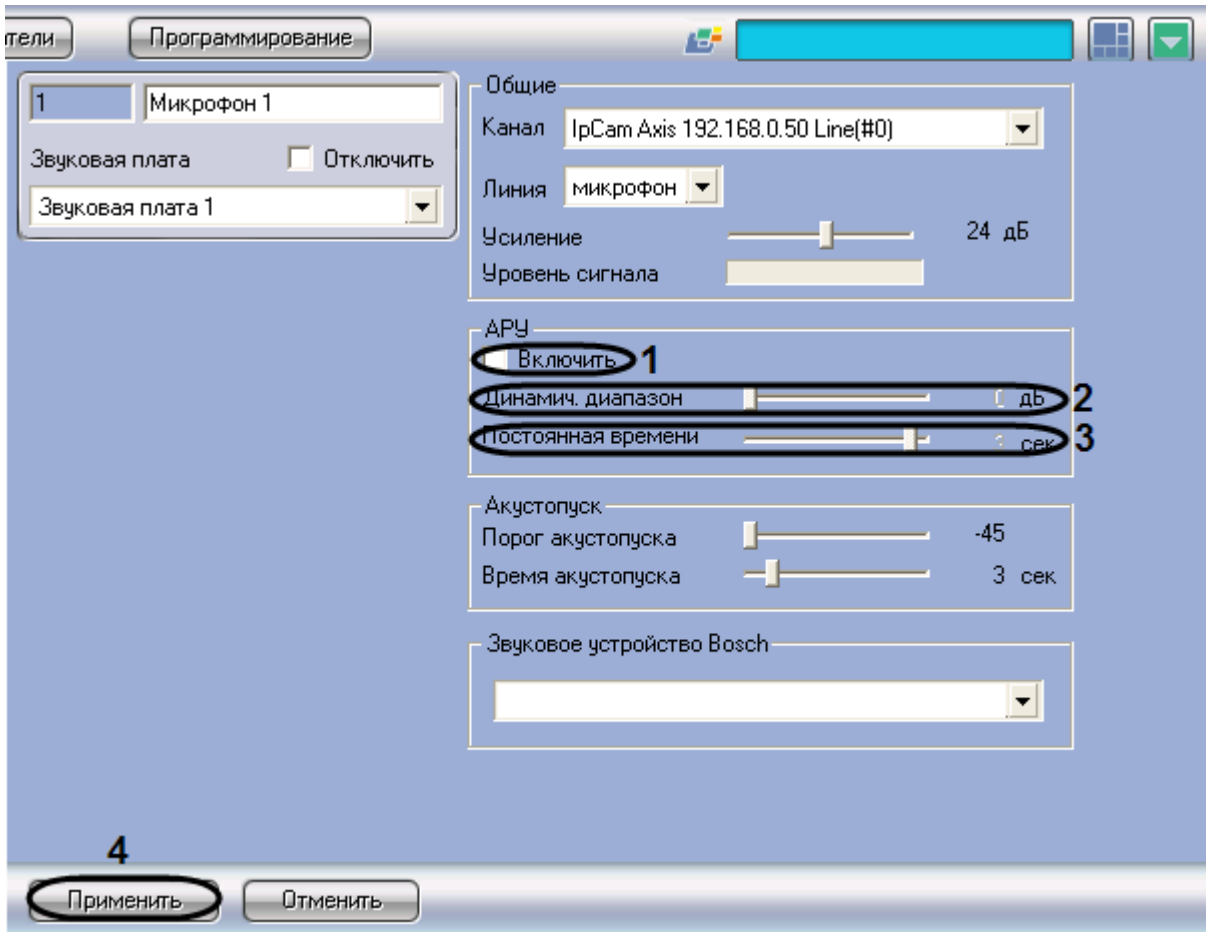

**Рис. 8.6-5 Настройка автоматической регулировки усиления аудиосигнала**

- <span id="page-341-0"></span>2. В группе «АРУ» установить флажок «Включить» (см. Рис. [8.6-5,](#page-341-0) 1).
- 3. В результате выполнения операции станут активными ползунки «Динамич. диапазон» и «Постоянная времени» (см. Рис. [8.6-5,](#page-341-0) 2-3).
- 4. Установить ползунок «Динамич. диапазон» в положение, соответствующее требуемому уровню выходной мощности аудиосигнала (см. [Рис.](#page-341-0) 8.6-5, 2). Текущее значение уровня выходной мощности в децибелах отображается в поле справа от ползунка.
- 5. Установить ползунок «Постоянная времени» в положение, соответствующее требуемому времени приведения аудиосигнала к заданному уровню мощности (см. Рис. [8.6-5,](#page-341-0) 3). Текущее значение постоянной времени в секундах отображается в поле справа от ползунка
- 6. Для сохранения внесенных изменений нажать кнопку «Применить» (см. Рис. [8.6-5,](#page-341-0) 4).
- 7. После установки параметров механизма АРУ рекомендуется проверить корректность его настройки. Для этого необходимо воспользоваться одним из средств воспроизведения аудиосигналов, предусмотренных в ПО «Интеллект», например, объектом «Аудиопроигрыватель». Предварительно необходимо настроить Аудиопроигрыватель для воспроизведения аудиосигналов.
- 8. В том случае, если мощность воспроизводимого аудиосигнала выше требуемой, необходимо переместить ползунок «Динамич. диапазон» на несколько делений влево. В том случае, если мощность воспроизводимого аудиосигнала ниже требуемой, необходимо переместить ползунок «Динамич. диапазон» на несколько делений вправо.
- 9. В том случае, если в воспроизводимом аудиосигнале заметны нарастание или убывание уровня мощности, необходимо переместить ползунок «Постоянная времени» на несколько делений влево. В том случае, если наблюдается значительный перепад мощности для различных периодов воспроизводимого аудиосигнала, необходимо переместить ползунок «Постоянная времени» на несколько делений вправо.
- 10. При необходимости повторить шаги 7-10. В том случае, если механизм АРУ настроен корректно, завершить процедуру настройки.

Настройка автоматической регулировки усиления завершена.

#### **8.6.4 Настройка записи аудиосигналов**

#### *8.6.4.1 Режимы записи аудиосигналов*

Запись аудиосигналов в программном комплексе «Интеллект» осуществляется в следующих режимах:

- 1. Синхронно с записью видеосигнала.
- 2. По акустопуску, т.е. по превышению входящим аудиосигналом определенного уровня мощности.

В режиме синхронной записи инициализация записи аудиосигнала выполняется в момент инициализации начала записи видеосигнала (по команде Оператора или по тревоге).

#### *Примечание. Запись аудиосигнала не ведется в период дозаписи.*

Завершение записи аудиосигнала выполняется в момент завершения записи видеосигнала. В качестве событий, соответствующих завершению записи видеосигнала могут выступать:

- 1. Окончание записи видеосигнала (по команде Оператора или окончанию видеозаписи по тревоге).
- 2. Окончание дозаписи (актуально для тех случаев, когда по соответствующей видеокамере настроена запись видеосигнала с дозаписью).

Файлы аудиозаписей, создаваемых в режиме синхронной аудио- и видеозаписи, размещаются в архиве Сервера совместно с видеозаписями.

В режиме записи по акустопуску инициализация записи аудиосигнала выполняется в тот момент, когда мощность аудиосигнала превышает заданный уровень (пороговое значение). Завершение записи аудиосигнала выполняется в тот момент, когда громкость аудиосигнала становиться ниже заданного уровня, который ранее был превышен.

Файл аудиозаписи, создаваемый в режиме записи по акустопуску, содержит период аудиосигнала между моментами инициализации и завершения процесса записи. Файлы аудиозаписей, создаваемых в режиме записи по акустопуску, размещаются в отдельном архиве Сервера (аудиоархиве).

### <span id="page-342-0"></span>*8.6.4.2 Выбор дисков для хранения архива аудиозаписей*

В программе «Интеллект» запись аудиосигнала производится только на локальные диски Сервера.

Файлы аудиозаписей, создаваемых в режиме синхронной аудио- и видеозаписи, хранятся совместно с видеозаписями в папке(ах) «VIDEO». Таким образом, выбор дисков для хранения аудиозаписей, созданных синхронно с видеозаписями, эквивалентен выбору дисков для хранения видеозаписей. Данная процедура описана в соответствующем разделе данного Руководства. Файлы аудиозаписей, создаваемых по акустопуску, хранятся в папке «AUDIO» отдельно от архива видеозаписей.

По умолчанию, для хранения аудиозаписей, созданных по акустопуску, жесткий диск Сервера не указывается, следовательно, запись по акустопуску невозможна. Для включения записи по акустопуску необходимо выбрать один диск или более.

Выбор дисков для хранения архива аудиозаписей производится следующим образом:

1. Оценить объем дискового пространства, необходимо для хранения архива аудиозаписей, созданных по акустопуску. Методика оценки приведена в соответствующем разделе данного Руководства.

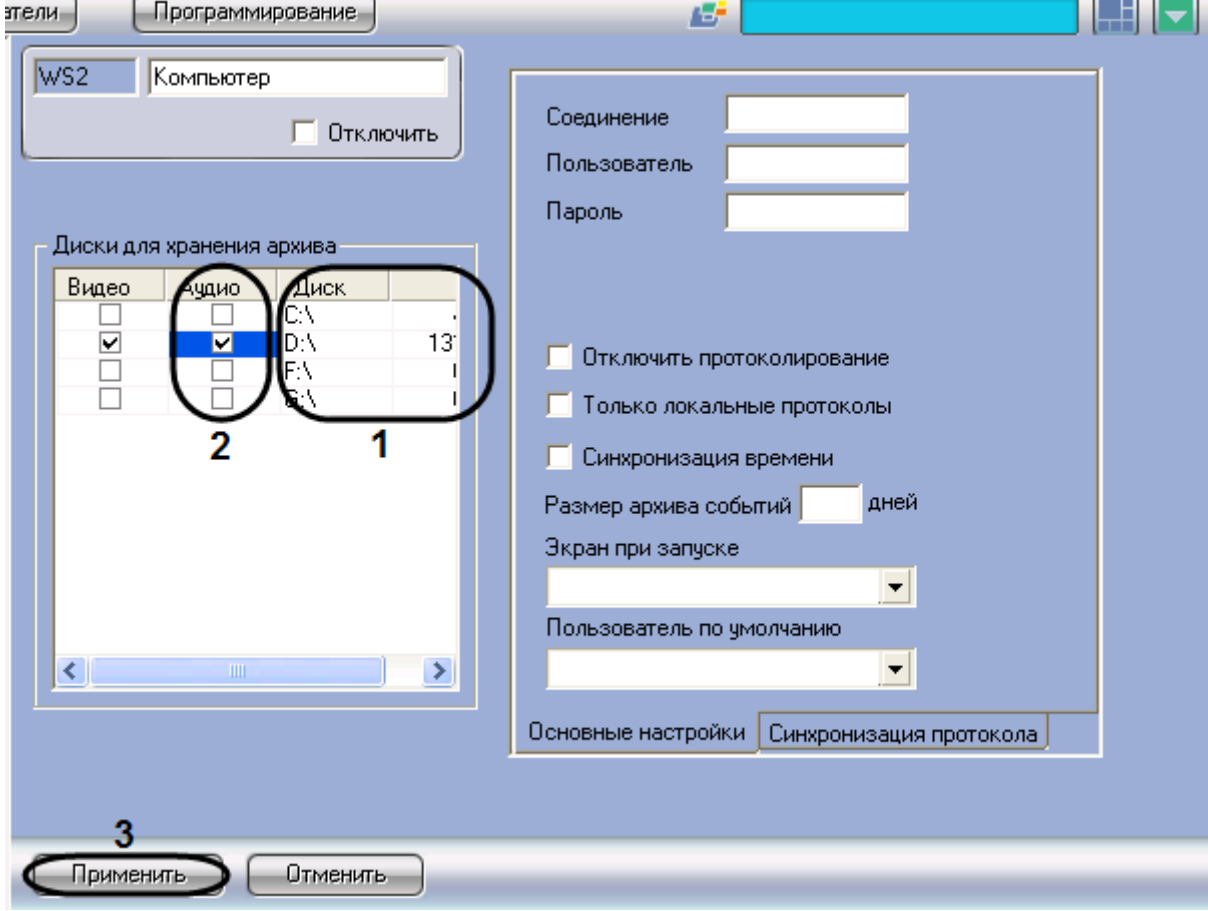

2. Перейти на панель настройки объекта «Компьютер» (Рис. [8.6-6\)](#page-343-0).

**Рис. 8.6-6 Выбор дисков для хранения архива видеозаписей**

<span id="page-343-0"></span>3. Названия локальных дисков, доступных для хранения архива аудиозаписей, приведены в столбце «Диск» таблицы «Диски для хранения архива» (см. Рис. [8.6-6,](#page-343-0) 1). В столбце «GB» приведены объемы соответствующих дисков, выраженные в гигабайтах (Гб). Необходимо выбрать диски, на которых будет размещен архив аудиозаписей, и удостовериться в том,

что суммарный объем выбранных дисков достаточен для хранения аудиоархива требуемой глубины.

- 4. В столбце «Аудио» установить флажки для выбранных дисков (см. Рис. [8.6-6,](#page-343-0) 2).
- 5. Для сохранения внесенных изменений нажать кнопку «Применить» (см. Рис. [8.6-6,](#page-343-0) 3).

Выбор дисков для хранения архива аудиозаписей завершен.

### *8.6.4.3 Настройка записи по акустопуску*

Запись аудиосигнала по акустопуску – это режим работы программного комплекса «Интеллект», в котором запись аудиосигнала начинается в тот момент, когда громкость аудиосигнала превышает заданный уровень, и завершается в момент, когда громкость аудиосигнала становиться ниже заданного уровня, превышенного ранее.

Для настройки акустопуска в программе «Интеллект» используются следующие параметры:

- 1. «Порог акустопуска» задает пороговый уровень мощности аудиосигнала, при превышении которого автоматически начинается запись аудиосигнала (регистрация тревожного события).
- 2. «Время акустопуска» задает время, в течение которого производится дозапись аудиосигнала после окончания тревожного события.

Запись аудиосигнала по акустопуску настраивается для каждого микрофона в отдельности. Оптимальные параметры акустопуска рекомендуется подбирать экспериментальным путем, таким образом, чтобы не было ложных срабатываний.

По умолчанию запись аудиосигналов по акустопуску не ведется.

Настройка записи аудиосигнала по акустопуску производится следующим образом:

- 1. Выбрать диск(и) для хранения аудиозаписей, созданных по акустопуску (см. раздел [«Выбор дисков для хранения архива аудиозаписей»](#page-342-0)).
- 2. Настроить объект «Аудиопроигрыватель» на работу с микрофонами, запись аудиосигналов с которых должна выполняться по акустопуску.
- 3. Перейти на панель настройка системного объекта «Микрофон» (Рис. [8.6-7\)](#page-345-0).

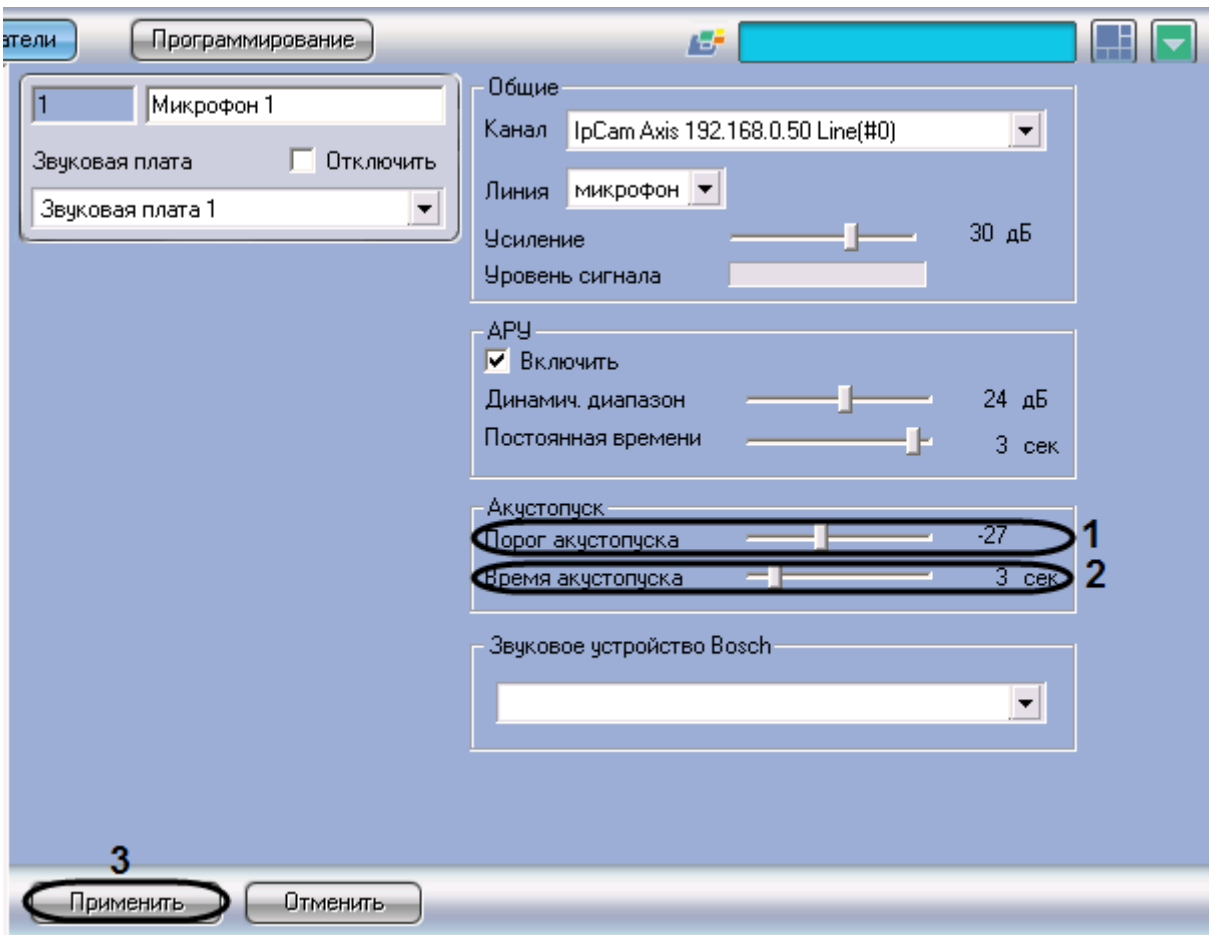

**Рис. 8.6-7 Настройка записи аудиосигнала по акустопуску**

- <span id="page-345-1"></span><span id="page-345-0"></span>4. Установить ползунок «Порог акустопуска» в положение, соответствующее требуемому уровню пороговой мощности аудиосигнала (см. [Рис.](#page-345-0) 8.6-7, 1). Текущий уровень пороговой мощности в условных единицах отображается в поле справа от ползунка.
- 5. Установить ползунок «Время акустопуска» в положение, соответствующее требуемому времени дозаписи аудиосигнала после окончания тревожного события (см. Рис. [8.6-7,](#page-345-0) 2). Текущее время дозаписи аудиосигнала в секундах отображается в поле справа от ползунка
- 6. Для сохранения внесенных изменений нажать кнопку «Применить» (см. Рис. [8.6-7,](#page-345-0) 3).
- 7. С помощью объекта «Аудиопроигрыватель» проверить, инициализируется ли запись по акустопуску при подаче на микрофон звукового сигнала требуемого уровня громкости. Если, запись не инициализируется, необходимо уменьшить значение параметра «Порог акустопуска», переместив ползунок «Порог акустопуска» на несколько делений влево (см. шаг [4\)](#page-345-1).
- 8. С помощью объекта «Аудиопроигрыватель» проверить, не инициализируется ли запись по акустопуску при подаче на микрофон звукового сигнала, уровень громкости которого меньше требуемого. В том случае, если запись инициализируется, необходимо увеличить значение параметра «Порог акустопуска», переместив «Порог акустопуска» ползунок на несколько делений вправо (см. шаг [4\)](#page-345-1).
- 9. Повторить шаги 7-9. В том случае, если акустопуск настроен корректно, завершить процедуру настройки.

Настройка записи аудиосигнала по акустопуску завершена

## *8.6.4.4 Настройка синхронной записи видео- и аудиосигналов*

Режим синхронной записи видео- и аудиосигналов применяет в тех случаях, когда требуется проводить ретроспективный анализ аудио- и видеоинформации, одновременно полученной с микрофонов и видеокамер системы видеонаблюдения. В данном режиме запись аудиосигнала ведется по моментам инициализации и завершения записи видеосигнала.

Настройка синхронной аудио- и видеозаписи выполняется путем сопоставления зарегистрированным в программе «Интеллект» видеокамерам микрофонов. Каждая видеокамера может быть настроена на синхронную запись только с одним микрофоном. Каждый микрофон может быть настроен на синхронную запись с несколькими видеокамерами.

Настройка синхронной записи видео- и аудиосигналов производится следующим образом:

- тели Программирование ᆊ Æ. Детектор движения F Камера 1  $\mathbf{1}$ Номер канала  $\overline{\phantom{0}}$ √ Запись тревог  $\overline{\psi}$ Pasnen 1 Номер декодера Регион  $\overline{\phantom{a}}$ макс **Contract Contract**  $1 - 1 - 1 - 1 - 1 - 1$ Разрешение Стандартн • Отключить Плата видеоввода Период отката Плата видеоввода 1  $\ddot{\text{c}}$  $\overline{\phantom{a}}$ Период дозаписи c. Приоритет E **M<sub>MH</sub>** .<br>обработки записи "Горячая" запись Размер Контраст d Обычный Скорость "гор."  $1/3$ k/c Оценка движения 17  $1/2$ 10 Скорость записи k/c Частота опорных Все ресурсы... Запись на диск Яркость Контраст Хранить Качество **MWH** не менее **Contractor** Ī6 дней макс MИН макс Запись звука:  $\nabla$  Liser  $\sim 100$ Микрофон 1 YUV4:2:2 мын макс 2 Применить Отменить
- 1. Перейти на панель настройки системного объекта «Камера» (Рис. [8.6-8\)](#page-346-0).

**Рис. 8.6-8 Настройка синхронной записи аудио- и видеосигнала**

- <span id="page-346-0"></span>2. Из раскрывающегося списка «Запись звука» выбрать название требуемого объекта «Микрофон» (см. Рис. [8.6-8,](#page-346-0) 1).
- 3. Для сохранения внесенных изменений нажать кнопку «Применить» (см. Рис. [8.6-8,](#page-346-0) 2).

Настройка синхронной записи видео- и аудиосигналов завершена.

### **8.6.5 Настройка передачи аудиосигналов на Удаленные рабочие места и Серверы**

В программном комплексе «Интеллект» предусмотрена возможность передачи на Удаленные рабочие места и Серверы аудиосигналов, как поступающих с микрофонов, так и записанных в архив.

Передача аудиосигналов на Удаленные рабочие места мониторинга, реализованные на базе Webсервера, карманного компьютера (КПК) и мобильного телефона (Смартфон), в программном комплексе версии 4.7.6 не поддерживается.

Передача аудиосигналов на Удаленные рабочие места и Серверы, подключенные по сети TCP/IP, выполняется только с помощью Монитора видеонаблюдения и Аудиопроигрывателя.

С помощью Монитора видеонаблюдения имеется возможность передавать аудиосигналы только с тех микрофонов, которые были настроены на синхронную видео- и аудиозапись. С помощью Аудиопроигрывателя при его соответствующей настройке на Удаленные рабочие места и Серверы могут быть переданы аудиосигналы со всех микрофонов системы видеонаблюдения.

Для того, чтобы аудиосигналы передавались на Удаленные рабочие места и Серверы необходимо выполнить следующие действия:

- 1. В диалоговом окне «Настройка системы» перейти на вкладку «Интерфейсы» (Рис. [8.6-9,](#page-347-0) 1).
- 2. Создать объект «Экран», если требуемый объект «Экран» не был создан ранее (Рис. [8.6-9,](#page-347-0) 2).

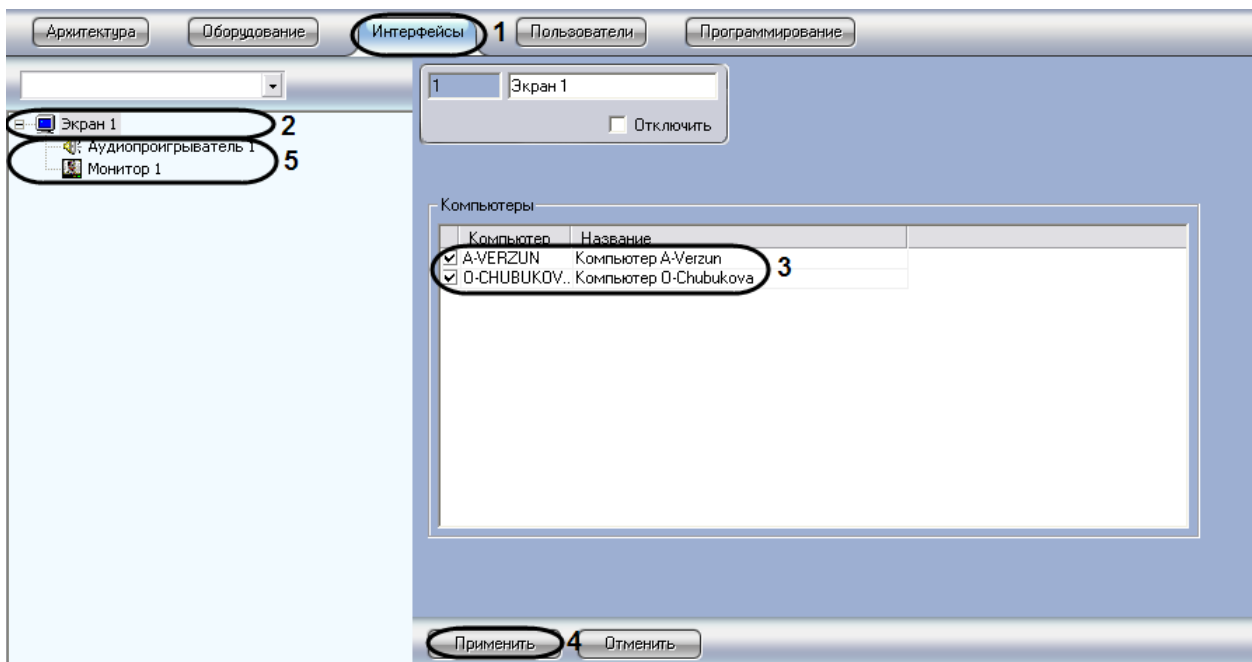

#### **Рис. 8.6-9 Настройка передачи аудиосигналов на Удаленные рабочие места и Серверы**

- <span id="page-347-0"></span>3. В таблице «Компьютеры» установить флажки, соответствующие названиям тех Удаленных рабочих мест и Серверов, на которые должны передаваться аудиосигналы (см. Рис. [8.6-9,](#page-347-0) 3).
- 4. Нажать кнопку «Применить» (см. Рис. [8.6-9,](#page-347-0) 4).

5. Создать и настроить требуемым образом объекты «Монитор» и/или «Аудиопроигрыватель» (описание настройки указанных объектов представлены в соответствующих разделах данного Руководства).

Настройка передачи аудиосигналов на Удаленные рабочие места и Серверы завершена.

# **8.6.6 Особенности воспроизведения аудиосигналов с использованием Монитора видеонаблюдения**

Посредством Монитора видеонаблюдения имеется возможность воспроизводить аудиосигналы только с тех микрофонов, которые были настроены на синхронную видео- и аудиозапись. Доступны функции прослушивания поступающих аудиосигналов и записанных синхронно с видеосигналами в архив Сервера.

Функция воспроизведения аудиосигналов с использованием Монитора видеонаблюдения включается автоматически для каждого микрофона при настройке одной из видеокамер и данного микрофона на синхронную видео- и аудиозапись. Отключение данной функции также выполняется автоматически при отключении синхронной видео- и аудиозаписи по выбранным видеокамерам и микрофону.

Функция воспроизведения аудиосигналов, поступающих с настроенных на синхронную запись микрофонов, доступна по умолчанию и не требует дополнительной настройки.

## **8.6.7 Настройка воспроизведения аудиосигналов с использованием объекта «Аудиопроигрыватель»**

### *8.6.7.1 Порядок настройки*

Объект «Аудиопроигрыватель» является дочерним объектом интерфейсного объекта «Экран» и предназначен для выполнения следующих функций:

- 1. Запись аудиосигналов по акустопуску;
- 2. Запись аудиосигналов по команде Оператора;
- 3. Воспроизведение входящих аудиосигналов;
- 4. Воспроизведение аудиосигналов, записанных по акустопуску или по команде Оператора;
- 5. Голосовое оповещение.

Настройка объекта «Аудиопроигрыватель» производится следующим образом:

- 1. Выбрать экран и создать для него объект «Аудиопроигрыватель»;
- 2. Задать параметры интерфейсного окна «Аудиопроигрыватель»;
- 3. Настроить запись и воспроизведение аудиосигналов с микрофонов;
- 4. Настроить голосовое оповещение при регистрации тревог основными детекторами движения видеокамер.

*Примечание. Порядок настройки объекта «Аудиопроигрыватель» для передачи аудиосигналов на IP-устройства описан в [Настройка передачи аудиосигналов на](#page-371-0) IP-устройства и [Настройка](#page-373-0) [передачи аудиосигналов на IP](#page-373-0)-устройства Bosch.*

### *8.6.7.2 Создание объекта «Аудиопроигрыватель»*

Чтобы создать объект «Аудиопроигрыватель», необходимо выполнить следующие действия:

1. Выбрать требуемый объект «Экран» на вкладке «Интерфейсы» диалогового окна «Настройка системы» (Рис. [8.6-10\)](#page-349-0).

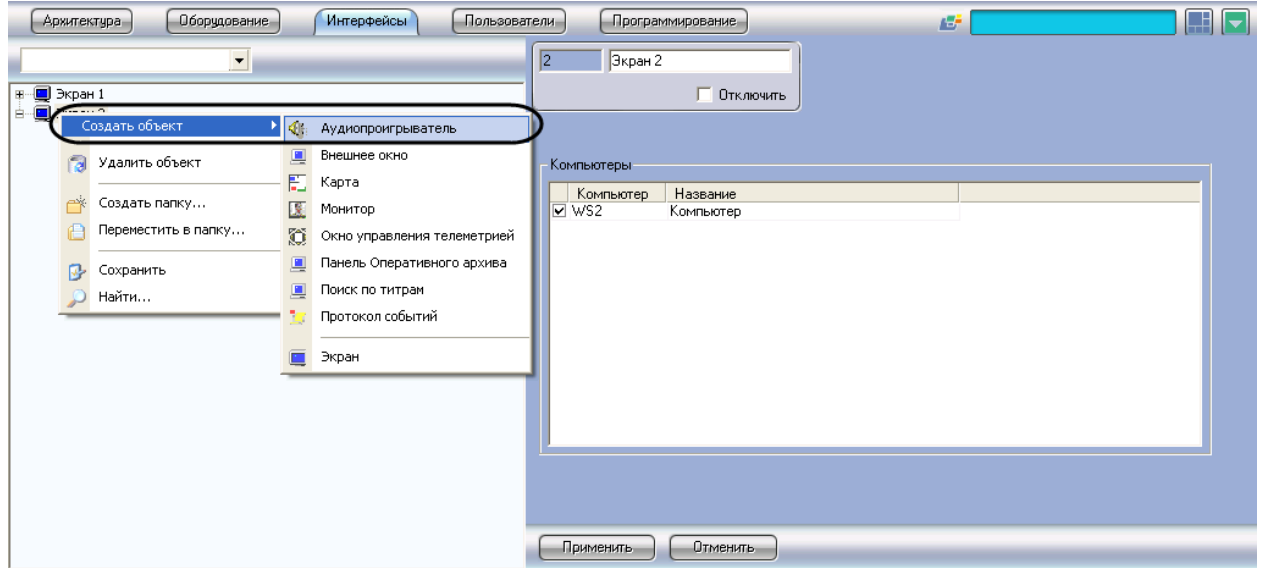

**Рис. 8.6-10 Создание объекта «Аудиопроигрыватель»**

- <span id="page-349-0"></span>2. Щелкнуть правой кнопкой мыши по выбранному объекту «Экран» и в появившемся контекстном меню выбрать пункт «Создать объект»  $\Rightarrow$  «Аудиопроигрыватель» (см. Рис. [8.6-10\)](#page-349-0).
- 3. В появившемся окне задать номер и название объекта «Аудиопроигрыватель», после чего нажать кнопку «Применить» (Рис. [8.6-11\)](#page-350-0).

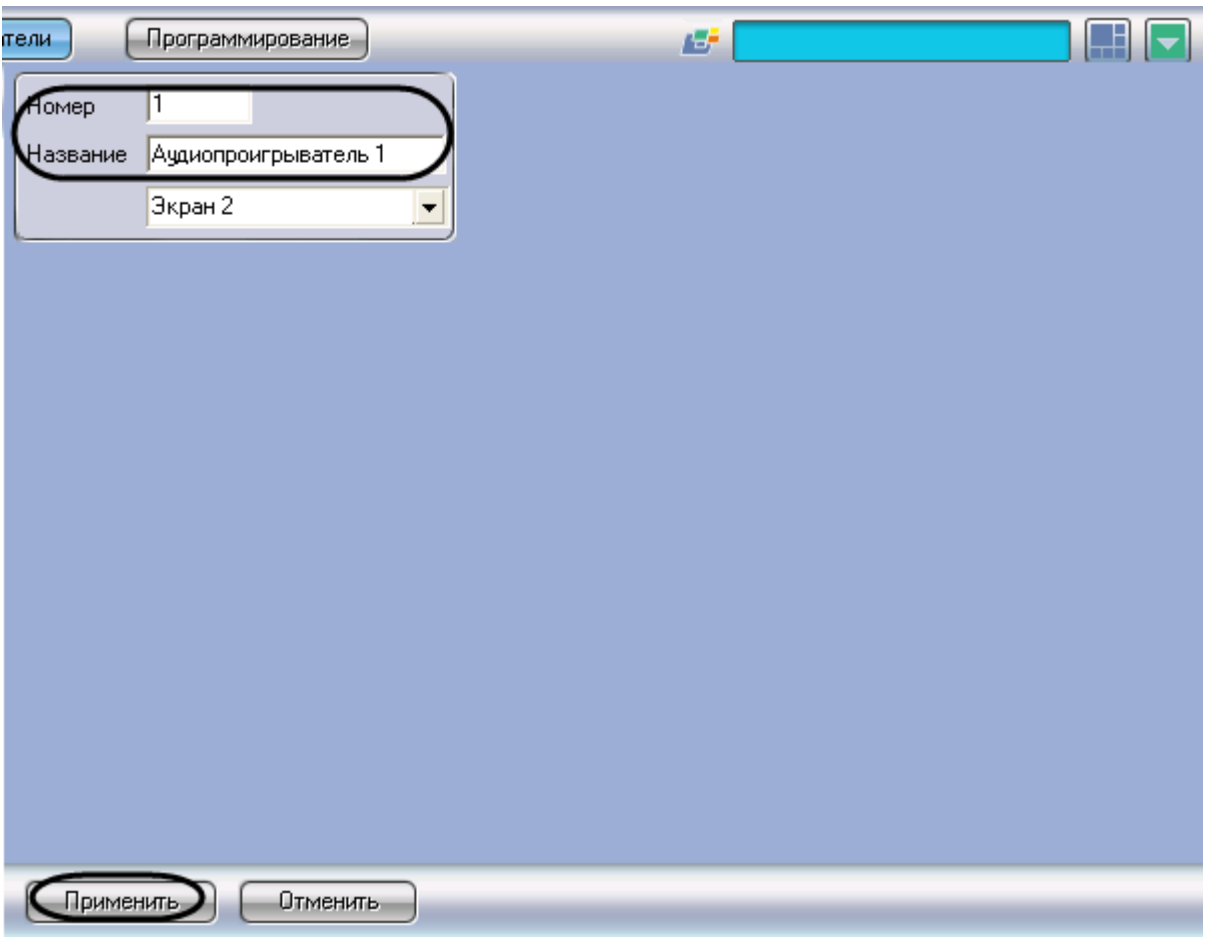

**Рис. 8.6-11 Задание номера и названия объекта «Аудиопроигрыватель»**

<span id="page-350-0"></span>*Примечание. В результате выполнения операции отобразится панель настройки объекта «Аудиопроигрыватель»*

4. Повторить шаги 1-3 для всех требуемых объектов «Экран» и «Аудиопроигрыватель»

Создание объекта «Аудиопроигрыватель» завершено.

### *8.6.7.3 Задание параметров интерфейсного окна «Аудиопроигрыватель»*

Задание параметров интерфейсного окна «Аудиопроигрыватель» осуществляется следующим образом:

1. Перейти на панель настройки интерфейсного объекта «Аудиопроигрыватель» (Рис. [8.6-12\)](#page-351-0).

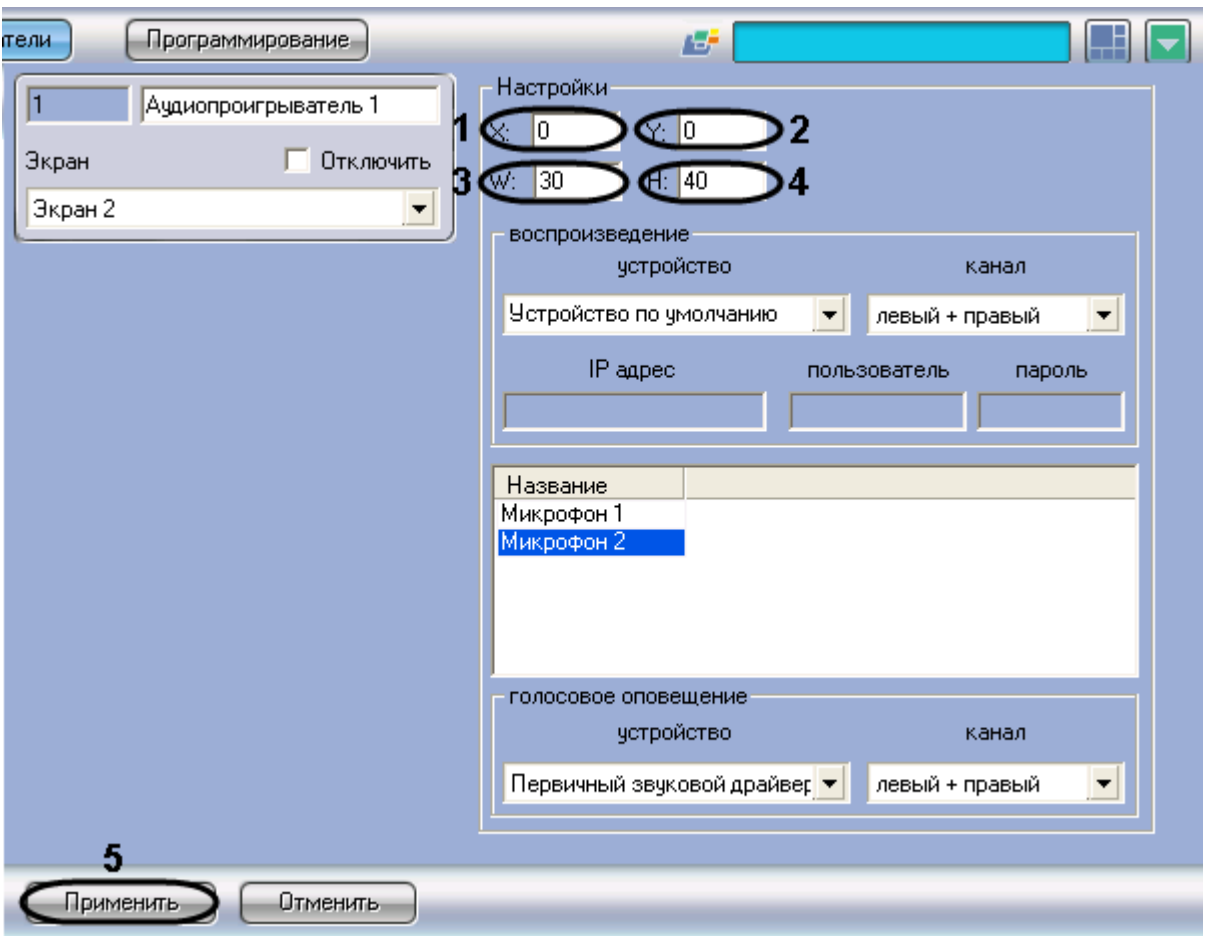

**Рис. 8.6-12 Задание параметров интерфейсного окна «Аудиопроигрыватель»**

- <span id="page-351-0"></span>2. Задать координаты левого верхнего угла интерфейсного окна «Аудиопроигрыватель»: поля «X»(отступ по горизонтали от левой границы видеоизображения) и «Y» (отступ по вертикали от верхней границы видеоизображения) – см. Рис. [8.6-12,](#page-351-0) 1-2. Координаты выражаются в процентном соотношении относительно размеров экрана по горизонтали и вертикали соответственно.
- 3. Задать размеры интерфейсного окна «Аудиопроигрыватель»: поля «W» (ширина окна) и «H» (высота окна) – см. Рис. [8.6-12,](#page-351-0) 3-4. Размеры выражаются в процентном соотношении относительно размеров экрана по горизонтали и вертикали соответственно.

*Примечание. Минимально допустимое значение параметра «W» составляет 35%, «H» – 40%. При задании меньшей величины отображаемая ширина или высота окна будет соответствовать минимально допустимому значению.*

### 4. Для сохранения внесенных изменений нажать кнопку «Применить» (см. Рис. [8.6-12,](#page-351-0) 5).

### Задание параметров интерфейсного окна «Аудиопроигрыватель» завершено.

#### *8.6.7.4 Настройка записи и воспроизведения аудиосигналов*

С помощью объектов «Микрофон» реализуются следующие возможности объекта «Аудиопроигрыватель»:

1. Воспроизведение аудиосигналов с микрофонов;

2. Запись аудиосигналов по акустопуску и/или по команде Оператора.

Настройка записи и воспроизведения аудиосигналов с микрофонов производится следующим образом:

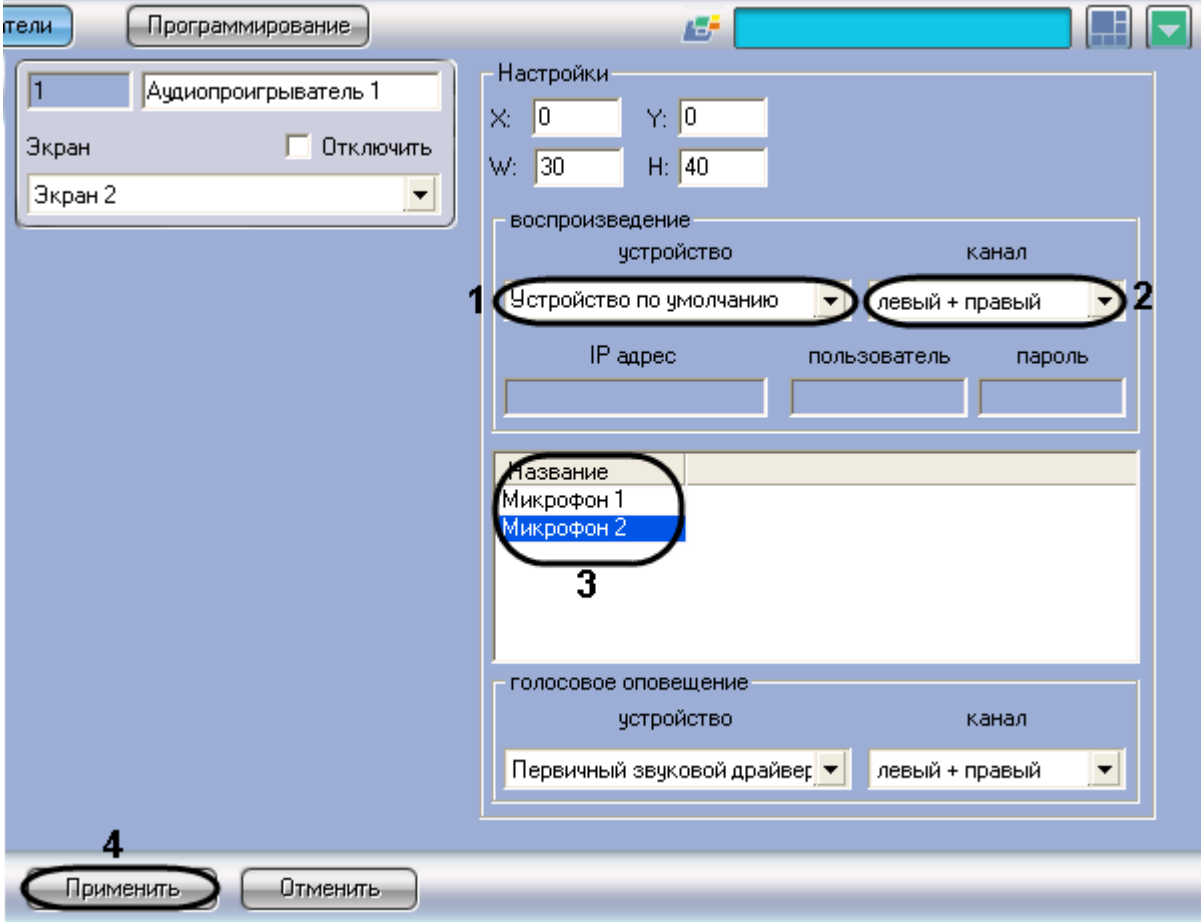

1. Перейти на панель настройки интерфейсного объекта «Аудиопроигрыватель» (Рис[. 8.6-13\)](#page-352-0).

**Рис. 8.6-13 Настройка записи и воспроизведения аудиосигналов с микрофонов**

<span id="page-352-0"></span>2. Из раскрывающегося списка «Устройство» группы «Воспроизведение» выбрать требуемое звуковое устройство воспроизведения аудиосигналов (см. Рис[. 8.6-13,](#page-352-0) 1).

*Примечание. Стандартная звуковая карта соответствует значению «Устройство по умолчанию».*

- 3. Из раскрывающегося списка «Канал» группы «Воспроизведение» выбрать требуемый канал воспроизведения аудиосигналов (см. Рис[. 8.6-13,](#page-352-0) 2).
- 4. Из раскрывающегося списка в столбце «Название» выбрать название объекта «Микрофон», аудиосигналы с которого предполагается записывать и/или воспроизводить (см. Рис[. 8.6-13,](#page-352-0) 3).
- 5. Повторить шаг 4 для всех требуемых объектов «Микрофон».
- 6. Для сохранения внесенных изменений нажать кнопку «Применить» (см. Рис[. 8.6-13,](#page-352-0) 4).

Настройка записи и воспроизведения аудиосигналов с микрофонов завершена.

# *8.6.7.5 Настройка голосового оповещения*

Существует возможность подавать голосовое оповещение при регистрации тревожных событий основными детекторами движения видеокамер.

Перед настройкой голосового оповещения необходимо убедиться в выполнении следующих условий:

- 1. На требуемом компьютере установлена стандартная звуковая карта (в том числе интегрированная в материнскую плату);
- 2. К аудиовыходам звуковой карты подключены устройства для воспроизведения аудиосигналов (динамики или наушники).

Настройка голосового оповещения производится следующим образом:

1. Перейти на панель настройки объекта «Аудиопроигрыватель» (Рис. [8.6-14\)](#page-353-0).

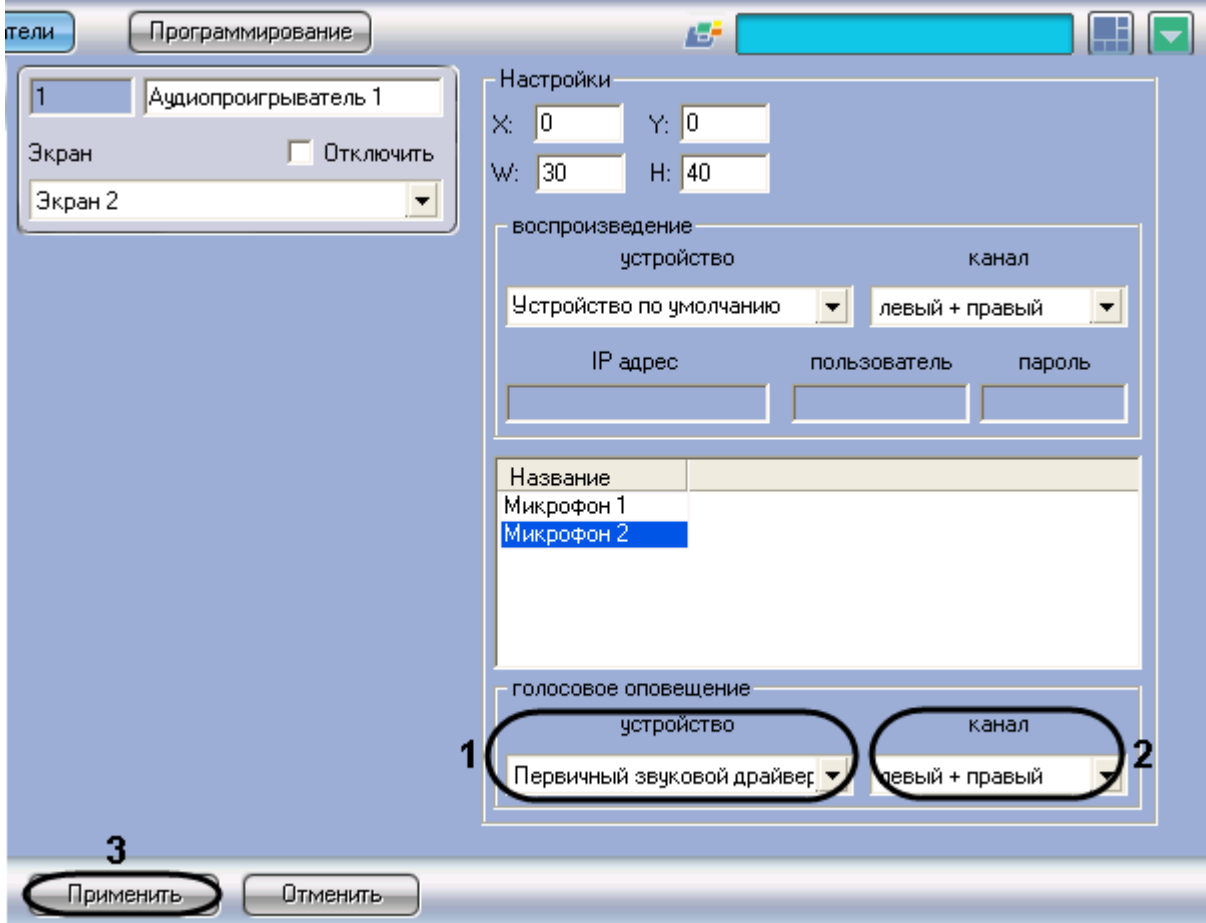

**Рис. 8.6-14 Настройка голосового оповещения**

<span id="page-353-0"></span>2. Из раскрывающегося списка «Устройство» группы «Голосовое оповещение» выбрать требуемое устройство голосового оповещения (см. Рис. [8.6-14,](#page-353-0) 1).

*Примечание.*

*Стандартная звуковая карта соответствует значению «Устройство по умолчанию».*

- 3. Из раскрывающегося списка «Канал» группы «Голосовое оповещение» выбрать требуемый канал голосового оповещения (см. Рис. [8.6-14,](#page-353-0) 2).
- 4. Для сохранения внесенных изменений нажать кнопку «Применить» (см. Рис. [8.6-14,](#page-353-0) 3).

#### Настройка голосового оповещения завершена.

## **8.6.8 Особенности использования плат видеоввода FS-5 для оцифровки и обработки аудиосигналов**

#### *8.6.8.1 Общие сведения о плате видеоввода FS-5*

Платы видеоввода FS-5 - это мультиканальные PCI платы аппаратной обработки видео- и аудиосигналов, предназначенные для использования в системах видеонаблюдения небольшой производительности.

Данные платы обеспечивают параллельную обработку и оцифровывание 1 канала видеосигнала «живое видео» (25 кадров в секунду для стандарта PAL, и 30 кадров в секунду для NTSC) и до 16-ти каналов мультиплексированного видеосигнала в форматах PAL и NTSC. Обработка и оцифровка видеосигналов посредством данных плат осуществляется параллельно с оцифровкой аудиосигналов. Платы FS-5 снабжены 2 линейными входами для ввода аудиосигналов.

*Примечание. На платах FS-5 отсутствуют выходы для вывода аудиосигналов на микрофоны и наушники. Для прослушивания аудиосигналов и аудиозаписей необходимо использовать стандартные звуковые карты.*

Платы FS-5 обеспечивают параллельное оцифровывание до 2-х каналов аудиосигнала. На одном Сервере может быть установлено до 4-х плат FS-5, что позволяет обрабатывать аудиосигналы максимум с 8 микрофонов.

Платы FS-5 позволяются производить оцифровку аудиосигнала с частотой 8, 16 или 32 кГц.

Для получения более полной информации по техническим характеристикам плат видеоввода, совместимых с программным комплексом «Интеллект» смотрите Приложение 3.

#### *8.6.8.2 Ресурсы платы видеоввода FS-5 и их представление в программе «Интеллект»*

При использовании плат видеоввода для оцифровки аудиосигналов аппаратная плата видеоввода регистрируется в программе «Интеллект» в качестве объектов «Звуковая плата», каждый из которых соответствует одному аналогово-цифровому преобразователю видеосигнала (АЦП, производящему оцифровку аналогового аудиосигнала), установленному на данной плате. На плате FS-5 установлен 1 АЦП, следовательно, одна плата FS-5, установленная на Сервере, в программе «Интеллект» представляется одним объектом «Звуковая плата».

АЦП платы FS-5 рассчитан на обработку до 2-х аудиосигналов, поступающих с разных микрофонов (по числу имеющихся доступных аудиоканалов на одной аппаратной плате FS-5). Распределение ресурсов АЦП, представляемыми в программе «Интеллект» объектами «Звуковая плата», между подключаемыми микрофонами выполняется размещением объектов «Микрофон» на базе объекта «Звуковая плата».

Количество аудиосигналов, обрабатываемых данным АЦП соответствует количеству объектов «Микрофон», созданных на базе объекта «Звуковая плата», соответствующему данному АЦП. На базе объекта «Звуковая плата» допускается размещение до 2-х объектов «Микрофон» включительно.

На Рис. [8.6-15](#page-355-0) представлена схема распределения ресурсов аппаратной платы видеоввода FS-5 при подключении 2-х микрофонов к данной плате.

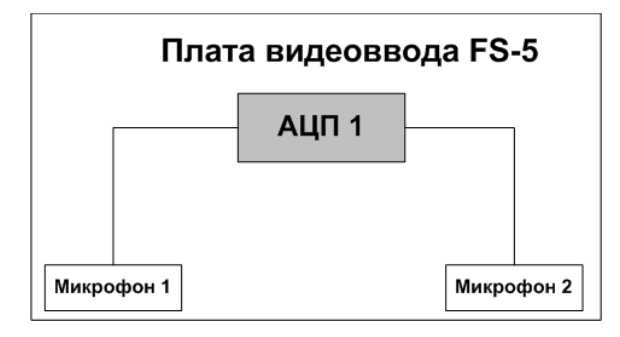

<span id="page-355-0"></span>**Рис. 8.6-15 Схема распределения ресурсов аппаратной платы видеоввода FS-5 при подключении 2-х микрофонов**

#### *8.6.8.3 Особенности настройки плат видеоввода FS-5*

На плате видеоввода FS-5 установлен один АЦП, производящий оцифровку до 2-х аудиосигналов. Каждая плата видеоввода FS-5 регистрируется в программном комплексе «Интеллект» путем создания и настройки одного объекта «Звуковая плата». Объекты «Звуковая плата» создаются на вкладке «Оборудование» на базе объекта «Компьютер». При создании объектов «Звуковая плата» для каждой платы видеоввода FS-5 необходимо присваивать параметру «Плата» различные значения в порядке нумерации: для первого объекта «Звуковая плата» из списка необходимо выбрать значение «FS 6 (0)», для второго – «FS 6 (1)» и т. д. (Рис. [8.6-16\)](#page-355-1).

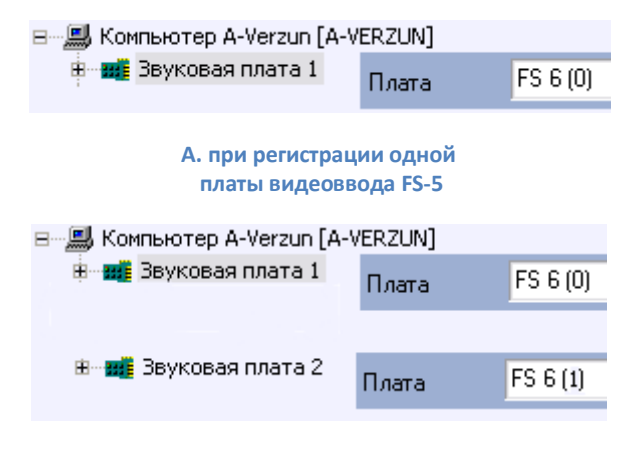

**Б. при регистрации двух плат видеоввода FS-5**

#### <span id="page-355-1"></span>**Рис. 8.6-16 Распределение номеров PCI каналов при регистрации плат видеоввода FS-5**

Микрофоны, подключенные к каналам аудиоввода платы FS-5, регистрируются в программе «Интеллект» путем создания на базе объекта «Звуковая плата» объектов «Микрофон». На базе одного объекта «Звуковая плата» допускается размещение до 2-х объектов «Микрофон». Соответствующий сегмент дерева оборудования при регистрации платы видеоввода FS-5 и 2 микрофонов представлен на Рис. [8.6-17.](#page-356-0)

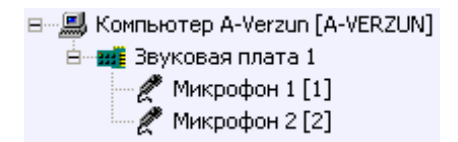

<span id="page-356-0"></span>**Рис. 8.6-17 Сегмент дерева оборудования при регистрации одной платы видеоввода FS-5 и двух микрофонов**

После регистрации в программе «Интеллект» параметра настройки «Канал» объектов «Микрофон» должны быть присвоены значения, соответствующие номерам каналов (RCA-F разъемов) подключения микрофонов к плате видеоввода FS-5. Схема нумерации каналов аудиоввода платы FS-5 и примеры настройки объектов «Микрофон» при наличии одной и двух зарегистрированных в программе «Интеллект» плат видеоввода FS-5 представлены на Рис. [8.6-18](#page-356-1) и Рис. [8.6-19](#page-357-0) соответственно.

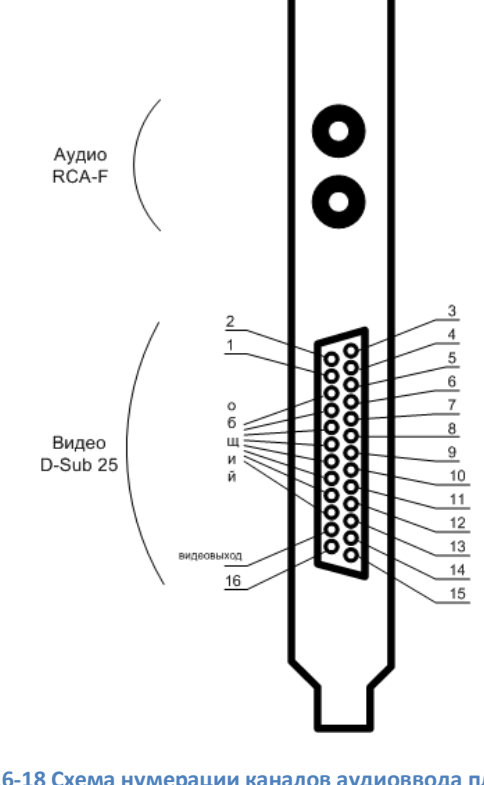

<span id="page-356-1"></span>**Рис. 8.6-18 Схема нумерации каналов аудиоввода платы FS-5**

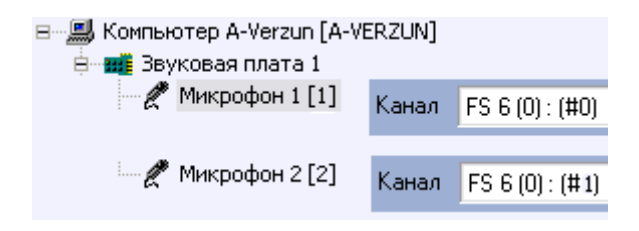

**А. для одной платы видеоввода FS-5**

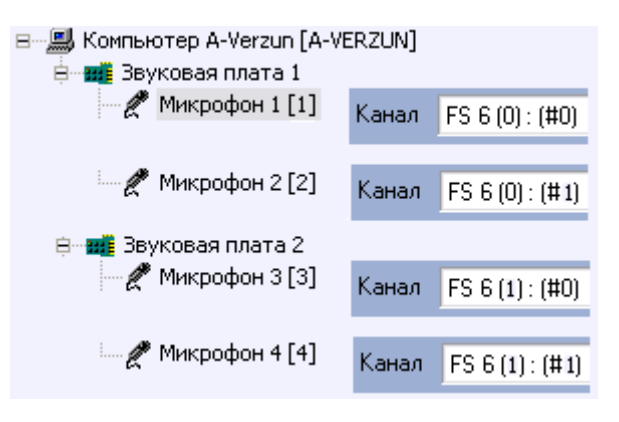

**Б. для двух плат видеоввода FS-5**

**Рис. 8.6-19 Примеры настройки объектов «Микрофон»**

# <span id="page-357-0"></span>**8.6.9 Особенности использования плат видеоввода FS-6, FS-16 для оцифровки и обработки аудиосигналов**

#### *8.6.9.1 Общие сведения о платах видеоввода FS-6, FS-16*

Платы видеоввода FS-6, FS-16 предназначены для использования в цифровых системах видеонаблюдения, создаваемых на основе программного комплекса «Интеллект».

Плата FS-6 – это мультиканальная PCI плата аппаратной обработки видео- и аудиосигналов.

Плата FS-16 – это мультиканальная плата стандарта PCI-X аппаратной обработки видеосигналов, позволяющая реализовать высокоскоростную передачу оцифрованного видео- и аудиосигналов по шине стандарта PCI-X.

Данные платы обеспечивают параллельную обработку и оцифровывание до 4-х каналов видеосигнала «живое видео» (25 кадров в секунду для стандарта PAL, и 30 кадров в секунду для NTSC) и до 16-ти каналов мультиплексированного видеосигнала в форматах PAL и NTSC. Обработка и оцифровка видеосигналов посредством данных плат осуществляется параллельно с оцифровкой аудиосигналов.

Платы FS-6, FS-16 снабжены 8-мью некоммутируемыми линейными входами для ввода аудиосигналов.

*Внимание! На платах FS-6, FS-16 отсутствуют выходы для вывода аудиосигналов на микрофоны и наушники. Для прослушивания аудиосигналов и аудиозаписей необходимо использовать стандартные звуковые карты.*

Данные платы обеспечивают параллельное оцифровывание до 8-ми каналов аудиосигнала. В одном Сервере может быть установлено до 4-х плат FS-6 или FS-16, что позволяет обрабатывать аудиосигналы максимум с 32 микрофонов при использовании плат FS-6 или FS-16.

Платы FS-6 и FS-16 позволяются производить оцифровку аудиосигнала с частотой 8, 16 или 32 кГц.

Для получения более полной информации по техническим характеристикам плат видеоввода, совместимых с программным комплексом «Интеллект» смотрите Приложение 4.

## *8.6.9.2 Ресурсы плат видеоввода FS-6, FS-16 и их представление в программе «Интеллект»*

При использовании платы видеоввода для оцифровки аудиосигналов плата регистрируется в программе «Интеллект» в виде набора объектов «Звуковая плата», каждый из которых соответствует одному аналогово-цифровому преобразователю (АЦП, также производящему оцифровку аналогового аудиосигнала), установленному на данной плате. На платах FS-6, FS-16 установлено по 4 АЦП, следовательно, одна плата FS-6, FS-16, установленная на Сервере, в программе «Интеллект» может быть представлена 4-мя объектами «Звуковая плата». Максимальное количество объектов «Звуковая плата», создаваемых в дереве объектов программы «Интеллект», определяется конфигурацией ключевого файла.

Каждый АЦП рассчитан на обработку до 2-х аудиосигналов, поступающих с разных микрофонов (по числу имеющихся доступных аудиоканалов на одной аппаратной плате FS-6, FS-16). Распределение ресурсов АЦП, представляемыми в программе «Интеллект» объектами «Звуковая плата», между подключаемыми микрофонами выполняется размещением объектов «Микрофон» на базе объекта «Звуковая плата». Общее количество объектов «Микрофон», создаваемых в дереве объектов программы «Интеллект», определяется конфигурацией ключевого файла.

Количество аудиосигналов, обрабатываемых данным АЦП соответствует количеству объектов «Микрофон», созданных на базе объекта «Звуковая плата», соответствующему данному АЦП. На базе одного объекта «Звуковая плата» допускается размещение до 2-х объектов «Микрофон» включительно.

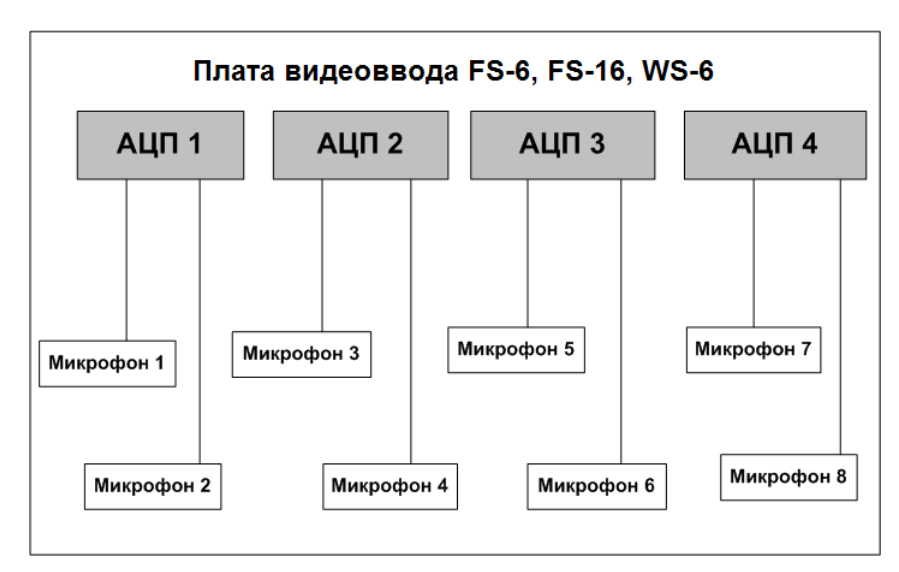

На Рис. [8.6-20](#page-358-0) представлена схема распределения ресурсов аппаратной платы видеоввода FS-6, FS-16 при подключении 8-ми микрофонов к данной плате.

**Рис. 8.6-20 Схема распределения ресурсов аппаратной платы видеоввода FS-6, FS-16 при подключении 8-ми микрофонов**

### <span id="page-358-0"></span>*8.6.9.3 Особенности настройки плат видеоввода FS-6, FS-16*

При использовании платы видеоввода для оцифровки аудиосигналов плата регистрируется в программе «Интеллект» в виде набора объектов «Звуковая плата», каждый из которых соответствует одному аналогово-цифровому преобразователю (АЦП, также производящему оцифровку аналогового аудиосигнала), установленному на данной плате. На платах FS-6, FS-16 установлено по 4 АЦП, следовательно, одна плата FS-6, FS-16, установленная на Сервере, в программе «Интеллект» может быть представлена 4-мя объектами «Звуковая плата». Максимальное количество объектов «Звуковая плата», создаваемых в дереве объектов программы «Интеллект», определяется конфигурацией ключевого файла.

Каждый АЦП рассчитан на обработку до 2-х аудиосигналов, поступающих с разных микрофонов (по числу имеющихся доступных аудиоканалов на одной аппаратной плате FS-6, FS-16). Распределение ресурсов АЦП, представляемыми в программе «Интеллект» объектами «Звуковая плата», между подключаемыми микрофонами выполняется размещением объектов «Микрофон» на базе объекта «Звуковая плата». Общее количество объектов «Микрофон», создаваемых в дереве объектов программы «Интеллект», определяется конфигурацией ключевого файла.

Количество аудиосигналов, обрабатываемых данным АЦП соответствует количеству объектов «Микрофон», созданных на базе объекта «Звуковая плата», соответствующему данному АЦП. На базе одного объекта «Звуковая плата» допускается размещение до 2-х объектов «Микрофон» включительно.

На Рис. [8.6-21](#page-359-0) представлена схема распределения ресурсов аппаратной платы видеоввода FS-6, FS-16 при подключении 8-ми микрофонов к данной плате.

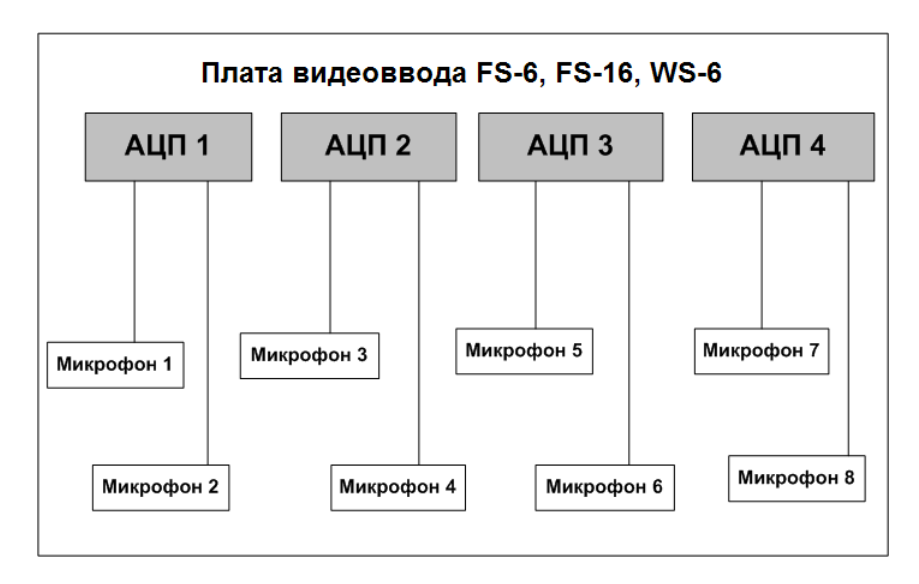

**Рис. 8.6-21 Схема распределения ресурсов аппаратной платы видеоввода FS-6, FS-16 при подключении 8-ми микрофонов**

# <span id="page-359-0"></span>**8.6.10 Особенности использования плат видеоввода FS-8 для оцифровки и обработки аудиосигналов**

### *8.6.10.1 Общие сведения о плате видеоввода FS-8*

Платы видеоввода FS-8 – это мультиканальные PCI платы аппаратной обработки видео- и аудиосигналов, предназначенные для использования в промышленных системах видеонаблюдения.

Данные платы обеспечивают параллельную обработку и оцифровывание до 8-ми каналов видеосигнала «живое видео» (25 кадров в секунду для стандарта PAL, и 30 кадров в секунду для NTSC) и до 16-ти каналов мультиплексированного видеосигнала в форматах PAL и NTSC. Обработка
и оцифровка видеосигналов посредством данных плат осуществляется параллельно с оцифровкой аудиосигналов.

Платы FS-8 снабжены 16-тью некоммутируемыми линейными входами для ввода аудиосигналов. В одном Сервере может быть установлено до 4-х плат FS-8, что позволяет обрабатывать аудиосигналы максимум с 64 микрофонов.

*Примечание. На платах FS-8 отсутствуют выходы для вывода аудиосигналов на микрофоны и наушники. Для прослушивания аудиосигналов и аудиозаписей необходимо использовать звуковые карты сторонних производителей, например, стандартные звуковые карты типа «SoundBlaster».*

Плата «ITV FS8» даёт системе возможность захвата шестнадцати каналов звука с качеством оцифровки до 32кГц. Восемь правых(#1) каналов используются при подключении к внешнему разъему DB9-M (Рис. [8.6-22\)](#page-360-0).

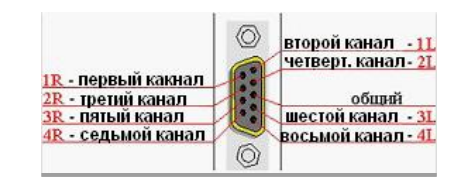

**Рис. 8.6-22 Разводка звукового порта платы FS8**

<span id="page-360-0"></span>Восемь левых(#0) – при подключении к внутреннему шести контактному разъему (Рис. [8.6-23](#page-360-1)) при помощи восьми канального аудио шлейфа (Рис. [8.6-24\)](#page-360-2).

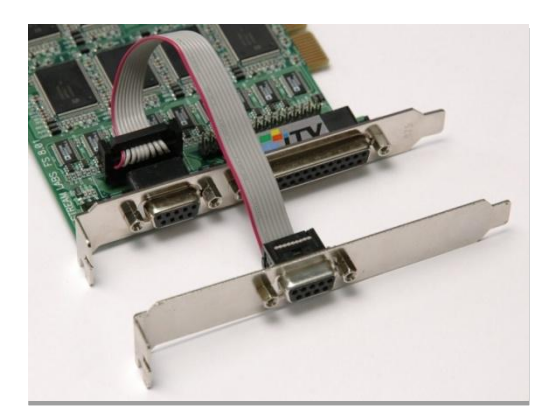

**Рис. 8.6-23 Плата FS8 с аудио шлейфом**

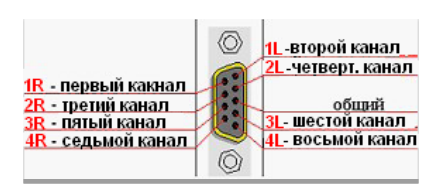

**Рис. 8.6-24 Разводка звукового порта аудио шлейфа**

<span id="page-360-2"></span><span id="page-360-1"></span>Опционально к плате прилагается переходник разъёма DB9-M (порт ввода звука на плате «ITV FS8») на 8 разъёмов RCA-F, облегчающий подключение источников звука.

*Внимание! Надписи на разъёмах аудиокабеля не соответствуют номерам каналов платы. На разъёме DB9 платы реализованы правые каналы [\(Таб.](#page-361-0) 8.6-1), а на разъёме DB9 шлейфа реализованы левые каналы [\(Таб.](#page-361-1) 8.6-2).*

#### <span id="page-361-0"></span>**Таб. 8.6-1. Каналы на разъеме DB9 платы**

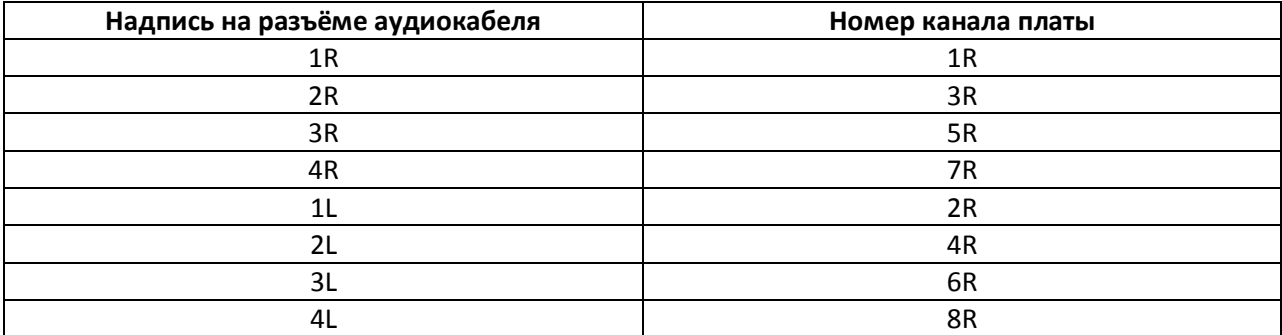

#### <span id="page-361-1"></span>**Таб. 8.6-2. Каналы на разъеме DB9 шлейфа**

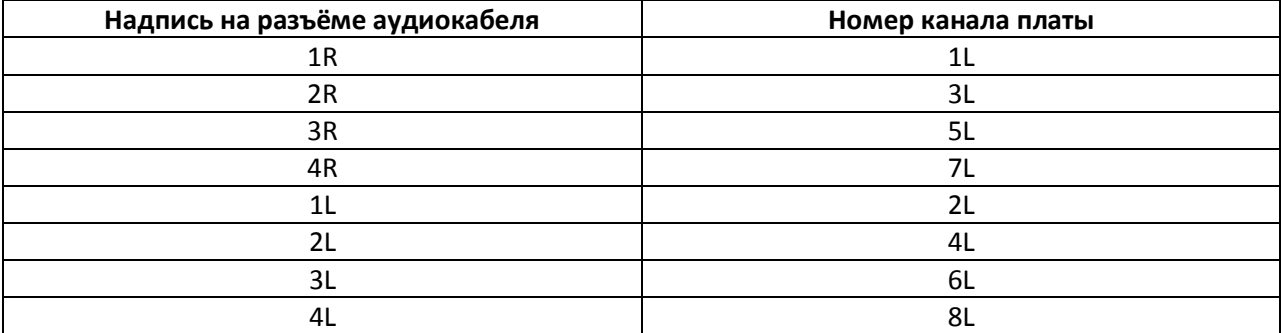

Для получения более полной информации по техническим характеристикам плат видеоввода, совместимых с программным комплексом «Интеллект» смотрите Приложение 3.

## *8.6.10.2 Ресурсы платы видеоввода FS-8 и их представление в программе «Интеллект»*

При использовании платы видеоввода для оцифровки аудиосигналов плата регистрируется в программе «Интеллект» в качестве набора объектов «Звуковая плата», каждый из которых соответствует одному аналогово-цифровому преобразователю (АЦП, производящему оцифровку аналогового аудиосигнала), установленному на данной плате.

На плате FS-8 установлено по 8 АЦП, следовательно, одна плата FS-8, установленная на Сервере, в программе «Интеллект» может быть представлена 8-ю объектами «Звуковая плата». Максимальное количество объектов «Звуковая плата», создаваемых в дереве объектов программы «Интеллект», определяется конфигурацией ключевого файла лицензии.

Каждый АЦП рассчитан на обработку до 2 аудиосигналов, поступающих с разных микрофонов. Распределение ресурсов АЦП, представляемыми в программе «Интеллект» объектами «Звуковая плата», между подключаемыми микрофонами выполняется размещением объектов «Микрофон» на базе объекта «Звуковая плата». Общее количество объектов «Микрофон», создаваемых в дереве объектов программы «Интеллект», определяется конфигурацией ключевого файла лицензии.

Количество аудиосигналов, обрабатываемых данным АЦП соответствует количеству объектов «Микрофон», созданных на базе объекта «Звуковая плата», соответствующему данному АЦП. На базе одного объекта «Звуковая плата» допускается размещение до 2 объектов «Микрофон» включительно (Рис. [8.6-25\)](#page-362-0).

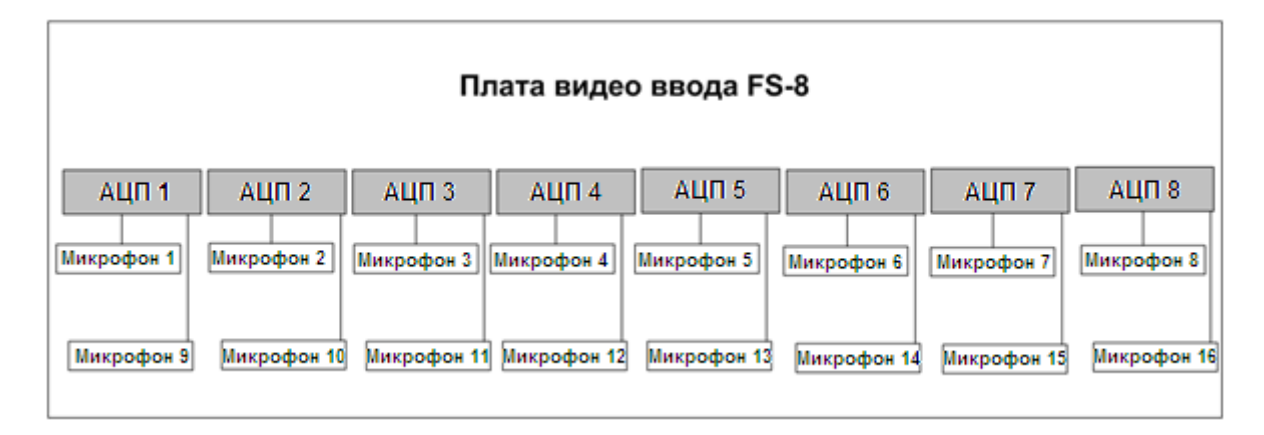

<span id="page-362-0"></span>**Рис. 8.6-25 Схема распределения ресурсов аппаратной платы видеоввода FS-8 при подключении 16-ти микрофонов**

#### *8.6.10.3 Особенности настройки плат видеоввода FS-8*

На плате видеоввода FS-8 установлены 8 АЦП. Каждый АЦП позволяет производить оцифровку до 2 аудиосигналов. Следовательно, каждая плата видеоввода FS-8 позволяет производить оцифровку до 16 аудиосигналов.

Каждая плата видеоввода FS-8 регистрируется в программном комплексе «Интеллект» путем создания и настройки объектов «Звуковая плата». Максимальное количество объектов «Звуковая плата», регистрируемых для одной платы видеоввода FS-8, соответствует количеству АЦП, установленных на плате. Таким образом, регистрация платы видеоввода FS-8 выполняется путем создания и настройки до 8 объектов «Звуковая плата».

Объекты «Звуковая плата» создаются на вкладке «Оборудование» на базе объекта «Компьютер». При создании объектов «Звуковая плата» для каждой платы видеоввода FS-8 необходимо присваивать параметру «Плата» различные значения в порядке нумерации. Для первой, установленной на сервере, платы видеоввода FS-8 параметрам «Плата» объектов «Звуковая плата» значения задаются в следующем порядке: для первого объекта «Звуковая плата» - «FS 6 (0)», для второго – «FS 6 (1)», для третьего – «FS 6 (2)» и т. д., для восьмого - «FS 6 (7)». Для второй установленной на сервере платы видеоввода FS-8 параметрам «Плата» объектов «Звуковая плата» значения задаются в следующем порядке: для первого объекта «Звуковая карта» - «FS 6 (8)», для второго – «FS 6 (9)» и т. д. (Рис. [8.6-26\)](#page-363-0).

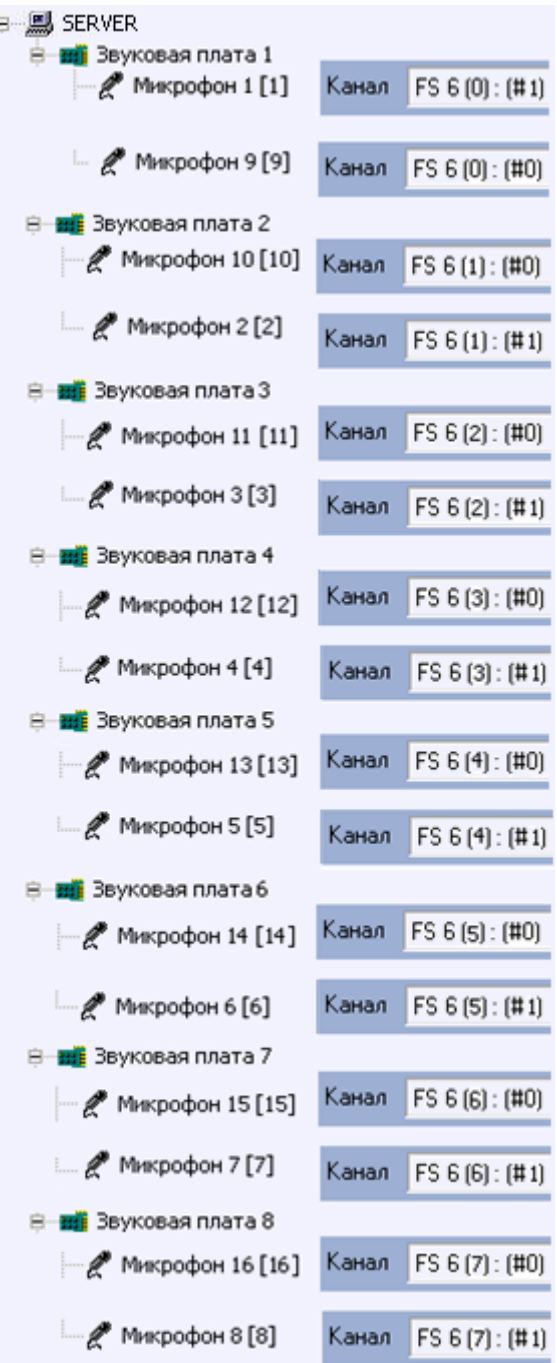

f,

**Рис. 8.6-26 Распределение номеров PCI каналов при регистрации одной платы видеоввода FS-8**

<span id="page-363-0"></span>Микрофоны, подключенные к каналам аудиоввода платы FS-8 регистрируются в программе «Интеллект» путем создания на базе объекта «Звуковая плата» объектов «Микрофон». На базе одного объекта «Звуковая плата» допускается размещение до 2-х объектов «Микрофон». Соответствующий сегмент дерева оборудования при регистрации платы видеоввода FS-8 и 16 микрофонов представлен на Рис. [8.6-27.](#page-364-0)

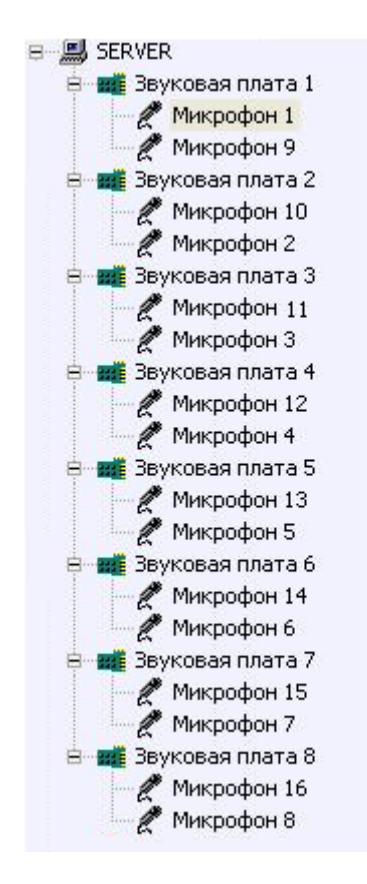

<span id="page-364-0"></span>**Рис. 8.6-27 Сегмент дерева оборудования при регистрации одной платы видеоввода FS-8 и 16 микрофонов**

После регистрации в программе «Интеллект» параметра настройки «Канал» объектов «Микрофон» должны быть присвоены значения, соответствующие номерам каналов (RCA-F разъемов) подключения микрофонов к плате видеоввода FS-8. Схема нумерации каналов аудиоввода платы FS-8 и примеры настройки объектов «Микрофон» при наличии одной и двух зарегистрированных в программе «Интеллект» плат видеоввода FS-8 представлены на Рис. [8.6-28](#page-365-0) и Рис. [8.6-29](#page-366-0) соответственно.

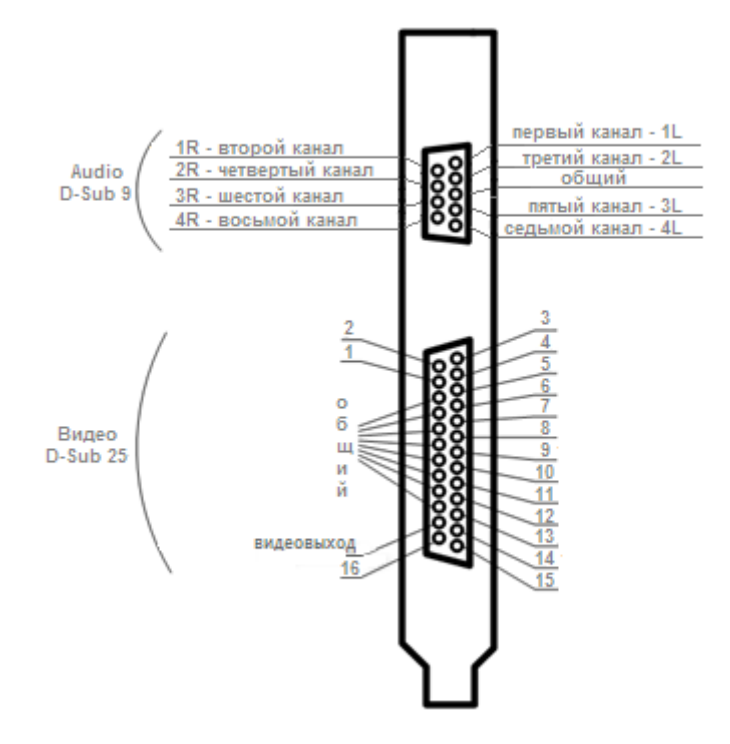

<span id="page-365-0"></span>**Рис. 8.6-28 Схема нумерации каналов аудиоввода платы FS-8**

| <b>B</b> SERVER                |       |                  |  |  |  |  |  |
|--------------------------------|-------|------------------|--|--|--|--|--|
| Звуковая плата 1               |       |                  |  |  |  |  |  |
| Микрофон 1 [1]                 | Канал | FS 6 (0) : (#1)  |  |  |  |  |  |
| <b>Микрофон 9 [9]</b>          | Канал | $FS 6(0)$ : (#0) |  |  |  |  |  |
| ⊟— ⊞∎ Ввуковая плата 2         |       |                  |  |  |  |  |  |
| $\mathscr{M}$ Микрофон 10 [10] | Канал | FS 6 (1): (#0)   |  |  |  |  |  |
| $\mathcal{M}$ Микрофон 2 [2]   | Канал | FS 6(1): [#1]    |  |  |  |  |  |
| ⊜- <b>ні З</b> вуковая плата 3 |       |                  |  |  |  |  |  |
| $\mathscr{M}$ Микрофон 11 [11] | Канал | FS 6 (2): (#0)   |  |  |  |  |  |
| <u>Микрофон 3</u> [3]          | Канал | FS 6(2): [#1]    |  |  |  |  |  |
| В не Звуковая плата 4          |       |                  |  |  |  |  |  |
| $\mathscr{M}$ Микрофон 12 [12] | Канал | FS 6 (3): (#0)   |  |  |  |  |  |
| ™крофон 4 [4] مج               | Канал | FS 6 (3): (#1)   |  |  |  |  |  |
| Ө НЕЕ Звуковая плата 5         |       |                  |  |  |  |  |  |
| Микрофон 13 [13]               | Канал | FS 6(4): (#0)    |  |  |  |  |  |
| Микрофон 5 [5]                 | Канал | FS 6(4): [#1]    |  |  |  |  |  |
| ⊜ <b>нај</b> Звуковая плата 6  |       |                  |  |  |  |  |  |
| $\mathscr{M}$ Микрофон 14 [14] | Канал | FS 6 (5): (#0)   |  |  |  |  |  |
| <u>Микрофон 6</u> [6]          | Канал | FS 6(5) : (#1)   |  |  |  |  |  |
| ⊟— НЕ Звуковая плата 7         |       |                  |  |  |  |  |  |
| $\sim$ Микрофон 15 [15]        | Канал | FS 6 (6): (#0)   |  |  |  |  |  |
| <u>Микрофон</u> 7 [7]          | Канал | FS 6 (6) : (#1)  |  |  |  |  |  |
| ⊜ - <b>ше</b> Звуковая плата 8 |       |                  |  |  |  |  |  |
| $\mathscr{M}$ Микрофон 16 [16] | Канал | FS 6 (7): (#0)   |  |  |  |  |  |
| Микрофон 8 [8]                 | Канал | FS 6 (7): (#1)   |  |  |  |  |  |

**Рис. 8.6-29 Примеры настройки объектов «Микрофон» для одной платы FS-8**

# <span id="page-366-0"></span>**8.6.11 Особенности использования стандартных звуковых карт**

#### *8.6.11.1 Общие сведения о стандартных звуковых картах*

f,

Стандартные звуковые карты представляют собой платы стандарта PCI или интегрированные в материнскую плату модули, предназначенные для воспроизведения оцифрованных звуковых сигналов (2, 4, 6 или 8 канальный звук) и/или оцифровки аналоговых видеосигналов.

Стандартные звуковые карты снабжены, как правило, 1-м выходом для подключения колонок или наушников (возможны модификация с 2-мя или 3-мя выходами для воспроизведения

многоканального звука, а также другие модификации) и 1-м входом для подключения микрофонов.

*Примечание. На звуковой карте имеется один разъем, реализующий 2 канала для подключения микрофонов. Для подключения 2-х микрофонов необходимо произвести распайку разъема или использовать переходник mini jack 2хRCA.*

Воспроизведение звука и оцифровка аудиосигналов стандартными звуковыми платами (модулями) осуществляются параллельно.

Набор частот оцифровки аудиосигналов зависит от типа используемой звуковой карты. В программе «Интеллект» набор частот оцифровки, доступный для установленной в компьютере карты, ограничен максимальным значением – 96 кГц.

#### *8.6.11.2 Особенности настройки стандартных звуковых карт*

Стандартная звуковая карта, как правило, позволяет производить оцифровку до 2 аудиосигналов.

Каждая стандартная звуковая карта регистрируется в программном комплексе «Интеллект» путем создания и настройки объекта «Звуковая плата». Объекты «Звуковая плата» создаются на вкладке «Оборудование» на базе объекта «Компьютер». При создании объектов «Звуковая плата» для каждой стандартной звуковой карты необходимо присваивать параметру «Плата» значения, соответствующие в порядке нумерации: для первого объекта «Звуковая плата» из списка необходимо выбрать значение «FS 6 (0)», для второго – «FS 6 (1)» и т. д. (Рис. [8.6-30\)](#page-367-0).

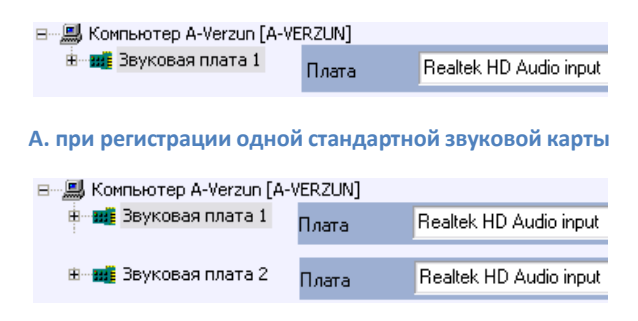

**Б. при регистрации двух однотипных стандартных звуковых карт**

#### **Рис. 8.6-30 Пример настройки параметров «Плата» для стандартных звуковых карт Realtek**

<span id="page-367-0"></span>Микрофоны, подключенные к каналам аудиоввода стандартной звуковой карты, регистрируются в программе «Интеллект» путем создания на базе объекта «Звуковая плата» объектов «Микрофон». На базе одного объекта «Звуковая плата» допускается размещение до 2 объектов «Микрофон». Соответствующий сегмент дерева оборудования при регистрации стандартной звуковой карты и 2 микрофонов представлен на Рис. [8.6-31.](#page-367-1)

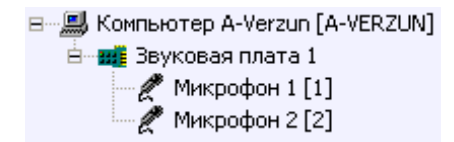

<span id="page-367-1"></span>**Рис. 8.6-31 Сегмент дерева оборудования при регистрации стандартной звуковой карты и двух микрофонов**

По завершению регистрации звуковой карты в программе «Интеллект» параметрам настройки «Канал» объектов «Микрофон» должны быть присвоены значения, соответствующие номерам каналов подключения микрофонов к стандартной звуковой карте.

Для подключения более чем одного микрофона к стандартной звуковой карте используется переходник mini jack 2хRCA. Схема нумерации входов переходника mini jack 2хRCA приведена на Рис. [8.6-32.](#page-368-0) Примеры настройки объектов «Микрофон» при наличии одной и двух зарегистрированных в программе «Интеллект» плат видеоввода FS-5 представлены на Рис. [8.6-33.](#page-368-1)

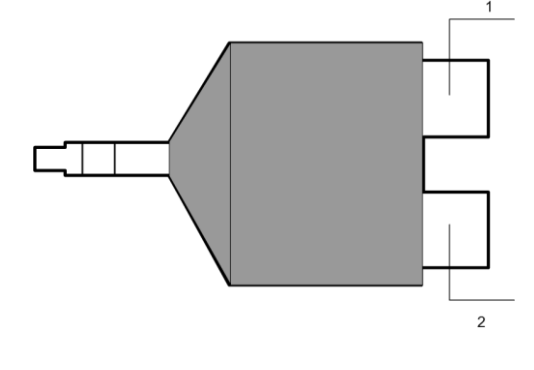

<span id="page-368-0"></span>**Рис. 8.6-32 Схема нумерации входов переходника mini jack 2хRCA**

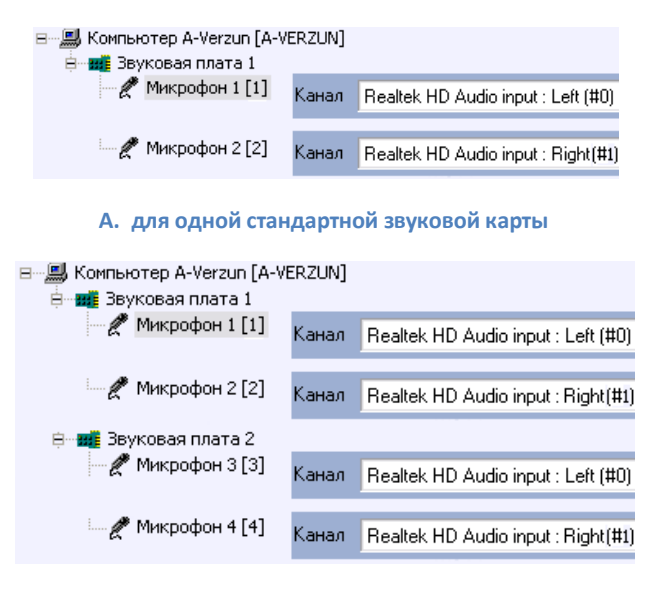

**Б. для двух стандартных звуковых карт**

**Рис. 8.6-33 Примеры настройки объектов «Микрофон»**

#### <span id="page-368-1"></span>**8.6.12 Особенности использования мультиканальных устройств аудиоввода**

#### *8.6.12.1 Общие сведения о мультиканальных устройств аудиоввода*

Мультиканальные устройства аудиоввода представляют собой платы стандарта PCI (например, MidiMan Delta, Comart Hera, Ольха 9Р) или внешние аппаратно-программные модули (например, Эхолот USB-32), предназначенные для оцифровки и обработки 2 и более аудиосигналов. Перечень и характеристики совместимых с программным комплексом «Интеллект» мультиканальных устройств аудиоввода представлен на сайте компании ITV в разделе «Интеграция»: [http://www.itv.ru/products/integration/.](http://www.itv.ru/products/integration/)

Воспроизведение звука и оцифровка аудиосигналов многоканальными устройствами аудиоввода осуществляются параллельно, либо для воспроизведения звука используются стандартные звуковые карты. Набор частот оцифровки аудиосигналов зависит от типа используемого устройства аудиоввода. В программе «Интеллект» набор частот оцифровки, доступный для установленной в компьютере карты, ограничен максимальным значением – 96 кГц.

# *8.6.12.2 Особенности настройки мультиканальных устройств аудиоввода*

Многоканальные устройства аудиоввода, как правило, позволяют производить оцифровку 2 и более аудиосигналов, в зависимости от типа используемого устройства аудиоввода.

Каждое мультиканальное устройство аудиоввода регистрируется в программном комплексе «Интеллект» путем создания и настройки объекта «Звуковая плата». Объекты «Звуковая плата» создаются на вкладке «Оборудование» на базе объекта «Компьютер». При создании объектов «Звуковая плата» для каждого многоканального устройства аудиоввода необходимо присваивать параметру «Плата» значения, соответствующие наименованию мультиканального устройства аудиоввода (Рис. [8.6-34\)](#page-369-0).

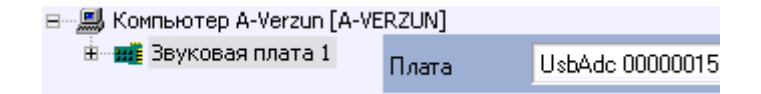

**Рис. 8.6-34 Пример настройки параметров «Плата» при регистрации мультиканального устройства аудиоввода Эхолот USB-32**

<span id="page-369-0"></span>Микрофоны, подключенные к каналам аудиоввода мультиканального устройства, регистрируются в программе «Интеллект» путем создания на базе объекта «Звуковая плата» объектов «Микрофон». На базе одного объекта «Звуковая плата» допускается размещение объектов «Микрофон» в количестве, соответствующем количеству каналов аудиоввода настраиваемого устройства и ограничениям, накладываемым ключевым файлом лицензии. Соответствующий сегмент дерева оборудования при регистрации стандартной звуковой карты и 8 микрофонов представлен на Рис. [8.6-35.](#page-370-0)

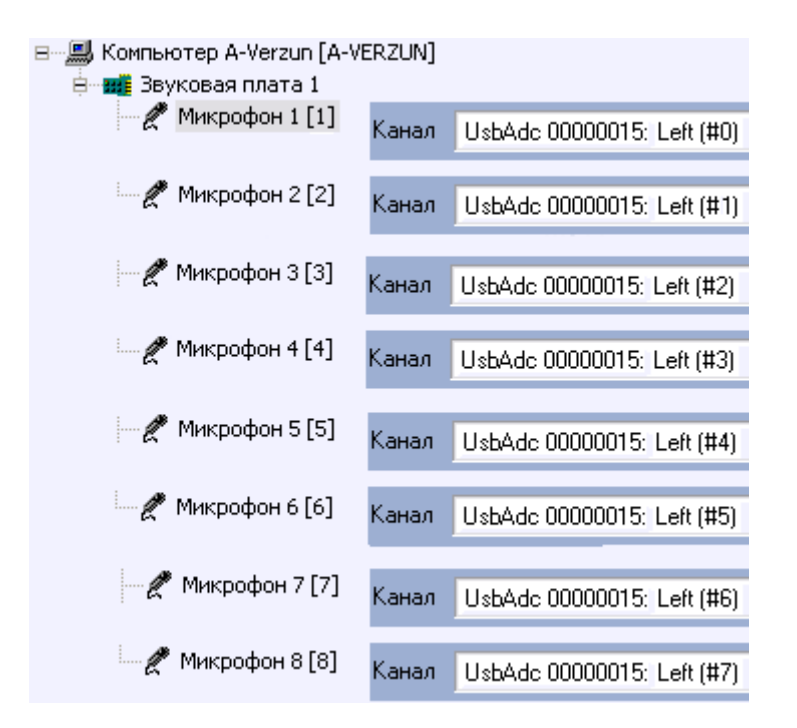

**Рис. 8.6-35 Сегмент дерева оборудования при регистрации мультиканального устройства аудиоввода Эхолот USB-32 и 8 микрофонов**

<span id="page-370-0"></span>После регистрации в программе «Интеллект» параметра настройки «Канал» объектов «Микрофон» должны быть присвоены значения, соответствующие номерам каналов подключения микрофонов к устройству аудиоввода. Пример настройки объектов «Микрофон» приведен на Рис. [8.6-35.](#page-370-0)

## **8.6.13 Особенности использования IP-устройств**

## *8.6.13.1 Общие сведения о IP-устройствах*

Программный комплекс «Интеллект» поддерживает функцию приема, оцифровки, обработки и воспроизведения аудиосигналов с использованием IP-устройств аудиоввода. В качестве IPустройств приема, оцифровки и обработки аудиосигналов могут быть использованы встроенные в IP-камеры и IP-сервера микрофоны, либо внешние аналоговые микрофоны, подключенные к IPсерверам. В качестве IP-устройств воспроизведения аудиосигналов могут быть использованы внешние колонки или наушники, подключенные к IP-серверам. Перечень совместимых с программным комплексом «Интеллект» IP-устройств, реализующих прием, оцифровку, обработку и воспроизведение аудиосигналов, приведен на сайте компании ITV в разделе «Интеграция»: [http://www.itv.ru/products/integration/.](http://www.itv.ru/products/integration/)

Набор частот оцифровки аудиосигналов зависит от типа используемого в качестве устройства аудиоввода IP-устройства. В программе «Интеллект» набор частот оцифровки, доступный для установленной в компьютере карты, ограничен максимальным значением – 96 кГц.

## *8.6.13.2 Настройка приема и обработки аудиосигналов с IP-устройств*

*Примечание. Перед настройкой IP-устройства в программном комплексе «Интеллект» необходимо убедиться в том, что установленные посредством Web-сервера IP-устройства параметры оцифровки и обработки аудиосигналов (в частности, кодеки) поддерживаются программным комплексом «Интеллект». Актуальная информация о совместимости IP-*

*устройств приведена на сайте компании ITV в разделе «Интеграция»: [http://www.itv.ru/products/integration/.](http://www.itv.ru/products/integration/)*

IP-устройства, как правило, позволяют производить оцифровку 1 или более аудиосигналов, в зависимости от типа используемого устройства.

Каждое IP-устройство, используемое для аудиоввода, регистрируется в программном комплексе «Интеллект» путем создания и настройки объекта «Звуковая плата». Объекты «Звуковая плата» создаются на вкладке «Оборудование» на базе объекта «Компьютер». При создании объектов «Звуковая плата» для каждого IP-устройства необходимо присваивать параметру «Плата» значения, соответствующие краткому обозначению IP-устройства аудиоввода. Далее необходимо поместить курсор в конец строки «Плата» и через пробелы указать IP-адрес устройства, имя пользователя и пароль для доступа к устройству (если заданы). Примеры настройки параметра «Плата» объекта «Звуковая плата» для видеокамеры Axis представлены на Рис. [8.6-36.](#page-371-0)

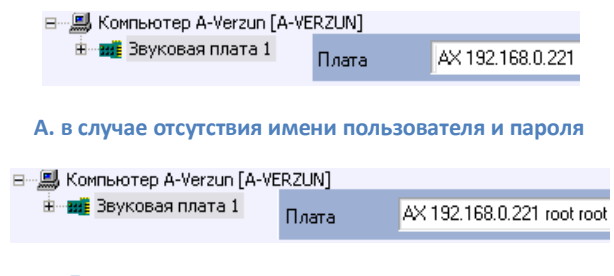

**Б. при наличии имени пользователя и пароля**

**Рис. 8.6-36 Примеры настройки параметра «Плата» при использовании IP-камер Axis**

<span id="page-371-0"></span>После настройки объектов «Звуковая плата» необходимо перезапустить программу «Интеллект». В противном случае настройка аудиоподсистемы (в частности микрофонов) не сможет быть продолжена.

Микрофоны, встроенные в IP-устройства или подключенные к ним, регистрируются в программе «Интеллект» путем создания на базе объекта «Звуковая плата» объектов «Микрофон». На базе одного объекта «Звуковая плата» допускается размещение объектов «Микрофон» в количестве, соответствующем количеству каналов аудиоввода настраиваемого IP-устройства и ограничениям, накладываемым ключевым файлом лицензии. Соответствующий сегмент дерева оборудования при регистрации IP-устройства и 1 микрофона представлен на Рис. [8.6-37.](#page-371-1)

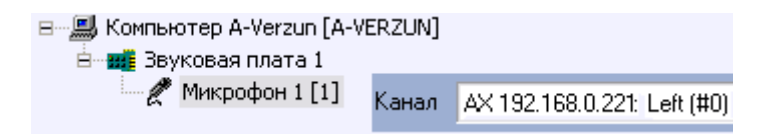

**Рис. 8.6-37 Сегмент дерева оборудования при регистрации IP-устройства и микрофона**

<span id="page-371-1"></span>После регистрации объекта «Микрофон» необходимо выбрать из раскрывающегося списка «Канал» номер канала подключения микрофона к устройству аудиоввода (см. Рис. [8.6-37\)](#page-371-1).

### *8.6.13.3 Настройка передачи аудиосигналов на IP-устройства*

В программном комплексе «Интеллект» предусмотрена возможность передачи аудиосигналов с микрофонов на IP-устройства и воспроизведение данных аудиосигналов с помощью динамиков или наушников, подключенных к IP-устройствам.

Передача аудиосигналов на IP-устройства в программном комплексе «Интеллект» осуществляется двумя способами:

- 1. С помощью интерфейсного объекта «Аудиопроигрыватель»;
- 2. С помощью системного объекта «Сервис голосового оповещения».

Объект «Аудиопроигрыватель» используется для передачи аудиосигналов с выбранных микрофонов на поддерживаемые IP-устройства.

Настройка передачи аудиосигналов с помощью объекта «Аудиопроигрыватель» производится следующим образом:

1. Перейти на панель настройки интерфейсного объекта «Аудиопроигрыватель» (Рис. [8.6-38\)](#page-372-0).

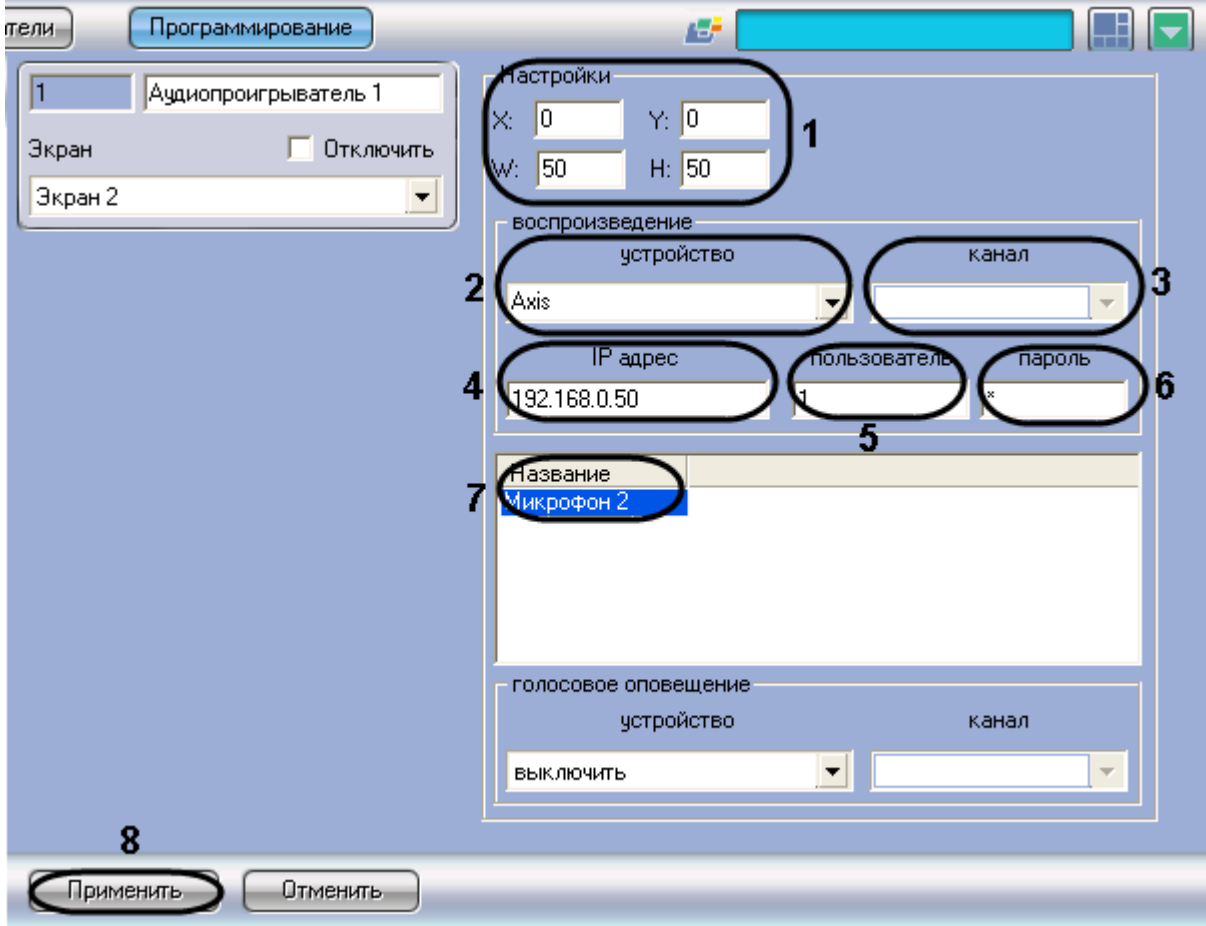

**Рис. 8.6-38 Настройка объекта «Аудиопроигрыватель» для передачи аудиосигналов на IP-устройство**

- <span id="page-372-0"></span>2. Задать координаты и размеры интерфейсного окна «Аудиопроигрыватель» (см[. Рис.](#page-372-0)  [8.6-38,](#page-372-0) 1).
- 3. Из раскрывающегося списка «Устройство» выбрать требуемое IP-устройство (см. [Рис.](#page-372-0)  [8.6-38,](#page-372-0) 2).

*Внимание! Для передачи аудиосигналов на IP-устройство Bosch следует выбрать значение Virtual Cable (см. раздел «Настройка [передачи аудиосигналов на IP](#page-373-0)-устройства [Bosch](#page-373-0)»).*

- 4. Из раскрывающегося списка «Канал» выбрать требуемый канал воспроизведения аудиосигналов (см. Рис. [8.6-38,](#page-372-0) 3).
- 5. В поле «IP адрес» ввести IP-адрес выбранного IP-устройства (см. Рис. [8.6-38,](#page-372-0) 4).
- 6. При необходимости ввести в поля «Пользователь» и «Пароль» имя пользователя и пароль для подключения к выбранной IP-камере (см. Рис. [8.6-38,](#page-372-0) 5-6).
- 7. Из раскрывающегося списка в столбце «Название» выбрать название объекта «Микрофон», аудиосигнал с которого требуется передавать на выбранное IP-устройство (см. Рис. [8.6-38,](#page-372-0) 7).
- 8. Повторить шаг 7 для всех требуемых объектов «Микрофон».
- 9. Для сохранения внесенных изменений нажать кнопку «Применить» (см. Рис. [8.6-38,](#page-372-0) 8).

# Настройка передачи аудиосигналов с помощью объекта «Аудиопроигрыватель» завершена.

*Примечание. Для включения передачи аудиосигналов с микрофона на IP-устройство следует нажать кнопку « » («Прослушивание звука с микрофона») в интерфейсном окне «Аудиопроигрыватель».*

# Объект «Сервис голосового оповещения» используется для передачи аудиофайлов формата WAV на поддерживаемые IP-устройства. Порядок настройки объекта «Сервис голосового оповещения» описан [в Настройка Сервиса голосового оповещения](#page-411-0).

*Примечание. При совместном использовании Аудиопроигрывателя и Сервиса голосового оповещения необходимо учитывать, что частота оцифровки аудиосигналов, передаваемых с микрофонов посредством Аудиопроигрывателя (значение параметров «Оцифровка» для объектов «Звуковая плата»), и аудиофайлов, передаваемых с помощью Сервиса голосового оповещения, должны совпадать.*

# <span id="page-373-0"></span>*8.6.13.4 Настройка передачи аудиосигналов на IP-устройства Bosch*

Передача аудиосигналов на IP-устройства Bosch осуществляется с использованием драйвера виртуальной звуковой карты (Virtual Audio Cable).

*Примечание. Сведения о работе с программой «Virtual Audio Cable» приведены в официальной справочной документации по данной программе.*

Настройка передачи аудиосигналов на IP-устройство Bosch производится следующим образом:

1. Установить драйвер виртуальной звуковой карты и настроить его в соответствии с [Рис.](#page-374-0)  [8.6-39,](#page-374-0) Таб. [8.6-3.](#page-374-1)

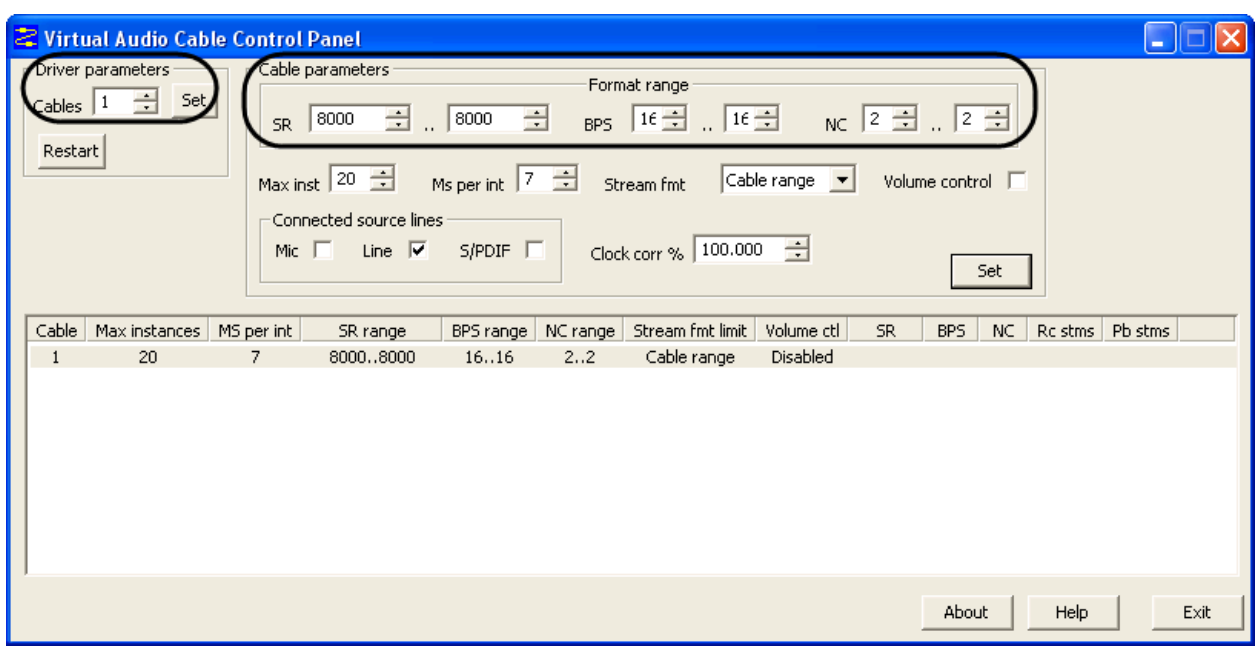

<span id="page-374-0"></span>**Рис. 8.6-39 Пример настройки драйвера Virtual Audio Cable для передачи аудиосигналов на IP-устройство Bosch**

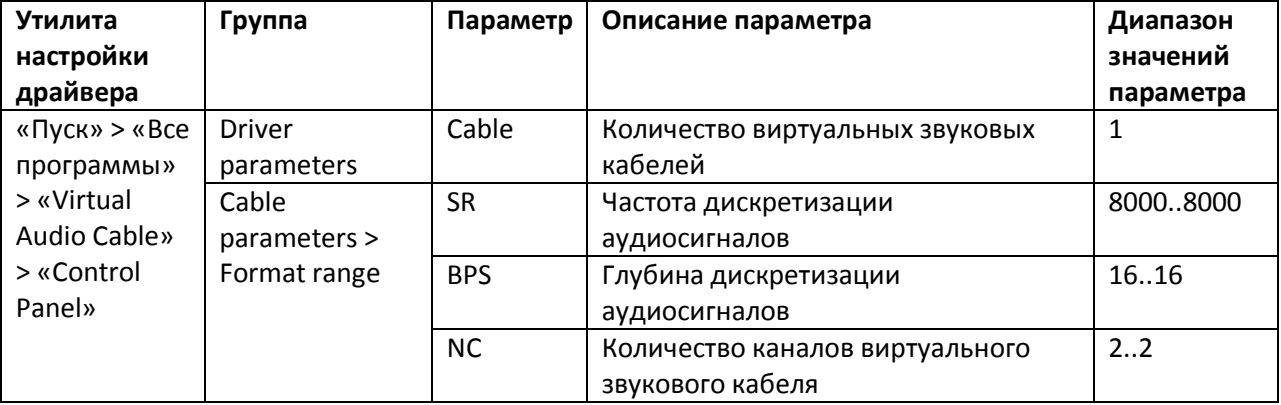

<span id="page-374-1"></span>**Таб. 8.6-3. Описание параметров драйвера Virtual Audio Cable**

2. Запустить программный комплекс «Интеллект».

3. Перейти на панель настройки системного объекта «Звуковая плата» (Рис. [8.6-40\)](#page-375-0).

4. Из раскрывающегося списка «Плата» выбрать требуемое IP-устройство Bosch (Рис. [8.6-40,](#page-375-0) 1).

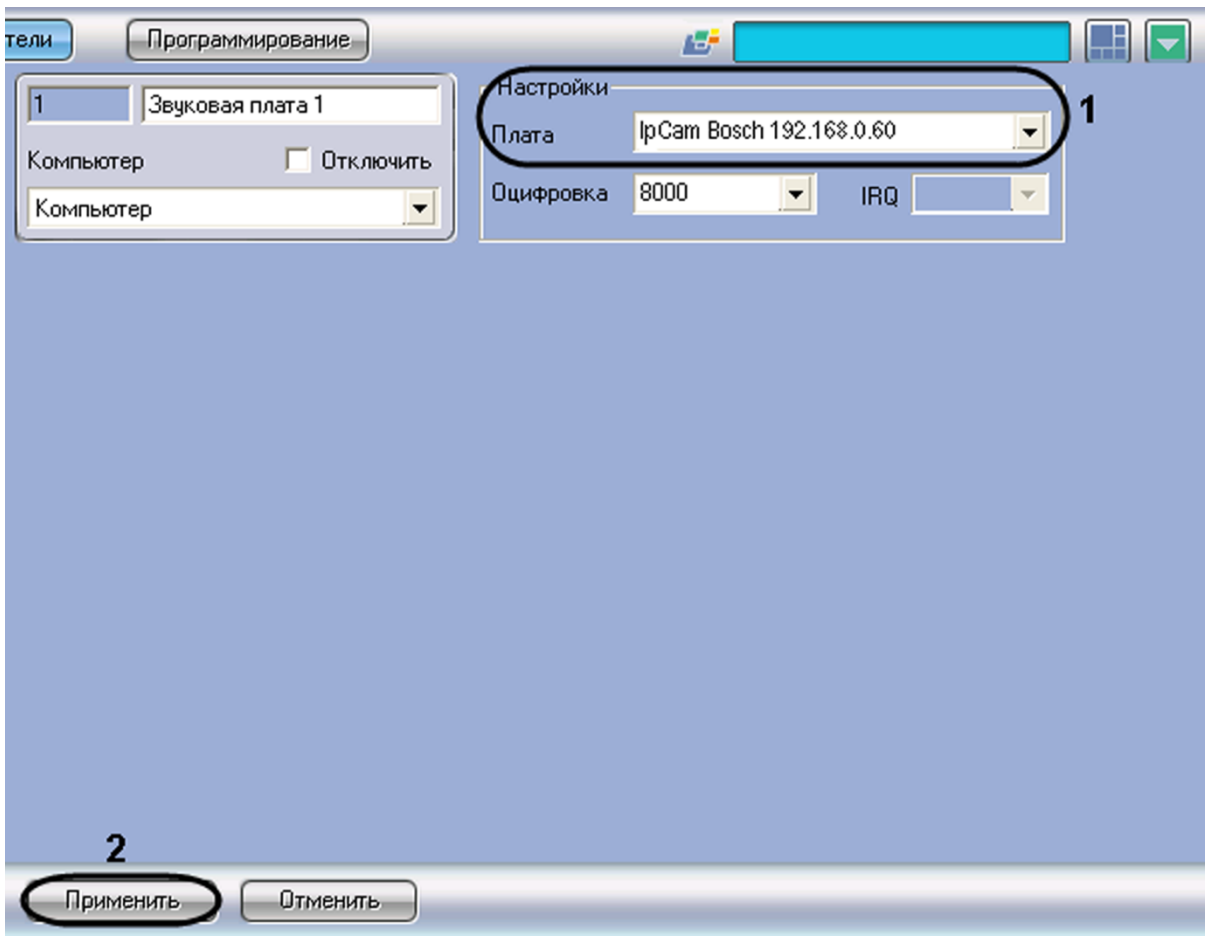

**Рис. 8.6-40 Настройка звуковой платы Bosch**

- <span id="page-375-0"></span>5. Для сохранения внесенных изменений нажать кнопку «Применить» (см. Рис. [8.6-40,](#page-375-0) 2).
- 6. На базе данного объекта «Звуковая плата» создать объект «Микрофон» и перейти на панель его настройки (Рис. [8.6-41\)](#page-376-0).

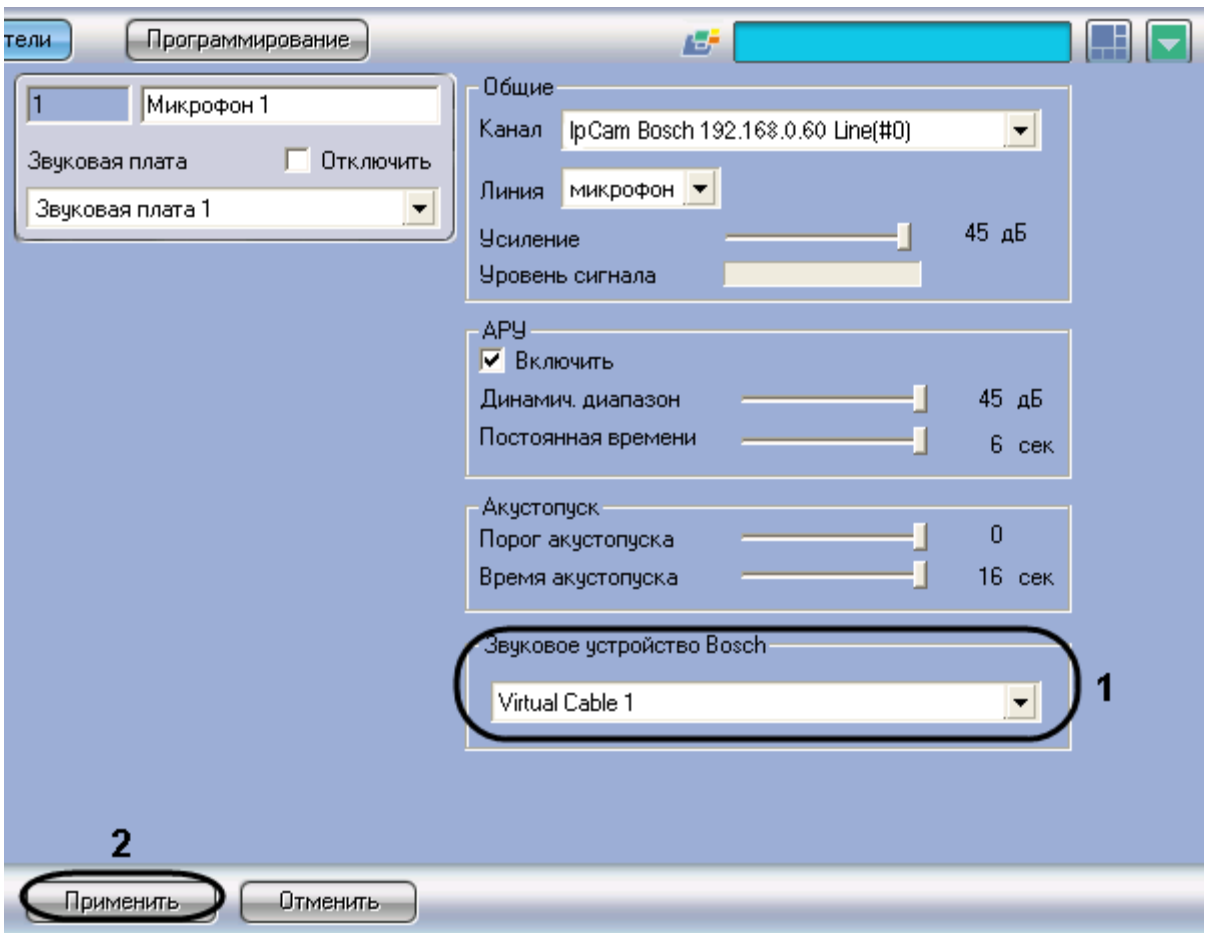

**Рис. 8.6-41 Выбор звукового устройства Bosch**

- <span id="page-376-0"></span>7. Из раскрывающегося списка «Звуковое устройство Bosch» выбрать значение Virtual Cable (см. Рис. [8.6-41,](#page-376-0) 1).
- 8. Для сохранения внесенных изменений нажать кнопку «Применить» (см. Рис. [8.6-41,](#page-376-0) 2).
- 9. Перейти на панель настройки интерфейсного объекта «Аудиопроигрыватель» (Рис. [8.6-42\)](#page-377-0).

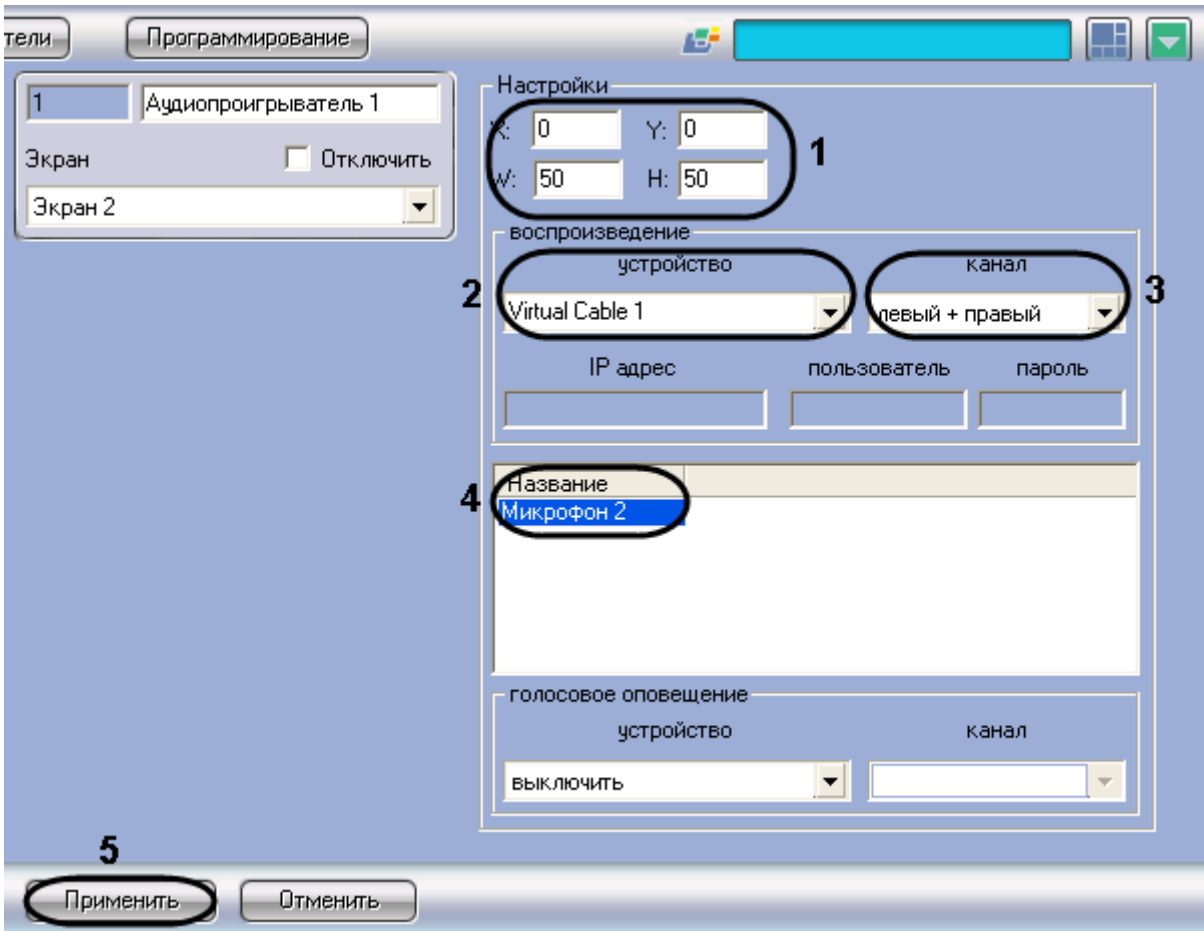

<span id="page-377-0"></span>**Рис. 8.6-42 Настройка объекта «Аудиопроигрыватель» для передачи аудиосигнала на IP-устройство Bosch**

- 10. Задать координаты и размеры интерфейсного окна «Аудиопроигрыватель» (см[. Рис.](#page-377-0)  [8.6-42,](#page-377-0) 1).
- 11. Из раскрывающегося списка «Устройство» выбрать значение Virtual Cable (см. Рис. [8.6-42,](#page-377-0) 2).
- 12. Из раскрывающегося списка «Канал» выбрать требуемый канал воспроизведения аудиосигналов (см. Рис. [8.6-42,](#page-377-0) 3).
- 13. Из раскрывающегося списка в столбце «Название» выбрать название объекта «Микрофон», аудиосигнал с которого требуется передавать на IP-устройство Bosch (см. Рис. [8.6-42,](#page-377-0) 4).
- 14. Повторить шаг 13 для всех требуемых объектов «Микрофон».
- 15. Для сохранения внесенных изменений нажать кнопку «Применить» (см. Рис. [8.6-42,](#page-377-0) 5).
- 16. Перезапустить программный комплекс «Интеллект».

#### Настройка передачи аудиосигналов на IP-устройство Bosch завершена.

*Примечание. Для включения передачи аудиосигналов с микрофона на IP-устройство Bosch следует нажать кнопку « » («Прослушивание звука с микрофона») в интерфейсном окне «Аудиопроигрыватель».*

# **8.7 Настройка аппаратного контроля работоспособности «Watchdog»**

Аппаратный контроль работоспособности предназначен для автоматической перезагрузки компьютера в случае неработоспособности ОС Windows или основных модулей программного комплекса «Интеллект».

Программный комплекс «Интеллект» поддерживает аппаратный контроль работоспособности «Watchdog» при работе с платами видеоввода FS-5, FS-6, FS-16, FS-8.

Настройка аппаратного контроля работоспособности «Watchdog» на Сервере с установленными платами видеоввода производится в 3 этапа:

- 1. Убедиться в правильности подключения аппаратного контроля работоспособности «Watchdog» (см. раздел [«Подключение аппаратного контроля работоспособности](#page-60-0)  [Серверов «Watchdog»»](#page-60-0)).
- 2. На панели настройки объекта «Плата видеоввода» активировать функцию аппаратного контроля «Watchdog».

*Примечание. Активация аппаратного контроля работоспособности «Watchdog» производится*  на панели настройки только одного из АЦП платы видеоввода, к которой подключен *«Watchdog».*

3. Выполнить проверку аппаратного контроля «Watchdog».

Для активации и проверки аппаратного контроля работоспособности «Watchdog» необходимо выполнить следующую последовательность действий:

- 1. Перейти на панель настройки системного объекта «Плата видеоввода» на вкладке «Оборудование» диалогового окна «Настройка системы» (Рис. [8.7-1\)](#page-379-0).
- 2. Установить флажок «Активизировать watchdog» (Рис. [8.7-1,](#page-379-0) 1).

*Примечание. Для корректной работы аппаратного контроля работоспособности Watchdog на плате видеоввода FS8 необходимо, чтобы для одного из объектов «Плата видеоввода», соответствующих АЦП платы FS8, был выбран номер PCI-канала «07». При этом контроль Watchdog может быть активизирован на панели настроек любого объекта «Плата видеоввода» платы FS8.*

- 3. Для сохранения внесенных изменений нажать кнопку «Применить» (Рис. [8.7-1,](#page-379-0) 2).
- 4. С помощью Диспетчера задач ОС Windows завершить процесс «video.run» (Рис. [8.7-1\)](#page-379-0).

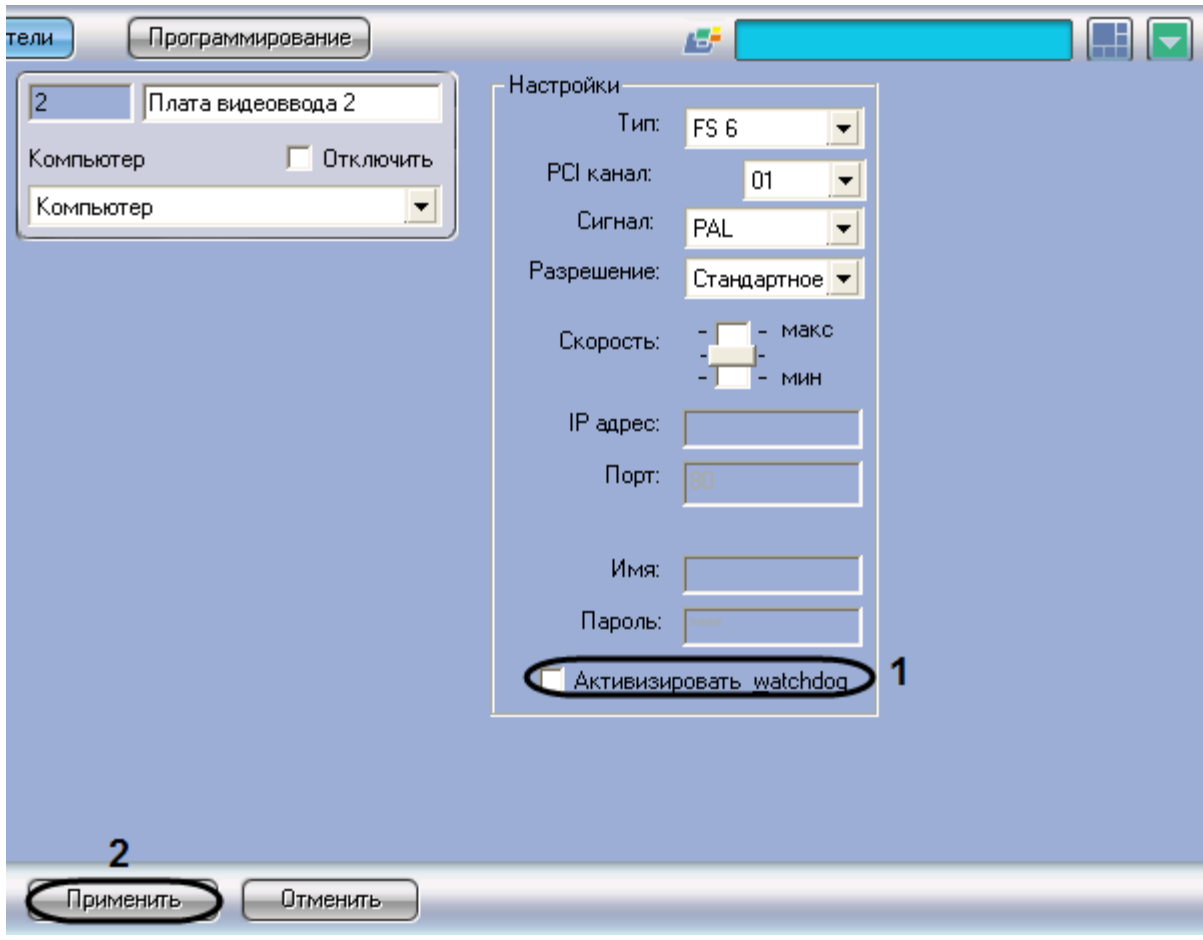

<span id="page-379-0"></span>**Рис. 8.7-1 Активация функции аппаратного контроля работоспособности «Watchdog» на Сервере с установленными платами видеоввода**

| 릨 Диспетчер задач Windows              |                                                |                |      | - 10              |          |
|----------------------------------------|------------------------------------------------|----------------|------|-------------------|----------|
| Файл<br>Параметры                      | Вид<br>Справка                                 |                |      |                   |          |
| Приложения                             | Процессы                                       | Быстродействие | Сеть |                   |          |
|                                        |                                                |                |      |                   |          |
| Имя образа                             |                                                | Имя пользоват  | ЦΠ   | Память            |          |
| taskmgr.exe                            | ivan, yaroslavov                               |                | 01   | 5 128 KB          |          |
| SSS.run                                | ivan.yaroslavov                                |                | nn   | 5 020 KB          |          |
| WINWORD.EXE                            | ivan, yaroslavov                               |                | 00   | 84 084 KB         |          |
| firefox.exe                            | ivan, yaroslavov                               |                | 00   | 80 052 KB         |          |
| Magent.exe                             | ivan, varoslavov                               |                | 00   | 15 848 KB         | $\equiv$ |
| dialog.run                             | ivan, yaroslavov                               |                | 00   | 4768 KB           |          |
| telemetry.run                          | ivan, varoslavov                               |                | 00   | 4612KB            |          |
| hh.exe                                 | ivan, varoslavov                               |                | nn   | 2 432 KB          |          |
| VNS.run                                | ivan, yaroslavov                               |                | OO.  | 5 064 KB          |          |
| OPCGRAPH.run                           | ivan, varoslavov                               |                | 00   | 4756 KB           |          |
| intellect.exe                          | ivan, yaroslavov                               |                | ΩO   | 38 084 KB         |          |
| NMIndexingServic                       | <b>SYSTEM</b>                                  |                | ۵O   | 9400 KB           |          |
| Totalcmd.exe                           | ivan.yaroslavov                                |                | 00   | 16 000 KB         |          |
| qip.exe                                | ivan, yaroslavov                               |                | 00   | 10 160 KB         |          |
| telemetry_panel                        | ivan.yaroslavov                                |                | 00   | 8116KB            |          |
| VMS.run                                | ivan.yaroslavov                                |                | 00   | 4072KB            |          |
| Keyb.run                               | ivan, yaroslavov                               |                | OO.  | 3 520 KB          |          |
| SnagPriv.exe                           | ivan.varoslavov                                |                | 00   | 2.392 KB          |          |
| video.run                              | ivan.yaroslavov                                |                | 02   | 43 004 KB         |          |
| OPCDIALOG.run                          | ivan, yaroslavov                               |                | णा   | य एछा र ह         |          |
| ITVSCRIPT.exe                          | ivan.yaroslavov                                |                | 00   | 5 120 KB          |          |
| Audio.run                              | ivan, yaroslavov                               |                | 00   | 11 564 KB         |          |
| SnagIt32.exe                           | ivan.yaroslavov                                |                | 00   | 14 080 KB         |          |
| winamn eve                             | ivan varodavov                                 |                | nn   | 4 880 K.R         | ٧        |
| Отображать процессы всех пользователей |                                                |                |      | Завершить процесс |          |
| Процессов: 53                          | Загрузка ЦП: 3%<br>Выделение памяти: 611МБ / 6 |                |      |                   |          |

**Рис. 8.7-2 Завершение процесса «video.run» с помощью Диспетчера задач Windows**

5. В случае, если «Watchdog» подключен и настроен верно, произойдет перезагрузка ОС Windows.

Активация и проверка аппаратного контроля работоспособности «Watchdog» завершена.

# **8.8 Настройка аналогового видеовыхода**

## **8.8.1 Вывод аналогового видеосигнала**

При опциональном использовании плат расширения, обеспечивающих реализацию данной функции и устанавливаемых непосредственно на платы видеоввода, программа «Интеллект» поддерживает функциональную возможность вывода аналогового (несжатого и необработанного) видеосигнала на внешние устройства через соответствующий разъем BNC на плате видеоввода (TV-out) (см. раздел [«Установка платы расширения для вывода аналогового видеосигнала»](#page-58-0)).

# **8.8.2 Настройка аналогового монитора**

В программе «Интеллект» реализована возможность вывода видеосигнала с выбранной видеокамеры на аналоговый монитор. Вывод видеосигнала на аналоговый монитор производится с платы видеоввода непосредственно с одной из подключенных к Серверу видеокамер, минуя процесс оцифровки.

*Примечание. При настройке программы «Интеллект» следует учитывать, что на аналоговый монитор имеется возможность вывода аналогового видеоизображения только с одной видеокамеры.* 

Для вывода видеосигналов на аналоговый монитор плата видеоввода должна быть оборудована аналоговым видеовыходом. В платы видеоввода FS-8 аналоговый выход интегрирован. Для плат FS-5, FS-6, FS-16 должна быть дополнительно установлена плата аналогового видеовыхода.

На аналоговый монитор может быть выведен видеосигнал с любой из видеокамер Сервера. По умолчанию на аналоговый монитор может быть выведен видеосигнал только с той видеокамеры, которая подключена к той же плате видеоввода, что и сам монитор. Для вывода на аналоговый монитор видеосигналов с любой из видеокамер, подключенной к любой из установленных на Сервере плат видеоввода, необходимо выполнить спайку аналоговых видеовыходов со всех установленных на Сервере плат.

*Примечание. При подключении платы аналогового видеовыхода к плате видеоввода и подключения аналогового монитора к соответствующему BNC разъему на плате видеоввода автоматически активируется возможность вывода аналогового видеосигнала на аналоговый монитор.*

Для вывода видеосигналов со всех установленных на Сервере видеокамер на один аналоговый монитор (возможно при выполнении спая аналоговых видеовыходов плат видеоввода, установленных на Сервере) необходимо также изменить параметры реестра ОС Windows.

Необходимо вручную исправить нижеприведенные параметры реестра:

Раздел реестра: HKEY\_LOCAL\_MACHINE\SOFTWARE\ITV\Intellect\Video NT\CurrentVersion\Winlogon.

Строковые параметры: имя – «onevideoout», значение – «1» (по умолчанию «0»).

По умолчанию коммутация (переключение) видеосигналов при выводе их на аналоговый монитор по умолчанию производится только в пределах видеокамер, подключенных к одной плате видеоввода. Изменение данного ключа позволяет включить дополнительный программный механизм коммутации (переключения) видеосигналов со всех видеокамер Сервера, подключенных к различным платам видеоввода.

# **8.9 Настройка и подключение устройства «Специализированная клавиатура»**

Устройство «Специализированная клавиатура» используется для оперативного управления функциями интерфейсных объектов ПК «Интеллект». Существует возможность управлять следующими основными функциями системы:

- 1. Видеонаблюдение
- 2. Аудиоконтроль
- 3. Телеметрия
- 4. Протокол событий
- 5. Выполнение макрокоманд
- 6. Лучи/реле

Настройка взаимодействия устройства «Специализированная клавиатура» и ПК «Интеллект» осуществляется в несколько этапов:

- 1. Подключение устройства «Специализированная клавиатура» к рабочему месту
- 2. Настройка раскладки устройства «Специализированная клавиатура» (программирование)
- 3. Создание и настройка объекта «Специализированная клавиатура» в программном комплексе «Интеллект»
- 4. Задание в ini-файле правил интерпретации программным комплексом «Интеллект» раскладки устройства «Специализированная клавиатура»

*Примечание. В случае использования ini-файла, поставляемого в дистрибутиве ПК «Интеллект», реализуется возможность управления 16 видеокамерами на одном мониторе видеонаблюдения. Для получения ini-файла, решающего более сложные задачи управления интерфейсными объектами (например, на двух и более мониторах), следует обратиться в Службу технической поддержки компании «Ай Ти Ви групп».*

Программный комплекс «Интеллект» поддерживает следующие модели устройства «Специализированная клавиатура»:

- 1. PROMAG KB-840. Поставляется начиная с версии ПК «Интеллект» 4.7.5 как замена модели PROMAG KB-950A
- 2. PROMAG KB-950A. Снята с производства

*Примечание. Сведения о подключении и настройке модели PROMAG KB-950A подробно описаны в документации к версиям программного комплекса «Интеллект» 4.7.4 - 4.7.6 – см. [http://www.itv.ru/support/documentation/.](http://www.itv.ru/support/documentation/)*

**8.9.1 Подключение устройства «Специализированная клавиатура» к рабочему месту** Подключение устройства «Специализированная клавиатура» к рабочему месту осуществляется в следующей последовательности:

- 1. Подключение устройства «Специализированная клавиатура» к PS/2 порту компьютера.
- 2. Последовательное подключение других устройств «Специализированная клавиатура» к устройству «Специализированная клавиатура» (опционально).

3. Подключение стандартной клавиатуры к устройству «Специализированная клавиатура». *Примечание.* 

*В случае использования ПК «Интеллект» к одному компьютеру может быть подключено до 10 устройств «Специализированная клавиатура».*

*При подключении устройства «Специализированная клавиатура» к компьютеру необходимо соблюдать стандартные правила техники безопасности.*

Подключение устройства «Специализированная клавиатура» к компьютеру осуществляется следующим образом:

- 1. Отключить питание компьютера.
- 2. Отключить стандартную клавиатуру от системного блока компьютера.
- 3. Подключить устройство «Специализированная клавиатура» к порту PS/2 компьютера с помощью интерфейсного кабеля (Рис. [8.9-1,](#page-382-0) 1).

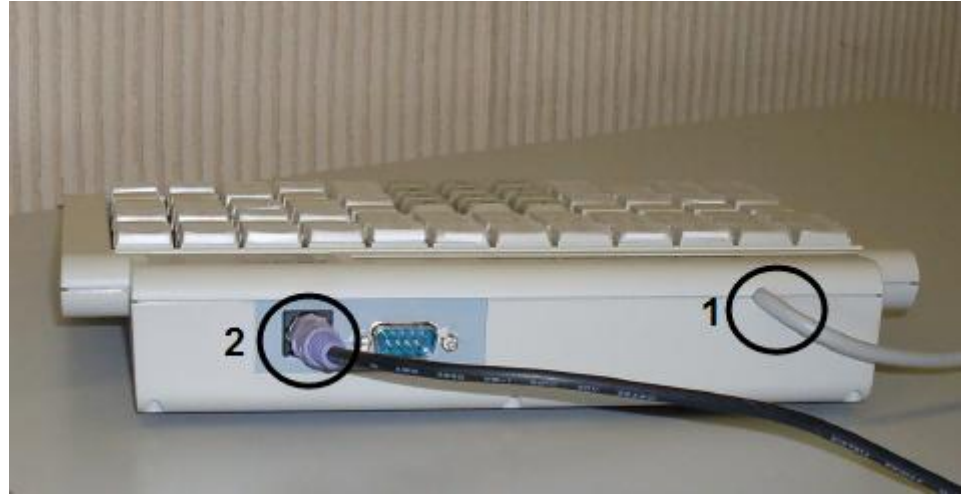

**Рис. 8.9-1 Устройство «Специализированная клавиатура»**

<span id="page-382-0"></span>*Примечание. Перед подключением устройства «Специализированная клавиатура» необходимо убедиться, что на руках не имеется статического электричества. Для предотвращения выхода из строя системного блока рекомендуется использовать различные специальные средства защиты от статического электричества (например, антистатический браслет).*

- 4. При необходимости подключить к разъему PS/2 подключенного устройства интерфейсный кабель другого устройства «Специализированная клавиатура» (см. Рис. [8.9-1,](#page-382-0) 2).
- 5. Повторить шаг 4 для всех требуемых устройств «Специализированная клавиатура».
- 6. Подключить к разъему PS/2 последнего подключенного устройства «Специализированная клавиатура» интерфейсный кабель стандартной клавиатуры (Рис. [8.9-2\)](#page-383-0).

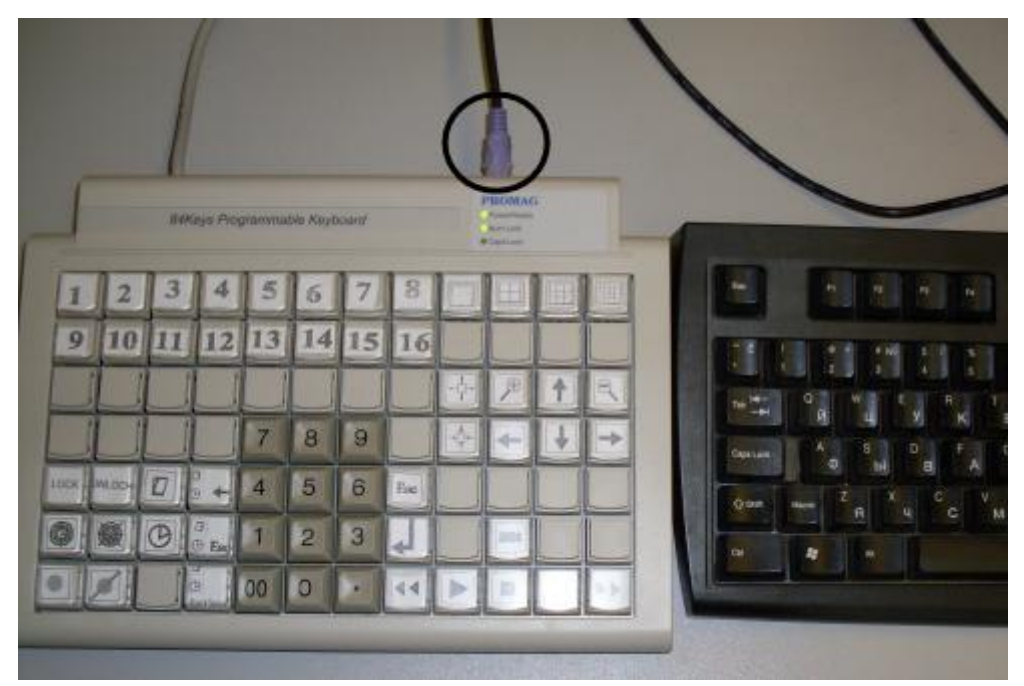

**Рис. 8.9-2 Подключение стандартной клавиатуры к устройству «Специализированная клавиатура»**

<span id="page-383-0"></span>7. Включить питание компьютера.

Подключение устройства «Специализированная клавиатура» к рабочему месту завершено.

# **8.9.2 Настройка раскладки устройства «Специализированная клавиатура»**

Поставляемое с ПК «Интеллект» устройство «Специализированная клавиатура» уже запрограммировано: для каждой клавиши задан определенный набор символов, корректно распознающийся в системе. По умолчанию раскладка устройства соответствует объекту «Специализированная клавиатура» с идентификационным номером 0. Правила интерпретации раскладки устройства «Специализированная клавиатура» задаются в файле конфигурации «<Директория установки Интеллект>\Modules\keyb\_0.ini».

Существует возможность перепрограммировать устройство «Специализированная клавиатура» под объект «Специализированная клавиатура» с идентификационным номером 1 и выше.

Настройка раскладки устройства «Специализированная клавиатура» (программирование) производится в два этапа:

- 1. Установка программного обеспечения для программирования устройства «Специализированная клавиатура».
- 2. Программирование устройства «Специализированная клавиатура».

# *8.9.2.1 Установка программного обеспечения для программирования устройства «Специализированная клавиатура»*

Программирование клавиш устройства «Специализированная клавиатура» производится при помощи программного обеспечения, входящего в комплект поставки устройства «Специализированная клавиатура».

Специализированная клавиатура «KB840» программируется с использованием программы «Visual KeyMaker».

Установка программы «Visual KeyMaker» производится следующим образом:

- 1. Вставить компакт-диск, входящий в комплект поставки устройства «Специализированная клавиатура», в привод CD-ROM.
- 2. Произойдет автоматический запуск обозревателя компакт-диска [\(Рис.](#page-384-0) 8.9-3). Данный обозреватель содержит список компонентов, доступных для установки и/или просмотра.

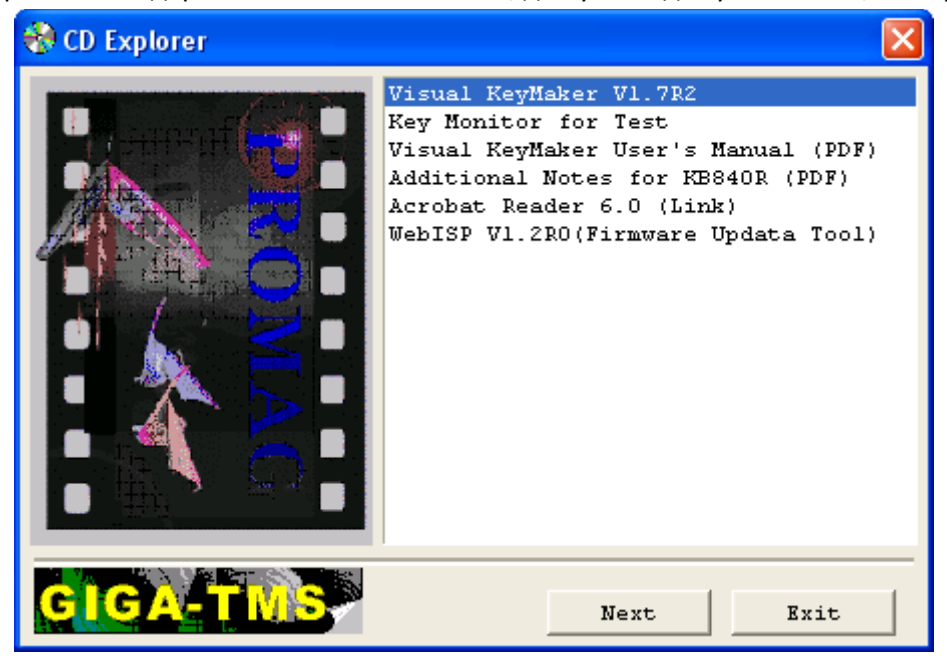

**Рис. 8.9-3 Обозреватель компакт-диска**

- <span id="page-384-0"></span>3. Из списка доступных компонентов выбрать значение «Visual KeyMaker», после чего нажать «Next» (см. Рис. [8.9-3\)](#page-384-0).
- 4. В результате выполнения операции появится окно подготовки к запуску мастера «InstallShield Wizard» (Рис. [8.9-4\)](#page-384-1).

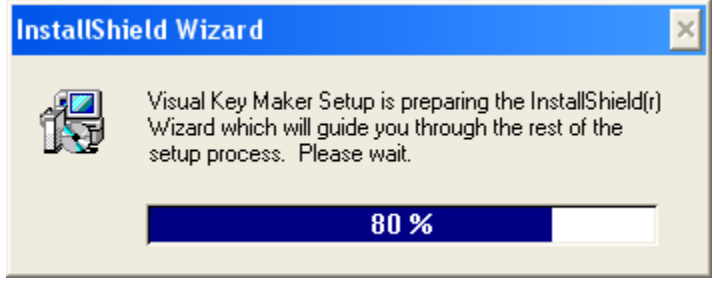

**Рис. 8.9-4 Подготовка к запуску мастера «InstallShield Wizard»**

<span id="page-384-1"></span>5. После окончания подготовки к запуску мастера «InstallShield Wizard» появится диалоговое окно с приветствием программы установки [\(Рис.](#page-385-0) 8.9-5). Для продолжения установки нажать кнопку «Next», для отмены установки нажать кнопку «Cancel».

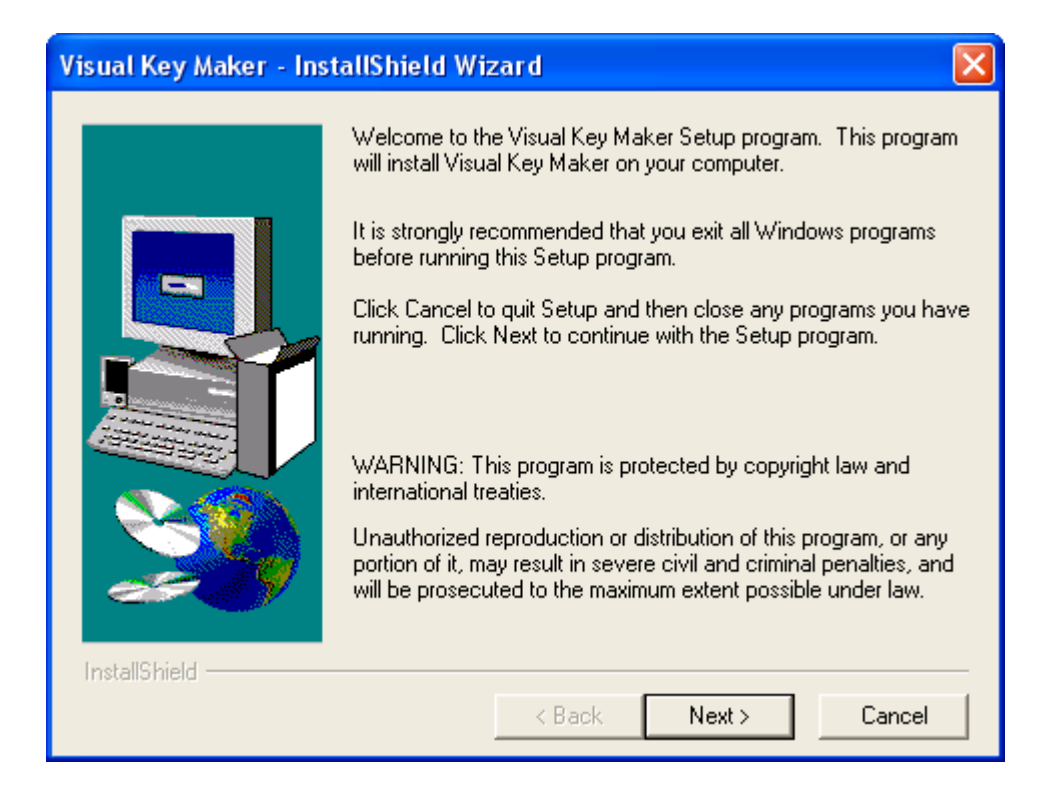

**Рис. 8.9-5 Приветствие программы установки**

- <span id="page-385-0"></span>6. Указать директорию установки программы «Visual KeyMaker» [\(Рис.](#page-385-1) 8.9-6). Для изменения директории установки, заданной по умолчанию, нажать кнопку «Browse». В открывшемся диалоговом окне «Choose Directory» выбрать требуемую папку, после чего нажать «OK».
- 7. Для продолжения установки нажать кнопку «Next», для отмены установки нажать кнопку «Cancel» (Рис. [8.9-6\)](#page-385-1).

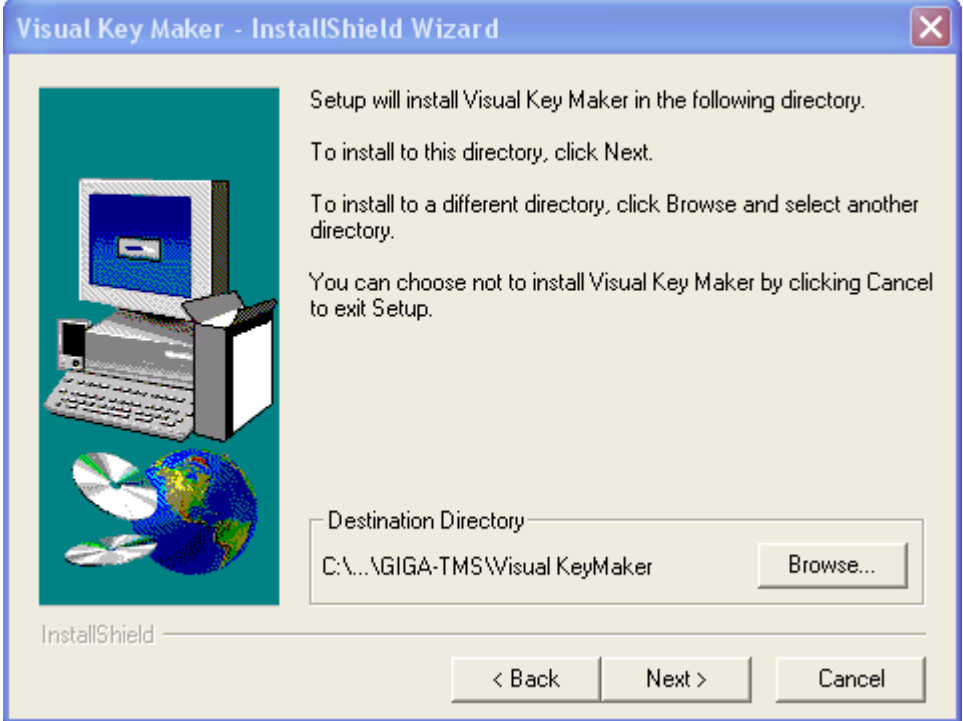

<span id="page-385-1"></span>**Рис. 8.9-6 Директория установки программы «Visual KeyMaker»**

8. Указать название папки, создаваемой в меню «Пуск» ОС Windows (меню, вызываемое командой «Пуск» «Все программы»), в которой будет расположена команда на запуск устанавливаемой программы (Рис. [8.9-7\)](#page-386-0).

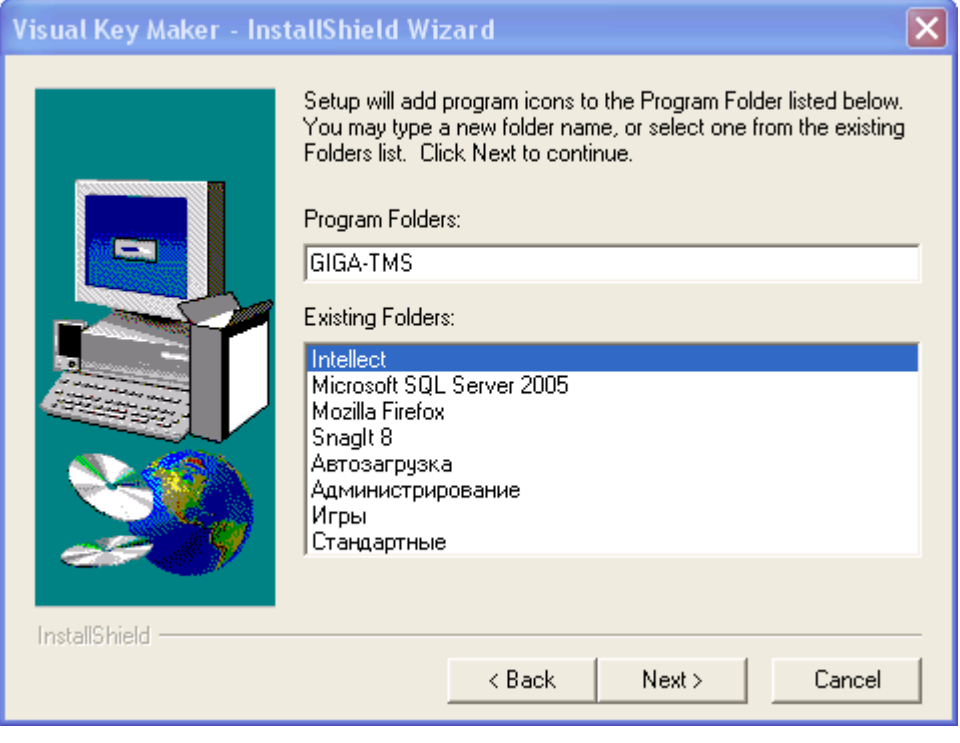

**Рис. 8.9-7 Название папки, создаваемой в меню «Пуск» ОС Windows**

<span id="page-386-0"></span>9. Проверить параметры установки, заданные на шаге 6. Для изменения параметров установки нажать кнопку «Back». Чтобы запустить процесс установки, нажать кнопку «Next». Для выхода из программы установки нажать кнопку «Cancel» (Рис. [8.9-8\)](#page-386-1).

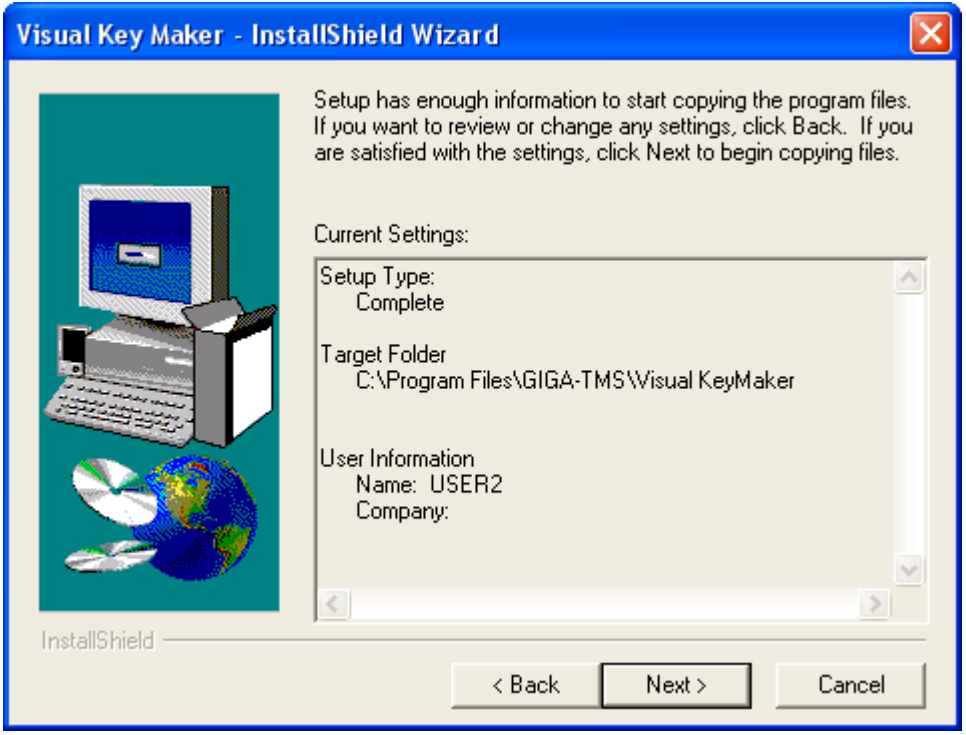

<span id="page-386-1"></span>**Рис. 8.9-8 Проверка параметров установки**

10. После окончания копирования файлов откроется папка, созданная в меню «Пуск» ОС Windows, а также диалоговое окно завершения установки (Рис. [8.9-9,](#page-387-0) Рис. [8.9-10\)](#page-387-1).

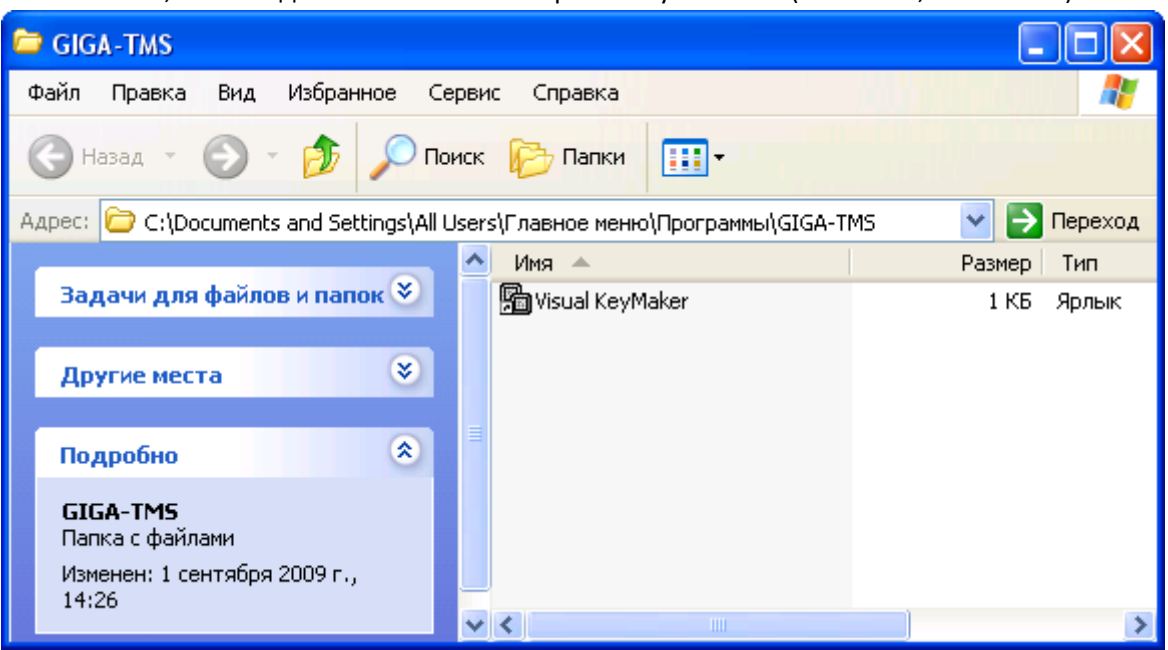

**Рис. 8.9-9 Папка в меню «Пуск» ОС Windows**

<span id="page-387-0"></span>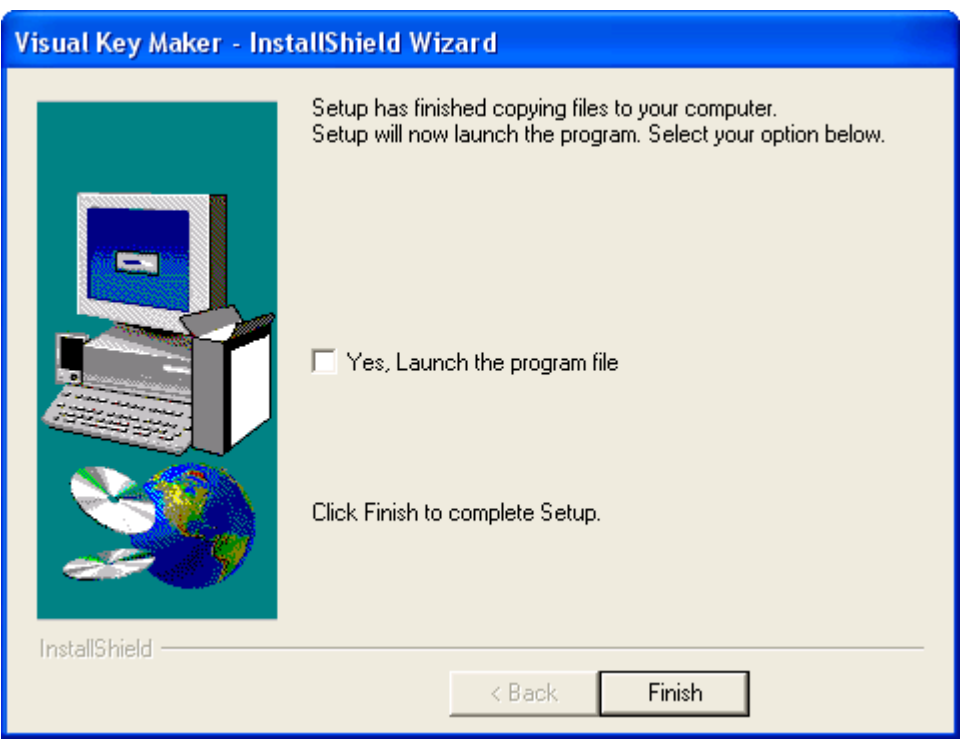

**Рис. 8.9-10 Завершение установки**

<span id="page-387-1"></span>11. Для запуска программы «Visual KeyMaker» после завершения установки установить флажок «Yes, Launch the program file» (см. Рис. [8.9-10\)](#page-387-1).

12. Для завершения установки нажать кнопку «Finish» (см. Рис. [8.9-10\)](#page-387-1). Установка программы «Visual KeyMaker» завершена.

# <span id="page-388-1"></span>*8.9.2.2 Программирование устройства «Специализированная клавиатура»*

*Примечание. Подробные сведения о программировании устройства «Специализированная клавиатура» приведены в официальной справочной документации по программе «Visual KeyMaker».*

Программирование устройства «Специализированная клавиатура» производится следующим образом:

1. Подключить устройство «Специализированная клавиатура» к COM-порту компьютера с помощью соединительного кабеля RS-232, входящего в комплект поставки устройства (Рис. [8.9-11\)](#page-388-0).

*Внимание! Подключение устройства «Специализированная клавиатура» к последовательному порту следует проводить при выключенном питании компьютера. В противном случае возможен выход оборудования из строя.*

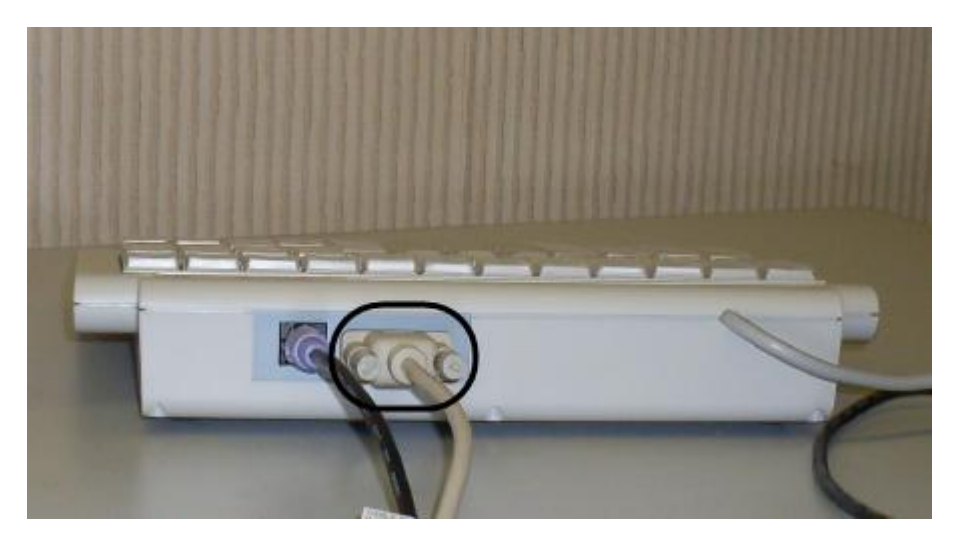

**Рис. 8.9-11 Подключение устройства «Специализированная клавиатура» к COM-порту компьютера**

<span id="page-388-0"></span>2. На компьютере с подключенным устройством «Специализированная клавиатура» запустить программу «Visual KeyMaker». Запуск осуществляется из меню «Пуск» ОС Windows: «Пуск» -> «Программы» -> «GIGA-TMS» -> «Visual KeyMaker».

*Примечание. Запуск программы «Visual KeyMaker» может быть осуществлен также с помощью команды «Выполнить» ОС Windows, вызываемой из меню «Пуск»: «Пуск» ->«Выполнить». В поле «Открыть» необходимо указать полный путь к файлу, запускающему приложение VKeyMaker.exe.*

3. В результате выполнения операции появится интерфейсное окно «Visual KeyMaker». В случае, если устройство «Специализированная клавиатура» подключено по COM-порту верно, в нижней части интерфейсного окна отобразится значение «COM» (Рис. [8.9-12\)](#page-389-0).

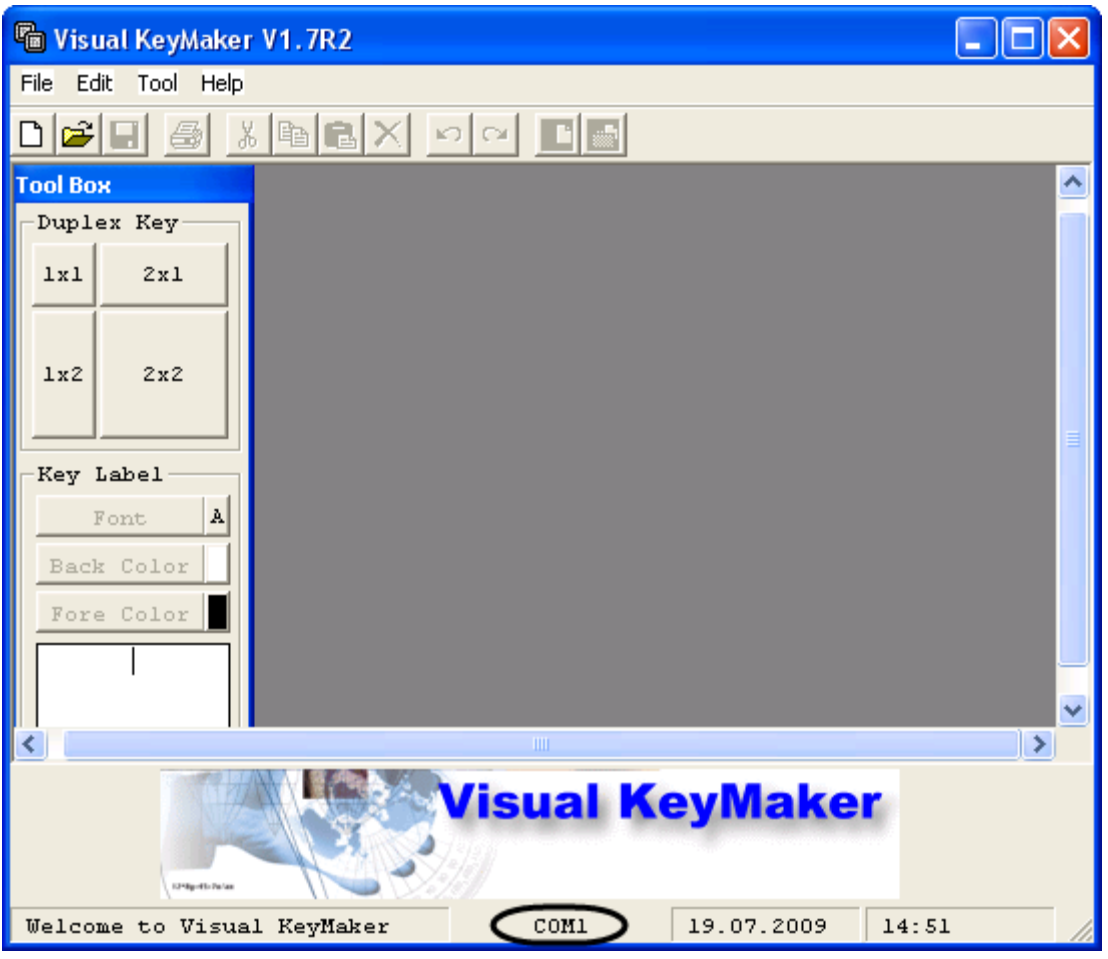

**Рис. 8.9-12 Интерфейс программы «Visual KeyMaker»**

<span id="page-389-0"></span>4. Открыть файл с настройками для программирования устройства «Специализированная клавиатура». Для этого выполнить команду главного меню «File» -> «Open», в появившемся стандартном диалоговом окне ОС Windows «Открыть» выбрать требуемый файл и нажать «Открыть» (Рис. [8.9-13\)](#page-390-0).

*Примечание.* 

*Для получения файла с настройками для программирования устройства «Специализированная клавиатура» следует обратиться в Службу технической поддержки компании «Ай Ти Ви групп».*

*Файл с настройками для программирования модели PROMAG KB-840 имеет расширение .tab. Имя файла соответствует предполагаемому идентификационному номеру объекта «Специализированная клавиатура» в ПК «Интеллект» и имеет вид «kb840-0n», где n – номер объекта от 0 до 9. В случае, если используется одно устройство «Специализированная клавиатура», рекомендуется использовать файл настроек «kb840-00.tab».*

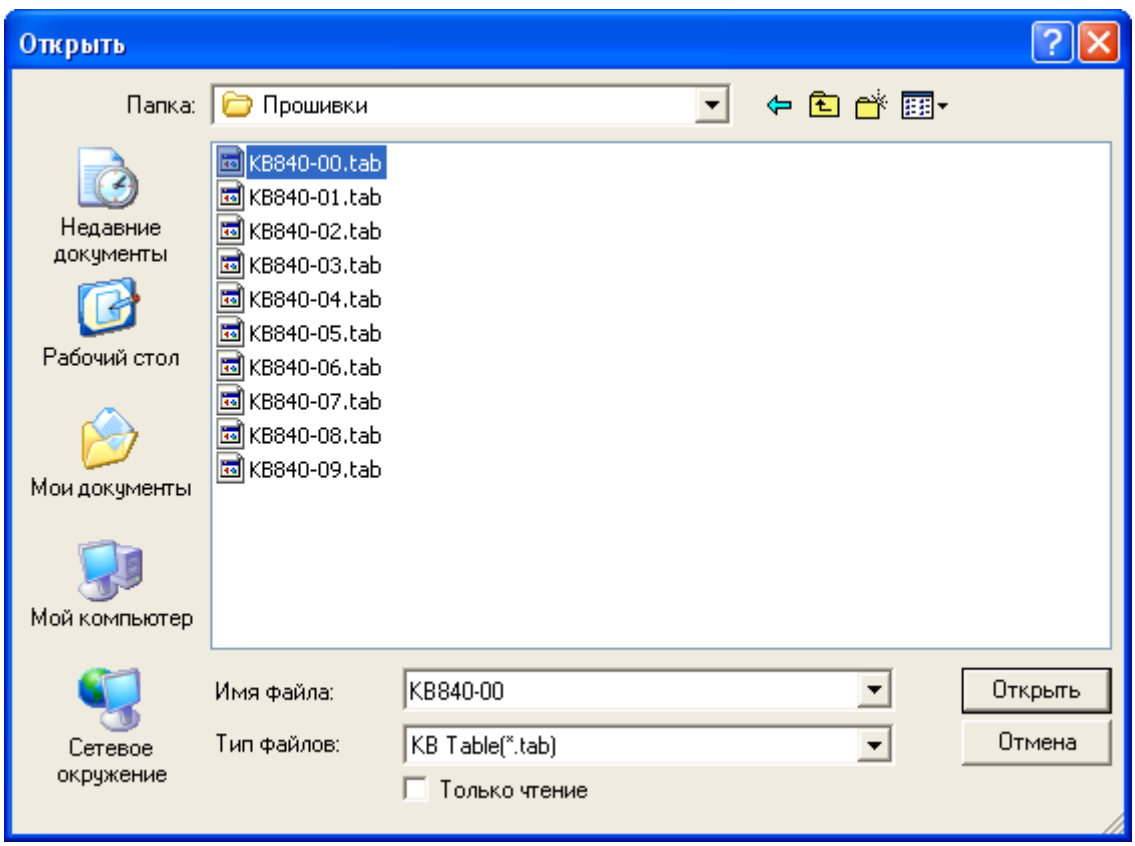

**Рис. 8.9-13 Выбор файла с настройками для программирования**

# <span id="page-390-0"></span>5. В результате выполнения операции настройки для программирования устройства «Специализированная клавиатура» отобразятся в интерфейсном окне «Visual KeyMaker» (Рис. [8.9-14\)](#page-391-0)

*Примечание. Каждой клавише в раскладке соответствует набор символов вида (<'>, <n>,<xx>) – Рис. [8.9-14](#page-391-0). Символы означают следующее:*

- *1. <'> - символ, при вводе которого ПК «Интеллект» распознает, что команда пришла с устройства «Специализированная клавиатура»*
- *2. <n> - однозначный идентификационный номер объекта «Специализированная клавиатура», соответствующего подключенному устройству*
- *3. <xx> - двухзначный номер клавиши (нумерация осуществляется слева направо, сверху вниз).*

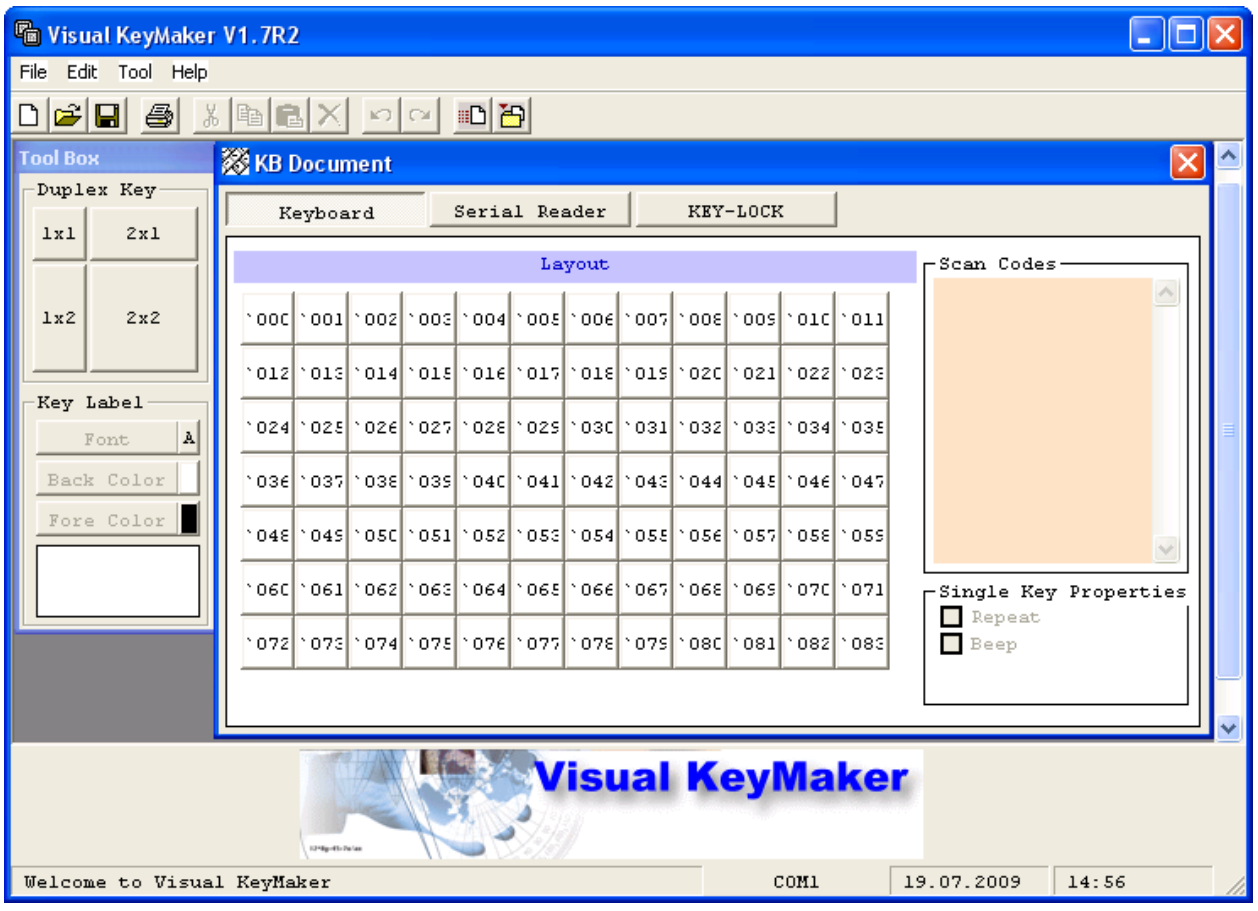

**Рис. 8.9-14 Настройки для программирования** 

<span id="page-391-0"></span>6. Для применения настроек для программирования к устройству «Специализированная клавиатура» выполнить команду главного меню «Tool» -> «Download to KB».

# 7. Индикатор выполнения операции отобразится в окне «Progress Bar» (Рис. [8.9-15\)](#page-391-1).

*Примечание. Во время операции программирования возможно некоторое замедление всех процессов в ОС Windows.*

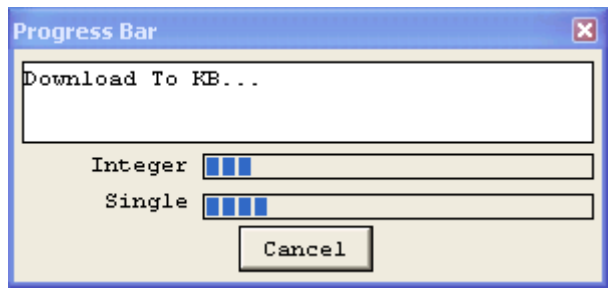

**Рис. 8.9-15 Индикатор выполнения операции** 

<span id="page-391-1"></span>8. После успешного завершения операции появится окно сообщений «Download Reader Settings to KB OK» (Рис. [8.9-16\)](#page-392-0). Для закрытия окна сообщений следует нажать «OK».

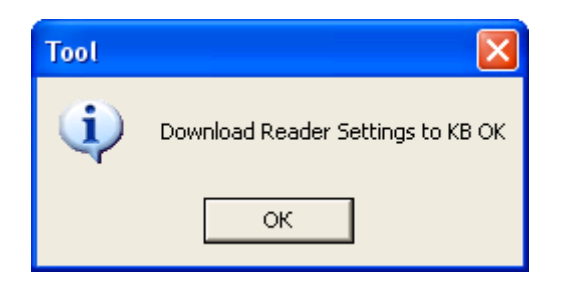

**Рис. 8.9-16 Завершение операции программирования**

- <span id="page-392-0"></span>9. Выполнить команду главного меню «File» -> «Exit».
- 10. В результате выполнения операции появится диалоговое окно с предложением сохранить в файл раскладку устройства «Специализированная клавиатура». Нажать кнопку «Нет» для выхода без сохранения раскладки (Рис. [8.9-17\)](#page-392-1).

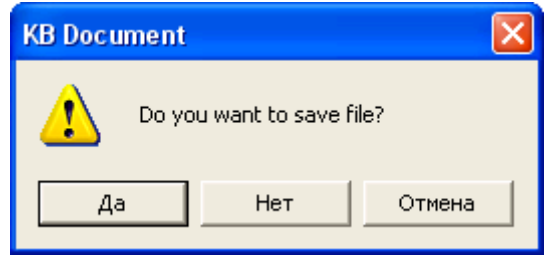

**Рис. 8.9-17 Выход без сохранения раскладки**

<span id="page-392-1"></span>11. Выключить питание компьютера, после чего отключить устройство «Специализированная клавиатура» от COM-порта.

# Программирование устройства «Специализированная клавиатура» завершено.

*Примечание. После программирования устройства «Специализированная клавиатура» рекомендуется нанести на обратную сторону устройства его номер (n) исходя из имени использованного для программирования файла kb840-0n.tab.*

# **8.9.3 Настройка объекта «Специализированная клавиатура» в ПК «Интеллект»**

Создание и настройка системного объекта «Специализированная клавиатура» в программе «Интеллект» производится в следующей последовательности:

1. Необходимо открыть вкладку «Оборудование» в диалоговом окне «Настройки» программы «Интеллект» (Рис. [8.9-18,](#page-393-0) 1).

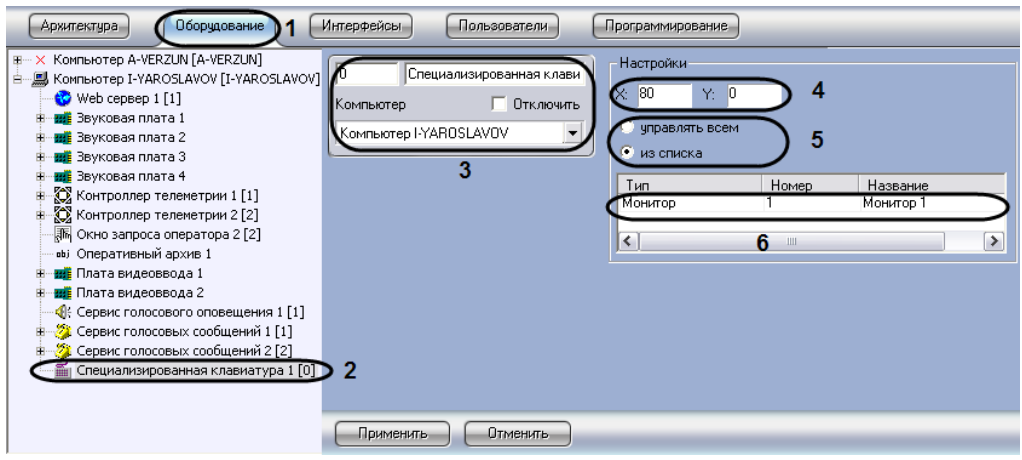

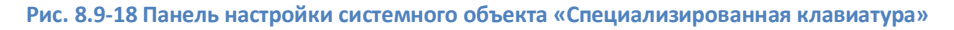

- <span id="page-393-0"></span>2. На базе объекта «Компьютер» создать системный объект «Специализированная клавиатура» или выбрать имеющийся объект в дереве объектов во вкладке «Оборудование» панели настроек программы «Интеллект» (см. Рис. [8.9-18,](#page-393-0) 2).
- 3. При создании объекта «Специализированная клавиатура» ввести идентификационный номер созданного объекта, ввести его название и выбрать системный объект «Компьютер», который будет родительским по отношению к созданному объекту «Специализированная клавиатура» (см. Рис. [8.9-18,](#page-393-0) 3).

*Примечание.* 

*Идентификационный номер объекта «Специализированная клавиатура» должен совпадать с номером файла, использованного для программирования устройства (см. раздел [«Программирование устройства «Специализированная клавиатура»»](#page-388-1)) и быть в пределах от 0 до 9.*

*Системный объект «Компьютер» должен соответствовать компьютеру, к которому подключено устройство «Специализированная клавиатура».* 

- 4. Ввести координаты вывода (координаты верхнего левого угла) интерфейсного окна, предназначенного для ввода номера объекта, управление которым требуется произвести с помощью устройства «Специализированная клавиатура» (см. Рис. [8.9-18](#page-393-0), 4). Координаты выражаются в процентном соотношении относительно размеров экрана по горизонтали и вертикали соответственно
- 5. Требуется определить, какими именно интерфейсными объектами, входящими в распределенную цифровую систему видеонаблюдения, предполагается управлять посредством устройства «Специализированная клавиатура» (см. Рис. [8.9-18](#page-393-0), 5). При выборе пункта «управлять всем» у Оператора имеется возможность управления всеми интерфейсными объектами в соответствии с установкой файла конфигурации. При выборе пункта «из списка» имеется возможность управлять только теми интерфейсными объектами, которые указаны в списке.
- 6. Требуется указать, какими именно интерфейсными объектами имеется возможность управлять посредством устройства «Специализированная клавиатура» (см. Рис. [8.9-18,](#page-393-0) 6). В столбцах «Тип» и «Номер» необходимо выбрать интерфейсный объект, управление котором осуществляется посредством устройства «Специализированная клавиатура», в

столбце «Название» автоматически отображается название выбранного интерфейсного объекта.

# **8.9.4 Задание правил интерпретации программным комплексом «Интеллект» раскладки устройства «Специализированная клавиатура»**

При использовании устройства «Специализированная клавиатура» каждому нажатию определенной клавиши соответствует запуск той или иной функции в ПК «Интеллект». Соответствие между клавишами и функциями, запускаемыми при нажатии, описывается в файлах с расширением .ini. Название файла с расширением .ini должно иметь вид keyb\_n, где n – идентификационный номер устройства «Специализированная клавиатура» в системе от 0 до 9.

В случае, если к рабочему месту требуется подключить одно устройство «Специализированная клавиатура», рекомендуется использовать стандартный файл keyb\_0.ini, поставляемый в дистрибутиве ПК «Интеллект». После установки данный файл располагается в папке «<Директория установки Интеллект>\Modules».

В случае, если к рабочему месту предполагается подключить более одного устройства «Специализированная клавиатура», необходимо использовать набор файлов keyb n.ini. Данные файлы следует располагать в папке «<Директория установки Интеллект>\Modules».

# *8.9.4.1 Использование стандартного ini-файла*

В случае использования стандартного ini-файла могут быть реализованы следующие функции ПК «Интеллект»:

- 1. Скрытие/отображение Монитора видеонаблюдения;
- 2. Изменение количества Окон видеонаблюдения на Мониторе;
- 3. Раскладка Окон видеонаблюдения;
- 4. Листание Окон видеонаблюдения;
- 5. Активирование Окна видеонаблюдения;
- 6. Масштабирование видеоизображений в Окне видеонаблюдения;
- 7. Постановка видеокамер на охрану и снятие с охраны;
- 8. Видеозапись событий по команде;
- 9. Воспроизведение видеозаписей;
- 10. Навигация по видеоархиву.

Стандартный ini-файл позволяет управлять 16 видеокамерами на одном Мониторе видеонаблюдения. Данный функционал реализуется объектом «Специализированная клавиатура» с идентификационным номером 0.

Подготовка к использованию функционала, предоставляемого стандартным ini-файлом, производится следующим образом:

1. Открыть файл keyb\_0.ini, расположенный в каталоге «<Директория установки Интеллект>\Modules» (Рис. [8.9-19\)](#page-395-0).

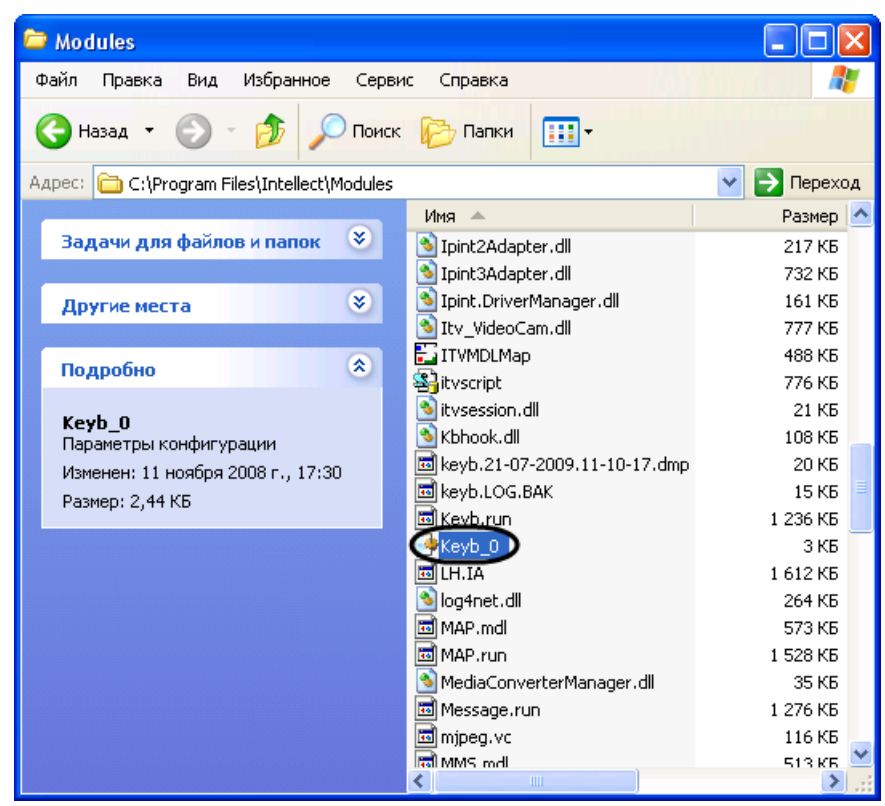

**Рис. 8.9-19 Расположение файла keyb\_0.ini**

<span id="page-395-0"></span>2. Убедиться, что значение параметра «targets» соответствует идентификационному номеру объекта «Монитор», управление которым требуется осуществлять с использованием устройства «Специализированная клавиатура» (Рис. [8.9-20\)](#page-396-0). В противном случае в строке «targets» заменить номер объекта «Монитор» на требуемое значение. После изменения значения параметра «targets» сохранить изменения в файле keyb\_0.ini.
| <b>В Кеур_0 - Блокнот</b>                                                                                                    |  |
|----------------------------------------------------------------------------------------------------|--|
| Файл Правка Формат Вид Справка                                                                                                    |  |
| [settings]                                                                                                    |  |
| adelay=100<br>targets=MONITOR.1<br>derault_active=moNITOR.1<br>$lock=48$<br>unlock=49                                                                                                    |  |
| ;Раздел кнопок активации просмотрщиков<br>[activates]                                                                                                    |  |
| :50=MONITOR.0<br>:38=EVENT_VIEWER.1                                                                                                    |  |
| ; Раздел кнопок выполняющих действия с заданием номера объекта<br>[states]                                                                                                    |  |
| 60=САМ.АRМ,Камера.Поставить на охрану<br>61=САМ.DISARM,Камера.Снять с охраны                                                                                                    |  |
| 72=САМ.REС,Камера.Начать запись<br>73=САМ.REC_STOP,Камера.Остановить запись                                                                                                    |  |
| ;79=RAY.CONFIRM,Луч.Принять тревогу<br>:80=RAY.ARM.Луч.Поставить на охрану<br>;81=RAY.DISARM,Луч.Снять с охраны<br>; 82=READER.CONFIRM, СЧИТЫВАТЕЛЬ.Принять тревогу<br>;83=READER.OPEN,Считыватель.Открыть дверь<br>;46=READERLOCK,.Заблокировать все двери |  |

**Рис. 8.9-20 Содержимое файла «keyb\_0.ini»**

- 3. Закрыть файл keyb\_0.ini.
- 4. Визуальная форма раскладки устройства «Специализированная клавиатура» представлена на Рис. [8.9-21.](#page-397-0)

*Примечание. Для получения файла раскладки необходимо обратиться в Службу технической поддержки компании «Ай Ти Ви групп». Полученную раскладку следует распечатать, аккуратно вырезать символы и последовательно вставить в клавиши устройства «Специализированная клавиатура».*

| 1    | 2             | 3            | 4                                              | 5 | 6              | 7 | 8   |    |   | $\mathbb H$    | $\mathbb{H}$ |
|------|---------------|--------------|------------------------------------------------|---|----------------|---|-----|----|---|----------------|--------------|
| 9    | 10            | 11           | 12 13 14 15 16                                 |   |                |   |     |    |   |                |              |
|      |               |              |                                                |   |                |   |     | ٠n | Æ |                |              |
|      |               |              |                                                | 7 | 8              | 9 |     |    |   |                |              |
| LOCK | <b>UNLOCK</b> | д            | $\frac{a}{\Theta}$                             | 4 | 5              | 6 | Esc |    |   |                |              |
| Œ    | ●             | $^\circledR$ | $\overline{\mathbf{u}}$<br>$^\circledR$<br>Esc | 1 | $\overline{2}$ | 3 |     |    |   | <b>APXI/IB</b> |              |
|      |               |              | $\frac{a}{\Theta}$<br><b>BackSpace</b>         |   | Ø              |   |     |    |   | Ш              |              |

**Рис. 8.9-21 Раскладка устройства «Специализированная клавиатура» при использовании стандартного ini-файла**

- <span id="page-397-0"></span>5. Проверить взаимодействие устройства «Специализированная клавиатура и ПК «Интеллект» следующим образом:
	- 5.1. запустить ПК «Интеллект»;
	- 5.2.вывести на экран Монитор видеонаблюдения, управление которым осуществляется посредством устройства «Специализированная клавиатура»;
	- 5.3.последовательно нажимать на клавиши устройства «Специализированная клавиатура».
- 6. В том случае, если при нажатии на клавиши устройства «Специализированная клавиатура» выполнение каких-либо действий не происходит, либо происходит некорректно, необходимо проверить выполнение следующих этапов:
	- 6.1.подключение устройства «Специализированная клавиатура» к рабочему месту;
	- 6.2.настройка раскладки устройства «Специализированная клавиатура»;
	- 6.3.настройка объекта «Специализированная клавиатура» в ПК «Интеллект»;
	- 6.4. задание правил интерпретации ПК «Интеллект» раскладки устройства «Специализированная клавиатура».

Подготовка к использованию функционала, предоставляемого стандартным ini-файлом, завершена. Устройство «Специализированная клавиатура» готово к работе.

*Примечание. Чтобы задать правила интерпретации дополнительных клавиш устройства «Специализированная клавиатура», стандартный ini-файл требуется модифицировать (см. раздел [«Редактирование стандартного](#page-399-0) ini-файла (опционально)»).*

# *8.9.4.2 Настройка программного комплекса «Интеллект» при использовании нескольких устройств «Специализированная клавиатура»*

Существует возможность одновременно подключать к рабочему месту несколько устройств «Специализированная клавиатура» и управлять с их помощью требуемыми интерфейсными объектами.

*Примечание. По умолчанию в ПК «Интеллект» предусмотрено подключение одного устройства «Специализированная клавиатура», с помощью которого происходит управление 16 видеокамерами на одном Мониторе видеонаблюдения.*

Подготовка к использованию нескольких устройств «Специализированная клавиатура» в ПК «Интеллект» производится следующим образом:

- 1. Подготовиться к использованию функционала, предоставляемого стандартным ini-файлом, в соответствии с пошаговой инструкцией [Использование стандартного](#page-394-0) ini-файла. Данный функционал реализуется объектом «Специализированная клавиатура» с идентификационным номером 0.
- 2. Скопировать ini-файлы для использования дополнительных устройств «Специализированная клавиатура» в каталог «<Директория установки Интеллект>\ Modules» (Рис. [8.9-22\)](#page-398-0). Каждому дополнительному устройству «Специализированная клавиатура» соответствует отдельный файл keyb\_n.ini, где – идентификационный номер объекта «Специализированная клавиатура» в ПК «Интеллект» от 1 до 9.

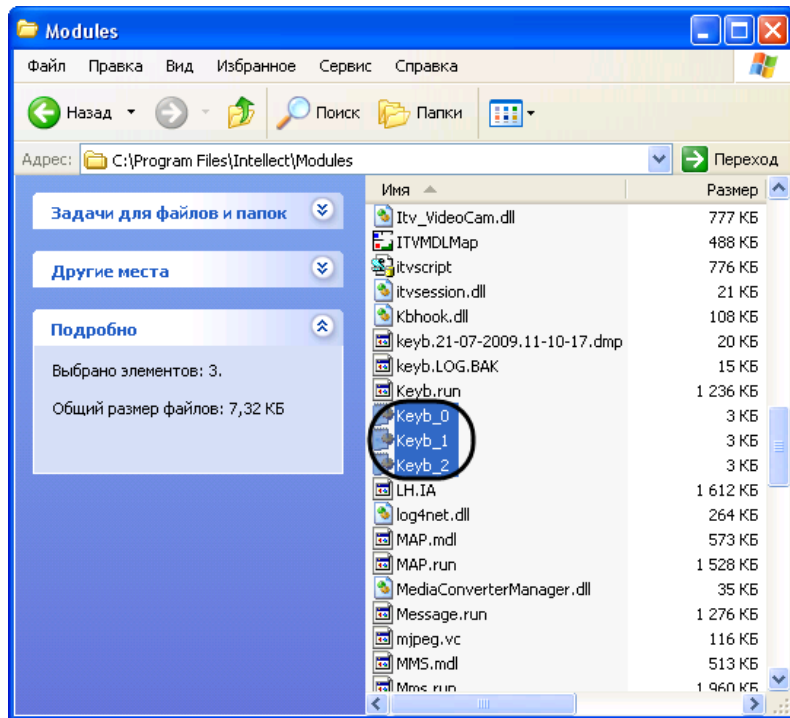

<span id="page-398-0"></span>**Рис. 8.9-22 Расположение ini-файлов при использовании нескольких устройств «Специализированная клавиатура»**

#### *Примечание.*

*Количество копируемых файлов соответствует количеству подключенных дополнительных устройств «Специализированная клавиатура».*

*Для получения ini-файлов следует обратиться в Службу технической поддержки компании «Ай Ти Ви групп».*

3. Подготовиться к использованию функционала, предоставляемого скопированными iniфайлами, по аналогии с пошаговой инструкцией [Использование стандартного](#page-394-0) ini-файла. Данный функционал реализуется объектами «Специализированная клавиатура» с идентификационным номером от 1 и выше.

Подготовка к использованию нескольких устройств «Специализированная клавиатура» в ПК «Интеллект» завершена. Устройства «Специализированная клавиатура» готовы к работе.

## <span id="page-399-0"></span>*8.9.4.3 Редактирование стандартного ini-файла (опционально)*

Существует возможность редактировать стандартный ini-файл для изменения правил интерпретации раскладки устройства «Специализированная клавиатура».

Редактирование ini-файла производится следующим образом:

- 1. Открыть требуемый файл конфигурации keyb\_n.ini, где n идентификационный номер соответствующего объекта «Специализированная клавиатура» (Рис. [8.9-23\)](#page-399-1).
- 2. Найти параметр двухзначный номер требуемой клавиши (задается при программировании – см. раздел [«Программирование устройства «Специализированная](#page-388-0)  [клавиатура»»](#page-388-0)).

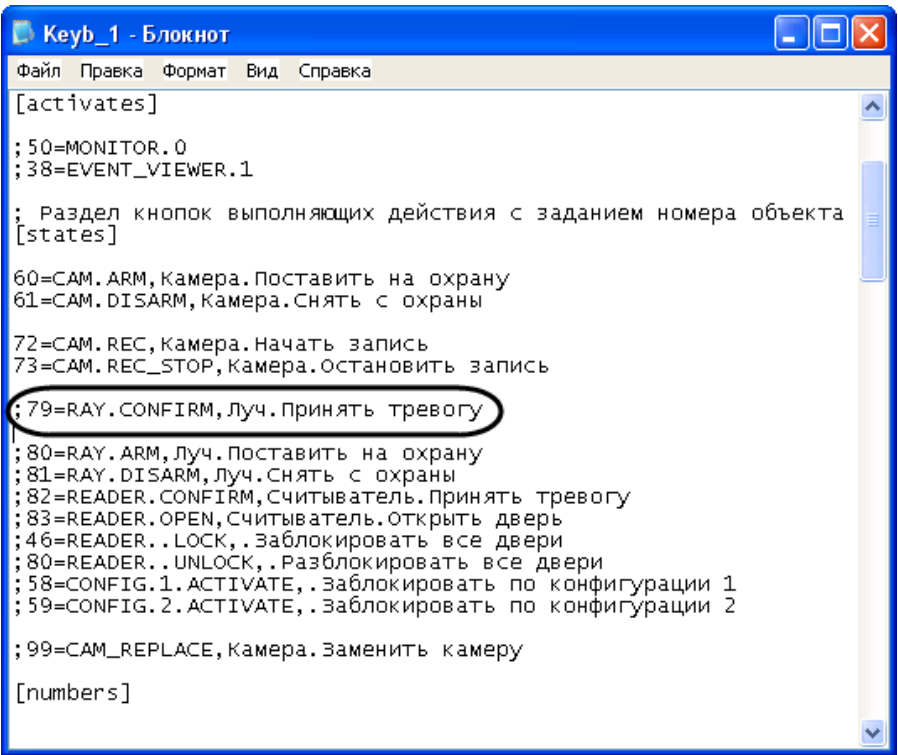

#### **Рис. 8.9-23 Редактирование ini-файла**

- <span id="page-399-1"></span>3. При наличии символа комментария «;» в строке с параметром и/или в заголовке родительской секции удалить его.
- 4. Задать значение параметра команду ПК «Интеллект», которую требуется выполнить при нажатии на клавишу.

*Примечание. Описание команд ПК «Интеллект» приведено в документе «Программный комплекс Интеллект: Руководство по программированию».* 

- 5. В случае, если параметр встречается в файле неоднократно, ввести символ комментария перед его именем во всех неиспользуемых строках.
- 6. Повторить шаги 2-5 для всех требуемых клавиш устройства «Специализированная клавиатура».
- 7. Сохранить внесенные изменения, после чего закрыть файл конфигурации.

Редактирование ini-файла завершено.

# **8.10 Настройка сервисов оповещений**

## <span id="page-400-1"></span>**8.10.1 Настройка Окна тревожных сообщений**

### *8.10.1.1 Общее описание и особенности использования Окно тревожных сообщений*

Окно тревожных сообщений предназначено для уведомления Оператора о тревожном событии и выводится на экран компьютера при регистрации тревоги по заданному устройству поверх всех интерфейсных окон, отображаемых на экране монитора.

### *8.10.1.2 Создание и настройка объекта «Окно тревожных сообщений»*

Для настройки Окна тревожных сообщений необходимо выполнить следующие действия:

- 1. Перейти на вкладку «Оборудование» диалогового окна «Настройка системы» (Рис. [8.10-1,](#page-400-0) 1).
- 2. Создать объект «Окно тревожных сообщений» на базе объекта «Компьютер» в дереве объектов (Рис. [8.10-1,](#page-400-0) 2). Объект появится в дереве объектов, в правой части диалогового окна «Настройка системы» отобразится панель настройки данного объекта.

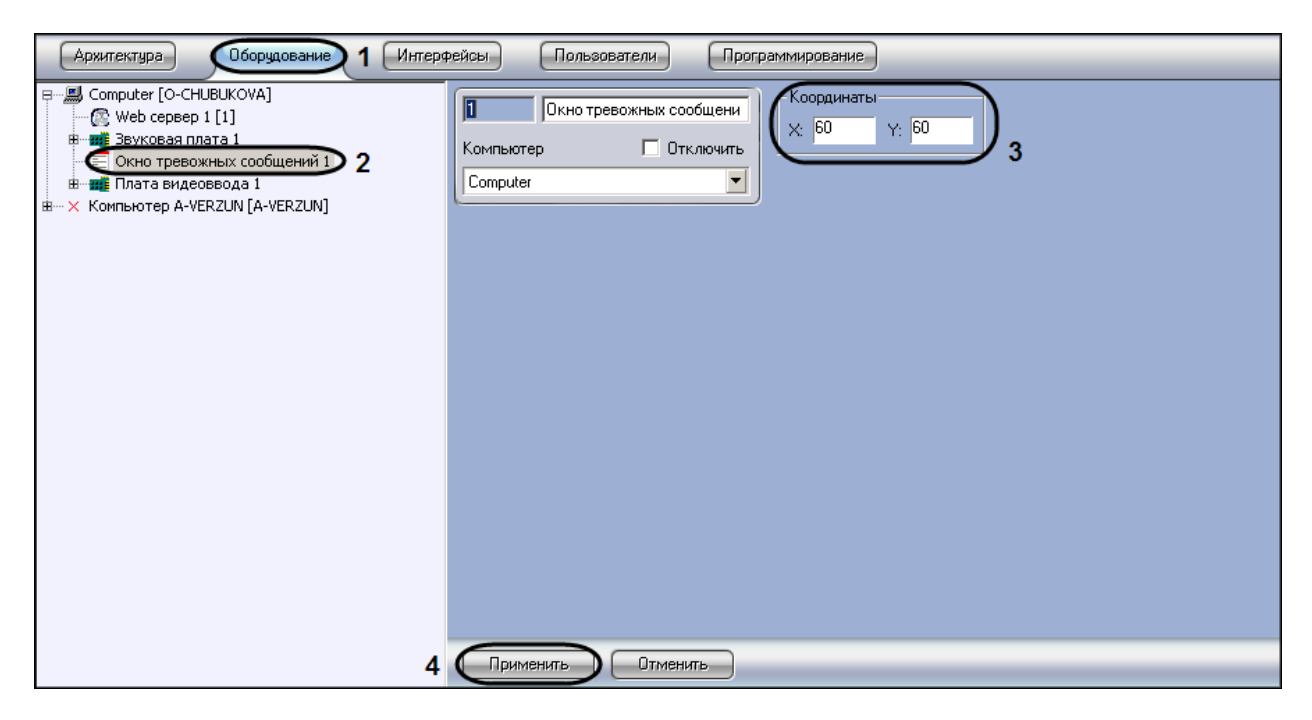

**Рис. 8.10-1 Создание и настройка объекта «Окно тревожных сообщений»**

# <span id="page-400-0"></span>3. Задать значения координат вывода на экран монитора Окна тревожных сообщений - (Х, У) в процентах (см. Рис. [8.10-1,](#page-400-0) 3).

*Примечание. По умолчанию координаты Х и У равны нулю, поэтому, если координаты оставить неизменными, Окно тревожных сообщений будет выводиться в левом верхнем углу экрана монитора компьютера.*

4. Нажать кнопку «Применить» для сохранения настроек объекта «Окно тревожных сообщений» (см. Рис. [8.10-1,](#page-400-0) 4)

На Рис. [8.10-2](#page-401-0) показан внешний вид окна тревожных сообщений: по факту тревоги, зарегистрированной по видеоамере 2 в системе видеонаблюдения, будет выводиться окно тревожных сообщений по заданным координатам (Х = 60, У = 60) поверх всех открытых окон.

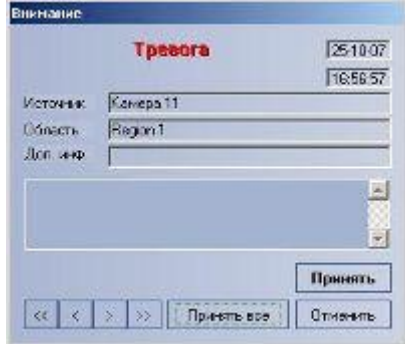

**Рис. 8.10-2 Внешний вид Окна тревожных сообщений**

<span id="page-401-0"></span>*Примечание. Для отключения вывода окна тревожных сообщений необходимо активировать флажок «Отключить» в панели идентификации объекта «Окно тревожных сообщений».*

### **8.10.2 Настройка Сервиса коротких сообщений (SMS)**

#### *8.10.2.1 Общее описание и особенности использования Сервиса коротких сообщений*

Сервис коротких сообщений SMS (Short Message Service) предназначен для отправки на сотовые телефоны SMS-сообщений, содержащих информацию о зарегистрированных программой «Интеллект» тревожных событиях. Процесс отправки SMS-сообщений инициализируется в программе «Интеллект» автоматически при регистрации заданных в макрокоманде событий.

Отправка SMS-сообщений выполняется посредством использования услуг операторов мобильной связи по протоколу GSM. Для отправки SMS-сообщений используются специальные устройства: GSM-модемы, GSM-адаптеры или сотовые телефоны. Передачу SMS-сообщений на сотовые телефоны обеспечивают операторы мобильной связи.

*Примечание 1. При использовании Сервиса коротких сообщений (SMS) программы «Интеллект» необходимо учитывать следующее обстоятельство: как правило, операторы, предоставляющие услуги мобильной связи взимают плату за отправку SMS-сообщений.*

*Примечание 2. Для отправки SMS-сообщений на компьютере должен быть установлен GSMмодем, GSM-адаптер или сотовый телефон, поддерживающий стандарты ETSI GSM 07.07 или ETSI GSM 07.05.*

*Примечание 3. В настоящее время в ПК «Интеллект» интегрированы следующие модели модемов:*

- *1. 3G -модем Huawei E160, в ОС Windows определяется как HUAWEI Mobile Connect -3G Modem. Для работы с данным устройством не требуется запуск программы управления модемом.*
- *2. 3G-модем ZTE MF626, в ОС Windows определяется как ZTE Proprietary HS-USB Modem. Для использования данного устройства необходимо установить программное обеспечение, установка которого запустится автоматически после подключения модема.*

Порядок создания и отправки короткого сообщения:

- 1. Создать и настроить объект «Сервис коротких сообщений».
- 2. Создать и настроить объект «Короткое сообщение».
- 3. Создать макрокоманду для отправки короткого сообщения.

### *8.10.2.2 Создание и настройка объекта «Сервис коротких сообщений»*

Для настройки объекта «Сервис коротких сообщений» необходимо выполнить следующие действия:

- 1. Перейти на вкладку «Оборудование» диалогового окна «Настройка системы» [\(Рис.](#page-402-0)  [8.10-3,1](#page-402-0)).
- 2. Создать объект «Сервис коротких сообщений» на базе объекта «Компьютер» в дереве объектов (Рис. [8.10-3,](#page-402-0) 2). Объект появится в дереве объектов, в правой части диалогового окна «Настройка системы» отобразится панель настройки данного объекта*.*

| Оборудование<br>Интерфейсы<br>Архитектура<br>п                                                                                                    | Пользователи<br>Программирование                                                                                                    |
|----------------------------------------------------------------------------------------------------|----------------------------------------------------------------------------------------------------|
| 日…鳳 Computer [O-CHUBUKOVA]<br>Web сервер 1 [1]<br><u>ф</u> -ние Звуковая плата 1<br>ов) Оперативный архив 1<br>∄- ні Плата видеоввода 2<br>• Сервис голосового оповещения 1 [1]<br>$\blacksquare$ Сервис коротких сообщений 1 [1]<br>-2<br>X Компьютер A-VERZUN [A-VERZUN]<br>曲 | Настройки-<br>Сервис коротких сообщени<br>SIEMENS_S45_ME45<br>Четройство<br>П Отключить<br>Компьютер<br>3<br>$\overline{\phantom{a}}$<br>Computer |
| 5                                                                                                    | <b>Отменить</b><br>Применить                                                                                                    |

**Рис. 8.10-3 Создание и настройка объекта «Сервис коротких сообщений»**

- <span id="page-402-0"></span>3. Выбрать GSM-устройство из раскрывающегося списка параметра «Устройство», используемое для отправки SMS-сообщений (см. Рис. [8.10-3,](#page-402-0) 3).
- 4. Нажать кнопку «Обновление» для поиска GSM-устройства, если оно не было обнаружено автоматически (см. Рис. [8.10-3,](#page-402-0) 4).
- 5. Нажать кнопку «Применить» для сохранения настроек объекта «Сервис коротких сообщений» (см. Рис. [8.10-3,](#page-402-0) 5).

### *8.10.2.3 Создание и настройка SMS-сообщений*

Для настройки объекта «Короткое сообщение» необходимо выполнить следующие действия:

1. Перейти на вкладку «Оборудование» диалогового окна «Настройка системы» (Рис. [8.10-4,](#page-403-0) 1).

2. Создать объект «Короткое сообщение» на базе объекта «Сервис коротких сообщений» в дереве объектов (Рис. [8.10-4,](#page-403-0) 2). Объект появится в дереве объектов, в правой части диалогового окна «Настройка системы» отобразится панель настройки данного объекта.

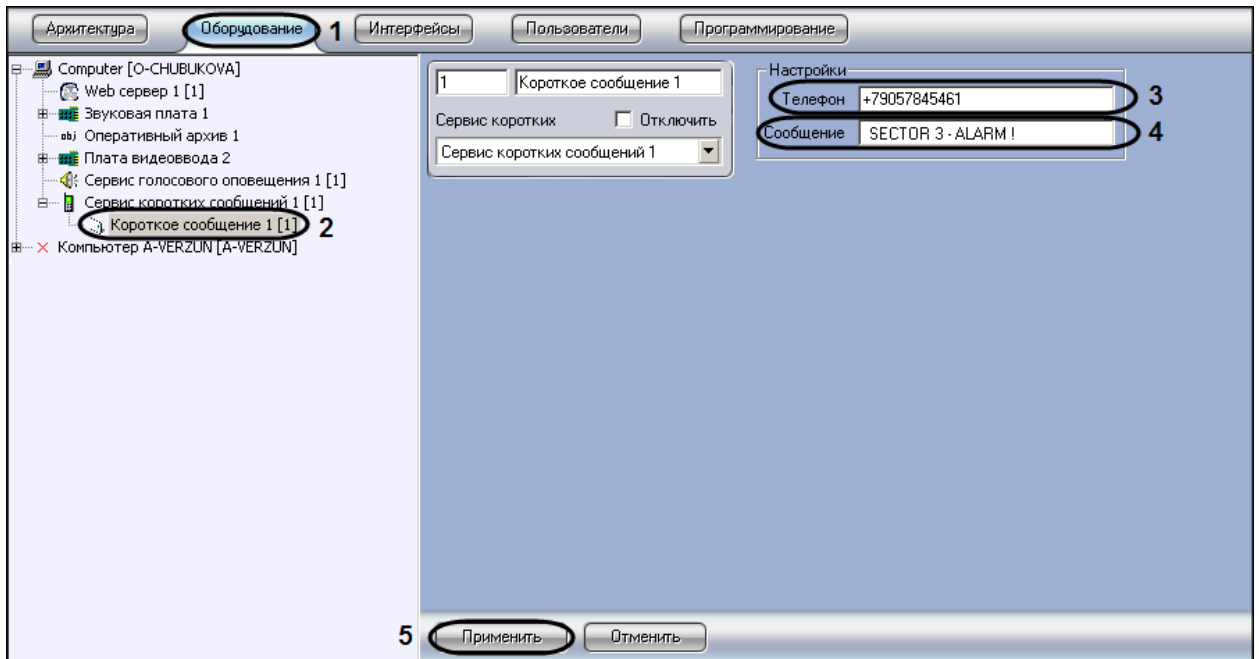

**Рис. 8.10-4 Создание и настройка объекта «Короткое сообщение»**

- <span id="page-403-0"></span>3. Ввести номер телефона в поле «Телефон» в формате: [префикс "+"] [код страны] [код оператора/код города] [номер телефона] без пробелов и прочих разделителей (см. Рис. [8.10-4,](#page-403-0) 3).
- 4. Ввести текст сообщения в поле «Сообщение» (см. Рис. [8.10-4,](#page-403-0) 4).
- 5. Нажать кнопку «Применить» для сохранения настроек объекта «Короткое сообщение» (см. Рис. [8.10-4,](#page-403-0) 5).

# *8.10.2.4 Создание и настройка макрокоманды для отправки SMS-сообщения*

Отправка сообщения происходит по факту выполнения макрокоманды. Макрокоманда выполняется сразу после регистрации заданного события.

Для того чтобы сформировать макрокоманду для отправки короткого сообщения необходимо:

- 1. Перейти на вкладку «Программирование» диалогового окна «Настройка системы» [\(Рис.](#page-404-0)  [8.10-5,](#page-404-0) 1).
- 2. Создать объект «Макрокоманда» в дереве объектов вкладки «Программирование» ([Рис.](#page-404-0)  [8.10-5,](#page-404-0) 2).

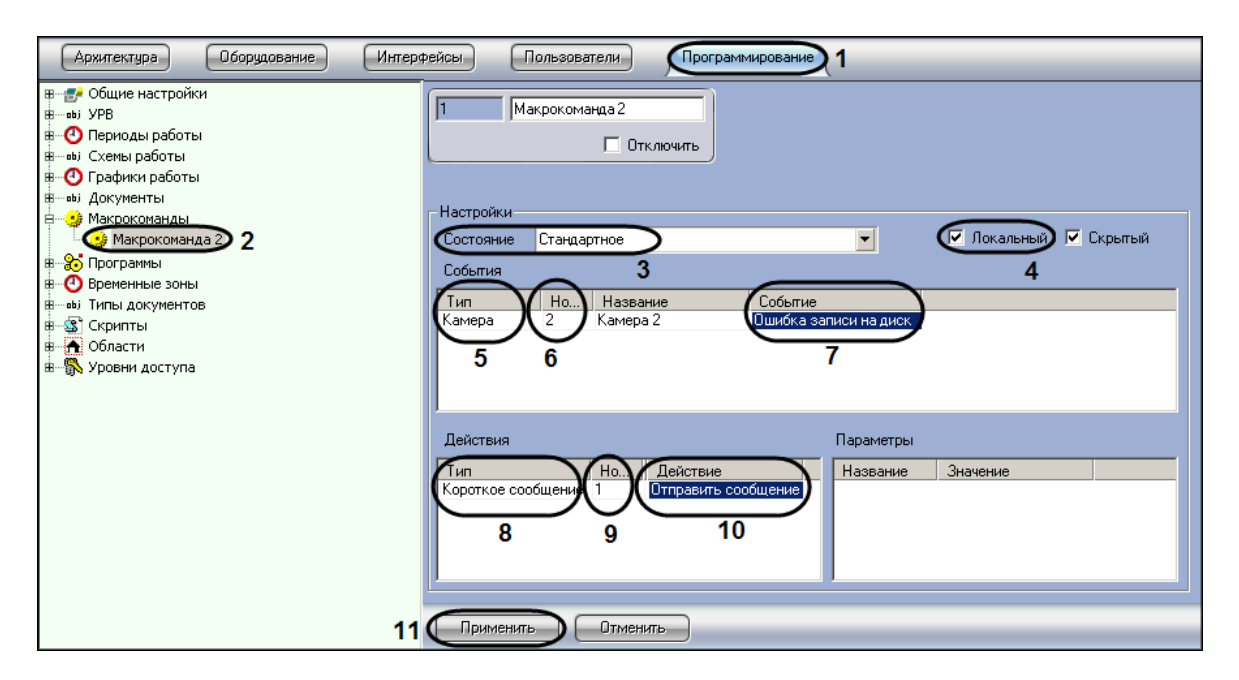

**Рис. 8.10-5 Создание и настройка макрокоманды для отправки SMS-сообщения**

- <span id="page-404-0"></span>3. Установить значение параметра «Состояние» (см. Рис. [8.10-5,](#page-404-0) 3).
- 4. Установить флажок «Локальный» для отправки SMS-сообщения только с локального компьютера (см. Рис. [8.10-5,](#page-404-0) 4).
- 5. Выбрать объект, в отношении которого будет срабатывать макрокоманда на отправку SMSсообщения (см. Рис. [8.10-5,](#page-404-0) 5).
- 6. Выбрать номер объекта, в отношении которого будет работать макрокоманда на отправку SMS-сообщения (см. Рис. [8.10-5,](#page-404-0) 6).
- 7. Выбрать наименование события, которое вызывает сигнал на отправку SMS-сообщения (см. Рис. [8.10-5,](#page-404-0) 7).
- 8. Выбрать объект «Короткое сообщение» из списка в столбце «Тип» (см. Рис. [8.10-5,](#page-404-0) 8).
- 9. Выбрать номер объекта «Короткое сообщение», которое будет отправлено по команде (см. Рис. [8.10-5,](#page-404-0) 9).
- 10. Выбрать действие «Отправить сообщение» (см. Рис. [8.10-5,](#page-404-0) 10).
- 11. Нажать кнопку «Применить» для сохранения настроек объекта «Макрокоманда» (см[. Рис.](#page-404-0)  [8.10-5,](#page-404-0) 11).

#### **8.10.3 Настройка Сервиса почтовых сообщений (E-mail)**

#### *8.10.3.1 Общее описание и особенности использования Сервиса почтовых сообщений*

Сервис почтовых сообщений (E-Mail) предназначен для отправки на почтовые ящики (E-mail) удаленных пользователей системы электронных писем, содержащих информацию о зарегистрированных программой «Интеллект» тревожных событиях. Процесс отправки почтовых сообщений инициализируется в программе «Интеллект» автоматически при регистрации программой заданных в макрокоманде событий.

Для отправки почтовых сообщений необходимо, чтобы компьютер был подключен к сети Интернет через локальную сеть или через удаленное подключение по протоколу TCP/IP.

Отправку почтовых сообщений обеспечивает Служба почтовых сообщений. Для отправки почтовых сообщений посредством программы «Интеллект» предварительно необходимо зарегистрировать почтовый ящик в Службе почтовых сообщений.

*Примечание. При регистрации почтового ящика в Службе почтовых сообщений необходимо учитывать следующие обстоятельства:* 

- *1. Сервис отправки почтовых сообщений программы «Интеллект» не поддерживает использование серверов отправки почтовых сообщений с защищенным подтверждением пароля (SPA).*
- *2. Сервис отправки почтовых сообщений программы «Интеллект» поддерживает только алгоритмы авторизации на серверах отправки почтовых сообщений: LOGIN, CRAM-MD5, PLAIN.*

Порядок создания и отправки почтового сообщения:

- 1. Создать и настроить объект «Сервис почтовых сообщений».
- 2. Создать и настроить объект «Почтовое сообщение».
- 3. Создать макрокоманду для отправки почтового сообщения.

## *8.10.3.2 Создание и настройка объекта «Сервис почтовых сообщений»*

Для настройки объекта «Сервис почтовых сообщений» необходимо выполнить следующие действия:

- 1. Перейти на вкладку «Оборудование» диалогового окна «Настройка системы» (Рис. [8.10-6,](#page-405-0) 1).
- 2. Создать объект «Сервис почтовых сообщений» на базе объекта «Компьютер» в дереве объектов (Рис. [8.10-6,](#page-405-0) 2). Объект отобразиться в дереве объектов, в правой части диалогового окна «Настройка системы» отобразится панель настройки данного объекта.

<span id="page-405-0"></span>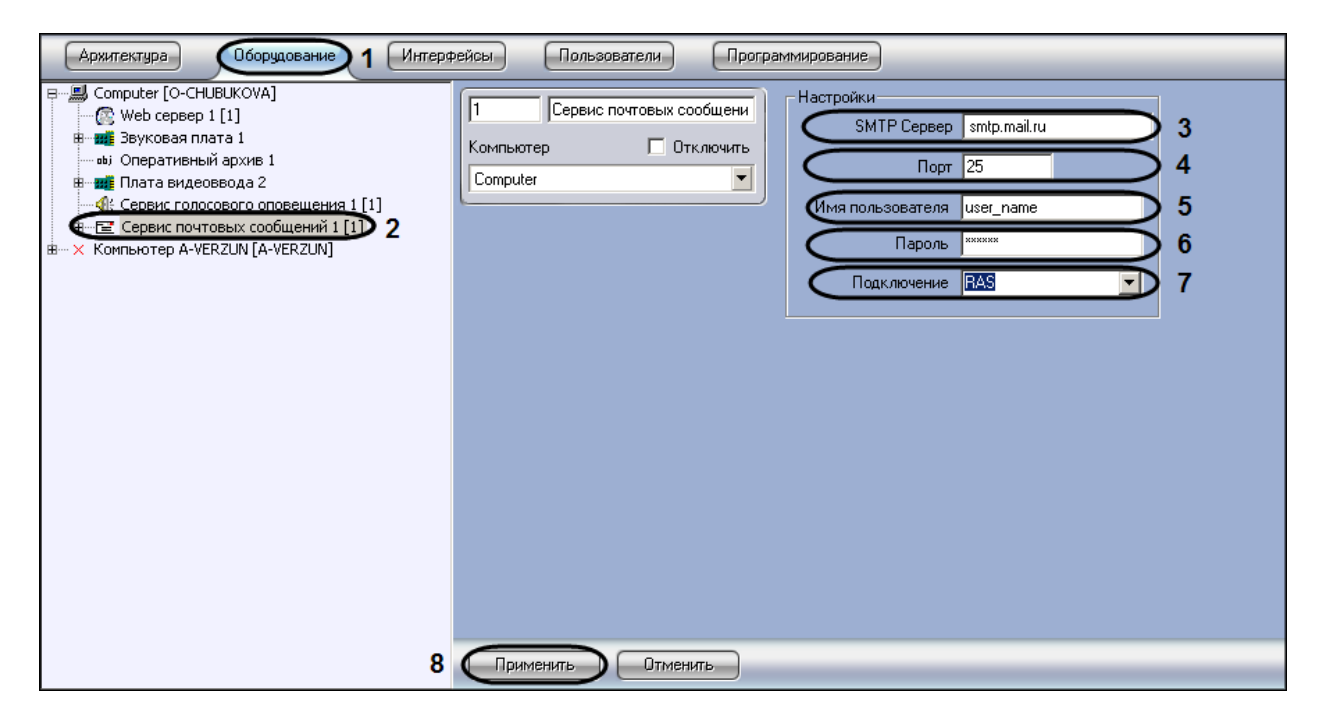

**Рис. 8.10-6 Создание и настройка объекта «Сервис почтовых сообщений»**

- 3. Задать Интернет-адрес (URL) SMTP-сервера отправки почтовых сообщений (см. Рис. [8.10-6,](#page-405-0) 3)
- 4. Задать номер порта отправки почтовых сообщений (см. Рис. [8.10-6,](#page-405-0) 4).
- 5. Указать имя пользователя для авторизации на SMTP-сервере (см. Рис. [8.10-6,](#page-405-0) 5).
- 6. Указать пароль для авторизации на SMTP-сервере (см. Рис. [8.10-6,](#page-405-0) 6).
- 7. Выбрать тип используемого Интернет-соединения (см. Рис. [8.10-6,](#page-405-0) 7)
- 8. Нажать кнопку «Применить» для сохранения настроек объекта «Сервис почтовых сообщений» (см. Рис. [8.10-6,](#page-405-0) 8).

## *8.10.3.3 Создание почтовых сообщений*

Для настройки объекта «Почтовое сообщение» необходимо выполнить следующие действия:

- 1. Перейти на вкладку «Оборудование» диалогового окна «Настройка системы» (Рис. [8.10-7,](#page-406-0) 1).
- 2. Создать объект «Почтовое сообщение» на базе объекта «Сервис почтовых сообщений» в дереве объектов (Рис. [8.10-7,](#page-406-0) 2). Объект появится в дереве объектов, в правой части диалогового окна «Настройка системы» отобразится панель настройки данного объекта.

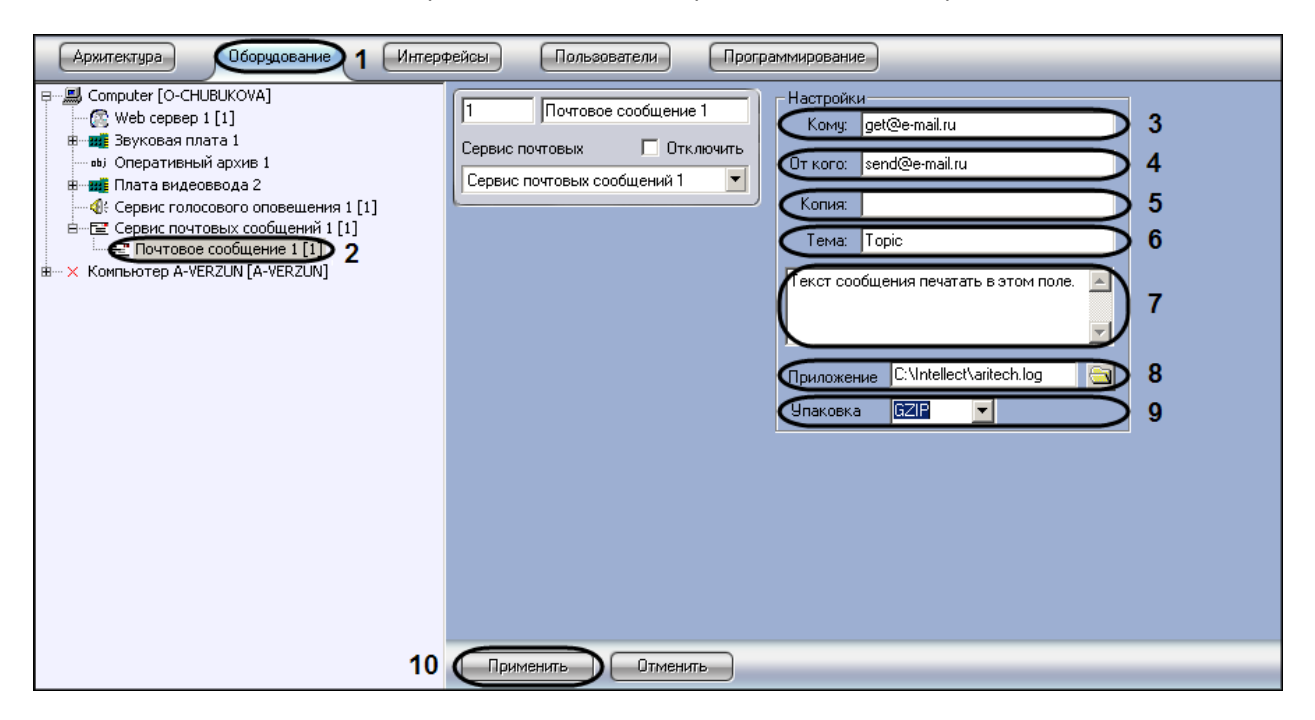

**Рис. 8.10-7 Настройка объекта «Почтовое сообщение»**

- <span id="page-406-0"></span>3. Ввести адрес электронного ящика адресата (см. Рис. [8.10-7,](#page-406-0) 3).
- 4. Ввести адрес электронного ящика отправителя (см. Рис. [8.10-7,](#page-406-0) 4).
- 5. При необходимости указать адреса дополнительных электронных ящиков, которым будет отправлено данное почтовое сообщение (см. Рис. [8.10-7,](#page-406-0) 5).
- 6. Ввести название темы сообщения (см. Рис. [8.10-7,](#page-406-0) 6).
- 7. Ввести текст сообщения, которое будет отправлено на указанные электронные адреса (см. Рис. [8.10-7,](#page-406-0) 7).
- 8. Прикрепить при необходимости к тревожному сообщению файл (отчет, аудио, изображение) (см. Рис. [8.10-7,](#page-406-0) 8).
- 9. Упаковать в архив прикрепленный файл (см. Рис. [8.10-7,](#page-406-0) 9).

10. Нажать кнопку «Применить» для сохранения настроек объекта «Короткое сообщений» (см. Рис. [8.10-7,](#page-406-0) 10).

*8.10.3.4 Создание и настройка макрокоманды для отправки почтового сообщения* Отправка сообщения происходит по факту выполнения макрокоманды. Макрокоманда выполняется сразу после регистрации события, установленного в ней.

Для того чтобы сформировать макрокоманду для отправки почтового сообщения необходимо:

- 1. Перейти на вкладку «Программирование» диалогового окна «Настройка системы» [\(Рис.](#page-407-0)  [8.10-8,](#page-407-0) 1).
- 2. Создать объект «Макрокоманда» в дереве объектов вкладки «Программирование» ([Рис.](#page-407-0)  [8.10-8,](#page-407-0) 2).

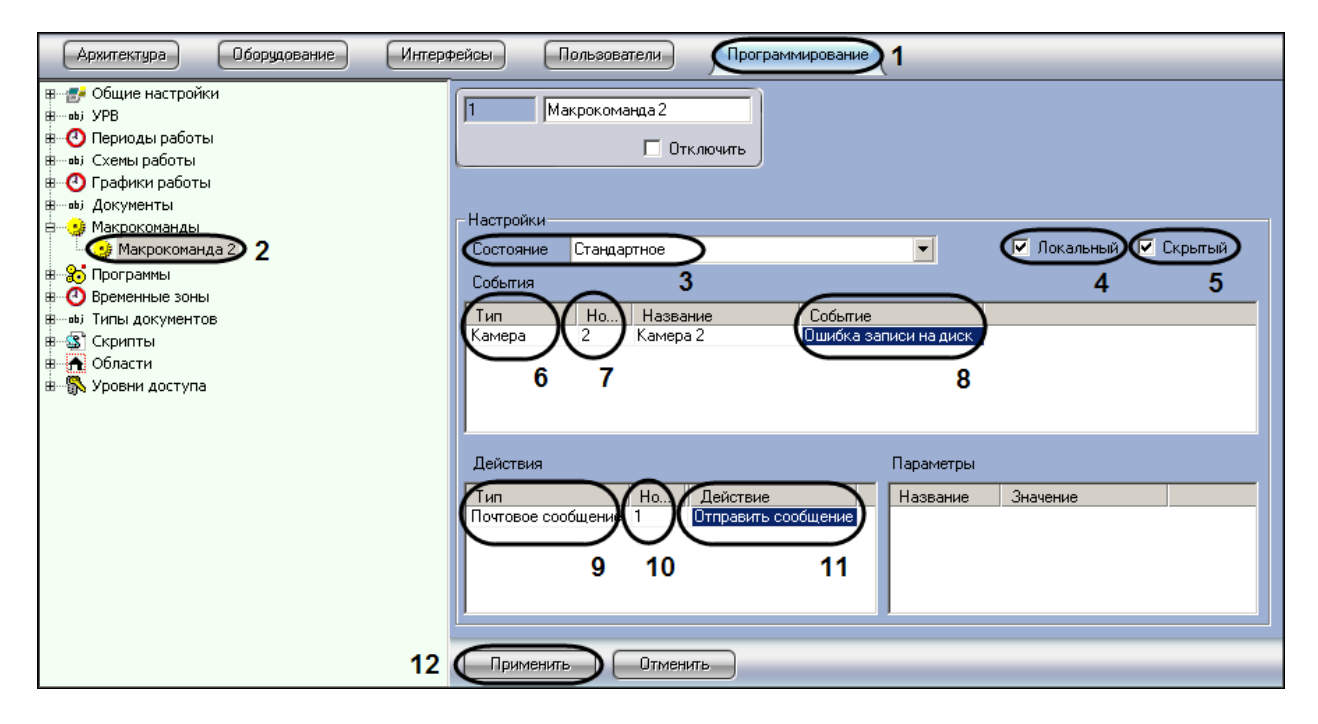

**Рис. 8.10-8 Создание и настройка макрокоманды для отправки почтового сообщения**

- <span id="page-407-0"></span>3. Установить значение параметра «Состояние» (см. Рис. [8.10-8,](#page-407-0) 3).
- 4. Установить флажок «Локальный» для отправки почтового сообщения только с локального компьютера (см. Рис. [8.10-8,](#page-407-0) 4).
- 5. В случае, если требуется запретить запуск макрокоманды вручную из Главной панели управления ПК «Интеллект», установить флажок «Скрытый» (см. Рис. [8.10-8,](#page-407-0) 5).
- 6. Выбрать объект, в отношении которого будет срабатывать макрокоманда на отправку почтового сообщения (см. Рис. [8.10-8,](#page-407-0) 6).
- 7. Выбрать номер объекта, в отношении которого будет работать макрокоманда на отправку Почтового сообщения (см. Рис. [8.10-8,](#page-407-0) 7).
- 8. Выбрать наименование события, которое вызывает сигнал на отправку Почтового сообщения (см. Рис. [8.10-8,](#page-407-0) 8).
- 9. Выбрать объект «Почтовое сообщение» из списка в столбце «Тип» (см. Рис. [8.10-8,](#page-407-0) 9).
- 10. Выбрать номер объекта «Почтовое сообщение», которое будет отправлено по команде (см. Рис. [8.10-8,](#page-407-0) 10).
- 11. Выбрать действие «Отправить сообщение» (см. Рис. [8.10-8,](#page-407-0) 11).
- 12. Нажать кнопку «Применить» для сохранения настроек объекта «Макрокоманда» (см[. Рис.](#page-407-0)  [8.10-8,](#page-407-0) 12).

## **8.10.4 Настройка Сервиса голосовых сообщений (V-dial)**

## *8.10.4.1 Общее описание и особенности использования Сервиса голосовых сообщений*

Сервис голосовых сообщений предназначен для передачи голосовых сообщений по телефонным линиям. Данный сервис осуществляет автоматический дозвон на заданные телефонные номера и воспроизведение звуковых файлов. Возможны следующие варианты дозвона: «до поднятия трубки», «до ответа на звонок», «до цифрового подтверждения приема сообщения». Для передачи голосовых сообщений необходимо установить на компьютере голосовой модем (V-Dial).

Порядок создания и отправки голосового сообщения:

- 1. Создать и настроить объект «Сервис голосовых сообщений».
- 2. Создать и настроить объект «Голосовое сообщение».
- 3. Создать макрокоманду для отправки голосового сообщения.

### *8.10.4.2 Создание и настройка объекта «Сервис голосовых сообщений»*

Для настройки объекта «Сервис голосовых сообщений» необходимо выполнить следующие действия:

- 1. Перейти на вкладку «Оборудование» диалогового окна «Настройка системы» (Рис. [8.10-9,](#page-408-0) 1).
- 2. Создать объект «Сервис голосовых сообщений» на базе объекта «Компьютер» в дереве объектов (Рис. [8.10-9,](#page-408-0) 2). Объект отобразиться в дереве объектов, в правой части диалогового окна «Настройка системы» отобразится панель настройки данного объекта.

<span id="page-408-0"></span>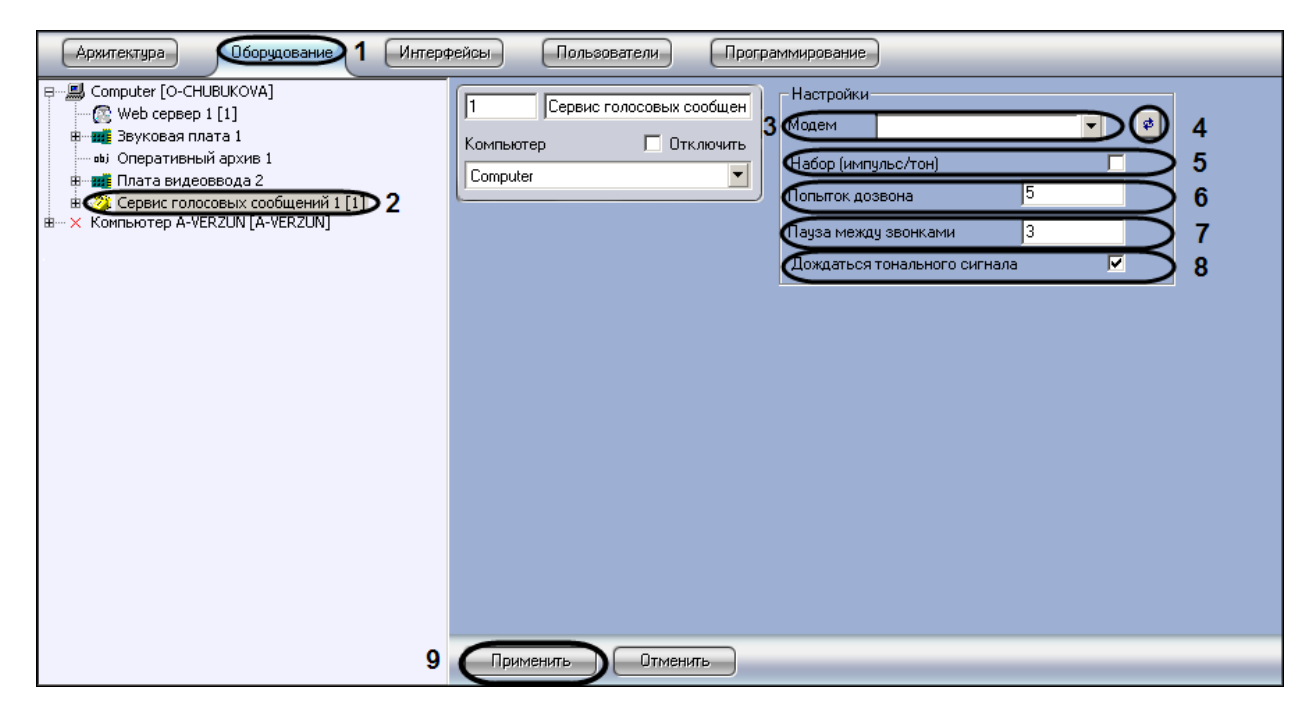

**Рис. 8.10-9 Настройка объекта «Сервис голосовых сообщений»**

- 3. Выбрать голосовой модем из списка определившихся в системе видеонаблюдения (см. Рис. [8.10-9,](#page-408-0) 3).
- 4. В том случае, если модем автоматически не определился, следует нажать кнопку поиска модема (см. Рис. [8.10-9,](#page-408-0) 4).
- 5. Задать тип набора при помощи флажка (см. Рис. [8.10-9,](#page-408-0) 5).
- 6. Ввести количество попыток дозвона (см. Рис. [8.10-9,](#page-408-0) 6).
- 7. Задать длительность паузы между дозвонами в секундах (см. Рис. [8.10-9,](#page-408-0) 7).
- 8. Указать способ дозвона (см. Рис. [8.10-9,](#page-408-0) 8).
- 9. Нажать кнопку «Применить» для сохранения настроек объекта «Сервис голосовых сообщений» (см. Рис. [8.10-9,](#page-408-0) 9).

## *8.10.4.3 Создание голосовых сообщений*

Для настройки объекта «Голосовое сообщение» необходимо выполнить следующие действия:

- 1. Перейти на вкладку «Оборудование» диалогового окна «Настройка системы» [\(Рис.](#page-409-0)  [8.10-10,](#page-409-0)1).
- 2. Создать объект «Голосовое сообщение» на базе объекта «Сервис голосовых сообщений» в дереве объектов (Рис. [8.10-10,](#page-409-0) 2). Объект отобразиться в дереве объектов, в правой части диалогового окна «Настройка системы» отобразится панель настройки данного объекта.

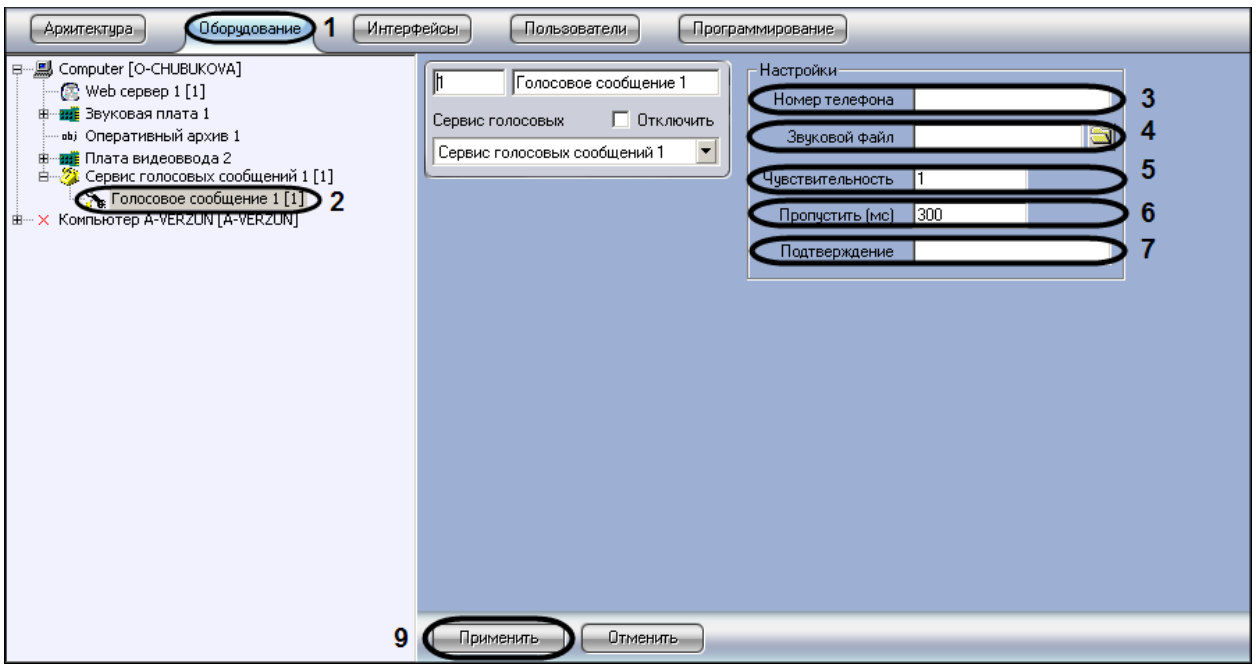

**Рис. 8.10-10 Настройка объекта «Голосовое сообщение»**

- <span id="page-409-0"></span>3. Ввести номер телефона в поле «Номер телефона» в формате: [префикс "+"] [код страны] [код оператора/код города] [номер телефона] без пробелов и прочих разделителей (см. Рис. [8.10-10,](#page-409-0) 3).
- 4. Загрузить звуковой файл, который будет передан в качестве голосового сообщения (см. Рис. [8.10-10,](#page-409-0) 4).
- 5. Указать уровень чувствительности, которая позволяет устранить уровень шума телефонной линии, что способствует корректной передачи голосового сообщения, и принимает значения от 1 до 10 (см. Рис. [8.10-10,](#page-409-0) 5).
- 6. Задать длительность задержки, по прошествии которой после ответа абонента будет проигрываться звуковой файл, задается в миллисекундах (1000мс=1секунда) (см. [Рис.](#page-409-0)  [8.10-10,](#page-409-0) 6).
- 7. Ввести код подтверждения принятия тревоги абонентом. Цифровой тональный набор определенного в системе кода, с помощью которого абонент подтверждает принятие тревоги (см. Рис. [8.10-10,](#page-409-0) 7).
- 8. Нажать кнопку «Применить» для сохранения настроек объекта «Голосовое сообщение» (см. Рис. [8.10-10,](#page-409-0) 8).

### *8.10.4.4 Создание и настройка макрокоманды для отправки голосового сообщения*

Отправка сообщения происходит по факту выполнения макрокоманды. Макрокоманда выполняется сразу после регистрации события, установленного в ней.

Для того чтобы сформировать макрокоманду для отправки голосового сообщения необходимо:

- 1. Перейти на вкладку «Программирование» диалогового окна «Настройка системы» [\(Рис.](#page-410-0)  [8.10-11,](#page-410-0) 1).
- 2. Создать объект «Макрокоманда» в дереве объектов вкладки «Программирование» ([Рис.](#page-410-0)  [8.10-11,](#page-410-0) 2).

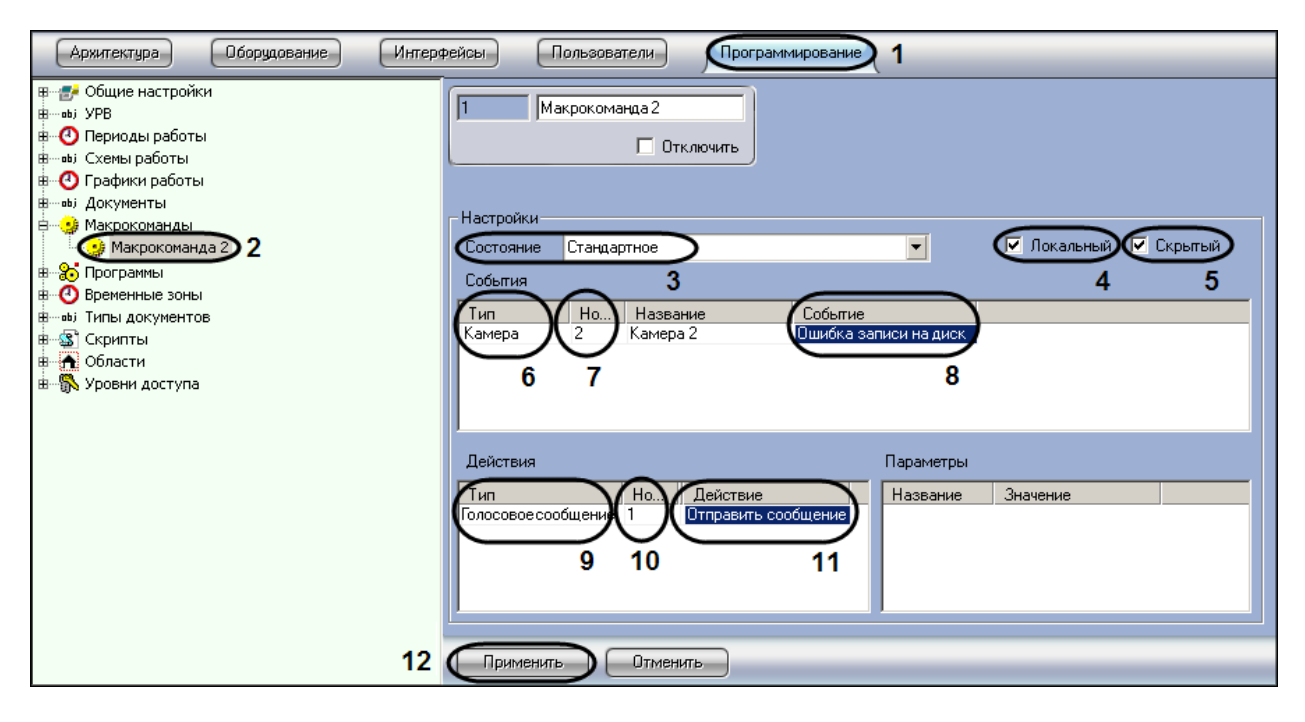

**Рис. 8.10-11 Создание и настройка макрокоманды для отправки голосового сообщения**

- <span id="page-410-0"></span>3. Установить значение параметра «Состояние» (см. Рис. [8.10-11,](#page-410-0) 3).
- 4. Установить флажок «Локальный» для отправки Голосового сообщения только с локального компьютера (см. Рис. [8.10-11,](#page-410-0) 4).
- 5. В случае, если требуется запретить запуск макрокоманды вручную из Главной панели управления ПК «Интеллект», установить флажок «Скрытый» (см. Рис. [8.10-11,](#page-410-0) 5).
- 6. Выбрать объект, в отношении которого будет срабатывать макрокоманда на отправку Голосового сообщения (см. Рис. [8.10-11,](#page-410-0) 6).
- 7. Выбрать номер объекта, в отношении которого будет работать макрокоманда на отправку Голосового сообщения (см. Рис. [8.10-11,](#page-410-0) 7).
- 8. Выбрать наименование события, которое вызывает сигнал на отправку голосового сообщения (см. Рис. [8.10-11,](#page-410-0) 8).
- 9. Выбрать объект «Голосовое сообщение» из списка в столбце «Тип» (см. Рис. [8.10-11,](#page-410-0) 9).
- 10. Выбрать номер объекта «Голосовое сообщение», которое будет отправлено по команде (см. Рис. [8.10-11,](#page-410-0) 10).
- 11. Выбрать действие «Отправить сообщение» (см. Рис. [8.10-11,](#page-410-0) 11).
- 12. Нажать кнопку «Применить» для сохранения настроек объекта «Макрокоманда» (см. [Рис.](#page-410-0)  [8.10-11,](#page-410-0) 12).

## **8.10.5 Настройка Сервиса голосового оповещения**

# *8.10.5.1 Общее описание и особенности использования Сервиса голосового оповещения (VNS)*

Сервис голосового оповещения предназначен для голосового оповещения операторов видеосистемы, созданной на базе программного комплекса «Интеллект», о тревожных событиях, зарегистрированных на объекте. Голосовое оповещение с помощью данного сервиса можно производить на удаленных рабочих местах через следующие устройства: наушники (динамики), подключенные к звуковой карте, IP-камере (Axis) или LinuxHub. Данный сервис осуществляет автоматическую отправку голосового оповещения на заданный IP-адрес устройства и воспроизведение звукового файла.

Порядок создания и отправки голосового оповещения:

- 1. Создать и настроить объект «Сервис голосового оповещения».
- 2. Создать макрокоманду для отправки голосового оповещения.

### *8.10.5.2 Создание и настройка объекта «Сервис голосового оповещения»*

Для настройки объекта «Сервис голосового оповещения» необходимо выполнить следующие действия:

- 1. Перейти на вкладку «Оборудование» диалогового окна «Настройка системы» (Рис. [8.10-12,](#page-412-0) 1).
- 2. Создать объект «Сервис голосовых сообщений» на базе объекта «Компьютер» в дереве объектов (Рис. [8.10-12,](#page-412-0) 2). Объект отобразиться в дереве объектов, в правой части диалогового окна «Настройка системы» отобразится панель настройки данного объекта.

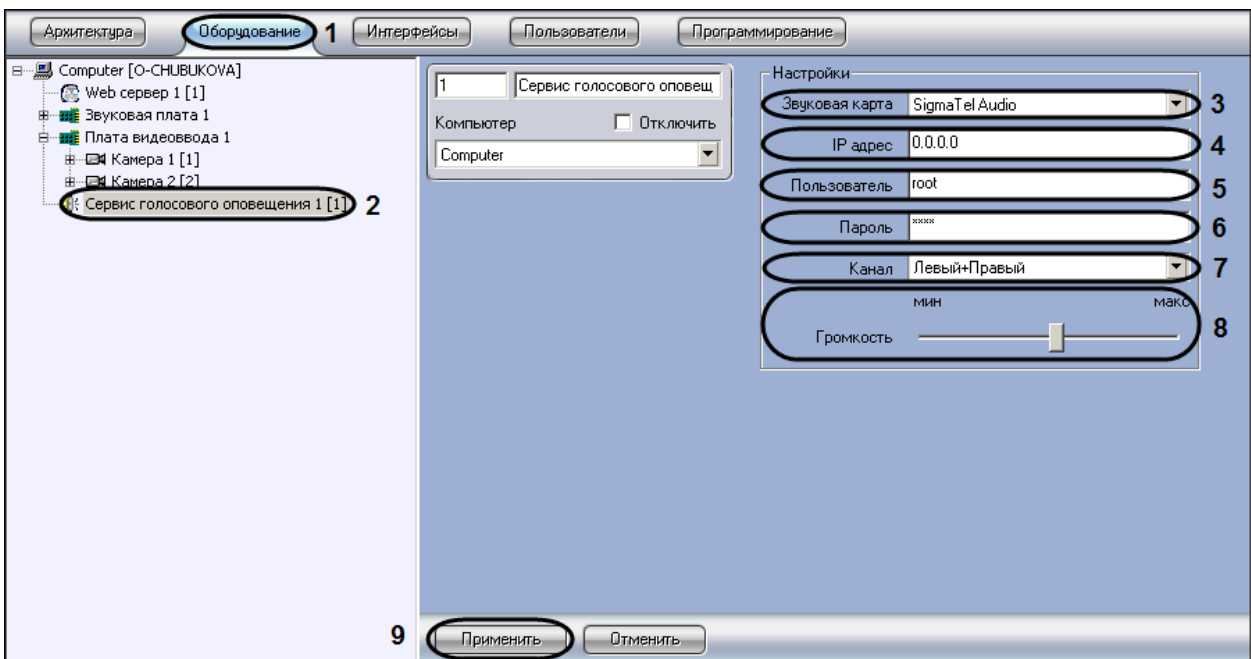

**Рис. 8.10-12 Настройка объекта «Сервис голосового оповещения»**

- <span id="page-412-0"></span>3. Выбрать устройство из списка «Звуковая карта», на которое будет отправлено голосовое оповещение (см. Рис. [8.10-12,](#page-412-0) 3).
- 4. Указать IP-адрес сетевого устройства (сетевой карты IP-камеры или Linux Hub) в поле «IPадрес», который используется для доступа к этому устройству по сети (см. Рис. [8.10-12,](#page-412-0) 4). При выборе звуковой карты локального компьютера данное поле неактивно.
- 5. Ввести имя пользователя при выборе сетевого устройства (сетевой карты IP-камеры или Linux Hub) в поле «Пользователь», который используется для доступа к этому устройству по сети (см. Рис. [8.10-12,](#page-412-0) 5). При выборе звуковой карты локального компьютера данное поле неактивно.
- 6. Ввести пароль при выборе сетевого устройства (сетевой карты IP-камеры или Linux Hub) в поле «Пароль», который используется для доступа к этому устройству по сети (см. [Рис.](#page-412-0)  [8.10-12,](#page-412-0) 6). При выборе звуковой карты локального компьютера данное поле неактивно.
- 7. Выбрать способ воспроизведения звука программными средствами с помощью наушников (динамиков) из предложенного списка «Канал» (см. Рис. [8.10-12,](#page-412-0) 7):
	- 7.1.Для звуковой платы с двумя выходами (левый/правый) список состоит из следующих позиций: а) Левый; б) Левый + Правый; в) Правый.
	- 7.2.Для звуковой платы с количеством выходов равным N, список состоит из пронумерованных выходов от 0 до (N-1).
- 8. Установить уровень громкости при помощи ползунка «Громкость» (см. Рис. [8.10-12,](#page-412-0) 8).
- 9. Нажать кнопку «Применить» для сохранения настроек объекта «Сервис голосового оповещения» (см. Рис. [8.10-12,](#page-412-0) 9).

#### *8.10.5.3 Создание и настройка макрокоманды для отправки голосового оповещения*

Отправка голосового оповещения происходит по факту выполнения макрокоманды. Макрокоманда выполняется сразу после регистрации события, установленного в ней. Для того, чтобы сформировать макрокоманду для отправки голосового оповещения необходимо:

- 1. Перейти на вкладку «Программирование» диалогового окна «Настройка системы» [\(Рис.](#page-413-0)  [8.10-13,](#page-413-0) 1).
- 2. Создать объект «Макрокоманда» в дереве объектов вкладки «Программирование» [\(Рис.](#page-413-0)  [8.10-13,](#page-413-0) 2) .

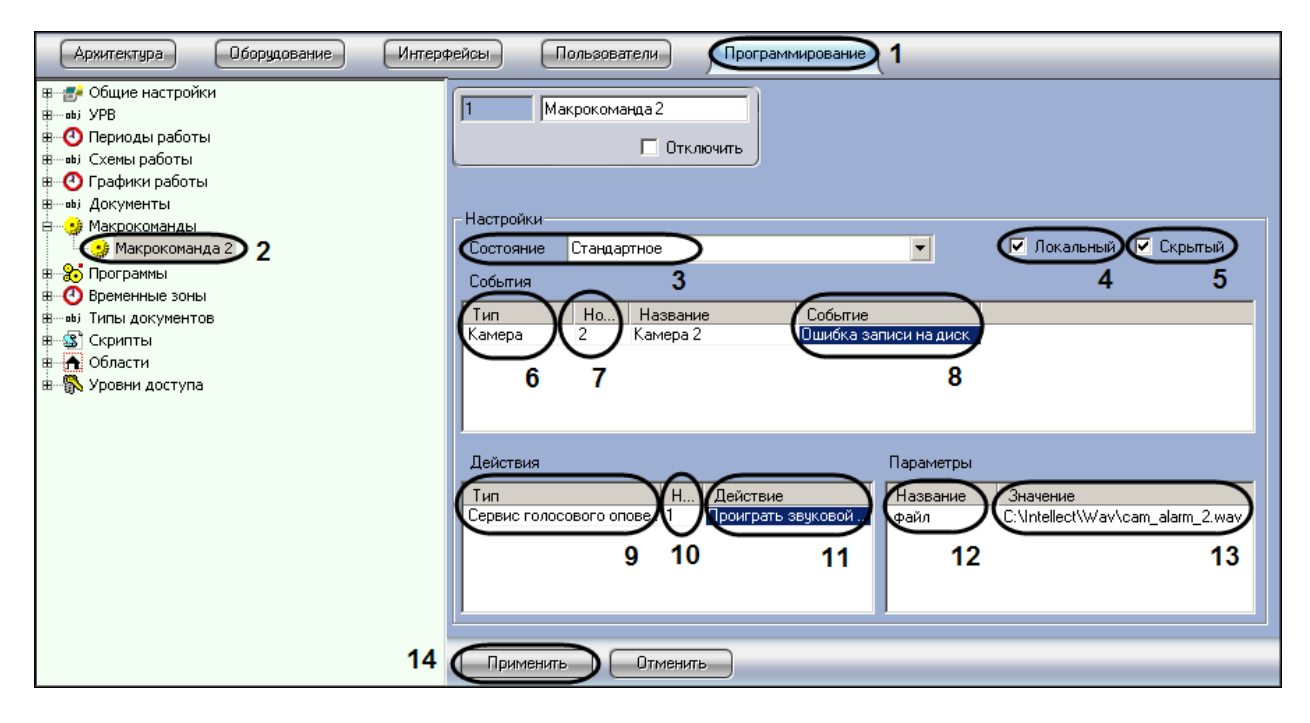

**Рис. 8.10-13 Создание и настройка макрокоманды для отправки голосового оповещения**

- <span id="page-413-0"></span>3. Установить значение параметра «Состояние» (см. Рис. [8.10-13,](#page-413-0) 3).
- 4. Установить флажок «Локальный» для отправки Голосового оповещения только с локального компьютера (см. Рис. [8.10-13,](#page-413-0) 4).
- 5. В случае, если требуется запретить запуск макрокоманды вручную из Главной панели управления ПК «Интеллект», установить флажок «Скрытый» (см. Рис. [8.10-13,](#page-413-0) 5).
- 6. Выбрать объект, в отношении которого будет срабатывать макрокоманда на отправку Голосового оповещения (см. Рис. [8.10-13,](#page-413-0) 6).
- 7. Выбрать номер объекта, в отношении которого будет работать макрокоманда на отправку Голосового оповещения (см. Рис. [8.10-13,](#page-413-0) 7).
- 8. Выбрать наименование события, которое вызывает сигнал на отправку голосового оповещения (см. Рис. [8.10-13,](#page-413-0) 8).
- 9. Выбрать объект «Сервис голосового оповещения» из списка в столбце «Тип» (см. [Рис.](#page-413-0)  [8.10-13,](#page-413-0) 9).
- 10. Выбрать номер объекта «Сервис голосового сообщения» (см. Рис. [8.10-13,](#page-413-0) 10).
- 11. Выбрать действие «Проиграть звуковой файл» (см. Рис. [8.10-13,](#page-413-0) 11).
- 12. Сделать щелчок левой клавишей мыши для активирования поля «Название» в таблице «Параметры», появится значение данного параметра – «файл» (см. Рис. [8.10-13,](#page-413-0) 12).
- 13. Указать полный путь к звуковому файлу, который обходимо отправить в качестве голосового оповещения (см. Рис. [8.10-13,](#page-413-0) 13).
- 14. Нажать кнопку «Применить» для сохранения настроек объекта «Макрокоманда» (см[. Рис.](#page-413-0)  [8.10-13,](#page-413-0) 14).

# **8.11 Настройка SNMP-сервиса**

## **8.11.1 Порядок настройки SNMP-сервиса**

Существует возможность создавать SNMP-сервис для перенаправления SNMP-агенту сообщений о зарегистрированных в системе событиях. Данная возможность реализуется с использованием системного объекта «SNMP Ловушка».

*Примечание. Сведения о работе с SNMP-агентом приведены в официальной справочной документации по протоколу SNMP.*

SNMP-сервис выполняет следующие функции:

- 1. Прием сообщения о зарегистрированном в системе событии;
- 2. Конвертация сообщения о событии в формат SNMP;
- 3. Передача сообщения в формате SNMP (ловушки) SNMP-агенту с использованием сетевого протокола TCP/IP.

Настройка SNMP-сервиса производится в следующем порядке:

- 1. Создать объект «SNMP Ловушка» на базе системного объекта «Объекты SNMP»;
- 2. Выбрать события, сообщения о которых следует передавать SNMP-агенту;
- 3. Настроить конвертацию сообщения о событии в формат SNMP;
- 4. Настроить ловушку с SNMP-сообщением.

#### **8.11.2 Создание объекта «SNMP ловушка»**

Создание объекта «SNMP Ловушка» производится следующим образом:

1. Выбрать объект «Компьютер» на вкладке «Оборудование» диалогового окна «Настройка системы» (Рис. [8.11-1\)](#page-414-0).

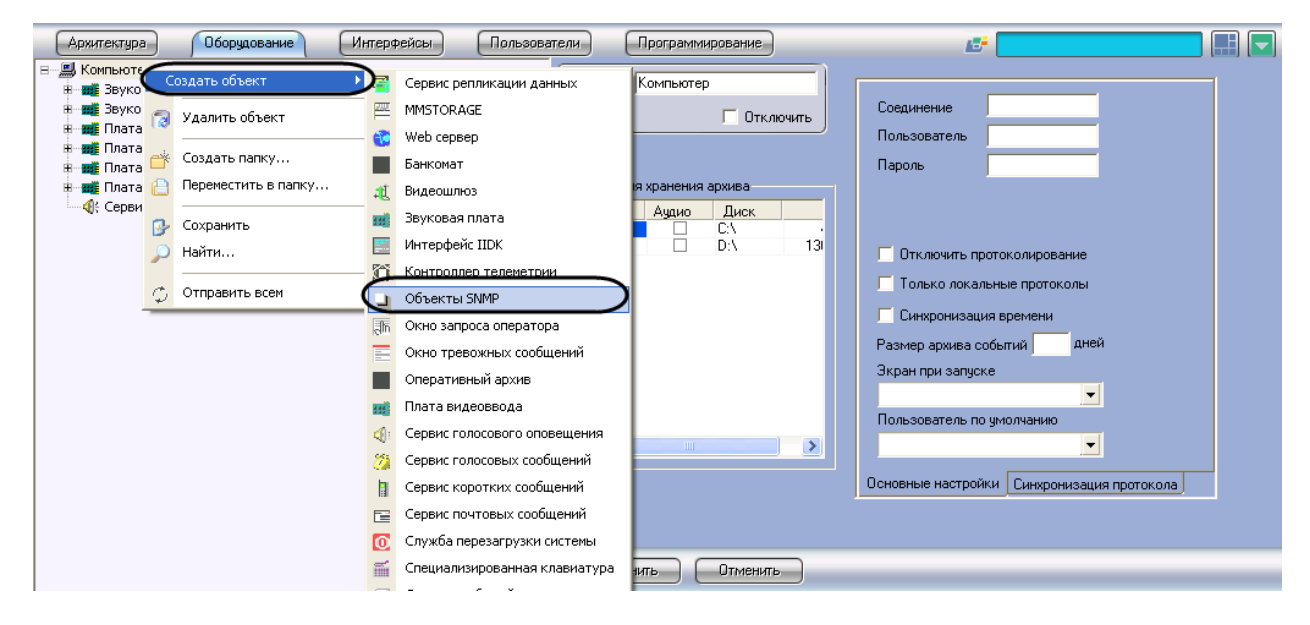

**Рис. 8.11-1 Создание объекта «Объекты SNMP»**

<span id="page-414-0"></span>2. Щелкнуть правой кнопкой мыши по выбранному объекту «Компьютер» и в появившемся контекстном меню выбрать пункт «Создать объект» > «Объекты SNMP» (см. Рис. [8.11-1\)](#page-414-0).

3. В появившемся окне задать номер и название объекта «Объекты SNMP», после чего нажать кнопку «Применить» (Рис. [8.11-2\)](#page-415-0).

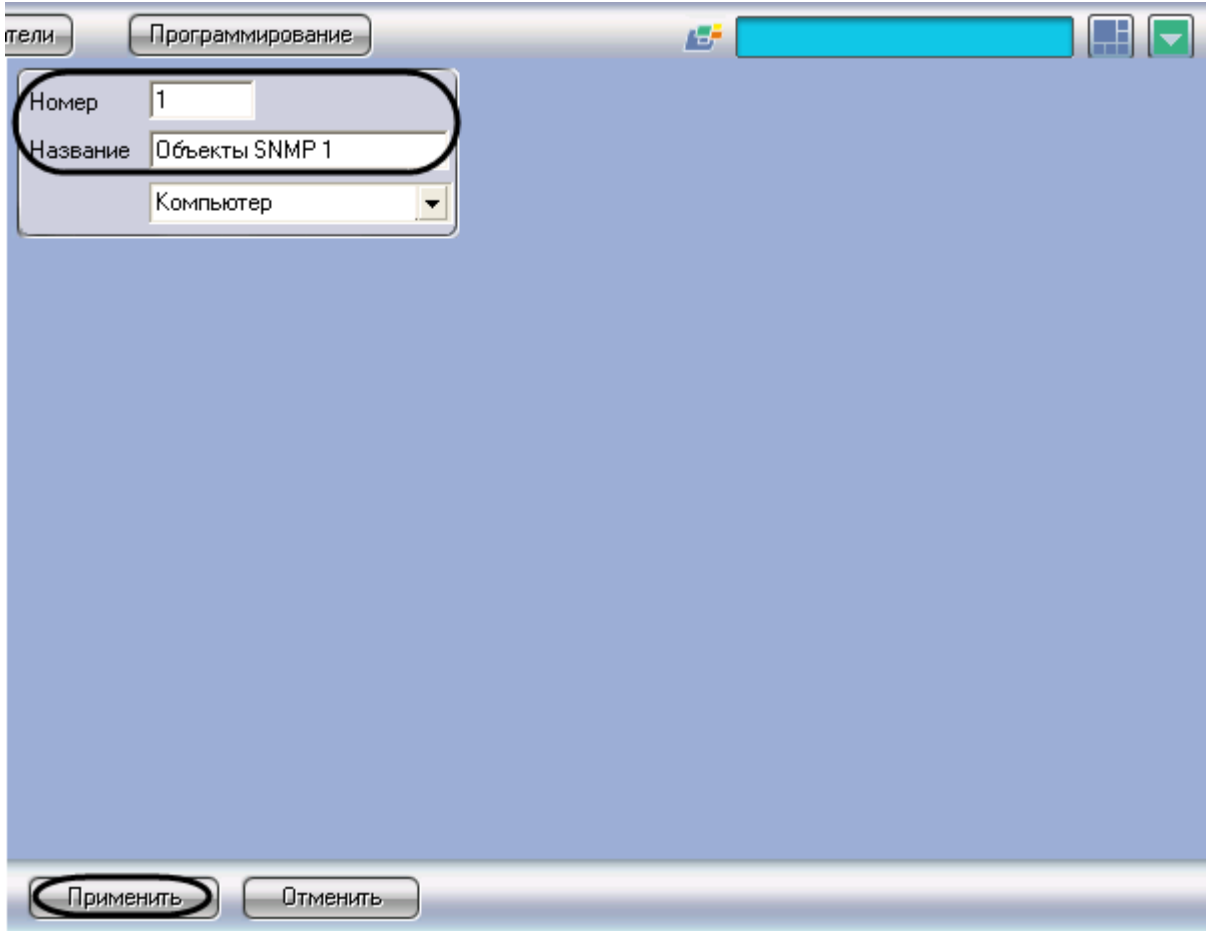

**Рис. 8.11-2 Задание номера и названия объекта «Объекты SNMP»**

<span id="page-415-0"></span>4. Выбрать созданный объект «Объекты SNMP» на вкладке «Оборудование» диалогового окна «Настройка системы» (Рис. [8.11-3\)](#page-416-0).

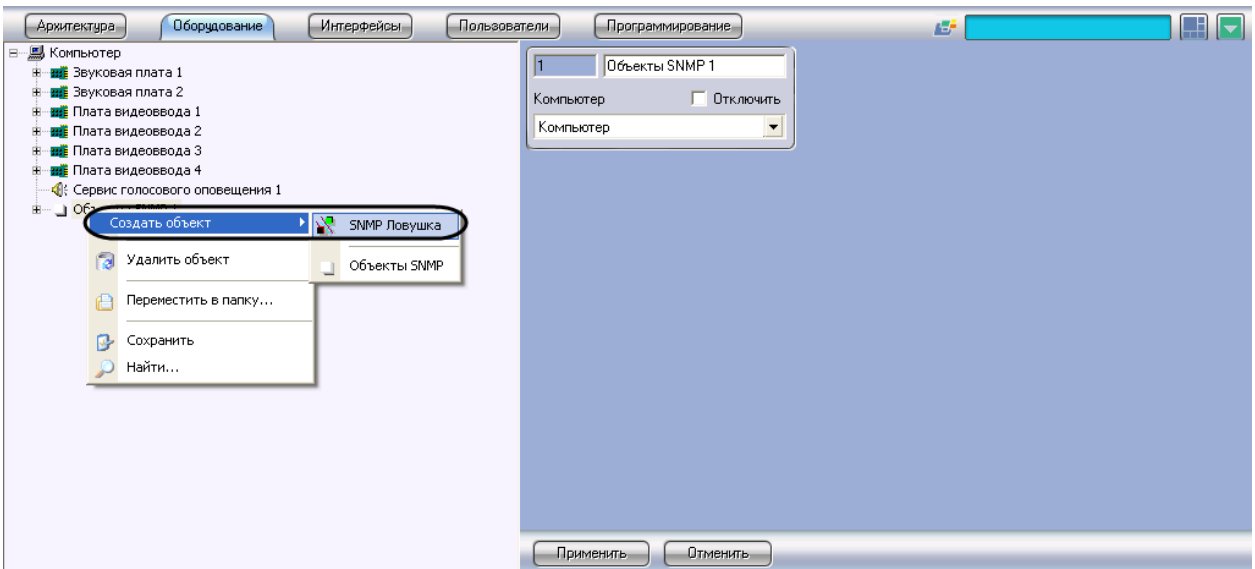

**Рис. 8.11-3 Создание объекта «SNMP ловушка»**

- <span id="page-416-0"></span>5. Щелкнуть правой кнопкой мыши по выбранному объекту «Объекты SNMP» и в появившемся контекстном меню выбрать пункт «Создать объект» > «SNMP Ловушка» (см. Рис. [8.11-3\)](#page-416-0).
- 6. В появившемся окне задать номер и название объекта «SNMP Ловушка», после чего нажать кнопку «Применить» (Рис. [8.11-4\)](#page-417-0).

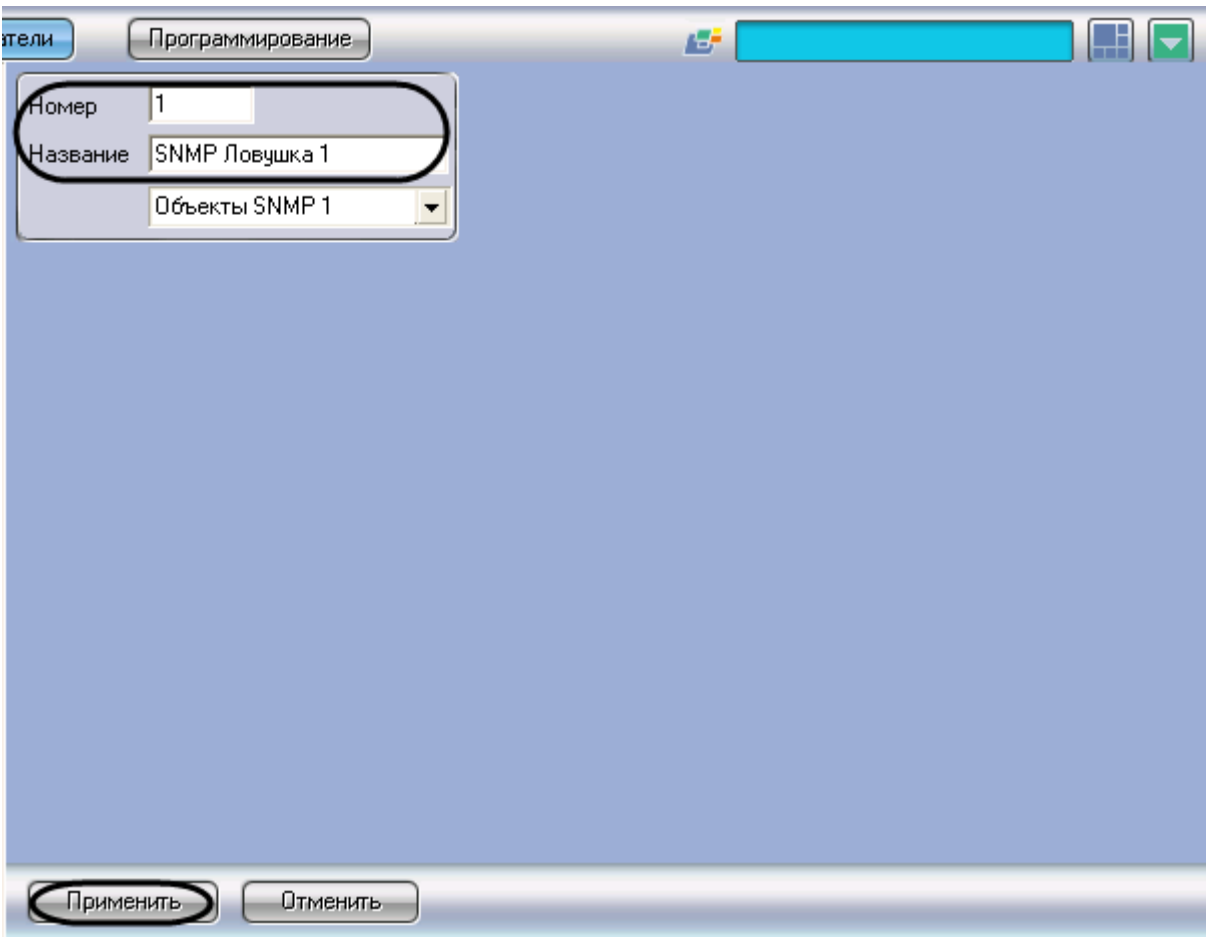

**Рис. 8.11-4 Задание номера и названия объекта «SNMP ловушка»**

<span id="page-417-0"></span>*Примечание. В результате выполнения операции отобразится панель настроек объекта «SNMP Ловушка».*

Создание объекта «SNMP ловушка» завершено.

### **8.11.3 Выбор событий для передачи SNMP-агенту**

Выбор событий для передачи SNMP-агенту осуществляется следующим образом:

1. Перейти на панель настройки системного объекта «SNMP Ловушка» (Рис. [8.11-5\)](#page-418-0).

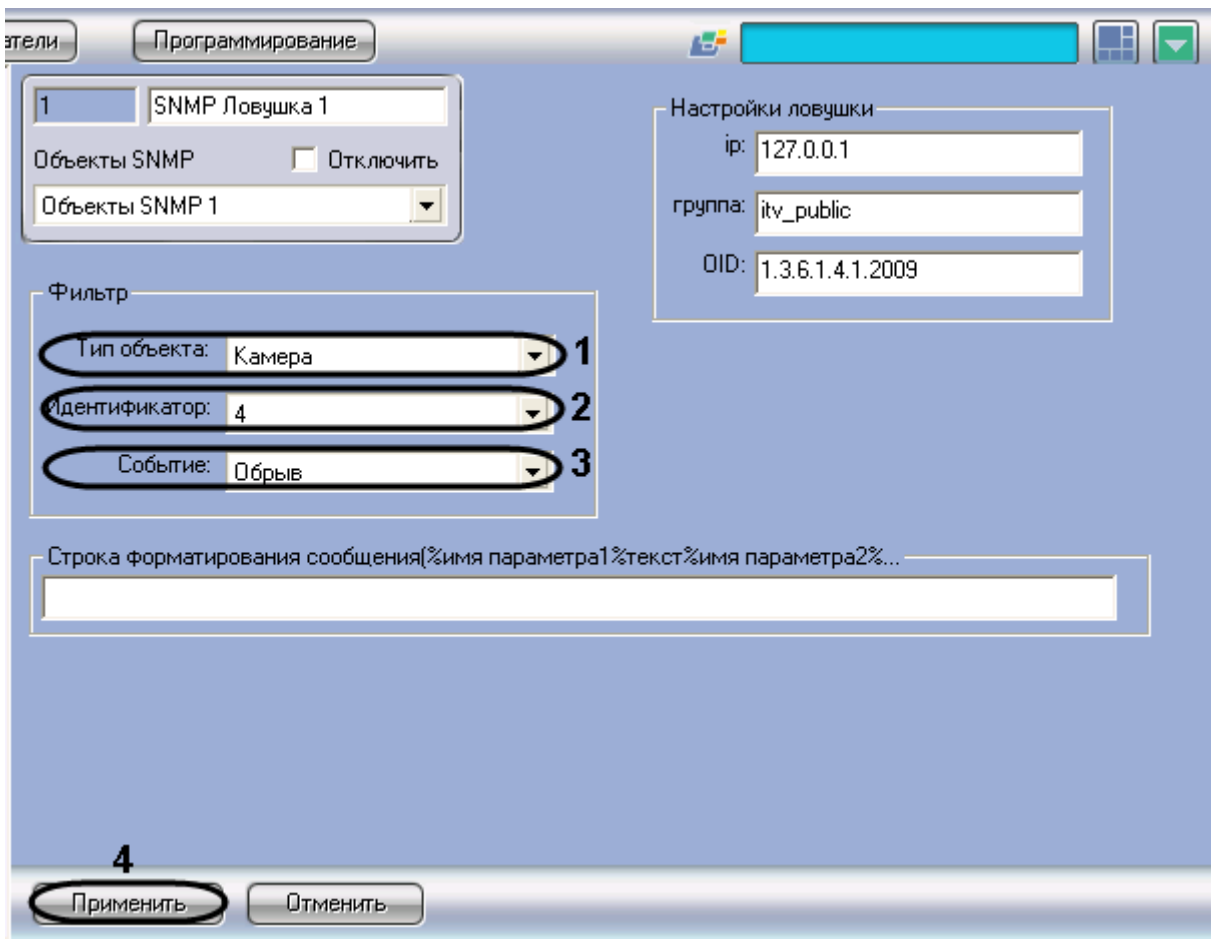

**Рис. 8.11-5 Настройка фильтра событий для передачи SNMP-агенту**

- <span id="page-418-0"></span>2. Из раскрывающегося списка «Тип объекта» группы «Фильтр» выбрать тип объекта, для которого может быть зарегистрировано требуемое событие (см. Рис. [8.11-5,](#page-418-0) 1). Если ни один тип объекта не задан, SNMP-агенту будут передаваться все события по всем объектам системы
- 3. Из раскрывающегося списка «Идентификатор» группы «Фильтр» выбрать идентификационный номер объекта, тип которого был задан на шаге 2 (см. Рис. [8.11-5,](#page-418-0) 2). Если поле не заполнено, то SNMP- агенту будут передаваться все события по объектам заданного типа
- 4. Из раскрывающегося списка «Событие» группы «Фильтр» выбрать требуемое событие для заданного на шаге 2-3 объекта (см. Рис. [8.11-5,](#page-418-0) 3). Если поле не заполнено, то SNMP- агенту будут передаваться все события, зарегистрированные для заданного объекта
- 5. Для сохранения внесенных изменений нажать кнопку «Применить» (см. Рис. [8.11-5,](#page-418-0) 4)

Выбор событий для передачи SNMP-агенту завершен.

# **8.11.4 Настройка конвертации сообщения в формат SNMP**

SNMP-сервис осуществляет конвертацию сообщения о событии в формат SNMP. SNMP-сообщение представляет собой последовательность описывающих событие параметров. При регистрации события имя параметра в шаблоне SNMP-сообщения заменяется значением параметра для данного события.

Изменение шаблона SNMP-сообщения производится следующим образом:

1. Перейти на панель настройки системного объекта «SNMP Ловушка» (Рис. [8.11-6\)](#page-419-0).

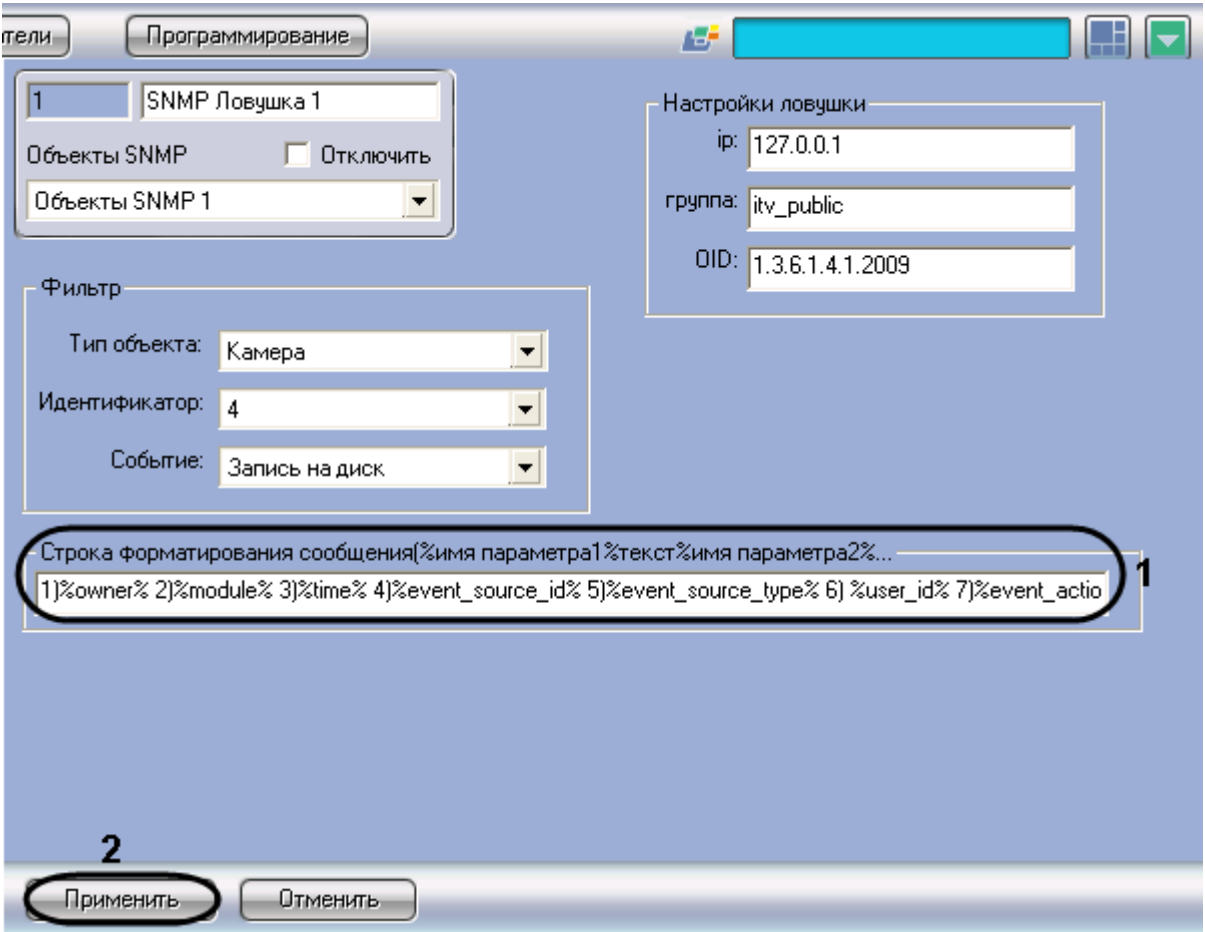

**Рис. 8.11-6 Настройка конвертации сообщения в формат SNMP**

<span id="page-419-0"></span>2. Ввести в поле «Строка форматирования сообщения(%имя параметра1%текст%имя параметра2%...» имена параметров в требуемой последовательности (см. Рис. [8.11-6,](#page-419-0) 1). Описание основных параметров события (Таб. [8.11-1\)](#page-419-1):

<span id="page-419-1"></span>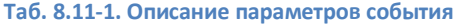

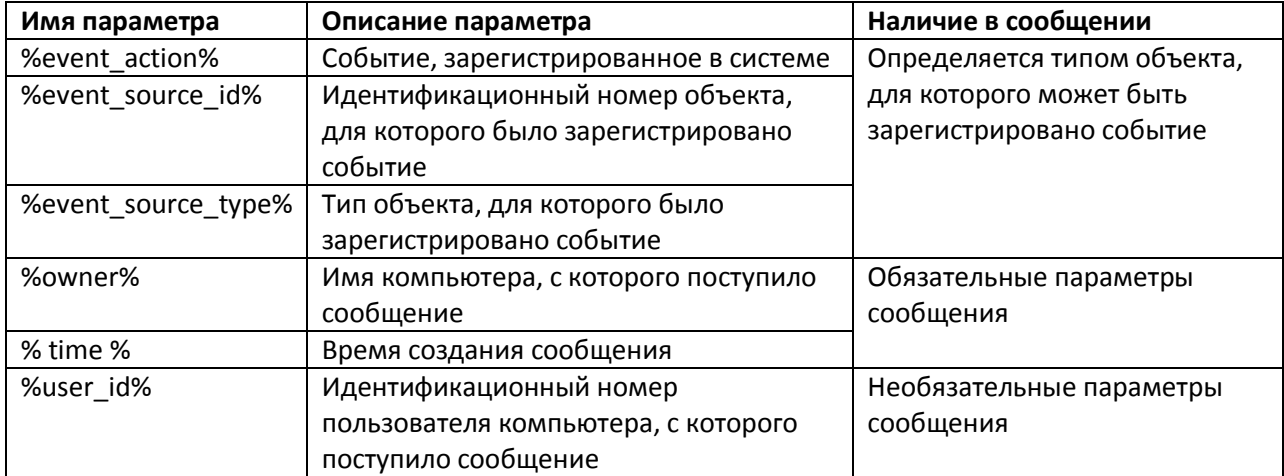

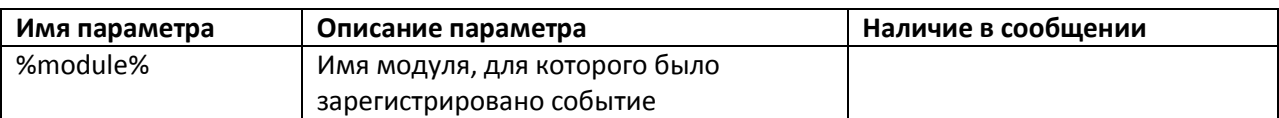

*Примечание. В случае, если строка форматирования не задана, SNMP-сообщение формируется согласно шаблону %event\_action%,%event\_source\_id%,%event\_source\_type%, %owner%,%user\_id%,%module%.* 

3. Для сохранения внесенных изменений нажать кнопку «Применить» (см. Рис. [8.11-6,](#page-419-0) 2).

Изменение шаблона SNMP-сообщения завершено.

Пример SNMP-сообщения, сформированного согласно шаблону 1)%owner% 2)%module% 3)%time% 4)% event\_source\_id % 5)% event\_source\_type % 6)% user\_id % 7)% event\_action % (см. Рис. [8.11-6,](#page-419-0) 2), представлен на Рис. [8.11-7.](#page-420-0)

| <b>ex</b> c:\snmp\SNMPUTIL.EXE                                                                                                    |  |
|----------------------------------------------------------------------------------------------------|--|
| Uariable = .iso.org.dod.internet.private.enterprises.2009<br>= String 1)WS2 2)video 3)12:33:48 4)2 5)CAM 6) 7)NO_DISC<br>Value                                                              |  |
| snmputil: trap generic=0 specific=0<br>Uariable = .iso.org.dod.internet.private.enterprises.2009<br>= String $1$ )WS2 2)video $3$ )12:34:21 4)3 5)CAM 6) 7)DISC_EXIST<br>Value              |  |
| snmputil: trap generic=0 specific=0<br>Variable = .iso.org.dod.internet.private.enterprises.2009<br>= String $1)WS2$ 2)video $3\overline{2}12:34:21$ 4)4 5)CAM 6) 7)DISC_EXIST<br>Value     |  |
| snmputil: trap generic=0 specific=0<br>Uariable = .iso.org.dod.internet.private.enterprises.2009<br>= String 1)WS2 2)video 3)12:34:21 4)2 5)CAM 6) 7)DISC_EXIST<br>Value                    |  |
| snmputil: trap generic=0 specific=0<br>Uariable = .iso.org.dod.internet.private.enterprises.2009<br>= String $1$ )WS2 2)video $3$ )12:34:21 4)1 5)CAM 6) 7)DISC_EXIST<br>Value              |  |
| $\epsilon$ nmputil: trap generic=0 specific=0<br>Variable = .iso.org.dod.internet.private.enterprises.2009<br>= String $1$ )WS2 2)video $3$ $312:34:50$ 4)4 5)CAM 6) 7)REC<br><b>l</b> alue |  |
|                                                                                                    |  |

**Рис. 8.11-7 Пример SNMP-сообщения**

# <span id="page-420-0"></span>**8.11.5 Настройка ловушки с SNMP-сообщением**

Настройка ловушки с SNMP-сообщением производится следующим образом:

1. Перейти на панель настройки системного объекта «SNMP Ловушка» (Рис. [8.11-8\)](#page-421-0).

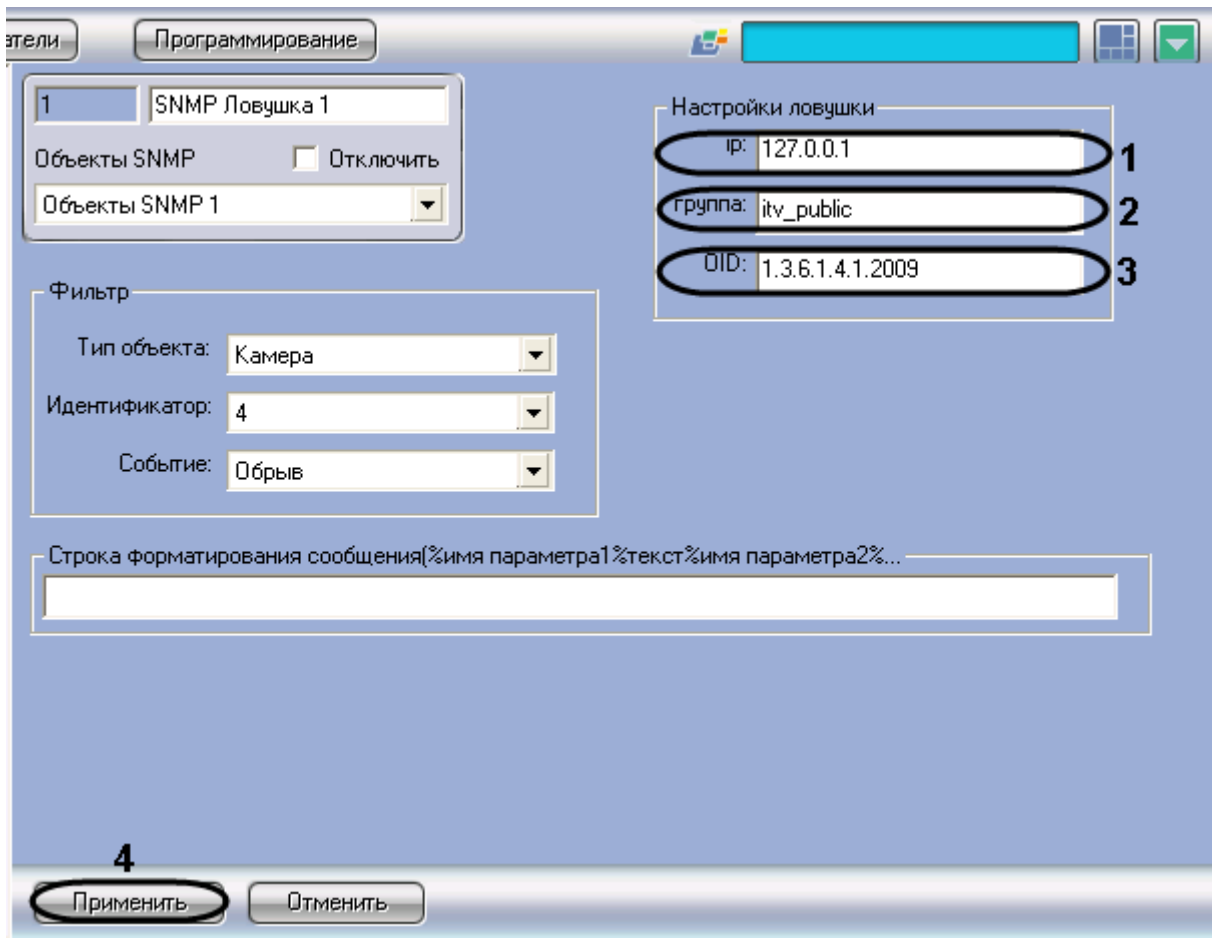

**Рис. 8.11-8 Настройка ловушки с SNMP-сообщением**

- <span id="page-421-0"></span>2. В поле «ip» ввести IP-адрес SNMP-агента, который будет получать SNMP-ловушки с сообщениями о событиях (см. Рис. [8.11-8,](#page-421-0) 1).
- 3. В поле «группа» ввести имя сообщества для аутентификации SNMP-ловушки на компьютере с установленным SNMP-агентом (см. Рис. [8.11-8,](#page-421-0) 2).

*Примечание. В программном комплексе «Интеллект» реализована модель безопасности SNMP на основе сообществ.*

- 4. В поле «OID» ввести уникальный номер ловушки в дереве SNMP-объектов (см. Рис. [8.11-8,](#page-421-0) 3).
- 5. Для сохранения внесенных изменений нажать кнопку «Применить» (см. Рис. [8.11-8,](#page-421-0)4).

Настройка ловушки с SNMP-сообщением завершена.

# **8.12 Настройка объекта «Служба перезагрузки системы»**

Объект «Служба перезагрузки системы» является дочерним объектом системного объекта «Компьютер» и предназначен для контроля работоспособности модулей программного комплекса «Интеллект», а также их перезагрузки при отсутствии отклика по истечении заданного интервала времени.

Создание и настройка системного объекта «Служба перезагрузки системы» осуществляется на вкладке «Оборудование» диалогового окна «Настройка системы» (Рис. [8.12-1\)](#page-422-0).

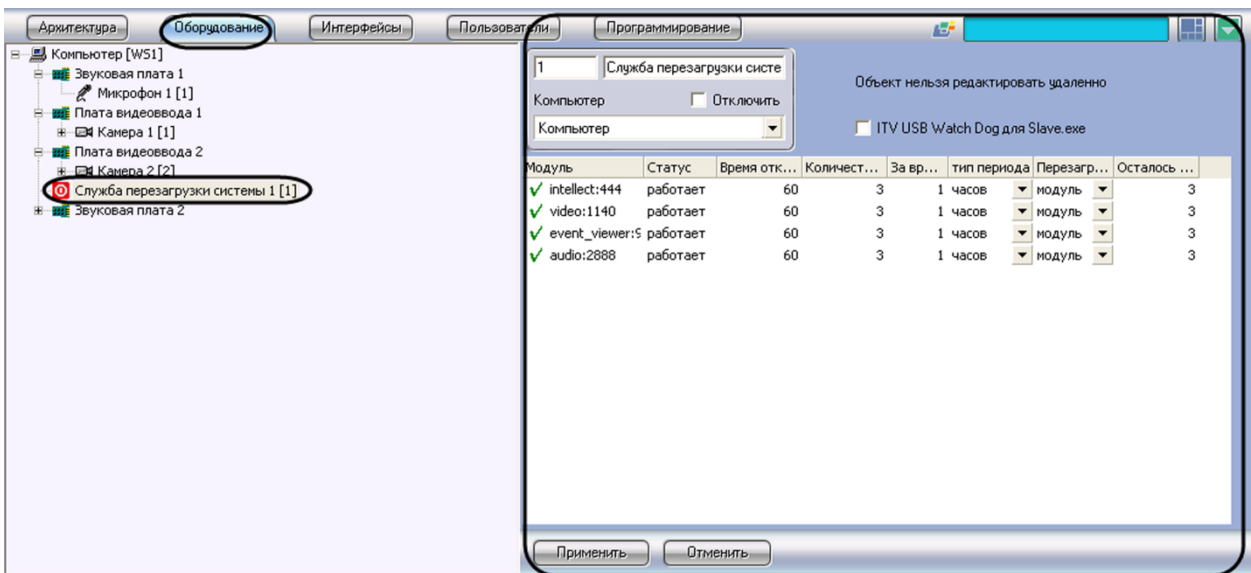

**Рис. 8.12-1 Настройка объекта «Служба перезагрузки системы»**

<span id="page-422-0"></span>*Внимание! Объект «Служба перезагрузки системы» нельзя редактировать удаленно. При необходимости объект создается и настраивается отдельно на всех выбранных компонентах распределенной системы.*

Настройка системного объекта «Служба перезагрузки системы» производится следующим образом:

1. В случае, если требуется активировать систему автоматического перезапуска компьютера при отсутствии активности процесса slave.exe, следует установить флажок «ITV USB Watch Dog для Slave.exe» (Рис. [8.12-2,](#page-423-0) 1).

*Внимание! Активация системы автоматического перезапуска компьютера требует дополнительного подключения ITV USB Watch Dog (см. раздел [«Подключение аппаратного](#page-62-0)  [контроля работоспособности Серверов «USB Watchdog»»](#page-62-0)).*

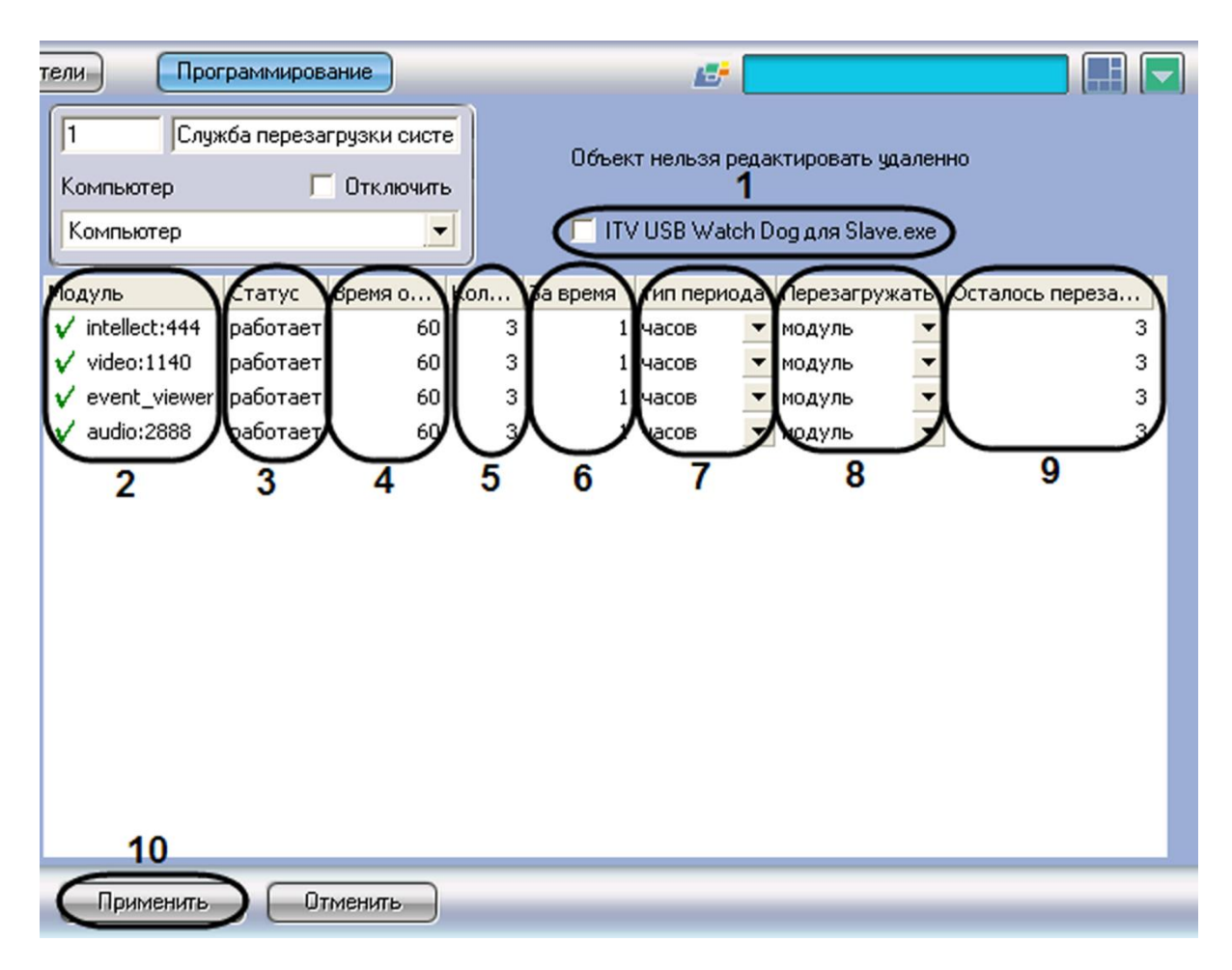

**Рис. 8.12-2 Настройка контроля работоспособности модулей**

<span id="page-423-0"></span>2. Список запущенных на данном компьютере модулей автоматически отображается в столбце «Модуль» (см. Рис. [8.12-2,](#page-423-0) 2).

*Примечание. Модули, состояние которых определяется как «Работает», обозначаются значком « ». Модули, состояние которых определяется как «Не отвечает» (красное поле) или «Выгружен», обозначаются значком «!».*

- 3. Текущее состояние модулей автоматически отображается в столбце «Статус» (см. [Рис.](#page-423-0)  [8.12-2,](#page-423-0) 3).
- 4. В случае, если требуется изменить значение интервала времени ожидания отклика от модуля, следует ввести новое значение в поле «Время отклика, сек.» (см. Рис. [8.12-2,](#page-423-0) 4).

*Примечание.*

*Интервал времени ожидания измеряется в секундах.*

*При отсутствии отклика от модуля по истечении интервала времени ожидания система может быть перезагружена.*

5. В случае, если требуется изменить значение максимального количества перезагрузок системы, следует ввести новое значение в поле «Количество перезагрузок» (см. [Рис.](#page-423-0)  [8.12-2,](#page-423-0) 5).

- 6. В случае, если требуется изменить значение периода времени, за который может быть выполнено максимальное количество перезагрузок, следует ввести в поле «За время» новое числовое значение и/или выбрать из раскрывающегося списка «Тип периода» требуемую единицу измерения периода (см. Рис. [8.12-2,](#page-423-0) 6-7).
- 7. В случае, если требуется изменить способ перезагрузки системы, следует выбрать из раскрывающегося списка «Перезагружать» название требуемого способа (см. Рис. [8.12-2,](#page-423-0) 8).
- 8. Оставшееся количество перезагрузок за текущий период времени автоматически отображается в столбце «Осталось перезагрузок» (см. Рис. [8.12-2,](#page-423-0) 9).

*Примечание. Если за текущий период времени количество выполненных перезагрузок превысит максимальное, модуль переходит в состояние «Выгружен».*

9. Для сохранения внесенных изменений нажать кнопку «Применить» (см. Рис. [8.12-2,](#page-423-0) 10).

Настройка системного объекта «Служба перезагрузки системы» завершена.

# **8.13 Настройка модуля «Видеошлюз»**

#### **8.13.1 Общие сведения**

Видеошлюз используется в крупных распределенных системах видеонаблюдения и предназначен для маршрутизации видеосигналов между Серверами и Клиентами, расположенными в различных подсетях. Как правило, Серверы и Клиенты выделяют в различные подсети по следующим причинам:

- 1. Технические ограничения, приводящие к тому, что Серверы подключаются по каналам связи с малой пропускной способностью, а Клиенты – с высокой. Например, Серверы размещены на протяженной территории, а Клиенты находятся в пределах одного помещения – пункта центрального наблюдения.
- 2. Требования безопасности. Например, для предотвращения несанкционированного доступа к функциям администрирования разделяют подсети, в которых находятся Серверы, и подсети, в которых находятся Клиенты. При настройке взаимодействия подсистем через видеошлюз Клиенты не имеют доступа к функциям администрирования Серверов в другой подсети, но получают с Серверов видеосигналы.

Примеры построения системы видеонаблюдения напрямую и через видеошлюз схематично изображены на Рис. [8.13-1.](#page-425-0)

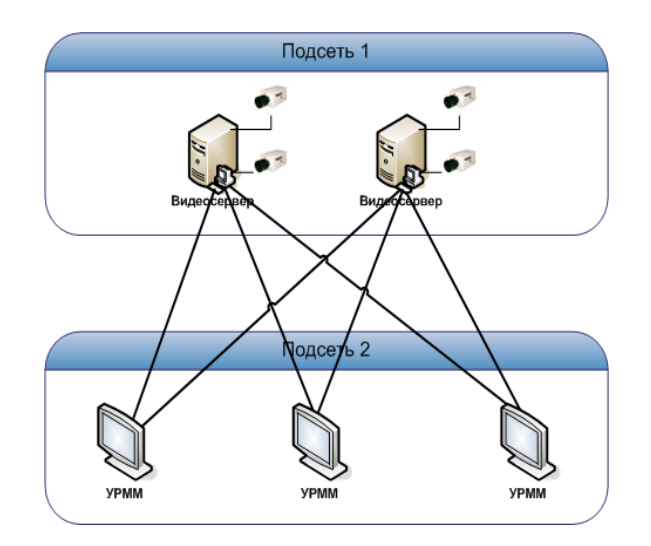

**А. напрямую**

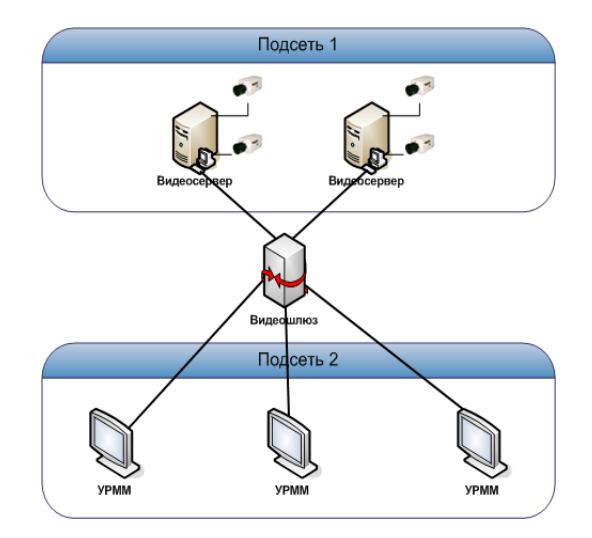

**Б. через видеошлюз**

**Рис. 8.13-1 Схемы взаимодействия Серверов и Клиентов напрямую и через видеошлюз**

#### <span id="page-425-0"></span>**8.13.2 Порядок настройки объекта «Видеошлюз»**

Настройка объекта «Видеошлюз» производится следующим образом:

- 1. Создать объект «Видеошлюз» на базе системного объекта «Компьютер»;
- 2. Выбрать и настроить видеокамеры для передачи видеосигналов через «Видеошлюз»;
- 3. При необходимости выбрать диски для хранения архива модуля «Видеошлюз».

#### **8.13.3 Создание объекта «Видеошлюз»**

Чтобы создать объект «Видеошлюз», необходимо выполнить следующие действия:

1. Выбрать требуемый объект «Компьютер» на вкладке «Оборудование» диалогового окна «Настройка системы» (Рис. [8.13-2\)](#page-426-0).

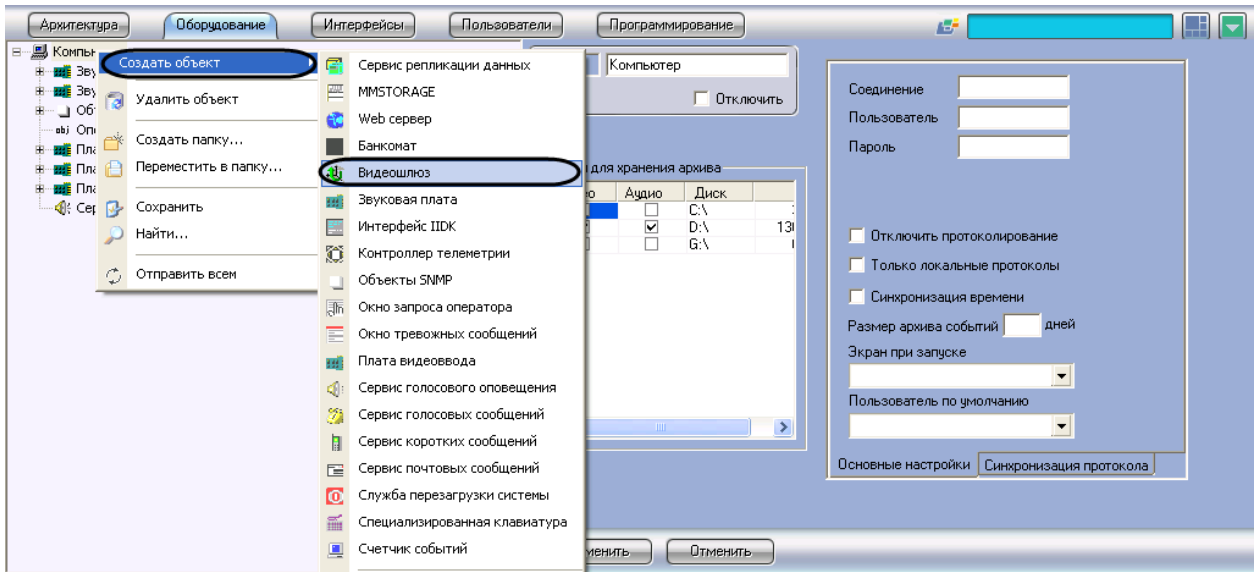

**Рис. 8.13-2 Создание объекта «Видеошлюз»**

- <span id="page-426-0"></span>2. Щелкнуть правой кнопкой мыши по выбранному объекту «Компьютер» и в появившемся контекстном меню выбрать пункт «Создать объект» > «Видеошлюз» (см. Рис. [8.13-2\)](#page-426-0).
- 3. В появившемся окне задать номер и название объекта «Видеошлюз», после чего нажать кнопку «Применить» (Рис. [8.13-3\)](#page-426-1).

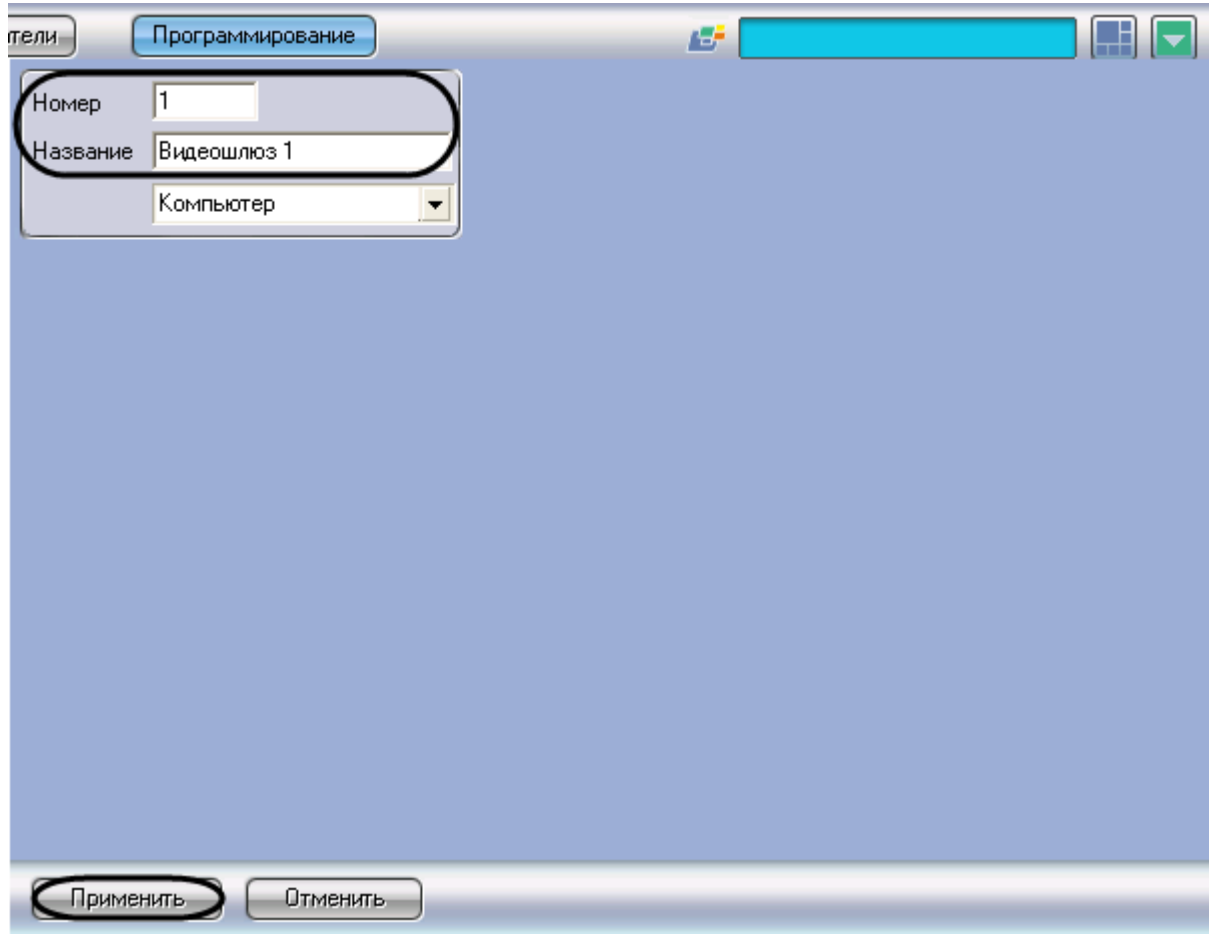

<span id="page-426-1"></span>**Рис. 8.13-3 Задание номера и названия объекта «Видеошлюз»**

*Примечание. В результате выполнения операции отобразится панель настройки объекта «Видеошлюз».*

4. Повторить шаги 1-3 для всех требуемых объектов «Компьютер» и «Видеошлюз».

Создание объекта «Видеошлюз» завершено.

### **8.13.4 Выбор и настройка видеокамер**

Выбирать и настраивать видеокамеры для передачи видеосигналов через «Видеошлюз» можно двумя способами:

- 1. По отдельности. Используется панель настройки объекта «Видеошлюз».
- 2. Комплексно. Используется диалоговое окно «Добавление/Редактирование камер».

*Примечание. Порядок комплексного выбора видеокамер для передачи видеосигналов через «Видеошлюз» описан в [Комплексный выбор видеокамер](#page-277-0).*

Выбор видеокамер на панели настройки объекта «Видеошлюз» производится следующим образом:

- 1. Перейти на панель настройки системного объекта «Видеошлюз» (Рис. [8.13-4\)](#page-427-0).
- 2. Из раскрывающегося списка в столбце «Номер» выбрать номер требуемой видеокамеры (Рис. [8.13-4,](#page-427-0) 1).

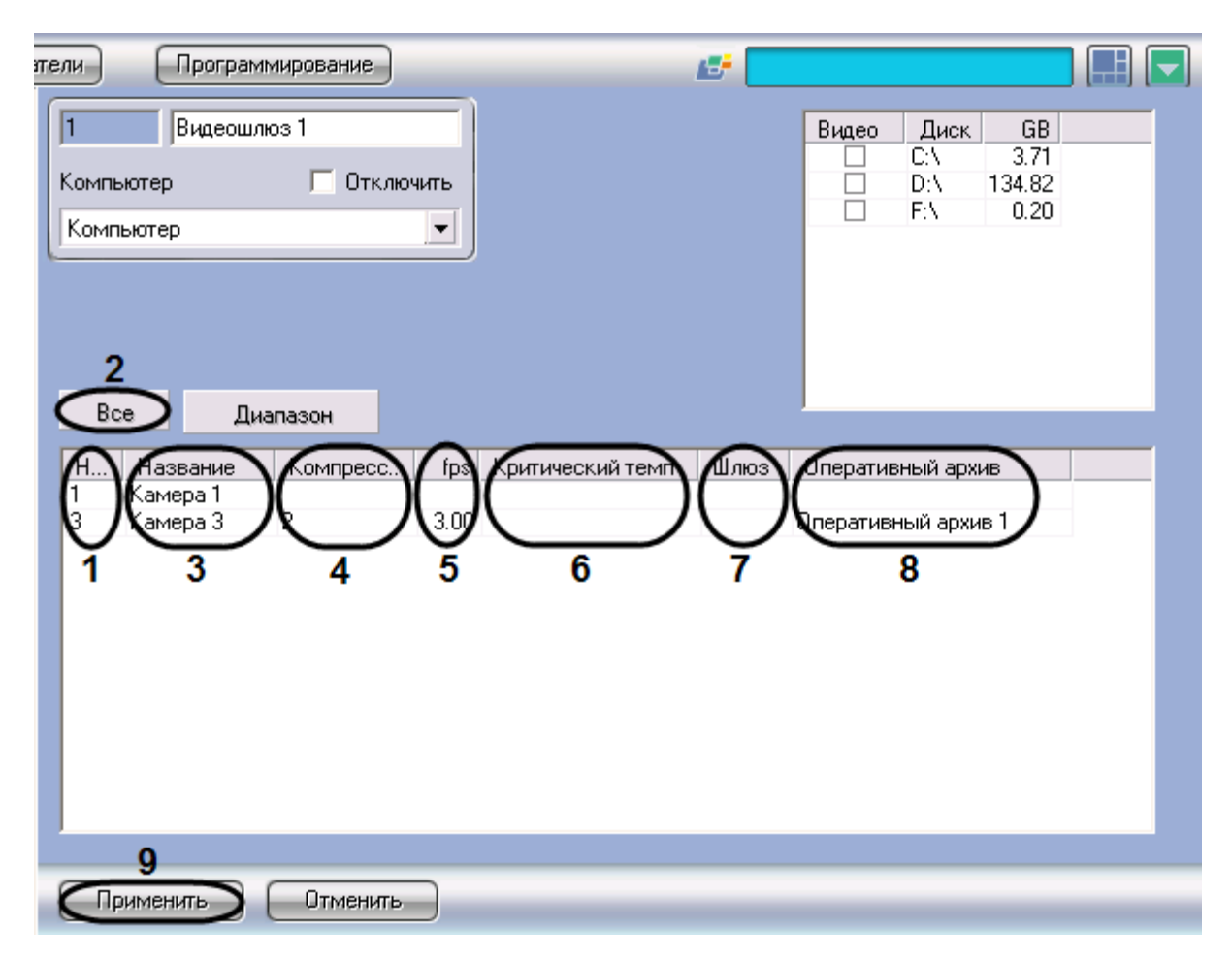

<span id="page-427-0"></span>**Рис. 8.13-4 Выбор видеокамер**

*Примечание. Для выбора всех зарегистрированных в системе видеокамер следует нажать кнопку «Все» (см. Рис. [8.13-4,](#page-427-0) 2).*

- 3. В результате выполнения операции в столбце «Название» автоматически отобразится название выбранной видеокамеры (см. Рис. [8.13-4,](#page-427-0) 3).
- 4. В случае, если требуется изменить уровень компрессии видеосигнала для передачи через «Видеошлюз», выбрать из раскрывающегося списка в столбце «Компрессия» требуемый уровень компрессии видеосигнала (см. Рис. [8.13-4,](#page-427-0) 4). Уровень компрессии видеосигнала возрастает от «0» (компрессия отсутствует) до «5» (максимальная компрессия).

*Примечание. В случае задания уровня компрессии видеосигнал на Сервере требуется предварительно декомпрессировать, что приводит к значительному увеличению нагрузки на центральный процессор Сервера.*

5. В случае, если требуется проредить видеосигнал для передачи через «Видеошлюз», ввести в поле в столбце «fps» требуемую частоту кадров видеосигнала (см. Рис. [8.13-4,](#page-427-0) 5).

*Примечание. Заданное значение «fps» должно быть меньше частоты кадров оцифровки видеосигнала устройством видеоввода. В противном случае частота кадров видеосигнала будет равна частоте кадров оцифровки.*

6. В случае, если требуется контролировать передачу видеосигналов по локальной сети с Сервера на Видеошлюз, ввести в поле в столбце «Критический темп» минимально допустимое значение частоты поступления кадров видеосигнала на «Видеошлюз» (см. Рис. [8.13-4,](#page-427-0) 6).

# *Примечание.*

*Заданное значение «Критический темп» не должно быть больше частоты кадров передаваемого на «Видеошлюз» видеосигнала.* 

*Задание критического темпа на Видеошлюзе необходимо сочетать с настройкой системного объекта «Окно тревожных сообщений» (см. раздел [«Настройка Окна тревожных сообщений»](#page-400-1)). В этом случае при падении частоты поступления кадров видеосигнала ниже установленного значения на экран Видеошлюза будет выводиться «Окно тревожных сообщений» с сообщением «Упал темп ввода на шлюзе».*

- 7. В случае, если видеосигнал с выбранной видеокамеры требуется передавать из другого объекта «Видеошлюз», из раскрывающегося списка в столбце «Шлюз» выбрать название этого объекта (см. Рис. [8.13-4,](#page-427-0) 7).
- 8. В случае, если видеосигнал с выбранной видеокамеры требуется передавать из объекта «Оперативный архив», из раскрывающегося списка в столбце «Оперативный архив» выбрать название этого объекта (см. Рис. [8.13-4,](#page-427-0) 8).
- 9. Повторить шаги 2-8 для всех требуемых видеокамер.
- 10. Для сохранения внесенных изменений нажать кнопку «Применить» (см. Рис. [8.13-4,](#page-427-0) 9).

Выбор видеокамер на панели настройки объекта «Видеошлюз» завершен.

## **8.13.5 Комплексный выбор видеокамер**

Существует возможность комплексно выбирать и редактировать параметры видеокамер для передачи видеосигналов через «Видеошлюз».

Комплексный выбор видеокамер производится следующим образом:

1. Перейти на панель настройки системного объекта «Видеошлюз», после чего нажать кнопку «Диапазон» (Рис. [8.13-5,](#page-429-0) 1).

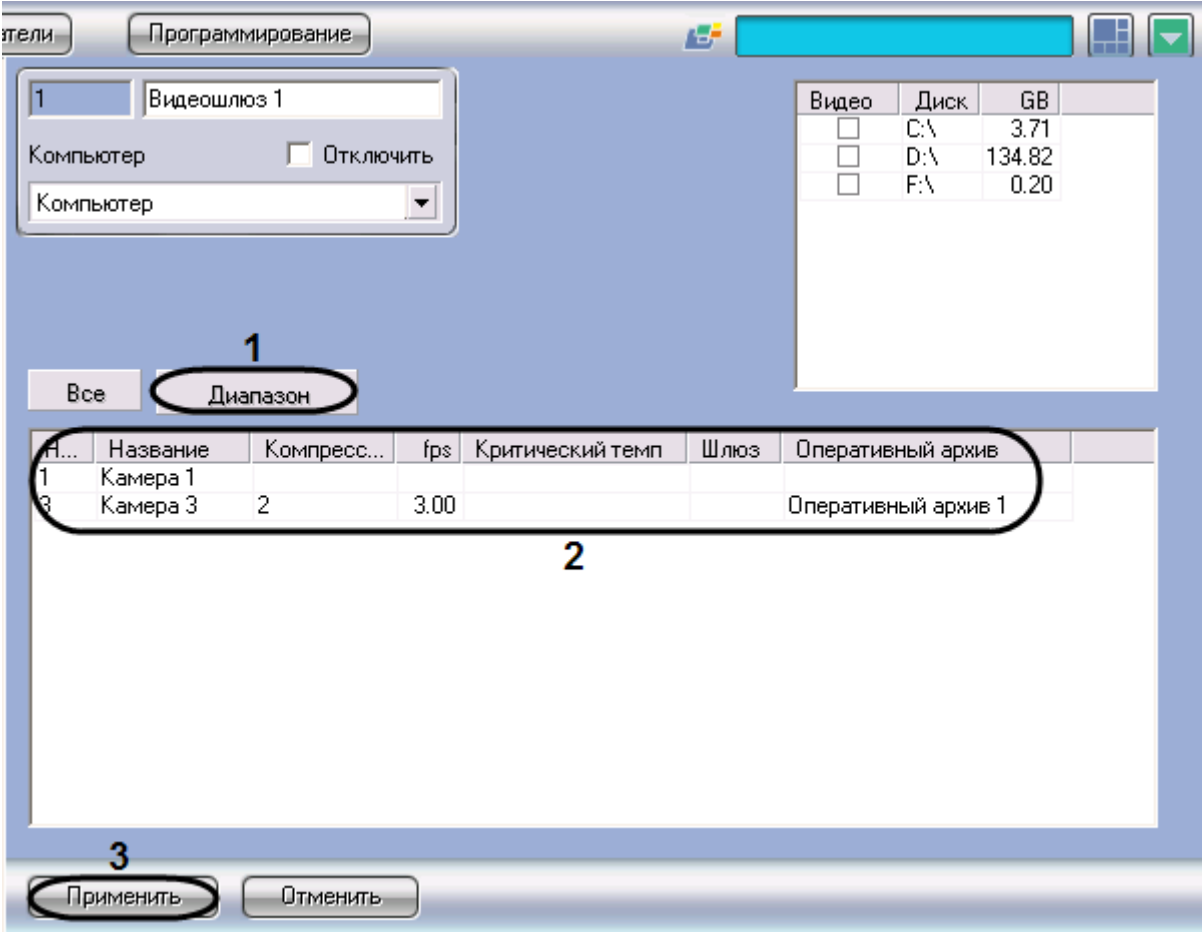

#### **Рис. 8.13-5 Кнопка «Диапазон»**

<span id="page-429-0"></span>2. В результате выполнения операции откроется диалоговое окно «Добавление/ Редактирование камер» (Рис. [8.13-6\)](#page-430-0).

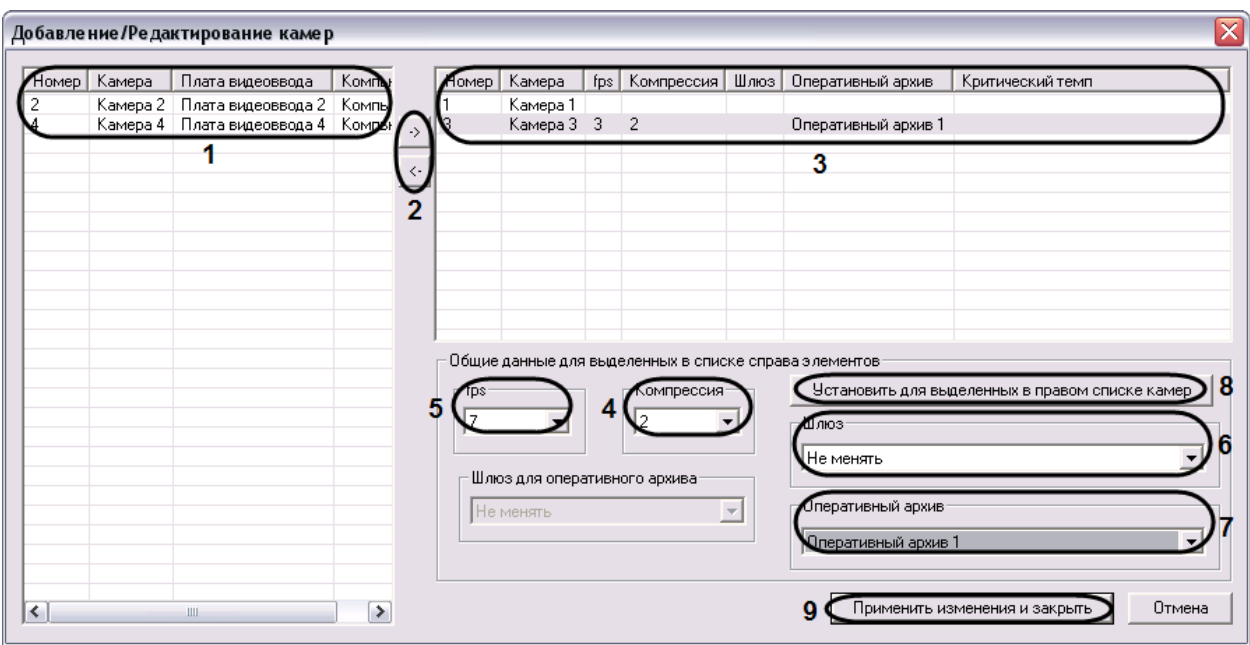

**Рис. 8.13-6 Диалоговое окно «Добавление/Редактирование камер»**

- <span id="page-430-0"></span>3. Выделить требуемые видеокамеры в левом списке окна «Добавление/ Редактирование камер» (см. Рис. [8.13-6,](#page-430-0) 1).
- 4. Переместить выбранные видеокамеры в правый список, нажав кнопку «  $\rightarrow$  » (см. Рис. [8.13-6,](#page-430-0) 2).

*Примечание.* 

*Правый список представляет собой перечень видеокамер, выбранных для передачи видеосигналов через «Видеошлюз».*

*Кнопка « » предназначена для обратного действия, т.е. для перемещения выбранных видеокамер из правого списка в левый (см. Рис. [8.13-6,](#page-430-0) 2).*

- 5. В результате выполнения операции выбранные видеокамеры отобразятся в правом списке окна «Добавление/ Редактирование камер» (см. Рис. [8.13-6,](#page-430-0) 3).
- 6. При необходимости выделить в правом списке названия требуемых видеокамер для комплексного редактирования параметров (см. Рис. [8.13-6,](#page-430-0) 3).

# *Внимание! Для всех выделенных видеокамер будут установлены одинаковые значения параметров.*

*Примечание. Возможность редактировать параметр «Критический темп» с помощью диалогового окна «Добавление/Редактирование камер» не предоставляется.*

7. В случае, если требуется изменить уровень компрессии видеосигнала для передачи через «Видеошлюз», выбрать из раскрывающегося списка «Компрессия» требуемый уровень компрессии видеосигнала (см. Рис. [8.13-6,](#page-430-0) 4). Уровень компрессии видеосигнала возрастает от «0» (компрессия отсутствует) до «5» (максимальная компрессия).

### *Примечание.*

*В случае задания уровня компрессии видеосигнал на Сервере требуется предварительно декомпрессировать, что приводит к значительному увеличению нагрузки на центральный процессор Сервера.*

*Настройки «Компрессия», «fps», «Шлюз», «Оперативный архив» принадлежат группе «Общие данные для выделенных в списке справа элементов» (см. Рис. [8.13-6\)](#page-430-0).*

8. В случае, если требуется проредить видеосигнал для передачи через «Видеошлюз», выбрать из раскрывающегося списка «fps» требуемую частоту кадров видеосигнала (см. Рис. [8.13-6,](#page-430-0) 5).

*Примечание. Заданное значение «fps» должно быть меньше частоты кадров оцифровки видеосигнала устройством видеоввода. В противном случае частота кадров видеосигнала будет равна частоте кадров оцифровки.*

- 9. В случае, если видеосигнал с выделенных видеокамер требуется передавать из другого объекта «Видеошлюз», из раскрывающегося списка «Шлюз» выбрать название этого объекта (см. Рис. [8.13-6,](#page-430-0) 6).
- 10. В случае, если видеосигнал с выделенных видеокамер требуется передавать из объекта «Оперативный архив», из раскрывающегося списка «Оперативный архив» выбрать название этого объекта (см. Рис. [8.13-6,](#page-430-0) 7).
- 11. Для сохранения заданных параметров нажать кнопку «Установить для выделенных в правом списке камер» (см. Рис. [8.13-6,](#page-430-0) 8).
- 12. В результате выполнения операции заданные параметры отобразятся в правом списке окна «Добавление/ Редактирование камер» (см. Рис. [8.13-6,](#page-430-0) 3).
- 13. Повторить шаги 6-11 для комплексного редактирования всех требуемых видеокамер
- 14. Для сохранения внесенных изменений и закрытия окна «Добавление/ Редактирование камер» нажать кнопку «Применить изменения и закрыть» (см. Рис. [8.13-6,](#page-430-0) 9).
- 15. Заданные настройки видеокамер будут отображены на панели настройки объекта «Видеошлюз» (см. Рис. [8.13-5,](#page-429-0) 2).
- 16. Для сохранения внесенных изменений нажать кнопку «Применить» (см. Рис. [8.13-5,](#page-429-0) 3).

Комплексный выбор видеокамер завершен.

#### **8.13.6 Выбор дисков для хранения архива модуля «Видеошлюз»**

Для включения архивирования видеосигналов, проходящих через «Видеошлюз», необходимо выбрать диски для хранения архива.

Выбор дисков для хранения архива модуля «Видеошлюз» производится следующим образом:

1. Перейти на панель настройки системного объекта «Видеошлюз» (Рис. [8.13-7\)](#page-432-0).
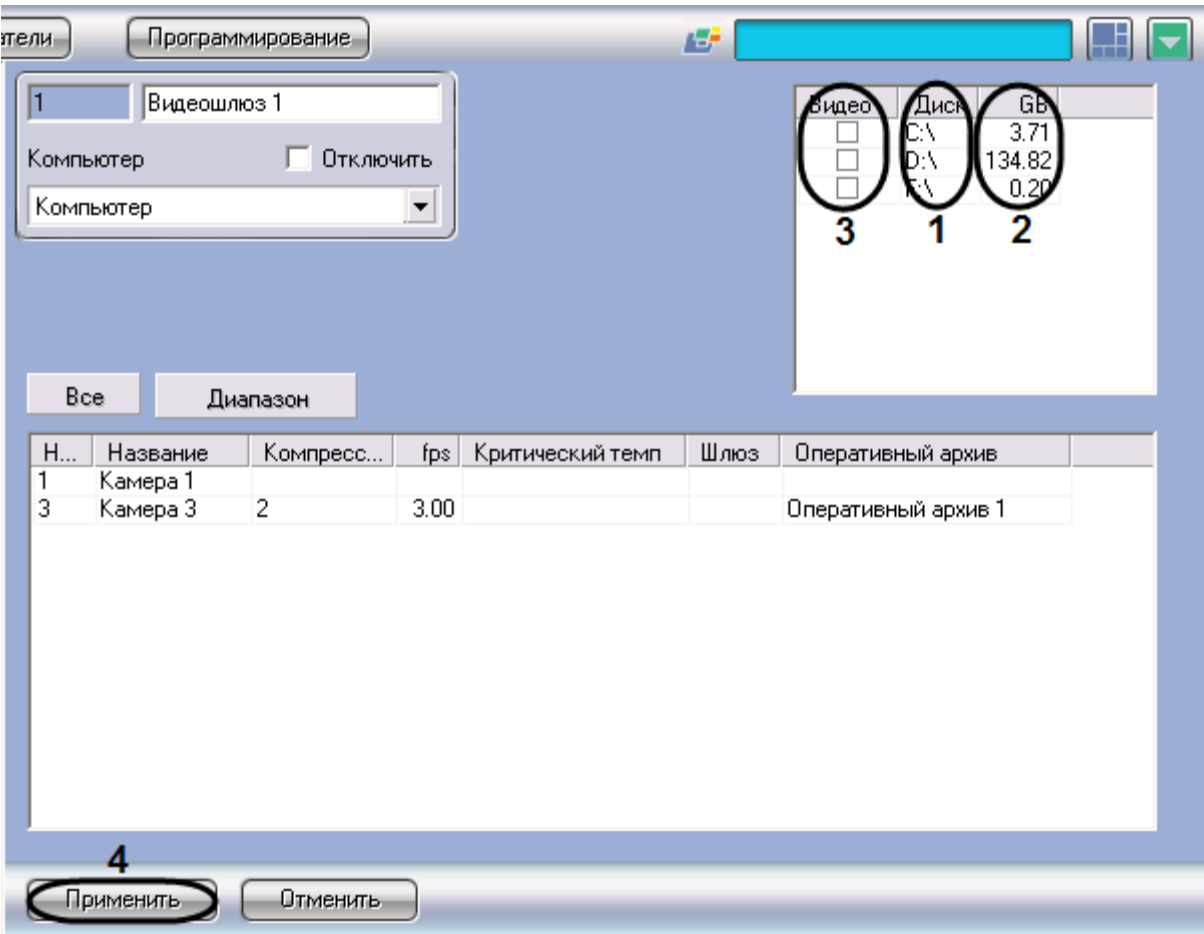

**Рис. 8.13-7 Выбор дисков для хранения архива модуля «Видеошлюз»**

- <span id="page-432-0"></span>2. Названия локальных (сетевых, USB) дисков, доступных для хранения архива модуля «Видеошлюз», приведены в столбце «Диск» (см. Рис. [8.13-7,](#page-432-0) 1).
- 3. В столбце «GB» приведен размер свободного пространства на дисках в гигабайтах (Гб) (см. Рис. [8.13-7,](#page-432-0) 2).
- 4. В столбце «Видео» установить флажки для дисков, выбранных для хранения архива модуля «Видеошлюз» (см. Рис. [8.13-7,](#page-432-0) 3).
- 5. Для сохранения внесенных изменений нажать кнопку «Применить» (см. Рис. [8.13-7,](#page-432-0) 4).

*Внимание! Для хранения архива модуля «Видеошлюз» следует выбирать диски, не используемые для хранения видеоархива с видеокамер (выбираются в панели настроек объекта «Компьютер»). В противном случае после сохранения внесенных изменений появится окно «Ошибка в процессе сохранения объекта Видеошлюз» (Рис. [8.13-8\)](#page-433-0).*

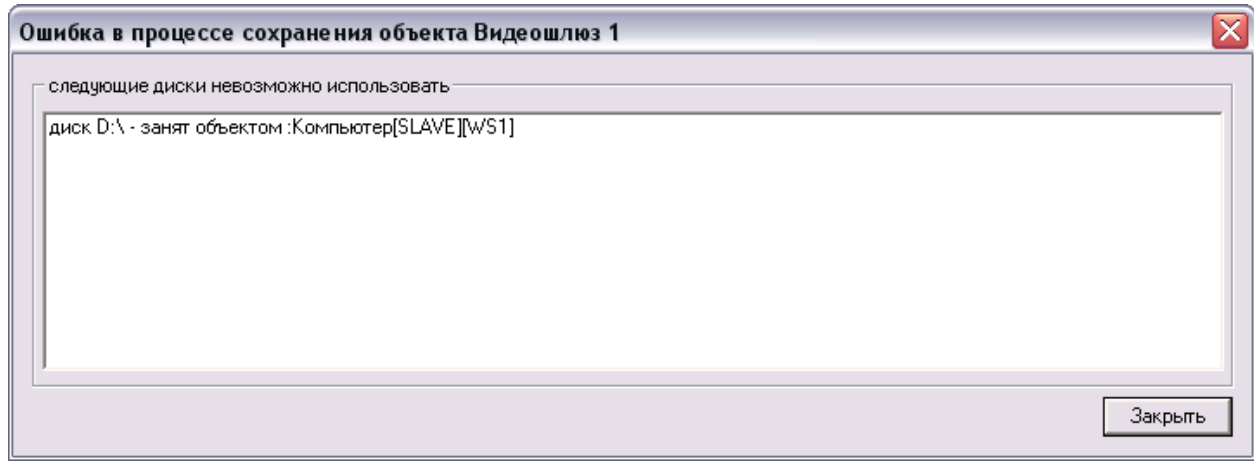

#### **Рис. 8.13-8 Окно ошибки**

<span id="page-433-0"></span>*Примечание. В том случае, если ни один диск для хранения видеозаписей не выбран, запись видеосигналов в архив модуля «Видеошлюз» не производится.*

Выбор дисков для хранения архива модуля «Видеошлюз» завершен.

# **8.14 Настройка резервного архивирования**

# **8.14.1 Назначение и реализация резервного архивирования в программном комплексе «Интеллект»**

Программный комплекс «Интеллект» позволяет создавать резервные копии видеозаписей. Для создания резервных копий видеоархива в программном комплексе «Интеллект» предусмотрен программный модуль «Оперативный архив». При использовании функции резервного копирования программного комплекса «Интеллект» происходит копирование видеозаписей из основного архива Сервера на другие носители.

При использовании программного модуля «Оперативный архив» происходит копирование видеоархива с указанных видеокамер, входящих в цифровую систему видеонаблюдения. Копирование файлов видеоархива происходит на любой из подключенных локальных дисков.

Программный модуль «Оперативный архив» поддерживает следующий функционал:

- 1. Запись видеоархива на локальные диски и на USB накопители.
- 2. Изменение степени прореживания видеосигнала, поступающего с видеокамер видеонаблюдения, при записи видеоархива в Оперативный архив.
- 3. Изменение скорости передачи данных по локальной сети.
- 4. Установка периодичности резервного копирования видеоархива.
- 5. Циклическая запись данных на подключенные носители.
- 6. Просмотр видеоархива с архива модуля «Оперативный архив» посредством Монитора видеонаблюдения.

*Примечание. При использовании программного модуля «Оперативный архив» происходит резервная запись только видеоархива, перезаписи аудиоархива не происходит.*

При использовании функционала резервного копирования на носителях, указанных при настройке соответствующих объектов, создается папка «VIDEO» для записи в нее видеоархива.

Управление модулями резервного копирования осуществляется двумя способами:

- 1. Ручное управление посредством специализированных интерфейсных объектов.
- 2. Автоматическое управление посредством средств внутреннего программирования программного комплекса «Интеллект» - макрокоманд и «скриптов».

# **8.14.2 Настройка модуля «Оперативный архив»**

Программный модуль «Оперативный архив» предназначен для создания резервных копий видеоархива с Сервера. При использовании программного модуля «Оперативный архив» происходит копирование видеоархива с указанных видеокамер, входящих в цифровую систему видеонаблюдения, на указанный носитель.

*Примечание. Удаленное рабочее место (УРМ), на котором установлен «Оперативный архив», должно иметь данные по архиву серверов, чтобы видеоархив с указанных видеокамер копировался равномерно. Для этого раз в 30 секунд УРМ получает с сервера данные по индексам архива. После перезагрузи системы, обмен данными прекращается до запуска «Оперативного архива».*

Настройка программного модуля «Оперативный архив» осуществляется посредством системного объекта «Оперативный архив».

## *8.14.2.1 Порядок настройки объекта «Оперативный архив»*

Настройка объекта «Оперативный архив» производится следующим образом:

- 1. Создать объект «Оперативный архив» на базе системного объекта «Компьютер»;
- 2. Выбрать и настроить видеокамеры для копирования видеоархива в «Оперативный архив»;
- 3. Задать параметры передачи в «Оперативный архив» видеоархива по локальной сети;
- 4. Выбрать диски для хранения архива модуля «Оперативный архив»;
- 5. Настроить прореживание видеоархива при копировании в «Оперативный архив»;
- 6. Настроить расписание копирования видеоархива в «Оперативный архив»;
- 7. Настроить интерфейсный объект «Панель оперативного архива».

# *8.14.2.2 Создание объекта «Оперативный архив»*

Чтобы создать объект «Оперативный архив», необходимо выполнить следующие действия:

1. Выбрать требуемый объект «Компьютер» на вкладке «Оборудование» диалогового окна «Настройка системы» (Рис. [8.14-1\)](#page-435-0).

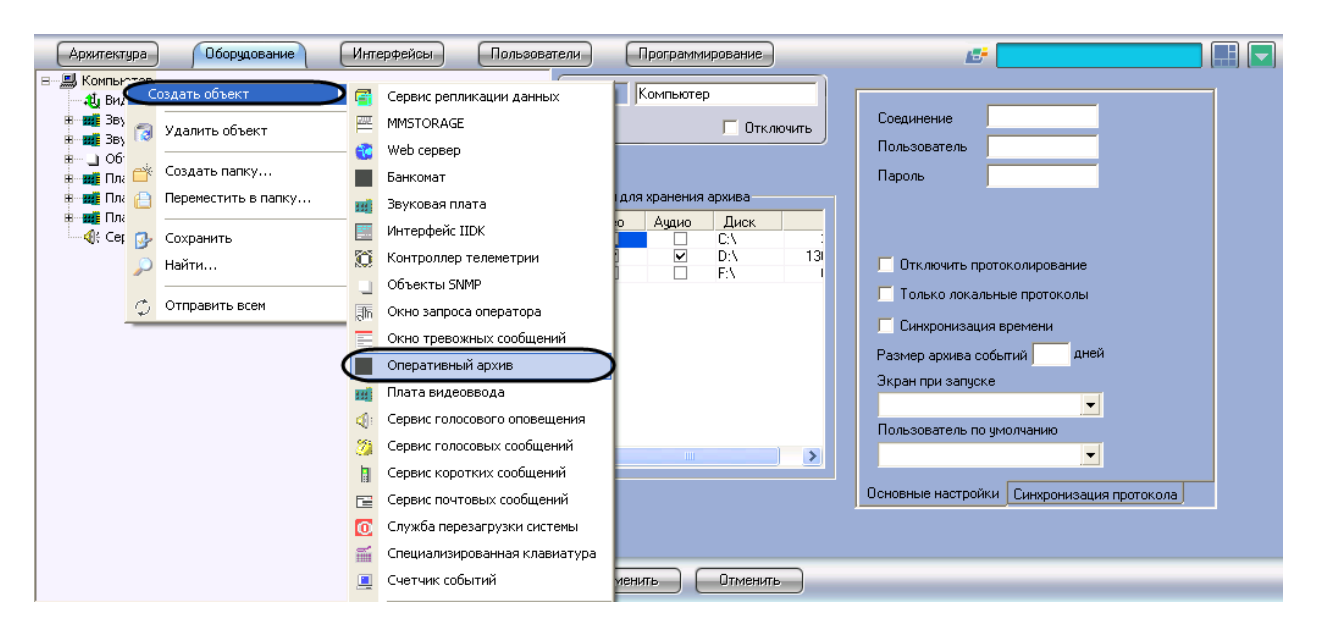

**Рис. 8.14-1 Создание объекта «Оперативный архив»**

- <span id="page-435-0"></span>2. Щелкнуть правой кнопкой мыши по выбранному объекту «Компьютер» и в появившемся контекстном меню выбрать пункт «Создать объект» > «Оперативный архив» (см. [Рис.](#page-435-0)  [8.14-1\)](#page-435-0).
- 3. В появившемся окне задать номер и название объекта «Оперативный архив», после чего нажать кнопку «Применить» (Рис. [8.14-2\)](#page-436-0).

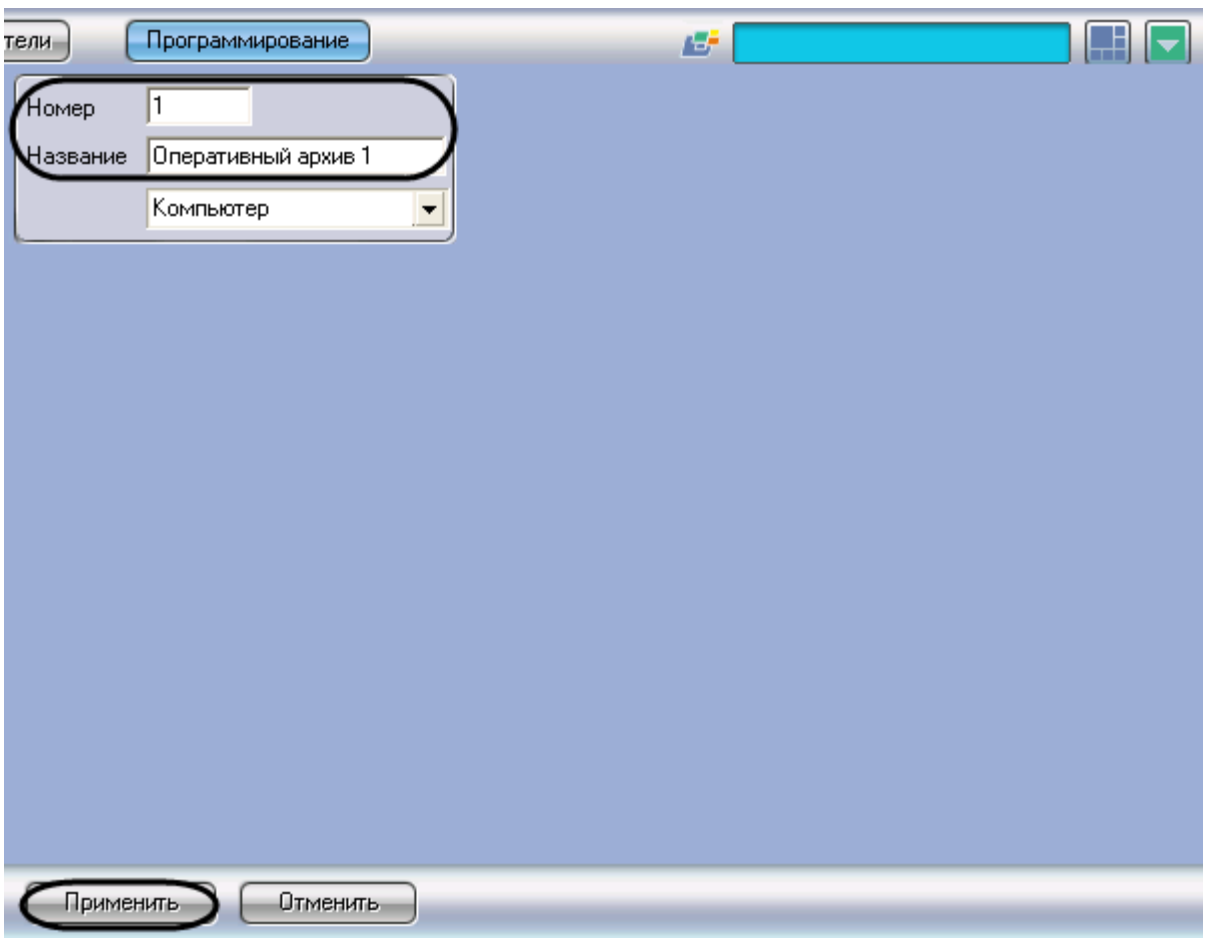

**Рис. 8.14-2 Задание номера и названия объекта «Оперативный архив»**

<span id="page-436-0"></span>*Примечание. В результате выполнения операции отобразится панель настройки объекта «Оперативный архив».*

4. Повторить шаги 1-3 для всех требуемых объектов «Компьютер» и «Оперативный архив».

Создание объекта «Оперативный архив» завершено.

## *8.14.2.3 Выбор и настройка видеокамер*

Выбирать и настраивать видеокамеры для копирования видеоархива в «Оперативный архив» можно двумя способами:

- 1. По отдельности. Используется панель настройки объекта «Оперативный архив»;
- 2. Комплексно. Используется диалоговое окно «Добавление/Редактирование камер».

*Примечание. Порядок комплексного выбора видеокамер для копирования видеоархива в «Оперативный архив» описан в [Комплексный выбор видеокамер](#page-437-0).*

Выбор видеокамер на панели настройки объекта «Оперативный архив» производится следующим образом:

- 1. Перейти на панель настройки системного объекта «Оперативный архив» (Рис. [8.14-3\)](#page-437-1).
- 2. Из раскрывающегося списка в столбце «Номер» группы «Камеры» выбрать номер требуемой видеокамеры (Рис. [8.14-3,](#page-437-1) 1).

*Примечание. Для выбора всех зарегистрированных в системе видеокамер следует нажать кнопку «Все» (Рис. [8.14-3,](#page-437-1) 2).*

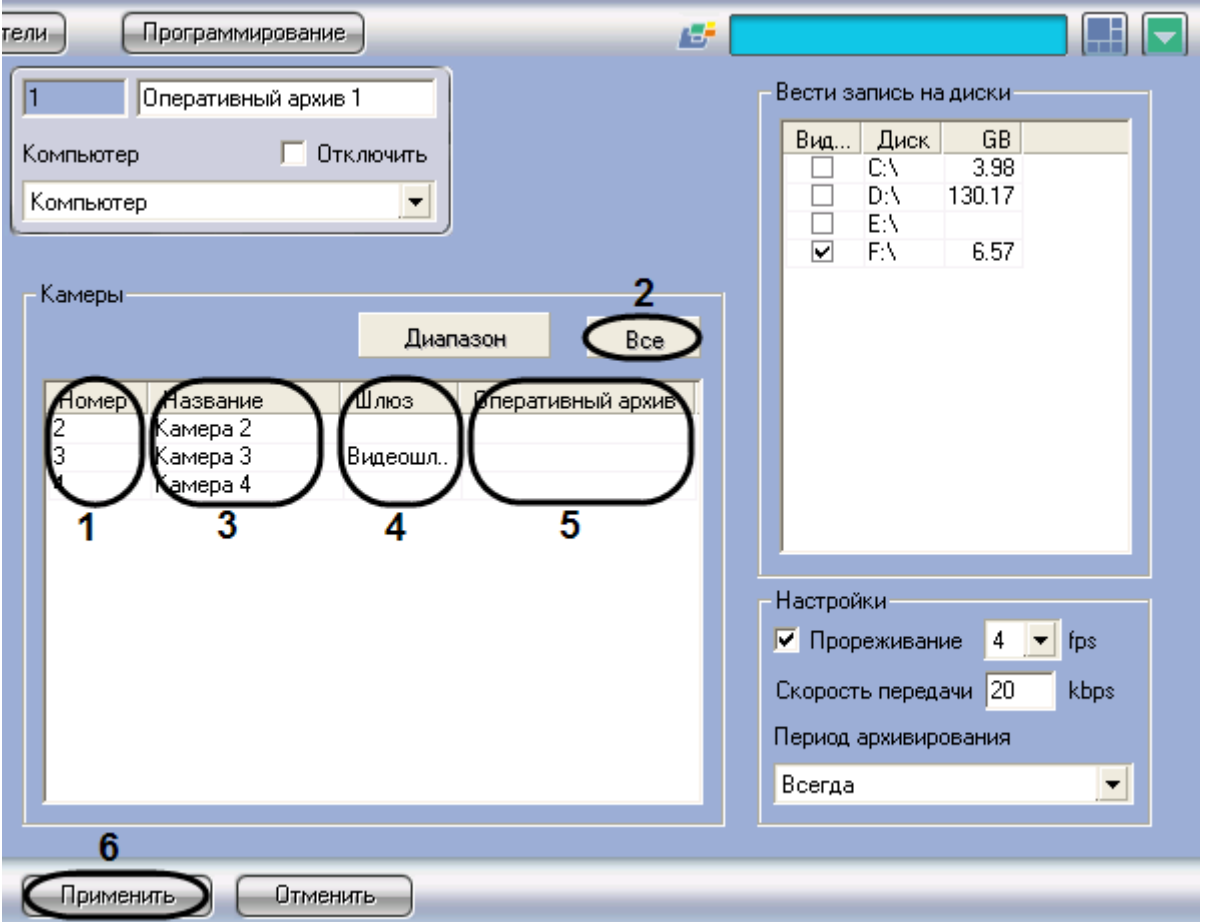

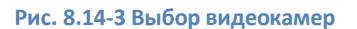

- <span id="page-437-1"></span>3. В результате выполнения операции в столбце «Название» группы «Камеры» автоматически отобразится название выбранной видеокамеры (см. Рис. [8.14-3,](#page-437-1) 3).
- 4. В случае, если видеоархив с выбранной видеокамеры требуется передавать через объект «Видеошлюз», из раскрывающегося списка «Шлюз» выбрать название этого объекта (см. Рис. [8.14-3,](#page-437-1) 4).
- 5. В случае, если видеоархив с выбранной видеокамеры требуется передавать из другого объекта «Оперативный архив», из раскрывающегося списка «Оперативный архив» выбрать название этого объекта (см. Рис. [8.14-3,](#page-437-1) 5).
- 6. Повторить шаги 2-5 для всех требуемых видеокамер.
- 7. Для сохранения внесенных изменений нажать кнопку «Применить» (см. Рис. [8.14-3,](#page-437-1) 6).

Выбор видеокамер на панели настройки объекта «Оперативный архив» завершен.

#### <span id="page-437-0"></span>*8.14.2.4 Комплексный выбор видеокамер*

Существует возможность комплексно выбирать и редактировать параметры видеокамер для копирования видеоархива в «Оперативный архив».

Комплексный выбор видеокамер производится следующим образом:

1. Перейти на панель настройки системного объекта «Оперативный архив», после чего нажать в группе «Камеры» кнопку «Диапазон» (Рис. [8.14-4,](#page-438-0) 1).

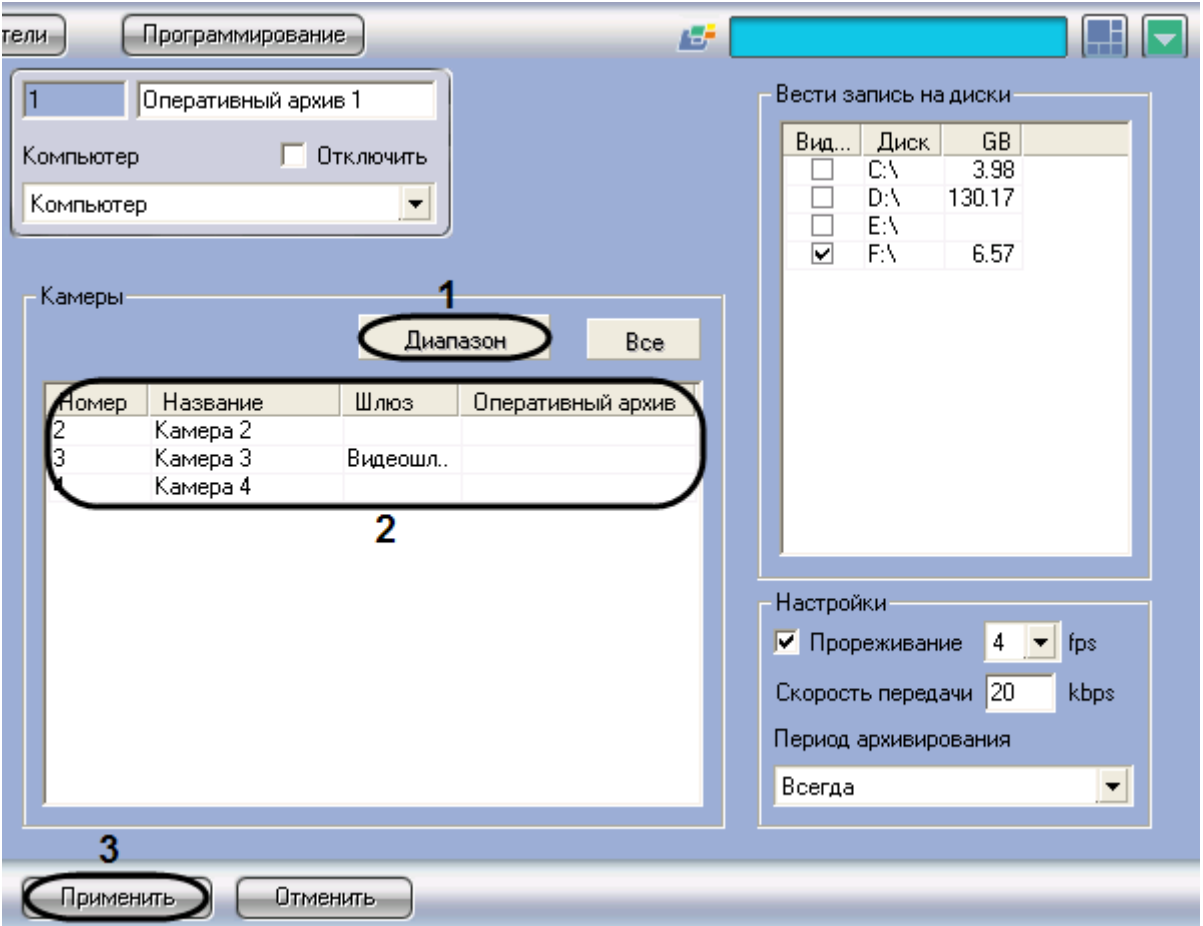

**Рис. 8.14-4 Кнопка «Диапазон»**

<span id="page-438-0"></span>2. В результате выполнения операции откроется диалоговое окно «Добавление/ Редактирование камер» (Рис. [8.14-5\)](#page-439-0).

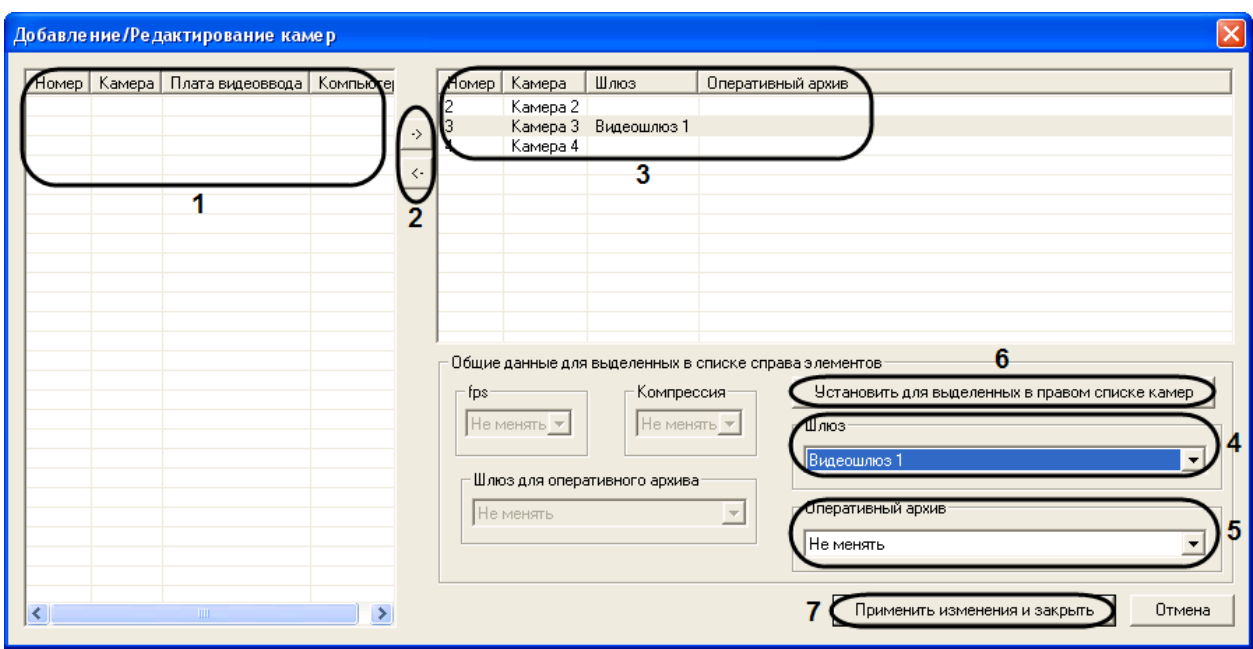

**Рис. 8.14-5 Диалоговое окно «Добавление/Редактирование камер»**

- <span id="page-439-0"></span>3. Выделить требуемые видеокамеры в левом списке окна «Добавление/ Редактирование камер» (см. Рис. [8.14-5,](#page-439-0) 1).
- 4. Переместить выбранные видеокамеры в правый список, нажав кнопку «  $\rightarrow$  » (см. Рис. [8.14-5,](#page-439-0) 2).

*Примечание.* 

*Правый список представляет собой перечень видеокамер, выбранных для копирования видеоархива в «Оперативный архив».*

*Кнопка « » предназначена для обратного действия, т.е. для перемещения выбранных видеокамер из правого списка в левый (см. Рис. [8.14-5,](#page-439-0) 2).*

- 5. В результате выполнения операции выбранные видеокамеры отобразятся в правом списке окна «Добавление/ Редактирование камер» (см. Рис. [8.14-5,](#page-439-0) 3).
- 6. При необходимости выделить в правом списке названия требуемых видеокамер для комплексного редактирования параметров (см. Рис. [8.14-5,](#page-439-0) 3).

*Внимание! Для всех выделенных видеокамер будут установлены одинаковые значения параметров.* 

7. В случае, если видеоархив с выделенных видеокамер требуется передавать через объект «Видеошлюз», из раскрывающегося списка «Шлюз» выбрать название этого объекта (см. Рис. [8.14-5,](#page-439-0) 4).

*Примечание. Настройки «Шлюз», «Оперативный архив» принадлежат группе «Общие данные для выделенных в списке справа элементов» (см. Рис. [8.14-5\)](#page-439-0).*

- 8. В случае, если видеоархив с выделенных видеокамер требуется передавать из другого объекта «Оперативный архив», из раскрывающегося списка «Оперативный архив» выбрать название этого объекта (см. Рис. [8.14-5,](#page-439-0) 5).
- 9. Для сохранения заданных параметров нажать кнопку «Установить для выделенных в правом списке камер» (см. Рис. [8.14-5,](#page-439-0) 6).
- 10. В результате выполнения операции заданные параметры отобразятся в правом списке окна «Добавление/ Редактирование камер» (см. Рис. [8.14-5,](#page-439-0) 3).
- 11. Повторить шаги 6-9 для комплексного редактирования всех требуемых видеокамер.
- 12. Для сохранения внесенных изменений и закрытия окна «Добавление/ Редактирование камер» нажать кнопку «Применить изменения и закрыть» (см. Рис. [8.14-5,](#page-439-0) 7).
- 13. Заданные настройки видеокамер будут отображены в таблице «Камеры» на панели настройки объекта «Оперативный архив» (см. Рис. [8.14-4,](#page-438-0) 2).
- 14. Для сохранения внесенных изменений нажать кнопку «Применить» (см. Рис. [8.14-4,](#page-438-0) 3).

Комплексный выбор видеокамер завершен.

## *8.14.2.5 Задание параметров передачи видеоархива по локальной сети*

В настройках системного объекта «Оперативный архив» имеется параметр «Скорость передачи», который предназначен для ввода ограничения на объем суммарного видеопотока, передаваемого по локальной сети.

По умолчанию скорость передачи видеоданных не указана, в этом случае передача данных по локальной сети происходит с максимальной загрузкой сети, либо с максимальной загрузкой ресурсов Сервера. Для уменьшения нагрузки на локальную сеть и Сервер требуется указать скорость передачи видеоданных по сети.

Задание параметров передачи видеоархива по локальной сети осуществляется следующим образом:

1. Перейти на панель настройки системного объекта «Оперативный архив» (Рис. [8.14-6\)](#page-441-0).

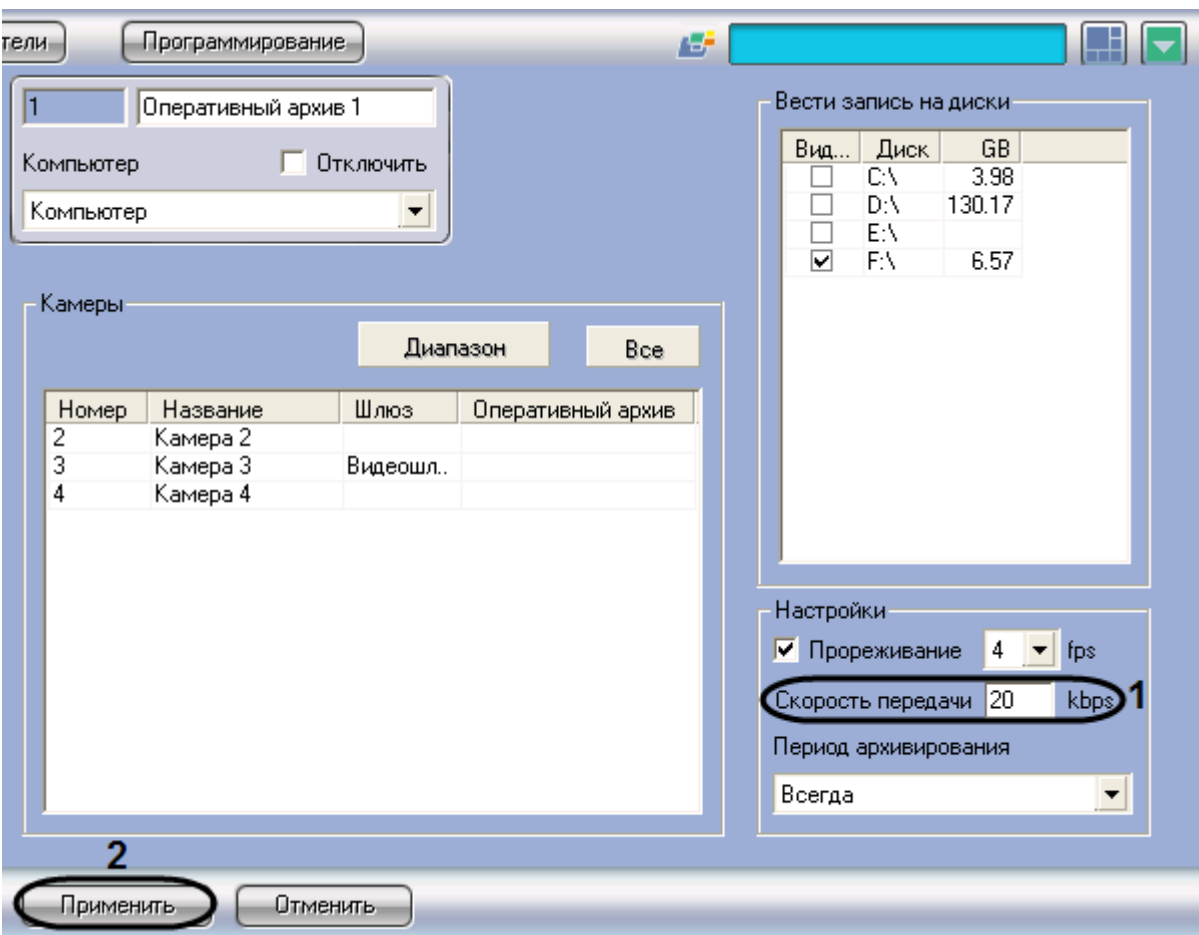

**Рис. 8.14-6 Задание параметров передачи видеоархива по локальной сети**

- <span id="page-441-0"></span>2. В поле «Скорость передачи» ввести значение в Кбайт/с максимальной скорости передачи видеоархива по локальной сети (см. Рис. [8.14-6,](#page-441-0) 1).
- 3. Для сохранения внесенных изменений нажать кнопку «Применить» и перезагрузить программу «Интеллект» (см. Рис. [8.14-6,](#page-441-0) 2).

Задание параметров передачи видеоархива по локальной сети завершено.

## *8.14.2.6 Выбор дисков для хранения архива модуля «Оперативный архив»*

В программе «Интеллект» резервная запись видеоархива модуля «Оперативный архив» производится на локальные диски и на подключенные USB накопители. Файлы резервных записей сохраняются на дисках модуля «Оперативный архив» в папке «VIDEO».

По умолчанию резервная запись в архив модуля «Оперативный архив» не ведется.

Выбор дисков для хранения архива модуля «Оперативный архив» производится следующим образом:

1. Перейти на панель настройки системного объекта «Оперативный архив» (Рис. [8.14-7\)](#page-442-0).

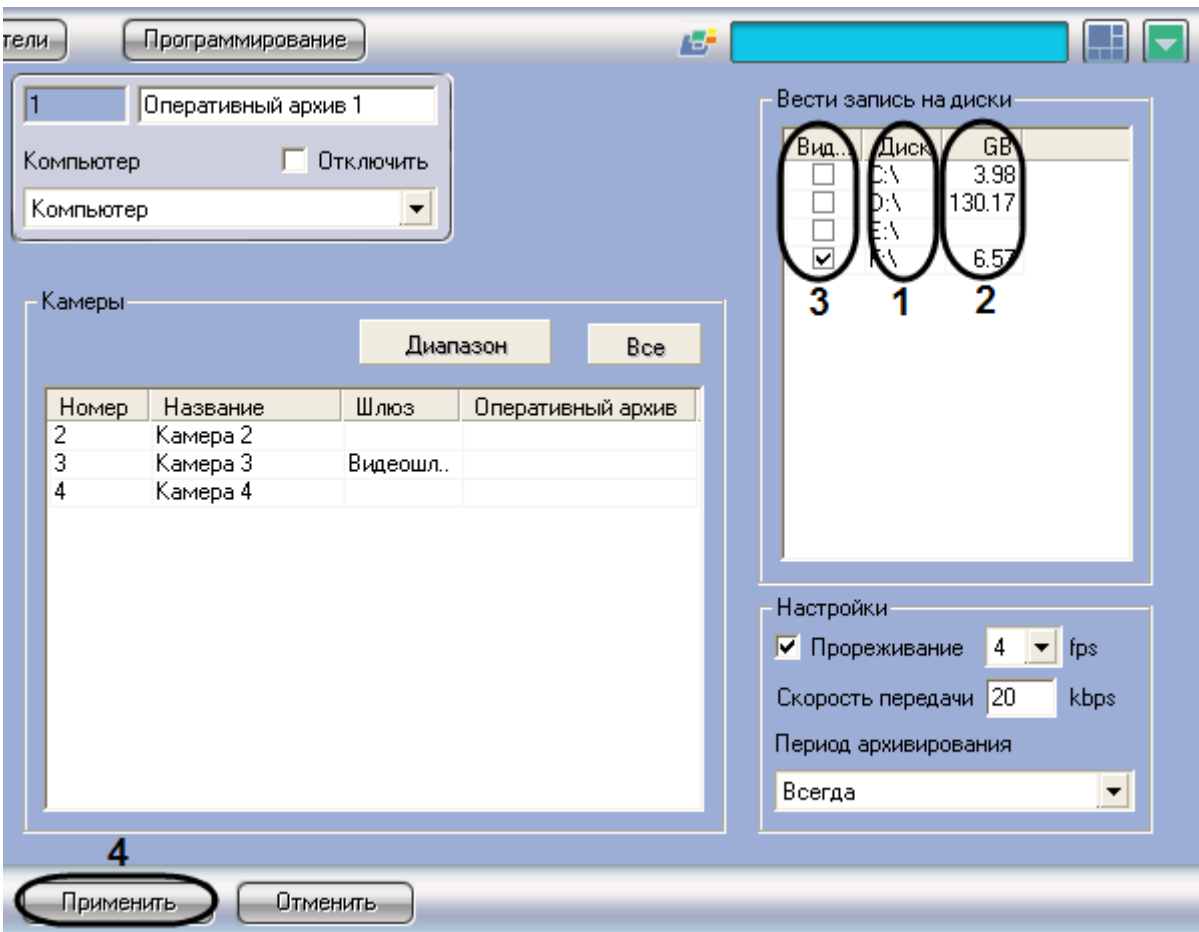

**Рис. 8.14-7 Выбор дисков для хранения архива модуля «Оперативный архив»**

- <span id="page-442-0"></span>2. Названия локальных (USB) дисков, доступных для хранения архива модуля «Оперативный архив», приведены в столбце «Диск» таблицы «Вести запись на диски» (см. Рис. [8.14-7,](#page-442-0) 1).
- 3. В столбце «GB» приведен размер свободного пространства на дисках в гигабайтах (Гб) (см. Рис. [8.14-7,](#page-442-0) 2).
- 4. В столбце «Видео» установить флажки для дисков, выбранных для хранения архива модуля «Оперативный архив» (см. Рис. [8.14-7,](#page-442-0) 3).
- 5. Для сохранения внесенных изменений нажать кнопку «Применить» (см. Рис. [8.14-7,](#page-442-0) 4).

#### Выбор дисков для хранения архива модуля «Оперативный архив» завершен.

*Примечание. В том случае, если ни один диск для хранения видеозаписей не выбран, запись видеосигналов в архив модуля «Оперативный архив» производиться не будет.*

#### *8.14.2.7 Настройка прореживания видеоархива*

Видеосигналы, передаваемые в резервный архив модуля «Оперативный архив», предварительно обрабатываются программным комплексом «Интеллект»: имеется возможность производить прореживание видеосигналов.

*Примечание 1. В Оперативном архиве прореживание осуществляется строго с использованием кодека Motion Wavelet, размер фрагмента при этом уменьшается. При использовании сторонних кодеков прореживание осуществляется некорректно.* 

*Примечание 2. В Видеошлюзе прореживание может осуществляться с помощью таких кодеков, как MJPEG, Motion Wavelet, MPEG, H264, MxPeg.*

*При установке скорости прореживания 25 fps, первую минуту видео выдается с меньшей скоростью (~12 fps).*

*Для кодеков H264 и MxPeg максимально допустимая скорость прореживания 12 fps.* 

По умолчанию видеосигнал при резервном копировании с Сервера в архив модуля «Оперативный архив» передается без прореживания кадров.

Настройка прореживания кадров видеоархива при копировании в «Оперативный архив» производится следующим образом:

1. Перейти на панель настройки системного объекта «Оперативный архив» (Рис. [8.14-8\)](#page-443-0).

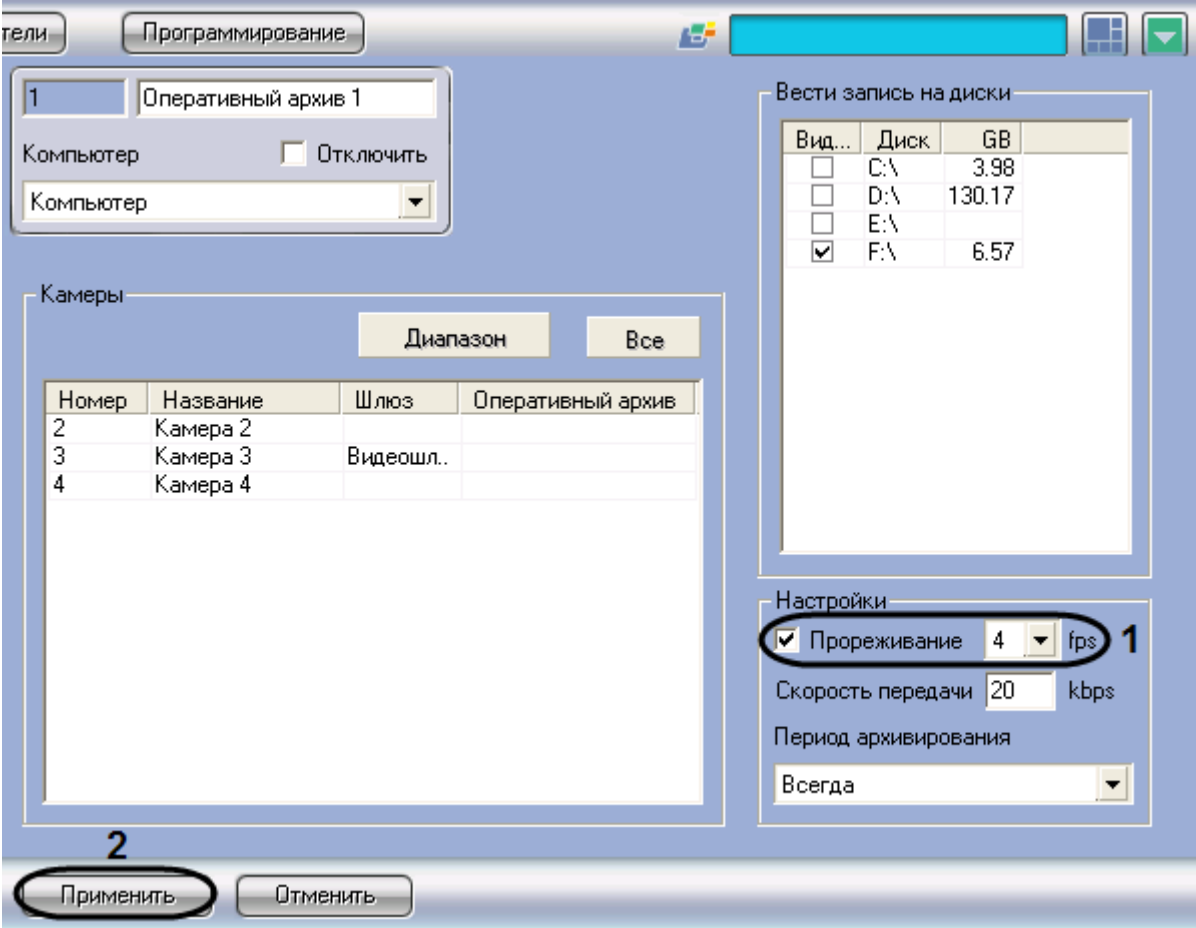

**Рис. 8.14-8 Настройка прореживания видеоархива при копировании в «Оперативный архив»**

- <span id="page-443-0"></span>2. Установить флажок «Прореживание» в группе «Настройки» для включения функции прореживания видеоархива (см. Рис. [8.14-8,](#page-443-0) 1).
- 3. Из раскрывающегося списка «Прореживание» выбрать требуемое значение частоты кадров видеоархива для передачи в «Оперативный архив» (см. Рис. [8.14-8,](#page-443-0) 1).

*Примечание 1. Выбранное значение «Прореживание» должно быть меньше частоты кадров оцифровки видеосигнала устройством видеоввода. В противном случае частота кадров видеосигнала будет равна частоте кадров оцифровки.*

*Примечание 2. Выбранное значение частоты кадров видеоархива для передачи в «Оперативный архив» является средней величиной. Фактическое значение частоты кадров может отличаться от указанного в раскрывающемся списке «Прореживание».*

# 4. Для сохранения внесенных изменений нажать кнопку «Применить» (см. Рис. [8.14-8,](#page-443-0) 2).

Настройка прореживания кадров видеоархива при копировании в «Оперативный архив» завершена.

# *8.14.2.8 Настройка расписания копирования видеоархива*

Запуск модуля «Оперативный архив» может осуществляться двумя способами:

- 1. Автоматически. По расписанию копирования в панели настройки системного объекта «Оперативный архив».
- 2. Вручную. С помощью интерфейсного объекта «Панель Оперативного архива».

Процесс автоматического копирования видеоархива производится, начиная с наиболее поздних по времени записи видеофрагментов. По умолчанию автоматическое копирование видеоархива не настроено.

Настройка расписания копирования видеоархива в «Оперативный архив» производится следующим образом:

- 1. Перейти на панель настройки системного объекта «Оперативный архив» (Рис. [8.14-9\)](#page-445-0).
- 2. Из раскрывающегося списка «Период архивирования» выбрать требуемую временную зону (временной период) запуска модуля «Оперативный архив» (Рис. [8.14-9,](#page-445-0) 1).

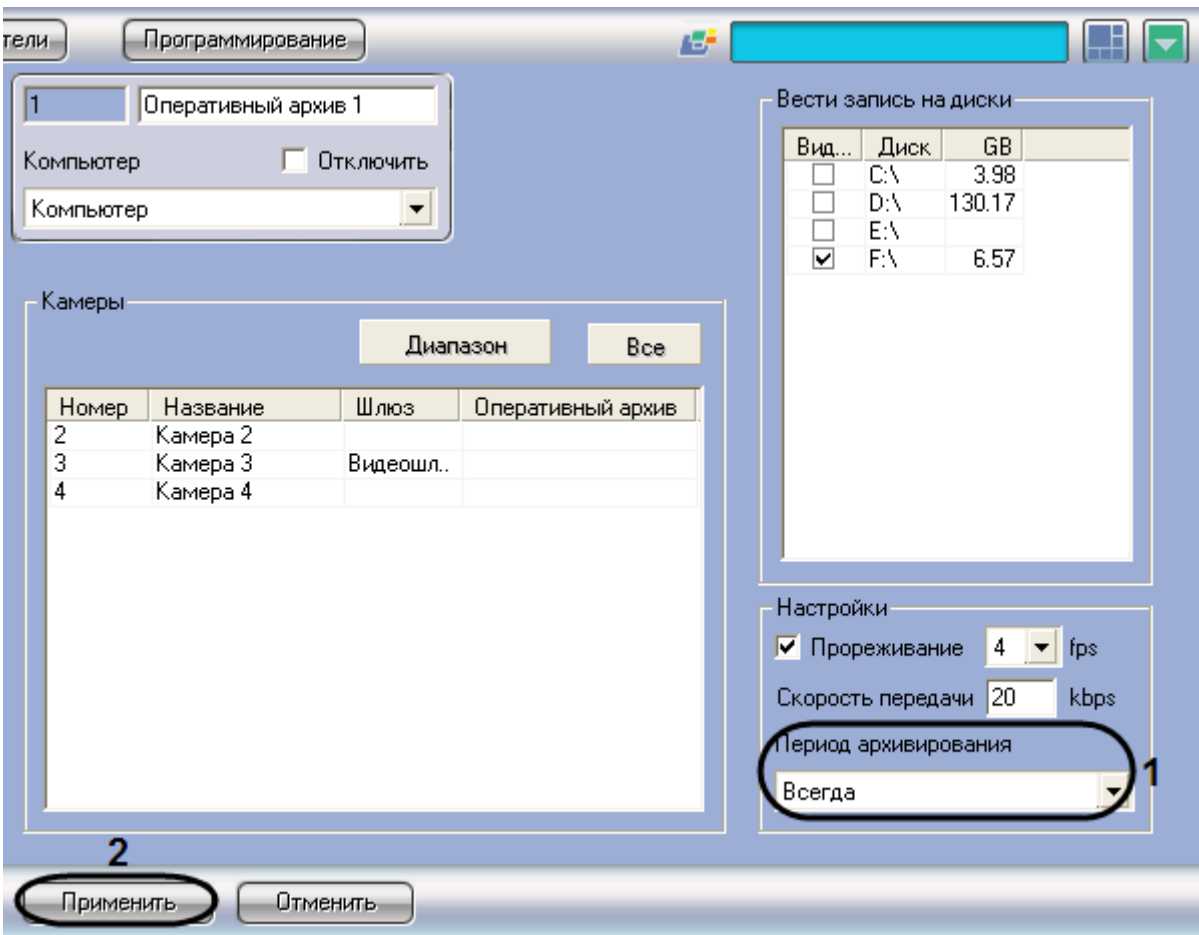

**Рис. 8.14-9 Настройка расписания копирования видеоархива в «Оперативный архив»**

<span id="page-445-0"></span>3. Для сохранения внесенных изменений нажать кнопку «Применить» (см. Рис. [8.14-9,](#page-445-0) 2).

Настройка расписания копирования видеоархива в «Оперативный архив» завершена.

Для запуска процесса резервного архивирования вручную требуется в интерфейсном окне «Панель Оперативного архива» задать дату начала и конца архива и нажать на кнопку «Запуск» (Рис. [8.14-10\)](#page-446-0).

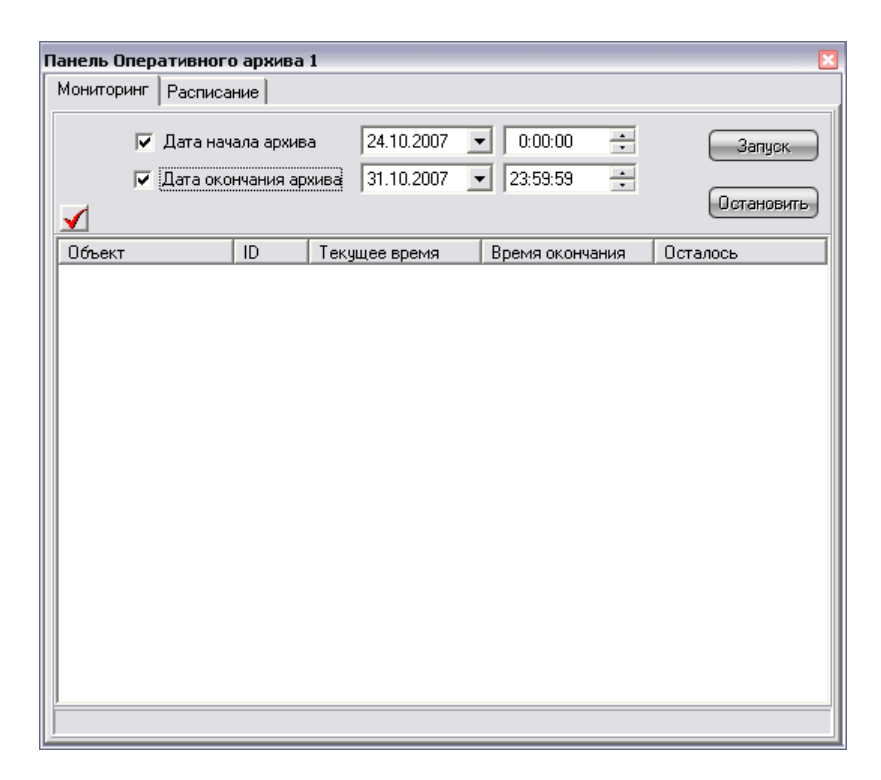

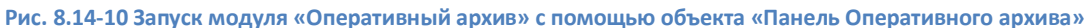

# <span id="page-446-0"></span>*8.14.2.9 Настройка интерфейсного объекта «Панель Оперативного архива»*

Интерфейсный объект «Панель Оперативного архива» предназначен для настроек Панели Оперативного архива, необходимого для изменения параметров резервного архивирования, запуска и контроля статуса процесса резервного архивирования.

Для настройки основных параметров интерфейсного объекта «Панель Оперативного архива» требуется выполнить следующие действия:

- 1. В диалоговом окне «Настройка системы» перейти на вкладку «Интерфейсы» (Рис. [8.14-11,](#page-447-0) 1).
- 2. В дереве объектов на вкладке «Интерфейсы» выбрать объект «Панель Оперативного архива» (Рис. [8.14-11](#page-447-0), 2). В правой части вкладки «Интерфейсы» отобразится панель настройки выбранного объекта.

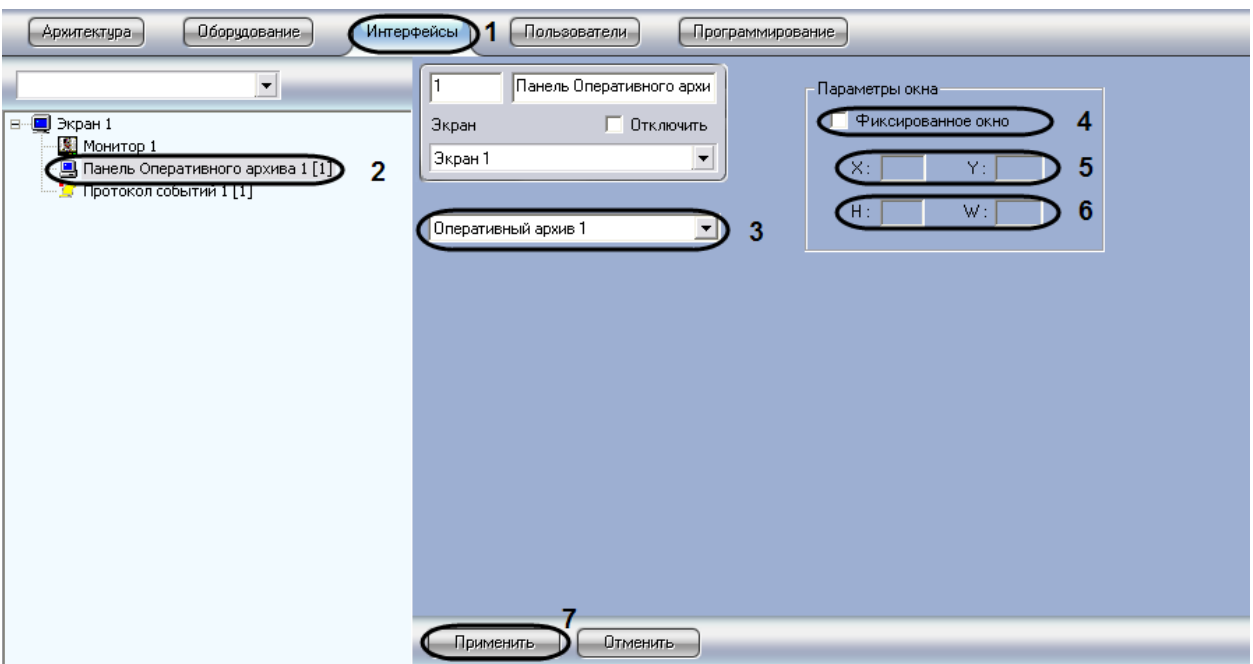

**Рис. 8.14-11 Панель настройки интерфейсного объекта «Панель оперативного архива»**

- <span id="page-447-0"></span>3. Выбрать из списка объектов тот объект «Оперативный архив», для которого создается данная панель (см. Рис. [8.14-11,](#page-447-0) 3).
- 4. Установить флажок «Фиксированное окно», в том случае, если требуется указать точные значения расположения окна «Панель Оперативного архива» на экране (см. Рис. [8.14-11,](#page-447-0) 4).

В результате выполнения операции станут доступными для редактирования поля «X», «Y», «W», «H»

- 5. Указать координаты расположения Панели Оперативного архива на экране, для этого необходимо изменить значения в полях «Х» и «У» (см. Рис. [8.14-11](#page-447-0), 5). Значения полей «X» и «Y» соответствуют координатам расположения левого верхнего угла Панели Оперативного архива на экране и выражаются в процентном соотношении относительно размеров экрана по горизонтали и вертикали соответственно.
- 6. Указать ширину и высоту Панели Оперативного архива, отображаемого на экране (см[. Рис.](#page-447-0)  [8.14-11](#page-447-0), 6). Значения полей «W» и «H» выражаются в процентном соотношении относительно размеров экрана по горизонтали и вертикали соответственно
- 7. Нажать кнопку «Применить» (см. Рис. [8.14-11,](#page-447-0) 7).

Настройка интерфейсного объекта «Панель Оперативного архива» завершена.

## **8.15 Настройка модуля «Web-сервер»**

## **8.15.1 Общие сведения о модуле «Web-сервер»**

Функциональный модуль «Web-сервер» предназначен для осуществления видеонаблюдения посредством Интернет-браузера и коммуникационной среды TCP/IP.

Web-сервер частично обеспечивает реализацию функций HTTP-сервера, шлюза для передачи видеосигналов и команд управления по протоколу HTTP.

Web-сервер обеспечивает реализацию следующих функциональных возможностей HTTP-сервера:

- 1. Контроль доступа путем авторизации.
- 2. Реализация функций шлюза, предназначенного для передачи видеопотоков по протоколу HTTP.
- 3. Мониторинг и управление видеокамерами через Web-браузер посредством коммуникационной среды TCP/IP.
- 4. Управление поворотными устройствами через Web-браузер посредством коммуникационной среды TCP/IP.
- 5. Настройка раскладки Окон видеонаблюдения: 1, 4, 6, 9 окон на экран.
- 6. Просмотр архива Сервера по каждой видеокамере с помощью Окна видеонаблюдения.
- 7. Ограничение прав доступа на просмотр изображения с видеокамер, на управление видеокамерами, на просмотр архива Сервера.
- 8. Отображение на поле окна видеонаблюдения параметров отображаемого видеосигнала (частота кадров (кд/сек) и размер кадра (кБ)).

Web-сервер дополнительно выполняет функции Mobile-сервера, предназначенного для обеспечения возможностей видеонаблюдения с использованием КПК (PocketPC) и Смартфона (SmartPhone).

Интерфейс модуля «Web-сервер» представлен Монитором видеонаблюдения. Монитор видеонаблюдения модуля «Web-сервер» располагается на html-странице. Данная html-страница называется домашней страницей Web-сервера. Для отображения в Интернет-браузере Монитора видеонаблюдения, а также реализации функций управления видеокамерами и поворотными устройствами используется Java-апплет.

При соответствующей настройке программы «Интеллект» модуль «Web-сервер» требует авторизации пользователей при подключении. Доступ к функциям мониторинга видеокамер и управления видеокамерами и поворотными устройствами с помощью монитора модуля «Webсервер» определяется параметрами настройки модуля.

#### **8.15.2 Требования к компьютерам системы видеонаблюдения**

Для работы модуля «Web-сервер» необходимо установить программное обеспечение «Java Runtime Environment» версии не ниже 1.1. Указанное программное обеспечение распространяется бесплатно.

#### **8.15.3 Установка ПО «Java Runtime Environment»**

Программное обеспечение «Java Runtime Environment» необходимо для работы модуля «Webсервер» на Серверах и Удаленных рабочих местах системы видеонаблюдения, построенной на базе программного комплекса «Интеллект». Указанное программное обеспечение распространяется бесплатно.

На Сервер имеется возможность установить ПО «Java Runtime Environment» в процессе установки программного комплекса «Интеллект».

На Удаленные рабочие места необходимо вручную установить ПО «Java Runtime Environment». Для ручной установки ПО «Java Runtime Environment» необходимо скачать дистрибутив с сайта [www.java.com.](http://www.java.com/) Прямая ссылка на дистрибутив ПО «Java Runtime Environment» доступна при

загрузке домашней страницы модуля «Web-сервер» в Интернет-браузере на компьютере, на котором ПО «Java Runtime Environment» не было установлено ранее.

## **8.15.4 Авторизация на домашней странице модуля «Web-сервер»**

Доступ к домашней странице модуля «Web-сервер» ограничен. Ограничение доступа реализовано с использованием механизма авторизации пользователя на HTTP-сервере.

Авторизация пользователя осуществляется по любому из паролей, заданных для зарегистрированных в программе «Интеллект» пользователей. Дополнительная настройка авторизации на HTTP-сервере модуля «Web-сервер» не требуется.

Доступ к функциям мониторинга видеосигнала с видеокамер и управления видеокамерами, детекторами поворотными устройствами при работе с модулем «Web-сервер» ограничен в зависимости параметров настройки Сервера для подключения модуля «Web-сервер».

## **8.15.5 Включение и настройка модуля «Web-сервер»**

В зависимости от требований к модулю «Web-сервер» настройка модуля опционально включает следующие этапы:

- 1. Зайти во вкладку «Оборудование» и выбрать в дереве объект «Web-сервер».
- 2. Проверить модуль «Web-сервер» на предмет его включения. Данная процедура выполняется с использованием области уведомлений панели задач ОС Windows [\(Рис.](#page-449-0)  [8.15-1](#page-449-0)). По умолчанию модуль «Web-сервер» включен. В том случае, если модуль «Webсервер» отключен, перед настройкой необходимо включить его.

$$
\textbf{E} \setminus \textbf{O} \textbf{E} \text{ E} \textbf{E} \text{ E} \textbf{E}
$$

**Рис. 8.15-1 Значок Web-сервера в области уведомлений панели задач ОС Windows**

- <span id="page-449-0"></span>3. Настроить интерфейс Монитора видеонаблюдения модуля «Web-сервер». Данная процедура выполняется на Сервере путем внесения изменений в параметры Java-апплета, размещенные на домашней странице модуля «Web-сервер».
- 4. Настройка отображения данных для оценки трафика на Мониторе видеонаблюдения модуля «Web-сервер». Данная процедура выполняется на Сервере путем внесения изменений в параметры Java-апплета, размещенные на домашней странице модуля «Webсервер».
- 5. Настройка модуля «Web-сервер» для работы в качестве шлюза на стороннем HTTPсервере. Данная процедура выполняется на Сервере путем внесения изменений в параметры Java-апплета, размещенные на домашней странице модуля «Web-сервер».

# **8.15.6 Настройка Сервера для подключения Клиентов с помощью модуля «Webсервер»**

Настройка Сервера для подключения Клиентов с помощью модуля «Web-сервер» выполняется на Сервере с использованием диалогового окна «Настройка системы». Параметры настройки Сервера, заданные по умолчанию, в большинстве случаев достаточны для корректного функционирования модуля «Web-сервер».

Настройка модуля «Web сервер» производится следующим образом:

- 1. Создать объект «Web сервер» на базе системного объекта «Компьютер»;
- 2. Выбрать и настроить видеокамеры для отображения на домашней странице «Web сервера»;
- 3. Задать параметры подключения Клиентов к «Web серверу».

## *8.15.6.1 Создание объекта «Web сервер»*

Чтобы создать объект «Web сервер», необходимо выполнить следующие действия:

1. Выбрать требуемый объект «Компьютер» на вкладке «Оборудование» диалогового окна «Настройка системы» (Рис. [8.15-2\)](#page-450-0).

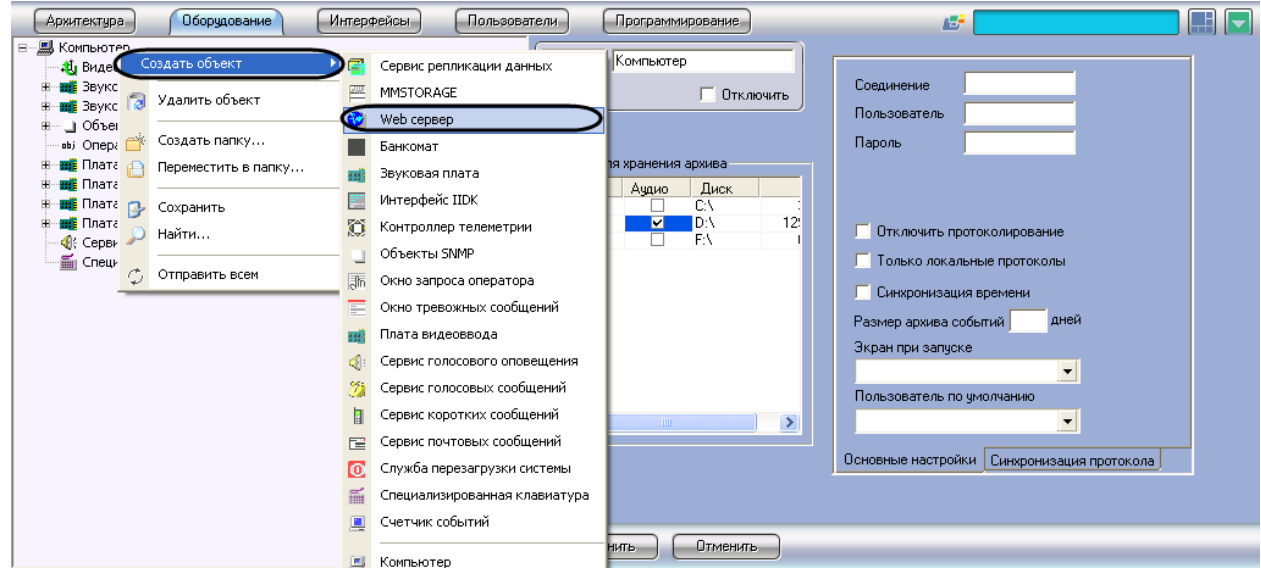

**Рис. 8.15-2 Создание объекта «Web сервер»**

- <span id="page-450-0"></span>2. Щелкнуть правой кнопкой мыши по выбранному объекту «Компьютер» и в появившемся контекстном меню выбрать пункт «Создать объект» > «Web сервер» (см. Рис. [8.15-2\)](#page-450-0).
- 3. В появившемся окне задать номер и название объекта «Web сервер», после чего нажать кнопку «Применить» (Рис. [8.15-3\)](#page-451-0).

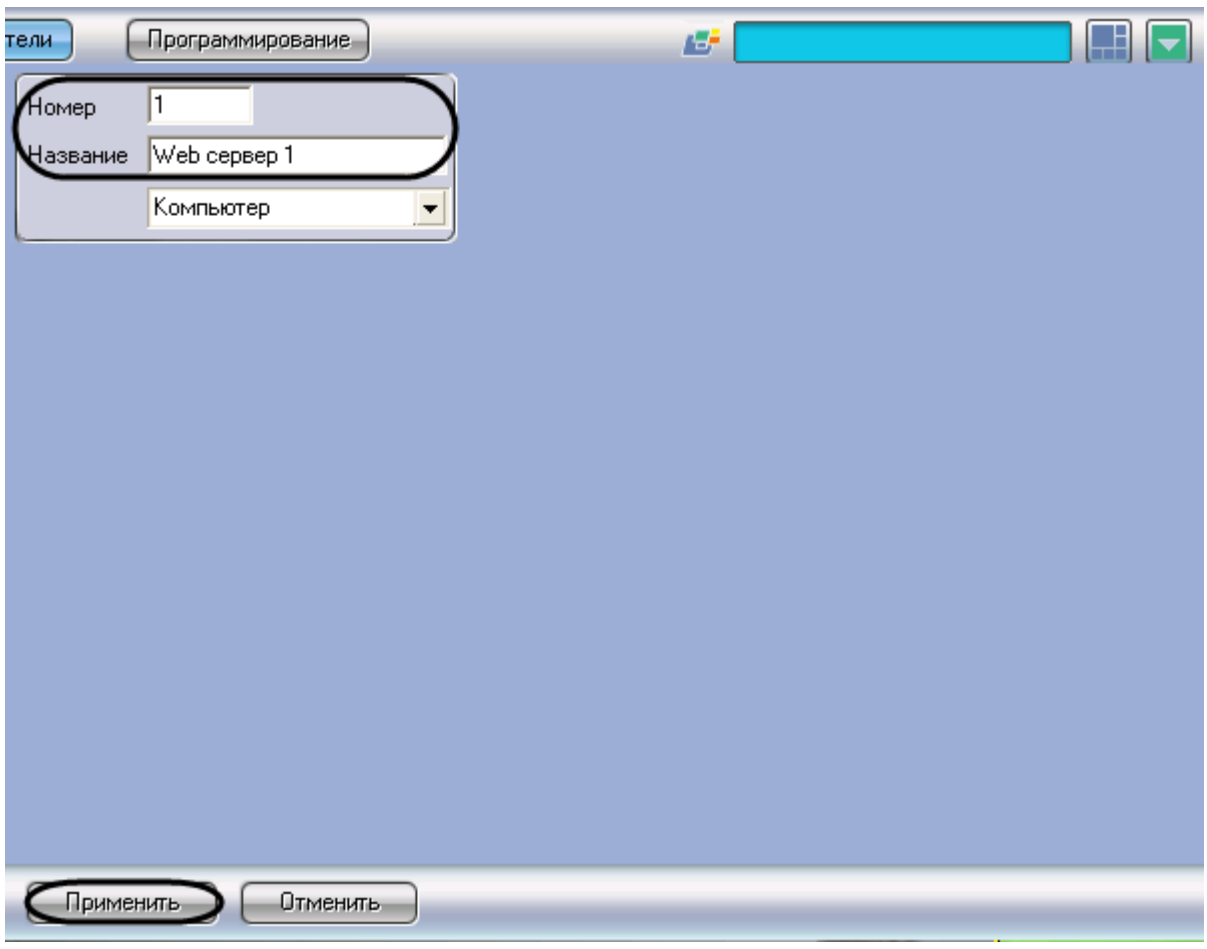

**Рис. 8.15-3 Задание номера и названия объекта «Web сервер»**

<span id="page-451-0"></span>*Примечание. В результате выполнения операции отобразится панель настройки объекта «Web сервер».*

4. Повторить шаги 1-3 для всех требуемых объектов «Компьютер» и «Web сервер».

Создание объекта «Web сервер» завершено.

## *8.15.6.2 Выбор и настройка видеокамер*

Выбор видеокамер для отображения на домашней странице «Web сервера» производится следующим образом:

1. Перейти на панель настройки системного объекта «Web сервер» (Рис. [8.15-4\)](#page-452-0).

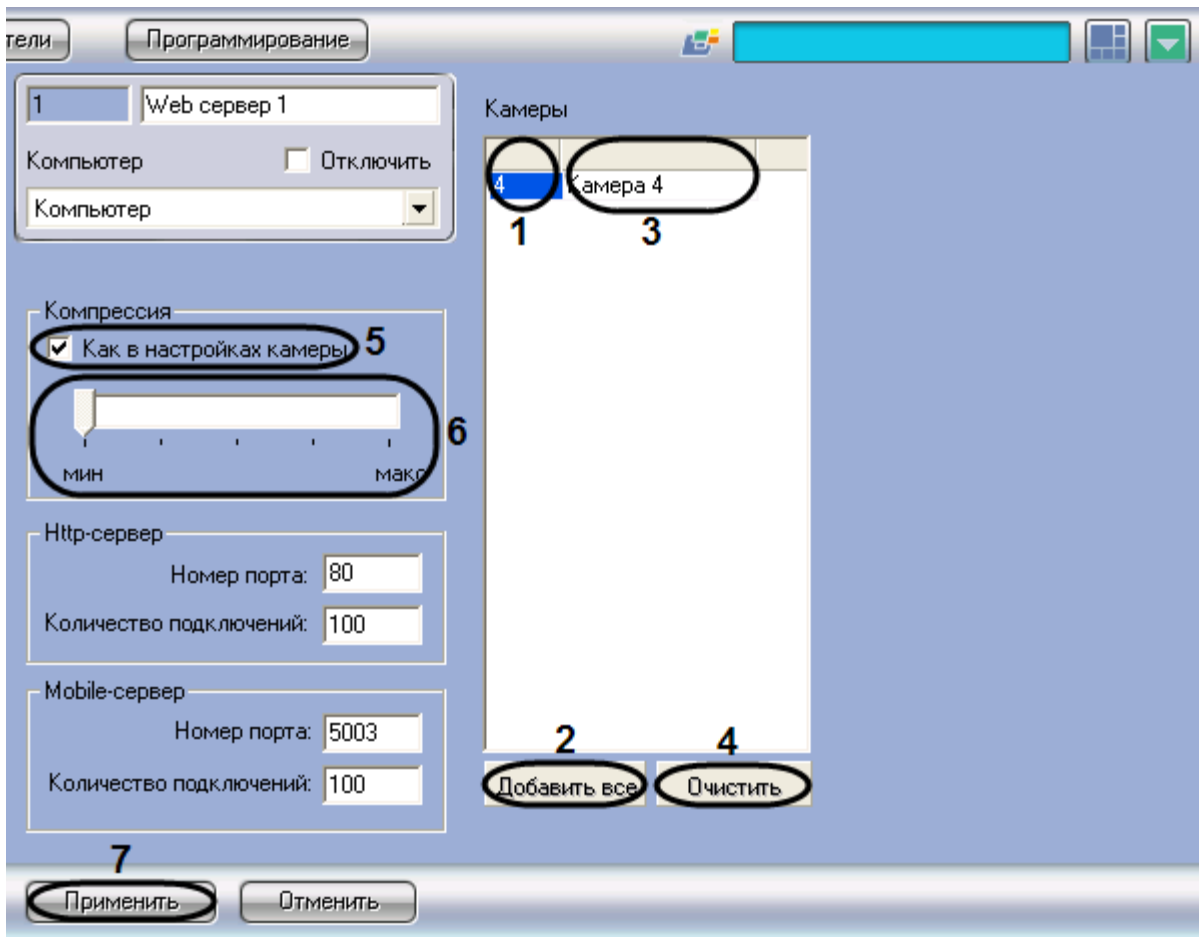

**Рис. 8.15-4 Выбор и настройка видеокамер для отображения на домашней странице «Web сервера»**

<span id="page-452-0"></span>2. Из раскрывающегося списка в таблице «Камеры» выбрать номер требуемой видеокамеры (см. Рис. [8.15-4,](#page-452-0) 1).

*Примечание. Для выбора всех зарегистрированных в системе видеокамер следует нажать кнопку «Добавить все» (см. Рис. [8.15-4,](#page-452-0) 2).*

- 3. В результате выполнения операции в таблице «Камеры» автоматически отобразится название выбранной видеокамеры (см. Рис. [8.15-4,](#page-452-0) 3)
- 4. Повторить шаги 2-3 для всех требуемых видеокамер

*Примечание. Для очистки таблицы «Камеры» следует нажать кнопку «Очистить» (см. [Рис.](#page-452-0)  [8.15-4,](#page-452-0) 4).*

- 5. По умолчанию уровень компрессирования видеосигнала, передаваемого на Монитор видеонаблюдения модуля «Web-сервер», равен уровню компрессирования видеосигнала перед его записью на диск и передачей по сети (установлен флажок «Как в настройках камеры» группы «Компрессия») (см. Рис. [8.15-4,](#page-452-0) 5)
- 6. Для изменения уровня компрессирования видеосигнала необходимо снять флажок «Как в настройках камеры», после чего установить ползунок «Компрессия» в положение, соответствующее требуемому уровню компрессирования (см. Рис. [8.15-4](#page-452-0), 6). Положение ползунка «Мин» соответствует минимальному уровню компрессирования видеосигнала, положение «Макс» - максимальному

*Примечание. Параметр, отвечающий уровню компрессирования видеосигнала для его передачи Клиенту посредством модуля «Web-сервер», является обратно пропорциональным параметру «Качество», указанному в настройках объекта «Камера».*

*Увеличение уровня компрессирования видеосигнала снижает сетевой трафик при подключении Клиента к «Web серверу». Однако в случае задания уровня компрессии видеосигнал на Сервере требуется рекомпрессировать, что приводит к значительному увеличению нагрузки на центральный процессор Сервера.*

# 7. Для сохранения внесенных изменений нажать кнопку «Применить» (см. Рис. [8.15-4,](#page-452-0) 7)

Выбор видеокамер для отображения на домашней странице «Web сервера» завершен.

## *8.15.6.3 Задание параметров подключения Клиентов к «Web серверу»*

Задание параметров подключения Клиентов к «Web серверу» производится следующим образом:

1. В поле «Номер порта» группы «HTTP-сервер» ввести номер порта для подключения к HTTP-серверу (Рис. [8.15-5,](#page-453-0) 1).

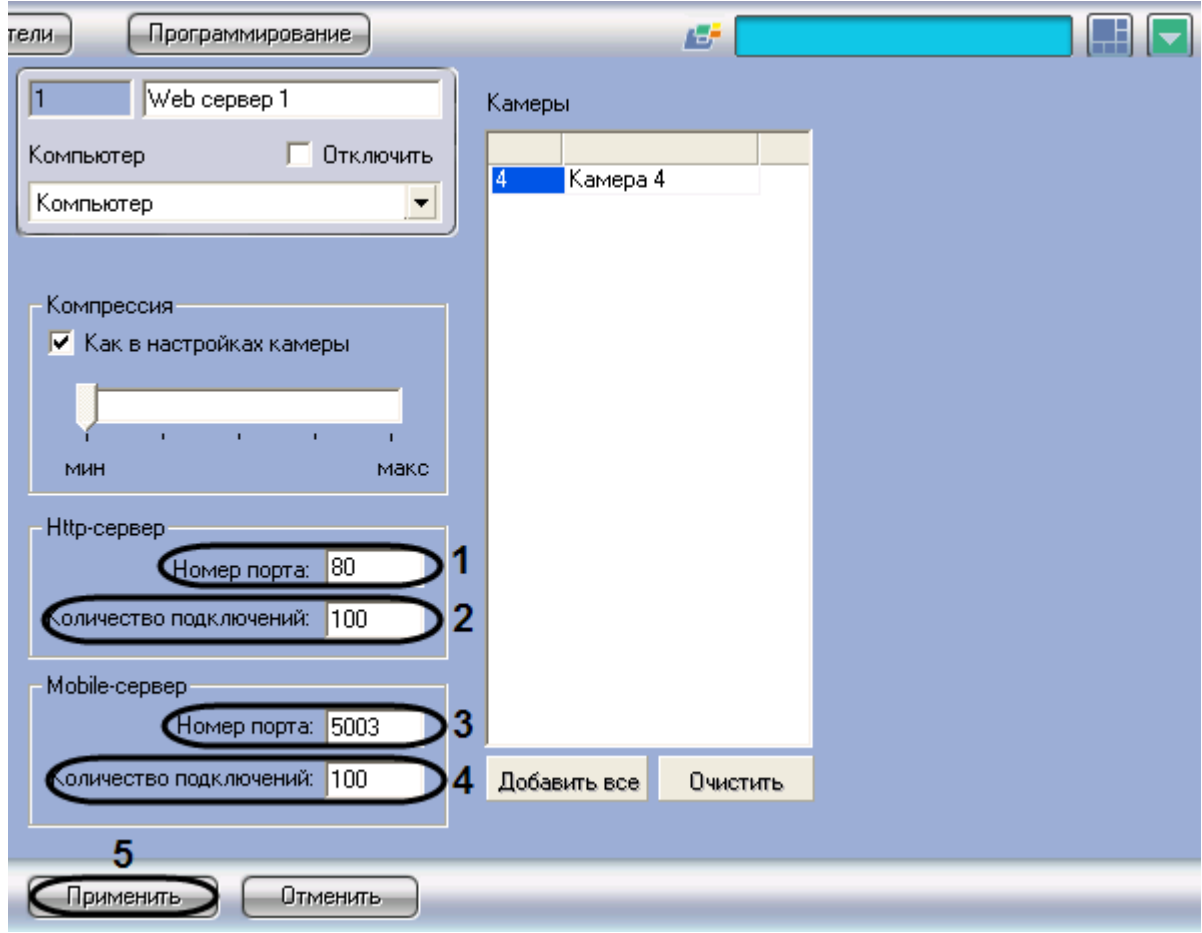

**Рис. 8.15-5 Задание параметров подключения Клиентов к «Web серверу»**

<span id="page-453-0"></span>2. В поле «Количество подключений» группы «HTTP-сервер» ввести максимально допустимое количество одновременных подключений к HTTP-серверу (см. Рис. [8.15-5,](#page-453-0) 2). *Примечание. Подключением считается каждый запрос на получение сигнала с каждой видеокамеры и запрос на управление всеми доступными поворотными устройствами вне зависимости от их количества. Например, если на Клиенте пользователь отобразил на «Мониторе» модуля «Web-сервер» 9 видеокамер, 3 из которых оборудованы поворотными устройствами, то считается, что пользователь создал 10 подключений к Серверу*

- 3. В поле «Номер порта» группы «Mobile-сервер» вести номер порта для подключения к Mobile-серверу (см. Рис. [8.15-5,](#page-453-0) 3).
- 4. В поле «Количество подключений» группы «Mobile-сервер» ввести максимально допустимое количество одновременных подключений к Mobile- серверу (см. Рис. [8.15-5,](#page-453-0)  4).
- 5. Для сохранения внесенных изменений нажать кнопку «Применить» (см. Рис. [8.15-5,](#page-453-0) 5).

Задание параметров подключения Клиентов к «Web-серверу» завершено.

## **8.15.7 Шаблон домашней страницы Web-сервера и параметры Java-апплета**

Шаблон домашней страницы Web-сервера представлен файлом index.htm, который хранится в каталоге установки ПО «Интеллект» в папке …\Modules\webroot, например: C:\Program Files\Intellect\Modules\webroot.

Шаблон домашней страницы содержит параметры страницы и параметры Java-апплета, посредством которого осуществляется отображение Окон видеонаблюдения.

Изменяя значения параметров Java-апплета в html-коде домашней страницы, имеется возможность указать настройки шлюзования видеосигналов и команд (для случая использования стороннего HTTP-сервера), изменить набор интерфейсных компонентов Монитора видеонаблюдения Web-сервера, включить функцию отображения текущих размера кадра и частоты кадров видеосигнала для оценки трафика.

Описание каждого параметра апплета начинается с новой строки с последовательности символов <param name=, после которой в кавычках указывается наименование параметра апплета. Далее указывается value= и в кавычках - значение параметра. Оканчивается строка символом >.

В общем виде данная строка выглядит следующим образом:

#### <param name="Наименование параметра" value="Значение параметра">.

*Примечание. Если в шаблоне страницы index.htm какой-либо из параметров не указан, используется его значение по умолчанию.*

#### Описание параметров Java-апплета (Таб. [8.15-1\)](#page-454-0):

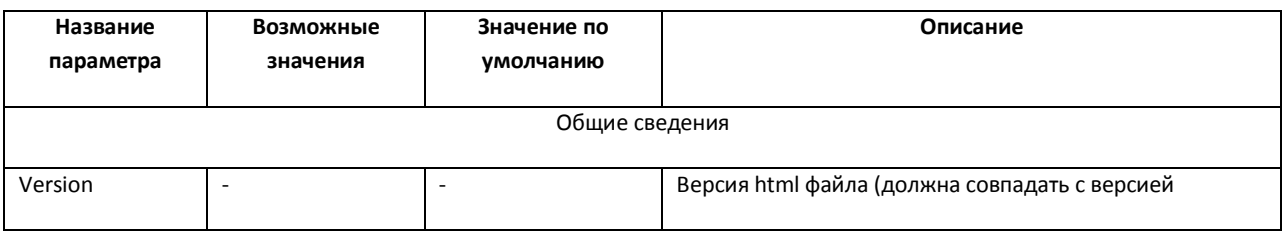

#### <span id="page-454-0"></span>**Таб. 8.15-1. Описание параметров Java-апплета**

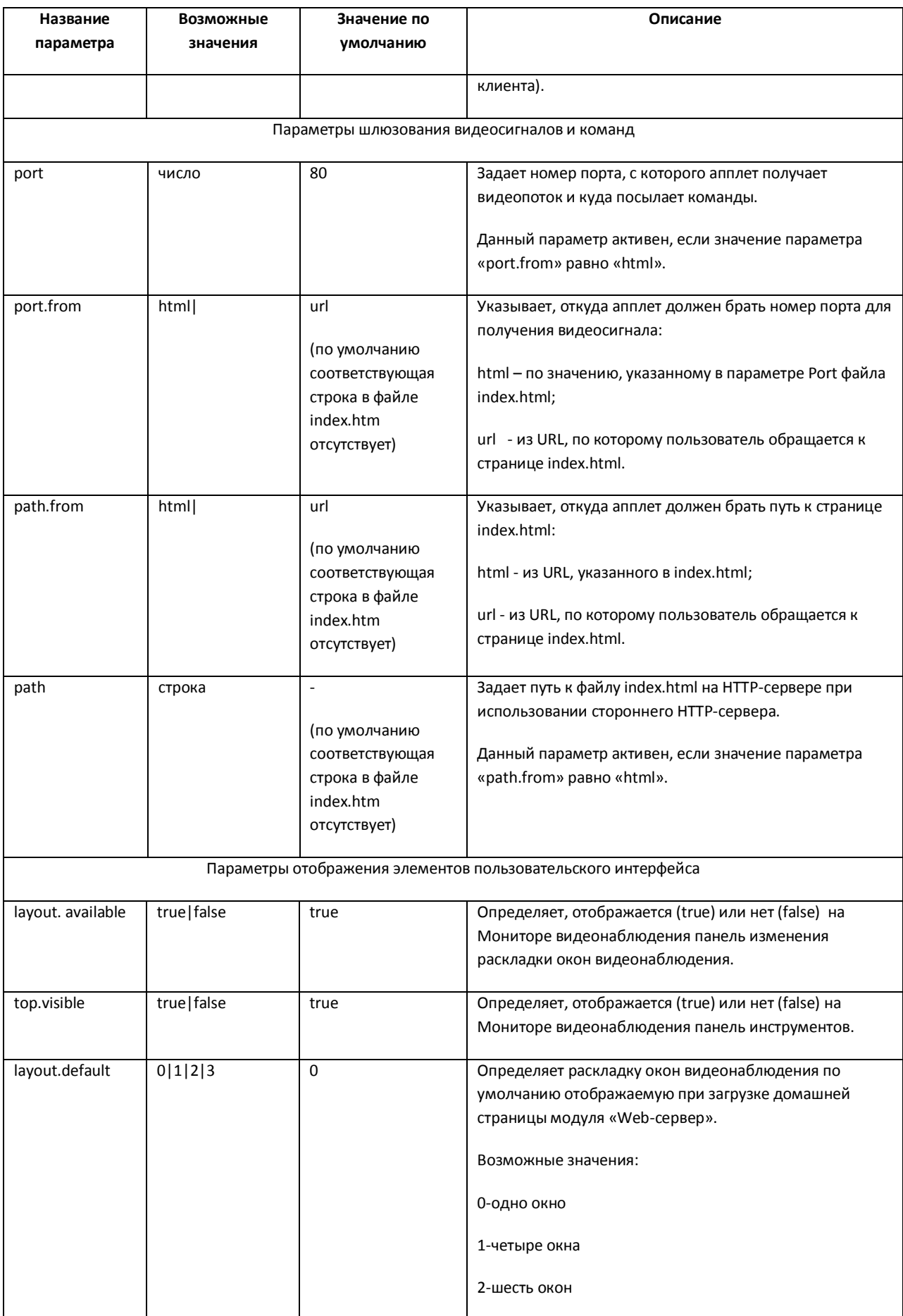

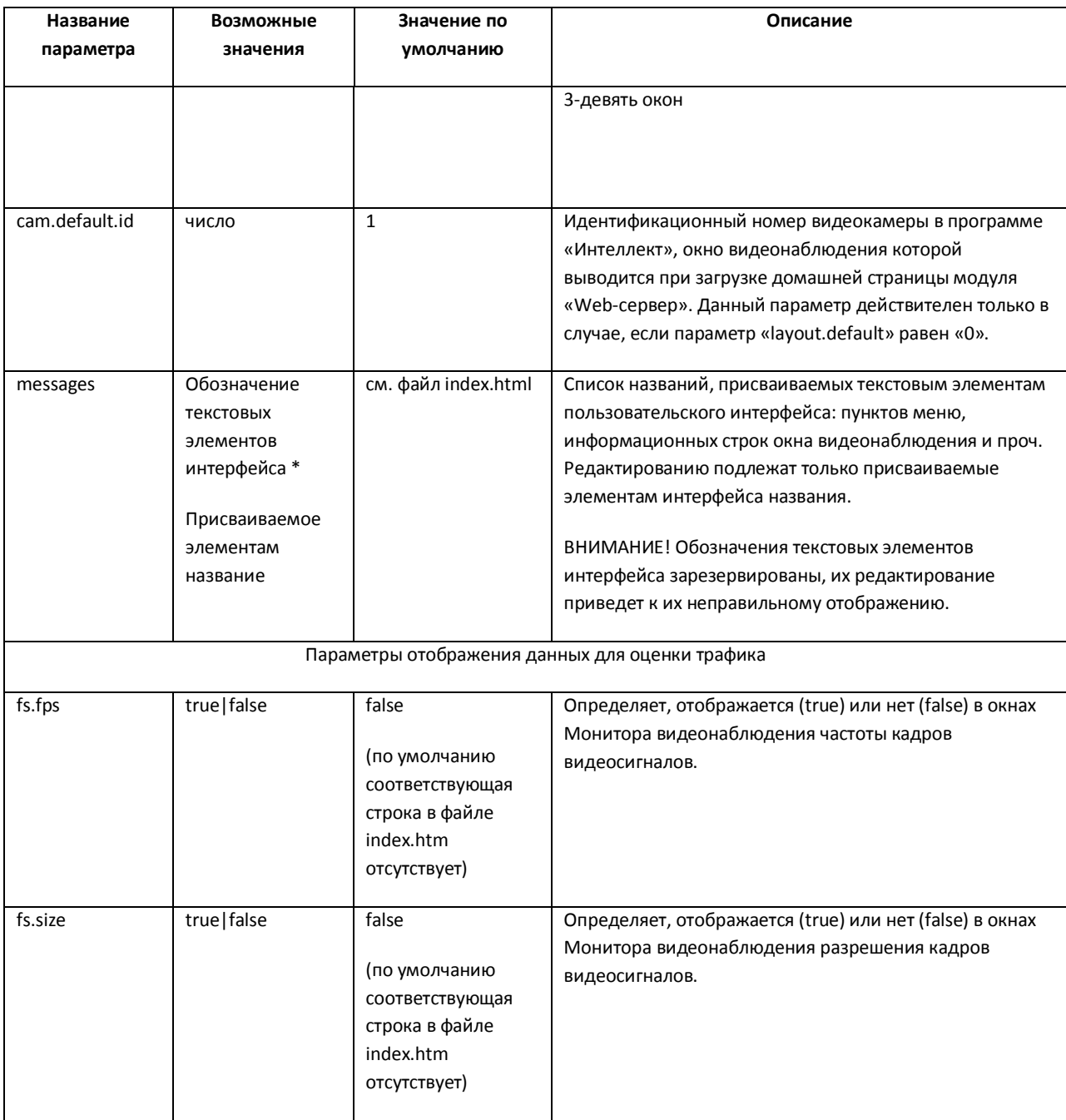

#### **8.15.8 Настройка интерфейса Монитора видеонаблюдения модуля «Web-сервер»**

С целью повышения удобства работы с Монитором видеонаблюдения модуля «Web-сервер» предусмотрена возможность настройки его интерфейса: удаления панели инструментов, выборе раскладки видеокамер, отображаемой по умолчанию, изменения названий пунктов в функциональных меню и текста сервисных сообщений и т.д.

Как правило, для комфортной работы с Монитором видеонаблюдения модуля «Web-сервер» достаточно параметров настройки интерфейса, заданных по умолчанию. В том случае, если требуется изменить параметры настройки интерфейса Монитора по умолчанию, необходимо выполнить следующие действия:

- 1. Открыть с помощью редактора (например, программы «Блокнот») файл index.htm, находящийся в директории установки программного комплекса «Интеллект» в папке …\Modules\webroot , например: C:\Program Files\Intellect\Modules\webroot.
- 2. В том случае, если требуется удалить панель инструментов с Монитора видеонаблюдения, необходимо установить параметру «top.visible» значение «false»:<param name="top.visible" value="false">.
- 3. В том случае, если требуется удалить с панели инструментов Монитора видеонаблюдения панель выбора раскладки окон видеонаблюдения, необходимо установить параметру «layout.available» значение «false»: <param name=" layout.available " value="false">.

Для того, чтобы при этом панель инструментов отображалась на Мониторе видеонаблюдения, параметру «top.visible» должно быть присвоено значение «true» (присвоено по умолчанию): <param name="top.visible" value="true">.

- 4. По умолчанию непосредственно после запуска домашней страницы модуля «Webсервер» на Мониторе видеонаблюдения отображается одно Окно видеонаблюдения. Для того чтобы при запуске домашней страницы на Мониторе видеонаблюдения отображались 4, 6 или 9 окон видеонаблюдения, необходимо параметру «layout.default» присвоить значение «1», «2» или «3» соответственно. Например, для отображения 9 Окон видеонаблюдения: <param name="layout.default" value="3">.
- 5. По умолчанию непосредственно после запуска домашней страницы модуля «Webсервер» на Мониторе видеонаблюдения отображается окно видеонаблюдения видеокамеры №1. В том случае, если требуется отображать при запуске домашней страницы окно видеонаблюдения другой видеокамеры, необходимо параметру «cam.default.id» присвоить значение номера требуемой видеокамеры. Например, для отображения Монитора видеонаблюдения видеокамеры №9: <param name="cam.default.id" value="9">.

Для использования данной настройки необходимо, чтобы параметру «layout.default» было присвоено значение «0» (присвоено по умолчанию): <param name="layout.default" value="0">.

> 6. Для того, чтобы изменить названия пунктов функциональных меню окон видеонаблюдения или текст сервисных сообщений необходимо найти в описании параметра «messages» текст, подлежащий замене, и ввести вместо него требуемый текст.

Например, требуется заменить текст сообщения «от видеокамеры отсоединен кабель…» на «нет связи с видеокамерой», необходимо в значение параметра «messages» внести следующее изменение:

## заменить

<param name="messages" value="name=ITV WebServer client\*detach=от видеокамеры отсоединён кабель...\*disable=видеокамера отключена...\* ……….>

на

<param name="messages" value="name=ITV WebServer client\*detach=нет связи с видеокамерой\*disable=видеокамера отключена...\* ………..>.

При изменении текстов названий пунктов меню и сервисных сообщений, необходимо учитывать, что в названиях не могут быть использованы символы «\*», «=», «"».

7. Сохранить изменения в файле index.htm.

## **8.15.9 Настройка видеоизображения для просмотра через Web-сервер**

Для реализации видеонаблюдения через Web-сервер оцифрованные кадры видеопотока сжимаются до размера 320\*240 пикселей для передачи по каналам сети Ethernet. На этапе вывода видеоизображения на экран монитора Веб-сервера сжатый видеопоток подвергается обработке по восстановлению размера и качества кадра при помощи специальных алгоритмов. Выбор алгоритмов для восстановления качества видеопотока производится по следующим критериям:

- 1. Используемый при оцифровке тип развертки.
- 2. Разрешение кадра видеопотока, поступающего на вход Веб-сервера.
- 3. Отношение вертикального размера кадра к ….
- 4. Допустимый уровень нагрузки процессора.

Для оценки имеющихся параметров и требуемого результата используются критерии (Таб. [8.15-2\)](#page-458-0).

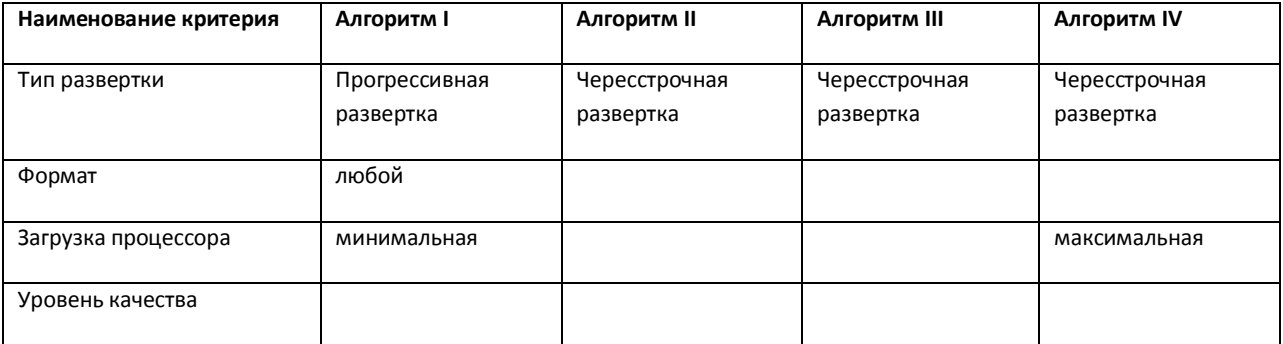

#### <span id="page-458-0"></span>**Таб. 8.15-2. Критерии оценки**

# **8.15.10 Настройка модуля «Web-сервер» для отображения данных для оценки трафика**

При работе с Монитором видеонаблюдения модуля «Web-сервер» расходуется сетевой трафик. Данное обстоятельство является существенным при работе с модулем «Web-сервер» через Интернет, поскольку Интернет-трафик оплачивается пользователем системы видеонаблюдения отдельно.

Расход трафика при работе с модулем «Web-сервер» в основном определяется следующими факторами:

- 1. количеством видеокамер, видеосигнал с которых одновременно отображается на Мониторе видеонаблюдения модуля «Web-сервер»;
- 2. уровнями компрессирования видеосигналов;
- 3. разрешениями кадра видеосигналов;

4. частотами кадров видеосигналов.

Контроль расхода трафика при работе с модулем «Web-сервер» осуществляется с использованием Монитора видеонаблюдения. При соответствующей настройке в окнах Монитора видеонаблюдения отображаются текущие размер кадра и частота кадров видеосигнала с каждой видеокамеры. Оценка приблизительной величины трафика выполняется по [Формула](#page-459-0) 8.15-1: идеонаблюдения отображаются текущие размер кадра и частота кадров видеосигнала с каждой<br>идеокамеры. Оценка приблизительной величины трафика выполняется по Формула 8.15-1:<br>*Трафик= Длительноапь видеонаблюдения\* Количествов* 

#### **Формула 8.15-1 Оценка трафика**

<span id="page-459-0"></span>По умолчанию данные для оценки трафика на Мониторе видеонаблюдения не отображаются. Чтобы настроить модуль «Web-сервер» для отображения данных для оценки трафика на Мониторе видеонаблюдения необходимо выполнить следующие действия:

- 1. Открыть с помощью редактора (например, программы «Блокнот») файл index.htm, находящийся в директории установки программного комплекса «Интеллект» в папке …\Modules\webroot , например: C:\Program Files\Intellect\Modules\webroot.
- 2. В список параметров Java-апплета добавить следующие строки:

<param name="fs.size" value="true">

<param name="fs.fps" value="true">

3. Сохранить изменения в файле index.htm.

# **8.15.11 Настройка модуля «Web-сервер» для работы в качестве шлюза на стороннем HTTP-сервере**

По умолчанию модуль «Web-сервер» настроен на работу в качестве самостоятельного HTTPсервера. В том случае, если для организации работы Удаленных рабочих мест требуется использовать сторонний HTTP-сервер, на котором модуль «Web-сервер» должен выполнять только функции шлюзования видеосигналов, необходимо выполнить настройку модуль «Webсервер».

Порядок настройки модуля «Web-сервер» удобно рассматривать на примерах. Допустим, что для видеонаблюдения с использованием Web-сервера необходимо зайти на страницу: [http://www.\\*\\*\\*\\*\\*.ru:8080/video/index.htm](http://www.*****.ru:8080/video/index.htm) (вместо «звездочек» - "\*\*\*\*\*" необходимо ввести доменное имя сайта, на котором имеется доступ к просмотру видеокамер). Для настройки модуля «Web-сервер» для работы только в качестве шлюза необходимо выполнить следующие действия:

- 1. Открыть с помощью редактора (например, программы «Блокнот») файл index.htm, находящийся в директории установки программного комплекса «Интеллект» в папке …\Modules\webroot , например: C:\Program Files\Intellect\Modules\webroot.
- 2. По умолчанию Java-апплет получает видеосигналы с адреса http://www.\*\*\*\*\*.ru.
- 3. Для того чтобы Java-апплет получал видеосигналы с адреса http://www.\*\*\*\*\*.ru:222/reverse/proxy/, в файл index.htm необходимо добавить следующие строки:

<param name="port.from" value="html"> /добавить

<param name="path.from" value="html">

<param name="path" value="/reverse/proxy/">.

Параметру «port» необходимо присвоить значение «222»:

<param name="port" value="222">.

4. Для того чтобы Java-апплет получал видеосигналы с адреса http://www.\*\*\*\*\*.ru:222, в файл index.htm необходимо добавить следующую строку:

<param name="port.from" value="html">.

Параметру «port» необходимо присвоить значение «222»:

<param name="port" value="222">.

5. Для того чтобы Java-апплет получал видеосигналы с адреса http://www.\*\*\*\*\*.ru/reverse/proxy/, в файл index.htm необходимо добавить следующие строки:

<param name="path.from" value="html">

<param name="path" value="/reverse/proxy/">.

6. Сохранить изменения в файле index.htm.

## **8.16 Подсчет событий системы**

#### **8.16.1 Общие сведения**

Для подсчета зарегистрированных ПК «Интеллект» событий заданного типа на заданных объектах используется системный объект «Счетчик событий». Данный объект, в отличие от других объектов вкладки «Оборудование», не является компонентом (оборудованием) системы и предназначен для выполнения вспомогательных функций в программировании ПК «Интеллект». При этом объект «Счетчик событий» используется, как правило, совместно с другими компонентами системы, так как не имеет соответствующего интерфейсного объекта для ввода/вывода данных.

После подсчета всех необходимых статистических данных, объект «Счетчик событий» оповещает систему, формируя сообщение «Данные собраны (SIGNAL\_POINT)». При этом возможны два режима оповещений: по определенному периоду времени и по заданному количеству событий. В первом случае оповещение производится по истечению заданного периода времени с момента начала отсчета, во втором случае – по подсчету заданного количества событий с момента начала отсчета.

Дополнительно имеется опция сброса статистики при определенных условиях. Сброс статистических данных, собранных объектом «Счетчик событий с момента начала отсчета, может производиться в двух режимах: по определенному периоду времени и по заданному количеству событий. В первом случае сброс производится по истечению заданного периода времени с момента начала отсчета, во втором случае – по подсчету заданного количества событий с

момента начала отсчета. После сброса статистики объект «Счетчик событий» формирует сообщение «Счетчики сброшены (COUNTERS\_FLUSHED)».

Время начала отсчета задается вручную или устанавливается автоматически, равным времени последнего изменения настроек объекта «Счетчик событий».

Кроме того, на одном системном объекте «Счетчик событий» имеется возможность задавать для каждого события отдельный счетчик.

#### **8.16.2 Настройка счетчика событий**

Настройка счетчика событий осуществляется следующим образом:

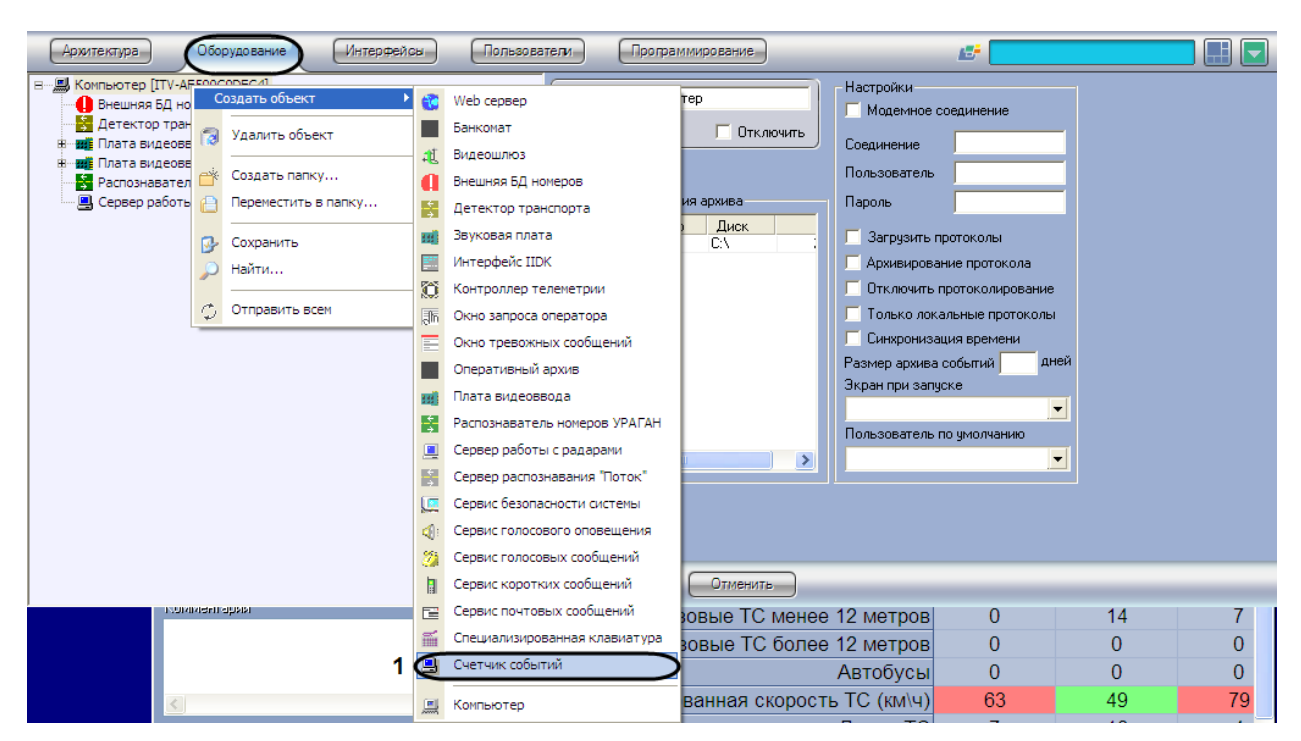

1. Создание объекта счетчик событий (Рис. [8.16-1\)](#page-461-0).

**Рис. 8.16-1 Создание системного объекта «Счетчик событий»**

<span id="page-461-0"></span>На вкладке «Оборудование» щелкните правой кнопкой мыши по компьютеру, на котором предполагается создать системный объект «Счетчик событий» (см. Рис. [8.16-1](#page-461-0)). В появившемся контекстном меню в подменю «Создать объект» выберите пункт «Счетчик событий» (см. [Рис.](#page-461-0)  [8.16-1\)](#page-461-0), после чего введите номер и имя создаваемого объекта и нажмите «Применить» ([Рис.](#page-462-0)  [8.16-2,](#page-462-0) 7).

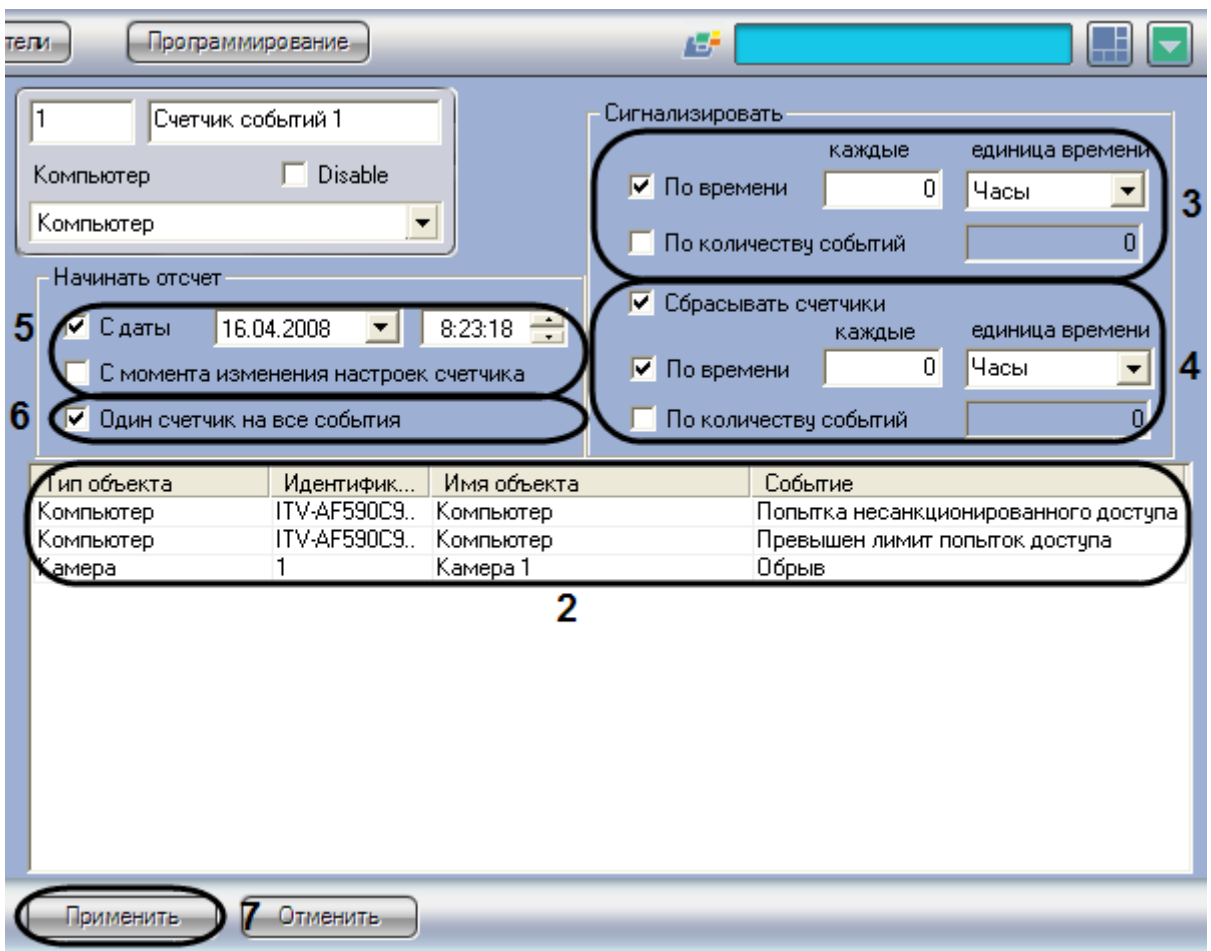

**Рис. 8.16-2 Настройка системного объекта «Счетчик событий»**

2. Выбор объектов и событий.

<span id="page-462-0"></span>Выберите объект, указав в поле «Тип объекта» соответствующий тип и требуемый идентификатор объекта в поле «Идентификатор» (см. Рис. [8.16-2,](#page-462-0) 2). После этого выберите требуемое событие из списка (поле «Событие») напротив созданного объекта (см. Рис. [8.16-2,](#page-462-0) 2). Повторите вышеописанные шаги для всех требуемых объектов и событий.

3. Настройка оповещений.

Выберите режим оповещения, после чего задайте необходимые параметры оповещения (см[. Рис.](#page-462-0)  [8.16-2,](#page-462-0) 3).

4. Настройка сброса счетчиков.

При необходимости включите опцию сброса счетчиков (см. Рис. [8.16-2,](#page-462-0) 4). Выберите режим сброса, после чего задайте необходимые параметры оповещения (см. Рис. [8.16-2,](#page-462-0) 5)

5. Задание времени начала отсчета.

Выберите режим задания времени начала отсчета и, при необходимости, введите требуемые дату и время (см. Рис. [8.16-2,](#page-462-0) 6).

6. Установка отдельных счетчиков для событий.

При необходимости установите для каждого события отдельный счетчик, активизировав соответствующую опцию (см. Рис. [8.16-2,](#page-462-0) 6)

## 7. Сохранение настроек

Нажмите кнопку «Применить» для сохранения внесенных изменений (см. Рис. [8.16-2,](#page-462-0) 7).

Настройка системного объекта «Счетчик событий» завершена.

### **8.16.3 Организация управления и вывода данных**

Системный объект «Счетчик событий» не имеет соответствующего интерфейсного объекта для ввода/вывода данных, поэтому используется совместно с другими компонентами системы. Как правило, для управления и вывода данных объекта «Счетчик событий» используются макрокоманды.

Пример использования объекта «Счетчик событий» совместно с макрокомандой приведен на [Рис.](#page-463-0)  [8.16-3.](#page-463-0)

<span id="page-463-0"></span>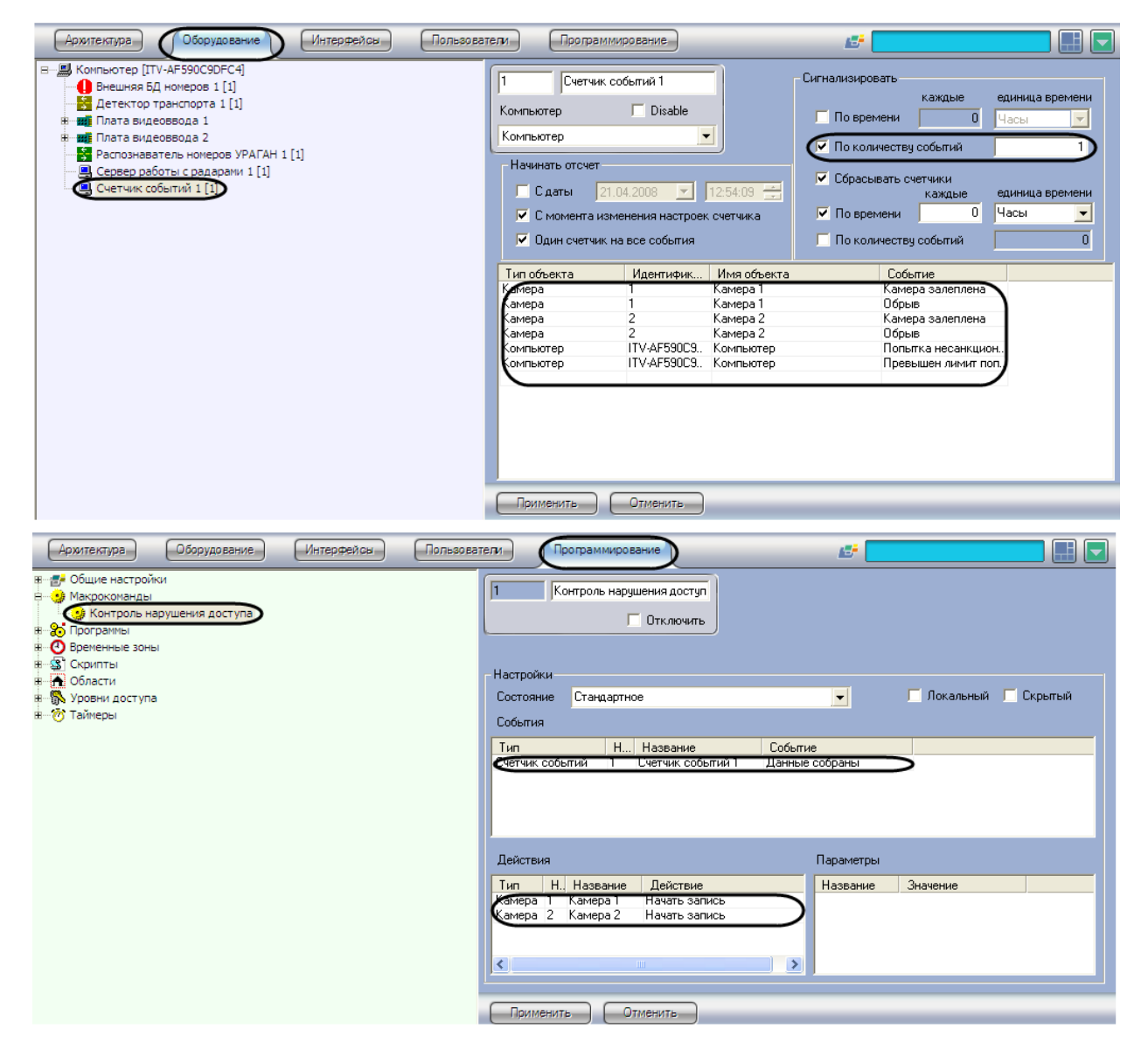

**Рис. 8.16-3 Пример использования объекта «Счетчик событий»**

В данном примере счетчик оповещает систему (посылает сообщение «SIGNAL\_POINT» – «Данные собраны») в том случае, если произошло любое из следующих событий: залеплена видеокамера №1, залеплена видеокамера №2, обрыв видеокамеры №1, обрыв видеокамеры №2, попытка несанкционированного доступа или превышение лимита попыток доступа. В том случае, если на момент оповещения счетчика активирована макрокоманда «Контроль нарушения доступа», автоматически включается видеозапись с видеокамер №1 и №2.

*Примечание. Описание макрокоманд приведено в главе «8.18 Создание и использование макрокоманд».*

# **8.17 Настройка протоколирования событий**

#### **8.17.1 Настройка интерфейсного объекта «Протокол событий»**

#### *8.17.1.1 Порядок настройки интерфейсного объекта «Протокол событий»*

Объект «Протокол событий» является дочерним объектом интерфейсного объекта «Экран» и предназначен для вывода в интерфейсном окне информации о зарегистрированных событиях. Регистрация событий может осуществляться как локально, так и на компьютерах в распределенной системе.

*Примечание. Передача событий между компьютерами настраивается на вкладке «Архитектура» диалогового окна «Настройка системы» (см. раздел [«Настройка](#page-187-0)  [взаимодействия компонентов распределенной системы»](#page-187-0)).*

Создание и настройка интерфейсного объекта «Протокол событий» осуществляется на вкладке «Интерфейсы» диалогового окна «Настройка системы» (Рис. [8.17-1\)](#page-464-0).

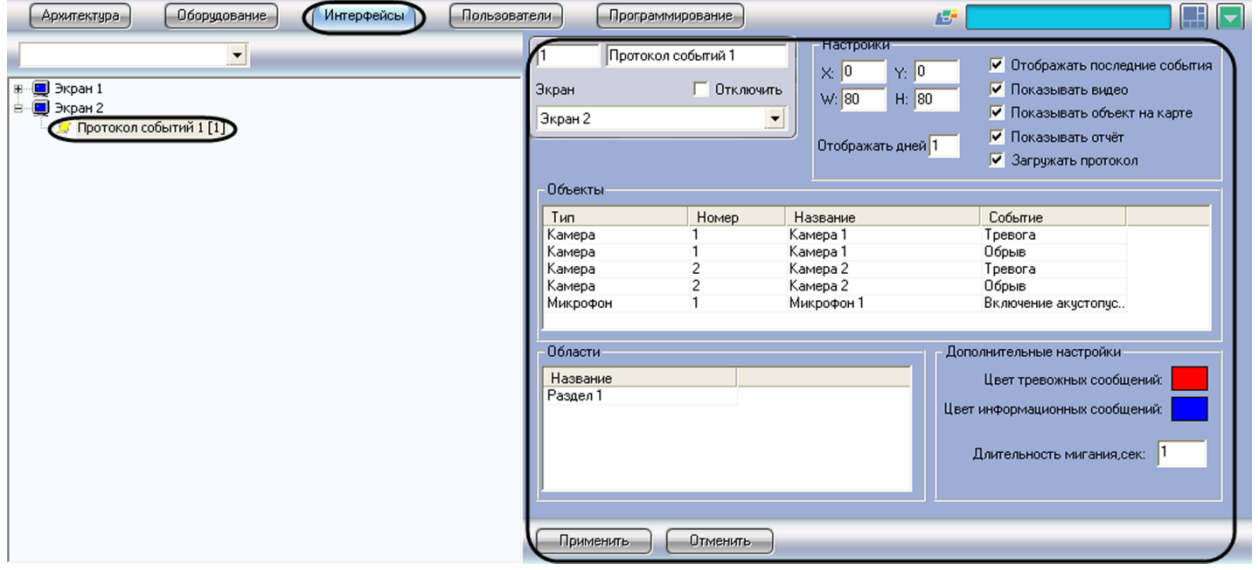

**Рис. 8.17-1 Настройка интерфейсного объекта «Протокол событий»**

<span id="page-464-0"></span>Настройка интерфейсного объекта «Протокол событий» производится следующим образом:

- 1. Выбрать события, информацию о которых следует записывать в интерфейсный объект «Протокол событий» в случае их регистрации в системе.
- 2. Задать параметры ведения протоколов.

3. Настроить отображение интерфейсного окна «Протокол событий».

# *8.17.1.2 Выбор событий*

Выбор событий для записи в интерфейсный объект «Протокол событий» производится следующим образом:

1. Из раскрывающегося списка в столбце «Тип» таблицы «Объекты» выбрать тип объекта, для которого может быть зарегистрировано требуемое событие (Рис. [8.17-2,](#page-465-0) 1). Если ни один тип объекта не задан, в интерфейсный объект «Протокол событий» будут записываться все события по всем объектам системы.

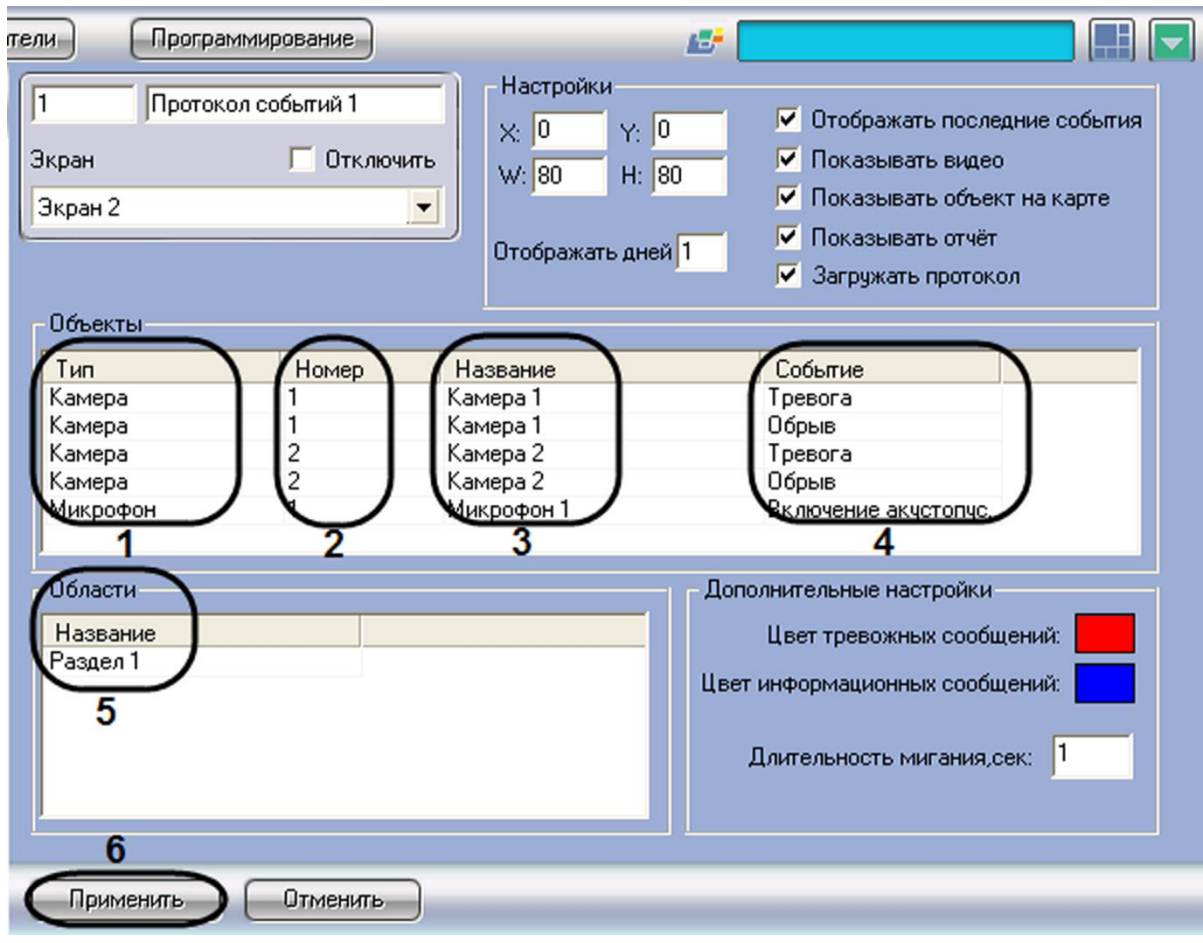

**Рис. 8.17-2 Выбор событий для записи в интерфейсный объект «Протокол событий»**

<span id="page-465-0"></span>*Примечание. Вызов раскрывающегося списка в таблице «Объекты», а также в списке «Области» производится двойным щелчком левой кнопкой мыши на соответствующей ячейке. Подробное описание действий с элементами таблиц и списков приведено в Панель настройки объекта.*

2. Из раскрывающегося списка в столбце «Номер» таблицы «Объекты» выбрать идентификационный номер объекта, тип которого был задан на шаге 1 (см. Рис. [8.17-2,](#page-465-0) 2). Если поле не заполнено, то в интерфейсный объект «Протокол событий» будут записываться все события по объектам заданного типа.

- 3. Название объекта устанавливается автоматически на основании значений, заданных на шаге 1-2, и отображается в столбце «Название» таблицы «Объекты» (см. Рис. [8.17-2,](#page-465-0) 3). Столбец «Название» недоступен для редактирования.
- 4. Из раскрывающегося списка в столбце «Событие» таблицы «Объекты» выбрать требуемое событие для заданного на шаге 1-2 объекта (см. Рис. [8.17-2,](#page-465-0) 4). Если поле не заполнено, то в интерфейсный объект «Протокол событий» будут записываться все события, зарегистрированные для заданного объекта.
- 5. Из раскрывающегося списка в списке «Области» выбрать раздел, события для объектов которого будут записываться в интерфейсный объект «Протокол событий» (см. Рис. [8.17-2,](#page-465-0) 5). Если ни один раздел не задан, в интерфейсный объект «Протокол событий» будут записываться события от всех разделов, зарегистрированных в системе.
- 6. Повторить шаги 1-5 для всех требуемых объектов и разделов.
- 7. Для сохранения внесенных изменений нажать кнопку «Применить» (см. Рис. [8.17-2,](#page-465-0) 6).

Выбор событий для записи в интерфейсный объект «Протокол событий» завершен.

#### *8.17.1.3 Параметры ведения протоколов*

Задание параметров ведения протоколов производится следующим образом:

1. Ввести в текстовом поле «Отображать дней» срок в днях отображения архива событий в интерфейсном окне «Протокол событий» (Рис. [8.17-3,](#page-466-0) 1).

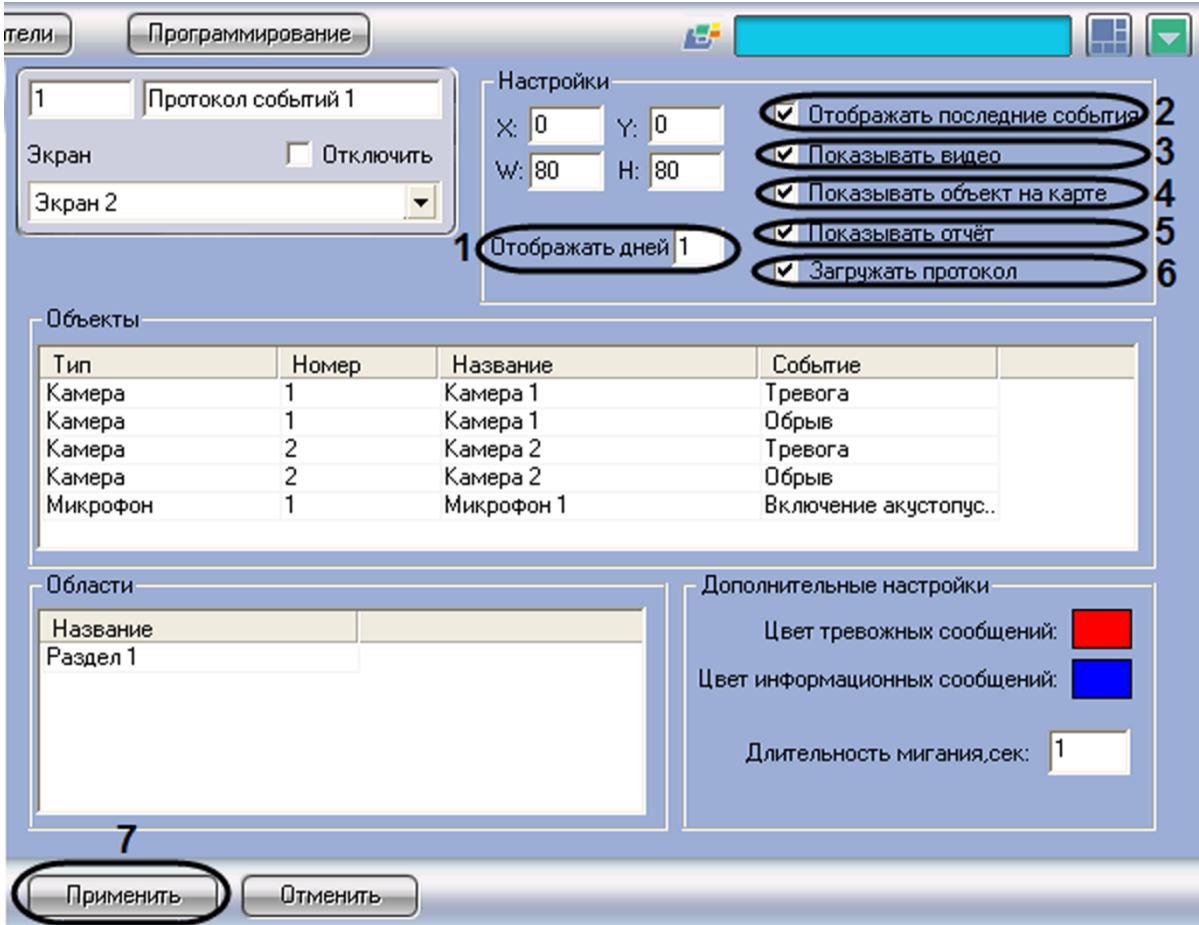

<span id="page-466-0"></span>**Рис. 8.17-3 Параметры ведения протоколов**

- 2. В том случае, если в интерфейсном окне «Протокол событий» требуется отображать только последние события по каждому из объектов, следует установить флажок «Отображать последние события» (см. Рис. [8.17-3,](#page-466-0) 2).
- 3. Для предоставления оператору возможности осуществлять просмотр из интерфейсного окна «Протокол событий» видеозаписей следует установить флажок «Показывать видео» (см. Рис. [8.17-3](#page-466-0), 3). Просмотр видеозаписей возможен только по событиям «Запись на диск» объектов типа «Камера».
- 4. Для предоставления оператору возможности осуществлять в интерфейсном окне «Карта» просмотр объекта, выбранного в интерфейсном окне «Протокол событий», следует установить флажок «Показывать объект на карте» (см. Рис. [8.17-3,](#page-466-0) 4).
- 5. Для предоставления оператору возможности создавать печатную форму отчета о событиях, содержащихся в интерфейсном окне «Протокол событий» за указанный период времени, следует установить флажок «Показывать отчет» (см. Рис. [8.17-3,](#page-466-0) 5).
- 6. В том случае, если при запуске программного комплекса «Интеллект» в интерфейсное окно «Протокол событий» требуется загружать последнюю тысячу событий, зарегистрированных в объекте «Протокол событий», следует установить флажок «Загружать протокол» (см. Рис. [8.17-3,](#page-466-0) 6).
- 7. Для сохранения внесенных изменений нажать кнопку «Применить» (см. Рис. [8.17-3,](#page-466-0) 7).

Задание параметров ведения протоколов завершено.

## *8.17.1.4 Параметры отображения интерфейсного окна «Протокол событий»*

Настройка отображения интерфейсного окна «Протокол событий» производится следующим образом:

1. Ввести координаты левого верхнего угла интерфейсного окна «Протокол событий»: поля «X»(отступ по горизонтали от левой границы экрана) и «Y» (отступ по вертикали от верхней границы экрана) – Рис. [8.17-4](#page-468-0), 1. Координаты выражаются в процентном соотношении относительно размеров экрана по горизонтали и вертикали соответственно.
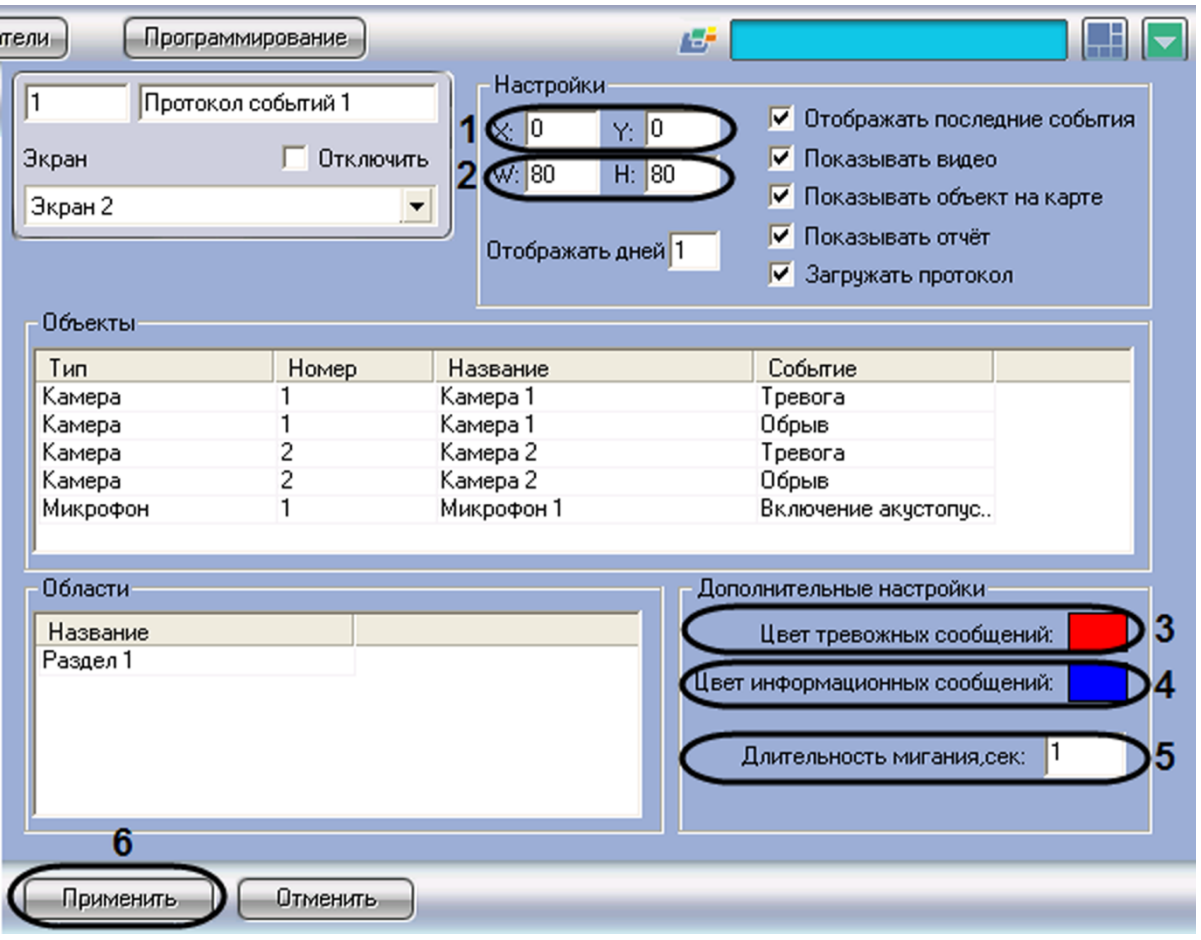

**Рис. 8.17-4 Параметры отображения интерфейсного окна «Протокол событий»**

- <span id="page-468-0"></span>2. Ввести размеры интерфейсного окна «Протокол событий»: поля «W» (ширина окна) и «H» (высота окна) – см. Рис. [8.17-4](#page-468-0), 2. Размеры выражаются в процентном соотношении относительно размеров экрана по горизонтали и вертикали соответственно.
- 3. Задать цвет выделения тревожных сообщений в интерфейсном окне «Протокол событий» (см. Рис. [8.17-4,](#page-468-0) 3). Для этого необходимо произвести двойной щелчок левой кнопкой мыши по полю «Цвет тревожных сообщений». В появившемся стандартном диалоговом окне Windows «Выбор цвета» выбрать требуемый цвет и нажать «ОК».
- 4. Задать цвет выделения информационных сообщений в интерфейсном окне «Протокол событий» (см. Рис. [8.17-4,](#page-468-0) 4). Для этого необходимо произвести двойной щелчок левой кнопкой мыши по полю «Цвет информационных сообщений». В появившемся стандартном диалоговом окне Windows «Выбор цвета» выбрать требуемый цвет и нажать «ОК».
- 5. Ввести в поле «Длительность мигания, сек» время в секундах мигания тревожного сообщения в интерфейсном окне «Протокол событий» (см. Рис. [8.17-4,](#page-468-0) 5).
- 6. Для сохранения внесенных изменений нажать кнопку «Применить» (см. Рис. [8.17-4,](#page-468-0) 6).

Настройка отображения интерфейсного окна «Протокол событий» завершена.

### **8.17.2 Настройка базы данных «Протокол событий»**

База данных «Протокол событий» предназначена для хранения информации о зарегистрированных в системе событиях. Настройка базы данных «Протокол событий» производится с использованием панели настройки системного объекта «Компьютер» (Рис. [8.17-5\)](#page-469-0).

Настройка базы данных выполняется следующим образом:

- 1. Для отключения записи событий в базу данных «Протокол событий» следует установить флажок «Отключить протоколирование» (Рис. [8.17-5,](#page-469-0) 1).
- 2. В случае, если в базу данных «Протокол событий» требуется записывать только зарегистрированные на данном компьютере события, следует установить флажок «Только локальные протоколы» (Рис. [8.17-5,](#page-469-0) 2).
- 3. Ввести в поле «Размер архива событий» срок в днях хранения архива событий в базе данных «Протокол событий» (Рис. [8.17-5,](#page-469-0) 3).
- 4. Для сохранения внесенных изменений нажать кнопку «Применить» (Рис. [8.17-5,](#page-469-0) 4).

*Примечание. Шаги 1 и 3 предназначены для настройки протоколирования событий в системе с распределенной конфигурацией.*

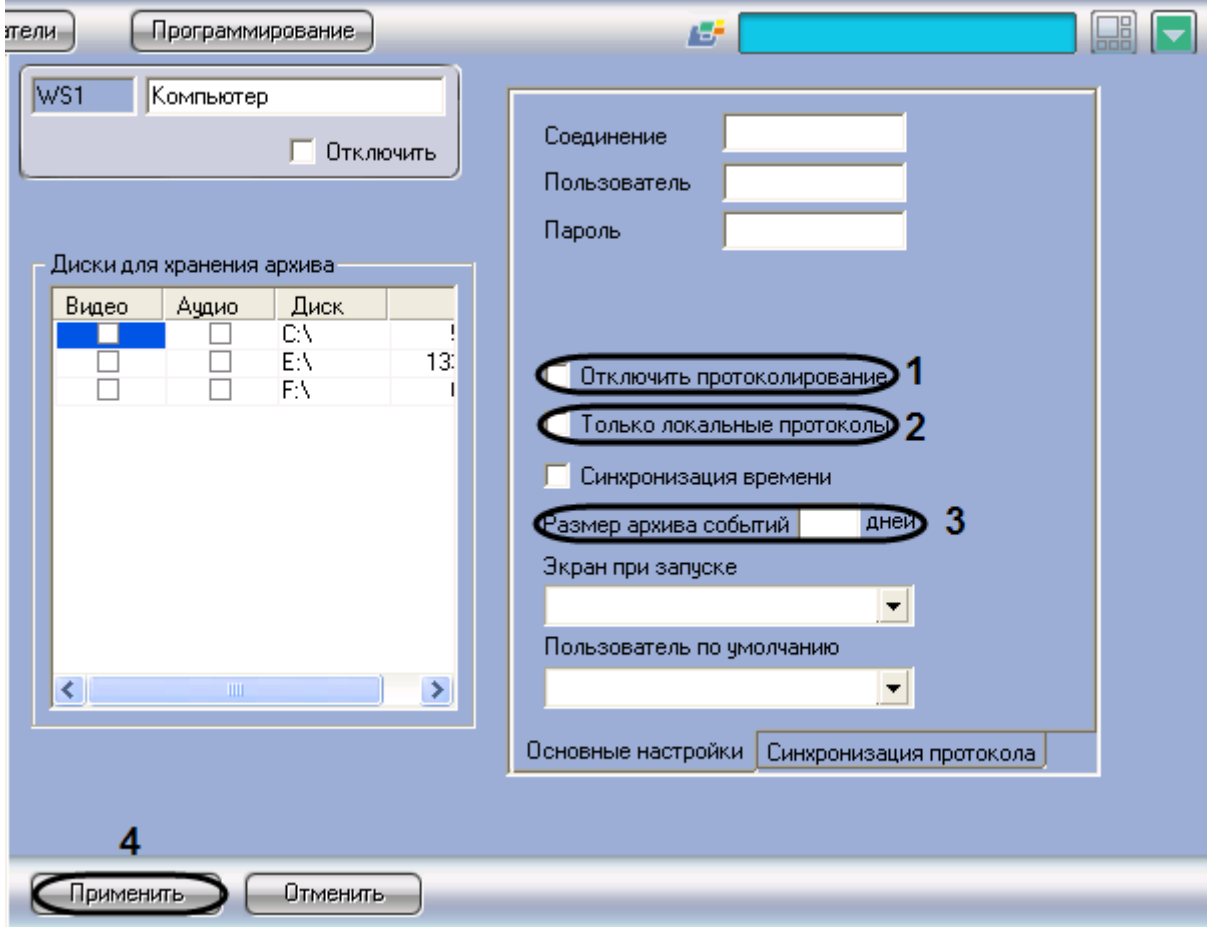

**Рис. 8.17-5 Настройка базы данных «Протокол событий»**

<span id="page-469-0"></span>Настройка базы данных «Протокол событий» завершена.

*Примечание. Для настройки протоколирования событий также может использоваться утилита tweaki.exe (см.раздел [«Расширенная настройка протоколирования событий](#page-796-0)*»*).*

# **8.18 Настройка интерактивной карты для индикации состояний и управления системными объектами**

### **8.18.1 Общие принципы построения интерактивной карты охраняемого объекта**

Интерактивная карта в программе «Интеллект» используется для навигации между компонентами цифровой системы видеонаблюдения и аудиоконтроля с использованием графических планов (схем) подконтрольных территорий. Интерактивная карта допускает управление объектами системы из контекстных функциональных меню графических символов (значков) устройств, размещенных на карте, отображающих (индицирующих) состояние соответствующих системных объектов.

В качестве интерактивной карты в программе «Интеллект» используется набор планов (слоев), представляющих собой фотографии, карты, графические схемы, рисунки в формате bmp. Ограничения на размер и разрешение рисунка не накладываются.

*Примечание 1. Графические планы рекомендуется создавать в графических редакторах сторонних производителей (Microsoft Paint, Adobe Photoshop и др.), т.к. в стандартную конфигурацию поставки программного комплекса «Интеллект» средства по работе с файлами изображений (графическими файлами) не включаются.*

*Примечание 2. В качестве плана (слоя карты) подконтрольного объекта (территории) может быть использован графический файл в формате «BMP» (фотографии, карты, схематические рисунки и т.п.).* 

*Принимая во внимание тот факт, что строгих ограничений на степень разрешения и размеры используемого графического изображения не накладывается, рекомендуется учитывать, что рисунок большого размера может не отображаться полностью на рабочем поле экрана, либо объекты, размещаемые на нем, будут практически неразличимы.*

### **8.18.2 Настройка интерактивной карты**

### *8.18.2.1 Порядок настройки*

Настройка интерактивной карты производится следующим образом:

- 1. Создать и настроить интерфейсный объект «Карта»;
- 2. На базе интерфейсного объекта «Карта» создать и настроить объекты «Слой»;
- 3. Прикрепить требуемые объекты к слоям интерактивной карты;
- 4. Разместить на графических планах слоев значки прикрепленных объектов;
- 5. Задать связи между слоями для навигации по интерактивной карте.

### *8.18.2.2 Настройка размещения интерактивной карты на экране*

Для регистрации интерактивной карты в программе «Интеллект» требуется создать системный объект «Карта».

При настройке объекта «Карта» необходимо задать параметры расположения Окна интерактивной карты на экране монитора.

Для регистрации интерактивной карты и задания значений параметров ее размещения на экране требуется выполнить следующие действия:

- 1. Перейти во вкладку «Интерфейсы» диалогового окна «Настройки» программы «Интеллект» (Рис. [8.18-1,](#page-471-0) 1).
- 2. На базе объекта «Экран» создать системный объект «Карта» или выбрать соответствующий объект в дереве объектов во вкладке «Интерфейсы» (Рис. [8.18-1,](#page-471-0) 2).

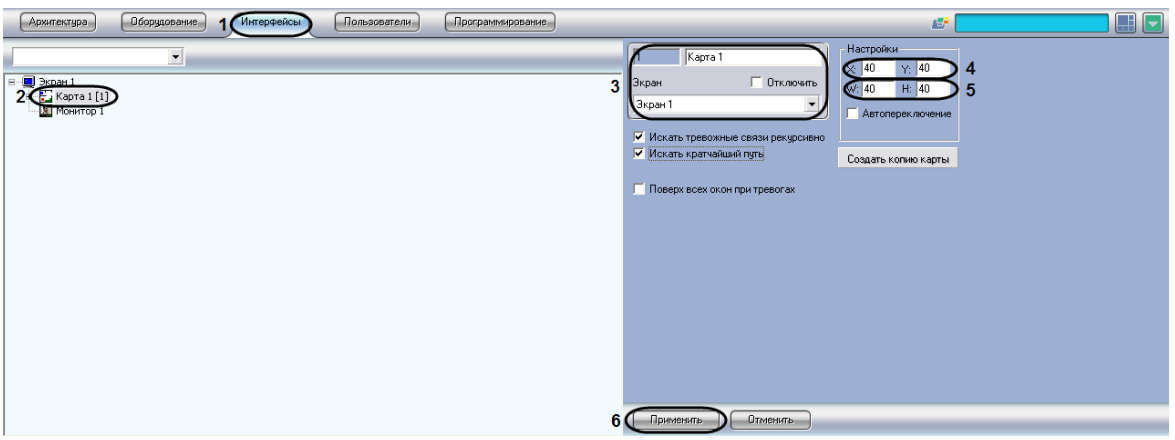

**Рис. 8.18-1 Панель настроек объекта «Карта»**

- <span id="page-471-0"></span>3. При создании объекта «Карта» указать идентификационный номер, название объекта и выбрать объект «Экран», на базе которого создается объект «Карта» (см. Рис. [8.18-1,](#page-471-0) 3).
- 4. Указать координаты расположения Окна интерактивной карты на экране, для этого необходимо изменить значения в полях «Х» и «У» (см. Рис. [8.18-1,](#page-471-0) 4). Значения полей «X» и «Y» соответствуют координатам расположения левого верхнего угла Окна интерактивной карты на экране и выражаются в процентном соотношении относительно размеров экрана по горизонтали и вертикали соответственно.
- 5. Указать ширину и высоту Окна интерактивной карты, отображаемого на экране (см. [Рис.](#page-471-0)  [8.18-1,](#page-471-0) 5). Значения полей «W» и «H» выражаются в процентном соотношении относительно размеров экрана по горизонтали и вертикали соответственно.
- 6. Нажать кнопку «Применить» для сохранения всех изменений (см. Рис. [8.18-1,](#page-471-0) 6).

На этом настройка размещения интерактивной карты на экране завершена.

### <span id="page-471-1"></span>*8.18.2.3 Создание слоев интерактивной карты*

В программе «Интеллект» предусмотрена возможность размещения нескольких графических планов контролируемых объектов в одном Окне интерактивной карты. Каждый графический план регистрируется при помощи объекта «Слой».

Для создания и настройки объекта «Слой» необходимо выполнить следующие действия:

- 1. Перейти во вкладку «Интерфейсы» панели настроек программы «Интеллект» (Рис. [8.18-2,](#page-472-0) 1).
- 2. На базе объекта «Карта» создать системный объект «Слой» или выбрать соответствующий объект в дереве объектов во вкладке «Интерфейсы» диалогового окна «Настройки» программы «Интеллект» (Рис. [8.18-2,](#page-472-0) 2).

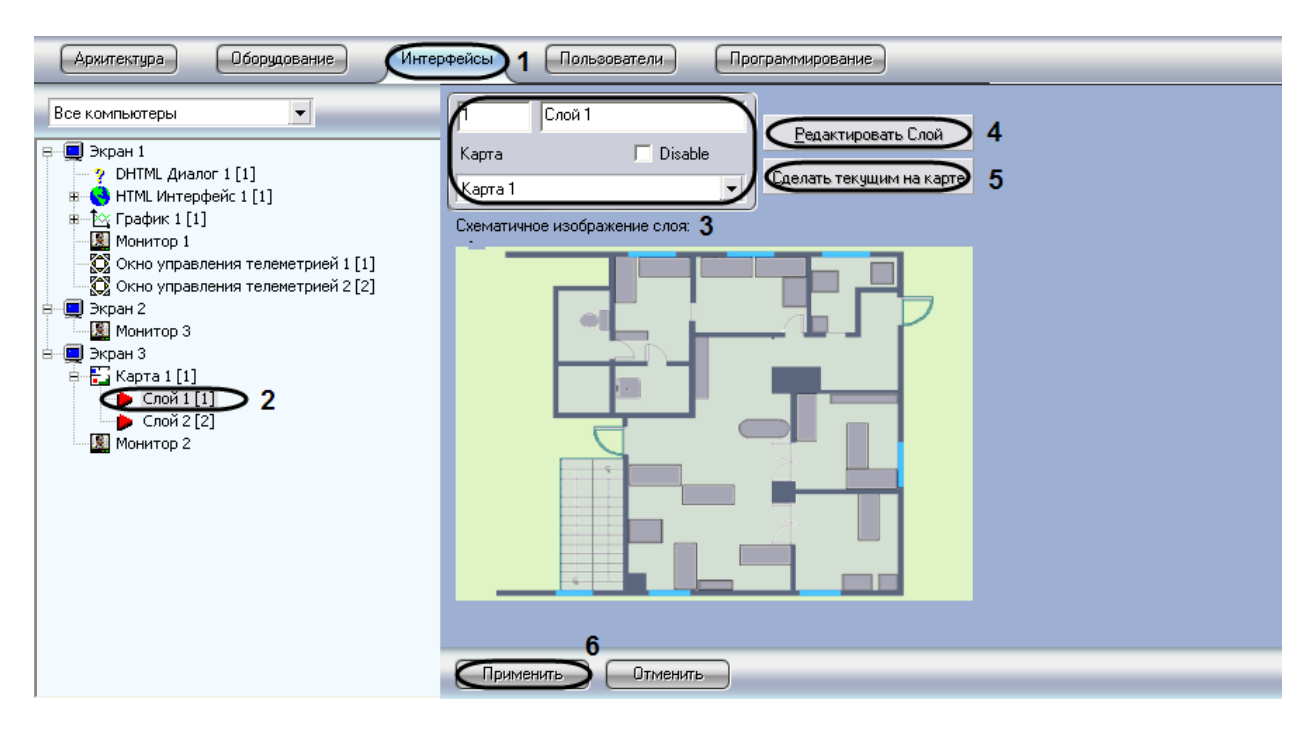

**Рис. 8.18-2 Панель настроек объекта «Слой»**

- <span id="page-472-0"></span>3. При создании объекта «Слой» необходимо указать идентификационный номер, название объекта и выбрать объект «Карта», на основе которого создается объект «Слой» (см. [Рис.](#page-472-0)  [8.18-2,](#page-472-0) 3).
- 4. При необходимости редактирования графического плана контролируемой территории требуется нажать левой клавишей мыши по кнопке «Редактировать Слой» (см. Рис. [8.18-2,](#page-472-0) 4). В результате запустится утилита «Редактор карт», предназначенная для редактирования графического плана контролируемой территории (слоя).
- 5. При необходимости вывести на интерфейсном объекте «Карта» данный слой поверх всех остальных слоев, требуется нажать левой клавишей «мыши» по кнопке «Сделать текущим на карте» (см. Рис. [8.18-2,](#page-472-0) 5).
- 6. Нажать кнопку «Применить» для сохранения всех изменений (см. Рис. [8.18-2,](#page-472-0) 6).

После создания и настройки слоя интерактивной карты требуется прикрепить к созданному слою графический план территории.

*Примечание. В качестве графического плана контролируемой территории используется файл с расширением bmp.* 

*Внимание! Для отображения объекта «Карта» на экране удаленного компьютера необходимо скопировать на этот компьютер файлы с графическими планами территории. Файлы следует копировать с сохранением полного имени.*

Прикрепление графического плана территории осуществляется в следующей последовательности:

- 1. Перейти в панель настроек объекта «Слой».
- 2. Открыть приложение «Редактор карт».

*Примечание. Приложение «Редактор карт» используется для выбора плана контролируемой территории, создания и размещения значков объектов, расположенных на контролируемой территории и других настроек.*

> Слой 1 F Редактировать Слой  $\Box$  Disable Kapra <u>Сделать текущим на карте</u> Kapra 1  $\vert \textbf{F} \vert$ Схематичное изображение слоя:

Для открытия приложения «Редактор карт» необходимо воспользоваться кнопкой «Редактировать Слой», расположенной на панели настройки объекта «Слой» (Рис. [8.18-3\)](#page-473-0).

**Рис. 8.18-3 Кнопка «Редактировать Слой» в панели настроек объекта «Слой»**

<span id="page-473-0"></span>3. В главном меню приложения «Редактор карт» выбрать пункт «Карта»  $\Rightarrow$  «Общие установки» (Рис. [8.18-4\)](#page-473-1).

|  |                                 |                 | ₩ Слой 1 - Редактор карт                    |  |  |
|--|---------------------------------|-----------------|---------------------------------------------|--|--|
|  |                                 |                 | Вид Карта Операции с объектами Связи Помощь |  |  |
|  |                                 | Общие установки |                                             |  |  |
|  | Привести в соответствие с ядром |                 |                                             |  |  |
|  |                                 |                 |                                             |  |  |

**Рис. 8.18-4 Меню «Общие установки» программы «Редактор карт»**

<span id="page-473-1"></span>В результате откроется диалоговое окно выбора графического файла, используемого в качестве плана контролируемой территории (Рис. [8.18-5\)](#page-473-2).

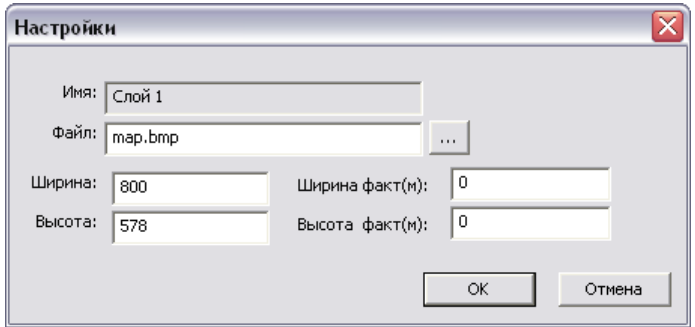

<span id="page-473-2"></span>**Рис. 8.18-5 Панель настроек прикрепления графического плана территории**

Панель прикрепления графического плана территории может быт открыта из контекстного меню поля окна карты выбором пункта «Установки подложки» (Рис. [8.18-6\)](#page-474-0).

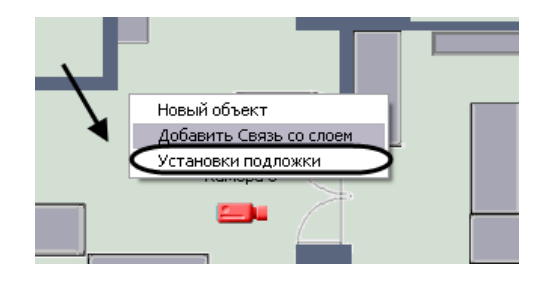

**Рис. 8.18-6 Выбор пункта «Установки подложки»**

<span id="page-474-0"></span>4. В диалоговом окне выбора «Настройки» нажать кнопку «  $\cdots$  » (Рис. [8.18-7\)](#page-474-1).

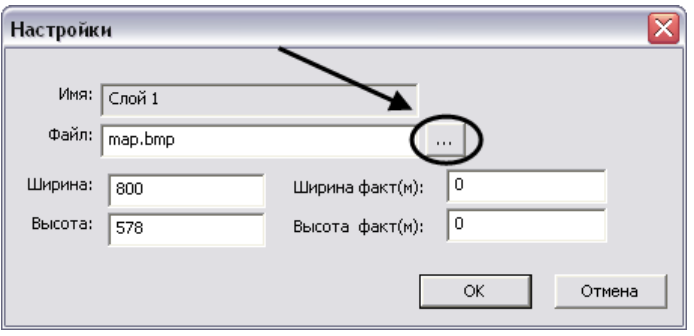

**Рис. 8.18-7 Открытие панели выбора файла**

<span id="page-474-1"></span>В результате откроется стандартное окно выбора файлов, в котором требуется выбрать графический файл, используемый в качестве плана контролируемой территории (Рис. [8.18-8\)](#page-474-2).

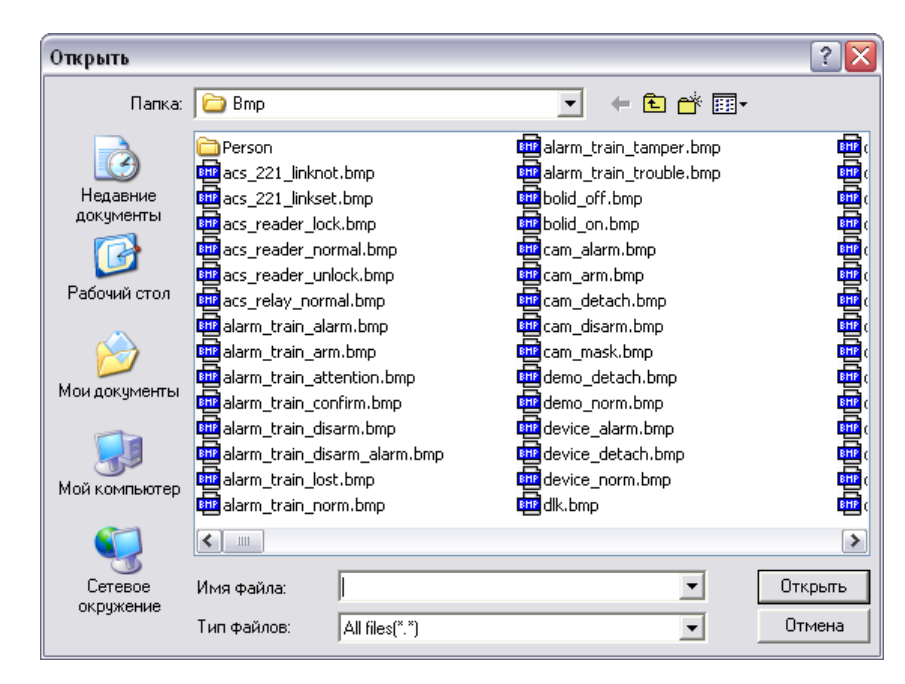

**Рис. 8.18-8 Диалоговое окно выбора файла, используемого в качестве графического плана контролируемой территории**

<span id="page-474-2"></span>Необходимо выбрать соответствующий файл с расширением «.bmp» и нажать кнопку «Открыть».

5. В диалоговом окне выбора «Настройки» указать разрешение файла, используемого в качестве графического плана контролируемой территории (Рис. [8.18-9\)](#page-475-0).

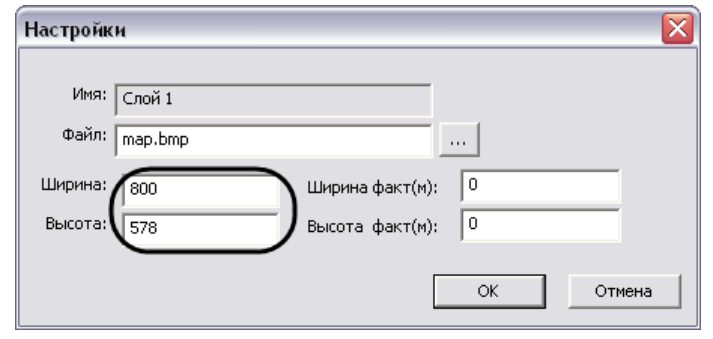

**Рис. 8.18-9 Указание разрешения используемого графического файла**

<span id="page-475-0"></span>Разрешение, указанное в полях «Ширина» и «Высота» должно соответствовать реальному разрешению используемого графического файла.

6. В диалоговом окне выбора «Настройки» указать в метрах ширину и высоту реального объекта, для которого используется данный слой (Рис. [8.18-10\)](#page-475-1).

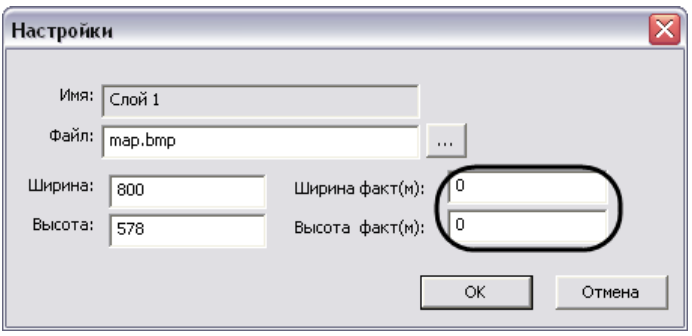

**Рис. 8.18-10 Указание ширины и высоты объекта**

<span id="page-475-1"></span>7. В диалоговом окне «Настройки» нажать кнопку «OK» для принятия всех изменений.

После выполнения всех указанных выше действий в окне приложения «Редактор карт» отобразится новый графический план контролируемой территории.

### *8.18.2.4 Прикрепление объектов к слою интерактивной карты*

## Прикрепление объектов к слою интерактивной карты осуществляется с использованием утилиты «Редактор карт» (Рис. [8.18-11\)](#page-476-0).

*Примечание. Для открытия окна утилиты «Редактор карт» необходимо нажать кнопку «Редактировать слой» в панели настроек объекта «Слой» (см.раздел [«Создание слоев](#page-471-1)  [интерактивной карты»](#page-471-1)).*

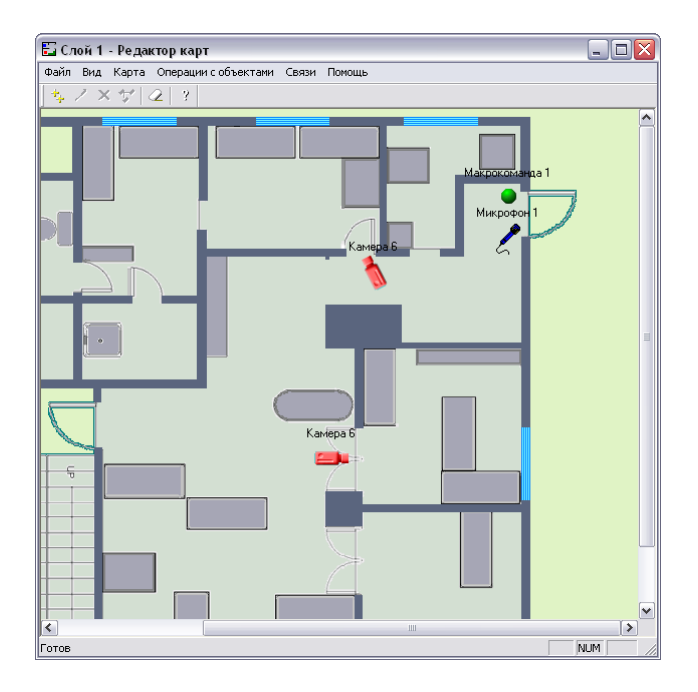

**Рис. 8.18-11 Окно утилиты «Редактор карт»**

<span id="page-476-0"></span>Прикрепление объектов к слою интерактивной карты производится следующим образом:

- 1. Вызвать диалоговое окно «Новый объект» утилиты «Редактор карт» одним из трех способов (Рис. [8.18-12\)](#page-477-0):
	- 1.1.Выполнить команду главного меню «Операции с объектами» > «Новый объект»
	- 1.2. Нажать кнопку « $\left| \frac{t+1}{t} \right|$ » на панели инструментов
	- 1.3.Выполнить команду контекстного меню «Новый объект» (вызывается нажатием правой кнопкой мыши по любой области графического плана)
- 2. В дереве объектов диалогового окна «Новый объект» выделить требуемый объект [\(Рис.](#page-477-0)  [8.18-12,](#page-477-0) 1)

*Примечание. В том случае, если требуется обновить дерево объектов, следует нажать кнопку «Обновить дерево» (Рис. [8.18-12,](#page-477-0) 2).*

- 3. В результате выполнения операции в поле «Имя» автоматически отобразится название выделенного объекта (Рис. [8.18-12,](#page-477-0) 3)
- 4. Ввести размеры значка объекта: поля «Ширина» (ширина значка) и «Высота» (высота значка) – Рис. [8.18-12](#page-477-0), 4. Размеры значка выражаются в пикселах

*Примечание. Если в полях «Ширина» и «Высота» введено значение «0», значок объекта отображается в оригинальном масштабе.*

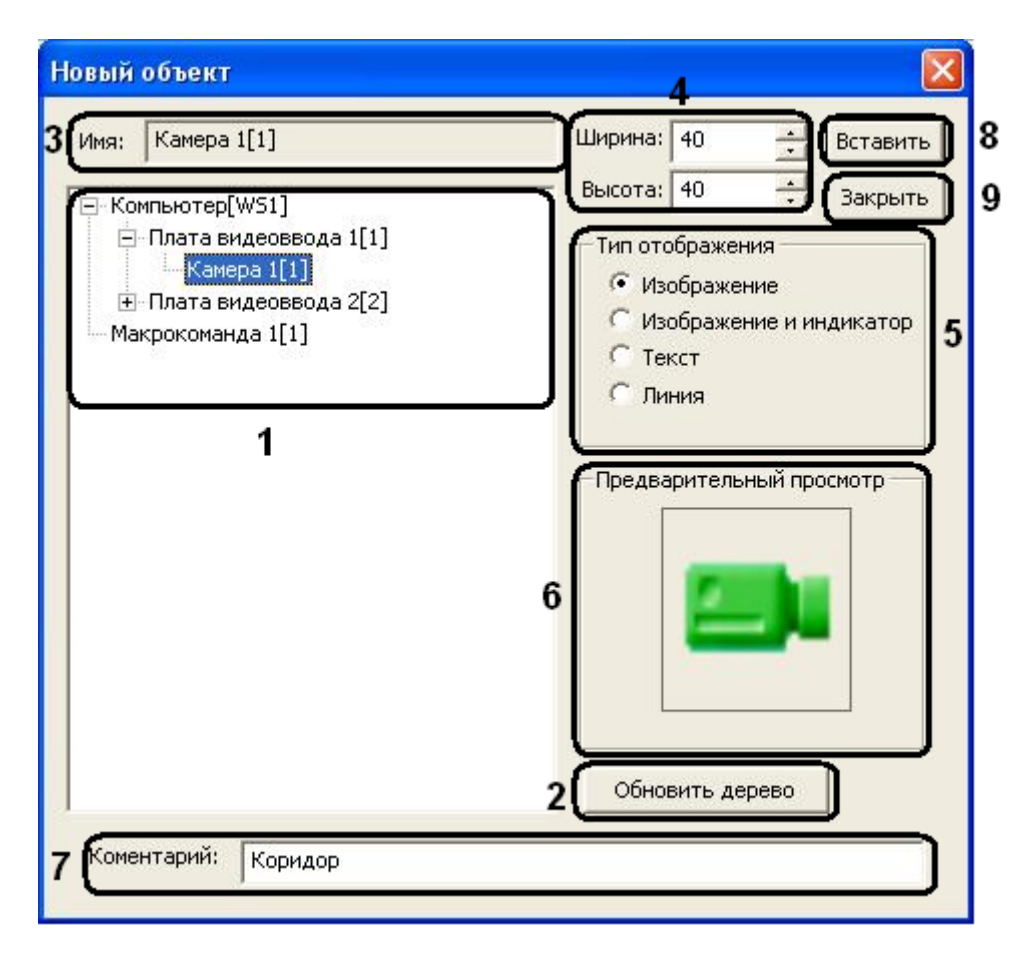

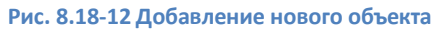

<span id="page-477-0"></span>5. Выбрать тип отображения значка объекта с помощью переключателя «Тип отображения» (Рис. [8.18-12,](#page-477-0) 5, Таб. [8.18-1\)](#page-477-1).

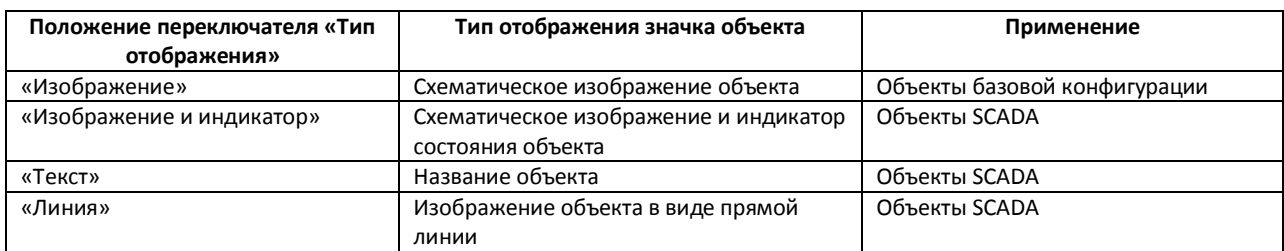

#### <span id="page-477-1"></span>**Таб. 8.18-1. Тип отображения**

*Примечание. Значок объекта автоматически отображается в поле «Предварительный просмотр» в соответствии с выбранным типом отображения (см. Рис. [8.18-12,](#page-477-0) 6).*

- 6. В поле «Комментарий» ввести при необходимости дополнительные сведения об объекте (см. Рис. [8.18-12,](#page-477-0) 7).
- 7. Нажать кнопку «Вставить» для прикрепления объекта к слою интерактивной карты (см. Рис. [8.18-12,](#page-477-0) 8).
- 8. Повторить шаги 2-7 для всех требуемых объектов.
- 9. Нажать кнопку «Закрыть» для закрытия диалогового окна «Новый объект» (см. [Рис.](#page-477-0)  [8.18-12,](#page-477-0) 9).

Прикрепление объектов к слою интерактивной карты завершено.

## *8.18.2.5 Операции с объектами в утилите «Редактор карт»*

Утилита «Редактор карт» позволяет осуществлять следующие операции с прикрепленными к слою объектами (Таб. [8.18-2\)](#page-478-0).

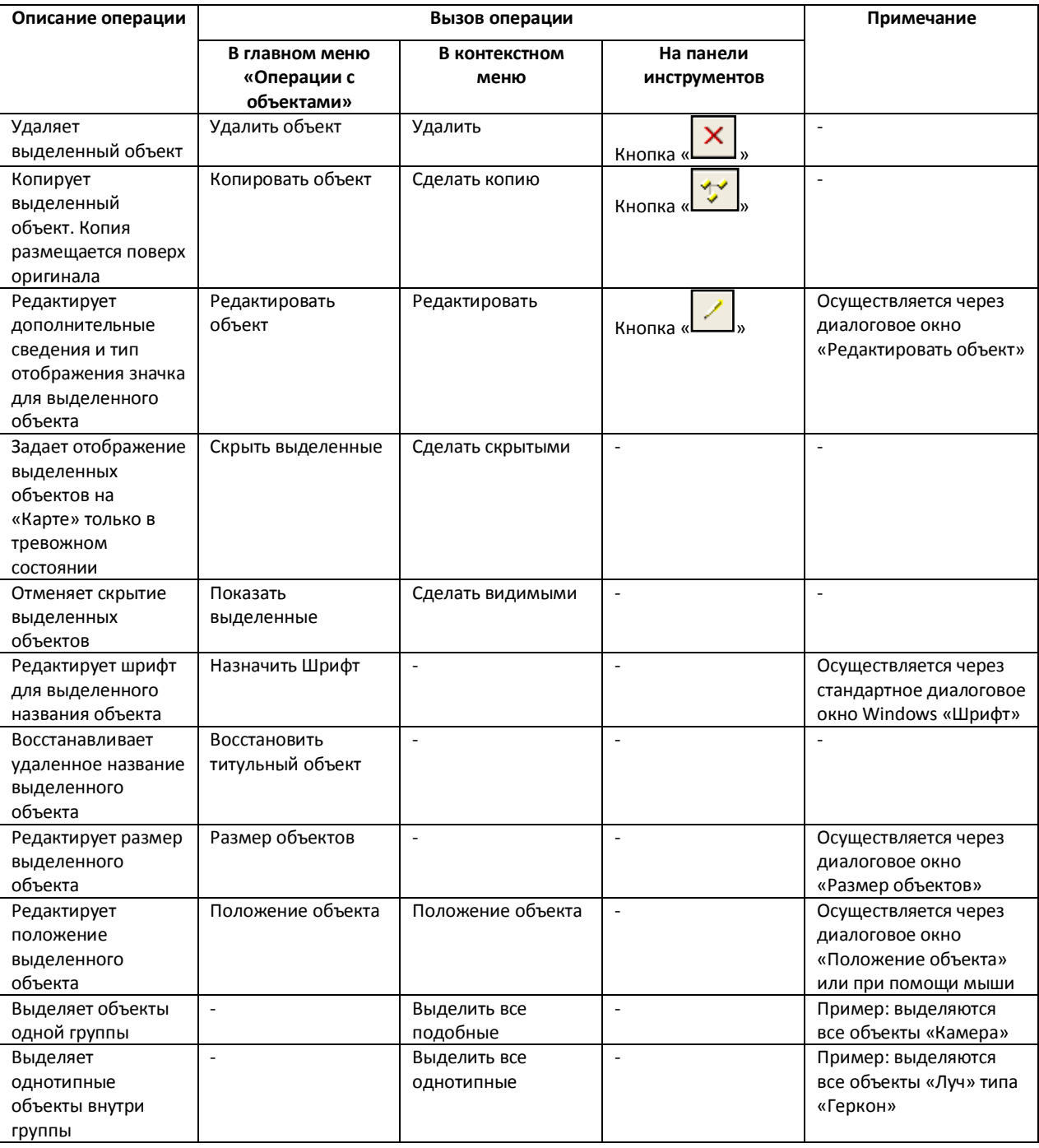

#### <span id="page-478-0"></span>**Таб. 8.18-2. Операции с объектами в утилите «Редактор карт»**

Утилита «Редактор карт» позволяет выполнять операции с группой объектов. Для выделения нескольких объектов необходимо удерживать клавишу «Ctrl» на клавиатуре.

*Примечание. Операция «Положение объекта» с группой объектов не производится.*

Редактирование дополнительных сведений и типа отображения значка объекта производится следующим образом:

- 1. Выделить объект, который требуется редактировать. В результате выполнения операции вокруг изображения объекта появится окантовка из зеленых точек.
- 2. Вызвать диалоговое окно «Редактировать объект» утилиты «Редактор карт» одним из трех способов (Рис. [8.18-13\)](#page-479-0):
	- 2.1 выполнить команду главного меню «Операции с объектами» -> «Редактировать объект»;
	- 2.2 нажать кнопку « $\Box$ » на панели инструментов;
	- 2.3 выполнить команду контекстного меню «Редактировать» (вызывается нажатием правой кнопкой мыши по изображению объекта).

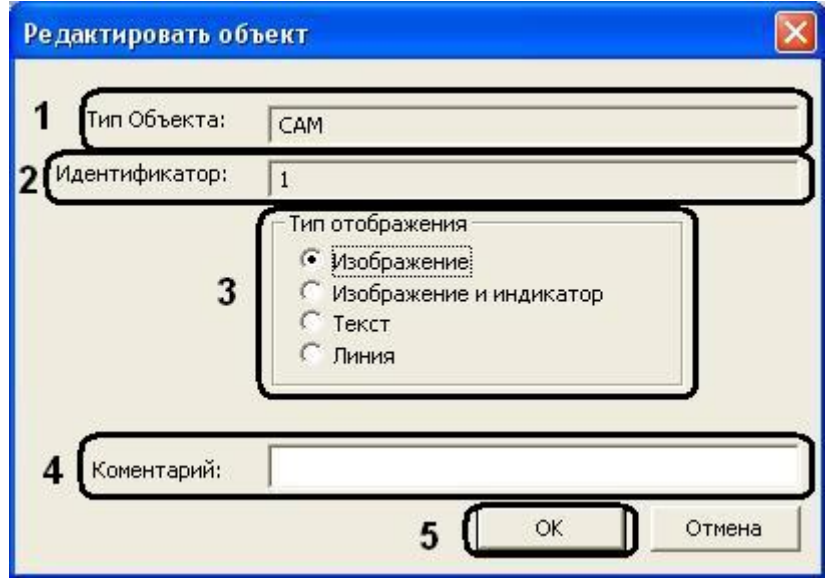

**Рис. 8.18-13. Диалоговое окно «Редактировать объект»**

- <span id="page-479-0"></span>3. В поле «Тип Объекта» автоматически отображается тип выделенного объекта (см. [Рис.](#page-479-0)  [8.18-13,](#page-479-0) 1).
- 4. В поле «Идентификатор» автоматически отображается идентификационный номер выделенного объекта (см. Рис. [8.18-13,](#page-479-0) 2).
- 5. Изменить при необходимости тип отображения значка объекта с помощью переключателя «Тип отображения» (см. Рис. [8.18-13,](#page-479-0) 3, Таб. [8.18-3\)](#page-479-1).

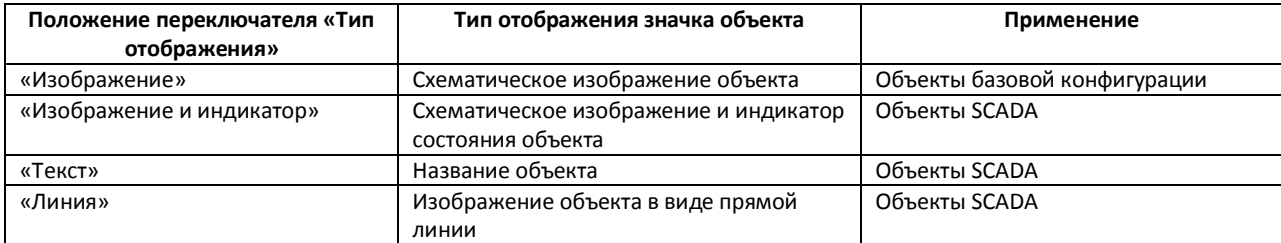

#### <span id="page-479-1"></span>**Таб. 8.18-3. Тип отображения**

6. Изменить при необходимости дополнительные сведения об объекте в поле «Комментарий» (см. Рис. [8.18-13,](#page-479-0) 4).

7. Для сохранения внесенных изменений нажать «OK» (см. Рис. [8.18-13,](#page-479-0) 5).

Редактирование дополнительных сведений и типа отображения значка объекта завершено.

Редактирование шрифта названия объекта производится следующим образом:

- 1. Выделить название объекта, шрифт которого требуется редактировать. В результате выполнения операции вокруг названия объекта появится окантовка из зеленых точек.
- 2. Вызвать стандартное диалоговое окно Windows «Шрифт» утилиты «Редактор карт» командой главного меню «Операции с объектами» > «Назначить шрифт».

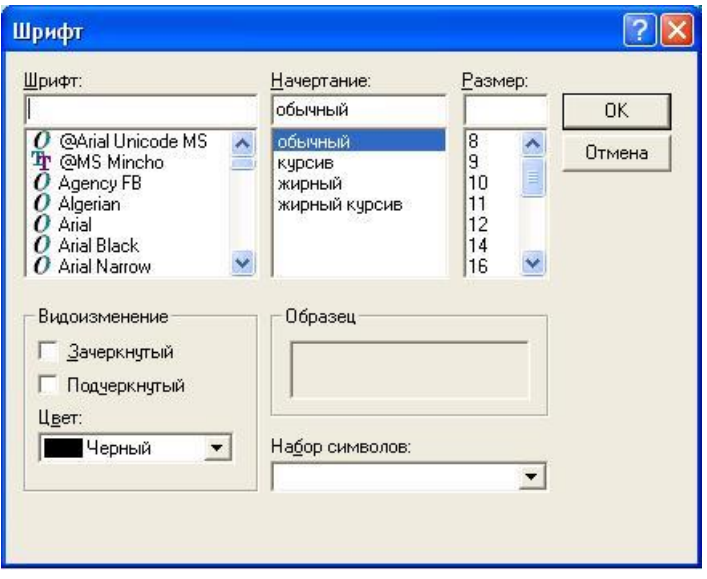

**Рис. 8.18-14. Стандартное диалоговое окно «Шрифт»**

- <span id="page-480-0"></span>3. В открывшемся диалоговом окне задать требуемые параметры шрифта (см. Рис. [8.18-14\)](#page-480-0).
- 4. Для сохранения внесенных изменений нажать «OK» (см. Рис. [8.18-14\)](#page-480-0).

Редактирование шрифта названия объекта завершено.

Редактирование размера объекта производится следующим образом:

- 1. Выделить объект, размер которого требуется редактировать. В результате выполнения операции вокруг изображения объекта появится окантовка из зеленых точек.
- 2. Вызвать диалоговое окно «Размер объектов» утилиты «Редактор карт» командой главного меню «Операции с объектами» > «Размер объектов».
- 3. Ввести размеры значка объекта: поля «Ширина» (ширина значка) и «Высота» (высота значка) – Рис. [8.18-15](#page-481-0), 1, 2. Размеры значка выражаются в пикселах.

*Примечание. Если в полях «Ширина» и «Высота» введено значение «0», значок объекта отображается в оригинальном масштабе.*

4. Для сохранения внесенных изменений нажать «OK» (Рис. [8.18-15,](#page-481-0) 3).

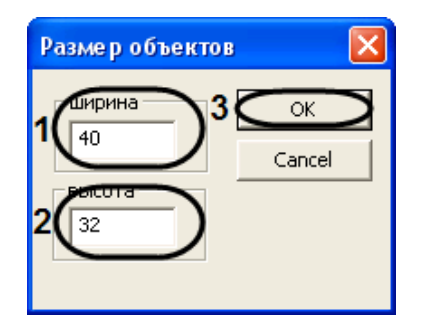

**Рис. 8.18-15. Диалоговое окно «Размер объектов»**

<span id="page-481-0"></span>Редактирование размера объекта завершено.

Редактирование положения объекта с помощью диалогового окна «Положение объекта» производится следующим образом:

- 1. Выделить объект, положение которого требуется редактировать
- 2. Вызвать диалоговое окно «Положение объекта» утилиты «Редактор карт» одним из двух способов (Рис. [8.18-16\)](#page-481-1):
	- 2.1.выполнить команду главного меню «Операции с объектами» > «Положение объекта»;
	- 2.2.выполнить команду контекстного меню «Положение объекта» (вызывается нажатием правой кнопкой мыши по изображению объекта).
- 3. Ввести координаты центра объекта: поля «X» (отступ по горизонтали от левой границы графического плана) и «Z» (отступ по вертикали от нижней границы графического плана) – Рис. [8.18-16,](#page-481-1) 1-2. Для задания координат в пикселях установить переключатель в положение «В точках» (8.18-16, 3), для задания в метрах – в положение «В метрах» [\(Рис.](#page-481-1)  [8.18-16,](#page-481-1) 4).

*Примечание.* 

*Положение переключателя «В метрах» актуально в случае, если заданы действительные параметры охраняемого объекта, которому соответствует данный слой (см. раздел [«Создание слоев интерактивной карты»](#page-471-1)).*

<span id="page-481-1"></span>*Положение переключателя «В метрах» используется при настройке модуля выстрелов. В этом случае на карте отображаются действительные координаты точки, в которой произошел выстрел.*

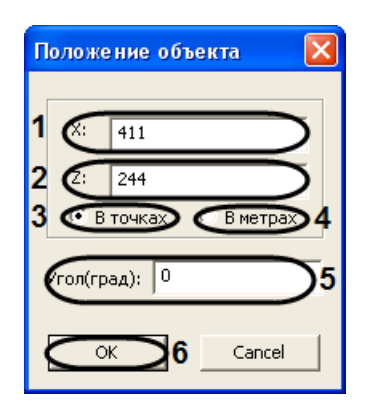

**Рис. 8.18-16. Диалоговое окно «Положение объекта»**

- 4. В поле «Угол(град)» ввести угол в градусах поворота изображения объекта. Угол отсчитывается против часовой стрелки от горизонтали (см. Рис. [8.18-16,](#page-481-1) 5).
- 5. Для сохранения внесенных изменений нажать «OK» (см. Рис. [8.18-16,](#page-481-1) 6)

*Примечание. В случае если хотя бы одна координата выходит за пределы графического плана, будет выведено окно сообщений «Положение объекта выходит за границы плана» [\(Рис.](#page-482-0)  [8.18-17\)](#page-482-0). Следует нажать «OK», после чего повторить шаг 3.* 

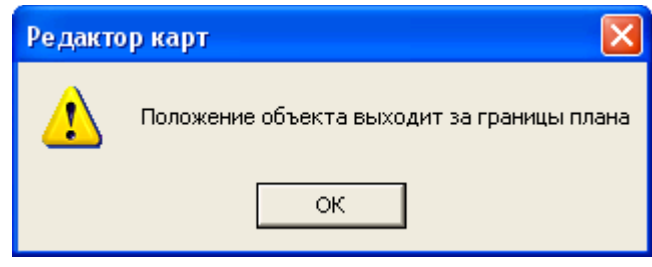

**Рис. 8.18-17. Окно сообщений**

<span id="page-482-0"></span>Редактирование положения объекта с помощью диалогового окна «Положение объекта» завершено.

Утилита «Редактор карт» также позволяет редактировать положение объекта при помощи мыши.

Для позиционирования графического значка объекта на карте требуется навести на него курсор мыши и щелкнуть левой клавишей. Удерживая левую клавишу, необходимо разместить значок в том месте карты, которое соответствует его реальному местоположению на территории охраняемого объекта (Рис. [8.18-18\)](#page-482-1).

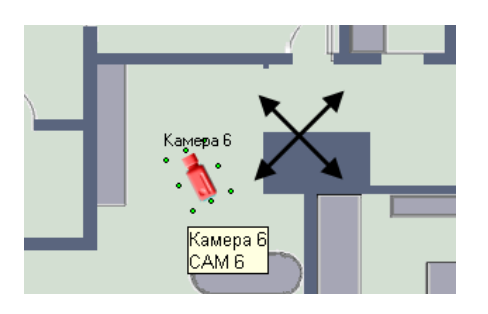

**Рис. 8.18-18. Размещение значка объекта на карте с помощью мыши**

<span id="page-482-1"></span>Для поворота значка на требуемый угол необходимо навести на него курсор «мыши» и щелкнуть левой клавишей «мыши». Вокруг значка появится окантовка из зеленых точек. Требуется навести курсор на одну из угловых точек. При этом вместо точки появится круговая стрелка. Удерживая левую клавишу мыши, необходимо повернуть значок на нужный угол (Рис. [8.18-19\)](#page-483-0).

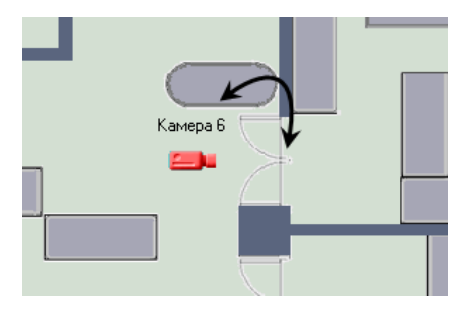

**Рис. 8.18-19. Поворот значка объекта на карте с помощью мыши**

### <span id="page-483-0"></span>*8.18.2.6 Установка связей между слоями интерактивной карты*

В программе «Интеллект» имеется возможность создания многоуровневых графических карт, то есть карт с несколькими слоями.

При использовании многоуровневых карт необходимо задавать связи между слоями. Связи между слоями используются для перехода на смежные слои для оперативного управления (просмотра) объектов, расположенных на других слоях.

Процедура указания связей между слоями выполняется с использованием приложения «Редактор карты». Приложение «Редактор карты» запускается при нажатии на кнопку «Редактировать слой» в панели настроек объекта «Слой». При создании новой связи между слоями на многоуровневой карте появляется графический значок, при нажатии на который происходит переход с данного слоя на другой слой.

*Примечание. Графические значки связи со слоем предназначены также для оповещения оператора о поступлении сигнала «Тревога» с объектов, расположенных на смежном слое.*

Для создания новой связи данного слоя с другим слоем необходимо выполнить следующие действия:

1. Открыть пункт «Связи»  $\Rightarrow$  «Добавить связь со слоем» в главном меню приложения «Редактор карт» (Рис. [8.18-20\)](#page-483-1).

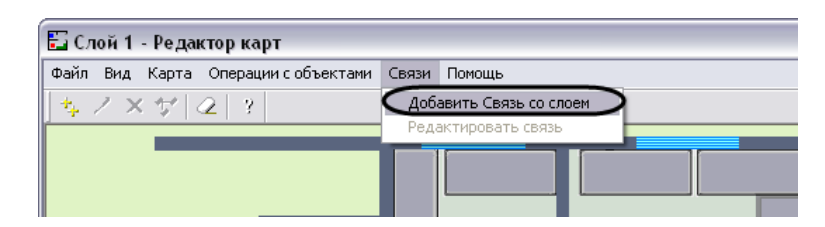

**Рис. 8.18-20 Открытие меню добавления связи со слоем**

<span id="page-483-1"></span>После этого открывается панель «Связь со слоем», с помощью которой выбирается смежный слой.

Панель добавления слоя открывается также еще одним способом. В приложении «Редактор карт» требуется на любой области графического изображения плана щелком правой клавиши мыши открыть контекстное меню редактирования слоя. Из предложенного списка необходимо выбрать пункт «Добавить связь со слоем» (Рис. [8.18-21\)](#page-484-0).

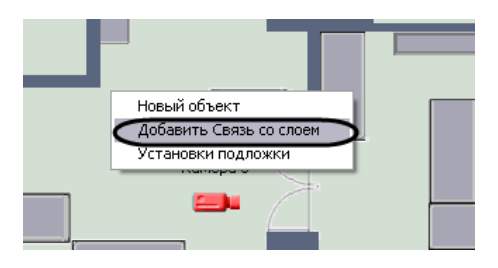

<span id="page-484-0"></span>**Рис. 8.18-21 Открытие меню добавления связи со слоем посредством контекстного меню редактора карт**

2. В окне «Связь со слоем» необходимо выбрать слой, на который требуется осуществлять переход (Рис. [8.18-22\)](#page-484-1).

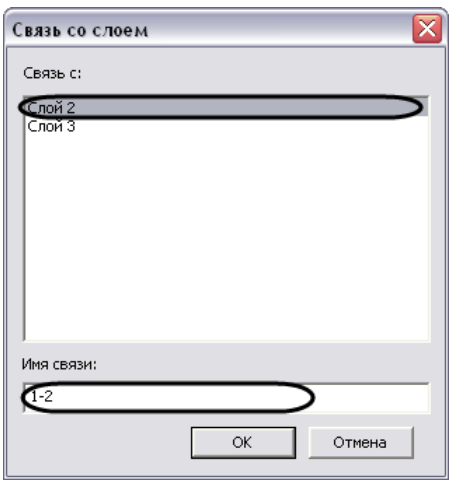

**Рис. 8.18-22 Окно «Связь со слоем»**

<span id="page-484-1"></span>После выбора слоя необходимо указать название данной связи в поле «Имя связи» (см. [Рис.](#page-484-1)  [8.18-22\)](#page-484-1).

3. Необходимо нажать на кнопку «ОК» для создания данной связи.

В результате на графической карте отобразиться значок (символ), отображающий связь. Значок связи на карте отображается красным цветом (Рис. [8.18-23\)](#page-484-2).

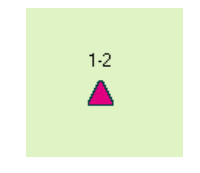

**Рис. 8.18-23 Значок перехода на другой слой**

## <span id="page-484-2"></span>**8.18.3 Настройка механизма поиска и обработки тревожных сигналов при работе с многослойной картой**

При использовании многослойных интерактивных карт в программе «Интеллект» имеется возможность установить правила перехода на слои, содержащие объекты, на которых был зарегистрирован сигнал «Тревога».

В программе «Интеллект» имеются следующие механизмы поиска слоя, с объекта которого поступает тревожный сигнал:

- 1. Вывод Окна интерактивной карты поверх всех активных интерфейсных окон при регистрации события «Тревога» на объектах, соответствующих символам, размещенным на слое, с отображением соответствующих слоя и символа.
- 2. Осуществление рекурсивного поиска слоя, с объектов которого поступает тревожный сигнал.

Для вывода Окна интерактивной карты поверх всех интерфейсных окон требуется установить флажок «Поверх всех окон при тревогах» в панели настроек интерфейсного объекта «Карта» [\(Рис.](#page-485-0)  [8.18-24](#page-485-0)). После установки данного флажка Окна интерактивной карты выводится поверх всех запущенных интерфейсных окон при регистрации события «Тревога» на объектах, расположенных на графической карте.

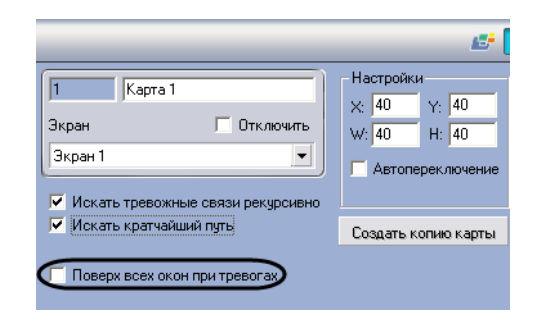

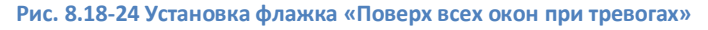

<span id="page-485-0"></span>При использовании многослойных карт требуется на слоях указывать последовательные ссылки на другие слои для активации возможности перехода с активного слоя на любой другой слой карты. В том случае, если указанное условие соблюдается, имеется возможность использовать рекурсивные связи при регистрации события «Тревога» на одном из слоев. Для активации возможности рекурсивного поиска слоя, на котором было зарегистрировано событие «Тревога», требуется установить флажок «Искать тревожные связи рекурсивно» в панели настроек интерфейсного объекта «Карта» (Рис. [8.18-25\)](#page-485-1).

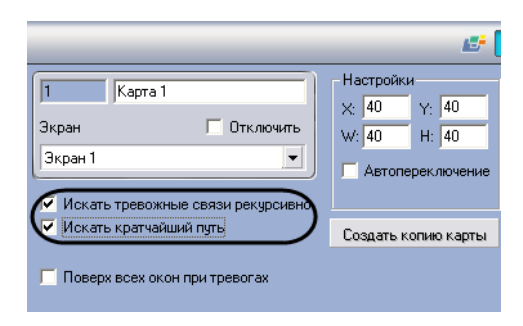

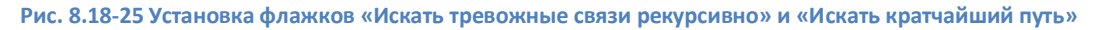

<span id="page-485-1"></span>Под рекурсивным поиском объектов на карте понимается поиск, при котором переход на слой с расположенным на нем тревожным объектом со слоя, на которым размещен указатель, осуществляется последовательным переходом на соседствующие слои, с помощью последовательных ссылок. В том случае, если установлен флажок «Искать кратчайший путь», то будет автоматически выбран наикратчайший путь из всех возможных до слоя с тревожным объектом.

*Пример 1. На первом слое карты размещен указатель только на второй слой, а на втором слое - только на третий. В данный момент активен первый слой карты. С третьего слоя поступает сигнал «Тревога». При этом в режиме рекурсивного поиска на первом (активном) слое будет мигать указатель на второй слой, а на втором слое - указатель на третий слой. При отключенном режиме рекурсивного поиска мигать будет только указатель на втором слое на слой три, и при работе с первым слоем возникновение сигнала «Тревога» отследить будет невозможно.*

*Пример 2. На первом слое карты размещены указатели на второй и третий слои, а на втором имеется указатель на третий слой (т.е.с первого слоя имеются два перехода на третий слой: через второй слой и непосредственно на третий слой). Пусть в данный момент активен первый слой карты. С третьего слоя поступает сигнал «Тревога». При этом в режиме рекурсивного поиска и включенном режиме «Искать кратчайший путь» на первом (активном) слое будет мигать только указатель непосредственного перехода на третий слой. При отключенном режиме поиска кратчайшего пути на первом слое будут мигать оба указателя (на третий и второй слои).*

## **8.19 Настройка пользовательского интерфейса**

#### **8.19.1 Пользовательский интерфейс в программном комплексе «Интеллект»**

При создании системы видеонаблюдения и аудиоконтроля для каждого Оператора конфигурируется и настраивается персональный пользовательский интерфейс, присваиваются персональные (ролевые) права на использование функций системы и управление ее ресурсами.

Основой пользовательского интерфейса системы видеонаблюдения и аудиоконтроля, созданной на базе ПК «Интеллект», является объект «Экран».

Объект «Экран» выполняет функцию группировки и расположения компонент пользовательского интерфейса на мониторе компьютера рабочего места Оператора.

Объект «Экран» соответствует единовременно отображаемой видимой зоне экрана (дисплея) компьютера, на котором в заданной при настройке порядке отображаются компоненты пользовательского интерфейса.

Перечень компонент пользовательского интерфейса, выводящихся на базе объекта «Экран»:

- 1. Аудиопроигрыватель.
- 2. Внешнее окно.
- 3. Карта.
- 4. Монитор.
- 5. Окно управления телеметрией.
- 6. Панель Оперативного архива.
- 7. Поиск по титрам.
- 8. Протокол событий.

Перечень интерфейсных окон всплывающих поверх Экрана, создаваемых на базе объекта «Компьютер»:

- 1. Окно тревожных сообщений.
- 2. Окно запроса Оператора.

### **8.19.2 Создание экранов**

Создание экранов является одним из этапов проектирования системы видеонаблюдения и аудиоконтроля, поскольку экран - это рабочее место Оператора.

Создание экрана происходит во вкладке «Интерфейсы» и включает в себя следующие этапы:

- 1. Создание объектов (компонент пользовательского интерфейса) на основе объекта «Экран» во вкладке «Интерфейсы» (см. раздел [«Общие сведения о настройке](#page-210-0)  [видеоподсистемы»](#page-210-0)).
- 2. Размещение компонент пользовательского интерфейса на экране монитора относительно друг друга (см. раздел [«Размещение на экранах компонентов пользовательского](#page-487-0)  [интерфейса»](#page-487-0)).

## <span id="page-487-0"></span>**8.19.3 Размещение на экранах компонентов пользовательского интерфейса**

Для размещения типового компонента пользовательского интерфейса на экране монитора компьютера необходимо задать координаты вывода на экран (Рис. [8.19-1](#page-487-1), 1), а также размеры диалогового окна (Рис. [8.19-1](#page-487-1), 2). В том случае, если необходимо разрешить перемещение окон по экрану, требуется активировать одноименный флажок в настройках объекта (Рис. [8.19-1,](#page-487-1) 3).

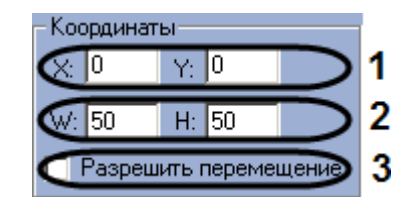

**Рис. 8.19-1 Основные параметры для настройки размещения**

<span id="page-487-1"></span>Некоторые компоненты пользовательского интерфейса имеют фиксированный размер, в этом случае, поля для ввода отсутствуют (Окно управления телеметрией и др.).

*Примечание. Окно управления телеметрией имеет еще одну особенность: оно может быть выведено на экран полупрозрачным (см. раздел [«Панель настройки объекта «Окно управления](#page-704-0)  [телеметрией»»](#page-704-0)).*

Всплывающие окна, такие как Окно тревожных сообщений и Окно запроса Оператора, не имеют настроек размещения. Эти компоненты пользовательского интерфейса открываются поверх всех окон и передвигаются в удобное место на экране при помощи мыши.

### **8.19.4 Распределение экранов по Рабочим местам мониторинга**

Для того чтобы обеспечить доступ нескольких рабочих мест мониторинга к одним и тем же интерфейсам, требуется распределить экраны между этими рабочими местами.

Распределение экранов по рабочим местам мониторинга осуществляется с помощью настроек объекта «Экран». На Рис. [8.19-2](#page-488-0) показана настройка двух объектов: «Экран 1» и «Экран 2». Согласно такой настройке Экран 1 будет доступен для всех компьютеров системы видеонаблюдения, Экран 2 - только компьютеру «O-CHUBUKOVA».

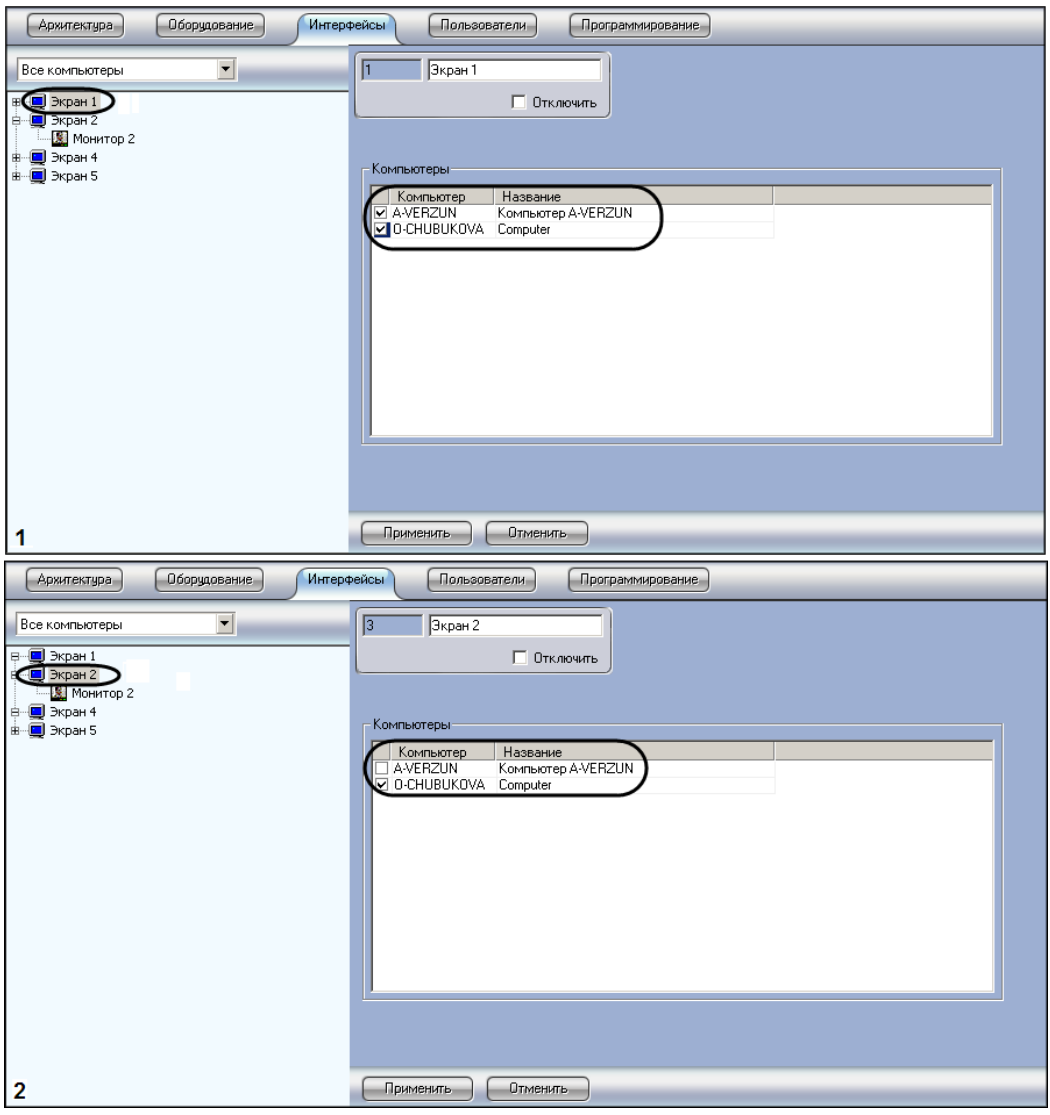

**Рис. 8.19-2 Настройки распределения экранов**

### <span id="page-488-0"></span>**8.19.5 Пример настройки пользовательского интерфейса**

На Рис. [8.19-3](#page-489-0) приведен пример размещения компонентов пользовательского интерфейса. Значения координат представлены в Таб. [8.19-1.](#page-488-1)

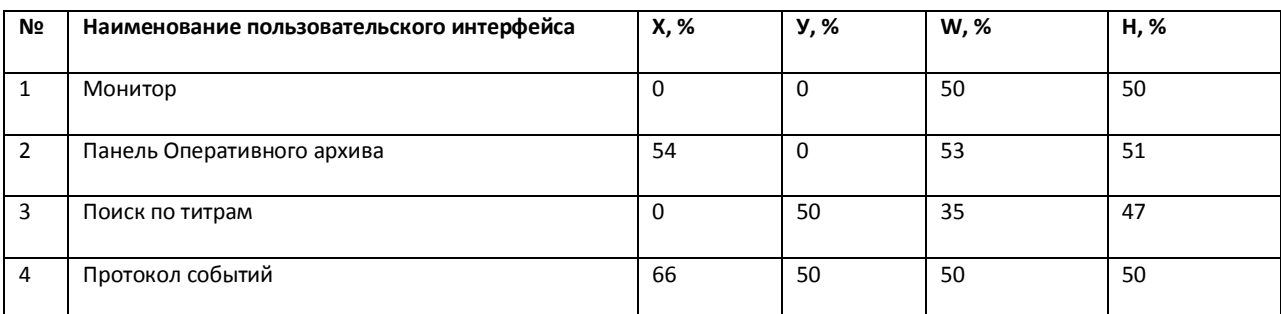

#### <span id="page-488-1"></span>**Таб. 8.19-1. Значения координат размещения компонентов пользовательского интерфейса**

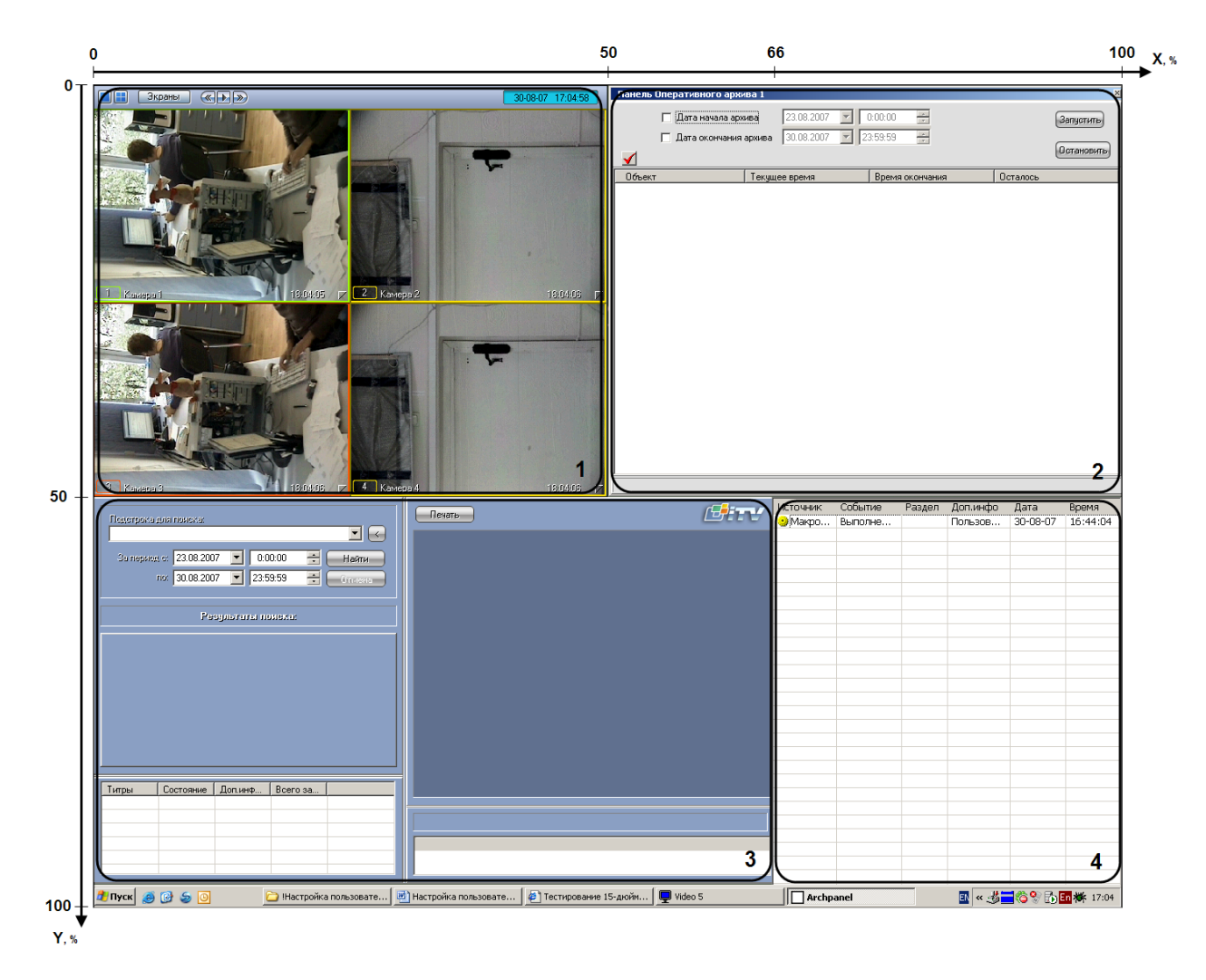

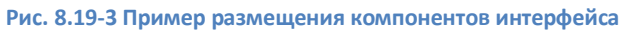

### <span id="page-489-0"></span>**8.20 Администрирование прав и полномочий**

#### **8.20.1 Права и полномочия пользователей**

При использовании цифровой системы видеонаблюдения и аудиоконтроля, создаваемой на основе программного комплекса «Интеллект» производится регистрация следующих категорий пользователей:

- 1. Администратор.
- 2. Оператор, опционально наделенный правами на администрирование, управление и мониторинг.

Администратор обладает правами администрирования всех компонентов цифровой системы видеонаблюдения и аудиоконтроля в полном объеме.

Оператором считается зарегистрированный в программном комплексе «Интеллект» пользователь, которому могут быть предоставлены права на администрирование, управление и/или мониторинг отдельных компонентов системы видеонаблюдения.

Регистрация Оператора выполняется путем создания учетной записи пользователя и предоставления данному пользователю прав и полномочий на администрирование, управление и/или мониторинг. При регистрации Оператору назначается пароль, используемый для авторизации при запуске и завершении работы программы «Интеллект». Дополнительно имеется возможность запрета на завершение работы Оператора с программой «Интеллект».

### **8.20.2 Регистрация и удаление пользователей**

## *8.20.2.1 Особенности регистрации пользователей в программном комплексе «Интеллект»*

Порядок регистрации пользователя в программном комплексе «Интеллект» зависит от категории регистрируемого пользователя.

Регистрация Администратора в программном комплексе «Интеллект» выполняется путем регистрации его пароля. Пароль Администратора обеспечивает доступ к функциям администрирования всех компонентов системы видеонаблюдения. В программном комплексе «Интеллект» может быть зарегистрирован только один пароль Администратора.

Для Администратора не создается учетная запись, в связи с этим по паролю администратора системы не может быть выполнена авторизация при запуске программы «Интеллект». Пароль Администратора используется только для получения доступа к диалоговому окну «Настройка системы», панелям настройки системных объектов, функциям изменения авторизированного пользователя и завершения работы с программой «Интеллект».

Регистрация Операторов выполняется путем регистрации соответствующих им учетных записей. Учетные записи пользователей регистрируются в программном комплексе «Интеллект» путем создания системных объектов «Пользователь». Для каждого Оператора создается индивидуальная учетная запись, в которую в дальнейшем добавляются сведения о назначенных правах и заданном для авторизации в программе «Интеллект» пароле.

Учетная запись Оператора помимо прав и пароля содержит информацию о подразделении предприятия, сотрудником которого является тот или иной Оператор. Учетные записи подразделений регистрируется в программе «Интеллект» путем создания системных объектов «Отдел».

Объекты «Отдел» и «Пользователь» обеспечивают двухуровневую иерархическую структуру учетных записей.

### *8.20.2.2 Порядок регистрации пользователей*

При настройке цифровой системы видеонаблюдения и аудиоконтроля, создаваемой на основе программного комплекса «Интеллект», рекомендуется соблюдать следующий порядок регистрации пользователей:

### 1. Регистрация пароля Администратора.

*Примечание. Регистрация пароля Администратора должна предшествовать регистрации учетных записей Операторов и назначении Операторам прав и полномочий. Выполнение данного условия является обязательным требованием для корректной работы программного комплекса «Интеллект».*

- 2. Регистрация учетных записей подразделений, выполняемая посредством создания объектов «Отдел».
- 3. Регистрация учетных записей Операторов, выполняемая посредством создания объектов «Пользователь».

### <span id="page-491-1"></span>*8.20.2.3 Регистрация пароля Администратора*

Пароль Администратора обеспечивает доступ к функциям администрирования всех компонентов цифровой системы видеонаблюдения и аудиоконтроля. В цифровой системе видеонаблюдения и аудиоконтроля, построенной на базе программного комплекса «Интеллект», предусмотрена возможность регистрации пароля только для одного Администратора. Регистрацию пароля Администратора рекомендуется выполнять на сервере администрирования по окончании конфигурирования распределенной архитектуры системы видеонаблюдения.

Для того чтобы зарегистрировать пароль Администратора, необходимо выполнить следующие действия:

- 1. В диалоговом окне «Настройка системы» перейти на вкладку «Программирование» ([Рис.](#page-491-0)  [8.20-1,](#page-491-0) 1).
- 2. В дереве объектов на вкладке «Программирование» выбрать объект «Общие настройки» (Рис. [8.20-1,](#page-491-0) 2). В правой части диалогового окна «Настройка системы» отобразится панель настройки выбранного объекта.

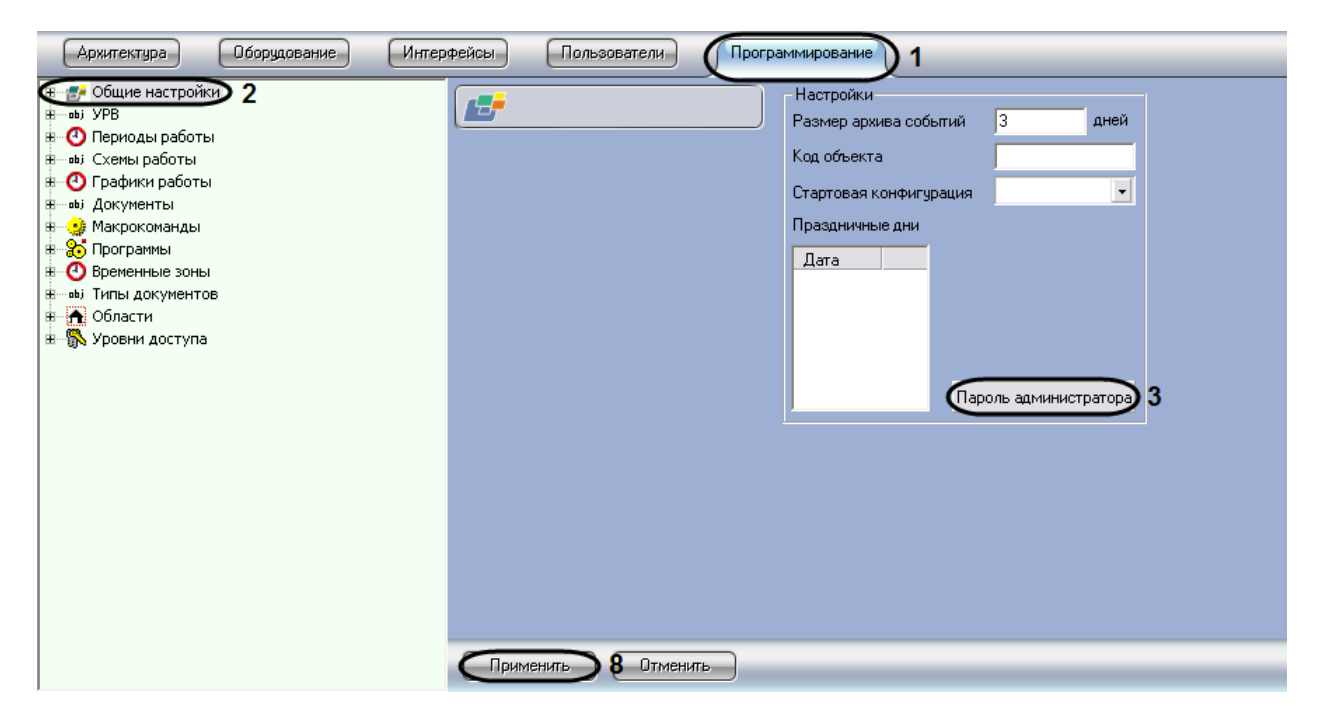

**Рис. 8.20-1 Панель настройки объекта «Общие настройки»**

- <span id="page-491-0"></span>3. Нажать кнопку «Пароль администратора» (см. Рис. [8.20-1,](#page-491-0) 3).
- 4. На экран будет выведено окно «Задание пароля»( Рис. [8.20-2\)](#page-492-0).

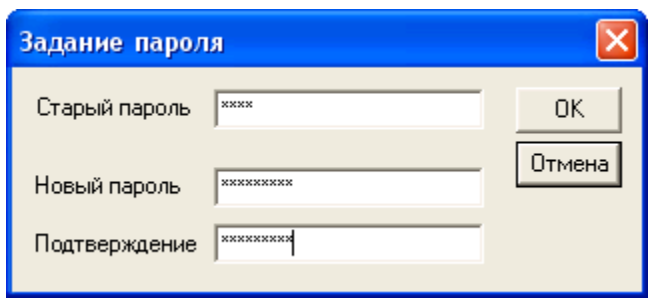

**Рис. 8.20-2 Окно задания пароля Администратора**

- <span id="page-492-0"></span>5. В поле «Старый пароль» ввести текущий пароль Администратора. В случае, если пароль Администратора отсутствует, данное поле не заполняется
- 6. В поле «Новый пароль» необходимо ввести последовательность букв и цифр, которая будет использоваться в качестве пароля Администратора (см. Рис. [8.20-2\)](#page-492-0).
- 7. В поле «Подтверждение» необходимо повторно ввести новый пароль Администратора (см. Рис. [8.20-2\)](#page-492-0).
- 8. Нажать кнопку «ОК» (см. Рис. [8.20-2\)](#page-492-0). По выполнении окно «Задание пароля» будет скрыто с экрана.
- 9. Нажать кнопку «Применить» в диалоговом окне «Настройка системы» (см. Рис. [8.20-1,](#page-491-0) 8).

На этом регистрация пароля Администратора завершена.

## *8.20.2.4 Регистрация учетных записей подразделений*

Регистрация учетных записей подразделений выполняется посредством создания объектов «Отдел». Учетная запись подразделения состоит из названия и списка входящих в него сотрудников.

Для каждого подразделения создается индивидуальная учетная запись. Для регистрации учетной записи подразделения необходимо выполнить следующие действия:

- 1. В диалоговом окне «Настройка системы» перейти на вкладку «Пользователи» (Рис. [8.20-3,](#page-493-0) 1).
- 2. Создать в дереве объектов вкладки «Пользователи» объект «Отдел» (Рис. [8.20-3,](#page-493-0) 2).

В правой части диалогового окна «Настройка системы» отобразится панель настройки данного объекта.

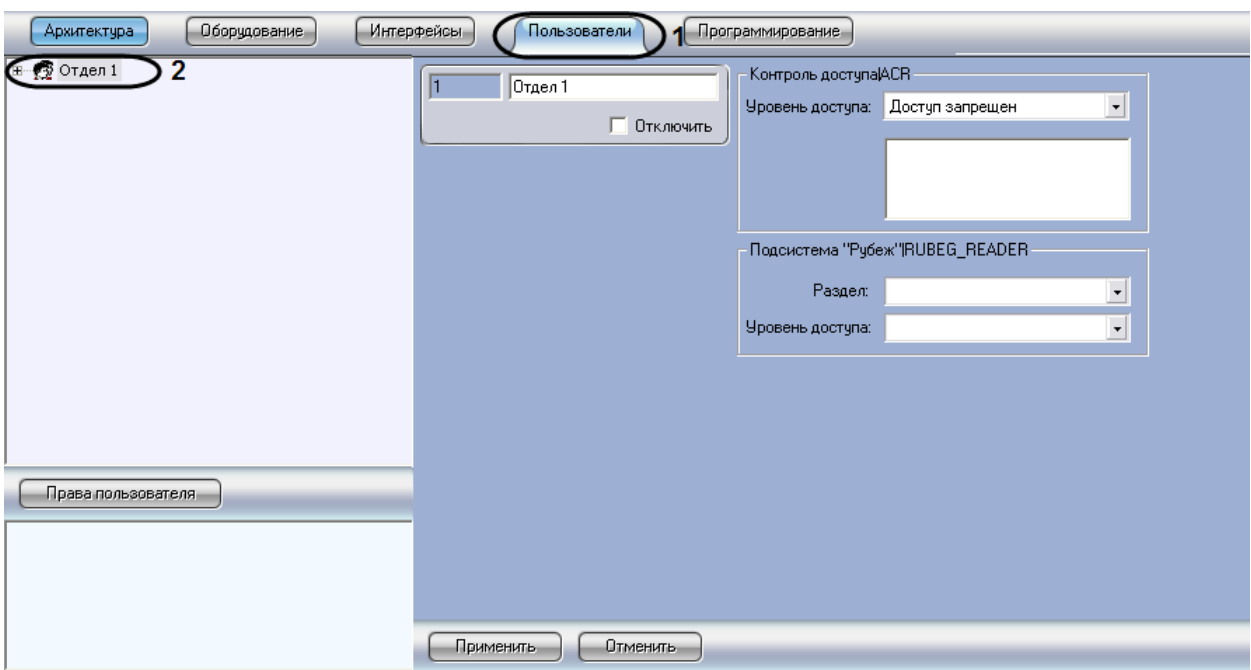

**Рис. 8.20-3 Регистрация учетной записи подразделения**

<span id="page-493-0"></span>Регистрация учетной записи подразделения на этом завершена.

### *8.20.2.5 Регистрация учетных записей Операторов*

Регистрация учетных записей Операторов выполняется посредством создания объектов «Пользователь».

Для каждого Оператора создается индивидуальная учетная запись. Для регистрации учетной записи необходимо выполнить следующие действия:

- 1. В диалоговом окне «Настройка системы» перейти на вкладку «Пользователи» (Рис. [8.20-4,](#page-494-0) 1).
- 2. На базе объекта «Отдел» создать объект «Пользователь» (Рис. [8.20-4,](#page-494-0) 2).

Созданный объект отобразиться в дереве объектов, в правой части диалогового окна «Настройка системы» отобразится панель настройки данного объекта.

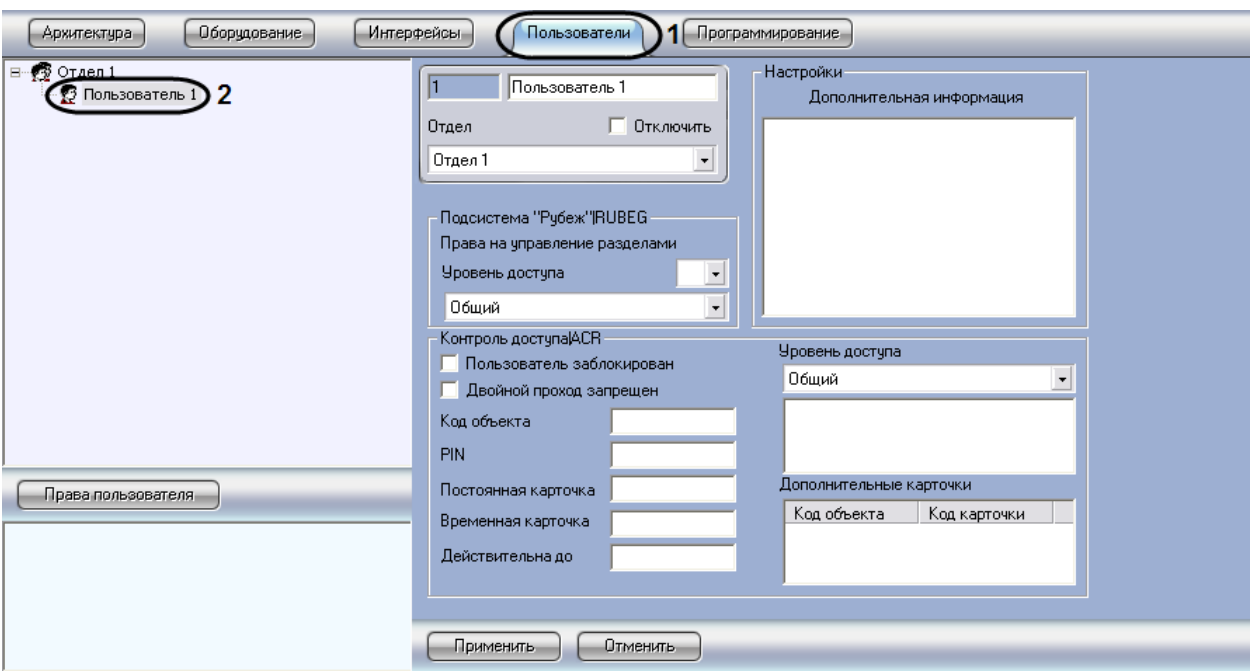

**Рис. 8.20-4 Регистрация учетной записи Оператора**

<span id="page-494-0"></span>Регистрация учетной записи Оператора на этом завершена.

### *8.20.2.6 Удаление учетных записей пользователей*

Процедура удаления учетной записи пользователя зависит от типа пользователя.

Удаление учетных записей Операторов выполняется путем удаления соответствующих системных объектов «Пользователь» из дерева объектов вкладки «Пользователи».

Удаление пользователя категории «Администратор» выполняется путем удаления его пароля. Процедура удаления пароля Администратора идентична процедуре создания пароля Администратора (см. раздел [«Регистрация пароля Администратора»](#page-491-1)). Для удаления пароля Администратора необходимо ввести в поле «Старый пароль» текущий пароль Администратора , после чего очистить поля «Новый пароль» и «Подтверждение» в окне «Задание пароля» [\(Рис.](#page-494-1)  [8.20-5\)](#page-494-1).

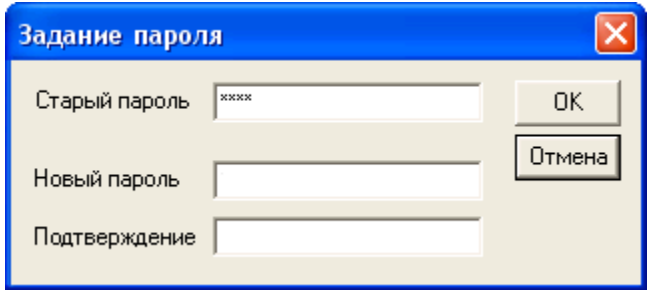

**Рис. 8.20-5 Удаление пароля Администратора**

## <span id="page-494-1"></span>**8.20.3 Регистрация прав и полномочий пользователей**

### *8.20.3.1 Регистрация прав Оператора*

Для регистрации прав Оператора необходимо выполнить следующие действия:

- 1. В диалоговом окне «Настройка системы» перейти на вкладку «Пользователи» (Рис. [8.20-6,](#page-495-0) 1).
- 2. Создать объект «Права пользователя» (Рис. [8.20-6,](#page-495-0) 2). В том случае, если ни одни права пользователя не созданы, то создание объекта «Права пользователя» выполняется по нажатию одноименной кнопки, расположенной в нижней части диалогового окна «Настройка системы».

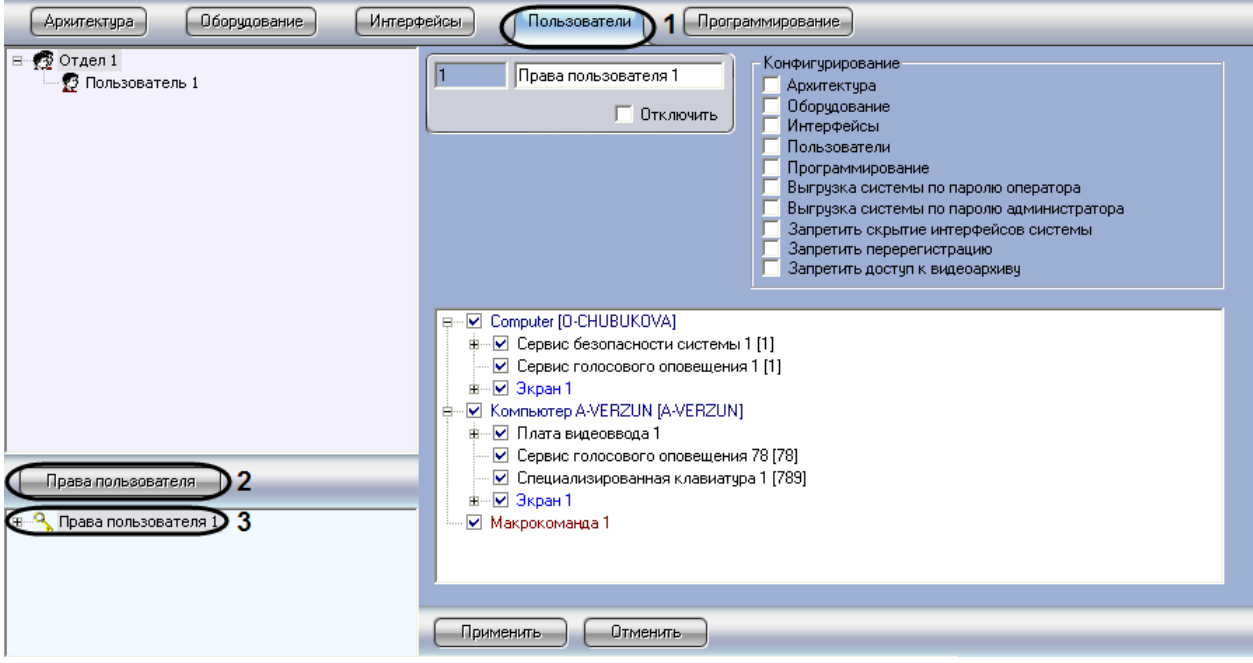

**Рис. 8.20-6 Регистрация прав Оператора**

<span id="page-495-0"></span>В том случае, если в программе «Интеллект» зарегистрированы хотя бы одни права пользователя, и в дереве объектов, расположенном ниже кнопки «Права пользователя» на вкладке «Пользователи» имеется хотя бы один объект, то создание объекта «Права пользователя» выполняется стандартным образом из контекстного меню, вызываемого на однотипном объекте.

3. Созданный объект отобразиться в дереве объектов под кнопкой «Права пользователя», в правой части диалогового окна «Настройка системы» отобразится панель настройки данного объекта.

Регистрация прав Оператора на этом завершена.

### *8.20.3.2 Общие принципы ограничения функций администрирования*

Группа функций администрирования включает в себя следующие функции:

- 1. Создание и удаление системных объектов.
- 2. Редактирование параметров настройки системных объектов.
- 3. Перемещения системных объектов по дереву объектов.

По умолчанию Оператору доступны функции администрирования, управления и мониторинга всех объектов программы «Интеллект». Имеется возможность запретить Оператору администрирование как отдельных системных объектов, так и групп объектов.

При предоставлении Оператору прав на администрирование отдельного системного объекта необходимо учитывать, что одновременно Оператору предоставляются права на управление и мониторинг по данному объекту.

Объекты объединены в группы, соответствующие вкладкам диалогового окна «Настройка системы», на которых создаются и настраиваются данные объекты.

Те вкладки диалогового окна «Настройка системы», доступ к которым запрещен данному Оператору, не могут быть открыты Оператором для просмотра и редактирования параметров настройки системных объектов. Вкладки, запрещенные для редактирования, отображаются в диалоговом окне «Настройка системы» как неактивные (Рис. [8.20-7\)](#page-496-0).

На Рис. [8.20-7](#page-496-0) представлен пример отображения панели вкладок диалогового окна «Настройка системы» при наличии прав на доступ (администрирование) для данного Оператора к вкладкам «Интерфейсы», «Пользователи» и при отсутствии доступа к вкладке «Программирование».

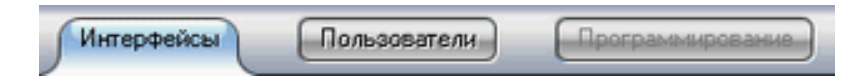

**Рис. 8.20-7 Пример отображения панели вкладок диалогового окна «Настройка системы»**

<span id="page-496-0"></span>В том случае, если Оператору запрещен доступ ко всем вкладкам диалогового окна «Настройка системы», то ему автоматически запрещается вызов диалогового окна «Настройка системы» и реализуется полный запрет на использование функций администрирования.

*Примечание. Отсутствие или наличие у Оператора прав на администрирование вкладок диалогового окна «Настройка системы» не связаны с отсутствием или наличием прав на управление и мониторинг объектами, расположенными на соответствующих вкладках.*

#### *8.20.3.3 Ограничение доступа к вкладкам диалогового окна «Настройка системы»*

По умолчанию Оператору полностью запрещено использование функций администрирования системных объектов на всех вкладках диалогового окна «Настройка системы».

В программе «Интеллект» имеется функциональная возможность разрешить Оператору администрирование системных объектов, размещаемых на одной или нескольких вкладках диалогового окна «Настройка системы». При этом Оператору будет предоставлена возможность вызова диалогового окна «Настройка системы».

Для того чтобы разрешить Оператору администрирование системных объектов на одной или нескольких вкладках, необходимо выполнить следующие действия:

- 1. В диалоговом окне «Настройка системы» перейти на вкладку «Пользователи» (Рис. [8.20-8,](#page-497-0) 1).
- 2. В древе объектов, расположенном под кнопкой «Права пользователя», выбрать одноименный объект, соответствующий учетной записи прав Оператора, которые требуется изменить (Рис. [8.20-8,](#page-497-0) 2).

В правой части диалогового окна «Настройка системы» отобразится панель настройки объекта «Права пользователя».

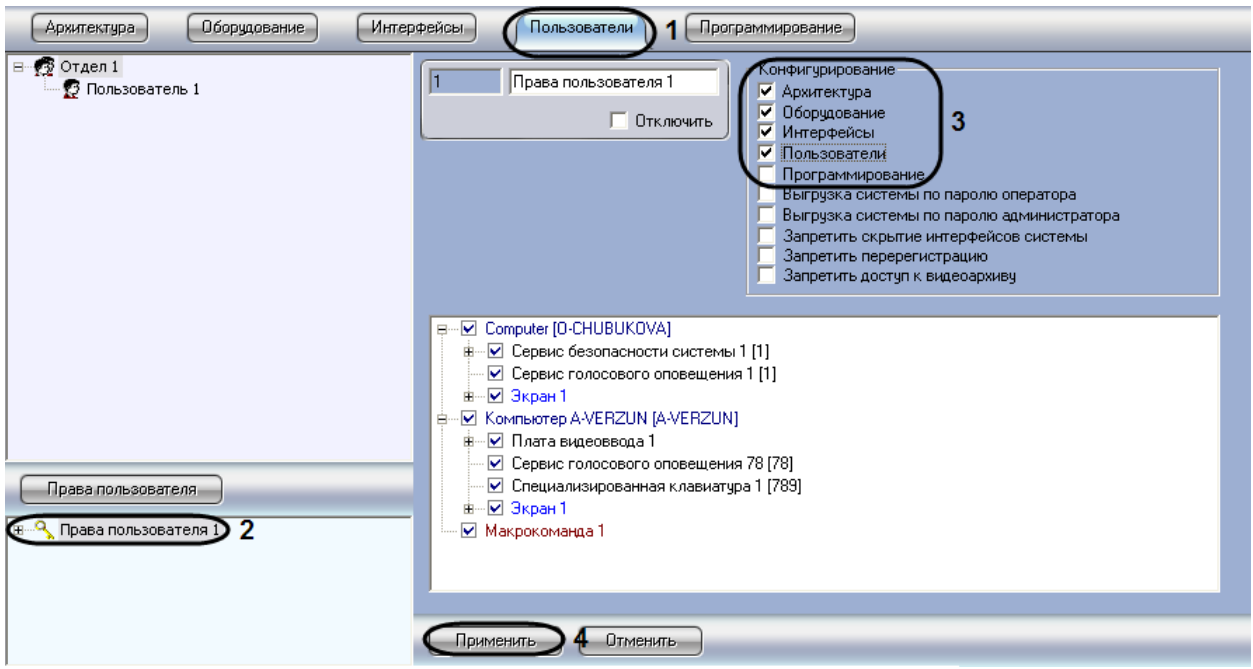

**Рис. 8.20-8 Панель настройки объекта «Права пользователя»**

<span id="page-497-0"></span>Правам на доступ к вкладкам диалогового окна «Настройка системы» соответствуют первые пять флажков группы «Конфигурирование». Данные флажки одноименны названиям вкладок.

В группе «Конфигурирование» необходимо установить флажки, соответствующие тем вкладкам диалогового окна «Настройка системы», к которым требуется разрешить доступ Оператору (см. Рис. [8.20-8,](#page-497-0) 3).

3. Нажать кнопку «Применить» (см. Рис. [8.20-8,](#page-497-0) 4).

Настройка доступа Оператора к вкладкам диалогового окна «Настройка системы» завершена.

### *8.20.3.4 Ограничение прав администрирования, управления и мониторинга*

В том случае, если Оператору был разрешен доступ к одной или нескольким вкладкам диалогового окна «Настройка системы», Оператору автоматически предоставляются права на администрирование (а также управление и мониторинг) всех объектов, размещаемых на данной вкладке.

Право на использование функций управления дает возможность использования функциональных интерфейсных кнопок, команд из функциональных меню и прочих средств управления объектами, для которых предусмотрено использование данных функций (видеокамерами, микрофонами, телеметрией, протоколом событий и т.д.).

Использования функций мониторинга ограничивается возможностью просмотра (визуального мониторинга) Оператором интерфейсных компонент (т.е. пользовательских экранов, панели оперативного архива, видеоизображений, поступающих видеокамер, индикаторов микрофонов в Окнах видеонаблюдения и т.д.).

По умолчанию Оператору полностью запрещено использование функций администрирования, но полностью разрешено использование функций управления и мониторинга на всех объектах, для

которых предусмотрены данные функции. Имеется возможность запретить Оператору администрирование одного или нескольких объектов, ограничить перечень доступных функций управления объектами, а также ограничить возможности по мониторингу.

Для того чтобы ограничить доступ Оператора к функциям администрирования, управления и мониторинга объектов программы «Интеллект», необходимо выполнить следующие действия:

- 1. В диалоговом окне «Настройка системы» перейти на вкладку «Пользователи» (Рис. [8.20-9,](#page-498-0) 1).
- 2. В дереве объектов, расположенном ниже кнопки «Права пользователя», выбрать одноименный объект, соответствующий учетной записи Оператора и подлежащий редактированию его статуса (Рис. [8.20-9,](#page-498-0) 2).

В правой части диалогового окна «Настройка системы» отобразится панель настройки объекта «Права пользователя».

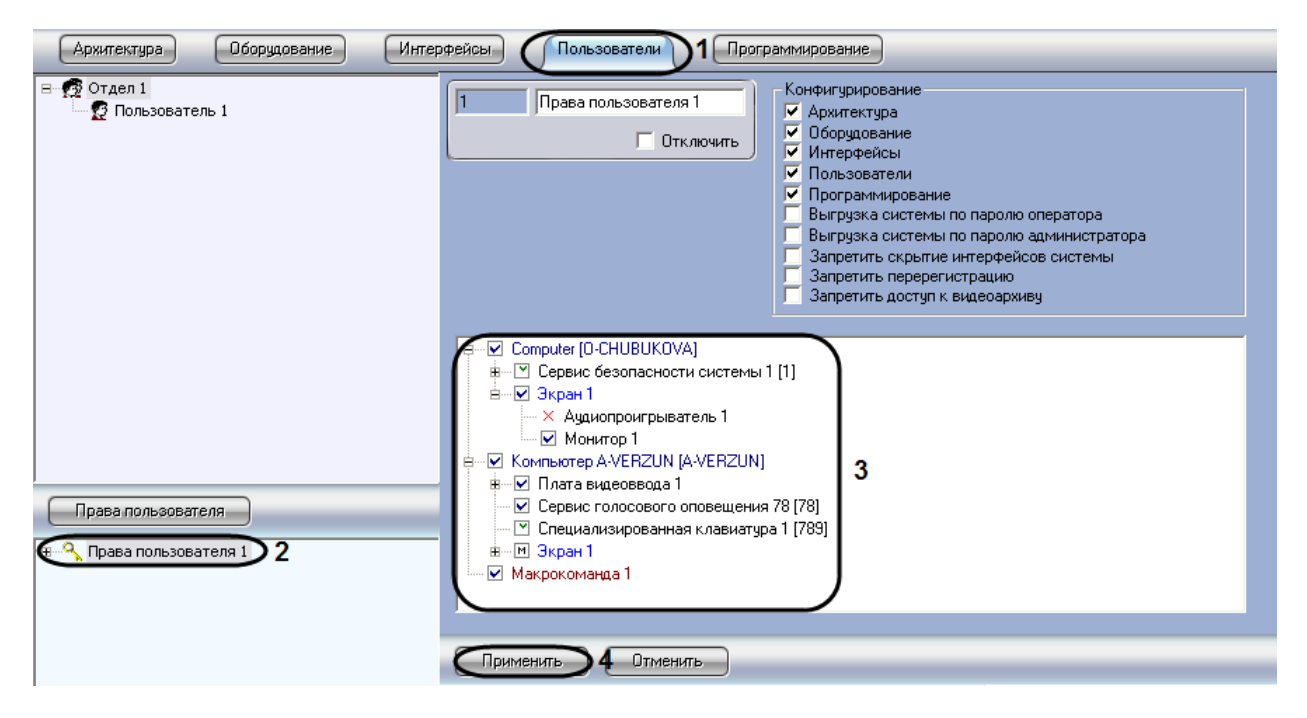

**Рис. 8.20-9 Панель настройки объекта «Права пользователя»**

<span id="page-498-0"></span>Дерево объектов, расположенное в нижней части панели настройки соответствует правам и полномочиям зарегистрированного при запуске программы «Интеллект» пользователя. В указанном дереве объектов слева от каждого объекта располагается поле, посредством редактирования которого осуществляется настройка прав Оператора на доступ к функциям администрирования, управления, мониторинга системных объектов. Наименования значков соответствуют наименованиям объектов, администрирование, управление и мониторинг которых могут быть доступны Оператору при соответствующих правах и полномочиях (см. Рис. [8.20-9,](#page-498-0) 3). Соответствие типа значка правам Оператора приведено в Таб. [8.20-1.](#page-499-0)

#### <span id="page-499-0"></span>**Таб. 8.20-1. Соответствие типа значка правам Оператора**

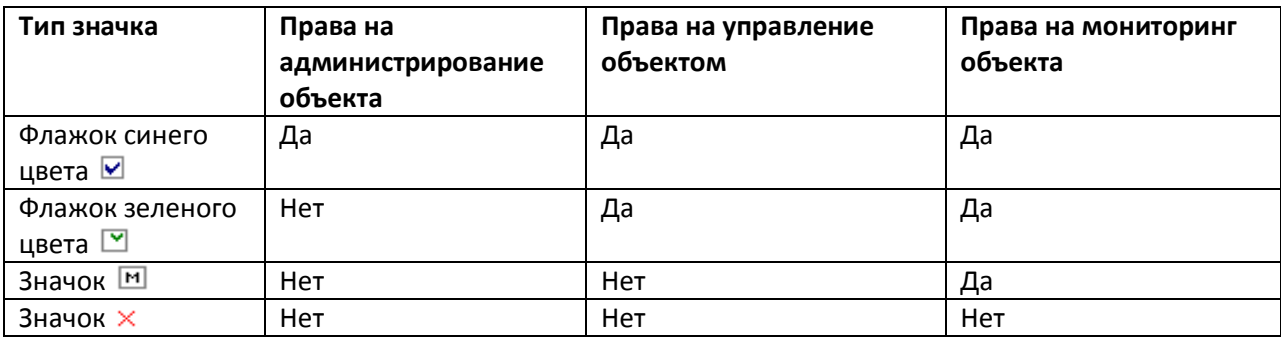

3. По окончании настройки нажать кнопку «Применить» (см. Рис. [8.20-9,](#page-498-0) 4).

Настройка прав администрирования, управления и мониторинга объектов завершена.

### *8.20.3.5 Ограничение доступа к завершению работы с программой «Интеллект»*

Для исключения несанкционированного завершения работы системы видеонаблюдения и аудиоконтроля предусмотрена настройка завершения работы программы «Интеллект» по вводу пароля. Предусмотрены следующие варианты завершения работы программы «Интеллект»:

- 1. Завершение работы по паролю любого из зарегистрированных в программе «Интеллект» Операторов.
- 2. Завершение работы только по паролю авторизированного в текущий момент Оператора.
- 3. Завершение работы только по паролю Администратора.
- 4. Запрет на завершение работы Оператором.

В последнем случае команда «Завершить работу» не отображается в меню «Выполнить» Главной панели управления программы «Интеллект». Данная команда отображается в меню «Выполнить» только по вызову окна запроса пароля Администратора и вводу пароля Администратора. При завершении работы требуется повторный ввод пароля. В связи с этим обстоятельством рекомендуется дополнительно использовать вариант завершения работы программы «Интеллект» только по паролю Администратора.

По умолчанию используется вариант завершения работы по паролю любого из зарегистрированных в программе «Интеллект» Операторов, вне зависимости от того, который именно Оператор авторизирован в программе «Интеллект» в текущую сессию.

Для активирования другого варианта завершения работы программы «Интеллект» необходимо выполнить следующие действия:

- 1. В диалоговом окне «Настройка системы» перейти на вкладку «Пользователи» ([Рис.](#page-500-0)  [8.20-10,](#page-500-0) 1).
- 2. В дереве объектов, расположенном ниже кнопки «Права пользователя» на вкладке «Пользователи», выбрать одноименный объект, соответствующий учетной записи прав Оператора, которые подлежат изменению (Рис. [8.20-10,](#page-500-0) 2).

В результате в правой части диалогового окна «Настройка системы» отобразится панель настройки объекта «Права пользователя».

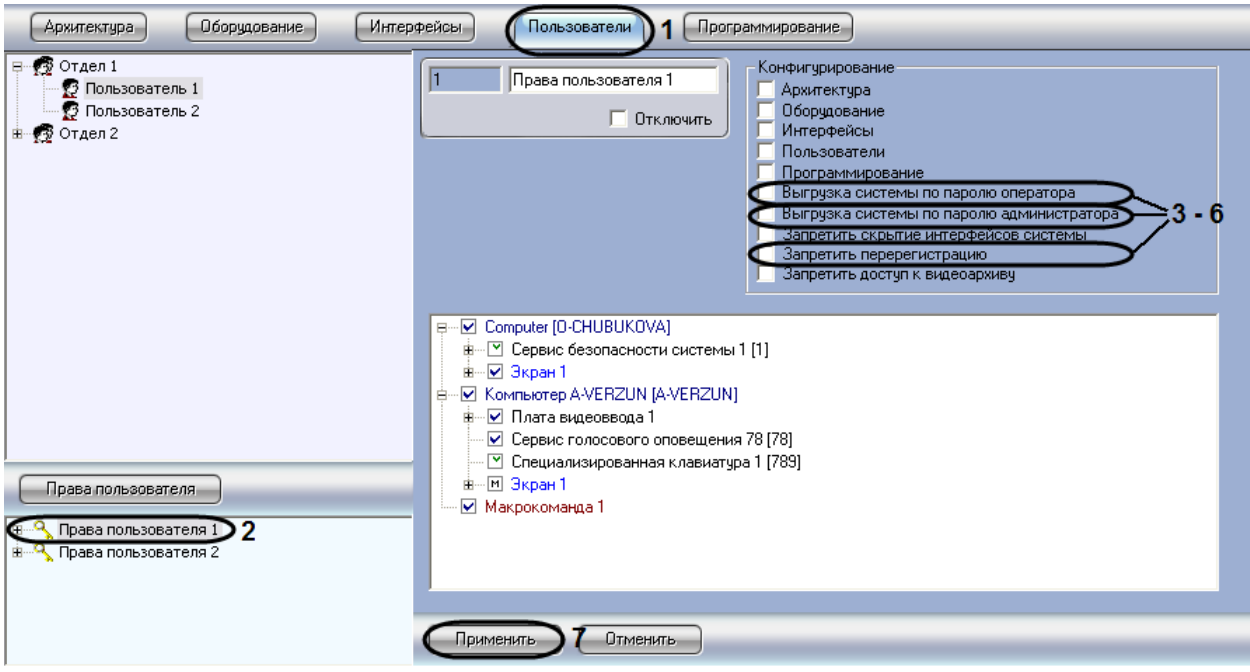

**Рис. 8.20-10 Панель настройки объекта «Права пользователя»**

- <span id="page-500-0"></span>3. Для того чтобы настроить завершение работы программы «Интеллект» только по паролю авторизированного в текущий момент Оператора, необходимо установить флажок «Выгрузка системы по паролю оператора» (см. Рис. [8.20-10,](#page-500-0) 3-6).
- 4. Для того чтобы настроить завершение работы программы «Интеллект» только по паролю Администратора, необходимо установить флажок «Выгрузка системы по паролю администратора» (см. Рис. [8.20-10,](#page-500-0) 3-6).
- 5. Для того чтобы настроить запрет на завершение работы программы «Интеллект» для данного Оператора, необходимо установить флажки «Запретить перерегистрацию» и «Выгрузка системы по паролю администратора» (см. Рис. [8.20-10,](#page-500-0) 3-6).
- 6. Для того чтобы вернуться к используемому по умолчанию варианту завершения работы программы «Интеллект» по паролю любого из зарегистрированных Операторов, необходимо снять флажки «Выгрузка системы по паролю оператора», «Выгрузка системы по паролю администратора», «Запретить перерегистрацию» (см. Рис. [8.20-10,](#page-500-0) 3-6).
- 7. Нажать кнопку «Применить» (см. Рис. [8.20-10,](#page-500-0) 7).

На этом настройка завершения работы программы «Интеллект» завершена.

## *8.20.3.6 Ограничение доступа к скрытию с экрана компонентов пользовательского интерфейса*

Функционал программы «Интеллект» допускает возможность запрета на скрытие всех элементов пользовательского интерфейса. При этом кнопка «Скрыть все» в меню Главной панели управления программы «Интеллект» становится неактивной и не обрабатывается. Таким образом, на мониторе компьютера пользователя, обладающего правами с запретом на скрытие элементов пользовательского интерфейса, всегда будет отображаться один из объектов типа «Экран» из числа доступных для данного пользователя.

По умолчанию пользователю разрешено скрывать с экрана одновременно все компоненты пользовательского интерфейса. Для того чтобы запретить Оператору скрывать с экрана

одновременно все компоненты пользовательского интерфейса, необходимо выполнить следующие действия:

- 1. В диалоговом окне «Настройка системы» перейти на вкладку «Пользователи» ([Рис.](#page-501-0)  [8.20-11,](#page-501-0) 1).
- 2. В дереве объектов, расположенном под кнопкой «Права пользователя», выбрать одноименный объект, соответствующий учетной записи прав Оператора, которые требуется изменить (Рис. [8.20-11,](#page-501-0) 2).

В правой части диалогового окна «Настройка системы» отобразится панель настройки объекта «Права пользователя».

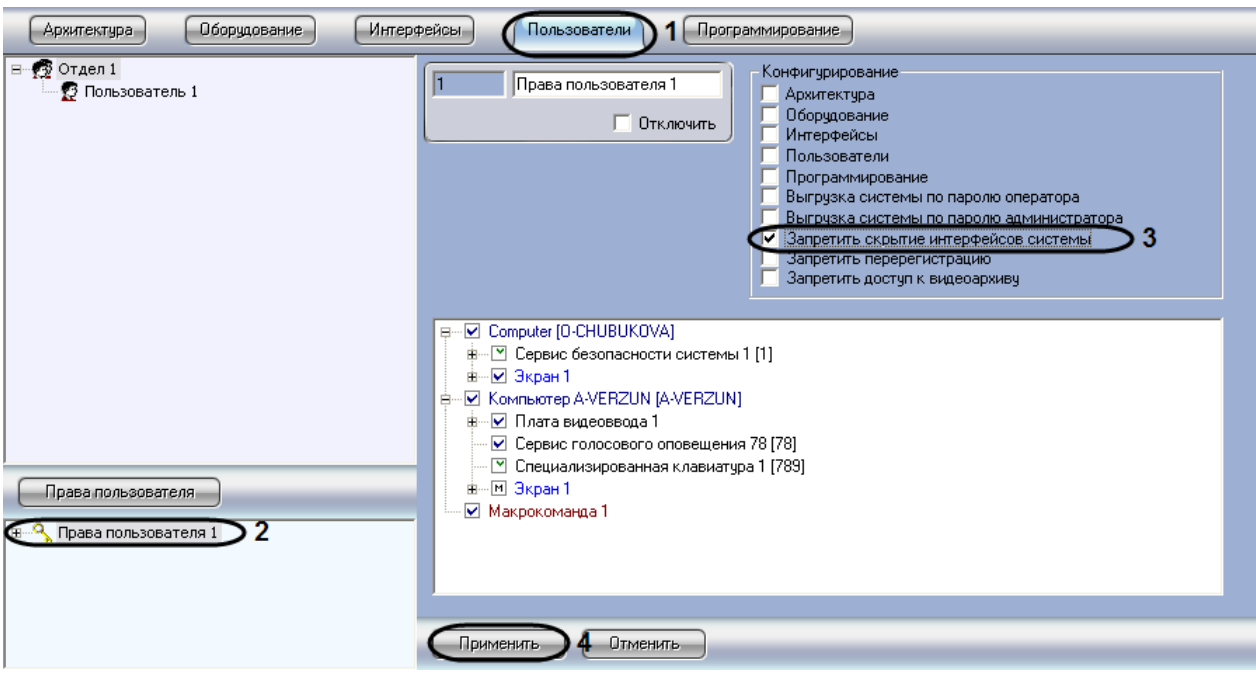

**Рис. 8.20-11 Панель настройки объекта «Права пользователя»**

- <span id="page-501-0"></span>3. Установить флажок «Запретить скрытие интерфейсов системы» (см. Рис. [8.20-11,](#page-501-0) 3).
- 4. Нажать кнопку «Применить» (см. Рис. [8.20-11,](#page-501-0) 4).

Ввод запрета на скрытие Оператором с экрана одновременно всех компонентов пользовательского интерфейса завершен.

### *8.20.3.7 Ограничение доступа к воспроизведению видео (и аудио) архивов*

Функционал программы «Интеллект» допускает возможность ввода запрета на доступ Оператора к воспроизведению видеоархивов с использованием Монитора видеонаблюдения (видеоархивов Сервера и Оперативного архива).

В том случае, если Оператору запрещен доступ к видеоархивам, кнопка входа в архив в окне Монитора видеонаблюдения отображаться не будет, следовательно, функции просмотра архивных видеозаписей, экспорта и печати отдельных кадров архивных видеозаписей также будут недоступны.

По умолчанию Операторам разрешен доступ к воспроизведению архивов. Для того чтобы запретить Оператору доступ к воспроизведению архивов, необходимо выполнить следующие действия:

- 1. В диалоговом окне «Настройка системы» перейти на вкладку «Пользователи» ([Рис.](#page-502-0)  [8.20-12,](#page-502-0) 1).
- 2. В дереве объектов, расположенным ниже кнопки «Права пользователя» на вкладке «Пользователи», выбрать одноименный объект, соответствующий правам доступа Оператора, подлежащим изменению (Рис. [8.20-12,](#page-502-0) 2).

В правой части диалогового окна «Настройка системы» отобразится панель настройки объекта «Права пользователя».

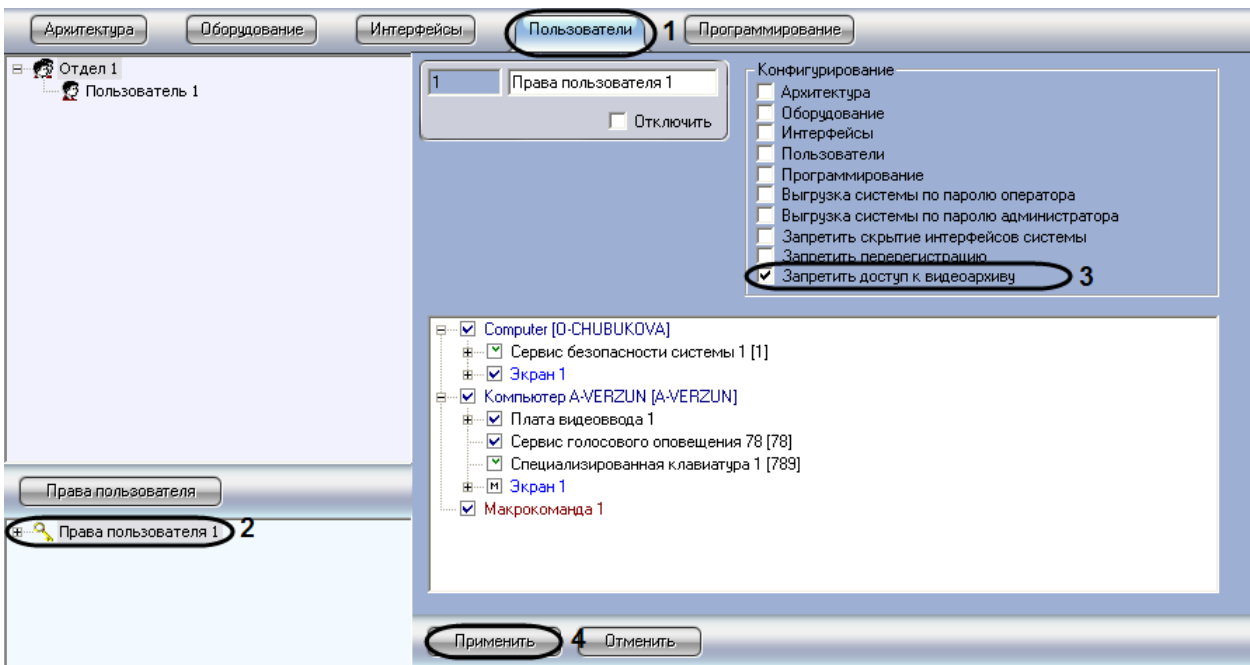

**Рис. 8.20-12 Панель настройки объекта «Права пользователя»**

- <span id="page-502-0"></span>3. Установить флажок «Запретить доступ к видеоархиву» (см. Рис. [8.20-12,](#page-502-0) 3).
- 4. Нажать кнопку «Применить» (см. Рис. [8.20-12,](#page-502-0) 4).

Ввод запрета на воспроизведение Оператором архива завершено.

## **8.20.4 Присвоение Операторам прав и пароля для авторизации в программе «Интеллект»**

В программе «Интеллект» учетные записи прав пользователей хранятся отдельно от учетных записей Операторов. Одни права могут быть присвоены нескольким Операторам. При этом Оператору имеется возможность присвоить только одни права.

Для того чтобы присвоить Оператору права и пароль для авторизации в программе «Интеллект», необходимо выполнить следующие действия:

1. В диалоговом окне «Настройка системы» перейти на вкладку «Пользователи» ([Рис.](#page-503-0)  [8.20-13,](#page-503-0) 1).

- 2. В дереве объектов, расположенном ниже кнопки «Права пользователя», выбрать одноименный объект, соответствующий учетной записи прав, которые требуется присвоить Оператору (Рис. [8.20-13,](#page-503-0) 2).
- 3. Вызвать контекстное меню, щелкнув правой клавишей «мыши» по выбранному объекту «Права пользователя» (Рис. [8.20-13,](#page-503-0) 3). В меню выбрать команду «Добавить к правам».

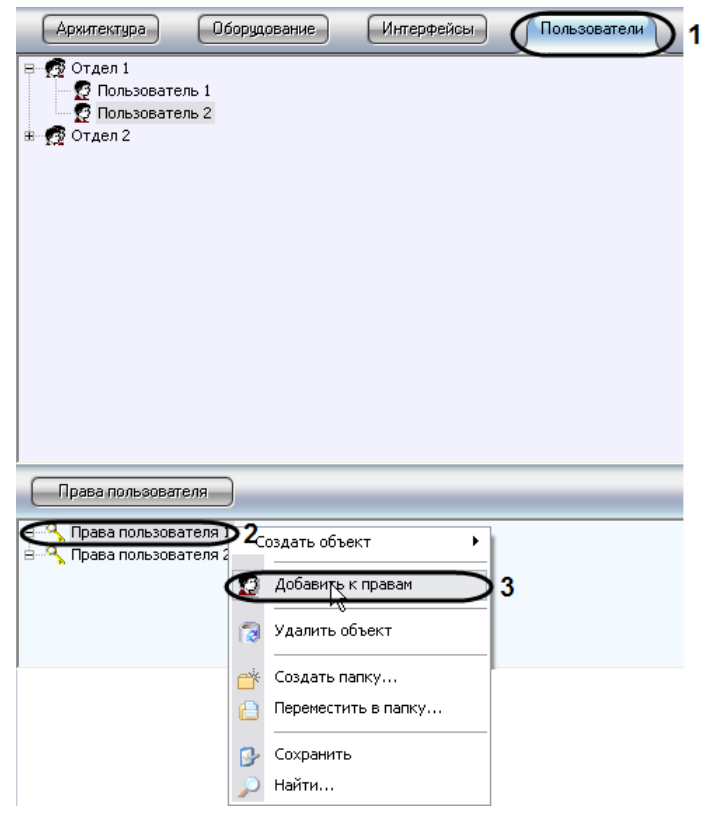

**Рис. 8.20-13 Присваивание Оператору прав доступа**

<span id="page-503-0"></span>4. На экран будет выведено диалоговое окно «Добавление пользователя» (Рис. [8.20-14\)](#page-503-1).

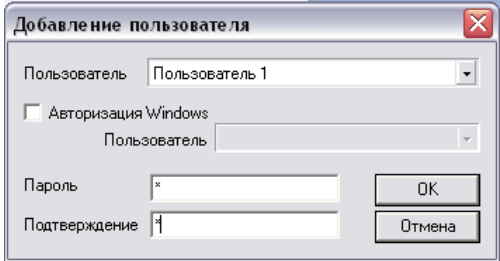

**Рис. 8.20-14 Диалоговое окно «Добавление пользователя»**

- <span id="page-503-1"></span>5. Из списка «Пользователь» в данном окне необходимо выбрать название зарегистрированной для Оператора учетной записи (см. Рис. [8.20-14\)](#page-503-1).
- 6. В поле «Пароль» необходимо ввести пароль, который будет присвоен Оператору для авторизации в программе «Интеллект» (см. Рис. [8.20-14\)](#page-503-1).

*Примечание. В том случае, если пароль задан не был, Оператору не будут присвоены права доступа.*
- 7. В поле «Подтверждение» необходимо повторно ввести пароль Оператора (см[. Рис.](#page-503-0)  [8.20-14\)](#page-503-0).
- 8. Нажать кнопку «ОК» (см. Рис. [8.20-14\)](#page-503-0).
- 9. В дочерней ветви объекта «Права пользователя» отобразиться объект, одноименный учетной записи, зарегистрированной для Оператора (Рис. [8.20-15\)](#page-504-0).

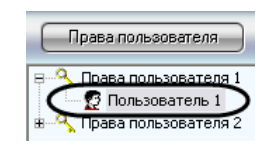

<span id="page-504-0"></span>**Рис. 8.20-15 Пример отображения объекта «Пользователь» в дочерней ветви объекта «Права пользователя»**

Процедура присвоения Оператору прав и пароля для авторизации в программе «Интеллект» на этом завершена.

## **8.20.5 Назначение Пользователя по умолчанию**

Для запуска программы «Интеллект» без запроса ввода пароля необходимо назначить Пользователя по умолчанию. При этом доступ к функциям администрирования, управления и мониторинга будет ограничен в соответствии с правами и полномочиями Пользователя по умолчанию.

Пользователь, назначаемым Пользователем по умолчанию, должен быть предварительно зарегистрирован в программном комплексе «Интеллект».

Для назначения Пользователя по умолчанию необходимо выполнить следующие действия:

- 1. В диалоговом окне «Настройка системы» перейти на вкладку «Оборудование» ([Рис.](#page-505-0)  [8.20-16,](#page-505-0) 1).
- 2. Выбрать в дереве объектов вкладки «Оборудование» объект «Компьютер», соответствующий компьютеру, на котором необходимо настроить запуск программы «Интеллект» без запроса ввода пароля (Рис. [8.20-16,](#page-505-0) 2).

В результате в правой части окна «Настройка системы» отобразится панель настройки данного объекта.

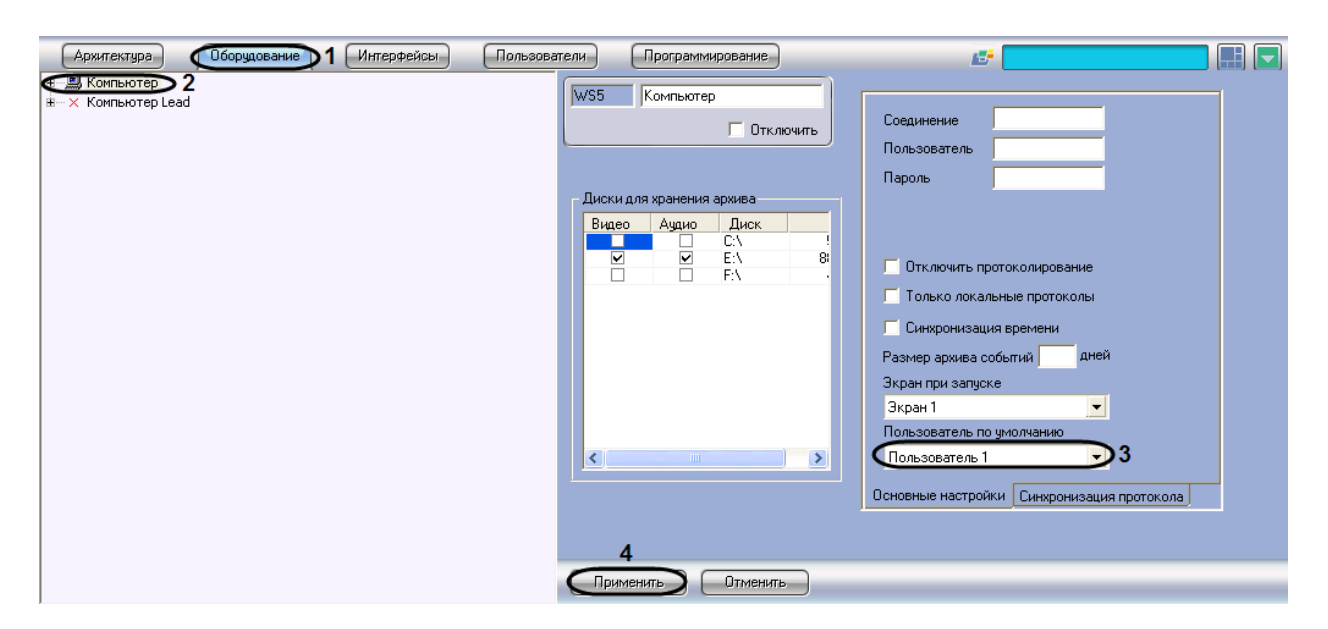

**Рис. 8.20-16 Назначение Пользователя по умолчанию**

- <span id="page-505-0"></span>3. Из списка «Пользователь по умолчанию» выбрать название учетной записи требуемого пользователя (см. Рис. [8.20-16,](#page-505-0) 3).
- 4. Нажать кнопку «Применить» (см. Рис. [8.20-16,](#page-505-0) 4).

При следующем запуске программы «Интеллект» доступ к функциям администрирования, управления объектами системы и мониторинга объектов будет ограничен в соответствии с правами и полномочиями Пользователя по умолчанию.

# <span id="page-505-1"></span>**8.21 Создание и использование макрокоманд**

#### **8.21.1 Общие сведения о макрокомандах**

Макрокомандой в ПК «Интеллект» называется системный объект, предназначенный для организации логических взаимосвязей между объектами в системе. В настройках объекта «Макрокоманда» задаются условия и соответствующие им системные реакции. Объект «Макрокоманда» предназначен для автоматического управления цифровой системой видеонаблюдения.

### **8.21.2 Создание макрокоманд**

Для создания макрокоманды необходимо произвести следующие действия:

- 1. Создать объект «Макрокоманда».
- 1.1.Выбрать в дереве вкладки «Программирование» объект «Макрокоманды» (Рис. [8.21-1,](#page-506-0) 1).
- 1.2.Задать название объекту «Макрокоманда» (Рис. [8.21-1,](#page-506-0) 2).
- 1.3.Нажать кнопку «Применить» (Рис. [8.21-1,](#page-506-0) 3).

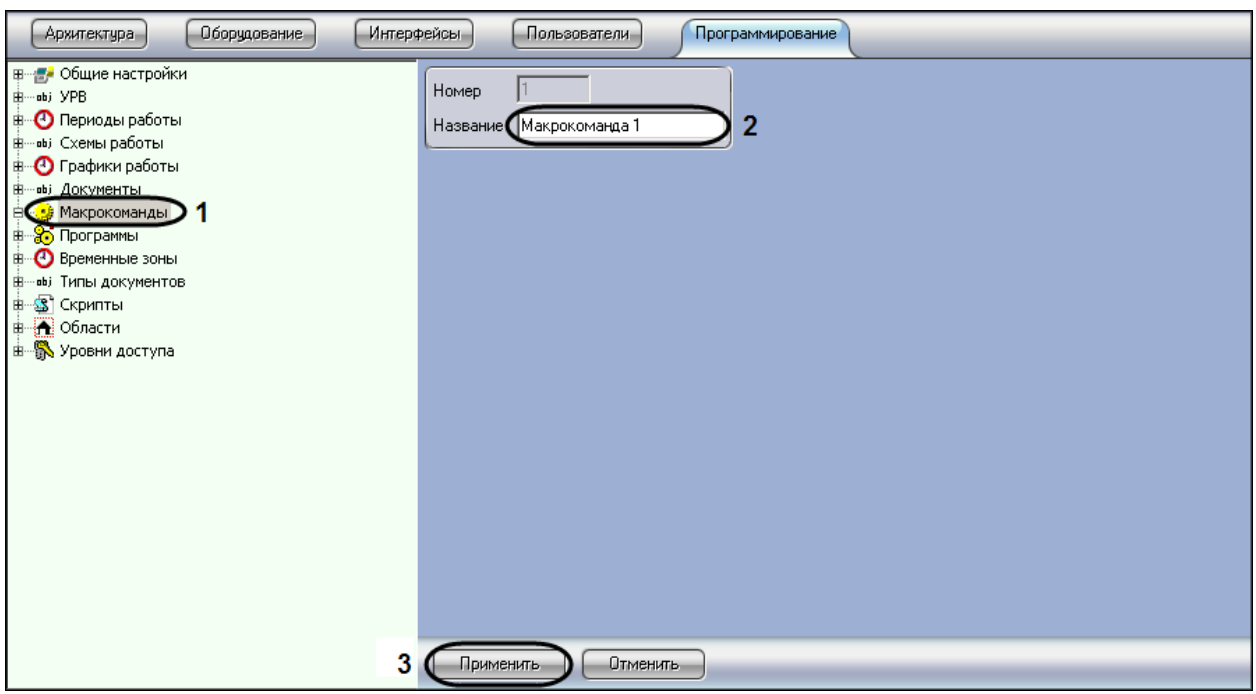

**Рис. 8.21-1 Создание объекта «Макрокоманда»**

<span id="page-506-0"></span>После создания объекта «Макрокоманда» будет открыта его панель настроек (Рис. [8.21-2\)](#page-506-1).

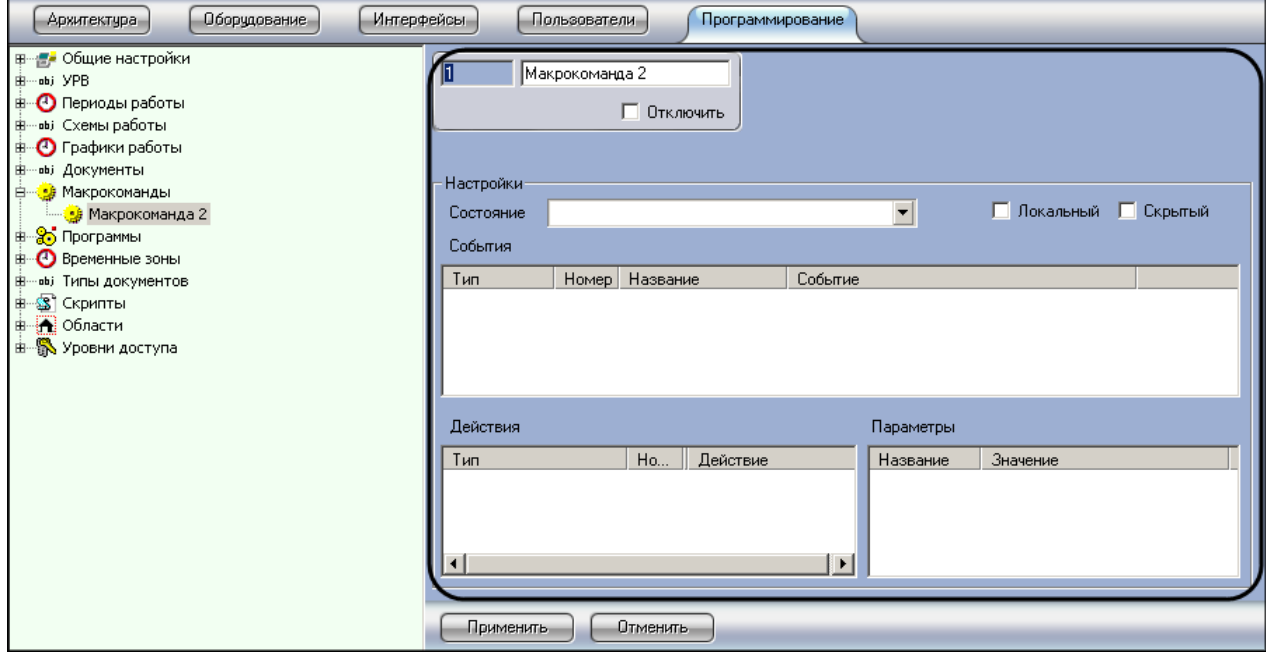

**Рис. 8.21-2 Результат активации объекта «Макрокоманда»**

<span id="page-506-1"></span>2. Задать значения параметров (Рис. [8.21-3](#page-507-0)). Описание параметров приведено в [Таб.](#page-507-1)  [8.21-1.](#page-507-1)

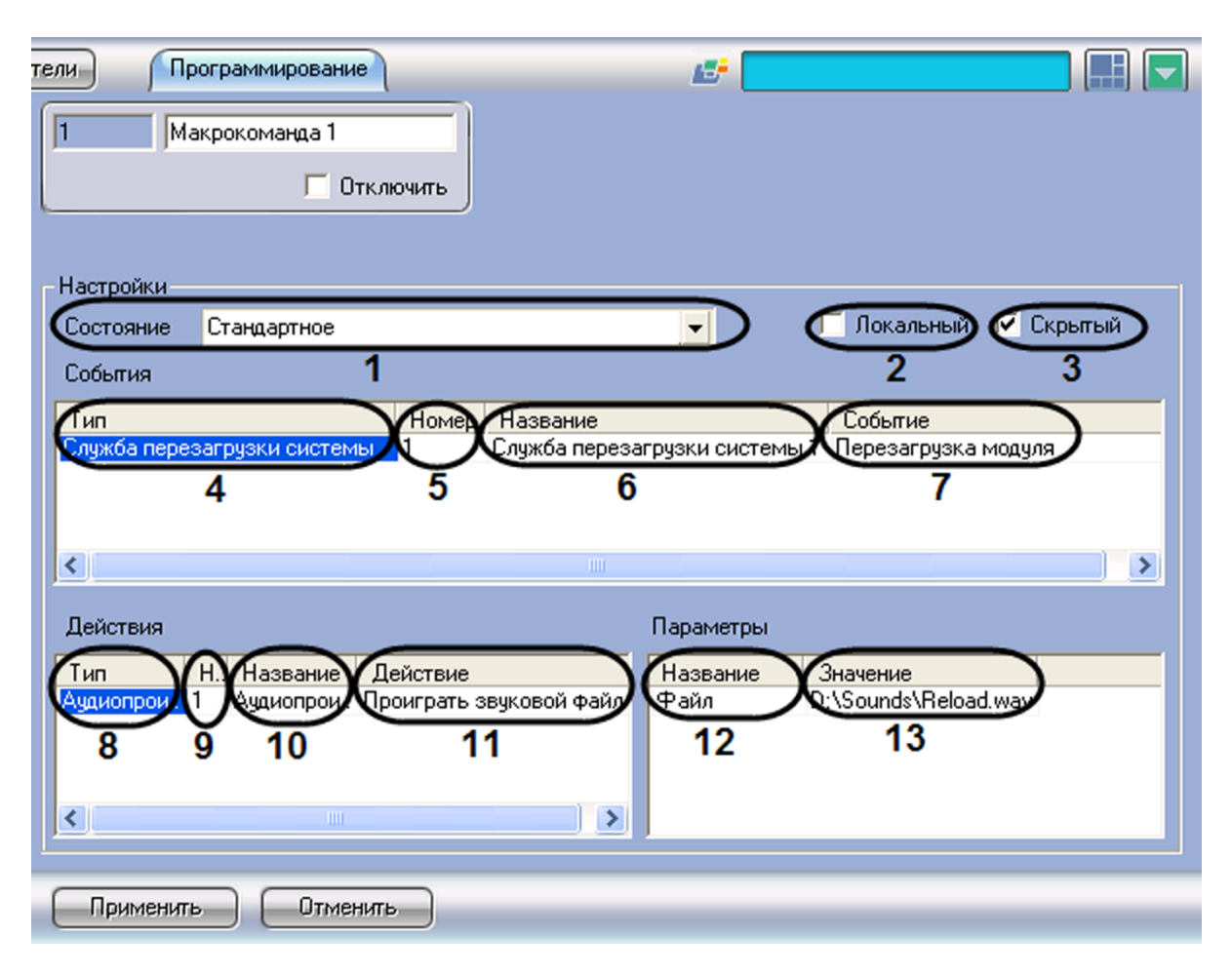

#### **Рис. 8.21-3 Настройка объекта «Макрокоманда»**

### <span id="page-507-1"></span><span id="page-507-0"></span>**Таб. 8.21-1. Описание параметров объекта "Макрокоманда"**

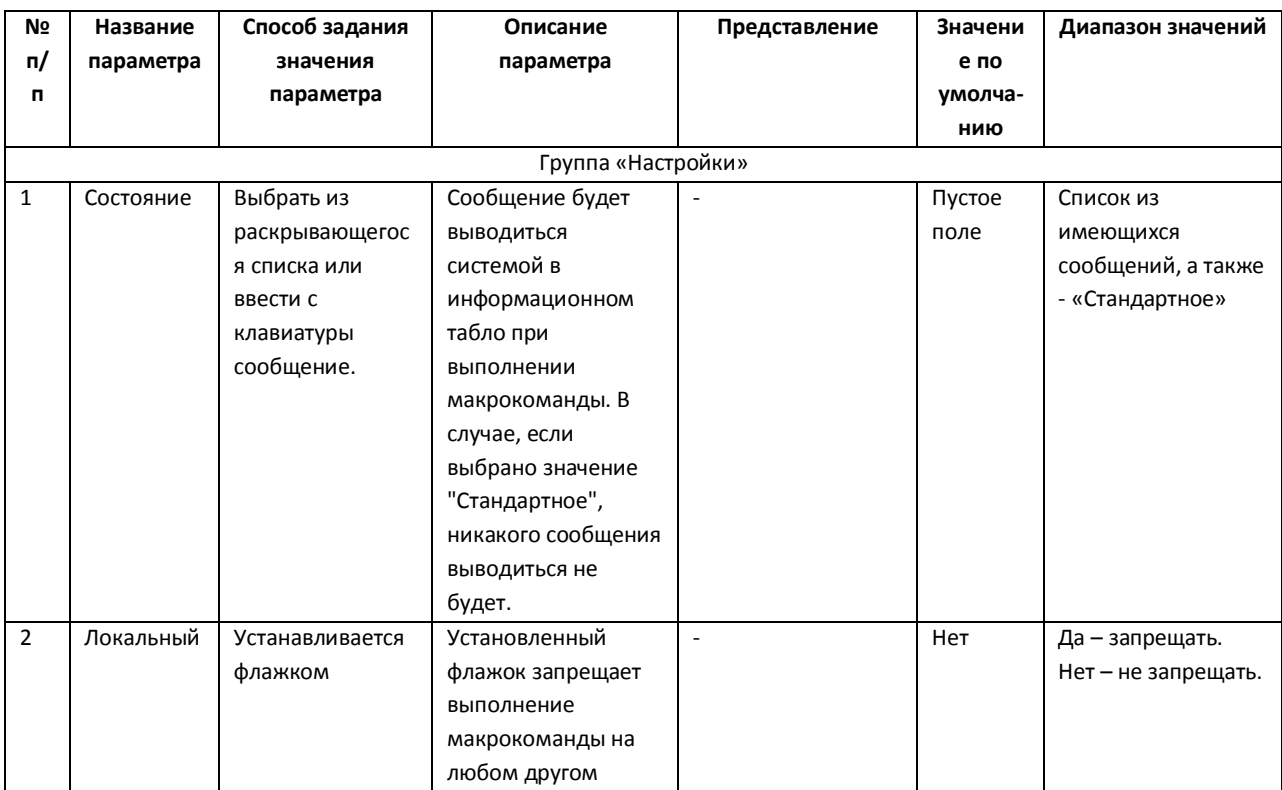

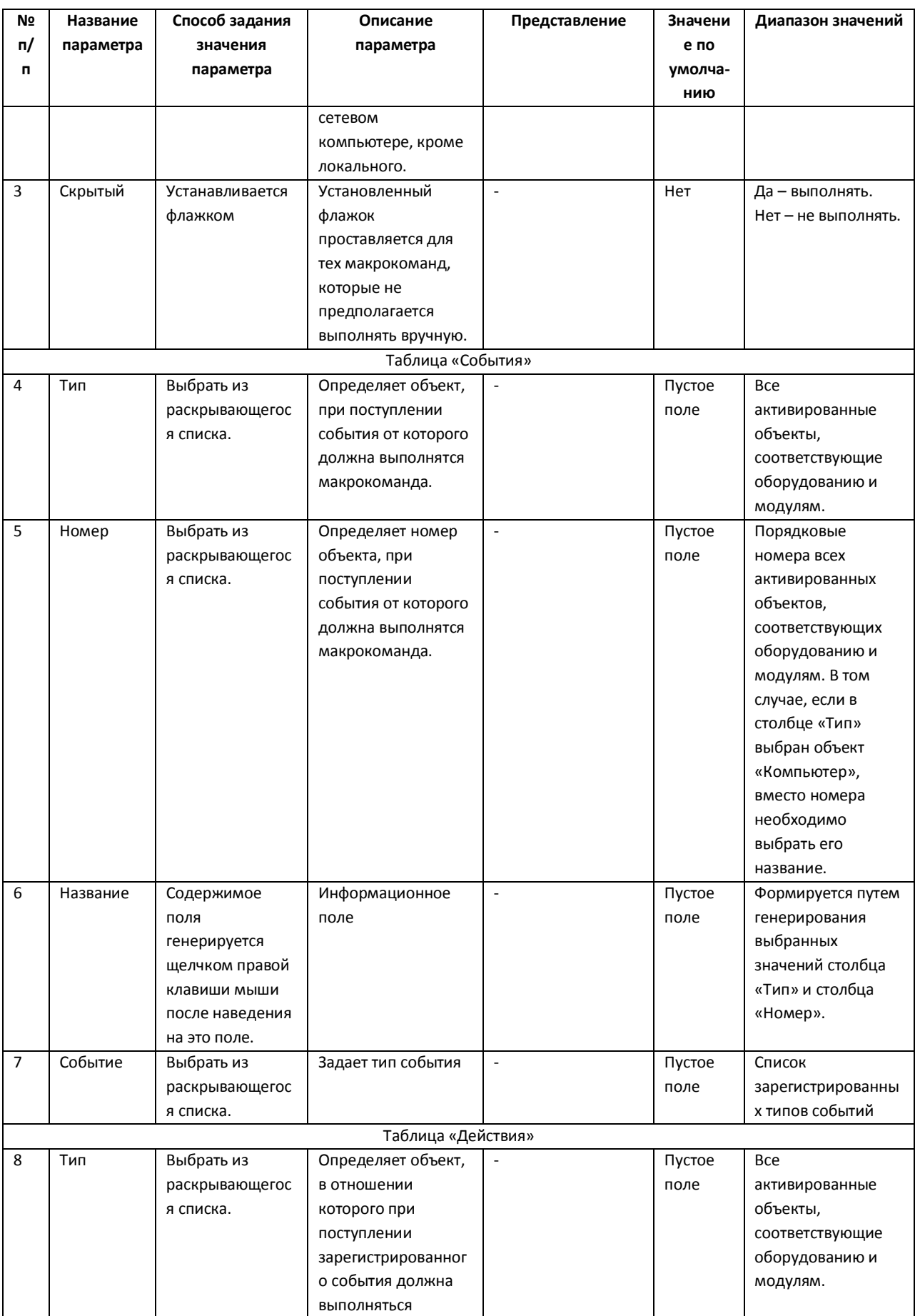

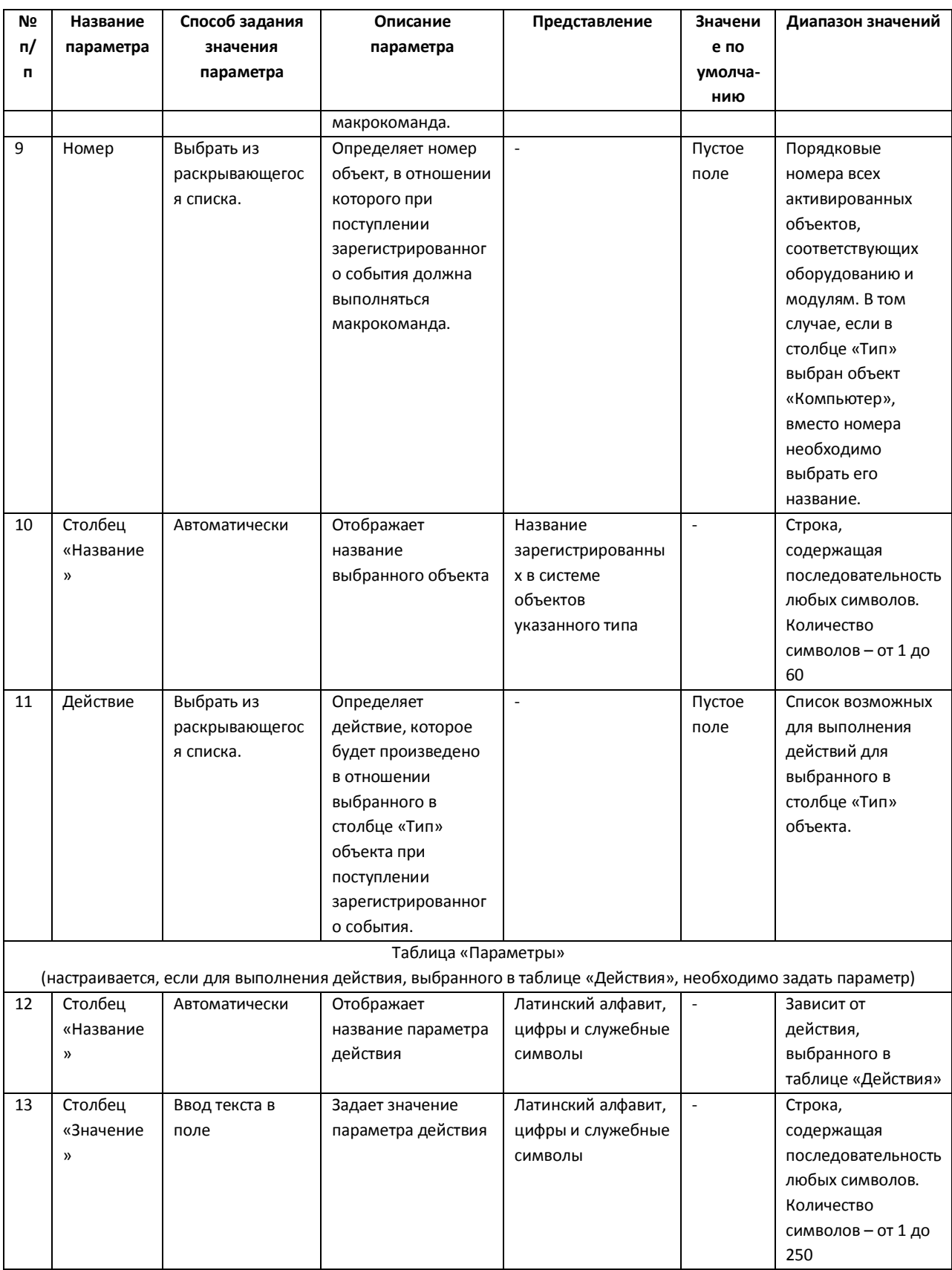

*Внимание! В качестве параметра действия «Проиграть звуковой файл» могут использоваться только файлы формата WAV. В противном случае действие «Проиграть звуковой файл» не выполняется.*

*Примечание. Сжатый звук в формате WAV может проигрываться некорректно, в связи с этим рекомендуется проигрывать только PCM WAV файлы. Максимальные значения частоты и глубины дискретизации файлов для воспроизведения определяются техническими характеристиками ЦАП установленной звуковой карты.* 

# 3. Для сохранения внесенных изменений нажать кнопку «Применить». Настройка объекта «Макрокоманда» завершена.

## <span id="page-510-1"></span>**8.21.3 Примеры макрокоманд**

Макрокоманды применяются в том случае, когда требуется автоматизировать процесс работы Оператора. С помощью макрокоманд в ПК «Интеллект» реализована возможность информировать оператора/администратора о сбоях работы программного обеспечения и технического оборудования, автоматизировать процесс резервного архивирования и многое другое.

Рассмотрим пример макрокоманды, которая генерирует отправку голосового сообщения на указанный номер телефона. Отправка сообщения должна будет происходить по факту выполнения условия - ошибки при записи видеоизображения на диск. Для того чтобы сформировать макрокоманду для отправки голосового сообщения необходимо:

- **Архитектчра** Оборудование Интерфейсы Пользователи Программирование **≡ - Е-** Общие настройки  $\overline{1}$ Макрокоманда 1 -abj YPB **В** Периоды работы □ Отключить ...<br>⊫— ¤ы Схемы работы .<br>В Графики работы ый Документы Настройки √<mark>•</mark> Макрокоманды **V** Локальный **V** Скрытый <mark>ஆ</mark>ச் Макрокоманда 1 Состояние Стандартное ⊡ <sup>∴</sup> Программы  $\overline{2}$ 3 События •• **••** Временные зоны Тип  $H_0$ Название Событие ы) Типы документов .<br>⊯<sup>…</sup>©S Скрипты .<br><амера Камера 2 <u> Лшибка записи на лис</u> **D** Области ц ۴ **⊞ © Уровни доступа** Действия Параметры  $\tau_{\rm min}$ Название Значение Действие Короткое сообщен вить со 8
- 1. Создать объект «Макрокоманда» в дереве вкладки «Программирование» [\(Рис.](#page-510-0)  [8.21-4\)](#page-510-0).

**Рис. 8.21-4 Настройка макрокоманды**

[ Отменить

<span id="page-510-0"></span>2. Установить значение параметра «Состояние» (см. Рис. [8.21-4,](#page-510-0) 1).

10

Применить

3. Установить флажок «Локальный» для возможности отправки голосового сообщения только с локального компьютера, если в этом ограничении есть необходимость (см. Рис. [8.21-4,](#page-510-0) 2).

- 4. В случае, если требуется запретить запуск макрокоманды вручную из Главной панели управления ПК «Интеллект», установить флажок «Скрытый» (см[. Рис.](#page-510-0)  [8.21-4,](#page-510-0) 3).
- 5. Выбрать объект, по поступлению события от которого должно отправляться голосовое сообщение (см. Рис. [8.21-4,](#page-510-0) 4).
- 6. Выбрать номер объекта, по поступлению события от которого должно отправляться голосовое сообщение (см. Рис. [8.21-4,](#page-510-0) 5).
- 7. Выбрать наименование события, по поступлению которого от выбранного объекта будет выполнена команда на отправку голосового сообщения (см. Рис. [8.21-4,](#page-510-0) 6).
- 8. Выбрать объект «Голосовое сообщение» из списка в столбце «Тип» (см. Рис. [8.21-4,](#page-510-0) 7).
- 9. Выбрать номер объекта «Голосовое сообщение», которое будет отправлено по команде (см. Рис. [8.21-4,](#page-510-0) 8).
- 10. Выбрать действие «Отправить сообщение» (см. Рис. [8.21-4,](#page-510-0) 9).
- 11. Нажать кнопку «Применить» (см. Рис. [8.21-4,](#page-510-0) 10).

В том случае, если флажок «Скрытый» не активирован (Рис. [8.21-5,](#page-511-0) 1), запуск макрокоманды осуществляется принудительным способом, для чего следует нажать кнопку «Выполнить» Главного меню управления и выбрать нужную макрокоманду в раскрывающемся списке ([Рис.](#page-511-0)  [8.21-5,](#page-511-0) 2).

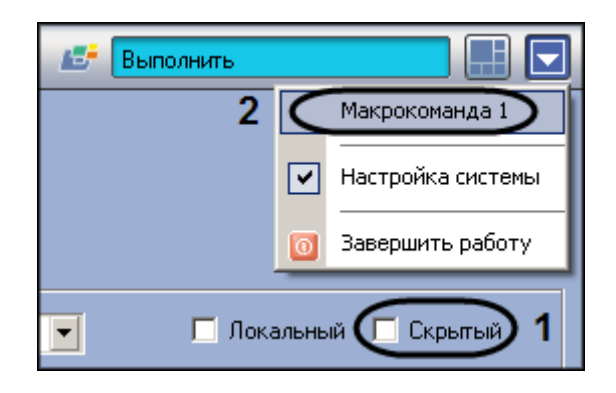

**Рис. 8.21-5 Выбор макрокоманды вручную**

<span id="page-511-1"></span><span id="page-511-0"></span>Тот факт, что макрокоманда запущена на выполнение принудительно, подтверждает галочка, отмечающая название макрокоманды в списке меню «Выполнить» Главной панели управления (Рис. [8.21-6\)](#page-511-1).

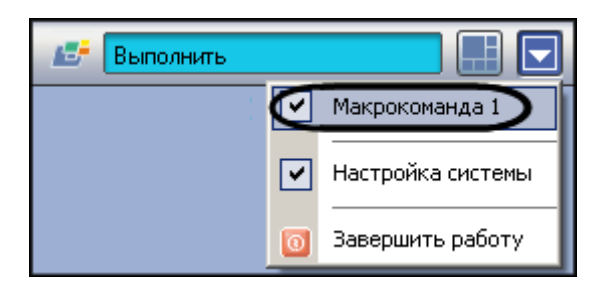

**Рис. 8.21-6 Принудительное выполнение макрокоманды**

## **8.22 Создание и использование временных зон**

### **8.22.1 Общие сведения о временных зонах**

Временная зона представляет собой совокупность произвольного количества интервалов времени в пределах каждых суток временного цикла (от 1 до 366 дней), а также интервалов времени в течение особых дат.

Объект «Временная зона» используется совместно с объектом «Макрокоманда», а также - при настройке других системных объектов ПК «Интеллект».

### **8.22.2 Создание и настройка временных зон**

Для создания объекта «Временная зона» необходимо выполнить следующие действия:

- 1. Открыть вкладку «Программирование» (Рис. [8.22-1,](#page-512-0) 1).
- 2. Создать объект «Временная зона» на базе объекта «Временные зоны» в дереве объектов (Рис. [8.22-1,](#page-512-0) 2).
- 3. Ввести номер и название временной зоны в соответствующие поля панели идентификации объекта «Временная зона» (Рис. [8.22-1,](#page-512-0) 3).
- 4. Нажать кнопку «Применить» (Рис. [8.22-1,](#page-512-0) 4).  $\sqrt{\frac{1}{2} \sqrt{\frac{1}{2} \sqrt{\frac$

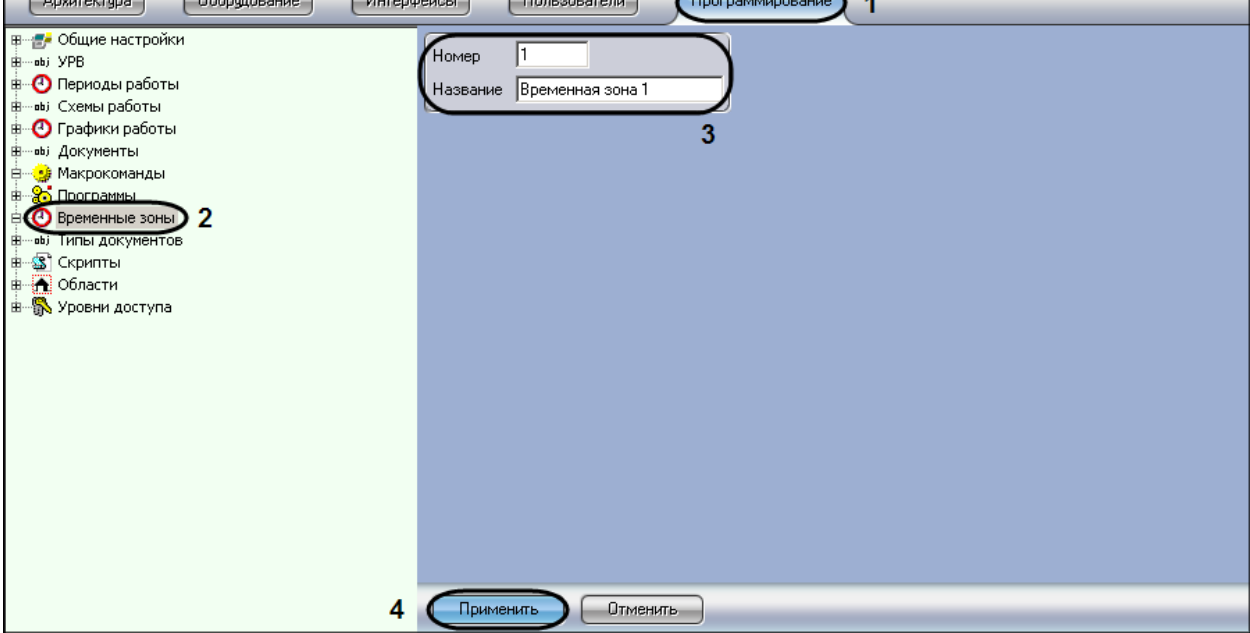

**Рис. 8.22-1 Создание объекта «Временная зона»**

<span id="page-512-0"></span>В результате в дереве объектов появится объект «Временная зона» (Рис. [8.22-2\)](#page-513-0).

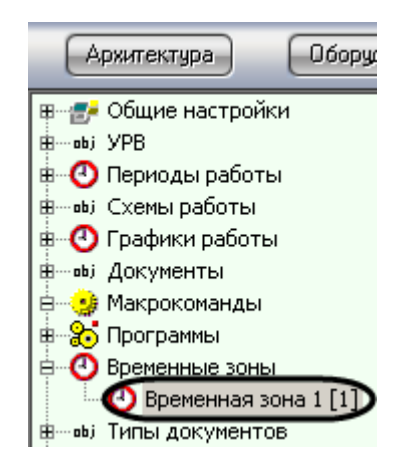

**Рис. 8.22-2 Результат создания объекта «Временная зона»**

<span id="page-513-0"></span>Для настройки объекта «Временная зона» необходимо задать значения следующим параметрам (Рис. [8.22-3](#page-513-1) и Таб. [8.22-1\)](#page-513-2).

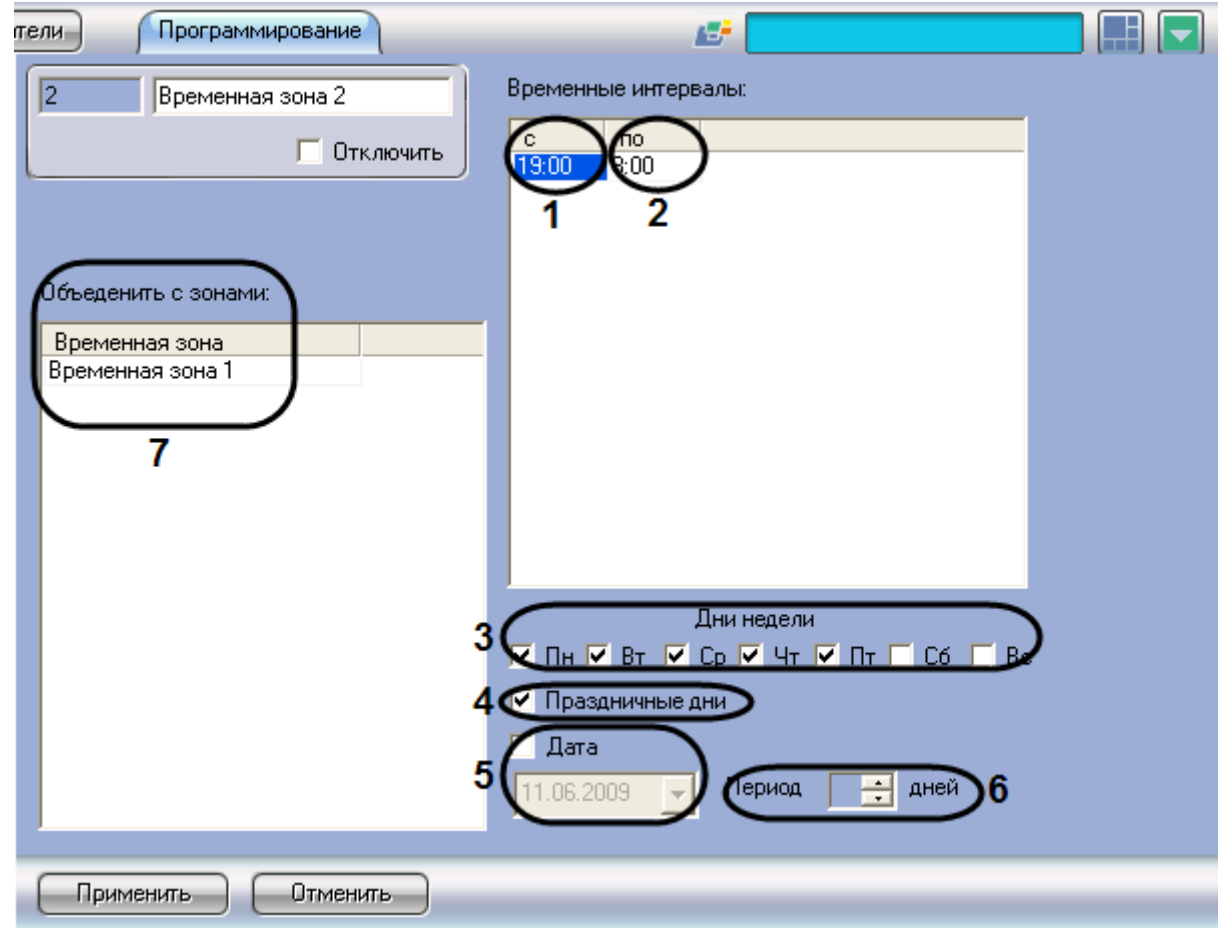

**Рис. 8.22-3 Настройка объекта «Временная зона»**

<span id="page-513-2"></span><span id="page-513-1"></span>**Таб. 8.22-1. Описание параметров объекта "Временная зона"**

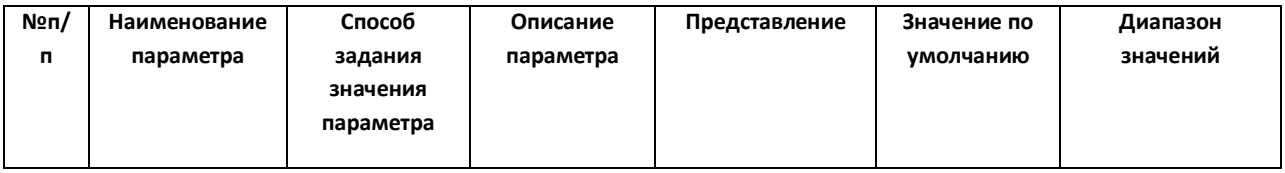

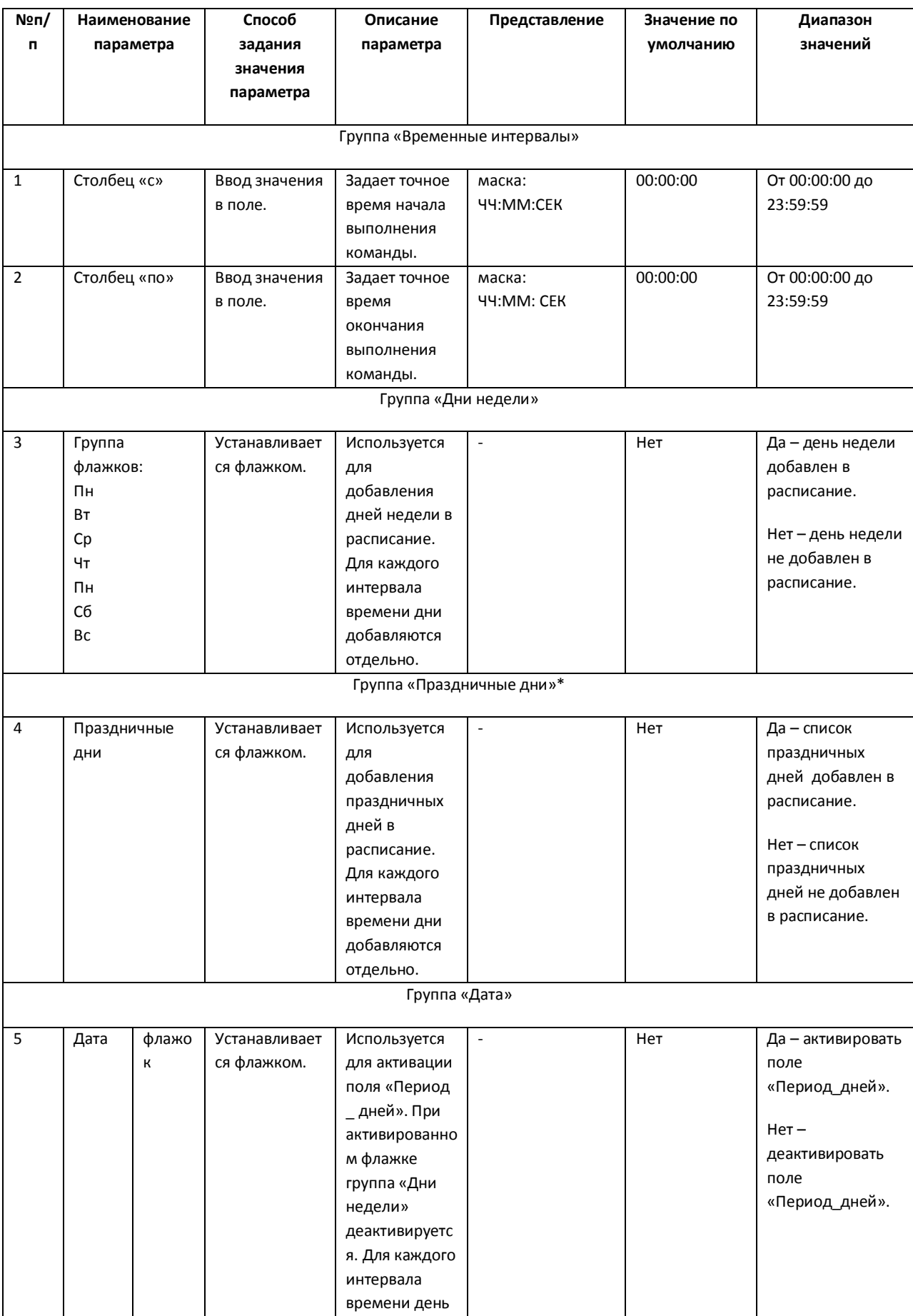

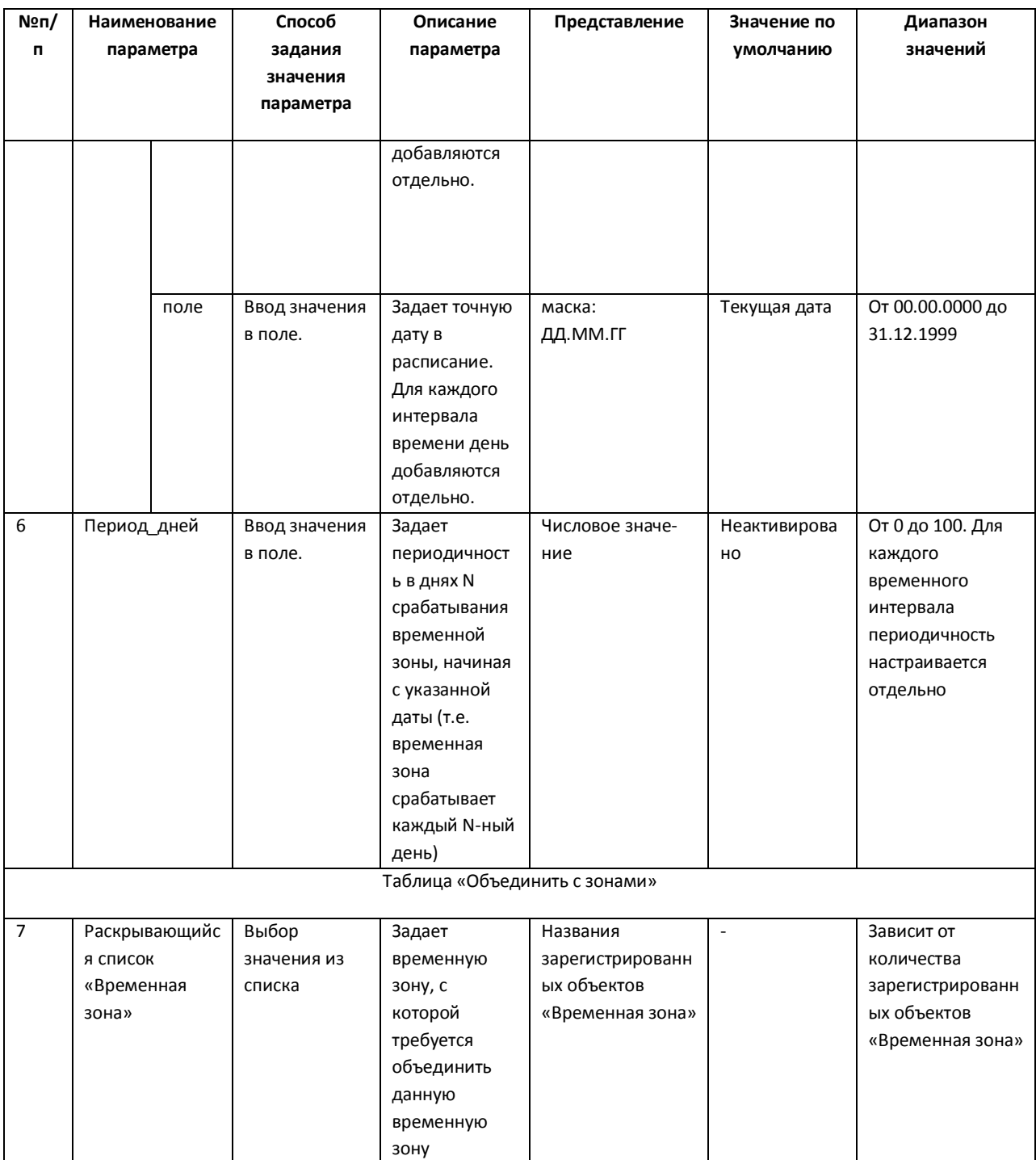

\* Флажок «Праздничные дни» добавляет в расписание список дней, который задается в настройках объекта «Общие настройки» вкладки «Программирование».

*Примечание. Объединение временных зон может использоваться для коррекции основной временной зоны в особые, например, предпраздничные, дни. Для этого на панели настройки дополнительной временной зоны следует задать дату особого дня, а также интервал времени, который требуется добавить к интервалу основной зоны ( Рис. [8.22-4\)](#page-516-0).*

*Внимание! На панели настройки временной зоны продолжительность ее использования в днях не настраивается. В связи с этим объединение зон следует отключать сразу после применения.* 

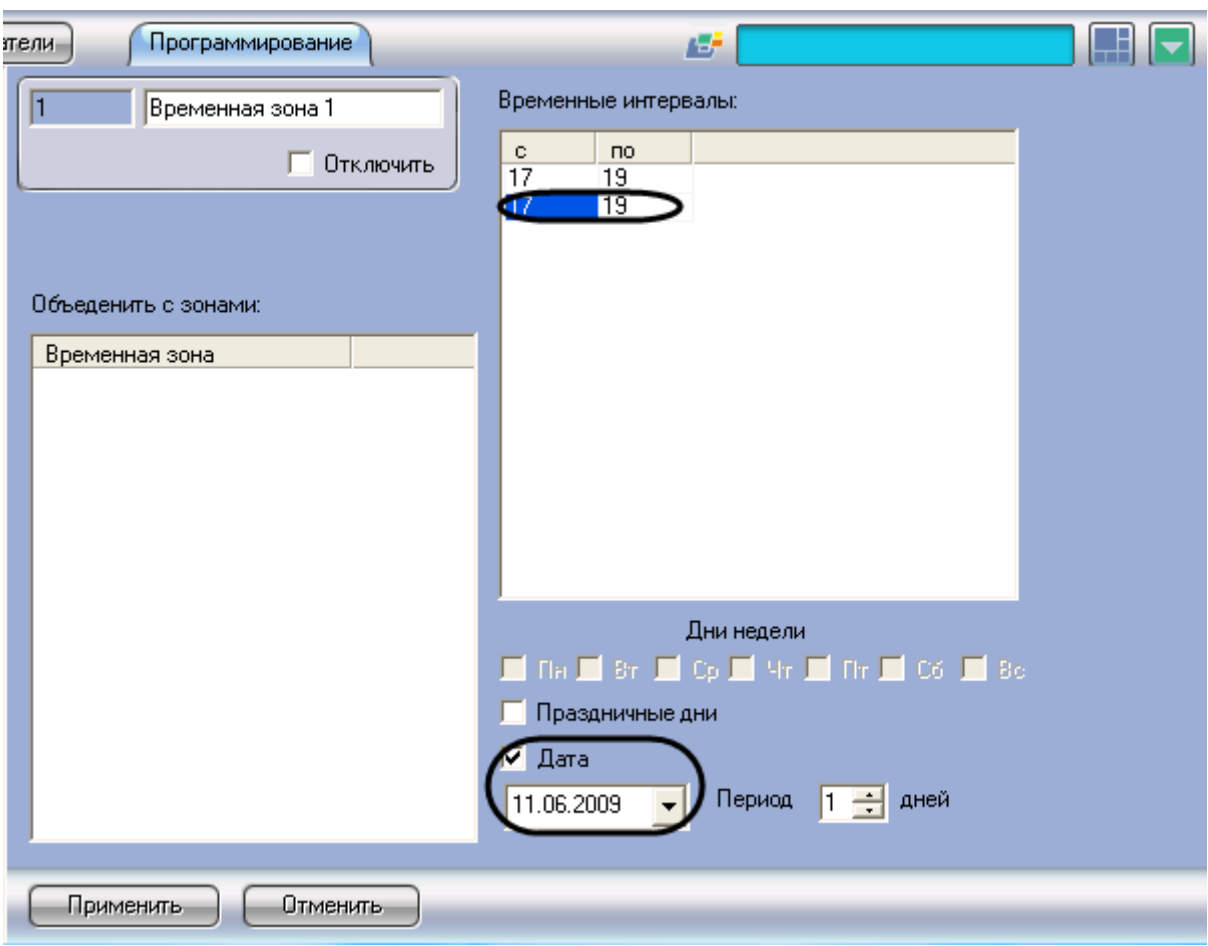

**Рис. 8.22-4 Панель настройки дополнительной временной зоны**

<span id="page-516-0"></span>Для того чтобы создать список праздничных дней, требуется выполнить следующие действия:

1. Открыть вкладку «Программирование» (Рис. [8.22-5\)](#page-517-0).

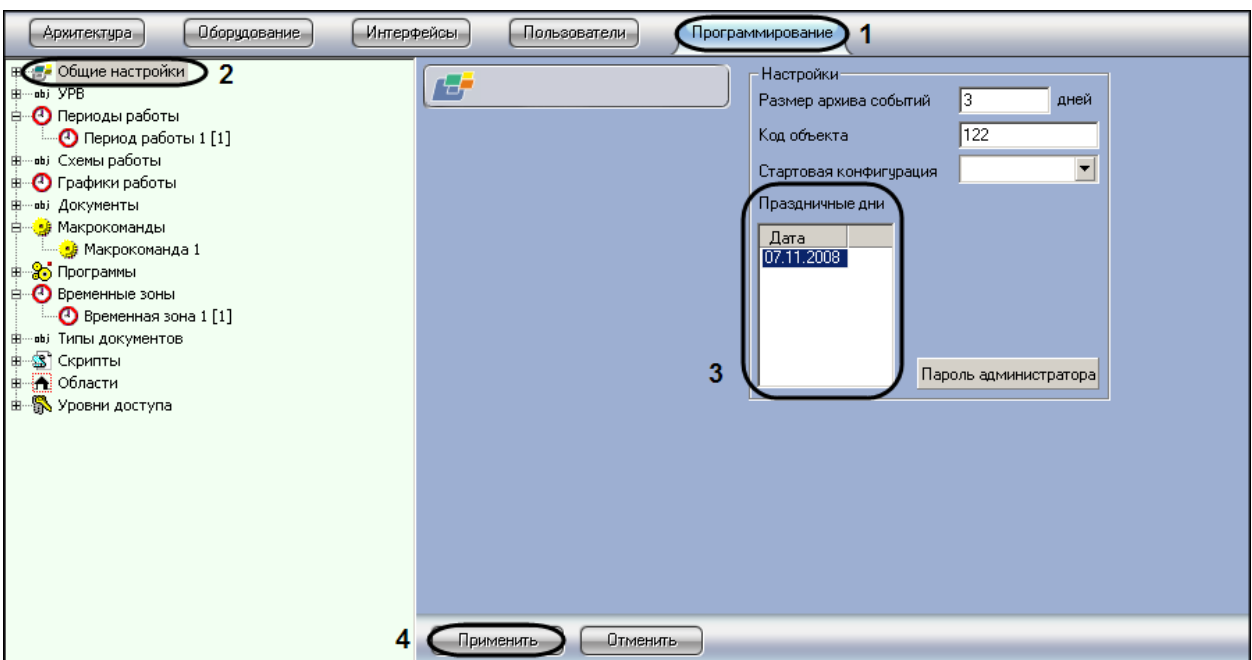

**Рис. 8.22-5 Этапы создания списка «Праздничные дни»**

- <span id="page-517-0"></span>2. Выбрать объект «Общие настройки» (см. Рис. [8.22-5,](#page-517-0) 2).
- 3. Ввести дату праздничного дня по маске ДД.ММ.ГГГГ. (см. Рис. [8.22-5,](#page-517-0)3)
- 4. Нажать кнопку «Применить» (см. Рис. [8.22-5,](#page-517-0) 4).

### **8.22.3 Примеры использования временных зон**

Пример 1. Рассмотрим макрокоманду, параметры которой определяют условия запуска макроса (Таб. [8.22-2\)](#page-517-1).

#### <span id="page-517-1"></span>**Таб. 8.22-2. Пример 1**

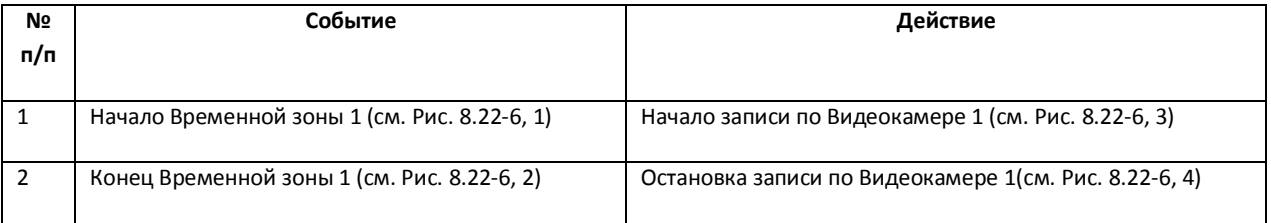

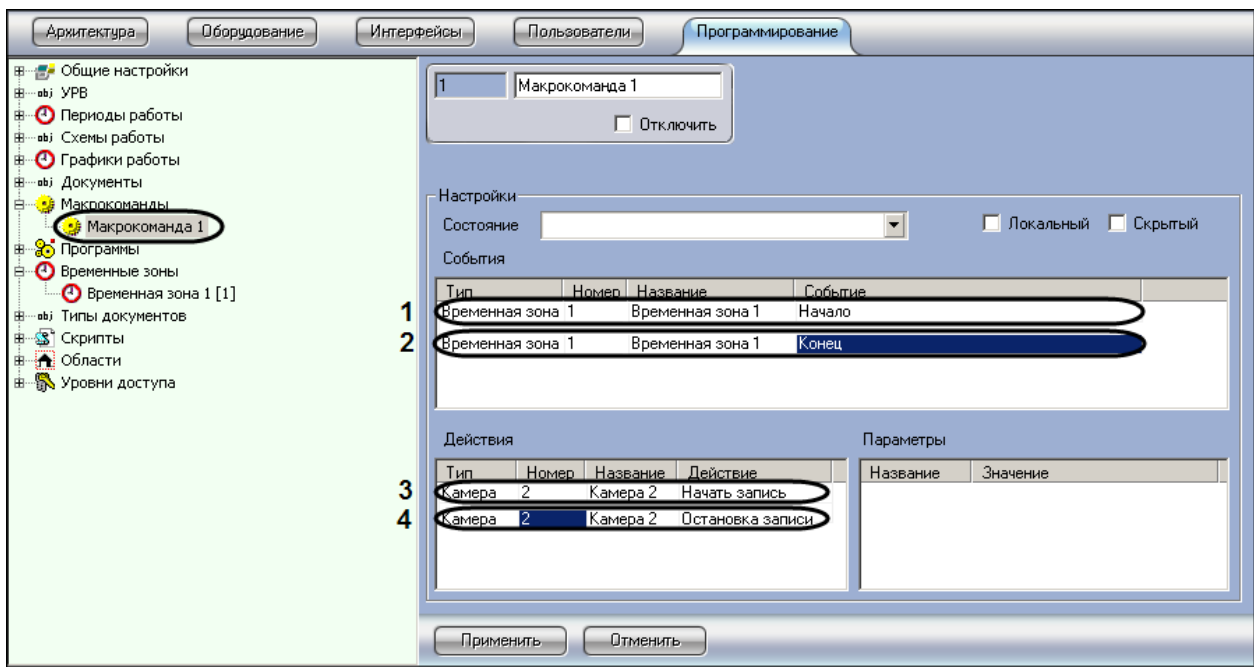

**Рис. 8.22-6 Пример макрокоманды с использованием временной зоны**

<span id="page-518-0"></span>Пример 2. Временные зоны используются в настройках Оперативного архива. Рассмотрим пример, когда требуется настроить запись в видеоархив по Видеокамере в определенные часы.

Для настройки объекта «Оперативный архив» необходимо выполнить следующие действия:

1. Отрыть вкладку «Оборудование» (Рис. [8.22-7,](#page-518-1) 1).

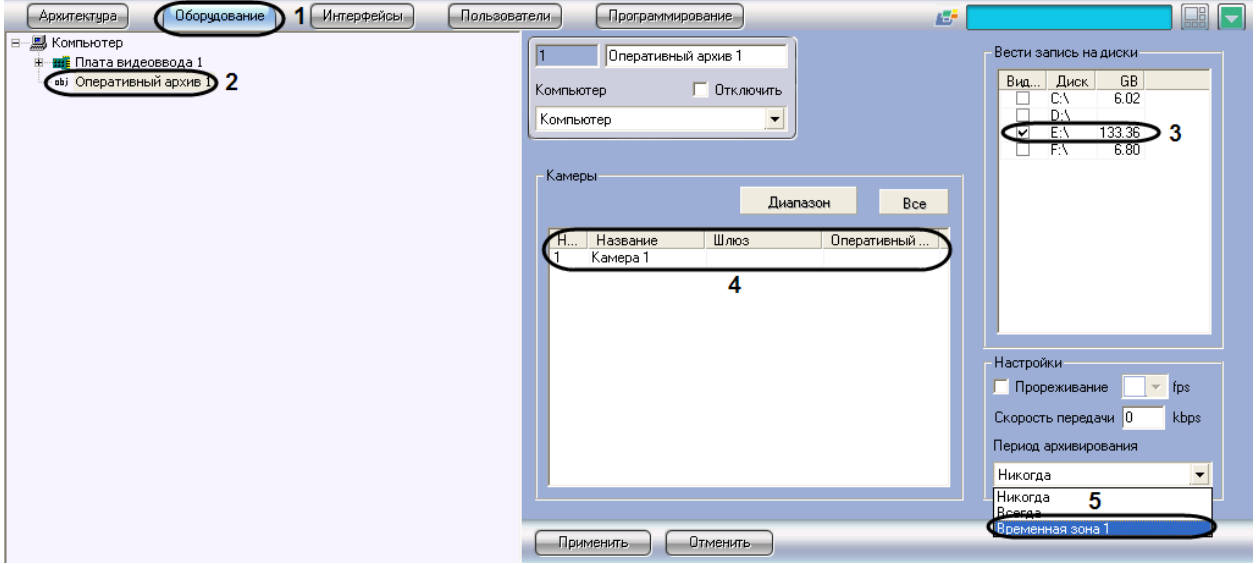

**Рис. 8.22-7 Пример настройки объекта «Оперативный архив» с использованием временной зоны**

- <span id="page-518-1"></span>2. Выбрать объект «Оперативный архив» (см. Рис. [8.22-7,](#page-518-1) 2).
- 3. Выбрать диск, на который будет записываться видеоархив (см. Рис. [8.22-7,](#page-518-1) 3).
- 4. Задать видеокамеру, с которой будет записываться видеоархив (см. Рис. [8.22-7,](#page-518-1) 4).
- 5. Выбрать из списка параметра «Период архивирования» значение «Временная зона 1» (см. Рис. [8.22-7,](#page-518-1) 5).

6. Нажать кнопку «Применить» (см. Рис. [8.22-7,](#page-518-1) 6).

# **8.23 Создание и использование объекта «Таймер»**

# **8.23.1 Общие сведения об объекте «Таймер»**

Объект «Таймер» предназначен для задания временной точки, по достижении которой предполагается выполнение какого-либо действия (макрокоманды). Поэтому, объект «Таймер» используется совместно с объектом «Макрокоманда», а также - при настройке других системных объектов программного обеспечения «Интеллект».

## **8.23.2 Создание и настройка объекта «Таймер»**

Для создания объекта «Таймер» необходимо выполнить следующие действия:

- 1. Открыть вкладку «Программирование» (Рис. [8.23-1,](#page-519-0) 1).
- 2. Создать объект «Таймер» на базе объекта «Таймеры» в дереве объектов ([Рис.](#page-519-0)  [8.23-1,](#page-519-0) 2).
- 3. Ввести номер и название объекта «Таймер» в соответствующие поля панели идентификации (Рис. [8.23-1,](#page-519-0) 3).

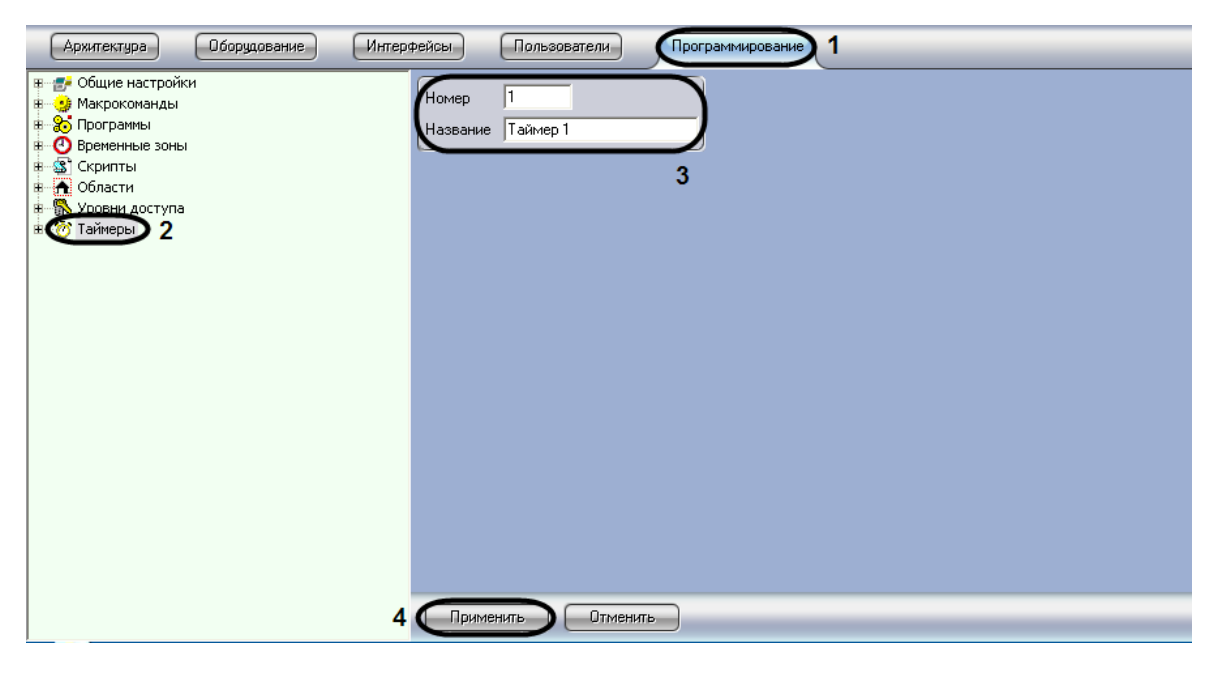

4. Нажать кнопку «Применить» (Рис. [8.23-1,](#page-519-0) 4).

**Рис. 8.23-1 Создание объекта «Таймер»**

<span id="page-519-0"></span>В результате в дереве объектов появится объект «Таймер» (Рис. [8.23-2\)](#page-520-0).

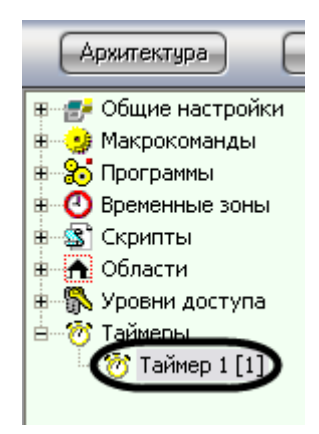

**Рис. 8.23-2 Результат создания объекта «Таймер»**

<span id="page-520-0"></span>Для настройки объекта «Таймер» необходимо выполнить следующие действия:

- 1. Выбрать объект «Таймер» в дереве объектов (Рис. [8.23-3\)](#page-520-1).
- 2. Задать значения параметров временной точки одним из следующих способов:
	- 2.1. задать день недели путем выбора из раскрывающегося списка (Рис. [8.23-3](#page-520-1), 2) и точное время (час, минута, секунда) – в соответствующих полях (Рис. [8.23-3,](#page-520-1) 5);
	- 2.2. задать точную дату (год, месяц, число) путем выбора в соответствующих полях (Рис. [8.23-3](#page-520-1), 4) и точное время (час, минута, секунда) – в соответствующих полях (Рис. [8.23-3,](#page-520-1) 5).
- 3. Установить флажок «Праздничные дни» в том случае, если требуется учитывать даты/дни недели, выпадающие на праздничные дни (заданные в настройках объекта «Общие настройки») (Рис. [8.23-3,](#page-520-1) 3).
- 4. Нажать кнопку «Применить» для сохранения настроек (Рис. [8.23-3,](#page-520-1) 6).

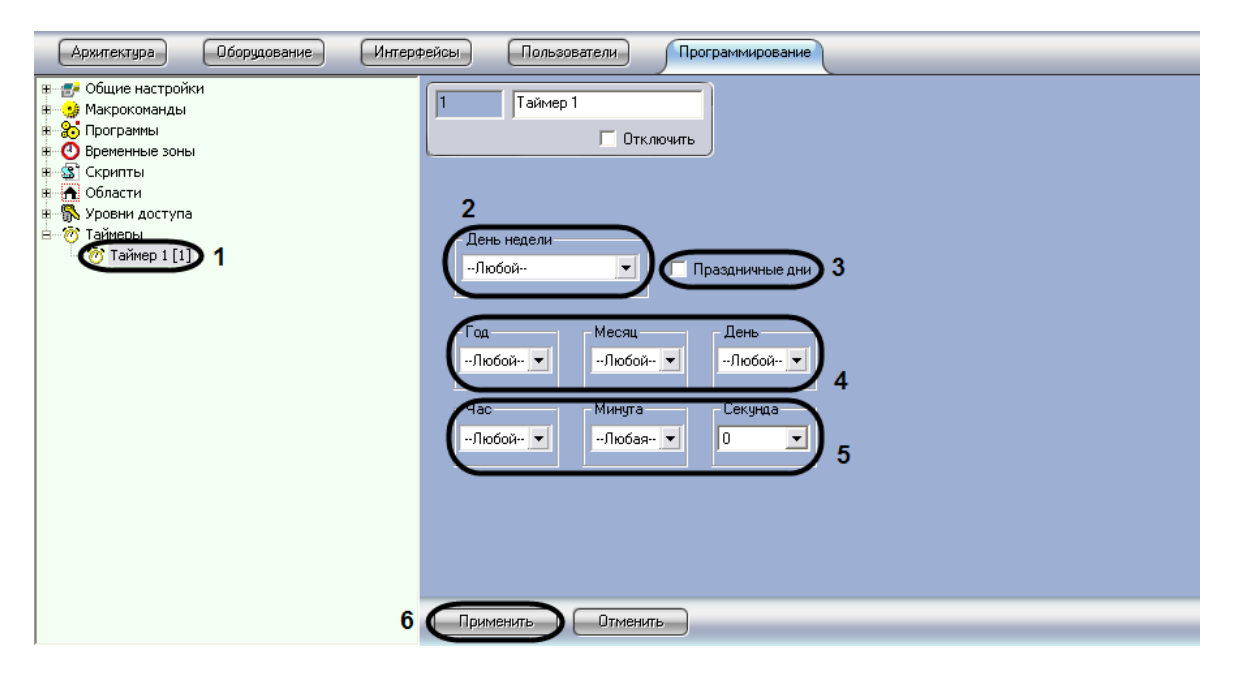

**Рис. 8.23-3 Настройка объекта «Таймер»**

<span id="page-520-1"></span>*Примечание. Для того чтобы создать список праздничных дней, требуется выполнить следующие действия:*

*1. Открыть вкладку «Программирование» (Рис. [8.23-4,](#page-521-0) 1).*

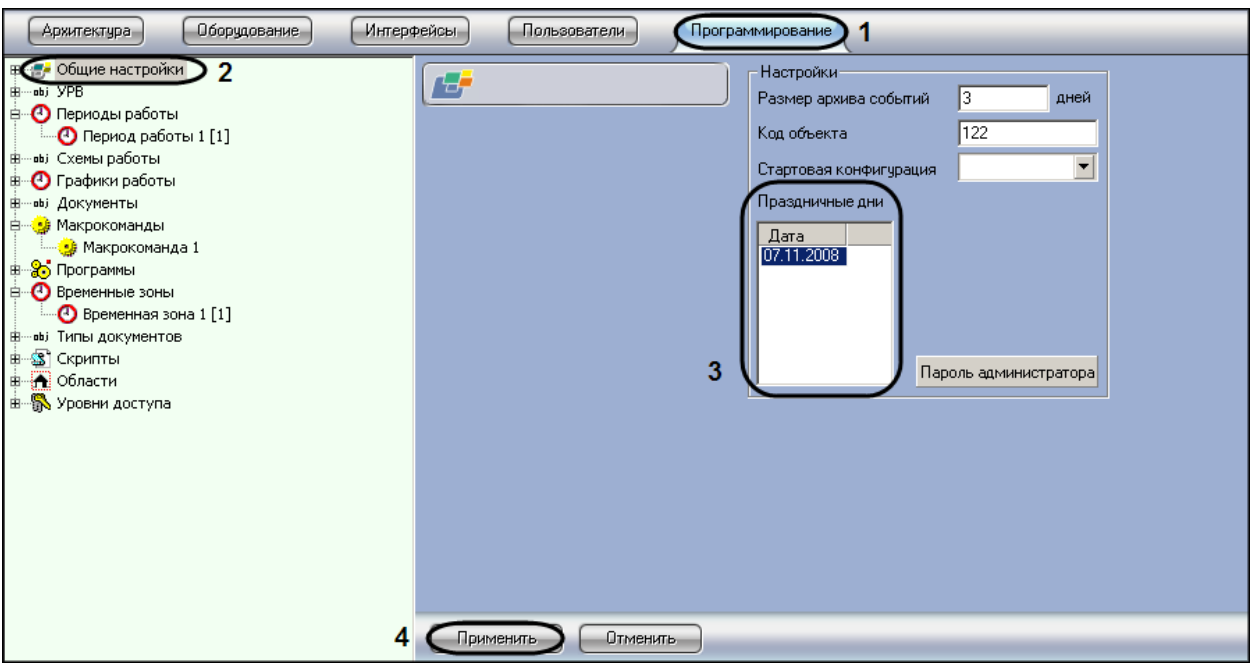

**Рис. 8.23-4 Этапы создания списка «Праздничные дни»**

- <span id="page-521-0"></span>*2. Выбрать объект «Общие настройки» (см. Рис. [8.23-4,](#page-521-0) 2).*
- *3. Ввести дату праздничного дня по маске – ДД.ММ.ГГГГ. (см. Рис. [8.23-4,](#page-521-0) 3)*
- *4. Нажать кнопку «Применить» (см. Рис. [8.23-4,](#page-521-0) 4).*

## **8.23.3 Примеры использования объекта «Таймер»**

Рассмотрим макрокоманду, параметры которой определяют условия запуска макроса (Таб. [8.23-1,](#page-521-1) Рис. [8.23-5\)](#page-522-0).

#### <span id="page-521-1"></span>**Таб. 8.23-1. Параметры, определяющие условия запуска макроса**

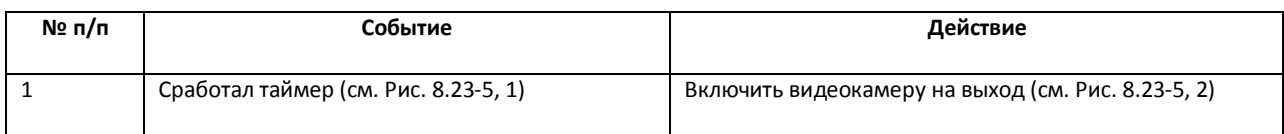

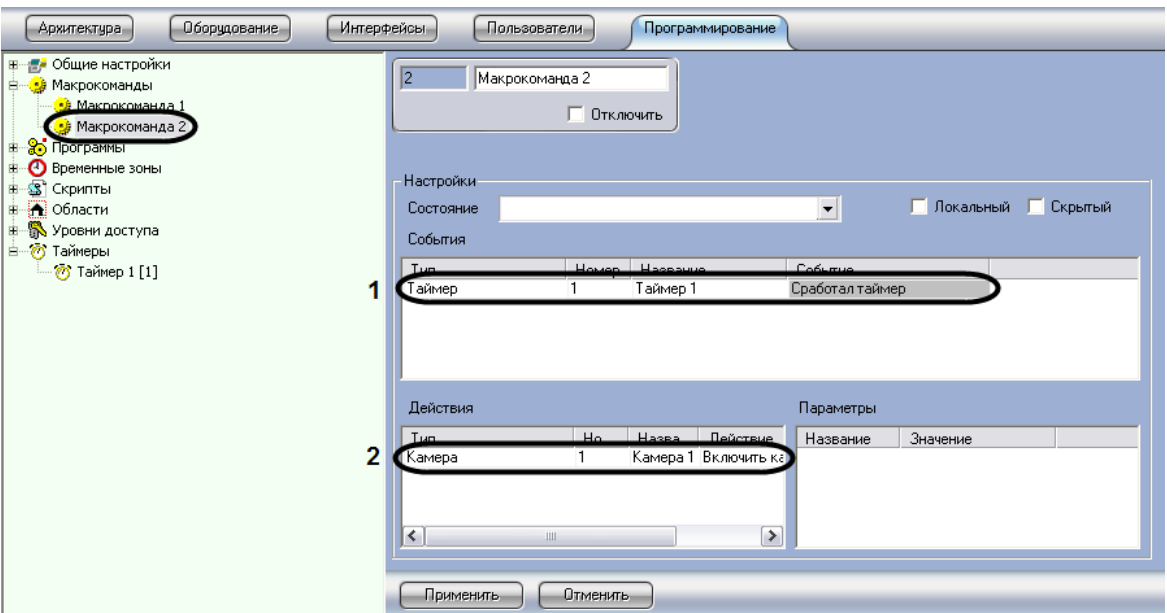

**Рис. 8.23-5 Пример макрокоманды с использованием таймера**

# <span id="page-522-0"></span>**8.24 Разграничение охраняемого объекта на области и разделы**

### **8.24.1 Общие сведения об областях и разделах**

При использовании программного комплекса «Интеллект» для охраны больших территорий со сложной топологией (здания, групп зданий), рекомендуется производить разграничение территории на структурные элементы меньшего размера. Использование разметки охраняемой территории позволяет сгруппировать оборудование по признаку принадлежности к данным структурным компонентам для осуществления мониторинга, управления и анализа отчетов.

В программном комплексе «Интеллект» для разметки охраняемой территории предусмотрены следующие структурные элементы: Область и Раздел. Раздел является самым малым структурным элементом. Область представляет собой совокупность Разделов, объединенных по территориальному или функциональному признаку. Разметка территории может быть проведена в следующем соответствии: территория – здание, области – этажи, разделы – помещения.

Схему разграничения охраняемой территории рекомендуется разрабатывать до начала конфигурирования программного комплекса «Интеллект» в период проектирования распределенной видеоохранной системы.

#### <span id="page-522-1"></span>**8.24.2 Создание областей**

В ПК «Интеллект» Области реализованы при помощи одноименных объектов, создаваемых во вкладке «Программирование». Объект «Область» не имеет своих настроек и предназначен для формирования Разделов.

На Рис. [8.24-1](#page-523-0) показаны шаги создания объекта «Область». Подробное описание создания объекта см. раздел [«Общие сведения о настройке видеоподсистемы»](#page-210-0).

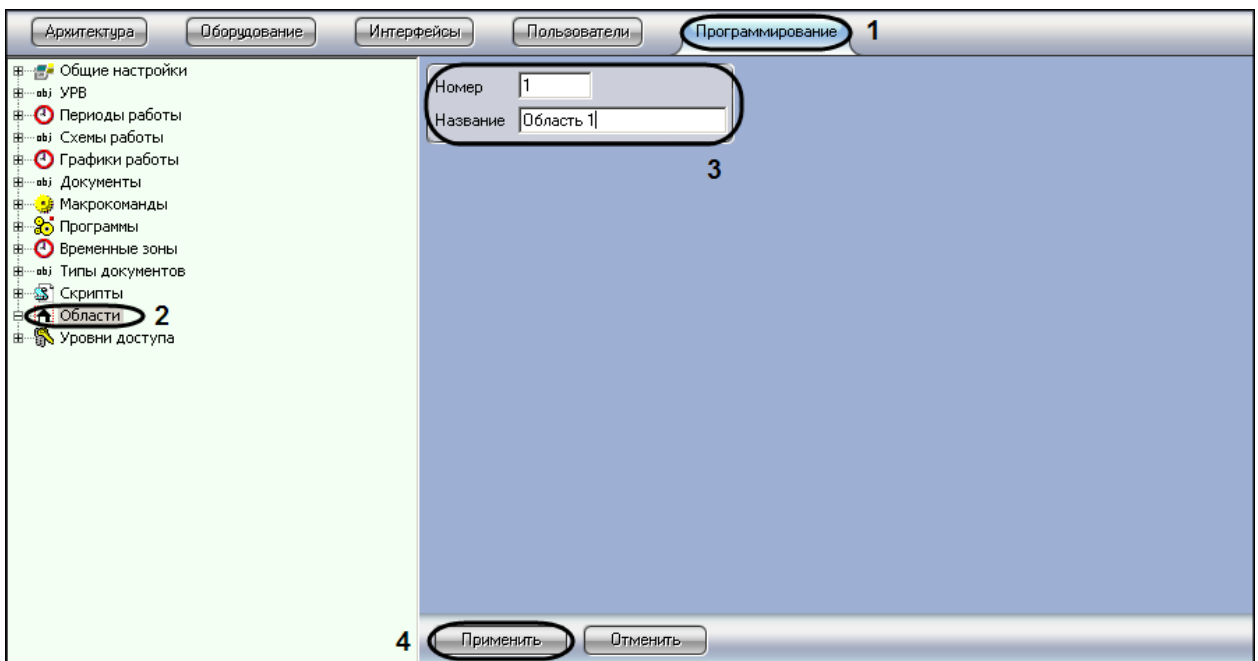

**Рис. 8.24-1 Создание объекта «Область»**

## <span id="page-523-0"></span>**8.24.3 Создание разделов**

Для создания Раздела необходимо выполнить следующие действия:

- 1. Создать объект «Раздел» и настройте его согласно инструкции (см. разделы [«Создание](#page-522-1)  [областей»](#page-522-1), [«Общие сведения о настройке видеоподсистемы»](#page-210-0)).
- 2. Создать связи между объектом «Раздел» и объектом устройства (видеокамера, луч, реле, считыватель) из вкладки «Оборудование», которое войдет в Раздел. В панели настройки выбранного объекта задайте значение параметра «Регион» - Раздел.

## **8.24.4 Примеры использования областей и разделов**

Пример 1. Созданные в системе Разделы используются для группировки объектов программного комплекса «Интеллект», соответствующих охранному оборудованию, по его местоположению на охраняемой территории.

Для включения оборудования в Раздел необходимо выбрать Раздел из списка в поле «Регион» панели идентификации соответствующего объекта (Рис. [8.24-2\)](#page-524-0).

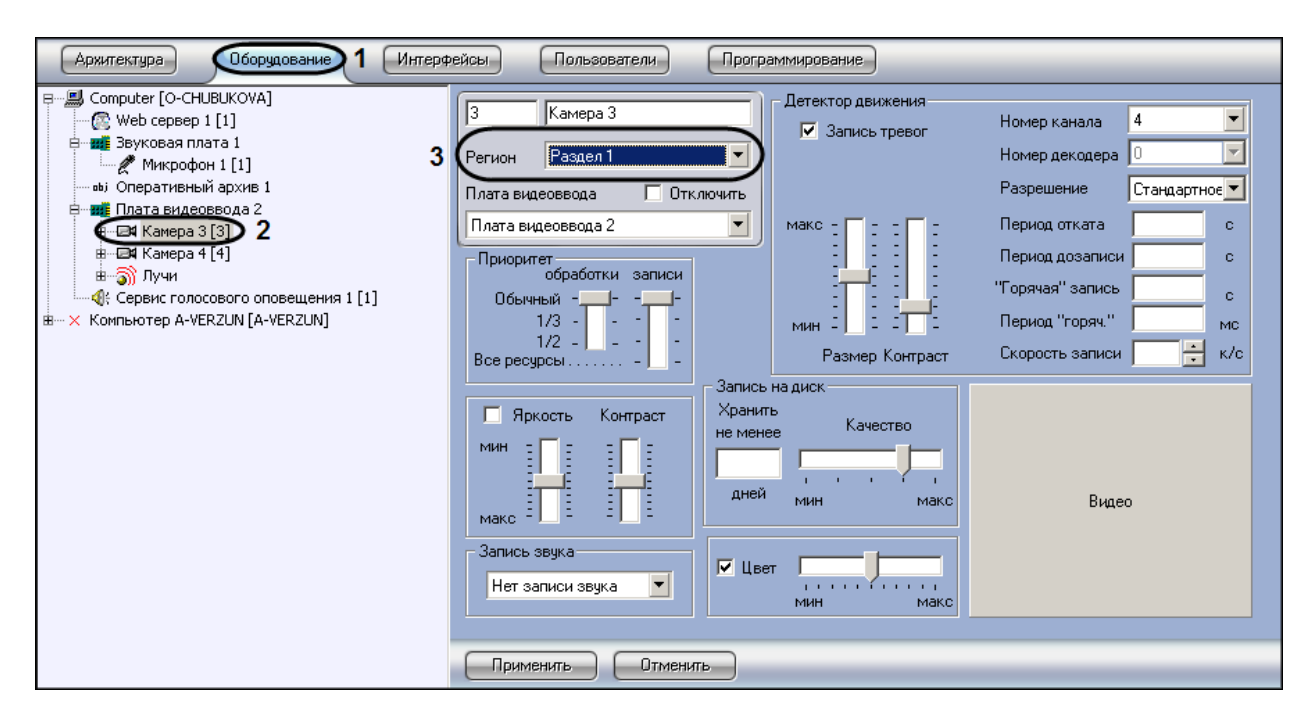

**Рис. 8.24-2 Пример использования объекта «Раздел»**

<span id="page-524-0"></span>Пример 2. В ПК «Интеллект» реализована возможность выводить отчеты по оборудованию, сгруппированному в Разделы.

На Рис. [8.24-3](#page-524-1) показана настройка объекта «Протокол событий», которая позволяет выводить отчет по факту «Тревожное блокирование» любого устройства, относящегося к Разделу 1.

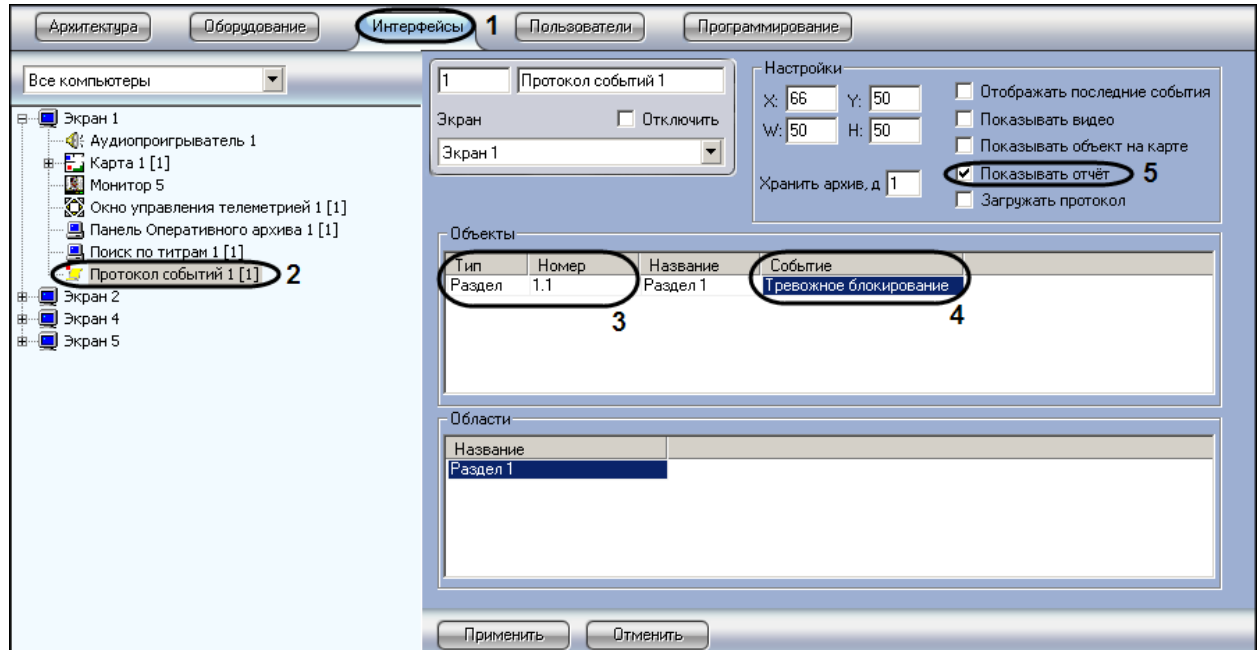

<span id="page-524-1"></span>**Рис. 8.24-3 Пример настройки объекта «Протокол событий» для формирования отчета**

# **8.25 Настройка реле**

## **8.25.1 Общие принципы настройки**

Настройка реле на Сервере «Интеллект» заключается в создании и настройке объектов «Реле» на основе системного объекта «Плата видеоввода». Максимально возможное количество объектов «Реле» определяется ключевым файлом лицензии.

В случае, если реле подключены к Серверу «Интеллект» через IP-устройство, на панели настройки родительского объекта «Плата видеоввода» следует выбрать соответствующий тип IP-устройства, после чего задать IP-адрес, порт, имя и пароль для подключения к видеокамере (см. раздел [«Настройка приема и обработки видеосигналов с](#page-309-0) IP-устройств»).

*Примечание. В случае подключения реле к Серверу «Интеллект» через IP-устройство «Bosch» в поле «Имя» следует вводить значение «service» (Рис. [8.25-1](#page-525-0)). При другом значении функционал данного реле на Сервере не реализуется.* 

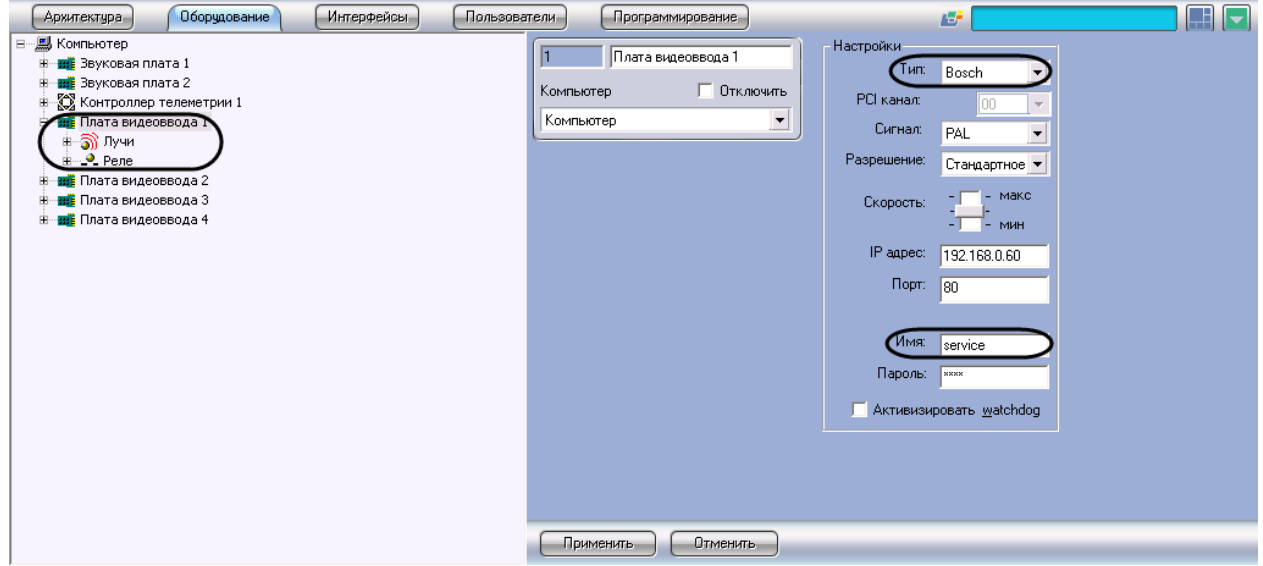

**Рис. 8.25-1 Настройка объекта «Плата видеоввода» IP-камеры Bosch для подключения реле**

<span id="page-525-0"></span>В случае, если реле подключены к плате «лучи-реле», на основе родительского объекта «Плата видеоввода» можно создать до 4-х объектов «Реле».

Все объекты «Реле», соответствующие подключенным к одной плате «лучи-реле» реле, в дереве объектов «Оборудование» должны создаваться на основе того объекта «Плата видеоввода», на плату, соответствующую которому, установлена плата «лучи-реле».

В случае, если плата «лучи-реле» установлена на плату видеоввода FS-5, FS-6, FS-16, допускается создание объектов «Реле» на базе любого объекта «Плата видеоввода» в пределах аппаратной платы.

В случае, если плата «лучи-реле» установлена на плату видеоввода FS-8, объекты «Реле» следует создавать на базе объекта «Плата видеоввода» с номером PCI-канала «07» (Рис. [8.25-2\)](#page-526-0).

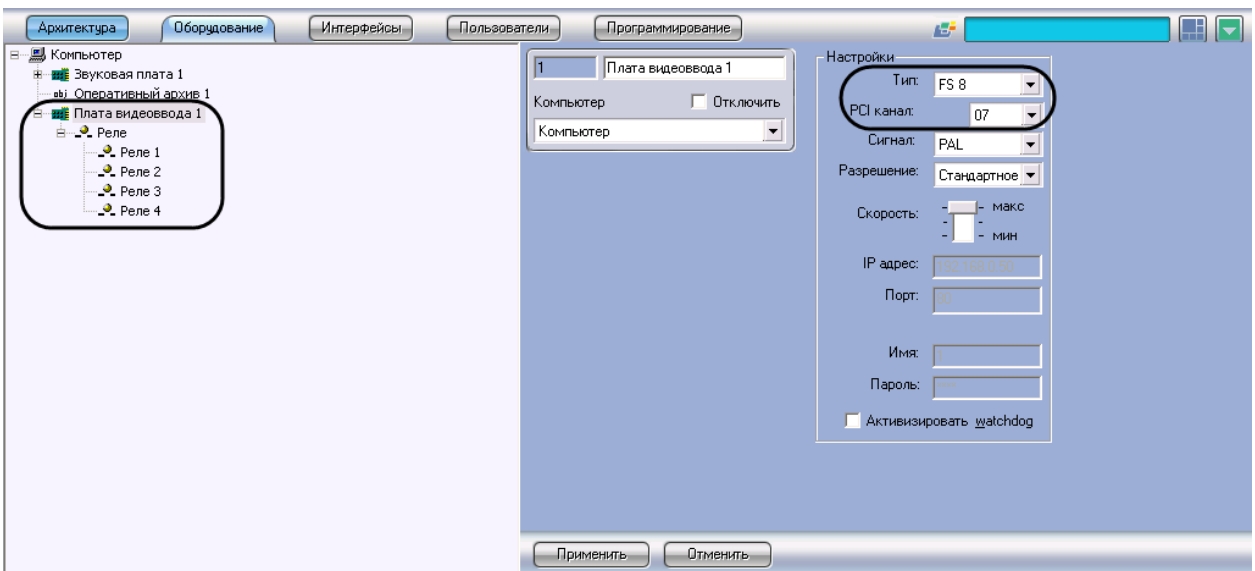

**Рис. 8.25-2 Подключение реле в случае аппаратной платы FS-8**

<span id="page-526-0"></span>Предусмотрена возможность изменять размещение объектов «Реле» в дереве объектов программы «Интеллект». Изменение родительских объектов «Плата видеоввода» для объектов «Реле» осуществляется путем изменения значении параметра «Плата видеоввода» панели настройки объекта «Реле». Значение данного параметра должно соответствовать номеру объекта «Плата видеоввода» в дереве объектов, на базе которого необходимо разместить объект «Реле». В случае изменения параметра «Плата видеоввода» в панели настройки объекта «Реле», объект будет перемещен в ветвь дочерних объектов соответствующего объекта «Плата видеоввода».

*Примечание. При изменении размещения объектов «Реле» в дереве объектов необходимо учитывать, что для корректной работы программы «Интеллект» все объекты «Реле», соответствующие одной плате «лучи-реле», должны быть размещены на базе одного объекта «Плата видеоввода». Не допускается размещение объектов «Реле» в дочерних ветвях различных объектов «Плата видеоввода», даже в том случае, если данные объекты соответствуют одной плате видеоввода и к ней подключена настраиваемая плата «лучиреле».*

На Рис. [8.25-3](#page-527-0) приведен пример размещения объектов «Реле» в дереве объектов при использовании 2-плат видеоввода FS-6 (или FS-16) с 4-мя реле, подключенными к установленной на первой плате видеоввода плате «лучи-реле» 4/4 (или 16/4) и 2-мя реле, подключенными ко второй.

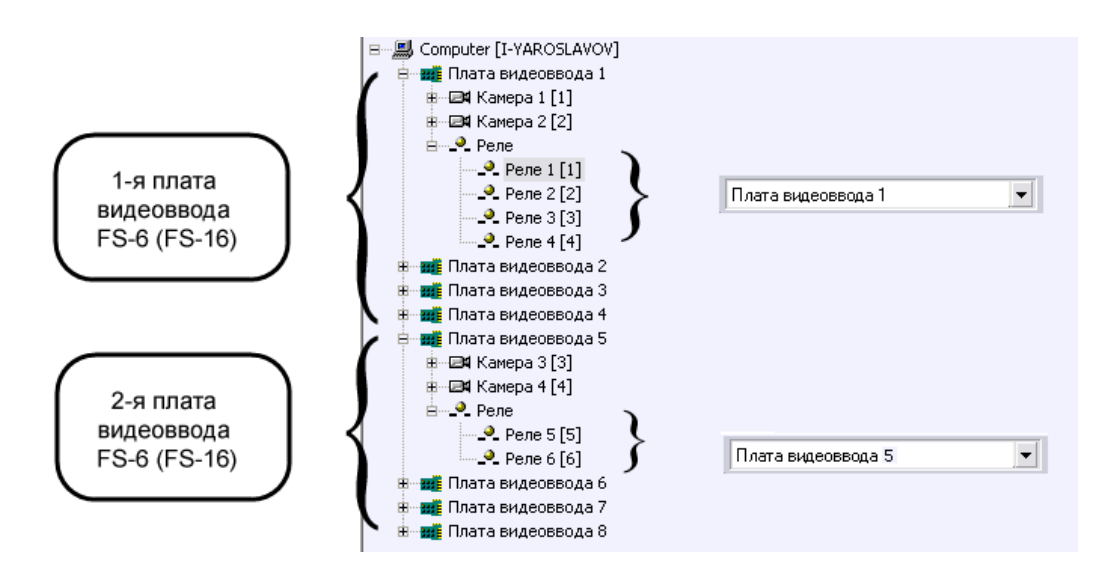

<span id="page-527-0"></span>**Рис. 8.25-3 Пример распределения значений параметров «Плата видеоввода» при использовании 2-х плат видеоввода FS-6 (или FS-16) с двумя установленными на них платами «лучи-реле» 4/4 (или 16/4) с 6 реле**

При настройке объектов «Реле» в программе «Интеллект» требуется назначить номера каналов подключения луча (линии сопряжения с исполнительным устройством) к плате «лучи-реле» в соответствии с нумерацией входов DO разъема подключения луче/реле на плате.

Изменение нумерации каналов производится с помощью списка «Номер канала» панели настроек объекта «Реле».

При использовании плат «лучи-реле» 4/4 или 16/4 доступно до 4-х каналов подключения реле в соответствии с конфигураций ключевого файла лицензии.

На Рис. [8.25-4](#page-527-1) приведен пример распределения номеров каналов при подключении 4-х реле к одной плате «лучи-реле» 4/4, установленной на плате видеоввода FS-6 или FS-16.

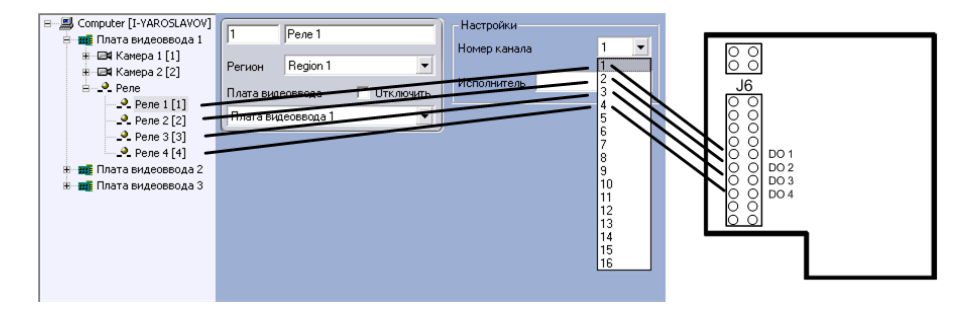

<span id="page-527-1"></span>**Рис. 8.25-4 Пример распределения номеров каналов подключения реле на плате «лучи-реле» 4/4, установленной на плате видеоввода FS-6 или FS-16 (4 АЦП, которым соответствуют 4 объекта «Плата видеоввода»)**

Каналы второй (последующей) аппаратной платы «лучи-реле» 16/4 также имеют нумерацию с 1-го по 4-й в соответствии входов DI разъема(ов) подключения луче/реле на плате (Рис. [8.25-5\)](#page-528-0).

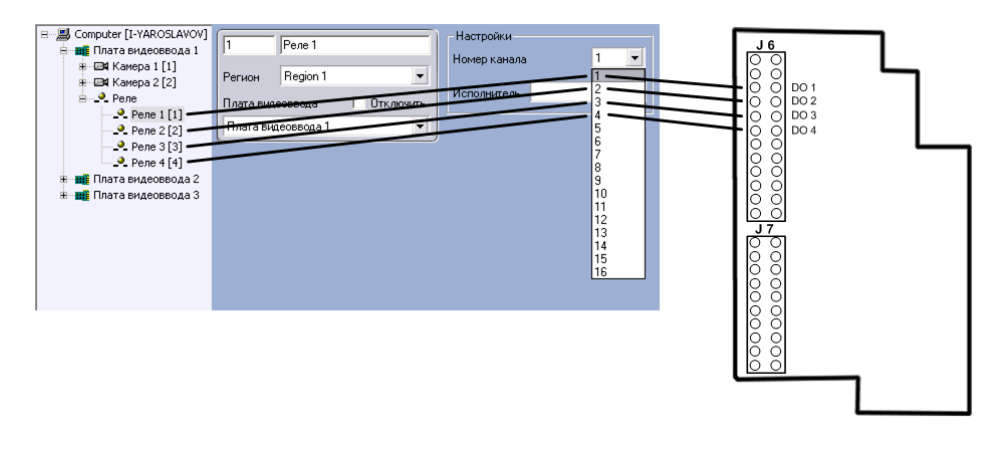

<span id="page-528-0"></span>**Рис. 8.25-5 Пример распределения номеров каналов подключения реле на второй (последующей) плате «лучи-реле» 16/4 установленной на плате видеоввода FS-6 или FS-16 (4 АЦП, которым соответствуют 4 объекта «Плата видеоввода»)**

**8.25.2 Создание и настройка канала подключения системного объекта «Реле»** Системный объект «Реле» создается на базе объекта «Плата видеоввода».

Создание и настройка основных параметров объекта «Реле» выполняется в следующей последовательности:

- 1. Необходимо перейти во вкладку «Оборудование» панели настройки программы «Интеллект» (Рис. [8.25-6,](#page-528-1) 1) .
- 2. На базе объекта «Карта» требуется создать системный объект «Слой» или выбрать соответствующий объект в дереве объектов во вкладке «Интерфейсы» панели настройки программы «Интеллект» (Рис. [8.25-6,](#page-528-1) 2).

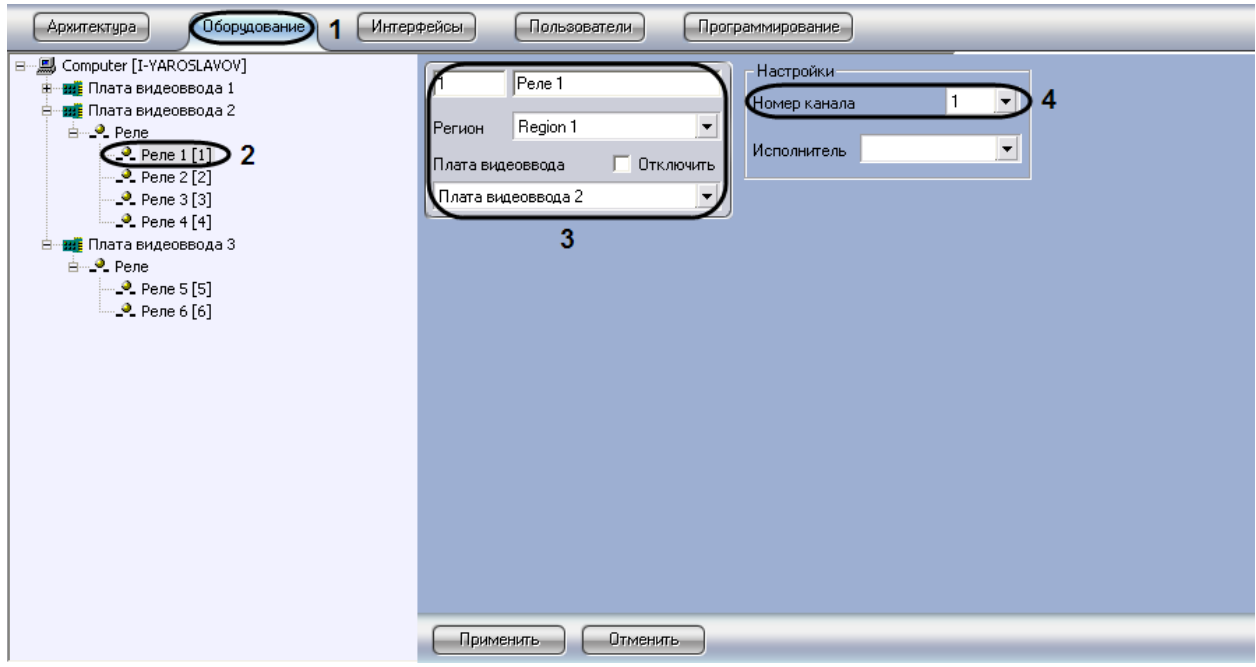

**Рис. 8.25-6 Панель настроек объекта «Реле»**

<span id="page-528-1"></span>3. При создании объекта «Реле» необходимо указать идентификационный номер, название объекта и выбрать объект «Плата видеоввода», на основе которого создается объект «Реле» (см. Рис. [8.25-6,](#page-528-1) 3).

*Примечание. При настройке объекта «Реле» требуется указывать ту плату видеоввода, на АЦП которой установлена плата «лучи-реле».* 

- 4. Выбрать номер канала в соответствии с номером выхода (DO) разъема(ов) платы «лучиреле», к которому физически подключено реле (см. Рис. [8.25-6,](#page-528-1) 4).
- 5. Нажать кнопку «Применить» для сохранения всех изменений (см. Рис. [8.25-6,](#page-528-1) 5).

На этом создание и настройка канала подключения объекта «Луч» закончено.

# **8.25.3 Выбор типа исполнительного устройства объекта «Луч» и типа срабатывания датчика**

При настройке объекта «Реле» имеется возможность указать тип исполнительного устройства, используемого на контролируемом объекте в качестве реле. Для этого в панели настроек объекта «Реле» имеется параметр «Исполнитель».

Параметр «Исполнитель» требуется для указания визуального вида значка, отображаемого на интерактивной карте. Данный параметр необходим для более информативного восприятия Оператором информации, отображаемой на карте в виде значков объектов, а также для оперативного вмешательства Оператора в случае необходимости.

Улучшенная информативность восприятия интерактивной карты Оператором достигается тем, что каждому типу исполнителя, указанному при настройке объекта «Реле», соответствует индивидуальный значок, инициализирующий данный объект на интерактивной карте.

Выбор исполнительного устройства при настройке объекта «Реле» осуществляется в следующей последовательности:

- 1. Необходимо перейти во вкладку «Оборудование» панели настроек программы «Интеллект» (Рис. [8.25-7,](#page-530-0) 1).
- 2. На базе объекта «Плата видеоввода» требуется выбрать системный объект «Реле» в дереве объектов во вкладке «Оборудование» панели настройки программы «Интеллект» (Рис. [8.25-7,](#page-530-0) 2).

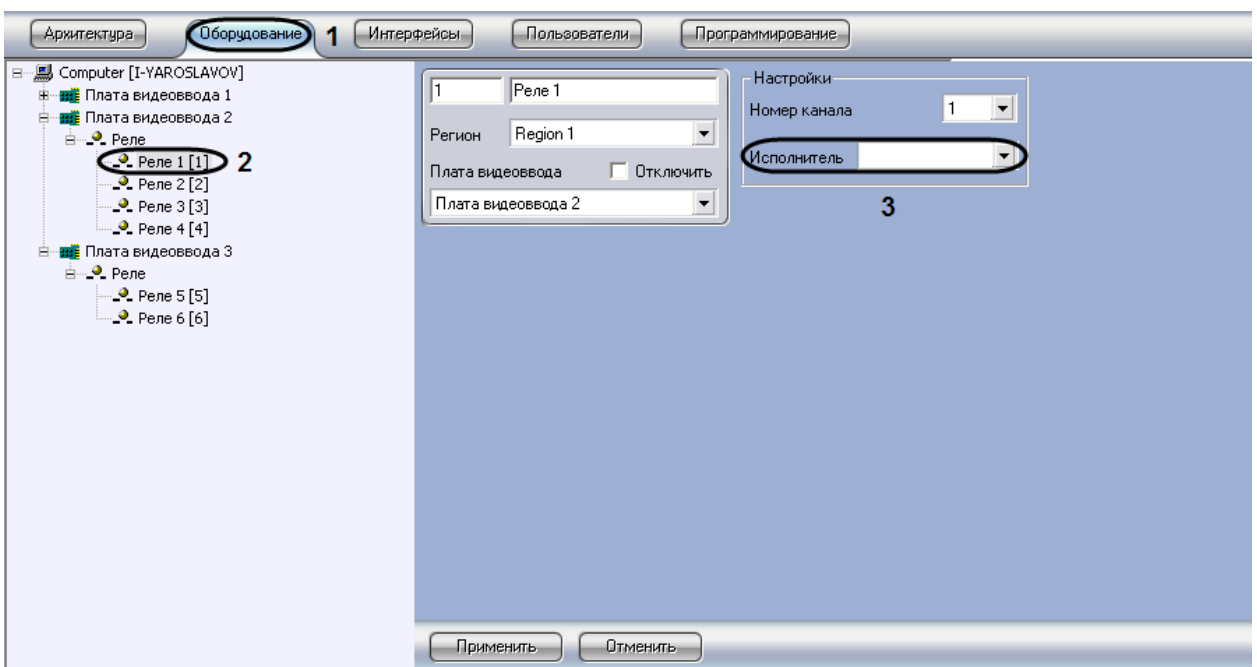

**Рис. 8.25-7 Панель настроек объекта «Реле»**

- <span id="page-530-0"></span>3. В раскрывающемся списке «Исполнитель» выбрать тип исполнительного устройства, используемого на контролируемом объекте в качестве реле (см. Рис. [8.25-7,](#page-530-0) 3).
- 4. Нажать кнопку «Применить» для сохранения всех изменений.

На этом настройка исполнительного устройства объекта «Реле» закончено.

В программе «Интеллект» доступны следующие тип исполнителей:

- 1. Свет предназначен для указания значков устройств на интерактивной карте, реагирующих на изменение освещенности контролируемой территории.
- 2. Сирена предназначен для указания значков устройств на интерактивной карте, реагирующих на изменение звукового фона контролируемой территории.
- 3. Звонок предназначен для указания значков устройств на интерактивной карте, реагирующих на открытие/закрытие устройств типа «окно», «дверь» и др.

## **8.25.4 Проверка подключения реле**

Проверка подключения реле к серверу «Интеллект» осуществляется следующим образом:

- 1. На вкладке «Программирование» создать объект «Макрокоманда» (см. раздел [«Создание](#page-505-1)  [и использование макрокоманд»](#page-505-1)).
- 2. Убедиться, что на панели настроек объекта «Макрокоманда» активирован ручной запуск макрокоманды (снят флажок «Скрытый») – Рис. [8.25-8,](#page-531-0) 1.

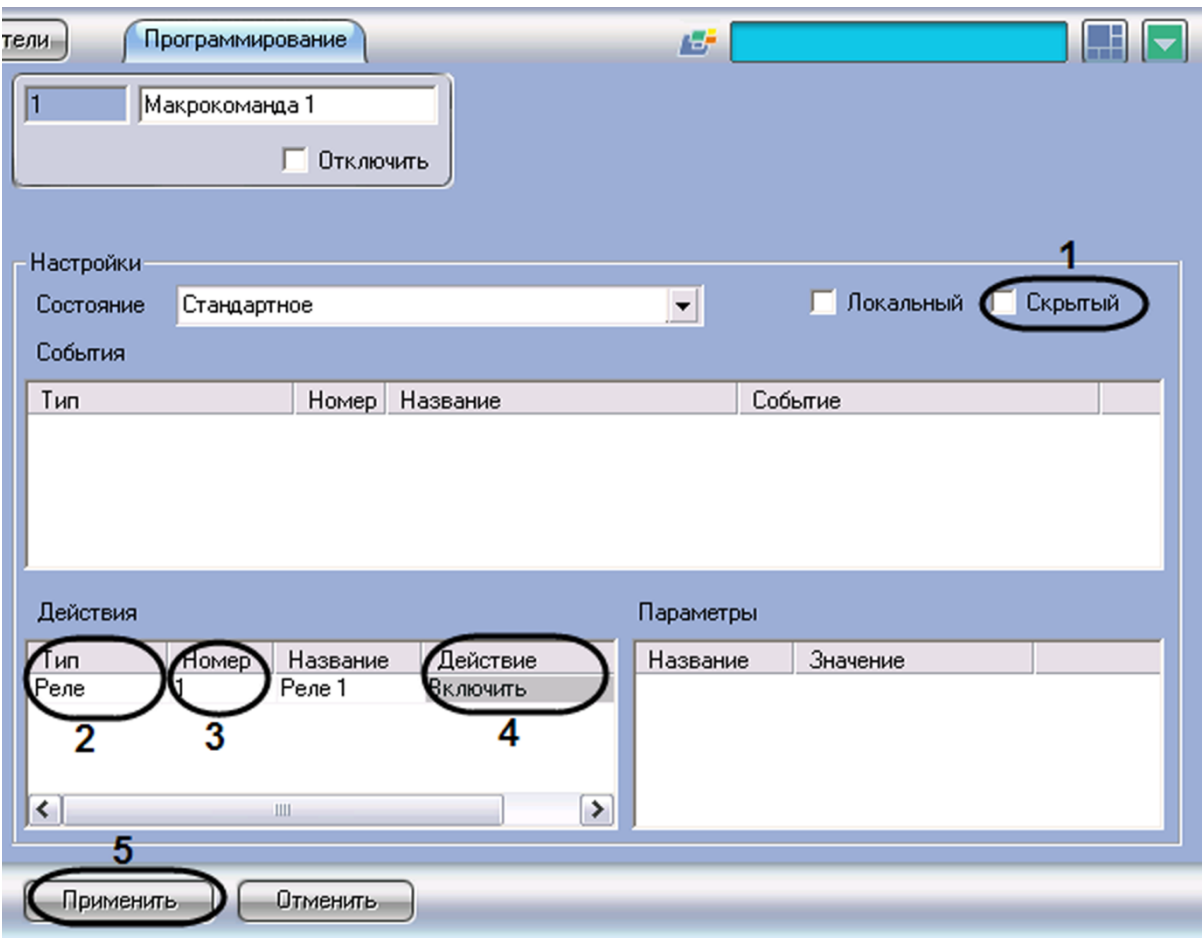

**Рис. 8.25-8 Настройка объекта «Макрокоманда» для проверки подключения реле**

- <span id="page-531-0"></span>3. Из раскрывающегося списка в столбце «Тип» таблицы «Действия» выбрать тип объекта «Реле» (см. Рис. [8.25-8,](#page-531-0) 2).
- 4. Из раскрывающегося списка в столбце «Номер» таблицы «Действия» выбрать идентификационный номер объекта «Реле» (см. Рис. [8.25-8,](#page-531-0) 3).
- 5. Из раскрывающегося списка в столбце «Действие» таблицы «Действия» выбрать одно из следующих значений (см. Рис. [8.25-8,](#page-531-0) 4):
	- 5.1. «Включить» в случае, если в нормальном рабочем состоянии реле разомкнуто;
	- 5.2.«Выключить» в случае, если в нормальном рабочем состоянии реле замкнуто.
- 6. Для сохранения внесенных изменений нажать кнопку «Применить» (см. Рис. [8.25-8,](#page-531-0) 5).
- <span id="page-531-1"></span>7. Запустить созданную макрокоманду вручную (см. раздел [«Примеры макрокоманд»](#page-510-1), [Рис.](#page-531-1)  [8.25-9\)](#page-531-1).

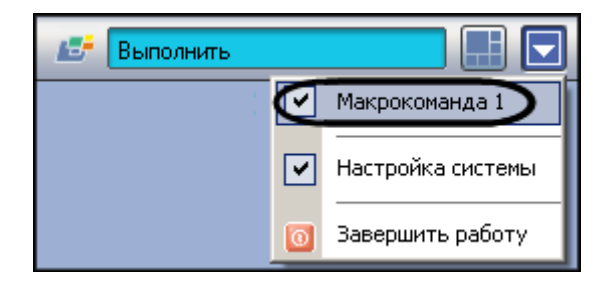

**Рис. 8.25-9 Запуск макрокоманды вручную**

8. При корректном подключении реле к серверу соответствующее исполнительное устройство перейдет из одного рабочего состояния в другое (например, будет подан звуковой сигнал).

Проверка подключения реле к серверу «Интеллект» завершена.

## **8.26 Настройка лучей**

Настройка лучей на Сервере «Интеллект» заключается в создании и настройке объектов «Луч» на основе системного объекта «Плата видеоввода». Максимально возможное количество объектов «Луч» определяется ключевым файлом лицензии.

### **8.26.1 Настройка подключения лучей через IP-устройства**

В случае, если лучи подключены к Серверу «Интеллект» через IP-устройство, на панели настройки родительского объекта «Плата видеоввода» следует выбрать соответствующий тип IP-устройства, после чего задать IP-адрес, порт, имя и пароль для подключения к видеокамере (см. раздел [«Настройка приема и обработки видеосигналов с](#page-309-0) IP-устройств»).

В случае подключения лучей к Серверу «Интеллект» через IP-устройство «Bosch» в поле «Имя» следует вводить значение «service» (Рис. [8.26-1](#page-532-0)). При другом значении функционал данных лучей на Сервере не реализуется.

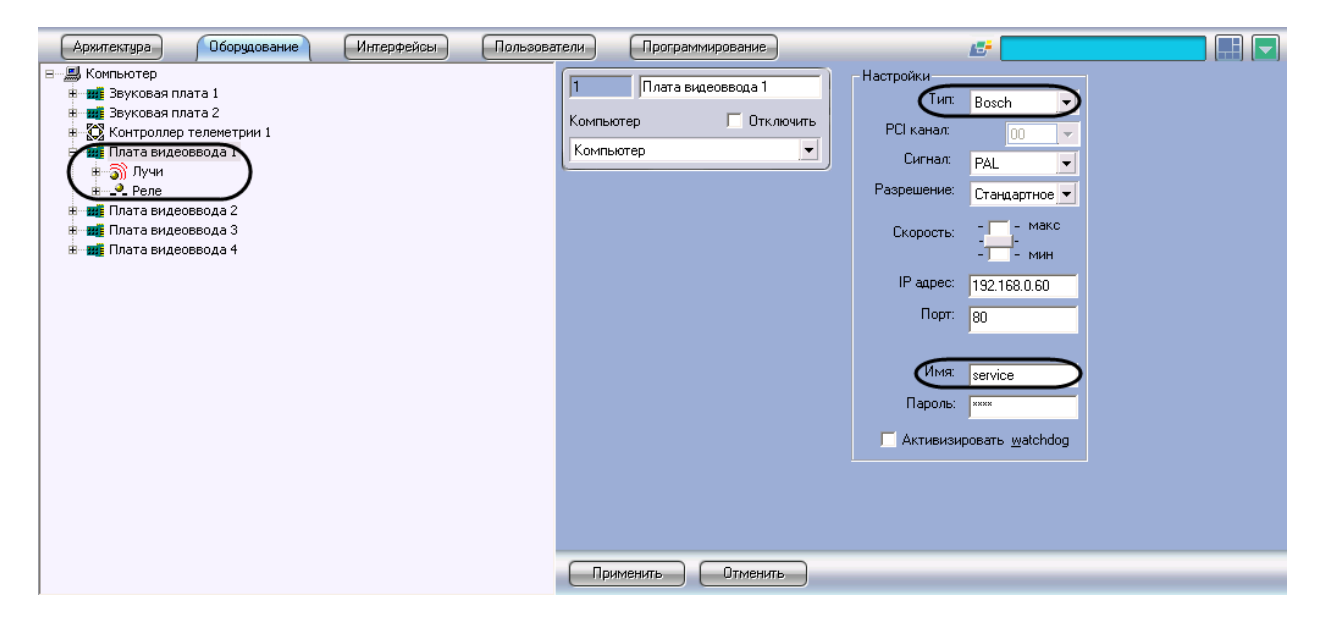

**Рис. 8.26-1 Настройка объекта «Плата видеоввода» IP-камеры Bosch для подключения лучей**

<span id="page-532-0"></span>В случае использования IP-сервера Smartec STS-IPT-880 лучи следует подключать только к тем каналам видео, для которых созданы объекты «Камера». Канал видео с номером N соответствует 2 каналам подключения лучей с номерами 2N-1 и 2N.

*Примечание. IP-сервер Smartec STS-IPT-880 поддерживает 8 каналов видео и 16 лучей (по 2 луча на каждом канале).*

Для подключения каждой пары лучей необходимо создать объект «Камера» с номером канала N, после чего создать 2 объекта «Луч» с номерами каналов 2N-1 и 2N. Объекты «Камера» и «Луч» создаются на базе общего объекта «Плата видеоввода» типа «Smartec». В случае подключения

лучей по неактивному каналу видео (отсутствует объект «Камера»), функционал лучей на Сервере «Интеллект» не реализуется.

Для реализации на Сервере «Интеллект» функционала лучей, подключенных через IP-сервер AEBELL BL-E704F, режим IP-сервера «Auto Work Plan» должен быть выключен. Включение/ выключение данного режима производится либо через Web-интерфейс IP-сервера, либо в диалоговом окне утилиты «Network DVR Monitor System» (см. официальную справочную документацию по IP-серверу).

### **8.26.2 Настройка подключения лучей через плату «лучи-реле» 4/4**

На основе объекта «Плата видеоввода» в программе «Интеллект» имеется возможность создания до 4-х объектов «Луч», при установленной плате лучи /реле 4/4.

Все объекты «Луч», соответствующие подключенным к одной плате «лучи-реле» 4/4 лучам (линиям сопряжения с исполнительными устройствами), в дереве оборудования должны создаваться на основе того объекта «Плата видеоввода», на АЦП плат которых установлена плата «лучи-реле».

В случае, если плата «лучи-реле» установлена на плату видеоввода FS-5, FS-6, FS-16, допускается создание объектов «Луч» на базе любого объекта «Плата видеоввода» в пределах аппаратной платы.

В случае, если плата «лучи-реле» установлена на плату видеоввода FS-8, объекты «Луч» следует создавать на базе объекта «Плата видеоввода» с номером PCI-канала «07» (Рис. [8.26-2\)](#page-533-0).

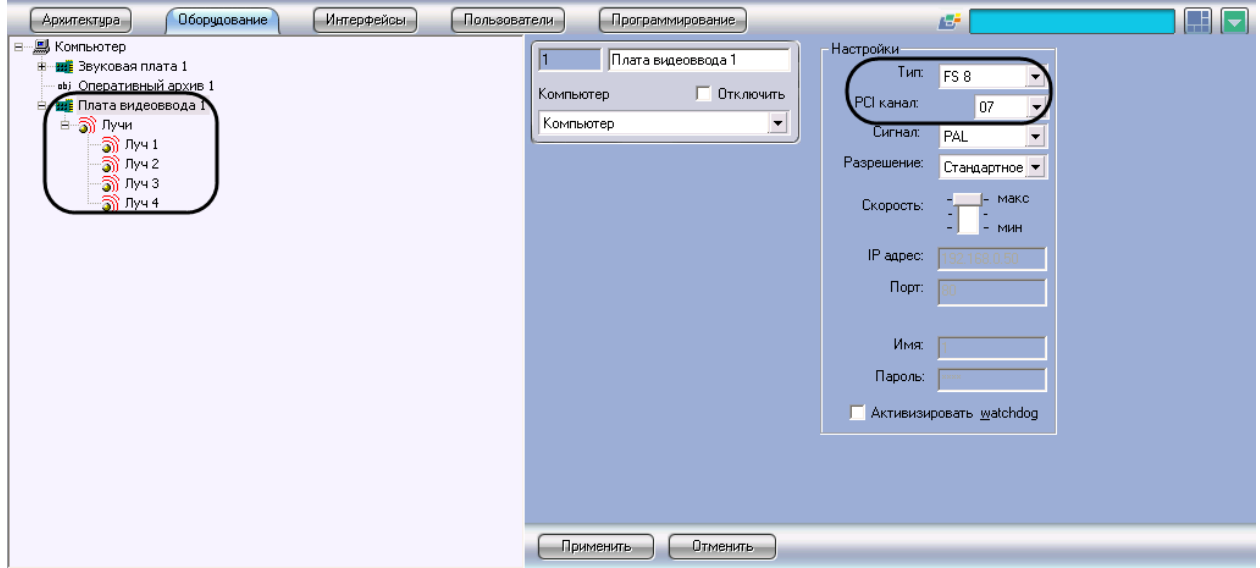

**Рис. 8.26-2 Подключение лучей в случае аппаратной платы FS-8**

<span id="page-533-0"></span>Предусмотрена возможность изменять размещение объектов «Луч» в дереве объектов программы «Интеллект». Изменение родительских объектов «Плата видеоввода» для объектов «Луч» осуществляется путем изменения значении параметра «Плата видеоввода» панели настройки объекта «Луч». Значение данного параметра должно соответствовать номеру объекта «Плата видеоввода» в дереве объектов, на базе которого необходимо разместить объект «Луч».

## При измени параметра «Плата видеоввода» в панели настройки объекта «Луч», объект будет перемещен в ветвь дочерних объектов объекта «Плата видеоввода», отличного от изначального.

*Примечание. При изменении размещения объектов «Луч» в дереве объектов необходимо учитывать, что для корректной работы программы «Интеллект» все объекты «Луч», соответствующие одной плате «лучи-реле», должны быть размещены на базе одного объекта «Плата видеоввода». Не допускается размещение объектов «Луч» в дочерних ветвях различных объектов «Плата видеоввода», даже в том случае, если данные объекты соответствуют одной плате видеоввода и к ней подключена настраиваемая плата «лучиреле».*

На Рис. [8.26-3](#page-534-0) приведен пример размещения объектов «Луч» в дереве объектов при использовании 2-плат видеоввода FS-6 (или FS-16) с 4-мя лучами, подключенными к установленной на первой плате видеоввода плате «лучи-реле» 4/4 и 2-мя реле, подключенными ко второй.

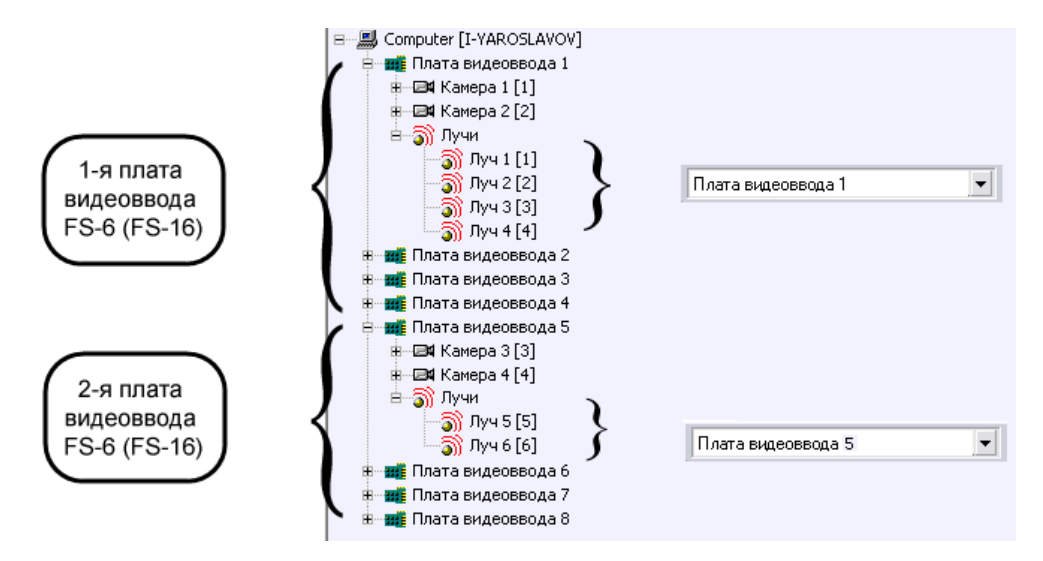

<span id="page-534-0"></span>**Рис. 8.26-3 Пример распределения значений параметров «Плата» при использовании 2-х плат видеоввода FS-6 (или FS-16) с двумя установленными на них платами «лучи-реле» 4/4 с 6 лучами**

При настройке объектов «Луч» в программе «Интеллект» требуется назначить номера каналов подключения луча (линии сопряжения с исполнительным устройством) к плате «лучи-реле» в соответствии с нумерацией входов DI разъема(ов) подключения луче/реле на плате.

Изменение нумерации каналов производится с помощью списка «Номер канала» панели настроек объекта «Луч».

При использовании плат «лучи-реле» 4/4 доступно до 4-х каналов подключения лучей в соответствии с конфигураций ключевого файла лицензии.

На Рис. [8.26-4](#page-535-0) приведен пример распределения номеров каналов при подключении 4-х лучей к одной плате «лучи-реле» 4/4, установленной на плате видеоввода FS-6 или FS-16.

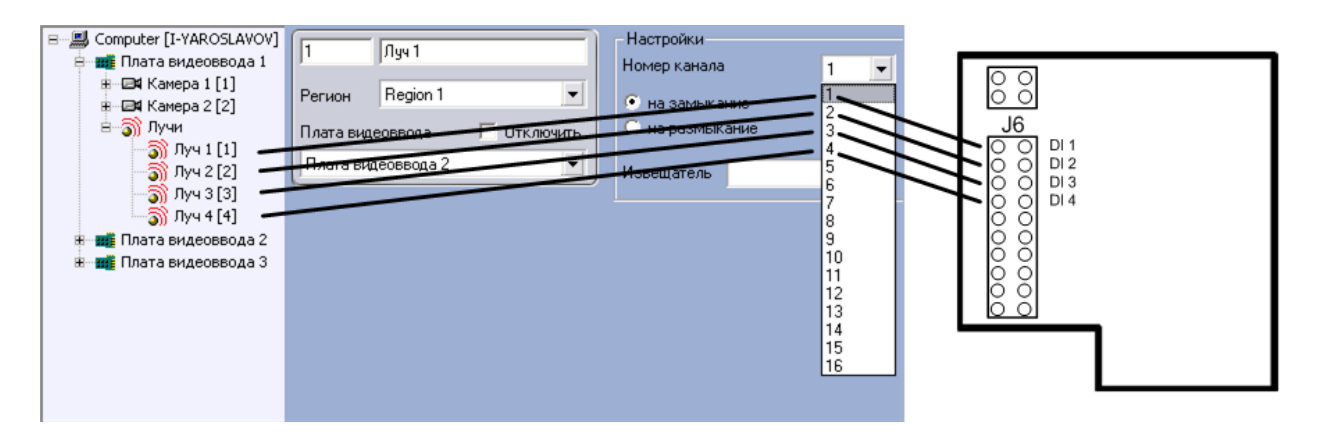

**Рис. 8.26-4 Пример распределения номеров каналов подключения лучей на плате «лучи-реле» 4/4, установленной на плате видеоввода FS-6 или FS-16 (4 АЦП, которым соответствуют 4 объекта «Плата видеоввода»)**

<span id="page-535-0"></span>Каналы второй (последующей) аппаратной платы «лучи-реле» 4/4 также имеют нумерацию с 1-го по 4-й в соответствии входов DI разъема(ов) подключения луче/реле на плате (Рис. [8.26-5\)](#page-535-1).

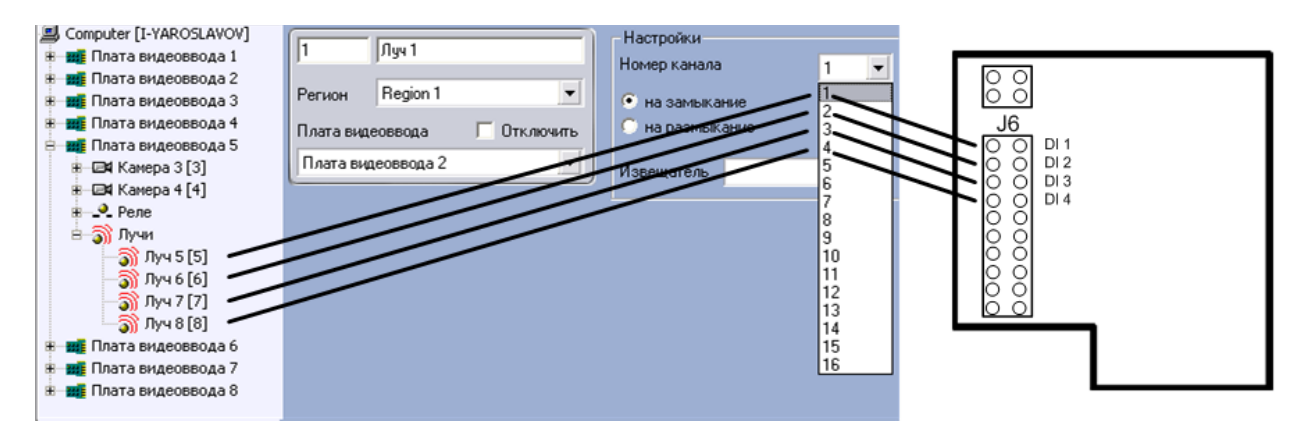

<span id="page-535-1"></span>**Рис. 8.26-5 Пример распределения номеров каналов подключения лучей на второй (последующей) плате «лучиреле» 4/4 установленной на плате видеоввода FS-6 или FS-16 (4 АЦП, которым соответствуют 4 объекта «Плата видеоввода»)**

## **8.26.3 Настройка подключения лучей через плату «лучи-реле» 16/4**

На основе объекта «Плата видеоввода» в программе «Интеллект» имеется возможность создания до 16-ти объектов «Луч», при установленной плате лучи /реле 16/4.

Все объекты «Луч», соответствующие подключенным к одной плате «лучи-реле» 16/4 лучам (линиям сопряжения с исполнительными устройствами), в дереве оборудования должны создаваться на основе того объекта «Плата видеоввода», на АЦП плат которых установлена плата «лучи-реле».

В случае, если плата «лучи-реле» установлена на плату видеоввода FS-5, FS-6, FS-16, допускается создание объектов «Луч» на базе любого объекта «Плата видеоввода» в пределах аппаратной платы.

В случае, если плата «лучи-реле» установлена на плату видеоввода FS-8, объекты «Луч» следует создавать на базе объекта «Плата видеоввода» с номером PCI-канала «07» (Рис. [8.26-6\)](#page-536-0).

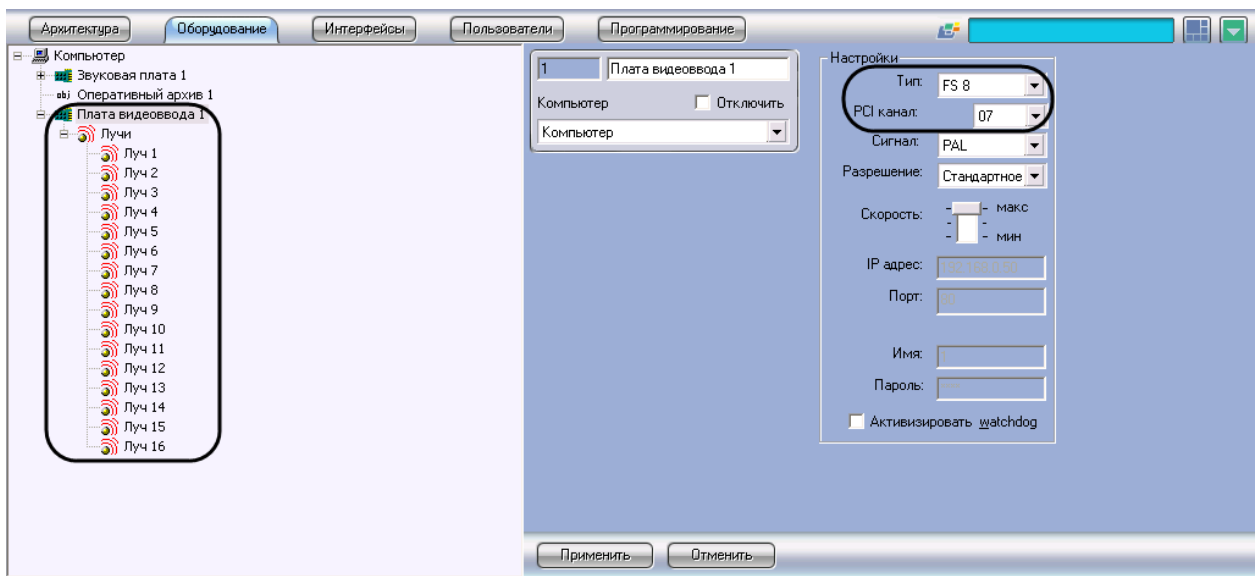

**Рис. 8.26-6 Подключение лучей в случае аппаратной платы FS-8**

<span id="page-536-0"></span>Предусмотрена возможность изменять размещение объектов «Луч» в дереве объектов программы «Интеллект». Изменение родительских объектов «Плата видеоввода» для объектов «Луч» осуществляется путем изменения значении параметра «Плата видеоввода» панели настройки объекта «Луч». Значение данного параметра должно соответствовать номеру объекта «Плата видеоввода» в дереве объектов, на базе которого необходимо разместить объект «Луч». При изменении параметра «Плата видеоввода» в панели настройки объекта «Луч», объект будет перемещен в ветвь дочерних объектов объекта «Плата видеоввода», отличного от изначального.

На Рис. [8.26-7](#page-537-0) приведен пример размещения объектов «Луч» в дереве объектов при использовании 2-плат видеоввода FS-6 (или FS-16) с 16-ю лучами, подключенными к установленной на первой плате видеоввода плате «лучи-реле» 16/4 и 2-мя лучами, подключенными ко второй.

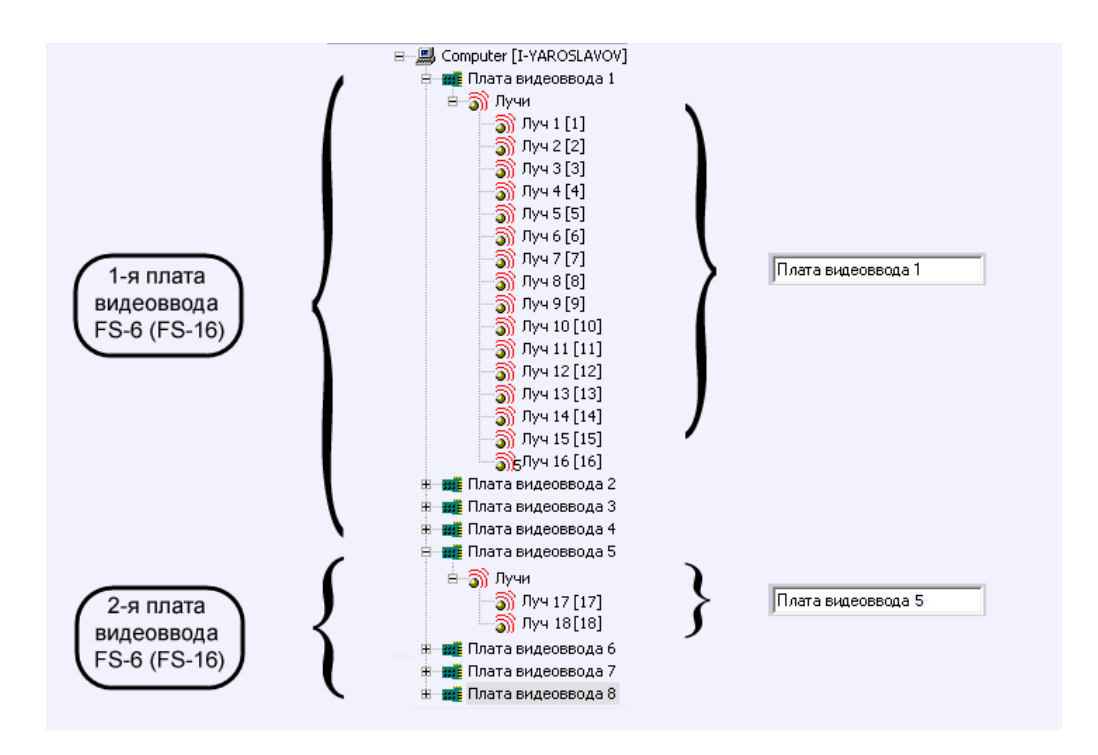

<span id="page-537-0"></span>**Рис. 8.26-7 Пример распределения значений параметров «Плата» при использовании 2-х плат видеоввода с двумя установленными на них платами «лучи-реле» 16/4 с 6 лучами**

При настройке объектов «Луч» в программе «Интеллект» требуется назначить номера каналов подключения луча (линии сопряжения с исполнительным устройством) к плате «лучи-реле» в соответствии с нумерацией входов DI разъема(ов) подключения луче/реле на плате.

Изменение нумерации каналов производится с помощью списка «Номер канала» панели настроек объекта «Луч».

При использовании плат «лучи-реле» 16/4 доступно до 16-ти каналов подключения лучей в соответствии с конфигураций ключевого файла лицензии.

На Рис. [8.26-8](#page-538-0) приведен пример распределения номеров каналов при подключении 16-ти лучей к одной плате «лучи-реле» 16/4, установленной на плате видеоввода FS-6 или FS-16.

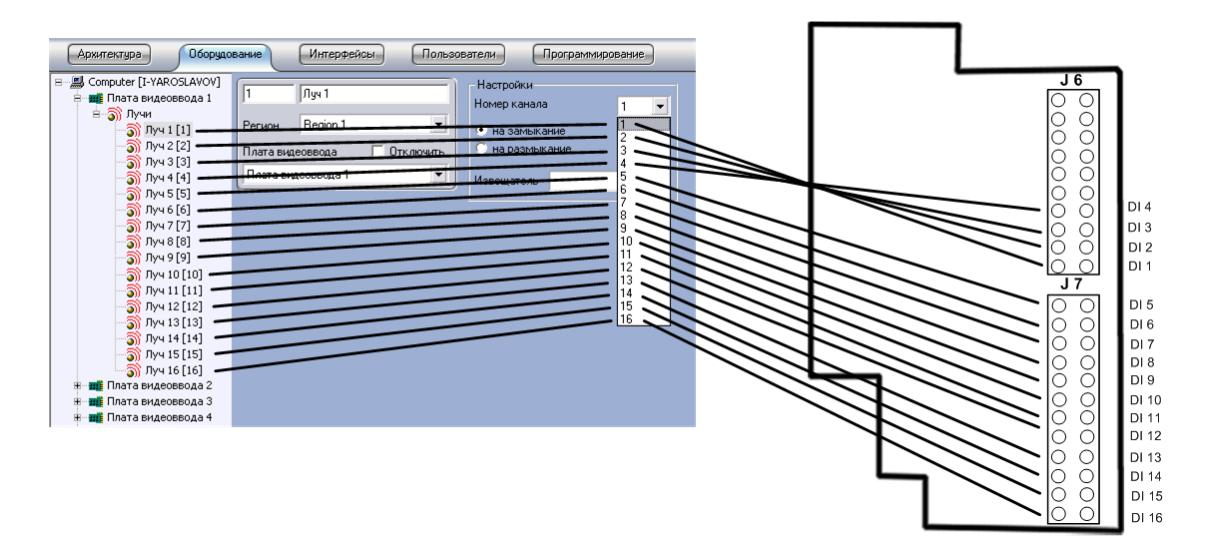

<span id="page-538-0"></span>**Рис. 8.26-8 Пример распределения номеров каналов на плате «лучи-реле» 16/4, установленной на плате видеоввода FS-6 или FS-16 (4 АЦП, которым соответствуют 4 объекта «Плата видеоввода»)**

Каналы второй (последующей) аппаратной платы «лучи-реле» 16/4 также имеют нумерацию с 1-го по 16-й в соответствии входов DI разъема(ов) подключения луче/реле на плате (Рис. [8.26-9\)](#page-538-1).

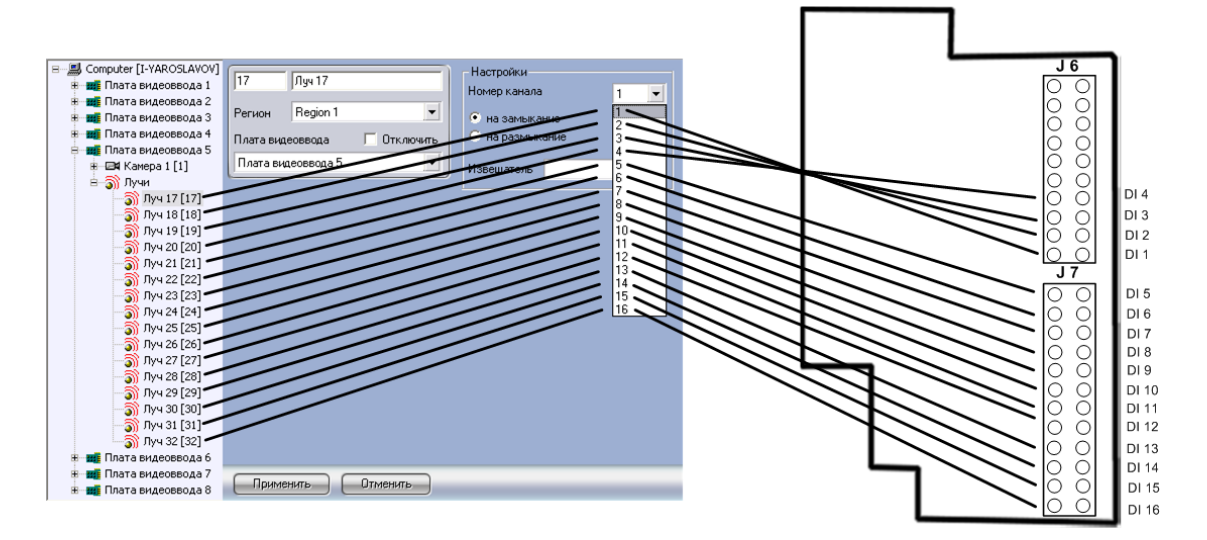

<span id="page-538-1"></span>**Рис. 8.26-9 Пример распределения номеров каналов на второй (последующей) плате «лучи-реле» 16/4 установленной на плате видеоввода FS-6 или FS-16 (4 АЦП, которым соответствуют 4 объекта «Плата видеоввода»)**

**8.26.4 Создание и настройка канала подключения системного объекта «Луч»** Системный объект «Луч» создается на базе объекта «Плата видеоввода».

Создание и настройка основных параметров объекта «Луч» выполняется в следующей последовательности:

- 1. Необходимо перейти во вкладку «Оборудование» панели настроек программы «Интеллект» (Рис. [8.26-10](#page-539-0) 1).
- 2. На базе объекта «Плата видеоввода» требуется создать системный объект «Луч» или выбрать соответствующий объект в дереве объектов во вкладке «Интерфейсы» панели настроек программы «Интеллект» (Рис. [8.26-10,](#page-539-0) 2).

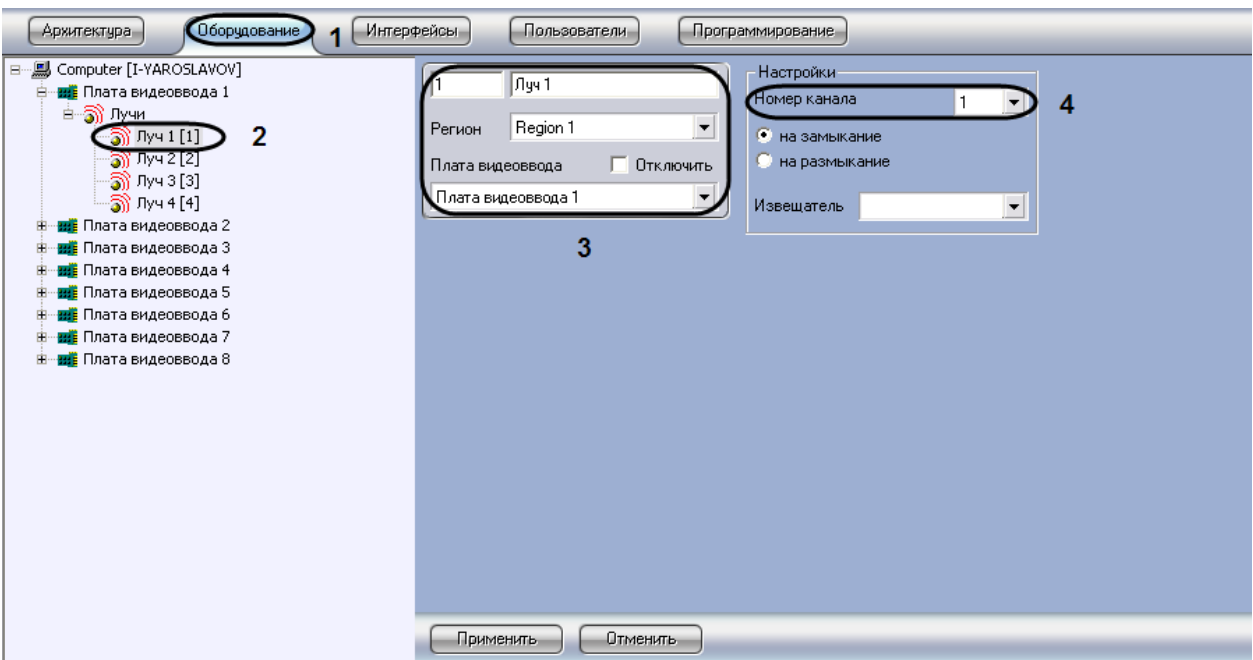

**Рис. 8.26-10 Панель настроек объекта «Луч»**

<span id="page-539-0"></span>3. При создании объекта «Луч» необходимо указать идентификационный номер, название объекта и выбрать объект «Плата видеоввода», на основе которого создается объект «Луч» (см. Рис. [8.26-10,](#page-539-0) 3).

*Примечание. При настройке объекта «Луч» требуется указывать ту плату видеоввода, на АЦП которой установлена плата «лучи-реле».* 

- 4. Выбрать номер канала в соответствии с номером выхода (DO) разъема(ов) платы «лучиреле», к которому физически подключено реле (см. Рис. [8.26-10,](#page-539-0) 4).
- 5. Нажать кнопку «Применить» для сохранения всех изменений.

На этом создание и настройка канала подключения объекта «Луч» закончено.

## **8.26.5 Выбор режима срабатывания луча**

При настройке объекта «Луч» имеется возможность указать условия срабатывания луча.

Исполнительное устройство, соответствующее системному объекту «Луч» работает в одном из двух режимов: на замыкание и на размыкание.

*Примечание. Лучи, подключенные к IP устройствам Panasonic серии i-Pro, срабатывают только на замыкание.*

При выборе режима работы «на замыкание» для исполнительного устройства типа «Луч», нормальным состоянием луча является разомкнутое, и при его замыкании происходит срабатывание луча, в результате чего выполняются заданные ранее в программе «Интеллект» действия.

При выборе режима работы «на размыкание» для исполнительного устройства типа «Луч», нормальным состоянием луча является замкнутое, и при его размыкании происходит
срабатывание луча, в результате чего выполняются заданные ранее в программе «Интеллект» действия.

Выбор режима работы исполнительного устройства при настройке объекта «Луч» осуществляется в следующей последовательности:

- 1. Необходимо перейти во вкладку «Оборудование» панели настроек программы «Интеллект» (Рис. [8.26-11,](#page-540-0) 1).
- 2. На базе объекта «Плата видеоввода» требуется выбрать системный объект «Луч» в дереве объектов во вкладке «Оборудование» панели настроек программы «Интеллект» [\(Рис.](#page-540-0)  [8.26-11,](#page-540-0) 2).

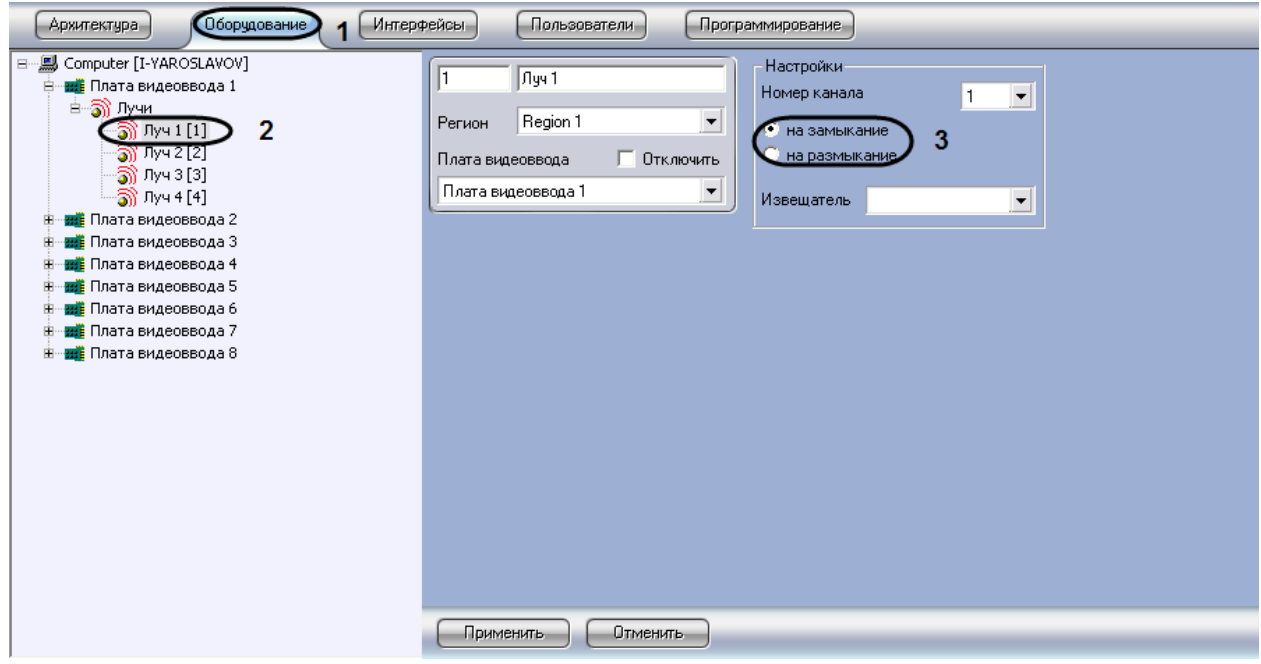

**Рис. 8.26-11 Выбор режима срабатывания исполнительного устройства типа «Луч»**

- <span id="page-540-0"></span>3. В группе переключателей выбрать режим срабатывания луча (датчика): на замыкание или на размыкание. По умолчанию выбран режим на замыкание (см. Рис. [8.26-11,](#page-540-0) 3).
- 4. Нажать кнопку «Применить» для сохранения всех изменений.

На этом выбор режима срабатывания исполнительного устройства типа «Луч» закончено.

#### **8.26.6 Выбор типа исполнительного устройства объекта «Луч»**

При настройке объекта «Луч» имеется возможность указать тип исполнительного устройства, используемого на контролируемом объекте в качестве луча. Для этого в панели настроек объекта «Луч» имеется параметр «Извещатель».

Параметр «Извещатель» требуется для указания визуального вида значка, отображаемого на интерактивной карте. Данный параметр необходим для более информативного восприятия Оператором информации, отображаемой на карте в виде значков объектов, а также для оперативного вмешательства Оператора в случае необходимости.

Улучшенная информативность восприятия интерактивной карты Оператором достигается тем, что каждому типу исполнителя, указанному при настройке объекта «Луч», соответствует индивидуальный значок, инициализирующий данный объект на интерактивной карте.

Выбор исполнительного устройства при настройке объекта «Луч» осуществляется в следующей последовательности:

- 1. Необходимо перейти во вкладку «Оборудование» панели настроек программы «Интеллект» (Рис. [8.26-12,](#page-541-0)1).
- 2. На базе объекта «Плата видеоввода» требуется выбрать системный объект «Луч» в дереве объектов во вкладке «Оборудование» панели настроек программы «Интеллект» [\(Рис.](#page-541-0)  [8.26-12,](#page-541-0) 2).

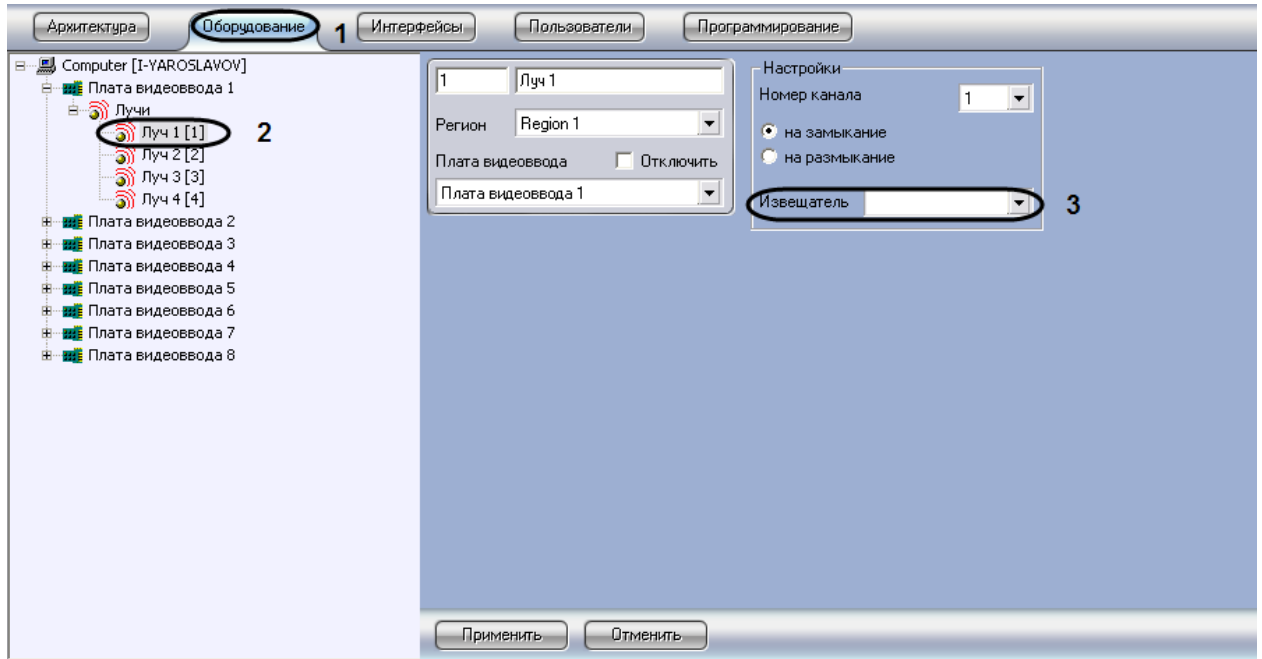

**Рис. 8.26-12 Выбор типа исполнительного устройства объекта «Луч»**

- <span id="page-541-0"></span>3. В раскрывающемся списке «Извещатель» выбрать тип исполнительного устройства, используемого на контролируемом объекте в качестве реле (см. Рис. [8.26-12,](#page-541-0) 3).
- 4. Нажать кнопку «Применить» для сохранения всех изменений.

На этом настройка исполнительного устройства объекта «Луч» закончена.

В программе «Интеллект» для системного объекта «Луч» доступны следующие типы извещателей:

- 1. Инфракрасный предназначен для указания значков на интерактивной карте для исполнительных устройств типа «датчик движения»;
- 2. Потолочный предназначен для указания значков на интерактивной карте для исполнительных устройств, установленных на потолке контролируемой территории.
- 3. Стекло предназначен для указания значков на интерактивной карте для исполнительных устройств, устанавливаемых на окнах контролируемой территории и реагирующих на разбитие окна.
- 4. Тепловой предназначен для указания значков устройств на интерактивной карте, реагирующих на изменение тепловых условий на контролируемой территории.
- 5. Окно предназначен для указания значков на интерактивной карте, для исполнительных устройств контролируемой территории установленных на расстоянии от окна и реагирующих на разбитие окна.
- 6. Дымовой предназначен для указания значков на интерактивной карте, реагирующих на появление запаха дыма на контролируемой территории.
- 7. Геркон предназначен для указания значков на интерактивной карте, реагирующих на открытие/закрытие устройств типа «окно», «дверь» и др.

### **8.26.7 Проверка подключения луча**

Проверка подключения луча к серверу «Интеллект» осуществляется следующим образом:

- 1. C помощью утилиты tweaki.exe включить режим отладки программного комплекса «Интеллект» (см. раздел [«Выбор и включение режима отладки программного комплекса](#page-793-0)  [«Интеллект»»](#page-793-0)).
- 2. В результате выполнения операции на экране монитора будет отображено «Отладочное окно» системы (Рис. [8.26-13\)](#page-542-0).

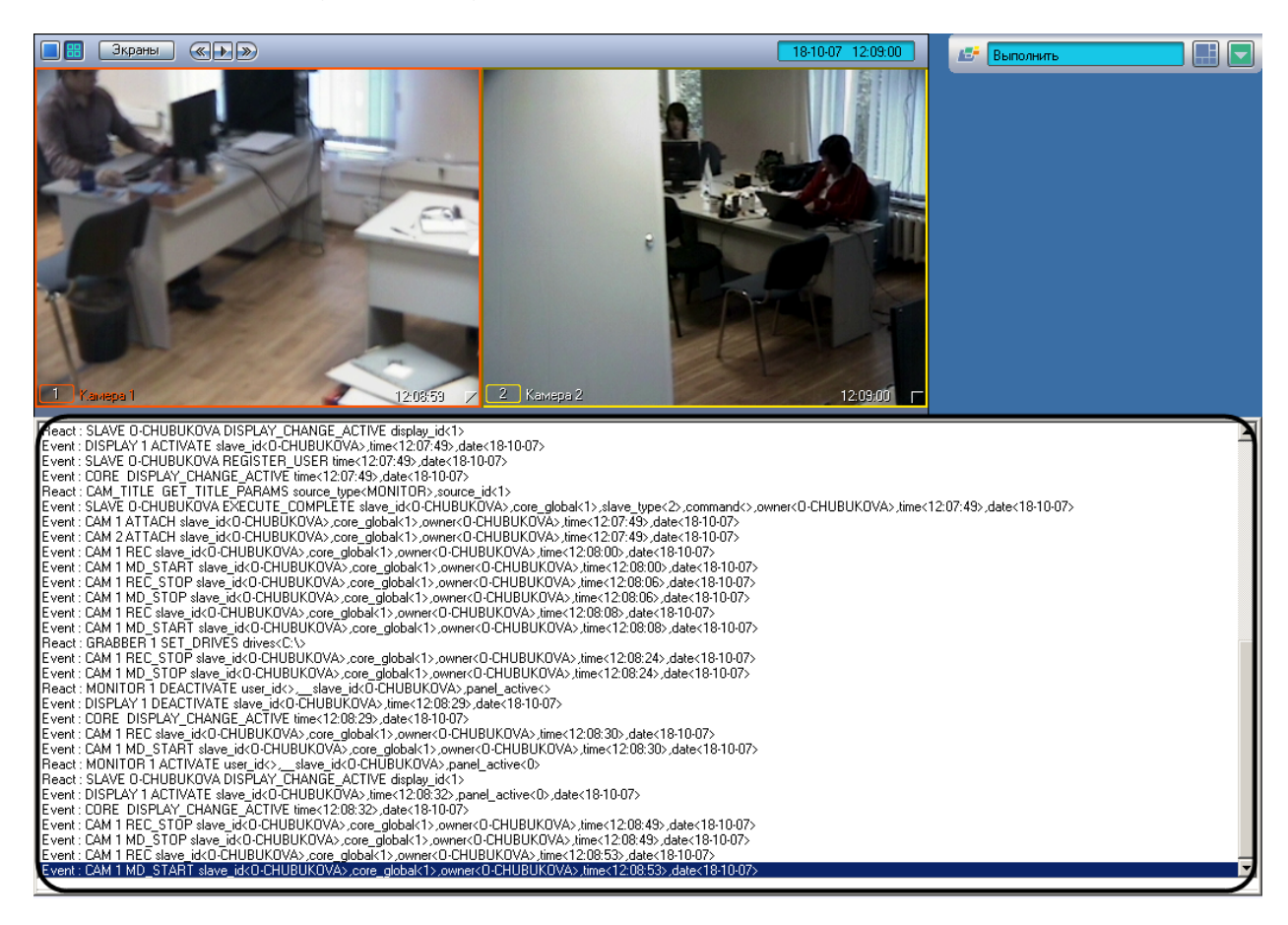

#### **Рис. 8.26-13 «Отладочное окно» системы**

- <span id="page-542-0"></span>3. Выполнить замыкание/размыкание луча.
- 4. При корректном подключении луча к серверу в «Отладочном окне» будет отображена информация об изменении рабочего состояния луча: «GRAY N ON», «GRAY N OFF» [\(Рис.](#page-543-0)  [8.26-14\)](#page-543-0).

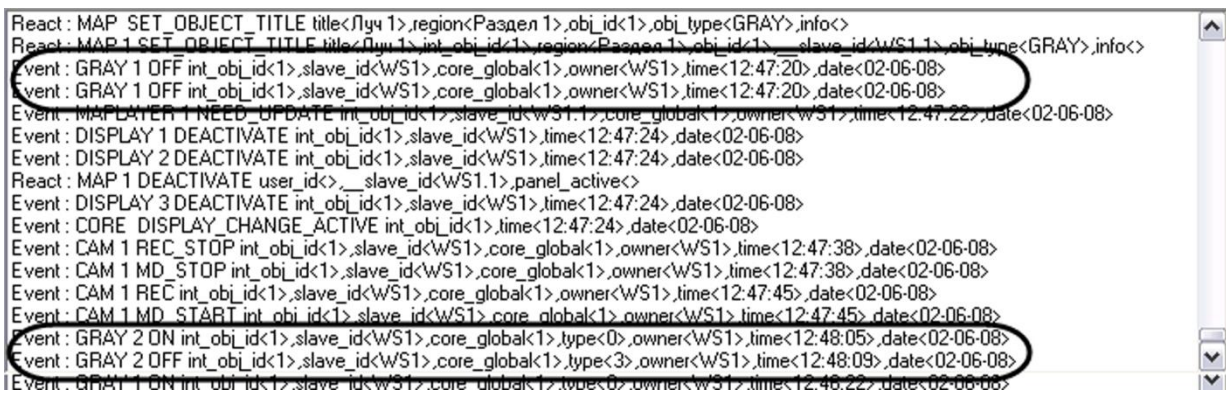

**Рис. 8.26-14 Регистрация событий замыкания/размыкания луча**

<span id="page-543-0"></span>Проверка подключения луча к серверу «Интеллект» завершена.

# **9 Работа с подсистемой отчетов**

# **9.1 Общие сведения**

Подсистема отчетов программного комплекса «Интеллект» предназначена для решения следующих задач:

- 1. Составление и вывод на печать отчетов о событиях и реакциях на данные события, зарегистрированные в цифровой системе видеонаблюдения, созданной на основе программного комплекса «Интеллект».
- 2. Просмотр видеоархива со времени регистрации выбранного в отчете события.

Подсистема отчетов предоставляет следующие функциональные возможности:

- 1. Выбор объектов (групп объектов) из базы, включаемых в отчет (в число объектов входят аппаратные и программные модули).
- 2. Выбор событий, по каждому отобранному объекту, включаемых в отчет.
- 3. Создание шаблонов отчетов.
- 4. Создание экранной формы отчета.
- 5. Создание печатной формы отчета.
- 6. Экспорт печатной формы отчета в файл.
- 7. Просмотр видеозаписей архива из созданной экранной формы отчета посредством окна видеонаблюдения или утилиты converter.exe.
- 8. Работа с видеокамерами системы АТМ-Интеллект (системы контроля операций с банкоматами) по протоколу X.25.

# **9.2 Начало работы с Подсистемой отчетов**

### **9.2.1 Запуск Подсистемы отчетов**

Запуск Подсистемы отчетов возможен в следующих вариантах:

- 1. Запуск из меню «Пуск» ОС Windows, для этого требуется перейти: «Пуск»  $\Rightarrow$  «Intellect»  $\Rightarrow$ «Подсистема отчетов»
- 2. Запуск из каталога установки программного комплекса «Интеллект», для этого требуется перейти в папку «Report» каталога установки программного комплекса «Интеллект» и дважды щелкнуть левой клавишей мыши на файле «report.exe»

В результате выполнения одного из указанных действий будет выполнен запуск подсистемы отчетов.

<span id="page-544-0"></span>О начале процесса запуска свидетельствует отображение на экране окна, отображающего процесс чтения конфигурации из базы данных конфигурации программного комплекса «Интеллект» [\(Рис.](#page-544-0)  [9.2-1\)](#page-544-0).

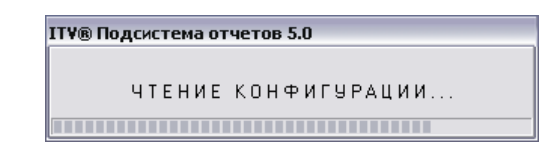

**Рис. 9.2-1 Процесс запуска Подсистемы отчетов**

# **9.2.2 Завершение работы с Подсистемой отчетов**

Завершение работы Подсистемы отчетов осуществляется при помощи стандартного способа закрытия окон в ОС Windows. Требуется нажать на кнопку «Закрыть», расположенную в правом верхнем углу окна Подсистемы отчетов (Рис. [9.2-2\)](#page-545-0).

|                                        | <b>S</b> ITV® Подсистема отчетов 5.0                                                                                                    |  |                                       |                   |                     |                  |                                                                                          |                                                                                                    |                                                    |                                                                                            |
|----------------------------------------|----------------------------------------------------------------------------------------------------|--|---------------------------------------|-------------------|---------------------|------------------|------------------------------------------------------------------------------------------|----------------------------------------------------------------------------------------------------|----------------------------------------------------|--------------------------------------------------------------------------------------------|
|                                        | Обновить<br>Сменить базу                                                                                                    |  |                                       | Информация о базе | Протокол изменений  |                  | Настройки                                                                                |                                                                                                    |                                                    |                                                                                            |
| Объекты<br>Разделы<br>Шаблонные отчеты | Текчщая конфигурация<br>Bce<br>$\blacktriangledown$<br>⊟-Экран 1<br>FI-Монитор 1<br>FI- Ачаиопроигрыватель 1<br>F- Computer<br><b>ЕНПлата видеоввода 1</b><br>Fi-DevSupport1<br>F-DevSupport2<br>F Плата видеоввода 2<br>(А. Звчковая плата 1<br>FI- Сервис безопасности си |  | Пбъекты<br>DevSupport1<br>DevSupport2 |                   | События             | -Дата<br>С Равно | DevSupport1<br>Камера:<br>начальная дата:<br>конечная дата:<br>Дополнительная информация | 28.09.2007<br>$\overline{\phantom{a}}$<br>n:nn:nn<br>05.10.2007<br>$\overline{\phantom{a}}$<br>23:59:59<br>С Содержит | Компрессия видео: 2<br>÷<br>÷<br><b>C</b> Не равно | $\overline{\phantom{a}}$<br>$\vert \textcolor{red}{\bullet} \vert$<br>$\blacktriangledown$ |
|                                        |                                                                                                    |  | Источник                              | Тип объекта       | Событие             |                  | Наскван<br>Информация                                                                    | <b>Напечать</b><br>Лата                                                                                               | Сохранить шаблон<br>Компьютер                      | $\sim$                                                                                     |
|                                        |                                                                                                    |  | DevSupport1                           | Камера            | Запись на диск      |                  |                                                                                          | 0510 2007 14:15:33                                                                                                    | <b>I-YAROSI AVOV</b>                               |                                                                                            |
|                                        |                                                                                                    |  | DevSupport1                           | Камера            | Конец тревоги       |                  |                                                                                          | 0510 2007 14:16:11                                                                                                    | <b>I-YAROSI AVOV</b>                               |                                                                                            |
|                                        |                                                                                                    |  | DevSupport1                           | Камера            | Остановка записи на |                  |                                                                                          | 0510 2007 14:16:11                                                                                                    | <b>I-YAROSI AVOV</b>                               |                                                                                            |
|                                        |                                                                                                    |  | DevSupport1                           | Камера            | Тревога             |                  |                                                                                          | 0510 2007 14:16:20                                                                                                    | <b>I-YAROSI AVOV</b>                               |                                                                                            |
|                                        |                                                                                                    |  | DevSupport1                           | Камера            | Запись на диск      |                  |                                                                                          | 0510 2007 14:16:20                                                                                                    | <b>I-YAROSLAVOV</b>                                |                                                                                            |
|                                        |                                                                                                    |  | DevSupport1                           | Камера            | Конец тревоги       |                  |                                                                                          | 0510 2007 14:16:28                                                                                                    | <b>I-YAROSI AVOV</b>                               |                                                                                            |
|                                        |                                                                                                    |  | DevSupport1                           | Камера            | Остановка записи на |                  |                                                                                          | 0510 2007 14:16:28                                                                                                    | <b>I-YAROSI AVOV</b>                               |                                                                                            |
|                                        |                                                                                                    |  | DevSupport1                           | Камера            | Тревога             |                  |                                                                                          | 05.10.2007 14:17:13                                                                                                   | I-YAROSLAVOV                                       |                                                                                            |
|                                        |                                                                                                    |  | DevSupport1                           | Камера            | Запись на диск      |                  |                                                                                          | 0510 2007 14:17:13                                                                                                    | <b>I-YAROSI AVOV</b>                               |                                                                                            |
|                                        |                                                                                                    |  | DevSupport1                           | Камера            | Конец тревоги       |                  |                                                                                          | 0510 2007 14:17:24                                                                                                    | <b>I-YAROSI AVOV</b>                               |                                                                                            |
|                                        |                                                                                                    |  | DevSupport1                           | Камера            | Остановка записи на |                  |                                                                                          | 0510 2007 14:17:24                                                                                                    | <b>I-YAROSI AVOV</b>                               | $\checkmark$                                                                               |
|                                        | k<br><b>III</b><br>$\rightarrow$<br>$\leq$ 1 m<br>≯                                                                                                    |  |                                       |                   |                     |                  |                                                                                          |                                                                                                    |                                                    |                                                                                            |
|                                        | Brero событий<br>219<br>Отчет по устройствам                                                                                                    |  |                                       |                   |                     |                  |                                                                                          |                                                                                                    |                                                    |                                                                                            |

**Рис. 9.2-2 Завершение работы с Подсистемой отчетов**

<span id="page-545-0"></span>В результате окно Подсистемы отчетов будет закрыто.

# <span id="page-545-1"></span>**9.3 Описание интерфейса Подсистемы отчетов**

Интерфейсное окно Подсистемы отчетов разделено на несколько частей: главная панель управления, панели формирования отчета и собственно панель отчета.

Пример интерфейса Подсистемы отчетов представлен на Рис. [9.3-1.](#page-546-0)

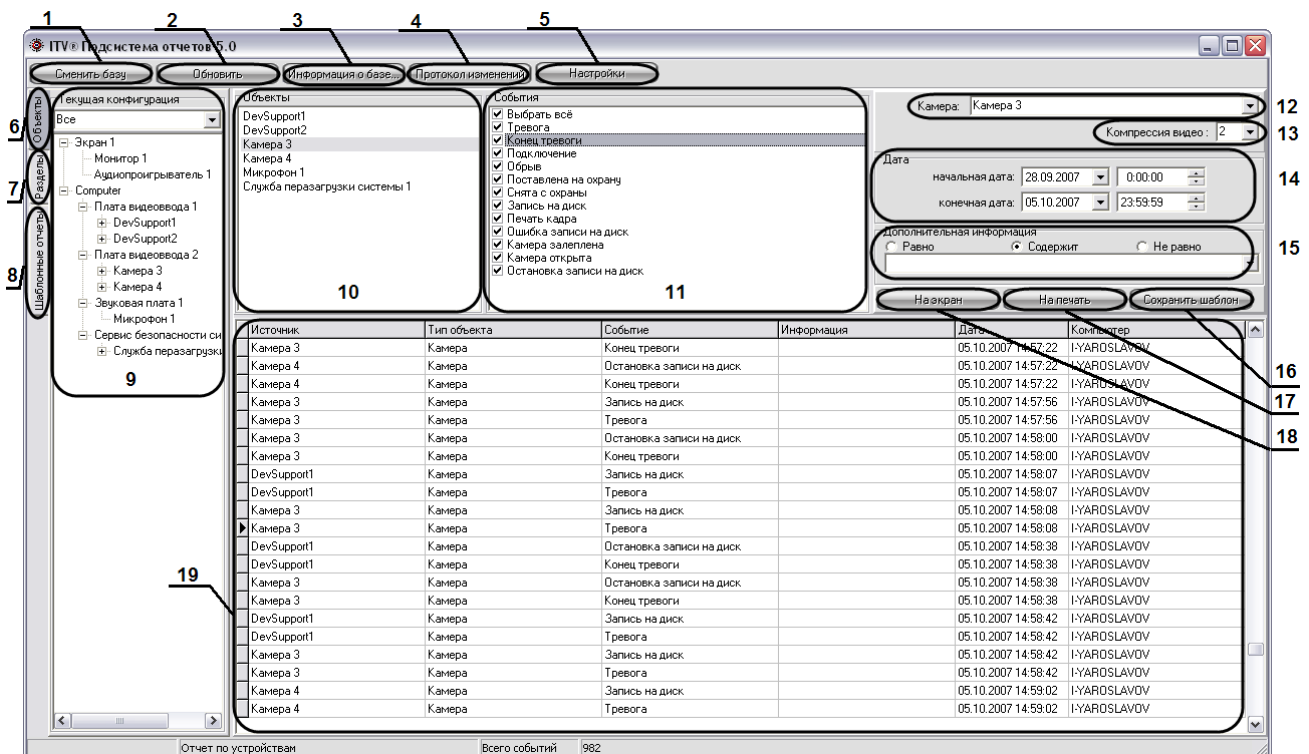

#### **Рис. 9.3-1 Пример интерфейса Подсистемы отчетов**

<span id="page-546-0"></span>Интерфейс Подсистемы отчетов включает в себя следующие компоненты:

- 1. Кнопка «Сменить базу» предназначена для смены используемой в данный момент базы данных конфигурации программного комплекса «Интеллект».
- 2. Кнопка «Обновить» предназначена для повторного считывания конфигурации системы и информации о зарегистрированных в ней событий из выбранной базы данных.
- 3. Кнопка «Информация о базе» предназначена для вызова окна «Информация о базе», предназначенного для просмотра общей информации об архиве событий: дате первого и последнего событий, глубине архива и об общем количестве событий, хранящихся в базе.
- 4. Кнопка «Протокол изменений» предназначена для просмотра информации об изменениях, произведенных с конфигурацией программного комплекса «Интеллект».
- 5. Кнопка «Настройки» предназначена для вызова окна «OptionForms», необходимого для внесения дополнительных параметров настроек Протокола событий.
- 6. Кнопка «Объекты» предназначена для открытия вкладки «Текущая конфигурация», с помощью которой происходит выбор объектов, из событий по которым в дальнейшем формируются отчеты.
- 7. Кнопка «Разделы» предназначена для открытия вкладки «Разделы», с помощью которой происходит выбор объектов, принадлежащих выбранному разделу. Из событий по выбранным объектам разделов в дальнейшем происходит формирование отчетов.
- 8. Кнопка «Шаблоны отчетов» предназначена для открытия вкладки, с помощью которой происходит выбор созданных ранее шаблонов. Под шаблоном отчета понимается список объектов и событий, принадлежащих объектам, для которых в дальнейшем производится формирование отчетов.
- 9. Вкладка «Текущая конфигурация», предназначенная для выбора объектов, из событий по которым в дальнейшем производится формирование отчетов.

Данная вкладка становиться активной в том случае, если нажата кнопка «Объекты» (Рис. [9.3-2\)](#page-547-0).

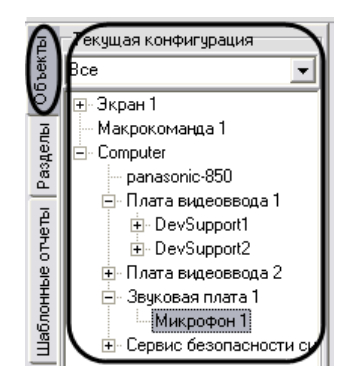

**Рис. 9.3-2 Вкладка «Текущая конфигурация»**

<span id="page-547-0"></span>При нажатии кнопки «Разделы» становиться активной вкладка «Разделы», с помощью которой происходит выбор объектов, принадлежащих выбранному разделу. Из событий по выбранным объектам разделов в дальнейшем происходит формирование отчетов (Рис. [9.3-3\)](#page-547-1).

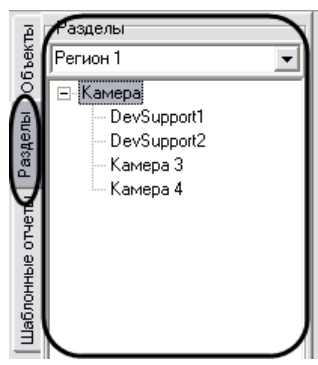

**Рис. 9.3-3 Вкладка «Разделы»**

<span id="page-547-1"></span>При нажатии на кнопку «Шаблоны отчетов» становится активной вкладка с отображением списка всех ранее созданных шаблонов отчетов. Под шаблоном отчета понимается список объектов и событий, принадлежащих объектам, для которых в дальнейшем производится формирование отчетов (Рис. [9.3-4\)](#page-547-2).

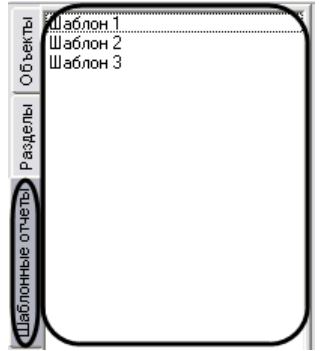

**Рис. 9.3-4 Список выбора шаблона**

<span id="page-547-2"></span>10. Список выбранных объектов, для которых в дальнейшем производится формирование отчетов.

- 11. Список возможных событий, для выбранного в пункте 10 объекта. Требуется выбрать события, по которым требуется формировать отчеты. По умолчанию все события для объекта выбраны.
- 12. Список «Камера» предназначен для выбора видеокамеры, видеоизображение с которой будет проигрываться при попытке воспроизведения видеозаписи для любого события в сформированном отчете. Данный список содержит все видеокамеры, подключенные в цифровой системе видеонаблюдения.
- 13. Список «Компрессия видео» предназначен для установки уровня сжатия воспроизводимого в Подсистеме отчета видеосигнала.
- 14. Панель задания периода времени. С помощью данной панели требуется указать промежуток времени, в рамках которого будет сформирован отчет.
- 15. Панель «Дополнительная информация». Данная панель требуется для выбора строк из экранной формы отчета, удовлетворяющих дополнительным условиям поиска. Поиск происходит по столбцу «Информация» экранной формы отчета. Панель «Дополнительная информация» содержит следующие элементы:
	- 15.1. Поле для ввода. В данном поле требуется ввести последовательность символов, по которой требуется вести поиск в столбце «Информация» экранной формы отчета (см. пункт [19\)](#page-548-0).
	- 15.2. Переключатель «Равно». При установке данного переключателя при формировании экранной формы отчета выводятся только те строки, для которых последовательность символов в столбце «Информация» полностью совпадает с последовательностью символов в поле для ввода панели «Дополнительная информация», учитывая регистр.
	- 15.3. Переключатель «Содержит». При установке данного переключателя при формировании экранной формы отчета выводятся только те строки, которые в столбце «Информация» содержат последовательность символов из поля для ввода панели «Дополнительная информация», учитывая регистр.
	- 15.4. Переключатель «Не равно». При установке данного переключателя при формировании экранной формы отчета выводятся только те строки, для которых последовательность символов в столбце «Информация» не совпадает с последовательностью символов в поле для ввода панели «Дополнительная информация», учитывая регистр.
- 16. Кнопка «Сохранить шаблон». Данная кнопка предназначена для создания шаблона, включающего в себя список объектов и относящихся к ним событий в панелях «Объекты» и «События».
- 17. Кнопка «На печать». Данная кнопка предназначена для формирования печатной формы отчета (см. раздел [«Создание печатной формы отчетов»](#page-573-0)).

*Примечание. В том случае, если до создания печатной формы отчета не была создана экранная форма отчета, то экранная форма создается автоматически.*

- 18. Кнопка «На экран». Данная кнопка предназначена для формирования экранной формы отчета (см. раздел [«Создание экранной формы отчета»](#page-571-0)).
- <span id="page-548-0"></span>19. Панель экранной формы отчета. В данной панели отображается результат формирования экранной формы отчета. Панель экранной формы отчета содержит следующие столбцы: 19.1. Источник – название объекта в системе, с которого поступило событие.
- 19.2. Тип объекта тип объекта в системе, с которого поступило событие.
- 19.3. Событие название события в системе, запись которого была осуществлена в базу данных.
- 19.4. Информация дополнительная информация о событии.
- 19.5. Дата дата и время начала события.
- 19.6. Компьютер имя компьютера в распределенной структуре системы «Интеллект» на котором было зафиксировано данное событие.

#### **9.3.1 Описание интерфейса Панели настроек**

Панель настроек (Options Form) предназначена для указания дополнительных параметров работы Подсистемы отчетов: режим просмотра видеоархива, параметров соединения с базой данных и др. Панель настроек вызывается при нажатии на кнопку «Настройки» главной панели управления Подсистемы отчетов (см. раздел [«Описание интерфейса Подсистемы отчетов»](#page-545-1)).

Описание элементов панели «Options Form» интерфейса Подсистемы отчетов представлено ниже (Рис. [9.3-5\)](#page-549-0).

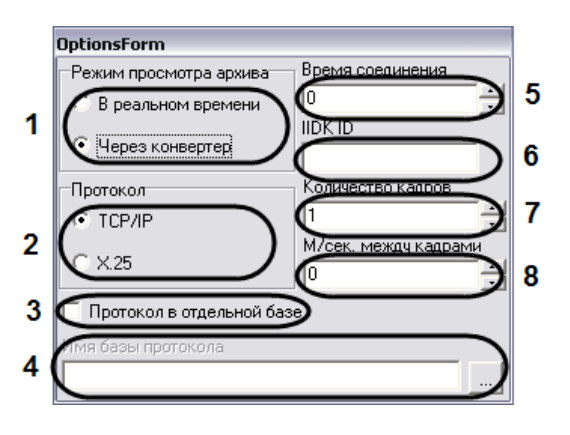

**Рис. 9.3-5 Интерфейс панели «OptionsForms»**

<span id="page-549-0"></span>Интерфейс панели «OptionsForms» включает в себя следующие компоненты:

- 1. Панель «Режим просмотра архива». Панель «Режим просмотра архива» предназначена для выбора способа воспроизведения архивных видеозаписей, из Подсистемы отчетов:
	- 1.1.Переключатель «В реальном времени» предназначен для активации функции воспроизведения видеозаписей посредством окна воспроизведения архива программного комплекса «Интеллект».

*Примечание. Использование данной опции возможно только в том случае, если на Сервере, с которого берется видеоархив, был запущен программный комплекс «Интеллект».*

# 1.2.Переключатель «Через конвертер» предназначен для активации функции воспроизведения видеозаписей посредством программы Converter.exe.

- 2. Панель «Протокол» предназначена для выбора протокола обмена информацией с Сервером для получения видеоархива.
	- 2.1.Переключатель «TCP/IP» предназначен для активации функции информационного обмена по протоколу TCP/IP с Сервером системы «Интеллект».
	- 2.2.Переключатель «X.25» предназначен для активации функции информационного обмена по протоколу Х.25.

*Примечание. Данный протокол используется программным обеспечением «АТМ-Интеллект» (контроль операций с банкоматами).*

# 3. Флажок «Протокол в отдельной базе» предназначен для активации функции подключения к отдельной базе данных событий.

*Примечание. Опцию «Протокол в отдельной базе» требуется активировать в том случае, если таблица с данными о зарегистрированных в системе событиях хранится в отдельной базе данных (т.е. таблица «PROTOCOL» вынесена из основной базы данных ИСБ «Интеллект»).*

## 4. Поле «Имя базы протокола» требуется для выбора базы данных событий.

Для выбора базы данных событий необходимо нажать на кнопку «…». При этом на экран будет выведено окно приложения «Свойства связи с данными». В данном окне требуется указать тип базы данных, путь к ней и параметры доступа (последовательность действий для выбора базы данных событий аналогична последовательности действий при смене основной базы данных Подсистемы отчетов).

*Примечание. Поле «Имя базы протокола» активно при установке только при установке флажка «Протокол в отдельной базе».*

- 5. Поле «Время соединения» предназначено для указания максимального временного интервала ожидания соединения Подсистемы отчетов с программным комплексом Интеллект для получения доступа к видеоархиву на Сервере.
- 6. Поле «IIDK\_ID» предназначено для указания идентификационного номера (ID) объекта «Интерфейс IIDK» в настройках программного комплекса «Интеллект». Данный объект используется для получения видеоизображения с видеокамер системы контроля банкоматов АТМ-Интеллект по протоколу X.25.
- 7. Поле «Количество кадров» указывает общее число кадров запрашиваемых у Сервера при работе по протоколу X.25.
- 8. Поле «М/сек. между кадрами» указывает интервал времени задержки между кадрами при передаче их из архива банкоматов. Данный параметр используется для уменьшения нагрузки на каналы связи с банкоматами при работе по протоколу X.25.

# **9.4 Подключение к базам данных**

В Подсистеме отчетов имеется возможность подключения к другой базе данных, используемой программным комплексом «Интеллект». В Подсистеме отчетов также имеется возможность подключения к базе данных событий, в том случае если данная база данных ведется.

### **9.4.1 Подключение к основной базе данных программного комплекса «Интеллект»**

По умолчанию при использовании Подсистемы отчетов в нее загружаются данные, взятые из основной базы данных программного комплекса «Интеллект» локального компьютера. Однако в Подсистеме отчета имеется возможность смены используемой базы данных, описание действий для смены базы данных представлено ниже,

Для смены основной базы данных в Подсистеме отчета требуется нажать на кнопку «Сменить базу» на панели Подсистемы отчетов (Рис. [9.4-1\)](#page-551-0).

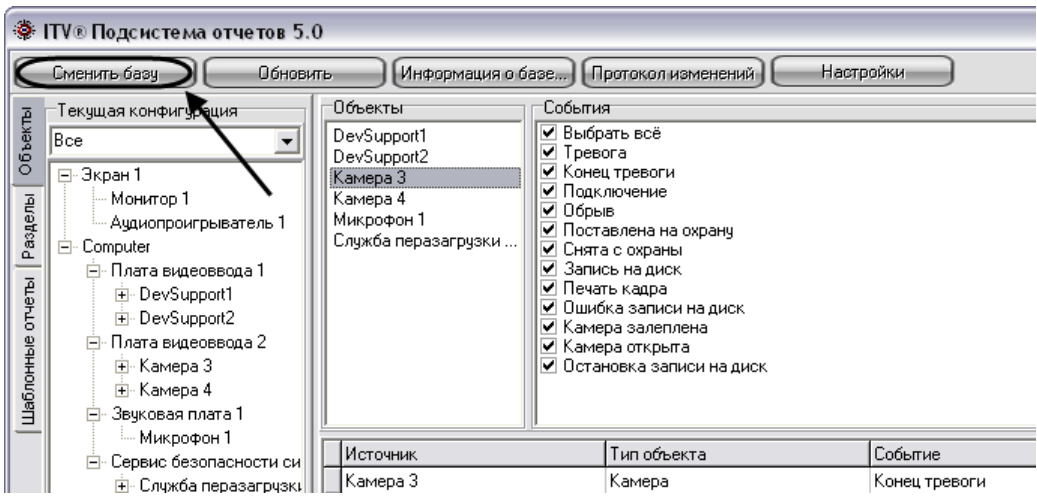

**Рис. 9.4-1 Кнопка «Сменить базу» для запуска процесса подключения к базе данных программного комплекса «Интеллект»**

<span id="page-551-0"></span>После нажатия на кнопку «Сменить базу» на экран будет выведено окно «Свойства связи с данными», с помощью которого требуется выбрать тип, название, параметры доступа к подключаемой базе данных (Рис. [9.4-2\)](#page-551-1).

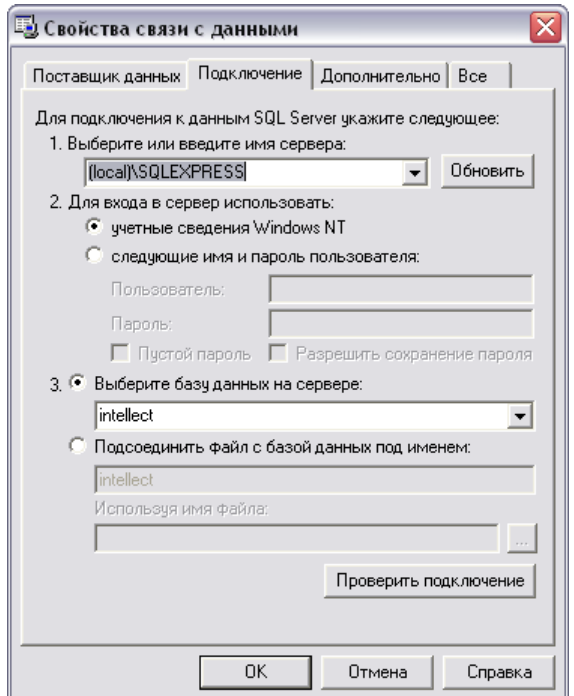

**Рис. 9.4-2 Окно «Свойства связи с данными»**

<span id="page-551-1"></span>В программном комплексе «Интеллект» используются базы данных двух типов: SQL и Access. Порядок действий при подключении к каждому типу базы данных представлен ниже.

# *9.4.1.1 Выбор базы данных Access в качестве используемой и настройка подключения к ней*

В данном разделе приведена последовательность действий при выборе базы данных в формате Access в качестве основной, используемой программным комплексом «Интеллект».

Выбор основной базы данных в формате Access, используемой программным комплексом «Интеллект» осуществляется посредством окна «Свойства связи с данными». Для выбора основной базы данных в формате Access, используемой программным комплексом «Интеллект» требуется выполнить следующие действия.

1. Во вкладке «Поставщик данных» выбрать пункт «Microsoft Jet 4.0 OLE DB Provider» и нажать кнопку «Далее», либо перейти во вкладку «Подключение» (Рис[. 9.4-3\)](#page-552-0).

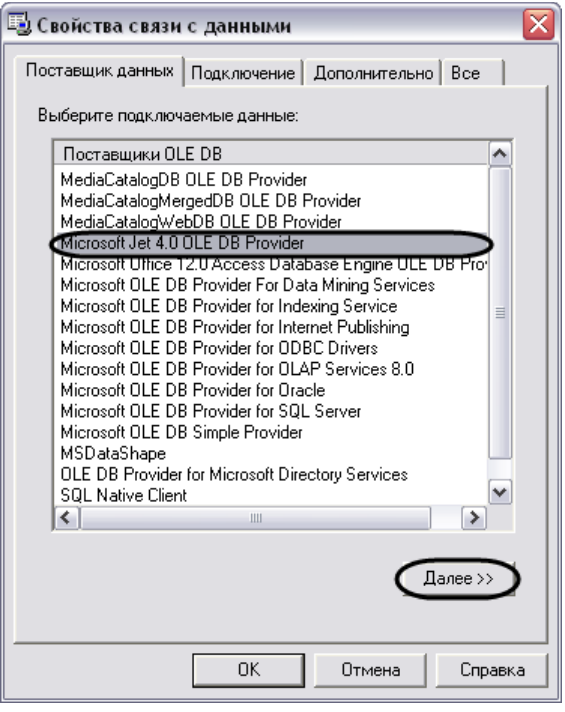

**Рис. 9.4-3 Выбор пункта «Microsoft Jet 4.0 OLE DB Provider»**

- <span id="page-552-0"></span>2. Во вкладке «Подключение» выбрать путь к базе данных в поле «Выберите или введите имя базы данных». Выбор базы данных осуществляется одним из двух способов:
	- 2.1. ввод вручную пути к файлу основной базы данных программного комплекса «Интеллект» в формате «Access» (Рис. [9.4-4\)](#page-553-0);

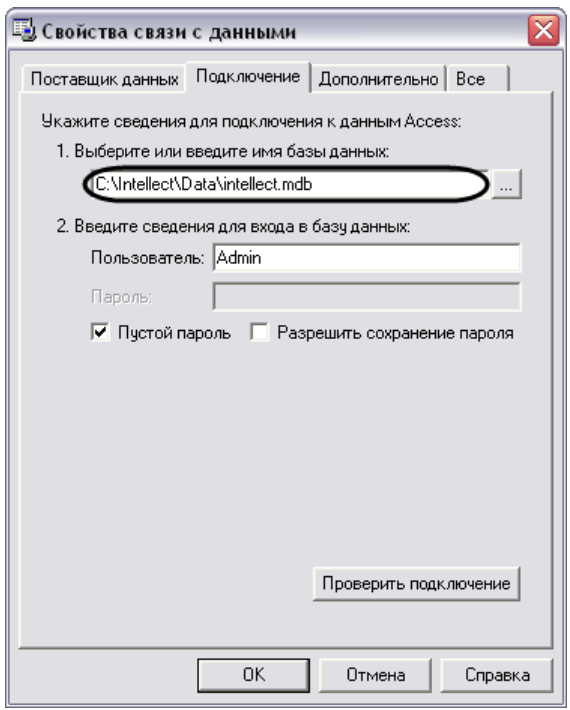

<span id="page-553-0"></span>**Рис. 9.4-4 Ввод пути к файлу основной базы данных программного комплекса «Интеллект»**

2.2. выбор файла основной базы данных программного комплекса «Интеллект» в формате «Access» с помощью стандартного окна выбора файлов, вызываемого нажатием кнопки « $\Box$ » (Рис. [9.4-5\)](#page-553-1).

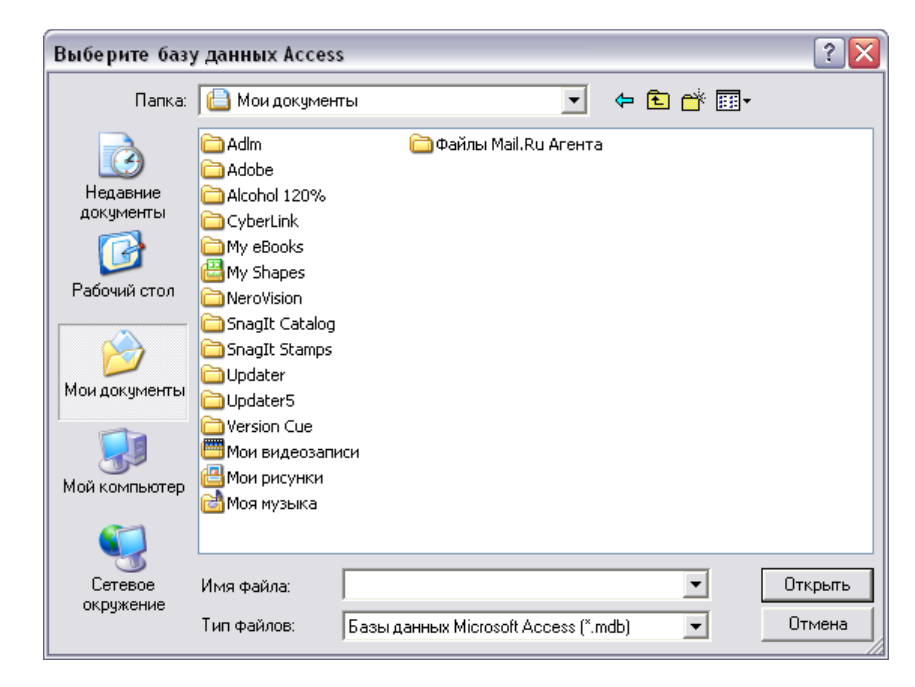

**Рис. 9.4-5 Выбор файла основной базы данных программного комплекса «Интеллект» в формате «Access» с помощью окна выбора файлов**

<span id="page-553-1"></span>Для подключения к основной базе данных «Access» на удаленном компьютере необходимо в качестве пути указать строку, следующего содержания:

\\IP-адрес (или сетевое имя компьютера)\Intellect\Data\intellect.mdb (Рис. [9.4-6\)](#page-554-0).

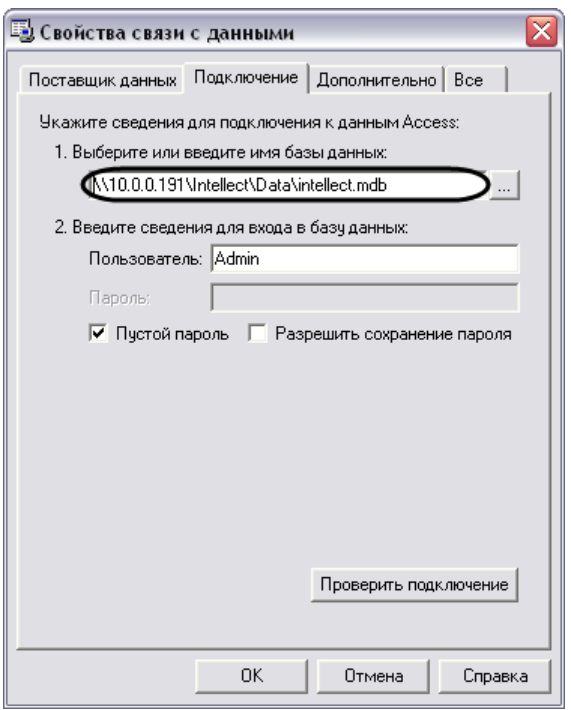

**Рис. 9.4-6 Подключение к базе данных в формате Access на удаленном компьютере**

<span id="page-554-0"></span>3. Проверить подключение к выбранной базе данных. Для проверки подключения требуется нажать на кнопку «Проверить подключение» во вкладке «Подключение» (Рис. [9.4-7\)](#page-554-1).

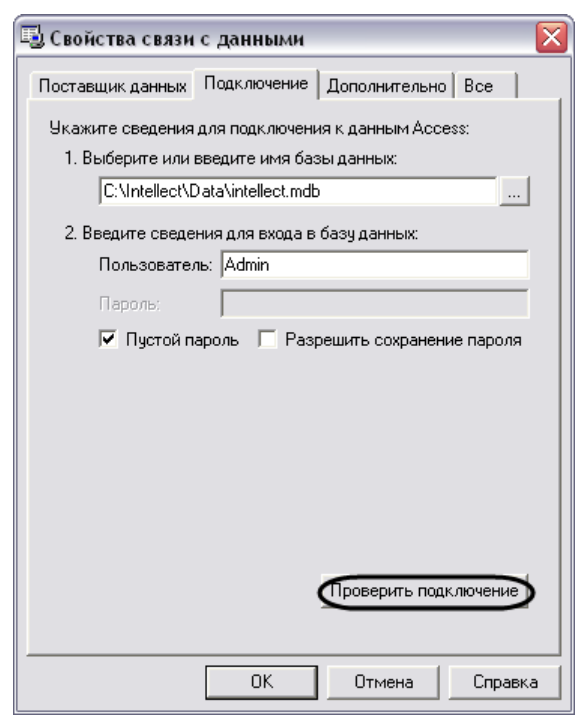

**Рис. 9.4-7 Осуществление проверки подключения к базе данных «Access»**

<span id="page-554-1"></span>В том случае, если проверка подключения к базе данных осуществлена успешно, то на экране отобразится окно «Проверка подключения выполнена», означающее, что подключение к базе данных «Access» произошло успешно (Рис. [9.4-8\)](#page-555-0).

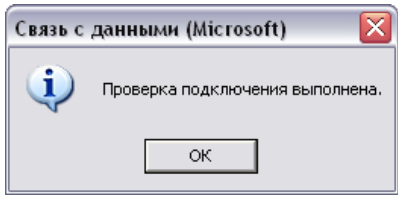

**Рис. 9.4-8 Окно «Проверка подключения выполнена»**

<span id="page-555-0"></span>В случае возникновения ошибок при подключении к базе данных «Access» появиться информационное окно с сообщением о типе ошибке.

Пример. При неверном вводе адреса базы данных в формате «Access» появиться окно следующего содержания (Рис. [9.4-9\)](#page-555-1).

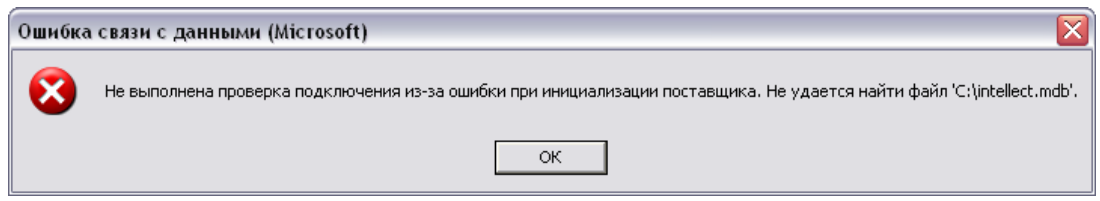

<span id="page-555-1"></span>**Рис. 9.4-9 Ошибка подключения к базе данных «Access», связанная с неверным вводом адреса базы данных**

*Примечание. В случае возникновения ошибок при подключении к базе данных «Access» требуется проверить настройки подключения во вкладках «Поставщик данных» и «Подключение».*

4. В том случае, если проверка подключения завершена успешно, требуется подтвердить внесенные изменения нажатием на кнопку «ОК» (Рис. [9.4-10\)](#page-555-2).

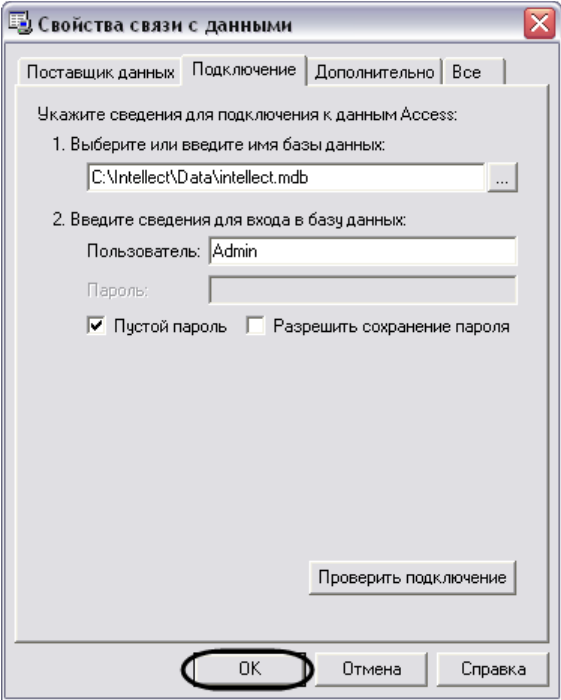

<span id="page-555-2"></span>**Рис. 9.4-10 Подтверждение внесенных изменений**

На этом выбор основной базы данных в формате «Access» для программного комплекса «Интеллект» завершен. По завершении выполнения вышеуказанных действий информация из выбранной базы данных будет загружена в Подсистему отчетов.

# *9.4.1.2 Выбор базы данных SQL в качестве используемой и настройка подключения к ней*

В данном разделе приведена последовательность действий при выборе базы данных в формате Microsoft SQL в качестве основной, используемой программным комплексом «Интеллект».

Выбор основной базы данных в формате Microsoft SQL, используемой программным комплексом «Интеллект» осуществляется посредством окна «Свойства связи с данными». Для выбора основной базы данных в формате Microsoft SQL, используемой программным комплексом «Интеллект» требуется выполнить следующие действия:

1. Во вкладке «Поставщик данных» выбрать пункт «Microsoft Provider for SQL server» и нажать кнопку «Далее», либо перейти во вкладку «Подключение» (Рис[. 9.4-11\)](#page-556-0).

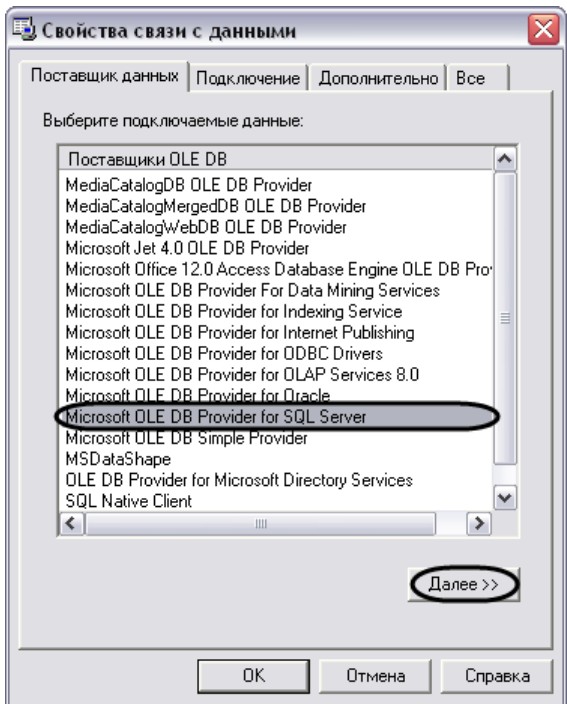

**Рис. 9.4-11 Выбор пункта «Microsoft Provider for SQL server»**

<span id="page-556-0"></span>2. Во вкладке «Подключение» указать название SQL-сервера базы данных системы «Интеллект». Выбор базы данных осуществляется посредством поля «Выберите или введите имя сервера» (Рис. [9.4-12\)](#page-557-0).

Выбор SQL сервера базы данных осуществляется одним из двух способов:

2.1.ввод вручную название SQL-сервера основной базы данных программного комплекса «Интеллект» в строке «Выберите или введите имя сервера» (Рис. [9.4-12\)](#page-557-0);

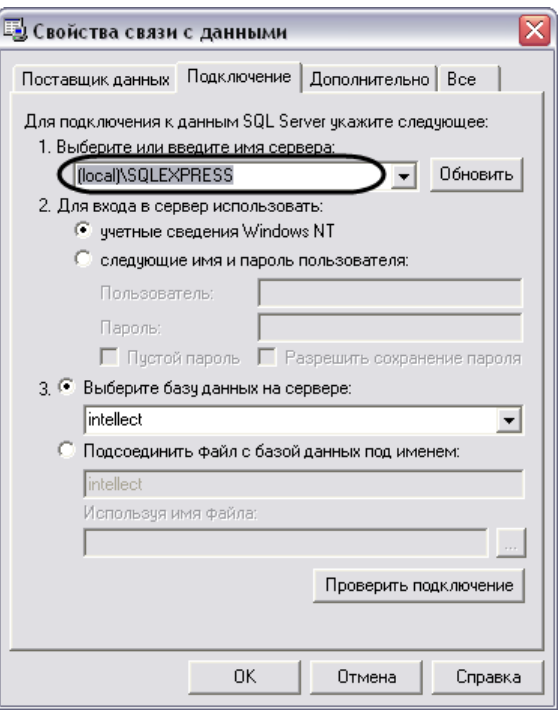

**Рис. 9.4-12 Ввод названия SQL сервера базы данных программного комплекса «Интеллект»**

<span id="page-557-0"></span>2.2.выбор SQL сервера основной базы данных программного комплекса «Интеллект» с помощью раскрывающего списка доступных SQL серверов. Список доступных SQL серверов вызывается нажатием кнопки « $\overline{\mathbf{F}}$ »(Рис. [9.4-13\)](#page-557-1).

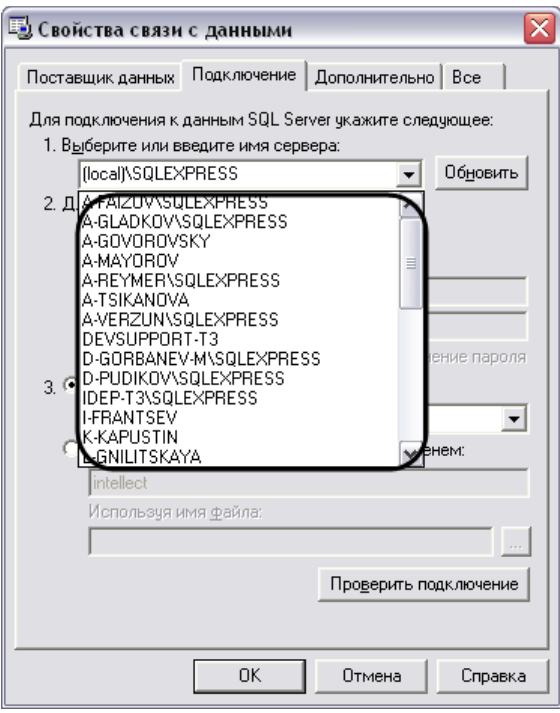

<span id="page-557-1"></span>**Рис. 9.4-13 Выбор SQL сервера базы данных программного комплекса «Интеллект» из списка доступных SQL серверов**

*Примечание 1. По умолчанию выбран локальный SQL сервер (local)\SQLEXPRESS.*

*Примечание 2. При необходимости обновления списка доступных SQL серверов требуется нажать кнопку «Обновить», расположенную справа от поля «Выберите или введите имя сервера».*

- 3. В панели «Для входа в сервер использовать» указать параметры авторизации, которые будут использованы программным комплексом «Интеллект» при подключении к SQLсерверу. Доступны следующие способы авторизации (Рис. [9.4-14\)](#page-558-0):
	- 3.1.Переключатель «учетные сведения Windows NT». Для авторизации на SQL сервере используются имя пользователя (логин) и пароль, заданные в учетных сведениях ОС Windows.

*Примечание. Обычно используется для подключения к локальному SQL серверу.*

3.2.Переключатель «следующие имя и пароль пользователя». Для авторизации на SQL сервере используются конкретные имя пользователя (логин) и пароль.

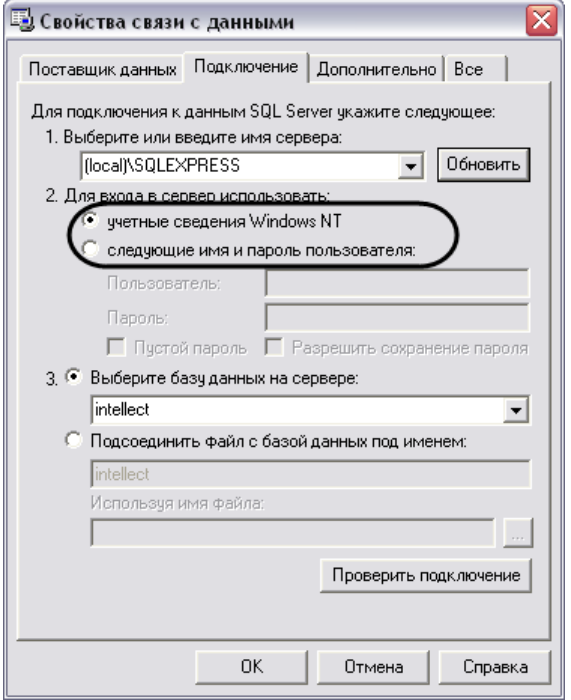

**Рис. 9.4-14 Выбор параметров авторизации на SQL сервере**

# <span id="page-558-0"></span>При выборе переключателя «следующие имя и пароль пользователя» требуется ввести имя пользователя и пароль в соответствующие поля: «Пользователь» и «Пароль».

*Примечание. По умолчанию при установке программного комплекса «Интеллект» для авторизации на SQL сервере указывается пользователь (логин) «sa» и один из следующих паролей (см. раздел [«Установка программного комплекса «Интеллект»»](#page-86-0)):*

- *1. «ITV» - в случае установки на ОС Windows XP;*
- *2. пароль администратора SQL Server (регистрируется при установке SQL Server) – в случае установки на ОС Windows Server 2003, Windows Vista, Windows Server 2008.*

При выборе переключателя «следующие имя и пароль пользователя» становятся активными флажки «Пустой пароль» и «Разрешить сохранение пароля» (Рис. [9.4-15\)](#page-559-0).

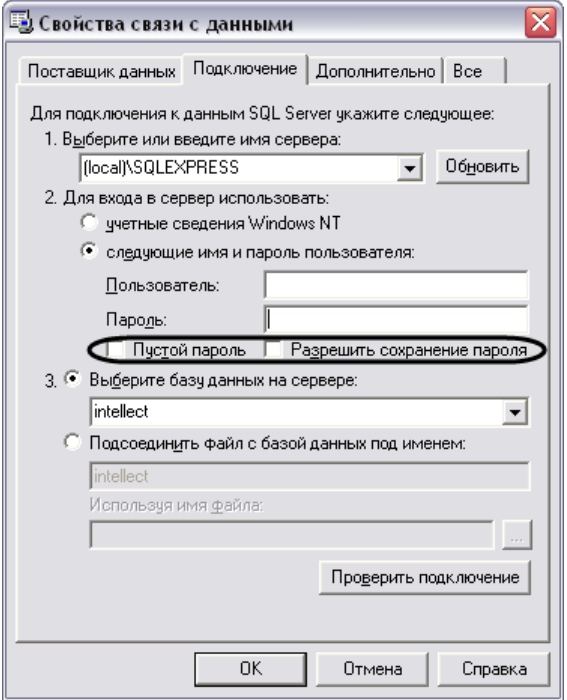

**Рис. 9.4-15 Выбор параметров авторизации на SQL сервере**

<span id="page-559-0"></span>Флажок «Пустой пароль» предназначен для активации функции подключения к SQL серверу без пароля.

Флажок «Разрешить сохранение пароля» предназначен для сохранения указанного пароля при последующем подключении к SQL серверу.

3. Выбрать базу данных, используемую программным комплексом «Интеллект» в качестве основной. Выбор базы данных осуществляется посредством раскрывающегося списка поля «Выберите базу данных на сервере». Для выбора базы данных требуется нажать на кнопку « $\blacktriangleright$ » и выбрать необходимую базу данных из списка доступных баз на SQL сервере (Рис. [9.4-16\)](#page-560-0).

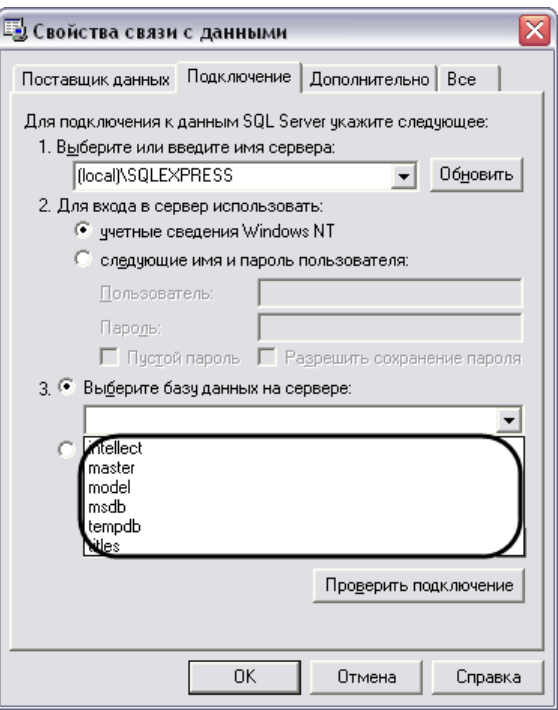

**Рис. 9.4-16 Выбор базы данных на SQL сервере**

<span id="page-560-0"></span>*Примечание. При необходимости имеется возможность ввести имя базы данных на SQL сервере в строку ввода поля «Подсоединить файл с базой данных под именем:», либо выбрать файл базы данных посредством поля «Используя имя:» ( Рис. [9.4-17\)](#page-560-1).*

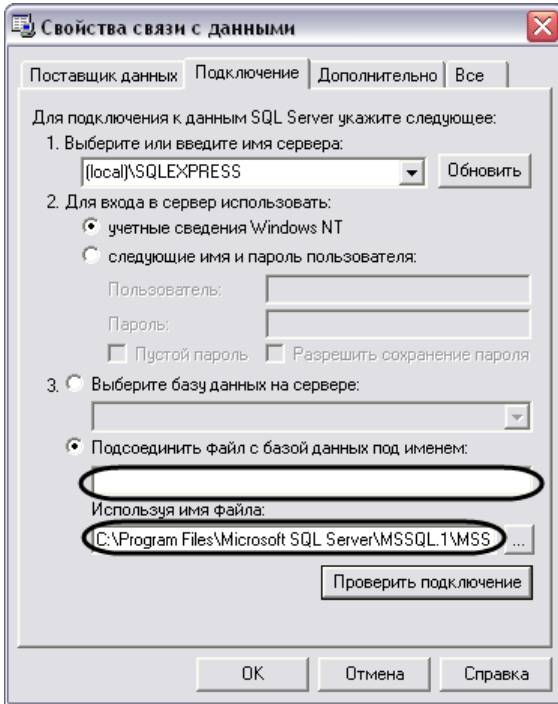

**Рис. 9.4-17 Дополнительные способы выбора файла базы данных на SQL сервере**

<span id="page-560-1"></span>4. Проверить подключение к SQL серверу, нажав кнопку «Проверить подключение» [\(Рис.](#page-561-0)  [9.4-18\)](#page-561-0).

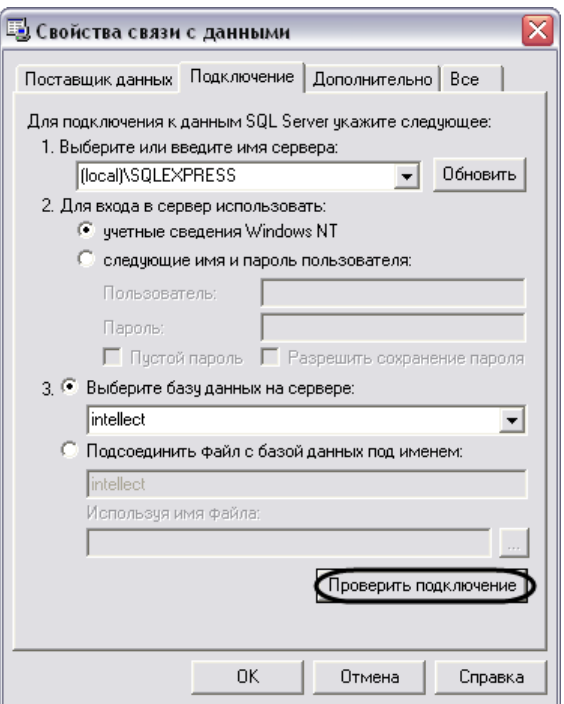

**Рис. 9.4-18 Проверка подключения к базе данных SQL сервера**

<span id="page-561-0"></span>В том случае, если проверка подключения к базе данных SQL сервера осуществлена успешно, то появится окно «Проверка подключения выполнена» (Рис. [9.4-19\)](#page-561-1).

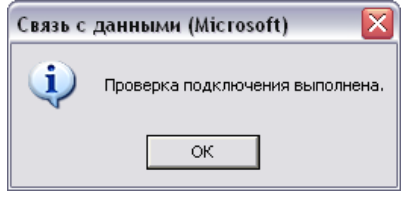

**Рис. 9.4-19 Окно «Проверка подключения выполнена»**

<span id="page-561-1"></span>В случае возникновения ошибок при подключении к базе данных SQL сервера появиться информационное окно с сообщением о типе ошибке.

*Примечание. В случае возникновения ошибок при подключении к базе данных SQL сервера требуется проверить настройки подключения во вкладках «Поставщик данных» и «Подключение».*

5. В том случае, если проверка подключения завершена успешно требуется подтвердить внесенные изменения нажатием на кнопку «ОК» (Рис. [9.4-20\)](#page-562-0).

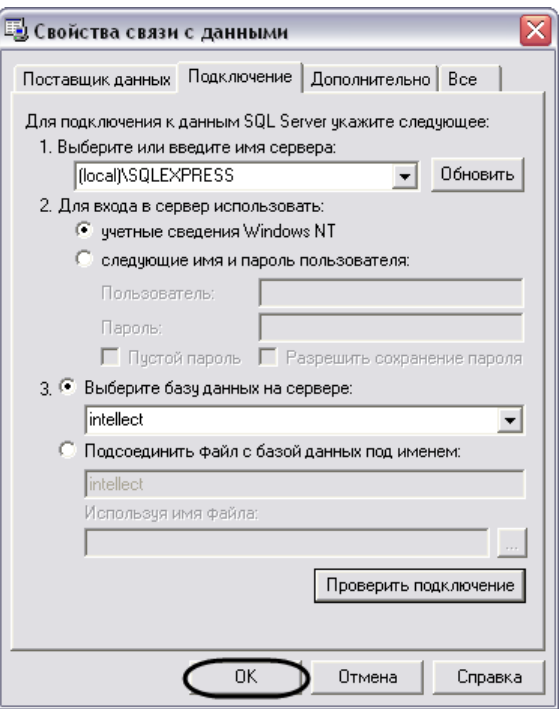

**Рис. 9.4-20 Подтверждение внесенных изменений**

<span id="page-562-0"></span>На этом выбор основной базы данных в формате Microsoft SQL для программного комплекса «Интеллект» завершен. По завершении выполнения вышеуказанных действий информация из выбранной базы данных будет загружена в Подсистему отчетов.

### **9.4.2 Подключение к базе данных «Протокол событий»**

По умолчанию в программном комплексе «Интеллект» данные о зарегистрированных в системе событиях хранятся в основной базе данных в таблице «PROTOCOL». Однако при использовании программного комплекса «Интеллект» предусмотрена возможность настроить запись зарегистрированных события в отдельную базу данных событий, т.е. таблица «PROTOCOL» вынесена из основной базы данных программного комплекса «Интеллект». Описание действий, которые необходимо произвести для создания отдельной базы данных событий, указаны в соответствующих разделах.

Для подключения базы данных событий в Подсистему отчетов требуется произвести следующие действия:

1. В главной панели управления Подсистемы отчетов нажать кнопку «Настройки» для вызова окна настроек «OptionsForm» (Рис. [9.4-21\)](#page-563-0).

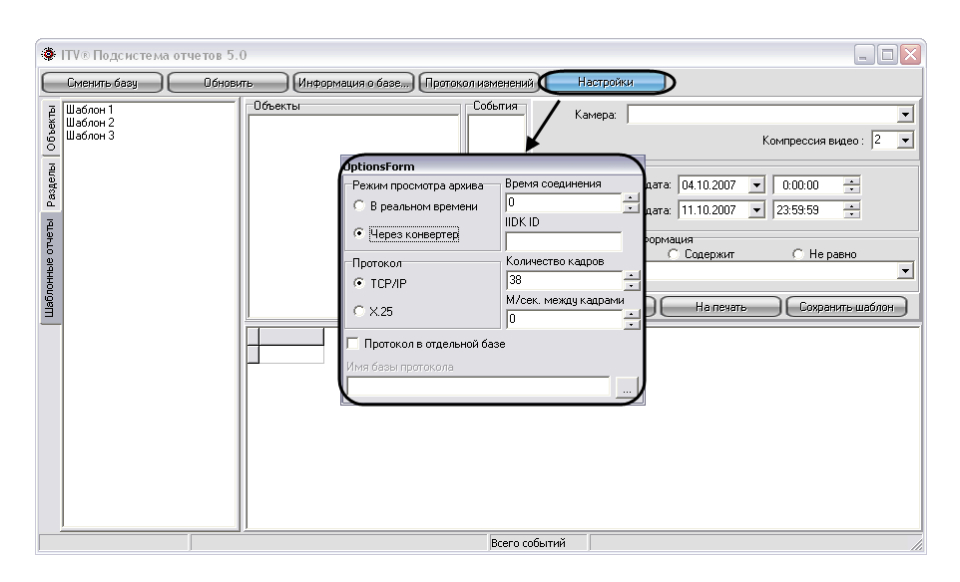

**Рис. 9.4-21 Вызов окна «OptionsForm»**

- <span id="page-563-0"></span>2. В окне «OptionsForm» установить флажок «Протокол в отдельной базе». Флажок «Протокол в отдельной базе» предназначен для активации функции подключения к отдельной базе данных событий.
- 3. В поле «Имя базы протокола» требуется указать путь к базе данных событий.

Для выбора базы данных событий необходимо нажать на кнопку «  $\Box$ » (Рис. [9.4-22](#page-563-1)). При этом на экран будет выведено окно приложения «Свойства связи с данными». В данном окне требуется указать тип базы данных, путь к ней и параметры доступа (последовательность действий для выбора базы данных событий аналогична последовательности действий при смене основной базы данных Подсистемы отчетов).

| <b>OptionsForm</b>        |                           |  |
|---------------------------|---------------------------|--|
| Режим просмотра архива    | Время соединения          |  |
| В реальном времени        | 0                         |  |
|                           | IIDK ID                   |  |
| • Через конвертер         |                           |  |
| Протокол                  | Количество кадров         |  |
| G TCP/IP                  | 38                        |  |
| $C \times 25$             | М/сек. между кадрами<br>0 |  |
| Протокол в отдельной базе |                           |  |
| Имя базы протокола        |                           |  |
|                           |                           |  |

**Рис. 9.4-22 Выбор базы данных событий**

<span id="page-563-1"></span>4. После выбора базы данных событий требуется нажать клавишу «Escape» на клавиатуре для закрытия окна «OptionsForm».

На этом выбор базы данных событий программного комплекса «Интеллект» завершен в Подсистеме отчетов. По завершении выполнения вышеуказанных действий информация из выбранной базы данных событий будет загружена в Подсистему отчетов.

# **9.5 Ручной запуск процесса чтения конфигурации и зарегистрированных событий из базы данных**

В Подсистеме отчетов чтение конфигурации системы и зарегистрированных в ней событиях из базы данных происходит автоматически в следующих случаях: во время запуска Подсистемы отчетов, когда происходит подключение к базе данных, и при изменении базы данных, используемой Подсистемой отчетов.

В Подсистеме отчетов имеется возможность ручного запуска процесса чтения конфигурации и зарегистрированных событий из используемой базы данных. Для повторного считывания конфигурации системы и зарегистрированных в ней событиях из выбранной базы данных требуется на главной панели управления нажать на кнопку «Обновить» (Рис. [9.5-1\)](#page-564-0).

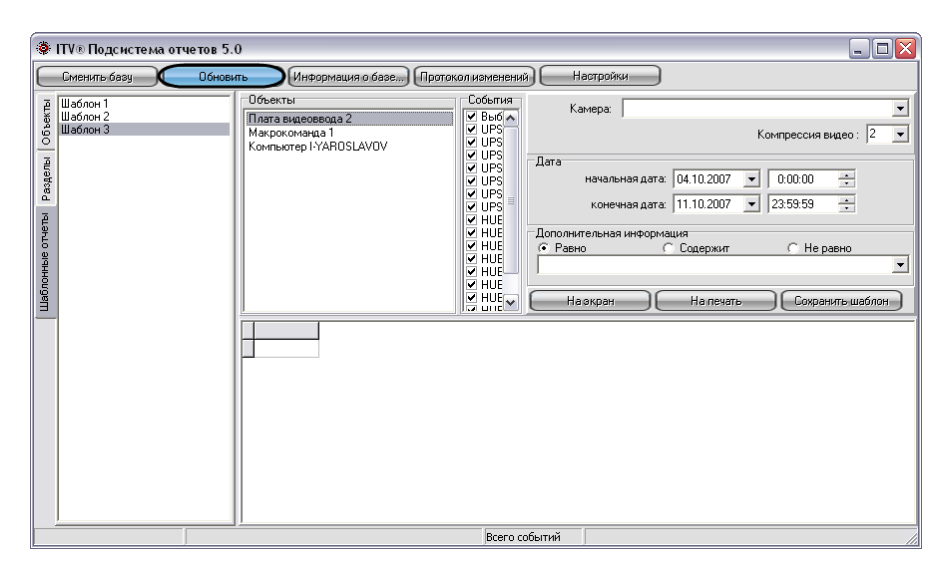

**Рис. 9.5-1 Кнопка «Обновить» для повторного чтения конфигурации и зарегистрированных событий из используемой базы данных**

<span id="page-564-0"></span>При этом будет обновлено дерево объектов, разделов, шаблонных отчетов, а также событий, зарегистрированных для устройств и модулей системы, в соответствии с изменившейся конфигурацией системы.

# **9.6 Просмотр общей информации об имеющихся в базе данных событиях**

Для просмотра общей информации о событиях, хранящейся в используемой базе данных, требуется на главной панели управления нажать на кнопку «Информация о базе» (Рис. [9.6-1\)](#page-565-0).

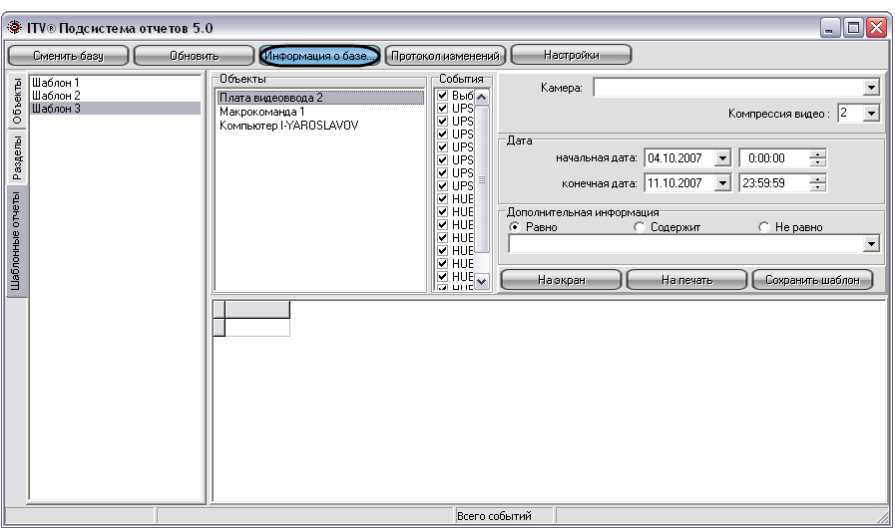

**Рис. 9.6-1 Кнопка «Информация о базе»**

<span id="page-565-0"></span>После нажатия на кнопку «Информация о базе» на экране отобразится окно «Информация о базе», содержащее общую информацию об используемой базе данных (Рис. [9.6-2\)](#page-565-1).

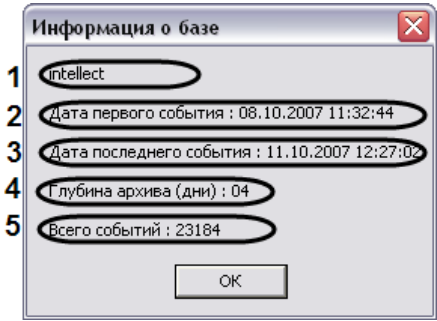

**Рис. 9.6-2 Окно «Информация о базе»**

<span id="page-565-1"></span>В интерфейсном окне «Информация о базе» представлены следующие информационные поля (см. Рис. [9.6-2\)](#page-565-1):

- 1. Название используемой базы данных.
- 2. Дата первого зарегистрированного события в используемой базе.
- 3. Дата последнего зарегистрированного события в используемой базе.
- 4. Разница во времени между первым и последним зарегистрированным событием в базе данных. Выражается в днях.
- 5. Общее количество событий в базе данных.

# **9.7 Создание протокола изменений конфигурации системы**

В Подсистеме отчетов имеется возможность просмотра протокола изменений в конфигурации программного комплекса «Интеллект».

Для просмотра информации об изменениях, произведенных с конфигурацией программного комплекса «Интеллект», требуется на главной панели управления нажать на кнопку «Протокол изменений» (Рис. [9.7-1\)](#page-566-0).

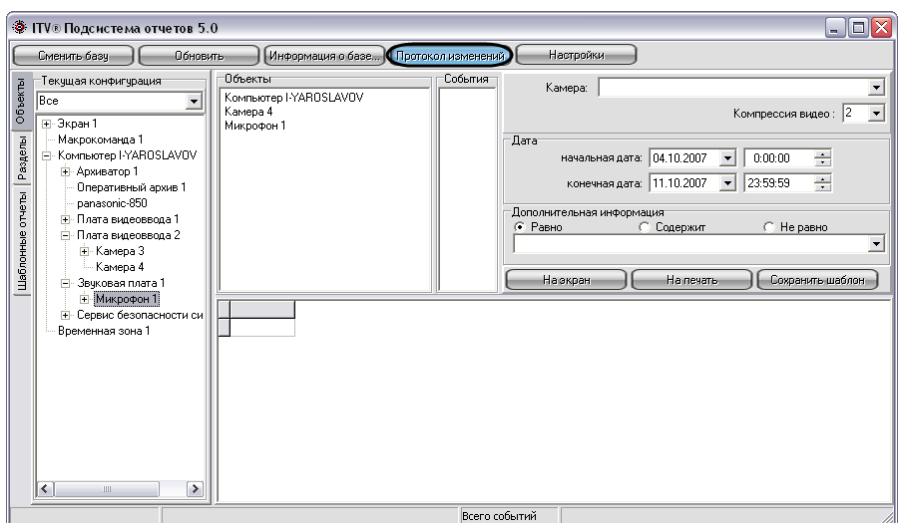

**Рис. 9.7-1 Кнопка «Протокол изменений»**

<span id="page-566-0"></span>После нажатия на кнопку в панели экранной формы отчета появится протокол изменений конфигурации (Рис. [9.7-2\)](#page-566-1).

|                  | <b>© ITV® Подсистема отчетов 5.0</b>     |                                                                                          |                 |              |                                                         |                                                                                       |  |  |
|------------------|------------------------------------------|------------------------------------------------------------------------------------------|-----------------|--------------|---------------------------------------------------------|---------------------------------------------------------------------------------------|--|--|
|                  |                                          | Сменить базу   Считать конфигурацию   Информация о базе   Протокол изменений   Настройки |                 |              |                                                         |                                                                                       |  |  |
| Объекты          | Текущая конфигура                        | Объекты                                                                                  | События         |              | Камера:                                                 | $\overline{\phantom{0}}$<br>$\overline{\phantom{a}}$<br>Компрессия видео: 2           |  |  |
|                  |                                          |                                                                                          |                 |              |                                                         |                                                                                       |  |  |
| Pasgenы          |                                          |                                                                                          |                 | Дата         | начальная дата: 09.10.2006<br>конечная дата: 16.10.2006 | ÷<br>0:00:00<br>$\overline{\phantom{a}}$<br>÷<br>23:59:59<br>$\overline{\phantom{a}}$ |  |  |
| Шаблонные отчеты |                                          |                                                                                          |                 |              | Дополнительная информация<br>⊕ Равно<br>С. Содержит     | <b>C</b> Не равно<br>$\blacktriangledown$                                             |  |  |
|                  |                                          |                                                                                          |                 |              | На экран] Ha печать] Сохранить шаблон                   |                                                                                       |  |  |
|                  |                                          | Источник                                                                                 | Событие         | Информация   | Дата                                                    | $\overline{\phantom{a}}$<br>Компьютер                                                 |  |  |
|                  |                                          | <b>D</b> Computer                                                                        | Изменение       | <b>ADMIN</b> | 13.10.2006 13:41:48                                     | <b>A-VERZUN</b>                                                                       |  |  |
|                  |                                          | Плата видеоввода 1                                                                       | Изменение       | <b>ADMIN</b> | 13.10.2006 15:42:32                                     | <b>A-VERZUN</b>                                                                       |  |  |
|                  |                                          | POS-терминал 1                                                                           | <b>Чдаление</b> | ADMIN        | 13.10.2006 15:42:34                                     | <b>A-VERZUN</b>                                                                       |  |  |
|                  |                                          | Титрователь 1                                                                            | <b>Чдаление</b> | <b>ADMIN</b> | 13.10.2006 15:42:39                                     | <b>A-VERZUN</b>                                                                       |  |  |
|                  |                                          | Камера 2                                                                                 | Создание        | <b>ADMIN</b> | 13.10.2006 15:42:45                                     | <b>A-VERZUN</b>                                                                       |  |  |
|                  |                                          | Звуковая плата 1                                                                         | Создание        | <b>ADMIN</b> | 13.10.2006 15:43:05                                     | <b>A-VERZUN</b>                                                                       |  |  |
|                  |                                          | Звуковая плата 1                                                                         | Изменение       | ADMIN        | 13.10.2006 15:43:10                                     | <b>A-VERZUN</b>                                                                       |  |  |
|                  |                                          | Раздел 2                                                                                 | Создание        | <b>ADMIN</b> | 13.10.2006 15:43:25                                     | <b>A-VERZUN</b>                                                                       |  |  |
|                  |                                          | Area 1                                                                                   | <b>Чдаление</b> | <b>ADMIN</b> | 13.10.2006 15:43:32                                     | <b>A-VERZUN</b>                                                                       |  |  |
|                  |                                          | Область 1                                                                                | Создание        | <b>ADMIN</b> | 13.10.2006 15:43:37                                     | <b>A-VERZUN</b>                                                                       |  |  |
|                  |                                          | Область 2                                                                                | Создание        | ADMIN        | 13.10.2006 15:43:40                                     | <b>A-VERZUN</b>                                                                       |  |  |
|                  |                                          | Раздел 1                                                                                 | Создание        | <b>ADMIN</b> | 13.10.2006 15:43:48                                     | <b>A-VERZUN</b>                                                                       |  |  |
|                  |                                          | Раздел 1                                                                                 | <b>Чдаление</b> | <b>ADMIN</b> | 13.10.2006 15:44:16                                     | <b>A-VERZUN</b>                                                                       |  |  |
|                  |                                          | Раздел 1                                                                                 | Создание        | <b>ADMIN</b> | 13.10.2006 15:44:21                                     | <b>A-VERZUN</b>                                                                       |  |  |
|                  |                                          | Раздел 2                                                                                 | Создание        | <b>ADMIN</b> | 13.10.2006 15:44:25                                     | <b>A-VERZUN</b>                                                                       |  |  |
|                  |                                          | Микрофон 1                                                                               | Создание        | <b>ADMIN</b> | 13.10.2006 15:44:51                                     | <b>A-VERZUN</b>                                                                       |  |  |
|                  |                                          | Камера 2                                                                                 | Изменение       | <b>ADMIN</b> | 13.10.2006 15:45:29                                     | <b>A-VERZUN</b>                                                                       |  |  |
|                  |                                          | Трафик монитор 1                                                                         | <b>Удаление</b> | <b>ADMIN</b> | 13.10.2006 15:47:01                                     | <b>A-VERZUN</b>                                                                       |  |  |
|                  |                                          | Поиск по титрам 1                                                                        | Удаление        | <b>ADMIN</b> | 13.10.2006 15:47:03                                     | <b>A-VERZUN</b>                                                                       |  |  |
|                  | Всего объектов: 0<br>Всего событий<br>28 |                                                                                          |                 |              |                                                         |                                                                                       |  |  |

**Рис. 9.7-2 Просмотр протокола изменений**

<span id="page-566-1"></span>Протокол изменения программного комплекса «Интеллект» содержит следующие столбцы:

- 1. Источник название объекта в системе, с которым произошло изменение.
- 2. Событие название типа изменения, произведенное с источником.
- 3. Информация дополнительная информация о событии.
- 4. Дата дата и время изменения.
- 5. Компьютер имя компьютера в распределенной структуре системы «Интеллект», на котором было данное изменение.

## **9.8 Использование шаблонов в подсистеме отчетов**

В Подсистеме отчетов имеется возможность создания шаблонов. Шаблоны отчетов позволяют автоматизировать процесс создания экранных и печатных форм отчета о событиях, зарегистрированных за различные промежутки времени для выбранных объектов.

Шаблон в Подсистеме отчета включает в себя список объектов и событий для объектов. Для формирования шаблона достаточно один раз выбрать списки объектов и относящихся к ним событий, включаемых в отчет, и в последующих случаях изменять только промежуток времени, за который требуется создать отчет.

#### **9.8.1 Рекомендации по созданию шаблона**

Рекомендуется не создавать шаблоны отчётов, которые включают в себя слишком много объектов. При большом количестве объектов в шаблоне, запрос, адресуемый базе данных по зарегистрированным для всех объектов событиям, длится долго, либо будет невыполним.

По возможности, необходимо разбивать крупные шаблоны отчетов на несколько частей, например, создавать отдельные шаблоны по событиям, зарегистрированным для устройств, относящимся к различным разделам охраняемой территории.

Рекомендуемое количество объектов в одном шаблоне – не более 200.

#### **9.8.2 Создание шаблона**

Для создания отчета требуется сформировать список объектов и событий, входящих в отчет. Формирование списка объектов для шаблона осуществляется посредством закладок «Объекты» и «Разделы» и панели «Объекты». Формирование списка событий для каждого объекта осуществляется посредством панели «События».

Н[а Рис.](#page-567-0) 9.8-1 представлена схематическая последовательность действий при создании шаблона.

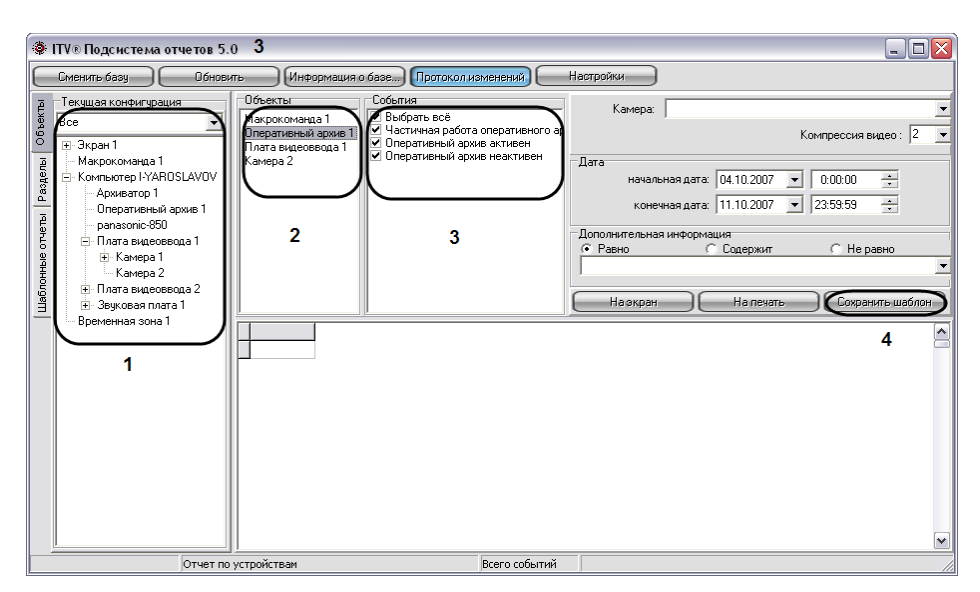

<span id="page-567-0"></span>**Рис. 9.8-1 Последовательность действий при формировании шаблона отчета**

Создание шаблона объектов и событий осуществляется в следующей последовательности:

1. Выбрать вкладку «Объекты», с помощью раскрывающегося списка «Текущая конфигурация» выбрать дерево объектов или только объекты требуемого типа (например: «Камера»).

В том случае, если требуется создать шаблон по объектам, размещенным в разделах, требуется выбрать вкладку «Разделы» и с помощью раскрывающегося списка «Разделы» выбрать объекты требуемого типа.

- 2. Разместить требуемые объекты в панели «Объекты». Для этого необходимо выбрать объект в дереве конфигурации (панель «Текущая конфигурация» для вкладки «Объекты» и панель «Разделы» для вкладки «Разделы») и выполнить одно из указанных действий:
	- 2.1.дважды щелкнуть по выбранному объекту левой клавиши мыши;
	- 2.2.нажать на клавишу «Enter» на клавиатуре, в то время когда необходимый объект выделен;
	- 2.3.перетащить объект с помощью «мыши» в Панель «Объекты».

*Примечание. Размещаться на панели «Объекты» и, соответственно, включаться в отчет могут быть исключительно те объекты, которые имеют какие-либо собственные события. Например, объект «Звуковая плата» не имеет собственных событий, следовательно, не может быть размещен на панели «Объекты» и быть внесенным в отчет.*

Для удаления объекта из списка выбранных для включения в отчет необходимо выделить данный объект на панели «Объекты» и нажать на клавишу «Delete» на клавиатуре.

3. С помощью панели «События» для каждого объекта из панели «Объекты» выбрать события, включаемые в шаблон.

По умолчанию все типы событий для выбранных объектов включены в шаблон. Для исключения из шаблона определенных событий требуется, выбрать объект в Панели «Объекты», и в выведенном в Панели «События» списке событий с помощью мыши убрать флажки с тех событий, которые включать в шаблон не требуется.

Для автоматизации редактирования списка включаемых в шаблон событий, относящихся к однотипным объектам, предусмотрена возможность создания списка событий для всех однотипных объектов одновременно. Для этого необходимо выбрать объекты, выделить на Панели «Объекты» их все одновременно, отредактировать список включаемых в отчет событий. В результате перечень выбранных событий будет единым для всех выделенных объектов [\(Рис.](#page-569-0)  [9.8-2\)](#page-569-0).

| Объекты                                                                                                    | События                                                                                                    |
|----------------------------------------------------------------------------------------------------|----------------------------------------------------------------------------------------------------|
| Камера 3<br>Камера 2<br>Камера 1<br>Плата видеоввода 1<br>Оперативный архив 1<br>Компьютер I-YARO<br>Микрофон 1<br>Временная зона 1<br>Камера 4 | ✔ Выбрать всё<br>⊻ Тревога<br>✔ Конец тревоги<br>✔ Подключение<br>⊻ Обрыв<br>✔ Поставлена на охрану<br>✔ Снята с охраны<br>✔ Запись на диск<br>⊽ Печать кадра<br>✔ Ошибка записи на диск<br>✔ Камера залеплена<br>✔ Камера открыта<br>✔ Остановка записи на диск |

**Рис. 9.8-2 Единый список событий для всех выбранных объектов**

<span id="page-569-0"></span>*Примечание. Если для объекта не выбрано ни одно событие в панели «События», то в отчёт будут включены данные ОБО ВСЕХ событиях, зарегистрированных для данного объекта за выбранный промежуток времени.*

4. Нажать на кнопку «Сохранить шаблон». При этом появится окно «Задайте имя сохраняемого отчета», в котором требуется ввести название сформированного шаблона (Рис. [9.8-3\)](#page-569-1).

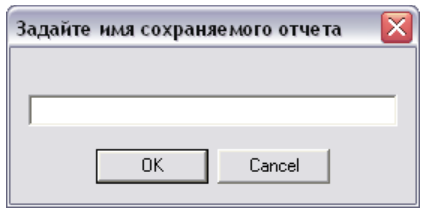

**Рис. 9.8-3 Окно «Задайте имя сохраняемого отчета»**

<span id="page-569-1"></span>Необходимо ввести название отчета и нажать кнопку «ОК».

На этом процесс формирования отчета завершен.

Созданный шаблон отобразится в дереве объектов на закладке «Шаблонные отчеты». Для просмотра шаблона используются панели «Объекты» и «События». Данные панели заполняются автоматически при выборе шаблона в дереве объектов закладки «Шаблонные отчеты». В данных панелях возможно редактирование списка событий, включаемых в шаблон отчета, и удаление объектов из шаблона. При этом внесенные изменения могут быть сохранены в данном шаблоне (Рис. [9.8-4\)](#page-570-0).

|                                        | <b>S</b> ITV® Подсистема отчетов 5.0          |                 |                                                                                                    |                                                                                                    |                            |                                                                                                    | $\overline{a}$ $\overline{a}$ $\overline{a}$ $\overline{x}$         |                     |
|----------------------------------------|-----------------------------------------------|-----------------|----------------------------------------------------------------------------------------------------|----------------------------------------------------------------------------------------------------|----------------------------|----------------------------------------------------------------------------------------------------|---------------------------------------------------------------------|---------------------|
|                                        | Сменить базу                                  | <b>Обновить</b> |                                                                                                    | Информация о базе Протокол изменений                                                                                                    | Настройки                  |                                                                                                    |                                                                     |                     |
| Объекты<br>Разделы<br>Шаблонные отчеть | Matinon 1<br>Шаблон 2<br>Шаблон З<br>Маблон 4 |                 | Объекты<br>Оперативный архив 1<br>Камера 1<br>Камера 2<br>Камера 3<br>Камера 4<br>Плата видеоввода 1<br>Микрофон 1<br>Временная зона 1 | События<br>√ Выбрать всё<br>IV UPS - Восстановление п<br>✔ UPS - Переход на питан<br>✔ UPS - Села батарея<br>■ UPS - Потеря связи<br>V UPS - Выключение<br>V UPS - Требуется замен<br>V UPS - Ошибка подключе<br>V HUB - Напряжение ядра<br>I HUB - Количество обор<br>■ HUB - Температчра про<br>■ HUB - Температчра чип<br>▼ HUB - Ошибка напряже<br>■ HUB - Ошибка напряже<br>▼ HUB - Ошибка напряже | Камера:<br>Дата<br>G Pasen | начальная дата: 04.10.2007<br>$\overline{\phantom{a}}$<br>конечная дата: 11.10.2007<br>$\overline{\phantom{a}}$<br>Дополнительная информация<br>С Содержит | Компрессия видео: 2<br>÷<br>0:00:00<br>÷<br>23:59:59<br>С. Не равно |                     |
|                                        |                                               |                 | Источник                                                                                                    | <b>CELLID</b> Omerfore commence<br>Тип объекта                                                                                                    | Наркран                    | На печать<br>Событие                                                                                                    | Сохранить шаблон<br>Информация                                      | $\hat{\phantom{a}}$ |
|                                        |                                               |                 | Макрокоманда 1                                                                                                    | Макрокоманда                                                                                                    |                            | Выполнено действие                                                                                                    |                                                                     |                     |
|                                        |                                               |                 | Компьютер I-YAROSLAVOV                                                                                                    | Компьютер                                                                                                    |                            | Подключение                                                                                                    |                                                                     |                     |
|                                        |                                               |                 | Компьютер I-YAROSLAVOV                                                                                                    | Компьютер                                                                                                    |                            | Отключение                                                                                                    |                                                                     |                     |
|                                        |                                               |                 | Компьютер I-YAROSLAVOV                                                                                                    | Компьютер                                                                                                    |                            | Регистрация пользователя                                                                                                    |                                                                     |                     |
|                                        |                                               |                 | Компьютер I-YAROSLAVOV                                                                                                    | Компьютер                                                                                                    |                            | Подключение                                                                                                    |                                                                     |                     |
|                                        |                                               |                 | Компьютер I-YAROSLAVOV                                                                                                    | Компьютер                                                                                                    |                            | Отключение                                                                                                    |                                                                     |                     |
|                                        |                                               |                 | Компьютер I-YAROSLAVOV                                                                                                    | Компьютер                                                                                                    |                            | Регистрация пользователя                                                                                                    |                                                                     |                     |
|                                        |                                               |                 | Компьютер I-YAROSLAVOV                                                                                                    | Компьютер                                                                                                    |                            | Отключение                                                                                                    |                                                                     |                     |
|                                        |                                               |                 | Компьютер I-YAROSLAVOV                                                                                                    | Компьютер                                                                                                    |                            | Подключение                                                                                                    |                                                                     | v                   |
|                                        |                                               | $\vert$ <       | (m)                                                                                                    |                                                                                                    |                            |                                                                                                    |                                                                     | $\rightarrow$       |
|                                        |                                               |                 |                                                                                                    | Brero событий                                                                                                    |                            |                                                                                                    |                                                                     |                     |

**Рис. 9.8-4 Вкладка «Шаблонные отчеты»**

### <span id="page-570-0"></span>**9.8.3 Удаление шаблонов**

Для удаления шаблона отчета необходимо выполнить следующие действия:

- 1. Открыть вкладку «Шаблонные отчеты»;
- 2. В списке шаблонов выделить шаблон, который требуется удалить;
- 3. Нажать сочетание клавиш «Ctrl»+«Delete»;
- 4. В появившемся окне подтверждения удаления шаблона нажать клавишу «Yes» (Рис. [9.8-5\)](#page-570-1).

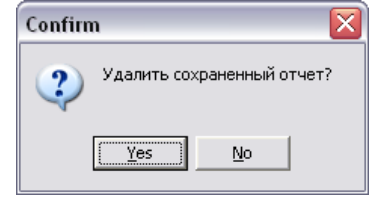

**Рис. 9.8-5 Окно подтверждения удаления шаблона**

<span id="page-570-1"></span>На этом процесс удаления шаблона завершен.

### **9.9 Использование отчетных форм в подсистеме отчетов**

В подсистеме отчетов имеется возможность создания экранной и печатной форм отчетов.

Экранная и печатная формы отчетов представляют собой таблицу, столбцы которой содержат информацию о зарегистрированных событиях, дате, названии Сервера, с которого поступило событие, и другой дополнительной информации.

Экранная форма отчета предназначена для просмотра всей информации обо всех выбранных объектах и событиях непосредственно в окне Подсистемы отчетов. С помощью экранной формы отчета имеется возможность просмотра видеозаписей из архива Сервера для любой из записей в экранной форме отчета. Просмотр видеозаписи из созданной экранной формы отчета осуществляется посредством Окна видеонаблюдения или утилиты converter.exe.

*Примечание. Просмотр видеозаписи из созданной экранной формы отчета посредством Окна видеонаблюдения возможен только в том случае, если программный комплекс «Интеллект» запущен на Сервере.* 

Печатная форма предназначена для печати сформированного отчета и экспорта отчета в один из распространенных форматов. При создании печатной формы отчетов вся информации обо всех выбранных объектах и событиях отображается в отдельном окне.

### <span id="page-571-0"></span>**9.9.1 Создание экранной формы отчета**

Экранная форма отчета позволяет осуществлять удобный просмотр отчета зарегистрированных в системе событиях, а также воспроизведение видеозаписей из архива Сервера.

Н[а Рис.](#page-571-1) 9.9-1 представлена схематическая последовательность действий для создания экранной формы отчета.

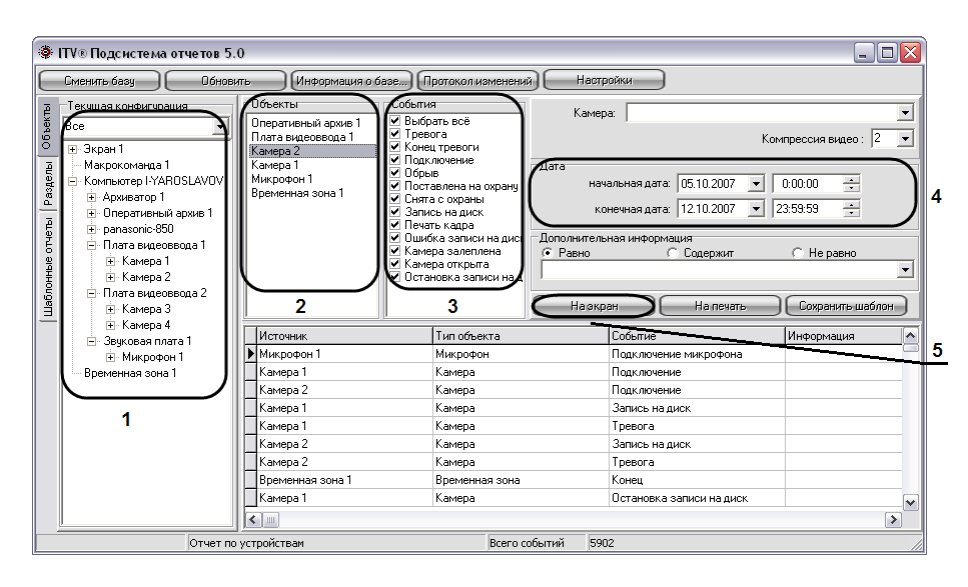

**Рис. 9.9-1 Последовательность действий при формировании экранной формы отчета**

<span id="page-571-1"></span>Создание экранной формы отчета осуществляется в следующей последовательности:

1. Выбрать вкладку «Объекты», с помощью раскрывающегося списка «Текущая конфигурация» выбрать дерево объектов или только объекты требуемого типа (например: «Камера»).

В том случае, если требуется создать отчет по объектам, размещенным в разделах, требуется выбрать вкладку «Разделы» и с помощью раскрывающегося списка «Разделы» выбрать объекты требуемого типа.

- 2. Разместить требуемые объекты в панели «Объекты». Для этого необходимо выбрать объект в дереве конфигурации (панель «Текущая конфигурация» для вкладки «Объекты» и панель «Разделы» для вкладки «Разделы») и выполнить одно из указанных действий:
	- 2.1.дважды щелкнуть по выбранному объекту левой клавиши мыши;
	- 2.2.нажать на клавишу «Enter» на клавиатуре, в то время когда необходимый объект выделен;
	- 2.3.перетащить объект с помощью мыши в Панель «Объекты».

*Примечание. Размещаться на панели «Объекты» и, соответственно, включаться в отчет могут быть исключительно те объекты, которые имеют какие-либо собственные события. Например, объект «Звуковая плата» не имеет собственных событий, следовательно, не может быть размещен на панели «Объекты» и быть внесенным в отчет.*

Для удаления объекта из списка выбранных для включения в отчет необходимо выделить данный объект на панели «Объекты» и нажать на клавишу «Delete» на клавиатуре.

3. С помощью панели «События» для каждого объекта из панели «Объекты» выбрать события, включаемые в шаблон.

По умолчанию все типы событий для выбранных объектов включены в шаблон. Для исключения из шаблона определенных событий требуется, выбрать объект в Панели «Объекты», и в выведенном в Панели «События» списке событий с помощью мыши убрать флажки с тех событий, которые включать в шаблон не требуется.

Для автоматизации редактирования списка включаемых в шаблон событий, относящихся к однотипным объектам, предусмотрена возможность создания списка событий для всех однотипных объектов одновременно. Для этого необходимо выбрать объекты, выделить на Панели «Объекты» их все одновременно, отредактировать список включаемых в отчет событий. В результате перечень выбранных событий будет единым для всех выделенных объектов [\(Рис.](#page-572-0)  [9.9-2\)](#page-572-0).

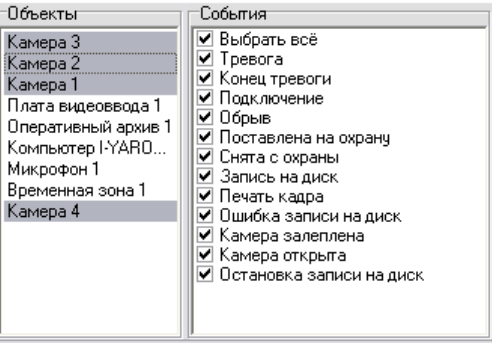

**Рис. 9.9-2 Единый список событий для всех выбранных объектов**

<span id="page-572-0"></span>*Примечание. Если для объекта не выбрано ни одно событие в панели «События», то в отчёт будут включены данные ОБО ВСЕХ событиях, зарегистрированных для данного объекта за выбранный промежуток времени.*

- 4. С помощью панели «Дата» указать промежуток времени, за который требуется создать отчет.
- 5. Нажать на кнопку «На экран» для запуска процесса формирования экранной формы отчета.

*Примечание. Вместо кнопки «На экран», предназначенной запуска процесса формирования экранной формы отчета, возможно использование клавиши F5 на клавиатуре.*

На этом процесс формирования экранной формы отчета завершен. Сформированный отчет отобразится в нижней части окна подсистемы отчетов.

### *9.9.1.1 Создание экранной формы отчета из шаблона отчета*

В Подсистеме отчетов имеется возможность создания шаблонов. Шаблоны отчетов позволяют автоматизировать процесс создания экранных и печатных форм отчета о событиях, зарегистрированных за различные промежутки времени для выбранных объектов.

Шаблон в Подсистеме отчета включает в себя список объектов и событий для объектов. Для формирования шаблона достаточно один раз выбрать списки объектов и относящихся к ним событий, включаемых в отчет, и в последующих случаях изменять только промежуток времени, за который требуется создать отчет (Рис. [9.9-3\)](#page-573-1).

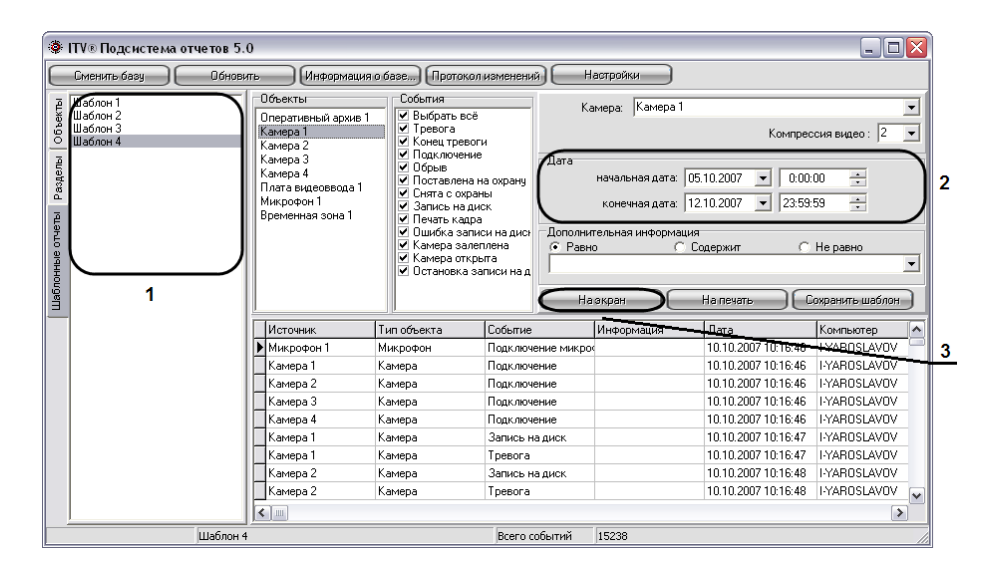

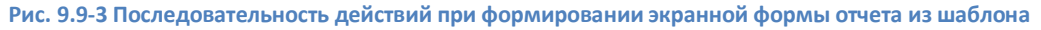

<span id="page-573-1"></span>Для создания экранной формы отчета по шаблону необходимо выполнить следующие действия (см. Рис. [9.9-3\)](#page-573-1):

- 1. Выбрать вкладку «Шаблонны отчеты», из списка шаблонов выбрать тот, который содержит необходимые для создания отчета объекты и события.
- 2. С помощью панели «Дата» указать промежуток времени, за который требуется создать отчет.
- 3. Нажать на кнопку «На экран» для запуска процесса формирования экранной формы отчета.

*Примечание. Вместо кнопки «На экран», предназначенной запуска процесса формирования экранной формы отчета, возможно использование клавиши F5 на клавиатуре.*

На этом процесс формирования экранной формы отчета из шаблона завершен. Сформированный отчет отобразится в нижней части окна подсистемы отчетов.

### <span id="page-573-0"></span>**9.9.2 Создание печатной формы отчетов**

Печатная форма отчета позволяет осуществлять удобный просмотр отчета зарегистрированных в системе событиях в отдельном окне, а также печати созданного отчета.

Н[а Рис.](#page-574-0) 9.9-4 представлена схематическая последовательность действий для создания печатной формы отчета.

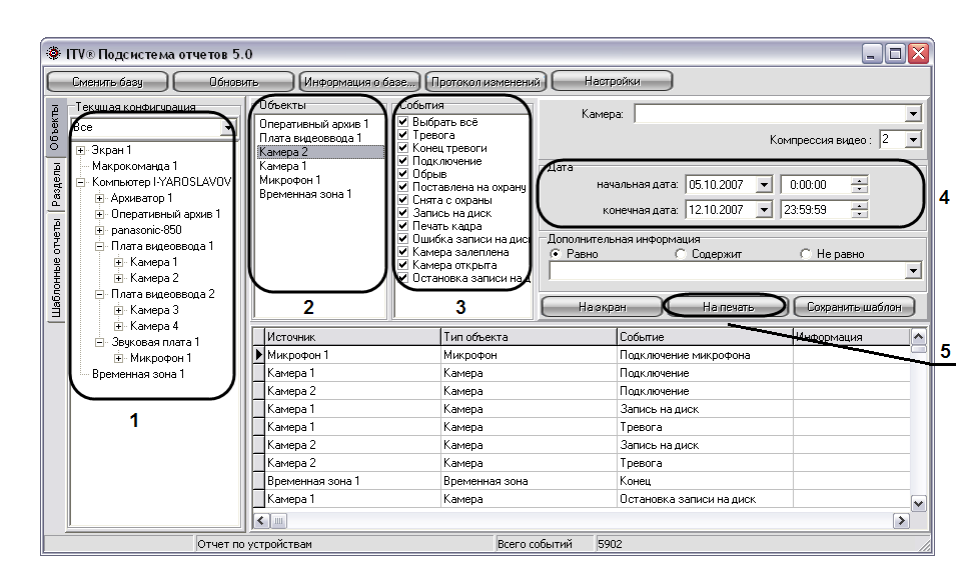

**Рис. 9.9-4 Последовательность действий при формировании экранной формы отчета**

<span id="page-574-0"></span>Последовательность действий при создании печатной формы отчета аналогична последовательности действий при создании экранной формы отчета (см. раздел [«Создание](#page-571-0)  [экранной формы отчета»](#page-571-0)) в пунктах с первого по четвертый.

При создании печатной формы отчета в пятом пункте требуется нажать на кнопку «На печать» для запуска процесса формирования печатной формы отчета.

*Примечание. Вместо кнопки «На печать», предназначенной запуска процесса формирования печатной формы отчета, возможно использование клавиши F6 на клавиатуре.*

На этом процесс формирования печатной формы отчета завершен. Сформированный отчет отобразится в отдельном окне (Рис. [9.9-5\)](#page-574-1).

| $\overline{S}$      |                                                                                                    |                                                                                                    |                        |                       |                     |                  |
|---------------------|----------------------------------------------------------------------------------------------------|----------------------------------------------------------------------------------------------------|------------------------|-----------------------|---------------------|------------------|
| ×<br>$\blacksquare$ | $1 of 1+$<br>$\rightarrow$                                                                                                    | $\blacktriangleright \blacktriangleright  \!\! \!\! \cdot \!\! \oplus \text{\textcircled{\#}}\text{\textcircled{\#}}  \!\! \!\! \overline{1002}\text{\textcolor{red}{\blacktriangleright}}   $ | đф<br>Total: 15238     | 100%                  |                     |                  |
| Preview             |                                                                                                    |                                                                                                    |                        |                       |                     |                  |
|                     |                                                                                                    |                                                                                                    |                        |                       |                     | $\blacktriangle$ |
|                     | Шаблон 4<br>(ARCH 1, CAM 1, CAM 2, CAM 3, CAM 4, GRABBER 1, OLXA_LINE 1, TIME_ZONE 1 <mark>Report Title (String)</mark><br>Дата с 05.10.2007 по 12.10.2007<br>12.10.2007 |                                                                                                    |                        |                       |                     |                  |
|                     | Источник                                                                                                    | Событие                                                                                                    | Информация             | Дата                  | Компьютер           |                  |
|                     |                                                                                                    | Подключение микрофон                                                                                                    | 2007/10/10 10:16:46.00 | 30.12.1899<br>0:00:00 | Микрофон 1          |                  |
|                     |                                                                                                    | Подключение                                                                                                    | 2007/10/10 10:16:46.00 | 30.12.1899<br>0:00:00 | Камера 1            |                  |
|                     |                                                                                                    | Подключение                                                                                                    | 2007/10/10 10:16:46.00 | 30.12.1899<br>0:00:00 | Камера 2            |                  |
|                     |                                                                                                    | Подключение                                                                                                    | 2007/10/10 10:16:46.00 | 30.12.1899<br>0:00:00 | Камера 3            |                  |
|                     |                                                                                                    | Подключение                                                                                                    | 2007/10/10 10:16:46.00 | 30.12.1899<br>0:00:00 | Камера 4            |                  |
|                     |                                                                                                    | Запись на диск                                                                                                    | 2007/10/10 10:16:47.00 | 30.12.1899<br>0:00:00 | Камера 1            |                  |
|                     |                                                                                                    | Тревог                                                                                                    | 2007/10/10 10:16:47.00 | 30.12.1899<br>0:00:00 | Камера 1            |                  |
|                     |                                                                                                    | Запись на диск                                                                                                    | 2007/10/10 10:16:48.00 | 30.12.1899<br>0:00:00 | Kamepa <sub>2</sub> | $\checkmark$     |

**Рис. 9.9-5 Печатная форма отчета**

#### <span id="page-574-1"></span>*9.9.2.1 Создание печатной формы отчета из шаблона отчета*

Печатная форма отчета позволяет осуществлять удобный просмотр отчета зарегистрированных в системе событиях в отдельном окне, а также печати созданного отчета.

Н[а Рис.](#page-575-0) 9.9-6 представлена схематическая последовательность действий для создания печатной формы отчета.

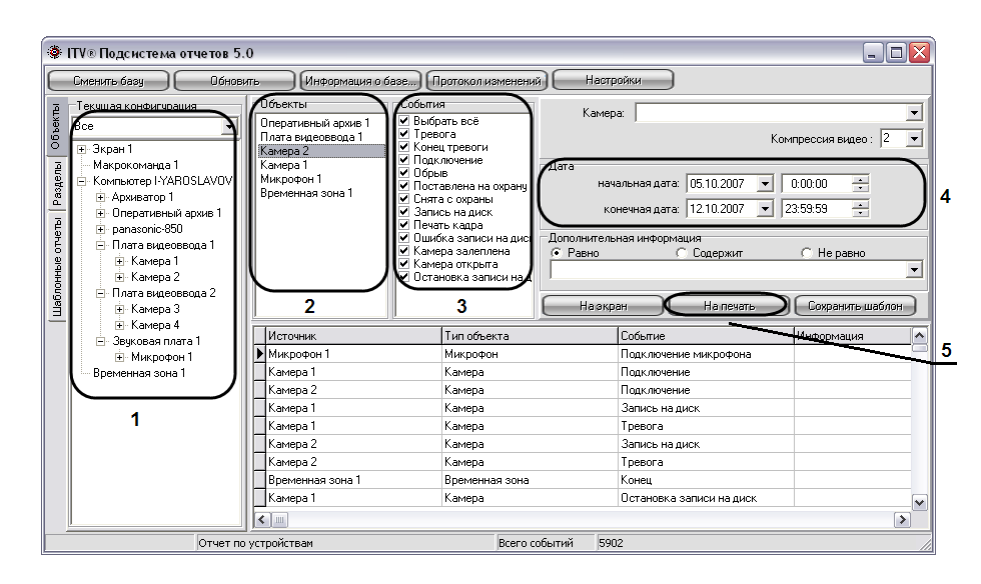

**Рис. 9.9-6 Последовательность действий при формировании экранной формы отчета**

<span id="page-575-0"></span>Последовательность действий при создании печатной формы отчета аналогична последовательности действий при создании экранной формы отчета (см. раздел [«Создание](#page-571-0)  [экранной формы отчета»](#page-571-0)) в пунктах с первого по четвертый.

При создании печатной формы отчета в пятом пункте требуется нажать на кнопку «На печать» для запуска процесса формирования печатной формы отчета.

*Примечание. Вместо кнопки «На печать», предназначенной запуска процесса формирования печатной формы отчета, возможно использование клавиши F6 на клавиатуре.*

На этом процесс формирования печатной формы отчета завершен. Сформированный отчет отобразится в отдельном окне (Рис. [9.9-7\)](#page-575-1).

| $\overline{S}$       |                                                                                                    |                         |                        |                       |                     |                  |
|----------------------|----------------------------------------------------------------------------------------------------|-------------------------|------------------------|-----------------------|---------------------|------------------|
| ×<br>$\overline{14}$ | $1 of 1+$<br>$\rightarrow$                                                                                                    | ▶ N   43 63 43   100% ▼ | A4<br>Total:15238      | 100%                  |                     |                  |
| Preview              |                                                                                                    |                         |                        |                       |                     |                  |
|                      |                                                                                                    |                         |                        |                       |                     | $\blacktriangle$ |
|                      | Шаблон 4<br>(ARCH 1, CAM 1, CAM 2, CAM 3, CAM 4, GRABBER 1, OLXA_LINE 1, TIME_ZONE 1 <mark>Report Title (String)</mark><br>Дата с 05.10.2007 по 12.10.2007<br>12.10.2007 |                         |                        |                       |                     |                  |
|                      | Источник                                                                                                    | Событие                 | Информация             | Дата                  | Компьютер           |                  |
|                      |                                                                                                    | Подключение микрофон    | 2007/10/10 10:16:46.00 | 30.12.1899<br>0:00:00 | Микрофон 1          |                  |
|                      |                                                                                                    | Подключение             | 2007/10/10 10:16:46.00 | 30.12.1899<br>0:00:00 | Камера 1            |                  |
|                      |                                                                                                    | Подключение             | 2007/10/10 10:16:46.00 | 30.12.1899<br>0:00:00 | Камера 2            |                  |
|                      |                                                                                                    | Подключение             | 2007/10/10 10:16:46.00 | 30.12.1899<br>0:00:00 | Камера 3            |                  |
|                      |                                                                                                    | Подключение             | 2007/10/10 10:16:46.00 | 30.12.1899<br>0:00:00 | Камера 4            |                  |
|                      |                                                                                                    | Запись на диск          | 2007/10/10 10:16:47.00 | 30.12.1899<br>0:00:00 | Камера 1            |                  |
|                      |                                                                                                    | Тревог                  | 2007/10/10 10:16:47.00 | 30.12.1899<br>0:00:00 | Камера 1            |                  |
|                      |                                                                                                    | Запись на диск          | 2007/10/10 10:16:48.00 | 0:00:00<br>30.12.1899 | Kamepa <sub>2</sub> | $\checkmark$     |

**Рис. 9.9-7 Печатная форма отчета**

### <span id="page-575-1"></span>**9.9.3 Печать отчета**

Подсистемой отчета предусмотрена печать сформированного отчета. Отчет для печати отображается в отдельном окне (Рис. [9.9-8\)](#page-576-0).
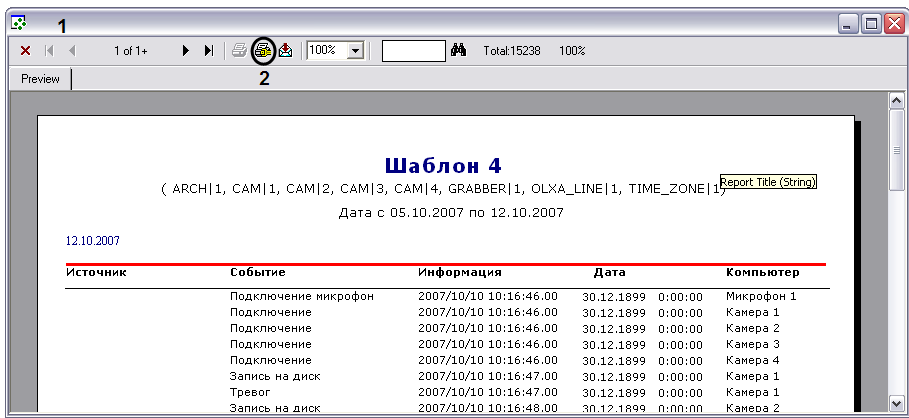

#### **Рис. 9.9-8 Печатная форма отчета**

Печать отчета осуществляется из окна сформированной печатной формы отчета. Последовательность действий для печати отчета приведена ниже:

- 1. Создать печатную форму отчета (порядок действий для создания печатный формы отчета смотрите в разделе «Создание печатной формы отчетов»).
- 2. На панели инструментов окна печатной формы отчета нажать кнопку «Printer Setup».
- 3. В появившемся окне «Настройки печати» указать настройки принтера и нажать кнопку «ОК».
- 4. Нажать кнопку «Print» для запуска процесса печати отчета.

После выполнения указанных выше действий выполнится печать отчета.

## **9.9.4 Экспорт отчета в файл**

Подсистемой отчета предусмотрен экспорт сформированного отчета в один из распространенных форматов.

Отчет для экспорта отображается в отдельном окне (Рис. [9.9-9\)](#page-576-0).

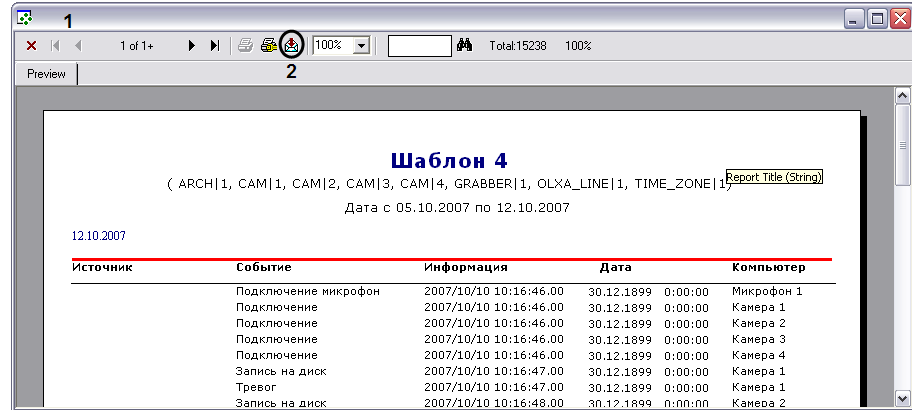

#### **Рис. 9.9-9 Экспорт отчета**

<span id="page-576-0"></span>Экспорт отчета осуществляется из окна сформированной печатной формы отчета. Последовательность действий для экспорта отчета приведена ниже:

> 1. Создать печатную форму отчета (порядок действий для создания печатный формы отчета смотрите в разделе «Создание печатной формы отчетов»).

- 2. На панели инструментов окна печатной формы отчета нажать кнопку «Export».
- 3. В появившемся окне «Export» указать (Рис. [9.9-10\)](#page-577-0):
- 3.1.в раскрывающемся списке «Format» указать формат, в который требуется экспортировать отчет;

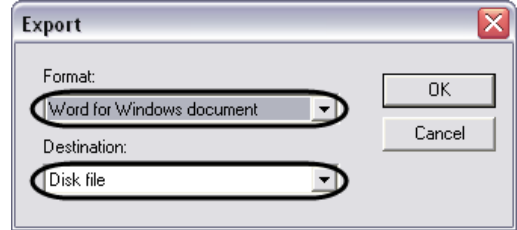

**Рис. 9.9-10 Окно «Export»**

- <span id="page-577-0"></span>3.2.в раскрывающемся списке «Destination» указать, что требуется сделать при экспорте. Список «Destination» содержит следующие пункты:
	- 3.2.1. «Application» открыть экспортированный файл в предназначенной для этого программе.
	- 3.2.2. «Disk file» сохранить экспортированный файл на диске в указанном формате.
	- 3.2.3. «Exchange folder» переслать экспортированный файл в проект Microsoft Exchange/
	- 3.2.4. «Lotus Domino» переслать экспортированный файл в проект «Lotus»
	- 3.2.5. «Microsoft Mail (MAPI)» переслать экспортированный файл через почтового клиента OC Windows.

*Примечание. Список «Destination» активен не для всех пунктов списка «Format».*

- 4. Нажать кнопку «ОК» в окне «Export».
- 5. В случае выбора пункта «Disk file» меню «Destination» пункта 4 появится окно «Choose export file». В появившемся стандартном окне «Choose export file» требуется указать название и папку для сохранения экспортированного файла [\(Рис](#page-578-0). [9.9-11\)](#page-578-0).

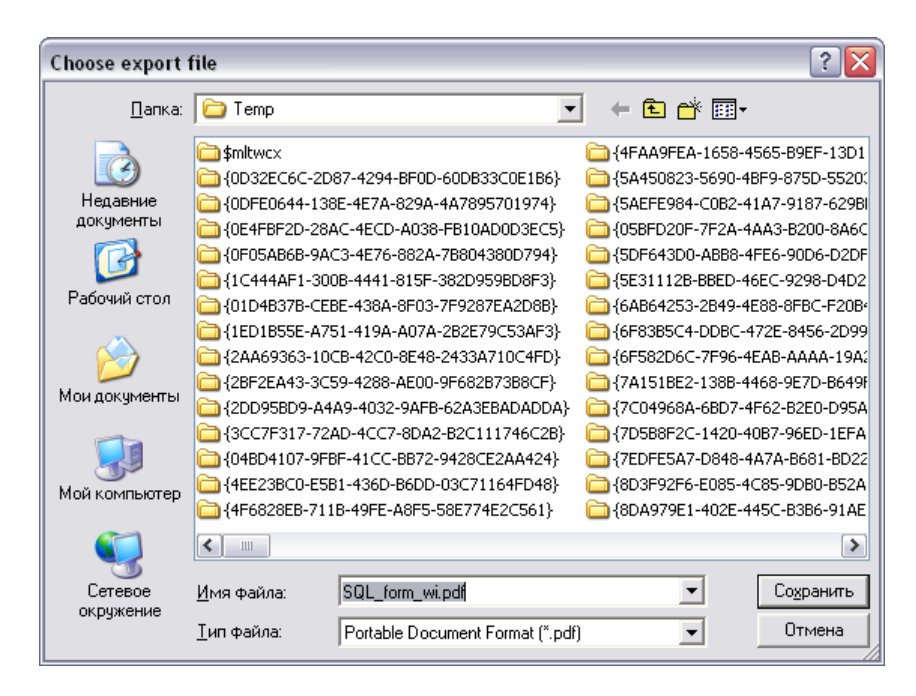

**Рис. 9.9-11 Окно «Choose export file»**

## <span id="page-578-0"></span>Требуется задать название файла, выбрать место сохранения и нажать кнопку «Сохранить».

*Примечание. Окно сохранения файла «Choose export file» появляется не для всех типов экспортируемых файлов.*

На этом процесс экспортирования отчета в файл завершен.

# **9.10 Воспроизведение видеозаписей из Подсистемы отчетов**

В Подсистеме отчетов предусмотрена возможность воспроизведения видеозаписей из экранной формы отчета по выбранному событию. В результате выбора события, для которого была создана видеозапись, начинается воспроизведение видеоархива с того момента времени, когда было зафиксировано событие.

Воспроизведение видеозаписей из Подсистемы отчетов осуществляется либо посредством утилиты Converter.exe, либо через Окно видеонаблюдения соответствующей видеокамеры. Выбор способа просмотра видеозаписей производится в настройках Подсистемы отчетов (см. раздел [«Описание интерфейса Панели настроек»](#page-549-0)).

*Примечание. Для просмотра видеозаписей из Подсистемы отчетов непосредственно через окно видеонаблюдения необходимо запустить программный комплекс «Интеллект», создать и настроить Монитор видеонаблюдения.*

#### **9.10.1 Выбор режима воспроизведения видеоархива**

В Подсистеме отчетов предусмотрено два режима воспроизведения видеоархива с Сервера: с помощью утилиты Converter.exe и из окна воспроизведения архива программного комплекса «Интеллект» (Рис. [9.10-1\)](#page-579-0).

*Примечание. Для использования режима воспроизведения видеоархива из Окна воспроизведения архива требуется, чтобы на Сервере, с которого берется видеоархив, был запущен программный комплекс «Интеллект».*

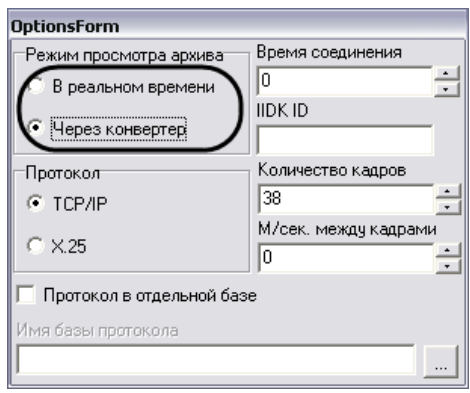

**Рис. 9.10-1 Выбор режима воспроизведения видеоархива**

<span id="page-579-0"></span>При выборе переключателя «В реальном времени» видеоархив будет проигрываться через окна воспроизведения архива, при выборе пункта «через конвертер» видеоархив будет проигрываться с помощью утилиты Converter.exe.

# **9.10.2 Последовательность действий для воспроизведения видеоархива из Подсистемы отчетов**

Для воспроизведения видеозаписей событий из Подсистемы отчетов необходимо выполнить следующие действия:

1. Создать экранную форму отчета (см. раздел [«Создание экранной формы отчета»](#page-571-0)) [\(Рис.](#page-579-1)  [9.10-2\)](#page-579-1).

| <b>◆ ITV® Подсистема отчетов 5.0</b><br>I٨<br>m.                                                  |                                                                                                    |                                                                                                    |                                                                                                    |                                                                                                    |
|---------------------------------------------------------------------------------------------------|----------------------------------------------------------------------------------------------------|----------------------------------------------------------------------------------------------------|----------------------------------------------------------------------------------------------------|----------------------------------------------------------------------------------------------------|
| ∫Информация о базе) ∫ Протокол изменений<br>Настройки<br>Сменить базу<br>Обновить                 |                                                                                                    |                                                                                                    |                                                                                                    |                                                                                                    |
| Шаблон <sub>1</sub><br>Объекты<br>Шаблон 2<br>Шаблон З<br>Шаблон 4<br>Разделы<br>Шаблонные отчеты | Пбъекты<br>События<br>Оперативный архив 1<br>Камера 1<br>Камера 2<br>Камера 3<br>Камера 4<br>Плата видеоввода 1<br>Микрофон 1<br>Временная зона 1                        | √ Выбрать всё<br>V UPS - Восстановлен<br>☑ UPS - Переход на пи<br>■ UPS - Села батарея<br>Лата<br>V UPS - Потеря связи<br>V UPS - Выключение<br>Ø UPS - Tpeбчется заг<br>■ UPS - Ошибка подкл<br>✔ HUB - Напряжение я<br>■ HUB - Количество о<br>■ HUB - Температчра<br>$G$ Равно<br>■ HUB - Температчра<br>■ HUB - Ошибка напря<br>■ HUB - Ошибка напря | Камера:<br>начальная дата: 09.10.2007<br>конечная дата: 16.10.2007<br>$\overline{\phantom{a}}$<br>Дополнительная информация<br>С Содержит                                                                               | 2<br>Компрессия видео: 2<br>3<br>$\div$<br>0:00:00<br>$\div$<br>23:59:59<br>С. Не равно<br>$\overline{\phantom{a}}$ |
|                                                                                                   | Источник<br>Kamepa 2<br>Камера 3<br>Камера 3<br>Временная зона 1<br>Камера 1<br>Камера 1<br>Камера 3<br>Kamepa 3<br>Камера 1<br>Kamepa 1<br>Kamepa 1<br>$\left  \right $ | ■ HUB - Ошибка напря<br>На экран<br><b>CELLID</b> Overfore come<br>Тип объекта<br>Камера<br>Камера<br>Камера<br>Временная зона<br>Камера<br>Камера<br>Камера<br>Камера<br>Камера<br>Камера<br>Камера                                                                                                    | Напечать<br>Событие<br>Тревога<br>Запись на диск<br>Тревога<br>Конец<br>Остановка записи на диск<br>Конец тревоги<br>Остановка записи на диск<br>Конец тревоги<br>Запись на диск<br>Toesora<br>Остановка записи на диск | Сохранить шаблон<br>Информация<br>$\blacktriangle$<br>4<br>$\rightarrow$                                            |
| IIIannou 4<br>Brern событий<br>15596                                                              |                                                                                                    |                                                                                                    |                                                                                                    |                                                                                                    |

**Рис. 9.10-2 Последовательность действий для просмотра видеозаписей из Подсистемы отчетов**

<span id="page-579-1"></span>2. При необходимости выбрать видеокамеру из списка названий всех видеокамер в системе.

По умолчанию из панели экранной формы отчета воспроизводятся видеозаписи только для объектов «Камера», причем воспроизведение происходит с той видеокамеры, для которой было зафиксировано событие, указанное в столбце «Событие» (название видеокамеры указано в столбце «Источник»). Для других объектов воспроизведение видеоархива с какой-либо видеокамеры не происходит.

При выборе какой-либо видеокамеры из списка «Камера» (см. Рис. [9.10-2,](#page-579-1) 2) воспроизведение видеоархива для абсолютно всех объектов панели экранной формы отчета происходит только из видеоархива той видеокамеры, которая выбрана в списке «Камера» (см. Рис. [9.10-2,](#page-579-1) 2).

- 3. Задать степень компрессии, с которой будет воспроизводиться видеоархив.
- 4. В панели экранной формы отчета выбрать строку события и дважды щелкнуть по ней левой клавишей мыши.

После совершения указанных выше действий на экране отобразится утилита converter.exe или Окно видеонаблюдения выбранной видеокамеры в режиме просмотра архива с ближайшим кадром, соответствующим указанному времени в строке «Дата» панели экранной формы отчета (Рис. [9.10-3\)](#page-580-0).

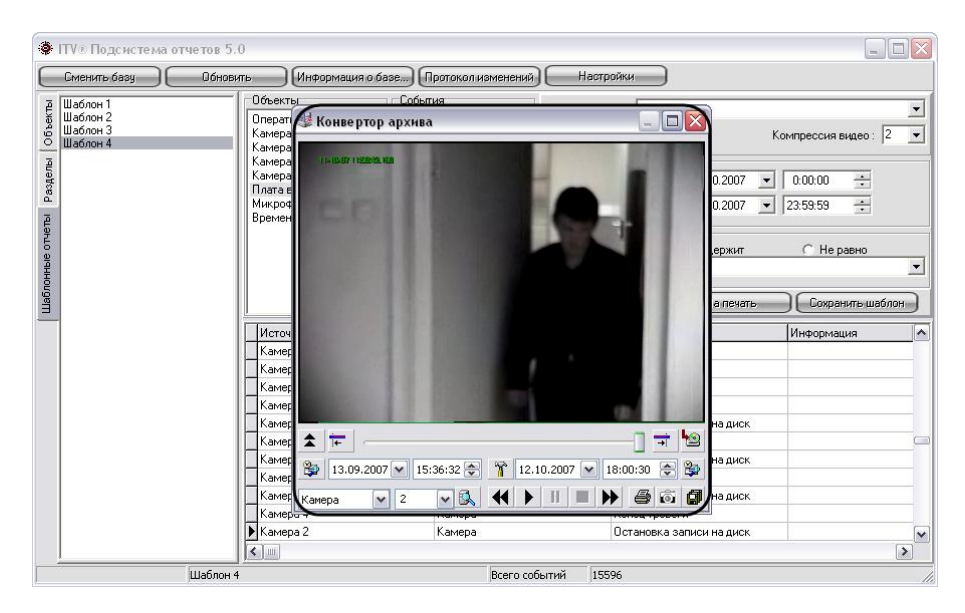

**Рис. 9.10-3 Воспроизведение видеоархива из Подсистемы отчетов**

# <span id="page-580-0"></span>**9.11 Выбор событий экранной формы отчета по дополнительной информации**

В Подсистеме отчетов имеется возможность вывода только тех строк экранной формы отчета, которые содержат необходимую дополнительную информацию.

По умолчанию в Подсистеме отчетов в экранной форме отчета отображаются все строки, соответствующие критериям формирования отчета. Для отображения в панели экранной формы отчета строк, содержащих только необходимую информацию, необходимо выполнить действия, указанные ниже.

*Примечание. Выборка строк для отображения происходит по столбцу «Информация» панели экранной формы отчета (см. раздел [«Описание интерфейса Подсистемы отчетов»](#page-545-0)).* 

1. Создать экранную форму отчета (см. раздел [«Создание экранной формы отчета»](#page-571-0)) [\(Рис.](#page-581-0)  [9.11-1\)](#page-581-0).

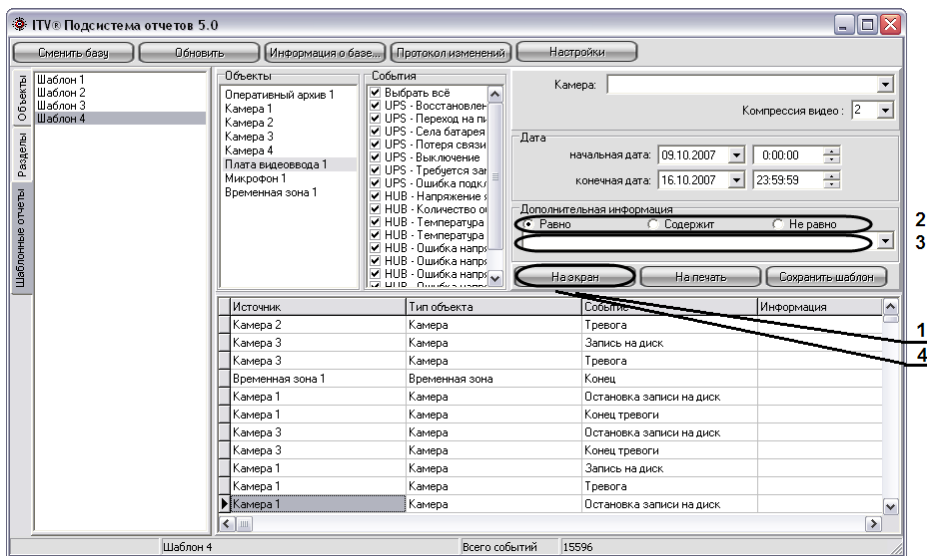

<span id="page-581-0"></span>**Рис. 9.11-1 Последовательность действий для осуществления выборки записей из панели печатной формы отчета**

- 2. В панели «Дополнительная информация» выбрать метод выбора записей из панели экранной формы отчета.
	- 2.1.Переключатель «Равно». При установке данного переключателя при выборке записей из экранной формы отчета выводятся только те строки, для которых последовательность символов в столбце «Информация» совпадает с последовательностью символов в поле для ввода панели «Дополнительная информация», включая регистр.
	- 2.2.Переключатель «Содержит». При установке данного переключателя при выборке записей из экранной формы отчета выводятся только те строки, которые в столбце «Информация» содержат последовательность символов из поля для ввода панели «Дополнительная информация», включая регистр.
	- 2.3.Переключатель «Не равно». При установке данного переключателя при выборке записей из экранной формы отчета выводятся только те строки, для которых последовательность символов в столбце «Информация» не совпадает с последовательностью символов в поле для ввода панели «Дополнительная информация», включая регистр.
- 3. Ввести последовательность символов, по которой требуется вести выборку из панели экранной формы отчета.
- 4. Нажать на кнопку «На экран» для запуска процесса выбора записей из панели экранной формы отчета по указанным критериям.

После совершения указанных выше действий в панели экранной формы отчета будут отображаться только те сроки, которые соответствуют критериям выборки.

## **9.12 Список горячих клавиш**

В Подсистеме отчетов имеется возможность использования следующих «горячих» клавиш:

- 1. Общие для всех панелей:
	- 1.1. F5 запуск процесса формирования экранной формы отчета.
	- 1.2. F6 запуск процесса формирования печатной формы отчета.
- 1.3.Delete удаление объекта из панели «Объекты».
- 1.4.Ctrl+A выделение всего списка объектов в панели «Объекты».
- 2. Панель «Объекты»:
	- 2.1.Ctrl+F поиск объекта в дереве по полному или частичному совпадению наименования.
	- 2.2.Enter добавление выделенного объекта в список для отчёта.
- 3. Панель «Разделы»:
	- 3.1.Ctrl+F поиск объекта в дереве по полному или частичному совпадению наименования.
	- 3.2.Enter добавление выделенного объекта в список для отчёта.
- 4. Панель «Шаблонные отчёты»:
	- 4.1.Ctrl+Del удаление выбранного шаблона.

# **10 Заключение**

Пожелания и замечания по данному Руководству следует направлять в Отдел технического документирования компании «Ай-Ти-Ви групп» ([documentation@itv.ru\)](mailto:documentation@itv.ru).

**Компания «Ай-Ти-Ви групп» 127273, г. Москва, Березовая аллея, дом 5а, [www.itv.ru.](http://www.itv.ru/)**

# **11 Приложение 1. Описание интерфейсов**

# **11.1 Описание интерфейса Главной панели управления**

В составе интерфейсного окна «Настройка системы» Главная панель управления занимает фиксированное положение и расположена в правом верхнем углу интерфейсного окна «Настройка системы» (Рис. [11.1-1\)](#page-584-0).

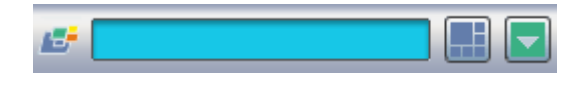

**Рис. 11.1-1 Главная панель управления в интерфейсного окна «Настройка системы»**

<span id="page-584-0"></span>Главная панель управления программы «Интеллект» имеет небольшие размеры (заданные в целях сохранения полезной площади экрана), представляет собой панель, содержащую информационное окно и две расположенных справа от него кнопки.

Элементы главной панели управления программы «Интеллект» и их описания представлены в Таб. [11.1-1.](#page-584-1)

<span id="page-584-1"></span>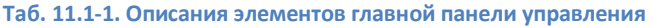

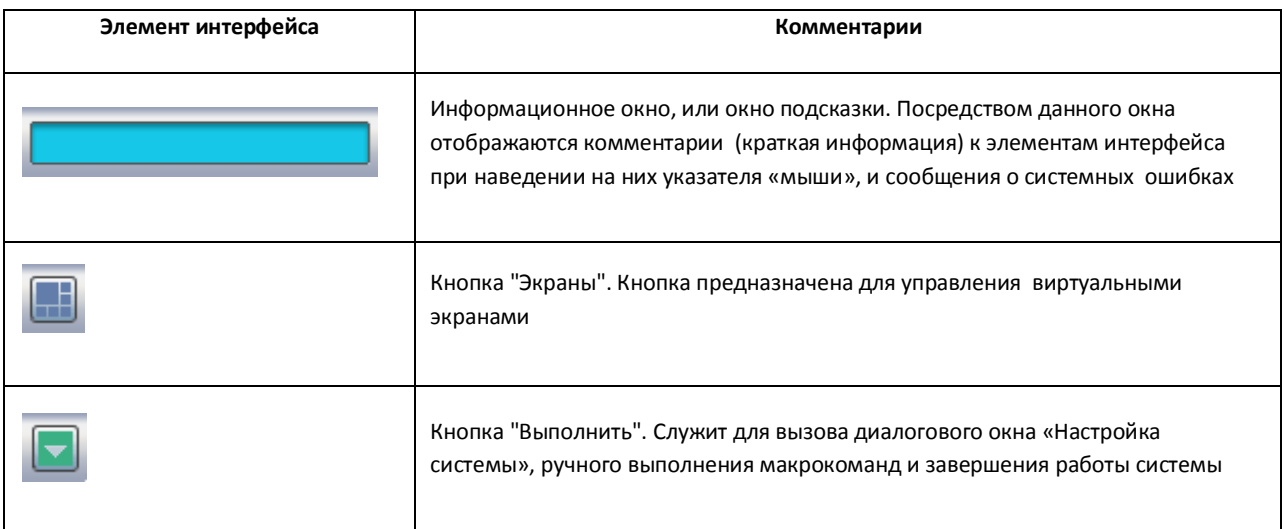

# **11.2 Описание интерфейса диалогового окна «Настройка системы»**

## **11.2.1 Панель вкладок**

Панель вкладок расположена в верхнем левом углу диалогового окна «Настройка системы» и предназначена для перехода между группами настроек объектов программного комплекса «Интеллект» разного типа. Внешний вид панели вкладок изображен на Рис. [11.2-1.](#page-584-2)

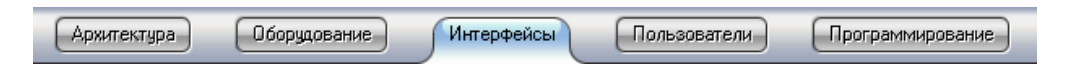

**Рис. 11.2-1 Панель вкладок диалогового окна «Настройка системы»**

<span id="page-584-2"></span>Перечень и краткое описание вкладок диалогового окна «Настройка системы» представлены в Таб. [11.2-1.](#page-585-0)

#### <span id="page-585-0"></span>**Таб. 11.2-1. Описание вкладок диалогового окна "Настройка системы"**

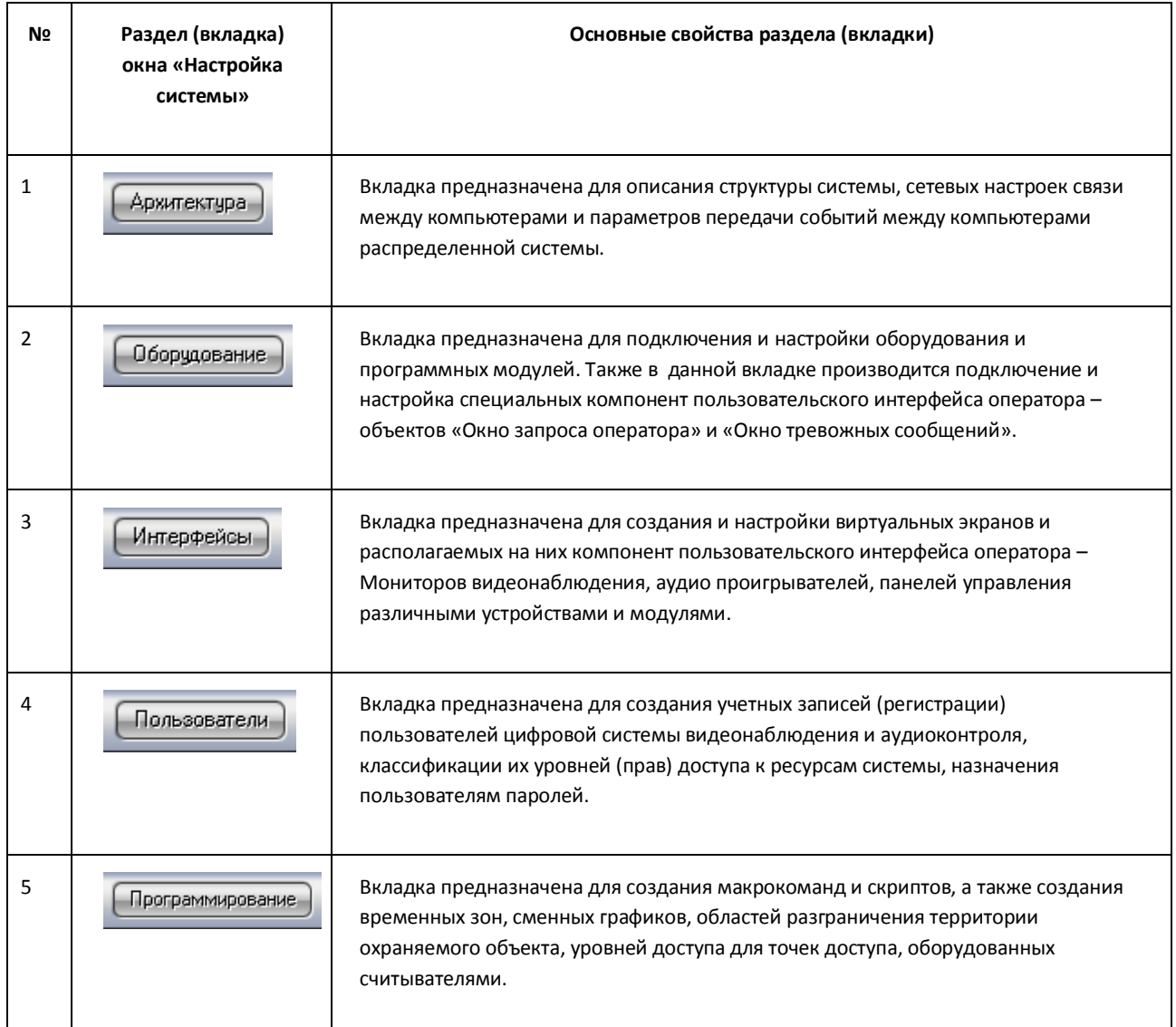

Переход между вкладками осуществляется с помощью мыши. Для этого необходимо:

- 1. Навести курсор мыши на вкладку.
- 2. Сделать щелчок левой клавиши мыши.

## **11.2.2 Дерево объектов**

В системе реализована древовидная структура расположения объектов, (дерево объектов). Дерево объектов является многоуровневым вложенным списком объектов (Рис. [11.2-2\)](#page-586-0).

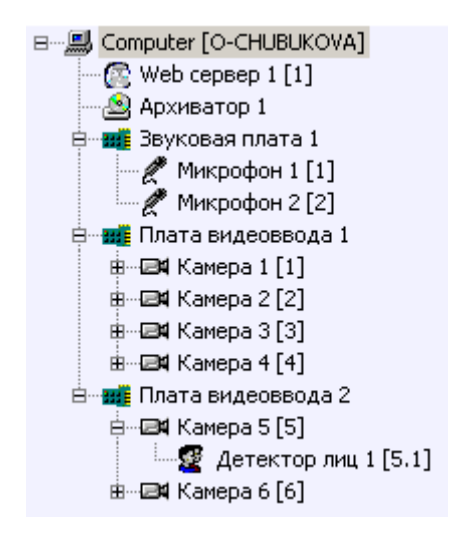

**Рис. 11.2-2 Дерево объектов на вкладке «Оборудование»**

<span id="page-586-0"></span>Структура объектов иерархична, младший в иерархии (дочерний) объект может быть создан только на базе старшего (родительского объекта).

Дерево объектов можно отображать в развернутом виде, раскрывая и просматривая содержимое всех его групп (ветвей), свертывать снова, скрывая ненужные для наблюдения в данный момент объекты.

Для того чтобы попасть на более низкий уровень и просмотреть список дочерних объектов, требуется щелкнуть левой клавишей мыши, наведя курсор на значок «+», расположенный слева от родительского объекта (Рис. [11.2-3\)](#page-586-1).

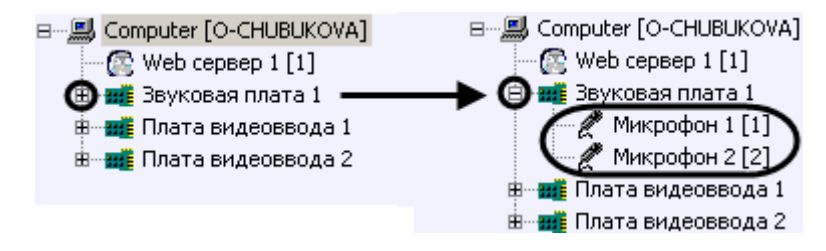

**Рис. 11.2-3 Раскрытие ветви дерева объектов, содержащей дочерние объекты**

<span id="page-586-1"></span>Для свертывания ветви дерева объектов, содержащей дочерние объекты, необходимо щелкнуть левой кнопкой мыши, наведя указатель на значок «-» (Рис. [11.2-4\)](#page-586-2).

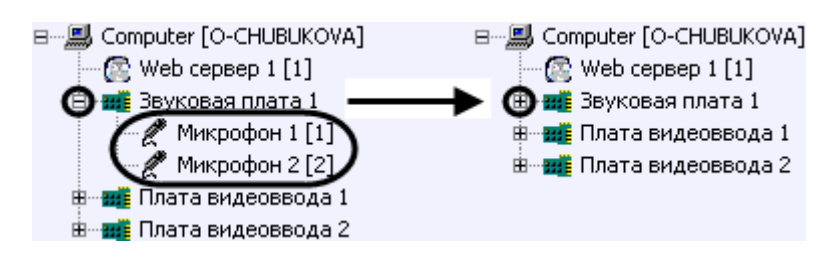

<span id="page-586-2"></span>**Рис. 11.2-4 Свертывание ветви дерева объектов, содержащей дочерние объекты**

#### **11.2.3 Контекстное меню системного объекта**

Контекстное меню системного объекта доступно при работе с деревом объектов. Для вызова меню необходимо нажать на правую клавишу мыши при наведении курсора мыши на название системного объекта в дереве объектов (Рис. [11.2-5\)](#page-587-0).

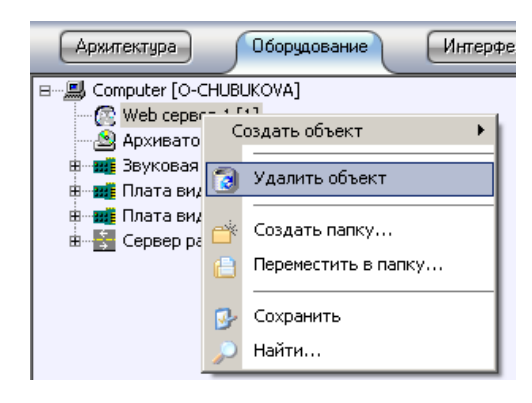

**Рис. 11.2-5 Контекстное меню объекта в дереве объектов**

<span id="page-587-0"></span>В зависимости от сложности системы видеонаблюдения и задач объекта количество пунктов меню может варьироваться. Ниже приведено описание пунктов контекстного меню системного объекта.

#### <span id="page-587-2"></span>*11.2.3.1 Функция «Создать объект»*

Выбор функции «Создать объект», используемой для создания нового системного объекта в дереве объектов вкладки «Оборудование» производится из контекстного меню родительского системного объекта (Рис. [11.2-6\)](#page-587-1).

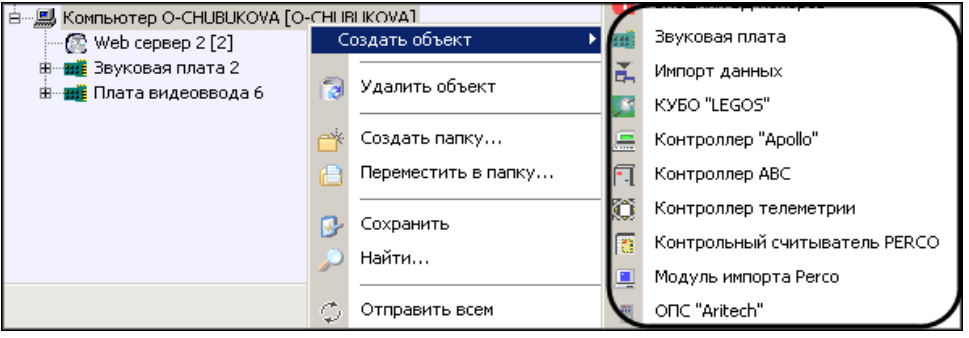

**Рис. 11.2-6 Использование функции «Создать объект»**

<span id="page-587-1"></span>В результате выбора пункта меню «Создать объект» откроется вложенное меню со списком системных объектов. На Рис. [11.2-6](#page-587-1) частично отображен список объектов, которые можно создать на основе объекта «Компьютер».

#### *11.2.3.2 Функция «Мастер создания IP устройств»*

Функция «Мастер создания IP устройств» предназначена для поиска и добавления IP устройств в дерево объектов на вкладке «Оборудование» с помощью утилиты «IP Wizard».

Редактирование дерева объектов производится следующим образом:

1. Выбрать требуемый объект «Компьютер» на вкладке «Оборудование» диалогового окна «Настройка системы» (Рис. [11.2-7\)](#page-588-0).

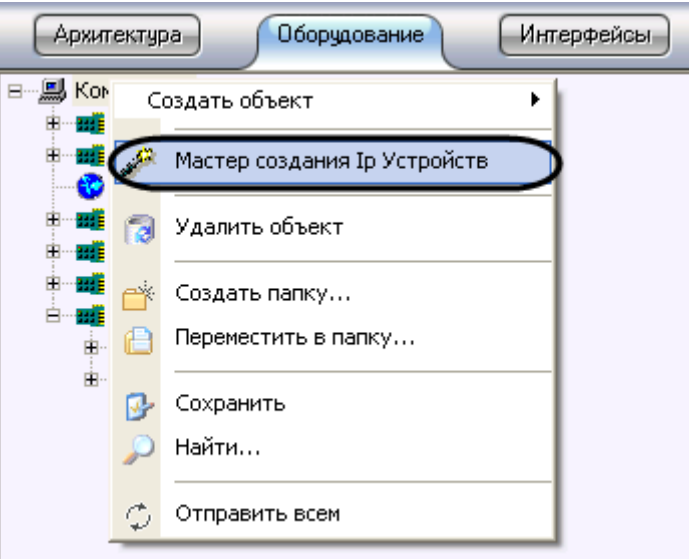

**Рис. 11.2-7 Функция «Мастер создания IP устройств»**

- <span id="page-588-0"></span>2. Щелкнуть правой кнопкой мыши по выбранному объекту «Компьютер» и в появившемся контекстном меню выбрать пункт «Мастер создания IP устройств» (см. Рис. [11.2-7\)](#page-588-0).
- 3. В результате выполнения операции откроется диалоговое окно утилиты «IP Wizard» [\(Рис.](#page-588-1)  [11.2-8\)](#page-588-1).

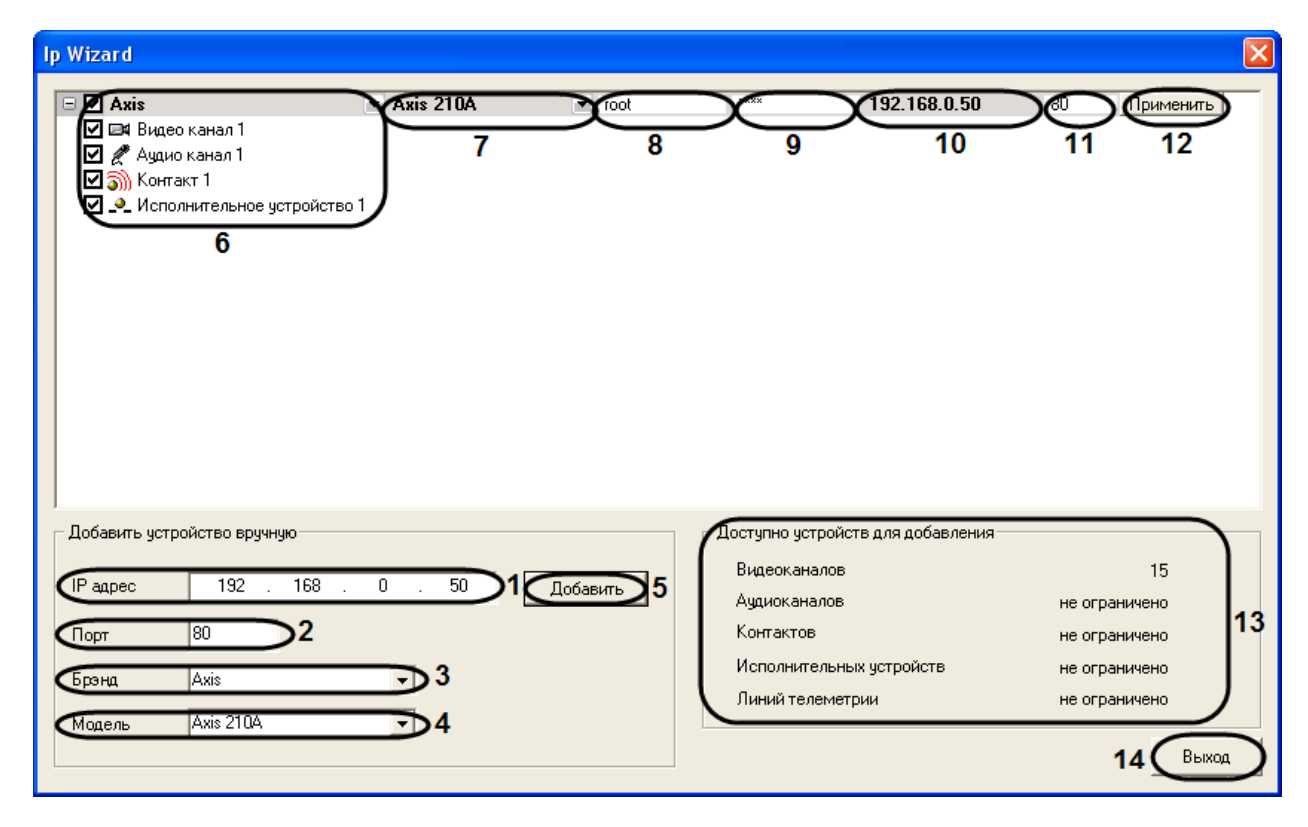

#### **Рис. 11.2-8 Диалоговое окно утилиты «IP Wizard»**

<span id="page-588-1"></span>*Примечание. При запуске утилита «IP Wizard» производит поиск IP-устройств, зарегистрированных в ПК «Интеллект». Параметры найденных устройств будут доступны для редактирования в таблице IP устройств утилиты (см. Рис. [11.2-8,](#page-588-1) 6-12).*

*Утилита также автоматически определяет подключенное оборудование. Список поддерживающих данную функцию IP устройств приведен в Таб. [11.2-2](#page-589-0). Ручное добавление в дерево объектов поддерживают все интегрированные IP-камеры – см. [http://www.itv.ru/products/intellect/integration.php.](http://www.itv.ru/products/intellect/integration.php)*

#### <span id="page-589-0"></span>**Таб. 11.2-2. Список IP устройств**

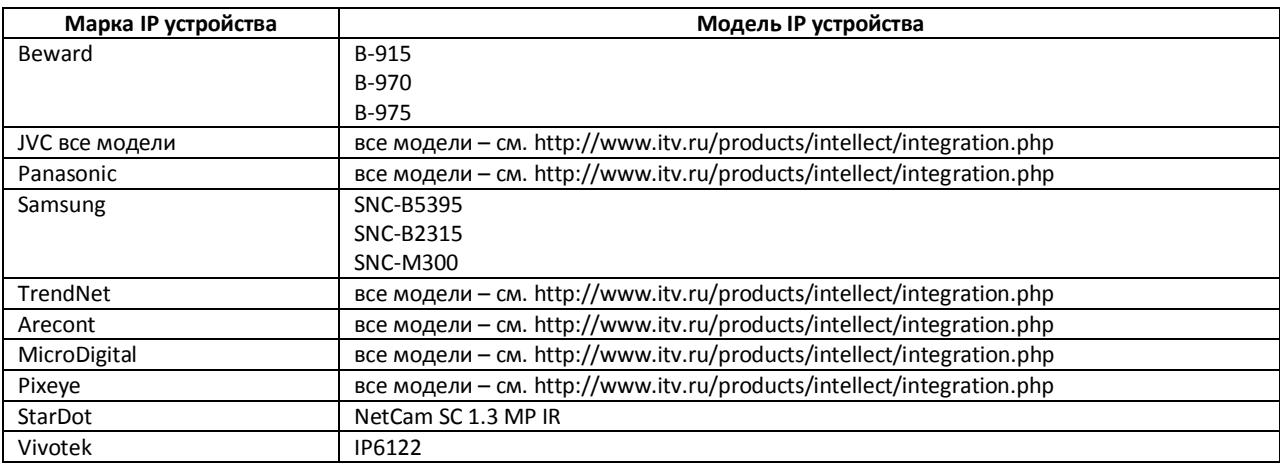

- 4. Задание параметров IP устройства, которое требуется добавить в дерево объектов на вкладке «Оборудование», производится в группе «Добавить устройство вручную». IP адрес требуемого устройства задается в поле «IP адрес» (см. Рис. [11.2-8,](#page-588-1) 1).
- 5. При необходимости в поле «Порт» изменить порт подключения IP устройства к Серверу «Интеллект» (см. Рис. [11.2-8,](#page-588-1) 2).
- 6. Из раскрывающегося списка «Брэнд» выбрать марку IP устройства (см. Рис. [11.2-8,](#page-588-1) 3).
- 7. Из раскрывающегося списка «Модель» выбрать название модели IP устройства (см. [Рис.](#page-588-1)  [11.2-8,](#page-588-1) 4).
- 8. Для добавления IP устройства в таблицу IP устройств утилиты «IP Wizard» нажать кнопку «Добавить» (см. Рис. [11.2-8,](#page-588-1) 5).
- 9. В результате выполнения операции параметры требуемого устройства отобразятся в таблице IP устройств (см. Рис. [11.2-8,](#page-588-1) 6-12).

*Примечание. Для удаления IP устройства из таблицы необходимо выполнить команду контекстного меню «Удалить камеру <IP адрес> из списка» (вызывается щелчком правой кнопкой мыши по соответствующей строке таблицы).*

10. В поле 6 таблицы (см. Рис. [11.2-8](#page-588-1), 6) указывается марка IP устройства. Для отображения списка доступных для данного устройства объектов следует нажать «+» слева от поля.

*Примечание. Для скрытия списка следует нажать «-» слева от поля.*

11. Для регистрации объектов IP устройства в дереве объектов необходимо установить соответствующие флажки. Для удаления объектов из дерева флажки следует снять (см. Рис. [11.2-8,](#page-588-1) 6).

*Примечание. Для регистрации/удаления всех объектов достаточно установить/снять флажок напротив марки IP устройства.*

Название объекта в «IP Wizard» соответствует ветви дерева объектов (Таб. [11.2-3\)](#page-590-0).

<span id="page-590-0"></span>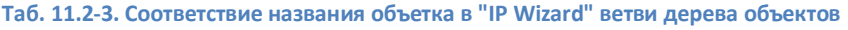

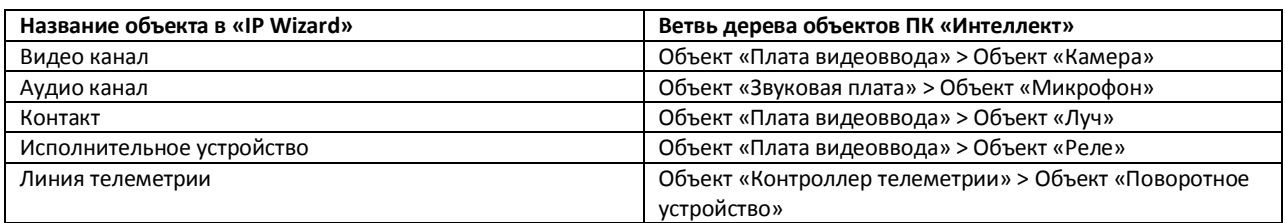

### 12. В поле 7 таблицы (см. Рис. [11.2-8](#page-588-1), 7) указывается название модели IP устройства.

*Примечание. Для изменения в таблице марки и модели IP устройства следует использовать раскрывающиеся списки (вызываются нажатием на кнопку справа от соответствующего столбца).*

- 13. При необходимости в поле 8 на Рис. [11.2-8](#page-588-1) изменить имя пользователя для подключения к IP устройству (по умолчанию указано заводское).
- 14. При необходимости в поле 9 на Рис. [11.2-8](#page-588-1) изменить пароль для подключения к IP устройству (по умолчанию указан заводской).

*Примечание. Для отображения пароля следует установить курсор в любом месте данного поля.*

- 15. В поле 10 на Рис. [11.2-8](#page-588-1) отображается IP адрес устройства (недоступен для редактирования).
- 16. При необходимости в поле 11 на Рис. [11.2-8](#page-588-1) изменить порт подключения IP устройства к Серверу «Интеллект».
- 17. Для изменения дерева объектов согласно заданным настройкам нажать кнопку «Применить» (см. Рис. [11.2-8,](#page-588-1) 12).

*Примечание. Количество доступных для добавления на вкладку «Оборудование» объектов автоматически отображается в таблице «Доступно устройств для добавления» (см. [Рис.](#page-588-1)  [11.2-8,](#page-588-1) 13).*

18. В результате выполнения операции в дереве объектов отобразятся требуемые изменения (Рис. [11.2-9\)](#page-590-1).

<span id="page-590-1"></span>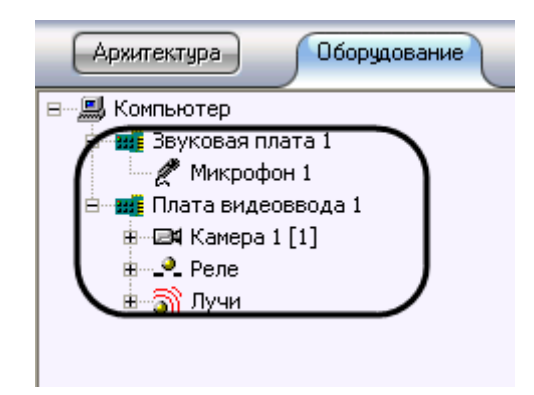

**Рис. 11.2-9 Добавление объектов в дерево объектов (на примере IP-устройства Axis)**

- 19. Повторить шаги 4-17 для добавления и редактирования всех требуемых IP устройств.
- 20. Для завершения работы утилиты и закрытия диалогового окна «IP Wizard» нажать кнопку «Выход» (см. Рис. [11.2-8,](#page-588-1) 14).

Редактирование дерева объектов завершено.

# *11.2.3.3 Функция «Удалить объект»*

Для того чтобы удалить объект дерева, требуется навести на него указатель и, открыв контекстное меню, выбрать пункт «Удалить объект». В результате на экран монитора компьютера будет выведено диалоговое окно запроса подтверждения операции удаления системного объекта [\(Рис.](#page-591-0)  [11.2-10\)](#page-591-0).

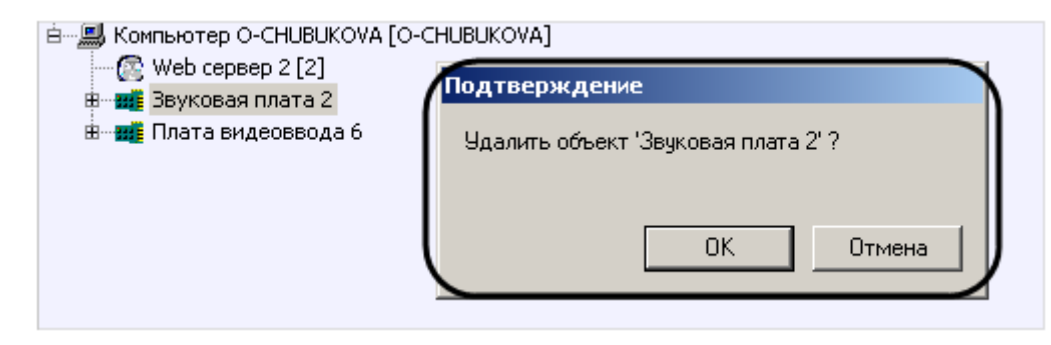

**Рис. 11.2-10 Подтверждение удаления системного объекта**

<span id="page-591-0"></span>Для подтверждения процесса удаления объекта, требуется нажать кнопку «ОК» или кнопку «Отмена» - для отмены операции удаления. Непосредственно после подтверждения удаления системный объект будет удален, а также будут удалены все его дочерние объекты.

Действие функции удаления системного объекта распространяется на все объекты, в том числе и на объект «Компьютер», созданный по умолчанию при установке программы «Интеллект».

*Примечание. Необходимо иметь в виду, что, удалив родительский объект типа «Компьютер» локальный компьютер, восстановить его уже будет затруднительно. В связи с этим, разработчик не рекомендует удалять объект типа «Компьютер», который был создан программой «Интеллект».*

## *11.2.3.4 Функция «Создать папку»*

Функция создания папки используется для упорядочивания отображения системных объектов в дереве объектов при большом количестве имеющихся объектов разного типа. Объединение объектов в папки выполняется по произвольному признаку.

Для того, чтобы создать папку, необходимо вызвать контекстное меню объекта «Компьютер» и выбрать пункт «Создать папку» (Рис. [11.2-11\)](#page-592-0).

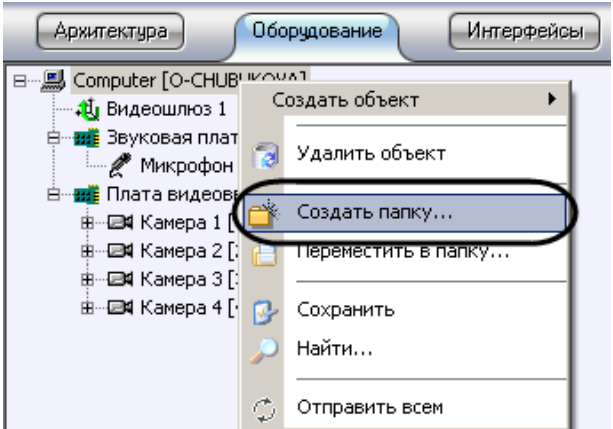

**Рис. 11.2-11 Выбор пункта «Создать папку»**

<span id="page-592-0"></span>В результате на экран монитора компьютера будет выведено диалоговое окно ввода названия создаваемой папки «Название папки» (Рис. [11.2-12](#page-592-1)). После ввода имени папки в указанном диалоговом окне необходимо нажать кнопку «ОК».

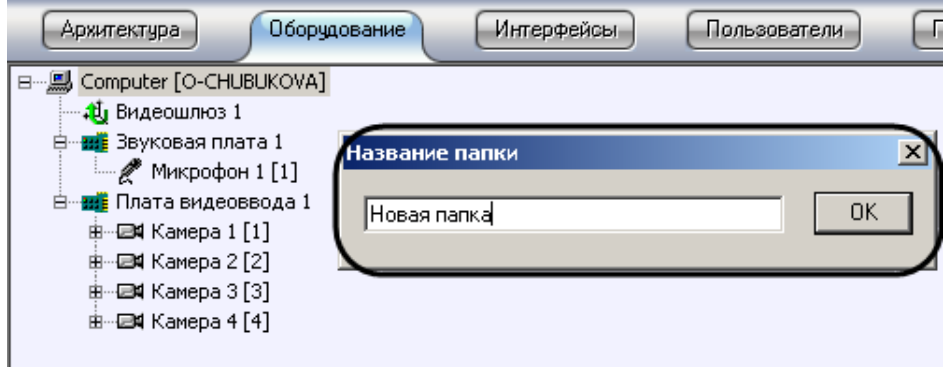

**Рис. 11.2-12 Диалоговое окно «Название папки»**

<span id="page-592-1"></span>В результате в дереве объектов будет создана папка (Рис. [11.2-13\)](#page-592-2).

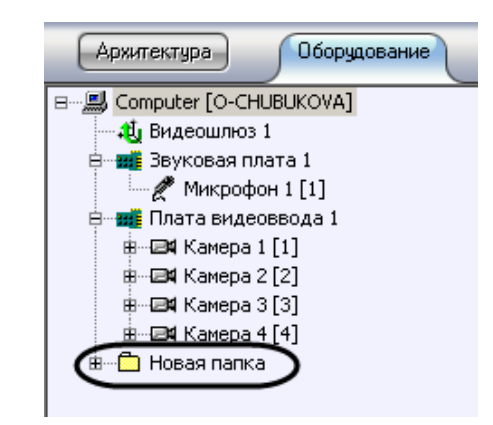

**Рис. 11.2-13 Отображение в дереве объектов вновь созданной папки**

<span id="page-592-2"></span>В том случае, если требуется создать папку в дереве объектов, необходимо вызвать контекстное меню на свободном поле окна, отображающего дерево объектов рядом с той веткой дерева объектов, в которой планируется создать папку (для создания папки в корневой части дерева

объектов необходимо вызвать контекстное меню рядом с объектом «Компьютер»). Контекстное меню в указанном случае выглядит следующим образом (Рис. [11.2-14\)](#page-593-0):

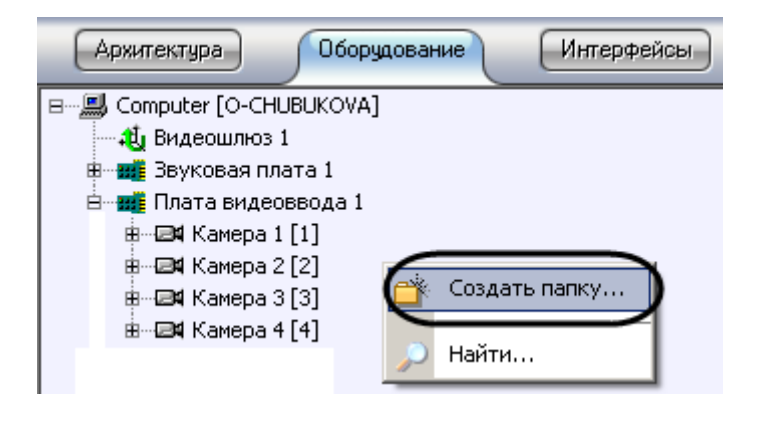

**Рис. 11.2-14 Контекстное меню поля дерева объектов**

<span id="page-593-0"></span>Далее действия аналогичны тем, которые были описаны в предыдущем случае. В результате, новая папка будет выглядеть следующим образом (Рис. [11.2-15\)](#page-593-1).

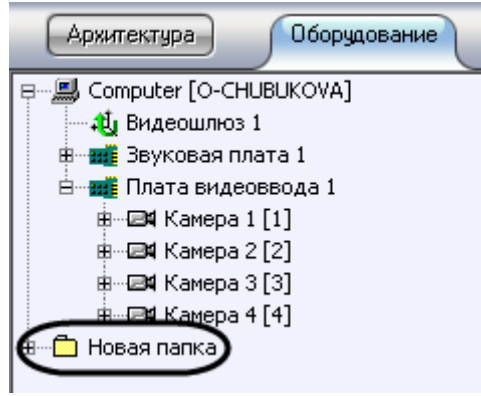

**Рис. 11.2-15 Результат создания папки**

#### <span id="page-593-1"></span>*11.2.3.5 Функция «Переместить в папку»*

Даная функция служит для перемещения системных объектов в папку дерева объектов. Для перемещения объектов в папку требуется выбрать объект перемещения, вызвать контекстное меню, и выбрать пункт «Переместить в папку» (Рис. [11.2-16\)](#page-594-0).

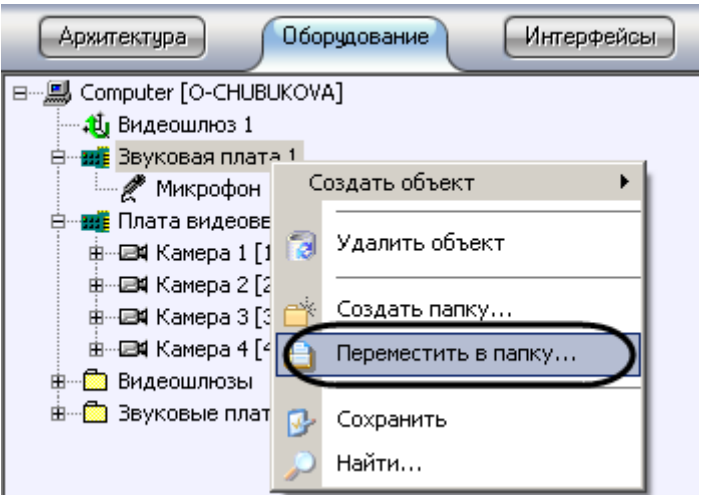

**Рис. 11.2-16 Выбор пункта меню «Переместить в папку»**

<span id="page-594-0"></span>В результате на экране монитора компьютера отобразится окно выбора папки, в которую необходимо поместить выбранный системный объект (Рис. [11.2-17\)](#page-594-1).

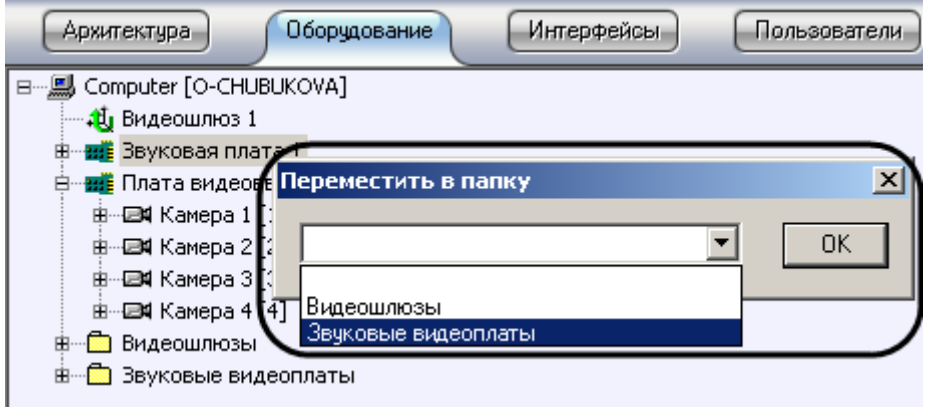

**Рис. 11.2-17 Выбор папки**

<span id="page-594-1"></span>Для подтверждения выбора папки необходимо нажать кнопку «ОК». В результате, произойдет перемещение объекта в эту папку (Рис. [11.2-18\)](#page-594-2).

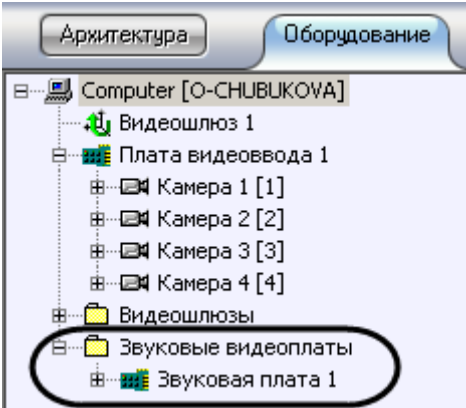

<span id="page-594-2"></span>**Рис. 11.2-18 Результат переноса объекта в папку**

# *11.2.3.6 Функция «Сохранить»*

В программе «Интеллект» имеется возможность создавать объекты на основе шаблона. Создание шаблона возможно благодаря наличию функции «Сохранить», которая доступна из главного функционального меню.

Ниже представлен порядок создания объекта «Камера» по шаблону при помощи функции «Сохранить».

Сначала необходимо выбрать уже созданный и настроенный объект, например, объект «Камера 1». На Рис. [11.2-19](#page-595-0) на панели настройки объектов выделены те параметры объекта «Камера 1», которые были изменены (отличаются от настроек по умолчанию).

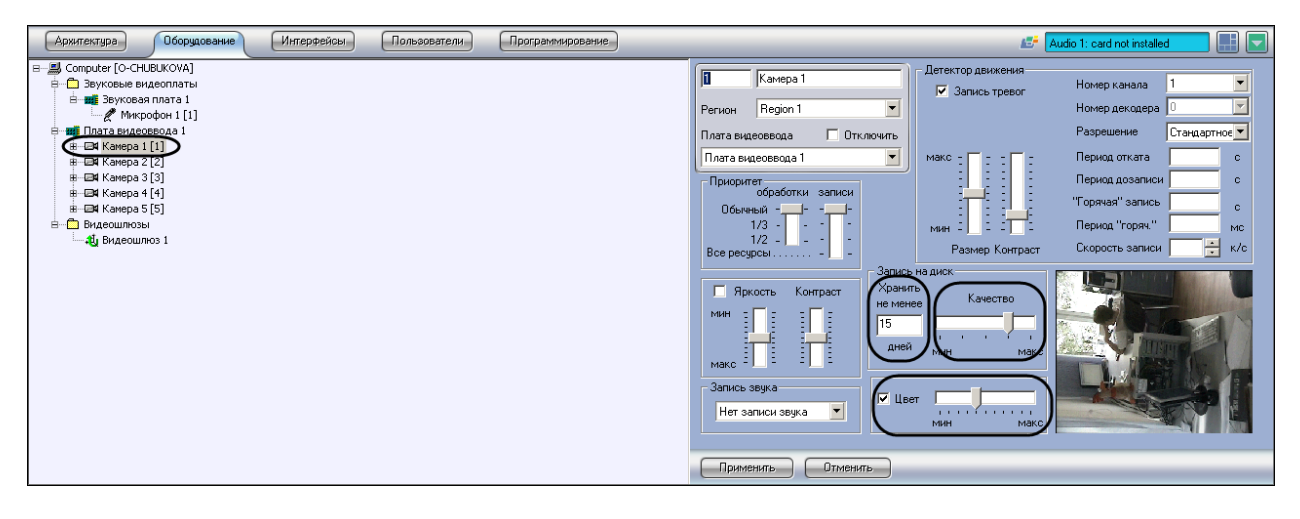

**Рис. 11.2-19 Настройки объекта «Камера»**

<span id="page-595-0"></span>Для того чтобы на основе этого объекта сделать шаблон, требуется выполнить следующие действия:

- 1. Вызвать контекстное меню объекта «Камера 1».
- 2. Выбрать пункт меню «Сохранить» (Рис. [11.2-20\)](#page-595-1).

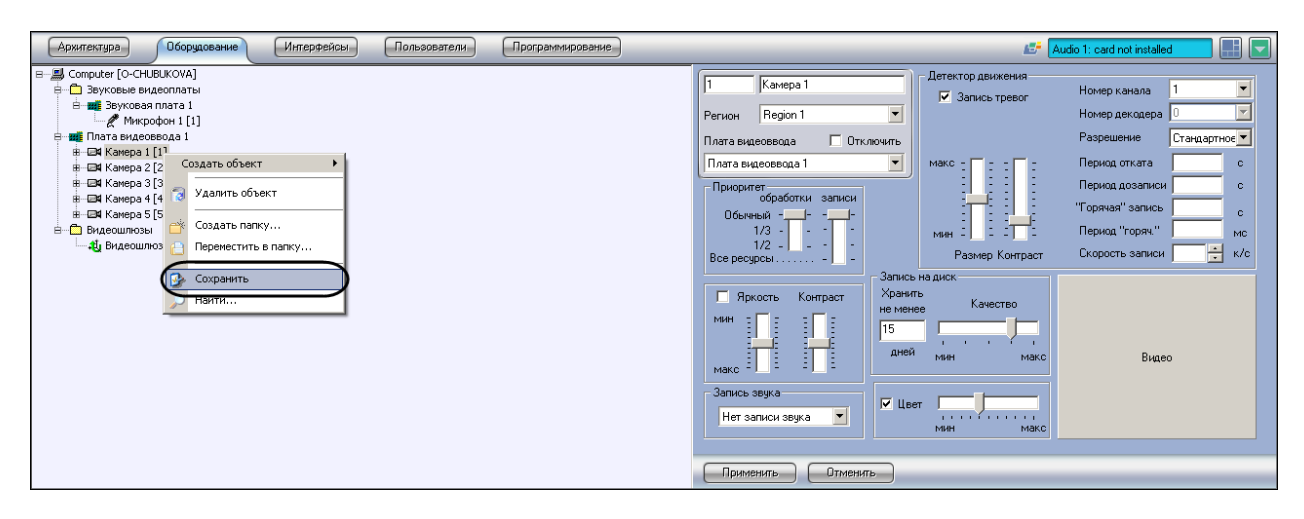

**Рис. 11.2-20 Выбор пункта меню «Сохранить»**

<span id="page-595-1"></span>В результате будет создан шаблон объекта «Камера» с настройками объекта «Камера 1».

Далее необходимо создать объект «Камера 6» на основе объекта «Плата видеоввода 1» (см. раздел [«Функция «Создать объект»»](#page-587-2)). Вновь созданный объект «Камера 6» будет по умолчанию иметь настройки объекта «Камера 1» (Рис. [11.2-21\)](#page-596-0).

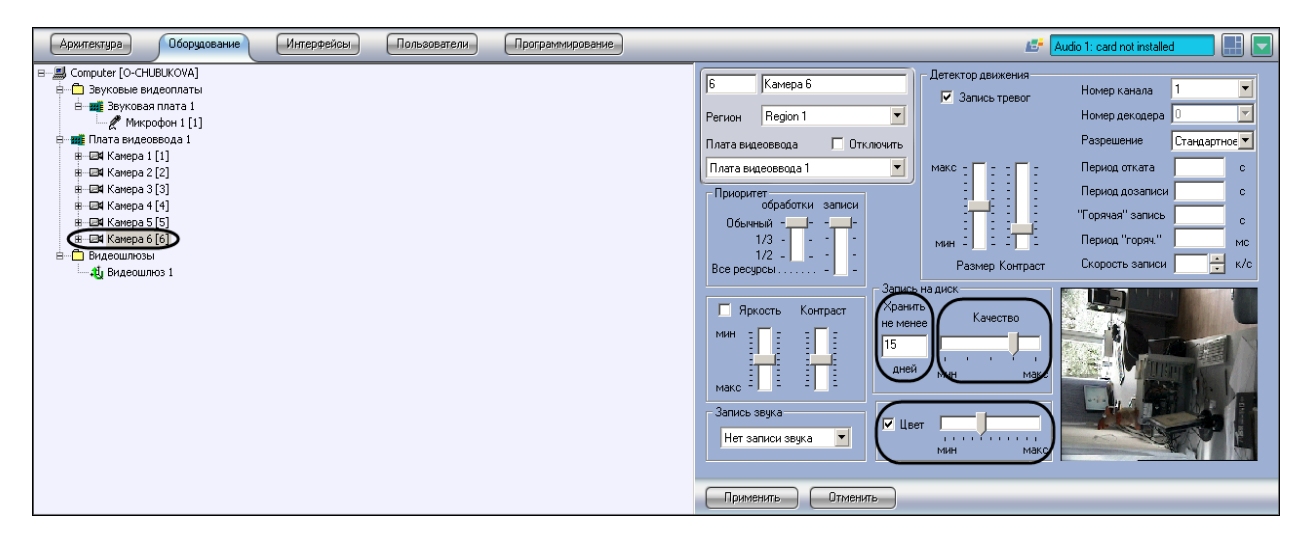

**Рис. 11.2-21 Результат создания объекта на основе шаблона**

## <span id="page-596-0"></span>*11.2.3.7 Функция «Найти»*

Пункт меню «Найти» предназначен для поиска объекта по дереву. В программе «Интеллект» применяются два способа осуществления поиска объекта:

- 1. Поиск по дереву. Этот способ используется в том случае, когда известно только название (тип) искомого объекта. Для его поиска необходимо:
	- 1.1.вызвать контекстное меню поля отображения дерева объектов;
	- 1.2.выбрать пункт меню «Найти» (Рис. [11.2-22\)](#page-596-1).

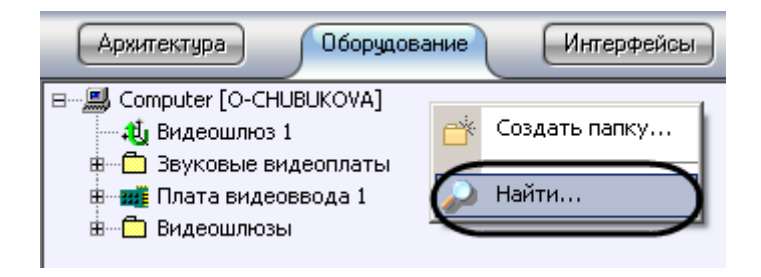

**Рис. 11.2-22 Выбор пункта меню «Найти»**

<span id="page-596-1"></span>В результате на экране монитора компьютера отобразится окно ввода названия искомого объекта «Поиск по дереву» (Рис. [11.2-23\)](#page-597-0).

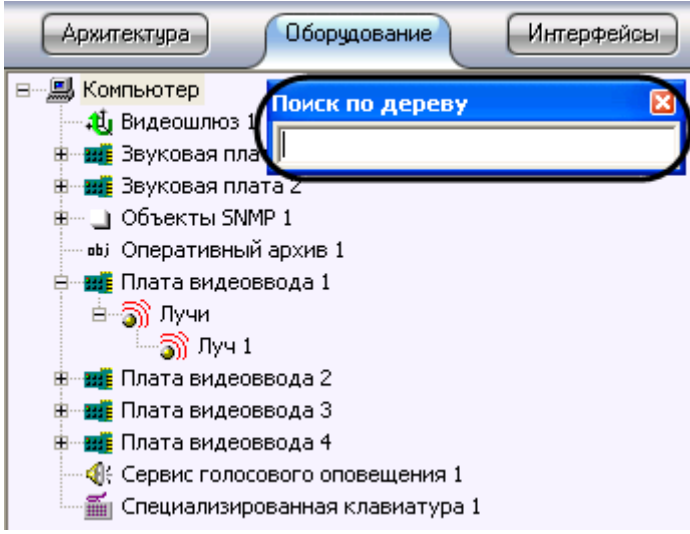

**Рис. 11.2-23 Окно ввода названия искомого объекта**

<span id="page-597-0"></span>1.3.ввести название искомого объекта (Рис. [11.2-24\)](#page-597-1):

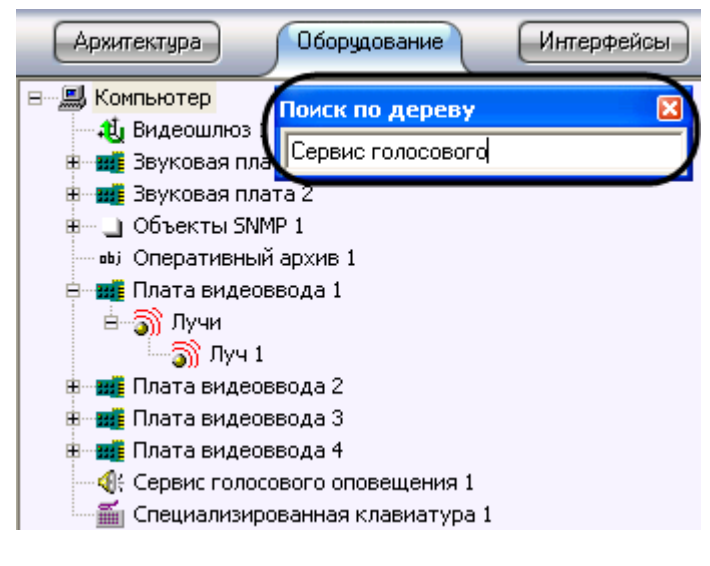

**Рис. 11.2-24 Ввод названия объекта**

1.4.нажать кнопку «Enter» на клавиатуре для запуска процесса поиска.

<span id="page-597-1"></span>В том случае, если объект найден, он выделится в дереве объектов серым цветом (Рис. [11.2-25\)](#page-598-0).

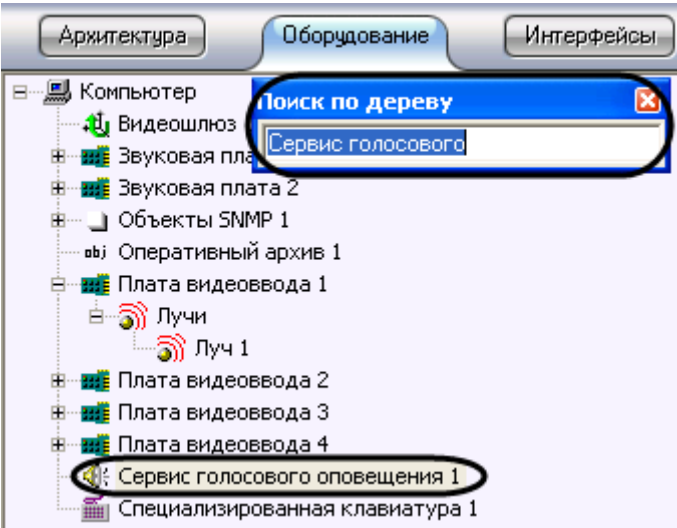

**Рис. 11.2-25 Пример положительного результата поиска объекта**

<span id="page-598-0"></span>В том случае, если объект не был найден, ни один объект в дереве выделен не будет [\(Рис.](#page-598-1)  [11.2-26\)](#page-598-1).

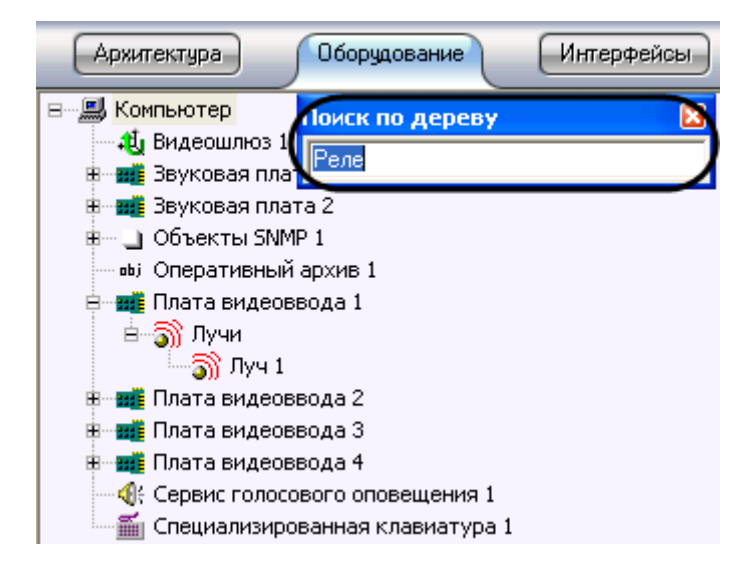

**Рис. 11.2-26 Пример отрицательного результата поиска объекта**

<span id="page-598-1"></span>Для того чтобы закрыть окно ввода по окончании поиска, требуется сделать щелчок левой клавишей мыши при наведении указателя на поле окна, отображающего дерево объектов.

2. Поиск от выбранного объекта.

Для того чтобы найти объект, месторасположение которого в дереве объектов известно ориентировочно, можно поступить следующим образом:

## 2.1.выбрать объект в дереве, ниже которого следует осуществить поиск.

*Примечание. Для поиска объекта по дереву лучше выбирать объект, который является дочерним по отношению к объекту «Компьютер». В противном случае, поиск будет осуществляться вниз по ветке выбранного объекта.*

- 2.2.вызвать контекстное меню поля дерева объектов.
- 2.3.выбрать пункт «Найти» (Рис. [11.2-27\)](#page-599-0).

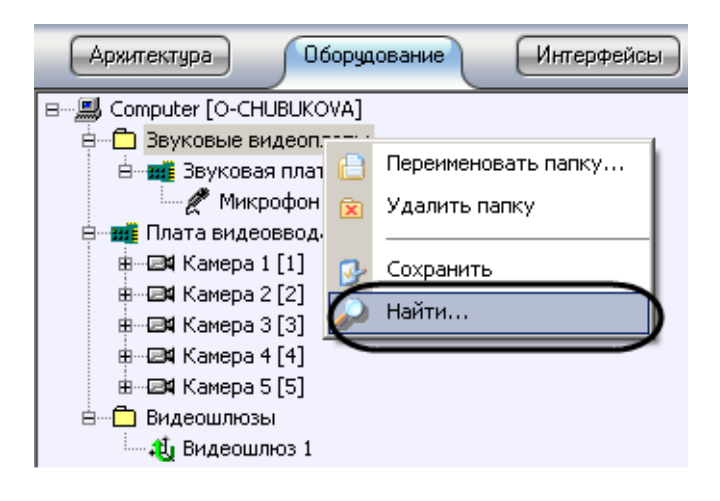

**Рис. 11.2-27 Выбор пункта меню «Найти»**

<span id="page-599-0"></span>Далее поиск выполняется в порядке, соответствующем способу 1.

# *11.2.3.8 Функция «Подключиться»*

Данный пункт меню появляется в том случае, если помимо объекта, соответствующего базовому компьютеру, имеется, хотя бы еще один (дополнительный) объект «Компьютер», готовый к подключению по сети к базовому компьютеру, но связь по каким-то причинам не установлена.

Для установки связи между двумя объектами «Компьютер», необходимо вызвать контекстное меню дополнительного объекта «Компьютер», готового к подключению по сети, и выбрать пункт меню «Подключиться» (Рис. [11.2-28\)](#page-599-1).

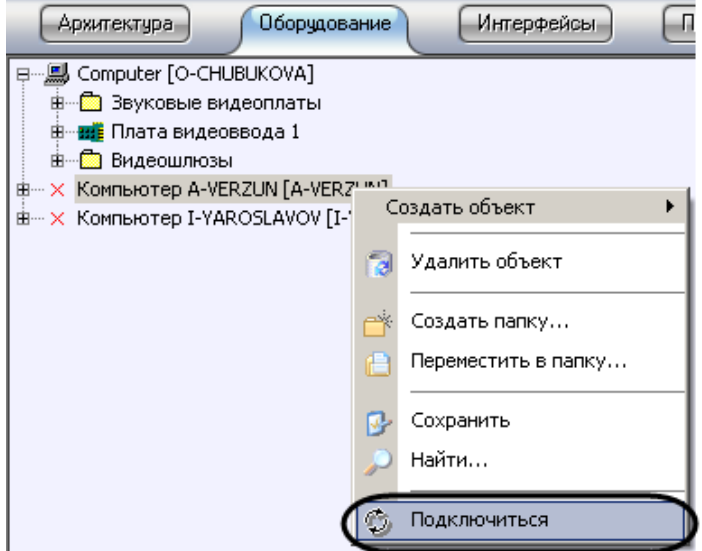

**Рис. 11.2-28 Выбор пункта «Подключиться»**

<span id="page-599-1"></span>В результате, произойдет подключение объектов базового компьютера и удаленного по сети [\(Рис.](#page-600-0)  [11.2-29\)](#page-600-0).

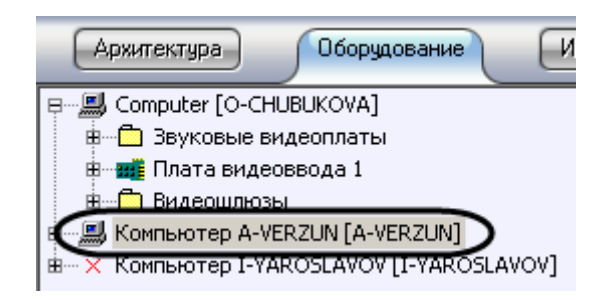

**Рис. 11.2-29 Результат выполнения подключения**

#### <span id="page-600-0"></span>*11.2.3.9 Функция «Отправить всем»*

Данная функция позволяет передать ключевой файл «intellect.sec», регламентирующий конфигурацию системы, на все компьютеры, входящие в распределенную цифровую систему видеонаблюдения и аудиоконтроля. В том случае, если функционал системы был обновлен и получен новый ключевой файл, требуется обновить его на всех компьютерах, входящих в систему, при помощи функции «Отправить всем».

Данная функция доступна только из контекстного меню объекта «Компьютер», соответствующего данному локальному компьютеру, на котором осуществляется администрирование (Рис. [11.2-30\)](#page-600-1).

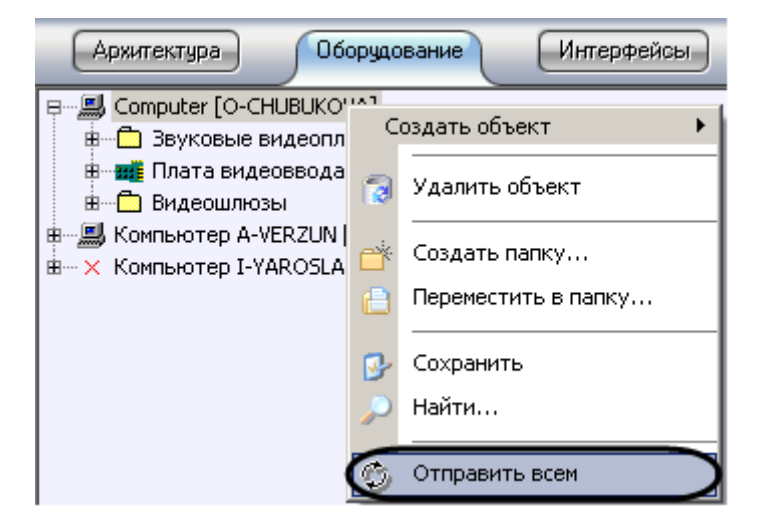

**Рис. 11.2-30 Выбор пункта «Отправить всем»**

<span id="page-600-1"></span>*Примечание. В том случае, если обновленный ключевой файл своевременно не будет выслан на все компьютеры, входящие в систему, то при первом же перезапуске ПК «Интеллект» не будет запущен, поскольку при считывании данных ключевого файла будут обнаружены несоответствия с информацией, содержащейся в базе данных.*

## *11.2.3.10 Функция «Отправить ключ»*

Данная функция предназначена для обновления ключевого файла на удаленном компьютере, входящем в систему, доступна только из главного функционального меню объекта типа «Компьютер», соответствующего данному удаленному компьютеру (Рис. [11.2-31\)](#page-601-0).

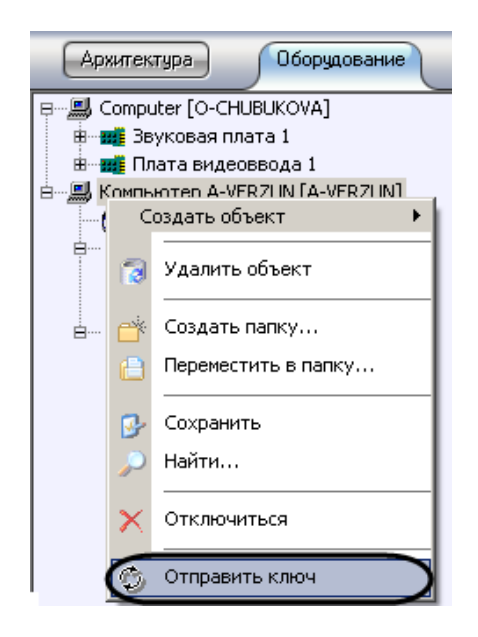

**Рис. 11.2-31 Выбор пункта «Отправить ключ»**

<span id="page-601-0"></span>*Примечание. В том случае, если обновленный ключевой файл своевременно не будет выслан на данный компьютер, то при первом же перезапуске ПК «Интеллект» не будет запущен, поскольку при считывании данных ключевого файла будут обнаружены несоответствия с информацией, содержащейся в базе данных.*

# **11.2.4 Панель настройки объекта**

Панель настройки системного объекта расположена в правой части диалогового окна «Настройка системы» (Рис. [11.2-32](#page-601-1)) и предназначена для активизации и настройки выбранного в дереве объекта.

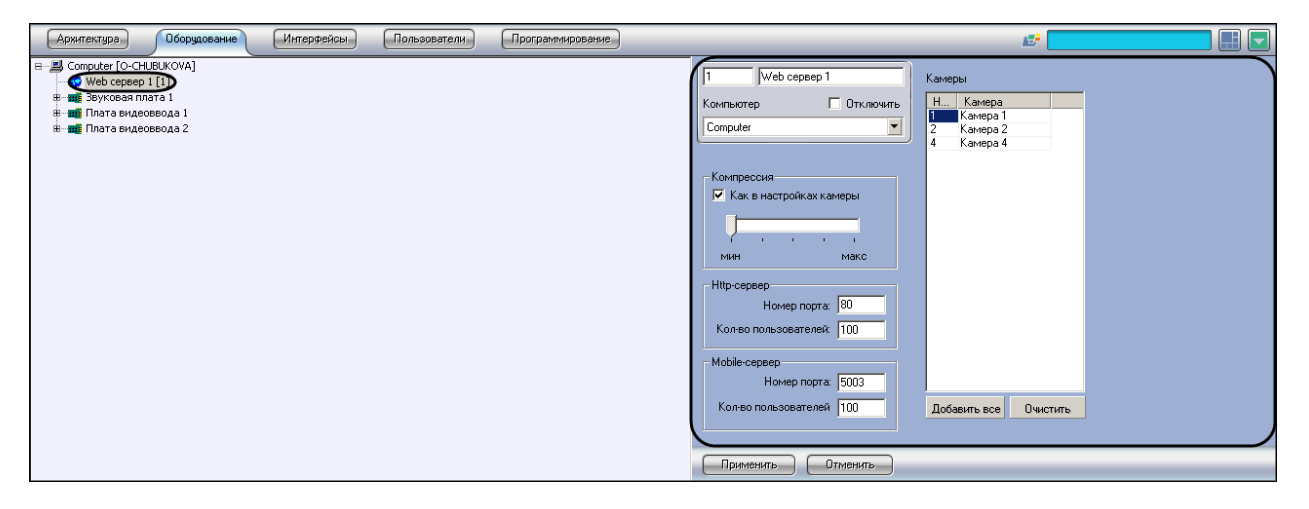

**Рис. 11.2-32 Панель настроек объекта Web-сервер**

<span id="page-601-1"></span>В зависимости от типа выбранного объекта на панели настроек данного объекта отображаются необходимые поля для ввода значений параметров – элементы панели настройки.

Элементы панели настройки объектов представлены в Таб. [11.2-4.](#page-602-0)

#### <span id="page-602-0"></span>**Таб. 11.2-4. Элементы панели настройки объектов**

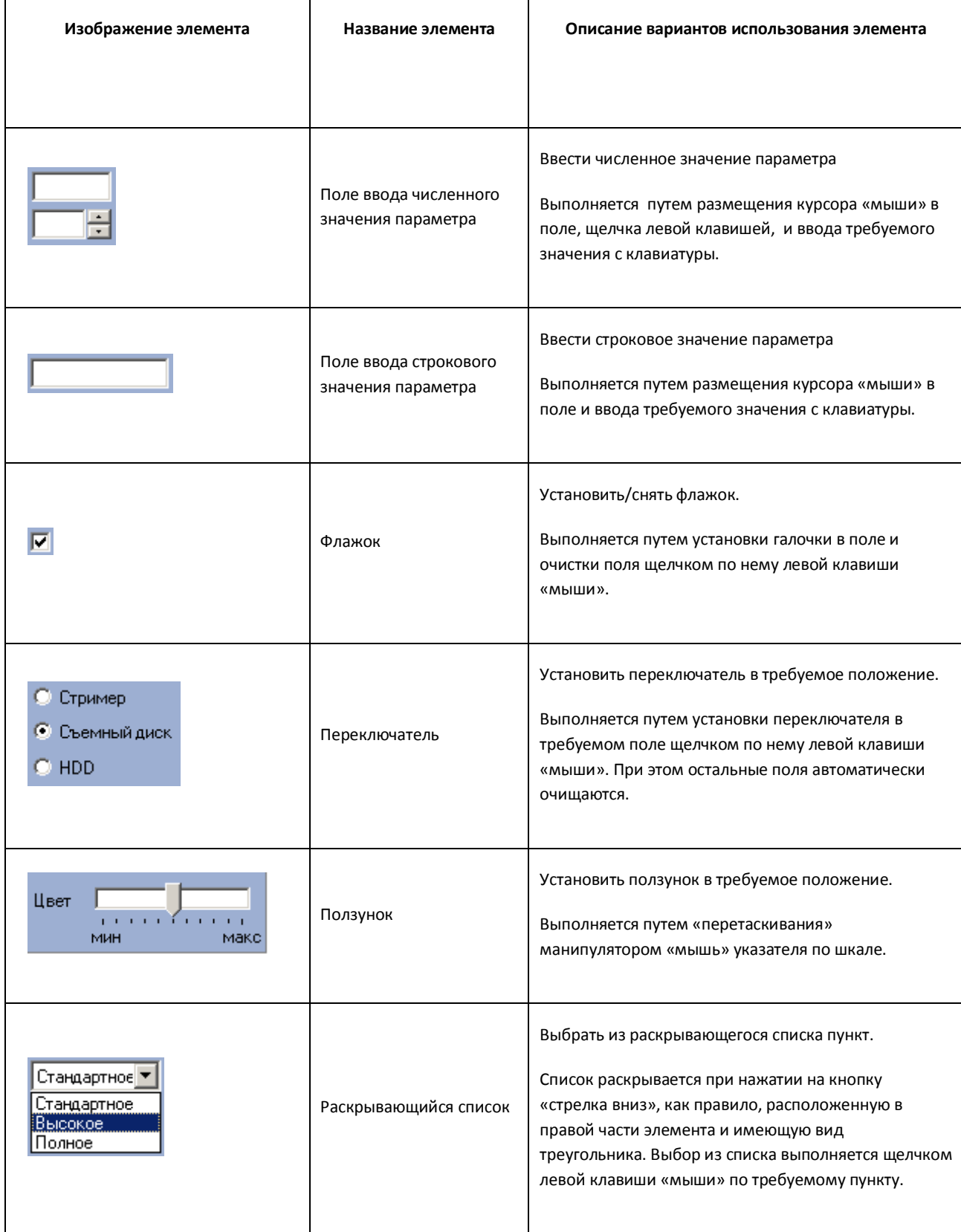

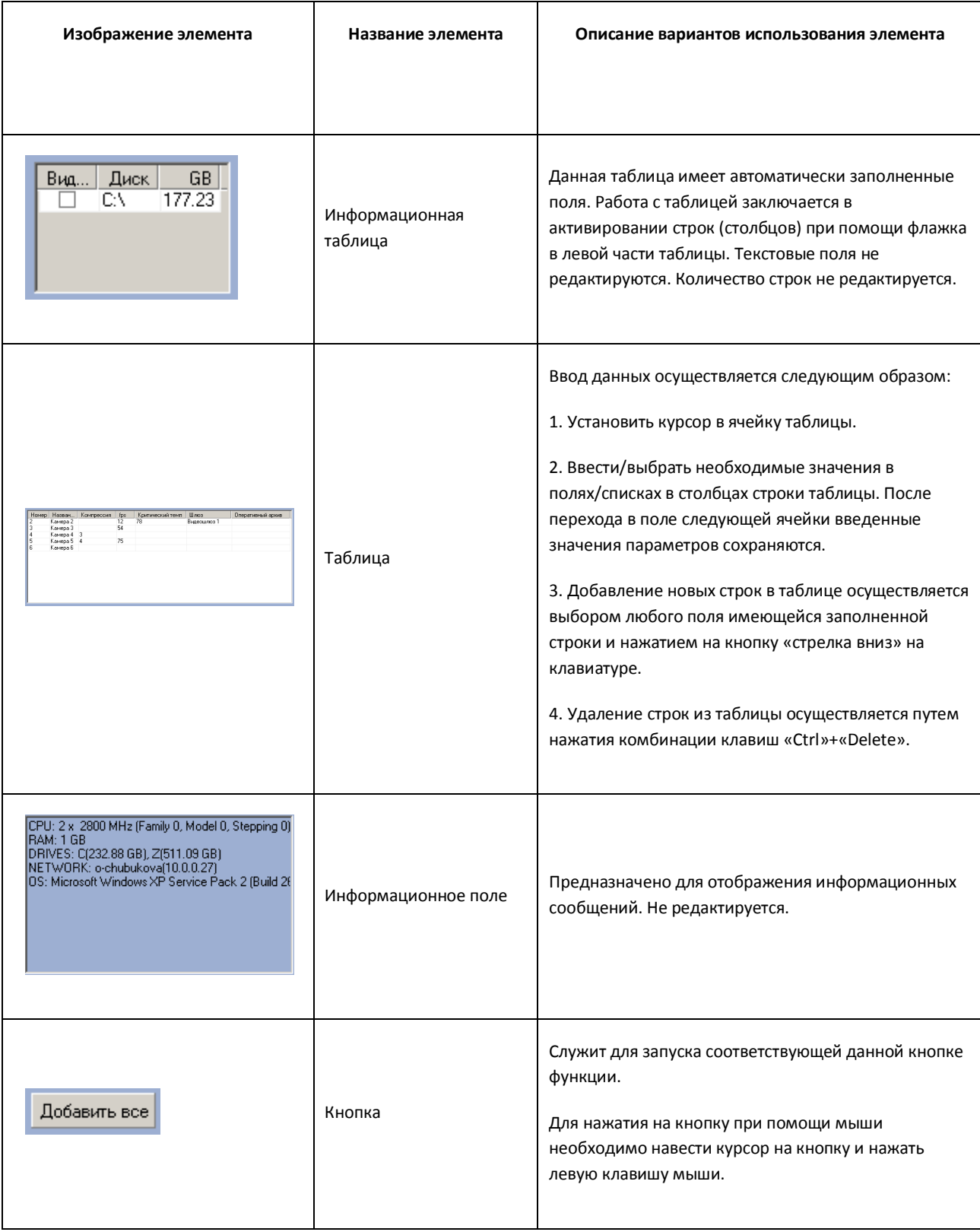

# **11.2.5 Кнопки «Применить», «Отменить»**

Кнопки «Применить» и «Отменить» располагаются в нижней части диалогового окна «Настройка системы» и предназначены для подтверждения ввода и отмены введенных значений параметров настройки объекта (Рис. [11.2-33\)](#page-604-0).

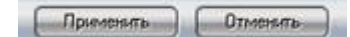

#### **Рис. 11.2-33 Кнопки «Применить» и «Отменить»**

<span id="page-604-0"></span>Кнопка «Применить» используется для сохранения заданных параметров идентификации и настройки объектов. Кнопка «Отменить» используется для возврата к предыдущим значениям параметров идентификации и настройки.

*Примечание. После нажатия кнопки «Применить» сделать отмену действий кнопкой «Отменить» не представляется возможным.*

## **11.2.6 Состав диалогового окна «Настройка системы»**

Интерфейс диалогового окна «Настройка системы» состоит из следующих элементов [\(Рис.](#page-605-0)  [11.2-34\)](#page-605-0):

- 1. Главная панель управления.
- 2. Панель вкладок.
- 3. Дерево объектов.
- 4. Контекстное меню.
- 5. Панель настройки объектов.
- 6. Таблица настроек соединения.
- 7. Кнопки «Применить» и «Отменить».

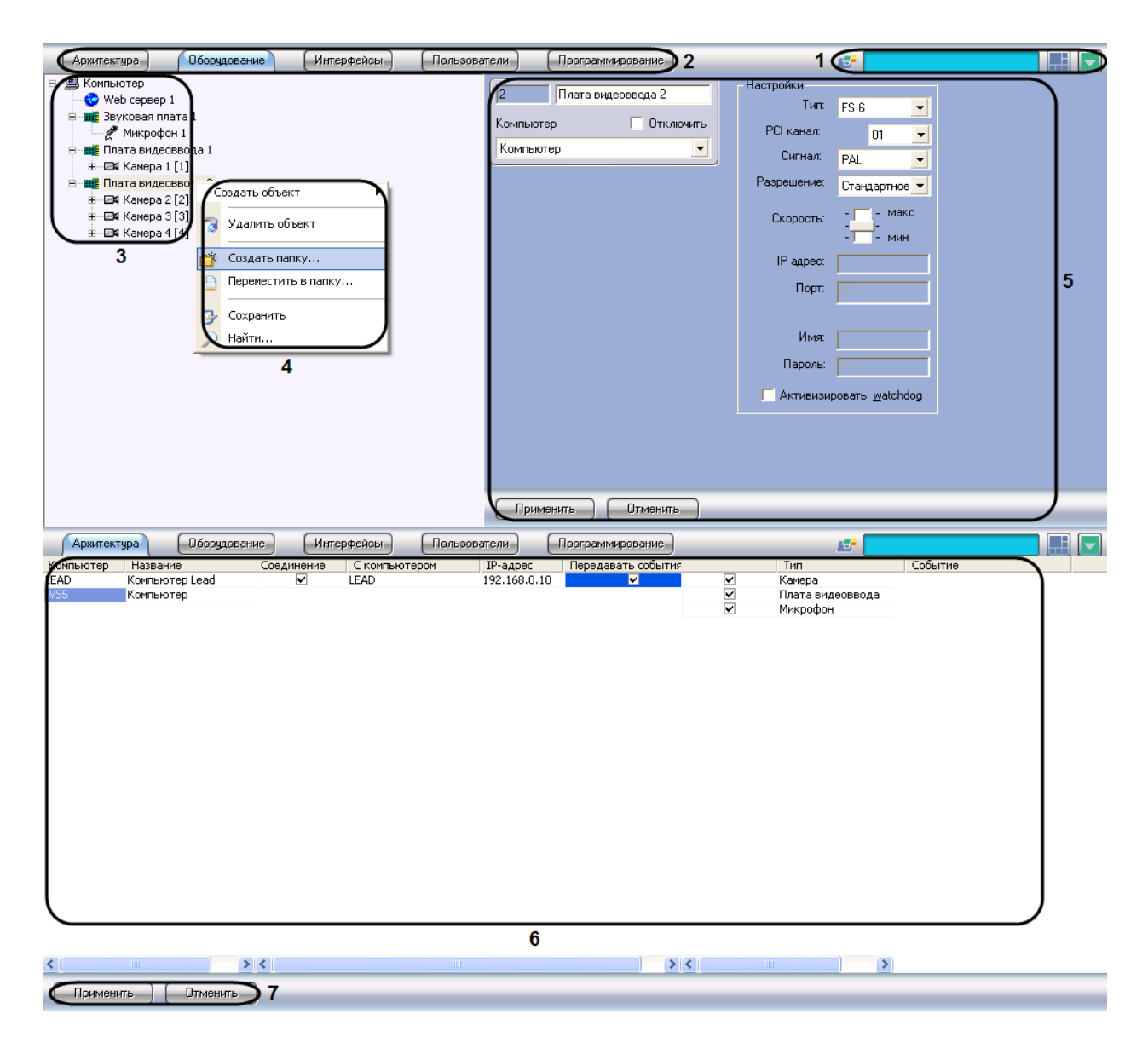

**Рис. 11.2-34 Диалоговое окно «Настройка системы» с выделенными элементами**

<span id="page-605-0"></span>Диалоговое окно «Настройка системы» содержит следующие основные вкладки:

- 1. Архитектура;
- 2. Оборудование;
- 3. Интерфейсы;
- 4. Пользователи;
- 5. Программирование.

Перечисленные вкладки используются в процессе создания и настройки цифровой системы видеонаблюдения и аудиоконтроля.

# **11.2.7 Вкладка «Архитектура»**

Вкладка «Архитектура» предназначена для создания распределенной системы видеонаблюдения и аудиоконтроля и используется для настройки параметров соединений и информационного обмена между компонентами системы.

# *11.2.7.1 Таблица настройки соединений*

Таблица настройки соединений открывается во вкладке «Архитектура». С помощью данной таблицы настраивается связь между компьютерами в распределенной системе, а также распределение потока информации о зарегистрированных в системе событиях. Внешний вид таблицы настроек соединения представлен на Рис. [11.2-35.](#page-606-0)

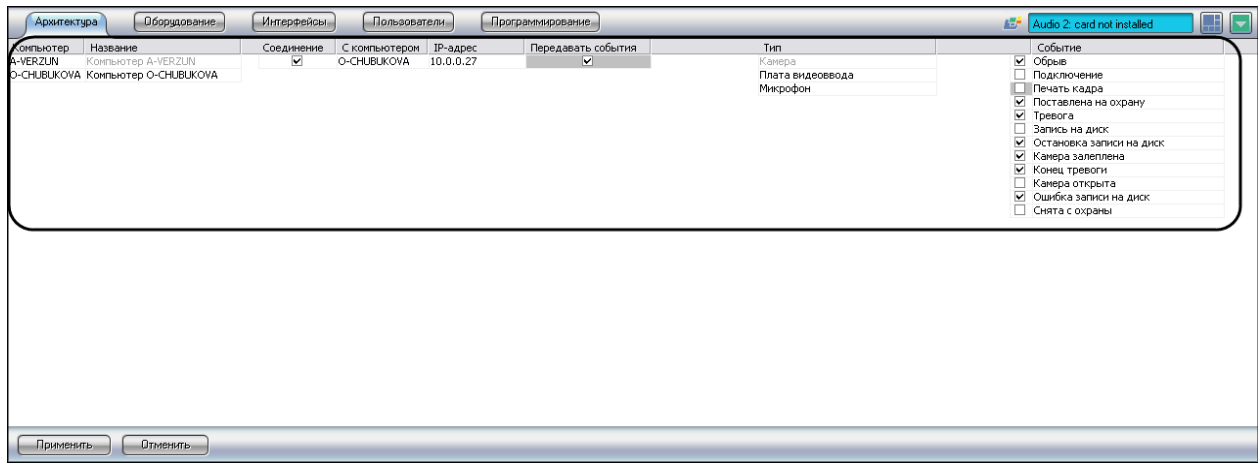

#### **Рис. 11.2-35 Таблица настроек соединения**

<span id="page-606-0"></span>Элементы таблицы настроек соединения описаны в Таб. [11.2-5.](#page-606-1)

<span id="page-606-1"></span>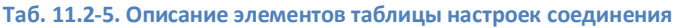

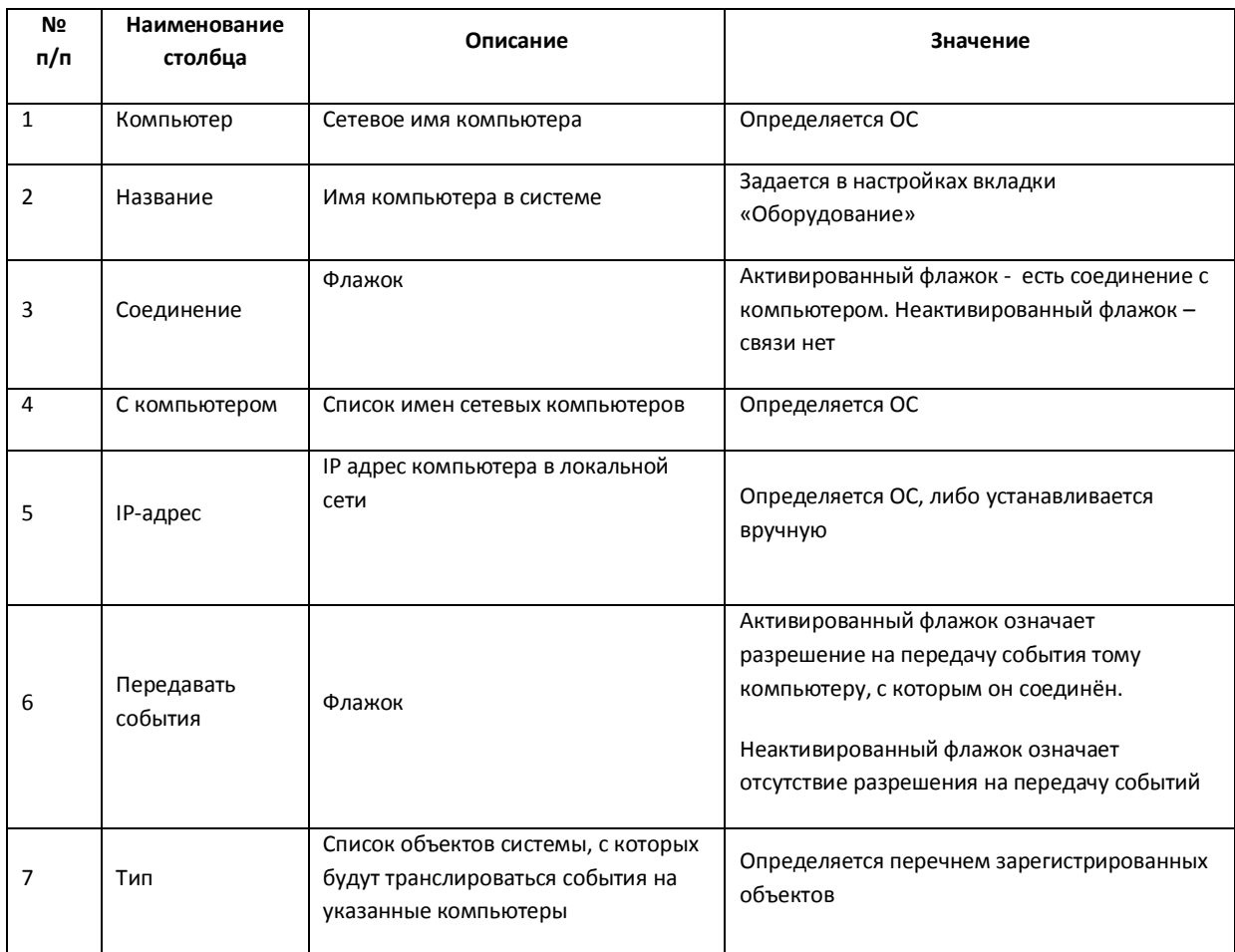

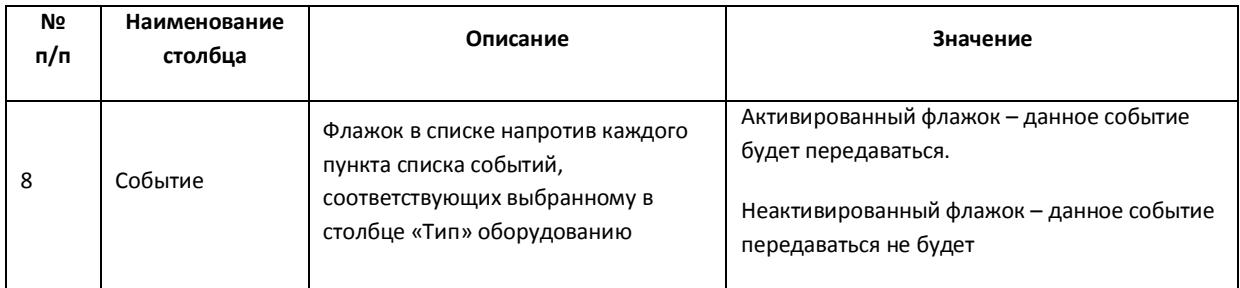

## **11.2.8 Вкладка «Оборудование»**

Вкладка «Оборудование» используется для создания и настройки системных объектов, соответствующих различным видам оборудования, используемого в качестве компонентов создаваемой системы видеонаблюдения и аудиоконтроля.

# *11.2.8.1 Состав вкладки «Оборудование»*

Вкладка «Оборудование» отображает дерево системных объектов, относящихся к группе «Оборудование» и панель настройки выделенного в дереве объекта. Панели настройки каждого из используемых в системе видеонаблюдения и аудиоконтроля объектов представлены в последующих разделах.

# *11.2.8.2 Панель настройки объекта «Компьютер»*

Внешний вид панели настройки системного объекта «Компьютер» представлен на Рис. [11.2-36,](#page-608-0) Рис. [11.2-37.](#page-609-0)

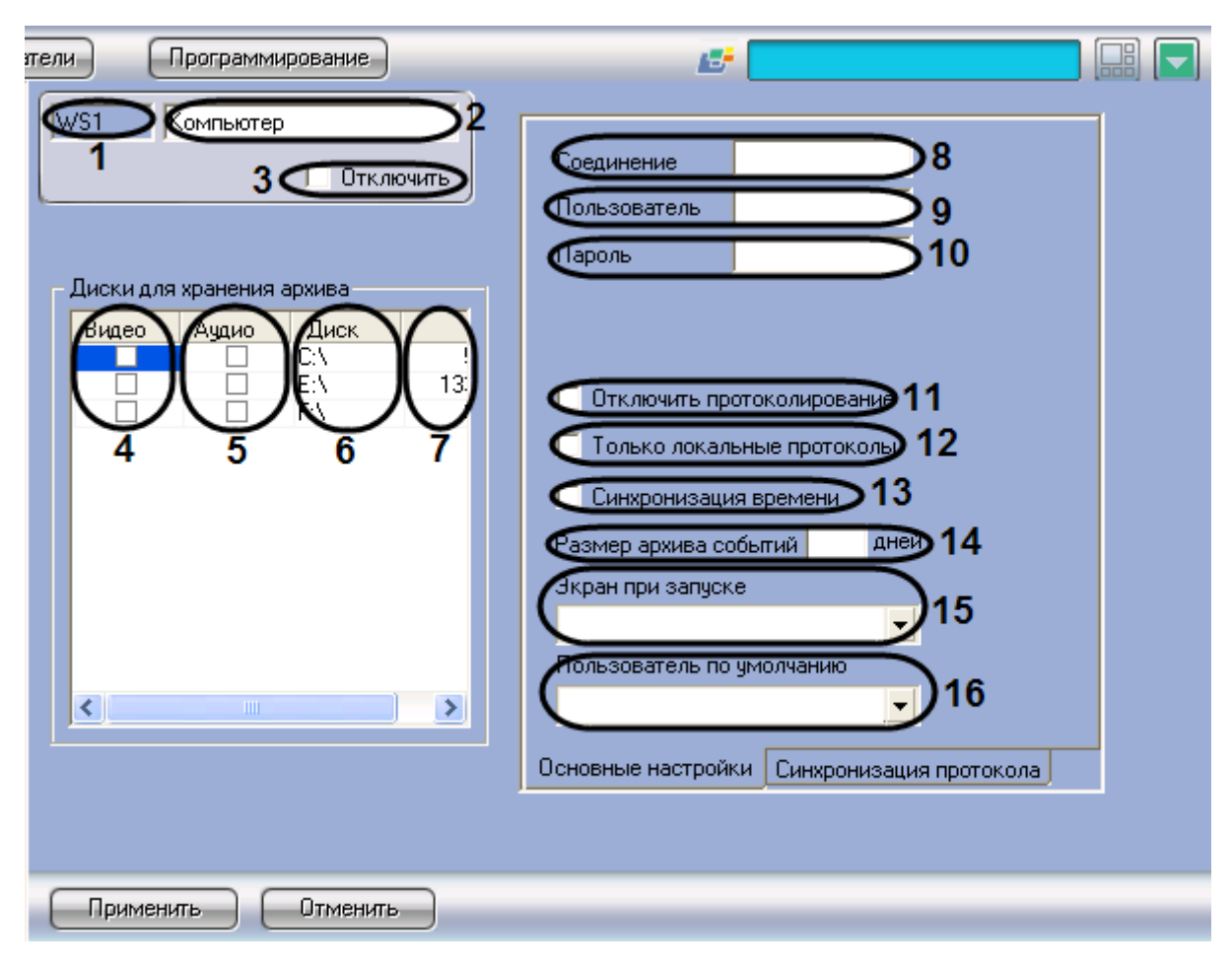

<span id="page-608-0"></span>**Рис. 11.2-36 Панель настройки объекта «Компьютер». Вкладка «Основные настройки»**

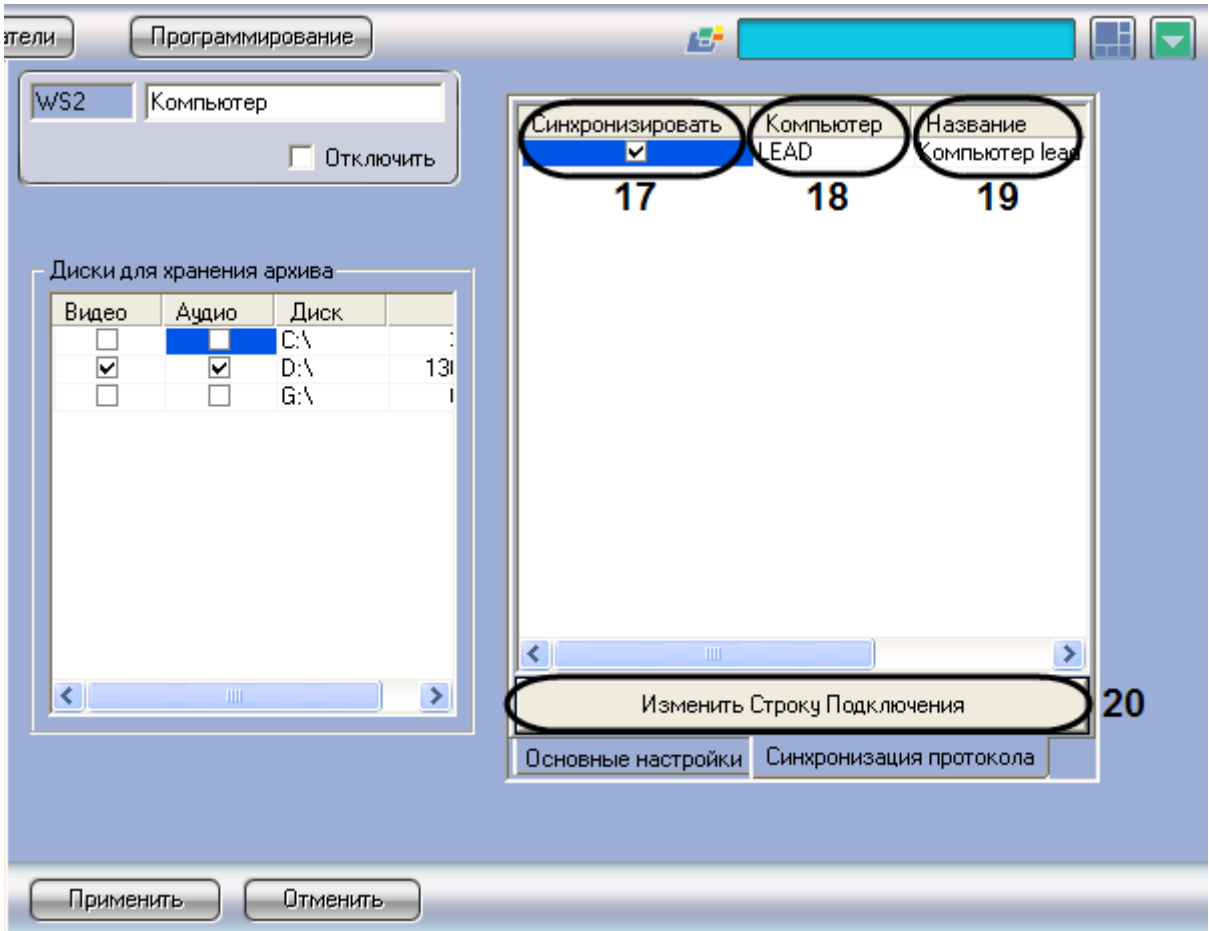

**Рис. 11.2-37 Панель настройки объекта «Компьютер». Вкладка «Синхронизация протокола»**

<span id="page-609-0"></span>Описание параметров настройки системного объекта «Компьютер» приведено в Таб. [11.2-6.](#page-609-1)

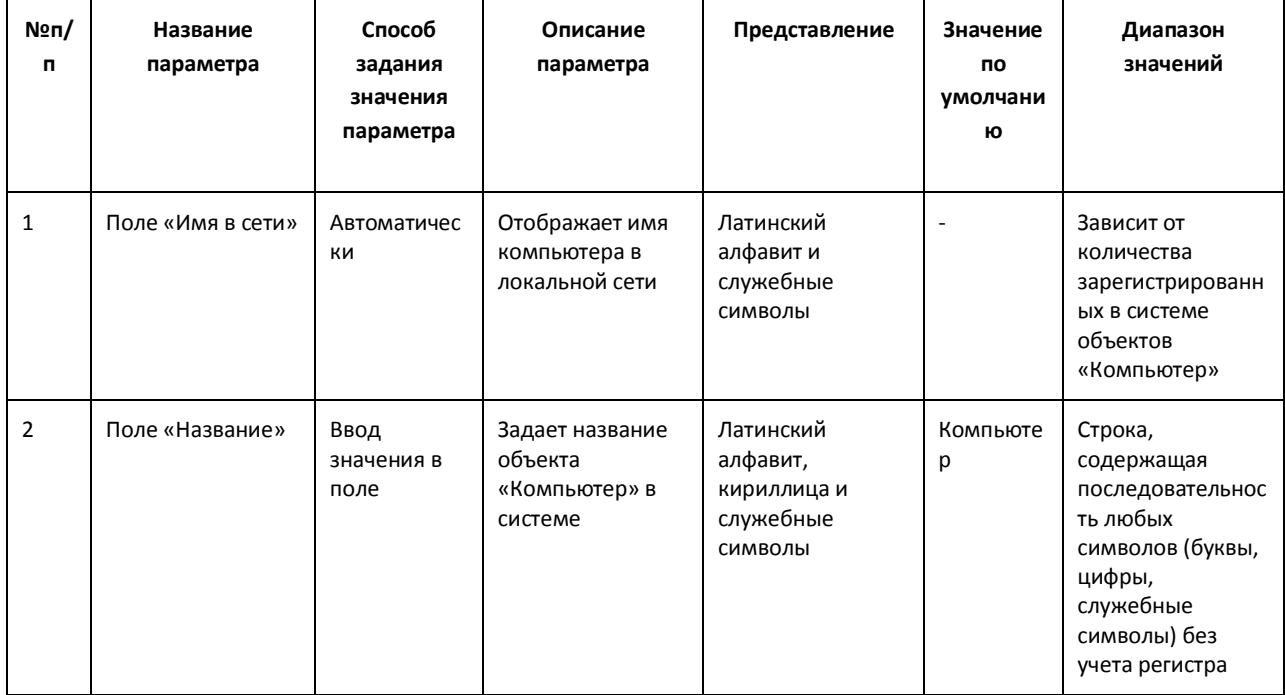

<span id="page-609-1"></span>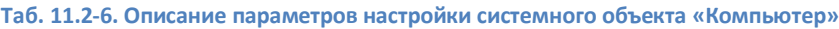

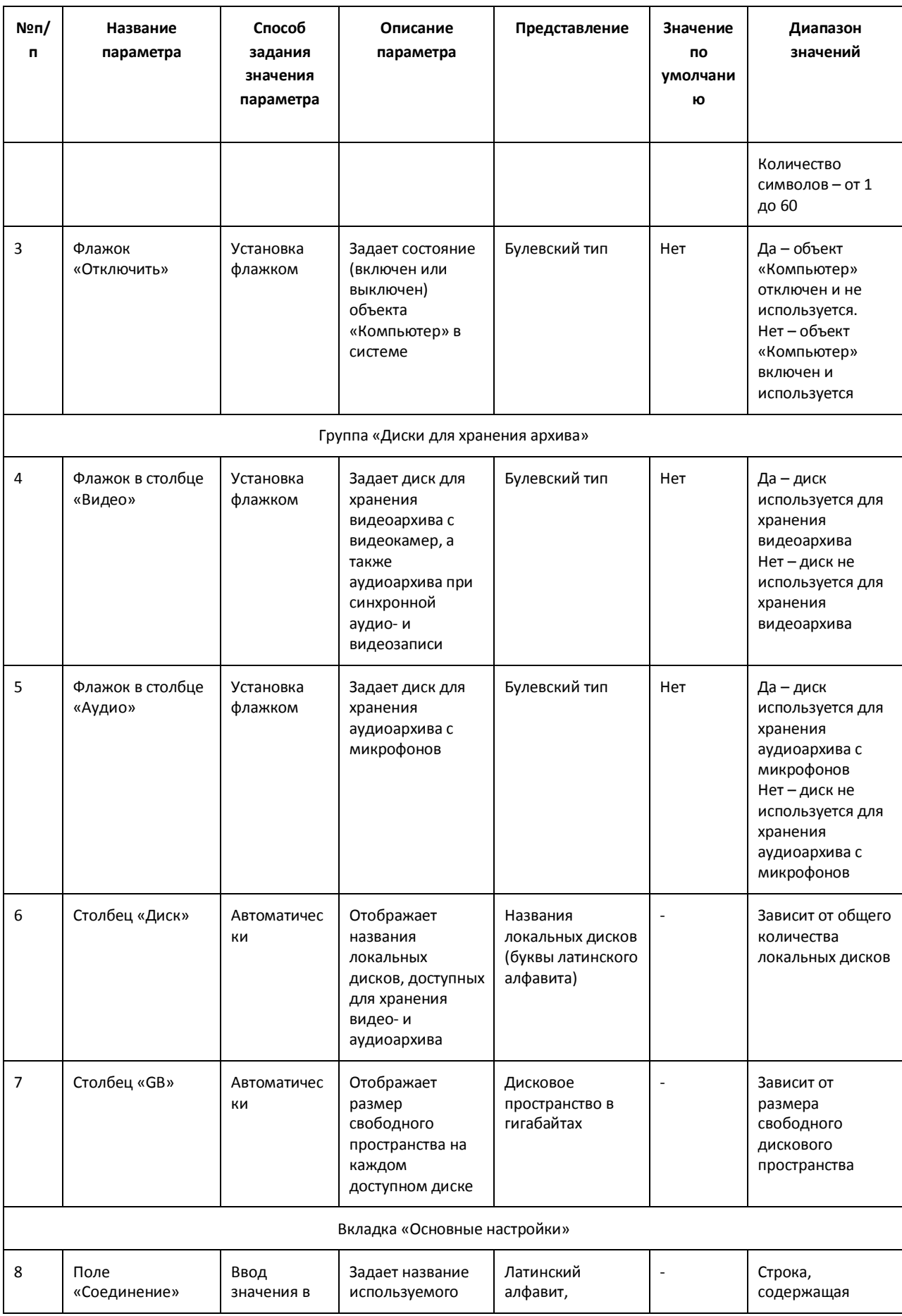

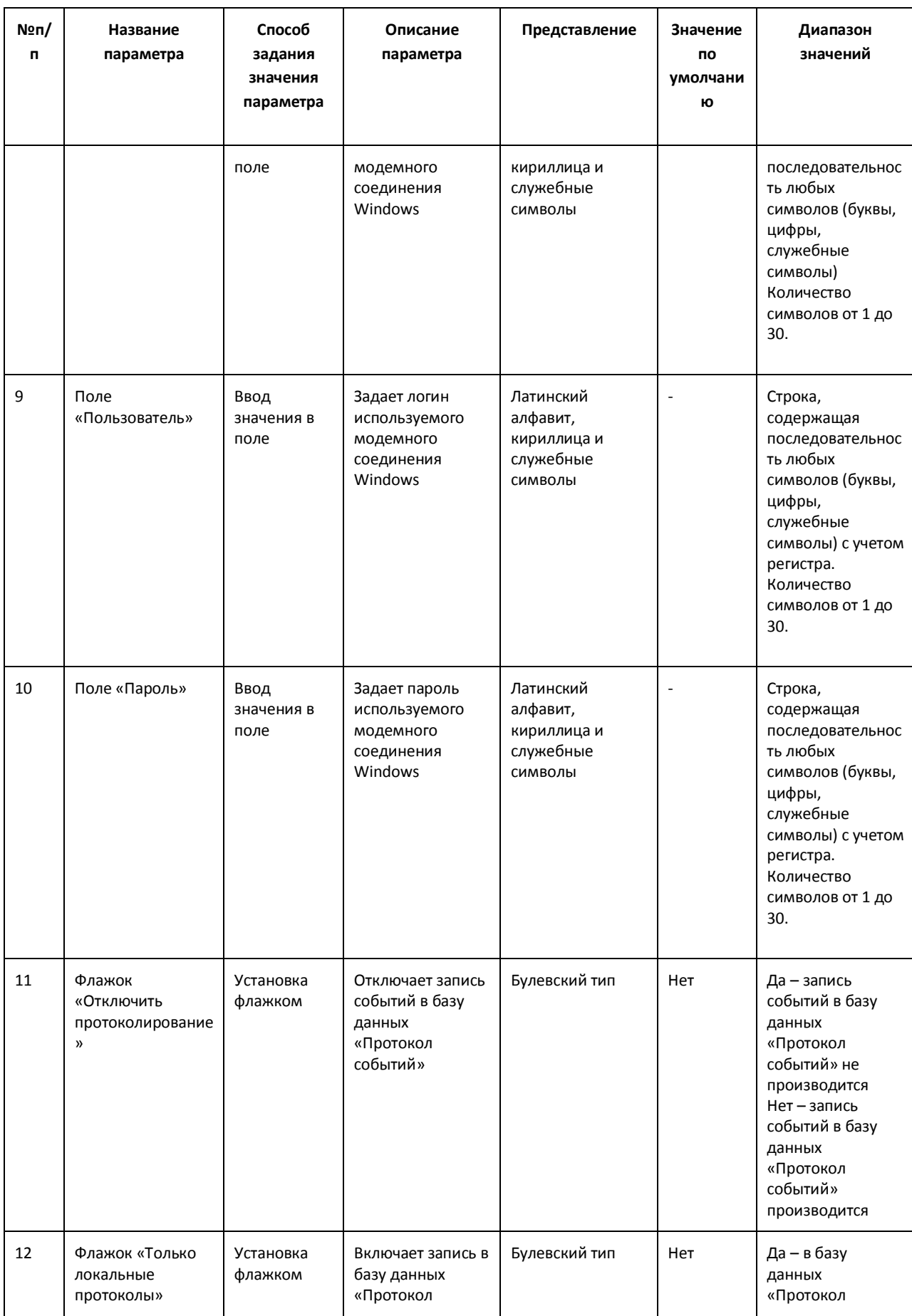
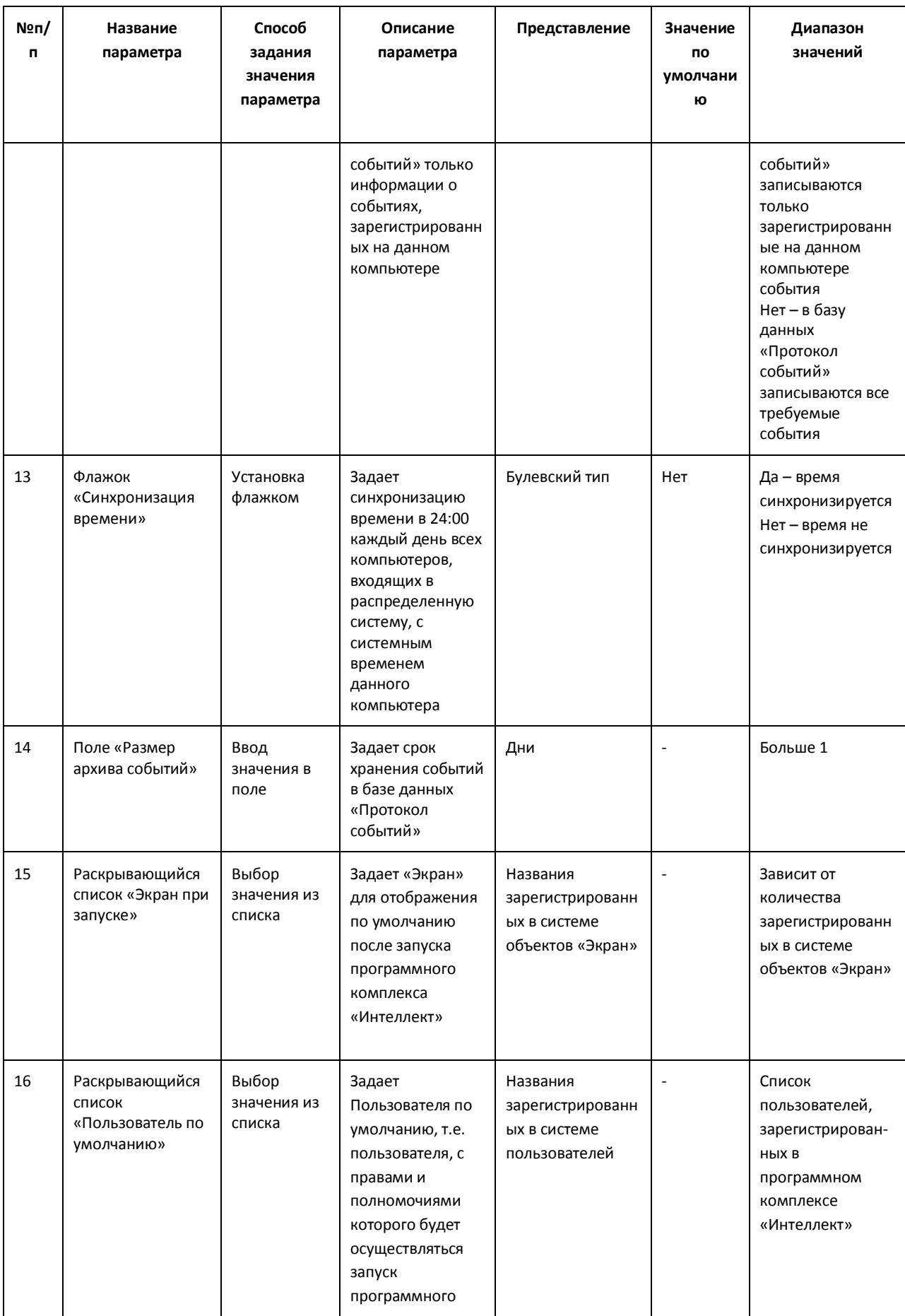

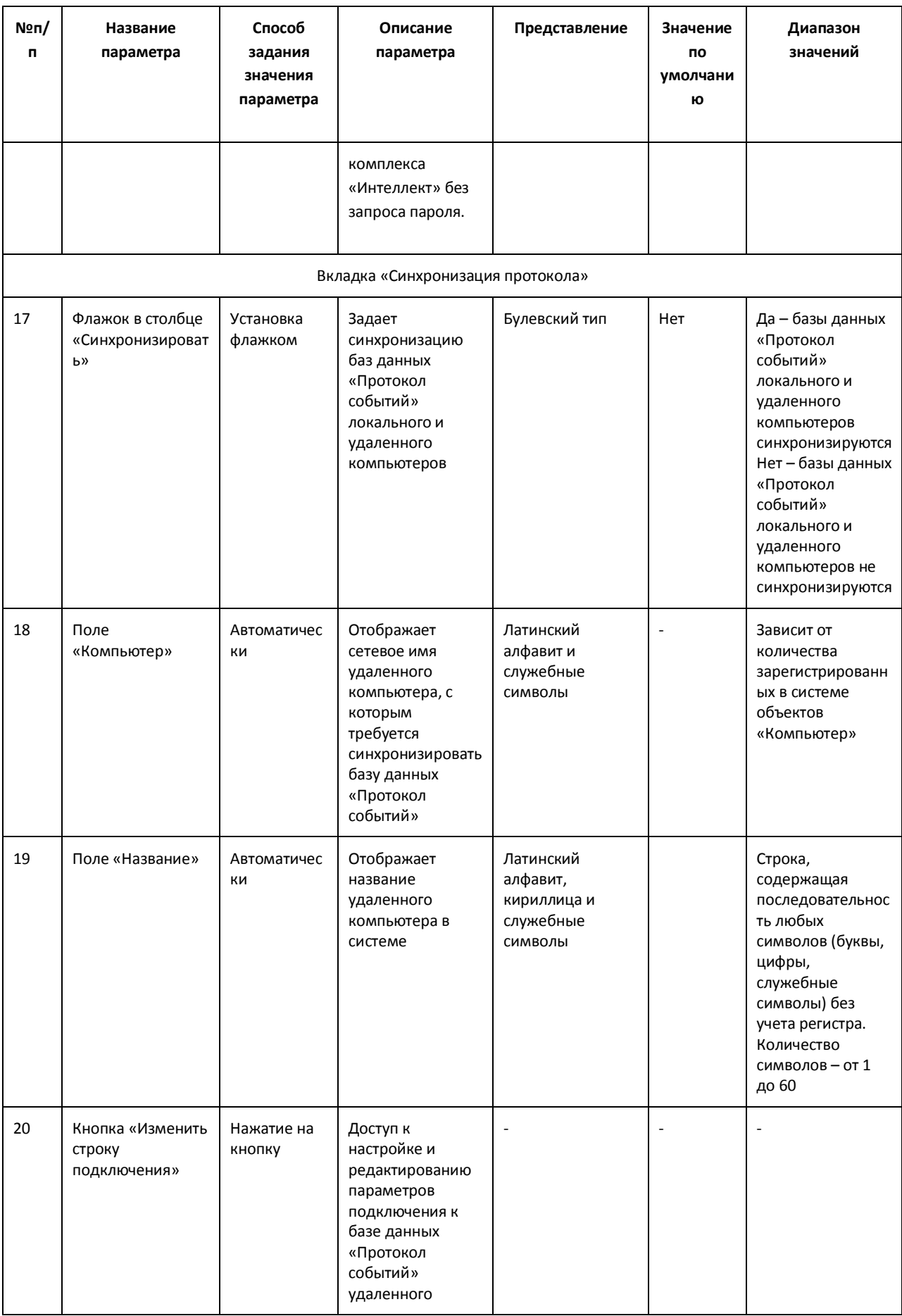

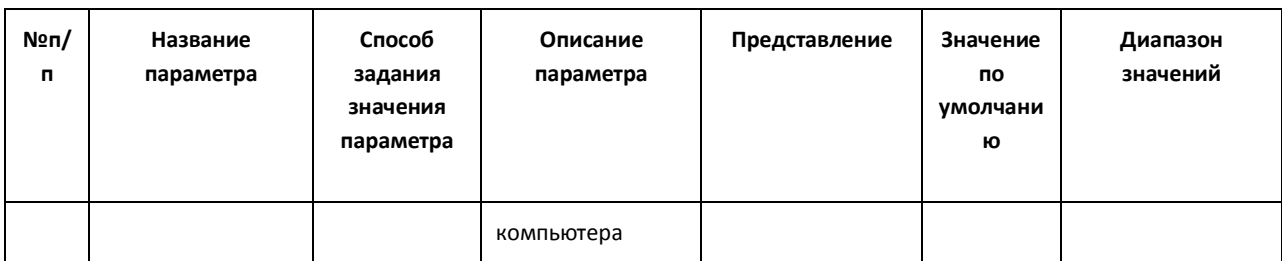

## *11.2.8.3 Панель настройки объекта «Плата видеоввода»*

Внешний вид панели настройки системного объекта «Плата видеоввода» представлен на [Рис.](#page-614-0)  [11.2-38.](#page-614-0)

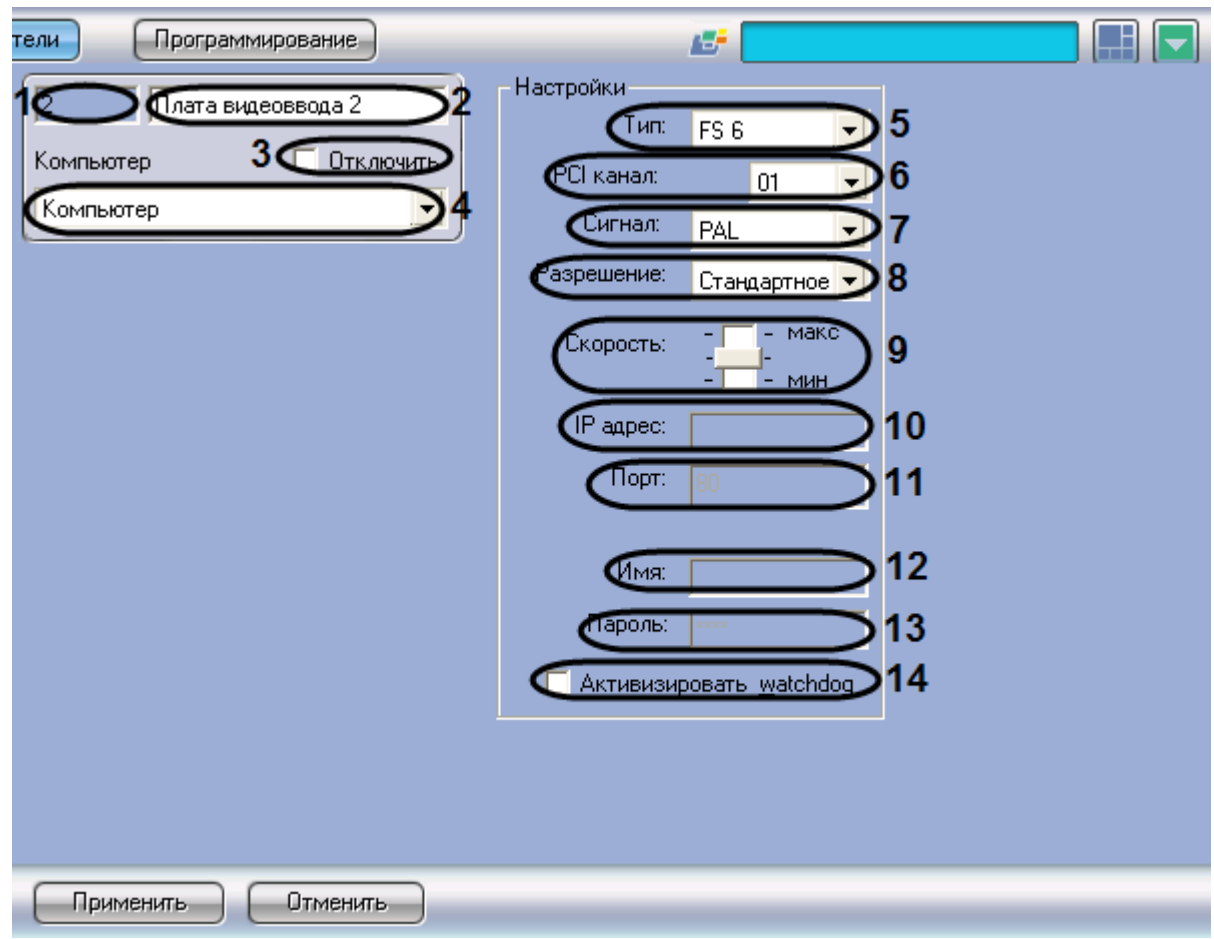

**Рис. 11.2-38 Панель настройки объекта «Плата видеоввода»**

<span id="page-614-0"></span>Описание параметров настройки системного объекта «Плата видеоввода» приведено в [Таб.](#page-614-1)  [11.2-7.](#page-614-1)

<span id="page-614-1"></span>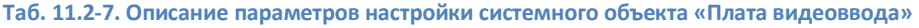

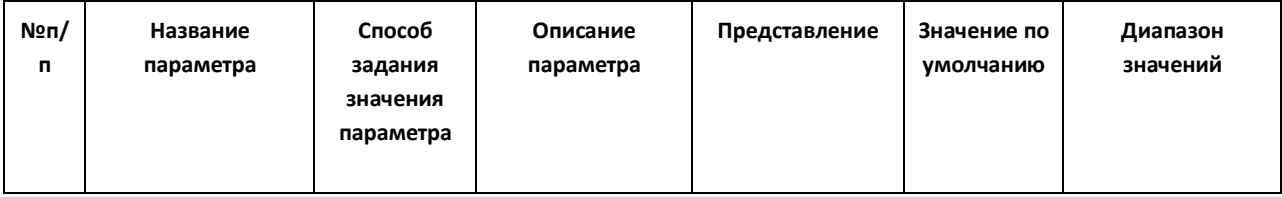

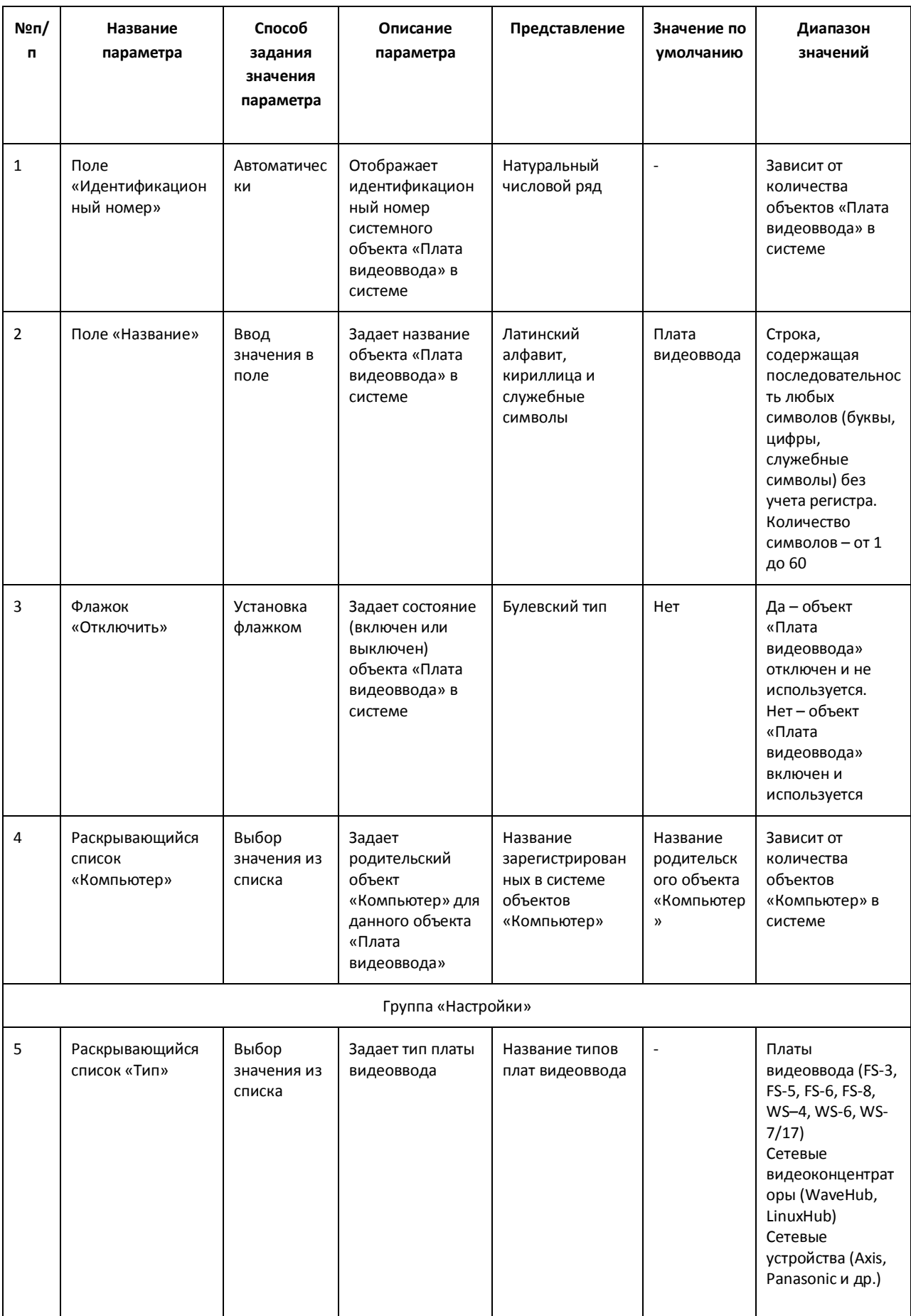

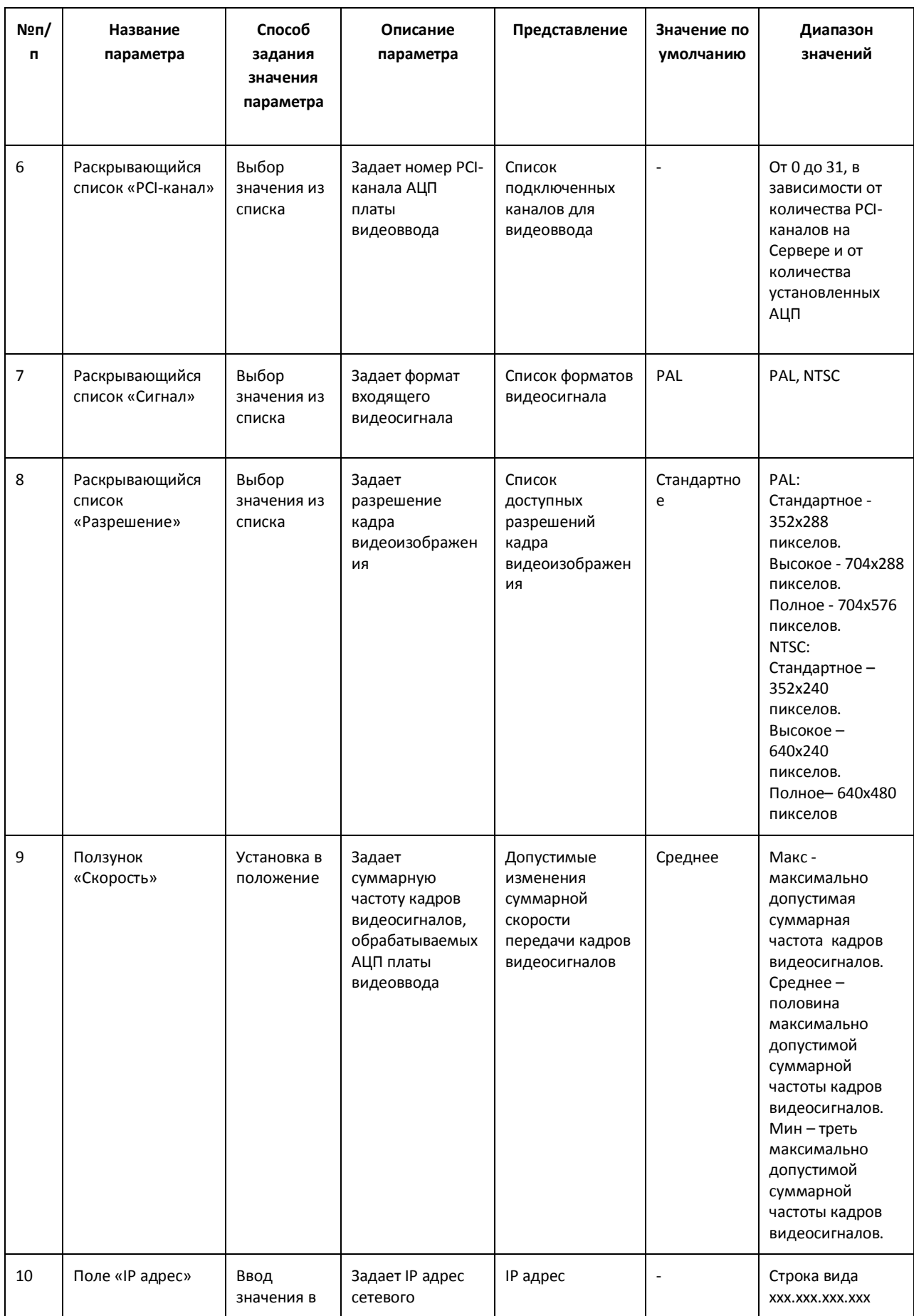

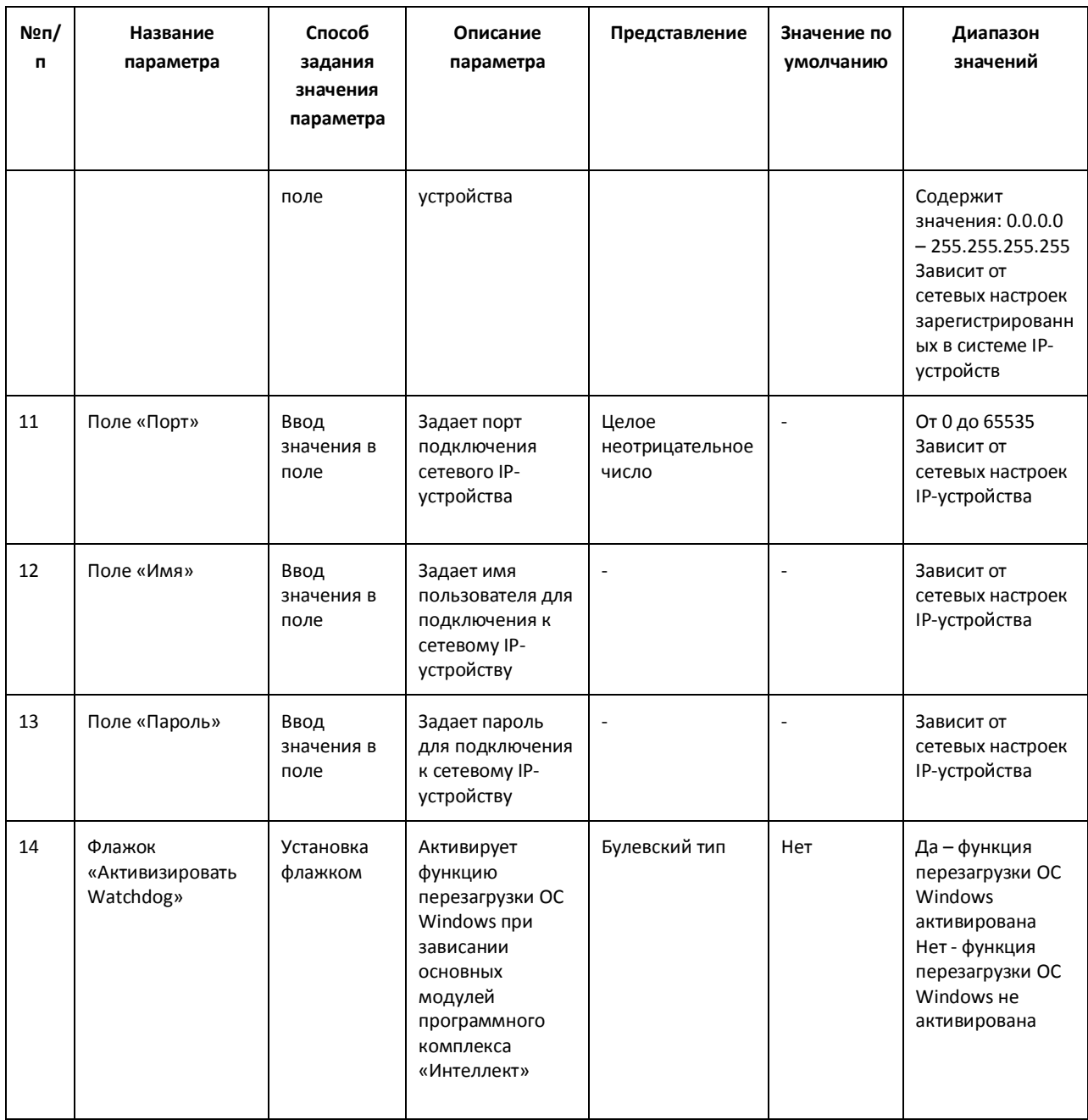

# *11.2.8.4 Панель настройки объекта «Камера»*

Внешний вид панели настройки системного объекта «Камера» представлен на Рис. [11.2-39.](#page-618-0)

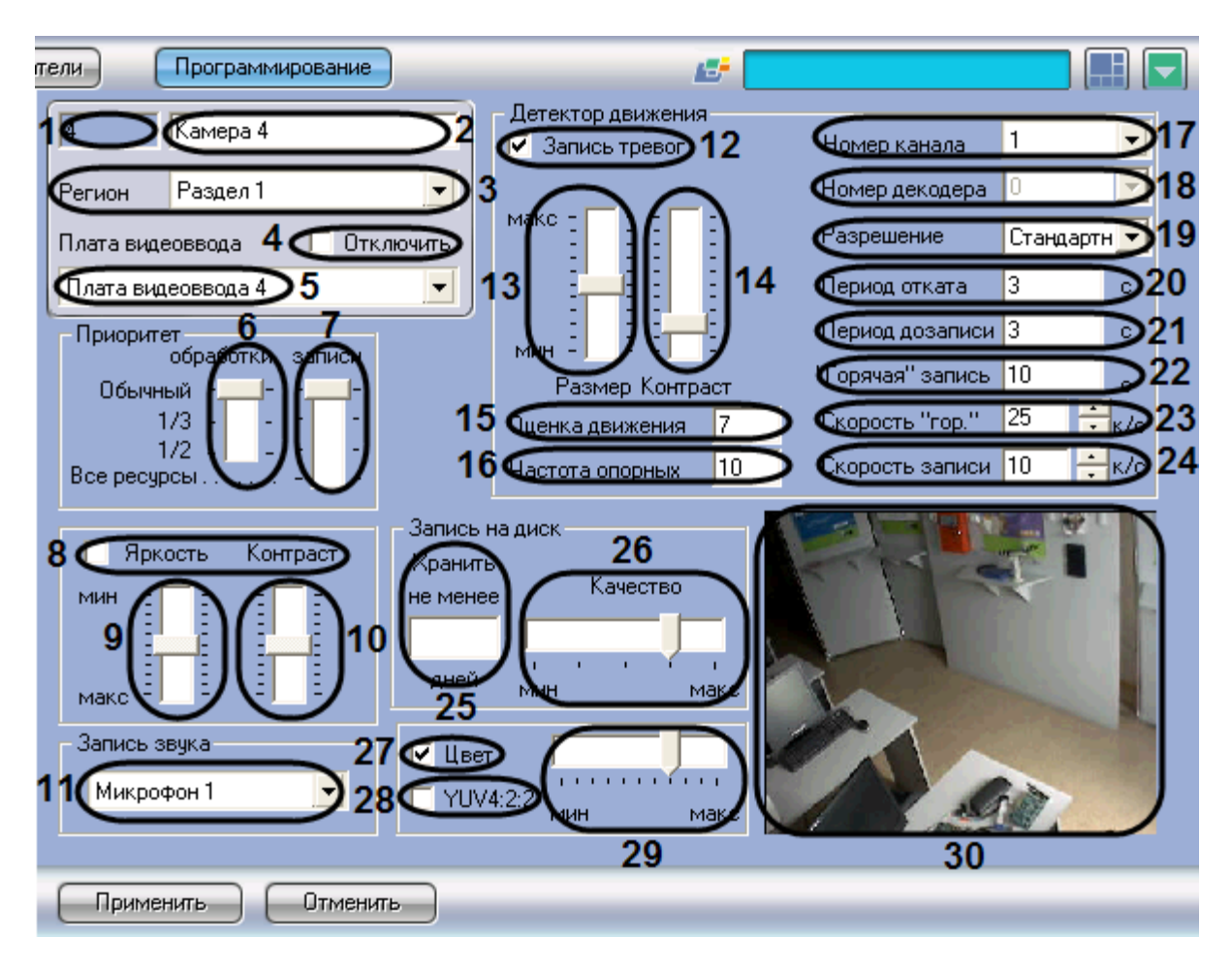

**Рис. 11.2-39 Панель настройки объекта «Камера»**

<span id="page-618-0"></span>Описание параметров настройки системного объекта «Камера» приведено в Таб. [11.2-8.](#page-618-1)

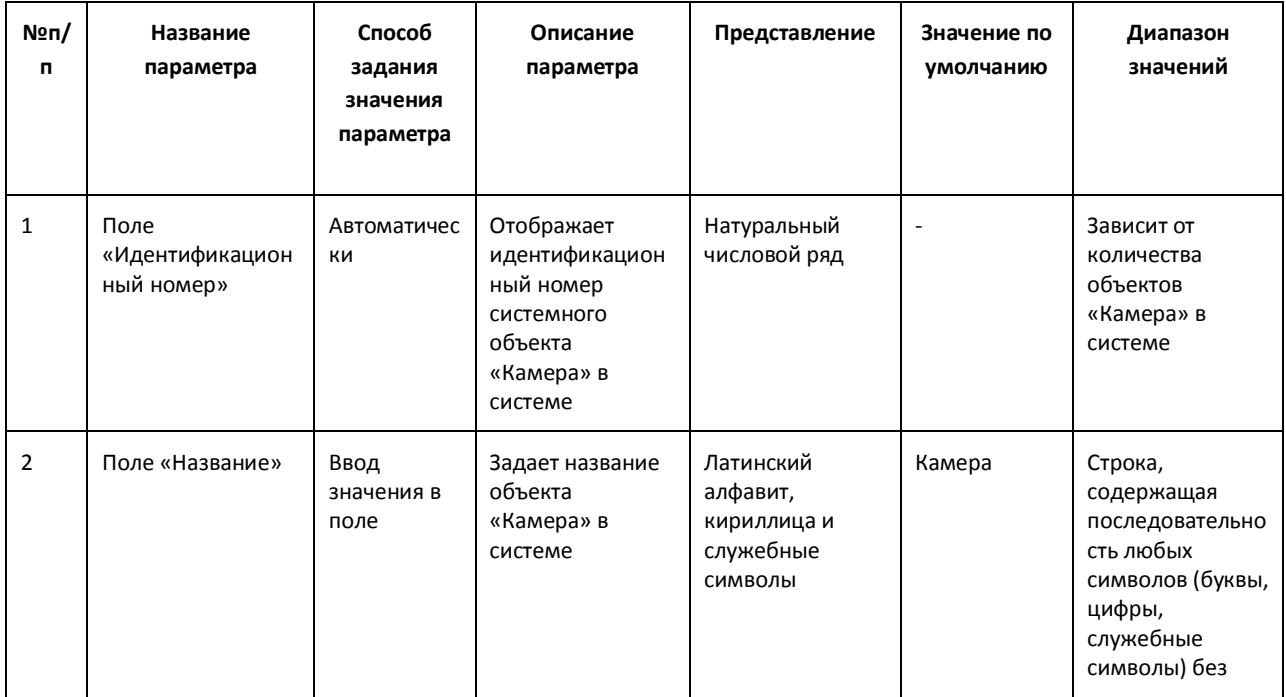

<span id="page-618-1"></span>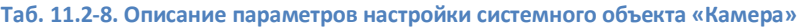

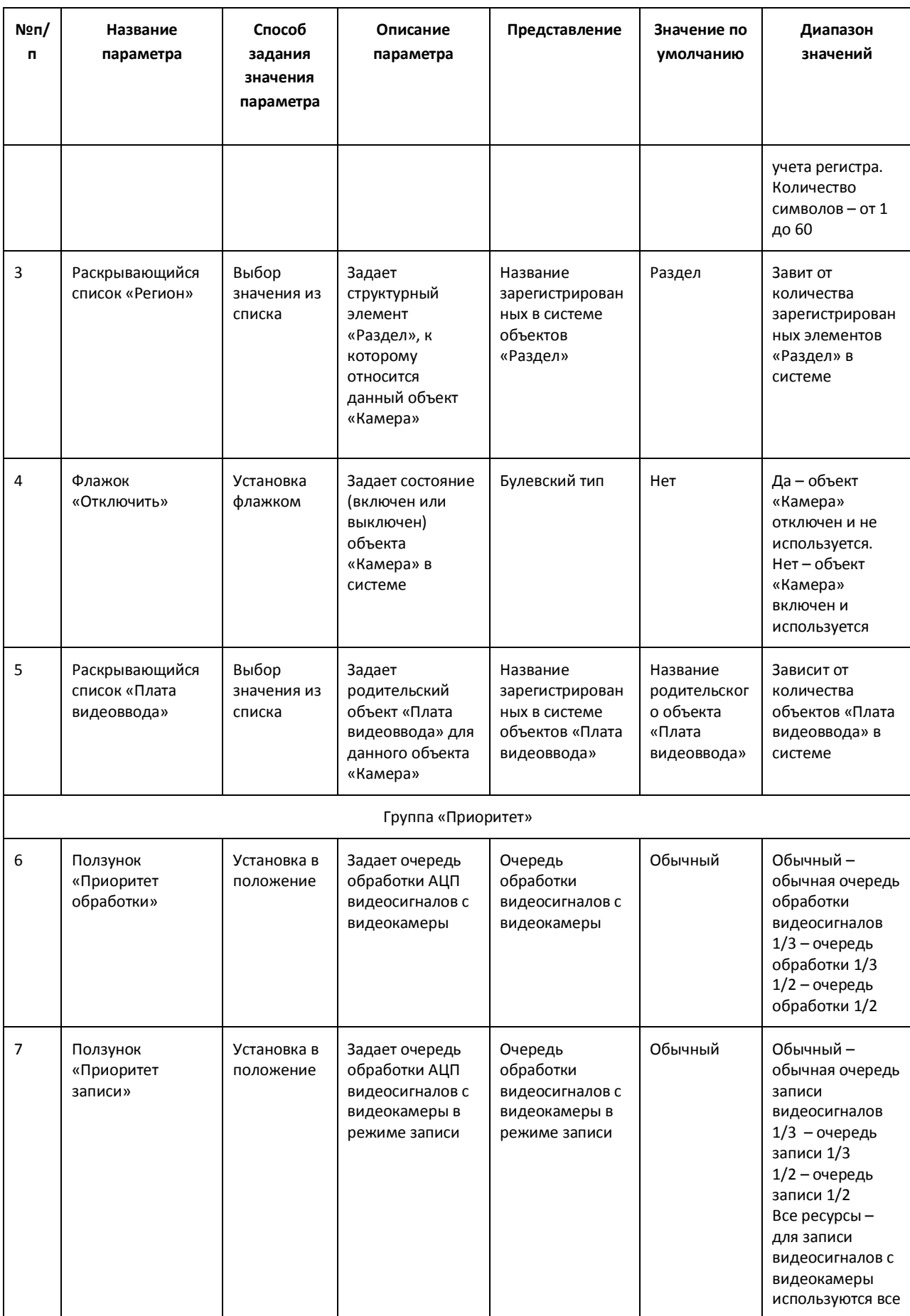

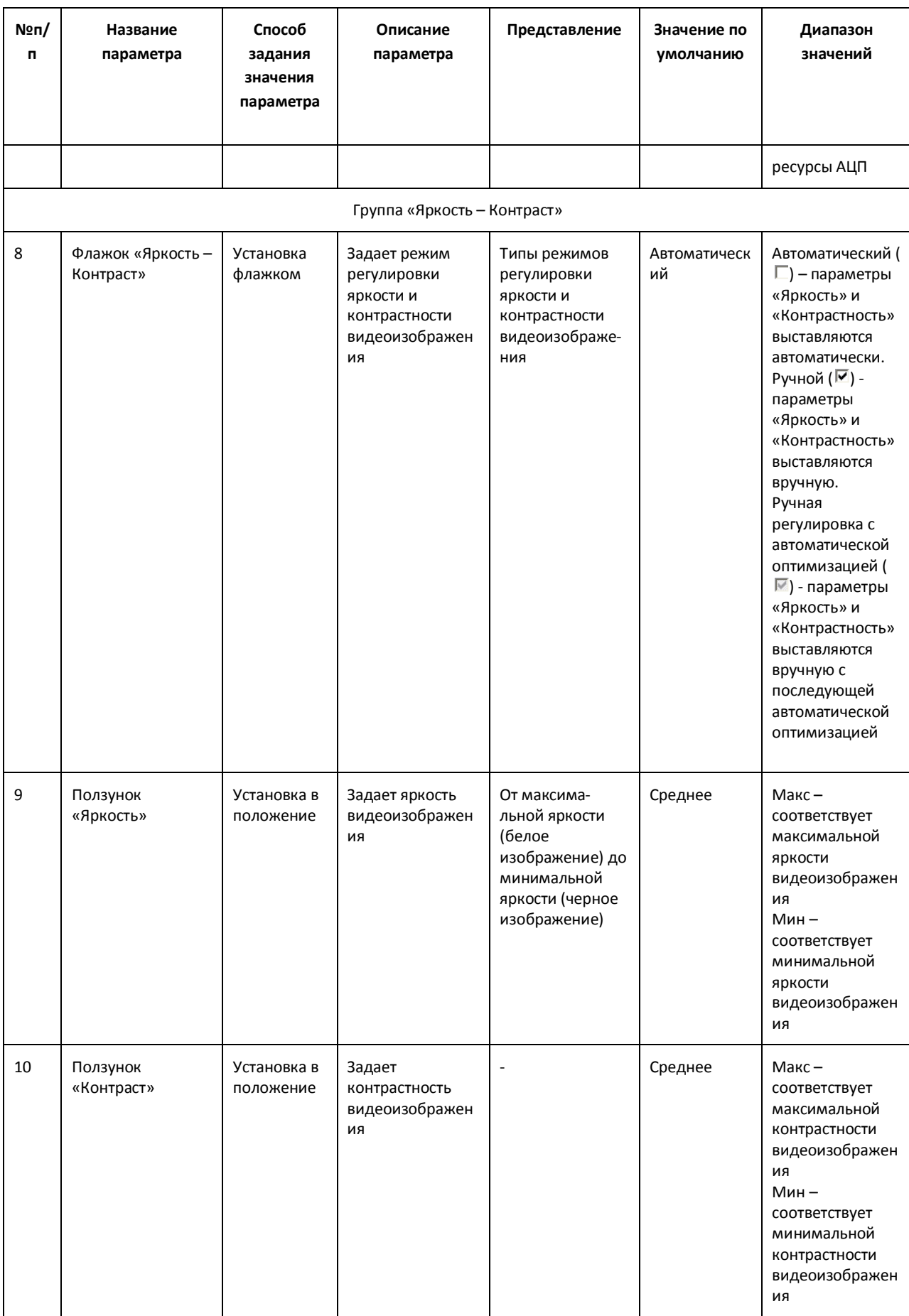

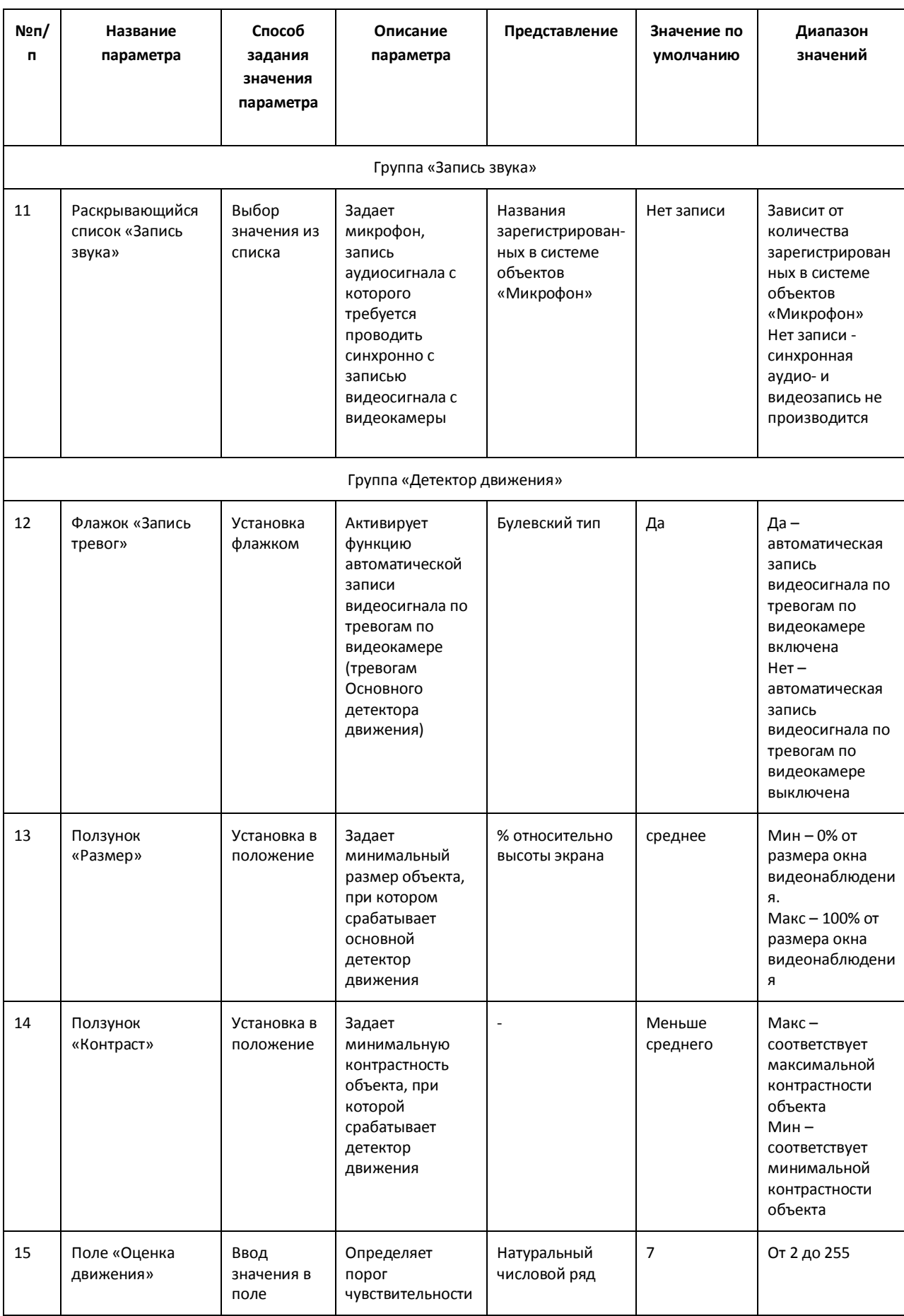

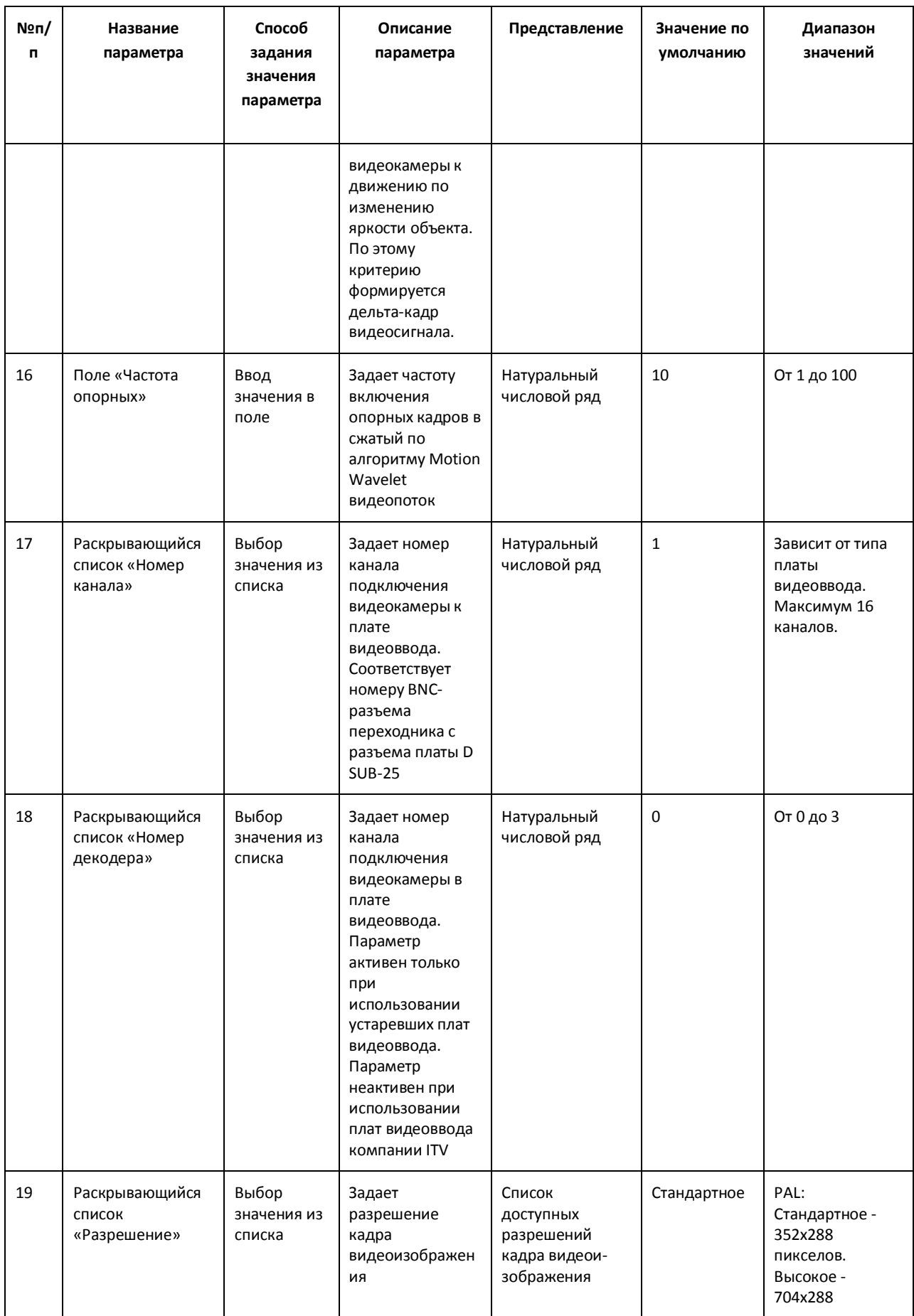

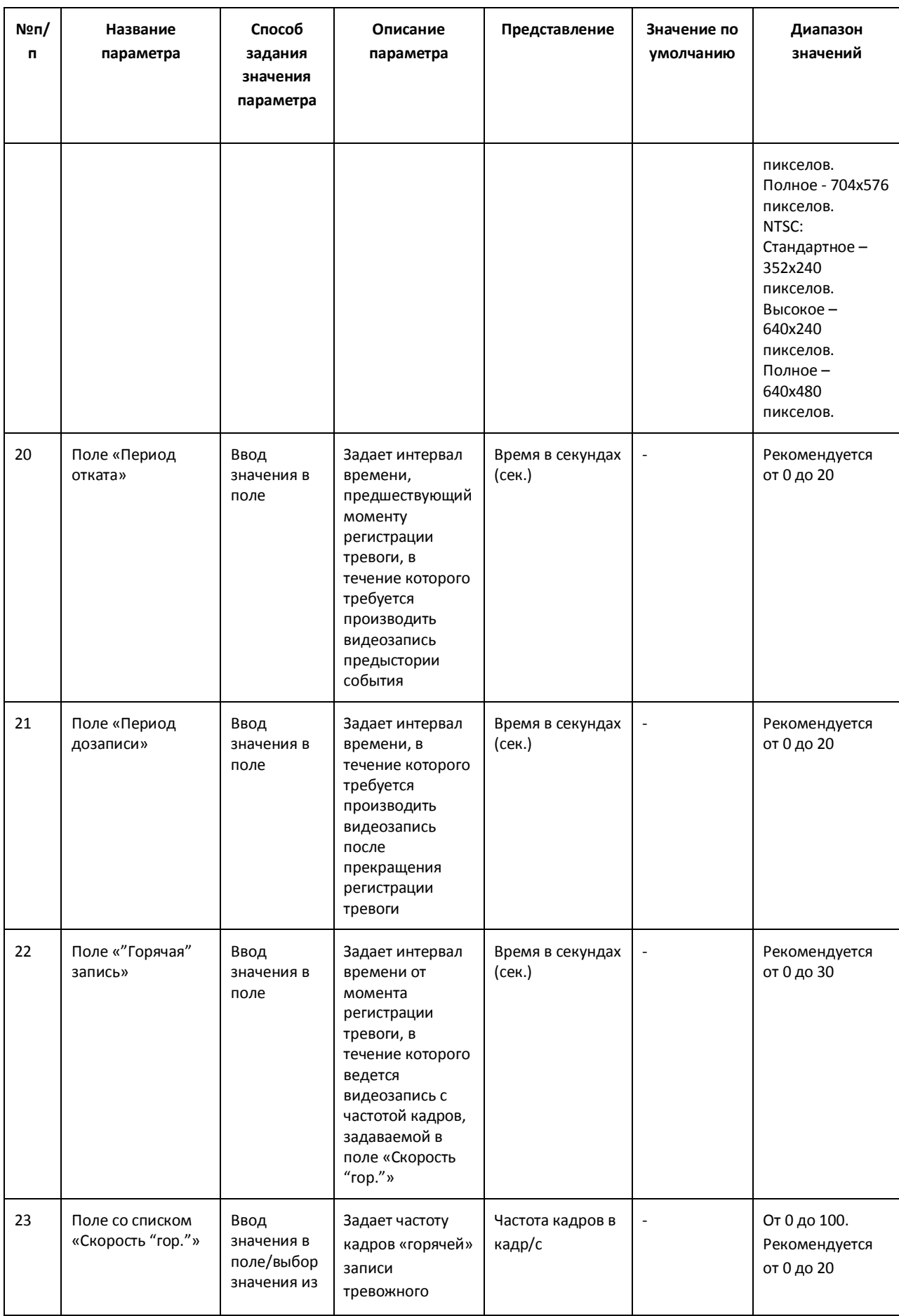

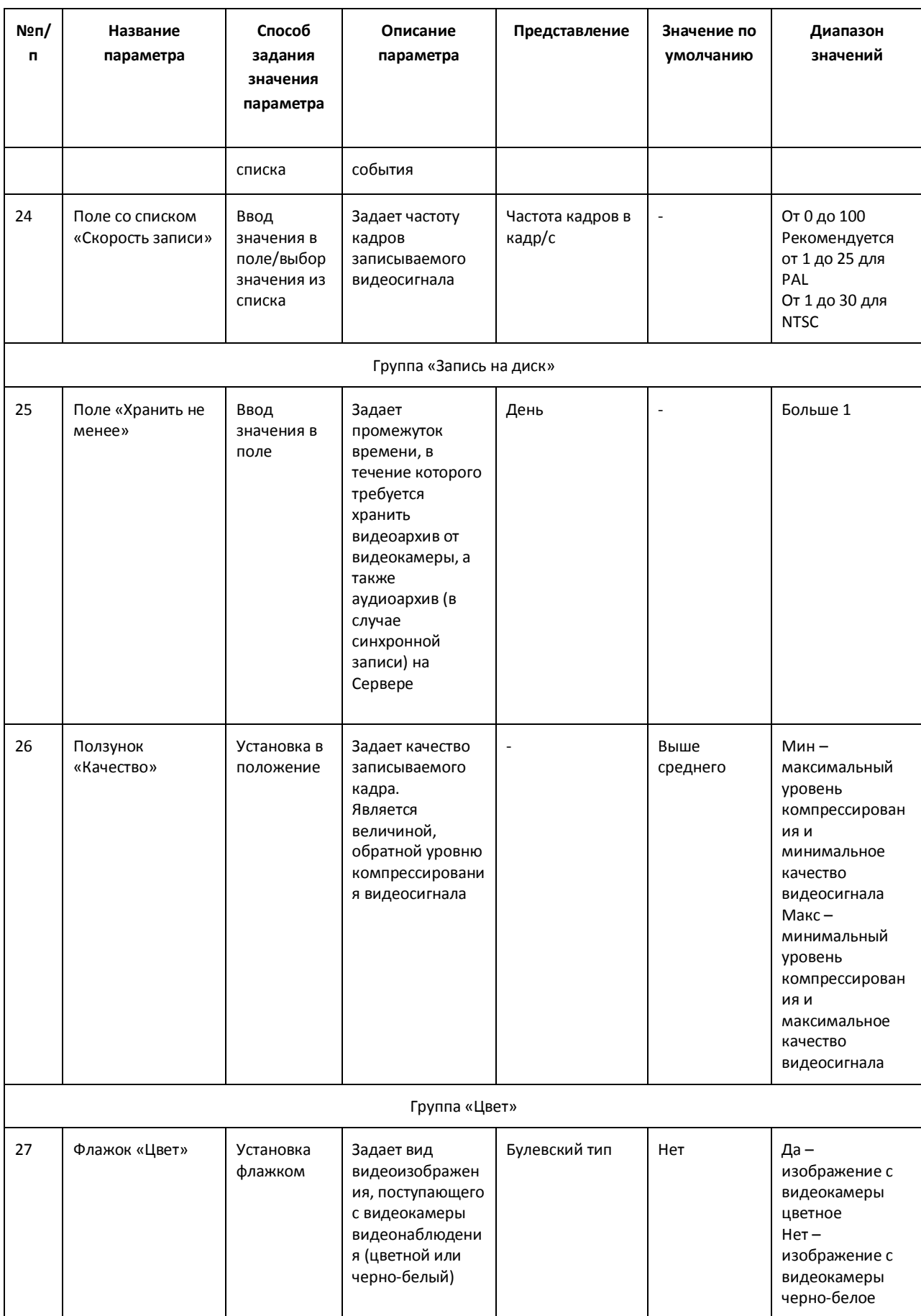

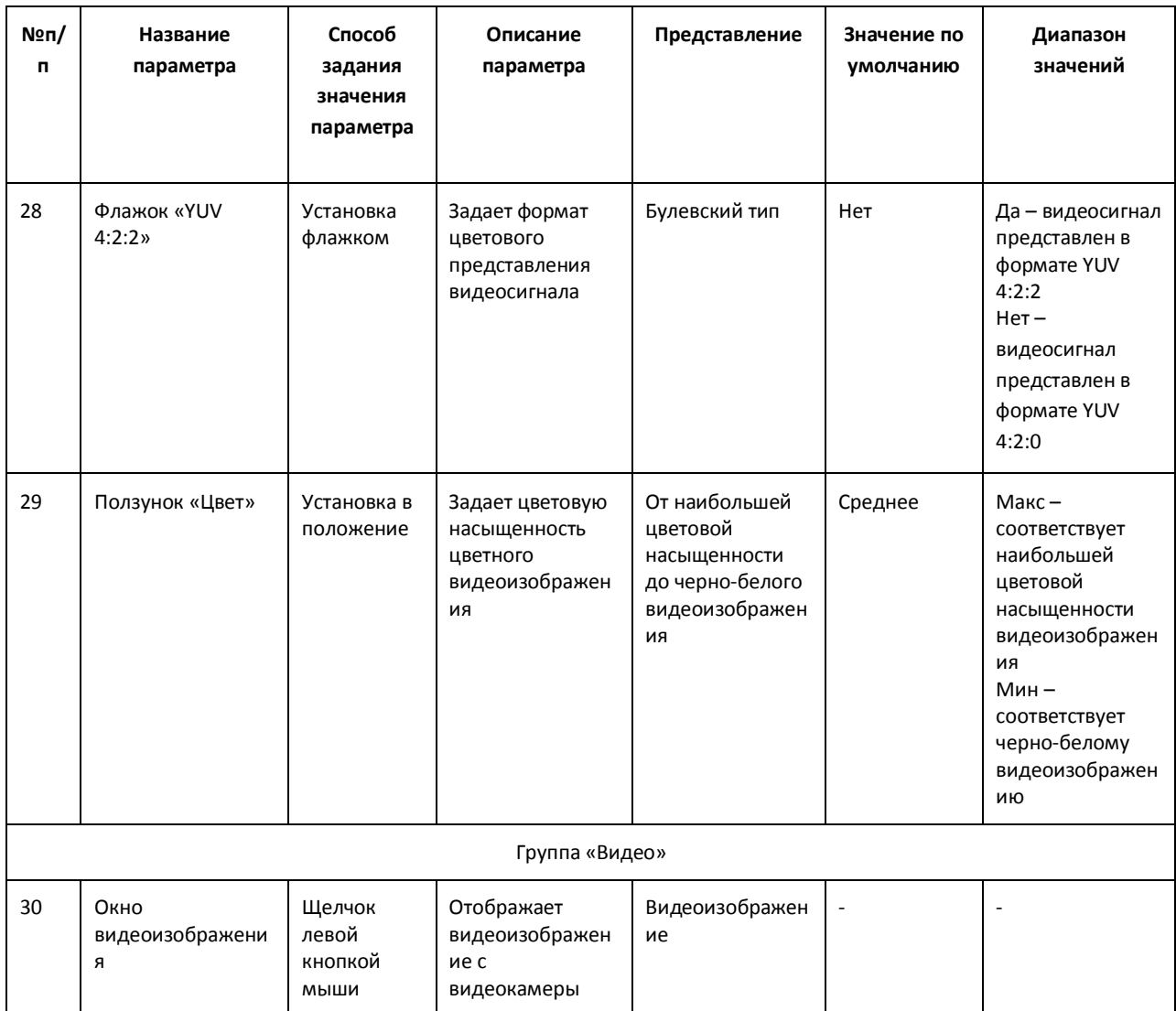

# *11.2.8.5 Панель настройки объекта «Зона детектора»*

Объект «Детектор» предназначен для регистрации и настройки интеллектуальных детекторов видеоизображения. Панель настройки объекта «Зона детектора» представлена на Рис. [11.2-40.](#page-626-0)

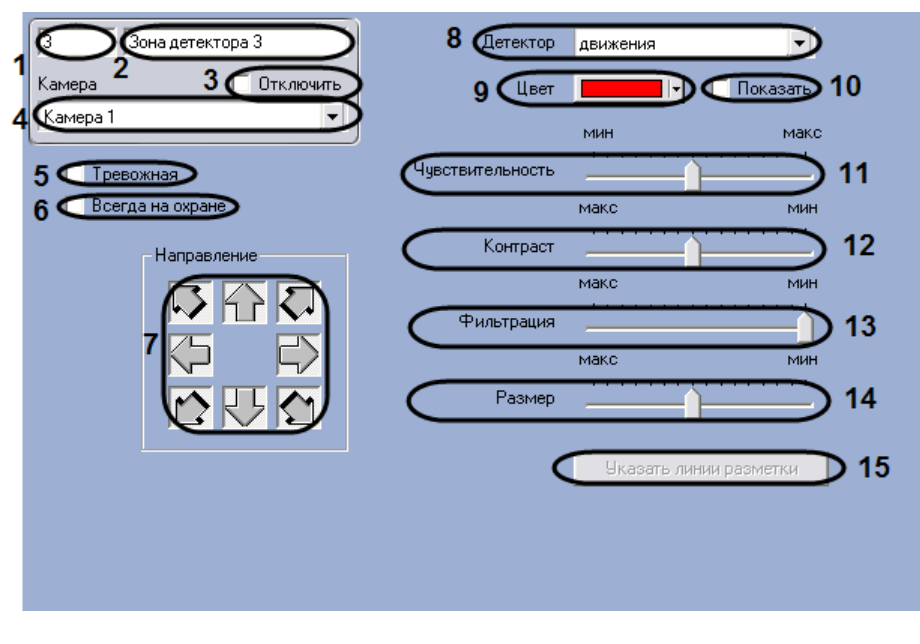

**Рис. 11.2-40 Панель настроек объекта «Зона детектора»**

<span id="page-626-0"></span>Описание параметров настройки, соответствующих элементам панели настройки объекта «Зона детектора», представлено в Таб. [11.2-9.](#page-626-1)

<span id="page-626-1"></span>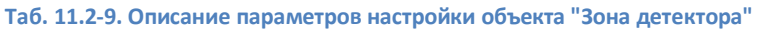

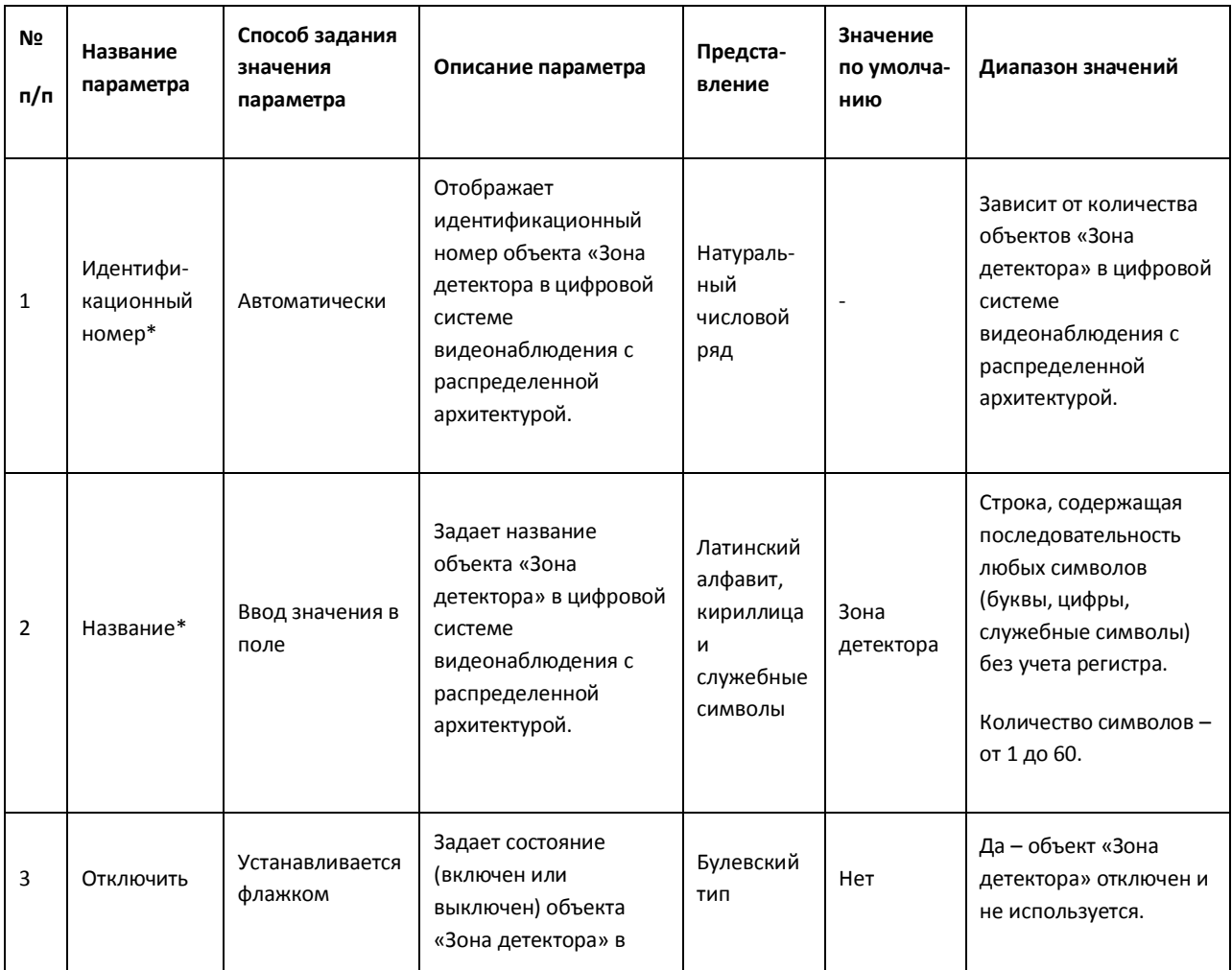

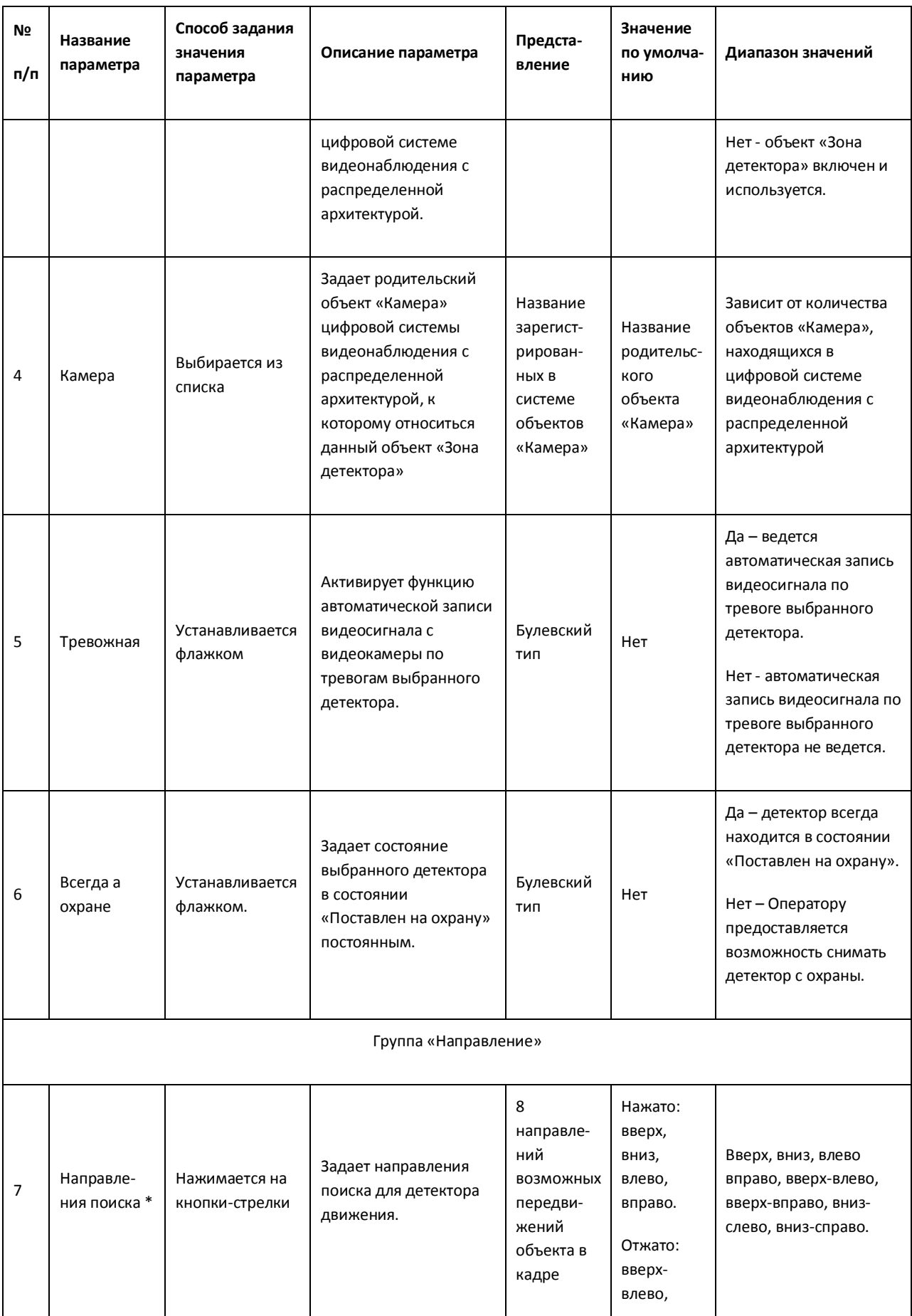

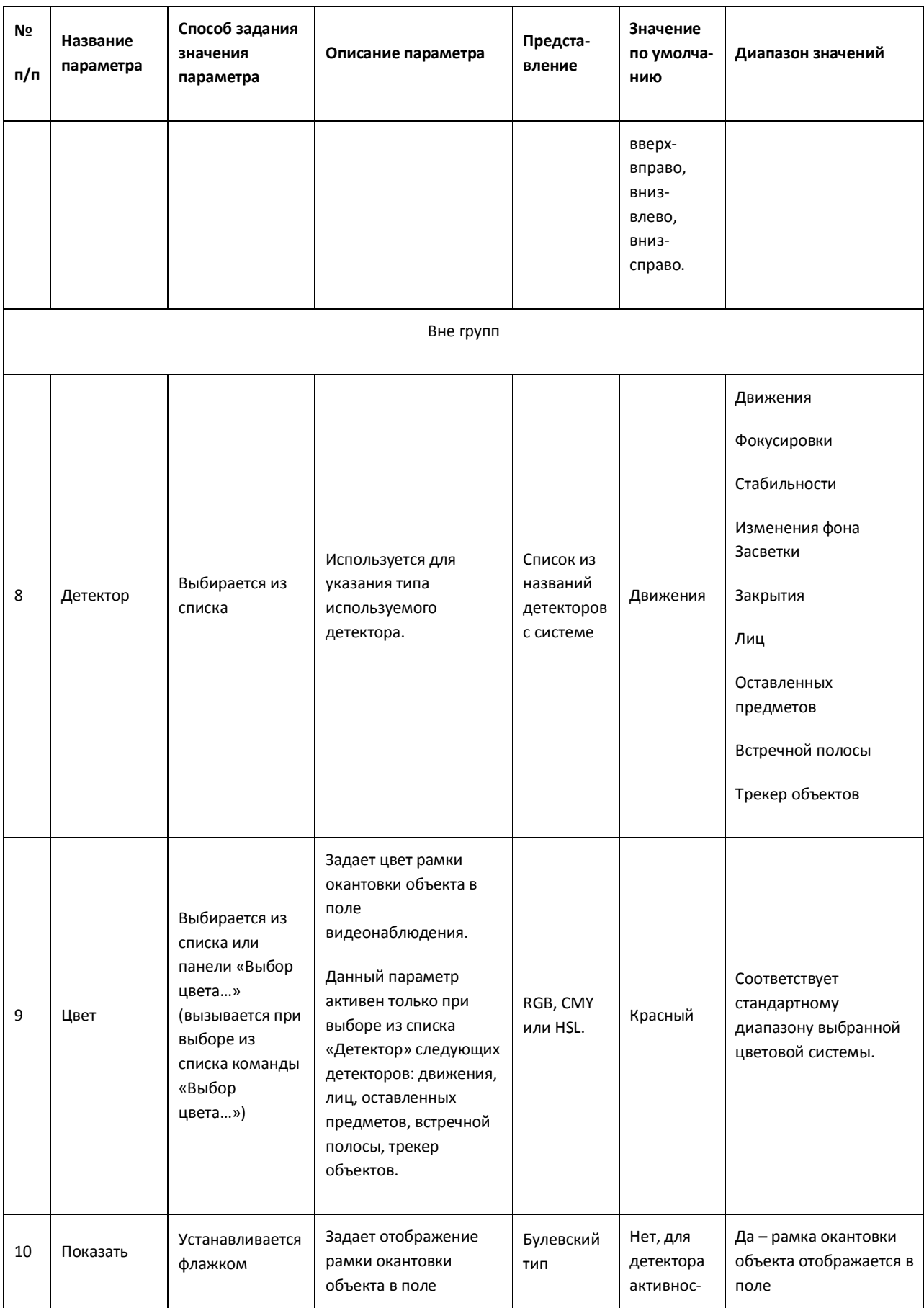

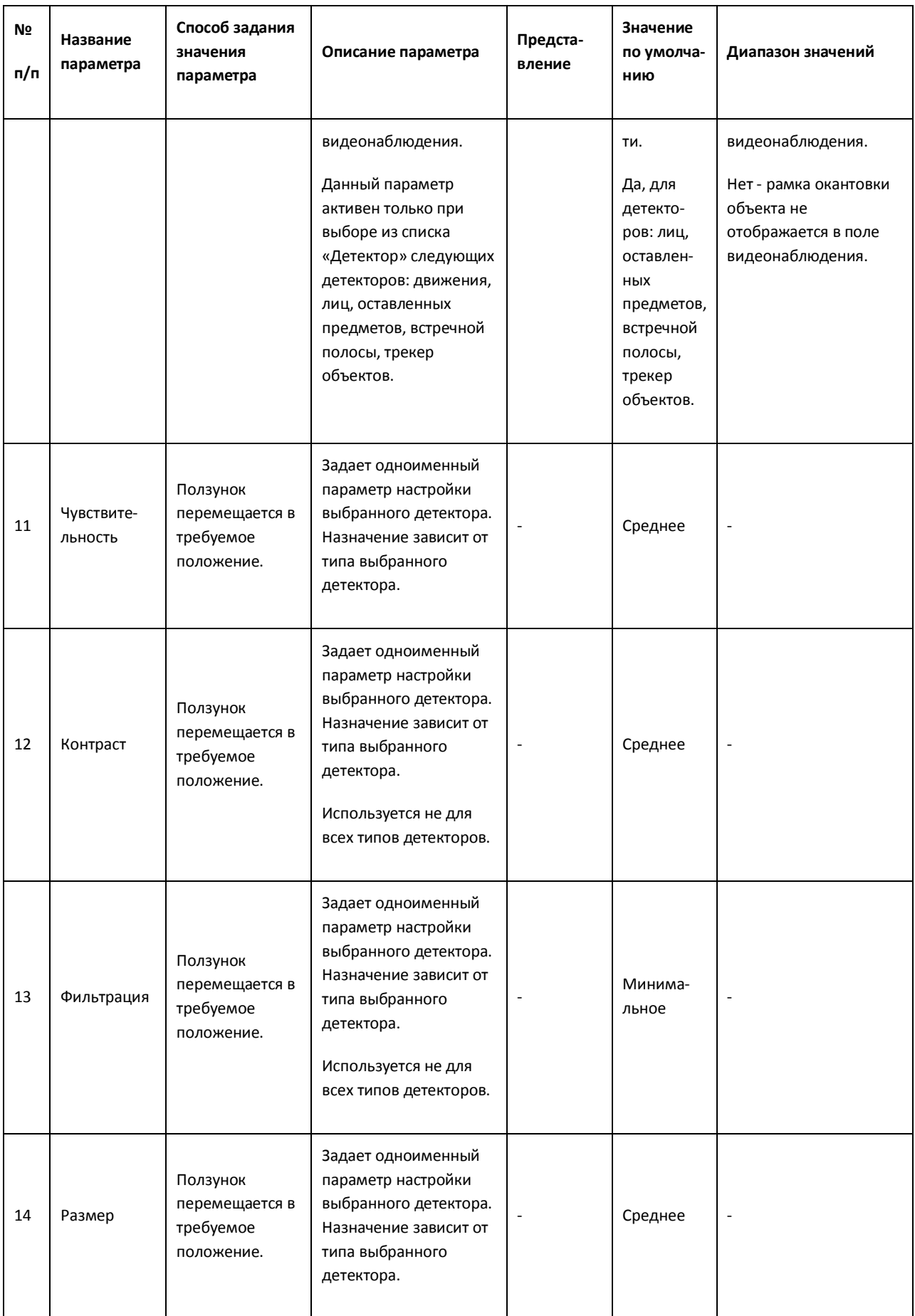

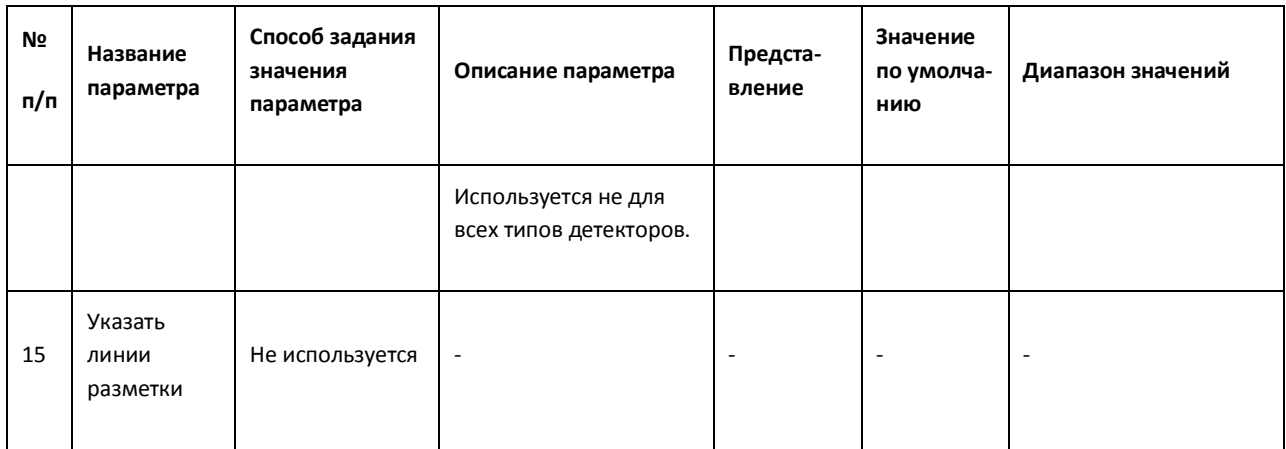

#### *11.2.8.6 Панель настройки объекта «Звуковая плата»*

Объект «Звуковая плата» предназначен для регистрации и настройки в программе «Интеллект» устройств оцифровки аудиосигнала, установленных на Сервере.

Панель настройки объекта «Звуковая плата» представлена на Рис. [11.2-41.](#page-630-0)

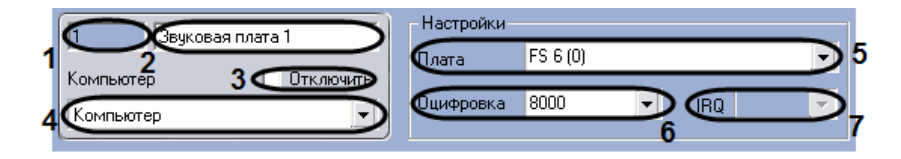

**Рис. 11.2-41 Панель настроек объекта «Звуковая плата»**

<span id="page-630-0"></span>Описание параметров настройки, соответствующих элементам панели настройки объекта «Звуковая плата», приведено в Таб. [11.2-10.](#page-630-1)

#### <span id="page-630-1"></span>**Таб. 11.2-10. Описание параметров настройки объекта "Звуковая плата"**

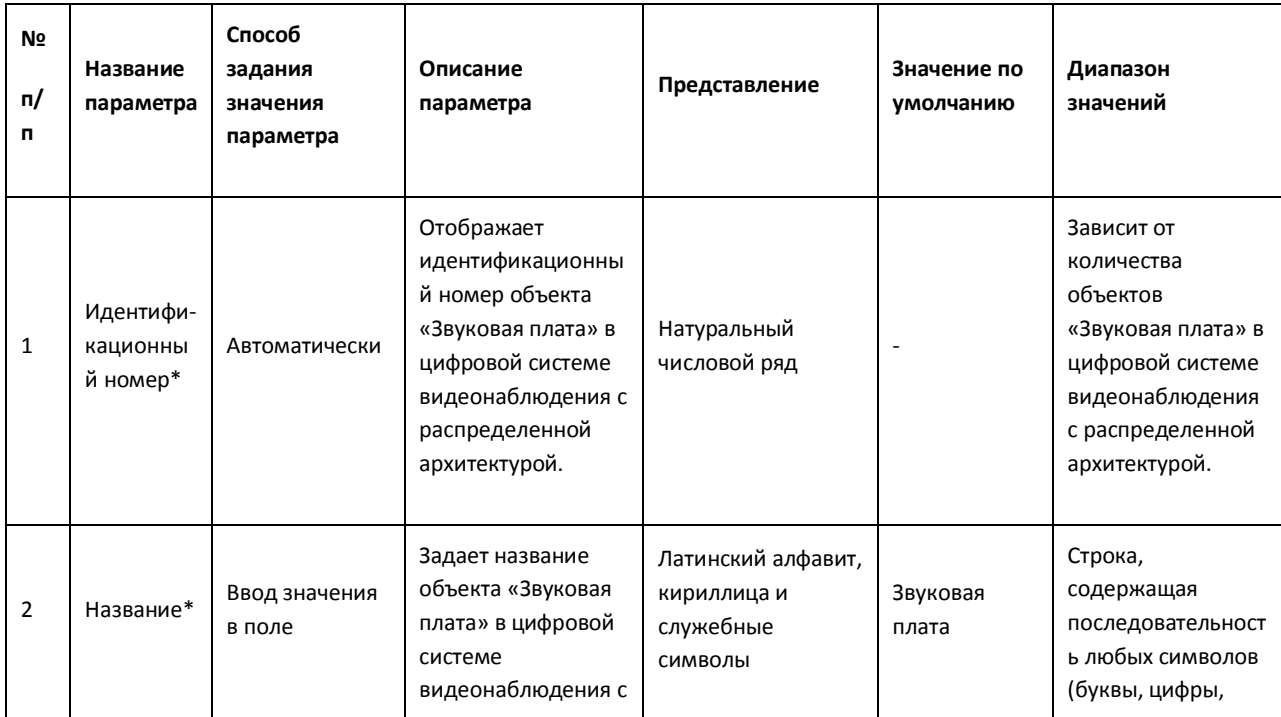

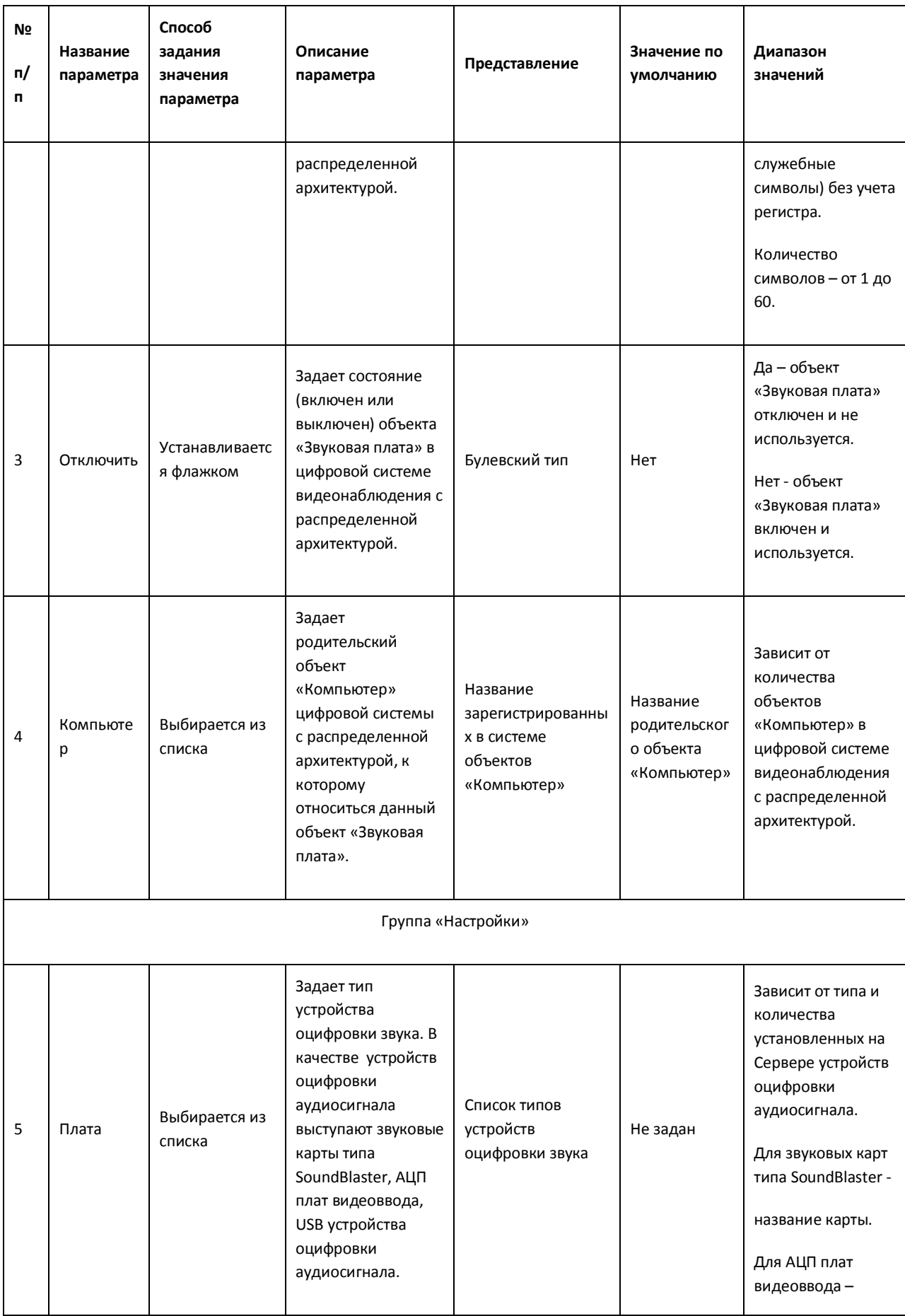

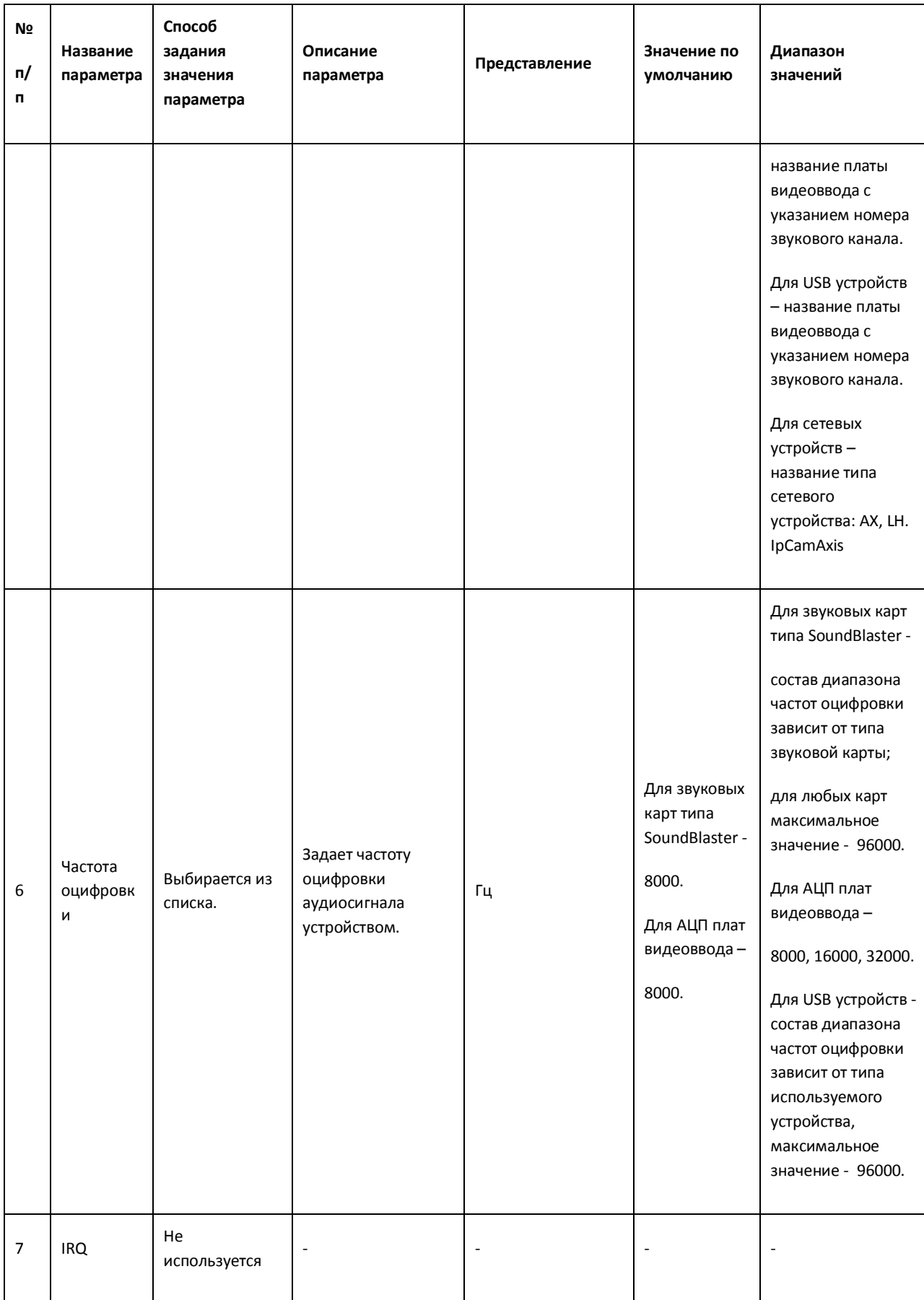

# *11.2.8.7 Панель настройки объекта «Микрофон»*

Внешний вид панели настройки системного объекта «Микрофон» представлен на Рис. [11.2-42.](#page-633-0)

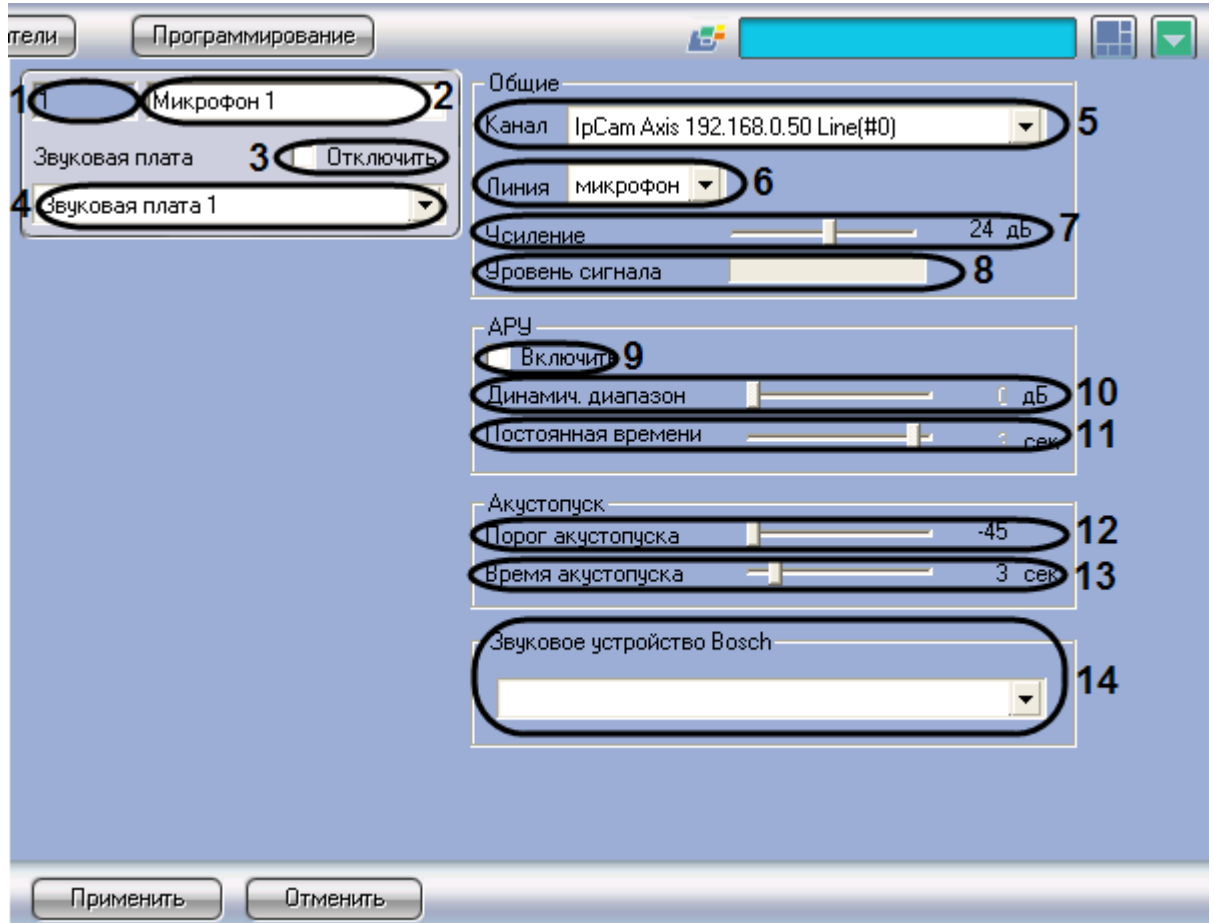

**Рис. 11.2-42 Панель настройки объекта «Микрофон»**

<span id="page-633-0"></span>Описание параметров настройки системного объекта «Микрофон» приведено Таб. [11.2-11.](#page-633-1)

<span id="page-633-1"></span>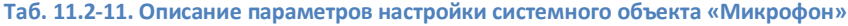

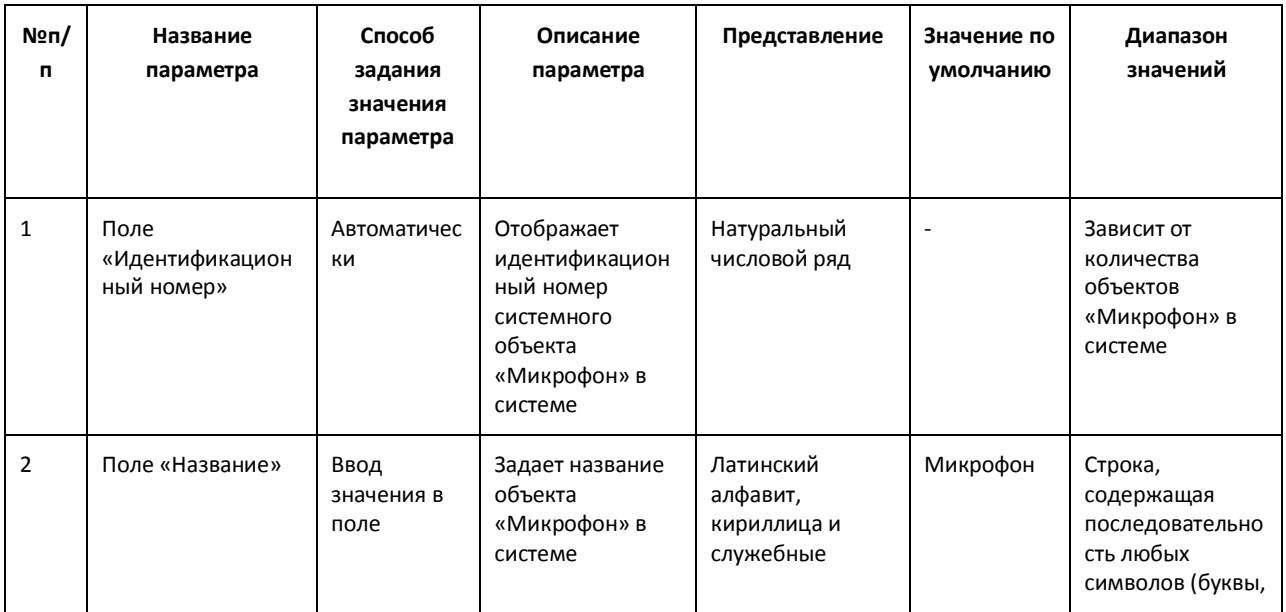

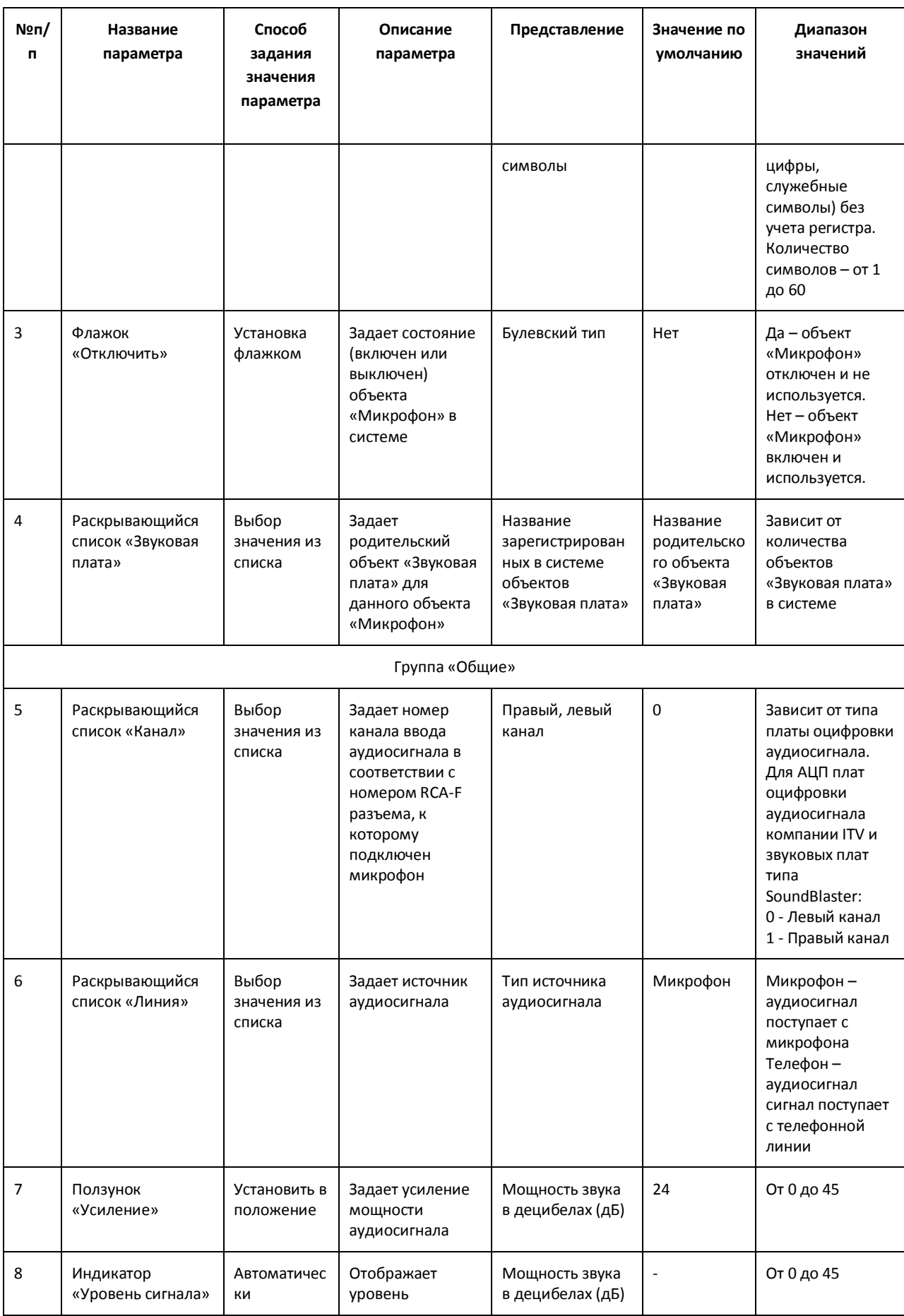

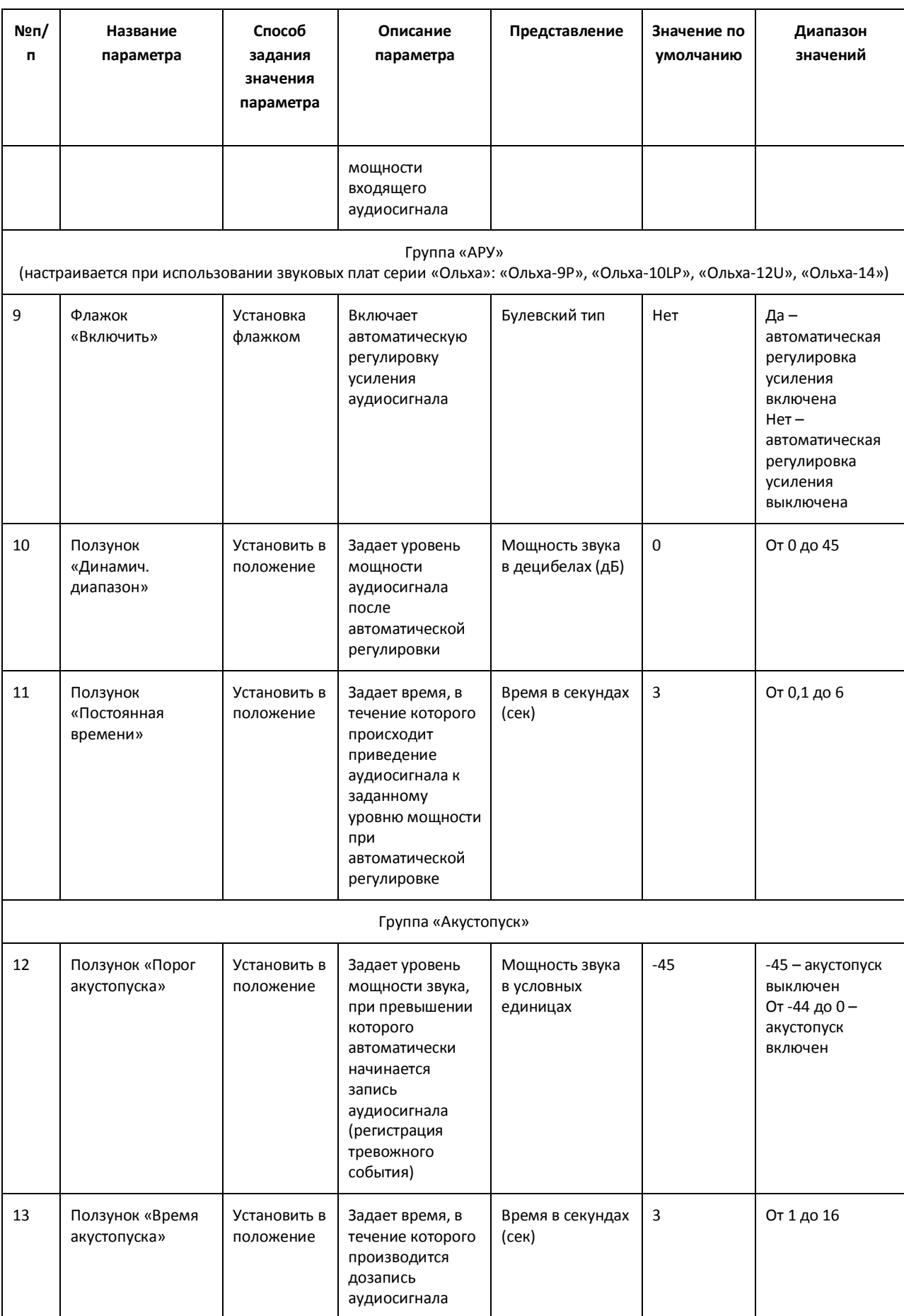

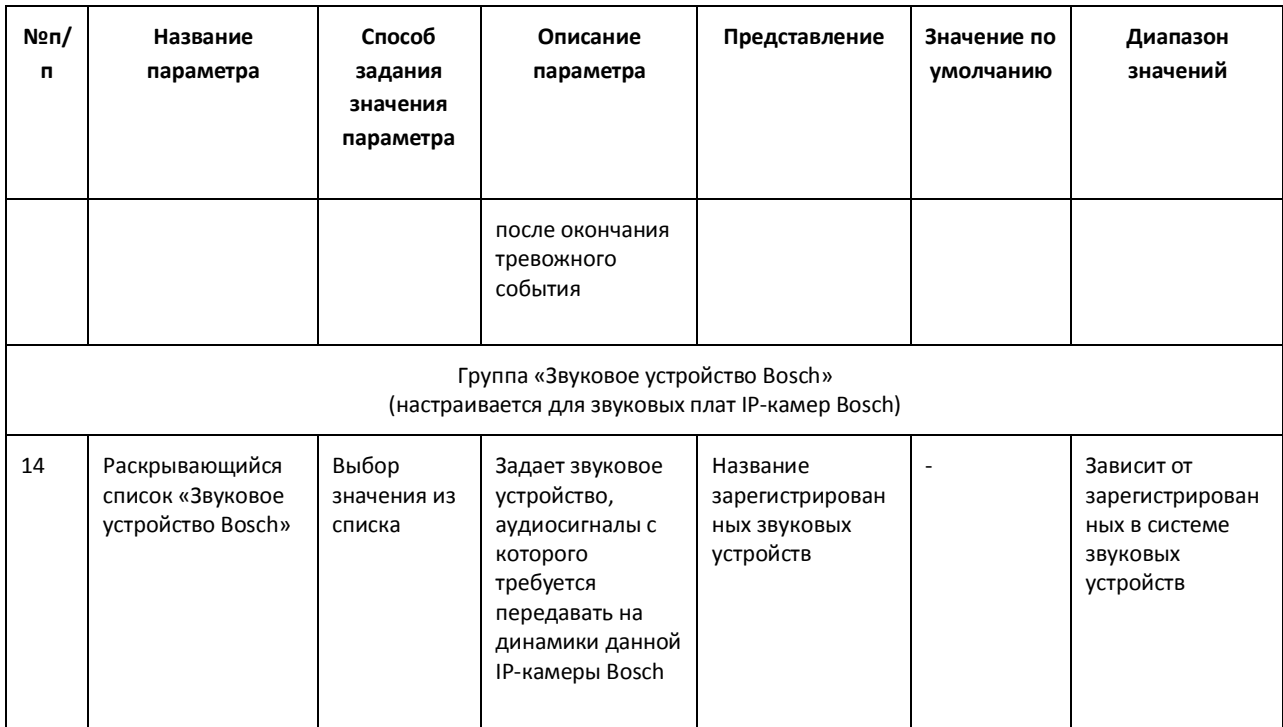

## *11.2.8.8 Панель настройки объекта «Контроллер телеметрии»*

Объект «Контроллер телеметрии» предназначен для регистрации и настройки в программе «Интеллект» последовательных (COM) портов, используемых для подключения поворотных устройств.

Панель настройки объекта «Контролер телеметрии» представлена на Рис. [11.2-43.](#page-636-0)

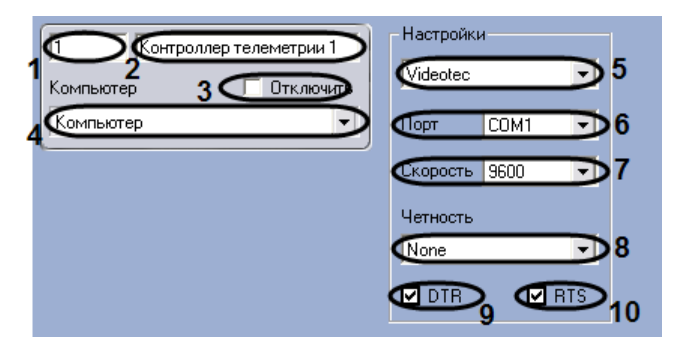

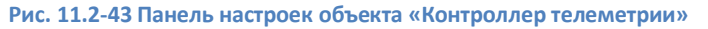

<span id="page-636-0"></span>Описания параметров настройки, соответствующих элементам панели настройки объекта «Контроллер телеметрии», представлены в Таб. [11.2-12.](#page-636-1)

<span id="page-636-1"></span>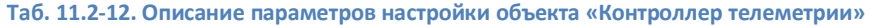

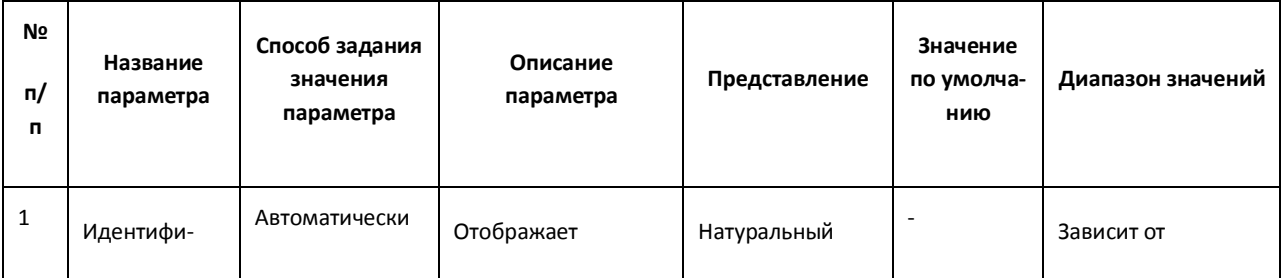

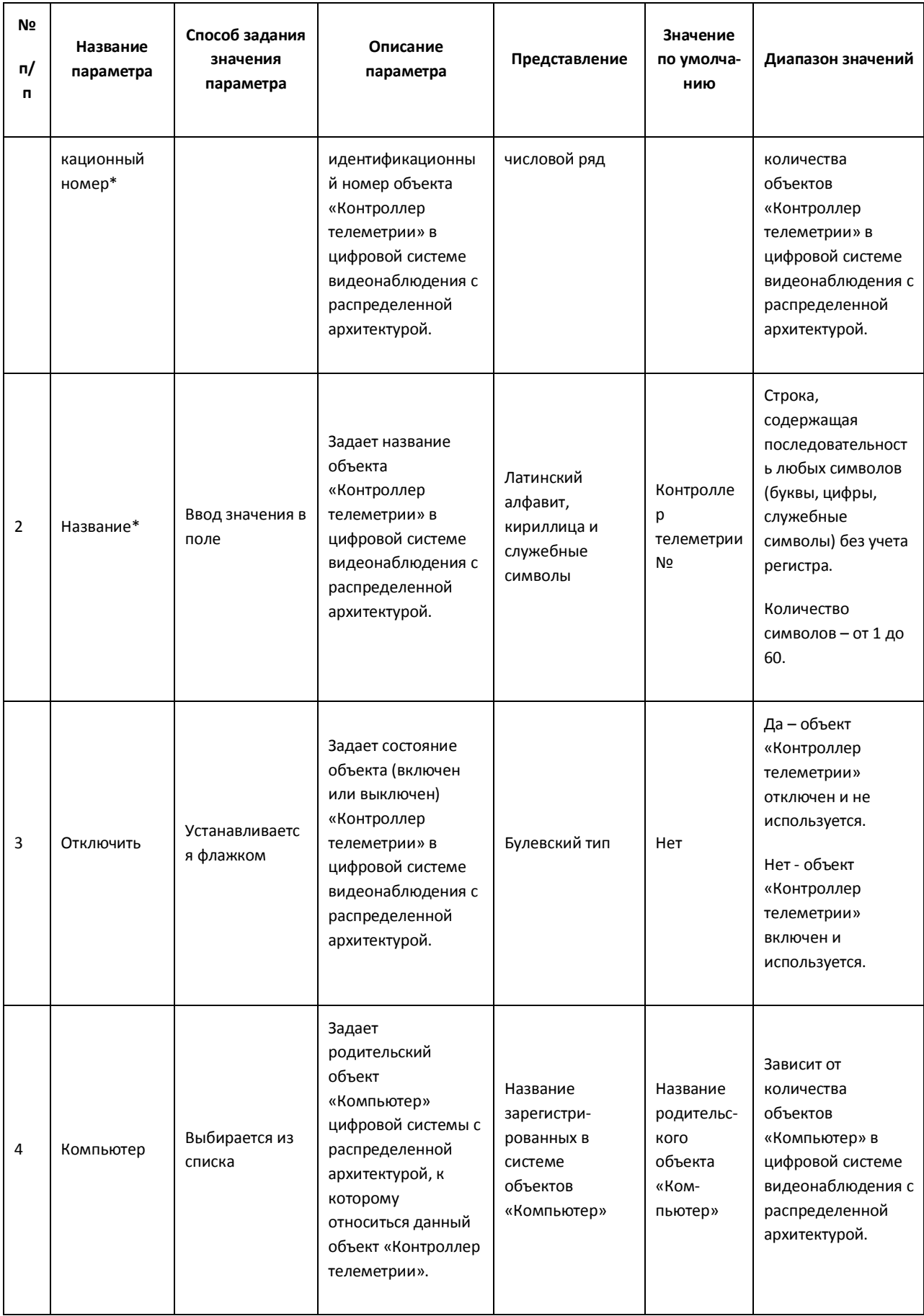

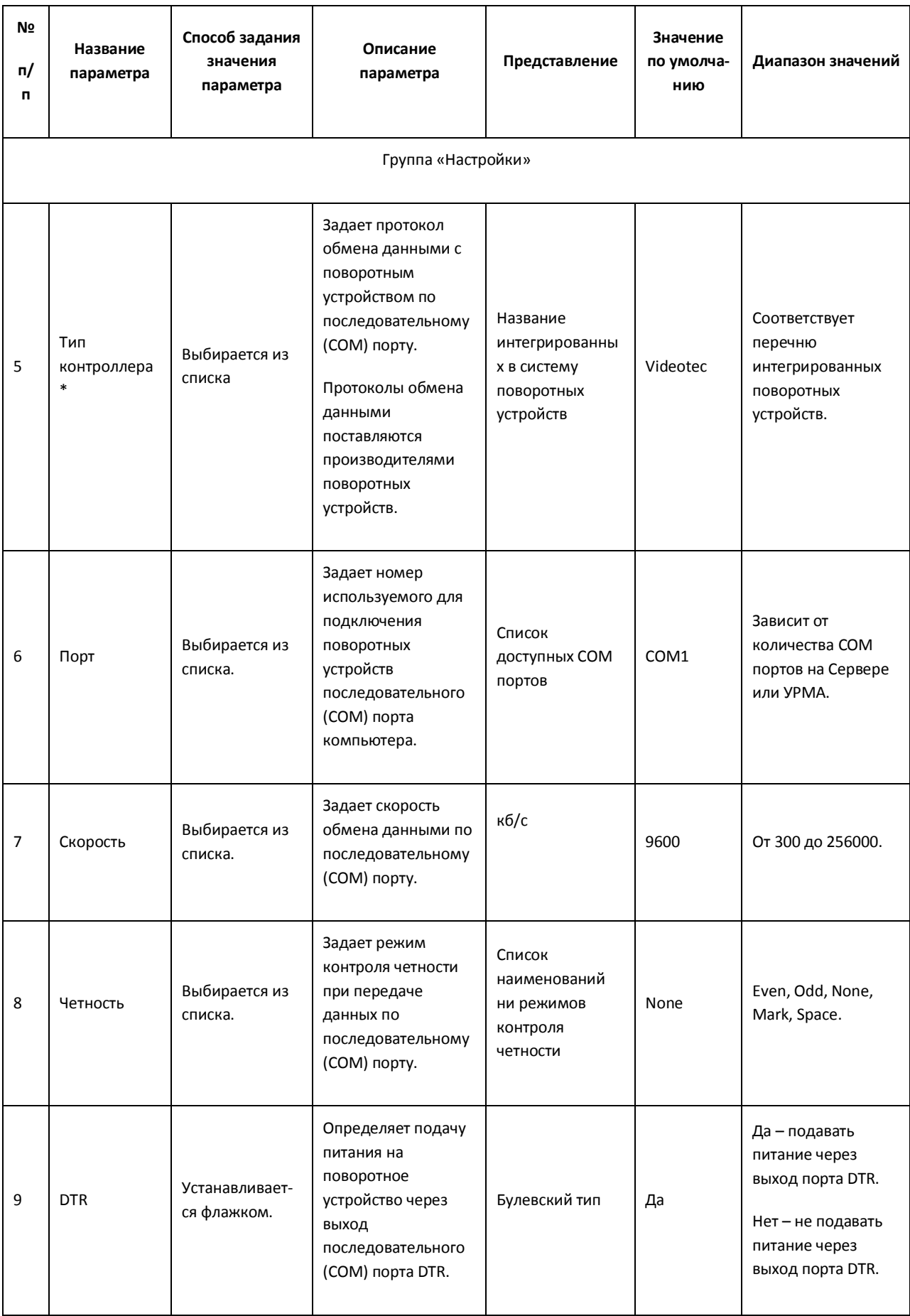

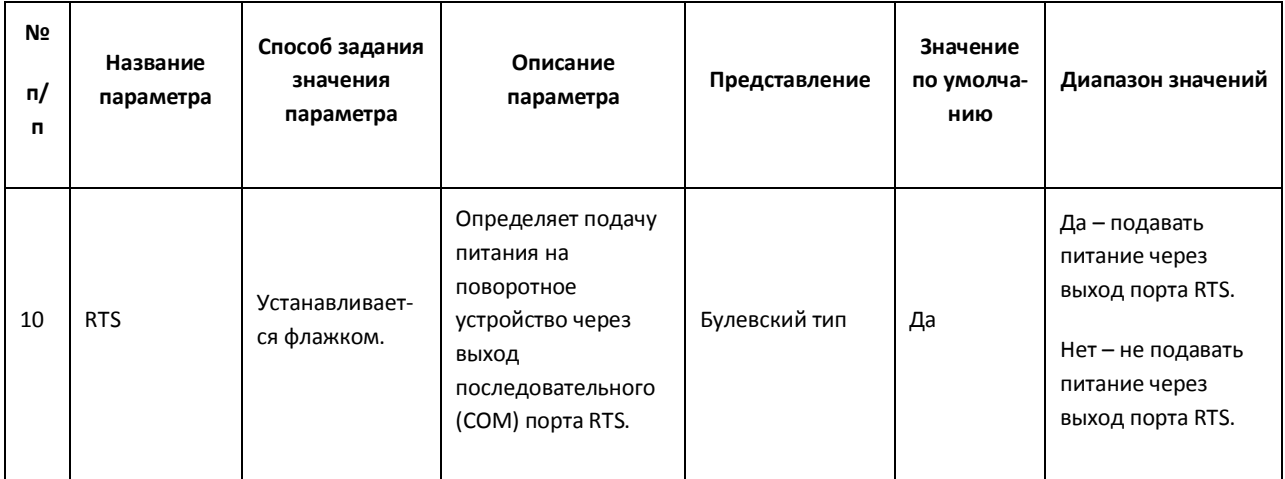

### *11.2.8.9 Панель настройки объекта «Поворотное устройство»*

Объект «Поворотное устройство» предназначен для регистрации и настройки в программе «Интеллект» поворотного устройства.

Панель настройки объекта «Поворотное устройство» представлена на [Р](#page-639-0)ис. [11.2-44.](#page-639-0)

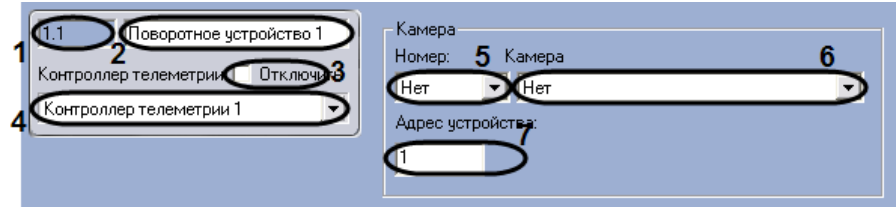

<span id="page-639-0"></span>**Рис. 11.2-44 Панель настроек объекта «Поворотное устройство»**

Описания параметров настройки, соответствующих элементам панели настройки объекта «Поворотное устройство», представлено в Таб. [11.2-13.](#page-639-1)

<span id="page-639-1"></span>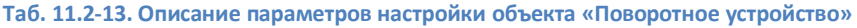

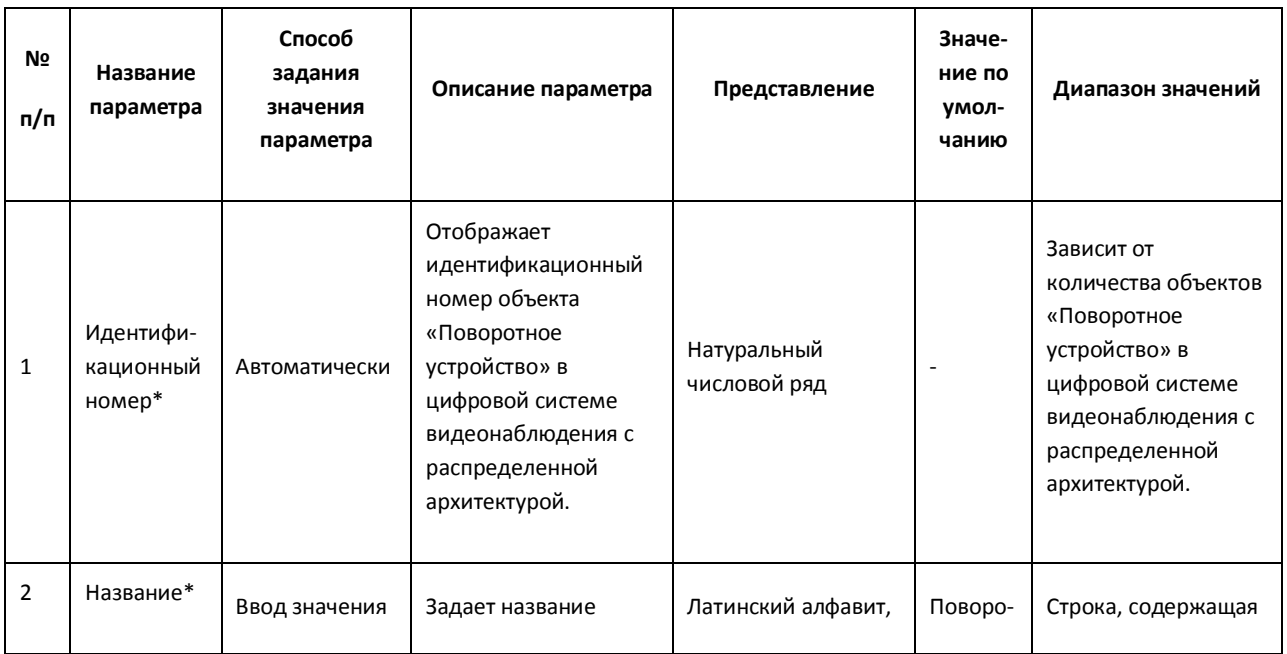

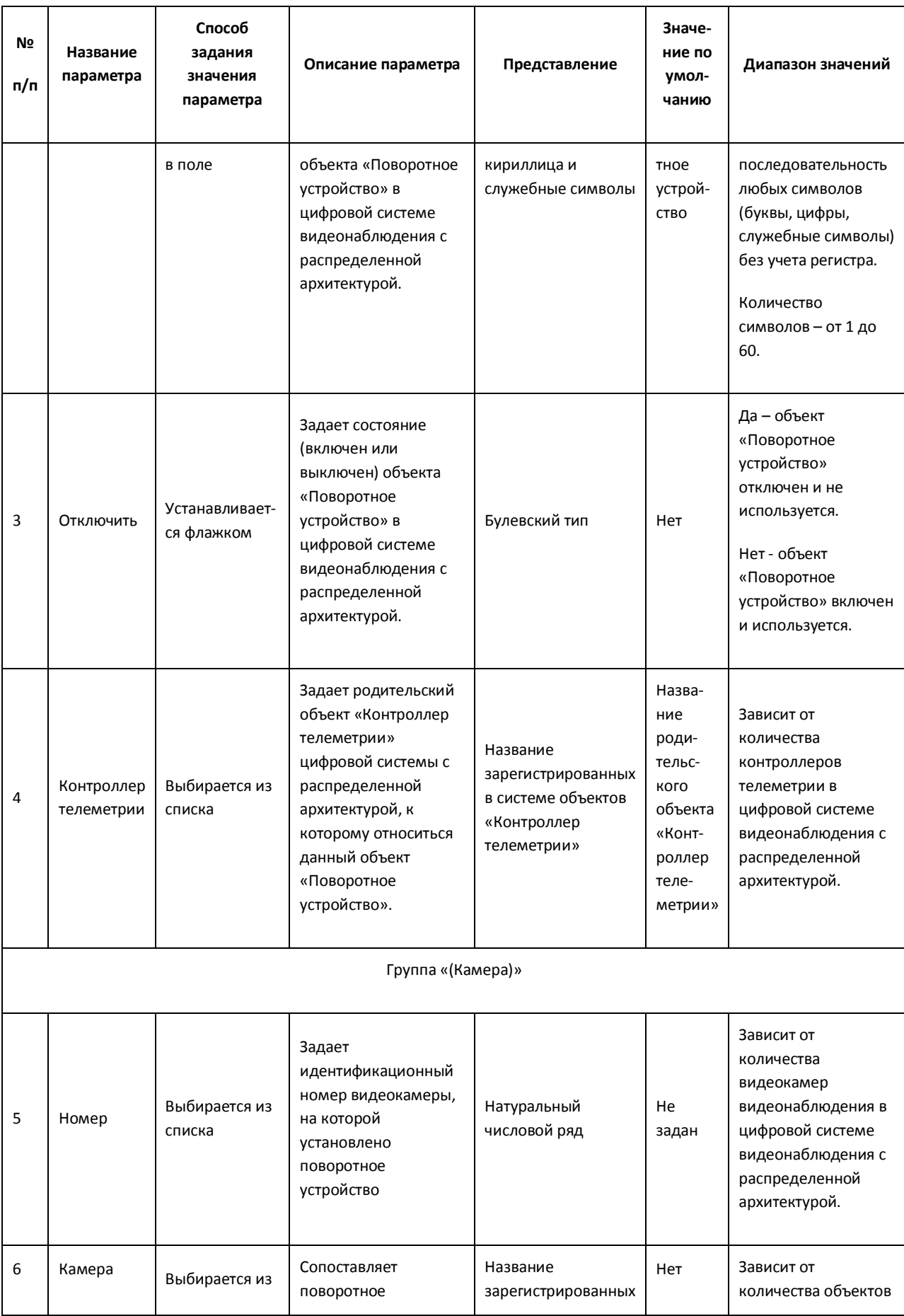

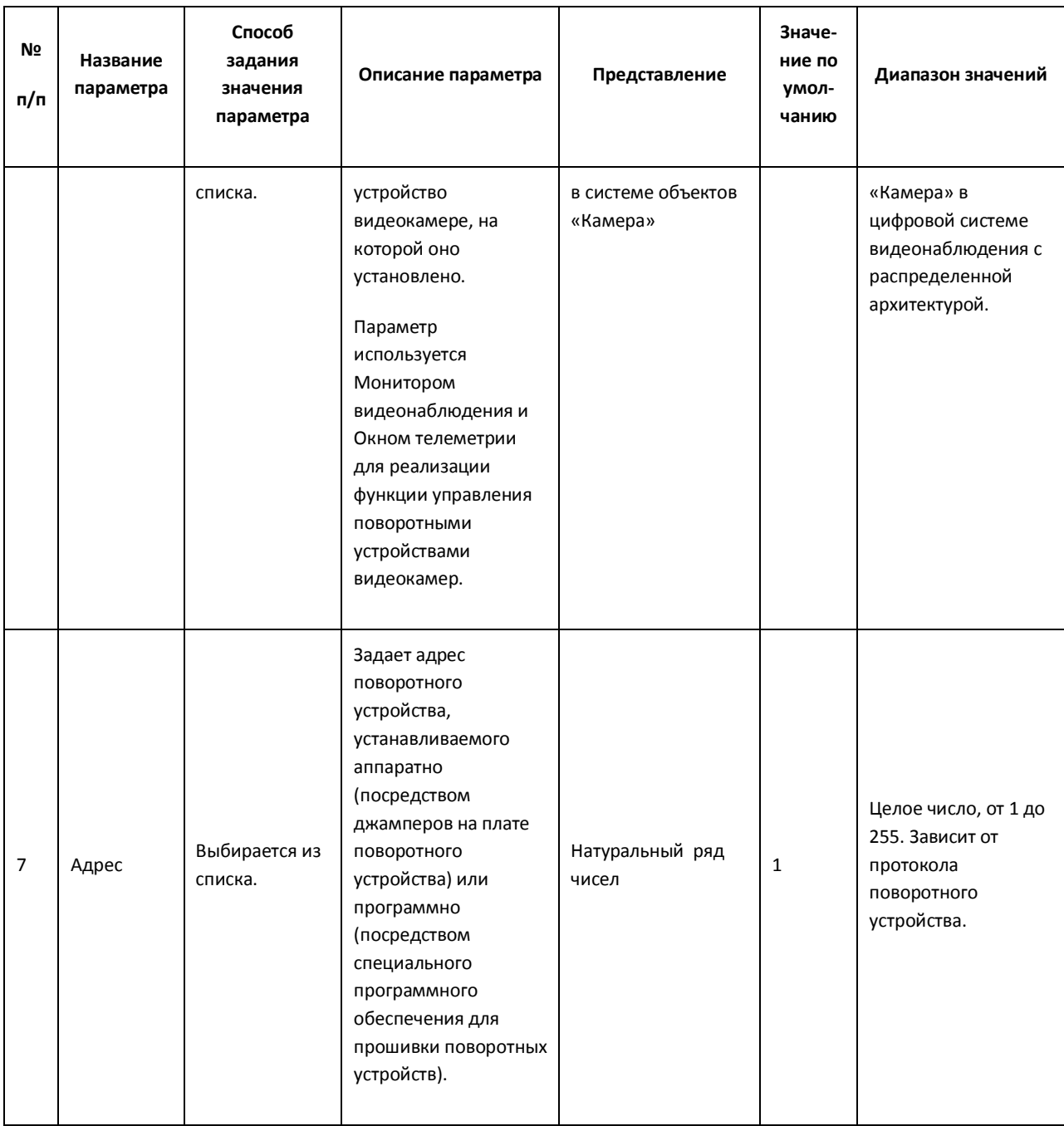

### *11.2.8.10 Панель настройки объекта «Пульт управления»*

Объект «Пульт управления» предназначен для регистрации и настройки в программе «Интеллект» специализированной панели управления, предназначенной для управления поворотными устройствами.

Панель настройки объекта «Пульт управления» представлена на Рис. [11.2-45.](#page-642-0)

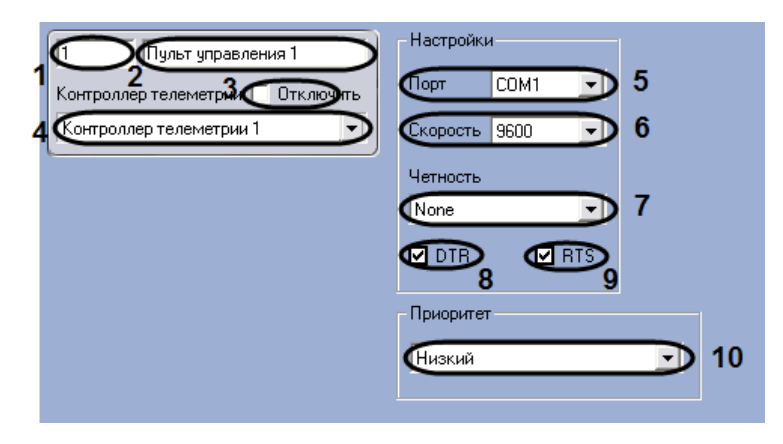

**Рис. 11.2-45 Панель настроек объекта «Панель управления»**

<span id="page-642-0"></span>Описания параметров настройки, соответствующих элементам панели настройки объекта «Пульт управления», представлены в Таб. [11.2-14.](#page-642-1)

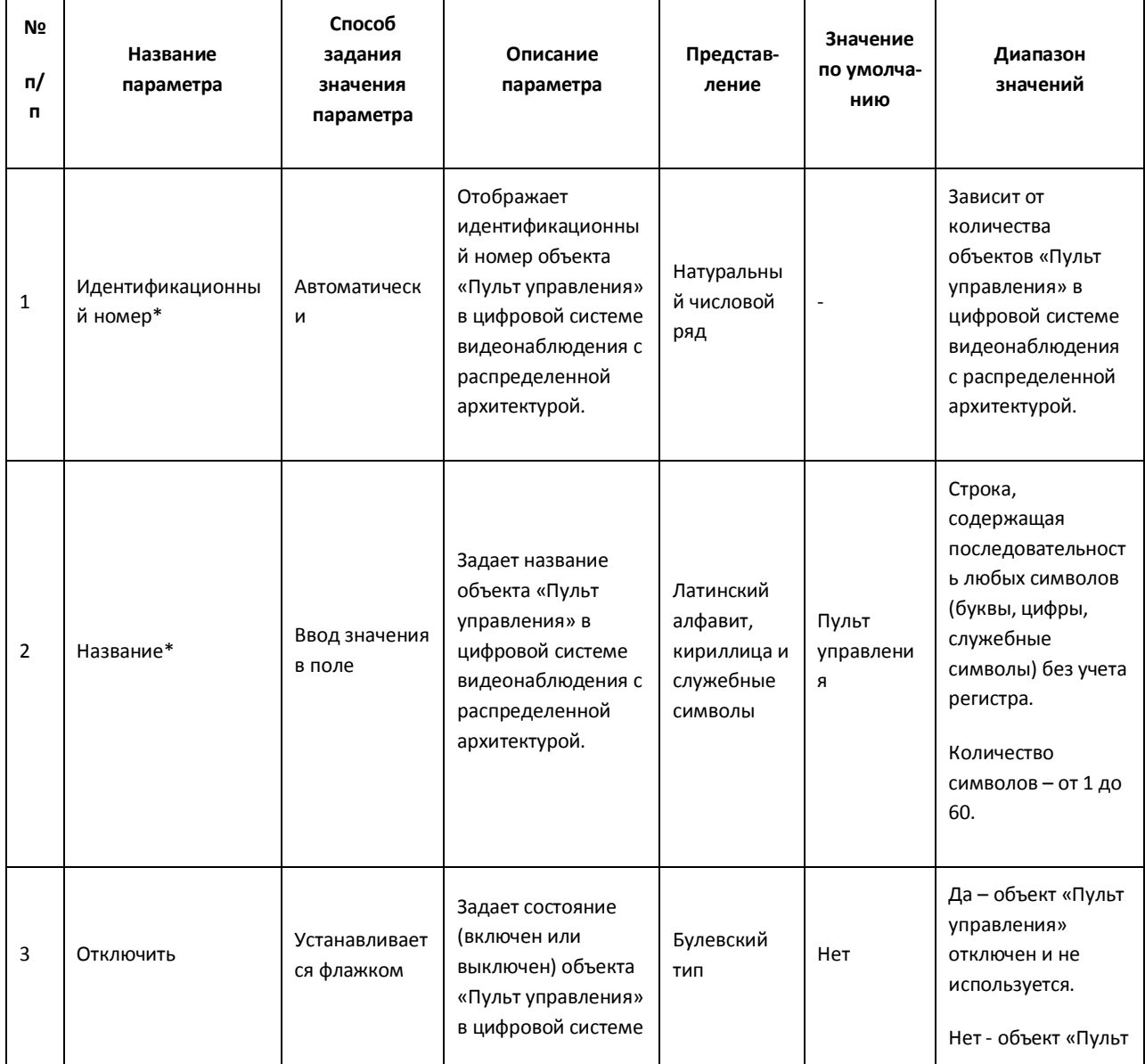

#### <span id="page-642-1"></span>**Таб. 11.2-14. Описание параметров настройки объекта «Пульт управления»**

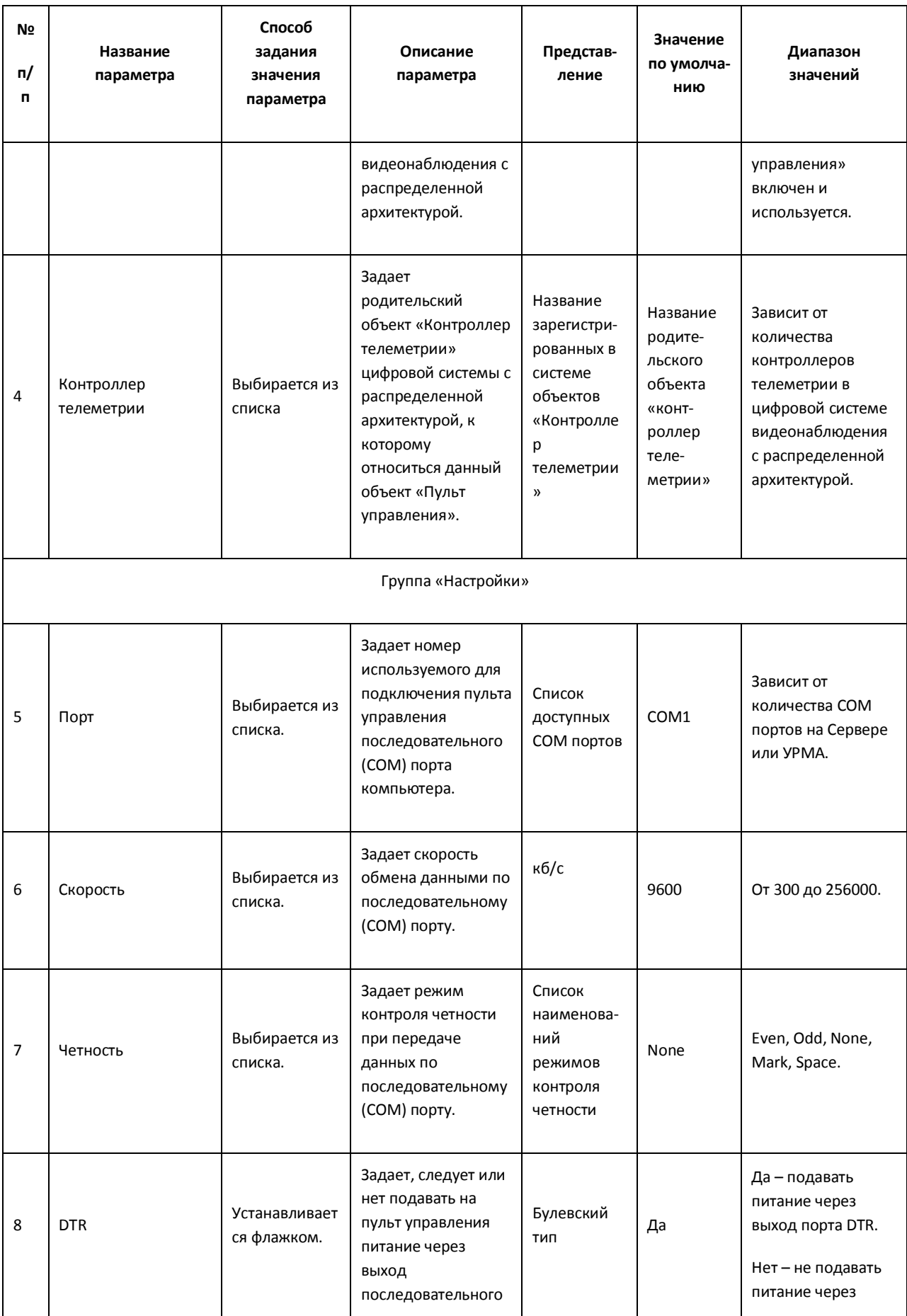

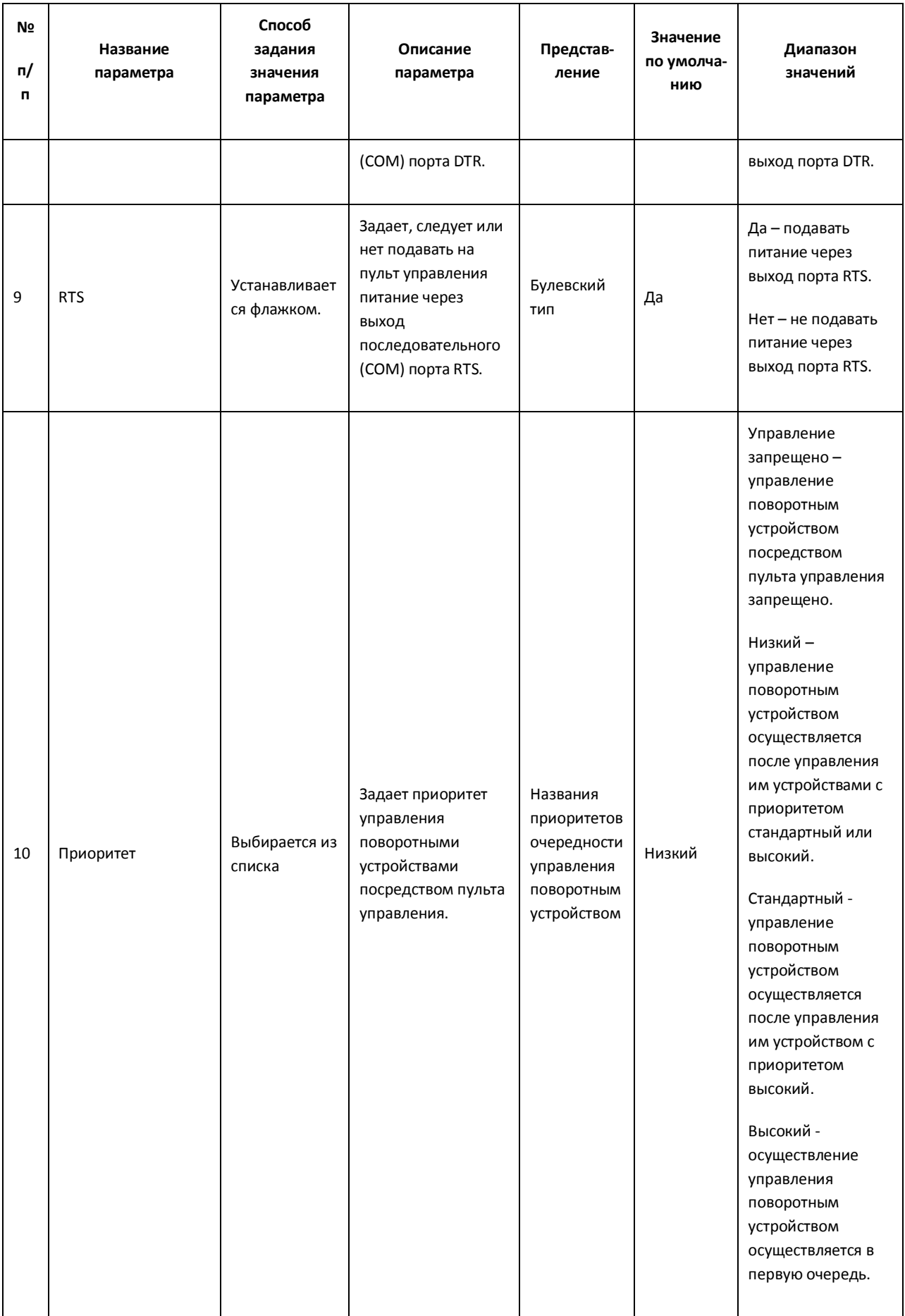

#### *11.2.8.11 Панель настройки объекта «Оперативный архив»*

Внешний вид панели настройки системного объекта «Оперативный архив» представлен на [Рис.](#page-645-0)  [11.2-46.](#page-645-0)

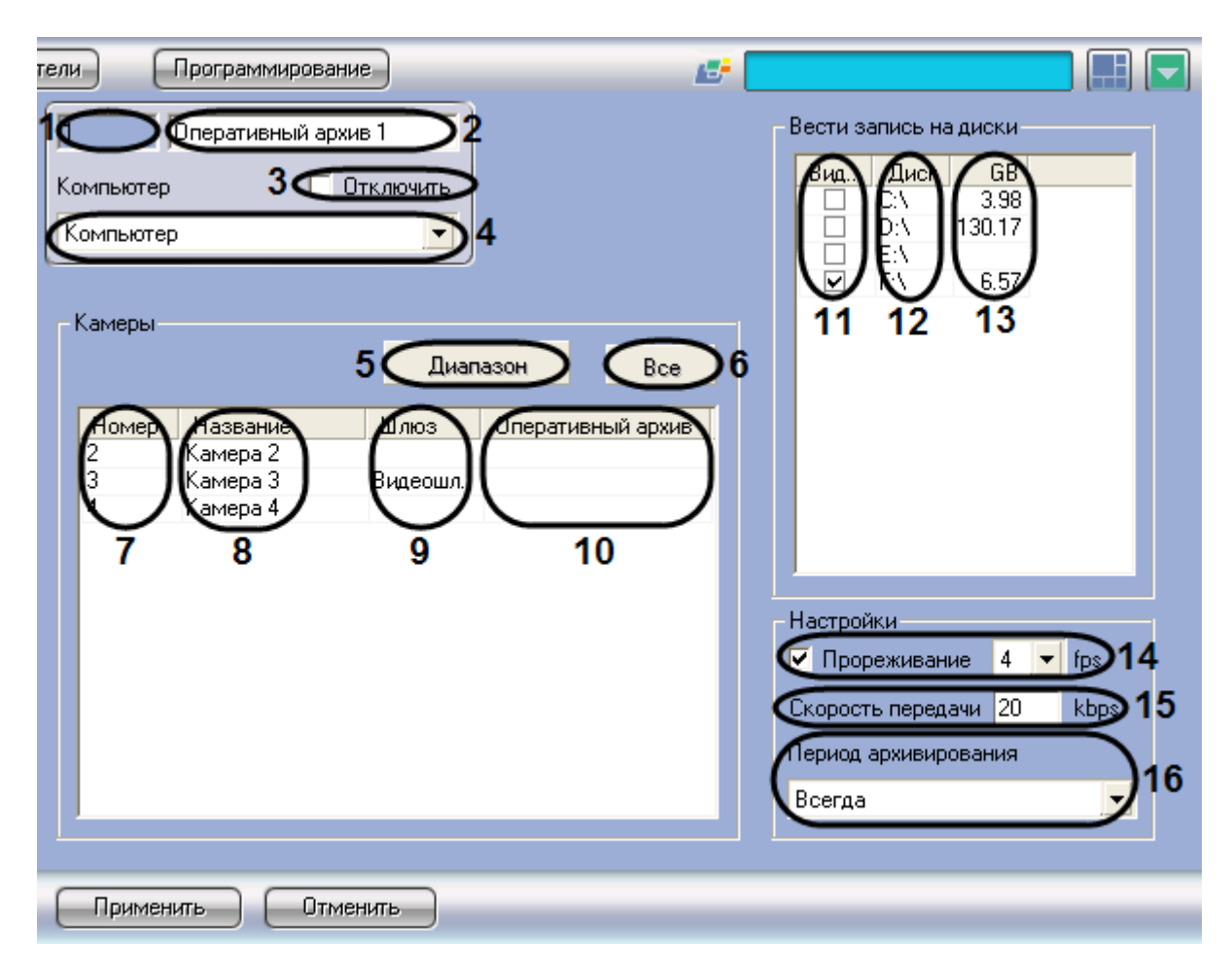

**Рис. 11.2-46 Панель настройки объекта «Оперативный архив»**

<span id="page-645-0"></span>Описание параметров настройки системного объекта «Оперативный архив» приведено в [Таб.](#page-645-1)  [11.2-15.](#page-645-1)

<span id="page-645-1"></span>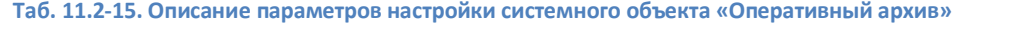

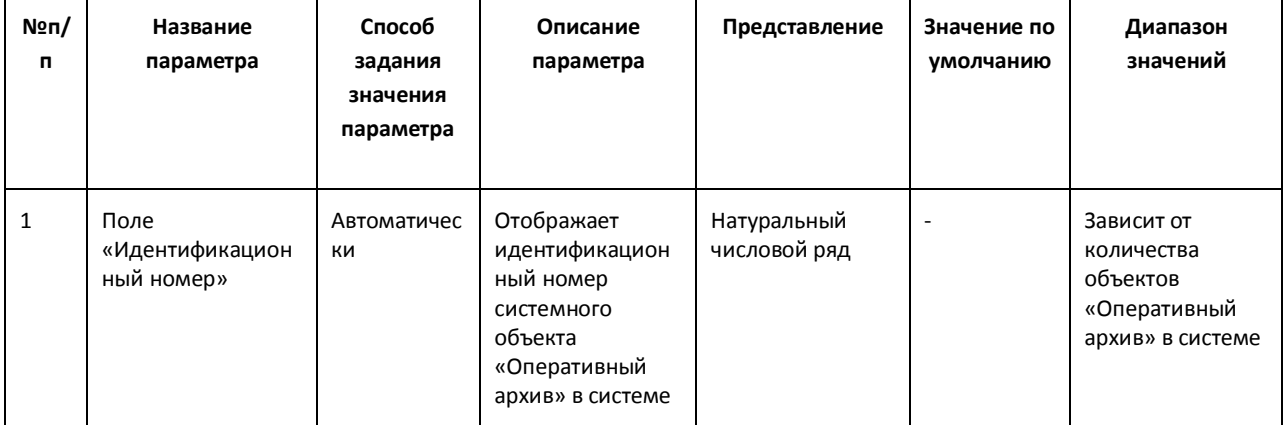

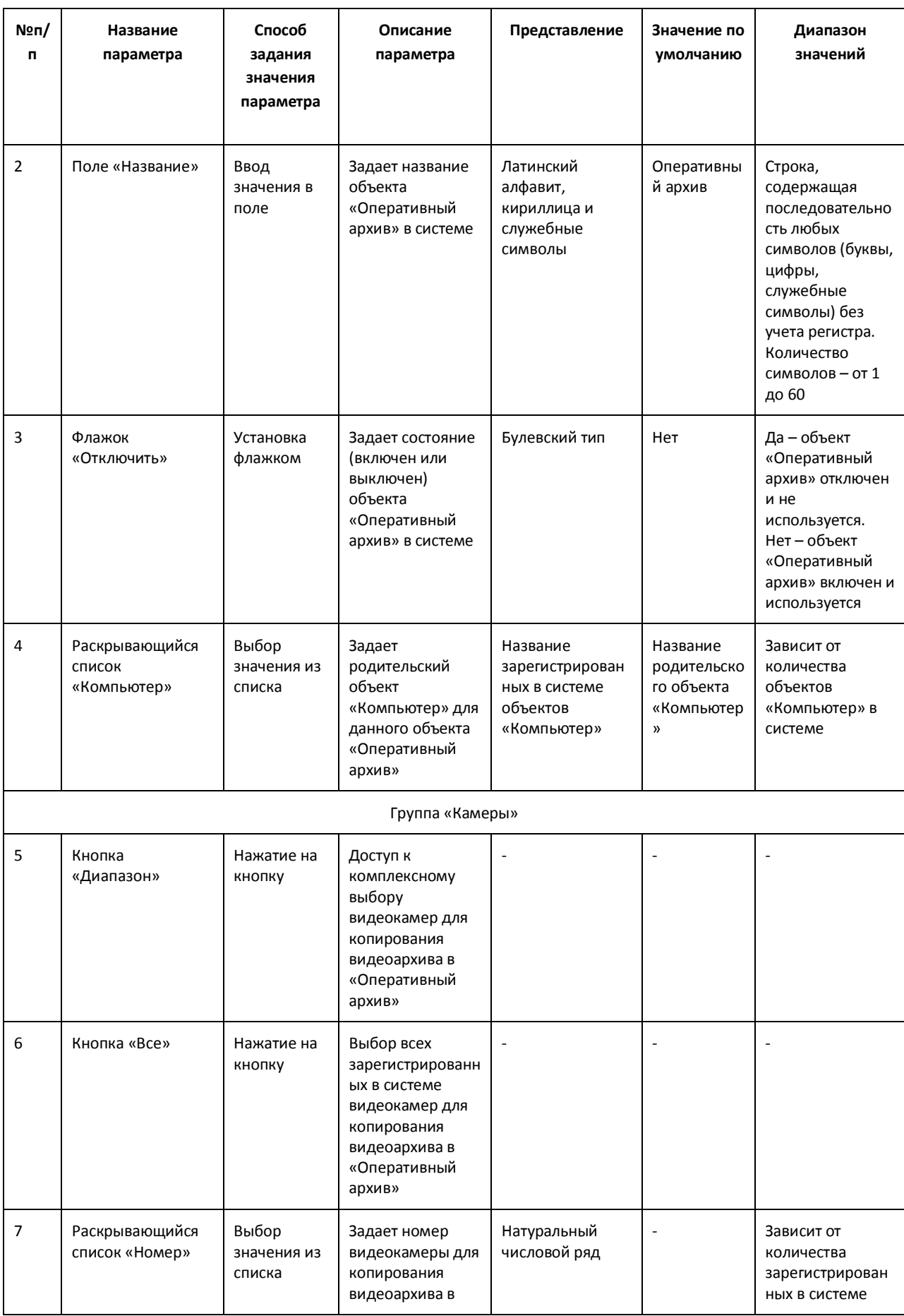

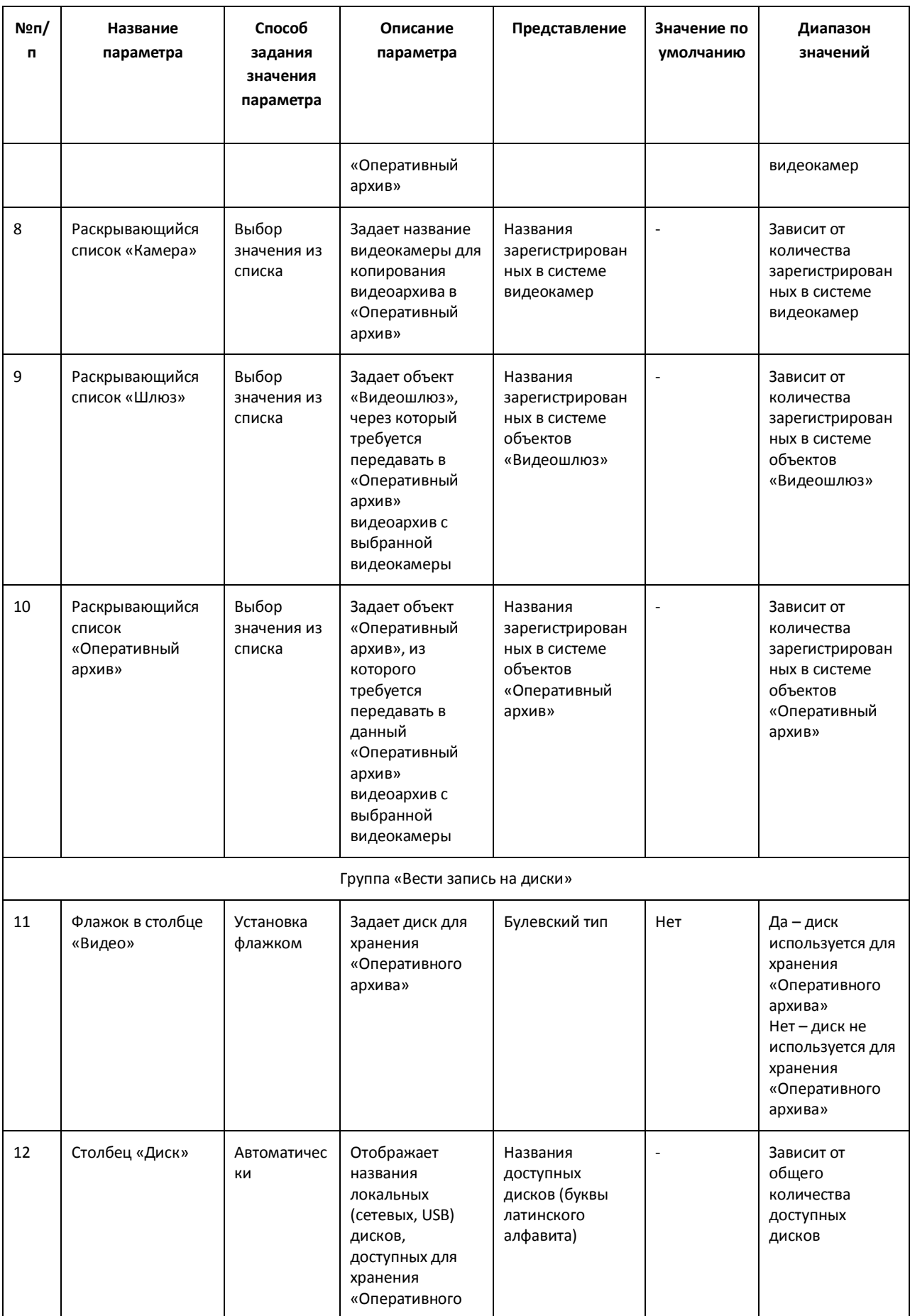
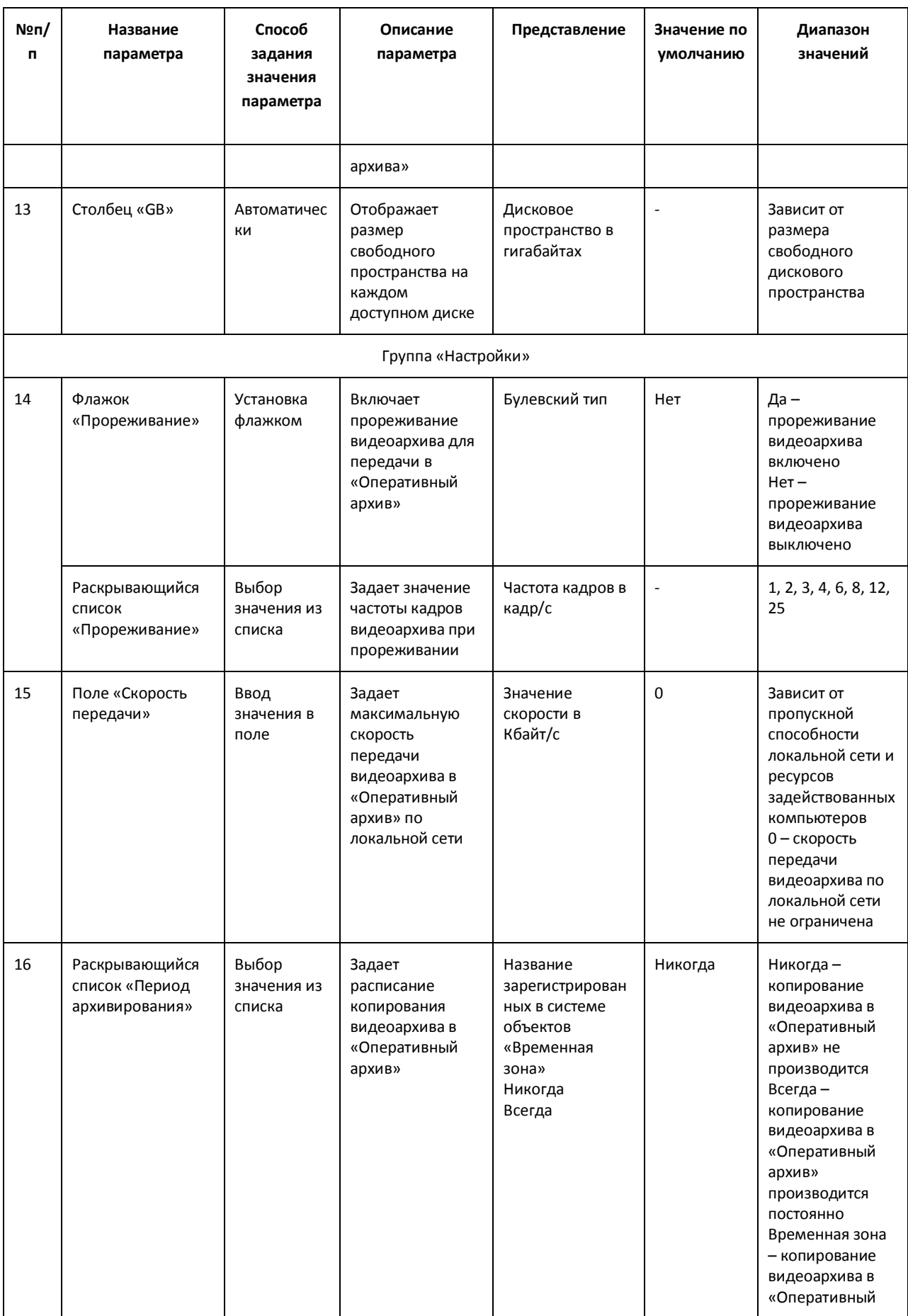

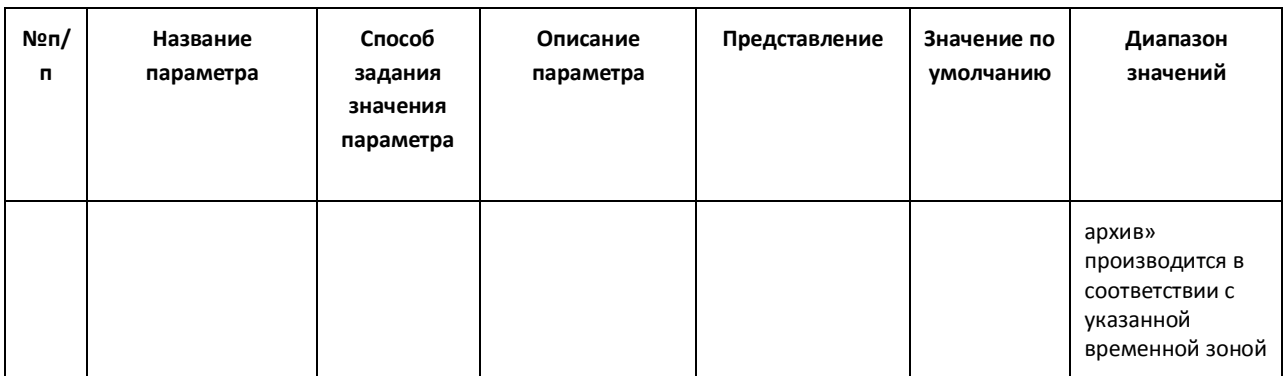

# *11.2.8.12 Панель настройки объекта «Специальная клавиатура»*

Объект «Специализированная клавиатура» предназначен для регистрации и настройки в программе «Интеллект» специализированной клавиатуры, предназначенной для оперативного управления основными функциями цифровой системы видеонаблюдения с распределенной архитектурой «Интеллект».

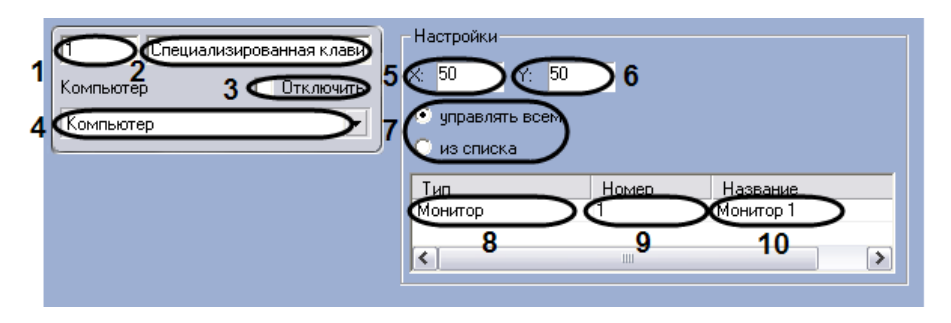

Панель настройки объекта «Специализированная клавиатура» представлена на Рис. [11.2-47.](#page-649-0)

**Рис. 11.2-47 Панель настроек объекта «Специализированная клавиатура»**

<span id="page-649-0"></span>Описания параметров настройки, соответствующих элементам панели настройки объекта «Специализированная клавиатура», представлены в Таб. [11.2-16.](#page-649-1)

<span id="page-649-1"></span>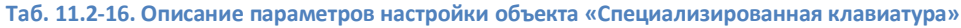

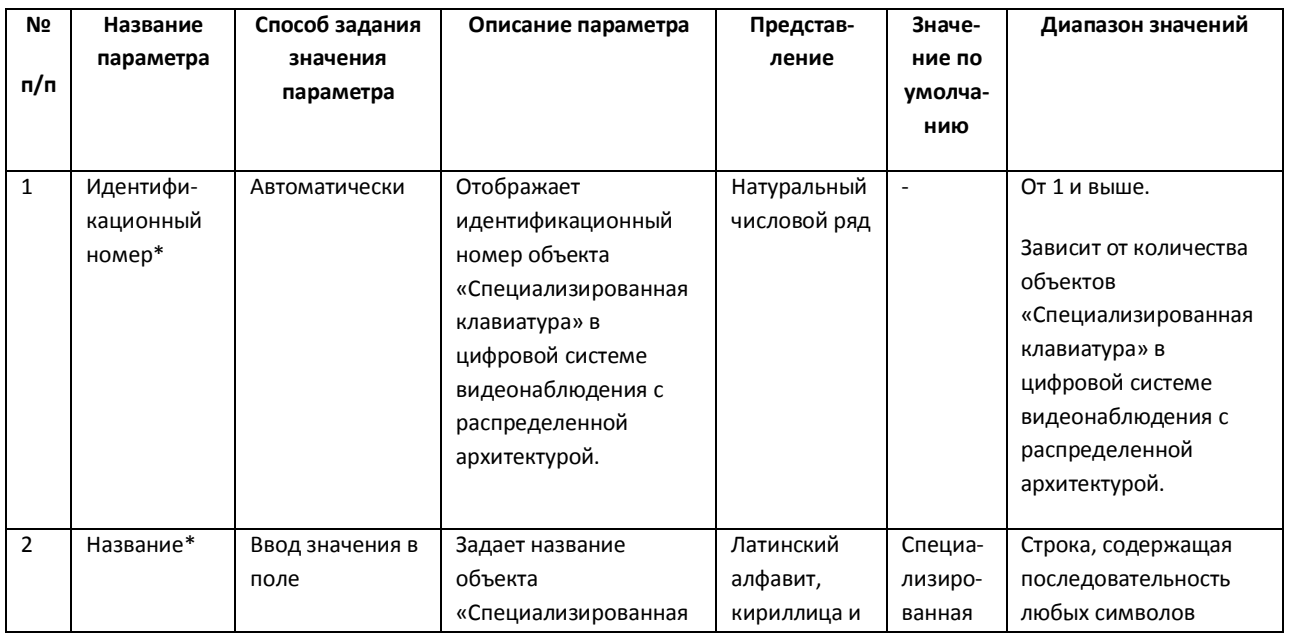

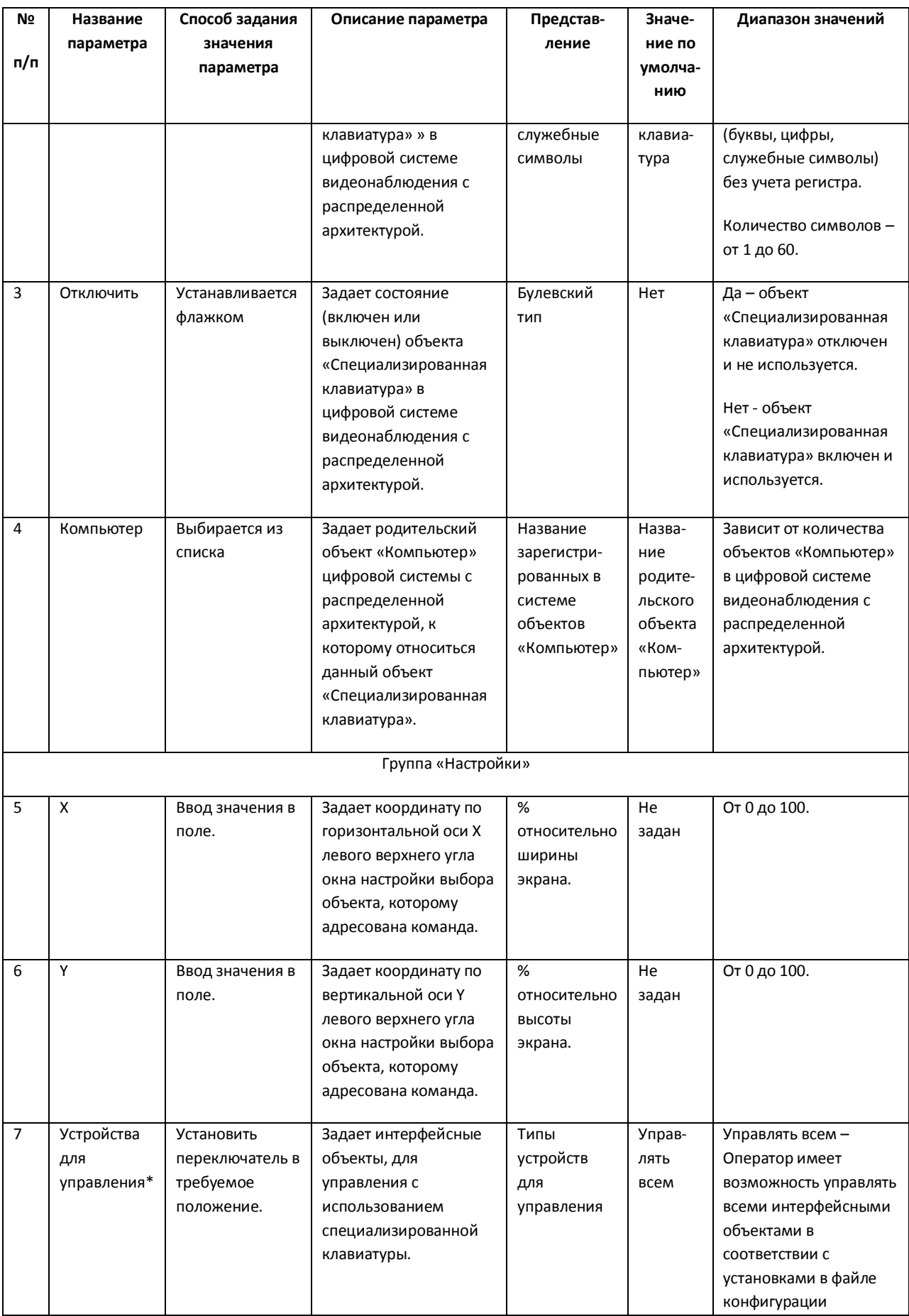

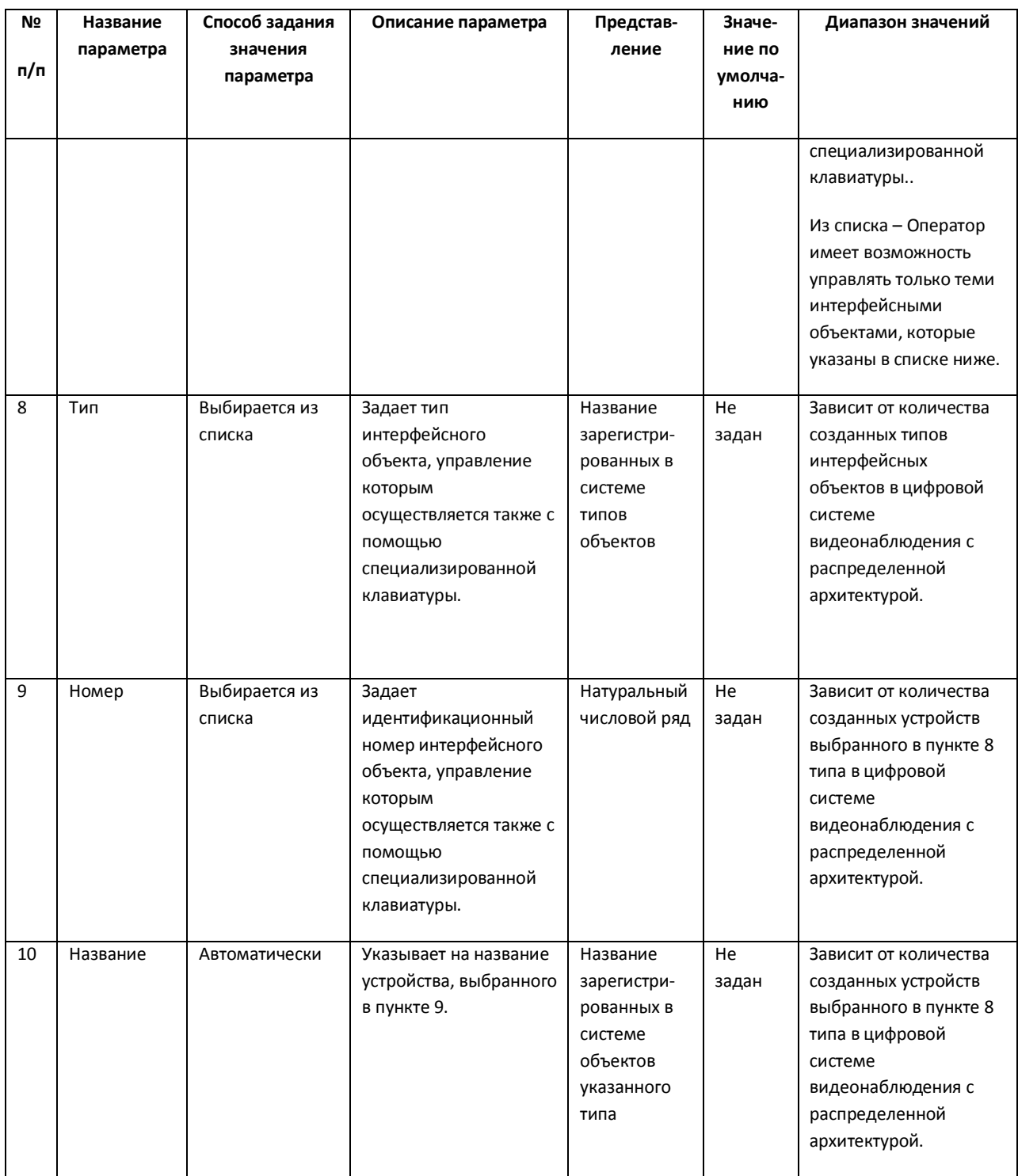

*11.2.8.13 Панель настройки системного объекта «Служба перезагрузки системы»* Внешний вид панели настройки системного объекта «Служба перезагрузки системы» представлен на Рис. [11.2-48.](#page-652-0)

| Программирование<br>тели                                                                                                    | 慶                                                                                                    |                                       |
|----------------------------------------------------------------------------------------------------|----------------------------------------------------------------------------------------------------|---------------------------------------|
| Служба перезагрузки систе<br>Компьютер<br>Отключить<br>Компьютер                                                                                                    | Объект нельзя редактировать удаленно<br>3<br>ITV USB Watch Dog для Slave.exe<br>4                                                                                       |                                       |
| Годуль<br>бремя о<br>Ітатус<br>intellect: 444<br>работает<br>60<br>video:1140<br>работает<br>60<br>event_viewer<br>работает<br>60<br>audio:2888<br>работает <b>у</b><br>60<br>8<br>6 | ίол<br>а время<br>Перезагружать<br>ип периода<br>3<br>часов<br>модуль<br>▼<br>з<br>модуль<br>часов<br>3<br>часов<br>модуль<br>з<br>рсов<br>№дуль<br>12<br>11<br>9<br>10 | Осталось переза…<br>3<br>3<br>3<br>13 |
| Применить<br><b>Отменить</b>                                                                                                    |                                                                                                    |                                       |

**Рис. 11.2-48 Панель настройки объекта «Служба перезагрузки системы»**

<span id="page-652-0"></span>Описание параметров настройки объекта «Служба перезагрузки системы» приведено в [Таб.](#page-652-1)  [11.2-17.](#page-652-1)

<span id="page-652-1"></span>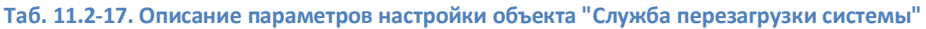

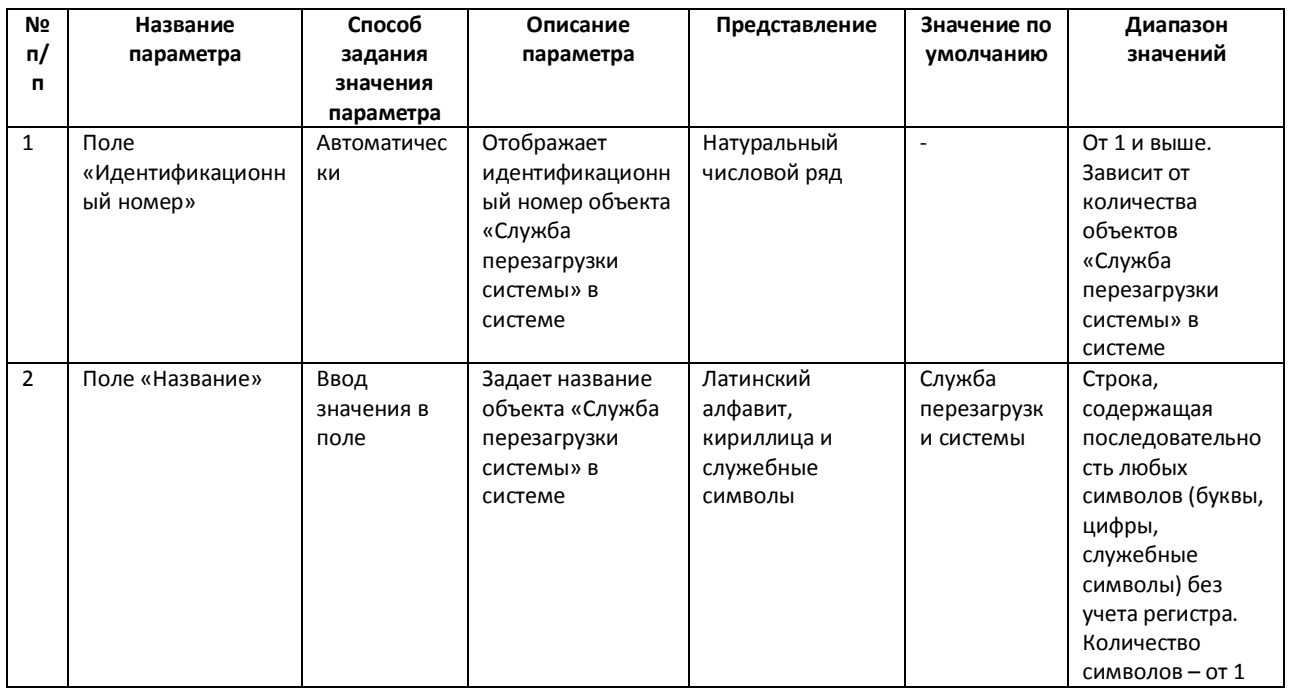

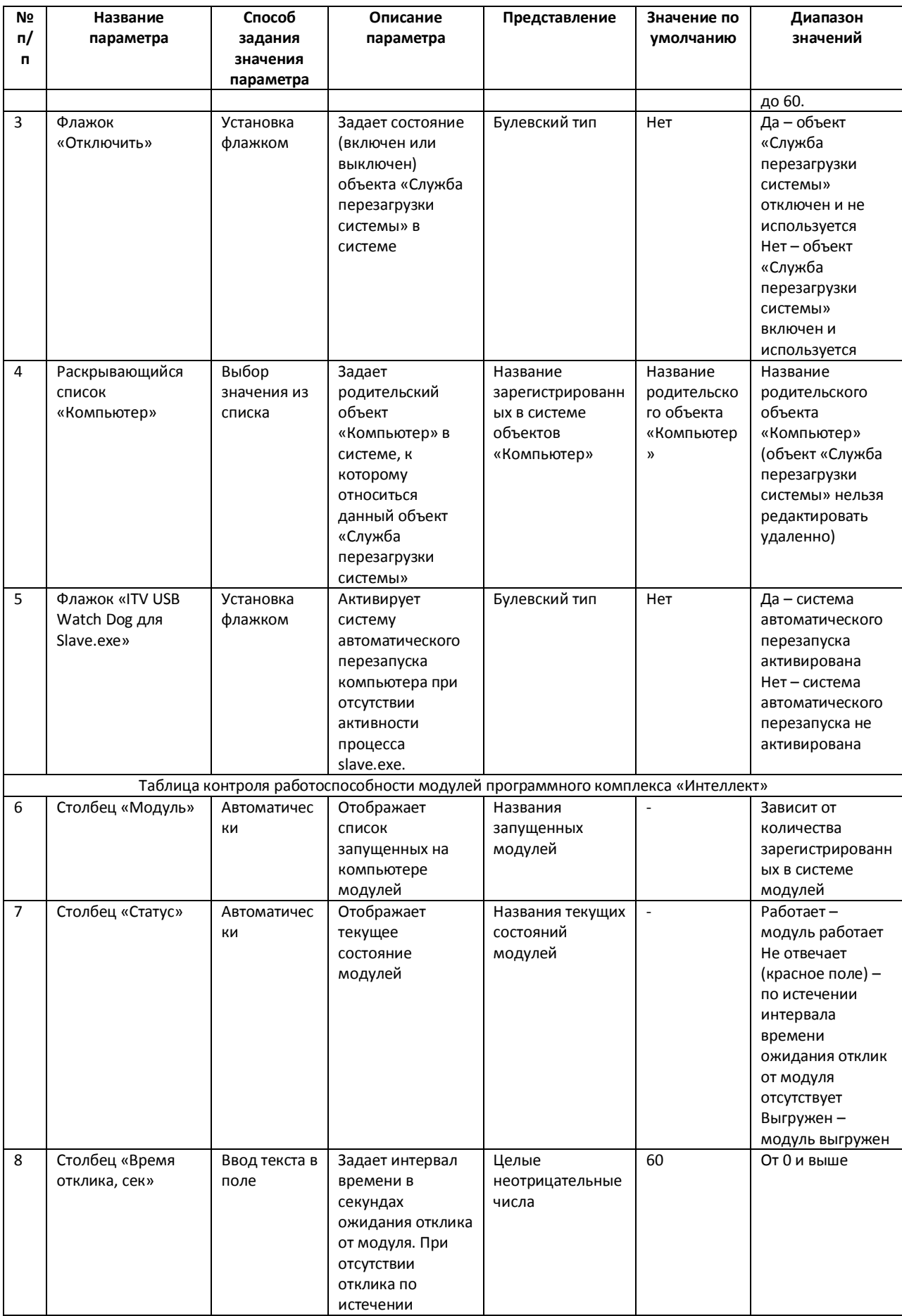

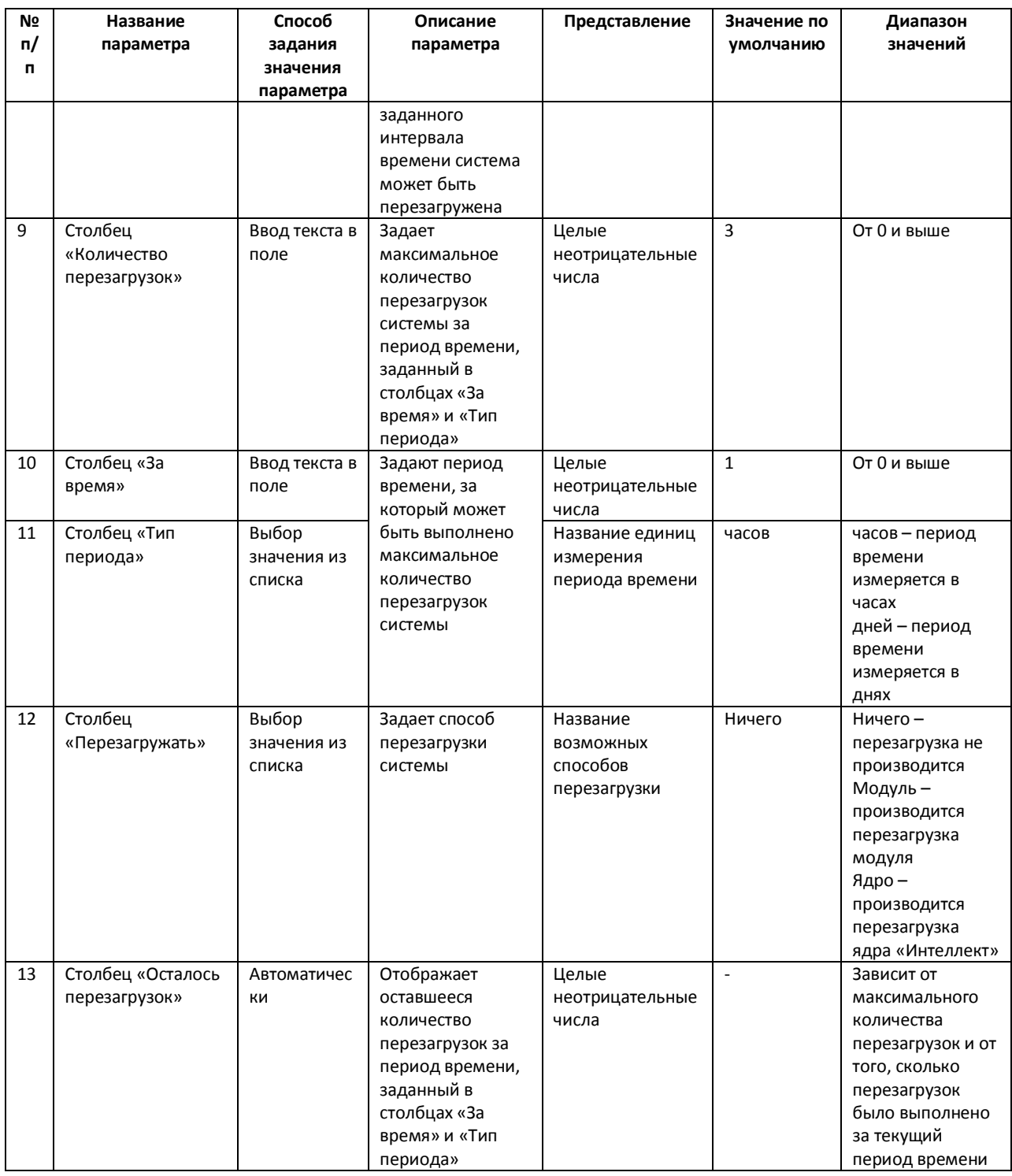

## *11.2.8.14 Панель настройки объекта «Сервис голосового оповещения»*

Объект «Сервис голосового оповещения» предназначен для регистрации программного модуля, необходимого для осуществления голосового оповещения операторов охранной системы при указанных событиях.

Панель настройки объекта «Сервис голосового оповещения» представлена на Рис. [11.2-49.](#page-655-0)

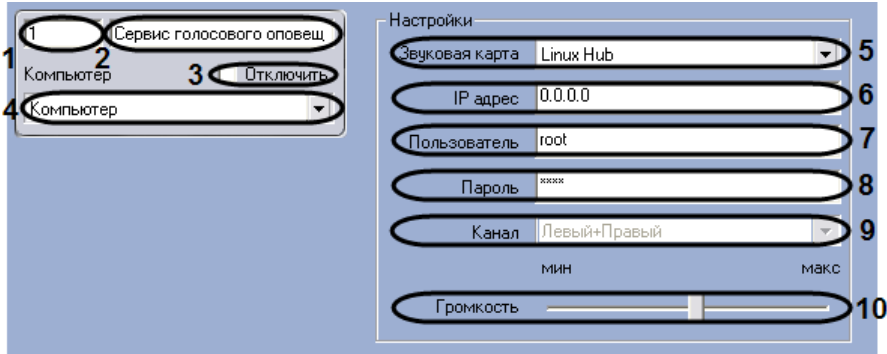

**Рис. 11.2-49 Панель настроек объекта «Сервис голосового оповещения»**

<span id="page-655-0"></span>Описания параметров настройки, соответствующих элементам панели настройки объекта «Сервис голосового оповещения», представлены в Таб. [11.2-18.](#page-655-1)

<span id="page-655-1"></span>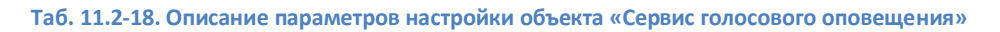

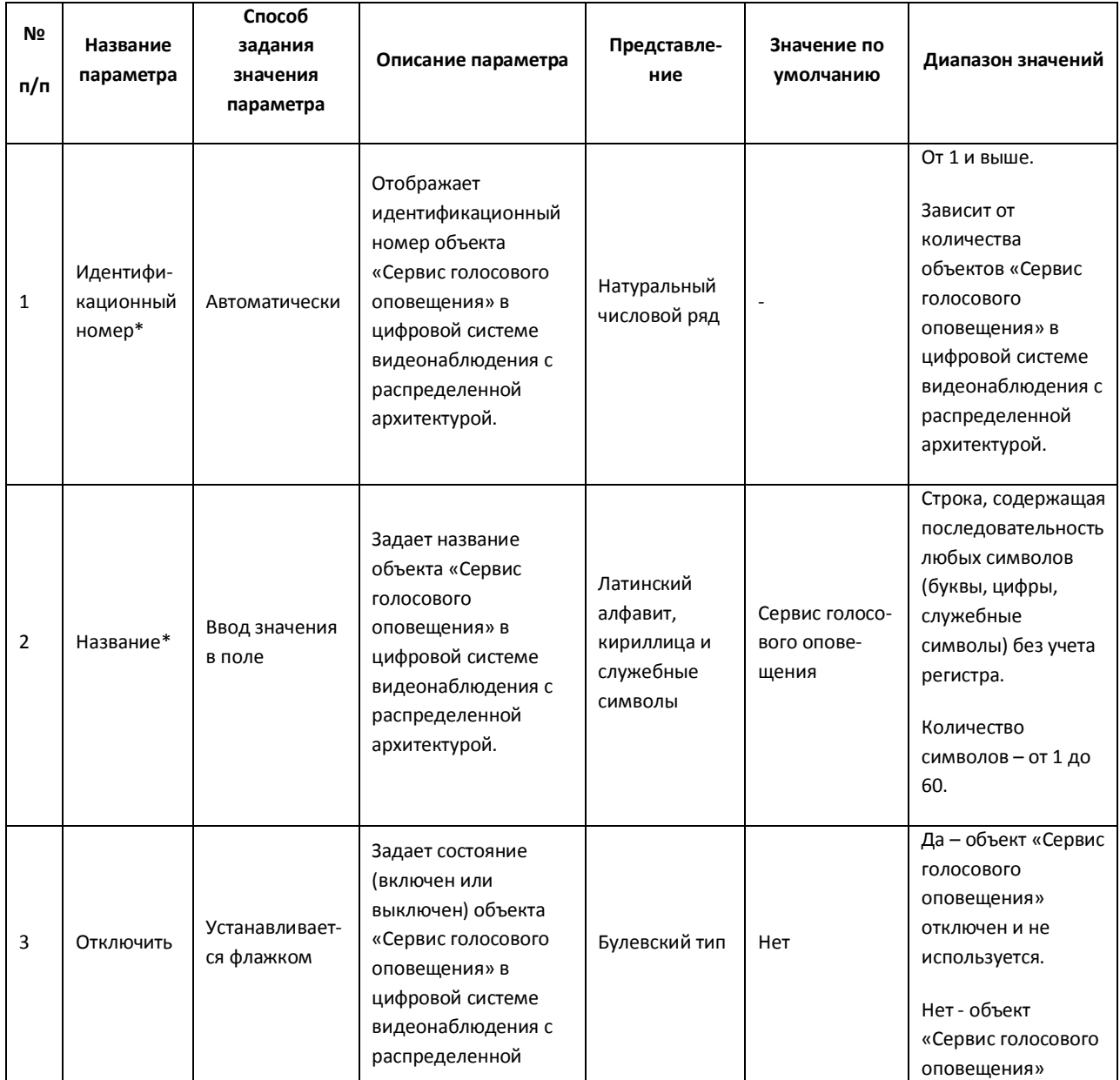

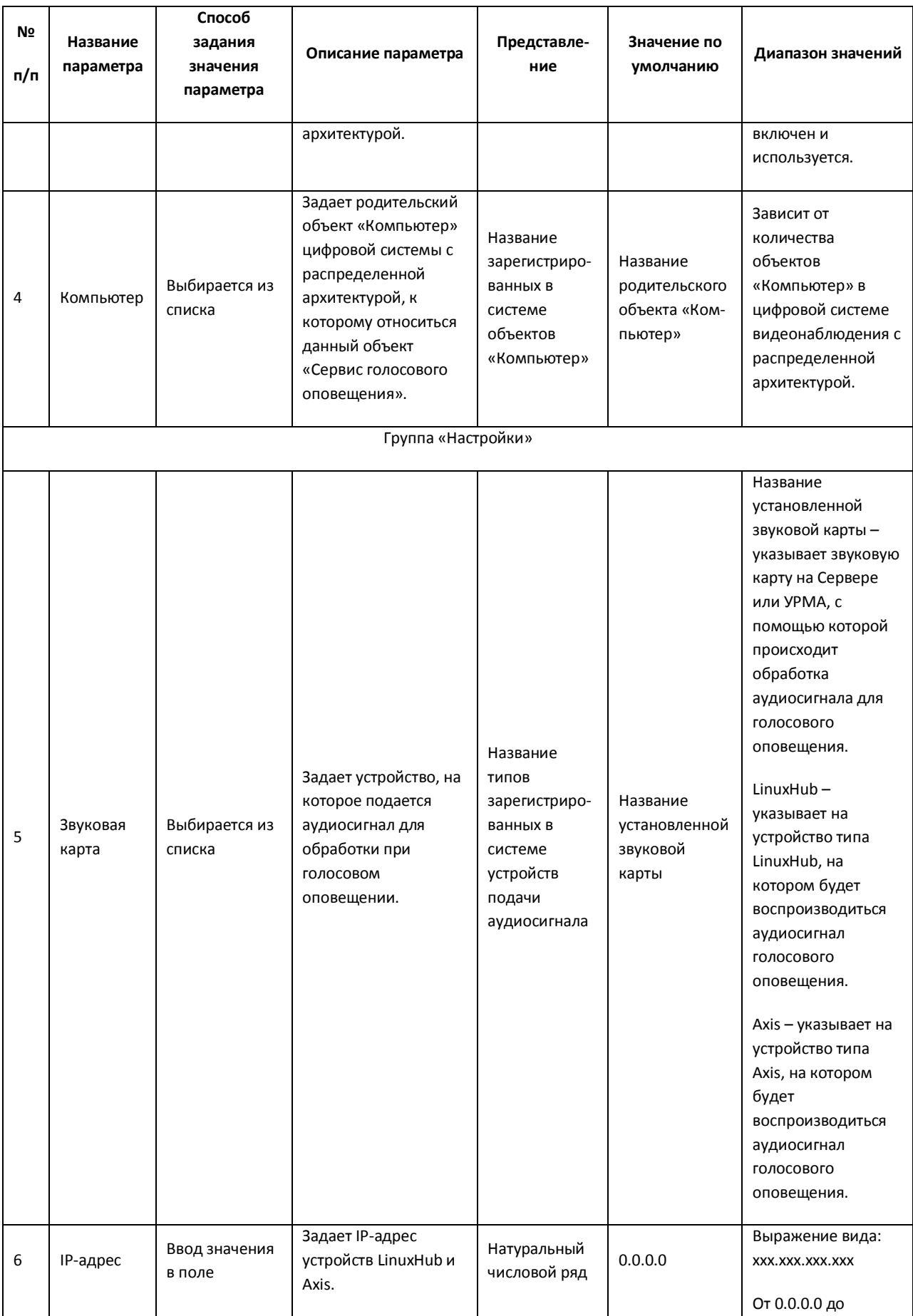

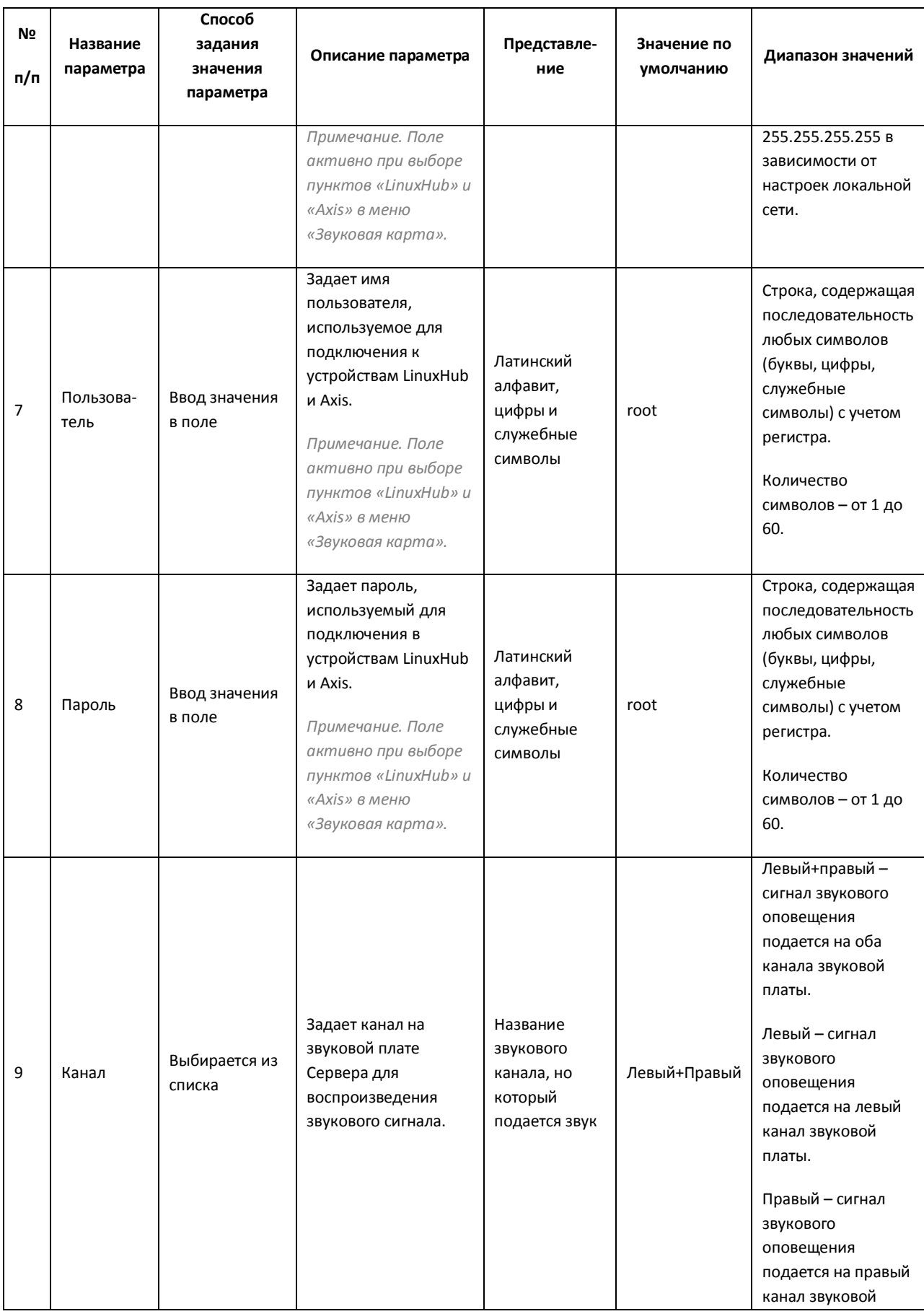

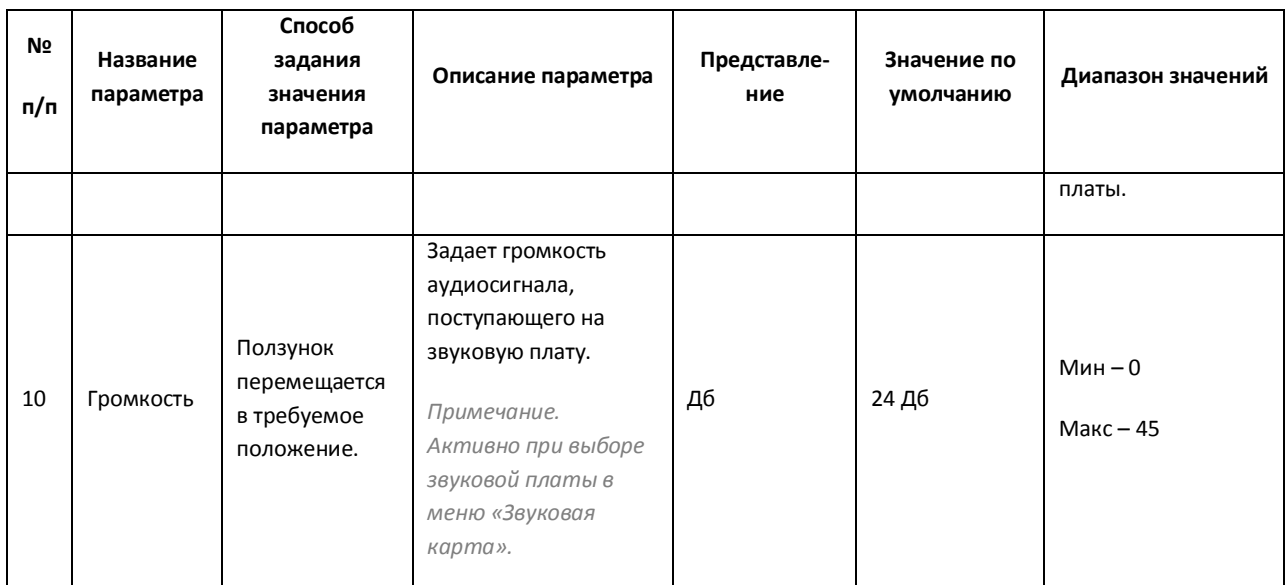

# *11.2.8.15 Панель настройки объекта «Сервис голосовых сообщений»*

Объект «Сервис голосовых сообщений» предназначен для регистрации программного модуля, необходимого для осуществления передачи голосовых сообщений по телефонным линиям. Данный сервис осуществляет автоматический дозвон на заданные телефонные номера и проигрывание звуковых файлов.

Панель настройки объекта «Сервис голосовых сообщений» представлена на Рис. [11.2-50.](#page-658-0)

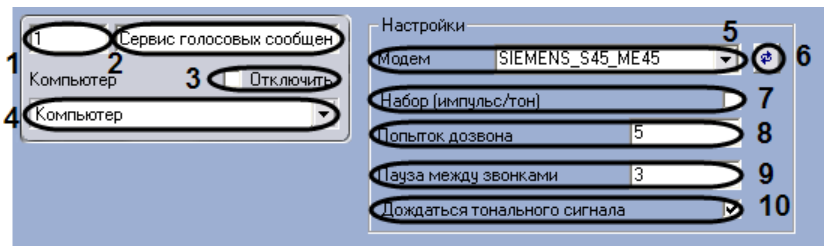

**Рис. 11.2-50 Панель настроек объекта «Сервис голосовых сообщений»**

<span id="page-658-0"></span>Описания параметров настройки, соответствующих элементам панели настройки объекта «Сервис голосовых сообщений», представлено в Таб. [11.2-9.](#page-626-0)

#### **Таб. 11.2-19. Описание параметров настройки объекта «Сервис голосовых сообщений»**

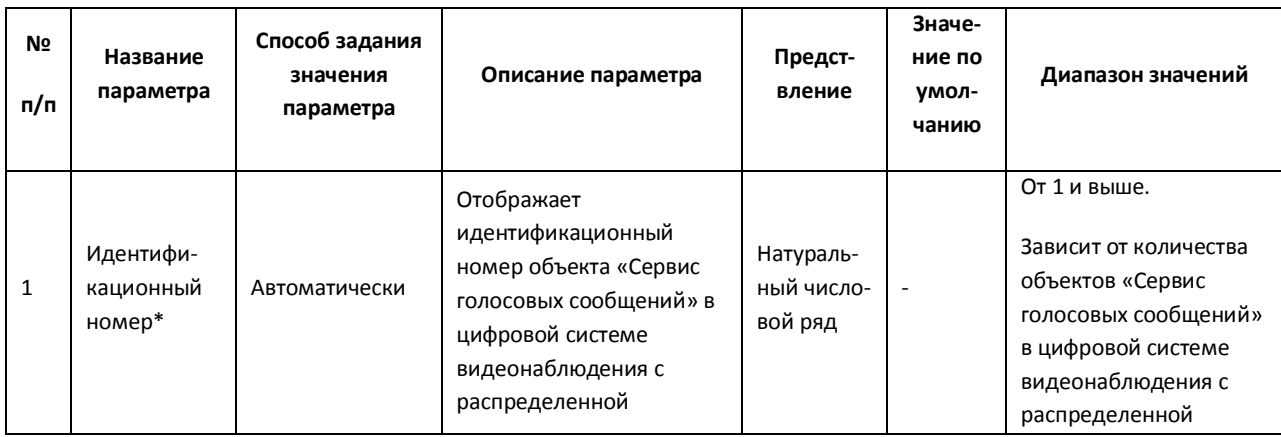

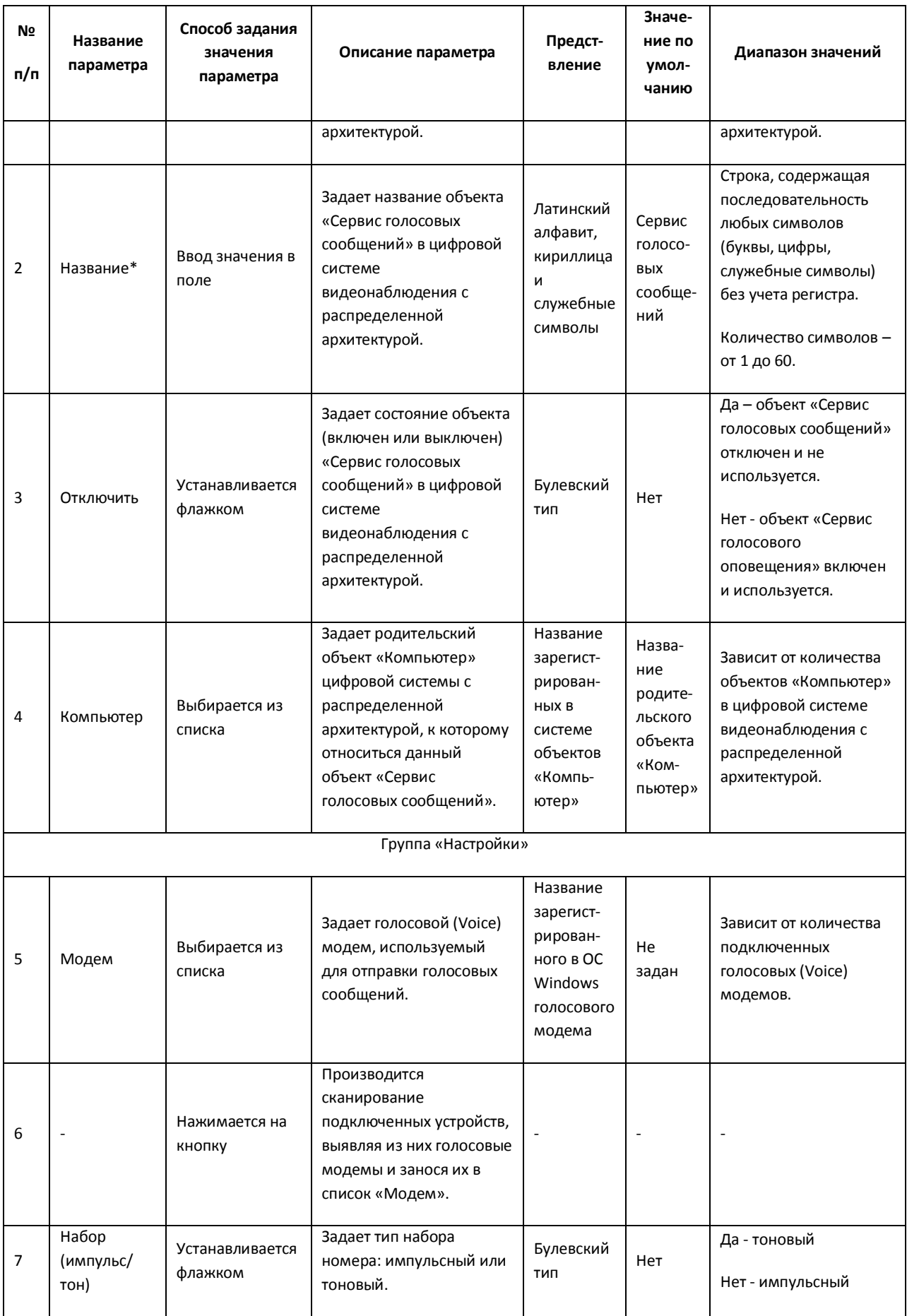

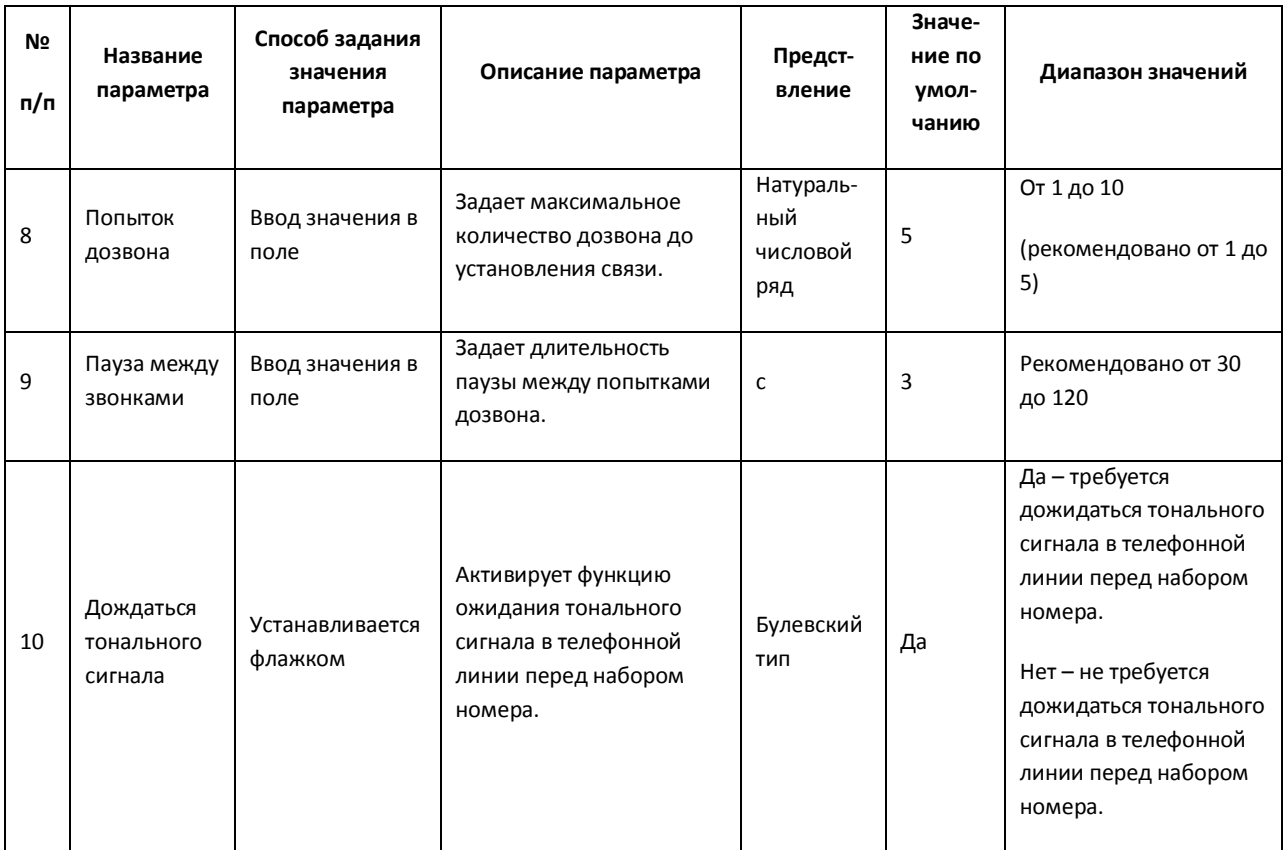

## *11.2.8.16 Панель настройки объекта «Голосовое сообщение»*

Объект «Голосовое сообщение» используется для создания голосового сообщения, предназначенного для отправки по телефонным линиям. Панель настройки объекта «Голосовое сообщение» представлена на Рис. [11.2-51.](#page-660-0)

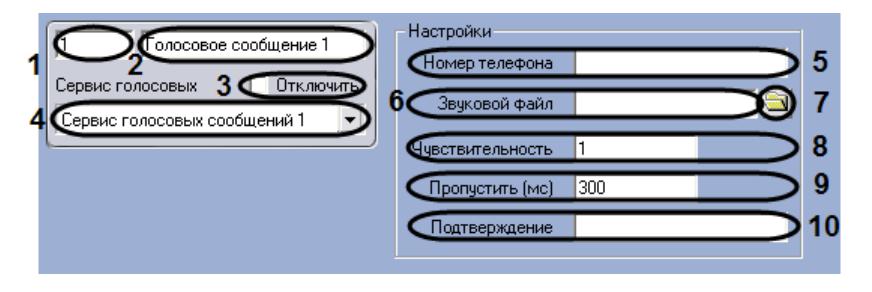

**Рис. 11.2-51 Панель настроек объекта «Голосовое сообщение»**

<span id="page-660-0"></span>Описания параметров настройки, соответствующих элементам панели настройки объекта «Голосовое сообщение», представлены в Таб. [11.2-20.](#page-660-1)

<span id="page-660-1"></span>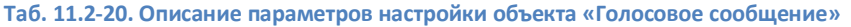

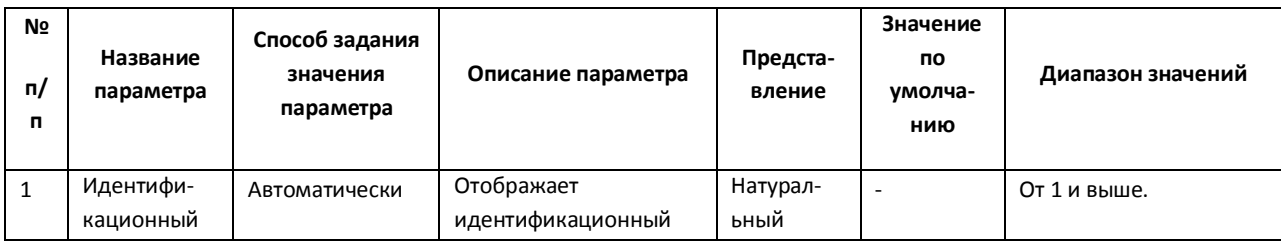

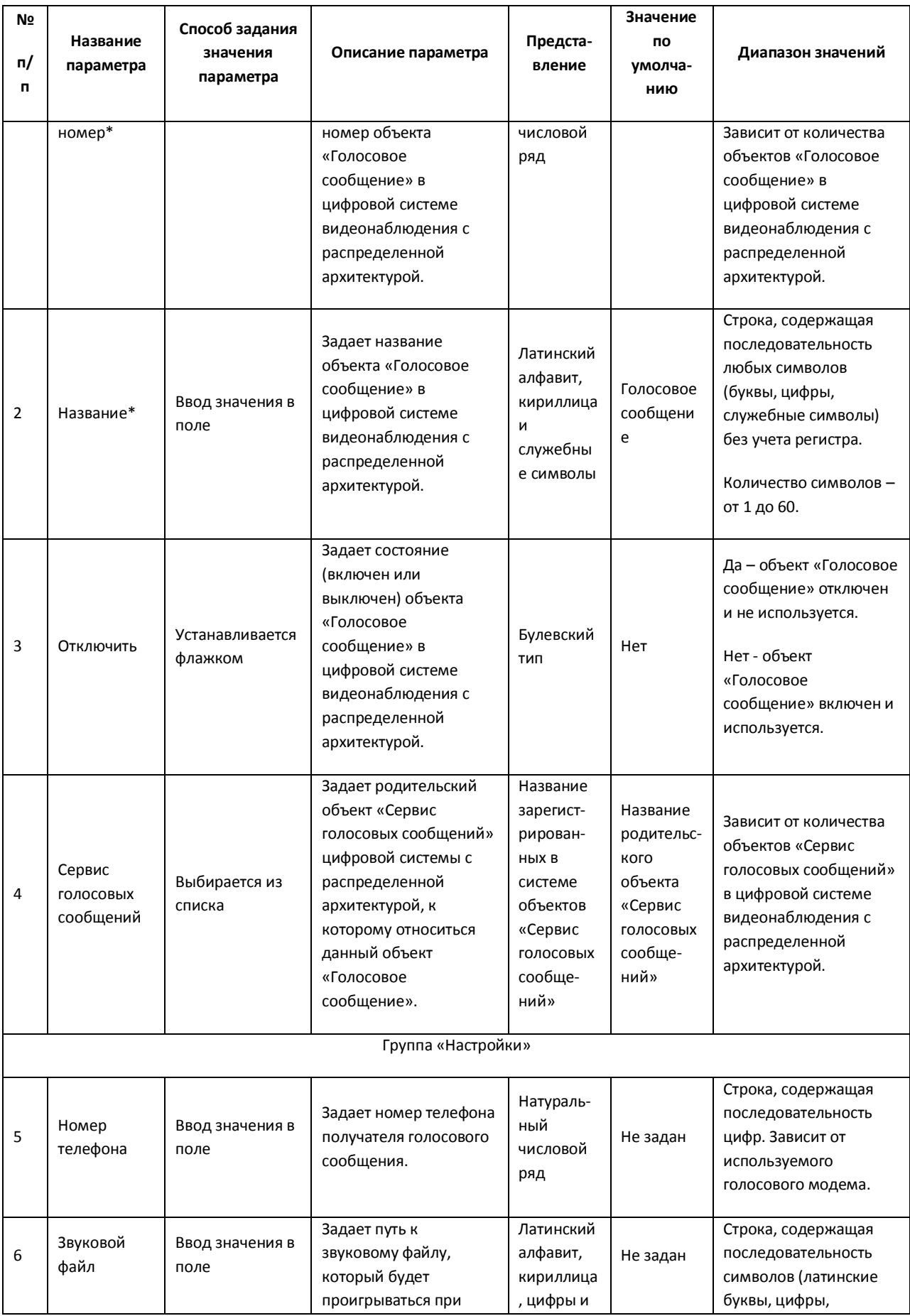

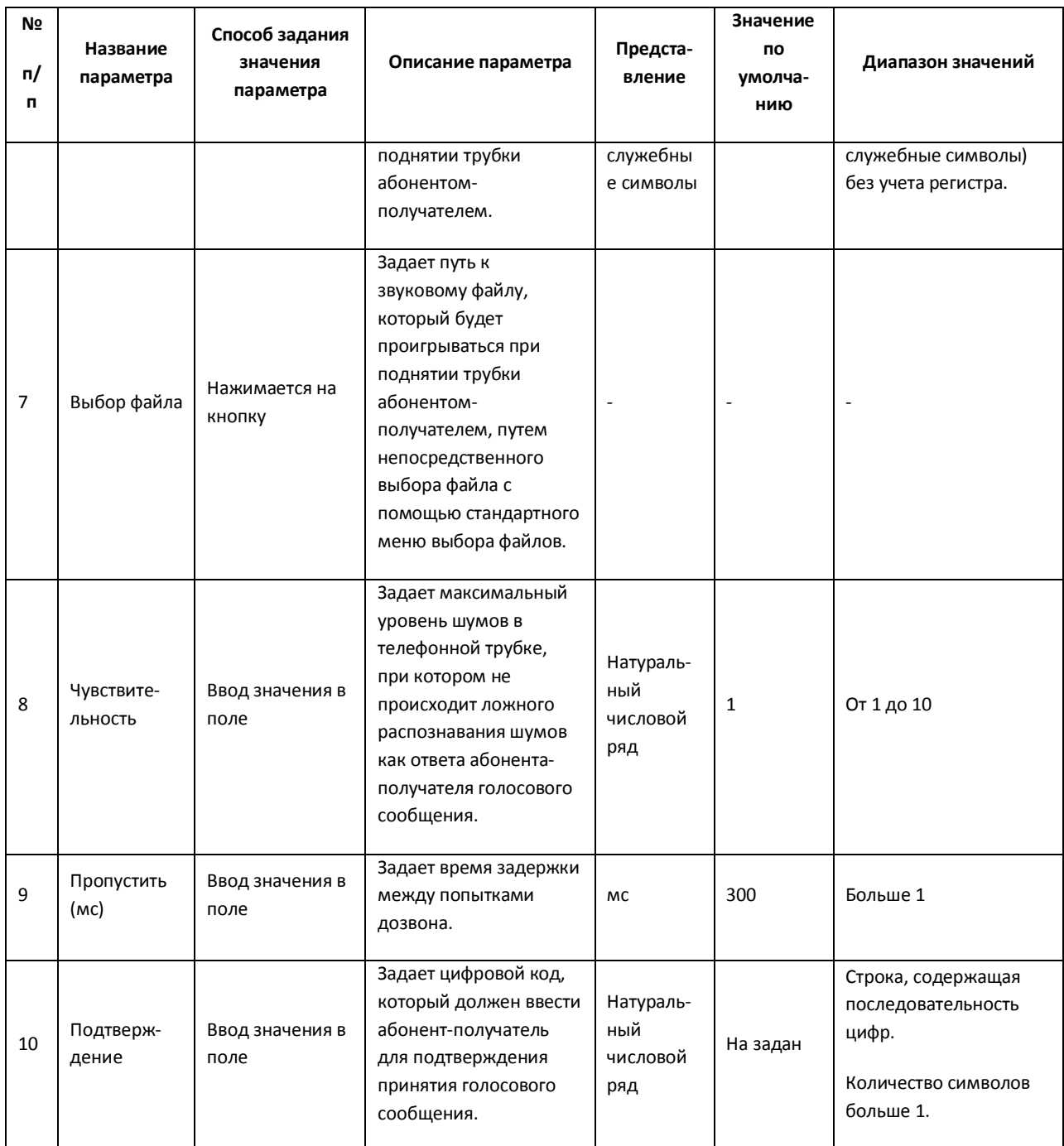

# *11.2.8.17 Панель настройки объекта «Сервис коротких сообщений»*

Объект «Сервис коротких сообщений» предназначен для регистрации и настройки программного модуля, необходимого для осуществления передачи коротких сообщений (SMS) на мобильные телефоны посредством сотовой связи.

Панель настройки объекта «Сервис коротких сообщений» представлена на Рис. [11.2-52.](#page-663-0)

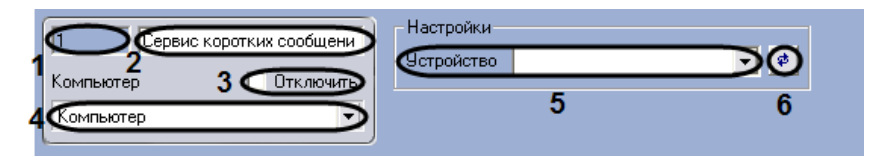

**Рис. 11.2-52 Панель настроек объекта «Сервис коротких сообщений»**

<span id="page-663-0"></span>Описание параметров настройки, соответствующих элементам панели настройки объекта «Сервис коротких сообщений», приведено в Таб. [11.2-21.](#page-663-1)

#### <span id="page-663-1"></span>**Таб. 11.2-21. Описание параметров настройки объекта «Сервис коротких сообщений»**

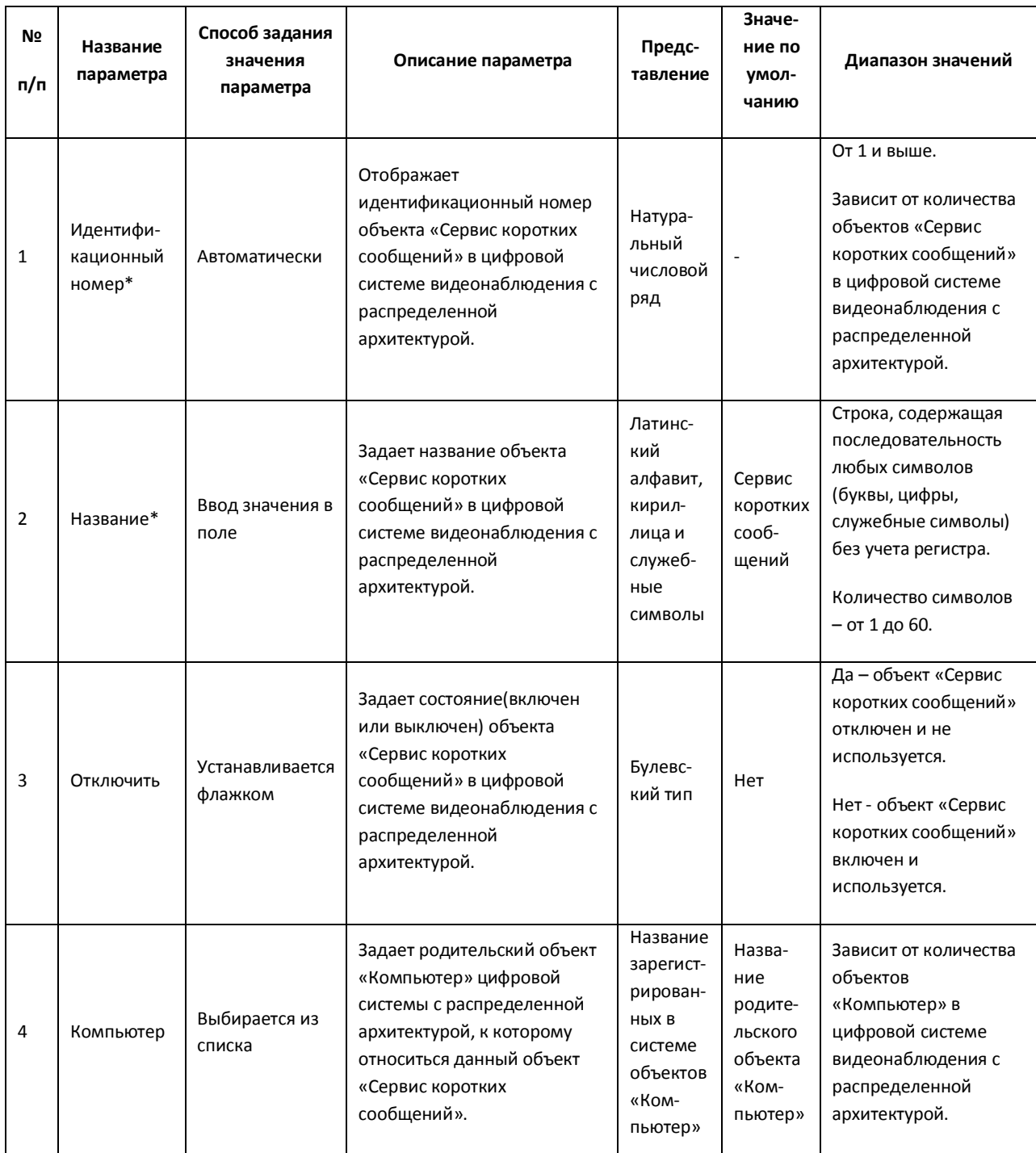

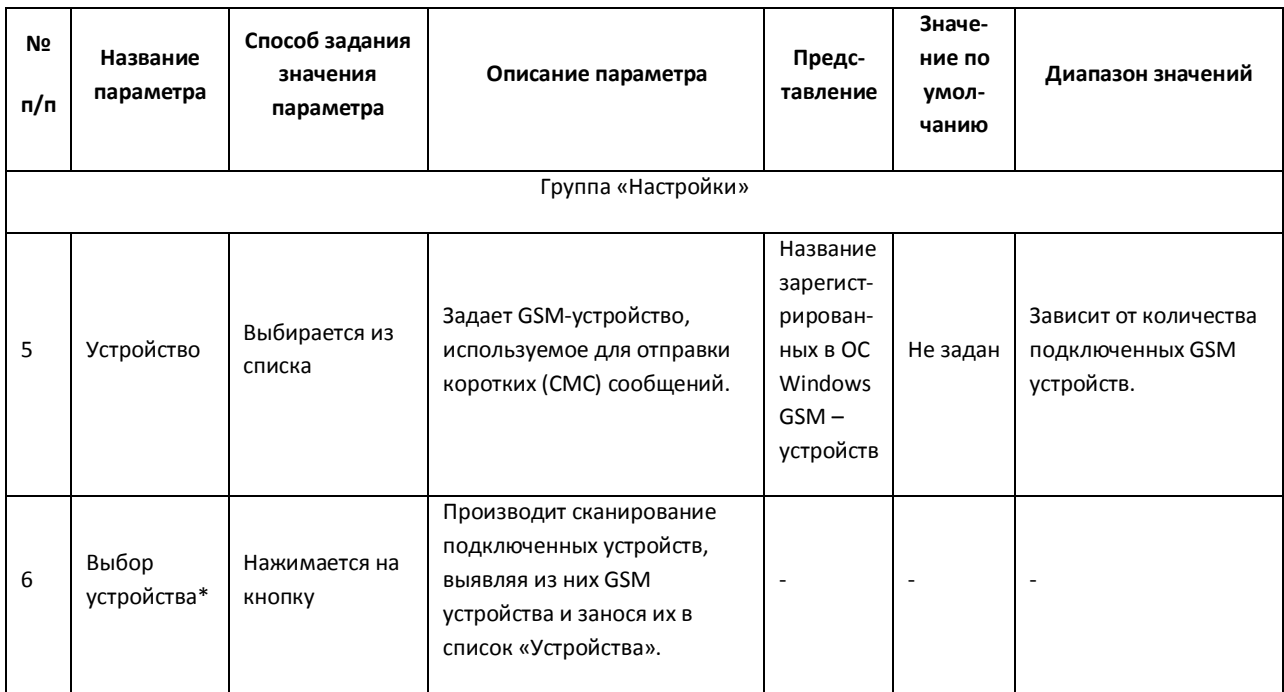

## *11.2.8.18 Панель настройки объекта «Короткое сообщение»*

Объект «Короткое сообщение» предназначен для создания короткого (смс) сообщения, предназначенного для отправки на мобильный телефон по мобильной связи.

Панель настройки объекта «Короткое сообщение» представлена на Рис. [11.2-53.](#page-664-0)

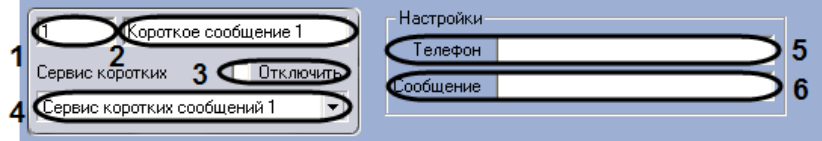

**Рис. 11.2-53 Панель настроек объекта «Короткое сообщение»**

<span id="page-664-0"></span>Описания параметров настройки, соответствующих элементам панели настройки объекта «Короткое сообщение», представлено в Таб. [11.2-22.](#page-664-1)

#### <span id="page-664-1"></span>**Таб. 11.2-22. Описание параметров настройки объекта «Короткое сообщение»**

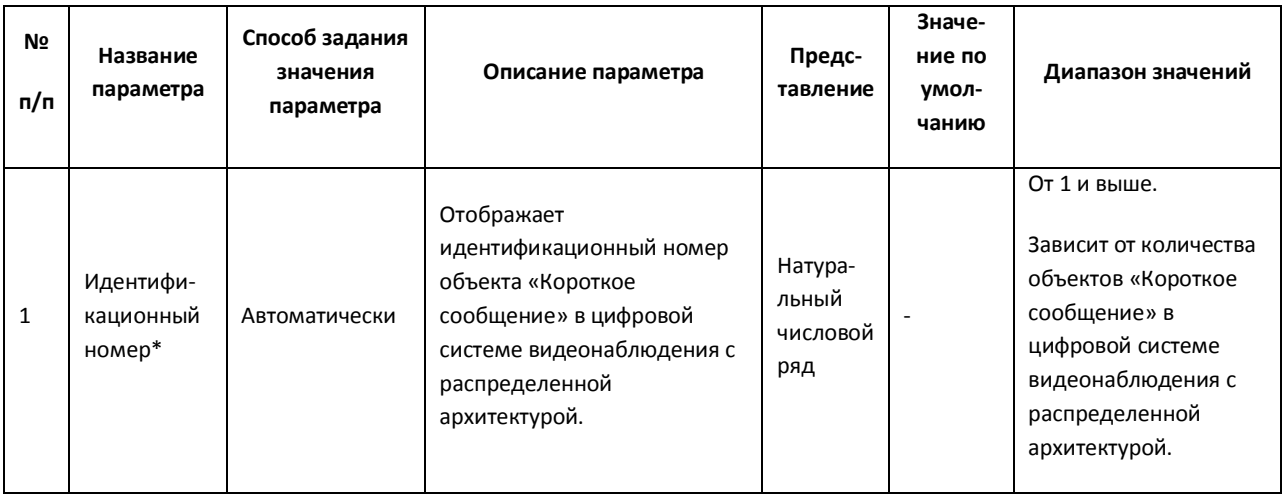

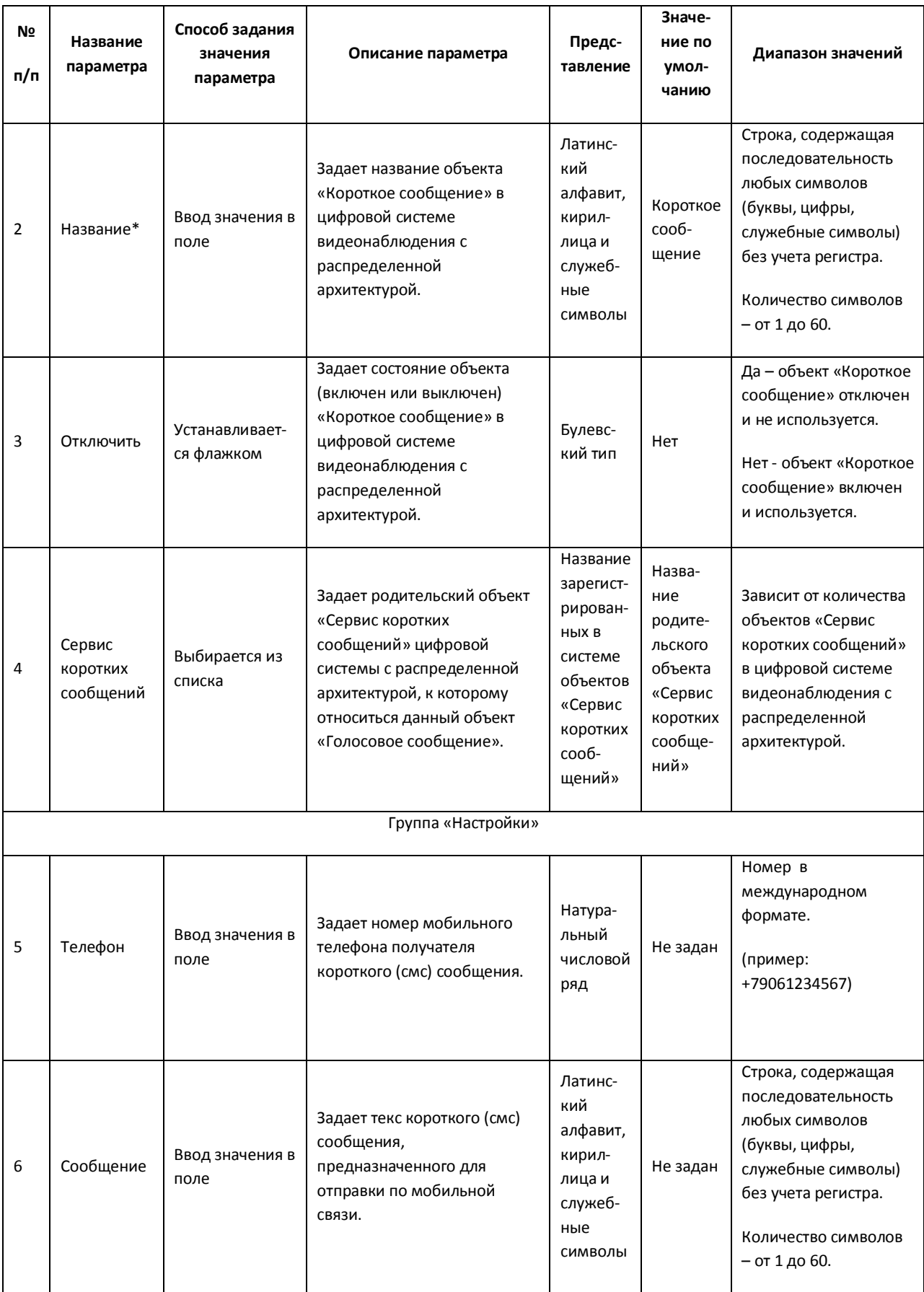

# *11.2.8.19 Панель настройки объекта «Сервис почтовых сообщений»*

Объект «Сервис почтовых сообщений» предназначен для регистрации программного модуля, необходимого для осуществления отправки электронных писем на почтовые ящики (E-mail) удаленных пользователей системы. Панель настройки объекта «Сервис почтовых сообщений» представлена на Рис. [11.2-54.](#page-666-0)

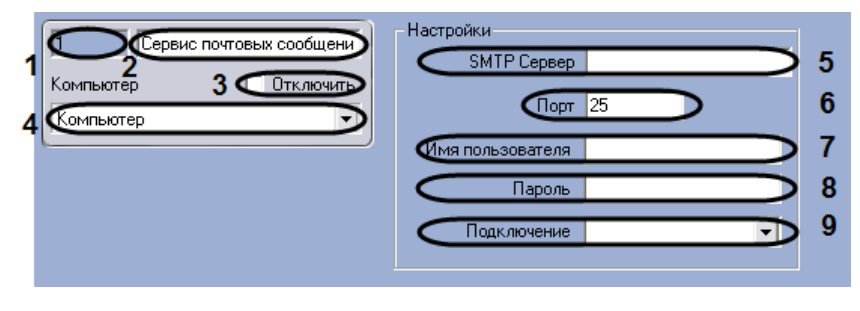

**Рис. 11.2-54 Панель настроек объекта «Сервис почтовых сообщений»**

<span id="page-666-0"></span>Описания параметров настройки, соответствующих элементам панели настройки объекта «Сервис почтовых сообщений», представлены в Таб. [11.2-23.](#page-666-1)

<span id="page-666-1"></span>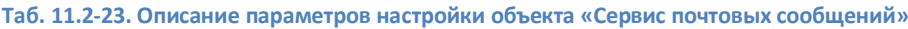

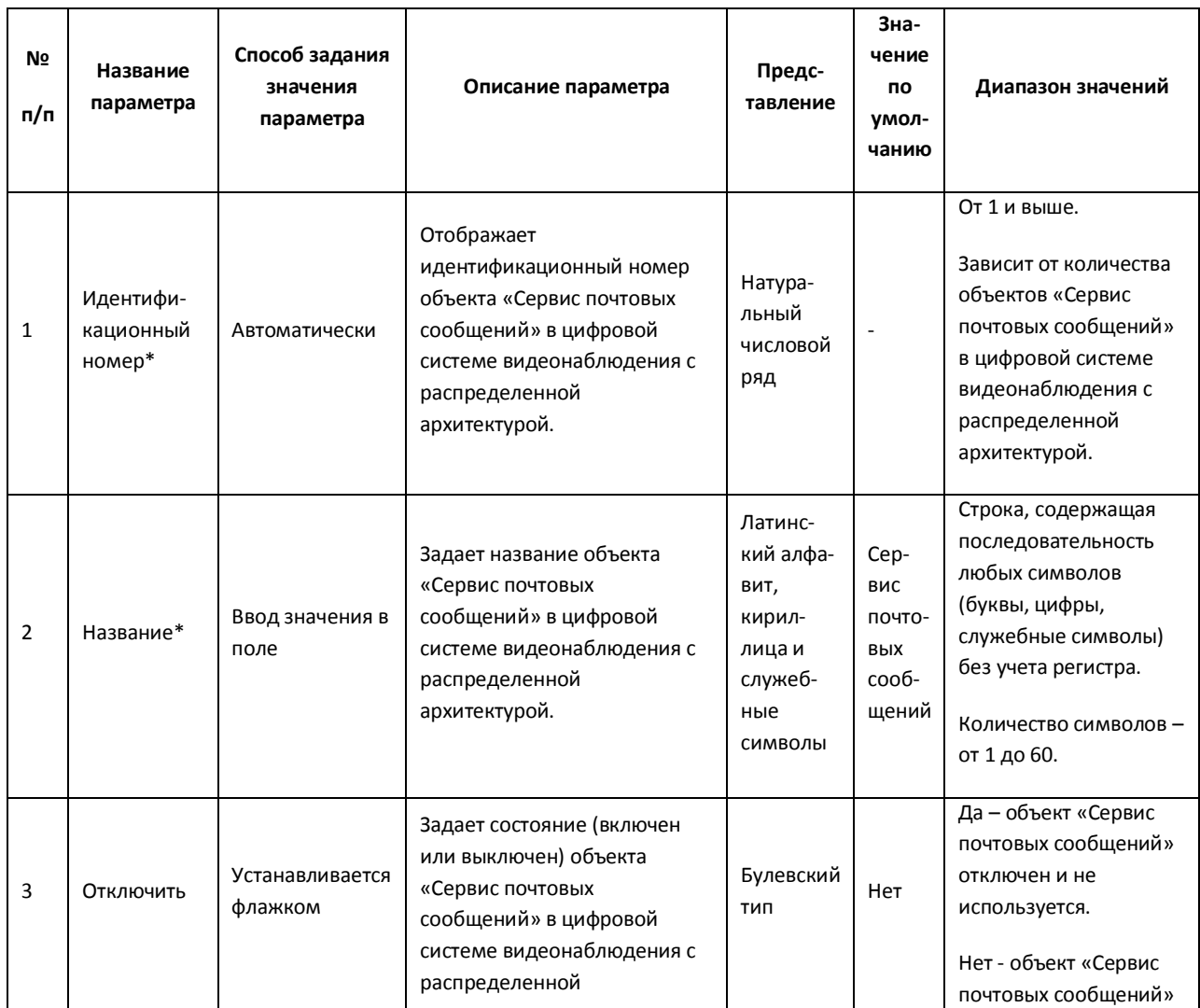

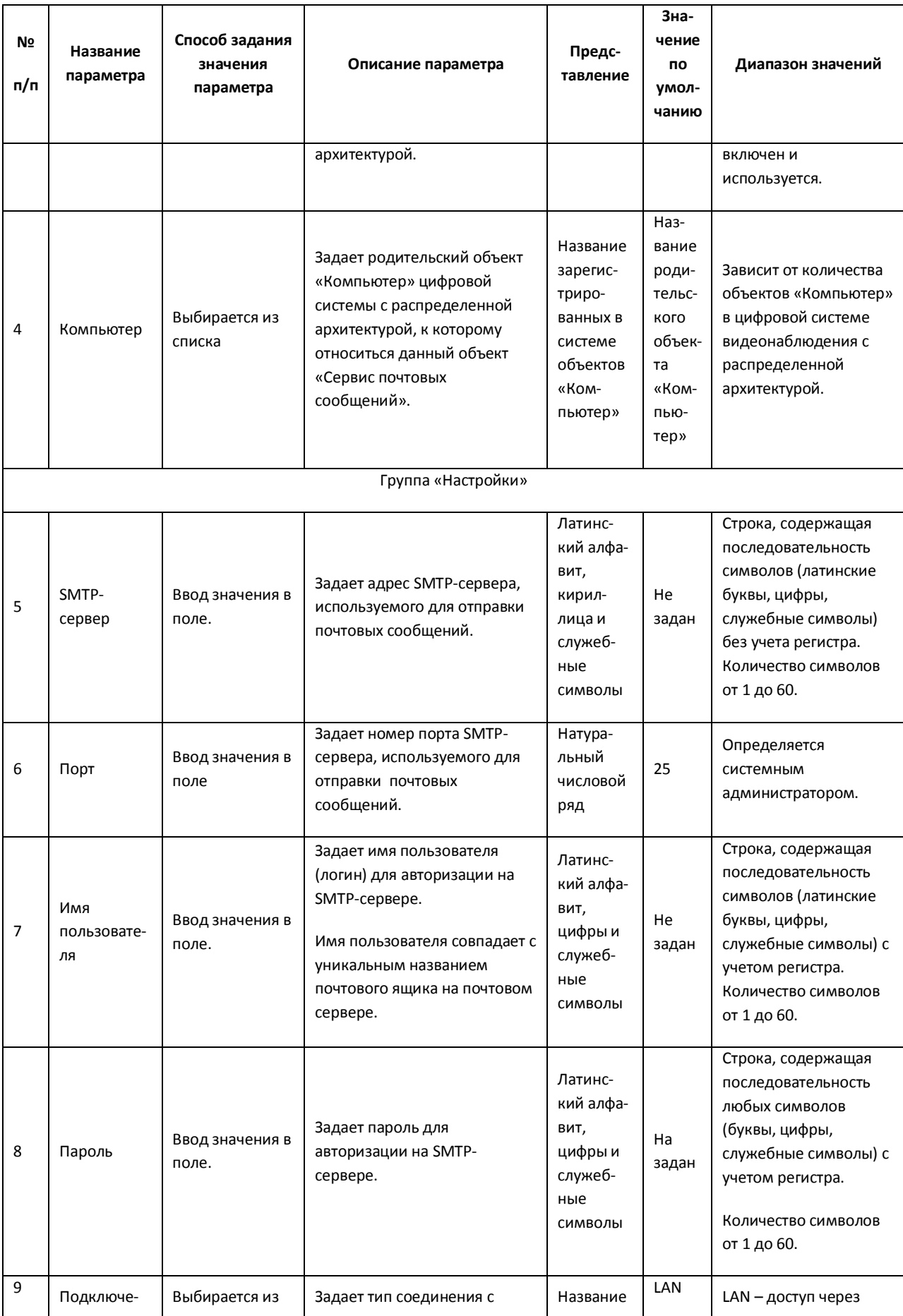

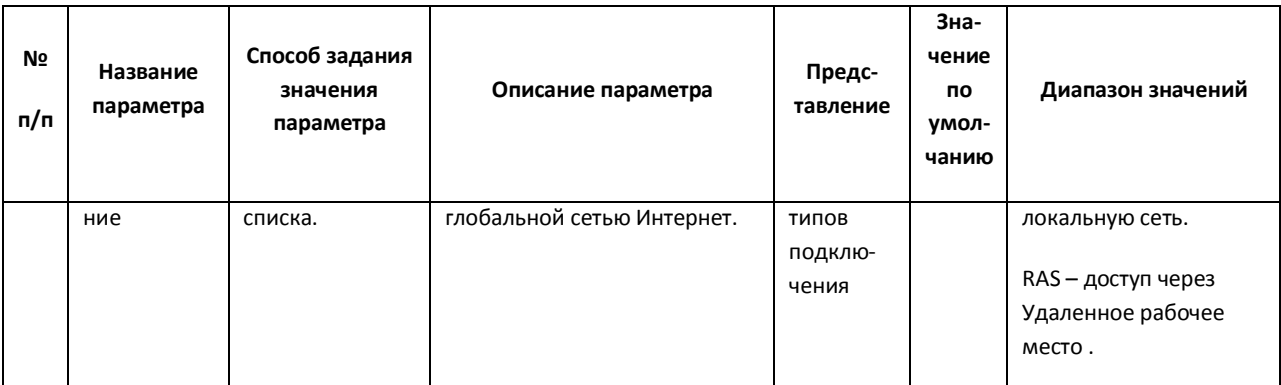

## *11.2.8.20 Панель настройки объекта «Почтовое сообщение»*

Объект «Почтовое сообщение» предназначен для создания почтового сообщения (e-mail) сообщения, предназначенного для отправки на почтовые ящики удаленных пользователей системы. Панель настройки объекта «Почтовое сообщение» представлена на Рис. [11.2-55.](#page-668-0)

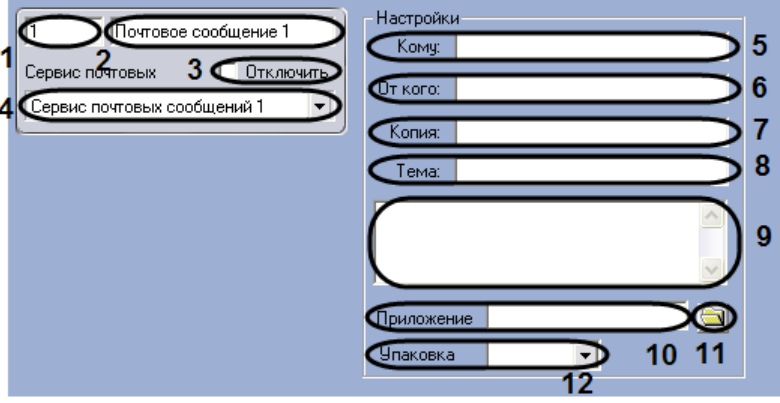

**Рис. 11.2-55 Панель настроек объекта «Почтовое сообщение»**

<span id="page-668-0"></span>Описания параметров настройки, соответствующих элементам панели настройки объекта «Почтовое сообщение», представлены в Таб. [11.2-24.](#page-668-1)

<span id="page-668-1"></span>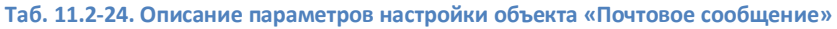

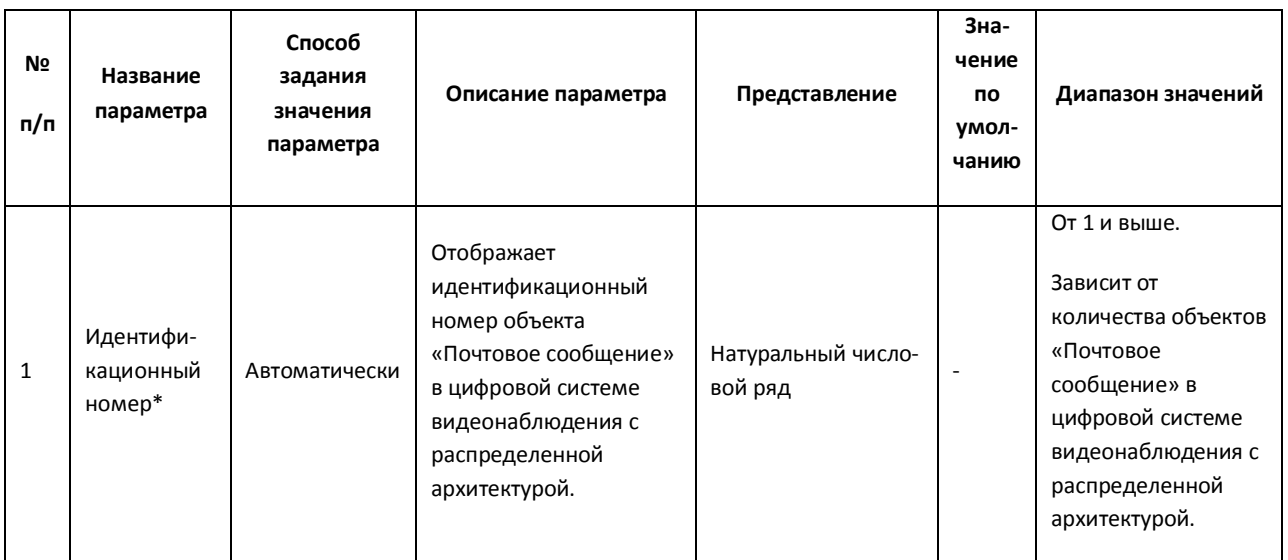

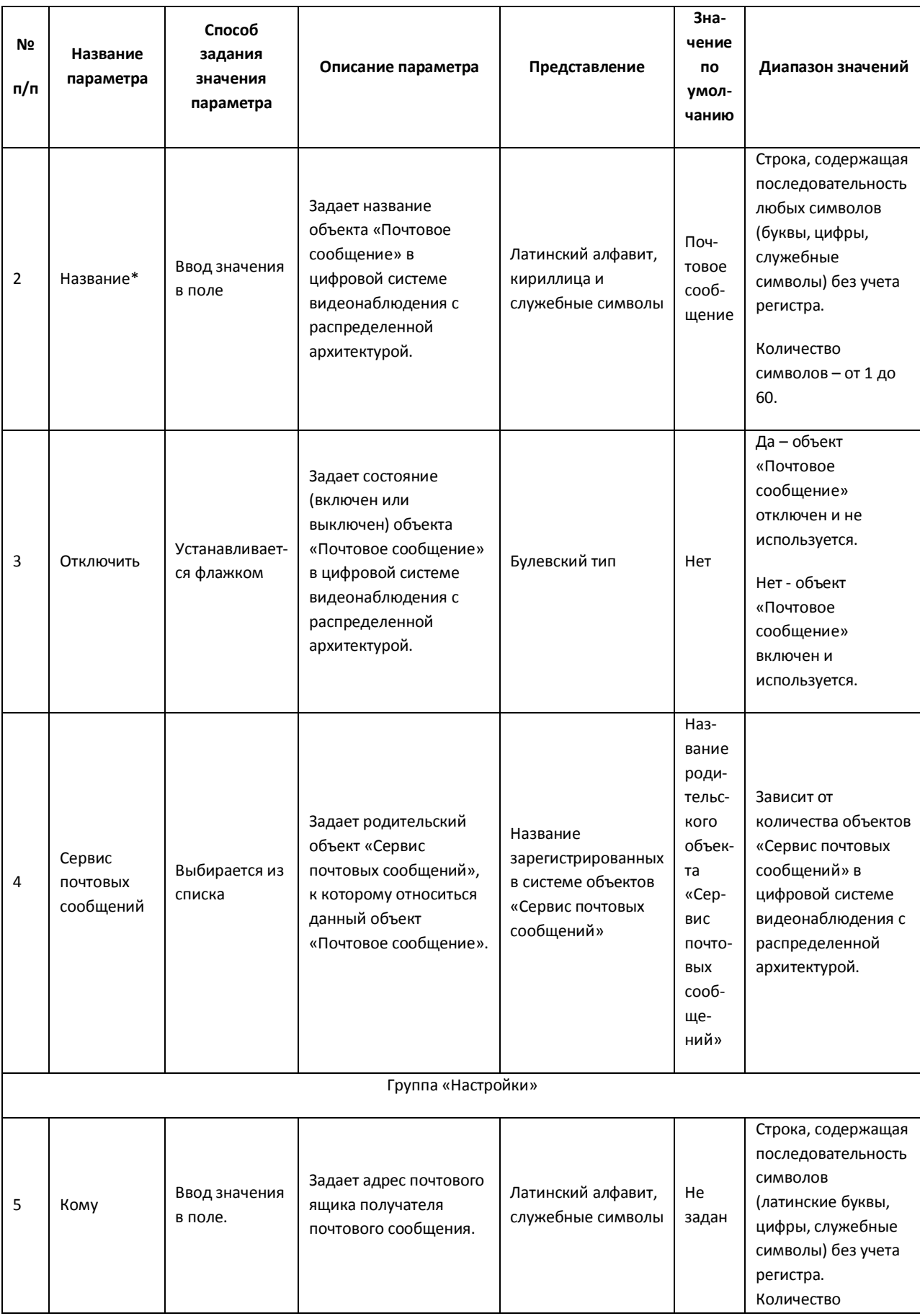

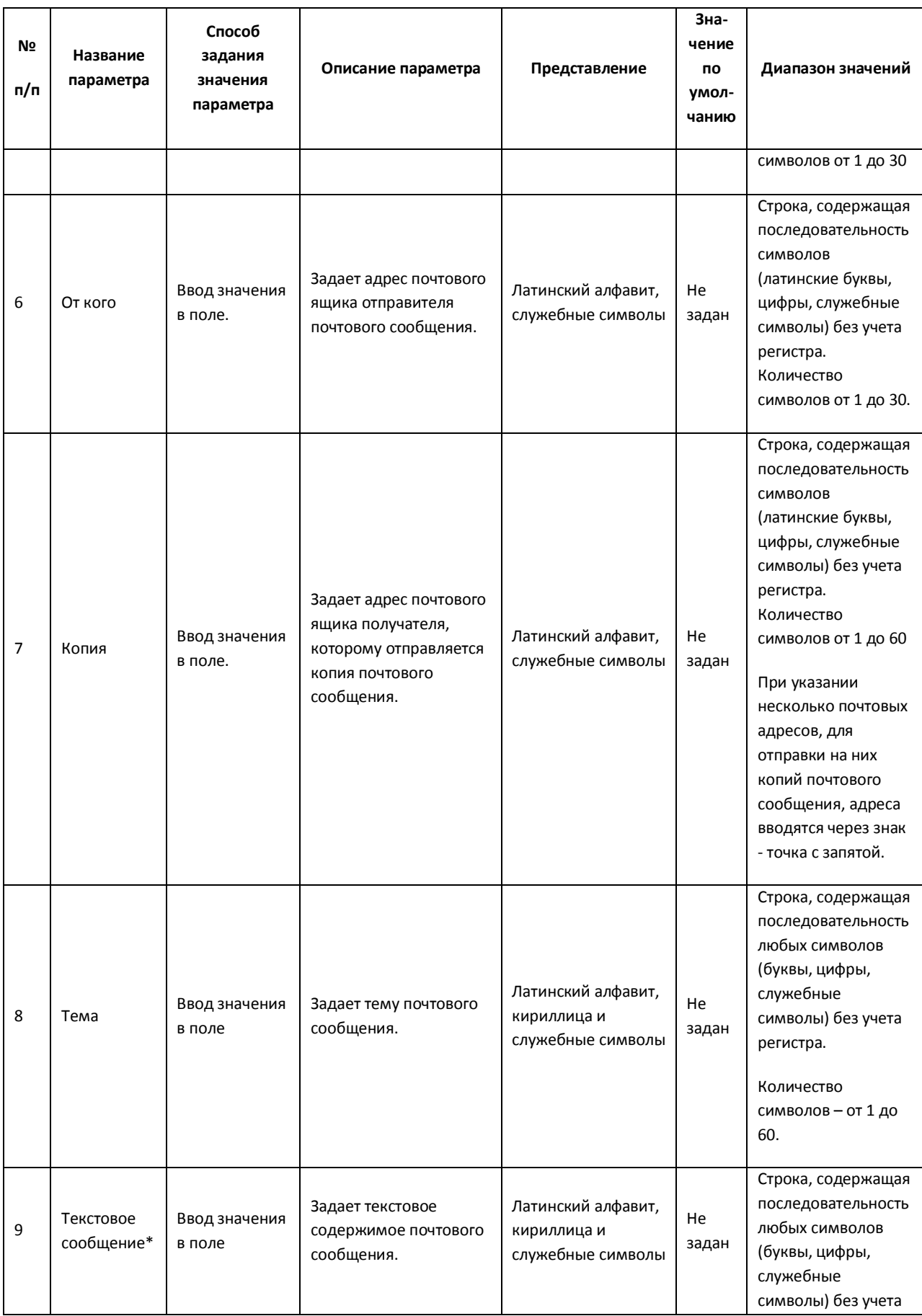

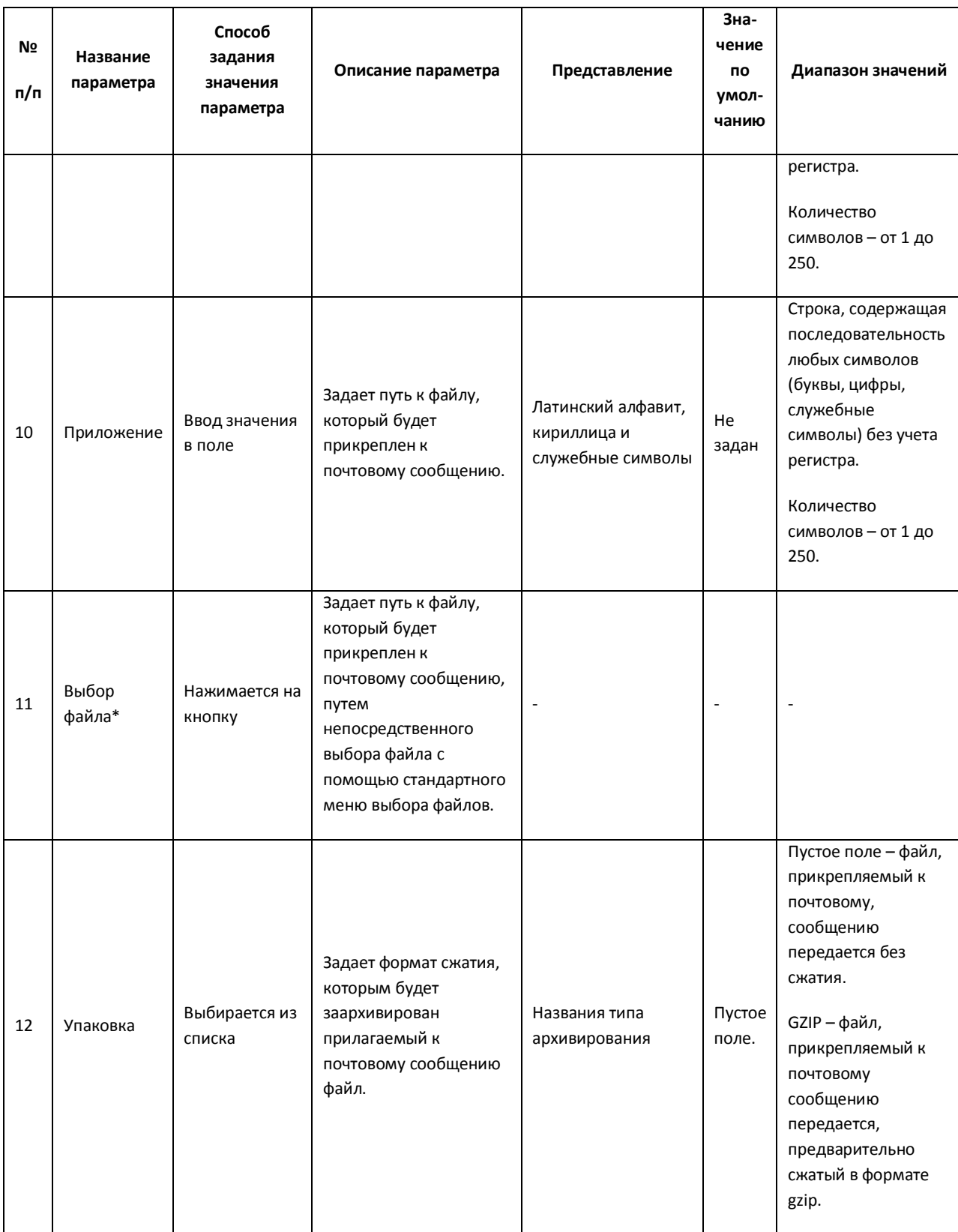

## *11.2.8.21 Панель настройки объекта «Web-сервер»*

Объект «Web-сервер» предназначен для осуществления видеонаблюдения посредством Internetбраузера и коммуникационной среды TCP/IP. Панель настройки объекта «Web-сервер» представлена на Рис. [11.2-56.](#page-672-0)

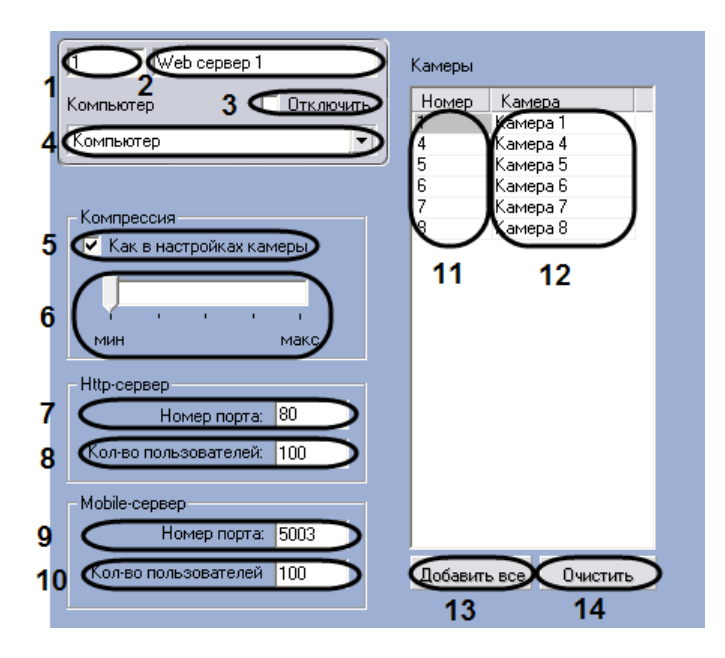

**Рис. 11.2-56 Панель настроек объекта «Web-сервер»**

<span id="page-672-0"></span>Описания параметров настройки, соответствующих элементам панели настройки объекта «Webсервер», представлены в Таб. [11.2-25.](#page-672-1)

<span id="page-672-1"></span>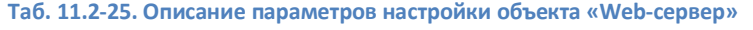

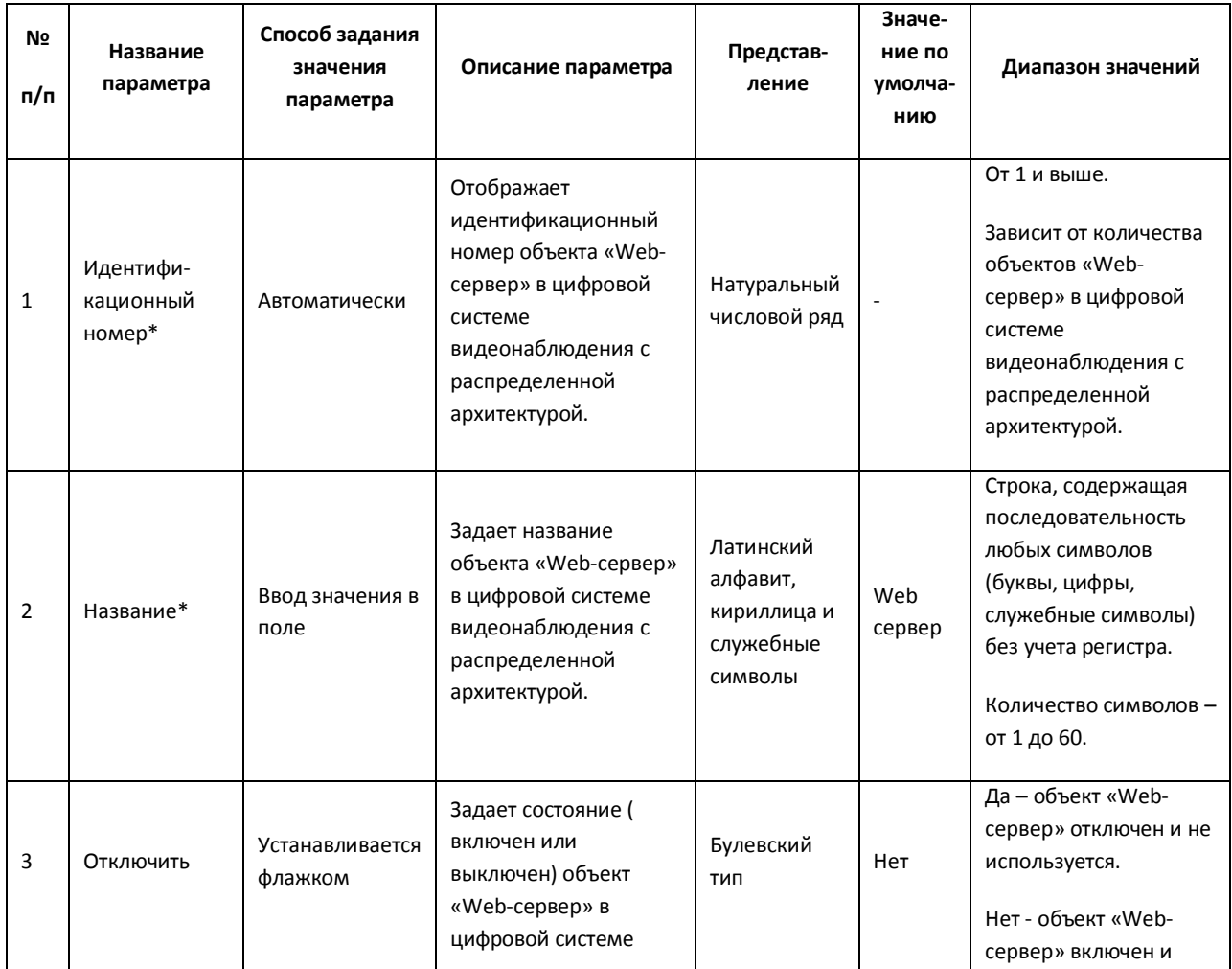

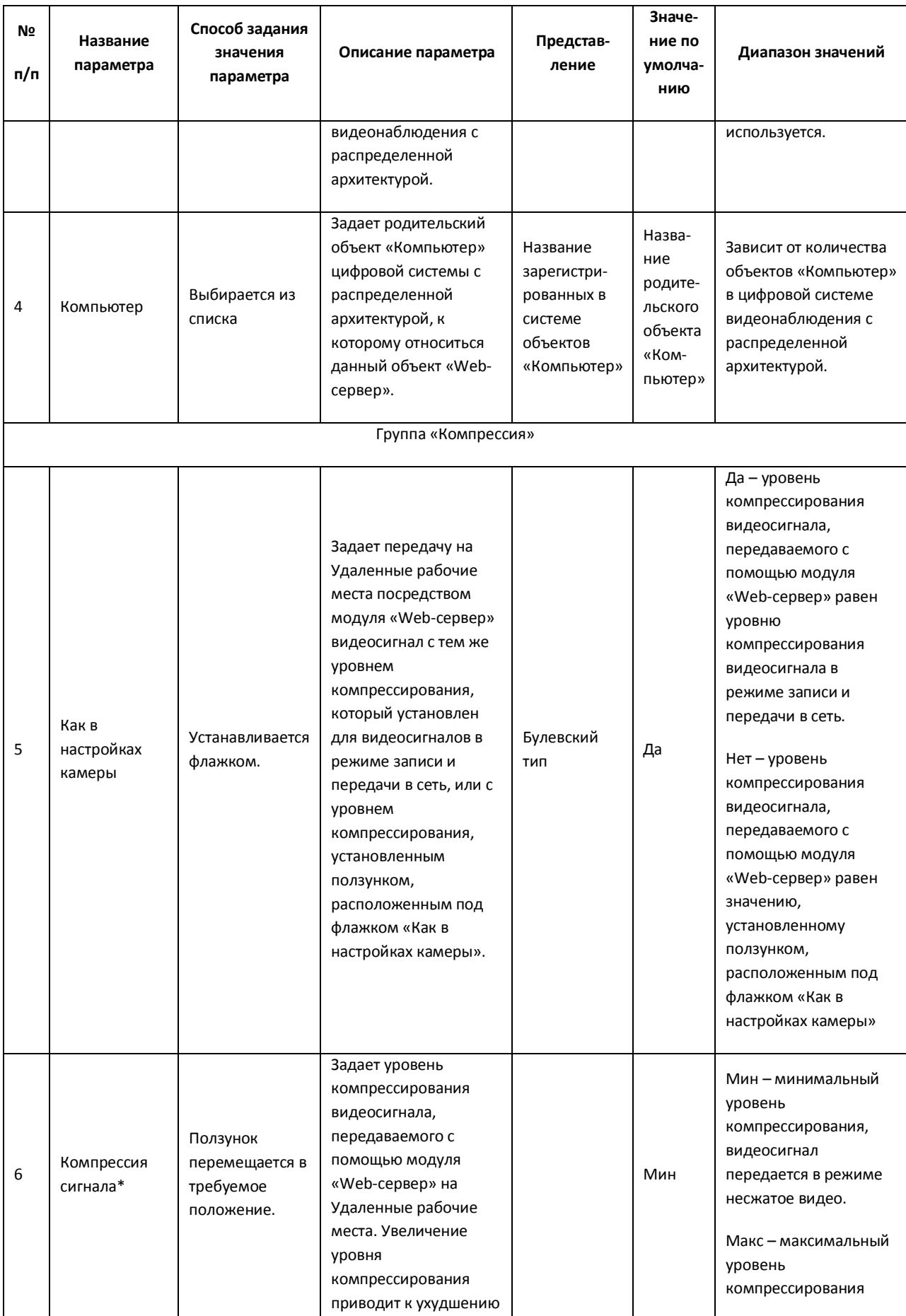

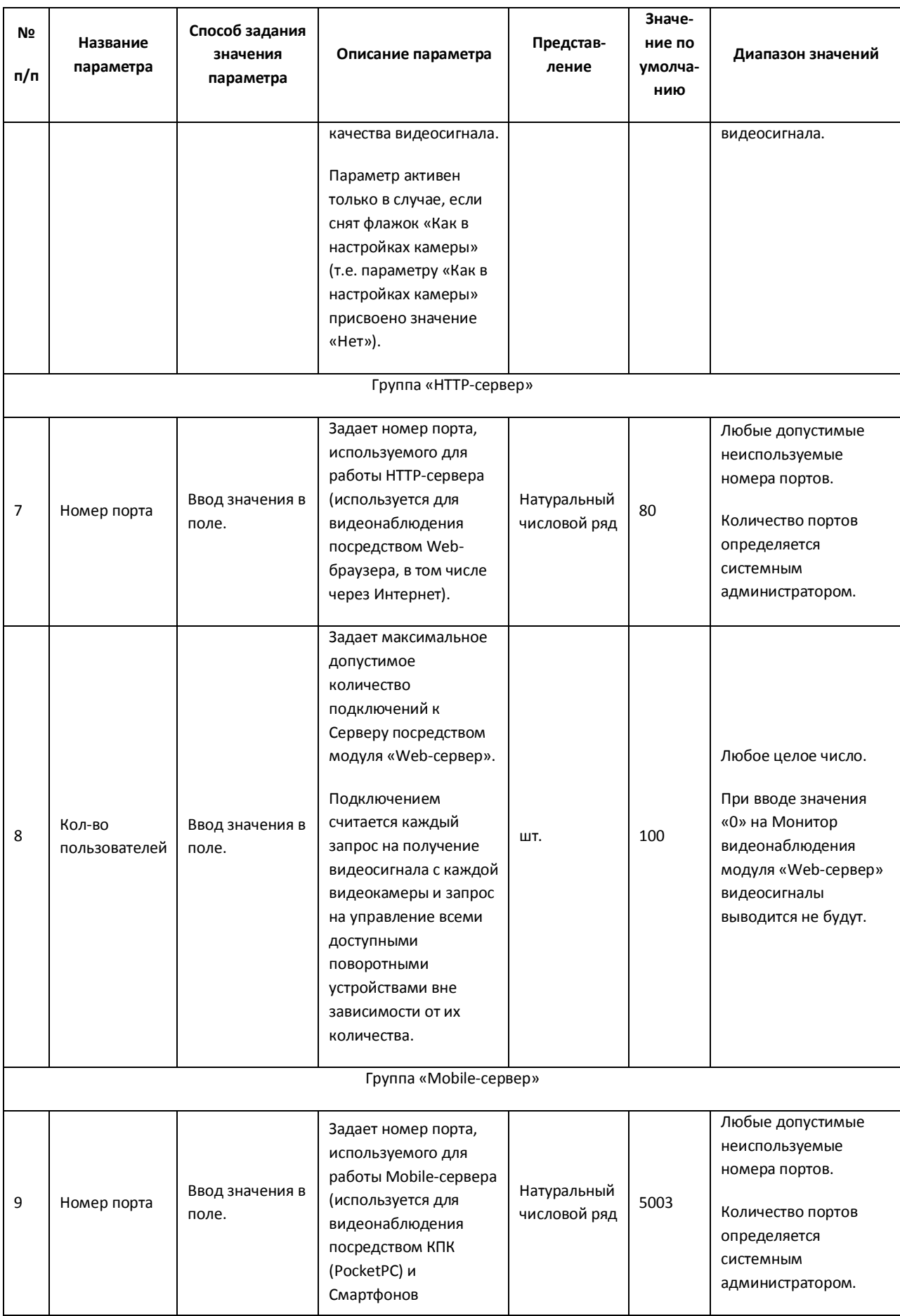

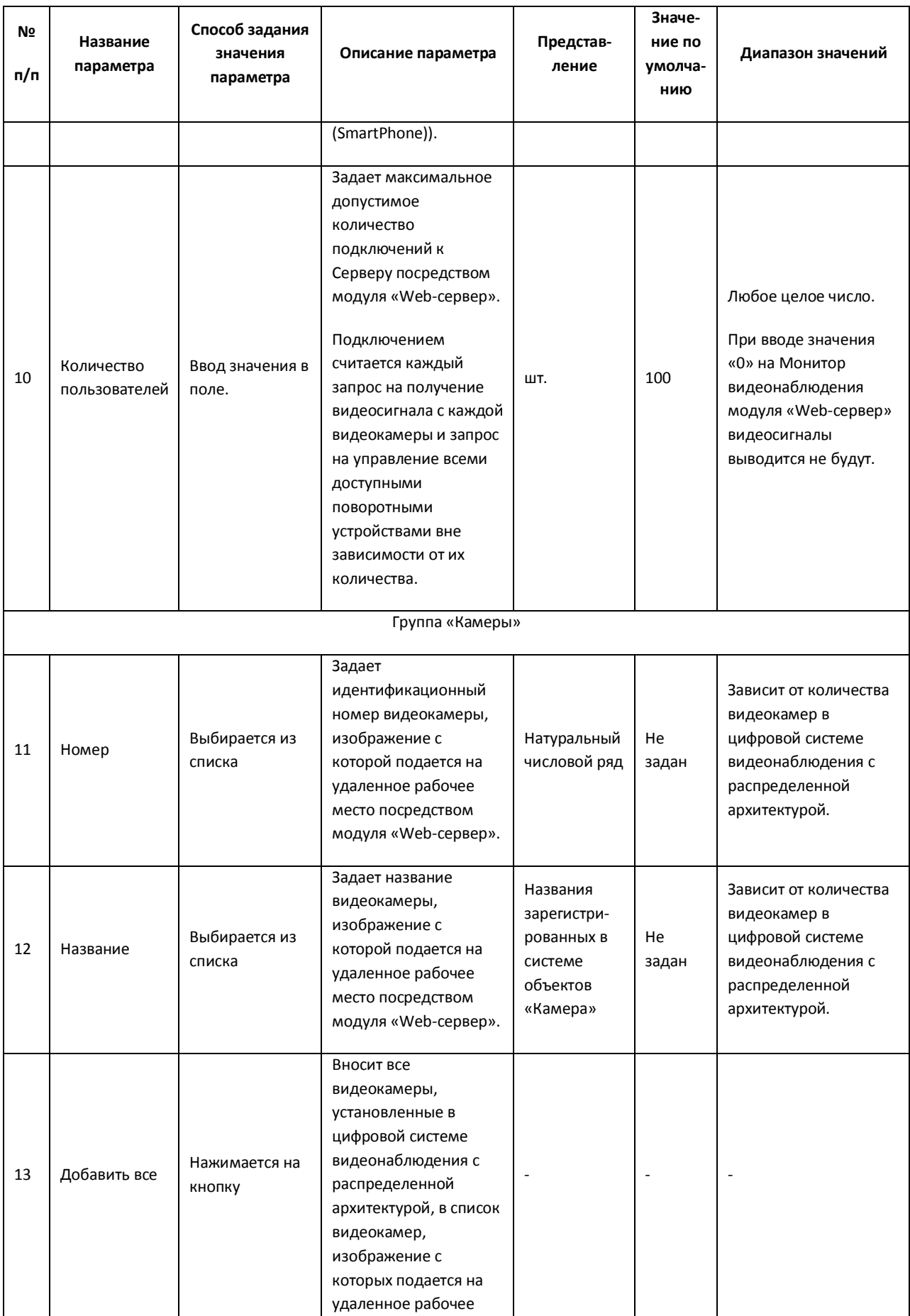

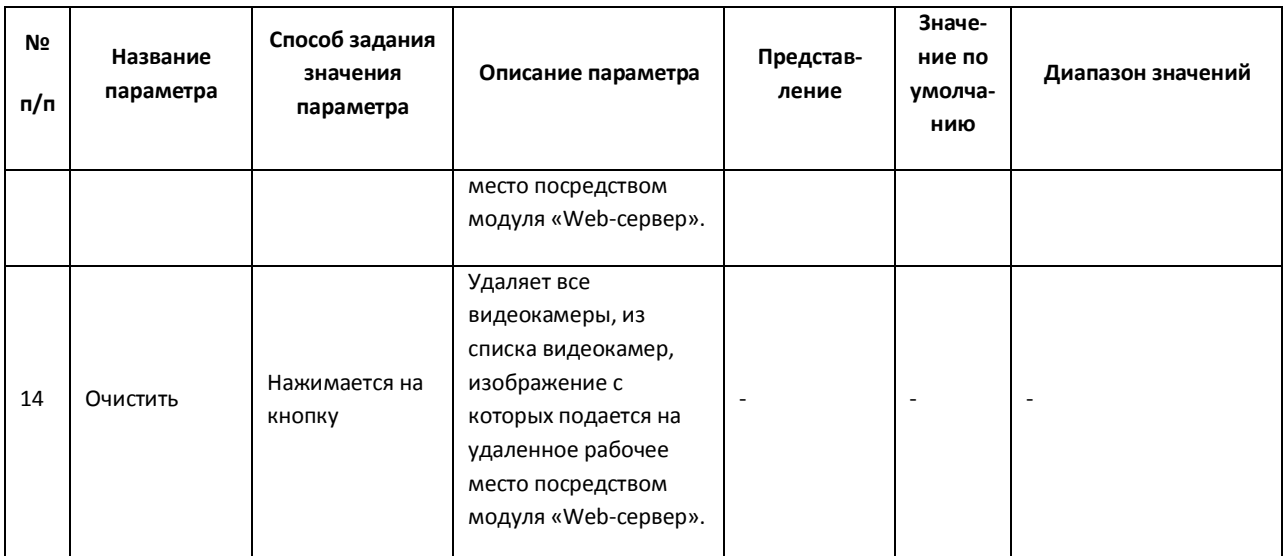

### *11.2.8.22 Панель настройки объекта «Окно запроса оператора»*

Объект «Окно запроса оператора» предназначен для вывода на экран отдельного пользовательского окна – Окна запроса оператора, предназначенного для управления конкретным поворотным устройством. Окно запроса оператора содержит необходимый набор элементов для управления указанным поворотным устройством. Панель настройки объекта «Окно запроса оператора» представлена на Рис. [11.2-57.](#page-676-0)

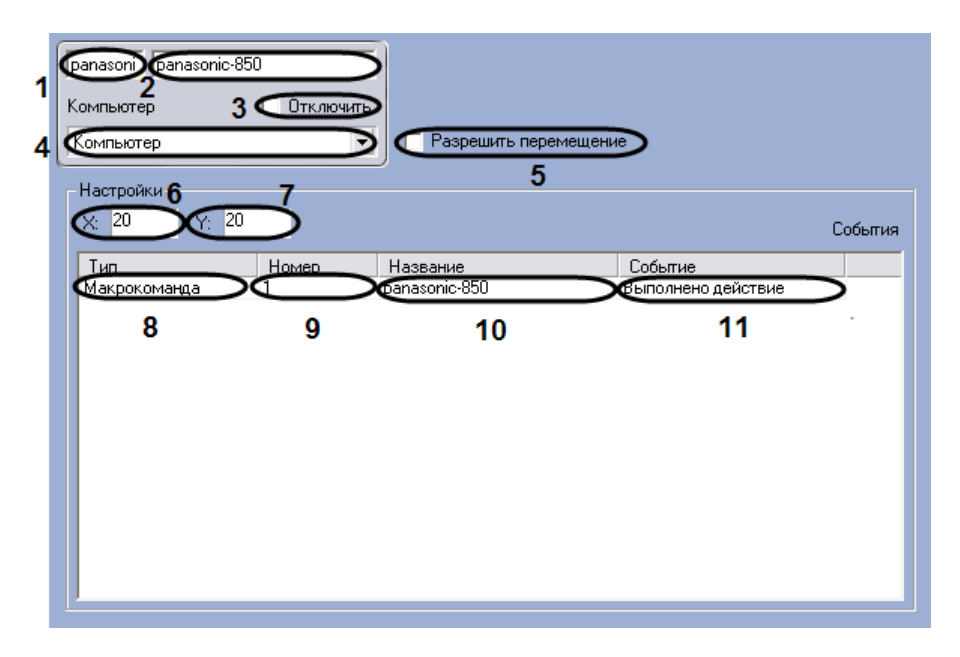

**Рис. 11.2-57 Панель настроек объекта «Окно запроса оператора»**

<span id="page-676-0"></span>Описания параметров настройки, соответствующих элементам панели настройки объекта «Окно запроса оператора», представлены в Таб. [11.2-26.](#page-677-0)

## <span id="page-677-0"></span>**Таб. 11.2-26. Описание параметров настройки объекта «Окно запроса оператора»**

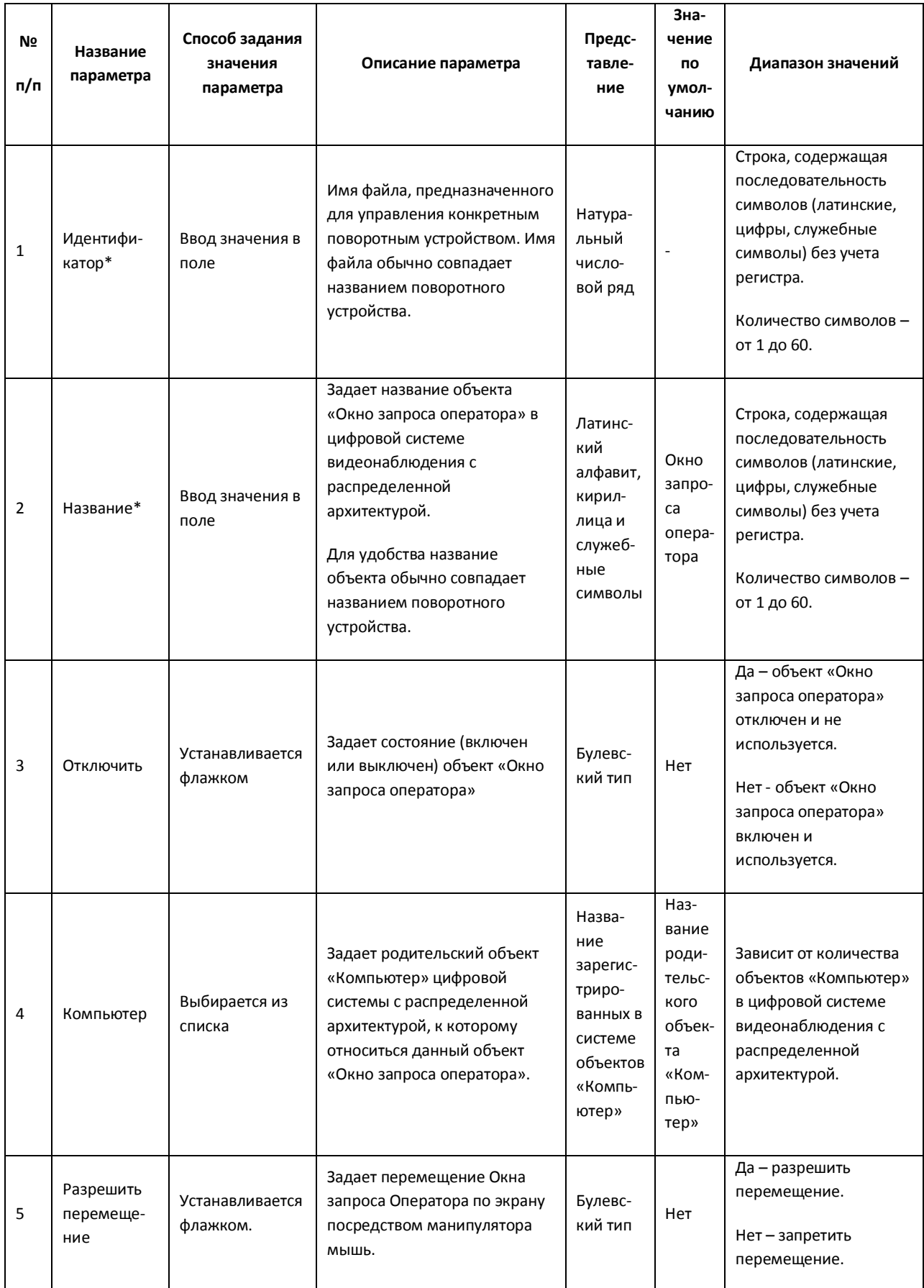

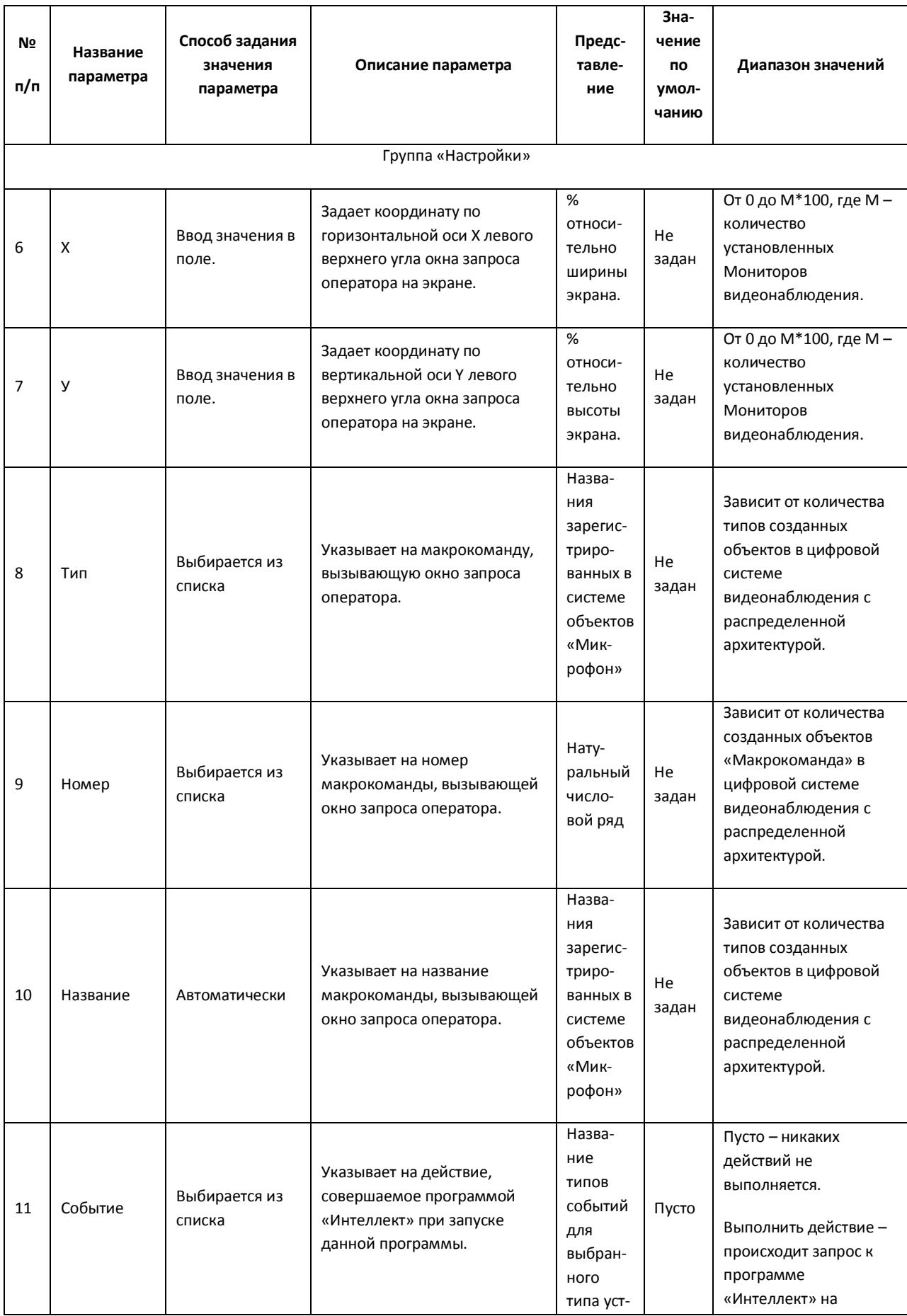

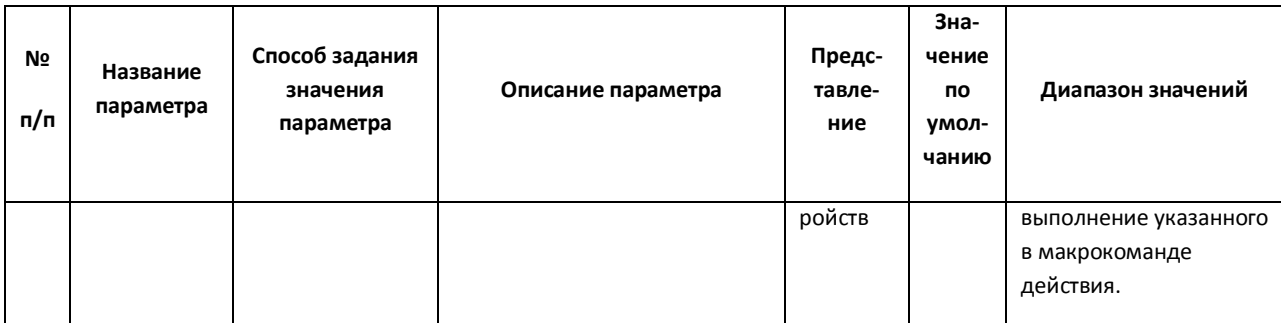

## *11.2.8.23 Панель настройки объекта «Окно тревожных сообщений»*

Объект «Окно тревожных сообщений» предназначен для вывода на экран интерфейсного окна, с отображенной на нем текстовой информацией о тревожных событиях, инициализированных цифровой системой видеонаблюдения «Интеллект».

Панель настройки объекта «Окно тревожных сообщений» представлена на Рис. [11.2-58.](#page-679-0)

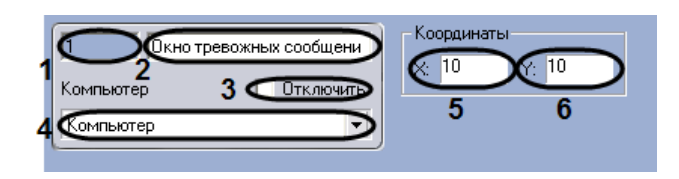

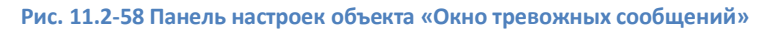

<span id="page-679-0"></span>Описания параметров настройки, соответствующих элементам панели настройки объекта «Окно тревожных сообщений», представлены в Таб. [11.2-27.](#page-679-1)

<span id="page-679-1"></span>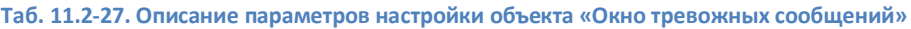

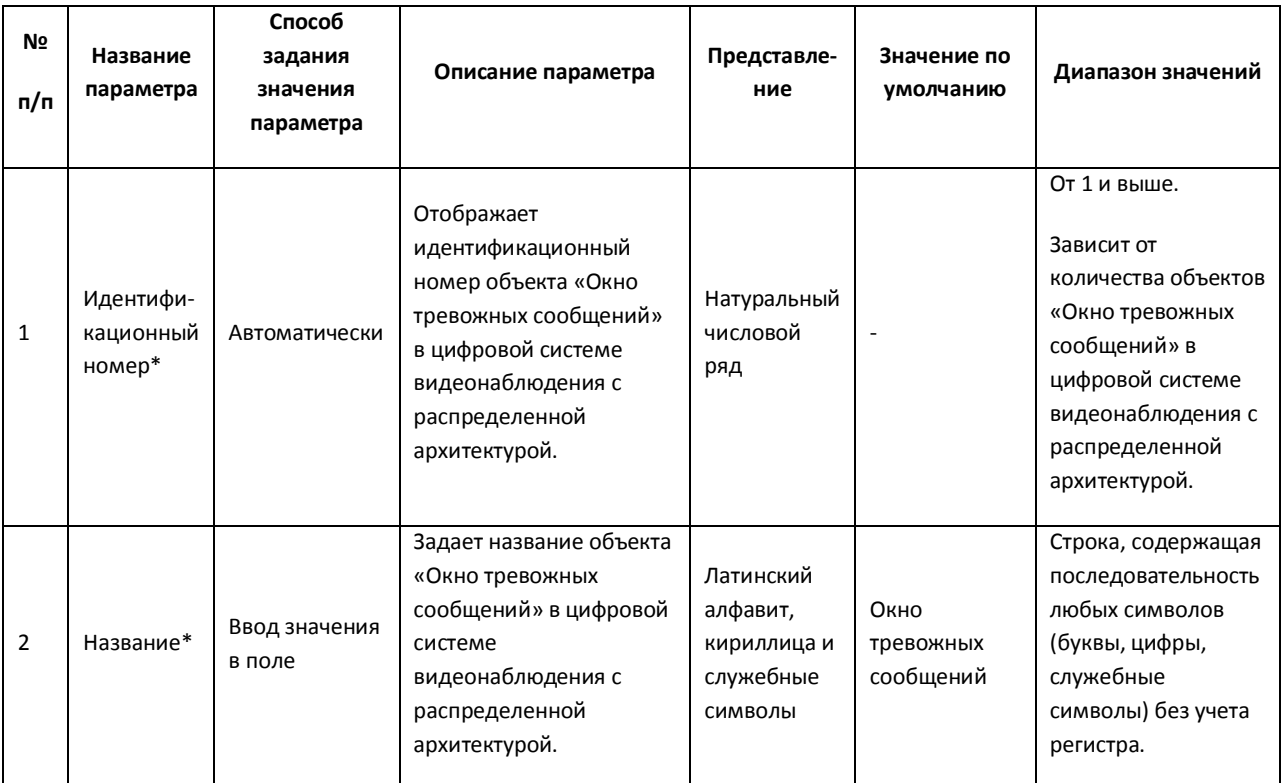

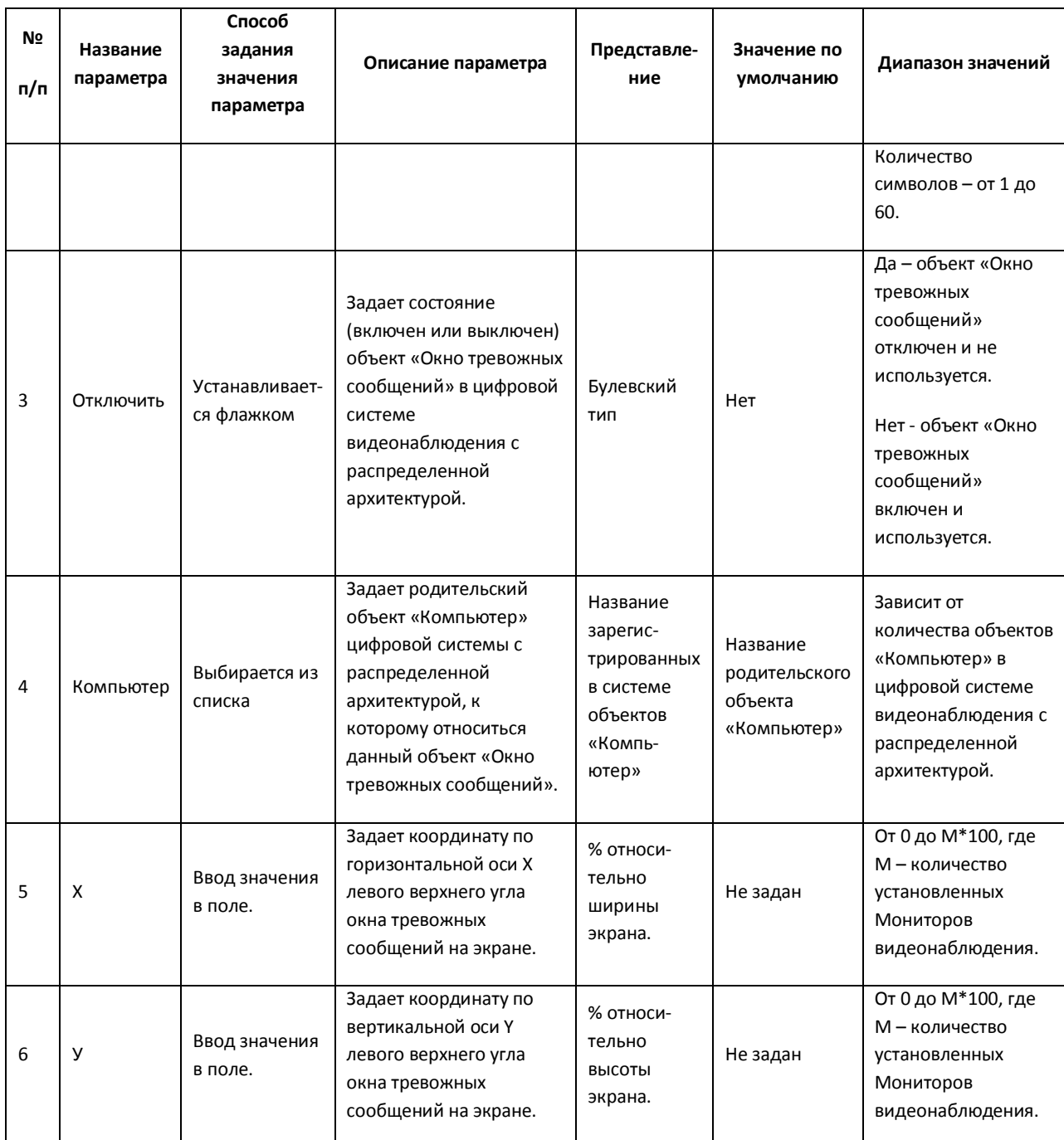

# *11.2.8.24 Панель настройки объекта «Видеошлюз»*

Внешний вид панели настройки системного объекта «Видеошлюз» представлен на Рис. [11.2-59.](#page-681-0)

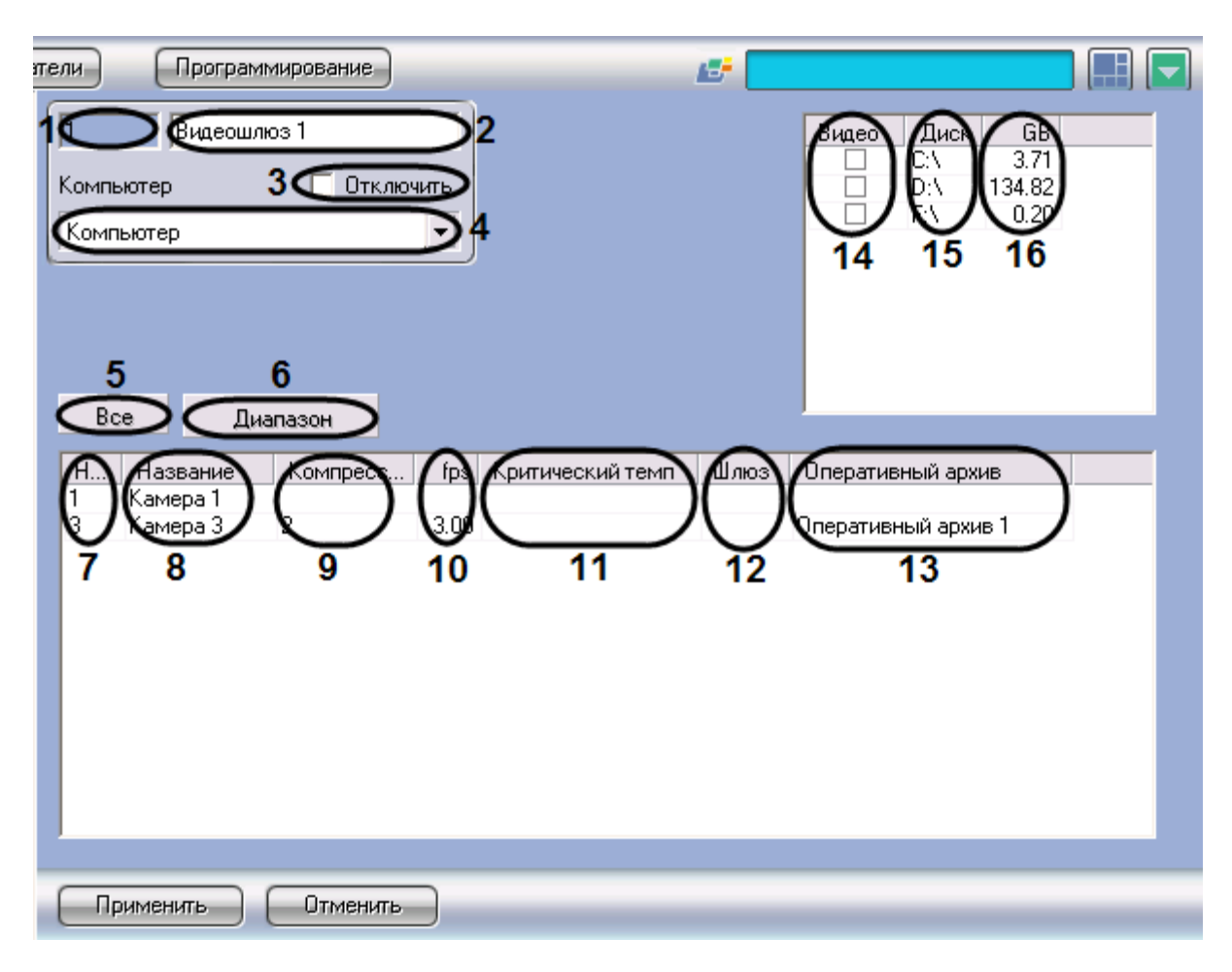

**Рис. 11.2-59 Панель настройки объекта «Видеошлюз»**

<span id="page-681-0"></span>Описание параметров настройки системного объекта «Видеошлюз» приведено в Таб. [11.2-28.](#page-681-1)

| $N$ <sup>2</sup> $\pi$<br>п | Название<br>параметра                 | Способ<br>задания<br>значения<br>параметра | Описание<br>параметра                                                                          | Представление                                                | Значение по<br>умолчанию | Диапазон<br>значений                                                                                             |
|-----------------------------|---------------------------------------|--------------------------------------------|------------------------------------------------------------------------------------------------|--------------------------------------------------------------|--------------------------|----------------------------------------------------------------------------------------------------|
| $\mathbf{1}$                | Поле<br>«Идентификацион<br>ный номер» | Автоматичес<br>КИ                          | Отображает<br>идентификацион<br>ный номер<br>системного<br>объекта<br>«Видеошлюз» в<br>системе | Натуральный<br>числовой ряд                                  |                          | Зависит от<br>количества<br>объектов<br>«Видеошлюз» в<br>системе                                                 |
| 2                           | Поле «Название»                       | Ввод<br>значения в<br>поле                 | Задает название<br>объекта<br>«Видеошлюз» в<br>системе                                         | Латинский<br>алфавит,<br>кириллица и<br>служебные<br>СИМВОЛЫ | Видеошлюз                | Строка,<br>содержащая<br>последовательно<br>сть любых<br>символов (буквы,<br>цифры,<br>служебные<br>символы) без |

<span id="page-681-1"></span>**Таб. 11.2-28. Описание параметров настройки системного объекта «Видеошлюз»**

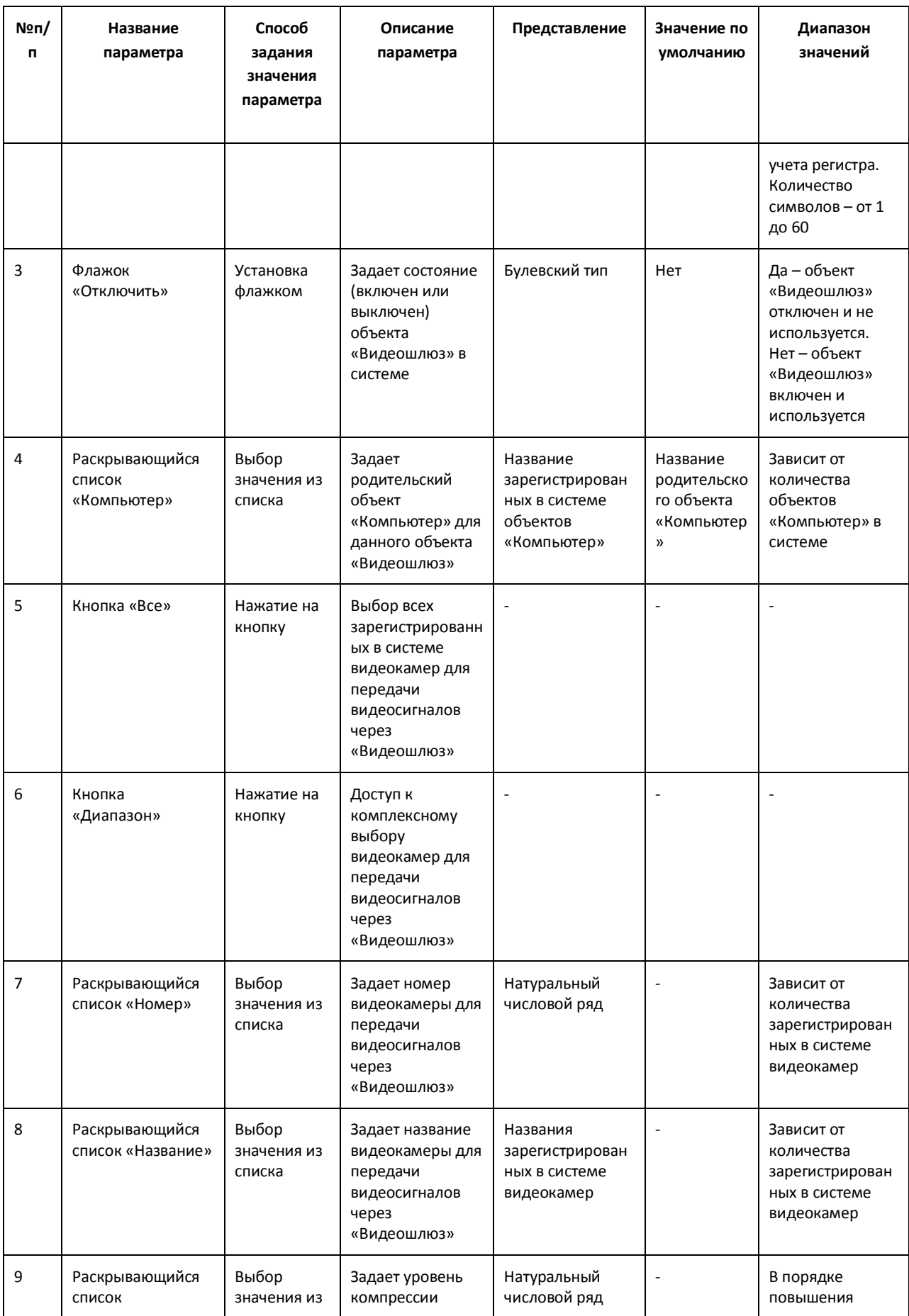

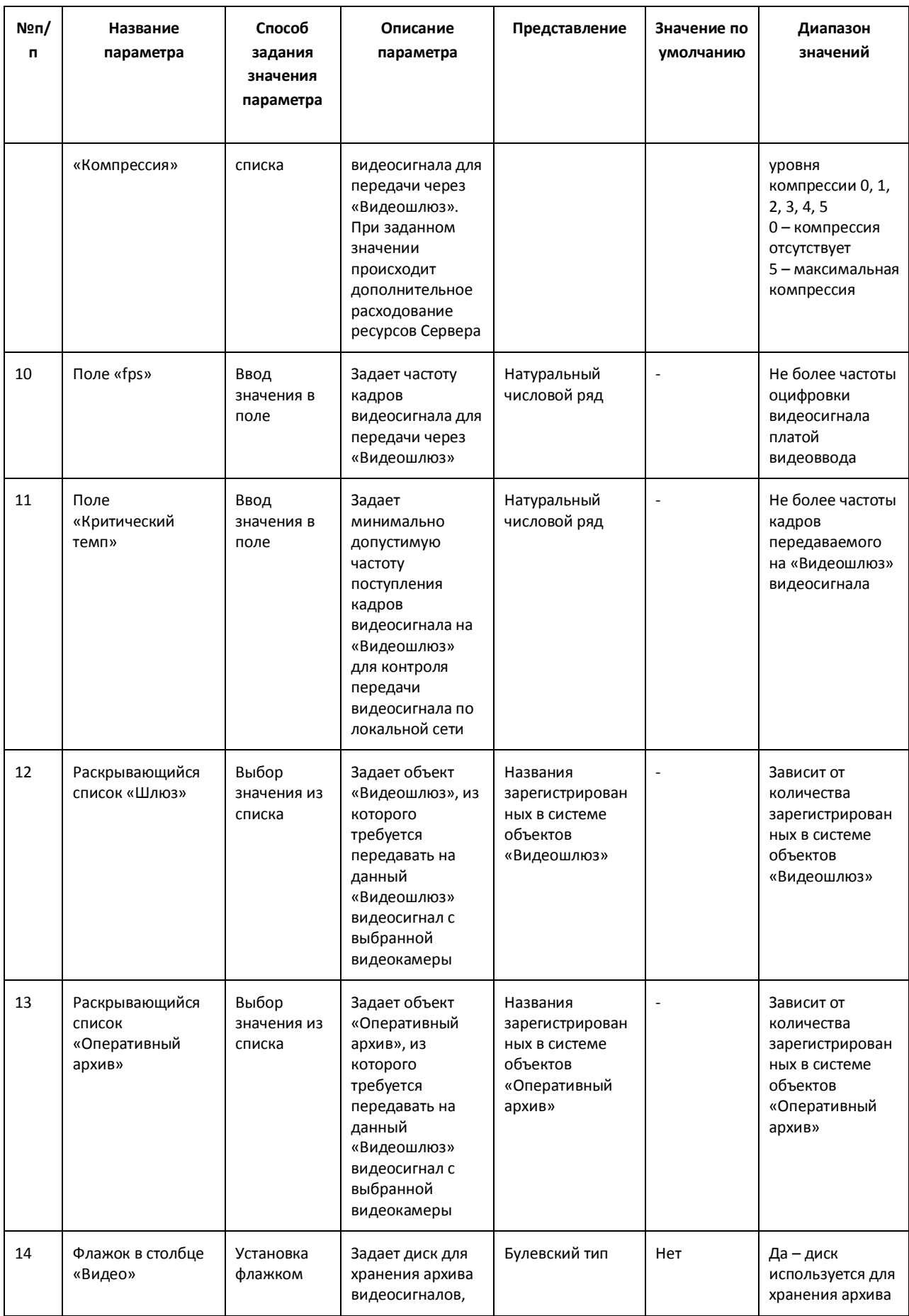
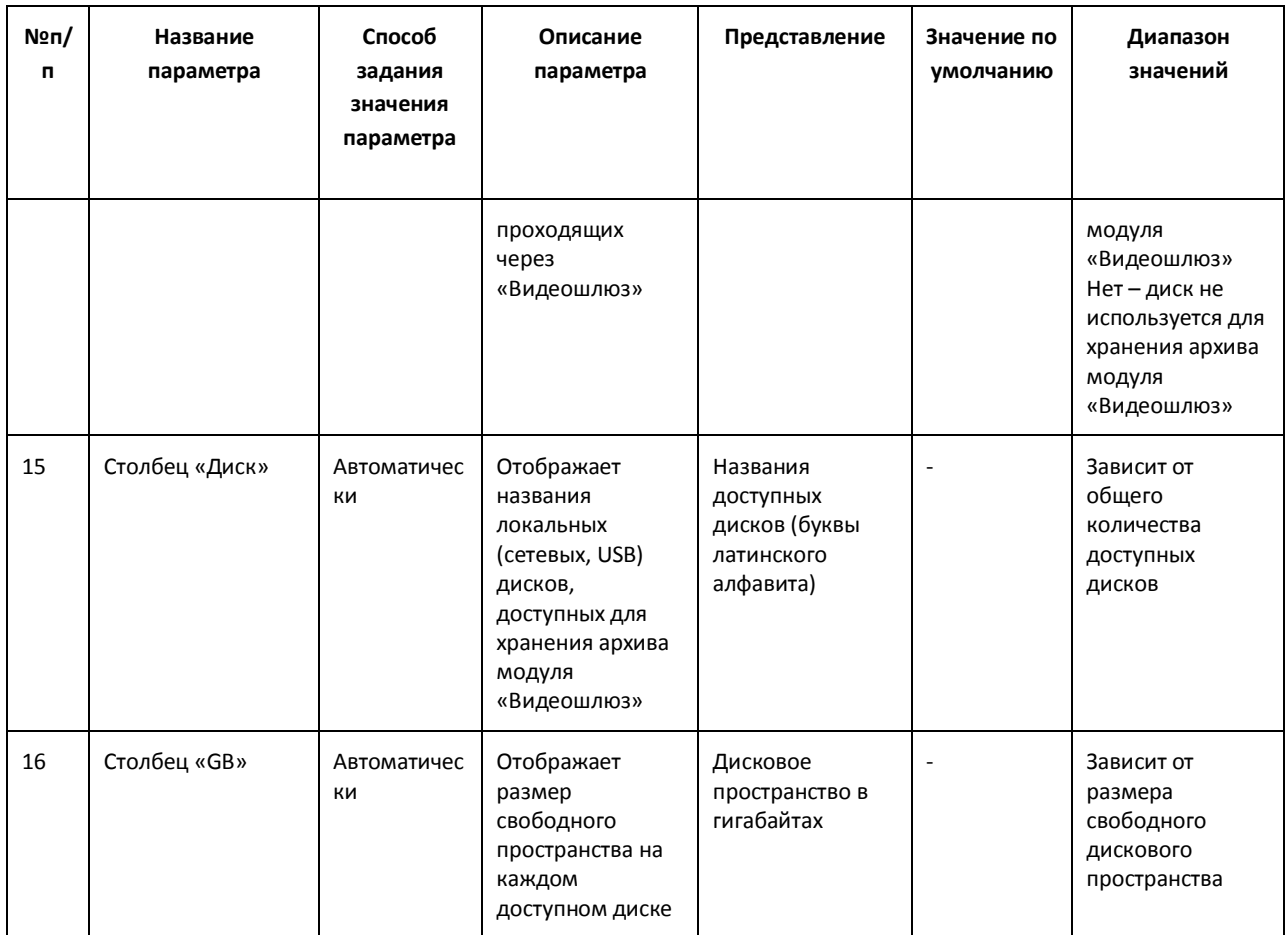

## *11.2.8.25 Панель настройки объекта «Счетчик событий»*

Объект «Счетчик событий» предназначен для регистрации и подсчета зарегистрированных ПК «Интеллект» на выбранных объектах событий заданного типа.

Панель настройки объекта «Счетчик событий» представлена на Рис. [11.2-60.](#page-685-0)

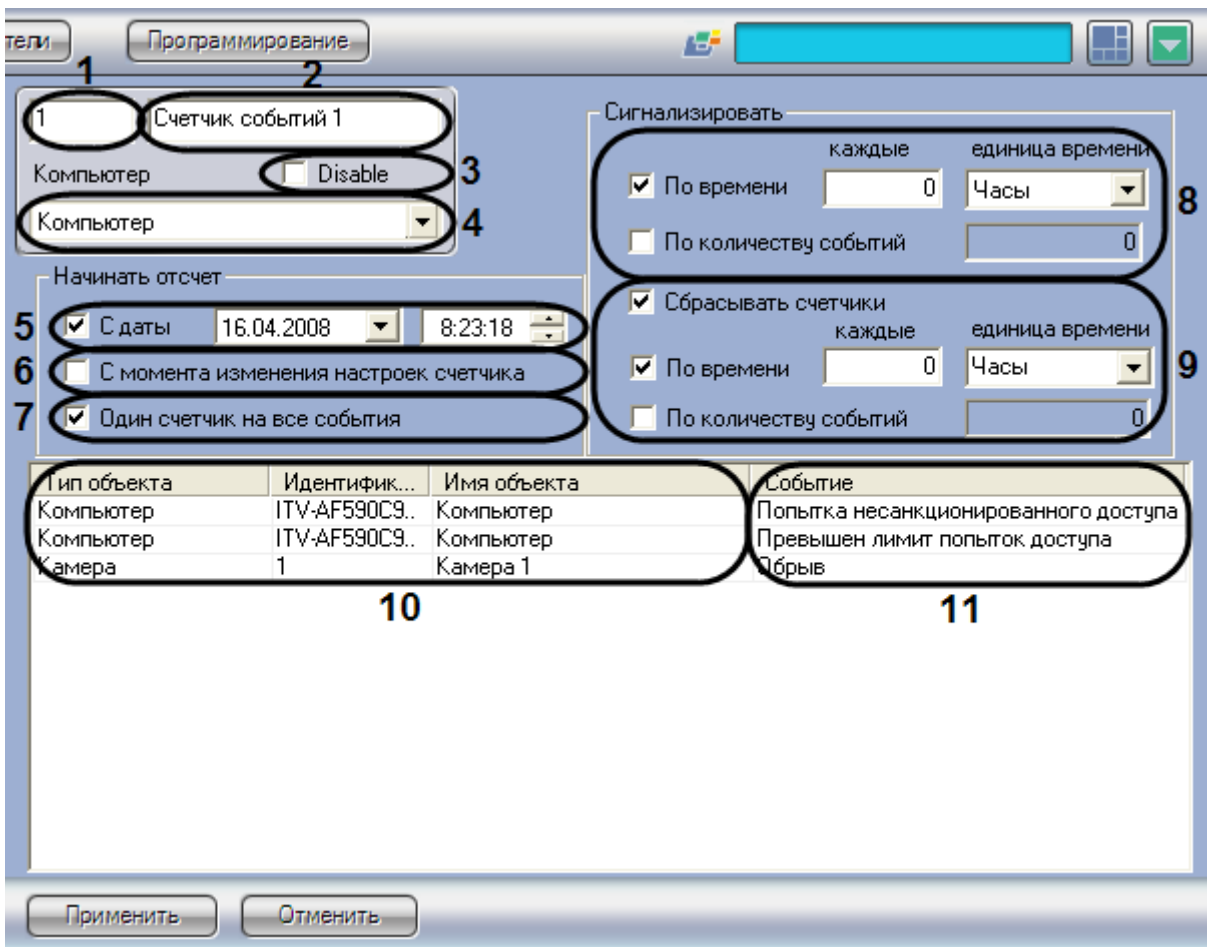

**Рис. 11.2-60 Панель настроек объекта «Счетчик событий»**

<span id="page-685-0"></span>Описание параметров настройки, соответствующих элементам панели настройки объекта «Счетчик событий», представлено в Таб. [11.2-29.](#page-685-1)

<span id="page-685-1"></span>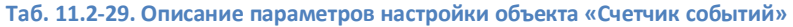

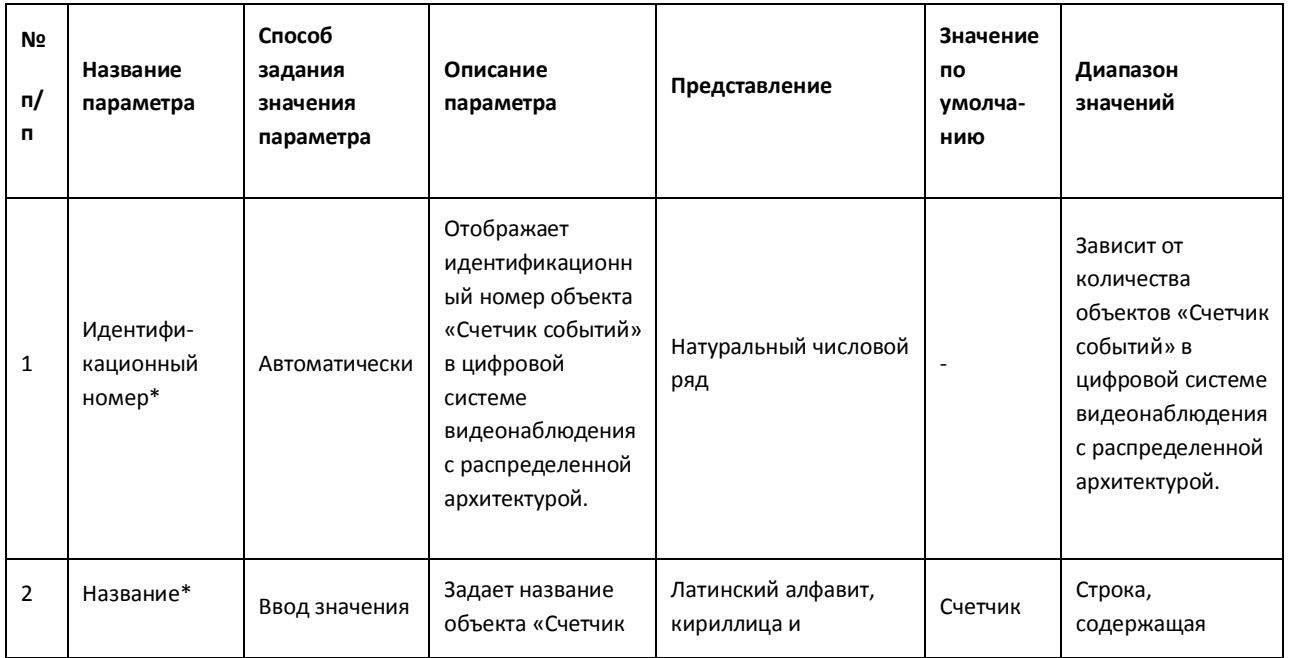

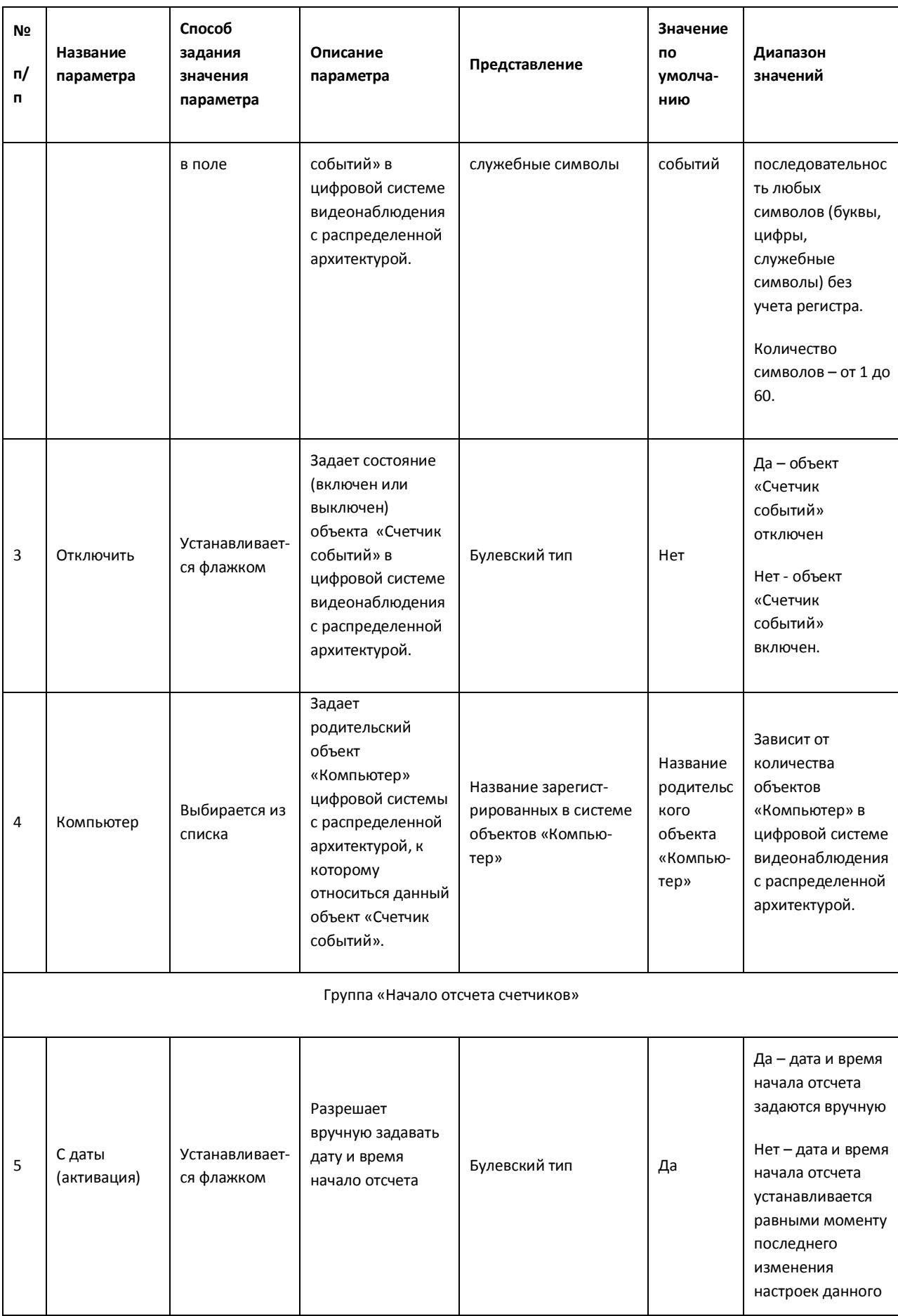

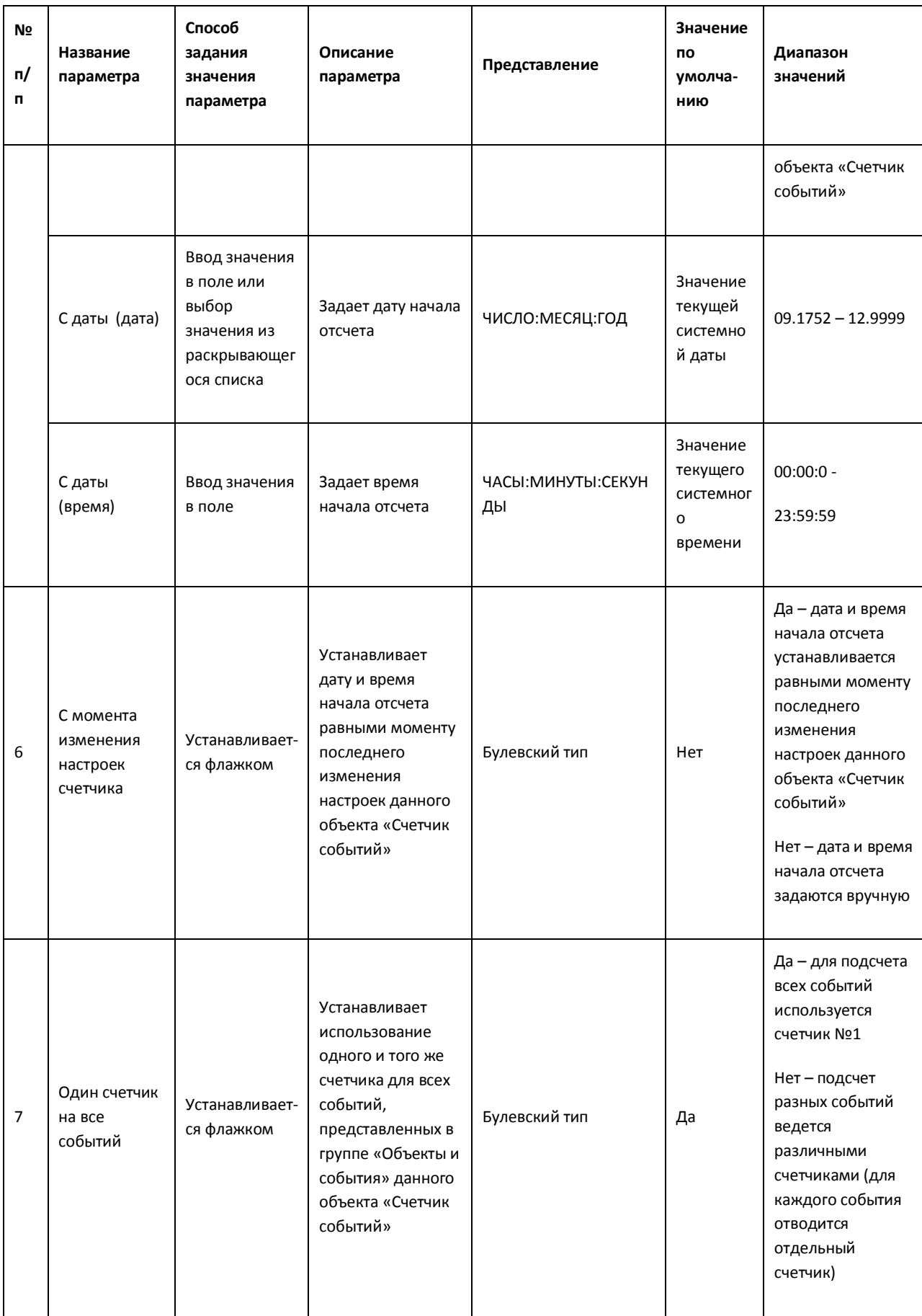

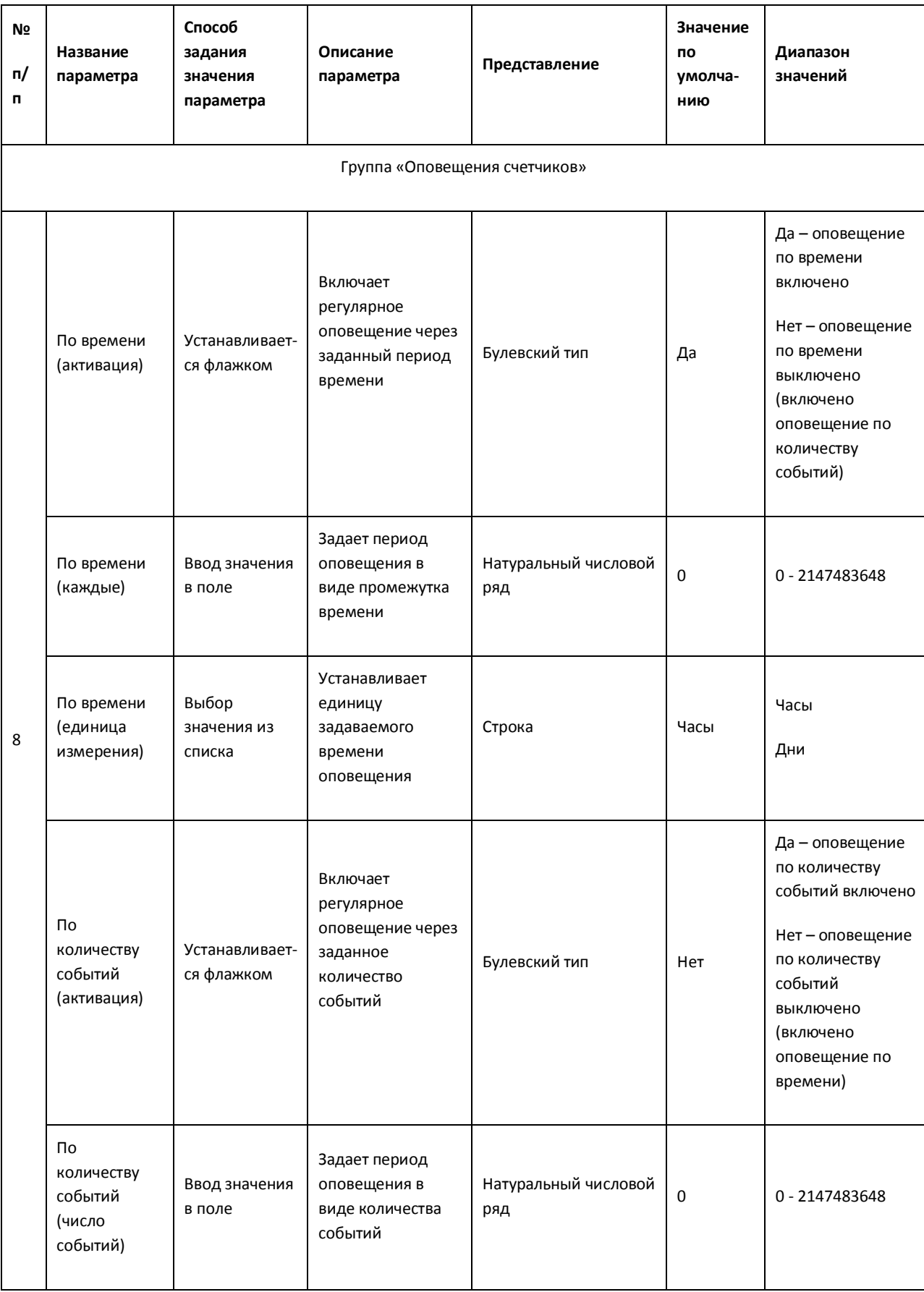

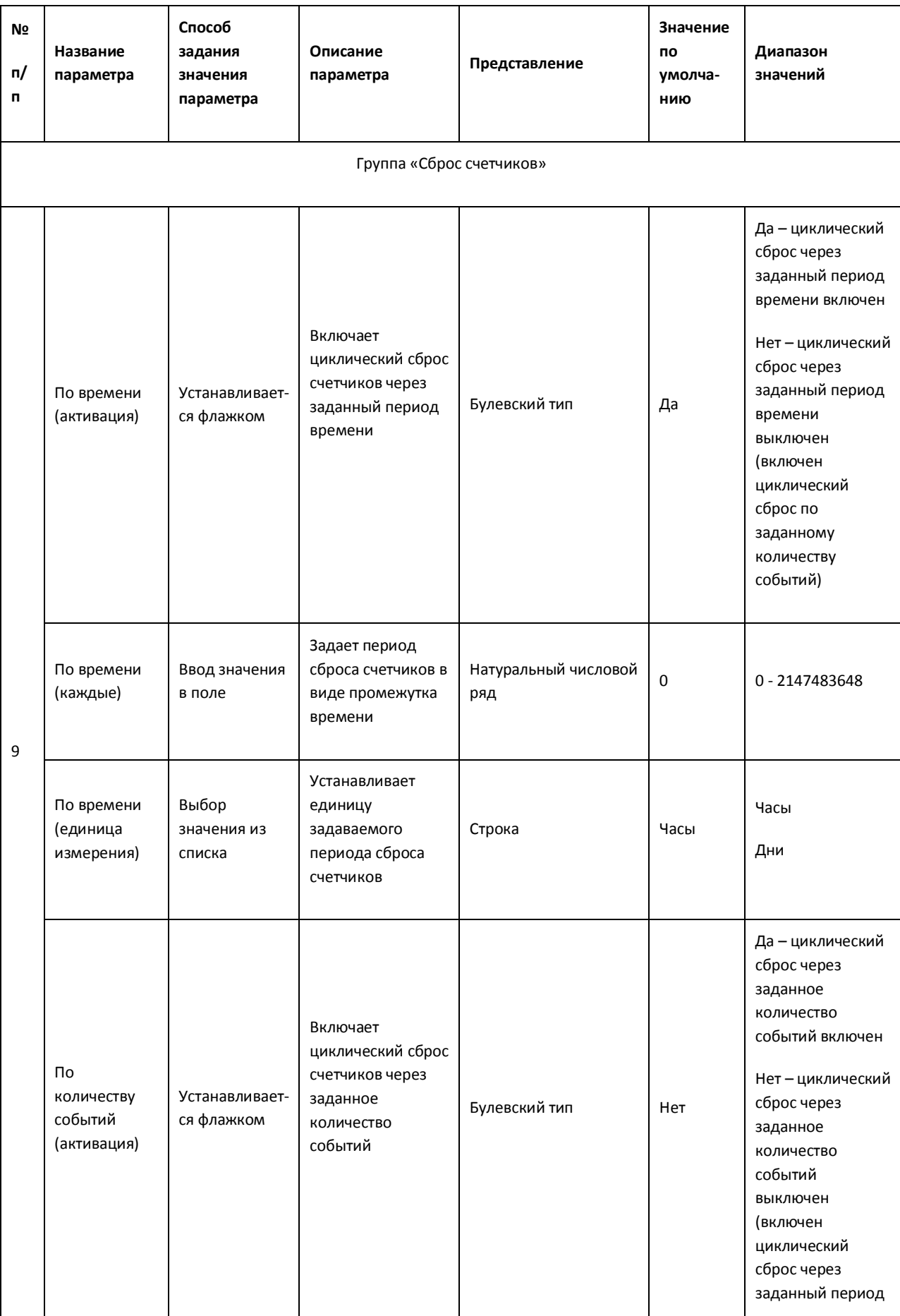

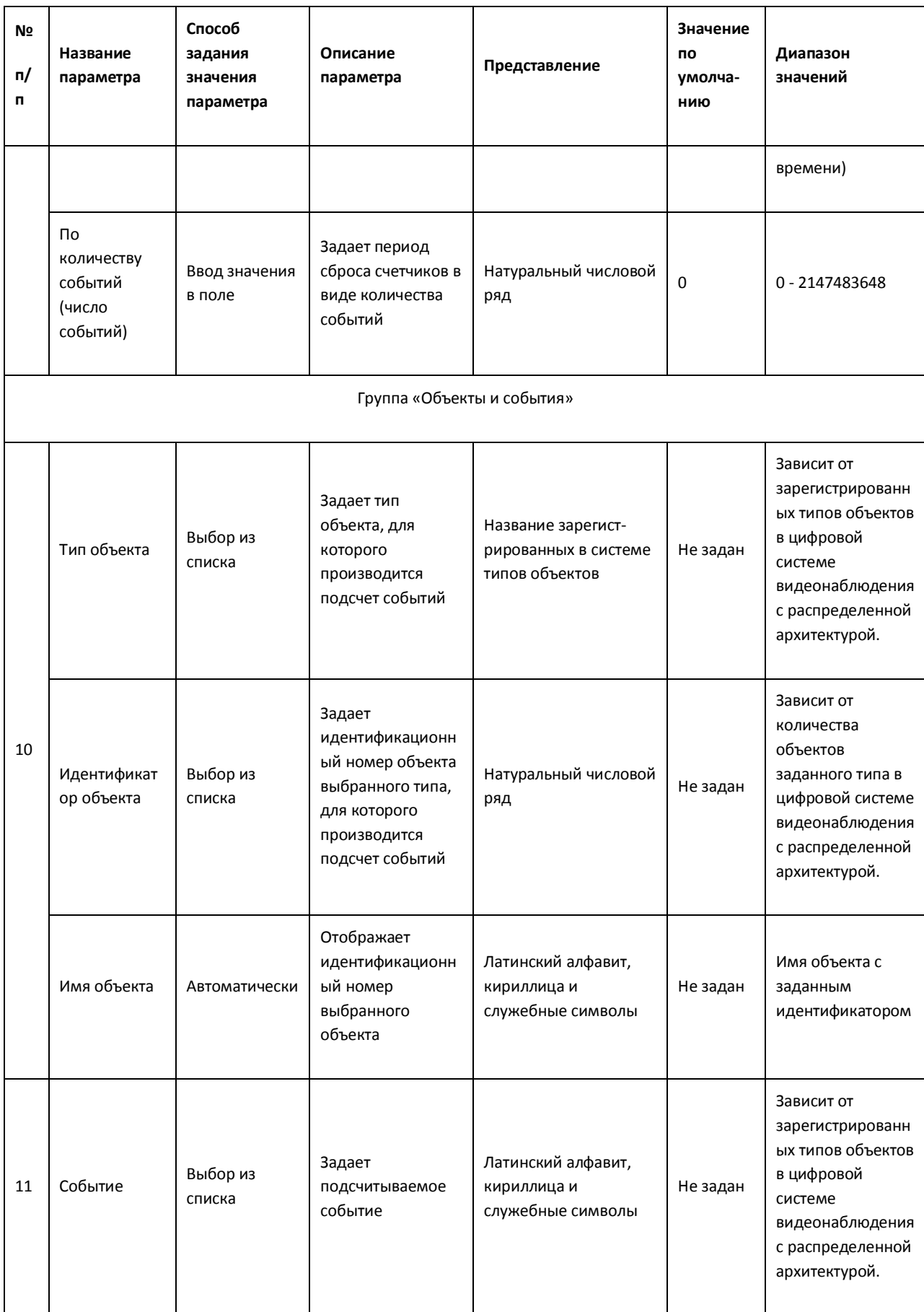

### **11.2.9 Вкладка «Интерфейсы»**

Вкладка «Интерфейсы» предназначена для создания и настройки пользовательского интерфейса создаваемой системы видеонаблюдения и аудиоконтроля.

## *11.2.9.1 Состав вкладки «Интерфейсы»*

На вкладке «Интерфейсы» представлено дерево системных объектов, соответствующих пользовательским интерфейсным компонентам, и панель настройки выделенного в дереве системного объекта. Панели настройки системных объектов, относящихся к создаваемой системе видеонаблюдения и аудиоконтроля представлены в последующих разделах.

### *11.2.9.2 Панель настройки объекта «Экран»*

Объект «Экран» предназначен для регистрации в системе виртуальных экранов, необходимых для создания на их основе интерфейсных составляющих системы «Интеллект». Панель настройки объекта «Экран» представлена на Рис. [11.2-61.](#page-691-0)

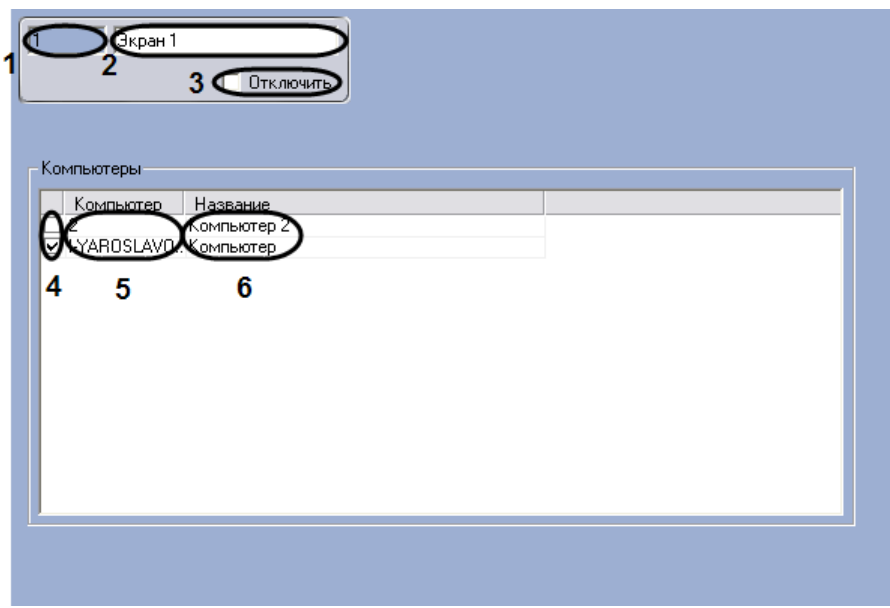

#### **Рис. 11.2-61 Панель настроек объекта «Экран»**

<span id="page-691-0"></span>Описание параметров настройки, соответствующих элементам панели настройки объекта «Экран», представлены в Таб. [11.2-30.](#page-691-1)

#### <span id="page-691-1"></span>**Таб. 11.2-30. Описание параметров настройки объекта «Экран»**

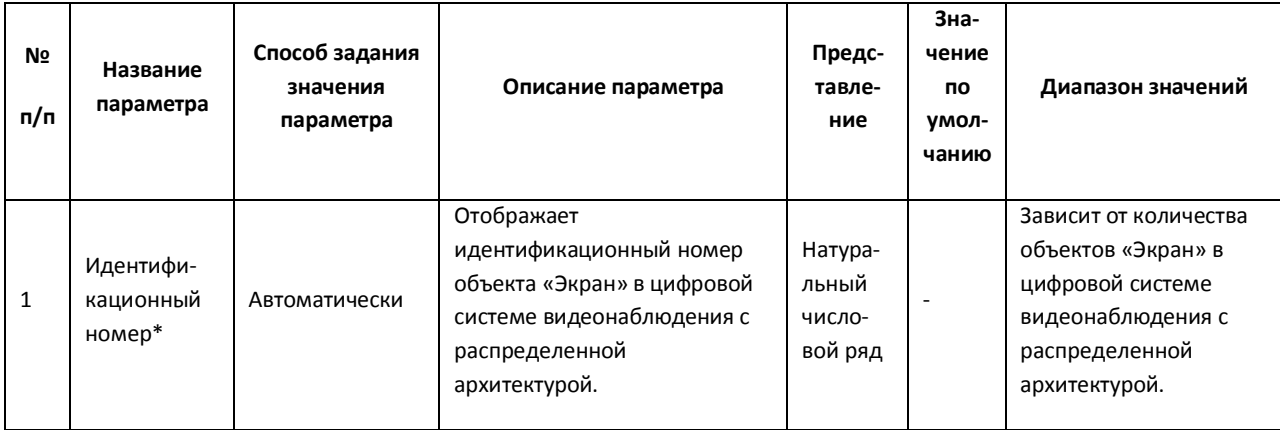

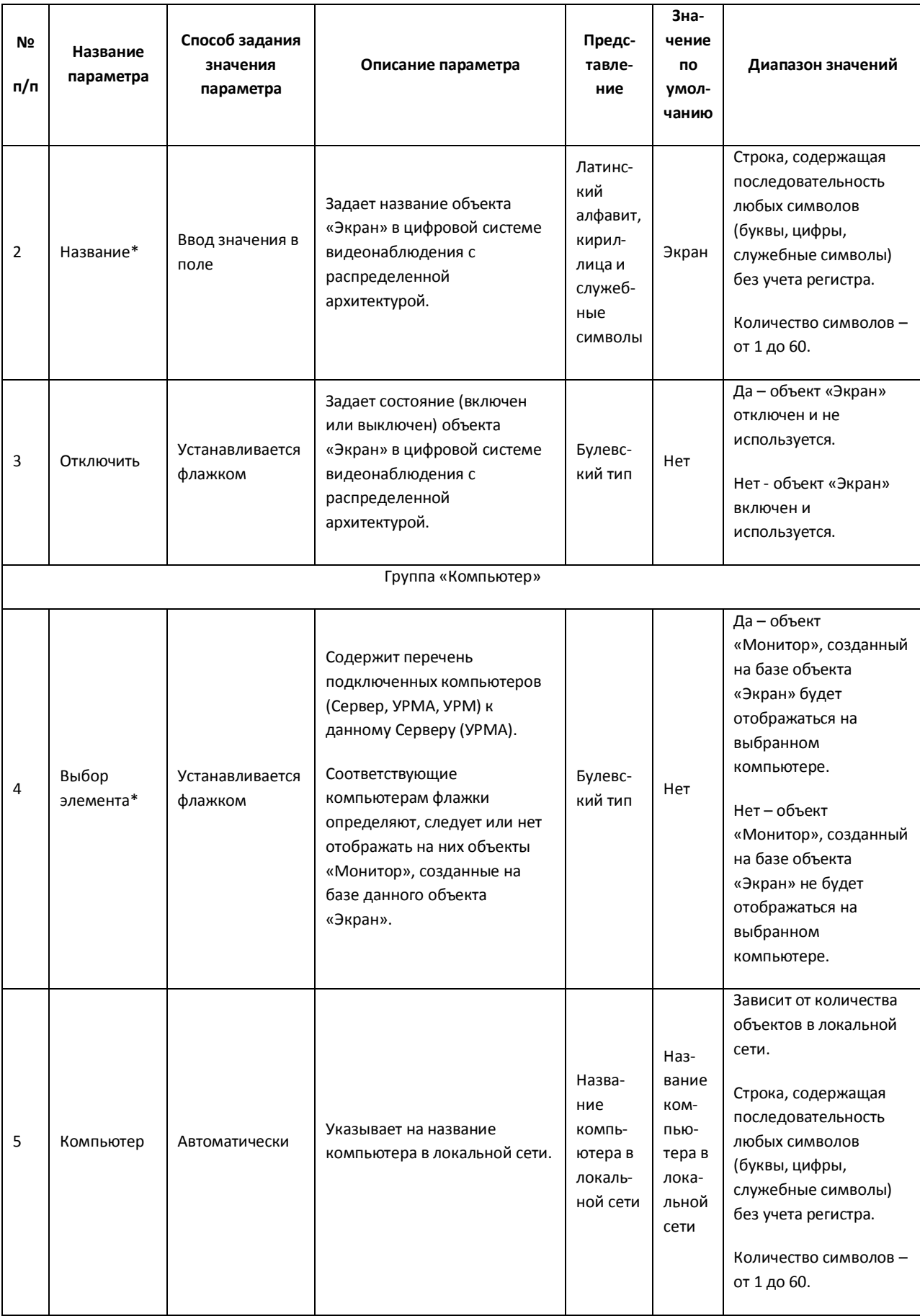

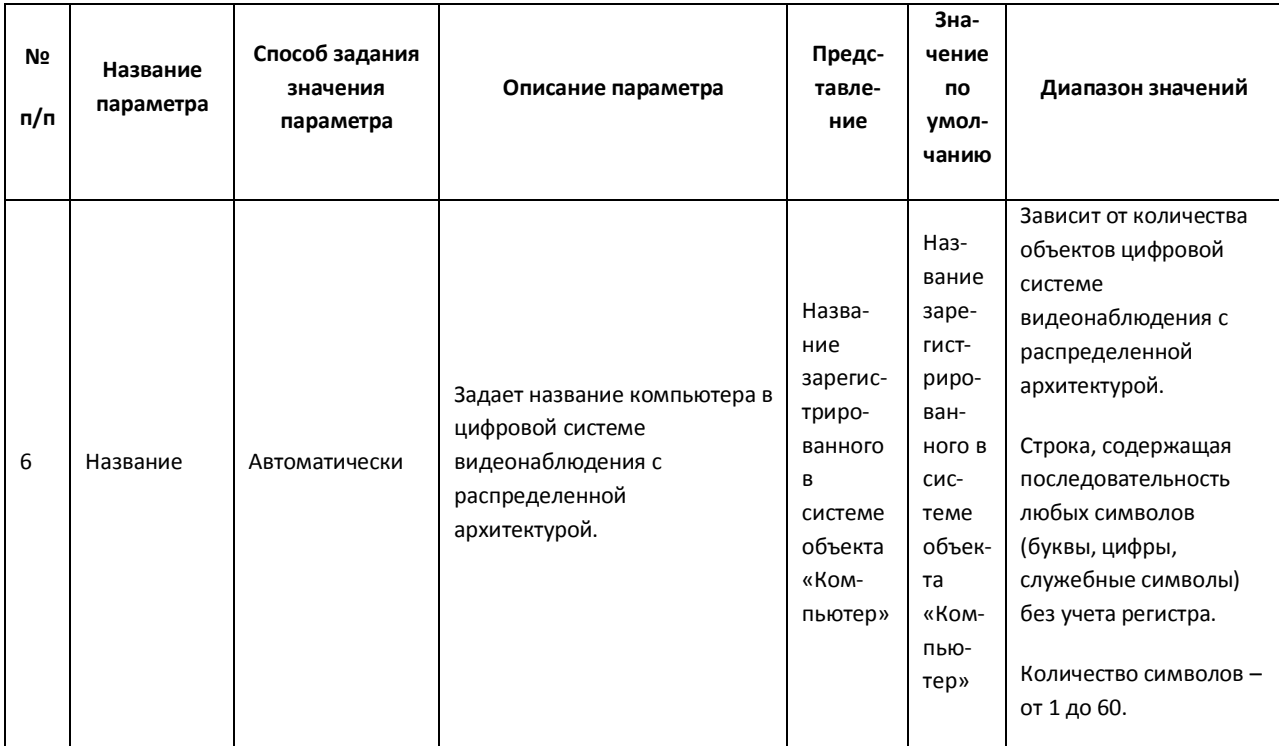

# *11.2.9.3 Панель настройки объекта «Монитор»*

Внешний вид панели настройки интерфейсного объекта «Монитор» представлен на Рис. [11.2-62.](#page-694-0)

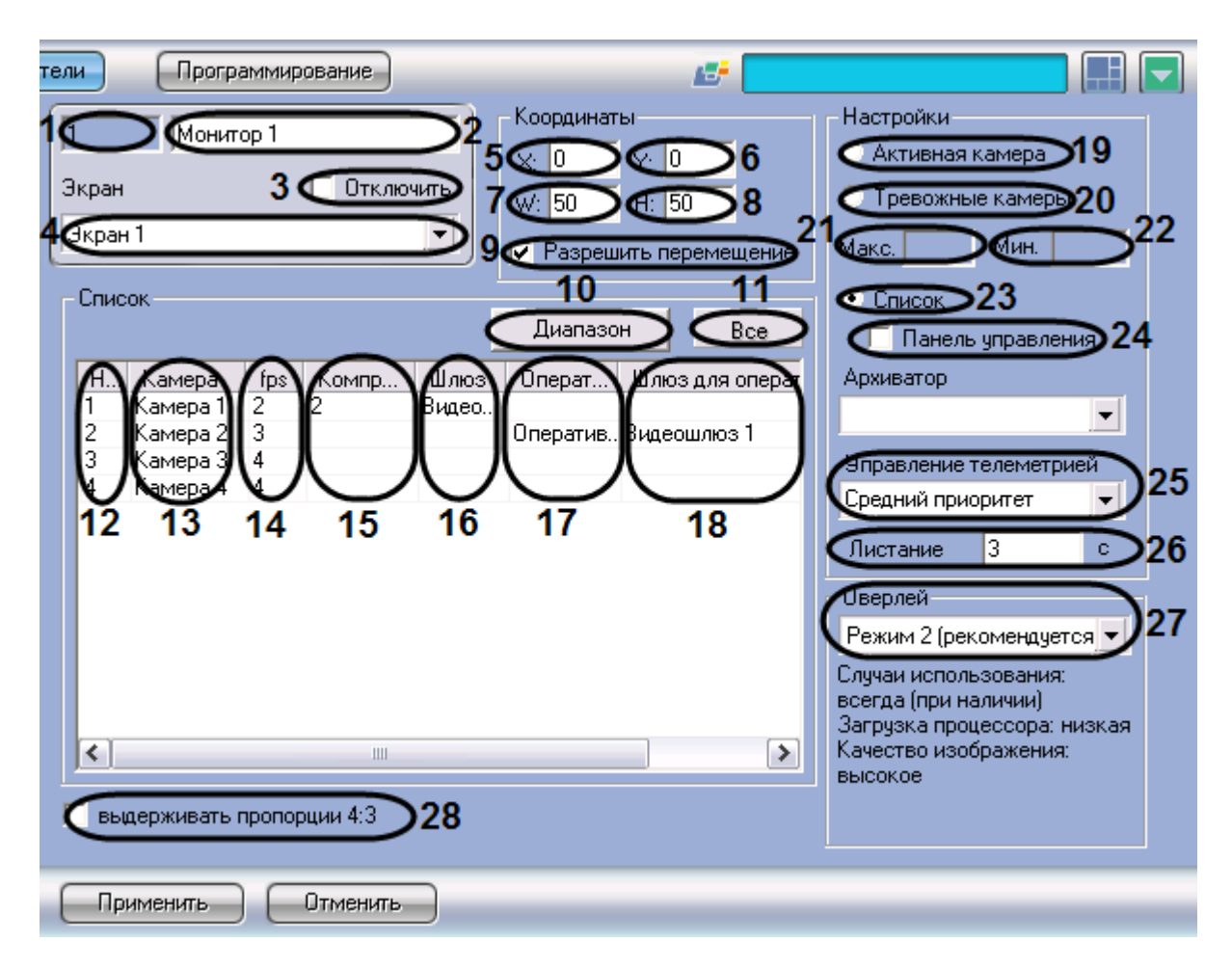

**Рис. 11.2-62 Панель настройки объекта «Монитор»**

<span id="page-694-0"></span>Описание параметров настройки интерфейсного объекта «Монитор» приведено в Таб. [11.2-31.](#page-694-1)

| $N$ <sup>2</sup> $n/$<br>п | Название<br>параметра                 | Способ<br>задания<br>значения<br>параметра | Описание<br>параметра                                                                           | Представление                                                | Значение по<br>умолчанию | Диапазон<br>значений                                                                                             |
|----------------------------|---------------------------------------|--------------------------------------------|-------------------------------------------------------------------------------------------------|--------------------------------------------------------------|--------------------------|----------------------------------------------------------------------------------------------------|
| $\mathbf{1}$               | Поле<br>«Идентификацион<br>ный номер» | Автоматичес<br>КИ                          | Отображает<br>идентификацион<br>ный номер<br>интерфейсного<br>объекта<br>«Монитор» в<br>системе | Натуральный<br>числовой ряд                                  |                          | Зависит от<br>количества<br>объектов<br>«Монитор» в<br>системе                                                   |
| 2                          | Поле «Название»                       | Ввод<br>значения в<br>поле                 | Задает название<br>объекта<br>«Монитор» в<br>системе                                            | Латинский<br>алфавит,<br>кириллица и<br>служебные<br>СИМВОЛЫ | Монитор                  | Строка,<br>содержащая<br>последовательно<br>сть любых<br>символов (буквы,<br>цифры,<br>служебные<br>символы) без |

<span id="page-694-1"></span>**Таб. 11.2-31. Описание параметров настройки интерфейсного объекта «Монитор»**

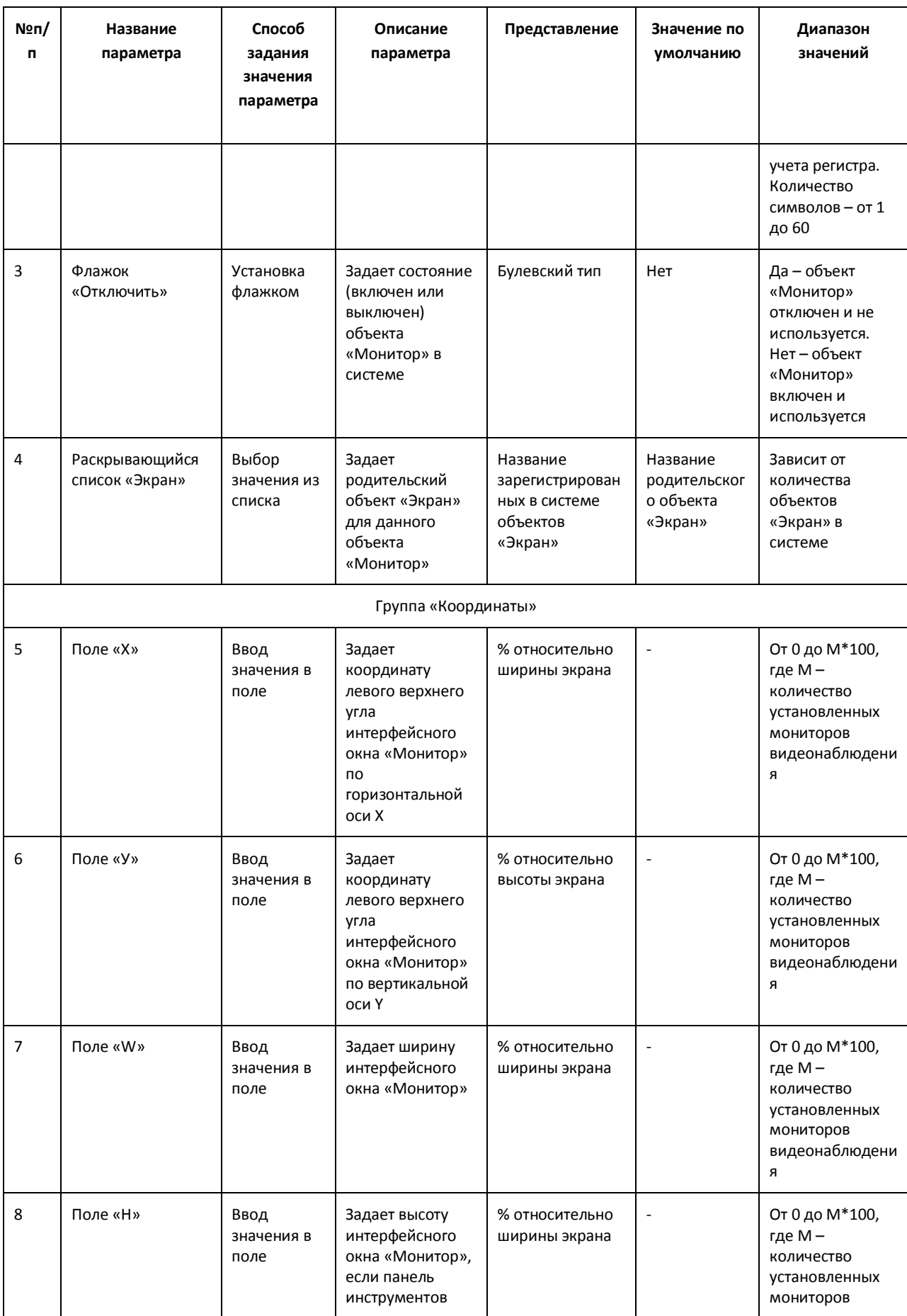

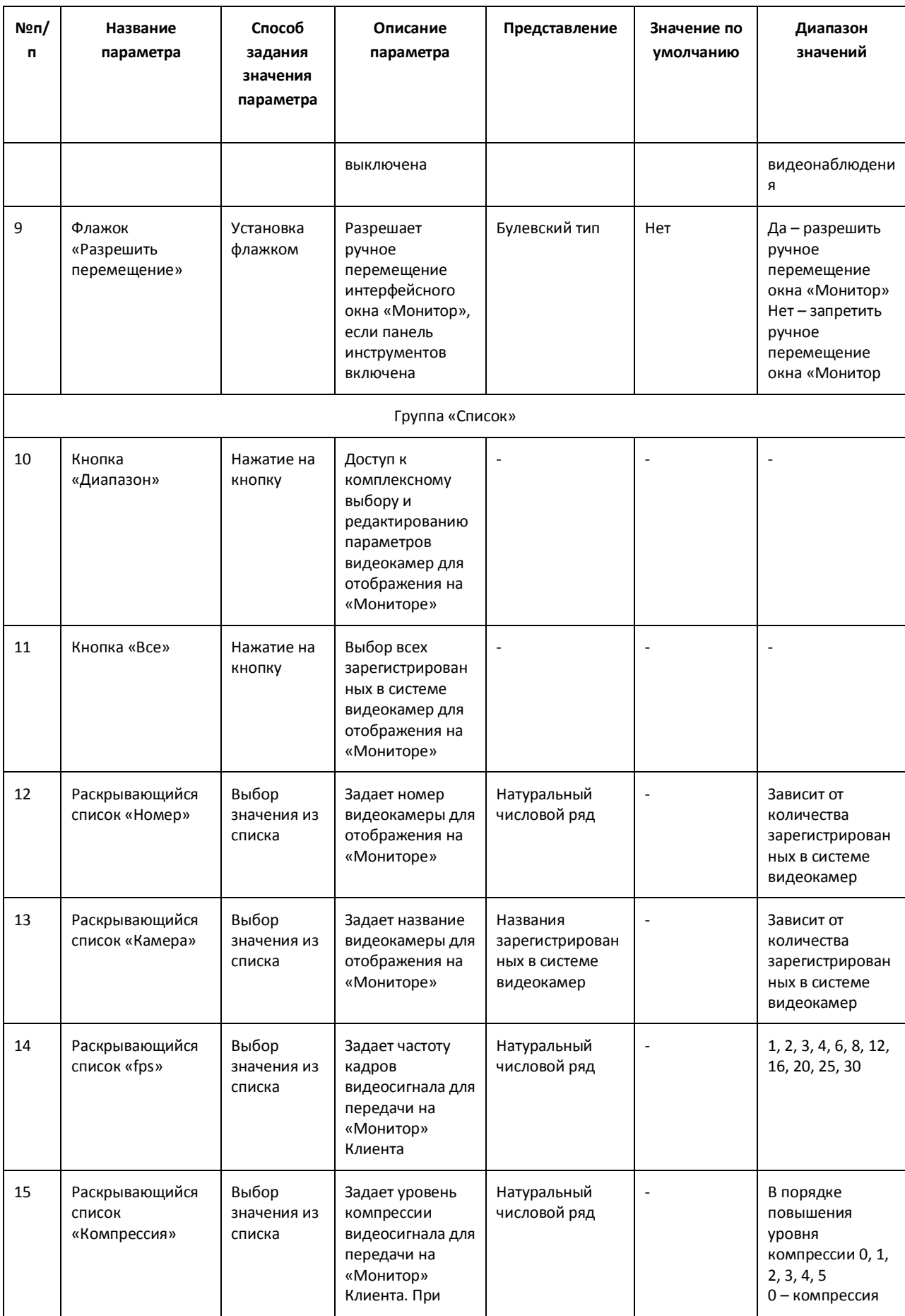

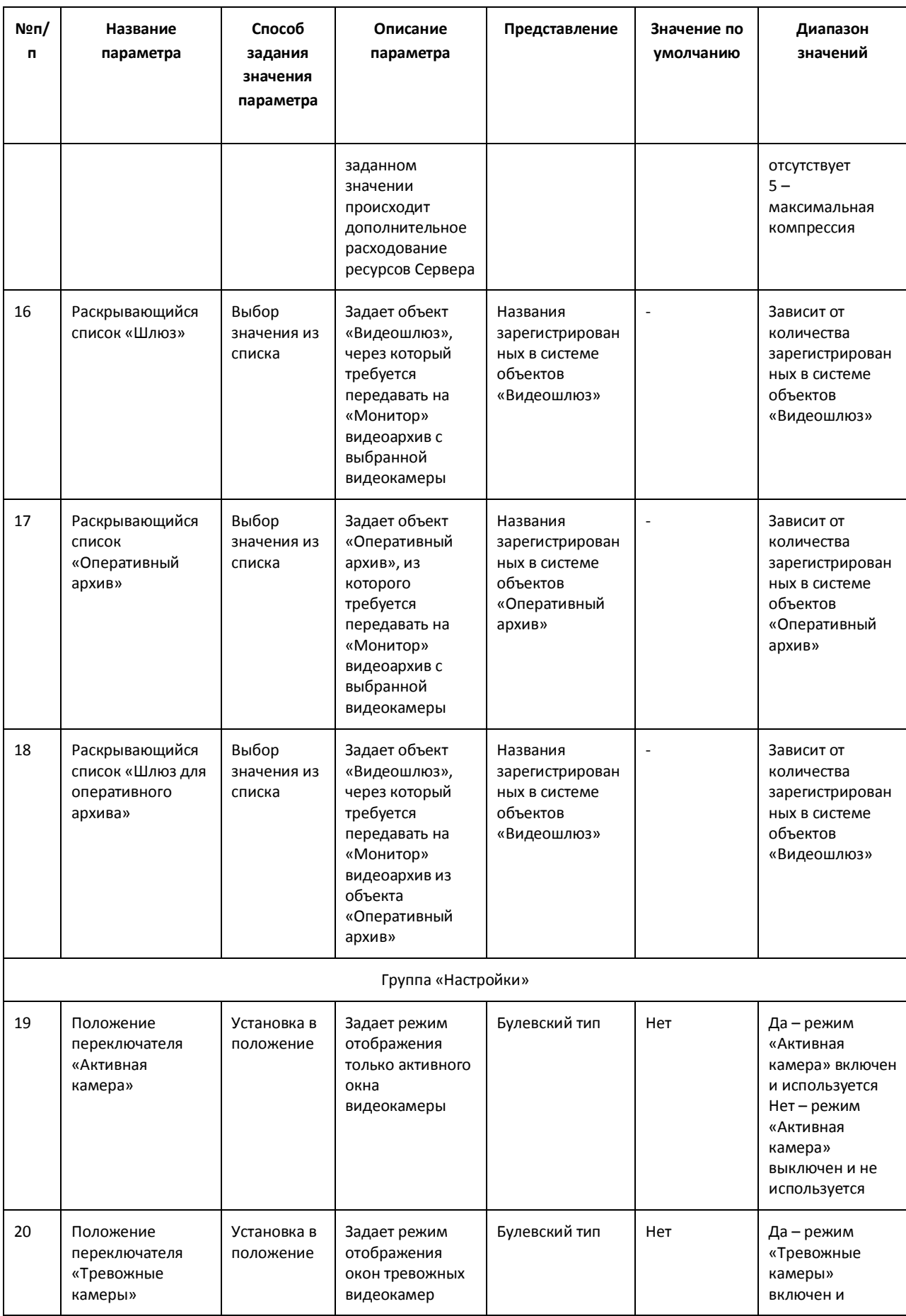

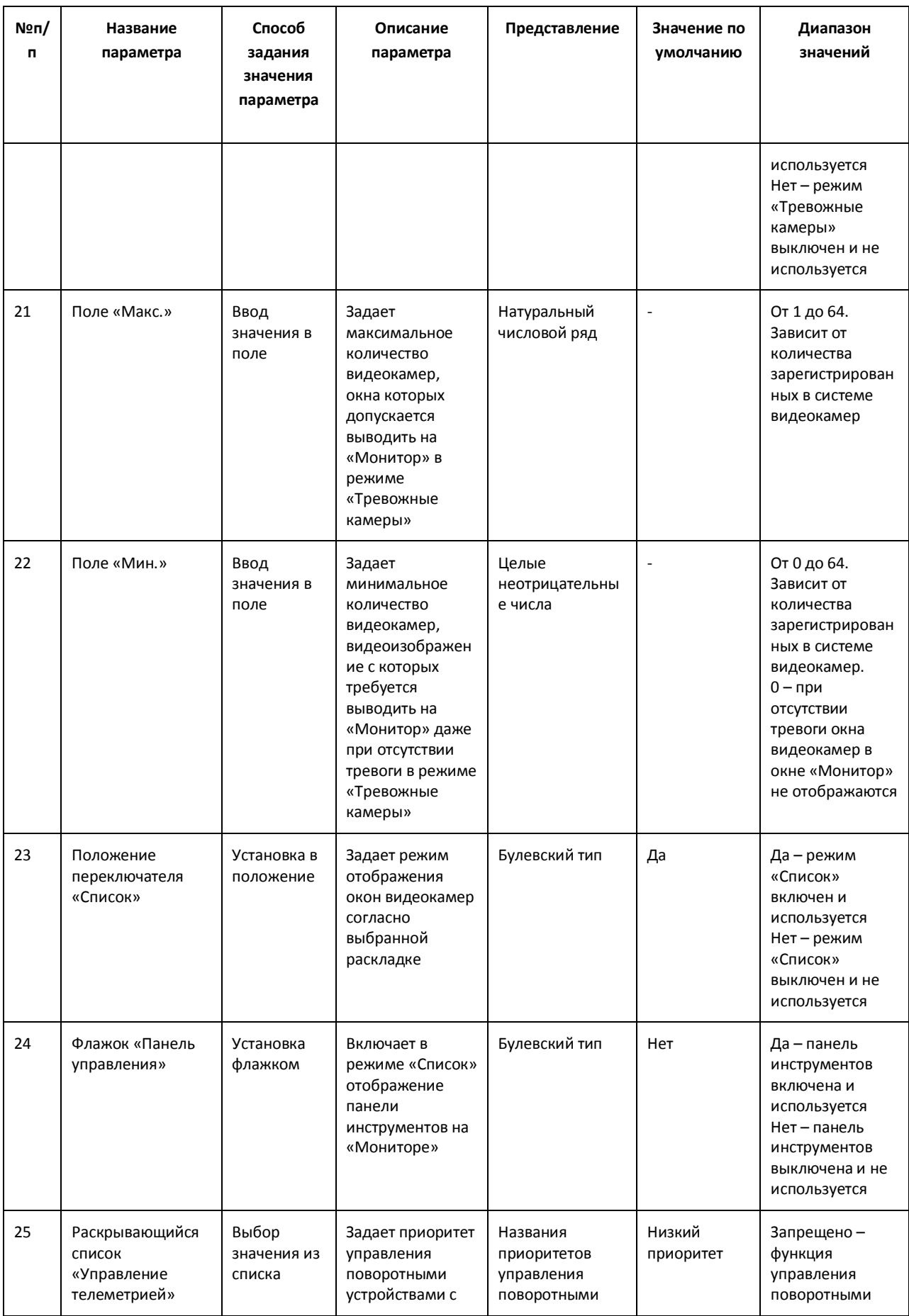

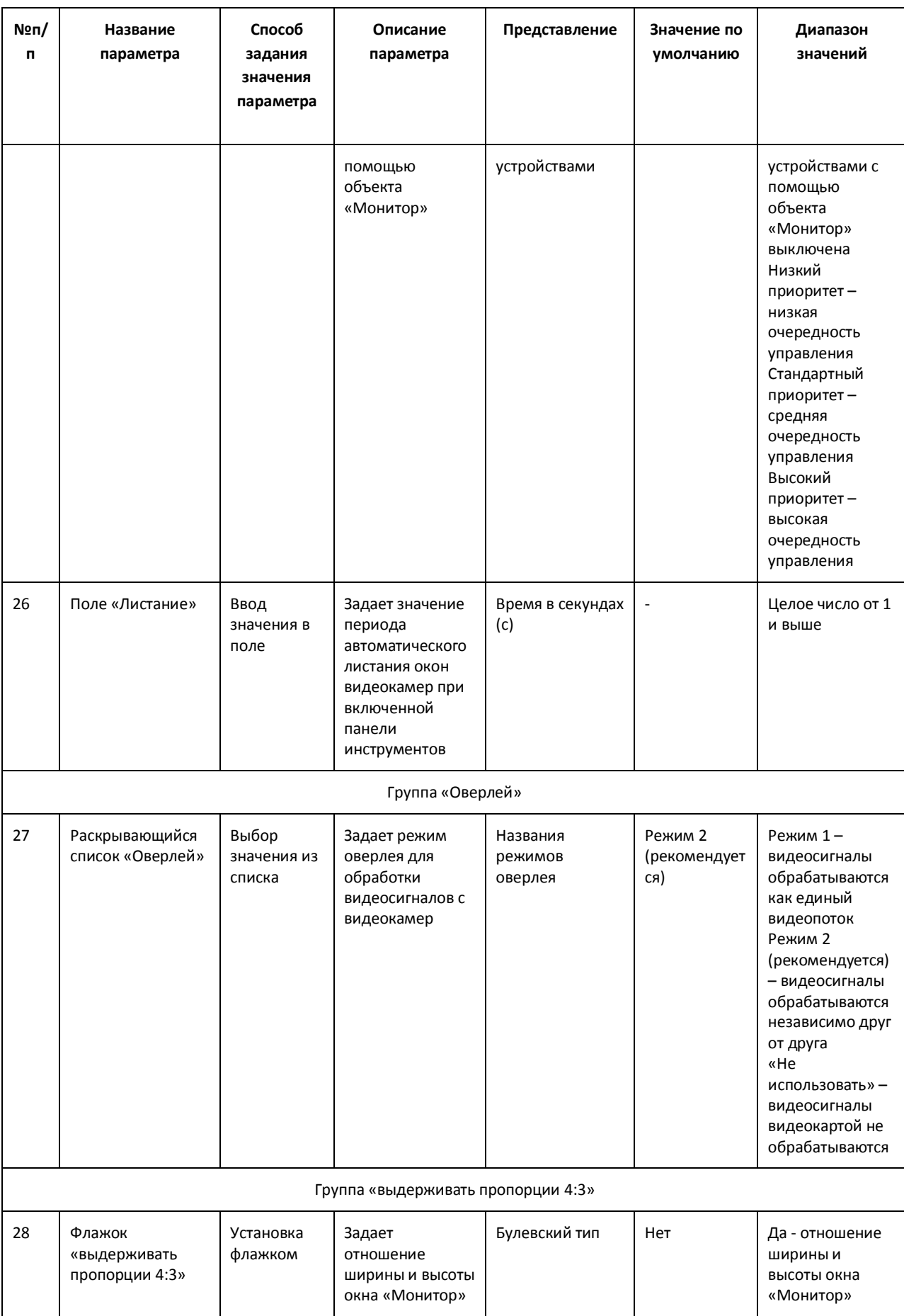

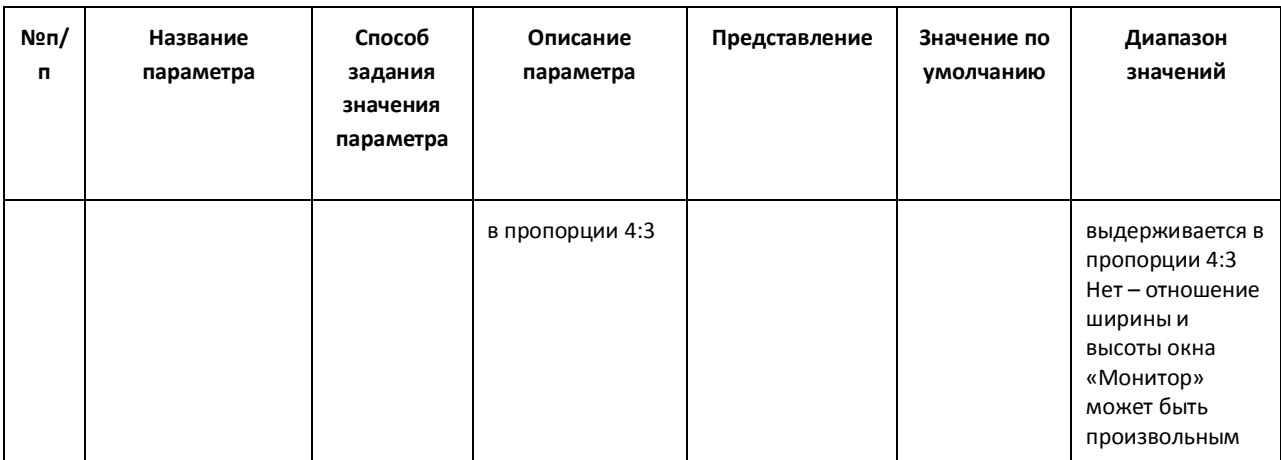

### *11.2.9.4 Панель настройки объекта «Аудиопроигрыватель»*

Внешний вид панели настройки интерфейсного объекта «Аудиопроигрыватель» представлен на Рис. [11.2-63.](#page-700-0)

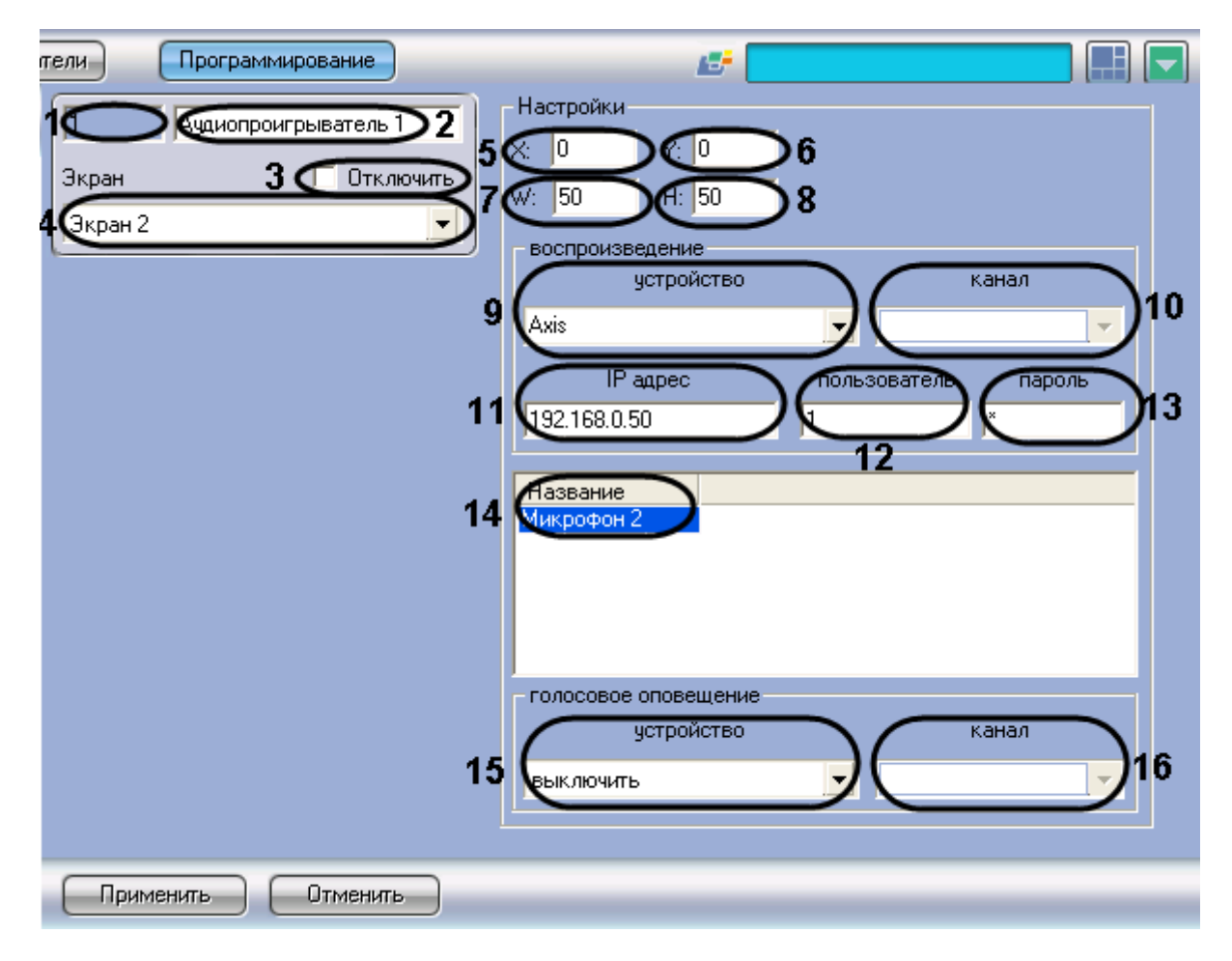

**Рис. 11.2-63 Панель настройки объекта «Аудиопроигрыватель»**

<span id="page-700-0"></span>Описание параметров настройки интерфейсного объекта «Аудиопроигрыватель» приведено [в Таб.](#page-701-0)  [11.2-32.](#page-701-0)

### <span id="page-701-0"></span>**Таб. 11.2-32. Описание параметров настройки интерфейсного объекта «Аудиопроигрыватель»**

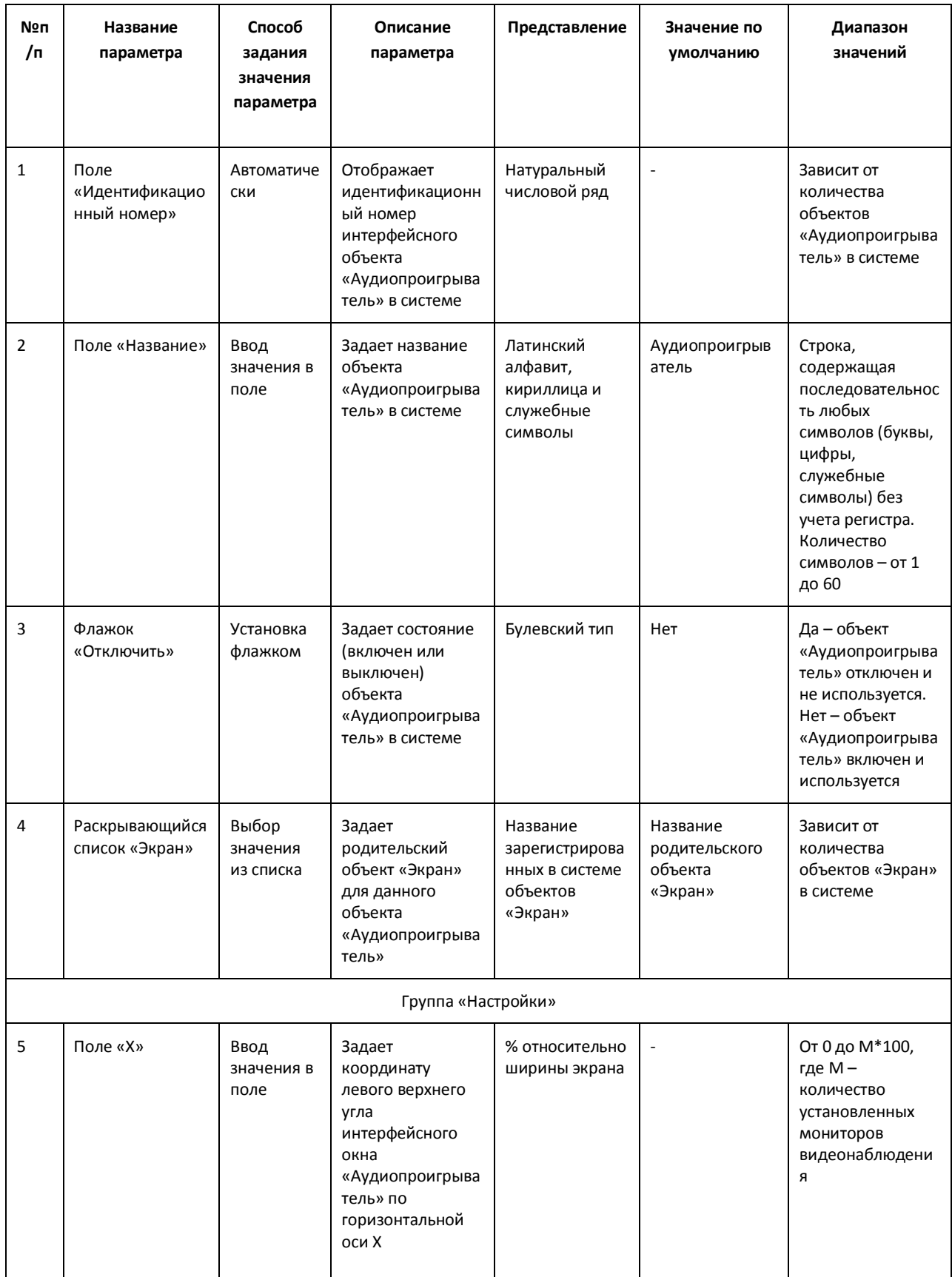

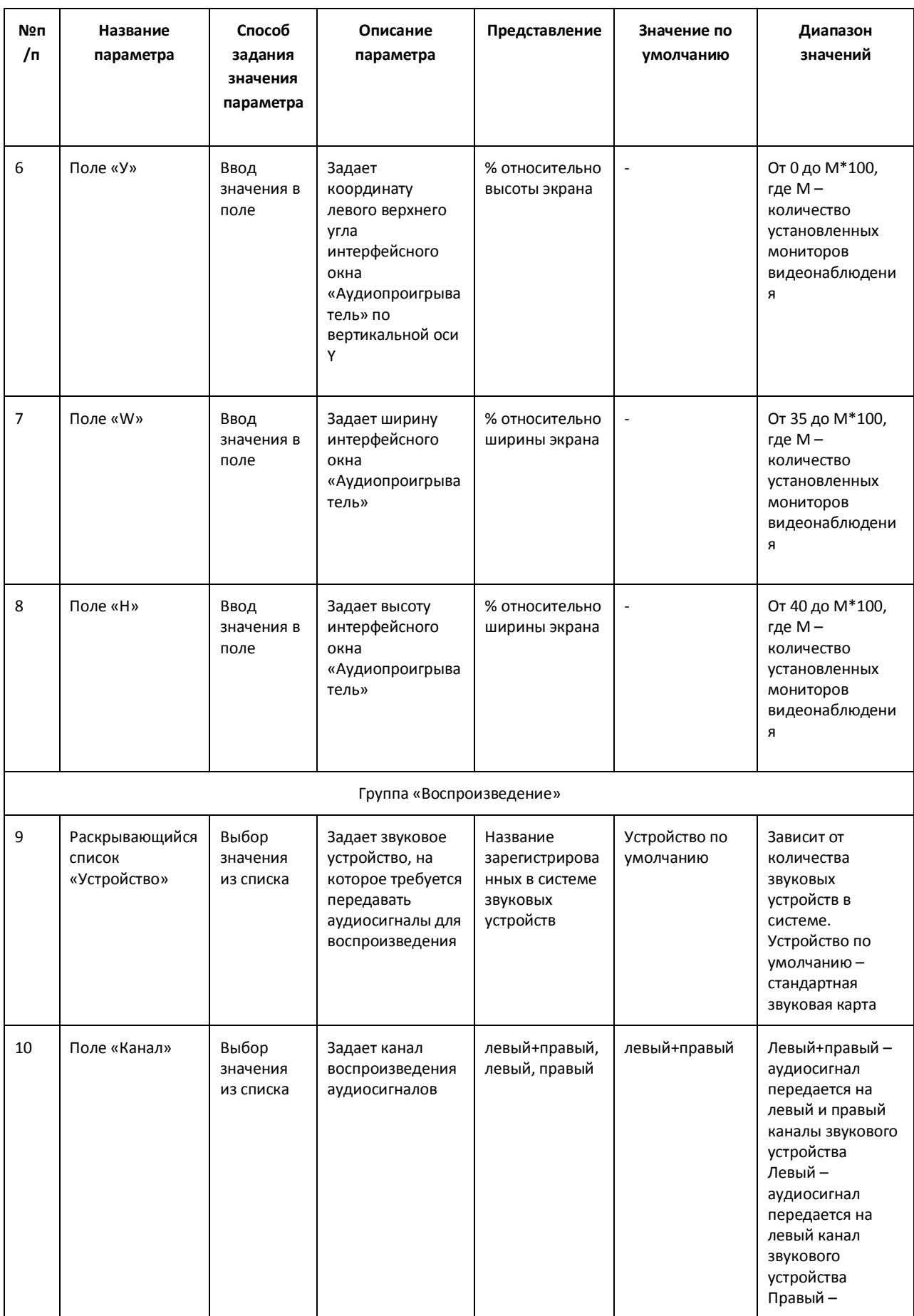

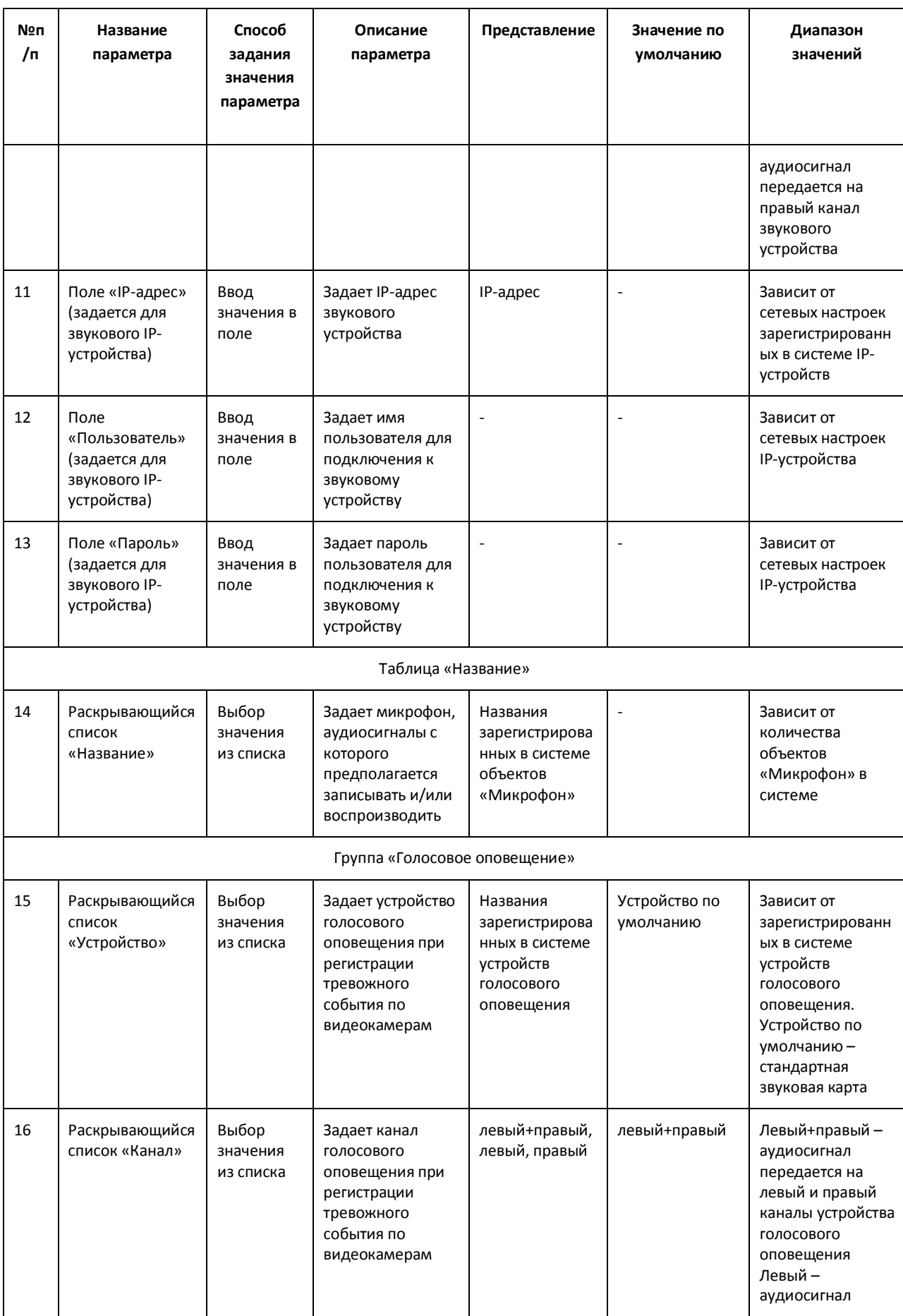

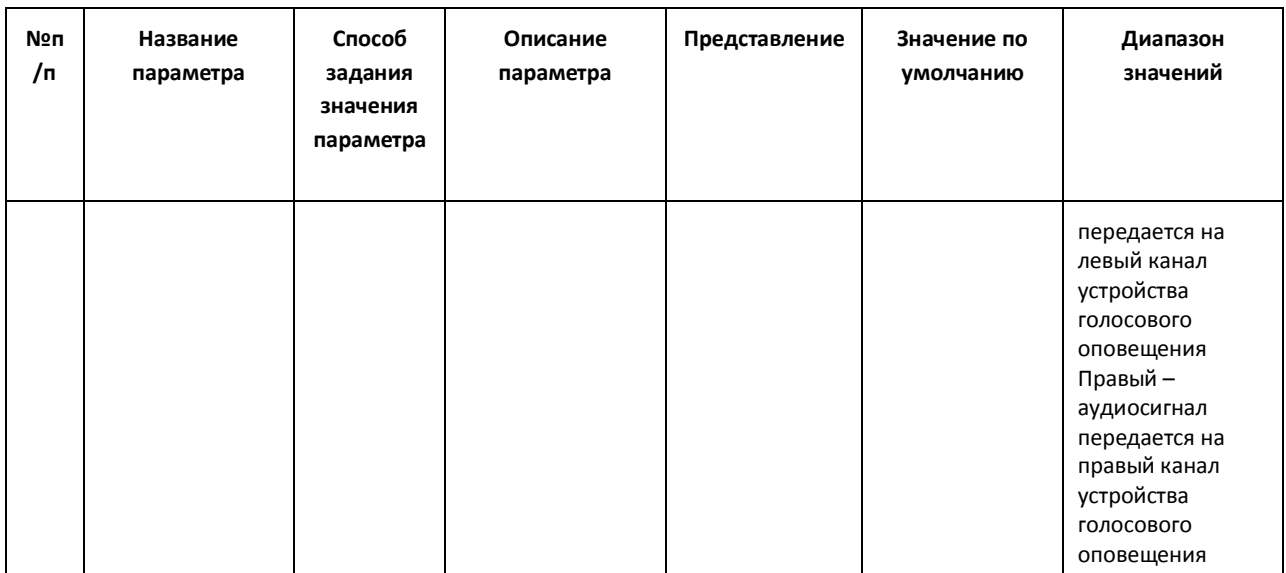

## *11.2.9.5 Панель настройки объекта «Окно управления телеметрией»*

Объект «Окно управления телеметрией» предназначен для регистрации и настройки в программе «Интеллект» интерфейсного объекта «Окно управления телеметрией», используемого для управления поворотными устройствами.

Панель настройки объекта «Окно управления телеметрией» представлена на Рис. [11.2-64.](#page-704-0)

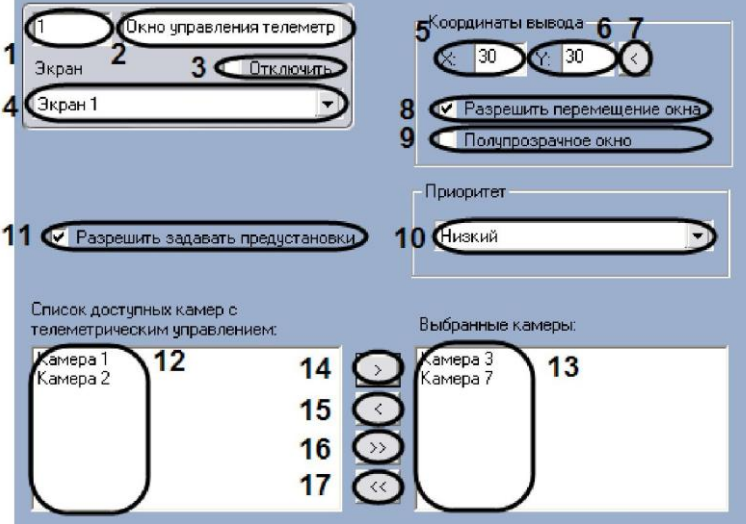

**Рис. 11.2-64 Панель настроек объекта «Окно управления телеметрией»**

<span id="page-704-0"></span>Описания параметров настройки, соответствующих элементам панели настройки интерфейсного объекта «Окно управления телеметрией», представлено в Таб. [11.2-33.](#page-704-1)

<span id="page-704-1"></span>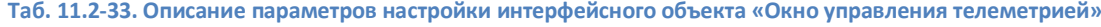

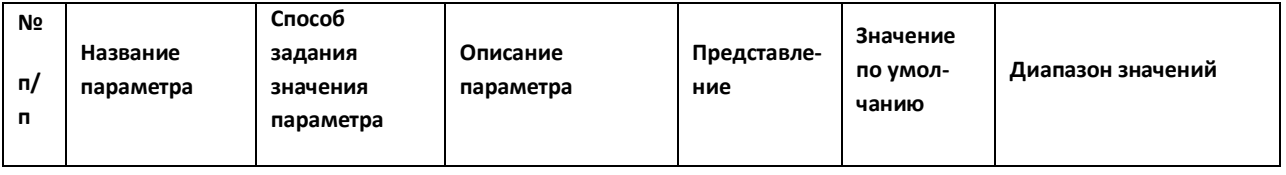

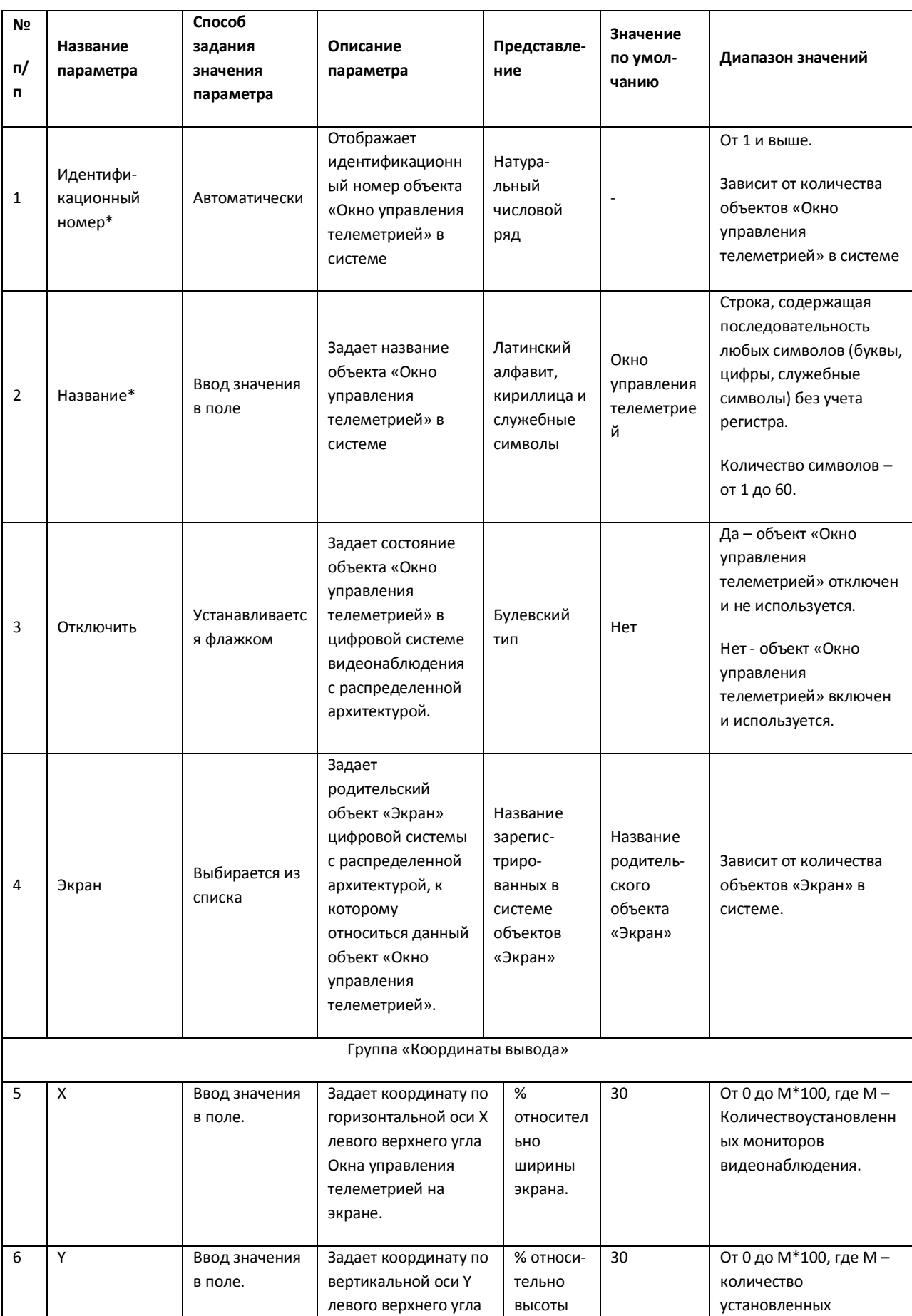

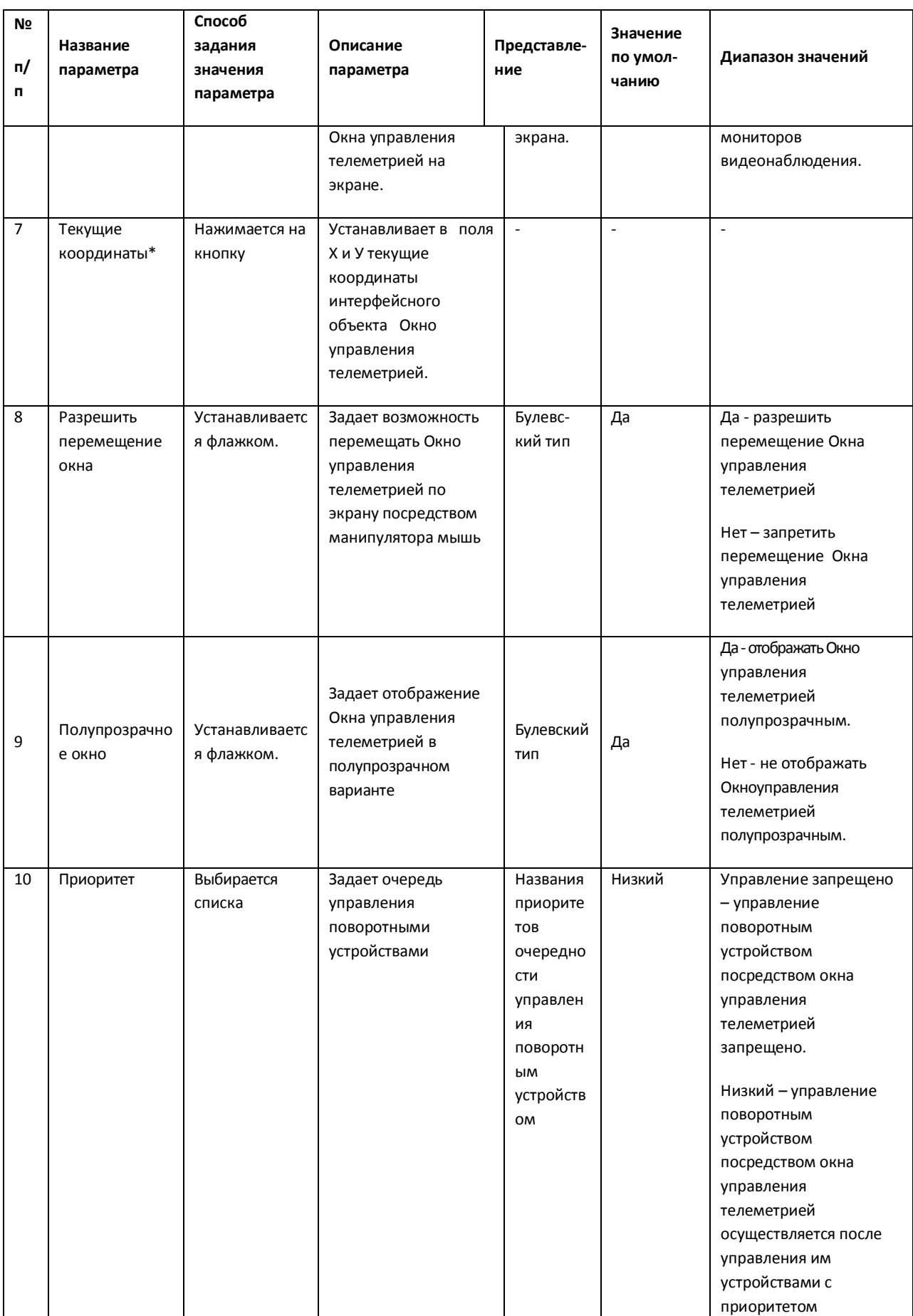

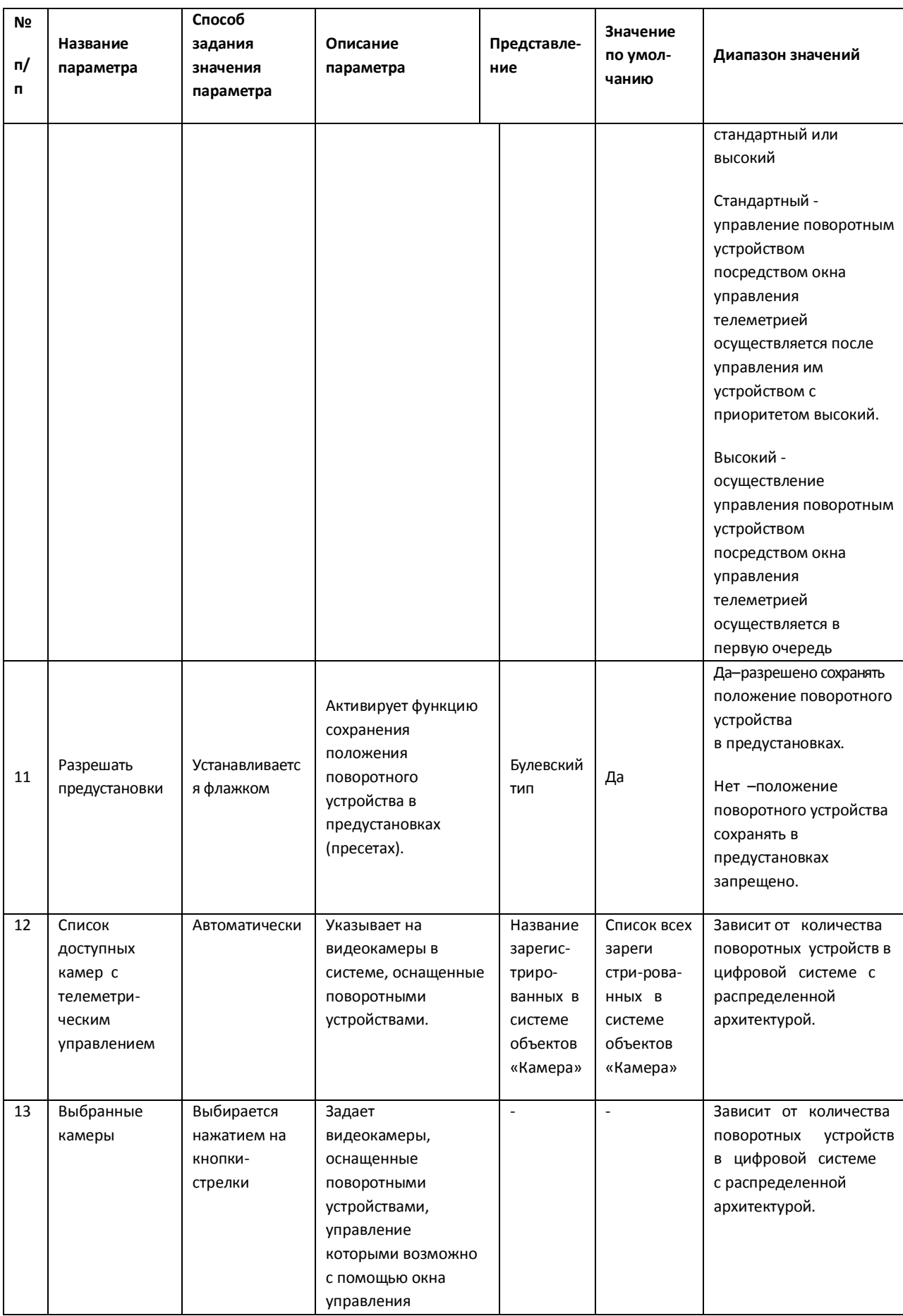

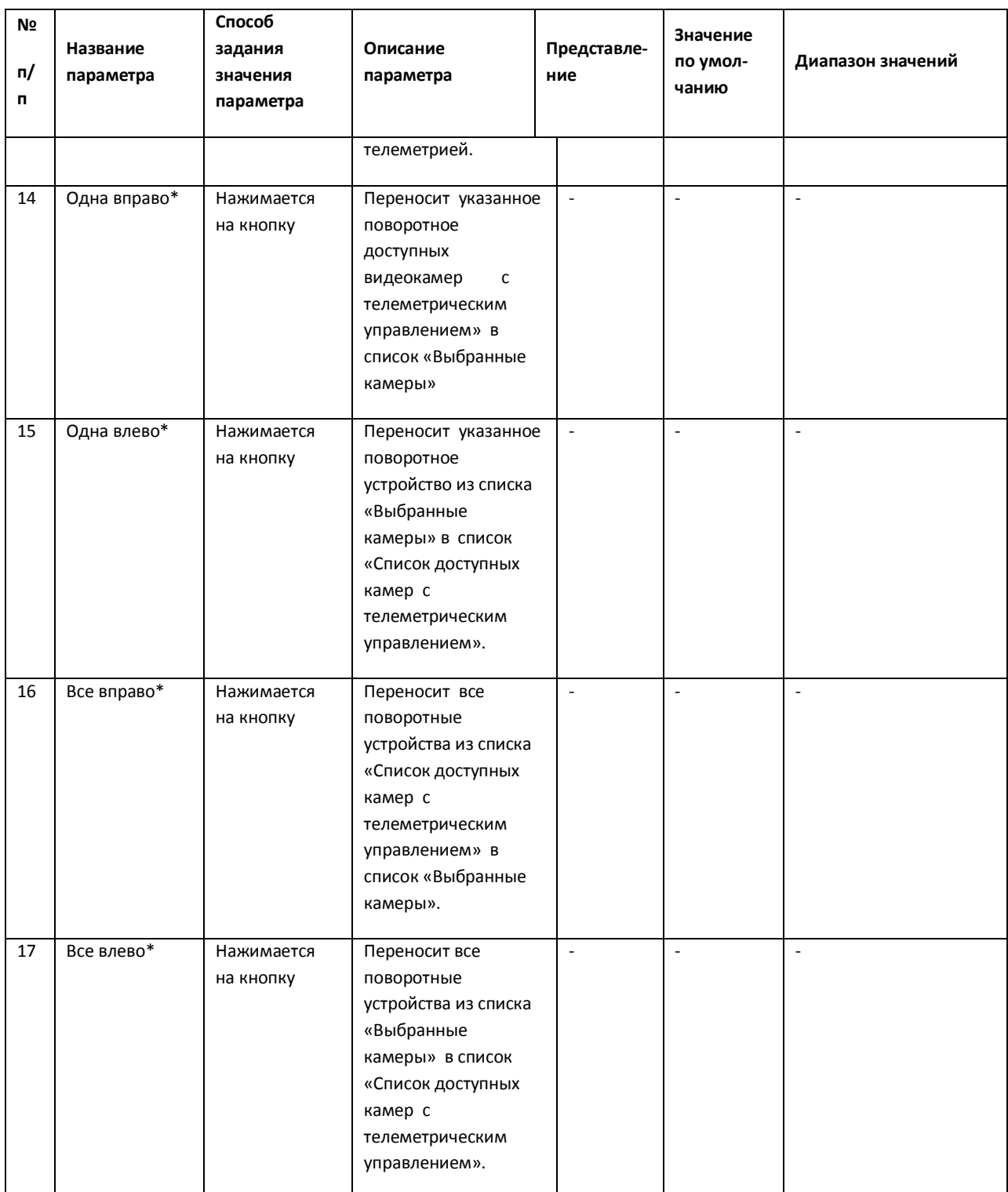

### *11.2.9.6 Панель настройки объекта «Панель Оперативного архива»*

Объект «Панель оперативного архива» предназначен для регистрации и настройки в программе «Интеллект» интерфейсного объекта «Панель оперативного архива», позволяющего Оператору задавать параметры архивации видеоданных.

Панель настройки объекта «Панель оперативного архива» представлена на Рис. [11.2-65.](#page-709-0)

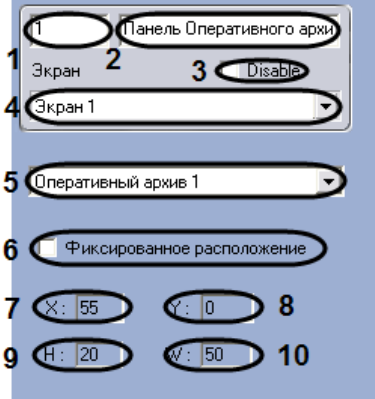

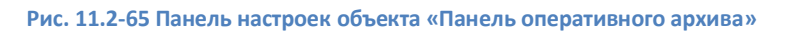

<span id="page-709-0"></span>Описания параметров настройки, соответствующих элементам панели настройки интерфейсного объекта «Панель оперативного архива», представлены в Таб. [11.2-34.](#page-709-1)

| Nº<br>п/п      | Название<br>параметра            | Способ задания<br>значения<br>параметра | Описание параметра                                                               | Предста-<br>вление                                              | Зна-<br>чение<br>по<br>умол-<br>чанию                 | Диапазон значений                                                                                                    |
|----------------|----------------------------------|-----------------------------------------|----------------------------------------------------------------------------------|-----------------------------------------------------------------|-------------------------------------------------------|----------------------------------------------------------------------------------------------------|
| $\mathbf{1}$   | Идентифи-<br>кационный<br>номер* | Автоматически                           | Отображает<br>идентификационный номер<br>объекта «Панель<br>оперативного архива» | Натураль-<br>ный<br>числовой<br>ряд                             |                                                       | От 1 и выше.<br>Зависит от количества<br>объектов «Панель<br>оперативного архива» в<br>цифровой системе<br>видеонаблюдения с<br>распределенной<br>архитектурой.   |
| $\overline{2}$ | Название*                        | Ввод значения в<br>поле                 | Задает название объекта<br>«Панель оперативного<br>архива»                       | Латинский<br>алфавит,<br>кириллица<br>и<br>служебные<br>СИМВОЛЫ | $\Box$ a-<br>нель<br>опера-<br>ТИВ-<br>ного<br>архива | Строка, содержащая<br>последовательность<br>любых символов<br>(буквы, цифры,<br>служебные символы)<br>без учета регистра.<br>Количество символов -<br>от 1 до 60. |
| 3              | Отключить                        | Устанавливается<br>флажком              | Задает состояние объекта<br>«Панель оперативного<br>архива»                      | Булевский<br>тип                                                | Нет                                                   | Да - объект «Панель<br>оперативного архива»<br>отключен и не<br>используется.<br>Нет - объект «Панель<br>оперативного архива»<br>включен и<br>используется.       |

<span id="page-709-1"></span>**Таб. 11.2-34. Описание параметров настройки интерфейсного объекта «Панель оперативного архива»**

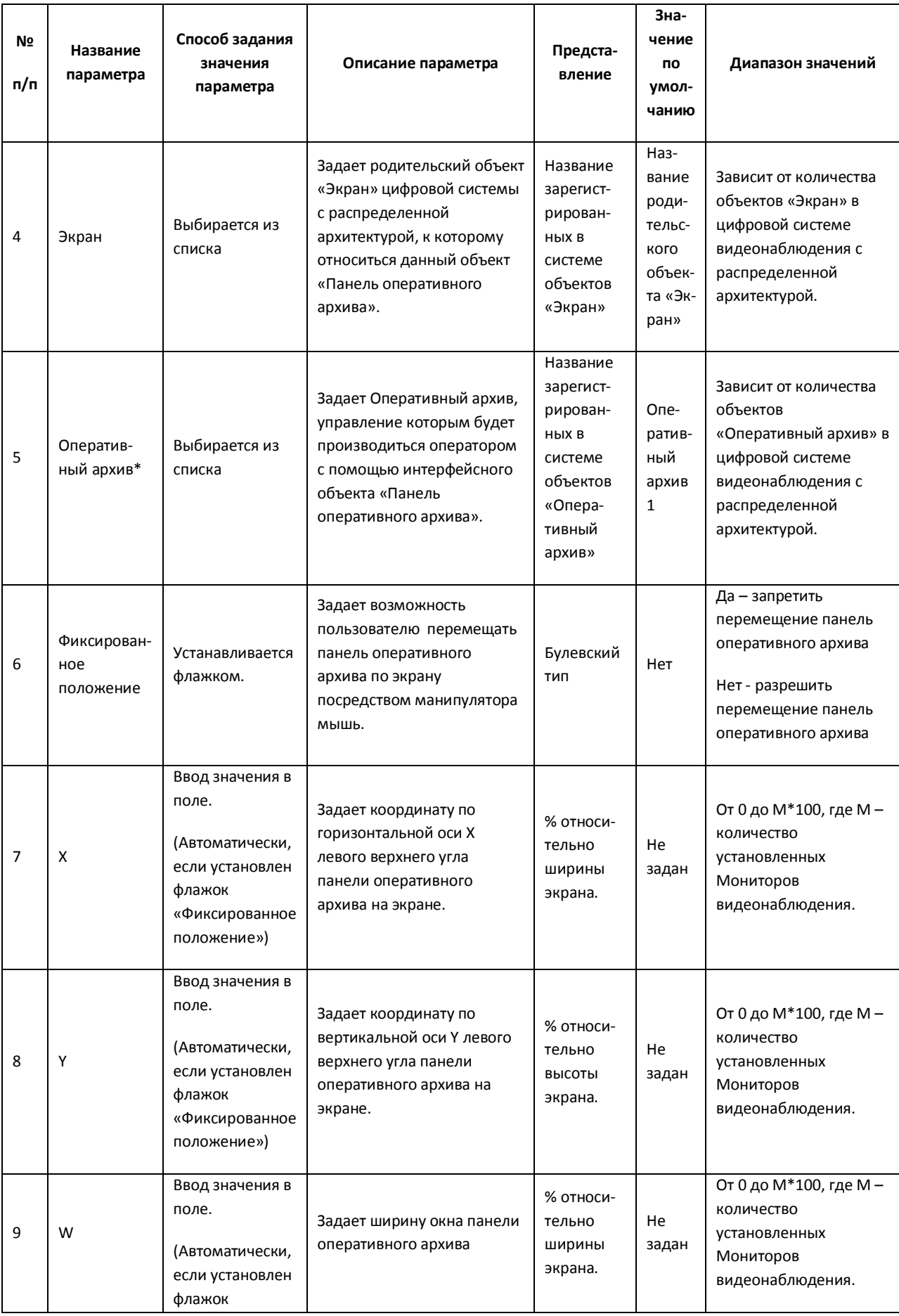

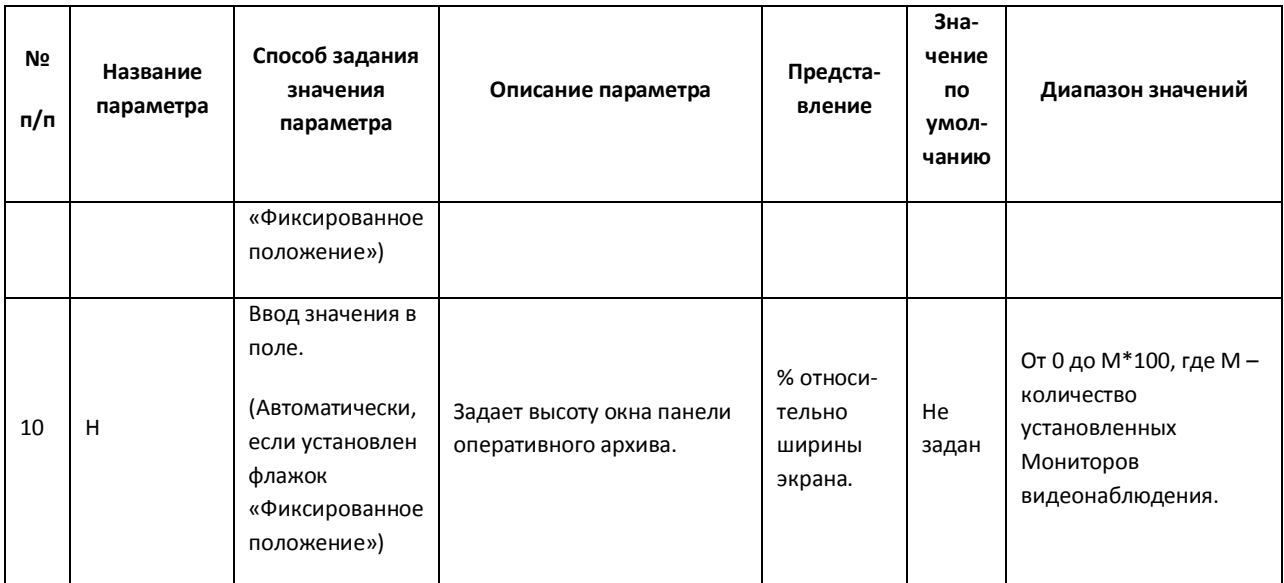

### *11.2.9.7 Панель настройки объекта «Карта»*

Объект «Карта» предназначен для регистрации и настройки в программе «Интеллект» интерфейсного объекта «Карта», позволяющего создавать и размещать на планах контролируемой территории значки установленных устройств, и управления устройствами посредством значков. Панель настройки объекта «Карта» представлена на Рис. [11.2-66.](#page-711-0)

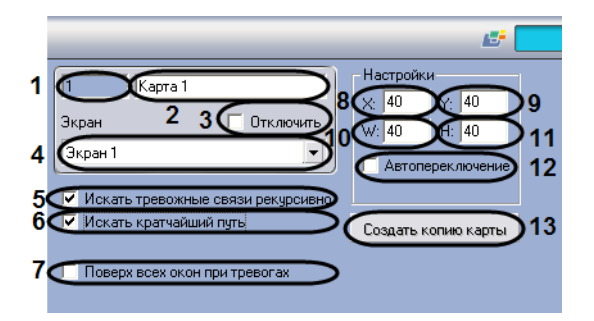

**Рис. 11.2-66 Панель настроек объекта «Карта»**

<span id="page-711-0"></span>Описания параметров настройки, соответствующих элементам панели настройки интерфейсного объекта «Карта», представлены в Таб. [11.2-35.](#page-711-1)

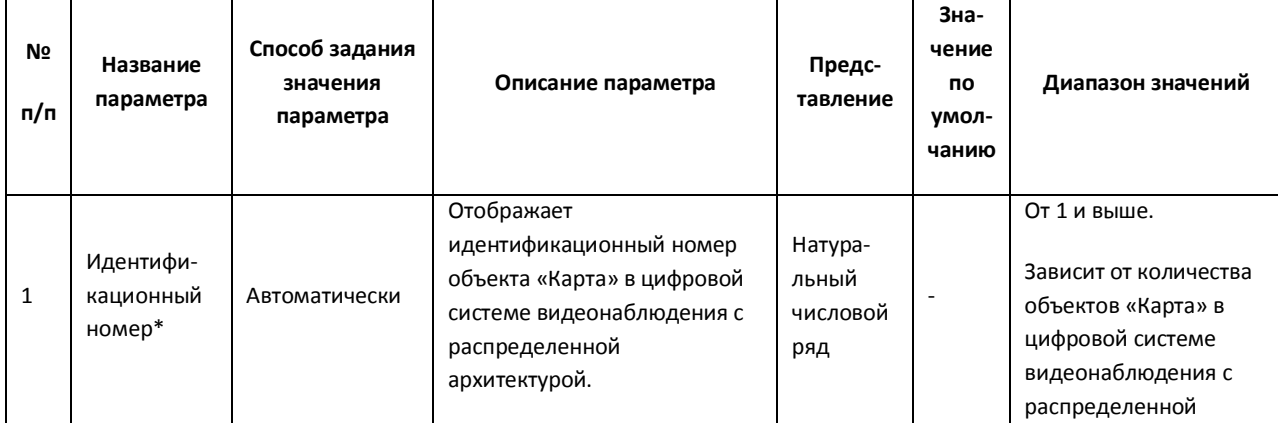

#### <span id="page-711-1"></span>**Таб. 11.2-35. Описание параметров настройки интерфейсного объекта «Карта»**

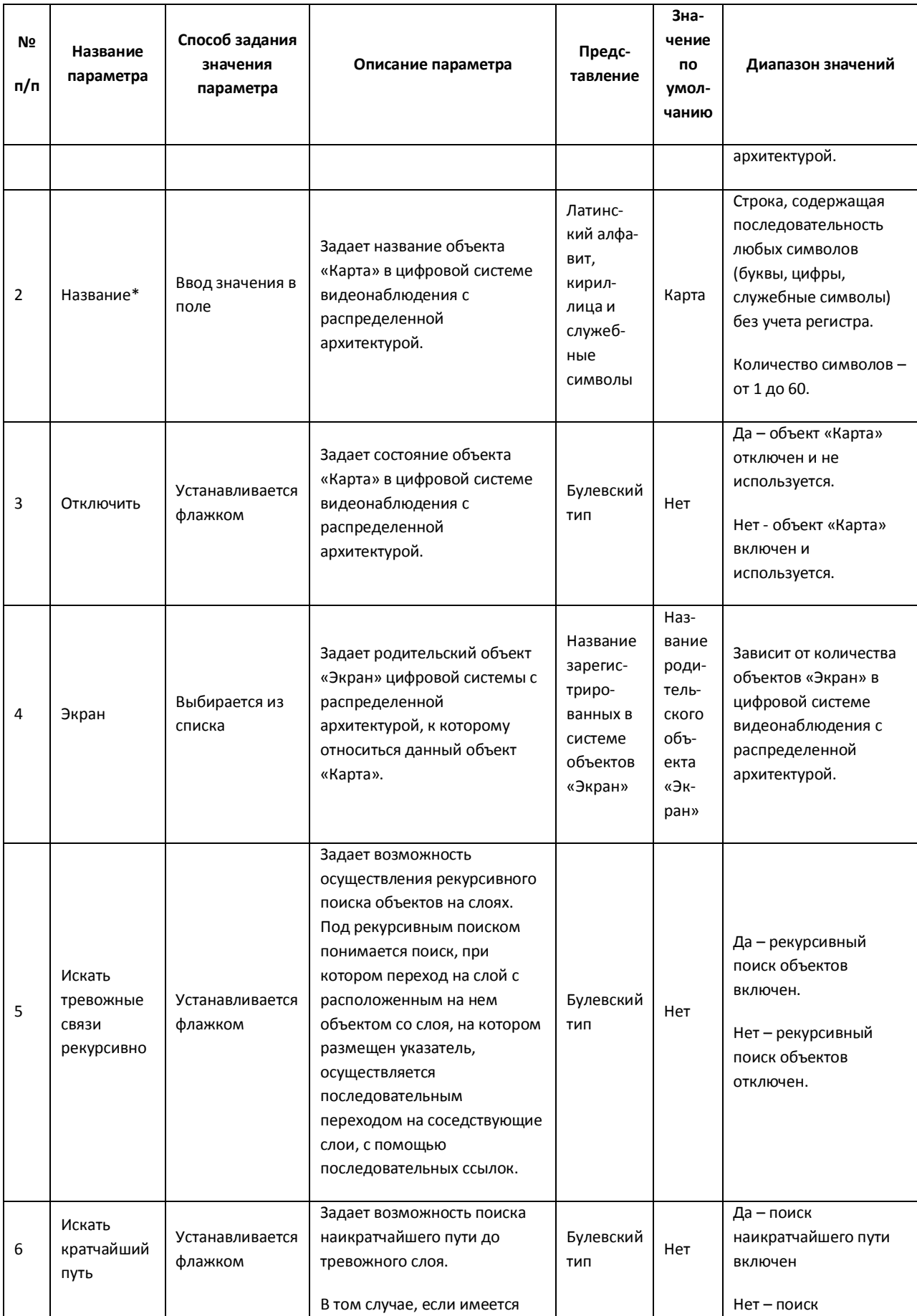

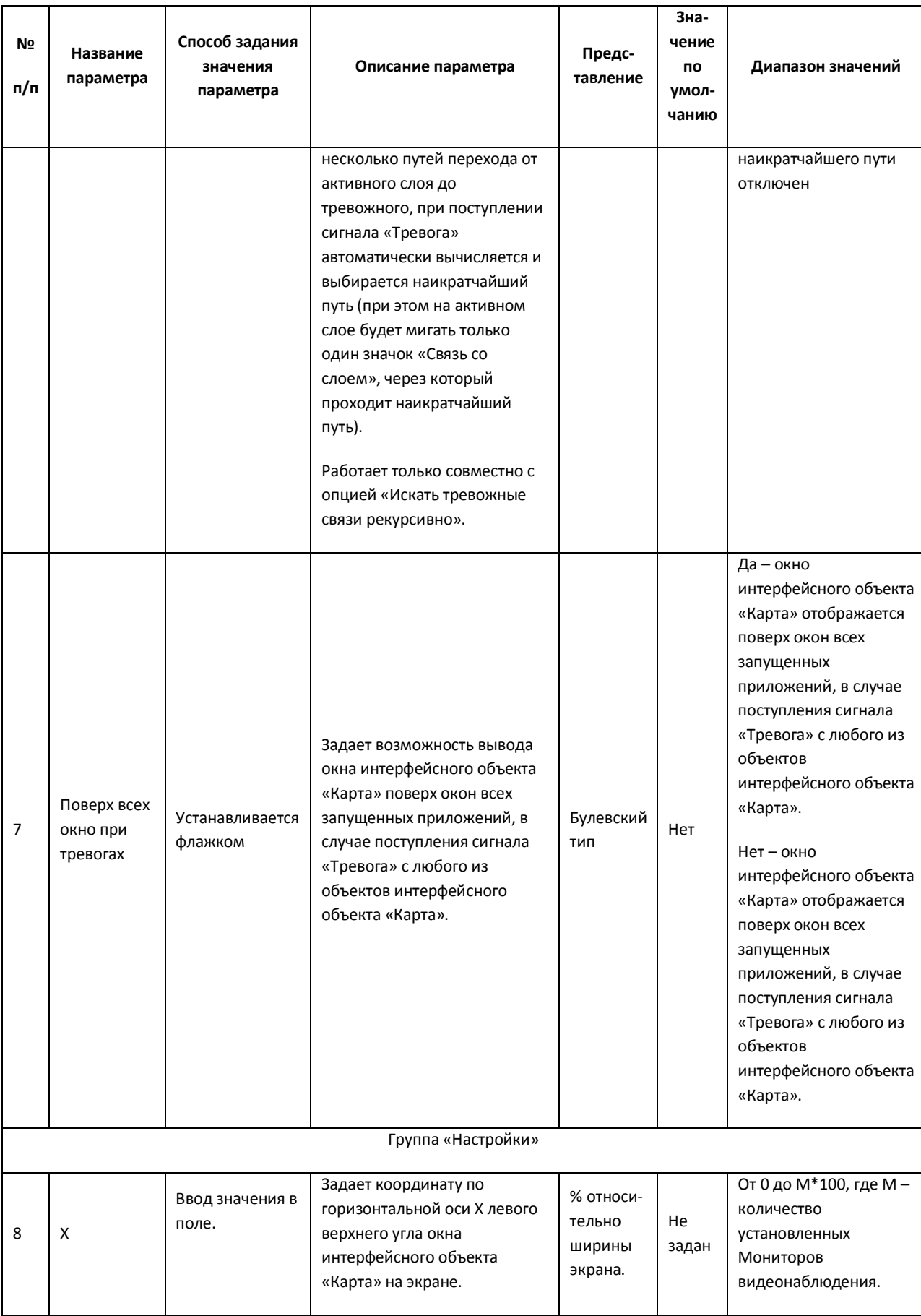

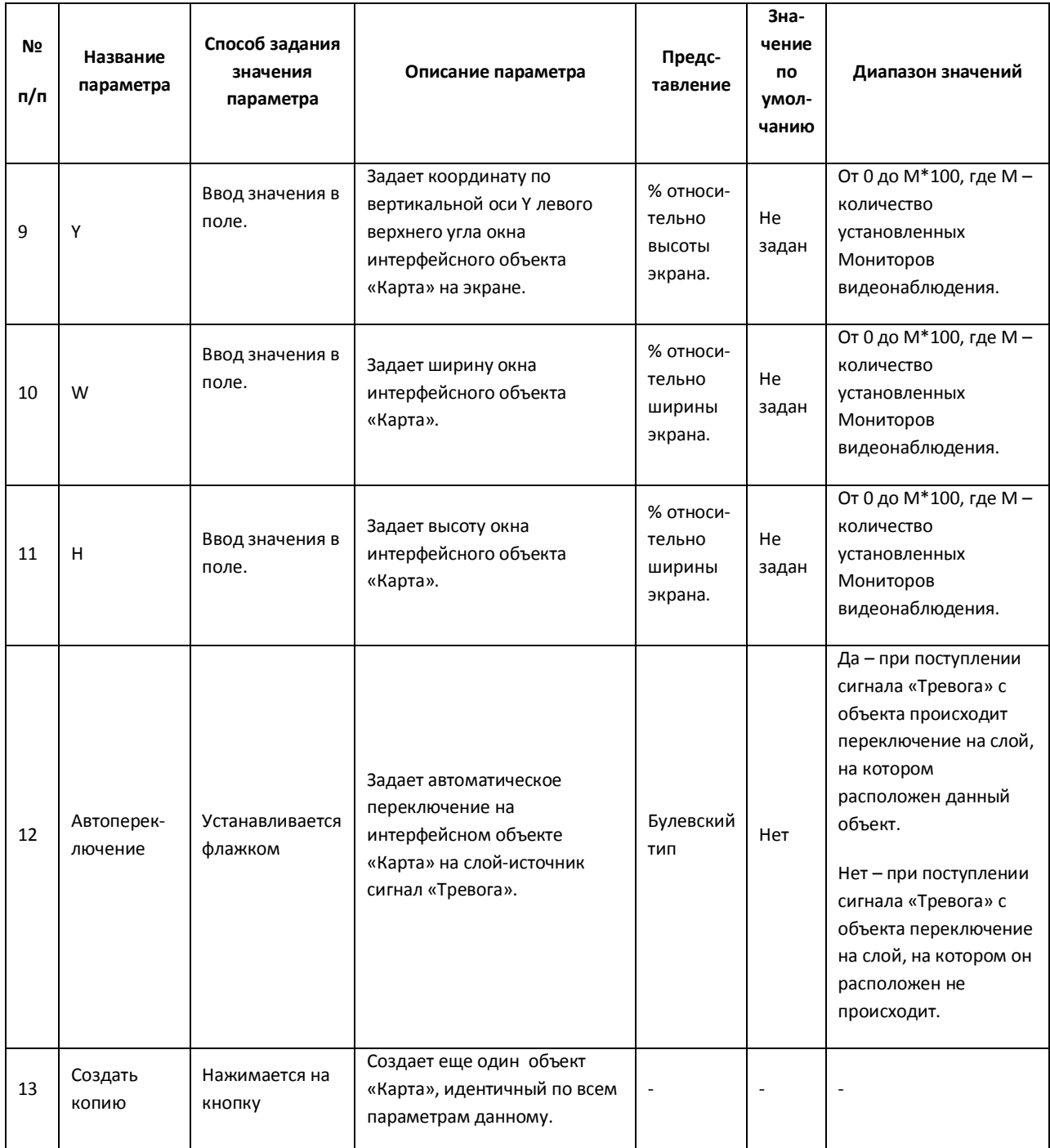

### *11.2.9.8 Панель настройки объекта «Слой»*

Объект «Слой» предназначен для создания и настройки в программе «Интеллект» слоев карты подконтрольных объектов.

Панель настройки объекта «Слой» представлена на Рис. [11.2-67.](#page-715-0)

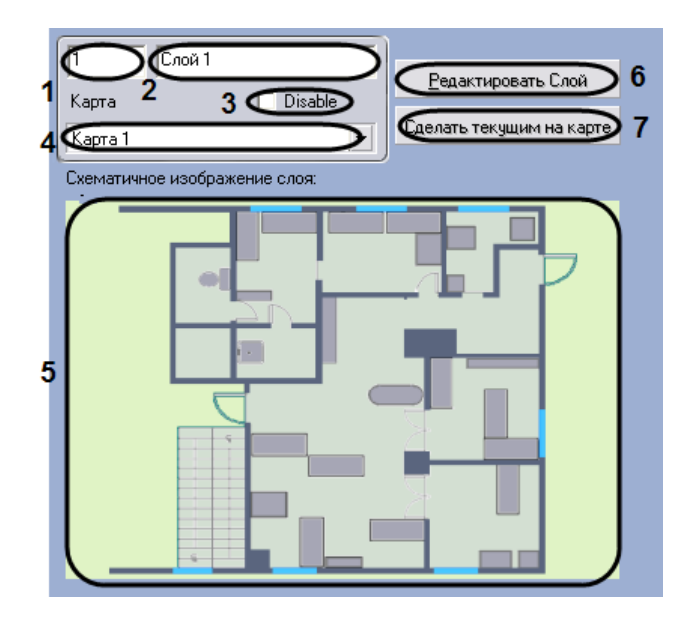

**Рис. 11.2-67 Панель настроек объекта «Слой»**

<span id="page-715-0"></span>Описания параметров настройки, соответствующих элементам панели настройки интерфейсного объекта «Слой», представлено в Таб. [11.2-36.](#page-715-1)

<span id="page-715-1"></span>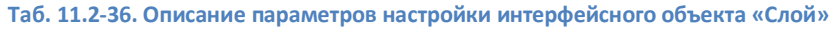

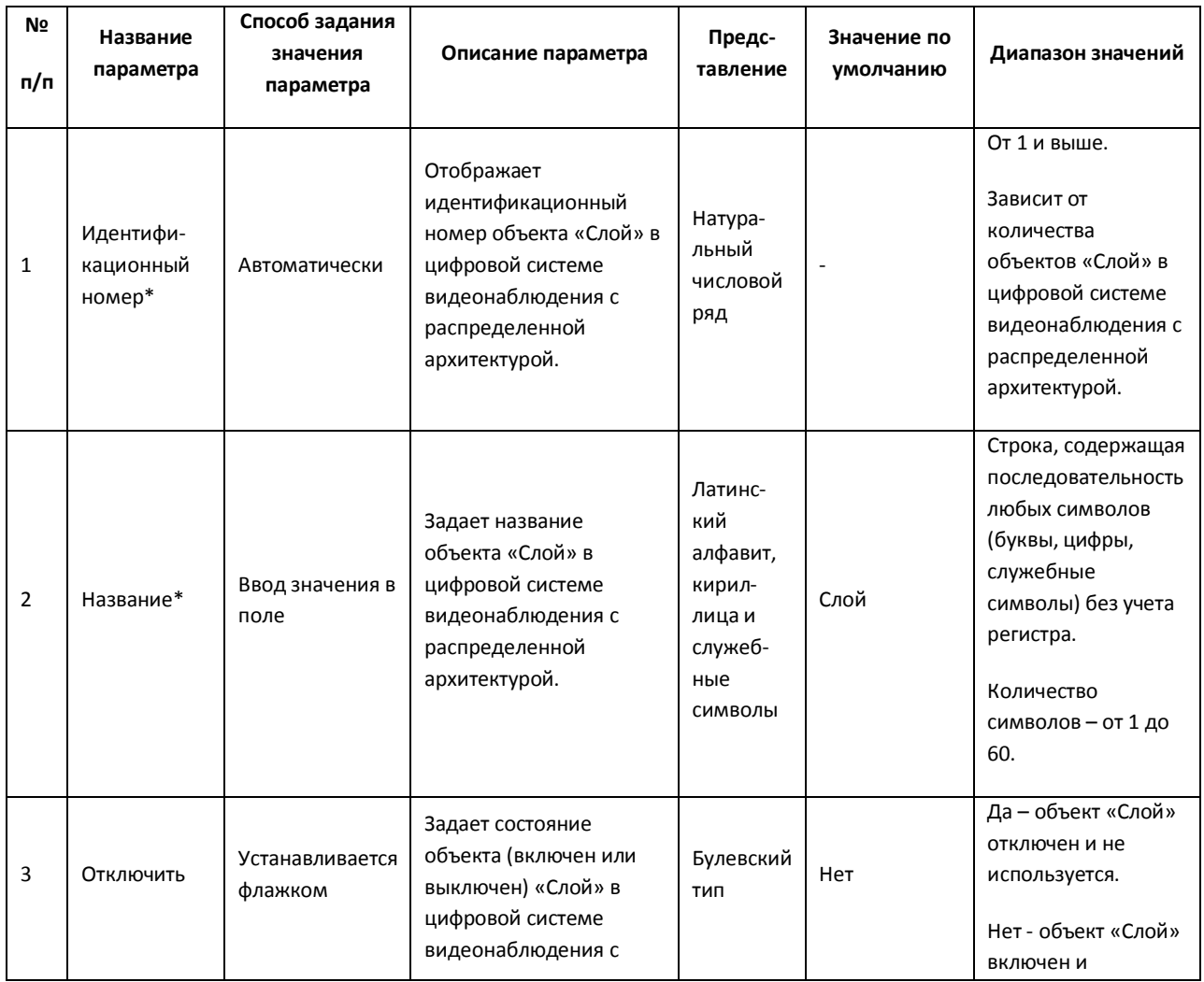

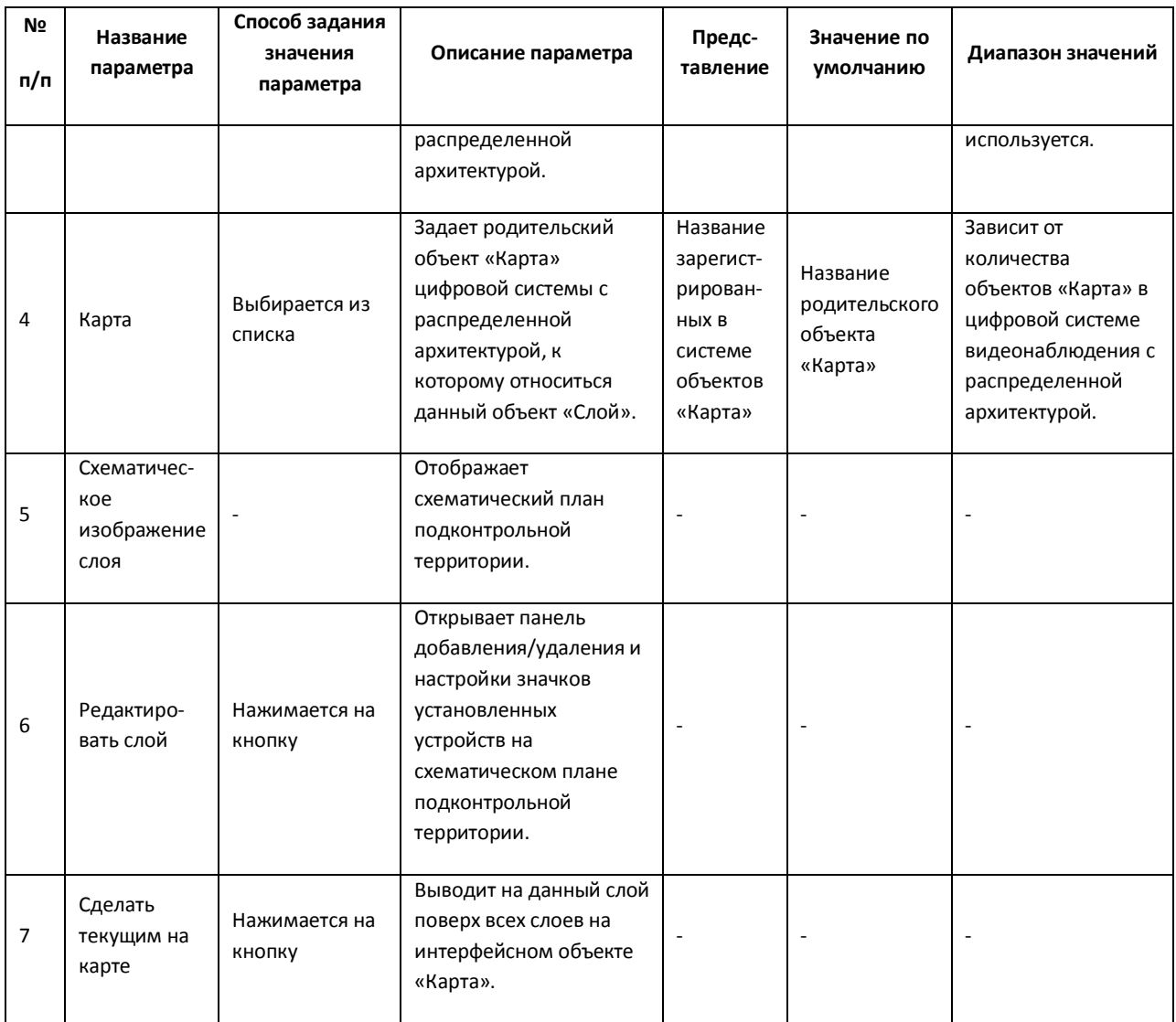

## *11.2.9.9 Панель настройки объекта «Протокол событий»*

Объект «Протокол событий» предназначен для регистрации и настройки в программе «Интеллект» интерфейсного объекта, предназначенного для вывода на экран текстовой информации об указанных событиях, инициализированных цифровой системой видеонаблюдения с распределенной структурой.

Панель настройки объекта «Протокол событий» представлена на Рис. [11.2-68.](#page-717-0)

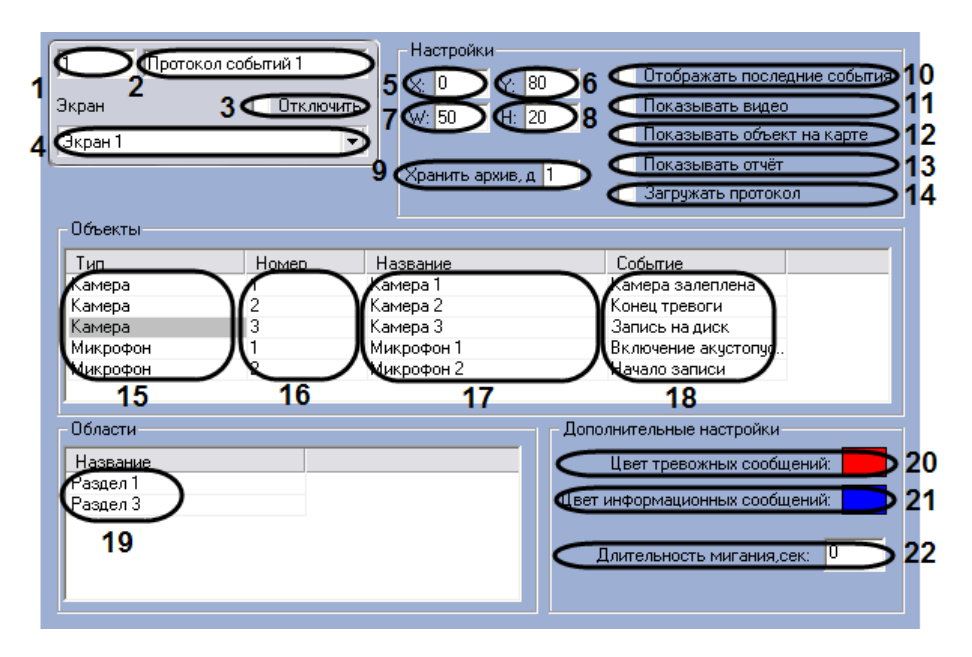

**Рис. 11.2-68 Панель настроек объекта «Протокол событий»**

<span id="page-717-0"></span>Описания параметров настройки, соответствующих элементам панели настройки интерфейсного объекта «Протокол событий», представлены в Таб. [11.2-37.](#page-717-1)

<span id="page-717-1"></span>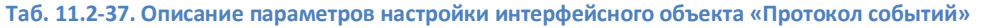

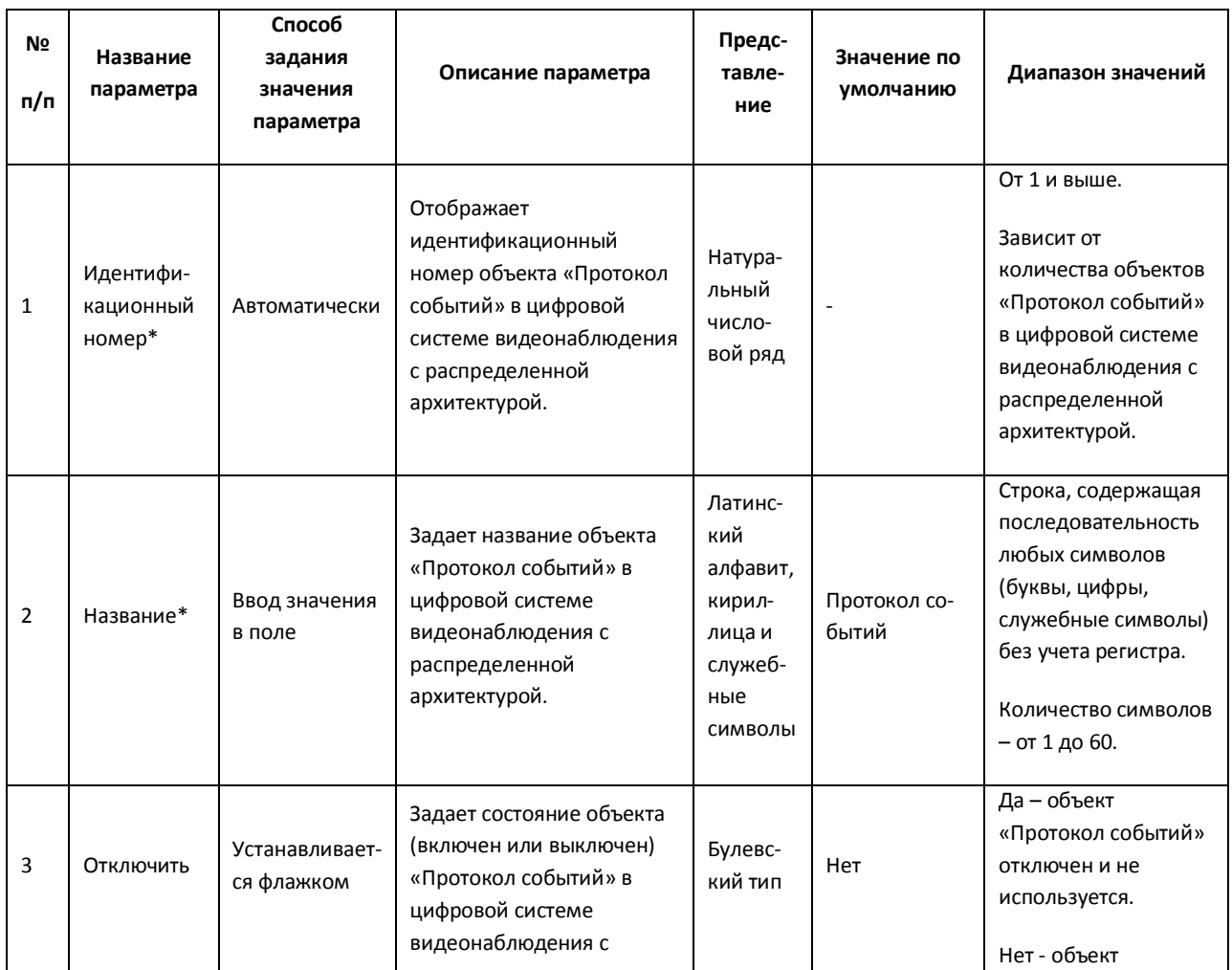

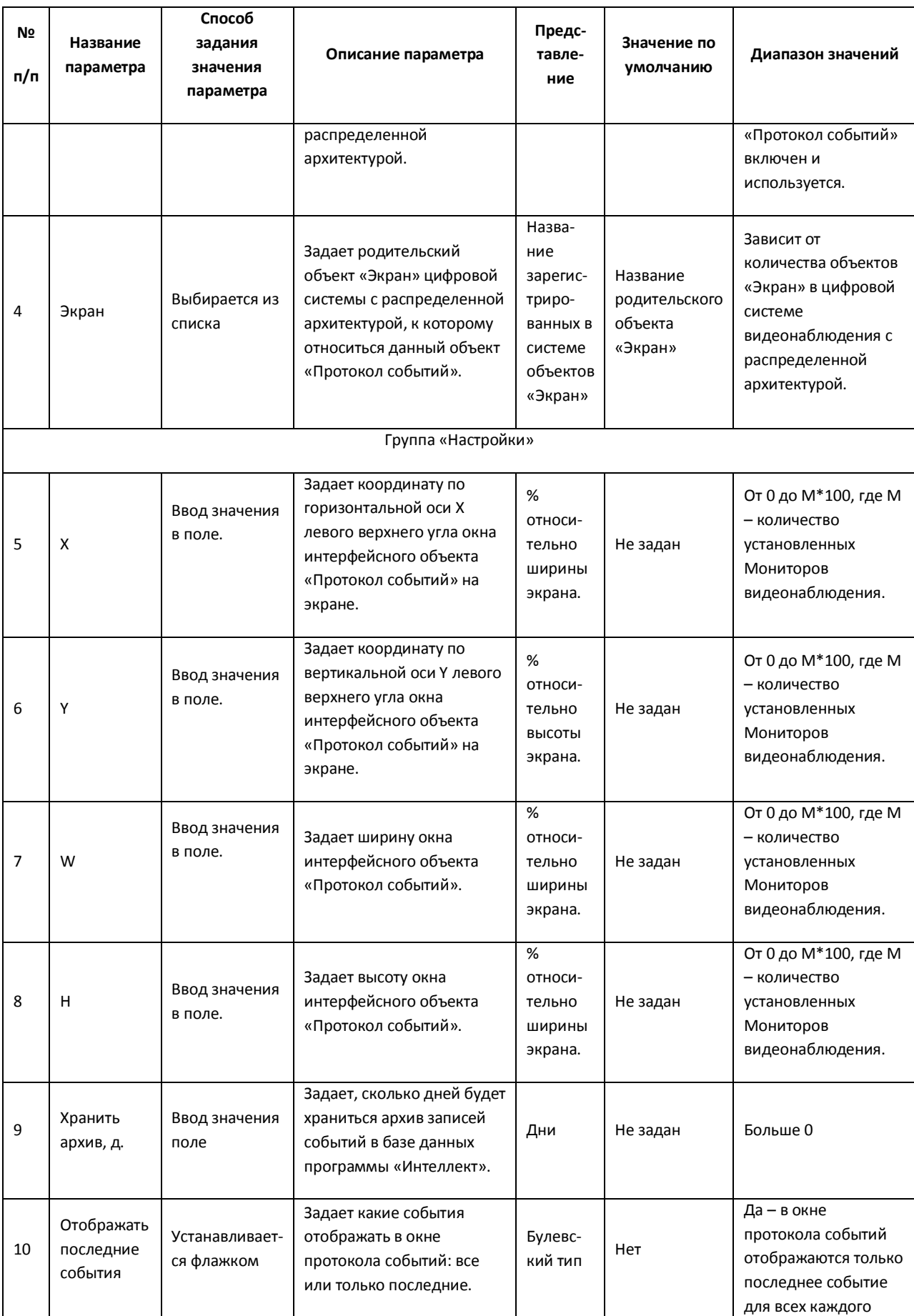

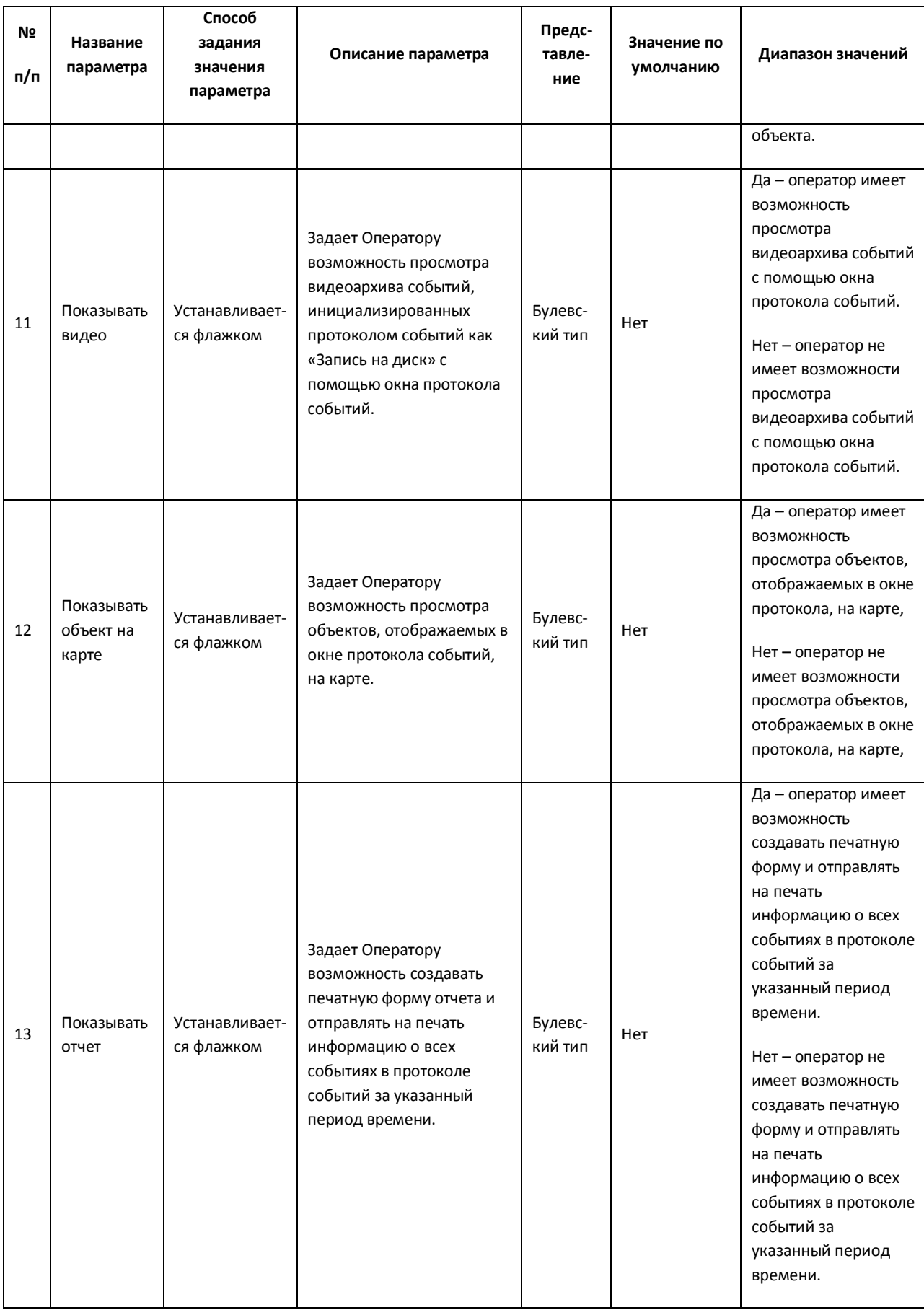
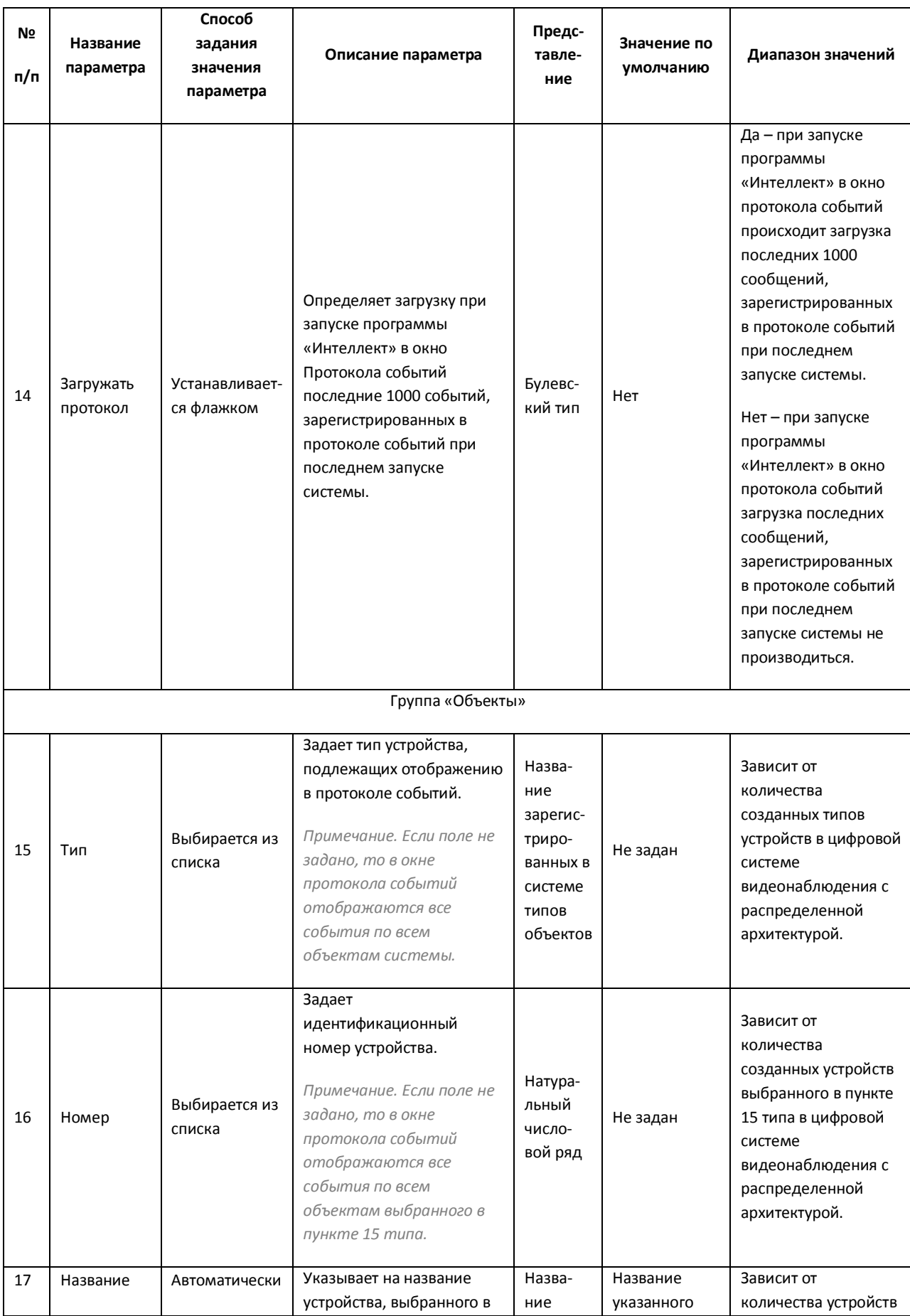

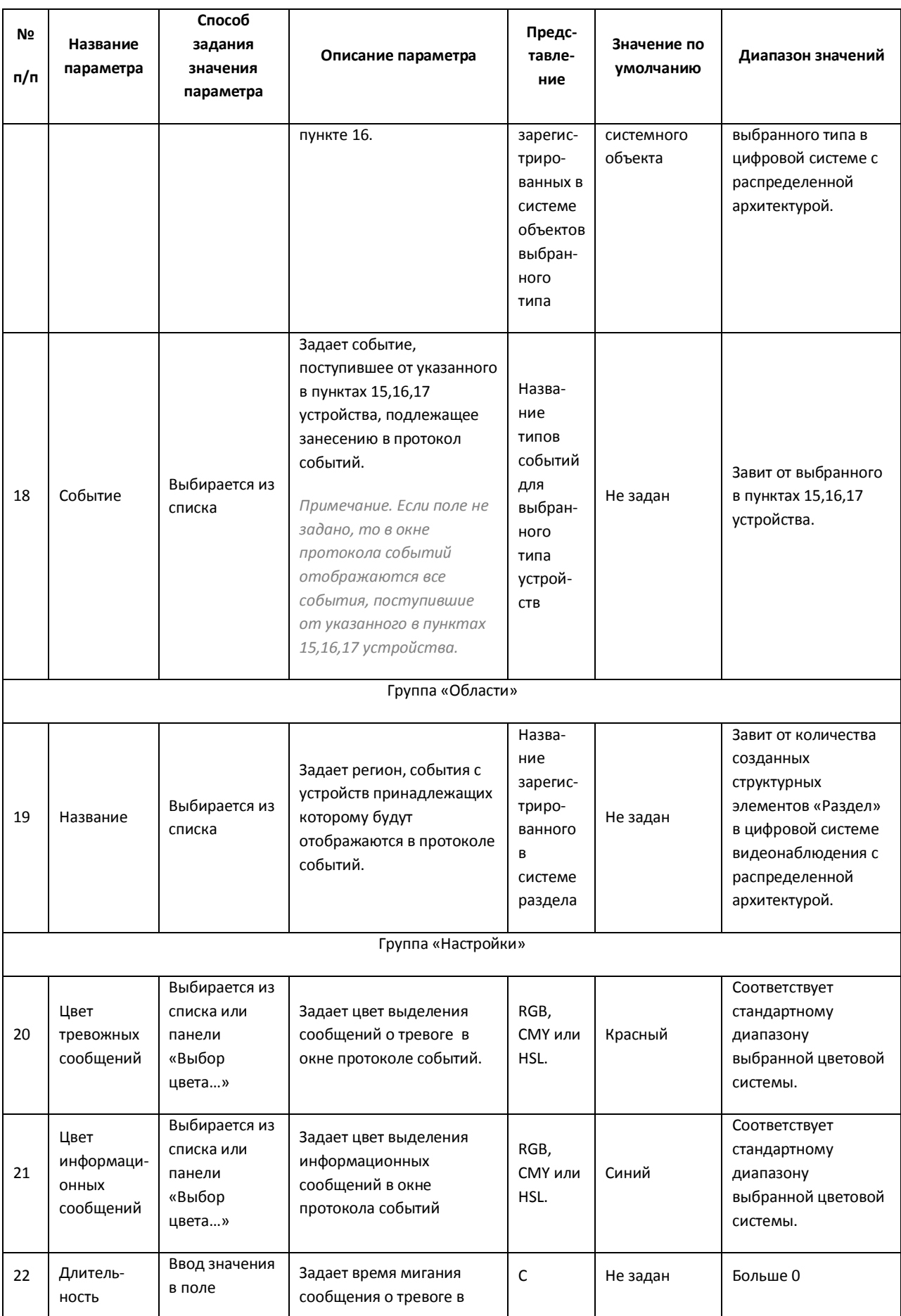

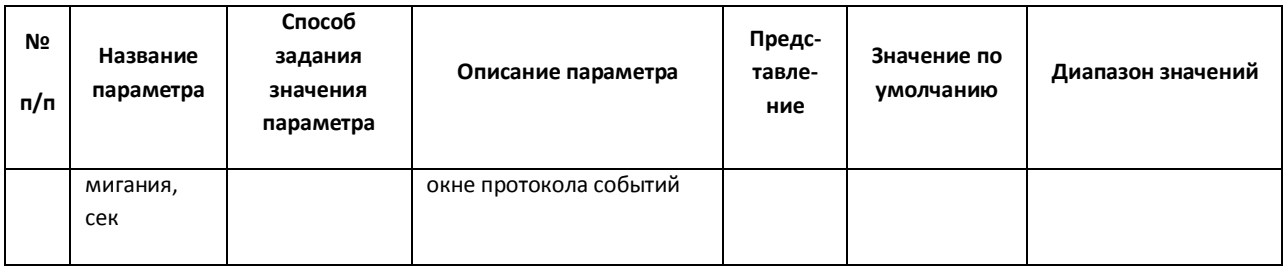

### *11.2.9.10 Панель настройки объекта «Внешнее окно»*

Объект «Внешнее окно» предназначен для вывода на экран диалогового окна различных приложений в заданной области экрана. В качестве приложения могут выступать как приложения компании ITV, так и приложения сторонних производителей.

Панель настройки объекта «Внешнее окно» представлена на Рис. [11.2-69.](#page-722-0)

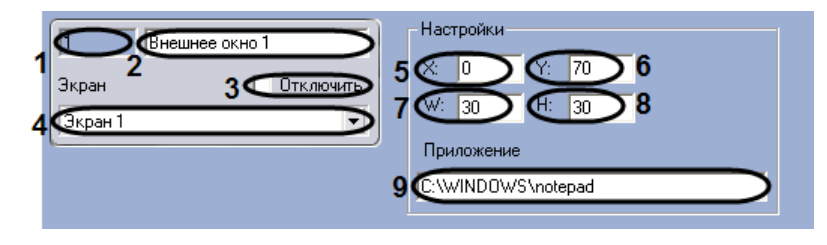

**Рис. 11.2-69 Панель настроек объекта «Внешнее окно»**

<span id="page-722-0"></span>Описания параметров настройки, соответствующих элементам панели настройки интерфейсного объекта «Внешнее окно», представлены в Таб. [11.2-38.](#page-722-1)

#### <span id="page-722-1"></span>**Таб. 11.2-38. Описание параметров настройки интерфейсного объекта «Внешнее окно»**

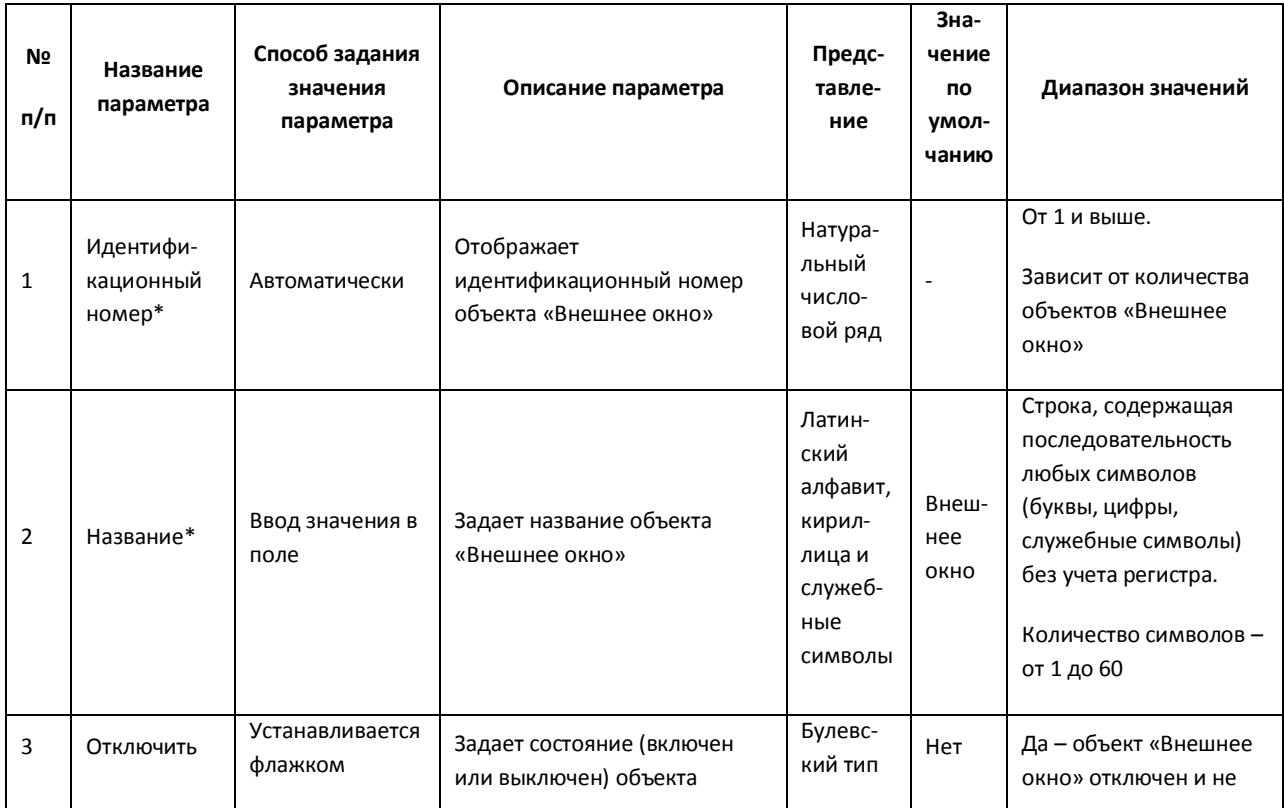

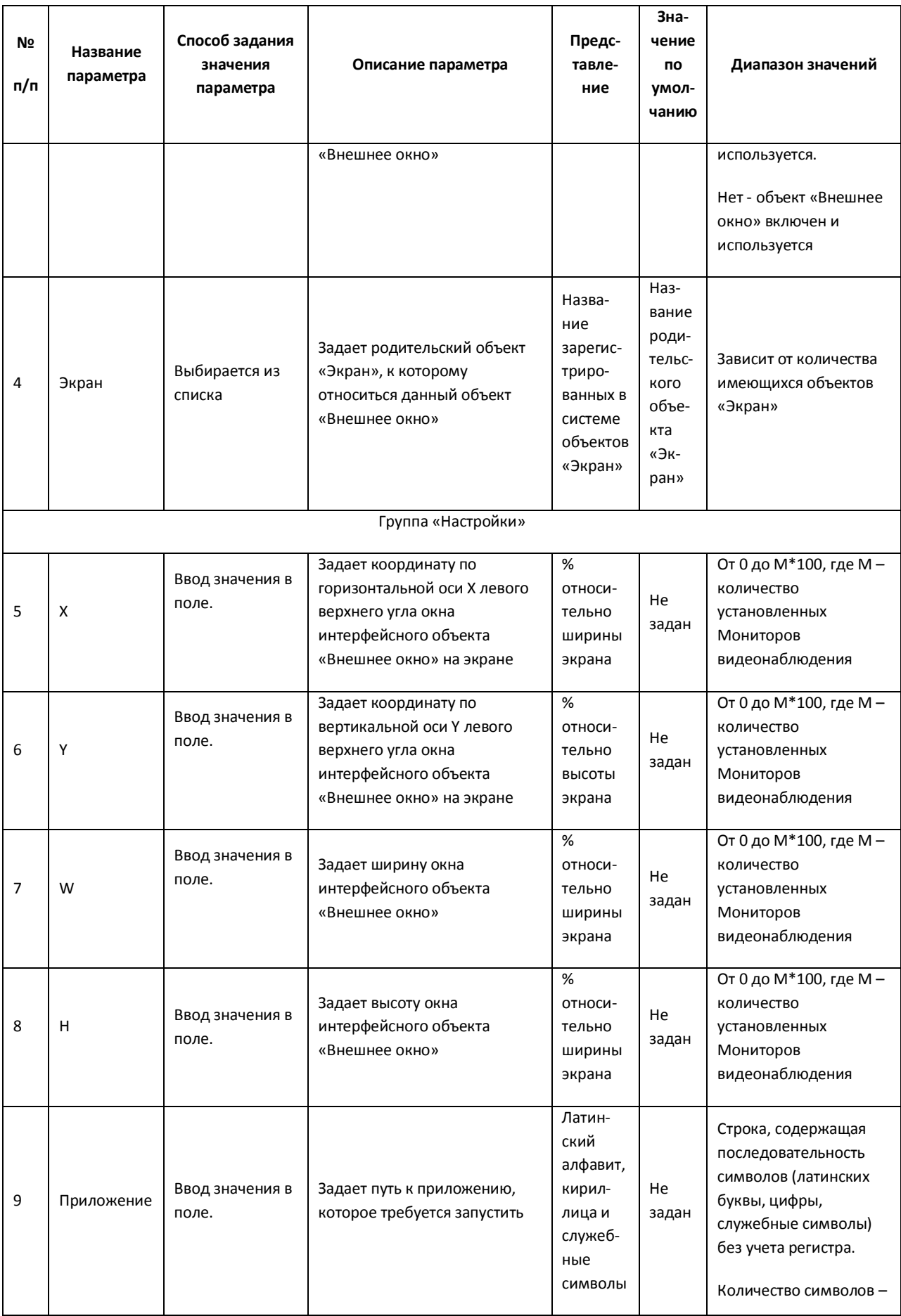

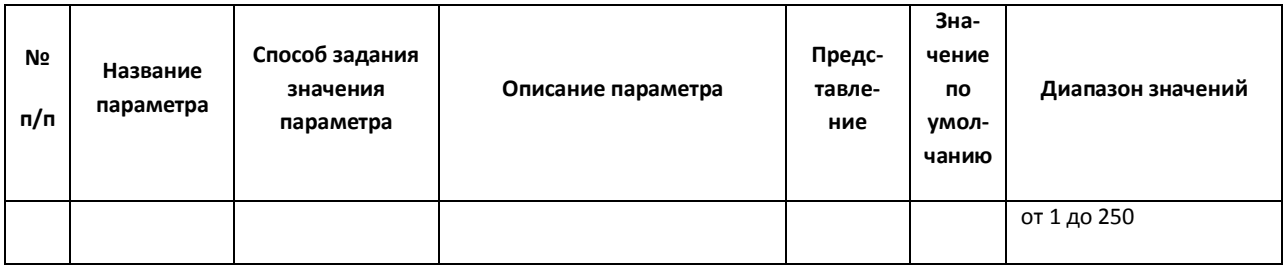

### **11.2.10 Вкладка «Программирование»**

#### *11.2.10.1 Панель настройки объекта «Общие настройки»*

Объект «Общие настройки» предназначен для выполнения общей настройки программы «Интеллект». Панель настроек объекта «Общие настройки» представлена на Рис. [11.2-70.](#page-724-0)

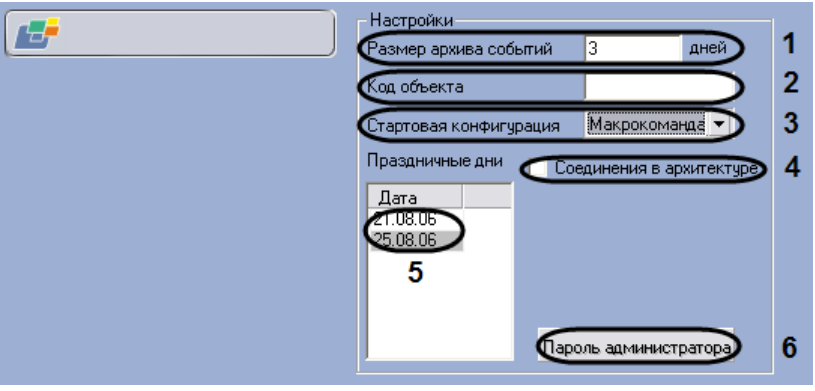

**Рис. 11.2-70 Панель настроек объекта «Общие настройки»**

<span id="page-724-0"></span>Описание параметров настройки, соответствующих элементам панели настройки объекта «Общие настройки», приведено в Таб. [11.2-39.](#page-724-1)

<span id="page-724-1"></span>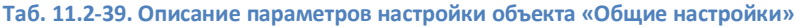

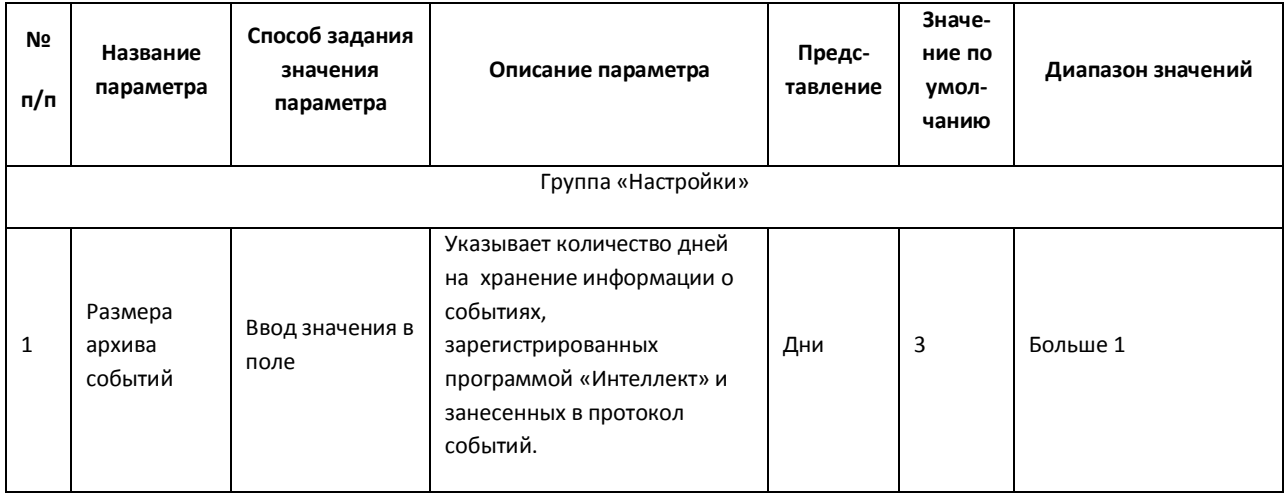

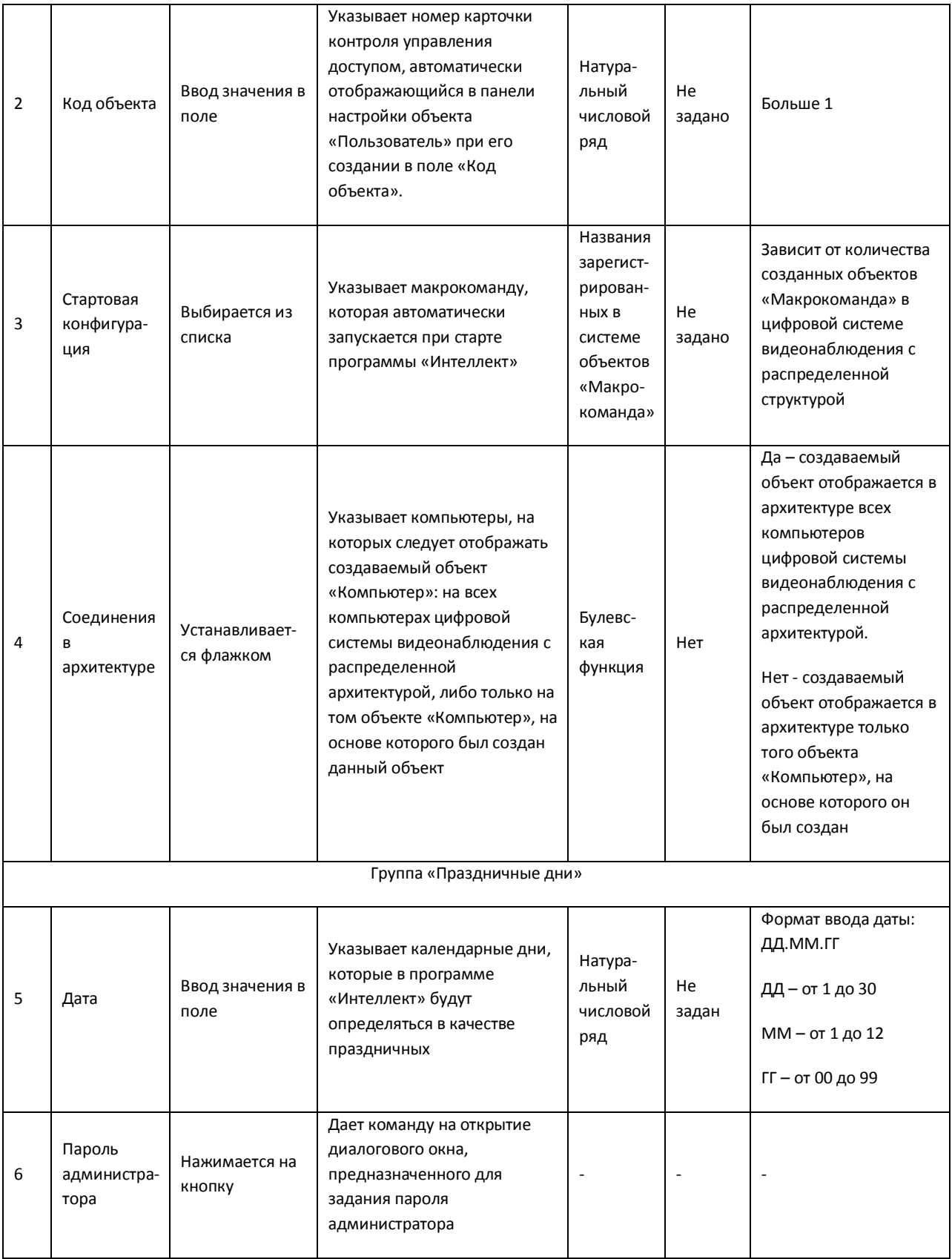

## *11.2.10.2 Панель настройки объекта «Макрокоманда»*

Объект «Макрокоманда» предназначен для автоматической реализации заданной последовательности команд по наступлению событий, зарегистрированных программой «Интеллект». Панель настроек объекта «Макрокоманда» представлена на Рис. [11.2-71.](#page-726-0)

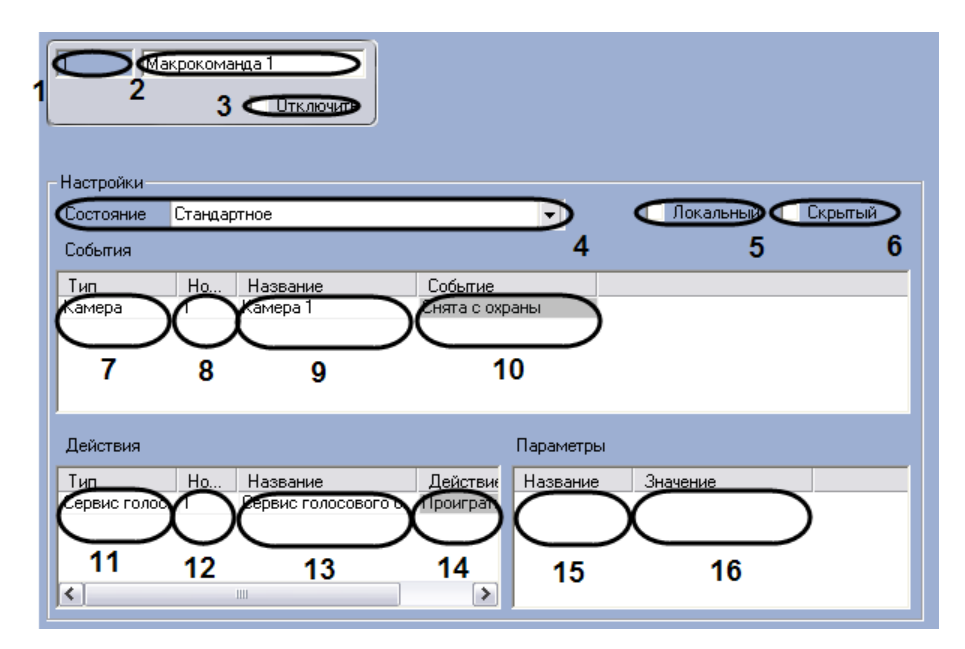

**Рис. 11.2-71 Панель настроек объекта «Макрокоманда»**

<span id="page-726-0"></span>Описание параметров настройки, соответствующих элементам панели настройки объекта «Макрокоманда», приведено в Таб. [11.2-40.](#page-726-1)

<span id="page-726-1"></span>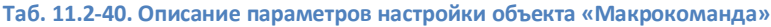

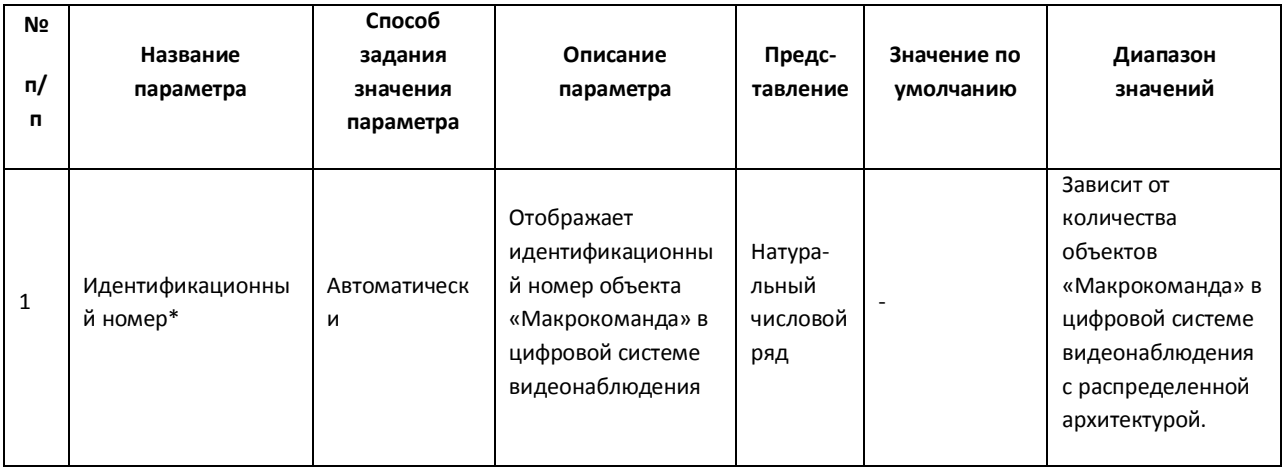

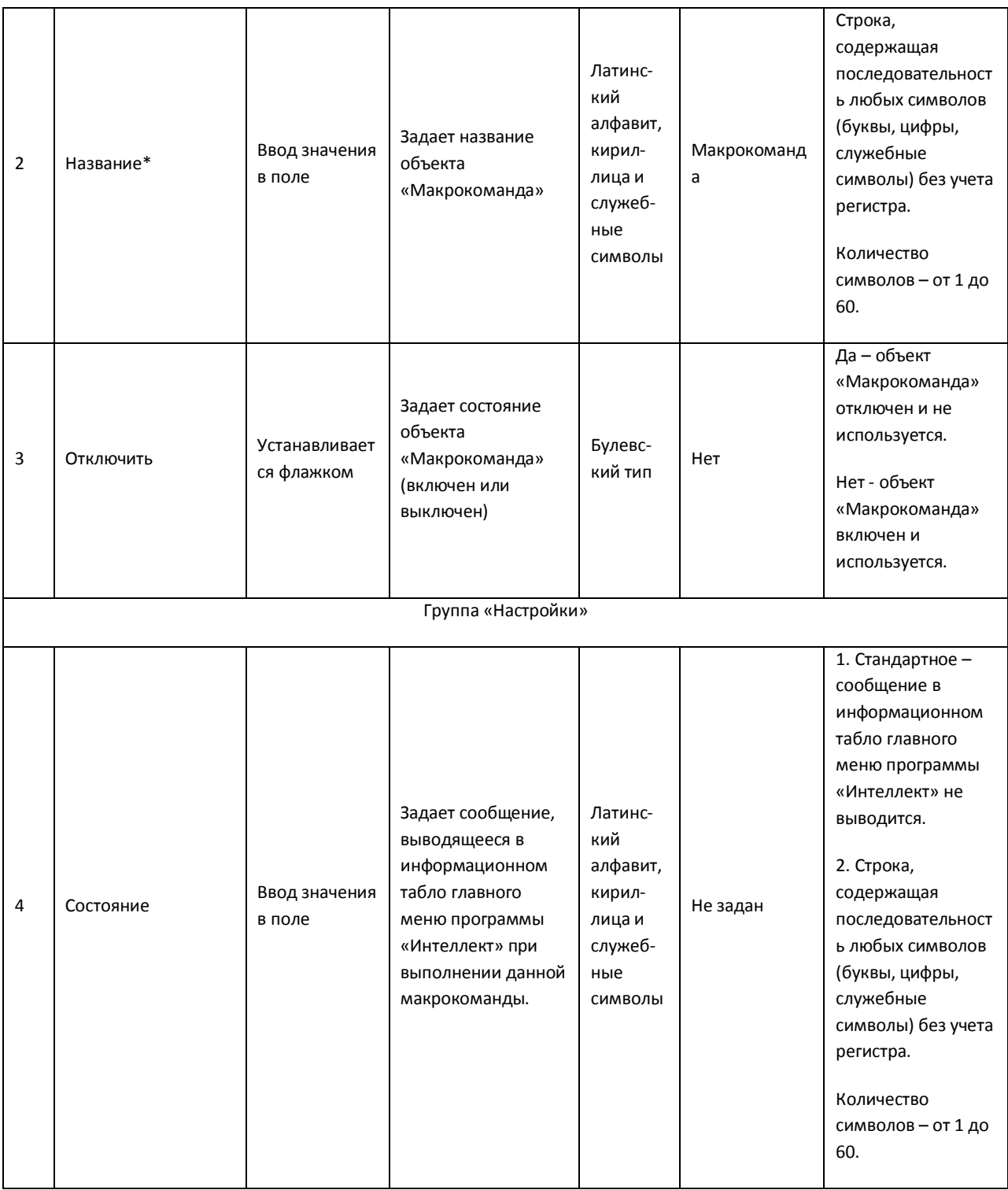

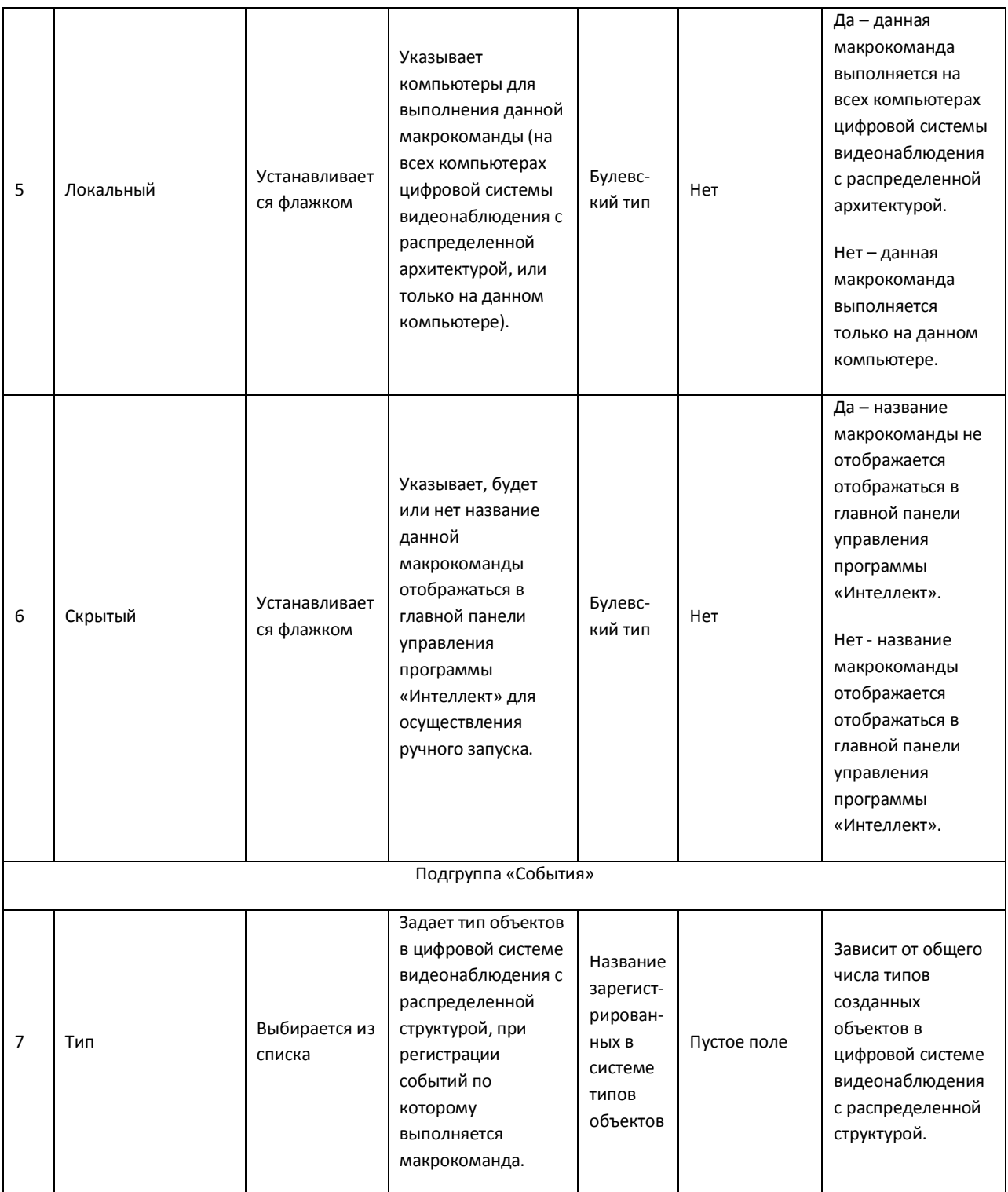

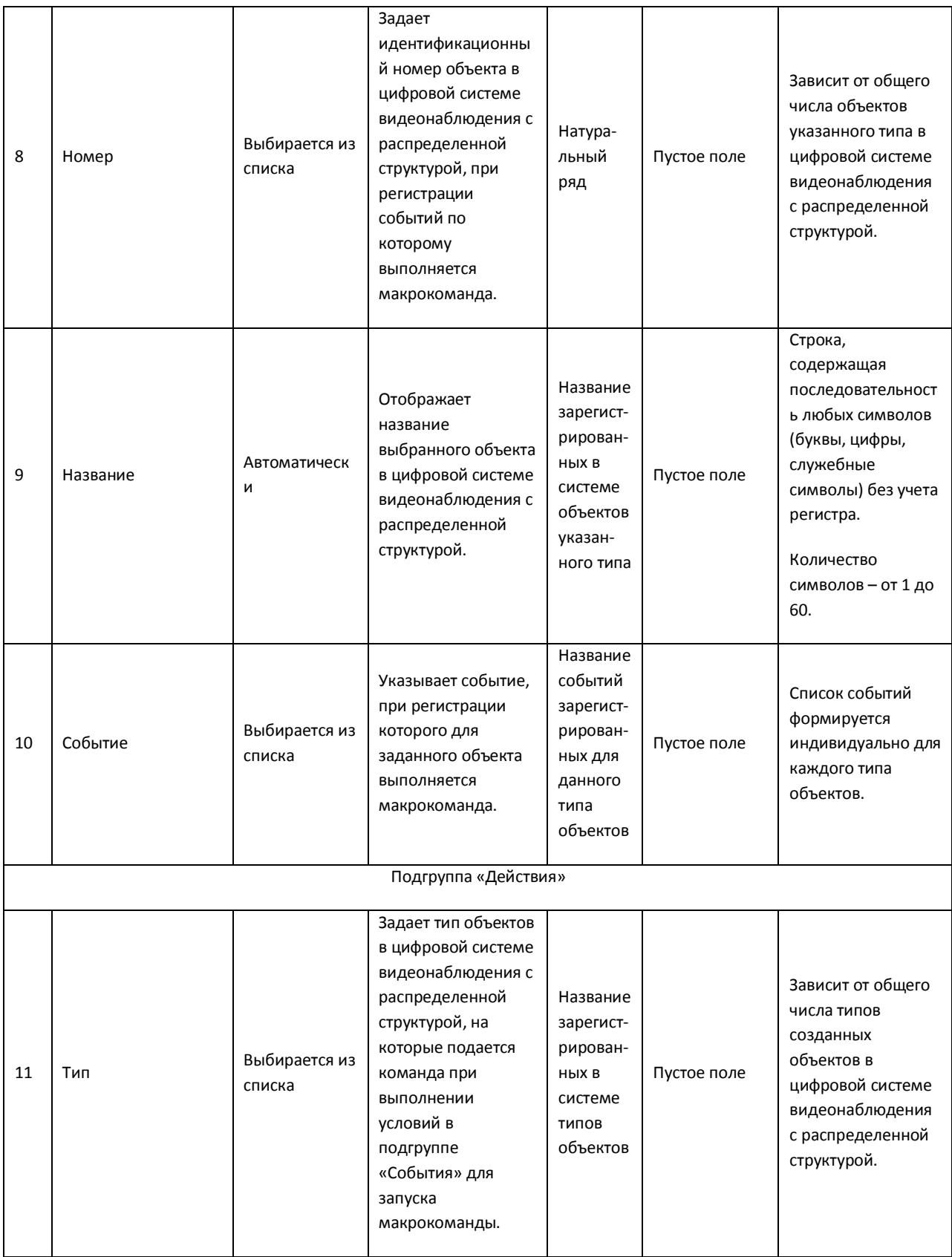

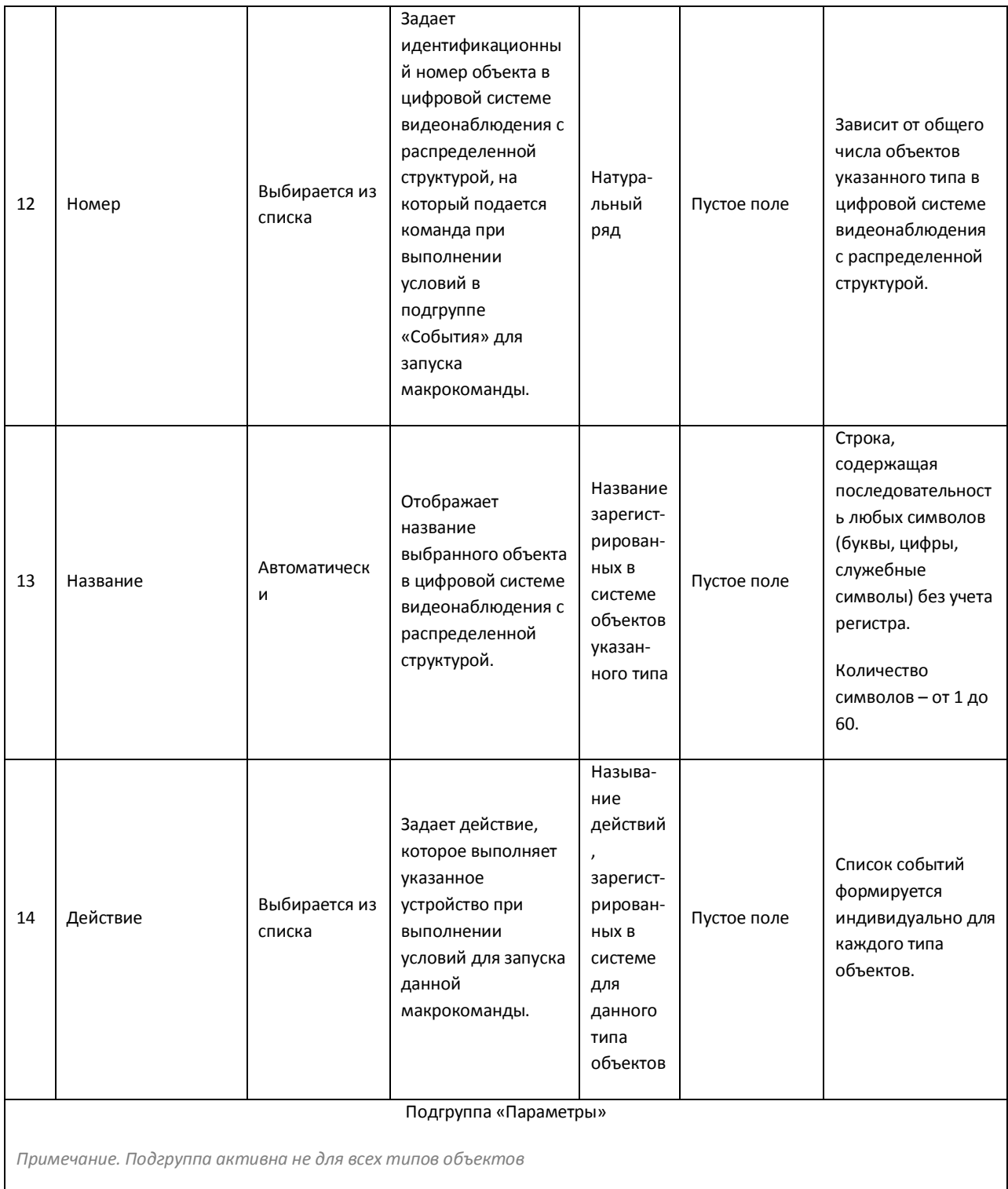

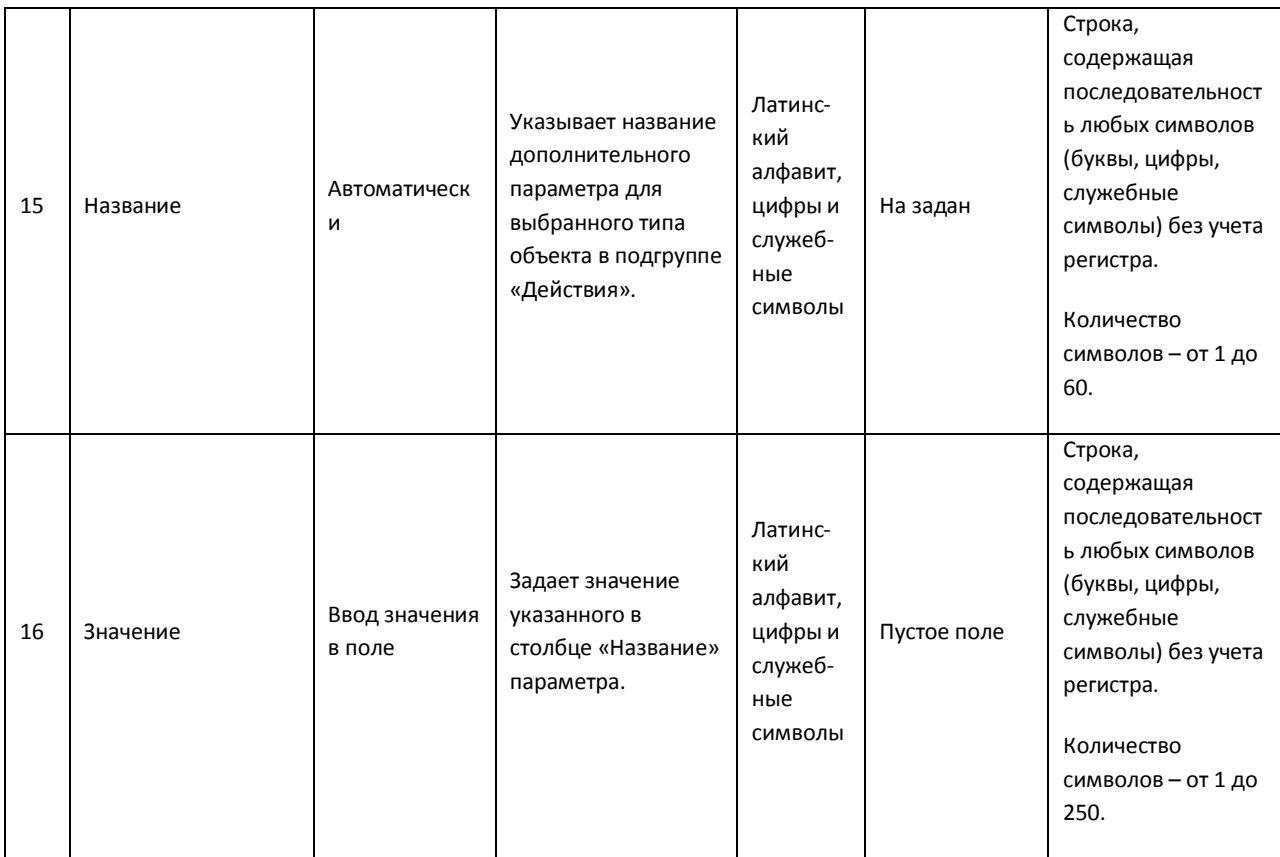

## *11.2.10.3 Панель настройки объекта «Программа»*

Объект «Программа» предназначен для создания специализированных программ на встроенной среде программирования программного комплекса «Интеллект». Панель настройки объекта «Программа» представлена на Рис. [11.2-72.](#page-731-0)

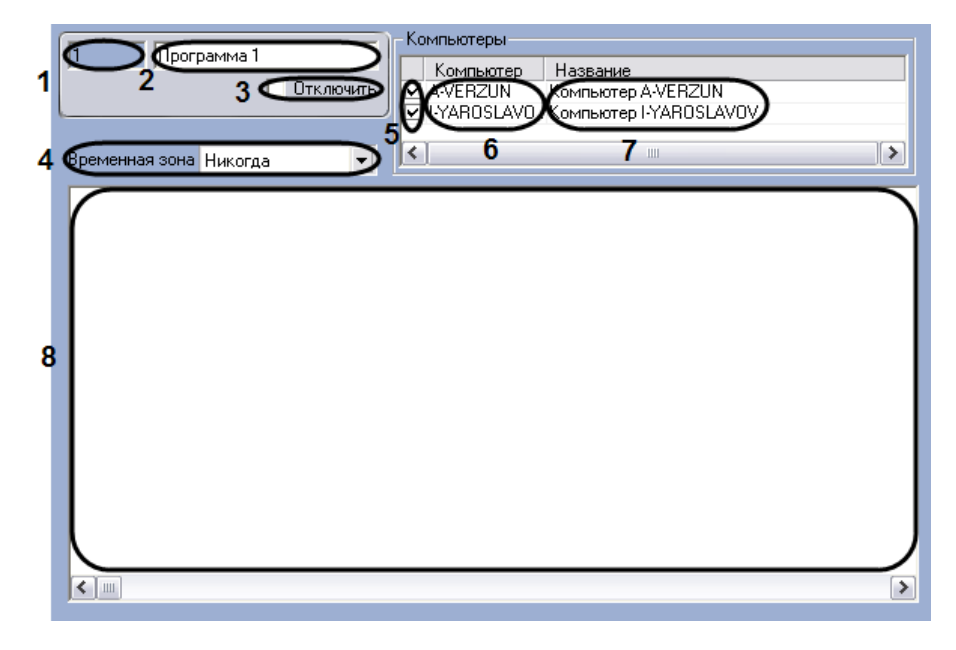

**Рис. 11.2-72 Панель настройки объекта «Программа»**

<span id="page-731-0"></span>Описания параметров настройки, соответствующих элементам панели настройки объекта «Программа», представлены в Таб. [11.2-41.](#page-732-0)

### <span id="page-732-0"></span>**Таб. 11.2-41. Описание параметров настройки объекта «Программа»**

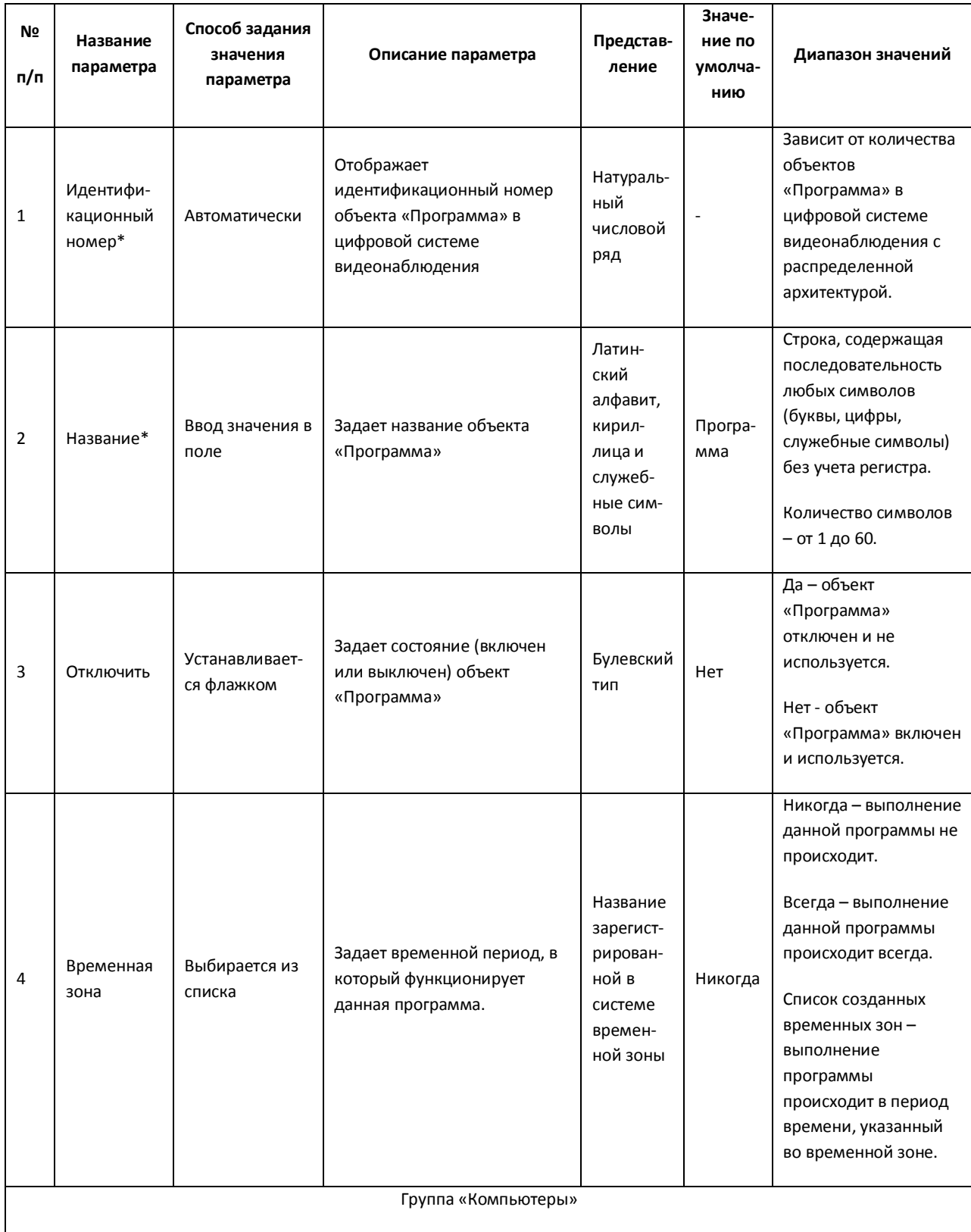

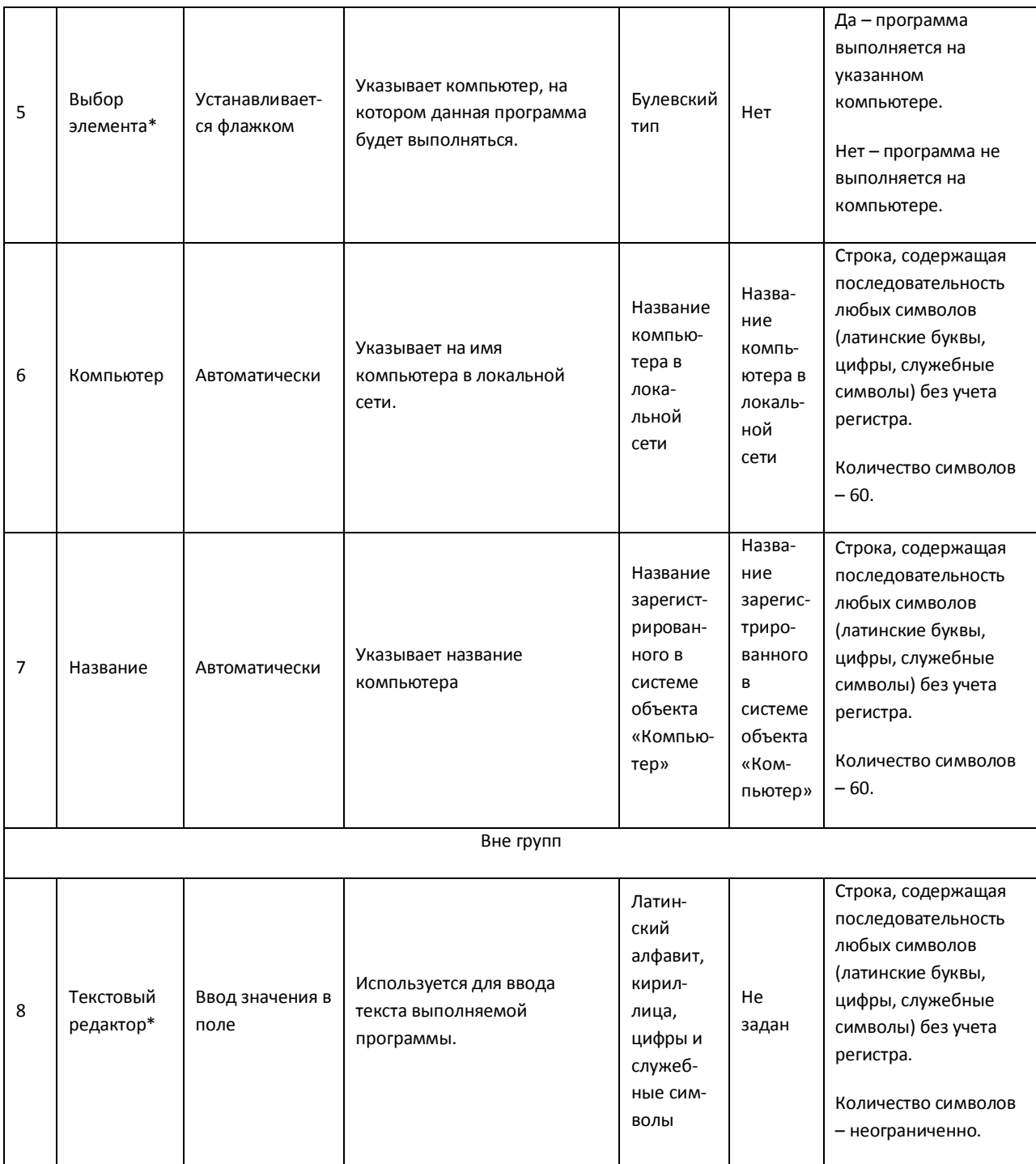

### *11.2.10.4 Панель настройки объекта «Временная зона»*

Объект «Временная зона» предназначен для задания в программе «Интеллект» временных параметров для выполнения каких-либо действий, активация которых производится в определенное время. Панель настройки объекта «Временная зона» представлена на Рис. [11.2-73](#page-734-0)

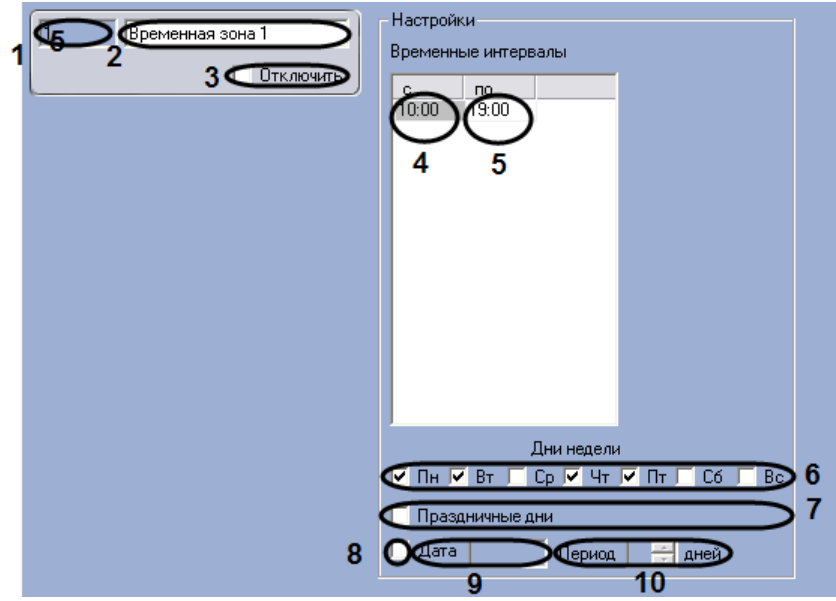

**Рис. 11.2-73 Панель настроек объекта «Временная зона»**

<span id="page-734-0"></span>Описания параметров настройки, соответствующих элементам панели настройки объекта «Временная зона», представлены в Таб. [11.2-42.](#page-734-1)

<span id="page-734-1"></span>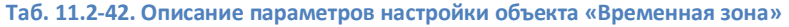

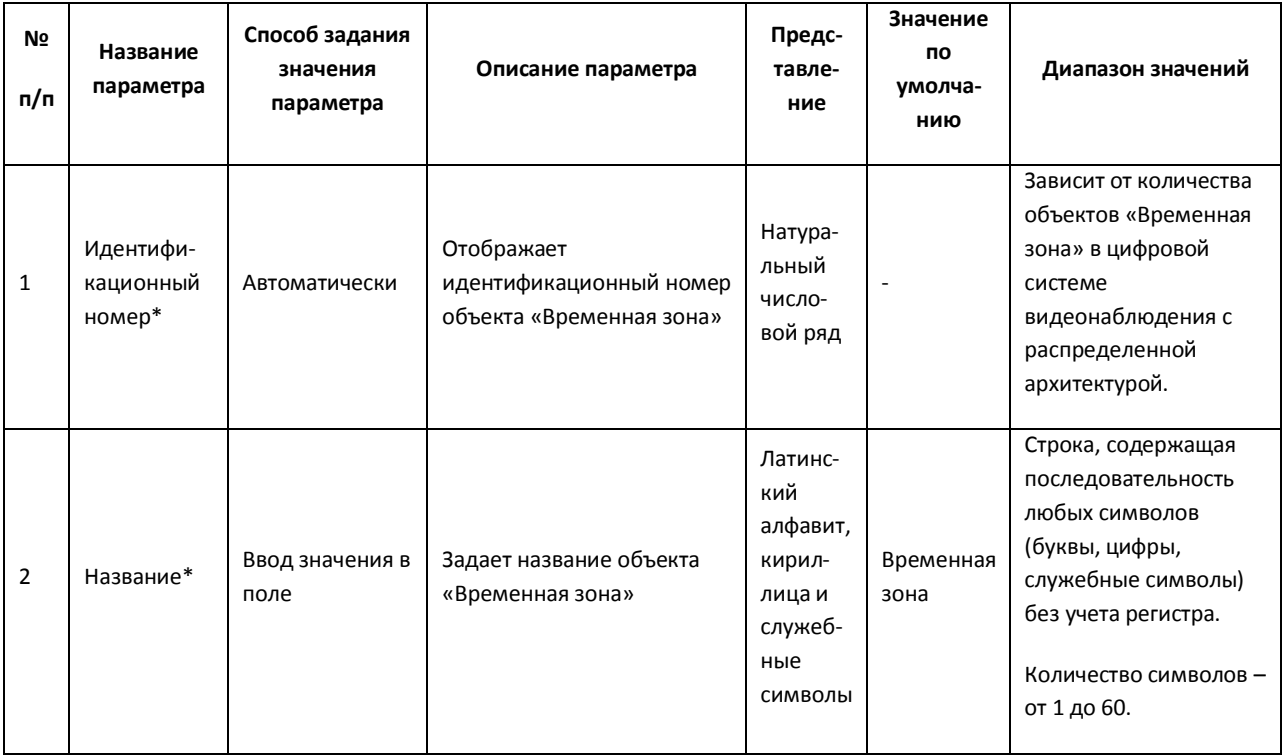

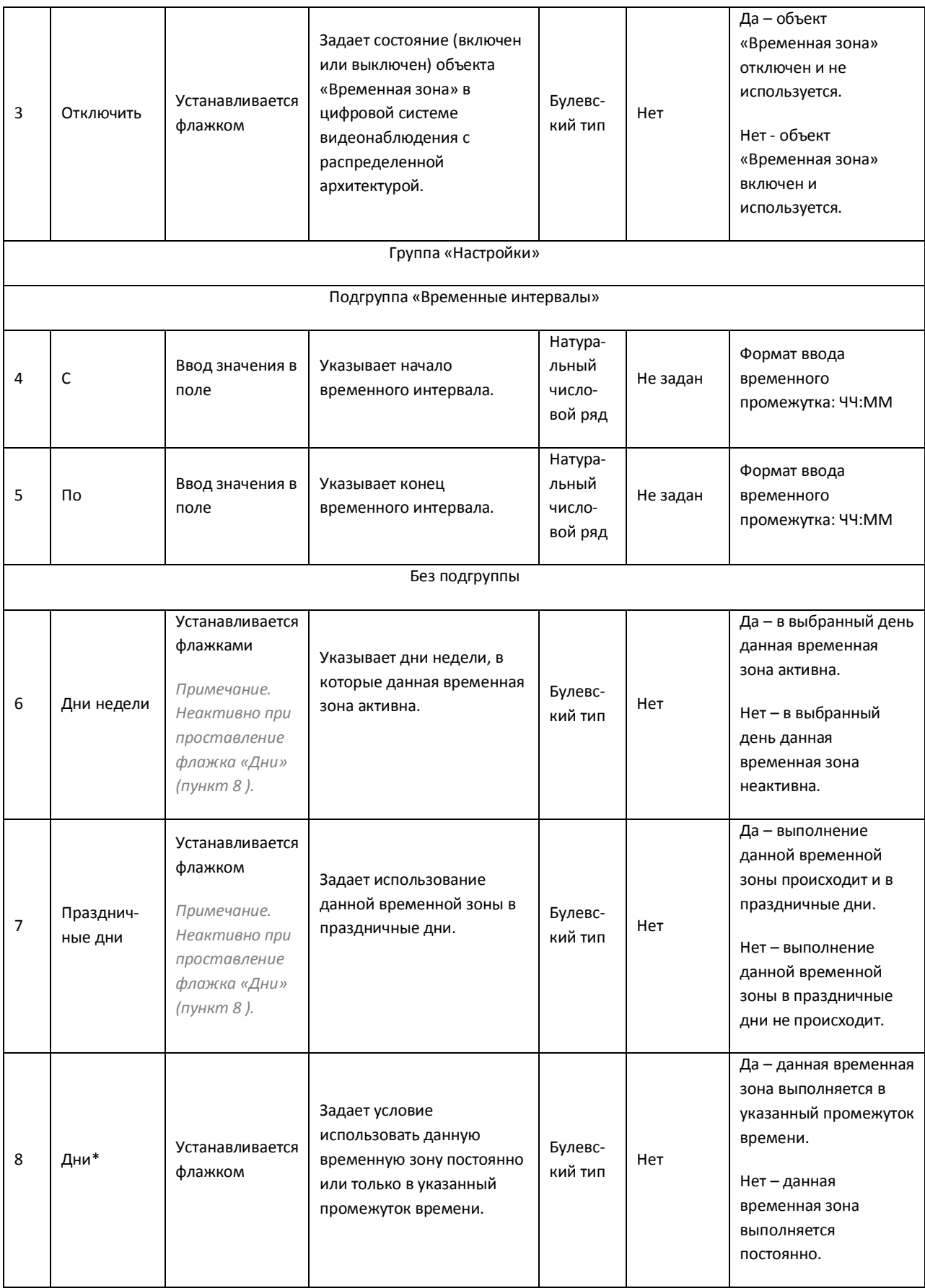

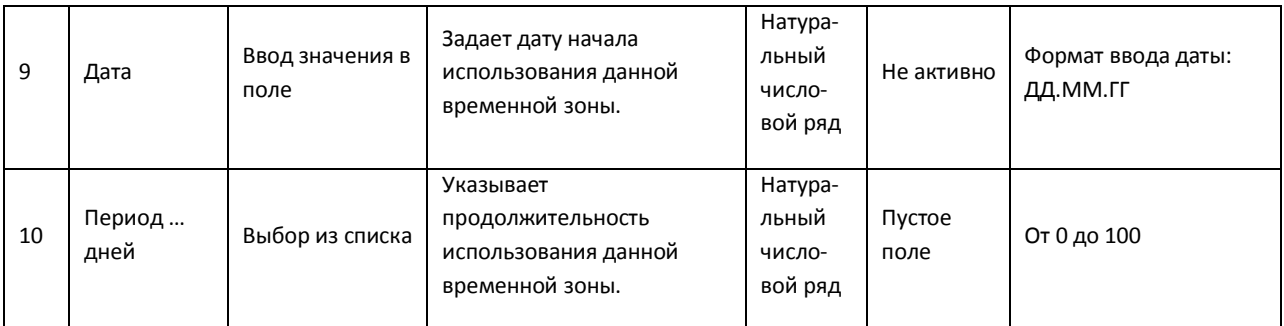

### *11.2.10.5 Панель настройки объекта «Скрипт»*

Объект «Скрипт» предназначен для создания специализированных программ на языке программирования «javascript». Панель настройки объекта «Скрипт» представлена на [Рис.](#page-736-0)  [11.2-74.](#page-736-0)

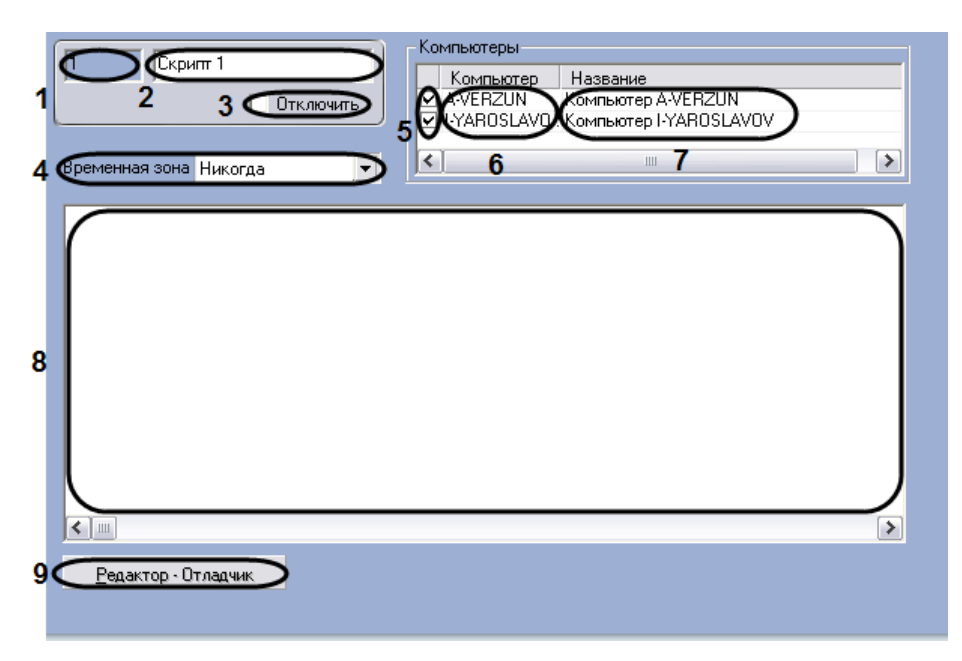

#### **Рис. 11.2-74 Панель настроек объекта «Скрипт»**

<span id="page-736-0"></span>Описания параметров настройки, соответствующих элементам панели настройки объекта «Скрипт», представлены в Таб. [11.2-43.](#page-736-1)

<span id="page-736-1"></span>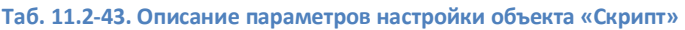

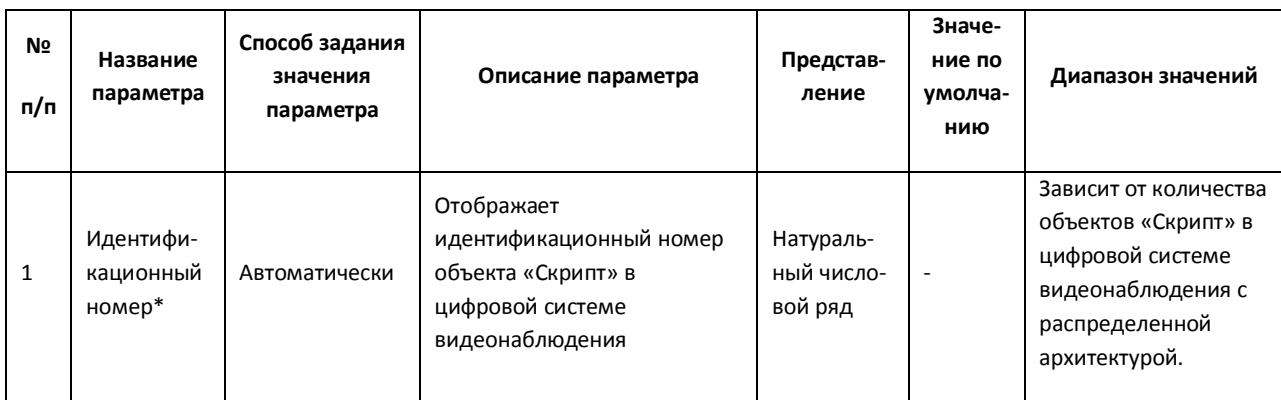

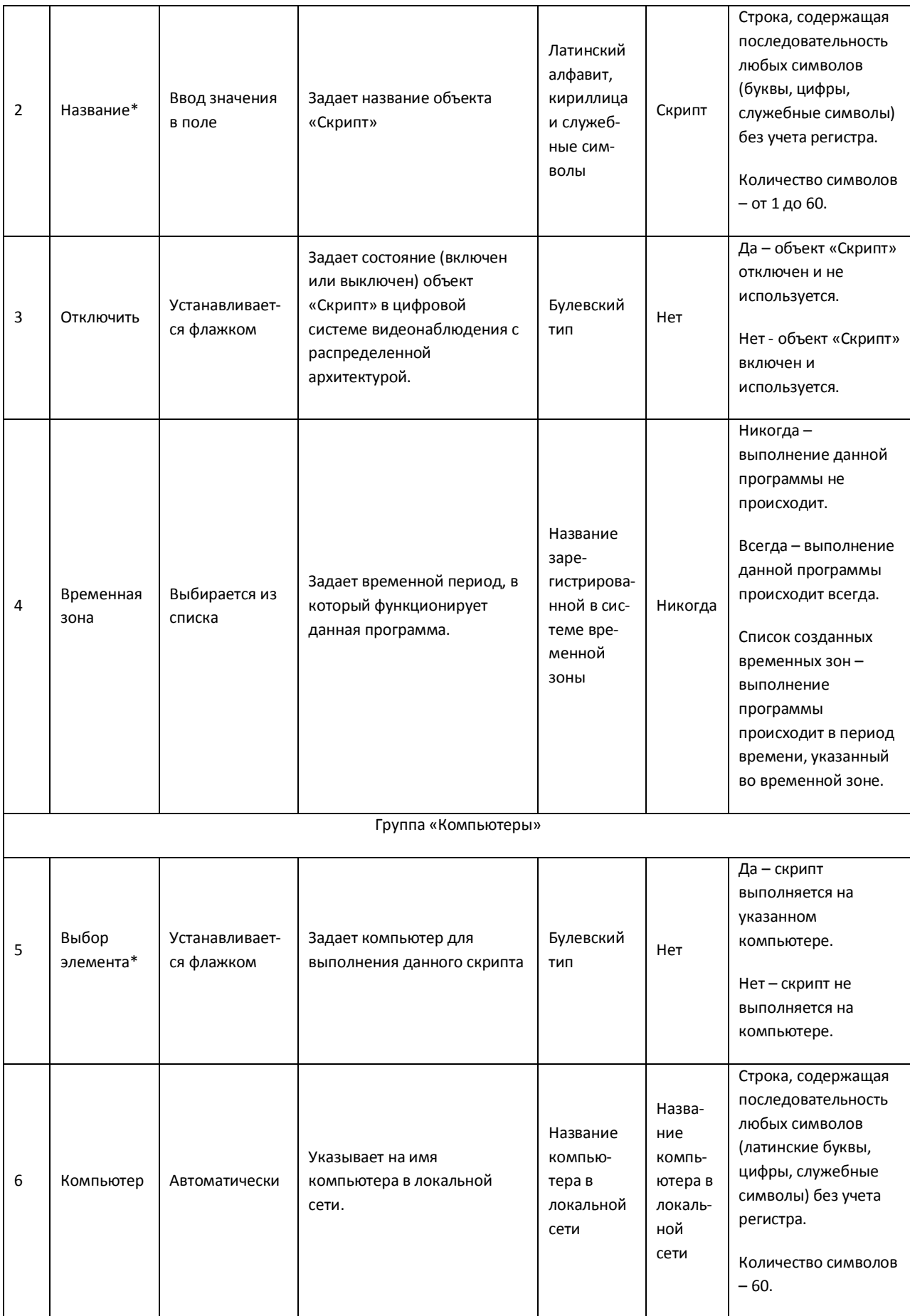

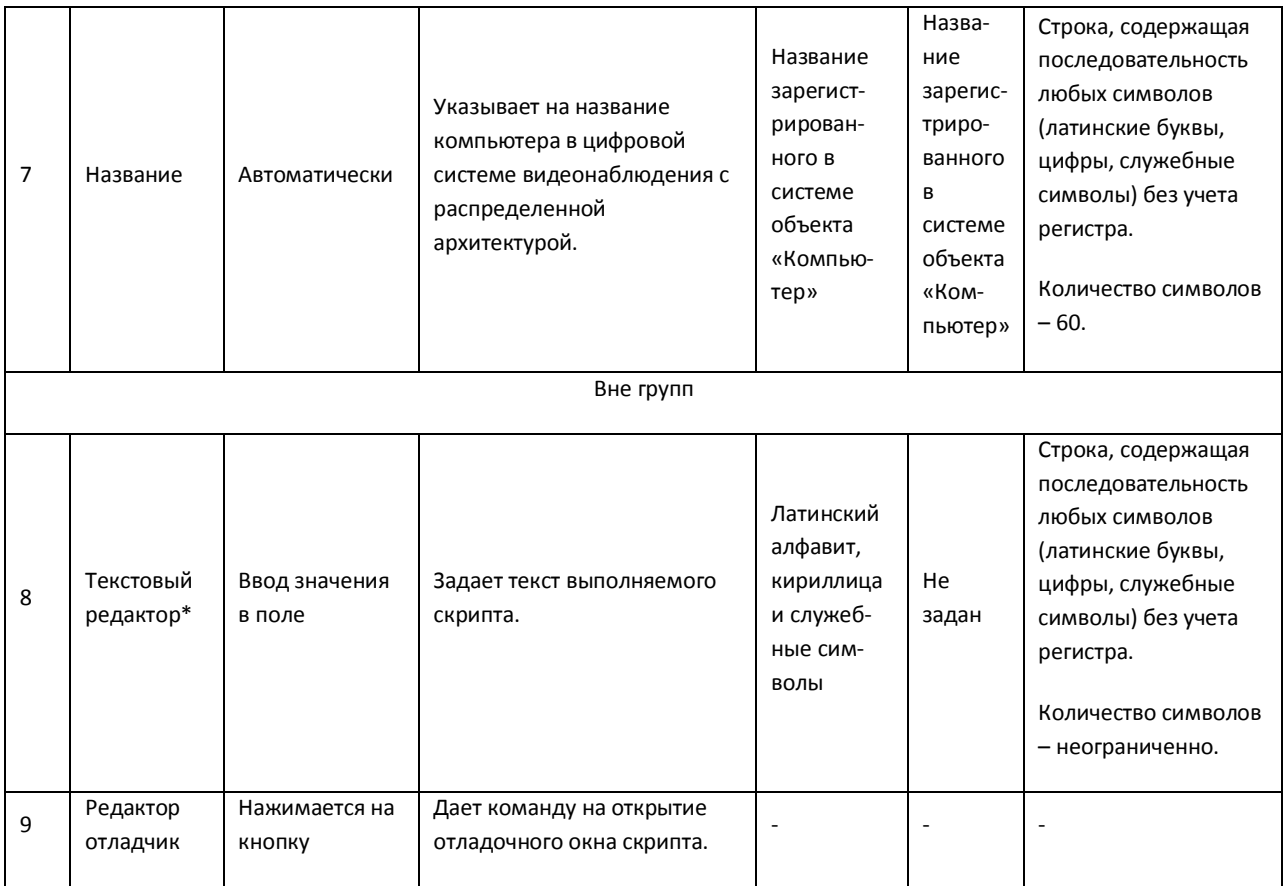

## *11.2.10.6 Панель настройки объекта «Раздел»*

Объект «Раздел» предназначен для создания зон, необходимых для разграничения контролируемых территорий на структурные элементы. Использование объектов «Раздел» позволяет:

- 1. объединить оборудование в группы по признакам принадлежности к какому-либо разделу;
- 2. производить определенные операции одновременно со всеми объектами одного типа, принадлежащими к одному разделу.

Панель настроек объекта «Раздел» представлена на Рис. [11.2-75.](#page-739-0)

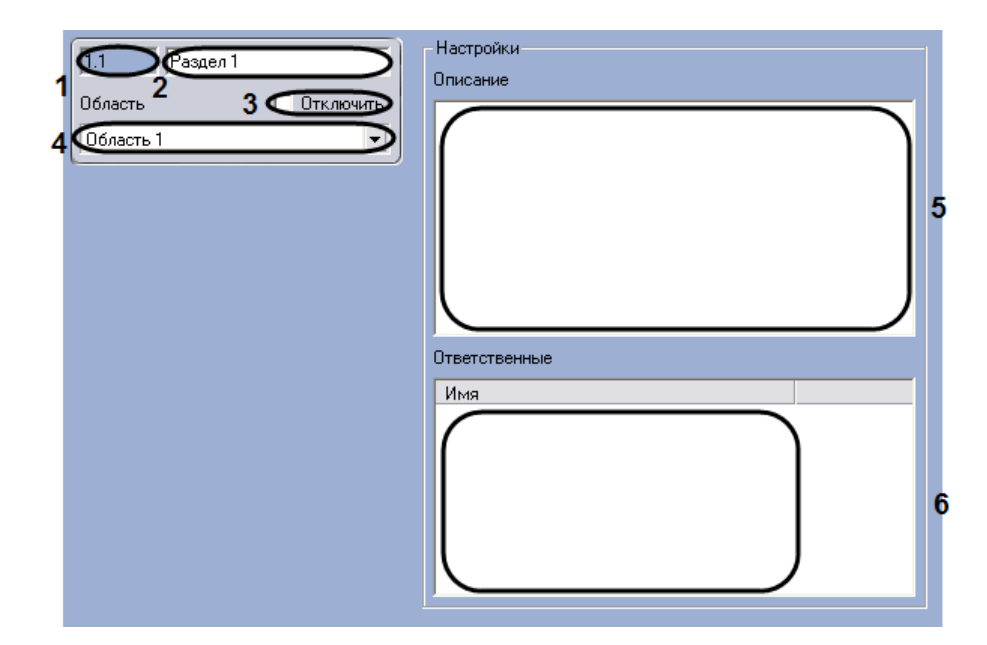

**Рис. 11.2-75 Панель настроек объекта «Раздел»**

<span id="page-739-0"></span>Описания параметров настройки, соответствующих элементам панели настройки объекта «Раздел», представлены в Таб. [11.2-44.](#page-739-1)

<span id="page-739-1"></span>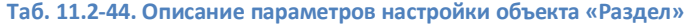

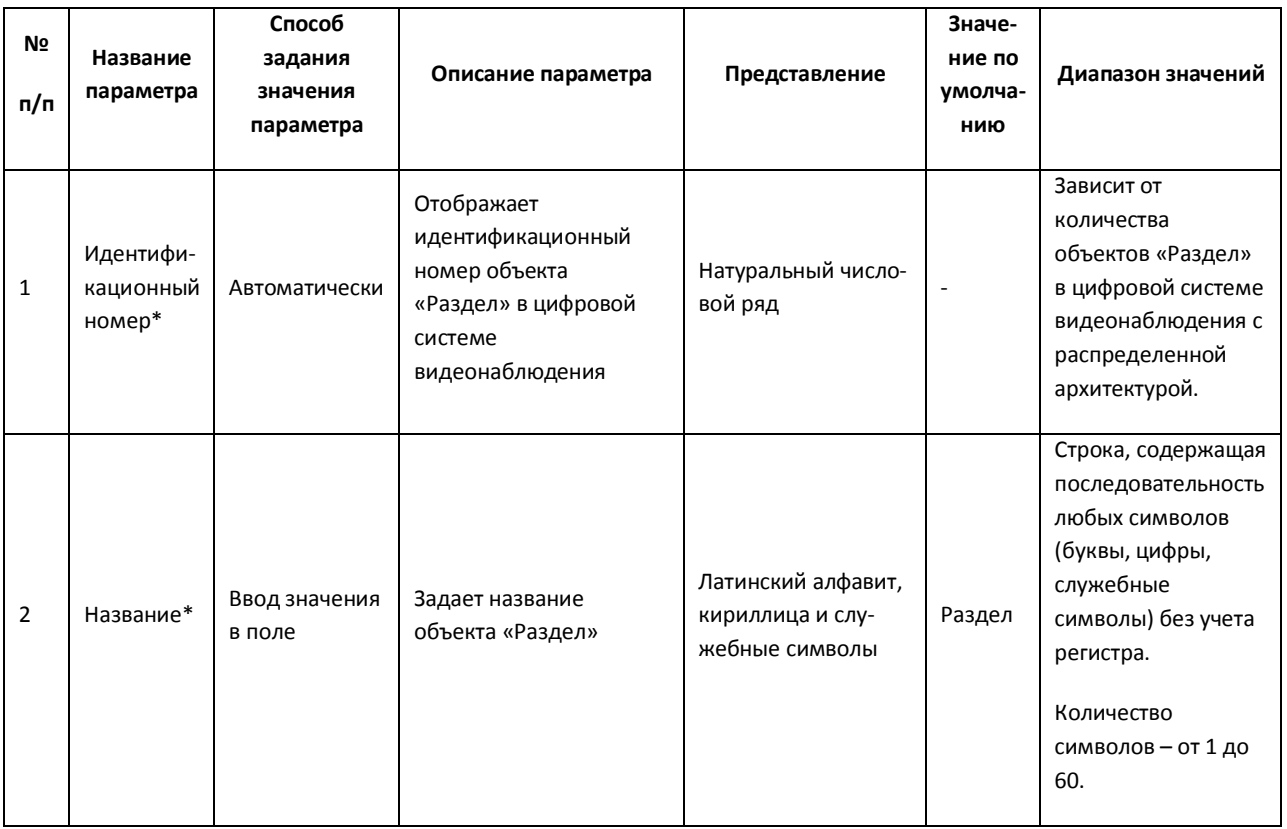

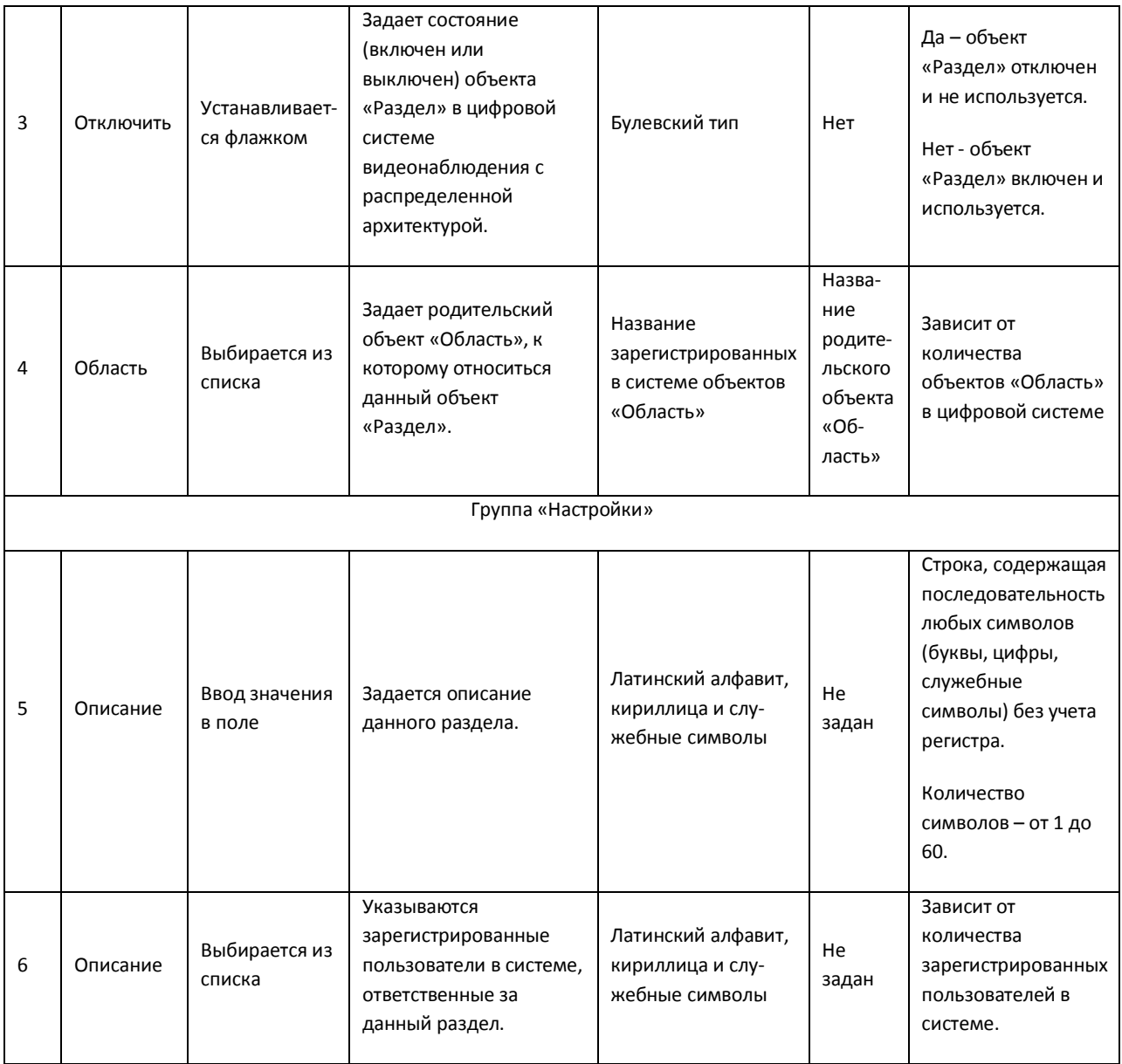

# **12 Приложение 2. Описание утилит**

# **12.1 Утилита чтения кодов плат видеоввода и электронного ключа аппаратной защиты**

### **12.1.1 Назначение утилиты CodeReader.exe**

Утилита CodeReader.exe предназначена для считывания dallas-кода с крипточипа (чипа) платы видеоввода для установления типа платы, и номера ключа аппаратной защиты Guardant.

#### <span id="page-741-2"></span>**12.1.2 Запуск и завершение работы**

Для запуска утилиты CodeReader.exe следует воспользоваться одним из следующих способов:

1. Запустить утилиту из панели задач Windows. Для этого следует нажать «Пуск»  $\Rightarrow$ «Программы»  $\Rightarrow$  «Интеллект»  $\Rightarrow$  «Утилиты»  $\Rightarrow$  «Чтение кодов плат» (Рис. [12.1-1\)](#page-741-0).

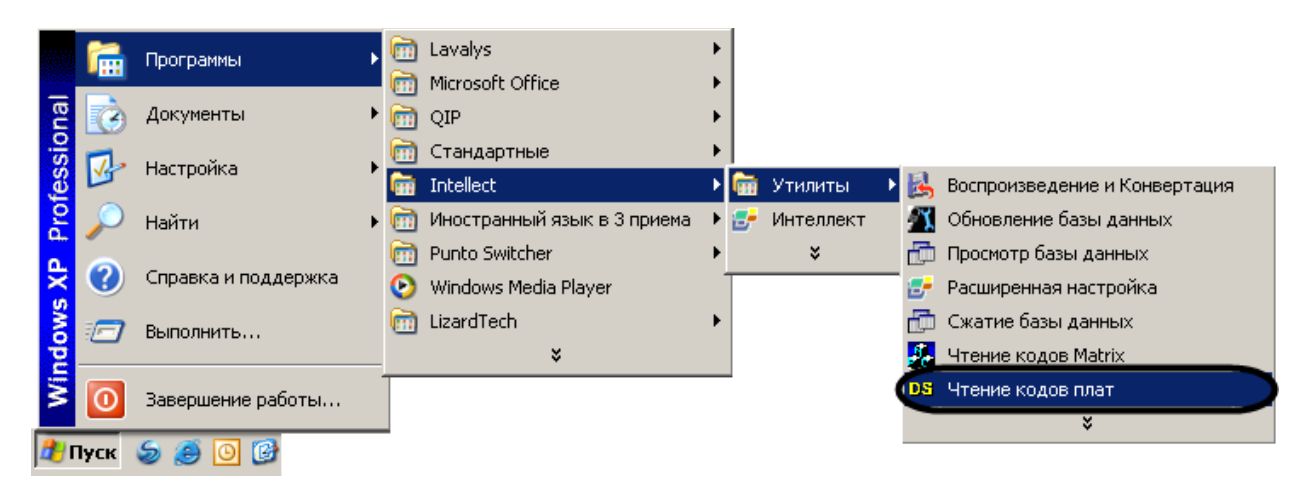

**Рис. 12.1-1 Запуск утилиты из панели задач Windows**

<span id="page-741-0"></span>2. Запустить утилиту из папки Tools каталога установки программы «Интеллект». Пример: «С:\Intellect\Tools\ CodeReader.exe».

В результате выполнения описанного выше действия на экран будет выведено диалоговое окно утилиты CodeReader.exe (Рис. [12.1-2\)](#page-741-1).

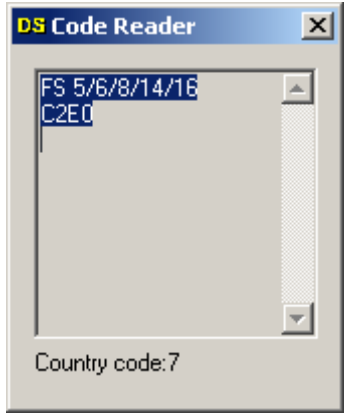

**Рис. 12.1-2 Диалоговое окно утилиты CodeReader.exe**

<span id="page-741-1"></span>Для завершения работы с утилитой CodeReader.exe следует нажать на кнопку «Закрыть» - « XI».

### **12.1.3 Работа с утилитой CodeReader.exe**

Утилита CodeReader.exe позволяет определить тип платы видеоввода, установленной на ПК по dallos-коду(ам), а так же номер ключа аппаратной защиты Guardant. Для считывания данной информации необходимо запустить утилиту (см. раздел [«Запуск и завершение работы»](#page-741-2)). Тип платы видеоввода, dallos-код(ы) и номер ключа аппаратной защиты Guardant будут отображены в поле диалогового окна утилиты CodeReader.exe (Рис. [12.1-3\)](#page-742-0).

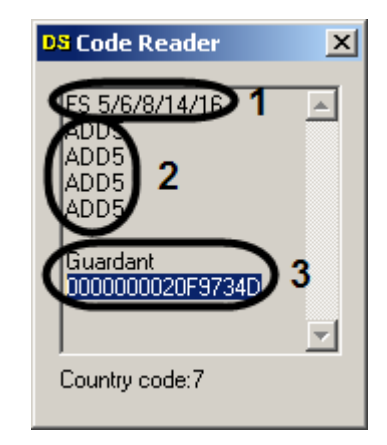

**Рис. 12.1-3 Отображение информации в поле диалогового окна утилиты**

<span id="page-742-0"></span>Количество dallos-кодов, определяющихся утилитой зависит от числа чипов на плате видеоввода. На примере рисунка 3 видно, что была использована плата видеоввода FS6, которая имеет 4 чипа.

## **12.2 Утилита конвертирования видео- и аудиоархивов Converter.exe**

#### **12.2.1 Назначение утилиты Converter.exe**

Утилита converter.exe предназначена для воспроизведения видео- и аудиоархивов, а также конвертирования их в стандартные форматы - MPEG, DivX, MP3 и другие.

Помимо воспроизведения видео- и аудиоархивов утилита converter.exe обеспечивает выполнение следующих задач:

- 1. конвертация видео- и аудиофайлов;
- 2. копирование файлов из архива в другую директорию без потери данных.

*Примечание. При конвертировании видео- и аудиозаписей, созданных синхронно, файл на выходе будет иметь звуковой сопровождение.*

Утилита запускается из папки «Tools» директории установки ПО «Интеллект» или из меню «Пуск»: «Пуск»  $\Rightarrow$  «Программы»  $\Rightarrow$  «Интеллект»  $\Rightarrow$  «Утилиты»  $\Rightarrow$  «Воспроизведение и конвертация».

Диалоговое окно утилиты представлено на Рис. [12.2-1.](#page-743-0)

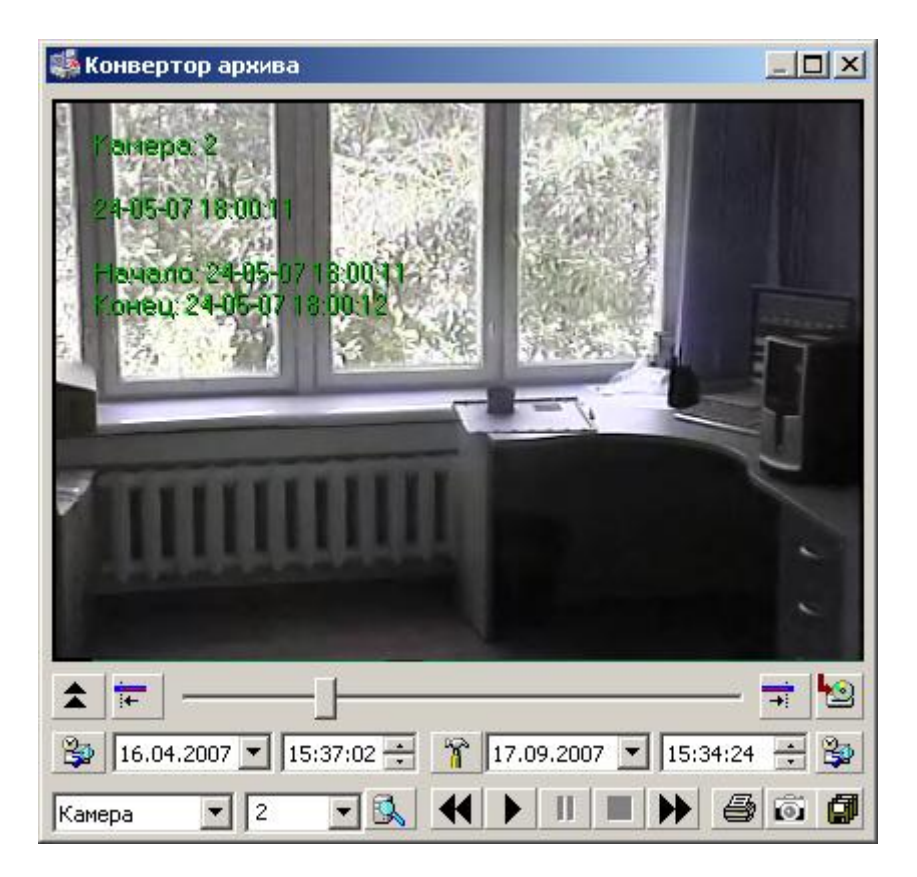

**Рис. 12.2-1 Диалоговое окно утилиты Converter.exe**

### <span id="page-743-0"></span>**12.2.2 Запуск и завершение работы**

Для запуска утилиты Converter.exe следует воспользоваться одним из следующих способов:

1. Запустить утилиту из панели задач Windows. Для этого следует нажать «Пуск»  $\Rightarrow$ «Программы»  $\Rightarrow$  «Интеллект»  $\Rightarrow$  «Утилиты»  $\Rightarrow$  «Воспроизведение и Конвертация» (Рис. [12.2-2\)](#page-743-1).

|                                            |            | Windows Update              |  |   |                              |  |                           |    | Воспроизведение и Конвертация            |
|--------------------------------------------|------------|-----------------------------|--|---|------------------------------|--|---------------------------|----|------------------------------------------|
|                                            |            | WinZip                      |  |   |                              |  |                           |    | Восстановление индексов файловой системы |
|                                            |            |                             |  |   |                              |  |                           | 目  | Замер производительности                 |
|                                            |            | Выбор программ по умолчанию |  |   |                              |  |                           |    | . Шастройка звуковой подсистемы اللي     |
|                                            |            | Каталог Windows             |  |   |                              |  |                           |    | Настройка конфигурации                   |
|                                            |            |                             |  |   |                              |  |                           |    | Обновление базы данных                   |
|                                            |            | Программы                   |  | m | Стандартные                  |  |                           |    | 7 <sup>9</sup> Поиск IP устройств        |
| Professiona<br>$\approx$<br><b>Windows</b> |            |                             |  | 而 | QIP                          |  |                           |    | Проверка цифровой подписи                |
|                                            |            | Документы                   |  |   | Adobe Photoshop CS           |  |                           |    | Просмотр базы данных                     |
|                                            |            | Настройка                   |  |   | Winamp                       |  |                           |    | Расширенная настройка                    |
|                                            |            |                             |  | æ | InterVideo WinDVD 5          |  |                           |    | Сжатие базы данных                       |
|                                            |            | Найти                       |  |   | InterVideo WinDVD Platinum 5 |  |                           |    | Создание диалоговых окон                 |
|                                            |            | Справка и поддержка         |  |   | Иностранный язык в 3 приема  |  |                           | 52 | Чтение кодов Matrix                      |
|                                            | Ø          |                             |  |   | <b>Intellect</b>             |  | Утилиты                   |    | 03 Чтение кодов плат                     |
|                                            | $\sqrt{2}$ | Выполнить                   |  |   | GOM Player                   |  | Е Интеллект               |    |                                          |
|                                            |            |                             |  |   |                              |  | Е Сбор сведений о системе |    |                                          |
|                                            | ന          | Завершение работы           |  |   |                              |  | ×                         |    |                                          |
| <mark>и Луск</mark><br>旧                   |            |                             |  |   |                              |  |                           |    |                                          |

**Рис. 12.2-2 Запуск утилиты из панели задач Windows**

<span id="page-743-1"></span>2. Запустить утилиту из папки Tools каталога установки программы «Интеллект». Пример: «С:\Intellect\Tools\converter.exe».

В результате выполнения описанного выше действия на экран будет выведено диалоговое окно утилиты Converter.exe (Рис. [12.2-3\)](#page-744-0).

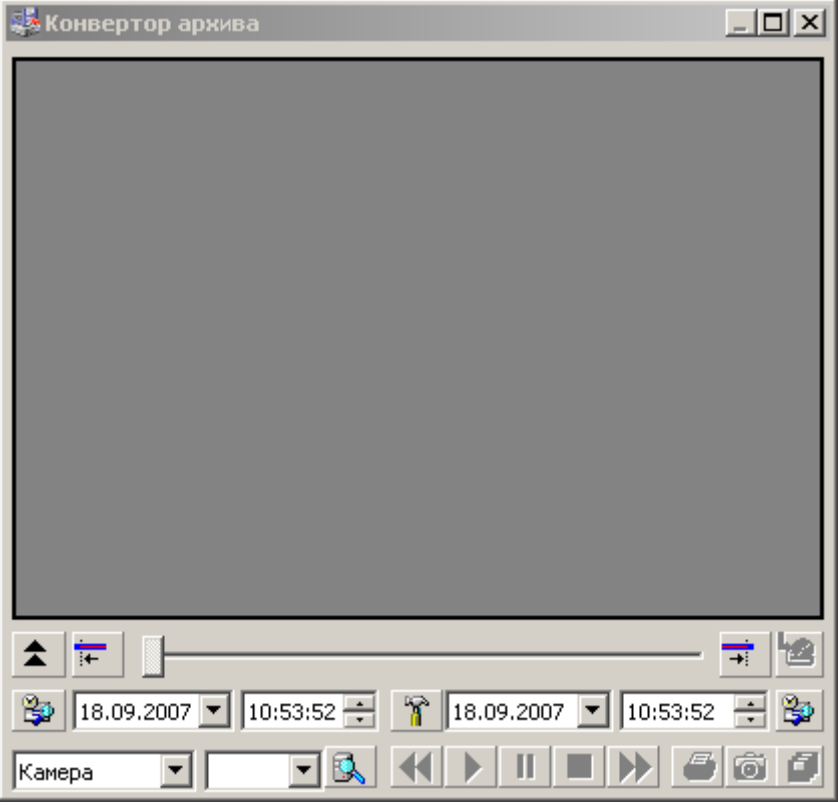

**Рис. 12.2-3 Диалоговое окно утилиты Converter.exe**

<span id="page-744-0"></span>Для того чтобы завершить работу с утилитой Converter.exe необходимо либо нажать на кнопку в правом верхнем углу диалогового окна - «Закрыть» (Рис. [12.2-4](#page-745-0)), либо нажать комбинацию клавиш «Alt»+«F4».

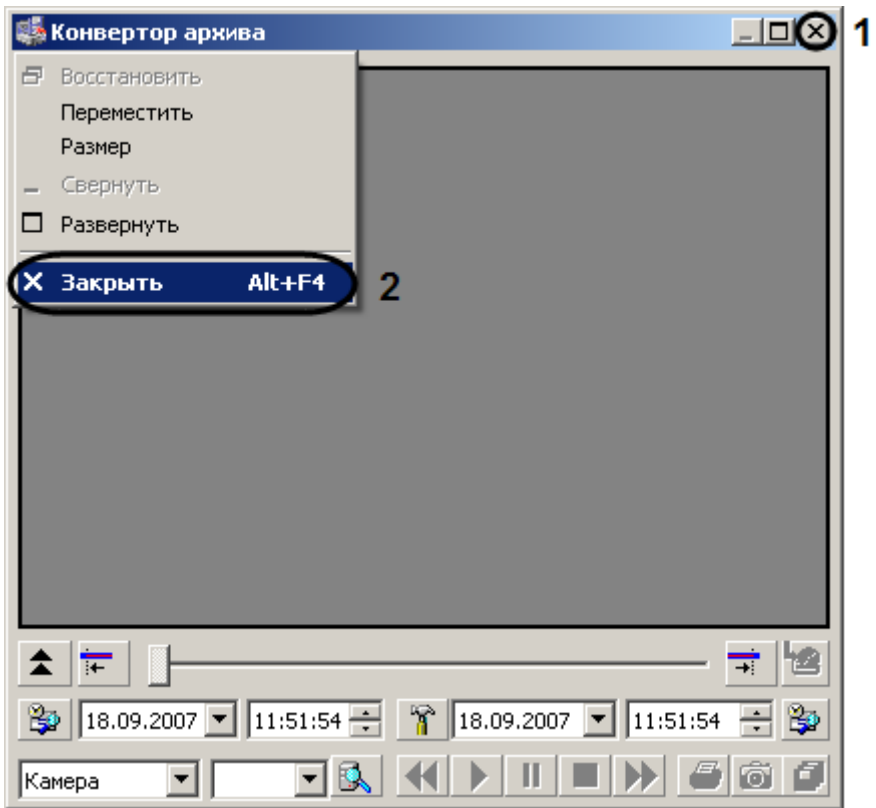

**Рис. 12.2-4 Завершение работы с утилитой Converter.exe**

## <span id="page-745-0"></span>**12.2.3 Описание интерфейса утилиты Converter.exe**

## *12.2.3.1 Описание интерфейса диалогового окна утилиты Converter.exe*

Пользовательский интерфейс (диалоговое окно) утилиты Converter.exe представлен на Рис. [12.2-5.](#page-746-0)

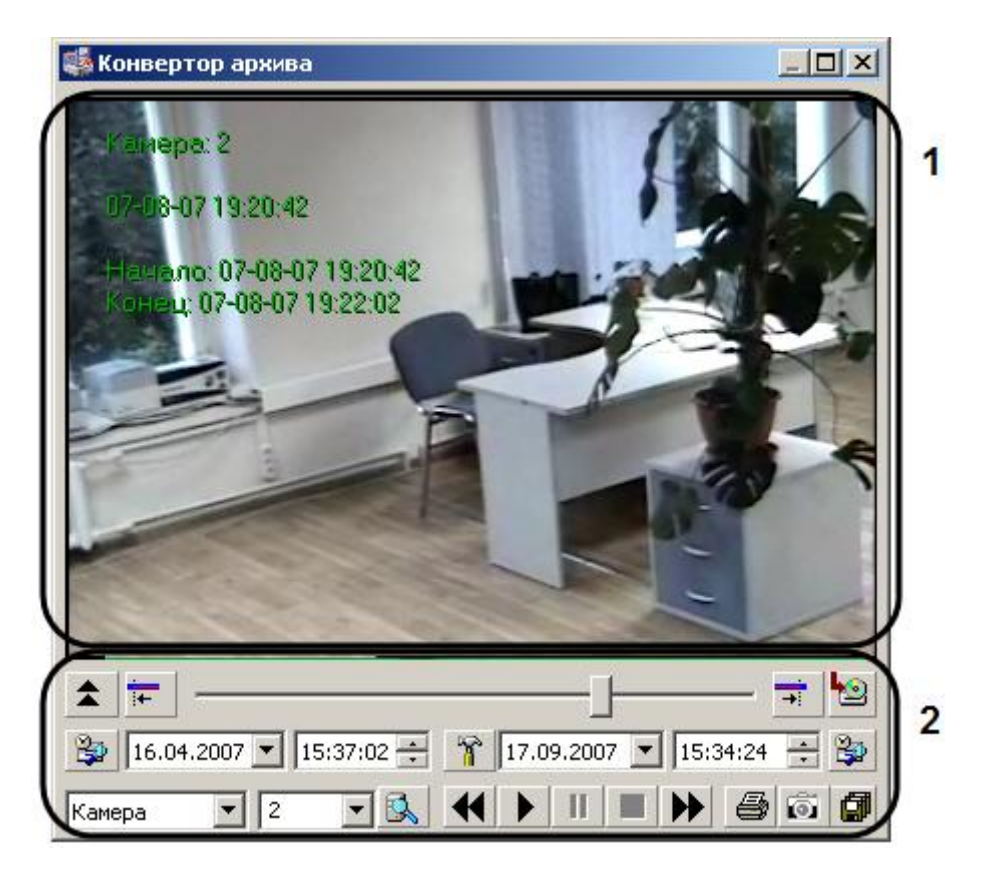

**Рис. 12.2-5 Пользовательский интерфейс утилиты Converter.exe**

<span id="page-746-0"></span>В состав пользовательского интерфейса утилиты Converter.exe входят следующие элементы:

- 1. Экран для воспроизведения видеозаписей (см. Рис. [12.2-5,](#page-746-0) 1).
- 2. Панель управления воспроизведением аудио- и видеозаписей (см. Рис. [12.2-5,](#page-746-0) 2).

Описание элементов панели управления приведено в Таб. [12.2-1.](#page-746-1)

<span id="page-746-1"></span>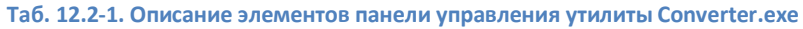

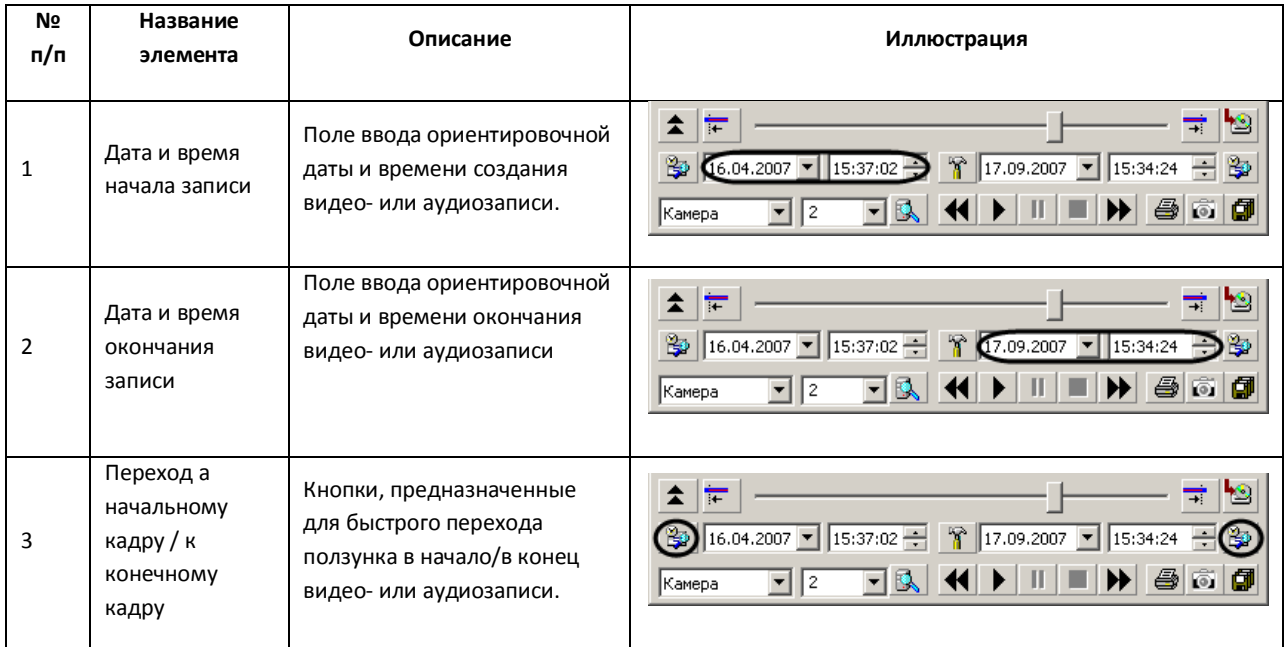

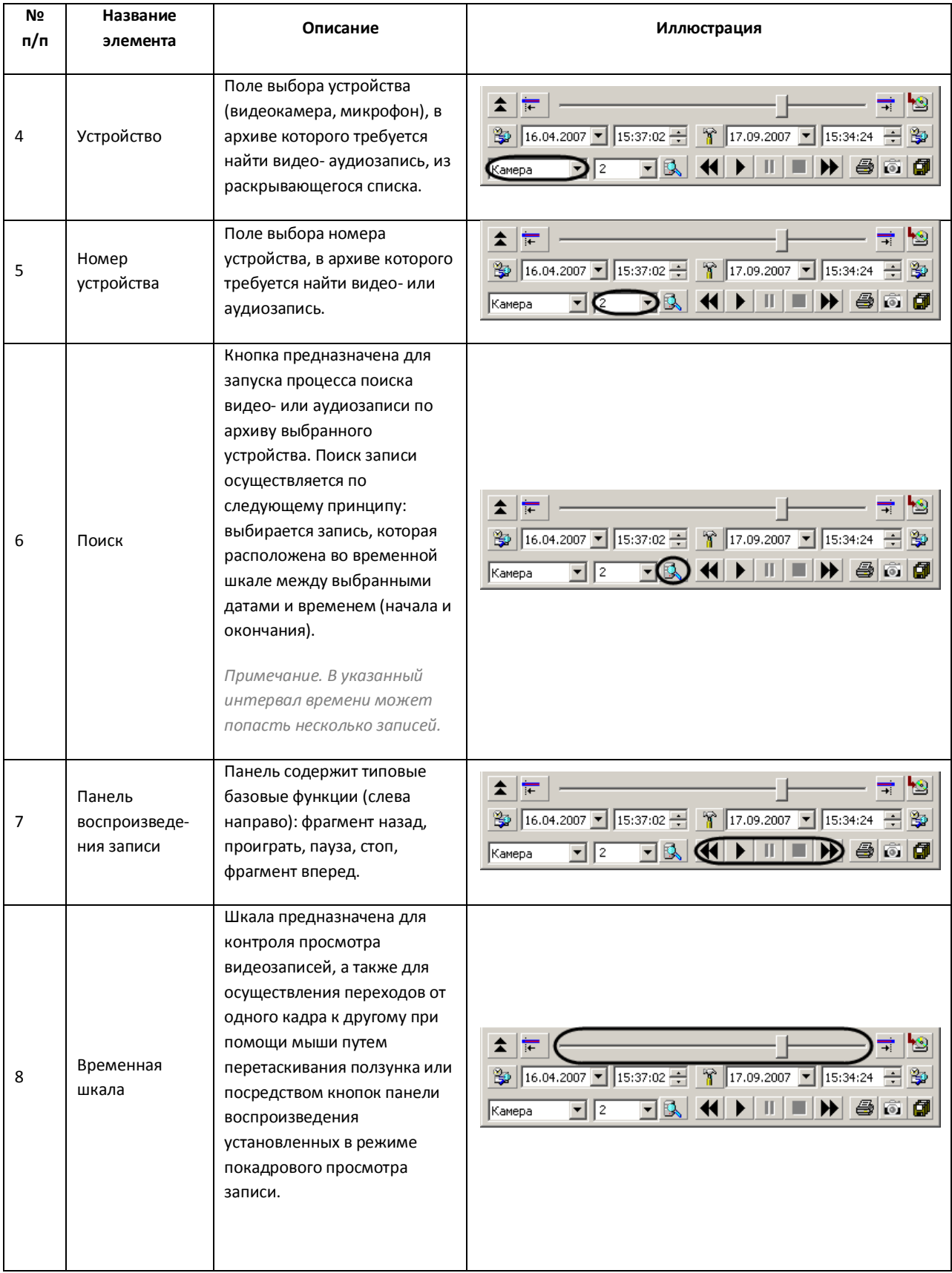

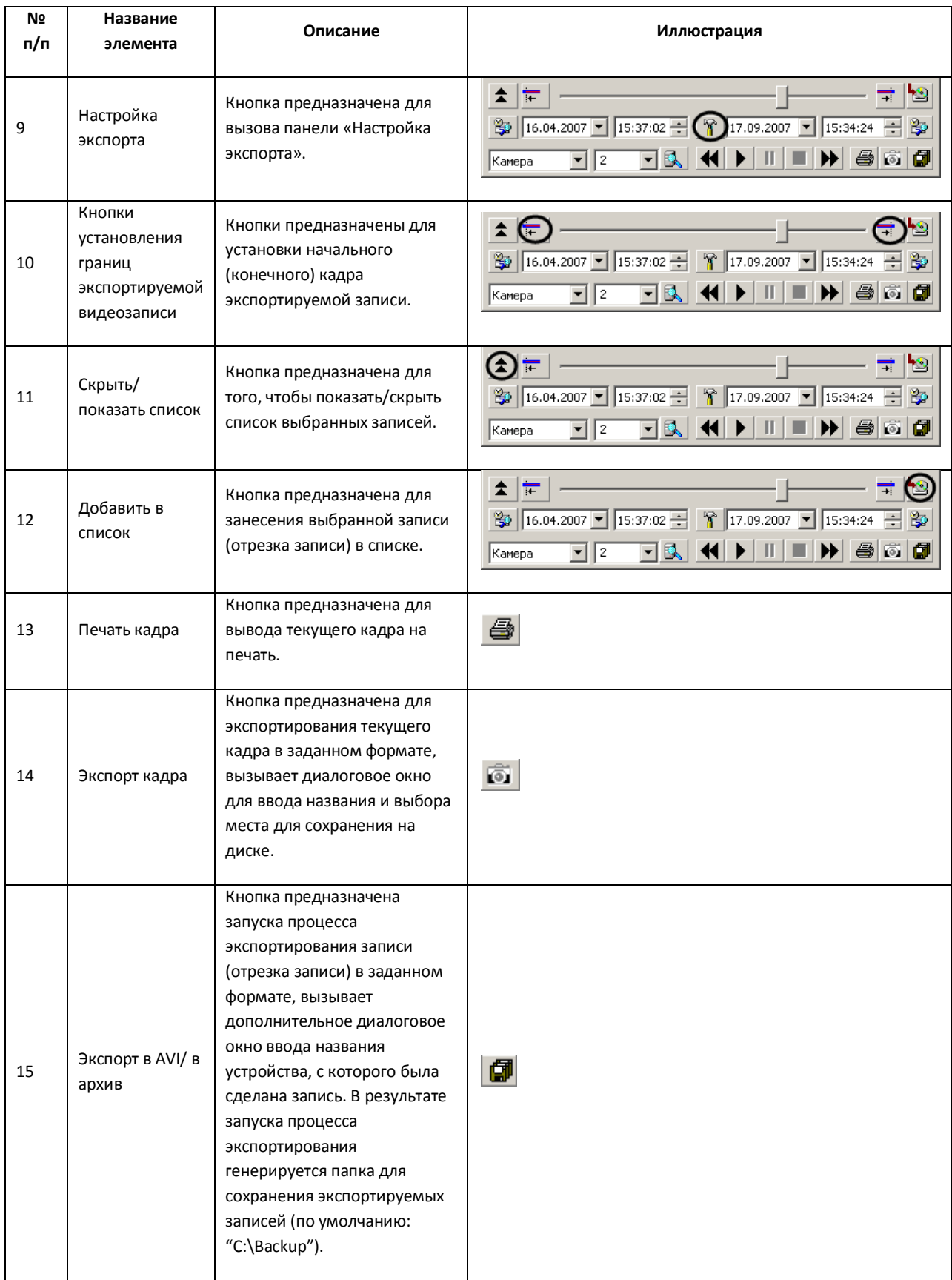

### *12.2.3.2 Описание интерфейса диалогового окна «Настройка экспорта»*

Для вызова диалогового окна «Настройка экспорта» утилиты Converter.exe, необходимо нажать кнопку «  $\frac{18}{11}$  ». В результате появится одноименное диалоговое окно, предназначенное для задания значений параметров экспортирования (Рис. [12.2-6,](#page-749-0) Таб. [12.2-2\)](#page-749-1).

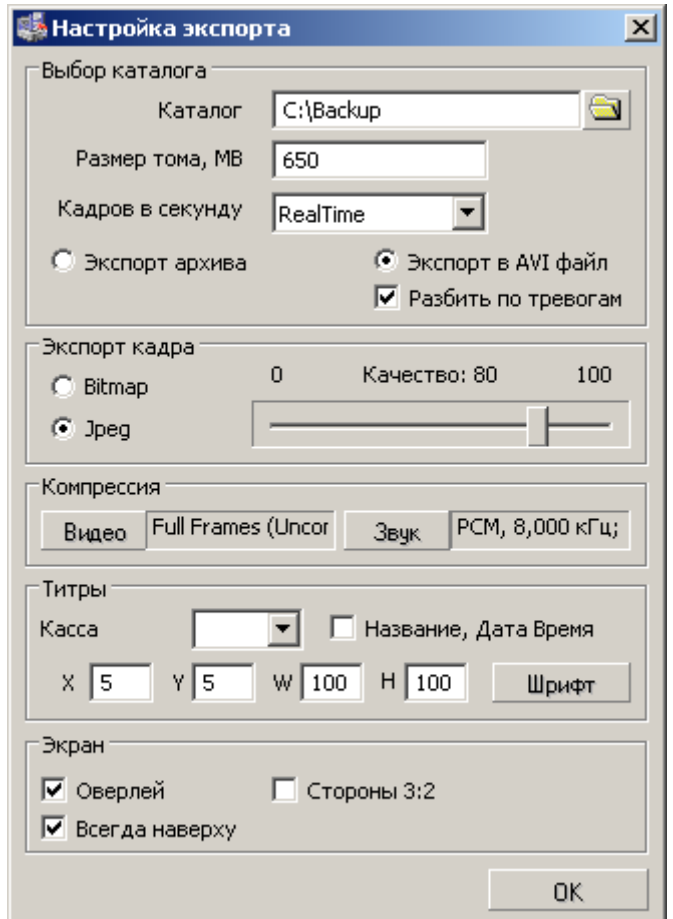

**Рис. 12.2-6 Диалоговое окно «Настройка экспорта»**

#### <span id="page-749-1"></span><span id="page-749-0"></span>**Таб. 12.2-2. Описание параметров диалогового окна «Настройка экспорта»**

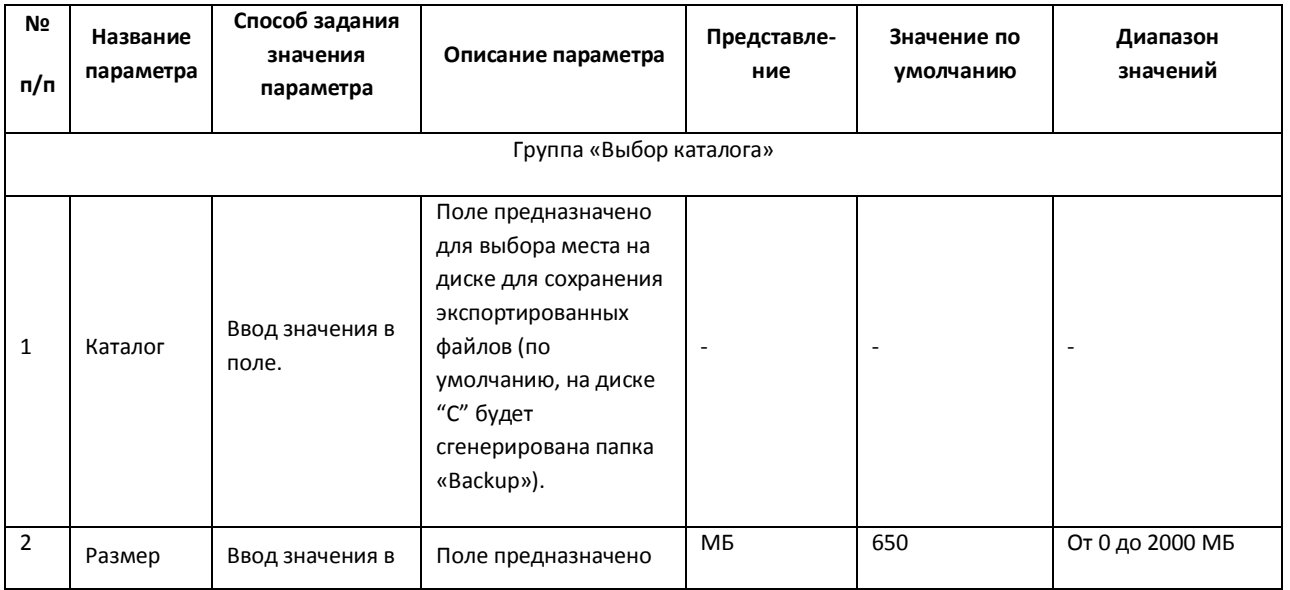

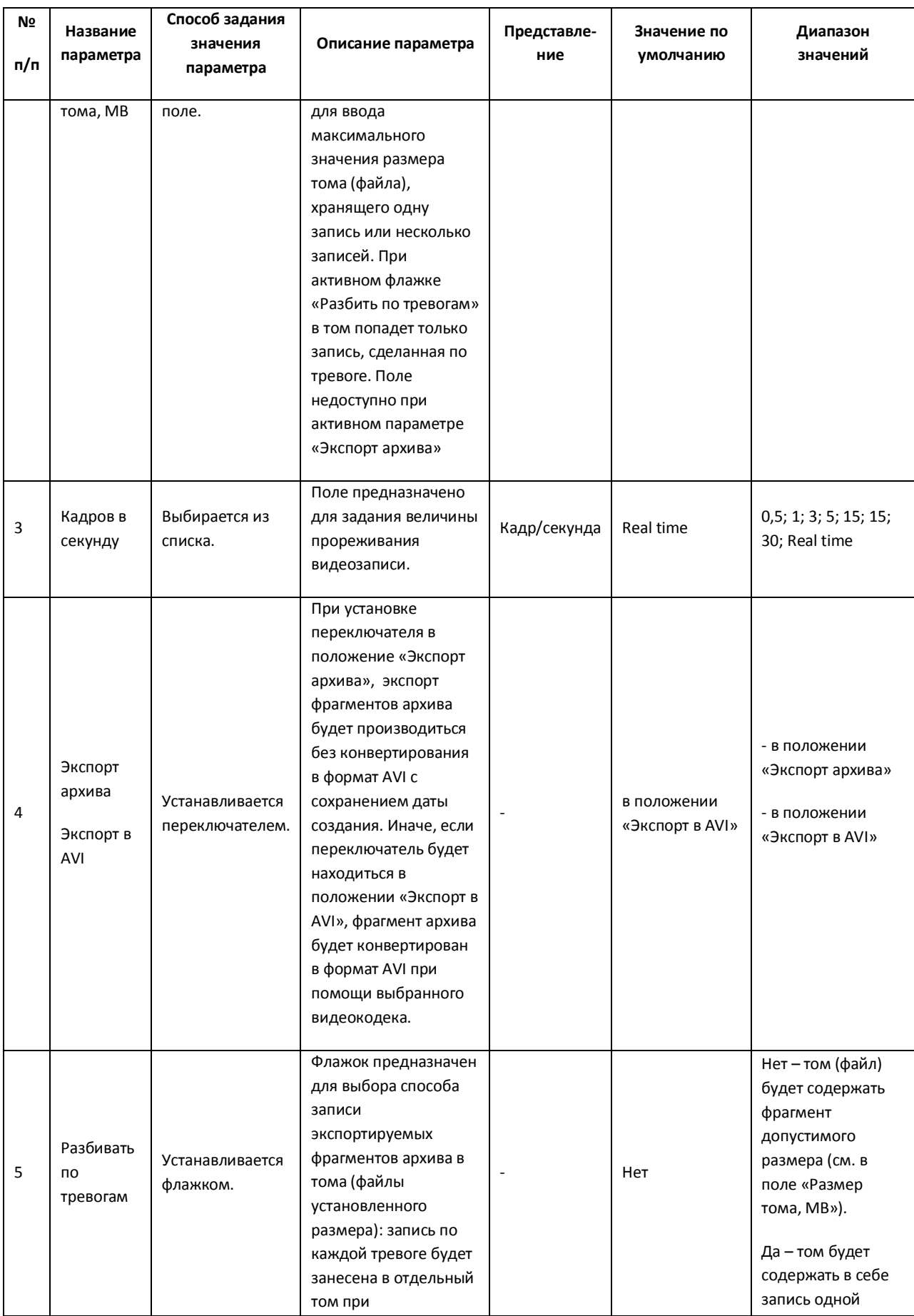

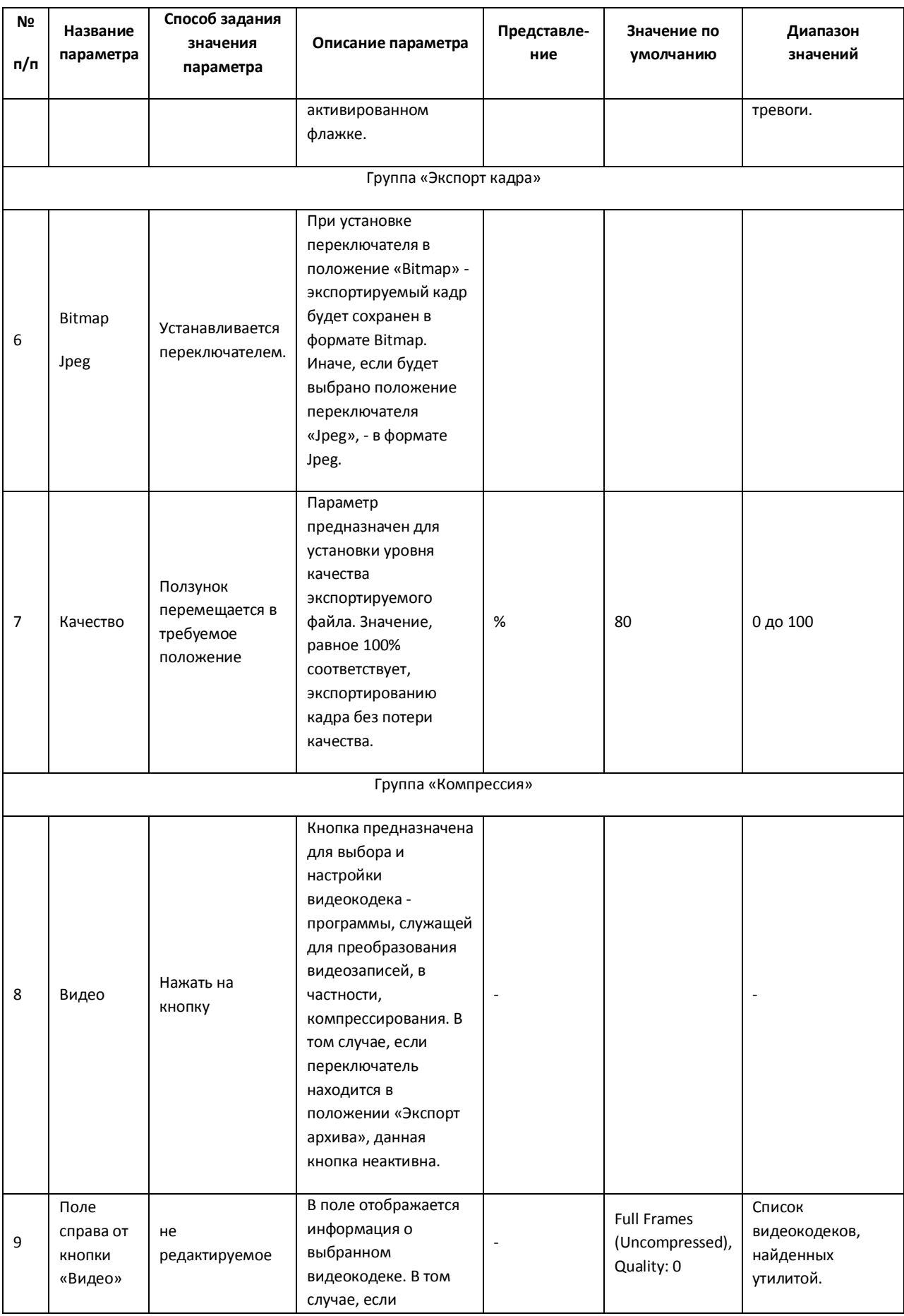

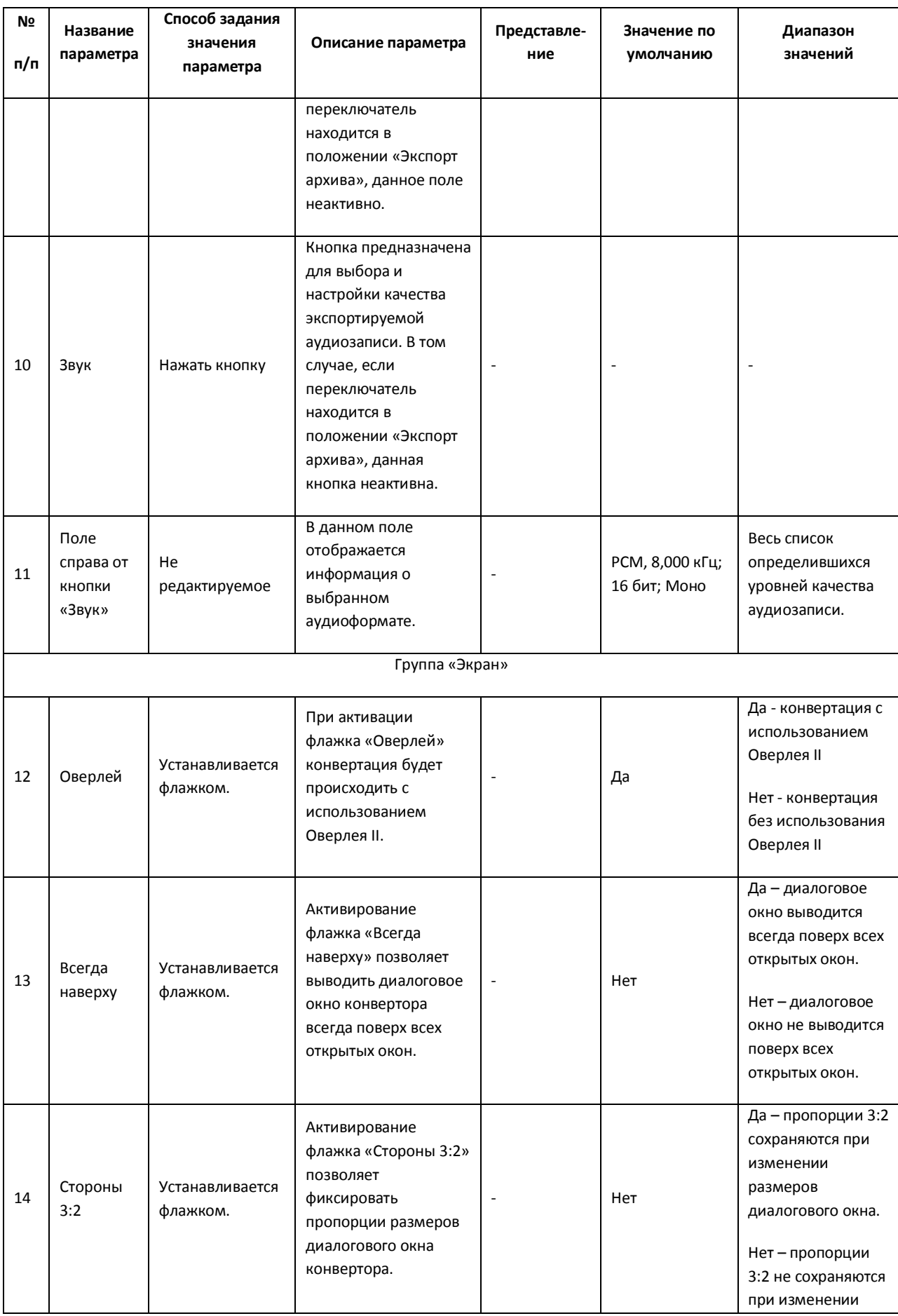

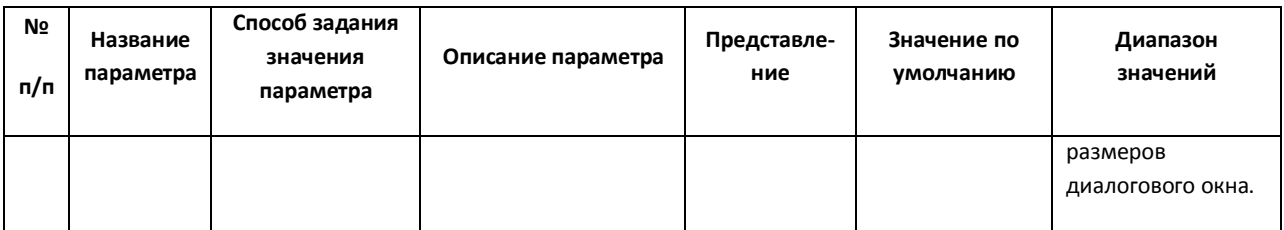

В том случае, если в качестве устройства в диалоговом окне утилиты Converter.exe был выбран микрофон, то для настройки параметров экспорта будет доступна лишь кнопка «Звук», позволяющая настроить формат аудиозаписи, и параметры настройки экрана.

### *12.2.3.3 Описание интерфейса диалогового окна выбора видео-кодека*

Интерфейс диалогового окна «Настройка экспорта» содержит параметр «Видео», который представлен в виде кнопки, вызывающей диалоговое окно выбора программы сжатия (видеокодека) (Рис. [12.2-7,](#page-753-0) Таб. [12.2-3\)](#page-753-1).

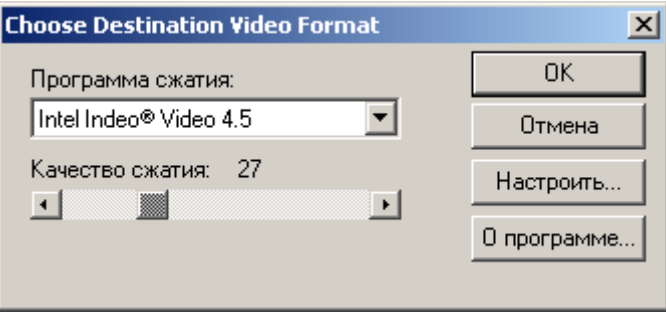

#### **Рис. 12.2-7 Диалоговое окно выбора видеокодека**

#### <span id="page-753-1"></span><span id="page-753-0"></span>**Таб. 12.2-3. Описание интерфейса диалогового окна выбора видео-кодека**

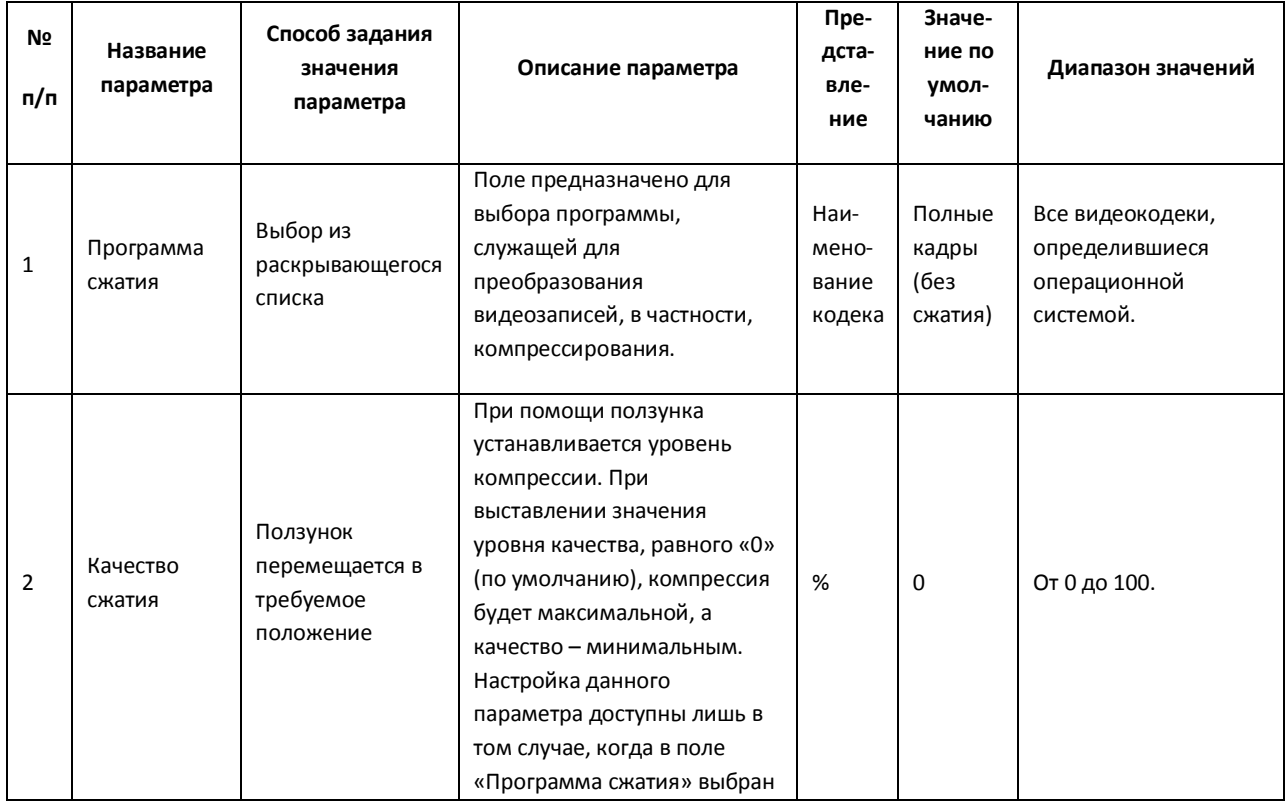

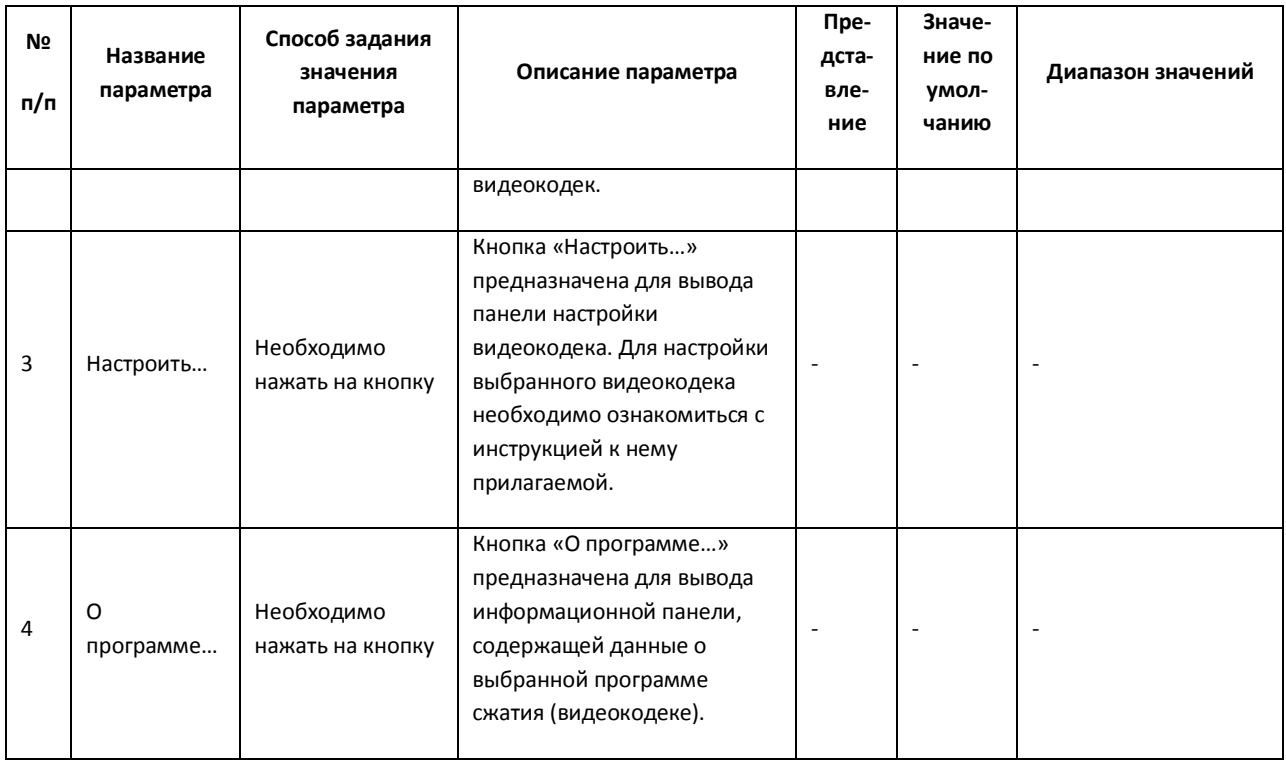

*Примечание. В том случае, если используется формат AVI, размер результирующего файла не должен превышать 2 ГБ.*

## *12.2.3.4 Описание интерфейса диалогового окна выбора аудиоформата*

Интерфейс диалогового окна «Настройка экспорта» содержит параметр «Звук», который представлен в виде кнопки, вызывающей диалоговое окно выбора аудиофомата (Рис. [12.2-8,](#page-754-0) [Таб.](#page-754-1)  [12.2-4\)](#page-754-1).

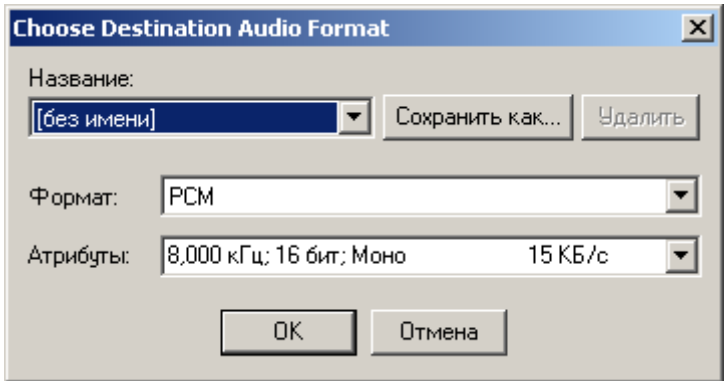

**Рис. 12.2-8 Диалоговое окно выбора аудиоформата**

#### <span id="page-754-1"></span><span id="page-754-0"></span>**Таб. 12.2-4. Описание интерфейса диалогового окна выбора аудиоформат**

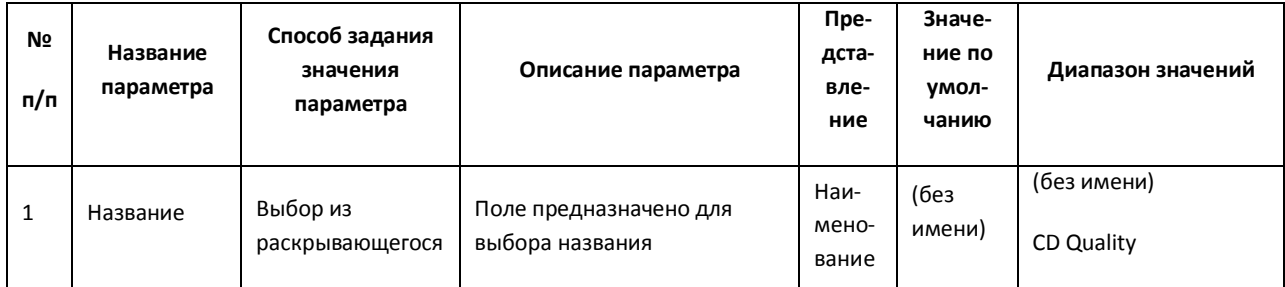

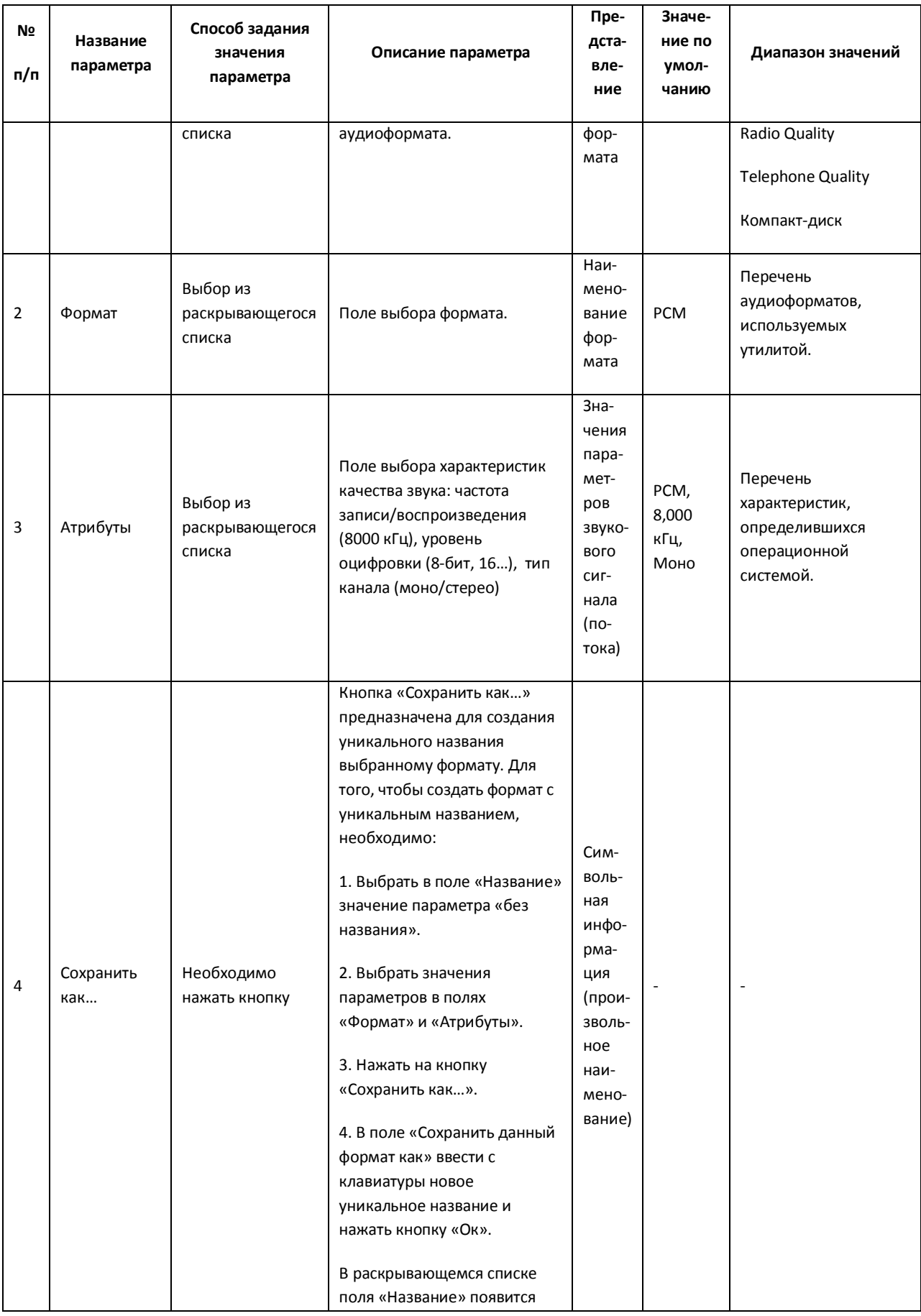
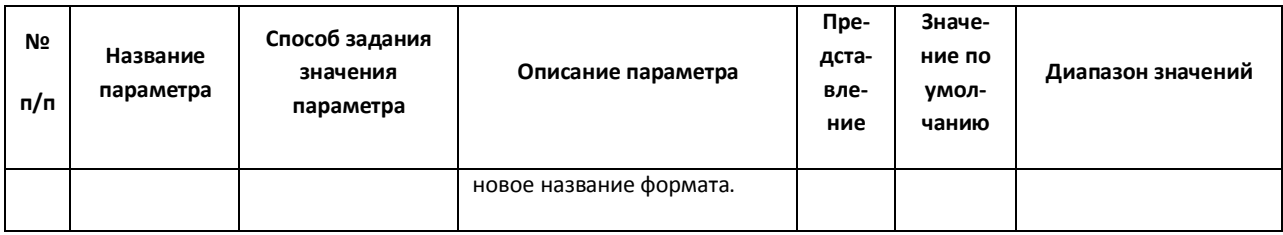

#### **12.2.4 Работа с утилитой Converter.exe**

#### *12.2.4.1 Порядок работы с утилитой Converter.exe*

Утилита Converter.exe предназначена для воспроизведения и конвертации аудио и видеозаписей архива с последующим сохранением в выбранную директорию.

Общий порядок работы с утилитой:

- 1. Запустить утилиту Converter.exe (см. раздел [«Запуск и завершение работы»](#page-743-0)).
- 2. Выбрать архив.
- 3. Найти запись в выбранном архиве.
- 4. Воспроизвести найденную запись.
- 5. Найти интересующий отрезок записи / кадр.
- 6. Настроить параметры экспортирования (конвертирования).
- 7. Экспортировать найденный отрезок записи / вывести кадр на принтер.
- 8. Завершить работу с утилитой Converter.exe.

#### <span id="page-756-0"></span>*12.2.4.2 Выбор архива для воспроизведения и конвертирования*

Поиск записи по архиву осуществляется следующим образом:

- 1. Выбрать устройство, по которому осуществлялась запись и его номер (Рис. [12.2-9\)](#page-757-0).
- 2. Указать границы временного периода с использованием полей ввода календарной даты и времени.
- 3. Нажать кнопку «Поиск».

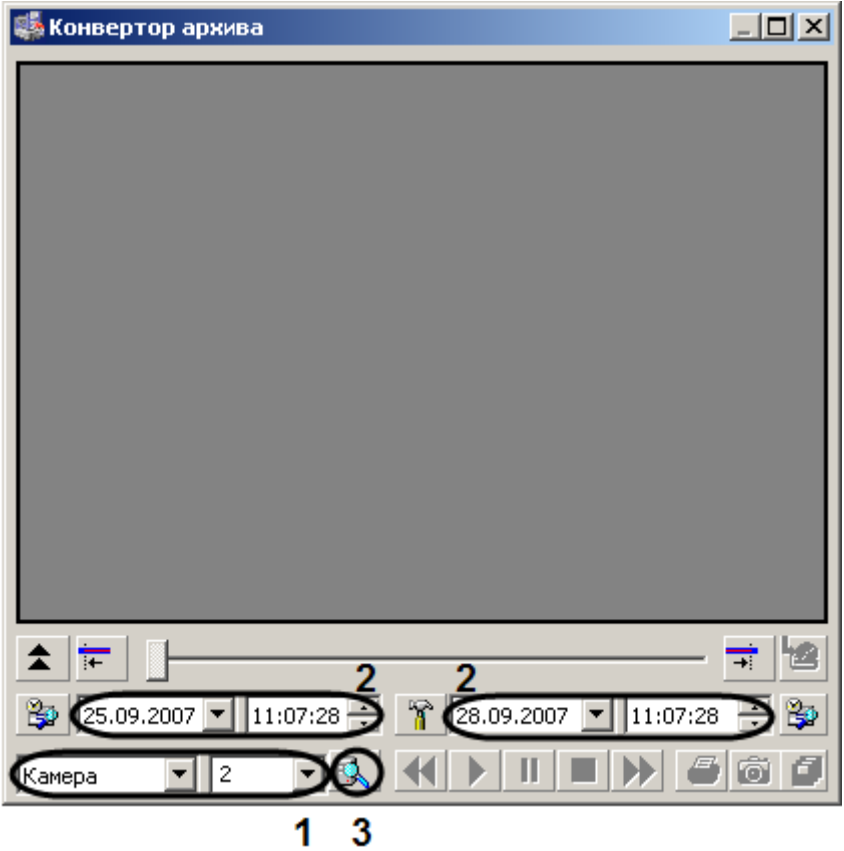

**Рис. 12.2-9 Этапы выбора устройства**

<span id="page-757-0"></span>4. Указать местоположение архивных записей (папка с архивом определенной даты и времени) на соответствующем диске (Рис. [12.2-10\)](#page-757-1).

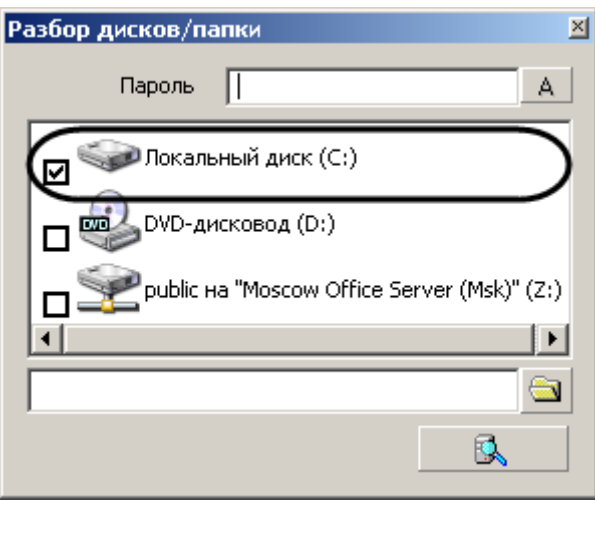

**Рис. 12.2-10 Выбор местоположения архивных записей**

<span id="page-757-1"></span>5. Нажать на кнопку «Поиск по архиву» - « $\mathbb{R}$  ,  $\mathbb{R}$  ,

В результате, в экране для воспроизведения видеозаписей появится первый кадр найденной видеозаписи (для видеоархива).

*Примечание. В том случае, если поиск производился по аудиоархиву, никаких видимых знаков, что запись найдена, не будет. Проверить наличие аудиозаписи возможно при воспроизведении.*

#### *12.2.4.3 Поиск записи по архиву*

После того, как ориентировочный временной период выбран с помощью полей ввода даты и времени, запись в архиве найдена, иногда требуется выделить конкретный отрезок в найденной записи (одиночный кадр) для экспорта или воспроизведения.

#### <span id="page-758-0"></span>*12.2.4.4 Поиск отрезка в найденной записи*

Для поиска необходимого участка в найденной записи, требуется выполнить следующие действия:

- 1. Нажать на кнопку «Воспроизведение» « » в панели воспроизведения.
- 2. В момент проигрывания нужного кадра (отрезка) необходимо нажать кнопку «Пауза» «  $\mathbf{II}$
- з. Нажать кнопку выставления начальной границы искомого отрезка « **Fig. 14 A** для того, чтобы найденный кадр сделать начальным.
- 4. Нажать кнопку «Воспроизвести» « » в панели воспроизведения.
- 5. В момент обнаружения последнего интересующего кадра следует задать кнопку

выставления конечной границы – «  $\overrightarrow{f}$  ». Все кадры, следующие после выбранного конечным, будут исключены.

В результате будет получена запись с интересующим Оператора содержанием, которую впоследствии можно конвертировать или экспортировать с сохранением формата и даты создания.

#### <span id="page-758-1"></span>*12.2.4.5 Поиск кадра в найденной записи*

Для поиска конкретного кадра необходимо выполнить следующие действия:

- 1. Нажать на кнопку «Воспроизведение» « » в панели воспроизведения.
- 2. В момент воспроизведения требуемого кадра (отрезка) для входа в режим покадрового просмотра видеозаписи необходимо нажать кнопку «Пауза» - «  $\blacksquare$ ».
- 3. Нажимать на кнопку «фрагмент вперед» « » для покадрового перехода вперед, и кнопку «фрагмент назад» - « » для покадрового перехода назад для поиска нужного кадра.

Имеется возможность отправить найденный кадр на печать или использовать его в качестве начального кадра (см. раздел [«Поиск отрезка в найденной записи»](#page-758-0)).

*Примечание. Для того чтобы выйти из режима просмотра в покадровом режиме, необходимо повторно нажать кнопку «Пауза» - « ».*

#### *12.2.4.6 Воспроизведение записи*

Воспроизведение записи, выбранной по дате и времени, осуществляется с помощью проигрывателя утилиты Converter.exe, управляемого панелью воспроизведения (Рис. [12.2-11\)](#page-759-0).

# **K D II I II**

#### **Рис. 12.2-11 Панель воспроизведения записи**

<span id="page-759-0"></span>Панель воспроизведения содержит пять кнопок управления воспроизведением (см. Рис. [12.2-11](#page-759-0) слева направо): «Фрагмент назад», «Воспроизведение», «Пауза», «Стоп», «Фрагмент вперед» при помощи которых можно проигрывать, ставить на паузу, останавливать запись, а также пролистывать фрагменты записи вперед и назад. Использование комбинаций этих пяти кнопок позволяет реализовать дополнительные возможности:

- 1. При условии, что активирована кнопка «Стоп», имеется возможность переходить с одного фрагмента на другой при помощи кнопок «Фрагмент вперед» и «Фрагмент назад».
- 2. Нажатие кнопки «Воспроизведение» позволяет проигрывать фрагмент от начала до конца. В том случае, если выбранная запись содержит несколько фрагментов, для проигрывания каждого необходимо повторно нажимать кнопку «Воспроизведение».
- 3. В том случае, если необходимо проиграть запись, состоящую из нескольких фрагментов, без остановки, требуется нажать кнопку «Воспроизведение», затем нажать ее повторно и подержать в течение 3-х секунд. В результате удержания кнопка «Воспроизведение» - « **•**  $\blacktriangleright$  примет следующий вид: «  $\blacktriangleright$  ».
- 4. Для того чтобы просмотреть запись в покадровом режиме, необходимо: а) нажать кнопку «Воспроизвести»; б) нажать кнопку «Пауза»; в) нажимать для просмотра каждого кадра кнопку «Фрагмент вперед» или «Фрагмент назад».
- 5. Для того чтобы просмотреть фрагмент записи в ускоренном режиме, требуется нажать кнопку «Воспроизведение», после чего необходимо быстро дважды нажать на кнопку «Фрагмент вперед» для ускорения в два раза или быстро нажать три раза – для ускорения в четыре раза.

# *12.2.4.7 Конвертирование видео- и аудиоархивов в файлы формата AVI*

Конвертирование видео- и аудиоархивов в файлы формата AVI происходит в соответствии с настройкой утилиты Converter.exe с использованием панели «Настройка экспорта». Основными параметрами, определяющими степень сжатия экспортируемой записи, являются:

- 1. параметр «Кадров в секунду» (задает значение покадрового прореживания видеозаписи);
- 2. кнопка «Видео» (для записей видеоархива, позволяет выбрать программу сжатия (видеокодек));
- 3. кнопка «Звук» (для записей аудиоархива) позволяет задать значения параметров, отвечающих за качество звука (частота, уровень оцифровки и пр.).

*Примечание. В том случае, если используется формат AVI, размер результирующего файла не должен превышать 2 ГБ.*

#### <span id="page-759-1"></span>*12.2.4.8 Экспорт записей и кадров*

Экспорт записей является одной из основных функций утилиты Converter.exe. Существует два способа экспортирования записей из архива:

1. Экспорт в AVI - данный способ предназначен для экспортирования записи с одновременной конвертацией (сжатием) и разбиением на тома (файлы заданного в панели «Настройка экспорта» размера).

Для того чтобы экспортировать запись в AVI формате, необходимо:

- 1.1.Найти запись в архиве (см. раздел [«Выбор архива для воспроизведения и](#page-756-0)  [конвертирования»](#page-756-0)).
- 1.2.В панели «Настройка экспорта» установить переключатель в положение «Экспорт в AVI файл».
- 1.3.Нажать кнопку «Видео»/ «Звук» для настройки параметров экспортирования (конвертирования) в панели «Настройка экспорта». Нажать кнопку «Ок».
- 1.4. Нажать кнопку «Экспорт в AVI/архив» «  $\mathbb{G}$ » для начала процесса экспортирования.
- 1.5.Указать название устройства, в папку с именем которого будет сохранена запись (Рис. [12.2-12](#page-760-0), 1) и нажать кнопку «Продолжить» (Рис. [12.2-12,](#page-760-0) 2).

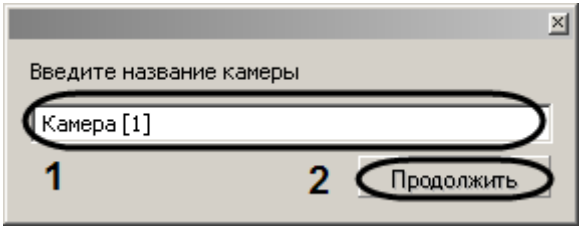

**Рис. 12.2-12 Диалоговое окно ввода названия устройства для экспортирования записи**

<span id="page-760-0"></span>1.6.В строке состояния диалогового окна утилиты Converter.exe будет отображаться информация о результате процесса экспортирования записи в процентах [\(Рис.](#page-761-0)  [12.2-13\)](#page-761-0).

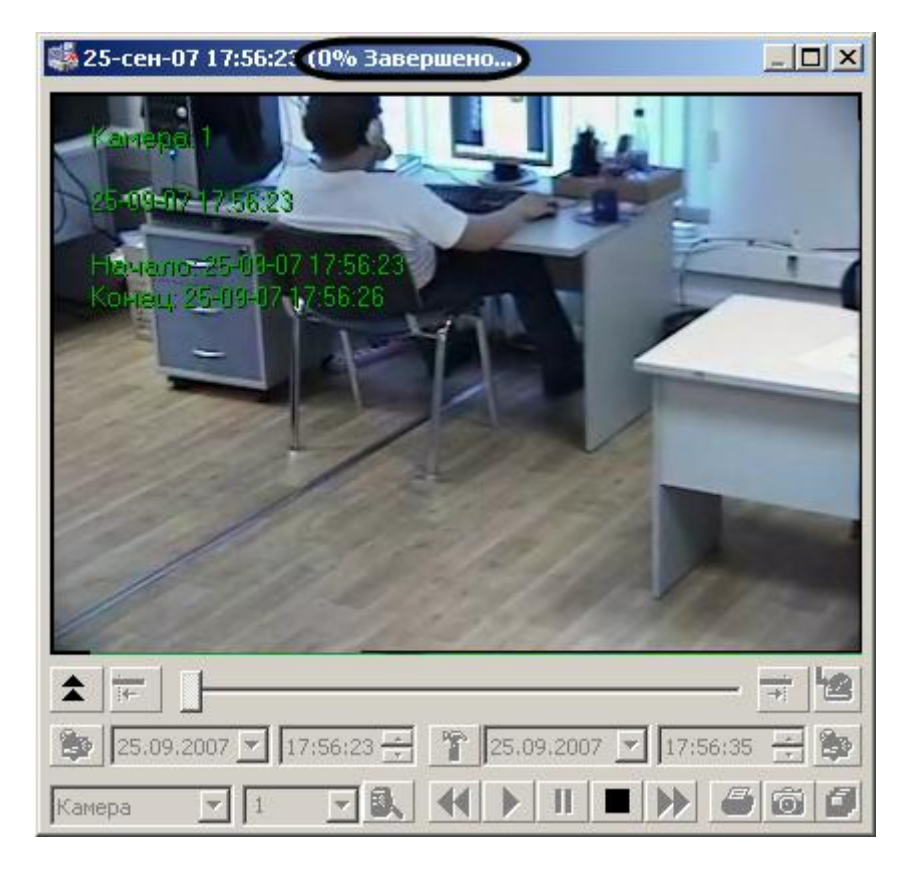

**Рис. 12.2-13 Информация о процессе экспортирования**

<span id="page-761-0"></span>По окончанию процесса экспортирования в строке состояния будет выведена надпись «Завершено». Для проверки результата экспортирования необходимо зайти в автоматически сгенерированную папку «Backup» и найти файл с названием, соответствующим устройству, из архива которого была экспортирована запись.

2. Экспорт в архив – данный способ экспортирования предназначен для того, чтобы производить копирование файлов из архива в любое другое место на диске без конвертирования, с сохранением даты создания записи, с возможностью разбиения на тома.

Для того чтобы экспортировать запись в том формате, в котором она храниться в архиве, необходимо:

- 2.1.Найти запись в архиве (см. раздел [«Выбор архива для воспроизведения и](#page-756-0)  [конвертирования»](#page-756-0)).
- 2.2.В панели «Настройка экспорта» установить переключатель в положение «Экспорт архива».
- 2.3.Задать размер тома в панели «Настройка экспорта». Нажать кнопку «Ок».
- 2.4. Нажать кнопку «Экспорт в AVI/архив» «  $\Box$  » для начала процесса экспортирования.

*Примечание. В том случае, если используется формат AVI, размер результирующего файла не должен превышать 2 ГБ.*

Утилита Converter.exe позволяет экспортировать кадры в форматах Bitmap и Jpeg, для этого необходимо:

- 1. Найти требуемый кадр (см. раздел [«Поиск кадра в найденной записи»](#page-758-1)).
- 2. В панели «Настройка экспорта» установить значения параметров группы элементов «Экспорт кадра». Нажать кнопку «Ок».
- 3. Нажать кнопку «Экспорт кадра» « **18** ».
- 4. Указать в диалоговом окне «Сохранить как» место на диске, куда следует сохранить экспортируемый кадр (Рис. [12.2-14\)](#page-762-0).

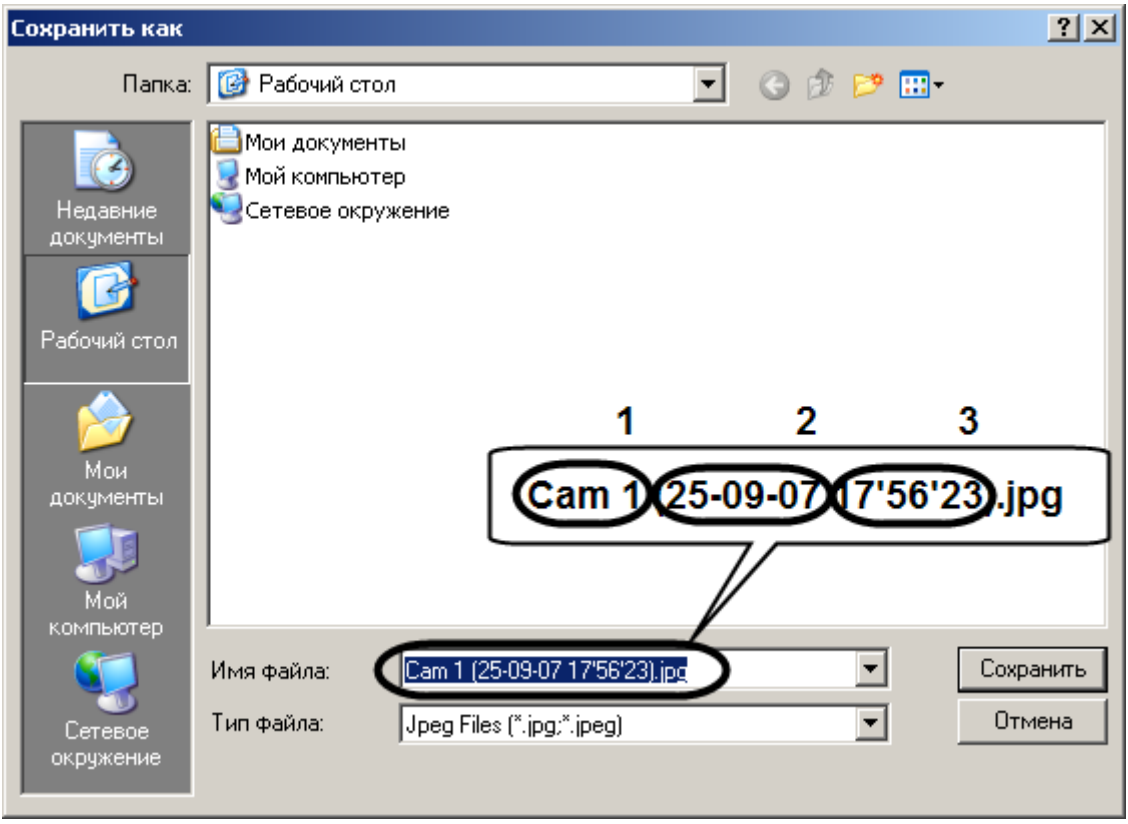

**Рис. 12.2-14 Сохранение экспортируемого кадра**

<span id="page-762-0"></span>Автоматически имя сохраняемого файла будет сгенерировано следующим образом: а) название и номер устройства - видеокамеры, с которого был сделан кадр; б) дата и время создания. Расширение файла, в который экспортируется кадр, соответствует формату, выбранному в панели «Настройка экспорта».

5. Нажать кнопку «Сохранить» для завершения операции сохранения экспортируемого кадра в файл.

#### *12.2.4.9 Вывод кадра на печать*

Для того чтобы вывести кадр на печать, необходимо:

- 1. Найти требуемый кадр (см. раздел [«Поиск кадра в найденной записи»](#page-758-1)).
- 2. Нажать кнопку «Печать кадра» « Э».

В результате будет выведено стандартное диалоговое окно операционной системы для настройки свойств принтера и печати – «Печать».

#### *11.2.4.10 Экспорт видеозаписи с титрами*

Экспорт видеозаписи с титрами производится следующим образом:

- 1. Запустить утилиту Converter.exe (см. раздел [«Запуск и завершение работы»](#page-743-0)).
- 2. В открывшемся окне утилиты Converter.exe вызвать диалоговое окно «Настройка экспорта» и настроить его группы «Выбор каталога», «Экспорт кадра», «Компрессия» и «Экран» (см. раздел [«Описание интерфейса диалогового окна «Настройка экспорта»»](#page-749-0)).
- 3. В диалоговом окне «Настройка экспорта» настроить вывод титров, в группе «Титры» [\(Рис.](#page-763-0)  [12.2-15;](#page-763-0) Таб. [12.2-5\)](#page-763-1).

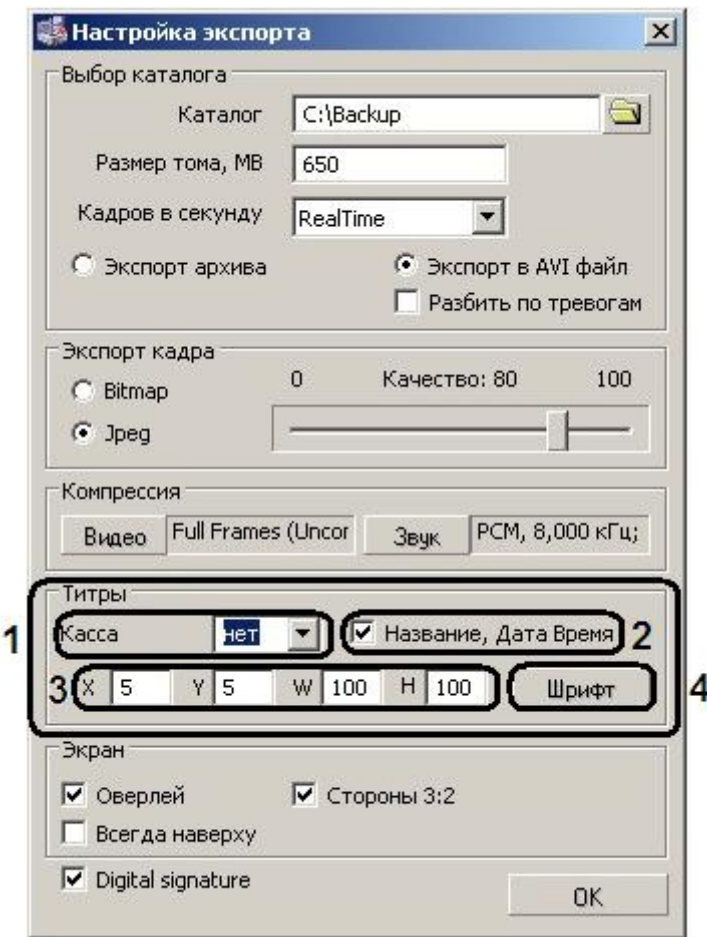

#### **Рис. 12.2-15 Настройка вывода титров**

#### <span id="page-763-1"></span><span id="page-763-0"></span>**Таб. 12.2-5. Настройка параметров группы "Титры"**

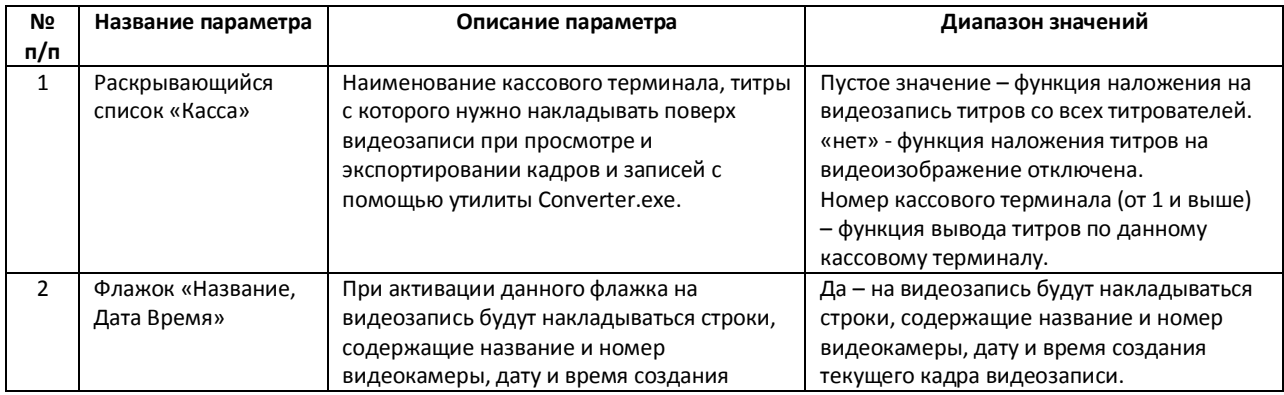

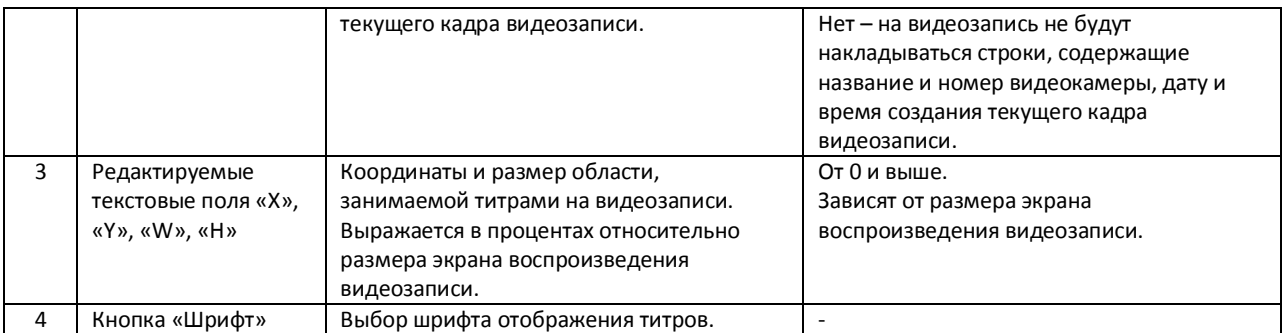

*Примечание. Если выбран конкретный кассовый терминал, то при повторном запуске утилиты Converter.exe его значение не сохраняется, по умолчанию выставляется отображение титров со всех титрователей.*

- 4. Для применения настроек необходимо нажать кнопку «OK». Для отмены настроек надо нажать на крестик в верхнем правом углу диалогового окна «Настройка экспорта».
- 5. В результате выполнения операции откроется окно утилиты Converter.exe для экспорта требуемого файла (см. раздел [«Экспорт записей и кадров»](#page-759-1)).

Экспорт видеозаписи с титрами завершен.

# **12.3 Утилита расширенной настройки программного комплекса «Интеллект» tweaki.exe**

#### **12.3.1 Назначение утилиты tweaki.exe**

Утилита Tweaki.exe предназначена для конфигурирования программного комплекса «Интеллект» путем редактирования разделов реестра ОС Windows (разделы реестра HKLM/SOFTWARE/ITV и HKCU/SOFTWARE/ITV), в которых содержатся параметры настройки ядра и модулей программного комплекса «Интеллект».

## *Внимание! Неверные значения ключей реестра могут привести к неработоспособности системы.*

Утилита tweaki.exe обеспечивает выполнение следующих задач:

- 1. настройка запуска ПК «Интеллект»;
- 2. выбор и включение режима отладки ПК «Интеллект»;
- 3. расширенная настройка Монитора видеонаблюдения;
- 4. расширенная настройка протоколирования событий;
- 5. расширенная настройка обработки видеосигналов Сервером;
- 6. расширенная настройка распределенной архитектуры;
- 7. изменение имен и IP-адресов компьютеров в БД конфигурации;
- 8. сжатие БД формата MS Access;
- 9. ограничение оперативной памяти, расходуемой MS SQL сервером;
- 10. расширенная настройка аудио- и видеозаписи в архив;
- 11. переиндексация архива аудио- и видеозаписей;
- 12. выбор режима работы аналогового видеовыхода;
- 13. проверка работоспособности плат видеоввода;
- 14. расширенная настройка поворотных устройств;

15. получение информации о версиях модулей ПК «Интеллект».

#### **12.3.2 Запуск и завершение работы**

Запуск утилиты Tweaki.exe производится одним из двух способов:

- 1. Из меню «Пуск» ОС Windows: «Пуск» -> «Все программы» -> «Интеллект» -> «Утилиты» -> «Расширенная настройка».
- 2. Из папки «Tools» каталога установки программного комплекса «Интеллект»: «<Директория установки Интеллект>\Tools\Tweaki.exe» .

После запуска утилиты tweaki.exe на экран будет выведено диалоговое окно «Intellect tweaker» (Рис. [12.3-1\)](#page-765-0).

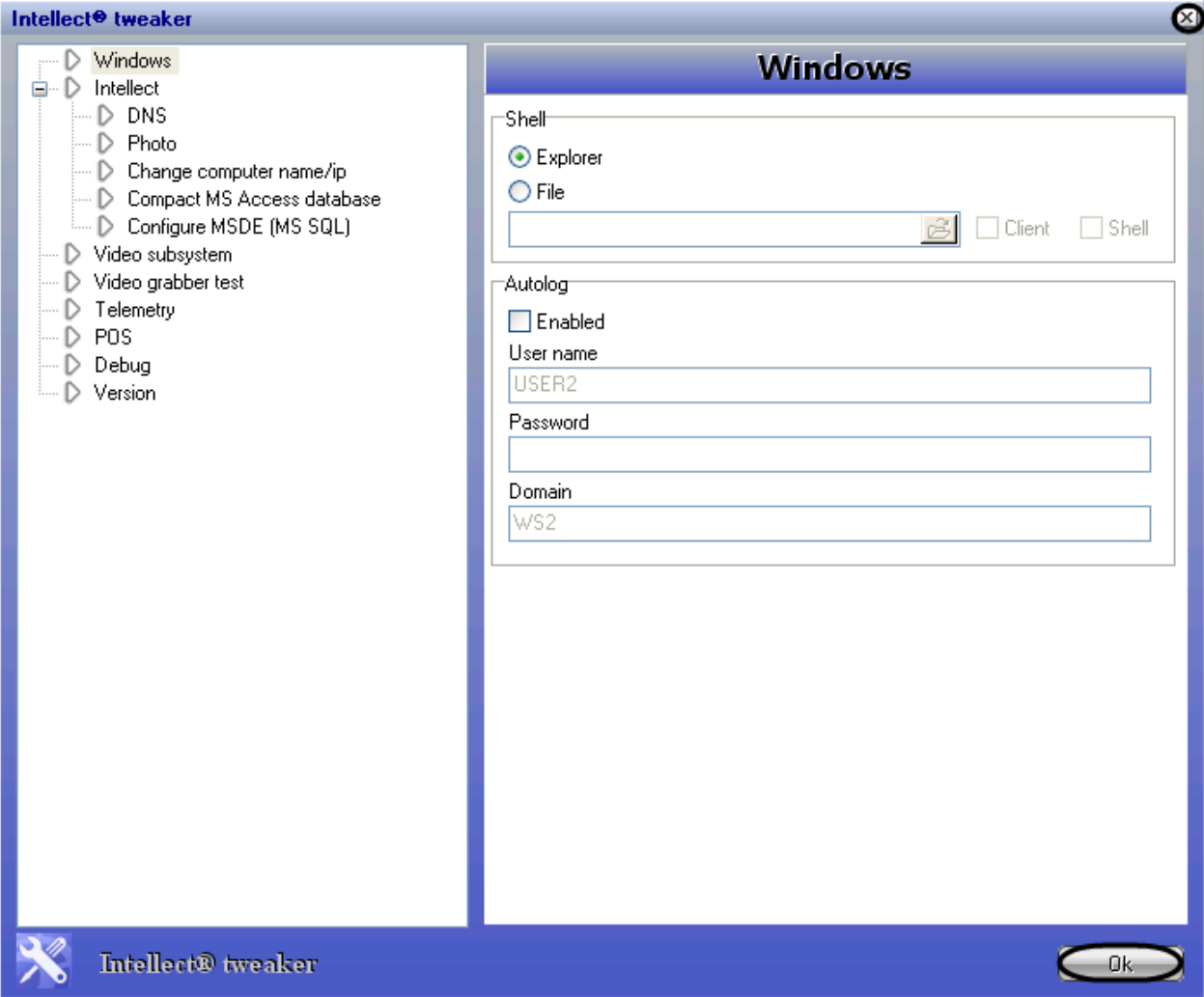

**Рис. 12.3-1 Диалоговое окно утилиты tweaki.exe**

<span id="page-765-0"></span>Для завершения работы с утилитой tweaki.exe и сохранения внесенных изменений необходимо нажать «Ok» (см. Рис. [12.3-1](#page-765-0)). Для выхода без сохранения изменений следует нажать « $\mathbb{E}_{\mathbb{P}}$  (см. Рис. [12.3-1\)](#page-765-0).

#### **12.3.3 Описание интерфейса утилиты tweaki.exe**

Пользовательский интерфейс утилиты tweaki.exe составляют два взаимосвязанных элемента:

- 1. дерево разделов (Рис. [12.3-2,](#page-766-0) 1)
- 2. панель настройки раздела (Рис. [12.3-2,](#page-766-0) 2)

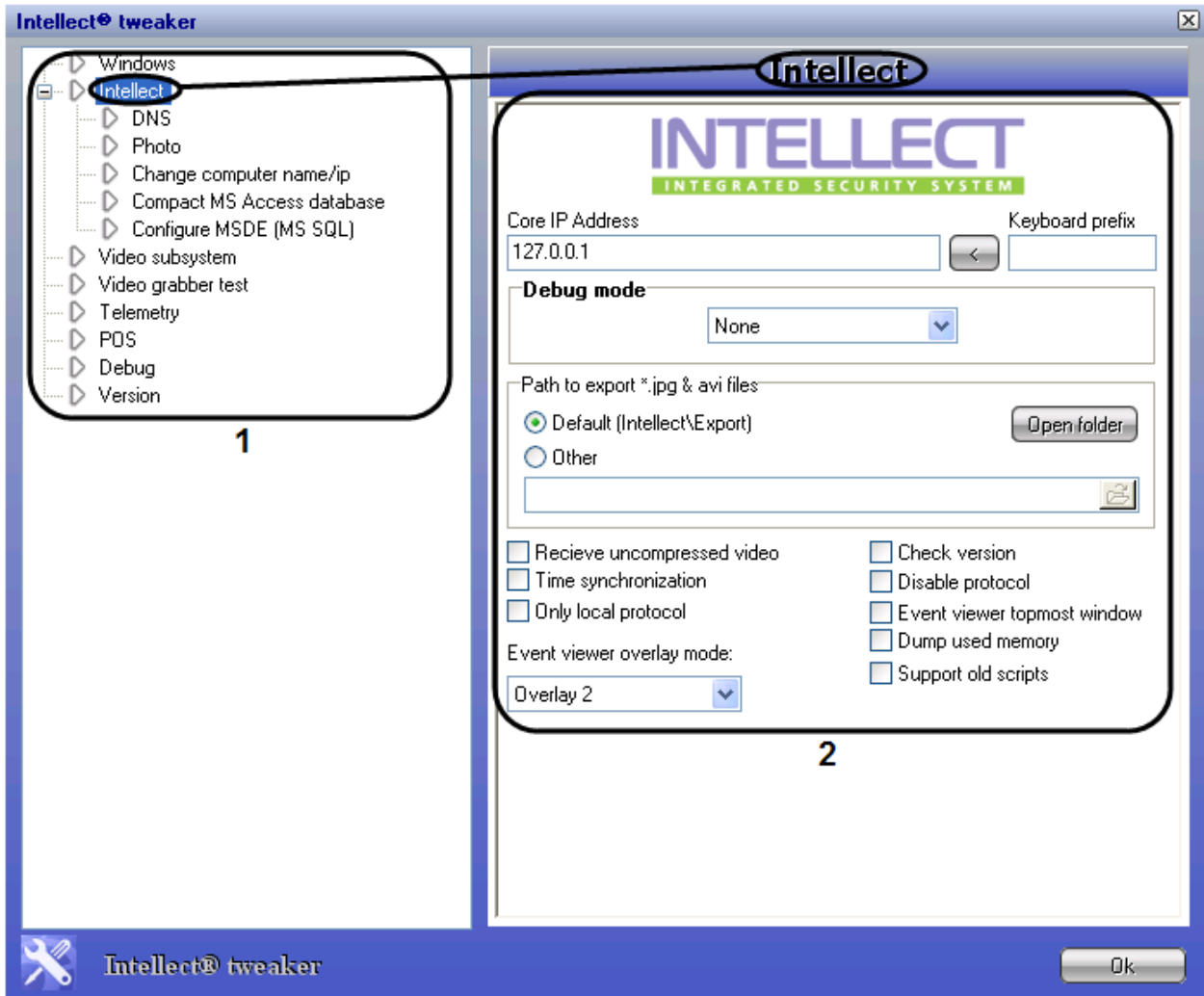

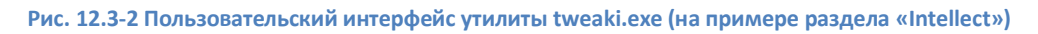

<span id="page-766-0"></span>Дерево разделов диалогового окна tweaki.exe имеет статичную структуру и предназначено для обеспечения навигации при работе с утилитой. Для доступа к панели настроек требуемого раздела следует произвести щелчок левой кнопкой мыши по соответствующей вкладке дерева.

*Примечание. Раздел «Intellect» содержит также подразделы.*

#### *12.3.3.1 Панель настройки раздела «Windows»*

Раздел «Windows» предназначен для настройки запуска операционной системы Windows. Внешний вид панели настройки раздела «Windows» представлен на Рис. [12.3-3.](#page-767-0)

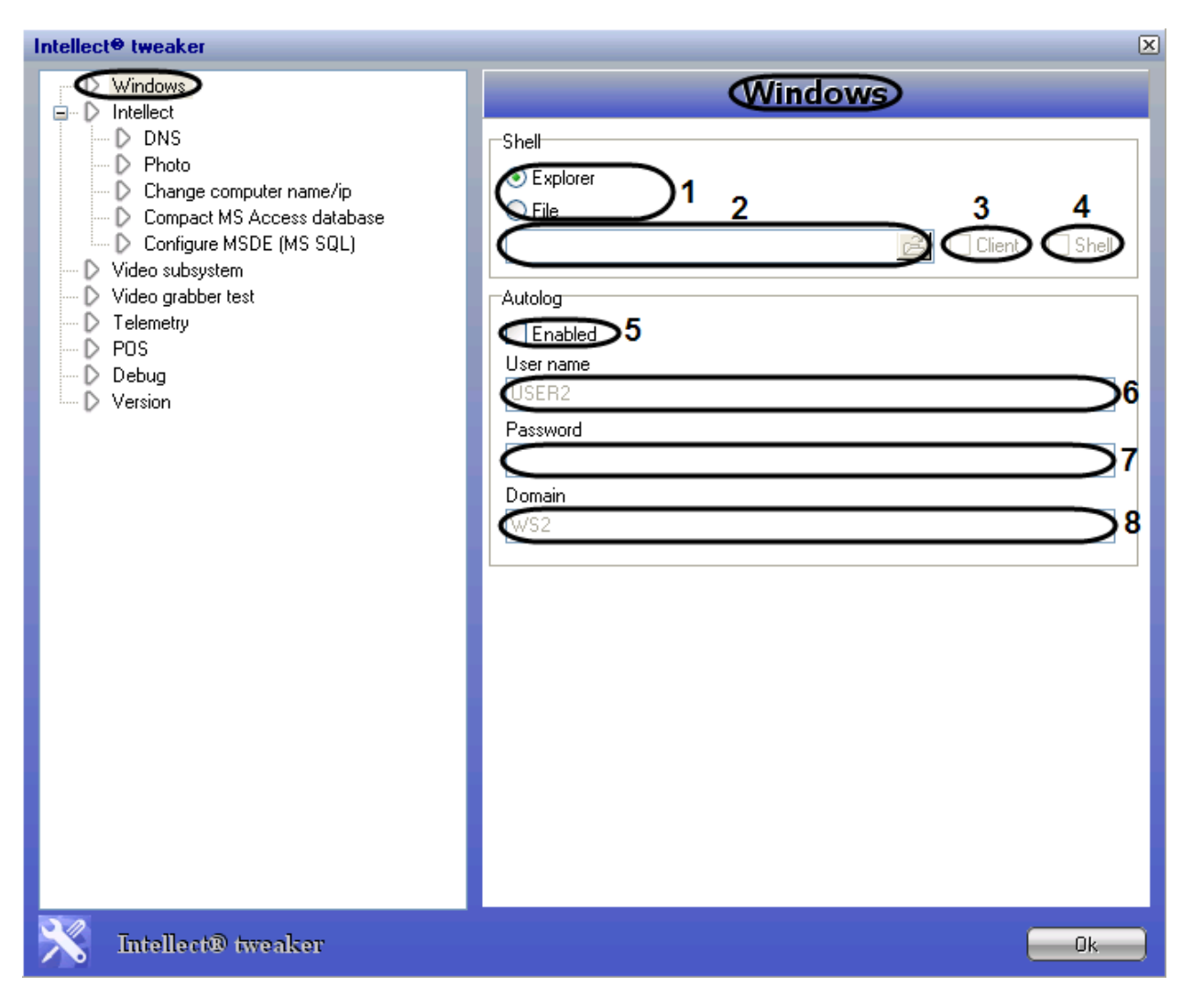

**Рис. 12.3-3 Панель настройки раздела «Windows»**

#### <span id="page-767-0"></span>Описание параметров настройки раздела «Windows» приведено в Таб. [12.13-1.](#page-876-0)

#### **Таб. 12.3-1. Описание параметров настройки раздела «Windows»**

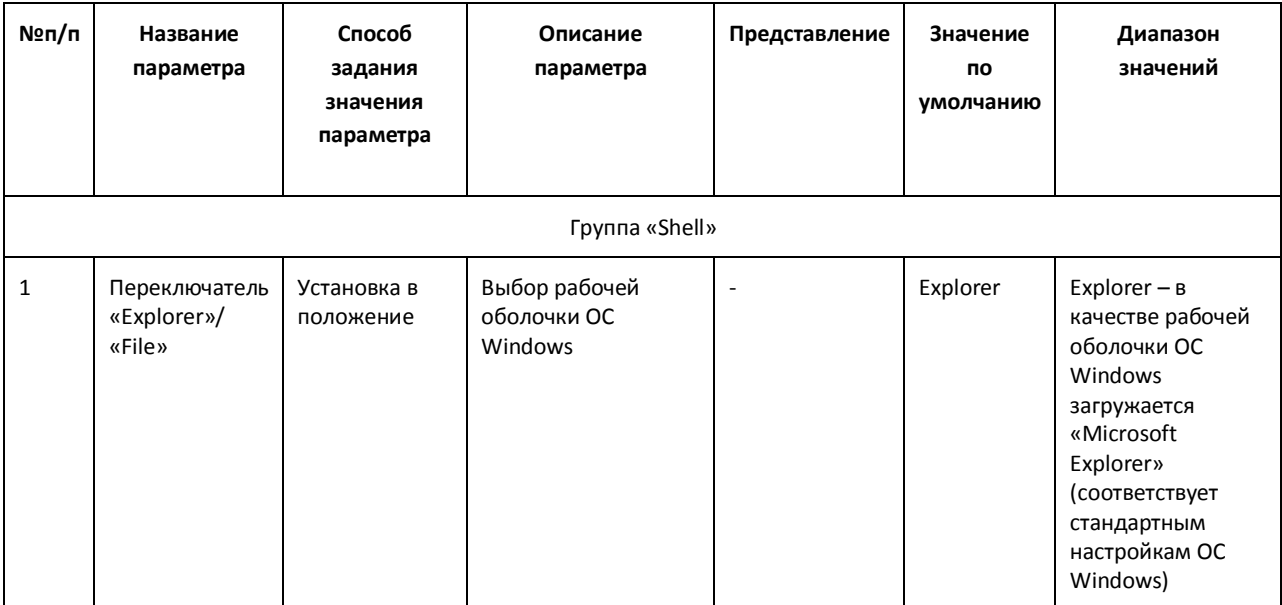

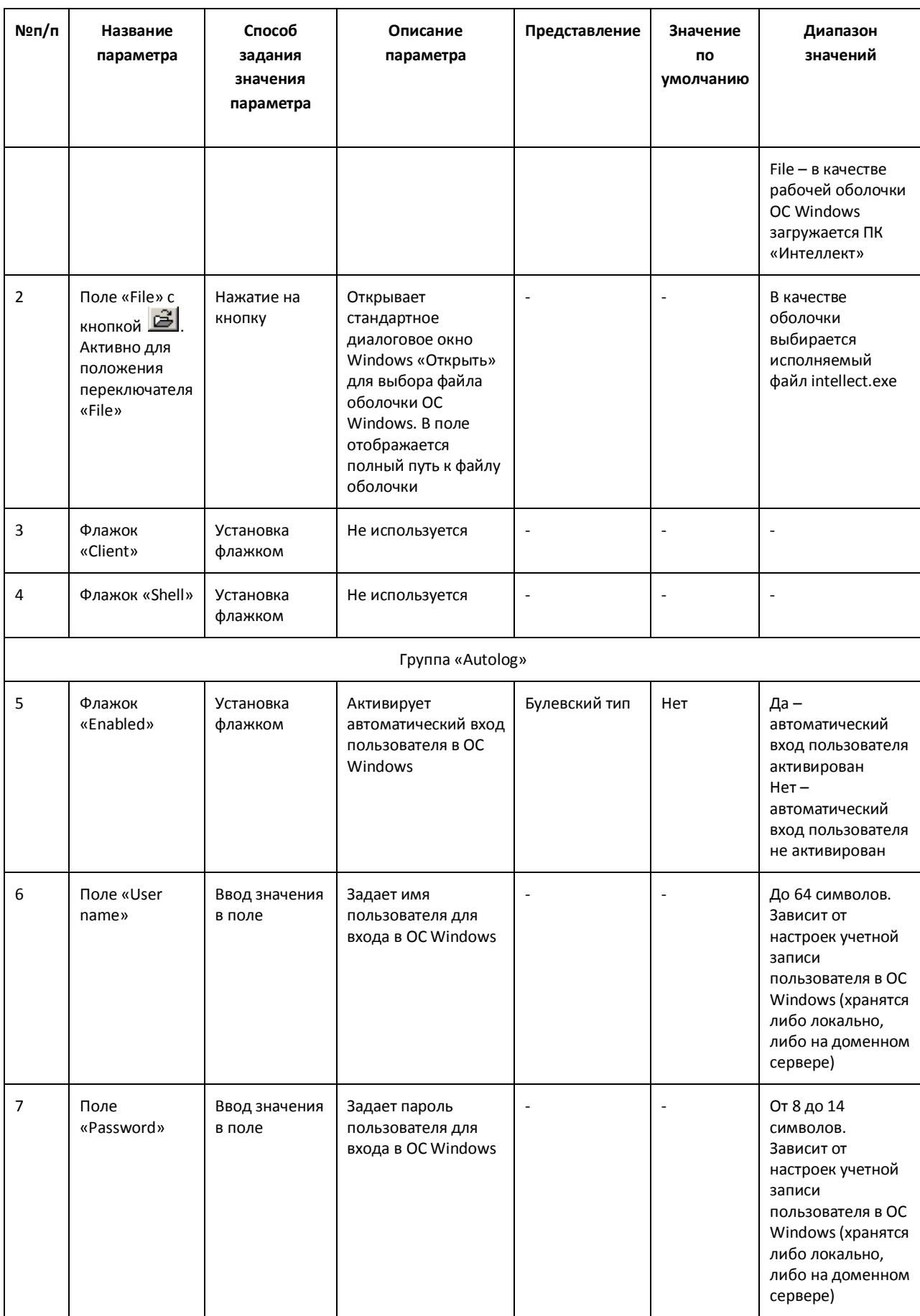

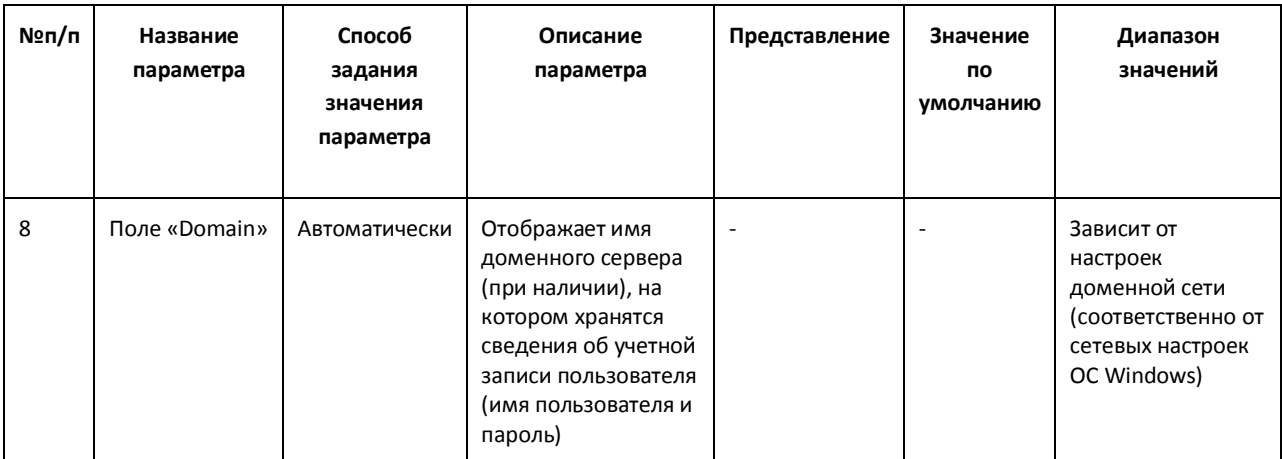

## *12.3.3.2 Панель настройки раздела «Intellect»*

Раздел «Intellect» предназначен для расширенной настройки программного комплекса «Интеллект». Внешний вид панели настроек раздела «Intellect» приведен на Рис. [12.3-4.](#page-769-0)

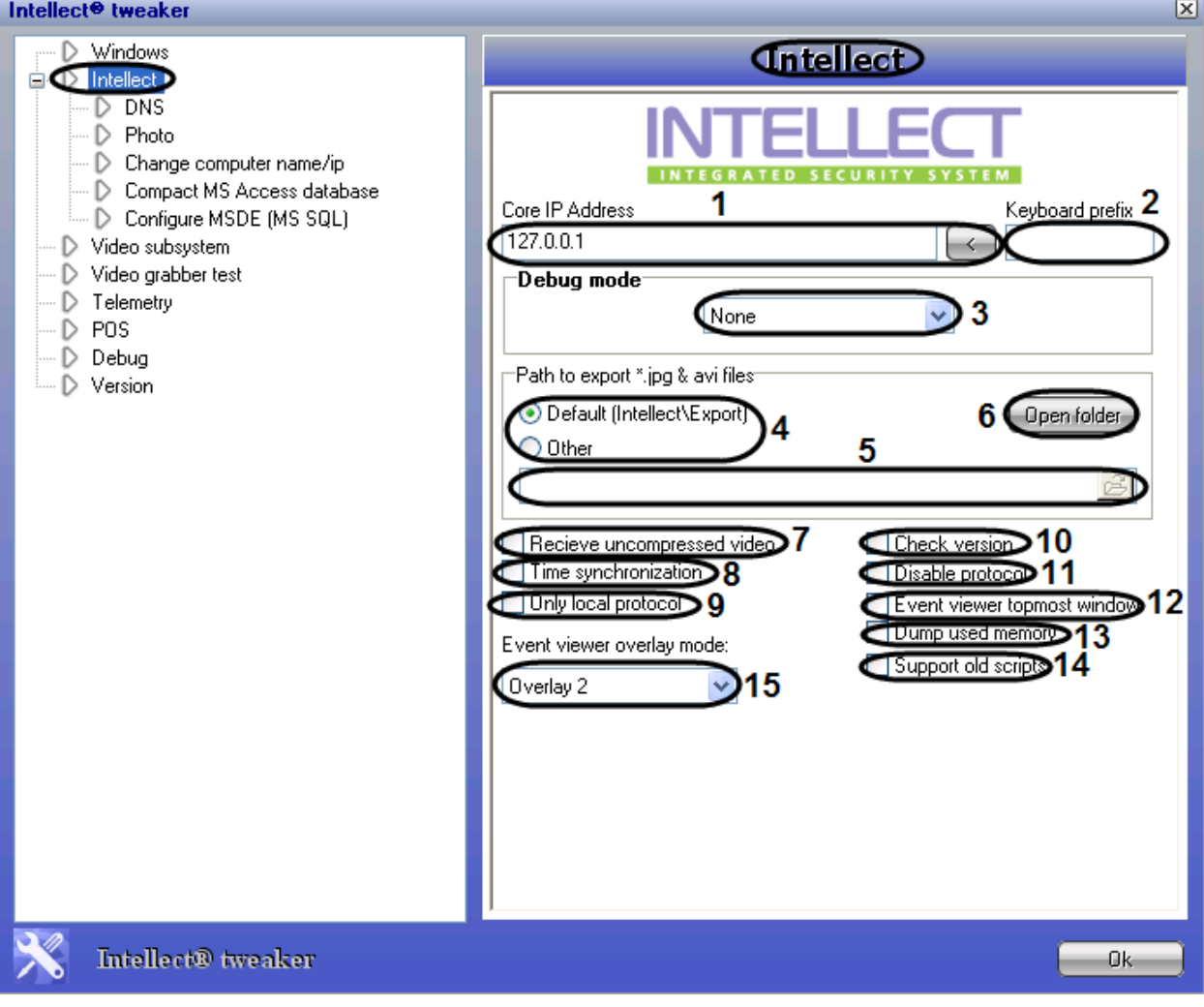

**Рис. 12.3-4 Панель настроек раздела «Intellect»**

<span id="page-769-0"></span>Описание параметров настройки раздела «Intellect» приведено в Таб. [12.3-2.](#page-770-0)

#### <span id="page-770-0"></span>Таб. 12.3-2. Описание параметров настройки раздела «Intellect»

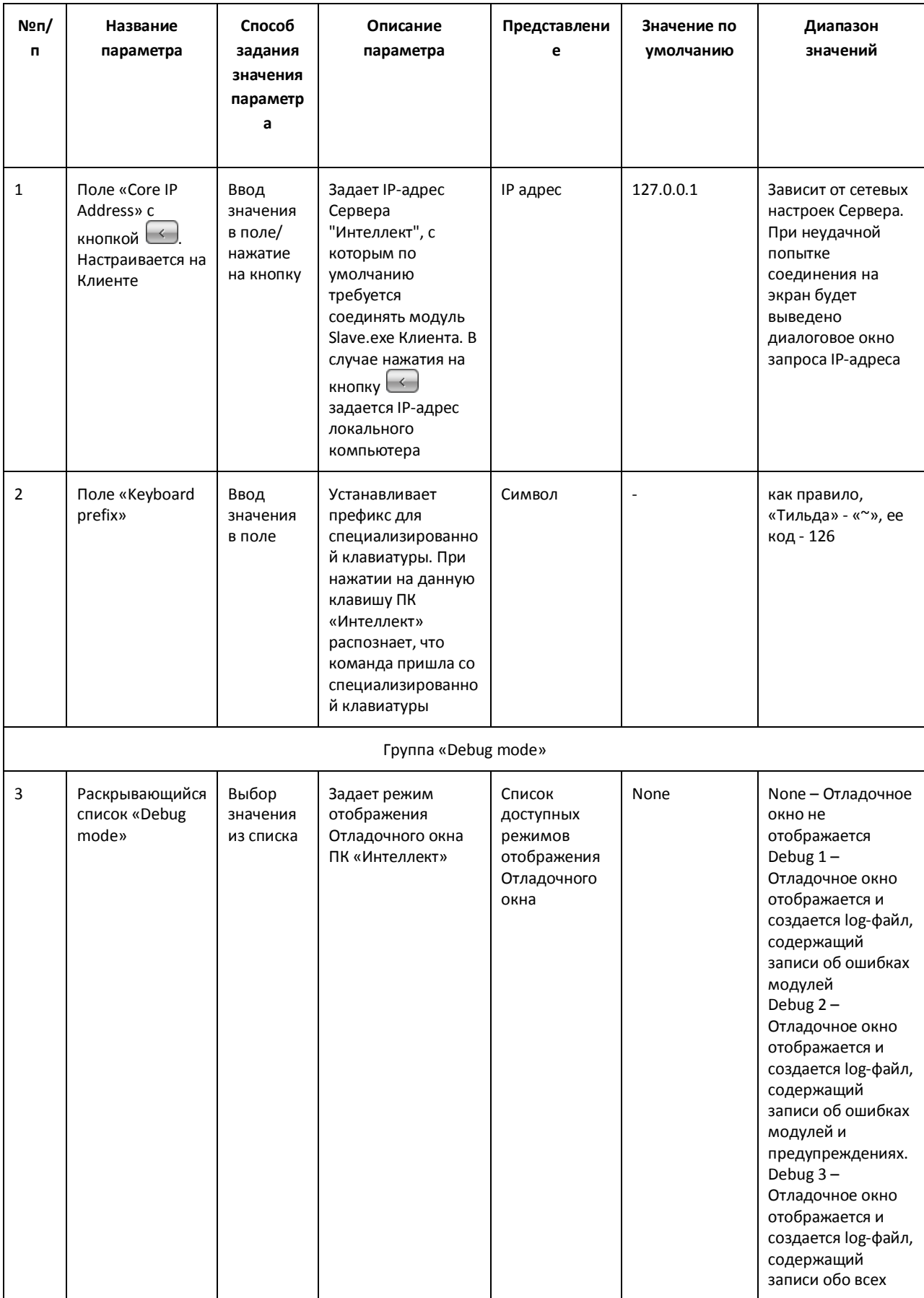

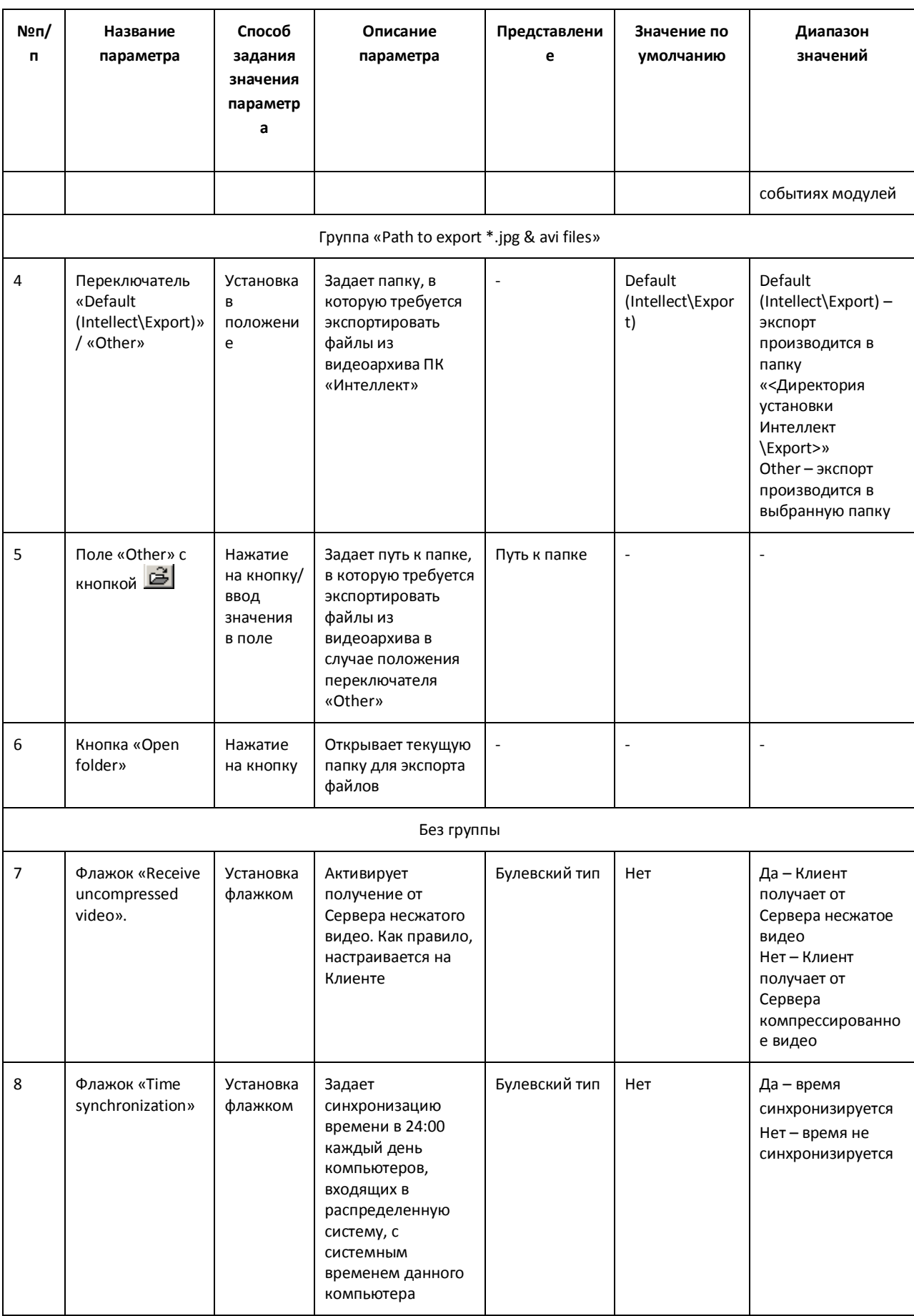

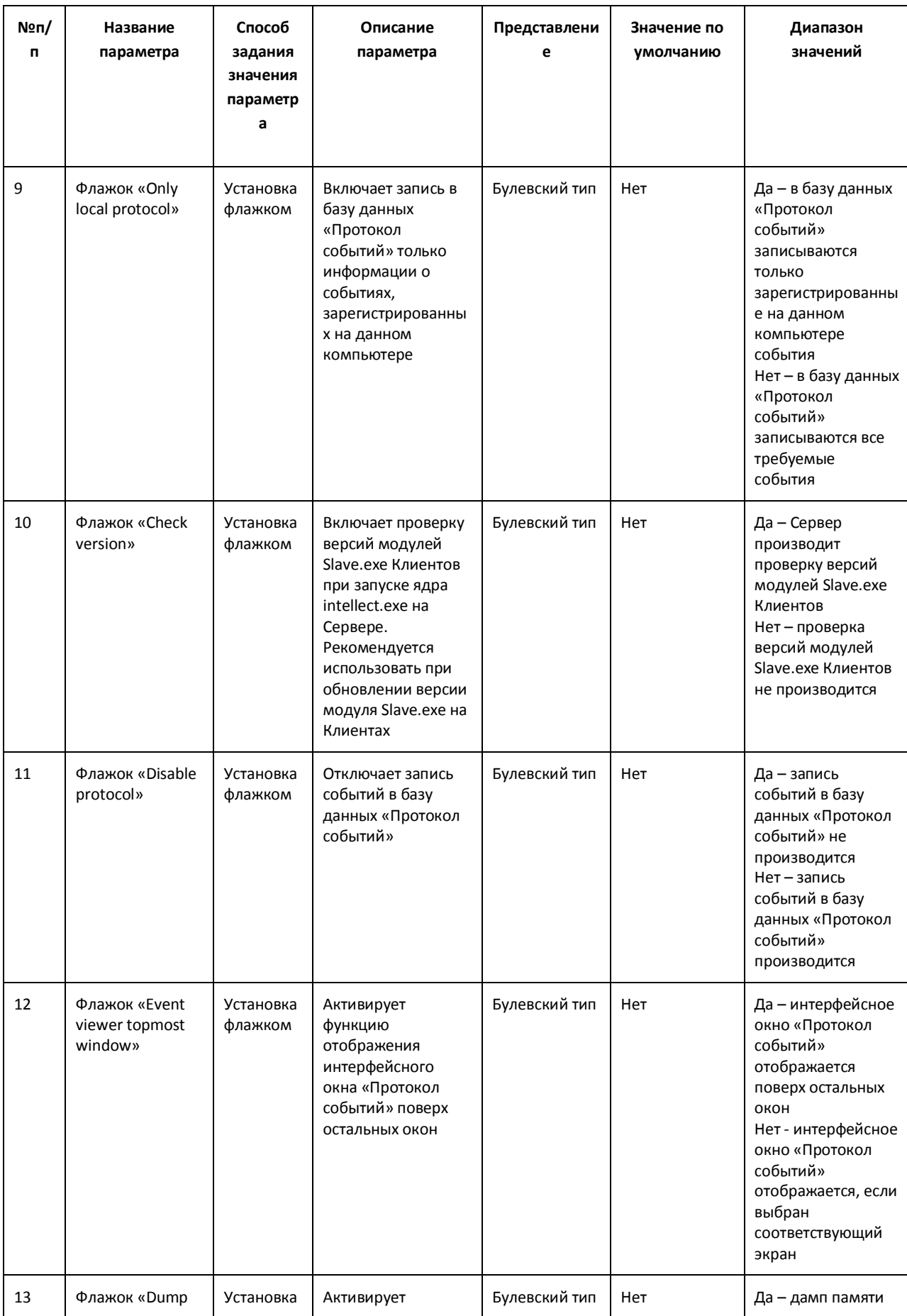

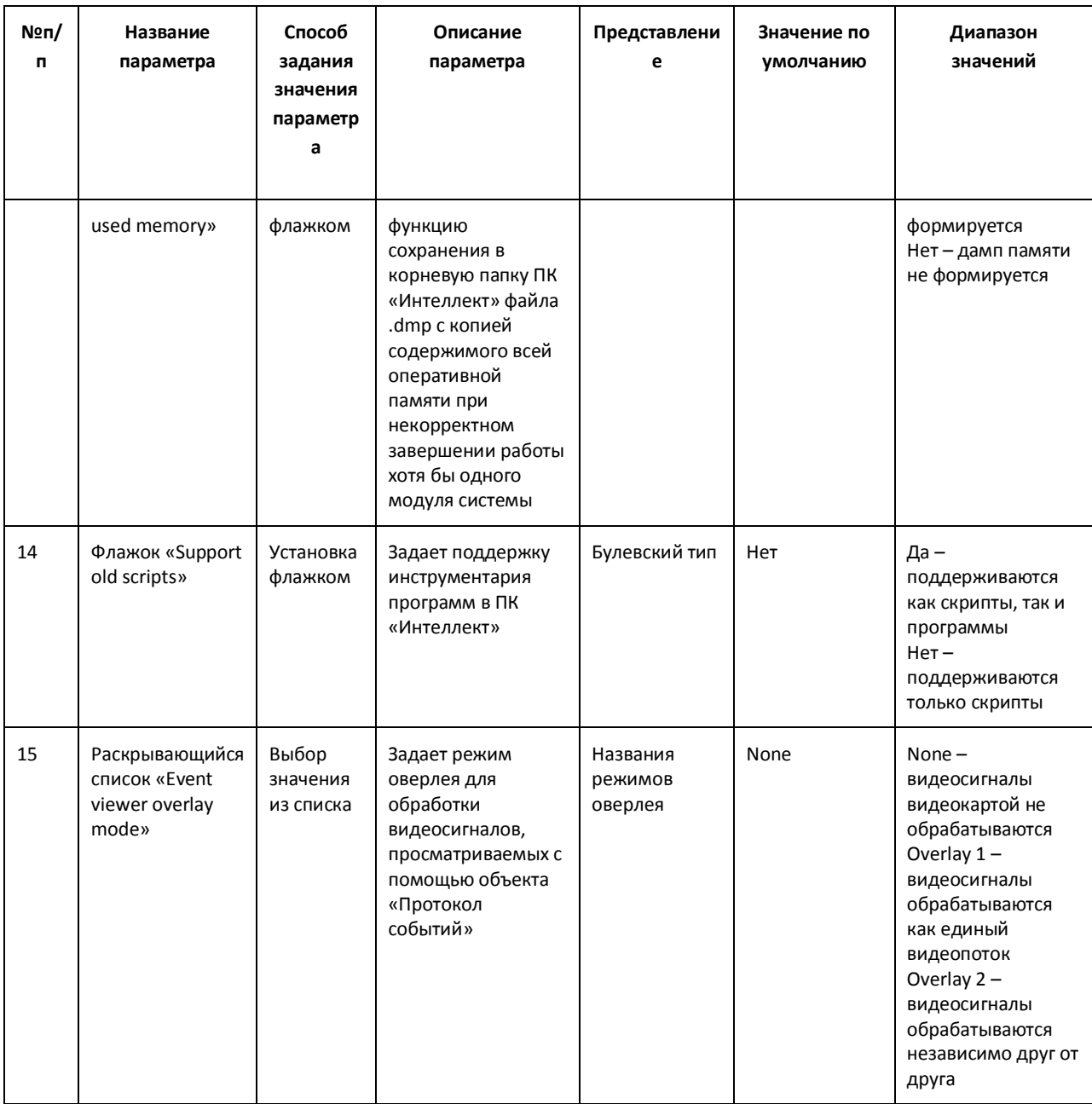

#### 12.3.3.3 Панель настройки раздела «DNS»

Раздел «DNS» предназначен для настройки автоматического соединения Клиента с резервными видеосерверами в случае обрыва связи с основным Сервером. В разделе «DNS» необходимо указать сетевые имена и IP-адреса резервных видеосерверов, поскольку по умолчанию они не прописаны в реестре.

Внешний вид панели настройки раздела «DNS» приведен на Рис. 12.3-5.

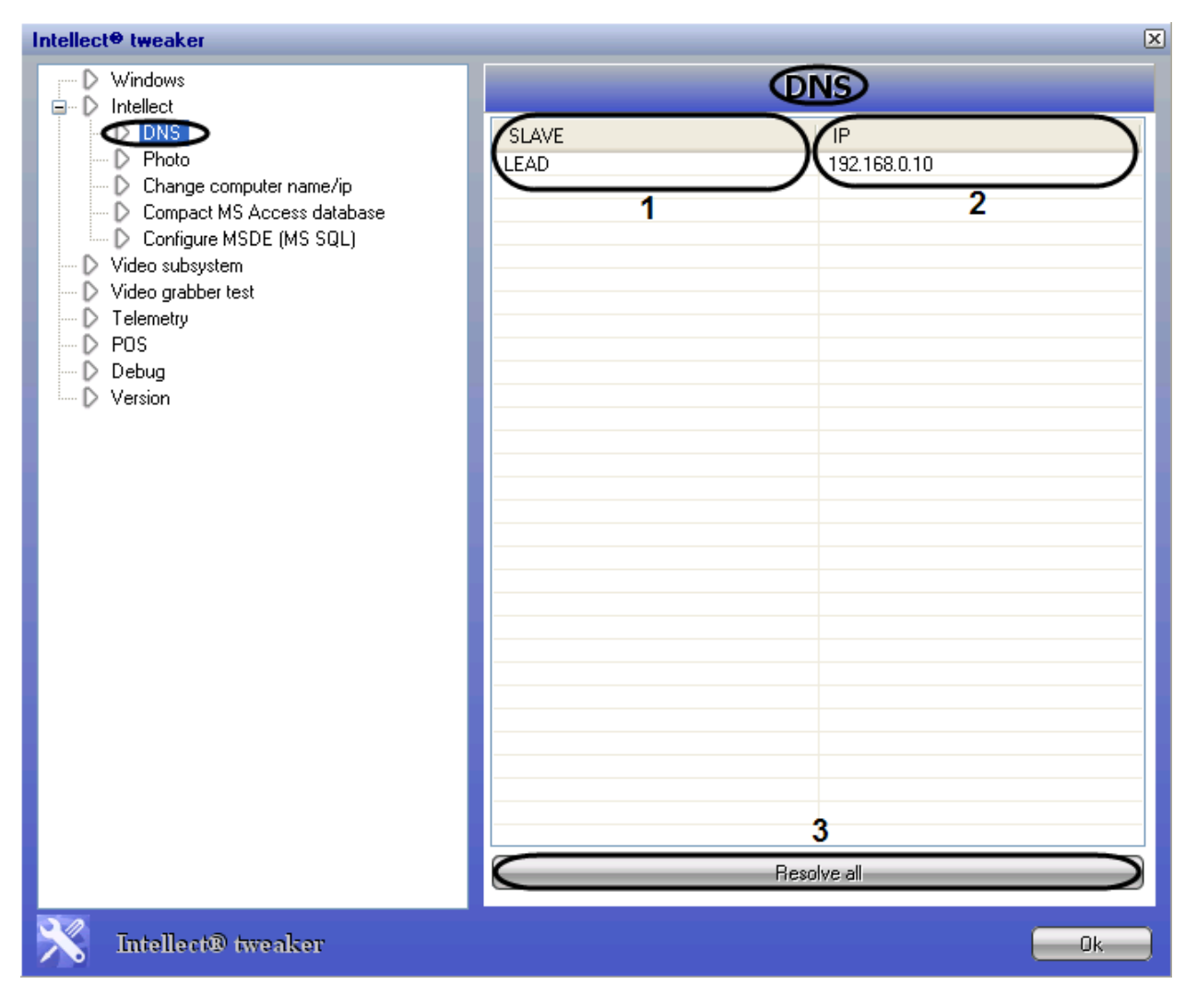

**Рис. 12.3-5 Панель настройки раздела «DNS»**

#### <span id="page-774-0"></span>Описание параметров настройки раздела «DNS» приведено в Таб. [12.3-3.](#page-774-1)

<span id="page-774-1"></span>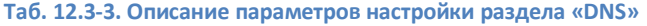

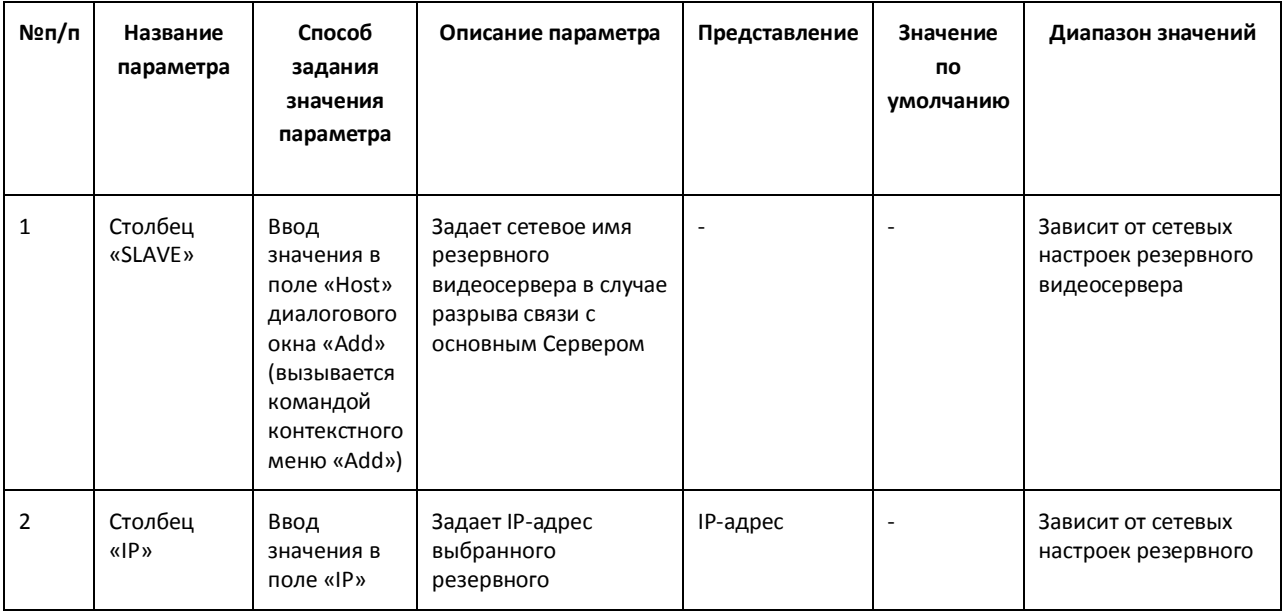

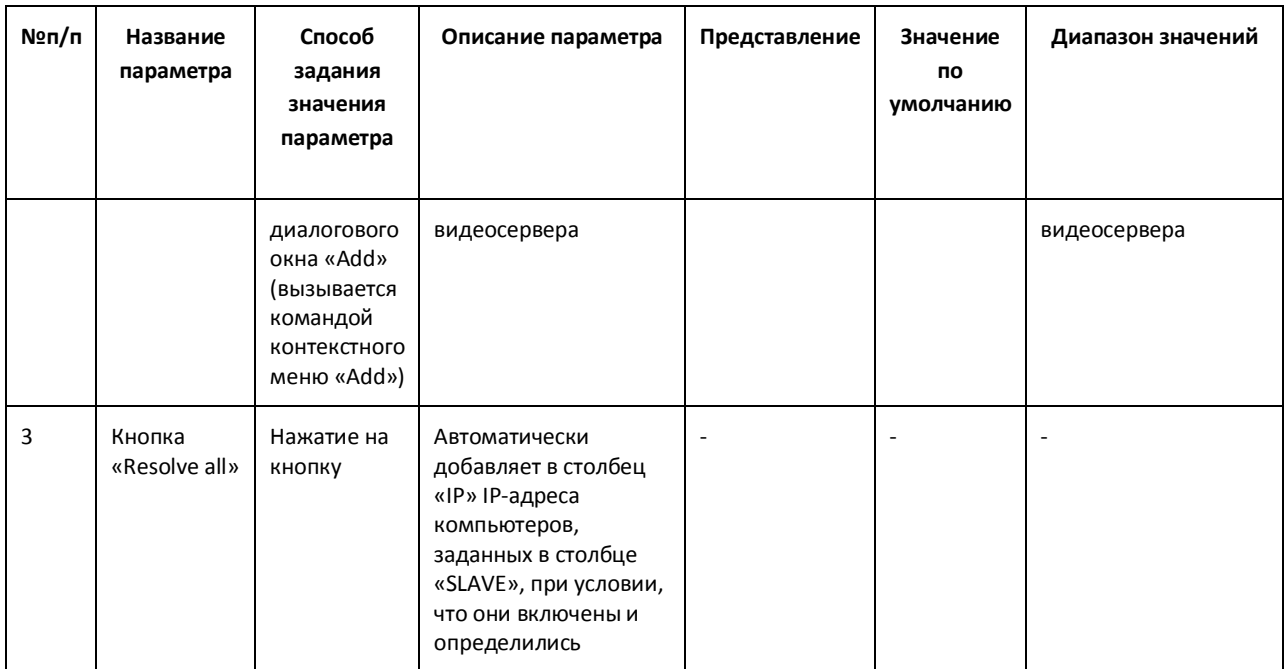

## *12.3.3.4 Панель настройки раздела «Photo»*

Раздел «Photo» предназначен для формирования единой базы фотографий модуля «Служба пропускного режима» (в базовую версию ПК «Интеллект» не входит).

#### *12.3.3.5 Панель настройки раздела «Change computer name/ip»*

Раздел «Change computer name/ip» предназначен для корректирования основной базы данных ПК «Интеллект» при несовпадении реальных сетевых имен компьютеров с именами, указанными в базе (например, в случае замены компьютера, на котором хранилась база). Раздел также используется для правки в базе данных IP-адреса выбранного компьютера.

Внешний вид панели настройки раздела «Change computer name/ip» приведен на Рис. [12.3-6.](#page-776-0)

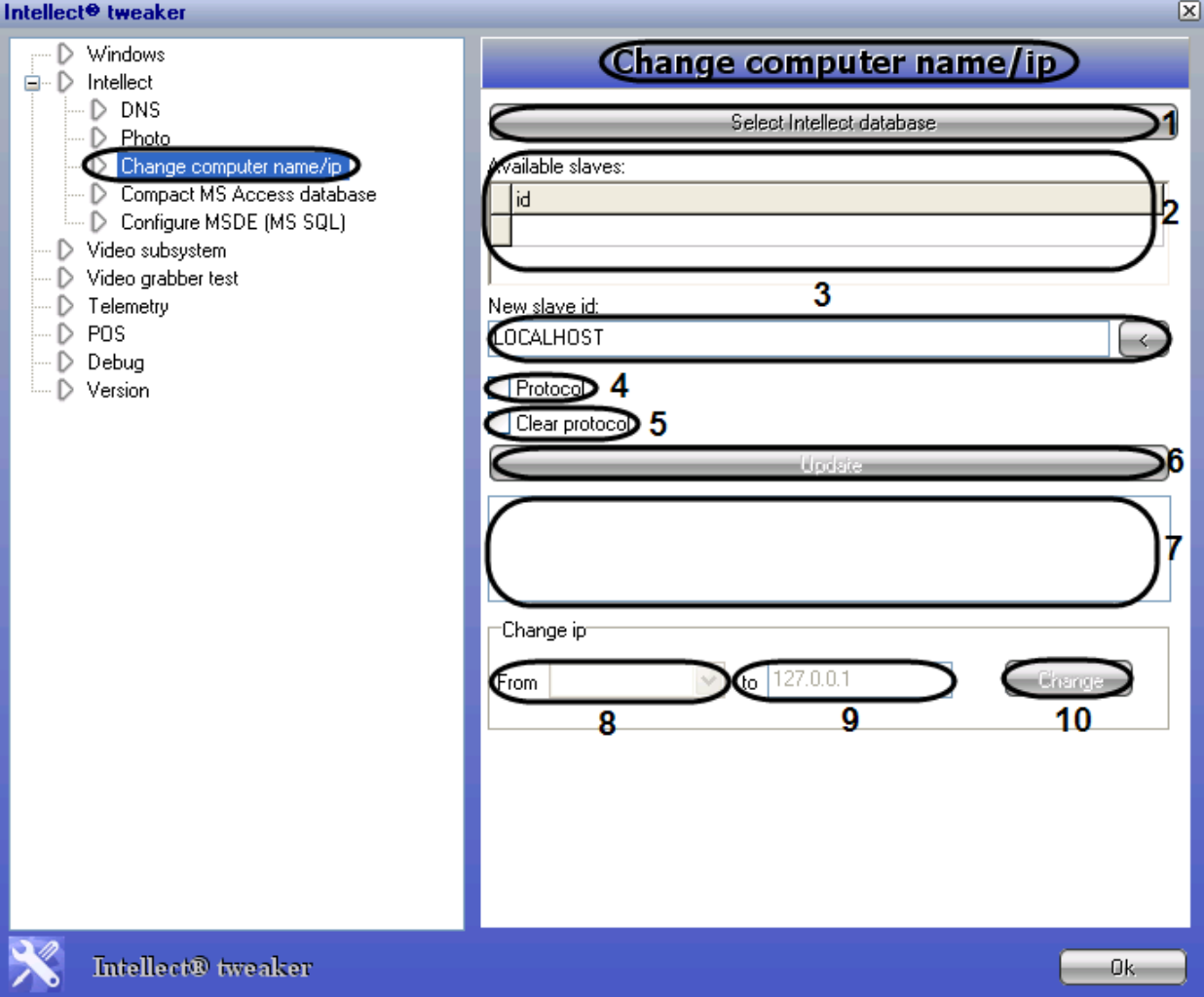

Рис. 12.3-6 Панель настройки раздела «Change computer name/ip»

<span id="page-776-0"></span>Описание параметров настройки раздела «Change computer name/ip» приведено в Таб. 12.3-4.

<span id="page-776-1"></span>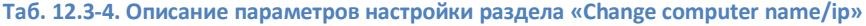

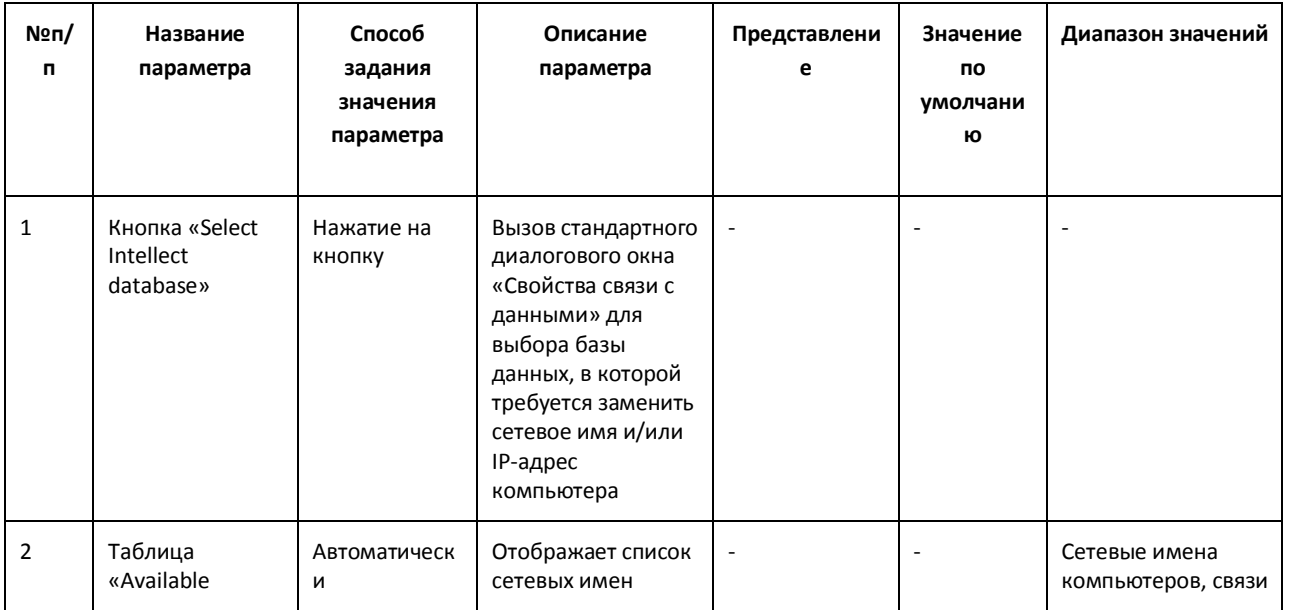

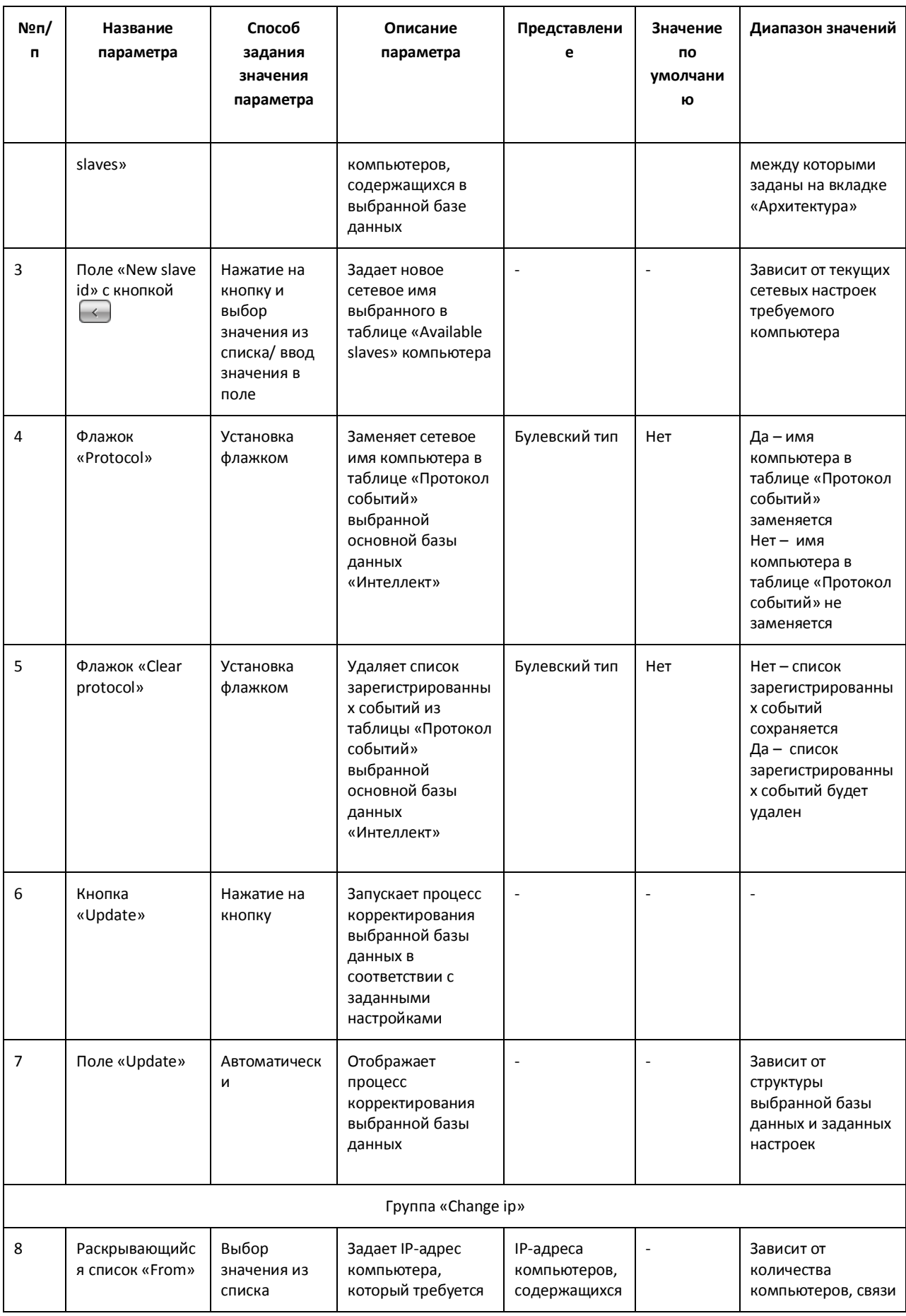

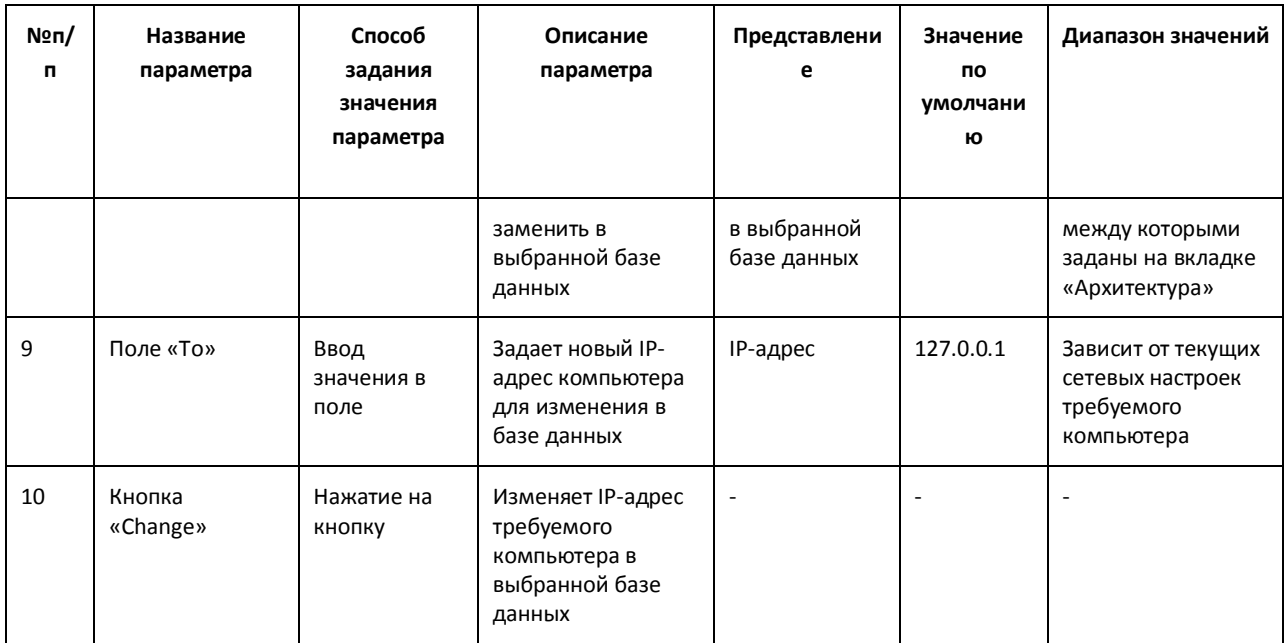

#### 12.3.3.6 Панель настройки раздела «Compact MS Access database»

Раздел «Compact MS Access database» предназначен для сжатия базы данных ПК «Интеллект» формата MS Access. Сжатие заключается в физическом удалении данных, которые были формально отмечены как «удаленные», и служит для повышения производительности системы.

Внешний вид панели настройки раздела «Compact MS Access database» приведен на Рис. 12.3-7.

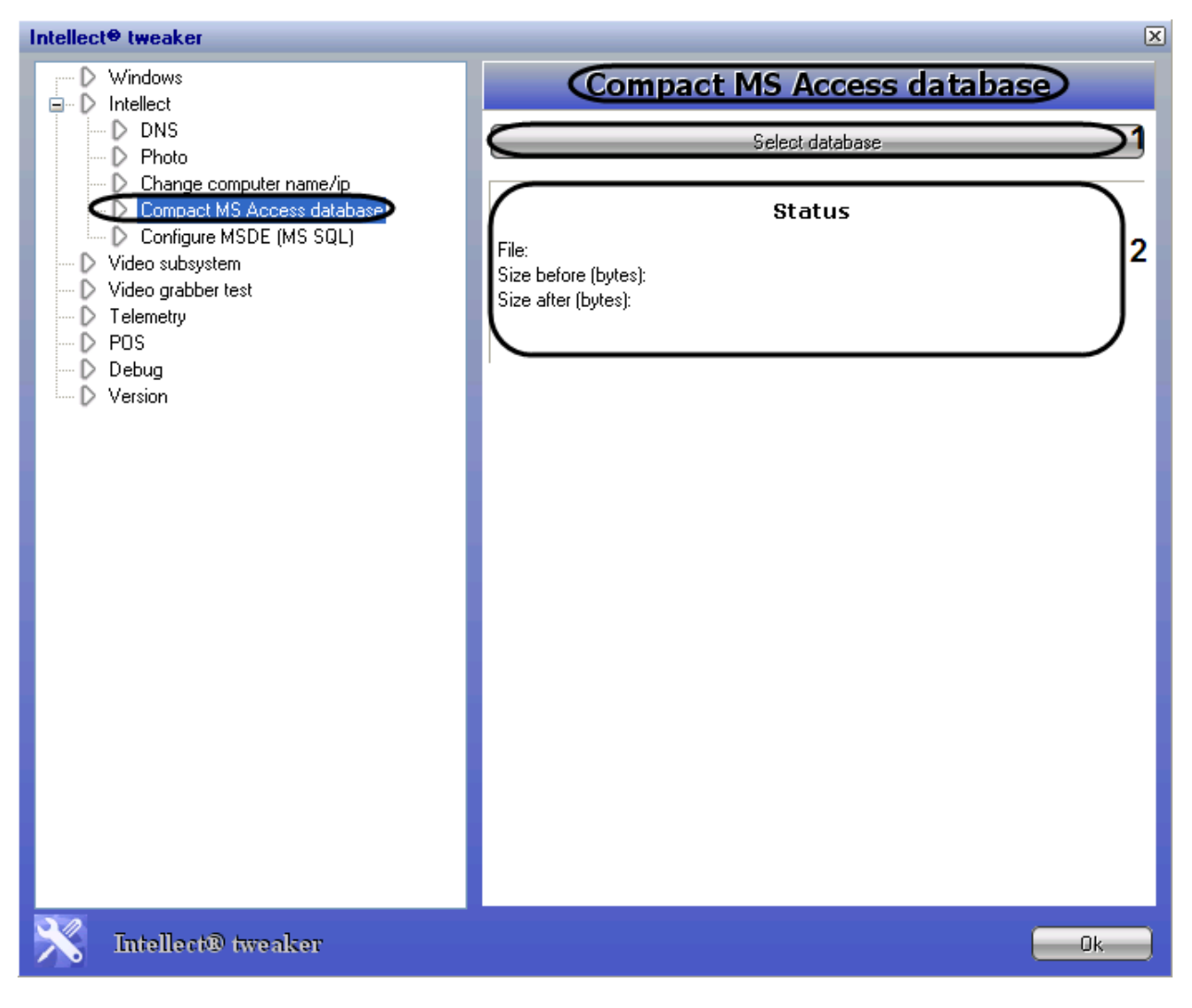

**Рис. 12.3-7 Панель настройки раздела «Compact MS Access database»**

<span id="page-779-0"></span>Описание параметров настройки раздела «Compact MS Access database» приведено в Таб. [12.3-5.](#page-779-1)

<span id="page-779-1"></span>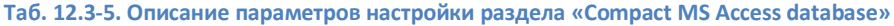

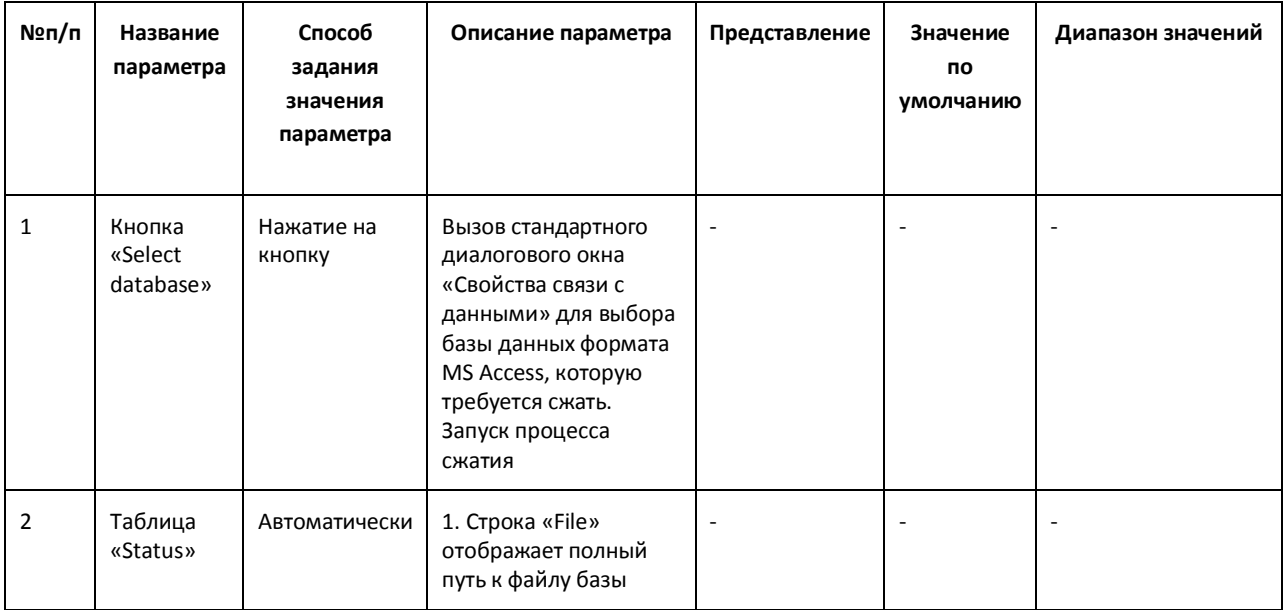

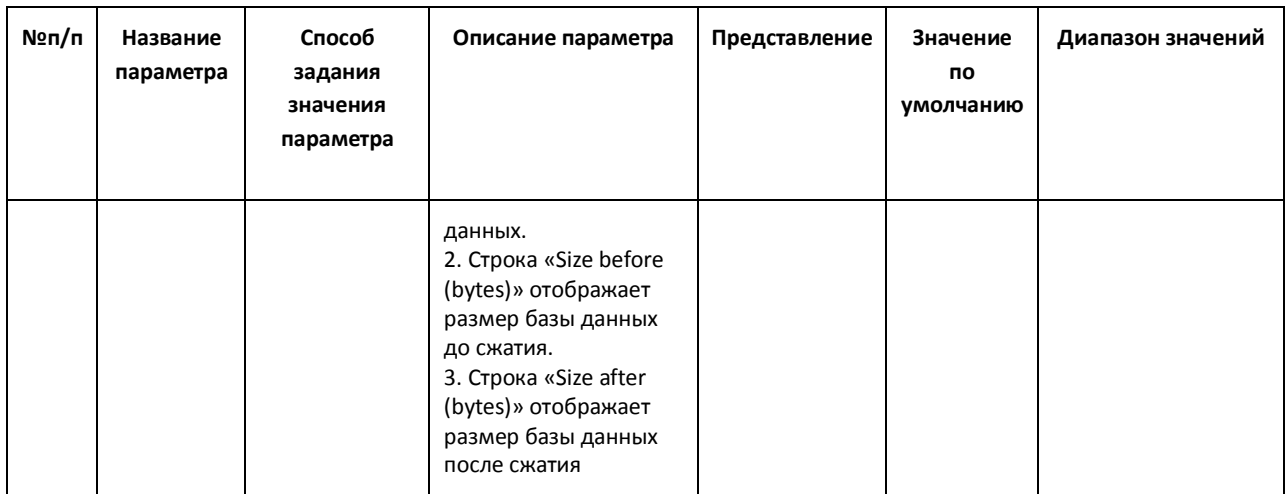

# *12.3.3.7 Панель настройки раздела «Configure MSDE (MS SQL)»*

Раздел «Configure MSDE (MS SQL)» предназначен для ограничения объема оперативной памяти, отводимой для работы MS SQL Server с базами данных формата SQL. Ограничение объема оперативной памяти служит для повышения производительности системы.

Внешний вид панели настройки раздела «Configure MSDE (MS SQL)» приведен на Рис. [12.3-8.](#page-781-0)

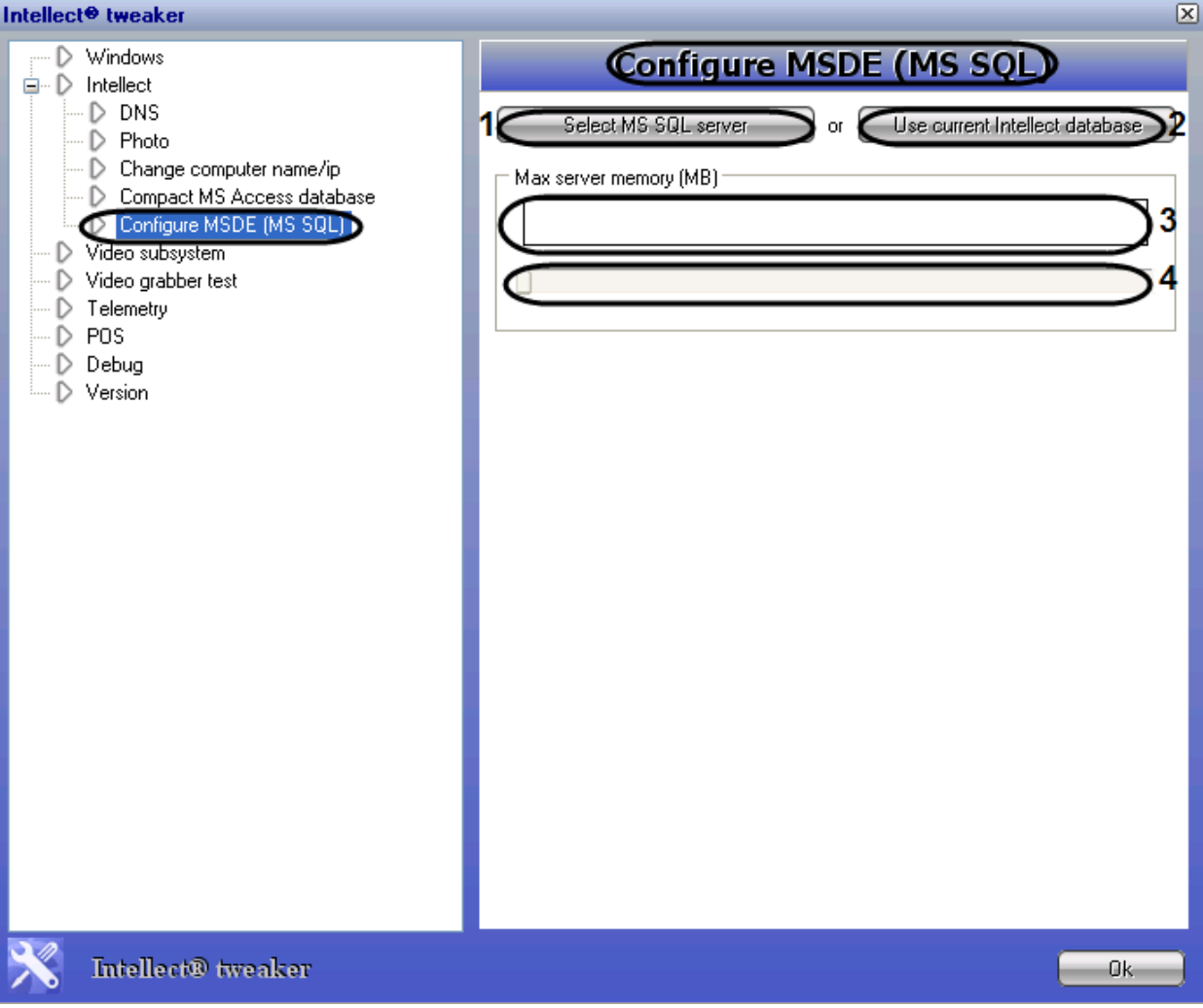

Рис. 12.3-8 Панель настройки раздела «Configure MSDE (MS SQL)»

<span id="page-781-0"></span>Описание параметров настройки раздела «Configure MSDE (MS SQL)» приведено в Таб. 12.3-6.

<span id="page-781-1"></span>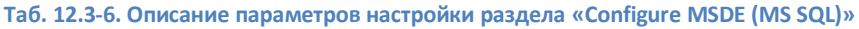

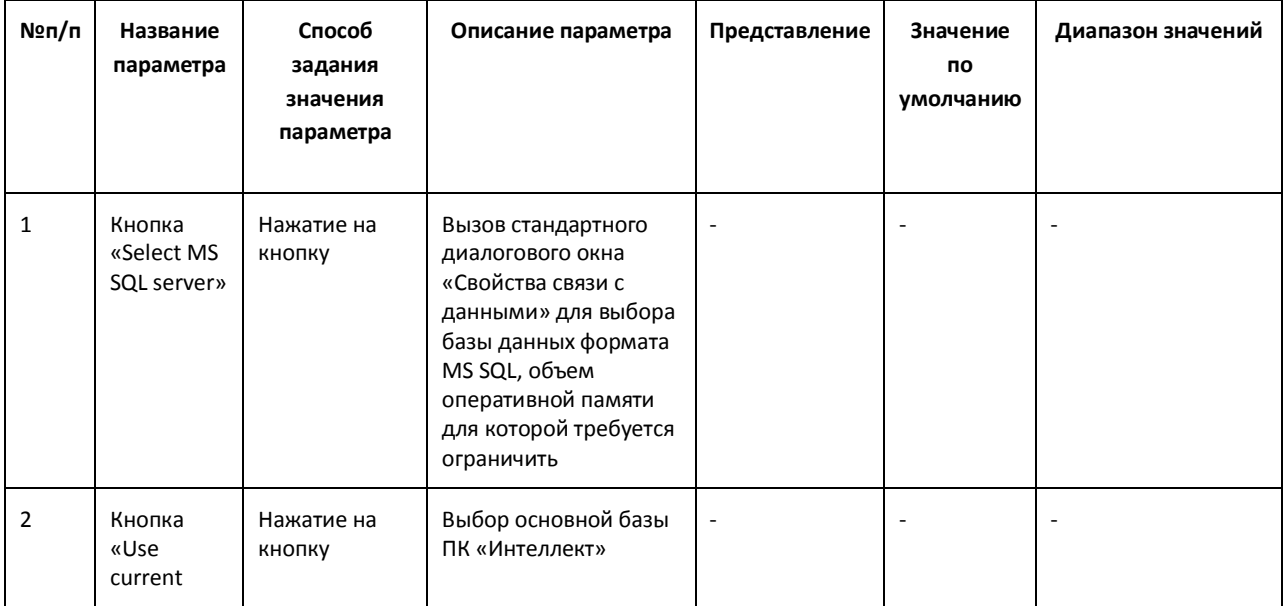

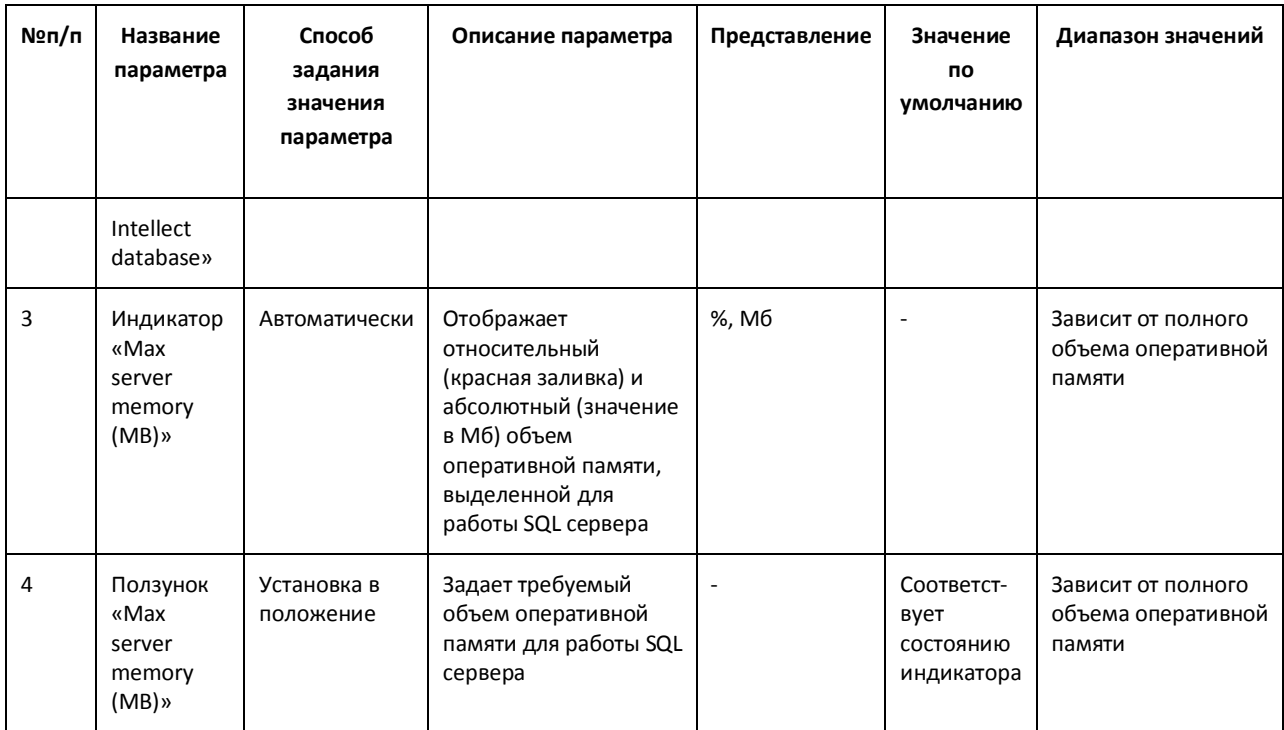

#### 12.3.3.8 Панель настройки раздела «Video subsystem»

Раздел «Video subsystem» предназначен для расширенной настройки видеоподсистемы в целях повышения производительности ПК «Интеллект».

Внешний вид панели настройки раздела «Video subsystem» приведен на Рис. 12.3-9.

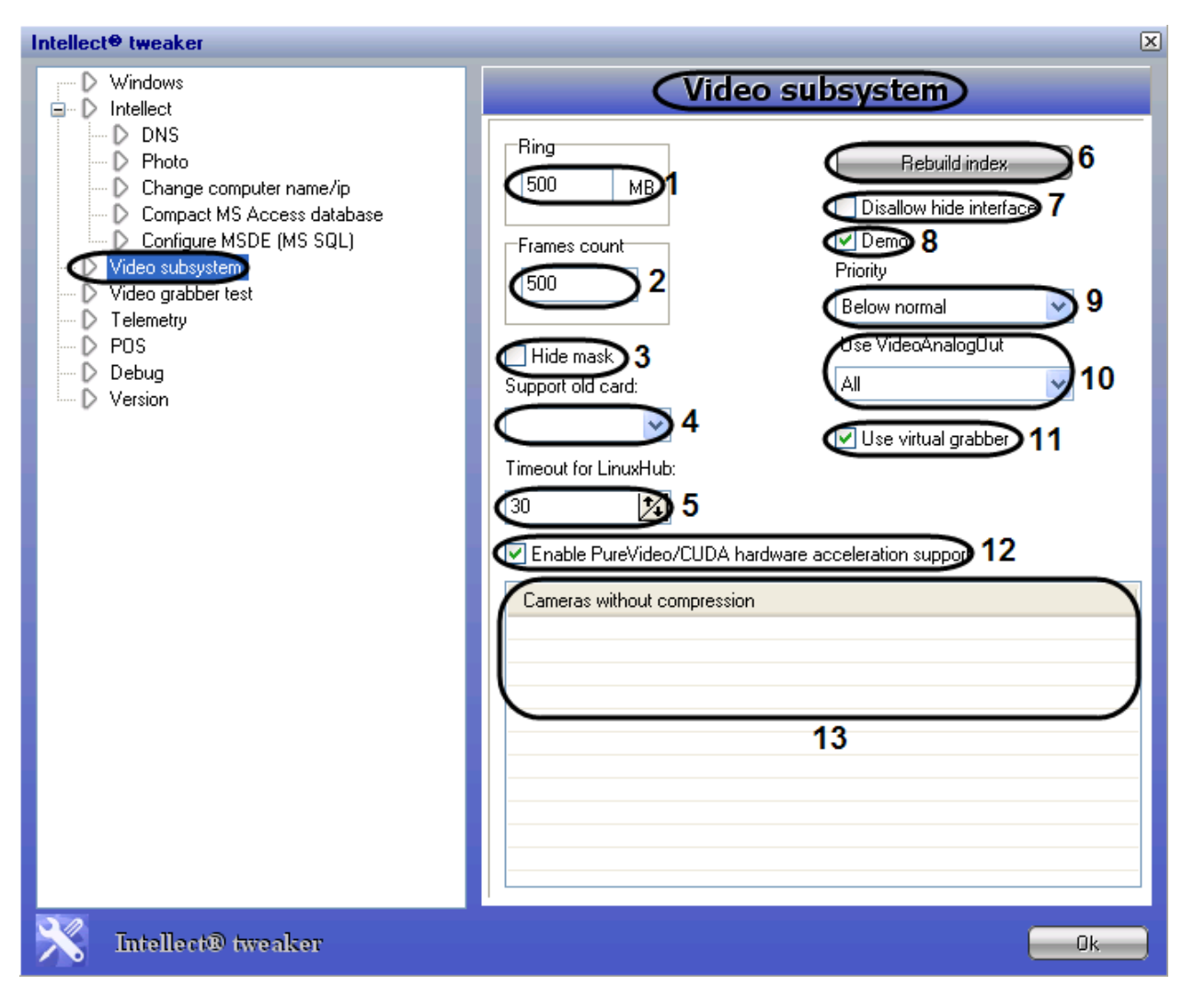

**Рис. 12.3-9 Панель настройки раздела «Video subsystem»**

<span id="page-783-0"></span>Описание параметров настройки раздела «Video subsystem» приведено в Таб. [12.3-7.](#page-783-1)

<span id="page-783-1"></span>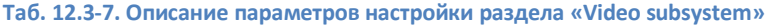

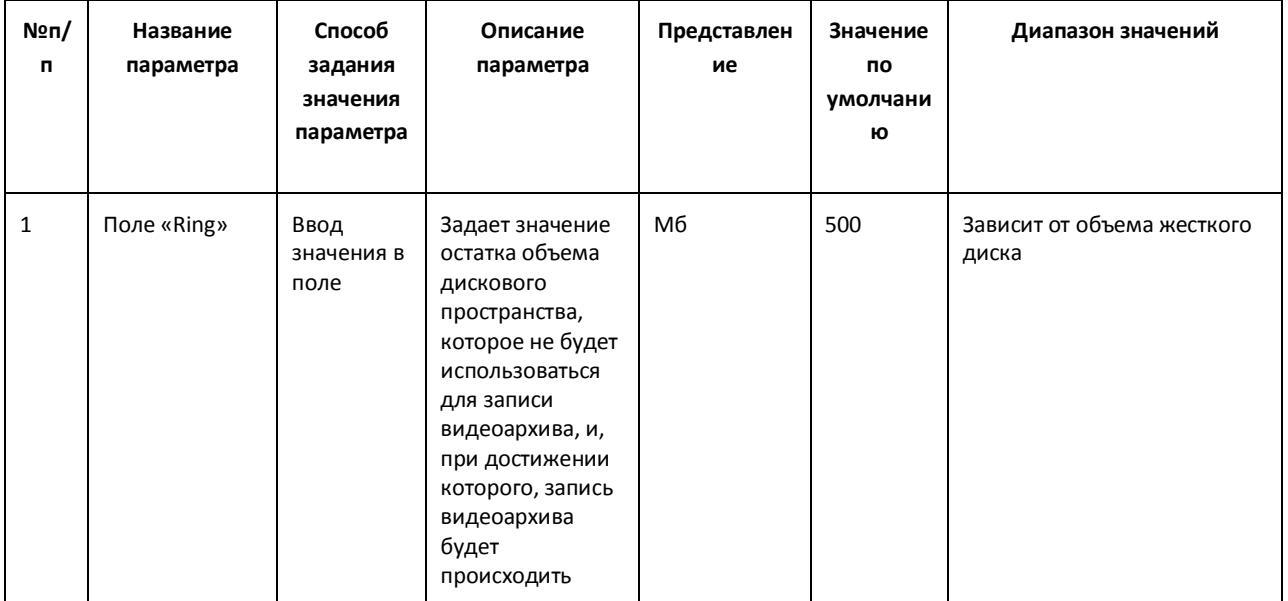

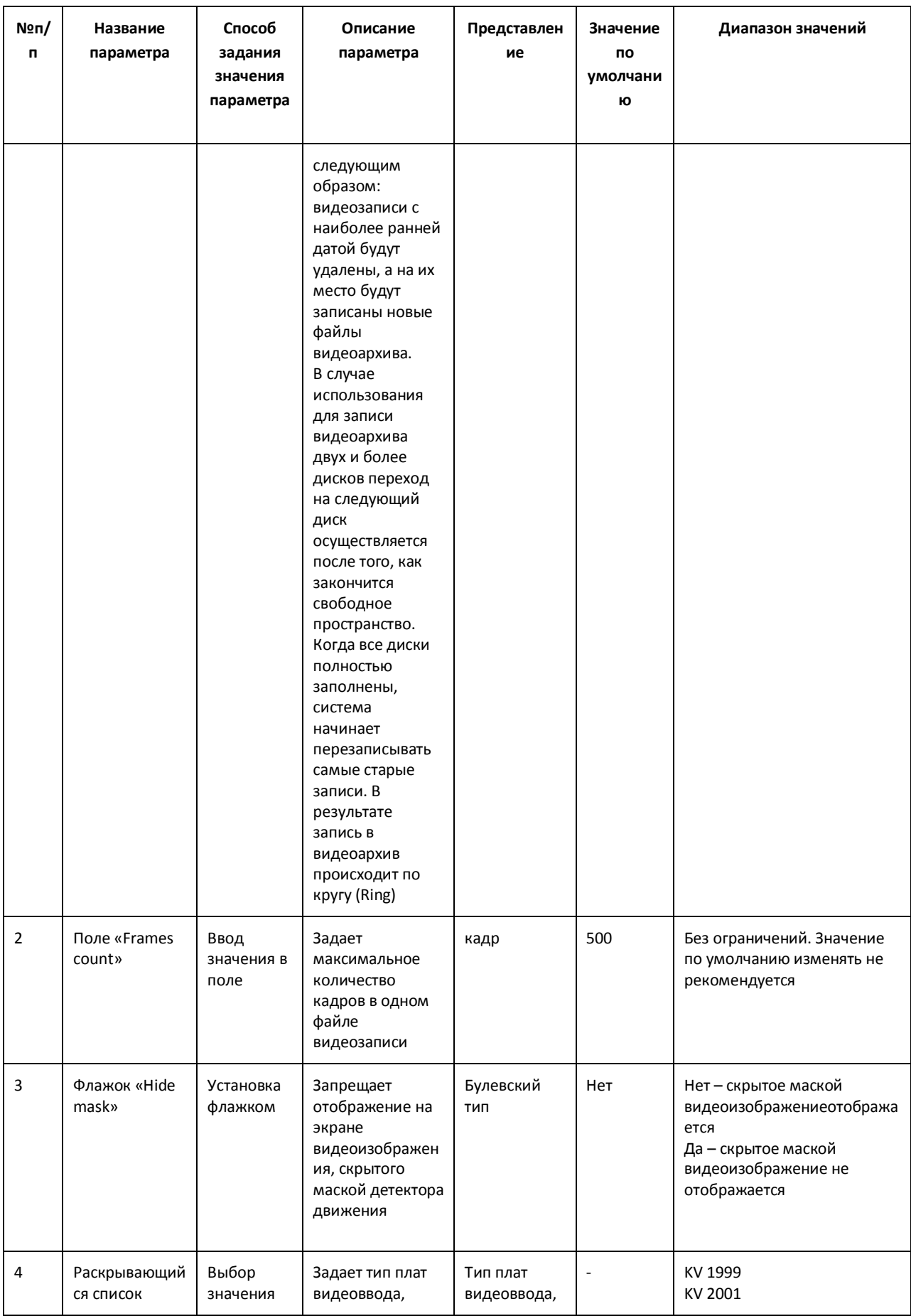

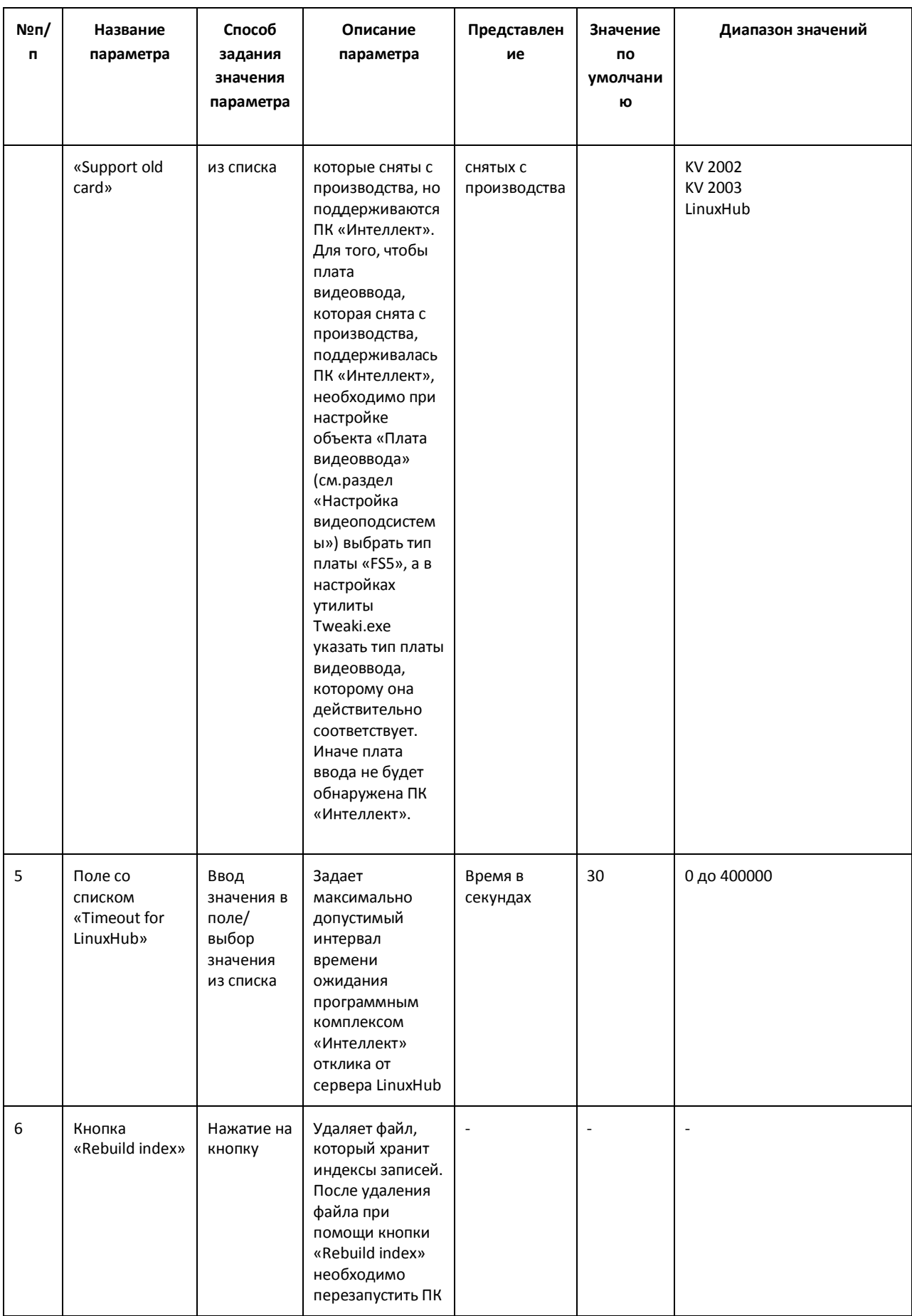

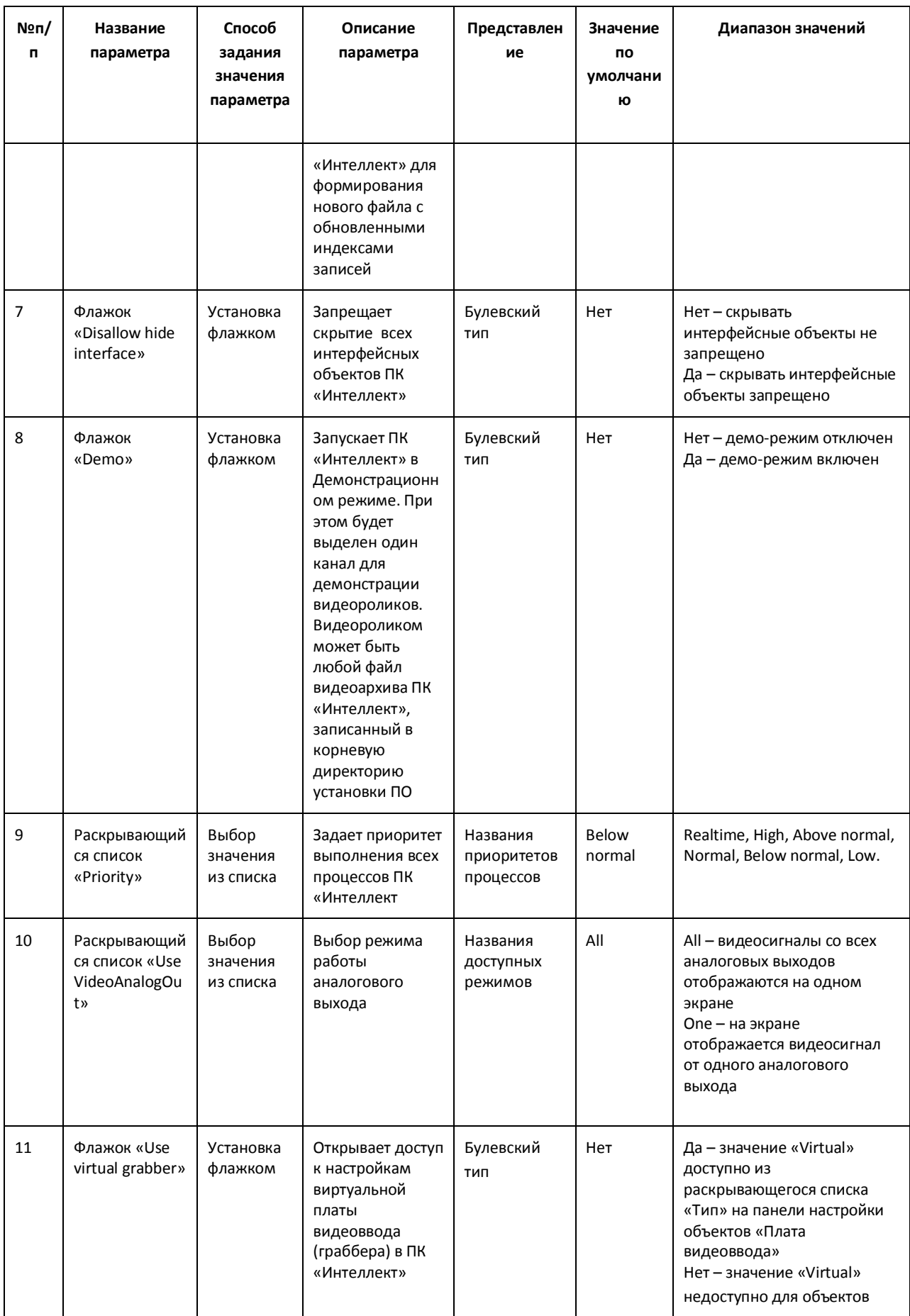

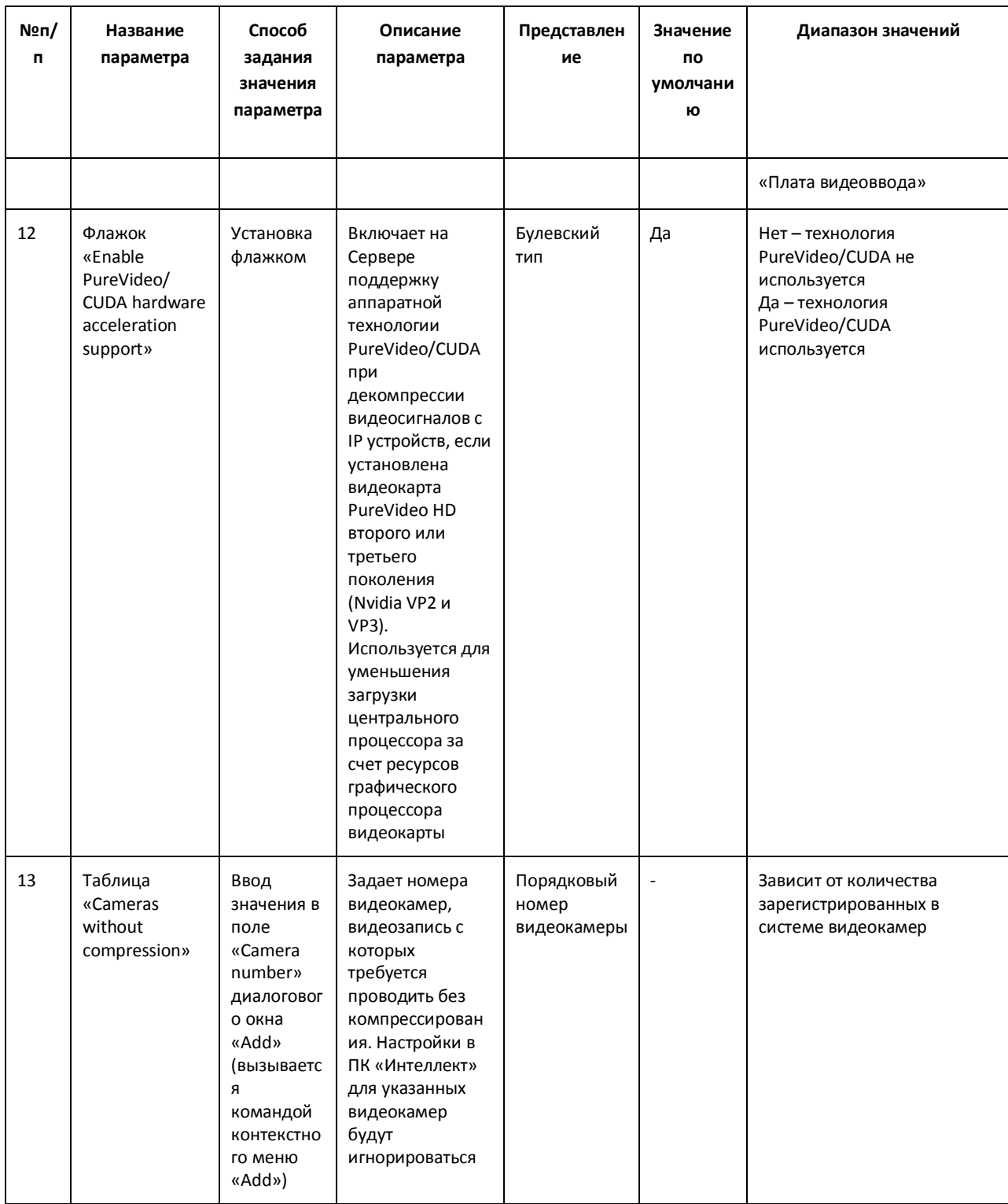

# 12.3.3.9 Панель настройки раздела «Video grabber test»

Раздел «Video grabber test» предназначен для тестирования подключения видеокамер к плате видеоввода.

Внешний вид панели настройки раздела «Video grabber test» приведен на Рис. 12.3-10.

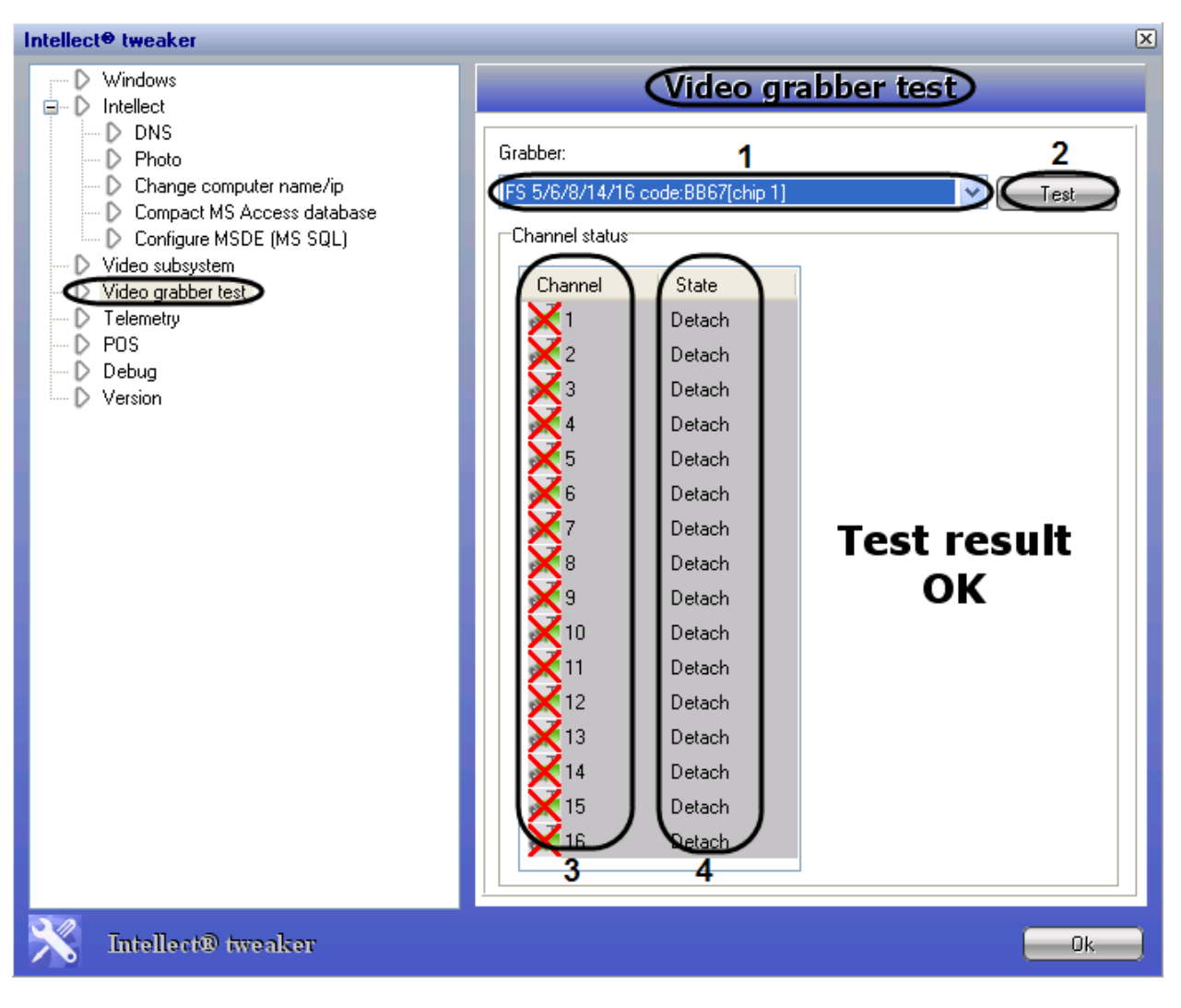

**Рис. 12.3-10 Панель настройки раздела «Video grabber test»**

<span id="page-788-0"></span>Описание параметров настройки раздела «Video grabber test» приведено в Таб. [12.3-8.](#page-788-1)

<span id="page-788-1"></span>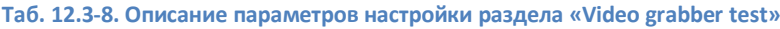

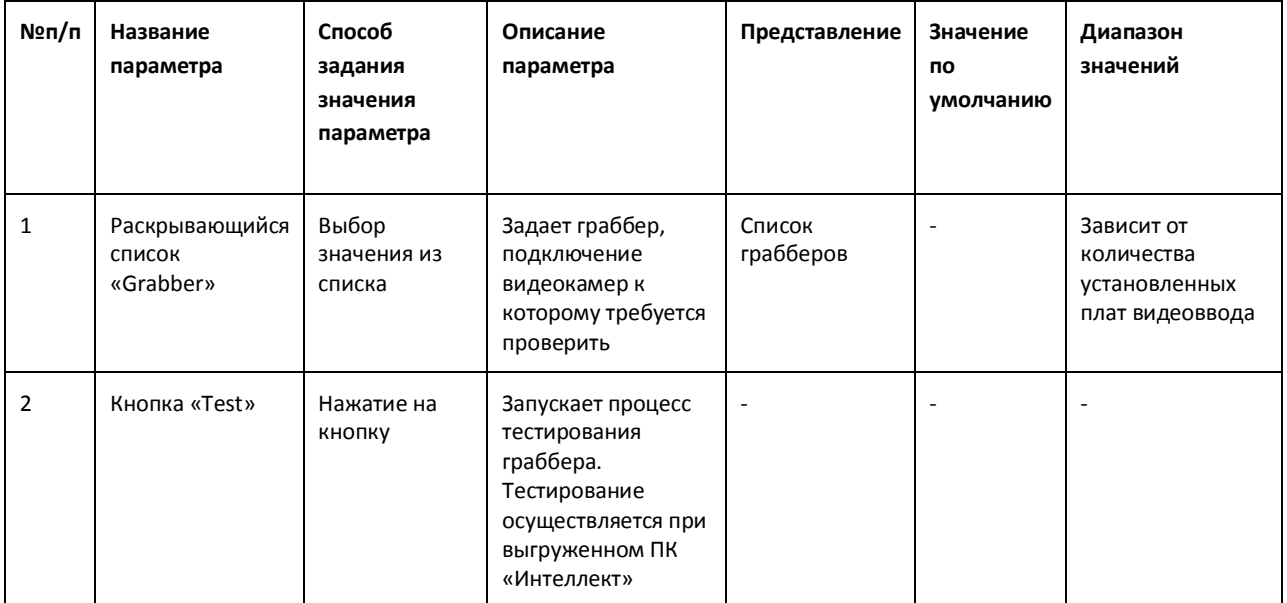

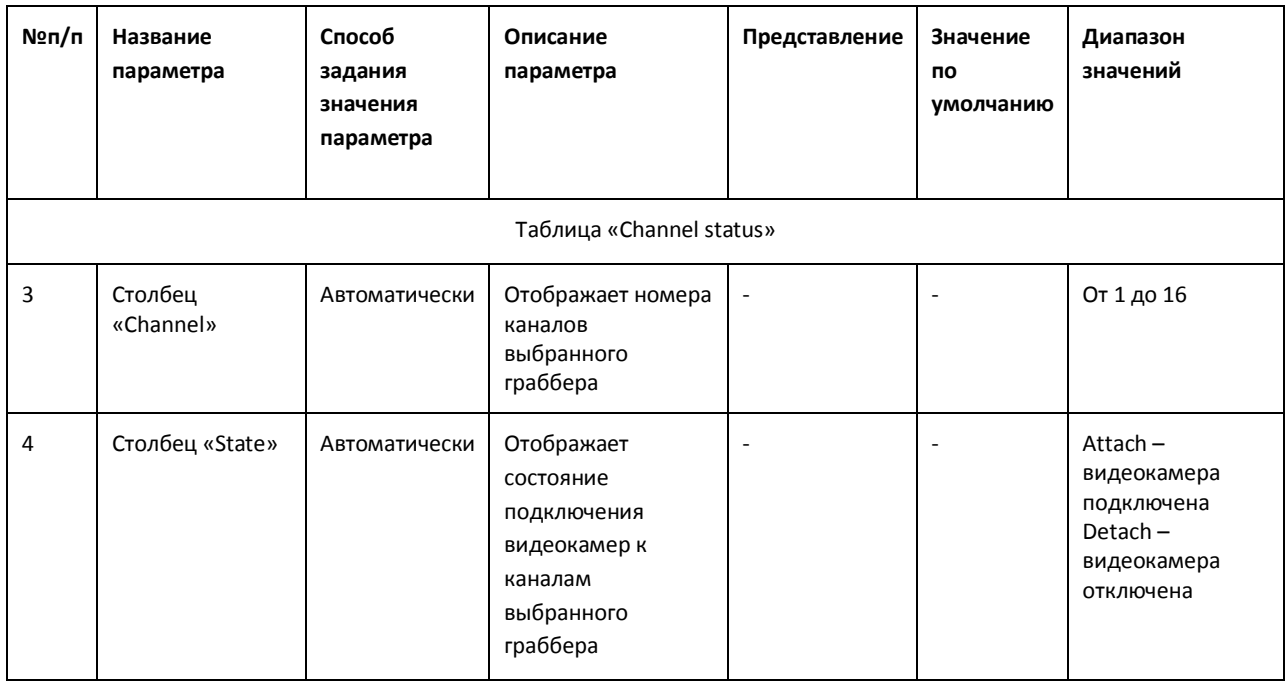

# *12.3.3.10 Панель настройки раздела «Telemetry»*

Раздел «Telemetry» предназначен для настройки элементов управления телеметрией.

Внешний вид панели настройки раздела «Telemetry» приведен на Рис. [12.3-11.](#page-790-0)

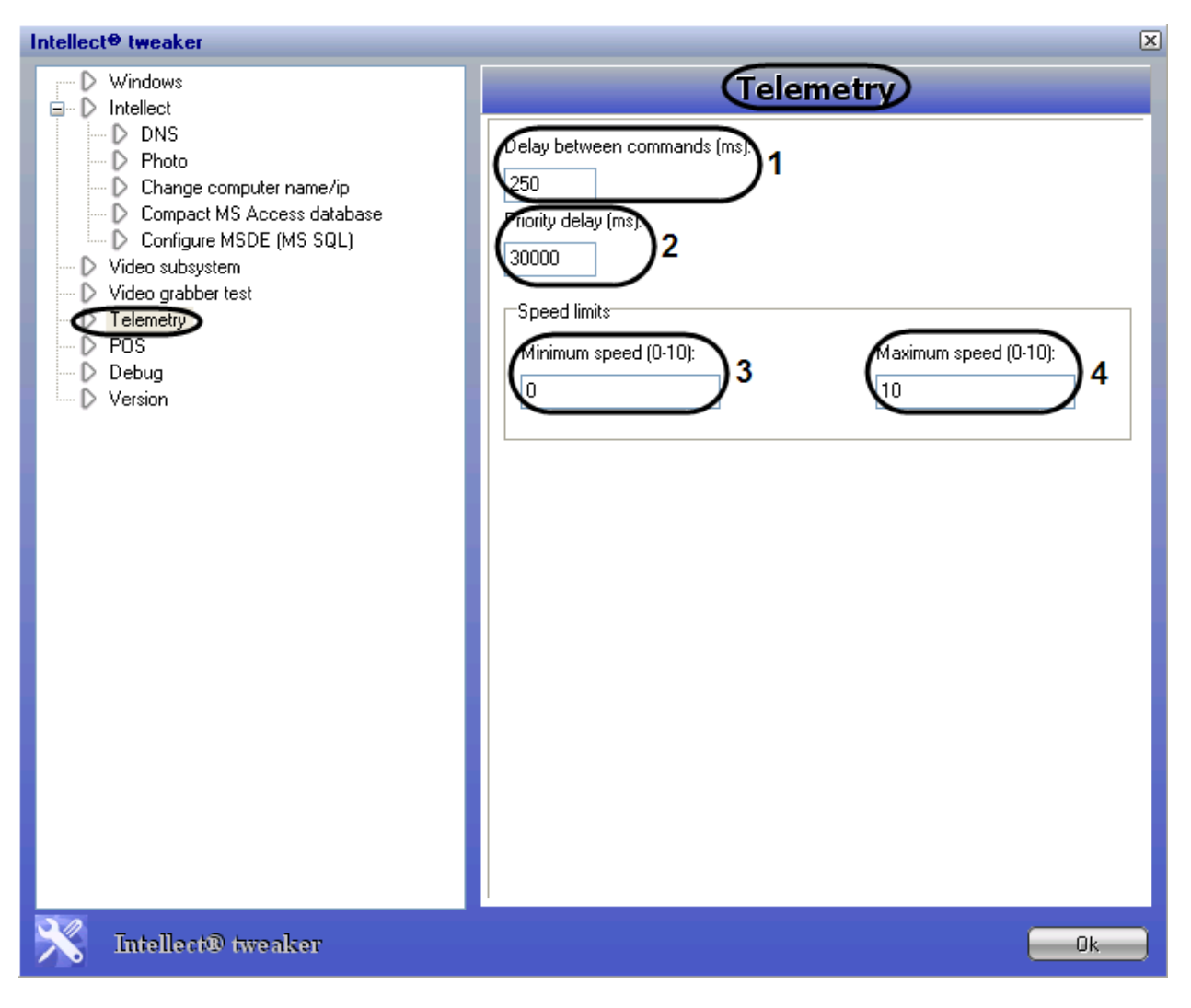

**Рис. 12.3-11 Панель настройки раздела «Telemetry»**

#### <span id="page-790-0"></span>Описание параметров настройки раздела «Telemetry» приведено в Таб. [12.3-9.](#page-790-1)

<span id="page-790-1"></span>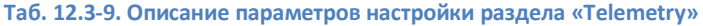

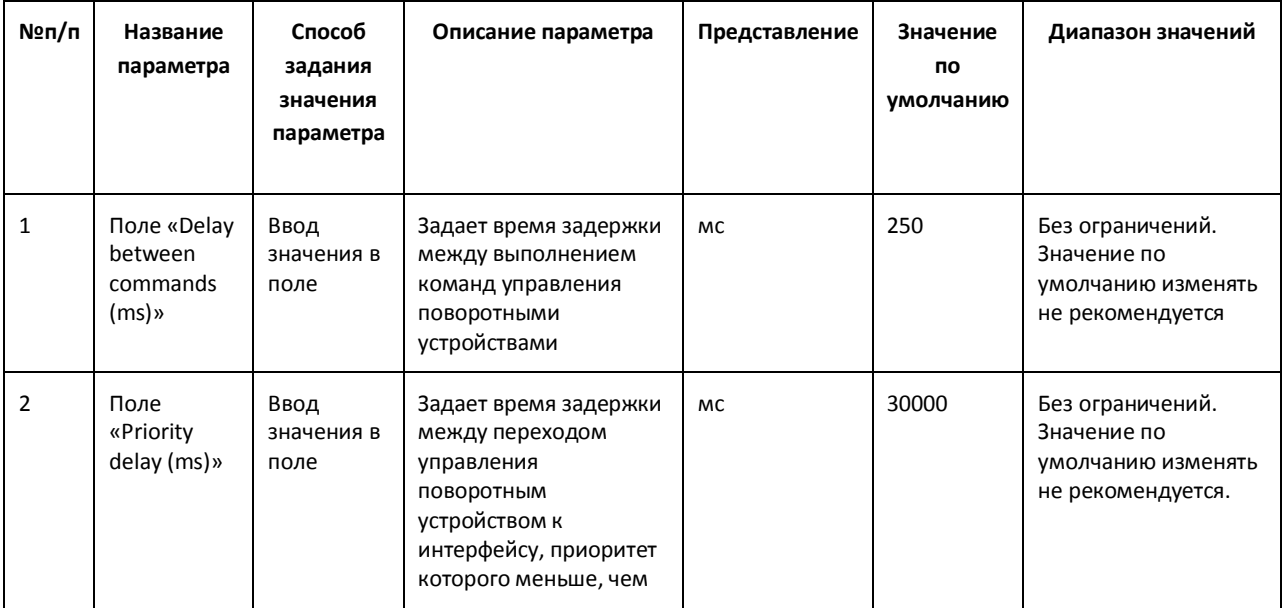

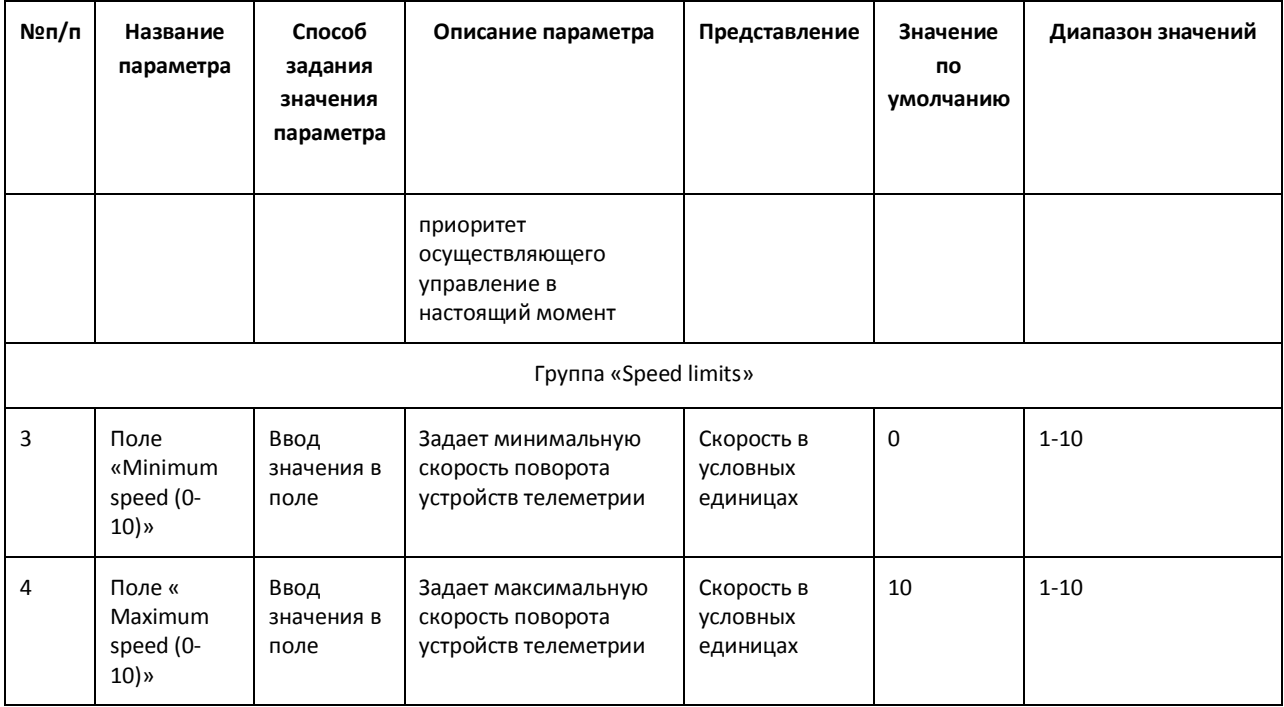

#### *12.3.3.11 Панель настройки раздела «POS»*

Раздел «POS» предназначен для настройки модуля контроля кассовых операций –«POS» (в базовую версию ПК «Интеллект» не входит).

#### *12.3.3.12 Панель настройки раздела «Debug»*

Раздел «Debug» предназначен для выбора используемой программы-отладчика, который производится при помощи установки переключателя в одно из следующих положений:

- 1. «Dr.Watson» для выбора стандартной программы ОС Windows;
- 2. «Other» для выбора программы-отладчика из раскрывающегося списка, который включает в себя все программы, определившиеся ОС Windows.

По умолчанию, используется программа «Dr.Watson».

*Внимание! Не рекомендуется менять значение, выставленное по умолчанию.* 

Внешний вид панели настройки раздела «Debug» приведен на Рис. [12.3-12.](#page-792-0)
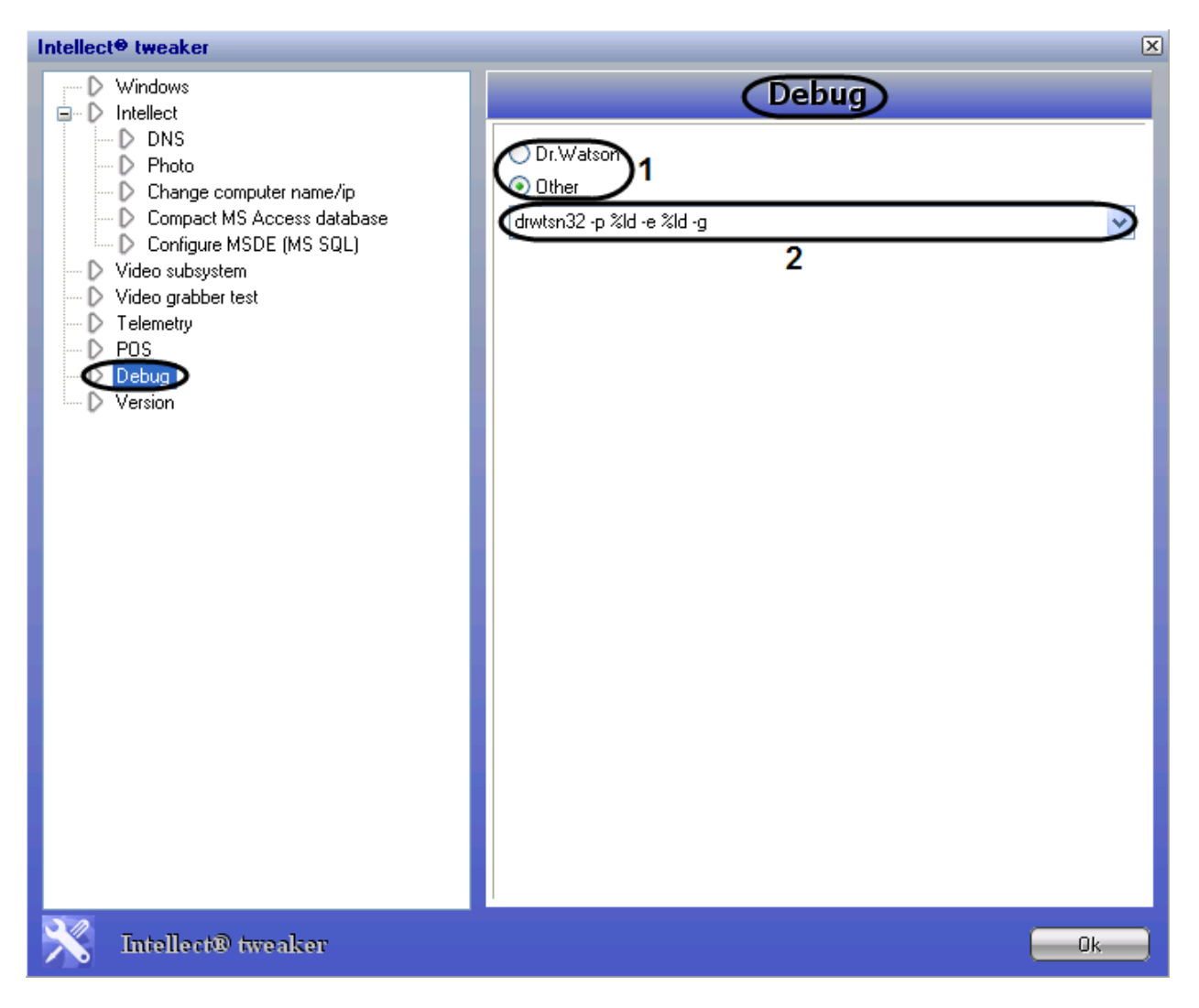

**Рис. 12.3-12 Панель настройки раздела «Debug»**

## *12.3.3.13 Панель настройки раздела «Version»*

Раздел «Version» предназначен для получения информации модулях ПО «Интеллект»: версии, пути к исполняемым файлам и файлам библиотек (.dll), размере, дате изменения и создания файлов.

Внешний вид панели настройки раздела «Version» приведен на Рис. [12.3-13.](#page-793-0)

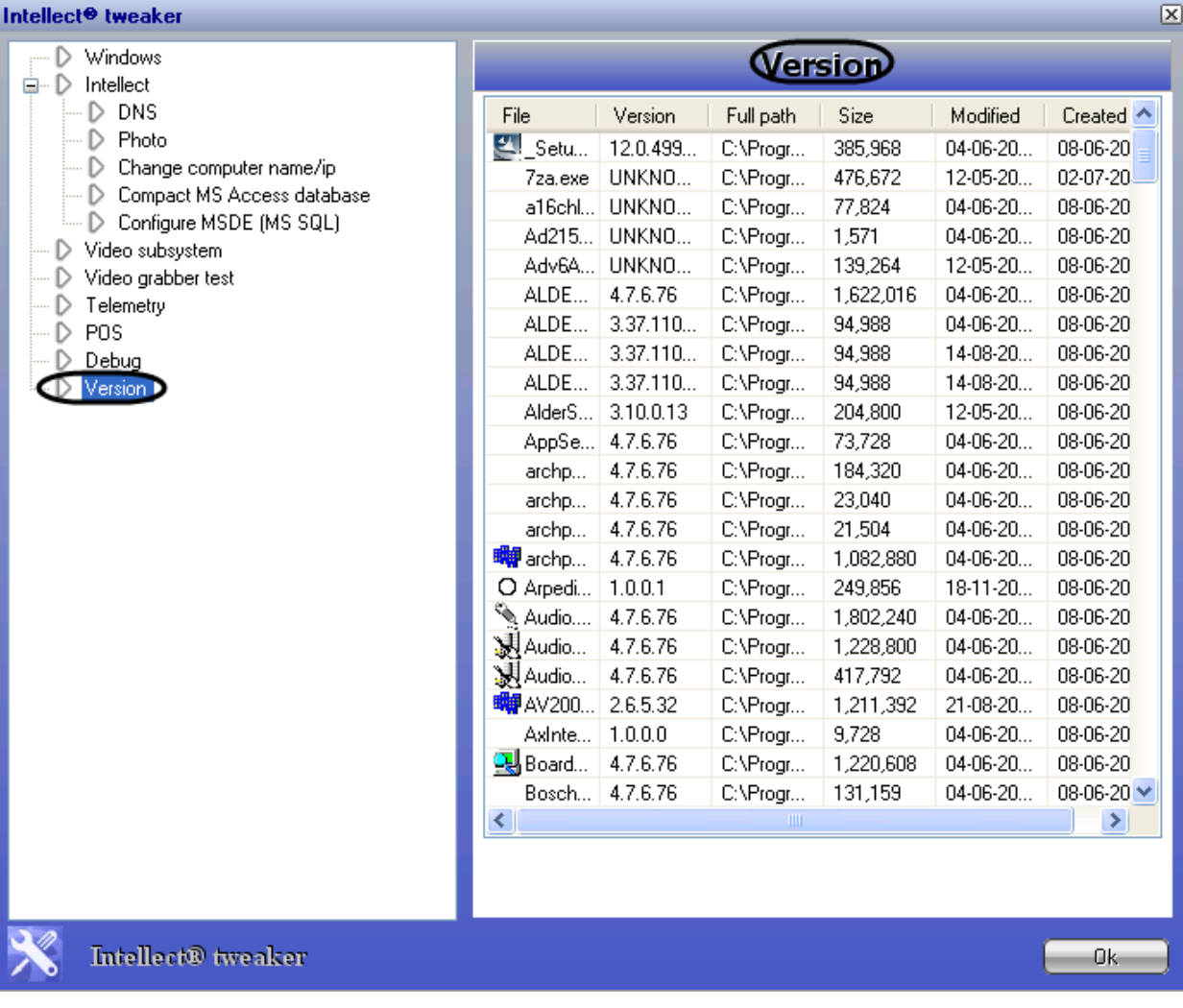

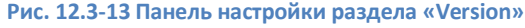

### <span id="page-793-0"></span>**12.3.4 Типовые задачи по расширенной настройке системы**

## *12.3.4.1 Настройка запуска программного комплекса «Интеллект»*

Настройка запуска ПК «Интеллект» в ОС Windows осуществляется в разделе «Windows».

*12.3.4.2 Выбор и включение режима отладки программного комплекса «Интеллект»* Режим отладки – это режим, при котором доступно для просмотра Отладочное Окно, предназначенное для анализа текущего состояния работы программы «Интеллект» и оперативной

отладки в случае обнаружения ошибок в ней (Рис. [12.3-14\)](#page-794-0).

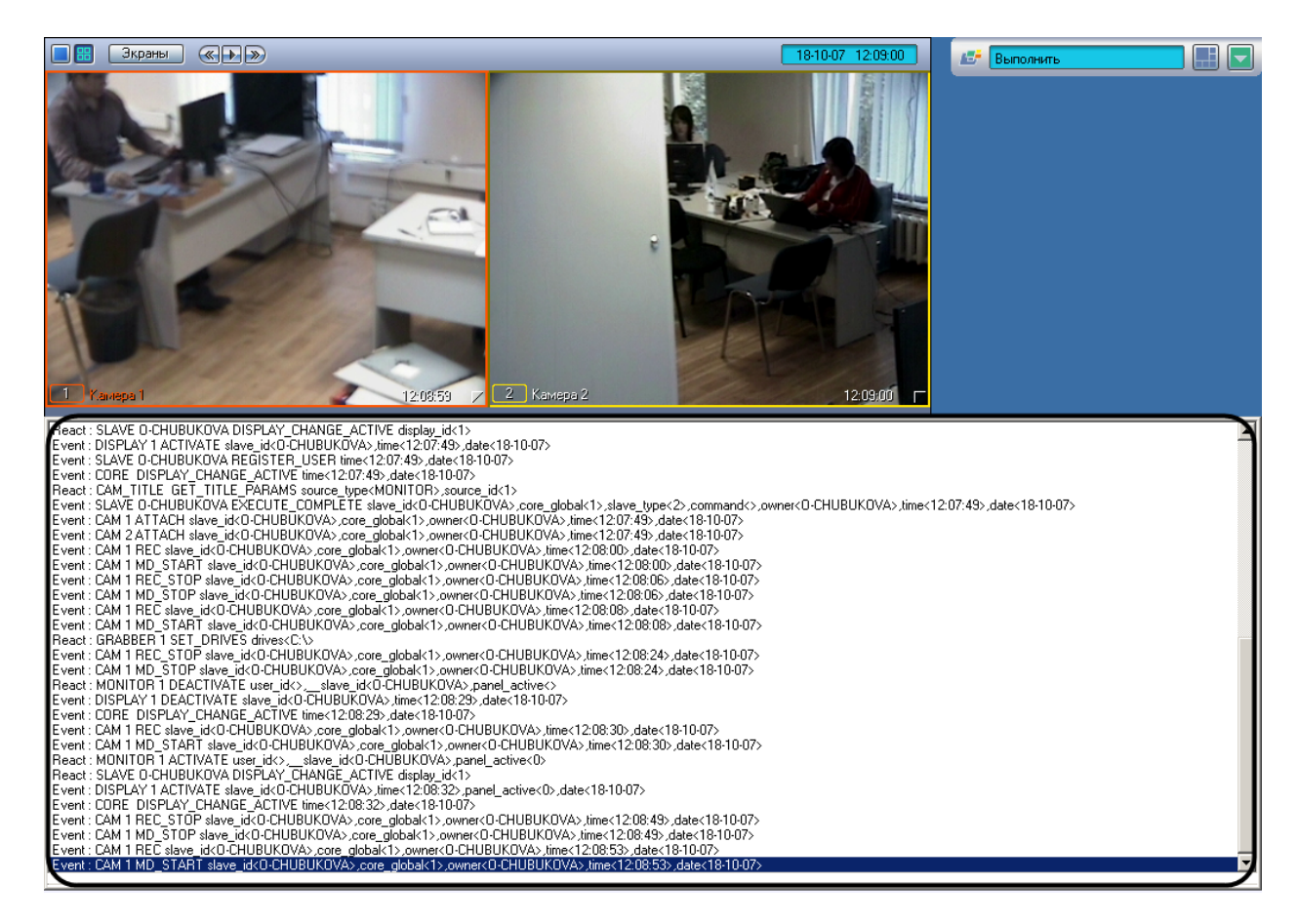

**Рис. 12.3-14 Режим отладки. Отладочное окно**

<span id="page-794-0"></span>Режим отладки по умолчанию выключен. Для включения режима отладки необходимо выполнить следующие действия:

- 1. Завершить работу программного комплекса «Интеллект».
- 2. Запустить утилиту Tweaki.exe (см. раздел [«Запуск и завершение работы»](#page-765-0)).
- 3. Выбрать раздел «Intellect» в дереве, расположенном в левой части диалогового окна утилиты.
- 4. Изменить значение параметра «Debug mode» с «None» на «Debug 1», «Debug 2» или «Debug 3» (см. раздел «Панель [настройки раздела «](#page-766-0)Windows»»).
- 5. Нажать кнопку «Ок».
- 6. Запустить программный комплекс «Интеллект».

В результате, в Главной панели управления программы «Интеллект» появится новый пункт «Отладочное окно» (Рис. [12.3-15\)](#page-795-0).

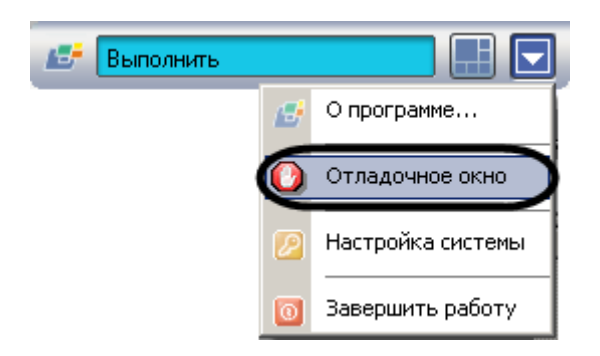

**Рис. 12.3-15 Появление пункта «Отладочное окно» в Главной панели управления**

<span id="page-795-0"></span>7. Выбрать пункт «Отладочное окно» в Главной панели управления для отображения Отладочного окна на экране монитора (см. Рис. [12.3-15](#page-795-0)). Выбранный пункт меню «Отладочное окно» будет отмечен флажком (Рис. [12.3-16\)](#page-795-1).

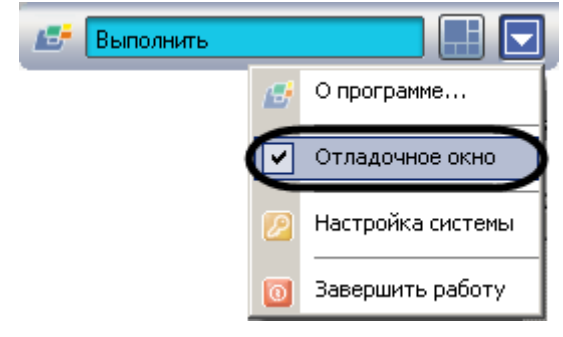

**Рис. 12.3-16 Вид пункта «Отладочное окно» в случае его выбора**

## <span id="page-795-1"></span>Для того чтобы скрыть Отладочное окно, требуется повторно выбрать пункт «Отладочное окно» в Главной панели управления.

*Примечание. Отладочный режим замедляет работу системы, увеличивает потребление системных ресурсов. Настоятельно рекомендуется использовать режим только на время отладки и выключать его сразу после окончания работ по настройке.*

## *12.3.4.3 Расширенная настройка отображения маски детектора движения*

Для расширенной настройки отображения маски детектора необходимо выполнить следующие действия:

- 1. Завершить работу с программой «Интеллект».
- 2. Запустить утилиту Tweaki.exe (см. раздел [«Запуск и завершение работы»](#page-765-0)).
- 3. Выбрать раздел «Video subsystem» в дереве, расположенном в левой части диалогового окна утилиты (Рис. [12.3-17,](#page-796-0) 1).
- 4. Активировать флажок «Hide mask» (Рис. [12.3-17,](#page-796-0) 2).
- 5. Нажать кнопку «Ок».

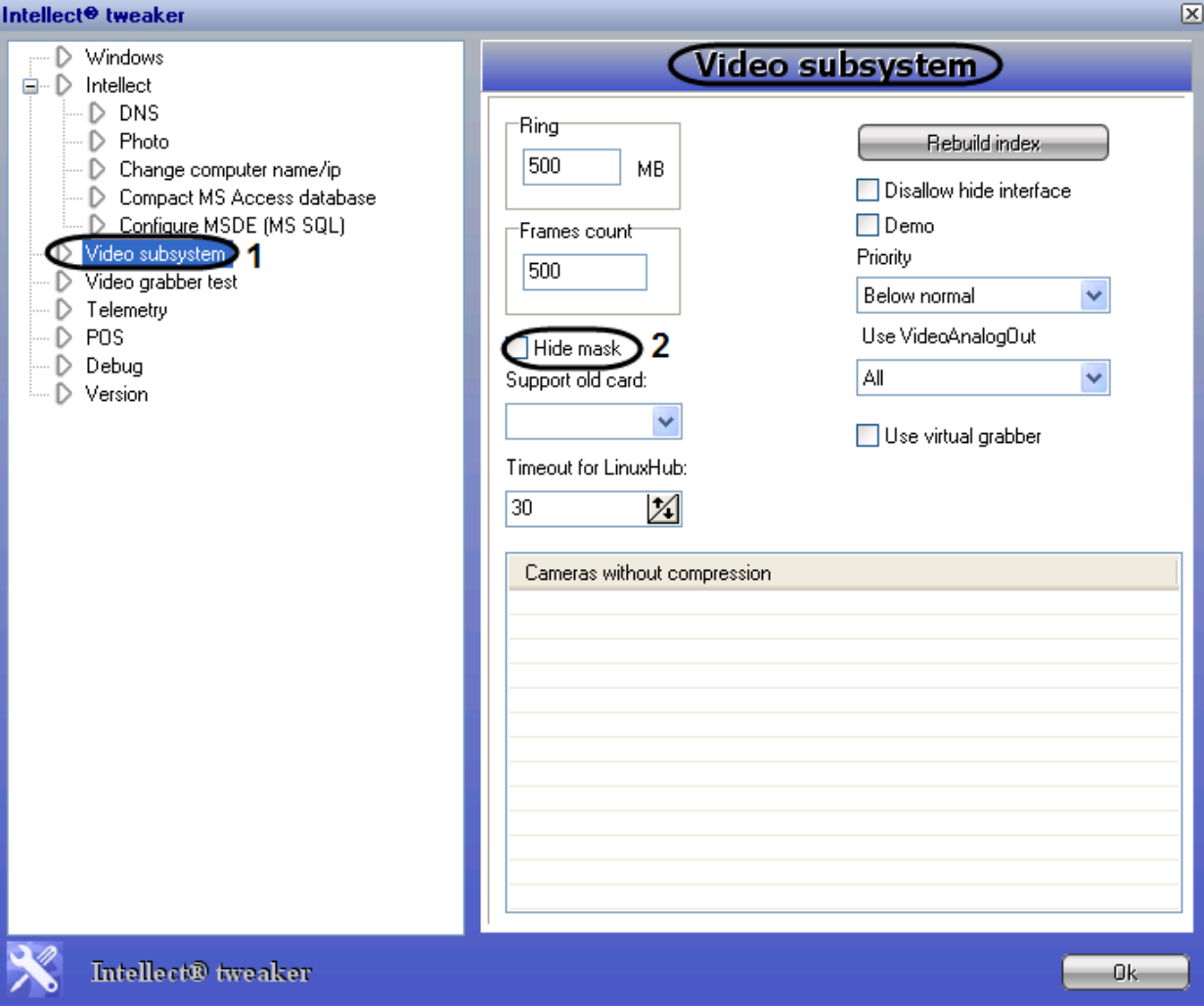

**Рис. 12.3-17 Расширенная настройка детектора маски**

<span id="page-796-0"></span>В результате выполнения данной настройки область видеоизображения, отмеченная маской детектора движения, будет скрыта заливкой серого цвета.

#### *12.3.4.4 Расширенная настройка протоколирования событий*

При помощи утилиты Tweaki.exe производится расширенная настройка следующих режимов работы протокола Событий:

- 1. Запись событий, поступающих с устройств, подключенных к локальному компьютеру Only local protocol.
- 2. Отмена записи событий в протокол Событий Disable protocol.
- 3. Вывод окна протокола Событий поверх всех окон Event viewer topmost window.
- 4. Замена имени компьютера в протоколе Событий Protocol.
- 5. Очистка протокола событий Clear protocol.

## 12.3.4.4.1 Запись событий, поступающих с устройств, подключенных к локальному компьютеру

В том случае, если требуется в протоколе Событий вести запись зарегистрированных событий, относящихся только к устройствам, локально подключенным к компьютеру (Серверу, ядру),

следует включить режим «Only local protocol». Для этого необходимо выполнить следующие действия:

- 1. Завершить работу с ПК «Интеллект» в том случае, если программа была запущена на компьютере.
- 2. Запустить утилиту Tweaki.exe (см. раздел [«Запуск и завершение работы»](#page-765-0)).
- 3. Выбрать раздел «Intellect» в дереве, расположенном в левой части диалогового окна утилиты (Рис. [12.3-18,](#page-797-0) 1).
- 4. Активировать флажок «Only local protocol» (Рис. [12.3-18,](#page-797-0) 2).
- 5. Нажать кнопку «Ок».

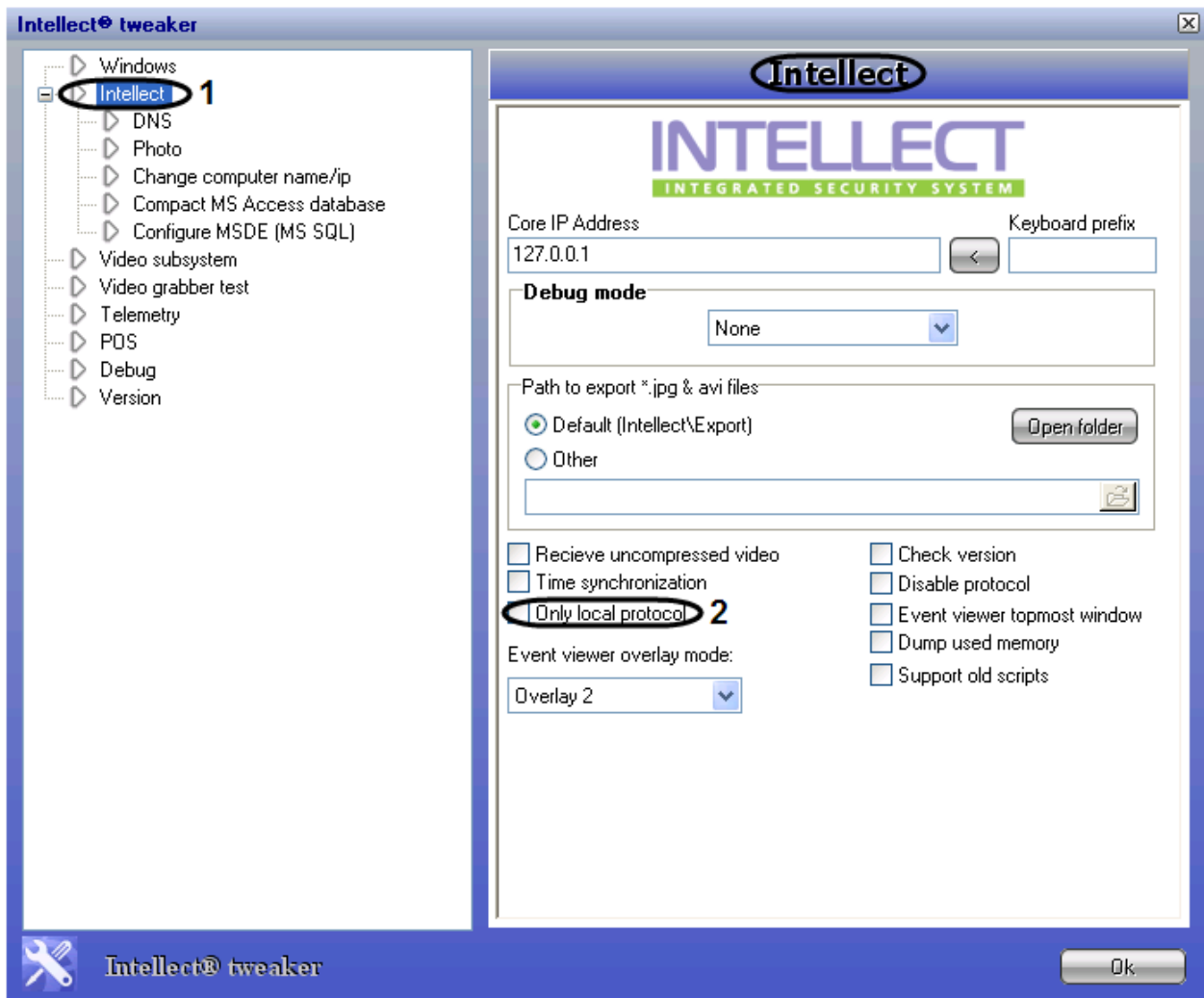

**Рис. 12.3-18 Включение режима «Only local protocol»**

### <span id="page-797-0"></span>12.3.4.4.2 Отмена записи событий в протокол Событий

Для включения режима, при котором запись событий в протокол Событий происходить не будет, необходимо выполнить следующие действия:

- 1. Завершить работу с ПК «Интеллект» в том случае, если программа была запущена на компьютере.
- 2. Запустить утилиту Tweaki.exe (см. раздел [«Запуск и завершение работы»](#page-765-0)).
- 3. Выбрать раздел «Intellect» в дереве, расположенном в левой части диалогового окна утилиты (Рис. [12.3-19,](#page-798-0) 1).
- 4. Активировать флажок «Disable protocol» (Рис. [12.3-19,](#page-798-0) 2).
- 5. Нажать кнопку «Ок».

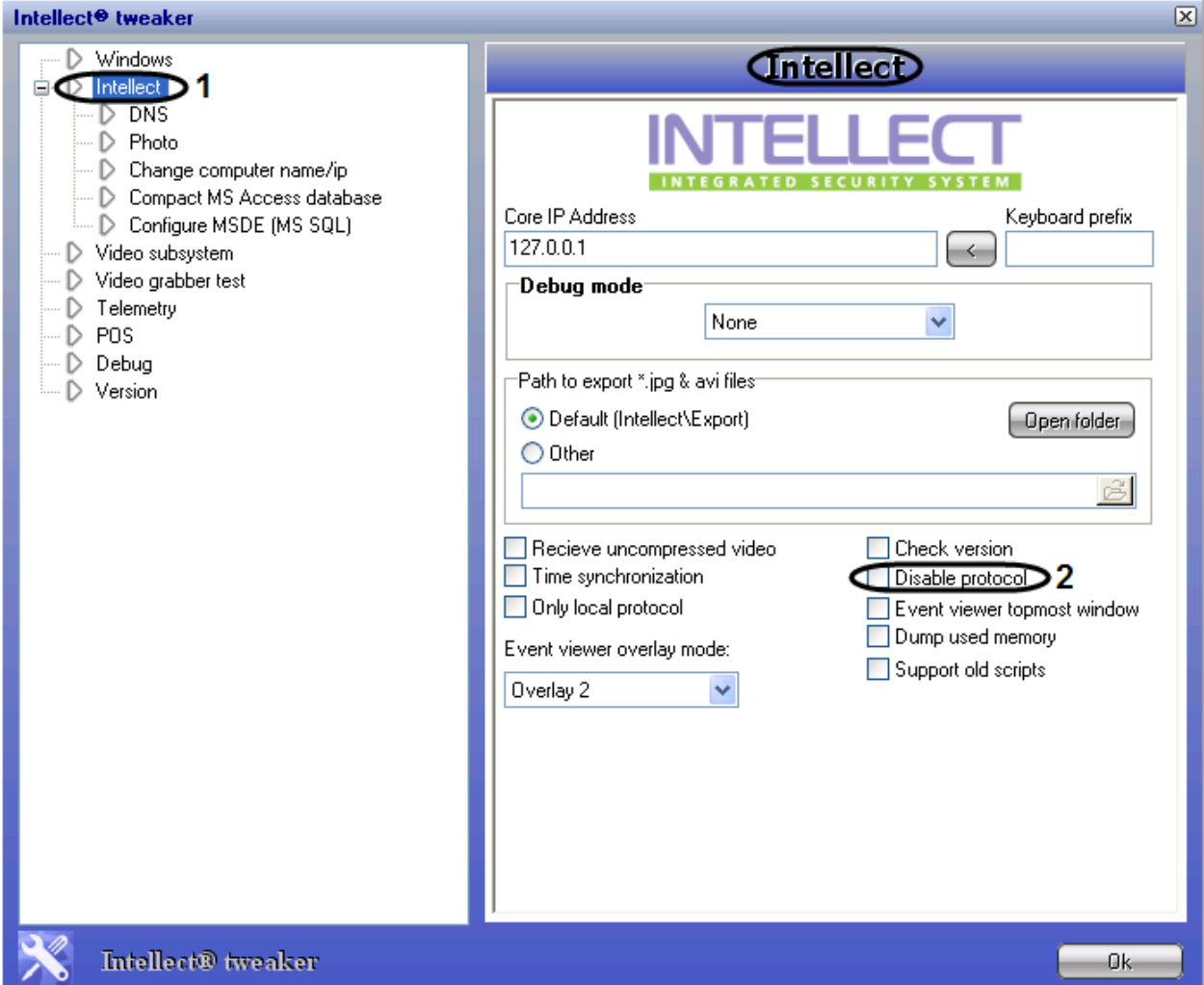

**Рис. 12.3-19 Включение режима «Disable protocol»**

## <span id="page-798-0"></span>12.3.4.4.3 Вывод окна протокола Событий поверх всех окон

В том случае, если требуется выводить окно протокола Событий поверх всех окон, следует включить режим «Event viewer topmost window». Для этого необходимо выполнить следующие действия:

- 1. Завершить работу с ПК «Интеллект» в том случае, если программа была запущена на компьютере.
- 2. Запустить утилиту Tweaki.exe (см. раздел [«Запуск и завершение работы»](#page-765-0)).
- 3. Выбрать раздел «Intellect» в дереве, расположенном в левой части диалогового окна утилиты (Рис[. 12.3-20,](#page-799-0) 1).
- 4. Активировать флажок «Event viewer topmost window» (Рис[. 12.3-20,](#page-799-0) 2).
- 5. Нажать кнопку «Ок».

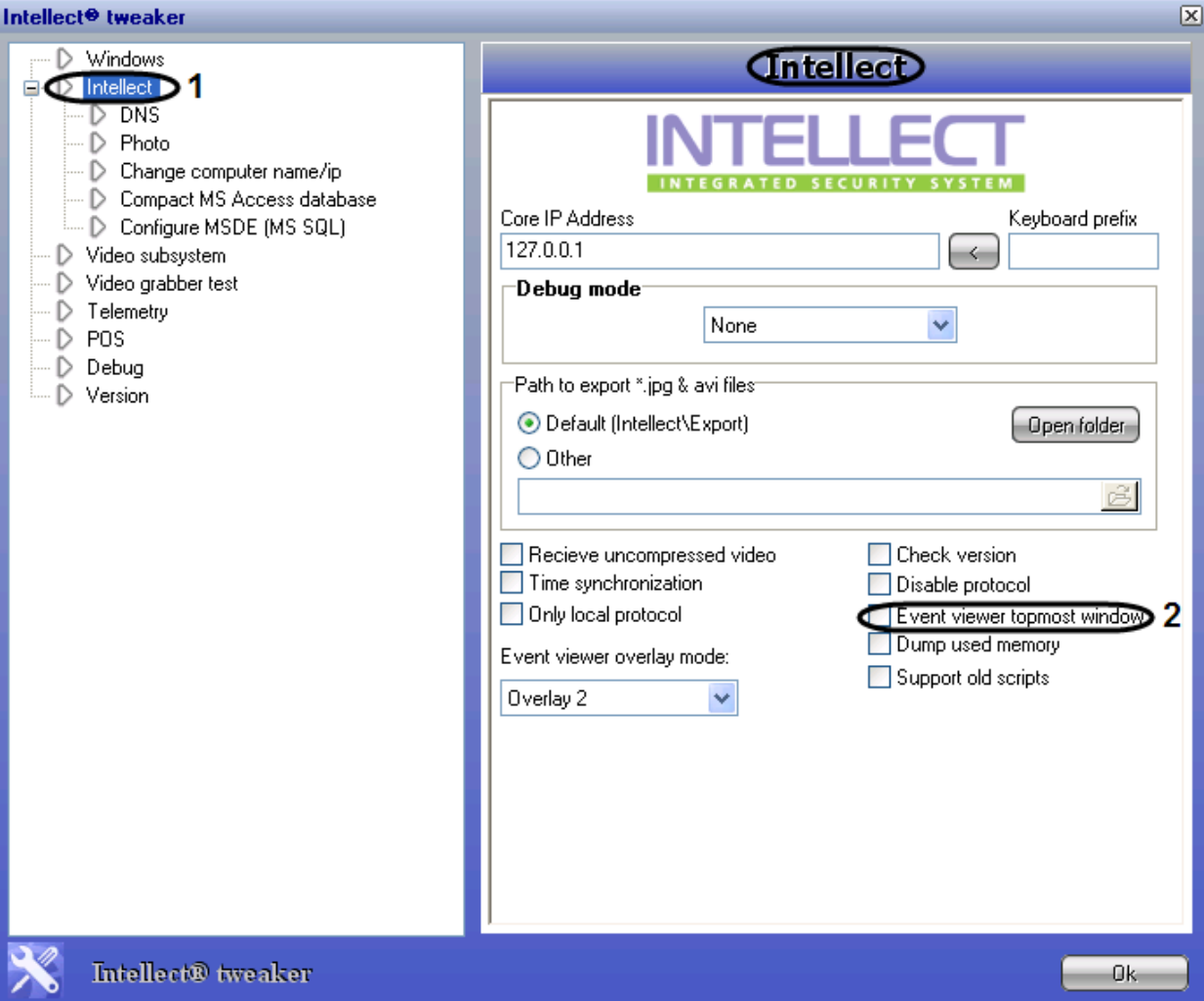

**Рис. 12.3-20 Включение режима «Event viewer topmost window»**

## <span id="page-799-0"></span>12.3.4.4.4 Замена имени компьютера в протоколе Событий

Для замены имени компьютера в записях протокола Событий необходимо выполнить следующие действия:

- 1. Завершить работу с ПК «Интеллект» в том случае, если программа была запущена на компьютере.
- 2. Запустить утилиту Tweaki.exe (см. раздел [«Запуск и завершение работы»](#page-765-0)).
- 3. Выбрать раздел «Video subsystem» в дереве, расположенном в левой части диалогового окна утилиты (Рис. [12.3-21,](#page-800-0) 1).
- 4. Активировать флажок «Protocol» (Рис. [12.3-21,](#page-800-0) 2).
- 5. Нажать кнопку «Ок».

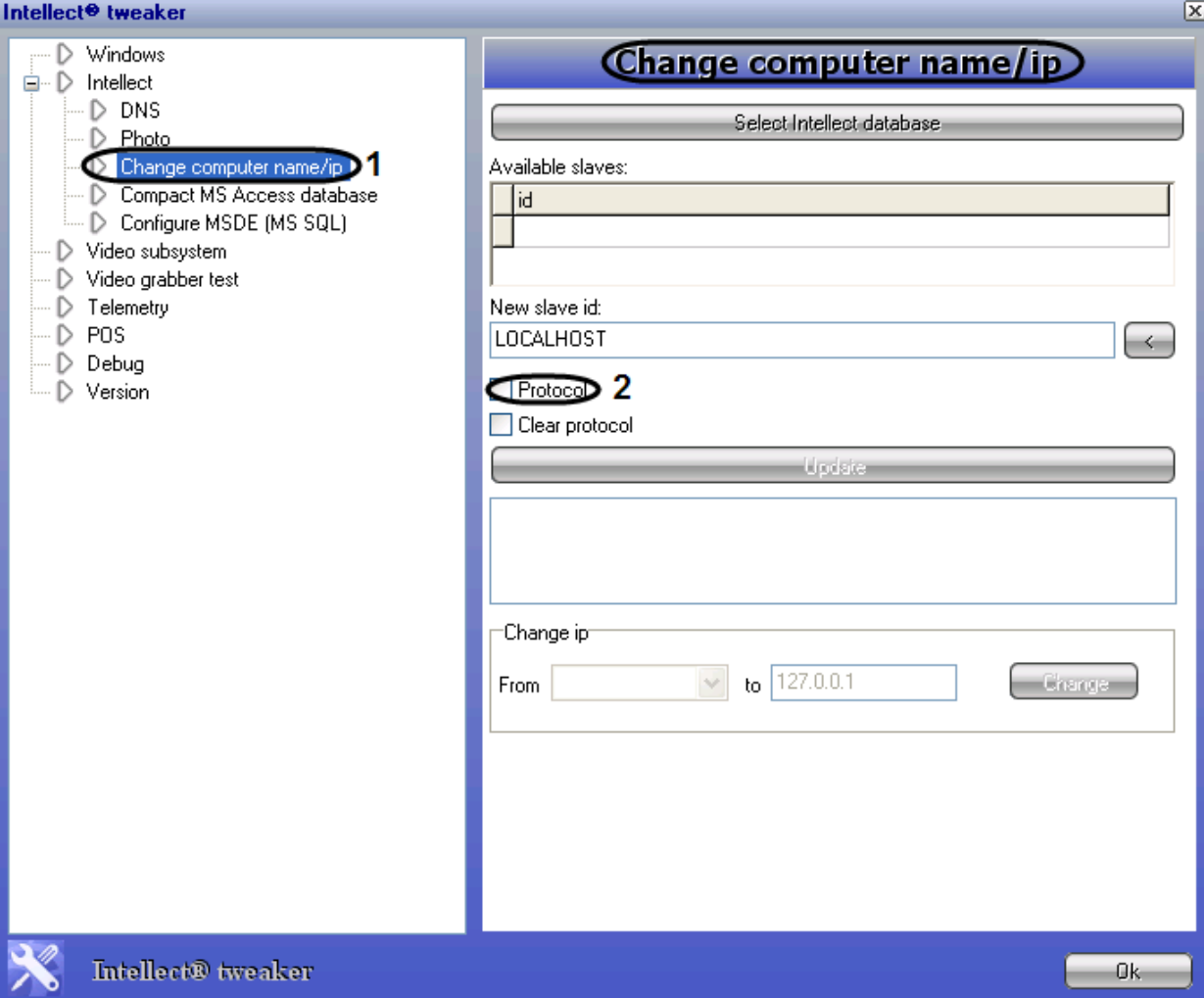

**Рис. 12.3-21 Включение режима «Protocol»**

## <span id="page-800-0"></span>12.3.4.4.5 Удаление записей в протоколе Событий

Для удаления всех записей в протоколе Событий необходимо выполнить следующие действия:

- 1. Завершить работу с ПК «Интеллект» в том случае, если программа была запущена на компьютере.
- 2. Запустить утилиту Tweaki.exe (см. раздел [«Запуск и завершение работы»](#page-765-0)).
- 3. Выбрать раздел «Video subsystem» в дереве, расположенном в левой части диалогового окна утилиты (Рис. [12.3-22,](#page-801-0) 1).
- 4. Активировать флажок «Clear protocol» (Рис. [12.3-22,](#page-801-0) 2).
- 5. Нажать кнопку «Ок».

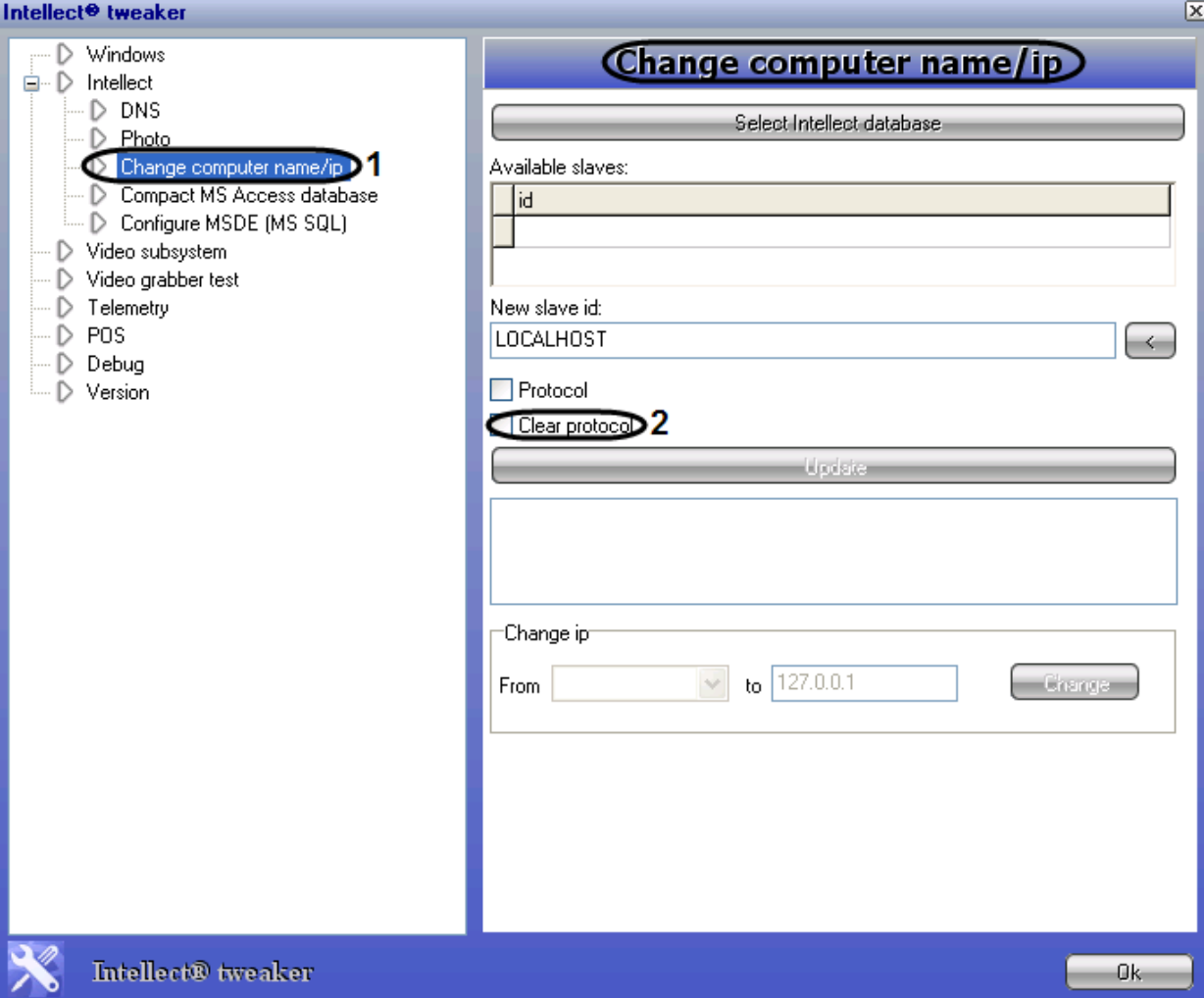

**Рис. 12.3-22 Включение режима «Clear protocol»**

## <span id="page-801-0"></span>*12.3.4.5 Расширенная настройка обработки видеосигналов Сервером*

Расширенная настройка видеосигналов при помощи утилиты Tweaki.exe заключается в активировании режима передачи видеопотока по сети без компрессирования – «Receive uncompressed video». Для включения данного режима необходимо выполнить следующие действия:

- 1. Завершить работу с ПК «Интеллект» в том случае, если программа была запущена на компьютере.
- 2. Запустить утилиту Tweaki.exe (см. раздел [«Запуск и завершение работы»](#page-765-0)).
- 3. Выбрать раздел «Intellect» в дереве, расположенном в левой части диалогового окна утилиты (Рис[. 12.3-23,](#page-802-0) 1).
- 4. Активировать флажок «Receive uncompressed video» (Рис[. 12.3-23,](#page-802-0) 2).
- 5. Нажать кнопку «Ок».

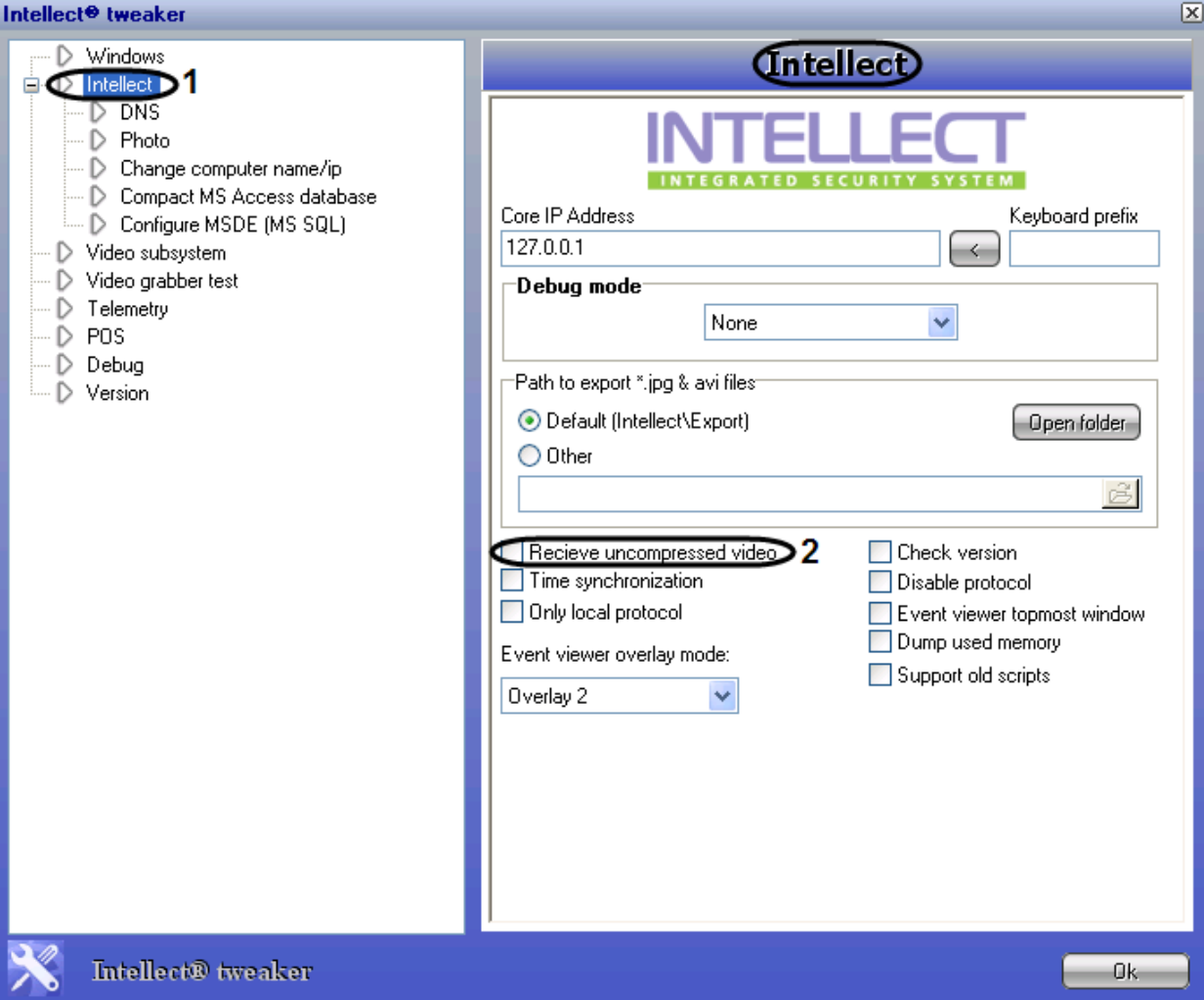

**Рис. 12.3-23 Включение режима «Receive uncompressed video»**

## <span id="page-802-0"></span>*12.3.4.6 Расширенная настройка распределенной архитектуры*

Расширенная настройка распределенной архитектуры осуществляется в разделе DNS и заключается в создании резервных связей Клиента с другими ядрами (Серверами) на случай обрыва связи с основным ядром. Для того чтобы создать резервную связь Клиента с ядром, необходимо выполнить следующие действия:

- 1. Завершить работу с ПК «Интеллект» в том случае, если программа была запущена на компьютере.
- 2. Запустить утилиту Tweaki.exe (см. раздел [«Запуск и завершение работы»](#page-765-0)).
- 3. Выбрать раздел «DNS» в дереве, расположенном в левой части диалогового окна утилиты.
- 4. Навести курсор на пустую строку таблицы в столбце «Slave» и сделать щелчок правой клавишей мыши для вызова функционального меню.
- 5. Выбрать пункт «Add». Появиться диалоговое окно «Add».
- 6. Указать значения параметров в диалоговом окне «Add» host (имя компьютера) и IP-адрес (Рис. [12.3-24\)](#page-803-0).

| Add          |  |
|--------------|--|
| Host:        |  |
| WS3          |  |
| IP:          |  |
| 192.168.0.3  |  |
| Cancel<br>ΩK |  |

**Рис. 12.3-24 Задание значений параметров**

<span id="page-803-0"></span>7. Нажать кнопку «Ок».

В результате в таблице появится строка, содержащая реквизиты резервного ядра – имя компьютера и ip-адрес, которые формируют резервную связь Клиента с ядром, отвечающим указанным значениям параметров (Рис. [12.3-25\)](#page-803-1).

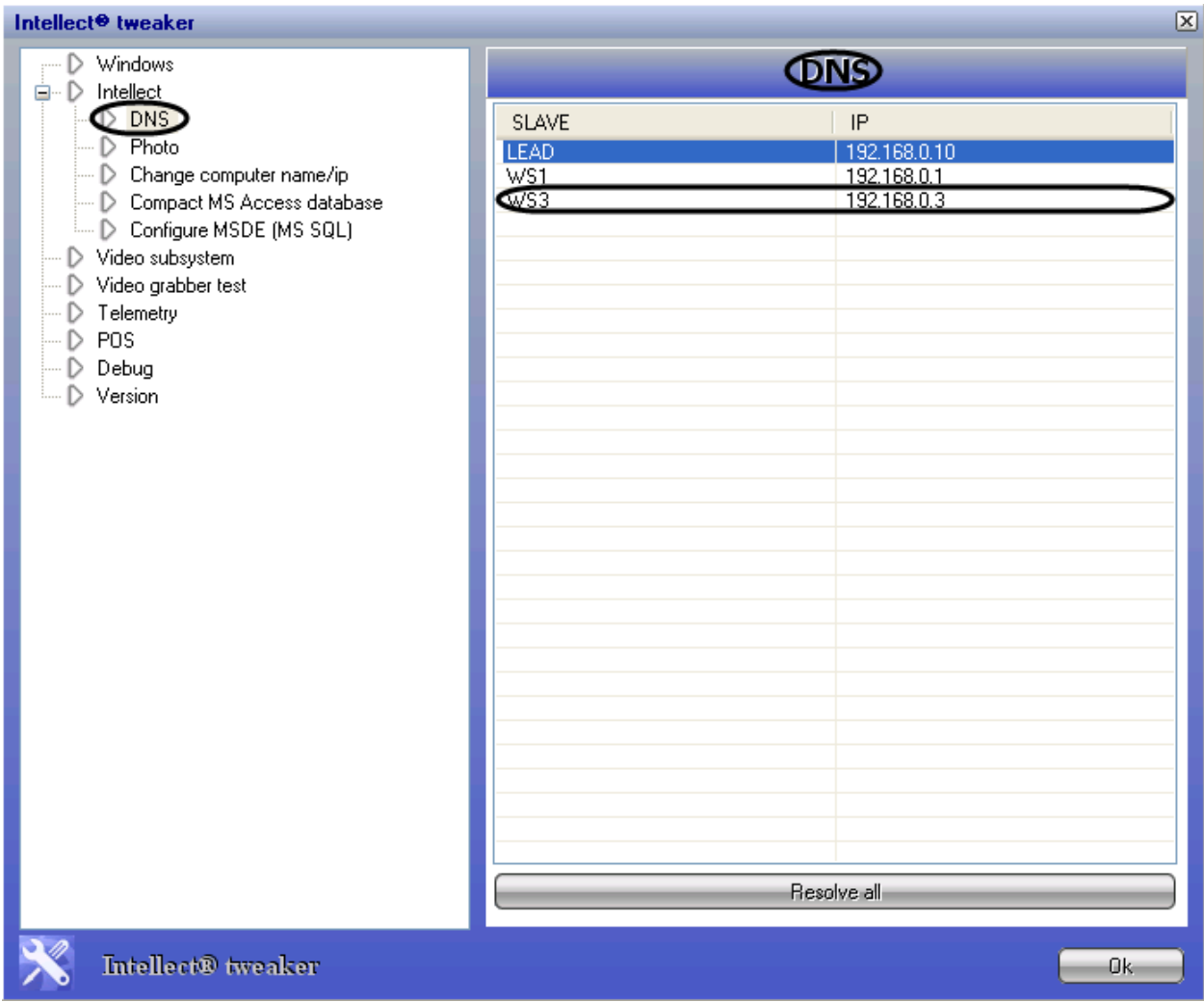

**Рис. 12.3-25 Результат создания связи Клиента с ядром**

<span id="page-803-1"></span>Редактирование и удаление связей Клиента с ядром происходит способом, аналогичным созданию связи с ядром с использованием функционального меню «Add».

## *12.3.4.7 Изменение имен и IP-адресов компьютеров в базе данных конфигурации программного комплекса «Интеллект»*

Раздел «Change computer name/ip» предназначен для автоматического изменения имени и/или IP-адреса в базе данных ПК «Интеллект».

Для того чтобы изменить имя компьютера в БД конфигурации ПК «Интеллект», необходимо выполнить следующие действия:

- 1. Завершить работу с программой «Интеллект» в том случае, если программа была запущена на компьютере.
- 2. Запустить утилиту Tweaki.exe (см. раздел [«Запуск и завершение работы»](#page-765-0)).
- 3. Выбрать раздел «Change computer name/ip» в дереве, расположенном в левой части диалогового окна утилиты.
- 4. Выбрать базу данных, содержащую имя компьютера, которое подлежит замене (см. раздел «Выбор базы данных SQL [в качестве используемой и настройка подключения к](#page-556-0)  [ней»](#page-556-0)), используя кнопку «Select intellect database».

В результате в таблице «Available slaves» будут отображены все имена компьютеров, зарегистрированные в выбранной базе данных (Рис. [12.3-26\)](#page-804-0).

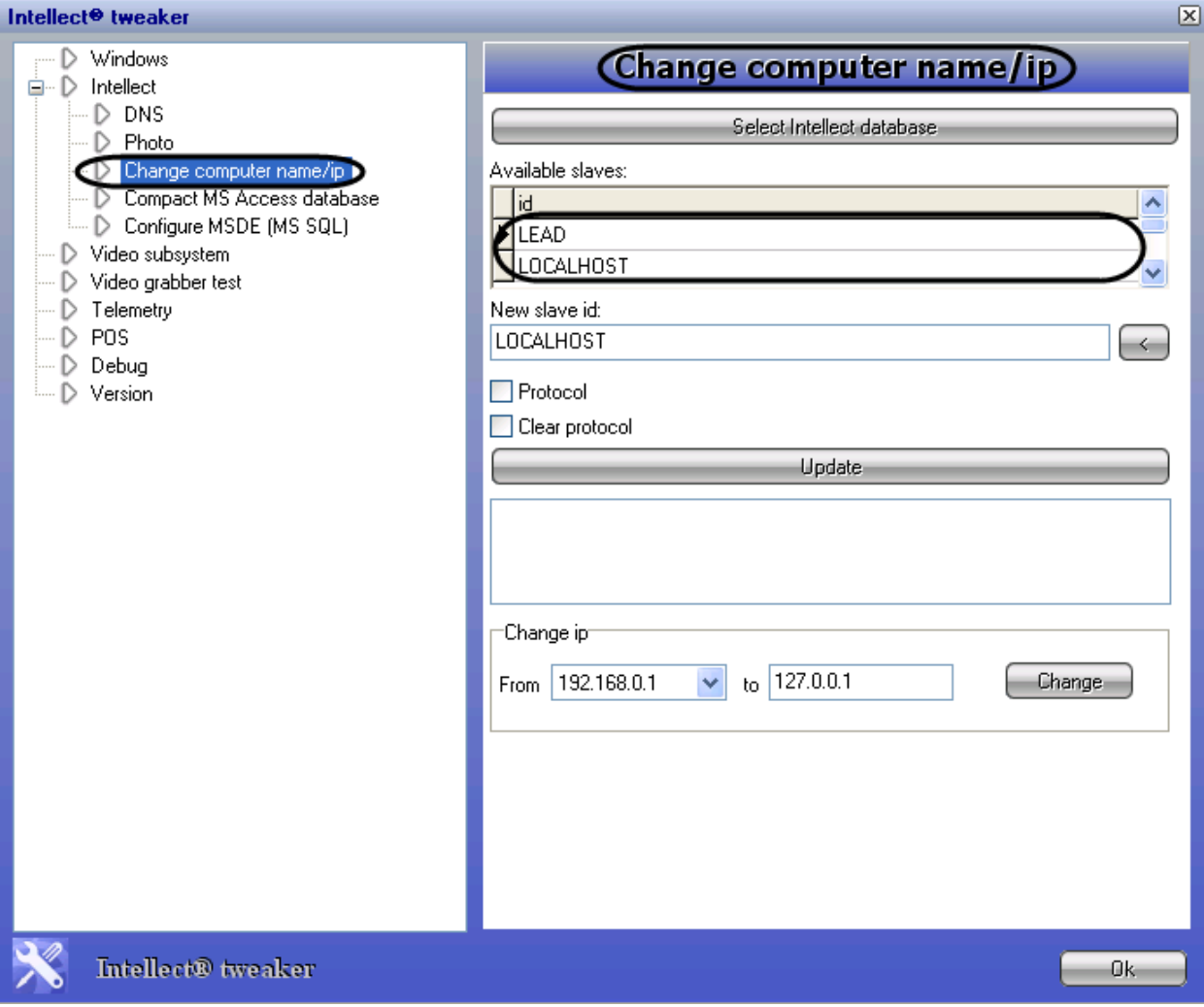

<span id="page-804-0"></span>**Рис. 12.3-26 Список имен компьютеров выбранной базы данных**

5. Выбрать из таблицы «Available slaves» то имя компьютера, которое подлежит замене. Для этого требуется навести курсор на строку, содержащую выбранное имя компьютера, и сделать щелчок правой клавишей мыши. В результате строка с выбранным именем компьютера будет выделена (Рис. [12.3-27\)](#page-805-0).

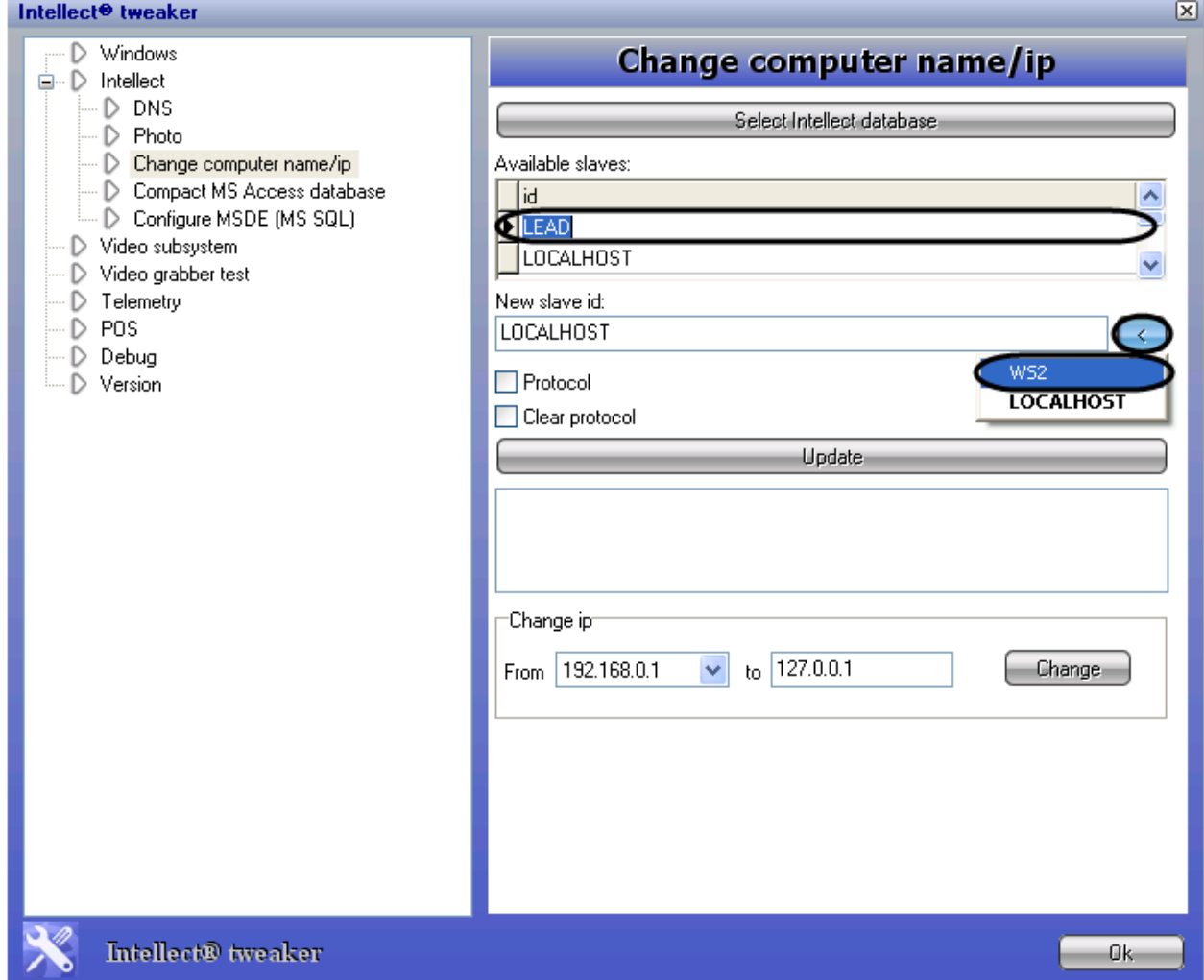

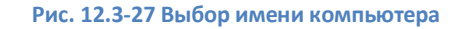

- <span id="page-805-0"></span>6. Нажать кнопку справа от поля «New slave id» для вывода списка допустимых значений, на одно из которых необходимо заменить выбранное в таблице «Available slaves» имя компьютера (см. Рис. [12.3-27\)](#page-805-0).
- 7. Выбрать в отобразившемся списке значение, на которое следует заменить выбранное имя компьютера. Результатом выполненных действий будет отображение выбранного значения в поле «New slave id» (Рис. [12.3-28,](#page-806-0) 1).
- 8. Активировать при помощи флажка одну из двух функций: «Protocol» для того, чтобы заменить имя компьютера в протоколе событий, или «Clear protocol» для удаления всех записей в протоколе. Данные флажки взаимоисключающие (Рис. [12.3-28,](#page-806-0) 2-3).
- 9. Нажать кнопку «Update» для запуска процесса переименования (Рис. [12.3-28](#page-806-0), 4). В результате, в поле под кнопкой «Update» будет отображаться процесс замены выбранного имени компьютера на новое, указанное в поле «New slave id» (Рис. [12.3-28,](#page-806-0) 5).

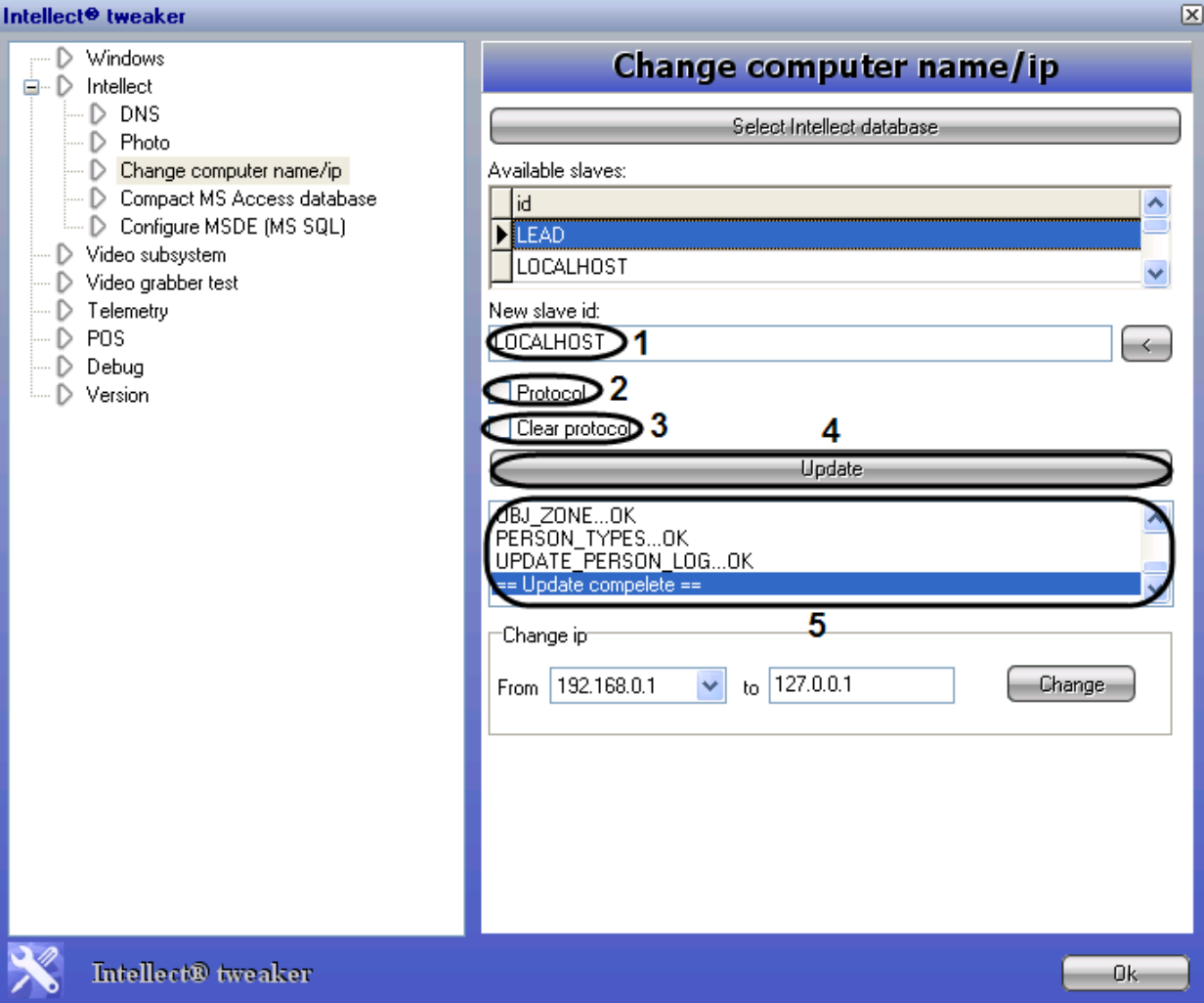

**Рис. 12.3-28 Обновление базы данных**

<span id="page-806-0"></span>Чтобы изменить IP-адрес в БД конфигурации ПК «Интеллект», необходимо выполнить следующие действия (Рис. [12.3-29\)](#page-807-0):

- 1. Выполнить пункты 1-4 предыдущей инструкции (Рис. [12.3-29,](#page-807-0) 1).
- 2. Выбрать ip-адрес, который требуется заменить, из раскрывающегося списка в поле «From» (Рис. [12.3-29,](#page-807-0) 2).
- 3. Ввести значение нового ip-адреса в поле «to», либо оставить LOCALHOST (установлен по умолчанию) (Рис. [12.3-29,](#page-807-0) 3).
- 4. Нажать кнопку «Change» (Рис. [12.3-29,](#page-807-0) 4).

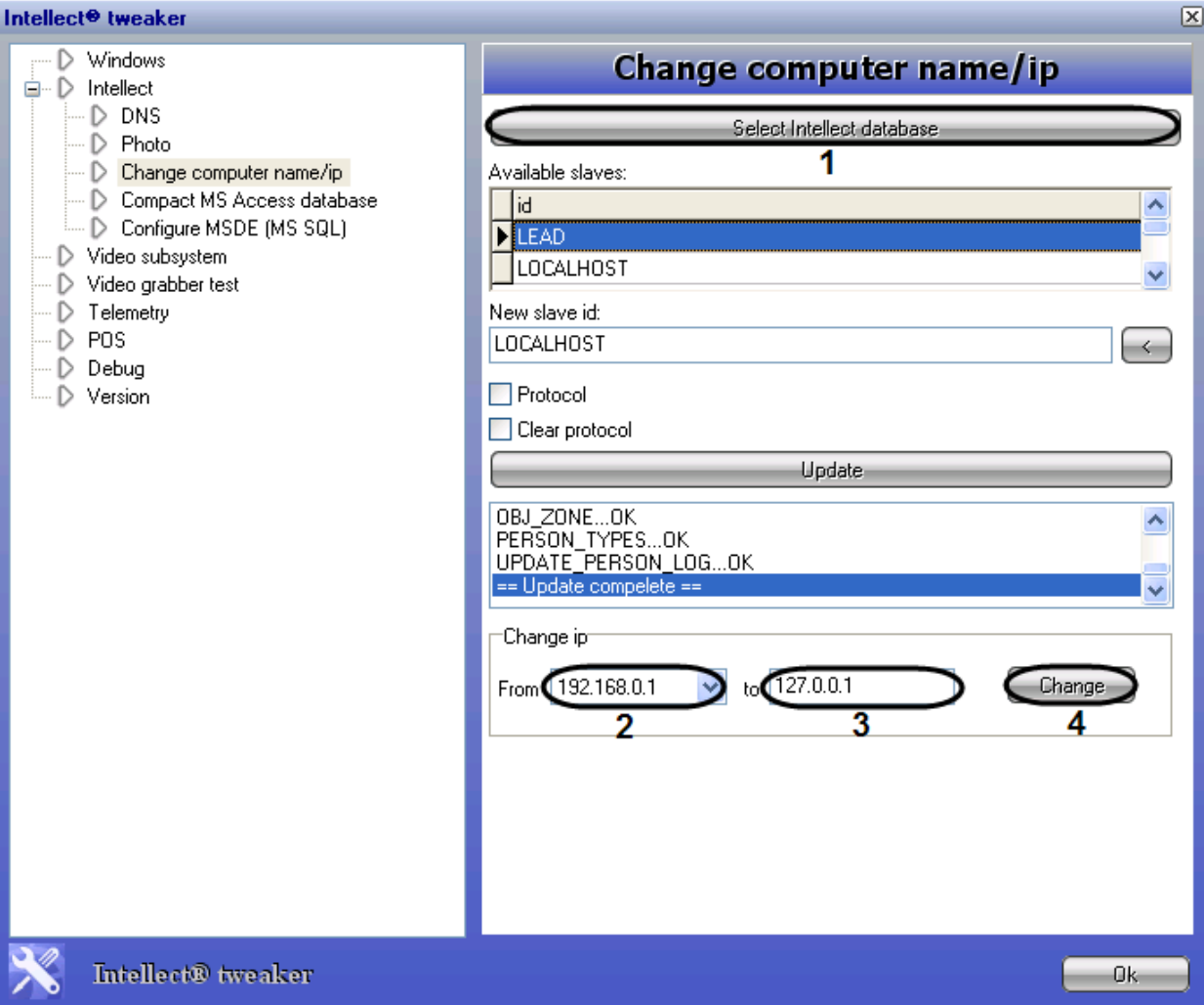

**Рис. 12.3-29 Замена ip-адреса в БД**

<span id="page-807-0"></span>В результате произведенных действий ip-адрес в поле «From» и в базе данных будет изменен.

## *12.3.4.8 Сжатие базы данных формата MS Access*

Увеличение объема данных в базах формата MS Access связано с тем, что удаление записей, временных и скрытых таблиц происходит логически (т.е. они отмечаются, как удаленные, оставаясь при этом физически в базе данных). Для повышения производительности и надежности работы ПК «Интеллект» с базами данных рекомендуется производить сжатие данных. Утилита Tweaki.exe позволяет производить сжатие баз данных формата MS Access через физическое удаление объектов (данных), отмеченных как «удаленные».

Для того чтобы сжать базу данных в формате MS Access необходимо выполнить следующие действия:

- 1. Завершить работу с ПК «Интеллект» в том случае, если программа была запущена на компьютере.
- 2. Запустить утилиту Tweaki.exe (см. раздел [«Запуск и завершение работы»](#page-765-0)).
- 3. Выбрать раздел «Compact MS Access database» в дереве, расположенном в левой части диалогового окна утилиты (Рис. [12.3-30,](#page-808-0) 1).

4. Выбрать базу данных, которую необходимо сжать (см. раздел [«Выбор базы данных](#page-551-0) Access [в качестве используемой и настройка подключения к ней»](#page-551-0)), используя кнопку «Select database» (Рис. [12.3-30,](#page-808-0) 2).

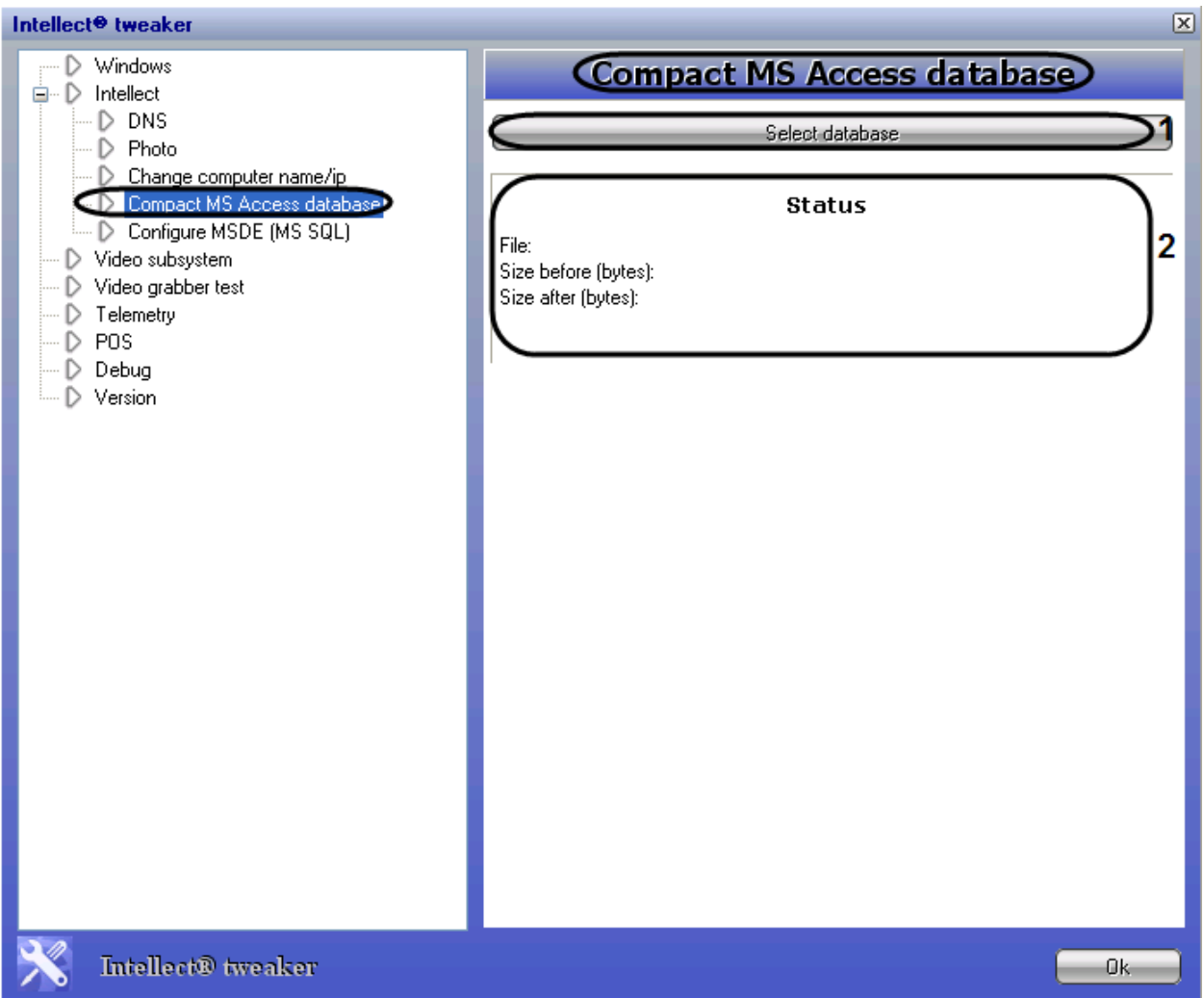

#### **Рис. 12.3-30 Сжатие базы данных формата MS Access**

<span id="page-808-0"></span>В результате выбора базы данных автоматически произойдет ее сжатие. Информация о изменении объема базы данных будет отображаться в поле «Status», которое расположено под кнопкой «Select database».

## *12.3.4.9 Ограничение оперативной памяти, расходуемой MS SQL сервером*

Объем оперативной памяти, выделенный на работу SQL-сервера, используется для хранения данных, процедур и других внутренних структур. Значение объема оперативной памяти по умолчанию определяется общим объемом оперативной памяти, доступным SQL-серверу в системе. Настройки утилиты Tweaki.exe позволяют скорректировать величину объема оперативной памяти, задействованную в работе SQL-сервера. Для этого следует выполнить следующие действия:

- 1. Завершить работу с ПК «Интеллект» в том случае, если программа была запущена на компьютере.
- 2. Запустить утилиту Tweaki.exe (см. раздел [«Запуск и завершение работы»](#page-765-0)).
- 3. Выбрать раздел «Configure MSDE (MS SQL)» в дереве, расположенном в левой части диалогового окна утилиты (Рис. [12.3-31,](#page-809-0) 1).
- 4. Выбрать базу данных формата MS SQL, для которой необходимо скорректировать расход оперативной памяти одним из двух способов (Рис. [12.3-31,](#page-809-0) 2):
	- 4.1.при помощи кнопки «Select MS SQL server» (см. раздел [«Выбор базы данных](#page-551-0) Access [в качестве используемой и настройка подключения к ней»](#page-551-0));
	- 4.2.при помощи кнопки «Use current Intellect database».

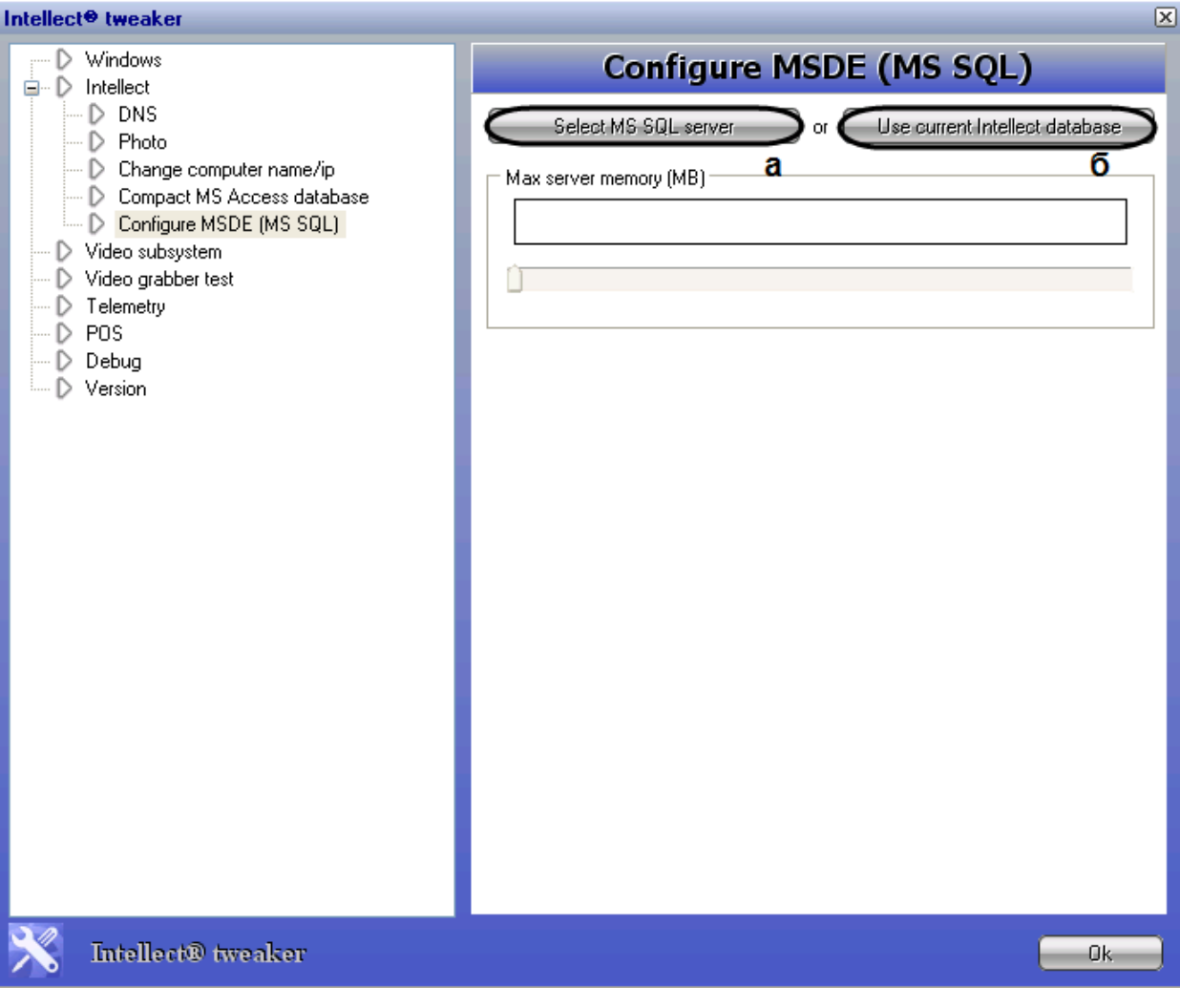

**Рис. 12.3-31 Выбор базы данных осуществляется одно из кнопок**

<span id="page-809-0"></span>В результате в панели настройки раздела «Configure MSDE (MS SQL)» группа элементов «Max server memory (MB)» будет отображать информацию о выбранной базе данных (Рис. [12.3-32,](#page-810-0) 1).

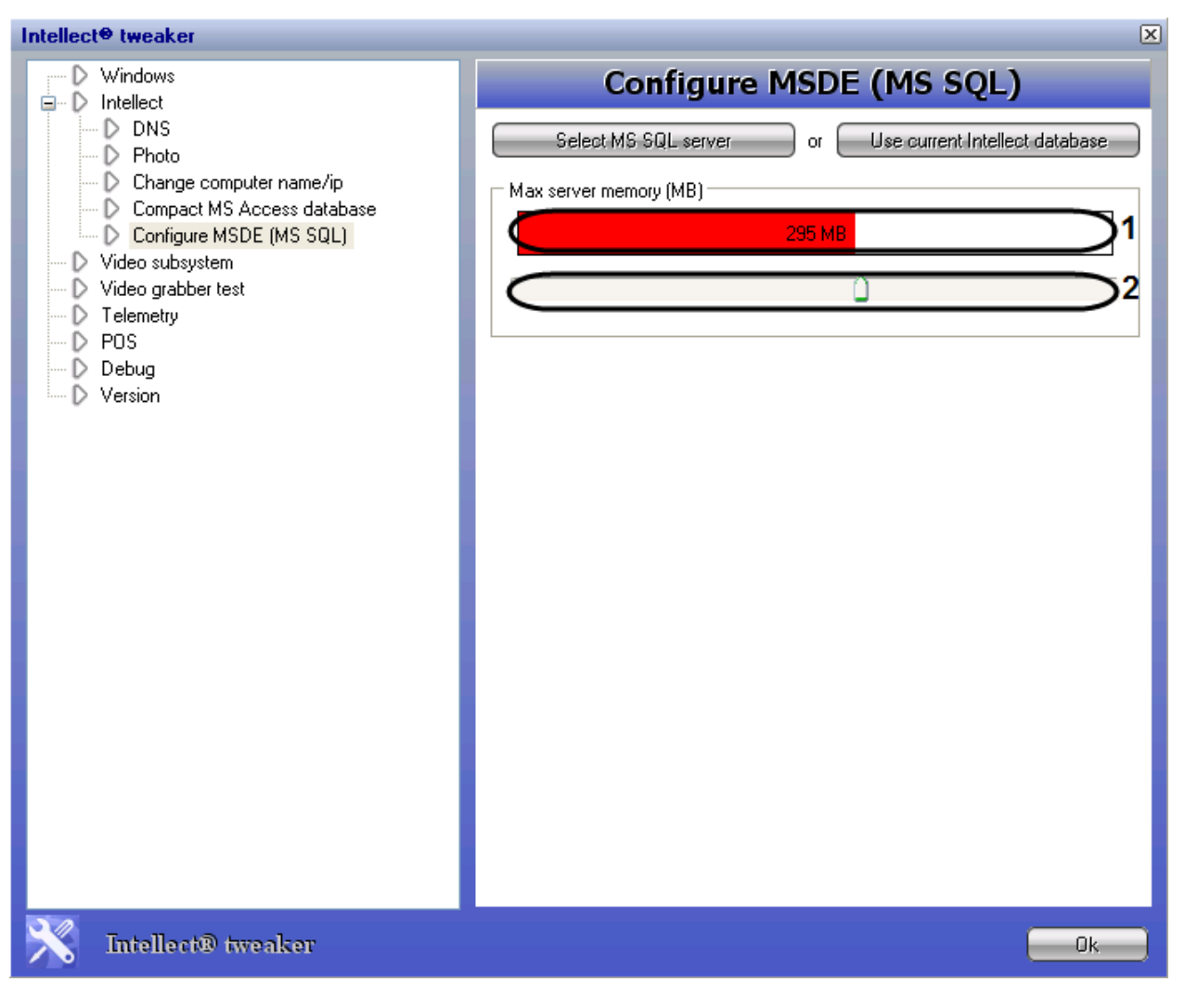

<span id="page-810-0"></span>**Рис. 12.3-32 Отображение текущей информации о настройках выделенного объема оперативной памяти для выбранной базы данных**

- 5. Передвинуть ползунок при помощи мыши в то положение, которое соответствует настройкам объема оперативной памяти, выделяемой для работы SQL-сервера (см[. Рис.](#page-810-0)  [12.3-32,](#page-810-0) 2).
- 6. Нажать кнопку «Ok».

## *12.3.4.10 Расширенная настройка аудио- и видеозаписи в архив*

При помощи утилиты tweaki.exe настраиваются следующие параметры аудио- и видеозаписи в архив:

- 1. «Ring», предназначенный для численного задания условия, которое определяет цикл аудио- и видеозаписи в архив.
- 2. «Frames count», предназначен для задания объема файла видеозаписи, в кадрах.

Для того чтобы задать параметры настройки аудио- и видеозаписи в архив необходимо выполнить следующие действия:

1. Завершить работу с ПК «Интеллект» в том случае, если программа была запущена на компьютере.

- 2. Запустить утилиту Tweaki.exe (см. раздел [«Запуск и завершение работы»](#page-765-0)).
- 3. Выбрать раздел «Video subsystem» в дереве, расположенном в левой части диалогового окна утилиты (Рис. [12.3-33,](#page-811-0) 1).

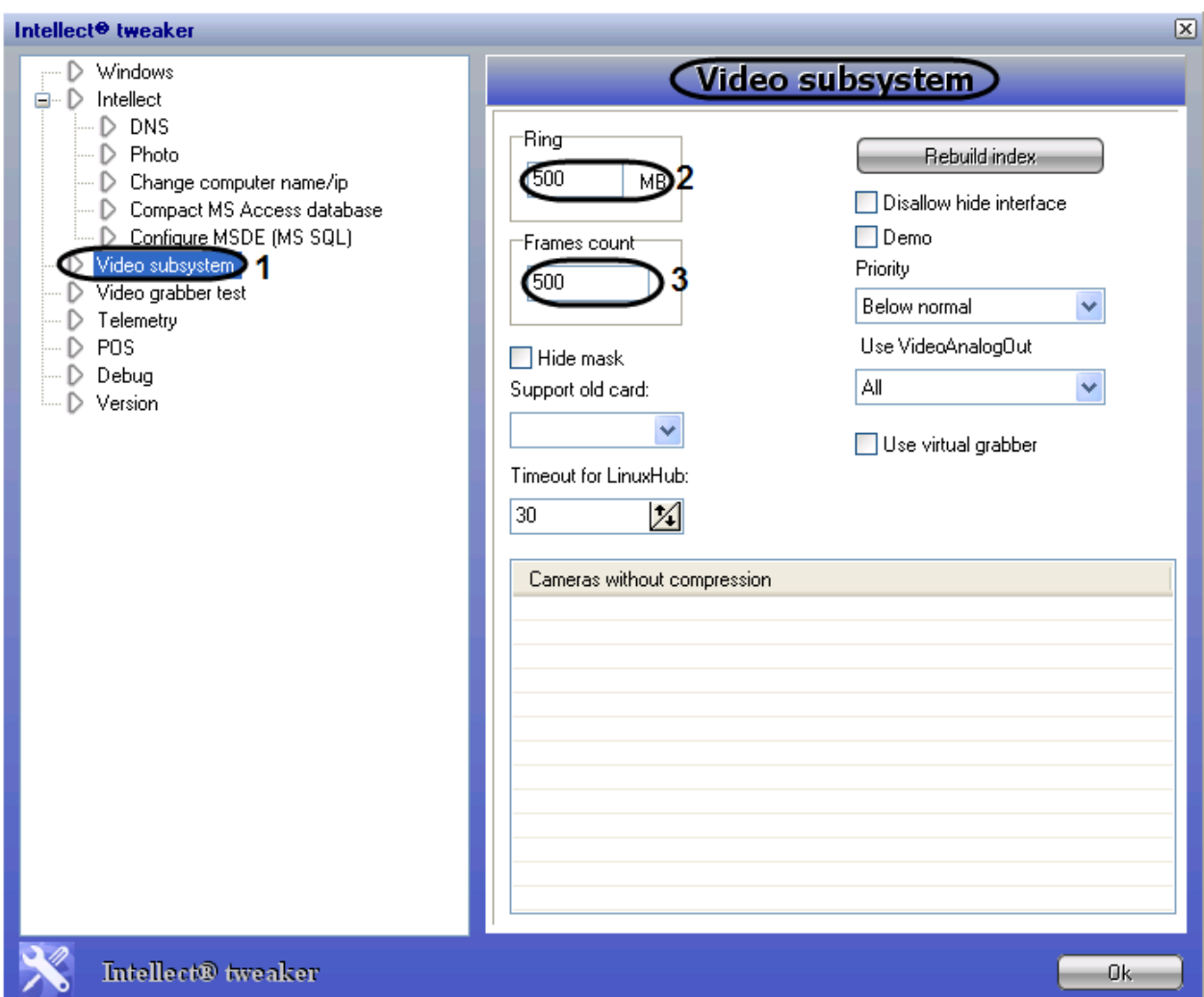

**Рис. 12.3-33 Задание параметров аудио- и видеозаписи**

- <span id="page-811-0"></span>4. Ввести значение параметра в поле «Ring» для изменения объема дискового пространства, которое не будет занято аудио- и видеоархивом (см. Рис. [12.3-33,](#page-811-0) 2).
- 5. Ввести значение параметра в поле «Frames count» (см. Рис. [12.3-33,](#page-811-0) 3).
- 6. Нажать кнопку «Ок».

## *12.3.4.11 Переиндексация архива аудио- и видеозаписей*

Для переиндексации архива аудио- и видеозаписей необходимо произвести следующие действия:

- 1. Завершить работу с ПК «Интеллект» в том случае, если программа была запущена на компьютере.
- 2. Запустить утилиту Tweaki.exe (см. раздел [«Запуск и завершение работы»](#page-765-0))
- 3. Выбрать раздел «Video subsystem» в дереве, расположенном в левой части диалогового окна утилиты (Рис. [12.3-34,](#page-812-0) 1).

4. Нажать кнопку «Rebuild index» для удаления папки INDEX с файлами расширения \*.idx, которые содержат индексы, соответствующие файлам видеозаписей в архиве [\(Рис.](#page-812-0)  [12.3-34,](#page-812-0) 2).

*Примечание. Нажатие кнопки «Rebuild index» устанавливает значение параметра Rebuild Index=1 в ветке реестра ОС Windows: HKLM\SOFTWARE\ITV\INTELLECT\VIDEO. После проведения переиндексации архива автоматически устанавливается значение параметра Rebuild Index=0. При запуске ПК «Интеллект» с параметром Rebuild Index=1 происходит переиндексация архива без попыток считать его из \*.idx файлов.*

- 5. Нажать кнопку «Ок» для завершения работы с утилитой Tweaki.exe.
- 6. Запустить ПК «Интеллект». В результате в папке с видеоархивом сформируется новая папка INDEX.

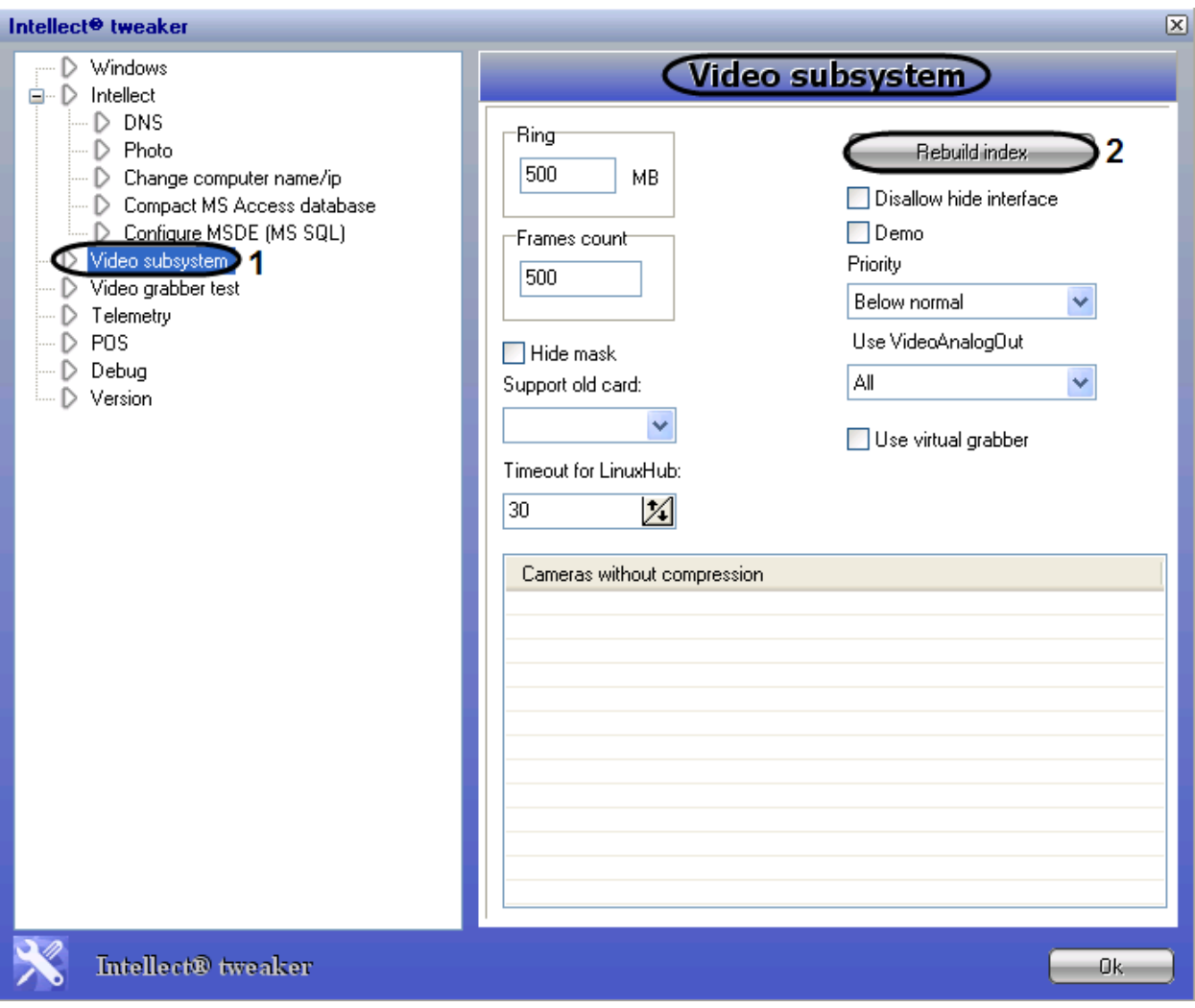

Процесс переиндексации завершен.

#### **Рис. 12.3-34 Удаление папки INDEX**

## <span id="page-812-0"></span>*12.3.4.12 Выбор режима работы аналогового видеовыхода*

Для выбора режима работы аналогового видеовыхода необходимо воспользоваться утилитой Tweaki.exe, выполнить следующие действия:

- 1. Завершить работу с ПК «Интеллект» в том случае, если программа была запущена на компьютере.
- 2. Запустить утилиту Tweaki.exe (см. раздел [«Запуск и завершение работы»](#page-765-0)).
- 3. Выбрать раздел «Video subsystem» в дереве, расположенном в левой части диалогового окна утилиты (Рис. [12.3-35,](#page-813-0) 1).
- 4. Выбрать значение параметра «Use VideoAnalogOut» (Рис. [12.3-35,](#page-813-0) 2).
- 5. Нажать кнопку «Ок».

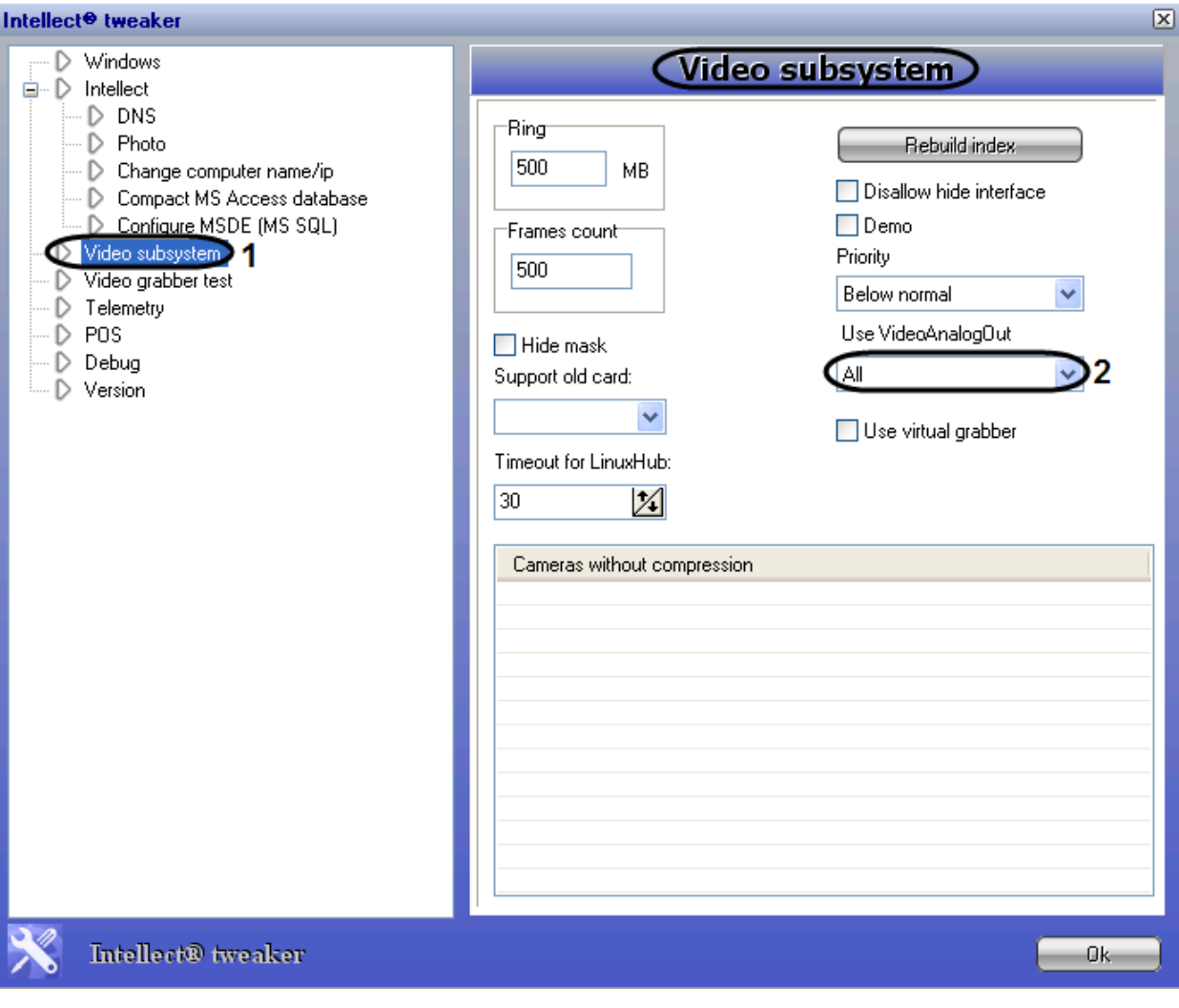

**Рис. 12.3-35 Выбор режима работы аналогового видеовыхода**

<span id="page-813-0"></span>Значение "All" параметра «Use VideoAnalogOut» соответствует выводу одновременно всех видеопотоков на один аналоговый монитор. Значение "One" - вывод одного видеопотока на один аналоговый монитор. Во втором случае, для переключения с одного видеовывода на другой требует отключения первого.

## *12.3.4.13 Включение виртуальной платы видеоввода*

Виртуальная плата видеоввода предназначена для имитации приема видеоданных путем воспроизведения готовой видеозаписи. Чтобы открыть доступ к настройкам виртуального граббера, необходимо выполнить следующие действи:

- 1. Завершить работу с ПК «Интеллект» в том случае, если программа была запущена на компьютере.
- 2. Запустить утилиту Tweaki.exe (см. раздел [«Запуск и завершение работы»](#page-765-0)).
- 3. Выбрать раздел «Video subsystem» в дереве, расположенном в левой части диалогового окна утилиты (Рис. [12.3-36,](#page-814-0) 1).
- 4. Установить флажок «Use virtual grabber»(Рис. [12.3-36,](#page-814-0) 2).

*Примечание. Установленный флажок «Use virtual grabber» соответствует значению параметра virtualgrabber=1 в ветке реестра ОС Windows HKLM\SOFTWARE\ITV\INTELLECT. Снятый флажок соответствует значению virtualgrabber=0.*

## 5. Нажать кнопку «Ок».

В результате выполнения операции в раскрывающемся списке «Тип» на панели настройки объектов «Плата видеоввода» станет доступно значение «Virtual» (см. раздел [«Создание и](#page-222-0)  [настройка виртуальной платы видеоввода»](#page-222-0)).

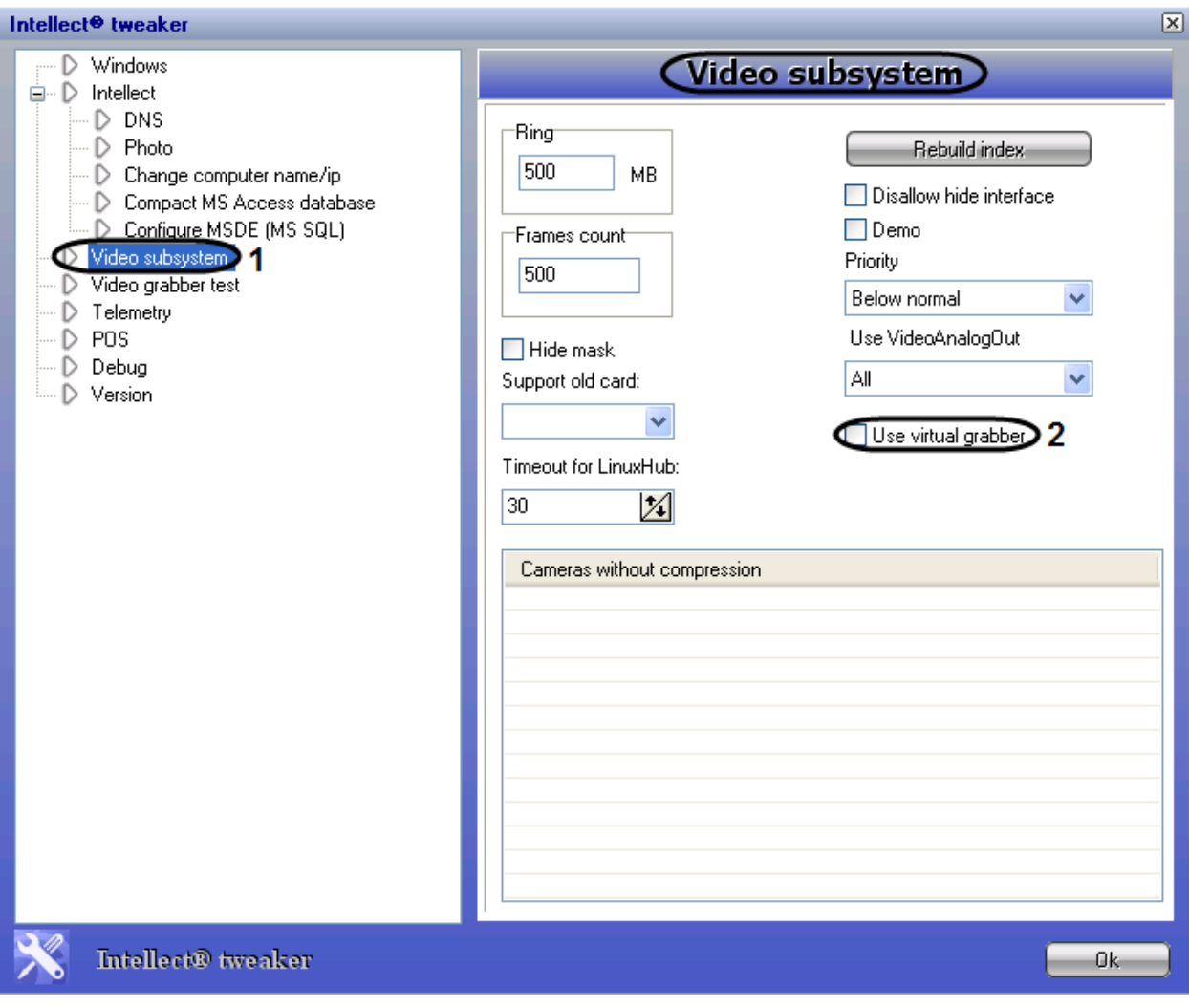

<span id="page-814-0"></span>**Рис. 12.3-36 Включение виртуальной платы видеоввода**

## *12.3.4.14 Включение поддержки аппаратной технологии PureVideo/CUDA*

Существует возможность включать поддержку аппаратной технологии PureVideo/CUDA при декомпрессии видеосигналов с IP устройств. В этом случае декомпрессию может выполнять графический процессор видеокарты, что позволяет уменьшить загрузку центрального процессора Сервера.

*Примечание. Подробные сведения об аппаратной технологии PureVideo/CUDA приведены в официальной справочной документации компании Nvidia.*

Функционал PureVideo/CUDA корректно реализуется, если Сервер удовлетворяет следующим требованиям к программно-аппаратной платформе:

- 1. Управляется ОС Windows XP или Windows Vista.
- 2. Установлена видеокарта PureVideo HD второго или третьего поколения (Nvidia VP2 и VP3).

*Примечание. Распространенные модели видеокарт, поддерживающих PureVideo/CUDA:*

- *1. Nvidia GeForce GTX 295;*
- *2. Nvidia GeForce GTX 285;*
- *3. Nvidia Quadro NVS 450;*
- *4. Nvidia GeForce 9800 GT;*
- *5. Nvidia Quadro NVS 420;*
- *6. Nvidia Quadro NVS 295.*

*Подробнее познакомиться с описанием видеокарт второго и третьего поколения, поддерживающих PureVideo/CUDA, можно на сайте производителя www.nvidia.ru*

В ПК «Интеллект» версии 4.7.6 технология PureVideo/CUDA применяется только для декомпрессии видеосигналов в кодеке H264.

*Примечание. В том случае если на камере установлено разрешение больше 1920х1088, то технология PureVideo/CUDA для декомпрессии видеосигналов не используется.*

Для обработки одного видеоканала используется 256 Мб памяти видеокарты. Если задействован весь объем памяти, декомпрессию оставшихся каналов выполняет центральный процессор.

Чтобы включить поддержку технологии PureVideo/CUDA, необходимо выполнить следующую последовательность действий:

- 1. Завершить работу с ПК «Интеллект» в том случае, если программа была запущена на компьютере.
- 2. Запустить утилиту Tweaki.exe (см. раздел [«Запуск и завершение работы»](#page-765-0)).
- 3. Выбрать раздел «Video subsystem» в дереве, расположенном в левой части диалогового окна утилиты (Рис. [12.3-37,](#page-816-0) 1).

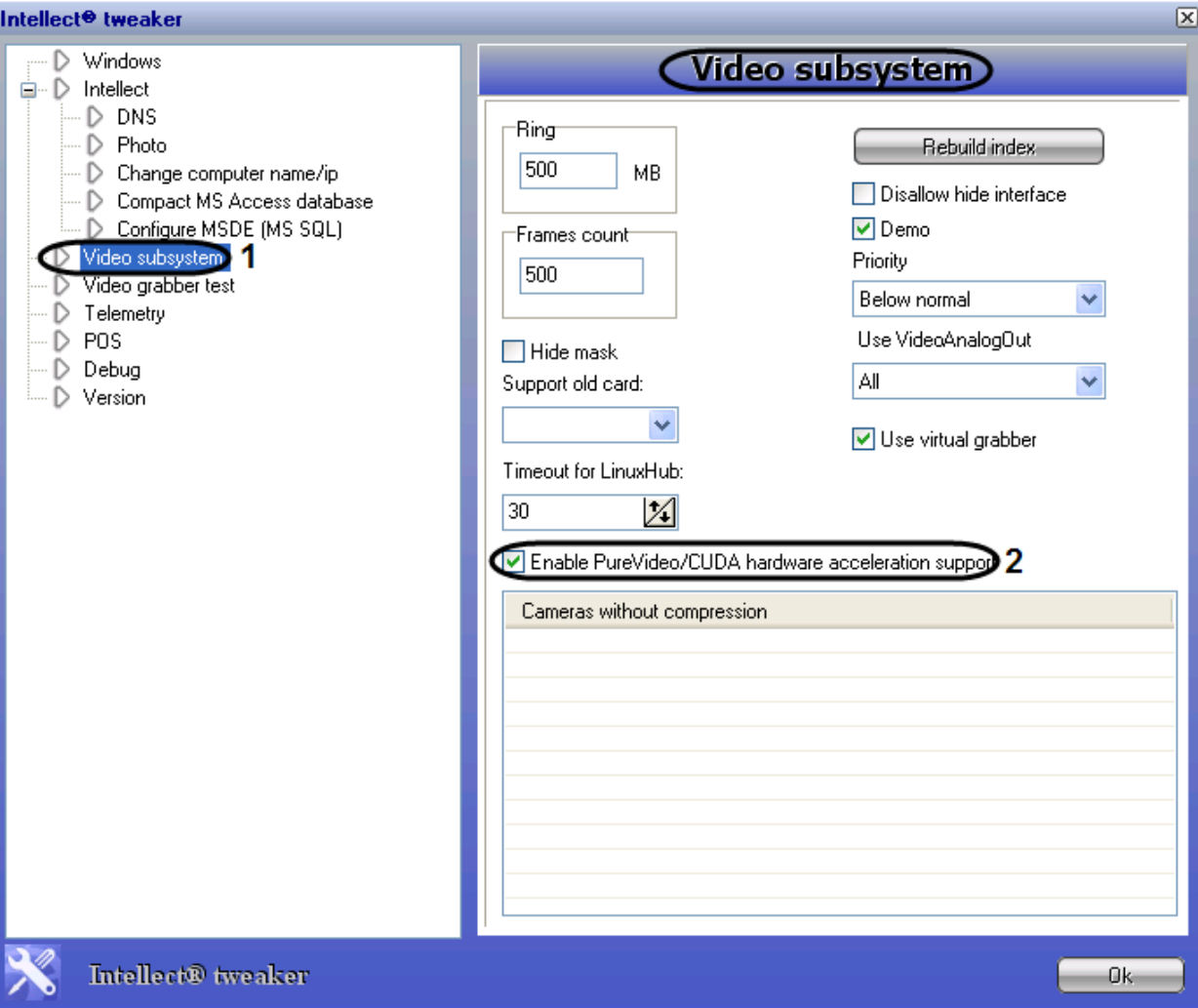

**Рис. 12.3-37 Включение поддержки аппаратной технологии PureVideo/CUDA**

- <span id="page-816-0"></span>4. Установить флажок «Enable PureVideo/CUDA hardware acceleration support»(см. [Рис.](#page-816-0)  [12.3-37,](#page-816-0) 2).
- 5. Нажать кнопку «Ок».

Включение поддержки технологии PureVideo/CUDA завершено.

## *12.3.4.15 Проверка работоспособности плат видеоввода*

Проверка работоспособности платы видеоввода осуществляется путем тестирования ее каналов при помощи модуля «Video grabber test» в одноименном разделе утилиты Tweaki.exe. Для запуска процесса тестирования необходимо выполнить следующие действия:

- 1. Завершить работу с ПК «Интеллект» в том случае, если программа была запущена на компьютере.
- 2. Запустить утилиту Tweaki.exe (см. раздел [«Запуск и завершение работы»](#page-765-0)).
- 3. Выбрать раздел «Video grabber test» в дереве, расположенном в левой части диалогового окна утилиты (Рис. [12.3-38,](#page-817-0) 1).
- 4. Нажать кнопку «Test» (Рис. [12.3-38,](#page-817-0) 2)

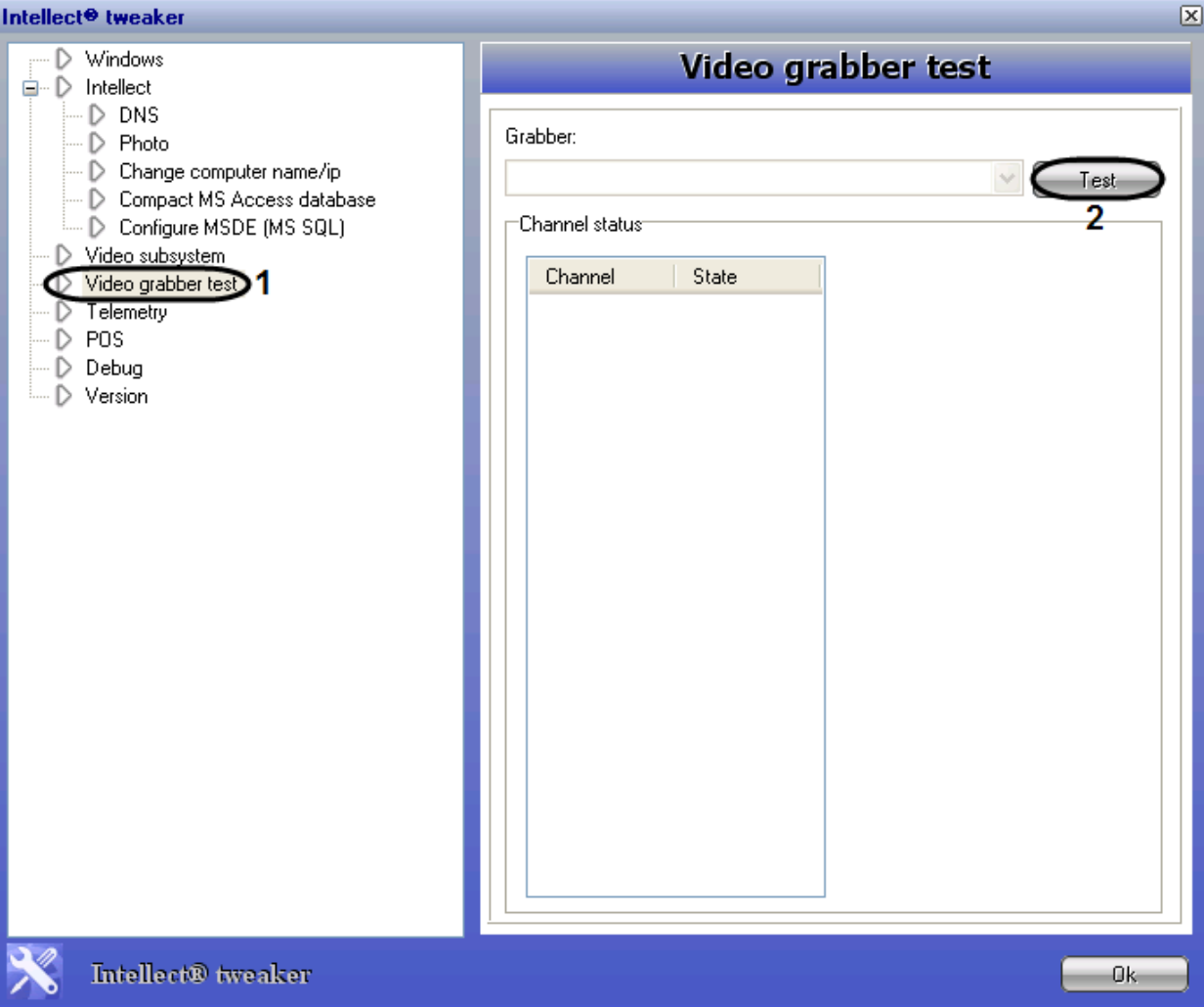

**Рис. 12.3-38 Запуск процесса тестирования каналов плат видеоввода**

<span id="page-817-0"></span>В результате поле «Grabber» будет содержать наименование платы видеоввода, в таблице «Channel status» отобразится информация о каждом канале платы видеоввода (номер канала, статус канала), справа от таблицы «Channel status» будет выведено сообщение об успешном завершении процесса тестирования (Рис. [12.3-39\)](#page-818-0).

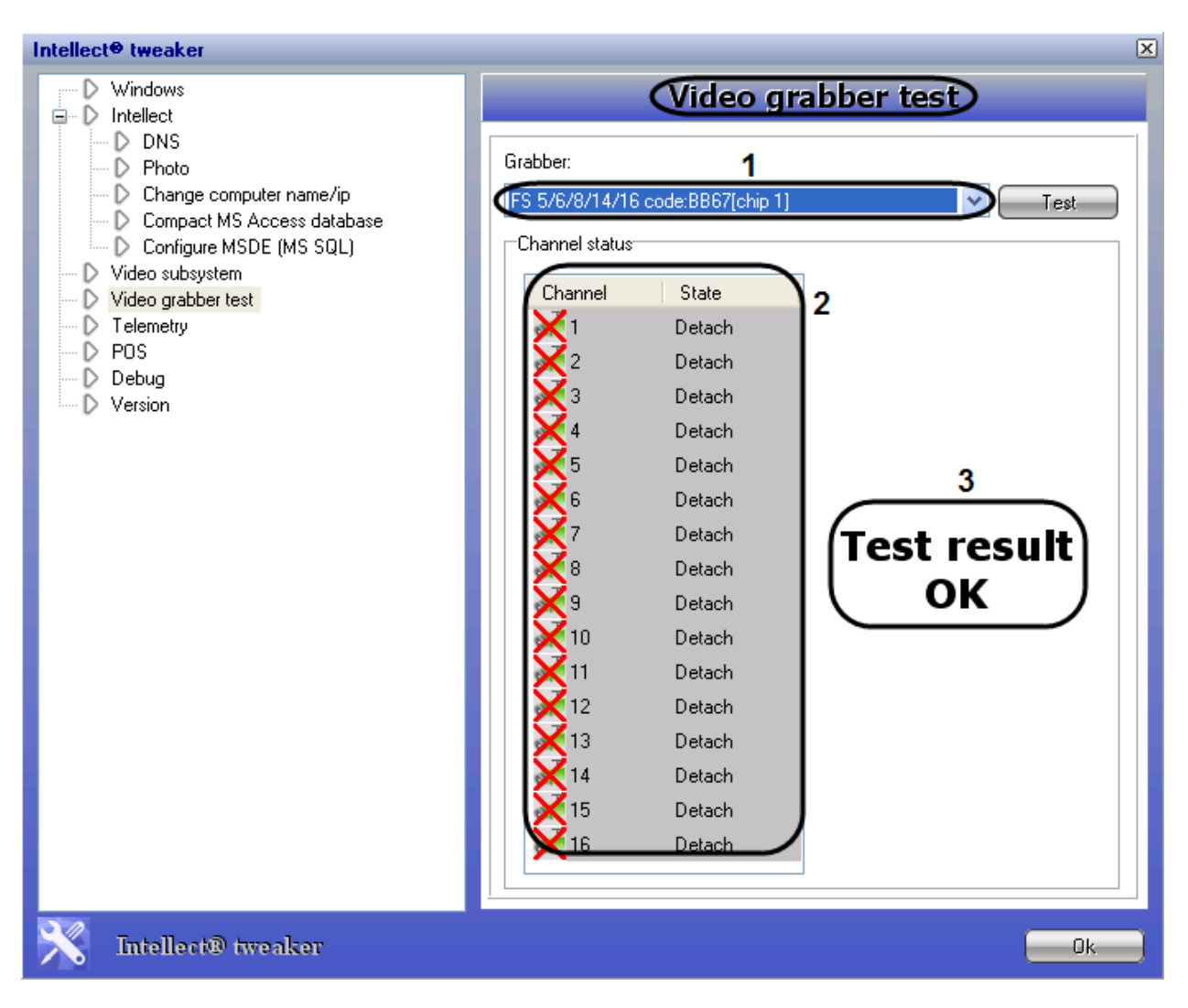

**Рис. 12.3-39 Результат тестирования каналов плат видеоввода**

<span id="page-818-0"></span>В том случае, если работа с ПК «Интеллект» не была завершена до запуска процесса тестирования каналов платы видеоввода, будет выведено диалоговое окно, сообщающее о необходимости завершить работу с ПК «Интеллект» для корректного продолжения процесса тестирования [\(Рис.](#page-818-1)  [12.3-40\)](#page-818-1).

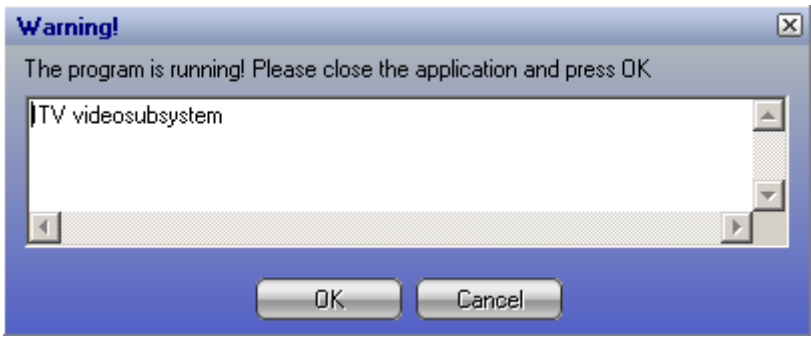

**Рис. 12.3-40 Диалоговое окно, сообщающее о некорректном протекании процесса тестирования**

<span id="page-818-1"></span>Для продолжения работы модуля «Video grabber test» необходимо завершить работу с ПК «Интеллект» и нажать кнопку «Ок».

## *12.3.4.16 Расширенная настройка поворотных устройств*

Расширенная настройка поворотных устройств осуществляется в разделе «Telemetry» утилиты Tweaki.exe и заключается в задании следующих параметров: а) задержка между командами; б) задержка управления; в) минимальная скорость поворота устройств; г) максимальная скорость поворота устройств. Описание допустимых значений каждого из параметров см. раздел [«Панель](#page-789-0) [настройки раздела «](#page-789-0)Telemetry»».

## *12.3.4.17 Получение информации о версиях модулей программного комплекса «Интеллект»*

Получение информации о версиях модулей ПК «Интеллект» осуществляется в разделе «Version».

# **12.4 Утилита сбора сведений о системе для Службы технической поддержки**

## **12.4.1 Назначение утилиты Support.exe**

Утилита Support.exe предназначена для сбора информации о конфигурации и состоянии оборудования, ОС Windows и ПК «Интеллект». В результате работы утилиты формируется архив, который предназначен для отдела технической поддержки компании ITV [\(support@itv.ru](mailto:support@itv.ru)). В случае некорректной работы или возникновения ошибок в ПО «Интеллект» необходимо отправить письмо по электронной почте с вложенным архивом, сгенерированным утилитой Support.exe.

## <span id="page-819-0"></span>**12.4.2 Запуск и завершение работы**

Запуск утилиты Support.exe производится одним из двух способов:

- 1. Из меню «Пуск» ОС Windows: «Пуск» -> «Все программы» -> «Интеллект» -> «Сбор сведений о системе»
- 2. Из папки «Tools» каталога установки программного комплекса «Интеллект»: «<Директория установки Интеллект>\Tools\Support.exe»

После запуска утилиты Support.exe на экран будет выведено диалоговое окно «Support – Сбор информации о системе» (Рис. [12.4-1\)](#page-820-0).

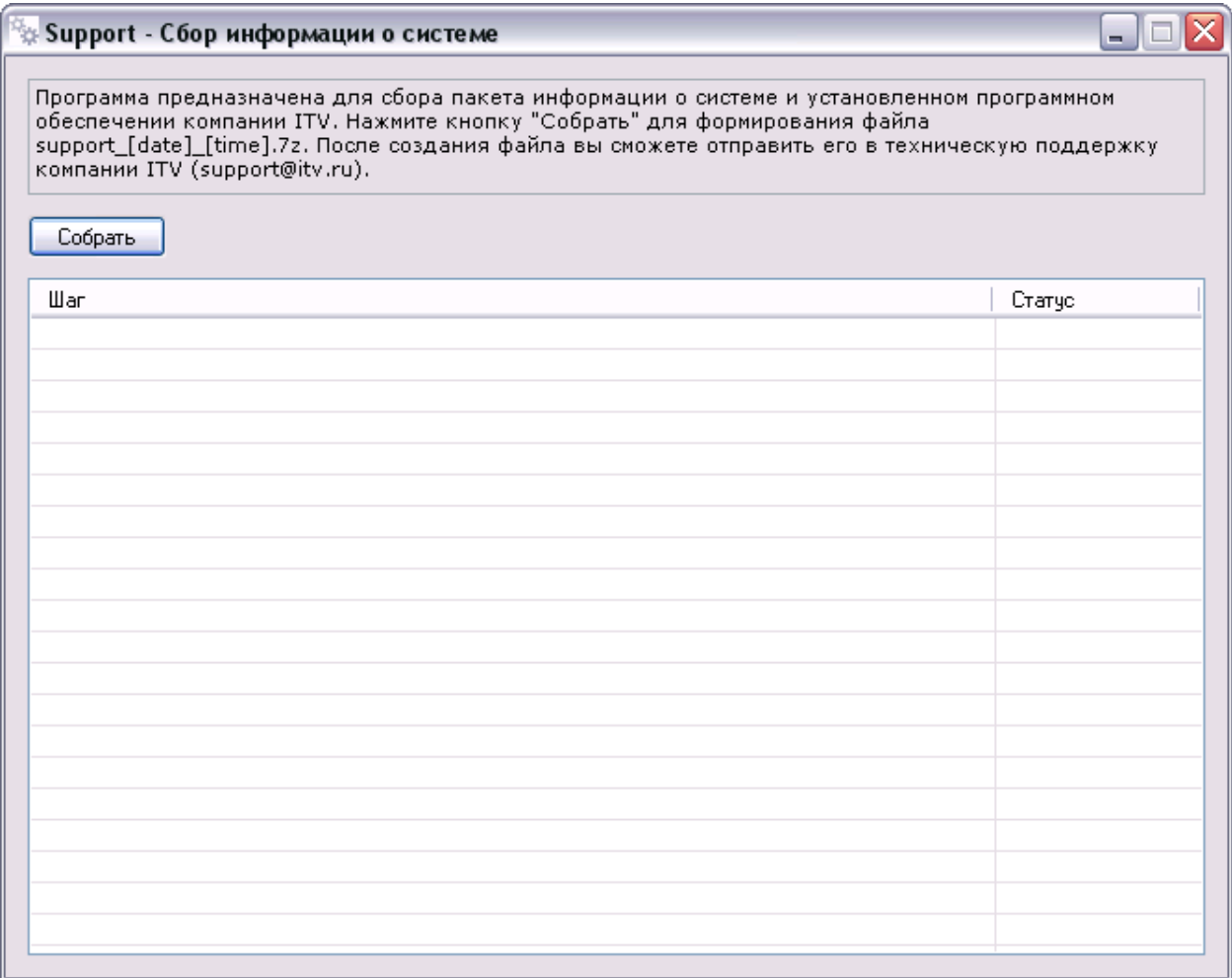

**Рис. 12.4-1 Диалоговое окно утилиты Support.exe**

<span id="page-820-0"></span>Для завершения работы с утилитой Support.exe следует нажать на кнопку «Закрыть» - «  $\mathbf{x}|_{\infty}$ .

## **12.4.3 Описание интерфейса утилиты Support.exe**

Пользовательский интерфейс утилиты Support.exe включает следующие элементы:

- 1. Краткая инструкция по использованию утилиты Support.exe (Рис. [12.4-2,](#page-821-0) 1).
- 2. Кнопка «Собрать» для запуска процесса сбора информации (Рис. [12.4-2,](#page-821-0) 2).
- 3. Поле вывода информационных сообщений (Рис. [12.4-2,](#page-821-0) 3).
- 4. Таблица отображения процесса сбора информации, включает в себя два столбца «Шаг» и «Статус». В столбце «Шаг» отображается краткая характеристика протекающего этапа в процессе сбора информации. В столбце «Статус» отображается процесс-бар и фиксируется время, затраченное на выполнение сбора данных на данном этапе (Рис. [12.4-2,](#page-821-0) 4).

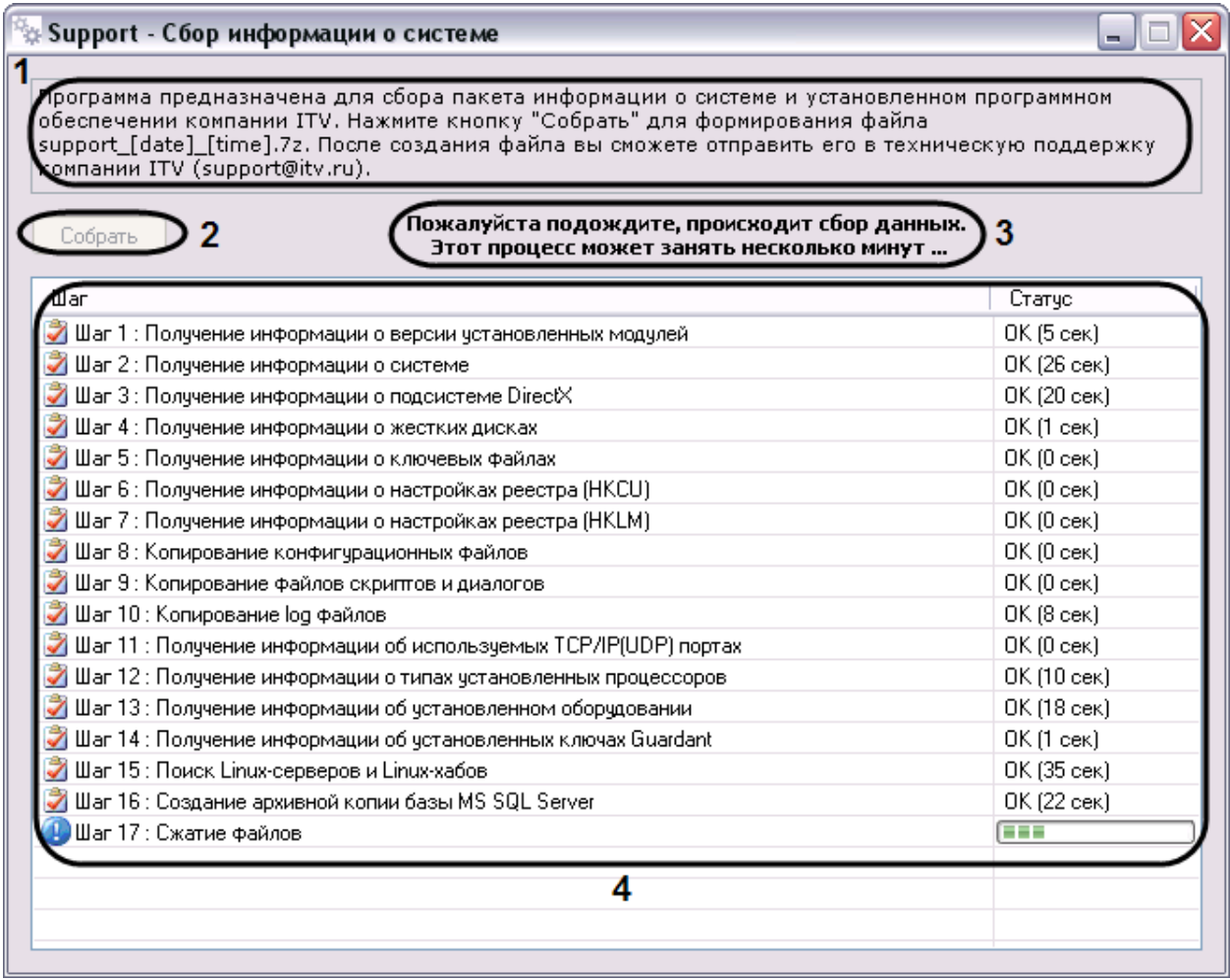

**Рис. 12.4-2 Элементы пользовательского интерфейса утилиты Support.exe**

## <span id="page-821-0"></span>**12.4.4 Сбор сведений о конфигурации Серверов и удаленных рабочих мест с помощью утилиты Support.exe**

Для сбора информации при помощи утилиты Support.exe необходимо выполнить следующие действия:

- 1. Запустить утилиту Support.exe (см. раздел [«Запуск и завершение работы»](#page-819-0)).
- 2. Нажать кнопку «Собрать».

В результате будет запущен процесс сбора информации. По завершении будет выведено сообщение «Завершено!» в столбце «Шаг», в поле информационных сообщений отобразится ссылка – путь к папке, где хранится сгенерированный файл «support\_[date]\_[time].7z» (Рис. [12.4-3\)](#page-822-0).

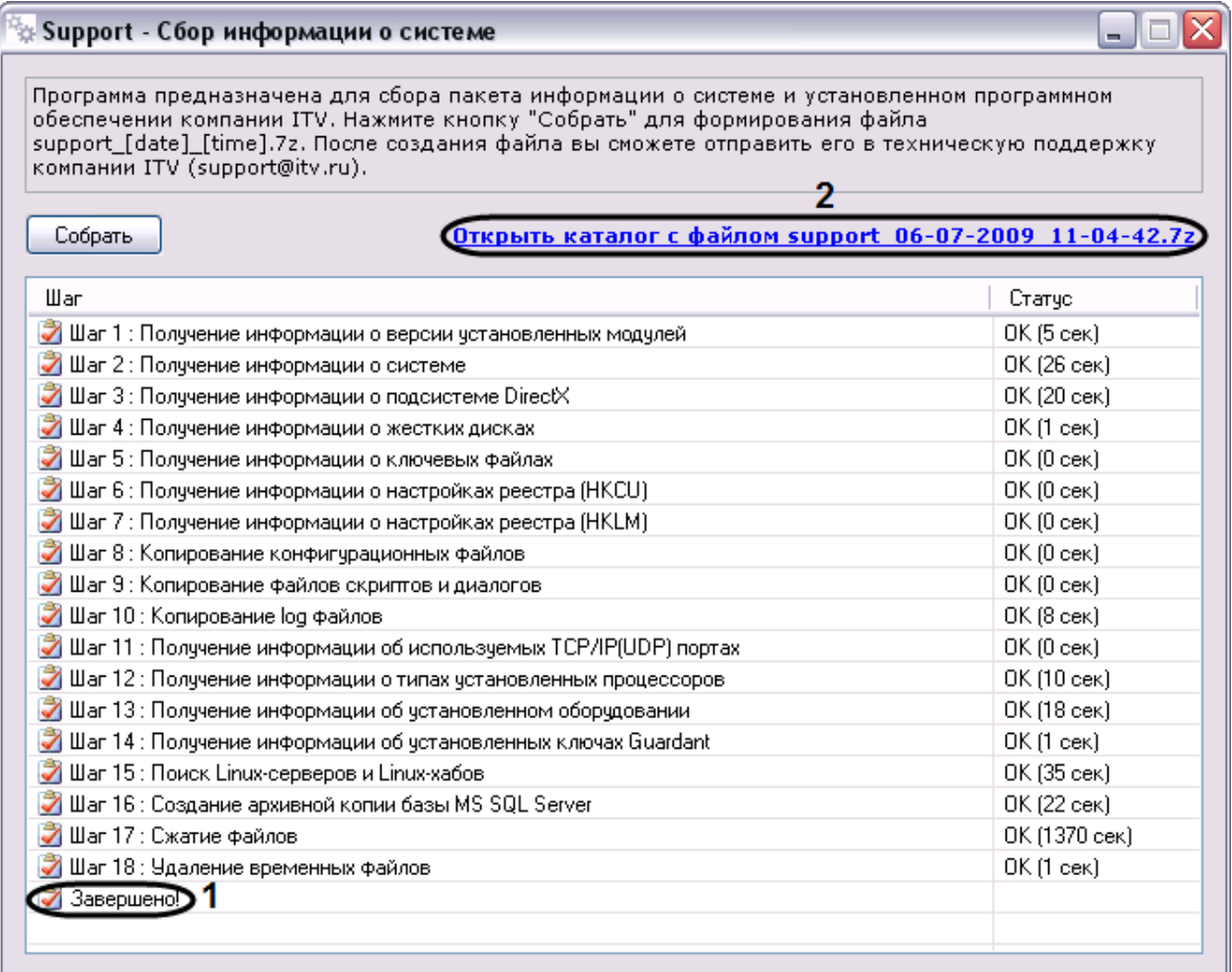

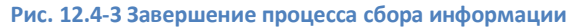

<span id="page-822-0"></span>Перейти по ссылке «Открыть каталог с файлом support\_[date]\_[time].7z» для просмотра архива support\_[date]\_[time].7z (Рис. [12.4-4\)](#page-823-0).

| <b>Tools</b><br>- 10                                                    |                                    |           |                  |                  |  |
|-------------------------------------------------------------------------|------------------------------------|-----------|------------------|------------------|--|
| Файл<br>Правка<br>Избранное<br>Вид<br>Сервис<br>Справка                 |                                    |           |                  |                  |  |
| 圃<br>Назад<br>Поиск<br>Папки                                            |                                    |           |                  |                  |  |
| → Переход<br>C:\Program Files\Intellect\Tools<br>$\checkmark$<br>Адрес: |                                    |           |                  |                  |  |
|                                                                         | Имя ≜                              | Размер    | Тип              | Изменен          |  |
| $\mathbf{\hat{x}}$<br>Задачи для файлов и папок                         | Arpedit                            |           | Папка с файлами  | 08.06.2009 10:31 |  |
| Создать новую папку<br>╒┓                                               | <b>Ca</b> Hub                      |           | Папка с файлами  | 08.06.2009 10:31 |  |
| Опубликовать папку в вебе                                               | Replication                        |           | Папка с файлами  | 08.06.2009 10:31 |  |
|                                                                         | AudioWizard <sup>الآ</sup> ءِ      | 1 200 KB  | Приложение       | 04.06.2009 10:27 |  |
| Открыть общий доступ к этой<br>Ð<br>папке                               | <b>L</b> Boards                    | 1 192 KB  | Приложение       | 04.06.2009 10:23 |  |
|                                                                         | <b>D3</b> CodeReader               | 88 KB     | Приложение       | 04.06.2009 10:23 |  |
|                                                                         | <b>TConvert</b>                    | 264 KB    | Приложение       | 04.06.2009 10:21 |  |
| $\hat{\mathbf{x}}$<br>Другие места                                      | Converter                          | 2 348 KB  | Приложение       | 04.06.2009 10:22 |  |
|                                                                         | <b>nd</b> dbview                   | 1 102 KB  | Приложение       | 10.11.2008 19:56 |  |
| Intellect<br>m                                                          | ≸ ddi                              | 3 301 KB  | Приложение       | 04.06.2009 10:41 |  |
| Мои документы                                                           | 目 Fps                              | 1 612 KB  | Приложение       | 04.06.2009 10:25 |  |
| Общие документы                                                         | ardapi32.dll                       | 872 KB    | Компонент прилож | 12.05.2008 15:52 |  |
| Мой компьютер                                                           | guardant.api32ru.dll               | 36 KB     | Компонент прилож | 12.05.2008 15:52 |  |
| Сетевое окружение                                                       | SignCheck                          | 1 192 KB  | Приложение       | 04.06.2009 10:23 |  |
|                                                                         | Support                            | 1 180 KB  | Приложение       | 04.06.2009 10:28 |  |
|                                                                         | <b>E</b> SyncProtocol              | 264 KB    | Приложение       | 04.06.2009 10:26 |  |
| 交<br>Подробно                                                           | <b>X</b> tweaki                    | 2641 KB   | Приложение       | 04.06.2009 10:41 |  |
|                                                                         | $\Box$ 72a                         | 466 KB    | Приложение       | 12.05.2008 15:52 |  |
| Tools<br>Папка с файлами                                                | $\bigcirc$ Cs.dll                  | 1172 KB   | Компонент прилож | 04.06.2009 10:28 |  |
| Изменен: 6 июля 2009 г., 17:08                                          | <u>ज</u> ी tools.tmp               | 780 KB    | Файл "ТМР"       | 09.07.2009 10:58 |  |
|                                                                         | $\triangledown$ cpuz               | 1 464 KB  | Приложение       | 30.11.2008 2:11  |  |
|                                                                         | Gal support 06-07-2009 11-04-42.7z | 11 749 KB | Файл "72"        | 06.07.2009 11:27 |  |
|                                                                         |                                    |           |                  |                  |  |
|                                                                         |                                    |           |                  |                  |  |
|                                                                         |                                    |           |                  |                  |  |
|                                                                         |                                    |           |                  |                  |  |
|                                                                         |                                    |           |                  |                  |  |

**Рис. 12.4-4 Сгенерированный архив support\_[date]\_[time].7z**

# <span id="page-823-0"></span>**12.5 Утилита расширенной настройки компонентов аудиоподсистемы AudioWizard.exe**

## **12.5.1 Назначение утилиты AudioWizard.exe**

Утилита AudioWizard.exe предназначена для расширенной настройки аудиоподсистемы. Утилита позволяет настраивать чувствительность микрофонов и громкость динамиков, производить проверки воспроизведения аудиосигнала, работы микрофона, записи звука, воспроизведения записанного звука.

### <span id="page-823-1"></span>**12.5.2 Запуск и завершение работы**

Для запуска утилиты AudioWizard.exe следует воспользоваться одним из следующих способов:

1. Запустить утилиту из панели задач Windows. Для этого следует нажать «Пуск»  $\Rightarrow$ «Программы»  $\Rightarrow$  «Интеллект»  $\Rightarrow$  «Утилиты»  $\Rightarrow$  «Настройка звуковой подсистемы» (Рис. [12.5-1\)](#page-824-0).

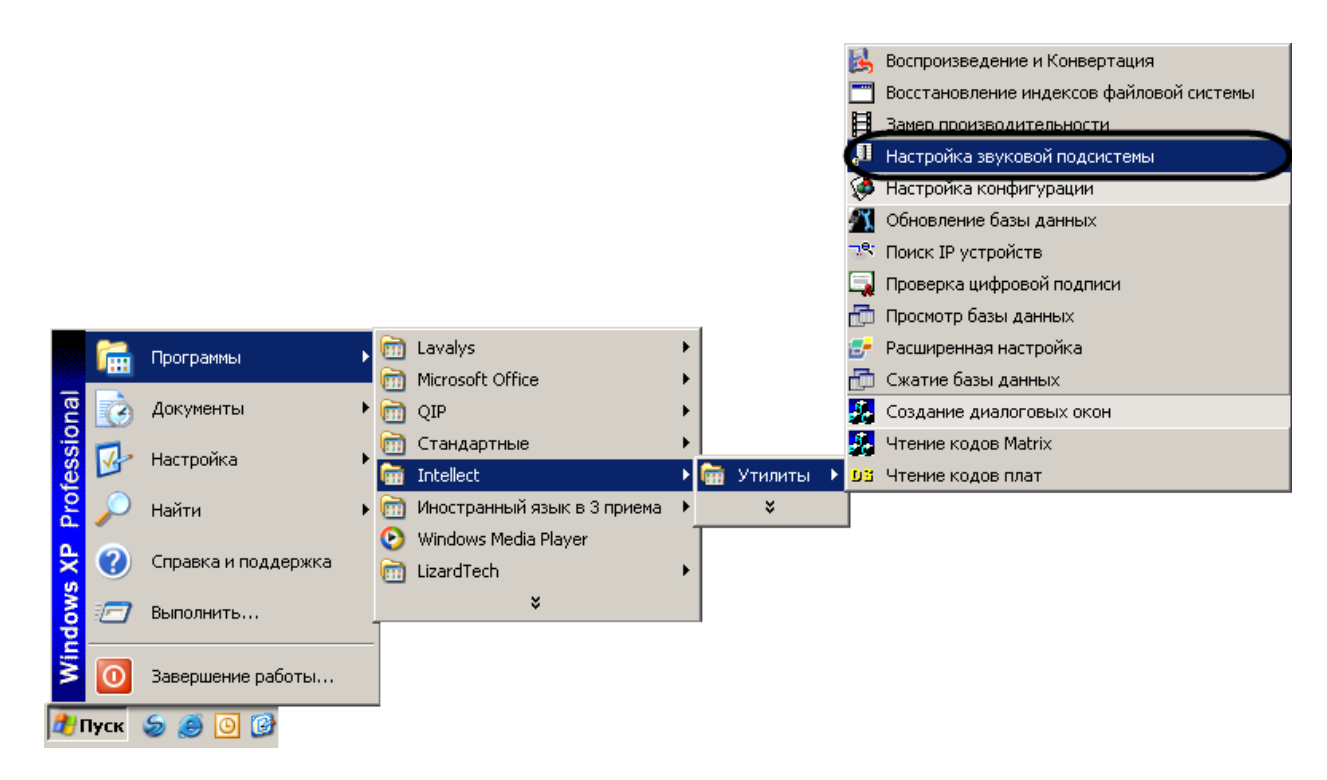

**Рис. 12.5-1 Запуск утилиты из панели задач Windows**

<span id="page-824-0"></span>2. Запустить утилиту из папки Tools каталога установки программы «Интеллект». Пример: «С:\Intellect\Tools\ AudioWizard.exe».

В результате выполнения описанного выше действия на экран будет выведено диалоговое окно утилиты AudioWizard.exe (Рис. [12.5-2\)](#page-824-1).

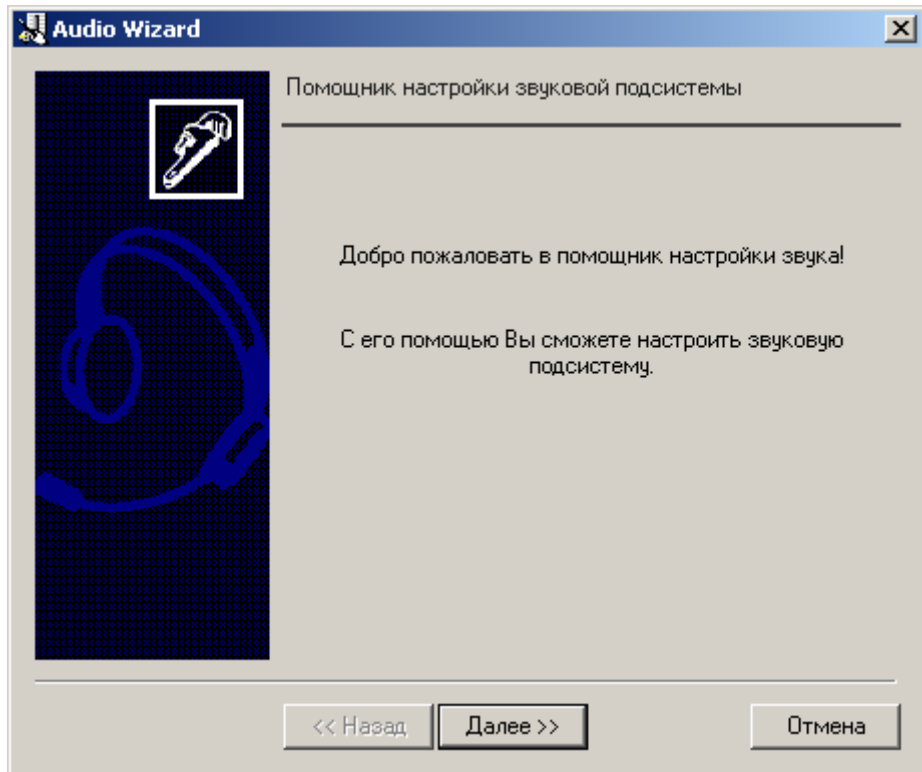

<span id="page-824-1"></span>**Рис. 12.5-2 Диалоговое окно утилиты AudioWizard.exe**

Для завершения работы с утилитой AudioWizard.exe следует нажать на кнопку «Закрыть» - « X|».

## **12.5.3 Настройка звуковой подсистемы с помощью утилиты AudioWizard.exe**

Для того, чтобы настроить звуковую подсистему при помощи утилиты AudioWizard.exe, необходимо выполнить следующие действия:

- 1. Запустить утилиту AudioWizard.exe (см. раздел [«Запуск и завершение работы»](#page-823-1)).
- <span id="page-825-1"></span>2. Нажать кнопку «Далее». Отобразится диалоговое окно, представленное на Рис. [12.5-3.](#page-825-0)

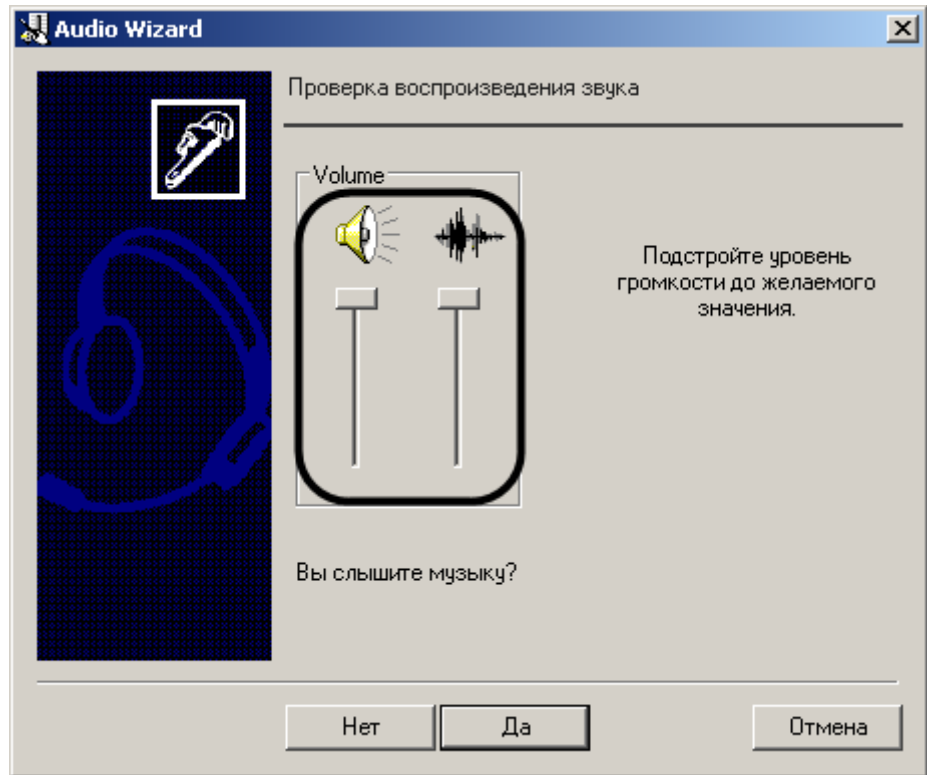

**Рис. 12.5-3 Диалоговое окно настройки звуковой подсистемы**

- <span id="page-825-0"></span>3. Одеть наушники для прослушивания звукового файла, который будет проигрываться сразу после нажатия кнопки «Далее» (см. п. [2\)](#page-825-1).
- 4. В том случае, если звук в наушниках слышен, требуется нажать кнопку «Да» и перейти к пункту 7 данной инструкции. Иначе, перейти к пункту 5 данной инструкции.
- 5. Нажать кнопку «Нет». Отобразится диалоговое окно, отображающее рекомендации на случай, когда звук в наушника не воспроизводиться (Рис. [12.5-4\)](#page-826-0).

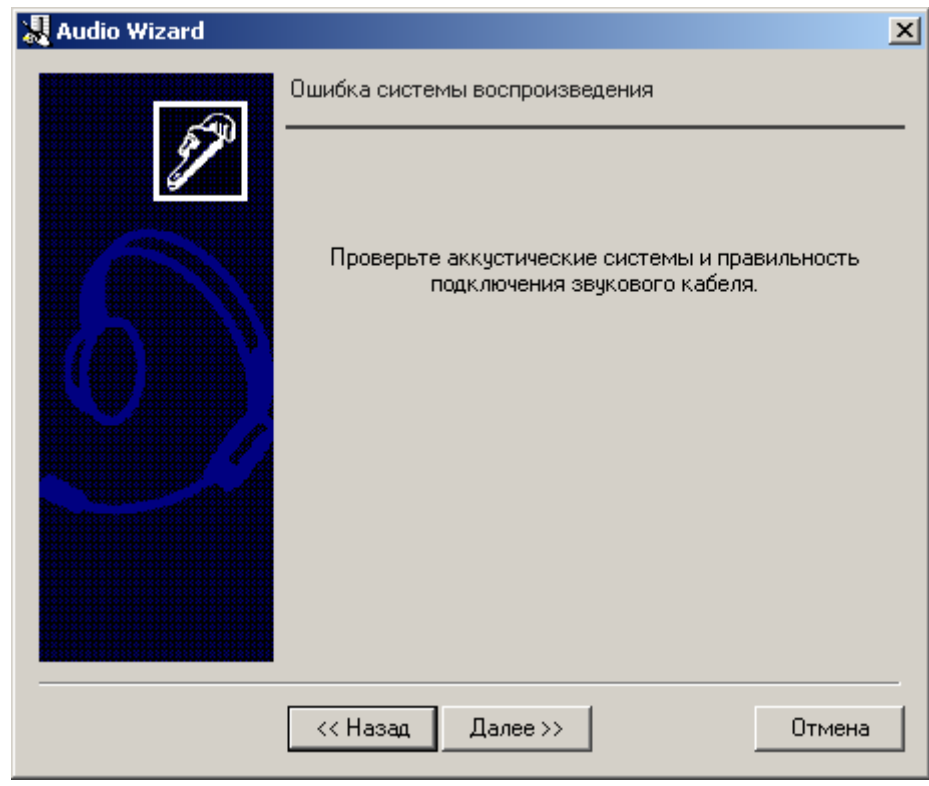

**Рис. 12.5-4 Диалоговое окно, отображающее рекомендованные действия**

- <span id="page-826-0"></span>6. Выполнить рекомендованные действия и нажать кнопку «Назад». Повторить пункты 1-4.
- 7. Говорить в микрофон, одновременно прослушивая голос в наушниках, для проверки работы микрофона.
- 8. Прослушать звук через наушники. В том случае, если звук, поступающий с микрофона слышен в наушниках, нажать кнопку «Да» и перейти к пункту 11 данной инструкции. Иначе, перейти к пункту 9 данной инструкции.
- 9. Нажать кнопку «Нет». Отобразится диалоговое окно, отображающее рекомендации на случай, когда звук в наушника не воспроизводиться (Рис. [12.5-5\)](#page-827-0).

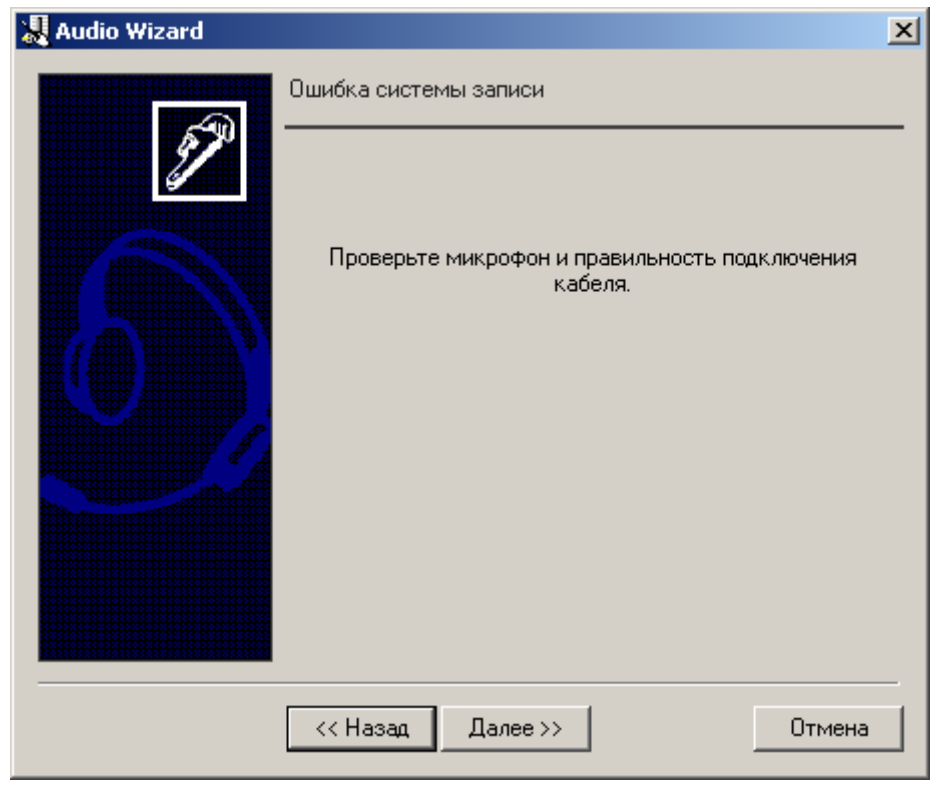

**Рис. 12.5-5 Диалоговое окно, отображающее рекомендованные действия**

- <span id="page-827-0"></span>10. Выполнить рекомендованные действия и нажать кнопку «Назад». Повторить пункты 1-8.
- 11. Произвести запись с микрофона по выведенным в диалоговом окне рекомендациям для проверки записи звука и нажать кнопку «Далее» (Рис. [12.5-6\)](#page-827-1).

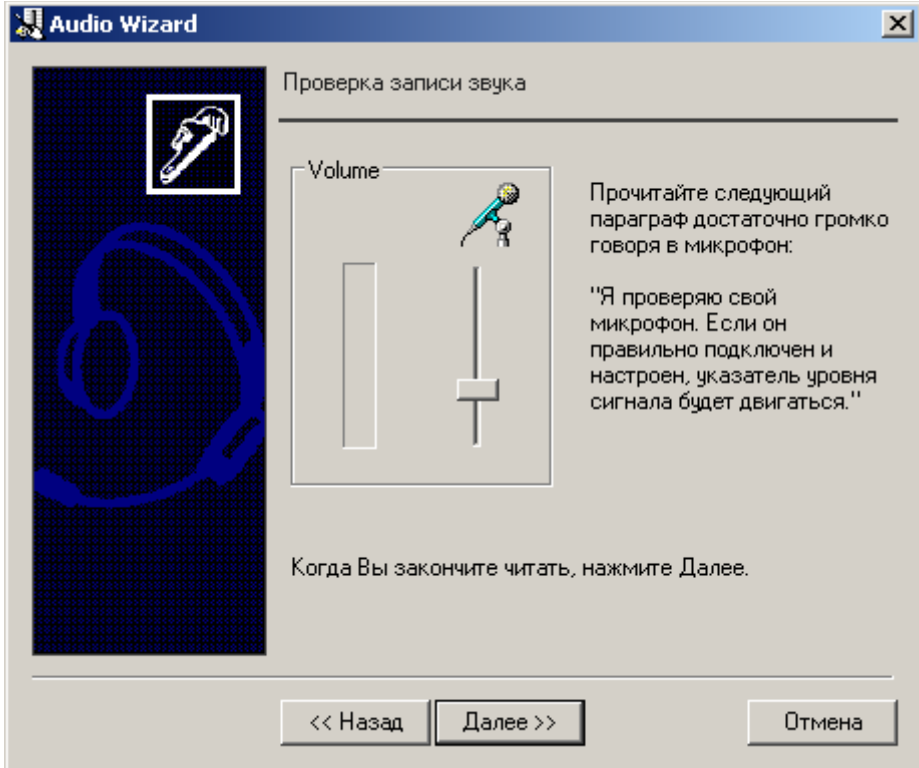

<span id="page-827-1"></span>**Рис. 12.5-6 Этап проверки записи звука**
- 12. Прослушать звук через наушники. В том случае, если звук, записанный с микрофона слышен, требуется нажать кнопку «Да» и перейти к пункту 14 данной инструкции. Иначе, перейти к пункту 13 данной инструкции.
- 13. Нажать кнопку «Нет». В результате будет выведено диалоговое окно, содержащее информационное сообщение о необходимости проконсультироваться со специалистами из технической поддержки (Рис. [12.5-7\)](#page-828-0).

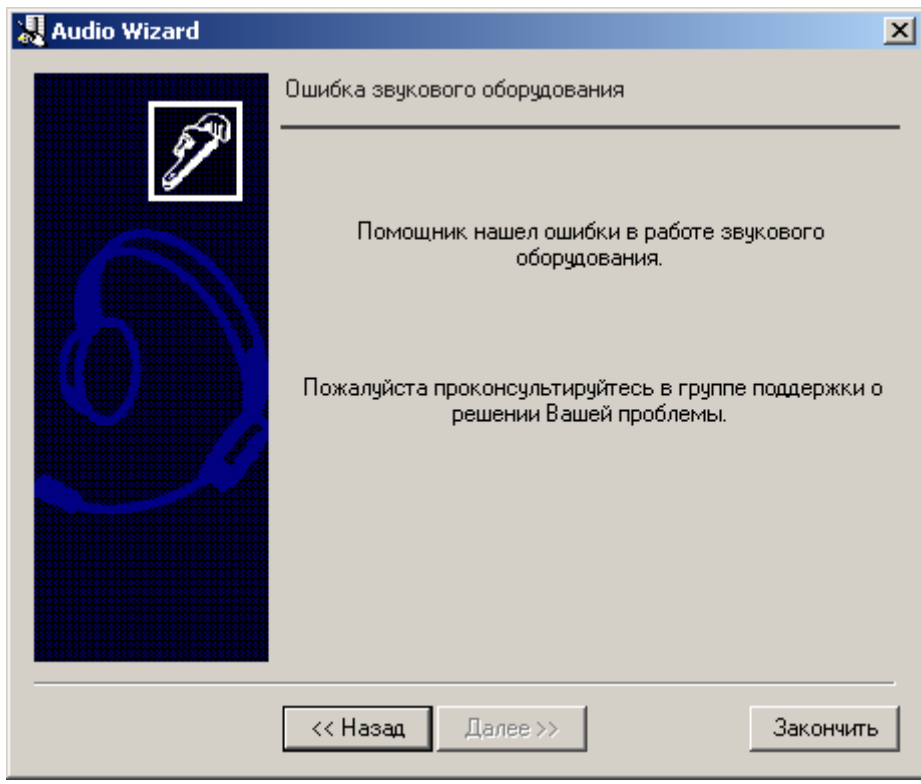

**Рис. 12.5-7 Результат проверки работы звуковой подсистемы**

## <span id="page-828-0"></span>14. Нажать кнопку «Закончить».

В результате успешной проверки звуковой подсистемы будет выведено сообщение следующего вида (Рис. [12.5-8\)](#page-829-0).

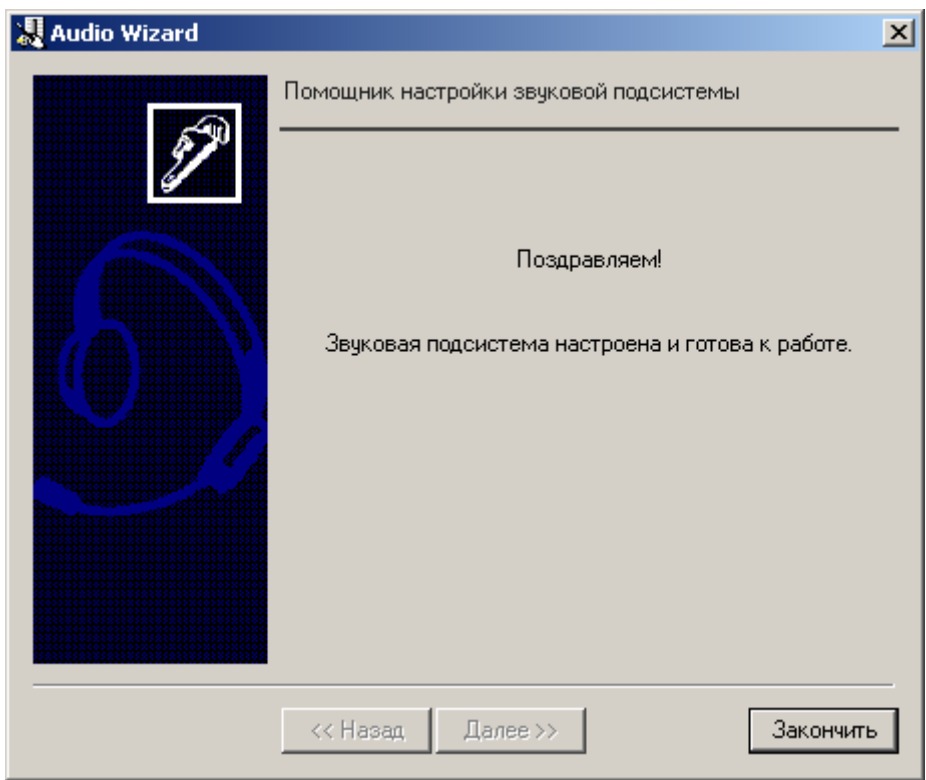

**Рис. 12.5-8 Сообщение об успешном завершении проверки звуковой подсистемы**

## <span id="page-829-0"></span>**12.6 Утилита «Замер производительности» fps.exe**

### **12.6.1 Назначение утилиты fps.exe**

Утилита «Замер производительности» fps.exe предназначена для оценки производительности видеообработки.

Оценка производительности осуществляется следующим образом:

#### 1. Разбиение заданного видеофрагмента на набор кадров в формате .jpeg;

*Примечание.* 

*Если видеофрагмент не задан, утилита синтезирует шаблонный набор кадров.*

*При необходимости утилита может сохранять созданный набор кадров в выбранную директорию.*

- 2. Компрессия и/или декомпрессия созданного набора кадров;
- 3. Расчет параметров производительности количества обработанных в секунду кадров с определенным разрешением и цветностью;
- 4. Запись параметров производительности в файл «<Директория установки Интеллект>\Tools\fps.txt».

*Примечание. На Клиенте функция компрессирования видеосигнала недоступна. Доступна только функция воспроизведения переданных по сети видеосигналов в режиме реального времени или ранее записанных на Сервере.*

### <span id="page-830-1"></span>**12.6.2 Запуск и завершение работы**

Запуск утилиты fps.exe производится одним из двух способов:

- 1. Из меню «Пуск» ОС Windows: «Пуск» -> «Программы» -> «Интеллект» -> «Утилиты» -> «Замер производительности».
- 2. Из папки «Tools» каталога установки программного комплекса «Интеллект»: «<Директория установки Интеллект>\Tools\fps.exe».

После запуска утилиты fps.exe на экран будет выведено диалоговое окно «Измеритель производительности видеообработки» (Рис. [12.6-1\)](#page-830-0).

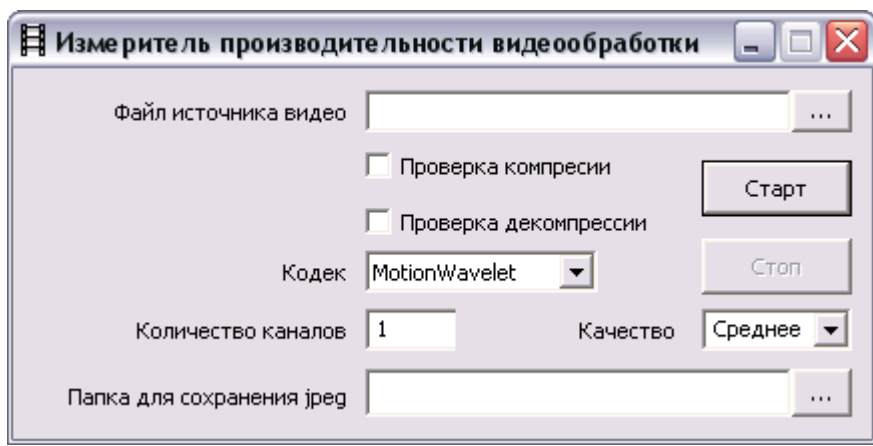

**Рис. 12.6-1 Диалоговое окно утилиты fps.exe**

<span id="page-830-0"></span>Для завершения работы с утилитой fps.exe следует нажать «  $\mathbb{X}$  » в правом верхнем углу диалогового окна утилиты (см. Рис. [12.6-1\)](#page-830-0).

### **12.6.3 Работа с утилитой fps.exe**

Для замера производительности видеообработки необходимо выполнить следующие действия:

- 1. Запустить утилиту fps.exe (см. раздел [«Запуск и завершение работы»](#page-830-1)).
- 2. Для задания файла видеофрагмента нажать кнопку « **Wille State Way American** источника видео» и в появившемся стандартном диалоговом окне Windows «Открыть» двойным щелчком мыши выбрать требуемый файл (Рис. [12.6-2,](#page-831-0) 1).

*Примечание. Для эмуляции шаблонного набора кадров поле «Файл источника видео» не заполняется.*

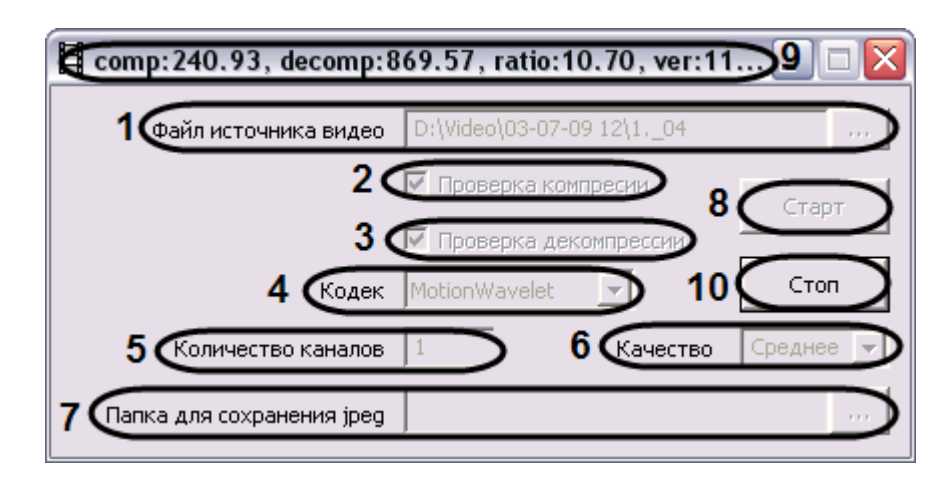

**Рис. 12.6-2 Замер производительности компьютера**

- <span id="page-831-0"></span>3. Для проверки, сколько кадров в единицу времени может компрессировать данный компьютер, установить флажок «Проверка компрессии» (см. Рис. [12.6-2,](#page-831-0) 2).
- 4. Для проверки, сколько кадров в единицу времени может декомпрессировать данный компьютер, установить флажок «Проверка декомпрессии» (см. Рис. [12.6-2,](#page-831-0) 3).
- 5. Из раскрывающегося списка «Кодек» выбрать требуемую версию компрессора (см. [Рис.](#page-831-0)  [12.6-2,](#page-831-0) 4).
- 6. В поле «Количество каналов» ввести требуемое количество эмулируемых видеокамер (см. Рис. [12.6-2,](#page-831-0) 5).

*Примечание. Данная настройка актуальна только при эмуляции шаблонного набора кадров.*

- 7. Из раскрывающегося списка «Качество» выбрать требуемое качество компрессии кадров (обратно пропорционально уровню компрессирования) – см. Рис. [12.6-2,](#page-831-0) 6 .
- 8. При необходимости при помощи кнопки « **WEMALLE ACCIDED ASSIST** » поля «Папка для сохранения jpeg» задать директорию, в которую будут распакованы извлеченные из видеофрагмента кадры видеоизображения (см. Рис. [12.6-2,](#page-831-0) 7).
- 9. Для запуска замера производительности видеообработки нажать кнопку «Старт» (см. [Рис.](#page-831-0)  [12.6-2,](#page-831-0) 8).
- 10. В результате выполнения операции в файл «<Директория установки Интеллект>\ Tools\ fps.txt» будут записываться параметры производительности видеообработки (Таб. [12.6-1\)](#page-831-1).

Примечание. Данные параметры также выводятся в заголовок окна утилиты (см. Рис. [12.6-2,](#page-831-0) *9).*

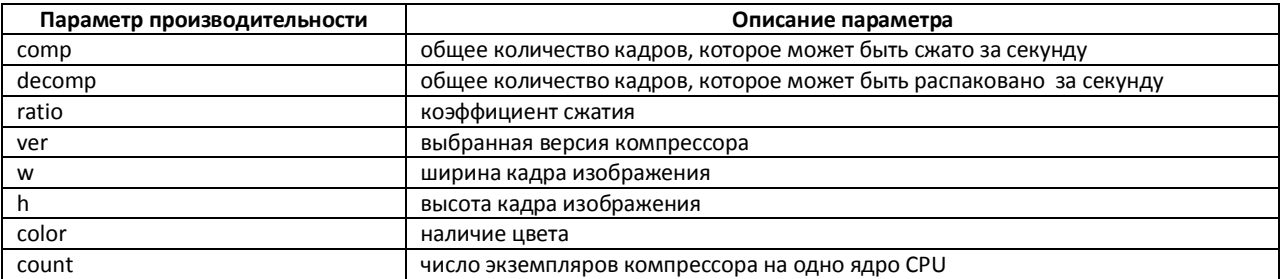

#### <span id="page-831-1"></span>**Таб. 12.6-1. Параметры производительности видеообработки**

11. Если выполнен шаг 8, в папку для сохранения файлов .jpeg будут записаны кадры, используемые для замера производительности. Пример эмулированного кадра представлен на Рис. [12.6-3.](#page-832-0)

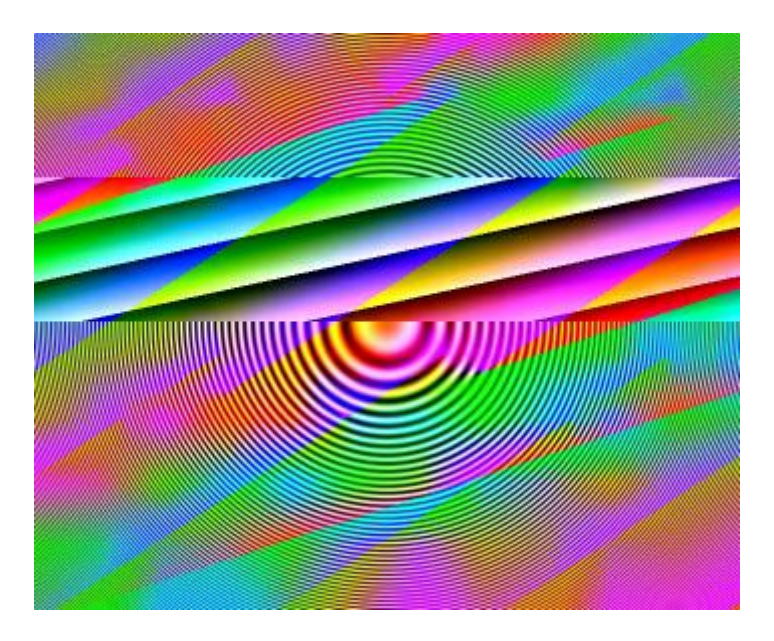

**Рис. 12.6-3 Пример эмулированного кадра**

<span id="page-832-0"></span>12. Для остановки замера производительности следует нажать кнопку «Стоп» (см. Рис. [12.6-2,](#page-831-0) 10).

Замер производительности видеообработки завершен.

# **12.7 Утилита проверки подлинности экспортированных кадров и видеозаписей SignCheck.exe**

### **12.7.1 Назначение утилиты SignCheck.exe**

Утилита SignCheck.exe предназначена для проверки подлинности кадра, экспортированного, например, при помощи утилиты Converter.exe, в формате BMP или JPG.

#### <span id="page-832-1"></span>**12.7.2 Запуск и завершение работы**

Для запуска утилиты SignCheck.exe следует воспользоваться одним из следующих способов:

1. Запустить утилиту из панели задач Windows. Для этого следует нажать «Пуск»  $\Rightarrow$ «Программы»  $\Rightarrow$  «Интеллект»  $\Rightarrow$  «Утилиты»  $\Rightarrow$  «Проверка цифровой подписи» (Рис. [12.7-1\)](#page-833-0).

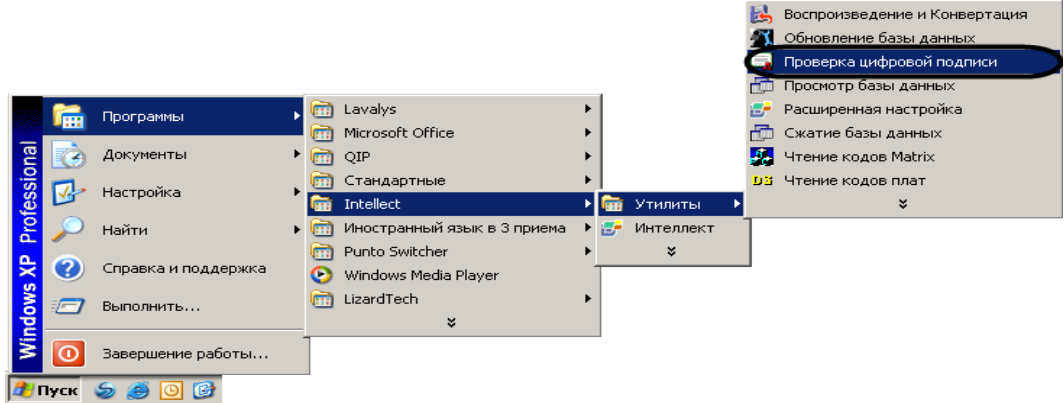

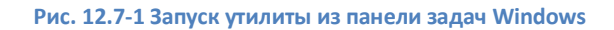

<span id="page-833-0"></span>2. Запустить утилиту из папки Tools каталога установки программы «Интеллект». Пример: «С:\Intellect\Tools\ SignCheck.exe».

В результате выполнения описанного выше действия на экран будет выведено диалоговое окно утилиты SignCheck.exe (Рис. [12.7-2\)](#page-833-1).

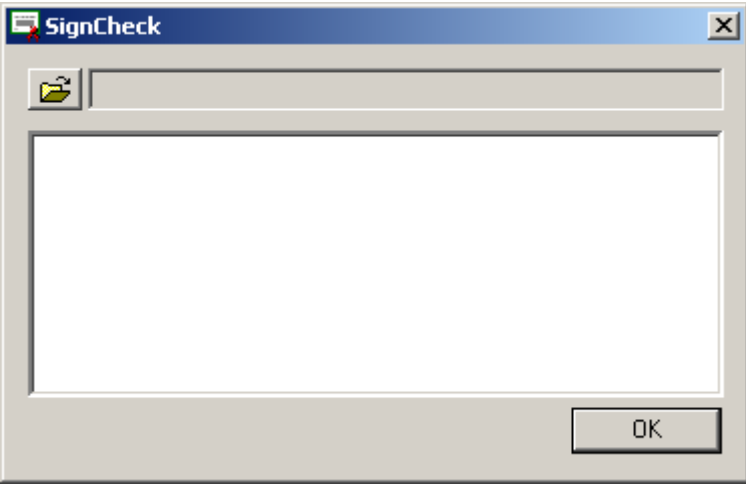

**Рис. 12.7-2 Диалоговое окно утилиты SignCheck.exe**

<span id="page-833-1"></span>Для завершения работы с утилитой SignCheck.exe следует нажать на кнопку «Закрыть» - «  $\mathbf{x}|_{\infty}$ 

### **12.7.3 Работа с утилитой SignCheck.exe**

Для того чтобы проверить подлинность кадра необходимо выполнить следующие действия:

- 1. Запустить утилиту SignCheck.exe (см. раздел [«Запуск и завершение работы»](#page-832-1)).
- 2. Выбрать файл экспортированного кадра, подлинность которого подлежит проверке, с помощью стандартного диалогового окна поиска файлов, вызываемого при нажатии на кнопку «  $\mathbb{E}_{\infty}$

В результате выбора в диалоговом окне утилиты SignCheck.exe отобразится информация о выбранном кадре (Рис. [12.7-3\)](#page-834-0).

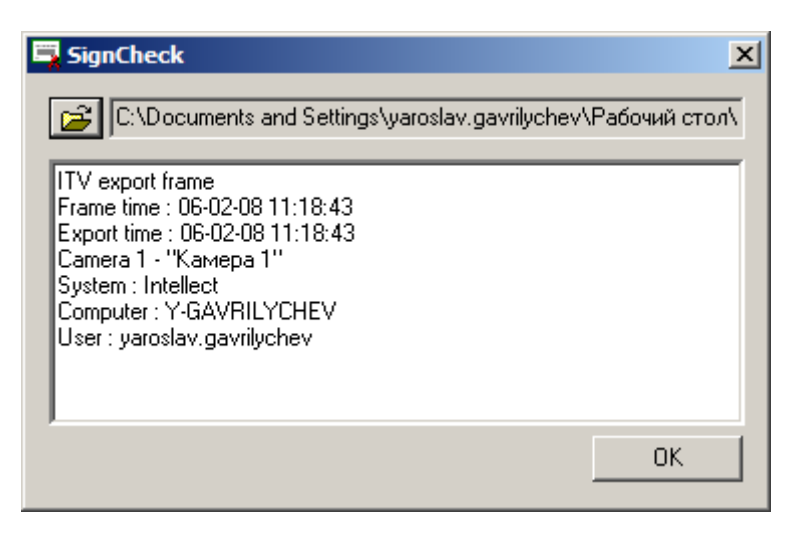

**Рис. 12.7-3 Отображение информации о выбранном кадре**

<span id="page-834-0"></span>Для каждого кадра приводятся следующие данные:

- 1. ITV export frame заголовок цифровой подписи;
- 2. Frame time дата и время данного кадра в видеозаписи;
- 3. Export time дата и время экспорта кадра данной видеозаписи в файл;
- 4. Camera идентификатор видеокамеры, с которой произведена данная видеозапись;
- 5. System программное обеспечение, посредством которого была произведена данная видеозапись;
- 6. Computer имя компьютера, на котором установлено данное программное обеспечение;
- 7. User логин пользователя данного компьютера;

В том случае, если кадр не является подлинным или цифровая подпись отсутствует, будет выведено сообщение: «Verification failed».

# **12.8 Утилита коррекции дат создания и модификации видеоархива Convert.exe**

### **12.8.1 Назначение утилиты Convert.exe**

Утилита Convert.exe предназначена для восстановления измененных дат создания и модификации файлов видеоархива. Даты создания и модификации файлов могут быть изменены (повреждены), в частности, при переносе архива с одного компьютера на другой. По этой причине возможно некорректное воспроизведение файлов видеозаписей архива.

#### <span id="page-834-1"></span>**12.8.2 Запуск и завершение работы**

Существуют два режима работы утилиты Convert.exe:

- 1. режим коррекции даты создания записей;
- 2. режим коррекции дат создания и модификации записей.

Для запуска утилиты Convert.exe в режиме коррекции даты создания записей необходимо выполнить одно из следующих действий:

1. Выбрать в меню «Пуск» панели задач ОС Windows пункт: «Пуск»  $\Rightarrow$  «Программы»  $\Rightarrow$ «Интеллект» «Утилиты» «Восстановление индексов файловой системы».

2. Запустить файл Convert.exe из папки Tools каталога установки программы «Интеллект» (например, С:\Intellect\Tools\Convert.exe).

Для запуска утилиты Convert.exe в режиме коррекции дат создания и модификации записей необходимо выбрать в меню «Пуск» панели задач ОС Windows пункт: «Пуск»  $\Rightarrow$  «Программы»  $\Rightarrow$ «Интеллект»  $\Rightarrow$  «Утилиты»  $\Rightarrow$  «Восстановление индексов файловой системы (полный режим)».

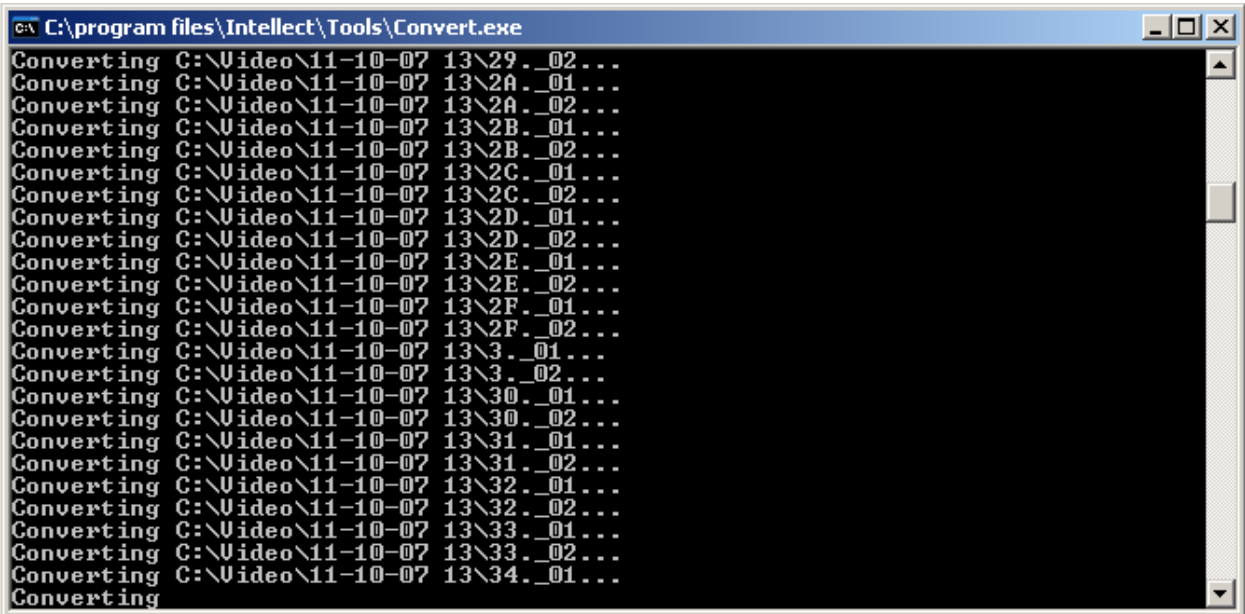

Диалоговое окно утилиты Convert.exe представлено на Рис. [12.8-1.](#page-835-0)

**Рис. 12.8-1 Диалоговое окно утилиты Convert.exe**

<span id="page-835-0"></span>Для завершения работы с утилитой Convert.exe следует нажать на кнопку «Закрыть» - « $\mathbf{x}_i$ ».

### **12.8.3 Восстановление измененных дат файлов видеоархива с использованием утилиты Convert.exe**

Утилита Convert.exe позволяет восстановить дату создания файла видеоархива. Для этого необходимо запустить утилиту Convert.exe (см. раздел [«Запуск и завершение работы»](#page-834-1)). Откроется диалоговое окно утилиты, в котором сразу будет запущен процесс поиска папки Video на каждом из имеющихся дисков. Далее произойдет процесс замены даты модификации на дату создания файла. В зависимости от объема видеоархива восстановление дат занимает какое-то время (например, восстановление дат видеоархива объемом в 500 Мб занимает 10 секунд). После завершения процесса замены дат файлов видеоархива диалоговое окно утилиты Convert.exe будет закрыто автоматически.

## **12.9 Утилита просмотра содержания баз данных dbview.exe**

#### **12.9.1 Назначение утилиты dbview.exe**

#### Утилита dbview.exe предназначена для просмотра и редактирования баз данных типа MS Access.

*Примечание. Утилита dbview.exe предназначена для просмотра и редактирования, небольших по размеру баз данных.*

### <span id="page-836-2"></span>**12.9.2 Запуск и завершение работы**

Для запуска утилиты Dbview.exe следует воспользоваться одним из следующих способов:

1. Запустить утилиту из панели задач Windows. Для этого следует нажать «Пуск»  $\Rightarrow$ «Программы»  $\Rightarrow$  «Интеллект»  $\Rightarrow$  «Утилиты»  $\Rightarrow$  «Просмотр базы данных» (Рис. [12.9-1\)](#page-836-0).

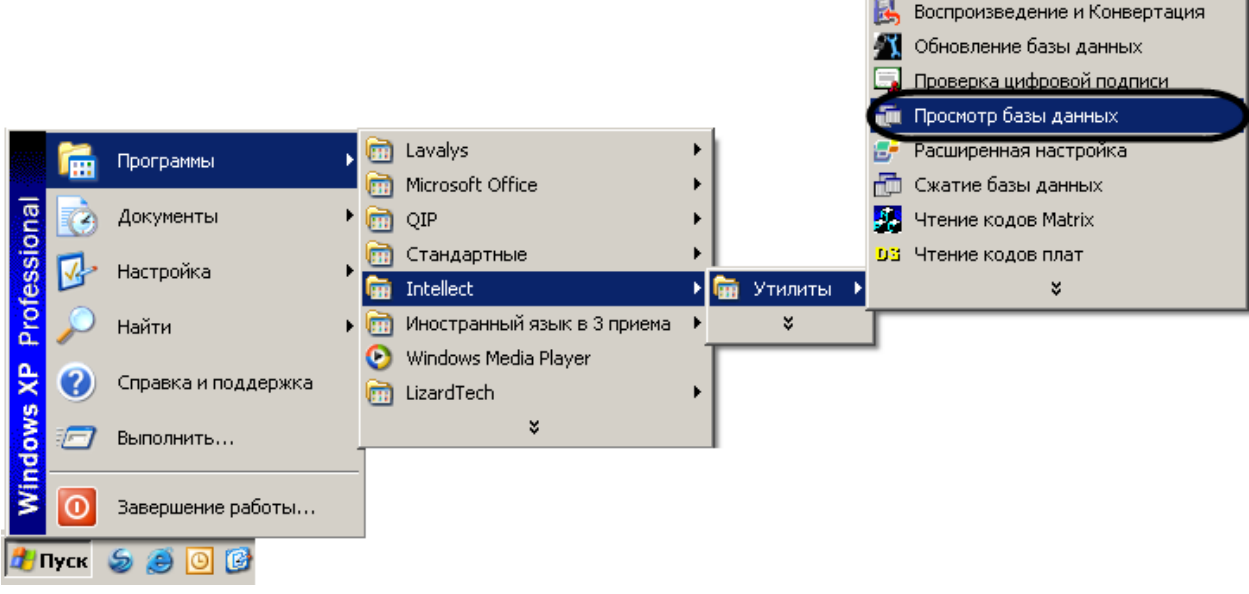

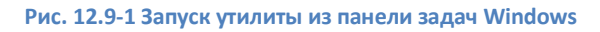

<span id="page-836-0"></span>2. Запустить утилиту из папки Tools каталога установки программы «Интеллект». Пример: «С:\Intellect\Tools\ Dbview.exe».

В результате выполнения описанного выше действия на экран будет выведено диалоговое окно утилиты Dbview.exe (Рис. [12.9-2\)](#page-836-1).

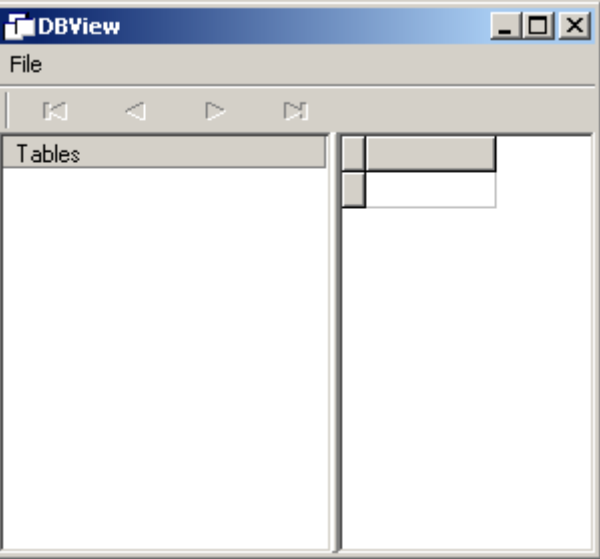

**Рис. 12.9-2 Диалоговое окно утилиты Dbview.exe**

<span id="page-836-1"></span>Для завершения работы с утилитой Dbview.exe следует нажать на кнопку «Закрыть» - « $\mathbf{x}|_{\infty}$ .

### **12.9.3 Описание интерфейса утилиты dbview.exe**

Пользовательский интерфейс утилиты Dbview.exe содержит следующие элементы (Рис. [12.9-3\)](#page-837-0):

- 1. Главное функциональное меню.
- 2. Кнопки перехода по столбцу (слева направо) « в начало», «предыдущая запись», «следующая запись», «в конец», «удалить запись», «редактировать запись», «сохранить изменения».
- 3. Список объектов.
- 4. Таблица параметров выбранного объекта.

Элементы интерфейса утилиты Dbview.exe представлены на Рис. [12.9-3.](#page-837-0)

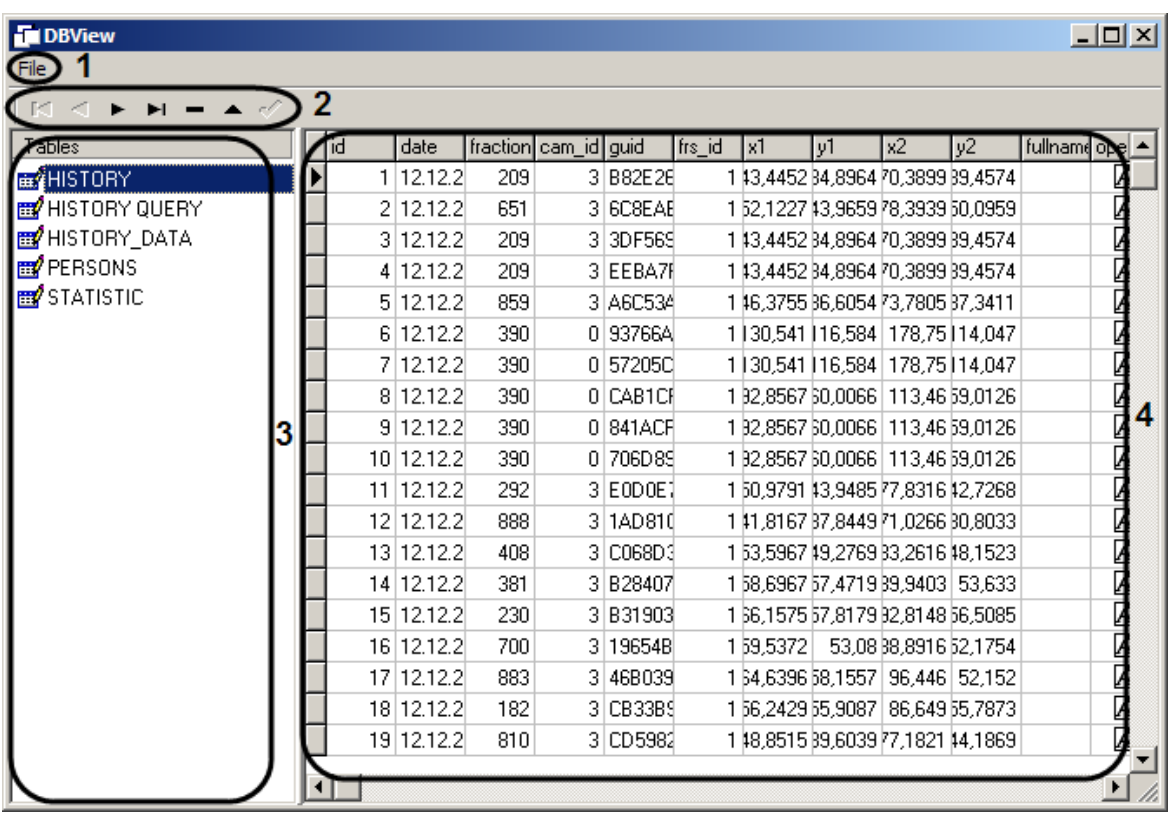

**Рис. 12.9-3 Элементы пользовательского интерфейса утилиты dbview.exe**

<span id="page-837-0"></span>**12.9.4 Просмотр содержания базы данных с использованием утилиты dbview.exe** Для просмотра базы данных типа MS Access необходимо выполнить следующие действия:

- 1. Запустить утилиту dbview.exe (см. раздел [«Запуск и завершение работы»](#page-836-2)).
- 2. Выбрать пункт меню «File» Open database for reading (Рис. [12.9-4\)](#page-838-0).

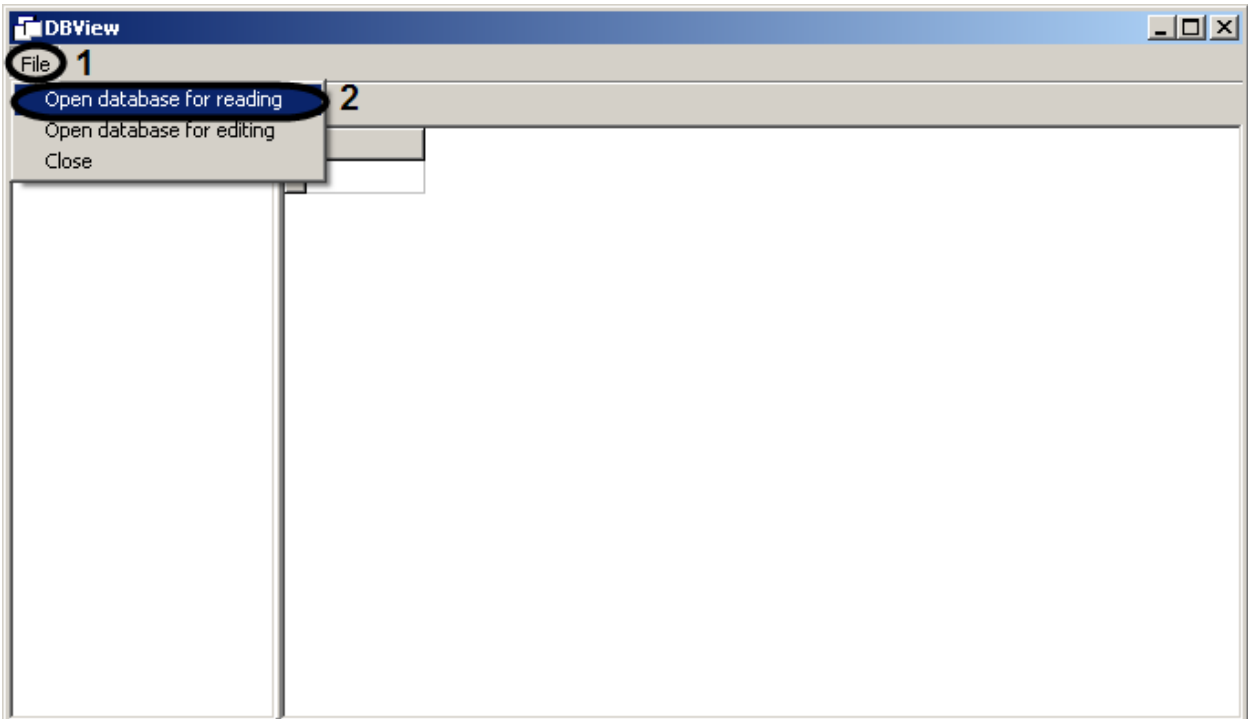

**Рис. 12.9-4 Выбор базы данных для просмотра при помощи главного функционального меню**

- <span id="page-838-0"></span>3. Выбрать базу данных (см. раздел «Выбор базы данных Access [в качестве используемой и](#page-551-0)  [настройка подключения к ней»](#page-551-0)). В поле «Tables» отобразится список объектов выбранной базы данных.
- 4. Выбрать объект в списке объектов наведением на него курсора и дважды сделать щелчок правой клавишей мыши (Рис. [12.9-5\)](#page-838-1).

| <b>FIDBView</b>                         | $\Box$ D $\times$ |
|-----------------------------------------|-------------------|
| File                                    |                   |
| $\mathbb{R}^n$<br>$<$ .<br>$\Box$<br>D. |                   |
| Tables                                  |                   |
| ACCOUNT_USER_                           |                   |
| ACCOUNT_USER_                           |                   |
| ACCOUNT_USER_                           |                   |
| <b>EX</b> DAY PROTOCOL                  |                   |
| EVENT                                   |                   |
| EVENTS_USER_P                           |                   |
| <b>FOLDERS</b>                          |                   |
| FOLDERS_OBJS                            |                   |
| <b>EV</b> FORM                          |                   |
| MAP_LINKS                               |                   |
| MAP_LINKS1<br>MAP_MAP                   |                   |
| MAP_MAP1                                |                   |
| MAP_OBJS                                |                   |
| MAP_OBJS1                               |                   |
| MAP_PROGRESS                            |                   |
| MAP_TITLES                              |                   |
| <b>EV</b> MAP TITLES1                   |                   |

<span id="page-838-1"></span>**Рис. 12.9-5 Выбор объекта**

В правой части диалогового окна утилиты появится таблица параметров выбранного объекта [\(Рис.](#page-839-0)  [12.9-6\)](#page-839-0).

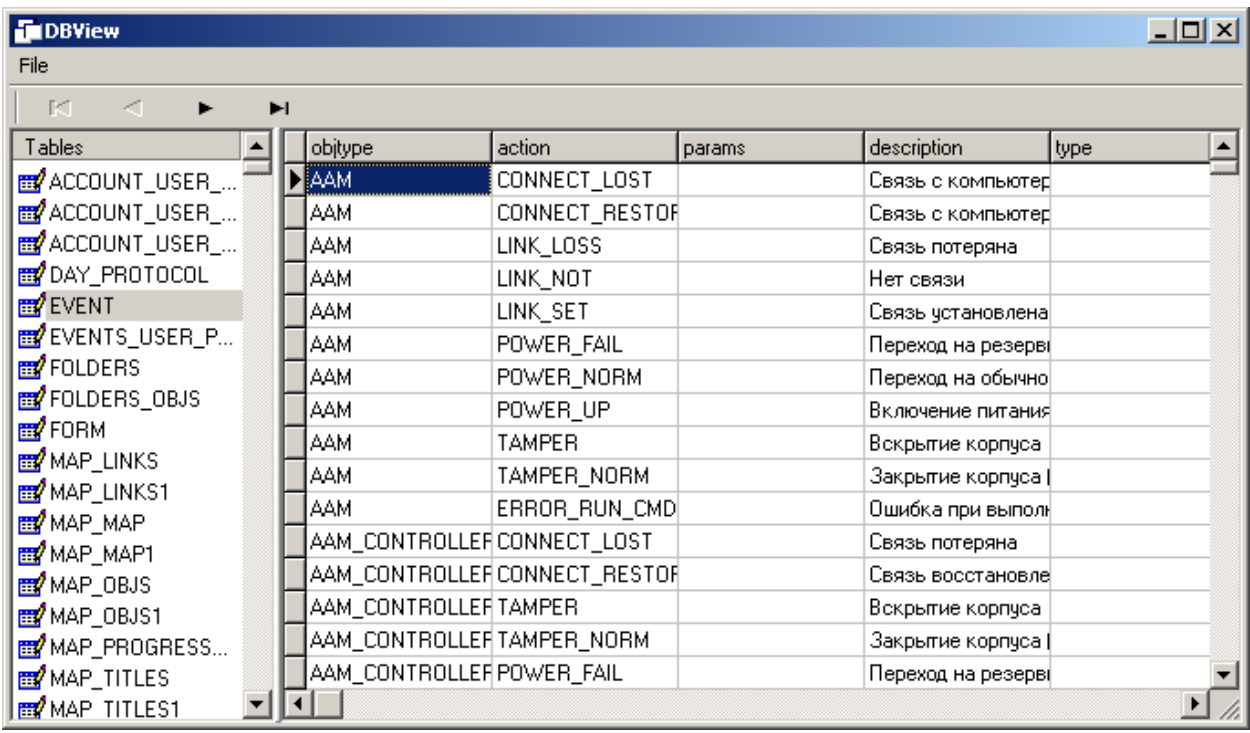

#### **Рис. 12.9-6 Отображение параметров выбранного объекта**

<span id="page-839-0"></span>Осуществлять переход по записям в столбце параметра можно либо при помощи мыши (щелчком правой или левой кнопкой мыши), либо посредством кнопок перехода.

## **12.9.5 Редактирование содержания базы данных с использованием утилиты dbview.exe**

Для редактирования базы данных типа MS Access необходимо выполнить следующие действия:

- 1. Запустить утилиту dbview.exe (см. раздел [«Запуск и завершение работы»](#page-836-2)).
- 2. Выбрать пункт меню «File» Open database for editing (Рис. [12.9-7\)](#page-840-0).

| $L = 2$<br><b>FIDBView</b>     |  |
|--------------------------------|--|
| <b>File</b><br>-1              |  |
| Open database for reading      |  |
| Open database for editing<br>7 |  |
| Close                          |  |
|                                |  |
|                                |  |
|                                |  |
|                                |  |
|                                |  |
|                                |  |
|                                |  |
|                                |  |
|                                |  |
|                                |  |
|                                |  |
|                                |  |
|                                |  |
|                                |  |
|                                |  |
|                                |  |
|                                |  |
|                                |  |
|                                |  |
|                                |  |
|                                |  |
|                                |  |

**Рис. 12.9-7 Выбор базы данных для редактирования при помощи главного функционального меню**

- <span id="page-840-0"></span>3. Выбрать базу данных (см. раздел «Выбор базы данных Access [в качестве используемой и](#page-551-0)  [настройка подключения к ней»](#page-551-0)). В поле «Tables» отобразится список объектов выбранной базы данных.
- 4. Выбрать объект в списке объектов наведением на него курсора и дважды сделать щелчок правой клавишей мыши (Рис. [12.9-8\)](#page-841-0).

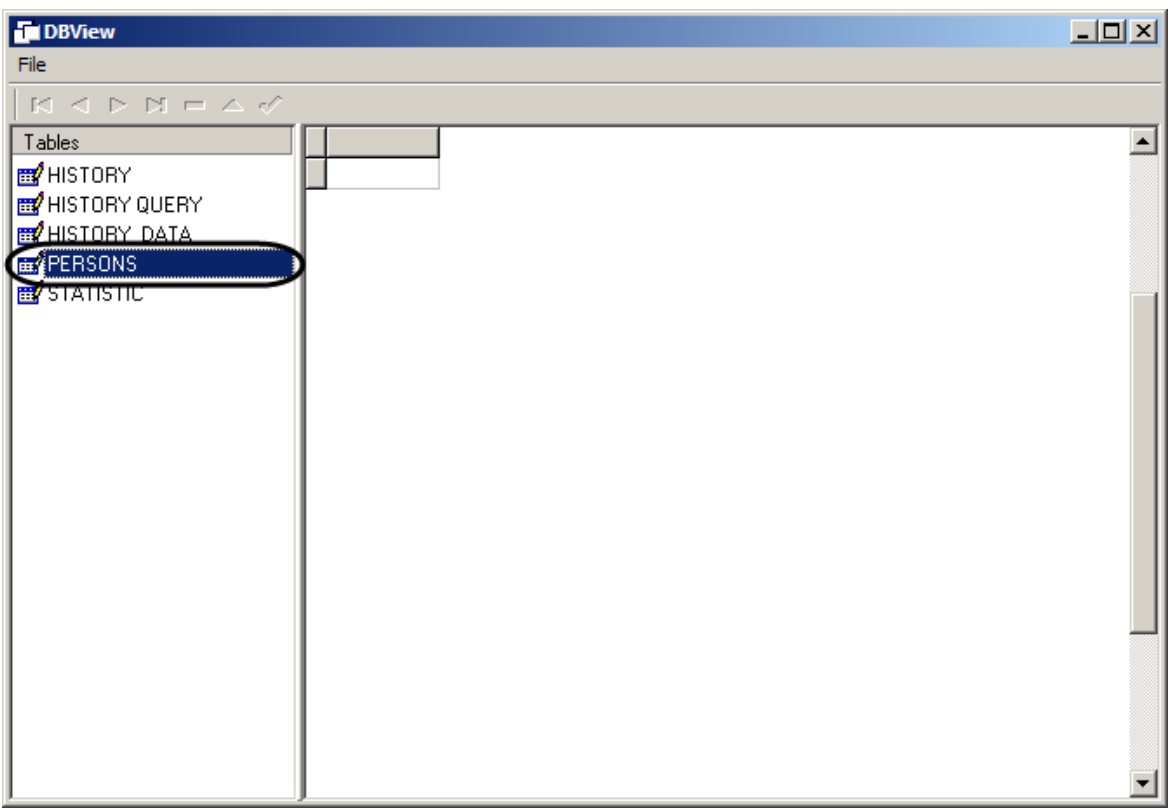

### **Рис. 12.9-8 Выбор объекта**

<span id="page-841-0"></span>В правой части диалогового окна утилиты появится таблица параметров выбранного объекта [\(Рис.](#page-841-1)  [12.9-9\)](#page-841-1).

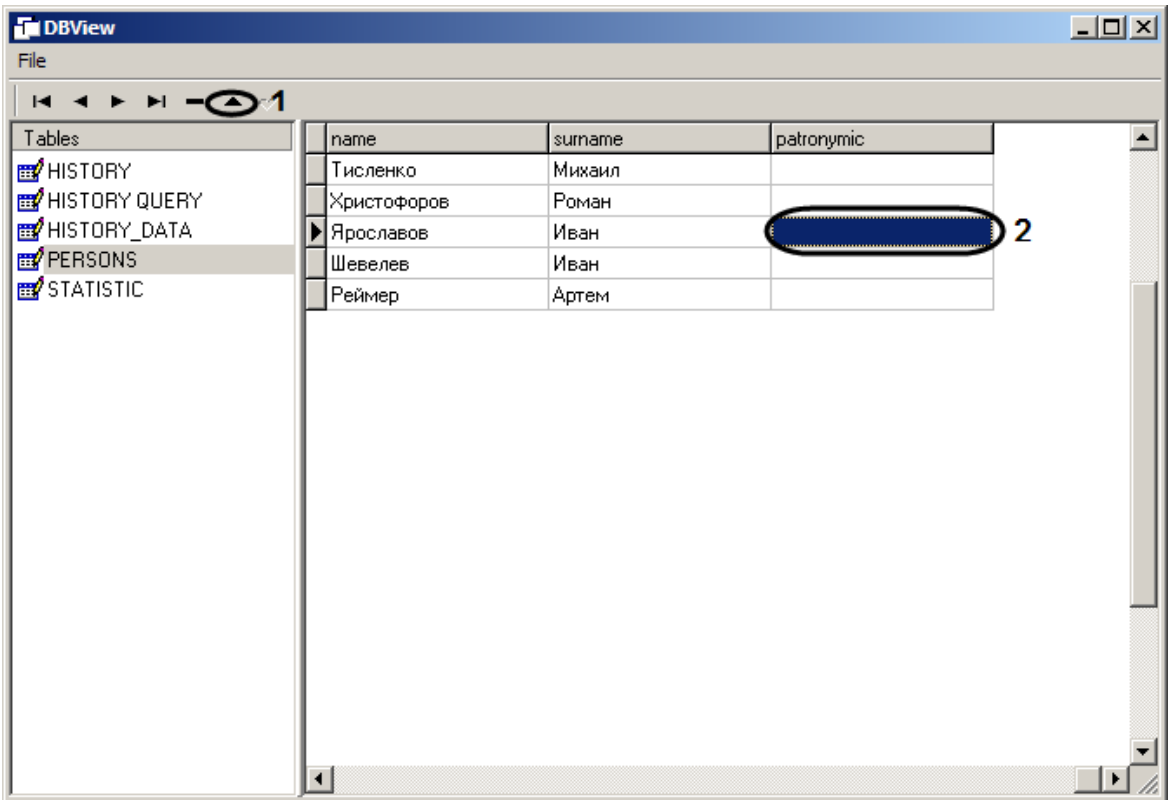

<span id="page-841-1"></span>**Рис. 12.9-9 Отображение параметров выбранного объекта**

- 5. Осуществлять переход по записям в столбце параметра можно либо при помощи мыши (щелчком правой или левой кнопкой мыши), либо посредством кнопок перехода.
- 6. Для редактирования данных выбранной записи щелкните по ней левой кнопкой мыши или нажмите кнопку 1 (Рис. [12.9-10\)](#page-842-0).

| $\Box$<br><b>DBView</b> |                        |         |                      |                  |  |  |  |
|-------------------------|------------------------|---------|----------------------|------------------|--|--|--|
| File                    |                        |         |                      |                  |  |  |  |
| $H \rightarrow H - 2Q1$ |                        |         |                      |                  |  |  |  |
| Tables                  | name                   | surname | patronymic           | $\blacktriangle$ |  |  |  |
| <b>EV</b> HISTORY       | Тисленко               | Михаил  |                      |                  |  |  |  |
| HISTORY QUERY           | Христофоров            | Роман   |                      |                  |  |  |  |
| <b>EY</b> HISTORY_DATA  | Ярославов              | Иван    | Писатель технический | 2٠               |  |  |  |
| <b>PERSONS</b>          | Шевелев                | Иван    |                      |                  |  |  |  |
| <b>STATISTIC</b>        | Реймер                 | Артем   |                      |                  |  |  |  |
|                         | $\left  \cdot \right $ |         |                      |                  |  |  |  |

**Рис. 12.9-10 Редактирование параметров выбранного объекта**

<span id="page-842-0"></span>Для сохранения внесенных изменений нажмите клавишу «Ввод» на клавиатуре или кнопку 1 (см. Рис. [12.9-10\)](#page-842-0).

Чтобы удалить выбранную запись, нажмите кнопку 1 (Рис. [12.9-11\)](#page-843-0).

| $\Box$<br><b>DBView</b>          |                                                                            |                                                            |           |                                |  |  |  |
|----------------------------------|----------------------------------------------------------------------------|------------------------------------------------------------|-----------|--------------------------------|--|--|--|
| File                             |                                                                            |                                                            |           |                                |  |  |  |
| $H \dashleftarrow H \bigoplus A$ |                                                                            |                                                            |           |                                |  |  |  |
| Tables                           | person_id                                                                  | name                                                       | surname   | $\blacktriangle$<br>patronymic |  |  |  |
| <b>EV</b> HISTORY                |                                                                            | 18 Тисленко                                                | Михаил    |                                |  |  |  |
| HISTORY QUERY                    |                                                                            | 11 Христофоров                                             | $2$ Роман |                                |  |  |  |
| <b>EY</b> HISTORY_DATA           |                                                                            | 16 Ярославов                                               | Иван      | Технический писат              |  |  |  |
| <b>PERSONS</b>                   |                                                                            | 20 Шевелев                                                 | Иван      |                                |  |  |  |
| <b>B</b> STATISTIC               |                                                                            | 19 Реймер                                                  | Артем     |                                |  |  |  |
|                                  | Confirm<br>9<br>$\overline{\begin{array}{ccc} \text{OK} \end{array}}$<br>∢ | $\boldsymbol{\mathsf{x}}$<br>Delete record?<br>3<br>Cancel |           |                                |  |  |  |

**Рис. 12.9-11 Подтверждение удаления записи**

<span id="page-843-0"></span>В появившемся диалоговом окне подтвердите удаление нажатием кнопки «ОК».

# **12.10Утилита редактирования шаблонов баз данных и файла внешних настроек ddi.exe**

Утилита ddi.exe предназначена для редактирования файлов внешних настроек системы (\*.ddi) и редактирования шаблонов основной базы данных intellect.dbi и intellect.ext.dbi.

Данная утилита запускается из папки Tools директории установки ПО «Интеллект». Изменить язык интерфейса утилиты можно в меню «File-Language».

После внесения изменений в файлы \*.ddi и/или \*.dbi необходимо обновить основную базу данных. Для этого нужно воспользоваться пунктом «Обновить данные» меню «Инструменты» или утилитой idb.exe.

## **12.10.1 Редактирование шаблонов основной базы данных intellect.dbi и intellect.ext.dbi с помощью утилиты ddi.exe**

Для редактирования шаблона необходимо открыть файл шаблона основной базы данных посредством меню «Файл-Открыть». Данные файлы хранятся в корне директории установки ПО «Интеллект».

Файл intellect.dbi содержит основной перечень таблиц и полей базы данных. Пользовательские таблицы и поля необходимо задавать в отдельном файле - intellect.ext.dbi. Файл для пользовательских шаблонов базы данных выделен для того, чтобы при обновлении ПО «Интеллект» не возникало необходимости повторно включать в файл intellect.dbi пользовательские поля и таблицы. При запуске программы «Интеллект» данные файлы объединяются.

*Примечание. В диалоговом окне открытия файла укажите в меню «Тип файлов» DBI файл. В противном случае файлы с расширением dbi не будут отображаться в окне открытия файлов.*

Для просмотра шаблона базы данных перейдите к закладке «DDI», расположенной в левом верхнем углу окна утилиты. В левой части окна отображается список таблиц основной базы данных ИСБ «Интеллект». В правой части располагается список полей таблицы и их параметров (Рис. [12.10-1\)](#page-844-0).

| $\blacksquare$ $\blacksquare$ $\blacksquare$<br><b>ODI Editor - [C:Mntellect\rus.ddi]</b>                                                                                                    |                                                                                                    |                                      |                           |          |  |  |  |  |  |  |
|----------------------------------------------------------------------------------------------------|----------------------------------------------------------------------------------------------------|--------------------------------------|---------------------------|----------|--|--|--|--|--|--|
|                                                                                                    | Файл Перевод Инструменты Опрограмме                                                                            |                                      |                           |          |  |  |  |  |  |  |
| DBI<br><b>DDI</b>                                                                                                    | Название поля                                                                                                  | <b>Тип</b>                           | Размер                    | Описание |  |  |  |  |  |  |
| ACCOUNT_USER_DOL ^<br>ACCOUNT USER MAI<br>ACCOUNT_USER_TIM<br><b>EVENT</b><br><b>EQLDERS</b><br><b>P</b> FOLDERS OBJS<br><b>OP</b> FORM<br><b>WAP LINKS</b><br><b>B</b> MAP MAP<br>MAP_OBJS<br><b>WAP TITLES</b><br><b>WARKER</b><br><b>MARKERS</b><br><b>OBJPARAM</b> | objtype<br>action<br>params<br>description<br>type                                                             | CHAR<br>CHAR<br>CHAR<br>CHAR<br>CHAR | 20<br>16<br>30<br>50<br>5 |          |  |  |  |  |  |  |
| <b>OBJTYPE</b><br><b>OBJ AAM</b><br>OBJ_AAM_CONTROLL<br><b>OBJ AAM PORT</b><br><b>OBJ_AAM_READER</b><br><b>OBJ ABC</b><br>OBJ_ABC_ARC20<br>OBJ_ABC_ARC_READI<br>OBJ_ACCESS_IN_TES<br><b>30 ORI ACTIVEY</b><br>$\geq$                                                   | [EVENT]<br>obitupe, CHAR, 20<br>action, CHAR, 16<br>params, CHAR, 30<br>description, CHAR, 50<br>type, CHAR, 5 |                                      |                           |          |  |  |  |  |  |  |
| Всего объектов: 411                                                                                                    |                                                                                                    |                                      |                           |          |  |  |  |  |  |  |

**Рис. 12.10-1 Интерфейсное окно утилиты ddi.exe**

<span id="page-844-0"></span>Удаление, добавление, редактирование и копирование в буфер обмена всех свойств объекта на выбранной закладке производится посредством контекстного меню, вызываемого щелчком правой клавиши «мыши» по выбранной в закладке ячейке.

Параметры полей таблиц базы данных:

- 1. Название поля наименование поля в базе данных.
- 2. Тип тип данных, сохраняемых в поле. Допустимые типы:
	- 2.1.BIT для создания чекбокса поля, принимающего логические значения «Да» и «Нет»;
	- 2.2.CHAR для полей, заполняемых небольшим количеством символов.
	- 2.3.DATETIME для полей, в которые вводятся дата и временя. Используемая маска для даты - дд-мм-гггг, для времени – чч:мм:сс.
	- 2.4.DOUBLE, INTEGER, SMALLINT для числовых полей соответствующих типов.
	- 2.5.TEXT для полей, в которые вводятся текстовые строки.
- 3. Размер максимальное число элементов указанного для данного поля типа, которые могут быть в нем размещены.
- 4. Описание название поля, отображаемое в элементах интерфейса.

После внесения изменений необходимо обновить базу данных.

## **12.10.2 Редактирование файла внешних настроек intellect.ddi с помощью утилиты ddi.exe**

Для редактирования файла внешних настроек необходимо открыть файл внешних настроек intellect.ddi посредством меню «Файл-Открыть». Данный файл хранится в корне директории установки ПО «Интеллект».

Файл внешних настроек содержит информацию об объектах и событиях, загружаемых в конфигурацию системы, графических значках различных состояний объектов на карте, правилах перехода объектов из одного состояния в другое.

Редактирование файла внешних настроек может быть использовано для локализации программного обеспечения или для расширения/ограничения его возможностей (например, для удаления из системы неиспользуемых объектов).

*Примечание. Изменение файла внешних настроек может привести к неработоспособности системы. Необходимо сделать резервную копию редактируемого файла перед началом работы.*

Непосредственно после внесения изменений необходимо обновить базу данных.

### *12.10.2.1 Основные принципы работы с утилитой*

Для начала работы с утилитой необходимо перейти к закладке «DDI», расположенной в левом верхнем углу диалогового окна утилиты.

В левой части окна отображается список объектов системы, загружаемых в конфигурацию. В правой части располагается Панель свойств выбранного объекта. Данная панель представлена в виде нескольких закладок: «Имена», «События», «Реакции», «Значки», «Состояния», «Правила перехода».

Удаление, добавление, редактирование и копирование в буфер обмена всех свойств объекта на выбранной закладке производится посредством контекстного меню, вызываемого щелчком правой клавиши «мыши» по выбранной в закладке ячейке.

## *12.10.2.2 Закладка «Имена»*

В данной закладке содержится три поля (Рис. [12.10-2](#page-846-0)). Первое, «Имя», - это название выбранного объекта системы, под которым он будет фигурировать в ней. Второе, «Имя группы», - это название группы, в которую объект будет зачислен при его создании в системе. Если это поле оставить пустым, то группа создаваться не будет. Третье поле ввода «Поиск по имени» относится к поисковой системе программы. В списке под этим полем будет отображены все объекты, чьи имена совпадают полностью или частично с набранным словом. На Рис. [12.10-2](#page-846-0) показаны результаты поиска по слову «Камера».

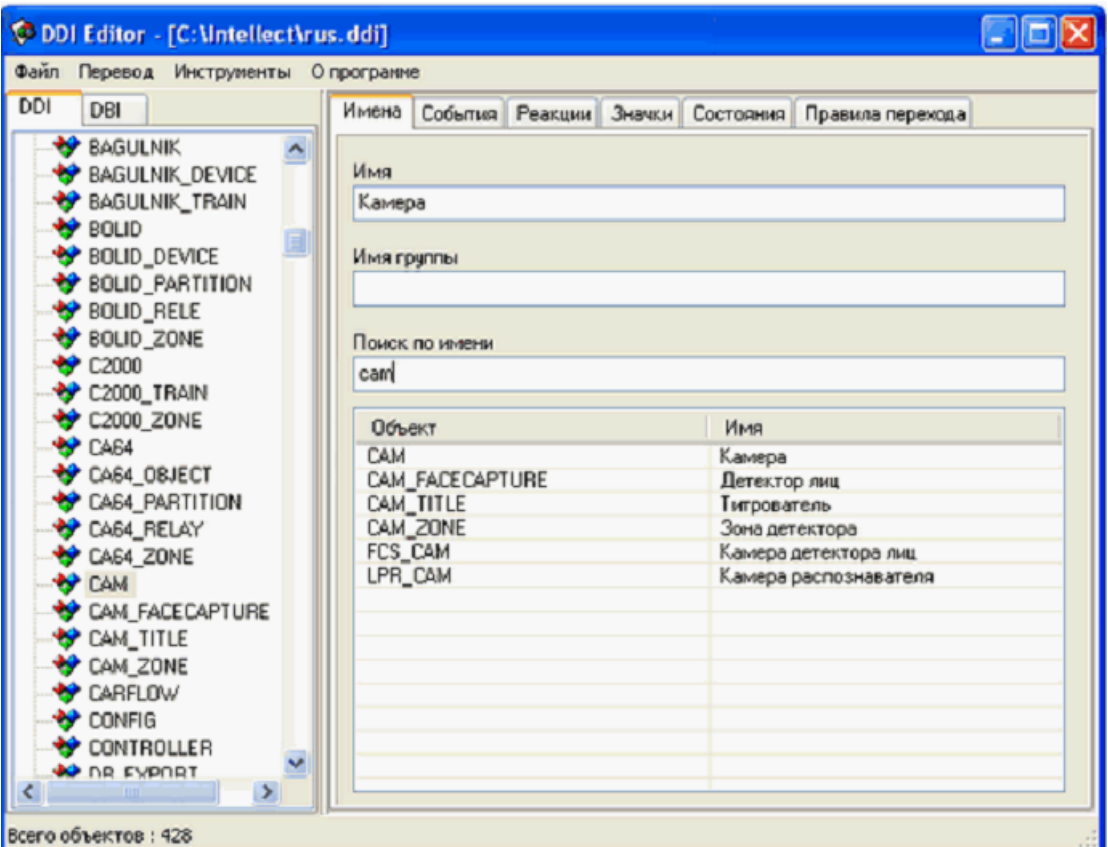

#### **Рис. 12.10-2 Закладка «Имена»**

## <span id="page-846-0"></span>*12.10.2.3 Закладка «События»*

Данная закладка содержит перечень событий системы, которые может генерировать выделенный объект (Рис. [12.10-3](#page-847-0)). Каждое событие характеризуется набором параметров, каждый из которых можно изменить:

- 1. «Название». Идентификатор события.
- 2. «Описание». Краткое описание события.
- 3. «Обработка сообщений». Выбор окна для отображения сообщения о возникновении события: тревожное или информационное.
- 4. «Звуковая поддержка». Прикрепление wav-файлов для звукового сопровождения события.
- 5. «Не слать в сеть». Событие может иметь локальный «радиус действия». Если это свойство выставлено, то другие компьютеры в сети не будут оповещены об этом событии.
- 6. «Не протоколировать». По умолчанию все события отображаются в Протоколе событий. Вы можете указать, чтобы выбранное событие не протоколировалось.

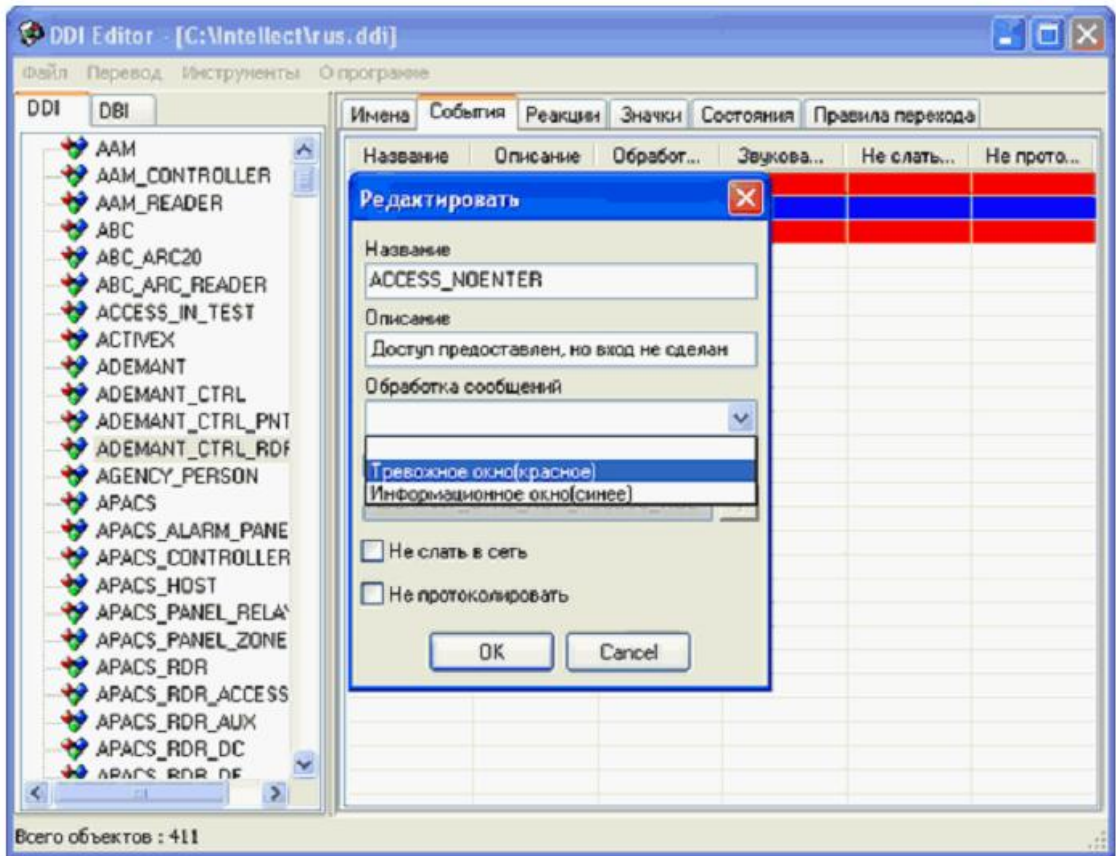

#### **Рис. 12.10-3 Закладка «События»**

<span id="page-847-0"></span>*Примечание. Вы можете создавать лишь те события, которые уже существуют для выбранного объекта (создаются на этапе программирования системы). Изначально они все присутствуют в файле intellect.ddi, поэтому, при удалении каких-либо событий из файла, необходимо создавать его резервную копию.*

### *12.10.2.4 Закладка «Реакции»*

В данной закладке содержится перечень всех возможных реакций объекта (Рис. [12.10-4](#page-848-0)). Каждая реакция имеет следующие свойства:

- 1. «Реакция». Идентификатор реакции.
- 2. «Описание». Краткое описание реакции.
- 3. «Флаги». Дополнительное свойство реакции постановка раздела на охрану.

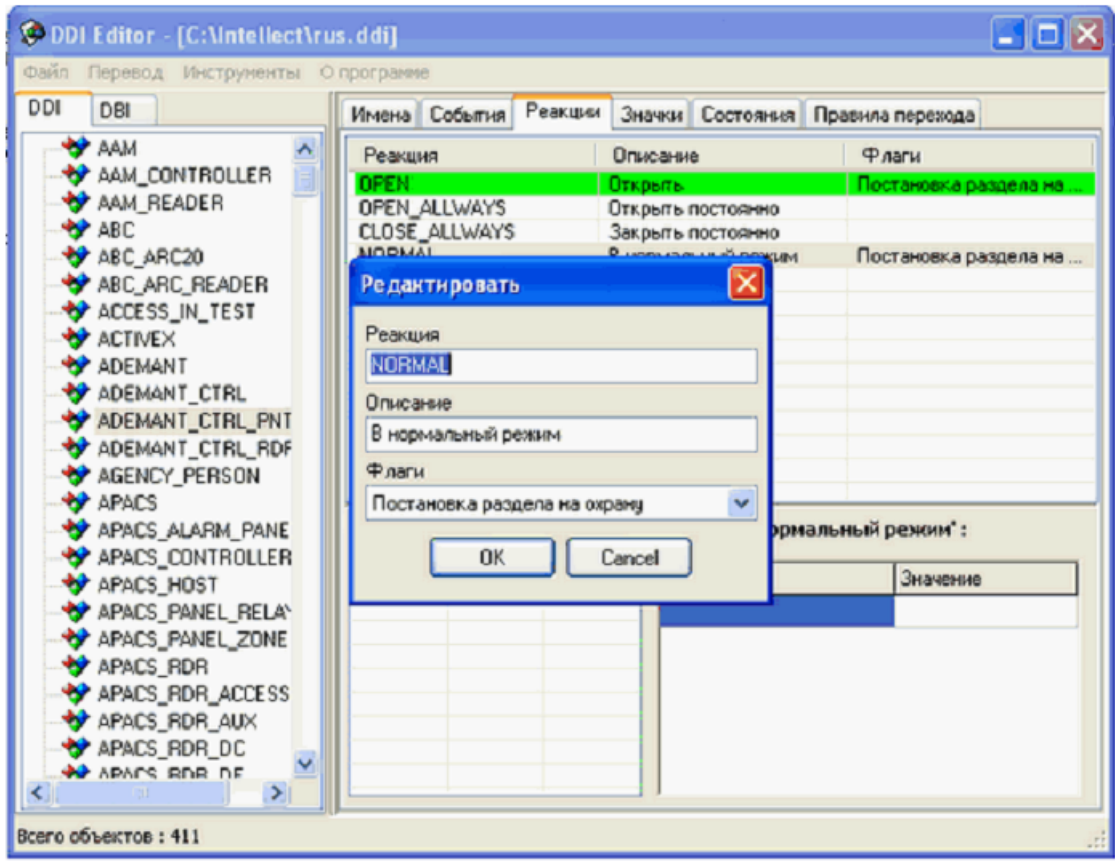

#### **Рис. 12.10-4 Закладка «Реакции»**

## <span id="page-848-0"></span>*12.10.2.5 Закладка «Значки»*

Данная закладка предназначена для описания значков (пиктограмм), которые будут отображаться на карте для выбранного объекта (Рис. [12.10-5](#page-849-0)). Для этого необходимо указать имя файла с рисунком значка в формате BMP и название значка. Файлы рисунков должны находиться в папке BMP директории установки ПО «Интеллект» (Например, C:\Intellect\Bmp).

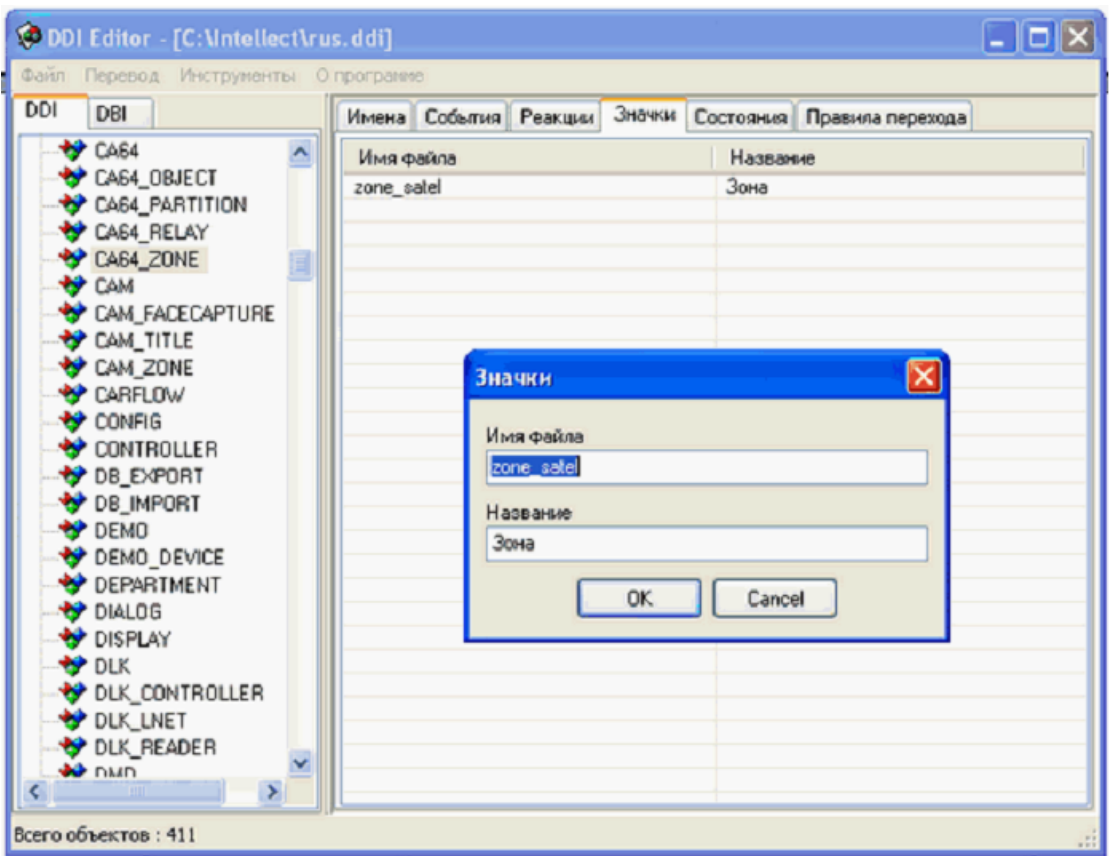

#### **Рис. 12.10-5 Закладка «Значки»**

### <span id="page-849-0"></span>*12.10.2.6 Закладка «Состояния»*

Данная закладка содержит перечень всех возможных состояний выделенного объекта [\(Рис.](#page-850-0)  [12.10-6](#page-850-0)). Свойства состояний:

- 1. «Название». Идентификатор состояния.
- 2. «Изображение». Суффикс, который будет добавляться к имени файла картинки, отображающей данное состояние объекта на карте. Например, если на закладке «Значки» было указано имя файла zone\_fire, а изображение выбранного состояния ATTENTIONED – attention, то программное обеспечение будет искать файл BMP\zone fire attention.bmp
- 3. «Описание». Краткое описание данного состояния.
- 4. «Мерцание». Опция отображения состояния объекта мерцание.

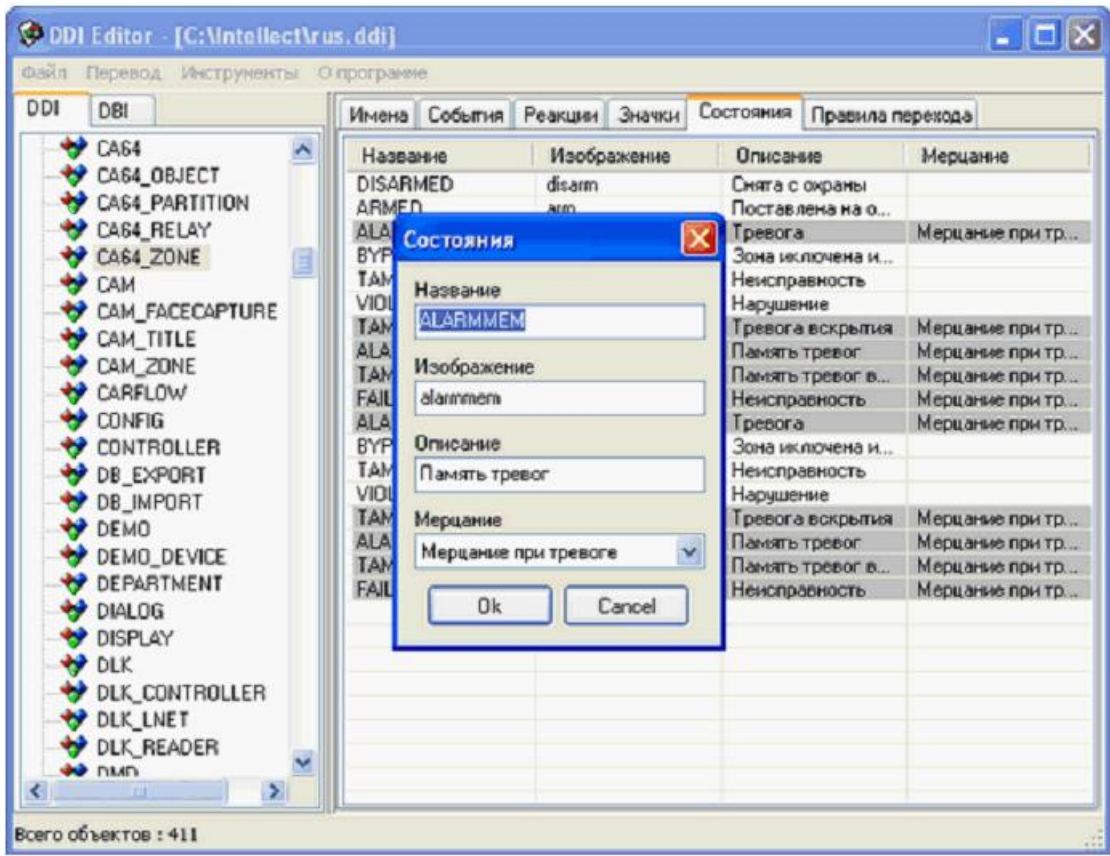

#### **Рис. 12.10-6 Закладка «Состояния»**

### <span id="page-850-0"></span>*12.10.2.7 Закладка «Правила перехода»*

Правила перехода связывают события в системе, генерируемые объектами и состояния, в которых эти объекты находятся. Каждое правило характеризуется начальным состоянием объекта, событием, произошедшим в системе, и конечным состоянием, то есть, тем, в которое перейдет объект под воздействием этого события.

В таблице на закладке «Правила перехода» описаны правила перехода между состояниями выбранного объекта (Рис. [12.10-7](#page-851-0)). Свойства каждого правила:

- 1. «Событие». Идентификатор инициализирующего переход события.
- 2. «Переход из состояния». Идентификатор начального состояния, в котором находился объект во время то, как инициализирующее событие произошло (если это поле оставить пустым, то переход будет осуществляться из любого состояния).
- 3. «Переход в состояние». Идентификатор конечного состояния объекта.

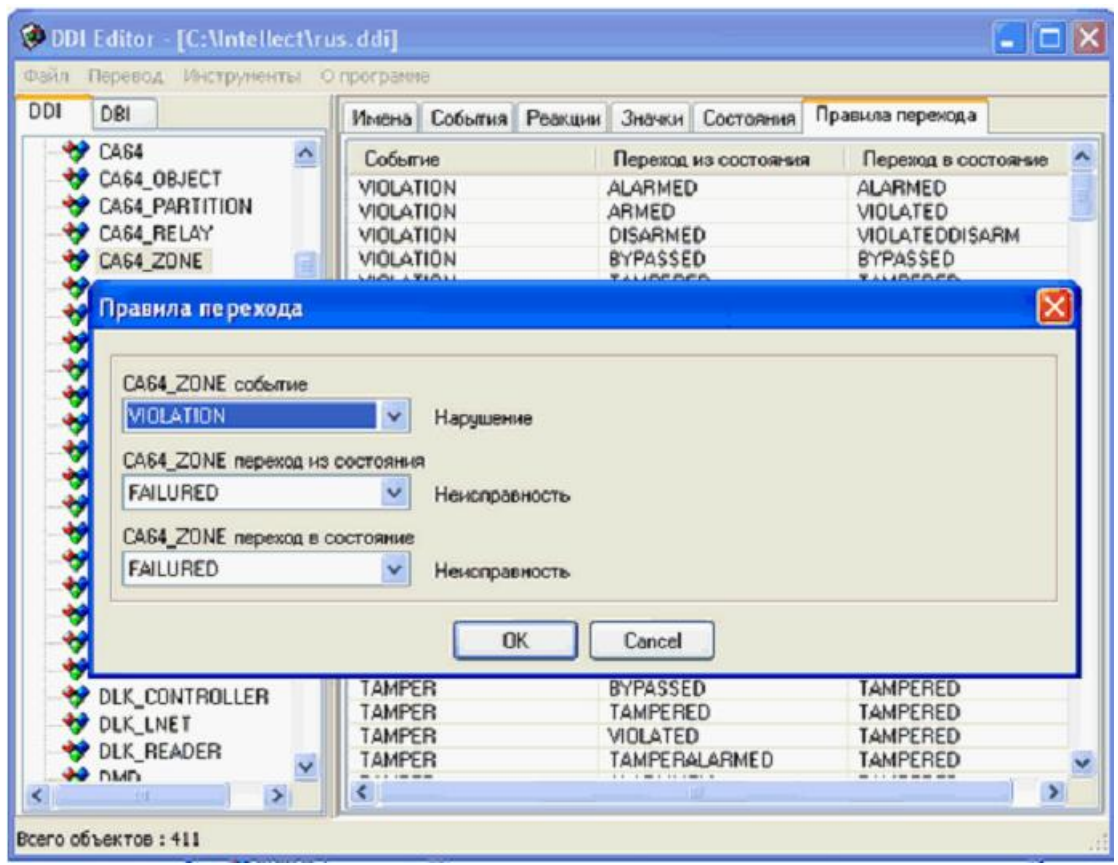

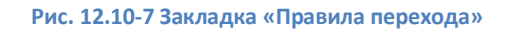

<span id="page-851-0"></span>**12.10.3 Дополнительные возможности работы с базой данных ПО «Интеллект»** Утилита ddi.exe имеет еще несколько полезных функций, доступных из меню это перевод интерфейсов ПО «Интеллект» и обновление данных о внешних настройках.

## *12.10.3.1 Перевод текстовых строк интерфейсов ПО «Интеллект»*

Для перевода текстовых строк интерфейсов ПО «Интеллект» на другие языки используется приложение «Перевод», запускаемое при выборе соответствующего основного меню утилиты. При этом на экране отображается окно, в нижней части которого расположен список всех записанных в файле внешних настроек текстовых строк (Рис. [12.10-8\)](#page-852-0).

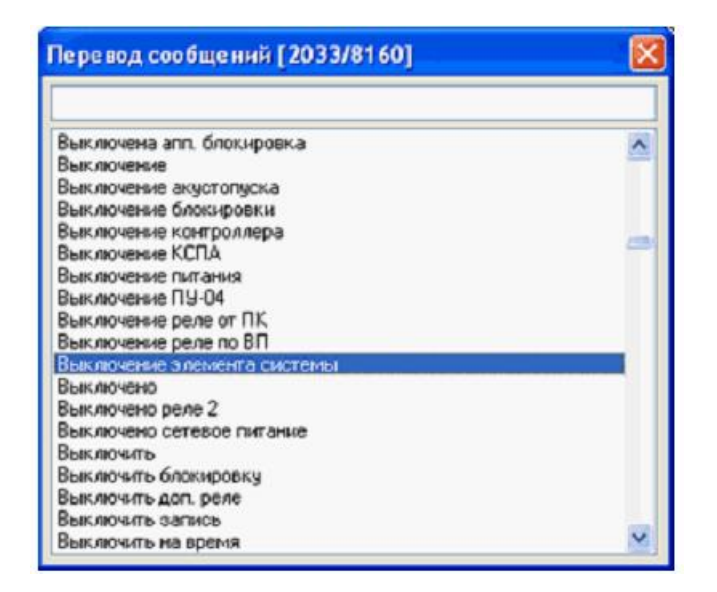

**Рис. 12.10-8 Диалоговое окно приложения «Перевод»**

<span id="page-852-0"></span>Для поиска строки нужно ввести первые ее символы в расположенном в верхней части окна приложении поле или воспользоваться движком. Для замены (перевода) текстовой строки нужно выбрать ее в списке и дважды щелкнуть по ней левой клавишей «мыши». При этом на экран будет выведено окно, содержащее выбранную текстовую строку. Нужно ввести новую текстовую строку и нажать на кнопку «OK».

## *12.10.3.2 Обновление данных о внешних настройках*

В случае изменения основной базы данных ПК «Интеллект» (например, при добавлении новых объектов) необходимо обновить данные о внешних настройках. Для этого нужно выбрать меню «Инструменты» пункт «Обновление данных». На экране отобразиться диалоговое окно «Свойство связи с данными». Описание работы с данным окном приведено в главе …

Требуется выбрать базу данных (intellect.mdb или SQL-сервер) и нажать на кнопку «OK». После этого начнется процесс обновления файла внешних настроек. По окончанию данного процесса на экран будет выведено окно, содержащее сообщение «Завершено». Для закрытия данного окна нужно нажать на кнопку «OK».

## **12.11Утилита создания диалоговых окон пользователя Arpedit.exe**

## **12.11.1 Назначение утилиты Arpedit.exe**

Утилита Arpedit.exe предназначена для создания диалоговых окон, используемых для выполнения различных задач, совместно с ПК «Интеллект». Диалоговое окно подключается к ПО «Интеллект» через системный объект «Окно запроса оператора» и вызывается на экран в результате выполнения условия макрокоманды, которая специально создается для работы с этим диалоговым окном. Таким образом, утилита Arpedit.exe позволяет максимально адаптировать ПК «Интеллект» для решения частных задач контроля и безопасности на производственном объекте.

### **12.11.2 Запуск утилиты Arpedit.exe и завершение работы**

Для запуска утилиты Arpedit.exe необходимо выполнить одно из следующих действий:

1. Выбрать файл arpedit.exe, расположенный в корневом каталоге «Intellect», в папке Tools.

2. Выбрать пункт меню «Создание диалоговых окно», расположенный в пункте меню «Пуск»  $\Rightarrow$  «Программы»  $\Rightarrow$  «Интеллект»  $\Rightarrow$  «Утилиты»  $\Rightarrow$  «Создание диалоговых окон» (Рис. [12.11-1\)](#page-853-0).

|             |                        | Windows Update              |   |                              |  |                                |    |                                                                           |
|-------------|------------------------|-----------------------------|---|------------------------------|--|--------------------------------|----|---------------------------------------------------------------------------|
|             |                        | WinZip                      |   |                              |  |                                |    |                                                                           |
|             |                        | Выбор программ по умолчанию |   |                              |  |                                |    | Воспроизведение и Конвертация<br>Восстановление индексов файловой системы |
|             |                        | Каталог Windows             |   |                              |  |                                |    | Замер производительности                                                  |
|             |                        |                             |   |                              |  |                                |    | Ш – Настройка звуковой подсистемы.                                        |
|             |                        | Программы                   | m | Стандартные                  |  |                                |    | Настройка конфигурации                                                    |
|             | IН                     |                             | 而 | QIP                          |  |                                |    | Обновление базы данных                                                    |
|             |                        | Документы                   |   | Adobe Photoshop CS           |  |                                |    | 7 <sup>8</sup> Поиск IP устройств                                         |
|             |                        |                             |   | Winamp                       |  |                                |    | Проверка цифровой подписи                                                 |
| Professiona |                        | Настройка                   |   | InterVideo WinDVD Platinum 5 |  |                                | ۳Ť | Просмотр базы данных                                                      |
|             |                        | Найти                       |   | Иностранный язык в 3 приема  |  |                                |    | Расширенная настройка                                                     |
|             |                        |                             |   | Интеллект                    |  | <b>Е.</b> Интеллект            |    | <b>ПО Сжатие базы данных</b>                                              |
| $\approx$   |                        | Справка и поддержка         |   | ¥                            |  | <b>Удаление</b>                |    | <b>РА</b> Создание диалоговых окон                                        |
|             | $\sqrt{1-\frac{1}{2}}$ | Выполнить                   |   |                              |  | Подсистема отчетов             |    | <b>ВИЗ</b> Чтение кодов Matrix                                            |
|             |                        |                             |   |                              |  | Утилиты                        |    | <b>D3</b> Чтение кодов плат                                               |
| Windows     |                        | Завершение работы           |   |                              |  | Е Сбор сведений о системе<br>× |    |                                                                           |
|             | <b>ZH</b> Пуск         | IΘ<br>Ш<br>ھا               |   |                              |  |                                |    |                                                                           |

**Рис. 12.11-1 Запуск утилиты из пункта меню «Пуск»**

<span id="page-853-0"></span>Для завершения работы с утилитой Arpedit.exe необходимо либо нажать на кнопку «Завершить»-«  $\mathbf{X}$ », либо выбрать пункт меню «Файл»  $\Rightarrow$  «Выход».

# **12.11.3 Описание элементов пользовательского интерфейса утилиты Arpedit.exe**

Пользовательский интерфейс утилиты Arpedit.exe содержит следующие элементы (Рис. [12.11-2\)](#page-853-1):

- 1. Системное меню.
- 2. Панель инструментов.
- 3. Рабочая область.
- 4. Строка отображения статуса.

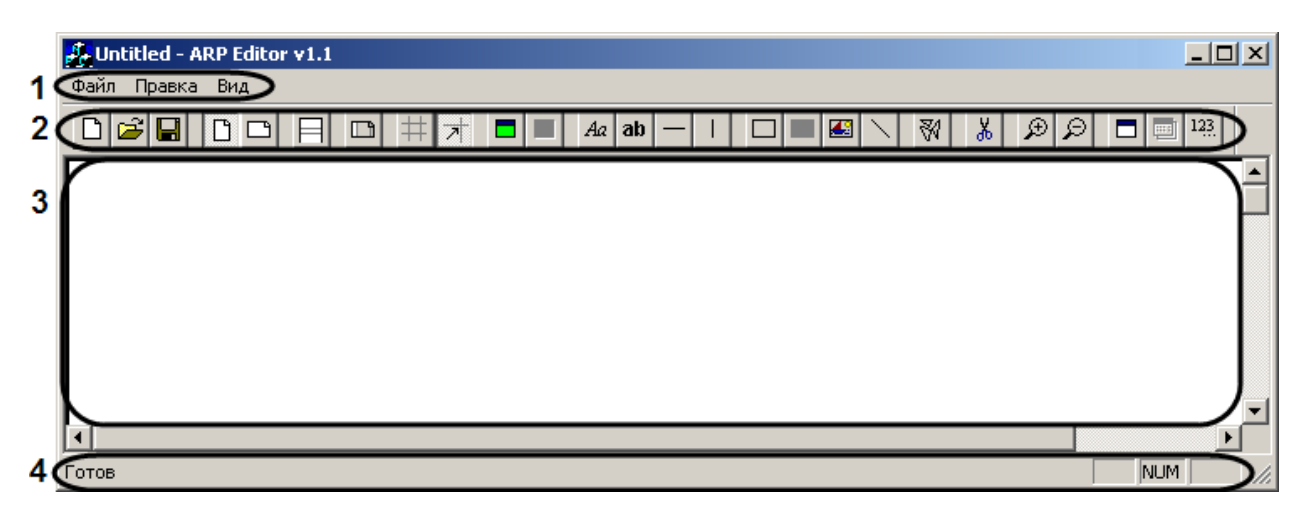

<span id="page-853-1"></span>**Рис. 12.11-2 Элементы пользовательского интерфейса утилиты Arpedit.exe**

## *12.11.3.1 Системное меню*

Системное меню расположено сразу под заголовком диалогового окна утилиты Arpedit.exe. Оно отображается постоянно и предназначено для подачи определенной команды работающей утилите.

Системное меню утилиты Arpedit.exe состоит из следующих пунктов (Рис. [12.11-3\)](#page-854-0):

- 1. Файл;
- 2. Правка;
- 3. Вид;

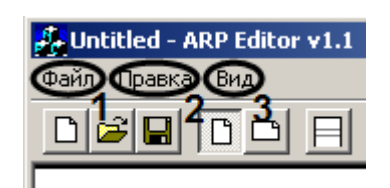

**Рис. 12.11-3 Пункты системного меню**

<span id="page-854-0"></span>Пункт меню «Файл» предназначен для выполнения типовых действий при работе с файлом (отчетом): создать, открыть, сохранить, вывести на печать, выйти из программы.

*Примечание. Вывод отчета на печать осуществляется путем выполнения команды «Печать сетки».* 

Пункт меню «Правка» предназначен для выполнения типовых действий при редактировании файла: отменить действие, вырезать объект, копировать объект, вставить объект.

Пункт меню «Вид» предназначен для настройки пользовательского интерфейса: вывод (скрытие) на экран панели инструментов и статусной строки. В том случае, если пункт в раскрывающемся списке меню «Вид» выбран, то напротив него будет проставлена «галочка» и соответствующий ему интерфейс будет отображаться в диалоговом окне утилиты Arpedit.exe. На Рис. [12.11-4](#page-854-1) показан пример отображения строки состояния. В пункте системного меню «Вид» «галочкой» отмечен пункт в раскрывающемся списке «Строка состояния» (Рис. [12.11-4](#page-854-1), 1). Это означает, что элемент пользовательского интерфейса диалогового окна утилиты Arpedit.exe - «строка состояния» отображаться будет (Рис. [12.11-4,](#page-854-1) 2).

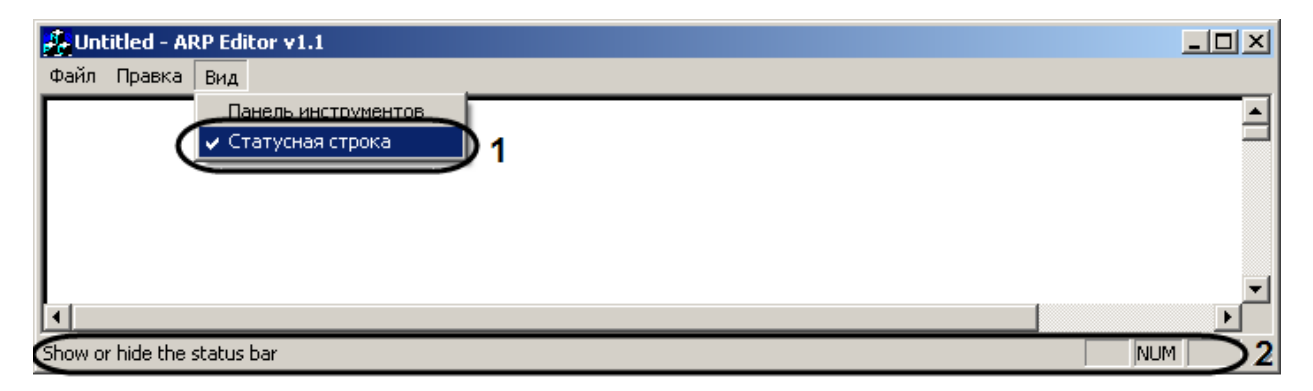

<span id="page-854-1"></span>**Рис. 12.11-4 Пример отображения строки состояния**

## *12.11.3.2 Панель инструментов*

Диалоговое окно утилиты Arpedit.exe имеет панель инструментов. Внешний вид панели инструментов представлен на Рис. [12.11-5.](#page-855-0)

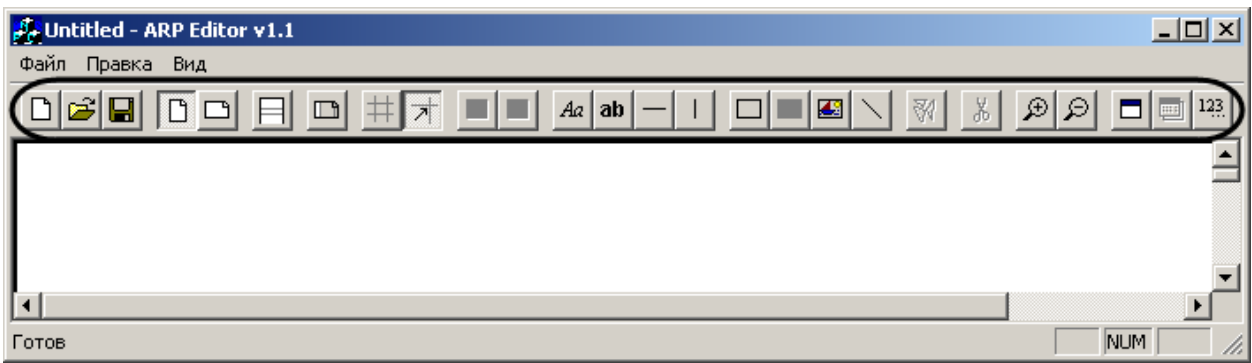

#### **Рис. 12.11-5 Внешний вид панели инструментов**

<span id="page-855-0"></span>Подробное описание активно используемых инструментов приведено в Таб. [12.11-1.](#page-855-1)

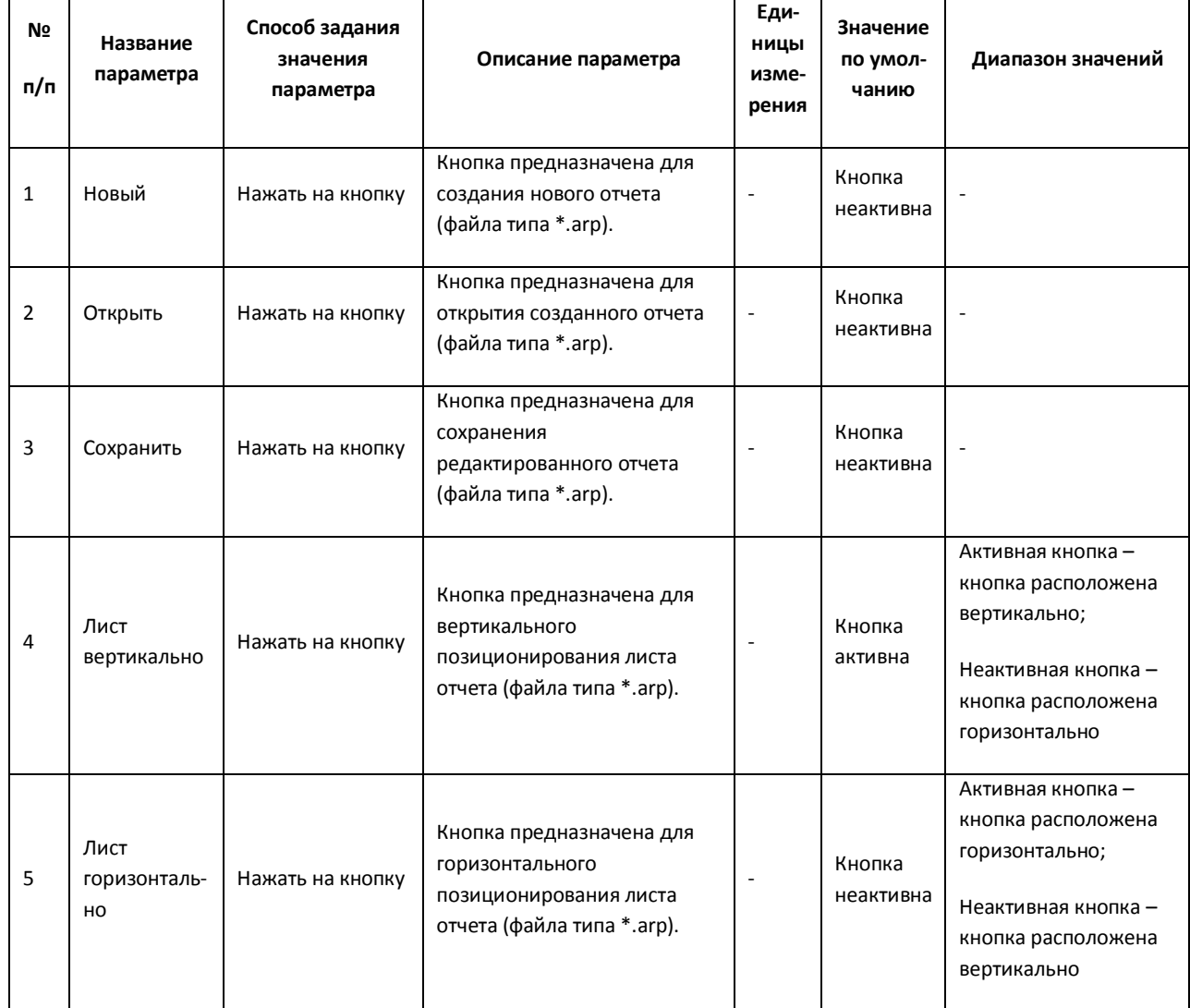

#### <span id="page-855-1"></span>**Таб. 12.11-1. Описание панели инструментов**

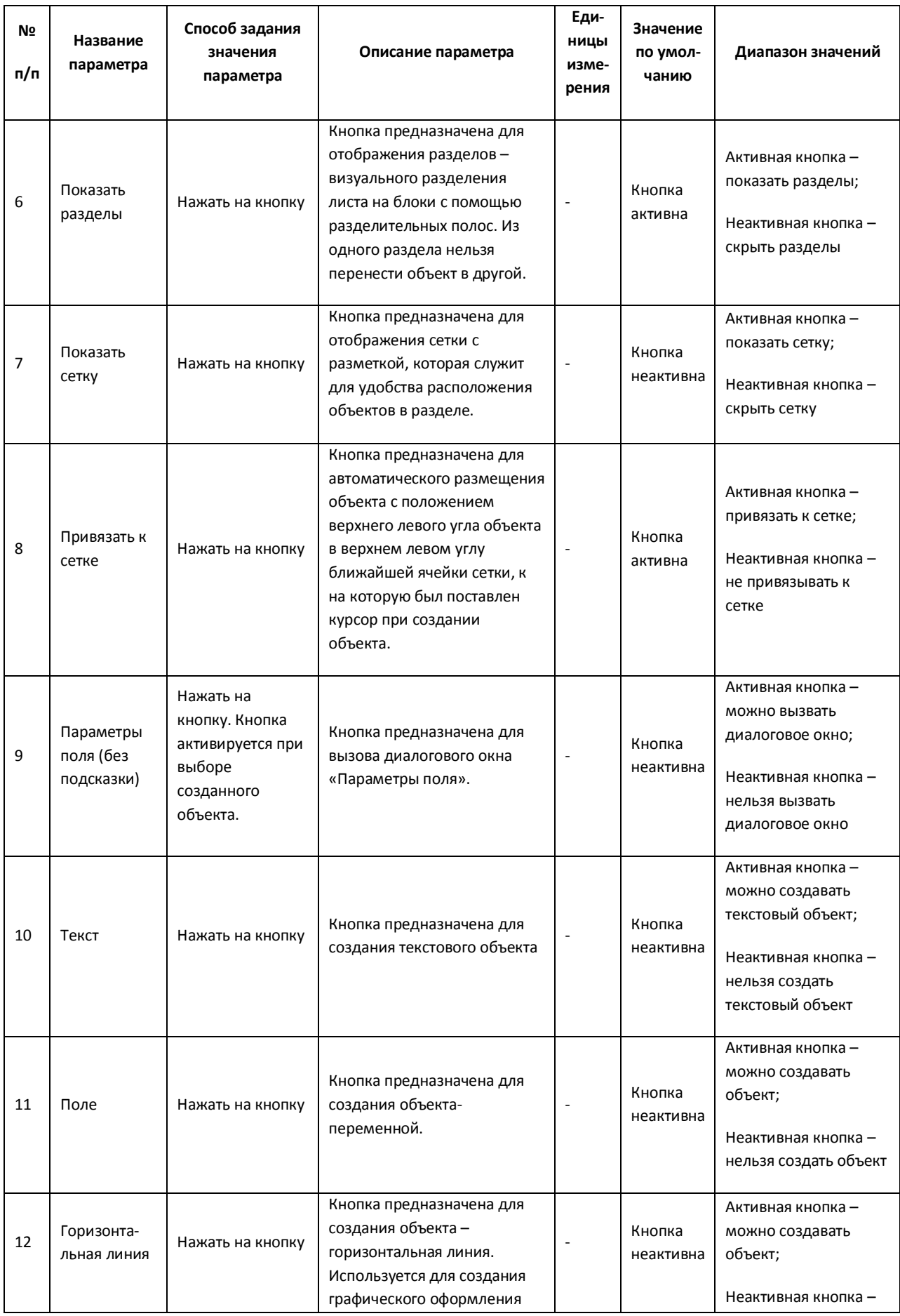

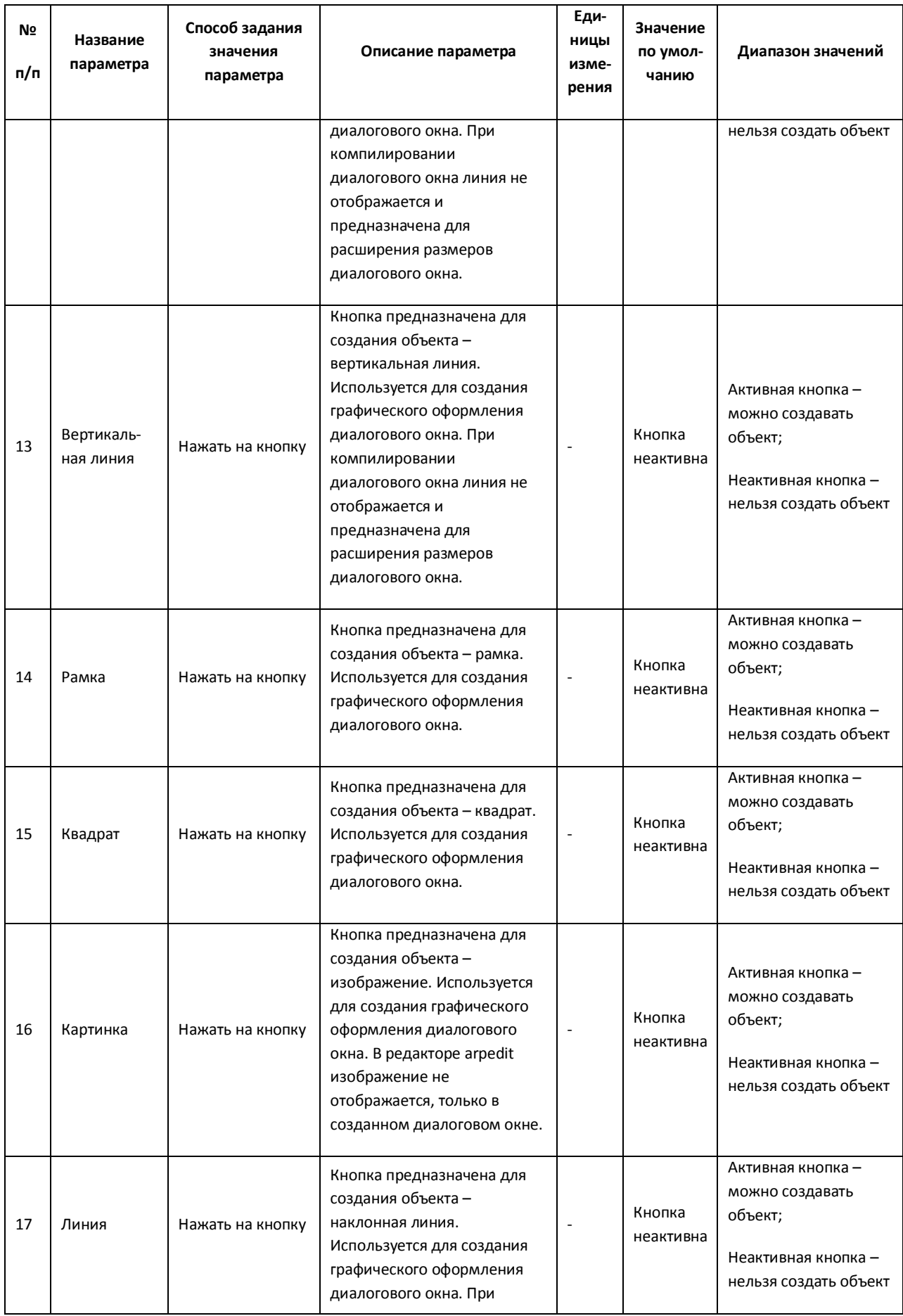

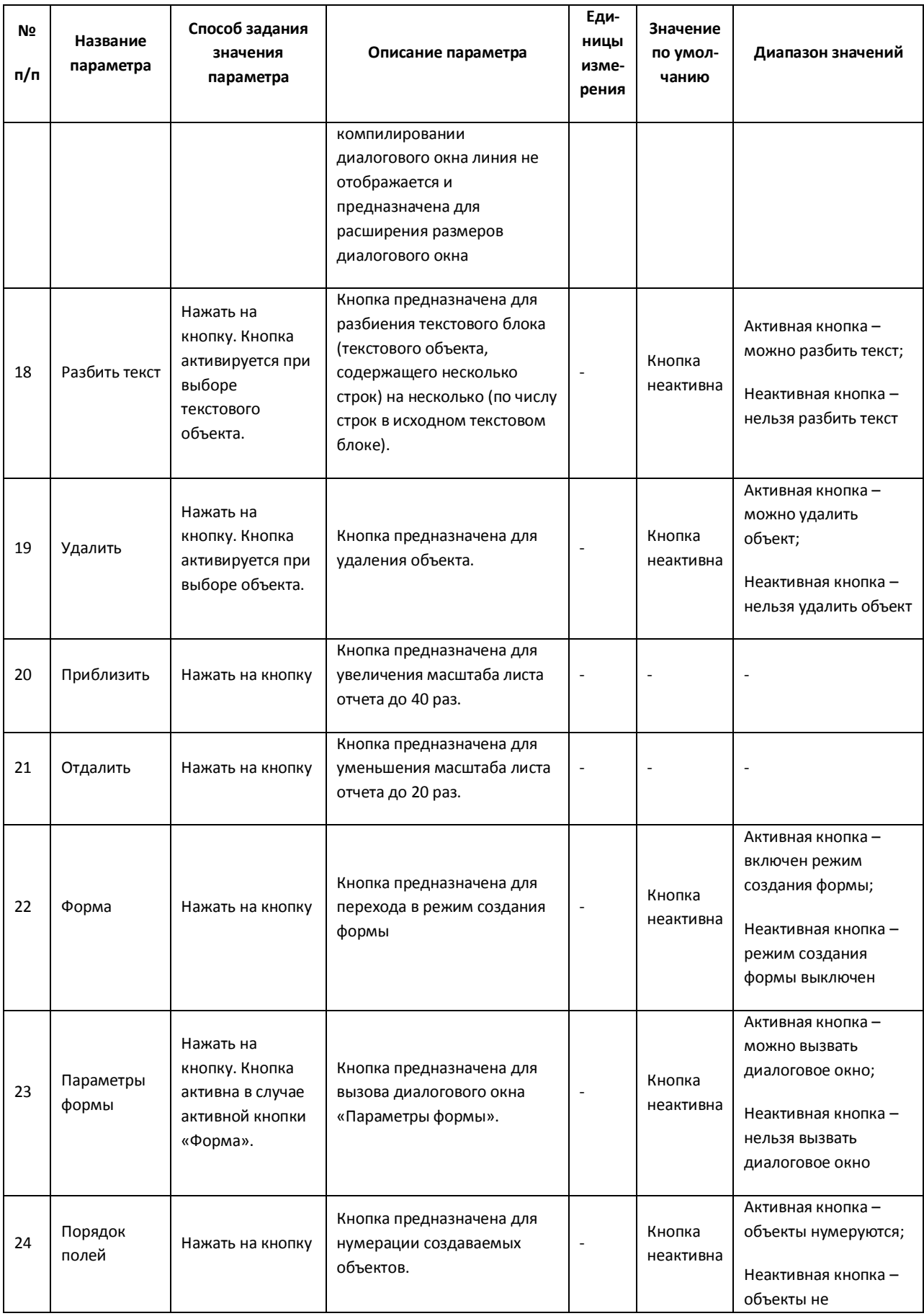

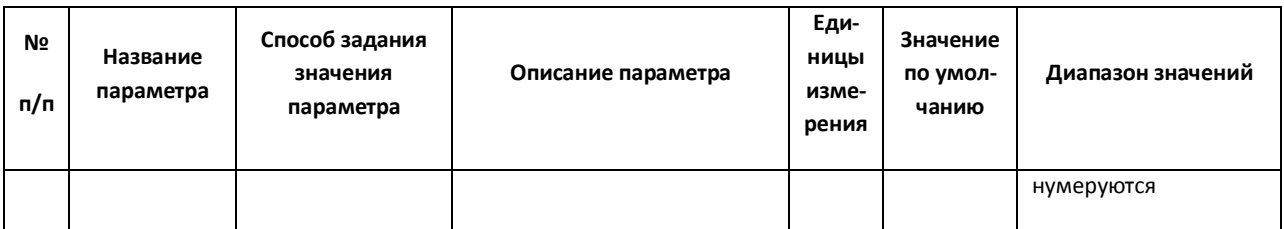

*Примечание. Название инструмента (параметра) появляется при наведении курсора на инструмент в качестве подсказки.*

## *12.11.3.3 Рабочая область*

Рабочая область редактора диалоговых окон (утилиты Arpedit.exe) – поле, предназначенное для создания объектов - диалоговых окон (Рис. [12.11-6\)](#page-859-0).

| <b>J</b> Untitled - ARP Editor v1.1 | $\Box$ |
|-------------------------------------|--------|
| Файл Правка Вид                     |        |
|                                     |        |
| I                                   |        |
|                                     |        |
| NUM<br>Готов                        |        |

**Рис. 12.11-6 Внешний вид рабочей области редактора диалоговых окон**

<span id="page-859-0"></span>В режиме активированной кнопки «Показать разделы» рабочая область разделена горизонтальными линиями на разделы. Каждый раздел представляет собой лист. Для того, чтобы активировать раздел, необходимо выбрать его при помощи курсора. На Рис. [12.11-7](#page-859-1) показаны разделы: раздел 1 (Рис. [12.11-7,](#page-859-1) 1) – неактивный, раздел 2 – активный (Рис. [12.11-7,](#page-859-1) 2).

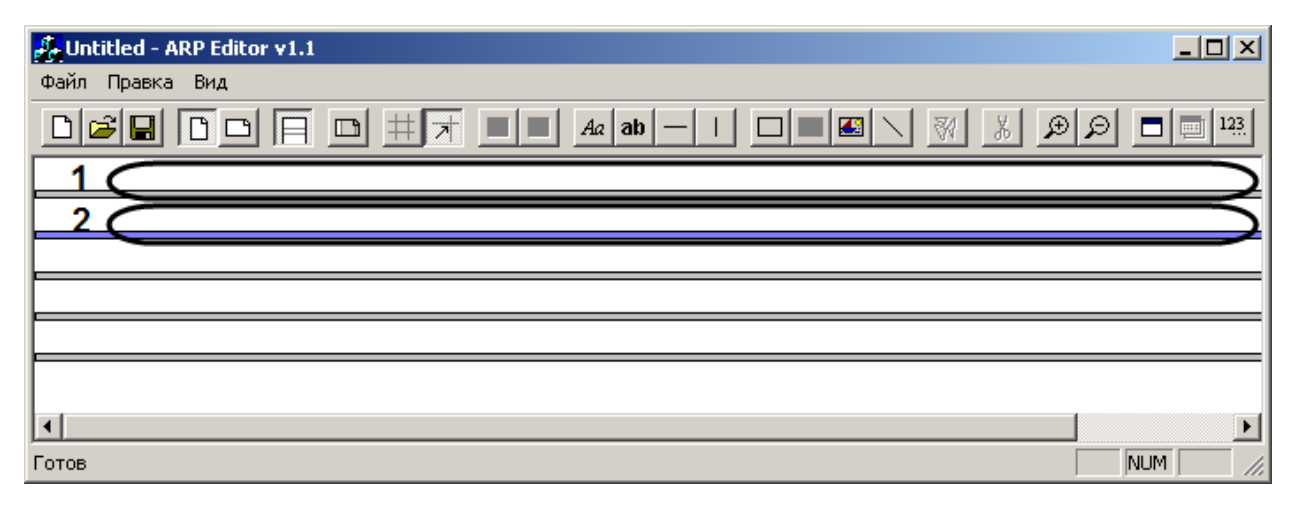

**Рис. 12.11-7 Отображение разделов в рабочей области редактора диалоговых окон**

## <span id="page-859-1"></span>*12.11.3.4 Строка отображения статуса*

Строка отображения статуса предназначена для информирования пользователя о назначении выбранного пункта меню (инструмента, объекта).

### **12.11.4 Создание диалоговых окон при помощи утилиты Arpedit.exe**

Для создания диалогового окна необходимо выполнить следующие действия:

- 1. Создать форму диалогового окна в редакторе утилиты arpedit.exe (создание объектов и их настройка).
- 2. Сохранить файл с формой диалогового окна в формате \*.dlg в папке Program директории «Intellect» (например, C:\Intellect\program\file\_name.dlg).
- 3. Создать объект «Окно запроса оператора» во вкладке «Оборудование» с номером "file\_name".
- 4. Создать объект «Программа», содержащий код (скрипт), во вкладке «Программирование». В коде должны быть заданы условия вывода на экран монитора компьютера окна запроса оператора.

### *12.11.4.1 Создание формы диалогового окна*

Для создания формы диалогового окна необходимо создать, расположить относительно друг друга объекты в редакторе arpedit.exe, после чего требуется их настроить.

### *12.11.4.2 Создание объектов*

Для того чтобы создать объект, необходимо выполнить следующие действия:

1. Выбрать в панели инструментов необходимый для создания инструмент (Рамка, квадрат, линия, текст) (Рис. [12.11-8\)](#page-860-0).

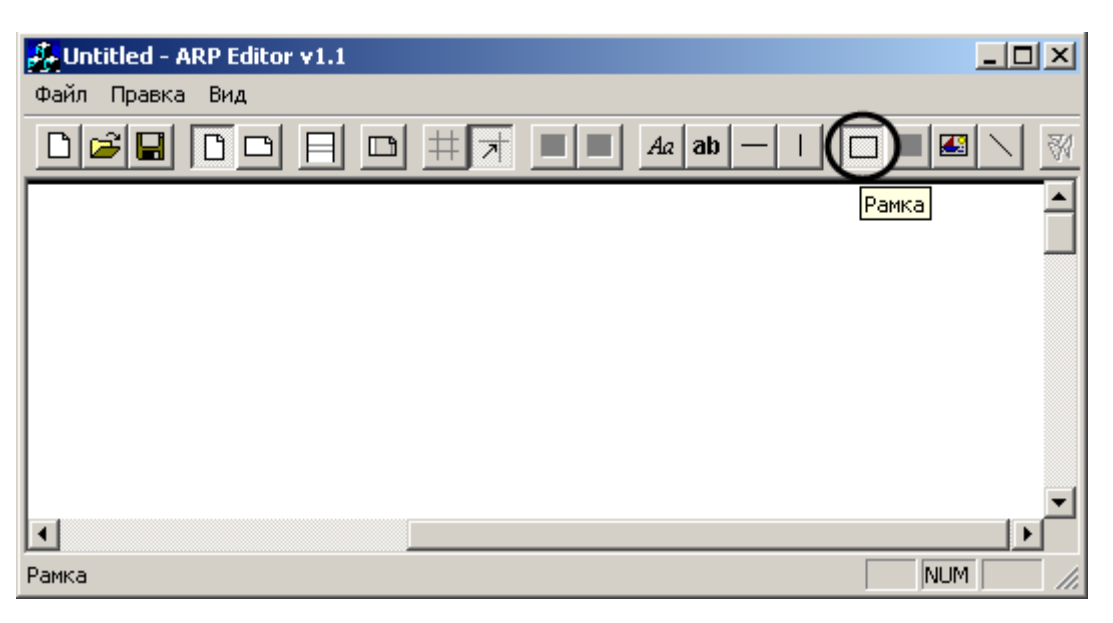

**Рис. 12.11-8 Выбор инструмента**

<span id="page-860-0"></span>2. Установить курсов в любую точку рабочего раздела и сделать щелчок правой клавишей мыши (Рис. [12.11-9\)](#page-861-0).

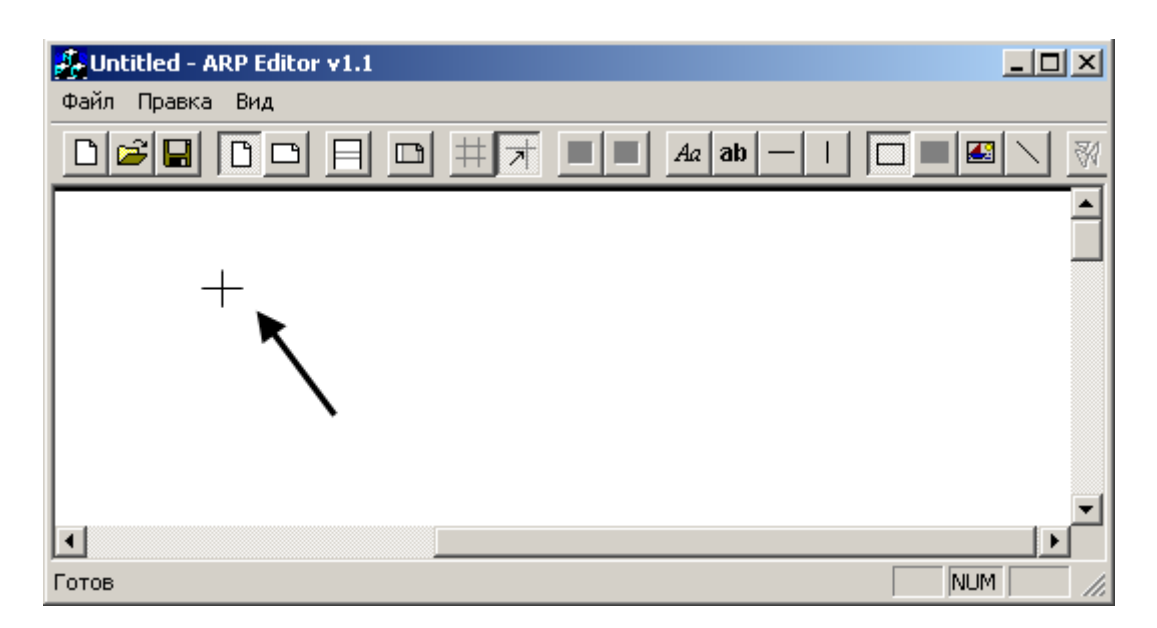

**Рис. 12.11-9 Установка курсора в необходимое положение**

<span id="page-861-0"></span>В результате, координата левого верхнего угла объекта будет находиться в выбранной курсором точке рабочей области раздела (Рис. [12.11-10\)](#page-861-1).

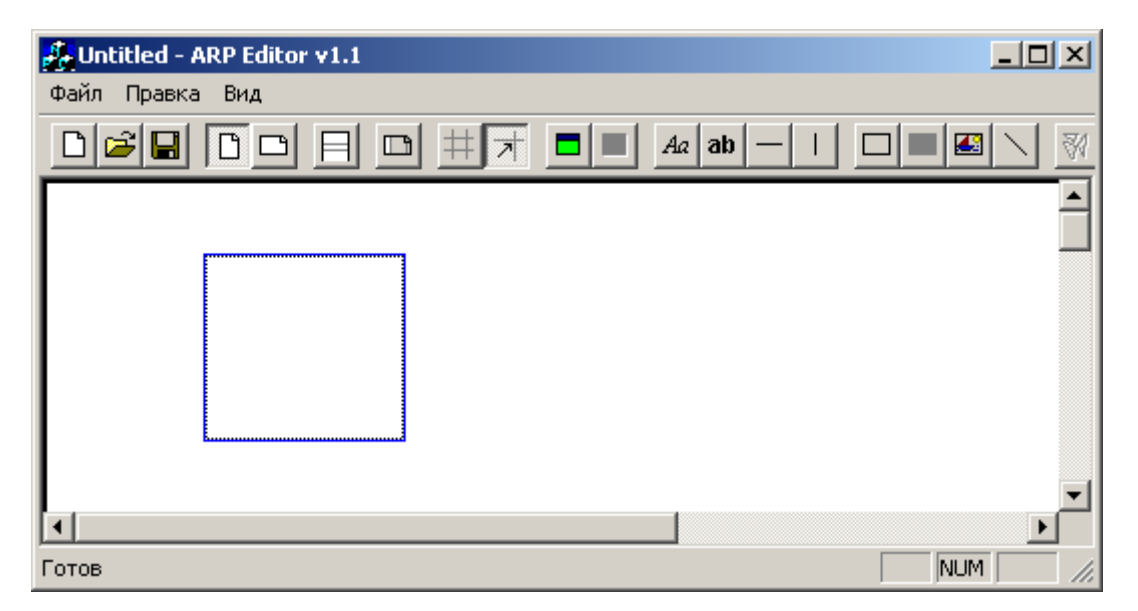

**Рис. 12.11-10 Результат создания объекта «Рамка»**

### <span id="page-861-1"></span>*12.11.4.3 Расположение объектов относительно друг друга*

Расположение объектов относительно друг друга – важный этап в формировании интерфейса создаваемого диалогового окна. При помощи мыши объекты помещаются в любое место листа (отчета). Для удобства перемещения используются инструменты «Сетка» и «Привязка к сетке», которые позволяют выравнивать положение объектов относительно друг друга. Также в панели настроек объекта «Параметры поля» можно задать значения координат расположения верхнего левого угла (или точки) объекта – X и У (Рис. [12.11-11\)](#page-862-0).

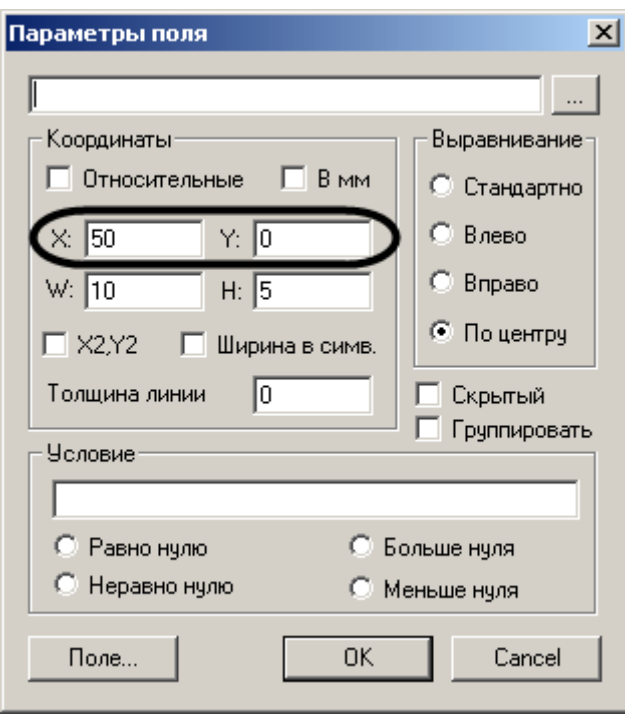

**Рис. 12.11-11 Задание значений координат вывода объекта**

<span id="page-862-0"></span>Размеры объекта также влияют на расположение (компоновку) объектов в рамках создаваемого диалогового окна. Для задания размеров объекта необходимо в панели настроек объекта «Параметры поля» указать размер объекта – W и H (Рис. [12.11-12\)](#page-862-1).

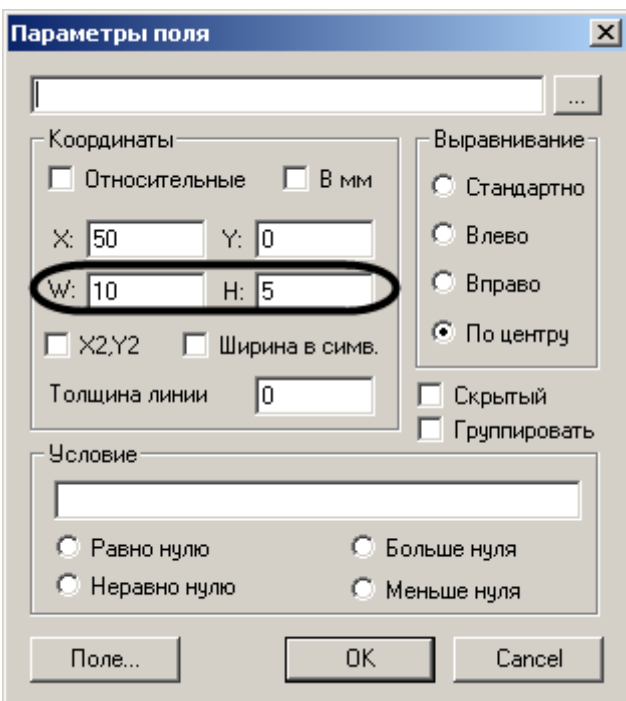

**Рис. 12.11-12 Задание размеров объекта**

### <span id="page-862-1"></span>*12.11.4.4 Настройка объектов*

Для того чтобы настроить любой объект, необходимо выполнить следующие действия:

1. Вызвать панель настройки объекта «Параметры поля».

Способы вызова панели настройки объекта «Параметры поля»:

1 Способ:

Выделить созданный объект, сделав по нему один щелчок правой клавишей мыши. В результате, рамка объекта станет синего цвета (Рис. [12.11-13,](#page-863-0) 1).

Сделать щелчок левой клавишей мыши в момент наведения курсора на синюю рамку объекта. В результате, откроется меню управления объектом, в котором необходимо выбрать пункт «Свойства» (Рис. [12.11-13,](#page-863-0) 2).

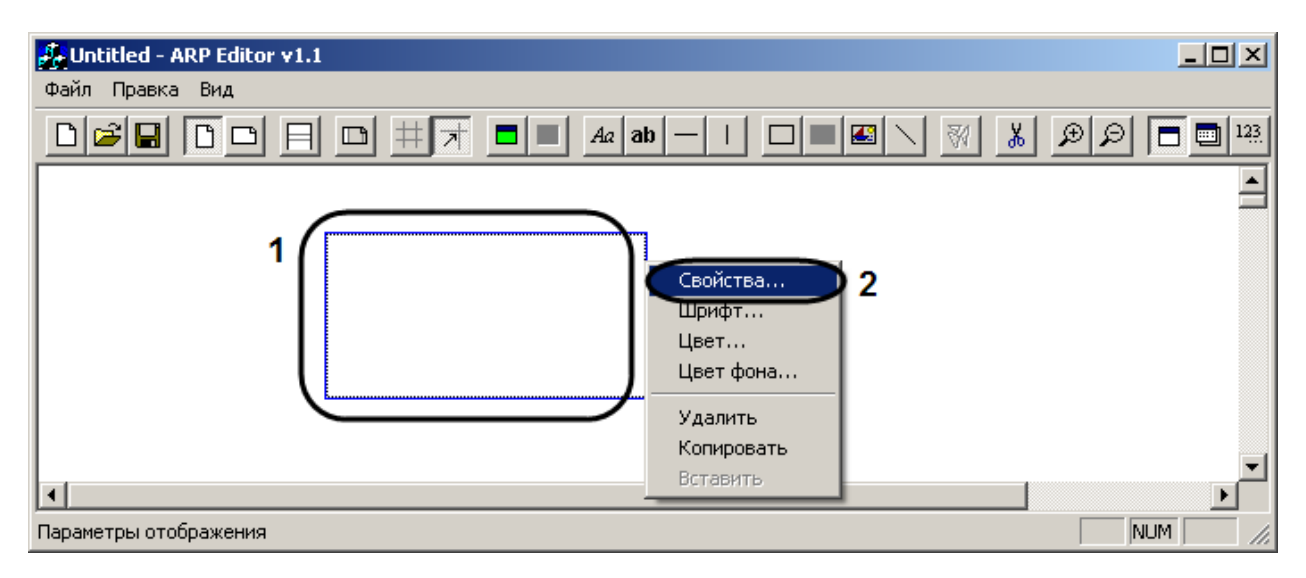

**Рис. 12.11-13 Вызов меню управления объектом способом 1**

<span id="page-863-0"></span>2 Способ:

Выделить созданный объект, сделав по нему один щелчок правой клавишей мыши. В результате, рамка объекта станет синего цвета (Рис. [12.11-14,](#page-864-0) 1).

Выбрать инструмент «Параметры поля» (Рис. [12.11-14,](#page-864-0) 2).
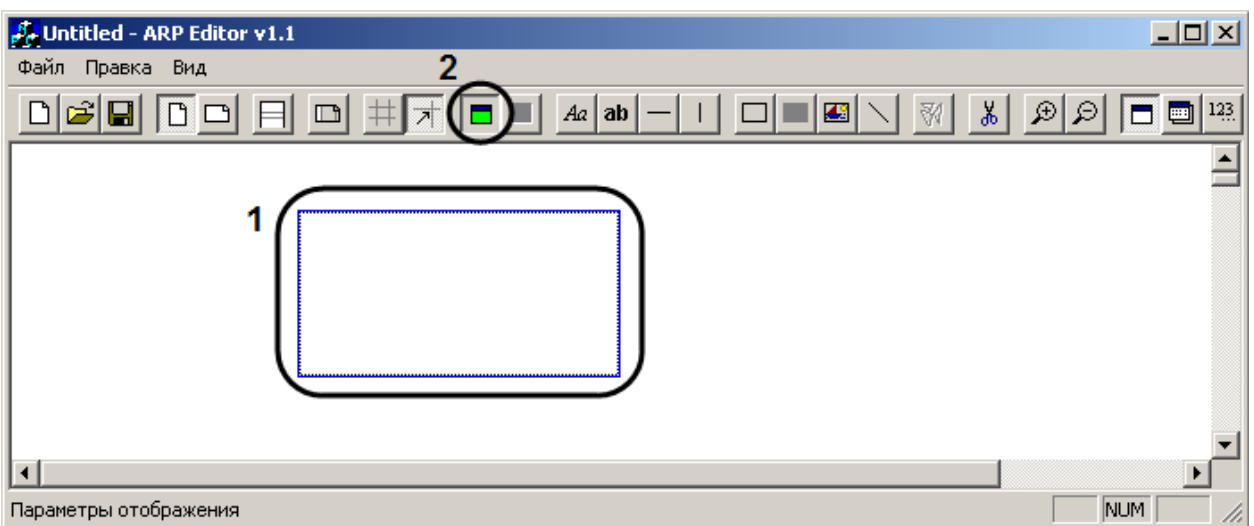

**Рис. 12.11-14 Вызов меню управления объектом способом 2**

## 3 Способ:

Вызвать панель настройки объекта можно, сделав двойной щелчок правой клавишей мыши по рамке объекта.

- 2. Задать значения параметров объекта.
- 3. Сохранить настройки объекта нажатием кнопки «Ок».

## **12.11.5 Пример создания диалогового окна для считывания количества движений в секторе видеокамеры**

## *12.11.5.1 Создание формы диалогового окна*

Для создания формы диалогового окна необходимо выполнить следующие действия:

- 1. Запустить утилиту arpedit.exe.
- 2. Создать текстовый объект с помощью инструмента «Текст» (см. раздел [«Описание](#page-853-0)  [элементов пользовательского интерфейса утилиты](#page-853-0) Arpedit.exe»).
- 3. Написать «Количество движений:» в поле панели настроек «Параметры поля» [\(Рис.](#page-865-0)  [12.11-15\)](#page-865-0).

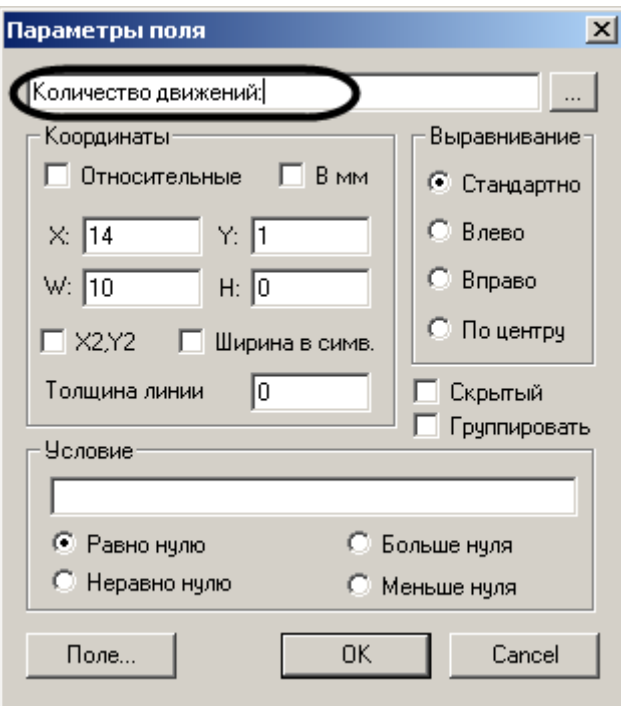

**Рис. 12.11-15 Настройка текстового объекта**

- <span id="page-865-0"></span>4. Нажать кнопку «OK».
- 5. Создать объект-переменную при помощи инструмента «Поле» (см. раздел [«Описание](#page-853-0)  [элементов пользовательского интерфейса утилиты](#page-853-0) Arpedit.exe») под текстовым объектом «Количество движений:» (Рис. [12.11-16\)](#page-865-1).

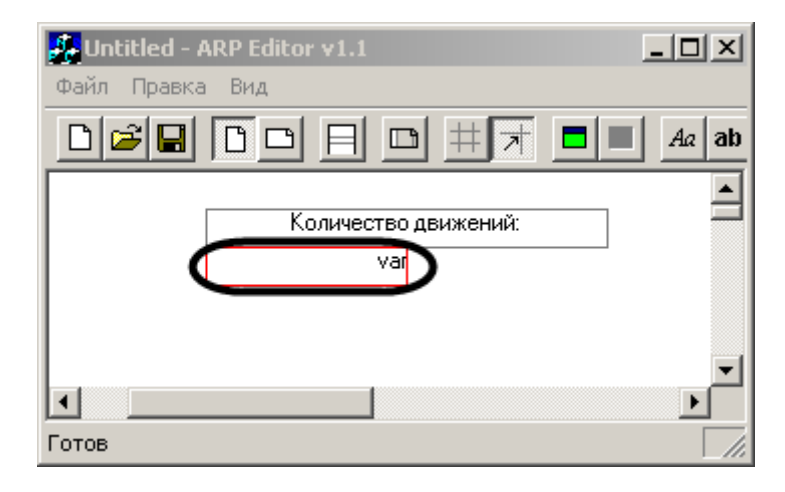

**Рис. 12.11-16 Создание объекта-переменной**

<span id="page-865-1"></span>6. Задать в поле «Поле» панели настройки объекта-переменной значение "param" и активировать флажок «Не редактируемое» (Рис. [12.11-17\)](#page-866-0).

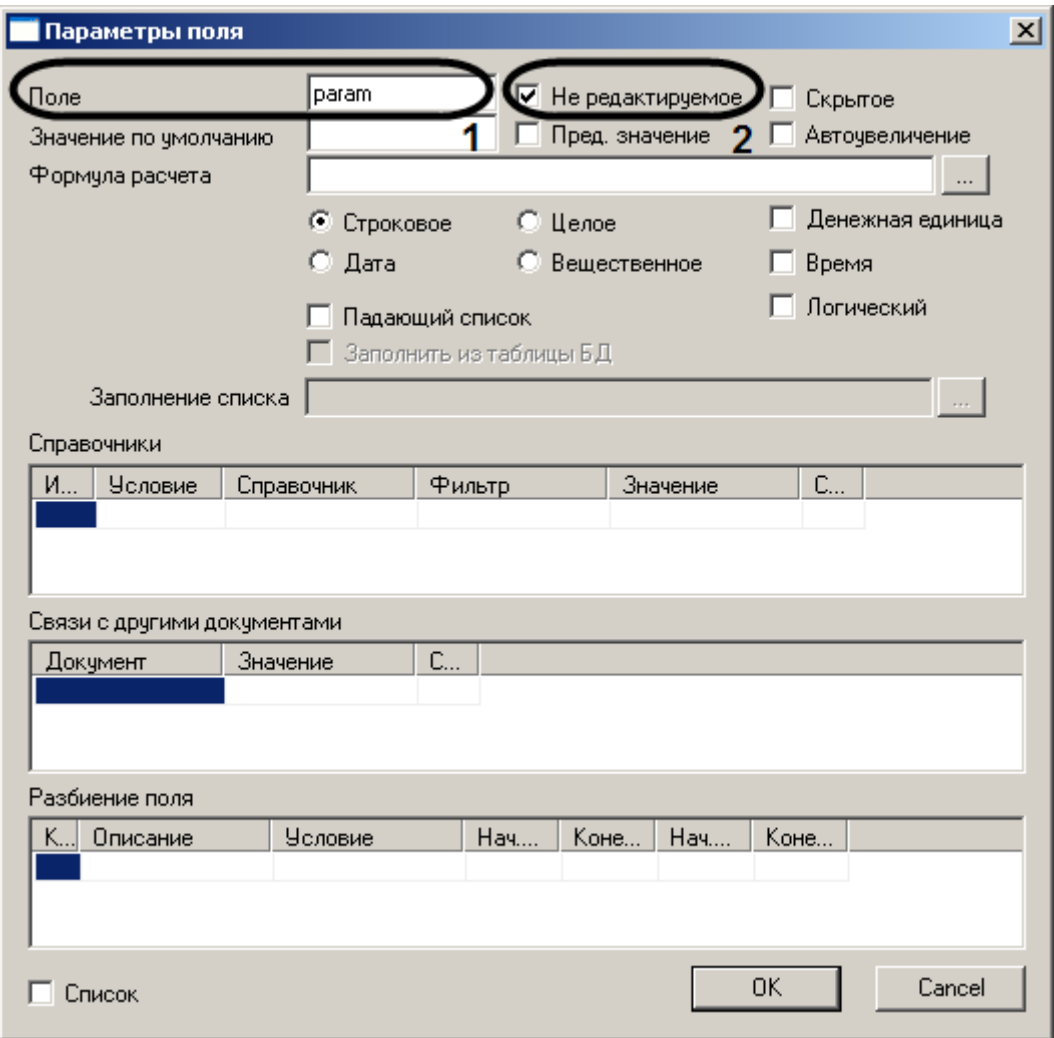

**Рис. 12.11-17 Настройка объекта-переменной**

<span id="page-866-0"></span>7. Нажать кнопку «OK».

В результате выполненных действий создаваемое диалоговое окно в редакторе примет вид, представленный на Рис. [12.11-18.](#page-866-1)

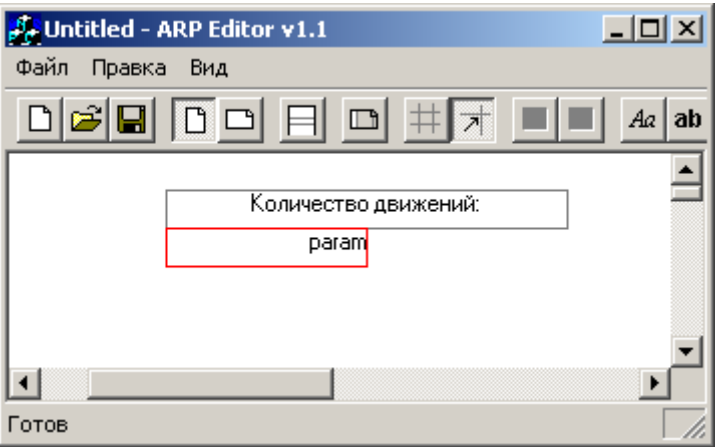

<span id="page-866-1"></span>**Рис. 12.11-18 Вид создаваемого диалогового окна в редакторе**

8. Сохранить отчет (файл) c именем motion.dlg в папке Program директории «Intellect» (C:\Intellect\program\motion.dlg).

Процесс создания формы диалогового окна на этом завершен.

## *12.11.5.2 Создание объекта «Окно запроса оператора»*

Для создания объекта «Окно запроса оператора» необходимо выполнить следующие действия:

- 1. Запустить ПК «Интеллект».
- 2. Создать объект «Окно запроса оператора» во вкладке «Оборудование» (Рис. [12.11-19\)](#page-867-0).
- 3. Задать номер объекта «Окно запроса оператора» "motion".

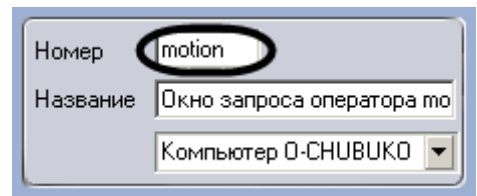

**Рис. 12.11-19 Создание объекта «Окно запроса оператора»**

- <span id="page-867-0"></span>4. Указать координаты вывода диалогового окна - «Окна запроса оператора» - на экран монитора.
- 5. Создать объект «Программа» во вкладке «Программирование».
- 6. Ввести в поле (Рис. [12.11-20\)](#page-868-0) следующий код:

OnInit()

{param="0";}

OnEvent("CAM","1","MD\_START")

{ DoReact("DIALOG","motion","CLOSE"); param=str(atof(param)+1); DoReact("DIALOG","motion","RUN","param<" + param + ">");}

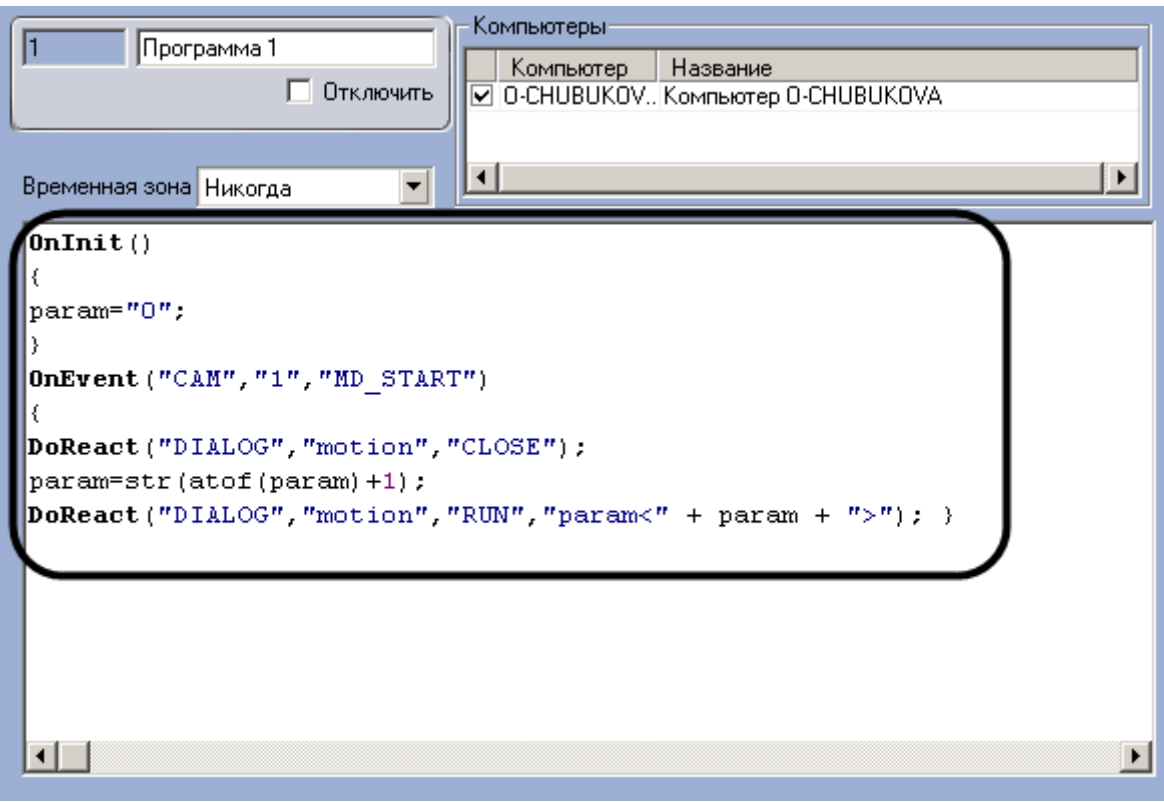

#### **Рис. 12.11-20 Создание объекта «Программа»**

- <span id="page-868-0"></span>7. Выбрать из раскрывающегося списка значение параметра «Временная зона» - "Всегда".
- 8. Нажать кнопку «Применить» для сохранения кода.

Созданная программа обеспечивает при появлении движения в секторе видеокамеры №1 открытие диалогового окна считывания количества движений («motion»), которое выведет количество движений (param) (Рис. [12.11-21\)](#page-868-1).

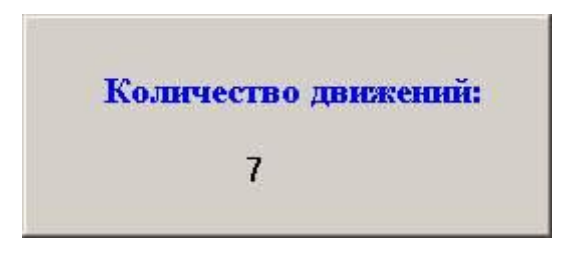

**Рис. 12.11-21 Созданное диалоговое окно «motion»**

# <span id="page-868-1"></span>**12.12Утилита компрессирования баз данных формата MS Access dbcompact.exe**

### **12.12.1 Назначение утилиты Dbcompact.exe**

Утилита Dbcompact.exe предназначена для сжатия баз данных в формате Access. Увеличение объема данных в базах формата MS Access связано с тем, что удаление записей, временных и скрытых таблиц происходит логически (т.е. они отмечаются, как удаленные, оставаясь при этом физически в базе данных). Для повышения производительности и надежности работы ПК «Интеллект» с базами данных рекомендуется производить сжатие данных. Утилита Dbcompact.exe

позволяет производить сжатие баз данных формата MS Access через физическое удаление объектов (данных), отмеченных как "удаленные".

### <span id="page-869-1"></span>**12.12.2 Запуск и завершение работы**

Для запуска утилиты Dbcompact.exe следует воспользоваться одним из следующих способов:

1. Запустить утилиту из панели задач Windows. Для этого следует нажать «Пуск»  $\Rightarrow$ «Программы»  $\Rightarrow$  «Интеллект»  $\Rightarrow$  «Утилиты»  $\Rightarrow$  «Сжатие базы данных» (Рис. [12.12-1\)](#page-869-0).

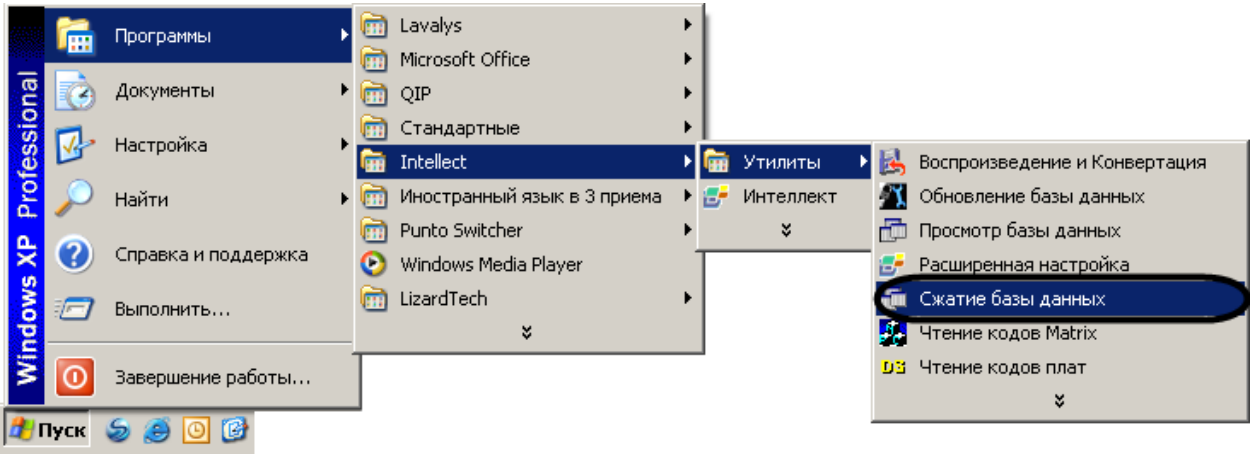

#### **Рис. 12.12-1 Запуск утилиты из панели задач Windows**

<span id="page-869-0"></span>2. Запустить утилиту из папки Tools каталога установки программы «Интеллект». Пример: «С:\Intellect\Tools\Dbcompact.exe».

В результате выполнения описанного выше действия на экран будет выведено диалоговое окно утилиты Dbcompact.exe (Рис. [12.12-2\)](#page-870-0).

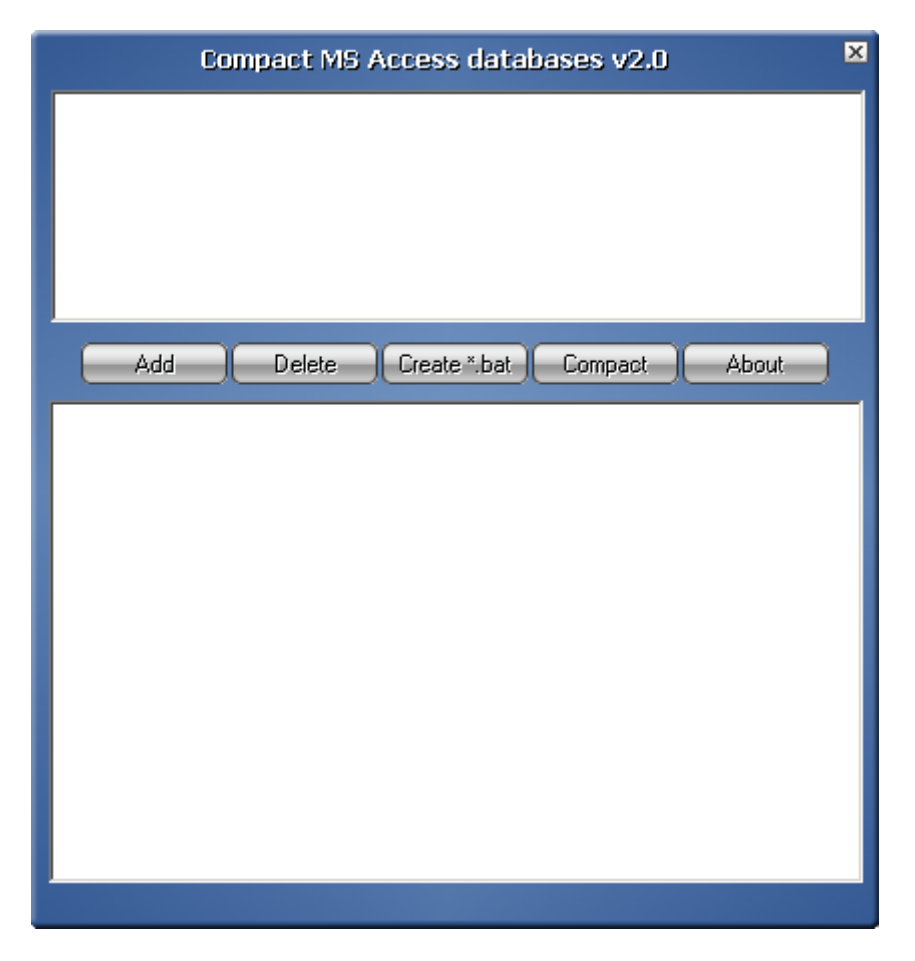

**Рис. 12.12-2 Диалоговое окно утилиты Dbcompact.exe**

<span id="page-870-0"></span>Для завершения работы с утилитой Dbcompact.exe следует нажать на кнопку «Закрыть» - « $\overline{\mathbf{x}}$ ».

**12.12.3 Описание интерфейса утилиты Dbcompact.exe** Интерфейс утилиты «Dbcompact.exe» представлен на Рис. [12.12-3.](#page-871-0)

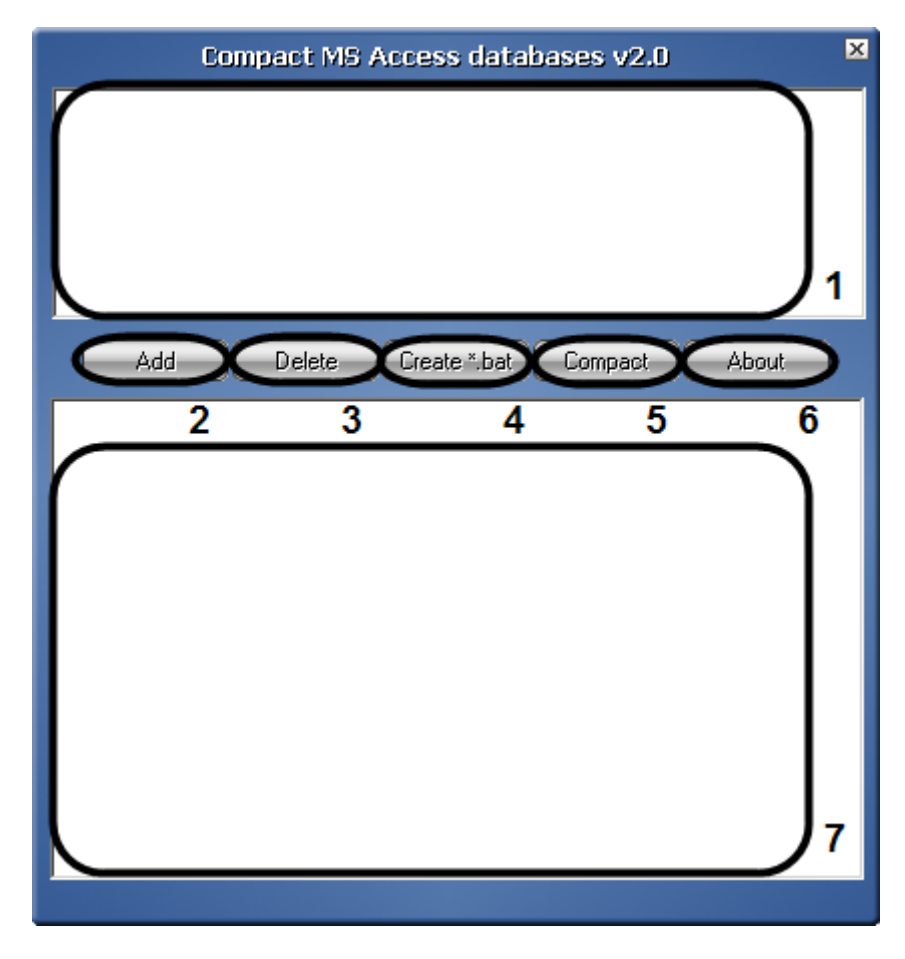

**Рис. 12.12-3 Элементы интерфейса диалогового окна утилиты Dbcompact.exe**

<span id="page-871-0"></span>Описания элементов интерфейса диалогового окна утилиты Dbcompact.exe представлены в [Таб.](#page-871-1)  [12.12-1.](#page-871-1)

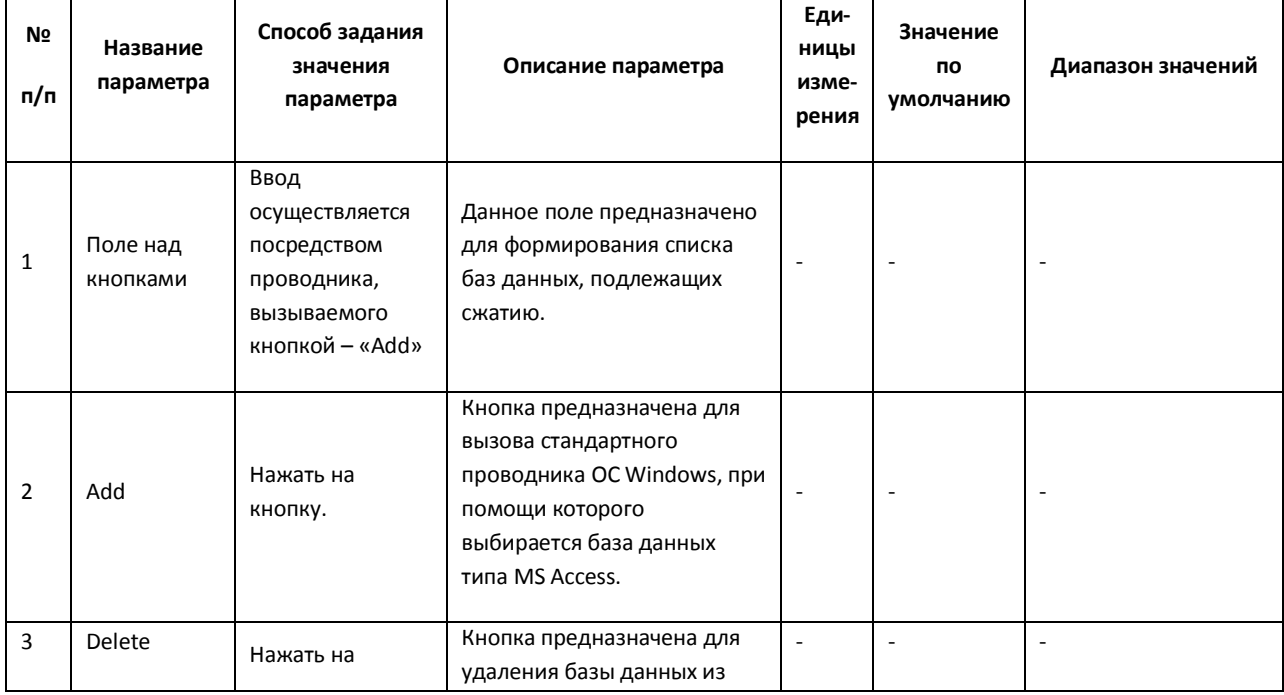

<span id="page-871-1"></span>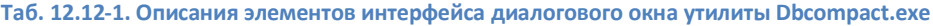

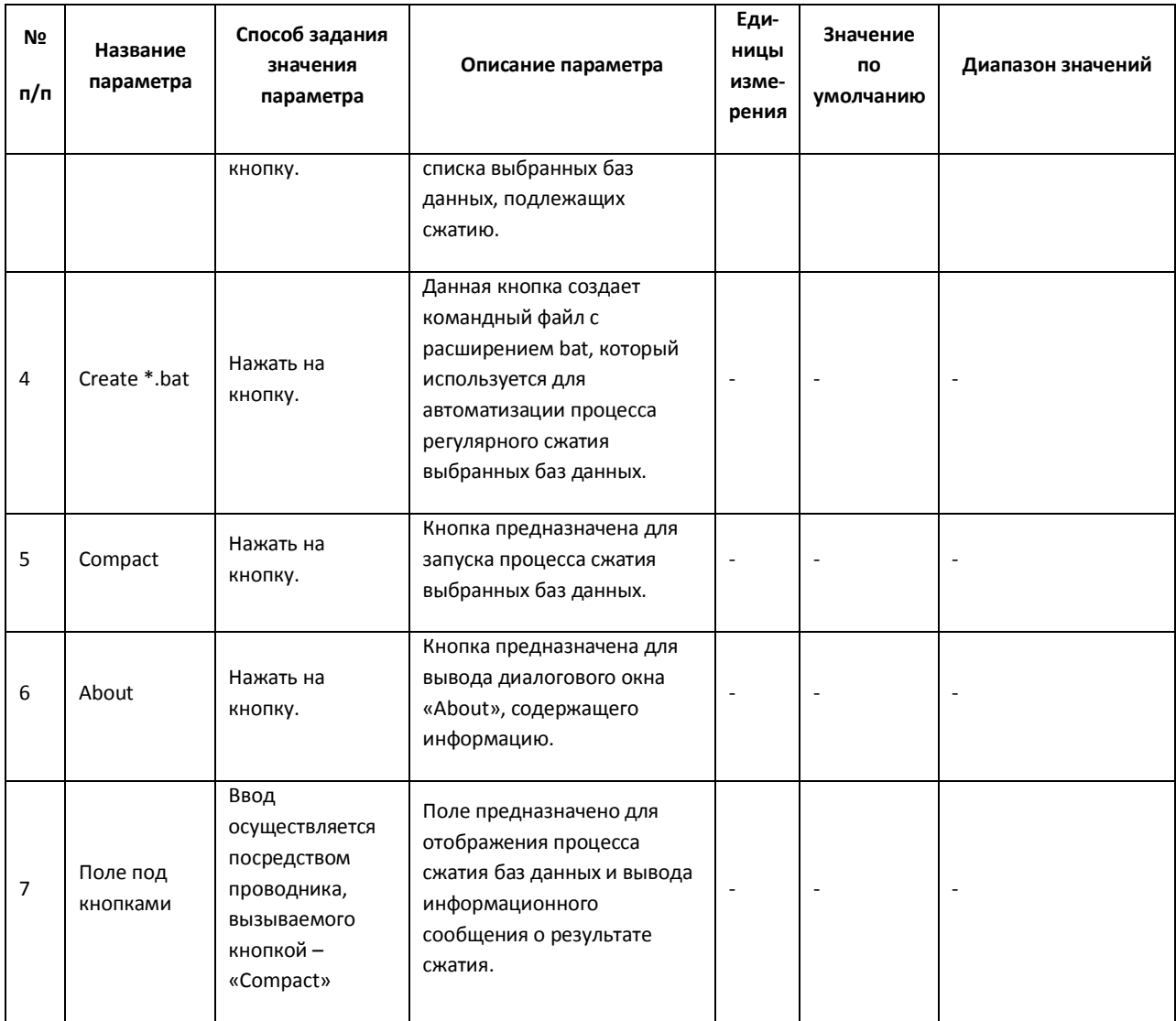

## **12.12.4 Сжатие баз данных формата MS Acces с использованием утилиты Dbcompact.exe**

Сжатие баз данных типа MS Access производится одним из следующих способов:

- 1. Сжатие баз данных при помощи утилиты Dbcompact.exe.
- 2. Автоматическое сжатие с использование исполняемого файла типа bat.

### *12.12.4.1 Сжатие баз данных при помощи утилиты Dbcompact.exe*

Для сжатия базы данных при помощи утилиты Dbcompact.exe необходимо выполнить следующие действия:

- 1. Завершить работу с ПК «Интеллект» в том случае, если программа была запущена на компьютере.
- 2. Запустить утилиту Dbcompact.exe (см. раздел [«Запуск и завершение работы»](#page-869-1)).
- 3. Нажать кнопку «Add» для выбора базы данных.
- 4. Нажать кнопку «Compact» для запуска процесса сжатия.

В результате в поле, расположенном под кнопками, будет отображено информационное сообщение об успешном завершении процесса сжатия, запущенного при помощи кнопки «Compact» (Рис. [12.12-4\)](#page-873-0).

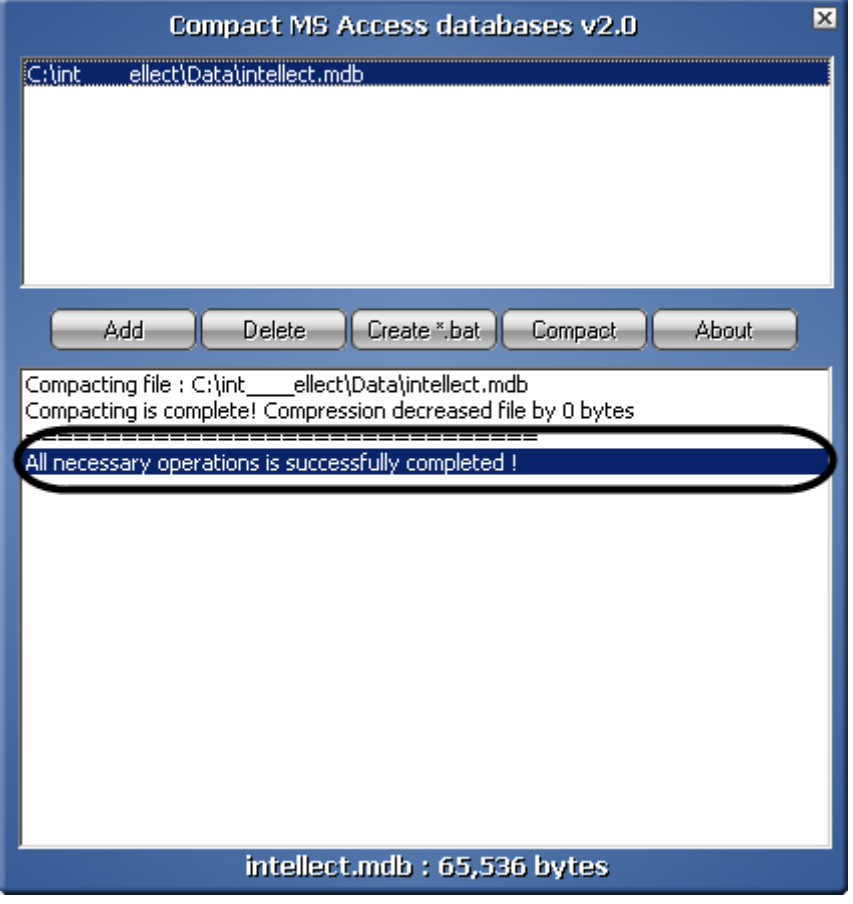

**Рис. 12.12-4 Информационное сообщение об успешном завершении процесса сжатия**

<span id="page-873-0"></span>*12.12.4.2 Автоматическое сжатие с использование исполняемого файла типа bat* Для автоматического сжатия базы данных необходимо выполнить следующие действия:

- 1. Завершить работу с ПК «Интеллект» в том случае, если программа была запущена на компьютере.
- 2. Запустить утилиту Dbcompact.exe (см. раздел [«Запуск и завершение работы»](#page-869-1)).
- 3. Нажать кнопку «Add» для выбора базы данных.
- 4. Нажать кнопку «Create \*.bat» для создания исполняемого файла с расширение bat, который содержит перечень путей к выбранным посредством утилиты dbcompact.exe базам данных и команду на запуск процесса их сжатия путем автоматического запуска утилиты Dbcompact.exe.
- 5. Настроить автоматический запуск данного файла в заданное время (например, с помощью приложения ОС Windows «Назначенные задания»).

# **12.13Утилита конвертирования, выбора шаблона и создания резервных копий баз данных idb.exe**

## **12.13.1 Назначение утилиты idb.exe**

Утилита idb.exe предназначена для администрирования баз данных программы «Интеллект» и обеспечивает выполнение следующих функций:

- 1. Конвертирование базы данных формата MS Access в формат MS SQL сервер.
- 2. Подключение базы данных программы «Интеллект».
- 3. Настройка синхронизации баз данных.
- 4. Создание резервной копии базы данных.
- 5. Восстановления базы данных из резервной копии.
- 6. Изменения используемого шаблона базы данных.
- <span id="page-874-0"></span>7. Выделения протокола событий в отдельную базу данных.

## **12.13.2 Запуск и завершение работы**

Перед запуском утилиты idb.exe необходимо завершить работу программы «Интеллект».

Для запуска утилиты idb.exe следует воспользоваться одним из следующих способов:

- 1. Запустить утилиту из панели задач ОС Windows. Для этого следует нажать «Пуск»  $\Rightarrow$ «Программы»  $\Rightarrow$  «Интеллект»  $\Rightarrow$  «Утилиты»  $\Rightarrow$  «Обновление базы данных».
- 2. Запустить утилиту из каталога установки программы «Интеллект». Пример: «С:\Intellect\idb.exe».

В результате выполнения описанного выше действия на экран будет выведено диалоговое окно утилиты idb.exe (Рис. [12.13-1\)](#page-875-0).

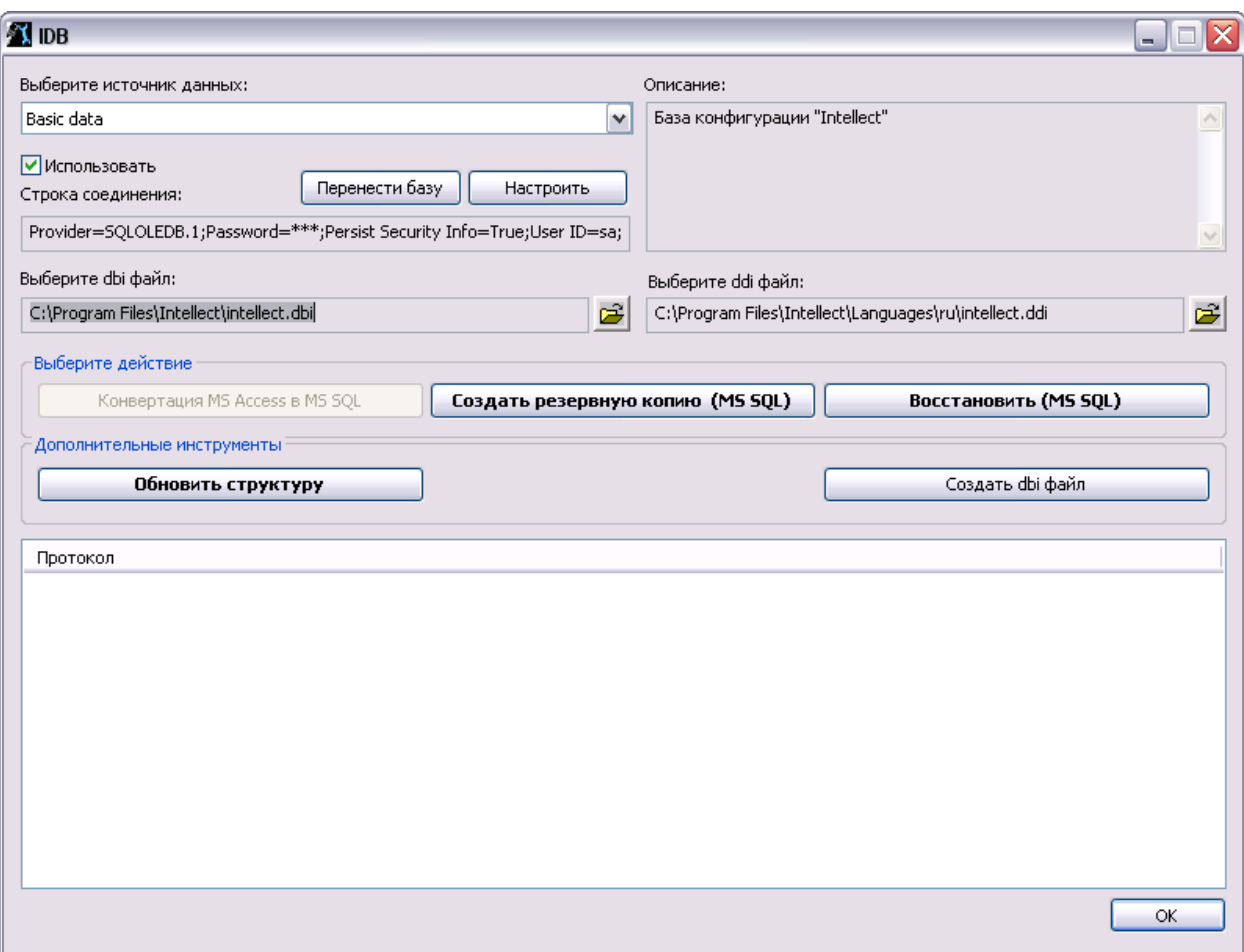

**Рис. 12.13-1 Диалоговое окно утилиты idb.exe**

<span id="page-875-0"></span>Для принятия изменений и завершения работы с утилитой idb.exe следует нажать кнопку «ОК». Для завершения работы с утилитой idb.exe без принятия изменений следует нажать кнопку «Закрыть» - « $\overline{\mathbb{X}}$ ».

### **12.13.3 Описание интерфейса утилиты idb.exe**

На Рис. [12.13-2](#page-876-0) представлено диалоговое окно утилиты idb.exe.

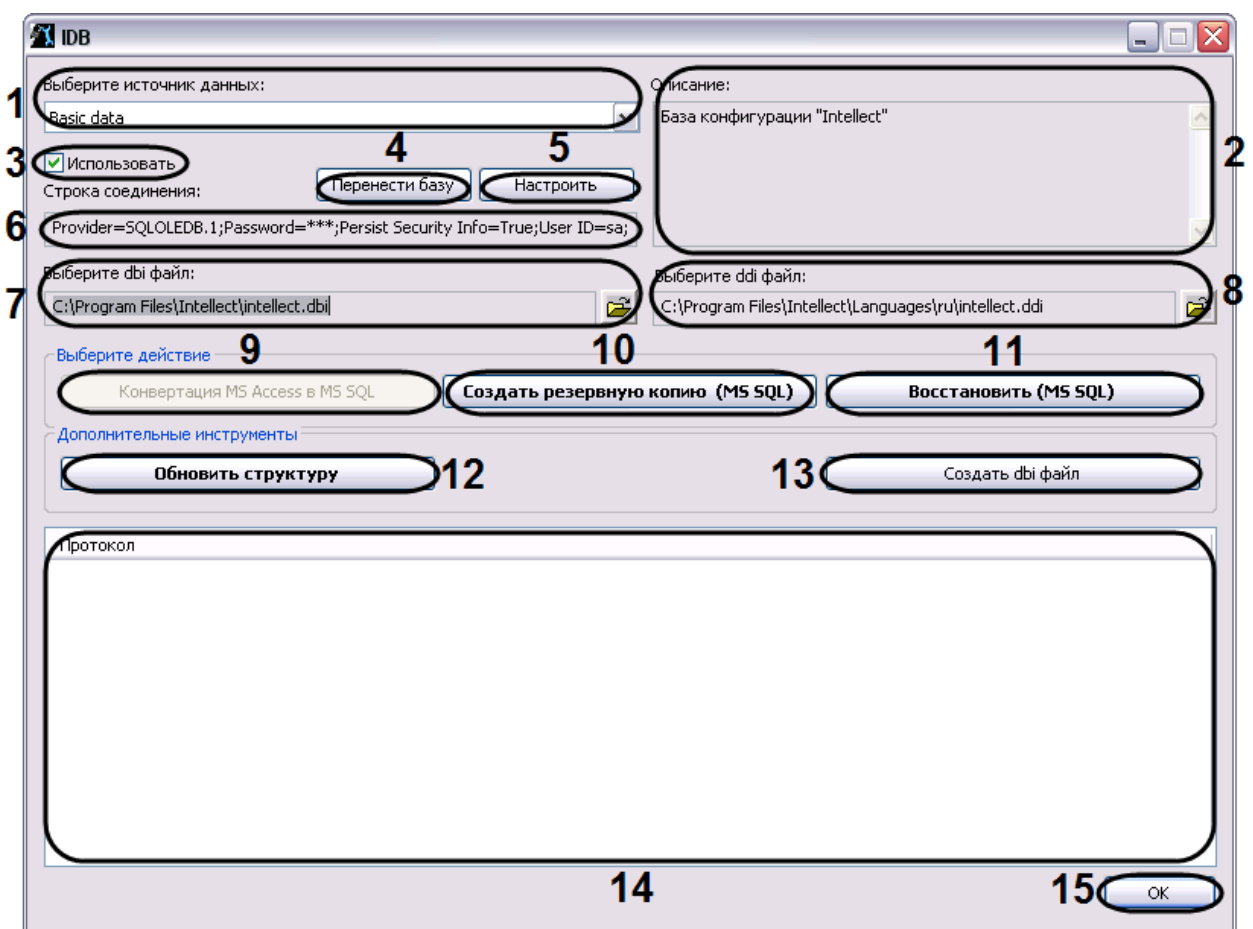

**Рис. 12.13-2 Диалоговое окно утилиты idb.exe**

<span id="page-876-0"></span>В Таб. [12.13-1](#page-876-1) приведено описание элементов интерфейса диалогового окна утилиты idb.exe.

<span id="page-876-1"></span>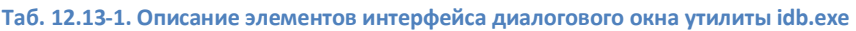

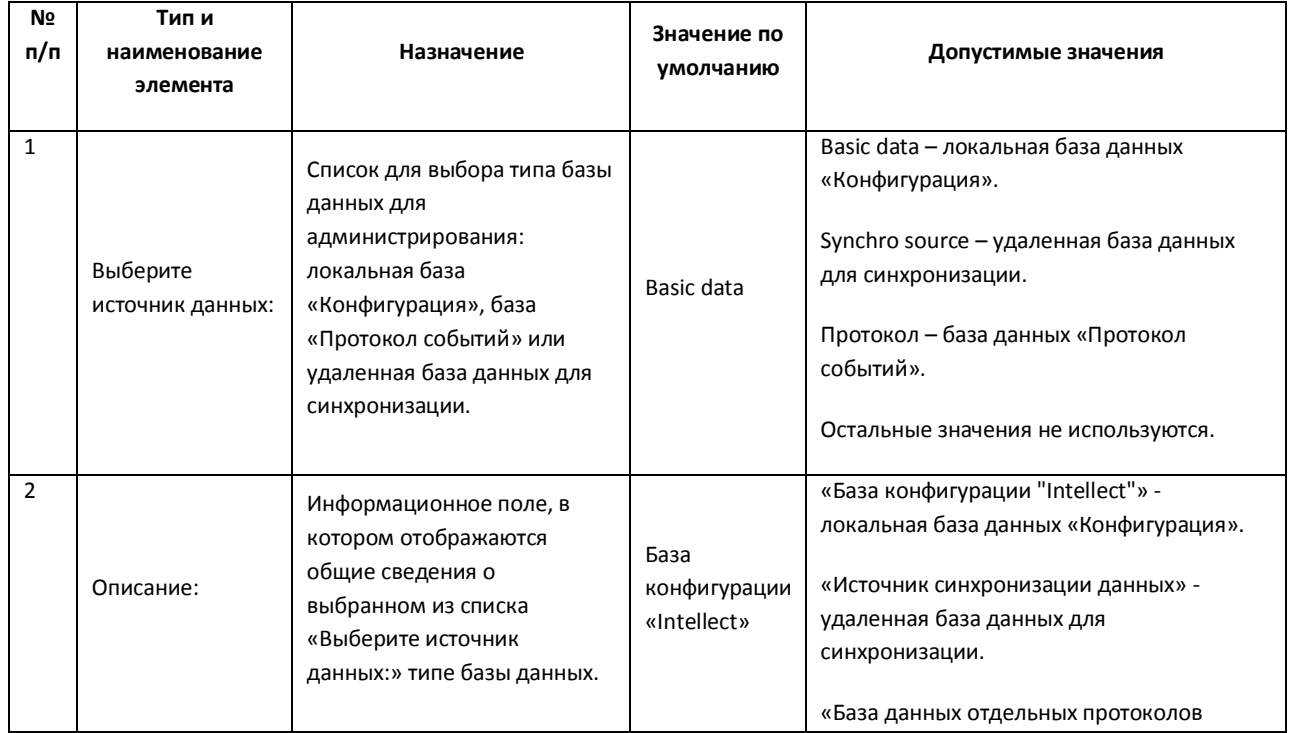

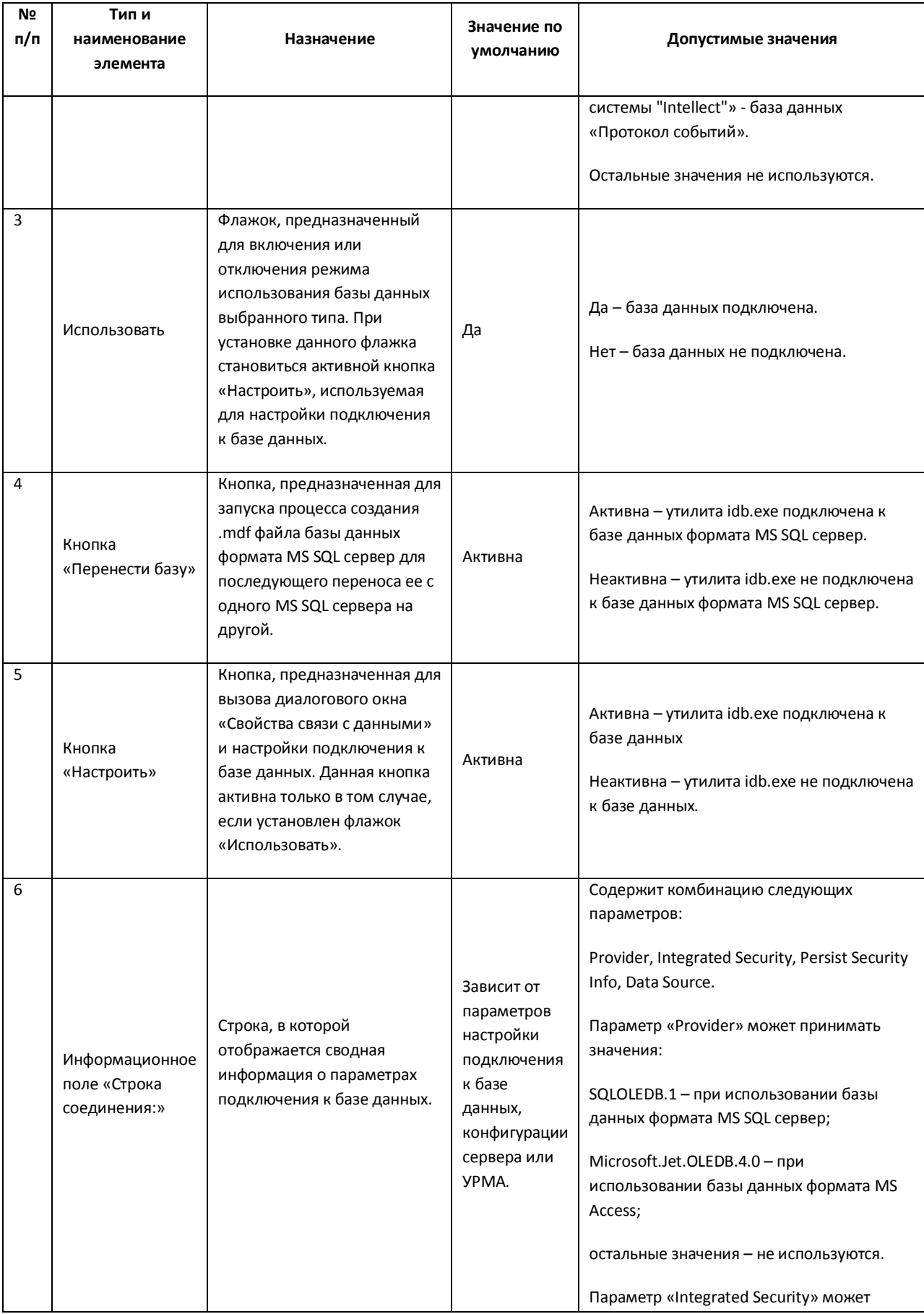

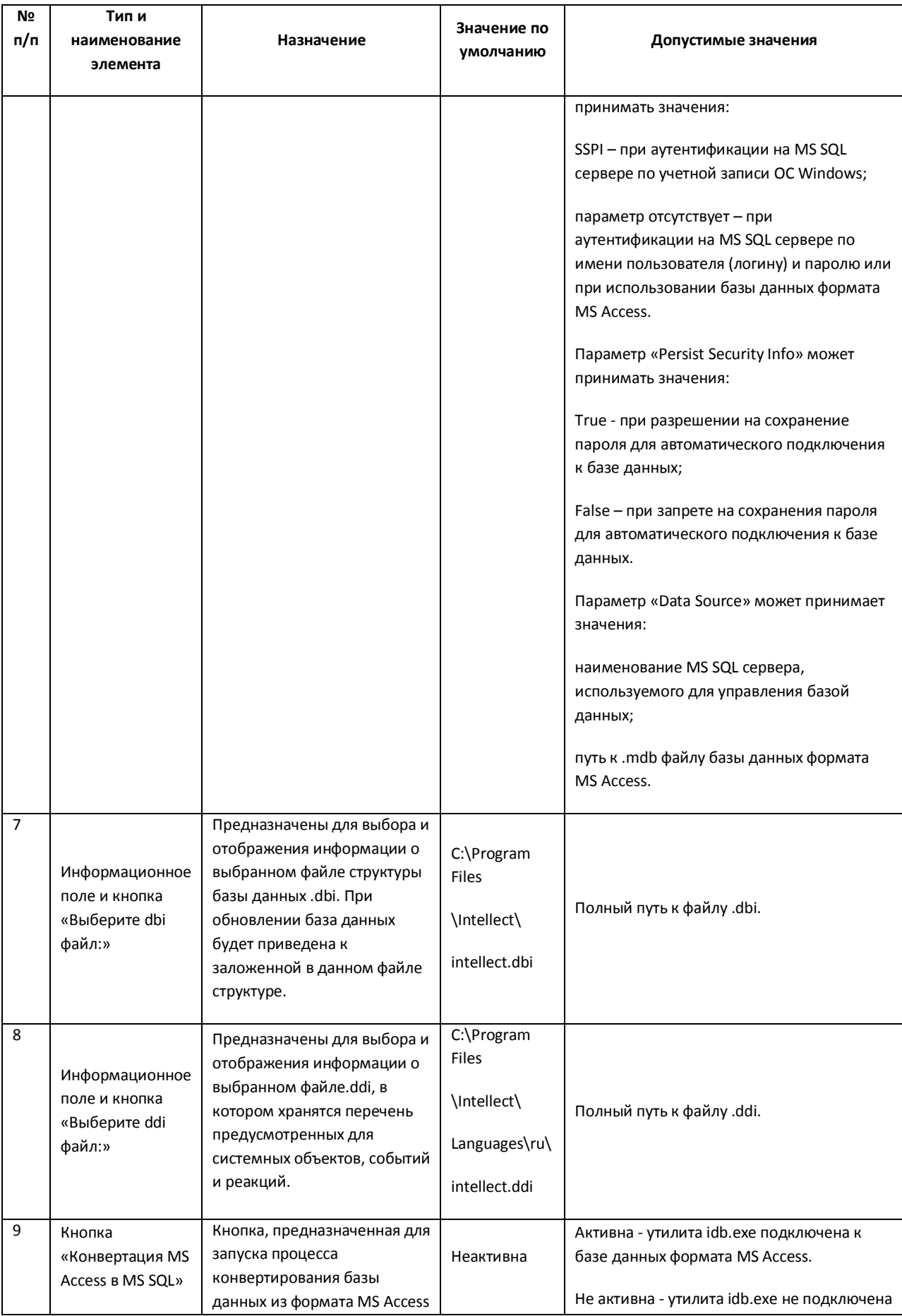

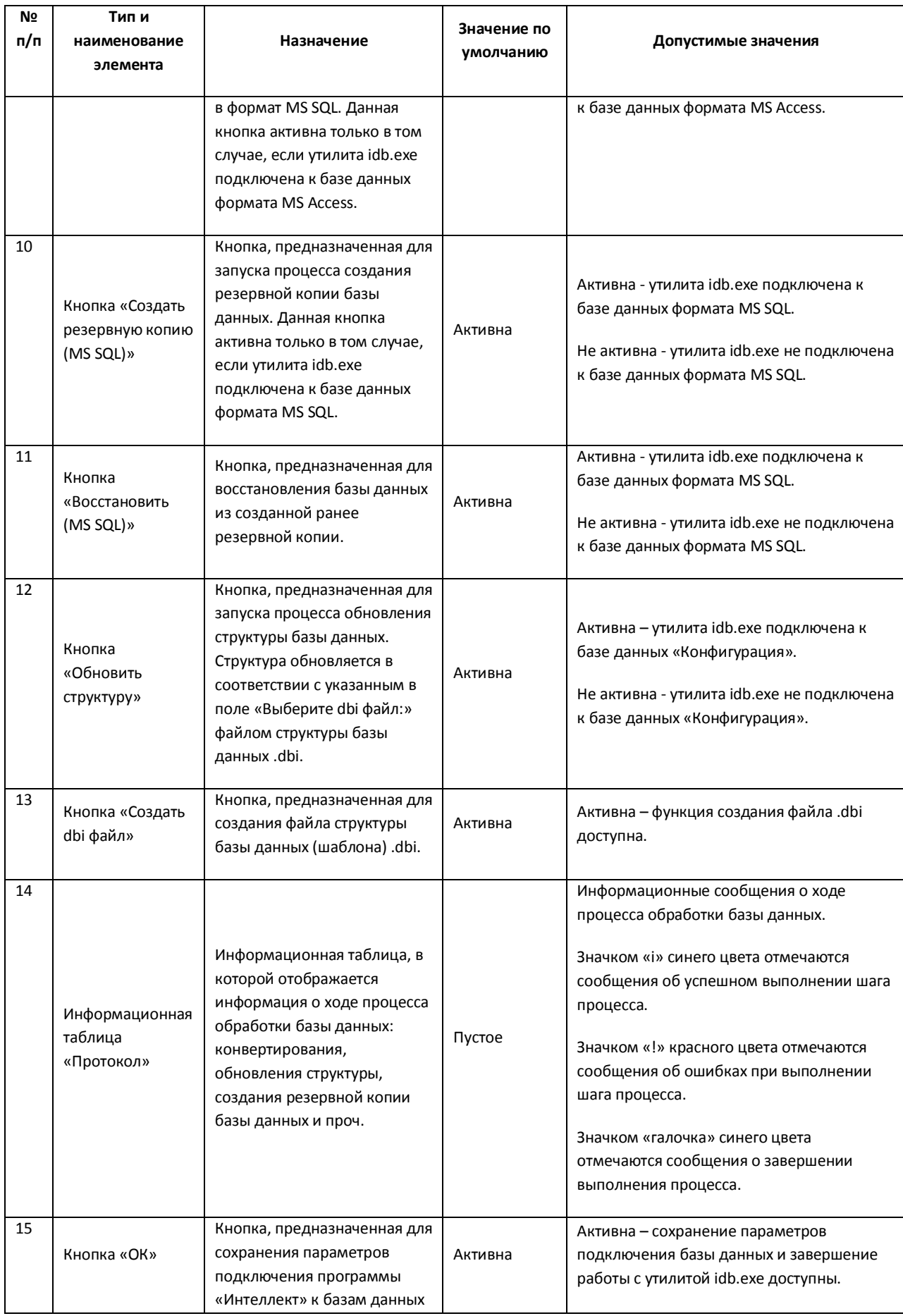

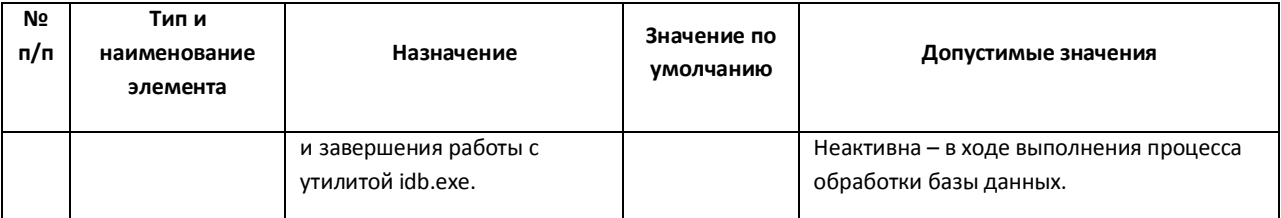

## **12.13.4 Работа с утилитой idb.exe**

Утилита idb.exe используется для администрирования баз данных программного комплекса «Интеллект». Инструкции по использованию утилиты для реализации функций администрирования баз данных приведены в главе «Администрирование баз данных».

*Примечание. При работе с утилитой idb.exe системная служба ОС Windows «Брандмауэр Windows/Общий доступ к Интернету (ICS)» должна быть активна.*

### **12.13.5 Работа с утилитой idb.exe с помощью ключей**

Существует возможность запускать утилиту idb.exe с ключами. Для этого следует нажать «Пуск»  $\Rightarrow$ «Выполнить». В появившемся окне ввести путь к утилите idb.exe и через « /» нужный ключ [\(Рис.](#page-880-0)  [12.13-3\)](#page-880-0).

|          | Введите имя программы, папки, документа или<br>ресурса Интернета, и Windows откроет их.        |  |
|----------|------------------------------------------------------------------------------------------------|--|
|          |                                                                                                |  |
| Открыть: | "C:\Program Files\Intellect\idb.exe" /                                                         |  |
|          | "C:\Program Files\Intellect\idb.exe" /?                                                        |  |
|          | "C:\Program Files\Intellect\idb.exe" /backup                                                   |  |
|          | "C:\Program Files\Intellect\idb.exe" /restore<br>"C:\Program Files\Intellect\idb.exe" /restore |  |
|          | "C:\Program Files\Intellect\idb.exe" /sync                                                     |  |
|          | "C:\Program Files\Intellect\idb.exe" /update                                                   |  |

**Рис. 12.13-3 Работа с утилитой idb.exe через командную строку**

<span id="page-880-0"></span>Для отображения ключей, поддерживаемых утилитой, следует воспользоваться командой «idb.exe /?» (Рис. [12.13-4\)](#page-880-1).

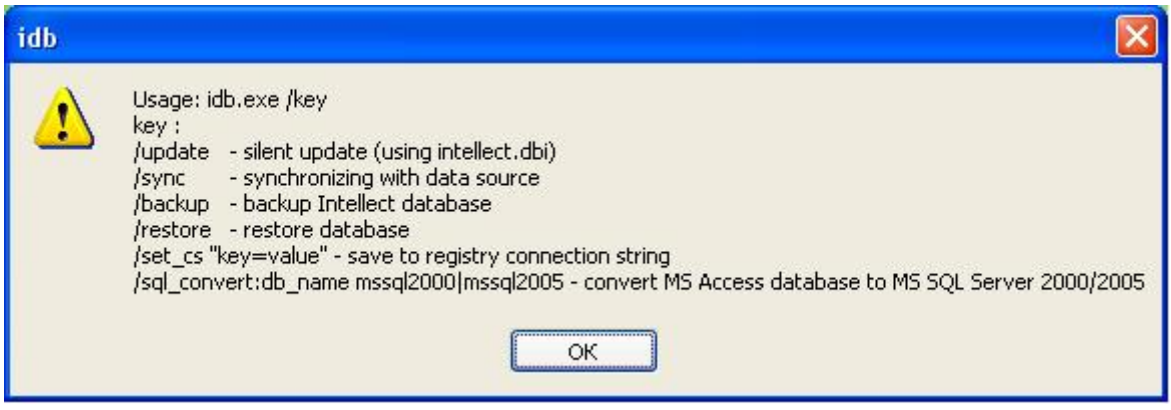

<span id="page-880-1"></span>**Рис. 12.13-4 Результат выполнения команды «idb.exe/?»**

Утилита idb.exe поддерживает запуск со следующими ключами:

- 1. «/update» ключ запуска скрытого обновления базы данных (использует файл intellect.dbi).
- 2. «/sync» ключ синхронизации базы данных с источником данных.
- 3. «/backup» ключ запуска процесса создания резервной копии базы данных Intellect. Резервная копия создается по адресу «C:\Documents and Settings\USER2\Мои документы\ITV\Intellect\Data\intellect.sql.bak». Используется, если утилита idb.exe подключена к базе данных формата MS SQL.
- 4. «/restore» ключ запуска процесса восстановления базы данных из созданной ранее резервной копии. Используется, если утилита idb.exe подключена к базе данных формата MS SQL.
- 5. «/set cs "key=value"» ключ сохранения в системный реестр строки соединения (сводной информации о параметрах подключения к базе данных).
- 6. «sql convert:db\_name mssql2000|mssql2005» ключ запуска процесса конвертирования базы данных из формата MS Access в формат MS SQL. Используется, если утилита idb.exe подключена к базе данных формата MS Access.

Пример. Конвертирование базы данных из формата MS Access в MS SQL с помощью ключа производится следующим образом:

- 1. Вызвать функцию «Выполнить» («Пуск»  $\Rightarrow$  «Выполнить»), в открывшемся окне ввести ключ: «"C:\Program Files\Intellect\idb.exe" /sql\_convert».
- 2. Нажать кнопку «OK». В результате выполнения операции откроется окно утилиты idb.exe.
- 3. В раскрывающемся списке «Выберите источник данных» выбрать базу данных формата MS Access
- 4. Нажать кнопку «Конвертация MS Access в MS SQL»
- 5. В результате выполнения операции откроется окно с предложением выбрать MS SQL сервер (Рис. [12.13-5](#page-881-0)). Для продолжения нажать кнопку «OK».

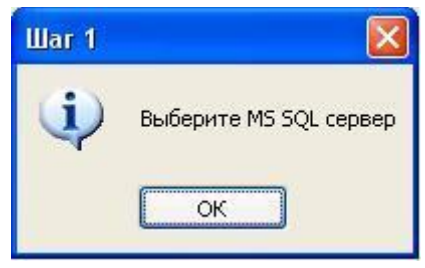

**Рис. 12.13-5 Выбор MS SQL сервера**

- <span id="page-881-0"></span>6. В результате выполнения операции откроется окно подключения к базе данных MS SQL сервера (Рис. [12.13-6](#page-882-0)),в котором необходимо:
- 6.1.выбрать имя сервера из раскрывающегося списка;
- 6.2.ввести имя и пароль пользователя для входа на сервер;
- 6.3. установить флажок «Разрешить сохранение пароля»;
- 6.4.нажать кнопку «Проверить подключение»;
- 6.5.для применения настроек нажать кнопку «OK».

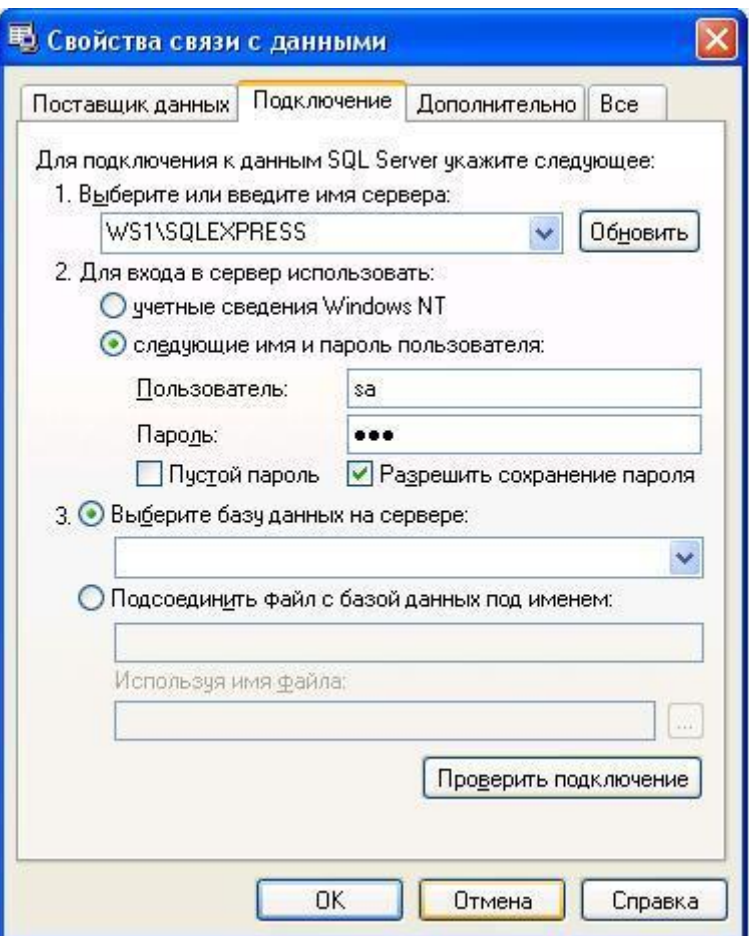

**Рис. 12.13-6 Подключение к MS SQL Server**

<span id="page-882-0"></span>7. В результате выполнения операции появится окно (Рис. [12.13-7](#page-882-1)) с просьбой ввести название базы данных.

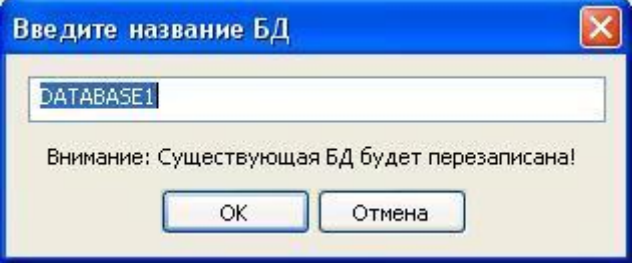

**Рис. 12.13-7 Название БД**

- <span id="page-882-1"></span>8. Ввести название базы данных или оставить предложенное системой. Нажать кнопку «OK».
- 9. В результате выполнения операций запустится процесс конвертирования базы данных из формата MS Access в MS SQL. Ход процесса конвертирования отображается в информационной таблице «Протокол» утилиты idb.exe.
- 10. После завершения конвертации, завершить работу с утилитой idb.exe (см. раздел [«Запуск и](#page-874-0)  [завершение работы»](#page-874-0)).

Конвертирование базы данных из формата MS Access в MS SQL завершено.

### **12.13.6 Выделение протокола событий в отдельную базу данных**

Внешний протокол событий создается с помощью утилиты idb.exe. Чтобы подключить внешний протокол событий, необходимо выполнить следующие действия:

- 1. Открыть утилиту idb.exe (см. раздел [«Запуск и завершение работы»](#page-874-0)).
- 2. Выбрать в раскрывающемся списке «Выберите источник данных: » базу данных для администрирования - «Protocol» (Рис. [12.13-8\)](#page-883-0).

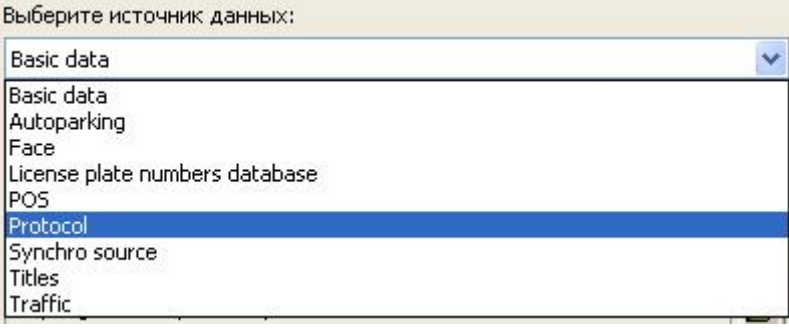

**Рис. 12.13-8 Выбор источника данных "Protocol"**

<span id="page-883-0"></span>3. Для включения режима использования базы данных «Protocol» установить флажок «Использовать» (Рис. [12.13-9,](#page-883-1)1).

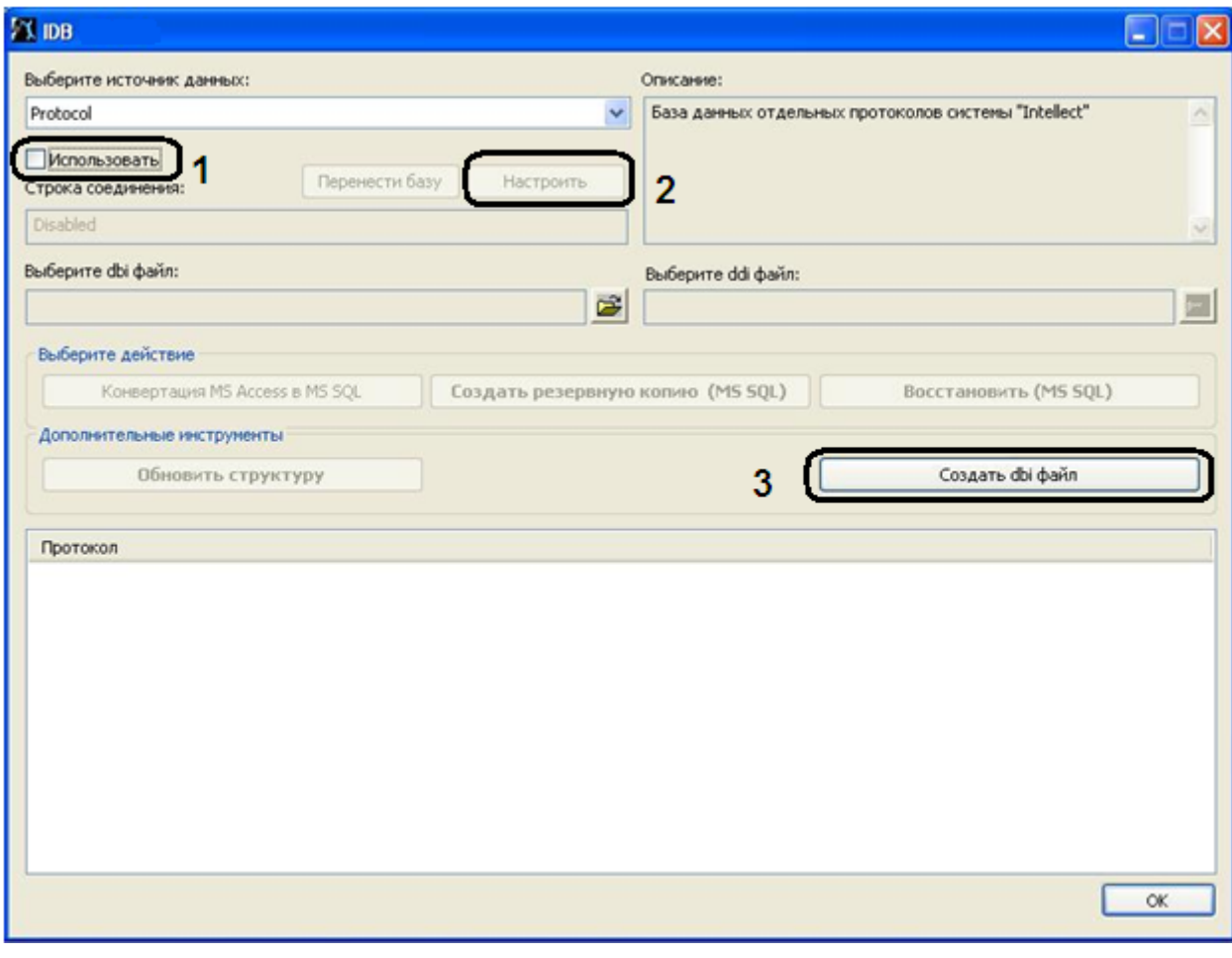

<span id="page-883-1"></span>**Рис. 12.13-9 Настройка базы данных "Protocol"**

- 4. В результате выполнения данной операции становится активной кнопка «Настроить» (см. Рис. [12.13-9](#page-883-1), 2). Для настройки подключения к базе данных «Protocol» нажать кнопку «Настроить».
- 5. В результате на экран будет выведено диалоговое окно «Свойства связи с данными». В открывшемся окне необходимо перейти на вкладку «Поставщик данных».
- 6. Из списка «Поставщик OLE DB» выбрать пункт «Microsoft OLE DB Provider for SQL Server» (Рис. [12.13-10,](#page-884-0) 1).

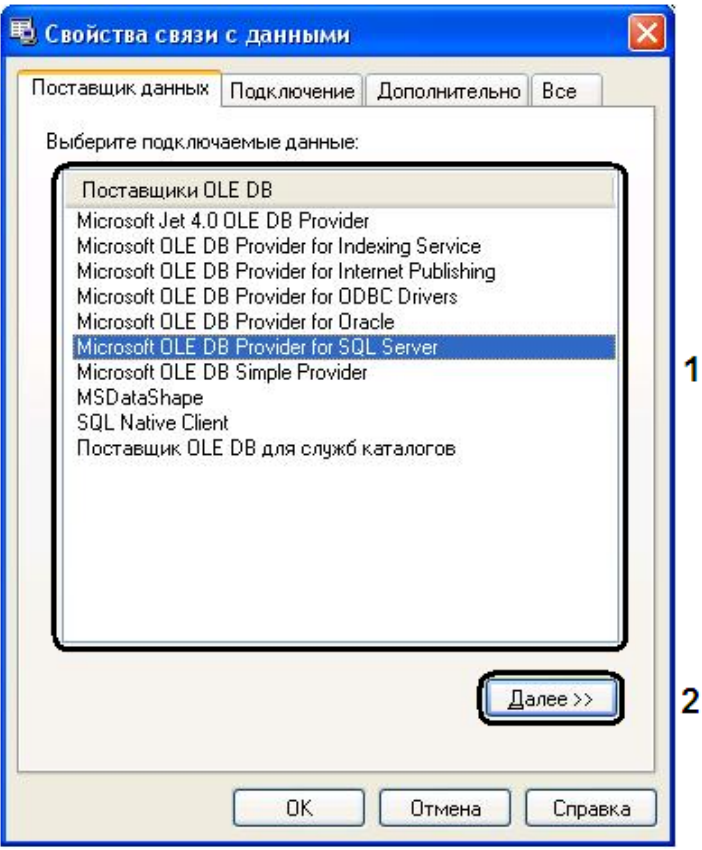

**Рис. 12.13-10 Вкладка "Поставщик данных"**

- <span id="page-884-0"></span>7. Нажать кнопку «Далее» (см. Рис. [12.13-10,](#page-884-0) 2).
- 8. После выполнения данной операции осуществится автоматический переход на вкладку «Подключение».
- 9. На вкладке «Подключение» необходимо выполнить следующие действия:
	- 9.1.Из раскрывающегося списка «1. Выберите или введите имя сервера: » выбрать имя сервера (Рис. [12.13-11,](#page-885-0) 1).

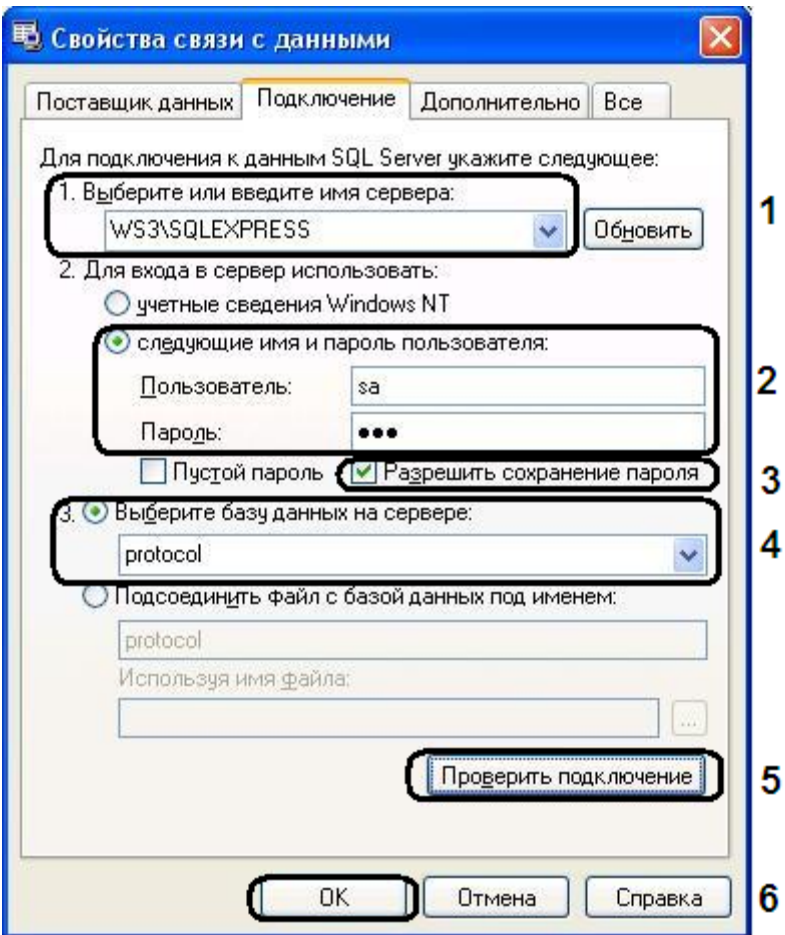

**Рис. 12.13-11 Подключение к данным SQL Server**

- <span id="page-885-0"></span>9.2.В поле «Пользователь: » ввести имя пользователя и в поле «Пароль: » ввести пароль (см. Рис. [12.13-11,](#page-885-0) 2).
- 9.3.Установить флажок «Разрешить сохранение пароля» (см. Рис. [12.13-11,](#page-885-0) 3).
- 9.4.Выбрать из раскрывающегося списка «3. Выберите базу данных на сервере: » базу данных - «protocol» (см. Рис. [12.13-11,](#page-885-0) 4).

*Примечание. Необходимо предварительно создать базу данных «protocol» с помощью программы MS SQL Server. Для этого необходимо:*

- *1. открыть Microsoft SQL Server Management Studio Express;*
- *2. выбрать «Databases» (Рис. [12.13-12\)](#page-886-0);*

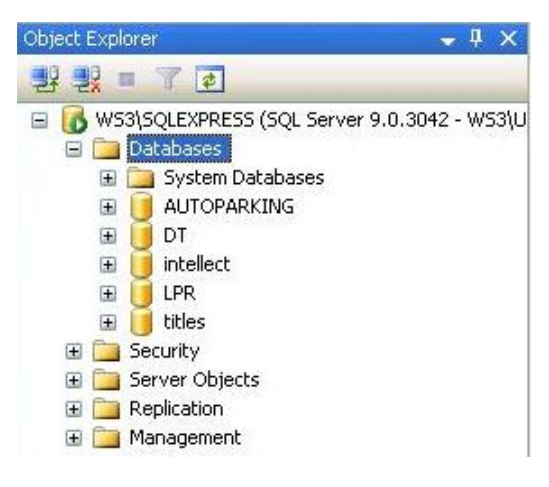

#### **Рис. 12.13-12 Выбор "Databases"**

- <span id="page-886-0"></span>*3. нажать на правую кнопку мыши и выбрать «New Database…»;*
- *4. в открывшемся окне «New Database» (Рис. [12.13-13](#page-886-1)) ввести имя базы данных «protocol» в строке «Database name: »;*

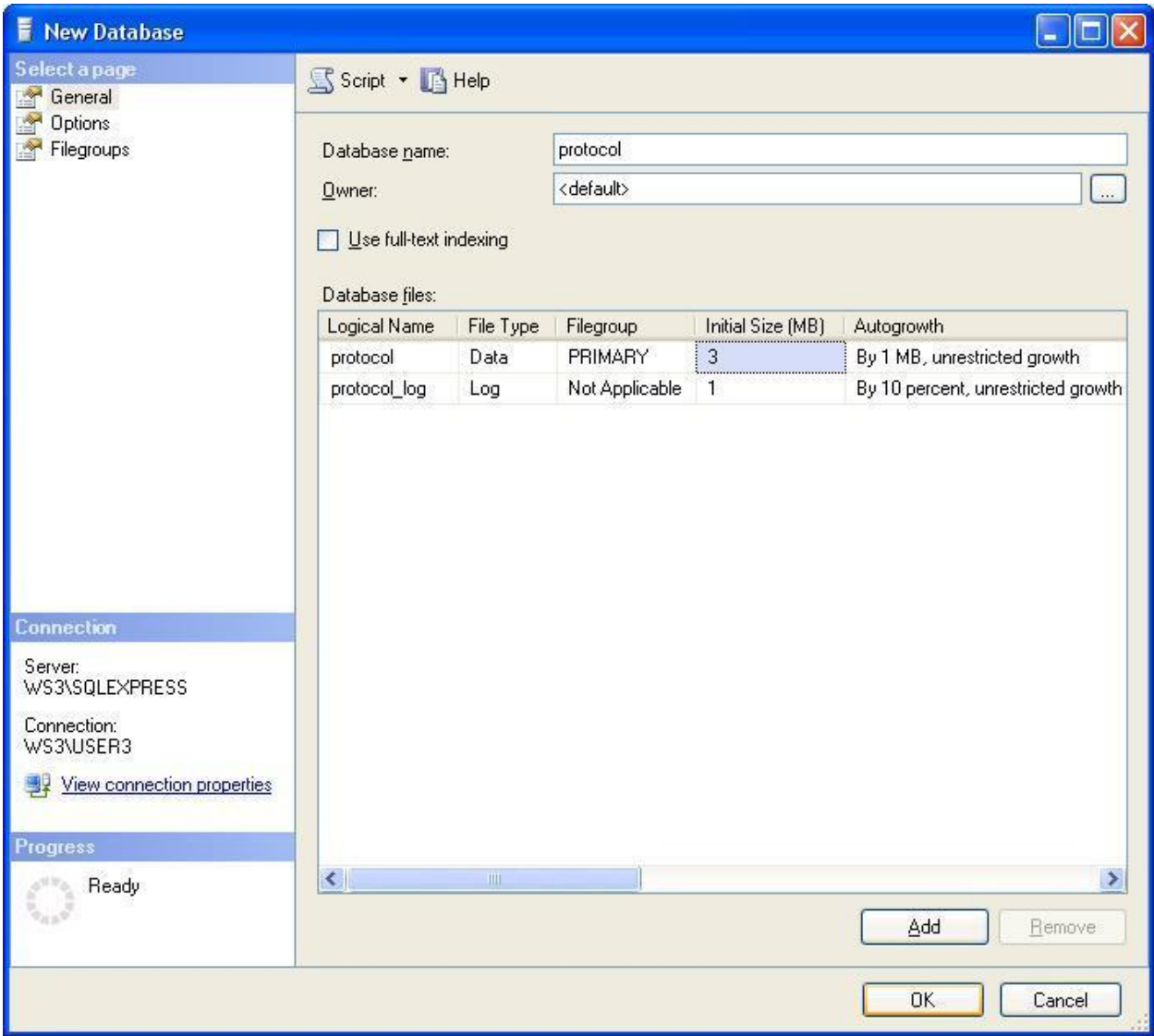

#### <span id="page-886-1"></span>**Рис. 12.13-13 Создание новой базы данных**

- *5. для создания новой базы данных «protocol» нажать кнопку «OK»;*
- 6. *закрыть Microsoft SQL Server Management Studio Express, нажав кнопку «Закрыть» « <sup>[Х]</sup> » в правом верхнем углу окна.*

*В результате выполнения данных операций была создана база данных «protocol».*

- 9.5.Нажать кнопку «Проверить подключение» (см. Рис. [12.13-11,](#page-885-0) 5);
- 9.6.В случае успешной установки подключения к MS SQL серверу появится окно с сообщением «Проверка подключения выполнена» (Рис. [12.13-14\)](#page-887-0).

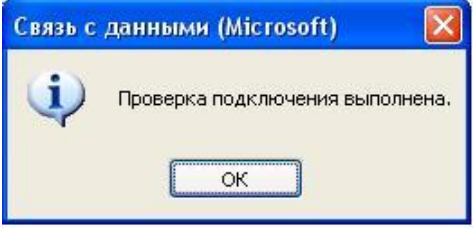

**Рис. 12.13-14 Сообщение о выполнении проверки подключения**

- 9.7.Нажать кнопку «OK» в окне сообщения, в результате чего окно автоматически будет закрыто.
- <span id="page-887-0"></span>10. После выполнения данной операции необходимо выбрать dbi файл. Для этого нужно нажать кнопку рядом с информационным полем «Выберите dbi файл:».
- 11. В результате выполнения данной операции появится окно «Открыть» (Рис. [12.13-15\)](#page-887-1),
- 12. Выбрать файл структуры базы данных C:\Program Files\Intellect\intellect.dbi.

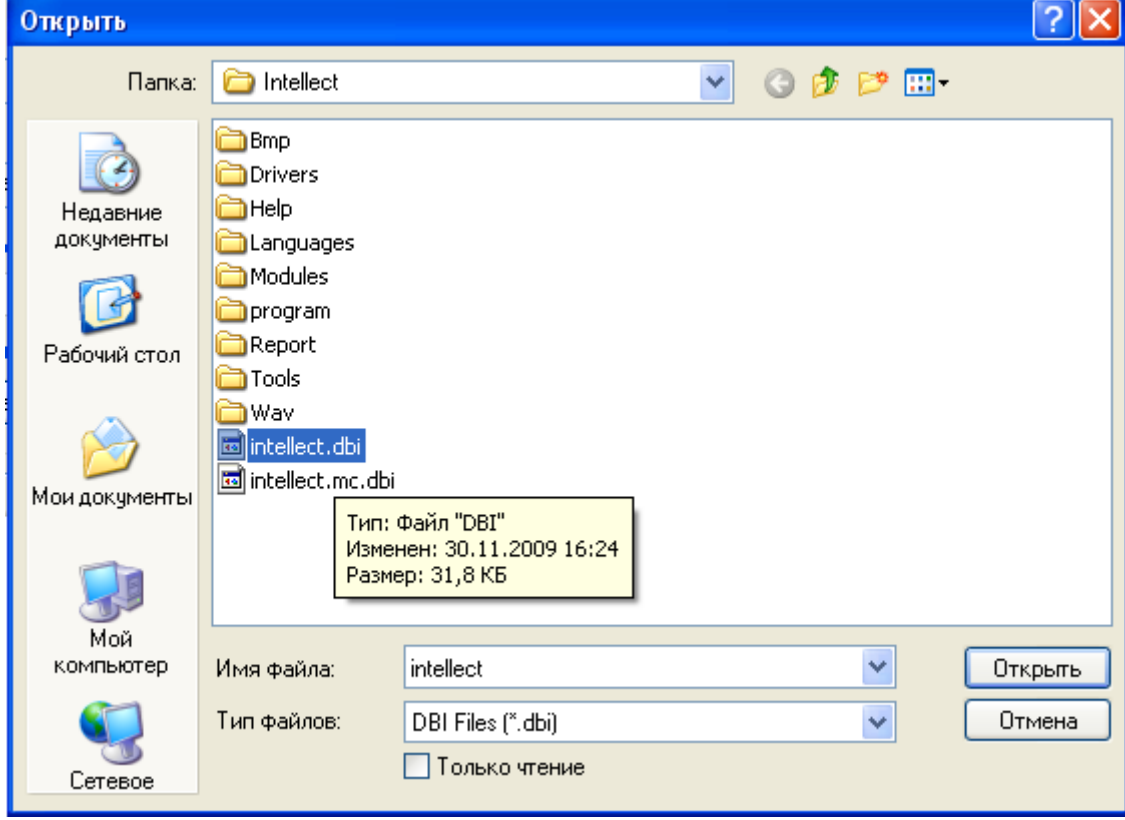

<span id="page-887-1"></span>**Рис. 12.13-15. Открытие dbi файла**

13. Для запуска процесса обновления структуры базы данных в соответствии с указанным в поле «Выберите dbi файл: » файлом структуры базы данных intellect.dbi нажать кнопку «Обновить структуру» (см. Рис. [12.13-16\)](#page-888-0).

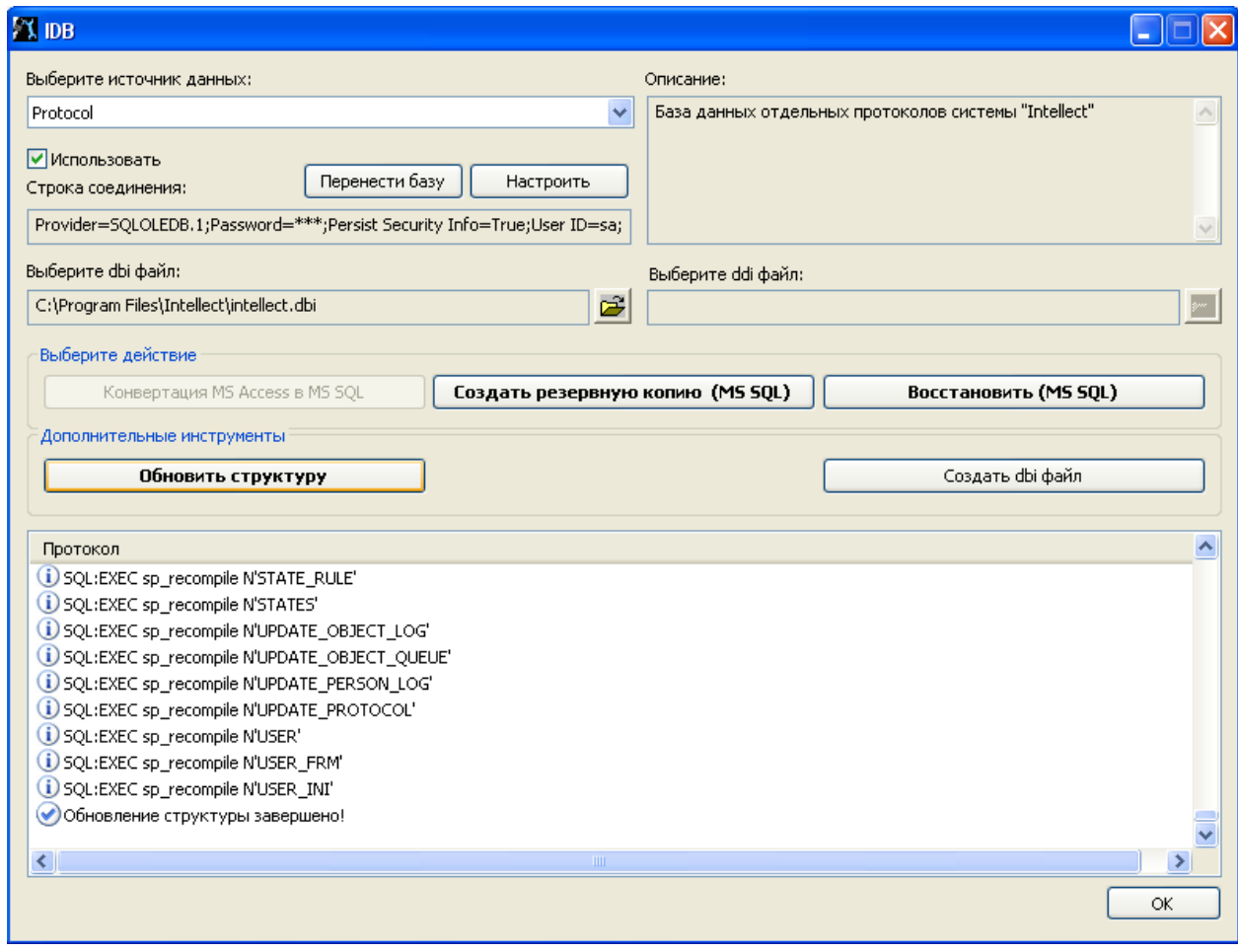

**Рис. 12.13-16. Обновление структуры базы данных**

- <span id="page-888-0"></span>14. В результате запустится процесс обновления структуры базы данных. Информация о ходе данного процесса отображается в информационной таблице «Протокол».
- 15. Обновление структуры завершено, когда в таблице «Протокол» появится соответствующее сообщение «Обновление структуры завершено!».
- 16. Для сохранения параметров подключения ПК «Интеллект» к базе данных «Protocol» нажать кнопку «OK», в результате чего окно будет автоматически закрыто.

Внешний протокол событий создан и подключен.

### **12.13.7 Создание резервной копии баз данных**

Резервная копия баз данных MS SQL создается с помощью утилиты idb.exe. Чтобы создать резервную копию необходимо выполнить следующие действия:

- 1. Открыть утилиту idb.exe (см. раздел [«Запуск и завершение работы»](#page-874-0)).
- 2. Выбрать в раскрывающемся списке «Выберите источник данных: » базу данных MS SQL «Basic Data».
- 3. Нажать кнопку «Создать резервную копию MS SQL».

4. В результате откроется окно «Сохранить как» (Рис. [12.13-17](#page-889-0)), где необходимо выбрать адрес и ввести имя сохраняемой резервной копии.

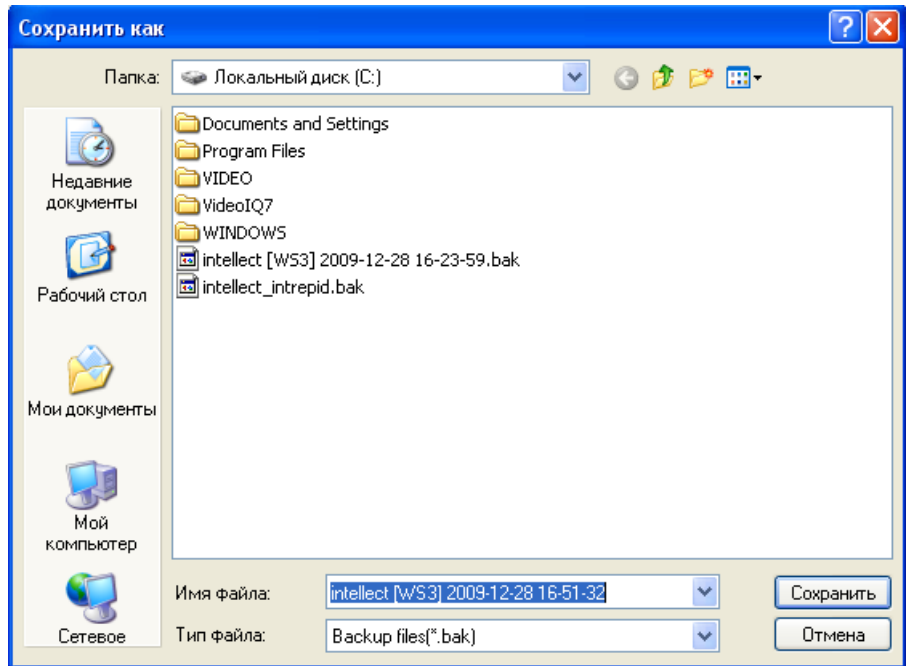

**Рис. 12.13-17. Сохранение резервной копии**

<span id="page-889-0"></span>5. В результате запустится процесс создания резервной копии. Информация о ходе данного процесса отображается в информационной таблице «Протокол» (Рис. [12.13-18\)](#page-889-1).

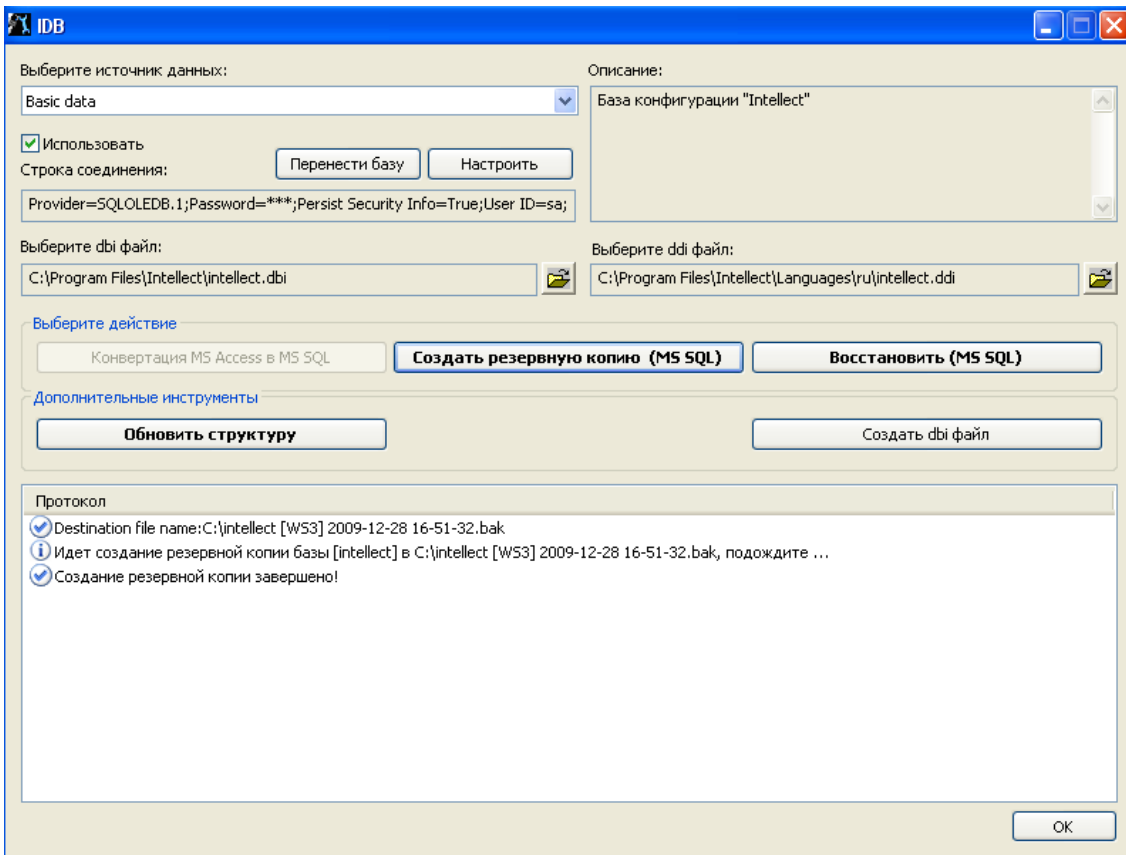

<span id="page-889-1"></span>**Рис. 12.13-18. Процесс создания резервной копии**

## 6. Создание резервной копии завершено, когда в таблице «Протокол» появится соответствующее сообщение «Создание резервной копии завершено!».

*Примечание. Так же резервную копию (MS SQL)можно создать при помощи макрокоманды, по умолчанию копия базы данных создается по адресу «C:\Documents and Settings\USER2\Мои документы\ITV\Intellect\Data\intellect.sql.bak». В случае, когда при создании резервной копии не удается изменить папку для записи копии базы данных, необходимо в системном реестре ОС Windows HKLM\SOFTWARE\ITV\INTELLECT ввести параметр «BackupFolder» (см. раздел [«Работа с](#page-907-0)  [системным реестром ОС](#page-907-0) Windows»).*

7. Для завершения работы нажать кнопку «OK», в результате чего окно будет автоматически закрыто.

Резервная копия базы данных MS SQL создана.

# **12.14Утилита поиска IP-устройств HubSearch.exe**

## **12.14.1 Назначение утилиты HubSearch.exe**

Утилита HubSearch.exe предназначена для поиска сетевых устройств, таких как Wave Hub, Matrix LH и Matrix LS, а также для изменения сетевых настроек (например, изменение IP адреса, маски подсети и пр.) найденного устройства.

## <span id="page-890-0"></span>**12.14.2 Запуск и завершение работы**

Для запуска утилиты HubSearch.exe следует воспользоваться одним из следующих способов:

- 1. Запустить утилиту из панели задач Windows. Для этого следует нажать «Пуск»  $\Rightarrow$ «Программы»  $\Rightarrow$  «Интеллект»  $\Rightarrow$  «Утилиты»  $\Rightarrow$  «Поиск IP устройств».
- 2. Запустить утилиту из папки Tools каталога установки программы «Интеллект». Пример: «С:\Program Files\Intellect\Tools\ Hub\HubSearch.exe».

В результате выполнения описанного выше действия на экран будет выведено диалоговое окно утилиты HubSearch.exe (Рис. [12.14-1\)](#page-891-0).

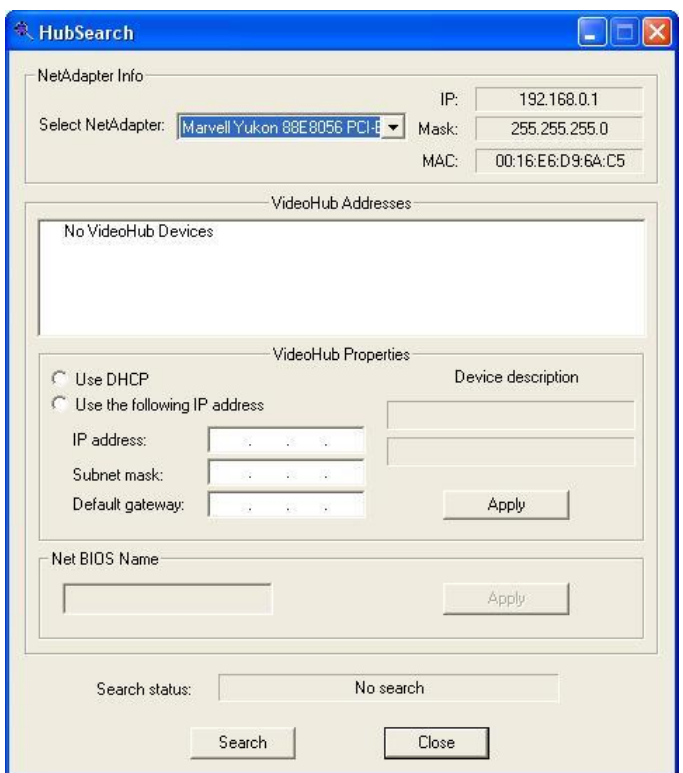

**Рис. 12.14-1. Диалоговое окно утилиты HubSearch.exe**

<span id="page-891-0"></span>Завершить работу с утилитой HubSearch.exe можно одним из следующих способов:

- 1. нажать кнопку в правом верхнем углу диалогового окна «Закрыть» (Рис. [12.14-2,](#page-892-0)1);
- 2. нажать комбинацию клавиш «Alt»+«F4» (Рис. [12.14-2,](#page-892-0)2);
- 3. нажать кнопку «Close» внизу диалогового окна (Рис. [12.14-2,](#page-892-0)3).

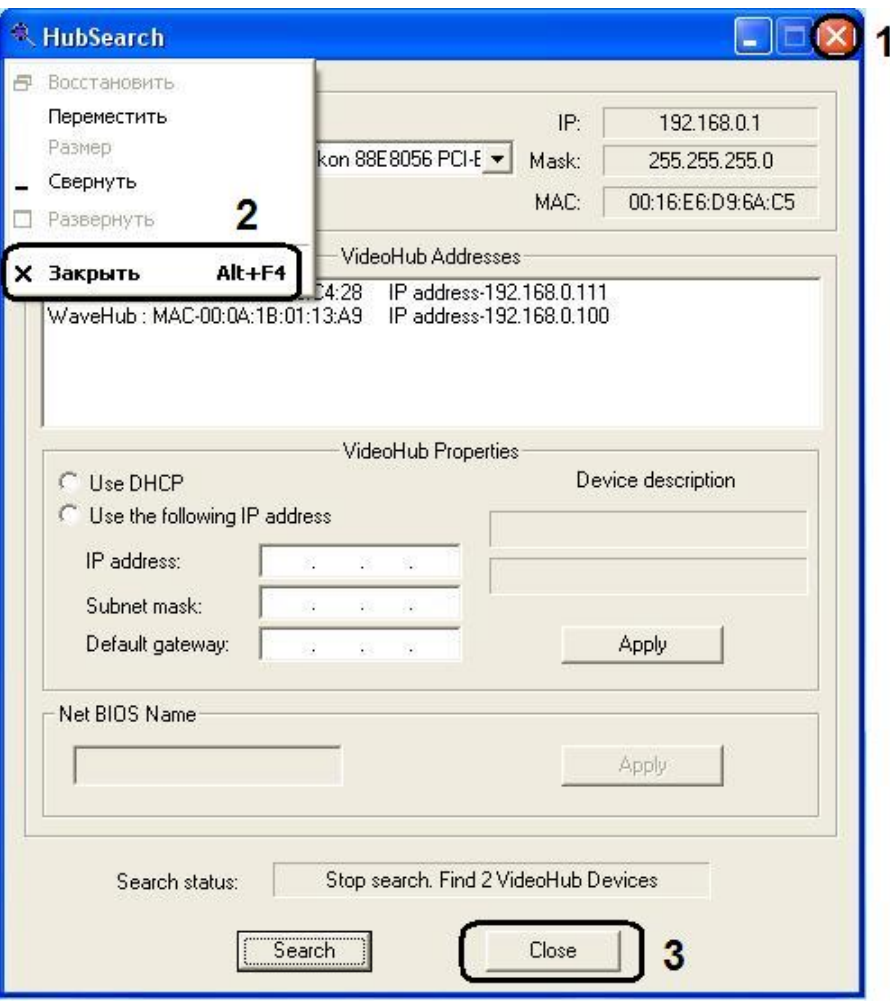

**Рис. 12.14-2 Завершение работы с утилитой HubSearch.exe**

# <span id="page-892-0"></span>**12.14.3 Описание интерфейса диалогового окна утилиты HubSearch.exe**

Пользовательский интерфейс (диалоговое окно) утилиты HubSearch.exe представлен на [Рис.](#page-893-0)  [12.14-3.](#page-893-0)

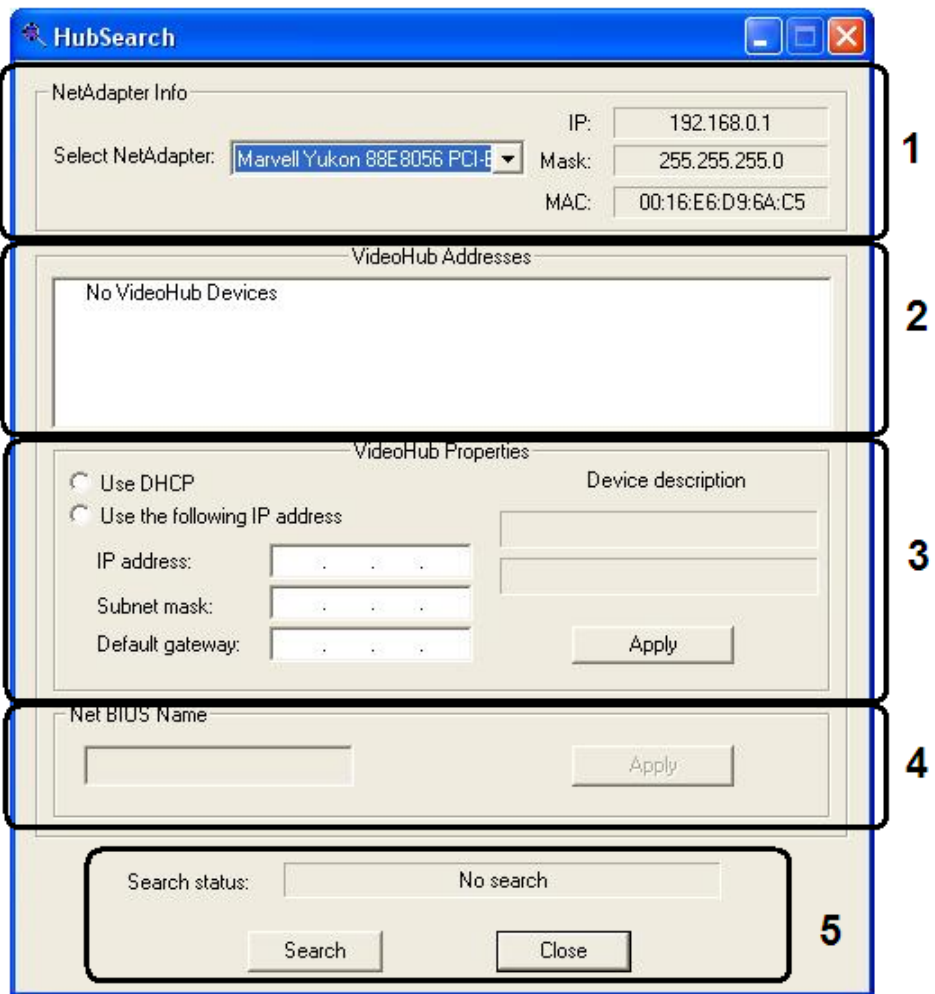

**Рис. 12.14-3 Пользовательский интерфейс утилиты HubSearch.exe**

<span id="page-893-0"></span>Таб. [12.14-1](#page-893-1) показывает состав пользовательского интерфейса утилиты HubSearch.exe.

<span id="page-893-1"></span>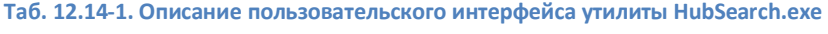

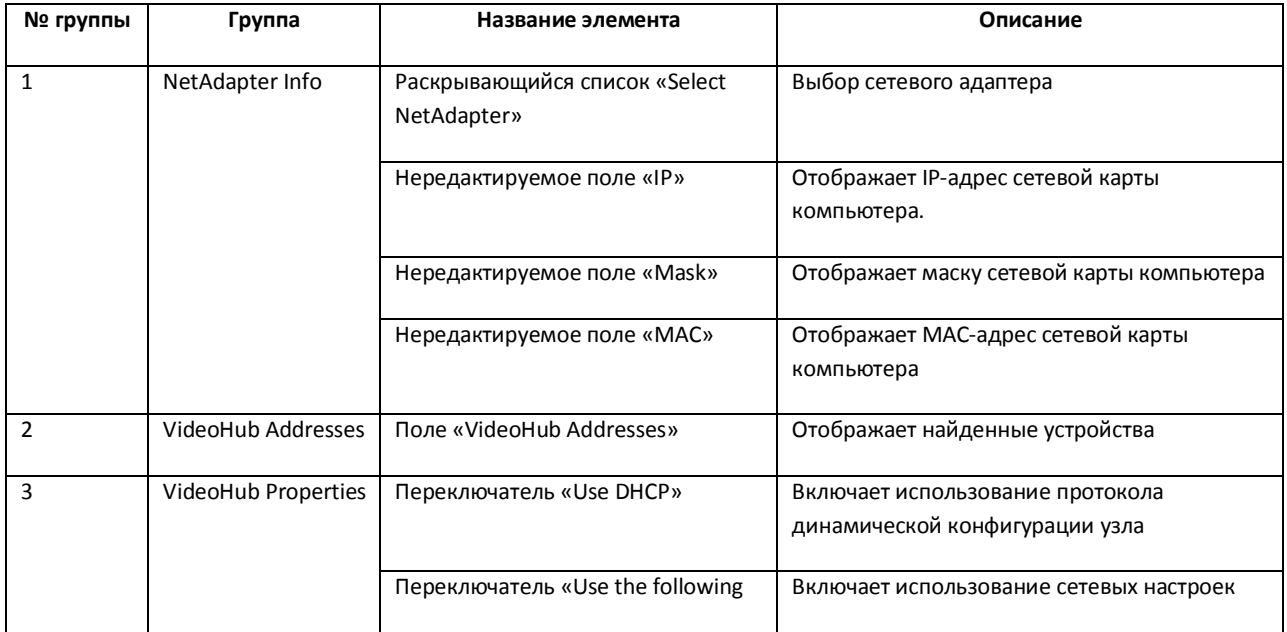

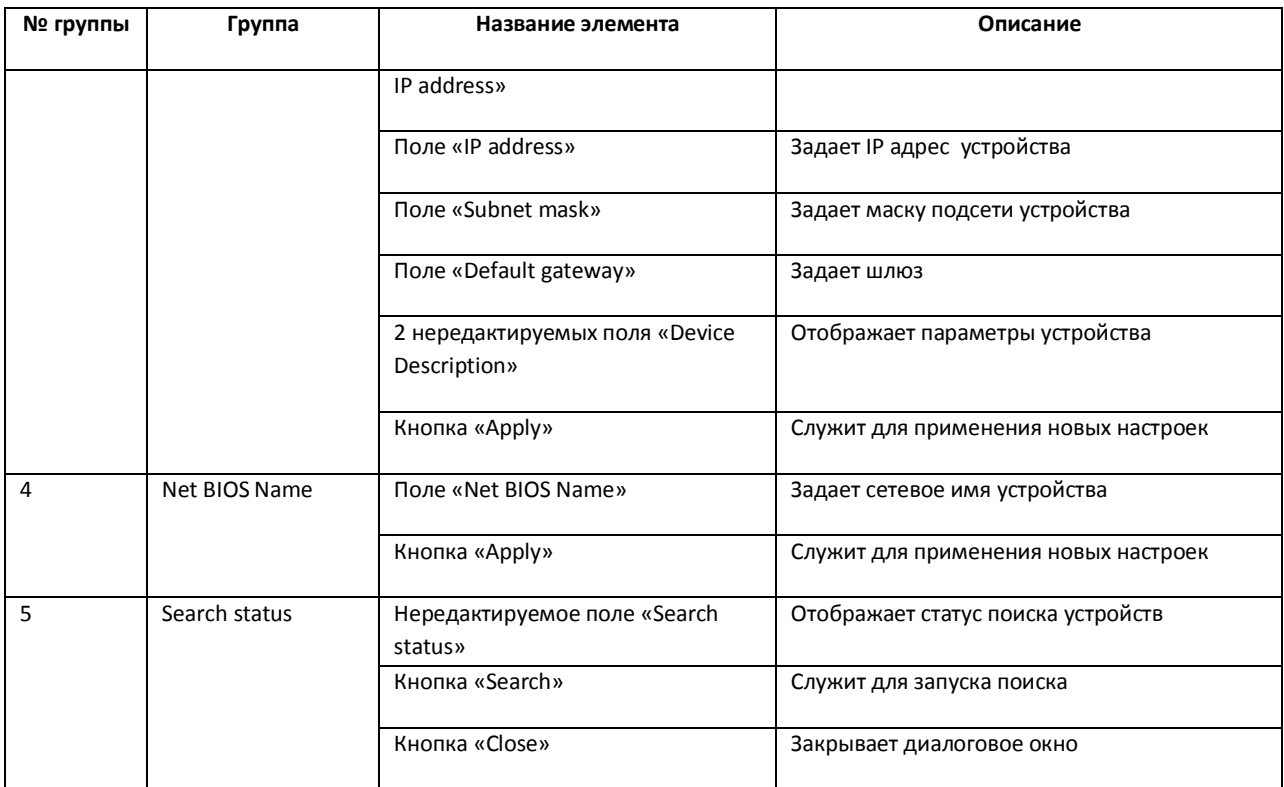

## **12.14.4 Порядок работы с утилитой HubSearch.exe**

Работа с утилитой HubSearch.exe производится следующим образом:

- 1. Запустить утилиту HubSearch.exe (см. раздел [«Запуск и завершение работы»](#page-890-0))
- 2. Для поиска устройств нажать кнопку «Search» (Рис. [12.14-4,](#page-895-0) 1)

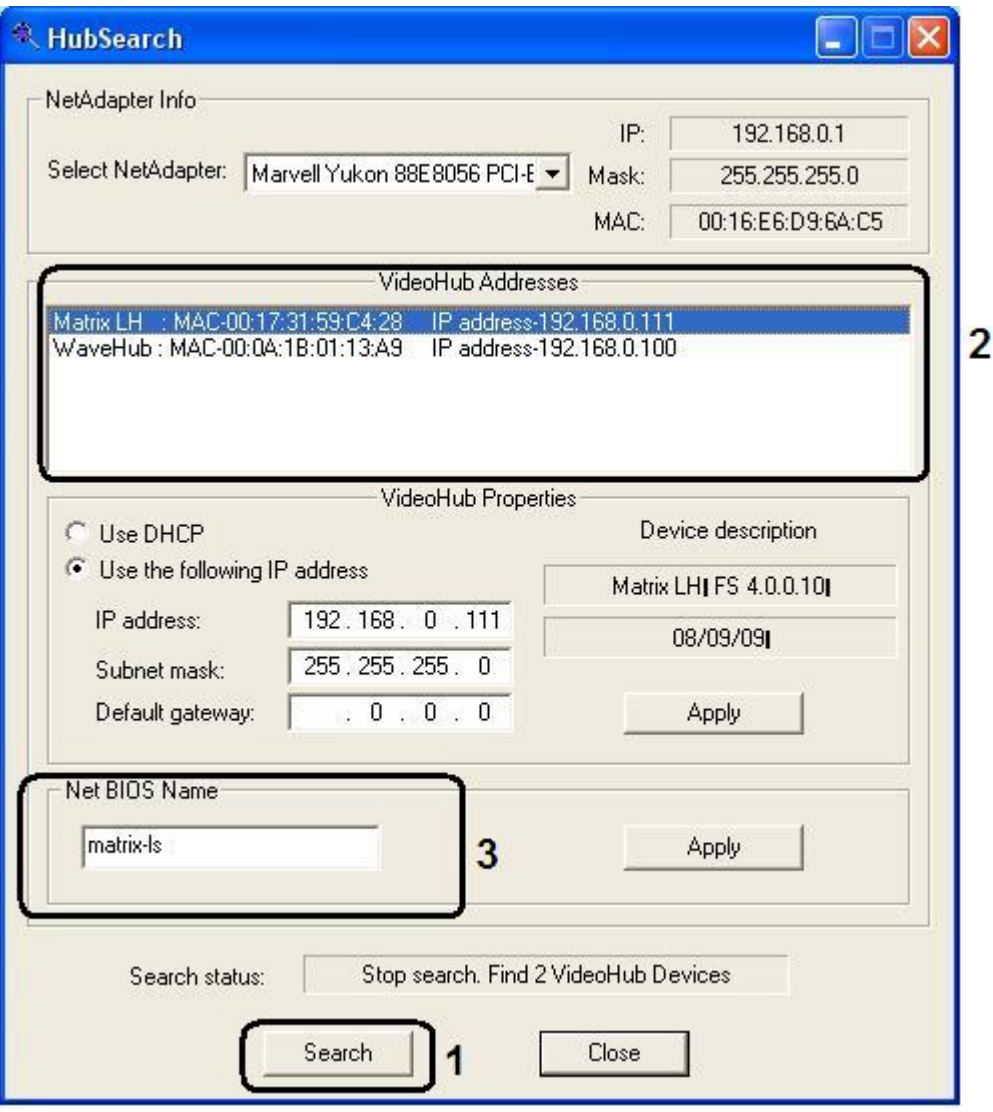

**Рис. 12.14-4 Порядок работы с утилитой HubSearch.exe**

- <span id="page-895-0"></span>3. В списке «VideoHub Addresses» выбрать требуемое сетевое устройство (см. Рис. [12.14-4,](#page-895-0) 2)
- 4. В случае использования протокола динамической конфигурации узла установить переключатель в положение «Use DHCP». Для изменения сетевых настроек установить переключатель в положение «Use the following IP address»
- 5. Для применения внесенных изменений нажать кнопку «Apply» группы «VideoHub Properties»
- **6.** При необходимости изменить сетевое имя устройства в поле «Net BIOS Name» (см. [Рис.](#page-895-0)  [12.14-4,](#page-895-0) 3).
- 7. Для применения внесенных изменений нажать кнопку «Apply» группы «Net BIOS Name»

8. Завершить работу с утилитой HubSearch.exe (см. раздел [«Запуск и завершение работы»](#page-890-0)).

Работа с утилитой HubSearch.exe завершена.

## **12.15Утилита чтения кодов Matrix MatrixCodeReader.exe**

### **12.15.1 Назначение утилиты MatrixCodeReader.exe**

Утилита MatrixCodeReader.exe предназначена для получения dallas-кодов крипточипов плат видеоввода на устройствах Matrix.

### <span id="page-896-1"></span>**12.15.2 Запуск и завершение работы**

Для запуска утилиты MatrixCodeReader.exe необходимо воспользоваться одним из следующих способов:

- 1. Запустить утилиту из панели задач Windows. Для этого следует нажать «Пуск»  $\Rightarrow$ «Программы»  $\Rightarrow$  «Интеллект»  $\Rightarrow$  «Утилиты»  $\Rightarrow$  «Чтение кодов Matrix».
- 2. Запустить утилиту из папки «Tools\Hub» каталога установки программы «Интеллект». Пример: «С:\Program Files\Intellect\Tools\ Hub\ MatrixCodeReader.exe».

В результате выполнения этой операции на экран будет выведено диалоговое окно утилиты MatrixCodeReader.exe (Рис. [12.15-1\)](#page-896-0).

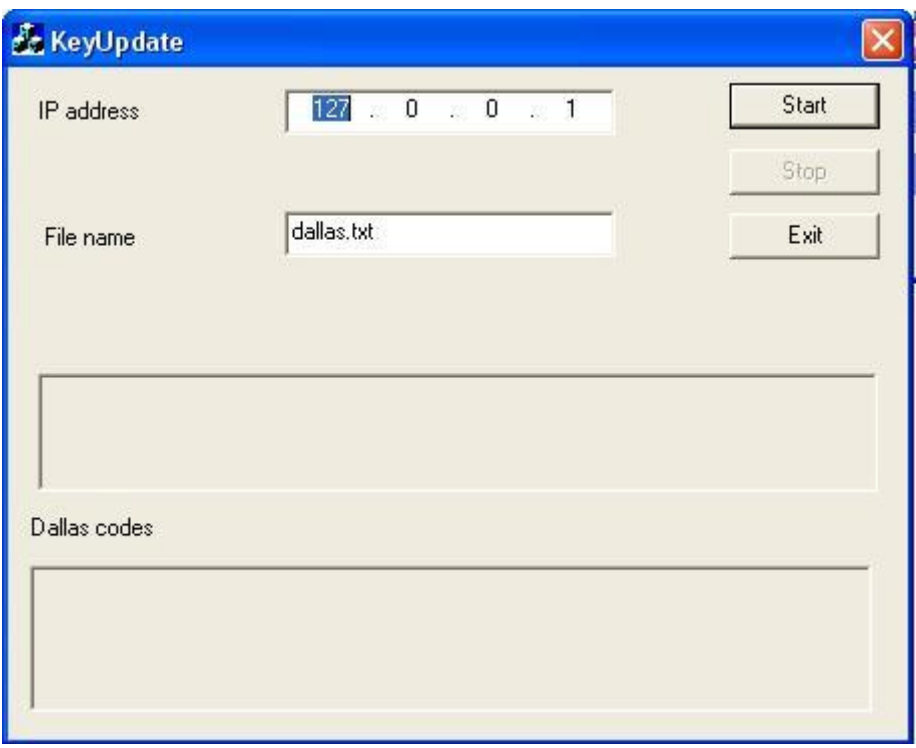

**Рис. 12.15-1 Диалоговое окно утилиты MatrixCodeReader.exe**

<span id="page-896-0"></span>Завершить работу с утилитой MatrixCodeReader.exe можно одним из следующих способов:

- 1. нажать кнопку в правом верхнем углу диалогового окна «Закрыть» (Рис. [12.15-2,](#page-897-0)1);
- 2. нажать кнопку "Exit" в диалоговом окне (Рис. [12.15-2,2](#page-897-0));
- 3. нажать комбинацию клавиш «Alt»+«F4» (Рис. [12.15-2,](#page-897-0)3).

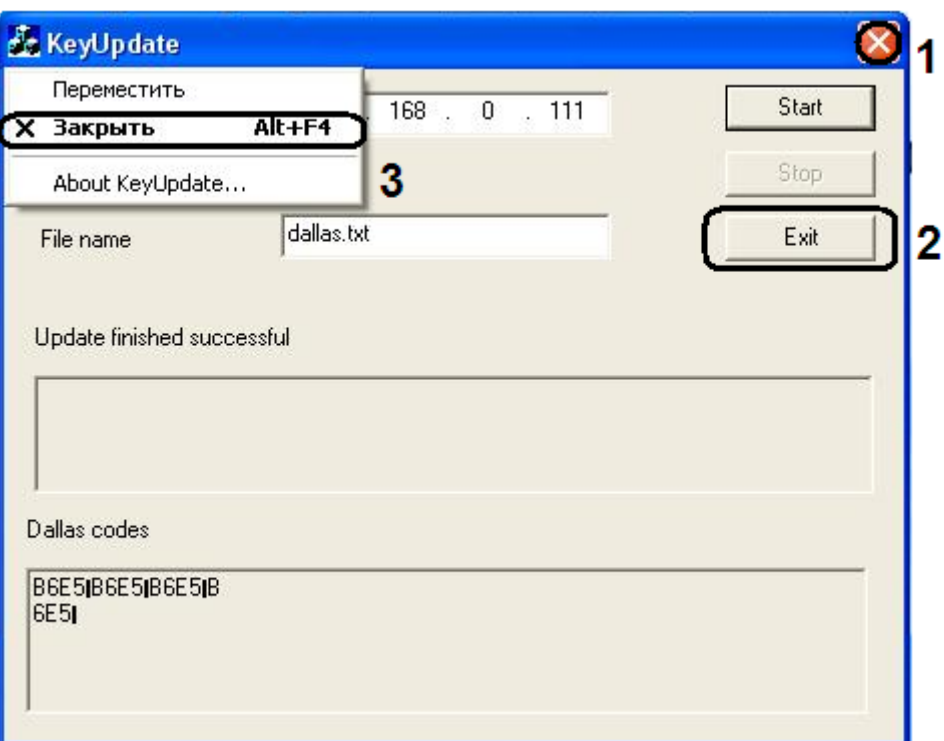

**Рис. 12.15-2 Завершение работы с утилитой MatrixCodeReader.exe**

# <span id="page-897-0"></span>**12.15.3 Описание интерфейса диалогового окна утилиты MatrixCodeReader.exe** Пользовательский интерфейс (диалоговое окно) утилиты MatrixCodeReader.exe представлен на Рис. [12.15-3.](#page-897-1)

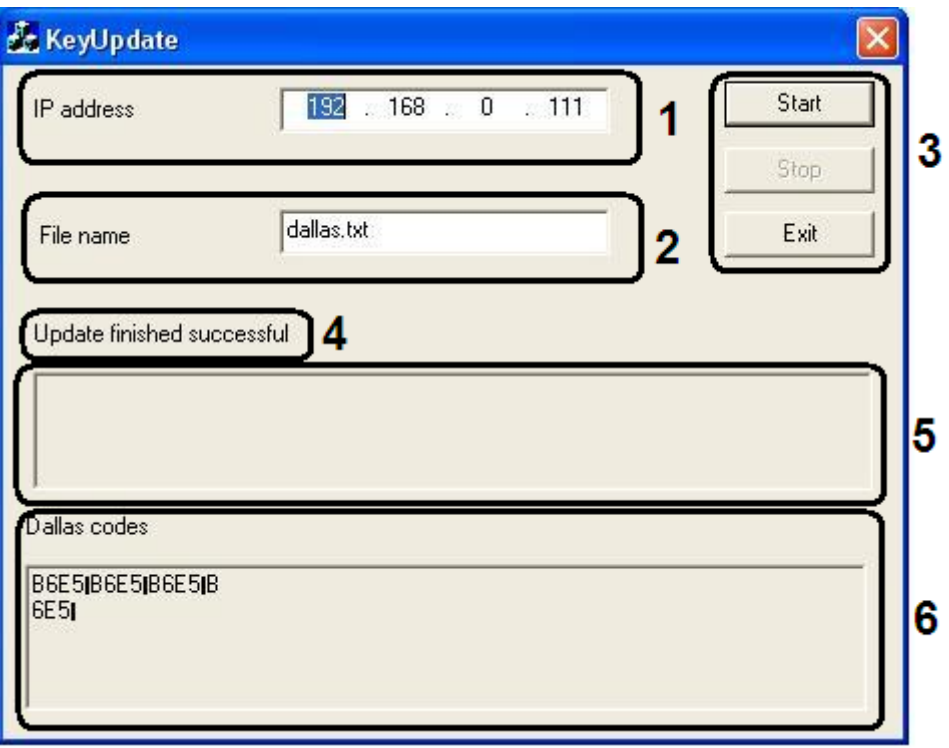

<span id="page-897-1"></span>**Рис. 12.15-3 Пользовательский интерфейс утилиты MatrixCodeReader.exe**

В состав пользовательского интерфейса утилиты MatrixCodeReader.exe входят следующие элементы:

- 1. Поле ввода «IP address» IP адреса устройства (см. Рис. [12.15-3,](#page-897-1) 1).
- 2. Поле ввода «File name» имени файла, содержащего dallas-код крипточипа платы видеоввода. Выставляется по умолчанию (см. Рис. [12.15-3,](#page-897-1) 2).
- 3. Кнопка запуска получения dallas-кода «Start», кнопка остановки «Stop» и кнопка выхода из утилиты «Exit» (см. Рис. [12.15-3,](#page-897-1) 3).
- 4. Строка состояния (см. Рис. [12.15-3,](#page-897-1) 4). Может содержать следующую информацию [\(Таб.](#page-898-0)  [12.15-1\)](#page-898-0).

#### <span id="page-898-0"></span>**Таб. 12.15-1. Описание строки состояния**

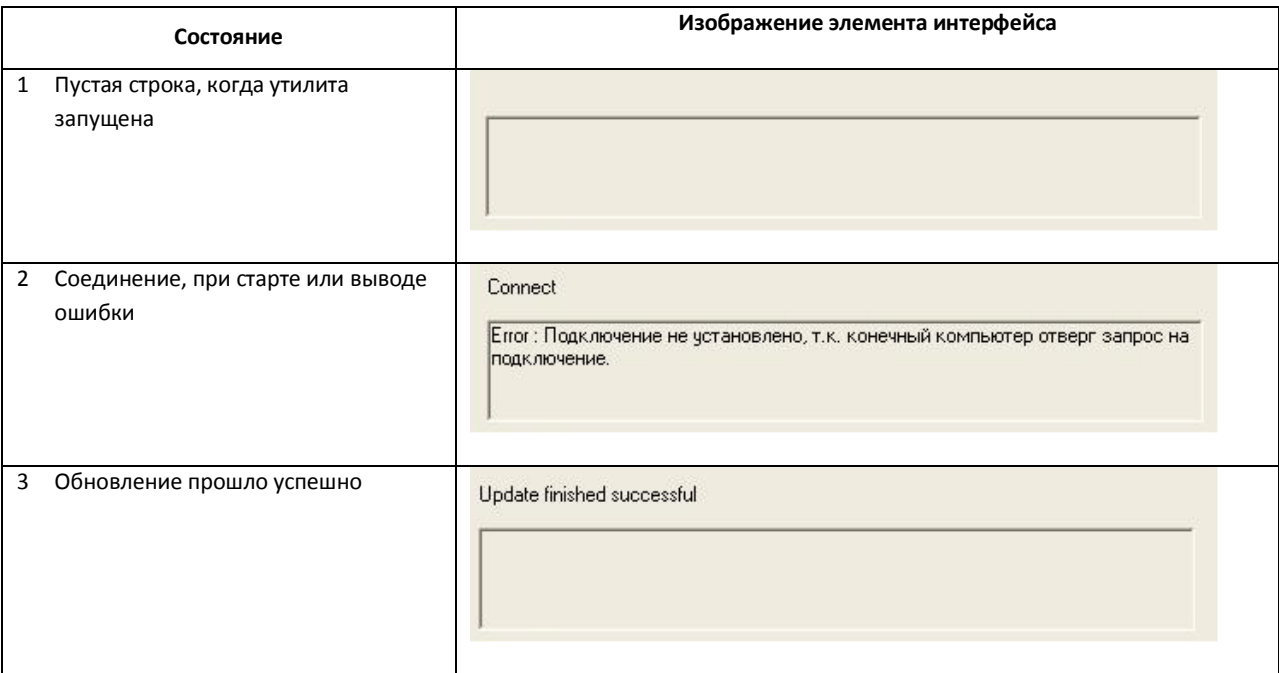

- 5. Область вывода ошибки (см. Рис. [12.15-3,](#page-897-1) 5).
- 6. Область отображения dallas-кода (см. Рис. [12.15-3,](#page-897-1) 6).

### **12.15.4 Порядок работы с утилитой MatrixCodeReader.exe**

Работа с утилитой MatrixCodeReader.exe производится следующим образом:

- 1. Запустить утилиту MatrixCodeReader.exe (см. раздел [«Запуск и завершение работы»](#page-896-1)).
- 2. В поле « IP-адрес» ввести IP адрес устройства (Рис. [12.15-4,](#page-899-0) 1).
- 3. Нажать кнопку «Start» (Рис. [12.15-4,](#page-899-0) 2).
- 4. В результате выполнения операции в области «Dallas codes» появятся dallas коды плат (Рис. [12.15-4,](#page-899-0) 3).
- 5. Завершить работу с утилитой MatrixCodeReader.exe (см. раздел [«Запуск и завершение](#page-896-1)  [работы»](#page-896-1)).

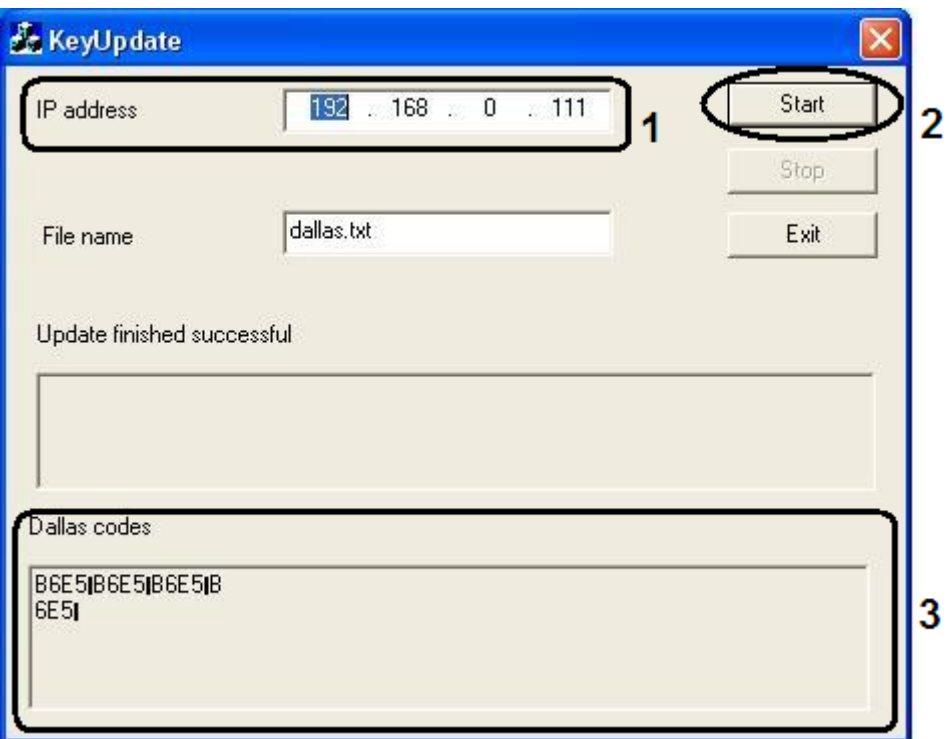

**Рис. 12.15-4 Работа с утилитой MatrixCodeReader.exe**

<span id="page-899-0"></span>Работа с утилитой MatrixCodeReader.exe завершена.

# **12.16Утилита Boards.exe**

## **12.16.1 Назначение утилиты Boards.exe**

Утилита Boards.exe предназначена для настройки в программе «Интеллект» устройств оцифровки аудиосигнала, установленных на Сервере.

### **12.16.2 Запуск и завершение работы**

Утилита Boards.exe запускается из папки «Tools» каталога установки программы «Интеллект». Пример: «С:\Program Files\Intellect\Tools\ Boards.exe» (Рис. [12.16-1\)](#page-900-0).
| <b>E</b> Tools                                    |                       |          |                     |                  |              | æ.                    |
|---------------------------------------------------|-----------------------|----------|---------------------|------------------|--------------|-----------------------|
| Избранное Сервис Справка<br>Файл<br>Вид<br>Правка |                       |          |                     |                  |              |                       |
| Поиск<br>Назад *                                  | <b>HI</b><br>Папки    |          |                     |                  |              |                       |
| C:\Program Files\Intellect\Tools<br>Адрес:        |                       |          |                     |                  | $\checkmark$ | $\Rightarrow$ Переход |
|                                                   | Имя -                 | Размер   | Тип                 | Изменен          |              |                       |
| $\mathbf x$<br>Задачи для файлов и папок          | Arpedit               |          | Папка с файлами     | 05.08.2009 15:41 |              |                       |
|                                                   | <b>CHU</b>            |          | Папка с файлами     | 05.08.2009 15:41 |              |                       |
| $\hat{\mathbf{x}}$<br>Другие места                | Replication           |          | Папка с файлами     | 05.08.2009 15:41 |              |                       |
|                                                   | AudioWizard           | 1 196 KB | Приложение          | 17.07.2009 14:40 |              |                       |
| Intellect                                         | <b>Boards</b>         | 1 192 KB | Приложение          | 17.07.2009 14:26 |              |                       |
| Мои документы                                     | <b>D3</b> CodeReader  | 464 KB   | Приложение          | 17.07.2009 14:28 |              |                       |
| Общие документы                                   | Convert               | 264 KB   | Приложение          | 17.07.2009 14:17 |              |                       |
| Мой компьютер                                     | Converter             | 2 348 KB | Приложение          | 17.07.2009 14:20 |              |                       |
|                                                   | dbview                | 1 102 KB | Приложение          | 10.11.2008 19:56 |              |                       |
| Сетевое окружение                                 | <b>O</b> ddi          | 3 301 KB | Приложение          | 17.07.2009 14:56 |              |                       |
|                                                   | DllHidServer.dll      | 528 KB   | Компонент прилож    | 17.07.2009 14:14 |              |                       |
| $\otimes$<br>Подробно                             | <b>目</b> Fps          | 1616 KB  | Приложение          | 17.07.2009 14:40 |              |                       |
|                                                   | ordapi32.dll          | 872 KB   | Компонент прилож    | 12.05.2008 15:52 |              |                       |
| <b>Tools</b>                                      | guardant.api32ru.dll  | 36 KB    | Компонент прилож    | 12.05.2008 15:52 |              |                       |
| Папка с файлами                                   | SignCheck             | 1 192 KB | Приложение          | 17.07.2009 14:28 |              |                       |
| Изменен: 7 августа 2009 г., 13:41                 | Support               | 1 180 KB | Приложение          | 17.07.2009 14:41 |              |                       |
|                                                   | <b>E</b> SyncProtocol | 268 KB   | Приложение          | 17.07.2009 14:33 |              |                       |
|                                                   | <b>Extreaki</b>       |          | 2 641 КБ Приложение | 17.07.2009 14:56 |              |                       |
|                                                   |                       |          |                     |                  |              |                       |
|                                                   |                       |          |                     |                  |              |                       |
|                                                   |                       |          |                     |                  |              |                       |
|                                                   |                       |          |                     |                  |              |                       |
|                                                   |                       |          |                     |                  |              |                       |
|                                                   |                       |          |                     |                  |              |                       |
|                                                   |                       |          |                     |                  |              |                       |
|                                                   |                       |          |                     |                  |              |                       |

**Рис. 12.16-1 Запуск утилиты Boards.exe**

В результате выполнения описанного выше действия на экран будет выведено диалоговое окно утилиты Boards.exe (Рис. [12.16-2\)](#page-900-0).

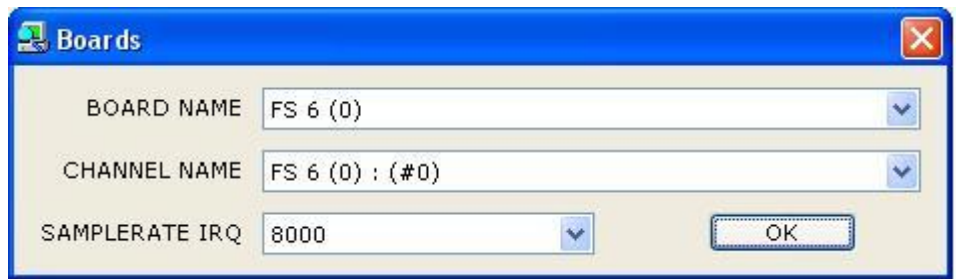

**Рис. 12.16-2 Диалоговое окно утилиты Boards.exe**

<span id="page-900-0"></span>Завершить работу с утилитой Boards.exe можно одним из следующих способов:

- 1. нажать комбинацию клавиш «Alt»+«F4» (Рис. [12.16-3,](#page-901-0) 1);
- 2. нажать кнопку в правом верхнем углу диалогового окна «Закрыть» (Рис. [12.16-3,](#page-901-0) 2);
- 3. после внесения изменений нажать кнопку «ОК» (Рис. [12.16-3,](#page-901-0) 3).

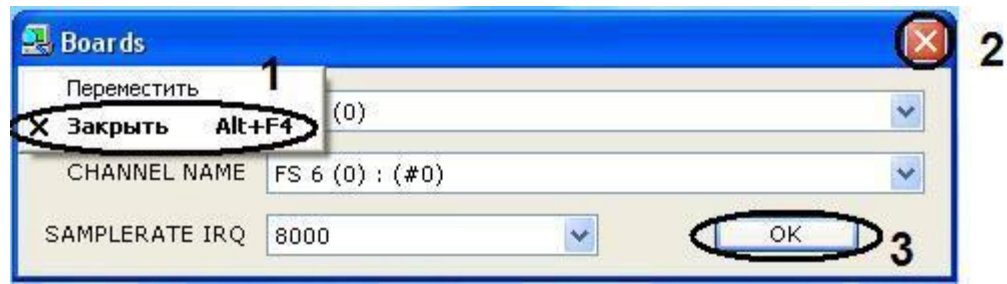

**Рис. 12.16-3 Завершение работы с утилитой Boards.exe**

#### <span id="page-901-0"></span>**12.16.3 Описание интерфейса диалогового окна утилиты Boards.exe**

Пользовательский интерфейс (диалоговое окно) утилиты Boards.exe представлен на Рис. [12.16-4.](#page-901-1)

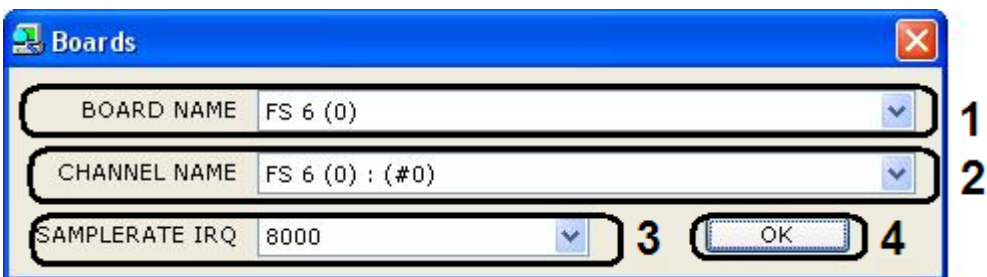

#### **Рис. 12.16-4 Пользовательский интерфейс утилиты Boards.exe**

<span id="page-901-1"></span>Элементы, входящие в состав пользовательского интерфейса утилиты Boards.exe, показаны в [Таб.](#page-901-2)  [12.16-1.](#page-901-2)

<span id="page-901-2"></span>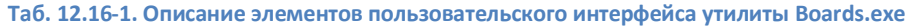

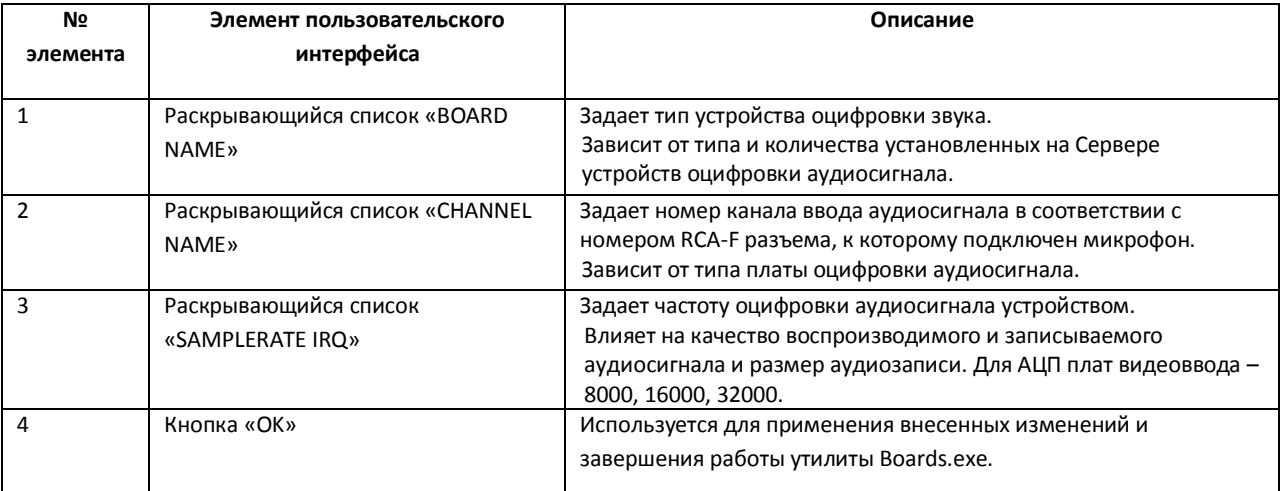

*Примечание. Для АЦП плат оцифровки аудиосигнала компании ITV: 0 - Левый канал; 1 - Правый канал.*

*Чем выше частота оцифровки, тем выше качество аудиосигнала и, соответственно, тем выше эффективность аудиоконтроля.*

#### **12.16.4 Порядок работы с утилитой Boards.exe**

Работа с утилитой Boards.exe производится следующим образом:

1. Запустить утилиту Boards.exe (см. раздел [«Запуск и завершение работы»](#page-899-0)).

2. Из раскрывающегося списка «BOARD NAME» выбрать имя платы (Рис. [12.16-5\)](#page-902-0).

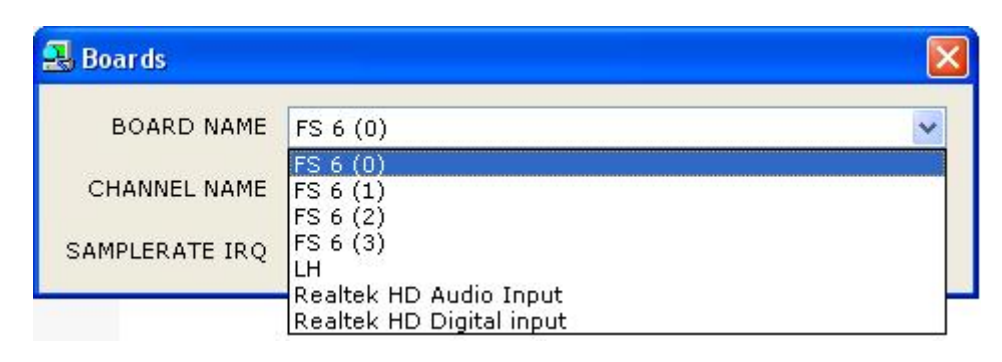

**Рис. 12.16-5 Изменение «BOARD NAME»**

<span id="page-902-0"></span>3. Из раскрывающегося списка «CHANNEL NAME»выбрать имя канала (Рис. [12.16-6\)](#page-902-1).

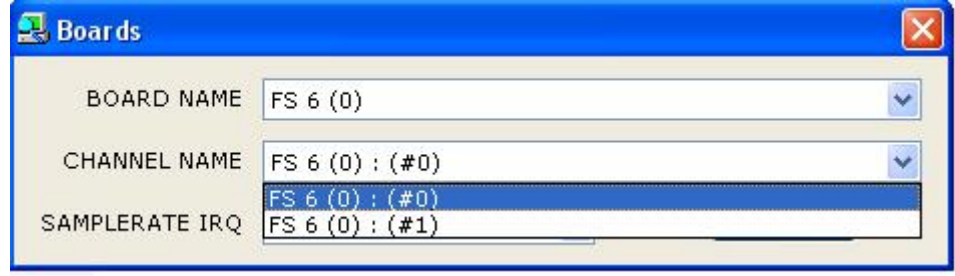

**Рис. 12.16-6 Изменение «CHANNEL NAME»**

<span id="page-902-1"></span>4. Из раскрывающегося списка «SAMPLERATE IRQ» выбрать частоту оцифровки аудиосигнала (Рис. [12.16-7\)](#page-902-2).

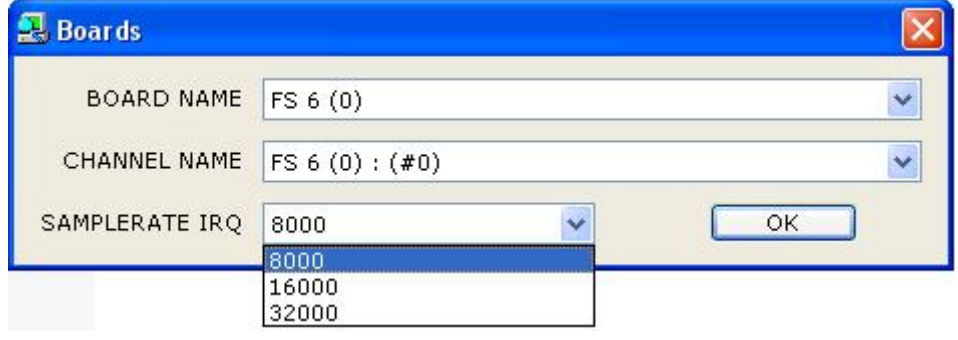

**Рис. 12.16-7 Изменение «SAMPLERATE IRQ»**

<span id="page-902-2"></span>5. Для сохранения внесенных изменений нажать кнопку «OK». Окно утилиты автоматически закроется.

Работа с утилитой Boards.exe завершена.

# **13 Приложение 3. Технические характеристики плат видеоввода**

Технические характеристики плат видеовода FS-5, FS-6, FS-16, FS-8 приведены в [Таб. 1](#page-903-0)3 - 1.

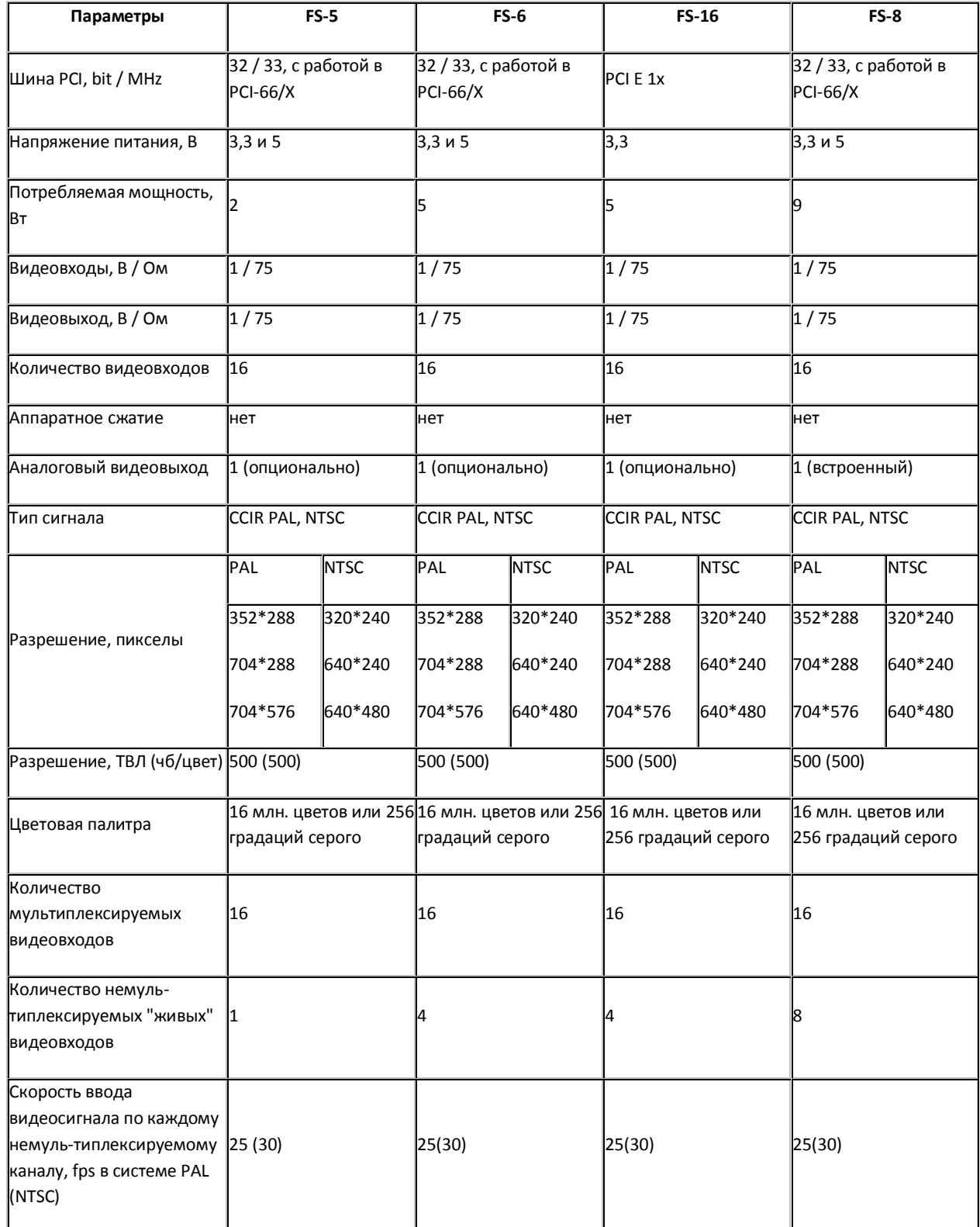

#### <span id="page-903-0"></span>**Таб. 13 - 1. Технические характеристики плат видеоввода FS-5, FS-6, FS-16, FS-8**

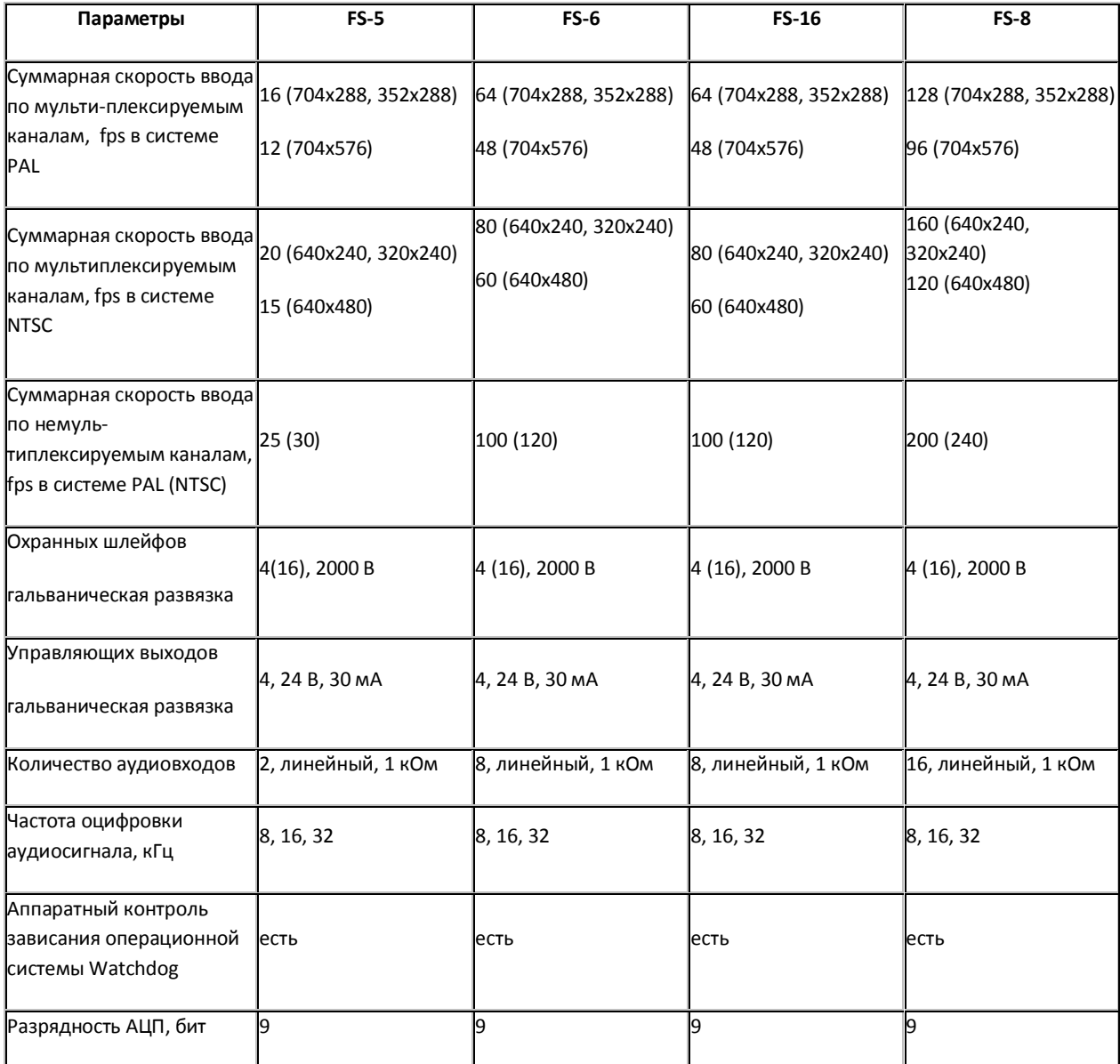

Технические характеристики плат видеовода WS-6, WS-7, WS-17 приведены в [Таб. 1](#page-904-0)3 - 2.

## <span id="page-904-0"></span>**Таб. 13 - 2. Технические характеристики плат видеовода WS-6, WS-7, WS-17**

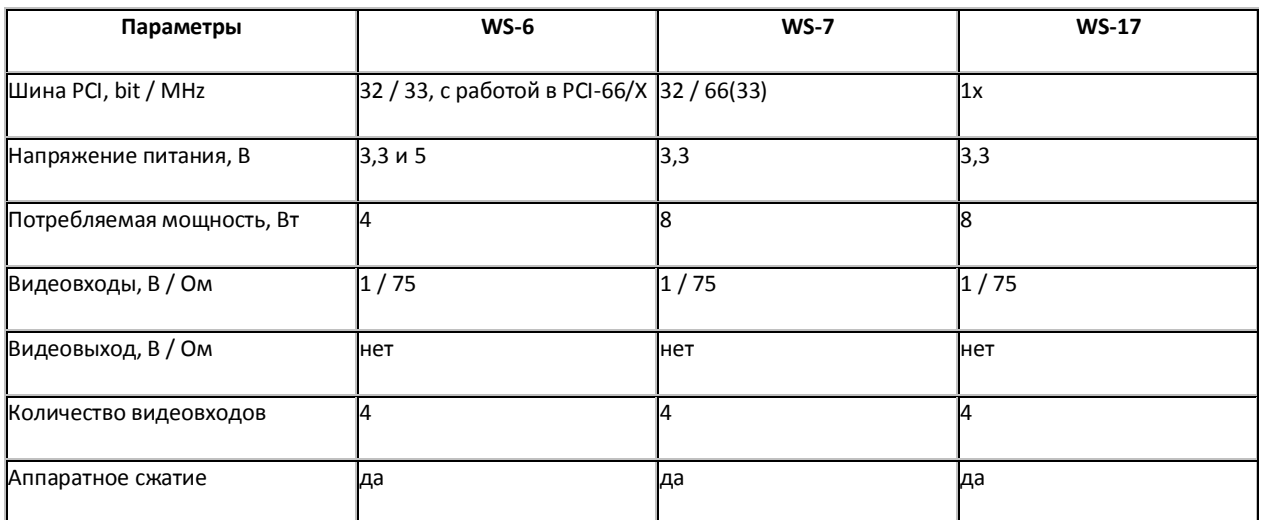

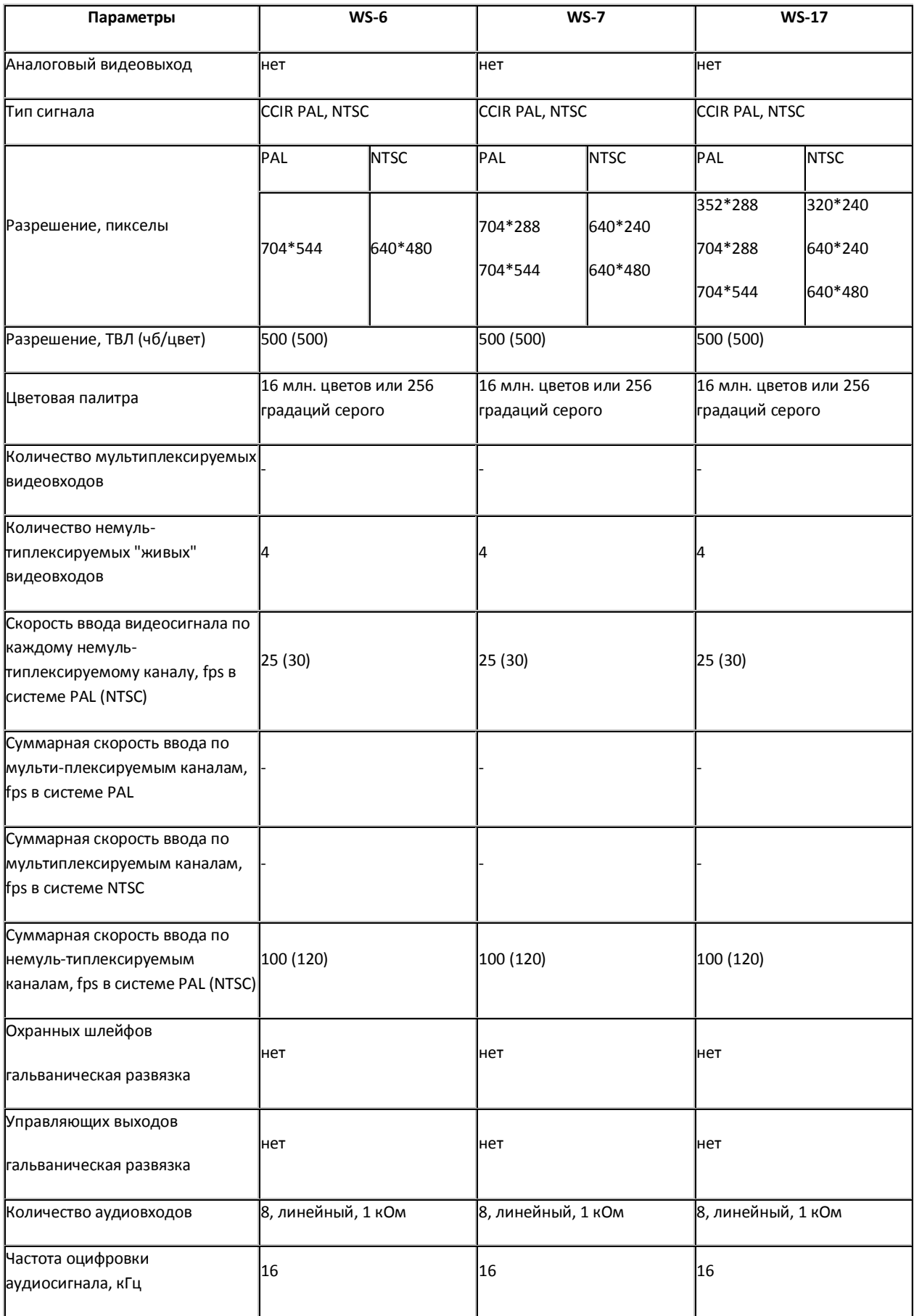

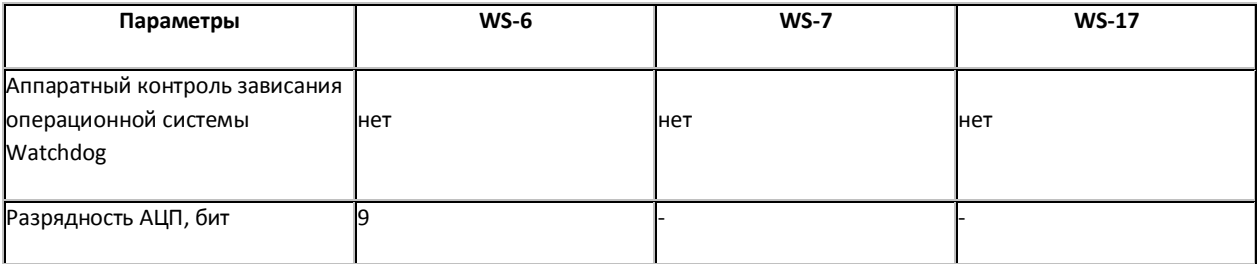

# **14 Приложение 4. Необходимые сведения для работы с ОС Windows**

# **14.1 Работа с системным реестром ОС Windows**

## **14.1.1 Общие сведения о реестре ОС Windows**

Системный реестр Windows - это база данных, в которой хранятся настройки ОС (параметры настройки для аппаратных средств, программ, пользователей). При внесении изменений в параметры настройки ОС данные изменения сохраняются в системном реестре.

Редактировать реестр можно при помощи утилиты regedit.exe, входящей в стандартный набор программ Windows. Информация о настройках ОС хранится в двух скрытых файлах в каталоге Windows: system.dat и user.dat. Реестр представлен в виде иерархической структуры, состоящей из ветвей, которые, в свою очередь, являются ключами и содержат параметры и подключи. В Реестре имеется шесть главных ветвей, описание которых представлено в Таб. [14.1-1.](#page-907-0)

#### <span id="page-907-0"></span>**Таб. 14.1-1. Описание ветвей реестра**

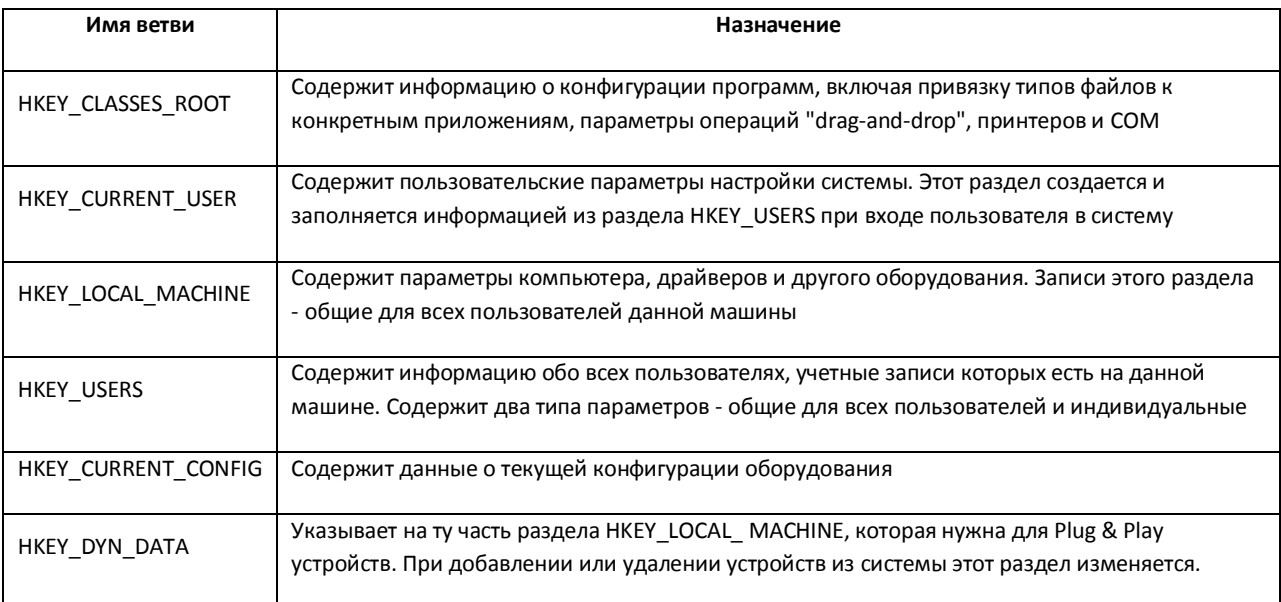

Визуально ветви, ключи и подключи схожи с пользовательскими папками, поскольку допускается вложение. На Рис. [14.1-1](#page-908-0) отображены основные элементы реестра:

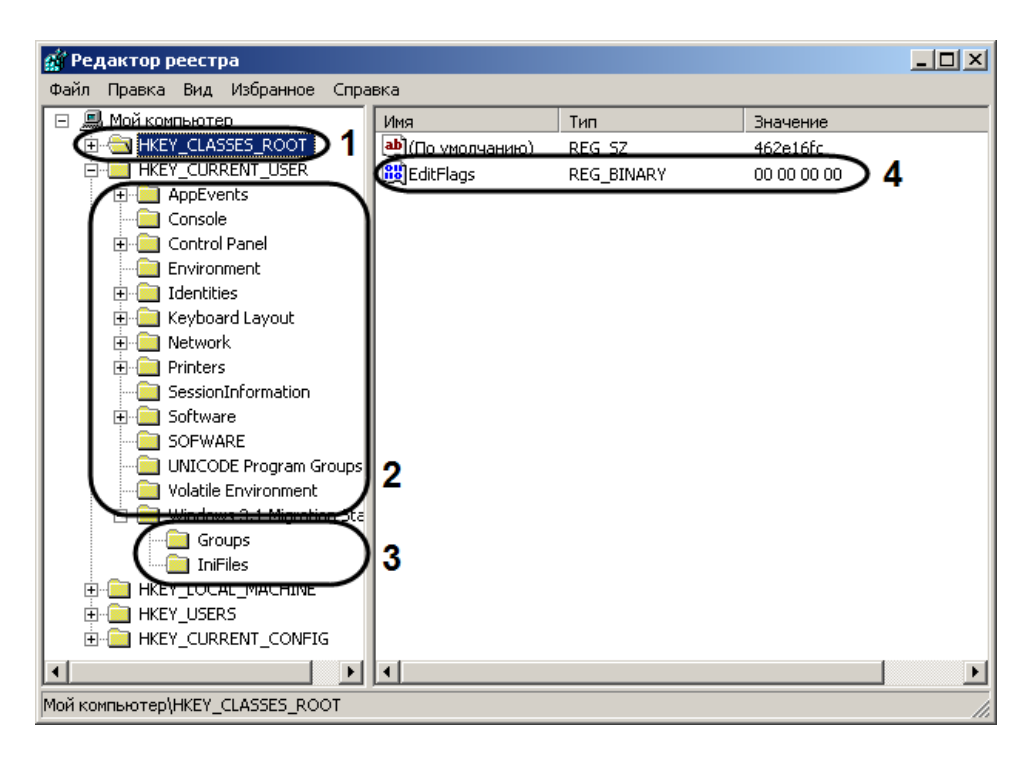

**Рис. 14.1-1 Основные элементы реестра**

- <span id="page-908-0"></span>1. Ветвь.
- 2. Ключ.
- 3. Подключ.
- 4. Параметр.

Параметр имеет три характеристики: имя, тип данных и значение. В ключе может находиться только один параметр, не имеющий имени, служащий для ключа значением по умолчанию. Рекомендуется для удобства присваивать параметру ключа системного реестра осмысленное имя, указывающее на его назначение.

В Windows задан набор типов данных системного реестра. Наиболее часто употребляемые типы приведены в Таб. [14.1-2.](#page-908-1)

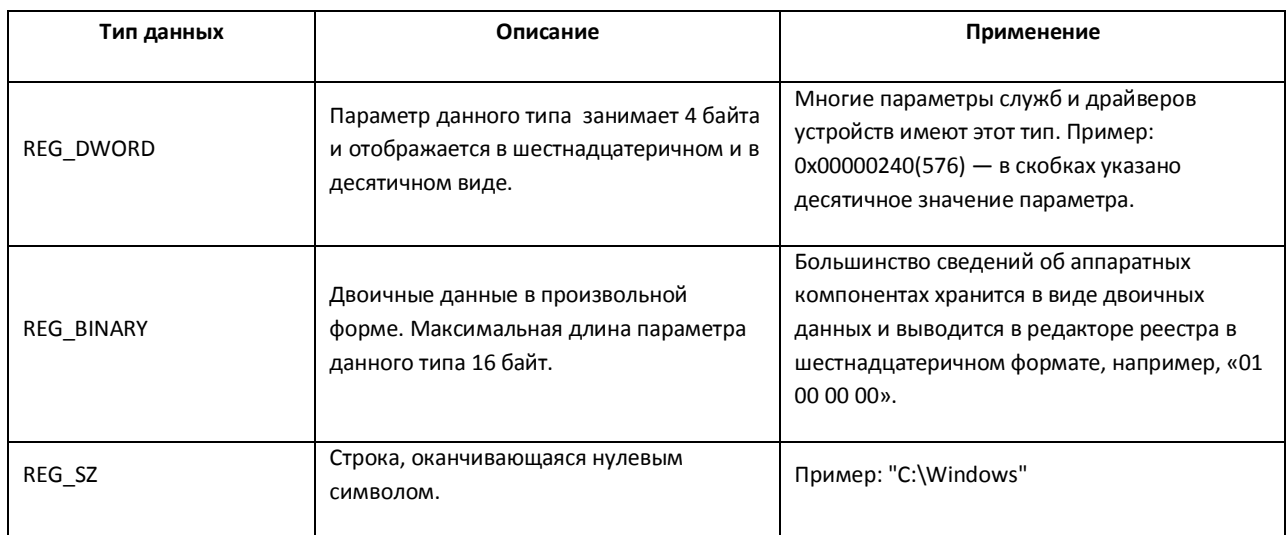

#### <span id="page-908-1"></span>**Таб. 14.1-2. Типы данных системного реестра в Windows**

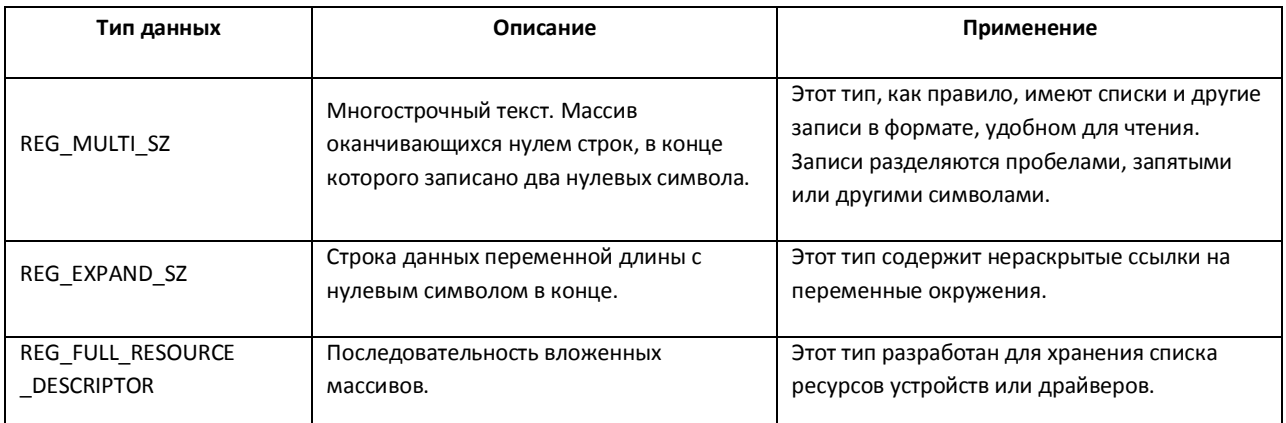

#### **14.1.2 Редактор реестра и общие принципы работы с ним**

#### *14.1.2.1 Запуск и завершение работы*

Для работы с реестром существует несколько программ. Утилита REGEDIT.EXE входит в стандартный набор программ ОС.

Запуск редактора реестра можно произвести одним из следующих способов:

1. Вызвать диалоговое окно «Запуск программы» либо, зайдя в меню «Пуск» и выбрав пункт меню «Выполнить», либо с помощью комбинации клавиш «WIN»+«R» (Рис. [14.1-2\)](#page-909-0).

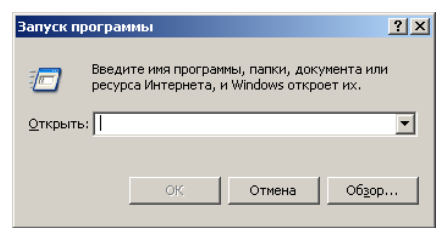

**Рис. 14.1-2 Диалоговое окно «Запуск программы»**

- <span id="page-909-0"></span>2. В появившемся окне необходимо ввести «regedit».
- 3. Нажать кнопку «Оk».

В результате, откроется редактор системного реестра (Рис. [14.1-3\)](#page-909-1).

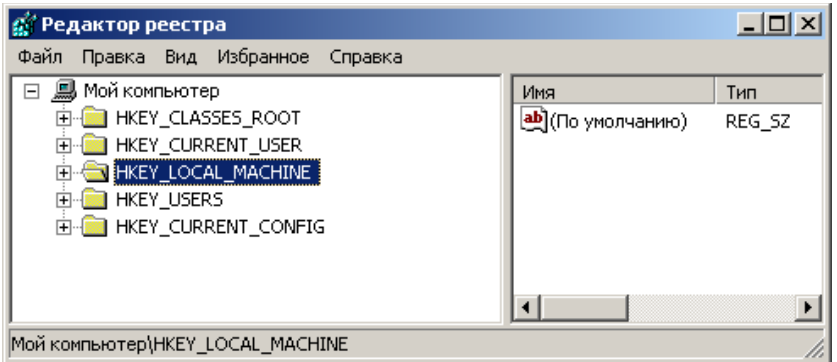

**Рис. 14.1-3 Диалоговое окно редактора реестра**

<span id="page-909-1"></span>Для завершения работы с редактором реестра, необходимо либо нажать на кнопку «Закрыть» в виде «крестика» - « $\mathbf{X}$ », либо зайти в пункт меню «Файл» и выбрать пункт «Выход» (Рис. [14.1-4\)](#page-910-0).

| 0x00000032 (50)       |
|-----------------------|
|                       |
|                       |
|                       |
|                       |
|                       |
|                       |
| 0x000000f5 (245)      |
|                       |
| 0x012c0050 (19660880) |
|                       |
| 0x00190050 (1638480)  |
|                       |

**Рис. 14.1-4 Завершение работы с редактором реестра**

## <span id="page-910-0"></span>*14.1.2.2 Описание интерфейса*

Элементы интерфейса диалогового окна редактора реестра представлены на Рис. [14.1-5.](#page-910-1)

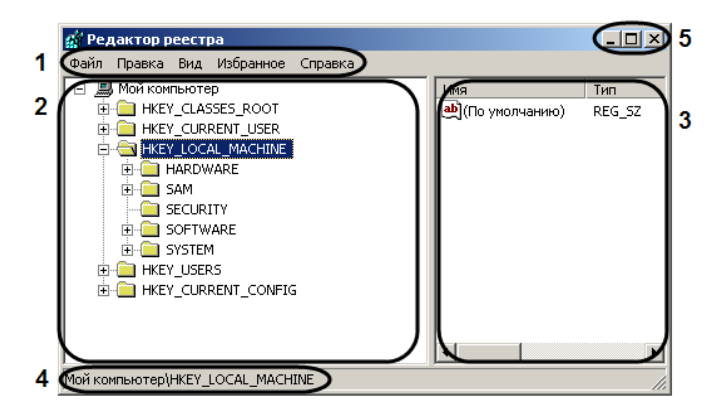

**Рис. 14.1-5 Элементы диалогового окна редактора**

- <span id="page-910-1"></span>1. Главное функциональное меню. Содержит команды и настройки редактора реестра.
- 2. Поле вывода дерева реестра. Отображает структуру дерева реестра.
- 3. Таблица, в которой отображаются параметры выбранного ключа.
- 4. Информационная строка. Выводит путь к выбранному объекту дерева реестра.
- 5. Кнопки (слева направо): «Свернуть», «Восстановить», «Закрыть».

## *14.1.2.3 Навигация по дереву реестра*

В диалоговом окне утилиты REGEDIT.EXE в поле слева отображается дерево реестра, похожее по виду на отображение структуры диска в Проводнике. Структура дерева реестра состоит из шести главных ветвей, каждая из которых включает ключи, подключи, параметры, отображаемые в левой части окна в виде папок.

Для того чтобы перейти в папку (ключ) более низкого уровня, необходимо щелкнуть левой клавишей мыши, наведя курсор на значок «+», расположенный слева от папки (Рис. [14.1-6\)](#page-911-0).

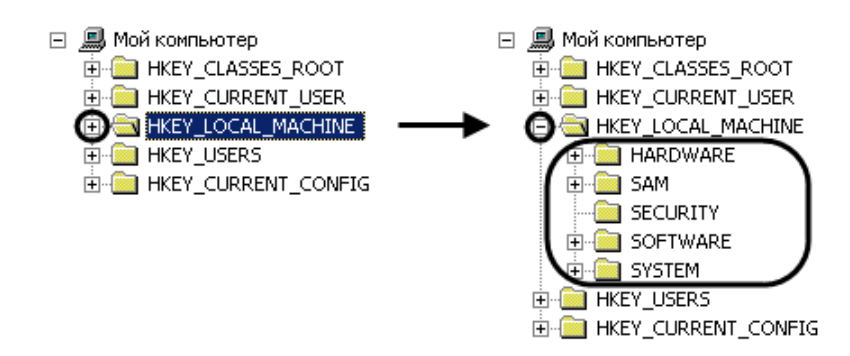

**Рис. 14.1-6 Раскрытие ветви дерева реестра**

<span id="page-911-0"></span>Соответственно, для сворачивания ветвей дерева реестра необходимо щелкнуть левой клавишей мыши» наведя курсор на значок «-» расположенный слева от той папки, ветвь которой требуется свернуть.

## **14.1.3 Добавление строковых параметров в реестр ОС Windows**

Для того чтобы в ключ добавить строковый параметр необходимо выполнить следующие действия:

- 1. Выбрать нужную ветвь в дереве реестра (Рис. [14.1-7](#page-911-1)) и нажать на «крестик». Отобразятся папки (ключи), входящие в состав ветви.
- 2. Найти ключ, в список параметров которого будет добавлен строковый параметр [\(Рис.](#page-911-1)  [14.1-7](#page-911-1)). После выбора ключа в таблице будут отображены все его параметры (Рис. [14.1-7\)](#page-911-1).

| Тип                                                                                                    |                                                                                                    |
|----------------------------------------------------------------------------------------------------|----------------------------------------------------------------------------------------------------|
| REG SZ<br>REG DWORD<br>REG DWORD<br>REG DWORD<br>REG DWORD<br>REG DWORD<br>REG DWORD<br>REG DWORD<br>REG DWORD<br>REG DWORD | Значение<br>(значение не присвоена<br>0x00000000 (0)<br>0x00800000 (8388608)<br>0x00008000 (32768)<br>0x00808000 (8421376)<br>0x00000080 (128)<br>0x00800080 (8388736)<br>0x00008080 (32896)<br>0x00c0c0c0 (12632256)<br>0x00808080 (8421504) |
|                                                                                                    | • (По умолчанию)                                                                                                    |

**Рис. 14.1-7 Выбор папки дерева реестра**

<span id="page-911-1"></span>3. Выбрать пункт меню «Правка»  $\Rightarrow$  «Создать»  $\Rightarrow$  «Строковый параметр» (Рис. [14.1-8\)](#page-911-2).

| <b>А. Редактор реестра</b><br>Избранное<br>Файл<br>  Вид<br>[Правка <b>]</b> | Справка                  |                                                                 |                            | $   \Box   \times  $                          |
|------------------------------------------------------------------------------|--------------------------|-----------------------------------------------------------------|----------------------------|-----------------------------------------------|
| 鳯<br>$\equiv$<br>Создать                                                     |                          | Раздел                                                          |                            | Значение                                      |
| Ę<br>Разрешения                                                              |                          | Строковый параметр                                              | ORD.                       | (значение не присвоено)<br>0x00000000 (0)     |
| Удалить<br>Переименовать                                                     | Del                      | Двоичный параметр<br>Параметр DWORD<br>Мультистроковый параметр | <b>VORD</b><br><b>VORD</b> | 0x00800000 (8388608)<br>0x00008000 (32768)    |
| Копировать имя раздела                                                       |                          | Расширяемый строковый параметр                                  | <b>VORD</b><br><b>VORD</b> | 0x00808000 (8421376)<br>0x00000080 (128)      |
| Найти<br>Найти далее                                                         | Ctrl+F<br>F <sub>3</sub> | <b>RU</b> ColorTable05<br><b>RU</b> ColorTable06                | REG DWORD<br>REG DWORD     | 0x00800080 (8388736)<br>0x00008080 (32896)    |
| Printers<br>中<br>SessionInformation<br>Software<br>闸                         |                          | <b>RU</b> ColorTable07<br><b>RU</b> ColorTable08                | REG DWORD<br>REG DWORD     | 0x00c0c0c0 (12632256)<br>0x00808080 (8421504) |
| Добавление в реестр строкового параметра.                                    |                          |                                                                 |                            |                                               |

<span id="page-911-2"></span>**Рис. 14.1-8 Выбор команды создания строкового параметра**

В результате будет создан новый параметр (Рис. [14.1-9\)](#page-912-0).

| ' Редактор реестра                      |                             |           | $\Box$ o $\Box$         |
|-----------------------------------------|-----------------------------|-----------|-------------------------|
| Файл Правка Вид Избранное<br>Справка    |                             |           |                         |
| 鳳<br>Мой компьютер<br>$\Box$            | Имя                         | Тип       | Значение                |
| <b>HKEY CLASSES ROOT</b>                | <b>RU</b> HistoryBufferSize | REG DWORD | 0x00000032 (50)         |
| <b>HKEY CURRENT USER</b>                | <b>RU</b> InsertMode        | REG DWORD | $0 \times 000000001(1)$ |
| <b>E AppEvents</b>                      | <b>RU</b> LoadConIme        | REG DWORD | 0x00000001(1)           |
| Console                                 | <b>RU</b> NumberOfHistory   | REG DWORD | 0x00000004 (4)          |
| Control Panel                           | <b>RU</b> PopupColors       | REG DWORD | 0x000000f5 (245)        |
| Environment                             | <b>RU</b> QuickEdit         | REG DWORD | 0x00000000 (0)          |
| <b>Identities</b>                       | <b>RU</b> ScreenBufferSize  | REG DWORD | 0x012c0050 (19660880)   |
| Keyboard Layout<br><b>I</b> Network     | <b>RU</b> ScreenColors      | REG DWORD | 0x00000007 (7)          |
| <b>Printers</b>                         | <b>85 WindowSize</b>        | REG DWORD | 0x00190050 (1638480)    |
| l SessionInformation                    | Новый параметр #1           | G SZ      |                         |
| <b>3</b> Software                       |                             |           |                         |
| Moй компьютер\HKEY CURRENT USER\Console |                             |           |                         |

**Рис. 14.1-9 Создание строкового параметра**

<span id="page-912-0"></span>4. Дать название (имя) новому строковому параметру (Рис. [14.1-10](#page-912-1)). Для этого необходимо ввести название в активировавшемся поле, в котором по умолчанию уже введено название «Новый параметр №1», а затем щелкнуть мышью в любом месте диалогового окна редактора реестра. Введенное название нового строкового параметра сохранится автоматически (Рис. [14.1-10\)](#page-912-1).

| Редактор реестра                        |                            |           | $ \Box$ $\times$            |
|-----------------------------------------|----------------------------|-----------|-----------------------------|
| Правка Вид Избранное<br>Файл<br>Справка |                            |           |                             |
| 鳯<br>Мой компьютер<br>$\Box$            | Имя                        | Тип       | Значение                    |
| HKEY CLASSES ROOT                       | <b>BU</b> InsertMode       | REG DWORD | $0 \times 00000001$ $(1)$   |
| HKEY CURRENT USER                       | <b>BU</b> LoadConIme       | REG DWORD | $0 \times 000000001(1)$     |
| AppEvents                               | <b>BU</b> NumberOfHistory  | REG DWORD | 0x00000004 (4)              |
| Console                                 | <b>RU</b> PopupColors      | REG DWORD | 0x000000f5 (245)            |
| Control Panel                           | <b>RU</b> QuickEdit        | REG DWORD | 0x00000000 (0)              |
| Environment                             | <b>BU</b> ScreenBufferSize | REG DWORD | 0x012c0050 (19660880)       |
| Identities<br>田                         | <b>BU</b> ScreenColors     | REG DWORD | 0x00000007 (7)              |
| Keyboard Layout<br>Network              | <b>85</b> WindowSize       | REG DWORD | <u>0x00190050 (1638480)</u> |
| Printers                                | linew parametr :           | REG_SZ    |                             |
| ConcinnInformation                      |                            |           |                             |
| Мой компьютер\HKEY_CURRENT_USER\Console |                            |           |                             |

**Рис. 14.1-10 Новому параметру присвоено название**

<span id="page-912-1"></span>5. Задать значение новому строковому параметру. Для этого требуется дважды щелкнуть левой клавишей мыши по названию параметра. Откроется диалоговое окно «Изменение строкового параметра» (Рис. [14.1-11\)](#page-912-2).

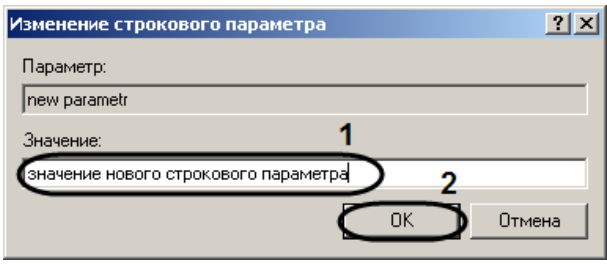

**Рис. 14.1-11 Диалоговое окно «Изменение строкового параметра»**

<span id="page-912-2"></span>6. Ввести значение параметра в поле для этого предназначенное (см. Рис. [14.1-11](#page-912-2), 1) и нажать кнопку «OK» (см. Рис. [14.1-11,](#page-912-2) 2).

В результате проделанных действий будет создан строковый параметр ключа с заданным значением (Рис. [14.1-12](#page-913-0)), которое можно редактировать, повторив действия пункта 5.

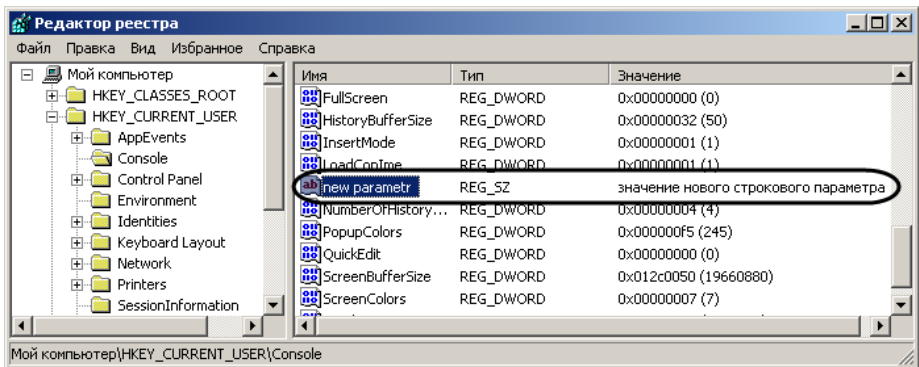

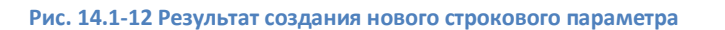

<span id="page-913-0"></span>**14.1.4 Изменение значений строковых параметров в реестре ОС Windows**

Для того чтобы изменить значение строкового параметра, необходимо:

- 1. Выбрать нужную ветвь в дереве реестра (Рис. [14.1-13](#page-913-1)) и нажать на «крестик». Отобразятся папки (ключи), входящие в состав ветви.
- 2. Найти ключ, в списке параметров которого находится редактируемый строковый параметр (Рис. [14.1-13](#page-913-1)). После выбора ключа в таблице будут отображены все его параметры [\(Рис.](#page-913-1)  [14.1-13\)](#page-913-1).

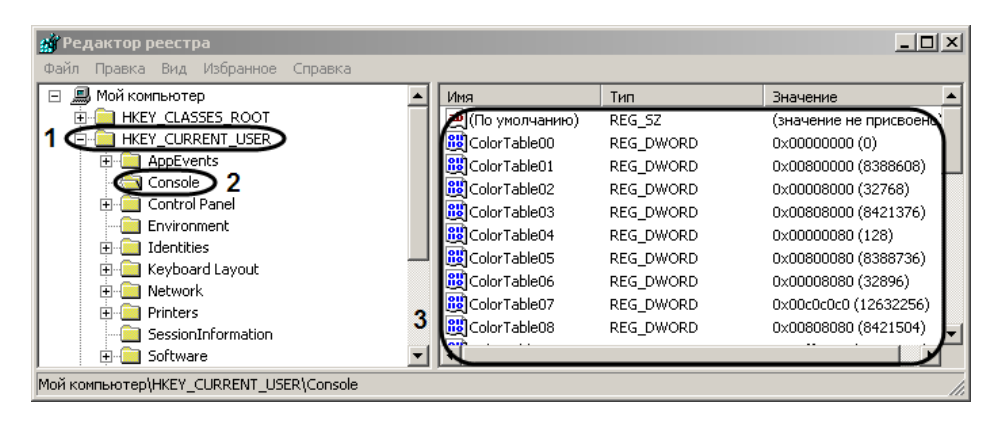

**Рис. 14.1-13 Выбор папки дерева реестра**

<span id="page-913-1"></span>3. Выбрать параметр, значение которого требуется изменить (Рис. [14.1-14\)](#page-913-2).

| ' Редактор реестра                           |                             |           | $  D $ $\times$ $ $                  |
|----------------------------------------------|-----------------------------|-----------|--------------------------------------|
| Избранное<br>Файл<br>Правка Вид<br>Справка   |                             |           |                                      |
| 鳥<br>Мой компьютер<br>Ξ                      | Имя                         | Тип       | Значение                             |
| HKEY_CLASSES_ROOT                            | <b>RU</b> FullScreen        | REG DWORD | 0x00000000 (0)                       |
| HKEY_CURRENT_USER                            | <b>RU</b> HistoryBufferSize | REG DWORD | 0x00000032 (50)                      |
| AppEvents                                    | <b>RU</b> InsertMode        | REG DWORD | 0x00000001(1)                        |
| Console                                      | <b>BU</b> LoadConIme        | REG DWORD | 0x00000001 (1)                       |
| Control Panel                                | <b>ED</b> new parametr      | REG SZ    | значение нового строкового параметра |
| Environment                                  | <b>Bo</b> NumberOHistory    | REG DWORD | 0x00000004 (4)                       |
| Identities<br>$\overline{+}$                 | <b>RU</b> PopupColors       | REG DWORD | 0x000000f5 (245)                     |
| Keyboard Layout<br>Network<br>$\overline{+}$ | <b>BU</b> QuickEdit         | REG DWORD | 0x00000000 (0)                       |
| Printers                                     | <b>RU</b> ScreenBufferSize  | REG DWORD | 0x012c0050 (19660880)                |
| SessionInformation                           | ScreenColors                | REG DWORD | 0x00000007 (7)                       |
|                                              |                             |           |                                      |
| Мой компьютер\HKEY CURRENT USER\Console      |                             |           |                                      |

<span id="page-913-2"></span>**Рис. 14.1-14 Выбор редактируемого параметра**

4. Выбрать пункт меню «Правка»  $\Rightarrow$  «Изменить» (Рис. [14.1-15\)](#page-914-0).

|                     | <b>В</b> Редактор реестра     |                |                     |           | $ \Box$ $\times$ $\Box$   |
|---------------------|-------------------------------|----------------|---------------------|-----------|---------------------------|
|                     | Файл Правка) Вид<br>Избранное | Справка        |                     |           |                           |
| Mой кd              | Изменить                      |                |                     | Тип       | Значение                  |
| HK                  | Изменить двоичные данные      |                | treen               | REG DWORD | 0x00000000 (0)            |
| HK                  | Создать                       |                | lvBufferSize        | REG DWORD | 0x00000032 (50)           |
| 田…                  |                               |                | ltMode.             | REG DWORD | $0 \times 00000001$ $(1)$ |
|                     | Разрешения                    |                | ionIme              | REG DWORD | $0 \times 00000001$ $(1)$ |
| 围                   | Удалить                       | Del            | barametr i          | REG SZ    | значение нового строково  |
|                     |                               |                | erOfHistory         | REG DWORD | 0x00000004 (4)            |
| ஈ                   | Переименовать                 |                | bColors.            | REG DWORD | 0x000000f5 (245)          |
| $\overline{+}$<br>田 | Копировать имя раздела        |                | lEdit.              | REG DWORD | 0x00000000 (0)            |
| $\overline{+}$      |                               |                | <b>InBufferSize</b> | REG DWORD | 0x012c0050 (19660880)     |
|                     | Найти                         | Ctrl+F         | <b>EnColors</b>     | REG DWORD | 0x00000007 (7)            |
|                     | Найти далее                   | F <sub>3</sub> |                     |           |                           |
|                     | Изменение значения параметра. |                |                     |           |                           |

**Рис. 14.1-15 Выбор команды изменения значения строкового параметра**

<span id="page-914-0"></span>В результате будет выведено диалоговое окно «Изменение строкового параметра» (Рис. [14.1-16\)](#page-914-1).

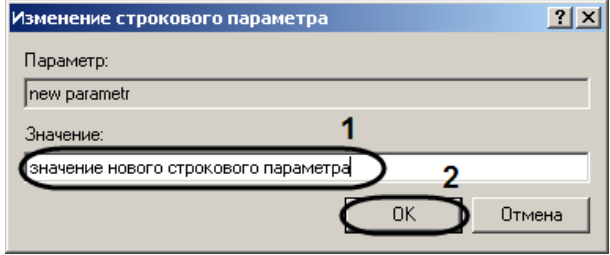

**Рис. 14.1-16 Диалоговое окно «Изменение строкового параметра»**

<span id="page-914-1"></span>5. Изменить значение строкового параметра. Для этого требуется удалить прежнее значение параметра и ввести новое в поле для этого предназначенное (см. Рис. [14.1-16](#page-914-1), 1). Нажать кнопку «OK» (см. Рис. [14.1-16,](#page-914-1) 2).

В результате проделанных действий значение строкового параметра будет изменено [\(Рис.](#page-914-2)  [14.1-17\)](#page-914-2).

| <b>g</b> Редактор реестра<br>Файл Правка Вид Избранное                                                                                                    | Справка |                                                                                                    |                                                                                             |                                                                                                    | $ \Box$ $\times$ |
|----------------------------------------------------------------------------------------------------|---------|----------------------------------------------------------------------------------------------------|---------------------------------------------------------------------------------------------|----------------------------------------------------------------------------------------------------|------------------|
| Мой компьютер<br>HKEY CLASSES ROOT<br>HKEY CURRENT USER<br><b>AppEvents</b><br>审<br><b>N</b> Console<br>Control Panel<br>田<br>Environment<br>Identities<br>曱 |         | Имя<br><b>RU</b> FullScreen<br><b>BU</b> HistoryBufferSize<br><b>RU</b> InsertMode<br><b>BU</b> LoadConIme<br>ab]new parametr<br><b>Bo</b> NumberOHistory<br><b>RU</b> PopupColors | Тип<br>REG DWORD<br>REG DWORD<br>REG DWORD<br>REG DWORD<br>REG SZ<br>REG DWORD<br>REG DWORD | Значение<br>0x00000000 (0)<br>0x00000032 (50)<br>0x00000001(1)<br>0x00000001 (1)<br><b>HOBOE SHAYEHVE</b><br>0x00000004 (4)<br>0x000000f5 (245) |                  |
| Keyboard Layout<br>$\overline{+}$<br><b>Network</b><br>曱<br>Printers<br>田<br><b>Seccion Information</b><br>Moй компьютер\HKEY CURRENT USER\Console           |         | <b>RU</b> QuickEdit<br><b>BU</b> ScreenBufferSize<br><b>RU</b> ScreenColors                                                                                                    | REG DWORD<br>REG DWORD<br>REG DWORD                                                         | 0x00000000 (0)<br>0x012c0050 (19660880)<br>0x00000007 (7)                                                                                       |                  |

**Рис. 14.1-17 Результат изменения значения строкового параметра**

#### <span id="page-914-2"></span>**14.1.5 Удаление параметров из реестра ОС Windows**

Для того чтобы удалить строковый параметр из реестра, необходимо:

- 1. Выбрать нужную ветвь в дереве реестра (Рис. [14.1-18](#page-915-0)) и нажать на «+». Отобразятся папки (ключи), входящие в состав ветви.
- 2. Найти ключ, в списке параметров которого находится удаляемый строковый параметр (Рис. [14.1-18](#page-915-0)). После выбора ключа в таблице будут отображены все его параметры [\(Рис.](#page-915-0)  [14.1-18\)](#page-915-0).

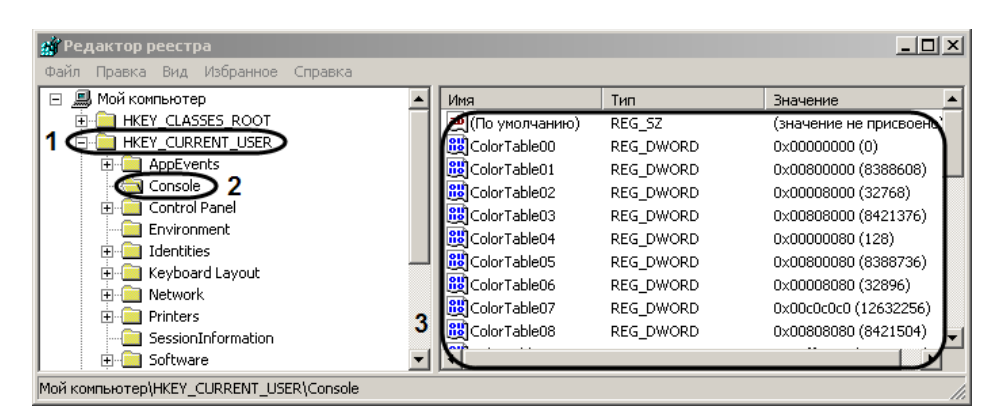

**Рис. 14.1-18 Выбор папки дерева реестра**

<span id="page-915-0"></span>3. Выбрать параметр, который требуется удалить (Рис. [14.1-19\)](#page-915-1).

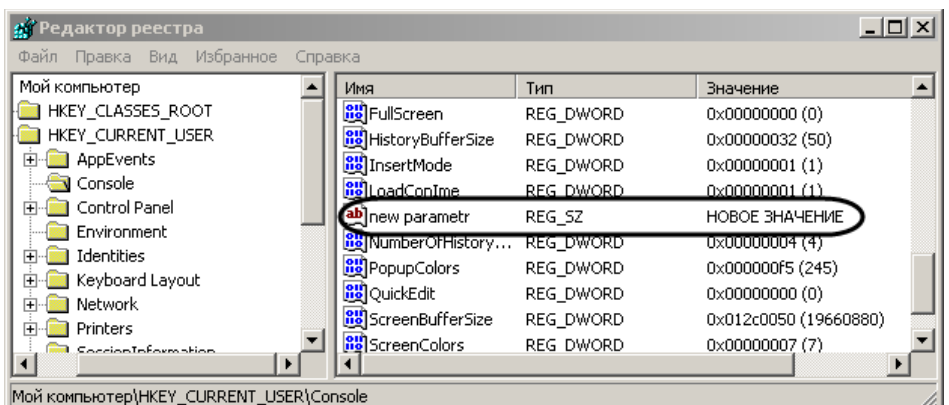

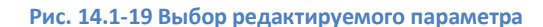

<span id="page-915-1"></span>4. Выбрать пункт меню «Правка»  $\Rightarrow$  «Удалить» (Рис. [14.1-20\)](#page-915-2).

|                     | <b>В Редактор реестра</b>       |                |                     |           |                            | $ \Box$ $\times$ |
|---------------------|---------------------------------|----------------|---------------------|-----------|----------------------------|------------------|
|                     | Файл Правка Вид<br>Избранное    | Справка        |                     |           |                            |                  |
| Мой ко              | Изменить                        |                |                     | Тип       | Значение                   |                  |
| HK                  | Изменить двоичные данные        |                | treen               | REG DWORD | 0x00000000 (0)             |                  |
| HК                  | Создать                         |                | rvBufferSize        | REG DWORD | 0x00000032 (50)            |                  |
| 田                   |                                 |                | ltMode.             | REG DWORD | $0 \times 000000001$ $(1)$ |                  |
|                     | Разрешения                      |                | EonIme              | REG DWORD | 0x00000001(1)              |                  |
| 田                   | Удалить                         | Del            | barametr'           | REG SZ    | <b>HOBOE SHAYEHVE</b>      |                  |
|                     |                                 |                | erOfHistory         | REG DWORD | $0 \times 000000004$ (4)   |                  |
| $\overline{+}$<br>由 | Переименовать                   |                | <b>b</b> Colors     | REG DWORD | 0x000000f5 (245)           |                  |
| 田                   | Копировать имя раздела          |                | llEdit.             | REG DWORD | 0x00000000 (0)             |                  |
| 田                   | Найти                           | Ctrl+F         | <b>InBufferSize</b> | REG_DWORD | 0x012c0050 (19660880)      |                  |
|                     |                                 |                | <b>InColors</b>     | REG DWORD | 0x00000007 (7)             |                  |
|                     | Найти далее                     | F <sub>3</sub> |                     |           |                            |                  |
|                     | Удаление выделенного фрагмента. |                |                     |           |                            |                  |

<span id="page-915-2"></span>**Рис. 14.1-20 Выбор команды удаления строкового параметра**

#### В результате проделанных действий строковый параметр будет удален.

*Примечание. Функциональное меню так же можно вызывать нажатием на правую клавишу мыши в момент наведения курсора на нужный параметр.*

# **14.2 Настройка последовательных (COM) портов в ОС Windows**

Для просмотра и редактирования параметров настройки последовательных (COM) портов в ОС Windows необходимо запустить приложение «Диспетчер устройств». Для этого требуется щелкнуть правой клавишей мыши, наведя курсор на иконку «Мой компьютер», выбрать в отобразившемся на экране контекстном меню пункт «Свойства». В результате экран будет выведено окно «Свойства системы». Далее требуется перейти на вкладку «Оборудование» и нажать кнопку «Диспетчер устройств» (Рис. [14.2-1\)](#page-916-0).

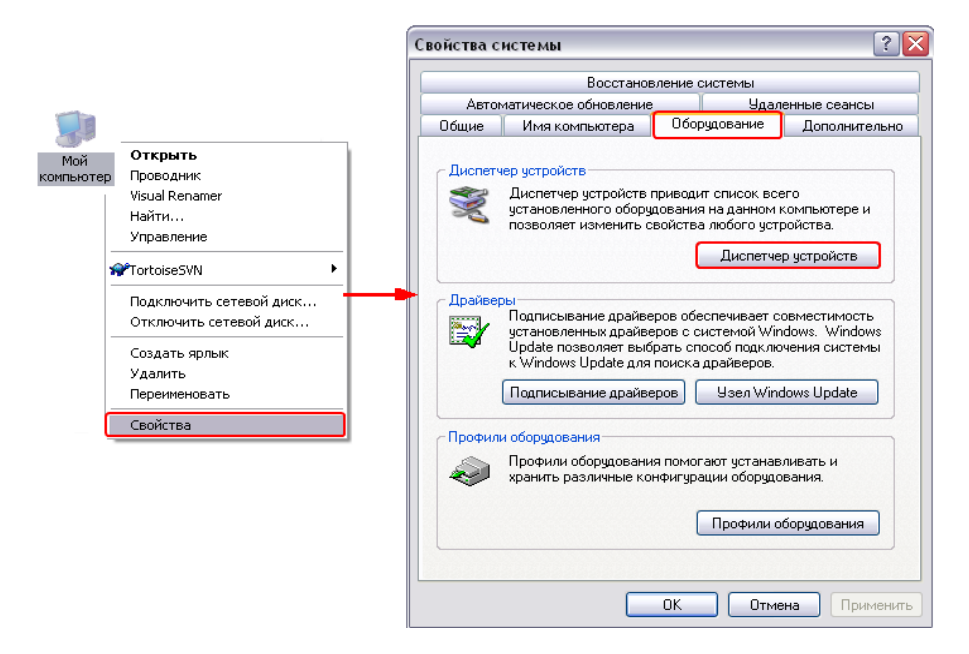

**Рис. 14.2-1 Запуск приложения «Диспетчер устройств»**

<span id="page-916-0"></span>В результате на экран будет выведено интерфейсное окно «Диспетчер устройств». В данном окне необходимо раскрыть ветку оборудования «Порты (COM и LPT)» и выбрать COM-порт, к которому подключено настраиваемое поворотное устройство. Далее щелчком правой клавиши «мыши» при наведении курсора на соответствующий COM-порту объект в дереве оборудования необходимо вызвать контекстное меню и выбрать в нем пункт «Свойства». В результате на экране отобразится интерфейсное окно настройки параметров COM-порта. Для просмотра и редактирования параметров «Скорость» и «Четность» необходимо перейти на вкладку «Параметр порта» [\(Рис.](#page-917-0)  [14.2-2\)](#page-917-0).

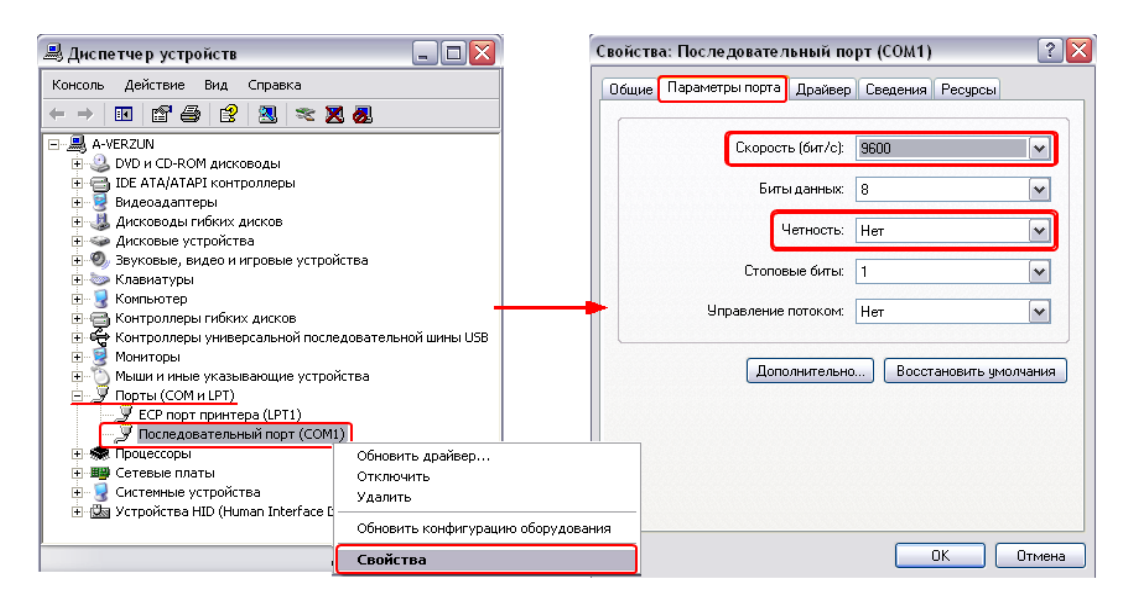

**Рис. 14.2-2 Переход на вкладку «Параметры порта»**

## <span id="page-917-0"></span>**14.3 Список TCP портов, используемых ПК «Интеллект»**

Список TCP портов, используемых модулями программного комплекса «Интеллект», приведен в Таб. [14.3-1](#page-917-1). Для подключения ядра intellect.exe и титрователя (модуль CAM\_TITLE.run) к базам данных MS SQL Server используется порт 1062.

*Примечание.*

*Данные сведения необходимы для настройки системы безопасности и файрвола на Сервере.* 

*Параметры «Имя клиента модуля», «Порт подключения клиента к модулю» задаются для клиент-серверных модулей.*

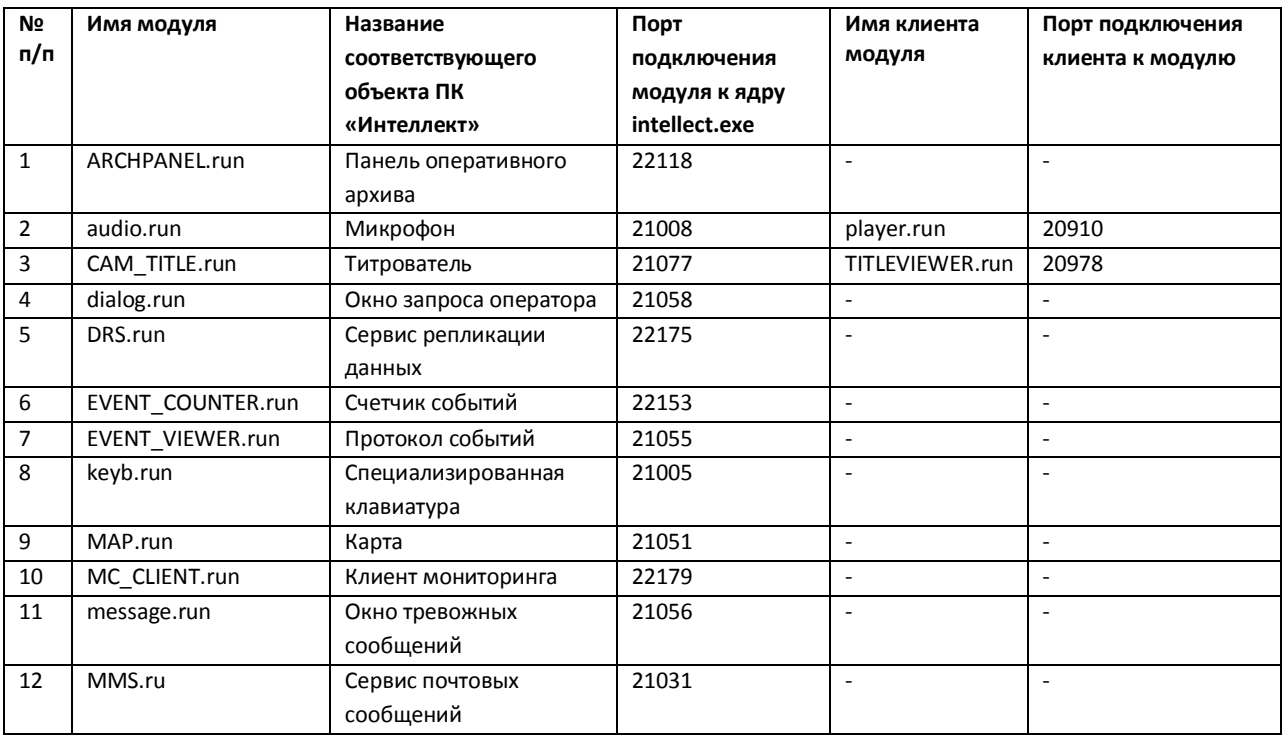

#### <span id="page-917-1"></span>**Таб. 14.3-1. Список TCP портов, используемых модулями ПК «Интеллект»**

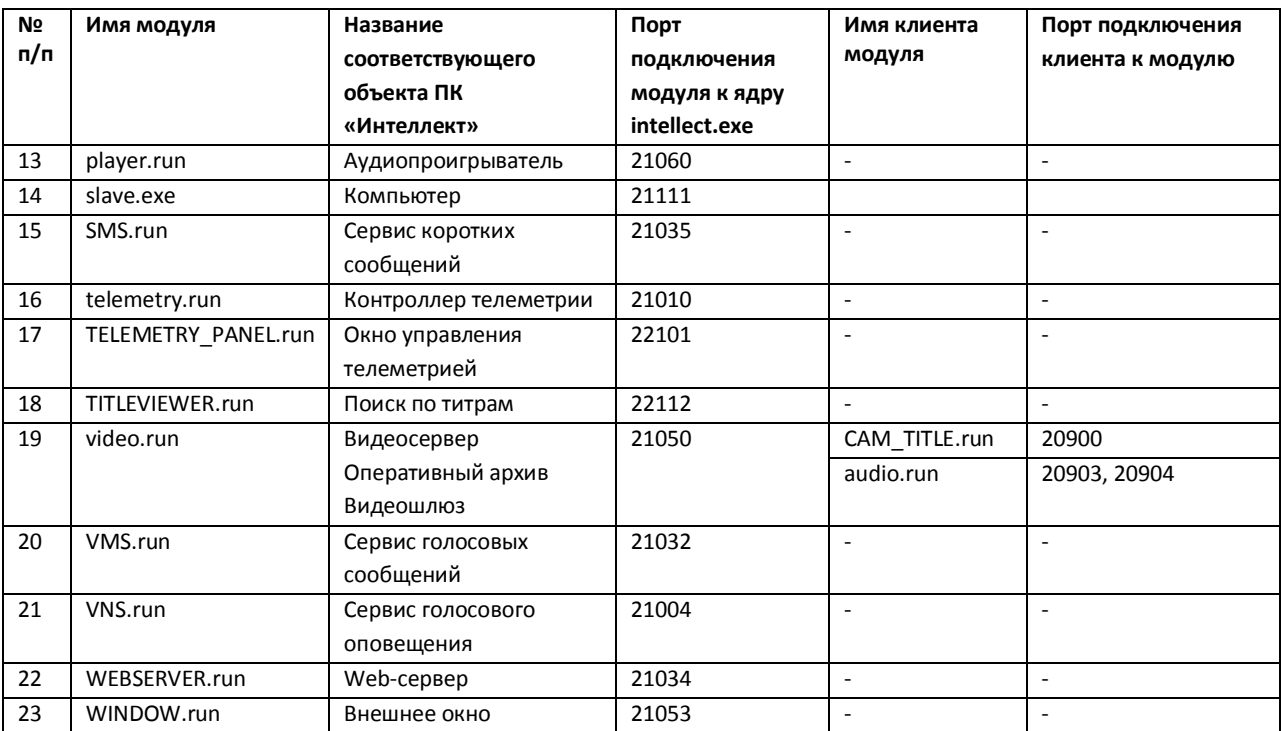

# **15 Приложение 5. Установка Linux-сервера и Linux-хаба «Matrix»**

# **15.1 Вводные сведения**

«Matrix» – специализированная аппаратно-программная платформа, используемая для построения интегрированных систем безопасности на основе цифровых систем видеонаблюдения.

Linux-сервер «Matrix» (далее по тексту «LS») и Linux-хаб «Matrix» (далее по тексту «LH») представляют собой программно-аппаратные видеокоммутаторы, предназначенные для приема, преобразования (из аналогового в цифровое представление) и передачи видеоизображения по IPсетям. LS и LH работает под управлением ОС «Linux» (ядро 2.6). Внешний вид LH представлен на Рис. [15.1-1.](#page-919-0)

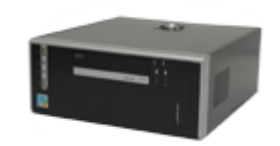

**Рис. 15.1-1 Внешний вид Linux-хаба Matrix**

<span id="page-919-0"></span>Существует два основных варианта конфигурации LS (LH):

- 1. На базе платы видеозахвата «FS5»;
- 2. На базе платы видеозахвата «FS6» или «FS16»;

Основные технические характеристики LS (LH) определяются характеристиками устанавливаемых плат видеозахвата. LS (LH) используется совместно с системами, реализованными на базе ПК «Интеллект». Предусмотрен удаленный доступ к LS (LH) посредством Web-интерфейса.

Функциональные особенности LH и LS:

- 1. Исполнение в виде настольных корпусов форм-фактора «microATX» (для платы «FS6») и «Mini-ITX» (для платы «FS5»).
- 2. Аппаратная система «Watchdog», предусмотренная для предотвращения сбоев программного обеспечения.
- 3. Использование флэш-накопителей для хранения операционной системы.
- 4. Подключение устройств телеметрии.
- 5. Подключение внешних накопителей, используемых для сохранения записей видеоизображения, поступающего с видеокамер (только для LS).
- 6. Подключение внешнего оборудования к встроенному модулю реле/лучи 4/4 для «FS5» и 4/16 для «FS6/16» (опционально).
- 7. Возможность удалённого обновления «прошивки».
- 8. Отсутствие локального отображения видеопотока (монитора, подключаемого непосредственно к LS (LH) для вывода видеоизображения, поступающего с видеокамер).

Универсализированная структурная схема цифровой системы видеонаблюдения на базе аппаратно-программной платформы «Matrix» представлена на Рис. [15.1-2.](#page-920-0)

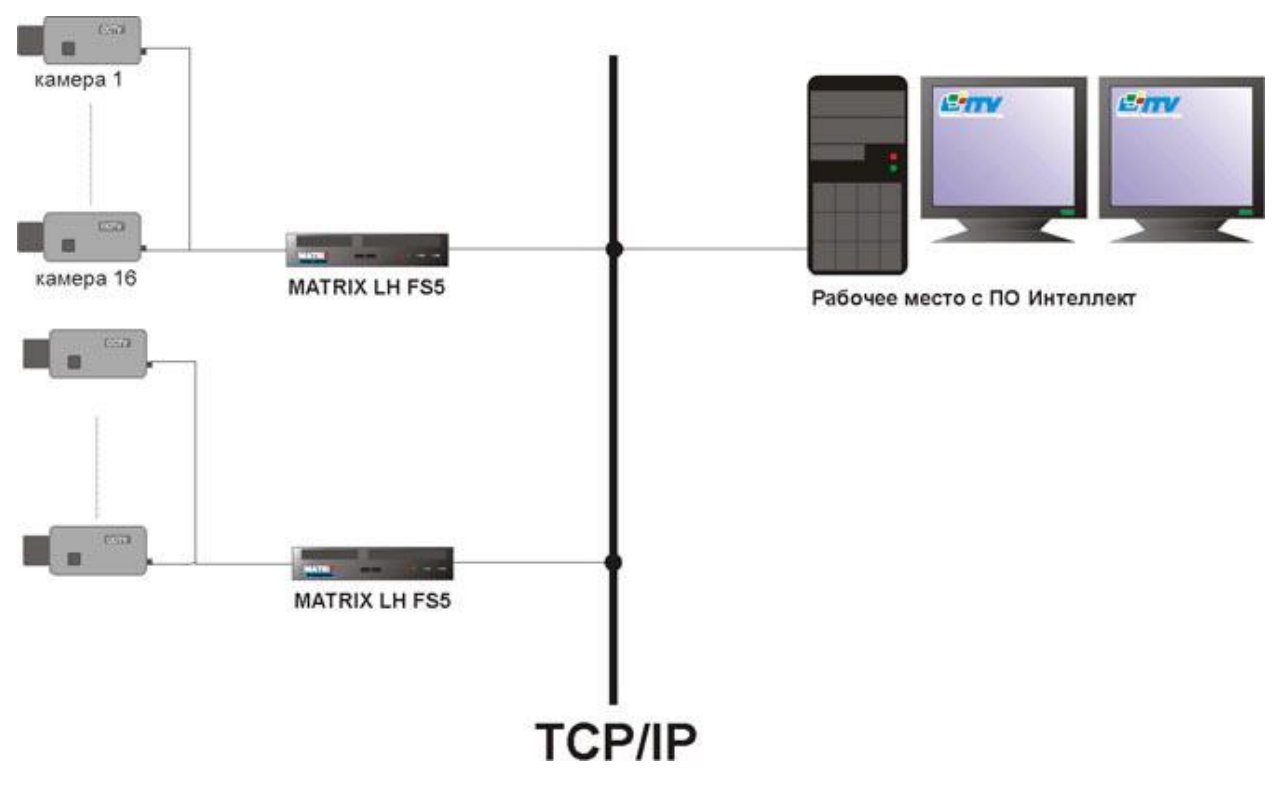

<span id="page-920-0"></span>**Рис. 15.1-2 Универсализированная структурная схема цифровой системы видеонаблюдения на базе аппаратнопрограммной платформы «Matrix»**

# **15.2 Установка Linux-сервера (Linux-хаба)**

### **15.2.1 Вводные сведения**

Установка и настройка LS или LH включает в себя следующие этапы:

- 1. Подключение и запуск LS (LH). Данный этап является общим для LS и LH.
- 2. Идентификация в сети LS (LH). Данный этап является общим для LS и LH.
- 3. Настройка LS / LH для работы с ПК «Интеллект». Данный этап различен для LS и LH.

#### **15.2.2 Подключение и запуск Linux-сервера (Linux-хаба)**

Этап «Подключение и запуск LS (LH)» включает в себя следующие шаги:

- 1. Подключите LS (LH) к локальной компьютерной сети. Для этого подключите сетевой кабель к сетевой розетке и к соответствующему разъему LAN на LS (LH).
- 2. Подайте питание на LS (LH). Для этого подсоедините шнур питания к бытовой розетке (~220В) и к соответствующему разъему на задней панели системного блока LS (LH).
- 3. Включите LS (LH). Для этого нажмите кнопку питания на лицевой панели системного блока LS (LH).
- 4. Дождитесь окончания загрузки LS (LH). Процесс загрузки, как правило, занимает не более минуты.

*Примечание. При запуске LS после некорректной выгрузки производится проверка жестких дисков на ошибки, которая может занимать продолжительное время (зависит от размера архива).*

### <span id="page-920-1"></span>**15.2.3 Идентификация Linux-сервера (Linux-хаба) в сети**

Этап «Идентификация LS (LH) в сети» включает в себя следующие шаги:

Запустите утилиту «Поиск IP устройств», входящую в комплект поставки программного обеспечения «Интеллект 4.7.6». Запуск утилиты осуществляется через главное меню Windows: «Главное меню»  $\Rightarrow$ «Все программы»  $\Rightarrow$ «Intellect»  $\Rightarrow$  «Утилиты»  $\Rightarrow$ «Поиск IP устройств».

Выберите сетевой адаптер, через который ваш компьютер подсоединен к локальной сети, к которой подключен «LS (LH)» (список «Select NetAdapter») и нажмите кнопку «Search» [\(Рис.](#page-921-0)  [15.2-1\)](#page-921-0).

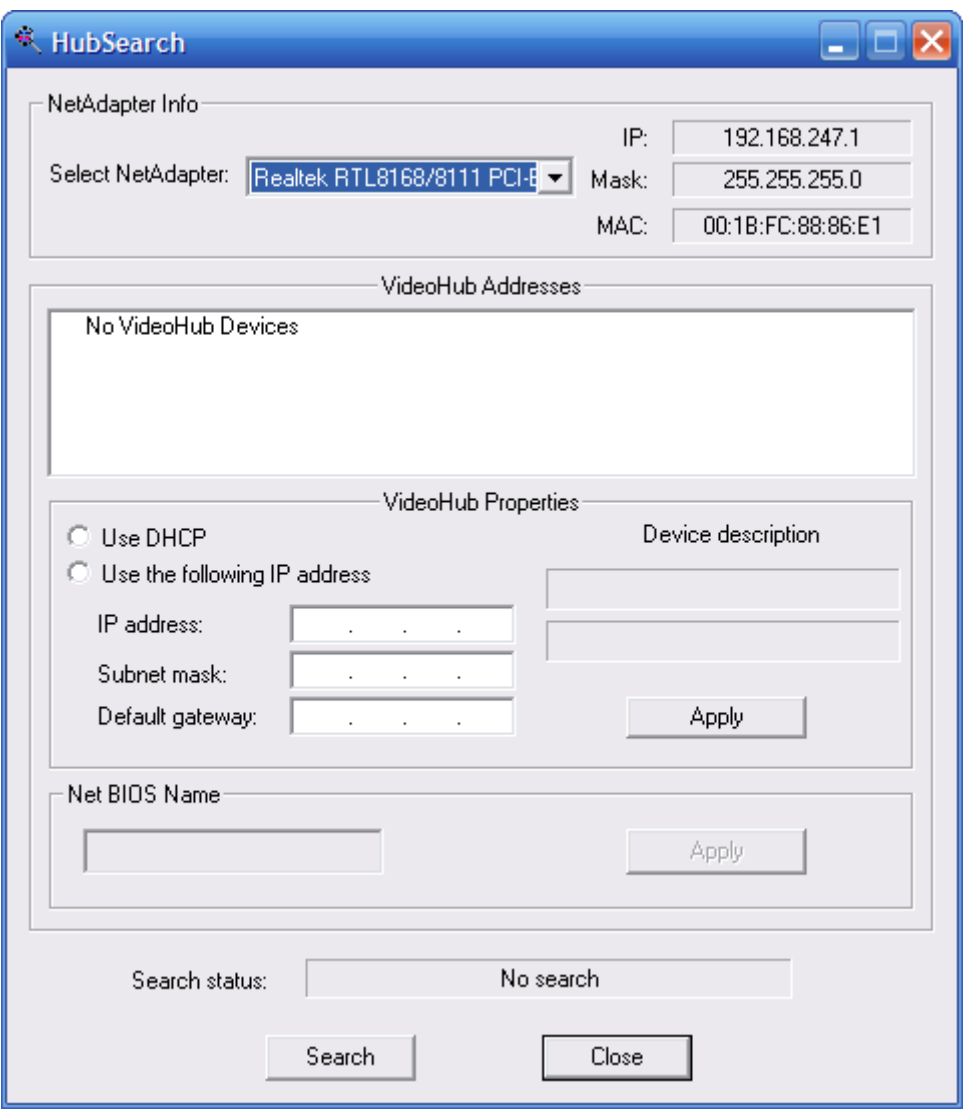

**Рис. 15.2-1 Выбор сетевого адаптера**

<span id="page-921-0"></span>Произойдет поиск всех LS и LH, подключенных к данной локальной сети (Рис. [15.2-2](#page-922-0)). Во время поиска в строке «Search status» выводится сообщение «Search.Please wait.».

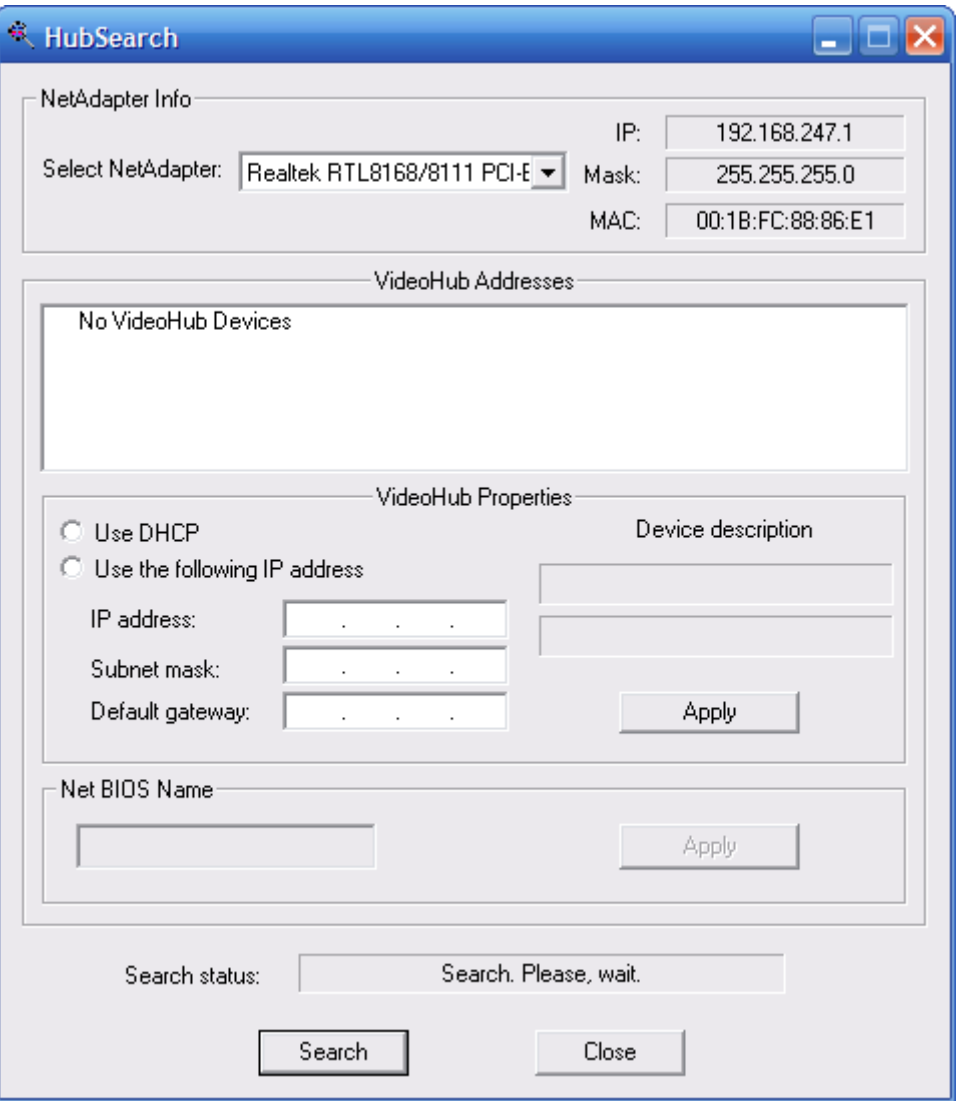

**Рис. 15.2-2 Процесс поиска LS и LH**

<span id="page-922-0"></span>После окончания поиска в строке «Search status» будет выведено сообщение «Stop search. Find …». Найденные устройства будут добавлены в список «VideoHub Addresses». Выберите требуемый LS (LH) в списке найденных устройств – информация о выбранном устройстве будет выведена в поле «VideoHub Properties» (Рис. [15.2-3\)](#page-923-0).

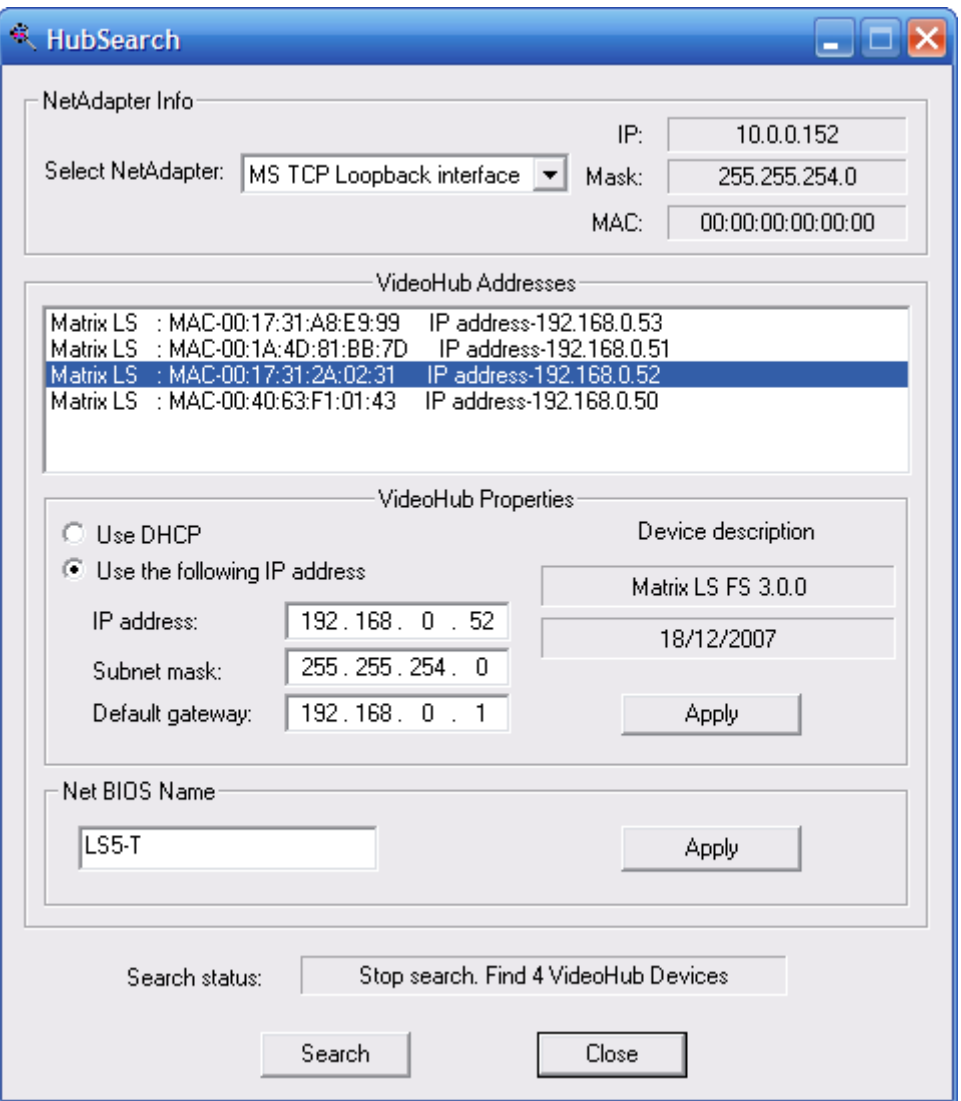

**Рис. 15.2-3 Результаты поиска LS и LH**

<span id="page-923-0"></span>Вы можете отредактировать некоторые данные выбранного устройства (IP-address, subnet mask, default gateway и NetBIOS name). Для редактирования NetBIOS name отредактируйте значение в поле «Net BIOS Name» и нажмите кнопку «Apply» напротив этого поля. Чтобы задать вручную значения IP-address, subnet mask и default gateway, установите переключатель в положение «Use the following IP address» и задайте значения требуемых полей, после чего нажмите кнопку «Apply» напротив данных полей (по умолчанию данные значения устанавливаются автоматически при помощи службы «Dynamic Host Configuration Protocol» – переключатель в положении «DHCP»).

Протестируйте соединение с LS (LH). Для этого отправьте запрос на заданный IP-адрес LS (LH) утилитой «Ping», входящей в комплект поставки ОС «Windows» (Рис. [15.2-4\)](#page-924-0).

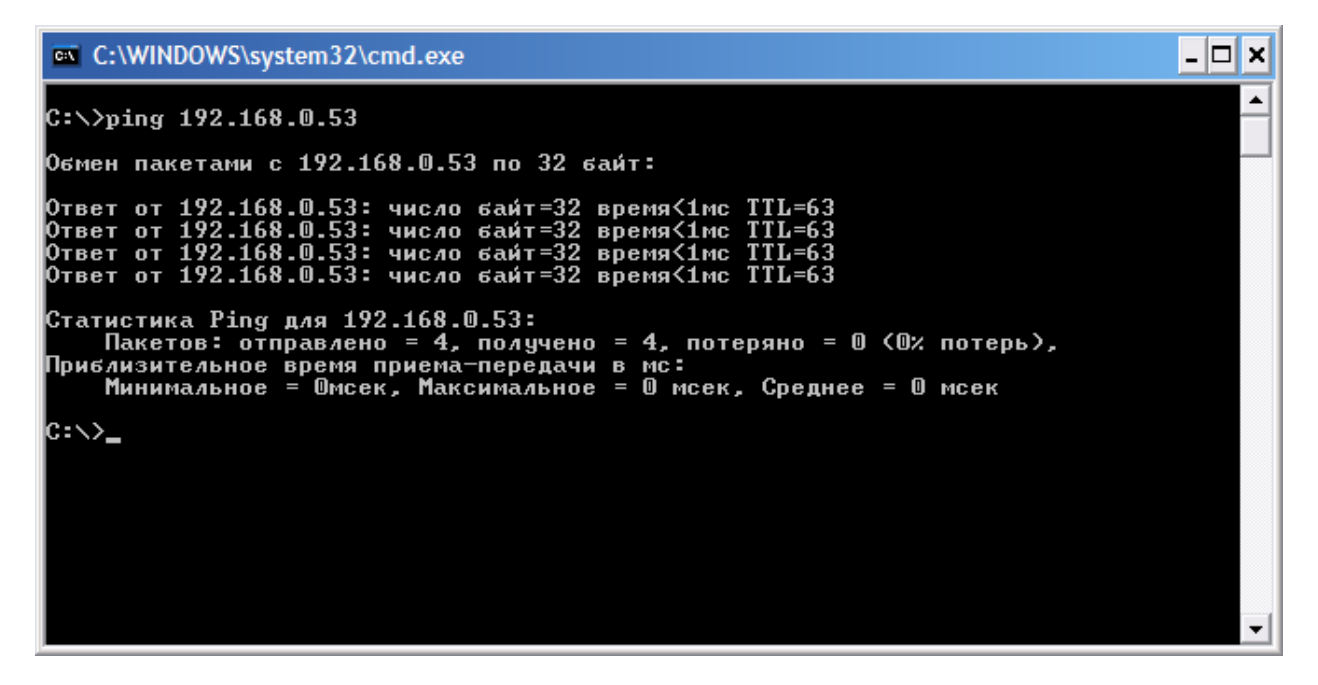

**Рис. 15.2-4 Использование утилиты «Ping»**

#### <span id="page-924-0"></span>**15.2.4 Настройка Linux-сервера для работы с ПК «Интеллект»**

Этап «Настройка LS для работы с ПК «Интеллект»» включает в себя следующие шаги:

- 1. Запустите установленную программу «Интеллект». Запуск программы осуществляется через главное меню Windows: «Главное меню» $\Rightarrow$ «Все программы» $\Rightarrow$ «Intellect» $\Rightarrow$ «Интеллект».
- 2. На вкладке «Оборудование» создайте новый объект «Компьютер» (Рис. [15.2-5](#page-924-1)), указав в качестве имени создаваемого компьютера NetBIOS name требуемого LS (см. раздел [«Идентификация Linux](#page-920-1)-сервера (Linux-хаба) в сети»).

<span id="page-924-1"></span>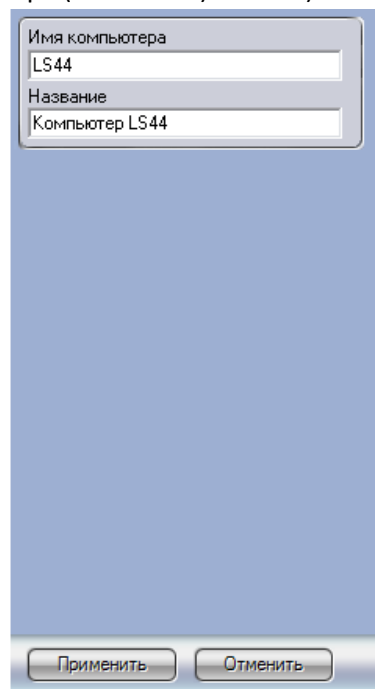

**Рис. 15.2-5 Создание объекта «Компьютер»**

На вкладке «Архитектура» задайте IP-адреса для своего компьютера и LS, после чего перезапустите программу «Интеллект» (Рис. [15.2-6,](#page-925-0) Рис. [15.2-7\)](#page-925-1).

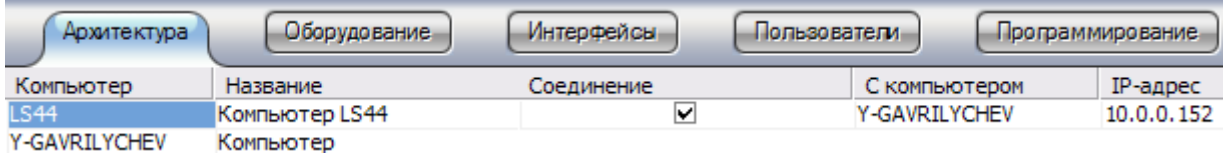

#### **Рис. 15.2-6 Задание IP-адреса LS**

<span id="page-925-0"></span>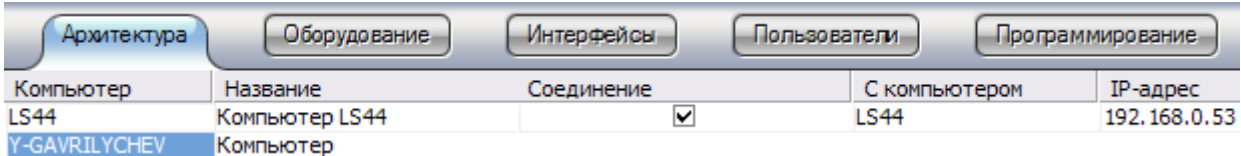

#### **Рис. 15.2-7 Задание IP-адреса компьютера**

<span id="page-925-1"></span>3. На вкладке «Оборудование» в контекстном меню созданного компьютера щелкните пункт «Переподключиться». В случае правильно заданных настроек, созданный компьютер корректно отобразится в списке оборудования (Рис. [15.2-8\)](#page-925-2).

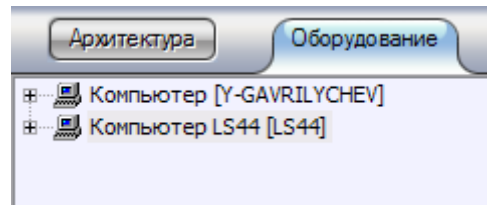

**Рис. 15.2-8 Корректное отображение подключенного компьютера**

<span id="page-925-2"></span>Произведите необходимые дополнительные настройки в программе «Интеллект». Например, для вывода изображения с видеокамеры LS, на объекте «Компьютер < NetBIOS name >» создайте объект «Плата видеоввода», а на нем объект «Камера», после чего произведите необходимые настройки созданной видеокамеры (Рис. [15.2-9,](#page-926-0) Рис. [15.2-10\)](#page-926-1).

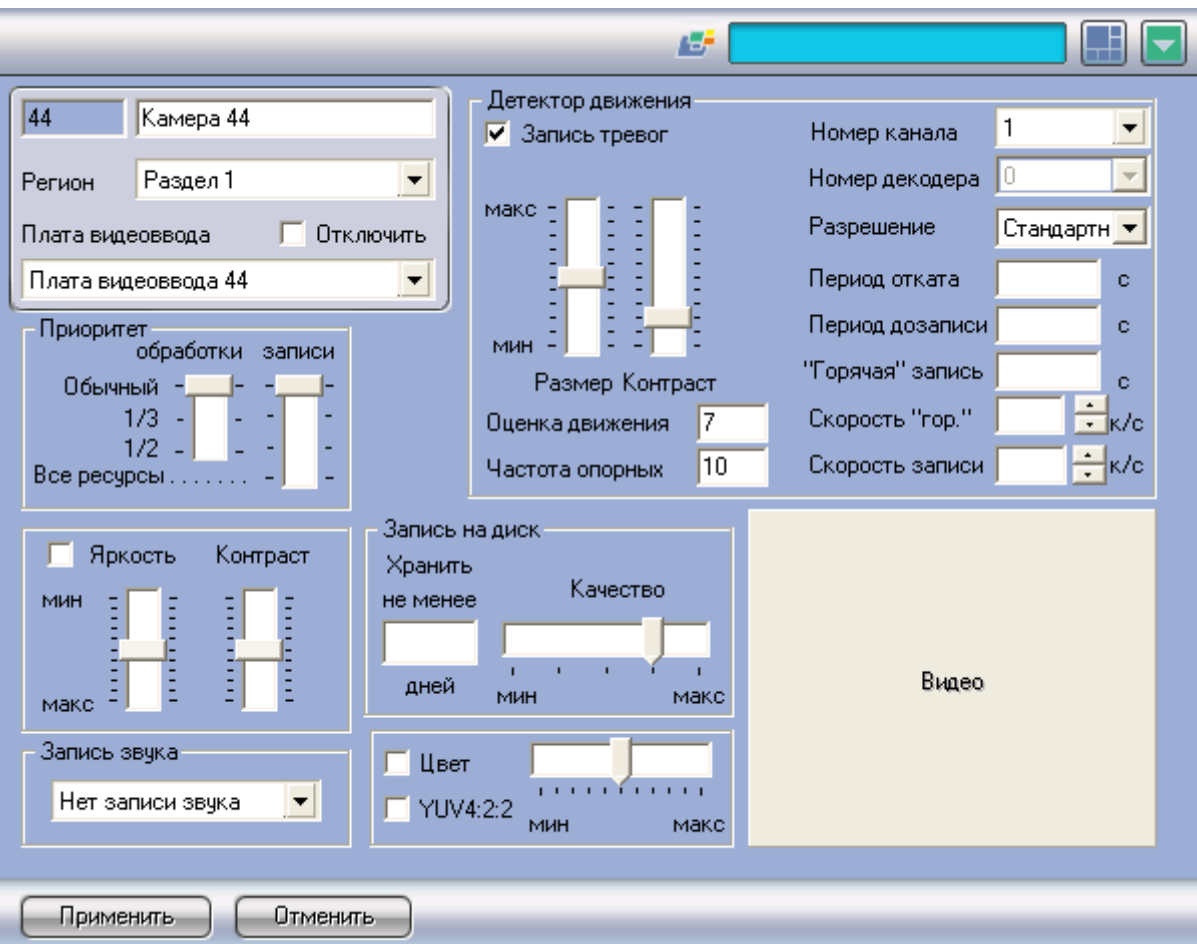

**Рис. 15.2-9 Создание объекта «Камера»**

<span id="page-926-0"></span>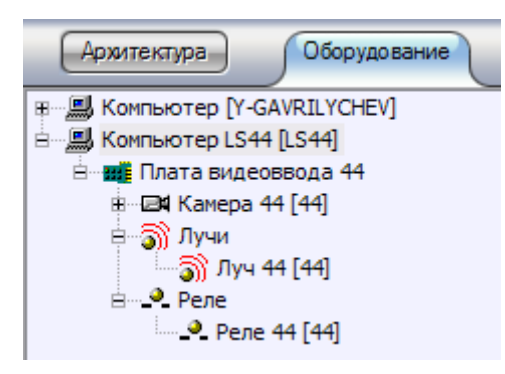

**Рис. 15.2-10 Пример конфигурации LS**

<span id="page-926-1"></span>*Примечание. Подробные сведения по настройке программного обеспечения «Интеллект» приводятся в настоящей документации к данному программному обеспечению. Некоторые настройки LS могут также производиться через Web-интерфейс LS (см. раздел «[Web](#page-928-0)[интерфейс Linux](#page-928-0)-сервера (Linux-хаба)»).*

#### **15.2.5 Настройка Linux-хаба для работы с ПК «Интеллект»**

Этап «Настройка LH для работы с ПК «Интеллект»» включает в себя следующие шаги:

- 1. Запустите установленную программу «Интеллект». Запуск программы осуществляется через главное меню Windows: «Главное меню» $\Rightarrow$ «Bce программы» $\Rightarrow$ «Intellect» $\Rightarrow$ «Интеллект».
- 2. На объекте «Компьютер» (вкладка «Оборудование») создайте новый системный объект «Плата видеоввода» (Рис. [15.2-11](#page-927-0)), задав тип платы видеоввода «LinuxHub» и IP-адрес требуемого LH (см. раздел [«Идентификация Linux](#page-920-1)-сервера (Linux-хаба) в сети»).

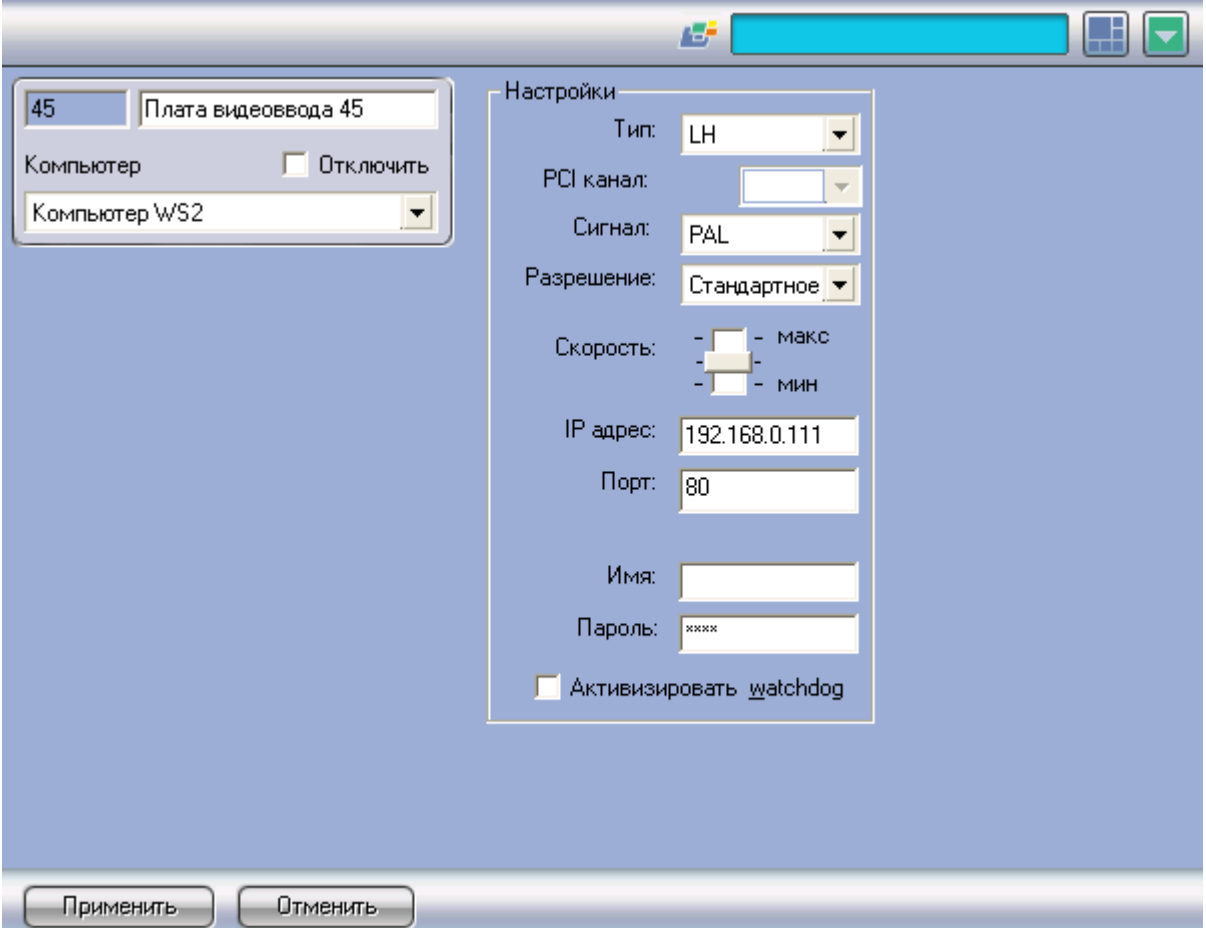

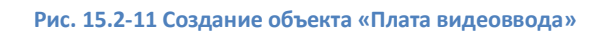

<span id="page-927-0"></span>3. Произведите необходимые дополнительные настройки в программе «Интеллект». Например, для вывода изображения с видеокамеры LH, на созданном объекте «Плата видеоввода < идентификатор платы >» создайте объект «Камера» после чего произведите необходимые настройки созданной видеокамеры (Рис. [15.2-12,](#page-928-1) Рис. [15.2-13\)](#page-928-2).

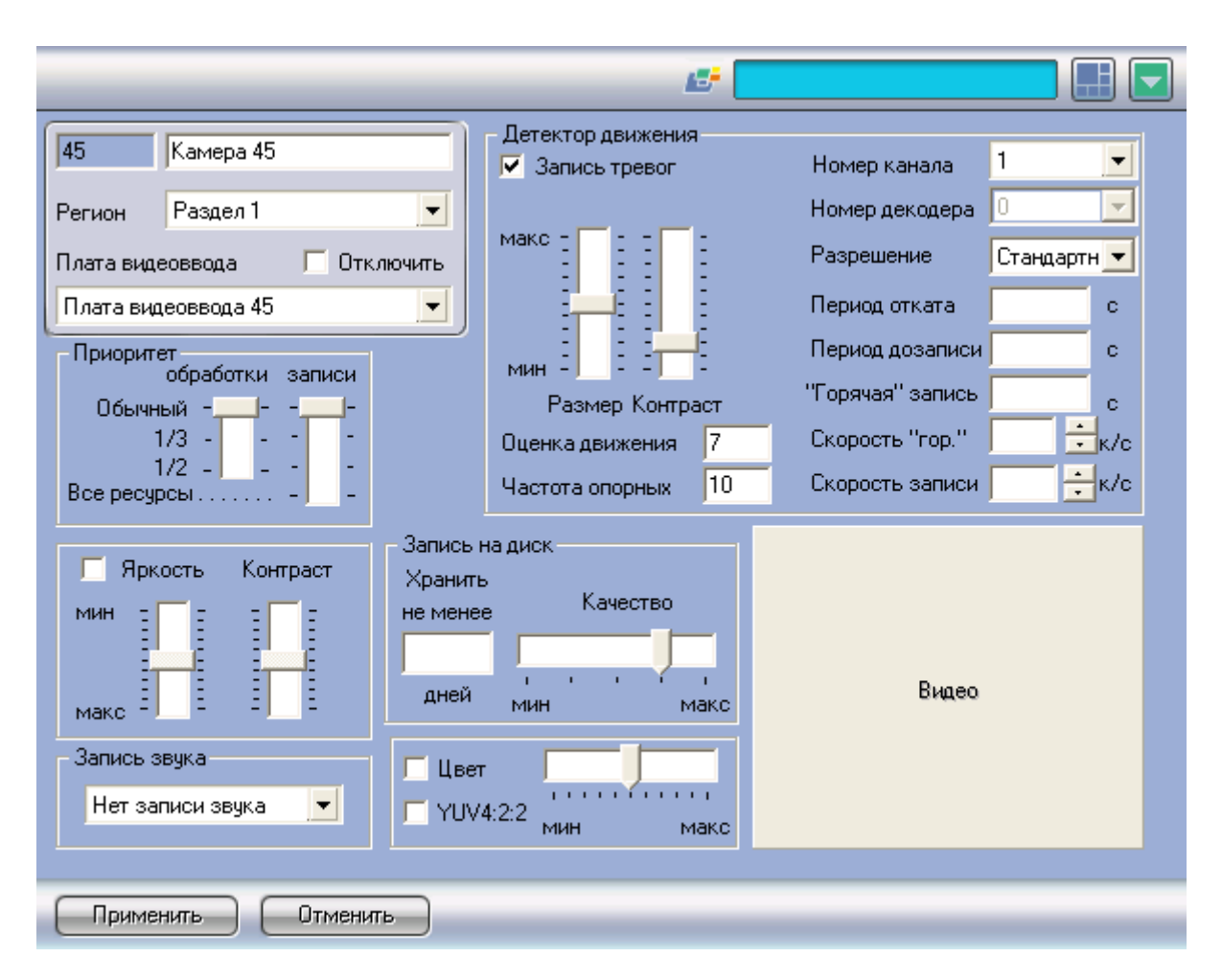

**Рис. 15.2-12 Создание объекта «Камера»**

<span id="page-928-1"></span>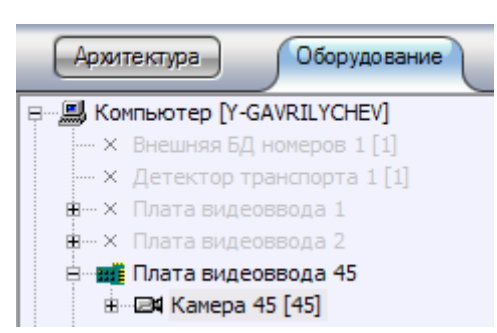

**Рис. 15.2-13 Пример конфигурации LH**

#### <span id="page-928-2"></span>4. Перезапустите программу «Интеллект»

*Примечание. Подробные сведения по настройке программного обеспечения «Интеллект» приводятся в настоящей документации к данному программному обеспечению. Некоторые настройки LH могут также производиться через Web-интерфейс LH (см. раздел «[Web](#page-928-0)[интерфейс Linux](#page-928-0)-сервера (Linux-хаба)»).*

# <span id="page-928-0"></span>**15.3 Web-интерфейс Linux-сервера (Linux-хаба)**

#### **15.3.1 Вводные сведения**

Web-интерфейс предназначен для удаленного доступа к LS (LH) и предоставляет пользователю следующие возможности:

- 1. Просмотр видеосигнала, поступающего от видеокамер LS (LH);
- 2. Контроль работоспособности LS (LH);
- 3. Настройка сетевых параметров LS (LH);
- 4. Сброс конфигурации LS (LH);
- 5. Обновление прошивки LS (LH);
- 6. Загрузка ключевого файла на LS (LH).

## **15.3.2 Доступ к Web-интерфейсу**

Для доступа к Web-интерфейсу LS (LH) введите в адресной строке Web-браузера IP-адрес требуемого LS (LH). Загрузится стартовая страница Web-интерфейса, внешний вид которой представлен на Рис. [15.3-1.](#page-929-0)

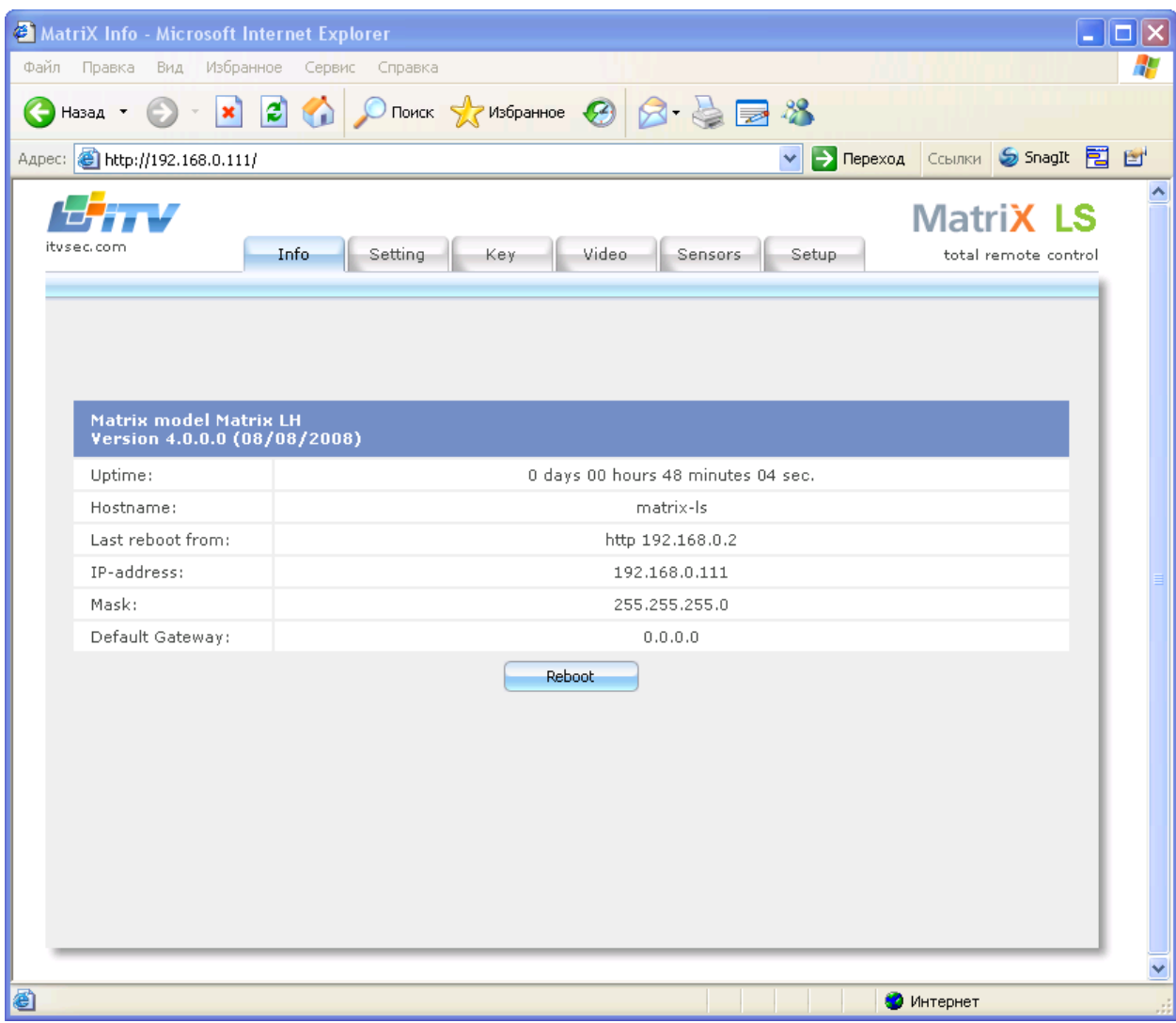

**Рис. 15.3-1 Стартовая страница (вкладка «Info») Web-интерфейса LS (LH)**

<span id="page-929-0"></span>На стартовой странице (вкладка «Info») отображается следующая информация о LS (LH):

- 1. Название LS (LH);
- 2. Версия прошивки LS (LH);
- 3. Время работы LS (LH)с момента последней перезагрузки;
- 4. NetBIOS name LS (LH);
- 5. IP-адрес удаленного компьютера, с которого была произведена последняя перезагрузка LS (LH);
- 6. IP-address, subnet mask и default gateway LS (LH).

Дополнительно в нижней части страницы имеется кнопка «Reboot», предназначенная для перезагрузки LS (LH). При перезагрузке выводится сообщение «The Matrix is restarting now».

*Примечание. Для работы с Web-интерфейсом используемый браузер должен поддерживать Java.*

## **15.3.3 Просмотр видеосигнала**

Просмотр видеосигнала, поступающего с видеокамер LS (LH), осуществляется на вкладке «Video» (Рис. [15.3-2\)](#page-930-0).

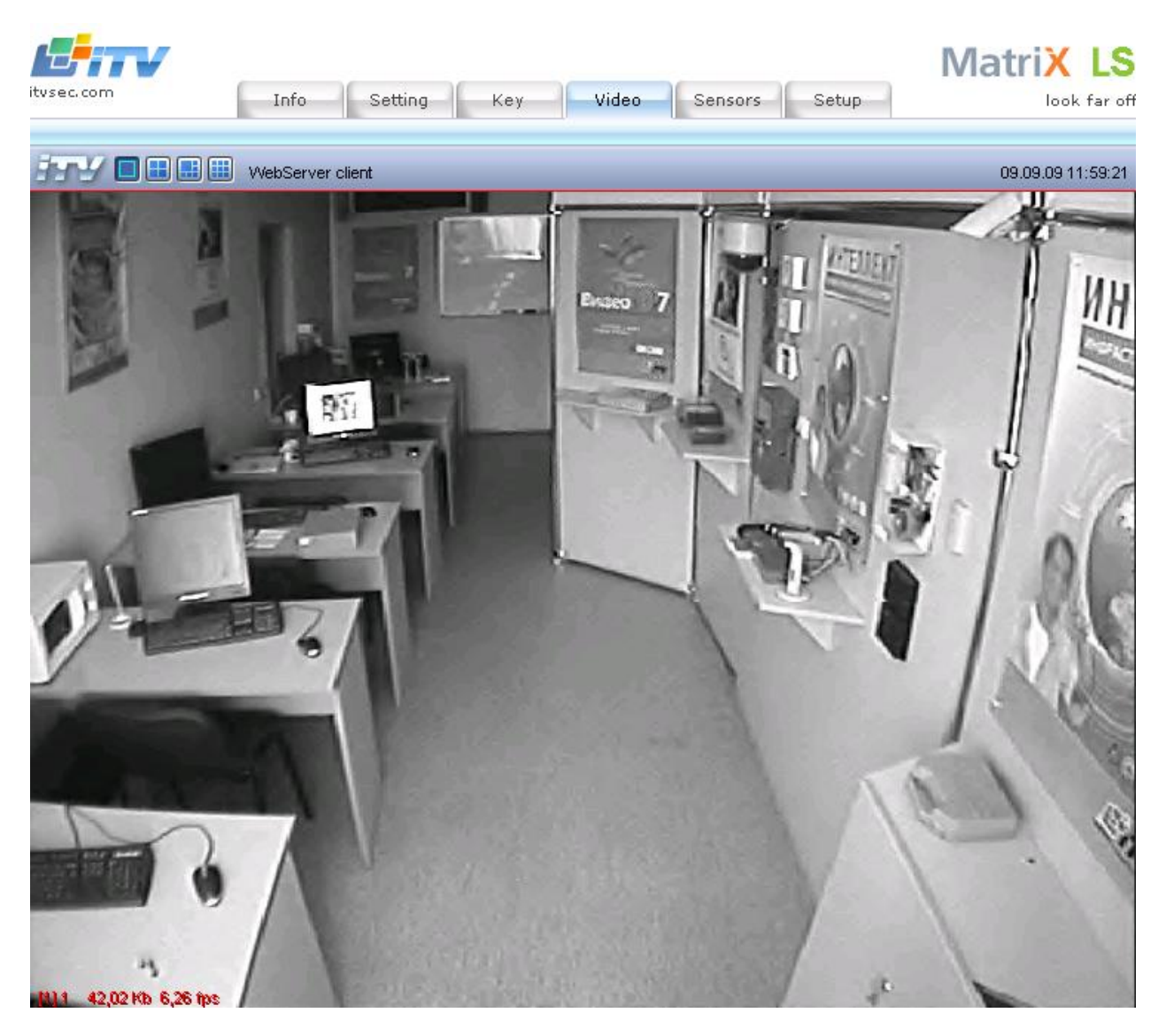

**Рис. 15.3-2 Просмотр видеосигнала (вкладка «Video»)**

<span id="page-930-0"></span>Web-интерфейс просмотра видеосигнала, поступающего с видеокамер LS (LH), аналогичен Webинтерфейсу видеонаблюдения при использовании Web-браузера (см. настоящее руководство).

## **15.3.4 Контроль работоспособности Linux-сервера (Linux-хаба)**

Контроль работоспособности LS (LH) осуществляется на вкладке «Sensors» (Рис. [15.3-3\)](#page-931-0).

Для каждого датчика приводится имя, текущее показание и предел допустимых значений.

|                                   | Setting<br>Key.      | Video<br>Sensors-<br>Setup         |
|-----------------------------------|----------------------|------------------------------------|
|                                   |                      |                                    |
|                                   |                      |                                    |
| <b>Matrix Sensors Information</b> |                      |                                    |
| Sensor                            | <b>Current Value</b> | <b>Acceptable Bounds</b>           |
| CPU Usage:                        | 3.2%                 | $0 - 100%$                         |
| Local Area connection:            | 0.000 Mbit           | 0-1000 Mbit                        |
| CPU Temp:                         | $+45.0$              | $(high = +80.0 C, hyst = +75.0 C)$ |
| SYS Temp:                         | $+41$                | $(high = -1 C, hyst = -1 C) ALARM$ |
| CPU Fan:                          | 3169                 | $(min = 0$ RPM, $div = 2)$         |
| SYS Fan:                          | N/A                  | N/A                                |
| VCore:                            | $+1.26$              | $(min = +0.00 V, max = +1.74 V)$   |
| $+3.3V:$                          | N/A                  | N/A                                |
| $+12V:$                           | N/A                  | N/A                                |
| $+5V:$                            | N/A                  | N/A                                |
| $-12V$ :                          | N/A                  | N/A                                |
| $-5V$ :                           | N/A                  | N/A                                |
|                                   |                      |                                    |

**Рис. 15.3-3 Контроль работоспособности системы (вкладка «Sensors»)**

#### <span id="page-931-0"></span>**15.3.5 Настройка сетевых параметров Linux–сервера (Linux–хаба)**

На вкладке «Settings» (Рис. [15.3-4](#page-932-0)) осуществляется настройка сетевых параметров LS (LH):

- 1. Пароль доступа к Web-интерфейсу LS (LH) (поля Password и Confirm password);
- 2. NetBIOS name LS (LH);
- 3. IP-address, subnet mask и default gateway LS (LH);

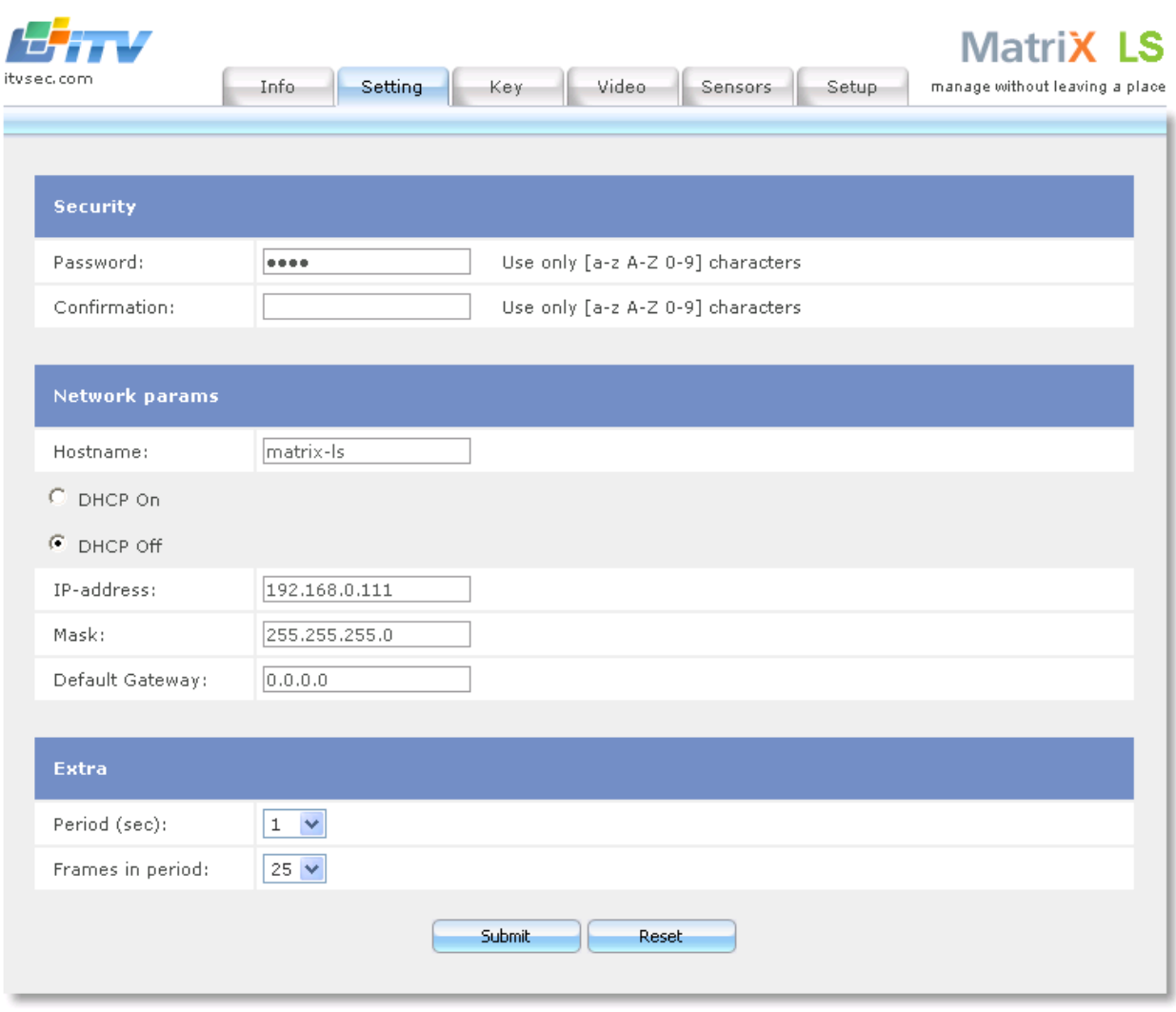

**Рис. 15.3-4 Настройка сетевых параметров (вкладка «Settings»)**

<span id="page-932-0"></span>*Примечание. Чтобы задать вручную значения IP-address, subnet mask и default gateway, установите переключатель в положение «DHCP Off» и задайте значения требуемых полей. Для автоматического задания вышеуказанных параметров установите переключатель в положение «DHCP On» (использование службы «Dynamic Host Configuration Protocol» для назначения адресов).*

После задания всех необходимых значений нажмите кнопку «Submit» для применения внесенных изменений или кнопку «Reset» для восстановления предыдущих значений.

#### <span id="page-932-1"></span>**15.3.6 Настройка защиты Linux–сервера (Linux–хаба)**

На вкладке «Key» осуществляются следующие операции (Рис. [15.3-5\)](#page-933-0):

- 1. Просмотр dallas-кодов крипточипов платы видеоввода, установленной на LS (LH);
- 2. Просмотр информации о соответствии dallas-кодов платы видеоввода ключевому файлу LS (LH);

*Примечание. Для защиты Linux-сервера используется ключевой файл intellect.sec, Linux-хаба – video.sec.*

3. Загрузка ключевого файла на LS (LH).

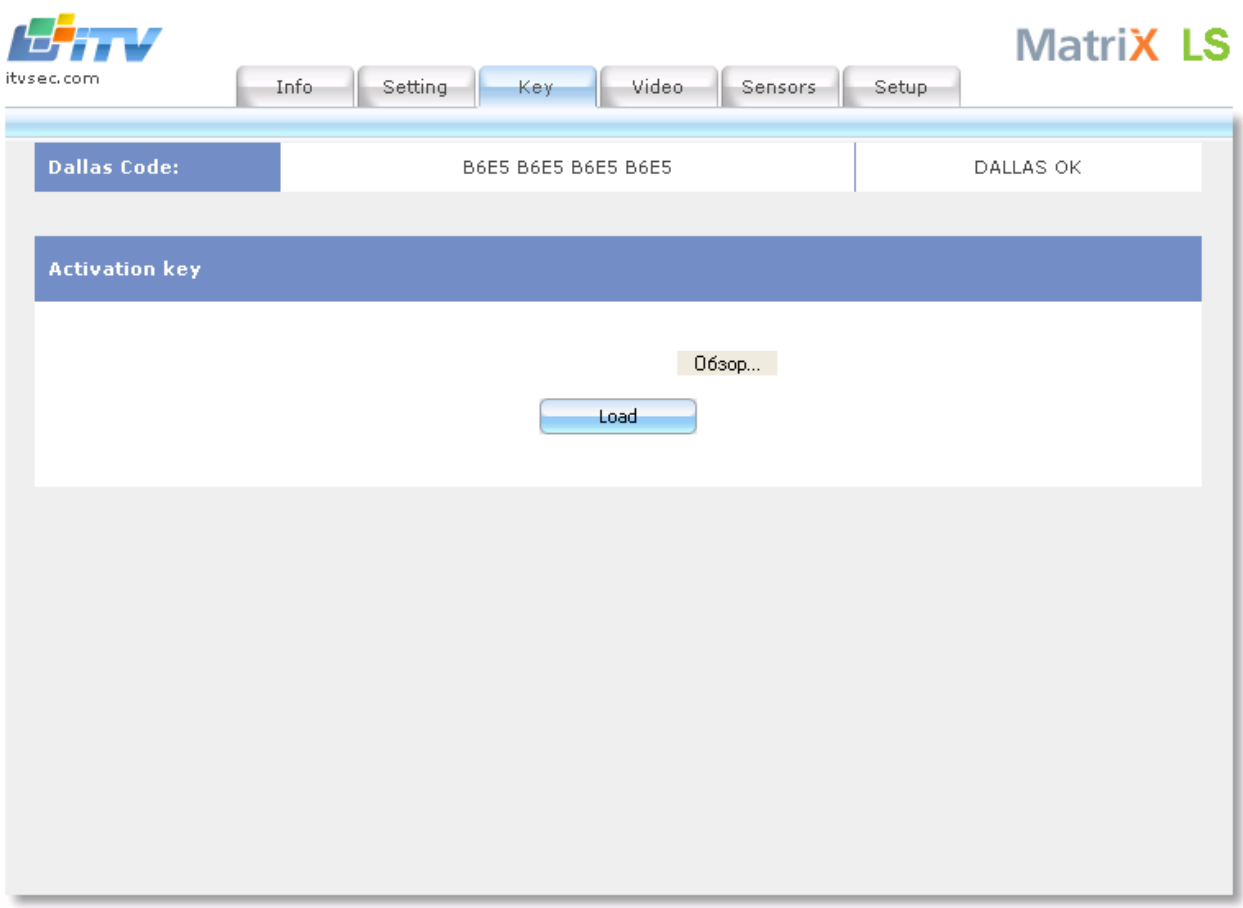

**Рис. 15.3-5 Загрузка ключевого файла на LS (LH)**

<span id="page-933-0"></span>Загрузка ключевого файла на LS (LH) осуществляется следующим образом (см. Рис. [15.3-5\)](#page-933-0):

- 1. Нажать кнопку «Обзор» для выбора ключевого файла;
- 2. В открывшемся стандартном диалоговом окне ОС Windows «Выбор файла» выбрать требуемый файл и нажать «Открыть»;
- 3. Нажать кнопку «Load»;
- 4. В результате выполнения операции ключевой файл intellect.sec (video.sec) будет сохранен на LS (LH) в директории \etc\itv\;
- 5. Перезагрузить LS (LH).

*Внимание! Через браузер Mozilla Firefox ключевой файл на LS (LH) не загружается.*

Загрузка ключевого файла на LS (LH) завершена.

#### <span id="page-933-1"></span>**15.3.7 Сброс конфигурации Linux–сервера (Linux–хаба)**

На вкладке «Setup» (Рис. [15.3-6](#page-934-0)) осуществляется сброс выборочных параметров конфигурации LS (LH).

*Примечание. На вкладке «Setup» также производится обновление прошивки по сети (см. раздел [«Обновление прошивки](#page-935-0) Linux–сервера (Linux–хаба) через Web-интерфейс»).*

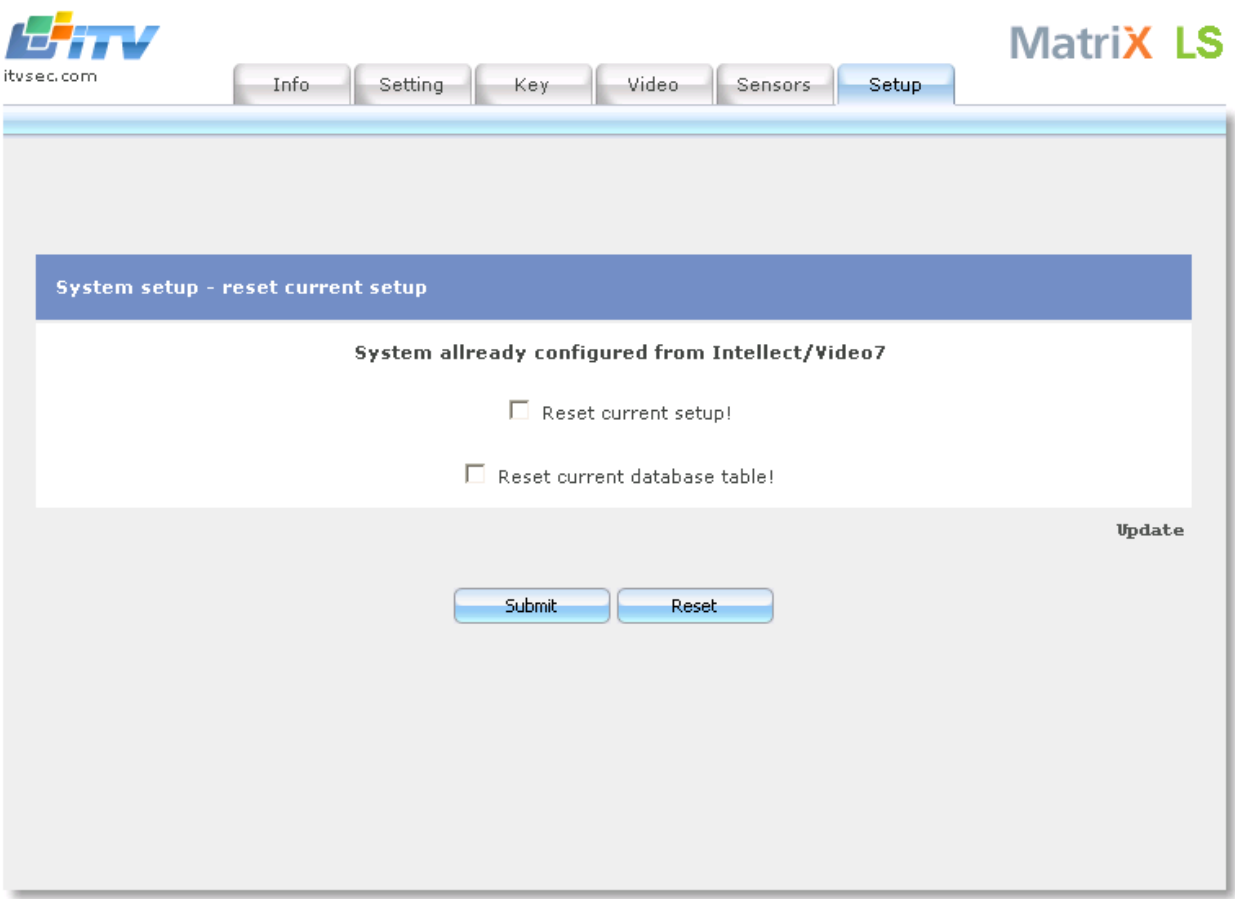

**Рис. 15.3-6 Сброс выборочных параметров конфигурации (вкладка «Setup»)**

<span id="page-934-0"></span>Нажатие кнопки «Reset» не производит никаких изменений в конфигурации LS (LH).

Чтобы сбросить текущую конфигурацию LS (LH), установите требуемые галочки напротив полей «Reset current setup!» и «Reset current database table!» и нажмите кнопку «Submit». После этого произойдет переадресация на стартовую страницу, на которой необходимо нажать кнопку «Reboot» для перезагрузки LS (LH). После перезагрузки LS (LH) сбросит выбранные параметры конфигурации.

#### **15.4 Обновление прошивки Linux–сервера (Linux–хаба)**

Обновление прошивки LS (LH) осуществляется одним из следующих способов:

- 1. С iso-образа (локально);
- 2. По сети через Web-интерфейс;
- 3. По сети с помощью утилиты LS\_Net\_Updater.exe (только для LS).

#### *Внимание!*

*При обновлении прошивки с iso-образа сетевые настройки и ключевой файл LS (LH) не сохраняются.*

*Установка на Linux-хаб прошивки для Linux-сервера приводит к некорректной работе Linuxхаба.*

## **15.4.1 Обновление прошивки Linux–сервера (Linux–хаба) с iso-образа**

#### Обновление прошивки LS (LH) с iso-образа осуществляется следующим образом:

### 1. Записать iso-образ прошивки на CD-диск;

*Примечание. Для получения iso-образа прошивки следует обратиться в Службу технической поддержки компании «Ай Ти Ви Групп».*

## 2. Подключить к свободному IDE/ SATA разъему материнской платы LS (LH) устройство CD-ROM, либо к USB-разъему устройство USB CD-ROM;

*Примечание. Для прошивки LS (LH) также могут быть использованы эмулирующие CD-ROM USBустройства.*

*Внимание! Подключение устройств CD-ROM к IDE/SATA разъемам материнской платы следует проводить при выключенном питании LS (LH).*

3. Запустить LS (LH) и при запуске вставить CD-диск с iso-образом прошивки в CD-ROM;

#### 4. Загрузить LS (LH) с устройства CD-ROM;

*Примечание. Для загрузки с устройства CD-ROM следует задать соответствующие настройки в программе BIOS материнской платы (вызывается нажатием клавиши «Del» при запуске). Сведения о настройках BIOS приведены в официальной справочной документации по материнской плате.*

- 5. Дождаться появления сообщения «Enter disk to build» с предложением указать диск для установки прошивки. Ввести значение «/dev/hda», после чего нажать клавишу «Enter»;
- 6. В результате выполнения операции на экране появится информация о выбранном диске. Для подтверждения установки на выбранный диск ввести «Yes», после чего нажать клавишу «Enter»;
- 7. В результате выполнения операции будет запущен процесс установки прошивки. Дождаться появления консоли «darkstar:», после чего перезагрузить LS (LH).

Обновление прошивки LS (LH) с iso-образа завершено.

*Примечание. После обновления прошивки с помощью iso-образа требуется восстановить сетевые настройки и ключевой файл LS (LH) – см. разделы [«Идентификация Linux](#page-920-1)-сервера (Linux[хаба\) в сети»](#page-920-1), [«Настройка защиты L](#page-932-1)inux–сервера (Linux–хаба)».*

# <span id="page-935-0"></span>**15.4.2 Обновление прошивки Linux–сервера (Linux–хаба) через Web-интерфейс** Обновление прошивки LS (LH) через Web-интерфейс осуществляется следующим образом:

- 1. Нажать кнопку «Update» на вкладке «Setup» в Web-интерфейсе LS (LH) см. раздел [«Сброс](#page-933-1)  [конфигурации L](#page-933-1)inux–сервера (Linux–хаба)».
- 2. В результате выполнения операции откроется страница «Network update» (Рис. [15.4-1\)](#page-936-0).
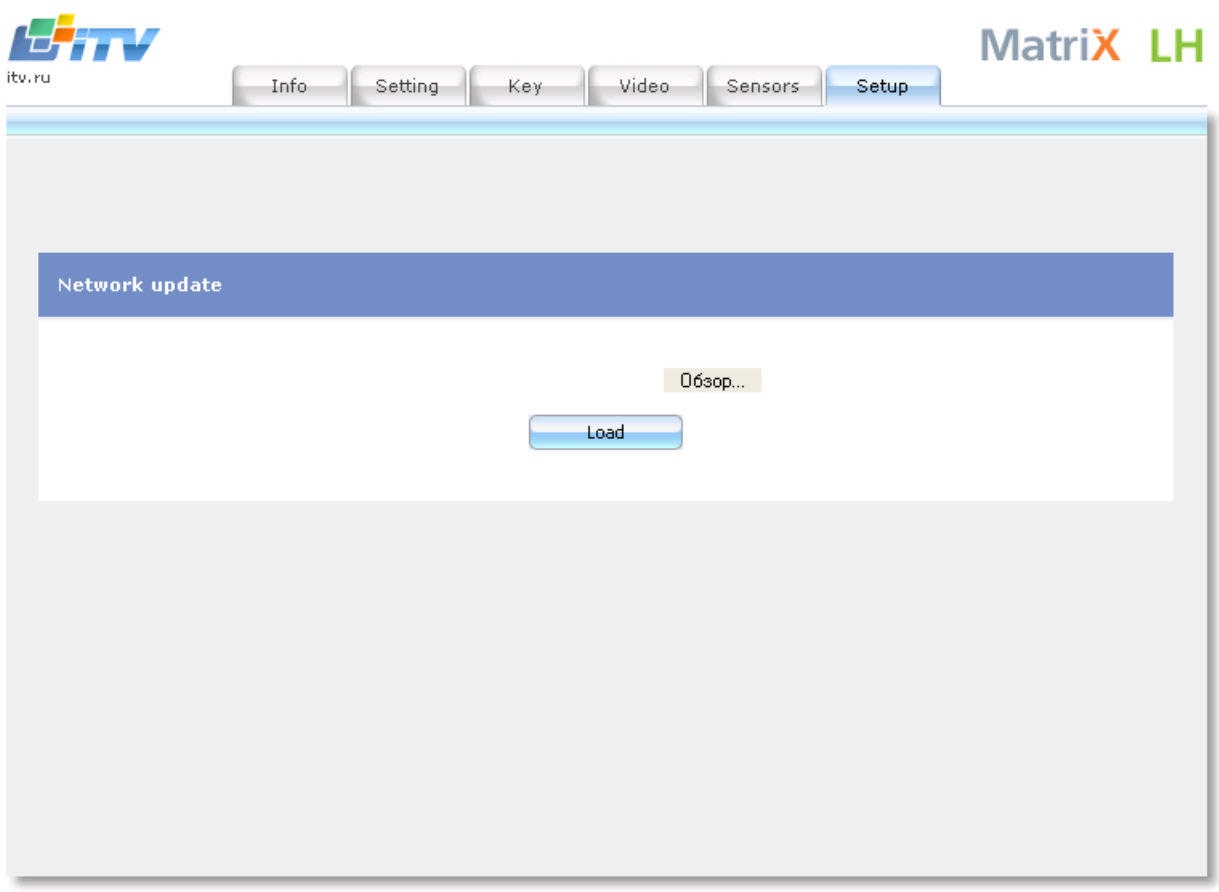

**Рис. 15.4-1 Обновление прошивки LS (LH) через Web-интерфейс**

<span id="page-936-0"></span>3. Нажать кнопку «Обзор» для выбора файла прошивки (см. Рис. [15.4-1\)](#page-936-0). *Примечание.* 

*Для получения файла прошивки следует обратиться в Службу технической поддержки компании «Ай Ти Ви групп».*

*Файл прошивки через Web-интерфейс имеет расширение .nlp.* 

- 4. В открывшемся стандартном диалоговом окне ОС Windows «Выбор файла» выбрать требуемый файл прошивки и нажать «Открыть».
- 5. Нажать кнопку «Load» (см. Рис. [15.4-1\)](#page-936-0).
- 6. В результате выполнения операции прошивка будет загружена и установлена на LS (LH).
- 7. Дождаться окончания операции, после чего перезагрузить LS (LH).

Обновление прошивки LS (LH) через Web-интерфейс завершено.

*Примечание. При обновлении прошивки через Web-интерфейс восстанавливать сетевые настройки и ключевой файл LS (LH) не требуется.*

**15.4.3 Обновление прошивки Linux–сервера с помощью утилиты LS\_Net\_Updater.exe** Обновление прошивки LS с помощью утилиты LS\_Net\_Updater.exe производится следующим образом:

## 1. Запустить на компьютере, соединенном с LS по сети, исполняемый файл LS Net Updater.exe .

*Примечание. Для получения утилиты LS\_Net\_Updater.exe следует обратиться в Службу технической поддержки компании «Ай Ти Ви групп».*

2. В результате выполнения операции откроется диалоговое окно «Update Matrix» [\(Рис.](#page-937-0)  [15.4-2\)](#page-937-0).

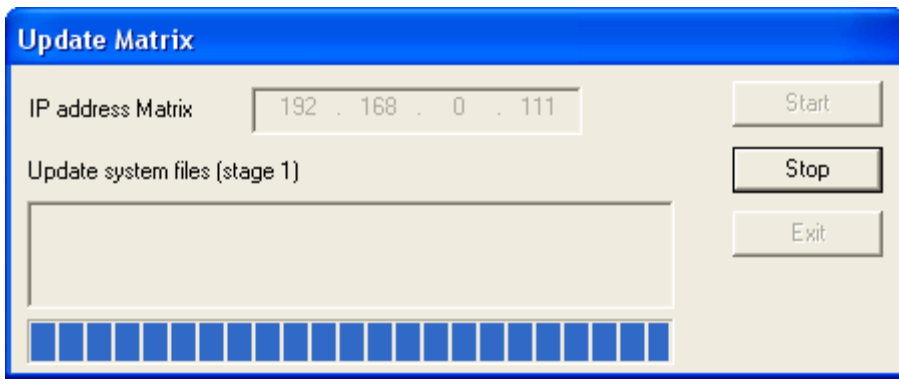

**Рис. 15.4-2 Диалоговое окно утилиты LS\_Net\_Updater.exe**

- <span id="page-937-0"></span>3. В поле «IP address Matrix» ввести IP-адрес требуемого LS (см. Рис. [15.4-2\)](#page-937-0).
- 4. Нажать кнопку «Start» для запуска обновления прошивки LS (см. Рис. [15.4-2\)](#page-937-0).

*Примечание. Чтобы прервать обновление прошивки, следует нажать кнопку «Stop» (см. [Рис.](#page-937-0)  [15.4-2\)](#page-937-0).*

- 5. После окончания обновления прошивки будет выведено диалоговое окно «Перезагрузка DVI». По умолчанию выбрана автоматическая перезагрузка LS через 60 секунд после появления диалогового окна (переключатель установлен в положение «Reboot automatically»). Для немедленной перезагрузки LS следует нажать «Ok» (Рис. [15.4-3\)](#page-937-1).
- 6. Чтобы перезагрузить LS вручную, следует установить переключатель в положение «Reboot manually later» и нажать «Ok», после чего перезагрузить LS вручную (Рис. [15.4-3\)](#page-937-1).

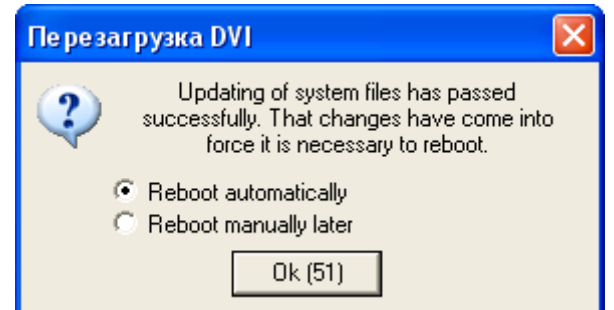

**Рис. 15.4-3 Диалоговое окно «Перезагрузка DVI»**

## <span id="page-937-1"></span>7. Для закрытия диалогового окна утилиты LS\_Net\_Updater.exe нажать кнопку «Exit» Обновление прошивки LS с помощью утилиты LS\_Net\_Updater.exe завершено.

*Примечание. При обновлении прошивки LS с помощью утилиты LS\_Net\_Updater.exe восстанавливать сетевые настройки и ключевой файл LS (LH) не требуется.*

## **15.5 Форматирование жесткого диска Linux-сервера**

В случае, если после настройки LS запись архива на диск не выполняется, диск следует отформатировать. Форматирование производится с компьютера, соединенного с LS по сети, по протоколу telnet.

Форматирование диска LS производится следующим образом:

1. Выбрать в меню «Пуск» пункт «Выполнить». В результате выполнения операции появится диалоговое окно «Запуск программы» (Рис. [15.5-1\)](#page-938-0).

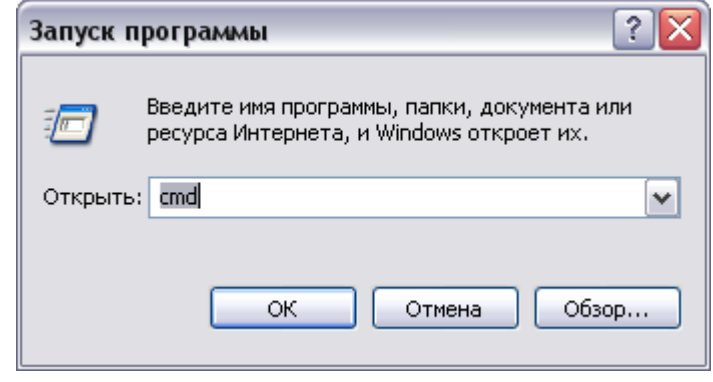

**Рис. 15.5-1 Запуск командной строки**

<span id="page-938-0"></span>2. В поле «Открыть» ввести команду «cmd», после чего нажать «Ok» (см. Рис. [15.5-1](#page-938-0)). В результате выполнения операции появится окно командной строки (Рис. [15.5-2\)](#page-938-1).

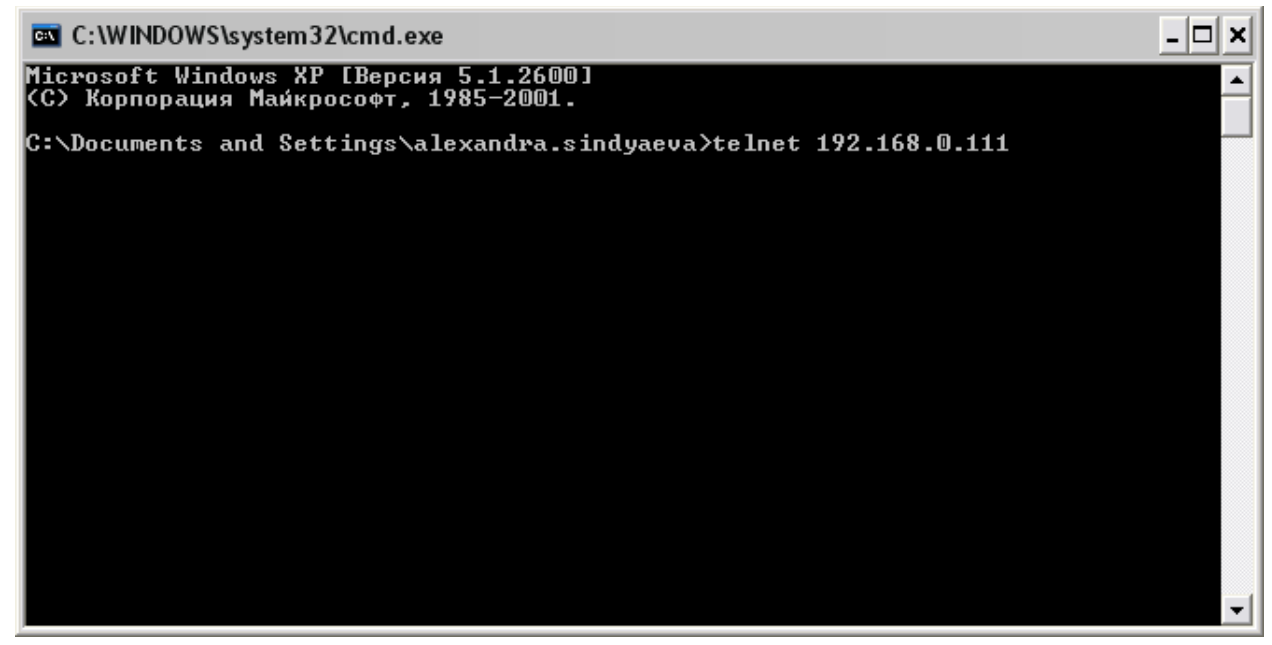

**Рис. 15.5-2 Подключение к LS по протоколу telnet**

- <span id="page-938-1"></span>3. Для подключения к LS по протоколу telnet ввести команду «telnet <ip адрес LS>», после чего нажать клавишу «Enter» (см. Рис. [15.5-2\)](#page-938-1).
- 4. В результате выполнения операции появится терминальное окно «Telnet» (Рис. [15.5-3\)](#page-939-0).

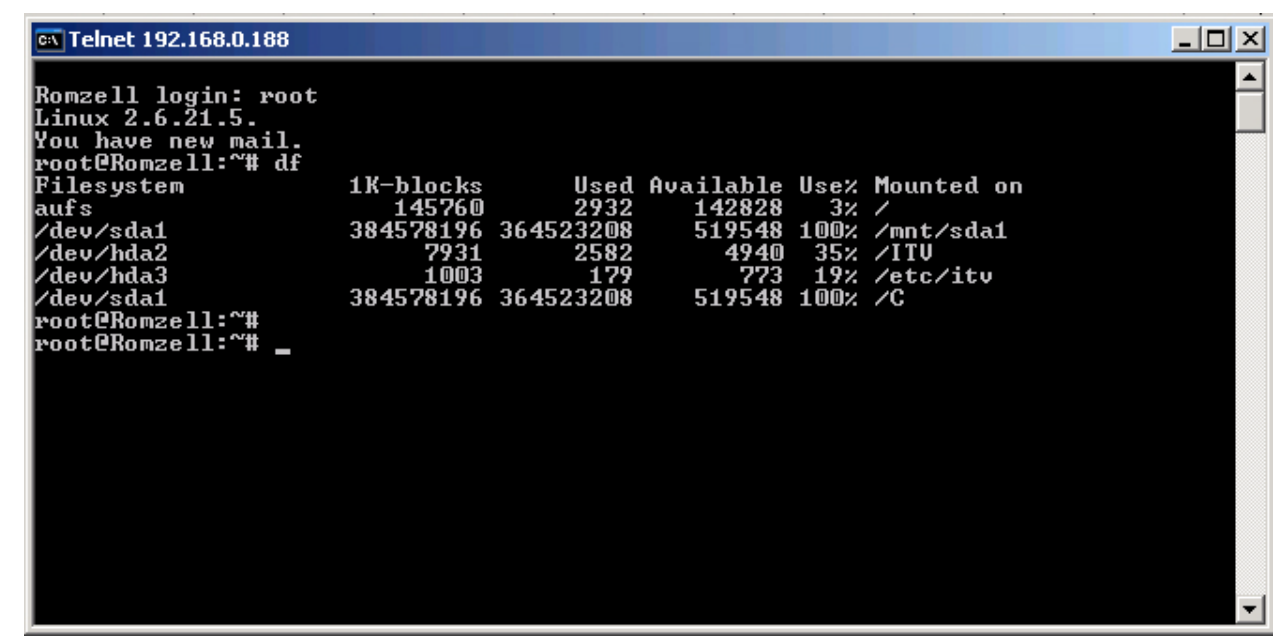

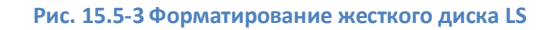

- <span id="page-939-0"></span>5. Для входа в LS в строке «login» ввести значение «root», после чего нажать клавишу «Enter».
- 6. Для просмотра информации о разделах LS ввести команду «df», после чего нажать клавишу «Enter».
- 7. Найти раздел, точкой монтирования которого является диск, выбранный для записи архива на LS.

*Примечание.* 

*Выбор диска для записи архива на LS производится на панели настроек соответствующего LS объекта «Компьютер» (см. раздел «Настройка Linux-[сервера для работы с ПК «Интеллект»»](#page-924-0)).*

*Точки монтирования разделов LS приведены в столбце «Mounted on» (см. Рис. [15.5-3\)](#page-939-0).*

*Пример. Если для записи архива выбран диск C:\, то согласно сведениям Рис. [15.5-3](#page-939-0) форматировать следует раздел /dev/sda1.* 

- 8. Ввести команду «fuser -kc <требуемый раздел>», после чего нажать клавишу «Enter».
- 9. Повторить шаг 8.
- 10. Ввести команду «umount <требуемый раздел>», после чего нажать клавишу «Enter».
- 11. Повторить шаг 10.
- 12. Повторить шаг 6. В случае, если информация о требуемом разделе выводится, повторить шаги 8-11.
- 13. Для запуска процесса форматирования ввести команду «mkfs.ext3 <требуемый раздел>», после чего нажать клавишу «Enter».
- 14. Дождаться окончания операции, после чего перезагрузить LS.

Форматирование диска LS завершено.

# **16 Приложение 6. Электрические и технические характеристики плат «Лучи/реле»**

Платы «Лучи/реле» - это мультиканальные платы цифро-аналогового преобразования и передачи до 4-х управляющих сигналов на исполнительные устройства (реле), предназначенные для использования в видео-охранных системах построенных с использованием плат видеоввода FS-5, FS-6, FS-16, FS-8 для обработки видеосигналов.

При работе с платой «Лучи/реле» необходимо учитывать следующие электрические характеристики:

### 1. Текущее состояние луча.

В зависимости от величины сопротивления между входными контактами на линии текущее состояние луча подразделяют на:

- 1.1. замкнутое (выше 3кОм);
- 1.2. разомкнутое (выше 10 кОм);
- 1.3. неопределенное (от 3-10 кОм).

*Примечание. Неопределенное состояние луча система может определить как Замкнутое и как Разомкнутое.*

### 2. Состояние реле на выходе.

Для нормальной работы платы «Лучи/реле» состояние реле на выходе должно быть «Открыто». Для этого должны выполняться следующие условия:

- 2.1. максимальный ток через открытый коллектор 150 мА;
- 2.2. напряжение 24В;
- 2.3. минимальное сопротивление подключаемого реле 160 Ом.

При подключении датчиков следует иметь в виду технические характеристики плат «Лучи/реле» ([Таб. 1](#page-940-0)6 - 1).

#### <span id="page-940-0"></span>**Таб. 16 - 1. Технические характеристики плат «Лучи/реле»**

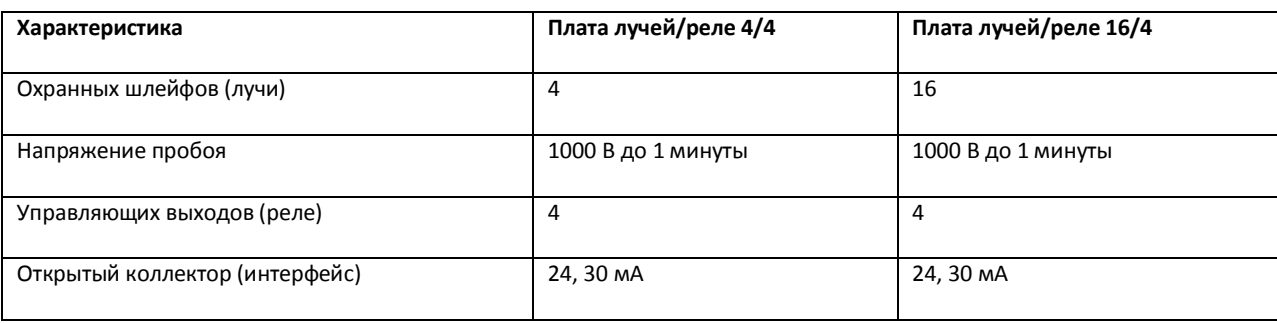

# **17 Приложение 7. Управление поворотными устройствами с помощью пультов управления**

Поворотными устройствами можно также управлять при помощи пультов управления – специализированных манипуляторов, подключаемых к компьютеру.

Пульт управления совместим с другими устройтсвами, такими как камера, цифровой видеорегистратор (DVR – Digital Video Recorder), мультиплексор и персональный компьтер. Список поддерживаемого оборудования представлен на сайте (см. http://www.itv.ru/products/intellect/integration.php).

Ниже приведен пример управления видеокамерой посредством устройства «Samsung SSC-2000», которое позволяет осуществлять следующие функции:

- 1. управление функциями камеры, такими как поворот, наклон, масштабирование и фокусировка;
- 2. установка заданных положений камер;
- 3. активация заранее запрограммированных групп настроек и последовательностей групп.

Расположение элементов управления устройства «Samsung SSC-2000» представлено на [Рис.](#page-941-0)  [15.5-1:](#page-941-0)

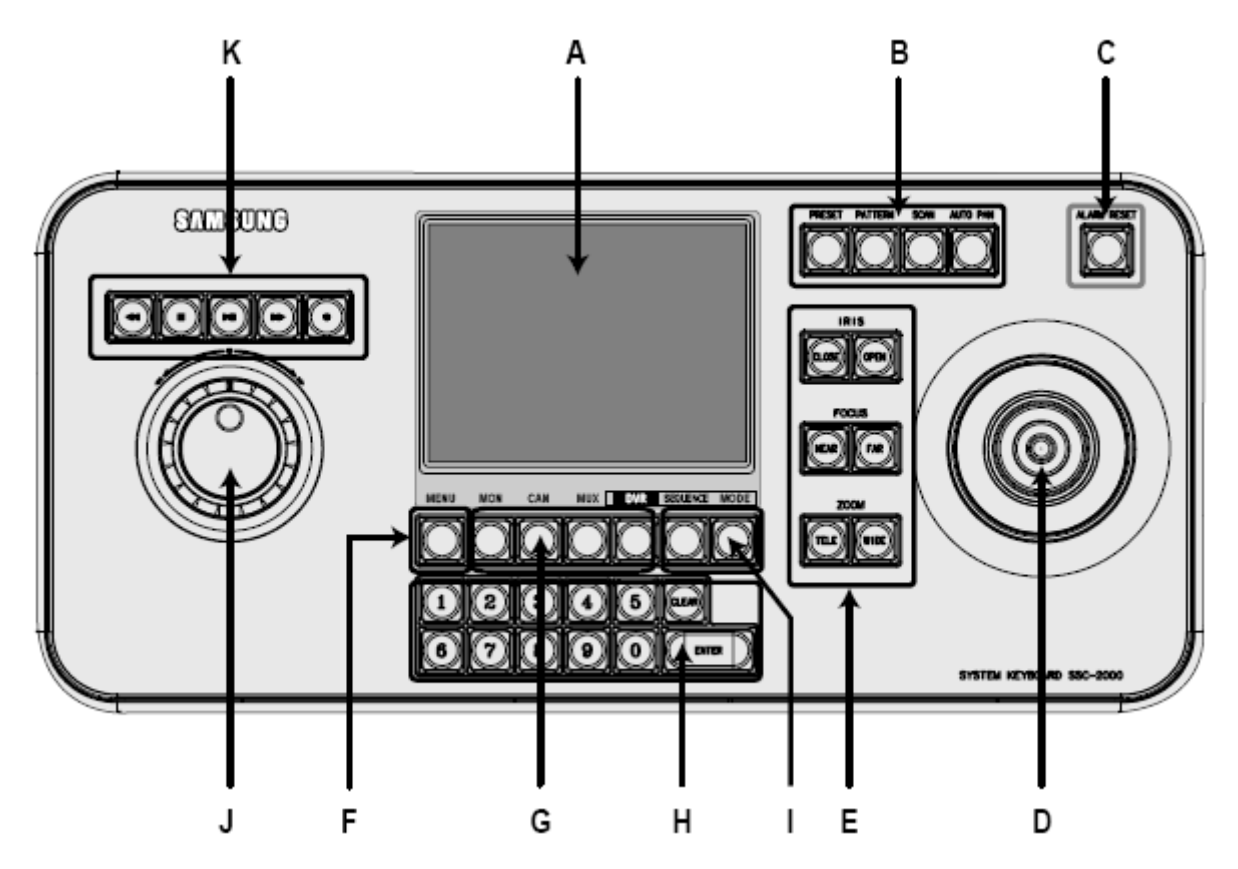

**Рис. 15.5-1. Расположение элементов управления устройства «Samsung SSC-2000»**

<span id="page-941-0"></span>Описание элементов управления устройства «Samsung SSC-2000» приведено в таблице (см[. Таб.](#page-942-0)  [17-](#page-942-0) 1).

#### <span id="page-942-0"></span>**Таб. 17- 1. Описание элементов управления устройства «Samsung SSC-2000»**

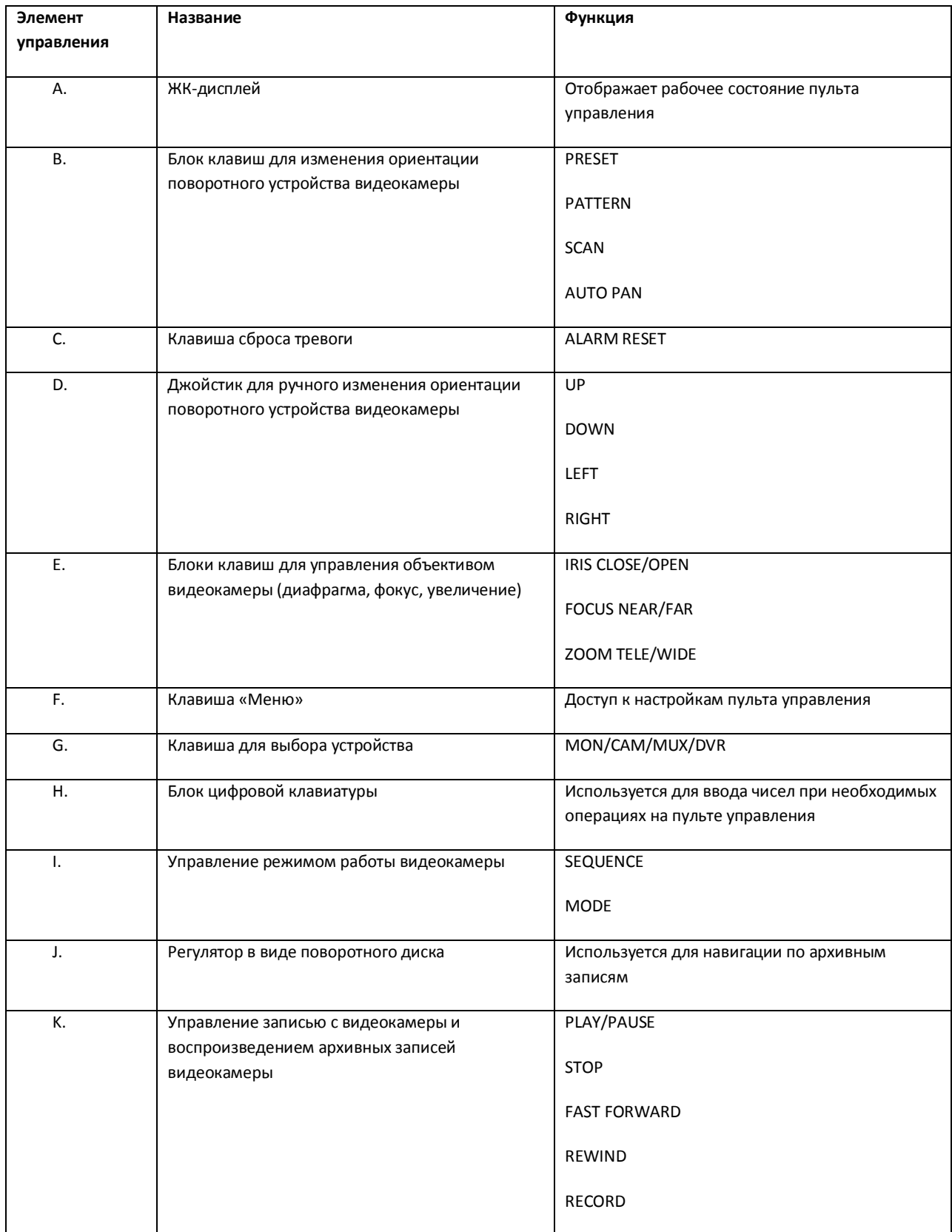

*Примечание. Для получения более подробных сведений обратитесь к руководству пользователя для используемого устройства. Для устройства «Samsung SSC-2000» см. [http://www.tatrissecurity.ru/client/doc/SSC-2000-Rus.pdf.](http://www.tatrissecurity.ru/client/doc/SSC-2000-Rus.pdf)*